# **Table of Contents**

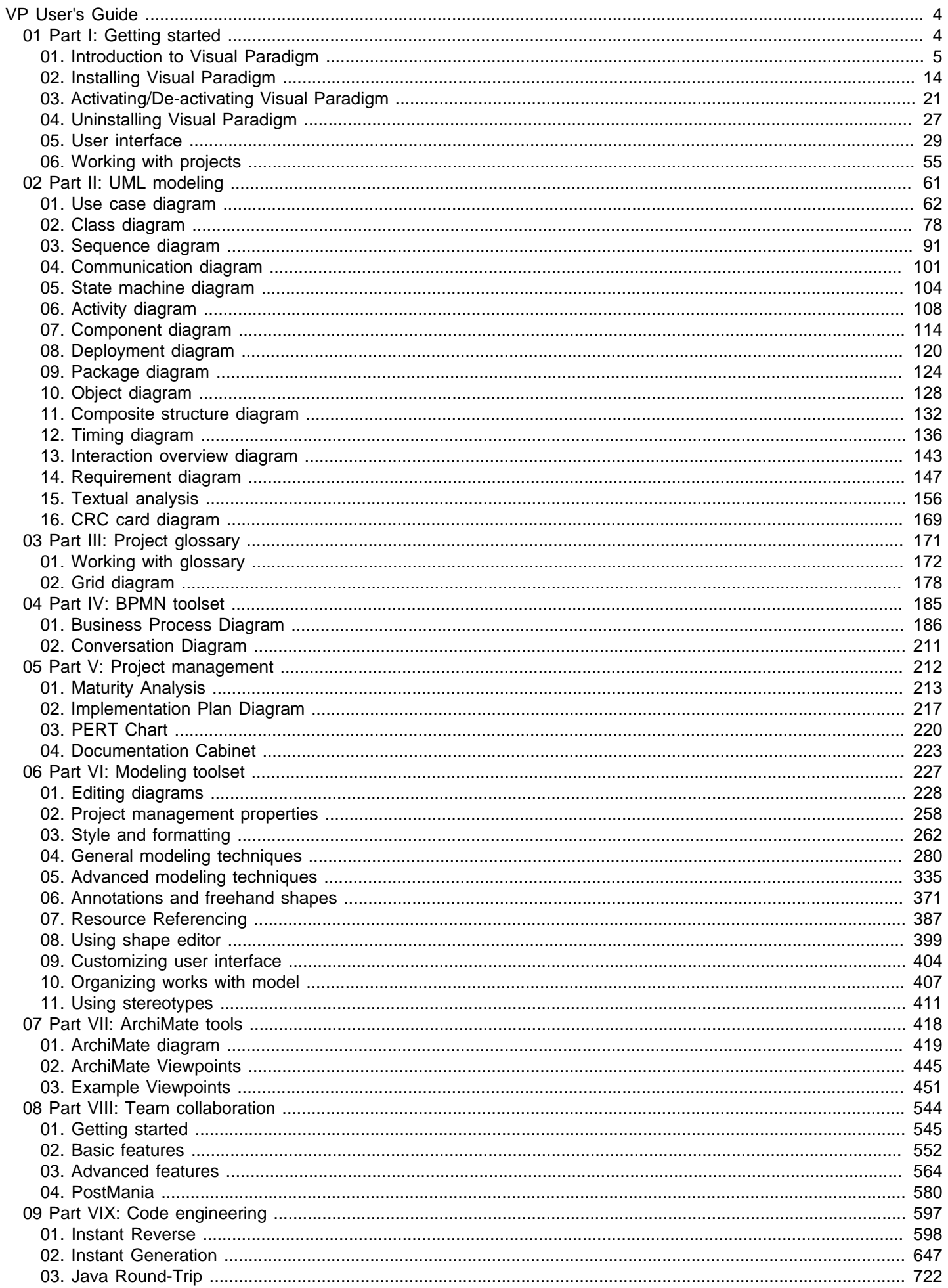

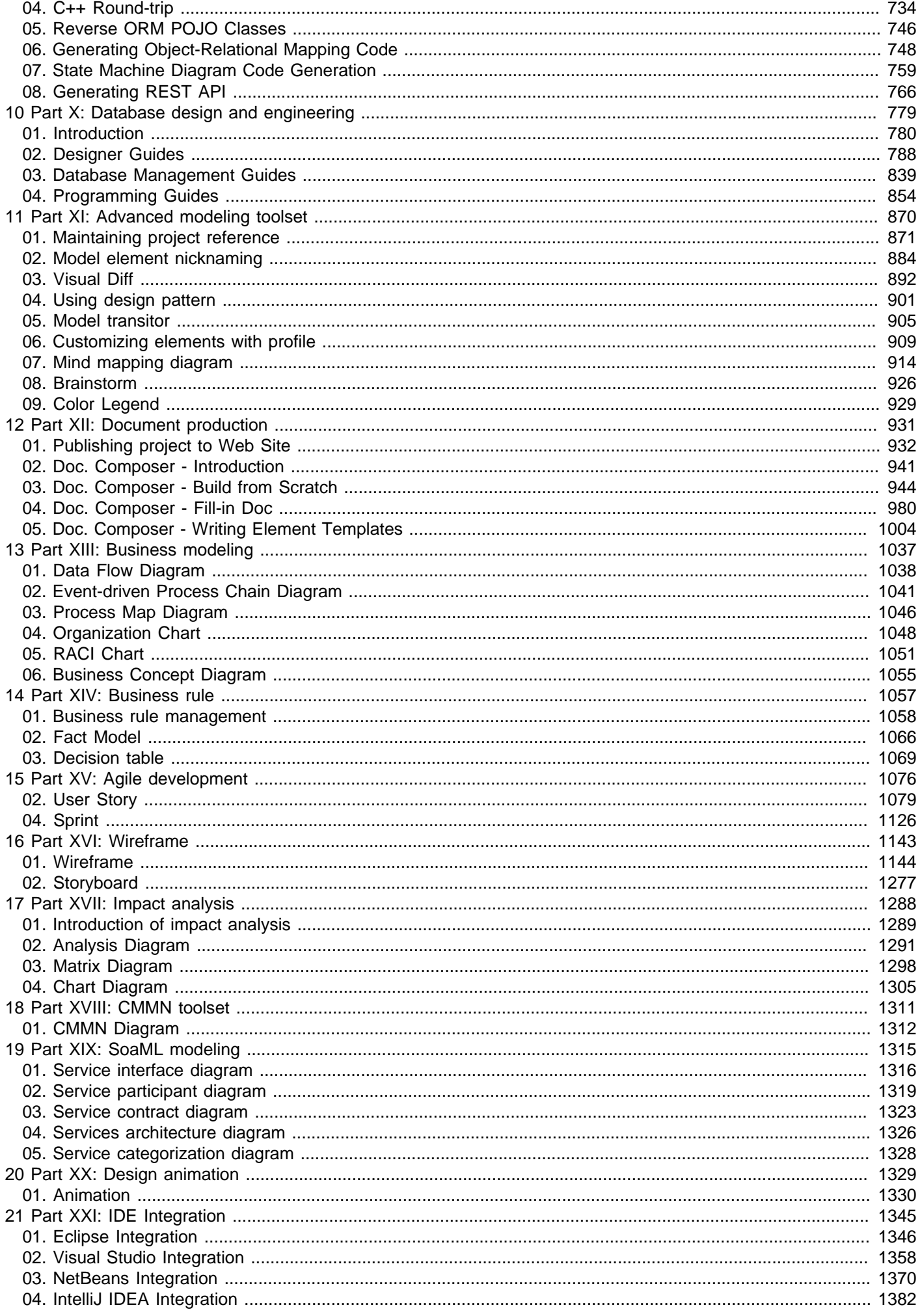

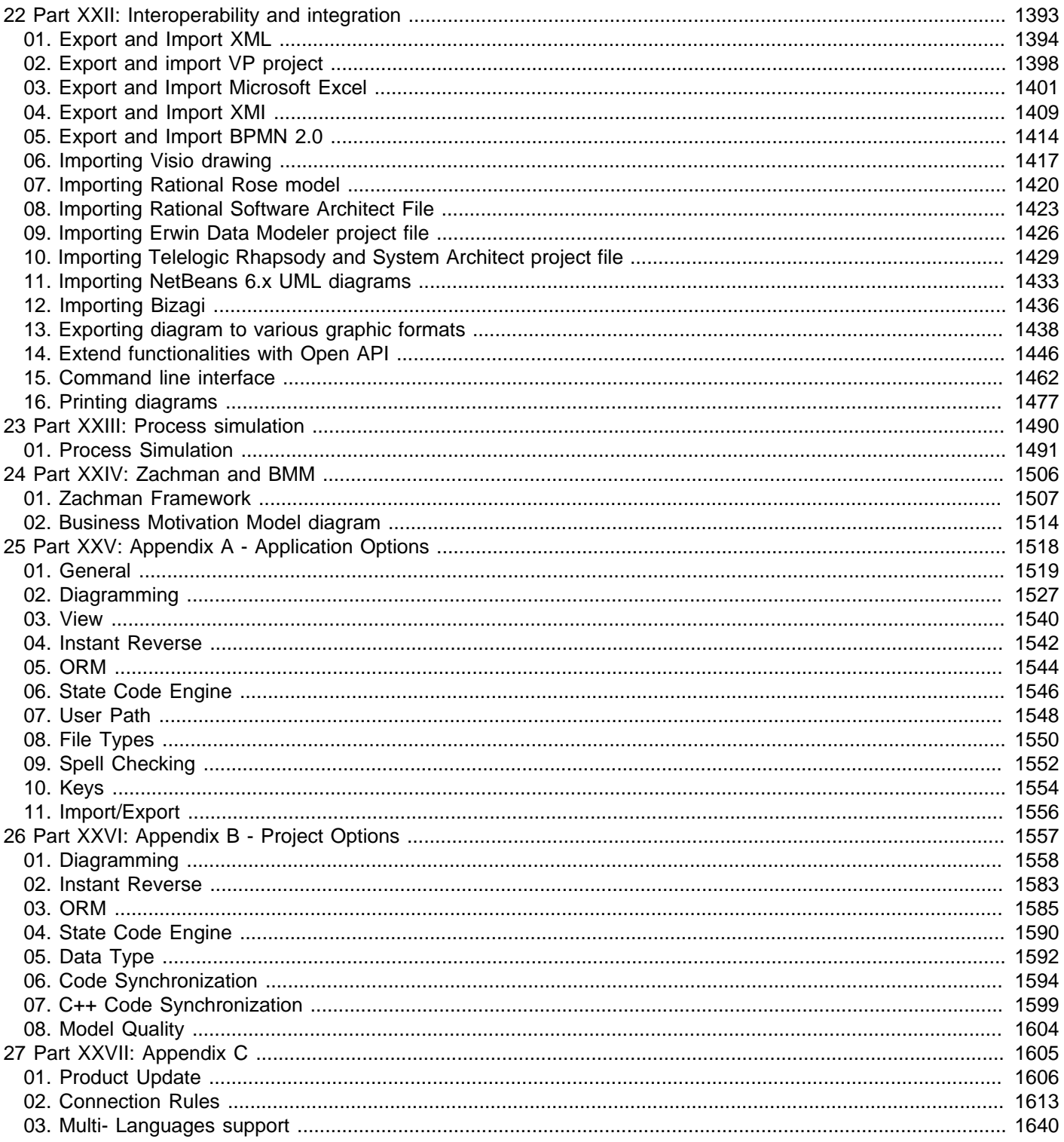

# <span id="page-3-0"></span>**Introduction to Visual Paradigm**

This chapter gives you an introduction about Visual Paradigm. The following topics will be covered:

# **Visual Paradigm user's guide trademark information**

This page shows you the Visual Paradigm User's Guide Trademark Disclaimer

# **Visual Paradigm product overview**

A brief description of Visual Paradigm which outlines some of the key features that Visual Paradigm supports.

# **Licensing**

Visual Paradigm need to run with a key. This page shows you how to import different kinds of key into Visual Paradigm.

### **Software maintenance**

Describes what software maintenance provides and tell you why you need it.

# **System requirements**

A description of hardward requirements.

# <span id="page-4-0"></span>**Visual Paradigm User's Guide Trademark Disclaimer**

Product names, logos, brands and other trademarks refer to within Visual Paradigm's products and services and within visual-paradigm.com are the property of their respective trademark holders. These trademark holders are not affiliated with Visual Paradigm International, our products, or our website. They do not sponsor or endorse our materials. Below is a partial listing of these trademarks and their owners. This list is subject to change without notice.

- ActionScript is a trademark of Adobe Systems Inc.
- Android is a trademark of Google Inc.
- ArchiMate is a trademark of The Open Group.
- BPMN, CORBA and UML are trademarks of the Object Management Group
- C#, C++, MS SQL Server, Microsoft Windows, Microsoft Visio, VB.NET and Visual Studio are trademarks of Microsoft Corporation.
- Cache is a trademark of InterSystems Corporation.
- Cloudscape, DB2, Informix and Rhapsody are trademarks of International Business Machines Corporation.
- Derby is a trademark of the Apache Software Foundation.
- Eclipse is a trademark of Eclipse Foundation, Inc.
- Erwin is a trademark of CA Inc.
- Firebird is a trademark of Firebird Foundation Inc.
- FrontBase is a trademark of FrontBase Inc.
- H2 is a trademark of H2, Inc.
- Hibernate is a trademark of Red Hat, Inc.
- HSQL is a trademark of the hsql Development Group.
- IntelliJ IDEA is a trademark of JetBrains.
- Ingres is a trademark of Actian Corporation.
- iPad and iPhone are trademarks of Apple Inc.
- Java, MySQL and Oracle are trademarks of Oracle Corporation.
- NetBeans is a trademark of Sun Microsystems, Inc.
- Objective-C is a trademark of Stepstone Corporation
- OpenEdge is a trademark of Progress Software Corporation.
- Perl is a trademark of The Perl Foundation.
- PHP is a trademark of The PHP Group.
- PostgreSQL is a trademark of the PostgreSQL Global Development Group.
- Python is a trademark of the Python Software Foundation
- SQLite is a trademark of Hipp, Wyrick & Company, Inc.
- Sybase ASE are Sybase SQL Anywhere are trademarks of Sybase Inc.
- PMBOK is a trademark of the Project Management Institute, Inc. which is registered in the United States and other nations.
- TOGAF is a trademark of the Open Group, which is registered in the United States and other countries.

# **Related Resources**

- [Visual Paradigm official website](https://www.visual-paradigm.com/)
- [Contact us if you need any help or have any suggestion](https://www.visual-paradigm.com/support/?product=vpuml)

# **Visual Paradigm Product Overview**

[Visual Paradigm](https://www.visual-paradigm.com/) is a powerful, cross-platform and yet easy-to-use design and management tool for IT systems. Visual Paradigm provides software developers the cutting edge development platform to build quality applications faster, better and cheaper! It facilitates excellent interoperability with other CASE tools and most of the leading IDEs which excels your entire Model-Code-Deploy development process in this one-stop-shopping solution.

# **UML modeling**

You can draw all kinds of UML 2.x diagrams in Visual Paradigm's [uml tools](https://www.visual-paradigm.com/features/uml-tool/) , which include:

- [Class diagram](https://www.visual-paradigm.com/features/uml-tool/#class-diagram)
- [Use case diagram](https://www.visual-paradigm.com/features/uml-tool/#use-case-diagram)
- [Sequence diagram](https://www.visual-paradigm.com/features/uml-tool/#sequence-diagram)
- [Communication diagram](https://www.visual-paradigm.com/features/uml-tool/#communication-diagram)
- [State machine diagram](https://www.visual-paradigm.com/features/uml-tool/#state-machine-diagram)
- **[Activity diagram](https://www.visual-paradigm.com/features/uml-tool/#activity-diagram)**
- [Component diagram](https://www.visual-paradigm.com/features/uml-tool/#componentdiagram)
- [Deployment diagram](https://www.visual-paradigm.com/features/uml-tool/#deployment-diagram)
- [Package diagram](https://www.visual-paradigm.com/features/uml-tool/#package-diagram)
- **[Object diagram](https://www.visual-paradigm.com/features/uml-tool/#object-diagram)**
- [Composite structure diagram](https://www.visual-paradigm.com/features/uml-tool/#composite-structure-diagram)
- [Timing diagram](https://www.visual-paradigm.com/features/uml-tool/#timing-diagram)
- [Interaction overview diagram](https://www.visual-paradigm.com/features/uml-tool/#interaction-overview-diagram)

#### **Agile development**

Apply [UeXceler](https://www.visual-paradigm.com/features/effective-user-story-tool/), an agile development methodology in your software project. UeXceler comes with both the theory and principles, and a set of applicable agile tools that help you build software system in an agile way. It features agile tools like [user story map](https://www.visual-paradigm.com/features/agile-user-story-mapping-tool/#user-story-map) and [Affinity Table](https://www.visual-paradigm.com/features/agile-user-story-mapping-tool/#affinity-table), plus UX design tools like [storyboard and wireframes](https://www.visual-paradigm.com/features/effective-user-story-tool/#user-story-storyboard), etc.

#### **Database design**

You can draw the following kinds of diagrams to aid in database modeling:

- [Entity Relationship Diagram \(ERD\)](https://www.visual-paradigm.com/features/data-modeling/#erd)
- **[ORM Diagram](https://www.visual-paradigm.com/features/hibernate-orm-tools/#orm-diagram)** (visualize the mapping between object model and data model)

You can model not only database table, but also stored procedure, triggers, sequence and database view in an ERD.

Besides drawing an ERD from scratch, you can reverse engineer a diagram from an existing database.

Besides diagramming, you can also synchronize between class diagram and entity relationship diagram to maintain the consistency between them.

SQL generation ane execution feature is available for producing and executing SQL statement from model instantly.

### **Business process modeling**

You can draw the following kinds of diagrams to aid in business process modeling:

- [Business process diagram](https://www.visual-paradigm.com/features/bpmn-diagram-and-tools/#business-process-diagram)
- [Data flow diagram](https://www.visual-paradigm.com/features/business-modeling-diagrams-and-tools/#data-flow-diagram)
- **[Event-drive process chain diagram](https://www.visual-paradigm.com/features/business-modeling-diagrams-and-tools/#epc-diagram)**
- **[Process map diagram](https://www.visual-paradigm.com/features/business-modeling-diagrams-and-tools/#process-map-diagram)**
- **[Organization Chart](https://www.visual-paradigm.com/features/business-modeling-diagrams-and-tools/#organization-chart)**

#### **Object-Relational mapping**

Object-Relational Mapping enables you to access relational database in an object relational approach when coding. Visual Paradigm generates objectrelational mapping layer which incorporates features such as transaction support, pluggable cache layer, connection pool and customizable SQL statement.

#### **Team collaboration**

For users that work as a team, [team collaboration](https://www.visual-paradigm.com/features/team-collaboration-toolset/) support lets you perform modeling collaboratively and concurrently with any one of the following tools or technologies:

- [VPository \(cloud\)](https://www.vpository.com/)
- VP Teamwork Server (Need to buy Visual Paradigm Teamwork Server separately)

#### **Documentation production**

Develop system specification quickly with Doc. Composer. A full set of customizable document templates are ready for you.

#### **Related Resources**

- **[Visual Paradigm official website](https://www.visual-paradigm.com/)**
- [Visual Paradigm's UML modeling supports](https://www.visual-paradigm.com/features/uml-tool/)

# **Visual Paradigm Products**

Belows are the kinds of features that can be found in each Visual Paradigm product. For details, please visit: <u>[https://www.visual-paradigm.com/](https://www.visual-paradigm.com/features/)</u> [features/](https://www.visual-paradigm.com/features/)

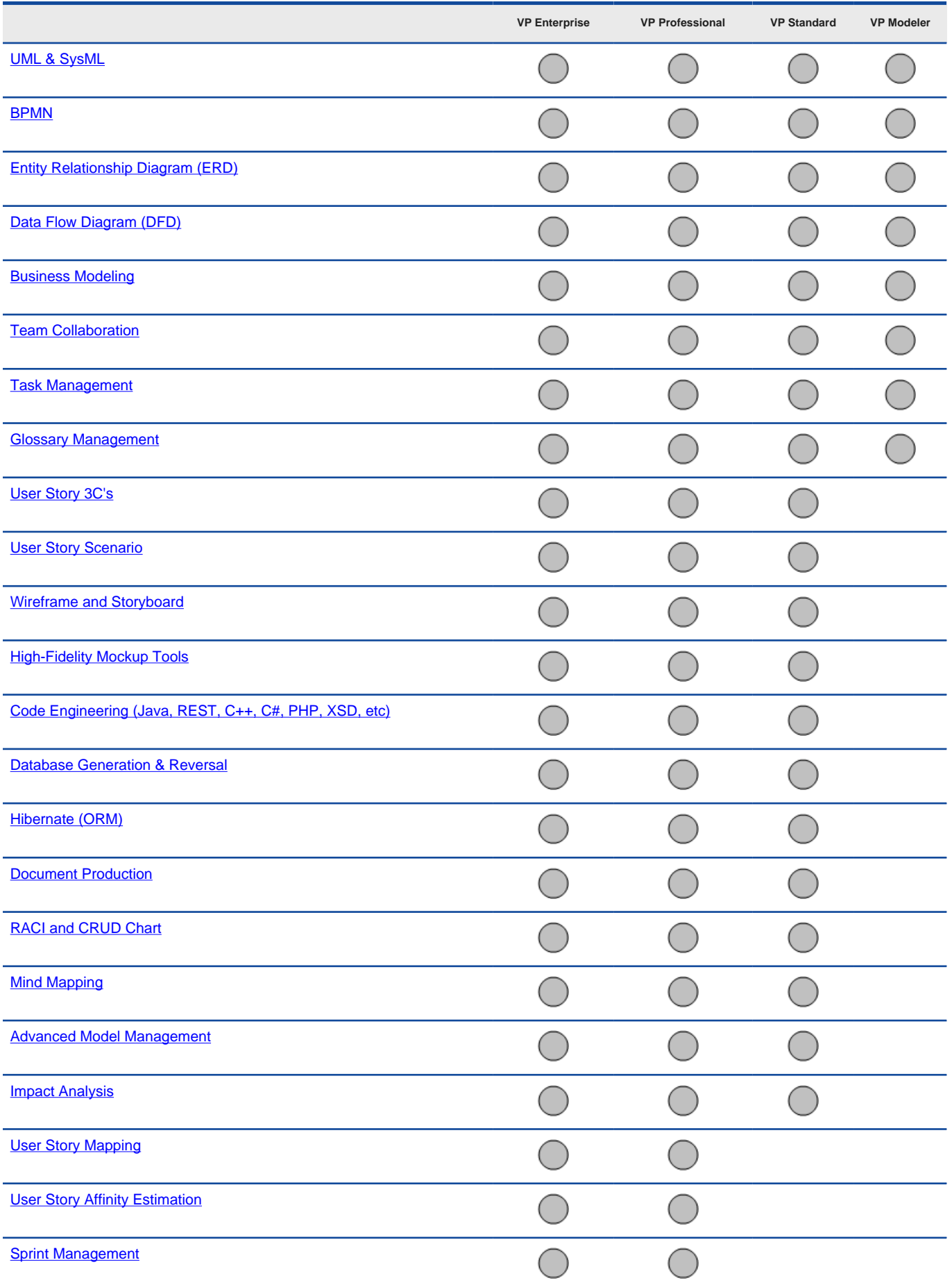

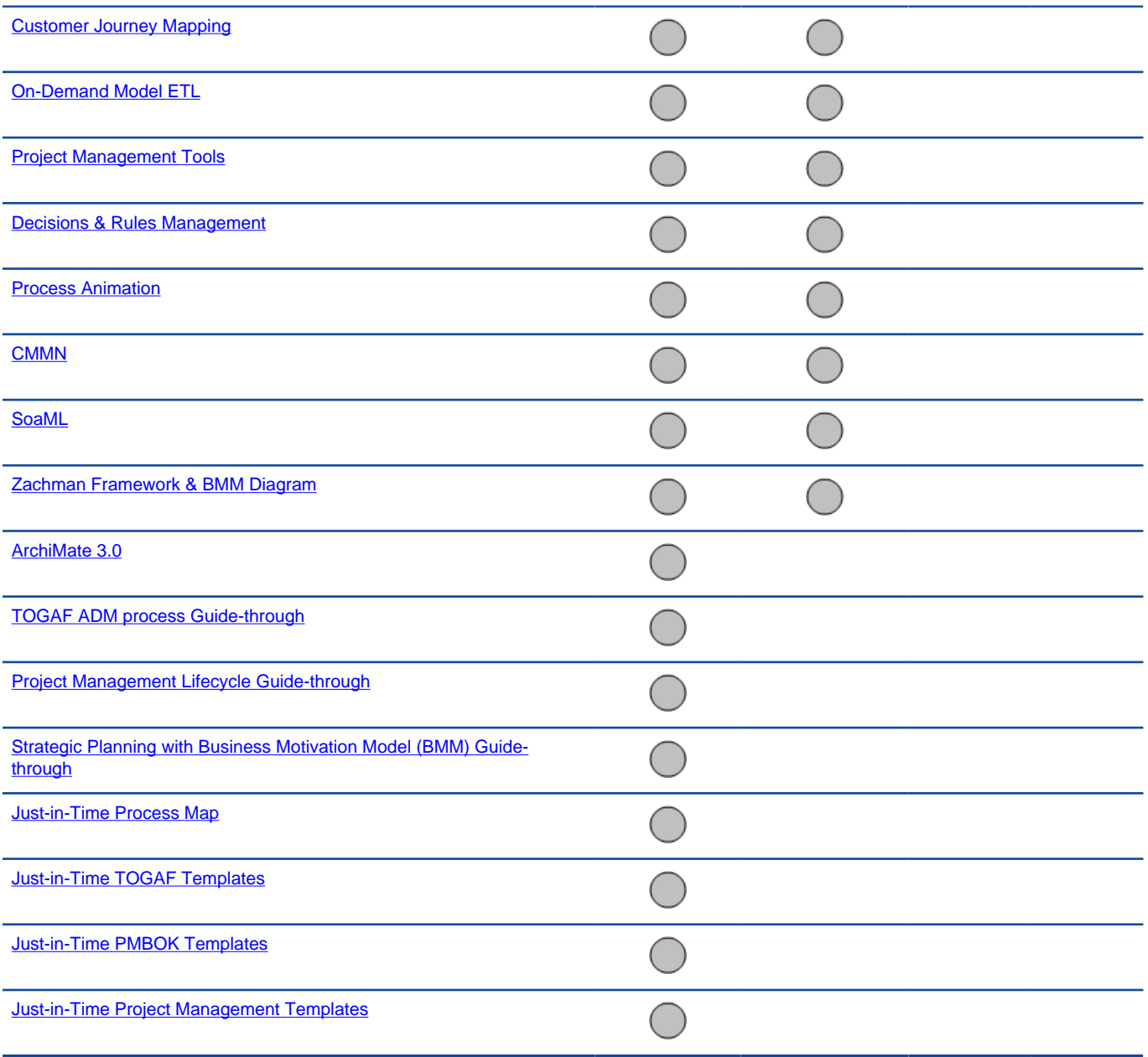

The filled circle indicates the support of certain feature in certain product

A summary of features supported by Visual Paradigm

# **Related Resources**

- **[Visual Paradigm official website](https://www.visual-paradigm.com/)**
- [Visual Paradigm's UML modeling supports](https://www.visual-paradigm.com/features/uml-tool/)

# **Visual Paradigm Licensing Options**

[Visual Paradigm](https://www.visual-paradigm.com/) needs to run with a valid license key. The various licensing options listed in this page vary in price and functionality.

### **Various licensing options**

### **Single seat license**

Visual Paradigm's single-seat (team-member-based) license allows one licensee to install the software on a computer that belongs and provides sole access to the named user only. Since the license is team-member-based, the software must be used by the licensee only, without running more than one instance concurrently. The single-seat license only allows installation on a maximum of three computers. One year of software maintenance is included in the price.

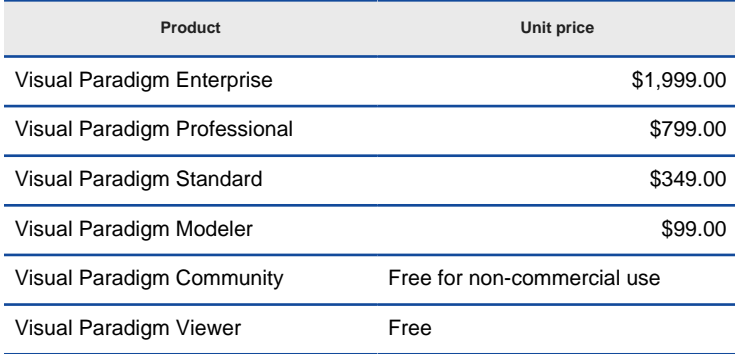

Price of single seat licenses (Prices are provided in US dollars)

#### **Floating license**

The floating license supports sharing of the pool of licenses among your team. Instead of purchasing a single-seat license for each team member, optimize your budget by purchasing floating licenses for the maximum number of simultaneous software users or access points. This approach allows greater flexibility in using our software. Users can then export the license files to a laptop to use the software offsite (to deliver a presentation, for example) and then import the license back to the server at a later time.

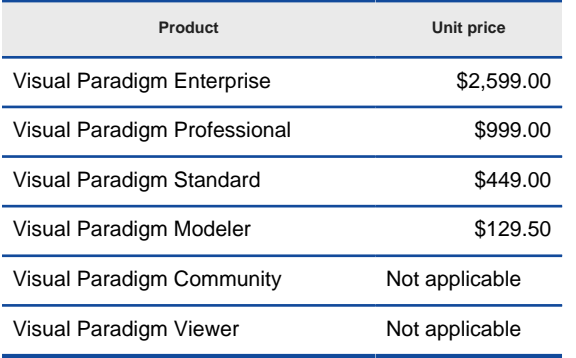

Price of floating licenses (Prices are provided in US dollars)

In order to work with the floating license, installation of a VP Server that stores the license key file(s) and also automatically manages access requests from clients is required. The client must enable the connection to the license server when requesting access to the software.

For more information about floating licenses, please visit <https://www.visual-paradigm.com/shop/floatinglicense.jsp>

#### **Subscription license**

The monthly subscription fee of Visual Paradigm is shown below.

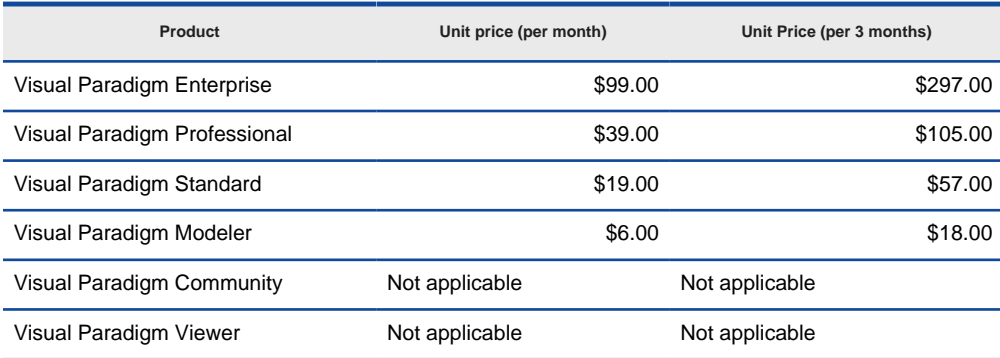

Price of subscription licenses (Prices are provided in US dollars)

#### **Academic license**

Academic licenses are available for higher education, with the aim of providing site licenses for the teaching of software engineering. Educational institutions that join the Academic Training Partner Program are entitled to licenses of Visual Paradigm for educational purposes. Academic license is not limited to use in campus. It can also be used at home by students and teachers.

For more information about academic licenses, please visit <https://www.visual-paradigm.com/partner/academic/>

### **Related Resources**

- [Buy Visual Paradigm, the UML modeling software online in Visual Paradigm online store](https://www.visual-paradigm.com/shop/vp.jsp)
- [Use Visual Paradigm for educational purposes. Join Visual Paradigm Academic Partner Program \(VPAPP\)](https://www.visual-paradigm.com/partner/academic/)
- [Wanna know more about how floating license can help you share license between users? Visit this page](https://www.visual-paradigm.com/shop/floatinglicense.jsp)
- [See the most complete, updated Visual Paradigm price details](https://www.visual-paradigm.com/shop/pricelist.jsp?product=vp)
- [Keep Visual Paradigm updated. Know more about Visual Paradigm's product maintenance policy](https://www.visual-paradigm.com/shop/upgradeversion.jsp)

# **Software maintenance**

The Visual Paradigm [Software Maintenance package](https://www.visual-paradigm.com/support/softwaremaintenance.jsp) includes both version upgrades and technical support services for our customers. The following benefits are all included in the Visual Paradigm Software Maintenance package.

### **Version upgrades**

Typically, Visual Paradigm produces two to three versions per year, with approximately five to ten major new features and enhancements per version. You are entitled to install any new versions of Visual Paradigm product that are released within your software maintenance period.

### **Technical support**

Visual Paradigm is committed to deliver extraordinary technical support to our customers. Our Technical Support Team employs the following technologies to back up our products.

# **Online Ticket System**

You can have unlimited access to our online ticket system where you can submit and track your previous support cases. Moreover, you will also have a full picture and history of your past and current interactions with our customer support team.

### **Priority Support**

You will receive priority support via email at no additional cost. We will try our very best to get back to you within one business day or less.

#### **Remote Assistance**

You can access to the remote assistance for demo, installation, product configuration, product upgrade and technical supports, etc.

#### **Price**

Software maintenance is purchased on an annual basis (e.g., Aug 20, 2017 to Aug 19, 2018).

When you purchase Visual Paradigm in our online shop, the cost includes the software plus one year of software maintenance.

For existing users, you can extend maintenance in your customer account.

You can purchase software maintenance to cover up to three years from the date of purchase.

Detailed software maintenance package pricing is listed below.

#### **Single seat license**

Prices are provided in US dollar

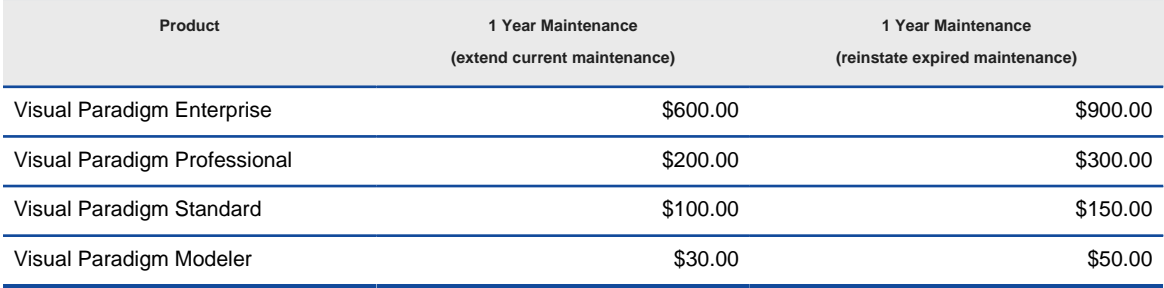

Price for single-seat license

### **Floating license**

Prices are provided in US dollar

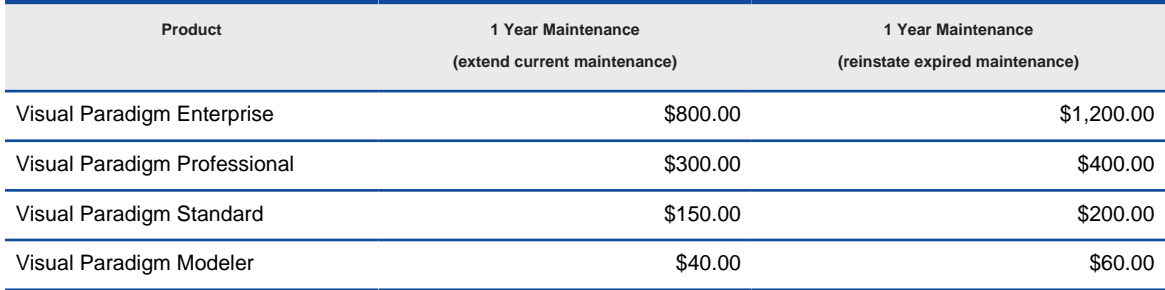

Price for floating license

#### **Related Resources**

- [Buy Visual Paradigm, the UML CASE Tool online in Visual Paradigm online store](https://www.visual-paradigm.com/shop/vp.jsp)
- [Use Visual Paradigm for educational purposes. Join Visual Paradigm Academic Partner Program \(VPAPP\) for FREE](https://www.visual-paradigm.com/partner/academic/)
- [See the most complete, updated Visual Paradigm price details](https://www.visual-paradigm.com/shop/pricelist.jsp?product=vpuml)

# **System requirements**

# **Hardware requirements**

- Intel Pentium 4 at 2.0 GHz or higher
- Minimum 2.0 GB RAM, but 4.0 GB is recommended.
- Minimum 4GB disk space (NOT include project space).
- Microsoft Windows (XP/Vista/7/8,10), Microsoft Windows Server (2000/2003/2008/2012/2016), Linux, Mac OS X 10.7.3 or above

# **IDE requirements (for IDE integration)**

- Eclipse 3.5 or above
- Microsoft Visual Studio 2012, 2013, 2015, 2017
- IntelliJ IDEA 11.0 or above
- Android Studio 1.3 or above
- NetBeans 6.7 or above

### **Related Resources**

- [Download Visual Paradigm and try it FREE](https://www.visual-paradigm.com/download/vp.jsp)
- [Download the community edition of Visual Paradigm simply free for non-commercial use](https://www.visual-paradigm.com/download/vp.jsp?edition=ce)

# **Installing Visual Paradigm**

This chapter covers mainly the installation of Visual Paradigm on various platforms, as well as the steps of switching between product editions and how to remove Visual Paradigm.

# **Installing Visual Paradigm on Windows**

List the steps of installing Visual Paradigm on Microsoft Windows as well as the use of InstallFree version.

# **Installing Visual Paradigm on Mac OS X**

List the steps of installing Visual Paradigm on Mac OS X as well as the use of InstallFree version.

# **Installing Visual Paradigm on Linux and Unix**

List the steps of installing Visual Paradigm on Linux and Unix as well as the use of InstallFree version.

# <span id="page-13-0"></span>**Installing Visual Paradigm on Windows**

Having downloaded the [installer of Visual Paradigm](https://www.visual-paradigm.com/download/), execute it, run through the installation to install Visual Paradigm. If you are using the InstallFree version, you just need to unzip it and run Visual Paradigm directly. In this chapter, we will go through the installation of Visual Paradigm both with installer (.exe) and InstallFree (.zip).

# **Using installer (.exe)**

1. Execute the downloaded Visual Paradigm installer file. The setup wizard appears as below.

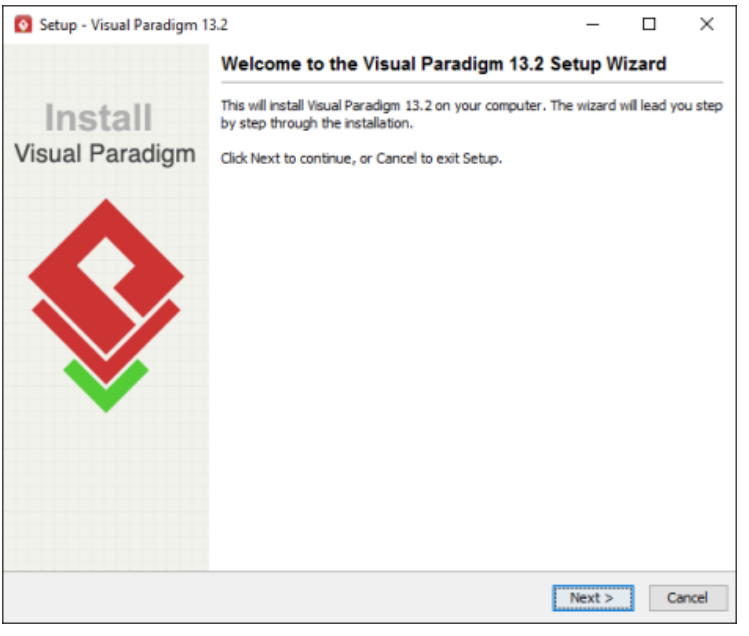

Visual Paradigm welcome screen

# 2. Click **Next** to proceed to the **License Agreement** page.

3. Read through the license agreement carefully. Make sure you accept the terms before continuing with the installation. If you accept the agreement, select **I accept the agreement** and click **Next** to proceed to the **Select Destination Directory** page.

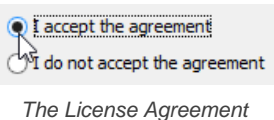

- 4. Specify the directory for installing Visual Paradigm. Click **Next** to proceed to the next page.
- 5. Specify the name of the Start Menu folder that will be used to store the shortcuts. Keep **Create shortcuts for all users** checked if you want the shortcut to be available in all the user accounts in the machine. Click **Next** to proceed.
- 6. In the **File Association** page, keep **Visual Paradigm Project (\*.vpp)** checked if you want your system able to open the project file upon direct execution (i.e. double click). Click **Next** to start the file copying process.
- 7. Upon finishing, you can select whether to start Visual Paradigm or not. Keep **Visual Paradigm** selected and click **Finish** will run Visual Paradigm right away.

#### **Using InstallFree version (.zip)**

Decompress the downloaded zip file into a directory. This creates a subdirectory named "Visual Paradigm 14.2" where 14.2 is the version number. That's it. To start Visual Paradigm, execute **Visual Paradigm 14.2\Visual Paradigm.exe**.

# **Installation FAQ**

Question: What is the difference between Installer and InstallFree Version?

Answer: Installer version creates shortcut and registers the menus that make the system more easy to use. We suggest user to use installer version for a long term usage. The InstallFree version is good for evaluation and testing the release candidate.

Question: I cannot complete the installation due to a file is missing when copying files. What can I do?

Answer: This can be caused by a corrupted installer file. Please download the installer file again with a different mirror site and run it again to solve the problem.

Question: I cannot start the application after installing the software. What can I do?

Answer: There are several possible causes of the problem. If you are sure that your installation was performed correctly, contact [Visual Paradigm's](https://www.visual-paradigm.com/support/) [support team](https://www.visual-paradigm.com/support/) for assistance. It is recommended to include the **vp.log** file in **%APPDATA%\VisualParadigm\** (e.g. C:\Users\Peter\AppData\Roaming \VisualParadigm\vp.log).

Question: I don't have administrator right, can I install the software?

Answer: Yes, you can.

Question: The installer file is detected to contain a virus. What can I do?

Answer: Our installer files are all packed by ourselves in a secure environment and are scanned for virus before releasing to public. If a virus is detected, please update to the latest virus profile first. After that, we recommend you to perform a full system scan, download the installer file from our official site and run the installation again. If the problem remains, please [contact us](https://www.visual-paradigm.com/support/) or the virus scanner vendor for assistance.

# **Related Resources**

- [Download Visual Paradigm and try it FREE](https://www.visual-paradigm.com/download/vp.jsp)
- [Download the community edition of Visual Paradigm simply free for non-commercial use](https://www.visual-paradigm.com/download/vp.jsp?edition=ce)
- [New to Visual Paradigm? We have a lot of UML tutorials written to help you get started with Visual Paradigm](https://www.visual-paradigm.com/tutorials/)
- [Have difficulties when installing Visual Paradigm? Contact us. We will help you out](https://www.visual-paradigm.com/aboutus/contactus.jsp)

# **Installing Visual Paradigm on Mac OS X**

Having downloaded the [installer of Visual Paradigm](https://www.visual-paradigm.com/download/), execute it, run through the installation to install Visual Paradigm. If you are using the InstallFree version, you just need to unzip it and run Visual Paradigm directly. In this chapter, we will go through the installation of Visual Paradigm both with installer (.dmg) and InstallFree (.tgz).

# **Using installer (With bundled JRE)**

- 1. Double click on the downloaded installer file. Your installer file should have a filename that ends with \_OSX\_WithJRE.dmg. If not, it's possible that the installer has no JRE bundled. You may want to download again or read the next section for the installation procedure of such an installer.
- 2. Drag Visual Paradigm to the **Applications** folder, or anywhere else you want (e.g. Desktop).

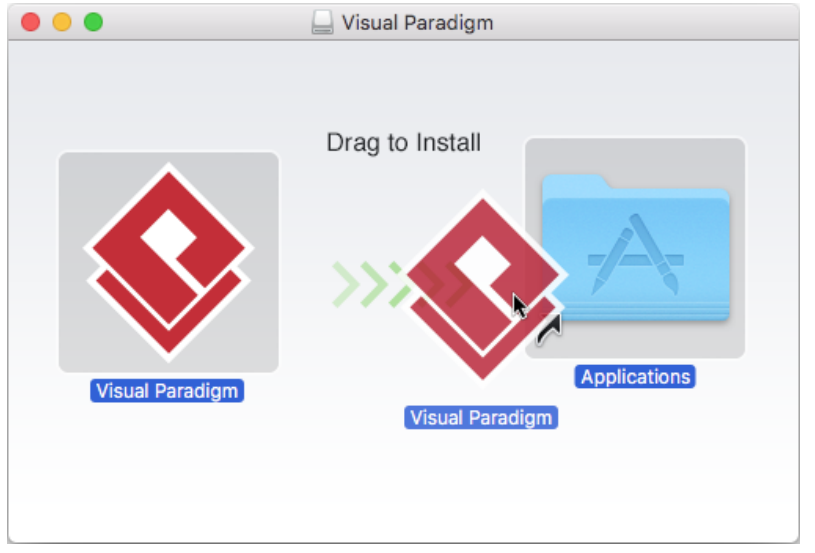

To install Visual Paradigm in Applications folder

3. Wait for file copying finished.

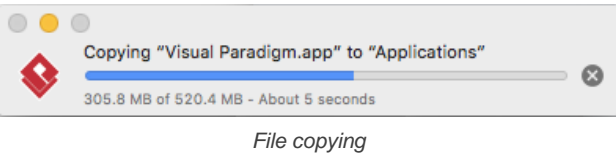

4. You can run Visual Paradigm by double clicking on it directly.

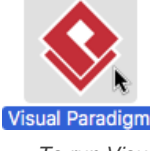

To run Visual Paradigm

# **Using installer (Without bundled JRE)**

1. Execute the downloaded Visual Paradigm installer file. The setup wizard appears as below.

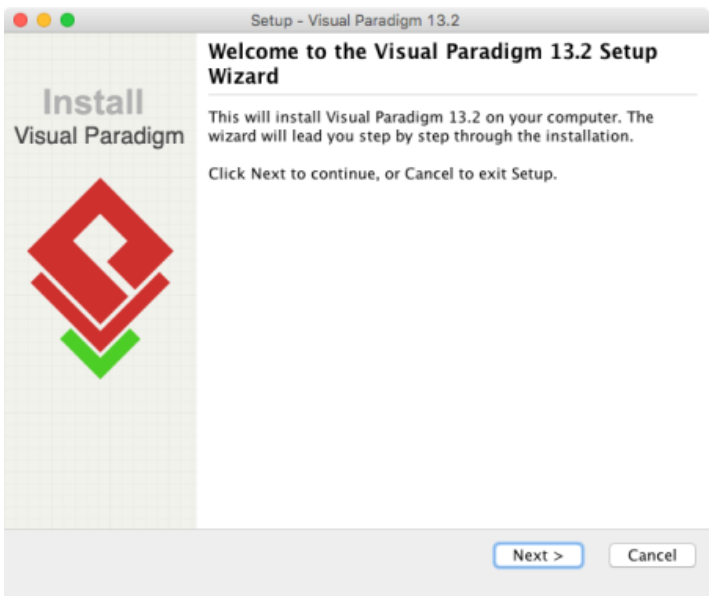

Visual Paradigm welcome screen

#### 2. Click **Next** to proceed to the **License Agreement** page.

- 3. Read through the license agreement carefully. Make sure you accept the terms before continuing with the installation. If you accept the agreement, select **I accept the agreement** and click **Next** to proceed to the **Select Destination Directory** page.
	- $\bigcirc$  I accept the agreement

 $\bigcirc$  I do not accept the agreement

The License Agreement

- 4. Specify the directory for installing Visual Paradigm. Click **Next** to proceed to the next page.
- 5. In the **File Association** page, keep **Visual Paradigm Project (\*.vpp)** checked if you want your system able to open the project file upon direct execution (i.e. double click). Click **Next** to start the file copying process.
- 6. Upon finishing, you can select whether to start Visual Paradigm or not. Keep **Visual Paradigm** selected and click **Finish** will run Visual Paradigm right away.

#### **Using InstallFree version (.tgz)**

Decompress the downloaded .tgz file into a directory. This creates a subdirectory named "Visual Paradigm 14.2" where 14.2 is the version number. That's it. To start Visual Paradigm, execute **Visual Paradigm 14.2\Visual Paradigm.app**.

#### **Installation FAQ**

Question: What is the difference between Installer and InstallFree Version?

Answer: Installer version creates shortcut and registers the menus that make the system more easy to use. We suggest user to use installer version for a long term usage. The InstallFree version is good for evaluation and testing the release candidate.

Question: I cannot complete the installation due to a file is missing when copying files. What can I do?

Answer: This can be caused by a corrupted installer file. Please download the installer file again with a different mirror site and run it again to solve the problem.

Question: I cannot start the application after installing the software. What can I do?

Answer: There are several possible causes of the problem. If you are sure that your installation was performed correctly, contact [Visual Paradigm's](https://www.visual-paradigm.com/support/) [support team](https://www.visual-paradigm.com/support/) for assistance. It is recommended to include the **vp.log** file in **~/Library/Application Support/VisualParadigm** (e.g. ~/Library/ Application Support/VisualParadigm\vp.log).

Question: The installer file is detected to contain a virus. What can I do?

Answer: Our installer files are all packed by ourselves in a secure environment and are scanned for virus before releasing to public. If a virus is detected, please update to the latest virus profile first. After that, we recommend you perform a full system scan, download the installer file from our official site, and run the installation again. If the problem remain, please [contact us](https://www.visual-paradigm.com/support/) or the virus scanner vendor for assistance.

#### **Related Resources**

- **[Download Visual Paradigm and try it FREE](https://www.visual-paradigm.com/download/vp.jsp)**
- [Download the community edition of Visual Paradigm simply free for non-commercial use](https://www.visual-paradigm.com/download/vp.jsp?edition=ce)
- [New to Visual Paradigm? We have a lot of UML tutorials written to help you get started with Visual Paradigm](https://www.visual-paradigm.com/tutorials/)
- [Have difficulties when installing Visual Paradigm? Contact us. We will help you out](https://www.visual-paradigm.com/aboutus/contactus.jsp)

# **Installing Visual Paradigm on Linux and Unix**

Having downloaded the [installer of Visual Paradigm](https://www.visual-paradigm.com/download/), execute it, run through the installation to install Visual Paradigm. If you are using the InstallFree version, you just need to unzip it and run Visual Paradigm directly. In this chapter, we will go through the installation of Visual Paradigm both with installer (.sh) and InstallFree (.tar.gz).

# **Using installer (.sh)**

- 1. Execute the downloaded Visual Paradigm installer file.
	- bash ./%Visual Paradigm-INSTALLER-FILENAME%

The setup wizard appears as below. If you are prompted an error like "bin/unpack200: /lib/ld-Linux.so.2: bad ELF interpreter: No such file or directory. Error unpacking jar files. The architecture or bitness (32/64)", make sure you are executing the right installer - 64 bit / 32 bit. You can download any of them from our [official website](https://www.visual-paradigm.com/download/vp.jsp)

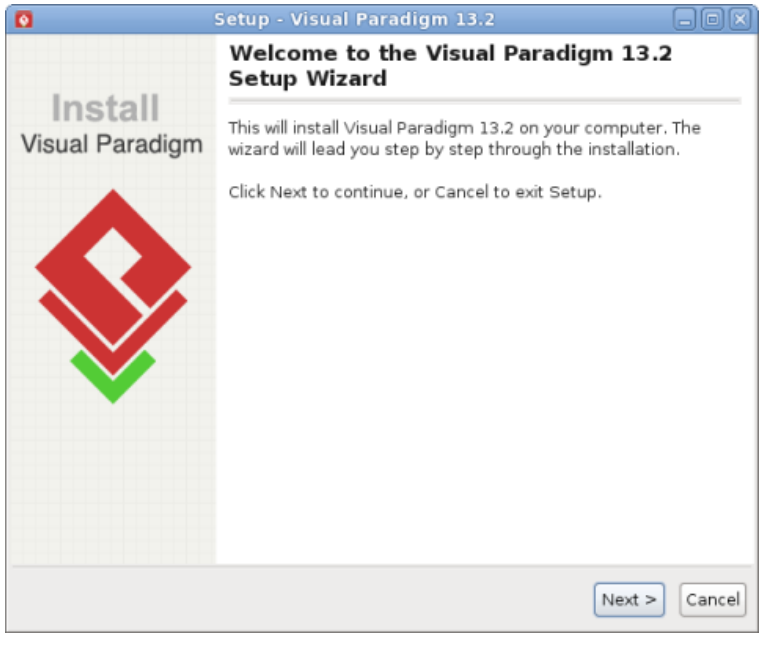

Visual Paradigm welcome screen

### 2. Click **Next** to proceed to the **License Agreement** page.

3. Read through the license agreement carefully. Make sure you accept the terms before continuing with the installation. If you accept the agreement, select **I accept the agreement** and click **Next** to proceed to the **Select Destination Directory** page.

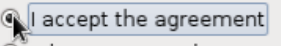

I do not accept the agreement

The License Agreement

- 4. Specify the directory for installing Visual Paradigm. Click **Next** to proceed to the next page.
- 5. Select a folder for creating symlinks. You may uncheck **Create symlinks** if you do not want to. Click **Next** to the start file copying process.
- 6. Upon finishing, you can select whether to start Visual Paradigm or not. Keep **Visual Paradigm** selected and click **Finish** will run Visual Paradigm right away.

#### **Using InstallFree version (.tar.gz)**

Decompress the downloaded .tar.gz file into a directory: tar -zxf %INSTALL-FREE-FILE.tar.gz% -C %DESTINATION-FOLDER%

This creates a subdirectory named "Visual Paradigm 14.2" where 14.2 is the version number. That's it. To start Visual Paradigm, execute **Visual Paradigm 14.2\Visual Paradigm**.

#### **Installation FAQ**

Question: What is the difference between Installer and InstallFree Version?

Answer: Installer version creates shortcut and registers the menus that make the system more easy to use. We suggest user to use installer version for a long term usage. The InstallFree version is good for evaluation and testing the release candidate.

Question: I cannot complete the installation due to a file is missing when copying files. What can I do?

Answer: This can be caused by a corrupted installer file. Please download the installer file again with a different mirror site and run it again to solve the problem.

Question: I cannot start the application after installing the software. What can I do?

Answer: There are several possible causes of the problem. If you are sure that your installation was performed correctly, [contact Visual Paradigm's](https://www.visual-paradigm.com/support/) [support team](https://www.visual-paradigm.com/support/) for assistance. It is recommended to include the **vp.log** file in **~/.config/VisualParadigm** (e.g. ~/.config/VisualParadigm/vp.log). Question: The installer file is detected to contain a virus. What can I do?

Answer: Our installer files are all packed by ourselves in a secure environment, and are scanned for virus before releasing to public. If a virus is detected, please update to the latest virus profile first. After that, we recommend you to perform a full system scan, download the installer file from our official site and run the installation again. If the problem remain, please [contact us](https://www.visual-paradigm.com/support/) or the virus scanner vendor for assistance.

# **Related Resources**

- [Download Visual Paradigm and try it FREE](https://www.visual-paradigm.com/download/vp.jsp)
- [Download the community edition of Visual Paradigm simply free for non-commercial use](https://www.visual-paradigm.com/download/vp.jsp?edition=ce)
- [New to Visual Paradigm? We have a lot of UML tutorials written to help you get started with Visual Paradigm](https://www.visual-paradigm.com/tutorials/)
- [Have difficulties when installing Visual Paradigm? Contact us. We will help you out](https://www.visual-paradigm.com/aboutus/contactus.jsp)

# **Activating/De-activating Visual Paradigm**

# **Starting Visual Paradigm**

List the steps of starting Visual Paradigm, with a brief description on 'workspace'.

# **Deleting license**

If you want to de-activate a license, you have to go through the "Delete License" process. In this page you will learn how to release a license through deactivation.

# **Activating Visual Paradigm with academic license**

Visual Paradigm academic partners can follow the steps written in this article to apply the license.

# <span id="page-20-0"></span>**Running Visual Paradigm the First Time**

#### **Ways of starting Visual Paradigm**

Windows users can start [Visual Paradigm](https://www.visual-paradigm.com/) via the Start or Start menu. If you have selected not to create an entry in the Start menu during the installation, you can look under the installation folder of Visual Paradigm and start Visual Paradigm by running **Visual Paradigm.exe** in the bin folder.

For Linux users, Visual Paradigm can be started through the shortcuts in desktop, created by the installer.

#### **Activating Visual Paradigm the first time**

When you start Visual Paradigm the first time, you are asked to select a way to activate Visual Paradigm.

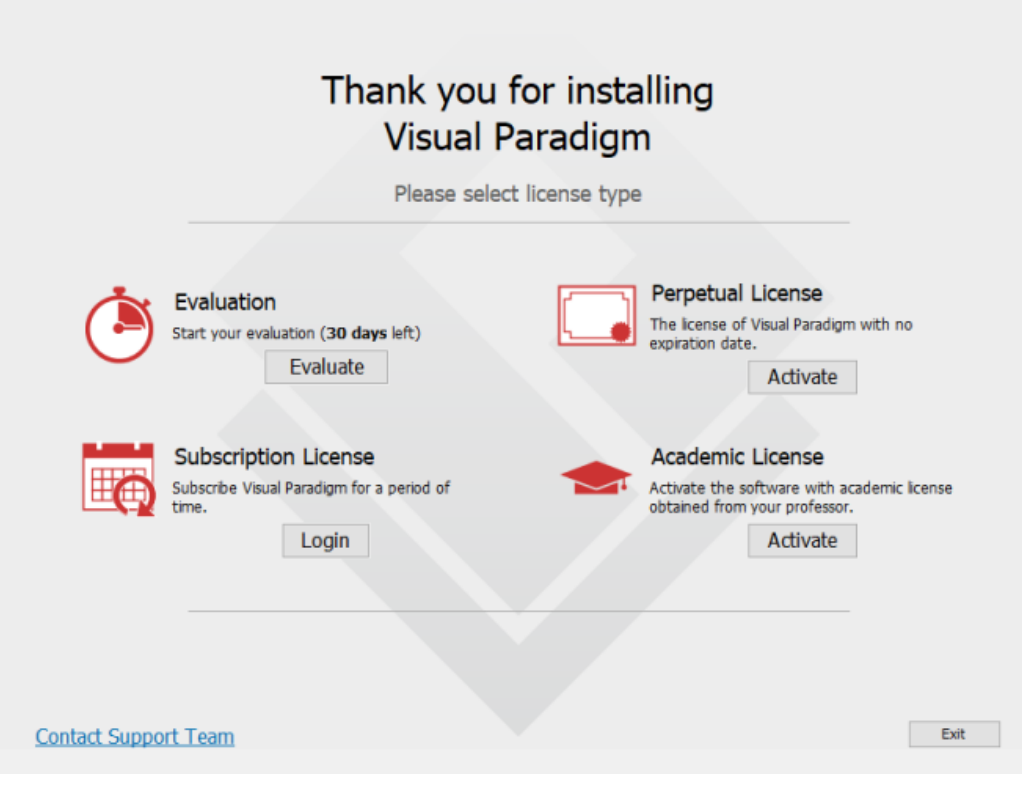

Select a way to activate Visual Paradigm

#### **30 Days FREE Evaluation**

If you want to evaluate Visual Paradigm, click **Evaluate**.

#### **Perpetual License**

If you want to activate Visual Paradigm with a perpetual license, either a single seat license or a floating license, click **Activate** under **Perpetual License**.

If you hold a single seat license, enter your activation code, your name and email address and click **Activate**. You can obtain the code by visiting your customer account at our [Customer Service Center](http://cs.visual-paradigm.com/). Alternatively, the licensee should have received our Email notification with activation code included. Note that you can activate Visual Paradigm on both your desktop computer and laptop, provided that you are the only user and at most one instance is started at a time.

If you use a floating license, expand the **Floating License** section, enter the connection settings of the host machine where the license is installed and click **Apply**.

If you use a site license, expand the Site License section, enter your activation code, your name and email address and click **Activate**. Note that the email address has to be under the organizational email domain entered when purchasing.

#### **Subscription License**

If you have subscribed to run Visual Paradigm on a time basis, click **Login** under **Subscription License**. Enter the login details of your customer account and click **Sign in** to continue.

#### **Academic License**

If you are our [academic training partner](https://www.visual-paradigm.com/partner/academic/) , click **Activate** under **Academic License**. Enter the activation code, your name and email address and click **Activate**. You can obtain the activation code from the Academic Training Partner Portal. Then, check your mail box for the verification code. Copy and paste it to continue.

Note that Internet connection is required for license verification.

#### **Offline activation**

When you try to activate Visual Paradigm without an active Internet connection, you will be prompted for offline activation. You will see a window with a URL in it. To activate Visual Paradigm, copy the URL, pass the URL to a machine that can access the Internet. Visit the URL to obtain a key code. Pass the key code back to the machine that requires activation. Paste the code at the bottom part of the popup window and click **OK** to finish the activation process.

### **Starting Visual Paradigm (for floating license client whose host is IP-4-enabled)**

If you are a floating license client and if your host is IP-4 enabled, you need to start Visual Paradigm with a startup script in order to connect to the server. Here are the steps:

1. Copy **Visual Paradigm.bat** under the scripts folder of Visual Paradigm installation directory to become **Startup.bat**

- 2. Edit **Startup.bat**
- 3. Add -Djava.net.preferIPv4Stack=true to the script

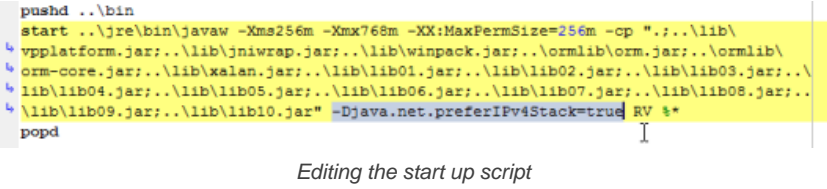

- 4. Save
- 5. From now on, execute **Startup.bat** to run Visual Paradigm

### **Related Resources**

The following resources may help you to learn more about the topic discussed in this page.

• [Learn more about floating license - how to import, export, return a floating license](https://www.visual-paradigm.com/support/documents/vpflsuserguide/1300_clientconfig.html)

# **Visual Paradigm License Deletion**

You can allow activating Visual Paradigm on both your desktop computer and laptop, provided that you are the only user and at most one instance is started at a time. The maximum allowable installations are three. If you want to de-activate a license, you have to go through the "Delete License" process. By deleting a license, your license will be removed from your machine, meaning that you will not be able to run Visual Paradigm until a valid license is provided again. To delete a license:

- 1. Open the **License Manager** by selecting **Window > License Manager** from the toolbar.
- 2. Click **Delete License** in the **License Manager** window.
- 3. Click **Yes** when you are prompted for confirmation. Visual Paradigm will then be exited.

# **Related Resources**

The following resources may help you to learn more about the topic discussed in this page.

• [Learn more about floating license - how to import, export, return a floating license](https://www.visual-paradigm.com/support/documents/vpflsuserguide/1300_clientconfig.html)

# **Activating Visual Paradigm with Academic License**

If you hold an academic license, please follow the steps below to activate Visual Paradigm.

# **Activating Visual Paradigm**

1. Visit the Academic Training Partner Portal in a web browser and copy the activation code from there. If you are a student and do not know the URL of the portal, please contact your teacher.

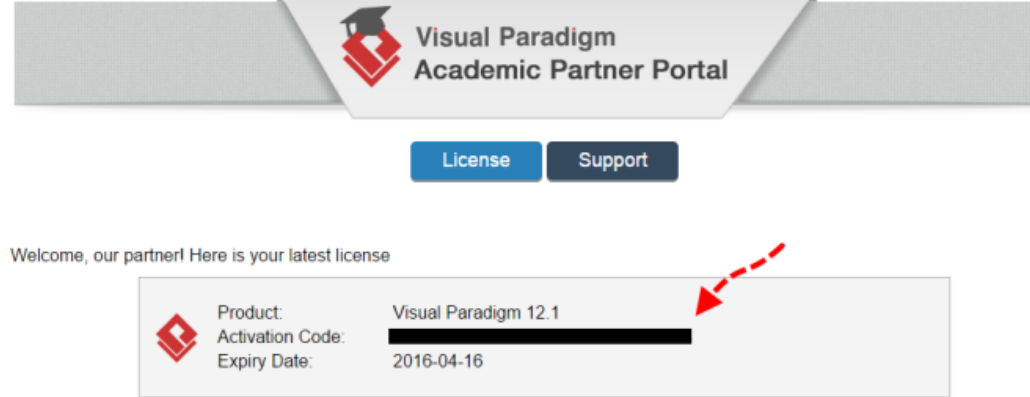

Copy the activation code from Academic Partner Portal

### 2. Install and start Visual Paradigm.

3. When you see the following screen, select **Subscription/Academic License**.

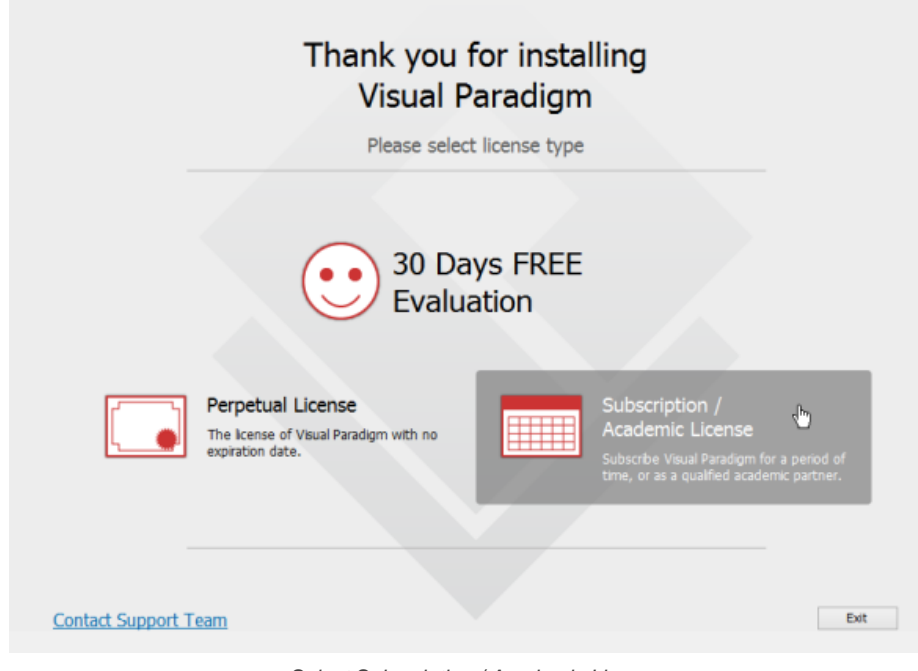

Select Subscription / Academic License

- 4. Expand **Academic Training Partner Program License**.
- 5. Paste the activation code there.
- 6. Enter your name and email address.

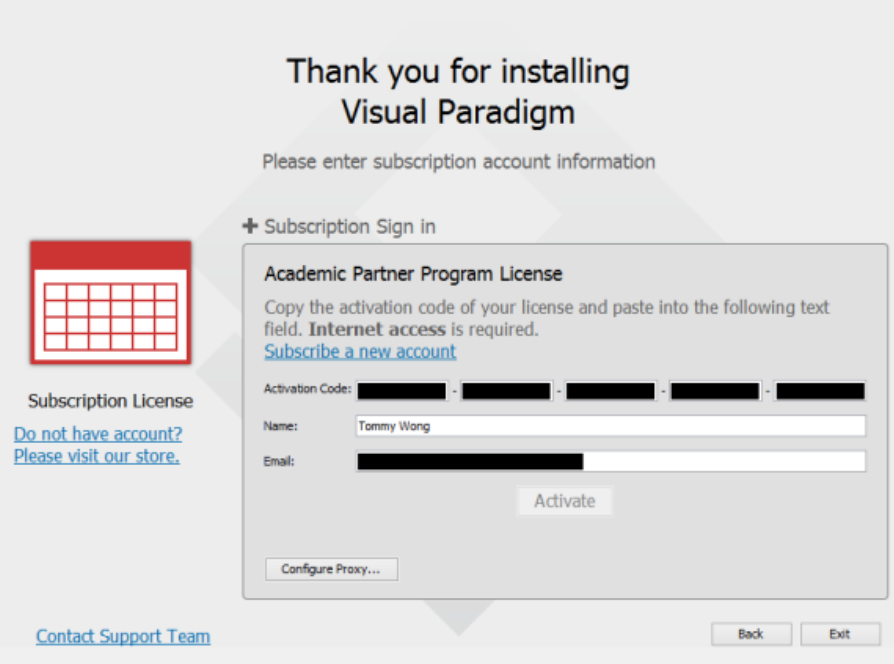

Activating Visual Paradigm

- 7. Click **Activate**. You are promted for activation code.
- 8. Check your email for the verification code.
- 9. Copy the verification code and paste to Visual Paradigm.

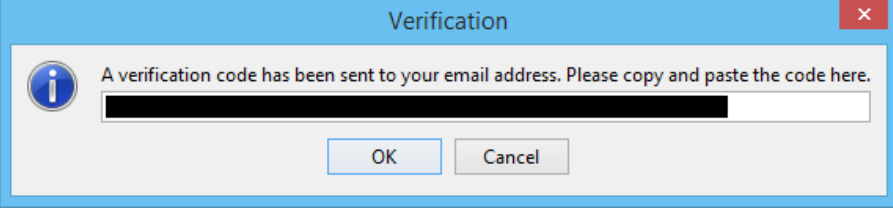

Pasting the verification code

10. Click **OK** to confirm. Visual Paradigm will be activated if the verification code is valid.

# **Related Resources**

- [More details about Visual Paradigm Academic Training Partner Program](https://www.visual-paradigm.com/partner/academic/)
- [Learn more about floating license how to import, export, return a floating license](https://www.visual-paradigm.com/support/documents/vpflsuserguide/1300_clientconfig.html)
- [Join us now Visual Paradigm Academic Training Partner Program](https://www.visual-paradigm.com/partner/academic/)

# **Uninstalling Visual Paradigm**

This chapter teaches you how to uninstall Visual Paradigm from your system.

# **Uninstalling Visual Paradigm**

List the steps of uninstalling Visual Paradigm.

# <span id="page-26-0"></span>**Uninstalling Visual Paradigm**

If you want to remove Visual Paradigm from your system, you can perform an uninstallation.

Uninstalling <u>[Visual Paradigm](https://www.visual-paradigm.com/)</u> will remove the files in your Visual Paradigm installation from system. If you have installed Visual Paradigm through installer, you can uninstall it by running the **uninstall** file right under the installation directory. If you are using the InstallFree version of Visual Paradigm, which means that the installation was produced by decompressing the zip file that contains the installation, you just need to delete the whole installation folder to have Visual Paradigm removed.

Note that uninstallation does not clear the setting files that are stored under the Home directory.

# **Related Resources**

- [New to Visual Paradigm? We have a lot of UML tutorials written to help you get started with Visual Paradigm](https://www.visual-paradigm.com/tutorials/)
- **[Visual Paradigm on YouTube](http://www.youtube.com/VisualParadigm)**
- [Visual Paradigm Know-How Tips and tricks, Q&A, solutions to users' problems](https://knowhow.visual-paradigm.com/)
- [Contact us if you need any help or have any suggestion](https://www.visual-paradigm.com/support/?product=vp)

# **User interface**

This chapter walks through the various panes and components in user interface.

### **Interface overview**

A summary of the user interface you can see when Visual Paradigm is started.

# **Toolbar**

The toolbar is a by default horizontal bar below the main menu bar which covers most of the core functions in Visual Paradigm.

# **Diagram editor**

Diagram editor is where you can view and edit your diagram. In this page you will learn how to operate with the diagram editor.

# **Description pane**

Description pane enables you to document project data such as model elements, shapes or diagrams either in written or verbal form. This page introduces to you the Visual Paradigm Description Pane.

### **Message pane**

The Message Pane reports events that occur when using Visual Paradigm. In this page you will learn what the Message Pane is.

# **Project Browser**

The Project Browser enables you to view and open the diagrams in your project, browse model structure, check and open the recently modified diagram, etc. You will learn more about Project Browser in this page.

# **Logical View**

Visual Paradigm's logical view provides a hierarchical view of a project's structure. Users can customize a default logical view for their preference. In this page, it'll give you a brief on logical view's function and options.

# <span id="page-28-0"></span>**Visual Paradigm User Interface Overview**

[Visual Paradigm](https://www.visual-paradigm.com/) 's user interface comprises a toolbar, a diagram editor and a status bar.

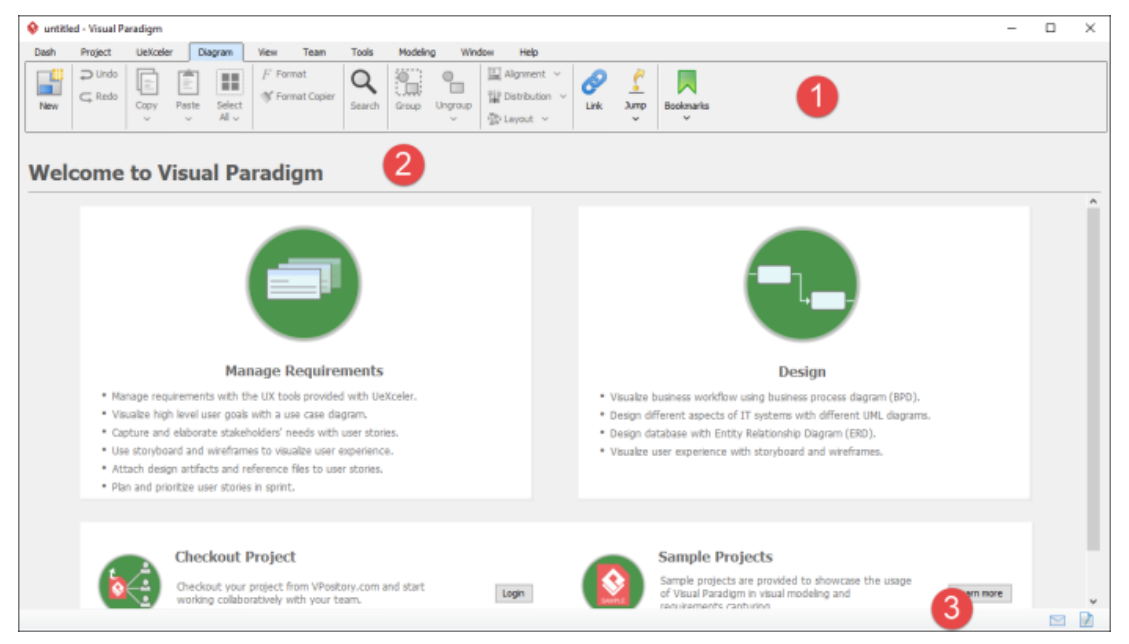

User Interface of Visual Paradigm

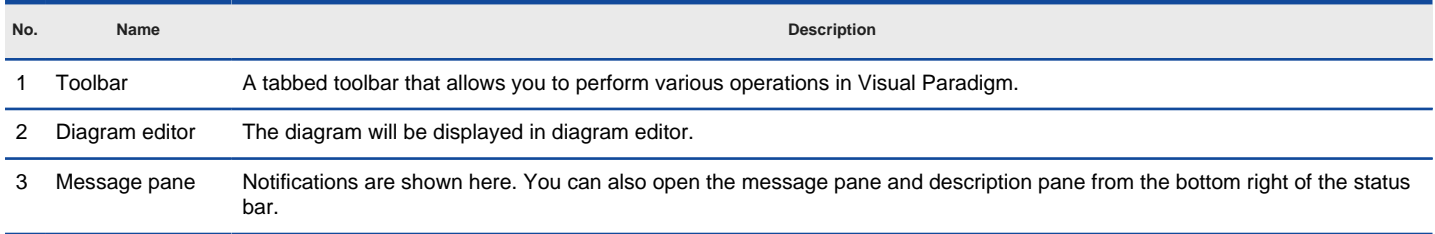

Description of user interface

# **Related Resources**

- [New to Visual Paradigm? We have a lot of UML tutorials written to help you get started with Visual Paradigm](https://www.visual-paradigm.com/tutorials/)
- **[Visual Paradigm on YouTube](http://www.youtube.com/VisualParadigm)**
- [Visual Paradigm Know-How Tips and tricks, Q&A, solutions to users' problems](https://knowhow.visual-paradigm.com/)
- [Contact us if you need any help or have any suggestion](https://www.visual-paradigm.com/support/?product=vp)

# **Visual Paradigm Toolbars Overview**

The toolbar appears at the top of the Visual Paradigm application window. It is a collection of commnoly used buttons and tools, categorized into several function menus. The toolbar is shown by default, but you can collapse it by double clicking on any menu.

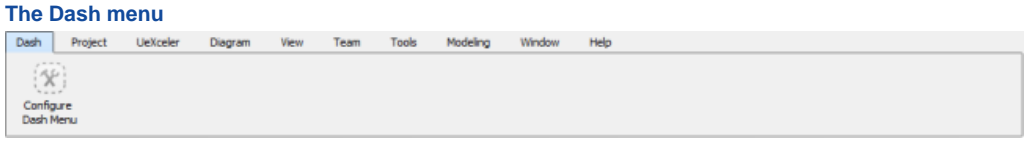

The Dash menu

Visual Paradigm has a lot of features. You often need to switch between menus in order to access the feature you want. Dash menu customizable menu. You can add into the menu the tool buttons that you need to access frequently. With dash menu, you can always stick to one single menu, without the need to switch back and forth.

• Configure Dash Menu - Add and remove toolbar buttons into Dash menu

### **The Project menu**

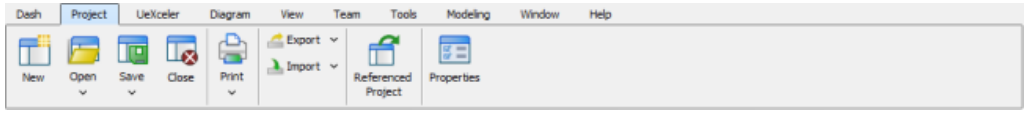

The Project menu

- New Create a project
- Open Open an existing project file either by selecting one from file chooser or from the list of recent opened project
- Save Save the opening project
- Close Close the opening project
- Print Open the Print tool to configure the printing and print
- Export Export the project to other supported formats
- Import Import project data from an external source
- Referenced Projects Add or remove referenced project
- Properties Edit the basic project properties like name, author and description

#### **The UeXceler menu**

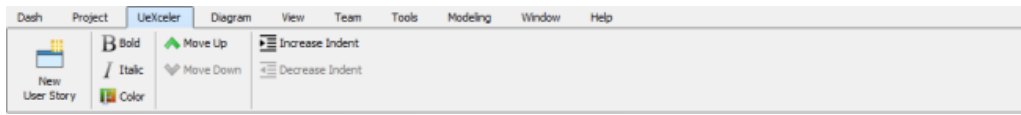

The UeXceler menu

Provide you with access to requirement management features available under UeXceler. The buttons to present on this tab is context sensitive. In general, you can perform the following functions via this tab:

- Open UeXceler
- Create and edit user story
- Insert use case statement
- Edit use case diagram
- Manage sprint

#### **The Diagram menu**

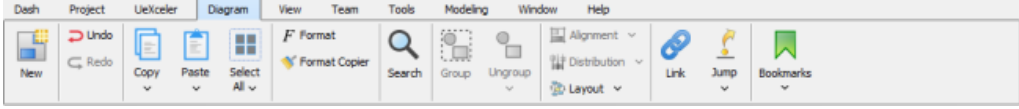

The Diagram menu

- New Create a diagram
- Undo Roll back undesired changes
- Redo Rerun an undone action
- Copy Copy the selected shape(s)
- Paste Paste the selected shape(s) to the active diagram
- Select All Select everything on the active diagram
- Format Open the Format tool for configuring the formatting properties of the selected (shapes). These properties include the color and line style of shape/connector.
- Format Copier Click once to copy the format of the select shape so that you can apply the format to another shape by clicking on that shape. Double click to lock Format Copier so that you can paste the formatting to multiple shapes
- Search Toggle the search bar for searching elements in active diagram.
- Group Group the selected shapes
- Ungroup Break a group
- Alignment Align the selected shapes based on their top, bottom, left or right, or to set their width and/or height to be the same
- Distribution Distribute the selected shapes evenly based on various criteria
- Layout Quick rearrangement of shapes on the opening diagram
- Link Toggle the Link box for you to paste a model element URL there and then visit the URL
- Jump Instantly open a model element or diagram by providing its name, or part of its name
- Bookmarks Bookmark a shape for quick accessing, or to manage the previously added bookmarks

#### **The View menu**

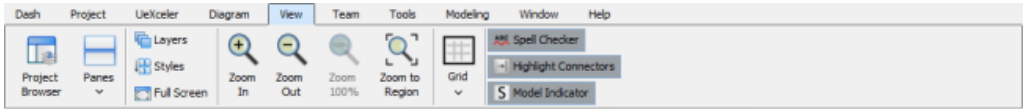

The View menu

- Project Browser Opens the Project Browser for browsing and accessing the diagrams, model elements and model structure of the opening project.
- Panes Several panes are available for accessing different kinds of project data. For instance, the Model Explorer can be used to view model hierarchy, while the Diagram Navigator can be used to find diagrams in ease. You can open a pane here.
- Layers Create multiple diagram layers to better categorize the different kinds of shapes
- Styles Define the style. Each style carries a set of formatting properties. You can assign a style to a shape to apply those properties to that shape
- Zoom In Increase the magnification of the active diagram
- Zoom Out Reduce the magnification of the active diagram
- Zoom 100% Restore the zoom ratio to 100%, which means, no zooming
- Zoom to Region Zoom the diagram to a specific region as set by you
- Grid Show, hide and configure the appearance of grid lines on diagram
- Spell Checker Enable or disable the spell checking feature, which is capable in verifying the correctness of shape names and descriptions and when a problem found, underline it with a red line
- Full Screen Maximize the diagram editor by collapsing the toolbar and hiding the opened panes, if any
- Model Indicator Show a small icon on shape body for each these situations: that shape has description filled, has a sub-diagram, has references, is an auxiliary view or is came from a referenced project

#### **The Team menu**

| Dash | Project             | UeXceler | Diagram                             | Team<br>View      | Tools                            | Modeling | Window | Help |
|------|---------------------|----------|-------------------------------------|-------------------|----------------------------------|----------|--------|------|
|      | Commit Update Files |          | <b>RREEER</b><br>Tasifier PostMania | Visual<br>History | <b>Utilities</b><br>$\mathbf{v}$ |          |        |      |

The Team menu

- Login Login to a version controlling system like VPository and Teamwork Server
- Commit Upload the local modifications of your project to server
- Update Grab the modifications made by your teammates from server to local
- Tasifier Open Tasifier, a task management tool, in Visual Paradigm
- PostMania Read the posts made by teammates
- Visual History Check out and restore the old revisions of diagrams with the Visual History tool
- Utilities Perform operations like branching, tagging, exporting a specific revision, etc

#### **The Tools menu**

| Dash       | Project | UeXceler      | Diagram      | View   | Team | Tools | Modeling | Window | Help |  |
|------------|---------|---------------|--------------|--------|------|-------|----------|--------|------|--|
| È          |         |               | 8 8 B        |        |      |       |          |        |      |  |
| Doc.       | Publish | DB            | Hibernate    | Code   |      |       |          |        |      |  |
| Composer v | Project | $\mathcal{M}$ | $\mathbf{v}$ | $\sim$ |      |       |          |        |      |  |

The Tools menu

- Doc. Composer Produce a document with Doc. Composer, or access its management features.
- Publish Project Produce web contents from project using Project Publisher.
- DB Generate database from ERD, reverse engineer ERD from database
- Hibernate Generate Hibernate ORM code for database application development
- Code Generate code from class diagram, reverse engineer UML from code. A number of programming languages are supported

### **The Modeling menu**

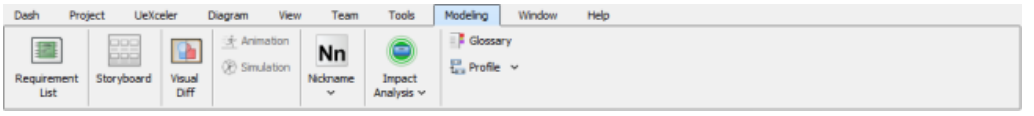

The Modeling menu

- Requirement List Open a list of SysML requirements elements. You can view, edit and create requirements there
- Storyboard Perform storyboarding by creating scenarios of wireframes
- Visual Diff Compare two diagrams and know their differences
- Animation Animate the active diagram. Only available when opening an Activity Diagram, Sequence Diagram or Business Process Diagram
- Simulation Open the Simulation panel when the active diagram is a Business Process Diagram
- Nickname The nickname feature allows you to define multiple name and description set for your model. You can configure and switch between nicknames here
- Impact Analysis Create matrix or chart diagram
- Glossary Define project vocabularies with the use of the Glossary tool
- Profile Create UML profile

# **The Window menu**

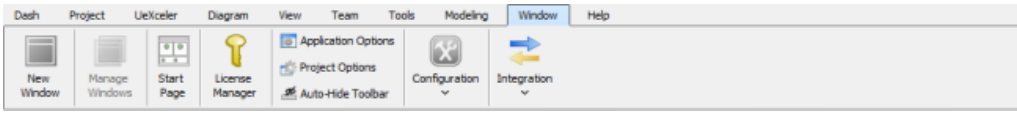

The Window menu

- New Window Open a new application window
- Manage Window Open another application window, or close non-used window(s)
- Start Page Open the start page of the application
- License Manager Delete or replace your license
- Application Options Configure Visual Paradigm application options
- Project Options Configure the options for the opening project
- Auto-Hide Toolbar Make the toolbar automatically collapsed when you are editing diagram
- Configuration Configure stereotypes, requirements, project management look-ups, user story tags, etc
- Integration Install the integration with IDEs such as Eclipse, NetBeans, IntelliJ IDEA and Visual Studio

#### **The Help menu**

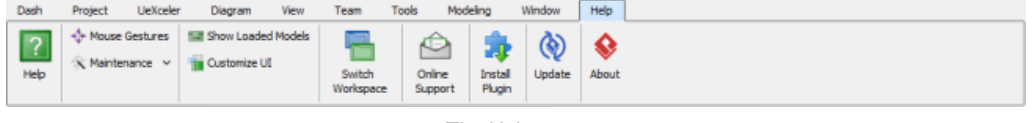

The Help menu

- Help Open the Help contents of Visual Paradigm
- Mouse Gestures Check out the various kinds of supported mouse gesture
- Maintenance Utility features for maintaining or repairing your project
- Show Loaded models View the model elements loaded
- Customize UI Hide away non-used UI components
- Switch Workspace Restart Visual Paradigm in another workspace
- Online Support Visit the Visual Paradigm Support page online to submit your support request
- Install Plugin You can add your own functions by developing a plugin. Once developed, installed the plugin here
- Update Update your installatsion to latest build
- About Show the About window

#### **Related Resources**

The following resources may help you learn more about the topic discussed in this page.

• [New to Visual Paradigm? We have a lot of UML tutorials written to help you get started with Visual Paradigm](https://www.visual-paradigm.com/tutorials/)

- [Visual Paradigm on YouTube](http://www.youtube.com/VisualParadigm)
- [Visual Paradigm Know-How Tips and tricks, Q&A, solutions to users' problems](https://knowhow.visual-paradigm.com/)
- [Contact us if you need any help or have any suggestion](https://www.visual-paradigm.com/support/?product=vp)

# **Visual Paradigm Diagram Editor**

Diagram editor is where you can view and edit your diagram. In this page you will learn how to operate with the diagram editor.

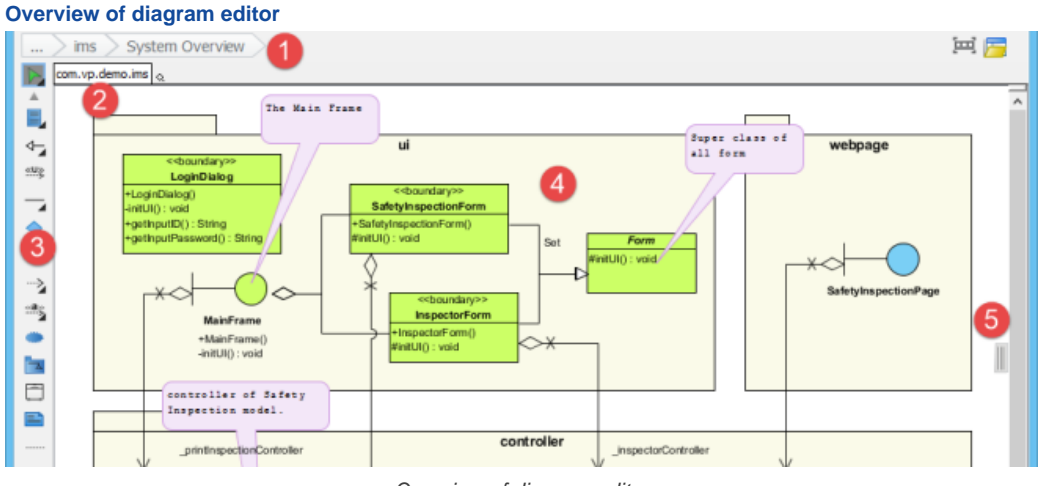

Overview of diagram editor

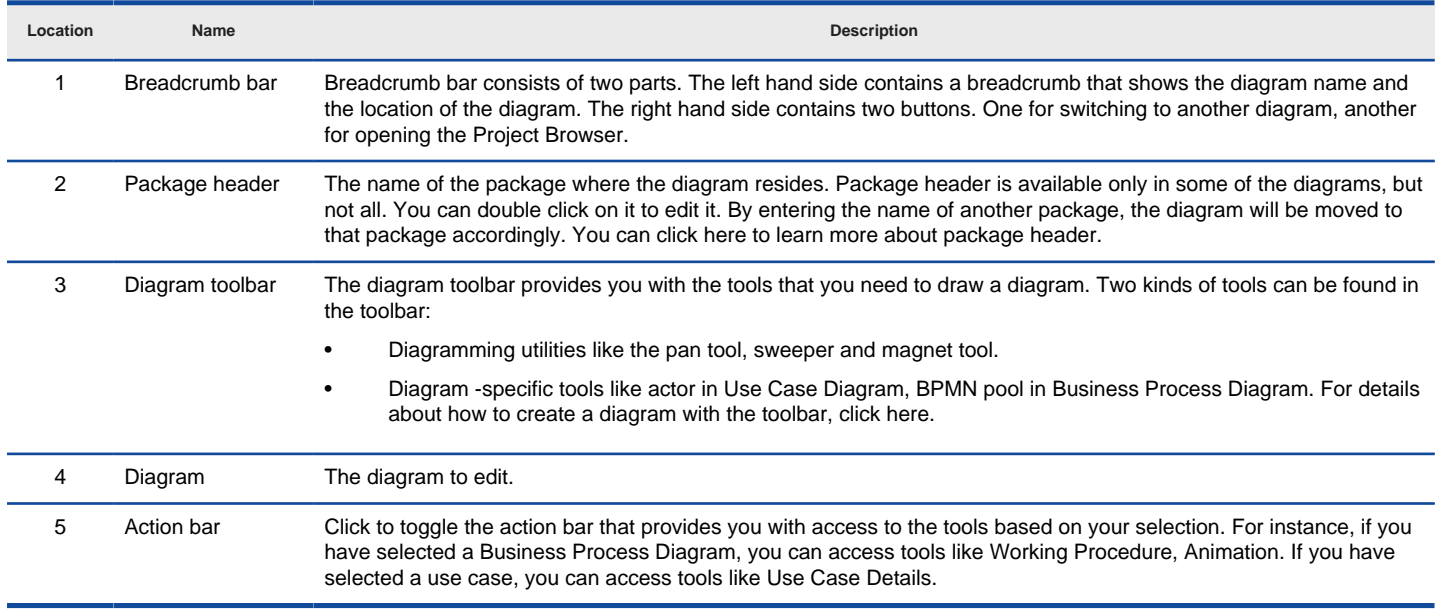

Description of diagram editor

#### **The breadcrumb**

The breadcrumb displays both the name and location of the opening diagram. Location means the place where the diagram resides within the model hierarchy. For example, if diagram "Bar" is put under model "Foo", you will see the breadcrumb structure Foo > Bar, where Foo is the name of the model and Bar is the name of the opening diagram. Similarly, if the diagram is placed in a model and that model is placed inside another model, you will see the breadcrumb structure \${name-of-grandparent} > \${name-of-parent} > \${name-of-diagram}.

The segments of a breadcrumb is clickable. You can click directly on the name in a segment to open up the corresponding shape, model or model element.

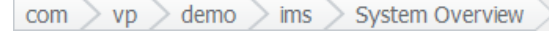

A breadcrumb that shows the diagram name (i.e. System Overview) and the package where it resides (i.e. com.vp.demo.ims)

### **Using link**

You may want to draw your teammates' attention to a specific diagram to discuss it. Instead of asking your teammates to read diagram "XYZ", you can simply share the link of that diagram with them.

A link is a unique address of an element in a project. It is a general element accessing mechanism available in Visual Paradigm. You can share a link with teammate, so to let him/her to locate a diagram, a shape or a model element quickly and accurately.

#### **Obtaining the link of the opening diagram**

You can obtain the link of the opening diagram from the breadcrumb by clicking on the diagram name once.

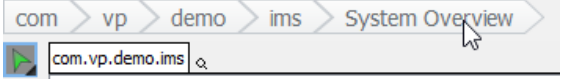

Clicking on the diagram name

This opens the link box, with the link of the diagram in it. You can now copy the link by pressing **Ctrl-C**.

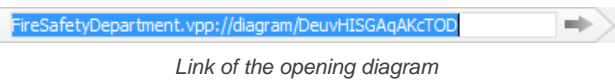

#### **Visiting a link**

Once you are given a link, no matter it's a diagram link, model element link or shape link, you can open the link in the diagram breadcrumb. Click once on the diagram name.

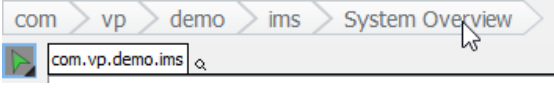

Clicking on the diagram name

This opens the link box. Paste the link into the link box and click on the button on the right hand side to open it.

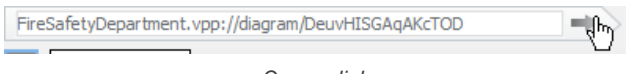

Open a link

#### **Switching to another diagram**

The diagram switch provides you quick access to diagrams opened within the active session. To switch to another diagram, click the **Switch Diagram** button on the right hand side of the navigation bar. Then, double click on the thumbnail of the desired diagram to open it.

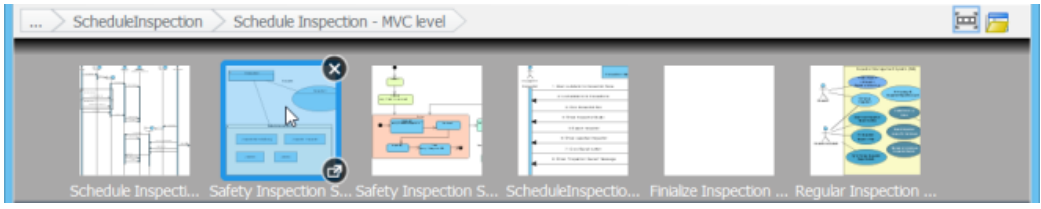

Switch to another diagram

You can also press **Ctrl-Tab** in an active diagram to toggle this pane.

#### **Opening Project Browser**

The **Project Browser** incorporates several 'views' of the project, such as the **Diagrams** view, **Model Structure** view, **My Recent** and **Team Recent**. These views provide different ways for realizing a project's model hierarchy as well as to find out the desired diagrams. The **Project Browser** supports view-based finding and project-level searching, which makes searching of project data much easier.

You can open the **Project Browser** by clicking on **Open Project Browser** on the right hand side of the navigation bar. Click here if you want to know more about the Project Browser.

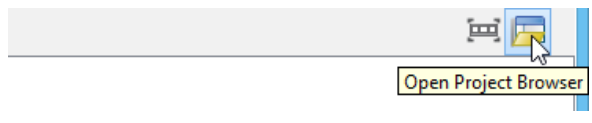

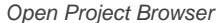

#### **Diagram overview**

**Diagram Overview** is a pane where you can view and zoom in the opening diagram directly and quickly. You can open it only when the diagram size exceeds the viewing region. When that happens, you will see a button appear at the bottom right corner of the diagram. You can click on it to open the **Diagram Overview**.

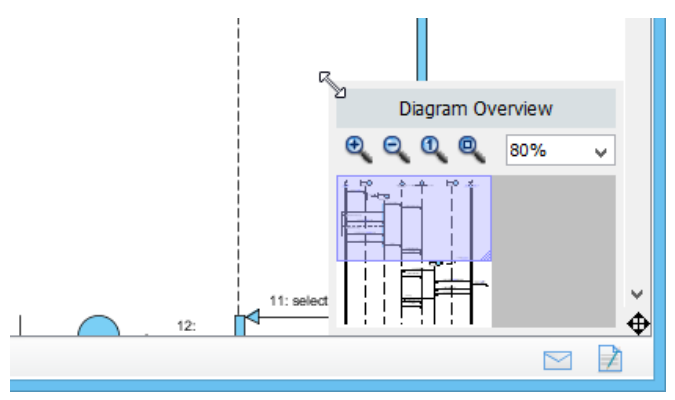

Resizing the Diagram Overview

### **Having a quick view on a particular part of diagram**

There is much truth in saying that viewing a large diagram is such an annoying task, especially a particular part of this large diagram is needed to focus on. In fact, a particular part of diagram can be navigated by moving the purple rectangle in **Diagram Overview** which represents the visible area of diagram in diagram overview.

### **Zooming in a particular part of diagram**

Drag the diagonal of purple rectangle to zoom in a particular part of diagram. The smaller you drag the purple rectangle, the more the part of diagram will be magnified.

#### **Related Resources**

- [New to Visual Paradigm? We have a lot of UML tutorials written to help you get started with Visual Paradigm](https://www.visual-paradigm.com/tutorials/)
- **[Visual Paradigm on YouTube](http://www.youtube.com/VisualParadigm)**
- [Visual Paradigm Know-How Tips and tricks, Q&A, solutions to users' problems](https://knowhow.visual-paradigm.com/)
- [Contact us if you need any help or have any suggestion](https://www.visual-paradigm.com/support/?product=vp)
# **Visual Paradigm Description Pane**

**Description Pane** enables you to document project data such as model elements, shapes or diagrams either in written or verbal form. For written content, it can be a plain text or HTML text with formattings like bold, italic, font color, etc.

## **Opening and closing the Description Pane**

**Description Pane** can be opened by clicking on Description button at the bottom right corner of the status bar. To close it, either click the same button again or press the **X** button at the top right corner of the **Description Pane**.

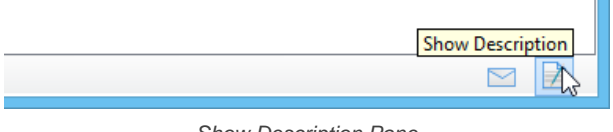

Show Description Pane

## **Overview of Description Pane**

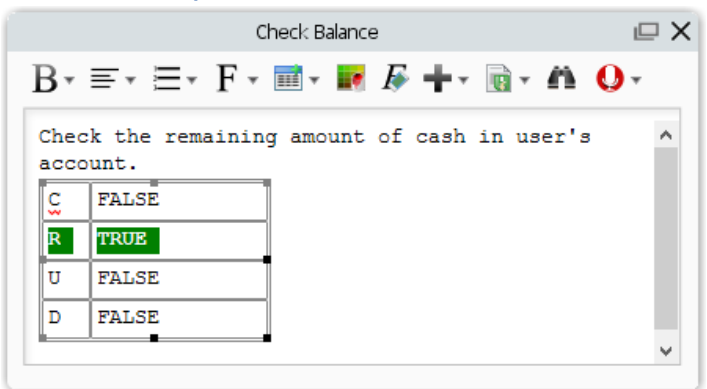

Description Pane

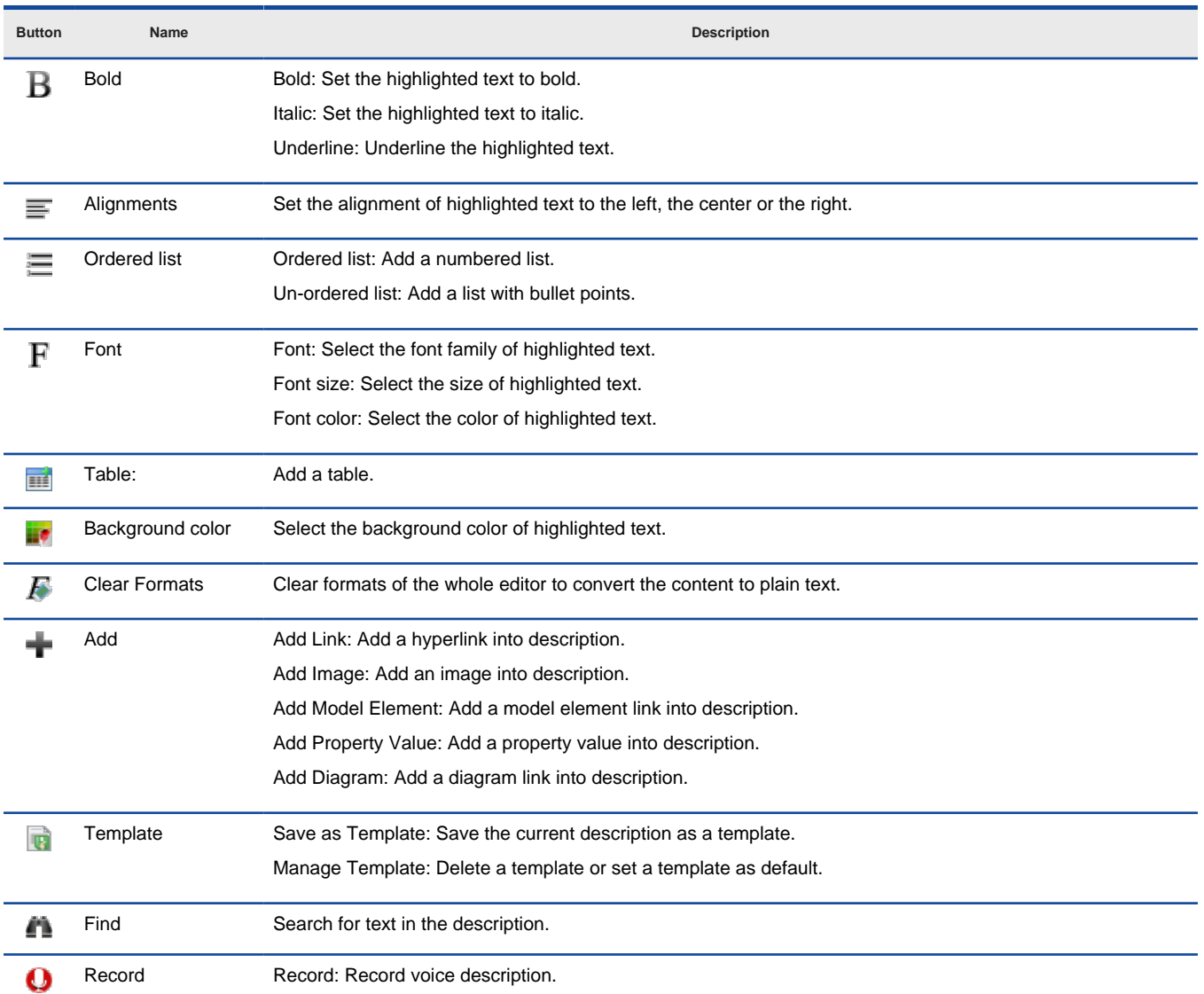

Description of Description Pane

**NOTE:** The formatting toolbar is by default hidden for description pane shown in specification window. In order to show the formatting toolbar, simply click on the editor.

### **Floating mode**

The **Description Pane** has a fixed position and size by default, which means that you cannot move it nor to resize it. However, you can change it to **Floating** mode so that the **Description Pane** can be moved and resized. You can even move it out of the application window.

To change the **Description Pane** to **Floating** mode, click **Float** in the title bar of the **Description Pane**. Or you can simply drag the title bar of the pane to change it to Floating mode.

|   | Check Balance                                                                                                    |  |
|---|----------------------------------------------------------------------------------------------------|--|
|   | $\rm{B}$ $\scriptscriptstyle\rm v$ $\equiv$ $\scriptscriptstyle\rm v$ $\equiv$ $\scriptscriptstyle\rm v$ $\equiv$ $\scriptscriptstyle\rm v$ $\equiv$ $\scriptscriptstyle\rm v}$ $\equiv$ $\scriptscriptstyle\rm v$ $\equiv$ $\scriptscriptstyle\rm v$ $\equiv$ $\scriptscriptstyle\rm v$ $\equiv$ $\scriptscriptstyle\rm v$ $\equiv$ $\scriptscriptstyle\rm v$ $\equiv$ $\scriptscriptstyle\rm v$ $\equiv$ $\scriptscriptstyle\rm v$ $\equiv$ $\scriptscriptstyle\rm v$ $\equiv$ $\scriptscriptstyle\rm v$ $\equiv$ $\$ |  |
|   |                                                                                                    |  |
|   | Check the remaining amount of cash in user's<br>account.                                                                                                    |  |
|   |                                                                                                    |  |
| ε | <b>FALSE</b>                                                                                                    |  |
| R | <b>TRUE</b>                                                                                                    |  |
| U | <b>FALSE</b>                                                                                                    |  |
| n | <b>FALSE</b>                                                                                                    |  |
|   |                                                                                                    |  |

Change the Description Pane to Floating mode

#### **Adding model element link**

1. Click **Add Model Element** button on the editor's toolbar after decided a place for inserting a model element.

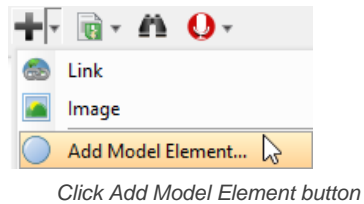

2. In **Select Model Element** window, select an existing model element on the list. If you want to modify the selected model element, you can click **Open Specification...** button.

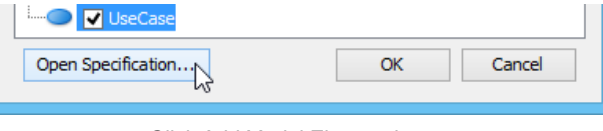

Click Add Model Element button

- 3. Finally, click **OK** button to confirm.
- 4. Consequently, the name of inserted model element will be shown on the description pane with underline. If you want to preview the inserted model element, you can right click on its name and select **Show View...** from the pop-up menu. After the **Show View** window pops out, you can preview it in the **Preview** window. If you want to view the actual model element on the diagram, you can click **Go to View** button.

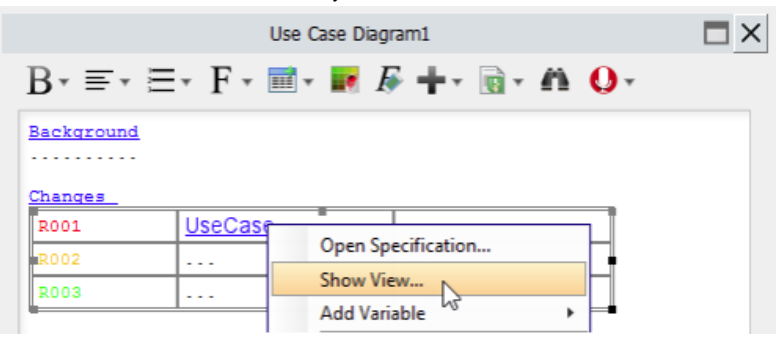

Click Show View... from the pop-up menu

#### **Voice description**

In addition to textual description for your model elements, you can record voice description or embbed audio files.

**Recording voice**

- 1. On top of the **Description Pane**, click on  $\bullet$ .
- 2. In the **Record Voice** window, click the **Record** button to start recording.

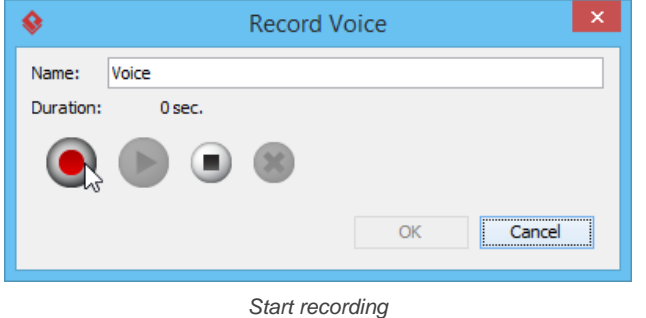

**NOTE:** Make sure your audio input device is active before operate voice description.

## 3. Click the **Stop** button when you want to end the recording.

**NOTE:** Play the recorded voice by pressing the **Play** button; record again by pressing the **Clear** button and rerun the previous steps.

4. Enter the name for recorded voice clip in the text field of **Name**.

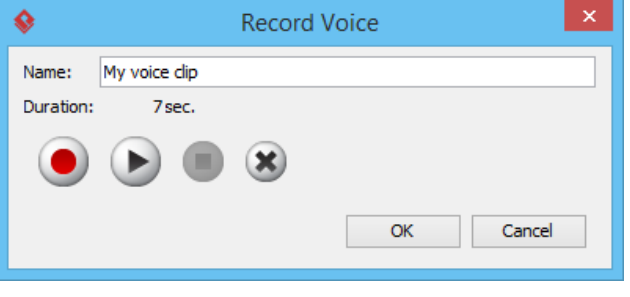

Name voice clip

5. Click **OK** button to confirm recording.

**Managing audio clips**

1. On top of the **Description Pane**, click on the down arrow next to **Q**. Then, select **Manage...** from the drop down menu.

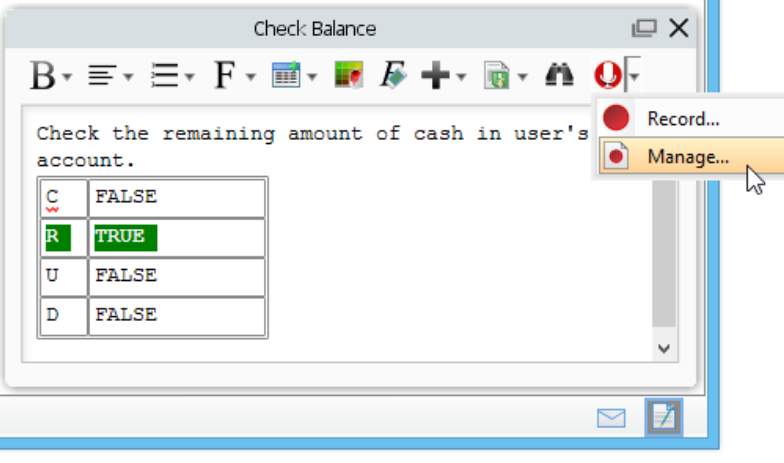

Select the **Manage...** menu

2. In the **Manage Voice** window, click the **Add** button, and choose either **Embedded** or **Link to File**.

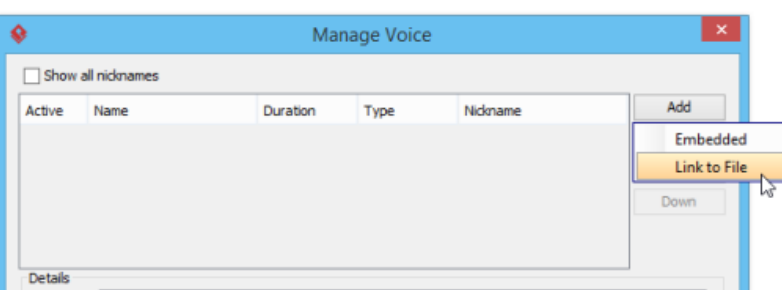

Try to add a link to an audio file

- 3. If you choose **Embedded**, record a voice clip when the **Record Voice** window pops out; if you choose **Link to File**, select an audio file when the **Open** dialog box pops out.
- 4. The voice clip can be renamed in the text field of **Name**.
- 5. You can also select an added audio clip and click **Delete** to remove it.
- 6. Click **OK** button to confirm the changes.

#### **Defining a glossary item**

A word or a lexis can be defined as a glossary item for explication.

1. Highlight the word or the lexis you would like to be defined and then right click on it. Select **Add "[highlighted term]" to Glossary** from the popup menu to switch to **Glossary Grid**.

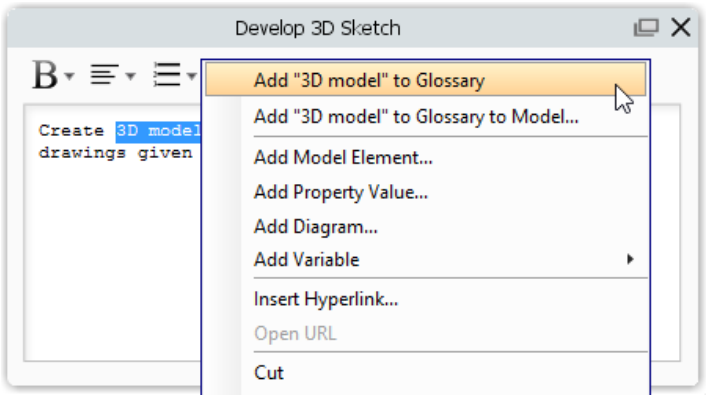

Select **Add "premium" to Glossary** from the pop-up menu

2. In **Glossary Grid**, click **Open Term Editor** from the pop-up menu in order to fill more details about the new item. Alternatively, right click on the term and select **Open Term Editor** from the pop-up menu.

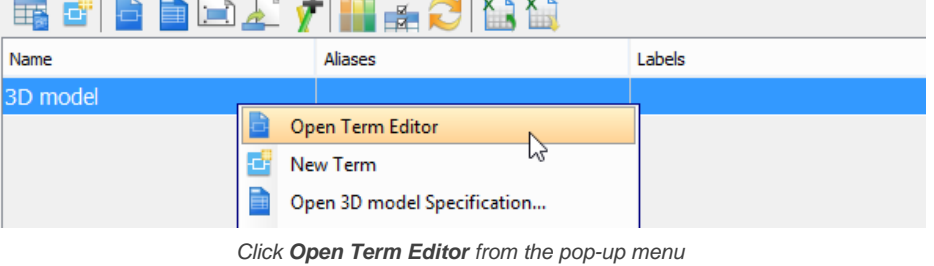

3. In **Term Editor** page, click **Add** button to type the alias(es) for the new item.

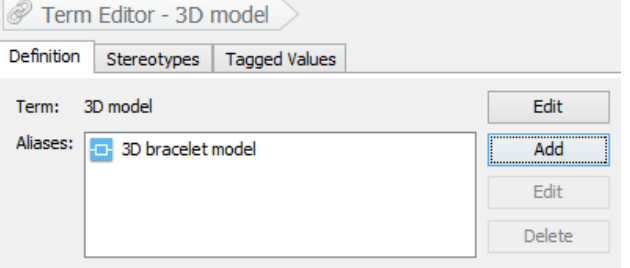

Type an alias for the new item

4. Further information about the new item can be given by typing in the space under **Definition**.

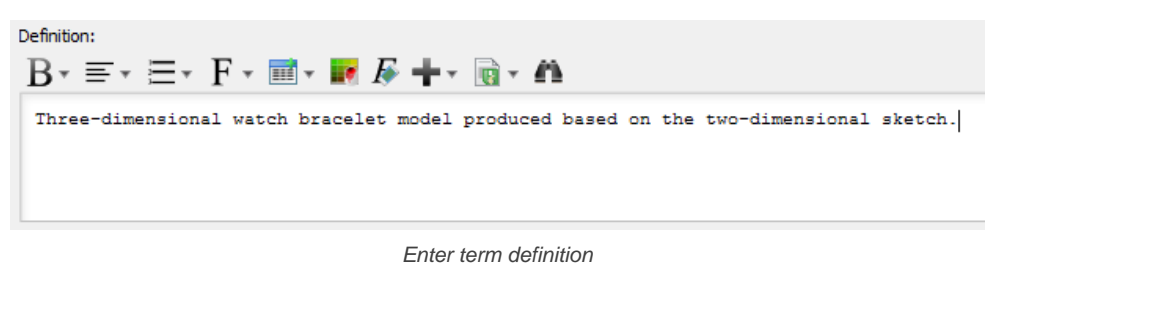

**NOTE:** In Glossary Grid, you can jump to the source from which a term was defined by right clicking on the term and selecting **Transit From > %SOURCE\_ELEMENT\_NAME%** from the popup menu.

#### **Spell checking**

When you type an incorrect word carelessly, **Description Pane** can offer you a help.

For correction, right click on the incorrect word with a red curved line and select one out of the suggested words from the pop-up menu.

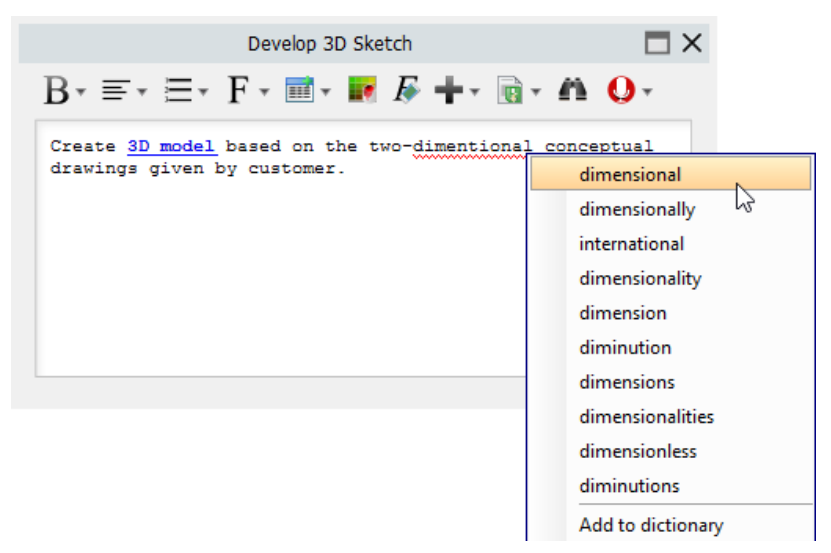

Select a correct word from the pop-up menu

Moreover, you can add a new word to the dictionary if the word you typed is a rare word or a new created word. Right click the new word and select **Add to dictionary** from the pop-up menu. When you type the word next time, it won't be marked as an incorrect word again.

#### **Related Resources**

- [New to Visual Paradigm? We have a lot of UML tutorials written to help you get started with Visual Paradigm](https://www.visual-paradigm.com/tutorials/)
- **[Visual Paradigm on YouTube](http://www.youtube.com/VisualParadigm)**
- [Visual Paradigm Know-How Tips and tricks, Q&A, solutions to users' problems](https://knowhow.visual-paradigm.com/)
- [Contact us if you need any help or have any suggestion](https://www.visual-paradigm.com/support/?product=vp)

# **Visual Paradigm Message Pane**

The **Message Pane** appears at the bottom of the application window. It reports events that occur when using Visual Paradigm. Here are some cases in which you will receive a message:

- Failed to generate code from project
- Someone has created a post in PostMania to a diagram you followed
- Refactoring failed

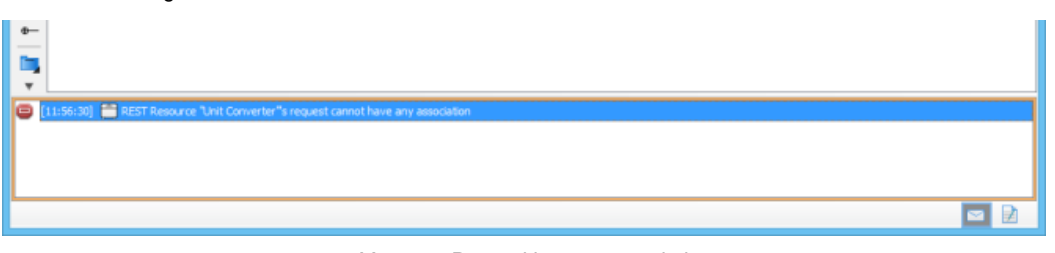

Message Pane with a message in it

The **Message Pane** is hidden by default. You can turn it on by clicking on the **Show Message** button at the bottom right corner of the status bar. Likewise, you can turn it off by clicking the same button.

Messages are accumulated over time, untill you close the application or clear them manually. To clear message(s), right click on the **Message Pane** and select **Remove Selected Logs** or **Clear Logs** from the popup menu.

# **Related Resources**

- [New to Visual Paradigm? We have a lot of UML tutorials written to help you get started with Visual Paradigm](https://www.visual-paradigm.com/tutorials/)
- [Visual Paradigm on YouTube](http://www.youtube.com/VisualParadigm)
- [Visual Paradigm Know-How Tips and tricks, Q&A, solutions to users' problems](https://knowhow.visual-paradigm.com/)
- [Contact us if you need any help or have any suggestion](https://www.visual-paradigm.com/support/?product=vp)

# **Visual Paradigm Project Browser**

The **Project Browser** provides you with different perpectives in viewing your opening project. With **Project Browser**, you can view and open the diagrams in your project, browse model structure, check and open the recently modified diagram, etc.

## **Opening the Project Browser**

There are two ways you can take to open the **Project Browser**:

- Select **View > Project Browser** from the toolbar
- Click on the **Open Project Browser** on the right hand side of the navigation bar of any diagram

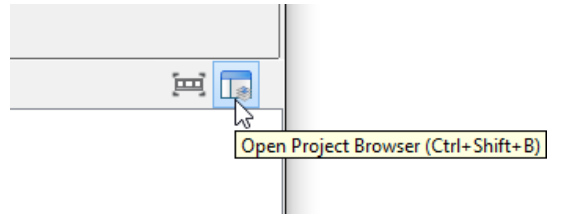

Open Project Browser from navigation bar

#### **Diagrams view**

The **Diagrams** view enables you to browse the diagrams in the opening project. Diagrams are grouped by the categories they belong to. You can scroll up and down to view the thumbnails of diagrams.

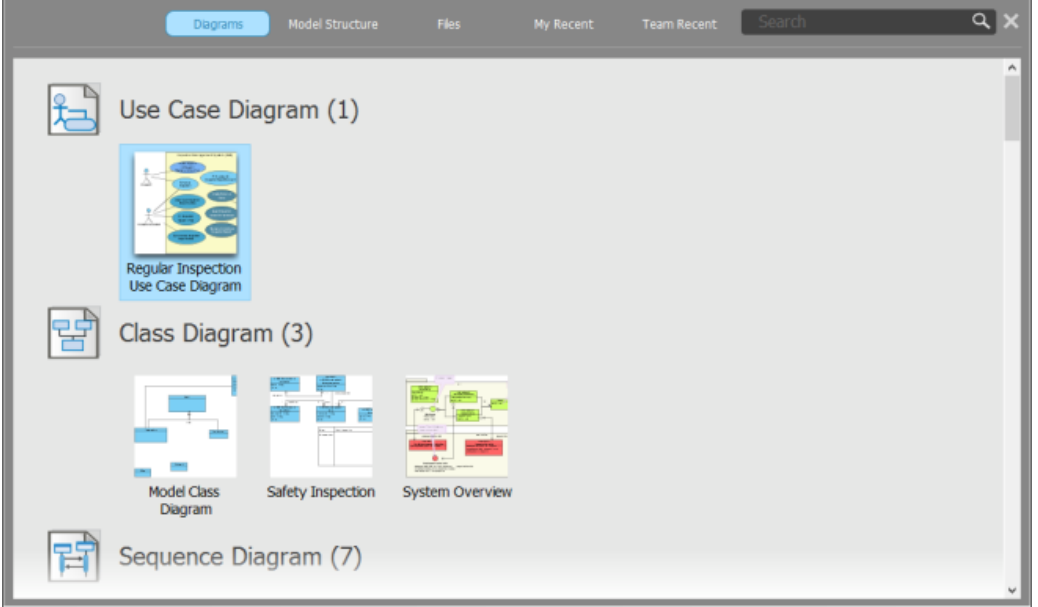

Diagrams view of Project Browser

## **Opening a diagram**

To open a diagram, double click on its thumbnail.

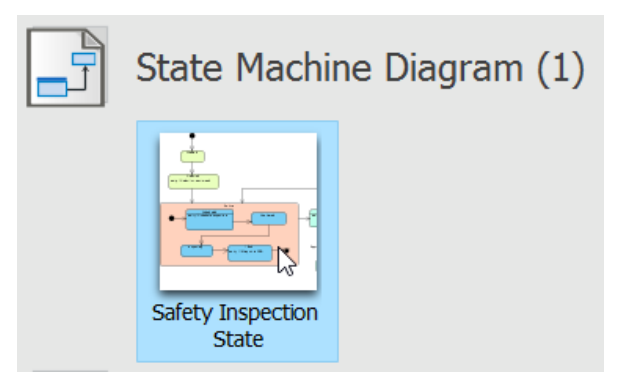

Opening a State Machine Diagram

**Filtering diagrams**

if you want to locate a diagram with its name, or part of its name, enter the search text in the **Search** field. The **Diagrams** view will be updated to list only the diagrams that match with your search string. Note that you can use \*, the wildcard character in filtering.

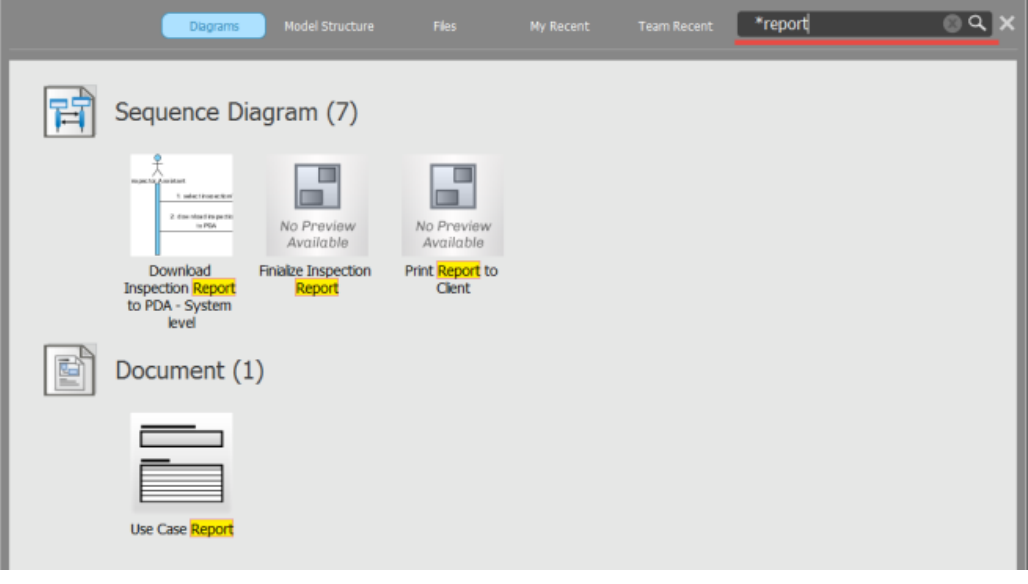

Filtering in Project Browser

## **Navigating through diagrams**

By moving your mouse pointer over the forward and backward button, you can view the remaining diagrams of a diagram category, if any.

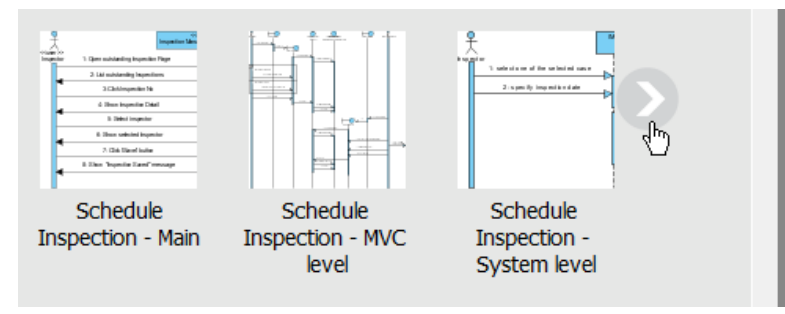

Navigating through diagrams

#### **Model Structure view**

The **Model Structure** view enables you to browse the model structure and to access the diagrams and model elements in those models. It consists of three main parts. On the left hand side, there is a list that comprises of package and model of the opening project. On top of the list, there is a breadcrumb that shows the location of the selection package/model. When you select a package or model in the list, the right hand side of the screen lists the containing diagrams and model elements. You can double click on a diagram thumbnail to open a diagram or double click on a model element to open its specification.

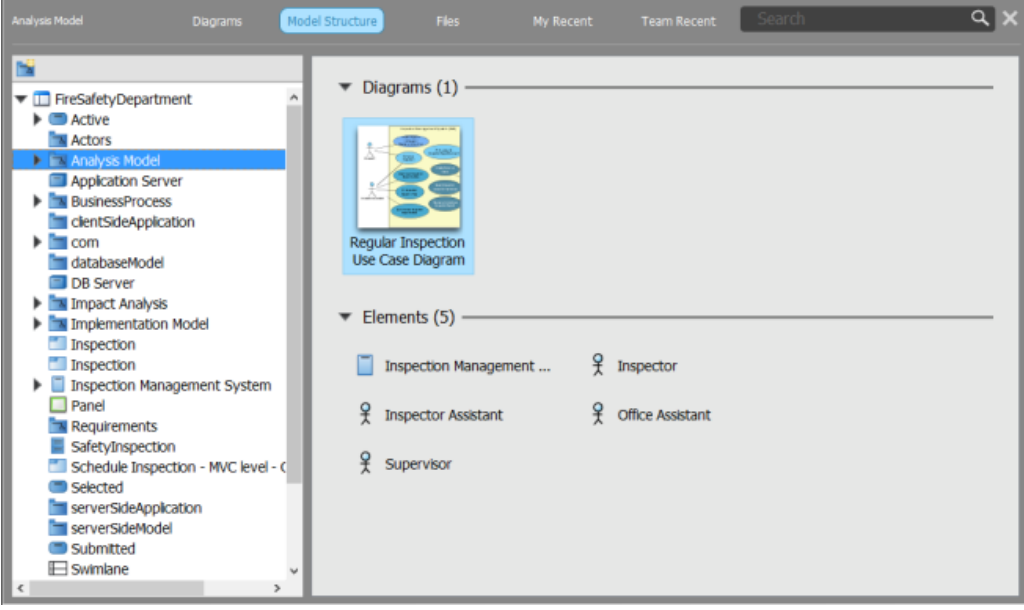

Model Structure view of Project Browser

### **Files view**

Throughout a project, there may be supplementary resources that you want to include in your project as references. The **Files** tab is where you can store and manage those files.

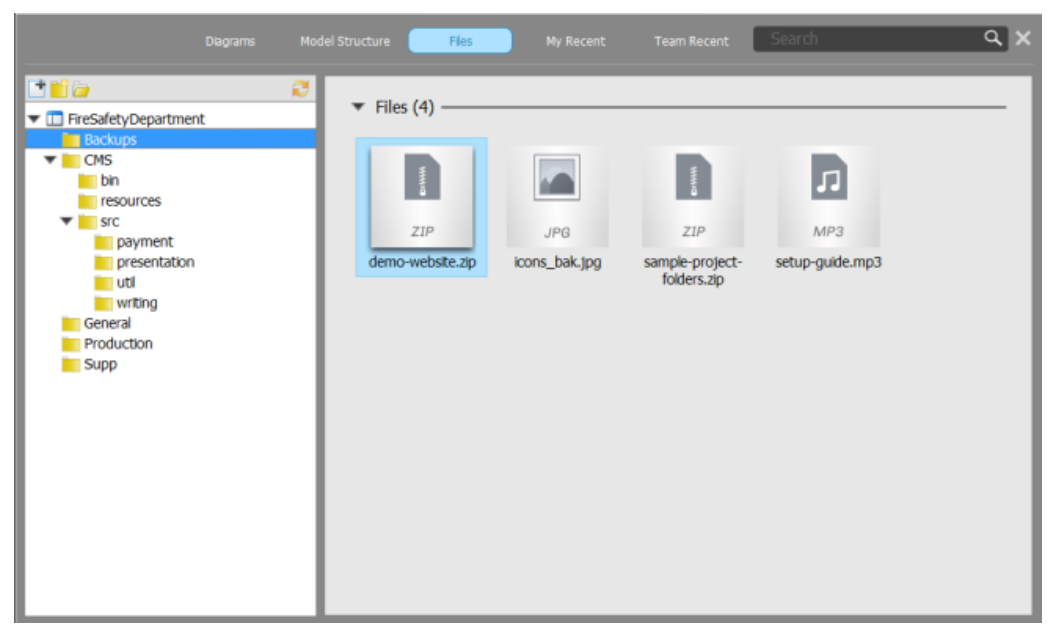

Files view of Project Browser

### **My Recent**

My Recent lists the diagrams you opened recently, except the one currently opened. You can open a diagram by double clicking on its thumbnail.

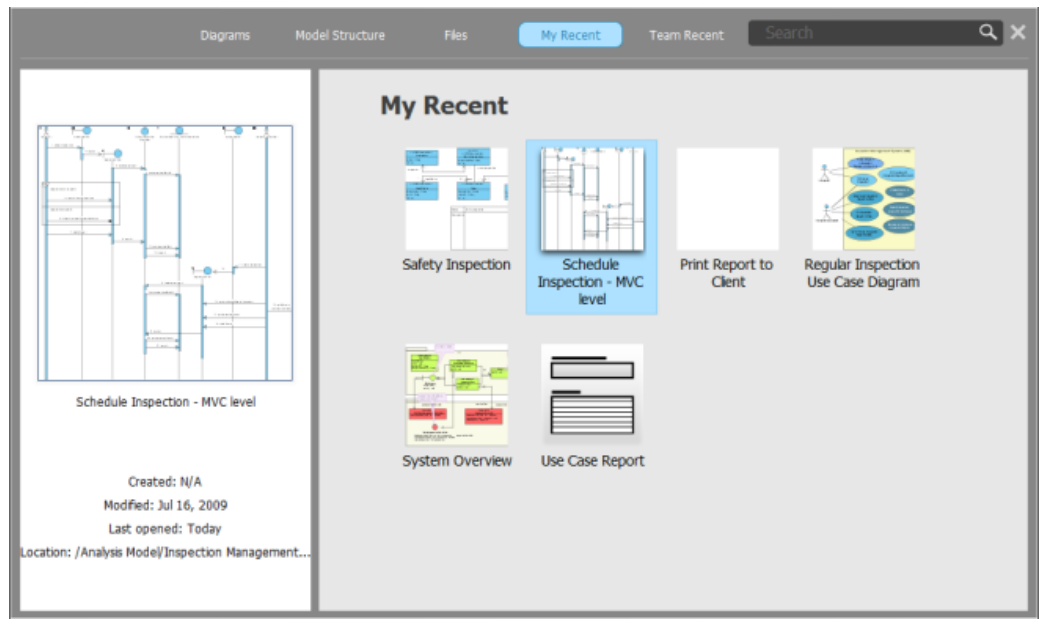

My Recent view of Project Browser

#### **Team Recent**

Team Recent lists the diagrams recently modified and committed by the team. You can open a diagram by double clicking on its thumbnail.

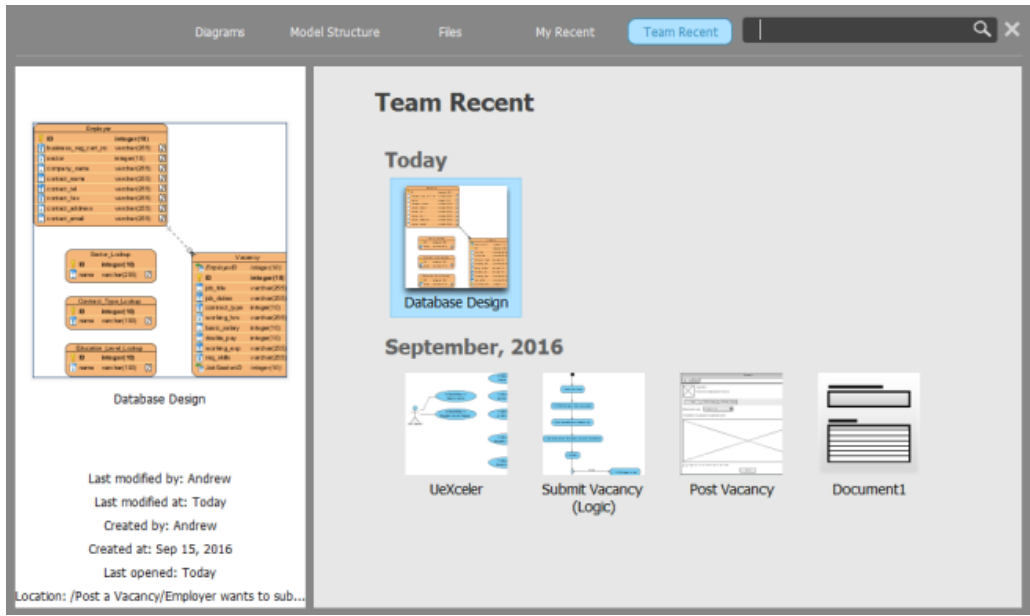

Team Recent view of Project Browser

# **Searching**

The search feature allows you to find model elements, views and diagrams quickly. You can perform a searching by entering the search string in the **Search** field and then press **Enter**. When finished searching, search result will be displayed in **Project Browser** and you can open a diagram by double clicking on its thumnail or view a model element's specification by double clicking on it directly.

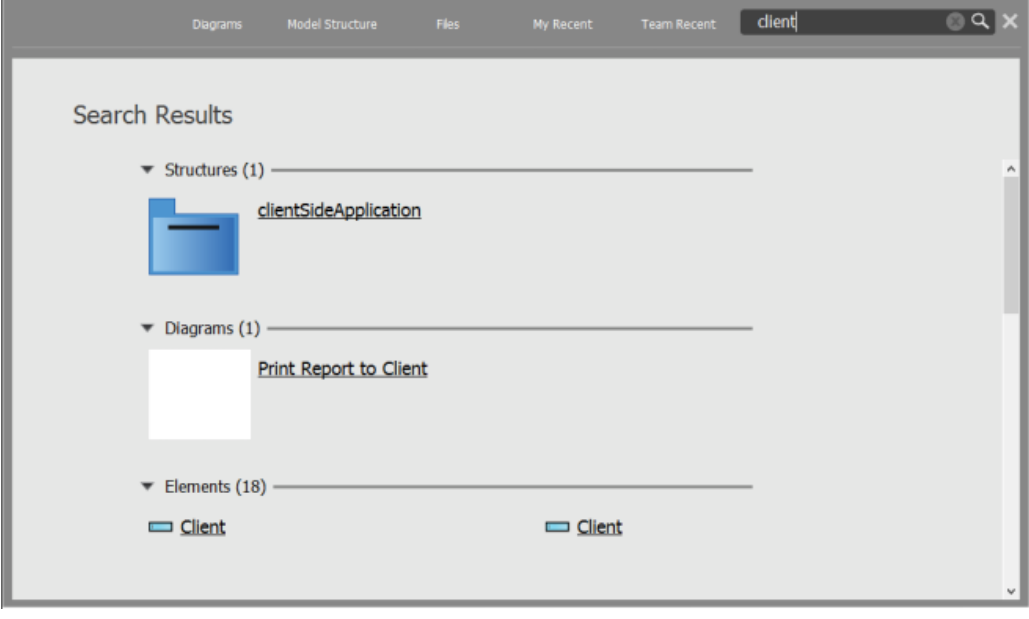

Searching in Project Browser

# **Browsing the diagrams and model elements of referenced project**

You can browse the diagrams and model elements in referenced project by selecting that project from the drop-down menu on the left hand side of the **Diagrams** and **Model Structure** view, respectively.

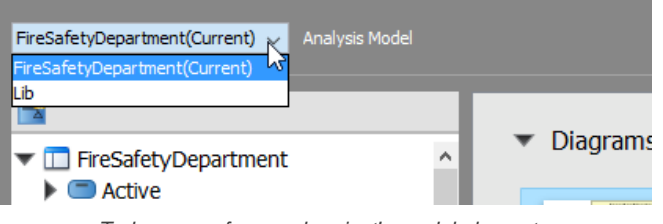

# To browse referenced project's model elements

# **Related Resources**

The following resources may help you to learn more about the topic discussed in this page.

• [New to Visual Paradigm? We have a lot of UML tutorials written to help you get started with Visual Paradigm](https://www.visual-paradigm.com/tutorials/)

- [Visual Paradigm on YouTube](http://www.youtube.com/VisualParadigm)
- [Visual Paradigm Know-How Tips and tricks, Q&A, solutions to users' problems](https://knowhow.visual-paradigm.com/)
- [Contact us if you need any help or have any suggestion](https://www.visual-paradigm.com/support/?product=vp)

# **Visual Paradigm Logical View**

The logical view provides a hierarchical view of a project's structure. With the logical view, users can create and customize the diagrams in their project with meaningful categorization by adding domain specific view(s).

In addition, users can customize a default logical view for their preference, rather than re-creating a new logical view for every new project. The logical view can be exported to xml files which can be used in other projects or distributed among the development team. Different views, thereby, can be merged automatically through the [Teamwork Server](https://www.visual-paradigm.com/product/vpts/).

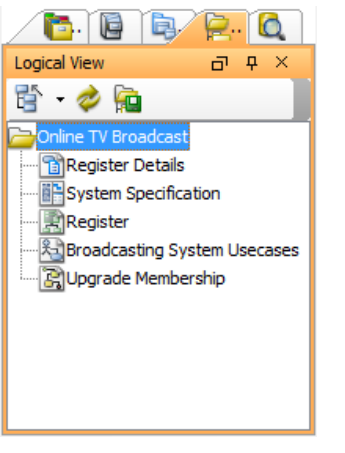

The **Logical View**

#### **The toolbar**

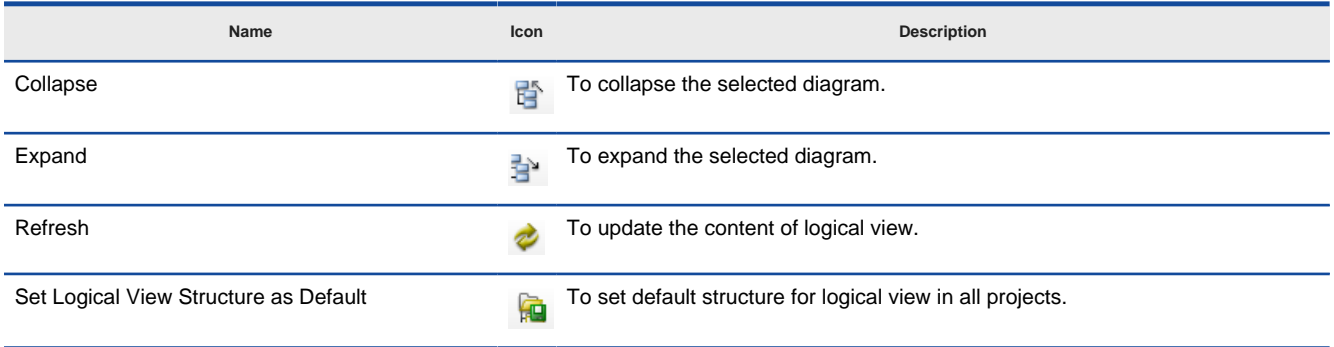

The description of icons on Logical view

# **Pop-up menu**

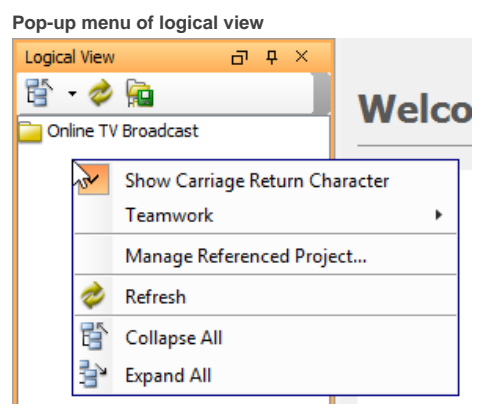

The pop-up menu of Logical View

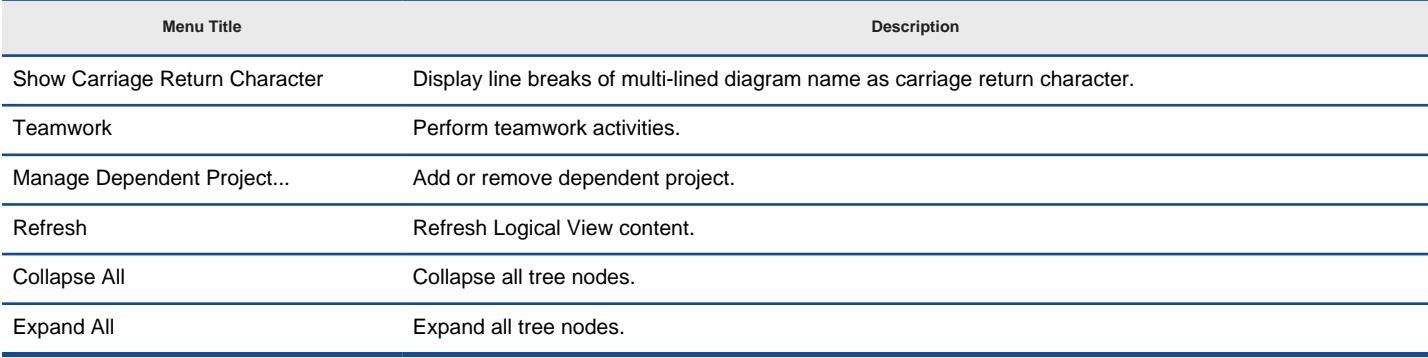

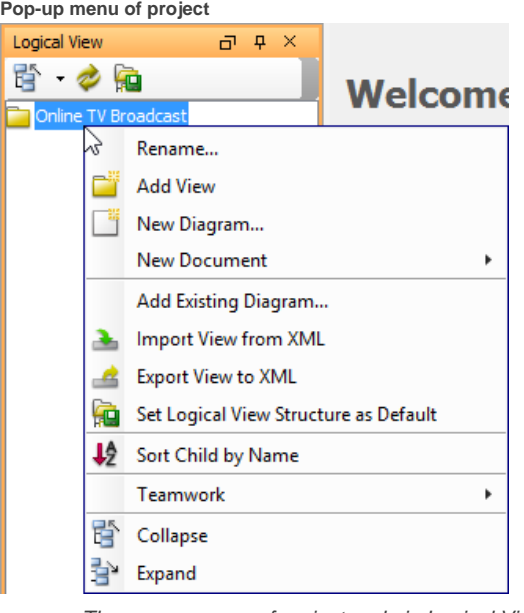

The pop-up menu of project node in Logical View

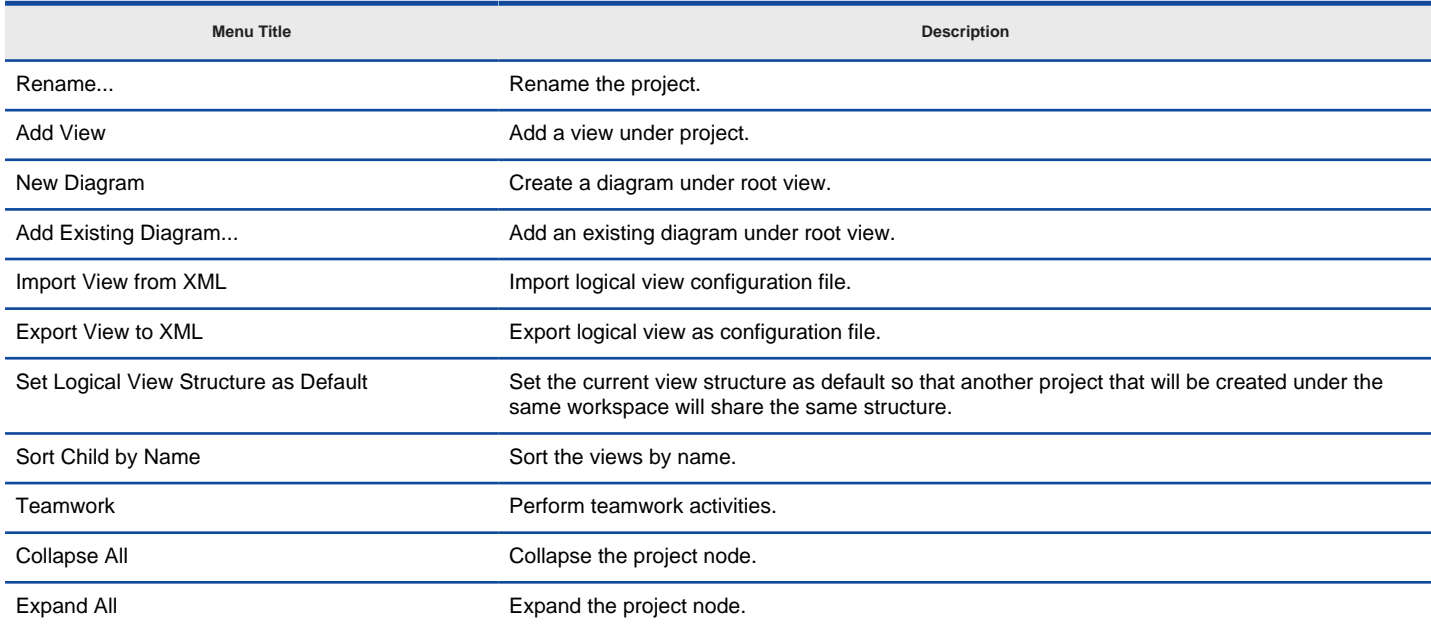

# **Pop-up menu of view**

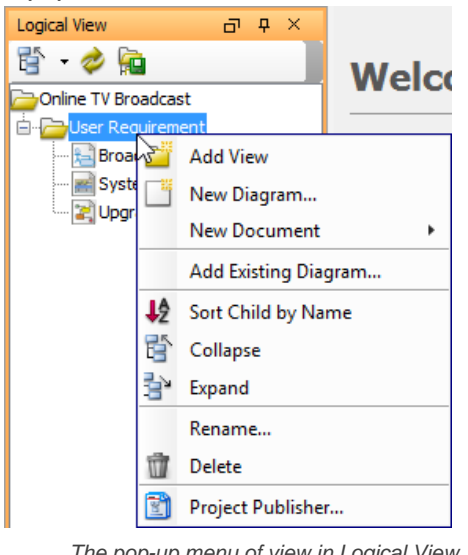

The pop-up menu of view in Logical View

**Menu Title Description**

Add View **Add a child view under the selected view.** 

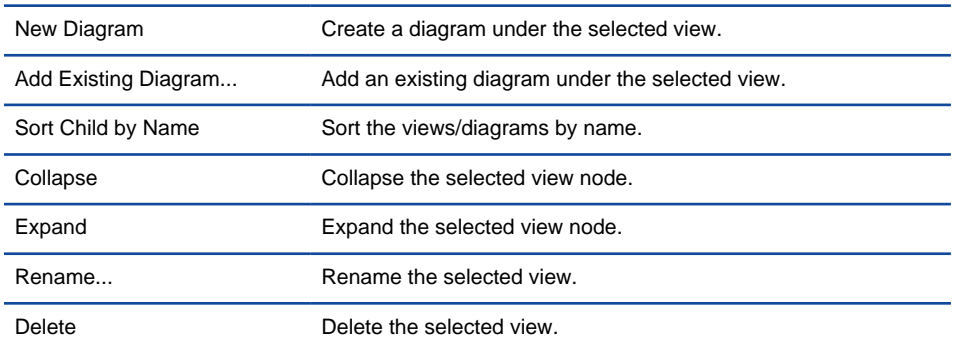

### **Closing and opening the Logical view**

Logical view is opened by default. To close it, press the **X** button at the top right corner. On the other hand, it can be opened by selecting **View > Panes > Logical View** from the main menu.

# **Creating a new view node**

Right-click a root node on **Logical View** and select **Add View** from the pop-up menu.

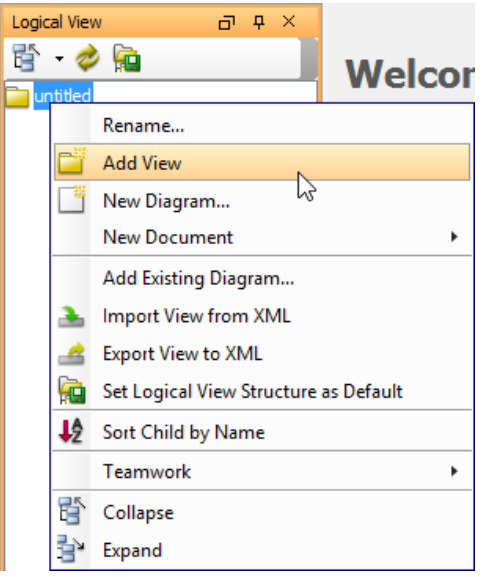

Click **Add View** from the pop-up menu

You can enter the name for the new view node in the **Input** dialog box and then click **OK** button to confirm editing and close the dialog box.

A new view node is, therefore, created under the chosen node.

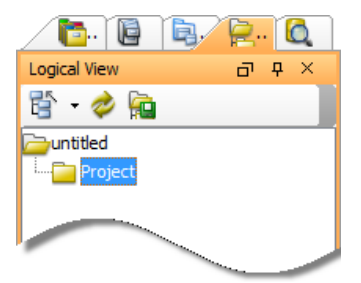

Created new view node

## **Adding diagram to view**

After you create a few diagrams, right-click on a view node and select **Add Existing Diagram...** from the pop-up menu.

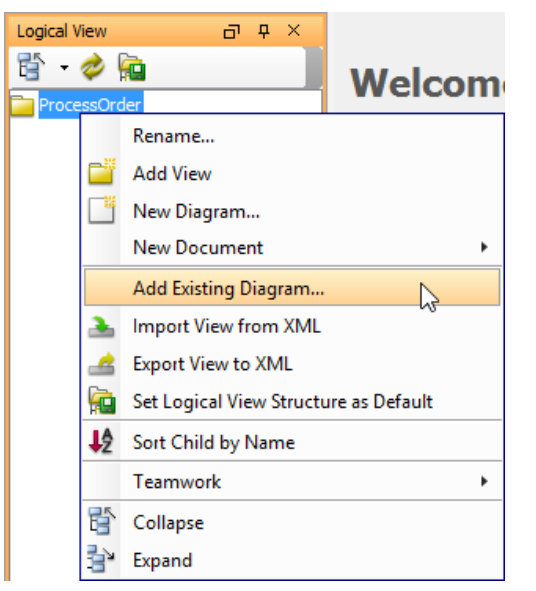

Select **Add Existing Diagram...** from the pop-up menu

In **Select Diagrams** window, check the diagrams you would like to insert in the view node.

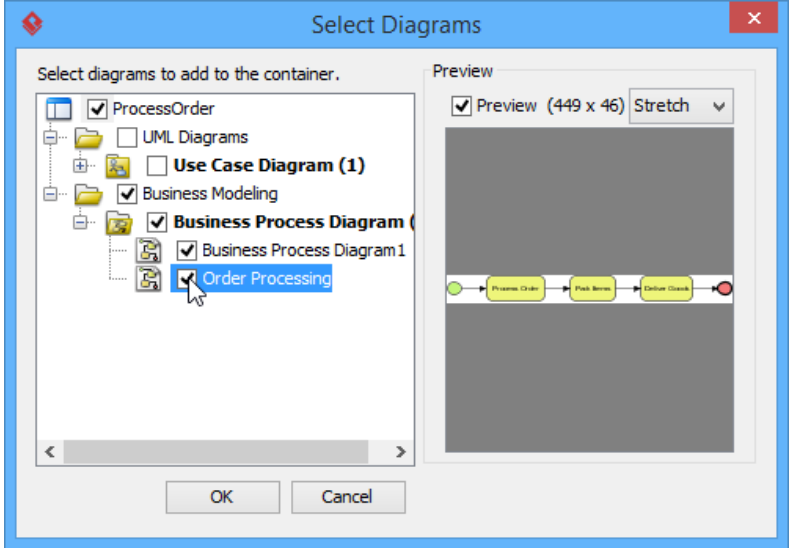

Check diagrams in Select Diagrams window

Click **OK** to confirm the selection.

## **Creating a new diagram**

Right click the newly created view node, select **New Diagram...** from the pop-up menu.

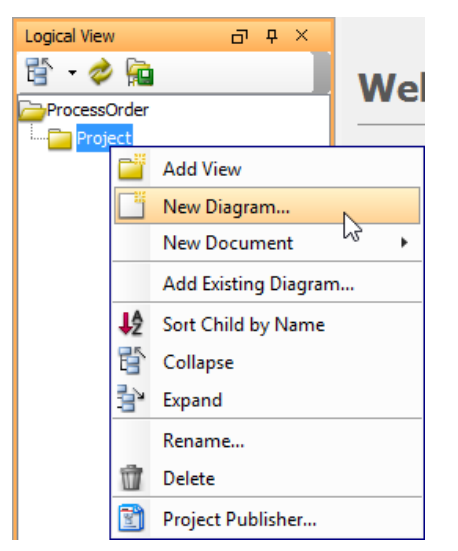

Select **New Diagram...** from the pop-up menu

A new diagram is, therefore, created under the view node.

#### **Opening a diagram**

Double click on the diagram you want to view in the logical view.

#### **Setting Default View Structure**

[Visual Paradigm](https://www.visual-paradigm.com/) provides a feature where you can set the current logical view structure as default, therefore, you may save your time and do not have to re-create the structure every time you create a new project.

Either click **Set Logical View Structure as Default** button on the top of logical view or right click a root node to select **Set Logical View Structure as Default**.

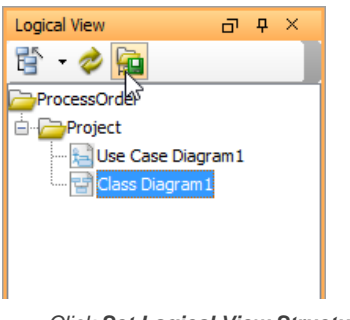

Click **Set Logical View Structure as Default** button

In the pop-up **Message** dialog box, click **OK** button. The logical view structure in the new project will then follow the default style you have just customized.

#### **Sorting diagram by name**

In logical view, diagram are listed under diagram nodes by default. You can sort child diagrams by their names as well. To sort by name, right click on view node and select **Sort Child by Name** from the pop-up menu. The child diagrams will be listed by name, in alphabetical order.

**NOTE:** The sort function applies to the entire logical view instead of the selected node.

#### **Showing/hiding carriage return character**

If it is the case that the name of the diagram is in multi-line, the character ¶ will be revealed.

When **Show Carriage Return Character** is selected, line break will be shown.

When off, the character ¶ is hidden.

If you want to hide it, uncheck **Show Carriage Return Character** and the character will automatically be unshown.

#### **Exporting View Structure to XML**

Visual Paradigm allows you to export the current Logical View Structure as an XML file and to re-use it again on other projects.

Right click the root node and select **Export View to XML** from the pop-up menu.

Find a location for exporting the project and enter its file name in **Save** dialog box. At last, click the **Save**.

#### **Importing View Structure from XML**

Visual Paradigm also allows you to import the existing xml file in your new project.

Right click on the root node and select **Import View to XML** from the pop-up menu.

In **Open** dialog box, browse and select the xml file to be imported. You can choose one out of two following choices provided for importing a logical view structure:

- 1. **Append to existing structure**: the imported structure will be added to the current structure without deleting the old one.
- 2. **Replace existing structure**: the new imported structure will replace the current structure. Therefore, the current structure will be removed.

#### **Connecting to server for team collaboration**

Visual Paradigm's team collaboration support enables your team members work together on projects. To connect to server and perform related activities:

- 1. Right click on the logical view's background.
- 2. Select **Teamwork** and the action you want to perform from the pop-up menu.

#### **Related Resources**

- [New to Visual Paradigm? We have a lot of UML tutorials written to help you get started with Visual Paradigm](https://www.visual-paradigm.com/tutorials/)
- [Visual Paradigm on YouTube](http://www.youtube.com/VisualParadigm)
- [Visual Paradigm Know-How Tips and tricks, Q&A, solutions to users' problems](https://knowhow.visual-paradigm.com/)

# **Working with projects**

This chapter introduces how to create and save project. You will also see how to create model and organize diagrams with model.

## **Creating project**

Visual Paradigm stores information like model elements and diagrams in a project. Therefore, you need to create a project before performing modeling.

### **Saving project**

Visual Paradigm saves all project content to a single file, with file extension .vpp. The first time you save the project, the Save Project dialog box will appear. This page shows you how to save a project.

#### **Organizing diagrams by model explorer**

You may create models in model explorer for organizing diagrams. This page tells you how to do this in detail.

### **Manage project properties window**

Edit project properties like project name, author, company and project description.

#### **Switch to diagram**

You can open another diagram by double clicking on a tree node in Diagram Navigator. An alternative way is to open the Switch to Diagram dialog box, select diagram and click Activate Selected Diagram.

# **How to Create Project in Visual Paradigm?**

[Visual Paradigm](https://www.visual-paradigm.com/) stores information like model elements and diagrams in a project. Therefore, you need to create a project before performing modeling. To create a project, select **Project > New** from the toolbar. The **New Project** window appears.

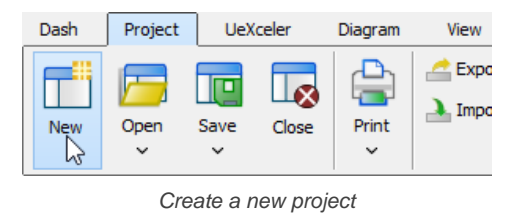

## **Overview of New Project window**

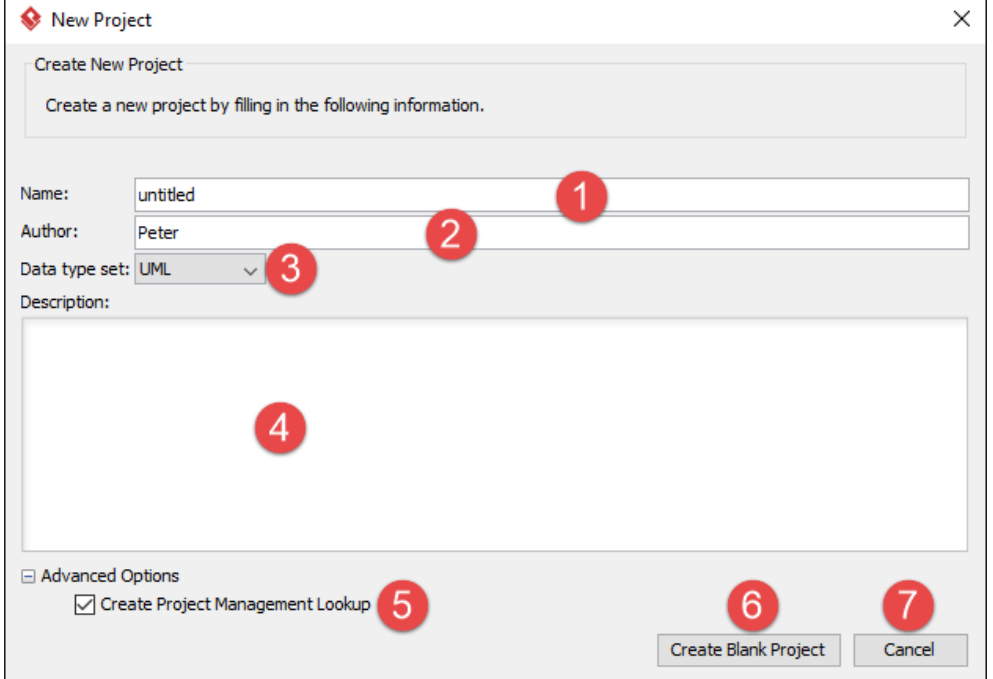

An overview of **New Project** window

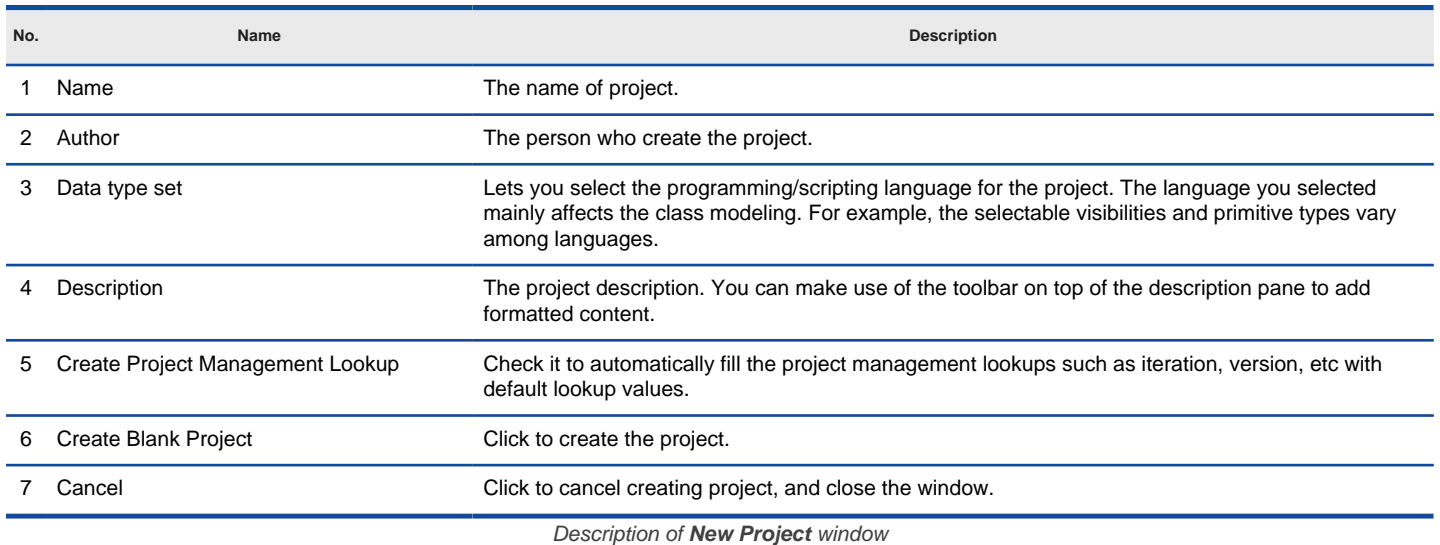

**Related Resources**

- [New to Visual Paradigm? We have a lot of UML tutorials written to help you get started with Visual Paradigm](https://www.visual-paradigm.com/tutorials/)
- **[Visual Paradigm on YouTube](http://www.youtube.com/VisualParadigm)**
- [Visual Paradigm Know-How Tips and tricks, Q&A, solutions to users' problems](https://knowhow.visual-paradigm.com/)
- [Contact us if you need any help or have any suggestion](https://www.visual-paradigm.com/support/?product=vp)

# **How to Save Project in Visual Paradigm?**

[Visual Paradigm](https://www.visual-paradigm.com/) saves all project content to a single file, with file extension .vpp.

To save your work, select either **Project > Save** or **Project > Save as...** When you are saving a project for the first time, you will be asked to specify its location. If you have connected to VPository/VP Teamwork Server, you can directly import your project to the server now. Otherwise, you can save the file to a local directory.

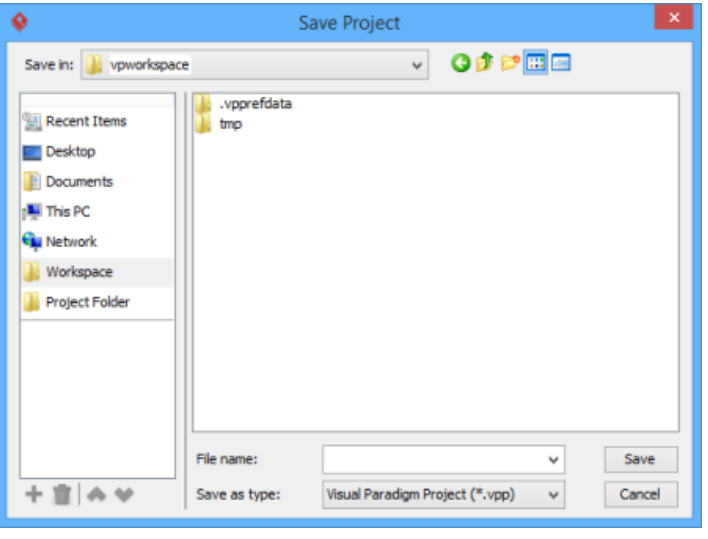

Save Project

### **Related Resources**

- [New to Visual Paradigm? We have a lot of UML tutorials written to help you get started with Visual Paradigm](https://www.visual-paradigm.com/tutorials/)
- [Visual Paradigm on YouTube](http://www.youtube.com/VisualParadigm)
- [Visual Paradigm Know-How Tips and tricks, Q&A, solutions to users' problems](https://knowhow.visual-paradigm.com/)
- [Contact us if you need any help or have any suggestion](https://www.visual-paradigm.com/support/?product=vp)

# **How to Organize Diagrams with Models?**

For small scale project, it would be easy to use Diagram Navigator to manage it. However, for middle to large scale project which has considerable numbers of diagrams and model elements, it would be better to use Model Structure view to organize the project.

[Visual Paradigm](https://www.visual-paradigm.com/) loads diagrams and model elements only when they are used. For example, opening a diagram will load all its diagram elements and opening the specification dialog box of a model element will cause it (and the model elements it referenced) to be loaded. Besides, selecting a tree node in the Model Structure view will cause the corresponding element to be loaded as well.

For this reason, we recommend you to group diagrams using **Model** instead of laying them flat in the project. This can avoid accidentally loading diagrams and model elements that you never use and thus can speed up project loading and saving.

To open the Model Structure View:

- 1. Select **View > Project Browser** from the toolbar to open the Project Browser.
- 2. In the Project Browser, select **Model Structure** view.

#### **Creating model**

To create a Model, right-click on the project node in Model Structure view and select **Model** from the pop-up menu. You can either create a custom model by selecting **New Model...**, or create a pre-defined Model (e.g. Analysis Model) by selecting it in the list.

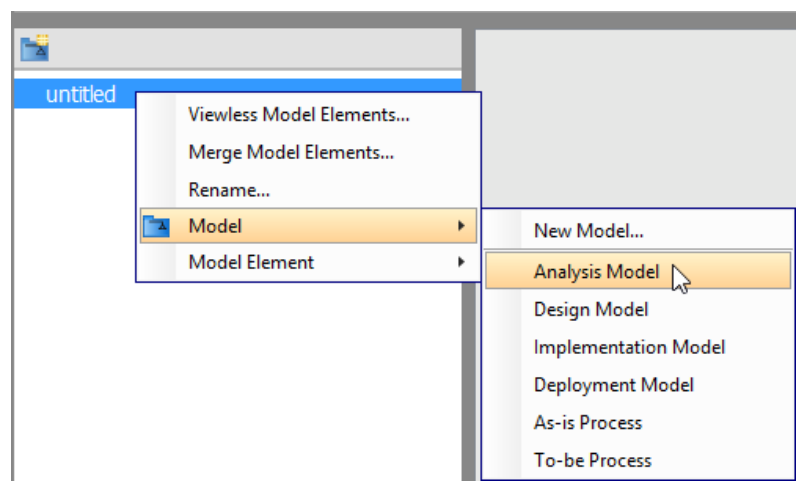

Create a model in Model Structure view

#### **Creating diagram in model**

To create diagram in model, right-click on the target model and select **Sub Diagrams > New Diagram**s... from the pop-up menu. In the **New Diagram** window, select the type of diagram to create, enter its name and click **OK**.

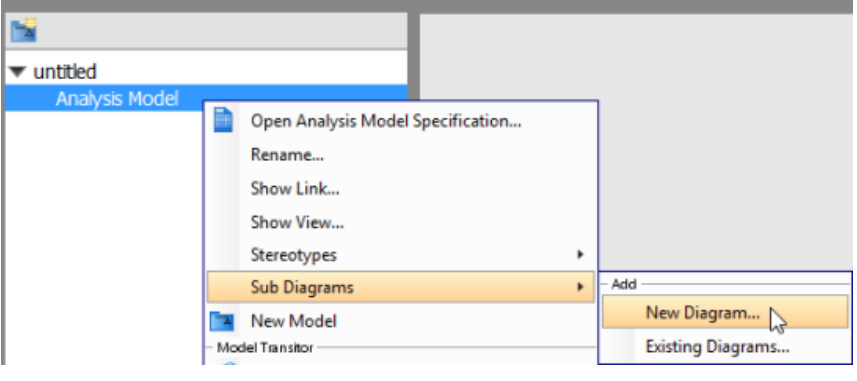

Create a diagram under Model

**NOTE:** When you draw a shape, its model element will be put under the same model as diagram.

#### **Moving diagrams between models**

If you are not organizing project structure with model, you may want to do it now. You can move a diagram from root into a model or transfer a diagram from one model to another.

To move diagram from one model to another, right-click on the target model in **Model Structure view** and select **Sub Diagrams** > **Existing Diagrams...** from the popup menu.

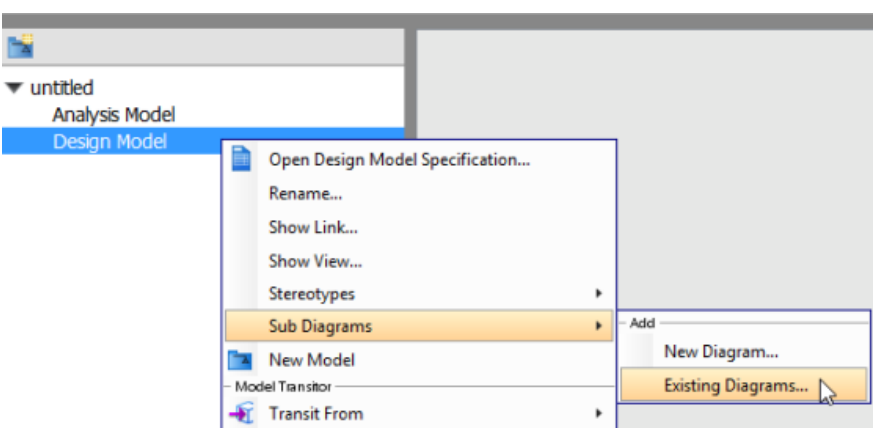

Add existing diagram to Model

Select the diagrams you want to move in the **Add Sub Diagrams** window and click **OK**.

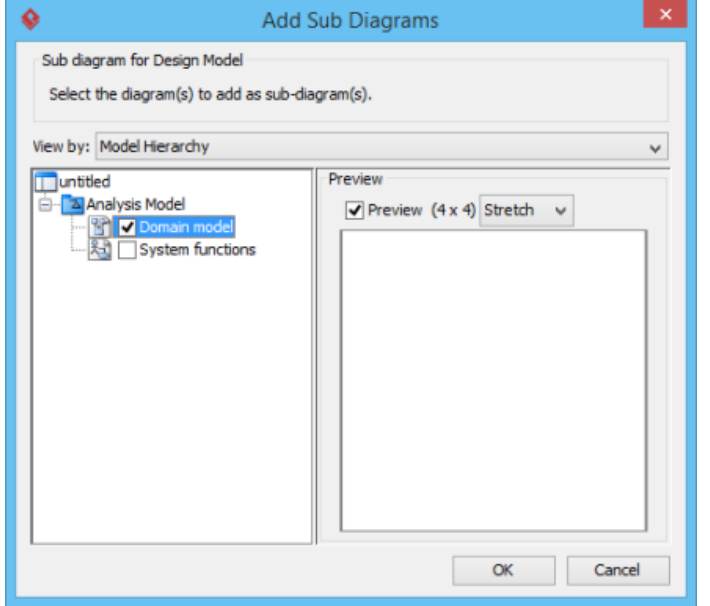

Select diagram(s) to move

The selected diagrams will be moved to the target model.

**NOTE:** If you move a diagram which has the master view of model element(s), the model element(s) will be moved together with the diagram to the new model.

#### **Related Resources**

- [New to Visual Paradigm? We have a lot of UML tutorials written to help you get started with Visual Paradigm](https://www.visual-paradigm.com/tutorials/)
- **[Visual Paradigm on YouTube](http://www.youtube.com/VisualParadigm)**
- [Visual Paradigm Know-How Tips and tricks, Q&A, solutions to users' problems](https://knowhow.visual-paradigm.com/)
- [Contact us if you need any help or have any suggestion](https://www.visual-paradigm.com/support/?product=vp)

# **How to Edit Project Properties of a Visual Paradigm Project?**

In [Visual Paradigm](https://www.visual-paradigm.com/), you can specify the project name, main author of project, your company's name and a description of your project (in rich text format). With **Project Properties** window, you can edit and review your project properties. For your convenience, when you create another new project, all the properties of previous project are set as default, except project name. However, you can modify those default properties in accordance with your preference.

- 1. Open **Project Properties** window by selecting **Project > Properties...** from the toolbar.
- 2. Enter project name, author, company and project description. Click **OK** button to confirm and close the dialog box. Note that you can enter formatted text for project description.

## **Related Resources**

- [New to Visual Paradigm? We have a lot of UML tutorials written to help you get started with Visual Paradigm](https://www.visual-paradigm.com/tutorials/)
- **[Visual Paradigm on YouTube](http://www.youtube.com/VisualParadigm)**
- [Visual Paradigm Know-How Tips and tricks, Q&A, solutions to users' problems](https://knowhow.visual-paradigm.com/)
- [Contact us if you need any help or have any suggestion](https://www.visual-paradigm.com/support/?product=vp)

# **How to Quickly Switch between Diagrams in Visual Paradigm?**

When you are working on multiple diagrams and need to switch between diagrams from time to time, yse use the Switch Diagram feature.

- 1. Click the **Switch Diagram** button at the top right of the right of the diagram pane.
- 2. Double-click on the thumbnail of the diagram to open it.

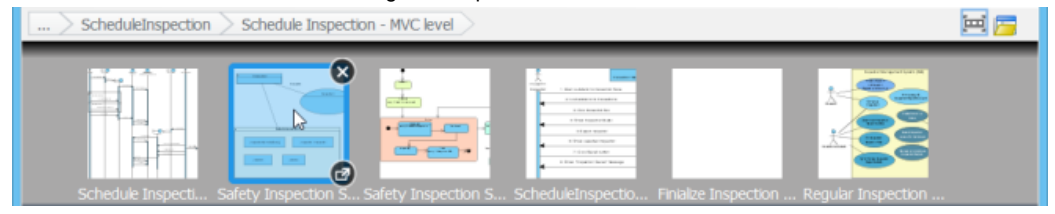

Select a diagram

An even faster method is to perform these steps with hotkey. Press **Ctrl** and **Tab** together once to toggle the **Switch Diagram** pane. Keep pressing **Ctrl** and **Tab** repeatedly to walk through the diagram thumbnails one by one. When reaching the one that you want to open, release your button to open the diagram.

### **Related Resources**

- [New to Visual Paradigm? We have a lot of UML tutorials written to help you get started with Visual Paradigm](https://www.visual-paradigm.com/tutorials/)
- **[Visual Paradigm on YouTube](http://www.youtube.com/VisualParadigm)**
- [Visual Paradigm Know-How Tips and tricks, Q&A, solutions to users' problems](https://knowhow.visual-paradigm.com/)
- [Contact us if you need any help or have any suggestion](https://www.visual-paradigm.com/support/?product=vp)

# **Use case diagram**

Use case diagram lets you model system functions (i.e. goals) as well as the actors that interaction with those functions. In this chapter, you will learn how to draw a use case diagram, how to record the events behind use cases using use case details and flow of events as well as to have a quick look on actor and use case grid.

# **Drawing use case diagrams**

Shows you how to create use case diagram and provides you with information about those frequently used use case diagram elements.

# **UML Use case diagram notations guide**

Detailed description of use case diagram notations

# **Documenting use case details**

Document the details of use case with the use case details editor.

# **How to Draw Use Case Diagram?**

[Use case diagram](https://www.visual-paradigm.com/guide/uml-unified-modeling-language/what-is-use-case-diagram/) is a kind of [UML diagram](https://www.visual-paradigm.com/features/uml-tool/) that enables you to model system functions (i.e. goals) as well as the actors that interact with those functions. You can draw use case diagrams in Visual Paradigm as well as to document the use case scenario of use cases using the flow-of-events editor. In this page, you will see how to draw use case diagram with the **[UML tool](https://www.visual-paradigm.com/features/uml-tool/)**.

#### **Creating a use case diagram**

Perform the steps below to create a UML use case diagram in Visual Paradigm.

- 1. Select **Diagram > New** from the application toolbar.
- 2. In the **New Diagram** window, select **Use Case Diagram**.
- 3. Click **Next**.
- 4. Enter the diagram name and description. The **Location** field enables you to select a model to store the diagram.
- 5. Click **OK**.

#### **Drawing a system**

To create a system in use case diagram, select **System** on the diagram toolbar and then click it on the diagram pane. Finally, name the newly created system when it is created.

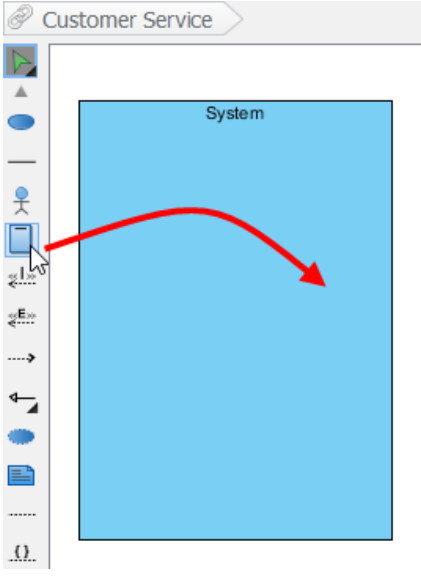

Create a system

#### **Drawing an actor**

To draw an actor in use case diagram, select **Actor** on the diagram toolbar and then click it on the diagram pane. Finally, name the newly created actor when it is created.

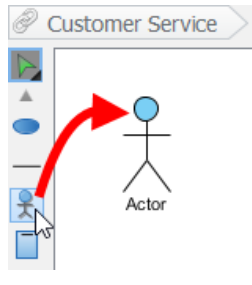

Create an actor

#### **Drawing a use case**

Besides creating a use case through diagram toolbar, you can also create it through Resource Catalog:

- 1. Move the mouse over a source shape (e.g. an actor).
- 2. Press on the **Resource Catalog** button and drag it out.

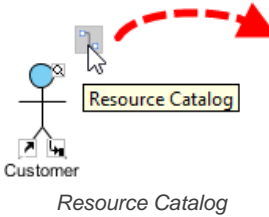

- 3. Release the mouse button until it reaches your preferred place.
- 4. Select **Association -> Use Case** from Resource Catalog.

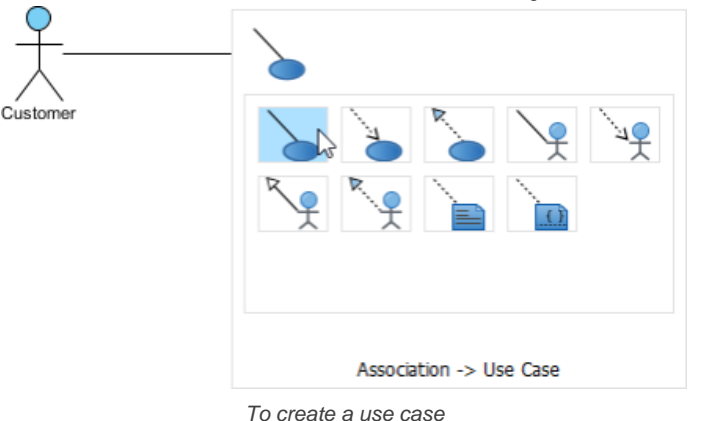

5. The source shape and the newly created use case are connected. Finally, name the newly created use case.

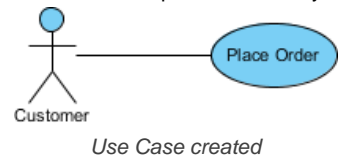

#### **Line wrapping use case name**

If a use case is too wide, you may resize it by dragging the filled selectors for a better outlook. As a result, the name of use case will be line-wrapped automatically.

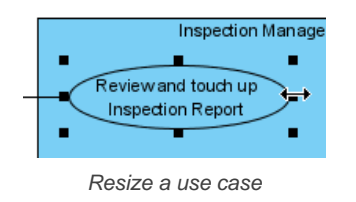

**NOTE:** Alternatively, you can press **Alt** + **Enter** to force a new line.

#### **Drawing <<Extend>> relationship**

To create an extend relationship, move the mouse over a use case, press and drag out its **Resource Catalog** button. Then, release the mouse button at the preferred place and select **Extend -> Use Case** from Resource Catalog. The use case with extension points and a newly created use case are connected. After you name the newly created use case, you can name the extension point.

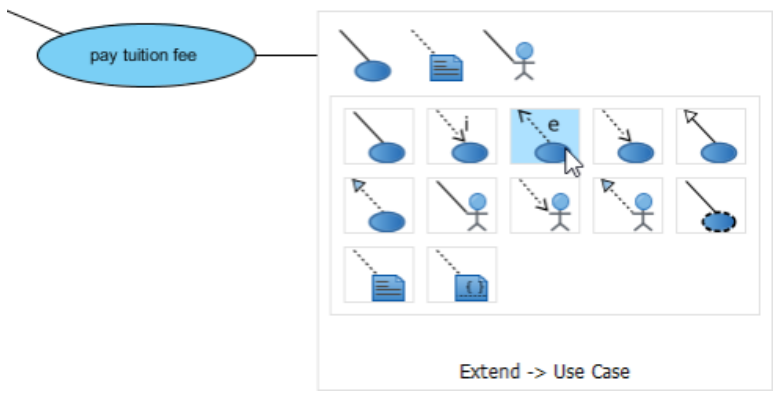

Create an extend relationship

#### **Drawing <<Include>> relationship**

To create an include relationship, move the mouse over a use case, press and drag out its **Resource Catalog** button. Then, release the mouse button at the preferred place and select **Include -> Use Case** from Resource Catalog. A new use case together with an include relationship is created. Finally, name the newly created use case.

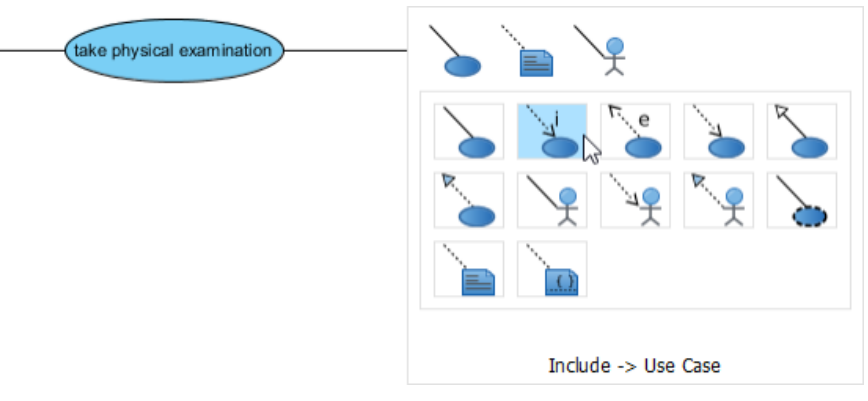

Include relationship is created

#### **Structuring use cases with package**

You can organize use cases with package when there are many of them on the diagram.

Select **Package** on the diagram toolbar.

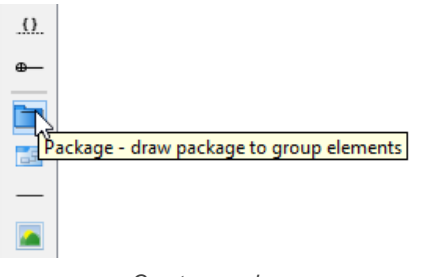

Create a package

Drag the mouse to create a package surrounding those use cases.

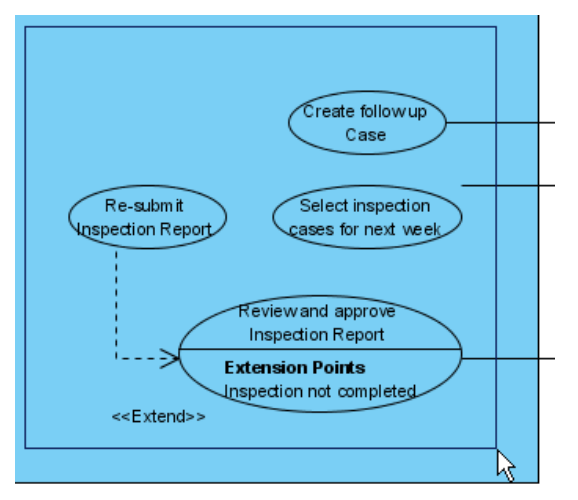

Surround use cases with package

Finally, name the package.

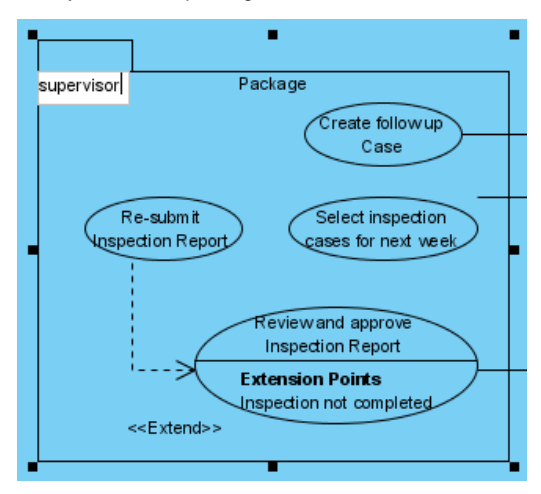

### **Drawing business use case**

The uml diagram tool also supports the representation of business actor and use case. To show an ordinary use case as business use case:

1. Right click on a use case and select **Model Element Properties > Business Model** from the pop-up menu.

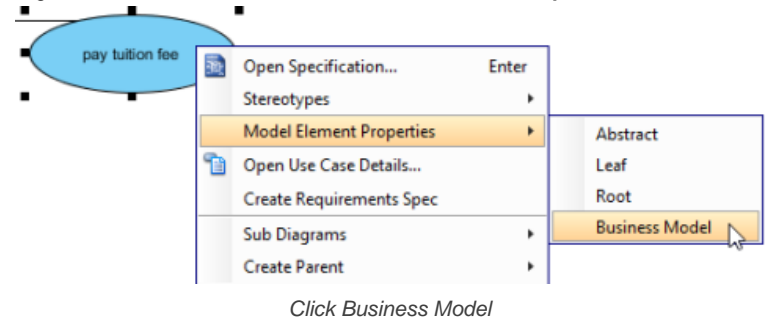

2. After selected, an extra slash will be shown on the left edge of the use case.

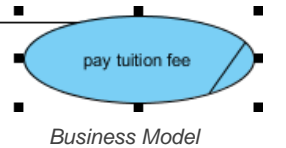

#### **Related Resources**

- [What is Use Case Diagram? An introductory guide to Use Case Diagram](https://www.visual-paradigm.com/guide/uml-unified-modeling-language/what-is-use-case-diagram/)
- [The 10-tips to create a professional use case diagram](https://knowhow.visual-paradigm.com/uml/10-use-case-diagram-tips/)
- User's Guide Drawing a use case diagram
- **[Visual Paradigm on YouTube](http://www.youtube.com/VisualParadigm)**

# **UML Use Case Diagram Notations Guide**

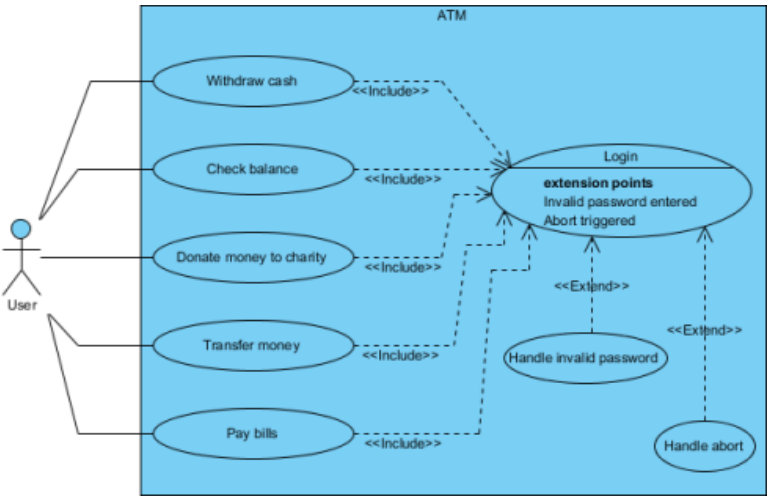

Sample UML use case diagram

Use case diagram is a kind of **[UML diagram](https://www.visual-paradigm.com/features/uml-tool/)**. Here is a list of Unified Modeling Language (UML) notations supported in a UML use case diagram:

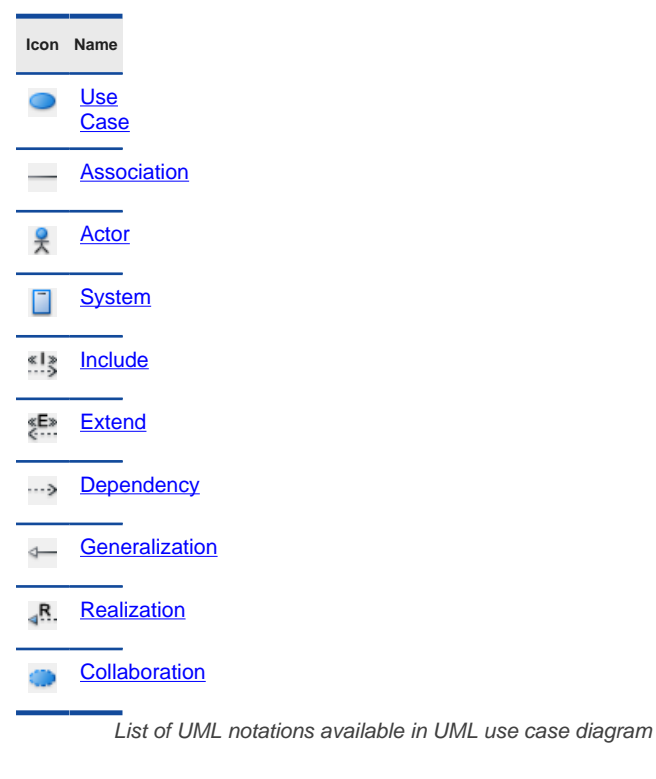

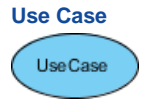

UML use case

A use case represents a user goal that can be achieved by accessing the system or software application. In Visual Paradigm, you can make use of the sub-diagram feature to describe the interaction between user and system within a use case by creating a sub-sequence diagram under a use case. You can also describe the use case scenario using the Flow of Events editor.

#### **OMG UML Specification**

What is a use case in UML? According to the OMG Unified Modeling Language (OMG UML) specification (UML Superstructure Specification version 2.4.1, page 606), use case is:

A use case is the specification of a set of actions performed by a system, which yields an observable result that is typically of value for one or more actors or other stakeholders of the system.

### **Association**

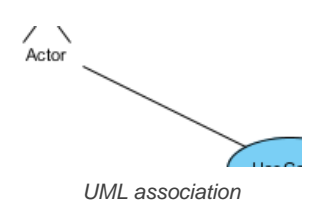

Actor and use case can be associated to indicate that the actor participates in that use case. Therefore, an association correspond to a sequence of actions between the actor and use case in achieving the use case.

#### **OMG UML Specification**

What is an association in UML? According to the OMG Unified Modeling Language (OMG UML) specification (UML Superstructure Specification version 2.4.1, page 36), association is:

An association describes a set of tuples whose values refer to typed instances. An instance of an association is called a link. A link is a tuple with one value for each end of the association, where each value is an instance of the type of the end.

An association specifies a semantic relationship that can occur between typed instances. It has at least two ends represented by properties, each of which is connected to the type of the end. More than one end of the association may have the same type. An end property of an association that is owned by an end class or that is a navigable owned end of the association indicates that the association is navigable from the opposite ends; otherwise, the association is not navigable from the opposite ends.

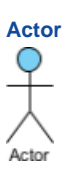

...

#### UML actor

Actors are the entities that interact with a system. Although in most cases, actors are used to represent the users of system, actors can actually be anything that needs to exchange information with the system. So, an actor may be people, computer hardware, other systems, etc.

Note that actor represents a role that a user can play but not a specific user. So, in a hospital information system, you may have doctor and patient as actors but not Dr. John, Mrs. Brown as actors.

#### **OMG UML Specification**

What is an actor in UML? According to the OMG Unified Modeling Language (OMG UML) specification (UML Superstructure Specification version 2.4.1), actor is:

An actor specifies a role played by a user or any other system that interacts with the subject. (The term "role" is used informally here and does not necessarily imply the technical definition of that term found elsewhere in this specification.)

... An Actor models a type of role played by an entity that interacts with the subject (e.g., by exchanging signals and data) but which is external to the subject (i.e. in the sense that an instance of an actor is not a part of the instance of its corresponding subject). Actors may represent roles played by human users, external hardware, or other subjects. Note that an actor does not necessarily represent a specific physical entity but merely a particular facet (i.e."role") of some entity that is relevant to the specification of its associated use cases. Thus, a single physical instance may play the role of several different actors and conversely, a given actor may be played by multiple different instances.

#### **System**

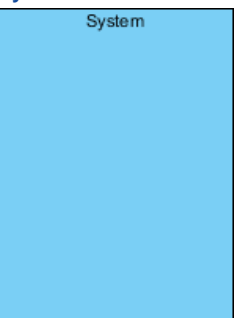

#### UML system

The scope of a system can be represented by a system (shape), or sometimes known as a system boundary. The use cases of the system are placed inside the system shape, while the actor who interact with the system are put outside the system. The use cases in the system make up the total requirements of the system.

#### **OMG UML Specification**

What is a system in UML? According to the OMG Unified Modeling Language (OMG UML) specification (UML Superstructure Specification version 2.4.1, page 608), system is:

If a subject (or system boundary) is displayed, the use case ellipse is visually located inside the system boundary rectangle. Note that this does not necessarily mean that the subject classifier owns the contained use cases, but merely that the use case applies to that classifier.

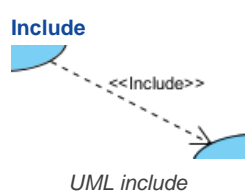

An include relationship specifies how the behavior for the inclusion use case is inserted into the behavior defined for the base use case.

#### **OMG UML Specification** What is an include in UML? According to the OMG Unified Modeling Language (OMG UML) specification (UML Superstructure Specification version 2.4.1, page 604), include is:

An include relationship defines that a use case contains the behavior defined in another use case.

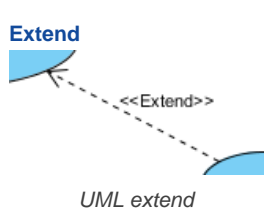

An extend relationship specifies how the behavior of the extension use case can be inserted into the behavior defined for the base use case.

#### **OMG UML Specification**

...

What is an extend in UML? According to the OMG Unified Modeling Language (OMG UML) specification (UML Superstructure Specification version 2.4.1, page 601), extend is:

A relationship from an extending use case to an extended use case that specifies how and when the behavior defined in the extending use case can be inserted into the behavior defined in the extended use case.

This relationship specifies that the behavior of a use case may be extended by the behavior of another (usually supplementary) use case. The extension takes place at one or more specific extension points defined in the extended use case. Note, however, that the extended use case is defined independently of the extending use case and is meaningful independently of the extending use case. On the other hand, the extending use case typically defines behavior that may not necessarily be meaningful by itself. Instead, the extending use case defines a set of modular behavior increments that augment an execution of the extended use case under specific conditions.

Note that the same extending use case can extend more than one use case. Furthermore, an extending use case may itself be extended.

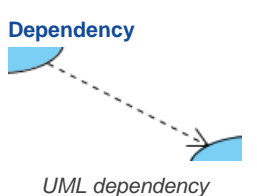

A dependency relationship represents that a model element relies on another model element for specification and/or implementation.

#### **OMG UML Specification**

What is a dependency in UML? According to the OMG Unified Modeling Language (OMG UML) specification (UML Superstructure Specification version 2.4.1, page 61), dependency is:

A dependency is a relationship that signifies that a single or a set of model elements requires other model elements for their specification or implementation. This means that the complete semantics of the depending elements is either semantically or structurally dependent on the definition of the supplier element(s).

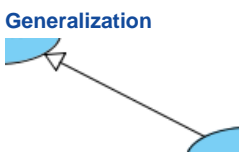

UML generalization

A generalization relationship is used to represent inheritance relationship between model elements of same type. The more specific model element share the same specification with. the more general the model element but carries more details in extra.

#### **OMG UML Specification**

What is a generalization in UML? According to the OMG Unified Modeling Language (OMG UML) specification (UML Superstructure Specification version 2.4.1, page 70), generalization is:

A generalization is a taxonomic relationship between a more general classifier and a more specific classifier. Each instance of the specific classifier is also an indirect instance of the general classifier. Thus, the specific classifier inherits the features of the more general classifier.

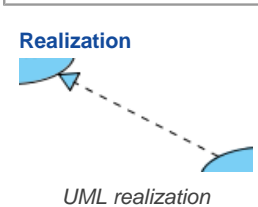

A realization is a relationship between a specification and its implementation.

#### **OMG UML Specification**

What is a realization in UML? According to the OMG Unified Modeling Language (OMG UML) specification (UML Superstructure Specification version 2.4.1, page 131), realization is:

Realization is a specialized abstraction relationship between two sets of model elements, one representing a specification (the supplier) and the other represents an implementation of the latter (the client). Realization can be used to model stepwise refinement, optimizations, transformations, templates, model synthesis, framework composition, etc.

#### **Collaboration**

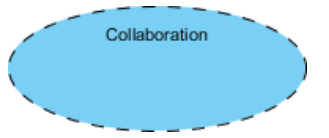

UML collaboration

#### **OMG UML Specification**

What is a collaboration in UML? According to the OMG Unified Modeling Language (OMG UML) specification (UML Superstructure Specification version 2.4.1, page 174), collaboration is:

A collaboration describes a structure of collaborating elements (roles), each performing a specialized function, which collectively accomplish some desired functionality. Its primary purpose is to explain how a system works and, therefore, it typically only incorporates those aspects of reality that are deemed relevant to the explanation. Thus, details, such as the identity or precise class of the actual participating instances are suppressed.

#### **Related Resources**

- [What is Use Case Diagram? An introductory guide to Use Case Diagram](https://www.visual-paradigm.com/guide/uml-unified-modeling-language/what-is-use-case-diagram/)
- [The 10-tips to create a professional use case diagram](https://knowhow.visual-paradigm.com/uml/10-use-case-diagram-tips/)
- User's Guide Drawing a use case diagram
- **[Visual Paradigm on YouTube](http://www.youtube.com/VisualParadigm)**

# **Documenting use case details**

The feature of use case details refers to the basic information, *[flow of events](https://www.visual-paradigm.com/features/use-case-analysis/#capture-use-case-scenario)*, requirements and test plan of a use case. Documenting use case details is essential in recording meaningful and important information for a use case.

# **Opening use case details**

To start editing and viewing use case details, right click on the target use case in [use case diagram](https://www.visual-paradigm.com/features/uml-tool/#use-case-diagram) and select **Use Case Details...** from the pop-up menu.

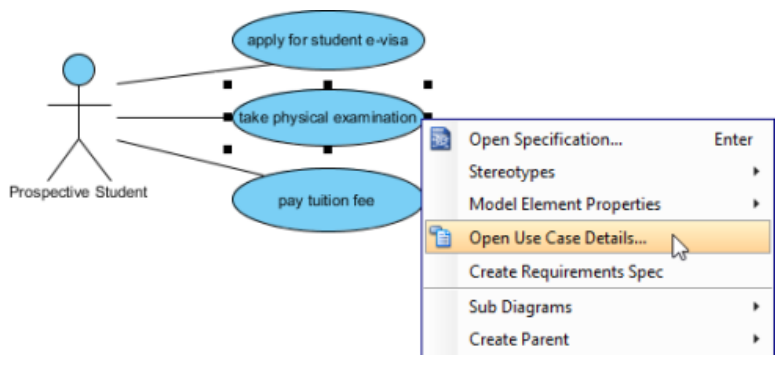

Select **Open Use Case Details...**

#### **Entering basic information**

Basic information refers to all general information of a use case. Rank and justification determine the importance of a use case. Select a rank from the drop-down menu and enter the text in **Justification** text field.

Primary actors list the actors being involved in a use case. Actors that are connected to a use case are automatically defined as primary actors. Supporting Actors are actors who are beneficial from the system but without direct interaction. Both primary and supporting actors can be added manually by pressing the **Plus** button and select the actors in the pop-up window.

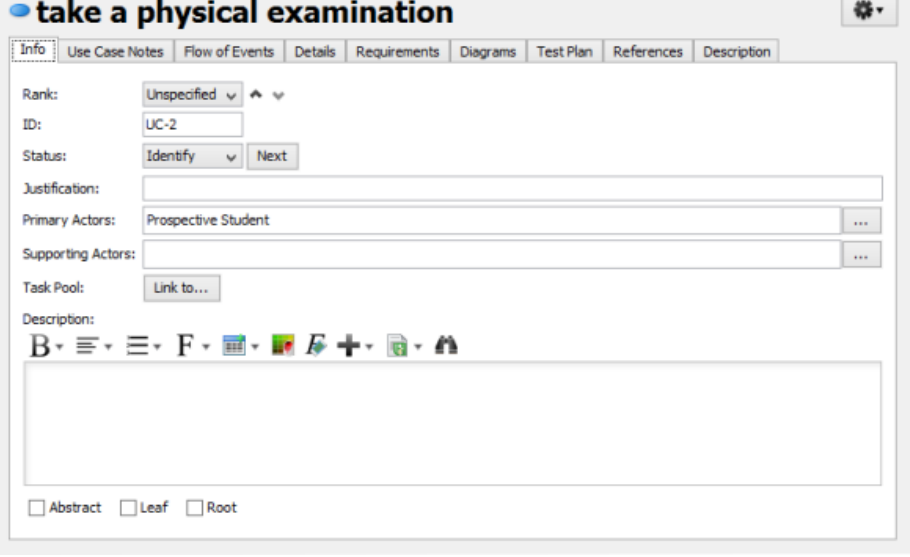

Basic information of use case

#### **Entering flow of events**

Flow of events refers to the steps required to go through and fulfill a use case. You may define multiple flows of events under a use case and add extension to an event as well.

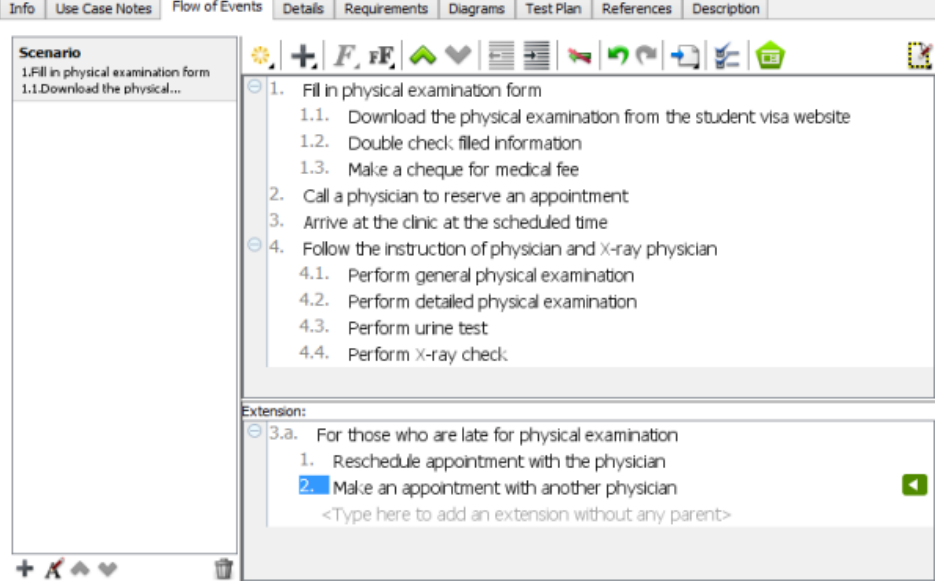

Flow of events of use case

# **Entering details**

Details are predefined and detailed fields of a use case, which includes level, complexity, status, implementation status, preconditions and postconditions, author and assumptions. Select an option for **Level**, **Complexity**, **Use Case Status** and **Implementation Status** from the drop-down menu.

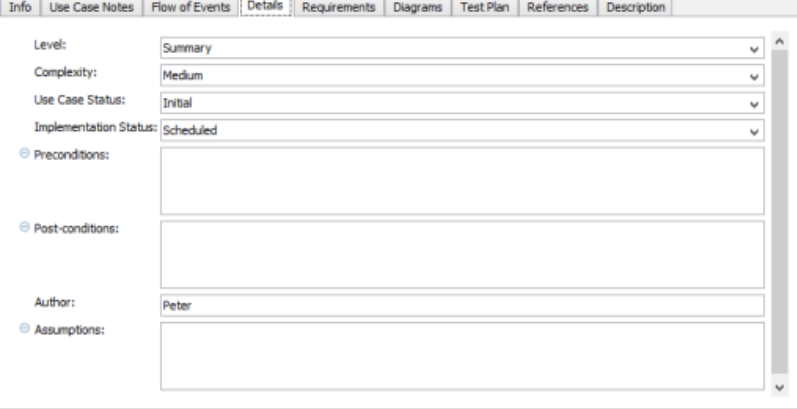

Details of use case

#### **Inserting requirement links**

1. Click in the text field where you want to insert a requirement link. Click the **Insert Requirement...** button when it pops out. Note that only fields which support multiple line are allowed to add requirement links.

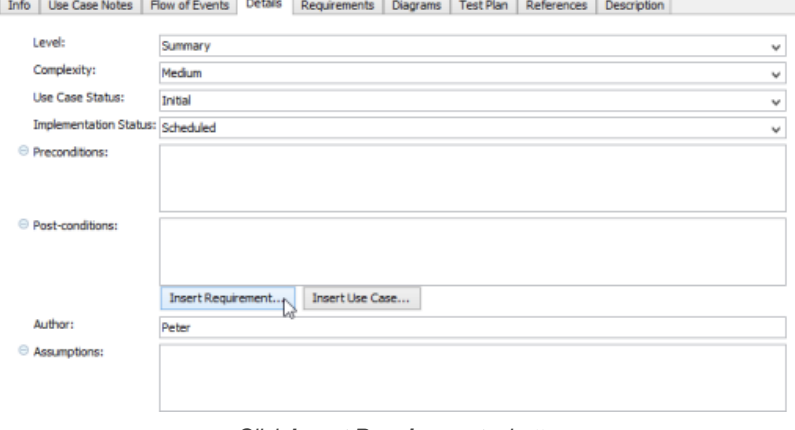

Click **Insert Requirement...** button

2. When the **Select Requirement** window pops out, select the requirement you want to link to and click **OK** to confirm. The searching scope of selecting requirement may be narrowed down if you find too many requirements in your project. Select a specific diagram from the drop-down menu at the top-left corner of window or enter its name at the **Filter** field directly at the top right corner.

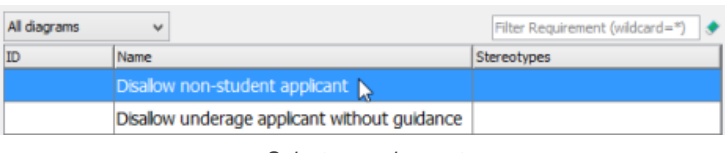

Select a requirement

3. Once the link is inserted in the text field, you can right click to navigate it through its pop-up menu.

### **Adding requirements**

# Requirements of a use case can be added in the **Requirements** page.

```
Info | Use Case Notes | Flow of Events | Details | Requirements | Diagrams | Test Plan | References | Description
```
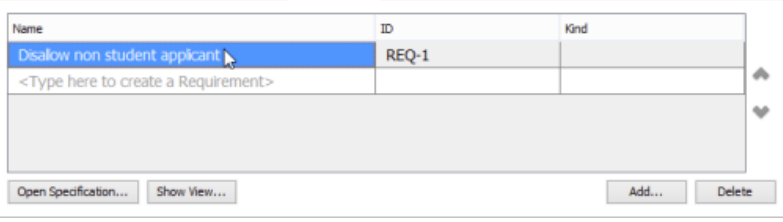

Requirements of use case

#### To add requirement(s) to a use case:

- 1. Click the **Add...** button at the bottom right of window.
- 2. In the **Requirements** window, look for and select the requirements to add and click **OK** to confirm the selection.

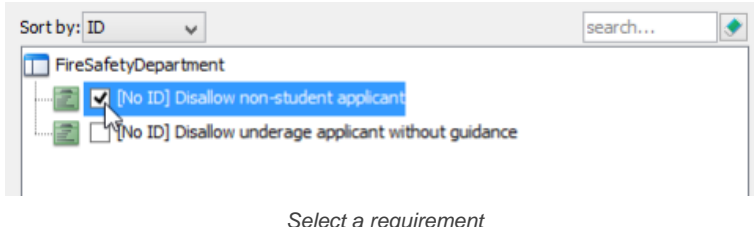

**NOTE:** The **Requirements** page is for adding existing requirements as requirements. If you want to define a new requirement, read the next section Adding a sub-diagram. Information about how to add a requirement diagram as sub-diagram and define the requirements in the diagram is provided. Requirements which are made in **Diagrams** page will be automatically added to the use case's requirements.

#### **Managing sub-diagrams**

You can make use of another diagram for elaborating a use case. The **Diagrams** page enables you to add and open sub-diagrams of a use case. When you select a diagram on the list on the left, you may preview it on the right if **Show preview** is checked.

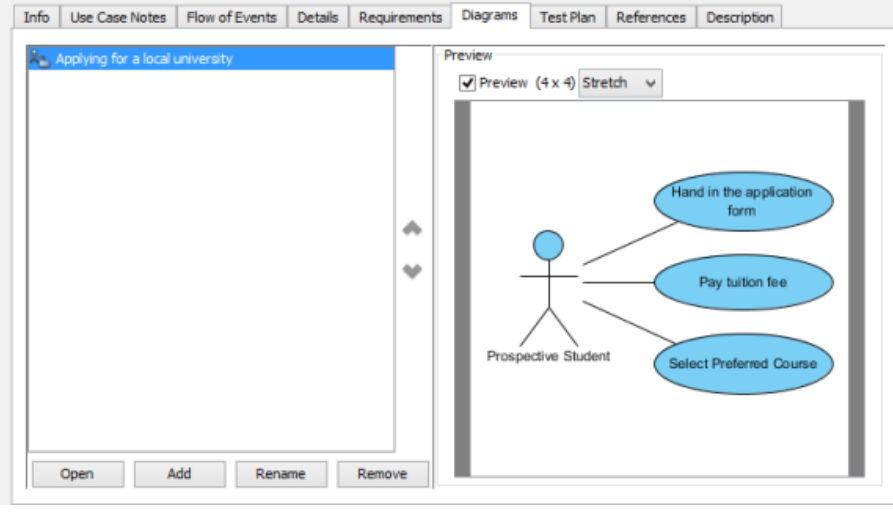

Diagrams of use case

**Adding a sub-diagram**

1. Click the **Add** button at the bottom of **Diagrams** page, select a type of diagram from the pop-up menu if you want to add a new diagram as subdiagram. On the other hand, select **Add Existing Diagrams...** if you want to add an existing diagram in your current project.
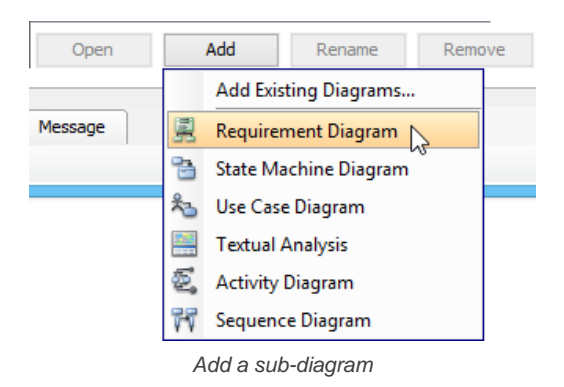

**Opening a sub-diagram**

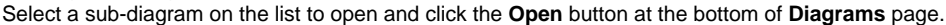

## **Writing test plan**

While the detailed testing procedure can be documented in flow of events, the testing setup and configurations can be documented in the **Test Plan** tab.

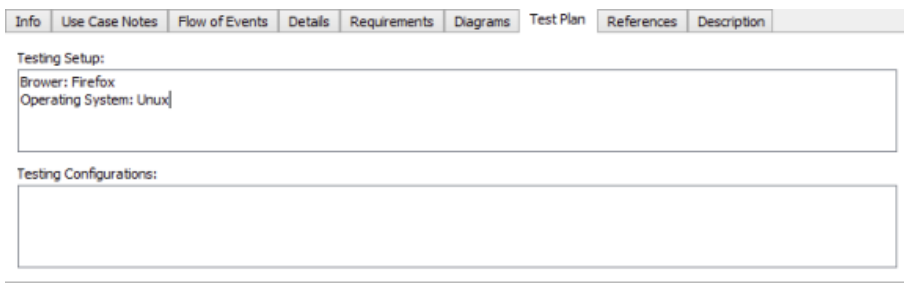

Test Plan of use case

#### **Adding references**

You may add references to both internal and external artifacts, such as shapes, diagrams, files, folders and URLs for describing the use case in various views.

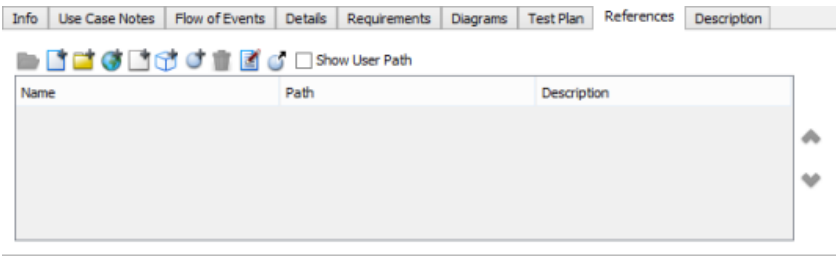

References of use case

### **Related Resources**

The following resources may help you to learn more about the topic discussed in this page.

- [What is Use Case Diagram? An introductory guide to Use Case Diagram](https://www.visual-paradigm.com/guide/uml-unified-modeling-language/what-is-use-case-diagram/)
- [New to Visual Paradigm? We have a lot of UML tutorials written to help you get started with Visual Paradigm](https://www.visual-paradigm.com/tutorials/)
- **[Visual Paradigm on YouTube](http://www.youtube.com/VisualParadigm)**
- [Visual Paradigm Know-How Tips and tricks, Q&A, solutions to users' problems](https://knowhow.visual-paradigm.com/)

# **How to Notes for Use Case?**

While meeting with users is an important part of requirements capturing, multiple meetings are essential for clarifying what user really wants, for clarifying usage of the system, and for obtaining users' consent to the requirements. Use Case Notes is designed for you to note down the discussion during requirements capturing meetings. You can outline the workflow, write down users' concerns and conclusion in a Use Case Note. You can also turn your note item into use case scenario or requirements by just one click. Please watch below video tutorial for details. All Use Case Notes will be kept under the use case. You don't need to spend extra effort to manage your meeting notes any more.

#### **Accessing use case notes of a use case**

The **Use Case Notes** (editor) is grouped as part of the **Use Case Details**. There are mainly two ways you can take to access the use case notes of a use case. When you are reading a use case diagram, you can access use case notes of a use case by right clicking on that use case and selecting **Open Use Case Details...** from the popup menu.

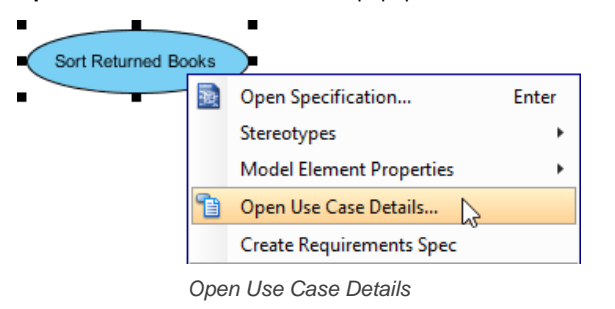

Then, open the **Use Case Notes** tab in **Use Case Details**.

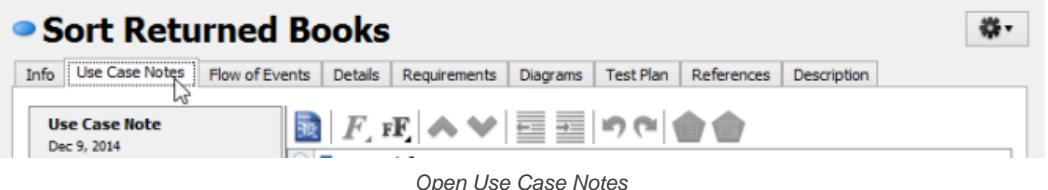

If you see the panes like **Diagram Navigator** and **Property Pane** minimized, with help contents showing in the middle of screen, this means that this is the first time you open the **Use Case Note**. The panes are minimized to maximize the viewable list area. Click **Keep Change** if you want to keep the panes minimized. If you want to roll back to the original screen layout, click **Revert**. And if you keep the change now, you can still customize the screen layout by applying a perspective later on ( **View > Open Perspective**).

### **Entering use case notes**

Once you have opened the **Use Case Notes** of a use case, you can start entering notes. There is a pre-defined template, with four points in it - **Workflow**, **Businses Logic**, **Decisions** and **Follow-up**. You can follow these points in note taking. All you need to do is to click on the green text and replace it by entering your note content.

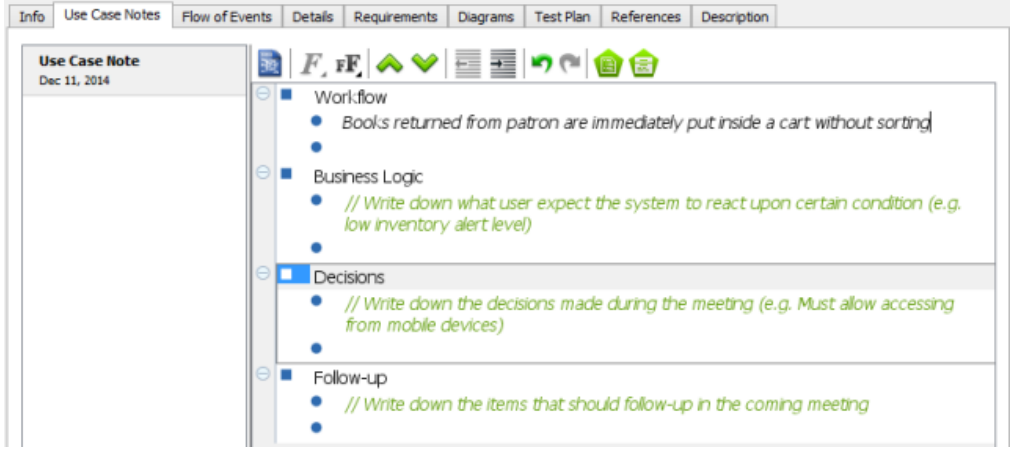

Entering a note by following the template

If you do not want to follow the points suggested by the templates, you can delete it by highlighting the rows and pressing the **Delete** key.

To enter a note, type the note content in the editor.

To create a new note, press **Enter**.

#### **Working with nested notes**

Different kinds of use case -related ideas can be recorded by creating multiple nested notes. You can press **Tab** to indent, and press **Shift-Tab** to reduce indentation.

- $\Theta$   $\blacksquare$ Decisions
	- ۰ Logging
		- + Log belt movement
		- Log user actions
		- ٠ Log book movement
		- $\bullet$ Able to handle books from another branch library

Nested notes

# **Related Resources**

The following resources may help you to learn more about the topic discussed in this page.

- [What is Use Case Diagram? An introductory guide to Use Case Diagram](https://www.visual-paradigm.com/guide/uml-unified-modeling-language/what-is-use-case-diagram/)
- [YouTube Video How to Take Use Case Notes?](http://youtu.be/AmMB5JH90hc)
- [Visual Paradigm Know-How Tips and tricks, Q&A, solutions to users' problems](https://knowhow.visual-paradigm.com/)
- [Contact us if you need any help or have any suggestion](https://www.visual-paradigm.com/support/?product=vp)

# **How to Generate Use Case Scenario from Notes?**

When you are meeting with the stakeholders, they will let you know their expectations regarding to the features of the system to be developed. Very often, it involves the system behaviors they preferred. By noting down the preferred system behaviors as use case notes, you can easily produce an initial use case scenario and to make further changes in it.

### **Producing a new use case scenario from use case notes**

To produce a new use case scenario from use case notes:

- 1. Open the **Use Case Notes** of the desired use case.
- 2. Move the mouse pointer over the parent note item where the suggested system behaviors are recorded.

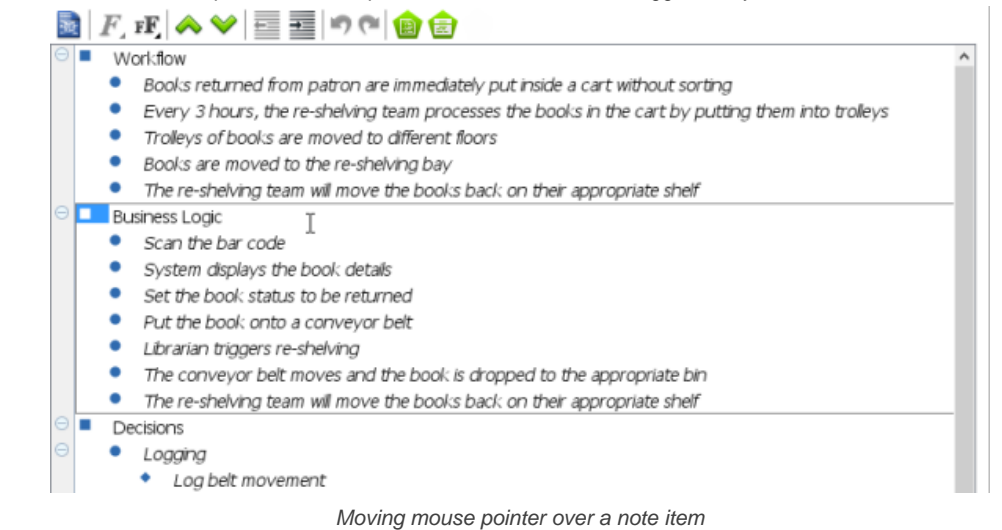

3. Move the mouse pointer to the beginning of the note item. Click on the down arrow next to the bullet point and select **Flow of Events > To New Scenario** from the popup menu.

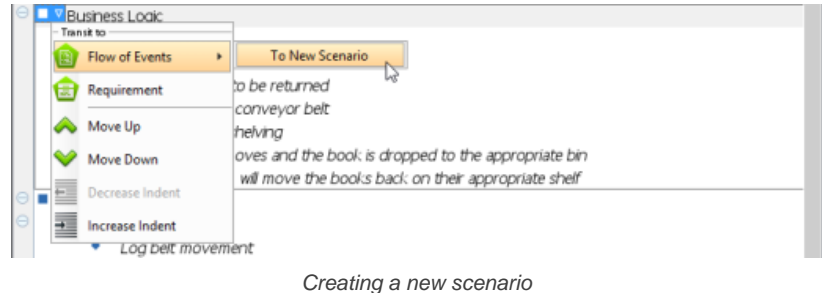

This produces a new scenario, with the text of the chosen note item becomes the name of scenario and the sub-note items becoming the steps of the scenario.

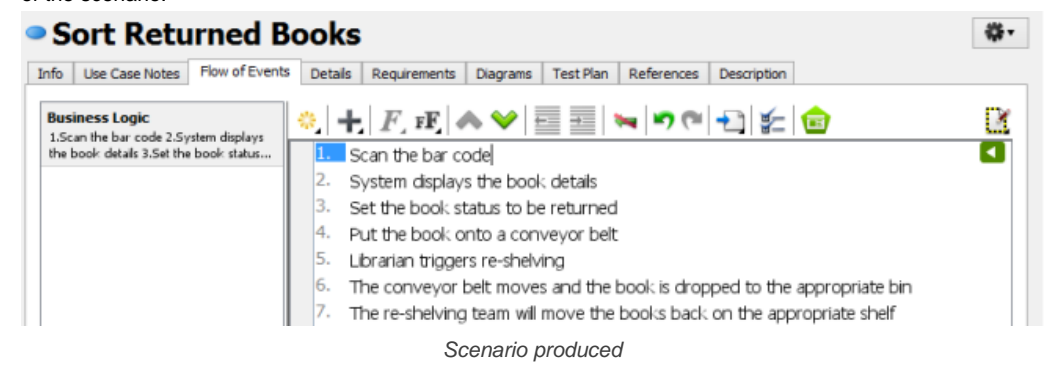

### **Related Resources**

The following resources may help you to learn more about the topic discussed in this page.

- [What is Use Case Diagram? An introductory guide to Use Case Diagram](https://www.visual-paradigm.com/guide/uml-unified-modeling-language/what-is-use-case-diagram/)
- [YouTube Video How to Take Use Case Notes?](http://youtu.be/AmMB5JH90hc)
- [Visual Paradigm Know-How Tips and tricks, Q&A, solutions to users' problems](https://knowhow.visual-paradigm.com/)
- [Contact us if you need any help or have any suggestion](https://www.visual-paradigm.com/support/?product=vp)

# **Class diagram**

A class diagram models the classes of a system/application going to develop. In this chapter, you will learn how to create class diagram.

# **Drawing class diagrams**

Create and draw class diagram. You will learn how to create class, attribute, operation and other common class diagram constructs.

# **How to Draw Class Diagram?**

A [class diagram](https://www.visual-paradigm.com/features/uml-tool/#class-diagram) is a kind of **[UML diagram](https://www.visual-paradigm.com/features/uml-tool/)** that shows the objects that are required and the relationships between them. Since it provides detailed information about the properties and interfaces of the classes, it can be considered as the main model and regard the other diagrams as supplementary models.

# **Creating class diagram**

Perform the steps below to create a UML class diagram in Visual Paradigm.

- 1. Select **Diagram > New** from the application toolbar.
- 2. In the **New Diagram** window, select **Class Diagram**.
- 3. Click **Next**.
- 4. Enter the diagram name and description. The **Location** field enables you to select a model to store the diagram.
- 5. Click **OK**.

# **Creating class**

To create a class in a class diagram, click **Class** on the diagram toolbar and then click on the diagram.

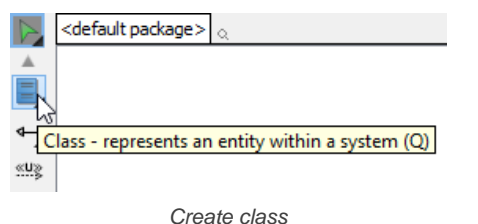

A class will be created.

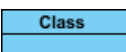

Class created

### **Creating association**

To create an associated class in a class diagram:

- 1. Move your mouse pointer over the source shape.
- 2. Press on the **Resource Catalog** button and drag it out.

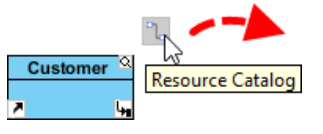

Using Resource Catalog

- 3. Release the mouse button at the place where you want the class to be created. If you want to connect to an existing class, drop at that class. Otherwise, drop an the empty space (either at the diagram background or container shape like package).
- 4. If you are connecting to an existing class, select **Association** from Resource Catalog. If you are creating a new class, select **Association -> Class** from Resource Catalog. If you want to create an aggregation or composition, select **Aggregation -> Class** or **Composition -> Class** instead.

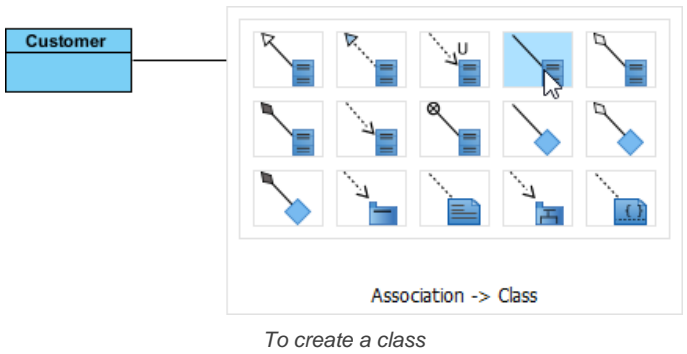

5. If you are creating a new class, you should see the class now and it is connected to the source shape. Enter its name and press **Enter** to confirm editing.

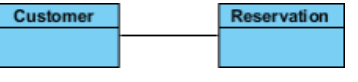

Associated class created

To edit multiplicity of an association end, right-click near the association end, select **Multiplicity** from the popup menu and then select a multiplicity.

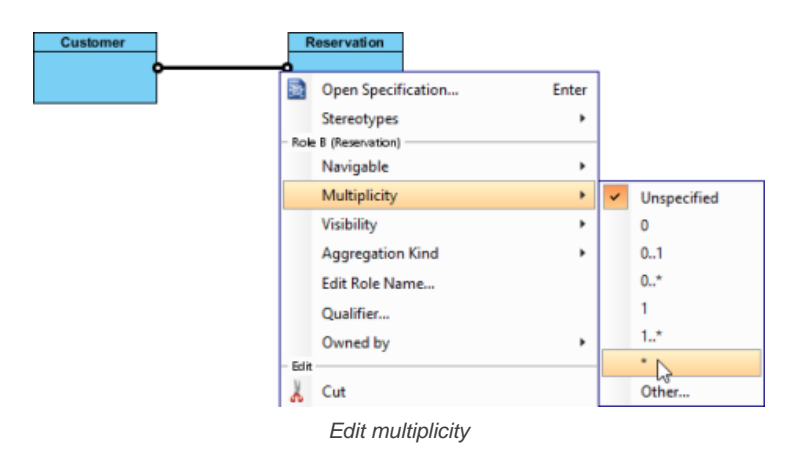

To show the direction of an association, right click on it and select **Presentation Options** > **Show Direction** from the pop-up menu.

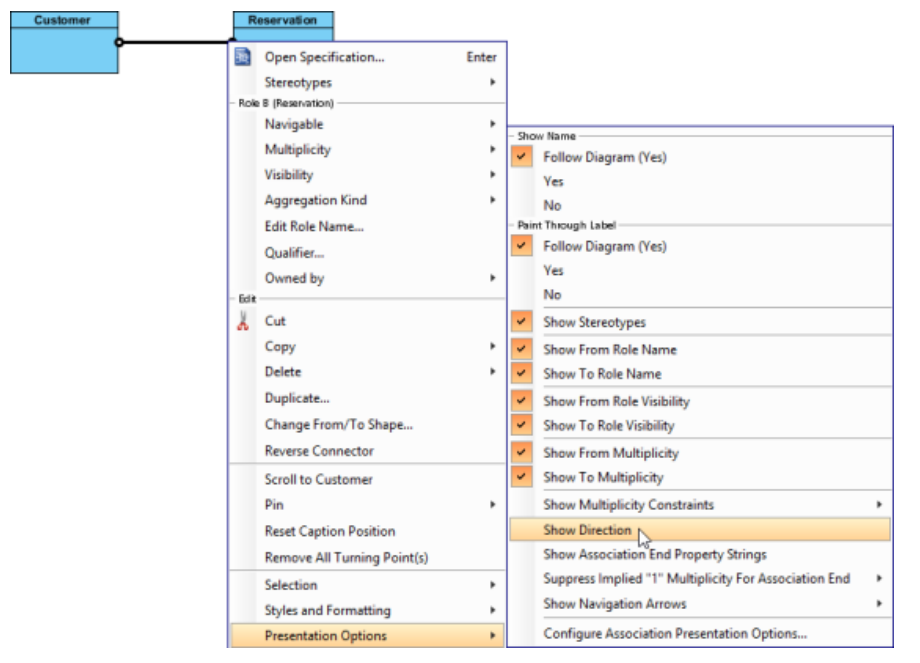

Show direction

The direction arrow is shown beside the association.

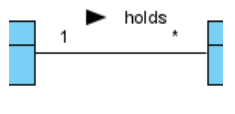

Direction shown

### **Creating generalization**

To create a subclass:

- 1. Move your mouse pointer over the superclass.
- 2. Press on the **Resource Catalog** button and drag it out.

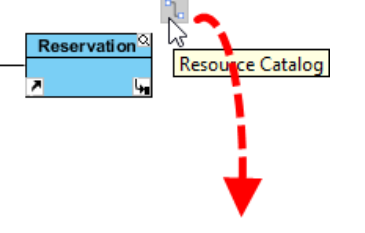

Using Resource Catalog

- 3. Release the mouse button at the place where you want the subclass to be created. If you want to connect to an existing class, drop at that class. Otherwise, drop an the empty space (either at the diagram background or container shape like package).
- 4. If you are connecting to an existing class, select **Generalization** from Resource Catalog. If you are creating a new class, select **Generalization -> Class** from Resource Catalog.

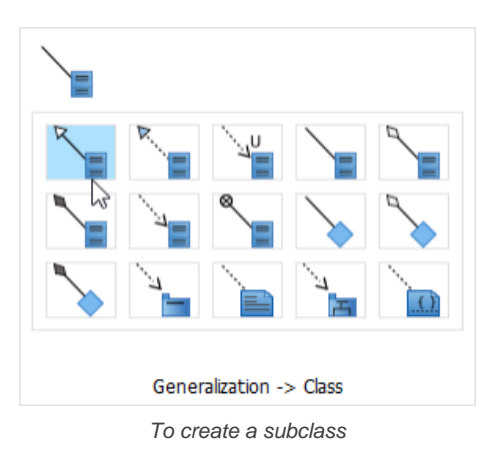

5. If you are creating a new class, you should see the class now and it is connected to the source shape with a generalization. Enter its name and press **Enter** to confirm editing.

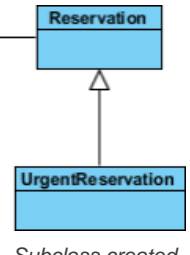

Subclass created

# **Creating dependency from/to attribute/operation**

You can also add a dependency from and/or to an attribute or operation in class. To create such a dependency.

1. Select **Dependency** from the diagram toolbar.

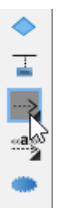

Selecting Dependency

2. Press on the source shape or a class member.

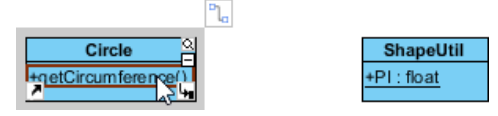

To press on the source operation

3. Drag to the target shape, or a class member.

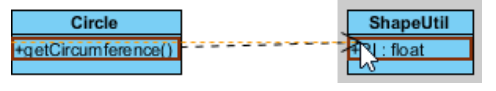

Dragging to target attribute

4. Release the mouse button to create the dependency.  $-84 - 1141$ 

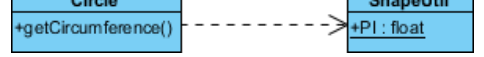

Dependency created between an operation and a member

### **Creating attribute**

To create attribute, right click the class and select **Add** > **Attribute** from the pop-up menu.

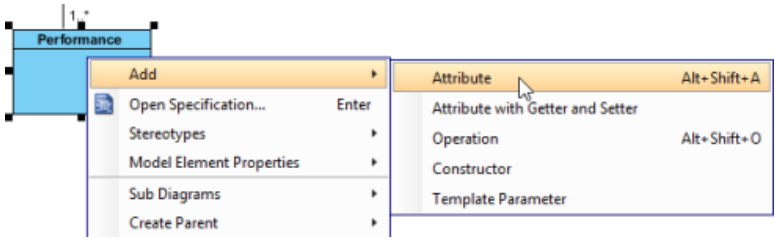

Create attribute

An attribute is created.

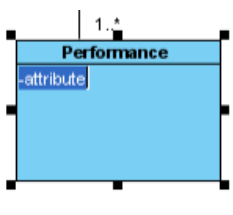

Attribute created

### **Creating attribute with enter key**

After creating an attribute, press the **Enter** key, another attribute will be created. This method allows you to create multiple attributes quickly and easily.

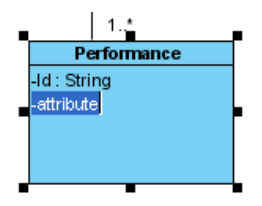

Create attribute with Enter key

### **Creating operation**

To create operation, right click the class and select **Add** > **Operation** from the pop-up menu.

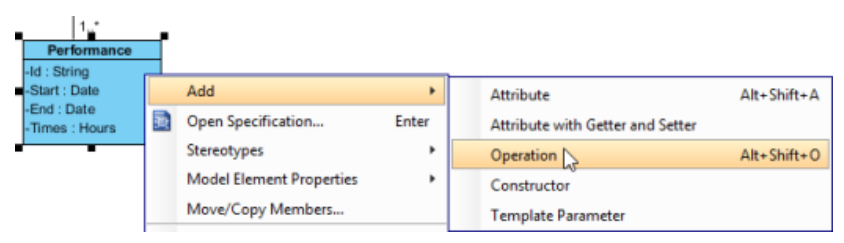

Create operation

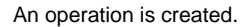

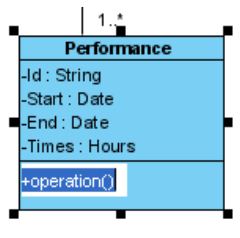

Operation created

Similar to creating attribute, you can press the **Enter** key to create multiple operations continuously.

# **Showing just a parameter's type**

 $\overline{1}$ 

When the name of a parameter starts with "unnamed\_", its name will not be displayed in the class shape, leaving the parameter type (if defined).

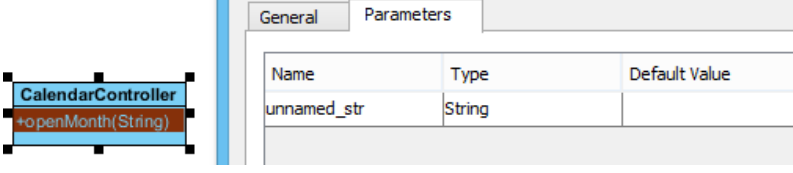

Unnamed parameter

#### **Drag-and-Drop reordering, copying and moving of class members**

To reord a class member, select it and drag within the compartment, you will see a thick black line appears to indicate where the class member will be placed.

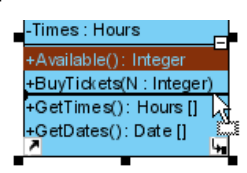

Reorder class member

Release the mouse button, the class member will be reordered.

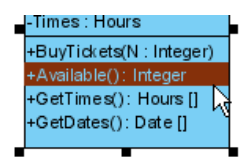

Class member reordered

To copy a class member, select it and drag to the target class while keep pressing the Ctrl key, you will see a thick black line appears indicating where the class member will be placed. A plus sign is shown beside the mouse cursor indicating this is a copy action.

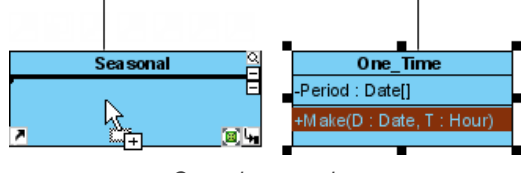

Copy class member

Release the mouse button, the class member will be copied.

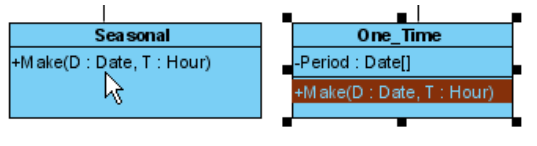

Class member copied

To move a class member, select it and drag to the target class, you will see a thick black line appears indicating where the class member will be placed. Unlike copy, do not press the Ctrl key when drag, the mouse cursor without the plus sign indicates this is a move action.

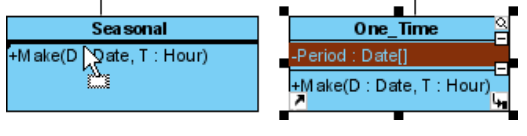

Move class member

Release the mouse button, the class member will be moved.

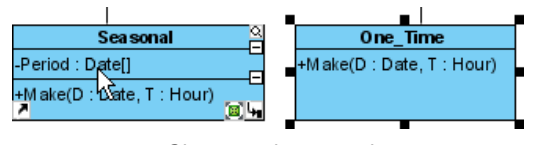

Class member moved

#### **Selecting all class members**

To select all members within a class, you can select any member first, and then press **Alt-A** to select the rest.

### **Relating class members**

Relationships such as dependency and generic connectors can be added between attribute and operation of classes. To do this:

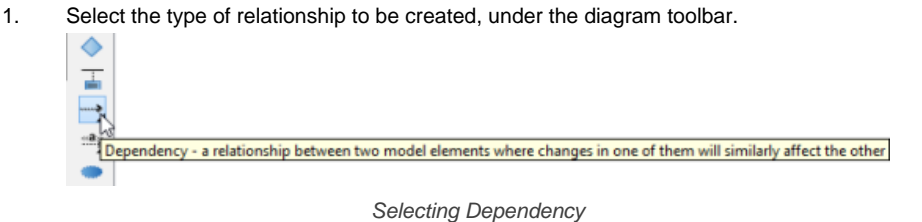

### 2. Move the mosue pointer over the source member.

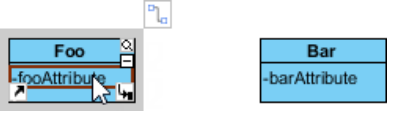

Create a relationship from a class member

- 3. Press on it and hold the mouse button.
- 4. Drag to the target member.

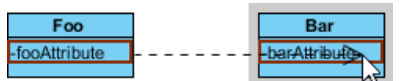

Release mouse button on target class member

5. Release the mouse button to create the connector. While it looks like the connector is connecting the classes but not the members, if you check its specification you can see that the connector is indeed connecting the members.

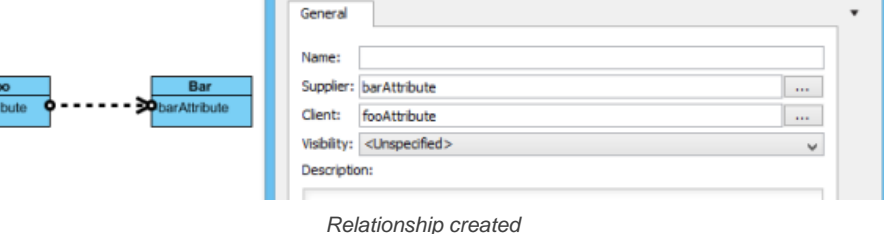

### **Creating enumeration and adding enumeration literal**

An enumeration is a special data type that consists of a pre-defined set of values, known as enumeration literals. Here are some of the common examples:

- Color (RED, GREEN, BLUE)
- Orientation (NORTH, SOUTH, EAST, WEST)
- Switch (ON, OFF)

To create an enumeration in the uml diagram tool, select **Enumeration** from the diagram toolbar and click on the diagram to create one.

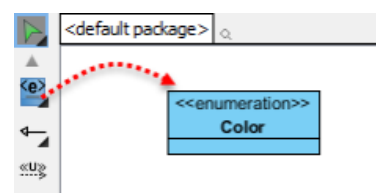

Create an enumeration

To add an enumeration literal, right click on the enumeration class and select **Add > Enumeration Literal** from the popup menu.

| ш | < <enumeration>&gt;</enumeration> |      |                                 |       |                                      |  |  |
|---|-----------------------------------|------|---------------------------------|-------|--------------------------------------|--|--|
| ┥ | Color                             |      | Add                             | ٠     | Enumeration Literal N<br>Alt+Shift+L |  |  |
|   |                                   |      | Open Specification              | Enter | Attribute<br>$Alt + Shift + A$       |  |  |
|   |                                   |      | Stereotypes                     | ٠     | Attribute with Getter and Setter     |  |  |
|   |                                   |      | <b>Model Element Properties</b> | ٠     | $Alt + Shift + O$<br>Operation       |  |  |
|   |                                   | Edit | <b>Sub Diagrams</b>             | ٠     | Constructor                          |  |  |
|   |                                   |      | <b>Create Parent</b>            | ٠     | <b>Template Parameter</b>            |  |  |
|   |                                   |      |                                 |       |                                      |  |  |

Add an enumeration literal

Then, enter the name of the literal and confirm editing.

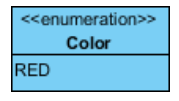

Enumeration literal entered

### **Generalization set**

A generalization set defines a particular set of generalization relationships that describe the way

in which a general classifier (or superclass) may be divided using specific subtypes. To define a generalization set, select the generalizations to include, right click and select Generalization set > Create Generalization Set... from the popup menu.

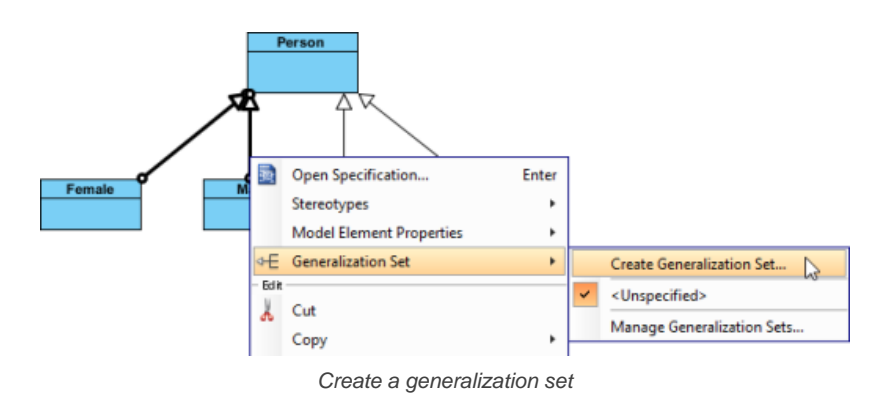

Name the set in the Manage Generalization Sets window, and confirm by pressing **OK**.

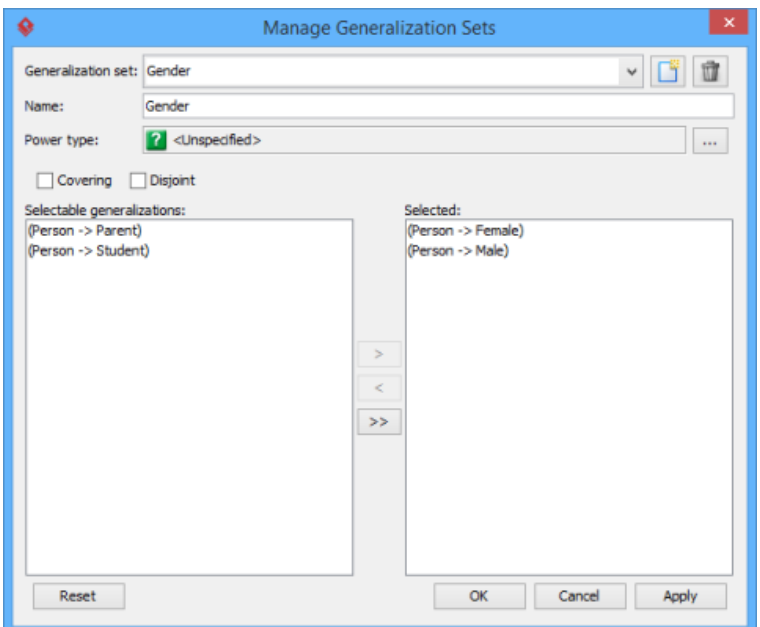

Name the generalization set

The selected generalizations are grouped. Adjust the connector to make the diagram tidy.

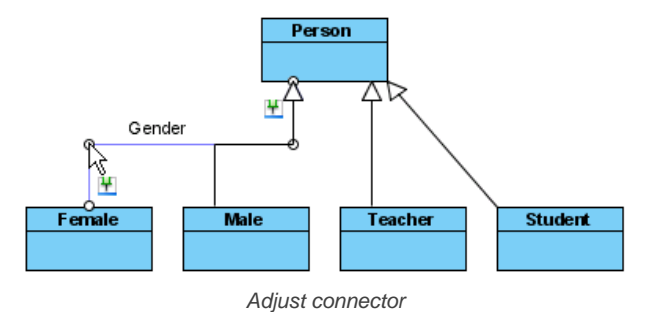

Repeat the steps for other generalizations.

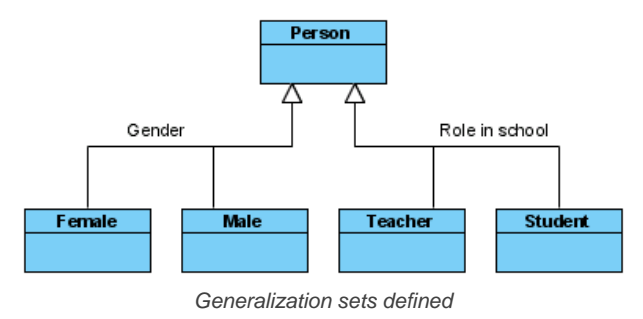

## **Defining delegate method for class**

When project's programming language is set to be Visual Basic or C#, it is possible to define delegate method for classes. To define delete method, right click on the class and select **Stereotypes > Delegate** from the pop-up menu.

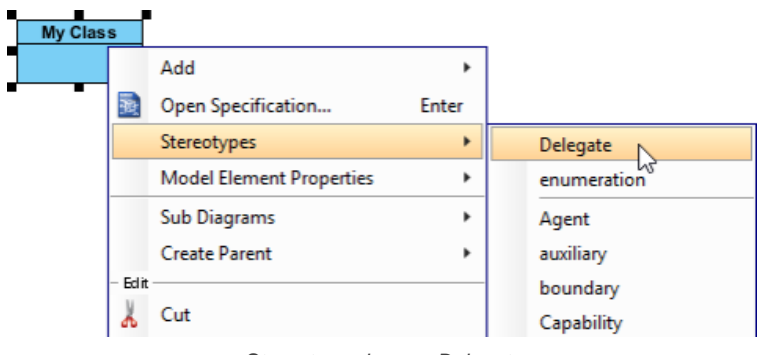

Stereotype class as Delegate

# **Hiding (and showing) attributes and operations**

### **Per workspace**

This applies to new classes that will be created in a project opened in specific workspace. To change the setting:

- 1. Select **Window > Project Options** from the toolbar to open the **Options** window.
- 2. Click **Diagramming** on the list.
- 3. Open the **Class** tab.
- 4. Click **Presentation** tab.

### 5. Change the settings for **Show attribute option** and/or **Show operation option**.

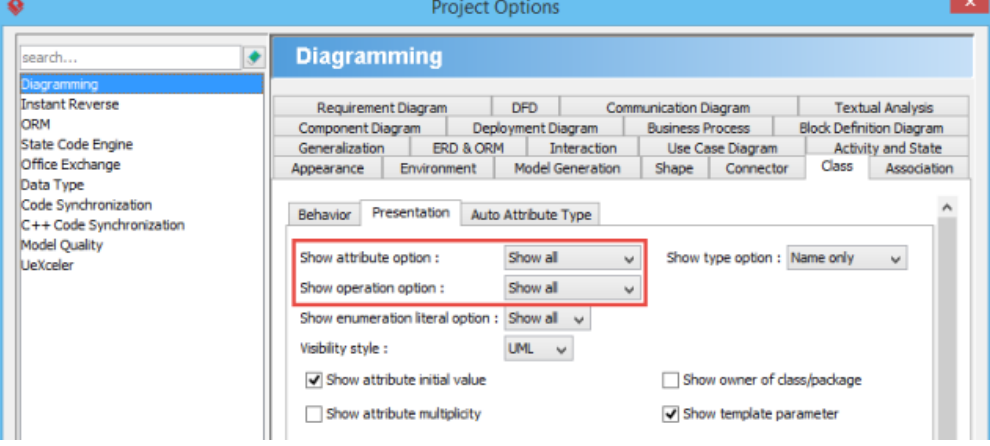

Show or hide operations

#### **Per diagram**

This applies to classes in specific diagram. To change the setting:

- 1. Right click on the class diagram to set the option.
- 2. Select **Presentation Options > Attribute Display Options / Operation Display Options** from the pop-up menu.
- 3. Select Hide All / Show All / Show Public Only.

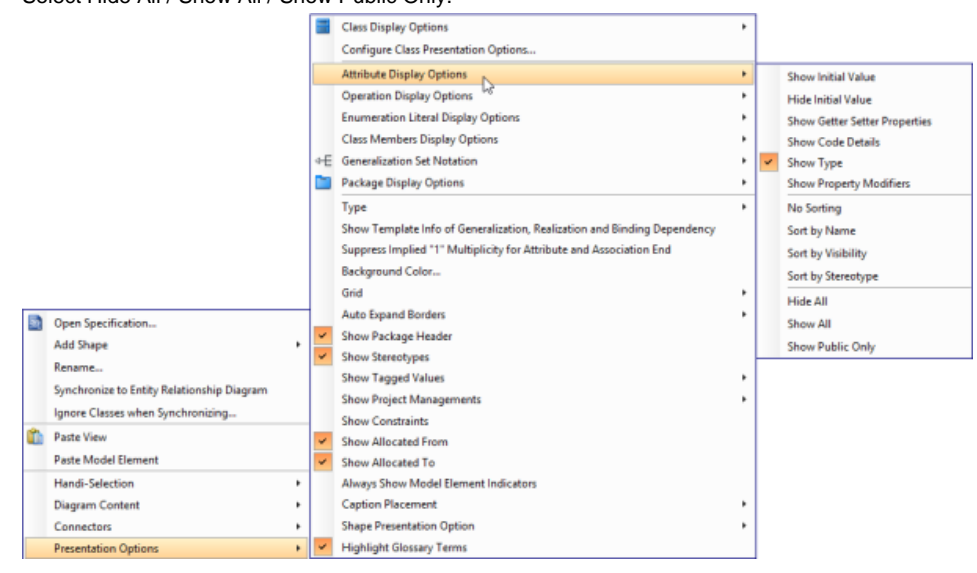

#### **Per class**

This applies to specific class. To change the setting:

- 1. Right click on the class to set the option.
- 2. Select **Presentation Options > Attributes / Operations** from the popup menu.

# 3. Select **Hide All** / **Show All** / **Show Public Only**.

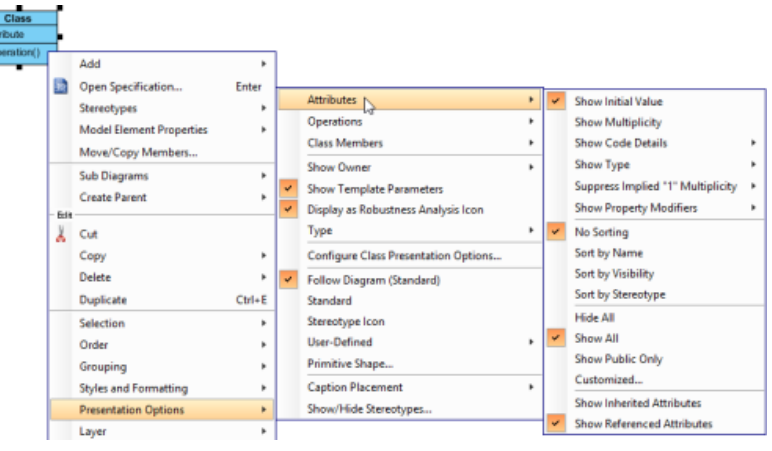

Change the operations' presentation options for a class

## **For specific attribute/operation**

Instead of showing or hiding all members or public members, you may show/hide specific class member per class. To do this:

- 1. Right click on the class to set the option.
- 2. Select **Presentation Options > Attributes / Operations > Customized...** from the pop-up menu.

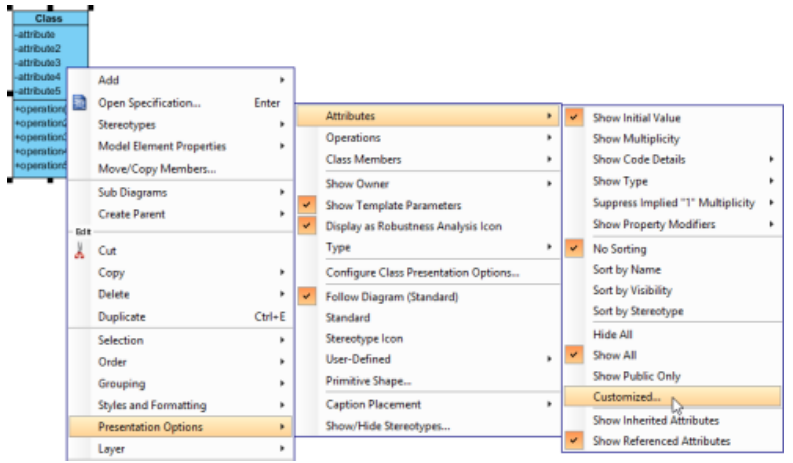

Show or hide specific class member

3. Select **Customized** under the drop down menu of **Show**.

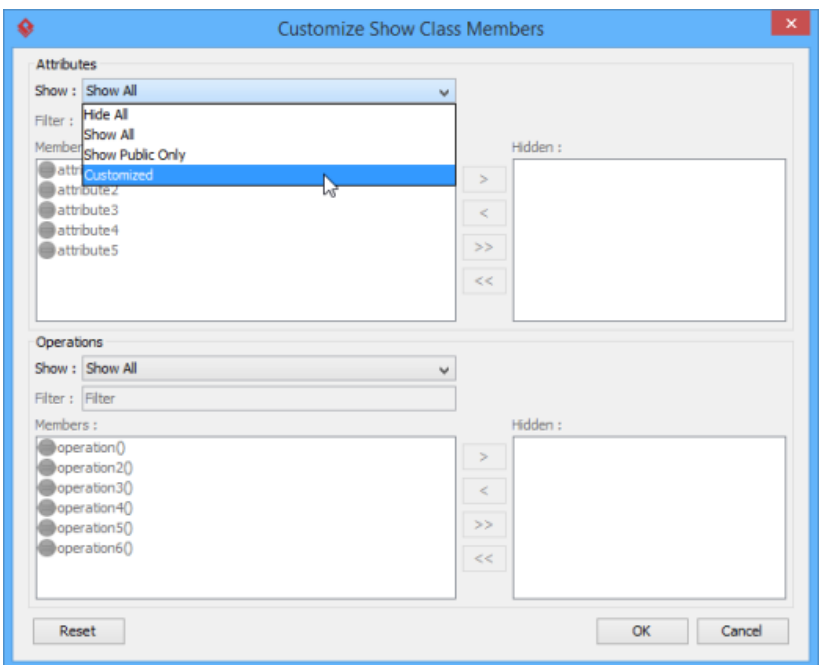

Select Customized in window

4. Select the member(s) to hide and click **>** to hide them.

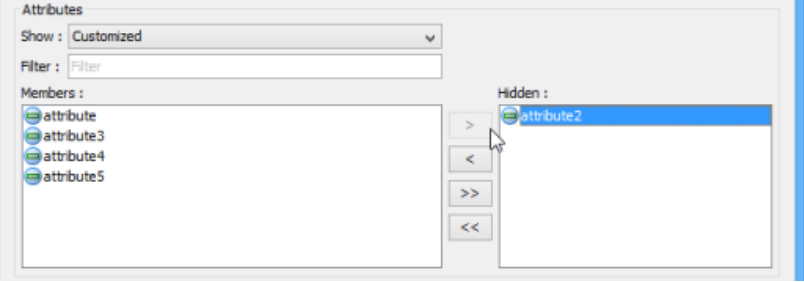

Select attributes to hide

## 5. Click **OK** button to confirm.

#### **Setting initial (default) value for attribute**

Initial value can be set to an attribute, indicating the default value of the attribute when the owning object is instantiated. You can give a text value for initial value, or select an attribute of another class. To set initial value to an attribute:

1. Open the specification window of attribute by right clicking on the attribute and selecting **Open Specification...** from the popup menu.

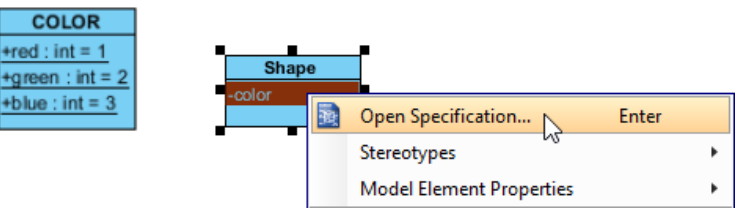

Opening the attribute specification

2. In the **General** page of the specification window, enter the initial value in initial value field if it is a text value, or popup the drop down menu to select a public and static field of any class to be the value.

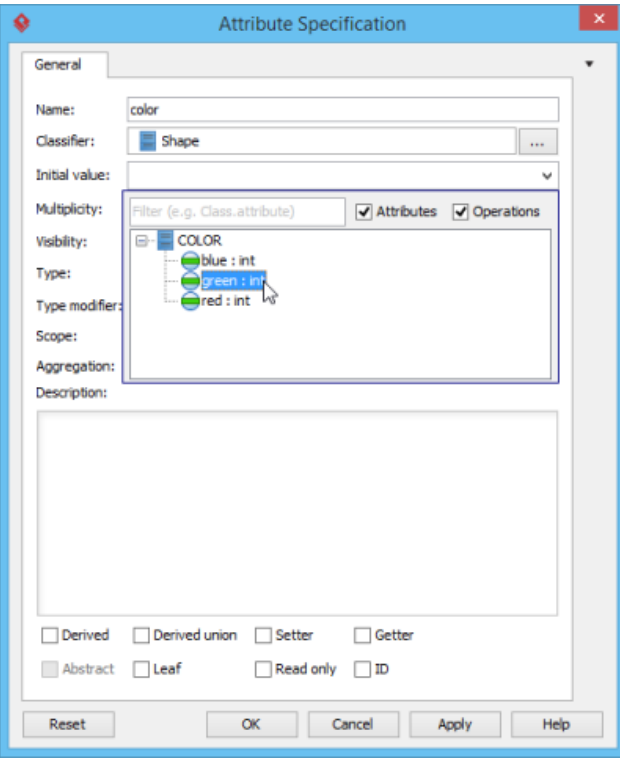

Selecting an initial value

**NOTE:** In order to select the attribute of another class to be the default value, make sure the attribute you want to select is static (i.e. set to be in classifier scope) and is public (so that other classes can access).

#### 3. Click **OK** to confirm.

#### **Setting the ownership of association end**

Ownership of association ends by an associated class may be indicated by a small dot. To set the ownership, right click at the association end where you want to set ownership, select **Owned by** in the popup menu, then select either the association or the class at the opposite end. By selecting class, the small dot will be shown.

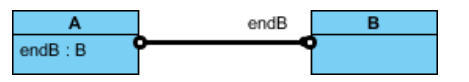

Association end with ownership set

#### **Subsetting on association end**

Take a look at the sample below. The subset on d indicates that the collection d, which is an instance of class C, is a subset of the collection b, instance of class A.

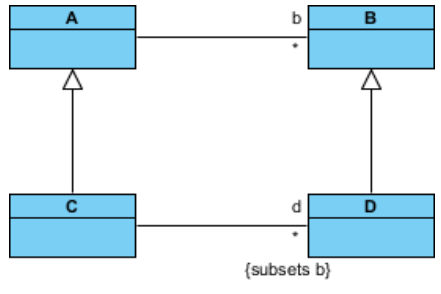

Subsetting on association end

To define a subset on an association end:

- 1. Right click on the association (where the subset end exist) and select **Open Specification...** from the popup menu.
- 2. In the **General** tab, locate the association end where you want to define a subset. Click on **...** for the Role property of the association end.
- 3. In the **Association End Specification**, open the **Subsetted Association Ends** tab.
- 4. From the list on the left hand side, click on the role you want to define subset for. Click **>** to select it. If you do not see any role listing there, make sure your model respect the pattern similar to the class diagram above - The class of both association ends are subclasses, and there is an association connecting their superclasses.
- 5. Click **OK** to confirm and close the **Association End Specification** window.
- 6. Click **OK** to confirm and close the **Association Specification** window.
- 7. Right click on the association end and select **Presentation Options > Show Association End Property Strings** from the popup menu to show the subset.

# **Related Resources**

The following resources may help you to learn more about the topic discussed in this page.

- [What is Class Diagram? An introductory guide to Class Diagram](https://www.visual-paradigm.com/guide/uml-unified-modeling-language/what-is-class-diagram/)
- [New to Visual Paradigm? We have a lot of UML tutorials written to help you get started with Visual Paradigm](https://www.visual-paradigm.com/tutorials/)
- [Visual Paradigm on YouTube](http://www.youtube.com/VisualParadigm)
- [Visual Paradigm Know-How Tips and tricks, Q&A, solutions to users' problems](https://knowhow.visual-paradigm.com/)
- [Contact us if you need any help or have any suggestion](https://www.visual-paradigm.com/support/?product=vp)

# **Sequence diagram**

A sequence diagram is used primarily to show the interactions between objects that are represented as lifelines in a sequential order. In this chapter, you will learn how to draw a sequence diagram.

## **Drawing sequence diagrams**

Teaches you how to create sequence diagram through the diagram and through the editor at the bottom of diagram.

# **How to Draw Sequence Diagram?**

A [sequence diagram](https://www.visual-paradigm.com/guide/uml-unified-modeling-language/what-is-sequence-diagram/) is a kind of [UML diagram](https://www.visual-paradigm.com/features/uml-tool/) that is used primarily to show the interactions between objects that are represented as lifelines in a sequential order.

## **Creating sequence diagram**

Perform the steps below to create a UML sequence diagram Visual Paradigm uml diagram tools.

- 1. Select **Diagram > New** from the application toolbar.
- 2. In the **New Diagram** window, select **Sequence Diagram**.
- 3. Click **Next**.
- 4. Enter the diagram name and description. The **Location** field enables you to select a model to store the diagram.
- 5. Click **OK**.

### **Creating actor**

To create actor, click **Actor** on the diagram toolbar and then click on the diagram.

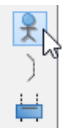

Create actor

### **Creating lifeline**

To create lifeline, you can click **LifeLine** on the diagram toolbar and then click on the diagram.

Alternatively, a much quicker and more efficient way is to use Resource Catalog:

- 1. Move your mouse pointer over the source lifeline.
- 2. Press on the **Resource Catalog** button and drag it out.

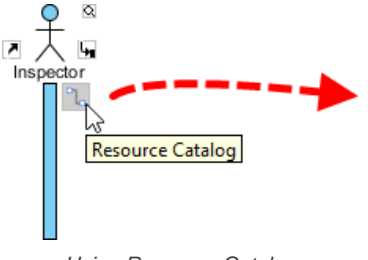

Using Resource Catalog

- 3. Release the mouse button at the place where you want the lifeline to be created.
- 4. Select **Message** -> **LifeLine** from Resource Catalog.

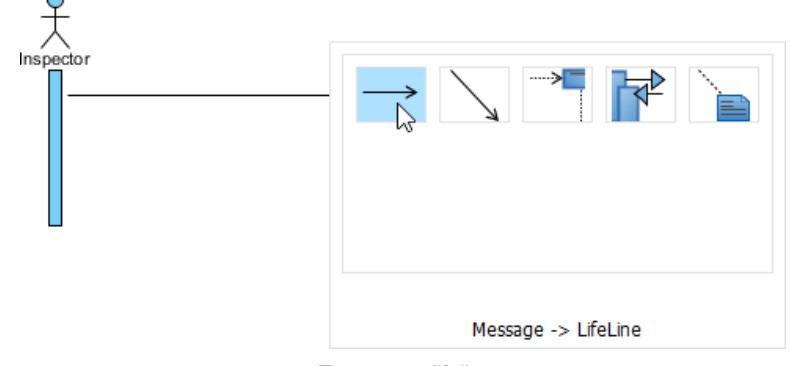

To create a lifeline

5. A new lifeline will be created and connected to the actor/lifeline with a message. Enter its name and press **Enter** to confirm editing.

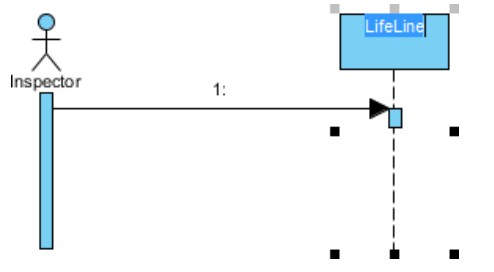

# **Auto extending activation**

When create message between lifelines/actors, activation will be automatically extended.

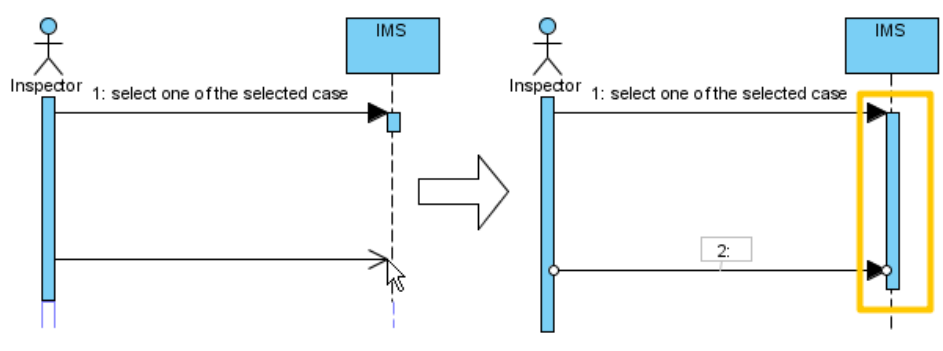

Auto extending activation

### **Using sweeper and magnet to manage sequence diagram**

Sweeper helps you to move shapes aside to make room for new shapes or connectors. To use sweeper, click the **Selector** on the toolbar, then select **Sweeper**.

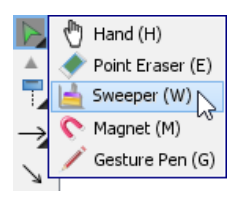

sweeper

Click on empty space of the diagram and drag towards top, right, bottom or left. Shapes affected will be swept to the direction you dragged. The picture below shows the actor Inspector Assistant is being swept towards right, thus new room is made for new lifelines.

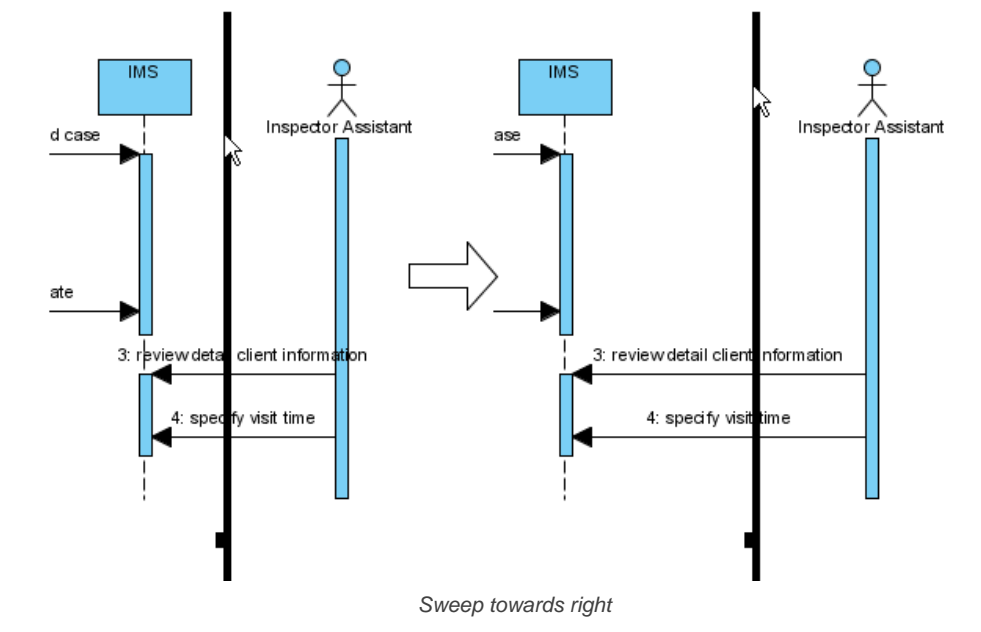

The picture below shows the message specify visit time is being swept downwards, thus new room is made for new messages.

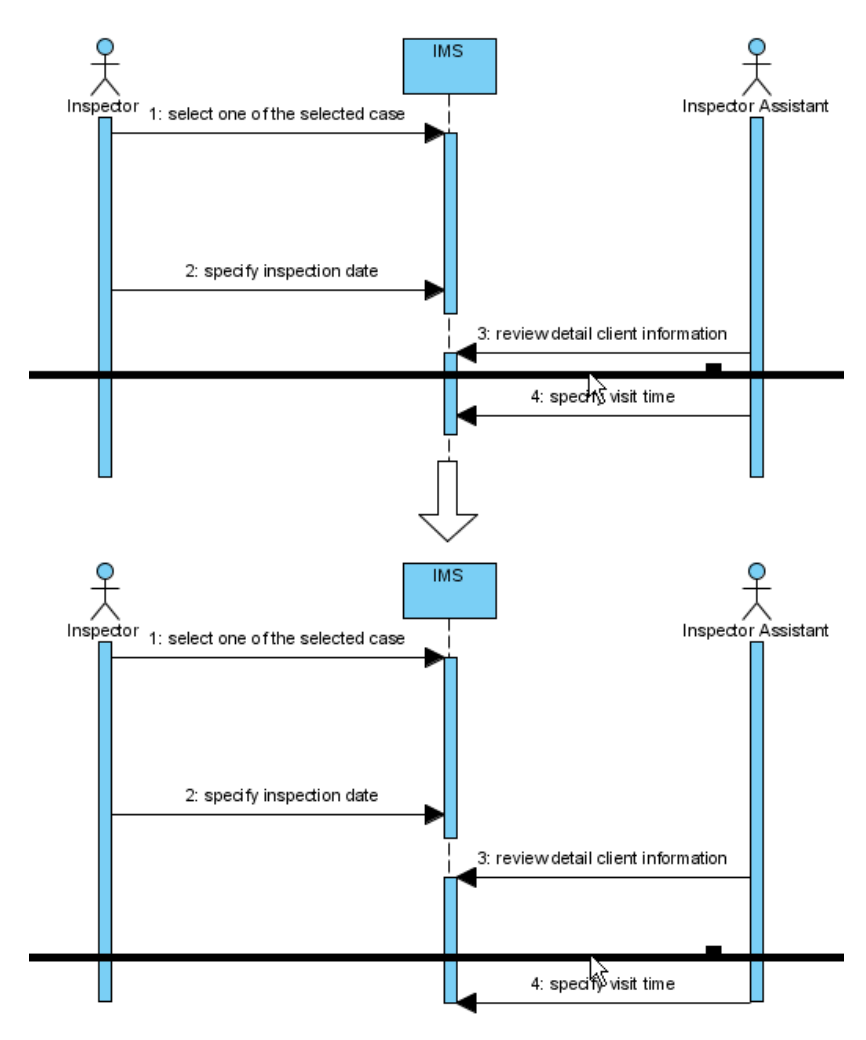

Sweep downwards

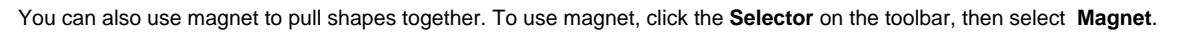

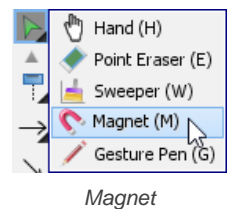

Click on empty space of the diagram and drag towards top, right, bottom or left. Shapes affected will be pulled to the direction you dragged. The picture below shows when drag the magnet upwards, shapes below dragged position are pulled upwards.

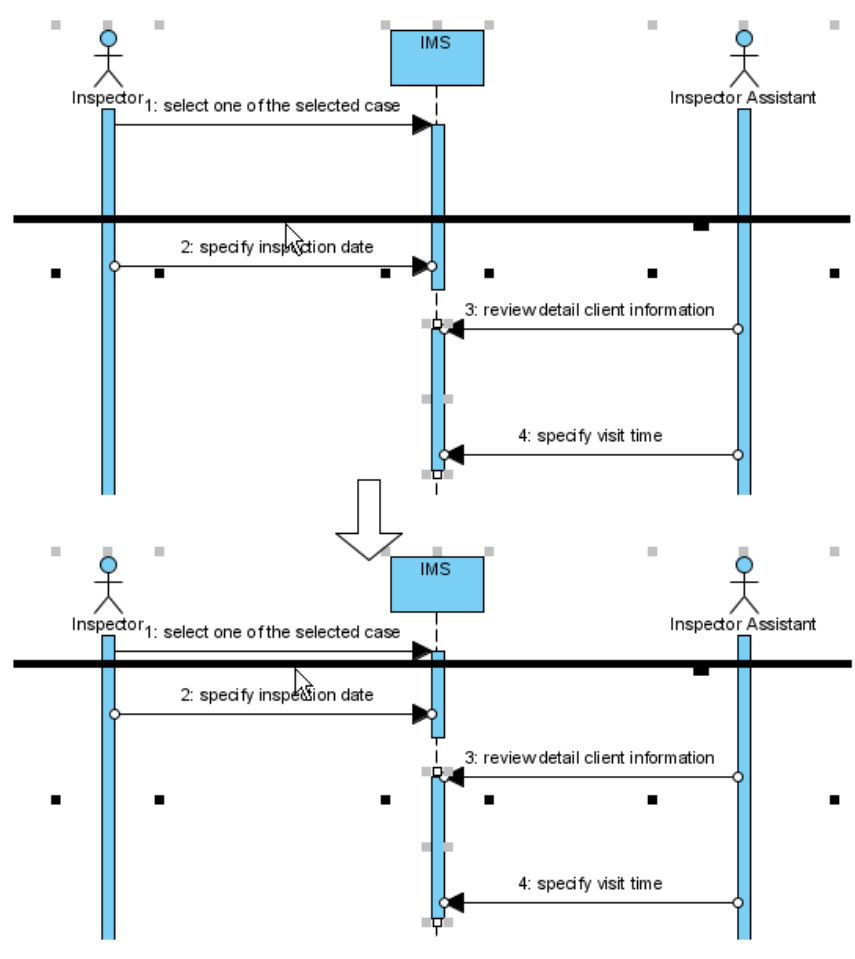

Pull shapes upwards using magnet

## **Creating combined fragment for messages**

To create combined fragment to cover messages, select the messages, right-click on the selection and select **Create Combined Fragment** and then select a combined fragment type (e.g. loop) from the popup menu.

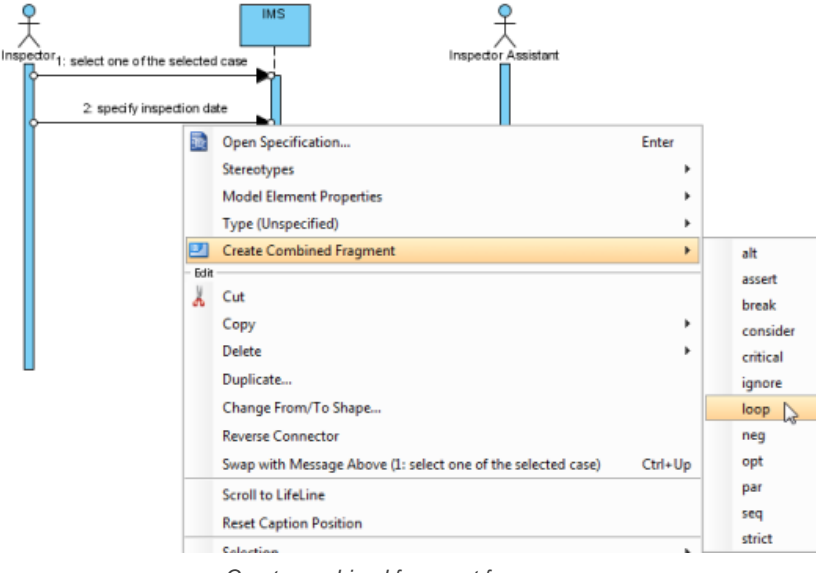

Create combined fragment for messages

A combined fragment of selected type will be created to cover the messages.

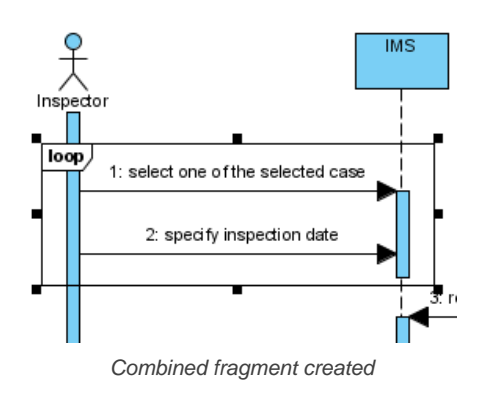

## **Adding/removing covered lifelines**

After you've created a combined fragment on the messages, you can add or remove the covered lifelines.

1. Move the mouse over the combined fragment and select **Add/Remove Covered Lifeline...** from the pop-up menu.

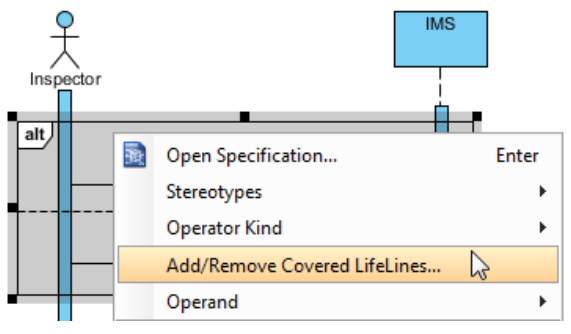

Add/Remove covered lifelines

2. In the **Add/Remove Covered Lifelines** window, check the lifeline(s) you want to cover or uncheck the lifeline(s) you don't want to cover. Click **OK** button.

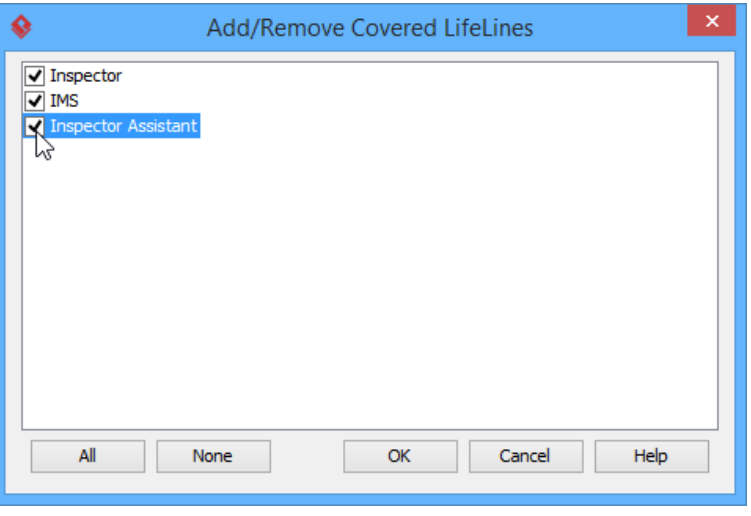

Check **Inspector Assistant**

As a result, the area of covered lifelines is extended or narrowed down according to your selection.

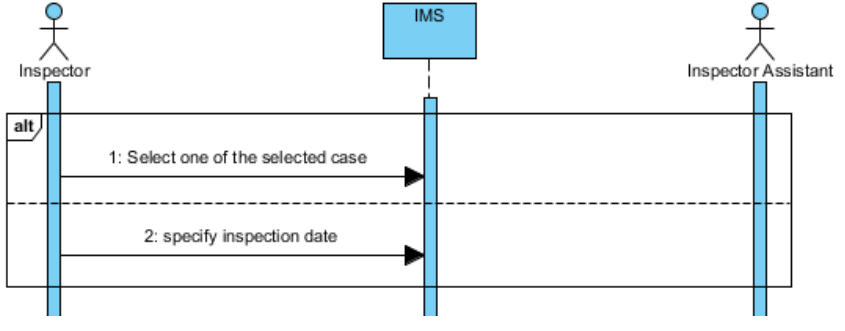

The area of covered lifelines is extended

### **Managing Operands**

After you've created a combined fragment on the messages, you can also add or remove operand(s).

1. Move the mouse over the combined fragment and select **Operand > Manage Operands...** from the pop-up menu.

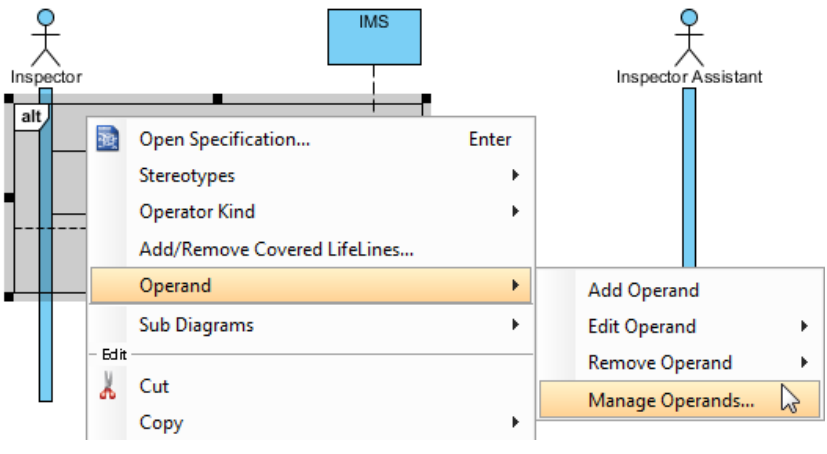

Manage operands

2. To remove an operand, select the target operand from **Operands** and click **Remove** button. Click **OK** button.

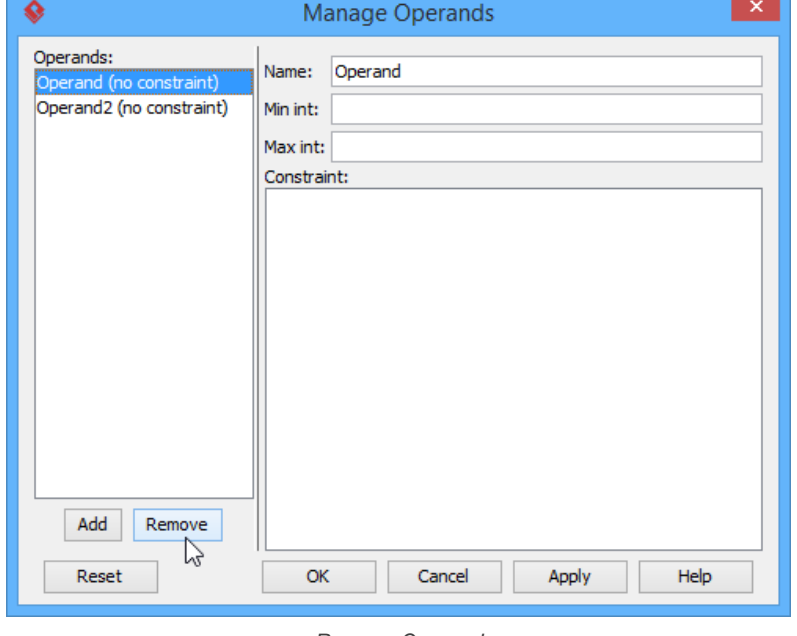

Remove Operand

Otherwise, click **Add** button to add a new operand and then name it. Click **OK** button.

#### **Developing sequence diagram with quick editor or keyboard shortcuts**

In sequence diagram, an editor appears at the bottom of diagram by default, which enables you to construct sequence diagram with the buttons there. The shortcut keys assigned to the buttons provide a way to construct diagram through keyboard. Besides constructing diagram, you can also access diagram elements listing in the editor.

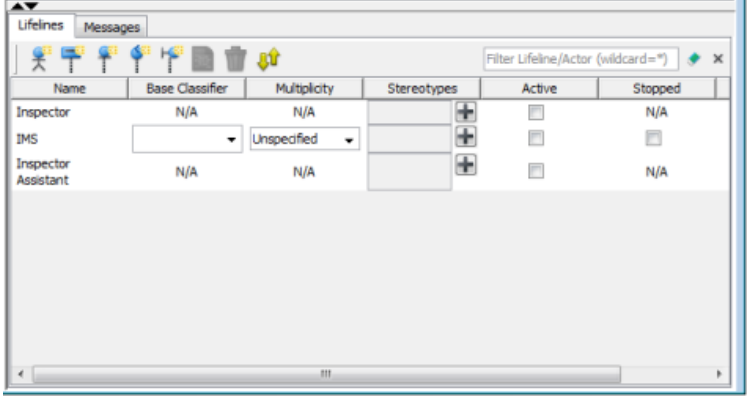

### **Editing lifelines**

There are two panes, **Lifelines** and **Messages**. The **Lifelines** pane enables you to create different kinds of actors and lifelines.

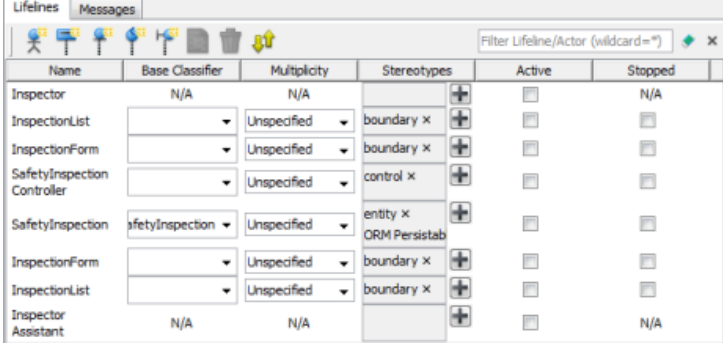

Lifelines pane in quick editor

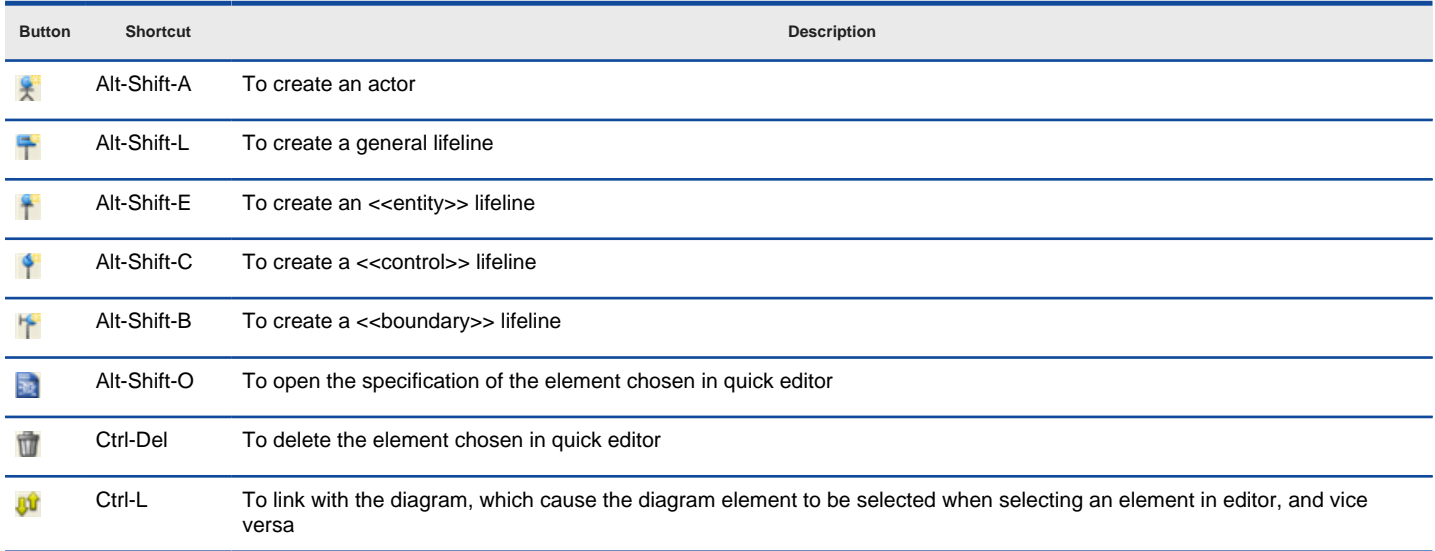

### Buttons in Lifelines pane

# **Editing messages**

The **Messages** pane enables you to connect lifelines with various kinds of messages.

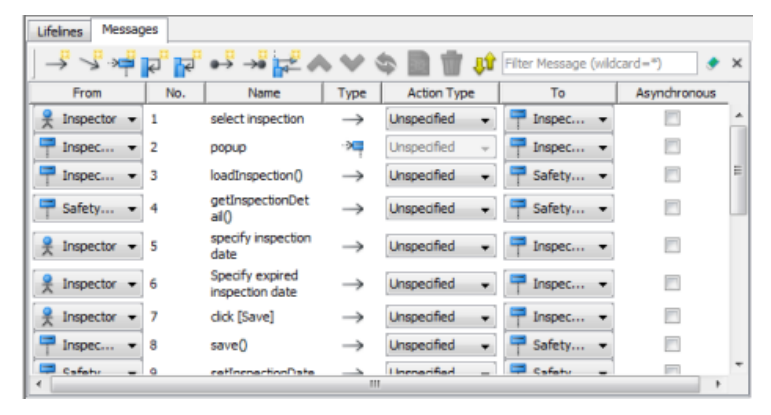

Messages pane in quick editor

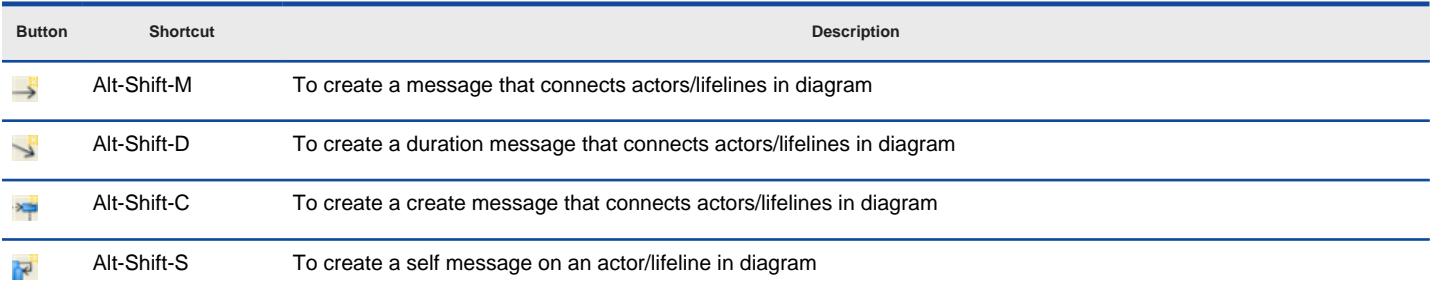

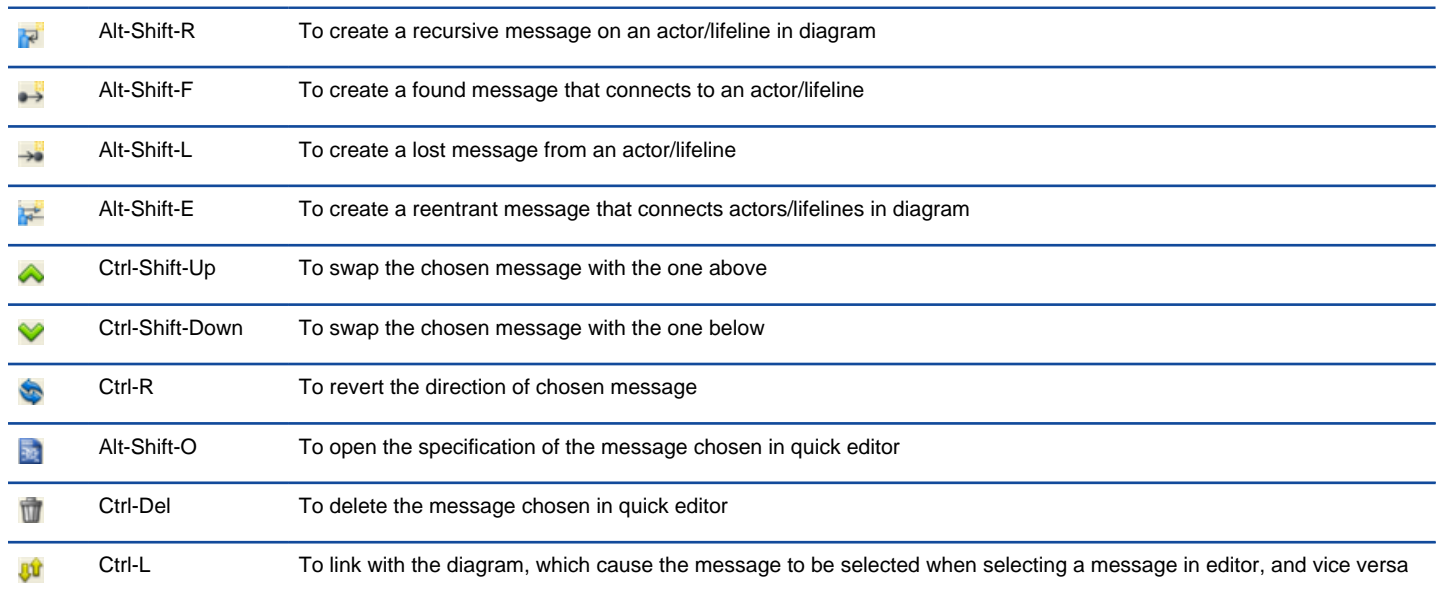

Buttons in Messages pane

## **Expanding and collapsing the editor**

To hide the editor, click on the down arrow button that appears at the bar on top of the quick editor. To expand, click on the up arrow button.

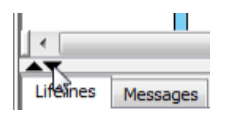

Collapse the quick editor

### **Setting different ways of numbering sequence messages**

You are able to set the way of numbering sequence messages either on diagram base or frame base.

#### **Diagram-based sequence message**

Right click on the diagram's background, select **Sequence Number** and then either **Single Level** or **Nested Level** from the pop-up menu.

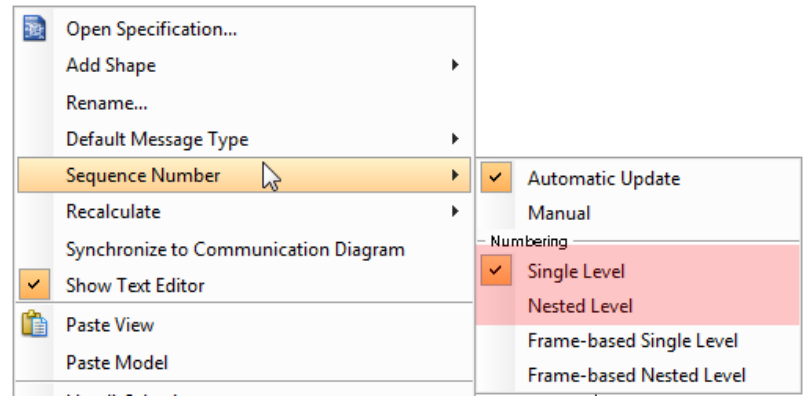

Diagram-based pop-up menu

If you choose **Single Level**, all sequence messages will be ordered with integers on diagram base. On the other hand, if you choose **Nested Level**, all sequence messages will be ordered with decimal place on diagram base.

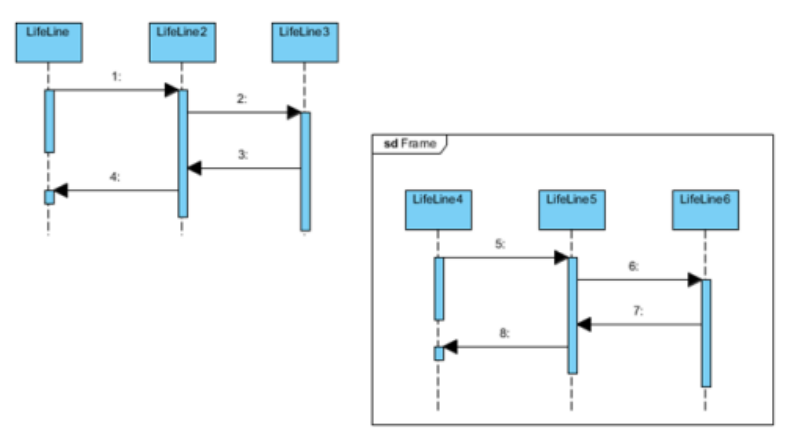

#### **Frame-based sequence message**

Right click on the diagram's background, select **Sequence Number** and then either **Frame-based Single Level** or **Frame-based Nested Level** from the pop-up menu.

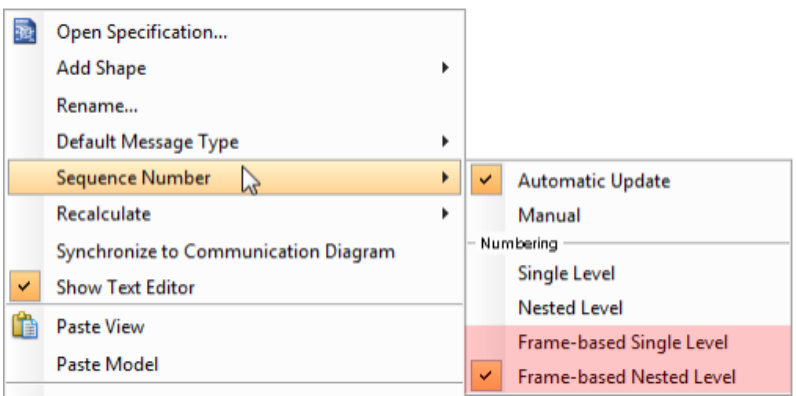

Frame-based pop-up menu

When you set the way of numbering sequence messages on frame base, the sequence messages in frame will restart numbering sequence message since they are independent and ignore the way of numbering sequence message outside the frame.

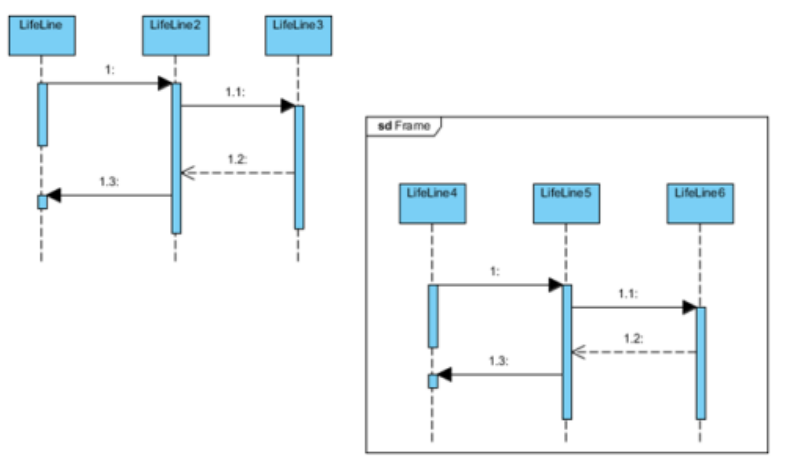

Frame-based nested level

### **Related Resources**

The following resources may help you to learn more about the topic discussed in this page.

- [What is Sequence Diagram? An introductory guide to Sequence Diagram](https://www.visual-paradigm.com/guide/uml-unified-modeling-language/what-is-sequence-diagram/)
- [Tutorial Numbering sequence messages in Sequence Diagram](https://www.visual-paradigm.com/tutorials/numberingmessage.jsp)
- **[Tutorial Using duration constraint in sequence diagram](https://www.visual-paradigm.com/tutorials/how-to-use-duration-constraints-in-sequence-diagram.jsp)**
- **[Visual Paradigm on YouTube](http://www.youtube.com/VisualParadigm)**
- [Contact us if you need any help or have any suggestion](https://www.visual-paradigm.com/support/?product=vp)

# **Communication diagram**

Communication diagram was designed for presenting the interactions between objects (i.e. lifelines). You will learn how to create communication diagram in this chapter.

# **Drawing communication diagrams**

Learn how to create and draw communication diagram.

# **How to Draw Communication Diagram?**

[Communication diagram](https://www.visual-paradigm.com/guide/uml-unified-modeling-language/what-is-communication-diagram/) is a kind of [UML diagram](https://www.visual-paradigm.com/features/uml-tool/) that is designed for illustrating the dynamic view of the system. It emphasizes the structural organization of the objects' send and receive messages.

### **Creating communication diagram**

Perform the steps below to create a UML communication diagram in Visual Paradigm.

- 1. Select **Diagram > New** from the application toolbar.
- 2. In the **New Diagram** window, select **Communication Diagram**.
- 3. Click **Next**.
- 4. Enter the diagram name and description. The **Location** field enables you to select a model to store the diagram.
- 5. Click **OK**.

# **Creating actor**

To create an actor, click **Actor** on the diagram toolbar and then click on the diagram.

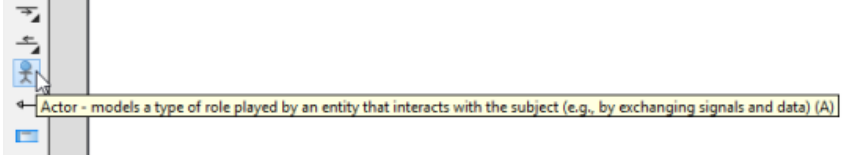

Create actor

### **Creating lifeline**

To create lifeline, you can click **LifeLine** on the diagram toolbar and then click on the diagram.

Alternatively, a much quicker and more efficient way is to use Resource Catalog:

- 1. Move your mouse pointer over the source lifeline.
- 2. Press on the **Resource Catalog** button and drag it out.

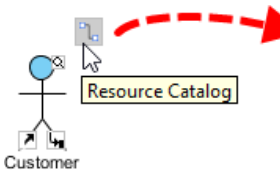

Using Resource Catalog

3. Release the mouse button at the place where you want the lifeline to be created.

### 4. Select **Message** -> **LifeLine** from Resource Catalog.

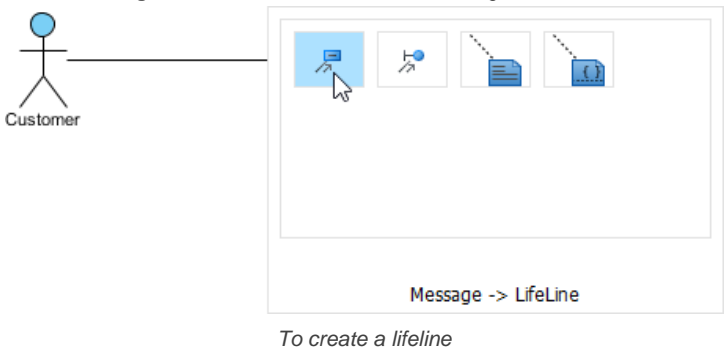

5. A new lifeline will be created and connected to the actor/lifeline with a message. Enter its name and press **Enter** to confirm editing.

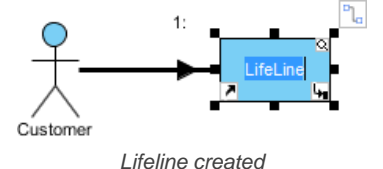

#### **Creating message on link**

To create message on link, click its **Create Message** resource.

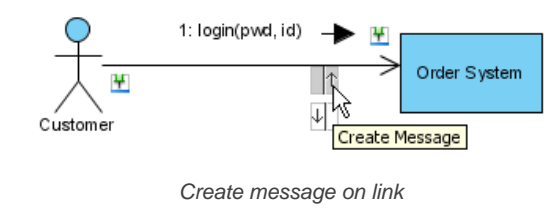

### A message will be created on the link.

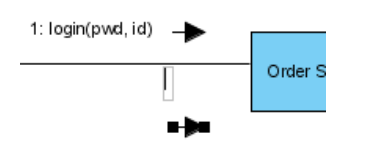

Message created on link

### **Editing sequence number of messages**

To edit sequence number of messages, for example, to show certain messages are in nested level of interaction, right-click the diagram and select **Reorder Messages ...** from the pop-up menu.

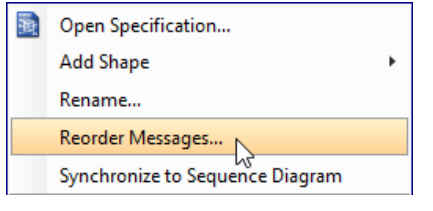

Reorder messages

When the **Communication Diagram Specification** window appears, the **Message** tab is opened by default. Double click on the **Sequence #** cell of a message to edit it. Click **OK** button to apply the changes.

|            | <b>Communication Diagram Specification</b> |                                                          |            |                |
|------------|--------------------------------------------|----------------------------------------------------------|------------|----------------|
|            | <b>Project Management</b>                  |                                                          | Comments   | $\overline{+}$ |
| General    | <b>Grid Setting</b>                        | Message                                                  | References |                |
| Sequence # | Message                                    | > login (pwd, id) (Customer -> Order System)             |            |                |
| 2.1        |                                            | > browseCatalogue (Customer -> Order Sys                 |            |                |
| R          |                                            | ImplaceOrder (Customer -> Order System)<br>Login Screen) |            |                |
|            |                                            |                                                          |            |                |

Edit sequence number of messages

### **Related Resources**

The following resources may help you to learn more about the topic discussed in this page.

- [What is Communication Diagram? An introductory guide to Communication Diagram](https://www.visual-paradigm.com/guide/uml-unified-modeling-language/what-is-communication-diagram/)
- [New to Visual Paradigm? We have a lot of UML tutorials written to help you get started with Visual Paradigm](https://www.visual-paradigm.com/tutorials/)
- [Visual Paradigm on YouTube](http://www.youtube.com/VisualParadigm)
- [Visual Paradigm Know-How Tips and tricks, Q&A, solutions to users' problems](https://knowhow.visual-paradigm.com/)
- [Contact us if you need any help or have any suggestion](https://www.visual-paradigm.com/support/?product=vp)

# **State machine diagram**

State machine diagram shows flow of control from state to state within single object. You will learn how to create a state machine diagram in this chapter.

# **Drawing state machine diagrams**

Learn how to create state machine diagram and configure state properties.

# **How to Draw State Machine Diagram?**

[State machine diagram](https://www.visual-paradigm.com/features/uml-tool/#state-machine-diagram) is a kind of **[UML diagram](https://www.visual-paradigm.com/features/uml-tool/)** that shows flow of control from state to state within single object. It usually contains simple states, composite states, composite states, transitions, events and actions.

## **Creating state machine diagram**

Perform the steps below to create a UML state machine diagram in Visual Paradigm.

- 1. Select **Diagram > New** from the application toolbar.
- 2. In the **New Diagram** window, select **State Machine Diagram**.
- 3. Click **Next**.
- 4. Enter the diagram name and description. The **Location** field enables you to select a model to store the diagram.
- 5. Click **OK**.

#### **Creating states and transitions**

After creating a state machine diagram, an initial pseudo state appears by default. You can create other states by using Resource Catalog:

- 1. Move your mouse pointer over the source state.
- 2. Press on the **Resource Catalog** button and drag it out.

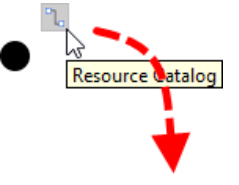

Using Resource Catalog

- 3. Release the mouse button at the place where you want the state to be created.
- 4. Select the state to be created from Resource Catalog.

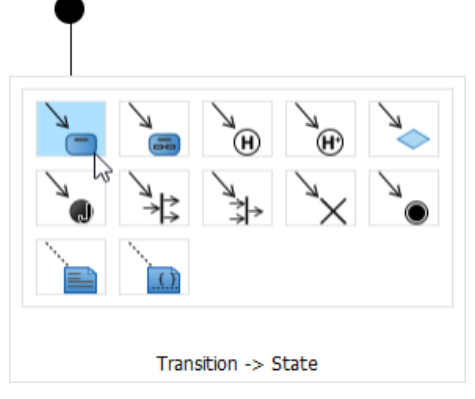

To create a state

5. A new state will be created and is transited from the source state. Enter its name and press **Enter** to confirm editing.

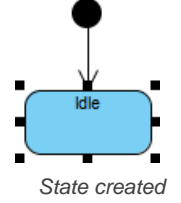

### **Adding region to state**

To model substates of a composite state, you need to add one or more regions to it. To add a region, right-click the state and select **Add Horizontal Region** from the popup menu.

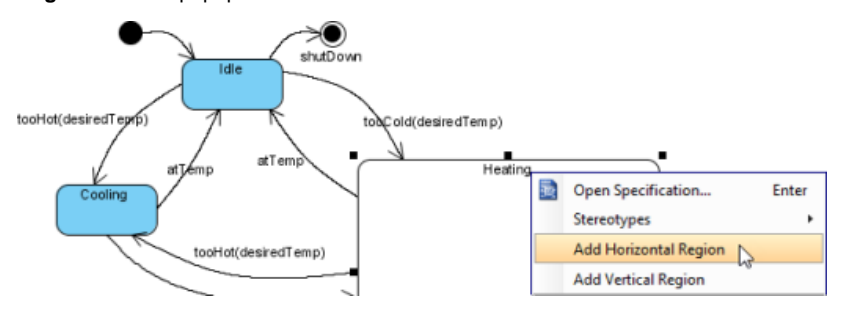

Add region to state

Next, you can draw the substates inside the region.

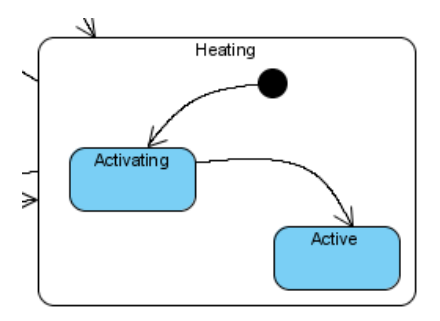

Substates in a composite state

## **Modeling properties of transition**

To model properties of transition such as effect and guard, right-click the transition and select **Open Specification...** from the pop-up menu.

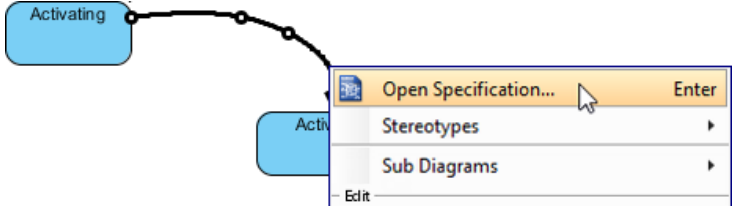

Open specification of transition

When the **Transition Specification** pops out, you can edit its name, effect and guard. Next, select **Create Activity...** from the **Effect** property.

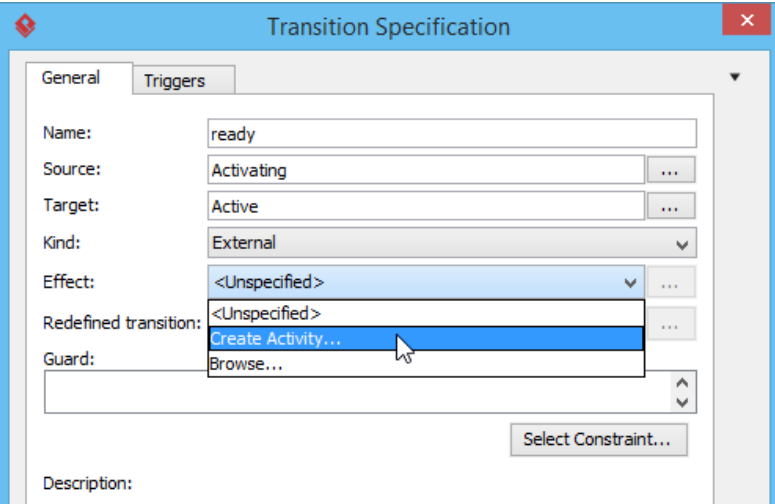

Create Activity from transition

In **Activity Specification (Effect)** window, change its name and then click **OK** button to apply the change. Click **OK** in the **Transition Specification** to close it. The name and effect are shown on the transition caption.

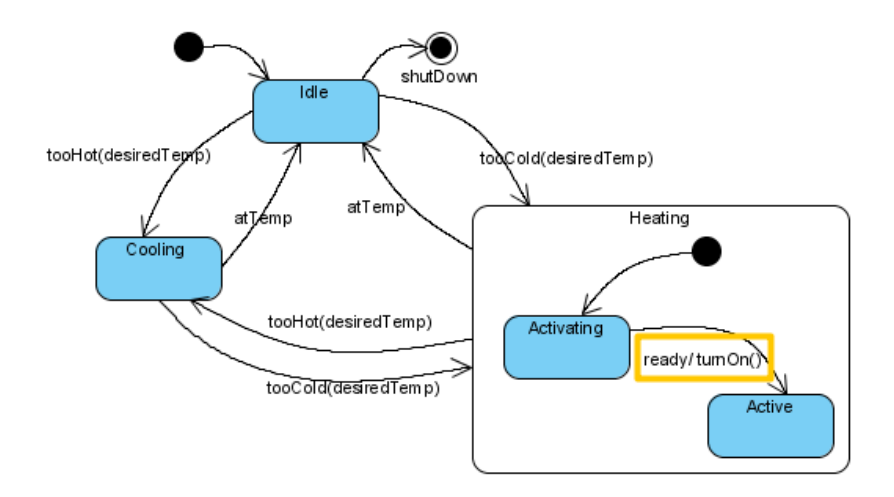

Name and effect shown in caption of transition

## **Related Resources**

The following resources may help you to learn more about the topic discussed in this page.

- [What is State Machine Diagram? An introductory guide to State Machine Diagram](https://www.visual-paradigm.com/guide/uml-unified-modeling-language/what-is-communication-diagram/)
- [New to Visual Paradigm? We have a lot of UML tutorials written to help you get started with Visual Paradigm](https://www.visual-paradigm.com/tutorials/)
- [Visual Paradigm on YouTube](http://www.youtube.com/VisualParadigm)
- [Visual Paradigm Know-How Tips and tricks, Q&A, solutions to users' problems](https://knowhow.visual-paradigm.com/)
- [Contact us if you need any help or have any suggestion](https://www.visual-paradigm.com/support/?product=vp)

# **Activity diagram**

Activity diagram is a flowchart-based diagram showing flow of control from activity to activity. It shows concurrency, branch, control flow and object flow. You will learn how to create activity diagram in this chapter.

# **Drawing activity diagrams**

Learn how to create activity diagram.

# **Splitting control flow in activity diagram**

Add action shape into a control flow with the split feature. This article introduces the use of split in activity diagram.

# **How to Draw Activity Diagram?**

[Activity diagram](https://www.visual-paradigm.com/features/uml-tool/#activity-diagram) is a kind of **[UML diagram](https://www.visual-paradigm.com/features/uml-tool/)** that shows flow of control from activity to activity. It shows concurrency, branch, control flow and object flow. Furthermore, swimlane is used for partitioning actions based on the participants involved.

## **Creating activity diagram**

Perform the steps below to create a UML activity diagram in Visual Paradigm.

- 1. Select **Diagram > New** from the application toolbar.
- 2. In the **New Diagram** window, select **Activity Diagram**.
- 3. Click **Next**.
- 4. Enter the diagram name and description. The **Location** field enables you to select a model to store the diagram.
- 5. Click **OK**.

### **Creating swimlane**

You can click either **Horizontal Swimlane** or **Vertical Swimlane** on the diagram toolbar.

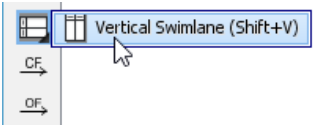

Create swimlane

Click on the diagram to create the swimlane.

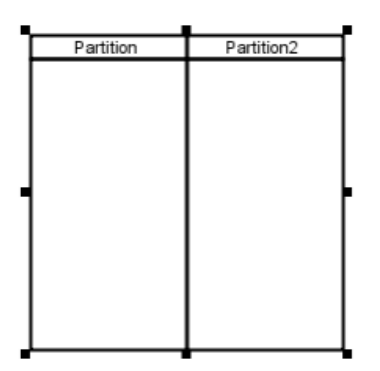

Swimlane created

Double-click the partition name to rename it.

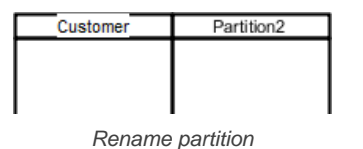

### **Inserting partition to swimlane**

To insert partition to swimlane, right-click on a partition and select either **Insert Partition Before** or **Insert Partition After** from the pop-up menu.

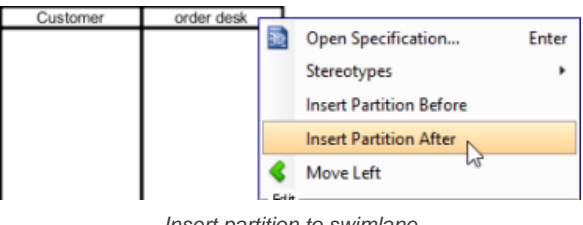

Insert partition to swimlane

## A partition is inserted.

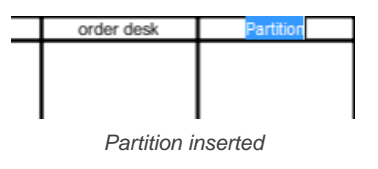

**Creating initial node** Click **Initial Node** on the diagram toolbar.
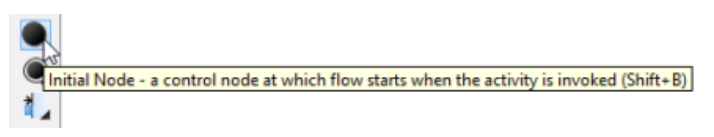

Create initial node

Click inside the partition to create the initial node there.

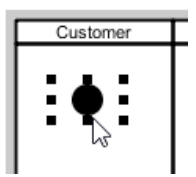

Initial node created

### **Creating action**

- 1. Move your mouse pointer over the source shape.
- 2. Press on the **Resource Catalog** button and drag it out.

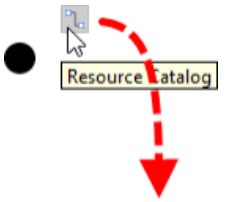

Using Resource Catalog

- 3. Release the mouse button at the place where you want the action to be created.
- 4. Select **Control Flow** -> **Action** from Resource Catalog.

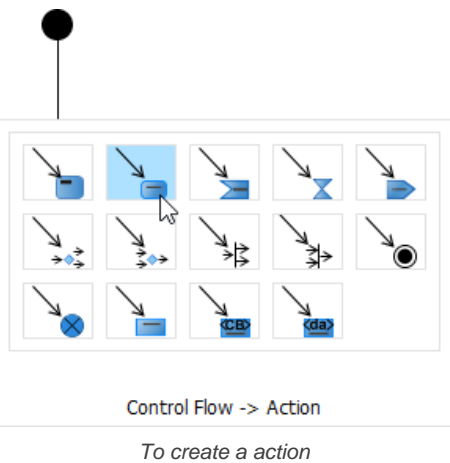

5. A new action will be created and is connected to the source shape with a control flow. Enter its name and press **Enter** to confirm editing.

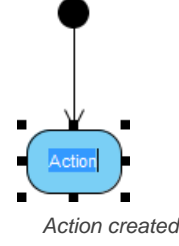

#### **Working with scenario**

A scenario is a diagram formed by the internal interaction of a sequence of action, modeled by their sub-diagrams. With scenario, you can produce a diagram which presents an overview of an execution path in activity diagram, so as to know how user and system communicate with each other in order to complete the flow.

**Producing scenario from activity diagram**

1. Right click on the activity diagram that contains the flows that you want to produce a scenario and select **Scenarios > Edit Scenarios...** from the popup menu.

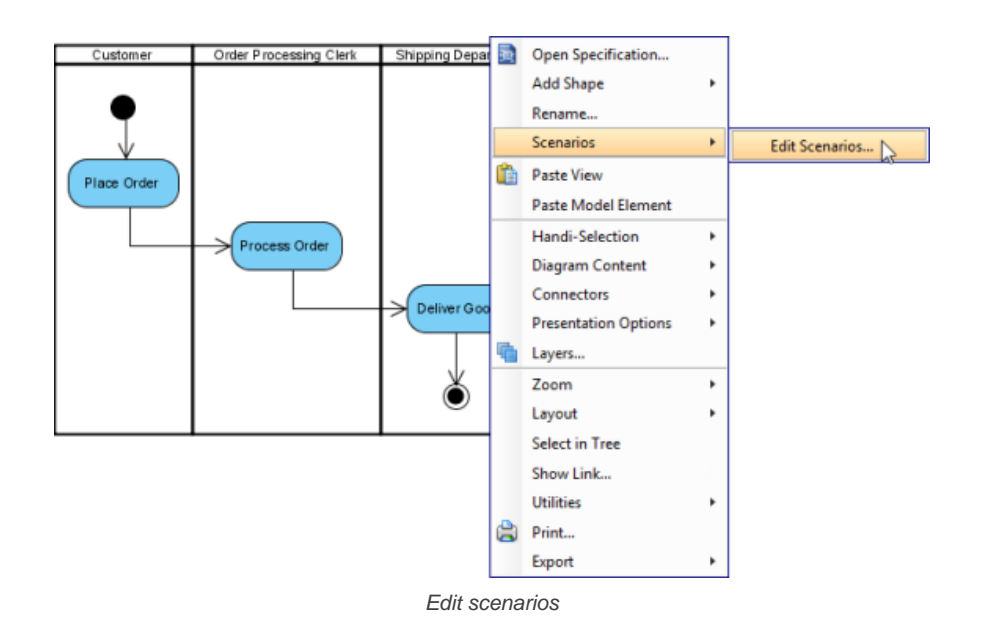

- 2. In the **Edit Scenarios** window, click **Add...** button at the bottom left corner.
- 3. Select a path for generating scenario. Click **OK** to confirm.

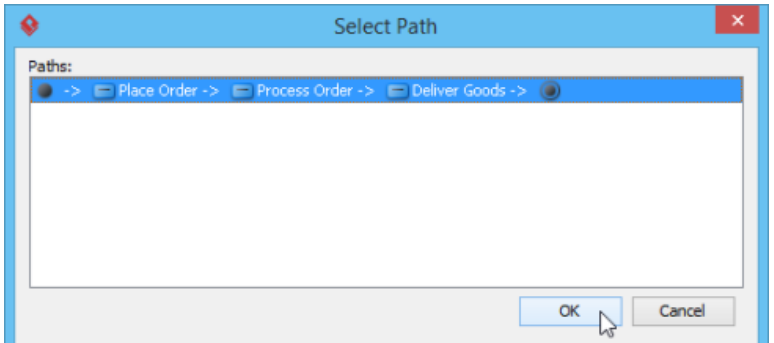

Select a path for generating scenario

**NOTE:** A path is a continuous flow of actions in the diagram, with an initial node placed at the beginning of the actions. Multiple paths are obtained by determining the existence of decision nodes within the flow.

4. Name the scenario. Add description if necessary.

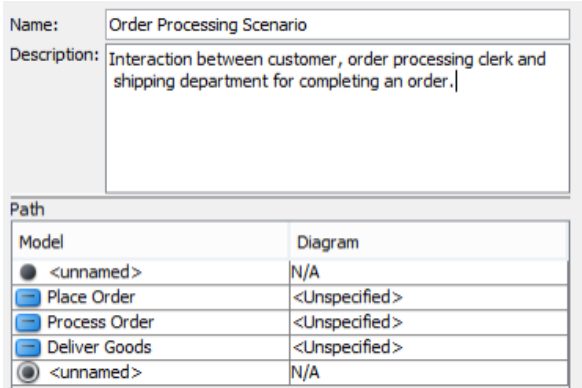

Name and describe scenario

5. The actions being involved in the flow are listed in the **Path** table. For actions that have sub-diagram(s), pick up the sub-diagram in **Diagram** column or just create a new one. You may, however, leave it unspecified which cause that action to be ignored when producing scenario.

| Path                |                             |
|---------------------|-----------------------------|
| Model               | Diagram                     |
| $<$ unnamed $>$     | N/A                         |
| Place Order         | <unspecified></unspecified> |
| Process Order       | <unspecified></unspecified> |
| Deliver Goods       | <unspecified></unspecified> |
| <unnamed></unnamed> | <unspecified></unspecified> |
|                     | The Deliver Goods           |
|                     | New Communication Diagram   |
|                     | New Sequence Diagram        |
|                     |                             |
|                     |                             |
|                     |                             |
|                     |                             |
|                     |                             |
|                     |                             |

Select diagram for action

6. Click on the arrow beside the **Generate** button and select the type of diagram of the scenario. П

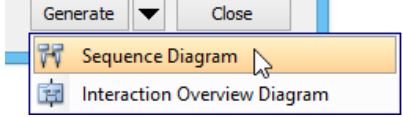

Generate scenario with specific diagram type

**Updating scenario**

Whenever the sub-diagram(s) of action(s) are updated, you can update the scenario to make it represents the latest information of interaction. To update scenario, right click on the activity diagram that have scenario produced before, select **Scenarios**, then the name of scenario from the popup menu.

### **Related Resources**

- [What is Activity Diagram? An introductory guide to Activity Diagram](https://www.visual-paradigm.com/guide/uml-unified-modeling-language/what-is-communication-diagram/)
- [New to Visual Paradigm? We have a lot of UML tutorials written to help you get started with Visual Paradigm](https://www.visual-paradigm.com/tutorials/)
- **[Visual Paradigm on YouTube](http://www.youtube.com/VisualParadigm)**
- [Visual Paradigm Know-How Tips and tricks, Q&A, solutions to users' problems](https://knowhow.visual-paradigm.com/)
- [Contact us if you need any help or have any suggestion](https://www.visual-paradigm.com/support/?product=vp)

# **How to Split a Control Flow in Activity Diagram?**

When you found an action missing and you want to add it back into an activity diagram, you can make use of the split feature to easily insert the action shape back to a control flow. The insertion of action shape will result in the creation of new flow that connects the new action shape and the "to-shape" that is originally connected by the original flow. The original flow will be updated to connect to the new shape. In other words, the details specified to the original flow, if any, will remain intact.

To use the split resource:

1. Move your mouse pointer over the control flow to which you want to add the action shape.

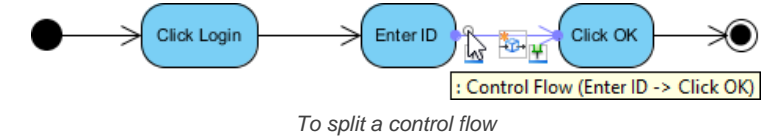

- 2. Click on  $\frac{1}{2}$ .
- 3. Select **Action** in the popup menu. You may also add a decision node and fork node into the flow.

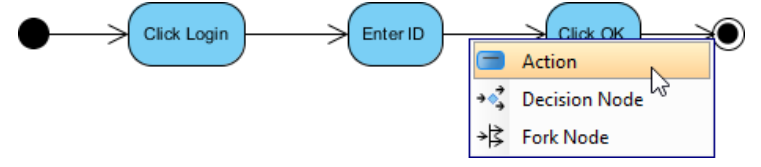

Adding an action into a control flow

4. Enter the name of the action and press **Enter** to confirm.

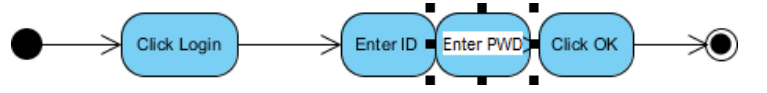

Entering the name of new action shape

- 5. Tidy up the flow. Enter Click Login Enter ID Click OK **PWD** 
	- A flow with action shape added

## **Related Resources**

- [What is Activity Diagram? An introductory guide to Activity Diagram](https://www.visual-paradigm.com/guide/uml-unified-modeling-language/what-is-communication-diagram/)
- [New to Visual Paradigm? We have a lot of UML tutorials written to help you get started with Visual Paradigm](https://www.visual-paradigm.com/tutorials/)
- **[Visual Paradigm on YouTube](http://www.youtube.com/VisualParadigm)**
- [Visual Paradigm Know-How Tips and tricks, Q&A, solutions to users' problems](https://knowhow.visual-paradigm.com/)
- [Contact us if you need any help or have any suggestion](https://www.visual-paradigm.com/support/?product=vp)

# **Component diagram**

Component diagram shows the physical aspect of an object-oriented software system. You will learn how to create component diagram in this chapter.

## **Drawing component diagrams**

Learn how to create component diagram.

# **How to Draw Component Diagram?**

[Component diagram](https://www.visual-paradigm.com/features/uml-tool/#componentdiagram) is a kind of **[UML diagram](https://www.visual-paradigm.com/features/uml-tool/)**. shows the physical aspect of an object-oriented software system. It illustrates the architectures of the software components and dependencies between them.

### **Creating component diagram**

Perform the steps below to create a UML component diagram in Visual Paradigm.

- 1. Select **Diagram > New** from the application toolbar.
- 2. In the **New Diagram** window, select **Component Diagram**.
- 3. Click **Next**.
- 4. Enter the diagram name and description. The **Location** field enables you to select a model to store the diagram.
- 5. Click **OK**.

#### **Creating component**

To create component in component diagram, click **Component** on the diagram toolbar and then click on the diagram.

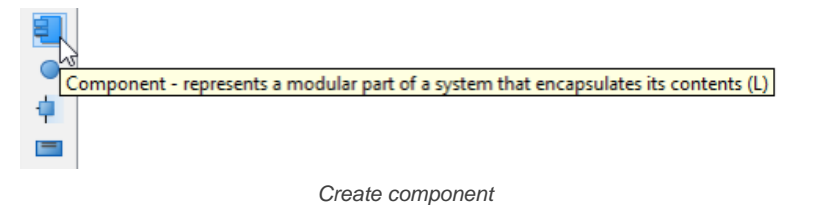

A component will be created.

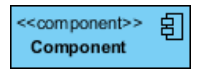

Component created

**Assigning stereotypes**

Right click on the package and select **Stereotypes** > **Edit Stereotypes**... from the pop-up menu.

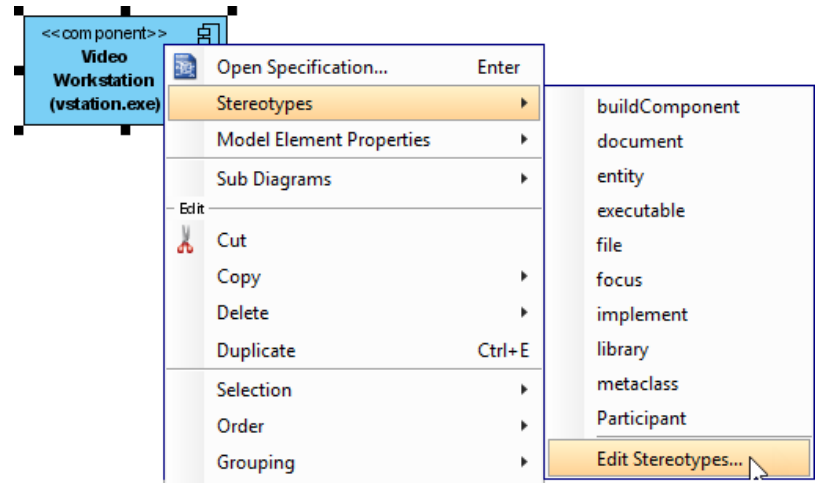

Assign stereotypes

When the **Component Specification** window is opened, with the **Stereotypes** tab selected. The list on the left shows the selectable stereotypes. If the stereotype you want to use is not on the list, click **Edit Stereotypes...** button.

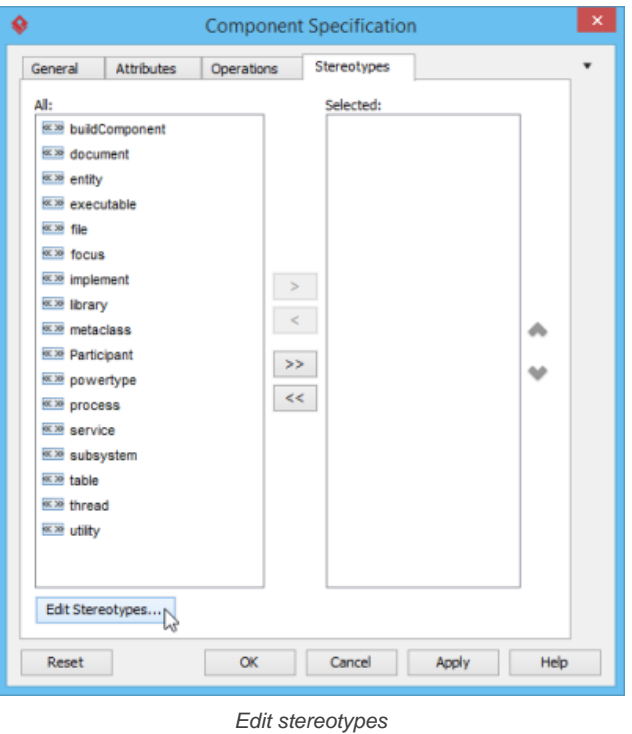

Click **Add...** button in the **Configure Stereotypes** window.

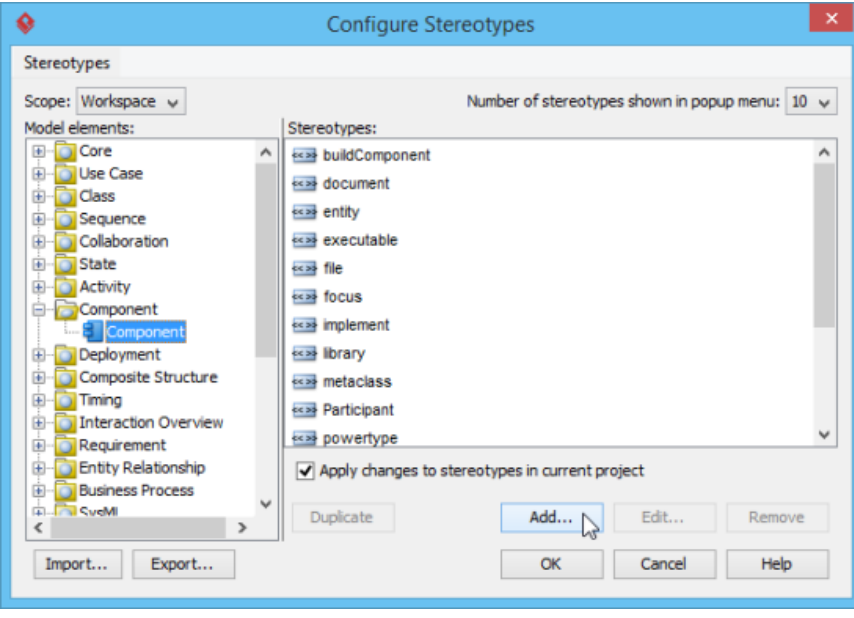

Add stereotype

Name the stereotype (e.g. application) in the **Stereotype Specification** window and then click **OK** button to close it. Click **OK** button in the **Configure Stereotypes** window. The added stereotype will then be shown on the list in the **Component Specification** window. Select it and click **Add Selected** button. Finally, click **OK** button to confirm.

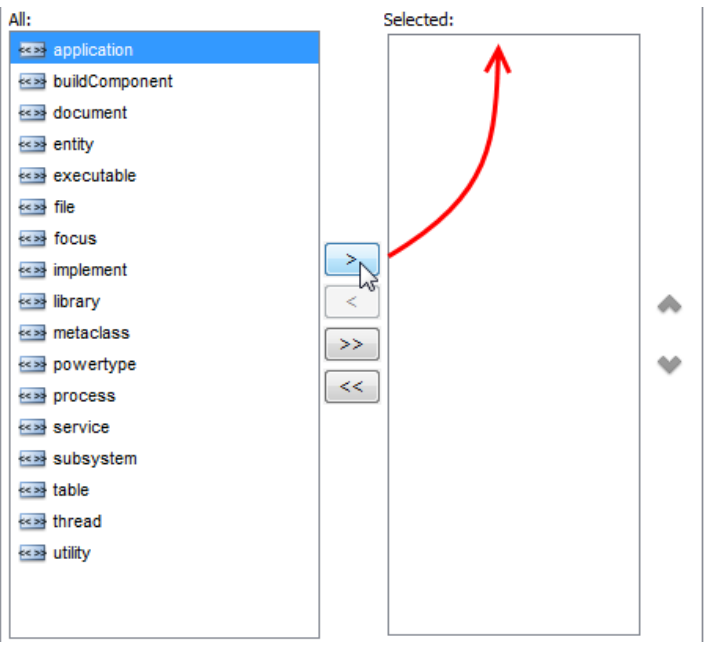

Add selected stereotypes

Close the specification window. Stereotypes will be applied to the package.

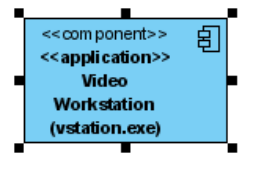

Stereotypes assigned

## **Creating provided interface**

To create provided interface for a component:

- 1. Move your mouse pointer over the source component.
- 2. Press on the **Resource Catalog** button and drag it out.

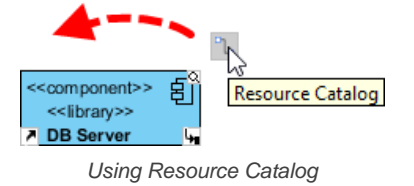

- 3. Release the mouse button at the place where you want the interface to be created.
- 4. Select **Realization** -> **Interface** from Resource Catalog.

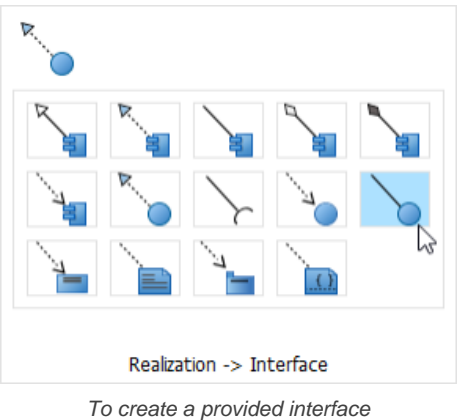

5. A new interface will be created and is connected to the source component. Enter its name and press **Enter** to confirm editing.

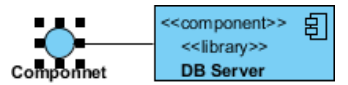

### **Creating required interface**

To create required interface for a component, just follow the steps described above for creating provided interface, but change to select **Usage**-> **Interface** in Resource Catalog.

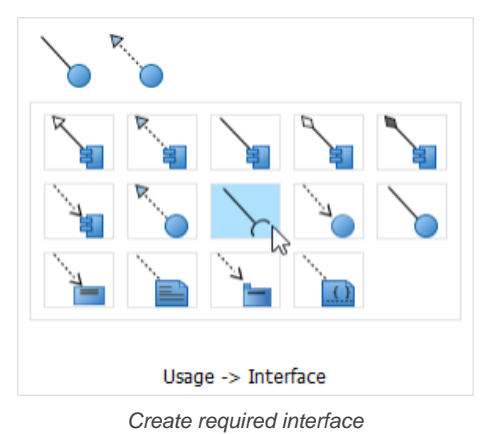

## **Creating dependency**

To create dependency, click **Dependency** on the diagram toolbar.

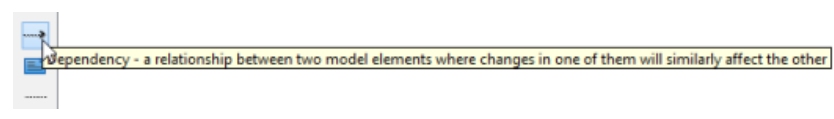

Create dependency

Drag from the source shape, move the mouse over the target shape and then release the mouse button to create the dependency.

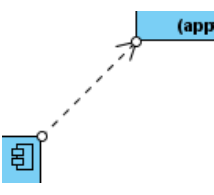

Dependency created

Continue to complete the diagram

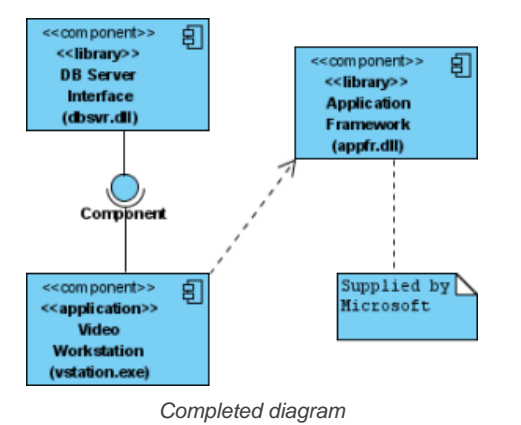

#### **Showing/hiding attributes in component**

**Per diagram**

You can add attributes to a component. To show/hide the attributes for all components in a diagram:

- 1. Right click on the background of the component diagram.
- 2. Select **Presentation Options > Component Display Options** from the popup menu.
- 3. Select/De-select **Show Attributes** to cause attributes to be shown or hidden.

## **Per component**

You can add attributes to a component. To show/hide the attributes for a specific component:

- 1. Right click on the desired component.
- 2. Select **Presentation Options > Show Attributes Mode** from the popup menu.

3. Select **Follow Diagram/Show All/Hide All/Customized...** from the popup menu. If you have selected the **Customized** option, you can select the specific attribute(s) to be shown or hidden.

### **Showing/hiding operations in component**

## **Per diagram**

You can add operations to a component. To show/hide the operations for all components in a diagram:

- 1. Right click on the background of the component diagram.
- 2. Select **Presentation Options > Component Display Options** from the popup menu.
- 3. Select/De-select **Show Operations** to cause attributes to be shown or hidden.

#### **Per component**

You can add operations to a component. To show/hide the operations for a specific component:

- 1. Right click on the desired component.
- 2. Select **Presentation Options > Show Operations Mode** from the popup menu.
- 3. Select **Follow Diagram/Show All/Hide All/Customized...** from the popup menu. If you have selected the **Customized** option, you can select the specific operation(s) to be shown or hidden.

### **Related Resources**

- [What is Component Diagram? An introductory guide to Component Diagram](https://www.visual-paradigm.com/guide/uml-unified-modeling-language/what-is-communication-diagram/)
- [New to Visual Paradigm? We have a lot of UML tutorials written to help you get started with Visual Paradigm](https://www.visual-paradigm.com/tutorials/)
- **[Visual Paradigm on YouTube](http://www.youtube.com/VisualParadigm)**
- [Visual Paradigm Know-How Tips and tricks, Q&A, solutions to users' problems](https://knowhow.visual-paradigm.com/)
- [Contact us if you need any help or have any suggestion](https://www.visual-paradigm.com/support/?product=vp)

# **Deployment diagram**

Deployment diagram shows the physical aspects of an object-oriented system. You will learn how to create a deployment diagram in this chapter.

## **Drawing deployment diagrams**

Learn how to create deployment diagram.

## **How to Draw Deployment Diagram?**

[Deployment diagram](https://www.visual-paradigm.com/features/uml-tool/#deployment-diagram) is a kind of [UML diagram](https://www.visual-paradigm.com/features/uml-tool/) that shows the physical aspects of an object-oriented system. It also shows the configuration of run time processing nodes and artifacts.

### **Creating deployment diagram**

Perform the steps below to create a UML deployment diagram in Visual Paradigm.

- 1. Select **Diagram > New** from the application toolbar.
- 2. In the **New Diagram** window, select **Deployment Diagram**.
- 3. Click **Next**.
- 4. Enter the diagram name and description. The **Location** field enables you to select a model to store the diagram.
- 5. Click **OK**.

#### **Creating node**

To create node in deployment diagram, click **Node** on the diagram toolbar and then click on the diagram.

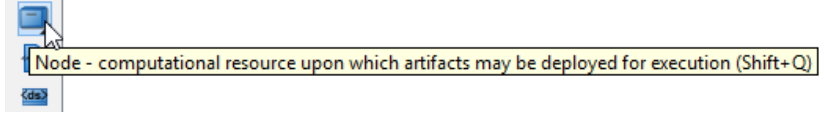

Node selected

#### **Creating instance of node**

To create instance of node, click **Instance Specification** on the diagram toolbar and then click on the diagram.

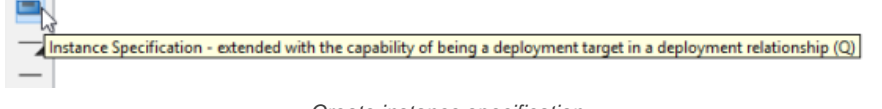

Create instance specification

An instance specification will be created.

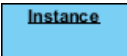

Instance specification created

#### **Selecting classifiers**

To specify classifiers for an instance specification, right-click it and select **Select Classifier** > **Select Classifier...** from the pop-up menu.

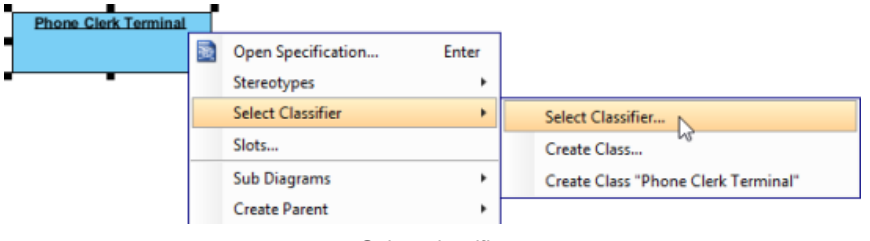

Select classifier

When the **Instance Specification Specification** window pops out, the **Classifiers** tab is opened by default. Click **Add...**. Then, select the classifier(s) in the popup window and click **OK**.

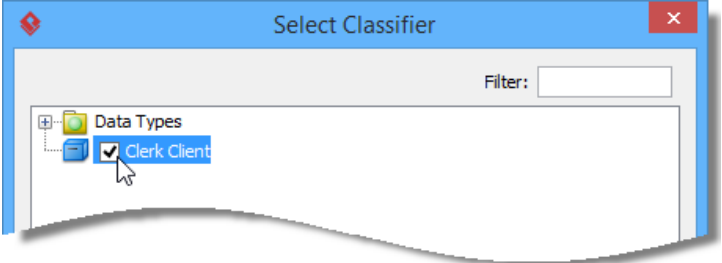

Select node

Click **OK** button to close the specification window. The selected classifiers are assigned to the instance specification.

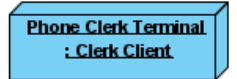

## **Creating link**

To create link from instance specification:

- 1. Move your mouse pointer over the source shape.
- 2. Press on the **Resource Catalog** button and drag it out.

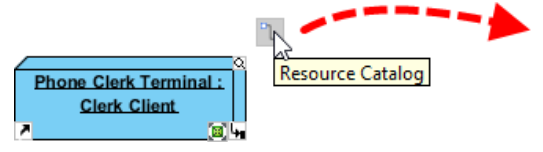

Using Resource Catalog

- 3. Release the mouse button at the place where you want the instance specification to be created.
- 4. Select **Link -> Instance Specification** from Resource Catalog.

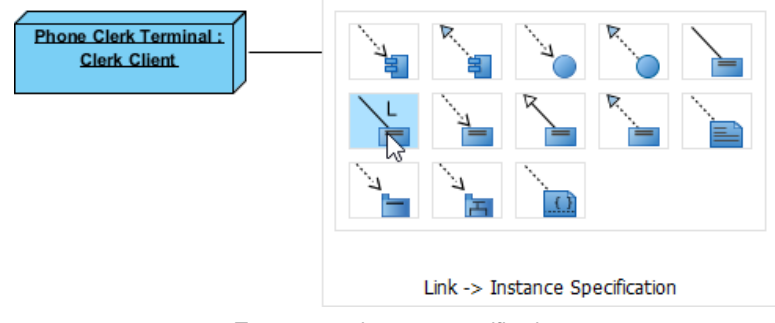

To create an instance specification

5. A new instance specification will be created and is connected to the source shape. Enter its name and press **Enter** to confirm editing.

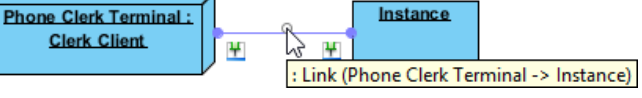

Instance specification created

#### **Creating instance of component**

Similar to creating instance of node, you first create a component model element and then create an instance specification. However, this time assigns a component to the instance specification as classifier. After that the instance specification will be displayed as a component.

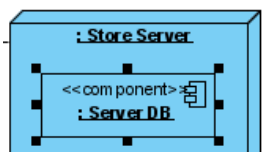

Instance of component

#### **Creating dependency**

To create dependency, click **Dependency** on the diagram toolbar.

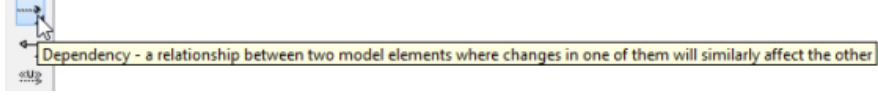

Create dependency

Drag from the source shape, move the mouse over the target shape and then release the mouse button to create the dependency.

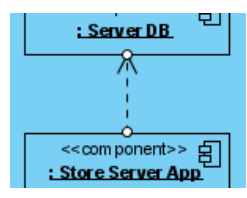

Dependency created

Continue to complete the diagram.

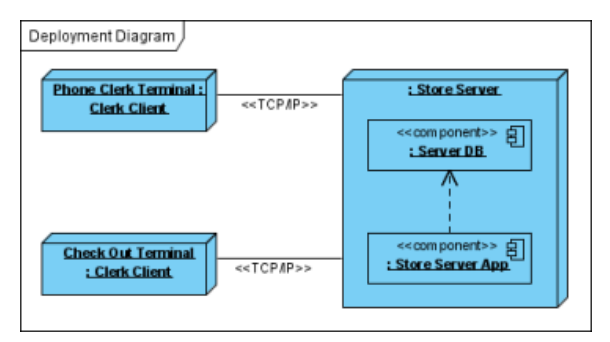

Completed diagram

## **Related Resources**

- [What is Deployment Diagram? An introductory guide to Deployment Diagram](https://www.visual-paradigm.com/guide/uml-unified-modeling-language/what-is-communication-diagram/)
- [New to Visual Paradigm? We have a lot of UML tutorials written to help you get started with Visual Paradigm](https://www.visual-paradigm.com/tutorials/)
- [Visual Paradigm on YouTube](http://www.youtube.com/VisualParadigm)
- [Visual Paradigm Know-How Tips and tricks, Q&A, solutions to users' problems](https://knowhow.visual-paradigm.com/)
- [Contact us if you need any help or have any suggestion](https://www.visual-paradigm.com/support/?product=vp)

# **Package diagram**

Package diagram shows the arrangement and organization of model elements in middle to large scale project. You will learn how to create package diagram in this chapter.

## **Drawing package diagrams**

Learn how to create package diagram.

# **How to Draw Package Diagram?**

[Package diagram](https://www.visual-paradigm.com/features/uml-tool/#package-diagram) is a kind of [UML diagram](https://www.visual-paradigm.com/features/uml-tool/) that shows the arrangement and organization of model elements in middle to large scale project. It can show both structure and dependencies between sub-systems or modules.

## **Creating package diagram**

Perform the steps below to create a UML package diagram in Visual Paradigm.

- 1. Select **Diagram > New** from the application toolbar.
- 2. In the **New Diagram** window, select **Package Diagram**.
- 3. Click **Next**.
- 4. Enter the diagram name and description. The **Location** field enables you to select a model to store the diagram.
- 5. Click **OK**.

#### **Creating package**

To create package in package diagram, click **Package** on the diagram toolbar and then click on the diagram.

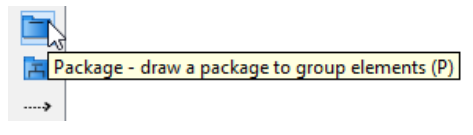

Create package

A package will be created.

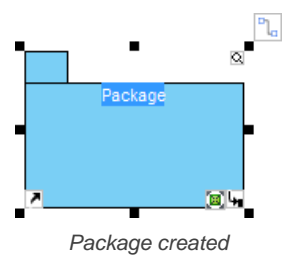

#### **Assigning stereotypes**

Right click on the package and select **Stereotypes** > **Edit Stereotypes**... from the pop-up menu.

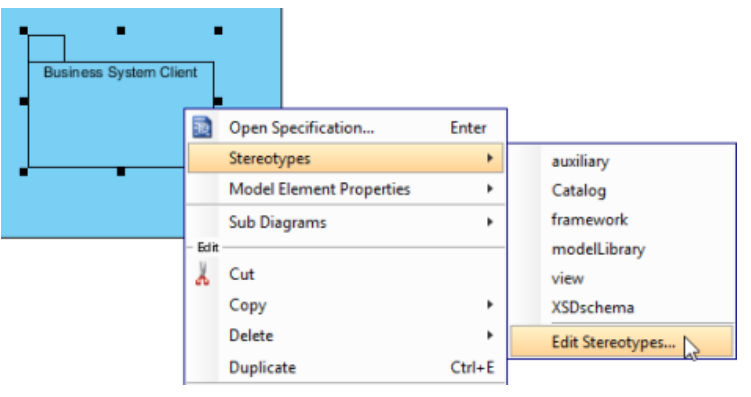

Assign stereotypes

When the **Package Specification** window is opened, with the **Stereotypes** tab selected. The list on the left shows the selectable stereotypes. If the stereotype you want to use is not on the list, click **Edit Stereotypes...** button.

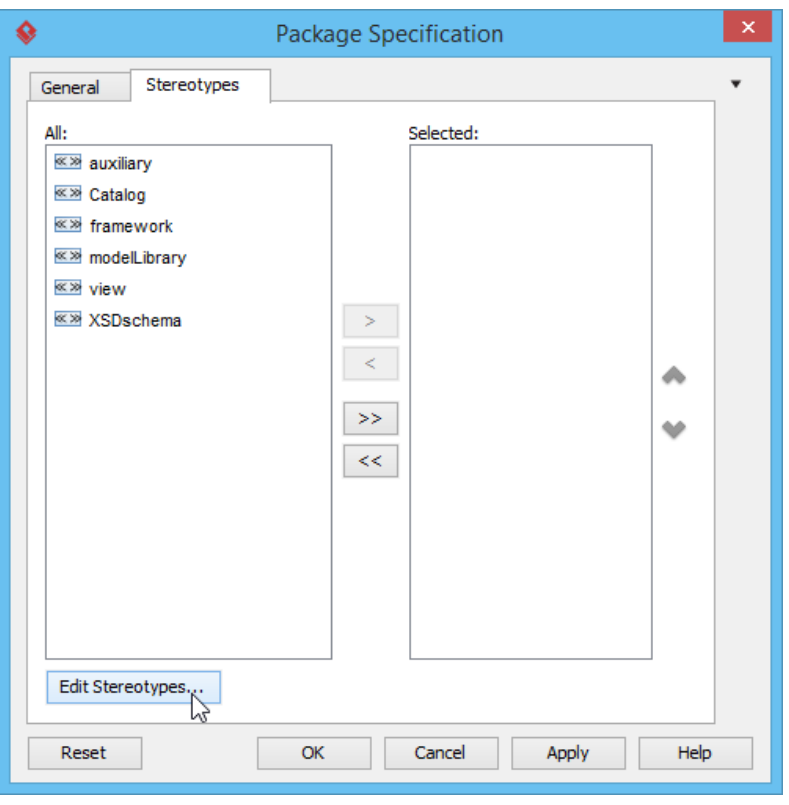

Edit stereotypes

Click **Add...** button in the **Configure Stereotypes** window.

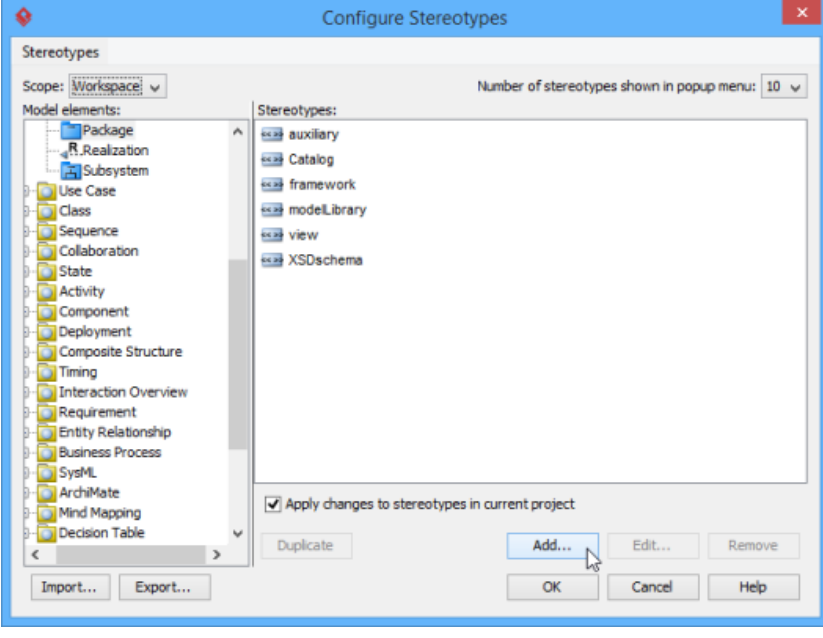

Add stereotype

Enter name for the new stereotype (e.g. facade). Click **OK** button in **Stereotype Specification** window and the **Configure Stereotypes** window. You will see the added stereotype appears on the list in **Package Specification** window. Select it and click **Add Selected** button. Next, click **OK** button to proceed.

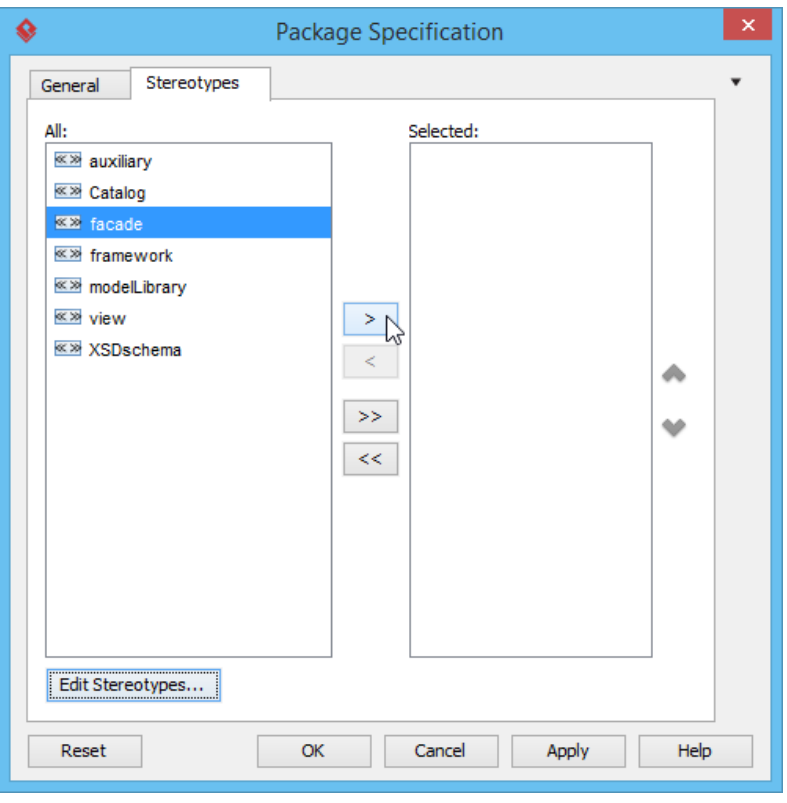

Add selected stereotypes

Close the specification window. Stereotypes will be applied to the package.

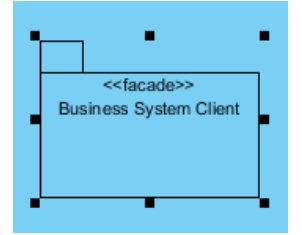

Stereotypes assigned

Continue to complete the diagram.

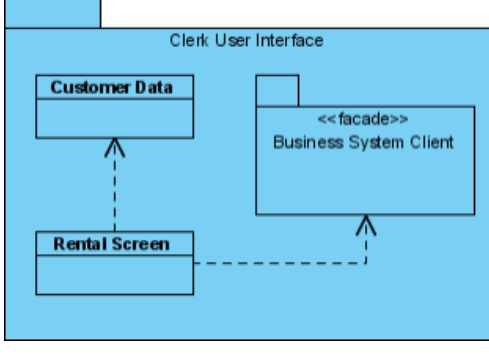

Completed diagram

## **Related Resources**

- [Tutorial UML Package Diagram](https://www.visual-paradigm.com/tutorials/packagediagram.jsp)
- [What is Package Diagram? An introductory guide to Package Diagram](https://www.visual-paradigm.com/guide/uml-unified-modeling-language/what-is-communication-diagram/)
- **[Visual Paradigm on YouTube](http://www.youtube.com/VisualParadigm)**
- [Visual Paradigm Know-How Tips and tricks, Q&A, solutions to users' problems](https://knowhow.visual-paradigm.com/)

# **Object diagram**

Object diagram shows a snapshot of instances of things in class diagram. You will learn how to create an object diagram in this chapter.

## **Drawing object diagrams**

Learn how to create an object diagram.

# **How to Draw Object Diagram?**

[Object diagram](https://www.visual-paradigm.com/features/uml-tool/#object-diagram) is a kind of [UML diagram](https://www.visual-paradigm.com/features/uml-tool/) that shows a snapshot of instances of things in [class diagram](https://www.visual-paradigm.com/features/uml-tool/#class-diagram). Similar to class diagram, it shows the static design of system from the real or prototypical perspective.

## **Creating object diagram**

Perform the steps below to create a UML object diagram in Visual Paradigm.

- 1. Select **Diagram > New** from the application toolbar.
- 2. In the **New Diagram** window, select **Object Diagram**.
- 3. Click **Next**.
- 4. Enter the diagram name and description. The **Location** field enables you to select a model to store the diagram.
- 5. Click **OK**.

## **Creating instance specification**

To create instance specification in object diagram:

1. Select **Instance Specification** from the diagram toolbar.

Instance Specification - an instance of selected classifier(s) (Q) Create instance specification

2. Click on the diagram to create an instance specification shape. Name it.

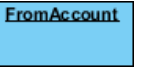

Instance specification created

## **Selecting classifiers**

To specify classifiers for an instance specification:

- 1. Right-click on the desired instance specification shape and select **Select Classifier** > **Select Classifier...** from the pop-up menu.
- 2. This opens the **Classifiers** tab. Click **Add...** in it.
- 3. In the **Select Classifier** window, select the class(es) to be the classifier of the instance specification. If you are referencing another project, you can select its model element to be the classifier. Just change the **from project** selection at the top of the window.

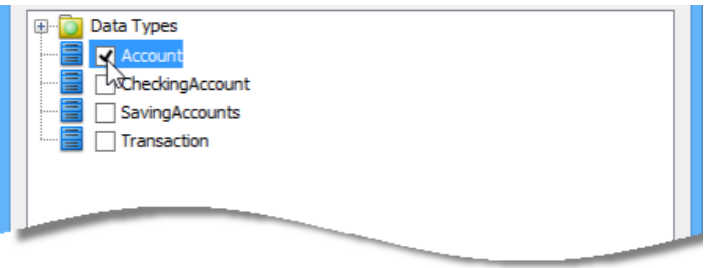

Selecting classifier

- 4. Click **OK** to return to the **Instance Specification Specification** window.
- 5. Click **OK** to return to the diagram.

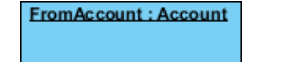

Classifier selected

**Defining slots**

To define slots for an instance specification:

- 1. Right-click on the desired instance specification shape and select **Slots. ..** from the pop-up menu.
- 2. The **Instance Specification Specification** window appears with the **Slots** tab selected. Select the features that you want to define slots on the left and click **Define Slot**.

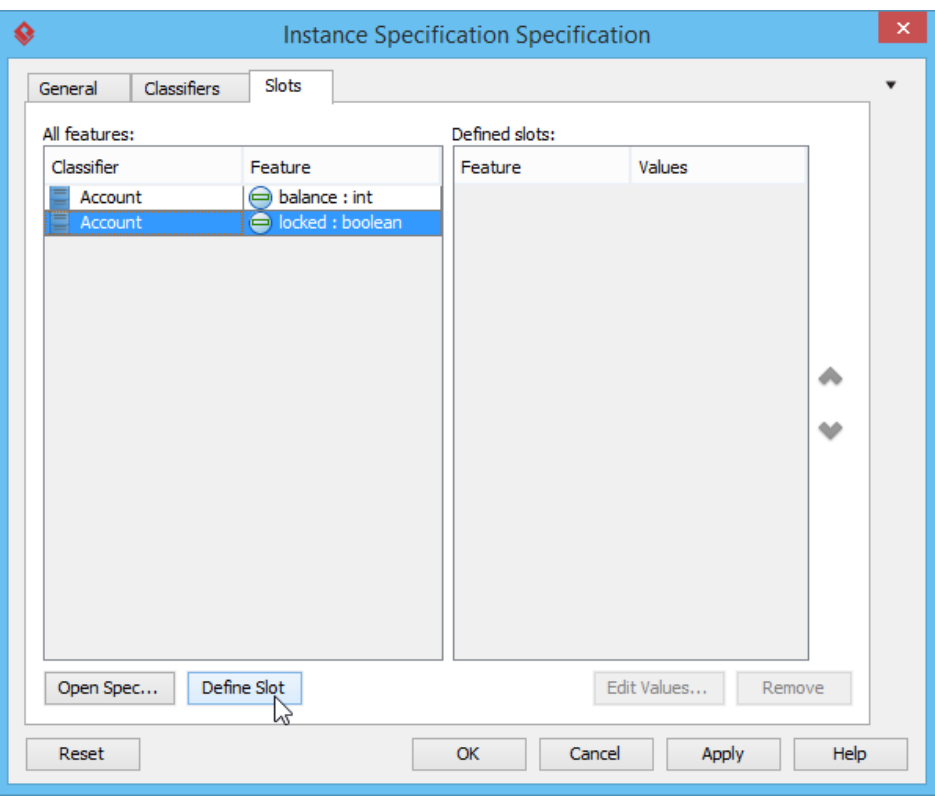

Defining slot

3. Select a defined slot and click **Edit Values...** at bottom right.

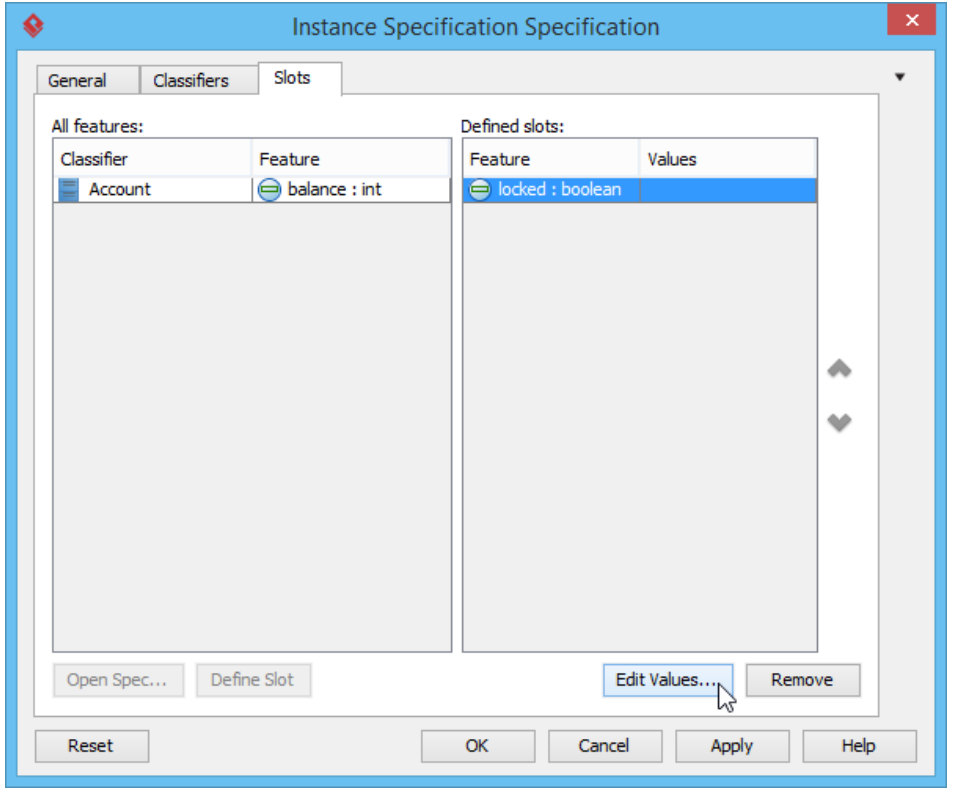

Edit values

4. The **Slot Specification** window pops out, the **Values** tab is opened by default. Click **Add** button and select **Text** from the pop-up menu.

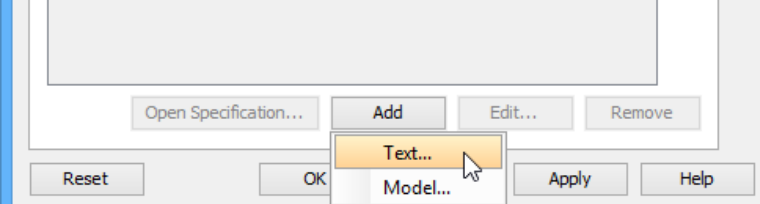

- 5. Enter the slot value and click **OK** to confirm.
- 6. Click **OK** again in the **Instance Specification Specification** window to return to the diagram.

```
FromAccount : Account
locked = true
```
Instance specification with slot defined

#### **Creating link**

To create link between instance specifications:

- 1. Move the mouse pointer over the source instance specification.
- 2. Press on the Resource Catalog button and drag it out. Drag to the target instance specification and release the mouse button.

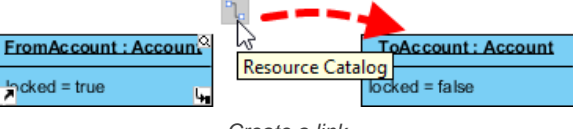

Create a link

3. Select Link from Resource Catalog. A link is created.

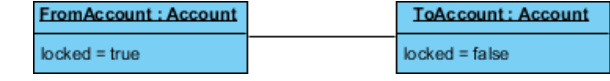

Link created

#### **Related Resources**

- [What is Object Diagram? An introductory guide to Object Diagram](https://www.visual-paradigm.com/guide/uml-unified-modeling-language/what-is-object-diagram/)
- [Visual Paradigm on YouTube](http://www.youtube.com/VisualParadigm)
- [Contact us if you need any help or have any suggestion](https://www.visual-paradigm.com/support/?product=vp)

## **Composite structure diagram**

Composite structure diagram visualizes the internal structure of a class or collaboration. You will learn how to create composite structure diagram in this chapter.

## **Drawing composite structure diagrams**

Learn how to create composite structure diagram.

# **How to Draw Composite Structure Diagram?**

[Composite structure diagram](https://www.visual-paradigm.com/features/uml-tool/#composite-structure-diagram) is a kind of **[UML diagram](https://www.visual-paradigm.com/features/uml-tool/)** that visualizes the internal structure of a class or collaboration. It is a kind of component diagram mainly used in modeling a system at micro point-of-view.

## **Creating composite structure diagram**

Perform the following steps to create a UML composite structure diagram.

- 1. Select **Diagram > New** from the application toolbar.
- 2. In the **New Diagram** window, select **Composite Structure Diagram**.
- 3. Click **Next**.
- 4. Enter the diagram name and description. The **Location** field enables you to select a model to store the diagram.
- 5. Click **OK**.

#### **Creating class**

To create a class in composite structure, click **Class** on the diagram toolbar and then click on the diagram.

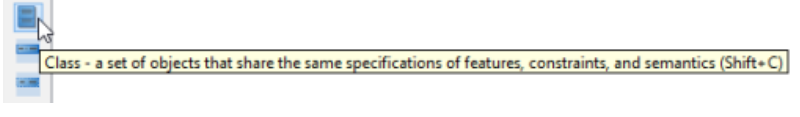

Create class

A class will be created.

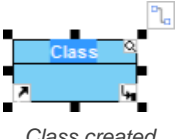

Class created

## **Creating part**

To create a part inside a class:

- 1. Move your mouse pointer over the class.
- 2. Click on the **Resource Catalog** button.

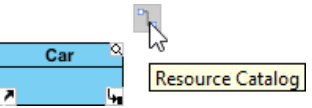

Clicking on Resource Catalog button

## 3. Select **New Part** from Resourcce Catalog.

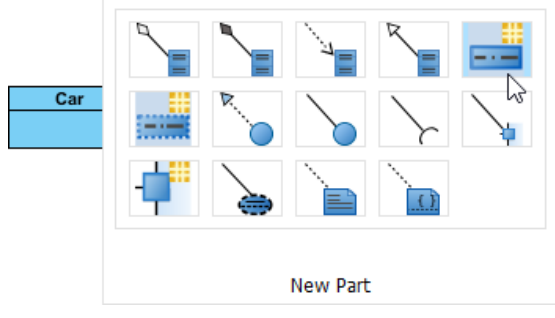

To create part

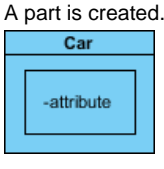

Part created

## **Creating port**

To create a port that attaches to a class:

- 1. Move your mouse pointer over the class.
- 2. Click on the **Resource Catalog** button.

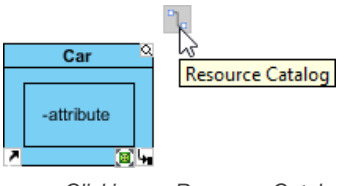

Clicking on Resource Catalog button

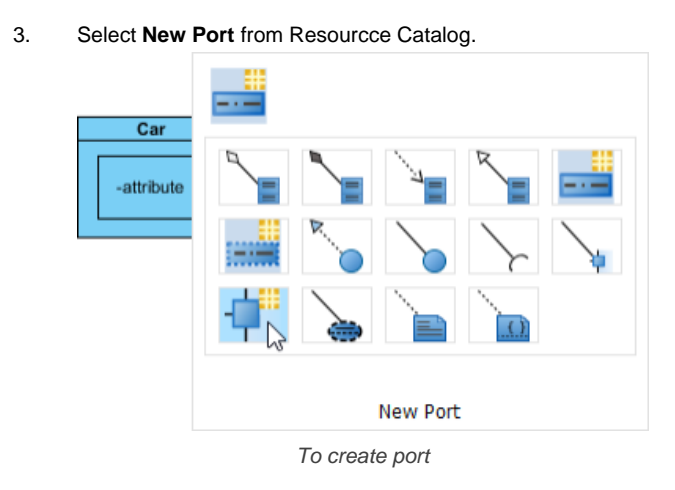

A port is created.

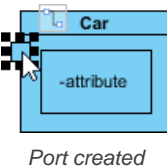

#### **Specifying type of port**

Right-click the port and select **Open Specification...** from the pop-up menu. The **Port Specification** window appears.

Click the combo box of **Type** and select a class.

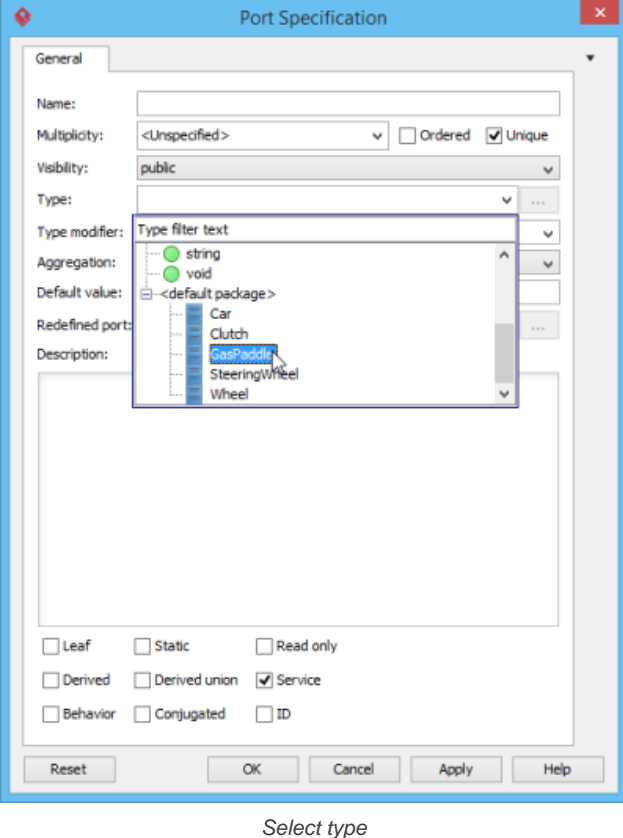

Click **OK** button to apply the changes. Type will be shown on the caption of the port.

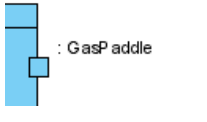

Type shown on port

### **Creating connector**

To create connector, click **Connector** on the diagram toolbar.

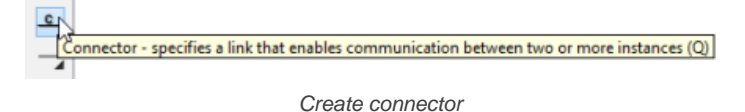

Drag from the source shape, move the mouse over the target shape and then release the mouse button to create the connector.

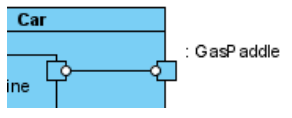

Connector created

#### Continue to complete the diagram.

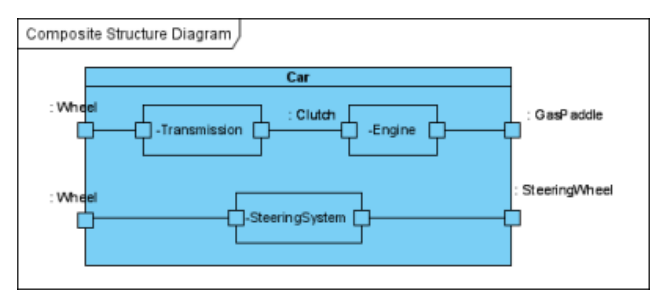

Completed diagram

## **Related Resources**

- [What is Composite Structure Diagram? An introductory guide to Composite Structure Diagram](https://www.visual-paradigm.com/guide/uml-unified-modeling-language/what-is-communication-diagram/)
- **[Visual Paradigm on YouTube](http://www.youtube.com/VisualParadigm)**
- [Visual Paradigm Know-How Tips and tricks, Q&A, solutions to users' problems](https://knowhow.visual-paradigm.com/)
- [Contact us if you need any help or have any suggestion](https://www.visual-paradigm.com/support/?product=vp)

# **Timing diagram**

Timing diagram shows time, event, space and signal for real-time and distributed system. You will learn how to create timing diagram in this chapter.

## **Drawing timing diagrams**

Learn how to create timing diagram.

## **How to Draw Timing Diagram?**

[Timing diagram](https://www.visual-paradigm.com/guide/uml-unified-modeling-language/what-is-timing-diagram/) is a kind of [UML diagram](https://www.visual-paradigm.com/features/uml-tool/) that shows time, event, space and signal for real-time and distributed system.

#### **Creating timing diagram**

Perform the steps below to create a UML timing diagram in Visual Paradigm.

- 1. Select **Diagram > New** from the application toolbar.
- 2. In the **New Diagram** window, select **Timing Diagram**.
- 3. Click **Next**.
- 4. Enter the diagram name and description. The **Location** field enables you to select a model to store the diagram.
- 5. Click **OK**.

### **Creating timing frame**

To create timing frame in a timing diagram, click **Timing Frame** on the diagram toolbar and then click on the diagram.

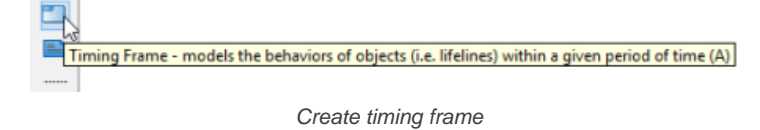

Double click on the top left corner of the frame to rename it.

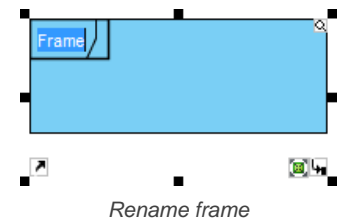

The name of a timing frame is usually preceded by the **sd** keyword.

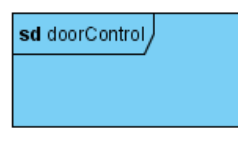

Frame renamed

## **Adding lifeline to frame**

To add lifeline to a timing frame, right-click the frame and select **Add Lifeline** from the pop-up menu.

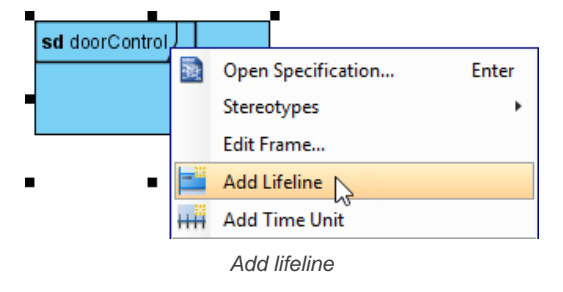

Double-click on the name of the lifeline to rename it.

### **Adding time unit to frame**

To add time unit to a timing frame, right-click the frame and select **Add Time Unit** from the pop-up menu.

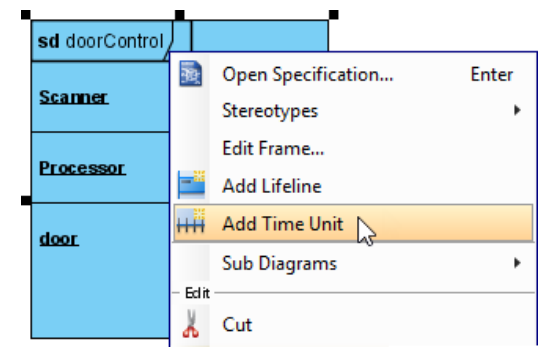

Add time unit

Repeat the step to add as many as time units you need. Double-click on a time unit to rename it.

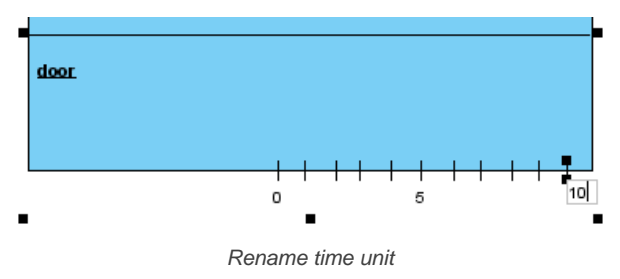

## **Adding state/condition to lifeline**

To add state/condition to a lifeline, right-click the lifeline and select **Add State/Condition** from the pop-up menu.

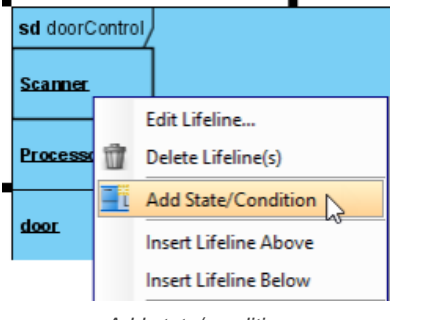

Add state/condition

Double click on the name of the state/condition to rename it.

## **Dragging time instance**

Move your mouse pointer over the line segment of a time instance, click and drag it.

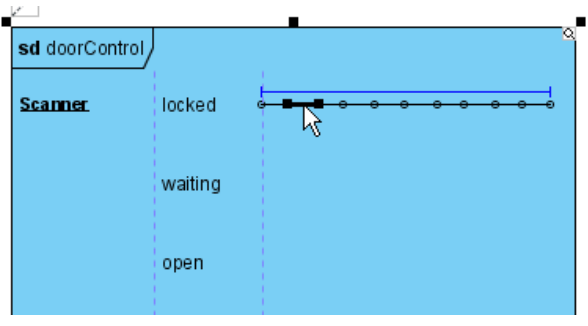

Drag time instance

Release the mouse button when reached the target state/condition.

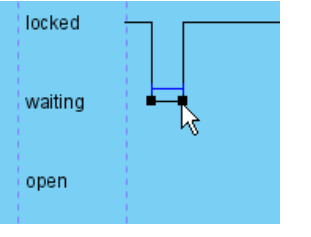

Dragged time instance

You can also move a group of time instances that are at the same state/condition. Mouse over the time instances and you will see a blue line above them, click and drag on the blue line.

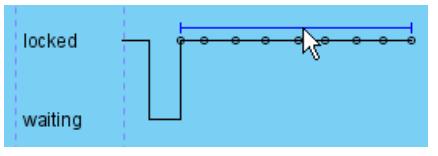

Move a group of time instances

Release the mouse button when reached the target state/condition. The group of time instances is moved at once.

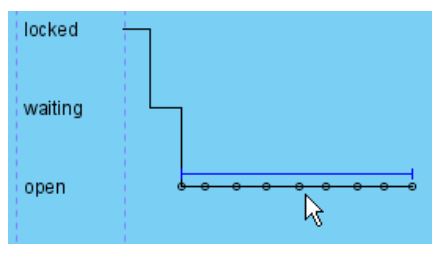

Moved group of time instances

## **Adding time messages to frame**

To add time messages to frame, right-click the timing frame and select **Edit Frame...** from the pop-up menu.

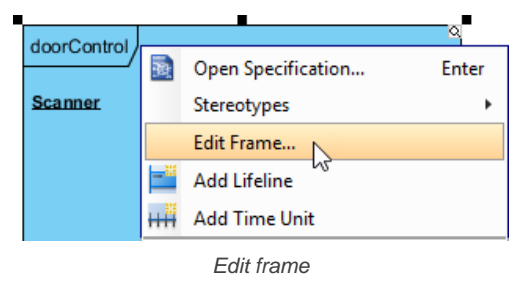

In the **Edit Frame** window, open the **Time Messages** tab and click **Add...** button.

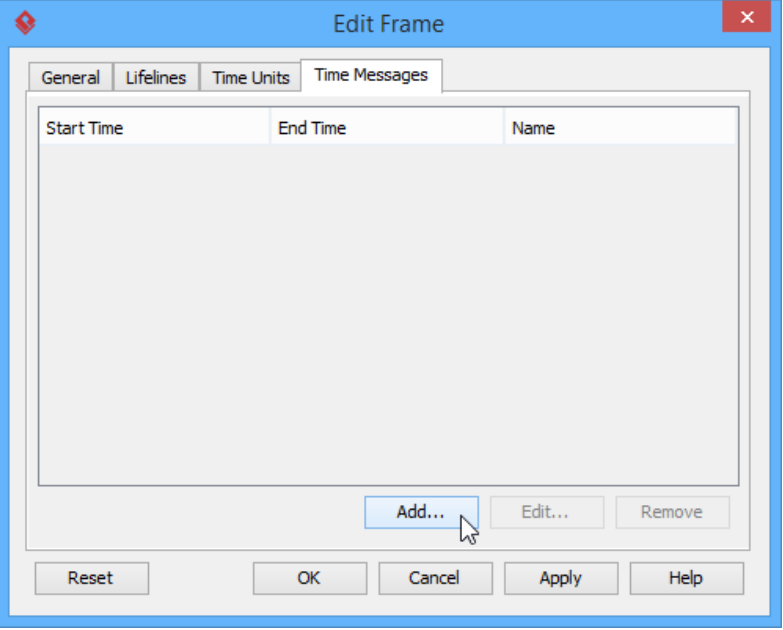

Add time message

When the **Add Time Message** window pops out, enter name and select the start lifeline, start time, end lifeline and end time for this time message. Note that as time units may be unnamed, when selecting start/end time you should check the relative position of the time unit in the list.

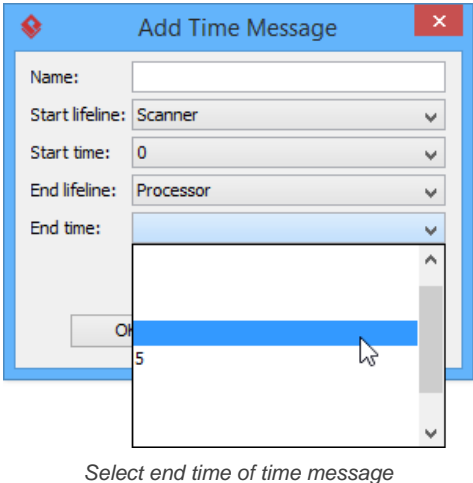

The time message is shown on the frame.

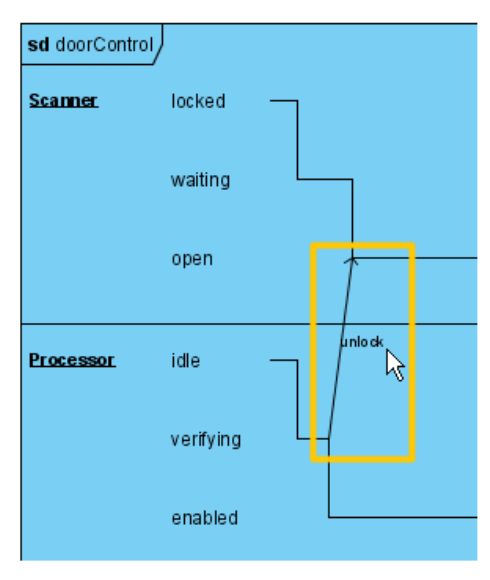

Time message

## **Adding duration constraint**

Duration constraint is used to show the duration limitation of a particular lifeline over a period of time.

1. To set the duration constraints of a lifeline, right-click on the lifeline and select **Edit Lifeline...** from the pop-up menu.

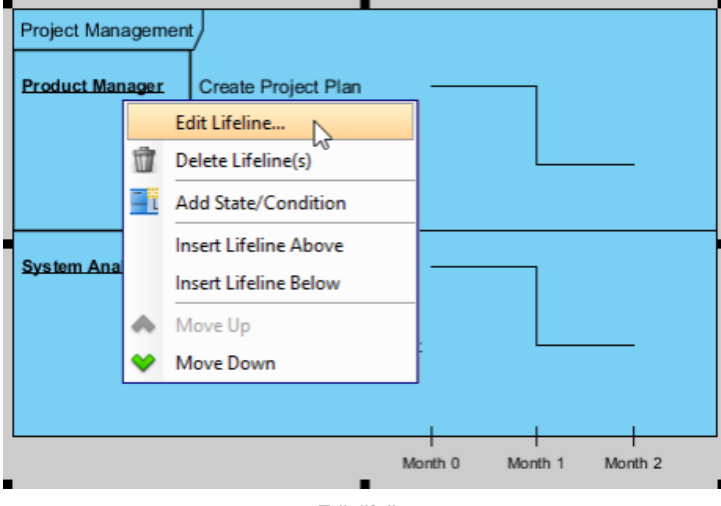

Edit lifeline

2. In the **Duration Constraints** tab, click on the **Add...** button. In the **Add Duration Constraint** window, select the appropriate **Start time** and **End time** from the drop down menu. Fill in the duration constraint of the selected time on the **Constraint** field. Click on the **OK** button to close the window.

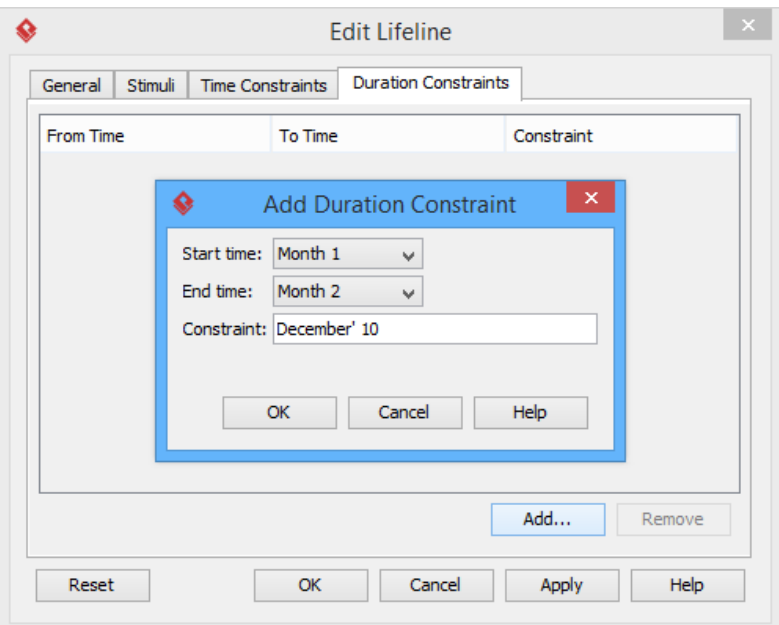

Add duration constraint

3. Click **OK** to return to diagram.

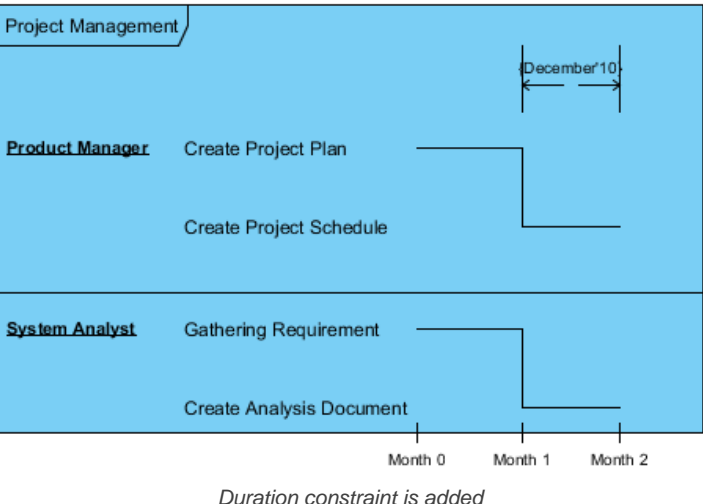

#### **Switching to compact view mode**

To switch to compact view mode, right-click the frame and select **View Mode** > **Compact** from the popup menu.

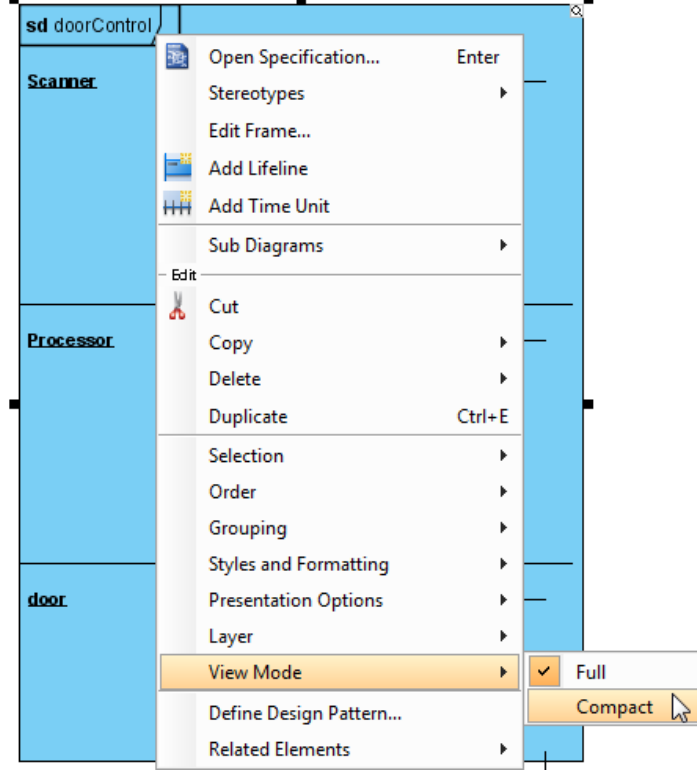

Switch to compact view mode

The frame will be shown in compact mode.

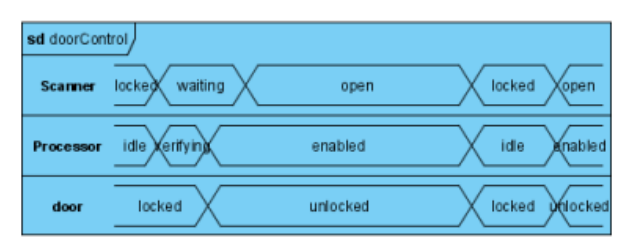

Frame shown in compact mode

### **Related Resources**

- [What is Timing Diagram? An introductory guide to Timing Diagram](https://www.visual-paradigm.com/guide/uml-unified-modeling-language/what-is-communication-diagram/)
- [Visual Paradigm on YouTube](http://www.youtube.com/VisualParadigm)
- [Visual Paradigm Know-How Tips and tricks, Q&A, solutions to users' problems](https://knowhow.visual-paradigm.com/)
- [Contact us if you need any help or have any suggestion](https://www.visual-paradigm.com/support/?product=vp)

## **Interaction overview diagram**

Interaction overview diagram is the variant of activity diagram in which a control flow with nodes represents interaction diagrams. You will learn how to create interaction overview diagram in this chapter.

## **Drawing interaction overview diagrams**

Learn how to create interaction overview diagram.

## **How to Draw Interaction Overview Diagram?**

[Interaction overview diagram](https://www.visual-paradigm.com/guide/uml-unified-modeling-language/what-is-interaction-overview-diagram/) is a kind of **[UML diagram](https://www.visual-paradigm.com/features/uml-tool/)**. It is the variant of UML activity diagram that shows specifically the flow of internation diagrams like sequence diagrams.

### **Creating interaction overview diagram**

Perform the steps below to create an UML interaction overview diagram in Visual Paradigm.

- 1. Select **Diagram > New** from the application toolbar.
- 2. In the **New Diagram** window, select **Interaction Overview Diagram**.
- 3. Click **Next**.
- 4. Enter the diagram name and description. The **Location** field enables you to select a model to store the diagram.
- 5. Click **OK**.

#### **Creating initial node**

Initial node is the beginning of a control flow. To create initial node in interaction overview diagram, click **Initial Node** on the diagram toolbar and then click on the diagram.

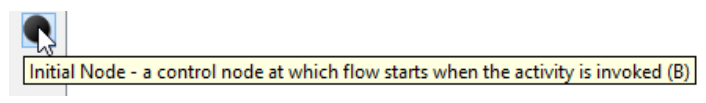

#### Create initial node

An initial node is created. The caption of initial node is hidden by default, to show it, right-click on the diagram and select **Presentation Options** > **Show Shape Caption** > **Initial Node** from the pop-up menu.

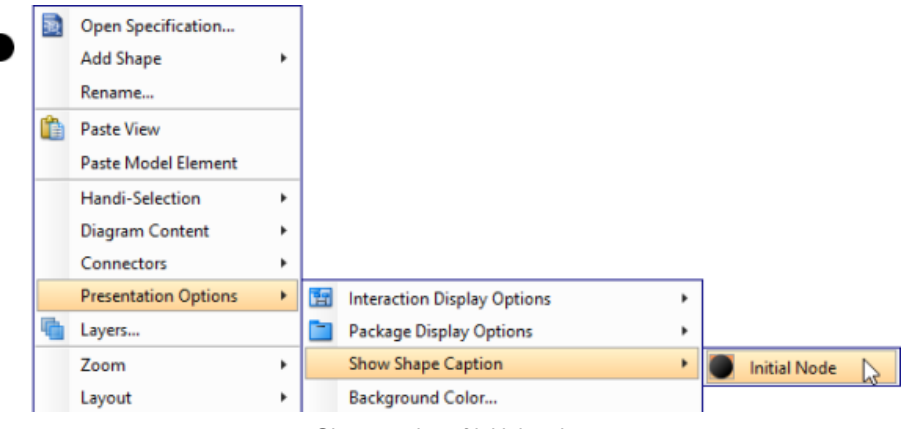

Show caption of initial node

#### **Creating decision node**

To create a decision node from an initial node:

- 1. Move your mouse pointer over the initial node.
- 2. Press on the **Resource Catalog** button and drag it out.

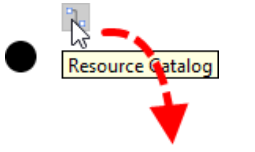

Using Resource Catalog

- 3. Release the mouse button at the place where you want the decision node to be created.
- 4. Select **Control Flow -> Decision Node** from Resource Catalog.

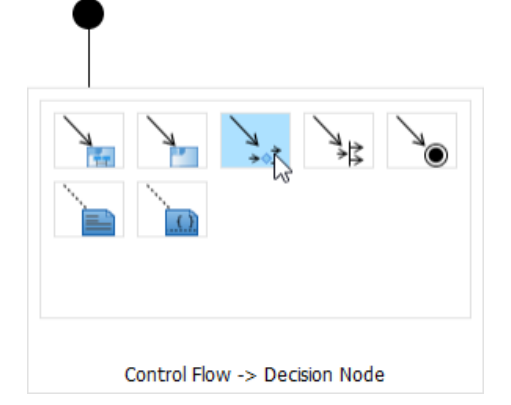

5. A new decision node will be created and is connected to the initial node. Enter its name and press **Enter** to confirm editing.

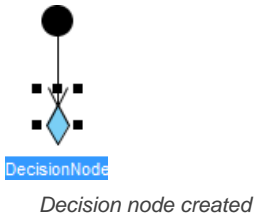

#### **Creating interaction use**

To create an interaction use:

- 1. Move your mouse pointer over the source shape.
- 2. Press on the **Resource Catalog** button and drag it out.
- 3. Release the mouse button at the place where you want the interaction use to be created.
- 4. Select **Control Flow -> Interaction Use** from Resource Catalog.

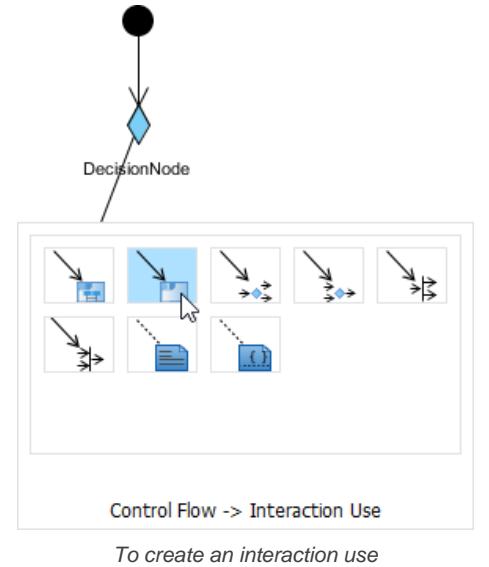

5. A new interaction use will be created and is connected to the source node. Enter its name and press **Enter** to confirm editing.

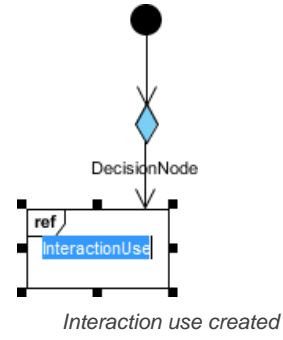

You can make the interaction use refers to a diagram by right clicking on it and select **Refers to** > **New Sequence Diagram** from the pop-up menu.

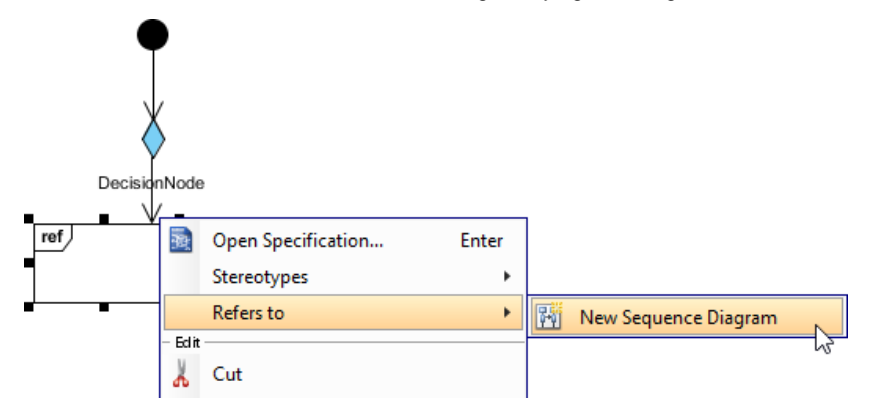
Make interaction use refers to diagram

When sequence diagram is created, rename the diagram.

sdaccept admission ↳

Rename sequence diagram

When you return to the interaction overview diagram, you can see the interaction use caption shows the diagram it refers to.

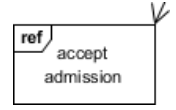

Interaction use caption updated

#### **Related Resources**

- [What is Interaction Overview Diagram? An introductory guide to Interaction Overview Diagram](https://www.visual-paradigm.com/guide/uml-unified-modeling-language/what-is-interaction-overview-diagram/)
- [Visual Paradigm on YouTube](http://www.youtube.com/VisualParadigm)
- [Contact us if you need any help or have any suggestion](https://www.visual-paradigm.com/support/?product=vp)

## **Requirement diagram**

Requirement diagram lets you visualize system functions as well as the ways to test the functions. This chapter teaches you how to work with requirement diagram.

### **Drawing requirement diagrams**

This page shows you how to create requirements in requirement diagram, specify requirements body, relate requirements and create test cases.

#### **Customizing requirement types**

You will see how to define your own requirement type in this page.

### **Modeling and documenting test cases**

Make use of the test case element and its test plan editor to model the test case of requirements.

## **How to Draw SysML Requirement Diagram?**

A SysML requirement diagram enables you to visualize any kind of requirements of your system, both functinal and non-functional. You can also visualize the inter-relationships between requirements. By using SysML requirement diagram with UeXceler, you have a complete set of system requirements that involve the business goal, the user stories that describe user problems/concerns and the requirements to address the problems.

#### **Creating requirement diagram**

- 1. Select **Diagram > New** from the application toolbar.
- 2. In the **New Diagram** window, select **Requirement Diagram**.
- 3. Click **Next**.
- 4. Enter the diagram name and description. The **Location** field enables you to select a model to store the diagram.
- 5. Click **OK**.

#### **Creating requirement**

To create a Requirement in a SysML requirement diagram, click the **Requirement** button on the diagram toolbar and then click on the diagram.

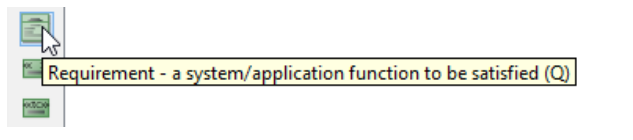

Create requirement

#### **Decomposing requirement**

To decompose a Requirement in a SysML requirement diagram:

- 1. Move your mouse pointer over the requirement.
- 2. Press on the **Resource Catalog** button at top right and drag it out.
- 3. Release the mouse button at the place where you want the decomposed requirement to be created.
- 4. Select **Containment -> Requirement** from Resource Catalog.
- 5. A new requirement will be created and is connected to the source requirement with a containment connector. Enter its name and press **Enter** to confirm editing.

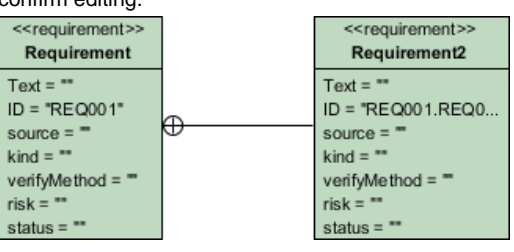

Requirement and Containment created

#### **Inline editing requirement properties**

To inline edit the property of a Requirement (e.g. ID), double-click on the property, enter new value and press Enter to confirm.

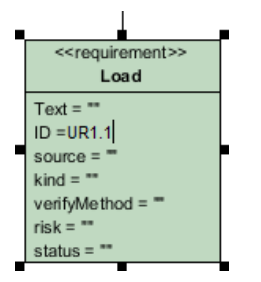

Inline editing Requirement properties

#### **Editing requirement properties with specification window**

You can edit the properties of a requirement through the specification window. To open the window, click on the tiny magnifier icon at the top right of a Requirement shape.

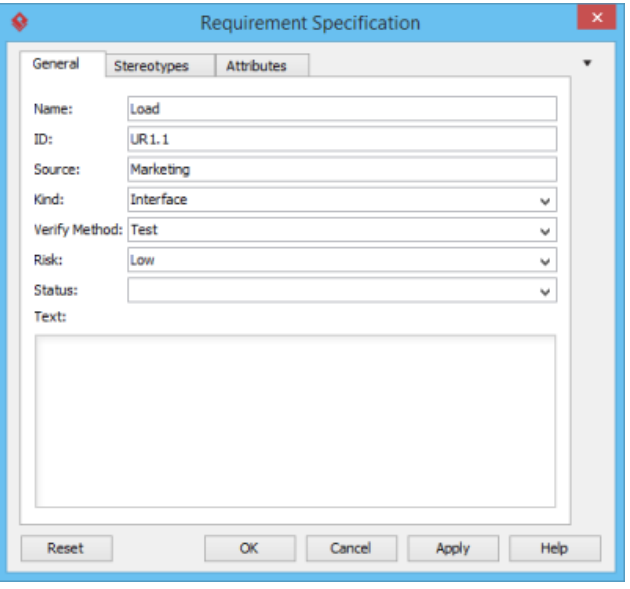

Requirement Specification

#### **Creating test case and link to requirement**

A test case describe the possible scenarios for testing a requirement. To create a Test Case, click the **Test Case** button on the diagram toolbar and then click on the diagram.

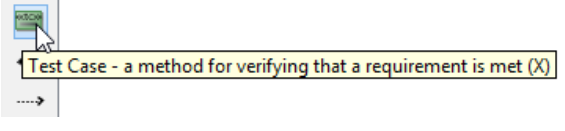

Create test case

Move your mouse pointer to the Test Case. Press on the **Resource Catalog** button at top right and drag it out. Move the mouse pointer over a Requirement and then release the mouse button, a Verify relationship will be created from the Test Case to the Requirement.

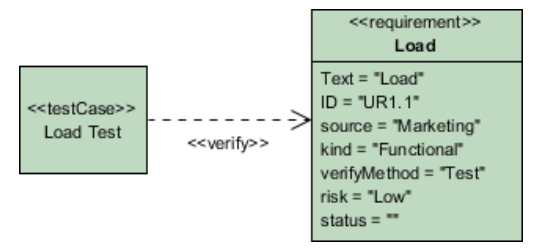

Verify relationship created

#### **Related Resources**

- [New to Visual Paradigm? We have a lot of UML tutorials written to help you get started with Visual Paradigm](https://www.visual-paradigm.com/tutorials/)
- **[Visual Paradigm on YouTube](http://www.youtube.com/VisualParadigm)**
- [Visual Paradigm Know-How Tips and tricks, Q&A, solutions to users' problems](https://knowhow.visual-paradigm.com/)
- [Contact us if you need any help or have any suggestion](https://www.visual-paradigm.com/support/?product=vp)

## **How to Customize Requirement Types (SysML Guide)?**

Users can record and present requirements as boxes visually through requirement modeling. The name of requirements summarizes the requirement while a set of attributes defines the requirement. The default requirement box enables users to specify general attributes, such as ID, source, kind, verify method, risk and status. Moreover, you can [customize your own requirement types](https://www.visual-paradigm.com/tutorials/customizingrequirementtypes.jsp) that contain attributes related to your domain.

#### **Creating new requirement type**

Before creating new Requirement type, create a new SysML requirement diagram or open your target requirement diagram where you want to customize your our own requirement types. Select **Windows**, then click **Configuration > Configure Requirements...** from the toolbar.

The **Configure Requirements** window appears. Click **Add** to add a new requirement type.

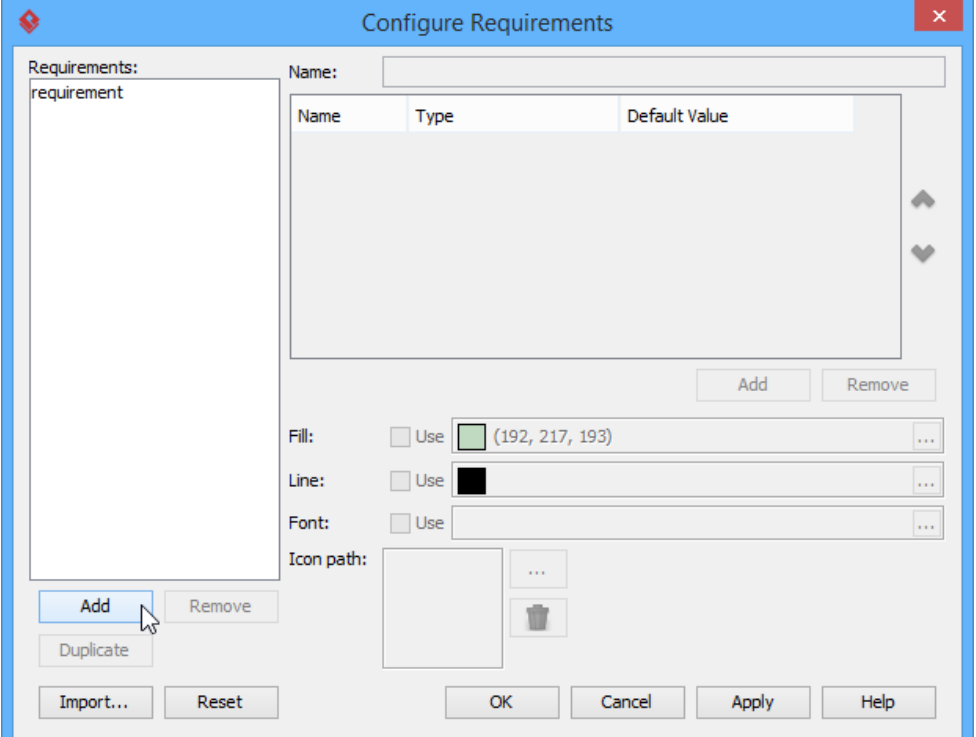

**Configure Requirements** window

#### Enter name of the Requirement type in **Name** field.

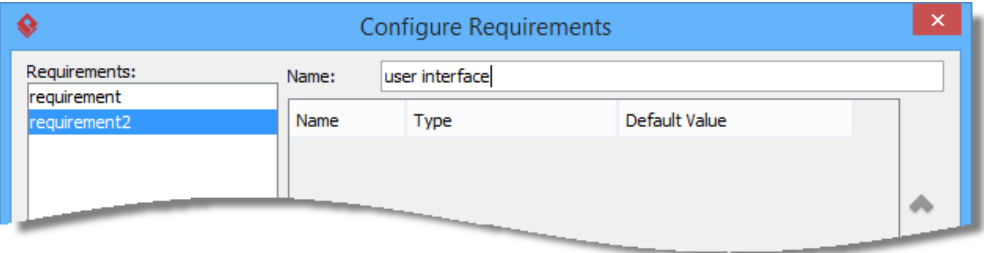

Enter name for Requirement type

Add attributes for the requirement type to make it meaningful. Click **Add** button below the attribute table and select an attribute.

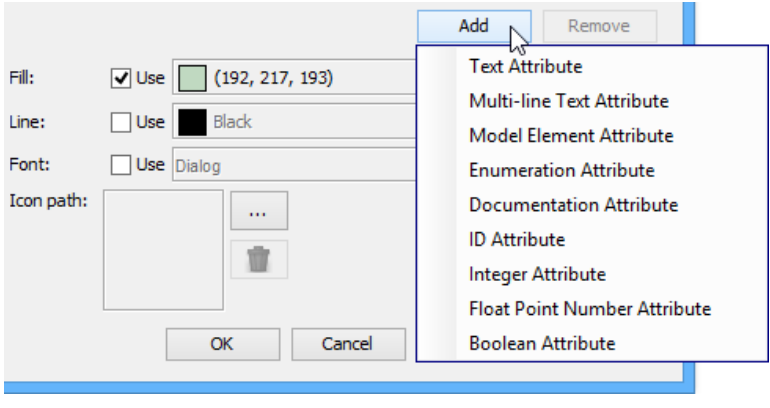

Add documentation attribute

Name the newly created attribute. Create as much as attribute you need by following the previous step.

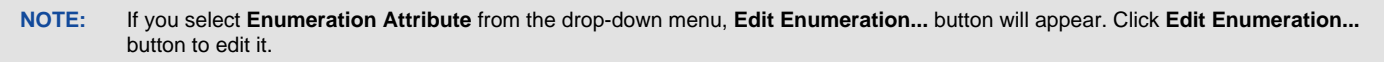

Besides defining attributes, you can format the requirement type with fill, line and font. Click the **...** button of **Fill** if you want to customize a color for the requirement type.

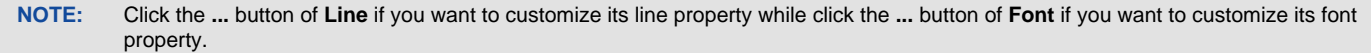

Once you finish configuring requirement types, click **OK** button to return to your target SysML requirement diagram.

Finally, you can see the customized requirement type is available on the diagram toolbar. You can select and click it on the diagram to create the shape.

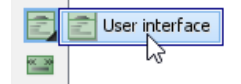

The customized requirement type

#### **Related Resources**

- [New to Visual Paradigm? We have a lot of UML tutorials written to help you get started with Visual Paradigm](https://www.visual-paradigm.com/tutorials/)
- **[Visual Paradigm on YouTube](http://www.youtube.com/VisualParadigm)**
- [Visual Paradigm Know-How Tips and tricks, Q&A, solutions to users' problems](https://knowhow.visual-paradigm.com/)
- [Contact us if you need any help or have any suggestion](https://www.visual-paradigm.com/support/?product=vp)

## **How to Document Test Cases (SysML)?**

A SysML test case defines the scenario with which requirement(s) can be tested. In this article you will learn how to model test cases.

### **Produce test case from requirement**

- 1. In a [SysML requirement diagram](https://www.visual-paradigm.com/features/requirement-diagram/#sysml-requirement-diagram) , move your mouse pointer over a requirement that you want to produce **Test Case**.
- 2. Press on the **Resource Catalog** button at top right and drag it out.
- 3. Release the mouse button at the place where you want the test case (shape) to be created.
- 4. Select **Verify** <- **Test Case** from Resource Catalog.
- 5. Release the mouse button to create a test case. Name it.

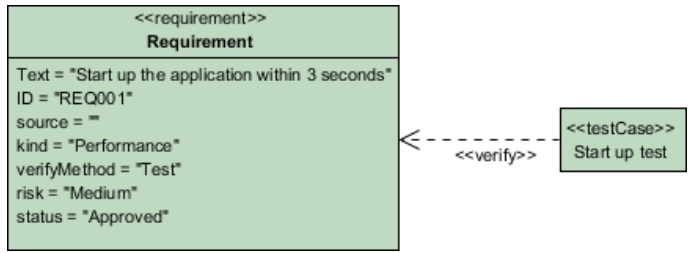

Test case is created

#### **Creating test case and link to requirement**

- 1. In a requirement diagram, click the **Test Case** button on the diagram toolbar and then click on the diagram to create a Test Case.
- 2. Move your mouse pointer to the Test Case.
- 3. Press on the **Resource Catalog** button at top right and drag it out.
- 4. Move the mouse pointer over a Requirement and then release the mouse button, a Verify relationship will be created from the Test Case to the Requirement.

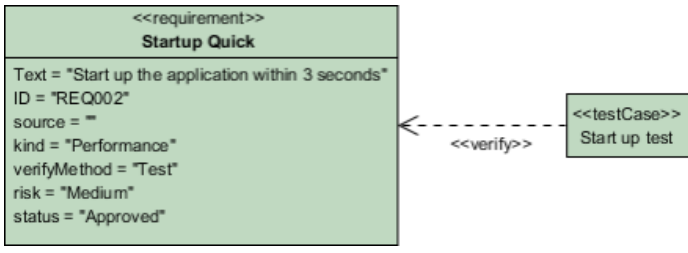

Verify relationship created

#### **Documenting test case**

1. Right click on a test case and select **Open Specification...** from the popup.

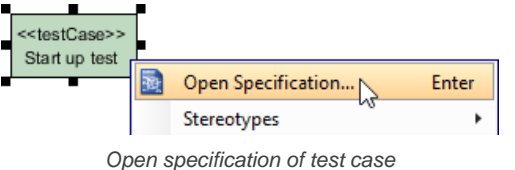

2. In the **Test Plans** tab, fill in the **Steps**, **Procedures** and **Expected Results**.

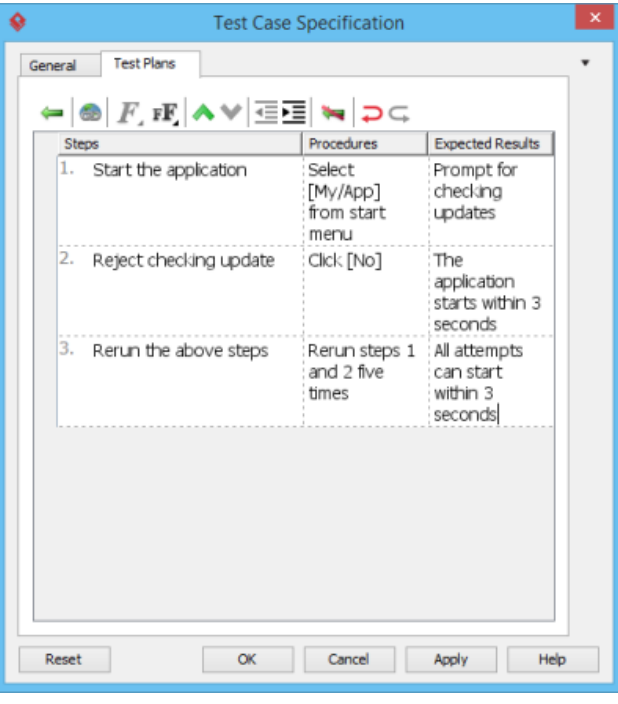

Test Plan filled

#### **Related Resources**

- [New to Visual Paradigm? We have a lot of UML tutorials written to help you get started with Visual Paradigm](https://www.visual-paradigm.com/tutorials/)
- **[Visual Paradigm on YouTube](http://www.youtube.com/VisualParadigm)**
- [Visual Paradigm Know-How Tips and tricks, Q&A, solutions to users' problems](https://knowhow.visual-paradigm.com/)
- [Contact us if you need any help or have any suggestion](https://www.visual-paradigm.com/support/?product=vp)

## **How to Manage Requirements with Requirement List?**

Every use case can be achieved by implementing a set of relevant requirements. Requirement states what the system needs to deliver. We will identify a set of requirements under use cases. While use case focuses on what user wants to do with our system, requirement focuses on what the system needs to deliver to fulfill the use cases.

The **Requirement List** is a place where you can store and manage requirements. You can also gain an overview of requirements involved in the entire system.

### **Opening the Requirement List**

To open Requirement List, select **Modeling > Requirement List** from the toolbar.

### **Overview of Requirement List**

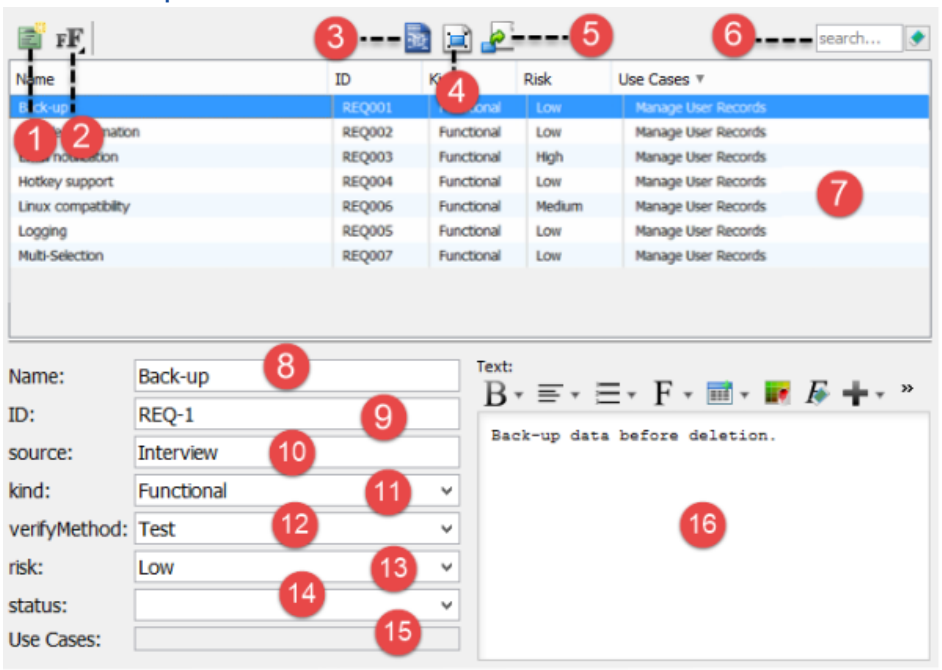

Requirement List

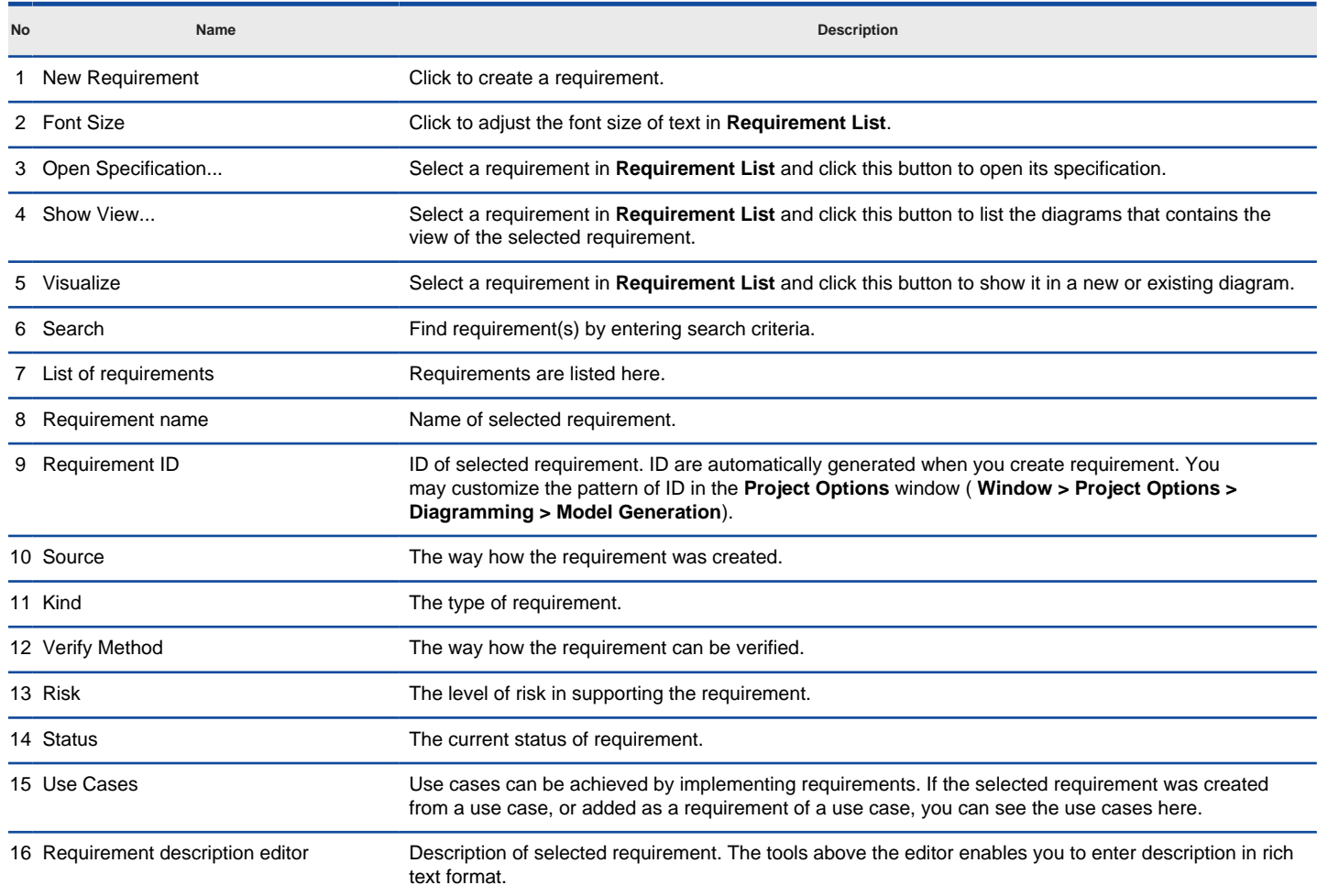

## **Creating requirement in Requirement List**

To create a requirement in **Requirement List**:

- 1. Click on **New Requirement** above the **Requirement List**.
- 2. Enter the name of requirement.

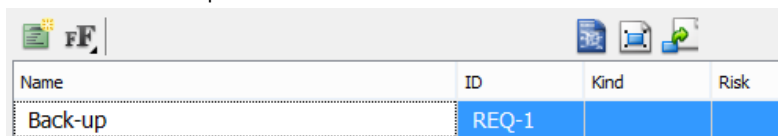

Creating requirement in Requirement List

- 3. Press **Enter** to confirm editing.
- 4. You can optionally edit the properties of the requirement.

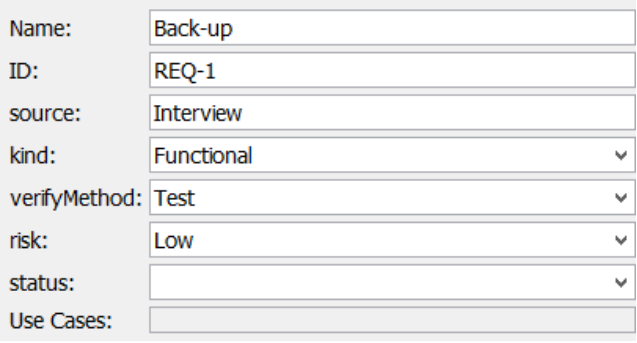

Edit requirement properties

5. You can optionally edit the properties of the requirement.

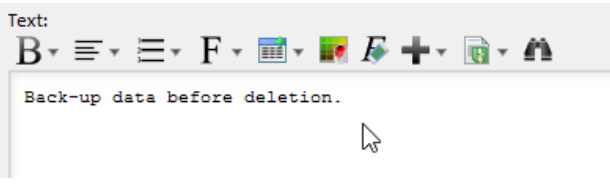

Edit requirement description

#### **Related Resources**

- [YouTube Video How to Manage Requirements with Requirement List?](http://youtu.be/E0nHo3FGrnU)
- [Visual Paradigm Know-How Tips and tricks, Q&A, solutions to users' problems](https://knowhow.visual-paradigm.com/)
- [Contact us if you need any help or have any suggestion](https://www.visual-paradigm.com/support/?product=vp)

## **Textual analysis**

Textual analysis is a tool for recording customers' needs. Furthermore, it lets you extract key terms from a passage you recorded, and transform the terms to model elements or put them into glossary to build a project -based dictionary.

### **Documenting Requirements with Textual Analysis Tool**

Document customers' needs by performing textual analysis.

### **Identifying important terms**

Shows you how to identify glossary term from a passage recorded by textual analysis.

#### **Identifying candidate objects**

Shows you how to identify candidate model element from a passage. You selectively convert candidate to actual model element and visualize it in diagram.

## **Forming diagram from candidate objects**

Shows you how to visualize candidate elements in a diagram.

### **Candidate pane view**

A view that shows candidate elements in visualized form - as boxes.

## **What is Textual Analysis?**

Before you start business process modeling, you usually have to discuss with your customers about their needs and to familiarize yourself with their company's operations as well as their problems. During the meeting you can collect useful information from customers, including the conversation log and documents. You can make use of [textual analysis](https://www.visual-paradigm.com/features/requirement-diagram/#document-textual-analysis), a text-based editor to help recording those textual information. In addition to a plain text editor, you can identify important terms or objects (e.g. class, use case) from the problem description.

### **Creating textual analysis**

- 1. Select **Diagram > New** from the application toolbar.
- 2. In the **New Diagram** window, select **Textual Analysis**.
- 3. Click **Next**.
- 4. Enter the diagram name and description. The **Location** field enables you to select a model to store the diagram.
- 5. Click **OK**.

### **Problem statement editor**

The problem statement editor is where you can record the textual information you obtain from your customers.

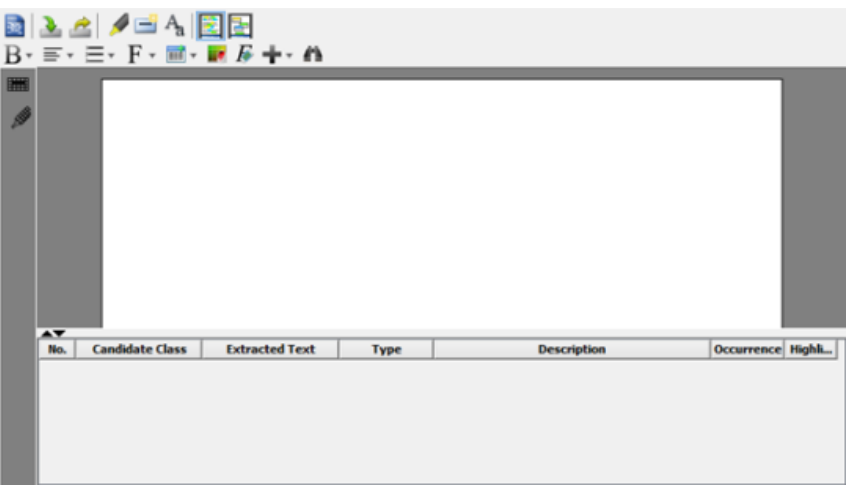

Problem statement editor

All buttons on editor's toolbar are depicted in the following table:

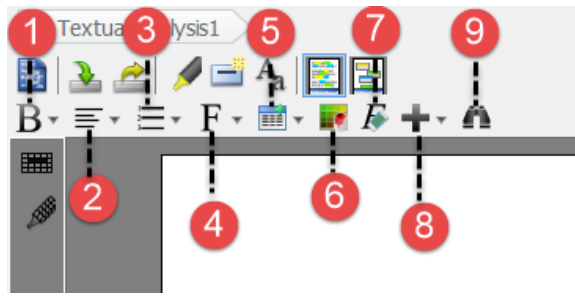

Editor's toolbar

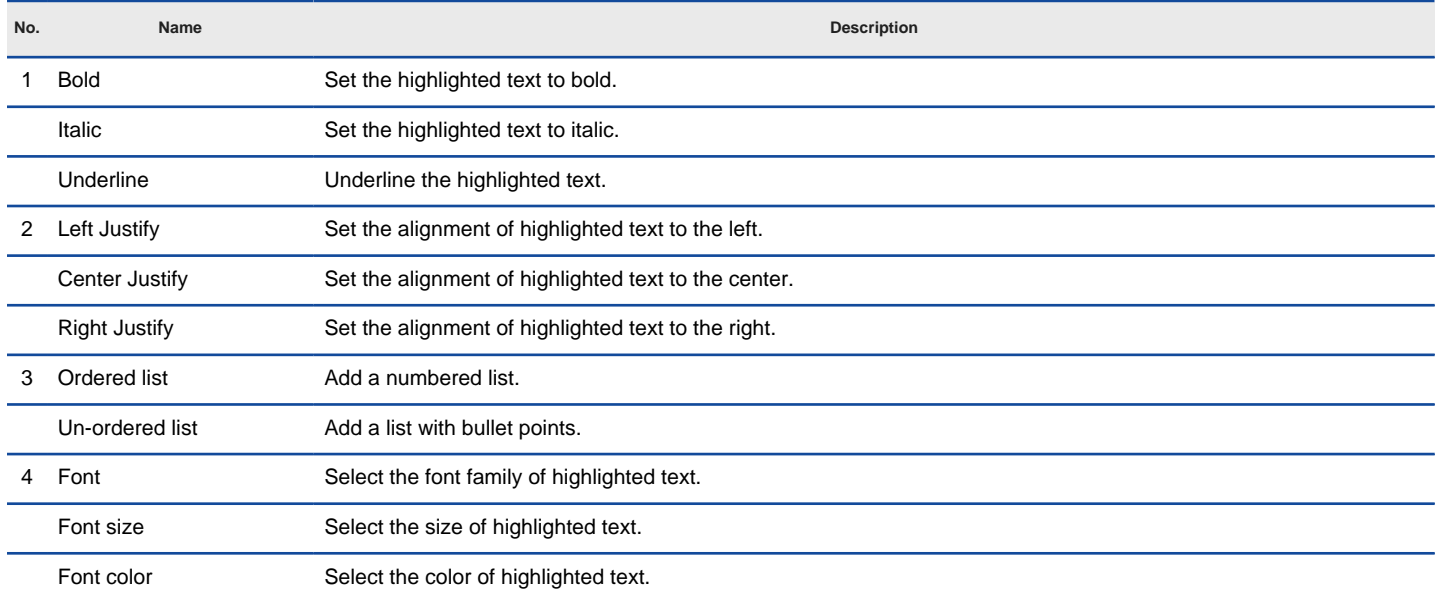

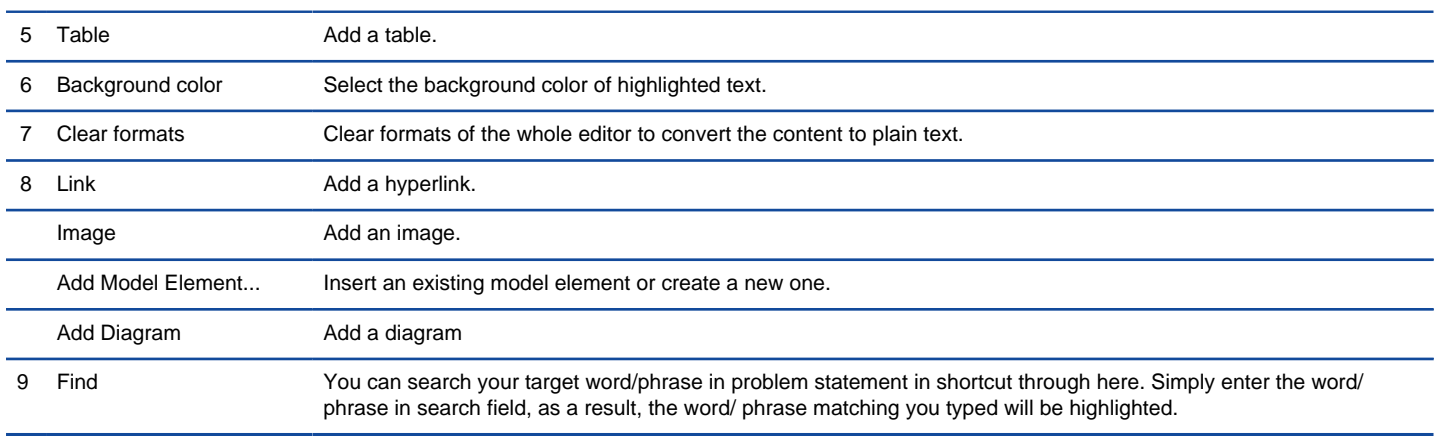

The description of buttons on problem statement's toolbar

#### **Entering problem statement**

Three ways of entering problem statement are provided in [Visual Paradigm](https://www.visual-paradigm.com/).

- Typing on the editor
- Importing an external text file
- Copying and pasting from an external source

To type in the editor, type the problem statement directly on the editor.

To import a text file, click **Import File** on the toolbar.

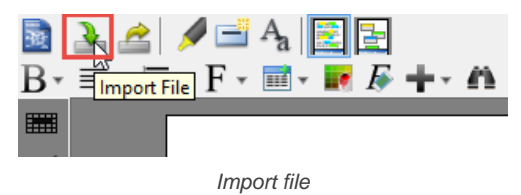

When the **Open** window pops out, select a text file to import. As a result, the imported problem statement will be shown on the text area.

To copy and paste from an external source, press **Ctrl + C** on the selected text and press **Ctrl + V** for pasting it on the editor.

#### **Formatting text**

Since Visual Paradigm supports rich text format (RTF), you can format the problem statement on the editor, such as making it bold, italic, or inserting a table.

1. To format text, highlight the target word/ phrase in advance.

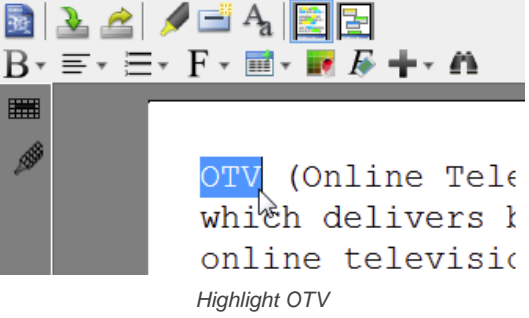

2. Next, click a corresponding button on the toolbar. i.e. Click **Italic** button to make the target word italic.

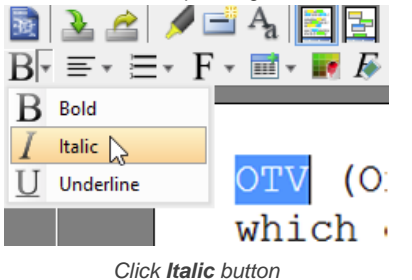

#### **Related Resources**

The following resources may help you to learn more about the topic discussed in this page.

• [New to Visual Paradigm? We have a lot of UML tutorials written to help you get started with Visual Paradigm](https://www.visual-paradigm.com/tutorials/)

- [Visual Paradigm on YouTube](http://www.youtube.com/VisualParadigm)
- [Visual Paradigm Know-How Tips and tricks, Q&A, solutions to users' problems](https://knowhow.visual-paradigm.com/)
- [Contact us if you need any help or have any suggestion](https://www.visual-paradigm.com/support/?product=vp)

## **How to Discover Project Keywords from Problem Statement?**

A word usually can have various meaning under different domains. To clarify and standardize the meaning of your specific word, you can [extract](https://www.visual-paradigm.com/tutorials/textualanalysis.jsp) [it from textual documentation to define it as a glossary term](https://www.visual-paradigm.com/tutorials/textualanalysis.jsp). After adding the word as glossary term, you can define its aliases and enter its documentation to provide additional information. In [textual analysis](https://www.visual-paradigm.com/features/requirement-diagram/#document-textual-analysis), you can define a specific word by highlighting it on problem statement editor and add it to glossary. After that, define aliases and enter documentation for the glossary term in term editor.

1. Highlight the specific term on problem statement editor, right click on it and select **Add [the highlighted term] to Glossary** from the pop-up menu

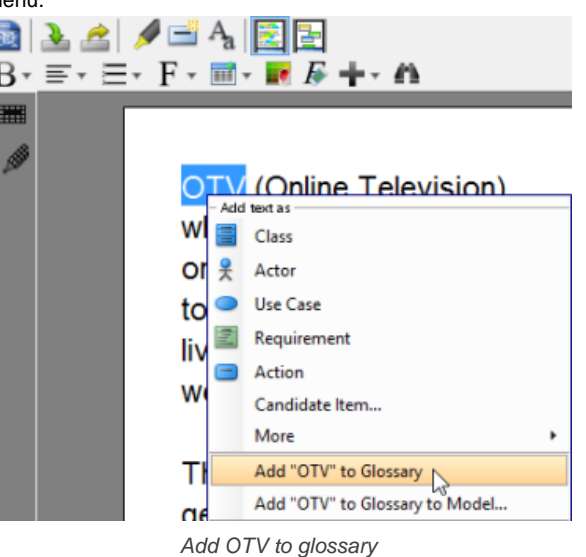

2. When the **Glossary Grid** page is opened, right click on the newly created term and select **Open Term Editor** from the pop-up menu.

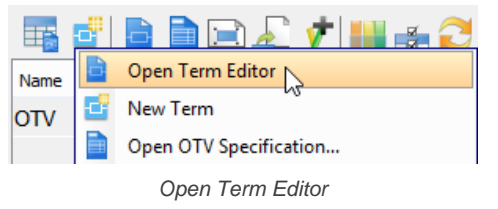

- 3. In the **Term Editor** page, open **Definition** tab.
- 4. You can define aliases for the term and enter documentation as definition for the term. To insert an alias, click **Add** button to type the alias in the pop-up **Input** window. To enter the definition of the term, enter under **Definition** directly. Definition demonstrated Texas distance

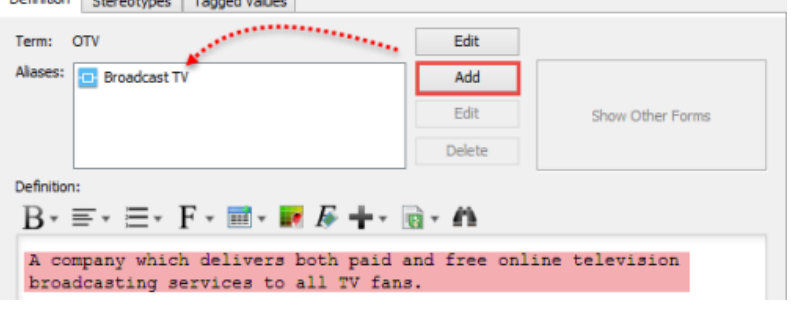

Define aliases and enter documentation

As a result, the columns of **Aliases** and **Documentation** are filled when you return to **Glossary Grid** page.

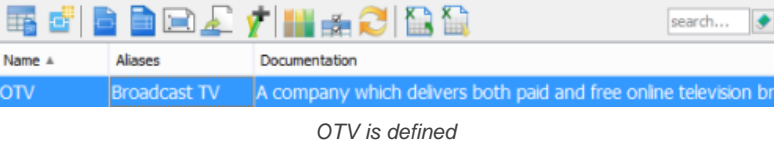

**NOTE:** If the **Aliases** column is hidden, click **Configure Columns...**, open the **Properties** tab and select it under the **Details** folder. **NOTE:** In Glossary Grid, you can jump to the source from which a term was defined by right clicking on the term and selecting **Transit From > %SOURCE\_ELEMENT\_NAME%** from the popup menu.

#### **Related Resources**

- [New to Visual Paradigm? We have a lot of UML tutorials written to help you get started with Visual Paradigm](https://www.visual-paradigm.com/tutorials/)
- [Visual Paradigm on YouTube](http://www.youtube.com/VisualParadigm)
- [Visual Paradigm Know-How Tips and tricks, Q&A, solutions to users' problems](https://knowhow.visual-paradigm.com/)
- [Contact us if you need any help or have any suggestion](https://www.visual-paradigm.com/support/?product=vp)

## **How to Discover Model Elements from Problem Statement?**

By studying the problem statement, you can extract words or phrases that are relevant to the system and convert them into model elements, such as classes, use cases (system goals) and action, etc. Those objects are regarded as candidate objects. You can extract words or phrases from problem statement to become specific type of candidate objects and edit their properties when necessary.

#### **Identifing candidate objects**

Highlight the word/ phrase from the problem statement and select **Add text as [model element type]** from the pop-up menu.

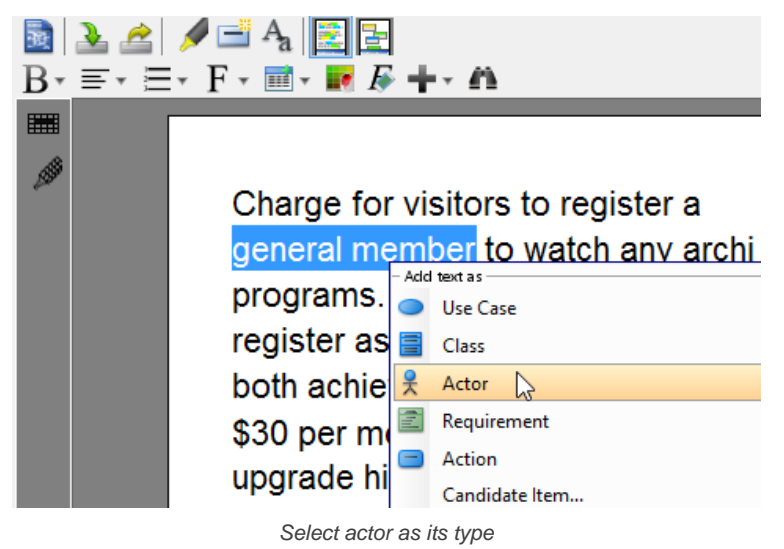

#### **Editing candidate objects**

You can rename candidate objects, change their type, write their description and change their color of highlight in the grid at the bottom of [textual](https://www.visual-paradigm.com/features/requirement-diagram/#document-textual-analysis) [analysis](https://www.visual-paradigm.com/features/requirement-diagram/#document-textual-analysis)

To rename the candidate object:

Double click on the **Candidate Class** cell and rename the candidate object.

| No. | <b>Candidate Class</b>                   | <b>Extracted Text</b> | <b>Type</b>     | <b>Description</b> | <b>Occurrence</b> | <b>Highlight</b> |  |  |  |
|-----|------------------------------------------|-----------------------|-----------------|--------------------|-------------------|------------------|--|--|--|
|     |                                          | general member        | Actor           |                    |                   |                  |  |  |  |
|     | Ipremium member                          | premium member        | Actor           |                    |                   |                  |  |  |  |
|     | live programs                            | <b>Ive programs</b>   | <b>Use Case</b> |                    |                   |                  |  |  |  |
|     | Jarchived TV program archived TV program |                       | <b>Use Case</b> |                    |                   |                  |  |  |  |

Rename candidate object

#### To change the candidate object's type:

Double click on the **Type** cell and select a type from the combo box.

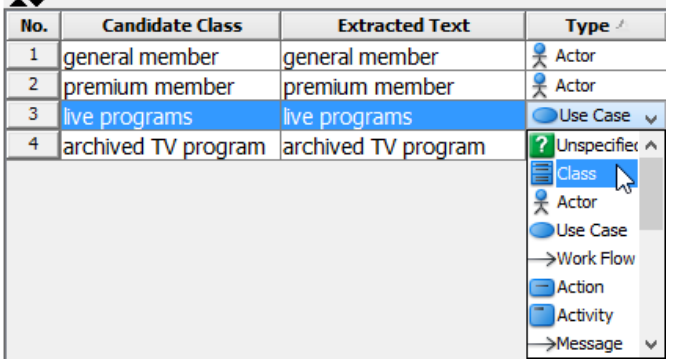

Select class as its type

To add description for the candidate object:

Double click on **Description** cell and type text inside the cell.

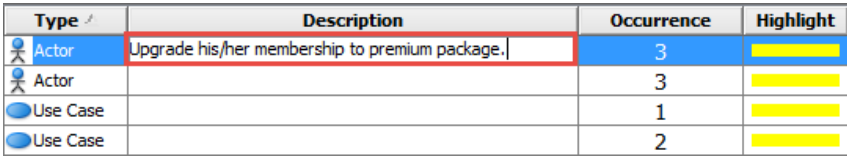

Enter description

**NOTE:** The text you typed in **Description** cell will become the documentation of the corresponding model element.

To change the highlight color of candidate object in problem statement:

- 1. Click the **Highlight** cell and press the inverted triangle.
- 2. Select a color from the combo box.

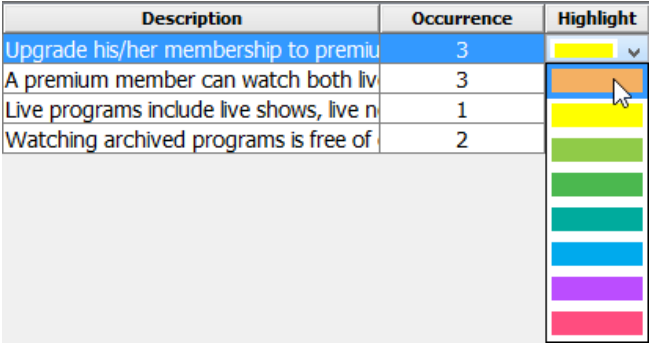

Select the highlight color

#### **Related Resources**

- [New to Visual Paradigm? We have a lot of UML tutorials written to help you get started with Visual Paradigm](https://www.visual-paradigm.com/tutorials/)
- [Visual Paradigm on YouTube](http://www.youtube.com/VisualParadigm)
- [Visual Paradigm Know-How Tips and tricks, Q&A, solutions to users' problems](https://knowhow.visual-paradigm.com/)
- [Contact us if you need any help or have any suggestion](https://www.visual-paradigm.com/support/?product=vp)

## **How to Form Diagram with Elements Identified from Textual Analysis?**

In problem statement editor, you can [form a diagram from candidate objects](https://www.visual-paradigm.com/tutorials/textualanalysis.jsp) or show it in an existing diagram by visualizing it.

1. Right click on the target candidate object and select **Create [candidate object's type] Model Element** from the pop-up menu.

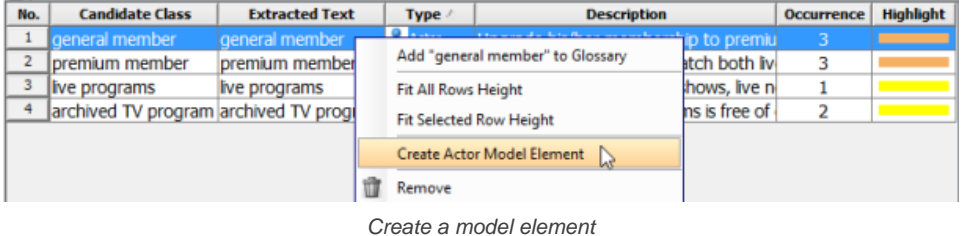

2. In the **Visualize Model Element** window, either check **Create new diagram** to show your model element on a new diagram or check **Show in existing diagram** to show on an existing diagram. Finally, click the **Show** button to proceed.

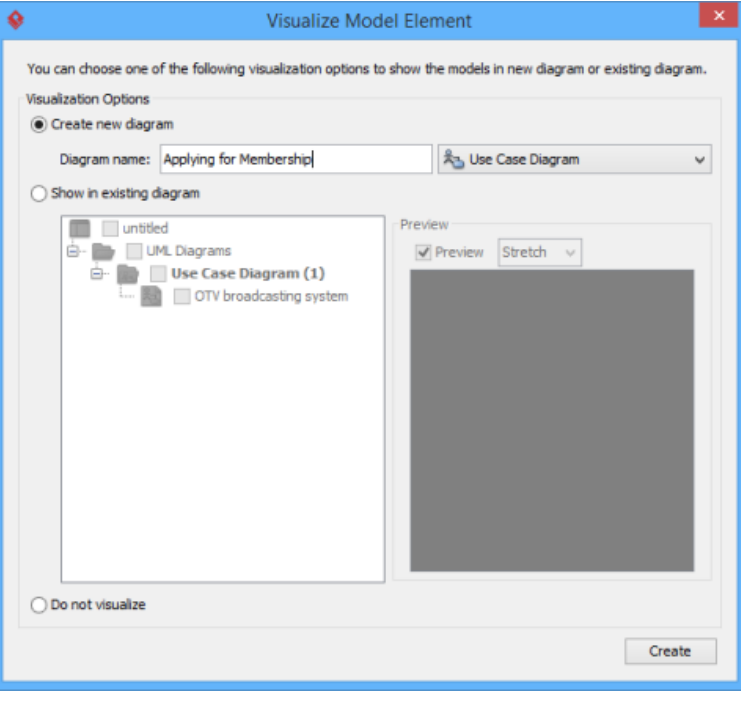

Check an option in **Visualize Model Element** window

As a result, the model element will be shown on the selected diagram.

**NOTE:** If you have already made a model element for the candidate object, the **Create Model Element** option will be hidden even after you right click on it.

## **Dragging and dropping candidate objects**

You can visualize existing candidate objects by dragging from **Model Explorer** and dropping on the diagram.

To open **Model Explorer**, click **View** in the toolbar, and then select **Panes > Model Explorer**

To visualize a candidate object or several candidate objects, select a candidate object (or a few candidate objects) from **Model Explorer**, drag and drop it(or them) on the target diagram. As a result, the view of the selected candidate object(s) will be shown on diagram.

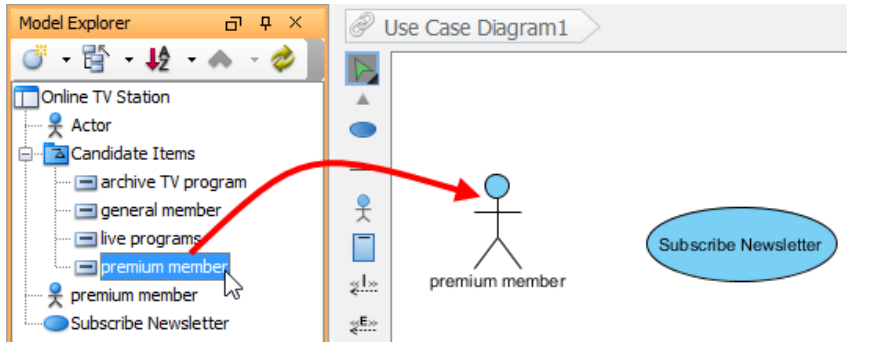

Drag from Model Explorer and drop on the diagarm

### **Related Resources**

- [New to Visual Paradigm? We have a lot of UML tutorials written to help you get started with Visual Paradigm](https://www.visual-paradigm.com/tutorials/)
- [Visual Paradigm on YouTube](http://www.youtube.com/VisualParadigm)
- [Visual Paradigm Know-How Tips and tricks, Q&A, solutions to users' problems](https://knowhow.visual-paradigm.com/)
- [Contact us if you need any help or have any suggestion](https://www.visual-paradigm.com/support/?product=vp)

## **How to Use Textual Analysis's Candidate Pane?**

[Textual analysis](https://www.visual-paradigm.com/features/requirement-diagram/#document-textual-analysis) can be divided into two views: problem statement view and candidate pane view. While you can edit problem statement and format text in problem statement view, you can edit and organize candidate objects in candidate pane view. The main characteristic of candidate pane view is that you can visualize candidate objects as boxes on candidate pane for easy arrangement.

To switch to candidate pane view:

Click **Candidate Pane View** button.

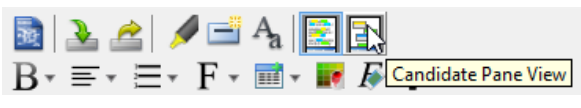

Click **Candidate Pane View** button

#### **The overview of candidate pane view**

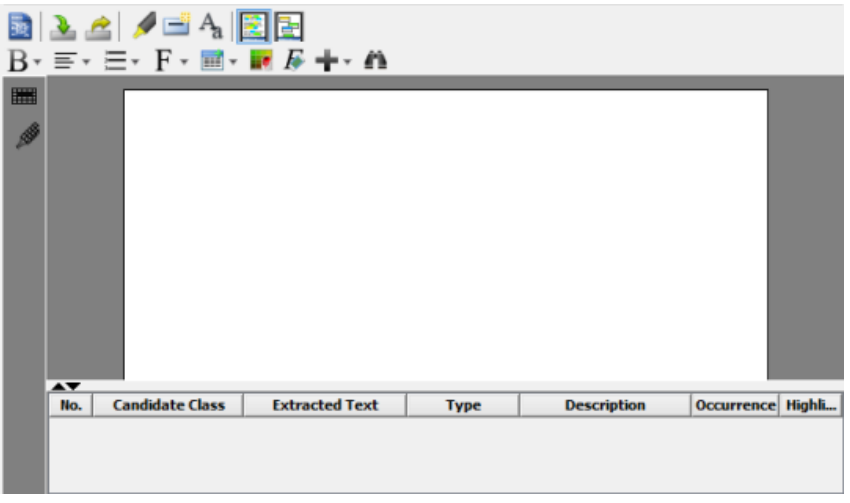

Candidate pane view

#### **Editing candidate objects**

Candidate pane view is similar to problem statement view where you can rename candidate objects, enter their description, change their highlight color and type. Except editing in the grid at the bottom, you can also edit through candidate object's box on candidate pane.

To change the model element type of a candidate object, move the mouse over the target candidate object's box. Click the inverted triangle next to the model element's icon when it reveals. Select a model element type from the pop-up menu.

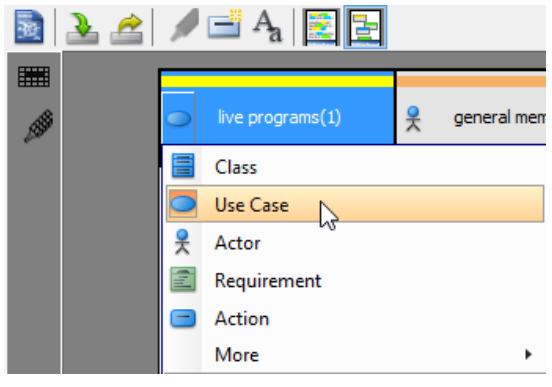

Change model element type

To change the highlight color of a candidate object, move the mouse over the target candidate object's box. Click the inverted triangle on its top-right corner when it reveals. Select a color from the pop-up menu.

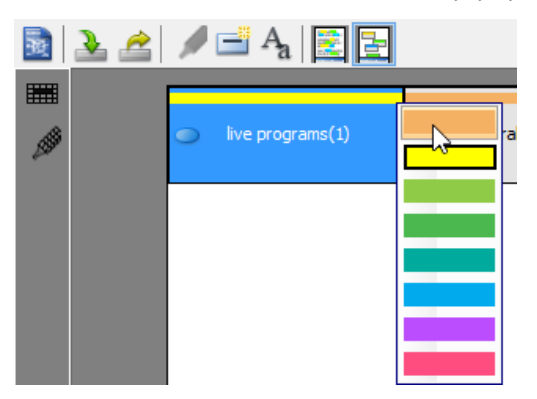

#### **Filtering candidate objects**

To filter specific model element of candidate objects, click **Model Filter** button. Check the target model element(s) from the pop-up menu that you want to view on candidate pane.

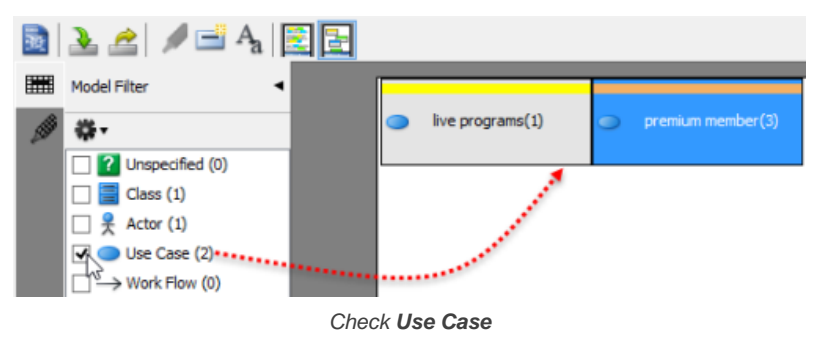

To filter specific highlight of candidate objects, click **Highlight Filter** button. Check the target highlight from the pop-up menu that you want to view on candidate pane.

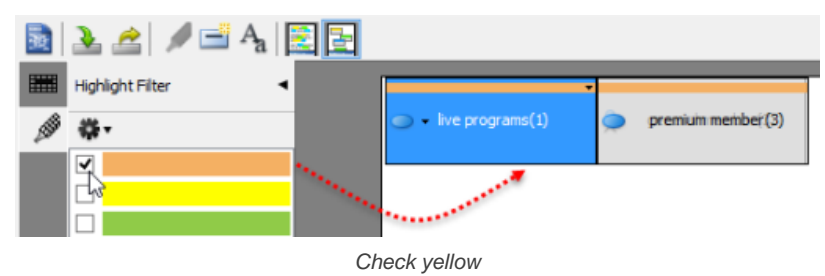

#### **Freely moving candidate objects**

To move candidate object's box, just press the target box and drag it to your preferred location.

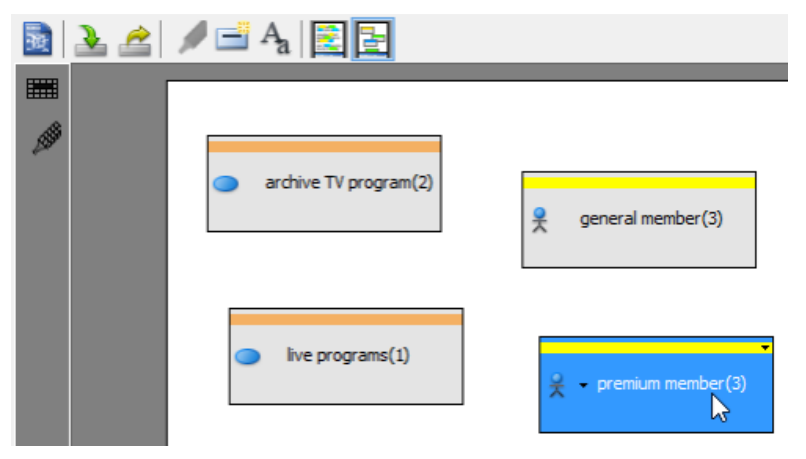

Press and drag **Premium Member**

#### **Selecting candidate objects**

When you click a specific candidate object in the grid at the bottom of candidate pane, the corresponding candidate object's box will be selected on candidate pane, and vice versa.

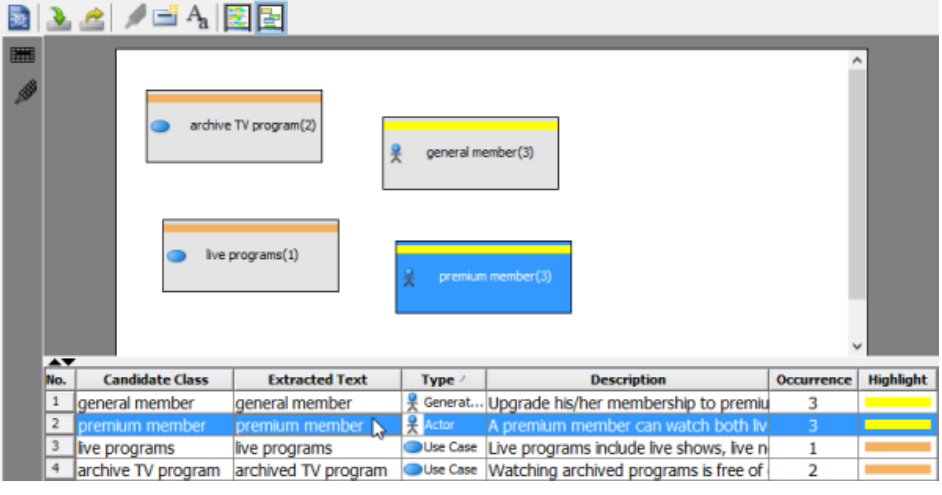

Click candidate object in grid

#### **Setting tile layout**

Tile layout refers to the selected objects are arranged in horizontal row.

To set tile layout for all candidate object's boxes on candidate pane :

Right click on candidate pane's background and select **Tile Layout** from the pop-up menu.

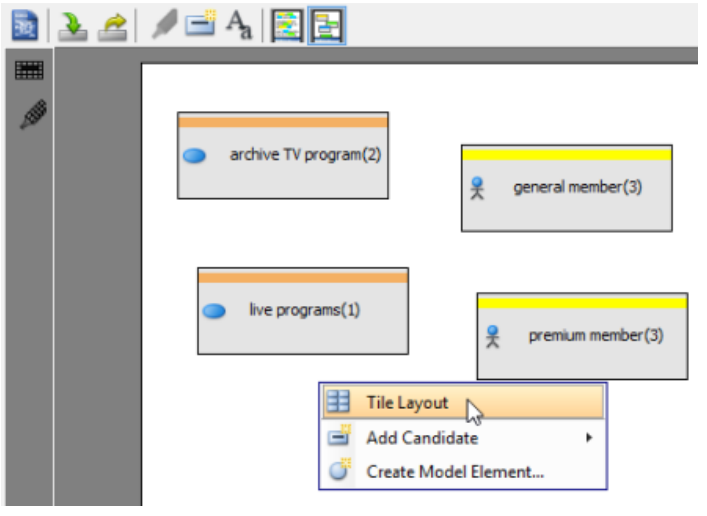

Set tile layout

As a result, all candidate objects are arranged in tile layout.

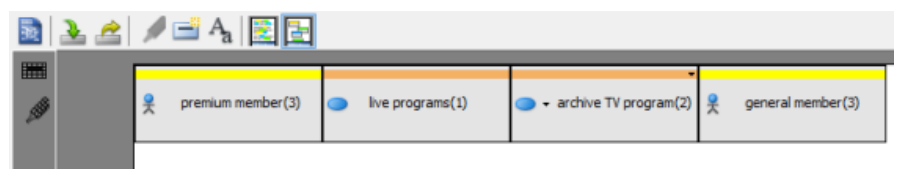

Tile layout

#### **Related Resources**

- [New to Visual Paradigm? We have a lot of UML tutorials written to help you get started with Visual Paradigm](https://www.visual-paradigm.com/tutorials/)
- [Visual Paradigm on YouTube](http://www.youtube.com/VisualParadigm)
- [Visual Paradigm Know-How Tips and tricks, Q&A, solutions to users' problems](https://knowhow.visual-paradigm.com/)
- [Contact us if you need any help or have any suggestion](https://www.visual-paradigm.com/support/?product=vp)

## **CRC card diagram**

Class-Responsibility Collaborator (CRC) card visualizes classes in card-like presentation. In this chapter, you will learn CRC card diagram, and see how to draw it.

## **Drawing CRC card diagram**

Teaches you how to draw CRC card diagram.

## **How to Draw CRC Card Diagram?**

Class-Responsibility Collaborator (CRC) card visualize classes in card-like presentation. Each CRC card contains information like the description of class, its attributes and responsibility. A CRC card diagram is a holder of these cards.

#### **Creating CRC card diagram**

1. Select **Diagram > New** from the application toolbar.

- 2. In the **New Diagram** window, select **CRC Card Diagram**.
- 3. Click **Next**.
- 4. Enter the diagram name and description. The **Location** field enables you to select a model to store the diagram.
- 5. Click **OK**.

## **Creating CRC card**

Click **CRC Card** on the diagram toolbar and then click on the diagram to create a CRC card. You can create as many as CRC card on a diagram by repeating this step.

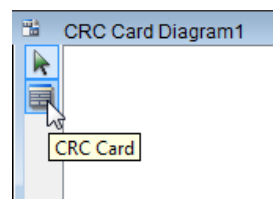

Create CRC card

#### **Editing CRC card properties**

All properties in a CRC card must be edited inline. To edit, double click on the desired field, update its value, and click on the diagram background to confirm editing.

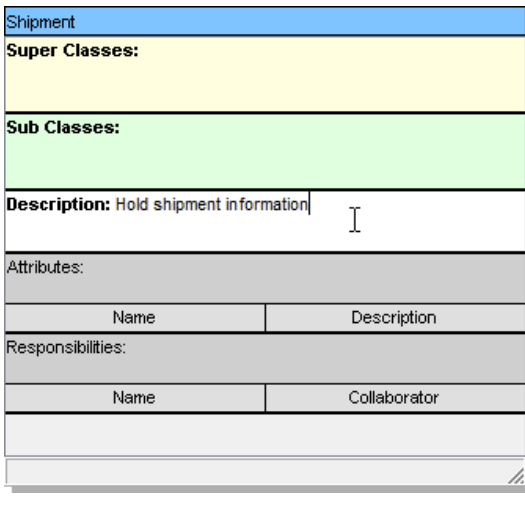

Edit description

#### **Adding attributes**

Right-click on the **Attributes** heading and select **Add** > **Attribute** from the pop-up menu.

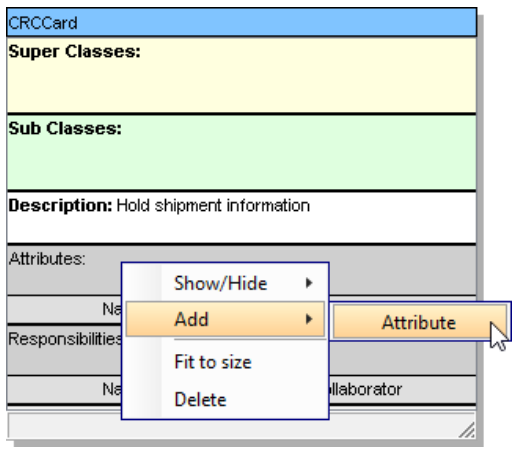

Add attribute

Enter the name and description. Repeat this step until all attributes are added.

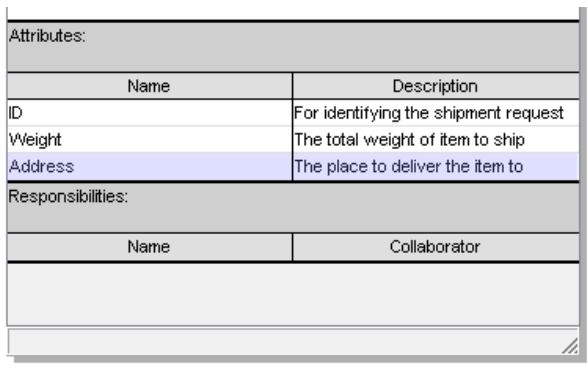

Attribute added

## **Adding responsibilities**

Right-click on the **Responsibilities** heading and select **Add** > **Responsibility** from the pop-up menu. Similar to creating an attribute, enter the name and collaborator of each responsibility to show the relationship with other parties.

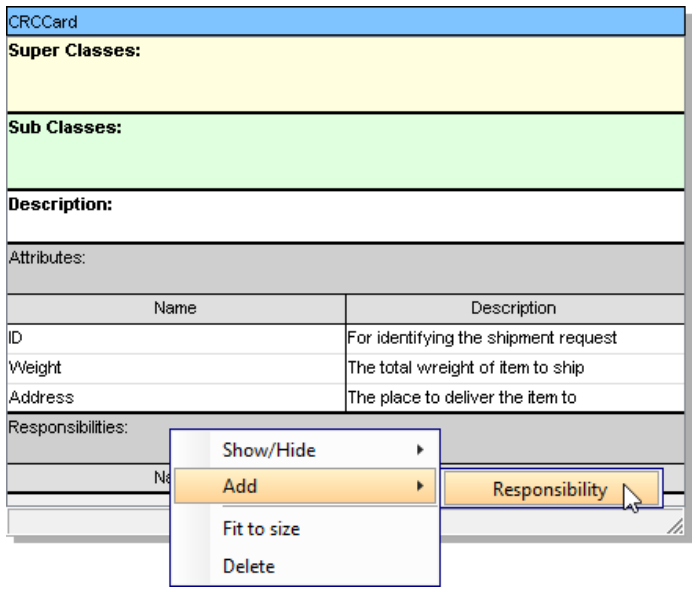

Add responsibility

## **Related Resources**

- [New to Visual Paradigm? We have a lot of UML tutorials written to help you get started with Visual Paradigm](https://www.visual-paradigm.com/tutorials/)
- **[Visual Paradigm on YouTube](http://www.youtube.com/VisualParadigm)**
- [Visual Paradigm Know-How Tips and tricks, Q&A, solutions to users' problems](https://knowhow.visual-paradigm.com/)
- [Contact us if you need any help or have any suggestion](https://www.visual-paradigm.com/support/?product=vp)

## **Working with glossary**

Glossary is a place where you can read and define project/domain -wide terminologies. This chapter shows you how to identify/define term, and how to add alias. The use of glossary grid will be covered, too.

## **Identify glossary term**

Besides defining a term from scratch, you may extract it from documentation of model elements or from problem statements in textual analysis. You will see how to identify terms from various source.

### **Using Glossary Grid**

Glossary Grid is a table where you can identify specific glossary term. You can categorize the terms by defining and assigning label(s) to them.

## **How to Identify Glossary Terms from Model?**

You identify specific terms by adding them to glossary and clarify them by defining aliases and entering description in any textual documents.

1. Highlight the specific term on **Description** editor, right click on it and select **Add "[the highlighted term]" to Glossary** from the pop-up menu.

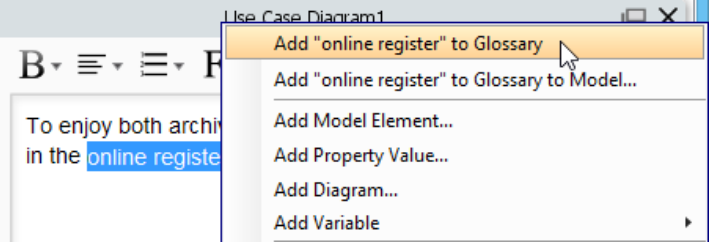

Add "online register" to glossary

2. When the **Glossary Grid** page is opened, right click on the newly created term and select **Open Term Editor** from the pop-up menu.

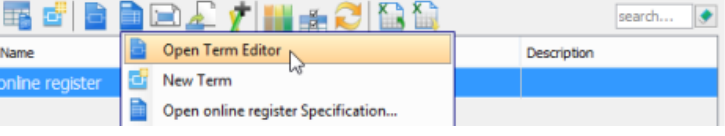

Right click to open term editor

- 3. In the **Term Editor** page, open **Definition** tab.
- 4. You can define aliases for the term and enter definition as description for the term. To insert an alias, click **Add** button and type the alias in the pop-up **Input** dialog box. To enter definition, enter under **Definition** directly.

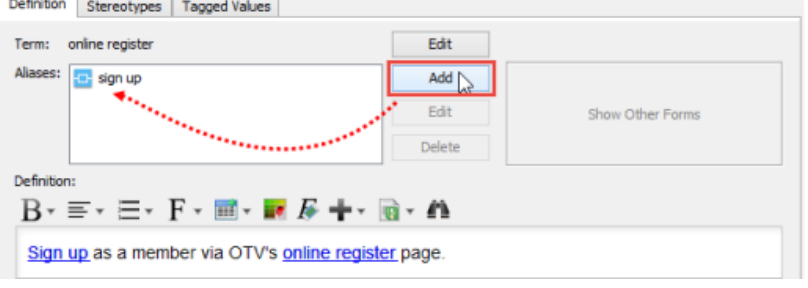

Define aliases and enter definition

5. As a result, the columns of **Aliases** and **Description** are filled when you return **Glossary Grid** page.

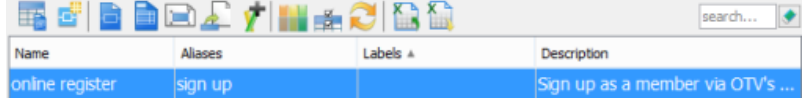

Completed glossary grid

**NOTE:** In Glossary Grid, you can jump to the source from which a term was defined by right clicking on the term and selecting **Transit From > %SOURCE\_ELEMENT\_NAME%** from the popup menu.

#### **Identify term from flow of events**

Highlight the specific term on flow of events editor, right click on it and select **Add "the highlighted term" to Glossary** from the pop-up menu.

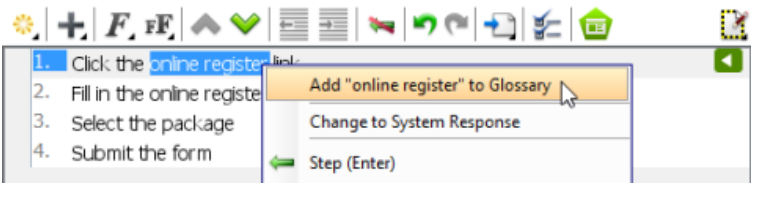

Add "online register" to Glossary

#### **Identify term from textual analysis**

Highlight the specific term on *[textual analysis](https://www.visual-paradigm.com/features/requirement-diagram/#document-textual-analysis)*, right click on it and select **Add "[the highlighted term]" to Glossary** from the pop-up menu.

|   | RACIAR<br>B·≣·☰·F·■·■ ℱ╋•                                                                                               |  |                                                                                                    |  |  |  |  |  |  |  |
|---|----------------------------------------------------------------------------------------------------|--|----------------------------------------------------------------------------------------------------|--|--|--|--|--|--|--|
| ■ | Online television broadcasting se to all<br>TV fans. Members can watch live and<br>archived TV programs on web-site and |  |                                                                                                    |  |  |  |  |  |  |  |
|   | There ar<br>general<br>change <sup>®</sup><br>general                                                                   |  | Add text as<br>Class<br>Actor<br><b>Use Case</b><br>Requirement<br>Action<br>Candidate Item<br>More<br>Add "archived TV programs" to Glossary  <br>Add "archived TV programs" to Glossary to Model<br>Add Model Element |  |  |  |  |  |  |  |

Add "archived TV programs" to Glossary

#### **Identify term from shape name**

Highlight the specific term when editing a shape inline. Right click on it and select **Add "[the highlighted term]" to Glossary** from the pop-up menu.

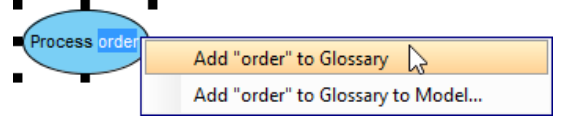

Add term to glossary when renaming shape

#### **Opening term**

To read the definition of a term, press the **Ctrl** key and click on the term from description/flow of events content/shape name. By doing so, the glossary grid will be opened, with the selected term highlighted.

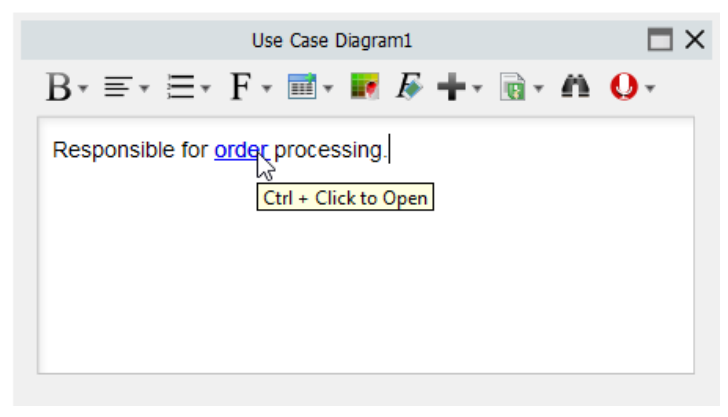

To open a term

#### **Related Resources**

- [New to Visual Paradigm? We have a lot of UML tutorials written to help you get started with Visual Paradigm](https://www.visual-paradigm.com/tutorials/)
- **[Visual Paradigm on YouTube](http://www.youtube.com/VisualParadigm)**
- [Visual Paradigm Know-How Tips and tricks, Q&A, solutions to users' problems](https://knowhow.visual-paradigm.com/)
- [Contact us if you need any help or have any suggestion](https://www.visual-paradigm.com/support/?product=vp)

## **Understanding Glossary Grid**

Glossary grid is a table where you can identify specific glossary term. In addition, you can define aliases and enterdescription for the glossary term. With [Visual Paradigm](https://www.visual-paradigm.com/), you can categorize the terms by defining and assigning label(s) to them.

### **Creating the Glossary Grid**

To create a glossary, select **Modeling > Glossary** from the toolbar.

### **The overview of Glossary Grid**

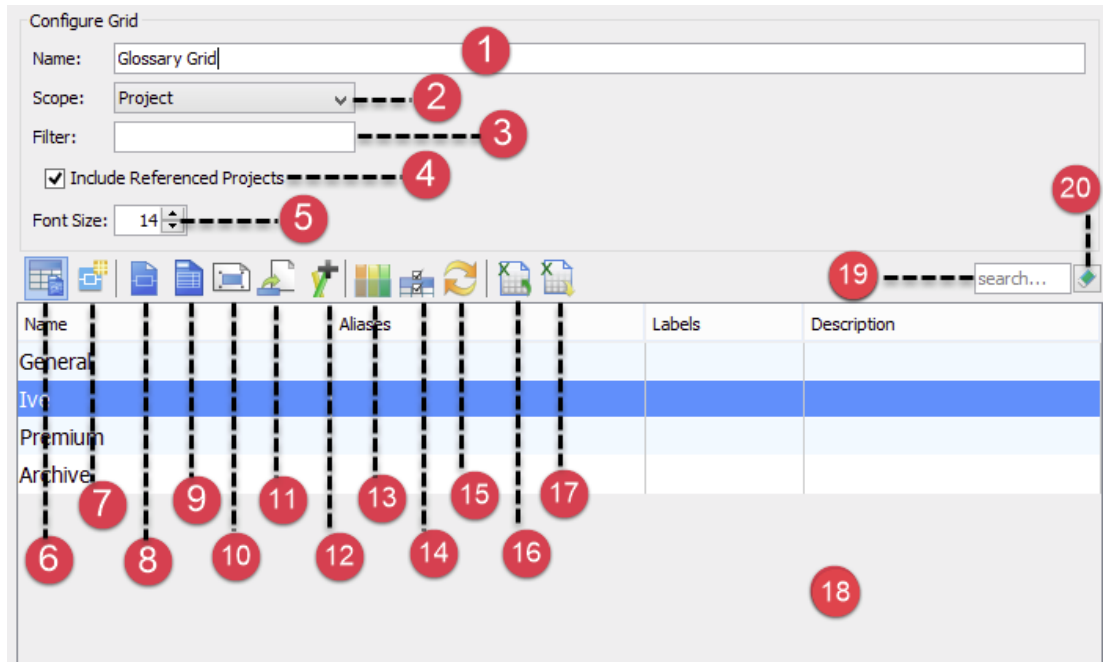

The Glossary Grid

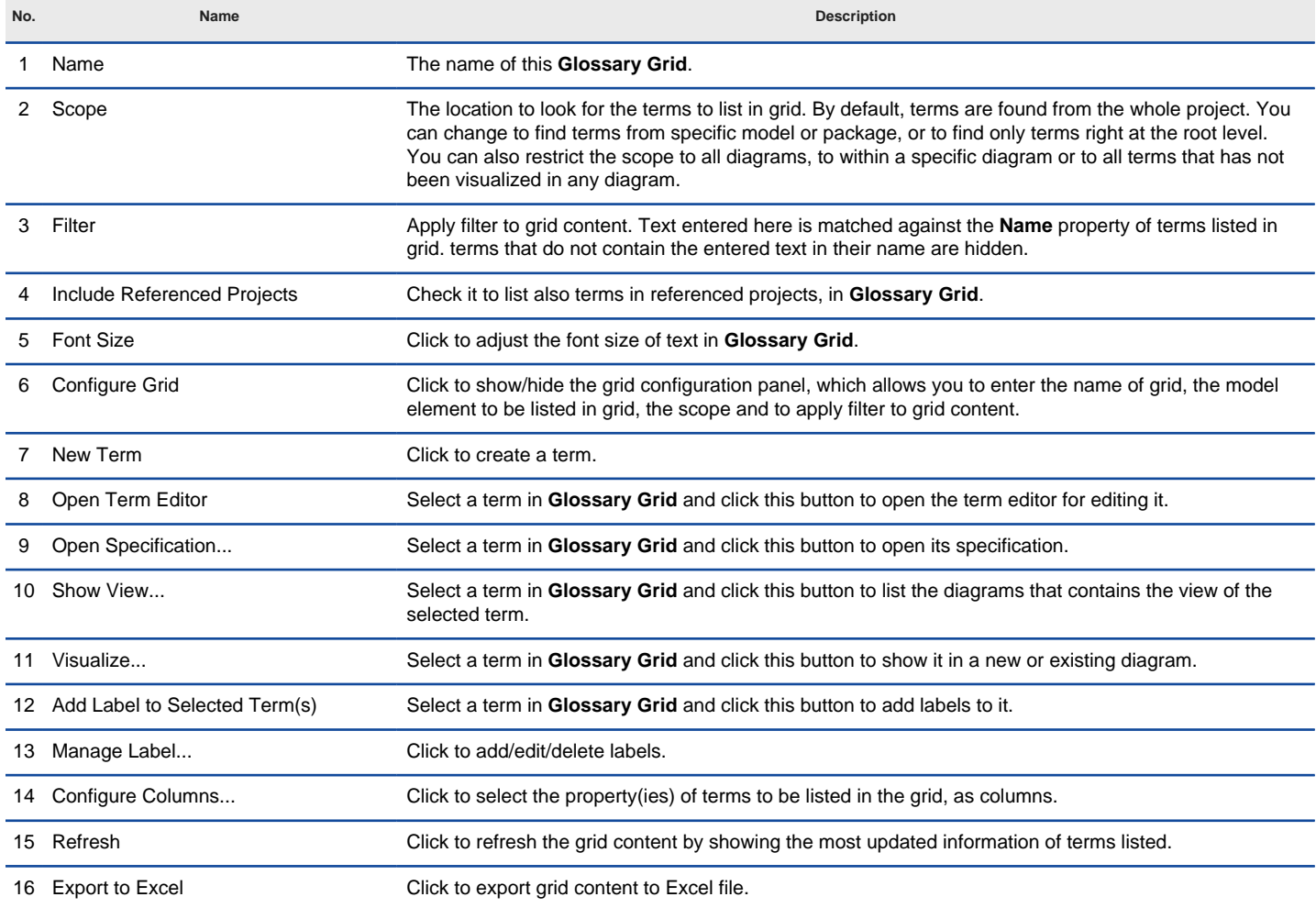

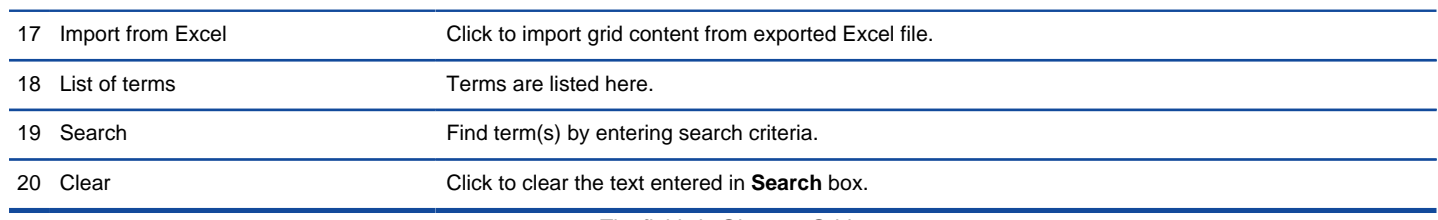

The fields in Glossary Grid

## **Creating term in Glossary Grid**

- To create a term in **Glossary Grid**:
- 1. Click on **New Term** above the **Glossary Grid**.
- 2. Enter the name of term.

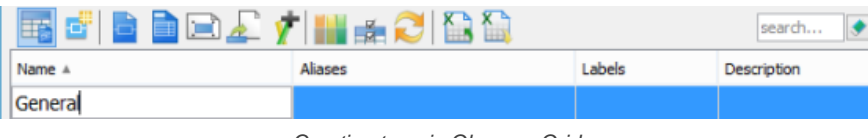

Creating term in Glossary Grid

3. Press **Enter** to confirm editing.

#### **Organizing terms with labels**

You can categorize the terms by defining and assigning label(s) to them.

# Creating label<br>1. Click o

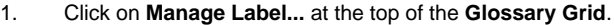

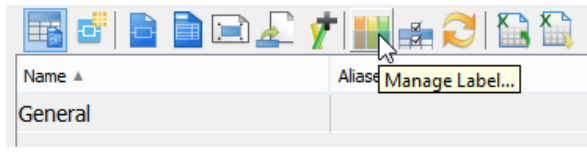

Manage Label

- 2. In the **Manage Label** window, click **Add...**.
- 3. In the **Glossary Label Specification** window, enter the name of label and give it a unique color.

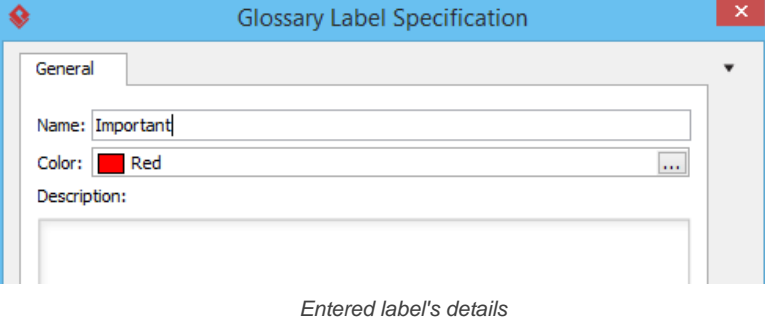

4. Click **OK** to confirm editing.

### **Adding label to a term**

- 1. Select the desired term in the **Glossary Grid**.
- 2. Click the **+** button under the **Labels** column.

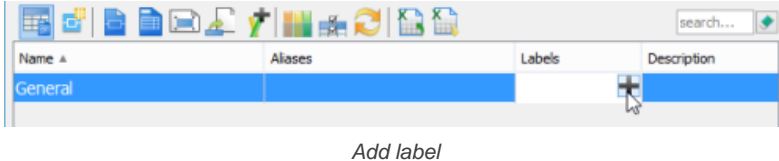

**NOTE:** If the Labels column doesn't appear, click **Configure columns...**, open the **Properties** tab and select it under the **Others** folder..

3. Select the label(s) to add to the term and click **>**.

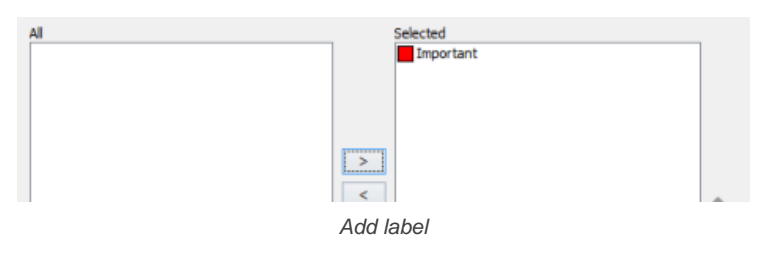

## 4. Click **OK** to apply and return to the **Glossary Grid**.

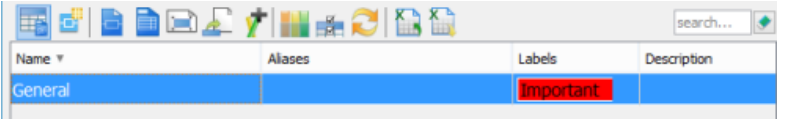

Label added to term

## **Listing terms by their label**

1. Click on **Configure Grid...** at the top of the **Glossary Grid**.

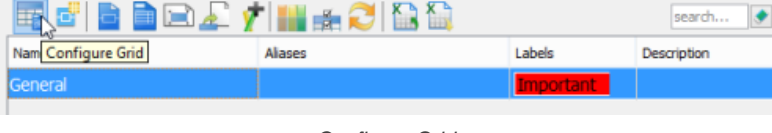

Configure Grid

2. Under the drop down menu **Scope**, select **With Label...**.

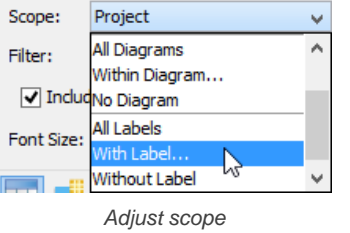

3. In the **Scope** window, select the label to be included into the scope.

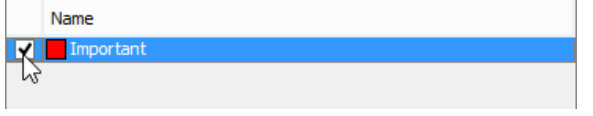

Selecting label

4. Click **OK** to confirm and return to the **Glossary Grid**. From now on, only terms that contain the selected labels will be listed in the grid.

### **Related Resources**

- [New to Visual Paradigm? We have a lot of UML tutorials written to help you get started with Visual Paradigm](https://www.visual-paradigm.com/tutorials/)
- **[Visual Paradigm on YouTube](http://www.youtube.com/VisualParadigm)**
- [Visual Paradigm Know-How Tips and tricks, Q&A, solutions to users' problems](https://knowhow.visual-paradigm.com/)
- [Contact us if you need any help or have any suggestion](https://www.visual-paradigm.com/support/?product=vp)

## **Grid diagram**

A grid is capable in listing model elements in tabular form, with them appear as row and properties as columns. This chapter will teaches you how to create and configure grid.

## **Creating grid diagram**

The steps required to create a grid.

## **Creating element in grid**

Shows you how to create model element in a grid.

## **Configuring property columns**

As mentioned before, columns of model elements are presented as columns in grid. You will see how to add and remove property columns.

### **Setting the scope of grid**

Shows you how to set the scope (e.g. project, model, diagram) of grid content.

## **Filtering and searching in grid**

Filter model elements in grid by using filter and search.

### **Adding new property to model elements through grid**

Tagged values allow designers to extend the vocabulary of standard modeling notations in order to create new model elements. This page will show you how to add a tagged value effectively in model element grid.

## **How to Create a Grid in Visual Paradigm?**

The Grid Diagarm provides a convenient way to view specific type(s) of model element within your project. You can create a grid to list whatever model element type(s) you like and select the properties of model element being shown inside the grid.

To create a grid:

- 1. Select **Diagram > New** from the application toolbar.
- 2. In the **New Diagram** window, select **Grid**.
- 3. Click **Next**.
- 4. Enter the diagram name and description. The **Location** field enables you to select a model to store the diagram.
- 5. Click **OK**.
- 6. The **Grid Diagram** is opened. Select a model element type from the drop down menu of **Model Element**. Click **More...** to list all the available choices. If you want to list multiple model element types say, class and use case, click "+" to add more type row(s).

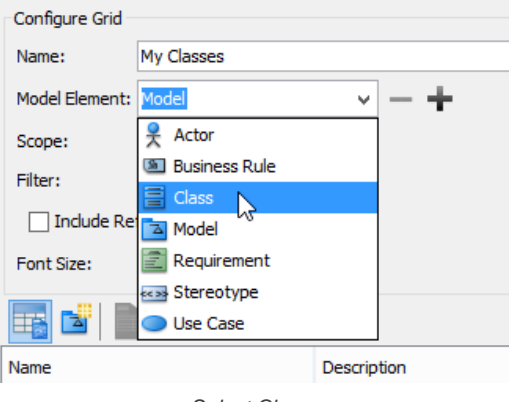

Select Class

The model element of selected type will then be shown on the grid.

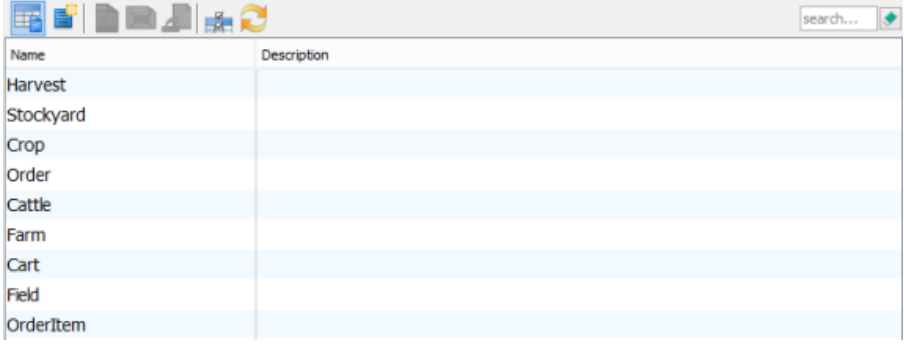

The model element of selected type is shown

#### **Related Resources**

- [New to Visual Paradigm? We have a lot of UML tutorials written to help you get started with Visual Paradigm](https://www.visual-paradigm.com/tutorials/)
- [Visual Paradigm on YouTube](http://www.youtube.com/VisualParadigm)
- [Visual Paradigm Know-How Tips and tricks, Q&A, solutions to users' problems](https://knowhow.visual-paradigm.com/)
- [Contact us if you need any help or have any suggestion](https://www.visual-paradigm.com/support/?product=vp)

## **How to Create Model Elements in Grid?**

Besides creating elements by drawing them on diagram, you can also create them in grid. Creating elements in grid gives you an overview on all elements of same type.

1. Click on the **New [Element]** button, where **Element** refers to the type of model element you have chosen in the **Model Element**'s drop down menu.

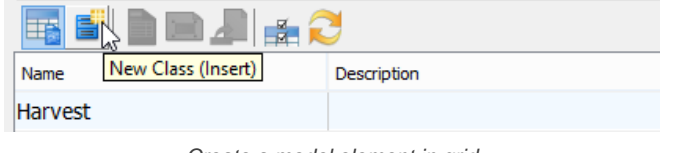

Create a model element in grid

2. Enter name for the newly created model element and then press **Enter** to confirm.

### **Related Resources**

- [New to Visual Paradigm? We have a lot of UML tutorials written to help you get started with Visual Paradigm](https://www.visual-paradigm.com/tutorials/)
- **[Visual Paradigm on YouTube](http://www.youtube.com/VisualParadigm)**
- [Visual Paradigm Know-How Tips and tricks, Q&A, solutions to users' problems](https://knowhow.visual-paradigm.com/)
- [Contact us if you need any help or have any suggestion](https://www.visual-paradigm.com/support/?product=vp)

## **How to Add/Remove Columns in Grid?**

In grid, rows represent model elements while the columns show their properties. Name and description columns are shown by default, in addition, you can optionally add or remove columns to display the data you are interested in.

# **Adding extra property column**

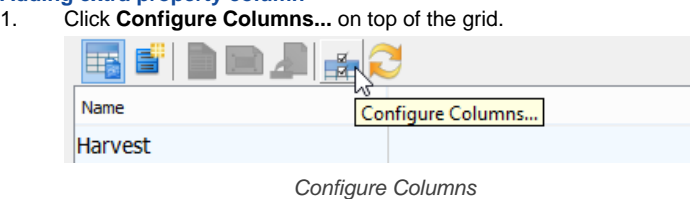

2. In the **Configure Columns** window, select your preferred property under **Properties** tab and then click **>**.

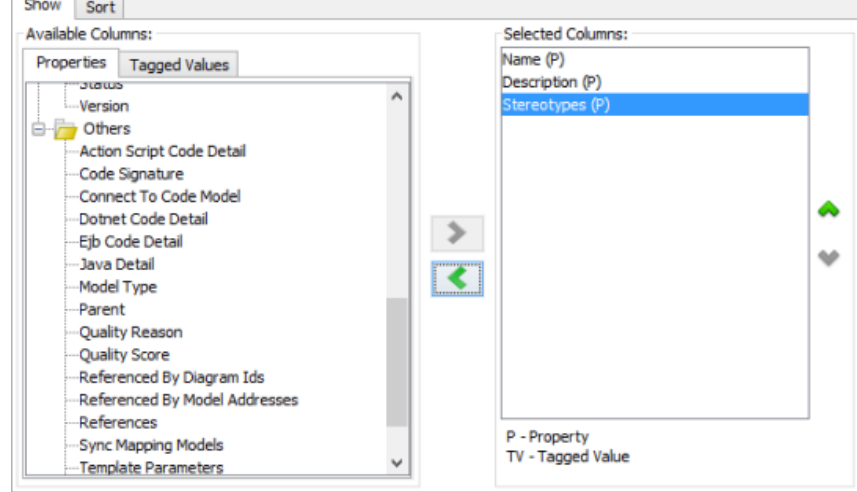

Choose properties

3. At the bottom left of the window you can also configure how model elements are presented in cells. There are three options: Name, ID or in the pattern "ID : Name".

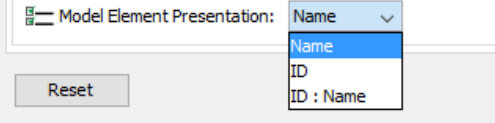

Configuring the presentation of model element

#### 4. Click **OK** to confirm editing and return to the grid.

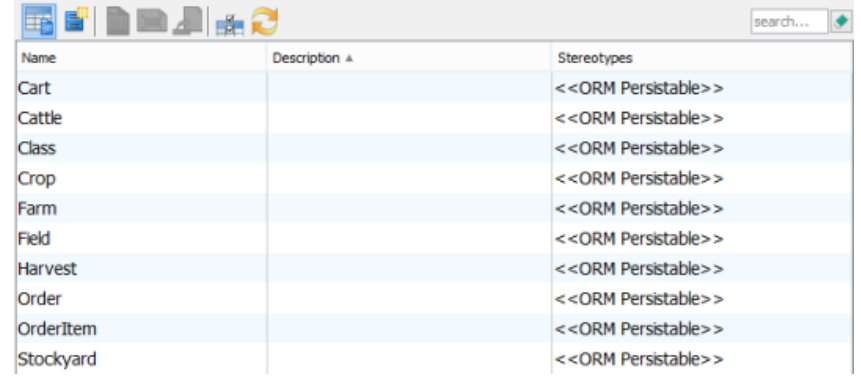

Grid updated

#### **Related Resources**

- [New to Visual Paradigm? We have a lot of UML tutorials written to help you get started with Visual Paradigm](https://www.visual-paradigm.com/tutorials/)
- **[Visual Paradigm on YouTube](http://www.youtube.com/VisualParadigm)**
- [Visual Paradigm Know-How Tips and tricks, Q&A, solutions to users' problems](https://knowhow.visual-paradigm.com/)
- [Contact us if you need any help or have any suggestion](https://www.visual-paradigm.com/support/?product=vp)
### **How to Set the Scope of Grid?**

In grid, you can customize the scope of grid content after you have created various types of model elements. After that, your desired model elements within a particular scope will be shown on the grid.

To set the scope of grid content:

1. Click **Configure Grid...** on top of the grid.

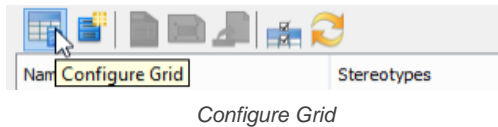

2. Select your desired scope from the combo box of **Project**.

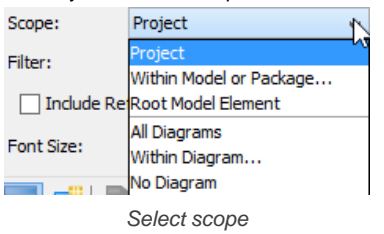

**NOTE: Within Model or Package**: Select this to show all selected model element types within a particular model/ package. **Root Model Element**: Select this to show all selected model element types under root node. **All Diagrams**: Select this to show all selected model element types within all diagrams. **Within Diagram**: Select this to show all selected model element types within a particular diagram. **No Diagram**: Select this to show all selected model elements without diagram.

#### **Related Resources**

- [New to Visual Paradigm? We have a lot of UML tutorials written to help you get started with Visual Paradigm](https://www.visual-paradigm.com/tutorials/)
- **[Visual Paradigm on YouTube](http://www.youtube.com/VisualParadigm)**
- [Visual Paradigm Know-How Tips and tricks, Q&A, solutions to users' problems](https://knowhow.visual-paradigm.com/)
- [Contact us if you need any help or have any suggestion](https://www.visual-paradigm.com/support/?product=vp)

### **How to Filter and Search in Grid?**

To locate a specific model element or model elements in grid, you can make use of the filtering or searching feature. Filtering excludes rows that do not match with a specified criteria, while searching highlights the rows that matches a specified criteria.

# **Filtering**

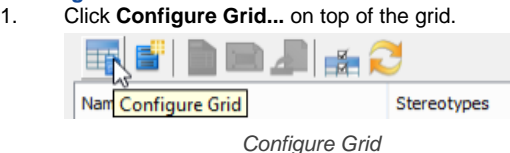

2. Enter in the **Filter** field the name of the model element(s) that you want to find or part of its name. You can use an asterisk (i.e. the \* character) to indicate wildcard characters. Upon typing, the grid is updated to exclude the rows that do not match with the entered text.

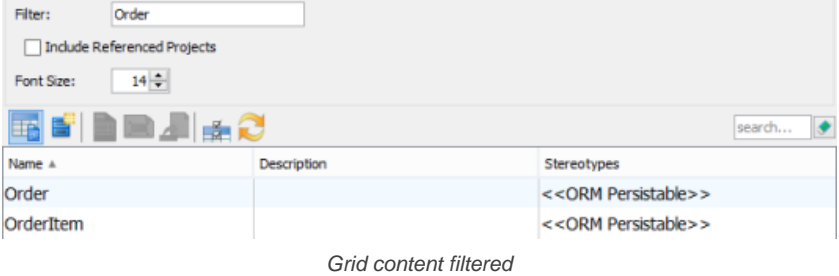

#### **Searching**

Enter in the **Search** field the key words of the model element(s) that you want to find. Key words refer to words that are contained by the properties (columns) listed in grid. You can use an asterisk (i.e. the \* character) to indicate wildcard characters. Upon typing, the grid is updated to highlight the rows that match with the entered text.

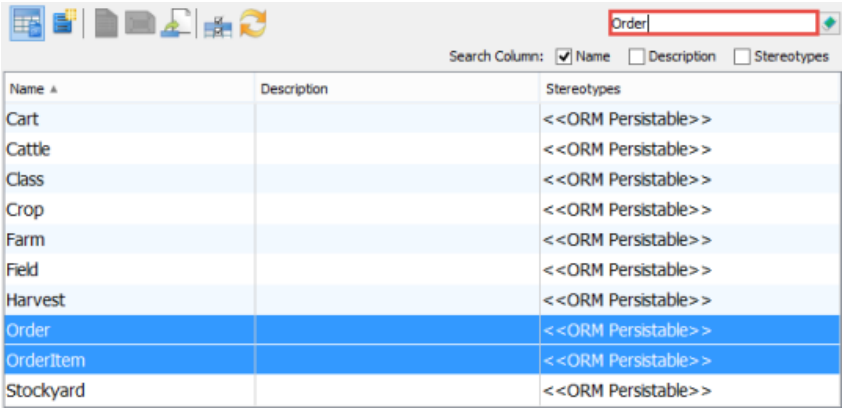

Searching in grid

#### **Related Resources**

- [New to Visual Paradigm? We have a lot of UML tutorials written to help you get started with Visual Paradigm](https://www.visual-paradigm.com/tutorials/)
- [Visual Paradigm on YouTube](http://www.youtube.com/VisualParadigm)
- [Visual Paradigm Know-How Tips and tricks, Q&A, solutions to users' problems](https://knowhow.visual-paradigm.com/)
- [Contact us if you need any help or have any suggestion](https://www.visual-paradigm.com/support/?product=vp)

### **How to Define Element Property through Grid?**

Sometimes, you may find the standard modeling notations not enough in supporting your domain specific needs. For example, if you are working on a project that relies heavily on the use of third-party libraries, you might want to specify in UML component diagram the API source of those components modeled. And in business process modeling, you might want to record the locations where the tasks are performed. Usually, these kind of specific needs cannot be directly supported by the standard notations.

Fortunately, OMG Unified Modeling Language (UML) introduces stereotype and tagged values, which provides designers with ideal solutions to these situations. Stereotype and tagged values are kind of extensibility mechanisms that allow designers to extend the vocabulary of UML in order to create new model elements. With the use of stereotype and tagged values, designers can introduce model elements with domain/problem specific properties.

Starting from UML 2.0, tagged values are considered to be attributes of stereotype. Yet, Visual Paradigm allows to use tagged values independently, that is, to add tagged values directly to model elements as custom properties instead of prior attachment to any stereotype. Besides, Visual Paradigm allows you to take the advantage of stereotypes and tagged values in not just UML but all the modeling notations like BPMN and even in ERD, DFD, etc. Simply put with Visual Paradigm, you can add custom properties to any model elements by creating tagged values.

There are several ways you can take to create tagged values to model elements. One is to create in a Grid. This method is extremely efficient when you want to add into and fill in the tags for multiple model elements in the same type. You will see how it works in this page.

#### **Adding a new tag to model elements in grid**

- 1. Open the grid where the target model elements are listed or create a grid if necessary.
- 2. Right click on the column header at the top of a grid and select **Add Tagged Value Column...** from the popup menu.

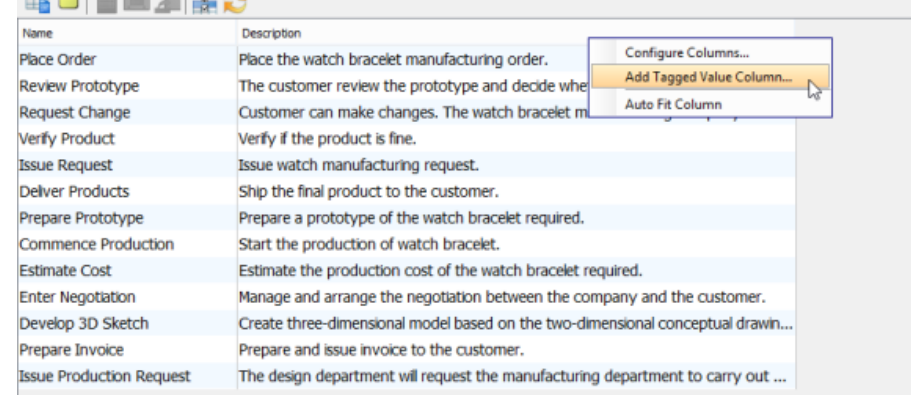

To add a tagged value column

#### 3. Enter the tag name in the **Input** dialog box and click **OK** to confirm.

#### 4. You will see a new column appear in the last column of the grid.

| BO BEZ BO                       |                                                                               |          |
|---------------------------------|-------------------------------------------------------------------------------|----------|
| Name                            | Description                                                                   | Location |
| Place Order                     | Place the watch bracelet manufacturing order.                                 |          |
| Review Prototype                | The customer review the prototype and decide whether or not to continue the d |          |
| <b>Request Change</b>           | Customer can make changes. The watch bracelet manufacturing company will th   |          |
| Verify Product                  | Verify if the product is fine.                                                |          |
| <b>Issue Request</b>            | Issue watch manufacturing request.                                            |          |
| Deliver Products                | Ship the final product to the customer.                                       |          |
| Prepare Prototype               | Prepare a prototype of the watch bracelet required.                           |          |
| <b>Commence Production</b>      | Start the production of watch bracelet.                                       |          |
| <b>Estimate Cost</b>            | Estimate the production cost of the watch bracelet required.                  |          |
| <b>Enter Negotiation</b>        | Manage and arrange the negotiation between the company and the customer.      |          |
| Develop 3D Sketch               | Create three-dimensional model based on the two-dimensional conceptual drawin |          |
| Prepare Invoice                 | Prepare and issue invoice to the customer.                                    |          |
| <b>Issue Production Request</b> | The design department will request the manufacturing department to carry out  |          |

New "Location" column added to a grid

5. Now, you can double click on a cell in that column to enter the value of the property (tag). When and only when you have entered a value, a tag will be added into that specific model element. Note that once a tag is added, you cannot remove the tag by clearing the cell content. If you want to remove the tag, you have to do it in the model element specification window.

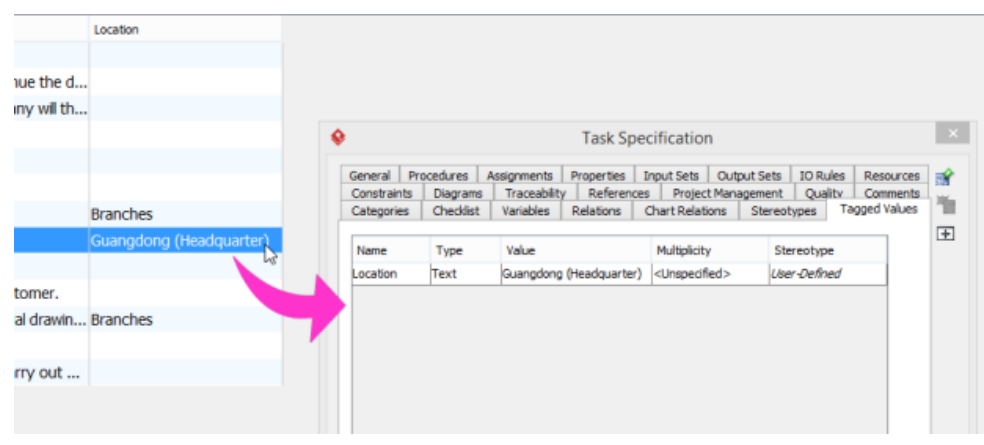

Tagged value added and specified

#### **Related Resources**

- [New to Visual Paradigm? We have a lot of UML tutorials written to help you get started with Visual Paradigm](https://www.visual-paradigm.com/tutorials/)
- **[Visual Paradigm on YouTube](http://www.youtube.com/VisualParadigm)**
- [Visual Paradigm Know-How Tips and tricks, Q&A, solutions to users' problems](https://knowhow.visual-paradigm.com/)
- [Contact us if you need any help or have any suggestion](https://www.visual-paradigm.com/support/?product=vp)

### **Business process diagram**

This chapter talks about how to create a business process diagram, with description of most of the common notations about their usage and tips when creating or editing them.

#### **Drawing business process diagrams**

Shows you how to create a business process diagram as well as to update the format of ID.

#### **Pool and lane**

Pool and lane are used to model roles in a process. This part will cover some of the common operations with pool and lane, such as to change their orientation, to define a black box and to move lanes up and down, left and right (depending on the orientation of pool).

#### **Task and sub-process**

Task and sub-process are used to model the activity needed to do in a process. This part will cover the use of marker, a description of various types of task, how to define working procedure for task and how to create a sub-process.

#### **Event**

An event in a business process refers to something that happens and affects the flow of process. This part will describe the various types of start, intermediate and end event.

#### **Gateway**

Gateway is a kind of flow objects which is used to direct sequence flows within a process, based on certain condition(s). There are several kinds of gateway for different kinds of control behavior. We will go through each of them in detail.

#### **Sequence and message flow**

There are two types of connectors for modeling flows in a process - Sequence flow and Message flow. You will see how to correct invalid flow and how to visualize message that pass between pools.

#### **Choreography task and sub-process**

A choreography is a type of process which defines the sequence of interaction between participant. You will learn how to set participants to choreography task and sub-process.

#### **Data object**

You can use data objects to model data within process flow. You will learn how to define states for data object.

#### **How to Create Use Cases from BPMN Tasks?**

This article will show you how to create use cases from BPMN tasks and sub-processes in Visual Paradigm.

### **Drawing BPMN Business Process Diagram**

[Business Process Model and Notation](http://www.bpmn.org/) (BPMN) is a graphical representation for designing and modeling business processes visually. It is a standard for business process modeling and provides a graphical notation for specifying business processes in a [Business Process Diagram](https://www.visual-paradigm.com/features/bpmn-diagram-and-tools/) (BPD).

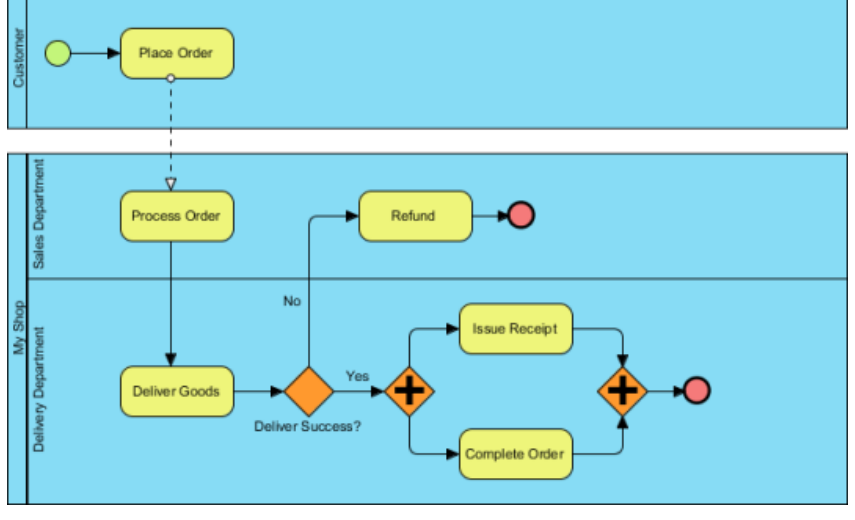

A sample Business Process Diagram

#### **Creating BPMN Business Process Diagram**

1. Select **Diagram > New** from the application toolbar.

- 2. In the **New Diagram** window, select **Business Process Diagram**.
- 3. Click **Next**.
- 4. Enter the diagram name and description. The **Location** field enables you to select a model to store the diagram.
- 5. Click **OK**.

#### **Assigning IDs to model elements**

It is possible to assign IDs to objects in business process diagram. By default, IDs are assigned by following the order of object creation, starting from number 1. However, you can define the format or to enter an ID manually.

ID can be useful in documenting a business workflow in business process modeling in that it provides a way to uniquely identify business activities in workflows.

#### **Defining the format of ID**

To define the format of ID, open the **Project Options** window by selecting **Windows> Project Options** from the toolbar. Select **Diagramming** from the list on the left hand side and open the **Model Generation** tab. Click **Add** and then select the type of model element that you want to change its ID format (E.g. Task). Then, you can adjust the format, say to specify the prefix, the number of digits and suffix.

| Model element          | Prefix     | Number of digits | Suffix | <b>GUID</b> |
|------------------------|------------|------------------|--------|-------------|
| Actor<br>폿             | AC         | 2                |        |             |
| <b>BPMNElement</b>     | <b>BP</b>  | 2                |        |             |
| <b>S</b> Business Rule | <b>BR</b>  | 3                |        |             |
| Requirement<br>₹       | <b>REQ</b> | 3                |        |             |
| Task                   | <b>TSK</b> | 3                | v      |             |
| Use Case               | UC         | 2                |        |             |
|                        |            |                  |        |             |
|                        |            |                  |        |             |
|                        |            |                  |        |             |
|                        |            |                  |        |             |
|                        |            |                  | Add    | Remove      |

Defining format of ID

Below is a description of the options.

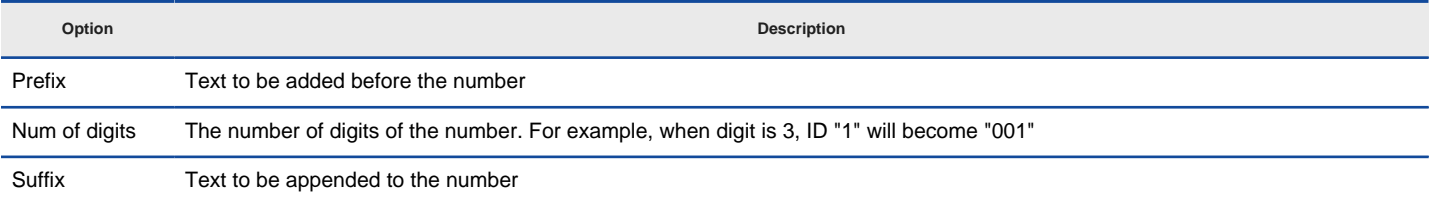

GUID A randomly generated string. Note that the string will be very long. And by selecting this option, the prefix, num of degits and suffix options will be ignored.

Options for formatting ID

**Controlling how ID is shown on new diagram**

By default, ID is just a text property that won't appear in diagram. However, you can make it appeared either near or within a shape.

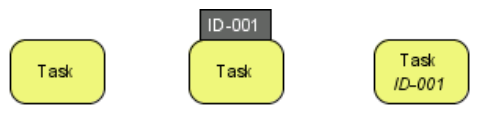

Different looks of a BPMN task when ID is not shown, ID is shown as label and ID is shown below caption

To define the way ID is shown in BPD, open the **Project Options** window by selecting **Window > Project Options** from the toolbar. Select **Diagramming** from the list on the left hand side and open the **Business Process > Behavior** tab.

In the **ID Generator Format** section, select whether or not to show ID on diagram and whether to show it as a label that is attached to a shape or as text below caption. If you select **Show as Customized**, you can edit in the table of model element the way ID is shown.

Note that the setting is effective only in newly created diagrams.

**Controlling how ID is shown on an existing diagram**

The previous section described how to set the appearance of ID in new diagrams. Here, you can see how to change the ID appearance of an existing diagram.

To do this, right click on the BPD you want to edit and select **Presentation Options > Configure Show ID Options...** from the pop-up menu.

In the **Configure Show ID Options** window, click on the drop down menu **Show ID Option** and select if you want to show IDs. If yes, select where to show, such as below caption or as a label.

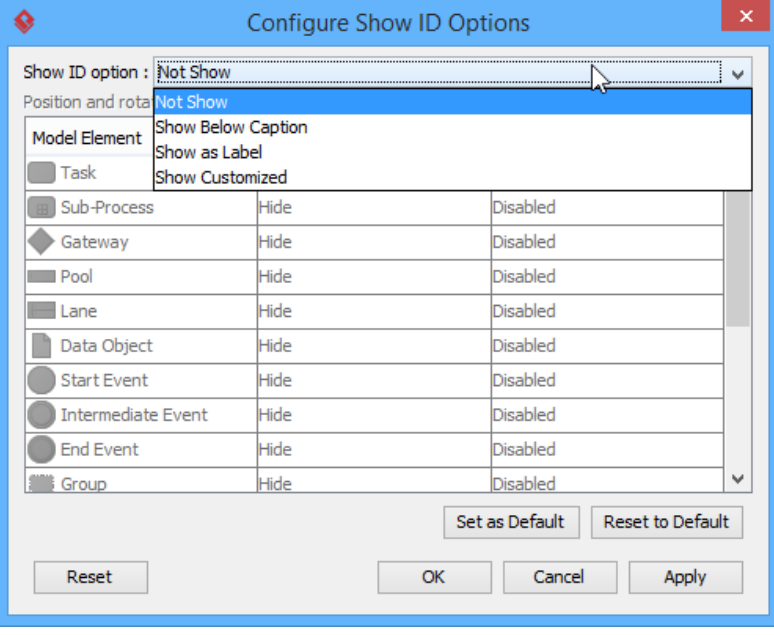

To configure the whether or not to show ID

If you have selected to show as label, you can adjust in further the position of ID, relative to the shape (e.g. Top right of task) and the rotation.

| Ω                                             | Configure Show ID Options      |                                    | × |
|-----------------------------------------------|--------------------------------|------------------------------------|---|
|                                               | Show ID option : Show as Label |                                    | v |
| Position and rotation of BPMN model elements: |                                |                                    |   |
| <b>Model Element</b>                          | Position                       | Rotation                           |   |
| Task                                          | Left                           | Clockwise                          |   |
| Sub-Process<br>田                              | Top-right                      | None                               |   |
| Gateway                                       | Top-right                      | None                               |   |
| I Pool                                        | Top-left                       | None                               |   |
| Lane                                          | Right-top                      | None                               |   |
| Data Object                                   | Left-top                       | None                               |   |
| <b>Start Event</b>                            | Top-right                      | None                               |   |
| <b>Intermediate Event</b>                     | Top-right                      | None                               |   |
| <b>End Event</b>                              | Top-right                      | None                               |   |
| Group                                         | Top-right                      | None                               | ٧ |
|                                               |                                | Set as Default<br>Reset to Default |   |
| Reset                                         | OK                             | Cancel<br>Apply                    |   |
|                                               |                                |                                    |   |

To make ID of task show as label, position at the left of shape

#### **ID assignment**

There are several ways that you can assign an ID to an element, including:

- Through the specification dialog box (Right click on it and select **Open Specification...** from the popup menu)
- Through the ID label (available only when ID is shown as label on diagram)
- Through the **Property Pane**

#### **Nested ID**

When you draw something in a lane/pool or to drill down a sub-process into another level and draw something, this forms a nested element hierarchy like a task is contained by its parent pool. ID is formed nested according to the hierarchy. For instance, while a pool has '3' as ID, its children have 3.1, 3.2... as IDs. You can turn this function on and off.

To turn on or off, right click on a BPD and select **Diagram Content > Edit IDs...** from the popup menu. At the bottom of the dialog box, check or uncheck the option **Sub-Level ID**.

#### **Showing process statistic**

Process statistic refers to the results of the statistical analysis that can be conducted upon your process. There are three types of figures: number of message flows, total process-costs and the total processing hours.

To show process statistic:

- 1. Right click on the background of the Business Process Diagram.
- 2. Select **Utilities > Show Statistic...** from the popup menu. This opens the **Statistic** window like this:

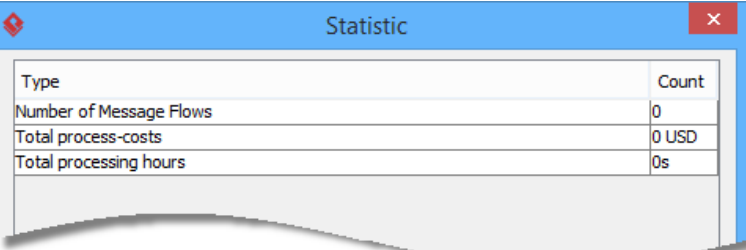

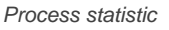

#### Below is a description of figures.

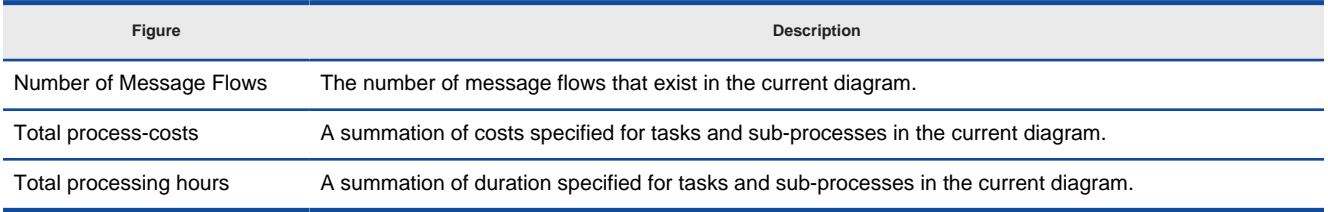

Description of figures in process statistic

#### **Related Resources**

- [BPMN tutorials that teaches you how to operate with the BPMN tools](https://www.visual-paradigm.com/tutorials/?category=bpmodeling)
- [What is BPMN? An introductory guide to BPMN](https://www.visual-paradigm.com/guide/business-process-modeling-notation/what-is-bpmn/)
- [Visual Paradigm on YouTube](http://www.youtube.com/VisualParadigm)
- [Contact us if you need any help or have any suggestion](https://www.visual-paradigm.com/support/?product=vp)

### **BPMN Pool and lane**

In business process modeling, a [BPMN](http://www.bpmn.org/) pool represents a participant who takes part in a process. It is visually a rectangular box that can contain flow objects like BPMN task and sub-process. A BPMN lane is a sub-partition in a BPMN pool. It is often used to represent internal roles or a department under the role represented by pool.

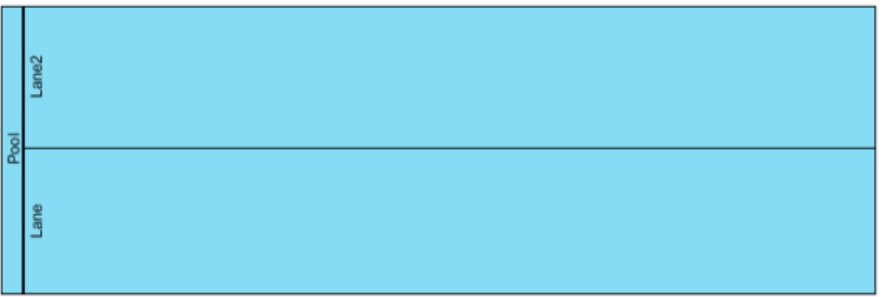

Horizontal pool that contains two lanes

#### **Orientation of pool**

In a [Business Process Diagram](https://www.visual-paradigm.com/features/bpmn-diagram-and-tools/#business-process-diagram), pool and lane can be shown either vertically or horizontally. To change the orientation of pool and contained lane, right click on the pool header and select **Orientation > Vertical/Horizontal** from the popup menu. Note that this function is available when the pool is empty.

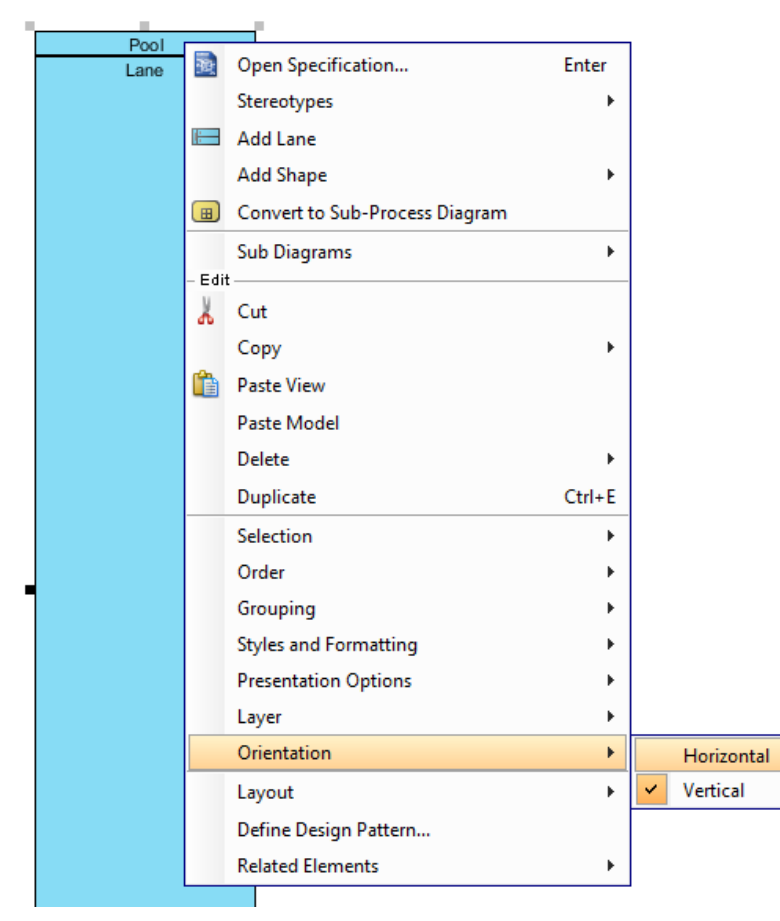

Changing the orientation of pool from vertical to horizontal

**NOTE:** You can only change the orientation of pool/lane when it contains no flow object

#### **Black box pool**

A pool can be shown as an empty box, called a black box. In business process modeling, a black box represents a role solely, with all details hidden - You cannot create flow objects in it. To define a black box pool, right click on an empty pool and select **Black Box** from the popup menu.

 $\sim$ 

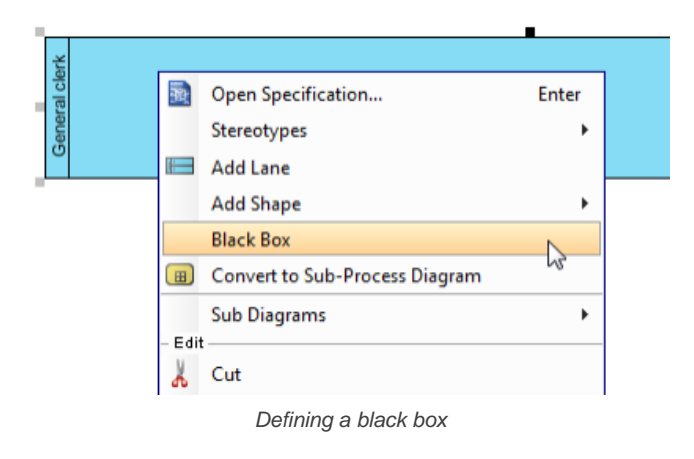

**NOTE:** You can only create a black box for an empty pool that has neither flow objects nor lanes in it.

You can create message flows between black boxes to represent the collaboration between participants or create message flows between flow objects in another pool/lane with a black box.

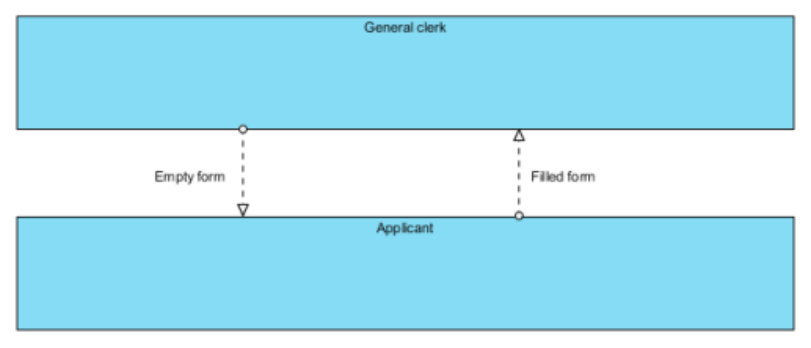

Black boxes with message flows in between

#### **Stretching of pool**

When you create a pool, it is automatically expanded to fit the width or length of diagram. We call this behavior stretched. When a pool is stretched, the pool and the contained lane(s) will expand or collapse by following the size of diagram and you cannot resize it manually. If you want to make a pool freely resize-able, you need to turn the stretch behavior off. To change the stretch option, right click on the pool involved and select **Presentation Options,** then select **Auto Stretch > Off** from the popup menu.

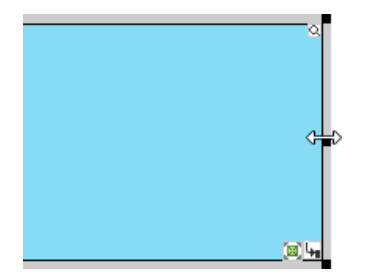

Pool can be resized freely when auto-stretch is turned off

#### **Creating nested lanes**

While a lane represents a sub-partition of a pool, a lane itself can contain lanes to form a nested structure. To create a nested lane, right click on a lane and select **Add Child Lane** from the popup menu

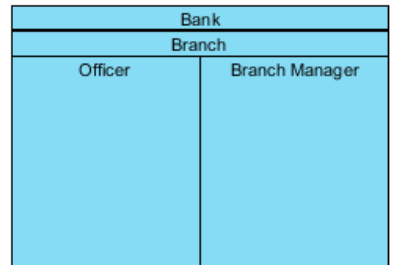

Nested lanes

#### **Reordering lane**

You can change the position of lanes within a pool by moving them up and down. To reorder a lane, right click on the lane you want to reorder and select **Selection > Move Down** from the popup menu.

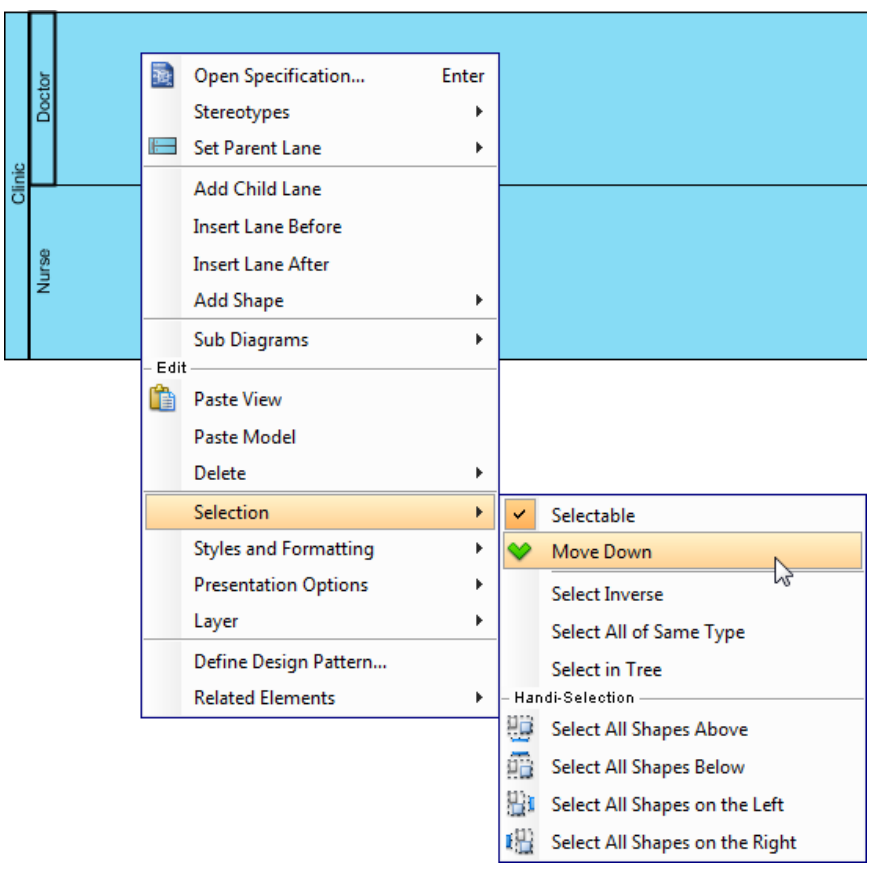

Moving a lane downward

#### **Related Resources**

- [BPMN tutorials that teaches you how to operate with the BPMN tools](https://www.visual-paradigm.com/tutorials/?category=bpmodeling)
- [What is BPMN? An introductory guide to BPMN](https://www.visual-paradigm.com/guide/business-process-modeling-notation/what-is-bpmn/)
- **[Visual Paradigm on YouTube](http://www.youtube.com/VisualParadigm)**
- [Contact us if you need any help or have any suggestion](https://www.visual-paradigm.com/support/?product=vp)

### **BPMN task and sub-process**

A business process (**[BPMN](http://www.bpmn.org/)**) is mainly formed by activities that need to be performed to complete the process. There are two kinds of activities in business process modeling - task and sub-process. You draw a task when the work in the process cannot be broken down to a finer level of detail. You use a sub-process when you want to model the internal details of work in a lower-level process diagram.

A [BPMN](http://www.bpmn.org/) task is an atomic activity which represents work that is not broken down. On the contrary, sub-process represents work that is broken down to a finer level of detail.

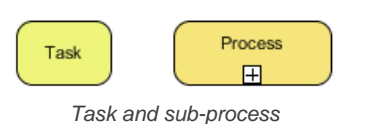

#### **Task markers**

You can assign markers to task. There are three markers: Loop, Multi-Instance, Compensation. A task can have one or two of these markers. Assignment of markers is done through the specification dialog box of task.

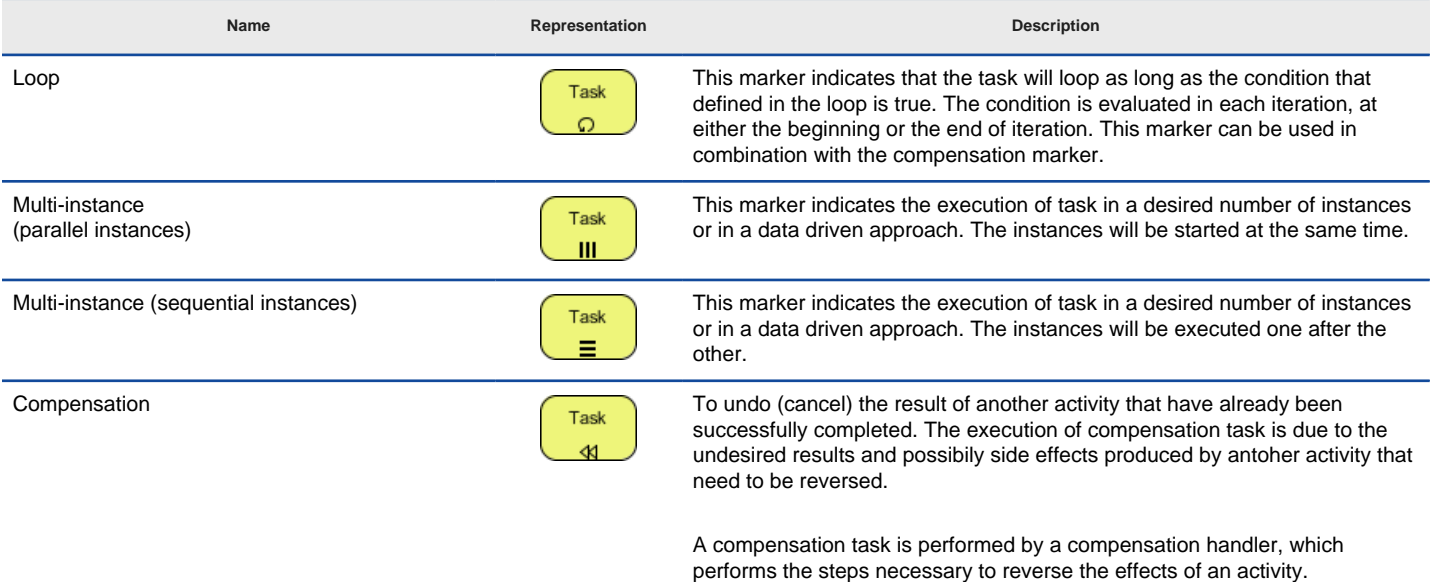

Different markers of task

**Adding a Loop marker**

1. Right click on a task and select **Open Specification...** from the popup menu.

2. Select **Standard Loop** for **Loop type**. Click **OK** to confirm the changes.

**NOTE:** You can click on the **...** button next to **Loop type** to set the loop condition, counter and the maximum number of iteration.

**Adding a Multi-instance marker**

1. Right click on a task and select **Open Specification...** from the popup menu.

#### 2. Select **Multi-Instance Loop** for **Loop type**. Click **OK** to confirm the changes.

**NOTE:** You can click on the **...** button next to **Loop type** to set the ordering of loop, either parallel or sequential.

#### **Adding a Compensation marker**

1. Right click on a task and select **Open Specification...** from the popup menu.

2. Check **Compensation** at the bottom of specification and click **OK** to confirm the changes.

#### **Task types**

In business process modeling there are several types of task for you to separate the behavior of different tasks. You can set a type by right clicking on a task and selecting **Type**, then the type from the popup menu.

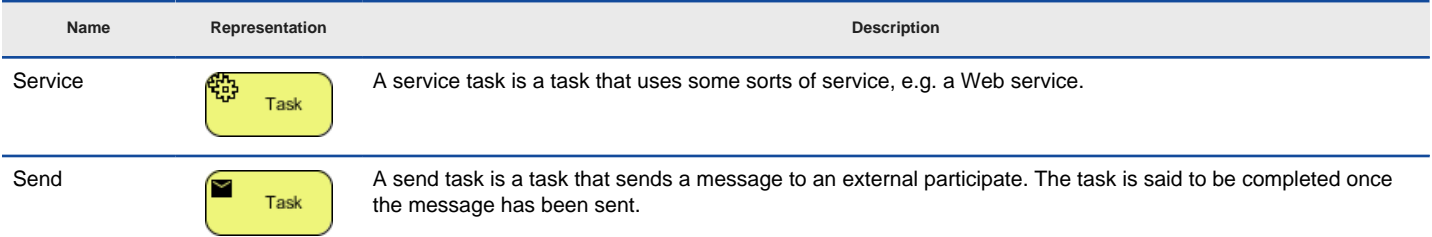

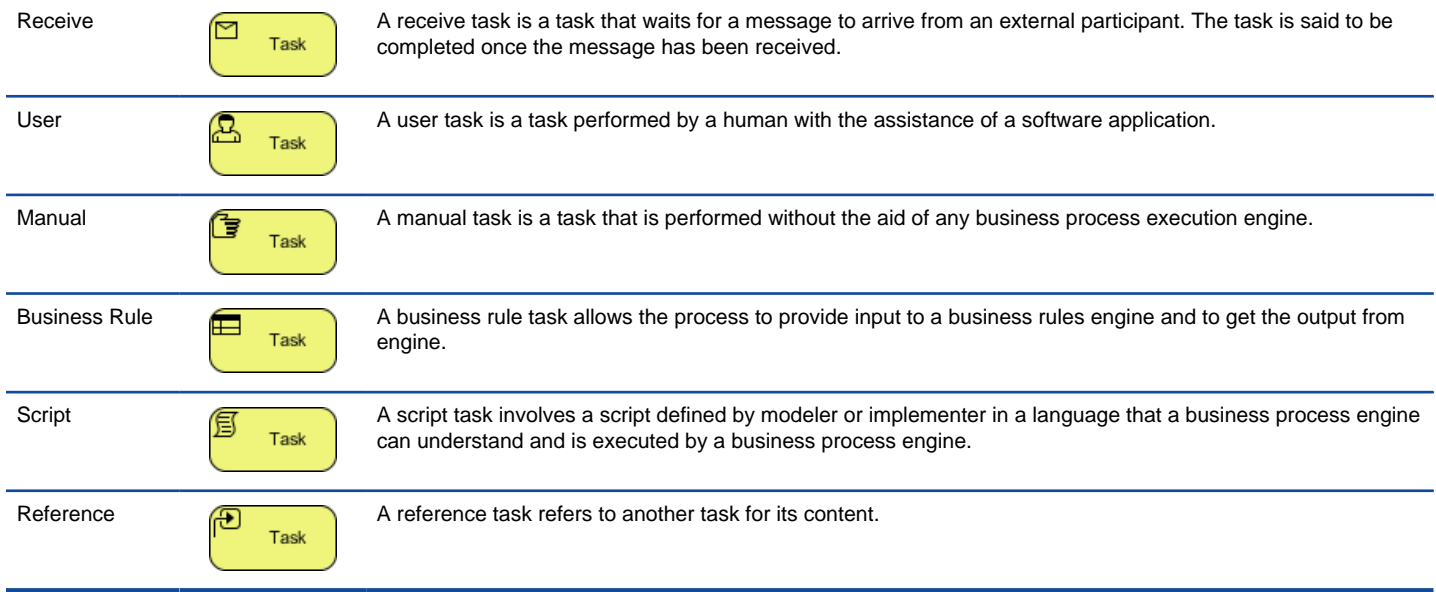

Types of tasks

#### **Sub-process markers**

You can assign markers to sub-process. There are four markers: Loop, Multi-Instance, Ad-hoc and Compensation. A sub-process can have up to three markers, excluding the marker for collapsed: A loop/multi-instance marker, an Ad-hoc marker, and a Compensation marker. Assignment of markers is done through the specification dialog box of sub-process.

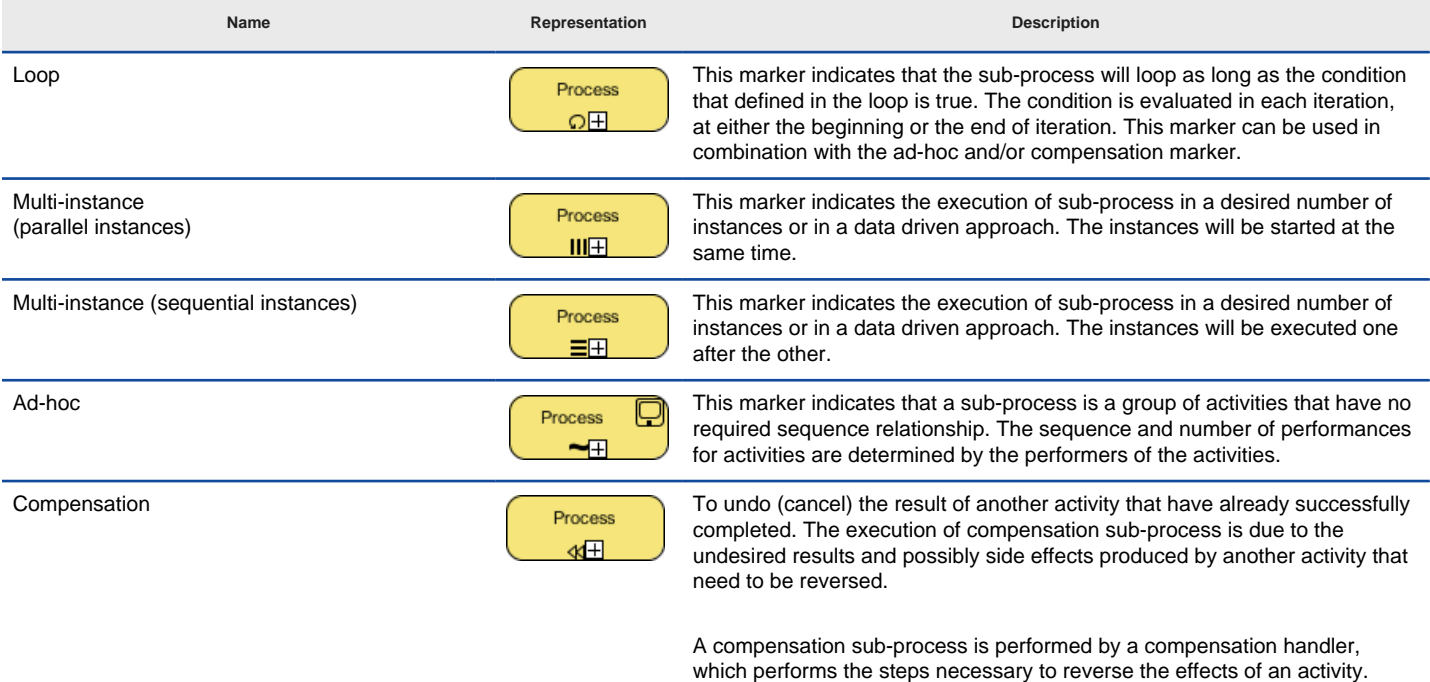

Different markers of sub-process

#### **Adding a Loop marker**

1. Right click on a sub-process and select **Open Specification...** from the popup menu.

2. Select **Standard Loop** for **Loop type**. Click **OK** to confirm the changes.

**NOTE:** You can click on the **...** button next to **Loop type** to set the loop condition, counter and the maximum number of iteration.

**Adding a Multi-instance marker**

- 1. Right click on a sub-process and select **Open Specification...** from the popup menu.
- 2. Select **Multi-Instance Loop** for **Loop type**. Click **OK** to confirm the changes.

**NOTE:** You can click on the **...** button next to **Loop type** to set the ordering of loop, either parallel or sequential.

**Adding an Ad-hoc marker**

- 1. Right click on a sub-process and select **Open Specification...** from the popup menu.
- 2. Make sure the type of sub-process is set to be **Embedded Sub-Process**. Check **Ad-hoc** in the **Details** section and click **OK** to confirm the changes.

**Adding a Compensation marker**

- 1. Right click on a sub-process and select **Open Specification...** from the popup menu.
- 2. Check **Compensation** at the bottom of specification and click **OK** to confirm the changes.

#### **Sub-process types**

There are several types of sub-process for you to separate the behavior of different sub-processes. You can set a type by right clicking on a subprocess and selecting **Type**, then the type from the popup menu.

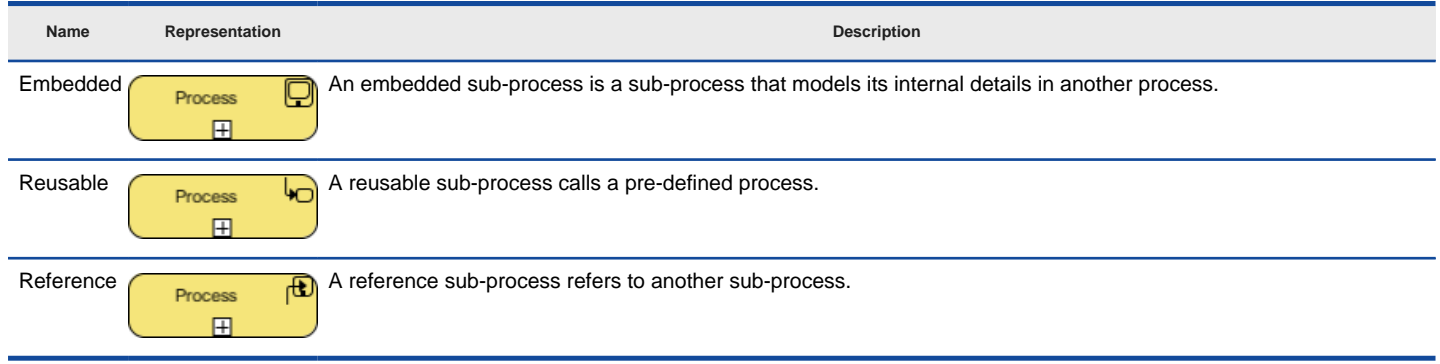

Types of tasks

#### **Breaking down a sub-process**

A sub-process can be opened up to model the detail in a lower level. To open up a sub-process, click on the plus marker in sub-process and select New Business Process Diagram. This will create a new [business process diagram](https://www.visual-paradigm.com/features/bpmn-diagram-and-tools/#business-process-diagram) that belongs to the sub-process. In the sub-process diagram you will see the in/out flows that allow you to connect the flow from parent to sub-diagram. Click here you if you want to learn more about in/out flows.

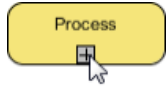

To break down a sub-process

**NOTE:** Once a sub-process diagram is created, its detail will be shown as the sub-process shape as a thumbnail of the diagram. To hide the thumbnail, click on the minus marker at the bottom of sub-process to turn it off.

#### **Re-using elements from parent diagram**

In the sub-process diagram, you can re-use pools, lanes and flow objects that appear in the parent diagram. To do this, right click on the sub-process diagram and select Add Pools/Lanes/Sub-Processes/Gateways from Parent Diagram... from the popup menu, and choose the element to reuse. Elements being re-used will have dog ear appeared at their corners.

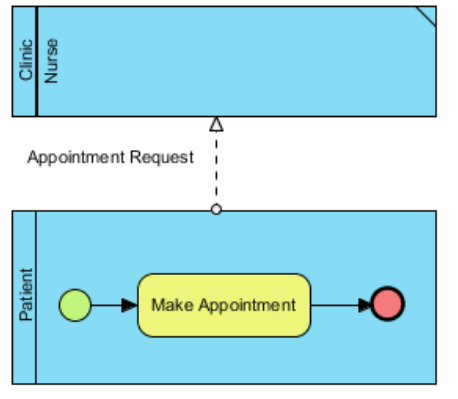

A sub-process diagram with a lane reused from parent diagram

You can jump from a re-used element back to the parent diagram through the resource-centric interface.

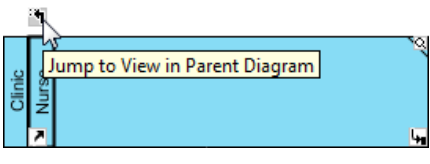

### **Defining procedure of activity**

An activity within a process represents work need to be done. Each activity can be formed by a number of steps. For example, a task Process Application involves 2 steps - validate application, confirm application. To document the steps of an activity, you can make use of the procedure editor.

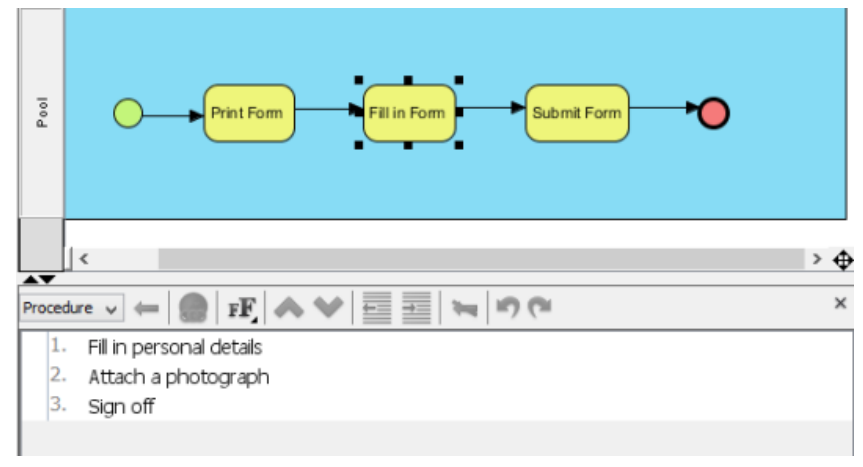

Procedure of a task

**An overview of procedure editor**

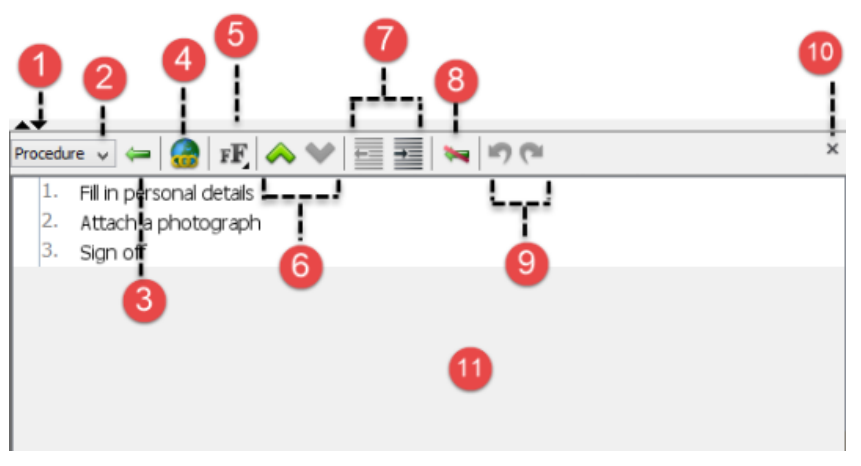

An overview of procedure editor

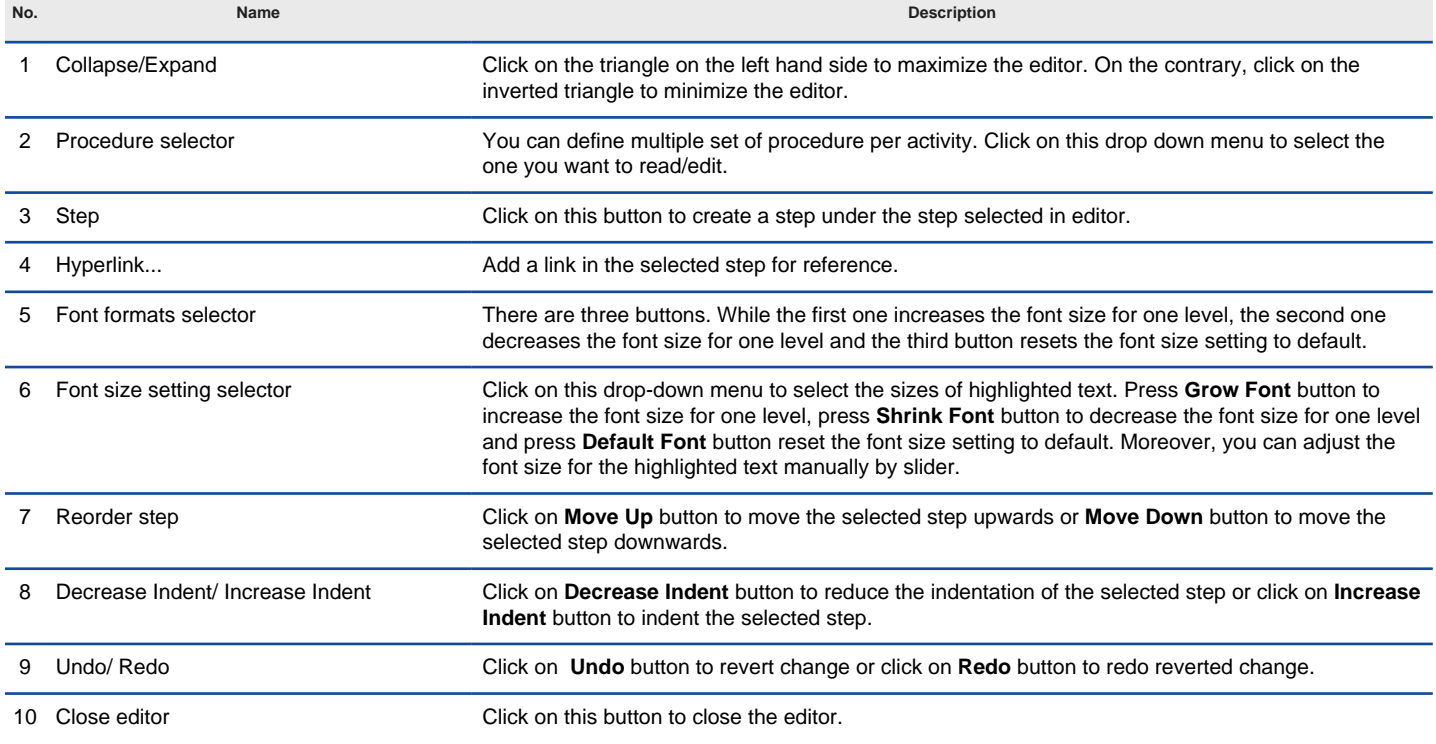

#### 11 Steps editor The place where you can read and edit steps.

Description of procedure editor

**Showing/Hiding procedure editor**

The procedure editor is opened in business process diagram by default. To hide it, right click on the background of business process diagram and deselect **Show Procedure Editor** from the popup menu. You can select the same menu to show it when hidden.

**NOTE:** Alternatively, you can close the editor by clicking on the cross button at the top right corner of editor panel.

#### **Documenting the procedure**

- 1. Select the task or sub-process that you want to document its procedure.
- 2. Click on the first row labelled 1 and enter the first step.
- 3. Press **Enter** to go to the next step. You can create a sub-step by pressing **Tab** on a step. Pressing **Shift-Tab** decreases the indentation of a sub-step. Repeat step 2 and 3 to enter the remaining steps the activities involve.

#### **Related Resources**

- [BPMN tutorials that teaches you how to operate with the BPMN tools](https://www.visual-paradigm.com/tutorials/?category=bpmodeling)
- [What is BPMN? An introductory guide to BPMN](https://www.visual-paradigm.com/guide/business-process-modeling-notation/what-is-bpmn/)
- **[Visual Paradigm on YouTube](http://www.youtube.com/VisualParadigm)**
- [Visual Paradigm Know-How Tips and tricks, Q&A, solutions to users' problems](https://knowhow.visual-paradigm.com/)
- [Contact us if you need any help or have any suggestion](https://www.visual-paradigm.com/support/?product=vp)

### **BPMN event**

A [BPMN](http://www.bpmn.org/) event in a [business process diagram](https://www.visual-paradigm.com/features/bpmn-diagram-and-tools/#business-process-diagram) refers to something that happens and affects the flow of process. There are three types of events to use in business process modeling: Start, intermediate and end.

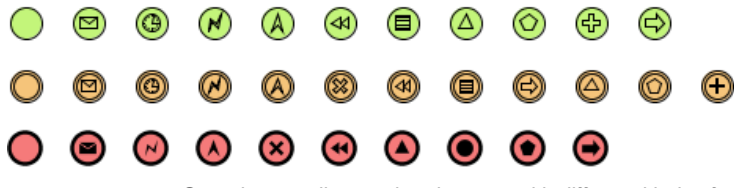

Start, intermediate and end events with different kinds of triggers and results

#### **Start event**

A start event indicates the place where and possibly why a process start. Since start event is used for initiating a process, it does not have any incoming sequence flow.

You can define a trigger for start event, to show the condition(s) that will cause a process to initiate.

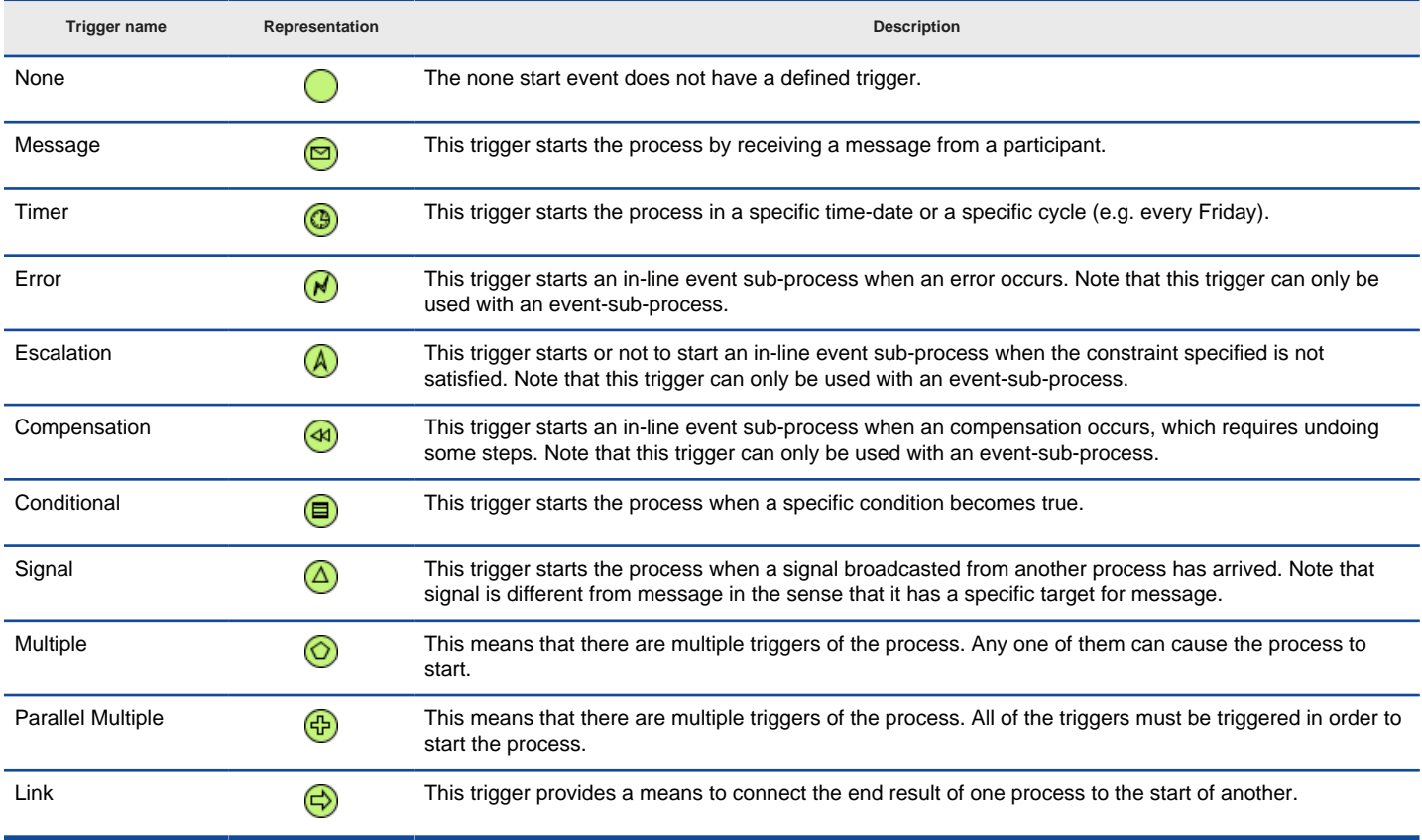

Different types of start event trigger

**Defining a trigger**

To define a trigger on an event, right click on the event and select **Trigger**, then click on the type of trigger from the popup menu.

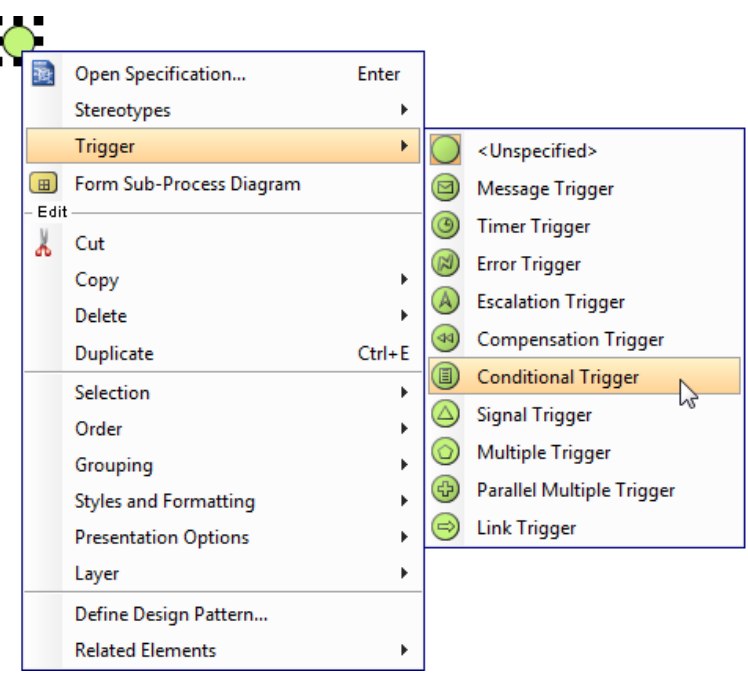

To define a start event trigger

If you want to edit the properties of the trigger, such as the condition of a conditional trigger, right click on the event and select **Open Specification...** from the popup menu. Then, click on the **...** button next to the drop down menu of **Trigger** to edit its properties in the popup dialog box.

#### **Interrupting or Non-interrupting event sub-process**

Start event can be attached to the border of an event sub-process to initiate the sub-process inline. You can define this kind of trigger as either interrupting or non-interrupting, which means to interrupt its containing process or not to interrupt its containing process respectively. To set a trigger to be Interrupting or Non-Interrupting, right click on the event and select/de-select **Triggers > Interrupting** from the popup menu.

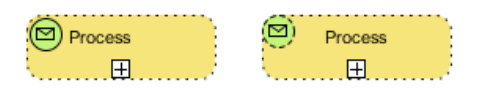

Interrupting (left) and Non-Interrupting (right) events

**NOTE:** Only triggers that can be attached to event sub-process can set as interrupting/non-interrupting. The supported trigger types include: Message, Timer, Escalation, Error, Cancel, Compensation, Conditional, Signal, Multiple, and Parallel Multiple.

#### **Intermediate event**

An intermediate event indicates where something happens in between the start and end event of a process. You can use an intermediate event to show where messages are received or sent, show the necessary delay, perform exception handling and show the need of compensation. You can place an intermediate even in two places: Attaching the boundary of task/sub-process, Normal flow (i.e. connected from a flow without attaching to an activity).

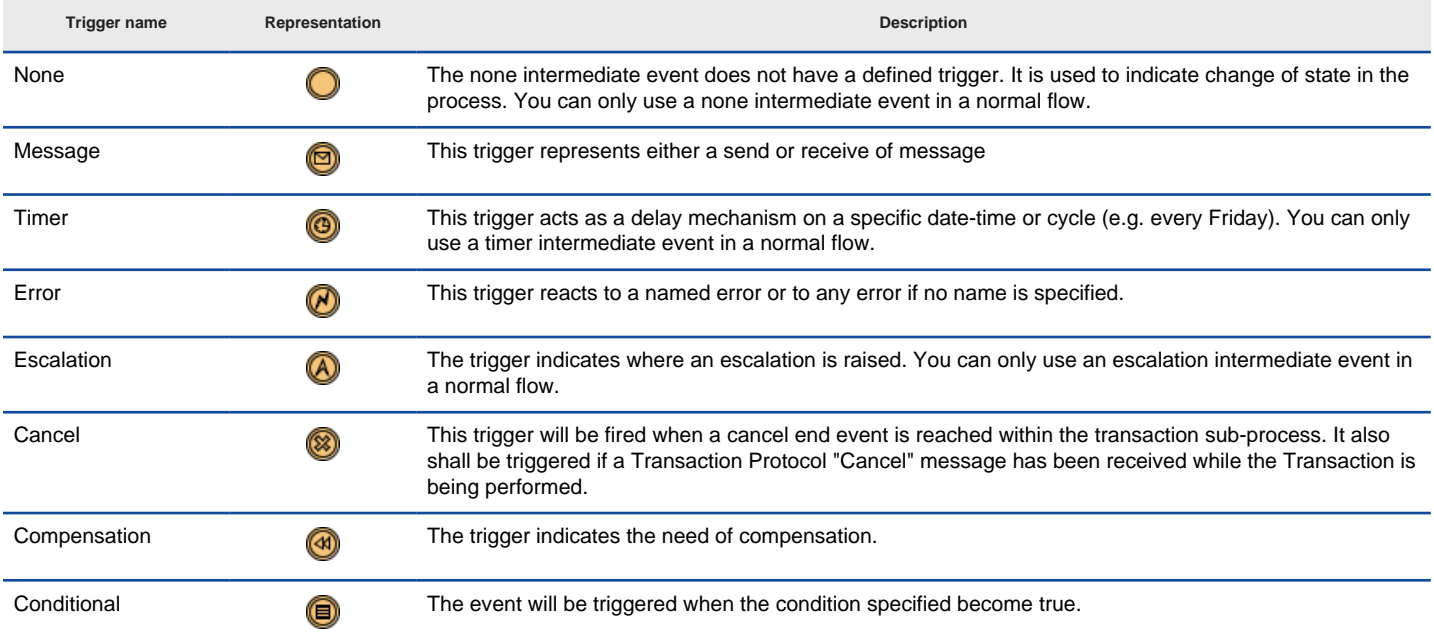

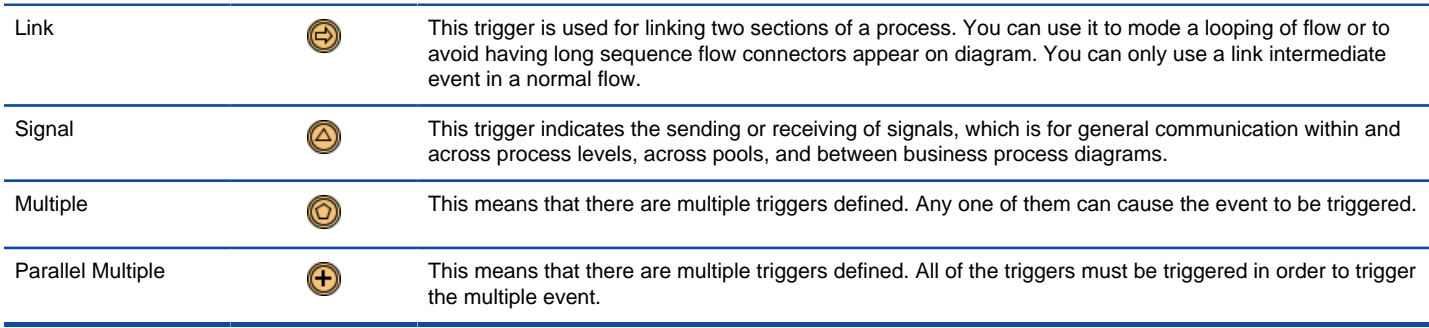

Different types of start event trigger

#### **Defining a trigger**

To define a trigger on an event, right click on the event and select **Trigger**, then the type of trigger from the popup menu.

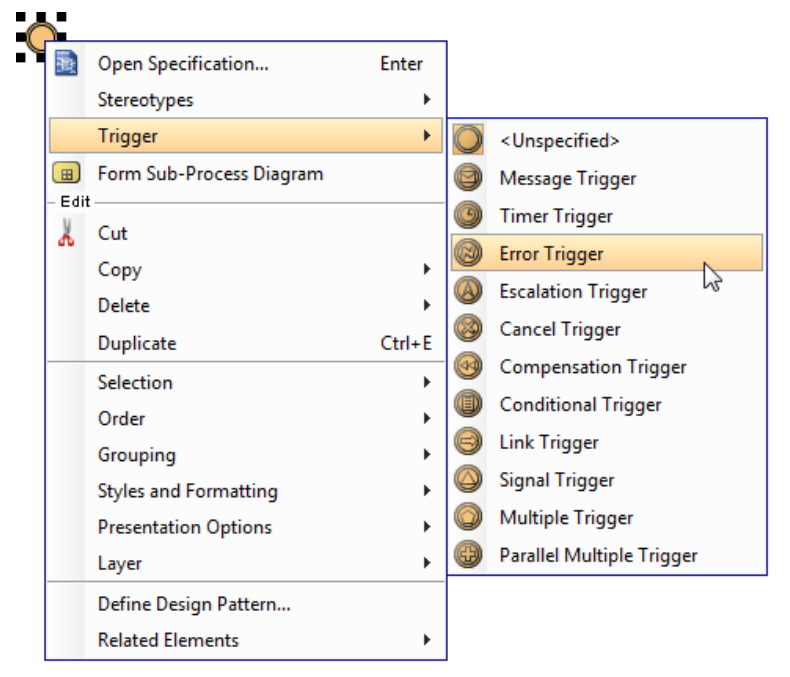

To define an intermediate event trigger

If you want to edit the properties of the trigger, such as the condition of a conditional trigger, right click on the event and select **Open Specification...** from the popup menu. Then, click on the **...** button next to the drop down menu of **Trigger** to edit its properties in the popup dialog box.

#### **Throw and catch**

You can set an event to be catch or throw. Catch means to react to a trigger, while throw means to create a trigger. To set, right click on an event and select **Trigger**, then either **Catching** or **Throwing** from the popup menu.

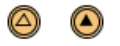

A catch event (left) and a throw event (right)

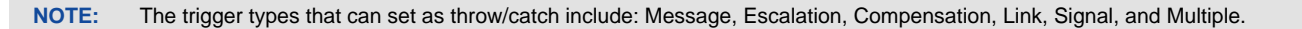

#### **Interrupting or Non-interrupting event**

Task

Intermediate event can be attached to the border of an activity. You can set an event to interrupt or not to interrupt the activity to which it is attached. To set a trigger to be Interrupting or Non-Interrupting, right click on the event and select/de-select **Triggers > Interrupting** from the popup menu.

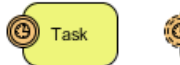

Interrupting (left) and Non-Interrupting (right) events

**NOTE:** Only triggers that can be attached to event sub-process can set as interrupting/non-interrupting. The supported trigger types include: Message, Timer, Escalation, Conditional, Signal, Multiple, and Parallel Multiple.

#### **End event**

As an opposite of start event, end event indicates where a process will end. Since end event is used for terminating a process, it does not have any outgoing sequence flow.

You can define a result for end event, to show what will happen when reaching the end.

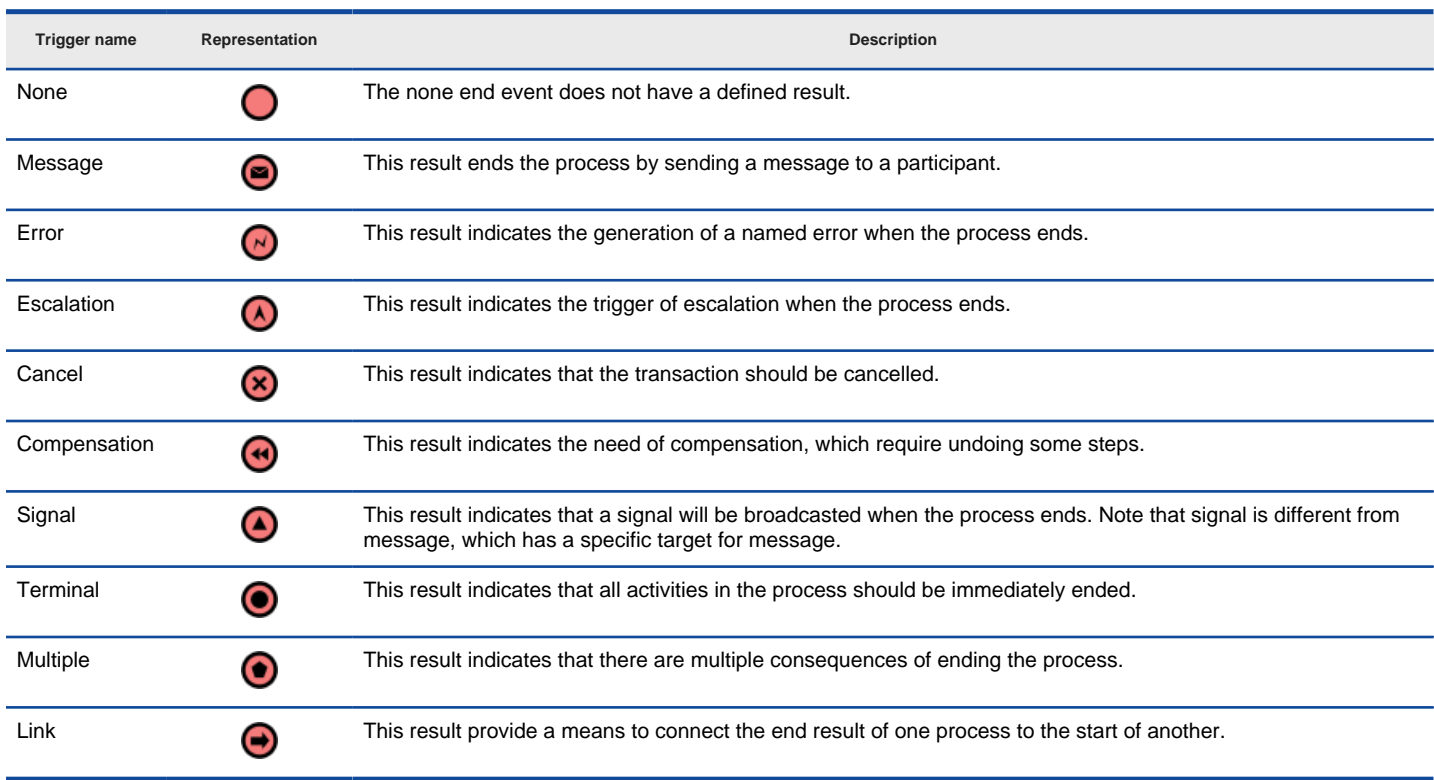

Different types of end event result

#### **Defining a result**

To define a result on an event, right click on the event and select **Result**, then the type of result from the popup menu.

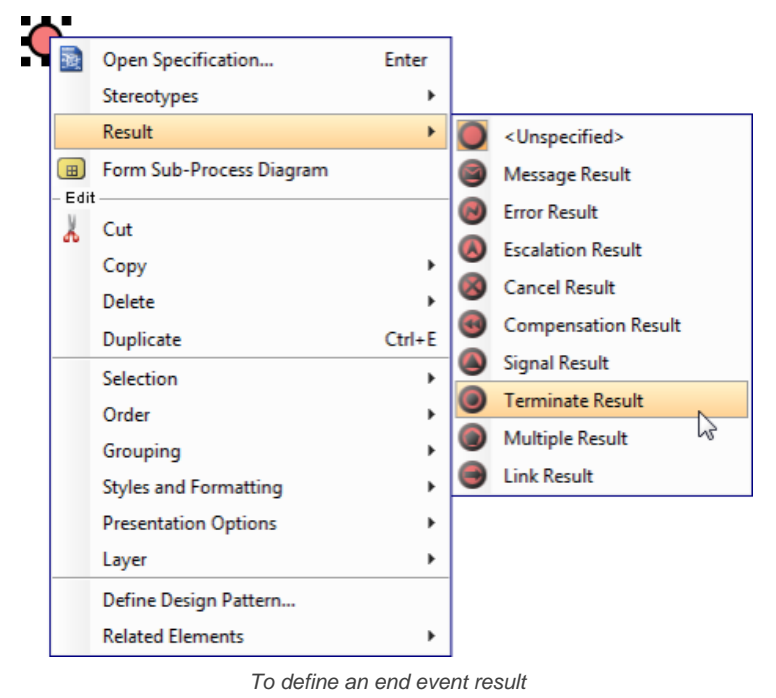

If you want to edit the properties of the result, such as the message produced by a message result, right click on the event and select **Open**

**Specification...** from the popup menu. Then, click on the **...** button next to the drop down menu of **Result** to edit its properties in the popup dialog box.

#### **Related Resources**

- **[BPMN tutorials that teaches you how to operate with the BPMN tools](https://www.visual-paradigm.com/tutorials/?category=bpmodeling)**
- [What is BPMN? An introductory guide to BPMN](https://www.visual-paradigm.com/guide/business-process-modeling-notation/what-is-bpmn/)
- **[Visual Paradigm on YouTube](http://www.youtube.com/VisualParadigm)**

### **BPMN gateway**

[BPMN](http://www.bpmn.org/) Gateway is a kind of flow objects which is used to direct sequence flows within a process, based on certain condition(s). It acts like a gate that either allows or disallows passage, and possibly control the selection of outgoing flow that pass through the gateway.

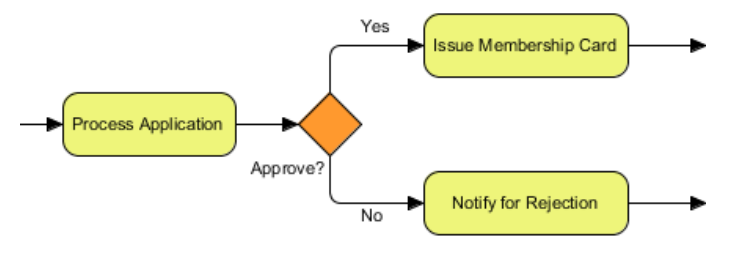

A typical use of gateway - for modeling a situation of decision making

#### **Gateway types**

In business process modeling with BPMN, there are several kinds of gateway for different kinds of control behavior, such as making decision, branching, merging, forking and joining.

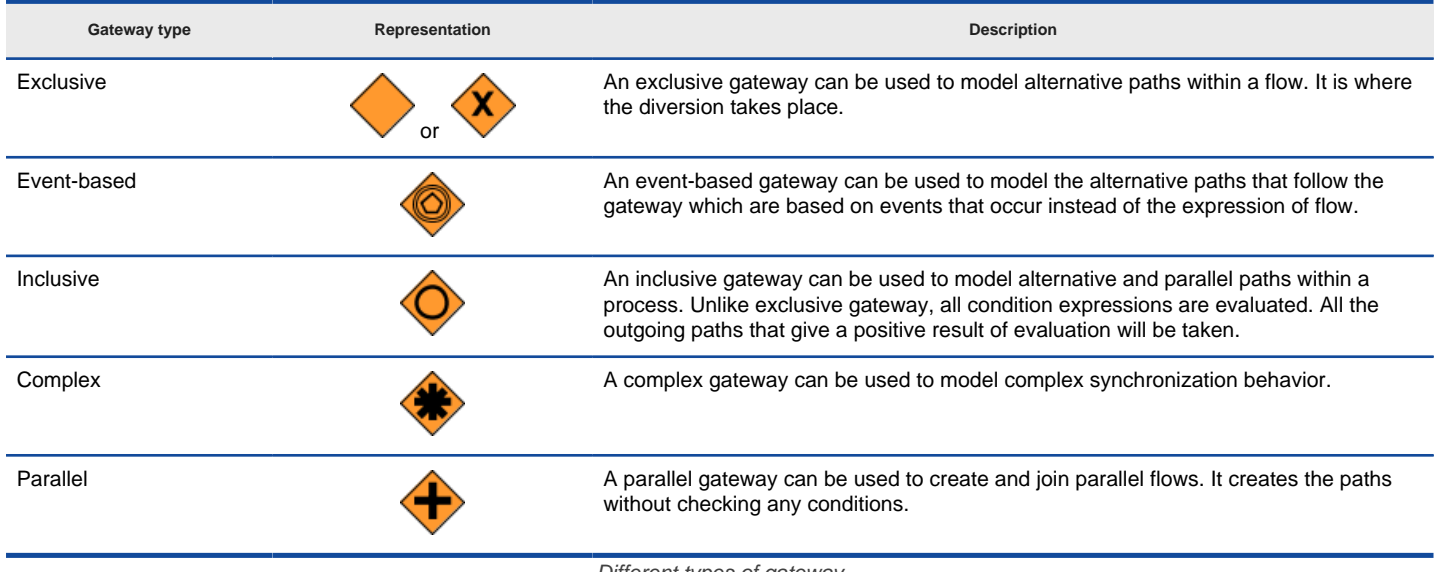

Different types of gateway

#### **Showing internal indicator "X" for exclusive gateway**

You can optionally show the letter "X" inside the shape of exclusive gateway to distinguish it from other gateways (see the table above). To do this, right click on the background of [business process diagram](https://www.visual-paradigm.com/features/bpmn-diagram-and-tools/#business-process-diagram) and select **Presentation Options**, then select **Gateway Display Options > Data-Based gateway Markers Visible** from the popup menu.

#### **Related Resources**

- **[BPMN tutorials that teaches you how to operate with the BPMN tools](https://www.visual-paradigm.com/tutorials/?category=bpmodeling)**
- [What is BPMN? An introductory guide to BPMN](https://www.visual-paradigm.com/guide/business-process-modeling-notation/what-is-bpmn/)
- **[Visual Paradigm on YouTube](http://www.youtube.com/VisualParadigm)**
- [Contact us if you need any help or have any suggestion](https://www.visual-paradigm.com/support/?product=vp)

### **BPMN sequence and message flow**

In business process modeling, there are two types of connectors for modeling flows in a process in a **[business process diagram](https://www.visual-paradigm.com/features/bpmn-diagram-and-tools/#business-process-diagram)** - Sequence flow and Message flow. A [BPMN](http://www.bpmn.org/) sequence flow is used to connect flow objects in a process or a choreography to show the flow. Message flow is used to show the flow of messages between separate pools/lanes. You cannot use message flow to connect flow objects within the same participant.

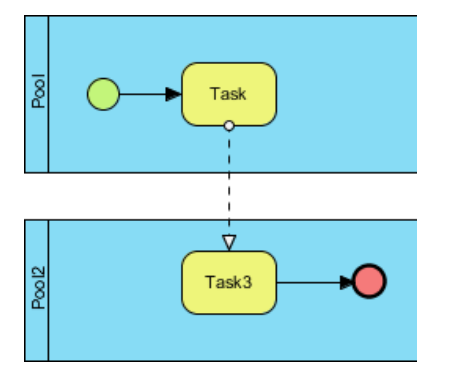

Sequence and message flows can be used to connect flow objects

#### **Correcting invalid flow**

As mentioned before, you can use sequence flow to connect flow objects within a participant and use message flow to connect flow objects in separate participants. If you attempt to use a type of flow incorrectly, like to connect flow objects within participant with message flow, you will be prompt to correct your flow.

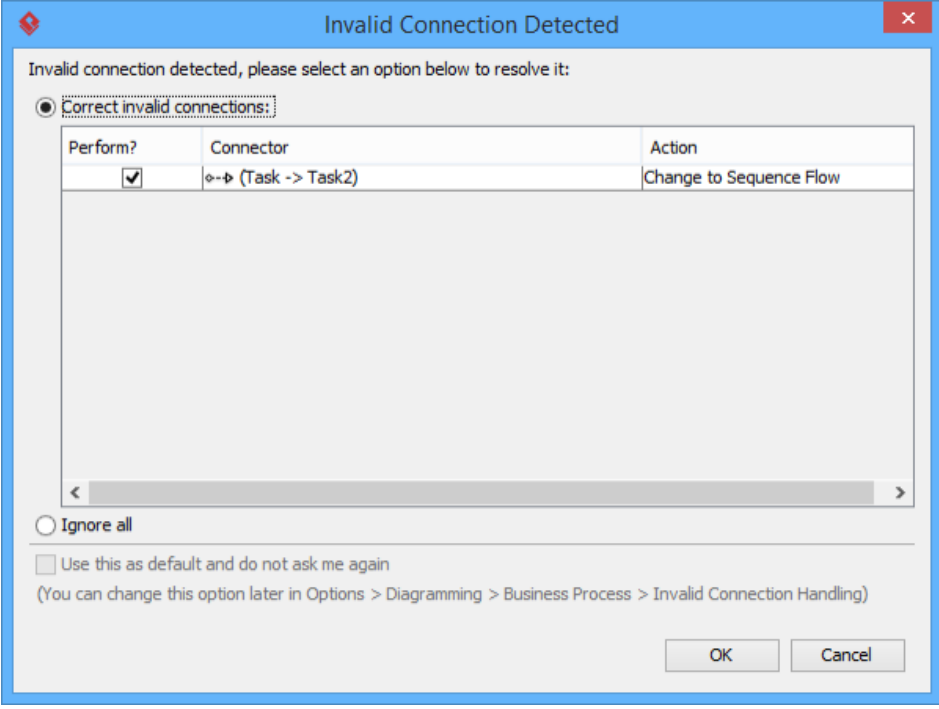

Invalid connector is detected

There are several actions you can perform. First, you can correct your invalid flow by changing its type, like to change from message to sequence flow. If the connector should not be there, you may select to delete it. If you really want to keep the invalid connector, choose **Ignore all** at the bottom of dialog box. Click **OK** to confirm.

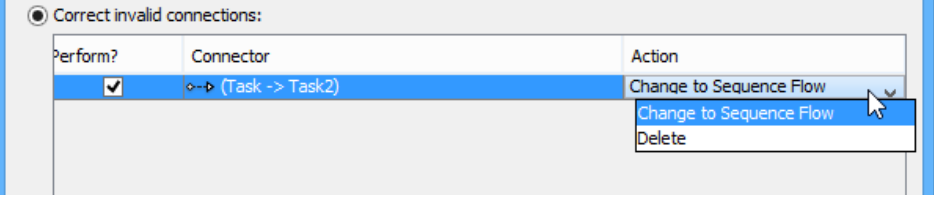

Possible actions of handling invalid connector - Correct it or delete it

**Modeling and visualizing message pass by message flow** You can define a message that passes by message flow and visualize it.

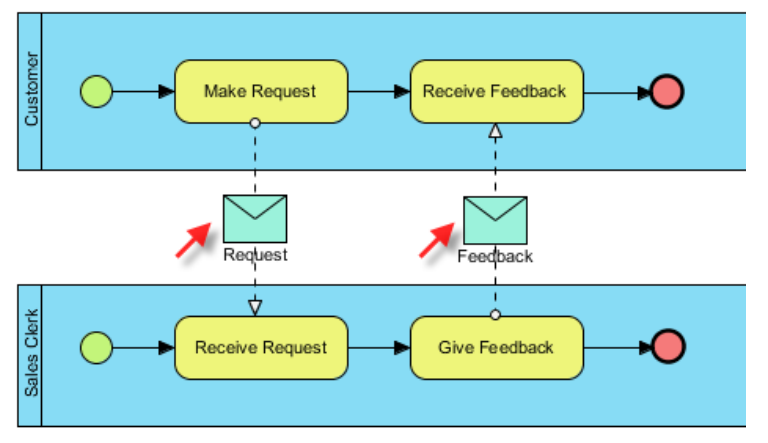

A sample BPD with messages

To do this:

- 1. Right click on the message flow that you want to model its message and select **Open Specification...** from the pop-up menu.
- 2. Click on the drop down menu of Message and select **Create Message (Business Process)** from the pop-up menu.

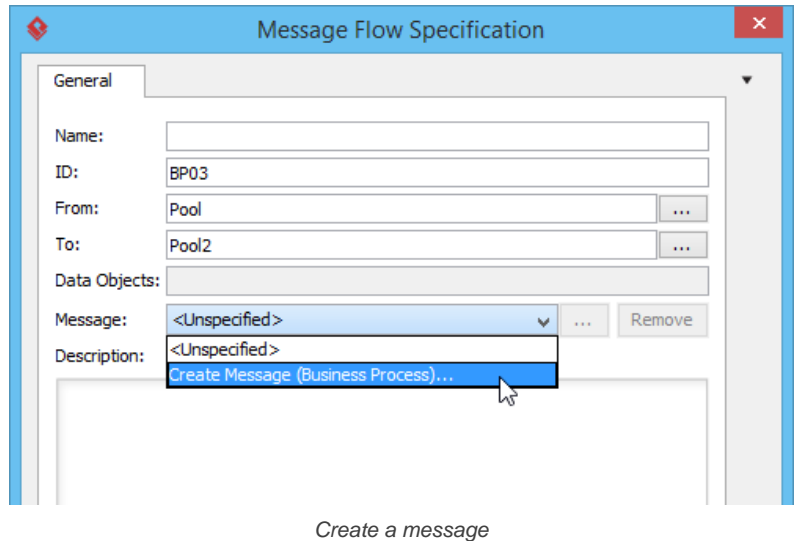

- 3. Name the message in the Message specification and click **OK** to confirm.
- 4. You should see the message added appear in the drop-down menu of **Mesasge**. Click **OK** to confirm the change and go back to diagram.
- 5. Although the message is defined, you still need to visualize it. To visualize the message, right click on the diagram's background, click **Presentation Options**, select **Message Flow Display Option > Show Message of Message Flow** from the pop-up menu, then select the way of visualizing the message.

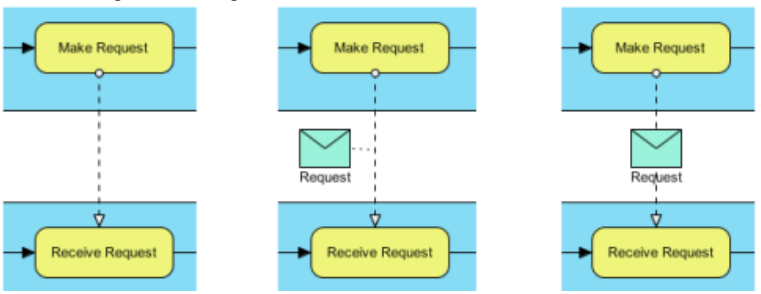

Ways of showing message (from left to right) - Do Not Show, Associated with Message Flow, Overlapping Message Flow

#### **Related Resources**

- [BPMN tutorials that teaches you how to operate with the BPMN tools](https://www.visual-paradigm.com/tutorials/?category=bpmodeling)
- [What is BPMN? An introductory guide to BPMN](https://www.visual-paradigm.com/guide/business-process-modeling-notation/what-is-bpmn/)
- **[Visual Paradigm on YouTube](http://www.youtube.com/VisualParadigm)**
- [Contact us if you need any help or have any suggestion](https://www.visual-paradigm.com/support/?product=vp)

### **BPMN choreography task and sub-process**

Unlike a standard **[BPMN](http://www.bpmn.org/)** process which defines the flow of activities in a process, a choreography is a type of process which defines the sequence of interaction between participant. Choreography does not belong to any pool. It exist outside or in between pools and shows the messages that pass between pools.

Note that BPMN choreography task and sub-process were newly supported since BPMN 2.0.

#### **Choreography task**

A choreography task is an atomic activity which represents an interaction among participants (pools) and consists of one or more messages that exchange between the pools. A choreography shape is formed by multiple parts. We call them bands. The name of choreography task and each of the participants are all displayed in different bands.

#### **Setting participants and initiating participant**

- 1. Right click on the choreography task in [business process diagram](https://www.visual-paradigm.com/features/bpmn-diagram-and-tools/#business-process-diagram) and select **Open Specification...** from the popup menu.
- 2. In the specification window, choose the pools for participant 1 and 2.
- 3. Select the pool which starts the interaction from the drop down menu of **Initiating participant**.

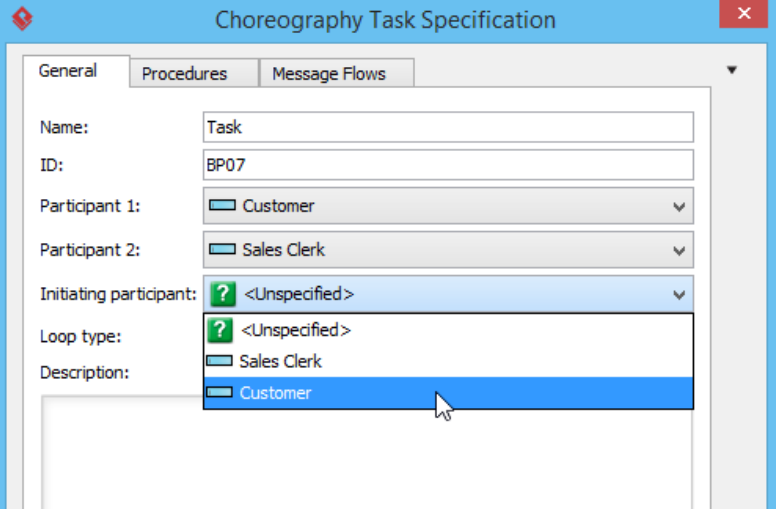

Selecting initiating pool

4. Click **OK** to confirm editing and go back to diagram.

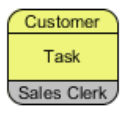

Choreography task

#### **Choreography sub-process**

A choreography sub-process is a compound activity in which it has detail that is defined as a flow of other activities.

**Setting participants and initiating participant**

- 1. Right click on the choreography sub-process and select **Open Specification...** from the popup menu.
- 2. In the specification window, open the **Participants** tab.
- 3. Select the pools the choreography sub-process involve and click **>** to assign them.
- 4. Check the initiating pool.

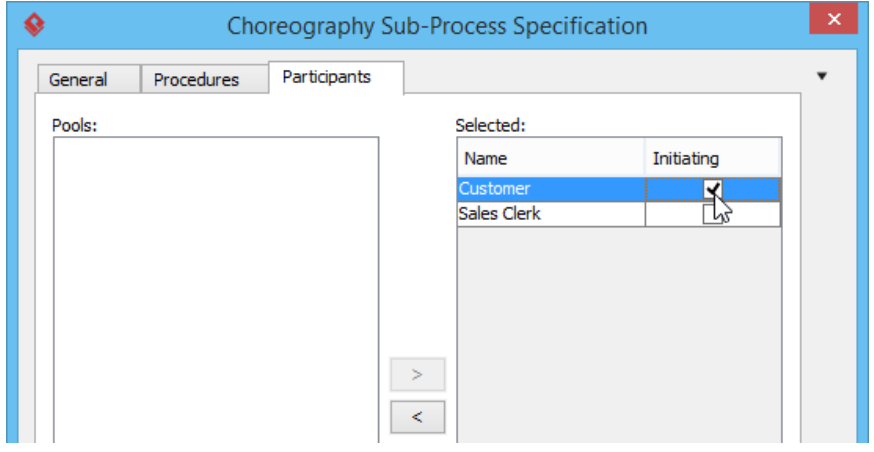

5. Click **OK** to confirm editing and go back to diagram.

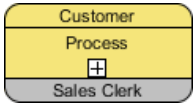

Choreography sub-process

#### **Related Resources**

- [BPMN tutorials that teaches you how to operate with the BPMN tools](https://www.visual-paradigm.com/tutorials/?category=bpmodeling)
- [What is BPMN? An introductory guide to BPMN](https://www.visual-paradigm.com/guide/business-process-modeling-notation/what-is-bpmn/)
- [Visual Paradigm on YouTube](http://www.youtube.com/VisualParadigm)
- [Contact us if you need any help or have any suggestion](https://www.visual-paradigm.com/support/?product=vp)

### **BPMN data object, data input, data output and data store**

In business process modeling, our main focus is the business workflow. The use of various kinds of BPMN data objects is mainly for representing the input, output or the usage of different kind of data in accomplishing a business workflow. If you want to model the detail of data, consider to use an ERD instead.

#### **Data object**

You can use data objects in a **[business process diagram](https://www.visual-paradigm.com/features/bpmn-diagram-and-tools/#business-process-diagram)** to model data within process flow. Typical examples of **[BPMN](http://www.bpmn.org/)** data object include purchase order, receipt, e-mail, delivery notice, etc.

#### **Data input**

Data input is a special kind of data used as input of a process. You draw data input in a business process diagram to show the input of data to the toplevel process or to show the input of a called process.

#### **Data output**

Data output is a special kind of data produced as output of a process. You draw data output in a top-level business process diagram to show the output of the process.

#### **Data store**

Data store enables activities to retrieve or updated stored information that will persist.

#### **Defining state**

You can optionally record the state of data object. For example, the data object Order has states created, submitted and processed. To define state:

1. Right click on data object and select **State > Create...** from the popup menu.

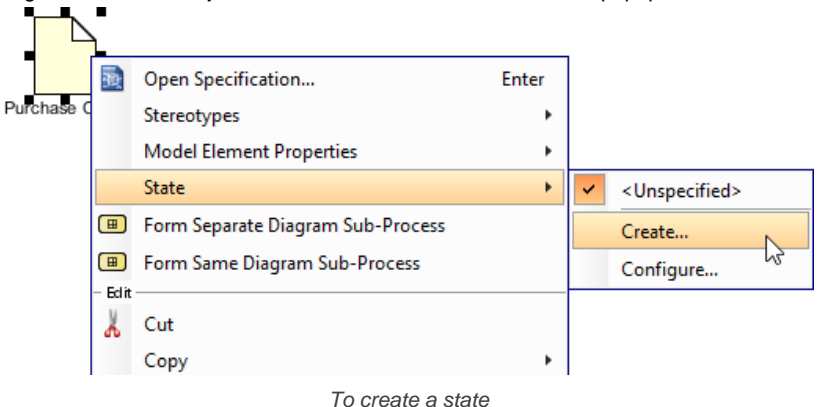

2. In the **Create State** dialog box, enter the name of state and click **OK** to confirm.

**NOTE:** State is a view based option. You may copy a data object, paste as a new view and set the state to the new view. This enables you to show the change of state of a data throughout a process flow.

#### **Related Resources**

- **[BPMN tutorials that teaches you how to operate with the BPMN tools](https://www.visual-paradigm.com/tutorials/?category=bpmodeling)**
- [What is BPMN? An introductory guide to BPMN](https://www.visual-paradigm.com/guide/business-process-modeling-notation/what-is-bpmn/)
- **[Visual Paradigm on YouTube](http://www.youtube.com/VisualParadigm)**
- [Visual Paradigm Know-How Tips and tricks, Q&A, solutions to users' problems](https://knowhow.visual-paradigm.com/)
- [Contact us if you need any help or have any suggestion](https://www.visual-paradigm.com/support/?product=vp)

### **How to Create Use Cases from BPMN Tasks?**

Business process diagram can be used in visualizing a business workflow. When you want to identify the use cases of a system, business process diagram can be a useful reference in that it lets you derive system goals by considering what the stakeholders do day-by-day, represented by tasks and sub-processes. In Visual Paradigm, you can create use cases from BPMN tasks and sub-processes with the use of Model Transitor.

#### **Transit a BPD to use case diagram**

To form a use case diagram from all tasks and sub-processes in a BPD:

- 1. Right click on the background of the BPD and select **Utilities > Transit to Use Case Diagram...** from the popup menu.
- 2. On the left hand side of the **Transit Model Element** window, you can select the use cases to be created. You can select a use case to edit its name and the other properties on the right hand side.
- 3. Click **OK** to form the diagram. This will create a new use case diagram under UeXceler, with use cases in it. If your project has UeXceler disabled, a general use case diagram will be formed.

#### **Transit a specific BPMN task/sub-process to use case**

To form a use case diagram from all tasks and sub-processes in a BPD:

- 1. Right click on the task/sub-process and select **Related Elements > Transit to New Use Case...** from the popup menu.
- 2. On the right hand side of the **Transit Model Element** window, you can edit the name and the other properties of the use case.
- 3. Click **OK** to continue. This will create a new use case diagram under UeXceler, with the new use case in it. If your project has UeXceler disabled, a general use case diagram will be formed.

#### **Related Resources**

- [BPMN tutorials that teaches you how to operate with the BPMN tools](https://www.visual-paradigm.com/tutorials/?category=bpmodeling)
- [What is BPMN? An introductory guide to BPMN](https://www.visual-paradigm.com/guide/business-process-modeling-notation/what-is-bpmn/)
- **[Visual Paradigm on YouTube](http://www.youtube.com/VisualParadigm)**
- [Visual Paradigm Know-How Tips and tricks, Q&A, solutions to users' problems](https://knowhow.visual-paradigm.com/)
- [Contact us if you need any help or have any suggestion](https://www.visual-paradigm.com/support/?product=vp)

### **Conversation diagram**

Conversation diagram gives you a high level of understanding to the relationships between pools under the domain being modeled. This chapter teaches you how to create a conversation diagram.

#### **Drawing conversation diagrams**

This page teaches you how to create a conversation diagram through the diagram navigator.

### **Drawing BPMN Conversation Diagram**

[BPMN](http://www.bpmn.org/) [Conversation diagram](https://www.visual-paradigm.com/features/bpmn-diagram-and-tools/#business-process-diagram) gives you a high level understanding to the relationships between pools under the domain being modeled.

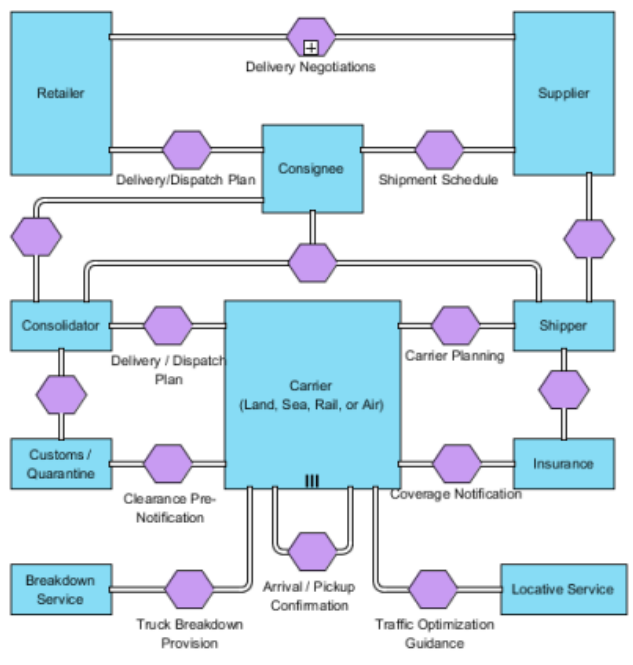

A sample conversation diagram

#### **Creating conversation diagram**

- 1. Select **Diagram > New** from the application toolbar.
- 2. In the **New Diagram** window, select **Conversation Diagram**.
- 3. Click **Next**.
- 4. Enter the diagram name and description. The **Location** field enables you to select a model to store the diagram.
- 5. Click **OK**.

#### **Related Resources**

- [BPMN tutorials that teaches you how to operate with the BPMN tools](https://www.visual-paradigm.com/tutorials/?category=bpmodeling)
- [What is BPMN? An introductory guide to BPMN](https://www.visual-paradigm.com/guide/business-process-modeling-notation/what-is-bpmn/)
- **[Visual Paradigm on YouTube](http://www.youtube.com/VisualParadigm)**
- [Visual Paradigm Know-How Tips and tricks, Q&A, solutions to users' problems](https://knowhow.visual-paradigm.com/)
- [Contact us if you need any help or have any suggestion](https://www.visual-paradigm.com/support/?product=vp)

## **Maturity Analysis**

### **Performing Maturity Analysis**

Maturity analysis is the process to determine the level of maturity of a given set of factors. This article shows you how to create a maturity model for maturity analysis.

### **Performing Maturity Analysis**

What is the capability level of your development team? Which part of your team requires strengthening or optimization? What is the focus areas that will support your development activities? With a maturity model, you can easily find answers to all these questions.

Maturity analysis is the process to determine the level of maturity of a given set of factors. Usually it's done by creating a maturity model, like the one below.

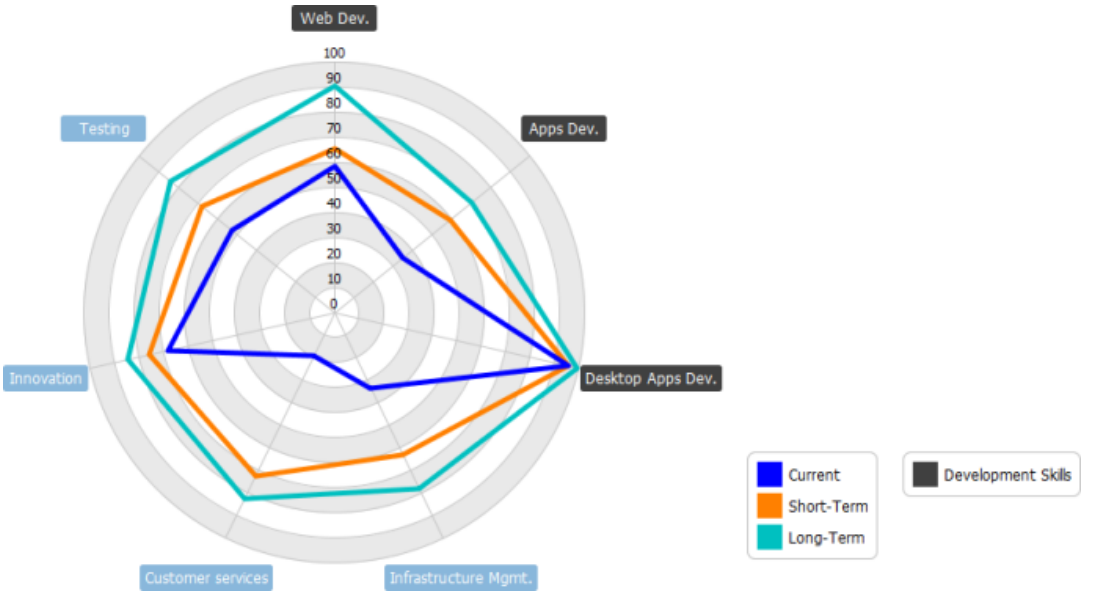

Maturity model example

The figure above shows an example of maturity model. It represents the level of maturity of various capabilities a team required to complete a software project. There are three stages of maturity, the current level of maturity represented in blue. The short term and long term taget are in orange and green, respectively. In each stage, a score (1 to 100) is given to each capability, indicating the level of maturity a capability has at that stage. Besides, the capabilities of web development, apps development and desktop applications development are grouped to a process area called Development Skills. By focusing on that particular process area you can clearly see the team's capability in developing applications for different platforms and devices.

Here are the key components of a maturity model:

- **Maturity factor**: A factor to be assessed for its level for maturity. It can be a capability a project required, or a particular area of interest.
- **(Maturity) Score**: The level of maturity, from 0 to 100. 0 means completely immature, while 100 means fully matured. It's not a must to aim for a maturity score of 100. Usually, it's subject to the team's need in setting a reasonable target score.
- **Stage**: A milestone. Stages are used to represents the the maturity of level in particular in time. While current stage represents the current level of capability, the short term and long term stages represent the score to team aim to reach at different points of development. You can rename the stages to suit your need. When scores are given to factors in different stages, gaps between the current and the expected level of maturity (i.e. the score difference) can be found.
- **Process area**: A way to group similar or related factors.

#### **Creating a maturity model**

- 1. Select **Diagram > New** from the application toolbar.
- 2. In the **New Diagram** window, select **Radar Chart**.
- 3. Click **Next**.
- 4. Enter the name and description. The **Location** field enables you to select a model to store the diagram.
- 5. Click **OK**. This creates an maturity model with three anonymous factors and two stages. You can rename them and add more factors and stages. Then, adjust the score of each factor.

#### **Adding a maturity factor**

To add a maturity factor, right click on the model and select **Add Variable...** from the popup menu. Then, name the factor and press **Enter** to confirm.

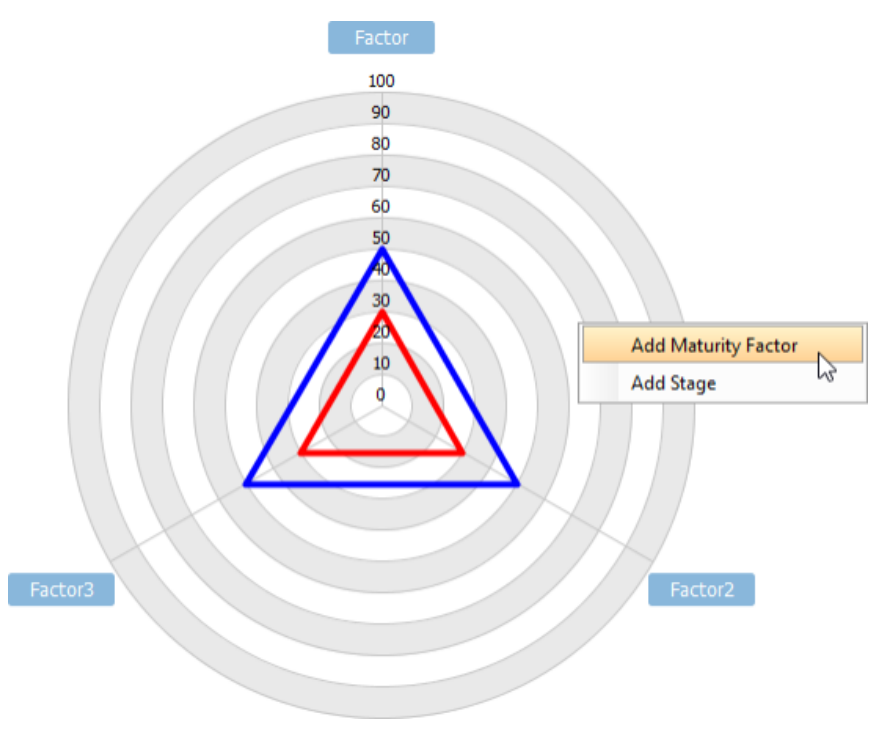

Adding a maturity factor

**Giving a maturity score to a factor**

To give a score to a factor, simply press on the intersection of the stage and factor and drag it back and forth to adjust the score.

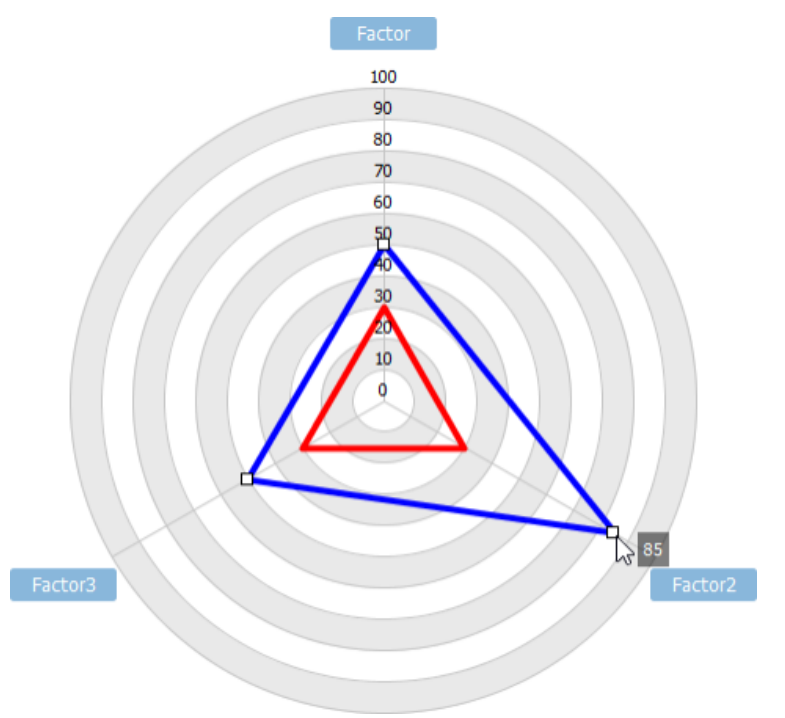

Giving a maturity score to a factor

**Adding a stage**

To add or to insert a stage, right click on a stage in the stage legend and then select **Insert Stage Above** or **Insert Stage Below** from the popup menu. You can also right click on the empty area of the legend and select **Add Stage** from the popup menu. Name the stage and press **Enter**.

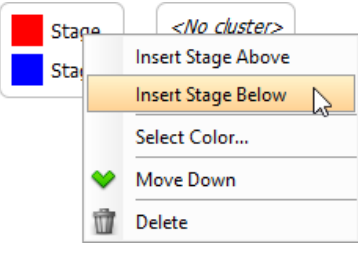

Adding a stage

**Adding a process area**

To add a process area, right click on the process area legend and select **Add Process Area...** from the popup menu. Then, select the factors to be included in the process area and click **OK**.

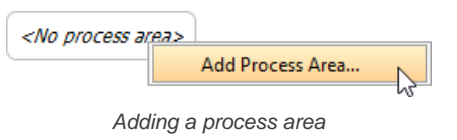

#### **Related Resources**

- [New to Visual Paradigm? We have a lot of UML tutorials written to help you get started with Visual Paradigm](https://www.visual-paradigm.com/tutorials/)
- **[Visual Paradigm on YouTube](http://www.youtube.com/VisualParadigm)**
- [Visual Paradigm Know-How Tips and tricks, Q&A, solution](https://knowhow.visual-paradigm.com/)

### **Implementation Plan Diagram**

This chapter introduces the use of implementation plan in representing the start and end date of high level project activities.

#### **Drawing an Implementation Plan**

Implementation Plan is a project management tool that shows how a software project will evolve at a high level. This article shows you how to draw an implementation plan in Visual Paradigm.
# **How to Develop an Implementation Plan?**

Implementation Plan is a project management tool that shows how a software project will evolve at a high level. When properly developed, an implementation plan ensures that development team are working to deliver works that meet the customers' needs in time.

An implementation plan can serve many purposes:

- A communication tool used when building consensus with project stakeholders regarding the delivery date of works.
- A calendar for the team to follow
- Estimation and validation of project plan Ensure works will be delivered in time.

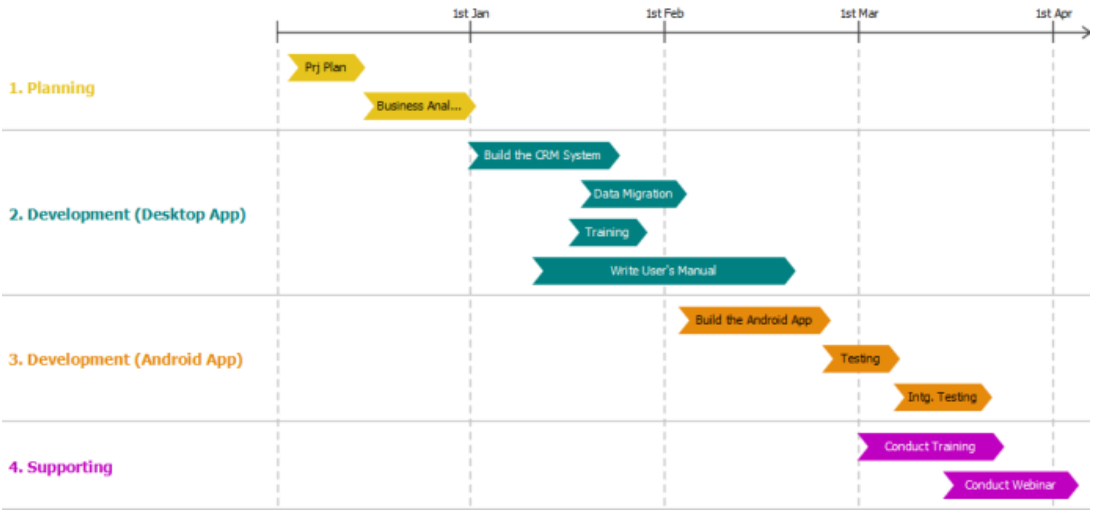

PERT Chart example

The figure above shows an example of implementation plan that shows the major, high level development activities in a software project. It consists of three major components:

- **Timeline:** A linear representation of time.
- Lane: A lane organizes and categorizes activities into a group associated with a concept such as a phase or a person. Each lane can contain multiple (activity) bars.
- **Bar**: A major activity. The left and right edge of each bar indicates the planned start and end date of that piece of activity.

## **Creating an implementation plan**

- 1. Select **Diagram > New** from the application toolbar.
- 2. In the **New Diagram** window, select **Implementation Plan Diagram**.
- 3. Click **Next**.
- 4. Enter the name and description. The **Location** field enables you to select a model to store the diagram.
- 5. Click **OK**. This creates an implementation plan with two default lanes. You can rename the lanes and add your own ones. Then fill in the plan with bars.

## **Inserting a lane**

A lane must be created by inserting above or below an existing lane. To insert a lane, right click on the existing lane and select Insert Lane Above or Insert Lane Below from the popup menu.

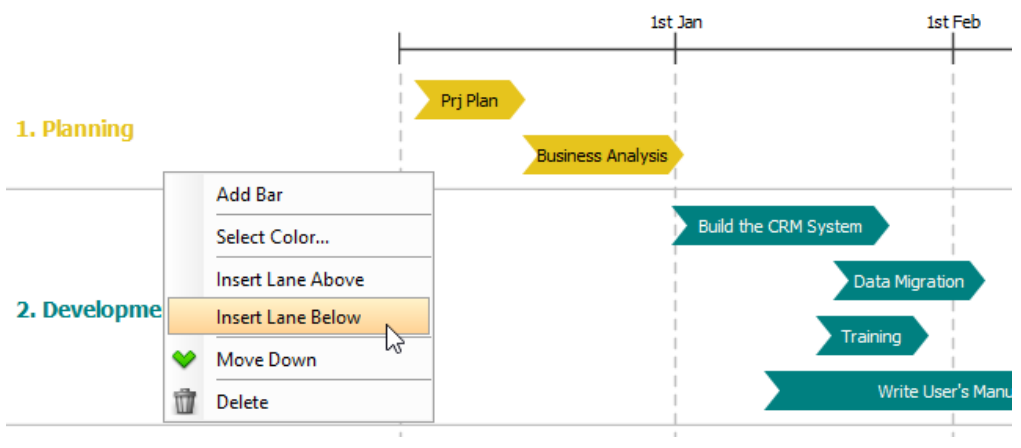

To insert a lane below an existing lane

## **Creaing a bar**

A bar is contained by a lane, while a lane can hold multiple bars. To create a bar:

1. Right click on the background of a lane and select **Add Bar** from the popup menu.

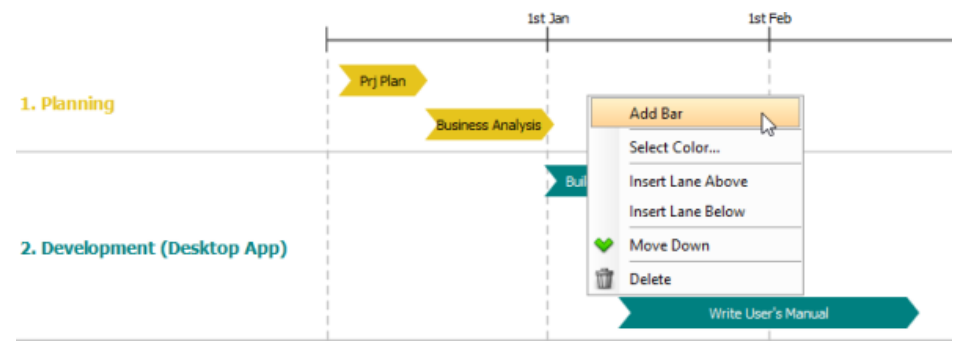

To add a bar into a lane

- 2. Enter the name of the activity.
- 3. Press **Enter** to confirm the name.
- 4. Position to bar to reflect its start and end date. To do this, drag the bar left or right. Press on the resize handler on the left or right to adjust its width.

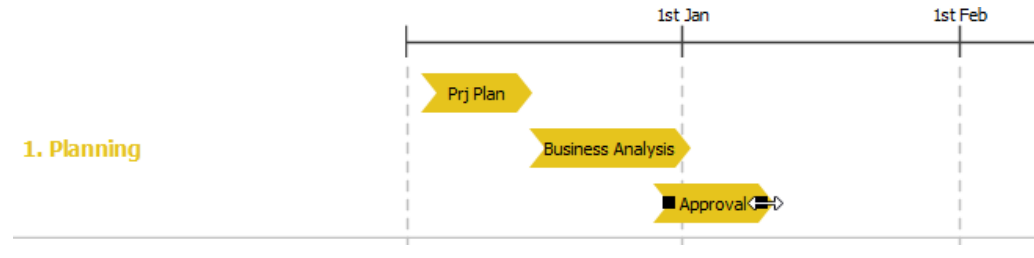

Positioning a bar

## **Changing the lane and bar color**

There is a color code assigned to each lane, which affects the color of lane caption and the bars within the lane. To change the lane color, right click on the lane and select **Select Color...** from the popup menu. Then select the color you want.

By default, the bars in a lane share the same color with the lane. If you want a different color for a bar, right click on that bar and select **Color > Custom...** from the popup menu. Then select the color you want.

## **Related Resources**

- [New to Visual Paradigm? We have a lot of UML tutorials written to help you get started with Visual Paradigm](https://www.visual-paradigm.com/tutorials/)
- [Visual Paradigm on YouTube](http://www.youtube.com/VisualParadigm)
- [Visual Paradigm Know-How Tips and tricks, Q&A, solutions to users' problems](https://knowhow.visual-paradigm.com/)
- [Contact us if you need any help or have any suggestion](https://www.visual-paradigm.com/support/?product=vp)

## **PERT Chart**

This chapter introduces the use of PERT Chart in representing project tasks.

## **Drawing a PERT Chart**

PERT, a popular project management tool used to represent, schedule and coordinate tasks involved in a project. This article shows you how to draw a PERT Chart in Visual Paradigm.

# **How to Draw a PERT Chart?**

PERT, short for **P**roject **E**valuation and **R**eview **T**echnique, is a popular project management tool used to represent, schedule and coordinate tasks involved in a project. In a PERT chart, tasks are represented as a network of nodes. The direction of connectors among tasks indicate the sequence of tasks.

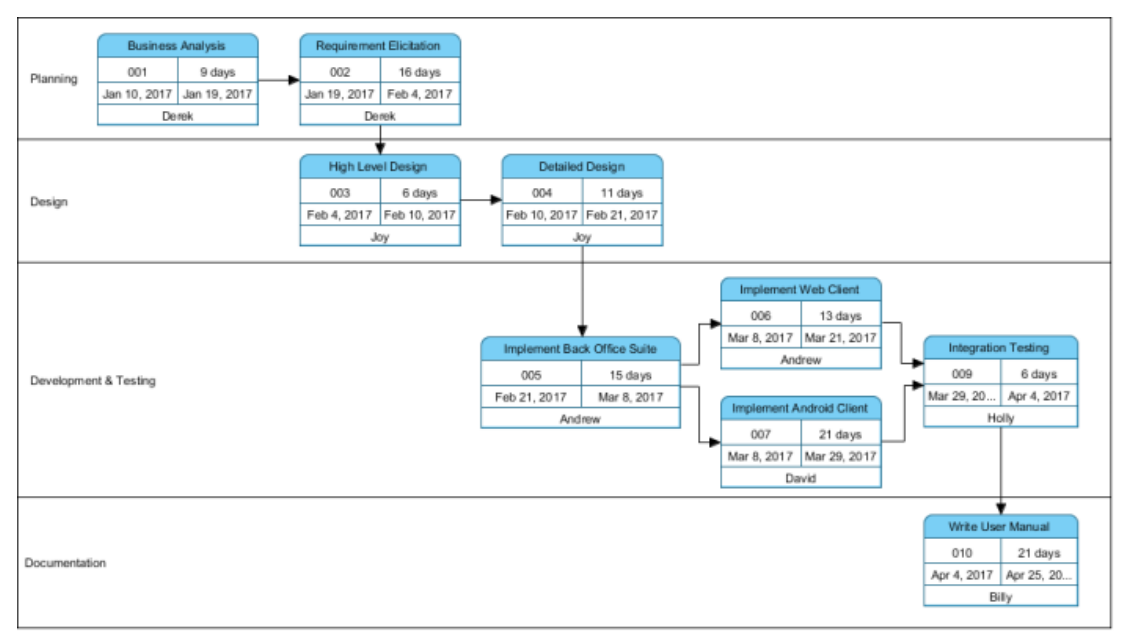

PERT Chart example

The figure above shows an example of PERT Chart that shows the major, high level development activities in a software project. It consists of three major components:

- **Lane**: A lane organizes and categorizes tasks into a group associated with a concept such as a phase or a person.
- **Task**: A piece of work involved in project. Each task consists of a task name, an ID, the start and end date, and the person who are responsible for it.
- **Dependency (connector)**: Shows the sequence of tasks. A task cannot begin until one or more tasks have occurred, begun or completed.

## **Creating a PERT Chart**

1. Select **Diagram > New** from the application toolbar.

- 2. In the **New Diagram** window, select **PERT Chart**.
- 3. Click **Next**.
- 4. Enter the name and description. The **Location** field enables you to select a model to store the diagram.
- 5. Click **OK**.

**Creating a lane**

- 1. Select  $\Box$  from the diagram toolbar.
- 2. Click on the diagram area to create it.
- 3. Enter its name.
- 4. Press **Enter** to confirm the name.

**NOTE:** You can reposition a lane by dragging it up and down.

**Creating an independent task**

To create a task that does not rely on the prior completion of another task:

- 1. Select  $\equiv$  from the diagram toolbar.
- 2. Click inside the appropriate lane in the PERT Chart to create it.
- 3. Enter the task name.
- 4. Press **Enter** to confirm the name.
- 5. Specify the start and end date by double clicking on the corresponding cell and typing the value. Note that the start date must be earlier than finish date.

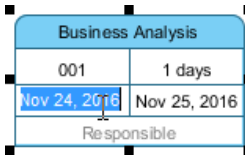

**Creating the 'next task'**

You can use the Resource Catalog to create a next task of an existing task. To do this:

- 1. Move the mouse pointer over the existing task.
- 2. Press on the resource icon **Dependency -> Task** and drag it out.

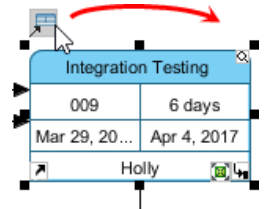

Creating dependent task

- 3. Release the mouse button at the appropriate lane in the PERT Chart to create the task.
- 4. Enter the task name.
- 5. Press **Enter** to confirm the name.
- 6. Specify the start and end date by double clicking on the corresponding cell and typing the value. Note that the start date must be earlier than finish date. Besides, the start date must be greater than the end date of those depending tasks.

## **Related Resources**

- [New to Visual Paradigm? We have a lot of UML tutorials written to help you get started with Visual Paradigm](https://www.visual-paradigm.com/tutorials/)
- **[Visual Paradigm on YouTube](http://www.youtube.com/VisualParadigm)**
- [Visual Paradigm Know-How Tips and tricks, Q&A, solutions to users' problems](https://knowhow.visual-paradigm.com/)
- [Contact us if you need any help or have any suggestion](https://www.visual-paradigm.com/support/?product=vp)

# **Documentation Cabinet**

This chapter introduces the use of Documentation Cabinet in managing project related files.

## **Using Documentation Cabinet in Visual Paradigm**

Documentation Cabinet allows for all project-related documents to be managed in a document repository. This article shows you how it works.

## **How to Organize Files with Documentation Cabinet?**

Software development involves large volumes of complex and inter-dependent information. Effective storage of targeted information is a critical success factor for software development. The use of Documentation Cabinet allows for all project-related documents to be managed in a document repository, in an organized manner.

Documentation Cabinet is simply a drawers of files. You can build your own cabinet with the drawers you want, and to establish relationships between them. To add files into drawers is simple, simply drag and drop files from external source into drawers. The files stored in drawers can be used for further referencing and achieving.

## **Creating a Documentation Cabinet (Diagram)**

- 1. Select **Diagram > New** from the application toolbar.
- 2. In the **New Diagram** window, select **Documentation Cabinet**.
- 3. Click **Next**.
- 4. Enter the name and description. The **Location** field enables you to select a model to store the diagram.
- 5. Click **OK**.

**Creating a Cabinet**

- 1. Select from the diagram toolbar.
- 2. Click on the diagram area to create it. If you want to draw the cabinet in specific size, instead of clicking press on the diagram and drag to create the cabinet in the size you want. Release the mouse button for creation.
- 3. Enter its name.
- 4. Press **Enter** to confirm the name.

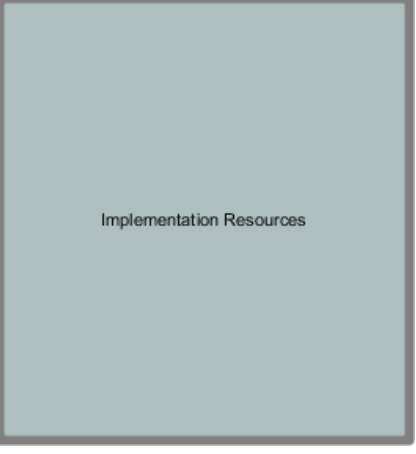

Cabinet created

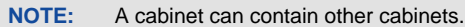

**Creating a Drawer**

- 1. Select from the diagram toolbar.
- 2. Click inside the target cabinet to create it. Note that a drawer must be placed inside a cabinet (You cannot place it on the diagram directly).

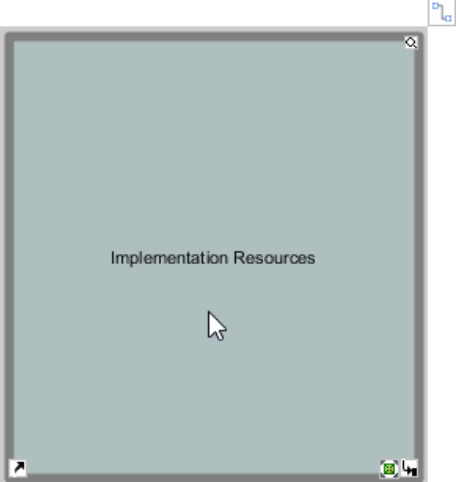

To create a drawer inside the cabinet Implementation Resources

You can see that the name of the cabinet will be moved top center once the drawer is placed in it.

## 3. Enter the name of the draw.

## 4. Press **Enter** to confirm the name.

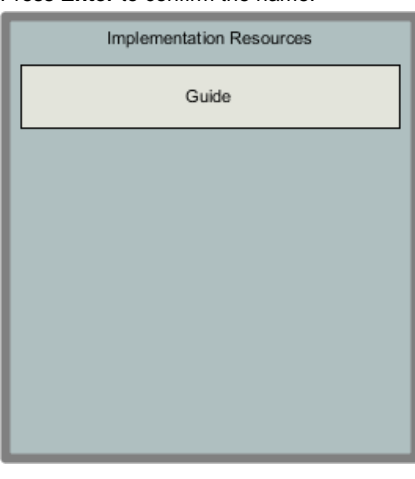

Drawer created

#### **Layout of drawers**

There are two layout options for drawers - List and Wrap. The List option, which is the default option, lists drawers vertically along the cabinet, while the Wrap option lists drawers horizontally along the cabinet.

Here is how the list option looks like:

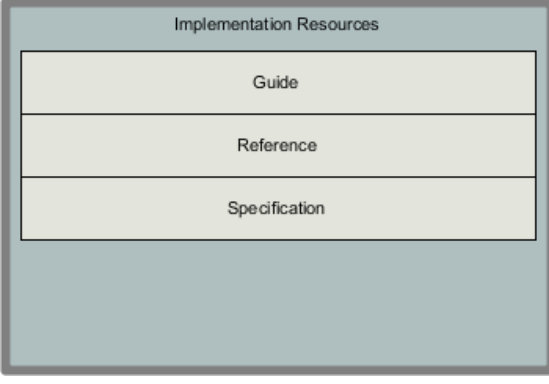

List layout

Here is how the wrap option looks like:

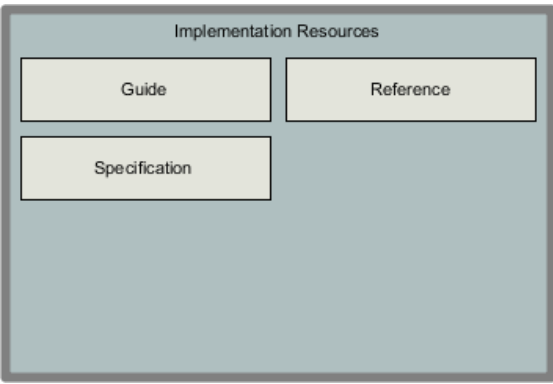

Wrap layout

To change the layout of drawers, right click on the cabinet and select **Presentation Options > Drawer Layout > List/Wrap** from the popup menu.

## **Managing files in a drawer**

To manage files in drawer, double click on a drawer to enter the management screen.

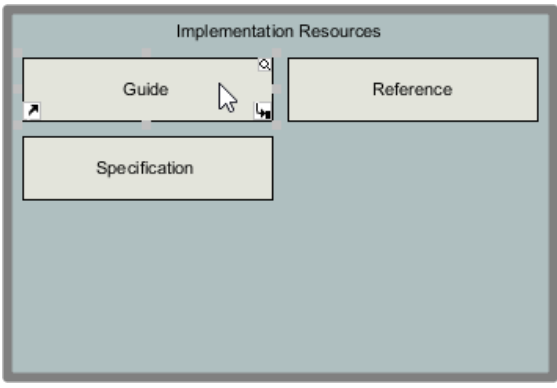

Double clicking on a drawer

The management screen lists the files in the drawer. You can click the Add Files button at the top of the screen to add referencs to external files. Or select an added file and click Remove to remove it from the drawer. Note that a removal will only remove the linkage with the file. It won't delete the underlying file. Finally you can enter a search string to filter the document files to list in the drawer.

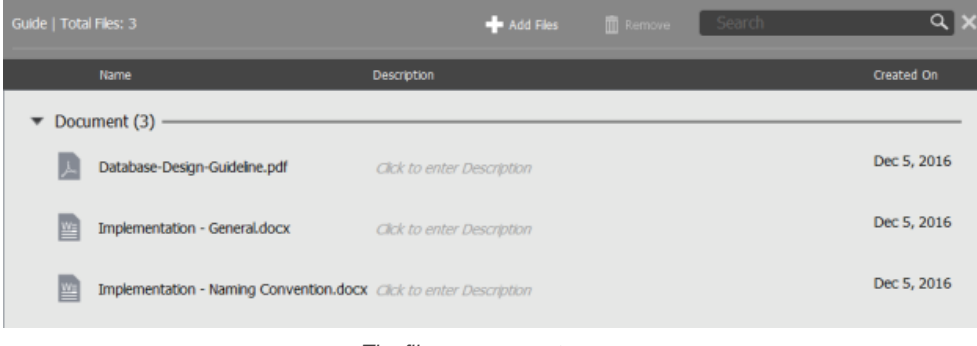

The file management screen

**Adding files by drag-and-drop**

You can add flies into a draw through the management screen, or through dragging and dropping files from system into the drawer. You can drag and drop files into a drawer shape.

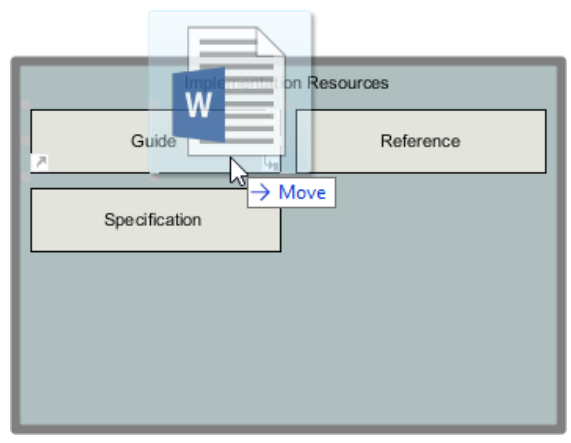

Drag file into a drawer

Or drop directly into the management screen.

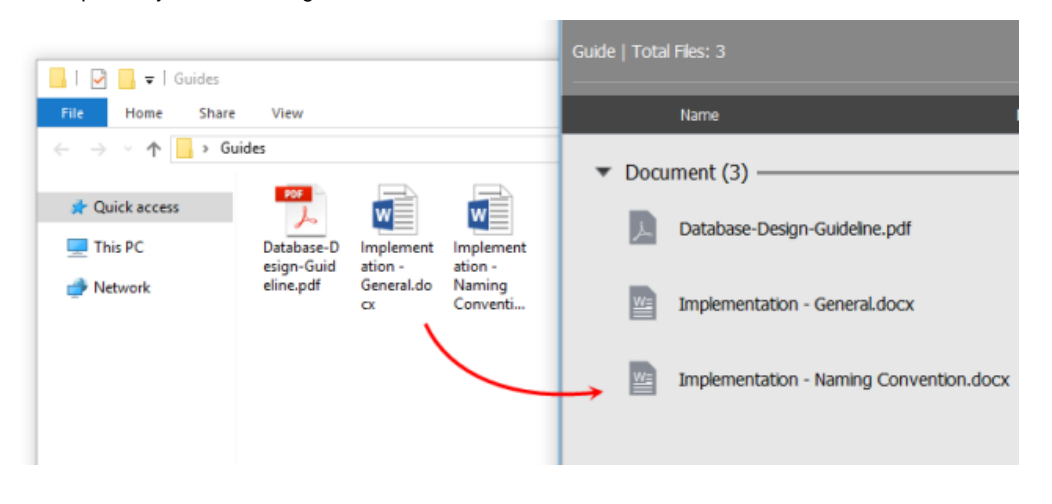

## **Linking cabinets**

Cabinets can be connected with links, to indicate their logical relationship. To relate cabinets is like how you relate other shapes through the use of Resource Catalog. Move your mouse pointer to the source cabinet. Press on the **Resource Catalog** icon and drag to the target cabinet.

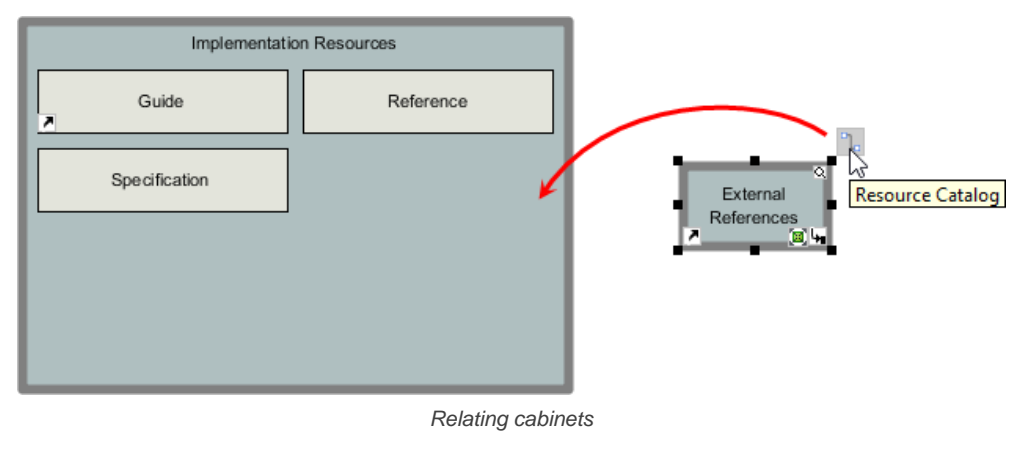

#### Release the mouse button. You can optionally enter a name for the connector.

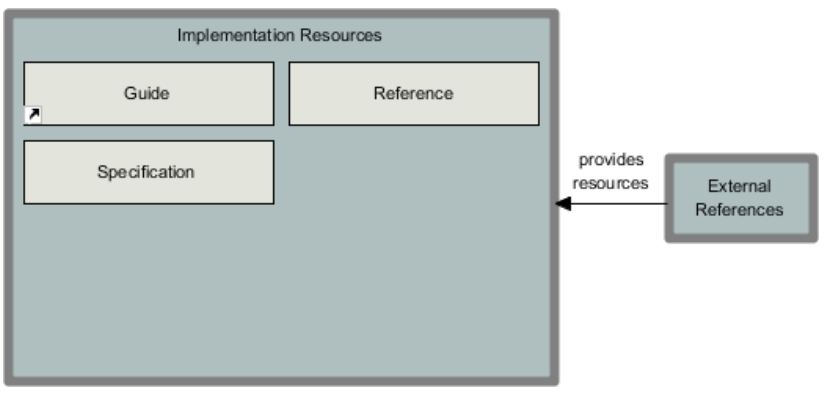

Two cabinets linked with each other

## **Related Resources**

- [New to Visual Paradigm? We have a lot of UML tutorials written to help you get started with Visual Paradigm](https://www.visual-paradigm.com/tutorials/)
- **[Visual Paradigm on YouTube](http://www.youtube.com/VisualParadigm)**
- [Visual Paradigm Know-How Tips and tricks, Q&A, solutions to users' problems](https://knowhow.visual-paradigm.com/)
- [Contact us if you need any help or have any suggestion](https://www.visual-paradigm.com/support/?product=vp)

# **Editing diagrams**

In this chapter, you will learn not only how to create and edit diagrams, but also some of the frequently used functions that aid in diagramming, including resource-centric interface, using tagged values to add custom properties and spell checking.

## **Creating diagrams**

You will see how to create a diagram, how to create shapes and draw freehand shapes.

## **Closing a diagram in Visual Paradigm**

This article shows you how to close an opening diagram in Visual Paradigm

## **Model element and view**

When model element is seen as data, view is a representation of data. This page tells you more about the relationship between model element and view.

## **Opening diagram**

This article shows you how to open a diagram in Visual Paradigm. You can switch to a recently opened diagram, or open one from the Project Browser.

## **Master view and auxiliary view**

Multiple views can be added for model elements. Among the views, one master view can be set. The rest are called auxiliary views. This page provides you with more information about views.

## **Resource centric interface**

Resource-centric interface provides you with a set of function icons around shapes, for triggering functions in quick. You will learn how to make use of resource-centric interface to create and connect shapes, and know the differences between types of resource icons.

## **Tagged values**

Tagged values can be used to add domain specific properties to shapes. There are several types of tag, such as text, integer, floating point number, etc. You will see how to create tagged values.

## **Spell checking**

Spell checking is an automatically enabled feature for ensuring the accuracy of written content such as shape name and documentation. You will see how to configure spell checking.

## **Diagram specification window**

In Visual Paradigm, you can customize the settings of each diagram you created in diagram specification window. Those settings include: general diagram information, grid setting, references, project management and comments.

## **Model element specification window**

In Visual Paradigm, you can open a model element specification window to view and edit the element's details.

## **Showing visible description to diagram**

Sometimes, you may want to have the description of element visible in diagram. This article shows you how to do this with a note shape.

# **Creating diagrams**

You can create diagrams to help visualize what you did, what you are doing and what you need to do on your target system or application. There are different types of diagrams to fulfill different needs, such as **[UML diagrams](https://www.visual-paradigm.com/features/uml-tool/)**, requirements capturing, [database modeling](https://www.visual-paradigm.com/features/database-design-with-erd-tools/), [business process modeling](https://www.visual-paradigm.com/features/business-modeling-diagrams-and-tools/) and others.

## **Creating a diagram**

## **Through the toolbar**

1. Select **Diagram > New** from the application toolbar.

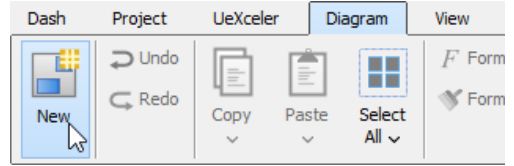

Create diagram through toolbar

- 2. In the **New Diagram** window, select the type of diagram to create.
- 3. Click **Next**.
- 4. Enter the diagram name and description.
- 5. You can set the **Location**, which is the model for storing the diagram. Note that if a diagram is opened in background and if that diagram is being stored in a model, we will automatically select that model as **Location**.
- 6. Click **OK**.

**Through shortcut key** You can press **Ctrl-N** to create a diagram.

## **Drawing shapes**

After creating a new diagram, diagram elements can be created as well through the diagram toolbar. In this section, these techniques of drawing shapes will be explicated:

- **Creating Shapes**
- **Creating Connectors**
- Creating Self-Connection

## **Creating shapes**

To create a shape, click a diagram element from the diagram toolbar and click it on the diagram pane for creating. The generated element will appear with the default size.

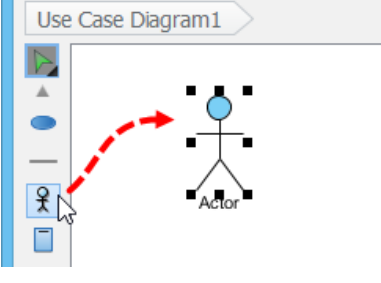

Click an actor on the diagram pane

For defining a specific shape size, drag a specific boundary with the mouse after clicking a diagram element from the diagram toolbar.

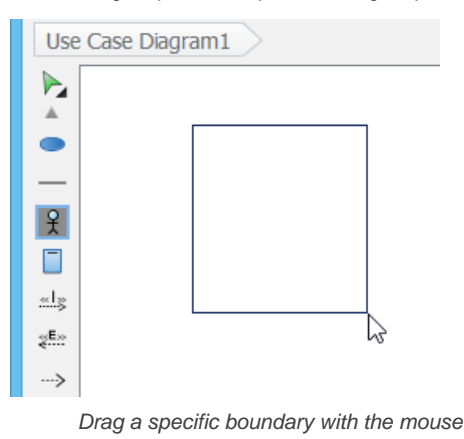

Alternatively, a diagram element can be created by dragging the diagram element and then dropping it on the diagram pane.

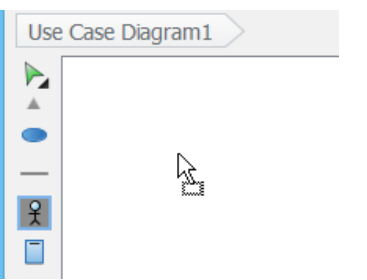

Drag and drop to create a shape

In addition, you can add a shape through the pop-up menu of diagram. Right click on the diagram background, select **Add Shape** and then a specific shape from the pop-up menu.

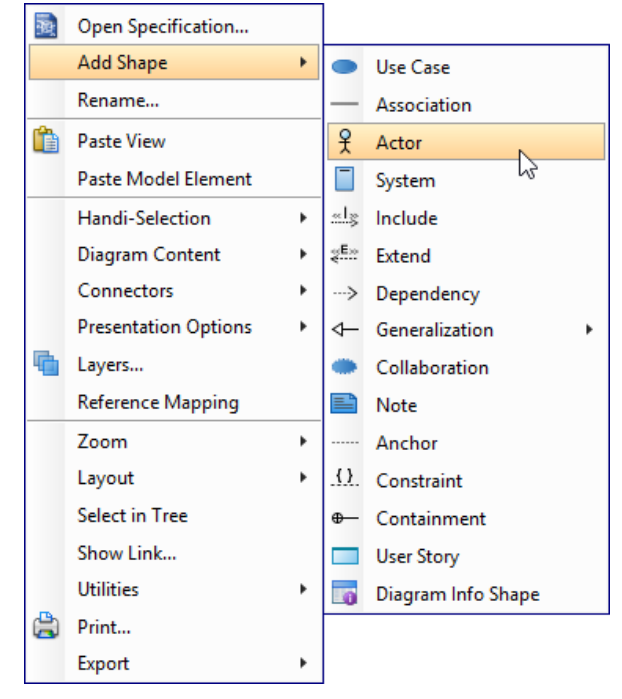

Create a shape through the pop-up menu of diagram

Enter the name of the shape and press **Enter** to confirm. When naming a shape, you can enter the name of an existing model element to create an auxiliary view of that element. We call this step to 'reuse' a model element. If you want to reuse an element but are unclear about its name, press **Ctrl-Space** to toggle the completion list and select the element there. You may also add a glossary term into shape name. Just press **Ctrl-Space** when naming a shape, then press **Ctrl-Space** again to switch to the term selection list. Of course, this will work only when term has been defined in your project.

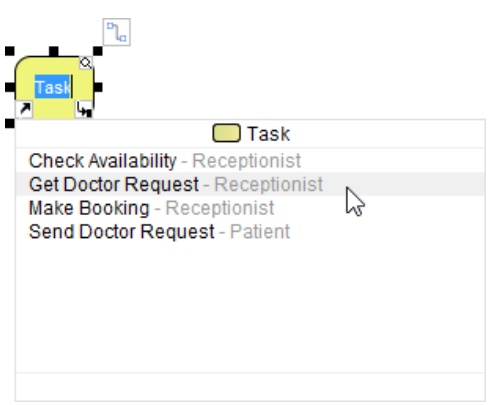

To reuse a BPMN task

#### **Creating connectors**

To create a connector, select the desired connector from the diagram toolbar, drag the connector from the source shape to the destination shape. Since Visual Paradigm provides a continuous UML syntax checking, if you create an invalid connection, a stop sign will be pop-out. For instance, you are not allowed to connect an actor and a use case with a generalization relationship.

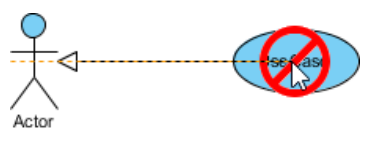

An invalid connection is created

If the connection is valid, a gray rectangle surrounding the destination shape can be seen.

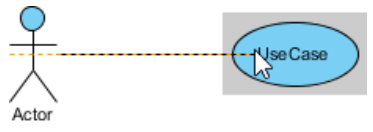

A valid connection is created

Moreover, connectors can be created through resource icons:

- 1. Move the mouse pointer over the source shape.
- 2. Press on the **Resource Catalog** button and drag it out.

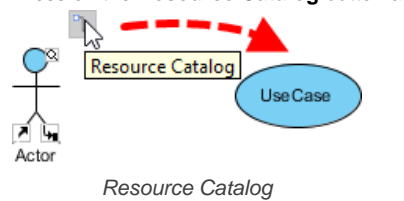

- 3. Release the mouse button on the target shape..
- 4. Select the desired the connector type from Resource Catalog.

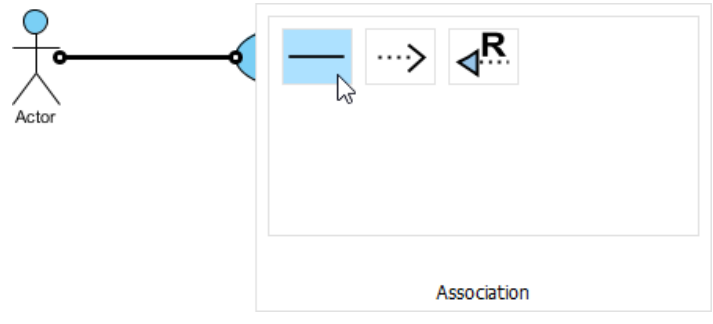

Select Association to be created

If you release the mouse on an empty space, a new shape can be created with a connector.

## **Creating self-connection**

Some shapes can make a connection for itself, for example, **Self-Association** of a **Class** in class diagram and **Self-Link** of an **Object** in communication Diagram.

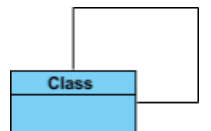

Class with self association

To create a self-connection:

- 1. Move the mouse pointer to the shape.
- 2. Click on the **Resource Catalog** button.

To use Resource Catalog

3. Select the self connector to be created.

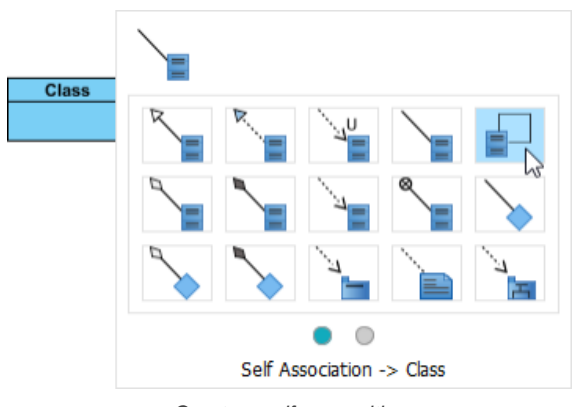

Create a self assocaition

**Creating turning point on connector**

A turning point is a point on a connector where a bending takes place. To create a turning point on an existing connector, press on the connector and drag to bend the connector.

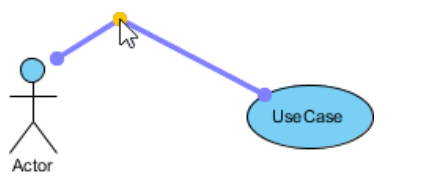

Create turning point on existing connector

You can also create a turning point when creating a shape through Resource Catalog. When dragging out **Resource Catalog** button, press the **Shift** button at the place you want to create the turning point.

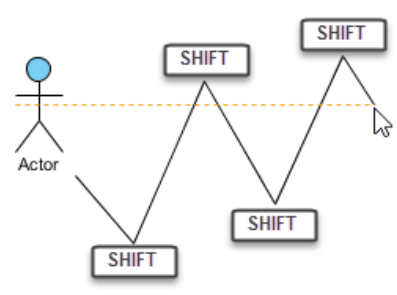

Create turning points when creating shape by dragging Resource Catalog

#### **Resource-centric interface**

Visual Paradigm is the first vendor to introduce the resource centric diagramming interface. The resource centric interface greatly improves the efficiency of modeling. You don't have to traverse between the toolbar and the diagram to create diagram elements, make connections and modify the diagrams. The resource centric interface can make sure the modeler is able to create a diagram with correct syntax more quickly.

There are tree types of resource icons:

- Connection Resource
- **Manipulation Resource**

**Connection resource (Resource Catalog)** It is designed for creating elements and making connections.

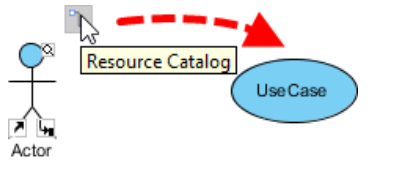

To associate an actor with use case with Resource Catalog

#### **Manipulation resource**

You can use Manipulation Resource to modify properties or appearance of elements. For example, you can show or hide compartments, add references, add sub-diagram and fit size.

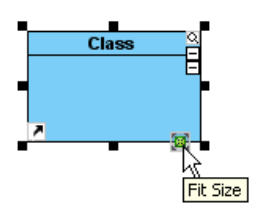

Fit size through manipulation resource

## **Drawing freehand shapes**

Freehand shape is a kind of general graphic shapes. Pen shapes, pencil shapes, and some regular shapes like circle, rectangle and arrow are available. Freehand shape can be used for annotating diagram. For example, you can use freehand shapes to emphasize some shapes.

A specific shape can be highlighted with a pencil shape.

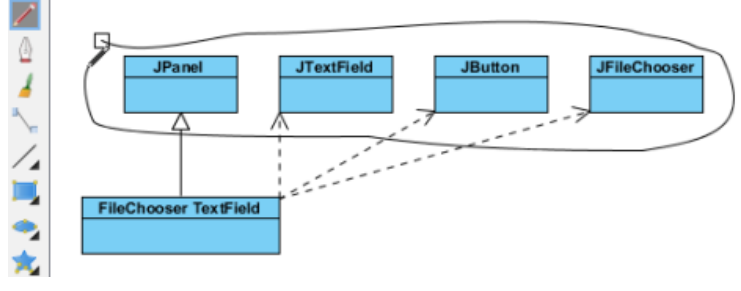

Pencil

An outstanding text can be shown with word art.

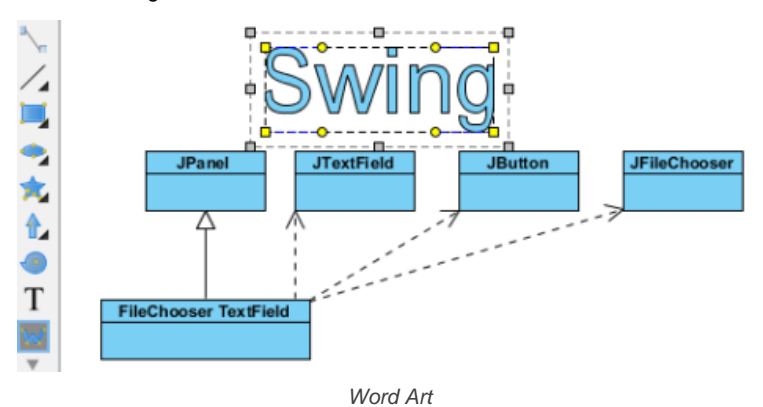

A freehand shape style can be formatted in order to address your information.

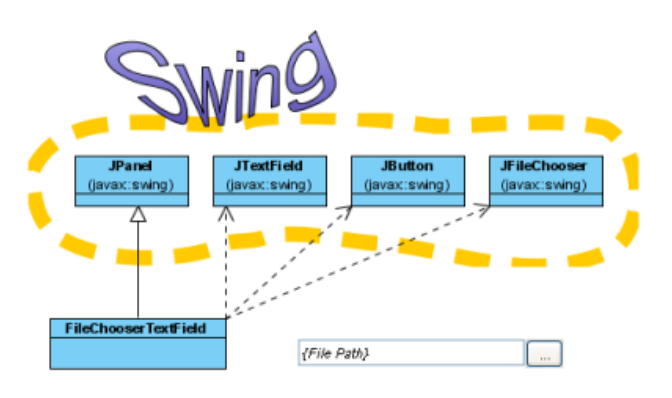

Styled freehand shapes

#### **Changing package header**

You can specify the parent package of any diagram through Package Header.

#### **Package header when diagram created**

When a diagram is created, the package header will be unfolded as it allows you to specify the parent package of the diagram. Specify the package by entering the fully qualifier name of the package.

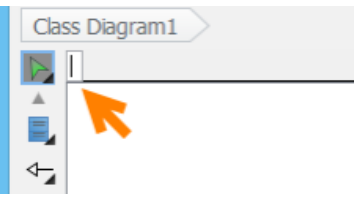

Specify parent package in package header

After entering the name of parent package, you will find that the diagram name is the same as the name of parent package.

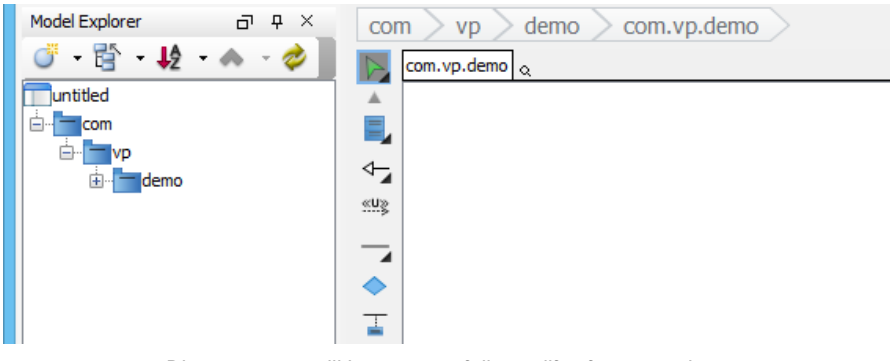

Diagram name will be same as fully qualify of paret package

The diagram name can be renamed. However, the name of parent package won't be changed to follow the diagram name.

You can open specification of parent package by pressing the **Open Specification** button on the right-hand side of the parent package name.

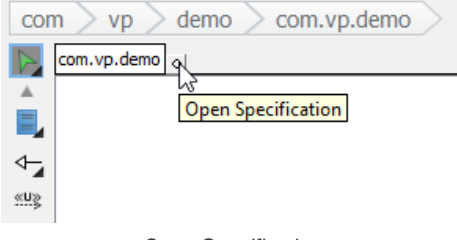

Open Specification

You can rename the parent package of the diagram by double clicking on it.

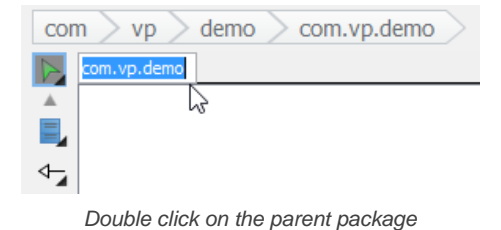

A new package will be created if you enter a completely new package name. If the previous parent package does not contain elements, it will be deleted. That means the description (or other properties) of previous parent package will be lost.

A package header can be either shown or hidden through the pop-up menu of diagram. Right click on the diagram background and select **Presentation Options > Show Package Header**from the pop-up menu.

#### **Justifying shape's name**

A shape's name is aligned with center horizontally or top and middle vertically, depending on the characteristic of shapes. However, the shape's name can be realigned. Even if a language, such as Modern Hebrew, that is written from the right to the left can be displayed on a shape clearly.

To adjust the caption position for all shapes in a diagram:

- 1. Right click on the diagram background, select **Presentation Options > Caption Placement** and then select a specific alignment option from the pop-up menu.
- 2. As a result, all shapes' name in the whole diagram will turn into the alignment option you set previously.

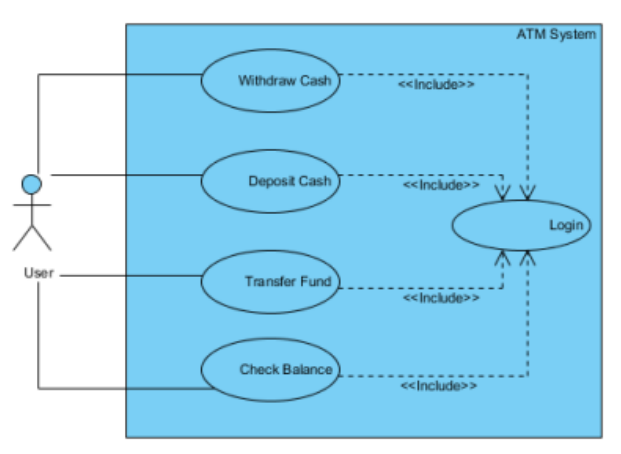

All shapes' names turn into middle right

Apart from the whole diagram setting, a specific shape can also be set:

- 1. Right click on a shape, select **Presentation Options > Caption Placement** and then select a specific alignment option from the pop-up menu.
- 2. As a result, the specific shape will turn into the alignment option you set previously.

In addition to the current diagram, future diagrams can also be set:

- 1. Select **Window > Project Options...** from the toolbar.
- 2. In the **Project Options** window, select the **Diagramming** category, check an option out of **Caption Placement** section under the **Appearance** tab.

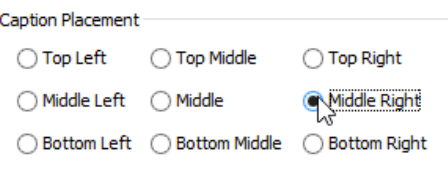

Check an alignment option in the **Project Options** window

#### **Exceptions**

Although most shapes' name can be justified, some are exceptional. Two main kinds of shapes that their names cannot be justified are introduced as follows:

On one hand, shapes neither with floating name label (freely movable) nor with a label outside the shapes can be justified. Actor, Initial Pseudo Node and BP Start Events are examples of this kind of shape.

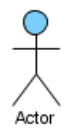

#### Floating name label

On the other hand, the names of container shapes are not available for positioning. Since their "bodies" are used for containing other shapes, thereby, they have a limited scope of displaying names. Package, State and System are example of this kind of shape.

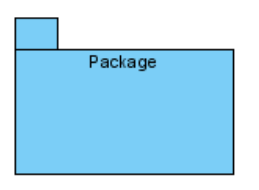

Container shape

## **Enabling and disabling minimum shape size**

Since all shapes have their own default minimum size, users are not allowed to resize them to smaller than the minimum size. The default setting helps to ensure those compact shapes are clear enough to be seen on a diagram under normal circumstance. The minimum size of a shape can be determined by pressing its fit size button.

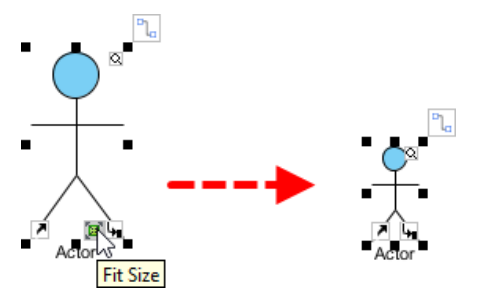

The minimum size of a shape can be determined by pressing its fit size button

Now, it is possible to disable such setting, so that shapes can be resized to extremely small in size, despite their minimum size:

- 1. To disable the function of the minimum size checking, select **Window > Project Options...** from the toolbar.
- 2. In the **Project Options** dialog box, select the **Diagramming** category and uncheck **Enable minimum shape size when resizing shape** under **Appearance** tab. Click **OK** to confirm.
- 3. After that, you can resize a shape to the size as small as you want.
- 4. Furthermore, select other shapes and select an option from the drop-down menu of resource icon **Same Width**.

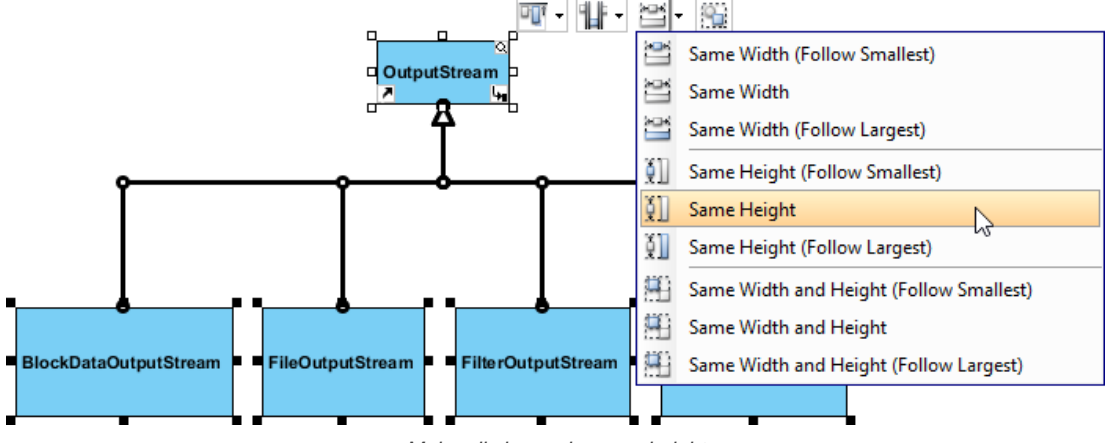

Make all shapes in same height

5. As a result, other shapes will turn into the same size as the shape you have done previously.

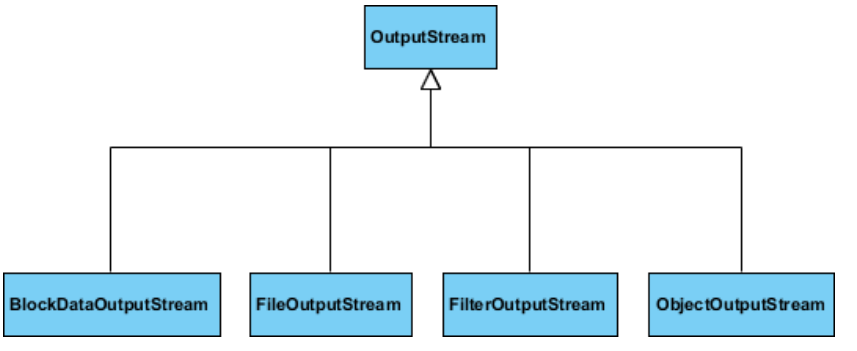

All shapes are turned into the same small height

## **Undo and redo**

During the process of editing a diagram, you may make some careless mistakes, such as accidentally deleting a shape. You can use the **Undo** function to cancel the previous action. On the contrary, you may re-perform the action through the **Redo** function. Note that the undo/redo feature in Visual Paradigm is diagram based.

### **Undo**

You can roll back undesirable changes by performing **Undo**. Undo function can be executed in the following three ways:

- Select **Diagram > Undo**  from the toolbar.
- Press **Ctrl-Z**.

## **Redo**

This feature is to re-perform actions that have just been undone. Redo function can be executed in the following three ways:

- Select **Diagram > Redo** From the toolbar. With
- Press **Ctrl-Y**.

**Showing name for undo and redo action**

It's hard for us to remember all actions we have done previously. By Visual Paradigm, we can recall the actions we have done before.

You can find an action name of undo/ redo on toolbar button's tooltip. Move the mouse over the **Undo** or **Redo** button and then a tooltip with **Undo**/ **Redo** action name will appear.

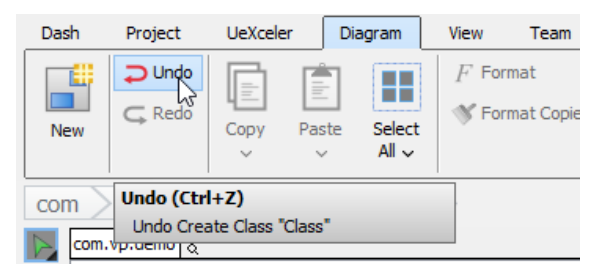

Toolbar button's tooltip shows undo/redo action

## **Related Resources**

- [New to Visual Paradigm? We have a lot of UML tutorials written to help you get started with Visual Paradigm](https://www.visual-paradigm.com/tutorials/)
- [Visual Paradigm on YouTube](http://www.youtube.com/VisualParadigm)
- [Visual Paradigm Know-How Tips and tricks, Q&A, solutions to users' problems](https://knowhow.visual-paradigm.com/)
- [Contact us if you need any help or have any suggestion](https://www.visual-paradigm.com/support/?product=vp)

# **Closing a diagram in Visual Paradigm**

You can close an active diagram by pressing the hotfix as listed below.

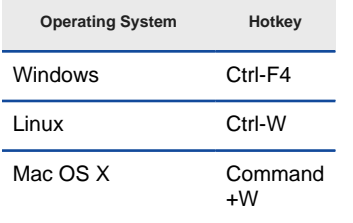

Hotkeys for closing a diagram

Once a diagram is closed, the previously opened and non-closed diagram will be shown. If such a diagram does not exist, the **Project Browser** will be opened.

## **Related Resources**

- [New to Visual Paradigm? We have a lot of UML tutorials written to help you get started with Visual Paradigm](https://www.visual-paradigm.com/tutorials/)
- [Visual Paradigm on YouTube](http://www.youtube.com/VisualParadigm)
- [Visual Paradigm Know-How Tips and tricks, Q&A, solutions to users' problems](https://knowhow.visual-paradigm.com/)
- [Contact us if you need any help or have any suggestion](https://www.visual-paradigm.com/support/?product=vp)

## **Model element and view**

A model element is an elementary component of a model. It will be created when you create a shape on a diagram . An example of model element is actor.

You can visualize an existing model element or we sometimes call it to 'reuse' a model element with the model completion feature. When you create a shape, press **Ctrl-Space** to popup a list of existing elements. Click on the desired element to reuse it. We call the visualized form of model element a view or a shape, depending on whether we want to emphasis the differences against model element or we want to focus on diagramming operations.

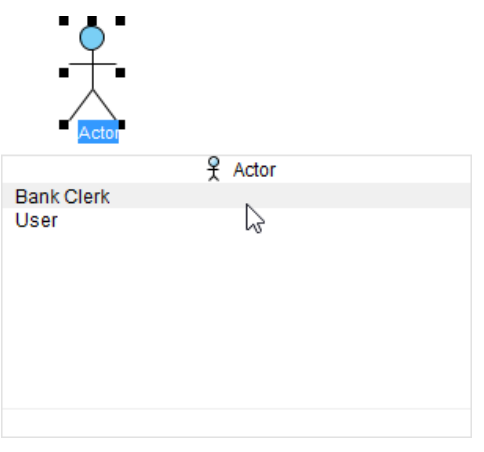

Creating a view from an existing actor

When developing context-based diagrams, you will reuse a model element in different diagrams, resulted in the creation of multiple views. Each model element can associate with zero to multiple views. When you make specification-level change, such as changing of name on any view, the change will be applied to all views.

## **Showing the other views of a view**

If you want to open another view of an existing view (i.e. shape), right click on the view in the diagram and select **Related Elements > Show Other Views...** from the popup menu. Then, select the view to be opened in the **Show View** window and click **Go to View** to open the diagram.

## **Related Resources**

- [New to Visual Paradigm? We have a lot of UML tutorials written to help you get started with Visual Paradigm](https://www.visual-paradigm.com/tutorials/)
- **[Visual Paradigm on YouTube](http://www.youtube.com/VisualParadigm)**
- [Visual Paradigm Know-How Tips and tricks, Q&A, solutions to users' problems](https://knowhow.visual-paradigm.com/)
- [Contact us if you need any help or have any suggestion](https://www.visual-paradigm.com/support/?product=vp)

# **Opening diagram**

This article shows you how to open a diagram in Visual Paradigm. You can switch to a recently opened diagram, or open one from the **Project Browser**.

## **Switching to another diagram**

The diagram switch provides you quick access to diagrams opened within the active session. To switch to another diagram, click the **Switch Diagram** button on the right hand side of the navigation bar. Then, double click on the thumbnail of the desired diagram to open it.

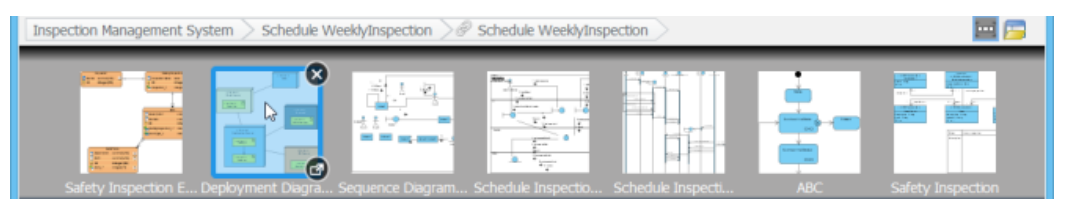

Switch to another diagram

You can also press **Ctrl-Tab** in an active diagram to toggle this pane.

## **Opening Project Browser**

The **Project Browser** incorporates several 'views' of the project, such as the **Diagrams**, **Model Structure**, **Files**, **My Recent** and **Team Recent** . These views provide different ways for realizing a project's model hierarchy as well as to find out the desired diagrams. The **Project Browser** supports view-based finding and project-level searching, which makes searching of project data much easier.

You can open the **Project Browser** by clicking on **Open Project Browser** on the right hand side of the navigation bar. Click here if you want to know more about the Project Browser.

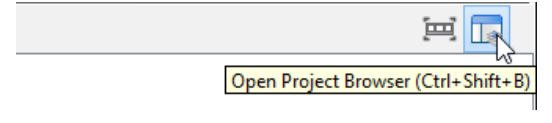

Open Project Browser

## **Related Resources**

- [New to Visual Paradigm? We have a lot of UML tutorials written to help you get started with Visual Paradigm](https://www.visual-paradigm.com/tutorials/)
- **[Visual Paradigm on YouTube](http://www.youtube.com/VisualParadigm)**
- [Visual Paradigm Know-How Tips and tricks, Q&A, solutions to users' problems](https://knowhow.visual-paradigm.com/)
- [Contact us if you need any help or have any suggestion](https://www.visual-paradigm.com/support/?product=vp)

## **Master view and auxiliary view**

When your project is simple, you are able to express all of the design ideas with just a few diagrams. The diagrams are simple and self-explanatory. Each of them represents a distinct design idea and there is no overlapping between diagrams.

When you are dealing with a complex project, you may need to draw multiple diagrams to represent different contexts. You need to borrow shapes from a diagram to make them appear in other diagrams (i.e. contexts). In fact, this is extremely common when modeling with class diagram and business process diagram. Take UML class diagram as an example, there may be a domain diagram that presents all the entity classes and another diagram that presents the associations and dependencies between a specific controller class and its related entity classes. So in this case, both diagrams contain the same set of entity classes.

Instead of re-creating those classes again and again in different diagrams, Visual Paradigm allows you to "re-use" them. Through simple copy and paste ( **Ctrl-C** and **Ctrl-V**), you can easily copy a shape from one diagram to another. Each shape is formally known as a "view". So with this, you can create multiple views for a model element in representing different contexts. Changes made on a shape are all synchronized to other instances that appear in other diagrams without extra effort. This is great but there is a drawback though.

A master view is simply the specific view of model element that decides the placement of that model element within a model hierarchy. When you draw a shape on a diagram without reusing an existing one, the created view will be treated as the master. Subsequent views are all known as auxiliary views. When you attempt to move a master view to another parent shape, you are updating the real model structure as well (as reflected in **Model Structure View**). However, when you move any auxiliary view to a different parent shape, there will be no change at all on the model structure.

## **Selecting a master view**

A model element can have multiple views. Yet, it can only have one master view. You can change the master view of a model element. By doing so, the original master view will become auxiliary and the assignment of parent element will be updated immediately based on the new master view.

- 1. Open the **Show Views** window first. In **Model Structure View**, you can open it by right clicking on the target model element and selecting **Show View...** from the popup menu. In diagram, you can open it by right clicking on the target view and selecting **Related Elements > Show Other Views...** from the popup menu.
- 2. In the window you can see a list of views of the selected model element/view. Click **Set Master View...**at bottom left corner.
- 3. This shows the **Set Master View** window. You can select on the left hand side the **Model Explorer** or a specific diagram to be the master view of selected element. To select **Model Explorer** means that any re-positioning made in views in any diagram will not affect the model hierarchy. Click **OK** to confirm your selection.

## **Related Resources**

- [New to Visual Paradigm? We have a lot of UML tutorials written to help you get started with Visual Paradigm](https://www.visual-paradigm.com/tutorials/)
- [Visual Paradigm on YouTube](http://www.youtube.com/VisualParadigm)
- [Visual Paradigm Know-How Tips and tricks, Q&A, solutions to users' problems](https://knowhow.visual-paradigm.com/)
- [Contact us if you need any help or have any suggestion](https://www.visual-paradigm.com/support/?product=vp)

## **Resource-Centric Interface**

Visual Paradigm is the first vendor to introduce the resource centric diagramming interface. The resource centric interface greatly improves the efficiency of modeling. It can make sure the modeler is able to create a diagram with correct syntax more quickly. The utmost importance thing is that you don't have to go back and forth between the toolbar and the diagrams for creating diagram elements, making connections and modifying the diagrams.

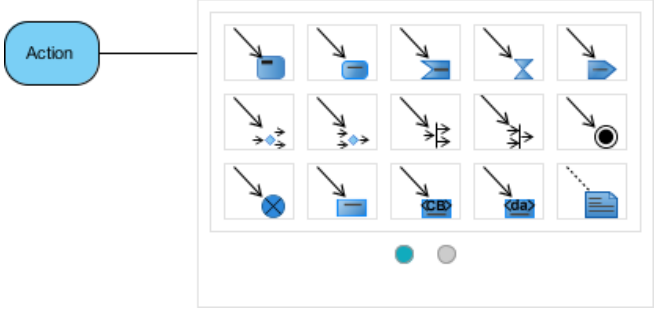

Resource Catalog

#### **Creating shapes through Resource Catalog**

Resource Catalog is an important part of the entire Resource Centric Interface. Resource Catalog presents a single icon that appear top right of each shape. You can create shape by dragging out that icon and choosing the shape to create from the popup catalog panel. Resource Catalog also records the frequency at which the icons are being used. You can always access the frequently used icons quickly, which makes editing much more efficient.

To create a 'related shape' from an existing shape:

- 1. Move the mouse pointer over the source shape.
- 2. Press on the **Resource Catalog** button at top right and drag it out.

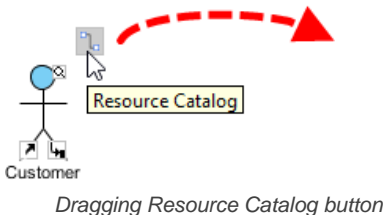

3. Release the mouse button at the position where you want the target shape to be created. This popup the Resource Catalog.

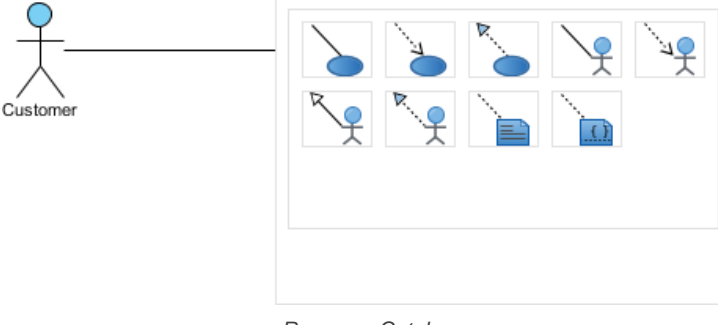

Resource Catalog

4. Shape types that can be created from the chosen source shape are listed in Resource Catalog. By moving your mouse pointer over each resource, you can view the name of shape and connector type at the bottom of the catalog panel.

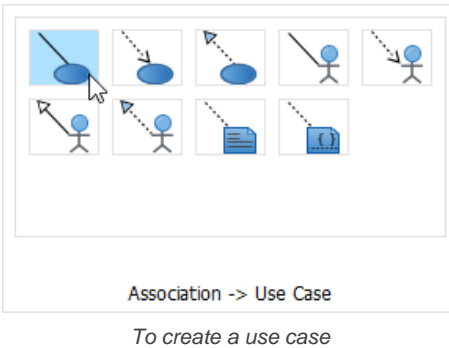

5. Click on the appropriate shape to be created. As a result, another shape is created and linked with the source shape.

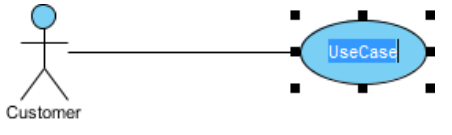

6. Name the created shape and press **Enter** to confirm editing.

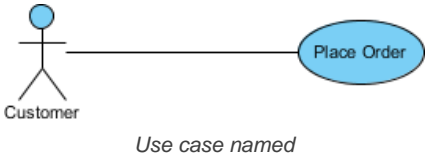

#### **Frequently created shape**

Resource Catalog also records the frequency at which the resources are being used. You can always access the frequently used icons quickly, which makes editing much more efficient.

Take the following image as an example. You can see an additional row of resources are displayed at the top of Resource Catalog, with two resources in it (in this example). Those resources are actually resources that you have used before. They are ordered based on the number of time being used. In this example, **Association -> Class** is the mostly used resource, so come first. **Generalization -> Class** resource is less popular than the **Association** resource, so come second. And same as how you can use other resources, you can click on a frequently used resource to use it now.

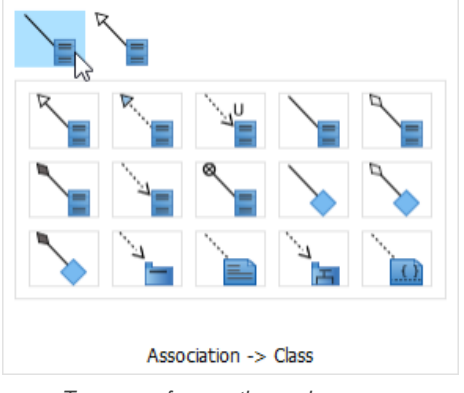

To access frequently used resource

#### **Using slider**

When there are too many resources available to a chosen shape, you may have to find the resource that you want to access on another 'page'. You can do this by clicking on the buttons on the slider, at the bottom of Resource Catalog.

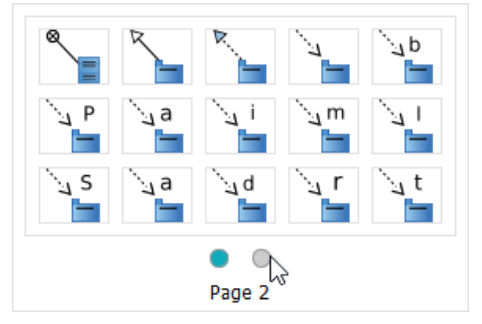

To open the second page of Resource Catalog

#### **Connecting shapes through Resource Catalog**

For relating two shapes together, you have to link one shape to another. With Resource Catalog, you can not only link them up, but also select an appropriate relationship for them.

- 1. Move the mouse pointer over the source shape.
- 2. Press on the **Resource Catalog** button at top right and drag it out.

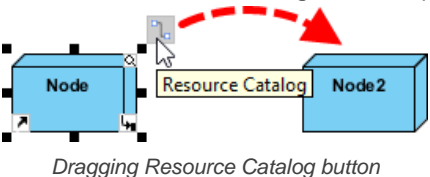

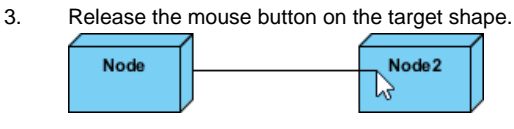

Dragging to another node

4. The connector types supported by the source and target shapes are listed in Resource Catalog. By moving your mouse pointer over each resource, you can view the name of shape and connector type at the bottom of the catalog panel.

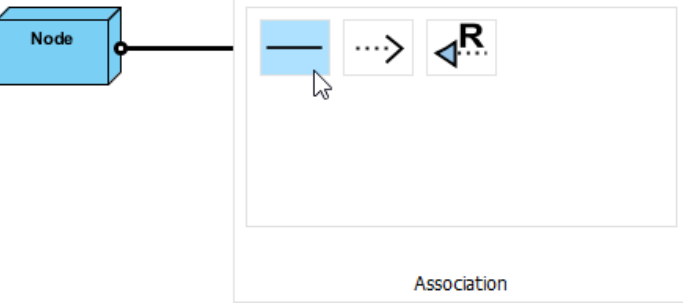

To create an association between two nodes

5. Click on the type of connector to be created. As a result, two shapes are linked together.

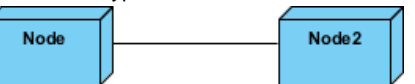

Association created between nodes

#### **Using quick connect**

With quick connect, you are able to search the preferred shape and connect to it on the diagram accurately and quickly.

- 1. Move the mouse pointer over the source shape.
- 2. Click on the **Resource Catalog** button at top right.

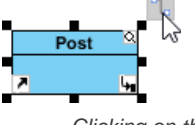

Clicking on the Resource Catalog button

3. From Resource Catalog, click on the appropriate resource. For example, click on **Association -> Class** if you want to connect to an existing class on the same diagram with an association.

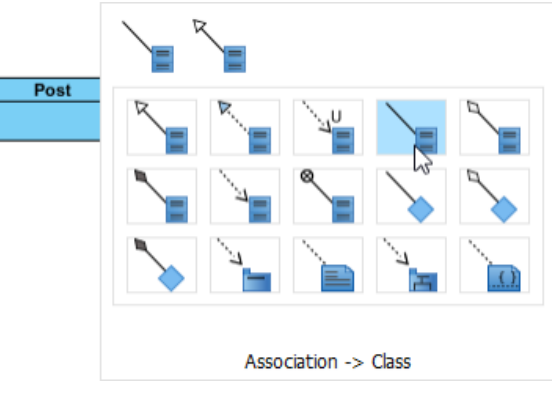

To create an association with another class

4. You are prompted to enter the name of the shape to connect to. You can either create a new shape or select an existing shape by typing its name in the text field of **Quick Connect** dialog box. To select an existing shape, enter its full name directly or just type the first letter of its name. As a result, a list of shapes which match with the word(s) you typed will be displayed. You can also press the **Down** key to select it from the popup list.

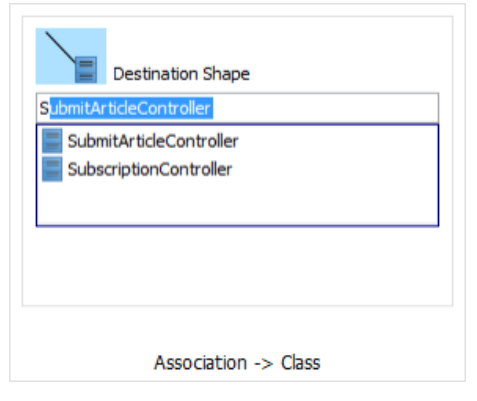

5. The shape will be spotlighted on the diagram following the active selection in the drop-down list.

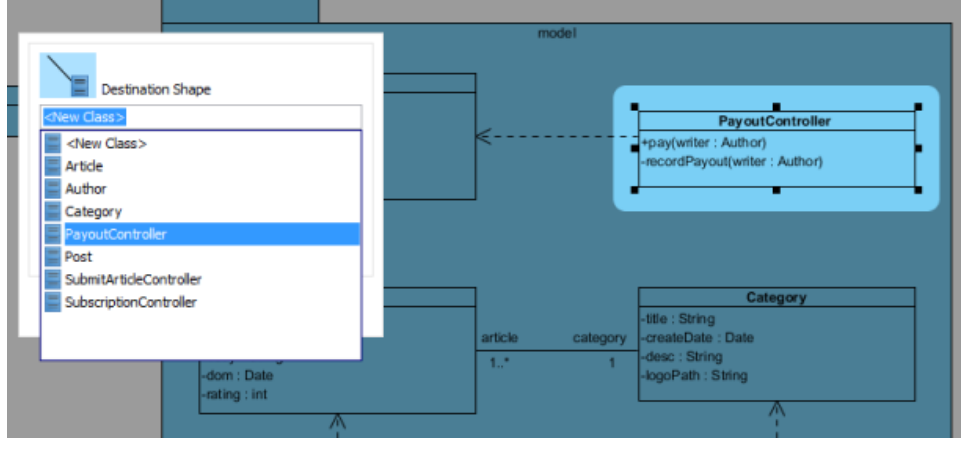

Class is spotlighted

6. Press **Enter** to confirm your selection. The two shapes will be linked automatically.

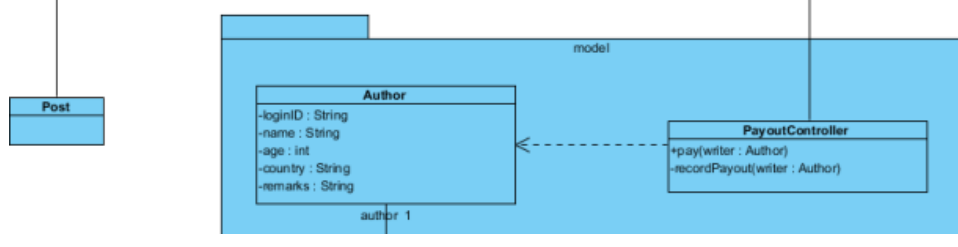

Association created between classes

**NOTE:** You should click the resource icon in accordance with the existing shapes on your diagram. If the shape does not exist on the diagram, you won't be able to find it in the drop-down list.

#### **Creating part shape**

Resource Catalog also supports the creation of part shapes, such as a pin attached to UML action, a class put inside a composite class, an activity parameter node attached to activity, a port attached to a component etc. To create a part shape:

- 1. Move the mouse pointer over the source shape.
- 2. Click on the **Resource Catalog** button at top right.

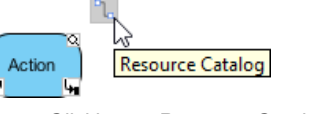

Clicking on Resource Catalog button

3. From Resource Catalog, click on the part shape to create.

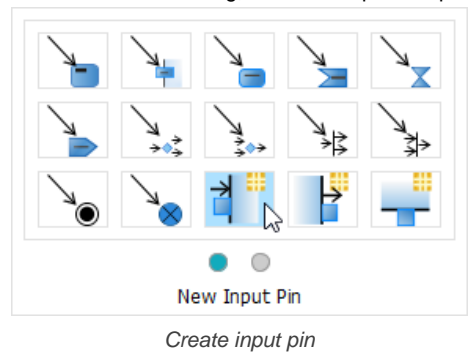

As a result, two shapes are linked together.

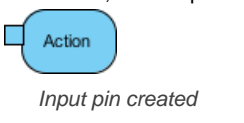

## **Creating structure**

Resource Catalog supports some model elements (e.g. Action in Activity Diagram) with creating a structure of elements. Instead of creating shapes one by one, branch resource icon helps tro speed up the shape creation process; you thereby can create several shapes simultaneously.

- 1. Move the mouse pointer over the source shape.
- 2. Click on the **Resource Catalog** button at top right.

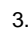

Clicking on Resource Catalog button

4. From Resource Catalog, select the kind of structure to create.

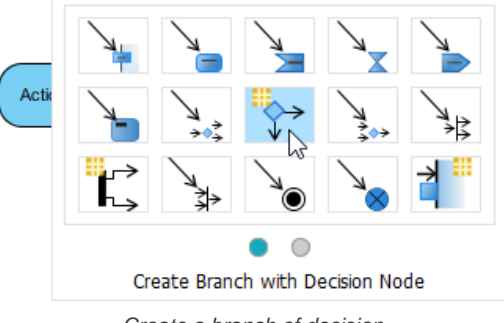

- Create a branch of decision
- 5. As a result, two shapes and a decision node are created and connected.

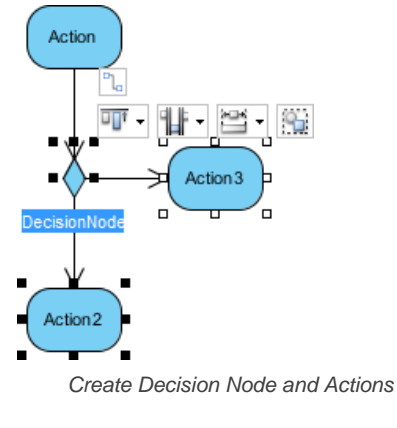

**NOTE:** There is an orange asterisk on the branch resource icon.

## **Managing transition of shapes**

Model transitor enables you to trace between model elements across different phases of development. Once a transition is created between two shapes, you can navigate between them through the resource centric interface.

Move the mouse on a shape and select **Model Transitor> Transit To** and then select the shape's name you would like to transit to/from from the popup menu. As a result, the vision will be diverted to the selected shape after transition is selected. Thereafter, you can transit to/ from between these two shapes.

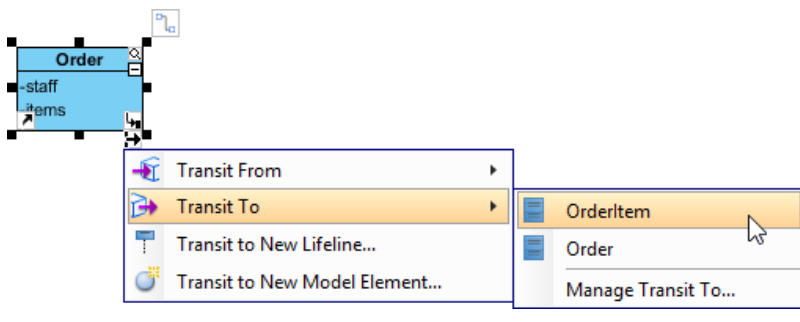

Transit from one shape to another

**NOTE:** Transition does not only apply on two shapes on the same diagram, but also two shapes in different diagrams.

## **Adding and opening reference**

For providing extra information to shapes, you can insert both internal and external resources, such as a shape, a diagram, a file, a URL through the resource centric interface. After editing references, they can be opened throughout the resource centric interface.

1. Move the mouse on a shape that you would like to insert references for, click the **References** resource icon at the bottom left corner and select a reference option from the pop-up menu.

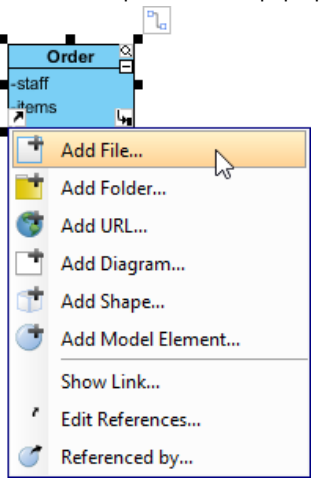

Select **Add File...** from the pop-up menu

2. In the file chooser, select the file to reference to. When done, you can click the **References** resource again and the reference you have just created will be revealed on the pop-up menu. You can select it to open it.

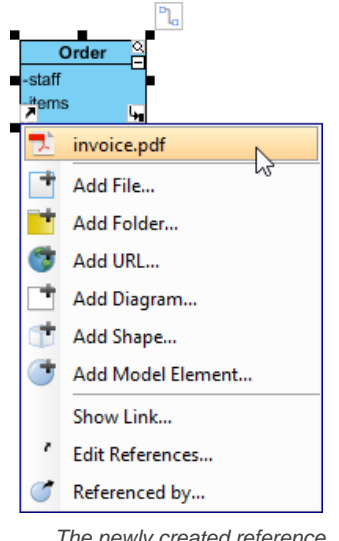

The newly created reference

## **Splitting connection by shape**

Resource centric supports some connectors (e.g. Control Flow in Activity Diagram) with splitting the connector by adding another shape.

1. Move the mouse on the connector between two shapes and select a split resource icon out of resource centric interface.

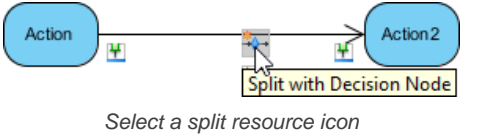

2. As a result, an extra shape is inserted between two existing shapes.

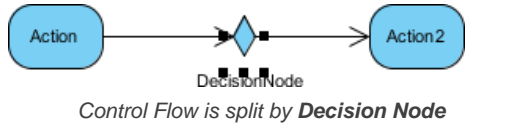

**NOTE:** There is an orange asterisk on the split resource icon.

## Group selection resource

When a great amount of shapes are displayed on the diagram disorderly, resource centric interface can support alignment and grouping after selecting several shapes.

- 1. Select several shapes on diagram.
- 2. Move the mouse on the last selected shapes and group selection resources will be shown instantly.

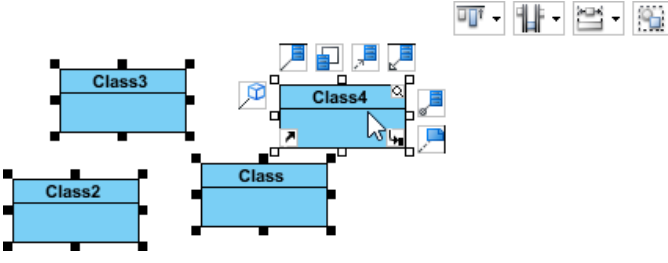

Group Selection Resources are shown

3. Press the reversed triangle of **Align Top** and select an alignment option from the drop-down menu.

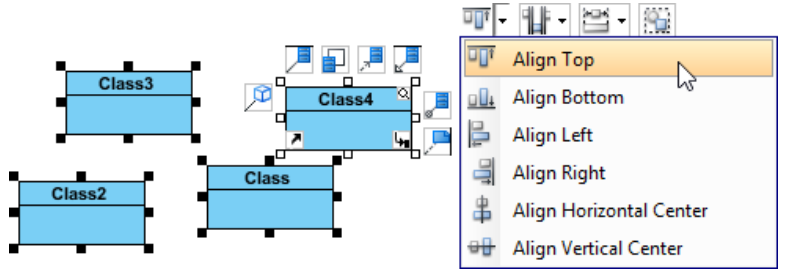

Select **Align Top** from the drop-down menu

## **Related Resources**

- [New to Visual Paradigm? We have a lot of UML tutorials written to help you get started with Visual Paradigm](https://www.visual-paradigm.com/tutorials/)
- **[Visual Paradigm on YouTube](http://www.youtube.com/VisualParadigm)**
- [Visual Paradigm Know-How Tips and tricks, Q&A, solutions to users' problems](https://knowhow.visual-paradigm.com/)
- [Contact us if you need any help or have any suggestion](https://www.visual-paradigm.com/support/?product=vp)

# **Understanding Tagged Values**

Sometimes, you may find the standard modeling notations are not enough in supporting your domain specific needs. For example, if you are working on a project that relies heavily on the use of third-party libraries, you might want to specify the API source of those components modeled in UML component diagram. And in business process modeling, you might want to record the locations where the tasks are performed. Usually, these kind of specific needs cannot be directly supported by the standard notations.

Fortunately, OMG Unified Modeling Language (UML) introduces stereotype and tagged values, which provide designers with ideal solutions to these situations. Stereotype and tagged values are kind of extensibility mechanisms that allow designers to extend the vocabulary of UML in order to create new model elements. With the use of stereotype and tagged values, designers can introduce model elements with domain/problem specific properties.

Starting from UML 2.0, tagged values are considered to be attributes of stereotype. Yet, Visual Paradigm supports to use tagged values independently, that is, to add tagged values directly to model elements as custom properties instead of prior attachment to any stereotype. Besides, Visual Paradigm allows you to take the advantage of stereotypes and tagged values in not just UML but all the modeling notations like BPMN and even in ERD, DFD, etc. Simply put with Visual Paradigm, you can add custom properties to any model elements by creating tagged values.

## **Adding user-defined tags** ٠

 $\blacksquare$ 

×

1. Right click on the selected shape and select **Open Specification...** from the pop-up menu.

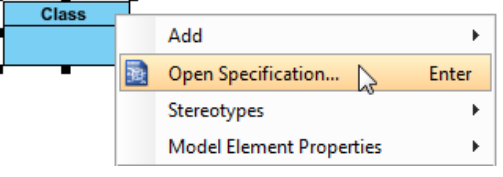

Right click to select **Open Specification...**

2. In **Specification** window, select **Tagged Values** tab and click **Add** button to select the tag type.

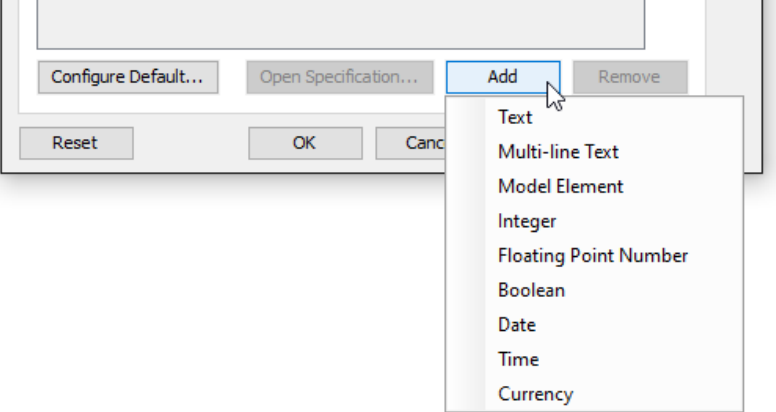

Add an option of value type

## **Different types of tagged values**

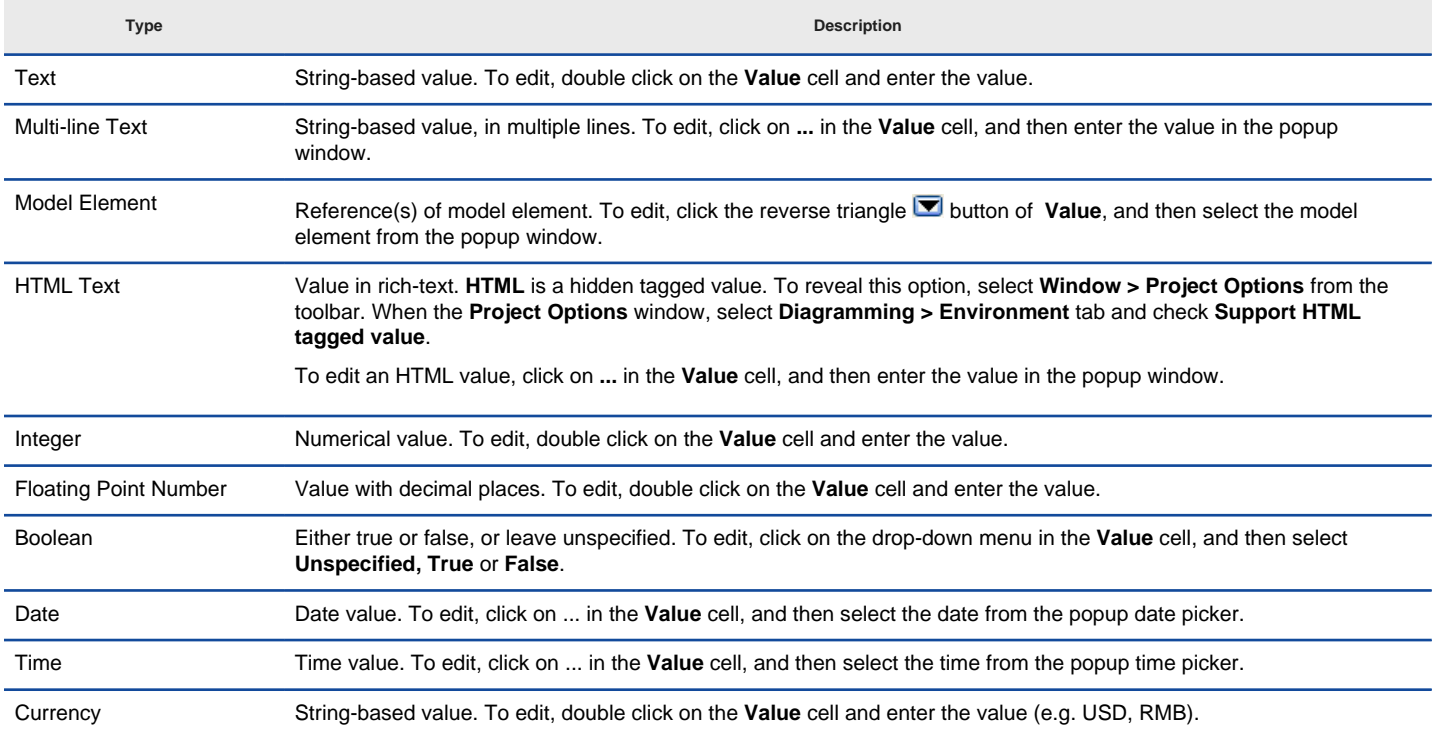

Enumeration String-based value that supports the selection of value from a list of pre-defined enumeration values. To add such a tagged value, you have to define the enumeration and its values first in the **Configure Tagged Value Enumerations** window, for instances, to define an enumeration 'Stakeholders' that consists of values 'Peter, Mavis, Tom'. Then, add a new tagged value by creating a new type from an enumeration, for instances, a new type 'Contact person' from the enumeration 'Staskeholders'. Then, you can select a value from the enumerated type. You can open the **Configure Tagged Value Enumerations** window by selecting **Window > Configuration > Configure Tagged Value Enumerations...** from the application toolbar.

Different types of tagged value

**NOTE:** The value of stereotype can be edited, however, its name and its type cannot be edited as they are defined in stereotype.

#### **Visualizing tagged values on diagram**

Right click on the diagram background and select **Presentation Options > Show Tagged Values** from the pop-up menu.

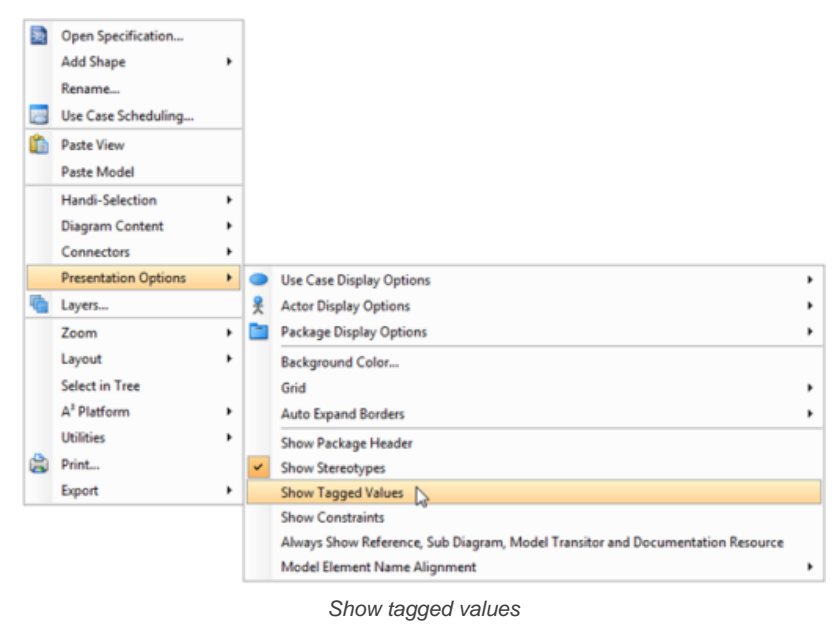

If it is defined, the tagged values will be seen within the shape(s) on the diagram.

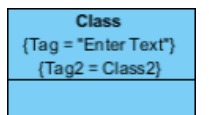

Tagged values are shown

#### **Creating default tagged values**

Besides adding tagged values to model elements, you can make a tag as the default of certain model element type. This is an ideal solution for creating custom properties for model elements. For instance, you can create a default tag "API" to UML class. Then, when you create a class, the tag "API" will be added to the class automatically. You can then specify the tagged values of "API" of that class.

To create default tagged values:

- 1. Select **Configuration > Configure Default Tagged Values** under the **Window** tab of the toolbar.
- 2. Select the type of model element to be configureon on the left hand side.
- 3. Click **Add** on the right hand side to select the tag type.
- 4. Input the tag name and default value, if any.
- 5. Click **OK** to confirm the changes.

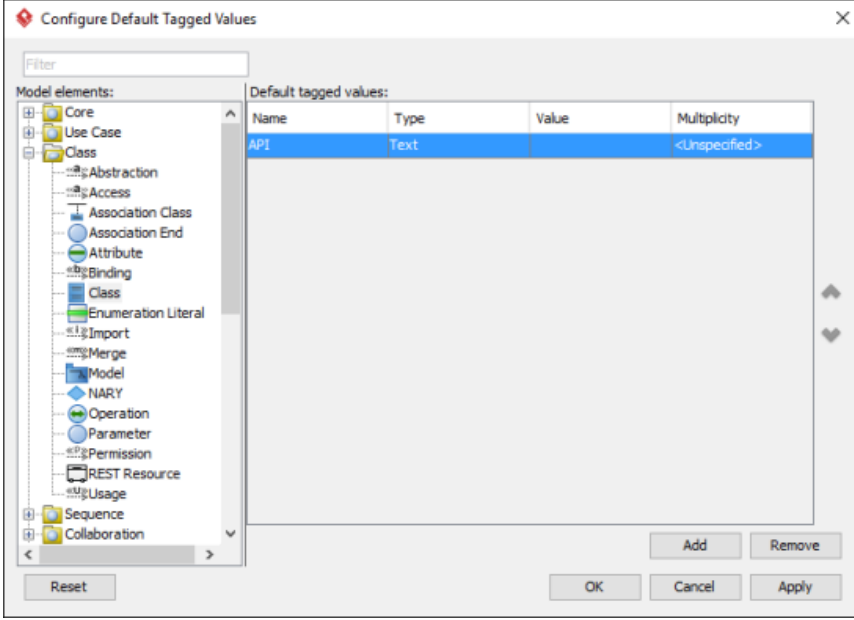

Added a tag "API" to class

## **Related Resources**

- [New to Visual Paradigm? We have a lot of UML tutorials written to help you get started with Visual Paradigm](https://www.visual-paradigm.com/tutorials/)
- [Visual Paradigm on YouTube](http://www.youtube.com/VisualParadigm)
- [Visual Paradigm Know-How Tips and tricks, Q&A, solutions to users' problems](https://knowhow.visual-paradigm.com/)
- [Contact us if you need any help or have any suggestion](https://www.visual-paradigm.com/support/?product=vp)

# **Using spell checking**

You will never find it hard to avoid making mistakes in your diagram after using spell checking. It can help you to correct both typing mistakes and spelling mistakes. However, it is slightly different from other spelling and grammar checking tools you have used before as it doesn't check your whole diagram automatically but underlines wrong words with a curve line.

## **Correcting a word**

If you type an incorrect word mistakenly, you can:

- Either re-type the word correctly or
- Right click on the wrong word and then select one out of the suggest words.

## **Adding a new word to dictionary**

Sometimes, the dictionary cannot recognize the word you type and it doesn't always mean you type an incorrect word . It may be a rare word or a new word that you create, for example, your company's name. You can simply right click on the wrong word and select **Add to dictionary** to add a new word to dictionary. You type this word again next time, it won't be marked as a wrong word.

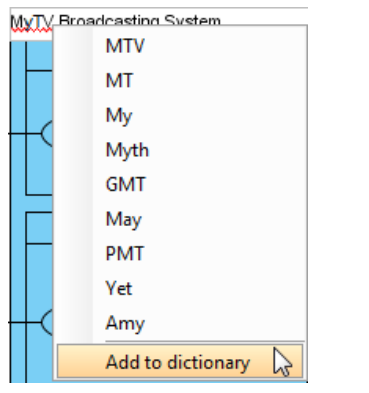

Adding a new word to dictionary

## **Changing the language of dictionary**

The dictionary usually defaults as American English for spell checking. If you want to change the language of dictionary, you just need to:

- 1. Select **Window > Application Options** from the toolbar. In the **Application Options** window, click **Spell Checking**.
- 2. For example, you can change from American to British.

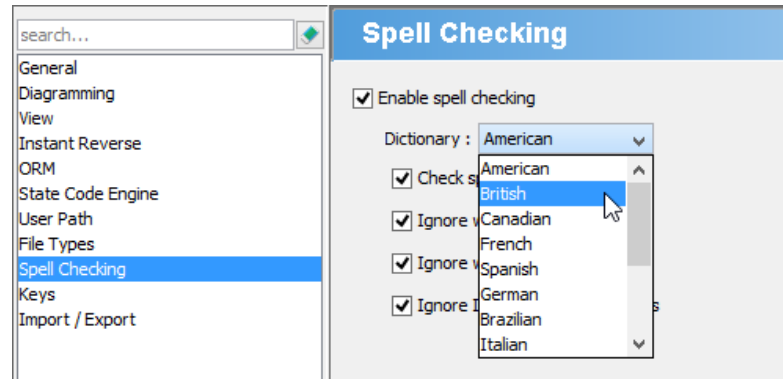

Changing the language of dictionary

**NOTE:** There are a few more languages in dictionary that can be used, such as French and German.

## **More options of spell checking**

There are a few more options of spell checking, for example **Ignore words with numbers** and **Ignore Internet and file address**. Check the item you want to be included in spell checking while uncheck the item you don't want to be included.

## **Related Resources**

- [New to Visual Paradigm? We have a lot of UML tutorials written to help you get started with Visual Paradigm](https://www.visual-paradigm.com/tutorials/)
- [Visual Paradigm on YouTube](http://www.youtube.com/VisualParadigm)
- [Visual Paradigm Know-How Tips and tricks, Q&A, solutions to users' problems](https://knowhow.visual-paradigm.com/)
- [Contact us if you need any help or have any suggestion](https://www.visual-paradigm.com/support/?product=vp)

## **Diagram specification window**

You can customize the settings of each diagram you created in diagram specification window. Those settings include: general diagram information, grid setting, references, project management and comments. Diagram specification window is similar to model element specification window in which you can also enter general information, add/ remove references, enter project management and add/ remove comments.

## **Opening diagram specification window**

To open diagram specification window of a diagram, right click on the background of the diagram and select **Open Specification...** from the popup menu. Alternatively, right click on the thumbnail of diagram in the **Diagrams** view of the **Project Browser** and select **Open \${diagram-name} Specification...** from the popup menu.

 $\times$ 

田

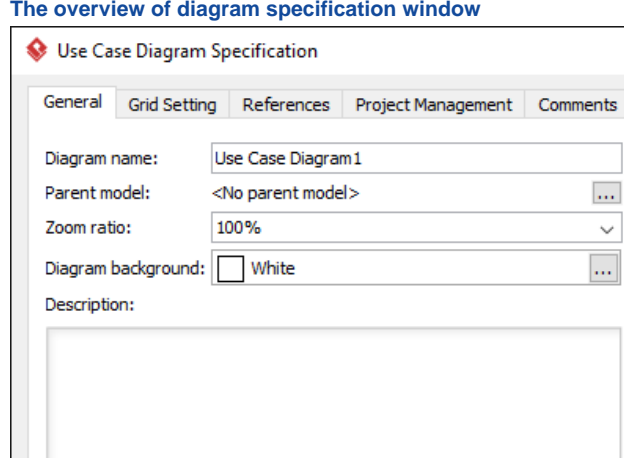

#### **The overview of diagram specification window**

□ Auto fit shapes size <br> <br> <br> <br> <br> <br> <br> <br><br><br><br><br><br><br><br><br><br><br><br><br><br><br><br><br><br><br><br>

OK

Diagram specification

Cancel

Apply

A diagram specification window consists of 5 tabs: **General**, **Grid Setting**, **References**, **Project Management** and **Comments** respectively. You may notice that an icon named **Maximum** located at the right hand side of window. We'll introduce it after giving you a brief on 5 tabs.

Help

#### **General tab**

Reset

You can specify diagram name, select zoom ratio and diagram background color and enter description for the diagram. Furthermore, you can record voice description for the diagram. You can set all shapes including existing and future shapes to fit the size automatically.

#### **Grid Setting tab**

You can visualize the grid of diagram background by checking Grid visible. Moreover, you can set the size and select the color for the grid of diagram background.

#### **References tab**

You can add/ remove internal and external references for the diagram. Those references refer to file(s), folder(s), URL, diagram(s), shape(s), model element(s) and A& sup3; resource(s).

#### **Project Management tab**

You can specify diagram process, priority, status, etc for project details.

#### **Comments tab**

You can add/ remove comment(s) for the diagram.

#### **Maximize**

Click  $\Box$  to enlarge the specification window to the maximum screen size. Click it again to reduce it to the default size.

## **Related Resources**

- [New to Visual Paradigm? We have a lot of UML tutorials written to help you get started with Visual Paradigm](https://www.visual-paradigm.com/tutorials/)
- [Visual Paradigm on YouTube](http://www.youtube.com/VisualParadigm)
- [Visual Paradigm Know-How Tips and tricks, Q&A, solutions to users' problems](https://knowhow.visual-paradigm.com/)
- [Contact us if you need any help or have any suggestion](https://www.visual-paradigm.com/support/?product=vp)
# **Model element specification window**

The properties of model elements can be edited via the specification window. In the window, properties are categorized into tabs. To reduce complexity, only the popular tabs are presented by default. You can optionally turn the hidden tabs on. You will learn more about the specification window in this article.

# **Opening a model element's specification window**

Right click on the target model element which you want to view or edit its details and select **Open Specification...** from the pop-up menu, or select the model element/shape and press **Enter**.

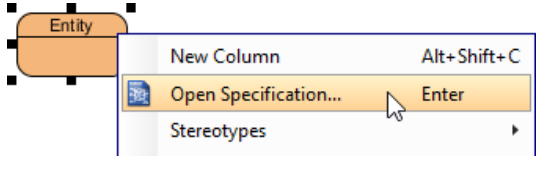

Open specification window

As a result, the model element specification window pops out.

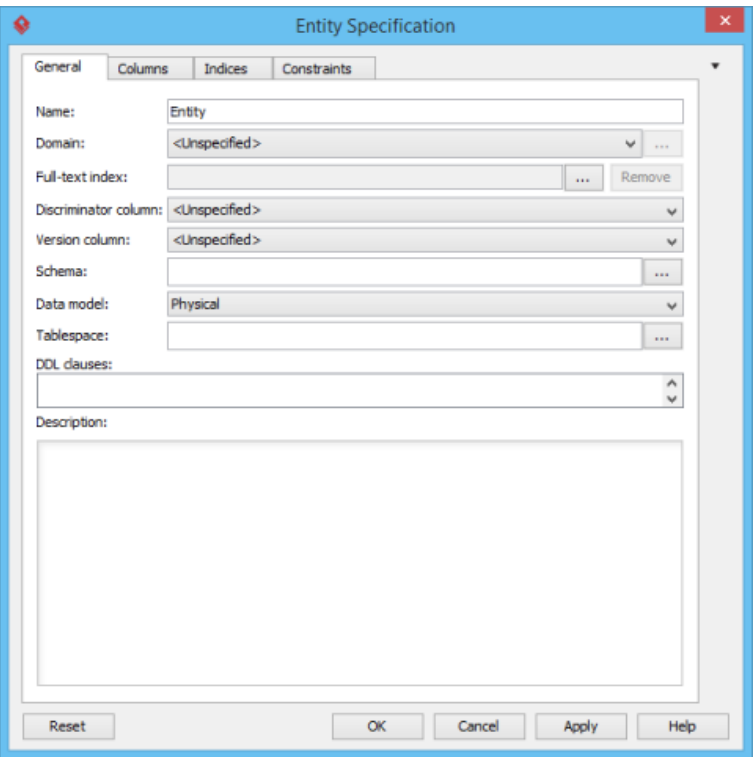

The Entity Specification window

# **Showing additional property tabs**

The open specification window provides you with access to all the properties of a model element, but to reduce complexity, only the popular tabs are presented by default. If you find a property not available in all the opening tabs, try to look for it by performing the steps below.

1. Click on the tiny inverted triangle at the top right of the specification window.

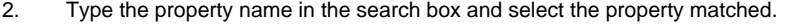

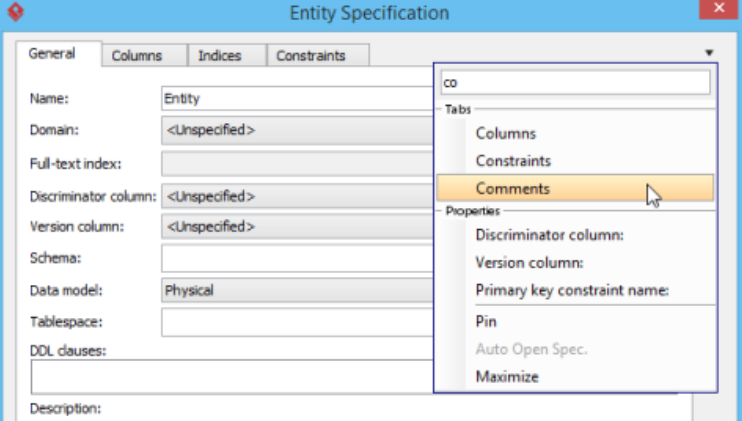

To open the Comments tab

An additional tab will be shown. You can then view and edit the property under that tab.

#### **Pin and auto open**

By enabling pin and auto open, you don't have to close the current window in order to browse another model element specification.

- 1. Click on the tiny inverted triangle at the top right of the specification window.
- 2. Select **Pin** from the drop-down menu.
- 3. Click on the tiny inverted triangle at the top right of the specification window.
- 4. Select **Auto Open Spec.** from the drop-down menu. Now, you can select another model element to view its specification, without closing the specification window.

### **Maximizing the specification window**

To enlarge the specification window to the maximum screen size:

- 1. Click on the tiny inverted triangle at the top right of the specification window.
- 2. Select **Maximize** from the drop-down menu. You can choose the same menu again to reduce it to the default size.

### **Related Resources**

- [New to Visual Paradigm? We have a lot of UML tutorials written to help you get started with Visual Paradigm](https://www.visual-paradigm.com/tutorials/)
- [Visual Paradigm on YouTube](http://www.youtube.com/VisualParadigm)
- [Visual Paradigm Know-How Tips and tricks, Q&A, solutions to users' problems](https://knowhow.visual-paradigm.com/)
- [Contact us if you need any help or have any suggestion](https://www.visual-paradigm.com/support/?product=vp)

# **Showing visible description to diagram**

You can always view the description of model element in Description Pane or inside its specification window. But sometimes, you may want to have the description visible in diagram. You can do this by making use of the Note shape.

To show visible description to diagram:

1. Move your mouse pointer over the shape from which you want to show its description.

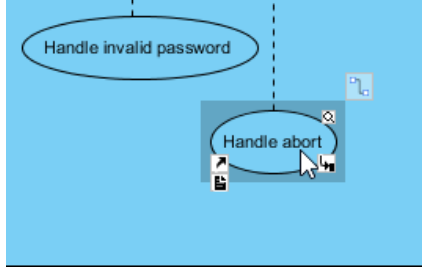

Moving mouse pointer over a shape

2. Press on the **Resource Catalog** button and drag it out to the position to show the description.

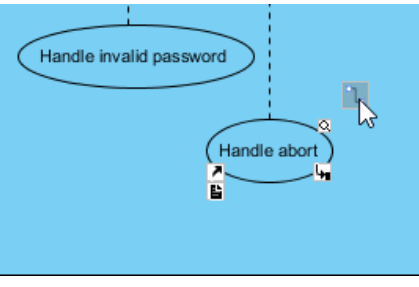

Creating a shape from resource catalog

### 3. Release the mouse button and select **Anchor -> Note**.

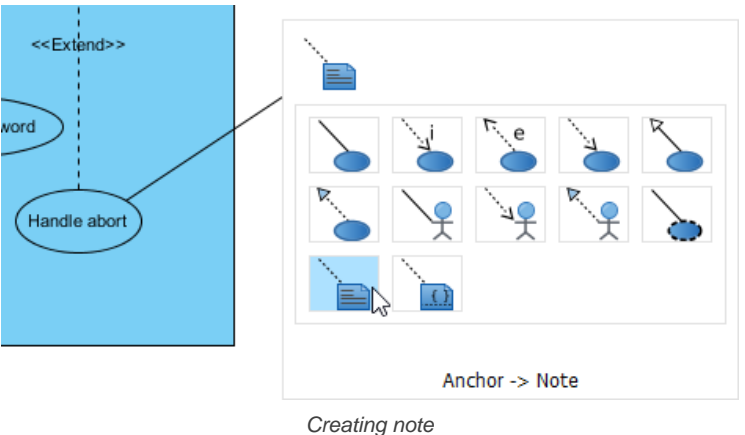

4. Enter the **\${modelDescription}** as note content. Do not enter anything else otherwise it won't work.

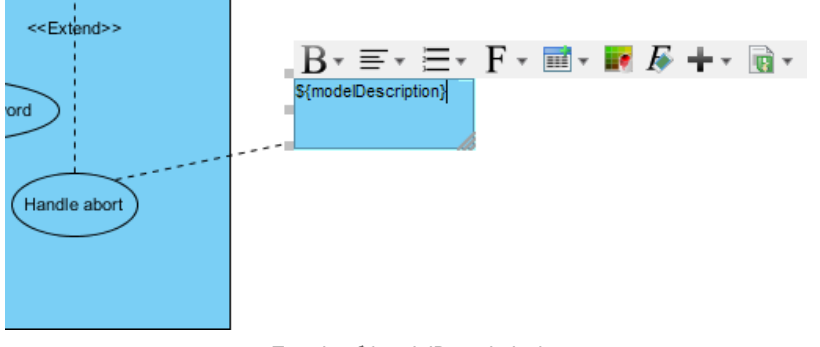

Entering \${modelDescription}

5. Click on the diagram to confirm editing.

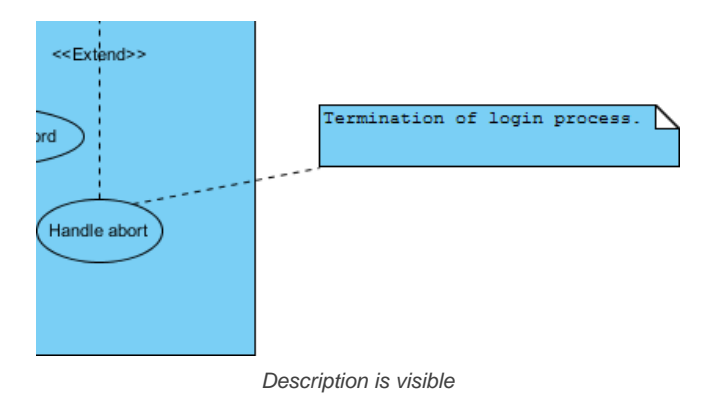

### **Related Resources**

- [New to Visual Paradigm? We have a lot of UML tutorials written to help you get started with Visual Paradigm](https://www.visual-paradigm.com/tutorials/)
- **[Visual Paradigm on YouTube](http://www.youtube.com/VisualParadigm)**
- [Visual Paradigm Know-How Tips and tricks, Q&A, solutions to users' problems](https://knowhow.visual-paradigm.com/)
- [Contact us if you need any help or have any suggestion](https://www.visual-paradigm.com/support/?product=vp)

# **Project management properties**

Project management properties are a set pre-defined properties, made for recording additional management-level information for all kinds of project data (e.g. diagrams, model elements, diagram elements).

# **Using project management properties**

You will see a list of project management properties with their description.

# **Configuring project management properties look-ups**

Add available value selection for project management properties, and set defaults.

# **Using project management properties**

Project management properties are a set pre-defined properties, made for recording additional management-level information for all kinds of project data (e.g. diagrams, model elements, diagram elements). Here are all the project management properties you can find:

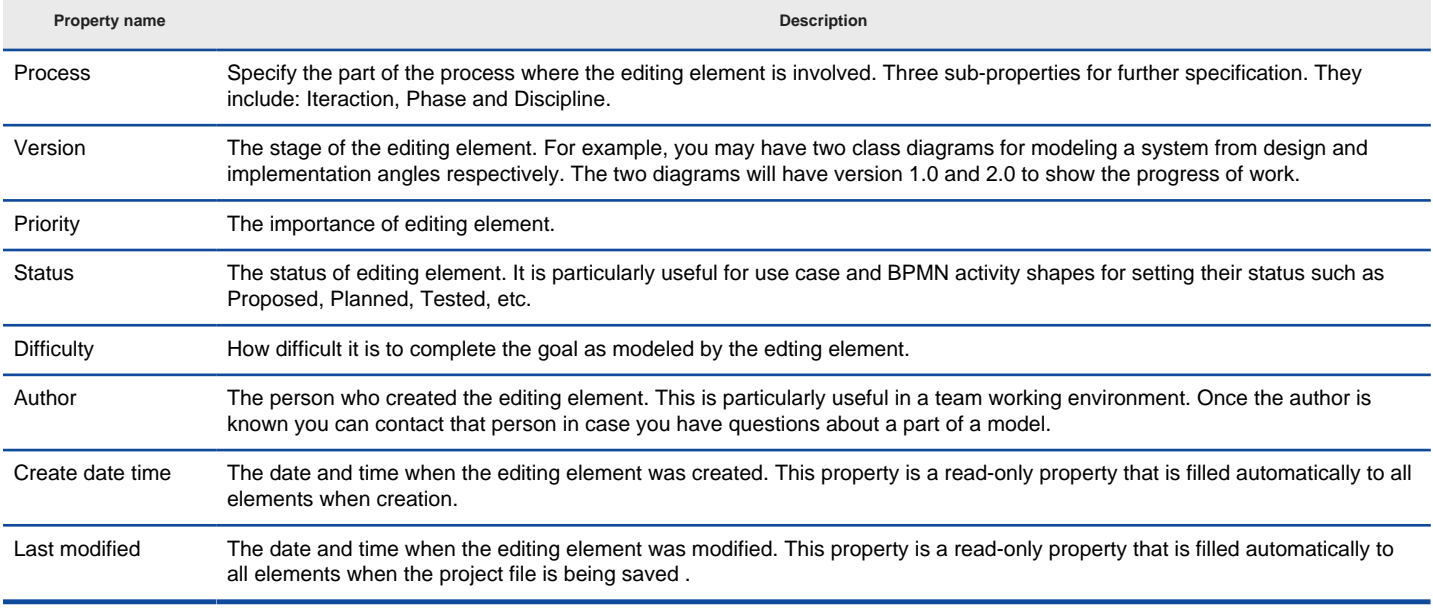

A list of project management properties

Further to recording project management properties, you can print those properties in document, too.

#### **Editing project management properties**

Like all the other specification level properties, project management properties can be edited through the specification dialog box of all diagrams, model and diagram elements. Select the desired diagram/model element/diagram element. Right click and select **Open Specification...** from the popup menu. Under the tab **Project Management** you can find the properties of the chosen element.

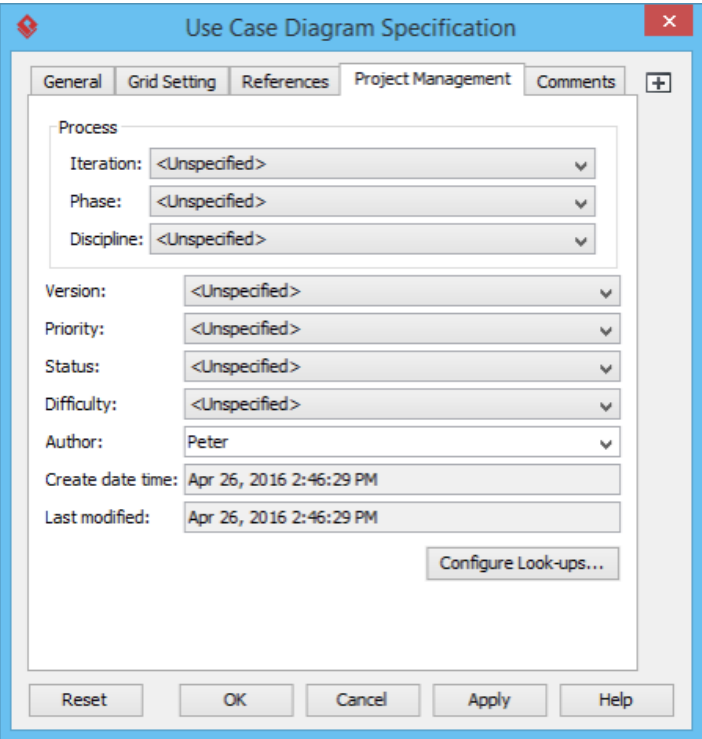

Editing project management properties

# **Related Resources**

- [New to Visual Paradigm? We have a lot of UML tutorials written to help you get started with Visual Paradigm](https://www.visual-paradigm.com/tutorials/)
- **[Visual Paradigm on YouTube](http://www.youtube.com/VisualParadigm)**
- [Visual Paradigm Know-How Tips and tricks, Q&A, solutions to users' problems](https://knowhow.visual-paradigm.com/)

# **Configuring project management properties look-ups**

For each project management property, there are several default values available for selection. For example, values "1.0" and "2.0" can be selected for property **Version**. You can edit an existing value, or add additional values to a property by editing the look-ups.

To configure a property:

- 1. Right click on a diagram and select **Open Specification...** from the popup menu
- 2. Under the tab **Project Management**, select **Configure Look-ups...**
- 3. In the **Project Management Look-ups** dialog box, open the tab of the property that you want to edit its look-ups.
- 4. If you want to rename a value, double click and re-enter its value. If you want to add a lookup value, click **Add** at the bottom right corner.

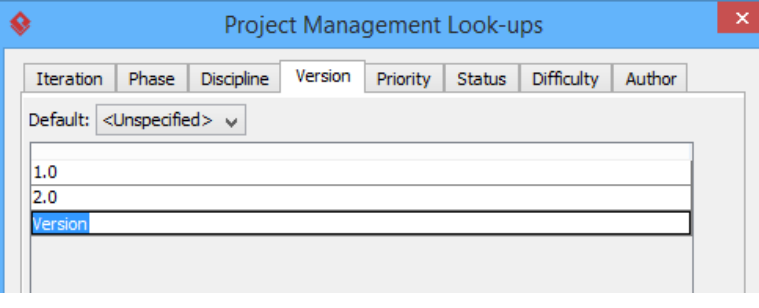

To add a version

# **Related Resources**

- [New to Visual Paradigm? We have a lot of UML tutorials written to help you get started with Visual Paradigm](https://www.visual-paradigm.com/tutorials/)
- **[Visual Paradigm on YouTube](http://www.youtube.com/VisualParadigm)**
- [Visual Paradigm Know-How Tips and tricks, Q&A, solutions to users' problems](https://knowhow.visual-paradigm.com/)
- [Contact us if you need any help or have any suggestion](https://www.visual-paradigm.com/support/?product=vp)

# **Style and formatting**

You can change shapes' appearances freely by editing their fill color, font and line style. In this chapter, we will walk through in detail.

# **Applying fill, line and font styles on diagrams**

Shows how to edit the fill, line and font of shapes.

# **Managing and applying styles**

You can save formatting properties as a style to aid in reusing in other shapes. This page tells you how to save a style, and reuse it on another shape.

# **Setting line style**

Controls how connector routes. There are five options: rectilinear, oblique, curve, round oblique and round rectilinear.

# **Setting line jumps options**

When two connectors intersect with each other, the line jump option determines how the intersection will be rendered.

# **Setting connector caption orientation**

Controls how a caption of connector appear against different connector orientations.

# **Format Copier**

Shows you how to copy the formatting properties of a shape and copy to another.

### **Set connection point style**

Determines how to position the end point of connector, whether to point to the shape's border or point into the center.

# **Present shape as primitive shape**

The primitive option enables you to present any kind of shape as simple rectangle/oval/rounded rectangle shape, with custom content.

# **Applying fill, line and font styles**

You can change the diagram element's style in the **Formats** window. To open the **Formats** window, right click on the shape and select **Styles and Formatting** > **Formats...** from the pop-up menu.

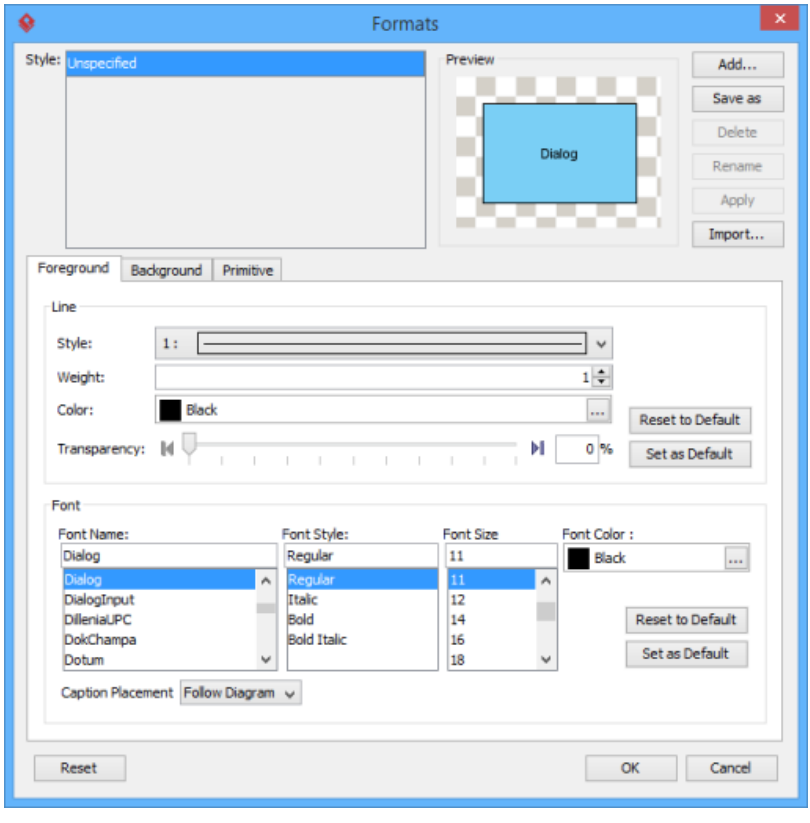

The Formats window

You can change the following settings from the **Formats** window

- Changing shapes foreground style
- Changing shapes font style
- Changing shapes background style

#### **Changing shapes foreground style**

In the **Format** window, you can change the foreground style in the **Font** section. Just click on the **...** button beside the **Color** field to select a color either from the **Default** page (which shows predefined colors) or from the **Custom** page (which shows a larger variety of colors, and allows you to define any custom colors). If you want to specify a custom color, you can switch to the **Custom** pane.

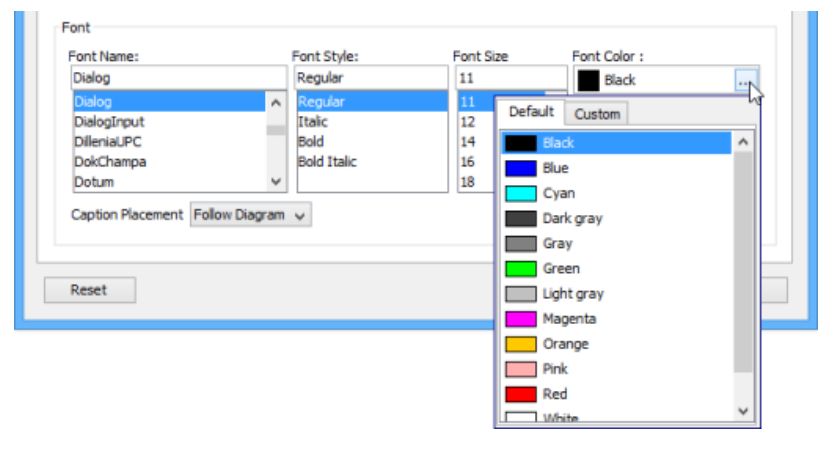

Font section

After change the font color, the preview will update automatically.

#### **Changing shapes font style**

In the **Font** section, you can also change the font name, style and size.

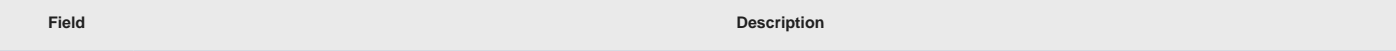

Font Name Select different types of font. The number of fonts depends on the fonts available in your computer.

Font Style Select the style of font. You can select one of the 4 styles, a preview will be shown for each of the style items. Font Size Select the size of font. You may either click on the default sizes or enter the font size in the text fields.

# **Changing shapes background style**

You can click on the **Background** tab to custom the background style.

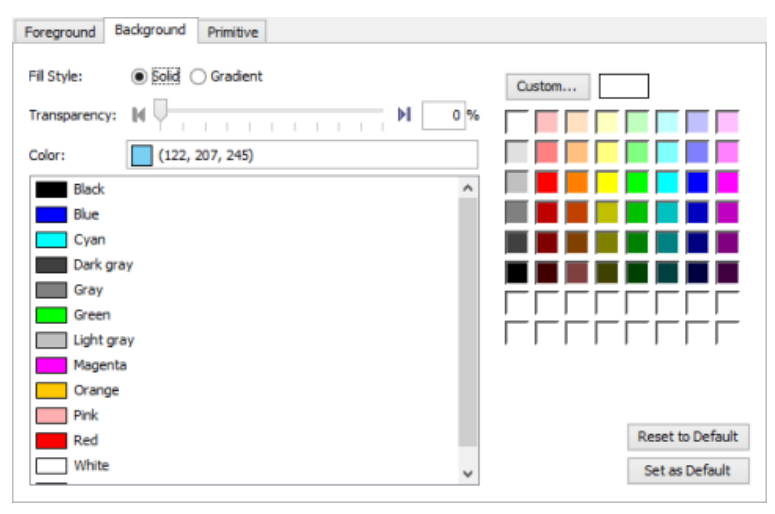

Change background style

In the **Background** tab, it allows you to select a solid fill color or a gradient fill color as well as define its transparency.

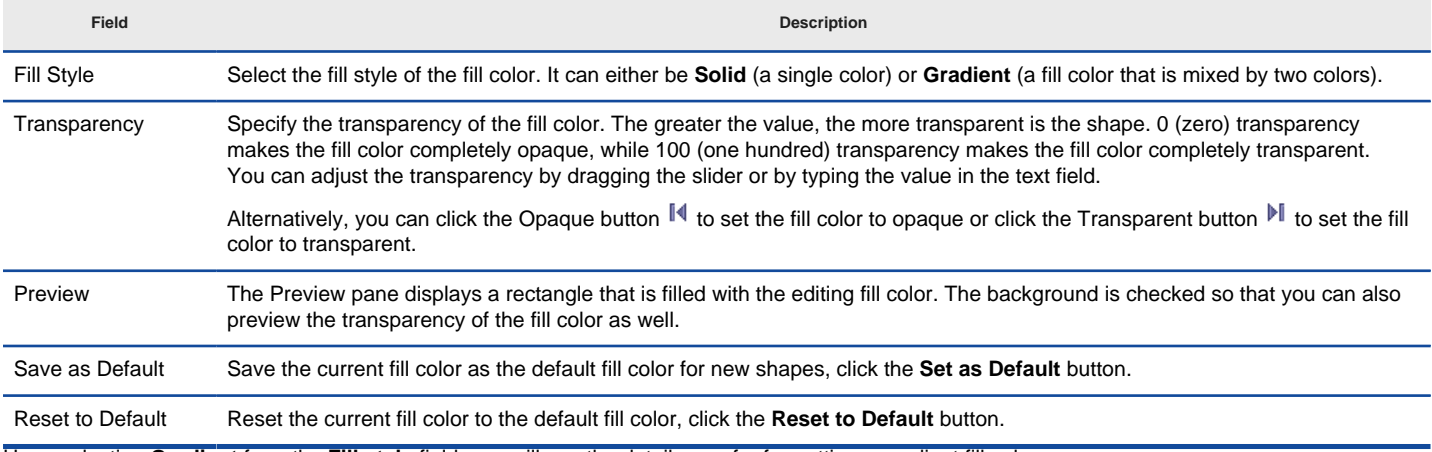

Upon selecting **Gradient** from the **Fill style** field, you will see the detail pane for formatting a gradient fill color.

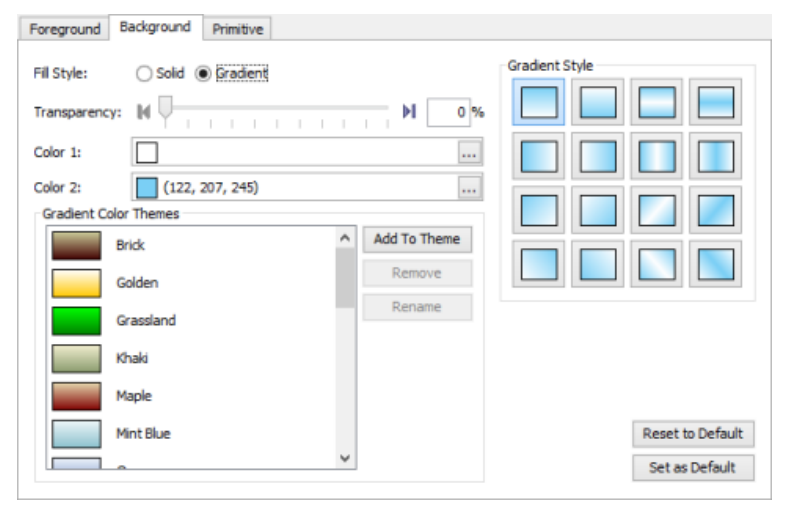

Check gradient fill style

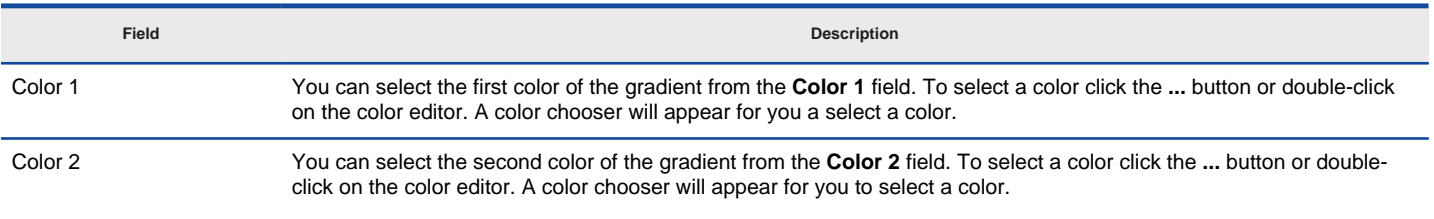

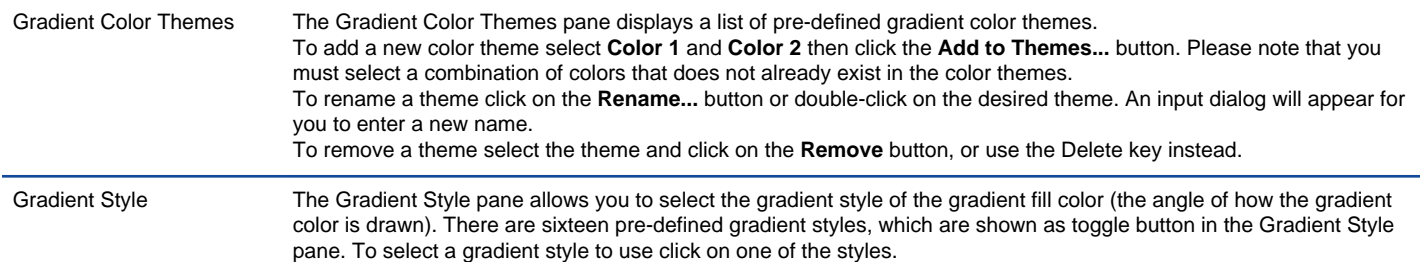

Click **OK** button to confirm editing. As a result, the shape is changed into formatted style.

# **Changing connector line style**

To change a connector line's style, open the **Formats** window first. Right click on the connector and select **Styles and Formatting** > **Formats...** from the pop-up menu. Then, you can format the line style in the **Line** tab. It allows you to adjust weight (thickness), color and transparency.

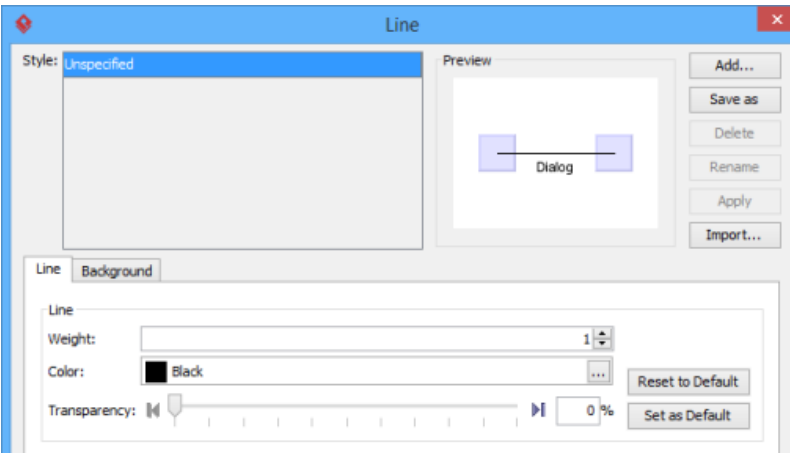

Line section

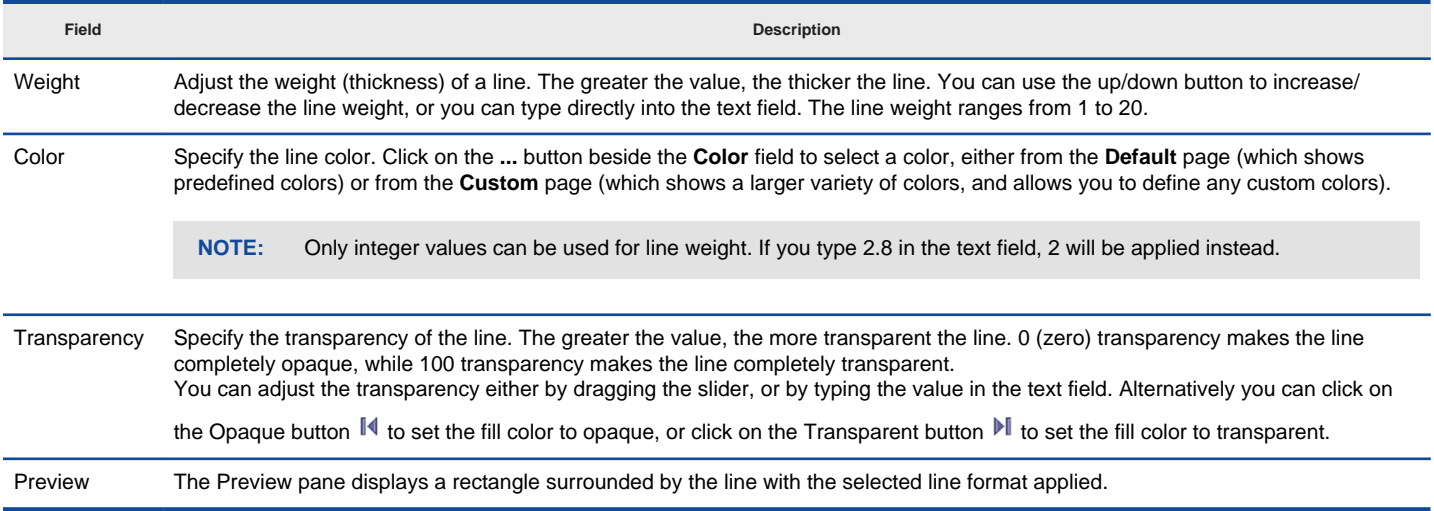

#### **Changing class/entity members' styles**

You can also configure the formatting of class and entity members like attributes, operations and entity columns. To configure the formatting of member:

1. Right click on that member in the parent shape.

2. Select **Formatting > Configure Format...** from the popup menu.

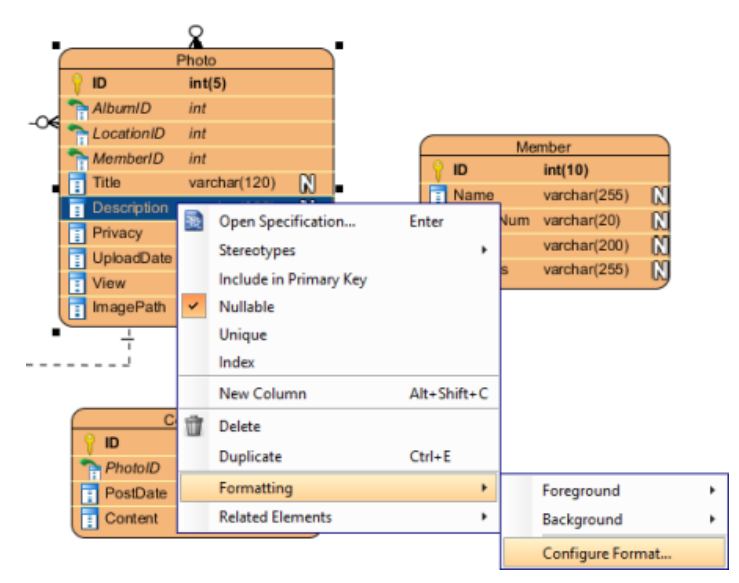

Configure the format of an entity column

3. In the **Configure Member Format** window, select the property or properties that you want to edit - foreground, background and/or font, and then make the changes you want. If you want to apply changes to multiple members, you can perform a multiple selection in the list on the left hand side. Press **Shift**/ **Ctrl** for a multiple selection.

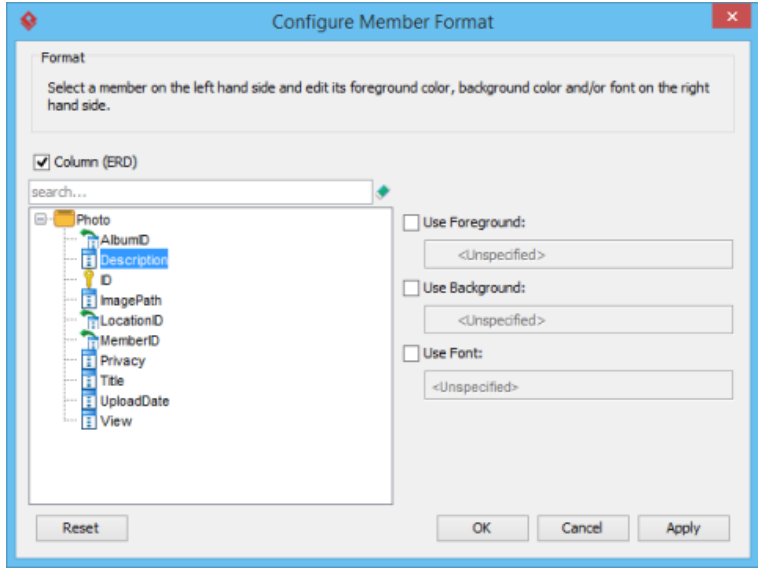

Configure Member Format

#### **Related Resources**

- [New to Visual Paradigm? We have a lot of UML tutorials written to help you get started with Visual Paradigm](https://www.visual-paradigm.com/tutorials/)
- **[Visual Paradigm on YouTube](http://www.youtube.com/VisualParadigm)**
- [Visual Paradigm Know-How Tips and tricks, Q&A, solutions to users' problems](https://knowhow.visual-paradigm.com/)
- [Contact us if you need any help or have any suggestion](https://www.visual-paradigm.com/support/?product=vp)

# **Managing and applying styles**

You can format shapes and connectors in Visual Paradigm by changing their attributes, such as line styles, weight, color and transparency. Moreover, you can apply your preferred styles or remove them after creating. Since adding and applying styles of shapes and connectors is as simple as clicking few clicks, the newly created format settings will be applied on the selected shapes/ connectors easily and instantly.

# **Adding styles**

To add styles:

- 1. Open the styles window by selecting **View > Styles** from the toolbar.
- 2. In the **Styles** window, click **Add...** to create and edit a new style.
- 3. In the **Edit Style** window, set the name, foreground line style, font style, background style and arrow style.
- 4. Click **OK** button after you finish editing.

# **Applying styles**

Upon keeping the **Styles** dialog box open, select a target shape on the diagram and click **Apply** in the **Styles** dialog box.

As a result, the shape is changed into the newly created style.

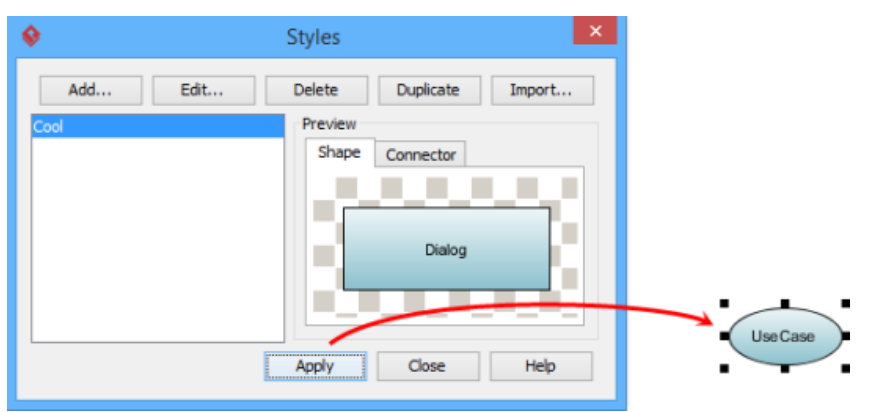

Apply styles to selected shape

### **Related Resources**

- [New to Visual Paradigm? We have a lot of UML tutorials written to help you get started with Visual Paradigm](https://www.visual-paradigm.com/tutorials/)
- **[Visual Paradigm on YouTube](http://www.youtube.com/VisualParadigm)**
- [Visual Paradigm Know-How Tips and tricks, Q&A, solutions to users' problems](https://knowhow.visual-paradigm.com/)
- [Contact us if you need any help or have any suggestion](https://www.visual-paradigm.com/support/?product=vp)

# **Setting line style**

Connectors are the lines that connect two shapes. When more shapes are created and more connectors appear, you may find that it is difficult to handle the straight spaghetti-like connectors. To overcome this problem, Visual Paradigm provides five connector styles to help you handle the connectors, namely **Rectilinear**, **Oblique**, **Curve**, **Round Oblique** and **Round Rectilinear**.

### **Setting connector line style**

To change the line style, right click on the target connector and select **Style and Formatting > Connector Style** and one of five line style options from the pop-up menu.

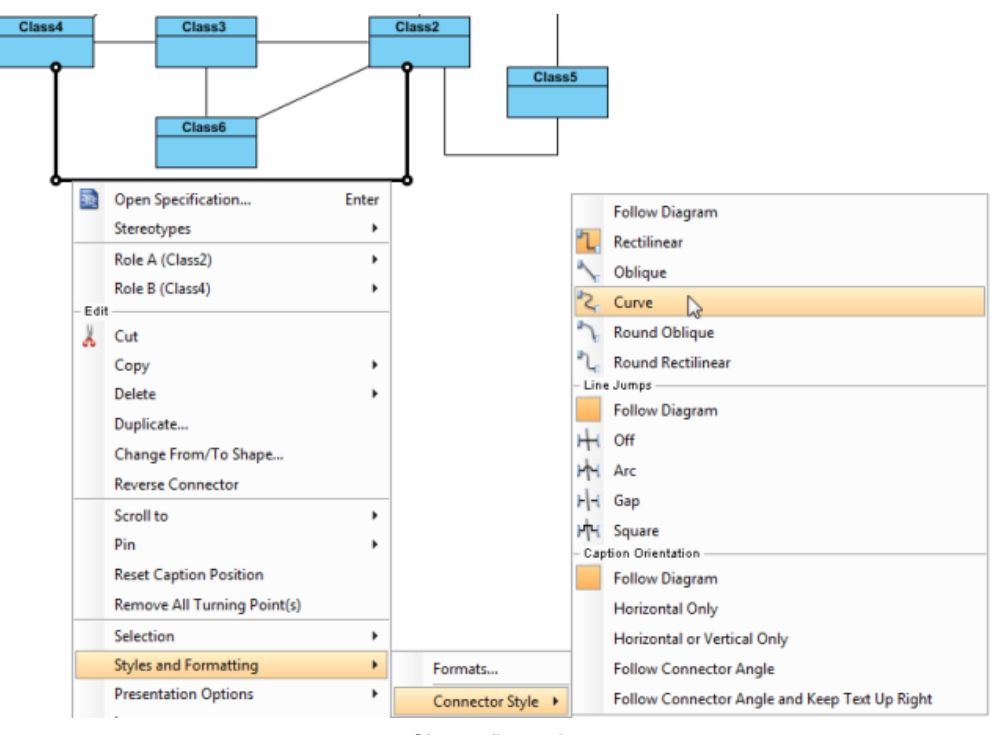

Change line style

As a result, the connector is changed into the selected line style.

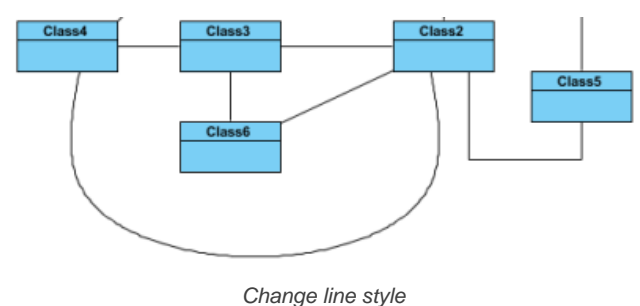

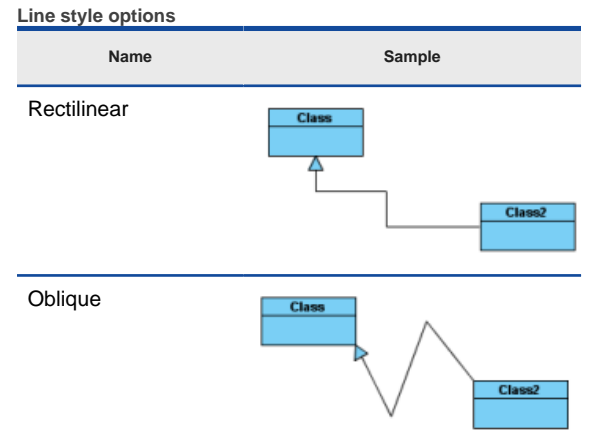

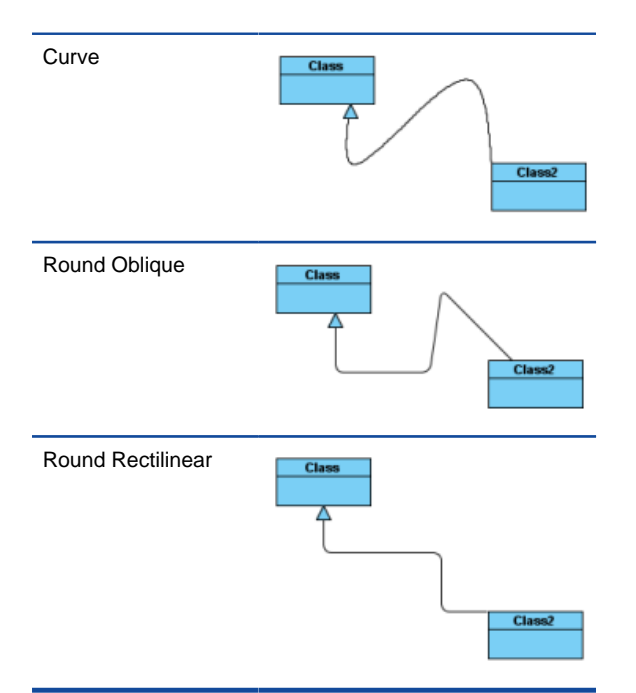

# **Setting diagram base line style**

Beside the five styles mentioned above, there also have **Follow Diagram** feature, you don't need to set the connector one by one if you want to change all connectors in the diagrams which defined as **Follow Diagram**.

To change the style of all lines on diagram, right click on the diagram background, select **Connectors** and one of five line style options from the pop-up menu.

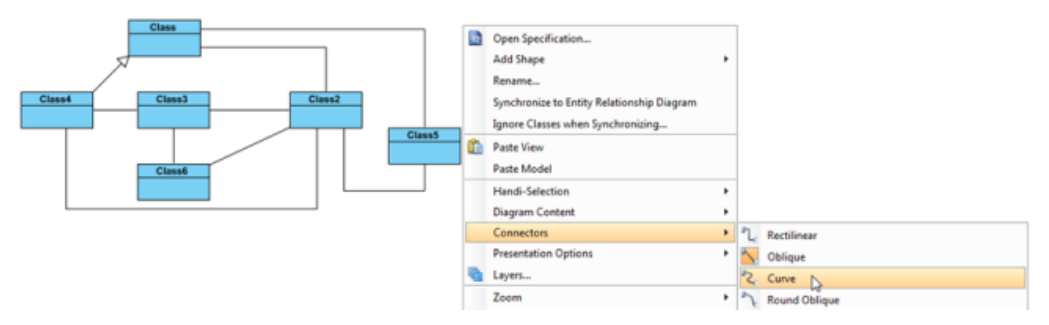

Change diagram line style

As a result, all lines on the diagram are changed into the selected line style.

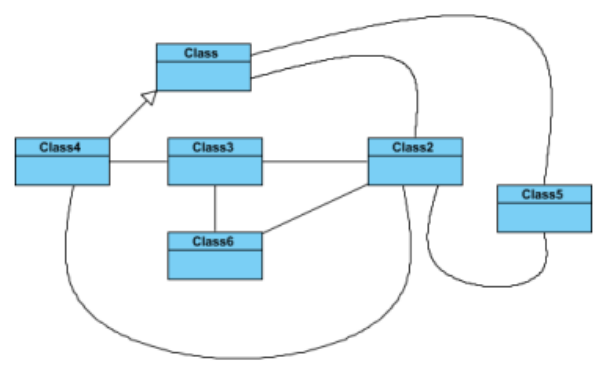

All lines are changed into curve

#### **Related Resources**

- [New to Visual Paradigm? We have a lot of UML tutorials written to help you get started with Visual Paradigm](https://www.visual-paradigm.com/tutorials/)
- **[Visual Paradigm on YouTube](http://www.youtube.com/VisualParadigm)**
- [Visual Paradigm Know-How Tips and tricks, Q&A, solutions to users' problems](https://knowhow.visual-paradigm.com/)
- [Contact us if you need any help or have any suggestion](https://www.visual-paradigm.com/support/?product=vp)

# **Setting line jumps options**

As more diagram elements on your diagram, more miscellaneous connectors are overlapped with each other. It is impossible to explicate on those intersections which connector you indicate. The advantage of Line Jumps is making one of the two connectors different to another to indicate that which connector links with which diagram element clearly. Visual Paradigm provides four line jumps options to help you to distinguish connectors. Furthermore, the enhanced feature of line jumps in Visual Paradigm enables you to set different size of line jumps.

### **Setting connector line jumps options**

To change the jumps option of a connector, right click on the connector, select **Style and Formatting > Connector Style** and then select an option under **Line Jumps**.

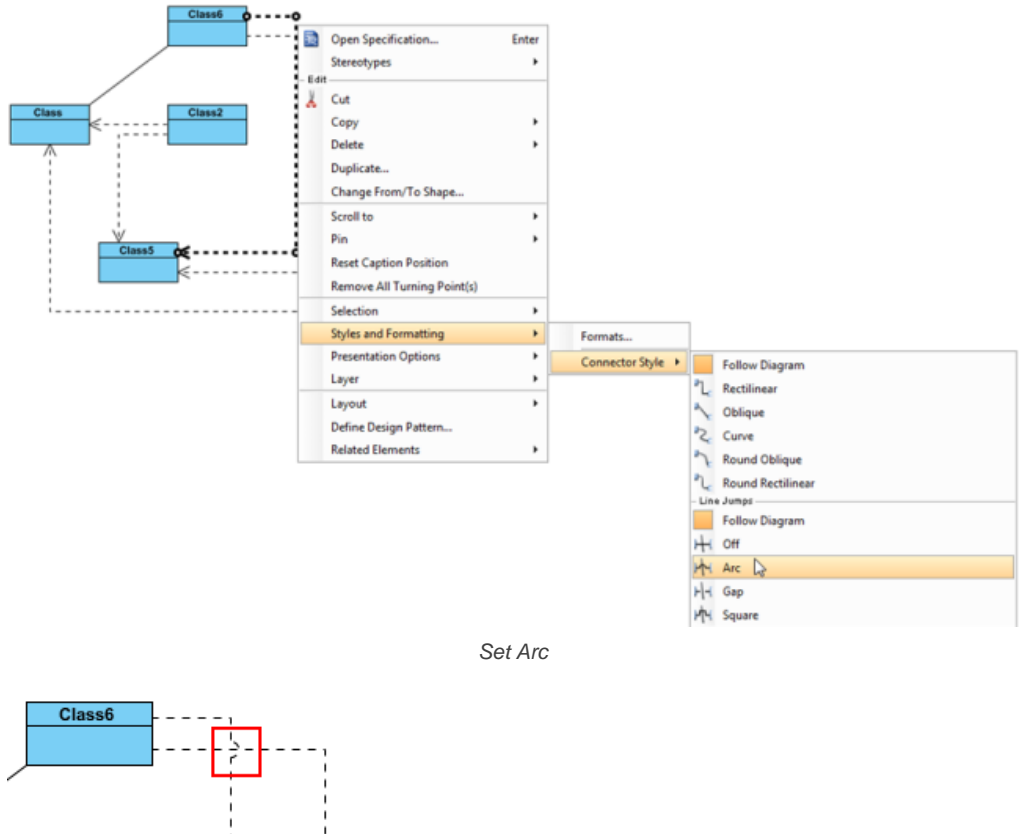

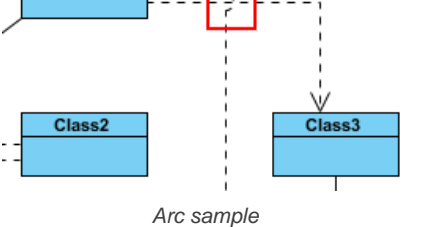

**NOTE:** The line jumps options are available only when two connectors are overlapped.

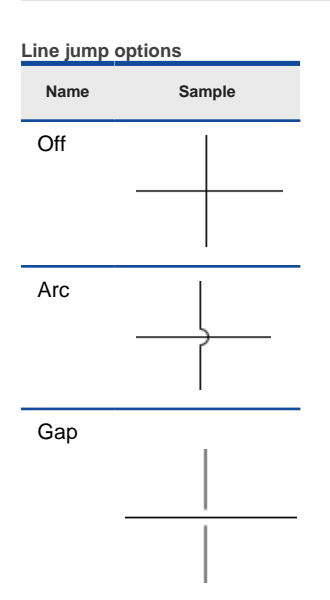

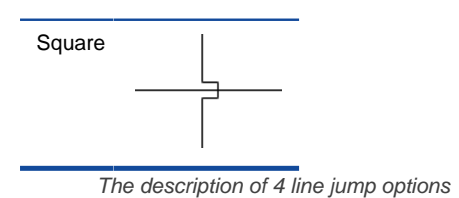

### **Setting diagram base line jumps options**

In addition to the 4 options mentioned above, **Follow Diagram** is another choice for altering the connectors. The main feature of **Follow Diagram** is, all connectors in the diagrams can be changed simultaneously instead of setting one by one.

Right click on the diagram's background, select **Connectors** and select an option under **Line Jumps** from the pop-up menu.

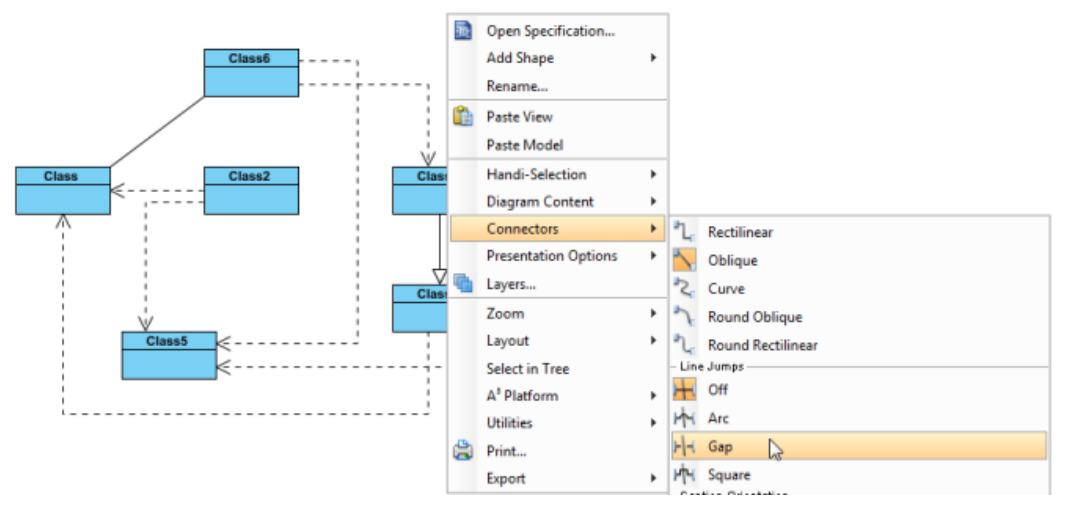

Select Gap from the pop-up menu

#### **Setting line jump for new project**

1. Select **Window > Project Options** from the toolbar to open the **Project Options** window.

2. In the **Project Options** window, click the **Diagramming** page, open the **Connector** tab and select the **Line Jumps** style or select **Off** to disable it. At last, click **OK** to confirm the changes.

#### **Setting different line jump size**

You can enlarge the line jump size to make the selected line jump (or all line jumps) on the connector(s) more obvious. Furthermore, the size of line jump can be customized in either the current diagram or the future diagram. If you only want to set to the connectors of current diagram, right click on the diagram's background, select **Connectors** and then a size option from the pop-up menu. Otherwise, if you want to set to the connectors of future diagram, set it through **Project Options** window. Three size are availabe for chooising. Normal is the standard size by default while extra large is the maximum size.

# **Setting line jump size for current diagram**

1. Right click on the diagram's background, select **Connectors** and then a size option from the pop-up menu.

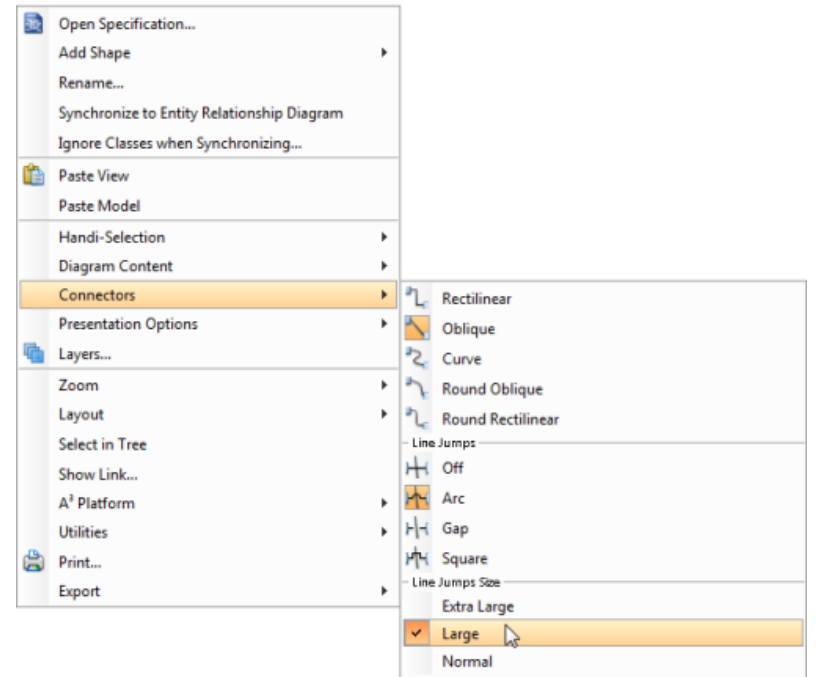

# Set Large

2. The line jump(s) on the current diagram will turn into the size you selected.

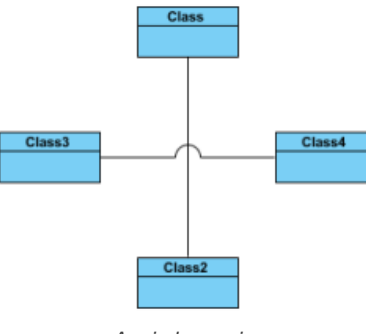

Arc in large size

**Setting line jump size for future diagram**

- 1. Select **Window > Project Options** from the toolbar to open the **Project Options** window.
- 2. In the **Project Options** window, click **Diagramming** page and open **Connector** tab.
- 3. Under the **Line Jumps** section, check an line jump option and then select a line jump size option from **Line jump size**'s drop-down menu. Line Jumps

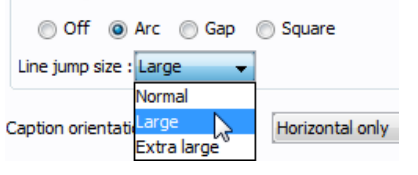

select Large from the drop-down menu

# **Related Resources**

- [New to Visual Paradigm? We have a lot of UML tutorials written to help you get started with Visual Paradigm](https://www.visual-paradigm.com/tutorials/)
- **[Visual Paradigm on YouTube](http://www.youtube.com/VisualParadigm)**
- [Visual Paradigm Know-How Tips and tricks, Q&A, solutions to users' problems](https://knowhow.visual-paradigm.com/)
- [Contact us if you need any help or have any suggestion](https://www.visual-paradigm.com/support/?product=vp)

# **Setting connector caption orientation**

Visual Paradigm supports a number of ways of aligning connector caption, which apply on different modeling preferences. By default, the caption of a connector is aligned horizontal only, but you also can customize it to **Follow Diagram**, **Horizontal Only**, **Horizontal or Vertical Only**, **Follow Connector Angle**, and **Follow Connector Angle and Keep Text Up Right**. You can either customize it one by one or change all connectors in the diagram which defined **Follow Diagram**.

# **Setting connector caption orientation**

To customize the caption orientation option of a connector, select the connector, right click and select **Style and Formatting > Connector Style**, and then select one out of four options under **Caption Orientation**.

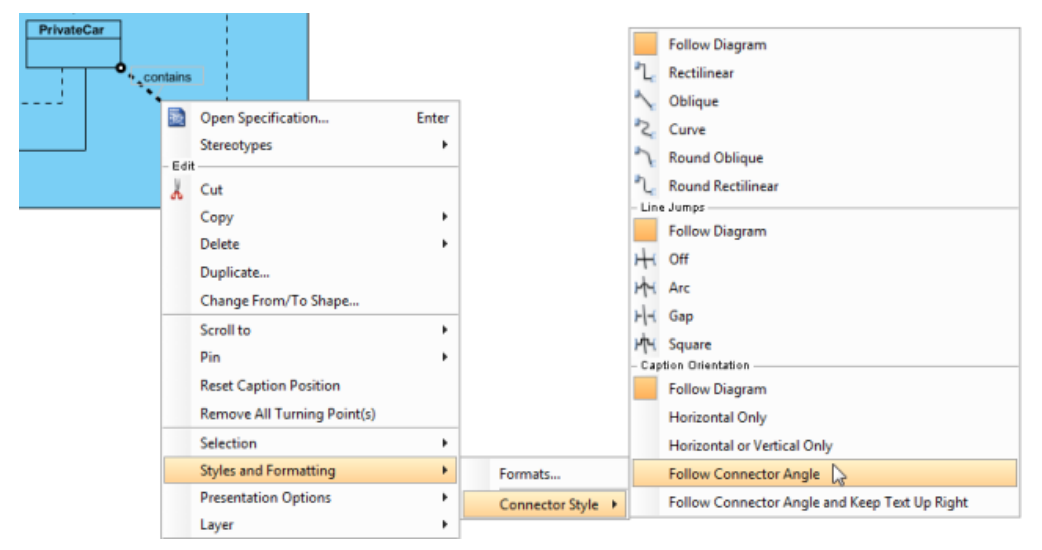

Change caption orientation to Follow Connector Angle

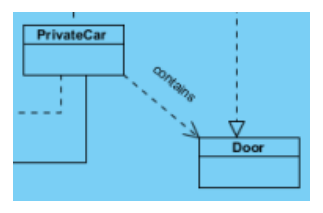

Follow Connector Angle sample

#### **Caption orientation options**

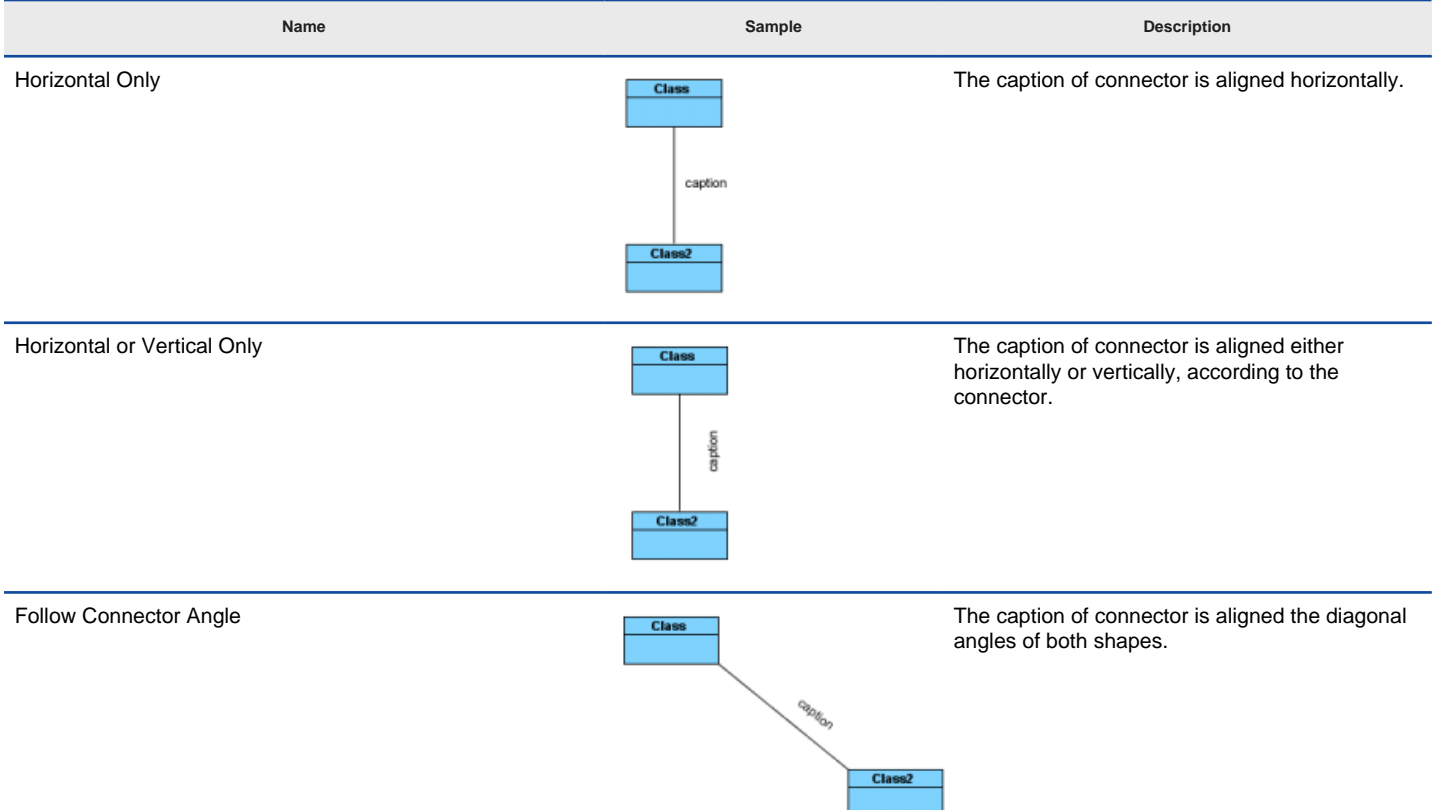

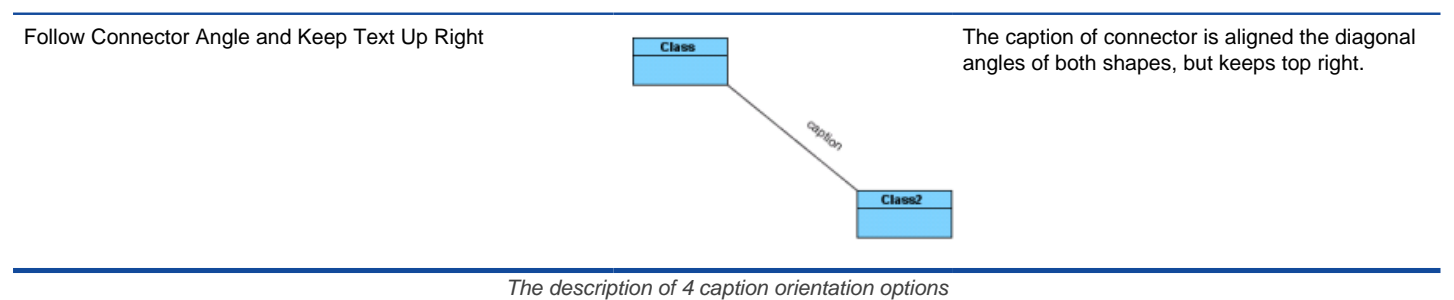

#### **Setting diagram base connector caption direction**

In addition to the 4 options mentioned above, **Follow Diagram** is another choice for altering the connector. The main feature of **Follow Diagram** is, all connectors in the diagrams can be changed simultaneously instead of setting one by one.

Right click on the diagram background, select **Connectors** and select one out of four options under **Caption Orientation** from the popup menu.

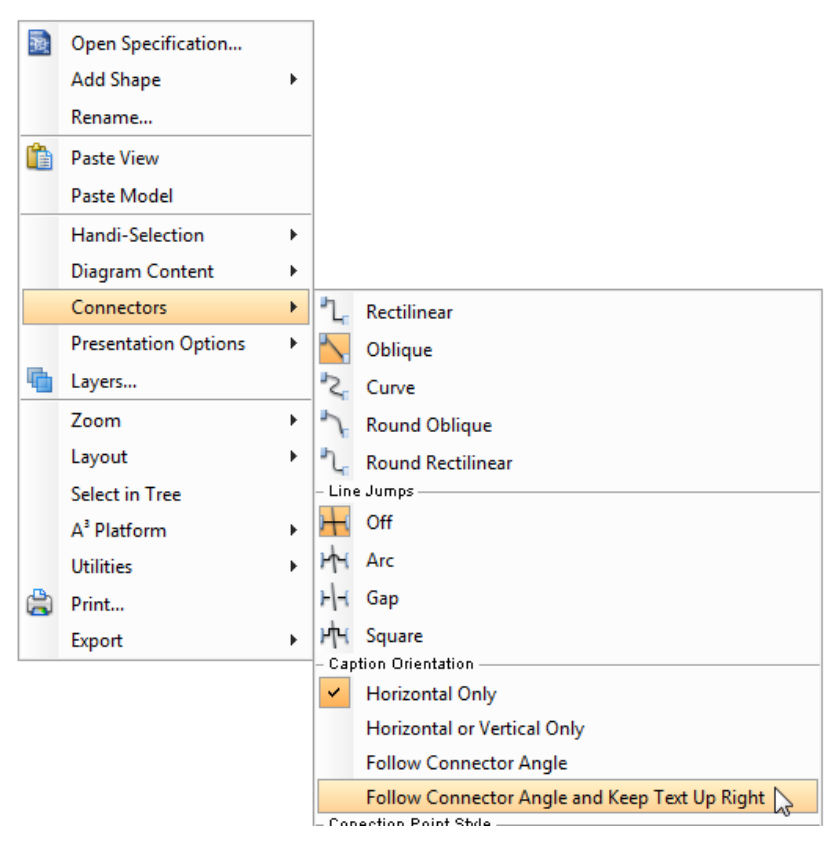

Change caption orientation by diagram popup menu

#### **Related Resources**

- [New to Visual Paradigm? We have a lot of UML tutorials written to help you get started with Visual Paradigm](https://www.visual-paradigm.com/tutorials/)
- [Visual Paradigm on YouTube](http://www.youtube.com/VisualParadigm)
- [Visual Paradigm Know-How Tips and tricks, Q&A, solutions to users' problems](https://knowhow.visual-paradigm.com/)
- [Contact us if you need any help or have any suggestion](https://www.visual-paradigm.com/support/?product=vp)

# **Format Copier**

Format is defined as the properties for a shape in terms of fill, line and font. Shapes are formatted for two major reasons: making your project more attractive and giving emphasis on the meaning of shapes. However, it would be troublesome and time-consuming to repeat the same action when you need other shapes to have exactly the same format as the previous one you have already done. Format copier can deal with this problem for you. It's so handy that you can clone the formatting properties from one shape to another or even more.

# **Copying format to another shape**

If you want another shape to have exactly the same formatting properties as the previous one you have done, you can simply:

- 1. Click on the shape that you want its format to be cloned.
- 2. Select **Diagram > Format Copier** from the toolbar.

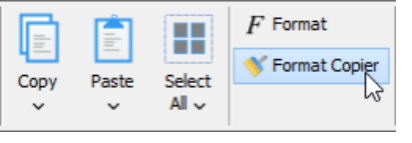

Click **Copier**

3. Click the shape you want to format.

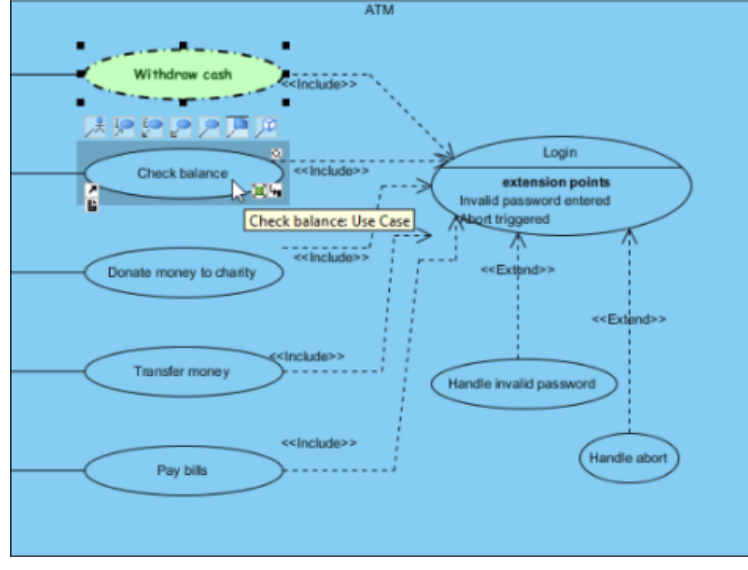

Clone the format property from one shape to another

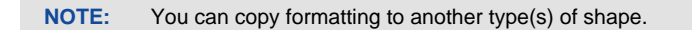

# **Copying format to multiple shapes**

If you want the format properties of your previous shape to be cloned to more than one shape, you should:

- 1. Click on the shape that you want its format to be cloned.
- 2. Select **Diagram** and double click on the **Format Copier** button on toolbar.

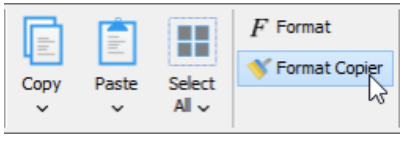

Double click **Copier**

3. Click the shape you want to format.

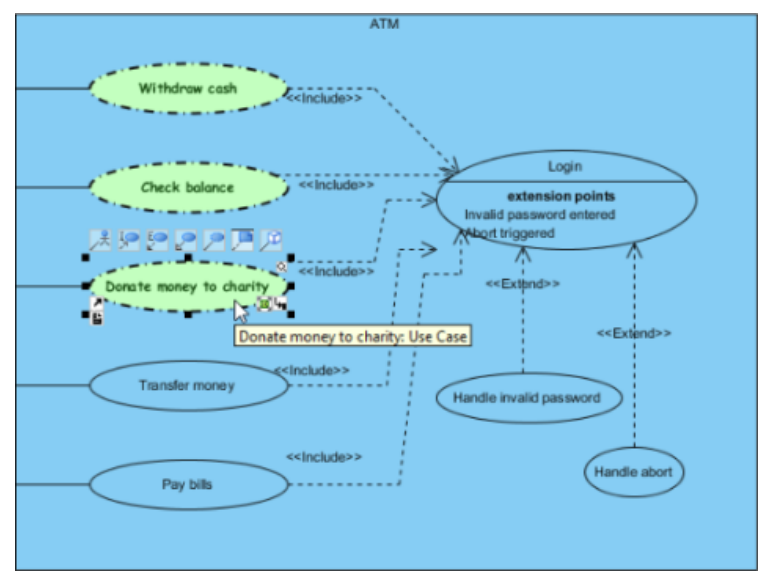

Clone the format property from one to multiple shapes

**NOTE:** If you don't want the format properties to be cloned to other shapes any more, you should cancel cloning by clicking **Copier** once again.

**NOTE:** You can only copy format to shapes within the same diagram.

#### **Related Resources**

- [New to Visual Paradigm? We have a lot of UML tutorials written to help you get started with Visual Paradigm](https://www.visual-paradigm.com/tutorials/)
- [Visual Paradigm on YouTube](http://www.youtube.com/VisualParadigm)
- [Visual Paradigm Know-How Tips and tricks, Q&A, solutions to users' problems](https://knowhow.visual-paradigm.com/)
- [Contact us if you need any help or have any suggestion](https://www.visual-paradigm.com/support/?product=vp)

# **Setting connection point style**

The connection point of a connector is used to connect from the original shape to the target shape using a connector. In Visual Paradigm, you can choose one of two kinds of connection point style: either Round the shape or Follow center for each shape. Round the shape allows you to set the last connection point of the connector moving along the boundaries of the original shape while Follow center refers the last connection point of the connector depends on the center of the original shape. The most attractive point of connection point style feature is that the animation of a connection point style will be playing repeatedly once you select the corresponding connection point style.

You can compare the differences of two kinds of connection point style shown as follows:

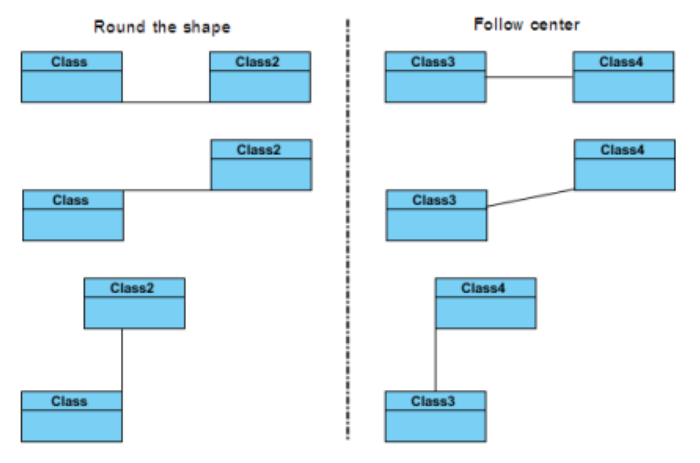

Compare two kinds of connection point style

To set a connection point style:

1. Right click on shape and select **Styles and Formatting > Connection Point...** from the pop-up menu.

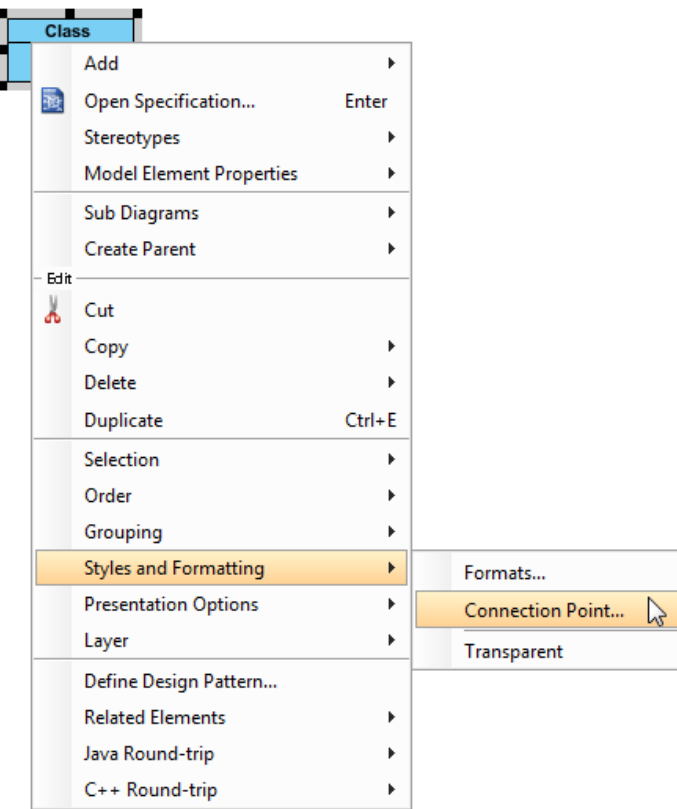

Open **Select Connection Point Style** dialog box

2. In the **Select Connection Point Style** dialog box, choose a connection point style option. Click **OK** button.

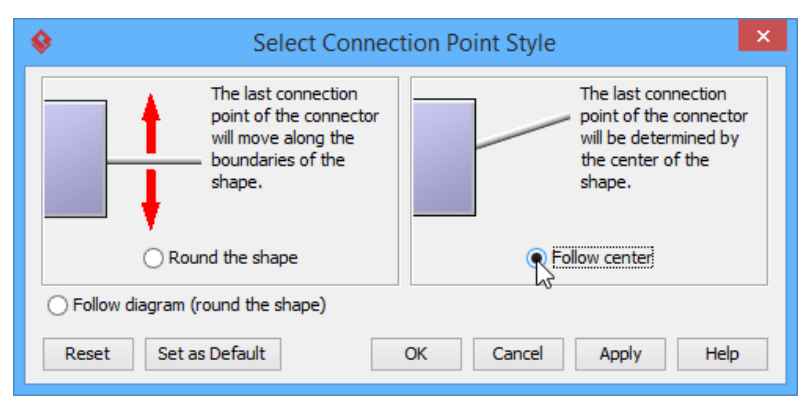

Choose **Follow center** option

# **Related Resources**

- [New to Visual Paradigm? We have a lot of UML tutorials written to help you get started with Visual Paradigm](https://www.visual-paradigm.com/tutorials/)
- [Visual Paradigm on YouTube](http://www.youtube.com/VisualParadigm)
- [Visual Paradigm Know-How Tips and tricks, Q&A, solutions to users' problems](https://knowhow.visual-paradigm.com/)
- [Contact us if you need any help or have any suggestion](https://www.visual-paradigm.com/support/?product=vp)

# **Present shape as primitive shape**

In addition to the standard appearance of notations (e.g. stickman for actor, box for class, oval for use case, etc), here you have one more option the primitive option. The primitive option enables you to present any kind of shape as simple rectangle/oval/rounded rectangle shape. You can specify custom text to such "primitive shape", which is particular useful for modeling for general-purposes. A sample use would be to present an actor that represents a computer as a rectangle, and then describe its role with custom text and have it presented on diagram.

To show a shape as primitive shape:

- 1. Right click on the shape and select **Presentation Options > Primitive Shape...** from the popup menu.
- 2. Adjust the appearance of shape by setting **Shape type**.
- 3. Adjust the content of shape by setting **Text**. The **Name** option makes the name of shape presented. The **Tagged value** option enables you to display the value of a specific tag. You need to enter the tag name in the drop down menu, or select from the list of existing tags. The **Custom** option enables you to display whatever text you want.
- 4. Click **OK** when ready.

# **Related Resources**

- [New to Visual Paradigm? We have a lot of UML tutorials written to help you get started with Visual Paradigm](https://www.visual-paradigm.com/tutorials/)
- [Visual Paradigm on YouTube](http://www.youtube.com/VisualParadigm)
- [Visual Paradigm Know-How Tips and tricks, Q&A, solutions to users' problems](https://knowhow.visual-paradigm.com/)
- [Contact us if you need any help or have any suggestion](https://www.visual-paradigm.com/support/?product=vp)

# **General modeling techniques**

This chapter covers all the general model techniques that increase the productivity of your work.

### **Automatic diagram layout**

Helps you reorganize shapes and connectors on diagram to make diagram tidy. Several options are provided to produce different results of layout.

# **Fit shape size**

To fit the size of shape against the update of shape content, or to fit manually.

#### **Diagram element selection**

Description of various ways of shape selection including traditional range selection and handi-selection.

#### **Copy and paste**

Common copy-and-paste editing features. Instead of pasting inside Visual Paradigm you can paste to external applications like MS Word, or to paste as XML to aid in interoperability.

#### **Alignment guide**

Helps to make sure shapes are aligned well through the visible guide line.

### **Reverse connector direction**

To immediately reverse the direction of connector without deleting and recreating it.

#### **Visualize related model elements**

Shows you how to show related elements of a shape on a diagram.

#### **Adding comments**

Shows how to add comments to shapes or diagrams.

#### **Pinning connector ends**

By pinning a connector's end(s) you freeze their position and make them point to the desired position.

#### **Align and distribute diagram elements**

Describes the steps about aligning and distributing shapes.

# **Adjusting caption's position and angle in BPD**

For BPMN event and gateway, their captions can be configured to show in specific orientation. You can also make it draggable (default not).

# **Zooming diagram**

Magnify or diminish diagram content by zooming in and out.

#### **Diagram grids**

Learn how to improve shapes' alignment and positioning with the help of diagram grids.

#### **Search bar**

The search bar is a convenient way of locating the shape(s) you want without having to scroll through the entire diagram. In this article you will learn how to use the search feature.

# **Automatic diagram layout**

Visual Paradigm provides a layout facility for arranging diagram elements in diagrams. Diagram elements do not overlap and the relationship links do not cross over one another. Different layout styles and configurable options are provided, which allows extremely flexible and sophisticated layouts to be applied to diagrams.

# **Automatic layout diagram**

There are a few different kinds of layouts: **Auto Layout**, **Orthogonal Layout**, **Hierarchic Layout**, **Directed Tree Layout**, **Balloon Tree Layout**, **Compact Tree Layout**, **Horizontal-Vertical Tree Layout**, **BBC Compact Circular Layout**, **BBC Isolated Circular Layout**, **Single Cycle Circular Layout**, **Organic Layout** and **Smart Organic Layout**.

#### **Auto layout**

Selecting auto layout signifies that the most suitable layout is arranged for shapes automatically. It is the best choice for users when they have no preference in selecting a specific layout. To apply **Auto Layout** to the diagram, right click on the diagram and select **Layout > Auto Layout** from the pop-up menu.

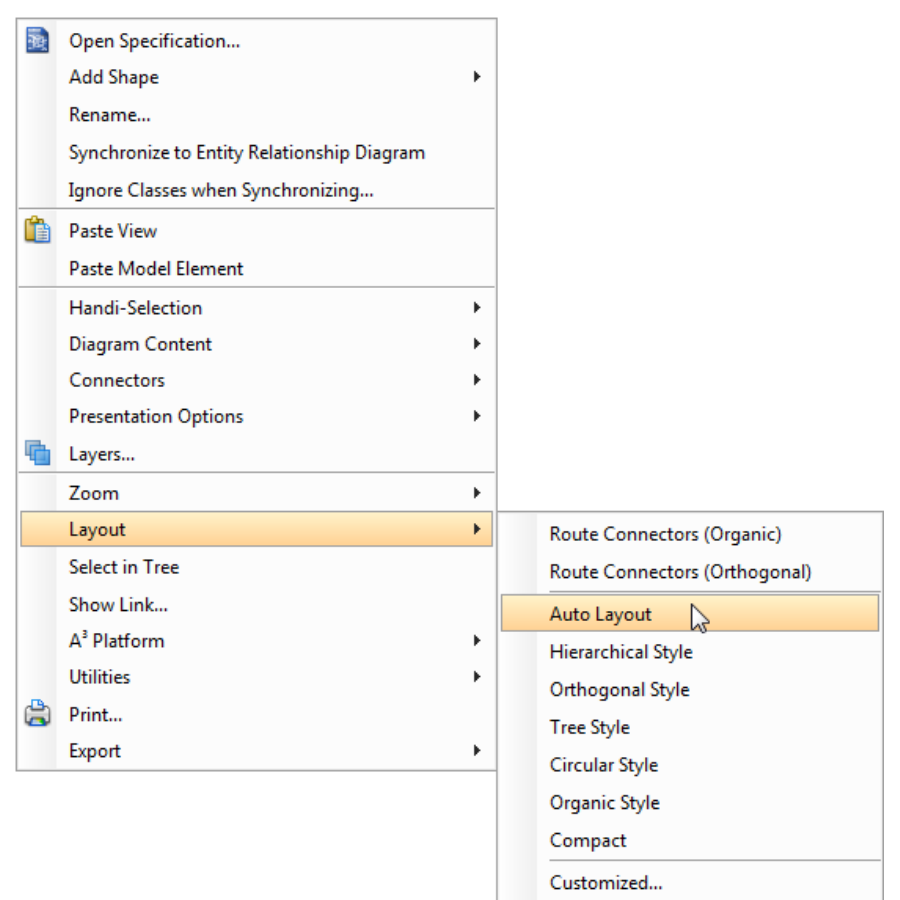

Select Auto Layout

**Class diagram (Hierarchy base / factory class diagram)**

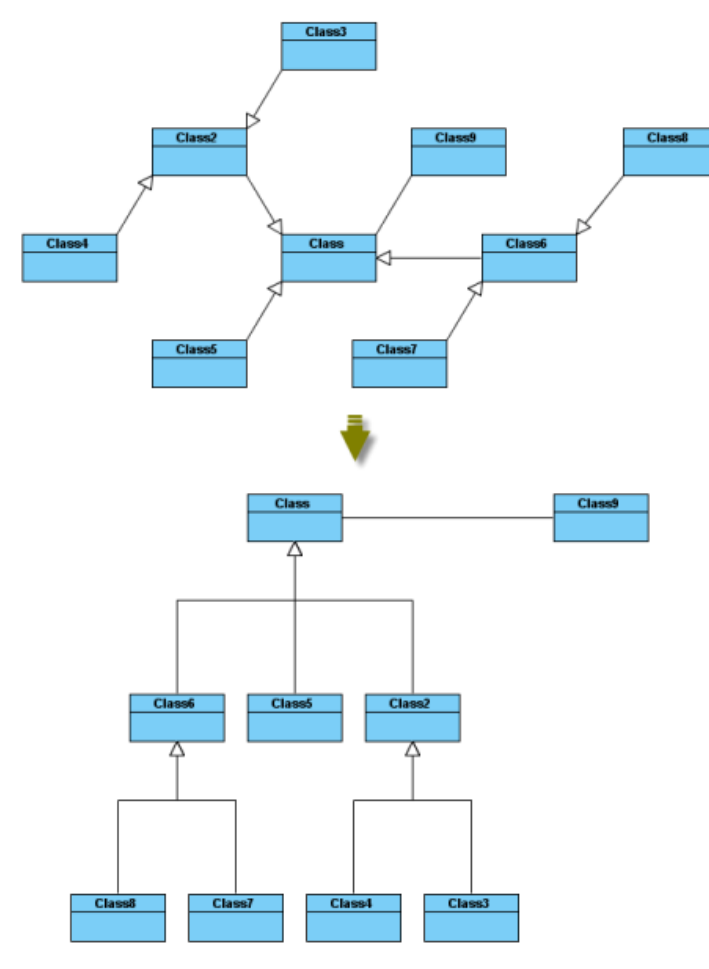

Hierarchy base (Factory class diagram)

**Class diagram (Navigation base / mediator class diagram)**

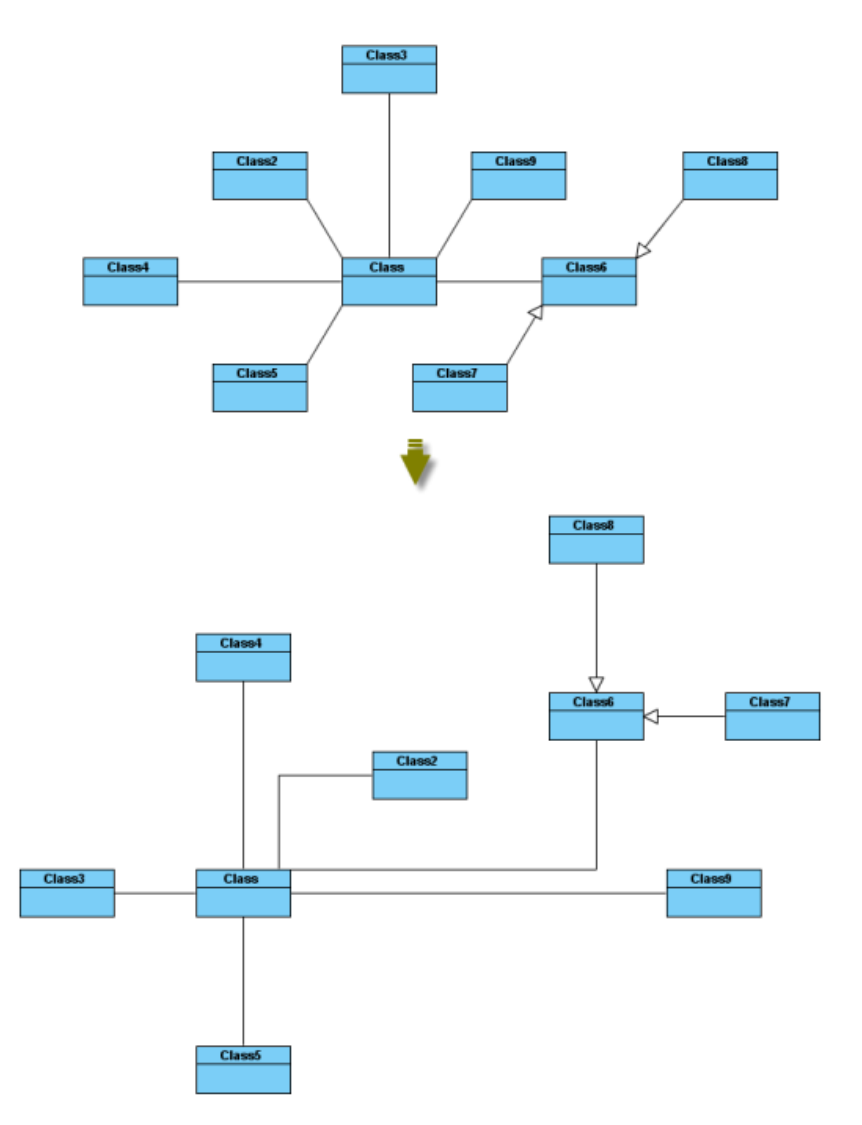

Navigation base (Mediator class diagram)

**Activity diagram**

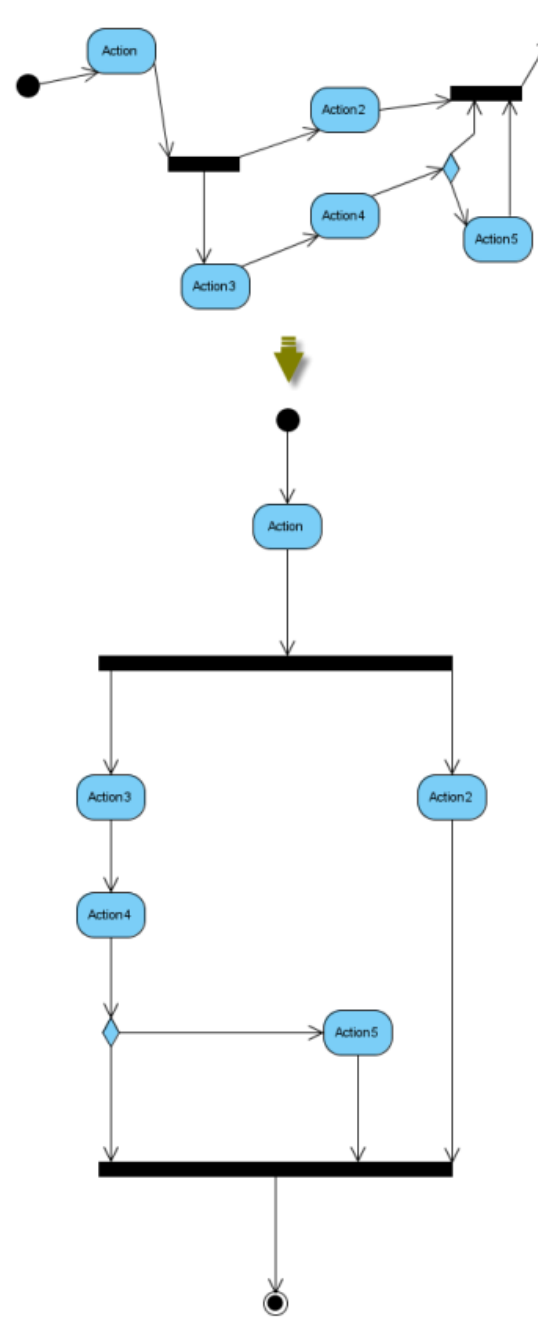

Auto Layout of activity diagram

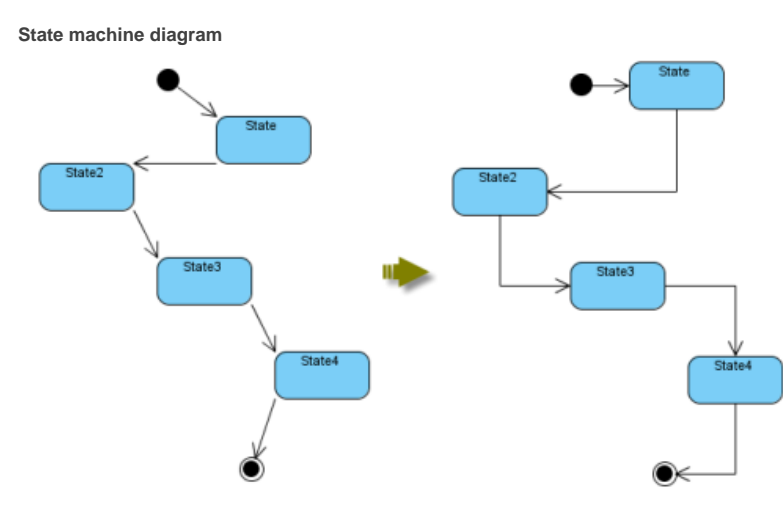

Auto layout of state machine diagram

**Communication diagram**

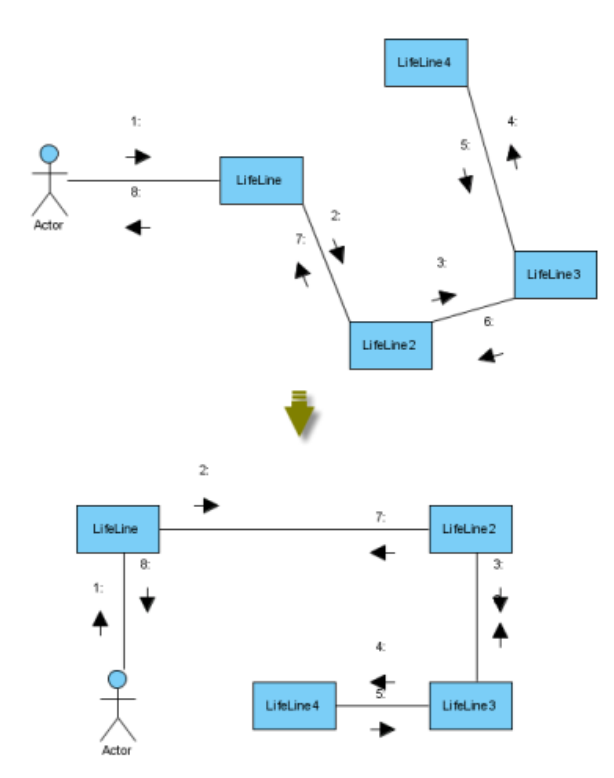

Auto layout of communication diagram

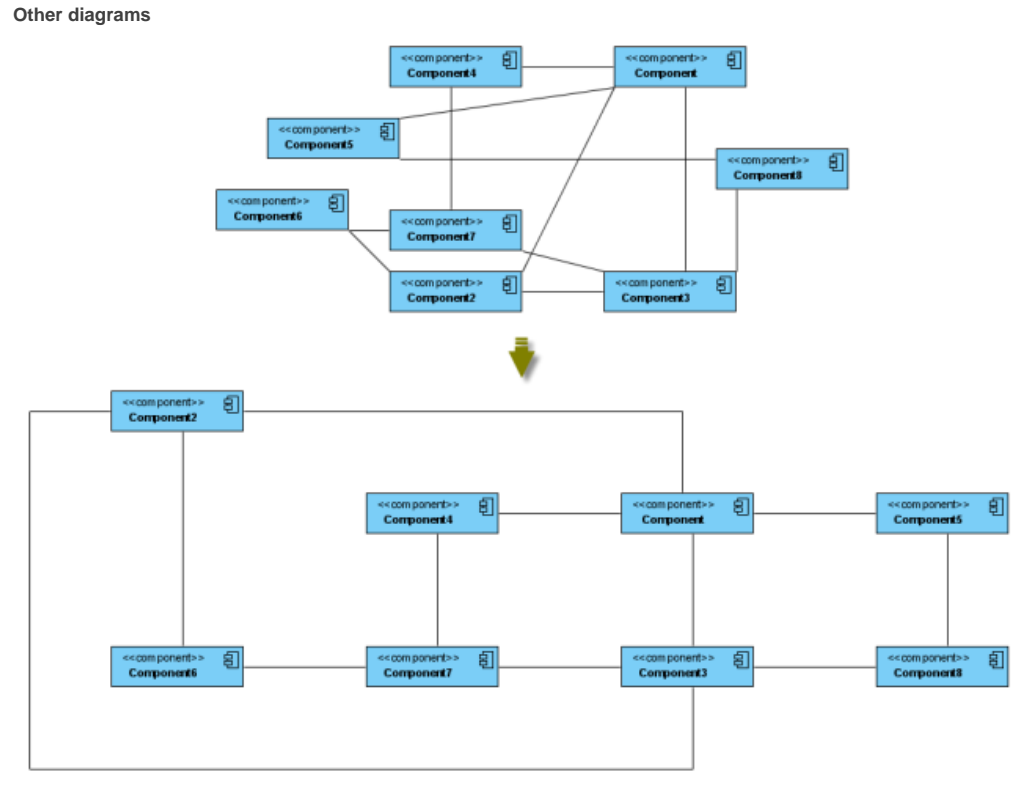

Auto layout of other diagrams

**Orthogonal layout**

Shapes are arranged based on the topology-shape-metrics approach in orthogonal layout. It is the best way for users to arrange shapes and connectors in Class Diagrams. As it is default layout in Visual Paradigm, every time you drag the models from the Model Tree to a diagram, the orthogonal layout will be applied to arrange the newly created shapes in the Class Diagram.

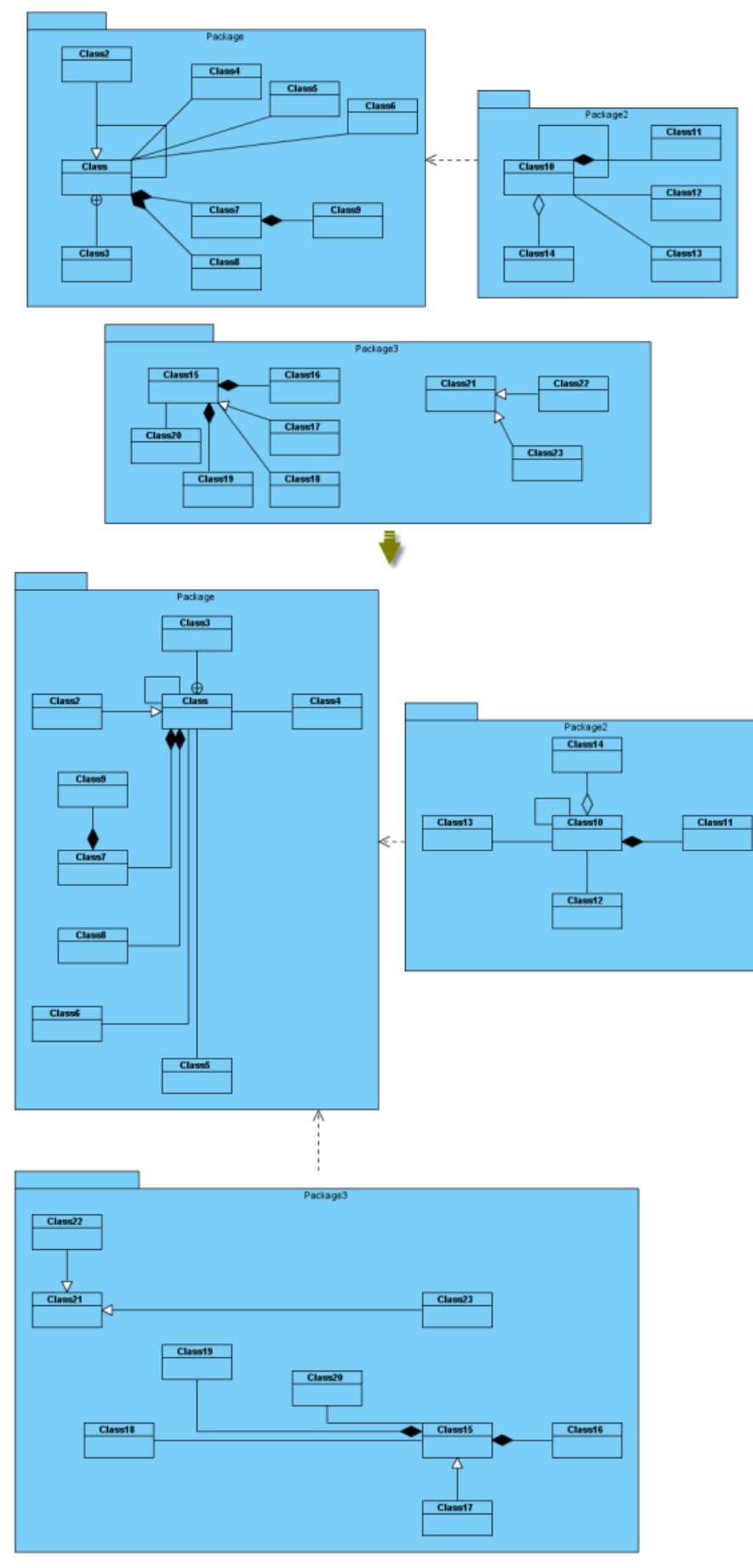

# Orthogonal Layout

Layout Grid Size: the virtual grid size for layout. Each shape will be placed in accordance with its center point lays on a virtual grid point.

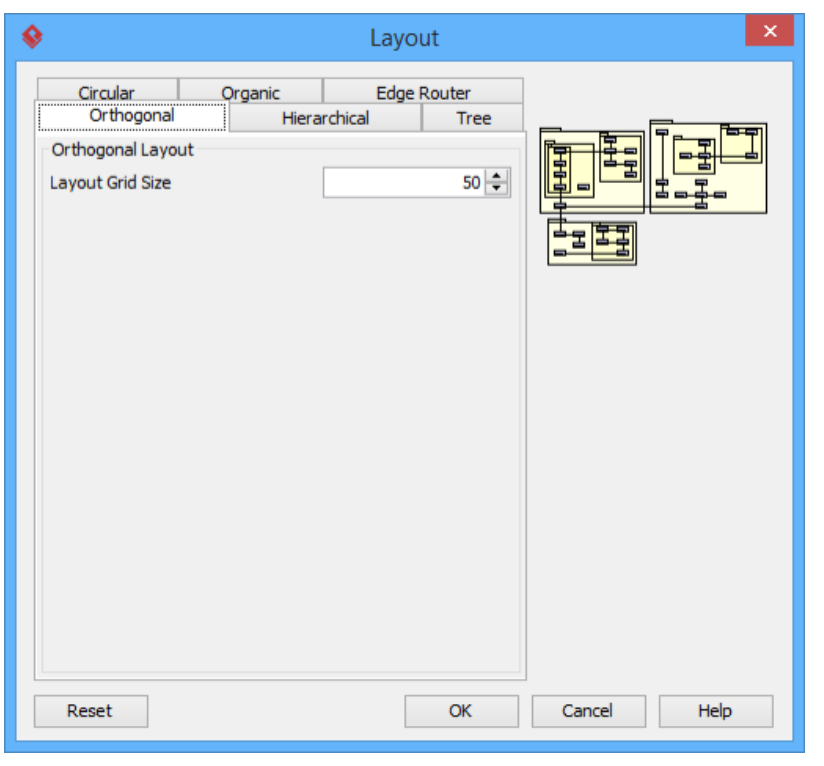

Orthogonal Layout setting

**Hierarchic layout**

Hierarchic Layout arranges shapes in a flow. It is the best way for users to arrange shapes that have hierarchical relationships, such as generalization relationships and realization relationships.

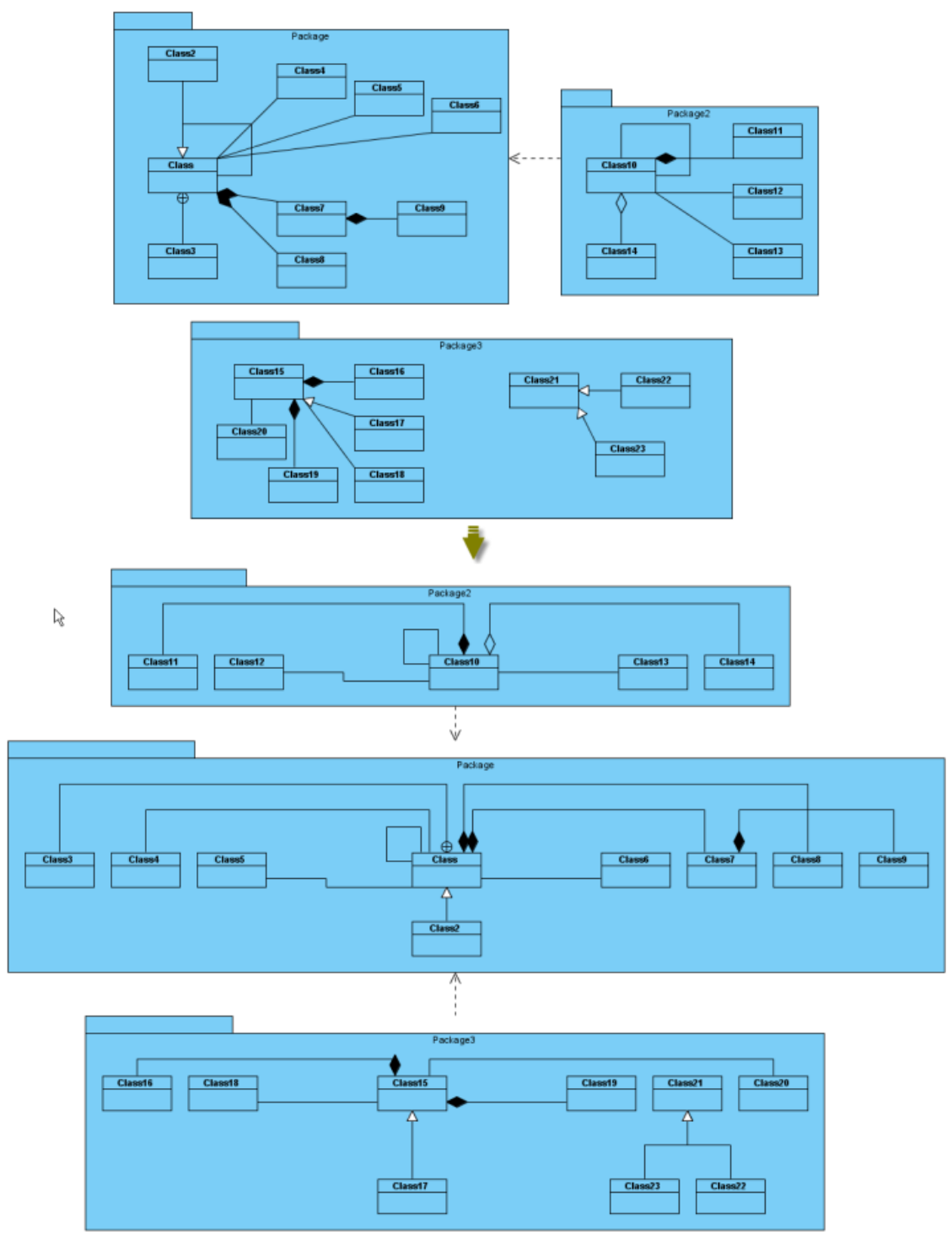

Hierarchic Layout

**Min. Layer Distance:** the minimal horizontal distance between the shapes.

**Min. Shape Distance:** the minimal vertical distance between the shapes.

**Min. Connector Distance:** the minimal vertical distance of the connector segments.

**Orientation:** the layout direction for arranging nodes and connectors -top to bottom, left to right, bottom to top, and right to left.

**Shape Placement:** affects the horizontal spacing between shapes, and the number of bends of the connectors -pendulum, linear segments, polyline, tree and simplex.

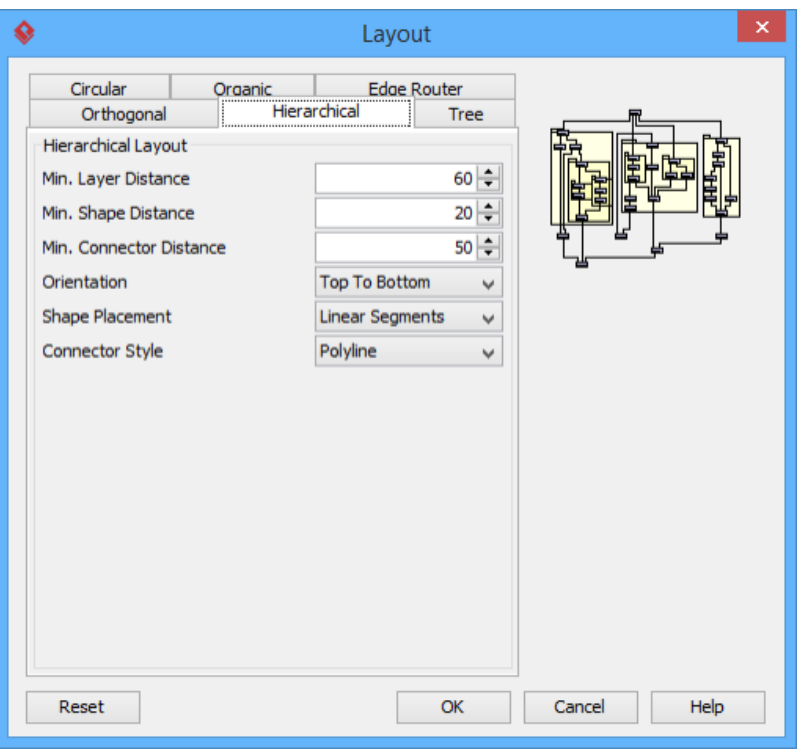

Hierarchical Layout setting

**Directed tree layout**

Directed Tree Layout is one of the tree layouts in Visual Paradigm which arranges shapes in a tree structure. It is the best way for users to arrange shapes except those which have hierarchical relationships, such as generalization relationships and realization relationships.

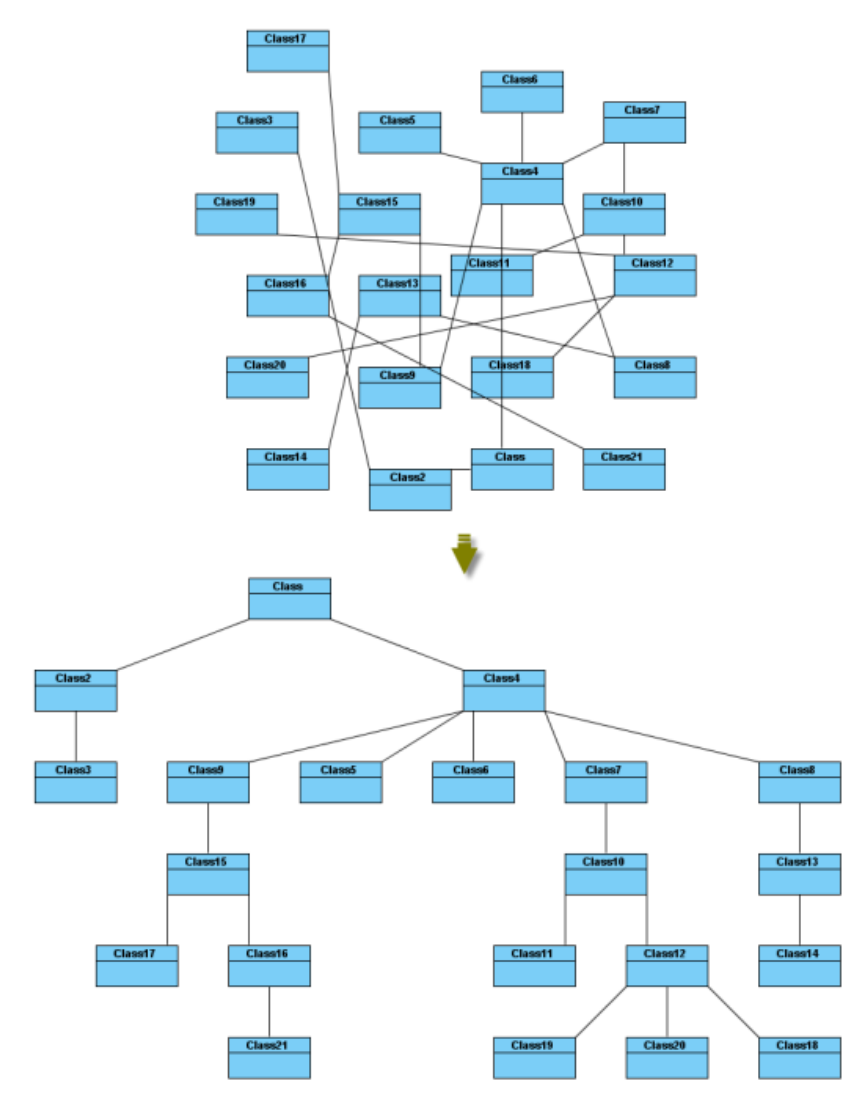
## Directed Tree Layout

**Min. Layer Distance:** the minimal horizontal distance between the shapes.

**Min. Shape Distance:** the minimal vertical distance between the shapes.

Orientation: the layout direction for arranging nodes and connectors – top to bottom, left to right, bottom to top, and right to left. Connector End Point Style: how the connector end points will be placed – shape centered, border centered, border distributed. **Orthogonal Connector:** whether the connectors will be arranged in orthogonal.

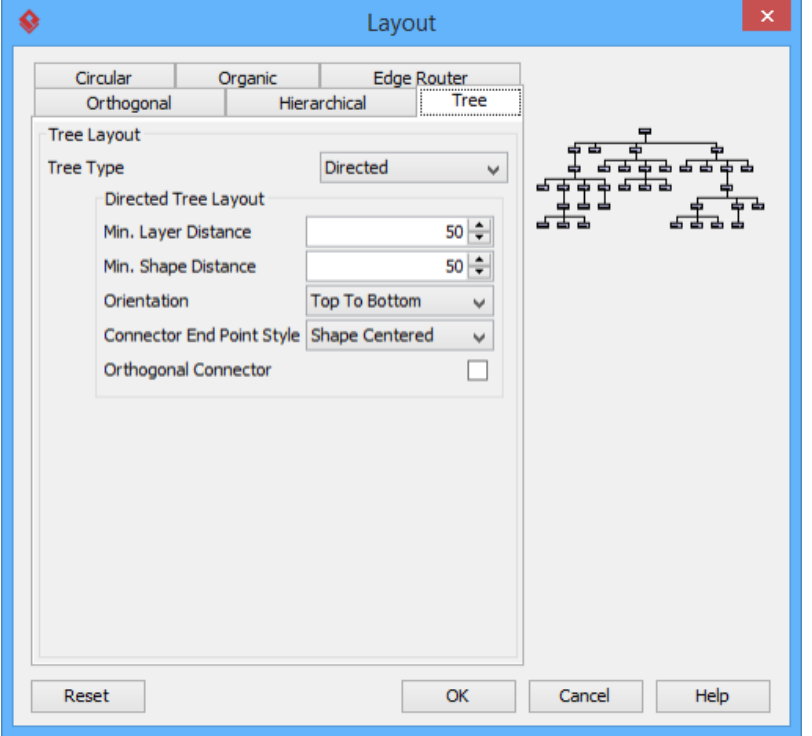

Directed Tree Layout setting

**Balloon tree layout**

Balloon Tree Layout, which is one of the tree layouts in Visual Paradigm, arranges shapes in a tree structure in a radial fashion. It is the best way for users to arrange large trees.

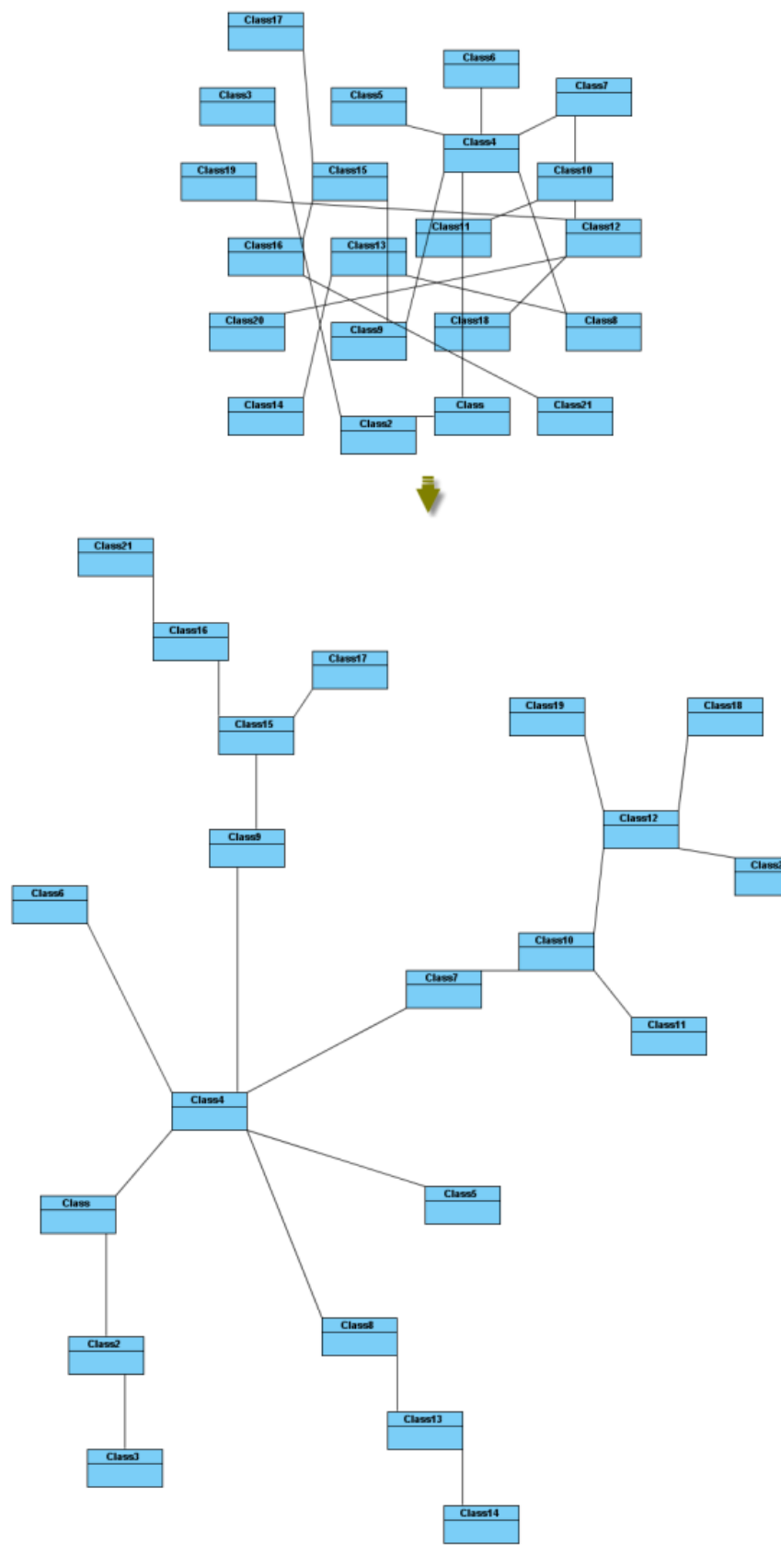

Balloon Tree Layout

**Min. Connector Length:** the minimal distance between the connectors and shapes. **Preferred Child Wedge:** the angle at which the child node will be placed around its parent node. **Preferred Root Wedge:** the angle at which a node will be placed around the root node. Root Node Policy: determines which node is chosen as the tree root node for layout – directed root, center root, and weighted center root.

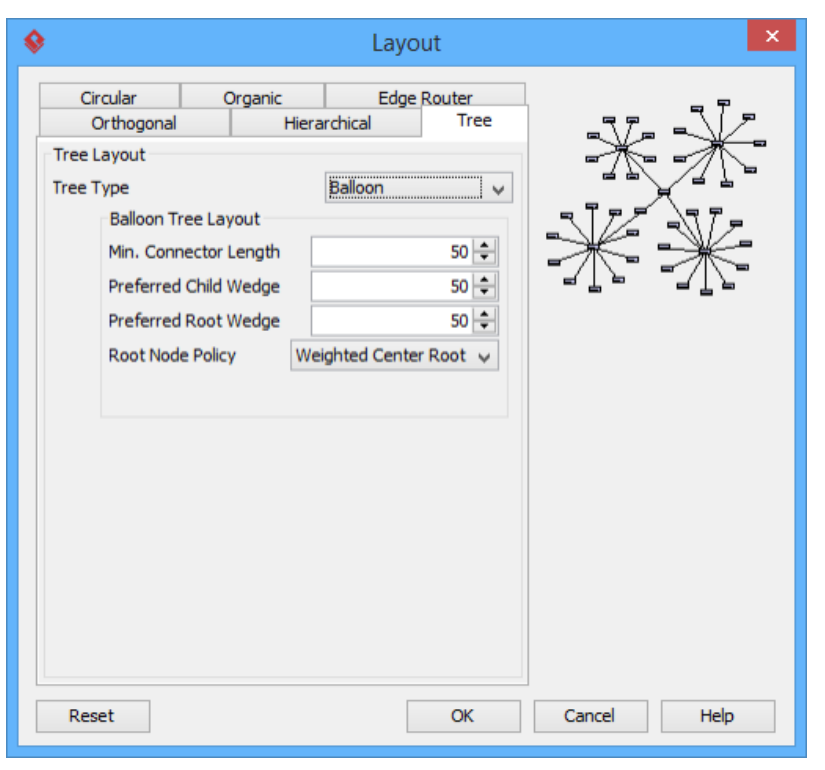

Balloon Tree Layout setting

**Compact tree layout**

Compact Tree Layout is one of the tree layouts in Visual Paradigm which arranges shapes in a tree structure. The aspect ratio (relation of tree width to tree height) of the resultant tree can be set.

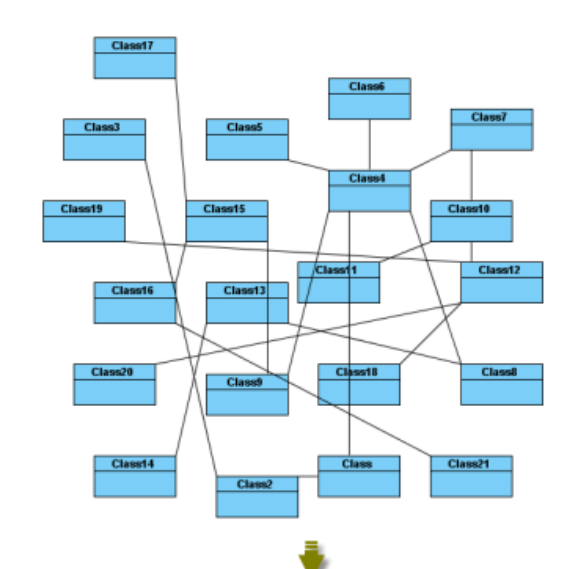

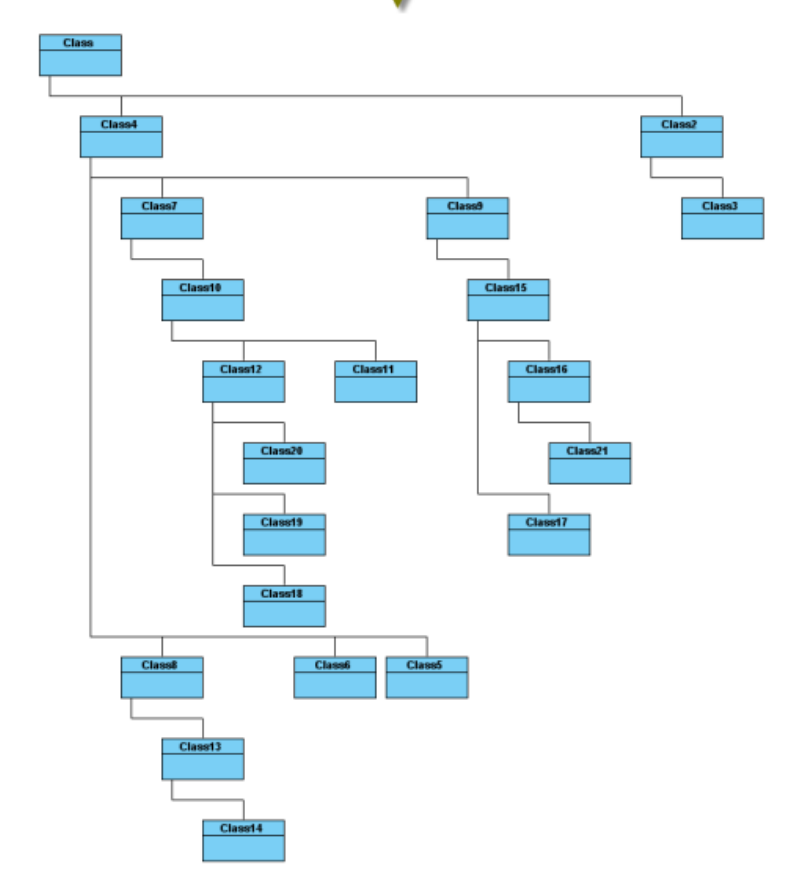

Compact Tree Layout

**Horizontal Spacing:** the horizontal spacing between the shapes. **Vertical Spacing:** the vertical spacing between the shapes. **Min. Connector Length:** the vertical distance of the connector segments. **Aspect Ratio:** the relation of the tree width to the tree height.

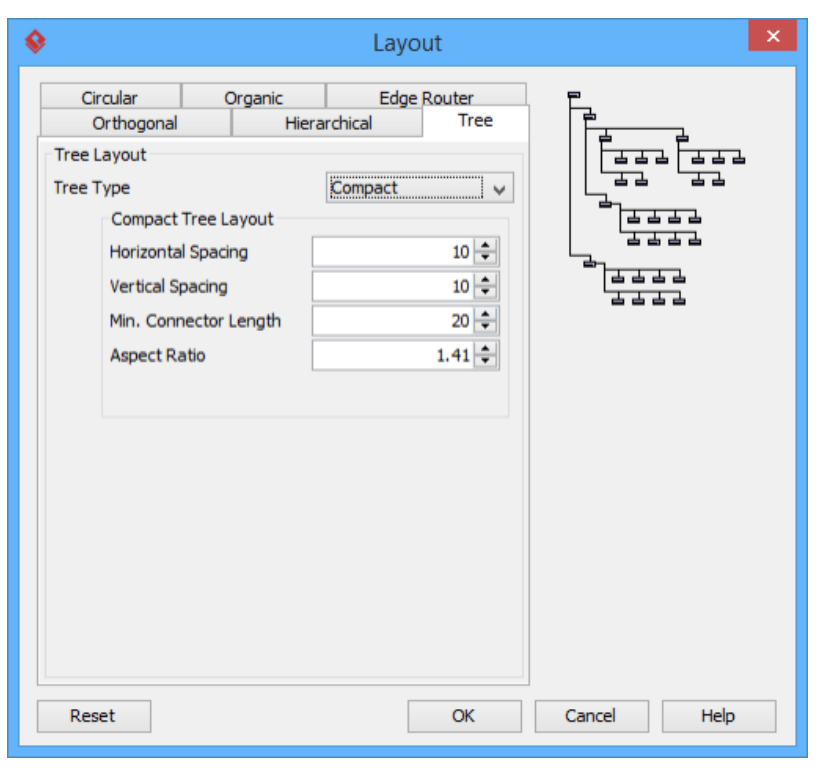

Compact Tree Layout setting

**Horizontal-Vertical tree layout**

Horizontal-Vertical Tree Layout is one of the tree layouts in Visual Paradigm which arranges shapes in a tree structure horizontally and vertically.

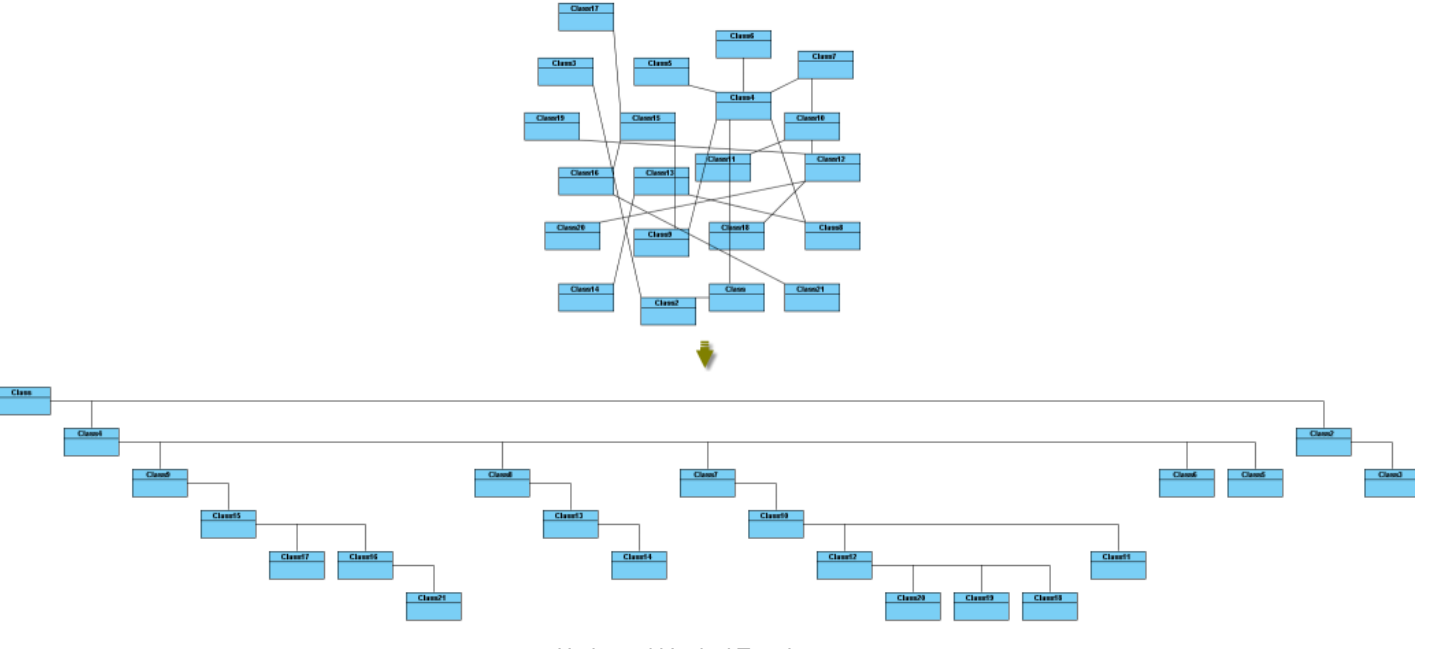

Horizontal-Vertical Tree Layout

**Horizontal Spacing:** the horizontal spacing between the shapes. **Vertical Spacing:** the vertical spacing between the shapes.

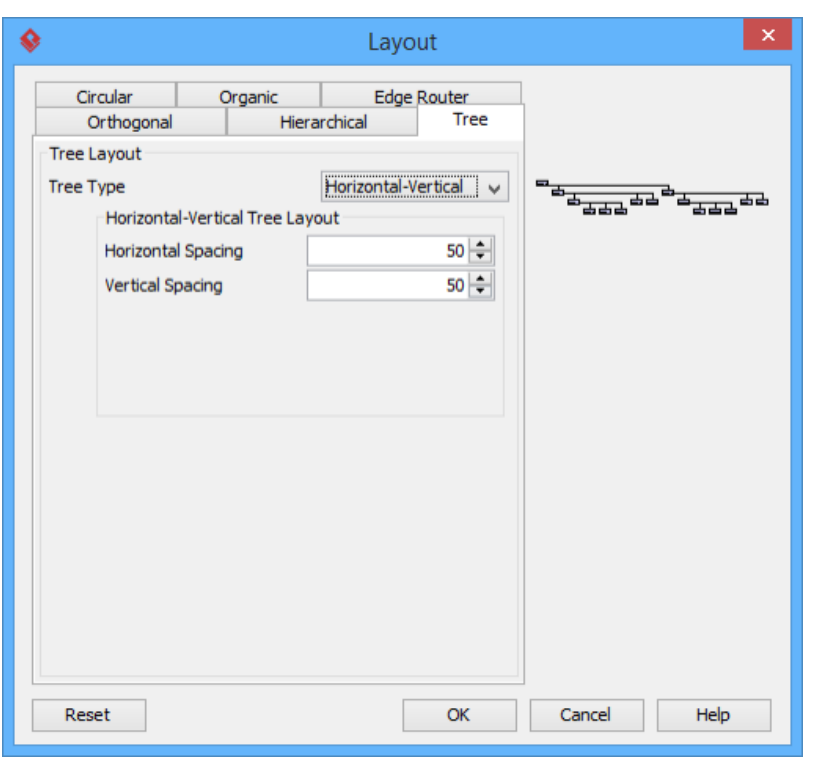

Horizontal-Vertical Tree Layout setting

#### **BBC compact circular layout**

BBC Compact Circular Layout is one of the circular layouts in Visual Paradigm which arranges shapes in a radial tree structure. The detected group is laid out on the separate circles. It is the best way for user to arrange shapes that belong to more than one group with a ring structure.

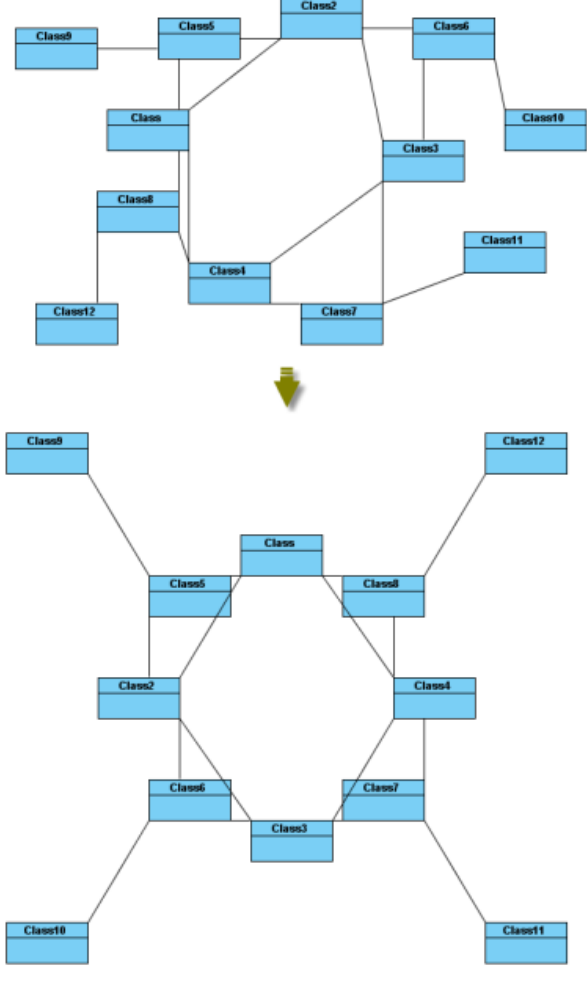

BBC Compact Circular Layout

**Maximal Deviation Angle:** the maximal angle of deviation. **Preferred Child Wedge:** the angle at which the child node will be placed around its parent node. **Minimal Edge Length:** the minimal distance between the shapes.

**Compactness Factor:** the parameter that affects the length of connector. The smaller the compactness factor, the length of connectors will be shorter and the layout will be more compact.

**Allow Overlaps:** whether the shape can be overlapped.

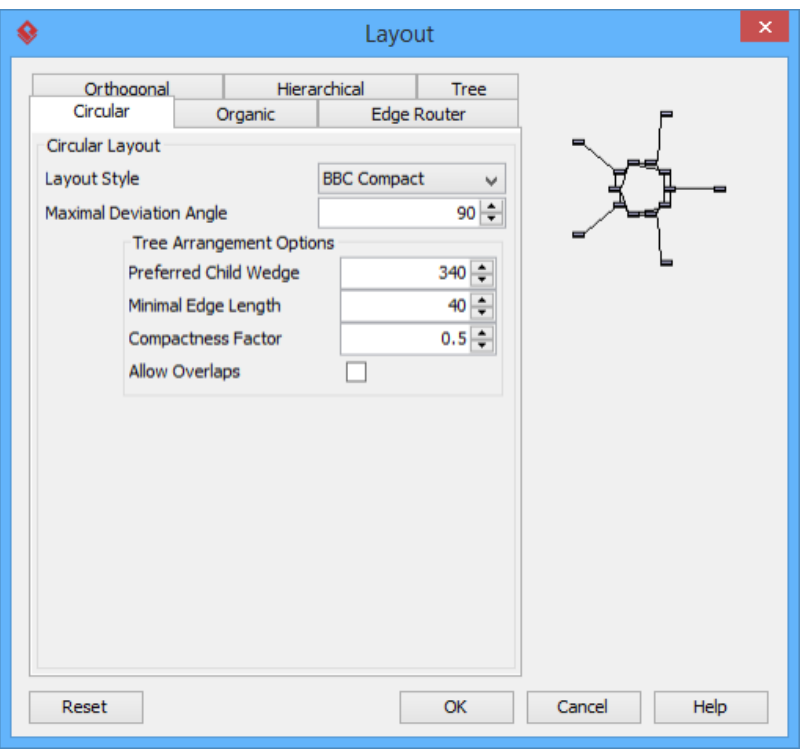

BBC Compact Circular Layout setting

**BBC isolated circular layout**

BBC Isolated Circular Layout is one of the circular layouts in Visual Paradigm which arranges shapes into many isolated ring structures. It is the best way for users to arrange shapes that belong to one group with ring structure.

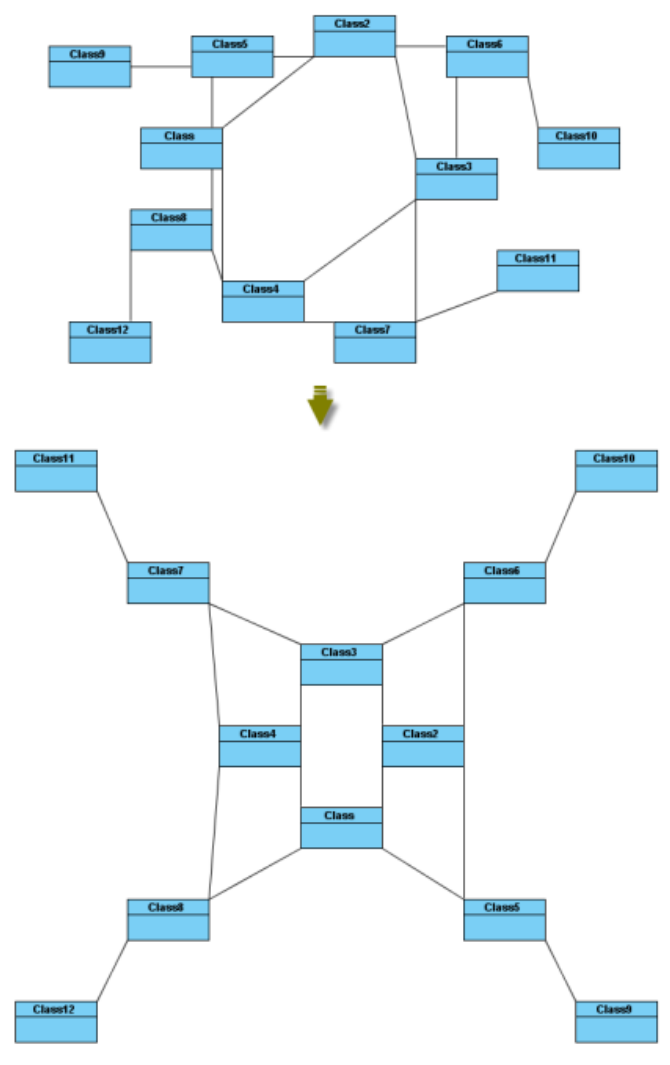

BBC Isolated Circular Layout

**Maximal Deviation Angle:** the maximal angle of deviation.

**Preferred Child Wedge:** the angle at which the child node will be placed around its parent node.

**Minimal Edge Length:** the minimal distance between the shapes.

**Compactness Factor:** the parameter that affects the length of connector. The smaller the compactness factor, the length of connectors will be shorter and the layout will be more compact.

**Allow Overlaps:** whether the shape can be overlapped.

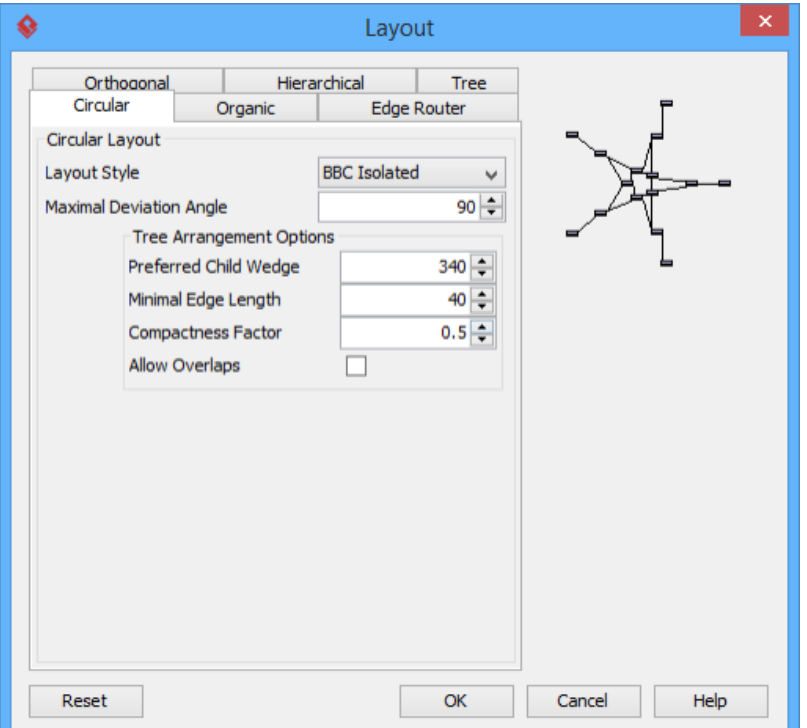

#### **Single cycle circular layout**

Single Cycle Layout is one of the circular layouts in Visual Paradigm which arranges shapes in circular structure in single circle.

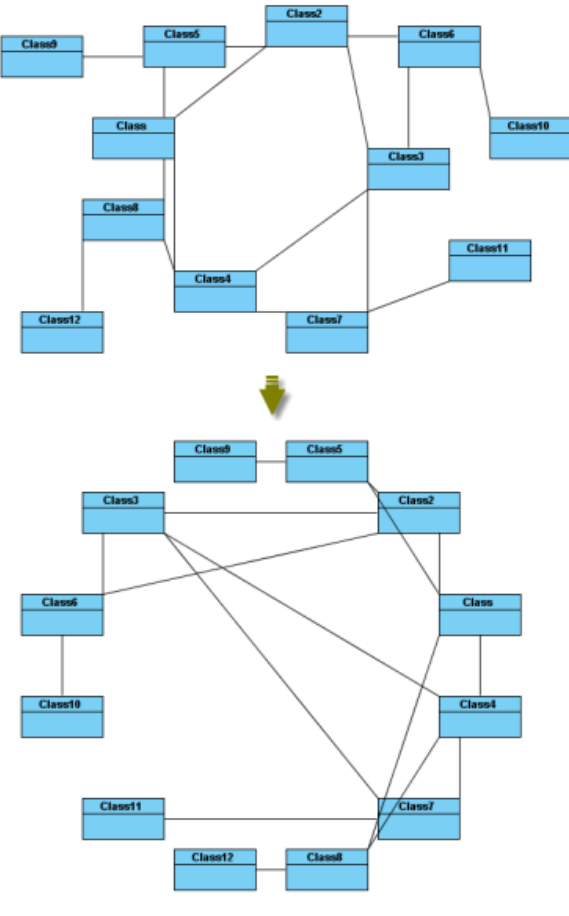

Single Cycle Circular Layout

**Choose radius automatically:** determine the radius of circular structure automatically or manually. **Minimal Node Distance:** the minimal distance between the nodes. **Fixed radius:** the radius of circular structure.

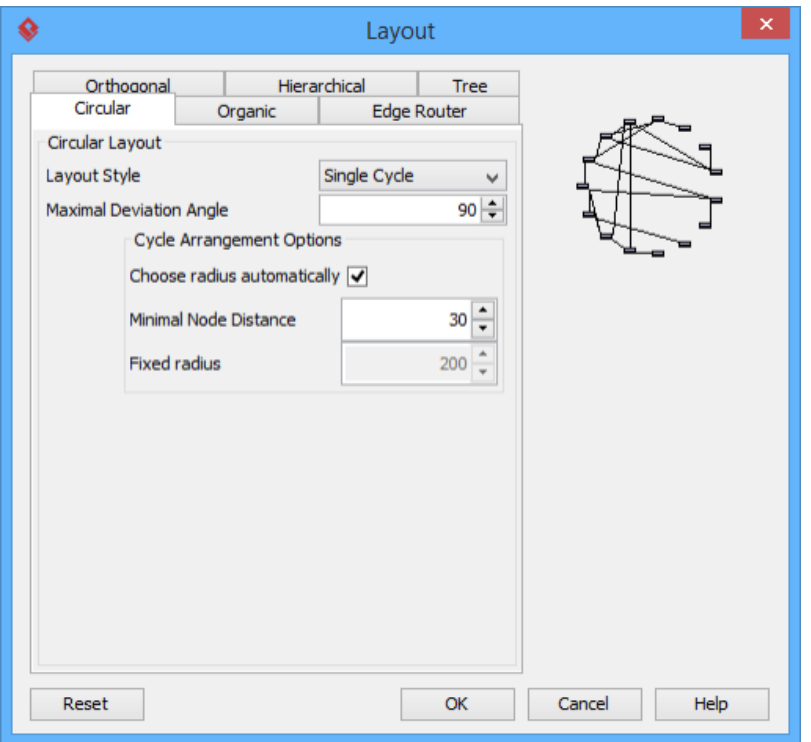

Single Cycle Circular Layout setting

#### **Organic layout**

Organic Layout is one of the organic layouts in Visual Paradigm which arranges shapes in a star or ring structure. It is the best way for users to arrange the shapes that have highly connectivity relationship.

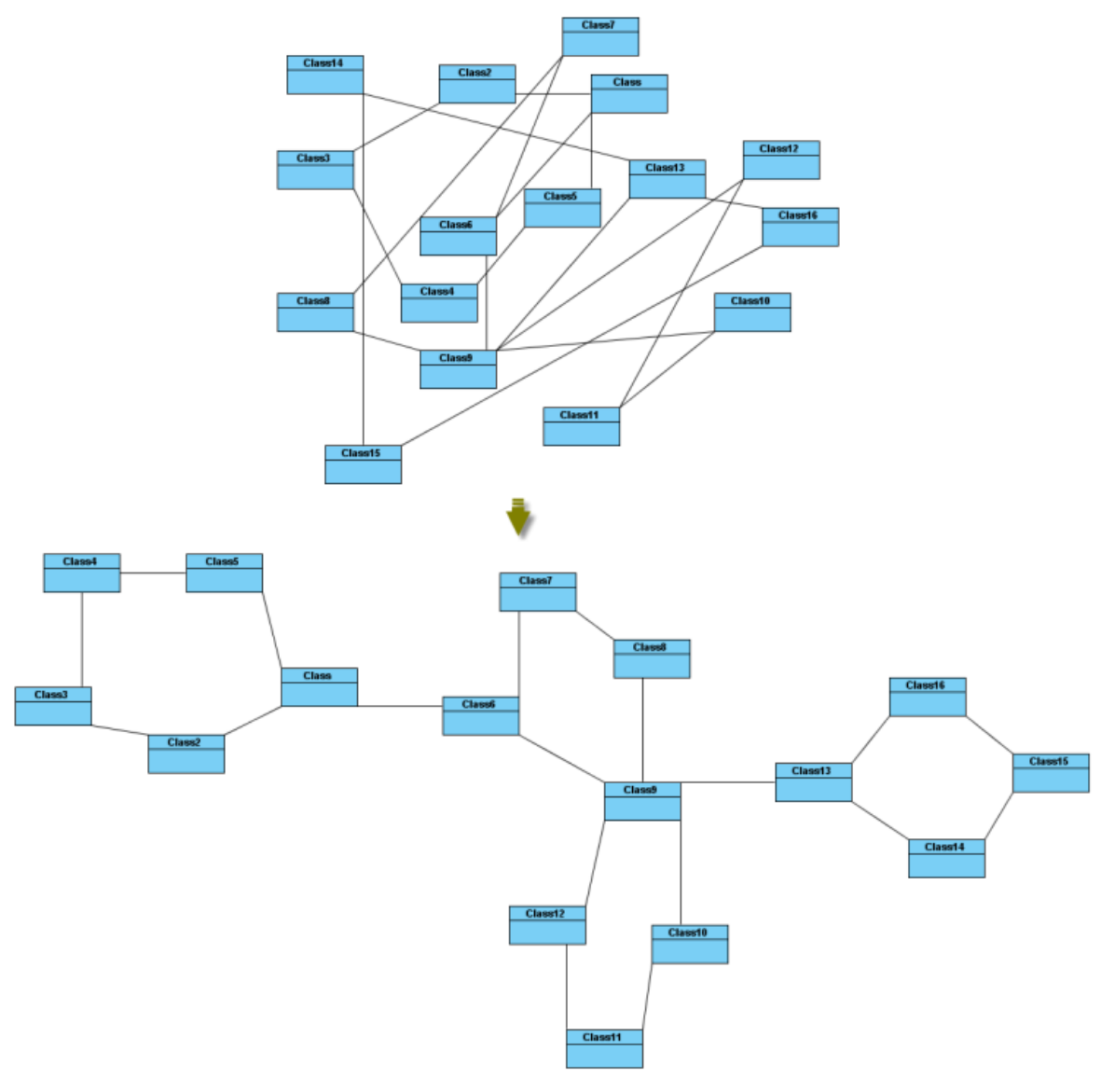

Organic Layout

**Activate Deterministic Mode:** whether the layouter is in deterministic mode.

**Activate Tree Beautifier:** whether or not to activate the subtree beautifier.

**Attraction:** the degree of the attraction between shapes.

**Final Temperature:** the factor that affects the distance between shapes.

**Gravity Factor:** the factor that affects the distance between shapes and the center.

**Initial Placement:** the initial value of placement.

**Initial Temperature:** the initial value of temperature.

**Iteration Factor:** the degree of iteration.

**Maximum Duration:** the maximum degree of duration.

**Obey Node Size:** the size of obey shapes.

**Preferred Edge Length:** the preferred length between the nodes.

**Repulsion:** the factor that affects the distance between shapes which belong to the same ring or star structure.

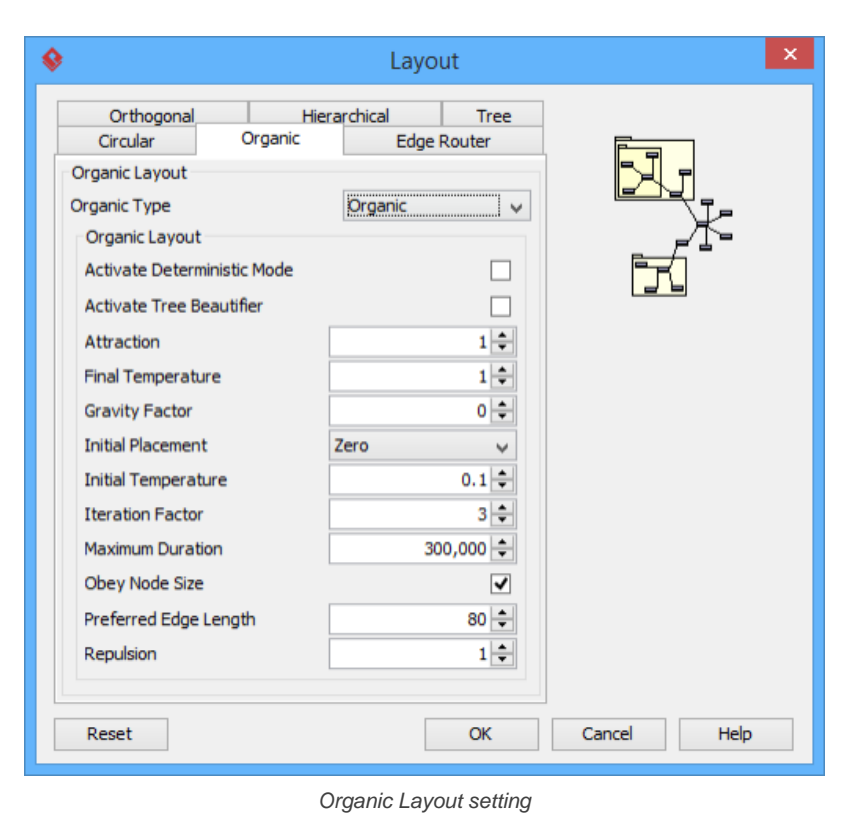

**Smart organic layout** Smart Organic Layout is one of the organic layouts in Visual Paradigm which is a variant of the Organic Layout. It can set the ratio of the quality:

producing time of layout and controls the compactness of layout.

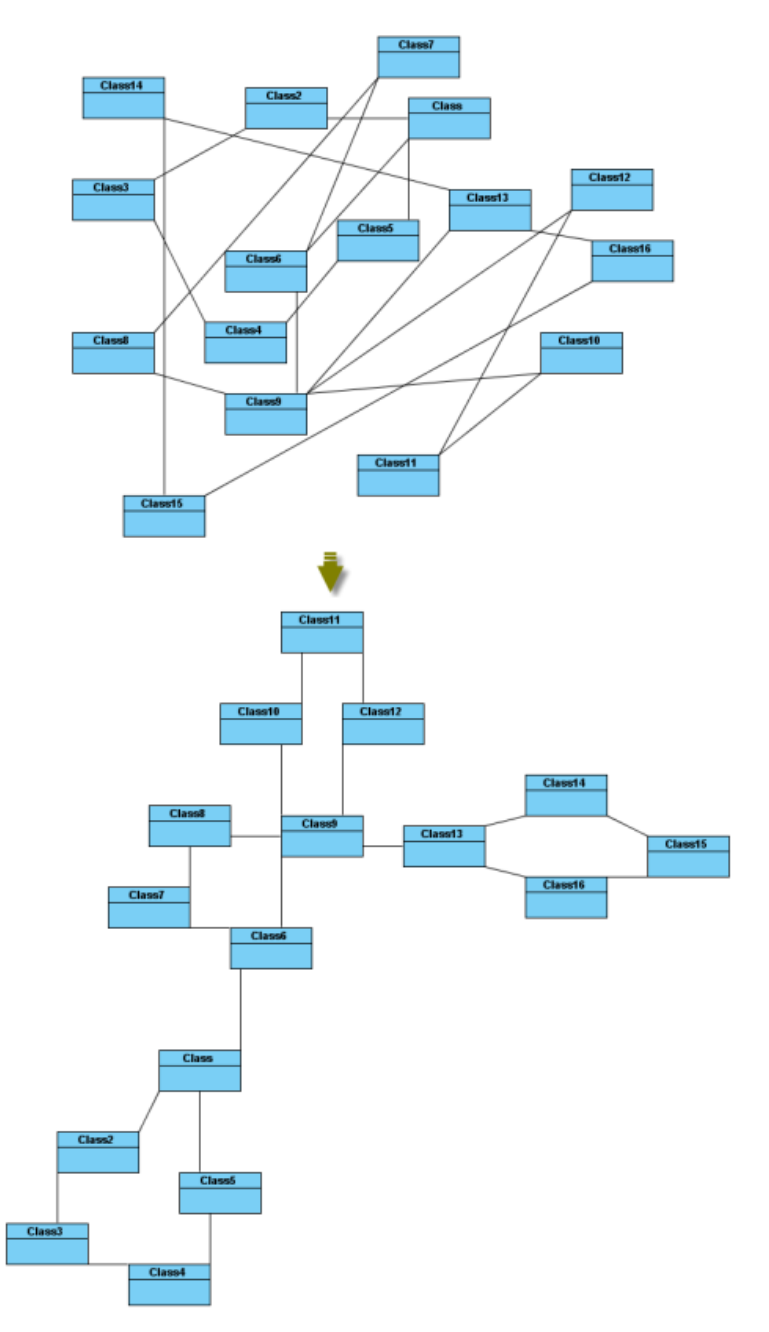

Smart Organic Layout

**Compactness:** the factor that sets less/more compact layout. **Deterministic:** whether the layouter is in deterministic mode. **Minimal Node Distance:** the minimal distance between nodes. **Node Overlaps Allowed:** whether the node can be overlapped. **Node Size Aware:** whether the node size can be aware. **Preferred Minimal Node Distance:** the preferred minimal distance between the nodes. **Quality Time Ratio:** the ratio of the quality of layout to the producing time of layout.

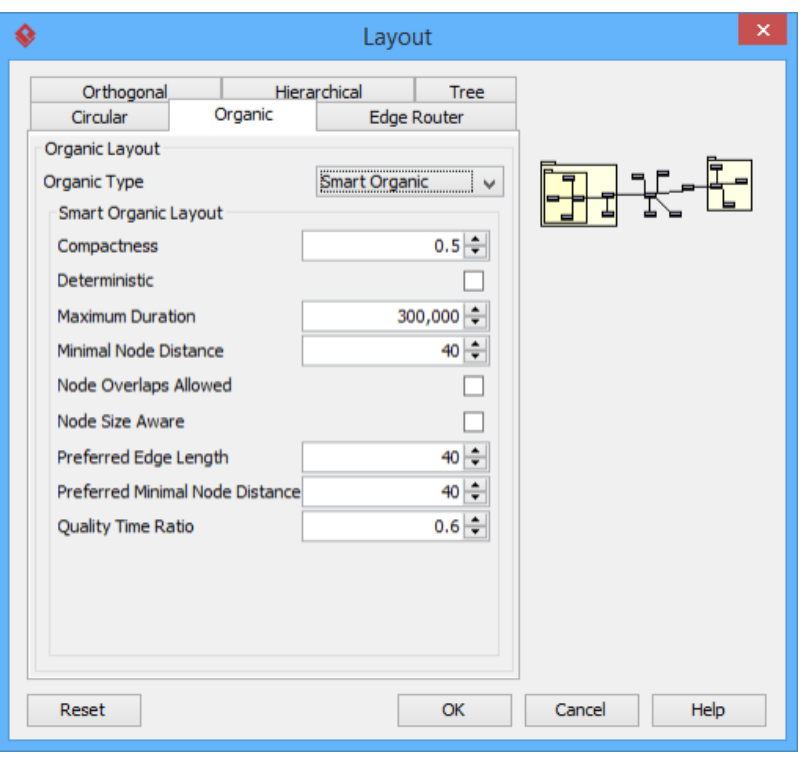

Organic Layout setting

## **Automatic layout selected shapes**

To layout all the shapes in the diagram, right-click on the diagram and select Layout from the pop-up menu.

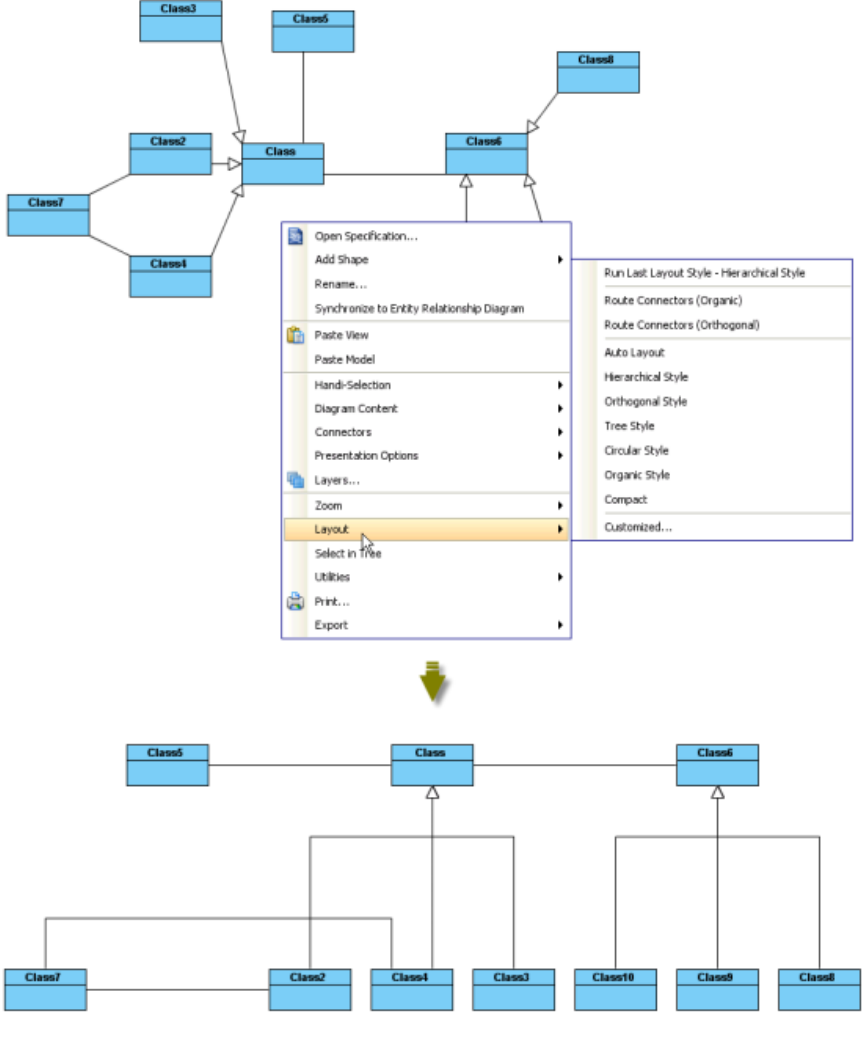

Perform layout with all shapes of diagram

To layout the selected shapes, right-click on the selection and select **Layout** from the pop-up menu (make sure there are more than one diagram elements selected).

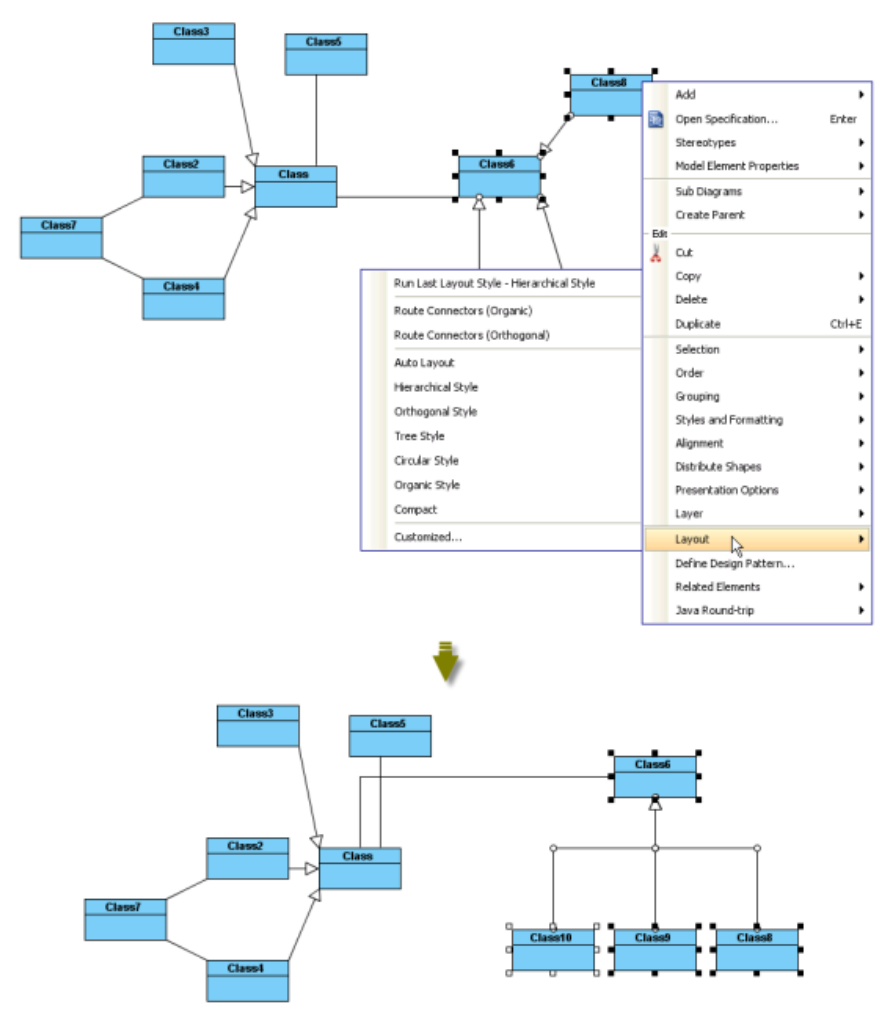

Perform layout with selected shapes

## **Automatic route connectors**

There are 2 kinds of layouts which do not change the location of shapes but only change the connectors: **Organic Edge Route Layout** and **Orthogonal Edge Route Layout**

#### **Organic edge route layout**

Organic Edge Route Layout is one of the edge route layouts in Visual Paradigm which arranges the connectors without affecting the location of shapes. It can ensure that the shapes will not overlap and keep a specific minimal distance.

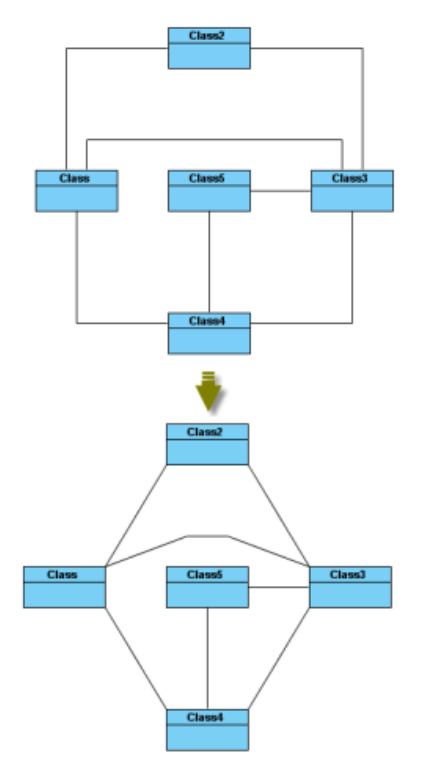

Organic Edge Route Layout

**Minimal Distance:** the minimal distance of the connectors. **Route All:** whether all the connectors will be routed. **Use Existing Beans:** whether using existing bends.

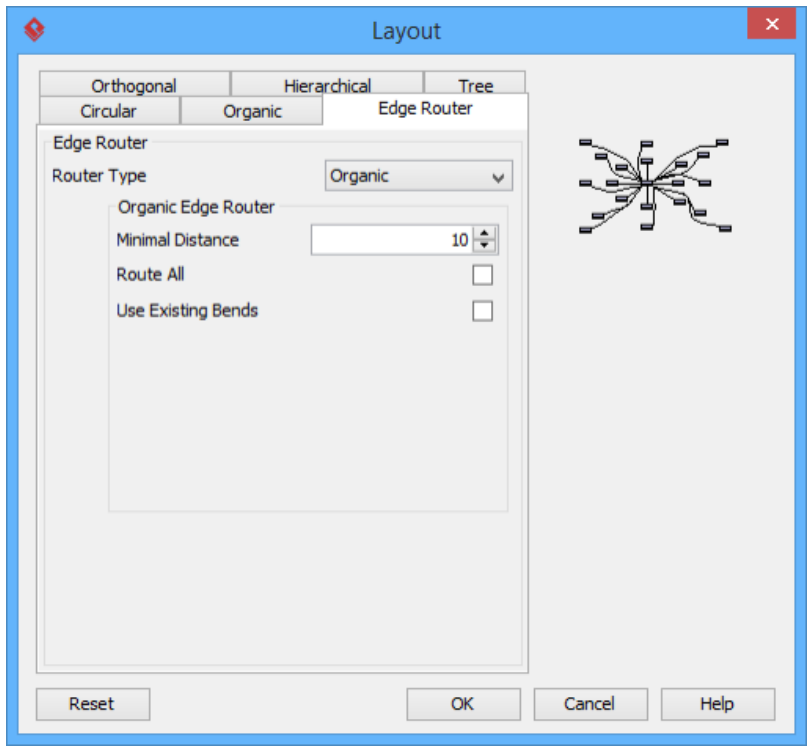

Organic Edge Route Layout setting

**Orthogonal edge route layout**

Route Connectors can arrange the connectors using vertical and horizontal line segments only. It is the best way for users to arrange the connectors that have complicated route.

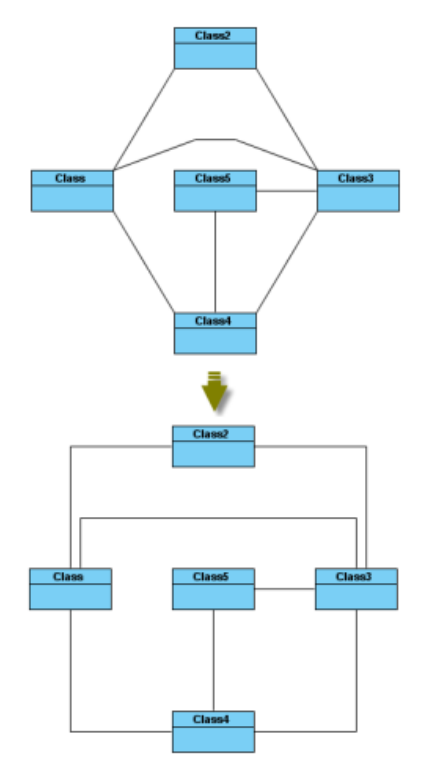

Orthogonal Edge Route Layout

**Center to space ratio:** the ratio of center to the distance between center and nodes. **Coupled distances:** the distance between coupled nodes. **Crossing cost:** the cost of crossing connectors. **Custom border capacity:** the capacity of the border. **Local crossing minimization:** whether the local crossing of connectors will be minimized. **Minimum distance:** the minimum distance of connectors. **Minimum distance to node:** the minimum distance between the shapes.

**Rerouting:** whether the connector that has many crossings will be rerouted. **Routing style:** the style of routing.

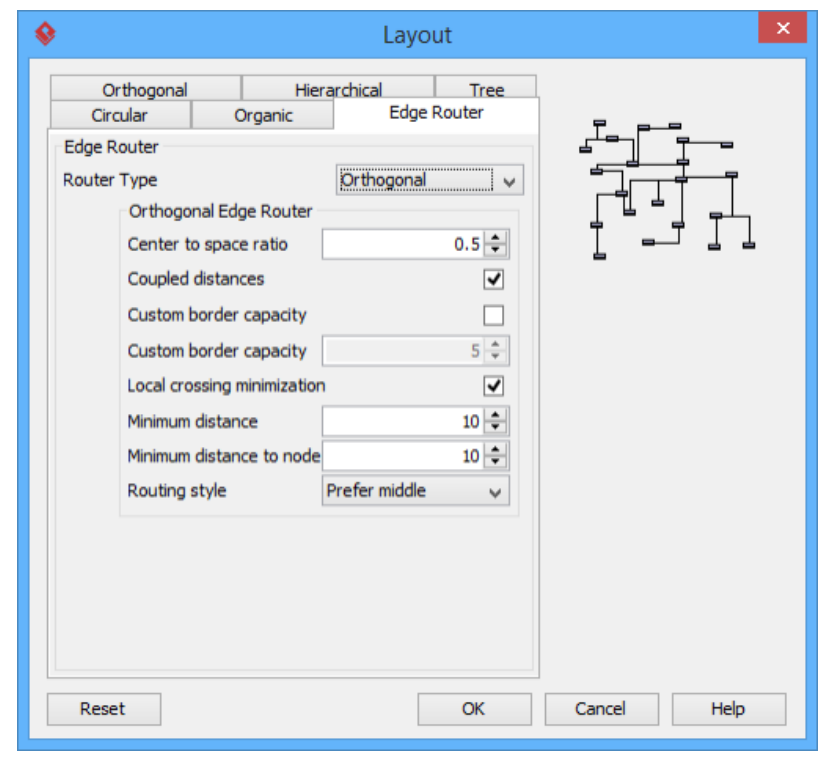

Orthogonal Edge Route Layout setting

## **Related Resources**

The following resources may help you to learn more about the topic discussed in this page.

• [New to Visual Paradigm? We have a lot of UML tutorials written to help you get started with Visual Paradigm](https://www.visual-paradigm.com/tutorials/)

- [Visual Paradigm on YouTube](http://www.youtube.com/VisualParadigm)
- [Visual Paradigm Know-How Tips and tricks, Q&A, solutions to users' problems](https://knowhow.visual-paradigm.com/)
- [Contact us if you need any help or have any suggestion](https://www.visual-paradigm.com/support/?product=vp)

## **Fit shape size**

In some cases, shapes are found oversized. For better presentation, you may need to resize them smaller. Fit size can help you to adjust shapes into the smallest size based on their content, such as the name of shape. The size of shapes can be fixed either manually or automatically.

**NOTE:** The size of shapes can be fixed automatically by right clicking on the diagram's background and checking **Diagram Content> Auto Fit Shapes Size**.

#### **Fit selected shapes size**

To adjust a shape size, move the mouse on a shape and fit size resource centric interface will be shown. Click **Fit Size**resource icon at the bottom of the shape.

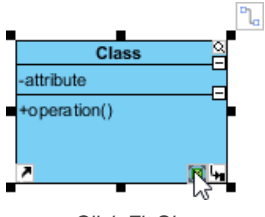

Click Fit Size

To fit several shapes' size, select those shapes, right click on a selected shape and then select **Selection > Fit Size** from the pop-up menu.

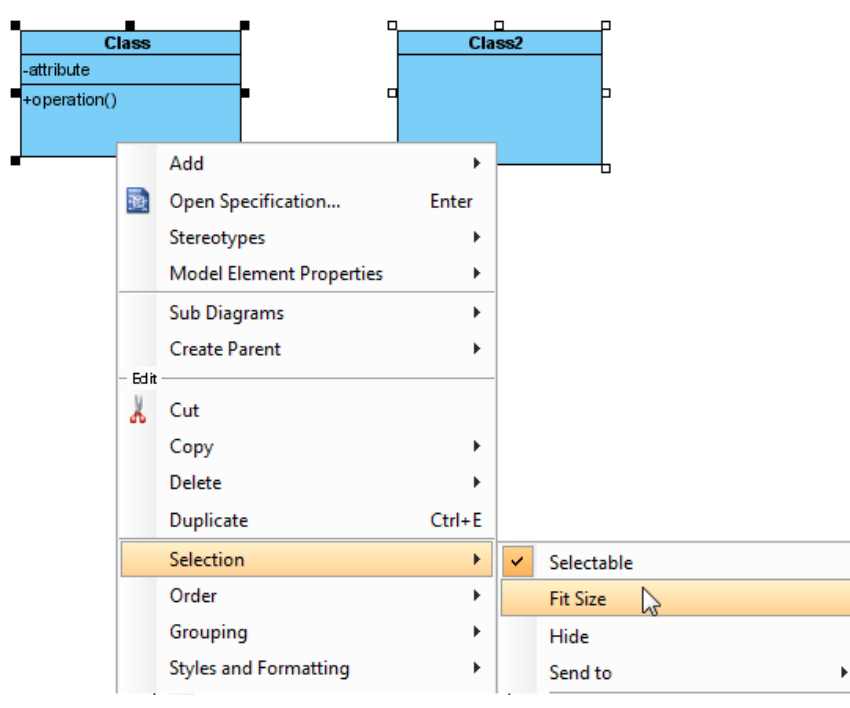

Fit size for several shapes from the pop-up menu

Each shape will be adjusted to its fit size in accordance with its content, instead of fixing all selected shapes into the exactly same size.

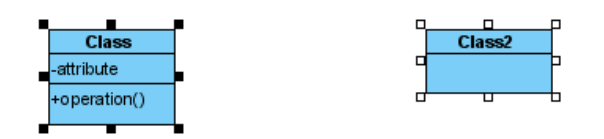

Shapes are fitted size

#### **Check/uncheck automatic fit shape size mode**

You can check/ uncheck the **Auto Fit Shapes Size** on diagram to make all the shapes on the diagram to be fitted size automatically. To do so, right click on the diagram's background, select **Diagram Content > Auto Fit Shapes Size** from the pop-up menu.

All the shapes are subsequently fitted size and they will become non-sizable.

If the content of shape is changed, the shape itself will be resized automatically.

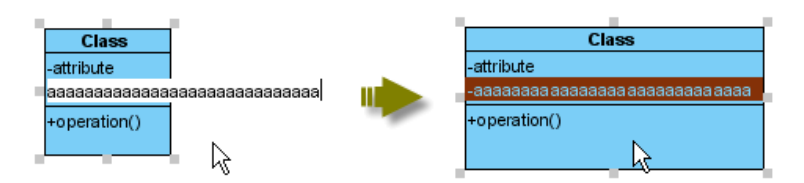

Class shape is resized automatically after new attribute added

You can also check **Auto Fit Size** for future usage.

- 1. Select **Window > Project Options...** from the toolbar to open the **Project Options** window.
- 2. In the **Project Options** window, choose the **Diagramming** category, select the **Shape** tab and check **Auto fit size (diagram-based)**.

## **Related Resources**

- [New to Visual Paradigm? We have a lot of UML tutorials written to help you get started with Visual Paradigm](https://www.visual-paradigm.com/tutorials/)
- **[Visual Paradigm on YouTube](http://www.youtube.com/VisualParadigm)**
- [Visual Paradigm Know-How Tips and tricks, Q&A, solutions to users' problems](https://knowhow.visual-paradigm.com/)
- [Contact us if you need any help or have any suggestion](https://www.visual-paradigm.com/support/?product=vp)

# **Diagram element selection**

When a number of diagram elements need to be selected simultaneously, diagram element selection supports this purpose. You can either click directly with hot keys or select a range of selection with the mouse. A specific type of diagram element(s) on a diagram can be selected as well.

## **Selecting multiple shapes**

Multiple shapes can be selected by either selecting a range of shapes with the mouse on diagram or clicking shapes with pressing hot keys.

**Selecting a range of shapes with the mouse**

1. For selecting multiple shapes, drag them from corner to corner diagonally with the mouse.

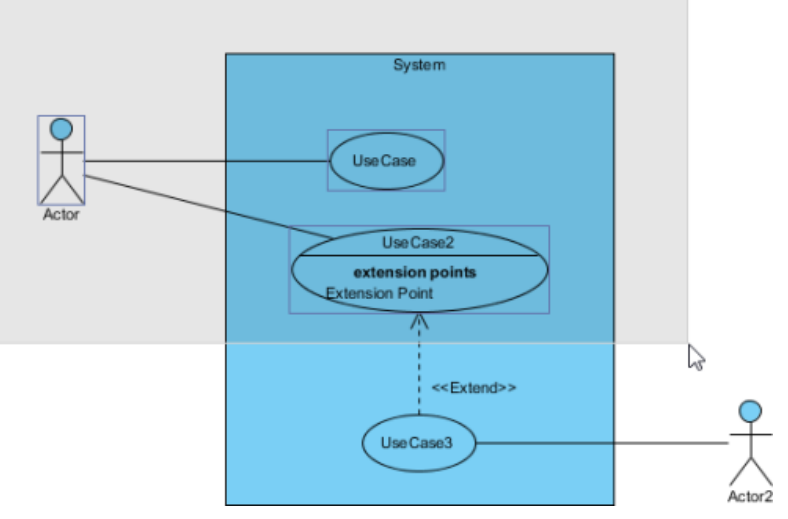

Select multiple shapes with the mouse

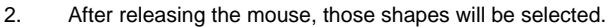

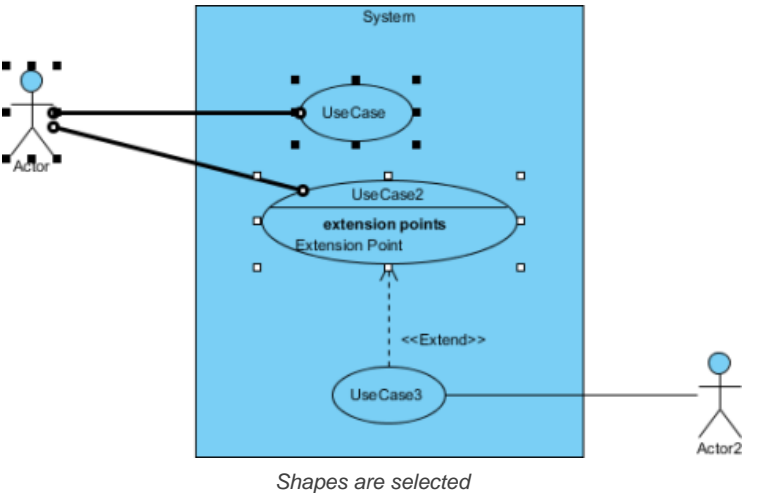

**Clicking with pressing ctrl/Shift key**

Click a shape in advance and then click other shapes with pressing **Ctrl** or **Shift** key. As a result, those shapes will be selected.

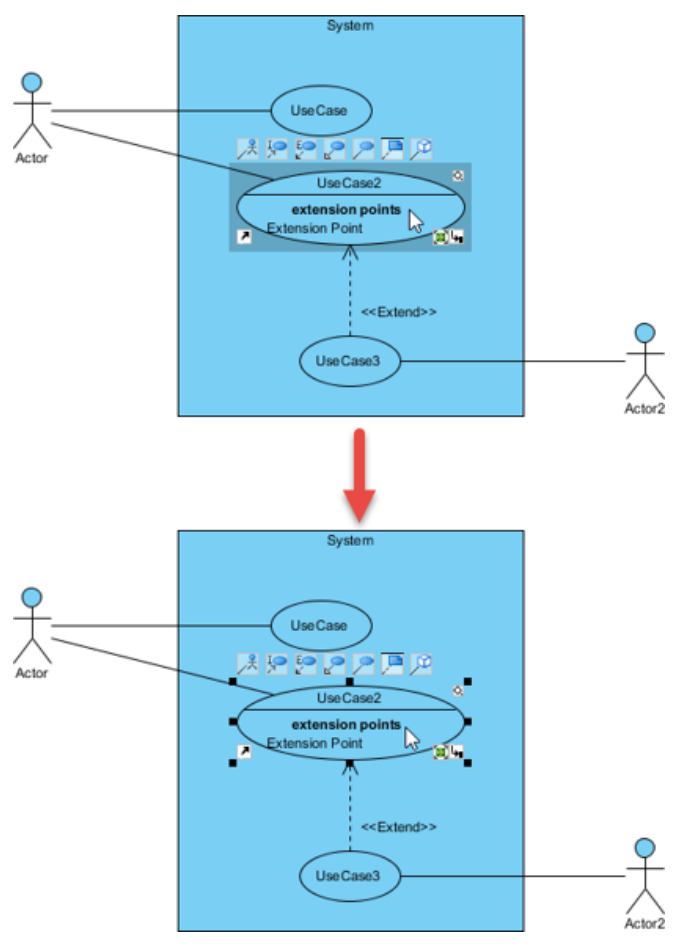

Click shapes with pressing **Ctrl** or **Shift** key

#### **Handi-Selection**

In some cases, the shapes are too complicated and in more serious occasion, the whole diagram is extremely enormous that neither selecting a range of shapes with the mouse nor clicking shapes with pressing **Ctrl** or **Shift** key are the most suitable application. It is hard to drag the mouse on the large diagram, or is troublesome to click on many shapes. Using **Handi-Selection** is probably the best choice for you in this situation.

1. Right click on the diagram's background where is in the vicinity of those shapes you are going to select, select **Handi-Selection** and then select a scope for selecting shapes (i.e. above/ below/ left/ right) from the pop-up menu.

| <b>Class</b>       | Class <sub>5</sub> |   | Class9<br>Class13                                                                                             |   |    |                                |  |
|--------------------|--------------------|---|----------------------------------------------------------------------------------------------------|---|----|--------------------------------|--|
| Class <sub>2</sub> | Class6             |   | Class10<br>Class14                                                                                            |   |    |                                |  |
| Class3             | Class7             | 罷 | Class11<br>Class <sub>15</sub><br>Open Specification                                                          |   |    |                                |  |
| Class4             | Class <sub>8</sub> |   | <b>Add Shape</b><br>Rename<br>Synchronize to Entity Relationship Diagram<br>Ignore Classes when Synchronizing | ٠ |    |                                |  |
|                    |                    | ۴ | <b>Paste View</b><br>Paste Model                                                                              |   |    |                                |  |
|                    |                    |   | Handi-Selection                                                                                               | ٠ | U  | <b>Select All Shapes Above</b> |  |
|                    |                    |   | <b>Diagram Content</b>                                                                                        | ٠ | üв | <b>Select All Shapes Below</b> |  |
|                    |                    |   | Connectors                                                                                                    |   | 出達 | Select All Shapes on the Left  |  |
|                    |                    |   | <b>Presentation Options</b>                                                                                   | ٠ | 吧  | Select All Shapes on the Right |  |
|                    |                    |   | Layers                                                                                                    |   |    | WS                             |  |

Select all shapes on the right from the pop-up menu

2. As a result, all the shapes of the particular scope will be selected.

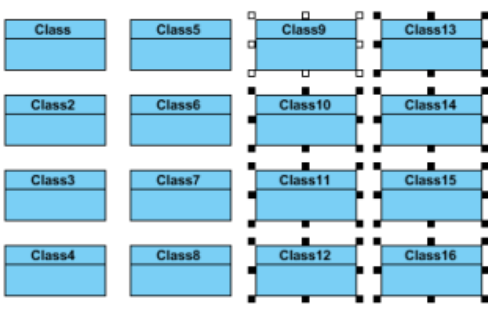

All shapes on the right are selected

### **Selecting same type of shapes**

When you want to select a few shapes of the same types on the diagram, right click on a shape and select **Selection > Select All of Same Type** from the pop-up menu. As a result, other shapes of same type as the shape you selected previously will be selected.

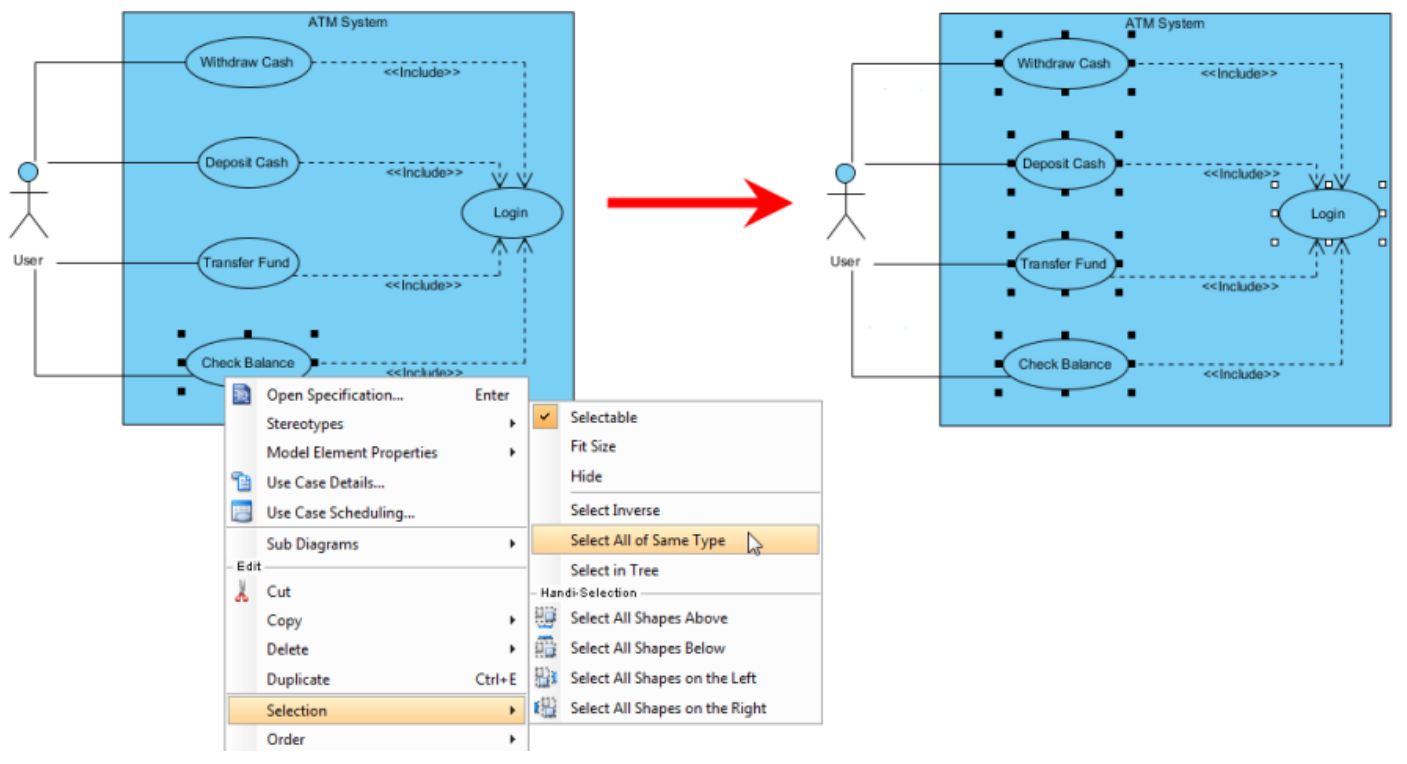

All shapes of same type are selected

### **Inverse selection**

Shapes can be selected inversely. Right click on a shape that you don't want to be selected and select **Selection > Select Inverse** from the pop-up menu. As a result, all shapes will be selected except the shape you right clicked on previously.

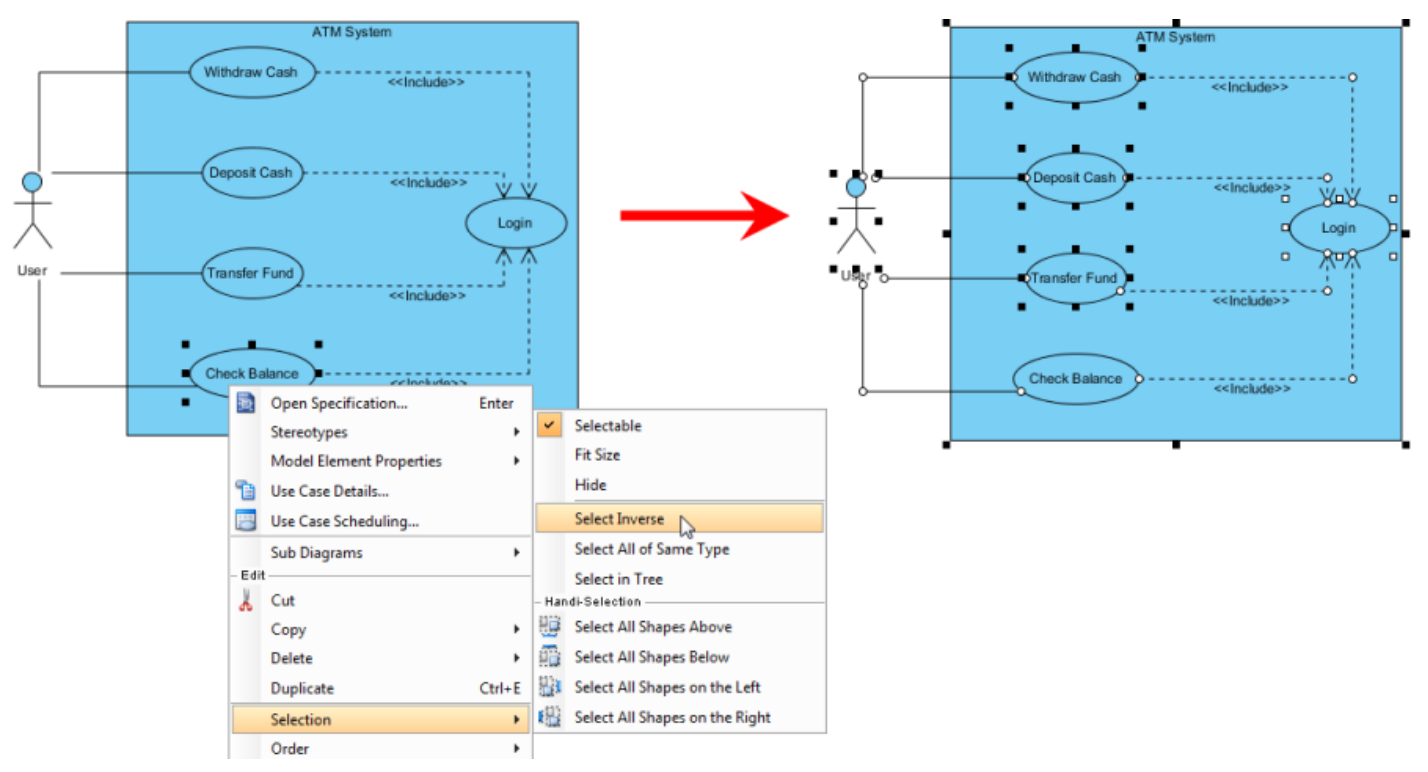

#### Selection is inversed

## **Related Resources**

- [New to Visual Paradigm? We have a lot of UML tutorials written to help you get started with Visual Paradigm](https://www.visual-paradigm.com/tutorials/)
- [Visual Paradigm on YouTube](http://www.youtube.com/VisualParadigm)
- [Visual Paradigm Know-How Tips and tricks, Q&A, solutions to users' problems](https://knowhow.visual-paradigm.com/)
- [Contact us if you need any help or have any suggestion](https://www.visual-paradigm.com/support/?product=vp)

# **Copy and paste**

You can create a view of a model element by copying a view and pasting as view, while pasting as model creates a new model from the copied one.

## **Copying within Visual Paradigm**

1. Right click on the selected shape(s), select **Copy > Copy within Visual Paradigm** from the pop-up menu.

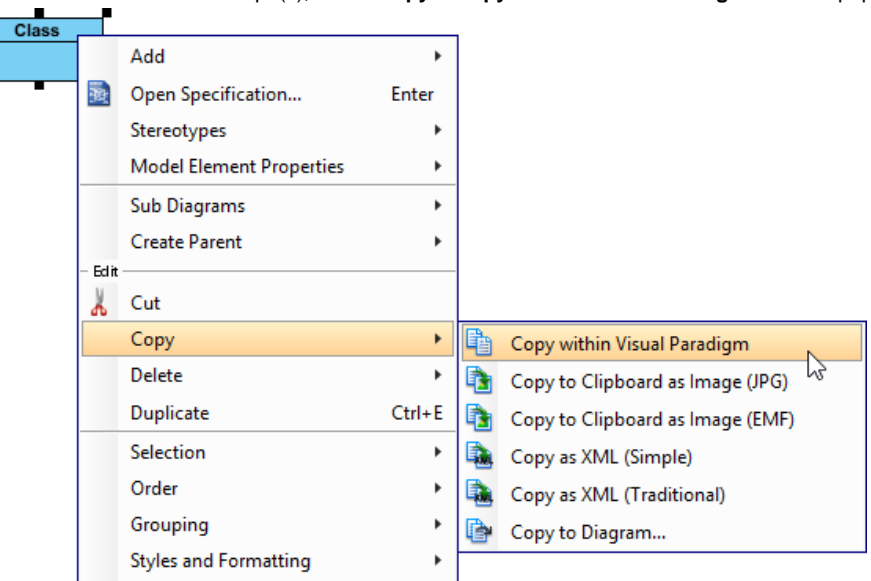

Copy selected shapes with Visual Paradigm

2. After you switch to the destination diagram, right click on the diagram background and select either **Paste View** or **Paste Model** from the pop-up menu. The feature of **Paste view** refers to present the same model element in another view under a new context. The shape is pasted without creating model; while the feature of **Paste Model** refers to duplicate the shape and present it in a new view. The model will be copied and pasted on the diagram. The new model will be named with appending a sequential number.

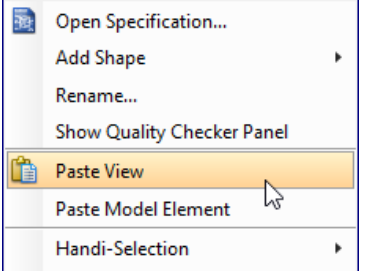

Paste the selected shape

## **Copying to clipboard as image (JPG)**

- 1. Right click on the selected shape(s) and select **Copy > Copy to Clipboard as Image (JPG)** from the pop-up menu.
- 2. When the **Copy as Image Option** dialog box pops out, select an option from the drop-down menu of **Copy type**. Click **Copy** button to proceed.

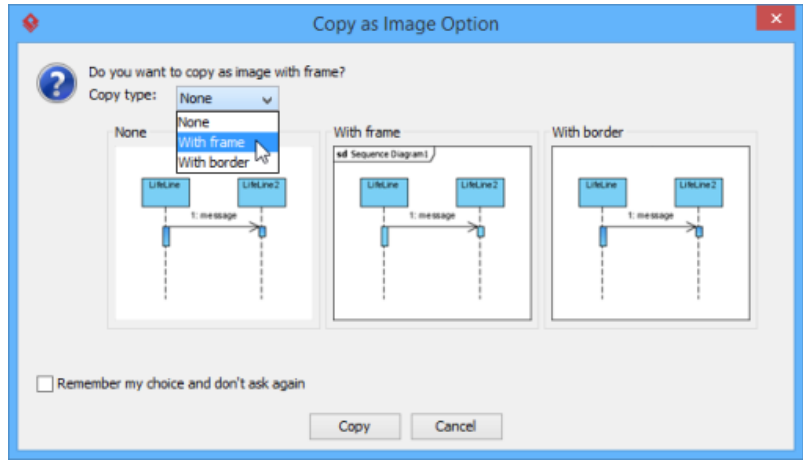

Select an option from the drop-down menu of **Copy type**

- 3. You should select a destination document (e.g. MS Word) for pasting the copied shape(s) to do further description. After you switch to the destination document, right click on the desired place and select **Paste** from the pop-up menu.
- 4. As a result, your selected shape(s) will be pasted on the destination document.

## **Copying to clipboard as image (EMF)**

- 1. Right click on the selected shape(s) and select **Copy > Copy to Clipboard as Image (EMF)** from the pop-up menu.
- 2. When the **Copy as Image Option** dialog box pops out, select an option from the drop-down menu of **Copy type**. Click **Copy** button to proceed.
- 3. EMF is a kind of scalable image which can be pasted on a document for further description. After you switch to the destination document, right click on a desired place and select **Paste** from the pop-up menu.
- 4. As a result, your selected shape(s) will be pasted on the destination document.

#### **Copying as XML**

You can convert selected shapes into XML which contain the data of selected shapes in XML format. The XML data can then be imported into another project.

- 1. Right click on the selected shapes and select **Copy > Copy as XML** from the pop-up menu.
- 2. Open a text editor and create a new text file. Paste the XML there and save it as an XML file.
- 3. After that, the file can be imported to another project by selecting **File > Import > XML**.
- 4. When **Import XML** dialog box pops out, select the xml file path. Finally, click **OK** button to proceed.

#### **Copying to Diagram**

You can also copy the selected shape(s) to either a new diagram or an existing diagram. To copy to a diagram:

- 1. Right-click on the selected shapes, select **Copy > Copy to Diagram...** from the pop-up menu.
- 2. When the **Copy to Diagram** dialog box pops out, check **Create new diagram** if you want to paste to a new diagram or check **Select an existing diagram** if you want to paste to an existing diagram.
- 3. Click **Copy to** button. As a result, the selected shape(s) will be duplicated on the selected diagram.

#### **Duplicating**

With the feature of duplicate, shapes can be duplicated on the same diagram instantly.

1. Right click on the selected shape(s) and select **Duplicate** from the pop-up menu.

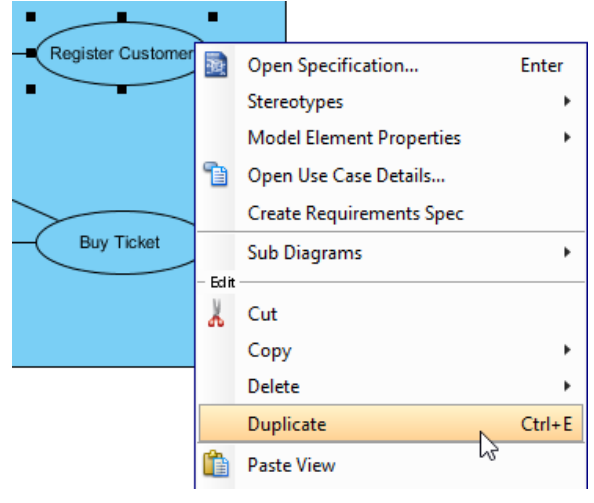

Duplicate a selected shape

2. As a result, the selected shape(s) will be duplicated.

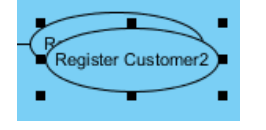

The shape is duplicated

#### **Related Resources**

- [New to Visual Paradigm? We have a lot of UML tutorials written to help you get started with Visual Paradigm](https://www.visual-paradigm.com/tutorials/)
- **[Visual Paradigm on YouTube](http://www.youtube.com/VisualParadigm)**
- [Visual Paradigm Know-How Tips and tricks, Q&A, solutions to users' problems](https://knowhow.visual-paradigm.com/)
- [Contact us if you need any help or have any suggestion](https://www.visual-paradigm.com/support/?product=vp)

# **Alignment guide**

Alignment guide acts as a guide to help aligning shapes perfectly in the shortest period of time.

It is a dotted line that appears when you are moving the shape or resizing the shape within more than one shapes.

With the use of alignment guide, you can organize the diagram neatly with only little effort.

### **Arrange shapes in orderly arrangement**

After dragging one shape from another shape, you will see a dotted line (the alignment guide) between the two shapes when you move either shape.

The Alignment Guide is here to help you to align the two shapes.

Take the following diagram as an example. If you move shape B vertically, you can see horizontal alignment guides appears on top, in the middle or at the bottom. You can choose to follow one of them depends on where you want to position shape B.

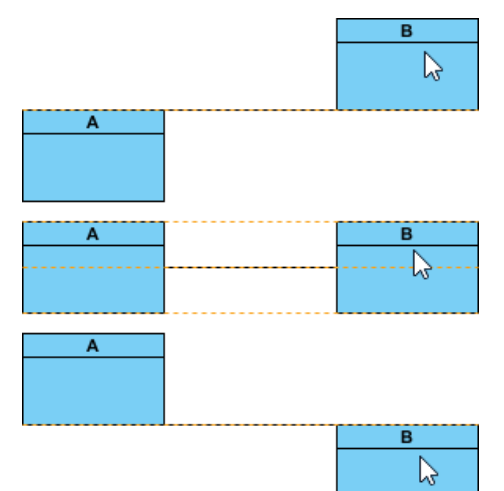

Aligning classes horizontally

Similarly, when you move shape B horizontally, you can see vertical alignment guides appears on the left, in the middle and at the right.

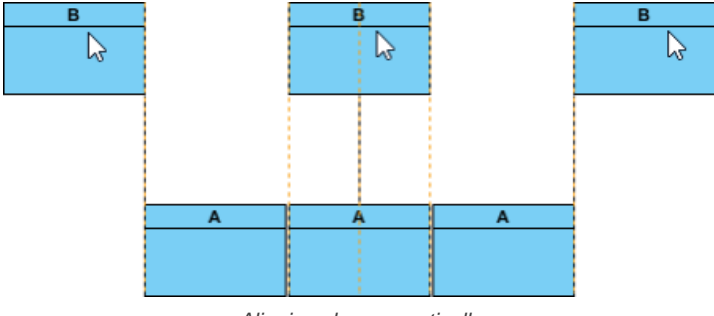

Aligning classes vertically

With the help of alignment guide, you can produce a neat diagram with ease.

Other than moving the shape, alignment guide also appears when you resize the shape.

Let's take a look at the diagram below. If you want to resize shape B to produce equal height as shape A. The alignment guide can guide you to achieve this.

#### **Evenly distribute the spacing among shapes**

If you want the spacing among shape B and C equals to shape A and B, simply move shape C parallel to shape B, an additional dotted line at the bottom of the diagram (as pointed by red arrows) represents equal spacing among shape A and B as well as shape B and C.

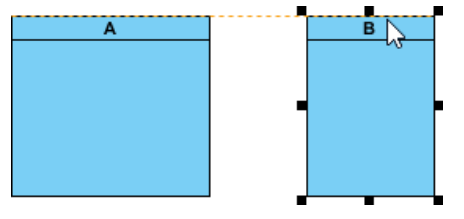

Aligning classes during resize

Therefore, this additional dotted line acts as a hint that help you to create equal spacing efficiently and precisely.

On the contrary, the additional dotted line will not appear if the spacing are not equal.

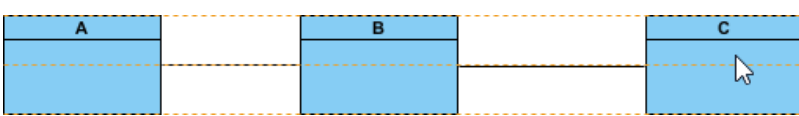

### **Layout generalization hierarchy with ease**

Alignment guide is very useful in producing a neat layout of generalization hierarchy as well.

While it's nice to present super-class and its sub-classes in hierarchical form, it's uneasy to route the generalization connectors perfectly to make the hierarchy looks neat and tidy. Sometimes, the connectors are either partially overlapped or entirely detached from each other. All these affect the harmony of the design and may even reduce readability.

Alignment guide is here to help. By dragging on a generalization connector, you can make its turning point snap to a position that aligns with another generalization horizontally. Therefore, you can produce a neat hierarchy effortlessly with the aid of alignment guide.

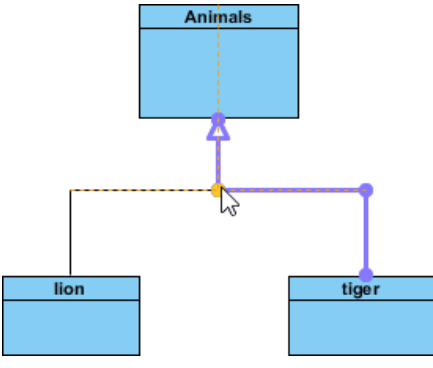

Aligning generalization hierarchy

#### **Turn off the Alignment guide**

In case users want to disable the Alignment guide function, here are some simple steps:

- 1. Select **Window > Application Options...** from the toolbar.
- 2. Enter guide in the search field of the **Application Options** window to locate the option.

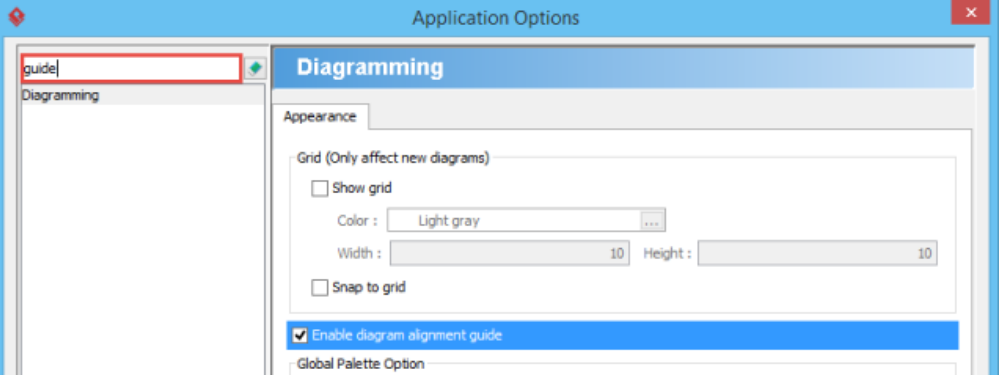

Entered 'guide' in search field

3. In the **Appearance** tab of the **Diagramming** page, uncheck **Enable diagram alignment guide**.

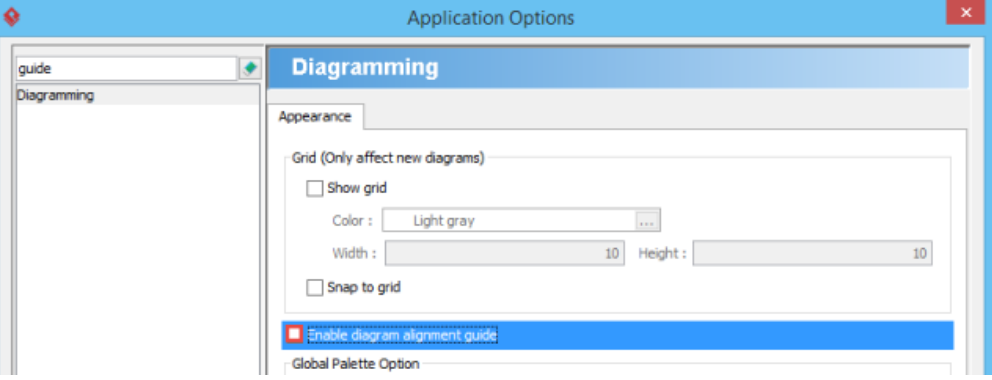

Uncheck "Enable diagram alignment guide."

4. Click **OK** to confirm the setting.

### **Related Resources**

- The following resources may help you to learn more about the topic discussed in this page.
- [New to Visual Paradigm? We have a lot of UML tutorials written to help you get started with Visual Paradigm](https://www.visual-paradigm.com/tutorials/)
- **[Visual Paradigm on YouTube](http://www.youtube.com/VisualParadigm)**
- [Visual Paradigm Know-How Tips and tricks, Q&A, solutions to users' problems](https://knowhow.visual-paradigm.com/)
- [Contact us if you need any help or have any suggestion](https://www.visual-paradigm.com/support/?product=vp)

## **Reverse connector direction**

The flow between shapes is represented by connectors, for example, a sequence message between two lifelines of Student and StudentController which represents the call from Student to StudentController. If the flow is created mistakenly or the flows need reverting due to an updated data, the flows can be fixed by reverting connectors.

The function of reverse connector is not only for reverting the connector's direction but also for repositioning the information contained by the end of connection. For connectors like association, each end contains specific information like multiplicity, role name, visibility, etc. Reverting connector will also swap the information.

### **Reverse connector direction**

1. Right click on the connector between two shapes and select **Reverse Connector** from the pop-up menu.

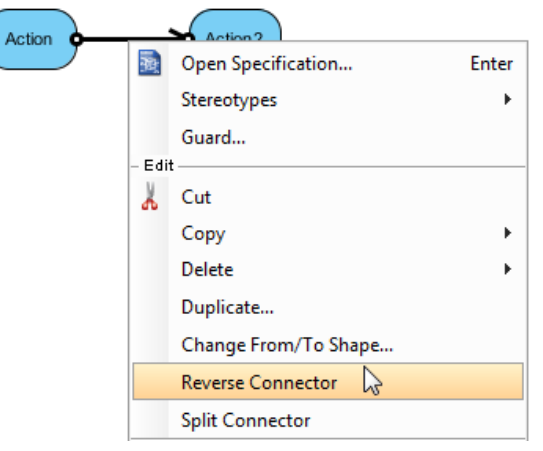

Select **Reverse Connector** from the pop-up menu

2. As a result, the flow of connector is reversed.

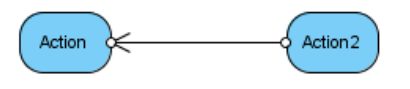

Connector is reversed

**NOTE:** Connectors, such as create message in sequence diagram, are not reversible.

## **Related Resources**

- [New to Visual Paradigm? We have a lot of UML tutorials written to help you get started with Visual Paradigm](https://www.visual-paradigm.com/tutorials/)
- **[Visual Paradigm on YouTube](http://www.youtube.com/VisualParadigm)**
- [Visual Paradigm Know-How Tips and tricks, Q&A, solutions to users' problems](https://knowhow.visual-paradigm.com/)
- [Contact us if you need any help or have any suggestion](https://www.visual-paradigm.com/support/?product=vp)

# **Visualize related model elements**

Sometimes, several model elements that related to the current model element(s) are hidden for various reasons. These related model elements, in fact, can be revealed through the feature of visualize related model element. With this feature, the relationship between model elements can be viewed thoroughly.

1. Right click on a model element and select **Related Elements > Visualize Related Model Element...** from the pop-up menu.

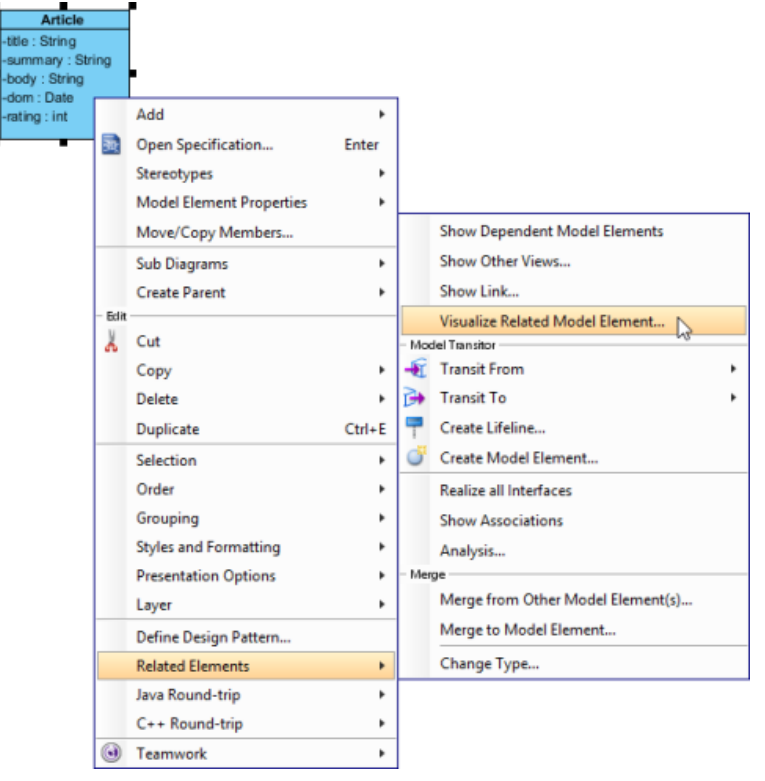

Select **Visualize Related Model Element...**

2. In the **Visualize Related Model Element** window, check the related element(s) you want to be shown with the corresponding relationship on the diagram in **Visualize**. Click **Visualize** to proceed with.

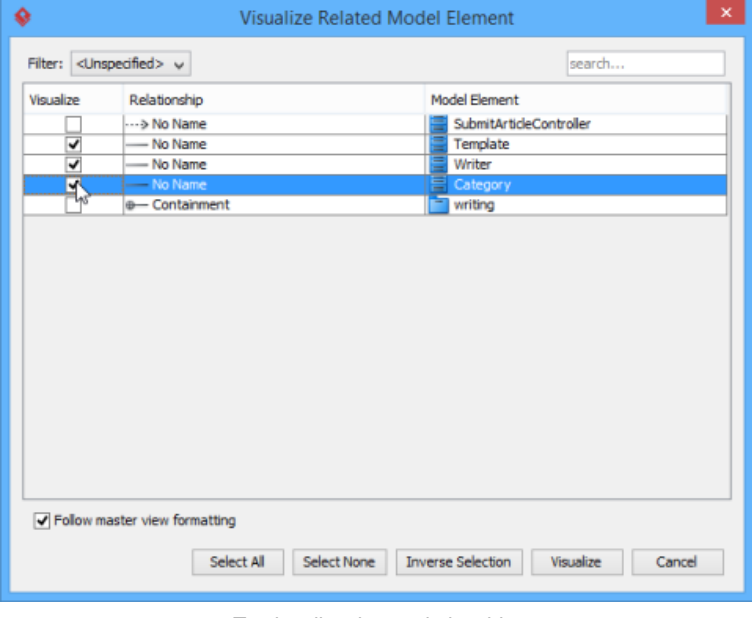

To visualize three relationships

As a result, the related models with connectors are shown on the diagram.

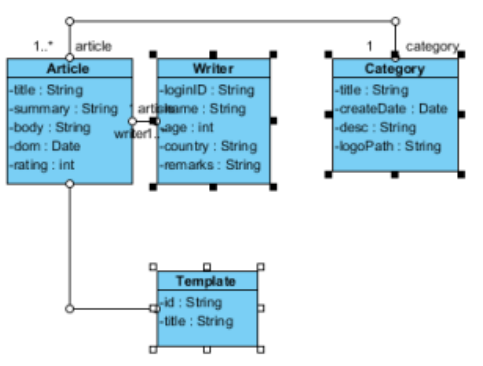

Related model elements are visualized

## **Related Resources**

- [New to Visual Paradigm? We have a lot of UML tutorials written to help you get started with Visual Paradigm](https://www.visual-paradigm.com/tutorials/)
- [Visual Paradigm on YouTube](http://www.youtube.com/VisualParadigm)
- [Visual Paradigm Know-How Tips and tricks, Q&A, solutions to users' problems](https://knowhow.visual-paradigm.com/)
- [Contact us if you need any help or have any suggestion](https://www.visual-paradigm.com/support/?product=vp)

# **Adding comments**

Visual Paradigm supports comments on model elements. Since comments are usually used to record the progress and status of model elements, they are regarded as a textual annotation for model elements.

## **Adding comment to model element**

- 1. For adding comment in a particular shape, right click on the shape and select **Open Specification...** from the pop-up menu.
- 2. In **Specification** window, select the **Comments** tab. If you do not see the **Comments** tab, click on the tiny arrow at the top right of the specification window, enter Comments in the search box and select **Comments** from the filtered list.

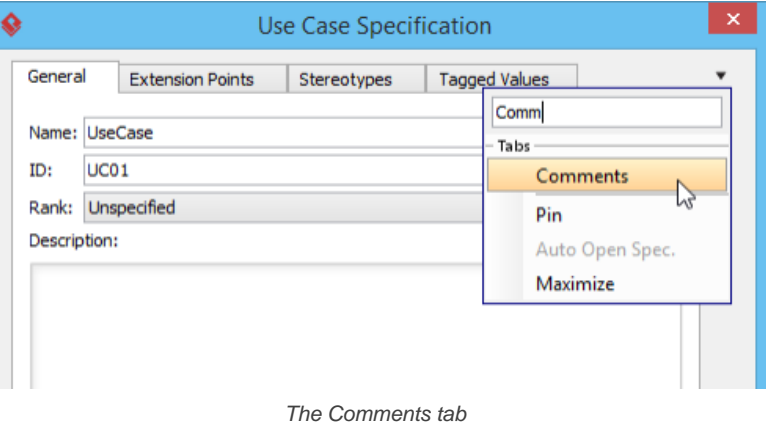

- 3. Click **Add...** to create a comment.
- 4. In **Comment Specification** window, enter summary, author, date time and content. Click **OK** to confirm editing.

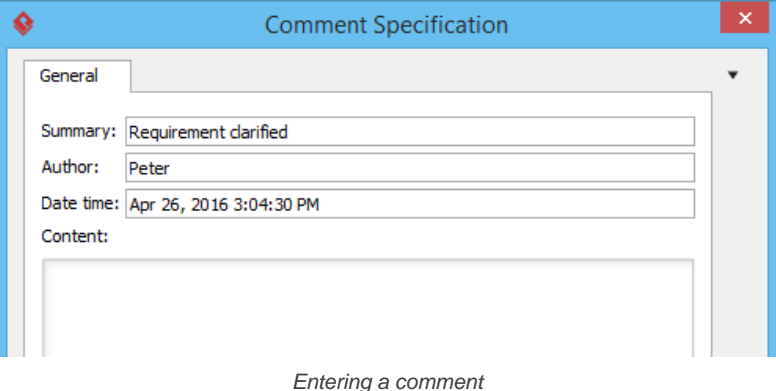

As a result, the comment you entered previously is shown on **Specification** window.

| General                 | <b>Extension Points</b> |        |                         |  |
|-------------------------|-------------------------|--------|-------------------------|--|
| Stereotypes             | <b>Tagged Values</b>    |        | Comments                |  |
| Summary                 |                         | Author | Date Time $\nabla$      |  |
| User testing passed     | John                    |        | Apr 28, 2016 1:35:49 PM |  |
| Internal testing passed | Tom                     |        | Apr 27, 2016 4:05:33 PM |  |
| Screen designed         | Mary                    |        | Apr 26, 2016 3:05:23 PM |  |
| Requirement clarified   |                         | Peter  | Apr 26, 2016 3:04:30 PM |  |
|                         |                         |        |                         |  |

Comments added

## **Managing comment of model element**

1. To modify comment in a particular shape, right click on the shape and select **Open Specification...** from the pop-up menu.

- 2. In **Specification** window, select the **Comments** tab
- 3. Select a summary comment and click **Open Specification...**.
- 4. In the **Comment Specification** window, edit the comment and click **OK** to confirm changing.

## **Related Resources**

- [New to Visual Paradigm? We have a lot of UML tutorials written to help you get started with Visual Paradigm](https://www.visual-paradigm.com/tutorials/)
- **[Visual Paradigm on YouTube](http://www.youtube.com/VisualParadigm)**
- [Visual Paradigm Know-How Tips and tricks, Q&A, solutions to users' problems](https://knowhow.visual-paradigm.com/)
- [Contact us if you need any help or have any suggestion](https://www.visual-paradigm.com/support/?product=vp)

## **Pinning connector ends**

Connectors can be either pinned temporarily or pinned permanently. Connector ends help you to point out a specific position of shapes with pin.

## **Adjusting connector ends temporarily**

1. Connectors can be joined at the same point of a shape on the diagram. To do so, drag one end of a connector to the shape.

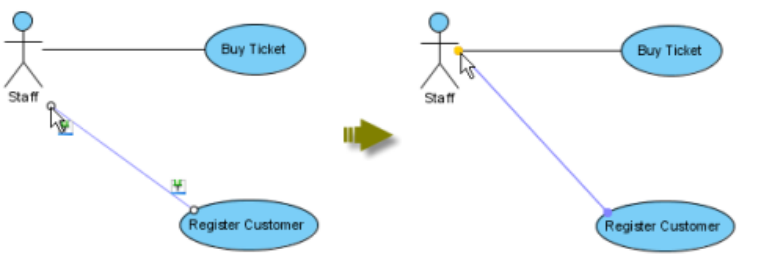

Drag one end of a connector to a shape

2. The connector is temporarily pinned. A dialog box will be shown on the top right corner of diagram to instruct you how to pin the connector.

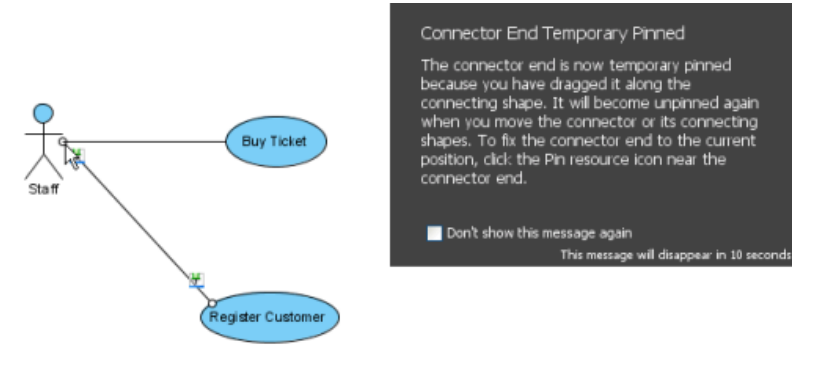

Connector is temporarily pinned

3. Since the connector that links from shape and to shape together is temporarily pinned, either from shape or to shape is moved, the connector between them will be unpinned.

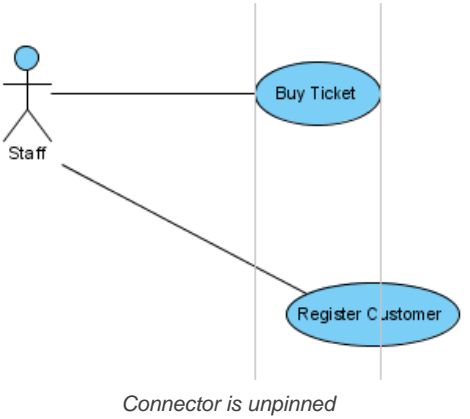

## **Pinning connector ends**

1. Move the mouse over a connector and press its resource icon **Pin**.

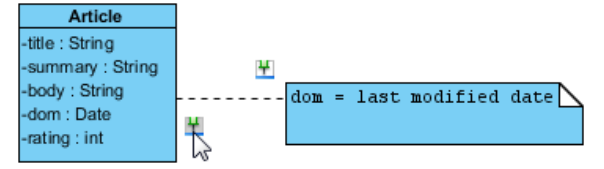

Press resource icon **Pin**

2. Drag one end of connector to point out a specific position. Note that no dialog box of temporary pin will be shown this time.

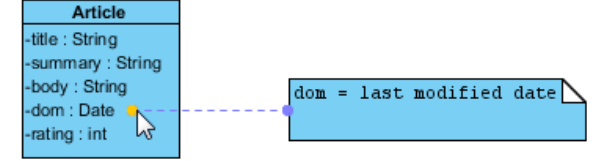

3. Moving either from shape or to shape will not unpin the connector.

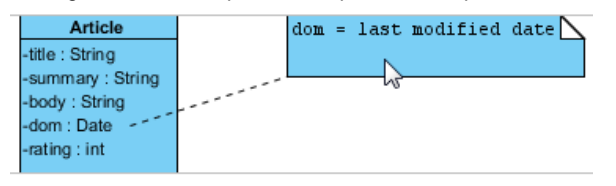

Connector is still pinned

### **Related Resources**

- [New to Visual Paradigm? We have a lot of UML tutorials written to help you get started with Visual Paradigm](https://www.visual-paradigm.com/tutorials/)
- **[Visual Paradigm on YouTube](http://www.youtube.com/VisualParadigm)**
- [Visual Paradigm Know-How Tips and tricks, Q&A, solutions to users' problems](https://knowhow.visual-paradigm.com/)
- [Contact us if you need any help or have any suggestion](https://www.visual-paradigm.com/support/?product=vp)

## **Align and distribute diagram elements**

Visual Paradigm supports two types of positioning features: alignment and distribution which allow the positioning of selected shapes in accordance with the alignment/ distribution option through the toolbar or grouping resource icons. Alignment refers to the edges and the centers of selected shapes are aligned to each other while distribution refers to selected shapes are distributed in the same direction based on their centers or edges.

## **Aligning diagram elements**

Select a few model elements with the mouse on the diagram pane before executing alignment.

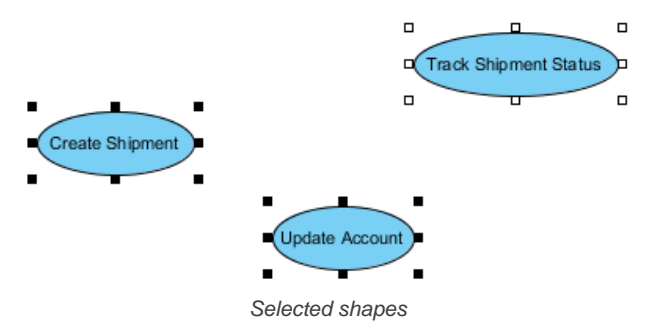

**Through Toolbar**

- 1. Select **Diagram > Alignment** and then an alignment option from the toolbar.
- 2. As a result, the alignment of all selected shapes is based on the last selected shape. Note that the last selected shape refers to the shape with no-filled selector.

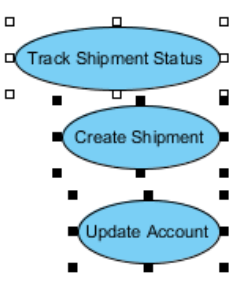

Shapes are aligned

3. For turning the non-selected shape into the last selected shape, click a shape with pressing **Ctrl** key.

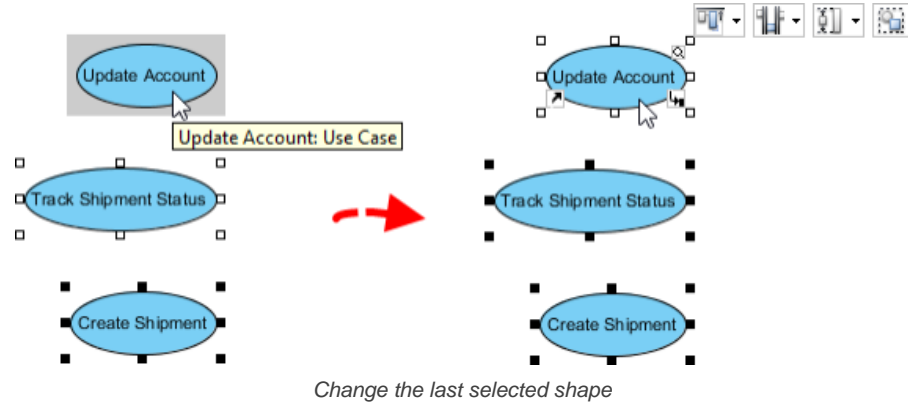

**Through grouping resource icons**

- 1. When move the mouse over one of the selected shapes, grouping resource icons will be shown.
- 2. Select an alignment option from the drop-down menu of **Align Top** on the grouping resource icons.
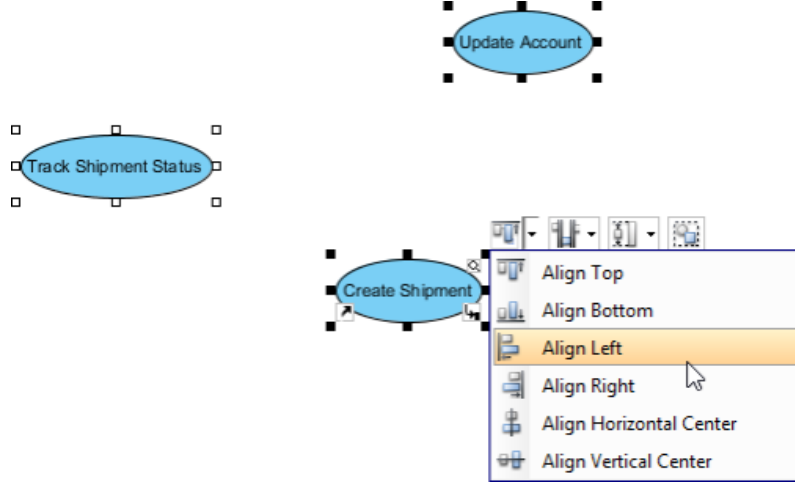

Select **Align Left** on resources

3. As a result, all selected shapes are aligned in accordance with the last selected shape.

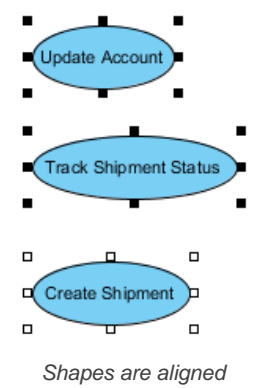

# **Setting model elements same width and height**

Besides aligning the shapes, shapes can also be resized through the toolbar, grouping resource icons or **Align Shapes Dialog**.

#### **Through toolbar**

Select **Diagram > Alignment** and an alignment option from the toolbar.

As a result, the shapes are resized.

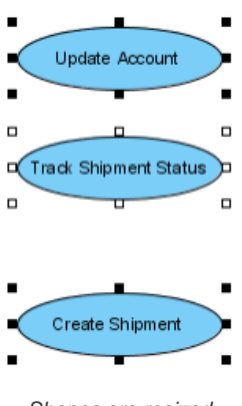

Shapes are resized

#### **Through grouping resources**

Select an option from the drop-down menu of the **Same Width** on grouping resource icons after select a few shapes on the diagram pane.

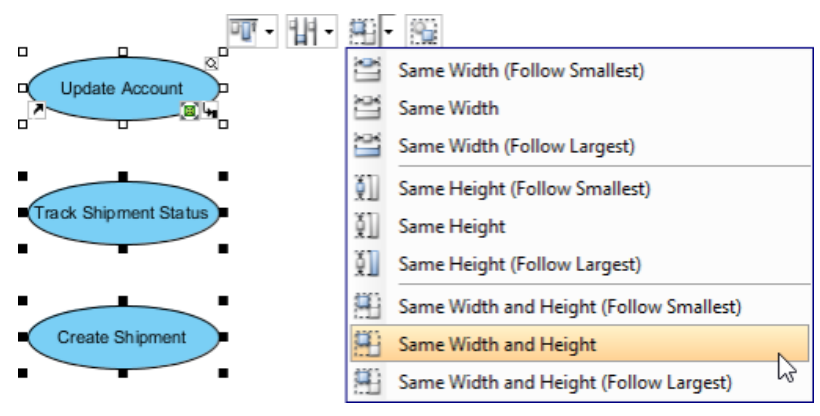

Resize through grouping resources

#### **Through align shapes dialog**

After select a few shapes on the diagram pane, select **Diagram > Alignment > Align Shapes...** from the toolbar to unfold **Align Shapes Dialog**. You can select an option by clicking the option button directly.

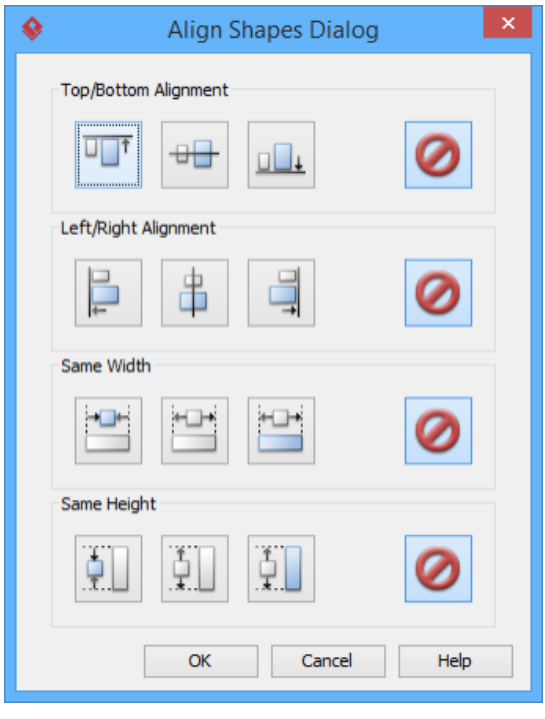

Align Shapes Dialog

# **Distributing diagram elements**

In addition, model elements can be distributed in various directions through **Distribute Shapes Dialog**, the toolbar or grouping resource icons.

#### **Through Distribute Shapes Dialog**

After select a few shapes on the diagram pane, select **Diagram > Distribution > Distribute Shapes...** from the toolbar to unfold **Distribute Shapes Dialog**. You can select an option by clicking the option button directly.

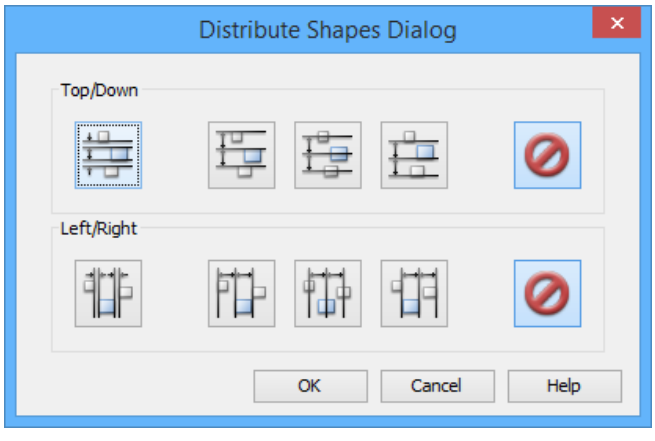

Distribute Shapes Dialog

**Through toolbar**

Select **Diagram > Distribution** and then select an distribution option from the toolbar after select a few shapes on the diagram pane.

#### **Through grouping resource icons**

Select a distribution option from the drop-down menu of **Distribute Horizontally** on grouping resource icons after select a few shapes on the diagram pane.

| Update Account         |    |                                  |
|------------------------|----|----------------------------------|
| п                      |    | 名                                |
| rack Shipment Status D |    | Distribute Horizontally          |
|                        |    | Distribute Vertically            |
|                        |    | Distribute by Left Edges         |
|                        | ١Φ | Distribute by Horizontal Centers |
|                        |    | Distribute by Right Edges        |
| Create Shipment        |    | Distribute by Top Edges          |
|                        |    | Distribute by Vertical Centers   |
|                        |    | Distribute by Bottom Edges       |

Distribute shapes on grouping resource icons

#### **Related Resources**

- [New to Visual Paradigm? We have a lot of UML tutorials written to help you get started with Visual Paradigm](https://www.visual-paradigm.com/tutorials/)
- [Visual Paradigm on YouTube](http://www.youtube.com/VisualParadigm)
- [Visual Paradigm Know-How Tips and tricks, Q&A, solutions to users' problems](https://knowhow.visual-paradigm.com/)
- [Contact us if you need any help or have any suggestion](https://www.visual-paradigm.com/support/?product=vp)

# **Adjusting caption's position and angle in BPD**

In BPD, for shapes like event and gateway, their names are put outside and below the shape, which may overlap with the outgoing sequence or message flow, making the name hard to read. To solve this problem, you can choose to place the caption elsewhere. Furthermore, you can rotate the caption to make it easier to read in print out.

To set the position and angle of start, intermediate or end event, or gateway:

- 1. Right click on the start, intermediate or end event, or gateway shape and select **Presentation Options > Caption Placement...** from the popup menu.
- 2. Choose the placement, which is the position of caption. For some of the placement options, you can choose additionally the rotation of placement. You can preview the changes in the preview pane.

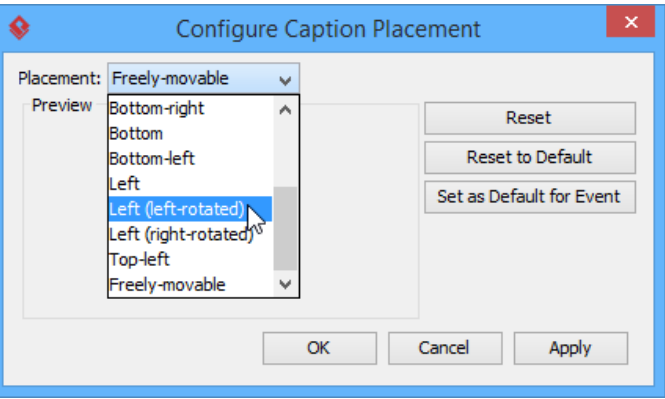

To choose a placement option

### 3. Click **OK** to confirm.

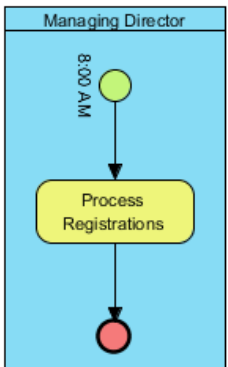

Caption position updated

### **Related Resources**

- [New to Visual Paradigm? We have a lot of UML tutorials written to help you get started with Visual Paradigm](https://www.visual-paradigm.com/tutorials/)
- **[Visual Paradigm on YouTube](http://www.youtube.com/VisualParadigm)**
- [Visual Paradigm Know-How Tips and tricks, Q&A, solutions to users' problems](https://knowhow.visual-paradigm.com/)
- [Contact us if you need any help or have any suggestion](https://www.visual-paradigm.com/support/?product=vp)

# **Zooming Diagram**

If the diagram on diagram pane isn't clear enough, you can zoom in the diagram with your desired size through the **Zoom in** and **Zoom out** buttons.

To zoom in or zoom out a diagram, select **View> Zoom in** or **View > Zoom out** in the toolbar.

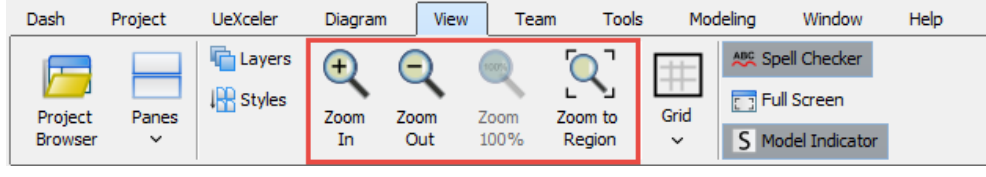

The zoom buttons in View toolbar

### **Related Resources**

- [New to Visual Paradigm? We have a lot of UML tutorials written to help you get started with Visual Paradigm](https://www.visual-paradigm.com/tutorials/)
- **[Visual Paradigm on YouTube](http://www.youtube.com/VisualParadigm)**
- [Visual Paradigm Know-How Tips and tricks, Q&A, solutions to users' problems](https://knowhow.visual-paradigm.com/)
- [Contact us if you need any help or have any suggestion](https://www.visual-paradigm.com/support/?product=vp)

# **Diagram grids**

Diagram grids provide you with a precise visual cue to identify the position and boundary of shapes in diagram editors. You can make use of diagram grid to improve the positioning and alignment of shapes, which makes the diagram looks more neat, tidy and impressive. By default, the grid lines are not visible. In this article, we will see how to show them and how to configure the various grid settings. We will use UML [component diagram](https://www.visual-paradigm.com/provides/architecturalmodeling.jsp#componentdiagram) to explain the ideas but in practice, you can apply diagram grids on any diagram types - UML diagrams, BPMN diagrams, DFD, ERD etc.

#### **Visibility of grid lines**

Grid lines are not visible on diagrams by default. You can optionally show them by updating the grid settings. Here are the steps:

- 1. Right click on the diagram where you want to show/hide grid lines.
- 2. Select **Open Specification...** from the popup menu.
- 3. Open the **Grid Setting** tab.
- 4. Check/uncheck **Grid visible** and click **OK**.

#### **Snap to grid**

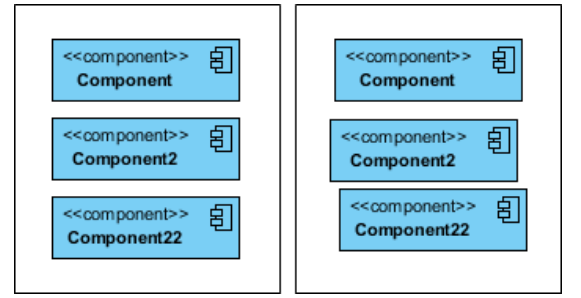

Effect of snap-to-grid on and off (left and right hand side)

The snap to grid function enables shapes to be positioned in an organized and well-aligned manner. When you draw, resize or move a shape on a diagram, it will align to the nearest grid line (even when grid lines are not visible). This means you can make multiple shapes apply to the same horizontal and/or vertical position, making the diagram looks more tidy. Note that the snap-to-grid option is turned on by default. If you want to change the setting:

- 1. Right click on the diagram where you want to enable/disable snap-to-grid.
- 2. Select **Open Specification...** from the popup menu.
- 3. Open the **Grid Setting** tab.
- 4. Check/uncheck **Snap to grid** and click **OK**.

#### **Grid size**

|  |   |  |  |  |  |  |  |                                                                                                    |  |  |  |  |  |  | and the contract of the contract of the con-          |  |  |  |   |                                          |  |
|--|---|--|--|--|--|--|--|----------------------------------------------------------------------------------------------------|--|--|--|--|--|--|-------------------------------------------------------|--|--|--|---|------------------------------------------|--|
|  |   |  |  |  |  |  |  |                                                                                                    |  |  |  |  |  |  |                                                       |  |  |  |   | the contract of the contract of the con- |  |
|  |   |  |  |  |  |  |  |                                                                                                    |  |  |  |  |  |  |                                                       |  |  |  |   |                                          |  |
|  |   |  |  |  |  |  |  | the complete that is a state of the complete that the complete of the complete of the complete of the complete |  |  |  |  |  |  | .                                                     |  |  |  |   |                                          |  |
|  |   |  |  |  |  |  |  |                                                                                                    |  |  |  |  |  |  |                                                       |  |  |  |   | .                                        |  |
|  |   |  |  |  |  |  |  |                                                                                                    |  |  |  |  |  |  | .                                                     |  |  |  |   |                                          |  |
|  |   |  |  |  |  |  |  | .                                                                                                    |  |  |  |  |  |  |                                                       |  |  |  |   |                                          |  |
|  |   |  |  |  |  |  |  | .                                                                                                    |  |  |  |  |  |  | .                                                     |  |  |  |   |                                          |  |
|  |   |  |  |  |  |  |  |                                                                                                    |  |  |  |  |  |  |                                                       |  |  |  |   | .                                        |  |
|  |   |  |  |  |  |  |  | a consideration of the state of the state of the state of the state of the state of the state of the state of  |  |  |  |  |  |  | .                                                     |  |  |  |   |                                          |  |
|  | . |  |  |  |  |  |  | .                                                                                                    |  |  |  |  |  |  |                                                       |  |  |  |   |                                          |  |
|  |   |  |  |  |  |  |  | .                                                                                                    |  |  |  |  |  |  |                                                       |  |  |  |   | .                                        |  |
|  |   |  |  |  |  |  |  |                                                                                                    |  |  |  |  |  |  | be detected to the control of the control of the con- |  |  |  |   |                                          |  |
|  |   |  |  |  |  |  |  | .                                                                                                    |  |  |  |  |  |  |                                                       |  |  |  |   |                                          |  |
|  | . |  |  |  |  |  |  |                                                                                                    |  |  |  |  |  |  | .                                                     |  |  |  |   |                                          |  |
|  |   |  |  |  |  |  |  | to a contract of a subsequently and the subsequently state of the subsequent                                   |  |  |  |  |  |  |                                                       |  |  |  |   |                                          |  |
|  |   |  |  |  |  |  |  |                                                                                                    |  |  |  |  |  |  | .                                                     |  |  |  |   |                                          |  |
|  |   |  |  |  |  |  |  | .                                                                                                    |  |  |  |  |  |  |                                                       |  |  |  |   |                                          |  |
|  |   |  |  |  |  |  |  | .                                                                                                    |  |  |  |  |  |  | .                                                     |  |  |  |   | the contract of the contract of the con- |  |
|  |   |  |  |  |  |  |  |                                                                                                    |  |  |  |  |  |  |                                                       |  |  |  |   |                                          |  |
|  |   |  |  |  |  |  |  | a a subset a condex a condex a condex a condex                                                                 |  |  |  |  |  |  |                                                       |  |  |  |   |                                          |  |
|  |   |  |  |  |  |  |  |                                                                                                    |  |  |  |  |  |  | .                                                     |  |  |  |   | .                                        |  |
|  |   |  |  |  |  |  |  |                                                                                                    |  |  |  |  |  |  |                                                       |  |  |  |   |                                          |  |
|  |   |  |  |  |  |  |  |                                                                                                    |  |  |  |  |  |  | the contract of the contract of the con-              |  |  |  |   |                                          |  |
|  |   |  |  |  |  |  |  |                                                                                                    |  |  |  |  |  |  |                                                       |  |  |  |   |                                          |  |
|  |   |  |  |  |  |  |  |                                                                                                    |  |  |  |  |  |  | .                                                     |  |  |  | . |                                          |  |
|  |   |  |  |  |  |  |  | to a contract of a subject of a contract of a contract of a subject                                            |  |  |  |  |  |  |                                                       |  |  |  |   |                                          |  |

Different grid sizes - 5x5, 10x10 (default setting), 15x15

While the default spacing between grid line is set to 10 units, you can adjust the value to fulfill your diagramming needs. Please be reminded that when snap to grid is on, the shape you draw, resize or move will automatically align to the nearest grid line. This means that the value you input may influence the positioning of shapes. To update the grid size:

- 1. Right click on the diagram where you want to change the grid size.
- 2. Select **Open Specification...** from the popup menu.
- 3. Open the **Grid Setting** tab.
- 4. Edit the **Width** and **Height** of **Grid size** and click **OK**.

#### **Grid color**

|  |  |  |  |  | .                                                                                                    |  |                                                                                                    |  |  | . |  |  |  |  |  |  | . |  |  |                                                                                                    |  |
|--|--|--|--|--|----------------------------------------------------------------------------------------------------|--|----------------------------------------------------------------------------------------------------|--|--|---|--|--|--|--|--|--|---|--|--|----------------------------------------------------------------------------------------------------|--|
|  |  |  |  |  | .                                                                                                    |  | .                                                                                                    |  |  |   |  |  |  |  |  |  |   |  |  | and the contract of the contract of the contract of the contract of the contract of the contract of the contract of the contract of the contract of the contract of the contract of the contract of the contract of the contra |  |
|  |  |  |  |  | .                                                                                                    |  | the contract of the contract of the contract of the contract of the contract of the contract of the contract of the contract of the contract of the contract of the contract of the contract of the contract of the contract o       |  |  |   |  |  |  |  |  |  |   |  |  | the company's company's company's company's and the company's company's company's company's company's company's company's company's company's company's company's company's company's company's company's company's company's  |  |
|  |  |  |  |  | .                                                                                                    |  | the contract of the contract of the contract of the contract of the contract of the contract of the contract of                                                                                                    |  |  |   |  |  |  |  |  |  |   |  |  | the contract of the contract of the contract of                                                                                                    |  |
|  |  |  |  |  | .                                                                                                    |  | .                                                                                                    |  |  |   |  |  |  |  |  |  |   |  |  | .                                                                                                    |  |
|  |  |  |  |  | .                                                                                                    |  | the contract of the contract of the contract of the contract of the contract of the contract of the contract of the contract of the contract of the contract of the contract of the contract of the contract of the contract o       |  |  |   |  |  |  |  |  |  |   |  |  | the contract of the contract of the contract of the contract of the contract of the contract of the contract of the contract of the contract of the contract of the contract of the contract of the contract of the contract o |  |
|  |  |  |  |  | .                                                                                                    |  | the solution of the solution of the solution of the solution of the solution of the solution of the solution of                                                                                                    |  |  |   |  |  |  |  |  |  |   |  |  | ende a construction de la construction de la                                                                                                    |  |
|  |  |  |  |  | .                                                                                                    |  | the contract of the contract of the contract of the contract of the contract of the contract of the contract of                                                                                                    |  |  |   |  |  |  |  |  |  |   |  |  | the contract of the contract of the contract of the                                                                                                    |  |
|  |  |  |  |  | .                                                                                                    |  | .                                                                                                    |  |  |   |  |  |  |  |  |  |   |  |  | .                                                                                                    |  |
|  |  |  |  |  | .                                                                                                    |  | .                                                                                                    |  |  |   |  |  |  |  |  |  |   |  |  | dependence of the control of the control of the control of the control of the control of the control of the control of the control of the control of the control of the control of the control of the control of the control o |  |
|  |  |  |  |  | .                                                                                                    |  | the contract of the contract of the contract of the contract of the contract of the contract of the contract of the contract of the contract of the contract of the contract of the contract of the contract of the contract o       |  |  |   |  |  |  |  |  |  |   |  |  | the contract of the contract of the contract of the contract of the contract of the contract of the contract of the contract of the contract of the contract of the contract of the contract of the contract of the contract o |  |
|  |  |  |  |  | and the contract of the contract of the contract of the contract of the contract of the contract of the contract of the contract of the contract of the contract of the contract of the contract of the contract of the contra |  | <b>In the contract of the contract of the contract of the contract of the contract of the contract of the contract of the contract of the contract of the contract of the contract of the contract of the contract of the contra</b> |  |  |   |  |  |  |  |  |  |   |  |  | .                                                                                                    |  |
|  |  |  |  |  |                                                                                                    |  | .                                                                                                    |  |  |   |  |  |  |  |  |  |   |  |  | .                                                                                                    |  |

Different grid colors - light gray (default setting), magenta, blue

Grid lines are not visible on diagrams by default. If you set them visible, you can see the light gray lines on diagram. If you want to change the color of grid lines, take the follow steps:

- 1. Right click on the diagram where you want to change the grid size.
- 2. Select **Open Specification...** from the popup menu.
- 3. Open the **Grid Setting** tab.
- 4. Pick up a **Grid color** and click **OK**.

#### **Related Articles**

[What to do If You Cannot Resize Shapes in a Diagram](https://knowhow.visual-paradigm.com/diagramming/resize-shapes/)

# **Related Links**

• [Diagramming features of Visual Paradigm](https://www.visual-paradigm.com/provides/diagramtools.jsp)

#### **Related Resources**

- [New to Visual Paradigm? We have a lot of UML tutorials written to help you get started with Visual Paradigm](https://www.visual-paradigm.com/tutorials/)
- [Visual Paradigm on YouTube](http://www.youtube.com/VisualParadigm)
- [Visual Paradigm Know-How Tips and tricks, Q&A, solutions to users' problems](https://knowhow.visual-paradigm.com/)
- [Contact us if you need any help or have any suggestion](https://www.visual-paradigm.com/support/?product=vp)

# **Search bar**

The search bar is a convenient way of locating the shape(s) you want without having to scroll through the entire diagram. To search for a shape, press **Ctrl-F** or select **Diagram > Search** from the toolbar to toggle the search bar. As you begin typing your search string in the search bar, the first result will be highlighted in the active diagram.

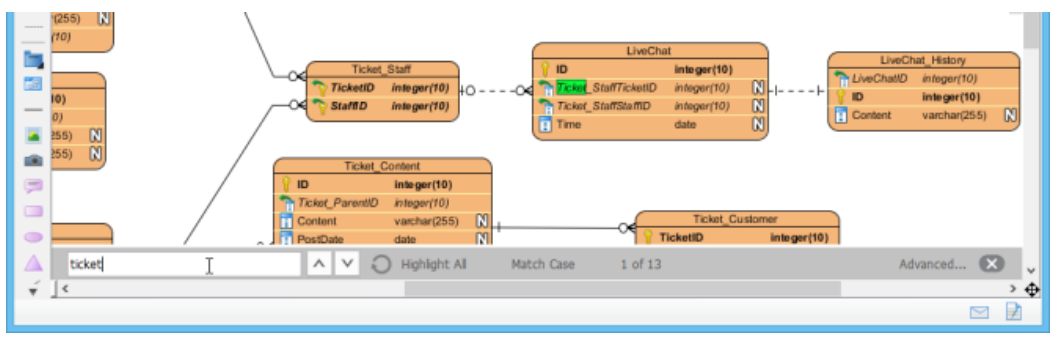

Searching with search bar

**NOTE:** The search process covers not just the shape name, but also it's content (for shapes like note, text annotation, BP annotation, etc). It also searches members like attributes and operations in class, and columns in entity.

### **Moving to next and previous result**

There may be multiple shapes that match your search string. If you would like to see all the results for your search string, press **Enter** to proceed to the next occurrence after you've typed the search string. Alternatively, press the  $\vee$  and  $\wedge$  buttons in the search bar to move between search results.

#### **Highlighting all results**

You can also highlight all the search results by clicking the **Highlight All** button in the search bar.

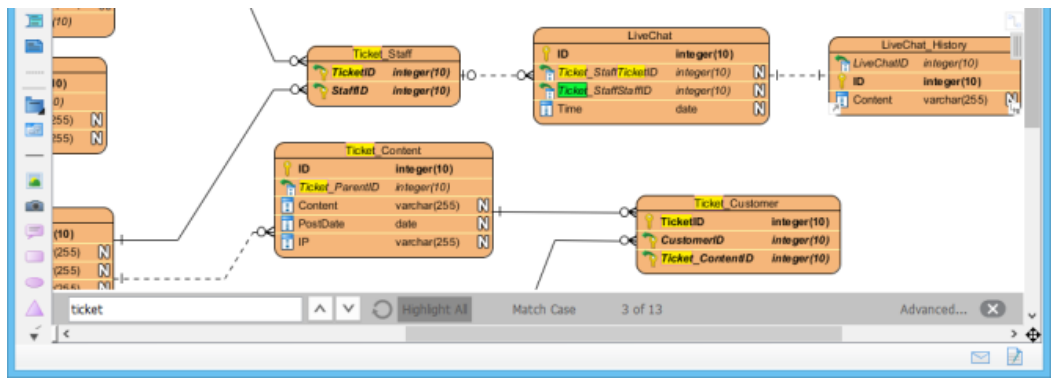

All results highlighted

#### **Match case**

Searching is a case in-sensitive process by default. If you want it to be case sensitive, click **Match Case** in the search bar.

#### **Advanced 'Find' feature**

The search bar provides a relatively simple and light-weight search support. If you want a more advanced search support, click **Advanced**... on the right of the search bar to access the advanced **Find** feature.

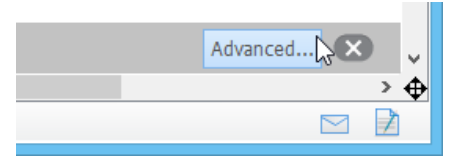

Opening advanced Find feature

## **Closing the search bar**

To close the search bar, click on the  $\blacktriangleright$  button on the right of the search bar.

# **Related Resources**

- [New to Visual Paradigm? We have a lot of UML tutorials written to help you get started with Visual Paradigm](https://www.visual-paradigm.com/tutorials/)
- **[Visual Paradigm on YouTube](http://www.youtube.com/VisualParadigm)**
- [Visual Paradigm Know-How Tips and tricks, Q&A, solutions to users' problems](https://knowhow.visual-paradigm.com/)
- [Contact us if you need any help or have any suggestion](https://www.visual-paradigm.com/support/?product=vp)

# **Advanced modeling techniques**

This chapter covers less frequently used or comparatively complex modeling techniques.

#### **Sweeper and magnet**

Sweeper and magnet are handy tools for moving a group of shapes back and forth.

#### **Mouse gestures**

You can create shapes, connect shapes, or perform certain operations through pressing and dragging your right mouse button. You can gain more information in the Mouse gestures page.

#### **Jumping to shape**

When you are looking for a shape, a diagram or a model element, you can make use of the jump to feature to enter its name and jump to it immediately. It's like a commonly-known search function, but a faster approach.

#### **Grouping diagram elements**

You can more and format shapes by grouping them together. You will see how to group diagram elements on a diagram.

#### **Show/hide diagram elements**

You can optionally hide away some of the diagram elements on a diagram, or hide specific type of elements.

#### **Layer**

Layer provides a logical shape division in diagram. For example, a comment layer for annotation shapes. You can hide, lock and set active to a layer.

#### **Making shape non-selectable**

You can make shape non-selectable to avoid accidental movements for particular shapes. This is particular helpful when trying to move shapes in a container like package, without moving the package by mistake.

#### **Showing model element in multiple diagrams (Context -based modeling)**

A model element can have multiple views. In this page you can see how to make use of drag and drop to create multiple views for a model element.

#### **Using overview diagram**

Overview diagram is best used to illustrate the relationship between diagrams, hence the content (e.g. interaction) they represent.

### **Changing model element type**

Shows you how to convert the type of a model element

### **Selecting contained shapes with InstantFreeze**

InstantFreeze is a diagramming technique that allows you to temporarily freeze a container shape. By freezing a container shape, you cannot move and edit it until unfreeze. This page shows you how to apply InstantFreeze.

# **Sweeper and Magnet**

Modifying your diagrams from time to time is no longer a drag-- let's take our utilities: sweeper and magnet can help you to modify your diagrams easily. With these two features, you can move diagram elements easily without worrying too much about the layout. Sweeper can help you to increase more space between the diagram elements while magnet can help you to diminish the space. You will find sweeper and magnet very useful when editing a **UML** sequence diagram or **BPMN** business process diagram.

#### **Sweeper**

The sweeper is one of the useful features for editing your diagrams. If you have ever experienced of moving the diagram elements without any tools, you probably understand how hard it is to manage the space between the diagram elements. Using sweeper to extend the space between the diagram elements allows you to move your diagram elements conveniently.

You can move the diagram elements by following the simple steps below:

1. Click **Sweeper** button from the diagram toolbar.

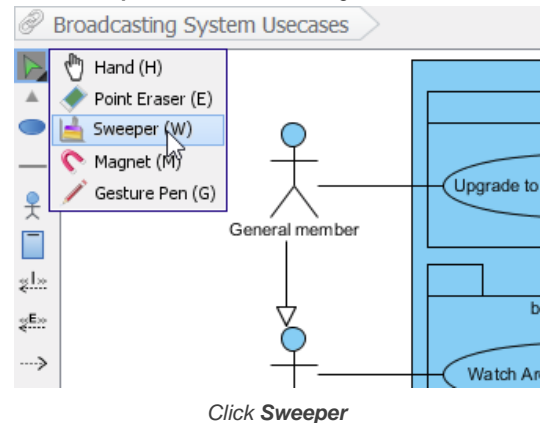

2. Move the mouse on the diagram pane where you would like to move diagram elements.

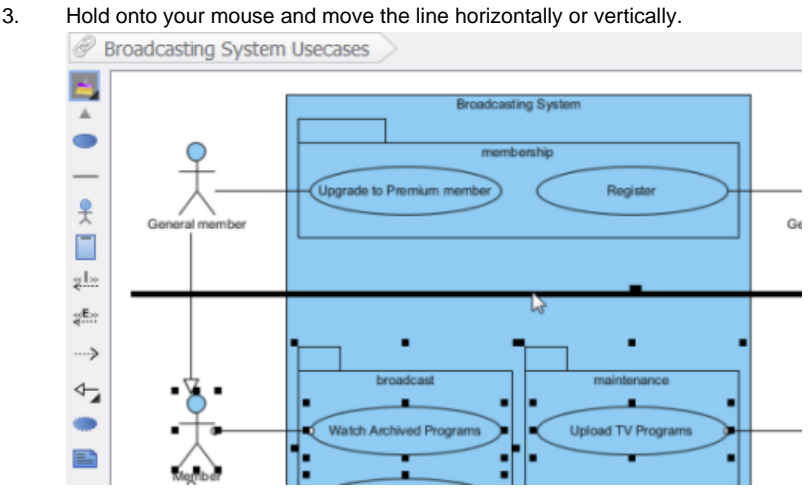

Moving down the diagram element horizontally

# **Magnet**

The magnet is another convenient feature for you to move your diagram elements. If you want to move a few diagram elements, you should try magnet. Its function is to diminish the space between the diagram elements and make your diagrams much tidier for printing. The steps of applying magnet on your diagram are shown as follows:

1. Click **Magnet** button from the diagram toolbar.

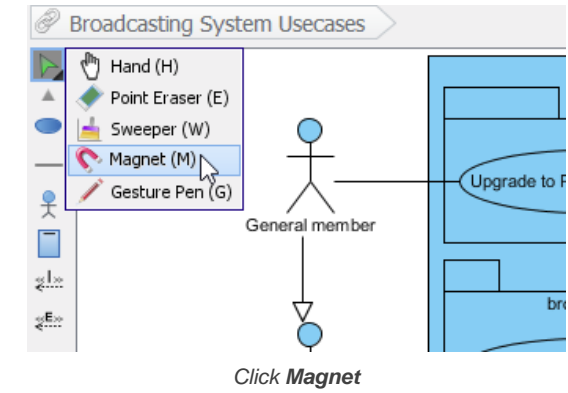

#### 2. Move the mouse on the diagram pane where you would like to move diagram elements.

3. Hold onto your mouse and move the line horizontally or vertically.

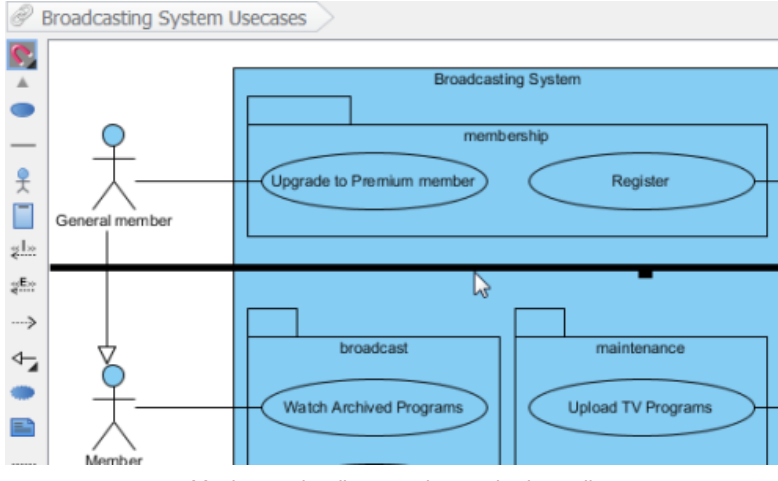

Moving up the diagram element horizontally

#### **Related Resources**

- [New to Visual Paradigm? We have a lot of UML tutorials written to help you get started with Visual Paradigm](https://www.visual-paradigm.com/tutorials/)
- **[Visual Paradigm on YouTube](http://www.youtube.com/VisualParadigm)**
- [Visual Paradigm Know-How Tips and tricks, Q&A, solutions to users' problems](https://knowhow.visual-paradigm.com/)
- [Contact us if you need any help or have any suggestion](https://www.visual-paradigm.com/support/?product=vp)

# **Mouse gestures**

A variety of shapes and model elements can be created by sketching a path directly on the diagram pane with dragging the right mouse button to form a gesture. For your convenience and quick creation, mouse gestures allow you to execute common commands and create UML models within all diagrams.

#### **Drawing shapes**

1. To start using a mouse gesture, press the right mouse button and drag it until finished drawing a shape.

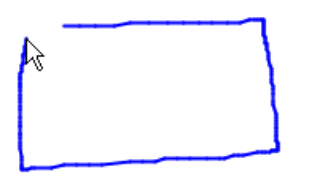

Drawing clockwise rectangle

2. When the shape is done, release the mouse. After the shape is created, the action description will be shown on the top right corner of the diagram.

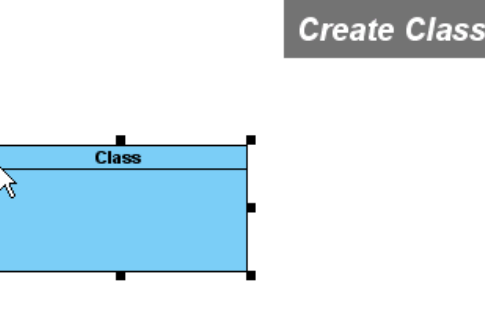

Class created

#### **Creating Class member**

You can learn how to create attribute and operation within the class in the following sub-sections.

**Creating an attribute**

- 1. To create attribute, draw a line from the right to the left within the class. As a result, an attribute is created. Attribute is created
- 2. If you draw the line until outside the class, an attribute with <<Property>> stereotype will be created.

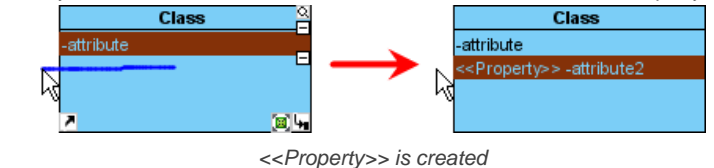

**Creating an operation**

1. To create operation, draw a line from the left to the right within the class, an operation with protected visibility is created.

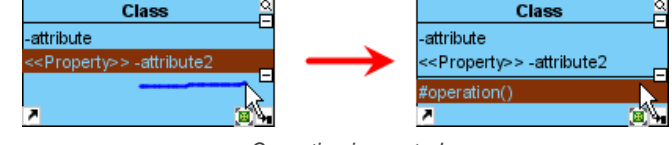

Operation is created

2. If draw the line until outside the class, a public operation will be created.

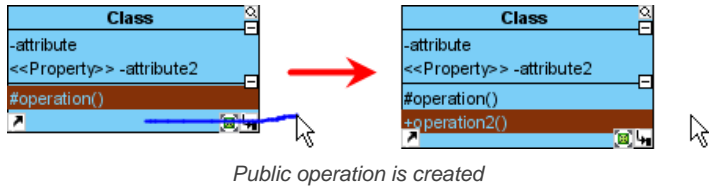

#### **Connecting shapes**

1. Draw a line from one shape to another.

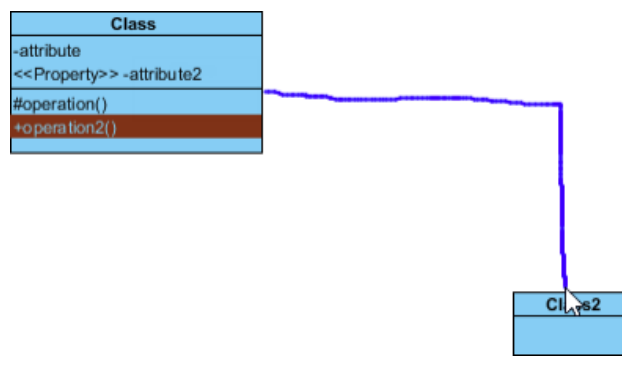

Drawing from a shape to another

2. After the mouse is released, a connector is created between two shapes.

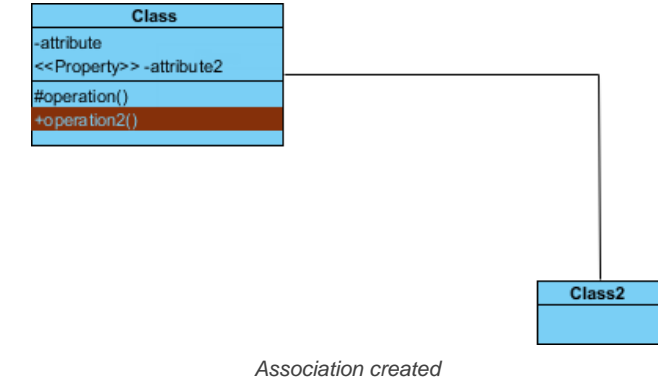

#### **Creating a new shape**

1. A new shape can also be created. To do so, draw a line from an existing shape to your preferred place.

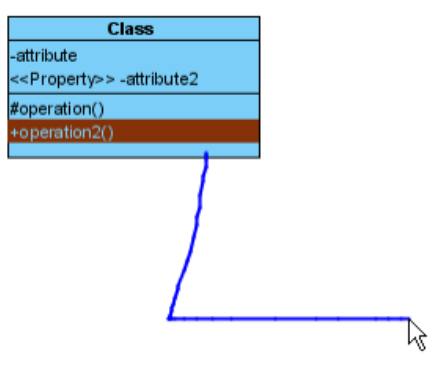

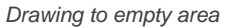

2. After the mouse is released, a pop-up menu will be shown. You can select your preferred type of connector and shape from the pop-up menu.

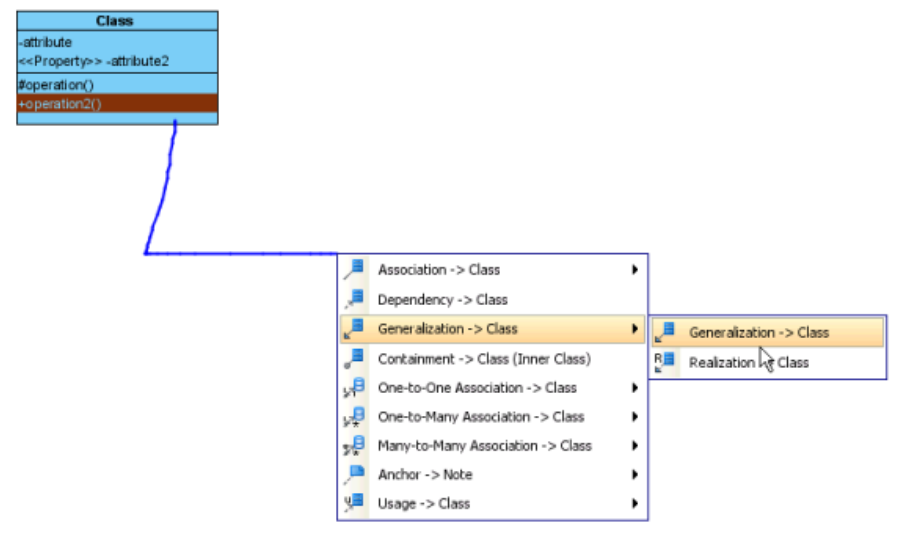

Create generalization with class

# 3. The two shapes with connector are created.

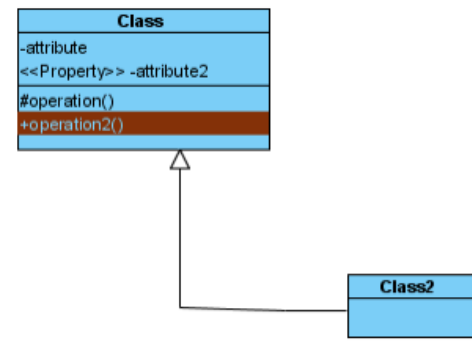

Class with generalization created

# **List of supported mouse gestures**

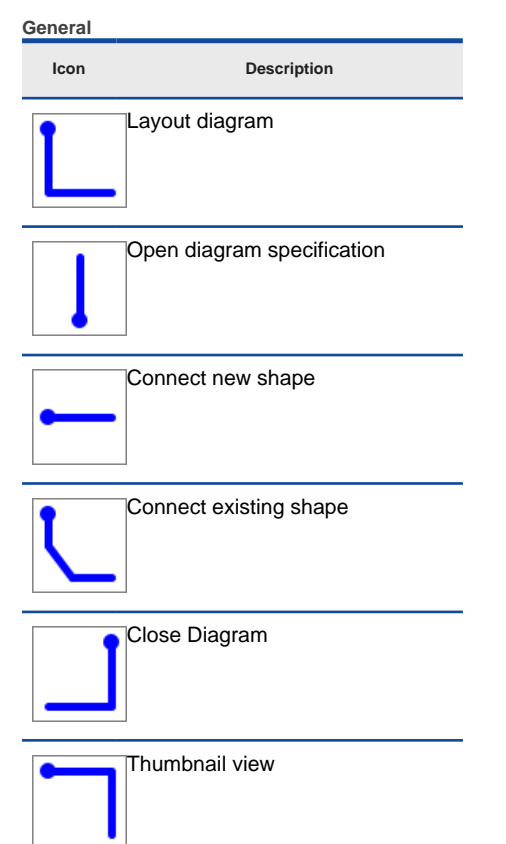

The description of general mouse gestures

# **Activity diagram**

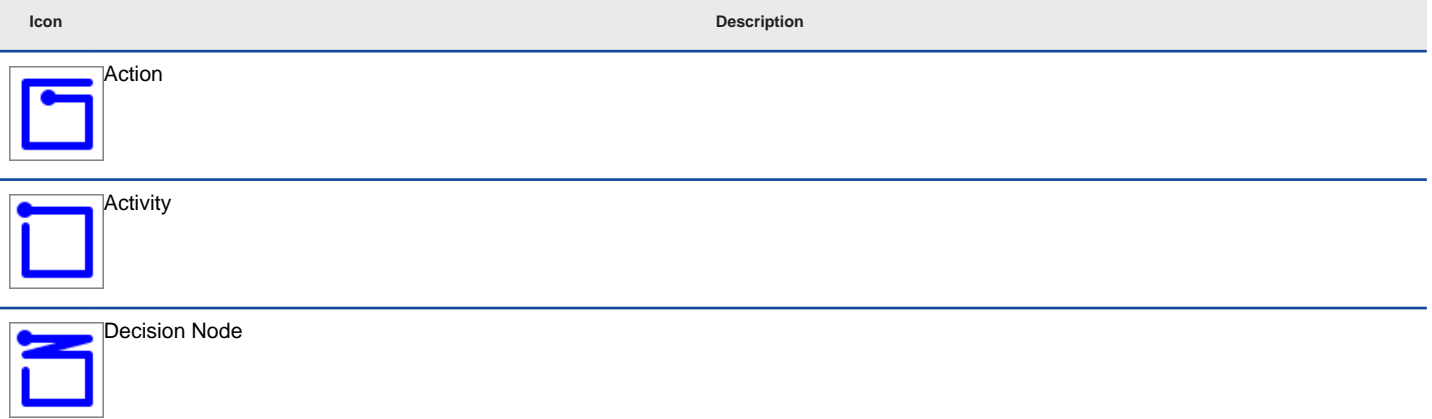

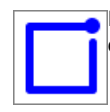

Initial Node/Finial Node (If there is no Initial Node, an Initial Node will be created. Else if there is no Final Node, a Final Node will be created.)

#### The description of mouse gestures for activity diagram

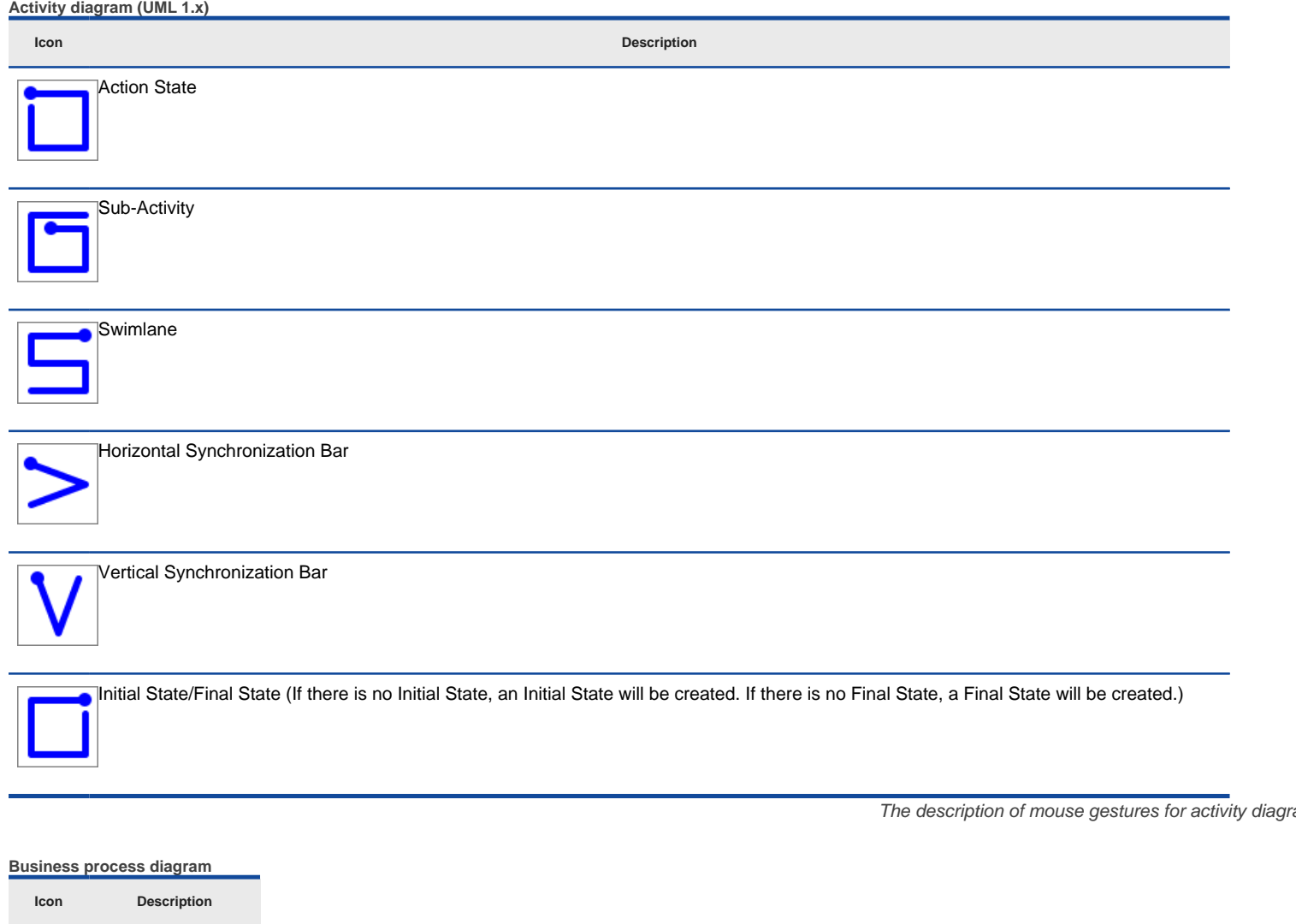

The description of mouse gestures for business process diagram

#### **Class diagram**

Sub-Process

Pool/Task

Horizontal Lane

Vertical Lane

**Icon Description**

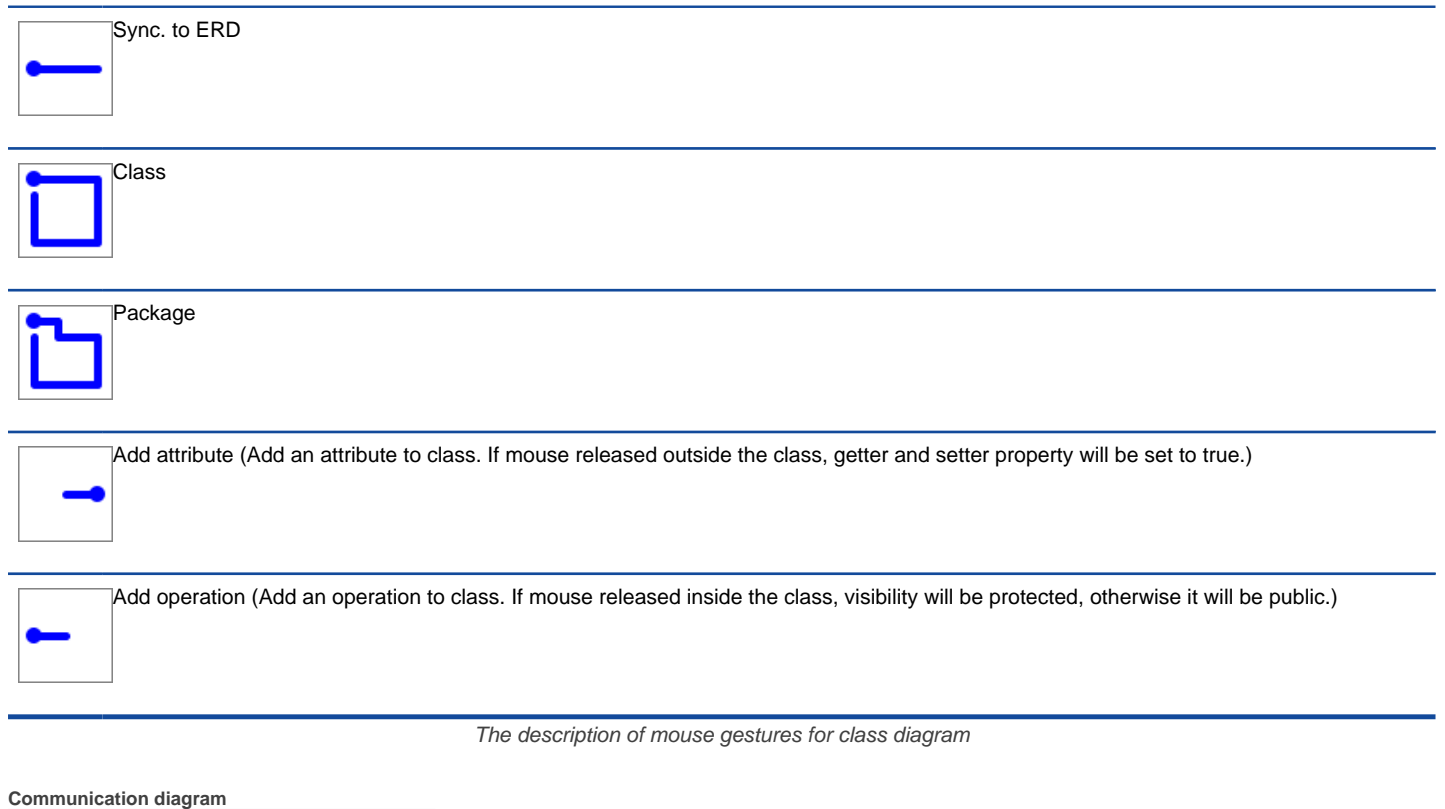

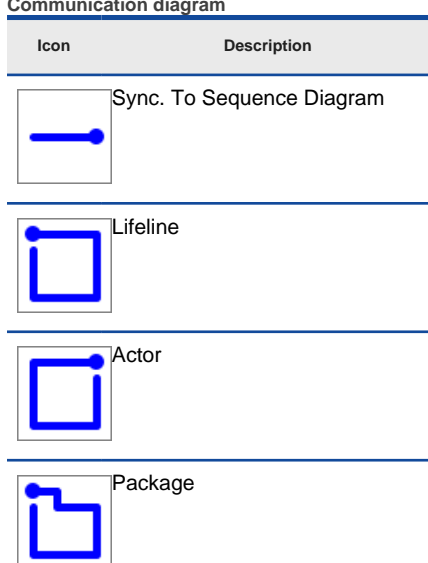

The description of mouse gestures for communication diagram

# **Component diagram**

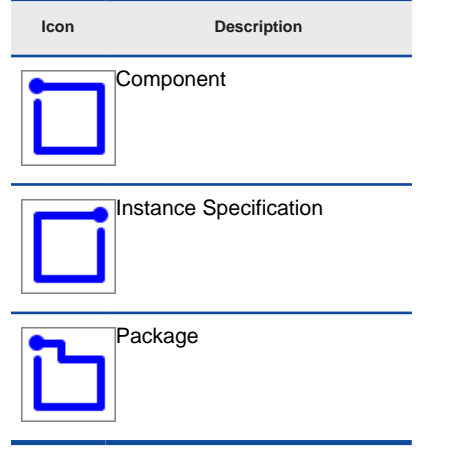

The description of mouse gestures for component diagram

**Composite structure diagram**

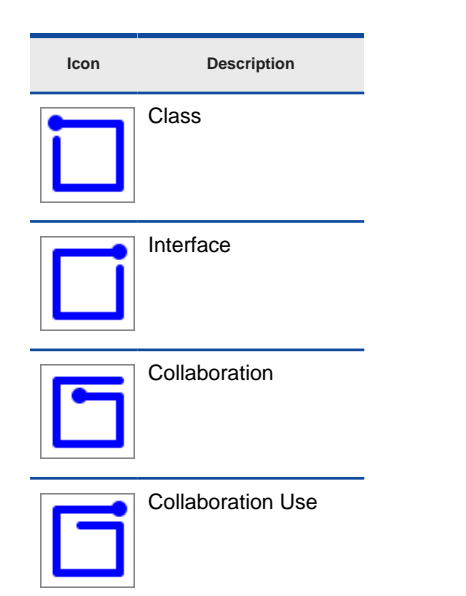

The description of mouse gestures for composite structure diagram

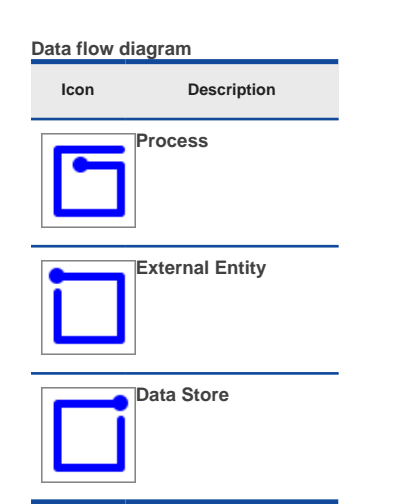

**The description of mouse gestures for data flow diagram**

# **Deployment diagram**

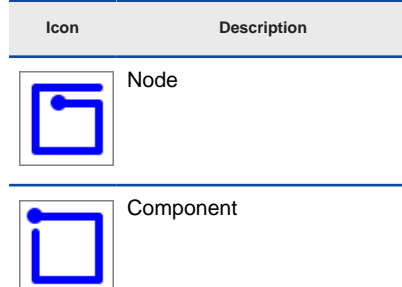

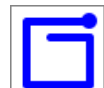

Instance Specification

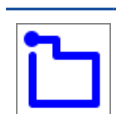

Package

The description of mouse gesture for deployment diagram

**EJB diagram**

**Icon Description**

Mouse gestures P. 342

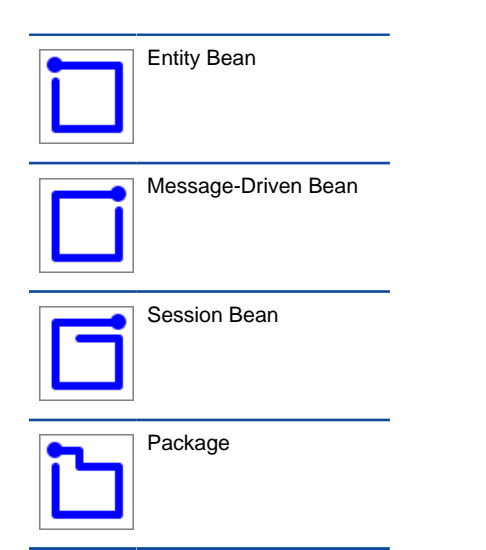

The description of mouse gestures for EJB diagram

# **Entity relationship diagram**

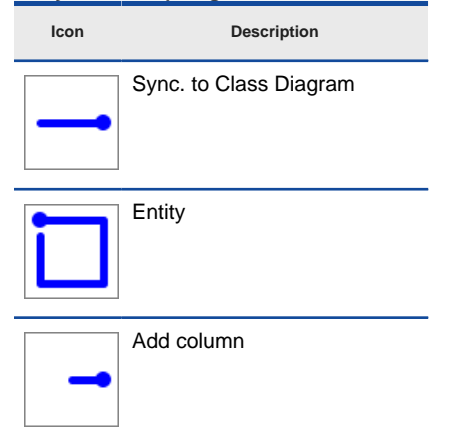

The description of mouse gestures for ERD

#### **Interaction overview diagram**

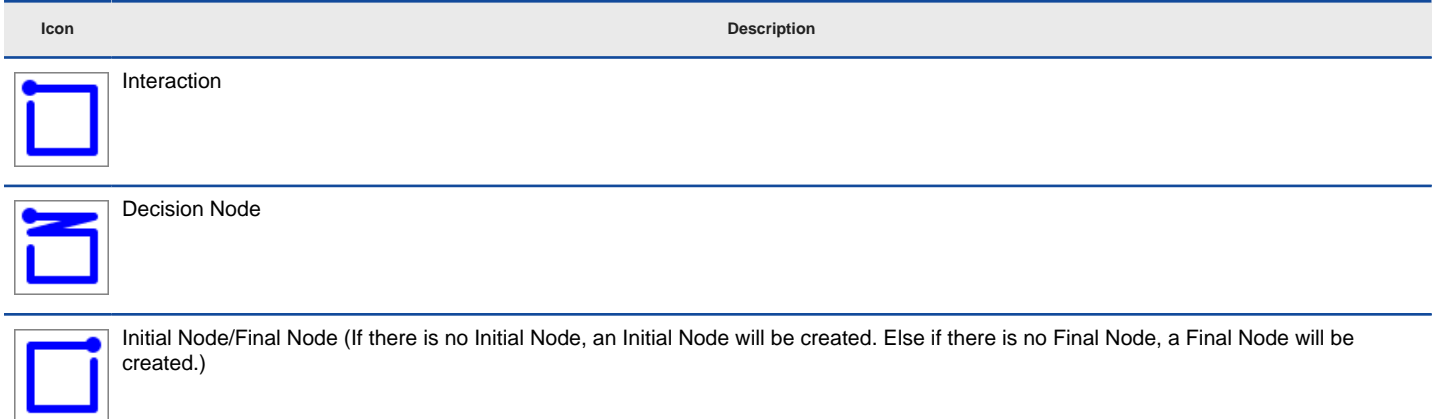

The description of mouse gestures for interaction overview diagram

#### **Mind mapping diagram**

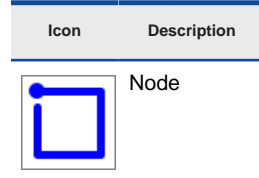

The description of mouse gesture for mind mapping diagram

#### **Object diagram**

**Icon Description**

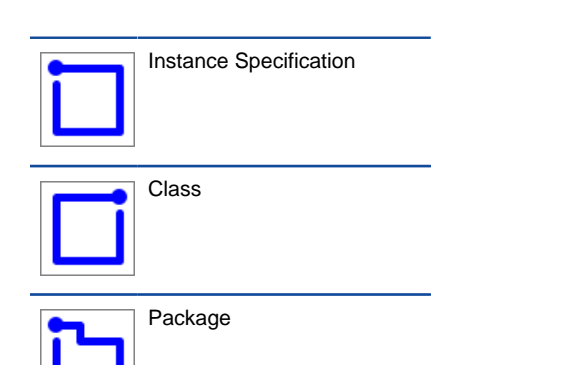

The description of mouse gestures for object diagram

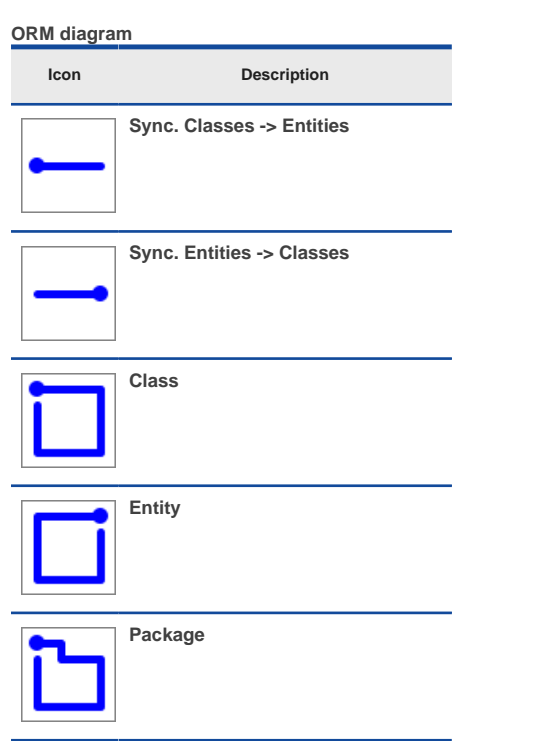

**The description of mouse gestures for ORM diagram**

**Overview diagram**

**Icon Description** Diagram Overview

The description of mouse gesture for overview diagram

**Package diagram**

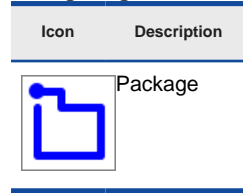

The description of mouse gesture for package diagram

**Sequence diagram**

**Icon Description**

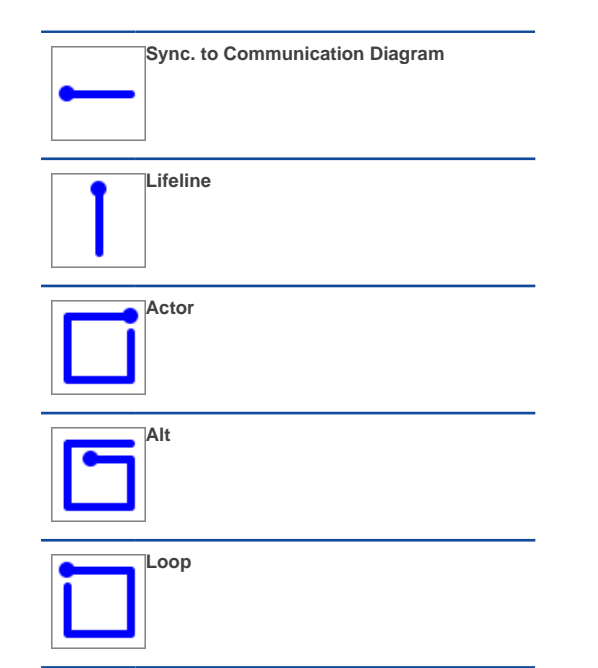

**The description of mouse gestures for sequence diagram**

# **State machine diagram**

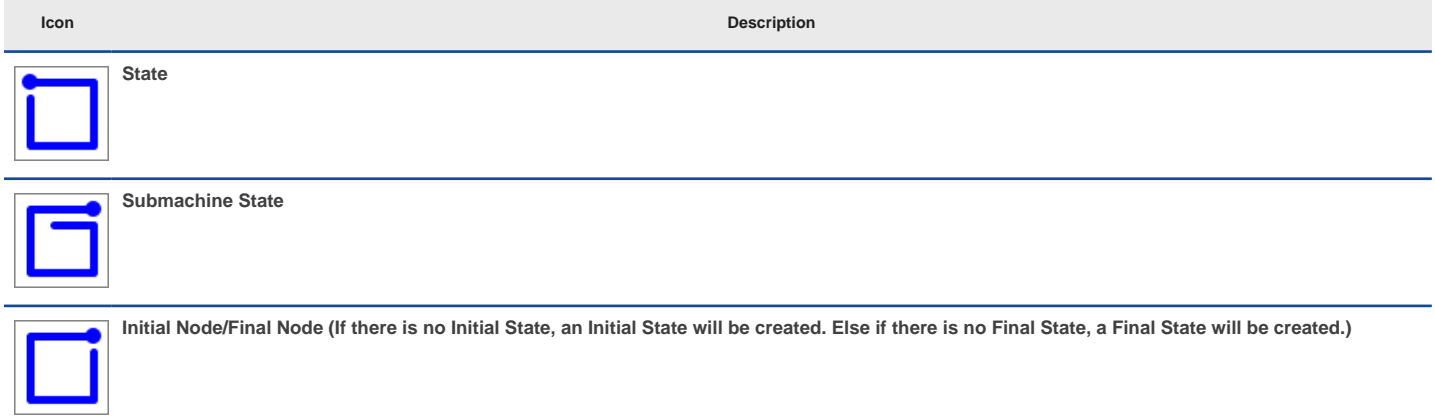

# **The description of mouse gestures for state machine diagram**

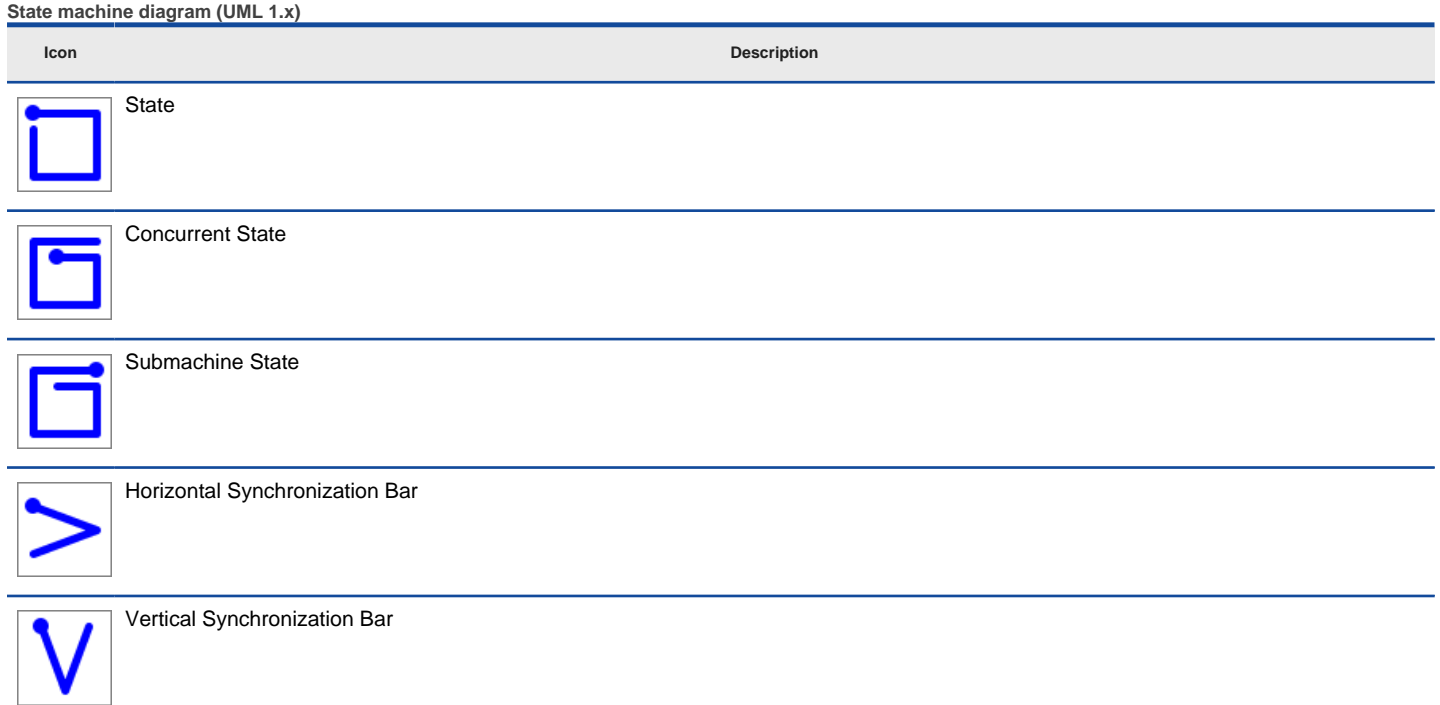

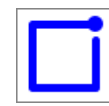

Initial State/Final State (If there is no Initial State, an Initial State will be created. Else if there is no Final State, a Final State will be created.)

The description of mouse gestures for state machine diagram (UML 1.x)

#### **Timing diagram**

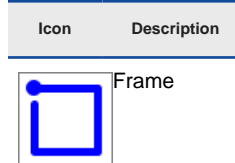

The description of mouse gesture for timing diagram

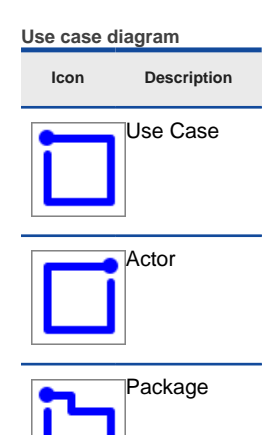

The description of mouse gestures for use case diagram

### **Related Resources**

- [New to Visual Paradigm? We have a lot of UML tutorials written to help you get started with Visual Paradigm](https://www.visual-paradigm.com/tutorials/)
- **[Visual Paradigm on YouTube](http://www.youtube.com/VisualParadigm)**
- [Visual Paradigm Know-How Tips and tricks, Q&A, solutions to users' problems](https://knowhow.visual-paradigm.com/)
- [Contact us if you need any help or have any suggestion](https://www.visual-paradigm.com/support/?product=vp)

# **Jumping to shape**

For searching a shape/shapes faster, the application of the jump to shape/shape facility is introduced. You can select either jump to a model element in an active diagram, or jump to any model elements in the current project, or even jump to a diagram in current project.

#### **Jumping to a diagram/model element in project**

If there is an active diagram opened, you can jump to the model element in the active diagram.

- 1. You can select **Diagram > Jump > to Element in Active Diagram...** from the toolbar or press **Ctrl+J** to unfold **Jump to** dialog box.
- 2. Apart from jumping to element in active diagram, you can also jump to any element within the project. You may select **Diagram > Jump > to Element...** from the toolbar or press **Ctrl+Shift+J** to unfold **Jump to** dialog.
- 3. In **Jump to** dialog box, if you want all elements within project to be searched, uncheck the **Active diagram only** checkbox. In some cases, the checkbox is disabled because no diagram is opened.

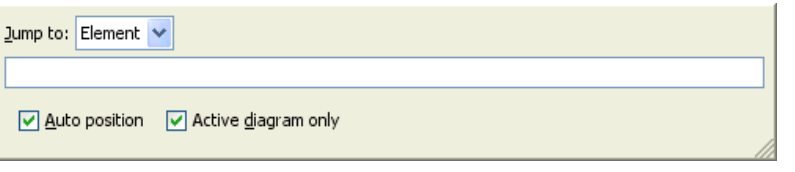

Jump to dialog box is shown

4. Enter a word in the text field, a list of model element's name that starts with the word you typed will be shown .

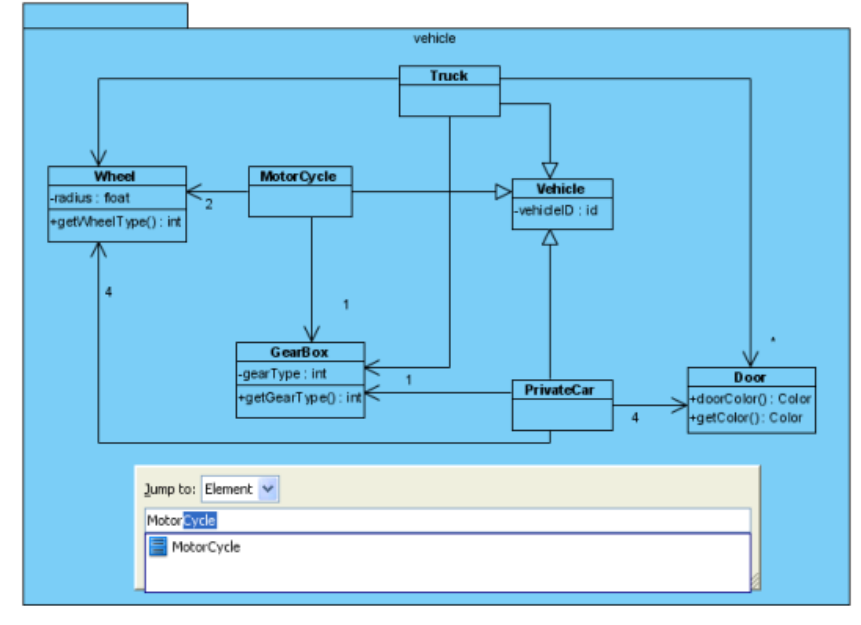

A list of possible shapes is shown

5. Press **Down** key to search for the model element's name if the list is too long. Click your preferred model element's name and it will be spotlighted on the active diagram.

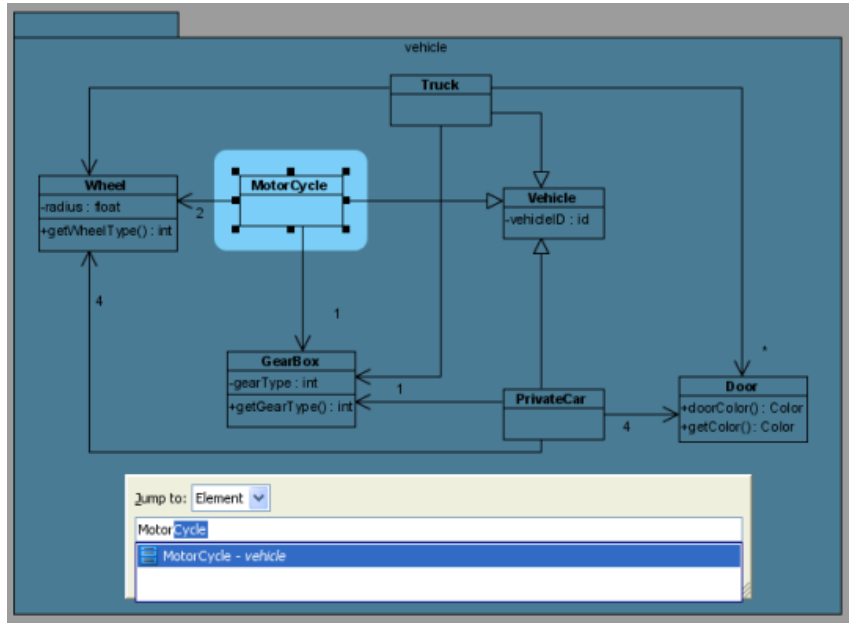

6. Press **Enter** to confirm jump to the model element. Finally, the **Jump to** dialog box will then be hidden and the model element will be selected on diagram.

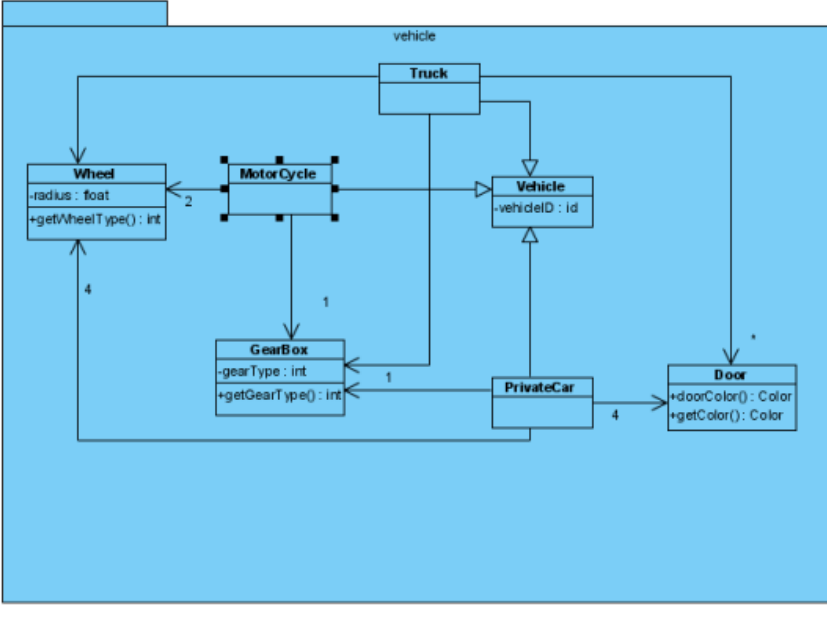

Shape is selected after confirm jump to

#### **Filtering with wild card character**

For quick search, you can type a word with \* in the text field. The asterisk can substitute a character or a word when you don't remember the exact spelling. As a result, all names of shape that are similar to the word you typed will be shown.

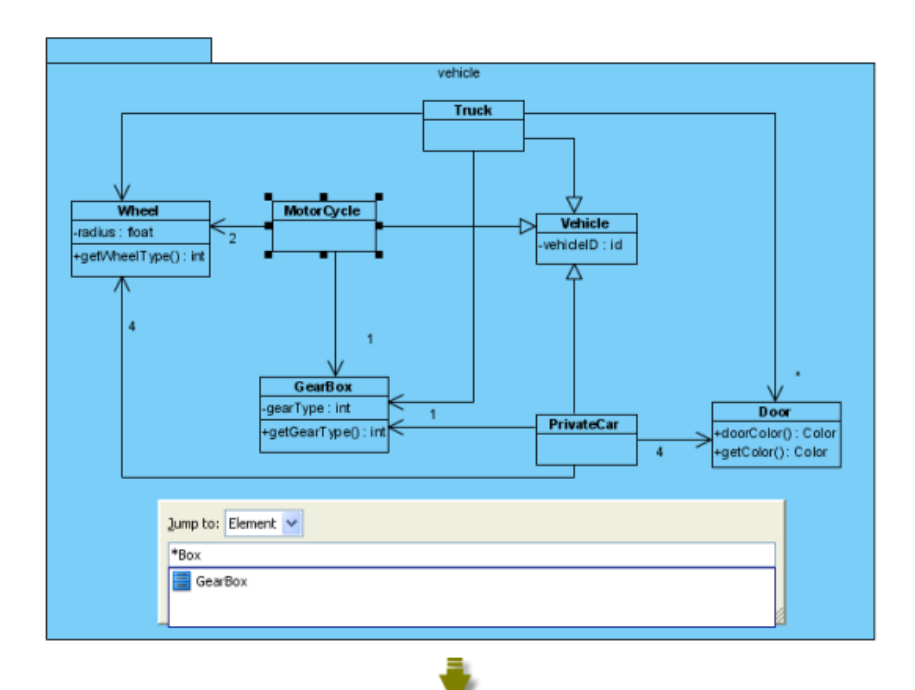

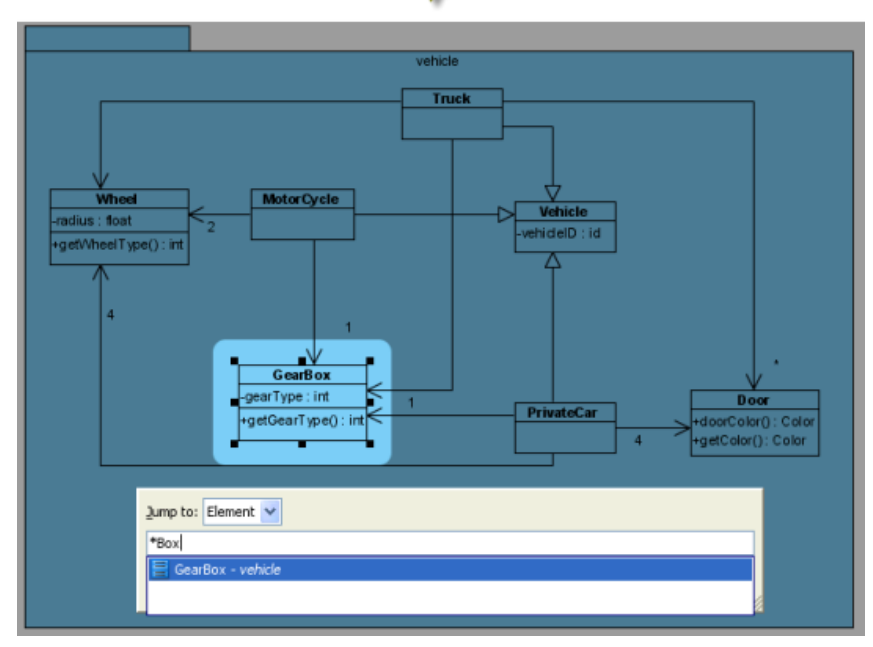

Entering name with \*

#### **Jumping to diagram**

- 1. To do so, select **Diagram > Jump > to Diagram...** from the toolbar or press **Ctrl+Shift+D** to show **Jump to** dialog box.
- 2. **Jump to** dialog box is shown with selected **Diagram** in combo box. It means **Jump to** dialog box will search all diagrams within the project.

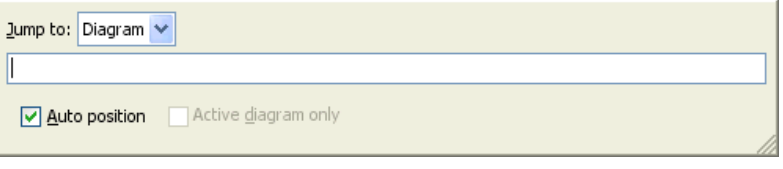

Jump to dialog will search all diagrams within the project

3. Enter a word out of the whole diagram's name will show a list of diagrams' names similar with the word you typed . Select the diagram and press **Enter** will open the diagram.

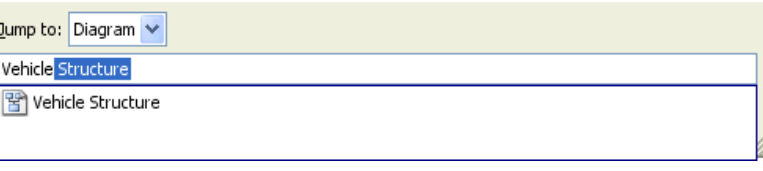

Select the diagram on list

#### **Easy navigation to connected elements**

If you have an oversized diagram that the from/to model elements of connector can't be shown on the screen, it is hard for you to know the from/ to model elements. Visual Paradigm supports **Scroll to** function to scroll to from/to model element of a connector. If you want to know which model element is the from model element that is connected with a model element .

To achieve this:

1. Right click on the connector and select **Scroll to** and then select **Source** with parentheses from the pop-up menu. (The word in parentheses is the name of the from model element.)

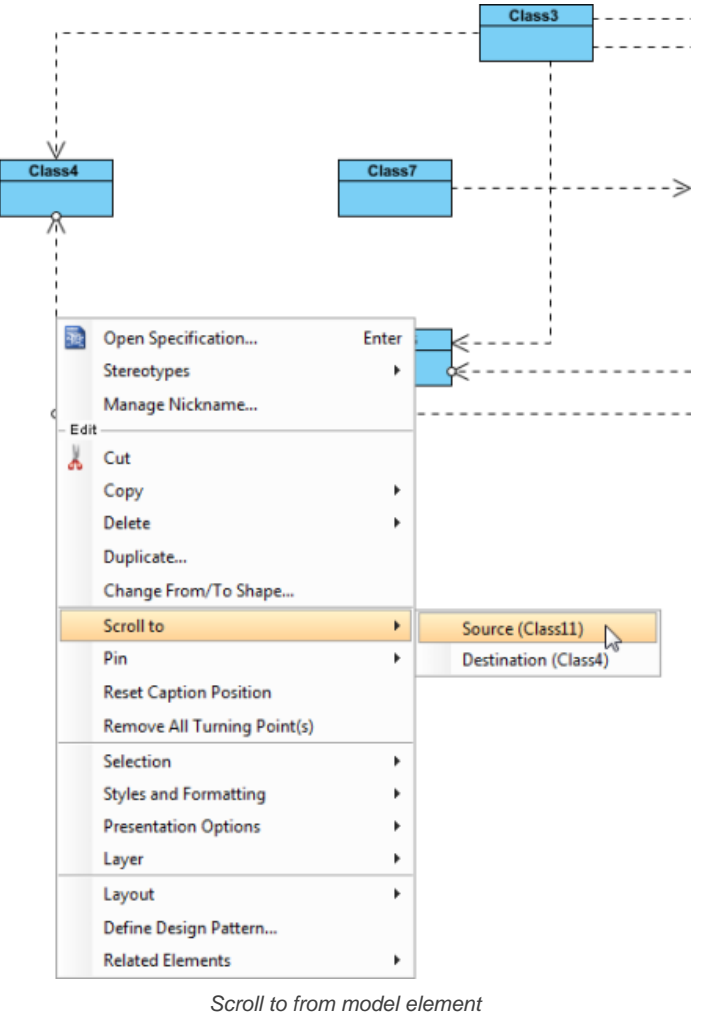

2. The from model element is subsequently selected on diagram.

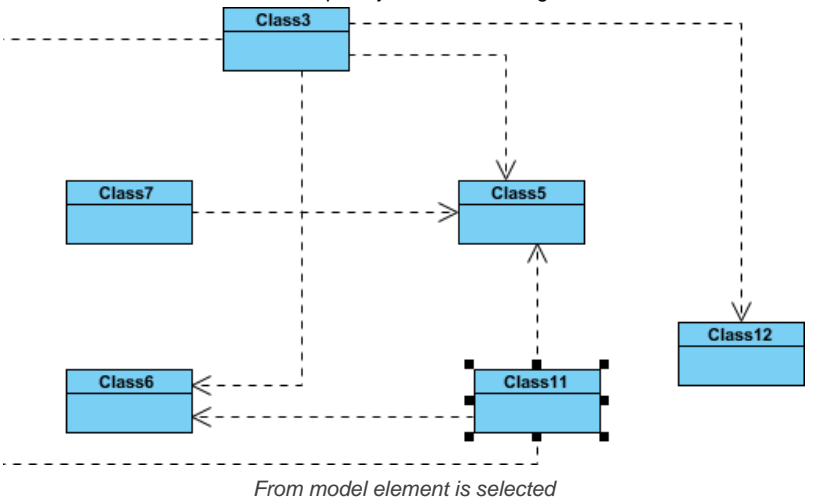

#### **Related Resources**

- [New to Visual Paradigm? We have a lot of UML tutorials written to help you get started with Visual Paradigm](https://www.visual-paradigm.com/tutorials/)
- **[Visual Paradigm on YouTube](http://www.youtube.com/VisualParadigm)**
- [Visual Paradigm Know-How Tips and tricks, Q&A, solutions to users' problems](https://knowhow.visual-paradigm.com/)
- [Contact us if you need any help or have any suggestion](https://www.visual-paradigm.com/support/?product=vp)

# **Grouping diagram elements**

After you have aligned shapes to a group of shapes, in some cases, you want to move a number of shapes simultaneously or make them share the same formatting properties, like background color and line formatting. Grouping can help you for this purpose exactly. By grouping shapes, shapes within the group will move together when moving any shape inside the group. If you edit formatting of one shape, all shapes will also be shared.

#### **Grouping diagram elements**

1. Select the shapes you want them to be grouped together.

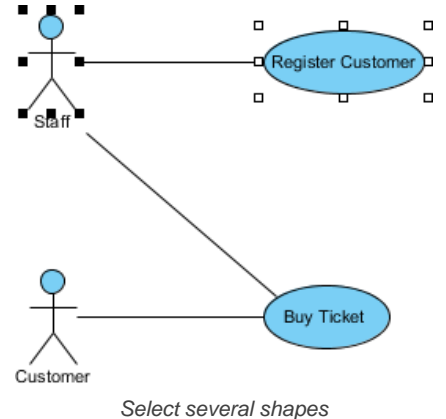

2. Click resource icon **Group** to group the selected shapes.

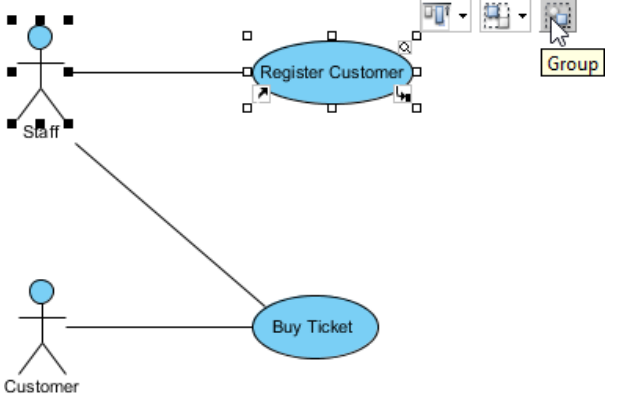

Group through resource icon **Group**

3. When you move a shape, other shapes within the same group will also be moved.

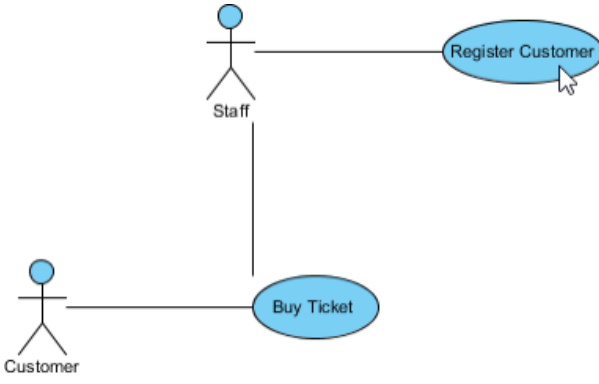

All shapes in group are moved together

#### **Ungrouping diagram elements**

To ungroup the shapes, click resource icon **Ungroup**.

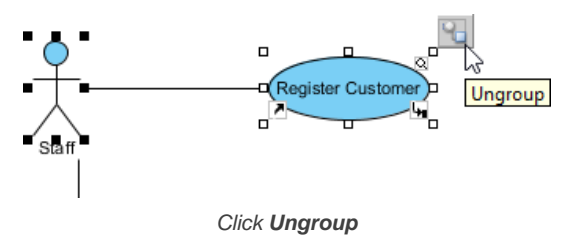

## **Related Resources**

- [New to Visual Paradigm? We have a lot of UML tutorials written to help you get started with Visual Paradigm](https://www.visual-paradigm.com/tutorials/)
- [Visual Paradigm on YouTube](http://www.youtube.com/VisualParadigm)
- [Visual Paradigm Know-How Tips and tricks, Q&A, solutions to users' problems](https://knowhow.visual-paradigm.com/)
- [Contact us if you need any help or have any suggestion](https://www.visual-paradigm.com/support/?product=vp)

# **Show/hide diagram elements**

On a compact diagram, to hide or show some of the shapes is necessary. You can choose to hide away diagram elements on a diagram temporarily. For example, hiding away annotation shapes which record internal communications before printing out a diagram for customers' review. In Visual Paradigm, hiding of diagram elements can be done per shape, per shape type or by stereotype.

#### **Hiding selected diagram element(s)**

Right click on the selected shape(s) and select **Selection > Hide** from the pop-up menu.

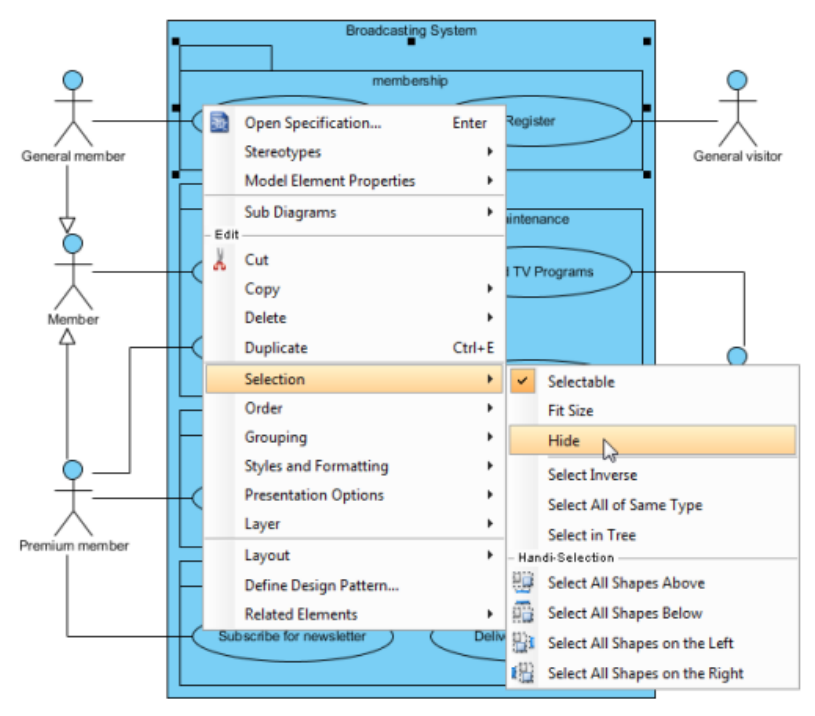

Select **Hide** from the pop-up menu

Apart from the selected shapes, its related shape(s) (e.g. children and relationship) will also be hidden.

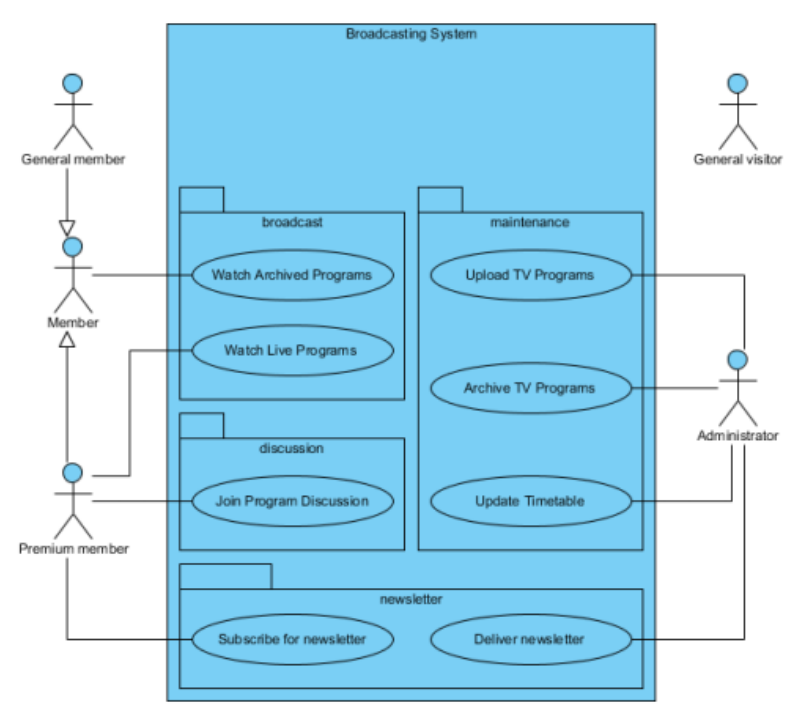

The selected shape and its related shapes are hidden

#### **NOTE:** To hide a shape will also make the connectors that attached to it hidden.

**NOTE:** To hide a container shape (e.g. package) will also make the contained shapes hidden.

#### **Hiding diagram elements by shape type**

All the shapes with same type from the diagram can also be hidden. Right click on the diagram's background and select **Diagram Content > Show/** Hide > Hide by Shape Type, and then select the shape you want to be hidden from the pop-up menu. As a result, all shapes with the same type you selected will be hidden.

#### **Hiding diagram elements by stereotype**

The stereotype of all diagram elements from the diagram can be hidden. Right click on the diagram's background and select **Diagram Content > Show/Hide > Hide by Stereotype**, and then select one stereotype out of the list from the pop-up menu. As a result, all shapes with same stereotype you selected will be hidden.

#### **Showing all hidden diagram elements**

All hidden shapes from the diagram can be shown again. Right click on the diagram's background and select **Diagram Content > Show/Hide > Show all Diagram Elements**. As a result, the hidden shapes will be shown on the diagram.

# **Managing show/Hide of specific diagram element(s)**

A better management of showing and hiding the shapes can be done in **Show Hide Diagram Elements** dialog box..

- 1. Right click on the diagram's background, select **Diagram Content > Show/Hide > Show/Hide Diagram Elements...** from the pop-up menu.
- 2. When **Show Hide Diagram Elements** dialog box is unfolded, you may select the shape(s) you would like to be hidden or to be shown. Click the diagram element you would like to move to **Hide** list and press **Hide Selected** button; on the other hand, click the diagram element you would like to remove it back to **Show** list and press **Show Selected** button. For moving all diagram elements to **Hide** list, press **Hide All** button; press **Show All** button, vice verse. Finally, click **OK** to confirm.

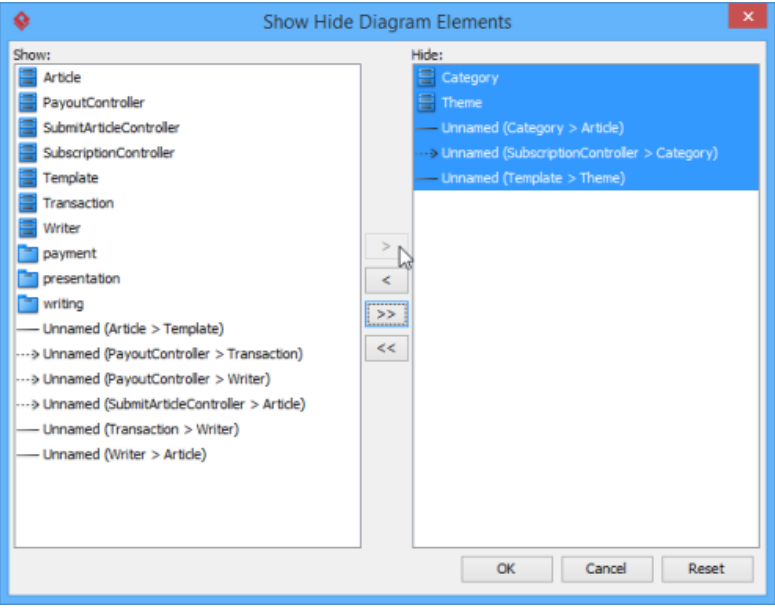

Select a diagram element to be moved to **Hide** list

**NOTE:** If a shape is selected from **Show** list, the related shape(s) of the selected shape will be also removed to **Hide** list.

#### **Related Resources**

- [New to Visual Paradigm? We have a lot of UML tutorials written to help you get started with Visual Paradigm](https://www.visual-paradigm.com/tutorials/)
- **[Visual Paradigm on YouTube](http://www.youtube.com/VisualParadigm)**
- [Visual Paradigm Know-How Tips and tricks, Q&A, solutions to users' problems](https://knowhow.visual-paradigm.com/)
- [Contact us if you need any help or have any suggestion](https://www.visual-paradigm.com/support/?product=vp)

# **Layer**

If you have ever experienced how hard it is to deal with a number of shapes, try the application of multi-layers. Visual Paradigm supports multi-layers to help you manage different shapes efficiently. The functions of layer assist you in assigning different shapes into different layers, hiding unnecessary shapes, locking shapes and selecting shapes in shortcut.

## **Creating a layer**

- 1. Click on **View > Layers** from the toolbar, or select **Layers** from the action bar on the right of the diagram.
- 2. In **the Diagram Layers** window, click **Create new layer** button to create a new layer.

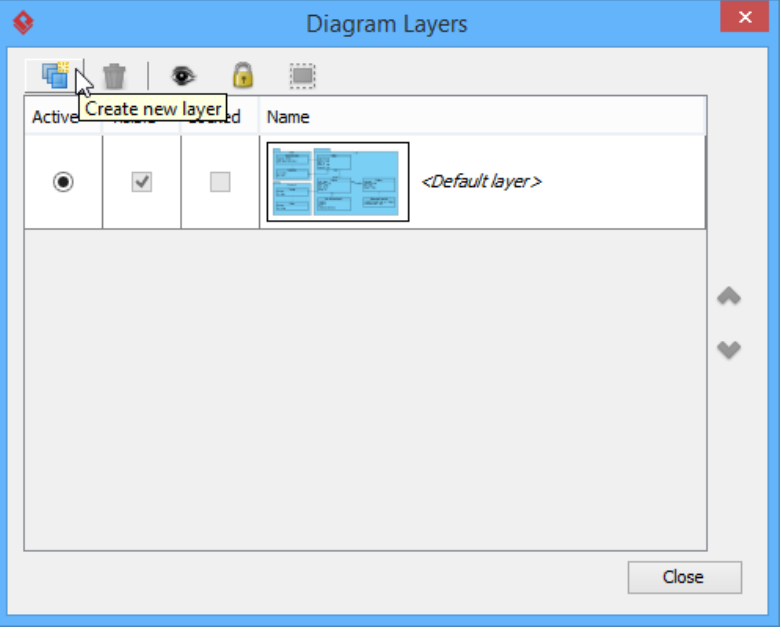

Create a new layer in **Diagram Layers** window

### 3. Finally, define the name for the newly created layer.

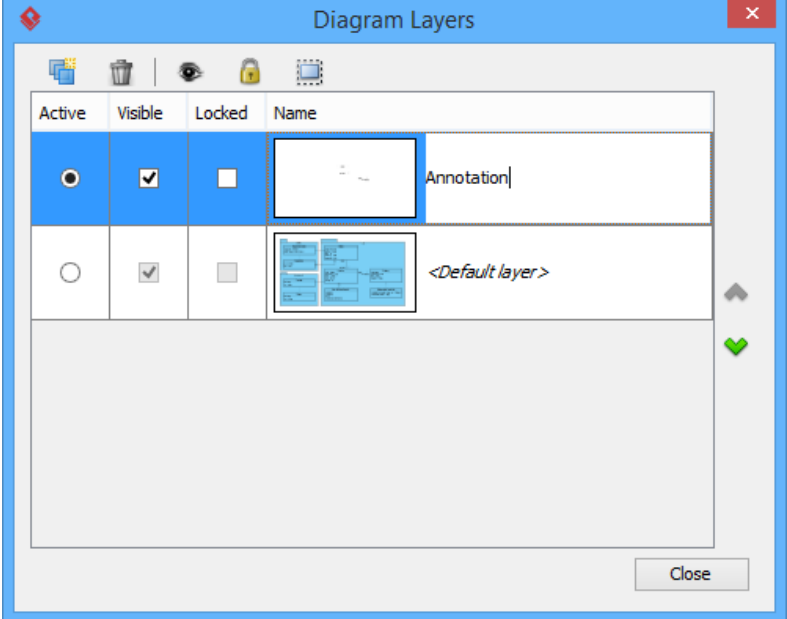

New layer will be an active layer

#### **Sending shapes to a layer**

The existing shapes are kept in default layer. However, both existing shapes and the newly created shapes on diagram can be sent to a new layer. Create a new layer is just like the steps of previous section. Right click on a shape and select **Layers**, and then select the new layer you have created.

| Check this.                              |           |                              |            |                                         |
|------------------------------------------|-----------|------------------------------|------------|-----------------------------------------|
|                                          | 靏         | Open Specification           | Enter      |                                         |
| 9 o P                                    |           | <b>Sub Diagrams</b>          |            |                                         |
| Category<br>o<br>title: String           | Edit<br>X | Cut                          |            |                                         |
| -createDate: Date<br>-desc: String       |           | Copy                         |            |                                         |
| -logoPath: String                        |           | Delete                       |            |                                         |
|                                          |           | Duplicate                    | $Ctrl + E$ |                                         |
|                                          |           | Selection                    |            |                                         |
| <b>SubscriptionController</b>            |           | Order                        |            |                                         |
| +subscribeCat(email: String, cat: Catego |           | Grouping                     |            |                                         |
| +unsubscribe(email: String)              |           | <b>Styles and Formatting</b> | ▶          |                                         |
|                                          |           | Layer                        | ٠          | Annotation                              |
|                                          |           | Define Design Pattern        |            | W<br><default layer=""><br/>✓</default> |
|                                          |           | <b>Related Elements</b>      |            |                                         |

Send the shape to a new layer

As a result, the shape you selected will be sent to the new layer.

## **Hiding shapes on a layer**

In the **Diagram Layers** window, you can make a layer invisible on diagram. To do so, uncheck **Visible** of the layer.

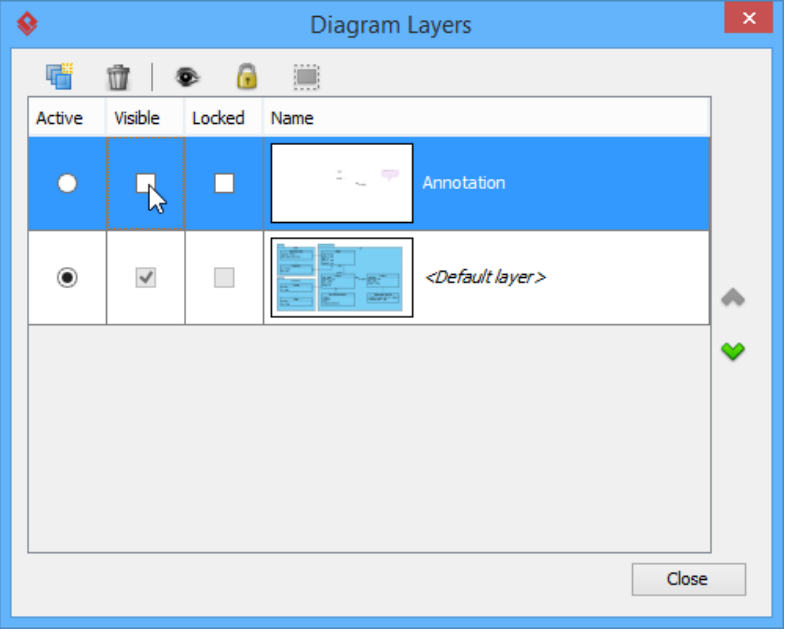

Shapes on the layers are invisible on diagram

#### **Locking shapes on a layer**

In the **Diagram Layers** window, check **Locked** to make all shapes in that layer immovable and non-editable while uncheck **Locked** to make them movable and editable.

| Ω                    |              |        | Diagram Layers                                           | × |
|----------------------|--------------|--------|----------------------------------------------------------|---|
| 嗜                    | Ŵ            | G<br>◉ | <b>District</b>                                          |   |
| Active               | Visible      | Locked | Name                                                     |   |
| ∩                    | ☑            | B      | qu<br>Annotation                                         |   |
| $_{\textstyle\odot}$ | $\checkmark$ | L.     | <default layer=""><br/>æ<br/><b>CONTRACTOR</b></default> |   |
|                      |              |        |                                                          |   |
|                      |              |        |                                                          |   |
|                      |              |        |                                                          |   |
|                      |              |        | Close                                                    |   |

Shapes on the selected layer are locked

# **Selecting shapes on a layer**

You can also select all shapes of the selected layer. To do so, click **Select shapes in selected layers** button in **Diagram Layers** window.

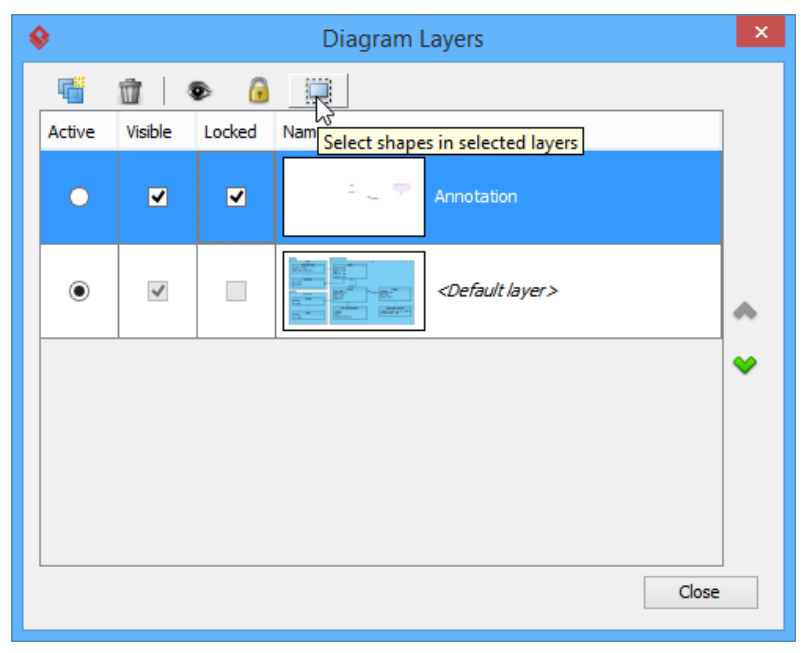

Shapes of the layer are selected on diagram

#### **Related Resources**

- [New to Visual Paradigm? We have a lot of UML tutorials written to help you get started with Visual Paradigm](https://www.visual-paradigm.com/tutorials/)
- **[Visual Paradigm on YouTube](http://www.youtube.com/VisualParadigm)**
- [Visual Paradigm Know-How Tips and tricks, Q&A, solutions to users' problems](https://knowhow.visual-paradigm.com/)
- [Contact us if you need any help or have any suggestion](https://www.visual-paradigm.com/support/?product=vp)

# **Making shape non-selectable**

If you find it annoying to move some shapes carelessly or select some shapes accidentally, the function of selectable/non-selectable would be your ideal trouble-shooter. This page is going to teach you how to make shapes non-selectable or even change them back to selectable with only few clicks.

#### **Changing the shape to non-selectable**

1. Right click on the selected shapes, uncheck **Selection > Selectable** from the pop-up menu.

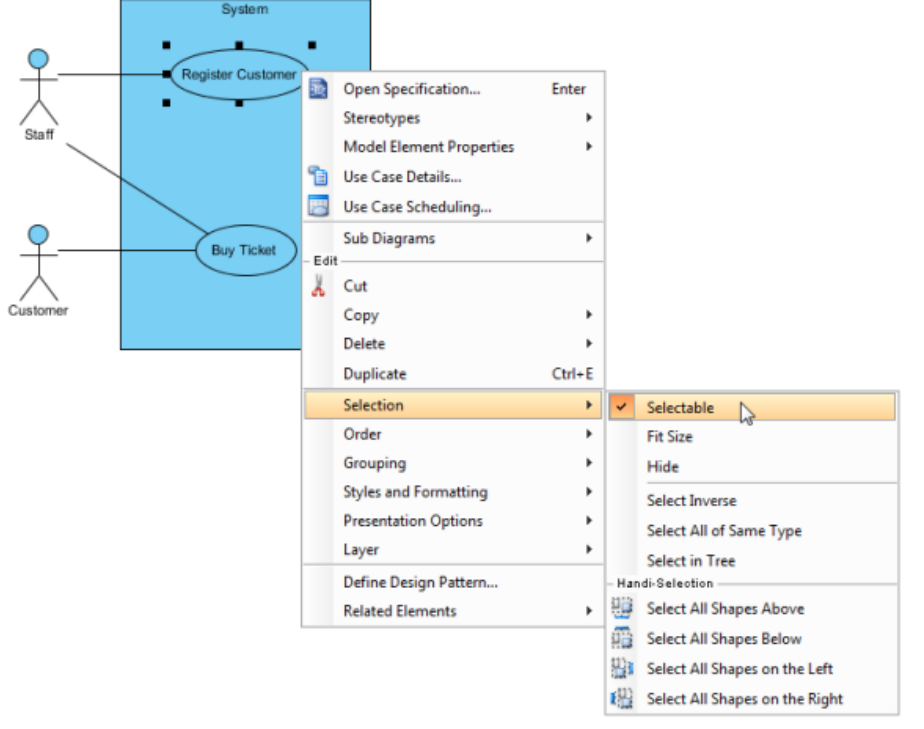

Selected shape to be non-selectable

- 2. After the shape is non-selectable, click the shape cannot make it to be selected. Neither will the shape to be selected by mouse dragging on diagram.
- 3. Therefore, the non-selectable shape(s) will not be moved when other shapes are moved.

#### **Changing the shape to selectable again**

To make the shape selectable again, right click on the non-selectable shape and select **Selectable** from the pop-up menu.

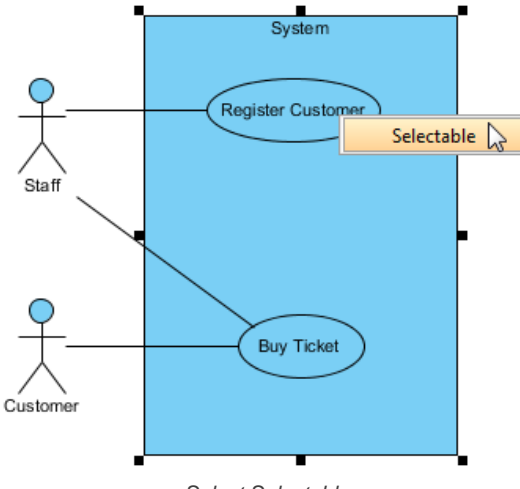

Select Selectable

#### **Setting all shapes to selectable or non-selectable**

To makes all shapes on the diagram to be selectable or non-selectable, right click on the diagram background, select **Diagram Content** and then select either **Make All Shapes Selectable** or **Make All Shapes Non-Selectable** from the pop-up menu.

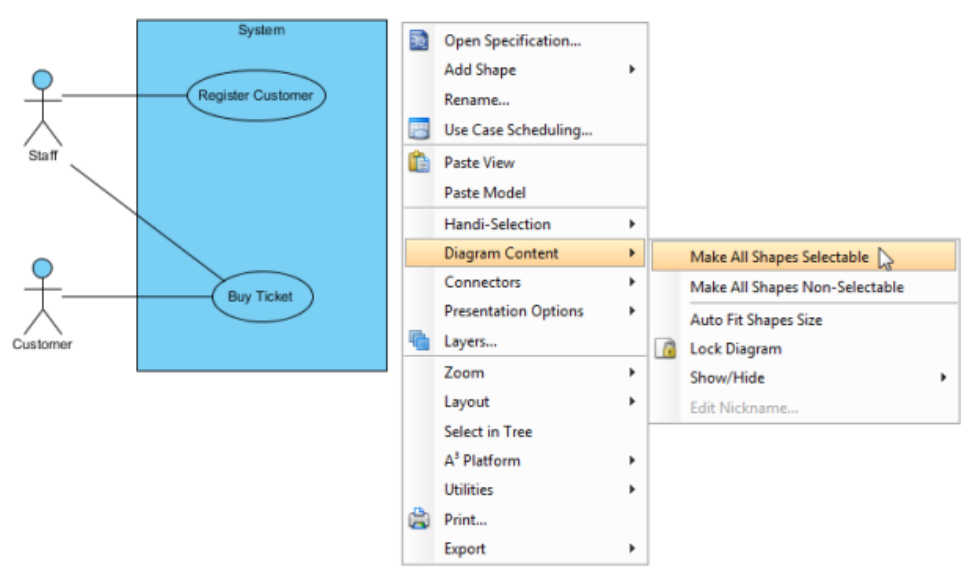

Select **Make All Shapes Selectable**

## **Related Resources**

- [New to Visual Paradigm? We have a lot of UML tutorials written to help you get started with Visual Paradigm](https://www.visual-paradigm.com/tutorials/)
- [Visual Paradigm on YouTube](http://www.youtube.com/VisualParadigm)
- [Visual Paradigm Know-How Tips and tricks, Q&A, solutions to users' problems](https://knowhow.visual-paradigm.com/)
- [Contact us if you need any help or have any suggestion](https://www.visual-paradigm.com/support/?product=vp)
# **Showing model element in multiple diagrams (Context based modeling)**

You can show a model element in multiple diagrams to fit into different contexts and we call this to "reuse a model element". There are mainly two ways you can take to reuse a model element - through 'Name Completion' when creating shape or through copy and paste.

### **Reusing model element when creating shape**

The model name completion feature enables quick creation of multiple views for the same model element. When you create a model element, press **Ctrl-Space** to reveal the name completion list.

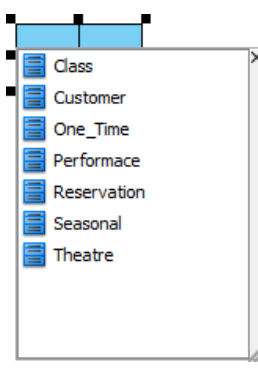

Model name completion

Type text to filter the elements in the list.

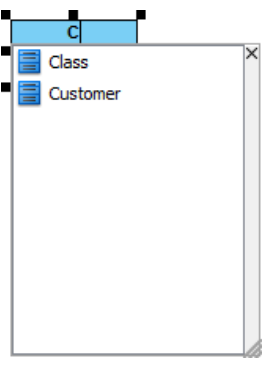

List filtered by typed text

Press up or down key to select the model element to use. When selected, press **Enter** to confirm.

# **Reusing model element through copy and paste**

You can copy view(s) and paste it at the destination diagram. Right click on the selected model element(s) in the source diagram and select **Copy > Copy with Visual Paradigm** from the pop-up menu.

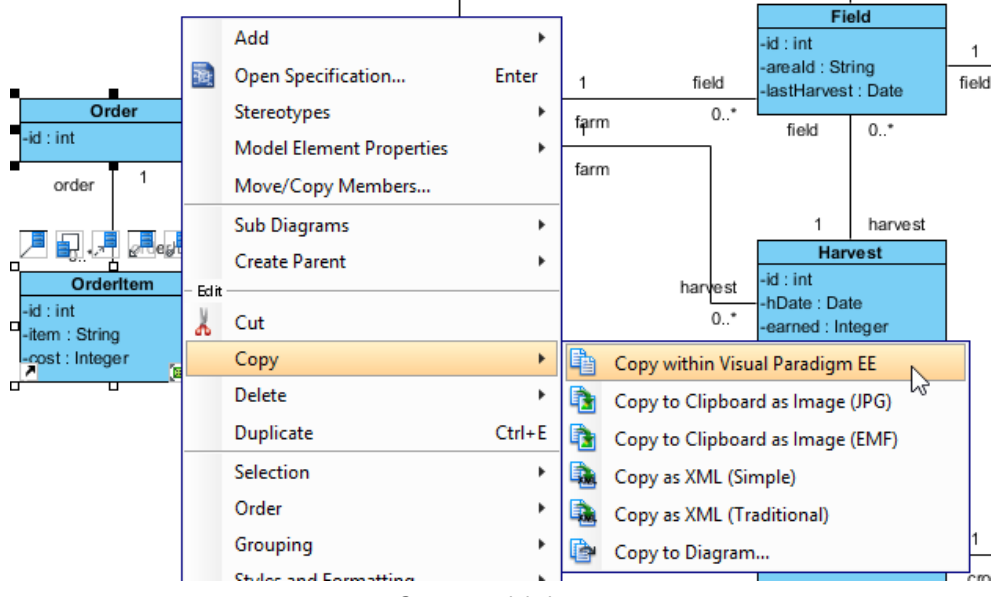

Copy a model element

When you switch to the destination diagram, right click on the preferred place that you want the copied model element(s) to be pasted on and select **Paste View** from the pop-up menu.

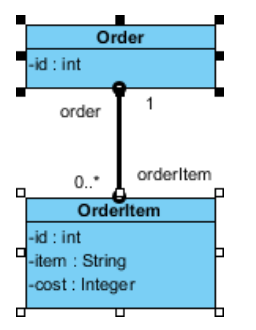

Class PrivateCar is pasted as a new view

**NOTE:** Choosing **Paste Model** means a new model element will be created and shown on the destination diagram.

The relationship between the model elements may not be shown on diagram. If you want their relationship to be revealed, right click on a view and select **Related Elements > Visualize Related Model Element...** from the pop-up menu.

When the **Visualize Related Model Element** dialog box pops out, check a relationship for the model element(s) and then click the **Visualize** button to confirm.

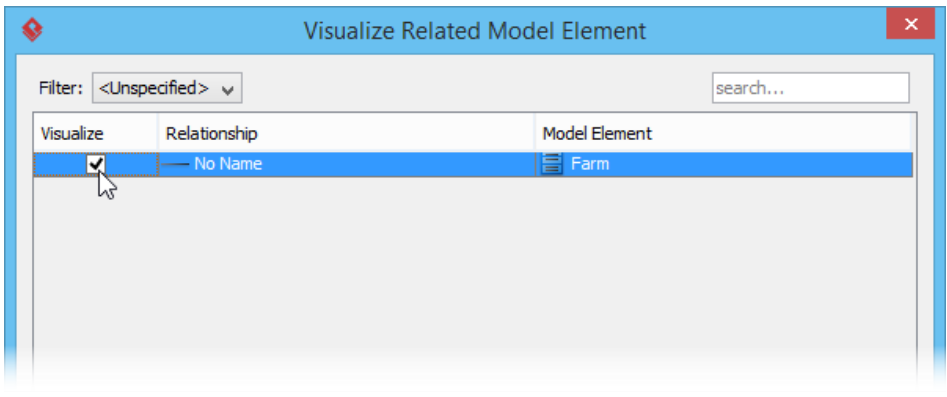

To visualize an association between two classes

## **Opening other views**

You can find out the source diagram of a model element by right clicking on it and select **Related Elements > Show Other Views...** from the pop-up menu.

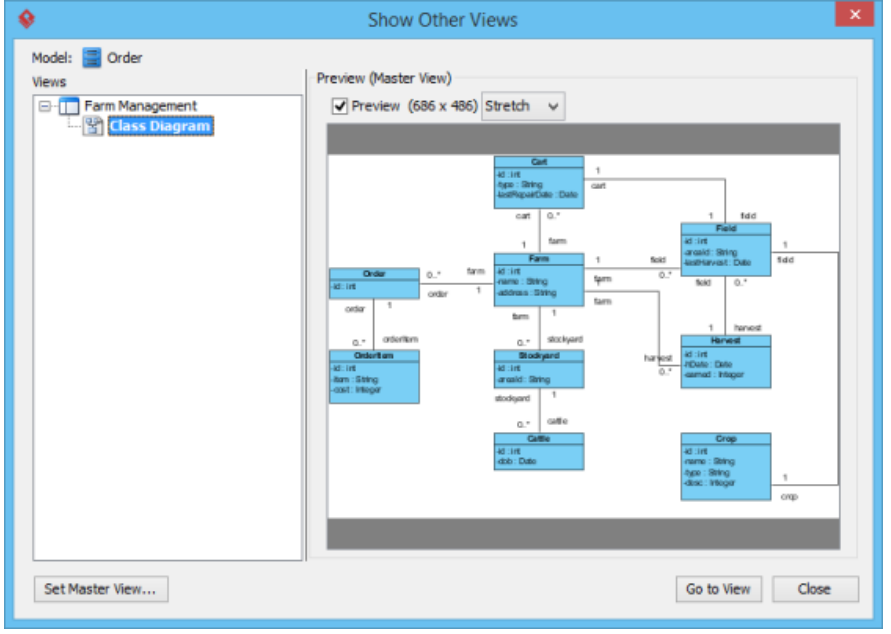

The Show Other Views window

All diagrams which contain the same model elements you have selected are listed and shown in the **Show Other Views** window. You can check a diagram under **Views** and preview it under **Preview**; furthermore, click **Go to View** button to jump to and view the actual diagram.

#### **Related Resources**

- [New to Visual Paradigm? We have a lot of UML tutorials written to help you get started with Visual Paradigm](https://www.visual-paradigm.com/tutorials/)
- [Visual Paradigm on YouTube](http://www.youtube.com/VisualParadigm)
- [Visual Paradigm Know-How Tips and tricks, Q&A, solutions to users' problems](https://knowhow.visual-paradigm.com/)
- [Contact us if you need any help or have any suggestion](https://www.visual-paradigm.com/support/?product=vp)

# **Using overview diagram**

When various diagrams with different contexts are modeled in your system, an overview diagram can be created to illustrate their relationships related each other. With the overview diagram, you can have an overview of your system, after all, you can study their relationships. Since the overview diagram is consist of thumbnail of diagrams that you have created previously, the overview of each diagram if find to be related to another diagram can be linked up with connectors.

## **Creating an overview diagram**

To create an overview diagram, Select **Diagram > New** from the toolbar. In the **New Diagram** window, select **Others > Overview Diagram**. Click **OK** to confirm.

As a result, an empty overview diagram is created. Create overviews of diagrams and relate them to illustrate their relationship with each other.

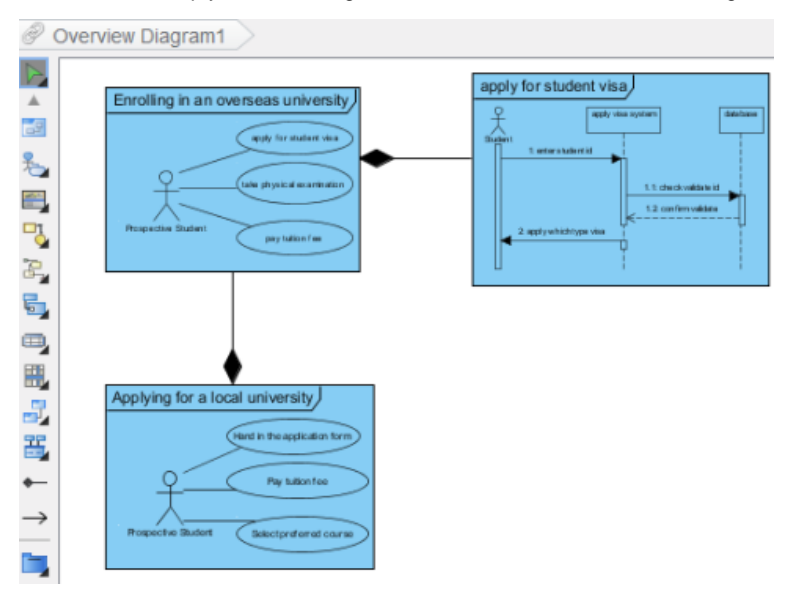

The overview diagram

# **Creating an overview of new diagram**

You can create a diagram from overview diagram. To create a new diagram from overview diagram, select your preferred diagram type from the diagram toolbar and drag it on the diagram pane.

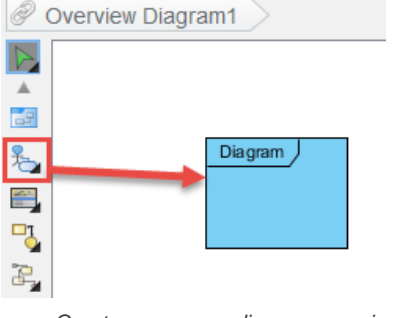

Create a use case diagram overview

The new diagram will be opened subsequently. Enter a name for new diagram and start working on it.

If you go back to the overview diagram, the preview of newly created diagram can be seen. If you realize that the diagram in diagram overview is too small and vague for previewing, you may resize the diagram overview by dragging its bottom right corner.

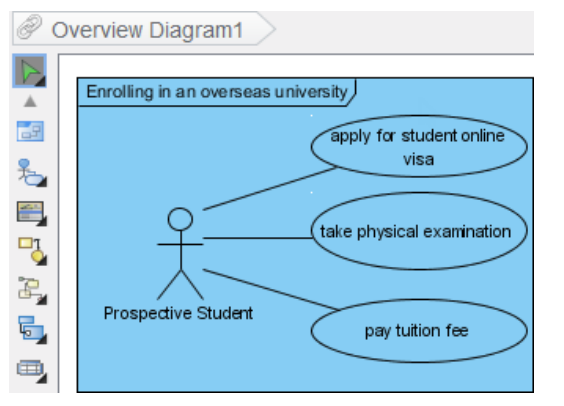

The newly created diagram is shown on overview diagram

# **Creating an overview of existing diagram**

Besides creating an overview diagram of new diagram, you can also create an overview of existing diagram.

1. Create a diagram overview from the toolbar of overview diagram.

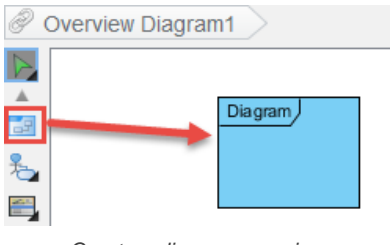

Create a diagram overview

- 2. Right click on the diagram overview and select **Associate to Diagram...** from the pop-up menu.
- 3. Select a diagram that you want to be shown on diagram overview and select **OK** button.
- 4. As a result, the selected diagram will be shown on diagram overview. If you realize that the diagram in diagram overview is too small and vague for previewing, you may resize the diagram overview by dragging its bottom right corner.

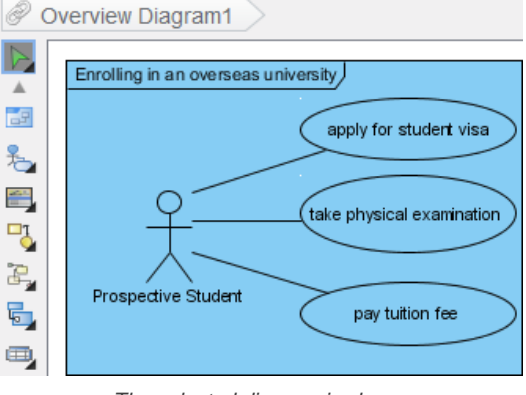

The selected diagram is shown

### **Visualizing sub-diagram**

When a diagram overview you created has a sub-diagram, you can connect them together and make them shown on the current overview diagram.

Move the mouse over a diagram overview and click its resource icon **Visualize Related Diagrams**.

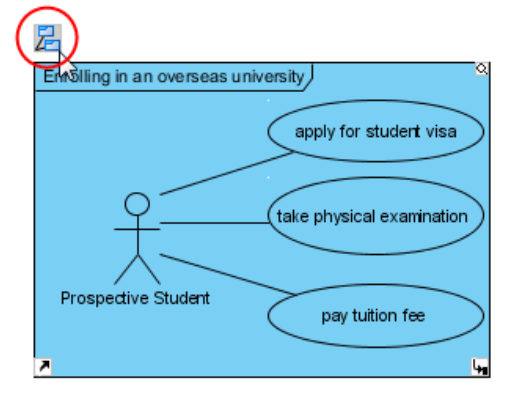

Press **Visualize Related Diagrams**

As a result, the sub-diagram will be shown and both diagram overviews are connected.

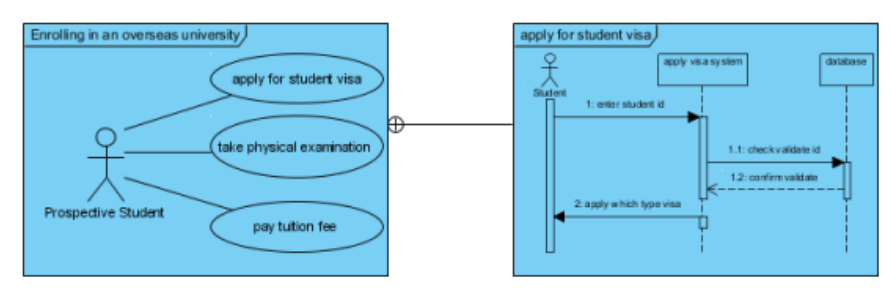

Two diagram overviews are connected

# **Selecting a connector for diagram overviews**

In order to present a relationship between two diagrams, different connectors should be used. Diagram containment is used when a diagram contained is a part of the containing diagram overview while directional generic connector is used to model the sequence of diagrams, from advance to another.

Select a connector from the diagram toolbar and drag it from the source diagram overview to the destination diagram overview.

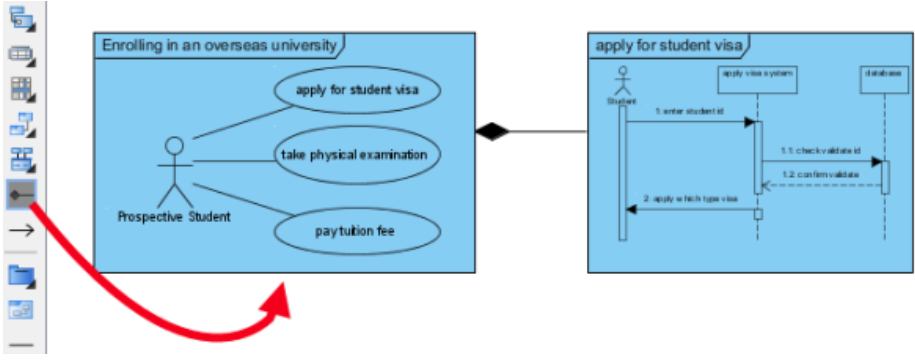

Select **Diagram Containment**

# **Related Resources**

- [New to Visual Paradigm? We have a lot of UML tutorials written to help you get started with Visual Paradigm](https://www.visual-paradigm.com/tutorials/)
- [Visual Paradigm on YouTube](http://www.youtube.com/VisualParadigm)
- [Visual Paradigm Know-How Tips and tricks, Q&A, solutions to users' problems](https://knowhow.visual-paradigm.com/)
- [Contact us if you need any help or have any suggestion](https://www.visual-paradigm.com/support/?product=vp)

# **Changing model element type**

As your project develops, requirements will be set, issues will be found, old requirements may no longer be valid, etc. Inevitably, all these lead to changes in your existing design. Since re-drawing means a big time investment, so, you would most likely refine your existing diagrams instead. In such case, the ability to convert a model element in the diagram from one type to another will be very useful.

## **When do You Convert a Model Element Type?**

We support a rich set of modeling languages and notation. You can always find the best notation for thorough expression. When the type of an element is no longer appropriate or is not the best type to express an idea, you will want to replace it with a better notation. Here are some of the situations when type conversion is needed.

### **Design Evolvement**

Take BPMN as an example. Task and sub-process are two notations introduced by BPMN. They both model activities to do within a business process. If you need to model an order processing system with BPMN, you may initially use a BPMN task to model the Ship Order activity. As the design evolves, let's just say that shipping order turns out to be much more complex than what vyou thought and involves several sub-activities like arranging shipment, delivering goods, collecting payment, etc. To depict that, you need to convert the atomic task to a sub-process, not only for representing its complex nature but also for making it possible to drill down the process and model its details.

### **Correcting Mistakes**

Things are never perfect and so are our work. Sometimes your knowledge in modeling language falls short. You may mistakenly apply a wrong type of model element in your design. For example, you could have incorrectly treated UML activity as UML action. When you realize it is a mistake, you want to correct it.

### **Describe More Precisely What You Want to Express**

Some notations are sub-types of a more general one. For example, send-signal-action is a kind of UML action that creates a signal from its input and transmits it to the next object. While using UML action in a broad manner is not exactly wrong, using send-signal-action would reflect the truth more precisely.

### **Changing Model Element Type**

1. To change model element type requires enabling the Advanced UI mode. To do this, select **Window > Application** from the application toolbar. Then, select **General** from the list on the left hand side and then enable **Advanced UI mode** under the **Environment** tab.

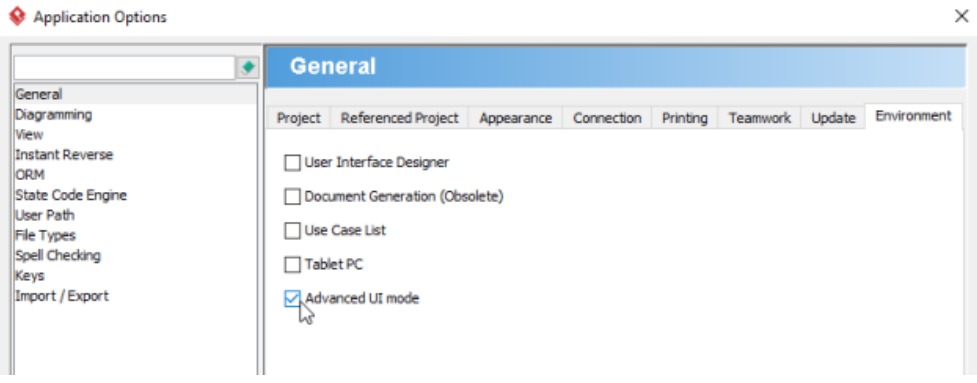

Enabling Adavanced UI mode

- 2. Right click on the desired shape(s) and select **Related Elements > Change Type...** from the popup menu.
- 3. In the **Change Model Element Type** window, select the type to convert to.

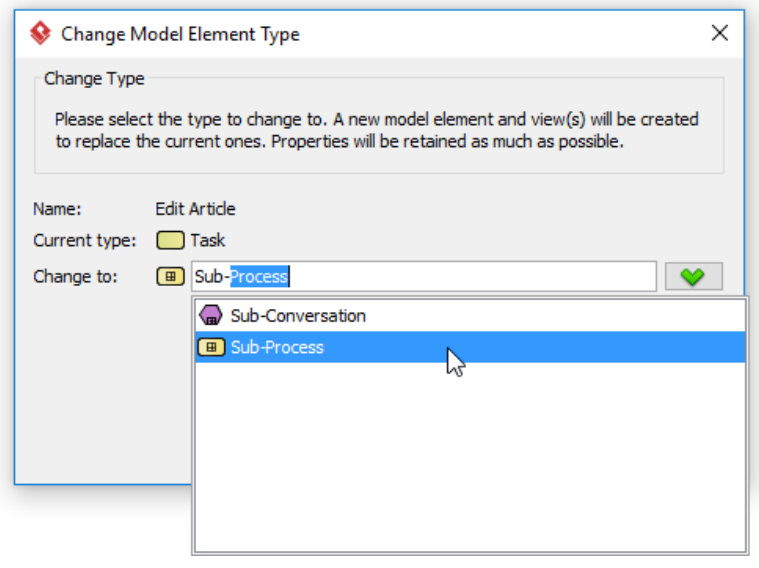

Selecting the type to change to

4. Click **Next** to confirm the conversion.

5. Due to the difference in the element type, some properties, relationships and tagged values may no longer be compatible after the conversion and are forced to be discarded. In the **Change Model Element Type** window, you will find the properties, relationships and tagged values that will be kept and discarded after the conversion. The data that will be discarded is put on the left hand side while the resolvable data is on the right. Click **OK** at bottom right.

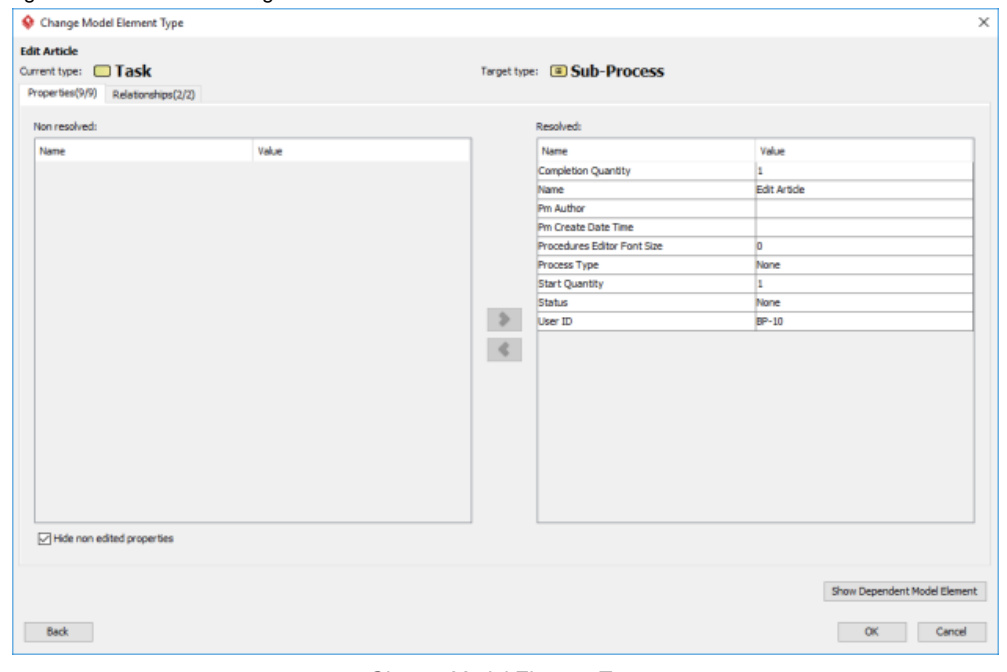

Change Model Element Type

6. Note that the undo history will be cleared after the conversion, meaning that you cannot perform any undo action after it. Click **Yes** to confirm the change and to return to the diagram.

# **Related Resources**

- [New to Visual Paradigm? We have a lot of UML tutorials written to help you get started with Visual Paradigm](https://www.visual-paradigm.com/tutorials/)
- [Visual Paradigm on YouTube](http://www.youtube.com/VisualParadigm)
- [Visual Paradigm Know-How Tips and tricks, Q&A, solutions to users' problems](https://knowhow.visual-paradigm.com/)
- [Contact us if you need any help or have any suggestion](https://www.visual-paradigm.com/support/?product=vp)

# **Selecting contained shapes with InstantFreeze**

Imagine if there is a big, big container shape, such as a package shape, on a diagram. The shape is so big that spans over the viewing range. Inside the container shape, there are few child shapes and now, you want to move these shapes to somewhere else. You attempted to perform a ranged shape selection first but when you press on the container shape and start dragging, the package moves, following your mouse pointer movement. Here, in order to "tell" the application that you don't wantto move the shape in background, but to select shapes in foreground, use InstantFreeze.

InstantFreeze is a diagramming technique that allows you to temporarily freeze a container shape. By freezing a container shape, you cannot move and edit it until unfreeze. This allows you to select shapes inside the container shape as if the container shape does not exist.

# **Using InstantFreeze**

To temporarily freeze a container shape with InstantFreeze:

- 1. Move your mouse pointer over the container shape that you want to freeze.
- 2. Press twice. Note that it is NOT a double click. Instead, it is two separate presses, with a delay in between. When success, you can see the container shape painted with a grid background.

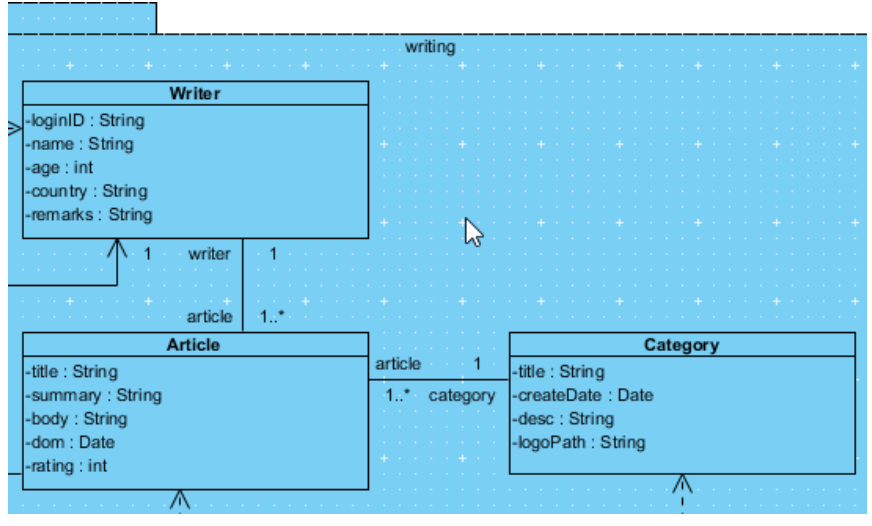

Using InstantFreeze

3. Now, you can select shapes freely inside the container shape without worrying about moving the container shape in background.

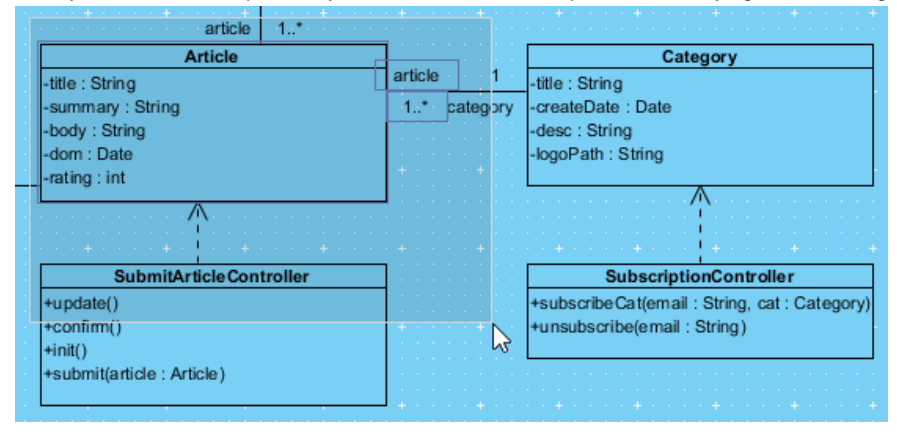

Selecting shapes

4. When you finish, unfreeze the container shape either by pressing the **Esc** key or by clicking once outside the container shape.

### **Related Resources**

- [New to Visual Paradigm? We have a lot of UML tutorials written to help you get started with Visual Paradigm](https://www.visual-paradigm.com/tutorials/)
- **[Visual Paradigm on YouTube](http://www.youtube.com/VisualParadigm)**
- [Visual Paradigm Know-How Tips and tricks, Q&A, solutions to users' problems](https://knowhow.visual-paradigm.com/)
- [Contact us if you need any help or have any suggestion](https://www.visual-paradigm.com/support/?product=vp)

# **Annotations and freehand shapes**

There are some types of shape which let you annotate shapes on diagrams. They include text annotation, callout and freehand shape.

# **UML note**

A standard UML notation for commenting purpose.

# **Callout shape**

A speech-bubble like shape made for annotation purpose. It's pointer can be adjusted to point to specific position.

# **Freehand shape**

A set of shapes that can be bended to different styles to fit in different ways of annotation.

# **UML note**

In Visual Paradigm, UML notes can be created and attached to a shape via an anchor connector. The premier advantage of using UML notes is to annotate a specific model element on the diagram with normal text or HTML text or to define OCL.

- **Creating a UML note with resource centric**
- 1. Move the mouse over a shape.
- 2. Press on the **Resource Catalog** icon and drag it out.

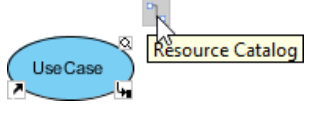

Mouse the mouse over a shape

- 3. Release the mouse button at the position where you want to create the note shape.
- 4. Select **Anchor -> Note** from Resource Catalog.

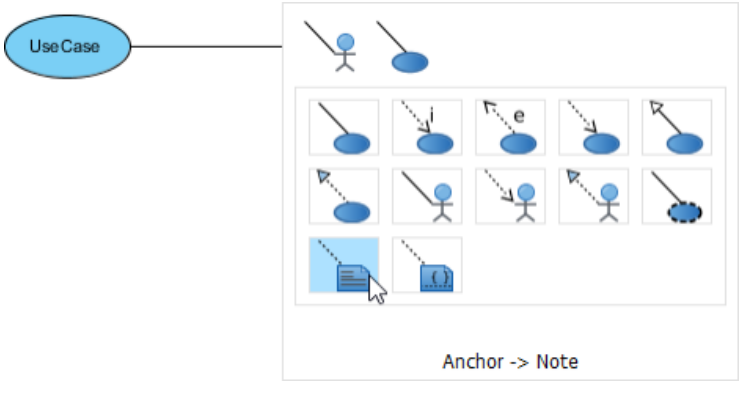

Drag the resource icon

5. The note is created and is is connected with the shape.

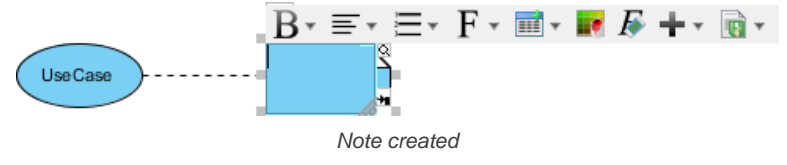

# **Editing UML note content**

1. Double click the note to start editing its content. Note that the toolbar above the note can be used to format its content.

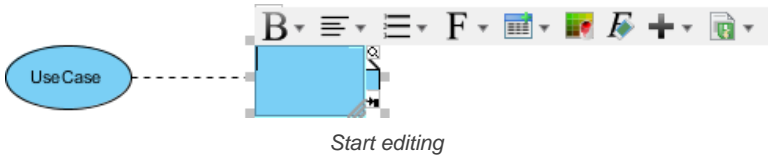

2. Drag the bottom right corner of note to resize it.

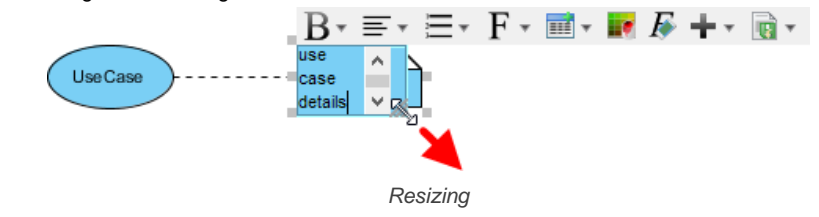

3. Click on the diagram background to confirm editing the note.

### **Related Resources**

- [New to Visual Paradigm? We have a lot of UML tutorials written to help you get started with Visual Paradigm](https://www.visual-paradigm.com/tutorials/)
- **[Visual Paradigm on YouTube](http://www.youtube.com/VisualParadigm)**
- [Visual Paradigm Know-How Tips and tricks, Q&A, solutions to users' problems](https://knowhow.visual-paradigm.com/)
- [Contact us if you need any help or have any suggestion](https://www.visual-paradigm.com/support/?product=vp)

# **Callout shape**

Callout shape is a label that is used for explanation on your model elements. Inserting callout shape aims to draw others' attention and give them additional remarks. Basically, its function is similar to a photo caption or a comment. However, it does more than merely either a photo caption or a comment. In fact, it looks more likely to a dialog box that you can place it next to your model elements.

## **Adjusting the direction of callout shape pointer**

- 1. A remark can be inserted by selecting **Callout** from the diagram toolbar and dragging it to the model elements directly on the diagram pane.
- 2. The direction of callout shape pointer can be adjusted by simply dragging the pointer's end.

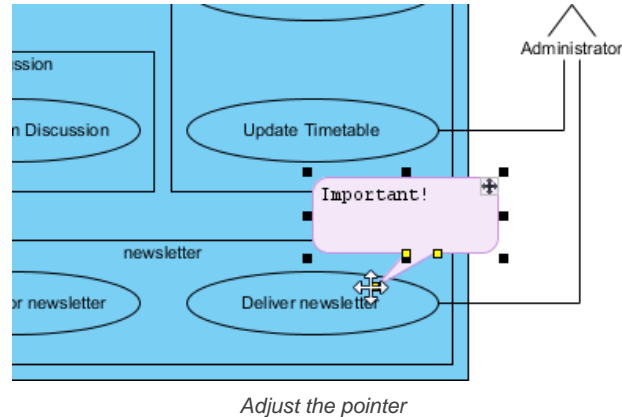

3. The pointer can be adjusted to point out a more specific position, such as pointing to the name of diagram element or a specific class member (attribute/operation) out of a class.

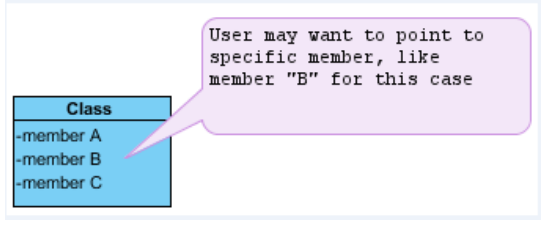

Adjust the pointer to a specific class member out of a class

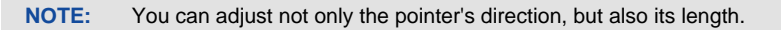

### **Repositioning the shape**

The position of callout shape can be moved by dragging the **+** icon that is located on the top right corner of the callout. This icon is used to reposition the shape in a straight and simple way.

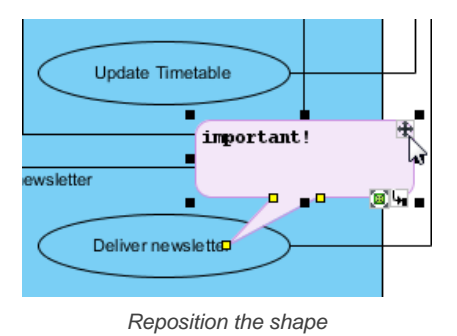

**NOTE:** The callout shape will be moved but the position of its pointer won't be changed if you only drag the **+** icon. This helps you to remain the pointing and move the callout shape simultaneously.

## **Editing callout shape content**

The content of callout shape can be edited by double clicking on the callout shape.

### **Emphasizing the content of callout shape**

Formatting buttons can be used to insert formatting for the text in order to emphasize your key points while you are editing the content, such as changing font color. This helps to enhance the visual effect of the text as well.

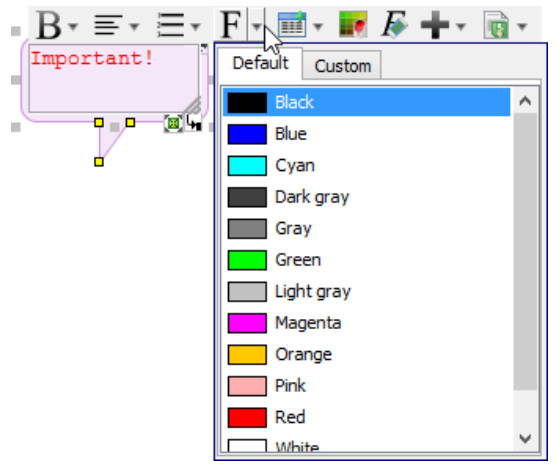

Format the text

# **Related Resources**

- [New to Visual Paradigm? We have a lot of UML tutorials written to help you get started with Visual Paradigm](https://www.visual-paradigm.com/tutorials/)
- [Visual Paradigm on YouTube](http://www.youtube.com/VisualParadigm)
- [Visual Paradigm Know-How Tips and tricks, Q&A, solutions to users' problems](https://knowhow.visual-paradigm.com/)
- [Contact us if you need any help or have any suggestion](https://www.visual-paradigm.com/support/?product=vp)

# **Freehand shapes**

Freehand shapes are multi-functional features in Visual Paradigm. With freehand shapes, you can not only draw various kinds of shapes, but also insert an annotation. If you want to stress an important message with visual effect, you may use word art rather than using a note or a callout because you can reshape the text in word art but not in a note or a callout. Moreover, the shapes in freehand are flexible that you can twist them freely, but you can only resize a note or a callout.

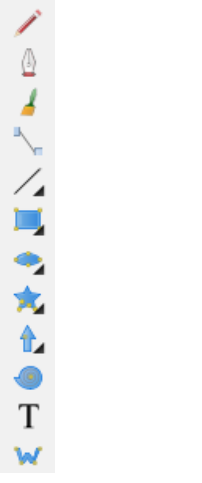

Freehand toolbar interface

# **Summary of freehand shapes**

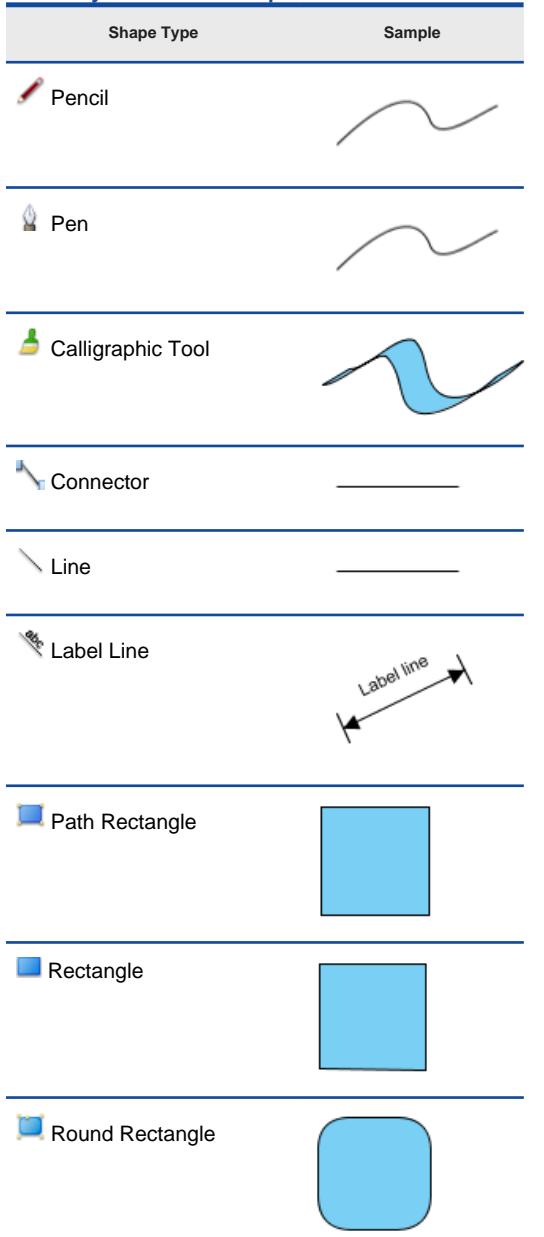

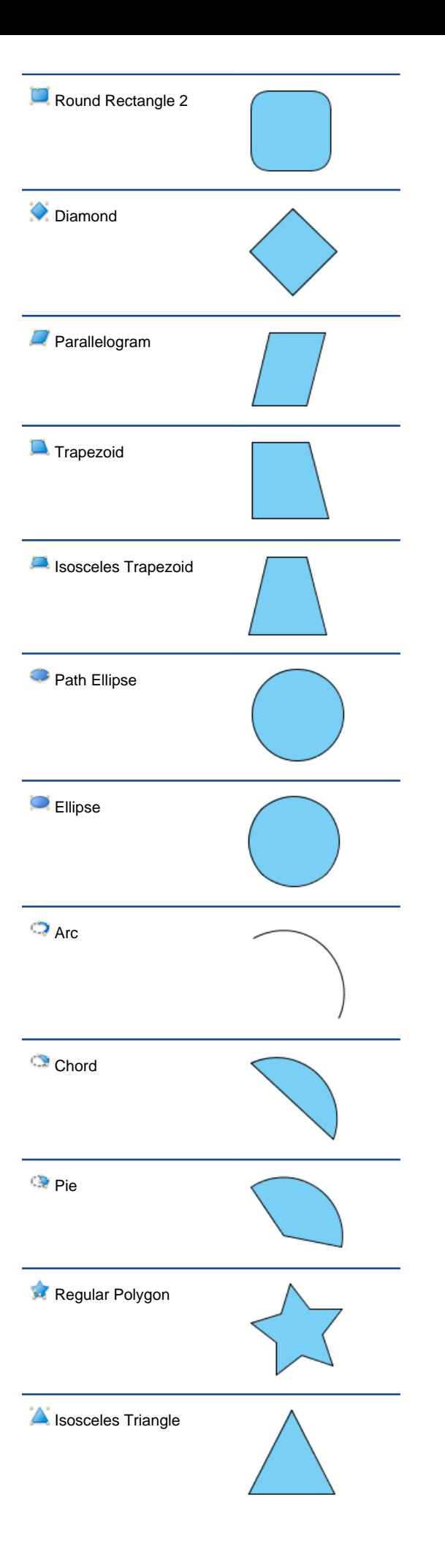

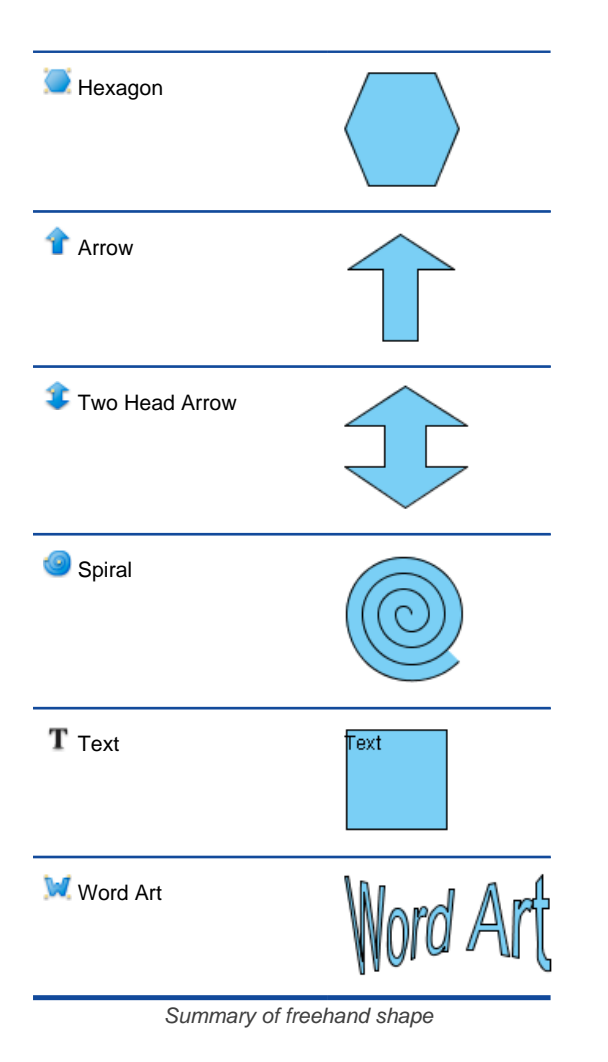

# **Drawing free style path with pencil**

1. Press on the empty space on diagram pane and drag to form the outline.

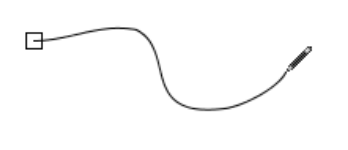

Drawing with pencil

2. Release the mouse and new freehand shape will then be created.

# **Activating the fine editing selector**

Fine editing selector shows a second later after the freehand shape is being selected. To show it immediately, press keyboard ' **N**' key.

Press on a yellow selector for selecting and the selected selector will turn into orange. More fine editing selectors will appear for curve adjustment.

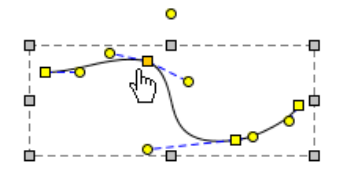

Selected fine editing selector

### **Drawing curve with pen**

1. Click on empty space on diagram pane and drag it to create the first stroke.

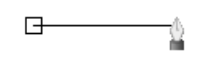

Straight line created

2. To create a curve, press and move the mouse. The indication line will appear. Release the mouse button when finishing editing. On the other hand, the last stroke can be cancelled by right clicking on the diagram.

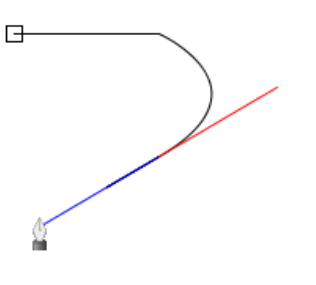

Creating curve

3. To confirm editing of the freehand shape, double click on diagram and a new freehand shape will be created. If the point returns to the starting point, it will form a closed path.

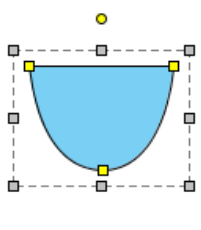

A close path

### **Drawing calligraphic path with calligraphic tool**

1. Press on the diagram and drag to form the outline of shape. Release the mouse to create the shape.

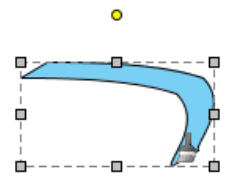

Freehand shape created

2. By combining several other calligraphic shapes, you can create a complete diagram.

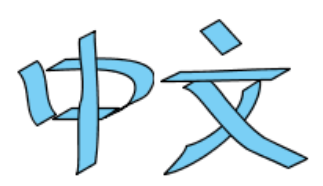

Calligraphy example

### **Draw straight and curve line with connector**

1. Press on a source shape and drag it to the destination shape.

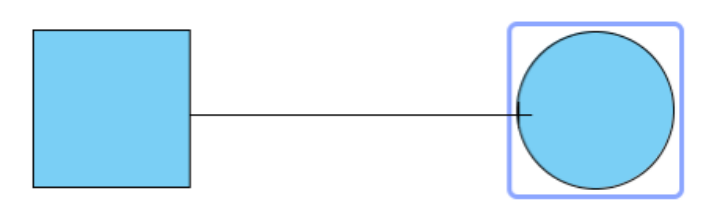

Connecting shapes

2. Release the mouse and a new connector will be created between them.

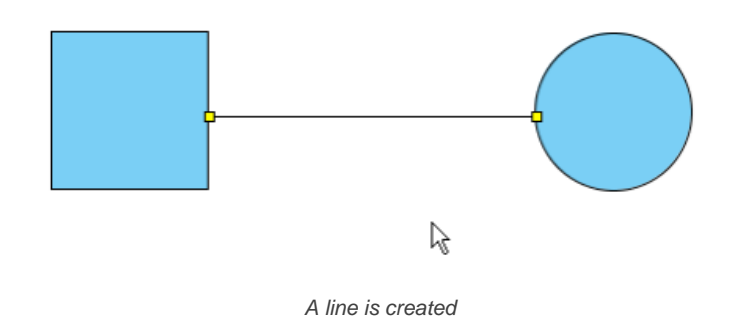

#### **Bend a straight connector into a curve** 1. Press on a straight connector.

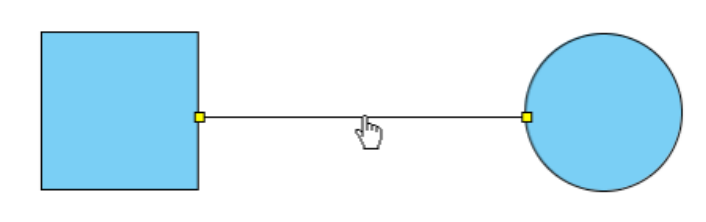

Clicking on straight line

2. Bend it to your preferred direction and it will become a curve connector.

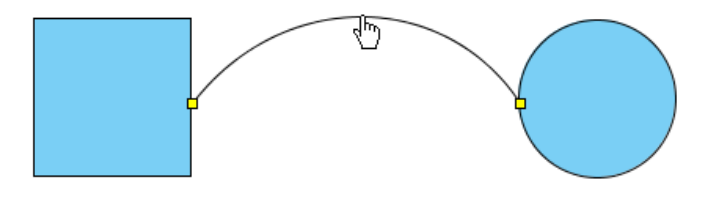

A curve connector

**Split a straight connector**

1. Press the **Ctrl** key.

2. Click on the specified location to split. A new point at where you have clicked will turn into orange.

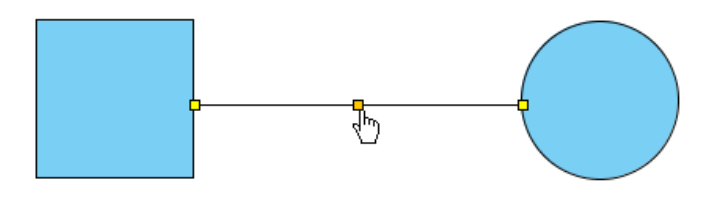

Splitting line

3. Drag on that point to split the line.

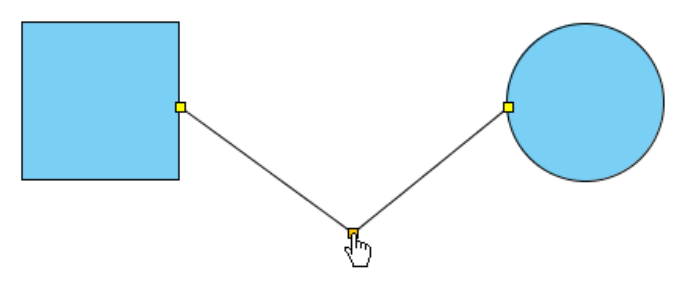

Moving mid point

# **Drawing straight and curved line**

- 1. Press on the diagram pane and drag to form the outline.
- 2. Release the mouse button and a straight line will be created.

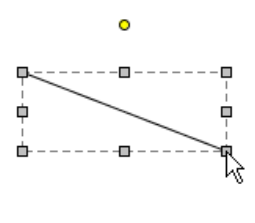

Line created

# **Bend a straight line into a curve**

Select a straight line for a second to wait for the fine editing selectors popping out.

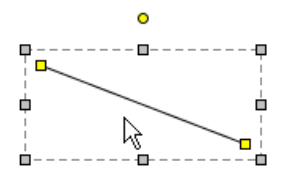

Showing fine editing selector

2. Press on the straight line. Drag it to bend into your preferred direction.

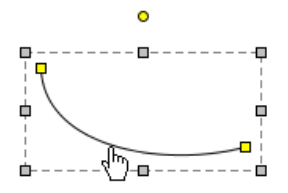

Dragging line as curve

# **Split straight line**

- 1. Press the **Ctrl** key.
- 2. Click on the specified location to split. A new point at where you have clicked will turn into orange.

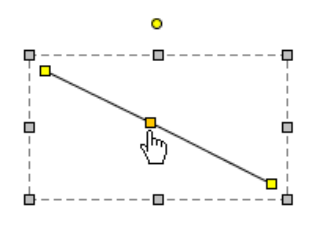

Splitting line

3. Drag on that point to split the line.

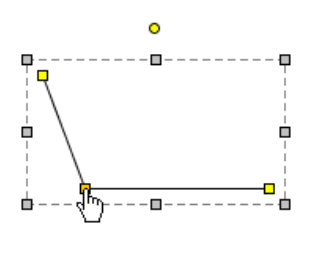

Moving mid point

# **Drawing labelled line**<br>1. Press on the dia

- Press on the diagram and starting dragging to form its outline.
- 2. Release the mouse button to create the labelled line.

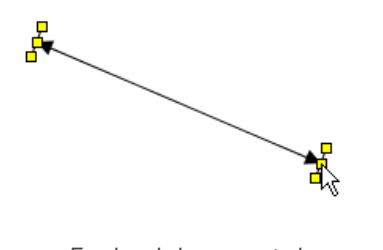

- Freehand shape created
- 3. Double click on the line. Enter the name for the line.
- 4. Press **Enter** to confirm editing.

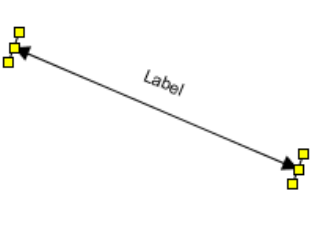

Label Line

5. You may drag the yellow selector to modify the line's outline.

# **Drawing rectangle**

Click on the diagram to create a rectangle.

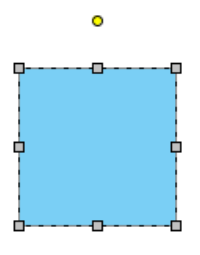

Freehand shape created

# **Drawing path rectangle**

Click on the diagram to create a path rectangle.

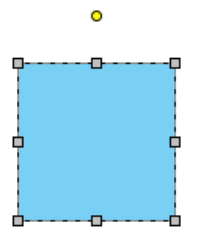

Freehand shape created

**What's the difference between rectangle and path rectangle?** Path rectangle is formed by path, which enables you to freely reshape it, while rectangle always keeps shape as a rectangle.

# **Drawing rounded rectangle**

Click on the diagram to create a rounded rectangle.

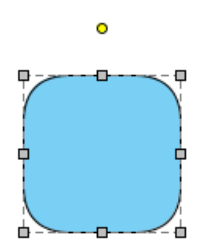

Freehand shape created

# **Drawing rounded rectangle 2**

Click on the diagram to create a rounded rectangle 2.

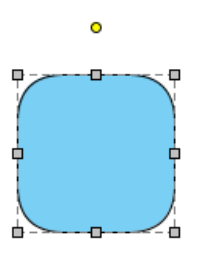

Freehand shape created

**What's the difference between rounded rectangle and rounded rectangle 2?**

Rounded rectangle uses a single control point to control the deepness of corner, which ensures that the four corners remain consistent while rounded rectangle 2 uses two points to control the deepness of corner, which can produce irregular corners.

### **Drawing diamond**

Click on the diagram to create a diamond shape.

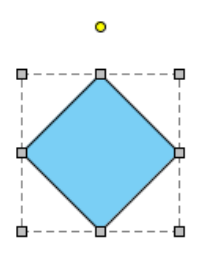

Freehand shape created

## **Drawing parallelogram**

Click on the diagram to create a parallelogram shape.

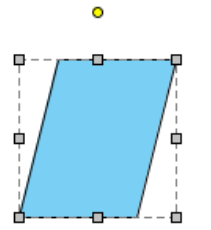

Freehand shape created

### **Drawing trapezoid**

- 1. Click on the diagram to create a trapezoid shape.
- 2. You can adjust the slope by dragging the fine editing selectors in yellow.

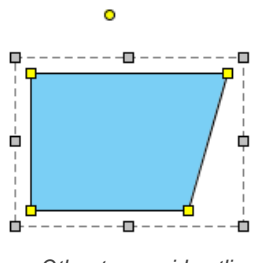

Other trapezoid outline

# **Drawing isosceles trapezoid**

- 1. Click on the diagram to create an isosceles trapezoid shape.
- 2. You can reshape the Isosceles Trapezoid by dragging the fine editing selectors in yellow.

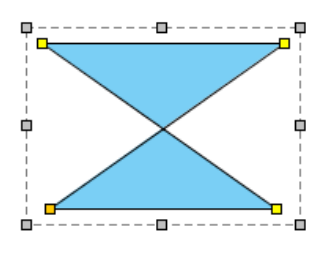

Other isosceles trapezoid outline

# **Drawing ellipse**

Click on the diagram to create an ellipse shape.

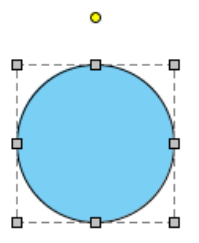

Freehand shape created

# **Drawing path ellipse**

Click on the diagram to create a path ellipse shape.

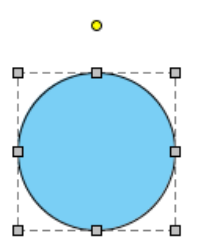

Freehand shape created

**What's the difference between ellipse and path ellipse?** Path ellipse is formed by path, which enables you to freely reshape it while ellipse always keeps shape as an oval.

# **Drawing arc**

- 1. Click on the diagram to create an arc shape.
- 2. You can extend the line by dragging on the fine editing selectors in yellow.

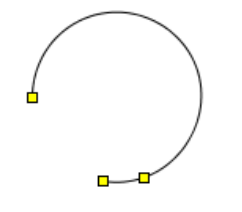

Other arc outline

## **Drawing chord**

- 1. Click on the diagram to create a chord shape.
- 2. You can extend the arc of chord by dragging on the fine editing selectors in yellow.

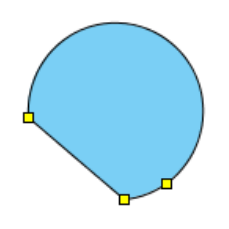

# **Drawing pie**

- 1. Click on the diagram to create a pie shape.
- 2. You can extend the arc of pie by dragging on the fine editing selectors in yellow.

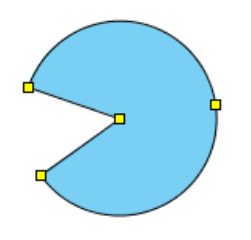

Other pie outline

### **Drawing hexagon**

Click on the diagram to create a hexagon shape.

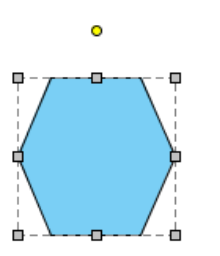

Freehand shape created

# **Drawing regular polygon**

1. Click on the diagram to create a regular polygon shape.

2. You can modify the outline of shape by dragging the fine editor selectors in yellow.

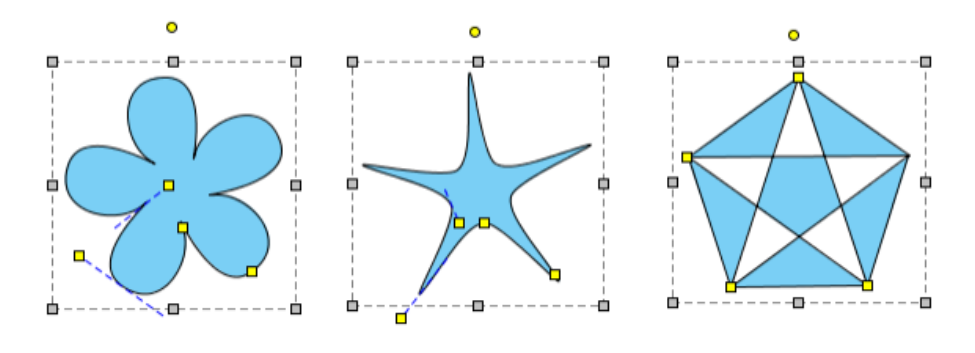

Other regular polygon outline

# **Drawing isosceles triangle**

Click on the diagram to create an isosceles triangle shape.

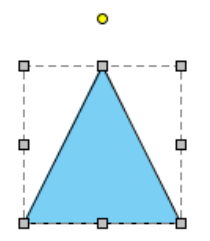

Freehand shape created

# **Drawing single head arrow**<br>1. Click on the diagram to

Click on the diagram to create an arrow shape.

2. You can reshape it by dragging the fine editing selectors in yellow.

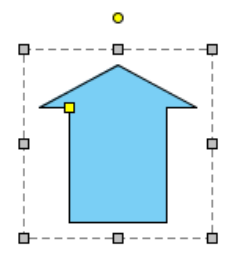

Other Arrow Outline

# **Drawing two head arrow**

- 1. Click on the diagram to create a two head arrow shape.
- 2. You can reshape it by dragging the fine editing selectors in yellow.

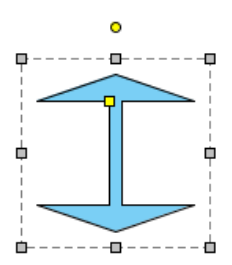

Other two head arrow outline

# **Drawing spiral**

- 1. Click on the diagram to create a spiral shape.
- 2. You can reshape it by dragging the fine editing selectors in yellow.

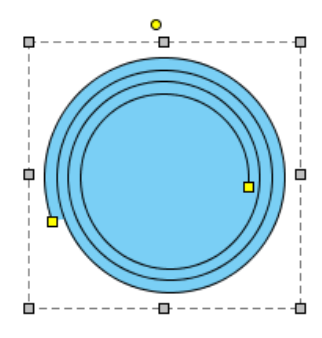

Other Spiral outline

# **Inserting text**

1. Click on the diagram to create a text shape, and input the text. You can press **Enter** to insert line break.

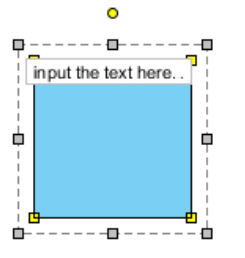

Input the text in text shape

2. You can click **Ctrl** while pressing **Enter** to confirm editing.

### **Inserting word art**

- 1. Click on the diagram to create a word art shape, and input the text. You can press **Enter** to insert line break.
- 2. You can click **Ctrl** while pressing **Enter** to confirm editor.

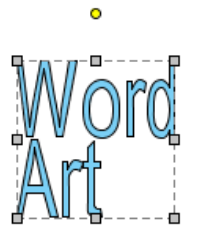

Freehand shape created

3. You can reshape it by dragging the fine editing selectors in yellow.

 $\ddot{\circ}$ 

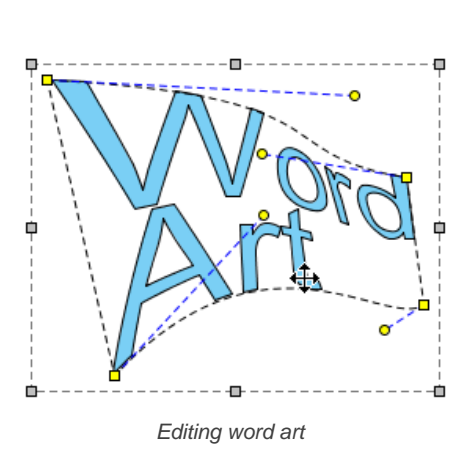

# **Related Resources**

- [New to Visual Paradigm? We have a lot of UML tutorials written to help you get started with Visual Paradigm](https://www.visual-paradigm.com/tutorials/)
- **[Visual Paradigm on YouTube](http://www.youtube.com/VisualParadigm)**
- [Visual Paradigm Know-How Tips and tricks, Q&A, solutions to users' problems](https://knowhow.visual-paradigm.com/)
- [Contact us if you need any help or have any suggestion](https://www.visual-paradigm.com/support/?product=vp)

# **Resource referencing**

To include more information you can link to both internal and external material as reference. In this chapter, you will see how to refernece to shape, diagram, external file, folder and URL, as well as how to add sub-diagram.

## **Reference to external resources**

File, folder and URL can be attached to a shape as references. This page will teach you how to do.

## **Reference to diagrams, shapes and model elements**

Additional references can be attached to shapes and diagrams through References in Visual Paradigm. After that, you can open and view the inserted references.

# **Diagram-based reference mapping editor**

Have an overview of references added to a design. with the help of Reference Mapping editor.

# **Elaborating model element with sub-diagram**

Sub-diagram helps you describe a model element in detail by making use of a separate diagram.

# **Showing model indicator**

To indicate that a shape has sub-diagram or reference added, you can show the indicators on diagram. The indicators will show in exported image, too.

# **In/Out flows in sub-diagram**

In order to keep the flow flows from parent diagram to sub-diagram, you can make use of the in and out flow objects in sub-diagram. This page will show you how to work with in/out flows.

# **Reference to external resources**

Additional references can be attached to a shape through resource icon **References**, such as inserting a file, a folder and a URL. After that, you can open and view the inserted references through resource icon **References**.

# **Adding external resources**

## **Adding a file reference**

1. Move the mouse over a shape to add reference, click the resource icon **References** and select **Add File...** from the pop-up menu.

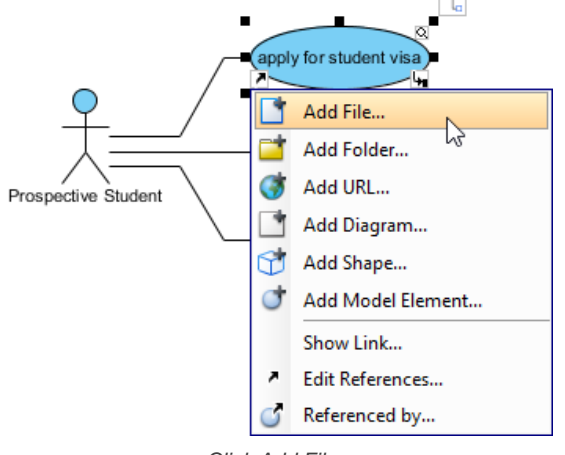

Click Add File...

2. In the **Select File** window, select the file(s) to reference to and click **OK**. Multiple file selection can be made by pressing **Ctrl** or **Shift** key. You may also enter the description for the file in **Description** field.

**Adding a folder reference**

1. Move the mouse over a shape to add reference, click the resource icon **References** and select **Add Folder...** from the pop-up menu.

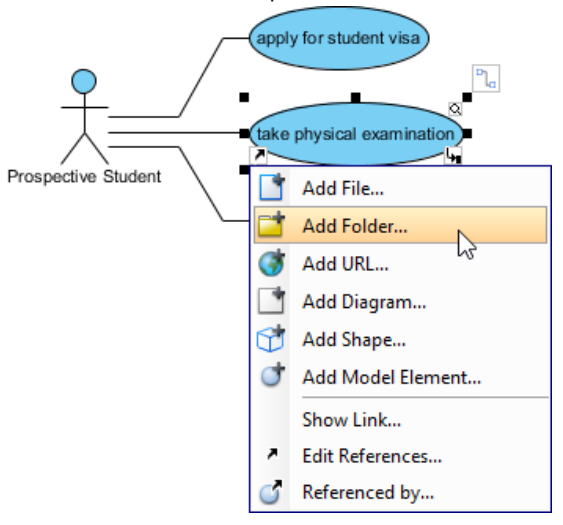

Click Add Folder...

2. In the **Select Folder** window, select the folder to reference to and click **OK**. Multiple folder selection can be made by pressing **Ctrl** or **Shift** key. You may also enter the description for the folder in **Description** field.

**Adding a URL reference**

1. Move the mouse over a shape to add reference, click the resource icon **References** and select **Add URL...** from the pop-up menu.

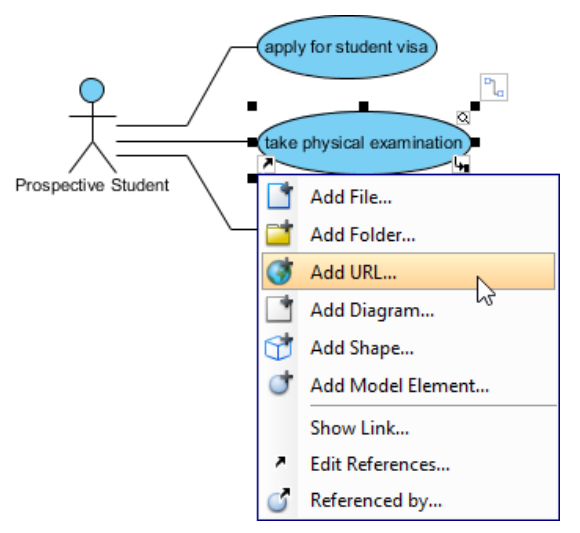

Click Add URL...

2. In the **Add URL** window, enter the URL, a brief description as its name and click **OK**. You may also enter the description for the URL in **Description** field.

### **Opening external resources**

Move the mouse over a shape to open reference, click the resource icon **References** and select an external resource from the pop-up menu.

If you select a URL reference to open, it will be opened by default web browser. If you select a file reference to open, it will be opened by your system with the program used to open this kind of file. If you select a folder reference to open, it will be opened by your system automatically.

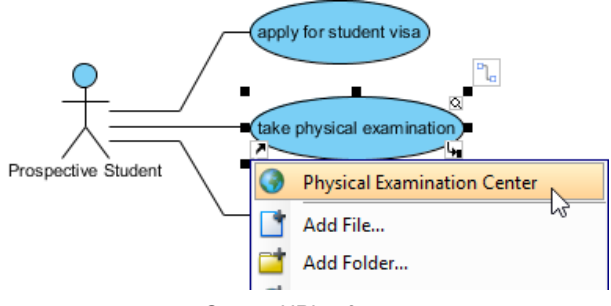

Open a URL reference

## **Editing references**

- 1. Move the mouse over a shape and press it resource icon **References** and select **Edit References...** from the pop-up menu.
- 2. When the specification dialog box pops out, double click on the row of reference you want to enter its description or modify it.
- 3. Enter the description or modify it under **Description** column.
- 4. Finally, click **Enter** button to confirm editing.

### **Removing a reference**

- 1. Move the mouse over a shape which has references, click its resource icon **References** and select **Edit References...** from the pop-up menu.
- 2. When the specification dialog box pops out, select a reference to be removed on the list and press **Remove** button to delete the selected reference.
- 3. Finally, click **OK** button to confirm the reference removal.

### **Related Resources**

- [New to Visual Paradigm? We have a lot of UML tutorials written to help you get started with Visual Paradigm](https://www.visual-paradigm.com/tutorials/)
- [Visual Paradigm on YouTube](http://www.youtube.com/VisualParadigm)
- [Visual Paradigm Know-How Tips and tricks, Q&A, solutions to users' problems](https://knowhow.visual-paradigm.com/)
- [Contact us if you need any help or have any suggestion](https://www.visual-paradigm.com/support/?product=vp)

# **Reference to diagrams, shapes and model elements**

Additional references can be attached to a shape through resource icon **References**, for example, inserting a diagram, a shape and a model element. After that, you can open and view the inserted references through resource icon **References**.

### **Reference to diagrams**

1. Move the mouse over a shape, press its resource icon **References** and select **Add Diagram...** from the pop-up menu.

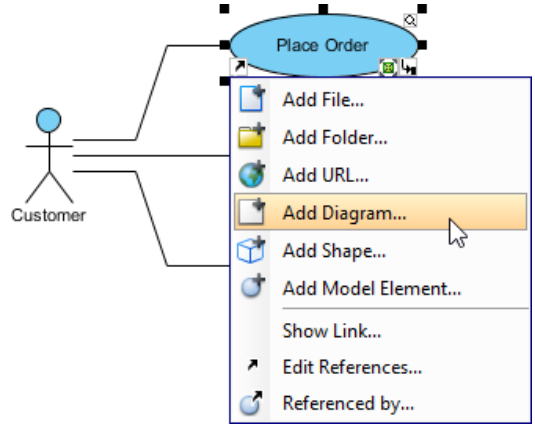

To add a diagram reference

2. In the **Select Diagram** window, select the diagram(s) to reference to and click **OK**. You may also enter the description for the diagram references in **Description** field.

### **Diagram Type vs Diagram Hierarchy view**

The gear button at the top left of the **Select Diagram** window allows you to click on it to select a diagram view, either **Diagram Type** or **Diagram Hierarchy**. For **Diagram Type** view, diagrams are grouped by the types they belong to. For **Diagram Hierarchy** view, diagrams are grouped based on the model hierarchy. For example, if business process diagram D1 contains a sub-process S1, and S1 contains another diagram D2 as sub-diagram. By choosing **Diagram Hierarchy** view, you will see D2 appeared as a child node of D1.

### **Reference to shapes**

- 1. Move the mouse over a shape, press its resource icon **References** and select **Add Shape...** from the pop-up menu.
- 2. In the **Select Shape** window, select the shape(s) to reference to and click **OK**. You may also enter the description for the shape references in **Description** field.

### **Reference to model elements**

- 1. Move the mouse over a shape, press its resource icon **References** and select **Add Model Element...** from the pop-up menu.
- 2. In the **Select Model Element** window, select the model element(s) to reference to and click **OK**. You may also enter the description for the element references in **Description** field.

### **Opening a reference**

Move the mouse over a shape. Click its resource icon **References** and select a reference to open it. If you select a shape to open, it will switch to the diagram where the shape belongs to and the shape will be selected by filled-selector. If you select a diagram to open, it will switch to the selected diagram immediately. If you select a model element to open, it will open the specification of that model element.

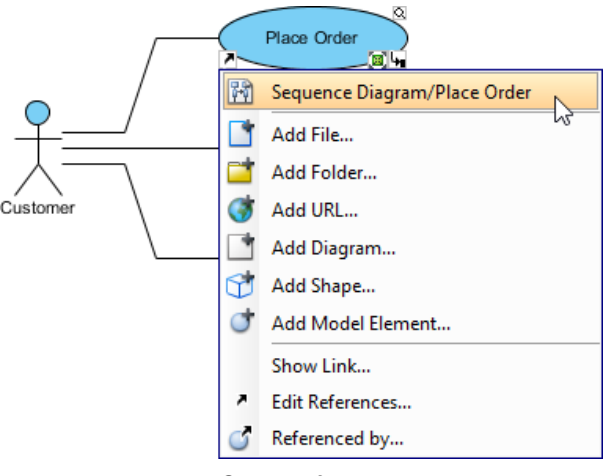

Open a reference

# **Editing references**

- 1. Move the mouse over a shape and press it resource icon **References** and select **Edit References...** from the pop-up menu.
- 2. When the specification window pops out, double click on the row of reference you want to enter its description or modify it.
- 3. Enter the description or modify it under **Description** column.

# 4. Finally, press **Enter** to confirm editing.

### **Removing a reference**

- 1. Move the mouse over a shape which has references, click its resource icon **References** and select **Edit References...** from the pop-up menu.
- 2. When the specification window pops out, select a reference to be removed on the list and press **Remove** button to delete the selected reference.
- 3. Finally, click **OK** button to confirm the reference removal.

## **Related Resources**

- [New to Visual Paradigm? We have a lot of UML tutorials written to help you get started with Visual Paradigm](https://www.visual-paradigm.com/tutorials/)
- [Visual Paradigm on YouTube](http://www.youtube.com/VisualParadigm)
- [Visual Paradigm Know-How Tips and tricks, Q&A, solutions to users' problems](https://knowhow.visual-paradigm.com/)
- [Contact us if you need any help or have any suggestion](https://www.visual-paradigm.com/support/?product=vp)

# **Diagram-Based Reference Mapping Editor**

You can add reference material such as an external file, a folder, a URL or even a model element or diagram to your design. If you use 'reference' frequently in your design, the coupling between your design and the referenced 'things' will be increased over time, making it uneasy to manage those references, nor to trace the usage of referenced material.

The Reference Mapping editor provides you with an overview of references added to a design. It is a diagram-based editor that lists the diagram itself and the containing elements on one side, and the referenced material on the other side, with mapping connectors linking between the model data and referenced material. With the Reference Mapping editor you can have a big picture of references used. You can also add new references, or to edit existing references.

### **Opening the Reference Mapping Editor**

To open **Reference Mapping** editor from a diagram, right click on the background of the diagram and select **Reference Mapping** from the popup menu.

### **Understanding the Reference Mapping Editor**

The Reference Mapping editor consists of three main parts:

- Model Data The diagram from which you open the Reference Mapping Editor as well as its containing diagram elements are listed on the left hand side.
- References The file, folder, URL, diagram, shape and model element being added to any model data as references are listed on the right hand side. You can add extra reference material manually if you want to add references. For details, read the next section.
- Reference Mapping References between model data and reference material are represented by mapping connectors that appear on the middle of the editor.

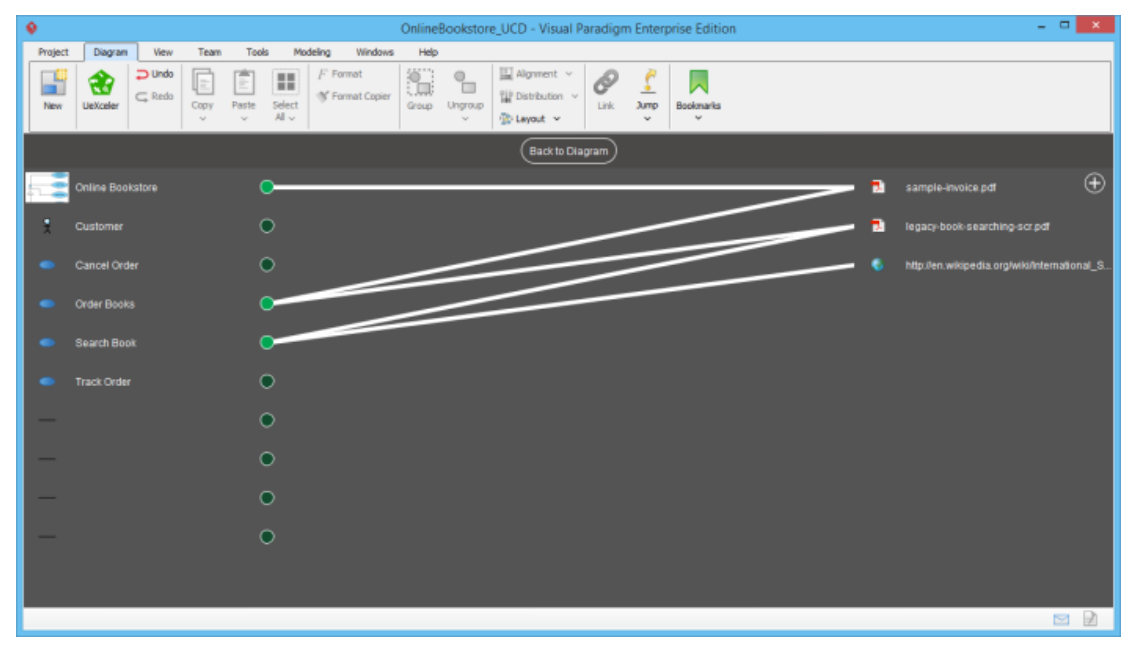

Reference Mapping editor

**Knowing the Reference Material Added to a Model Element**

If you want to know the reference material added to a model element, click on the model element on the left hand side. Its references will be highlighted in green.

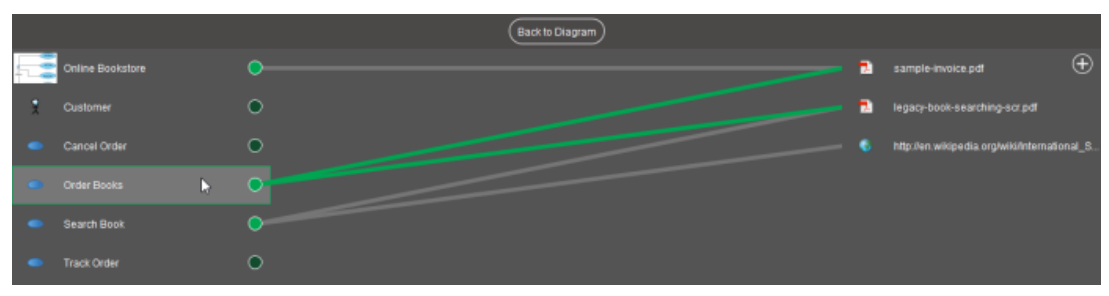

Knowing the Reference Material Added to a Model Element

**Knowing the Utilization of a Piece of Reference Material**

If you want to know the utilization of a piece of reference material, click on the reference material on the right hand side. The elements that reference the selected reference material will be highlighted in green.

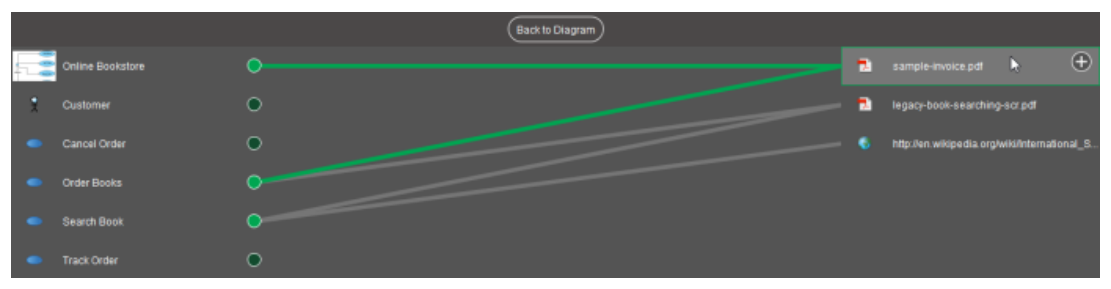

Knowing the Utilization of a Piece of Reference Material

# **Adding a Reference**

To add a reference to model data:

1. Select the model data on the left hand side. If you want to add reference to multiple items, press **Ctrl** or **Shift** for a multiple selection.

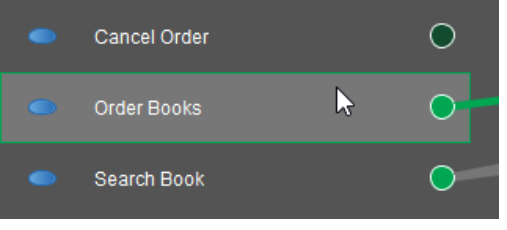

Selecting a use case to add reference to

2. Hold your mouse button and drag to the target reference material for creating a reference.

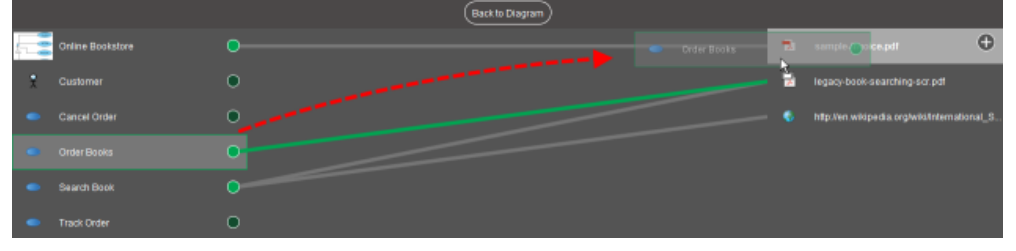

Adding a reference

3. Release the mouse button to create the reference. You will see a connector added between the selected model data and reference material.

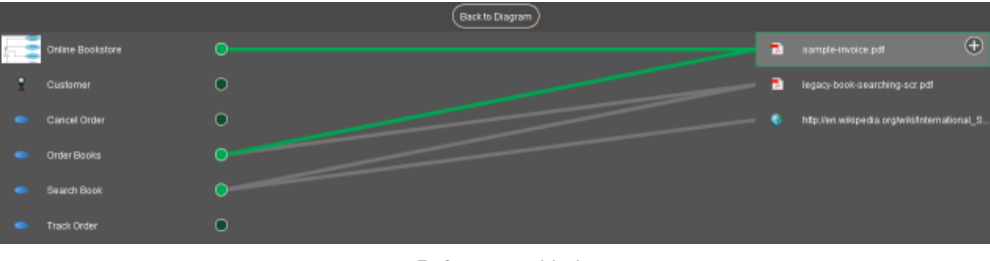

### Reference added

### **Adding a Reference Material**

You may want to add reference to a material that is not currently listed on the right hand side. In such case, you have to add the material manually first, and then add reference. To add a reference material:

1. Click the add button at the top of the reference material list on the right hand side.

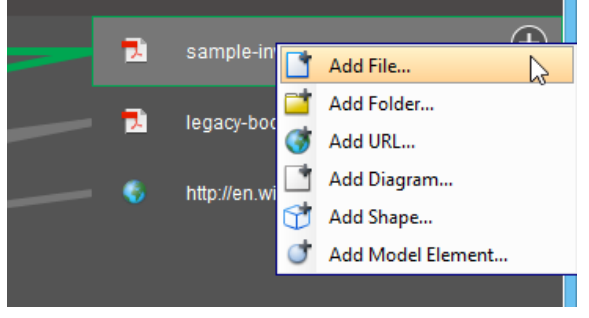

Adding a file reference

2. Select the kind of material to add from the popup menu.

# 3. Confirm your choice.

### **Re-ordering Model Data and Reference Material**

You can re-order model data and reference material to reduce the amount of crossing between mapping connectors. To re-order model data and reference material:

1. Select the model data or reference material. You can press **Ctrl** or **Shift** for a multiple selection.

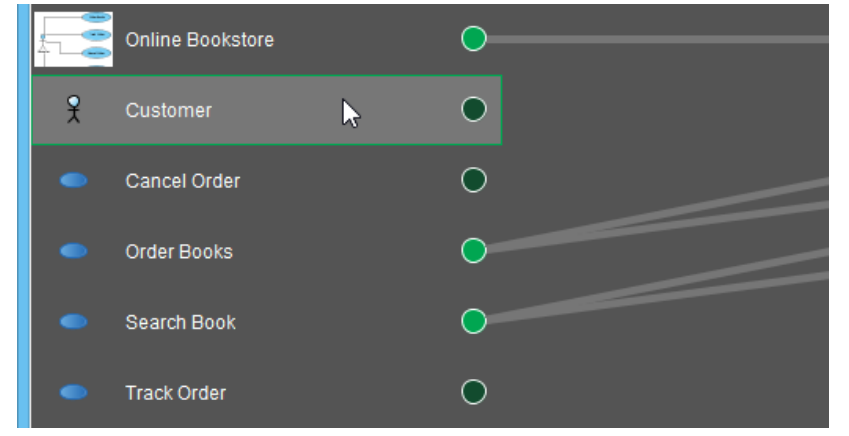

Selecting an actor to re-order

2. Drag your selection to the desired position within the list.

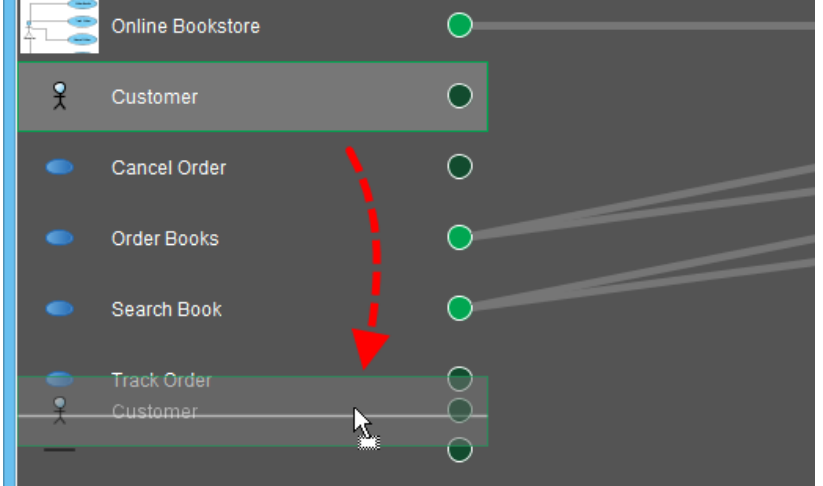

Re-order an actor

3. Release the mouse button.

#### **Deleting References**

To delete a reference, select it and press the **Delete** key to delete it. Again, you can delete multiple references at a time by pressing **Ctrl** or **Shift** key to select multiple references.

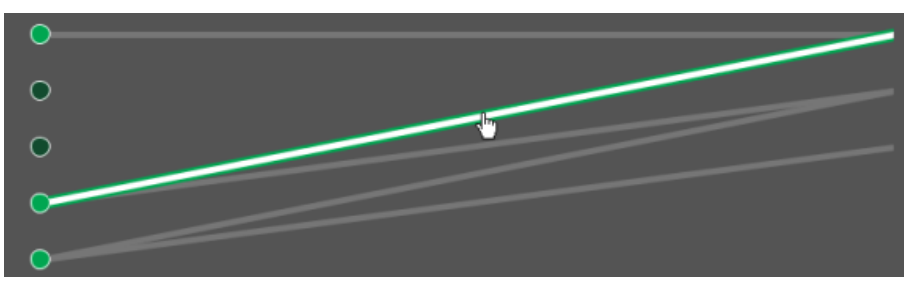

Selecting a reference to delete

### **Related Resources**

- [New to Visual Paradigm? We have a lot of UML tutorials written to help you get started with Visual Paradigm](https://www.visual-paradigm.com/tutorials/)
- [Visual Paradigm on YouTube](http://www.youtube.com/VisualParadigm)
- [Visual Paradigm Know-How Tips and tricks, Q&A, solutions to users' problems](https://knowhow.visual-paradigm.com/)
- [Contact us if you need any help or have any suggestion](https://www.visual-paradigm.com/support/?product=vp)

# **Elaborating model element with sub diagram**

Each notation has its own meaning and semantic. For example, you use a use case to present users' goals (system functions) but not how to achieve the goals. In order to model other aspects like the dynamic behavior of use case, you can elaborate a model element with a proper type of sub-diagram and contribute the details on the model element.

# **Creating a new sub diagram**

1. Move the mouse over a shape, press its resource icon **Sub Diagrams** when it reveals and select **New Diagram...** from the pop-up menu.

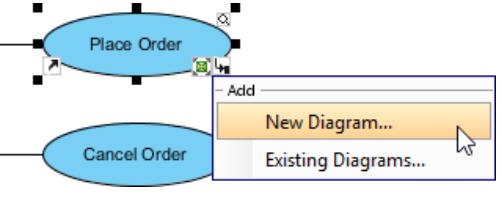

Add a sub-diagram

- 2. In the **New Diagram** window, select the type of diagram to create. Note that the diagram types that are suitable for the selected shape are listed at the top of the window.
- 3. Enter the diagram name.
- 4. Click **OK**.

**NOTE:** Inserting a sub diagram on a model element, all child model elements of the sub diagram will also be attached.

## **Adding an existing diagram as sub diagram**

- 1. Move the mouse over a shape, press its resource icon **Sub Diagrams** when it reveals and select **Existing Diagram...** from the pop-up menu.
- 2. In the **Add Sub Diagrams** window, select the diagram(s) to add as the sub-digram of the selected shape.
- 3. Click **OK**.

### **Removing sub diagram**

- 1. Move the mouse over a shape, press its resource icon **Sub Diagrams** and select **Manage...** from the pop-up menu.
- 2. In the specification window, select a sub diagram that you want it to be removed from the list and click **Remove**. When the **Confirm Remove** dialog box pops out, click **Yes** button to confirm the deletion.
- 3. Finally, click **OK** button to proceed.

# **Related Resources**

- [New to Visual Paradigm? We have a lot of UML tutorials written to help you get started with Visual Paradigm](https://www.visual-paradigm.com/tutorials/)
- [Visual Paradigm on YouTube](http://www.youtube.com/VisualParadigm)
- [Visual Paradigm Know-How Tips and tricks, Q&A, solutions to users' problems](https://knowhow.visual-paradigm.com/)
- [Contact us if you need any help or have any suggestion](https://www.visual-paradigm.com/support/?product=vp)

# **Showing model indicator**

The indicator of sub-diagrams and references helps you to identify which shapes in diagram have sub-diagrams and/ or attached with references. To show the sub-diagrams resource icon:

1. Select **View > Model Indicator** from the toolbar.

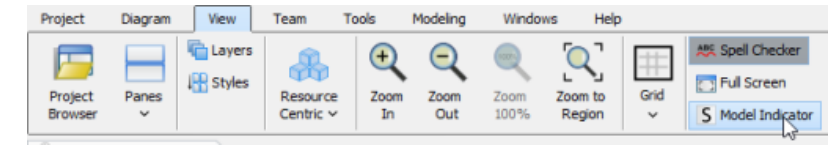

Click Model Indicator button

2. As a result, references resource icon and sub-diagrams resource icon are shown.

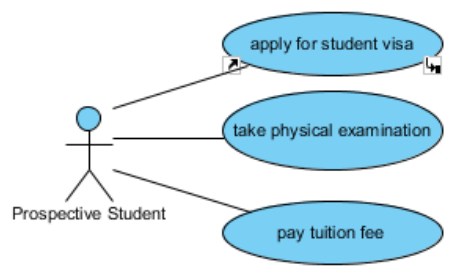

References resource icon and sub-diagrams resource icon are shown

# **Related Resources**

- [New to Visual Paradigm? We have a lot of UML tutorials written to help you get started with Visual Paradigm](https://www.visual-paradigm.com/tutorials/)
- **[Visual Paradigm on YouTube](http://www.youtube.com/VisualParadigm)**
- [Visual Paradigm Know-How Tips and tricks, Q&A, solutions to users' problems](https://knowhow.visual-paradigm.com/)
- [Contact us if you need any help or have any suggestion](https://www.visual-paradigm.com/support/?product=vp)

# **In/Out Flows in sub-diagram**

Diagrams types like Business Process Diagram (BPD), (UML) State Machine Diagram and (UML) Activity Diagram are mainly for modeling 'flows'. You draw BPD for representing business workflow, state machine diagarm for representing state transition and activity diagram for representing flow of system actions.When you create sub-diagrams from these diagram types, you probably want the flow to continue flowing from the parent diagram to sub-diagram and from the sub-diagram back to the parent diagram. In order to keep the flow flows, you can make use of the in and out flow objects in sub-diagram.

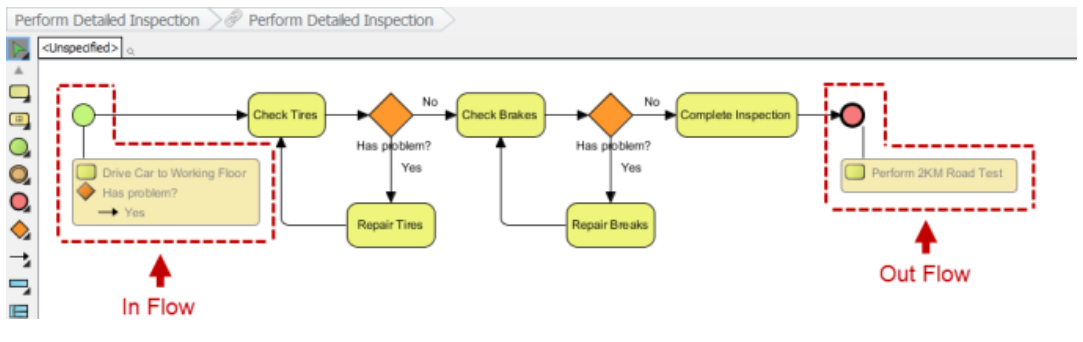

In Flow and Out Flow objects in a sub-diagram (BPD Example)

Instead of creating one yourself, the in/out flow objects will be created for you automatically in the following situations:

- Business Process Diagram Creating a sub process BPD from a Sub-Process
- State Machine Diagram Creating a sub state machine (diagram) from an Submachine state
- Actiivty Diagram Creating Activity/State Machine as the 'behavior' of an Action

By performing any of these steps, you will see the in/out flow objects in the sub-diagarm, provided that a flow exist.

### **Reading In/Out Flows**

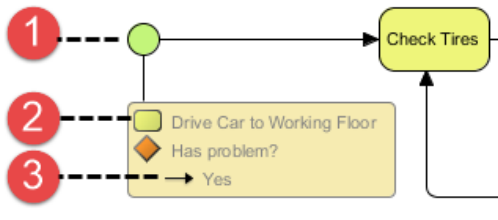

An in flow

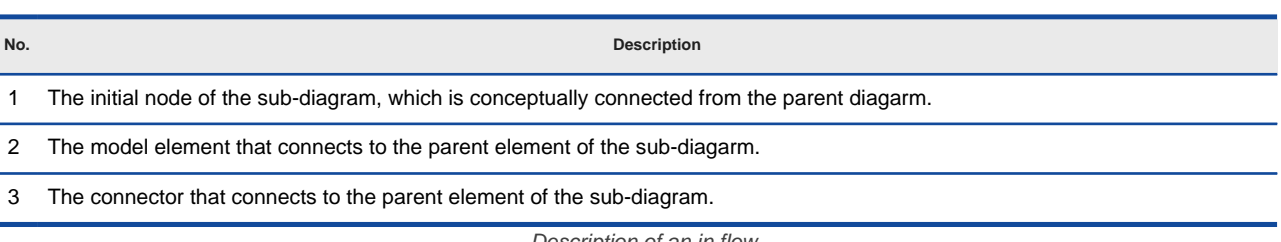

Description of an in flow

### **Modeling with In/Out Flows**

To represent that a flow flows from the parent diagarm to content in sub-diagarm, simply connect the initial node with the sub-diagarm content. When the flow ends, connect the final element with the end node.

# **Hiding/Showing In/Out Flows**

To hide in/out flows in sub-diagram, right click on it and select **Hide In/Out Flows** from the popup menu.

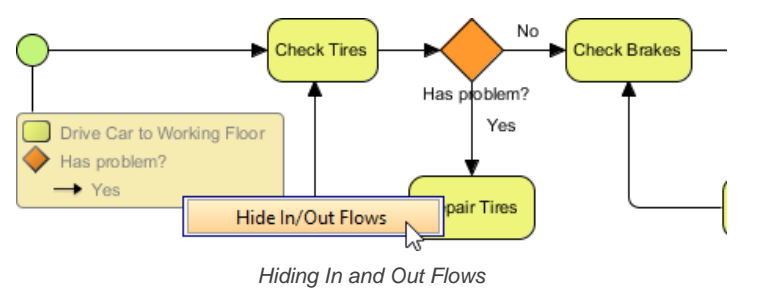

# **Going back to the parent diagram**

To go back to the parent diagram, simply click on the model element link inside the in/out flow, like this:
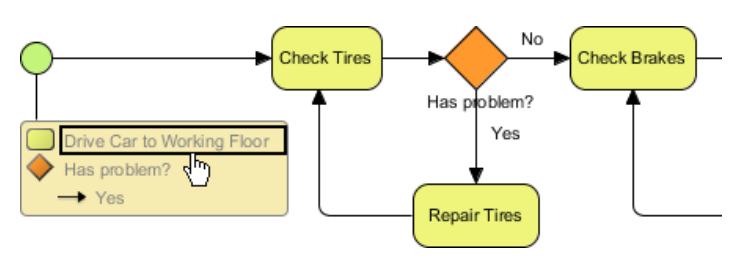

Go back to parent diagram

## **Related Resources**

- [New to Visual Paradigm? We have a lot of UML tutorials written to help you get started with Visual Paradigm](https://www.visual-paradigm.com/tutorials/)
- **[Visual Paradigm on YouTube](http://www.youtube.com/VisualParadigm)**
- [Visual Paradigm Know-How Tips and tricks, Q&A, solutions to users' problems](https://knowhow.visual-paradigm.com/)
- [Contact us if you need any help or have any suggestion](https://www.visual-paradigm.com/support/?product=vp)

## **Using shape editor**

Shape editor is a diagramming tool for you to design your own notation (stencil). In this chapter, you will learn how to make use of shape editor to create your own shapes.

## **Creating shape in shape editor**

Teaches you how to start shape editor and create a shape in it.

## **Creating shape from stencil pane**

Shows you how to create a shape from a stencil.

# **Creating shape in shape editor**

Although UML and BPMN are well-established notations, sometimes they still not rich enough to express domain specific idea. Shape Editor is a diagramming tool for you to design your own notation (stencil). Notations created can be incorporated into diagrams in Visual Paradigm. To use shape Editor:

- 1. To launch Shape Editor, select **Window > Integration > Shape Editor...** from the toolbar.
- 2. When shape editor unfolds, you can create a shape by creating a gallery in advance. It is because a shape needs to be created under a stencil, while a stencil is put under a category of a gallery.

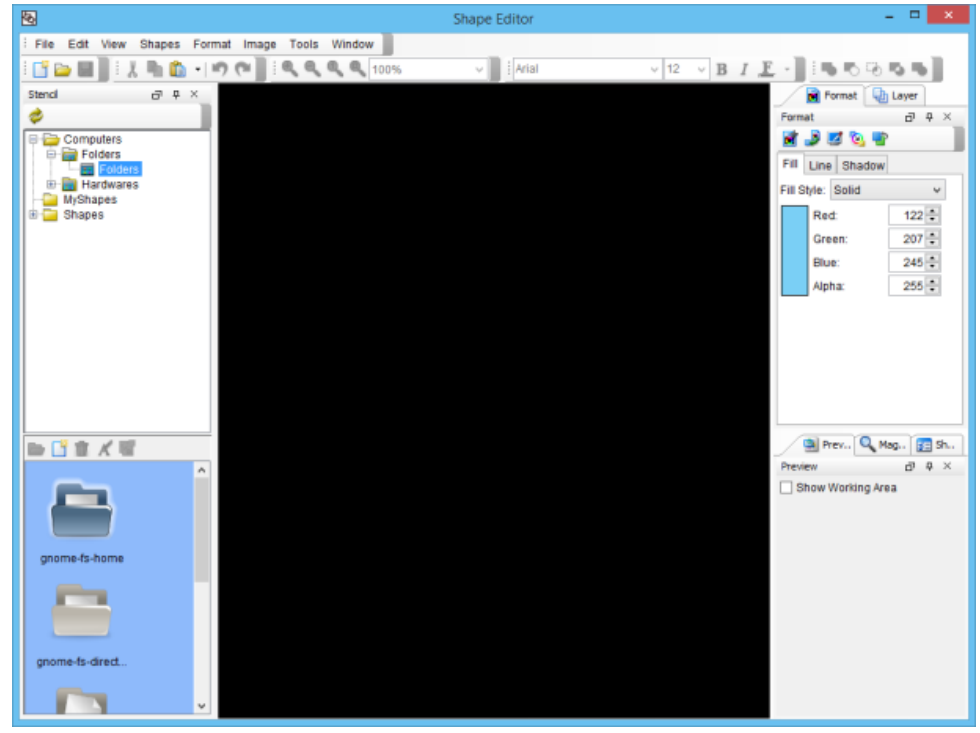

Shape Editor

3. A shape need to be created under a stencil, while a stencil is put under a category, under a gallery. To create a gallery, right click on the **Stencil** pane and select **Add Gallery** in the po-pup menu.

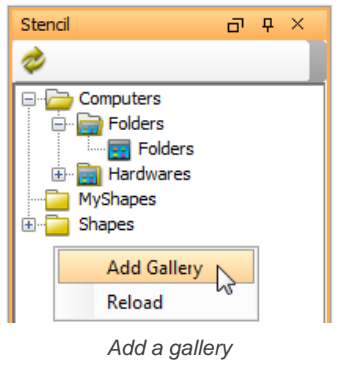

4. To create a stencil, right click on a category and select **Add Stencil** from the pop-up menu. The newly created gallery is named as Gallery1 by default. If you want to rename it, right click on it and select **Rename** from the pop-up menu. Enter your preferred gallery name in the pop-up **Input** dialog box and press **OK** button to confirm.

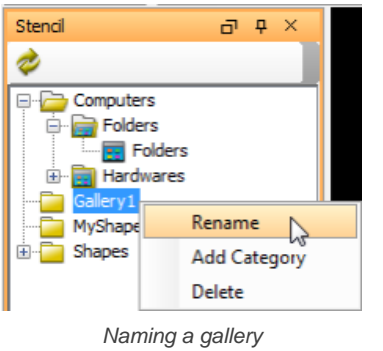

5. To create a category, right click on a gallery and select **Add Category** in the pop-up menu. Enter the category name in the pop-up **Input** dialog box and click **OK** button to confirm.

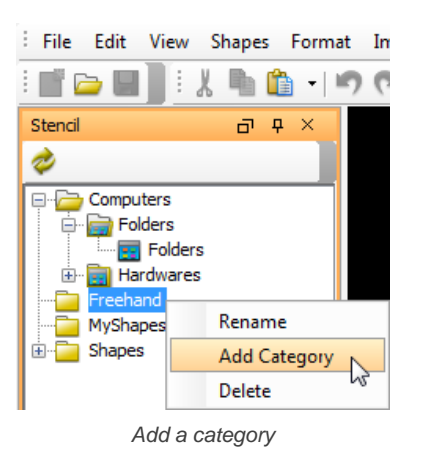

6. To create a stencil, right-click on a category and select **Add Stencil** from the pop-up menu. The newly created stencil is named as Stencil 1 by default. If you want to rename it, right click on it and select **Rename** from the pop-up menu. Enter your preferred stencil name in the pop-up **Input** dialog box and press **OK** button to confirm.

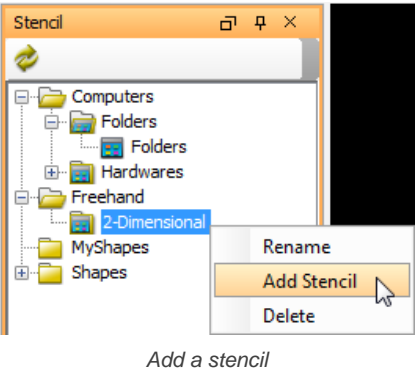

<sup>7.</sup> To create a shape, click on the **(***New Shape*) button in the bottom part of the **Stencil** pane to create a blank drawing for drawing the shape.

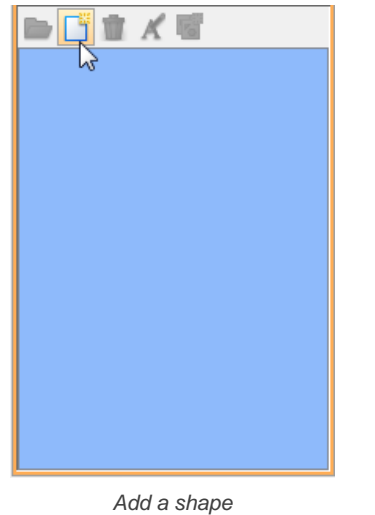

8. Create your preferred shape on the pane and you can also format its color in **Fill** tab of **Format** pane.

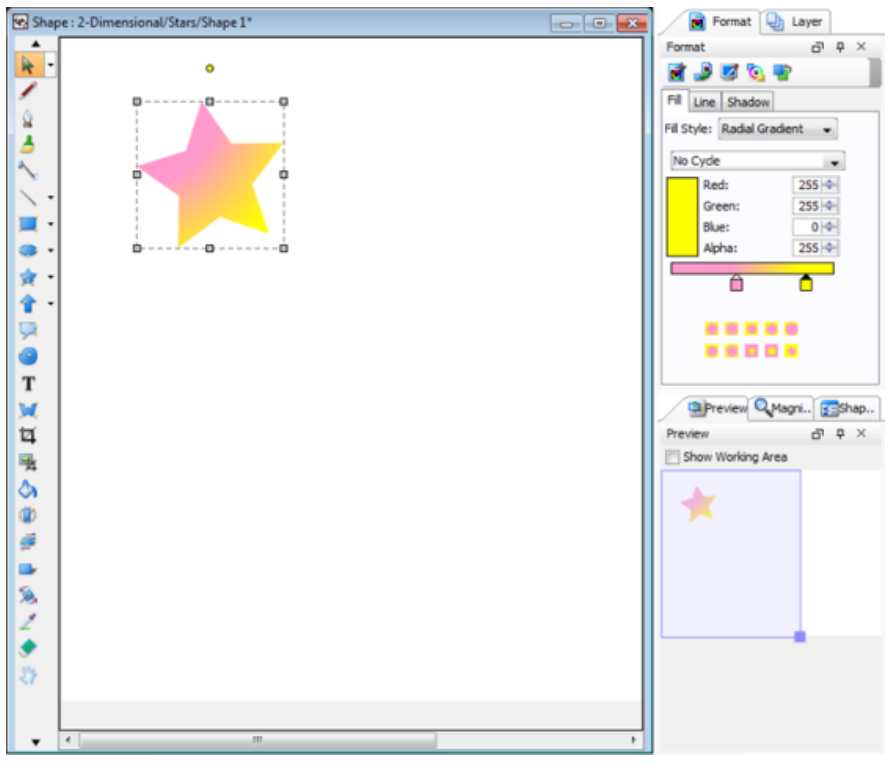

Draw a shape in drawing pane

9. To save the drawing by selecting **File > Save** from the main menu.

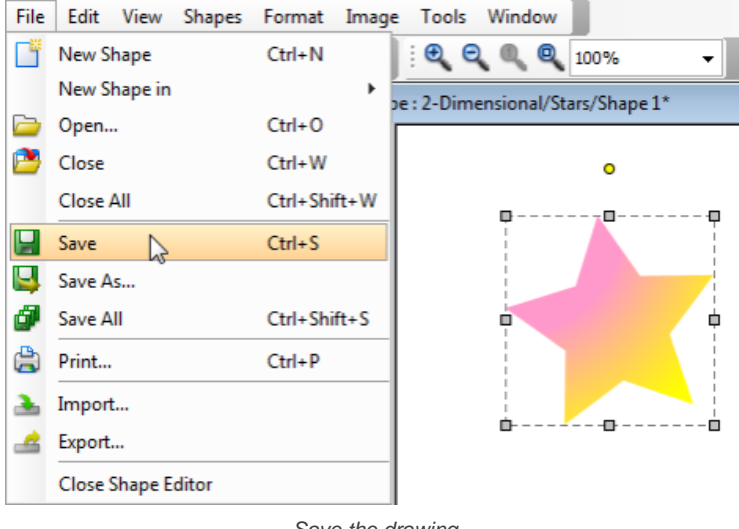

Save the drawing

Shapes created in Shape Editor can be used in Visual Paradigm. For details, please refer to the next page.

### **Related Resources**

- [New to Visual Paradigm? We have a lot of UML tutorials written to help you get started with Visual Paradigm](https://www.visual-paradigm.com/tutorials/)
- [Visual Paradigm on YouTube](http://www.youtube.com/VisualParadigm)
- [Visual Paradigm Know-How Tips and tricks, Q&A, solutions to users' problems](https://knowhow.visual-paradigm.com/)
- [Contact us if you need any help or have any suggestion](https://www.visual-paradigm.com/support/?product=vp)

# **Creating shape from stencil pane**

The Stencil pane is where user-created stencil shapes are stored. User can create a stencil shape on diagram by first displaying a stencil, dragging and dropping a shape from **Stencil** pane to diagram. Below are the steps in detail.

- 1. Open the **Stencil** pane by selecting **View > Panes > Stencil** from the toolbar.
- 2. Click on the (Add Stencil) button in the top of **Stencil** pane. Select a category from the pop-up list of gallery. Select the stencil to add. The stencil is then added to the **Stencil** pane.

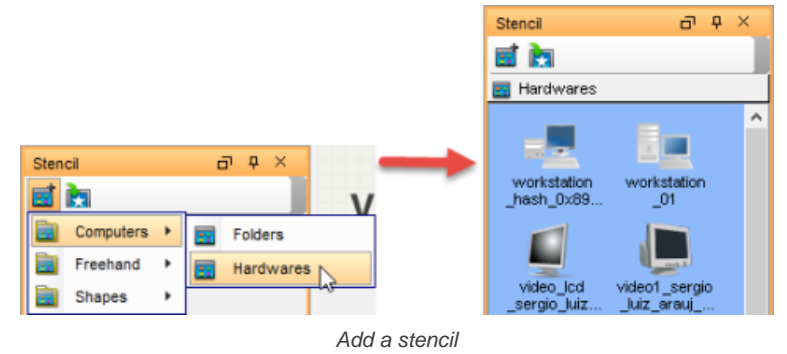

- **NOTE:** You can add multiple stencil by repeating this step.
- 3. Press on a shape in the **Stencil** pane and drag it out of the **Stencil** pane and drop it on the diagram to create the shape.

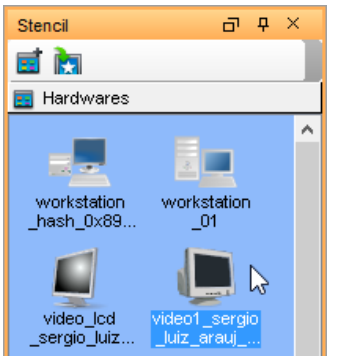

Dragging shape out of Stencil pane

4. You can also use generic connector to connect built-in notations shapes and stencil shapes. To do so, select **Generic Connector** in the diagram toolbar.

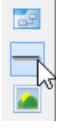

Select **Generic Connector** from the diagram toolbar

5. Press on the source shape, hold the mouse button, move the mouse cursor to the target shape and release the mouse button.

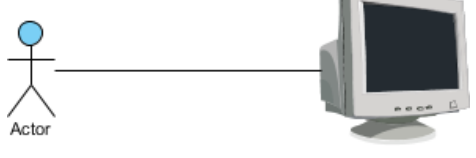

Connecting an Actor with a stencil shape

## **Related Resources**

- [New to Visual Paradigm? We have a lot of UML tutorials written to help you get started with Visual Paradigm](https://www.visual-paradigm.com/tutorials/)
- **[Visual Paradigm on YouTube](http://www.youtube.com/VisualParadigm)**
- [Visual Paradigm Know-How Tips and tricks, Q&A, solutions to users' problems](https://knowhow.visual-paradigm.com/)
- [Contact us if you need any help or have any suggestion](https://www.visual-paradigm.com/support/?product=vp)

# **Customizing user interface**

You can hide away certain menu/toolbar button, or to configure the font of user interface through user interface customization.

## **Hiding user interface components**

Hide away certain menu/toolbar button to ignore functions that you are not interested to use.

## **Adjusting user interface font**

Adjust show the user interface with your favorite font.

# **Hiding user interface components**

You may want to hide away some diagram types, menu items or toolbar items to avoid your team creating wrong types of model. This can be done by user interface (UI) customization.

- 1. Select **Help > Customize UI...** from the toolbar.
- 2. In the **Customize UI** window, select the menu(s)/toolbar button(s)/pop-up menu(s) to hide and click on the **>** button to hide them.

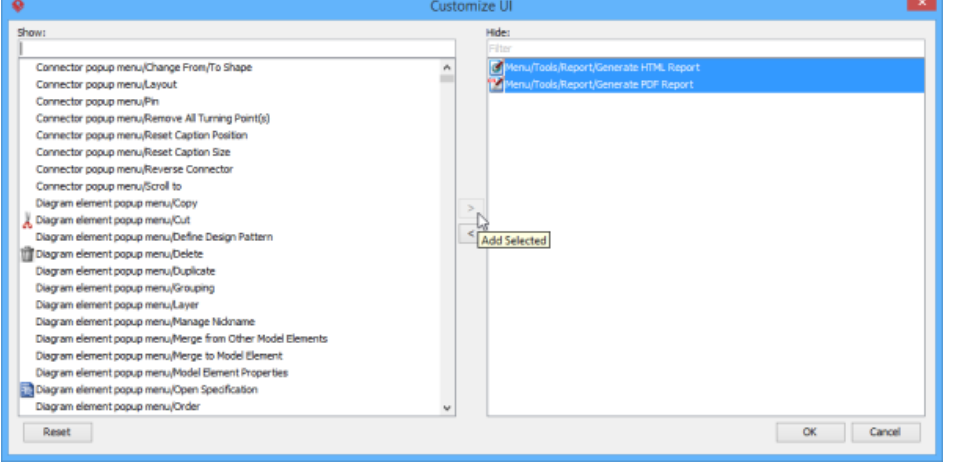

Select the menus to hide

3. Click **OK** button to confirm. By restarting the application, the selected user interface componenets will be hidden.

### **Related Resources**

- [New to Visual Paradigm? We have a lot of UML tutorials written to help you get started with Visual Paradigm](https://www.visual-paradigm.com/tutorials/)
- [Visual Paradigm on YouTube](http://www.youtube.com/VisualParadigm)
- [Visual Paradigm Know-How Tips and tricks, Q&A, solutions to users' problems](https://knowhow.visual-paradigm.com/)
- [Contact us if you need any help or have any suggestion](https://www.visual-paradigm.com/support/?product=vp)

# **Adjusting user interface font**

Visual Paradigm runs with a screen design that is friendly enough for most users, so that you can customize it to make it suit your preference. One of the possible customization is to adjust the font settings for text appears on user interface like the button caption for tools in toolbar, diagram editor tab's title, menus' captions, etc. The settings will be stored in workspace. Hence, you can keep the settings every time you run Visual Paradigm.

To adjust font settings:

- 1. Select **Window > Application Options** from the toolbar.
- 2. Select **General** from the list on the left hand side.
- 3. Open the **Appearance** page.
- 4. Check **Change application font** in the **Font** section. Adjust the font type and size.
- 5. Click **OK**.
- 6. Restart the application to let the settings take effect.

## **Related Resources**

- [New to Visual Paradigm? We have a lot of UML tutorials written to help you get started with Visual Paradigm](https://www.visual-paradigm.com/tutorials/)
- [Visual Paradigm on YouTube](http://www.youtube.com/VisualParadigm)
- [Visual Paradigm Know-How Tips and tricks, Q&A, solutions to users' problems](https://knowhow.visual-paradigm.com/)
- [Contact us if you need any help or have any suggestion](https://www.visual-paradigm.com/support/?product=vp)

# **Organizing works with model**

A Model is a component that you can create in your project for organizing shapes and diagrams which acts like a folder. Modelers generally use models to differentiate stages or nature within project, such as an "as-is" model for storing diagrams and model elements about the current system, and a "to-be" model for recording blueprints of the system to be implemented. In this chapter, you will learn how to use model to organize your work.

## **Using model**

Concepts about model will be discussed in this page.

## **Creating diagram under model**

Shows to steps of creating model in Model Explorer.

## **Moving diagram to model**

You can move a diagram to another move. This page shows you how to do.

# **Using Model**

A model is a component that you can create in your project to organize shapes and diagrams which acts like a folder. Modelers generally use models to differentiate stages or nature within project such as an "as-is" model for storing diagrams and model elements about the current system and a "to-be" model for recording blueprints of the system to be implemented. The use of model improves not only the structuring of work but also the performance by reducing the number of root model elements to load. As a result, you can look up diagram or model element you need more easily.

To create a model:

- 1. Open the **Project Browser** by selecting **View > Project Browser** from the toolbar.
- 2. Open the **Model Structure** view.
- 3. In the list of model and package, select the parent of the model to be created.

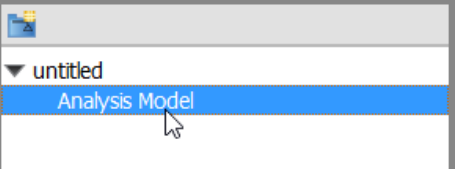

Selecting the parent of the model to be created

4. Click on the **New Model** button on top of the model list.

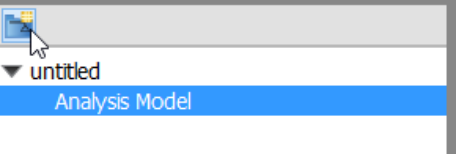

New model

5. Specify the model's details in the **Model Specification** window and click **OK** to confirm.

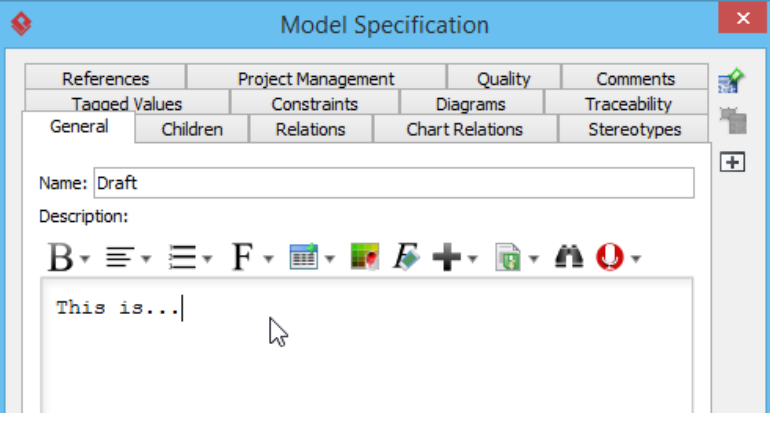

Filling in model specification

## **Related Resources**

- [New to Visual Paradigm? We have a lot of UML tutorials written to help you get started with Visual Paradigm](https://www.visual-paradigm.com/tutorials/)
- [Visual Paradigm on YouTube](http://www.youtube.com/VisualParadigm)
- [Visual Paradigm Know-How Tips and tricks, Q&A, solutions to users' problems](https://knowhow.visual-paradigm.com/)
- [Contact us if you need any help or have any suggestion](https://www.visual-paradigm.com/support/?product=vp)

# **Creating diagram under model**

When a model has been created on the **Model Structure** view, you can start creating diagram(s) under the model. It is recommended to group diagrams using **Model** instead of laying them flat in the project. This can avoid accidentally loading diagrams and model elements that you never use and thereby can speed up project loading and saving.

To open the Model Structure View:

- 1. Select **View > Project Browser** from the toolbar to open the Project Browser.
- 2. In the Project Browser, select **Model Structure** view.

To create a diagram under model:

Right click on the target model and select **Sub Diagrams > New Diagram...** from the pop-up menu.

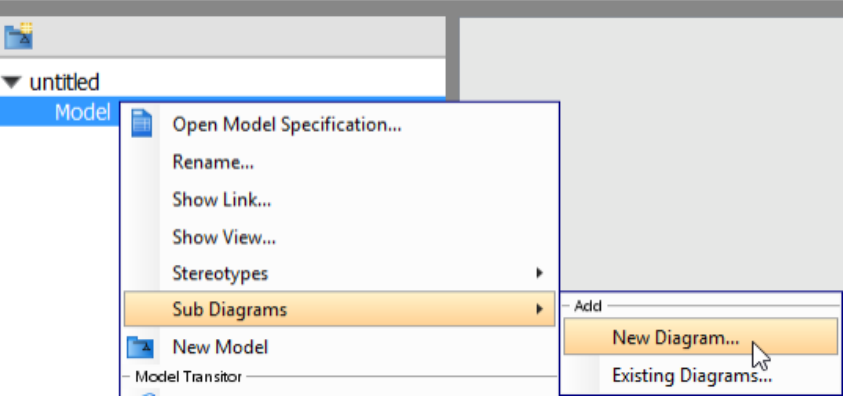

Create a new diagram under the model

When the **New Diagram** window pops out, select the type of diagram to be created and then click **Next**. Enter the diagram name and click **OK** to confirm the creation.

### **Related Resources**

- [New to Visual Paradigm? We have a lot of UML tutorials written to help you get started with Visual Paradigm](https://www.visual-paradigm.com/tutorials/)
- **[Visual Paradigm on YouTube](http://www.youtube.com/VisualParadigm)**
- [Visual Paradigm Know-How Tips and tricks, Q&A, solutions to users' problems](https://knowhow.visual-paradigm.com/)
- [Contact us if you need any help or have any suggestion](https://www.visual-paradigm.com/support/?product=vp)

# **Moving diagram to model**

If you haven't organized project structure with model previously but want to do it at this stage, you can move a diagram from root into a model or transfer a diagram from one model to another.

To open the Model Structure View:

- 1. Select **View > Project Browser** from the toolbar to open the Project Browser.
- 2. In the Project Browser, select **Model Structure** view.

To move diagram from one model to another:

Right click on the target model and select **Sub Diagrams > Existing Diagrams...** from the pop-up menu.

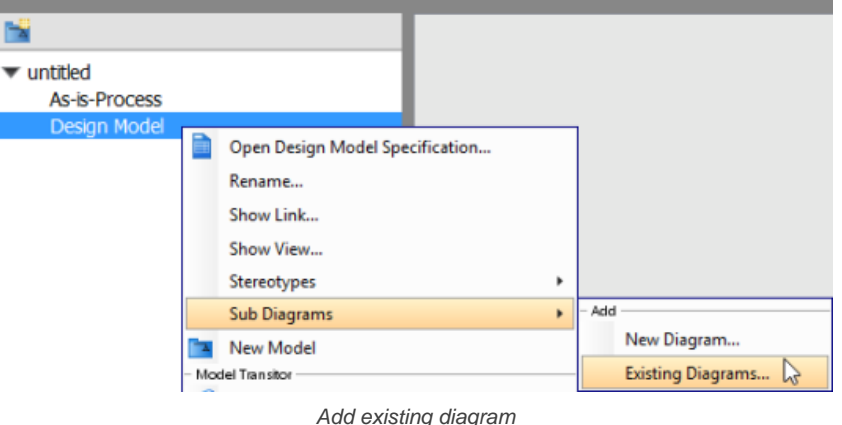

When **Add Sub Diagrams** window pops out, check the diagram(s) you want to move and then click **OK** button to proceed.

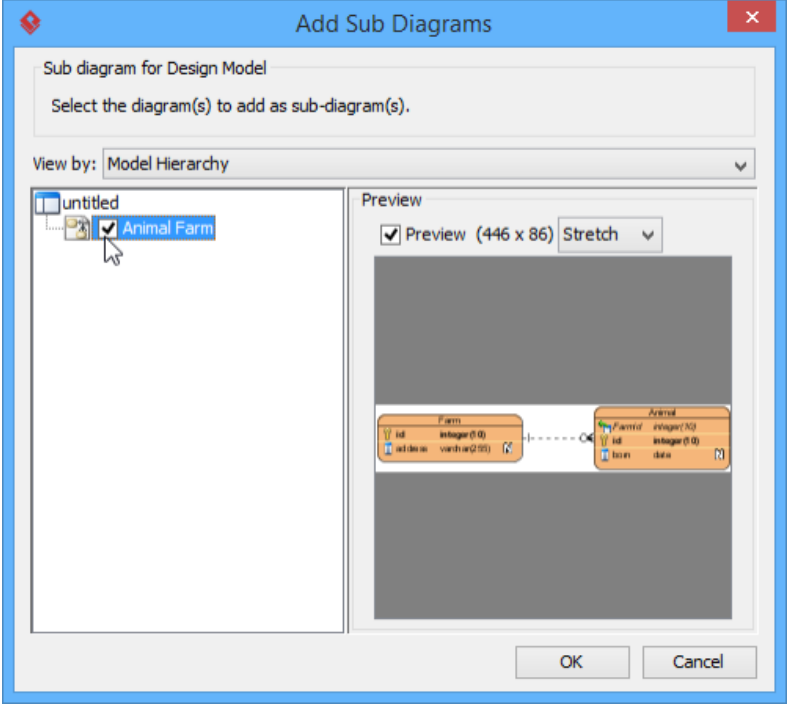

Check a diagram in **Add Sub Diagrams** window

As a result, the selected diagram(s) will be moved to the target model.

**NOTE:** If you move a diagram which has the master view of model element(s), the model element(s) will be moved together with the diagram to the new model.

### **Related Resources**

- [New to Visual Paradigm? We have a lot of UML tutorials written to help you get started with Visual Paradigm](https://www.visual-paradigm.com/tutorials/)
- **[Visual Paradigm on YouTube](http://www.youtube.com/VisualParadigm)**
- [Visual Paradigm Know-How Tips and tricks, Q&A, solutions to users' problems](https://knowhow.visual-paradigm.com/)
- [Contact us if you need any help or have any suggestion](https://www.visual-paradigm.com/support/?product=vp)

## **Using stereotypes**

A stereotype defines how a model element may be extended, and enables the use of platform or domain specific terminology or notation in place of, or in addition to, the ones used for the extended metaclass. In this chapter, you will learn things about stereotypes and see how to apply stereotypes in your model.

## **Applying stereotype to model element**

Tells you what stereotype is and how to apply to a model element.

## **Configure stereotypes**

Shows you how to configure a stereotype like to define its color and add tagged values.

## **Shortcut of creating stereotyped model element**

You can create a stereotyped element type easily through the diagram toolbar.

## **Applying stereotype to model element**

A stereotype defines how a model element may be extended, and enables the use of platform or domain specific terminology or notation in place of, or in addition to, the ones used for the extended metaclass. In Visual Paradigm, you can apply one or more stereotypes to model elements, and decide whether or not to visualize the stereotype or tagged values in views. To apply stereotype to model element:

1. Right click on the model element, or the view of the model element that you want to apply stereotype to. Select **Stereotypes** from pop-up menu.

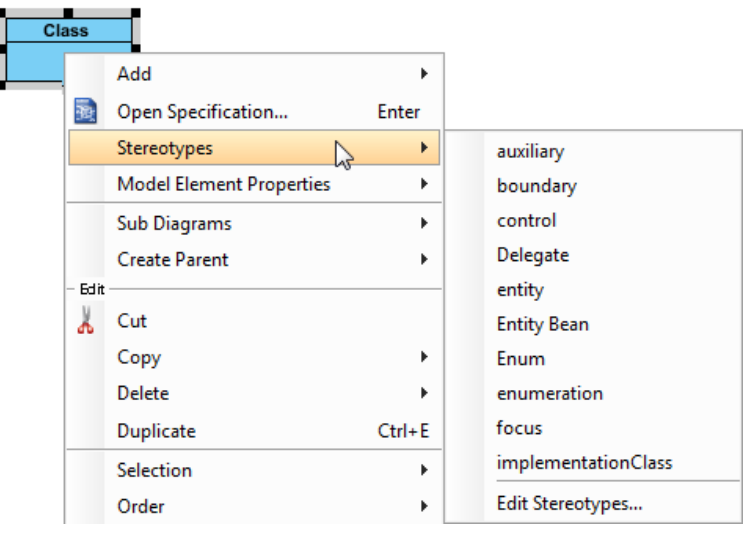

Select a stereotype

Depending on the type of model element you are selecting, there may be a list of suggested stereotypes listing in the menu popped up. It consists of both the recently used stereotypes and stereotypes that place at the top of stereotype list. If you see the stereotype you want to apply, select it. Otherwise, select **Stereotypes...** at the bottom of the menu to look for others.

2. In the **Stereotypes** tab of specification window, select the stereotype you want to apply, then click **>** to assign it to the **Selected** list.

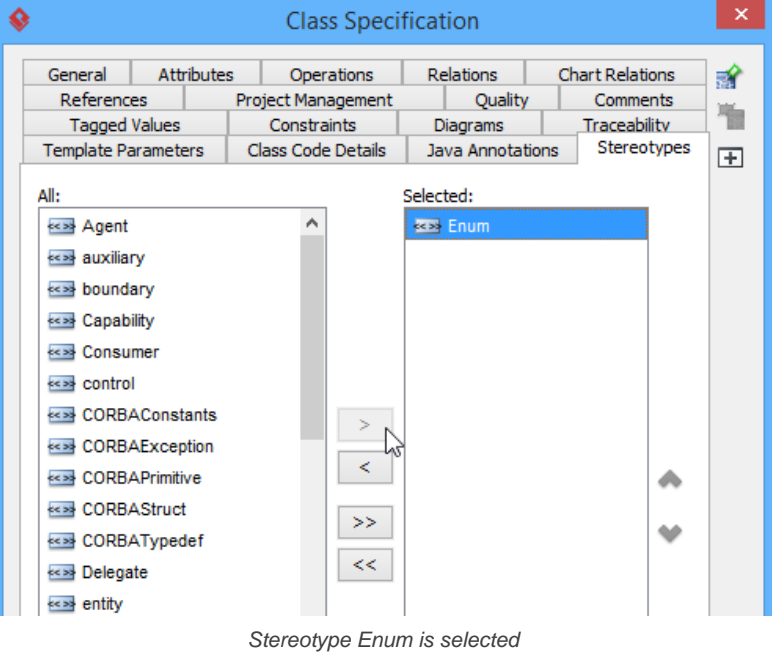

- **NOTE:** You can also double click on a stereotype to apply it.
- **NOTE:** While clicking on **>** applies the selected stereotype to model element, you can click **<** to remove a stereotype selected in Selected list. If you want to apply ALL available stereotypes to model element, click **>>**, and likewise, clicking on **<<** removes all the applied stereotypes.
- 3. Click **OK** to confirm. The stereotype will then be shown within a pair of guillemets above the name of the model element. If multiple stereotypes are applied, the names of the applied stereotypes are shown as a comma-separated list with a pair of

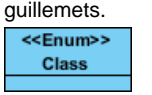

Stereotype Enum is applied to a class

#### **Robustness analysis icon**

Robustness analysis helps to find out the relationships between actor, boundary, control and entity objects.

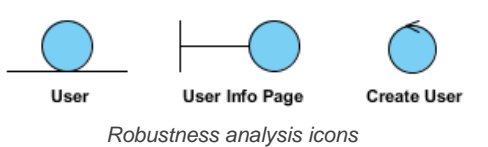

To draw a robustness analysis diagram with robust analysis symbols:

- 1. Create a class in diagram.
- 2. Depending on the type of robustness analysis symbol you want to create, apply either boundary, control and entity stereotype to the class.

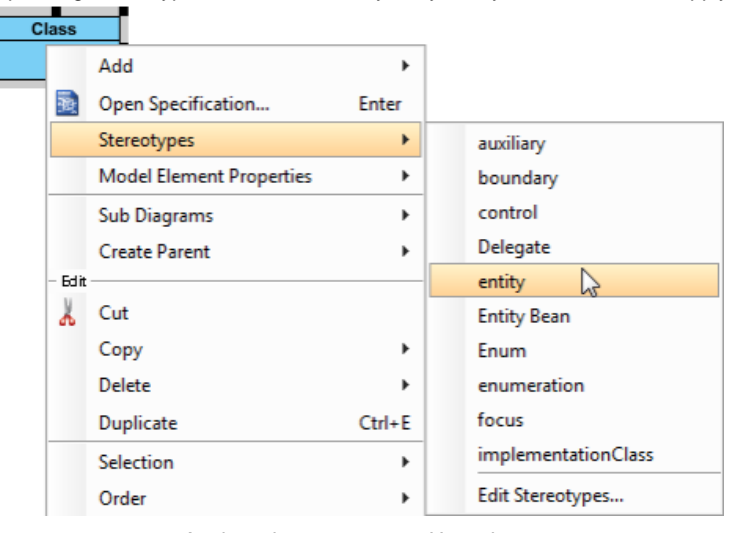

Apply entity stereotype to User class

**NOTE:** If you want to let a class display as traditional class shape instead of robustness analysis icons, right click on the class and de-select **Presentation Options > Display as Robustness Icon** from the popup menu.

#### **Presenting a shape as stereotype icon**

You can specify icon for a stereotype (Read the next chapter for details). When a stereotype is applied to a model element, you can let the stereotype icon show above the name of model element, which is the default presentation, or to make the model element show as the icon. To present a shape as stereotype icon, right click on the shape and select **Presentation Options > Stereotype Icon** from the popup menu.

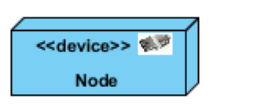

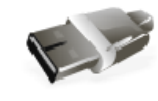

<<device>> Node

Different presentations of a model element with a stereotype that has icon defined

#### **Showing or hiding stereotype**

By default, applied stereotypes are shown within a shape. Yet, it is up to you whether to show or hide them. Furthermore, you can choose not to display the stereotypes, but to display only their tagged values.

To update the visibility of stereotypes, right click on the background of diagram where the shapes exist. Select/De-select **Presentation Options > Show Stereotypes** from the popup menu.

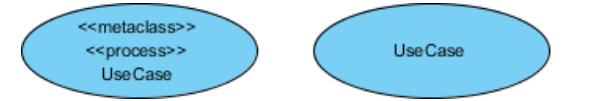

A use case with stereotype names shown and hidden

#### **Related Resources**

- [New to Visual Paradigm? We have a lot of UML tutorials written to help you get started with Visual Paradigm](https://www.visual-paradigm.com/tutorials/)
- **[Visual Paradigm on YouTube](http://www.youtube.com/VisualParadigm)**
- [Visual Paradigm Know-How Tips and tricks, Q&A, solutions to users' problems](https://knowhow.visual-paradigm.com/)
- [Contact us if you need any help or have any suggestion](https://www.visual-paradigm.com/support/?product=vp)

## **Configure stereotypes**

You can configure stereotypes, not just to create and name stereotypes for specific model element types, but also to format stereotypes like to set their colors, line formatting and font, and to define their tagged values. By configuring stereotypes, domain specific stereotype set can be built.

To configure stereotypes:

- 1. Select **Window > Configuration > Configure Stereotypes...** from the toolbar.
- 2. Click on the drop down menu **Scope** at the top left corner of the **Configure Stereotypes** window, select whether to configure stereotypes in workspace or in the opening project.

**NOTE:** Initially, stereotypes exist in workspace rather than in project. When you apply a stereotype to any model element, a copy of that stereotype will be made from workspace to project. By modifying stereotype in workspace, changes will not be applied to current project nor any project that has used the stereotype. To configure stereotype only in current project, you must select **Project** as scope. Alternatively, select **Workspace** but let the option **Apply changes to stereotypes in current project** on.

3. Select the type of model element that you want to add stereotype or edit its existing stereotypes.

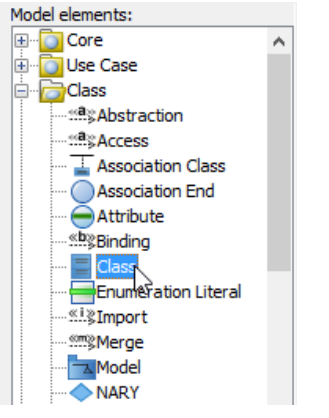

Select class to edit its stereotypes

- 4. You may now perform any of the following action:
	- If you want to edit an existing stereotype, select the stereotype and click **Edit...**.
	- If you want to add a stereotype, click **Add...**.
	- If you want to remove a stereotype, select the stereotype and click **Remove**.
- 5. If you are adding or editing a stereotype, update its specification and click **OK** to confirm editing. For details about editing a stereotype, read the coming section.
- 6. Click **OK** to confirm.

## **An overview of Configure Stereotypes window**

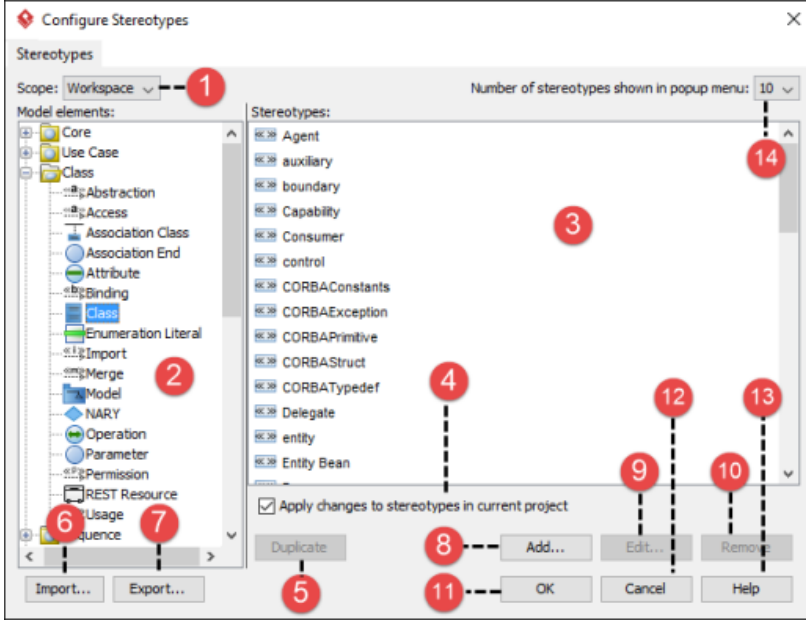

An overview of **Configure Stereotypes** window

**No. Name Description**

| 1 | Scope                                           | Initially, stereotypes exist in workspace rather than in project. When you apply<br>a stereotype to any model element, a copy of that stereotype will be made<br>from workspace to project.<br>By modifying stereotype in workspace, changes will not be applied to current<br>project nor any project that has used the stereotype because the stereotype<br>copied to project is being followed. If you want to configure stereotype only in<br>current project, you must select Project as scope, or select Workspace but<br>let the option Apply changes to stereotypes in current project on to make<br>changes apply on both workspace and project. |
|---|-------------------------------------------------|----------------------------------------------------------------------------------------------------|
| 2 | Model element list                              | A list of categorized model element types. You can select a type to configure<br>its stereotypes.                                                                                                    |
| 3 | Stereotypes                                     | A list of stereotypes of the selected model element type.                                                                                                    |
|   | Apply changes to stereotypes in current project | Available only when scope is Workspace, this option cause the stereotype<br>configuration applies to both stereotypes in workspace and project, when<br>pressing OK.                                                                                                    |
| 5 | Duplicate                                       | Click to duplicate the stereotype selected in Stereotype pane.                                                                                                    |
| 6 | Import                                          | Click this to import stereotype configuration (an XML) produced by others.<br>Once clicked, the Import Stereotypes window will popup. You need to<br>choose the XML file to import. At the bottom of the window, there is an option<br>Add and update only (do not delete stereotypes). When checked, Visual<br>Paradigm will only add and update stereotypes from XML. When unchecked,<br>Visual Paradigm will add and update stereotypes, and additionally delete<br>stereotypes that are not defined within the XML.                                                                                                    |
| 7 | Export                                          | Click to export stereotype configuration to an XML file.                                                                                                    |
| 8 | Add                                             | Click this to add a stereotype for the selected type of model element.                                                                                                    |
| 9 | Edit                                            | Click to edit the selected stereotype.                                                                                                    |
|   | 10 Remove                                       | Click to delete the selected stereotype.                                                                                                    |
|   | 11 OK                                           | Click to apply the configuration and close the dialog.                                                                                                    |
|   | 12 Cancel                                       | Click to discard the changes (if any) and close the window.                                                                                                    |
|   | 13 Help                                         | Click to open the Help contents.                                                                                                    |
|   | 14 Number of stereotypes shown in popup menu    | You can assign stereotype to a shape easily by right clicking on that shape<br>and selecting Stereotypes > %STEREOTYPE% from the popup menu. This<br>option is to control the number of stereotype to be listed for selection. The<br>larger the number, the longer the popup menu, the easier you can find the<br>desired stereotype.                                                                                                    |

Description of **Configure Stereotypes** window

## **Editing stereotype**

By adding or editing a stereotype, you can specify its icon and adjust its fill, line and font style in the **General** page within the **Stereotype Specification**.

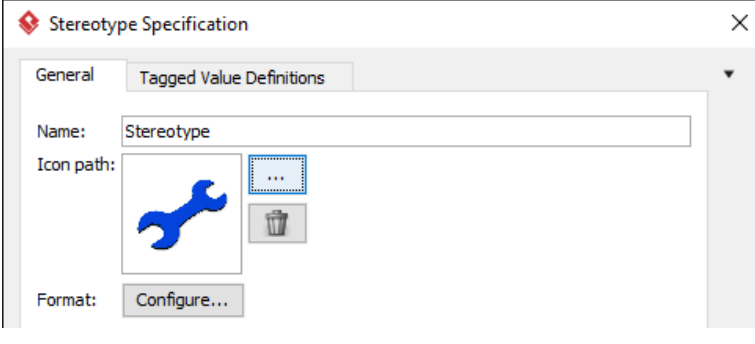

Editing stereotype

By applying a stereotype that has icon defined to a model element, the icon above the name of model element, near the stereotype. You can optionally make the model element shown as the icon. For details, read the previous chapter. To specify icon, click on the **...** button near the preview of Icon. Then, select the image file of icon.

You can also configure the formatting properties of the stereotype by clicking **Configure...**. In the popup window, you can set the foreground, background and line styles by first checking **Use** and then start the editing. The settings will be applied automatically to model elements that have the stereotype applied.

### **Defining tagged values for stereotypes**

A stereotype may have properties, which may be referred to as tag definitions. When a stereotype is applied to a model element, the values of the properties may be referred to as tagged values.

You can define tagged values for stereotypes. By doing so, when you apply the stereotype with tagged values defined to a model element, you can fill in the values for the model element.

- 1. Select **Window > Configuration > Configure Stereotypes...** from the toolbar.
- 2. In the **Configure Stereotypes** window, select the stereotype that you want to define tagged value and click **Edit**. If you want to add a new stereotype, select the base model type and click **Add...**
- 3. In the **Stereotype Specification** window, open the **Tagged Value Definitions** tab.
- 4. Click **Add**. Select the type of tagged value to define. The type of tagged value limits the type of content user can enter for a tag.

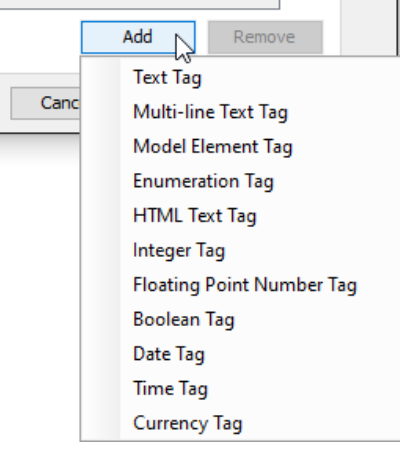

Adding a tag

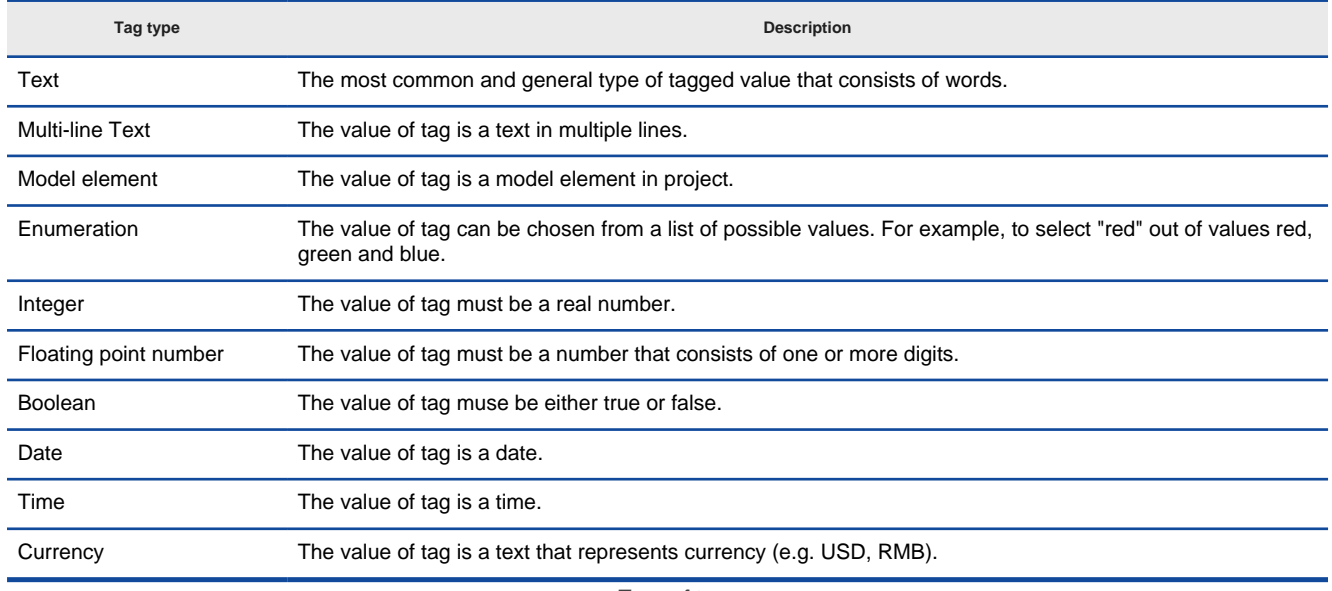

Type of tags

5. Double click the name cell and enter the name of tag. Repeat step 4 and 5 to add all tagged values for this stereotype.

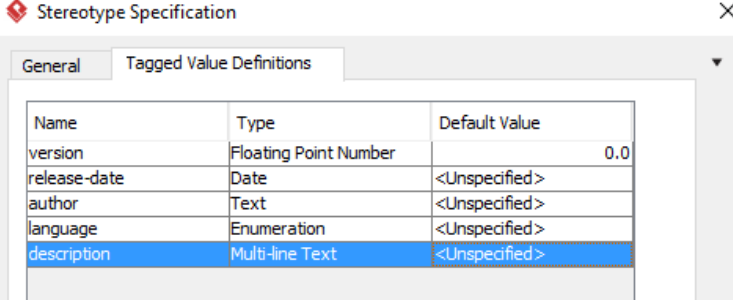

Tags defined

6. You can assign a default value to a tag by editing the **Default Value** cell. Usually, you give a tag a default value when the value is true in most cases. For example, a tag "in-door-temperature" can have "25" as default value.

## **Related Resources**

- [New to Visual Paradigm? We have a lot of UML tutorials written to help you get started with Visual Paradigm](https://www.visual-paradigm.com/tutorials/)
- [Visual Paradigm on YouTube](http://www.youtube.com/VisualParadigm)
- [Visual Paradigm Know-How Tips and tricks, Q&A, solutions to users' problems](https://knowhow.visual-paradigm.com/)
- [Contact us if you need any help or have any suggestion](https://www.visual-paradigm.com/support/?product=vp)

## **Shortcut of creating stereotyped model element**

One of the ways of creating a shape is by selecting the element type in diagram toolbar, and clicking on diagram to create a shape of that type. If then you want to apply a stereotype to that model element, you will open the specification window and make a stereotype selection. These steps can be simplified by adding a shortcut in diagram toolbar, for creating a type of model element with specific stereotype pre-set. To do so:

1. In any diagram, right click on the **Selector** from the diagram toolbar and then select **Configure Buttons**... from the popup menu.

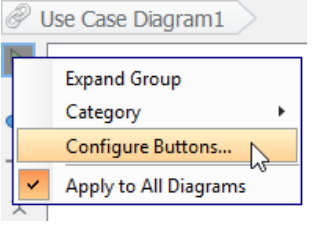

To configure buttons

2. In the **Configure Buttons** window, expand the node(s) of model element type(s) that you want to add shortcut for. Select the stereotype that you need to apply to that type of model element in future. Click **>** or double click on it to assign. Click **OK** to confirm.

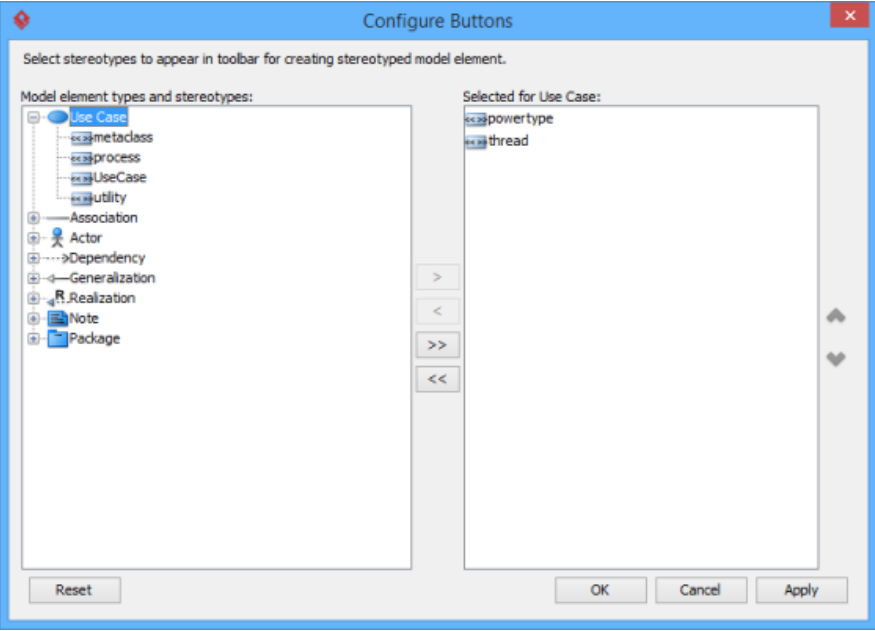

Configure buttons in diagram toolbar

3. After all, you can find the shortcuts in diagram toolbar, under the selected type(s) of model elements. By selecting a stereotyped model element type and click on diagram, you can create a shape with stereotype applied.

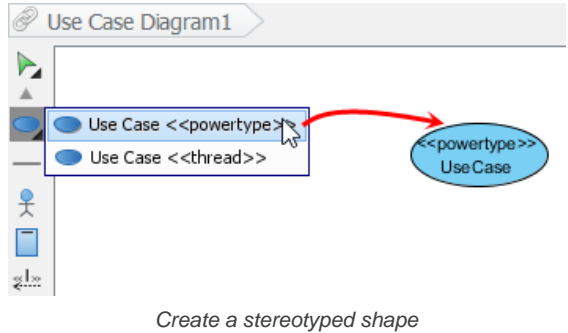

### **Related Resources**

- [New to Visual Paradigm? We have a lot of UML tutorials written to help you get started with Visual Paradigm](https://www.visual-paradigm.com/tutorials/)
- [Visual Paradigm on YouTube](http://www.youtube.com/VisualParadigm)
- [Visual Paradigm Know-How Tips and tricks, Q&A, solutions to users' problems](https://knowhow.visual-paradigm.com/)
- [Contact us if you need any help or have any suggestion](https://www.visual-paradigm.com/support/?product=vp)

## **ArchiMate diagram**

ArchiMate is a modeling technique for describing enterprise architectures. You will learn in this chapter how to create archimate diagram, and learn the notations supported by archimate diagram.

## **How to Draw ArchiMate 3.0.1 Diagram?**

Teaches you how to create and draw an archimate diagram.

### **Working with ArchiMate Viewpoints**

Teaches you how to create standard and user-defined viewpoints

### **Migrating from Archi to Visual Paradigm**

Migrate your work created in Archi to Visual Paradigm. See how the import feature works.

## **Import ArchiMate Model into Visual Paradigm**

Import OpenGroup ArchiMate Model Exchange File into Visual Paradigm. See how the import feature works.

## **How to Draw ArchiMate 3.0.1 Diagram?**

ArchiMate is a modeling technique for describing enterprise architectures. It divides architecture into three layers - business layer, application layer and technology layer. The business layer offers products and services to external customers. The application layer supports business layer and the technology layer offers infrastructural services for application layer.

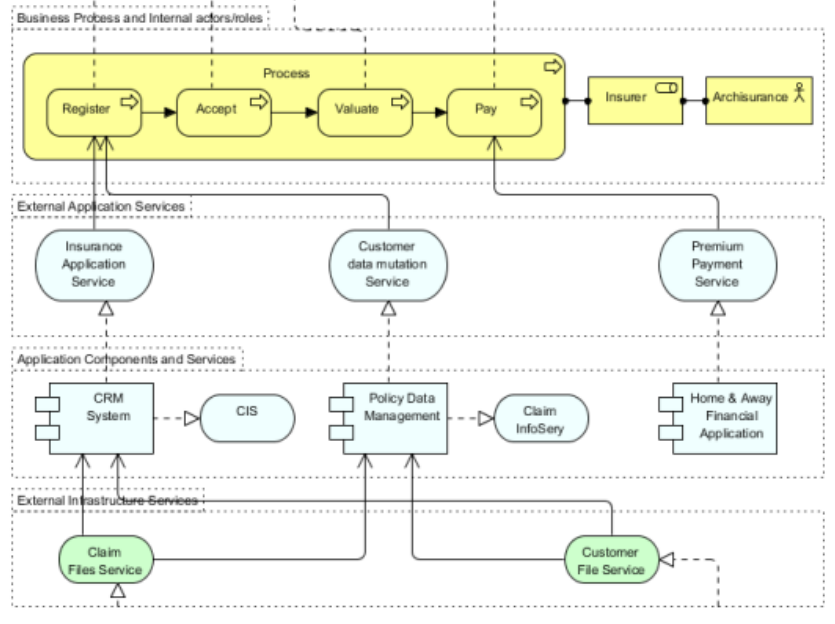

A part of a sample ArchiMate diagram

### **Creating ArchiMate diagram**

- 1. Select **Diagram > New** from the application toolbar.
- 2. In the **New Diagram** window, select **ArchiMate Diagram**.
- 3. Click **Next**.
- 4. Enter the diagram name and description. The **Location** field enables you to select a model to store the diagram.
- 5. Click **OK**.

## **ArchiMate Notations**

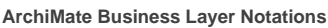

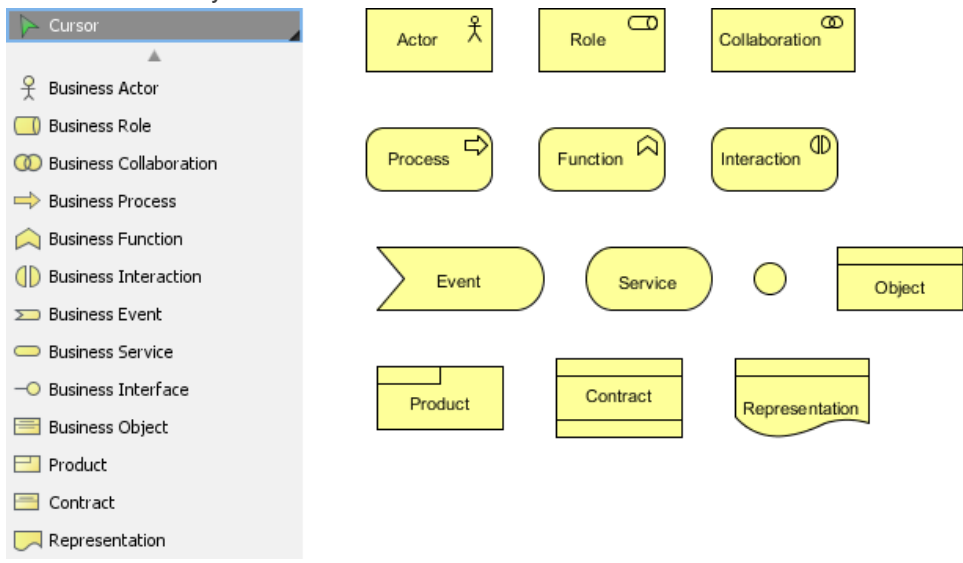

### ArchiMate Business Layer Notations

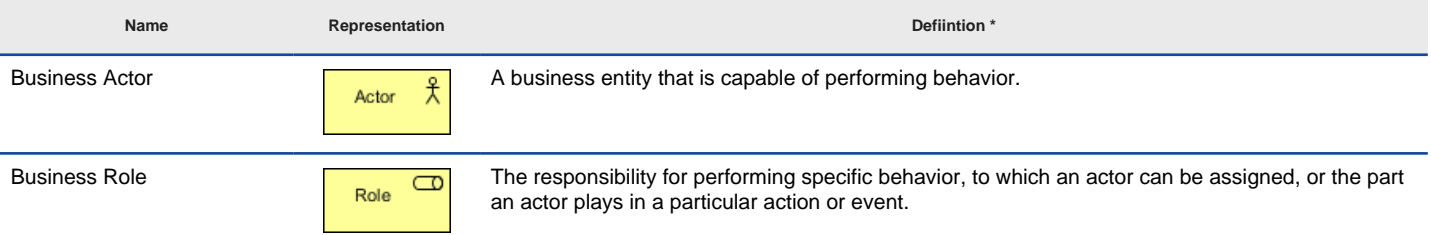

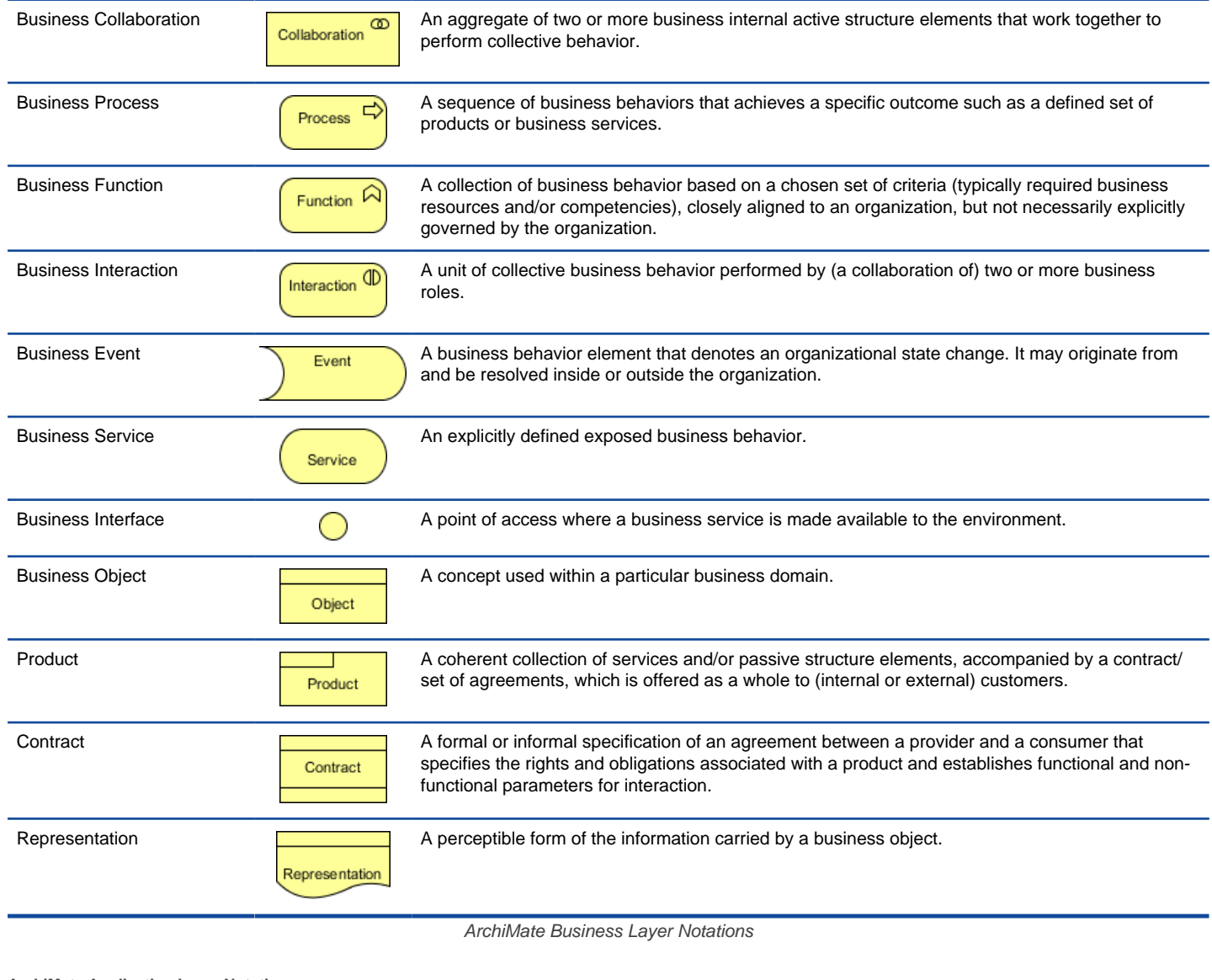

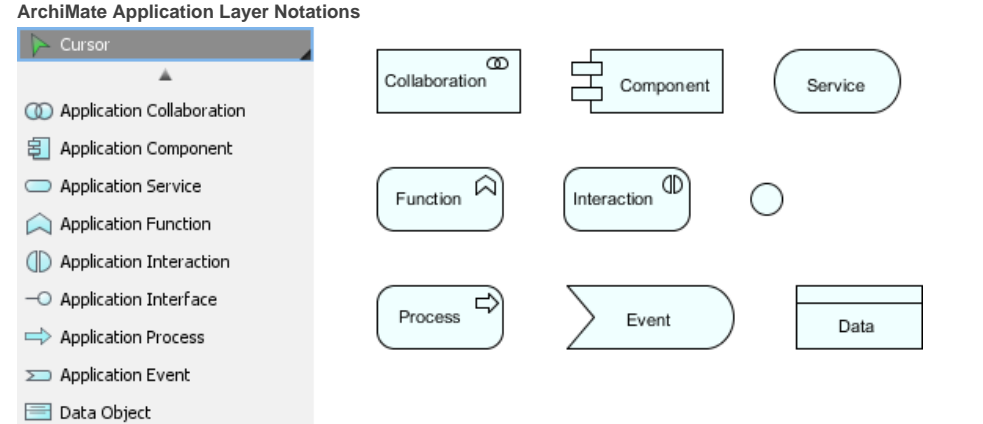

ArchiMate Application Layer Notations

**Name Representation Definition \*** Application Collaboration <br>
Collaboration **An aggregate of two or more application components that work together to perform collective**<br> **An aggregate of two or more application components that work together to perform col** application behavior. Application Component Component An encapsulation of application functionality aligned to implementation structure, which is<br>them available through interfaces modular and replaceable. It encapsulates its behavior and data, exposes services, and makes them available through interfaces. Application Service <br>
Service An explicitly defined exposed application behavior.

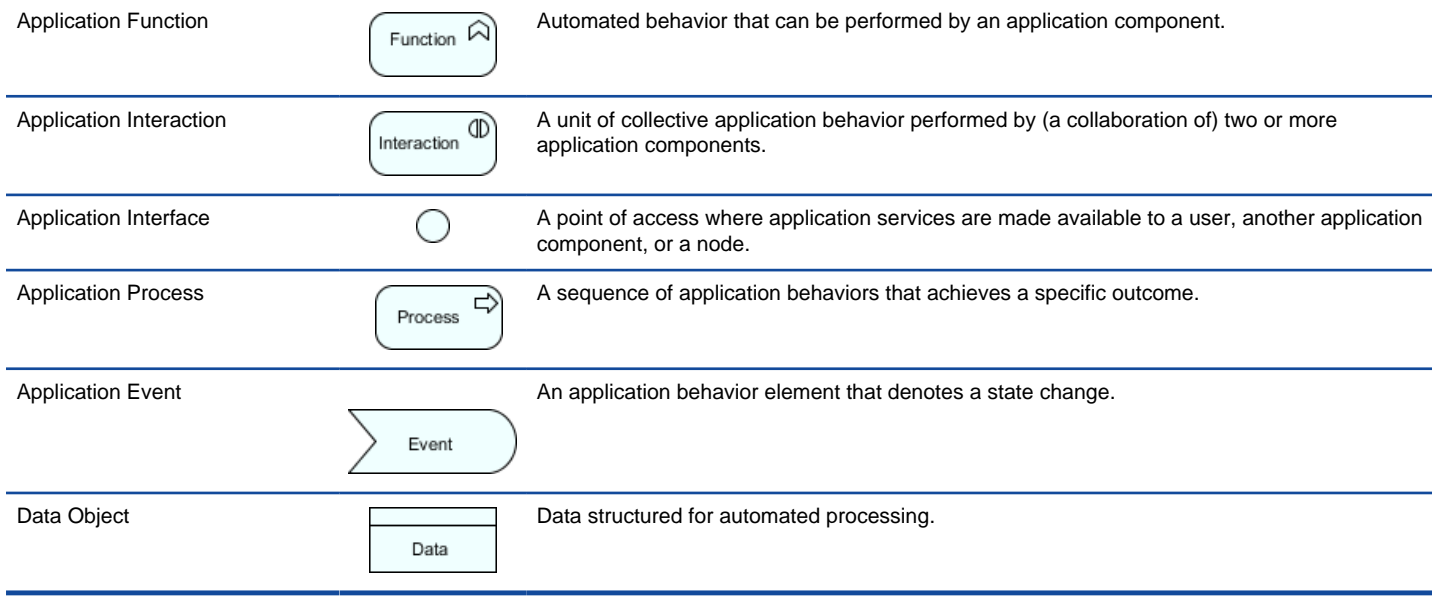

ArchiMate Application Layer Notations

### **ArchiMate Technology Layer Notations**

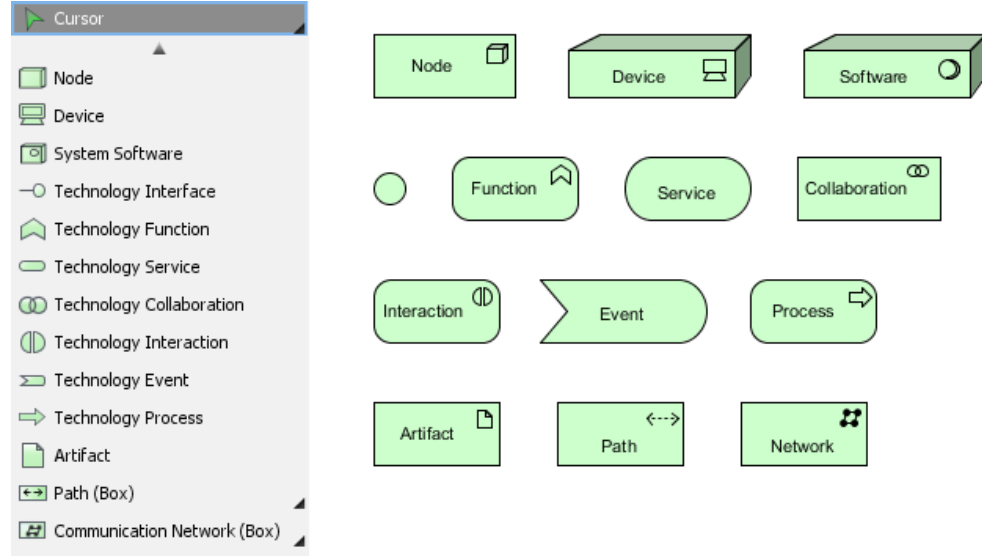

### ArchiMate Technology Layer Notations

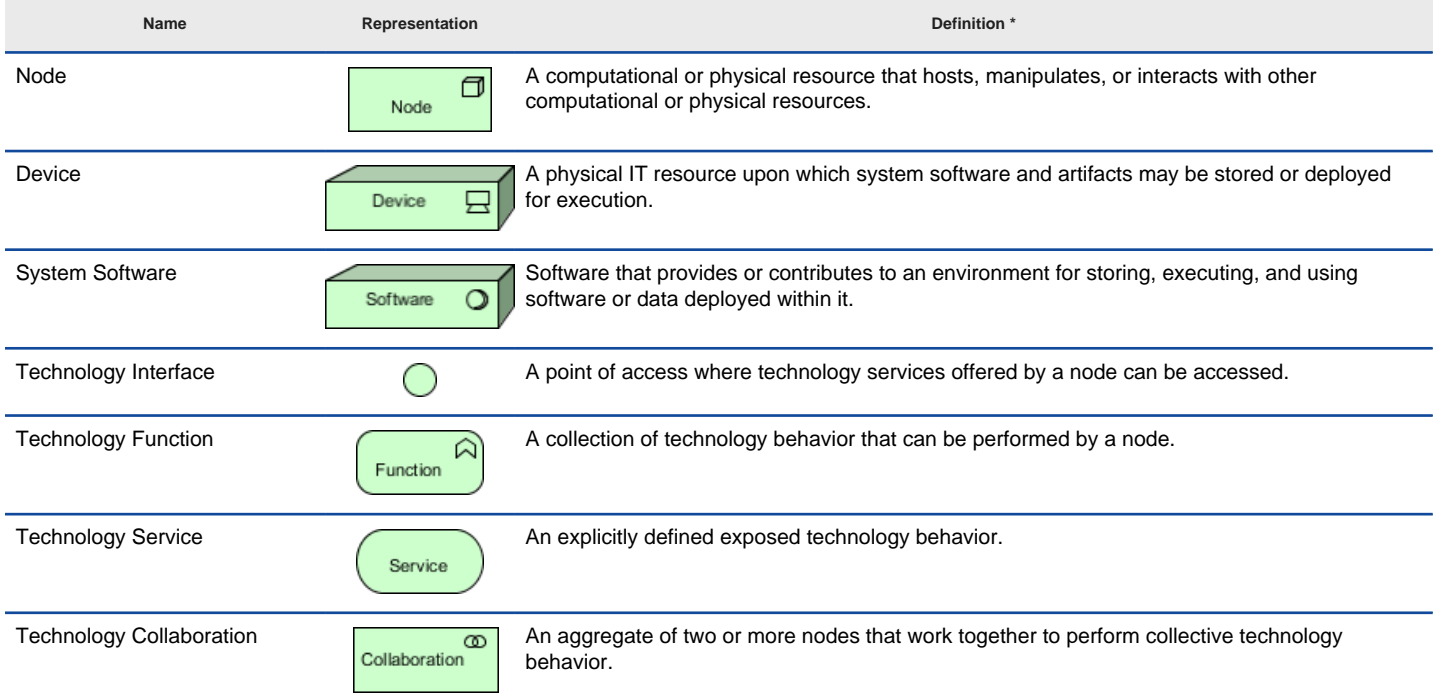

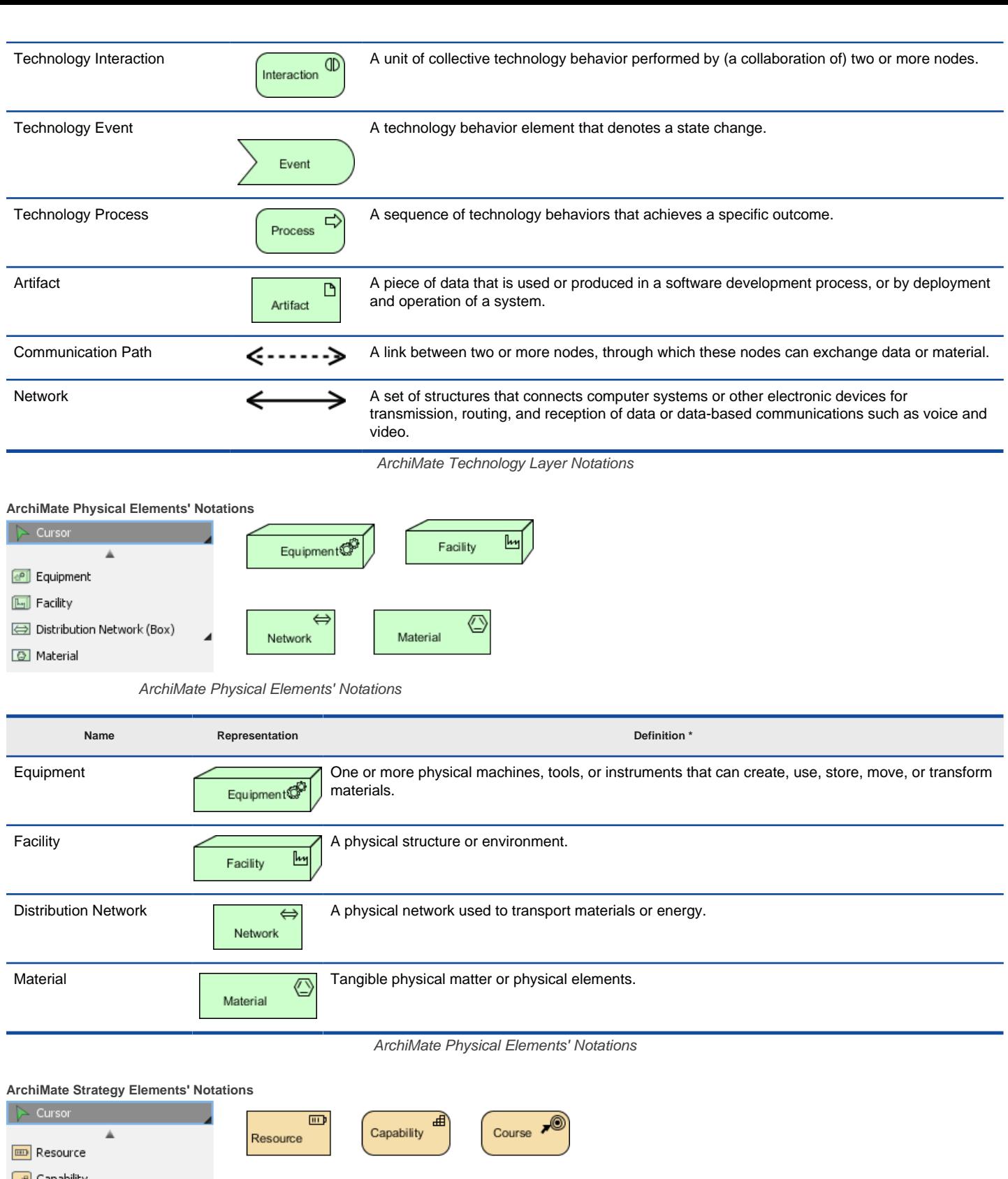

**■** Capability Course of Action

## ArchiMate Strategy Elements' Notations

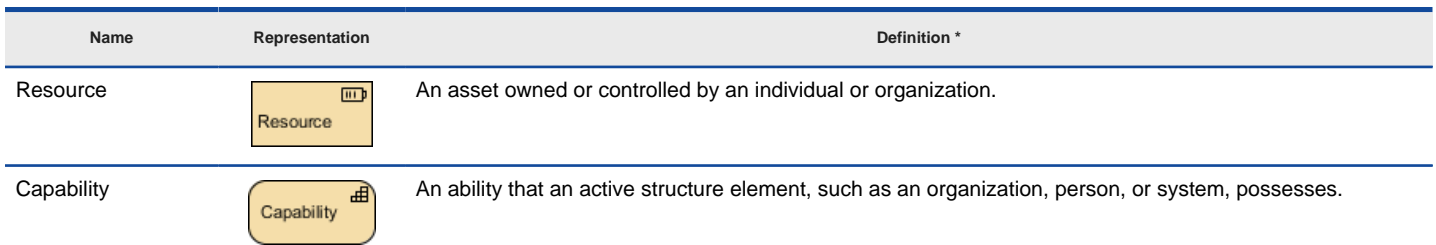

Course of Action **An approach or plan for configuring some capabilities and resources of the enterprise, undertaken to** achieve a goal. achieve a goal.

ArchiMate Strategy Elements' Notations

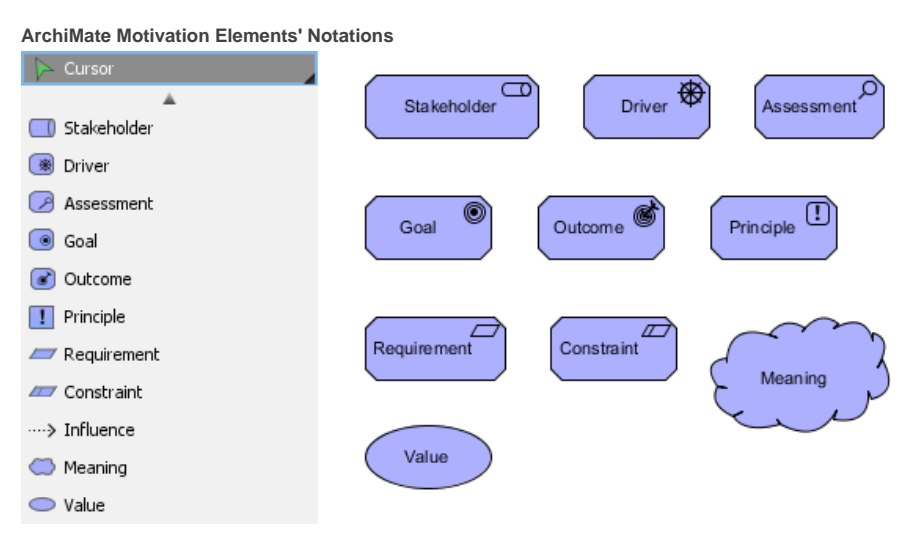

ArchiMate Motivation Elements' Notations

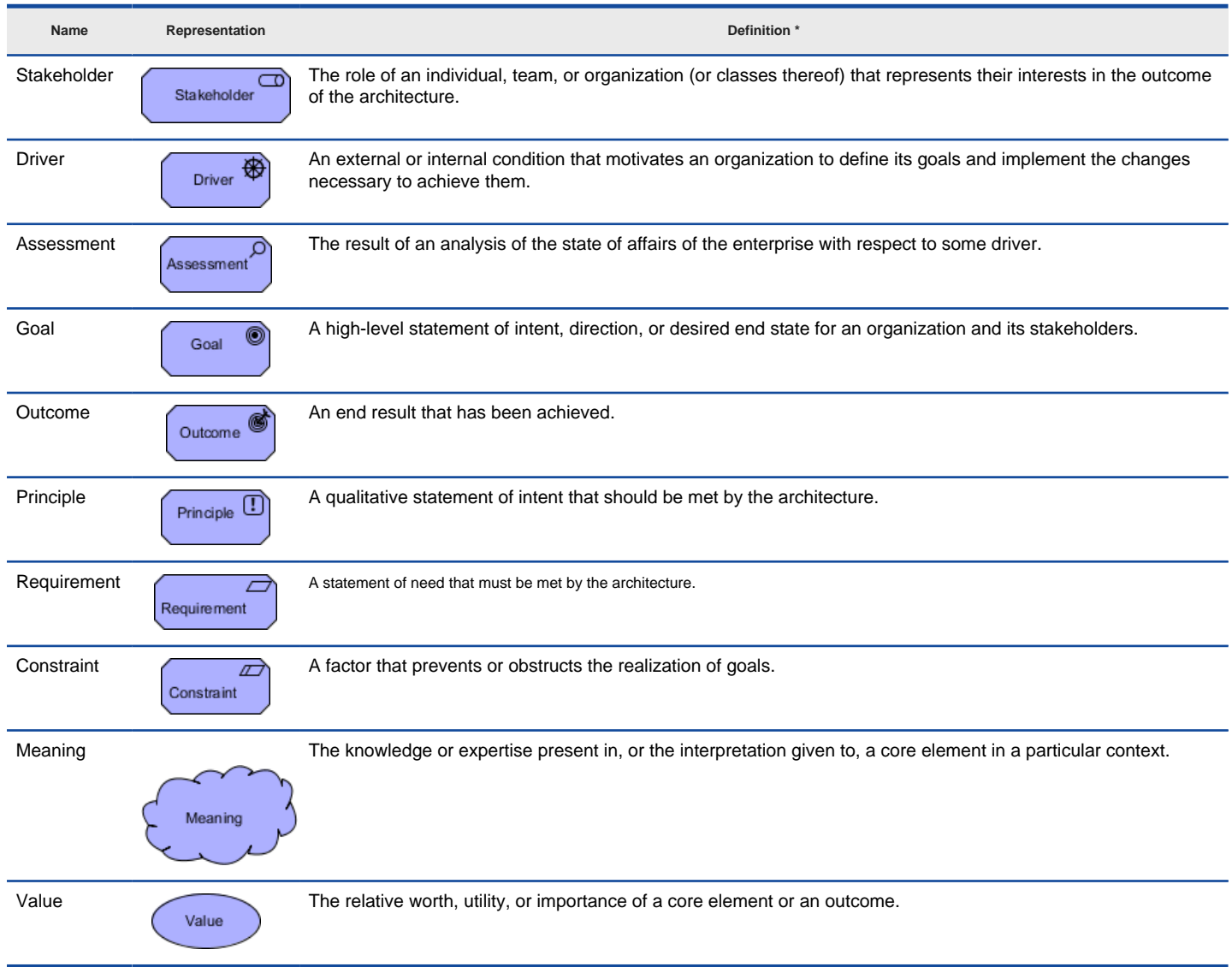

ArchiMate Motivation Elements' Notations

**ArchiMate Implementation & Migration Elements' Notations**

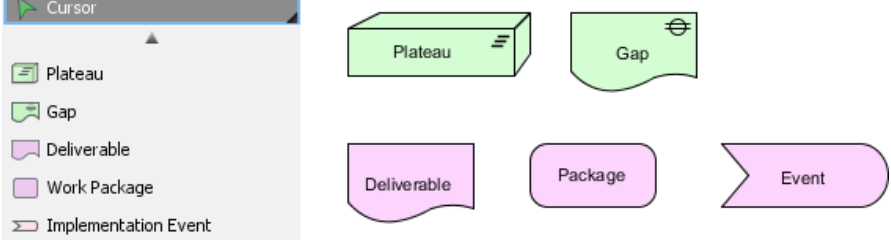

ArchiMate Implementation & Migration Elements' Notations

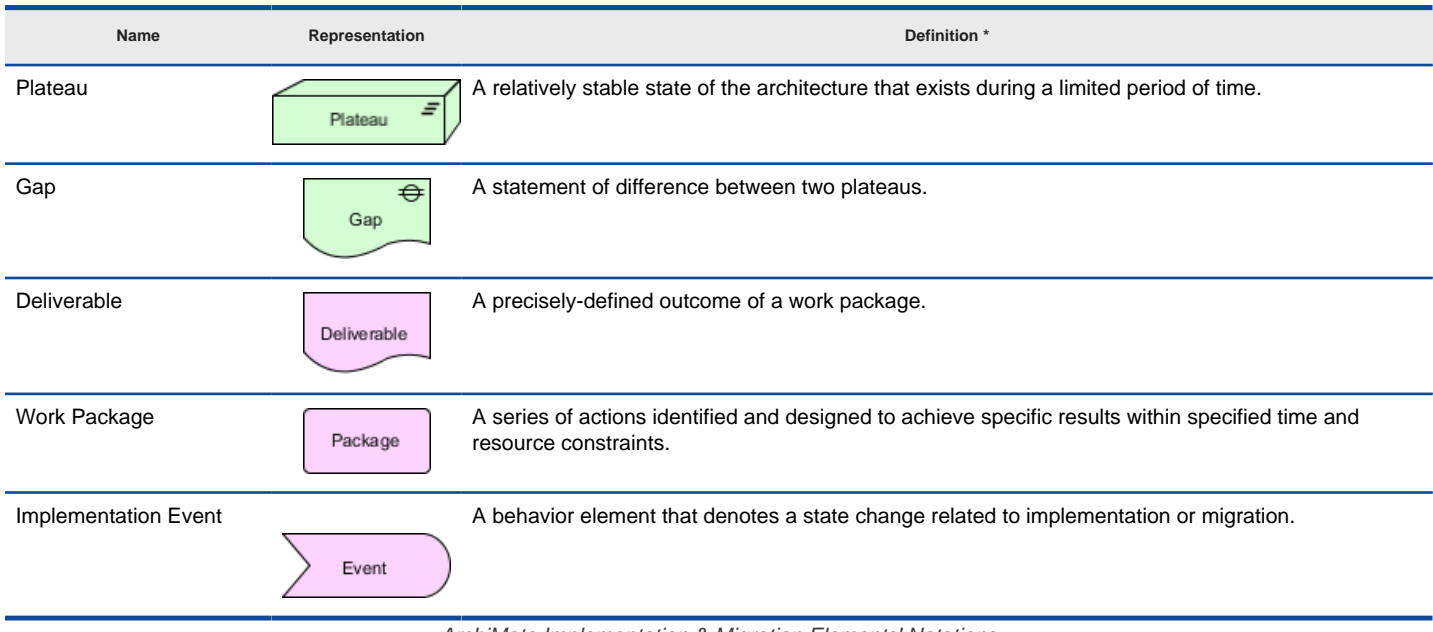

ArchiMate Implementation & Migration Elements' Notations

### **ArchiMate Relationships Summary**

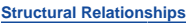

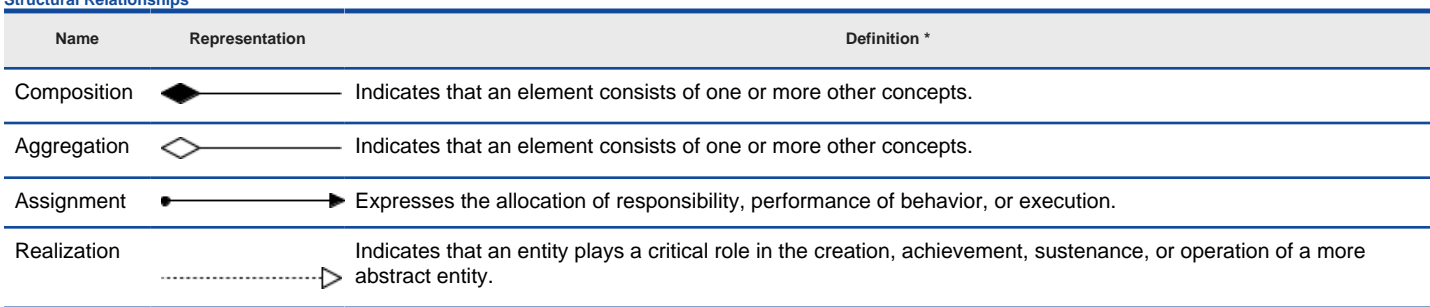

ArchiMate Structural Relationships Summary

### **Dependency Relationships**

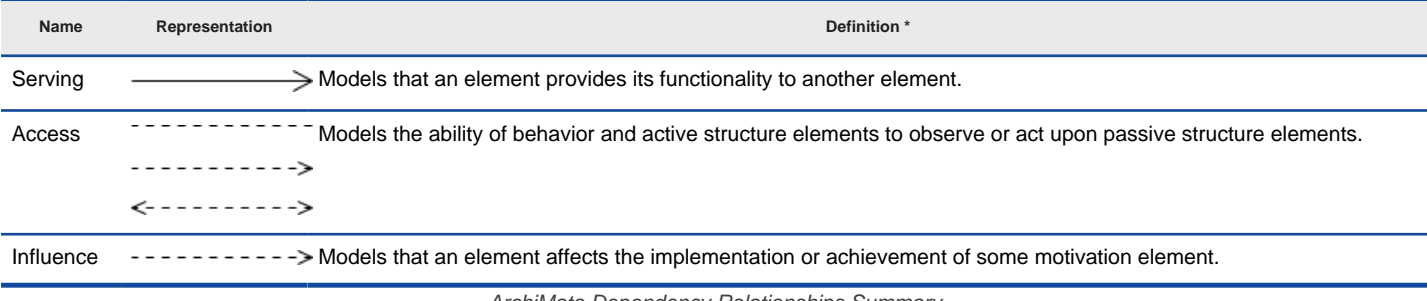

ArchiMate Dependency Relationships Summary

### **Dynamic Relationships**

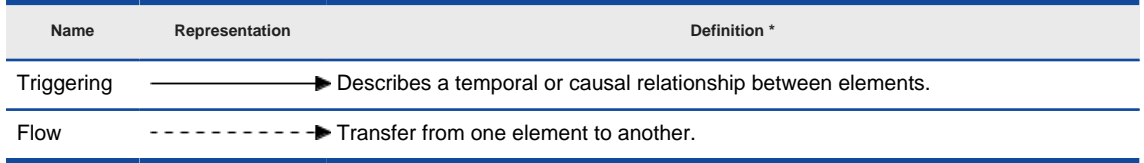

#### **Other Relationships**

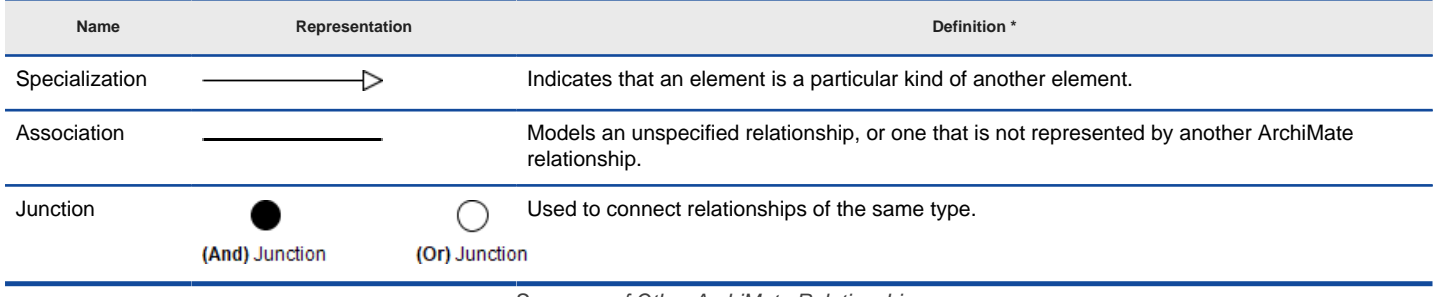

Summary of Other ArchiMate Relationships

#### **Changing the appearance of some notations**

Some of the ArchiMate notations support different ways of presentation. Take node in technology layer as example, to change to another presentation, right click on the node and select **Presentation Options > Display Option, Show as Box/Symbol** from the popup menu.

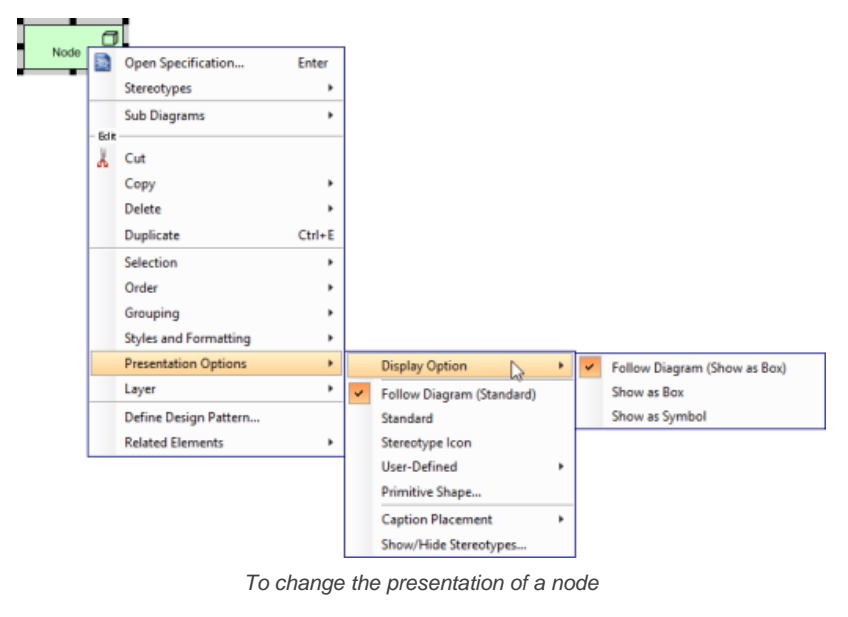

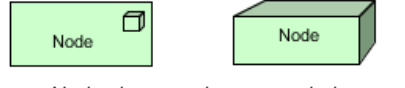

Node shown as box or symbol

\* The definition of elements are extracted from **[ArchiMate 3.0.1 Specification](http://pubs.opengroup.org/architecture/archimate3-doc/)**.

#### **Related Resources**

- [What's New in ArchiMate 3? An overview of changes in ArchiMate 3.0](https://www.visual-paradigm.com/guide/archimate/whats-new-in-archimate-3/)
- [Full ArchiMate Viewpoints Guide \(Examples Included\) A 'handbook' of ArchiMate Viewpoints, which lists and explains all to 23 example](https://www.visual-paradigm.com/guide/archimate/full-archimate-viewpoints-guide/) [ArchiMate Viewpoints in detail](https://www.visual-paradigm.com/guide/archimate/full-archimate-viewpoints-guide/)
- [ArchiMate 3.0.1 specification](http://pubs.opengroup.org/architecture/archimate3-doc/)
- [Learn more about Visual Paradigm's ArchiMate support](https://www.visual-paradigm.com/features/archimate-tools/)
- **[Visual Paradigm on YouTube](http://www.youtube.com/VisualParadigm)**

# **Use of nesting**

In ArchiMate, structural relationships represent the 'static' relationships between elements. Besides representing structural relationships as visible connectors, an alternative would be to express them by means of nesting composed elements within the composing element. This article shows you how to nest elements inside another elements as an alternative graphical notation to expressing structural relationships.

### **The structural relationships**

In ArchiMate there are four kinds of structural relationships. These and only these relationships can be represented as either visible connectors or in nested manner. The table below lists the structural relationships.

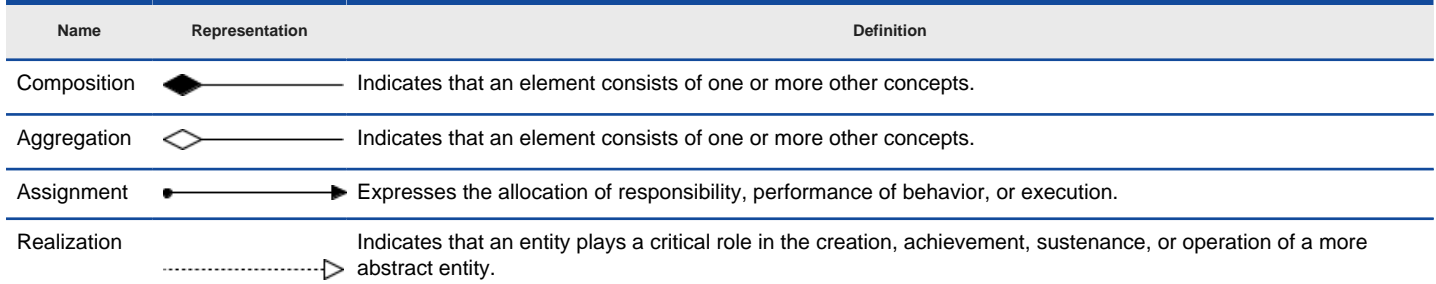

ArchiMate Structural Relationships Summary

### **Creating a structural relationship in nested way**

Let's say we want to create a Composition relationship.

1. Select the 'source element'. In this case, it's the Composing element.

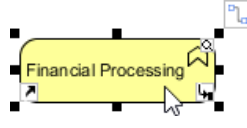

Selecting the source element

2. Since we want to create a nested element in it, make sure the shape is large enough to accomodate the nested shape. You may resize the shape to make it larger. Resize can be made by dragging the resize handler. By the way, the shape content will remain visible regardless of its size and there will be no distortion.

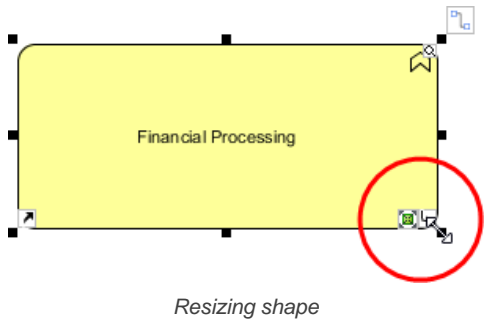

3. From the diagram toolbar, choose the kind of element that you want to create as nested element.

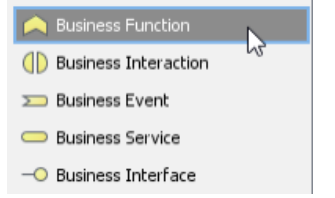

Selecting the kind of element to create

4. Click inside the source element to create the shape. When you do this you should immediately see a black box presented at the top right of the diagram, asking you to select a kind of relationship to create.

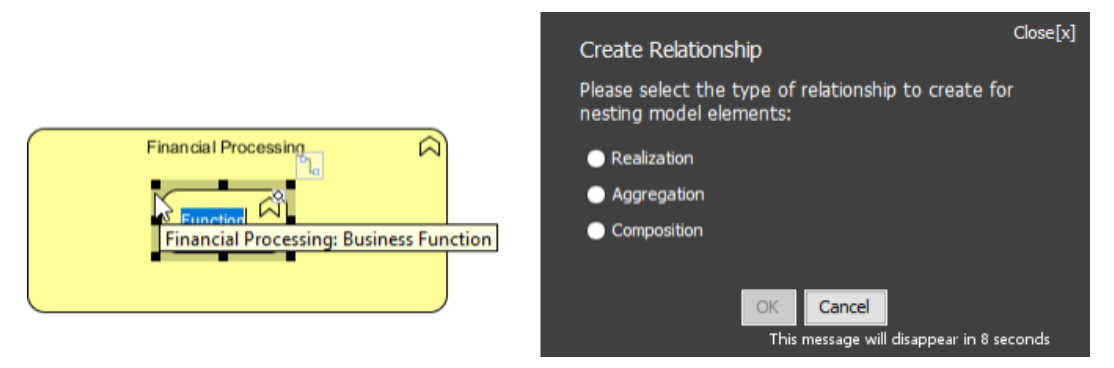

Creating a nested element

5. Select the kind of relationship to create. Note that the available selection respect the ArchiMate specification. In other words, you are allowed to create only those legit relationship types. Click **OK** to confirm.

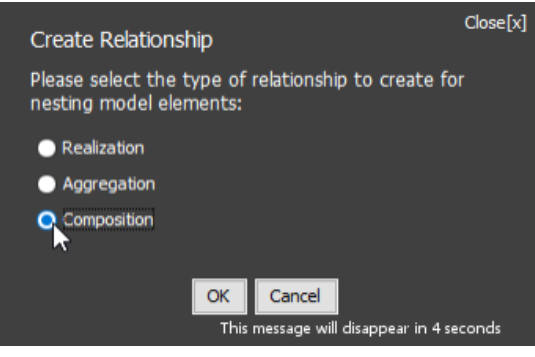

Selecting the kind of element to create

### 6. The nested element is created. Rename it.

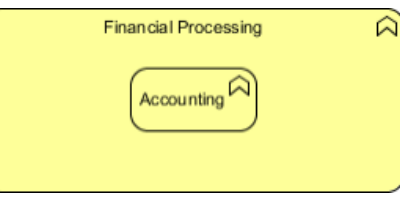

Nested element created

You may check the specification window if you are not sure if the relationship was properly created.

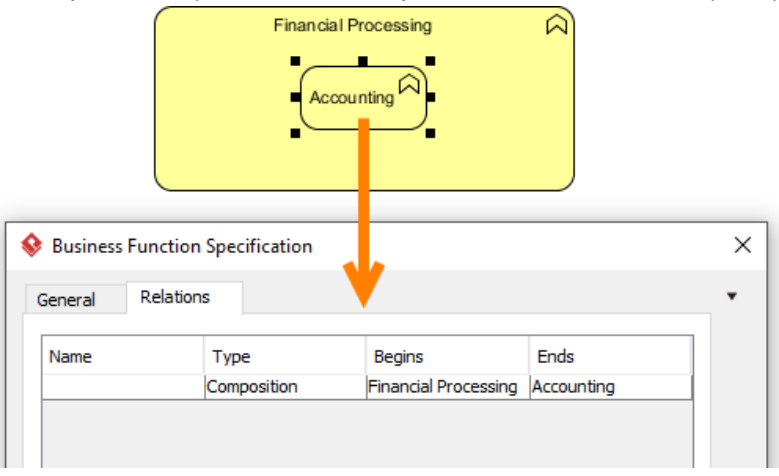

Inspecting the created relationship via the specification window

#### **Switching from nested to non-nested, and vice versa**

1. To change the presentation of a structural relationship from nested to visual connector, simply drag the nested element out of the nesting element.

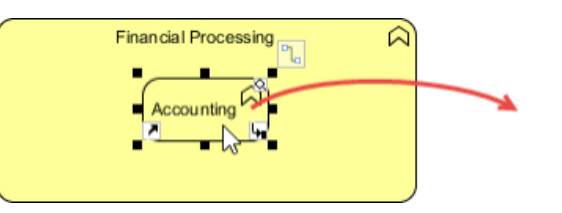

To move a nested element out of the nesting element

2. As the nested element moved out of the nesting element, the connector will be presented.

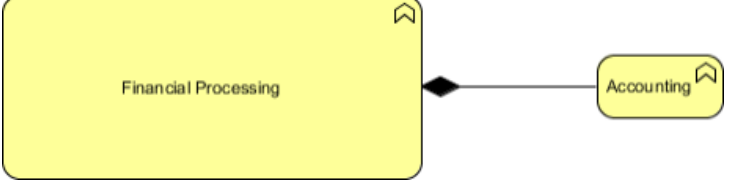

Composition relationship represented as connector

If you want to present as nested shape again, simply drag the shape back to the nesting element. The connector will be hidden automatically.

### **Related Resources**

- [What's New in ArchiMate 3? An overview of changes in ArchiMate 3.0](https://www.visual-paradigm.com/guide/archimate/whats-new-in-archimate-3/)
- [Full ArchiMate Viewpoints Guide \(Examples Included\) A 'handbook' of ArchiMate Viewpoints, which lists and explains all to 23 example](https://www.visual-paradigm.com/guide/archimate/full-archimate-viewpoints-guide/) [ArchiMate Viewpoints in detail](https://www.visual-paradigm.com/guide/archimate/full-archimate-viewpoints-guide/)
- [ArchiMate 3.0.1 specification](http://pubs.opengroup.org/architecture/archimate3-doc/)
- [Learn more about Visual Paradigm's ArchiMate support](https://www.visual-paradigm.com/features/archimate-tools/)
- **[Visual Paradigm on YouTube](http://www.youtube.com/VisualParadigm)**

## **How to Format ArchiMate Elements?**

Visual Paradigm supports a wide range of formatting options that can be applied to ArchiMate elements. In this article we will go through some of them.

### **Resizing ArchiMate shapes**

You can make a shape bigger or smaller through resizing it. Note that the graphical notation will remain unambiguously regardless of its size and proportion.

1. Click on the shape to select it.

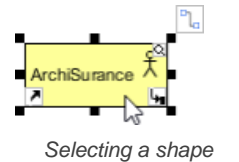

2. Drag on any of its handler to resize it.

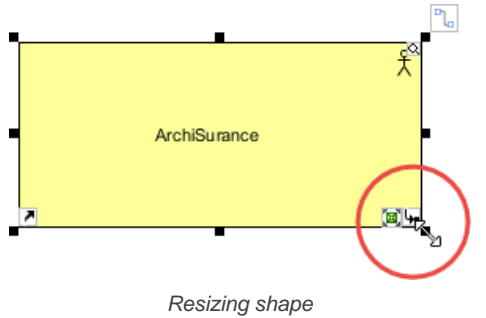

3. Release the mouse button.

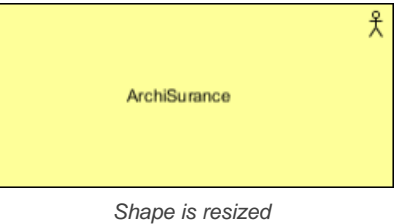

### **Changing ArchiMate shapes' color**

A typical reason why you need to give different colors to ArchiMate shapes is when you need to present the result of Gap Analysis by means of an ArchiMate diagram. You can assign different colors to elements that exist in baseline architecture, newly added and will be removed in target architecture. Let's see how to set color to shapes.

1. Right click on the shape that you want to edit its color, and then select **Styles and Formatting > Formats...** from the popup menu.

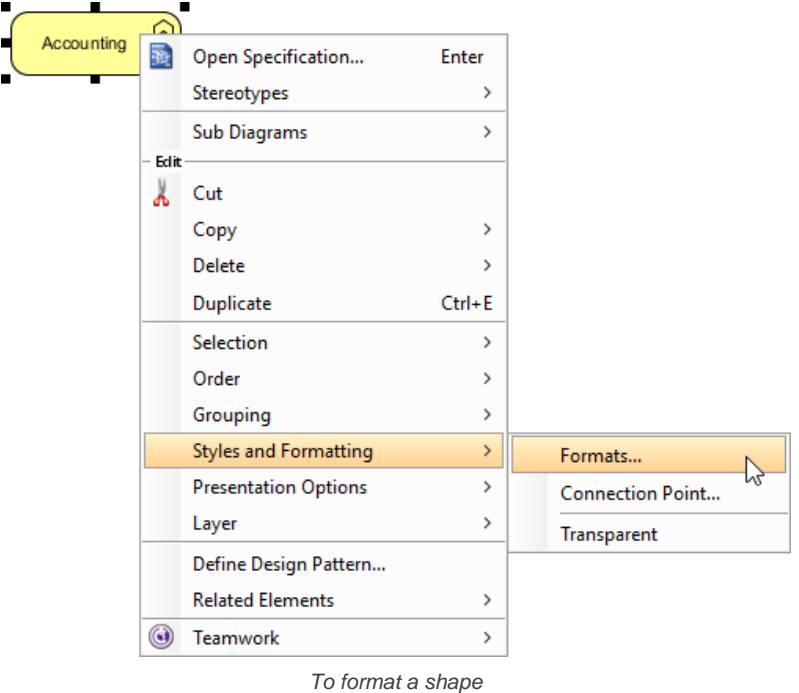

2. This shows the **Formats** window. You can edit the line and font properties under the **Foreground** tab.

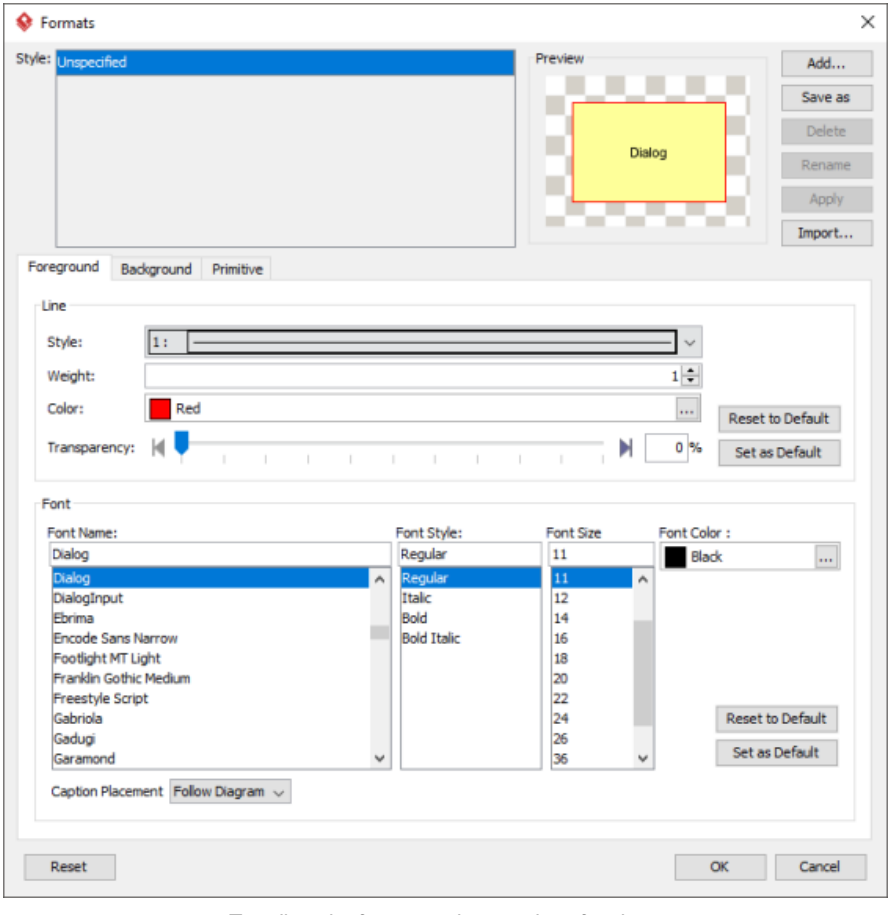

To adjust the foreground properties of a shape

## 3. And edit the background under the **Background** tab.

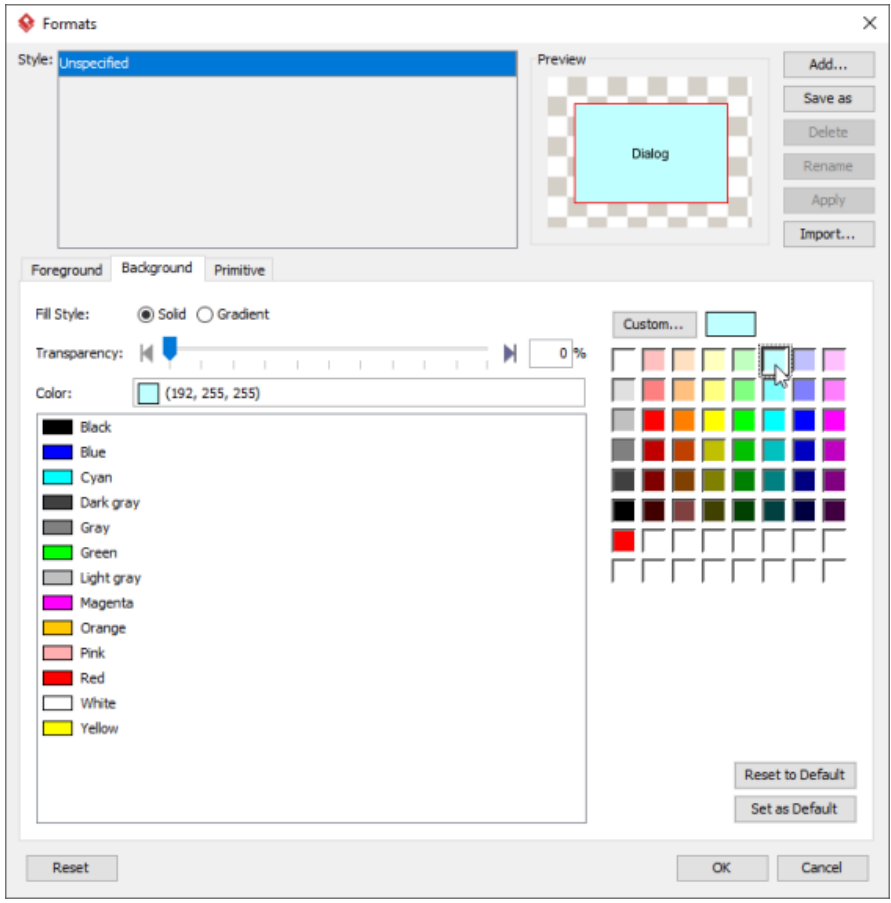

To adjust the background properties of a shape

4. Click **OK** to confirm and return to diagram. The shape is presented in new format.

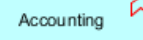

Shape is updated with new format applied

## **Related Resources**

- [What's New in ArchiMate 3? An overview of changes in ArchiMate 3.0](https://www.visual-paradigm.com/guide/archimate/whats-new-in-archimate-3/)
- [Full ArchiMate Viewpoints Guide \(Examples Included\) A 'handbook' of ArchiMate Viewpoints, which lists and explains all to 23 example](https://www.visual-paradigm.com/guide/archimate/full-archimate-viewpoints-guide/) [ArchiMate Viewpoints in detail](https://www.visual-paradigm.com/guide/archimate/full-archimate-viewpoints-guide/)
- [ArchiMate 3.0.1 specification](http://pubs.opengroup.org/architecture/archimate3-doc/)
- [Learn more about Visual Paradigm's ArchiMate support](https://www.visual-paradigm.com/features/archimate-tools/)
- [Visual Paradigm on YouTube](http://www.youtube.com/VisualParadigm)

# **How to Migrate from Archi to Visual Paradigm?**

You can migrate your work created in Archi to Visual Paradigm through the import feature. To import Archi in Visual Paradigm, perform the steps below:

- 1. Select **Project > Import > Archi...** from the application toolbar.
- 2. Enter the filepath of the .archimate file saved from Archi.
- 3. Click **Import**. When finished, find the imported diagrams in Project Browser. You can open Project Browser by selecting **Project > Project Browser** from the application toolbar.

## **Related Resources**

- [What's New in ArchiMate 3? An overview of changes in ArchiMate 3.0](https://www.visual-paradigm.com/guide/archimate/whats-new-in-archimate-3/)
- [Full ArchiMate Viewpoints Guide \(Examples Included\) A 'handbook' of ArchiMate Viewpoints, which lists and explains all to 23 example](https://www.visual-paradigm.com/guide/archimate/full-archimate-viewpoints-guide/) [ArchiMate Viewpoints in detail](https://www.visual-paradigm.com/guide/archimate/full-archimate-viewpoints-guide/)
- [ArchiMate 3.0.1 specification](http://pubs.opengroup.org/architecture/archimate3-doc/)
- [Learn more about Visual Paradigm's ArchiMate support](https://www.visual-paradigm.com/features/archimate-tools/)
- **[Visual Paradigm on YouTube](http://www.youtube.com/VisualParadigm)**
## **How to Import/Export ArchiMate Model Exchange File?**

The Open Group ArchiMate Model Exchange Model Exchange File format is is a standard file format for the exchange of ArchiMate models between different tools. Visual Paradigm supports the importing and exporting of Open Group ArchiMate Model Exchange File. In this article we will show you how to do this.

### **Importing ArchiMate Model into Visual Paradigm**

You can import OpenGroup ArchiMate Model Exchange File into Visual Paradigm. The steps below use an example available under opengroup.org to show you how the import process works. You can download the same example at <https://www.opengroup.org/bookstore/catalog/C174>.

1. Select **Project > Import > ArchiMate Model...** from the application toolbar.

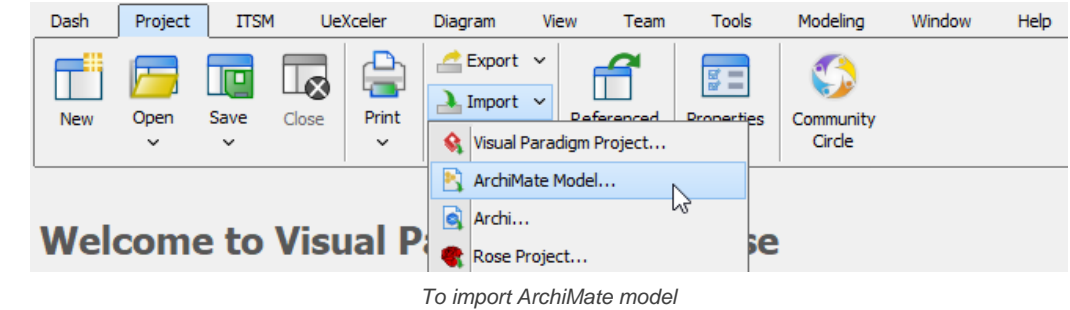

#### 2. Enter the filepath of the .xml file.

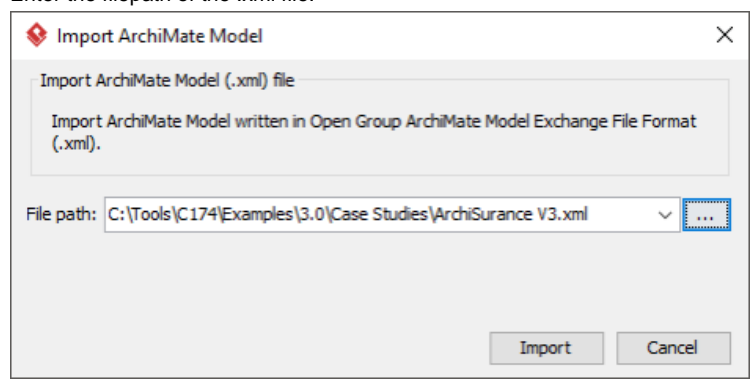

Entered filepath of the XML

3. Click **Import**. When finished, find the imported diagrams in Project Browser. You can open Project Browser by selecting **Project > Project Browser** from the application toolbar.

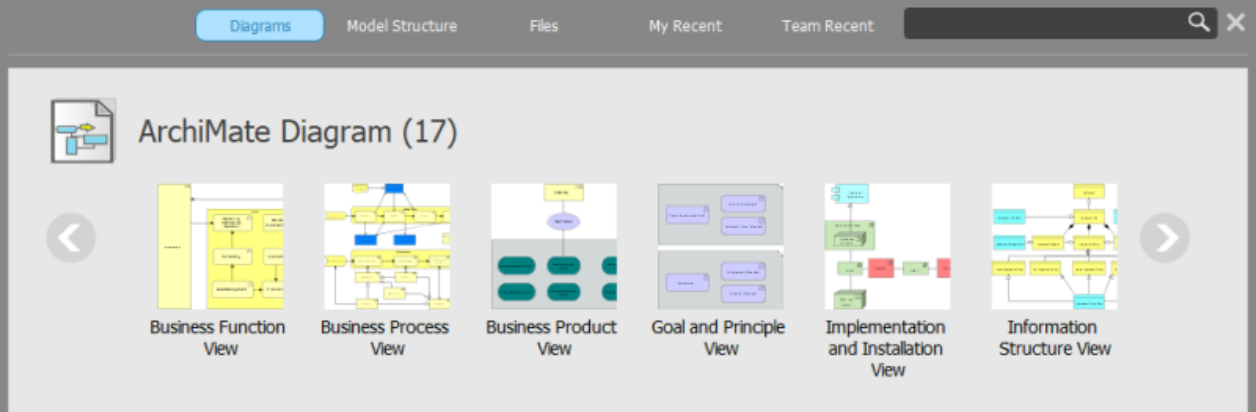

Project Browser

4. To open a diagram, double click on its thumbnail.

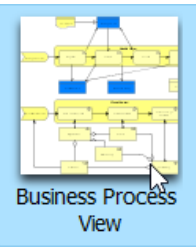

To open an imported diagram

The diagram is then opened in Visual Paradigm and you can continue working on it.

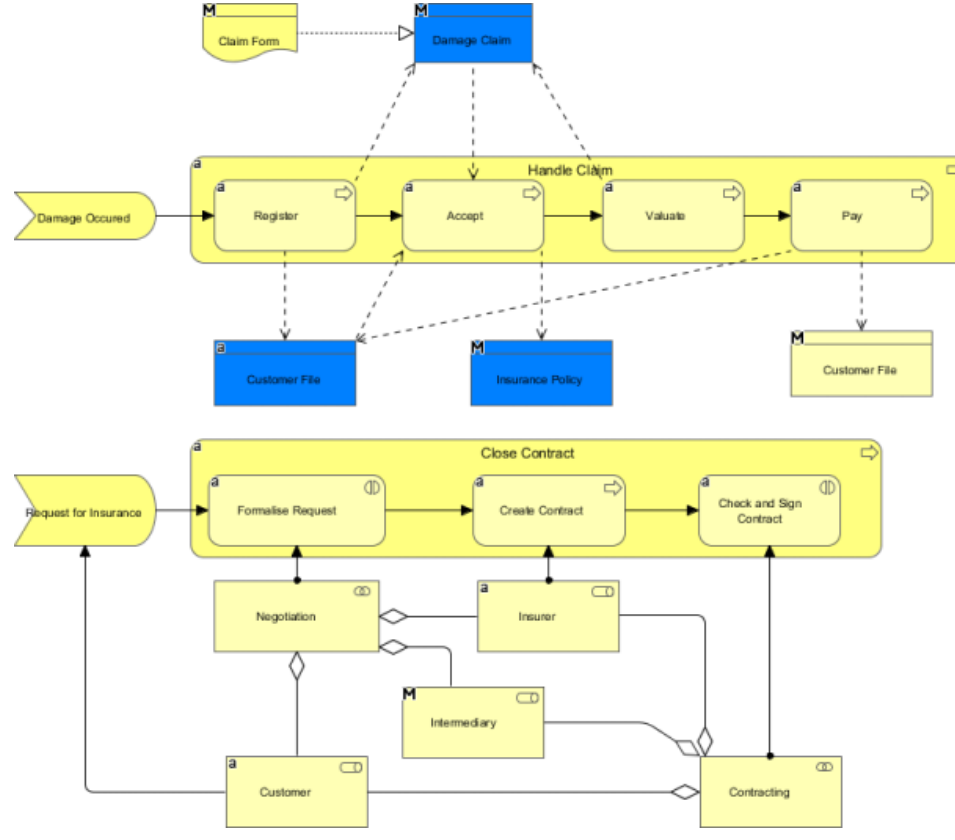

Diagram imported from ArchiMate Model Exchange File

### **Exporting ArchiMate Model into Visual Paradigm**

You can export OpenGroup ArchiMate Model Exchange File from Visual Paradigm by performing the steps below.

1. Select **Project > Export > ArchiMate Model...** from the main menu.

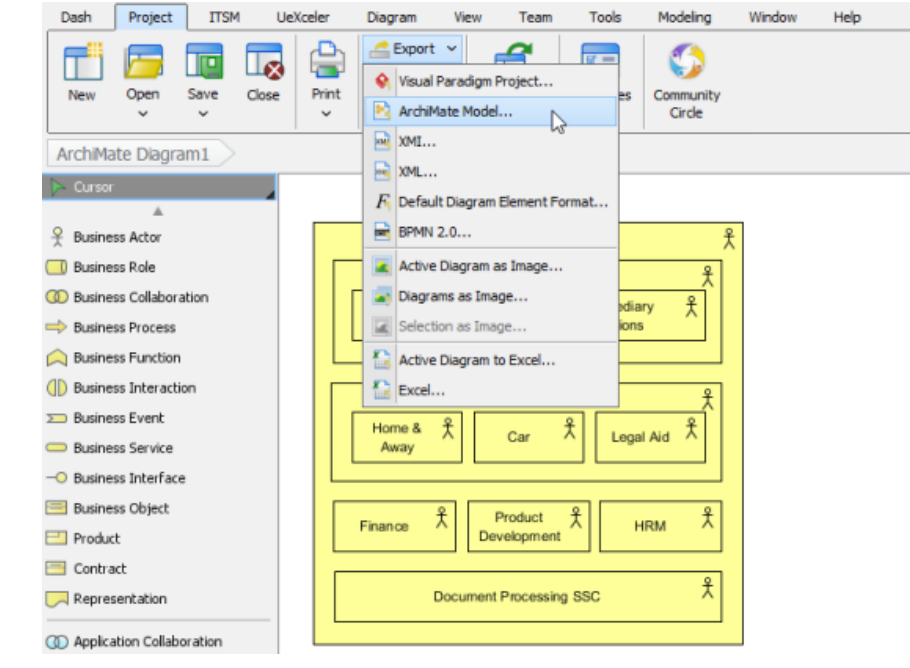

To export ArchiMate model

2. Enter the filepath of the XML to export. Select if you want to export the entire project or a specific set of ArchiMate views / elements.

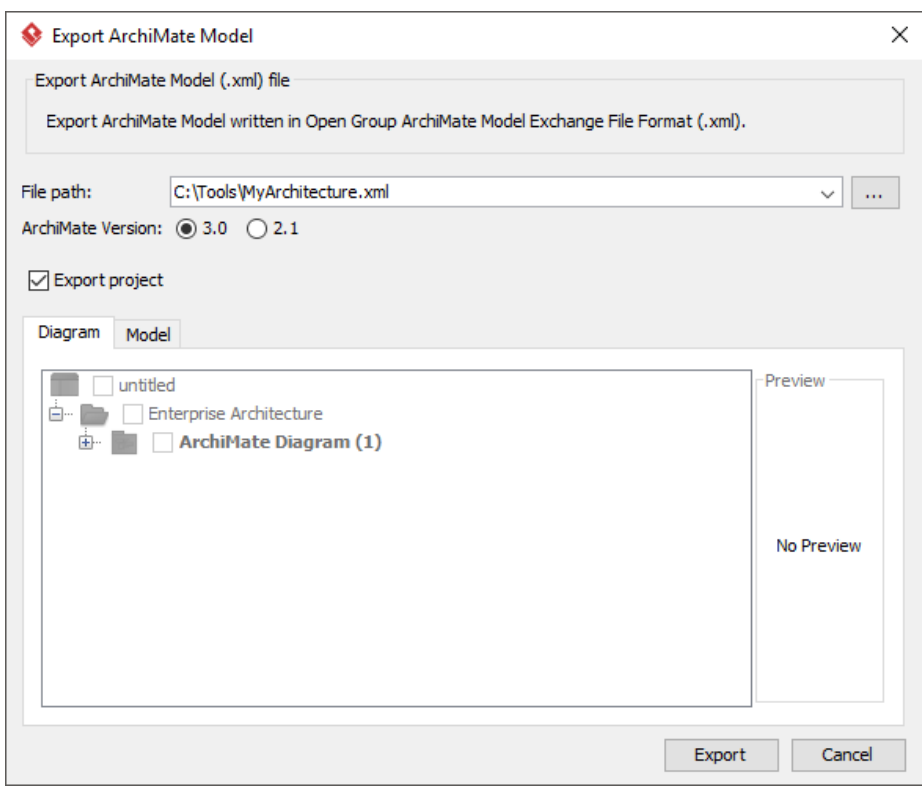

Entering filepath of the XML file

### 3. Click **Export**.

4. You can then import the exported file into other tools that support ArchiMate Model Exchange File.

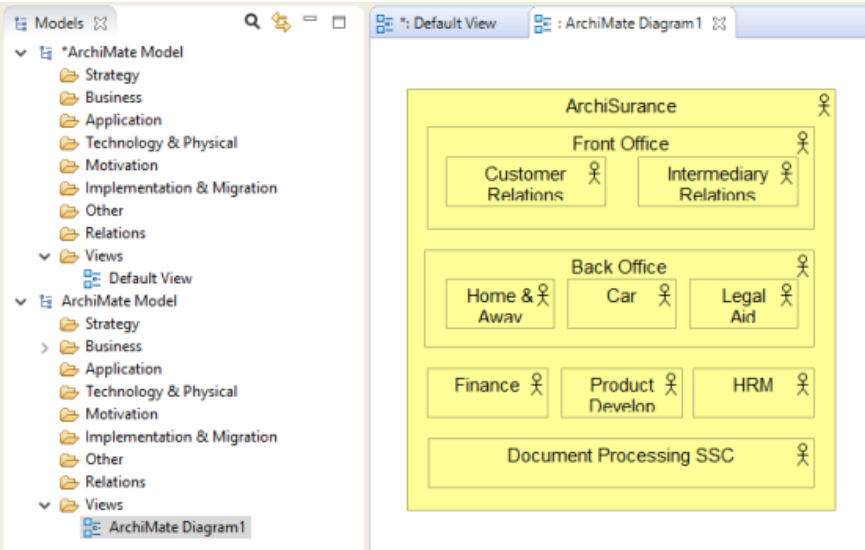

ArchiMate file imported into antoher tool

## **Related Resources**

The following resources may help you to learn more about the topic discussed in this page.

- [What's New in ArchiMate 3? An overview of changes in ArchiMate 3.0](https://www.visual-paradigm.com/guide/archimate/whats-new-in-archimate-3/)
- [Full ArchiMate Viewpoints Guide \(Examples Included\) A 'handbook' of ArchiMate Viewpoints, which lists and explains all to 23 example](https://www.visual-paradigm.com/guide/archimate/full-archimate-viewpoints-guide/) [ArchiMate Viewpoints in detail](https://www.visual-paradigm.com/guide/archimate/full-archimate-viewpoints-guide/)
- [ArchiMate 3.0.1 specification](http://pubs.opengroup.org/architecture/archimate3-doc/)
- [Learn more about Visual Paradigm's ArchiMate support](https://www.visual-paradigm.com/features/archimate-tools/)
- **[Visual Paradigm on YouTube](http://www.youtube.com/VisualParadigm)**

## **Customizing ArchiMate language**

The ArchiMate language can be customized for domain-specific purposes. You can add additional attributes to and define specialization of ArchiMate elements and relationships. We will show you how to do this in this article.

**Adding attributes to ArchiMate elements and relationships**

The ArchiMate language contains only the elements and relationships that are necessary for general architecture modeling. If, for example, you need to perform model-based performance or cost estimation, or to attach additional information to model elements and relationships, you need to customize the language by adding additional attributes.

The steps below shows you how to add additional attributes to Application Component. The same technique can be applied on other model element types.

1. Select **Window > Configuration > Configure Default Tagged Values...** from the application toolbar. This shows the **Configure Default Tagged Values** window.

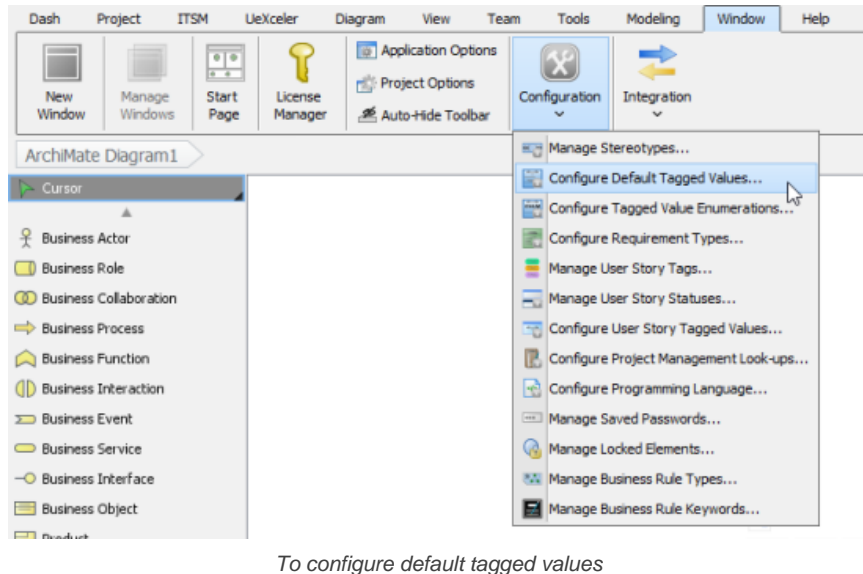

2. On the left hand side, find and select the type of ArchiMate element/relationship to add attributes to, in this case, Application Component.

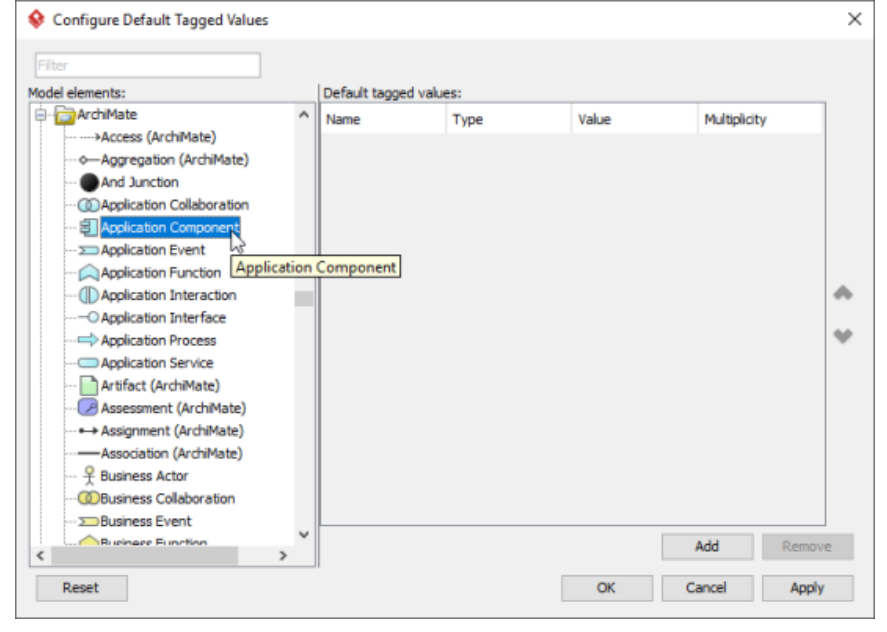

Selecting Application Component for adding attributes

3. On the right hand side, click **Add**, and then select the type of attribute to add. This adds a new attribute.

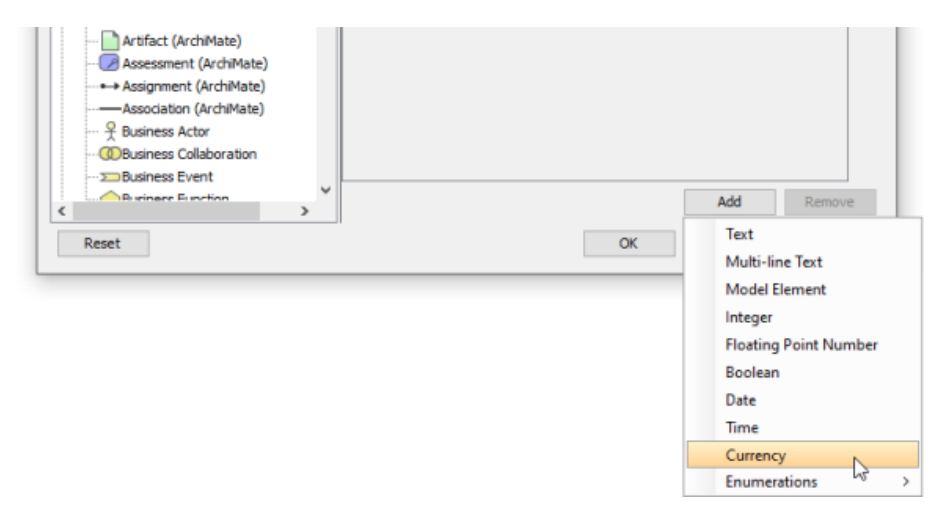

To add a customer attribute to Application Component

4. Enter the name of attribute and press **Enter** to confirm.

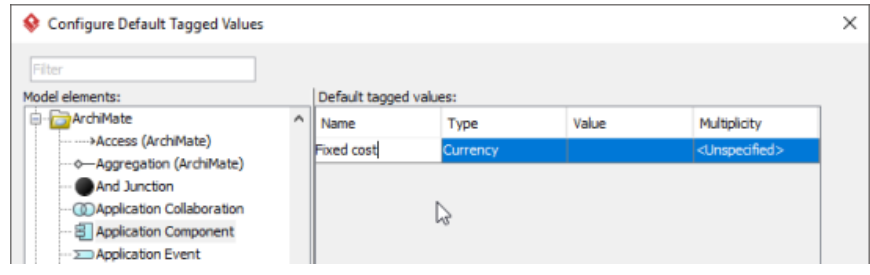

Adding the attribute Fixed Cost

#### 5. Repeatedly add the other attributes.

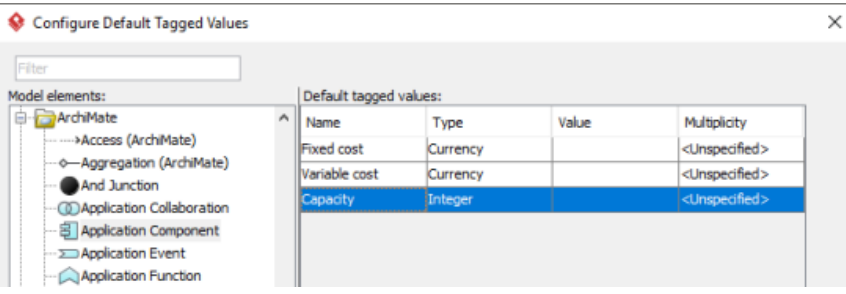

Attributes added

### 6. Click **OK** to confirm.

7. The instance of modified ArchiMate element/relationship will have custom attributes attached as tagged values. You can inspect and enter the values in the specification window.

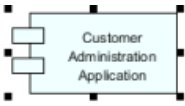

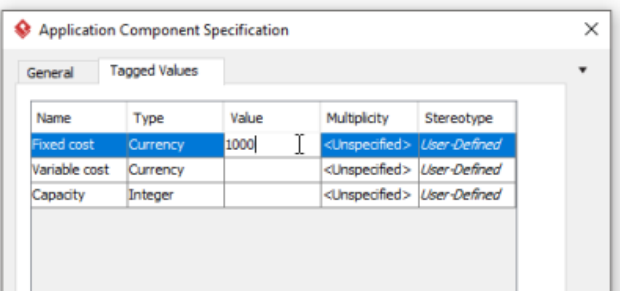

Entering the custom attribute for an Application Component

### **Specialization of elements and Relationships**

To specialize elements and relationships are to define new elements or relationships based on the existing ones. Specialized ArchiMate elements inherit the properties of their generalized form. A specialized elements resemble a stereotype as it is used in UML. In other words, a specialized element can be denoted with the stereotype notation, which consists of a pair of angled brackets surrounding the name of stereotype. Finally, for a specialized concept, certain attributes may be predefined as tagged values.

#### **Defining specialized element**

Follow the steps below to define specialized elements readily by used in your model.

1. Select **Window > Configuration > Manage Stereotypes...** from the application toolbar. This shows the **Manage Stereotypes** window.

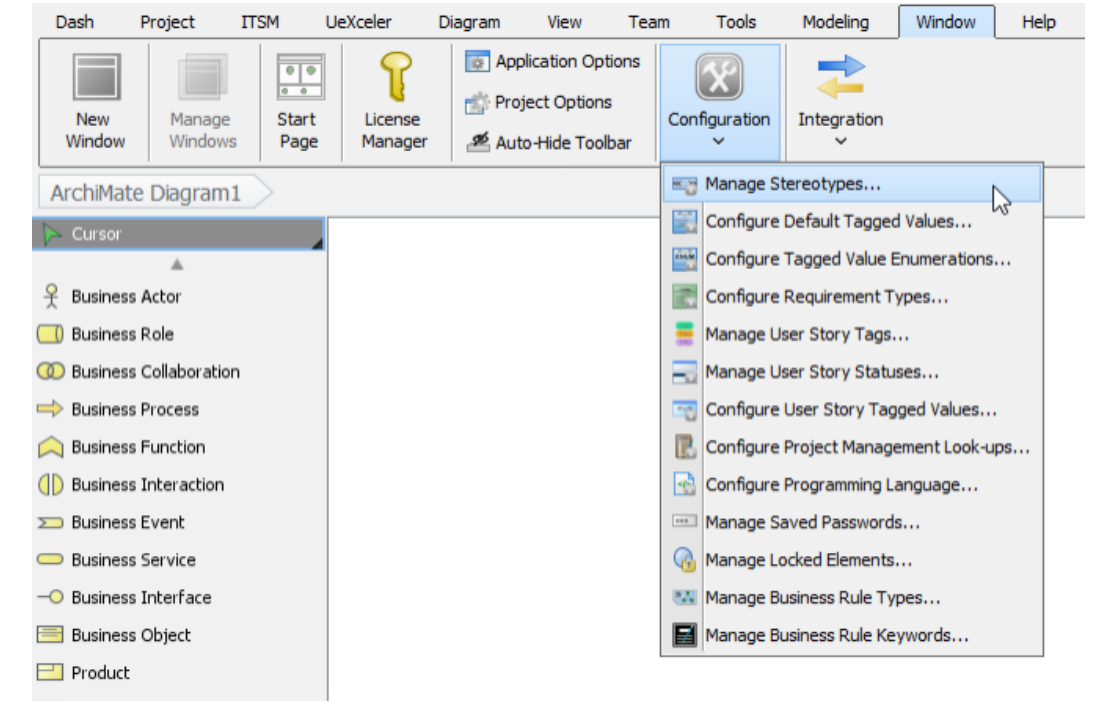

To manage stereotypes

2. On the left hand side, select the kind of ArchiMate element or relationship that you want to specialize.

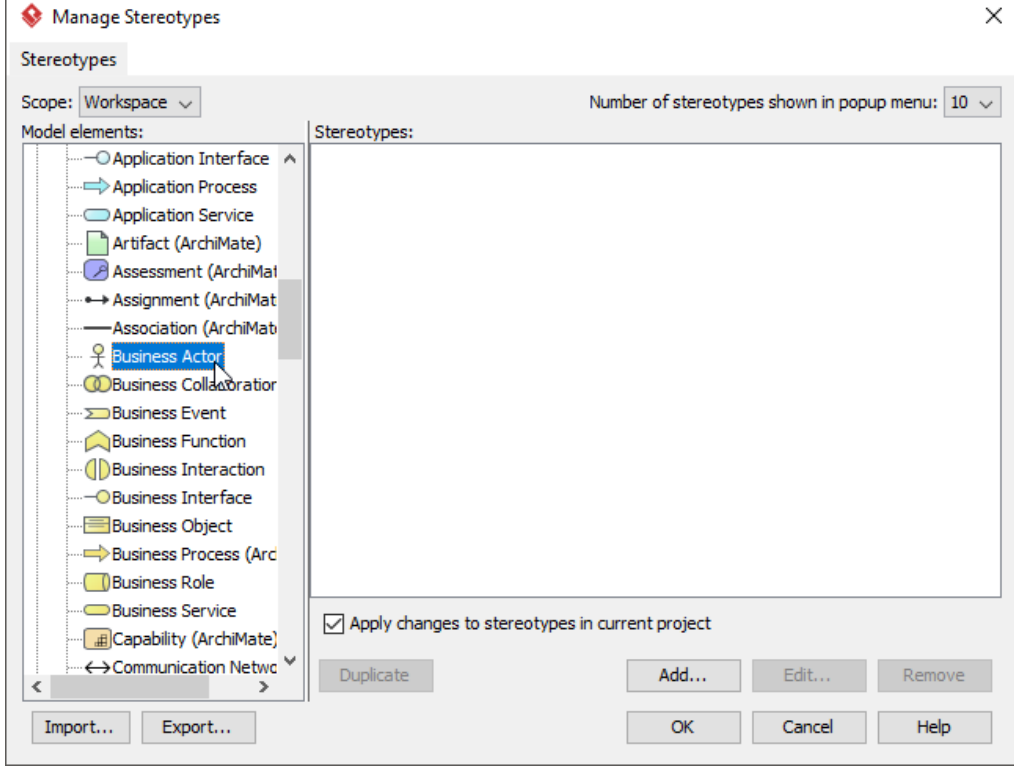

Selecting ArchiMate Business Actor

3. On the right, click **Add...** to create a stereotype.

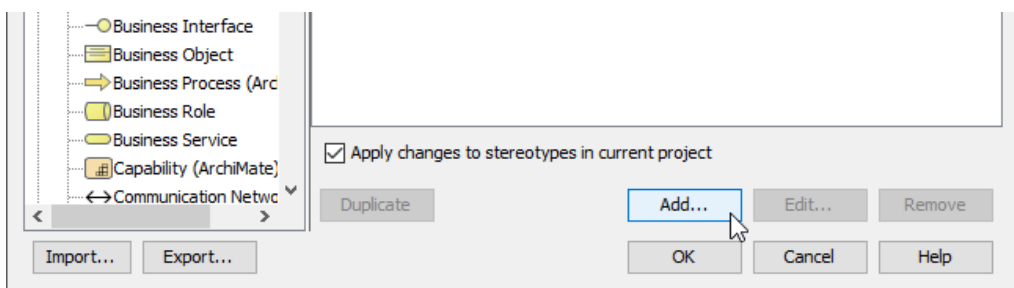

To add a stereotype

4. Enter the name and the description of the stereotype. If you like you may provide an icon as well. Element instasnces can be optionally presented as the icon. Besides, you may attach custom attributes to the stereotype under the **Tagged Value Definitions** tab.

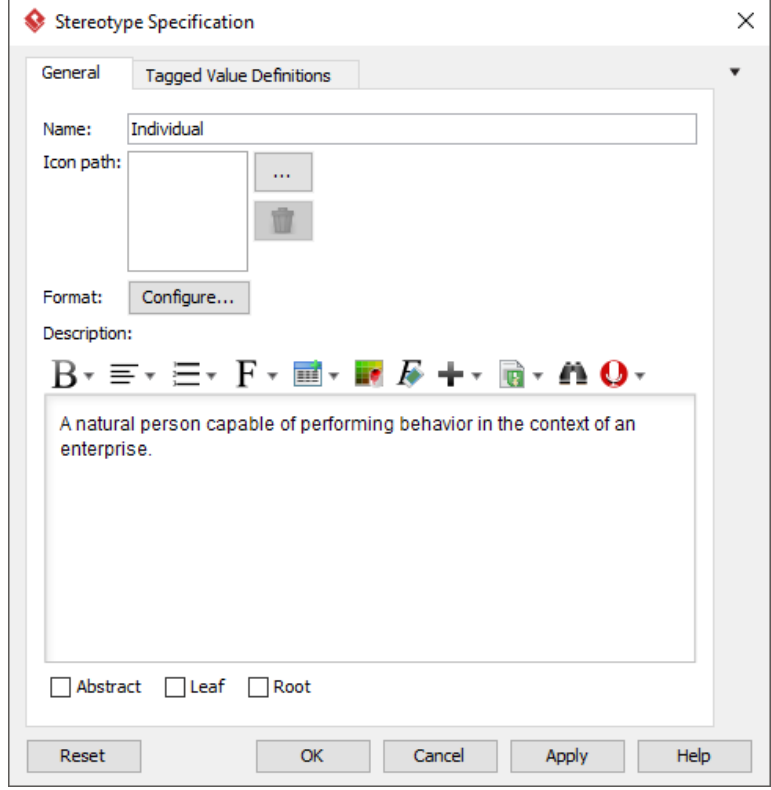

Entering the name and description of stereotype

- 5. Click **OK** to confirm and return to the **Manage Stereotype** window.
- 6. Click **OK** again to confirm and close the **Manage Stereotype** window.

### **Specializing an element**

Follow the steps below to set an existing ArchiMate element to be in specialized form.

1. Right click on the element that you want to set it to be in specialized form. Select Stereotypes > %STEREOTYPE% from the popup menu.

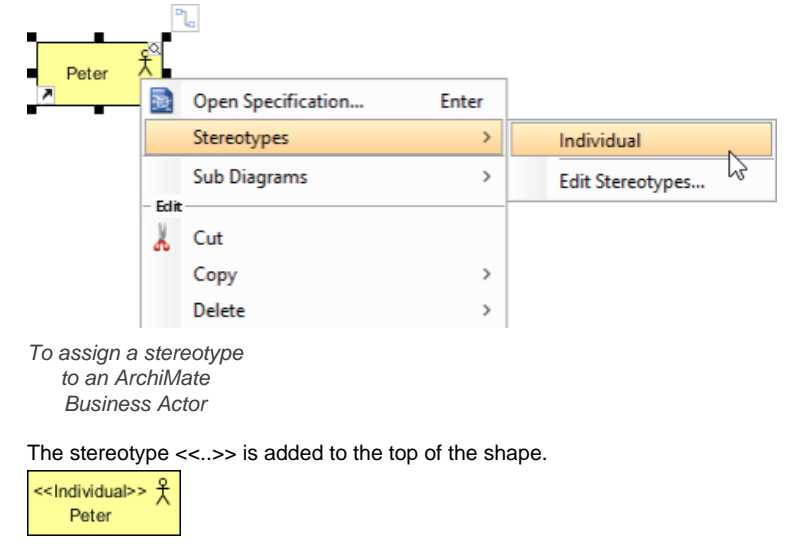

**Customizing the diagram toolbar for easy creation of specialized element**

By default, diagram toolbar lists only the generalized elements. To facilitate modeling with specialized elements, you can customize the diagram toolbar to list also the specialized elements.

1. Right click on the diagram toolbar in the ArchiMate diagram and select Configure Buttons... from the popup menu. This shows the **Configure Buttons** window.

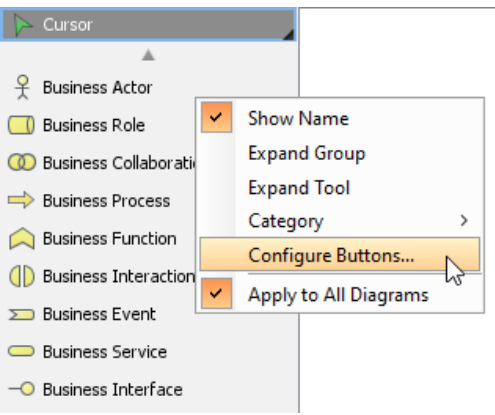

To configure diagram toolbar's buttons

2. Select the stereotype on the left and the click **>** to add it to pane on the right.

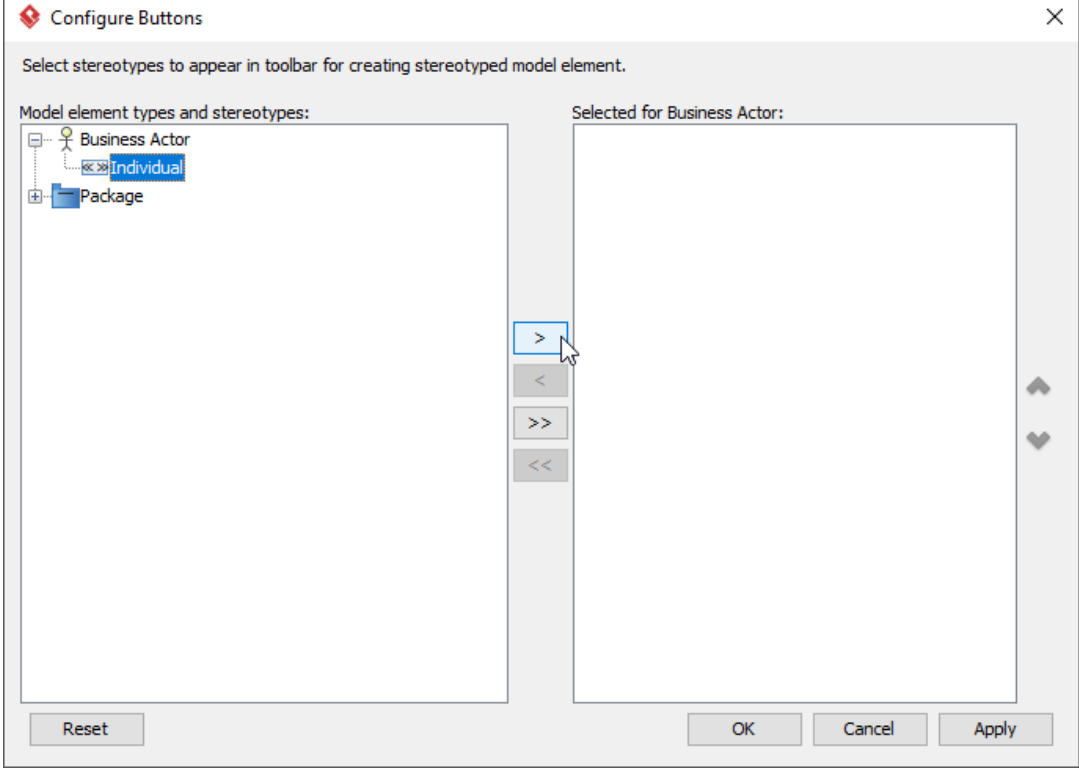

To add the stereotyped form of Business Actor into diagram toolbar

- 3. Click **OK**.
- 4. You can now create the specialized ArchiMate element via the diagram toolbar. Select it.

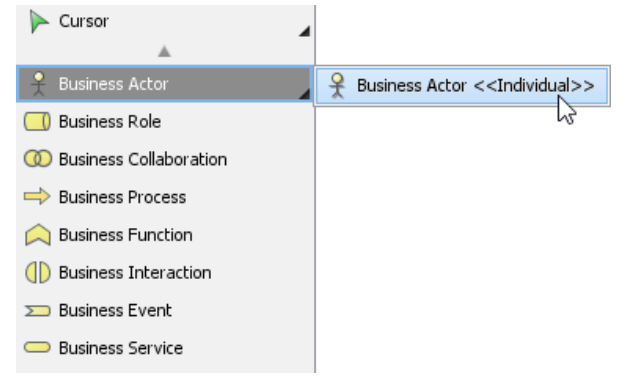

5. Click on the diagram to create a specialized element. Enter the name and press **Enter** to confirm

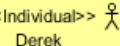

ArchiMate element created from diagram toolbar

### **Customized symbol**

ç.

To present a specialized ArchiMate shape with customized symbol, follow the steps below.

Firstly, make sure you have provided an icon in defining stereotype, like this:

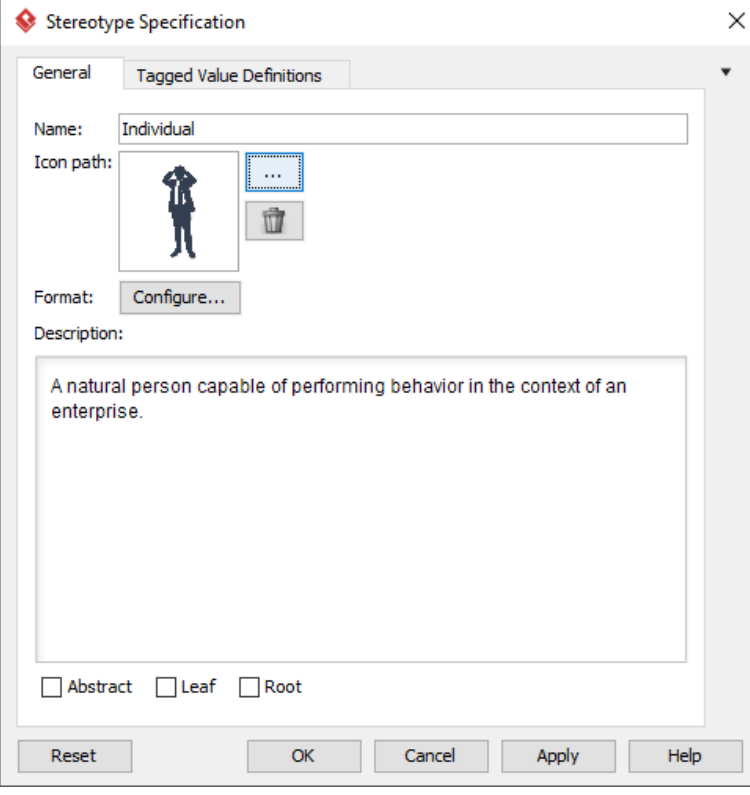

Icon provided when defining a stereotype

To make a specialized element show as that icon image, right click on the specialized element and select Presentation Options > Stereotype Icon from the popup menu.

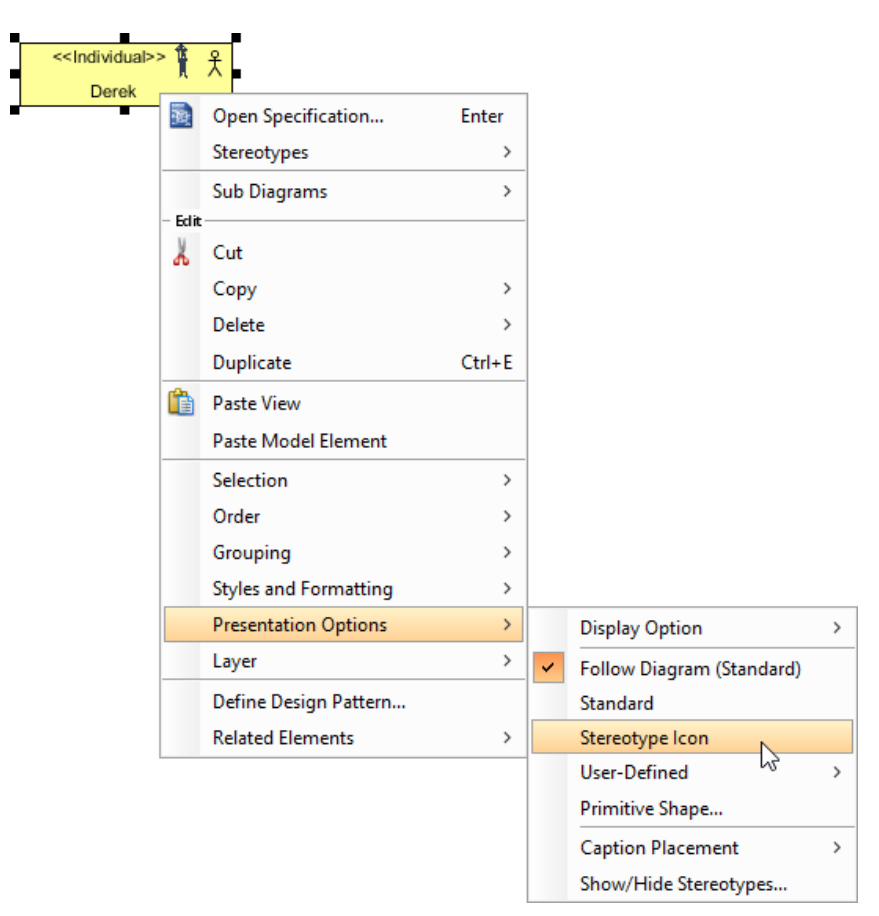

To show a Business Actor as stereotype icon

The element is presented as the icon image.

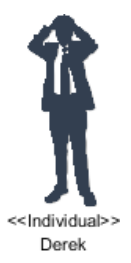

A Business Actor presented as an icon image

#### **Using ArchiMate's examples of specialization**

Visual Paradigm provide predefined specializations of the ArchiMate concepts and relationships according to Chapter 15 (Language Customization Mechanisms) of the ArchiMate 3.0 Specification. To use it, right click on an ArchiMate element and select **Stereotypes > %STEREOTYPE%** from the popup menu.

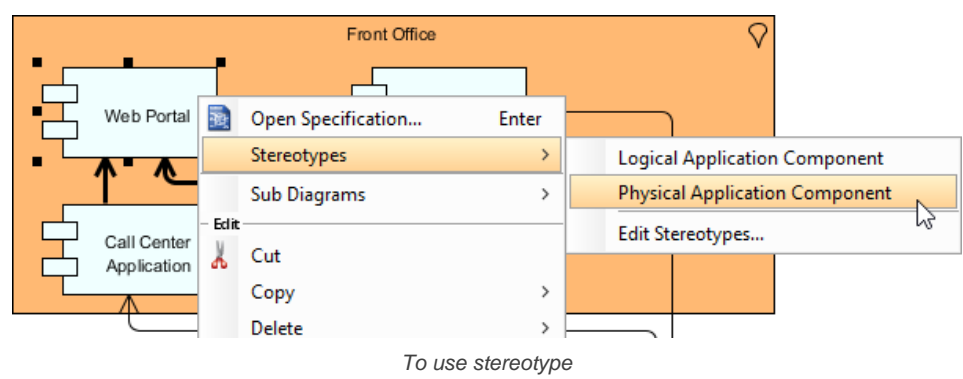

The figure below shows the result.

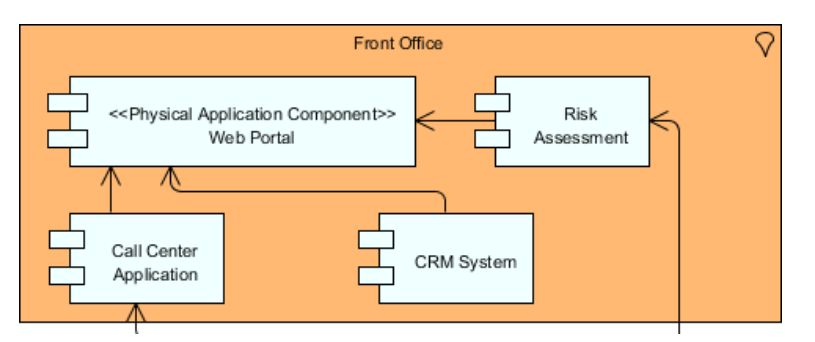

Result of apply ArchiMate's example of specialization on an Application Component

### **Related Resources**

The following resources may help you to learn more about the topic discussed in this page.

- [What's New in ArchiMate 3? An overview of changes in ArchiMate 3.0](https://www.visual-paradigm.com/guide/archimate/whats-new-in-archimate-3/)
- [Full ArchiMate Viewpoints Guide \(Examples Included\) A 'handbook' of ArchiMate Viewpoints, which lists and explains all to 23 example](https://www.visual-paradigm.com/guide/archimate/full-archimate-viewpoints-guide/) [ArchiMate Viewpoints in detail](https://www.visual-paradigm.com/guide/archimate/full-archimate-viewpoints-guide/)
- [ArchiMate 3.0.1 specification](http://pubs.opengroup.org/architecture/archimate3-doc/)
- [Learn more about Visual Paradigm's ArchiMate support](https://www.visual-paradigm.com/features/archimate-tools/)
- **[Visual Paradigm on YouTube](http://www.youtube.com/VisualParadigm)**

# **ArchiMate Viewpoints**

## **Working with ArchiMate Viewpoints**

Teaches you how to create standard and user-defined viewpoints

## **Understanding ArchiMate Viewoints Mechanism**

To develop and maintain an enterprise architecture requires the cooperation between different people, teams and even organizations. These stakeholders have different backgrounds, expertise and responsibilities and have different interests, goals and needs. If there is a means to allow stakeholders to focus on particular aspects of an enterprise architecture, conerns can be better addressed, and this is what ArchiMate's viewpoint aimed to to achieve.

Viewpoint allows enterprise architects, designers and any other stakeholders involved in building, maintaining and participating in an enterprise architecture to define their own views on the architecture. Stakeholders views the portions they are interested in and avoid reading information that they do not care as much about.

In this page, you will learn how to add a standard viewpoint which is suggested by OpenGroup ArchiMate 3.0 specification and how to create your own viewpoint.

### **Adding a Standard Viewpoint**

A set of standard viewpoints have been suggested by OpenGroup. In this section, you will learn how to add a standard viewpoint.

### 1. Select **Modeling > Manage Viewpoints...** from the toolbar.

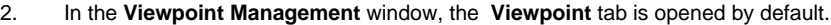

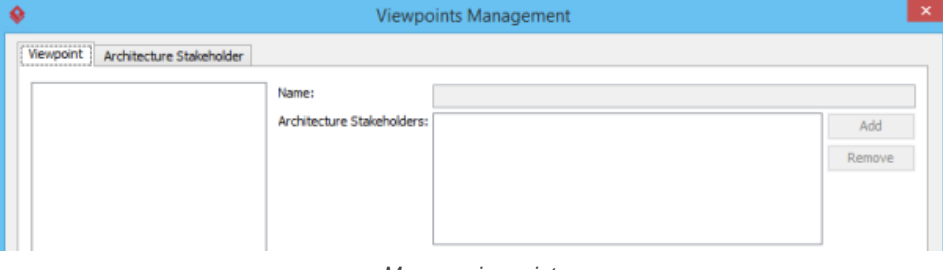

Manage viewpoints

### 3. At the bottom left, click **Add**.

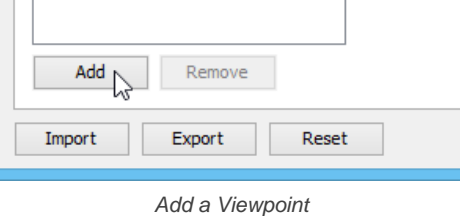

4. A list of standard viewpoints are listed, known as the predefined viewpoints. Check the ones that are required by your enterprise architecture (project).

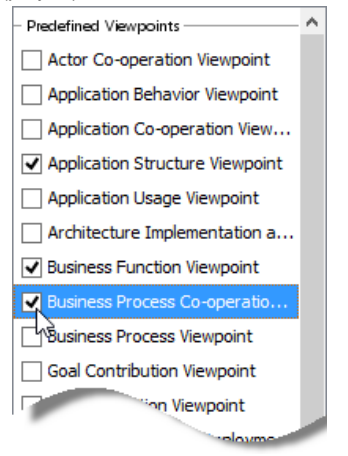

Add standard viewpoints to enterprise architecture

- 5. Click **Done** at bottom left to confirm your selection.
- 6. Each predefined viewpoint comes with a set of preset properties such as stakeholders, layers, purpose, abstraction level, concerns and aspects. You may change them by first selecting the viewpoint you want to change on the left hand side and editing the fields on the right hand side. Here is a description of properties:

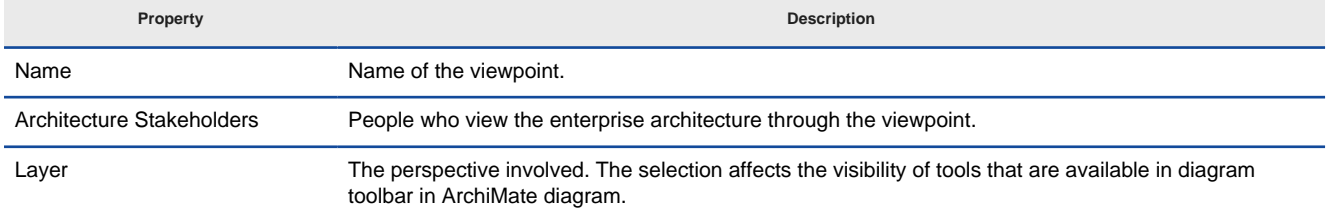

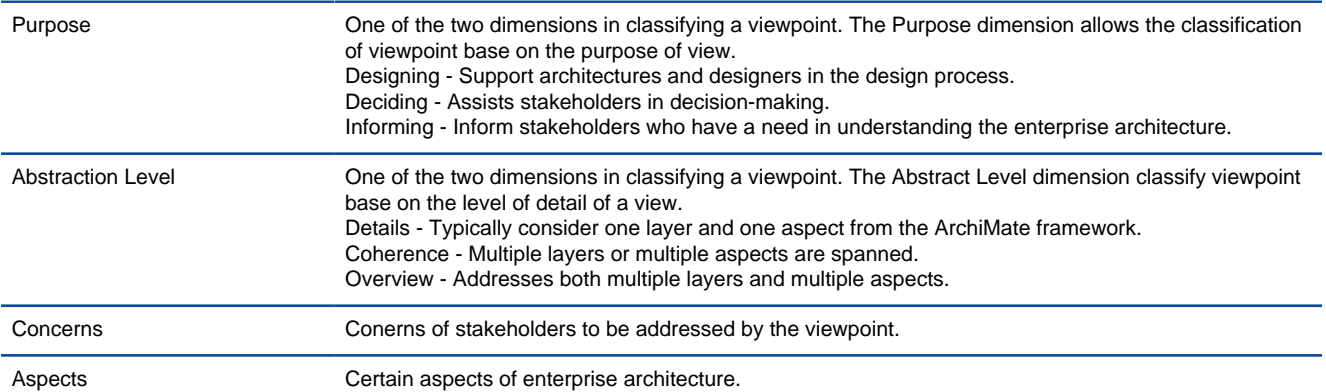

Caption Here

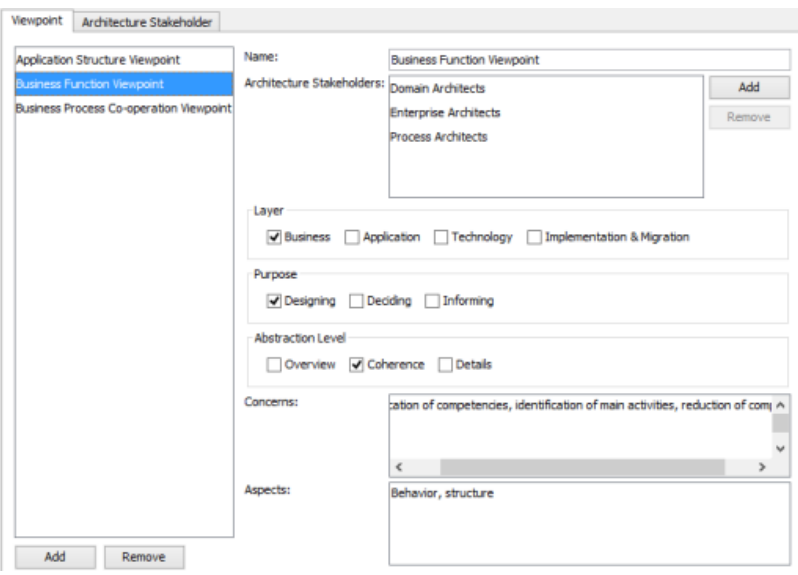

Properties of a viewpoint

7. Click **OK** to confirm viewpoint management and close the window.

### **Creating Your Own Viewpoint**

Instead of using standard viewpoints, you may also define your own viewpoints, with your own stakeholders. To create your own viewpoint:

- 1. Select **Modeling > Manage Viewpoints...** from the toolbar.
- 2. In the **Viewpoint Management** window, select the **Viewpoint** tab.
- 3. At the bottom left, click **Add**.
- 4. Click **New**.
- 5. Enter the name of the stakeholder.
- 6. You may optionally add the stakeholder to existing viewpoints now.
- 7. Specify the documentation.
- 8. At the bottom left, click **Done** to confirm the creation of stakeholder.

### **Assign a Viewpoint to Diagram (i.e. View in ArchiMate)**

Once you have added or created a viewpoint, you can assign the viewpoint to diagram(s). The diagram with viewpoint specified is supposed to be designed for the stakeholders listed in that viewpoint. To set viewopoint, right click on the diagram and select **Open specification**, open its **Viewpoint** tab and set viewpoint there.

| General                    | <b>Grid Setting</b>                                                                           |                                        |  | <b>References</b> |          |
|----------------------------|-----------------------------------------------------------------------------------------------|----------------------------------------|--|-------------------|----------|
| <b>Project Management</b>  |                                                                                               | Viewpoint                              |  | Comments          |          |
| Viewpoint:                 |                                                                                               | <b>Business Function Viewpoint</b>     |  |                   | $\cdots$ |
| Architecture Stakeholders: | <unspecified></unspecified>                                                                   |                                        |  |                   |          |
|                            |                                                                                               | <b>Application Structure Viewpoint</b> |  |                   |          |
| Laver:                     | <b>Business Function Viewpoint</b>                                                            |                                        |  |                   |          |
| Purpose:                   | Business Process Co-operation Viewpoint                                                       |                                        |  |                   |          |
| Abstraction Level:         | Coherence                                                                                     |                                        |  |                   |          |
| Concern:                   | Identification of competencies, identification of<br>main activities, reduction of complexity |                                        |  |                   |          |
| Aspect:                    | Behavior, structure                                                                           |                                        |  |                   |          |
|                            |                                                                                               |                                        |  |                   |          |
|                            |                                                                                               |                                        |  |                   |          |

Set viewpoint via diagram specification window

#### **Creating a Stakeholder**

When you add a standard viewpoint, the stakeholders involved will be added to your project automatically. In addition to these 'default stakeholders', you can create your own to suit your business and problem domain.

To create a stakeholder:

- 1. Select **Modeling > Manage Viewpoints...** from the toolbar.
- 2. In the **Viewpoint Management** window, select the **Architecture Stakeholder** tab.
- 3. At the bottom left, click **Add**.
- 4. Click **New**.

### **Browsing an Enterprise Architecture with Viewpoint**

You can list the diagrams that have been assigned with certain viewpoint, or to list diagrams based on certain stakeholder. To do these:

1. Select **View > Panes > Model Explorer** in the toolbar. After openning the **Model Explorer**, you should see two nodes - Stakeholders and Viewpoints, with stakeholders and viewpoints listed.

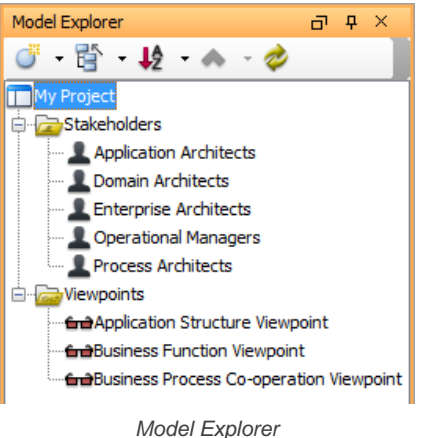

2. If you want to browse enterprise architecture base on a stakeholder or viewpoint, double click on it.

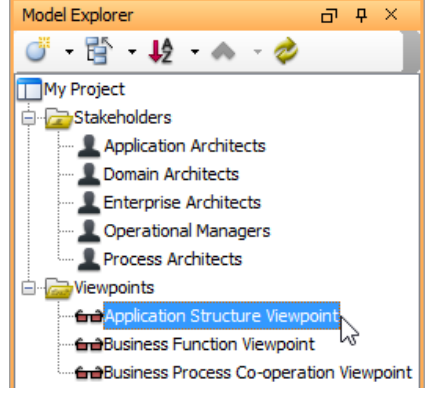

Browse an enterprise architecture from viewpoint

You will see the diagram(s) that is associated with the chosen stakeholder/viewpoint will be displayed.

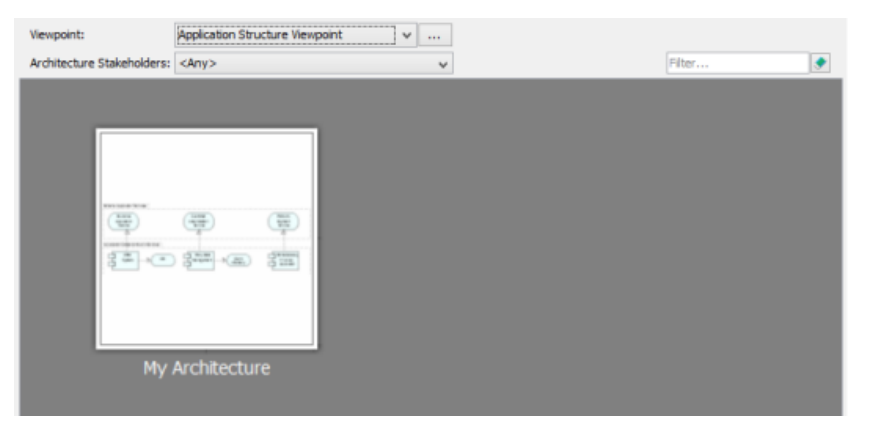

Browsing enterprise architecture

3. If you want to browse with another stakeholder/viewpoint, you can update the selection in the drop down at the top of the panel.

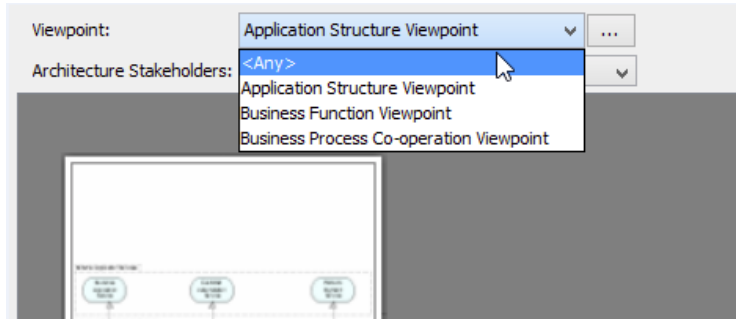

View another stakeholder

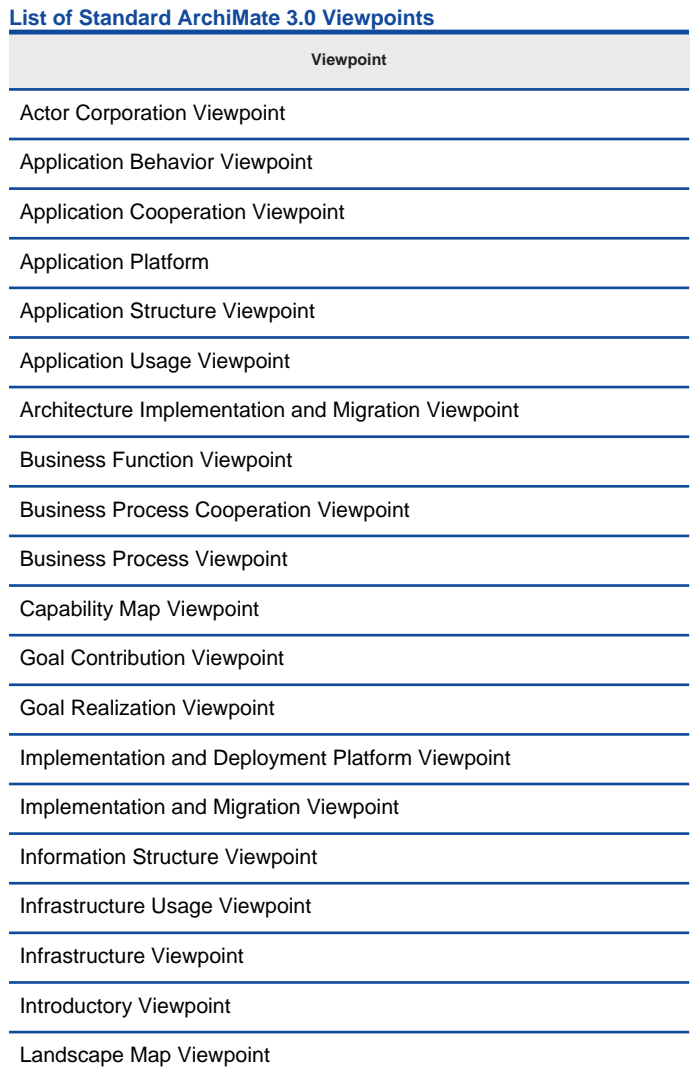

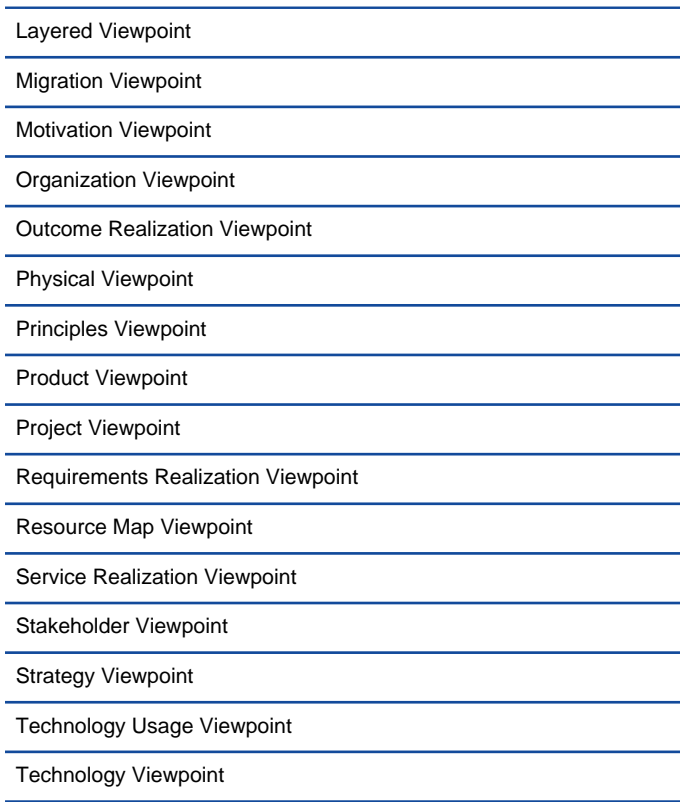

ArchiMate 3.0 Viewpoints

### **Related Resources**

The following resources may help you to learn more about the topic discussed in this page.

- [What's New in ArchiMate 3? An overview of changes in ArchiMate 3.0](https://www.visual-paradigm.com/guide/archimate/whats-new-in-archimate-3/)
- [Full ArchiMate Viewpoints Guide \(Examples Included\) A 'handbook' of ArchiMate Viewpoints, which lists and explains all to 23 example](https://www.visual-paradigm.com/guide/archimate/full-archimate-viewpoints-guide/) **[ArchiMate Viewpoints in detail](https://www.visual-paradigm.com/guide/archimate/full-archimate-viewpoints-guide/)**
- [ArchiMate 3.0.1 specification](http://pubs.opengroup.org/architecture/archimate3-doc/)
- [Learn more about Visual Paradigm's ArchiMate support](https://www.visual-paradigm.com/features/archimate-tools/)
- [Visual Paradigm on YouTube](http://www.youtube.com/VisualParadigm)

## **Example Viewpoints**

**Organization Viewpoint Business Process Cooperation Viewpoint Product Viewpoint Application Cooperation Viewpoint Application Usage Viewpoint Implementation and Deployment Viewpoint Technology Viewpoint Technology Usage Viewpoint Information Structure Viewpoint Service Realization Viewpoint Physical Viewpoint Layered Viewpoint Stakeholder Viewpoint Goal Realization Viewpoint Requirements Realization Viewpoint Motivation Viewpoint Strategy Viewpoint Capability Map Viewpoint Outcome Realization Viewpoint Resource Map Viewpoint Project Viewpoint Migration Viewpoint Implementation and Migration Viewpoint**

## **Organization Viewpoint**

In the ArchiMate language, a viewpoint is a relevant subset of ArchiMate elements and relationships, put together on a diagram in representing a particular part of an architecture. ArchiMate suggests a set of [example viewpoints](https://www.visual-paradigm.com/guide/archimate/full-archimate-viewpoints-guide/). Each of them comprises elements from different layers. Besides, the Grouping element, Junction, and Or Junction can be used in every viewpoint. These basic viewpoints can be used as starting points for modeling efforts. But keep in mind that these example viewpoints should not constrain modeling activities. Organizations should modify the example viewpoints or even to design their own viewpoints in addressing specific stakeholder concerns. This article describes one of the many example viewpoints - The Organization Viewpoint.

## **What is an Organization Viewpoint?**

According to [ArchiMate 3.0.1 specification](http://pubs.opengroup.org/architecture/archimate3-doc/) :

The organization viewpoint focuses on the (internal) organization of a company, department, network of companies, or of another organizational entity. It is possible to present models in this viewpoint as nested block diagrams, but also in a more traditional way, such as organizational charts. The organization viewpoint is very useful in identifying competencies, authority, and responsibilities in an organization.

The table below describes Organization Viewpoint in more detail.

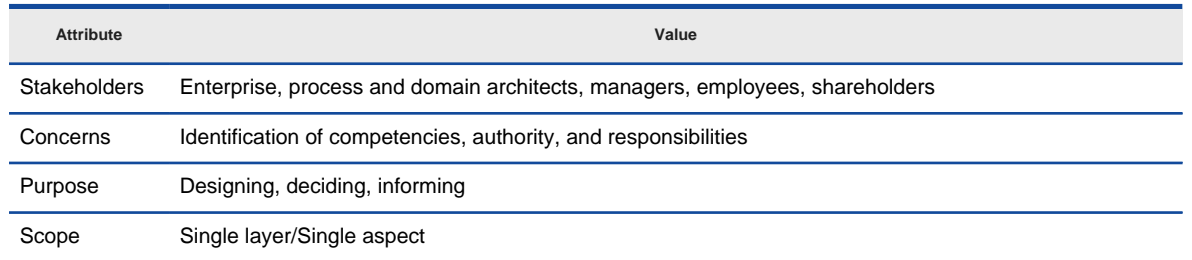

Description of Organization Viewpoint

### **Organization Viewpoint Example**

The figure below shows an ArchiMate diagram created under the Organization Viewpoint. By applying a viewpoint you are allowed to draw an ArchiMate diagram with a subset of ArchiMate elements and relationships, as defined under the viewpoint.

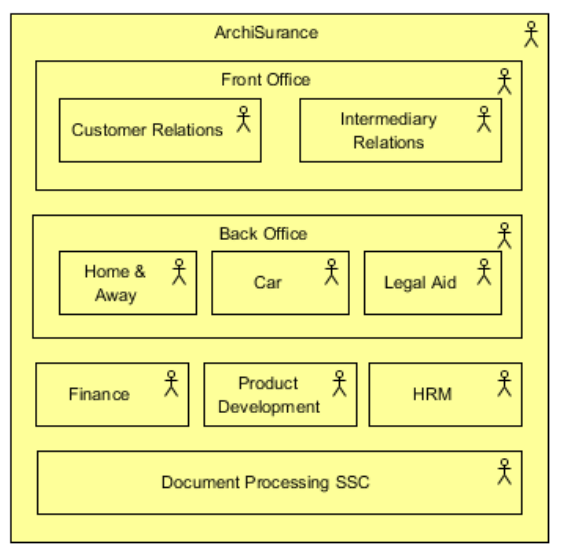

Organization Viewpoint example

### **How to apply Organization Viewpoint?**

To apply Organization Viewpoint (or any other viewpoint) involves two main steps. The first step is to configure your project to use the viewpoint. The second step is to edit your diagram by selecting the viewpoint.

**Project configuration**

1. Select **Modeling > Manage Viewpoint** from the application toolbar.

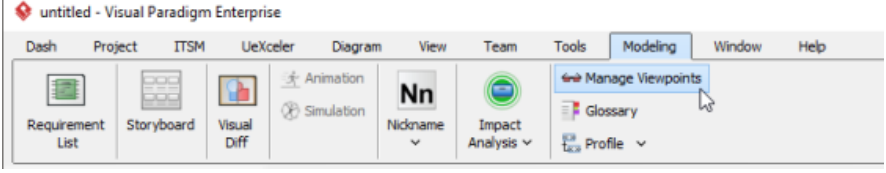

To manage ArchiMate Viewpoints

2. This shows the **Viewpoint** tab. Click **Add** at bottom left.

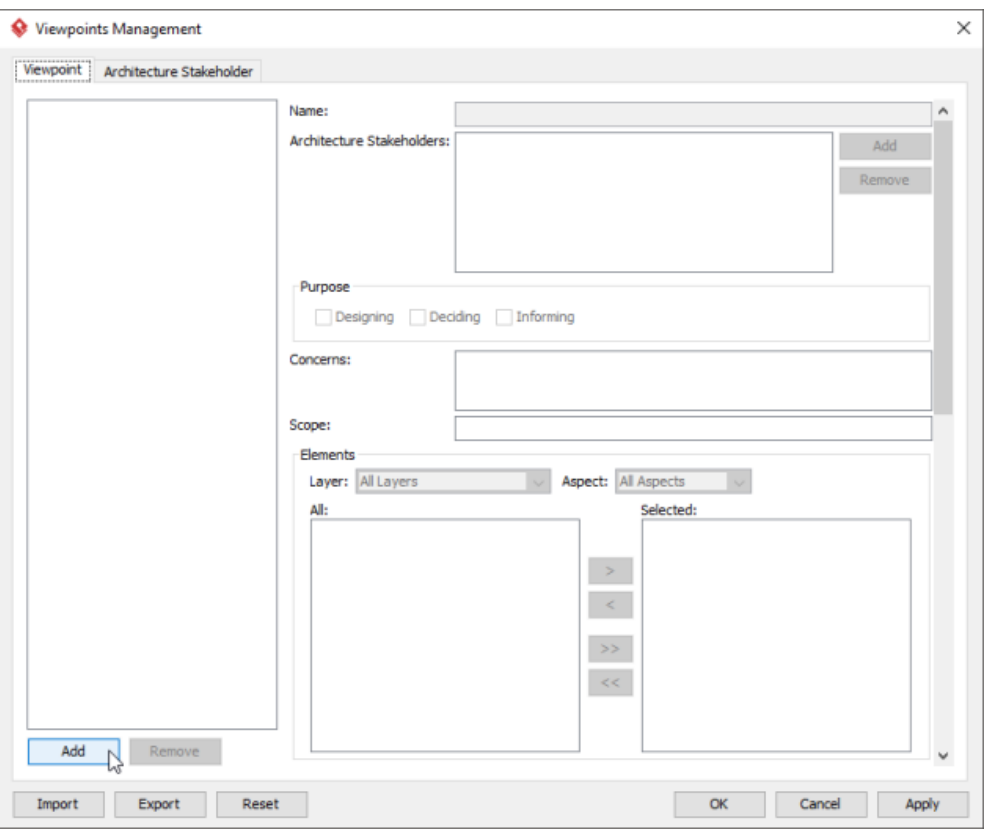

To add a viewpoint into the project

3. This shows the list of example viewpoints. Select **Organization Viewpoint**. The stakeholder, purpose, concerns and related elements are presented on the right.

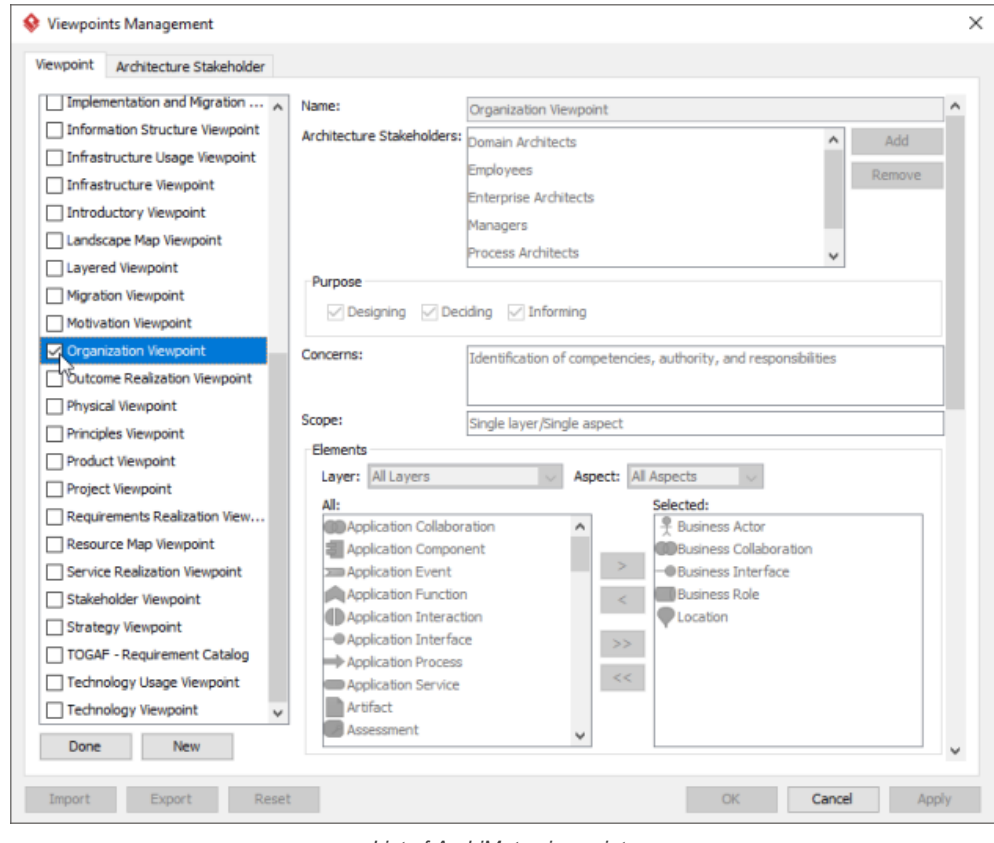

List of ArchiMate viewpoints

- 4. Click **Done**.
- 5. Click **OK** to confirm.

**Setting a viewpoint to diagram** To apply Organization Viewpoint on an ArchiMate diagram:

1. Right click on the ArchiMate diagram and select **Open Specification...** from the popup menu.

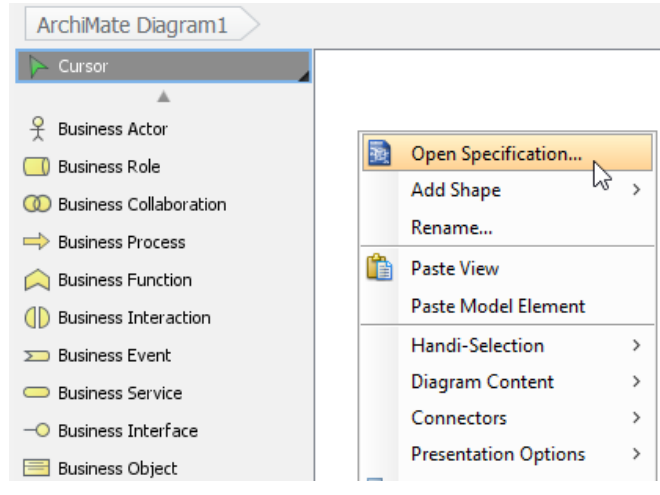

Opening diagram specification

### 2. Open the **Viewpoint** tab.

## 3. Select **Organization Viewpoint**.

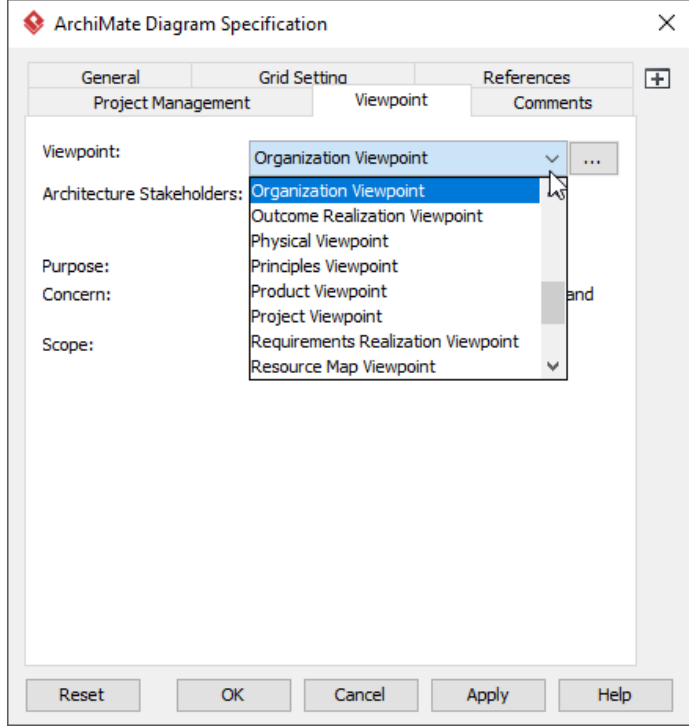

Select Organization Viewpoint

4. Click **OK** to return to the diagram. From now on, you can select the subset of ArchiMate elements and relationships defined under the Organization Viewpoint.

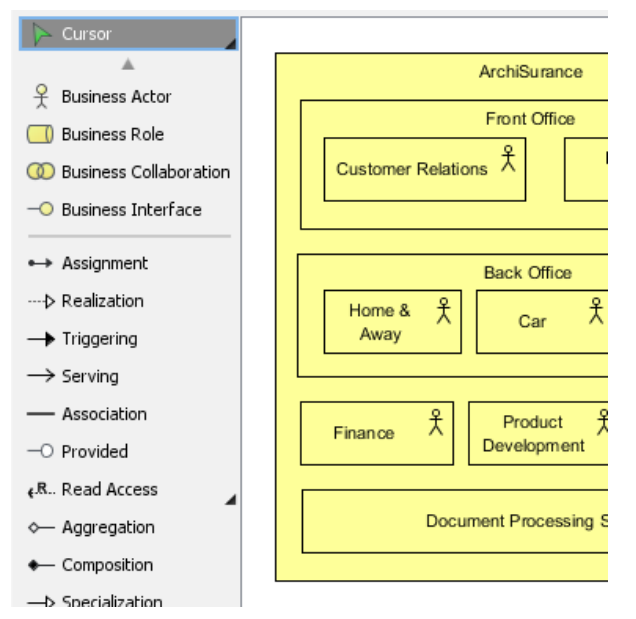

Diagram toolbar that lists the subset of ArchiMate elements

## **Related Resources**

The following resources may help you to learn more about the topic discussed in this page.

- [What's New in ArchiMate 3? An overview of changes in ArchiMate 3.0](https://www.visual-paradigm.com/guide/archimate/whats-new-in-archimate-3/)
- [Full ArchiMate Viewpoints Guide \(Examples Included\) A 'handbook' of ArchiMate Viewpoints, which lists and explains all to 23 example](https://www.visual-paradigm.com/guide/archimate/full-archimate-viewpoints-guide/) [ArchiMate Viewpoints in detail](https://www.visual-paradigm.com/guide/archimate/full-archimate-viewpoints-guide/)
- [ArchiMate 3.0.1 specification](http://pubs.opengroup.org/architecture/archimate3-doc/)
- [Learn more about Visual Paradigm's ArchiMate support](https://www.visual-paradigm.com/features/archimate-tools/)
- **[Visual Paradigm on YouTube](http://www.youtube.com/VisualParadigm)**

## **Business Process Cooperation Viewpoint**

In the ArchiMate language, a viewpoint is a relevant subset of ArchiMate elements and relationships, put together on a diagram in representing a particular part of an architecture. ArchiMate suggests a set of [example viewpoints](https://www.visual-paradigm.com/guide/archimate/full-archimate-viewpoints-guide/). Each of them comprises elements from different layers. Besides, the Grouping element, Junction, and Or Junction can be used in every viewpoint. These basic viewpoints can be used as starting points for modeling efforts. But keep in mind that these example viewpoints should not constrain modeling activities. Organizations should modify the example viewpoints or even to design their own viewpoints in addressing specific stakeholder concerns. This article describes one of the many example viewpoints - The Business Process Cooperation Viewpoint.

#### **What is an Business Process Cooperation Viewpoint?** According to [ArchiMate 3.0.1 specification](http://pubs.opengroup.org/architecture/archimate3-doc/) :

The business process cooperation viewpoint is used to show the relationships of one or more business processes with each other and/or with their environment. It can be used both to create a high-level design of business processes within their context and to provide an operational manager responsible for one or more such processes with insight into their dependencies. Important aspects of business process cooperation are: • Causal relationships between the main business processes of the enterprise • Mapping of business processes onto business functions

• Realization of services by business processes

• Use of shared data

Each of these can be regarded as a " sub-viewpoint" of the business process cooperation viewpoint.

The table below describes Business Process Cooperation Viewpoint in more detail.

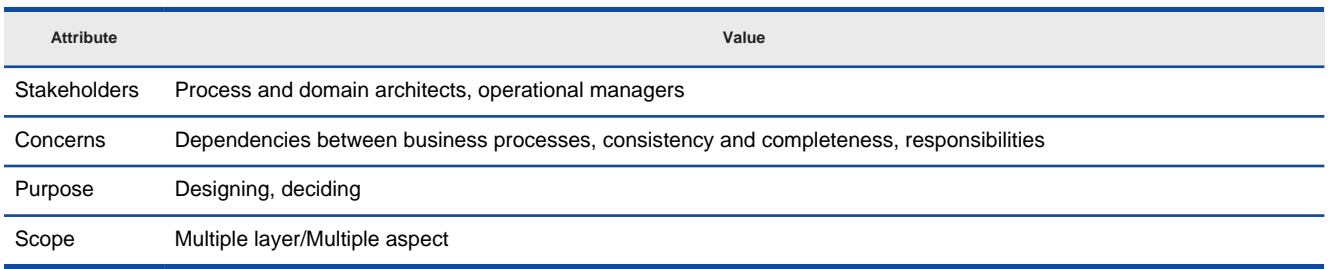

Description of Business Process Cooperation Viewpoint

### **Business Process Cooperation Viewpoint Example**

The figure below shows an ArchiMate diagram created under the Business Process Cooperation Viewpoint. By applying a viewpoint you are allowed to draw an ArchiMate diagram with a subset of ArchiMate elements and relationships, as defined under the viewpoint.

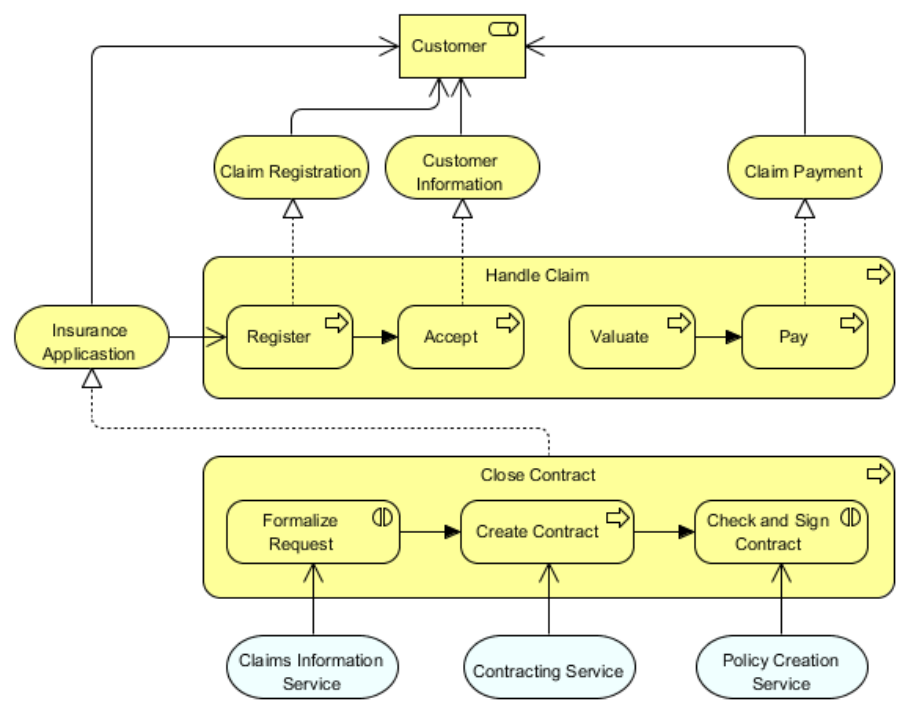

Business Process Cooperation Viewpoint example

#### **How to apply Business Process Cooperation Viewpoint?**

To apply Business Process Cooperation Viewpoint (or any other viewpoint) involves two main steps. The first step is to configure your project to use the viewpoint. The second step is to edit your diagram by selecting the viewpoint.

**Project configuration**

1. Select **Modeling > Manage Viewpoint** from the application toolbar.

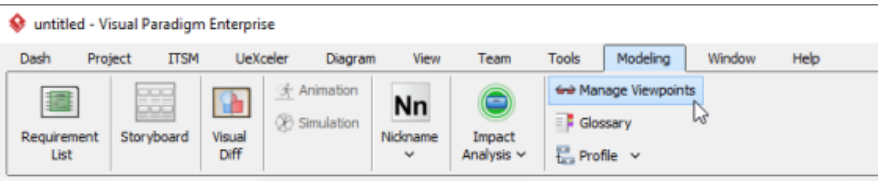

To manage ArchiMate Viewpoints

## 2. This shows the **Viewpoint** tab. Click **Add** at bottom left.

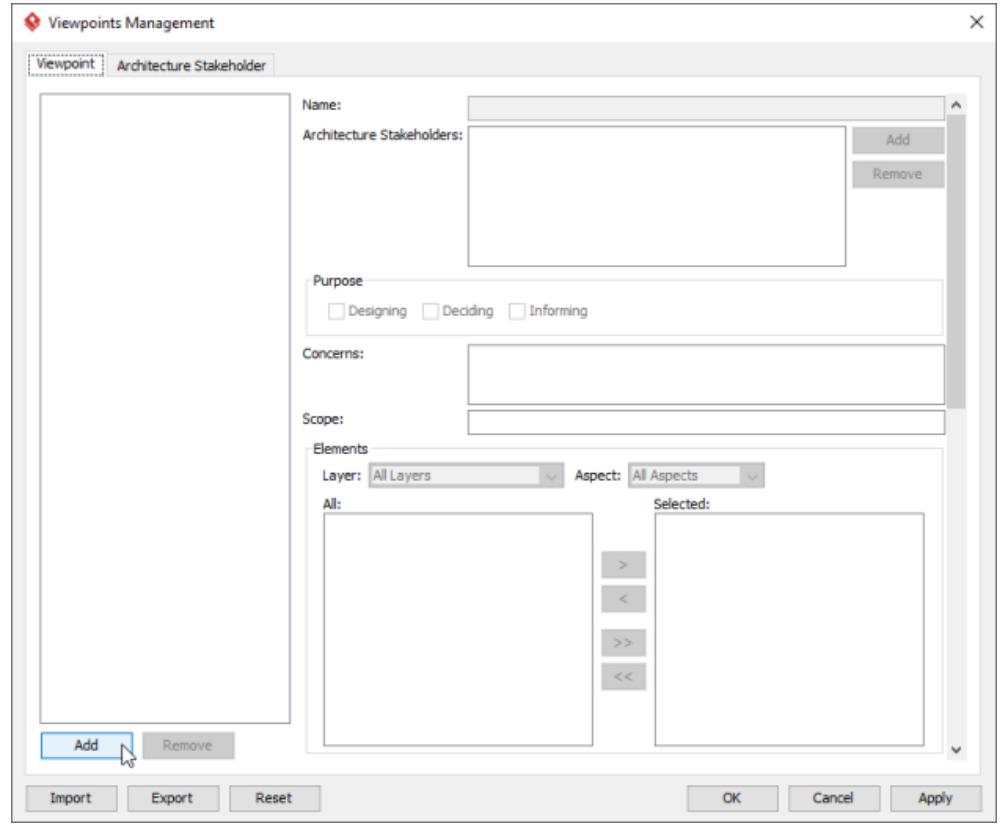

To add a viewpoint into the project

3. This shows the list of example viewpoints. Select **Business Process Cooperation Viewpoint**. The stakeholder, purpose, concerns and related elements are presented on the right.

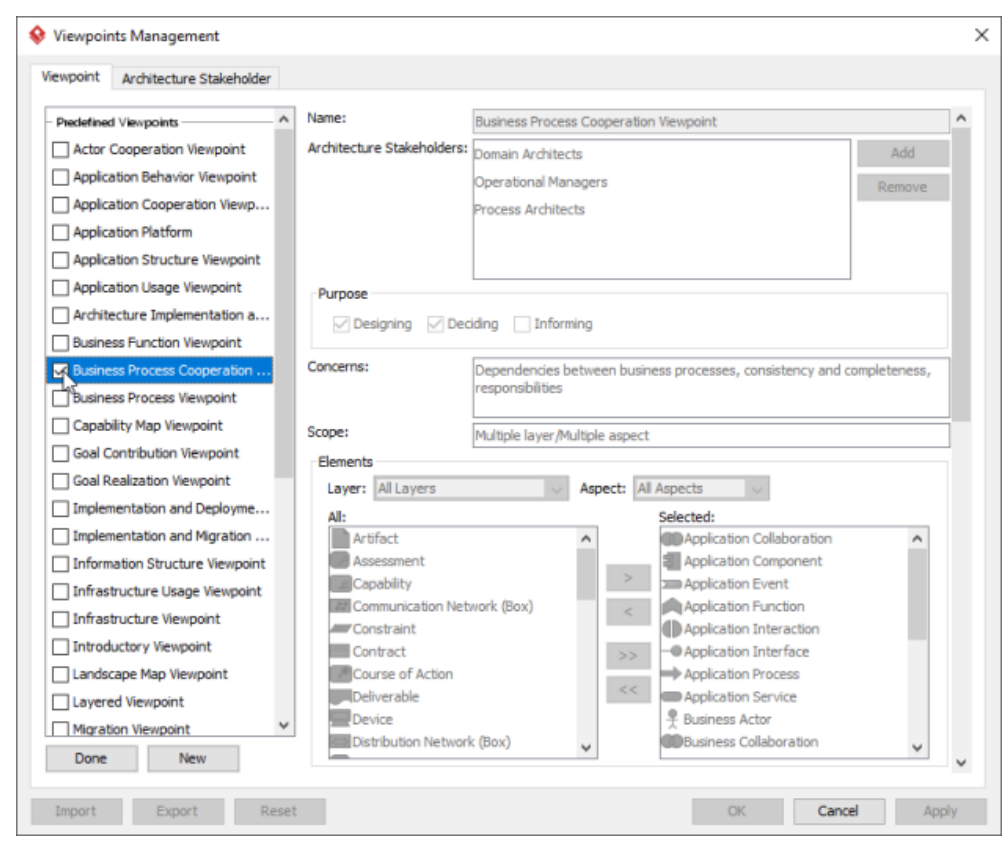

List of ArchiMate viewpoints

- 4. Click **Done**.
- 5. Click **OK** to confirm.

## **Setting a viewpoint to diagram**

To apply Business Process Cooperation Viewpoint on an ArchiMate diagram:

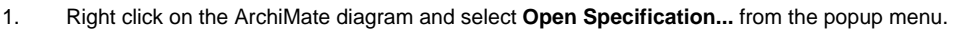

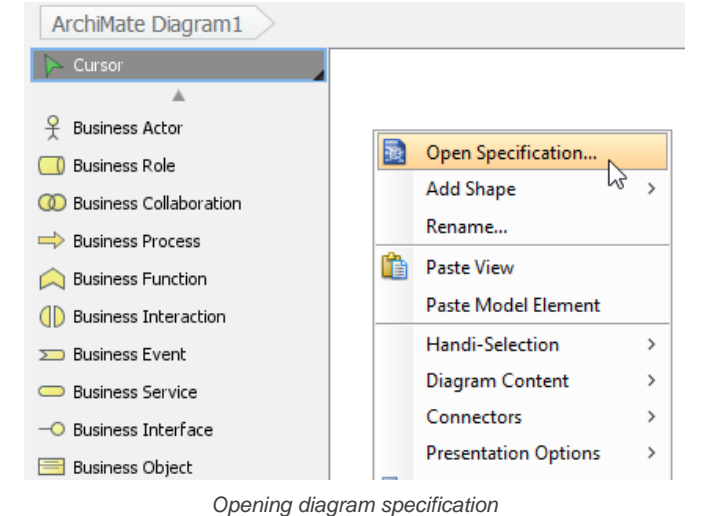

- 2. Open the **Viewpoint** tab.
- 3. Select **Business Process Cooperation Viewpoint**.

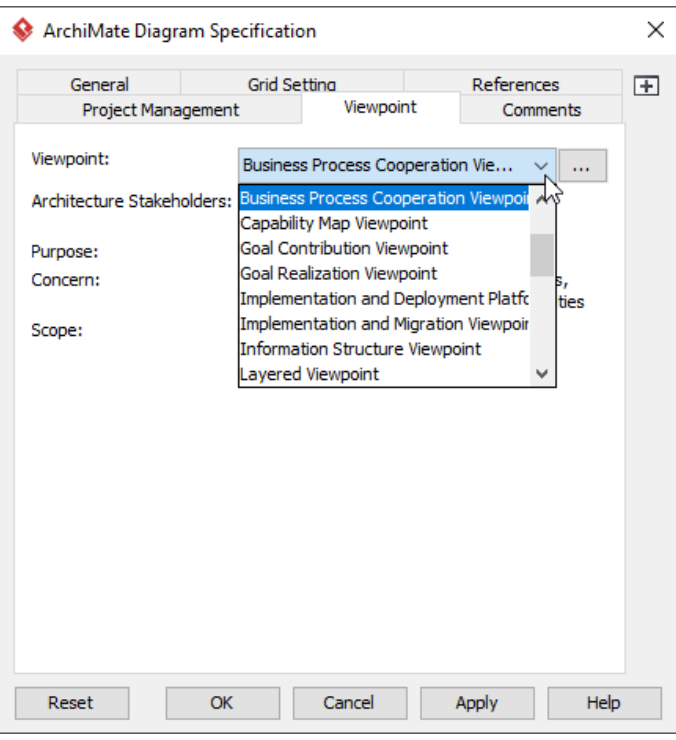

Select Business Process Cooperation Viewpoint

4. Click **OK** to return to the diagram. From now on, you can select the subset of ArchiMate elements and relationships defined under the Business Process Cooperation Viewpoint.

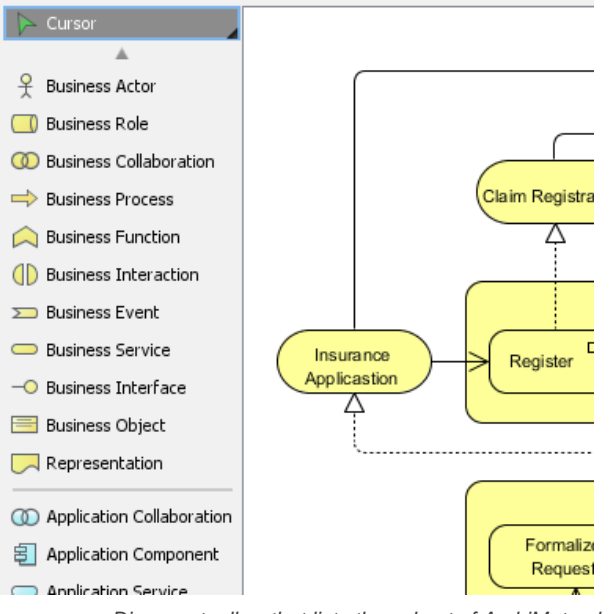

Diagram toolbar that lists the subset of ArchiMate elements

#### **Related Resources**

The following resources may help you to learn more about the topic discussed in this page.

- [What's New in ArchiMate 3? An overview of changes in ArchiMate 3.0](https://www.visual-paradigm.com/guide/archimate/whats-new-in-archimate-3/)
- [Full ArchiMate Viewpoints Guide \(Examples Included\) A 'handbook' of ArchiMate Viewpoints, which lists and explains all to 23 example](https://www.visual-paradigm.com/guide/archimate/full-archimate-viewpoints-guide/) [ArchiMate Viewpoints in detail](https://www.visual-paradigm.com/guide/archimate/full-archimate-viewpoints-guide/)
- [ArchiMate 3.0.1 specification](http://pubs.opengroup.org/architecture/archimate3-doc/)
- [Learn more about Visual Paradigm's ArchiMate support](https://www.visual-paradigm.com/features/archimate-tools/)
- **[Visual Paradigm on YouTube](http://www.youtube.com/VisualParadigm)**

## **Product Viewpoint**

In the ArchiMate language, a viewpoint is a relevant subset of ArchiMate elements and relationships, put together on a diagram in representing a particular part of an architecture. ArchiMate suggests a set of [example viewpoints](https://www.visual-paradigm.com/guide/archimate/full-archimate-viewpoints-guide/). Each of them comprises elements from different layers. Besides, the Grouping element, Junction, and Or Junction can be used in every viewpoint. These basic viewpoints can be used as starting points for modeling efforts. But keep in mind that these example viewpoints should not constrain modeling activities. Organizations should modify the example viewpoints or even to design their own viewpoints in addressing specific stakeholder concerns. This article describes one of the many example viewpoints - The Product Viewpoint.

### **What is an Product Viewpoint?**

According to **ArchiMate 3.0.1** specification

The product viewpoint depicts the value that these products offer to the customers or other external parties involved and shows the composition of one or more products in terms of the constituting (business, application, or technology) services, and the associated contract(s) or other agreements. It may also be used to show the interfaces (channels) through which this product is offered, and the events associated with the product. A product viewpoint is typically used in product development to design a product by composing existing services or by identifying which new services have to be created for this product, given the value a customer expects from it. It may then serve as input for business process architects and others that need to design the processes and ICT realizing these products.

The table below describes Product Viewpoint in more detail.

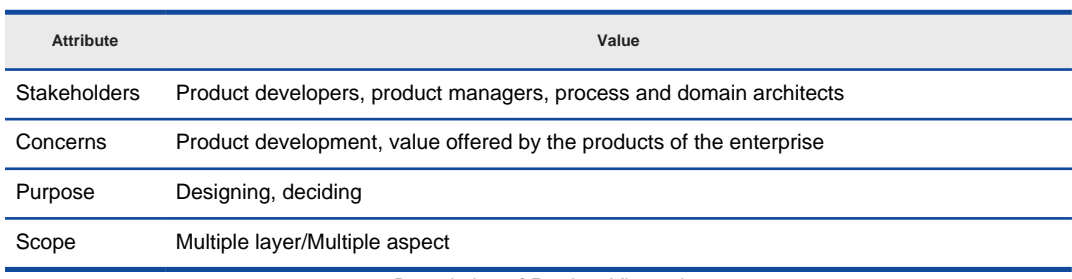

Description of Product Viewpoint

### **Product Viewpoint Example**

The figure below shows an ArchiMate diagram created under the Product Viewpoint. By applying a viewpoint you are allowed to draw an ArchiMate diagram with a subset of ArchiMate elements and relationships, as defined under the viewpoint.

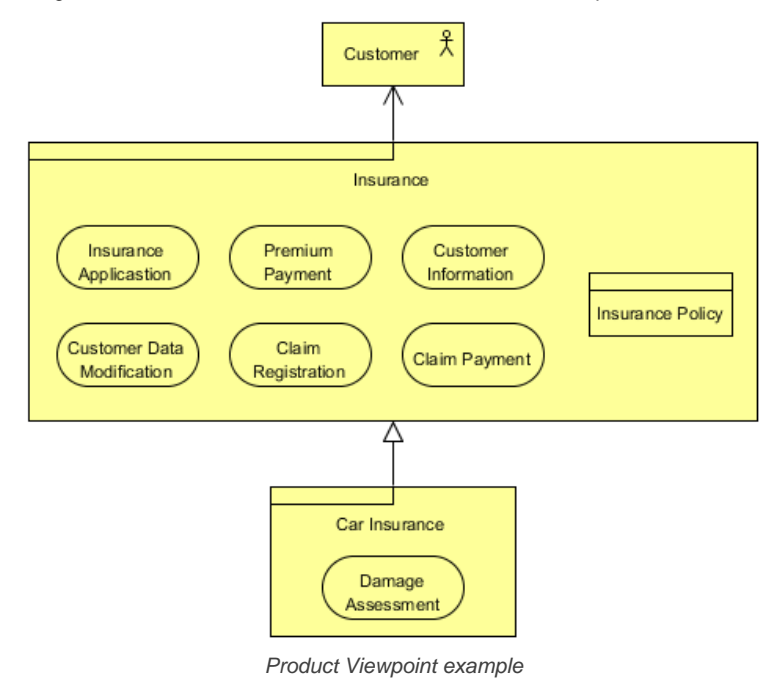

### **How to apply Product Viewpoint?**

To apply Product Viewpoint (or any other viewpoint) involves two main steps. The first step is to configure your project to use the viewpoint. The second step is to edit your diagram by selecting the viewpoint.

**Project configuration**

1. Select **Modeling > Manage Viewpoint** from the application toolbar.

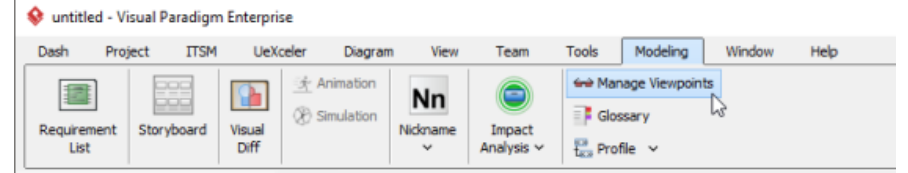

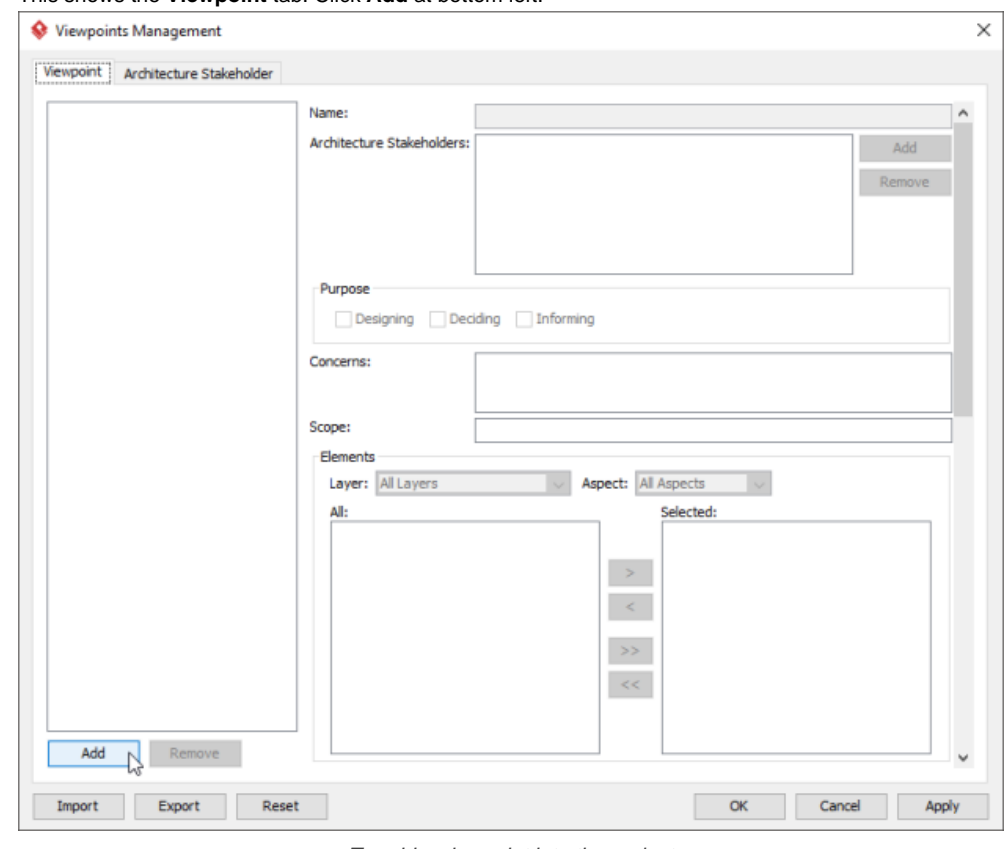

## 2. This shows the **Viewpoint** tab. Click **Add** at bottom left.

To add a viewpoint into the project

3. This shows the list of example viewpoints. Select **Product Viewpoint**. The stakeholder, purpose, concerns and related elements are presented on the right.

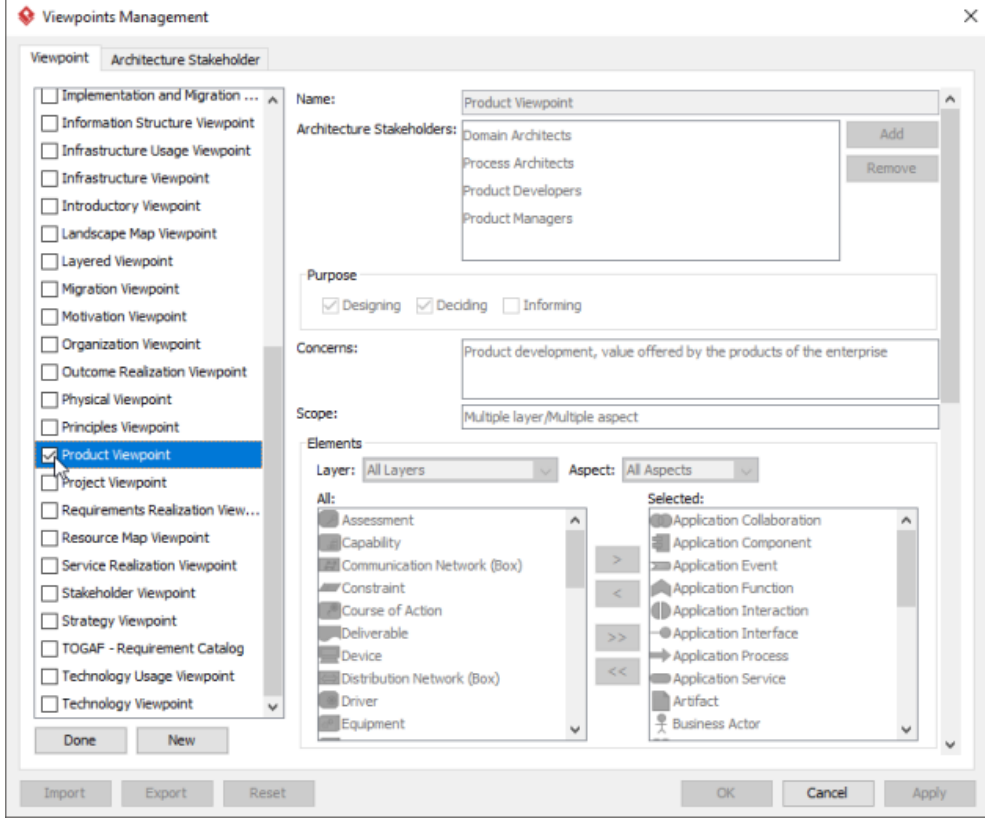

List of ArchiMate viewpoints

- 4. Click **Done**.
- 5. Click **OK** to confirm.

**Setting a viewpoint to diagram** To apply Product Viewpoint on an ArchiMate diagram:

1. Right click on the ArchiMate diagram and select **Open Specification...** from the popup menu.

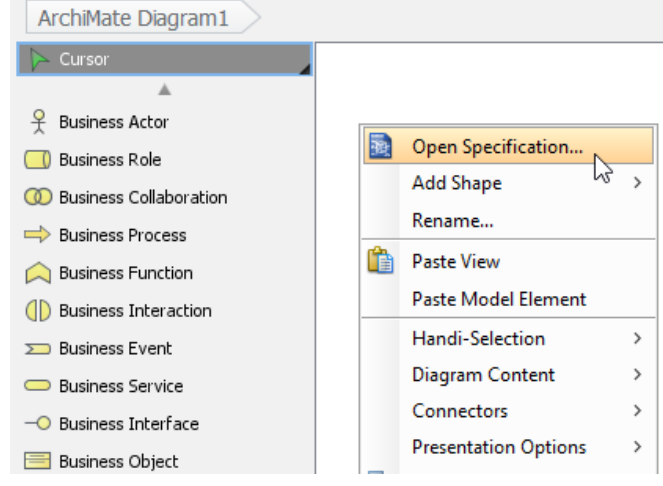

Opening diagram specification

### 2. Open the **Viewpoint** tab.

#### 3. Select **Product Viewpoint**.

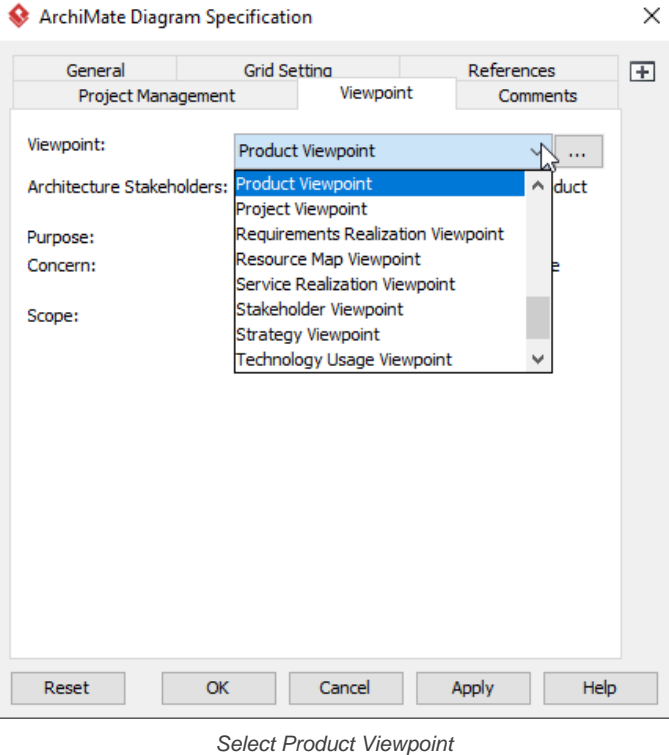

4. Click **OK** to return to the diagram. From now on, you can select the subset of ArchiMate elements and relationships defined under the Product Viewpoint.

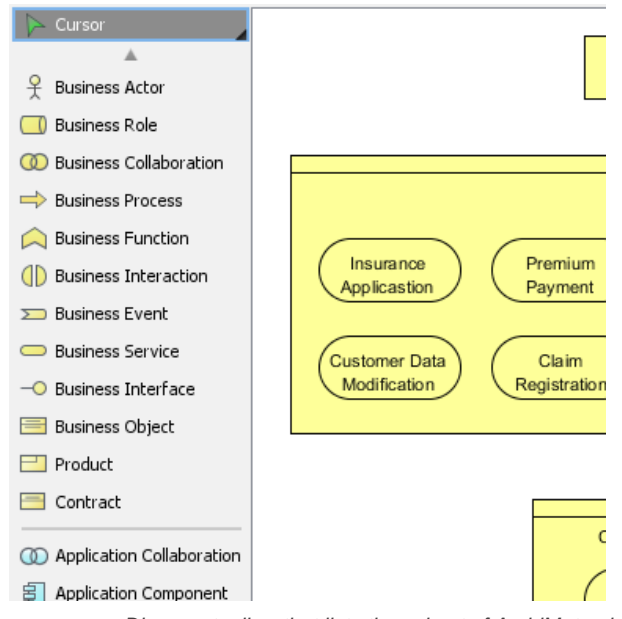

#### Diagram toolbar that lists the subset of ArchiMate elements

## **Related Resources**

The following resources may help you to learn more about the topic discussed in this page.

- [What's New in ArchiMate 3? An overview of changes in ArchiMate 3.0](https://www.visual-paradigm.com/guide/archimate/whats-new-in-archimate-3/)
- [Full ArchiMate Viewpoints Guide \(Examples Included\) A 'handbook' of ArchiMate Viewpoints, which lists and explains all to 23 example](https://www.visual-paradigm.com/guide/archimate/full-archimate-viewpoints-guide/) [ArchiMate Viewpoints in detail](https://www.visual-paradigm.com/guide/archimate/full-archimate-viewpoints-guide/)
- [ArchiMate 3.0.1 specification](http://pubs.opengroup.org/architecture/archimate3-doc/)
- [Learn more about Visual Paradigm's ArchiMate support](https://www.visual-paradigm.com/features/archimate-tools/)
- **[Visual Paradigm on YouTube](http://www.youtube.com/VisualParadigm)**

## **Application Cooperation Viewpoint**

In the ArchiMate language, a viewpoint is a relevant subset of ArchiMate elements and relationships, put together on a diagram in representing a particular part of an architecture. ArchiMate suggests a set of [example viewpoints](https://www.visual-paradigm.com/guide/archimate/full-archimate-viewpoints-guide/). Each of them comprises elements from different layers. Besides, the Grouping element, Junction, and Or Junction can be used in every viewpoint. These basic viewpoints can be used as starting points for modeling efforts. But keep in mind that these example viewpoints should not constrain modeling activities. Organizations should modify the example viewpoints or even to design their own viewpoints in addressing specific stakeholder concerns. This article describes one of the many example viewpoints - The Application Cooperation Viewpoint.

## **What is an Application Cooperation Viewpoint?**

According to [ArchiMate 3.0.1 specification](http://pubs.opengroup.org/architecture/archimate3-doc/) :

The application cooperation viewpoint describes the relationships between applications components in terms of the information flows between them, or in terms of the services they offer and use. This viewpoint is typically used to create an overview of the application landscape of an organization. This viewpoint is also used to express the (internal) cooperation or orchestration of services that together support the execution of a business process.

The table below describes Application Cooperation Viewpoint in more detail.

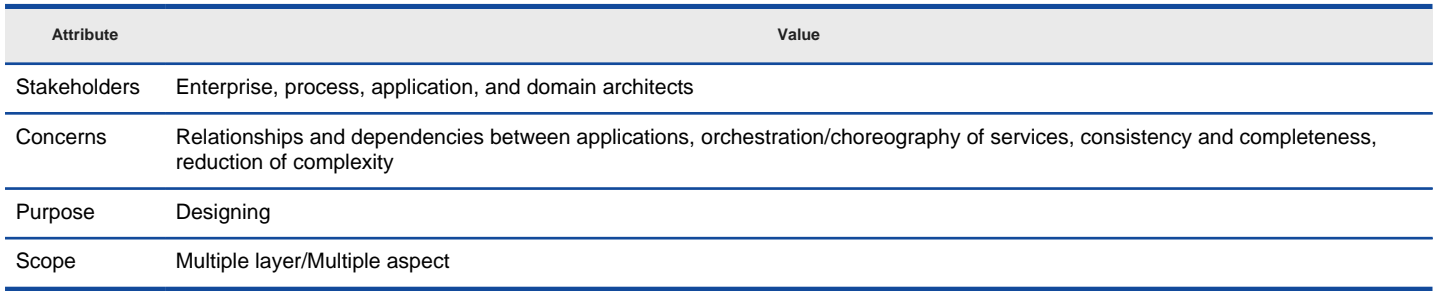

Description of Application Cooperation Viewpoint

## **Application Cooperation Viewpoint Example**

The figure below shows an ArchiMate diagram created under the Application Cooperation Viewpoint. By applying a viewpoint you are allowed to draw an ArchiMate diagram with a subset of ArchiMate elements and relationships, as defined under the viewpoint.

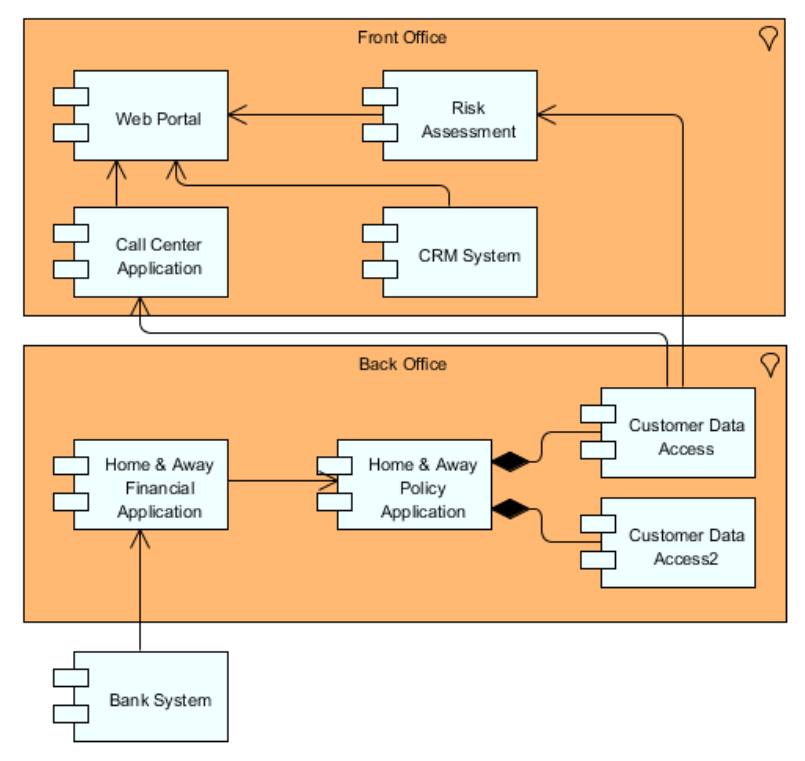

Application Cooperation Viewpoint example

### **How to apply Application Cooperation Viewpoint?**

To apply Application Cooperation Viewpoint (or any other viewpoint) involves two main steps. The first step is to configure your project to use the viewpoint. The second step is to edit your diagram by selecting the viewpoint.

### **Project configuration**

1. Select **Modeling > Manage Viewpoint** from the application toolbar.

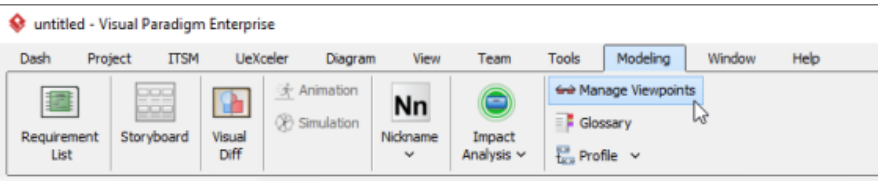

To manage ArchiMate Viewpoints

## 2. This shows the **Viewpoint** tab. Click **Add** at bottom left.

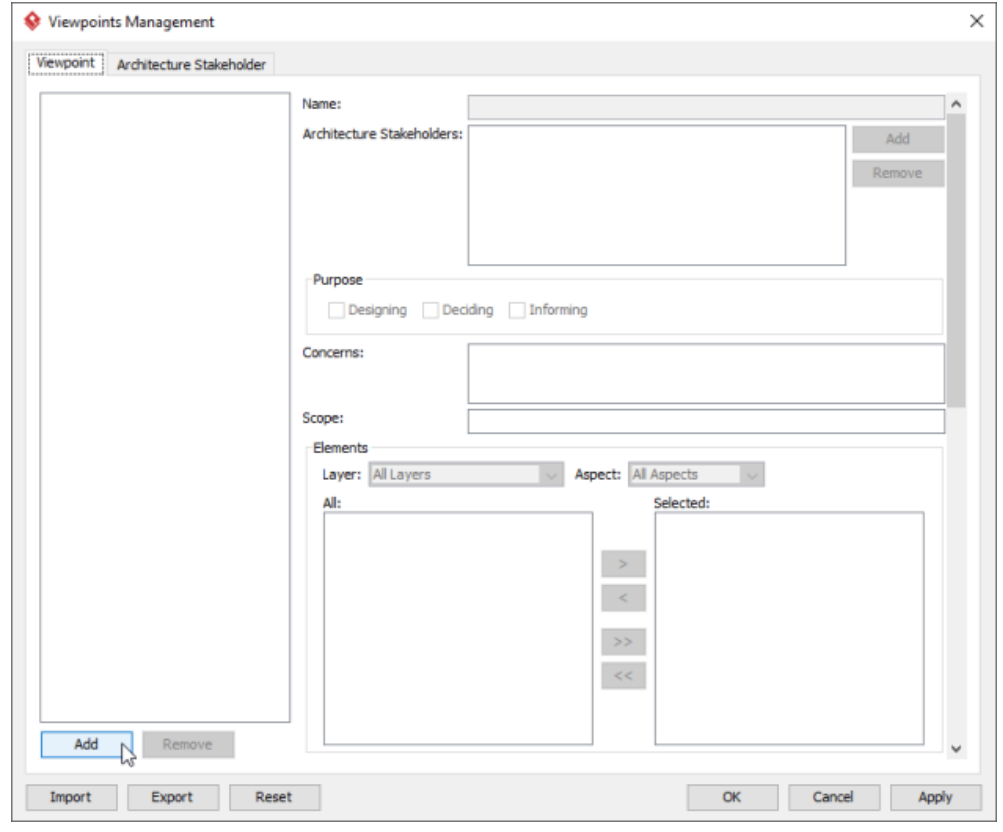

To add a viewpoint into the project

3. This shows the list of example viewpoints. Select **Application Cooperation Viewpoint**. The stakeholder, purpose, concerns and related elements are presented on the right.

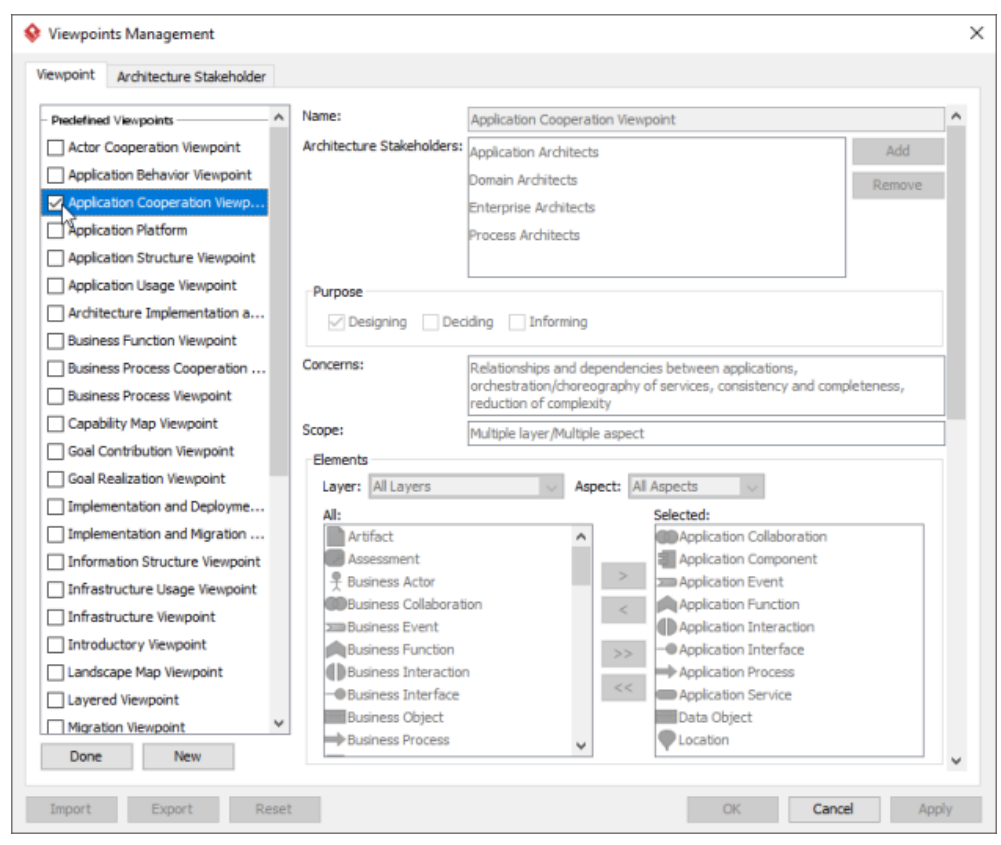

List of ArchiMate viewpoints

- 4. Click **Done**.
- 5. Click **OK** to confirm.

### **Setting a viewpoint to diagram**

To apply Application Cooperation Viewpoint on an ArchiMate diagram:

1. Right click on the ArchiMate diagram and select **Open Specification...** from the popup menu.

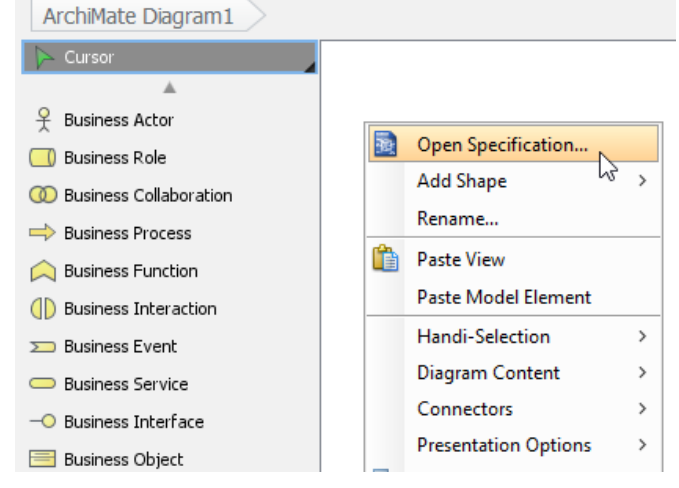

Opening diagram specification

- 2. Open the **Viewpoint** tab.
- 3. Select **Application Cooperation Viewpoint**.

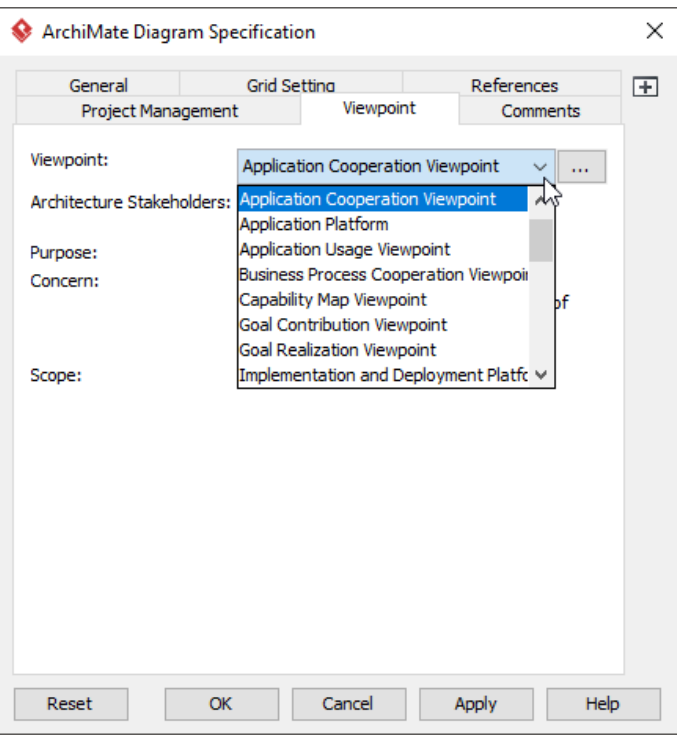

Select Application Cooperation Viewpoint

4. Click **OK** to return to the diagram. From now on, you can select the subset of ArchiMate elements and relationships defined under the Application Cooperation Viewpoint.

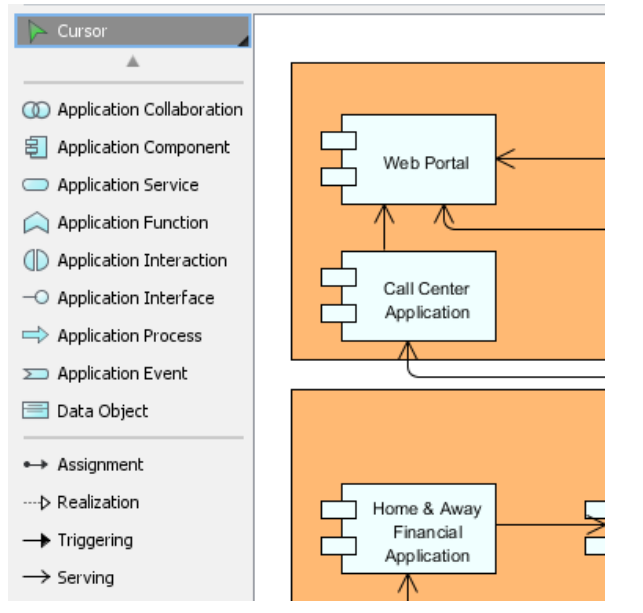

Diagram toolbar that lists the subset of ArchiMate elements

### **Related Resources**

The following resources may help you to learn more about the topic discussed in this page.

- [What's New in ArchiMate 3? An overview of changes in ArchiMate 3.0](https://www.visual-paradigm.com/guide/archimate/whats-new-in-archimate-3/)
- [Full ArchiMate Viewpoints Guide \(Examples Included\) A 'handbook' of ArchiMate Viewpoints, which lists and explains all to 23 example](https://www.visual-paradigm.com/guide/archimate/full-archimate-viewpoints-guide/) [ArchiMate Viewpoints in detail](https://www.visual-paradigm.com/guide/archimate/full-archimate-viewpoints-guide/)
- [ArchiMate 3.0.1 specification](http://pubs.opengroup.org/architecture/archimate3-doc/)
- [Learn more about Visual Paradigm's ArchiMate support](https://www.visual-paradigm.com/features/archimate-tools/)
- **[Visual Paradigm on YouTube](http://www.youtube.com/VisualParadigm)**

## **Application Usage Viewpoint**

In the ArchiMate language, a viewpoint is a relevant subset of ArchiMate elements and relationships, put together on a diagram in representing a particular part of an architecture. ArchiMate suggests a set of [example viewpoints](https://www.visual-paradigm.com/guide/archimate/full-archimate-viewpoints-guide/). Each of them comprises elements from different layers. Besides, the Grouping element, Junction, and Or Junction can be used in every viewpoint. These basic viewpoints can be used as starting points for modeling efforts. But keep in mind that these example viewpoints should not constrain modeling activities. Organizations should modify the example viewpoints or even to design their own viewpoints in addressing specific stakeholder concerns. This article describes one of the many example viewpoints - The Application Usage Viewpoint.

## **What is an Application Usage Viewpoint?**

According to [ArchiMate 3.0.1 specification](http://pubs.opengroup.org/architecture/archimate3-doc/) :

The application usage viewpoint describes how applications are used to support one or more business processes, and how they are used by other applications. It can be used in designing an application by identifying the services needed by business processes and other applications, or in designing business processes by describing the services that are available. Furthermore, since it identifies the dependencies of business processes upon applications, it may be useful to operational managers responsible for these processes.

The table below describes Application Usage Viewpoint in more detail.

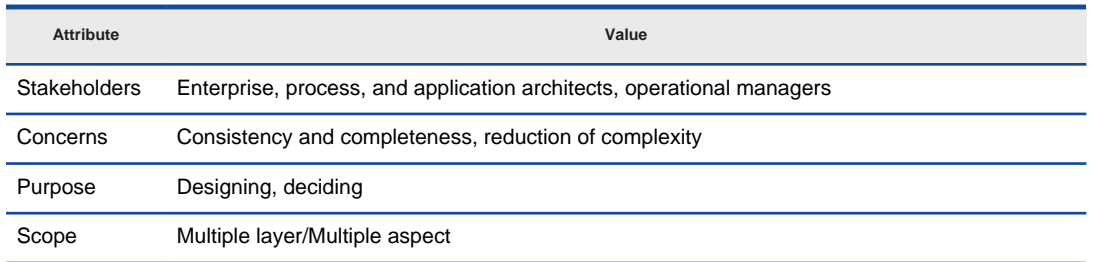

Description of Application Usage Viewpoint

## **Application Usage Viewpoint Example**

The figure below shows an ArchiMate diagram created under the Application Usage Viewpoint. By applying a viewpoint you are allowed to draw an ArchiMate diagram with a subset of ArchiMate elements and relationships, as defined under the viewpoint.

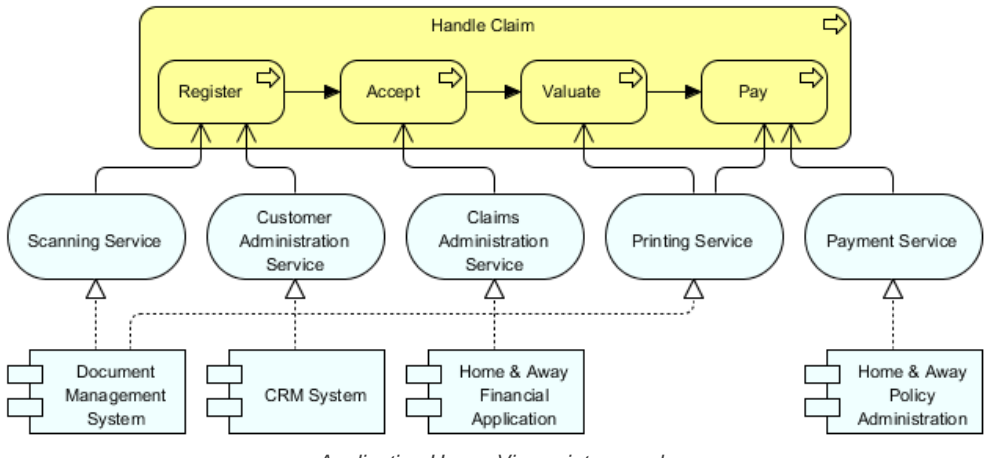

Application Usage Viewpoint example

### **How to apply Application Usage Viewpoint?**

To apply Application Usage Viewpoint (or any other viewpoint) involves two main steps. The first step is to configure your project to use the viewpoint. The second step is to edit your diagram by selecting the viewpoint.

**Project configuration**

1. Select **Modeling > Manage Viewpoint** from the application toolbar.

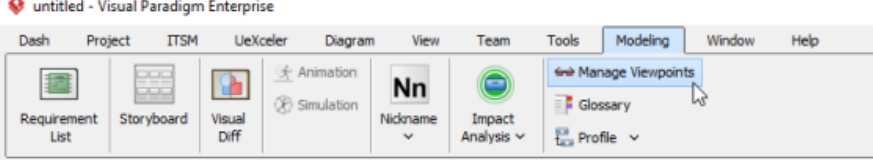

To manage ArchiMate Viewpoints

2. This shows the **Viewpoint** tab. Click **Add** at bottom left.

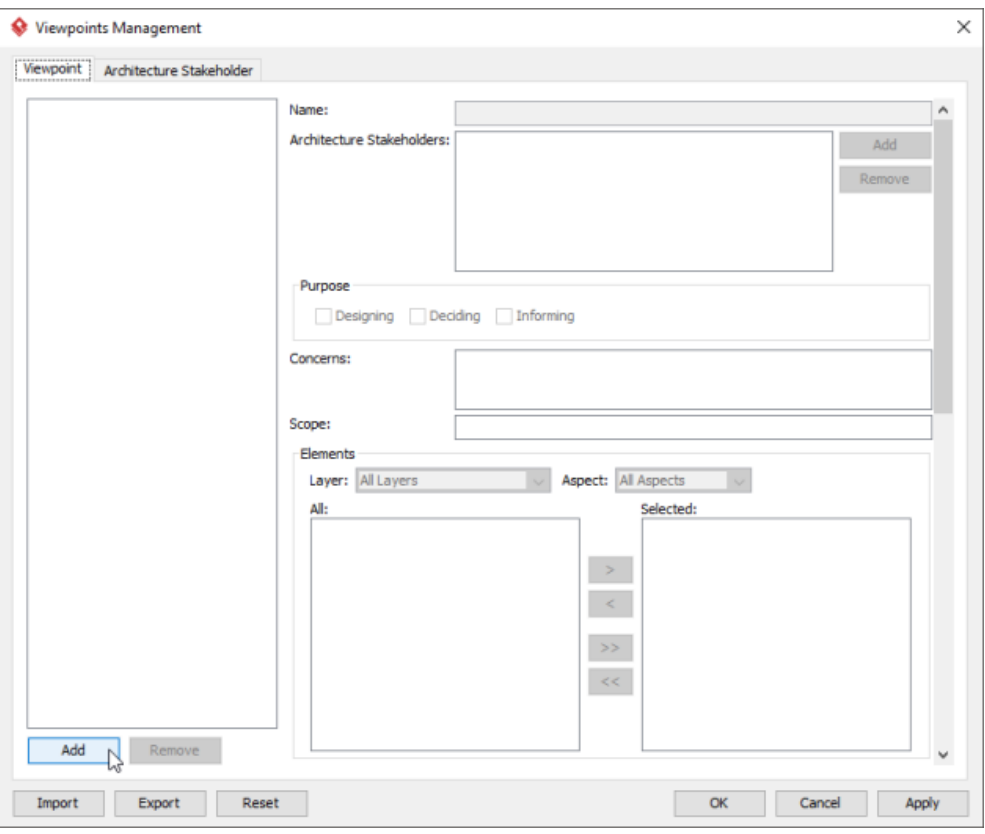

To add a viewpoint into the project

3. This shows the list of example viewpoints. Select **Application Usage Viewpoint**. The stakeholder, purpose, concerns and related elements are presented on the right.

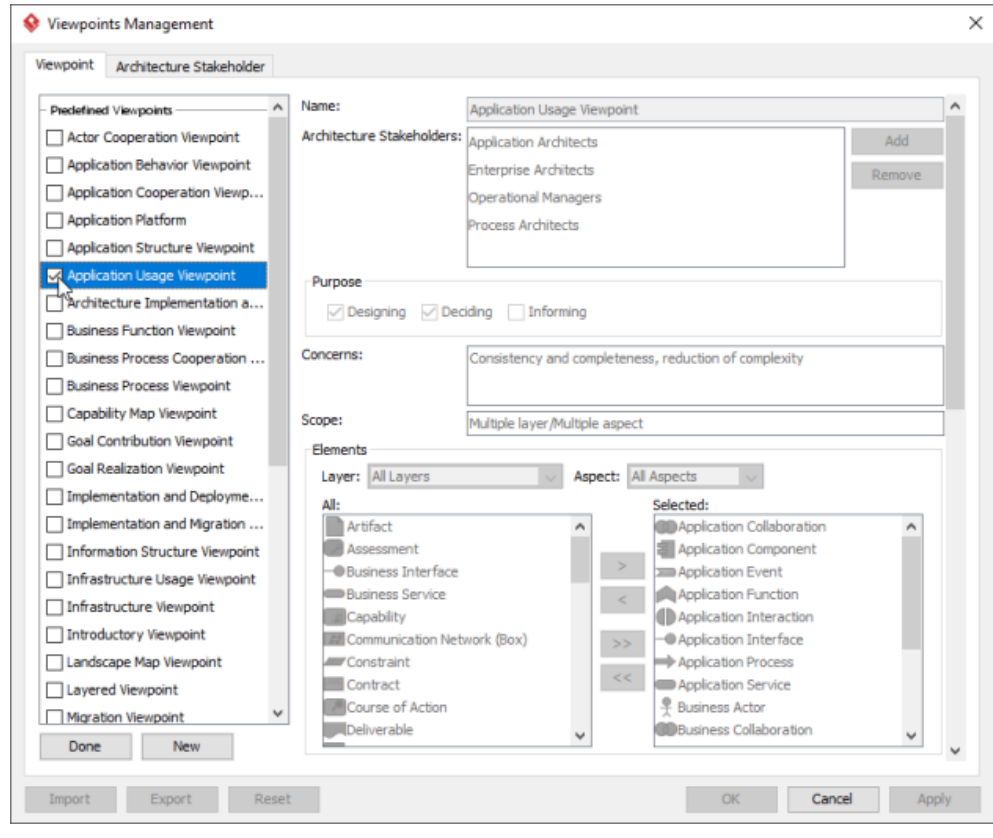

List of ArchiMate viewpoints

- 4. Click **Done**.
- 5. Click **OK** to confirm.

**Setting a viewpoint to diagram**

To apply Application Usage Viewpoint on an ArchiMate diagram:

1. Right click on the ArchiMate diagram and select **Open Specification...** from the popup menu.
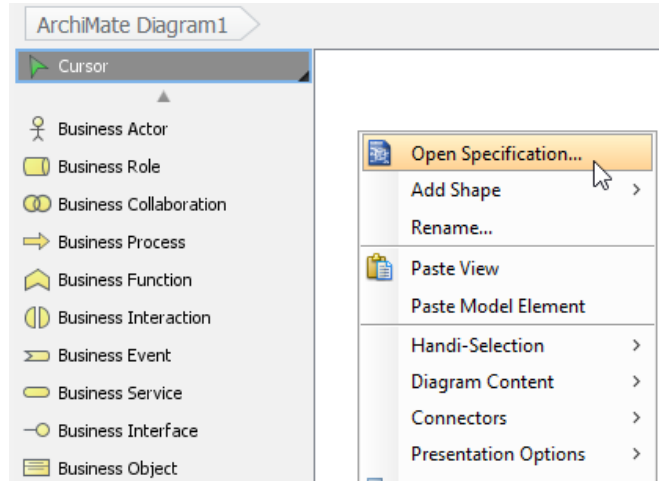

Opening diagram specification

#### 2. Open the **Viewpoint** tab.

# 3. Select **Application Usage Viewpoint**.

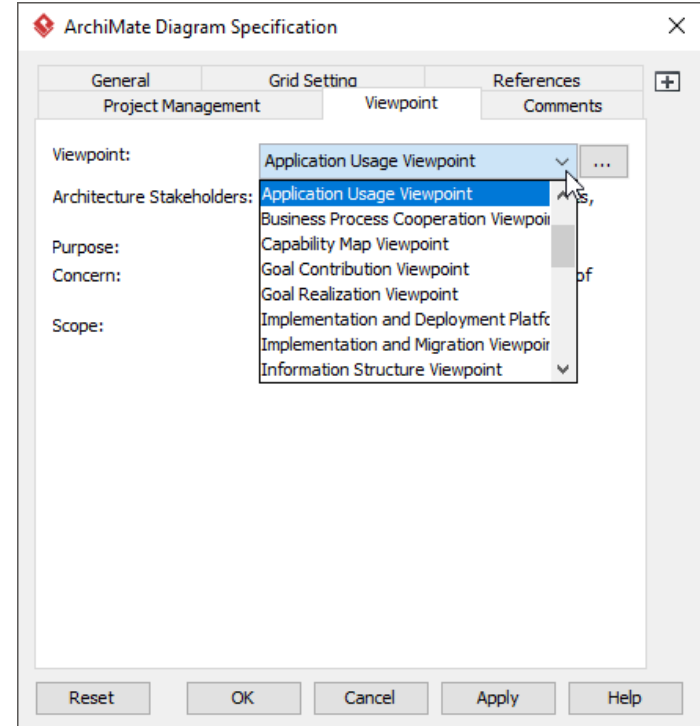

Select Application Usage Viewpoint

4. Click **OK** to return to the diagram. From now on, you can select the subset of ArchiMate elements and relationships defined under the Application Usage Viewpoint.

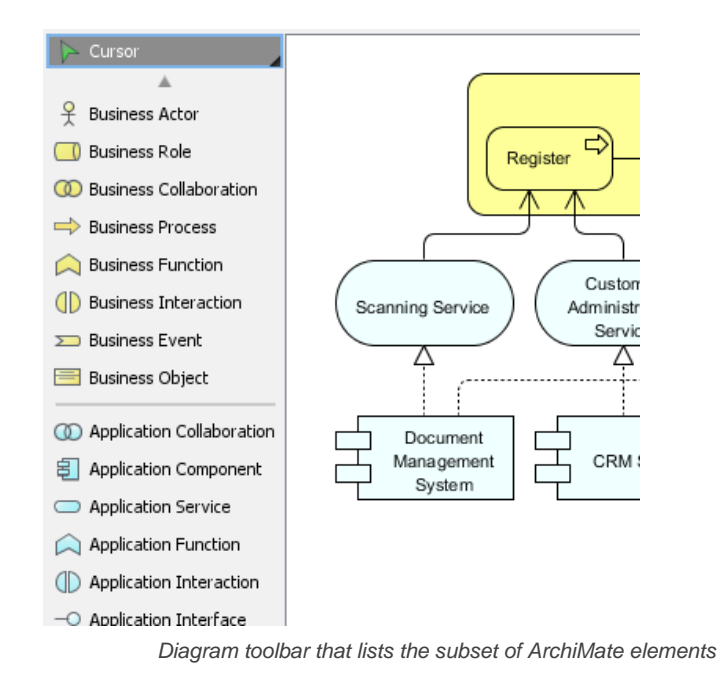

## **Related Resources**

- [What's New in ArchiMate 3? An overview of changes in ArchiMate 3.0](https://www.visual-paradigm.com/guide/archimate/whats-new-in-archimate-3/)
- [Full ArchiMate Viewpoints Guide \(Examples Included\) A 'handbook' of ArchiMate Viewpoints, which lists and explains all to 23 example](https://www.visual-paradigm.com/guide/archimate/full-archimate-viewpoints-guide/) [ArchiMate Viewpoints in detail](https://www.visual-paradigm.com/guide/archimate/full-archimate-viewpoints-guide/)
- [ArchiMate 3.0.1 specification](http://pubs.opengroup.org/architecture/archimate3-doc/)
- [Learn more about Visual Paradigm's ArchiMate support](https://www.visual-paradigm.com/features/archimate-tools/)
- **[Visual Paradigm on YouTube](http://www.youtube.com/VisualParadigm)**

# **Implementation and Deployment Viewpoint**

In the ArchiMate language, a viewpoint is a relevant subset of ArchiMate elements and relationships, put together on a diagram in representing a particular part of an architecture. ArchiMate suggests a set of [example viewpoints](https://www.visual-paradigm.com/guide/archimate/full-archimate-viewpoints-guide/). Each of them comprises elements from different layers. Besides, the Grouping element, Junction, and Or Junction can be used in every viewpoint. These basic viewpoints can be used as starting points for modeling efforts. But keep in mind that these example viewpoints should not constrain modeling activities. Organizations should modify the example viewpoints or even to design their own viewpoints in addressing specific stakeholder concerns. This article describes one of the many example viewpoints - The Implementation and Deployment Viewpoint.

#### **What is an Implementation and Deployment Viewpoint?** According to [ArchiMate 3.0.1 specification](http://pubs.opengroup.org/architecture/archimate3-doc/) :

The implementation and deployment viewpoint shows how one or more applications are realized on the infrastructure. This comprises the mapping of applications and components onto artifacts, and the mapping of the information used by these applications and components onto the underlying storage infrastructure.

The table below describes Implementation and Deployment Viewpoint in more detail.

| <b>Attribute</b>    | Value                                                                           |
|---------------------|---------------------------------------------------------------------------------|
| <b>Stakeholders</b> | Application and domain architects                                               |
| Concerns            | Structure of application platforms and how they relate to supporting technology |
| Purpose             | Designing, deciding                                                             |
| Scope               | Multiple layer/Multiple aspect                                                  |

Description of Implementation and Deployment Viewpoint

#### **Implementation and Deployment Viewpoint Example**

The figure below shows an ArchiMate diagram created under the Implementation and Deployment Viewpoint. By applying a viewpoint you are allowed to draw an ArchiMate diagram with a subset of ArchiMate elements and relationships, as defined under the viewpoint.

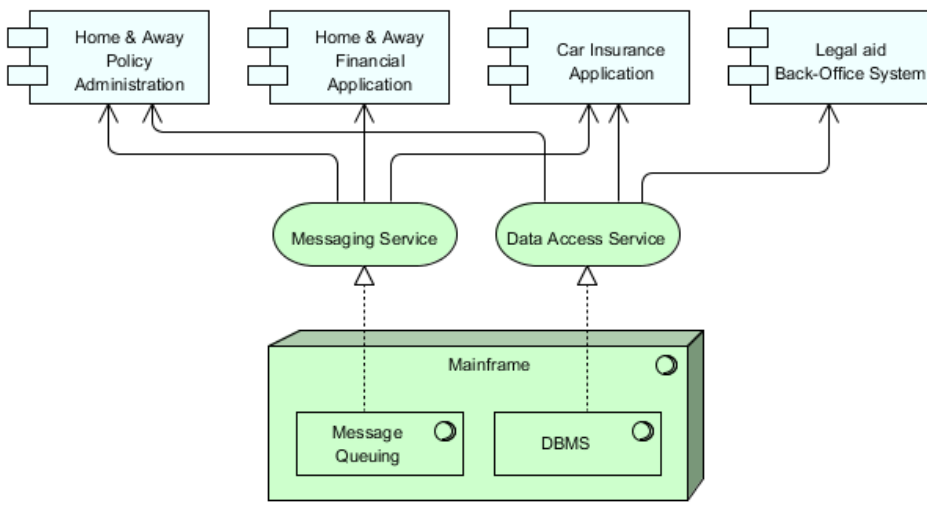

Implementation and Deployment Viewpoint example

### **How to apply Implementation and Deployment Viewpoint?**

To apply Implementation and Deployment Viewpoint (or any other viewpoint) involves two main steps. The first step is to configure your project to use the viewpoint. The second step is to edit your diagram by selecting the viewpoint.

### **Project configuration**

1. Select **Modeling > Manage Viewpoint** from the application toolbar.

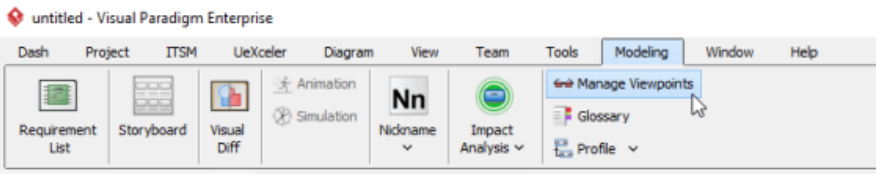

To manage ArchiMate Viewpoints

2. This shows the **Viewpoint** tab. Click **Add** at bottom left.

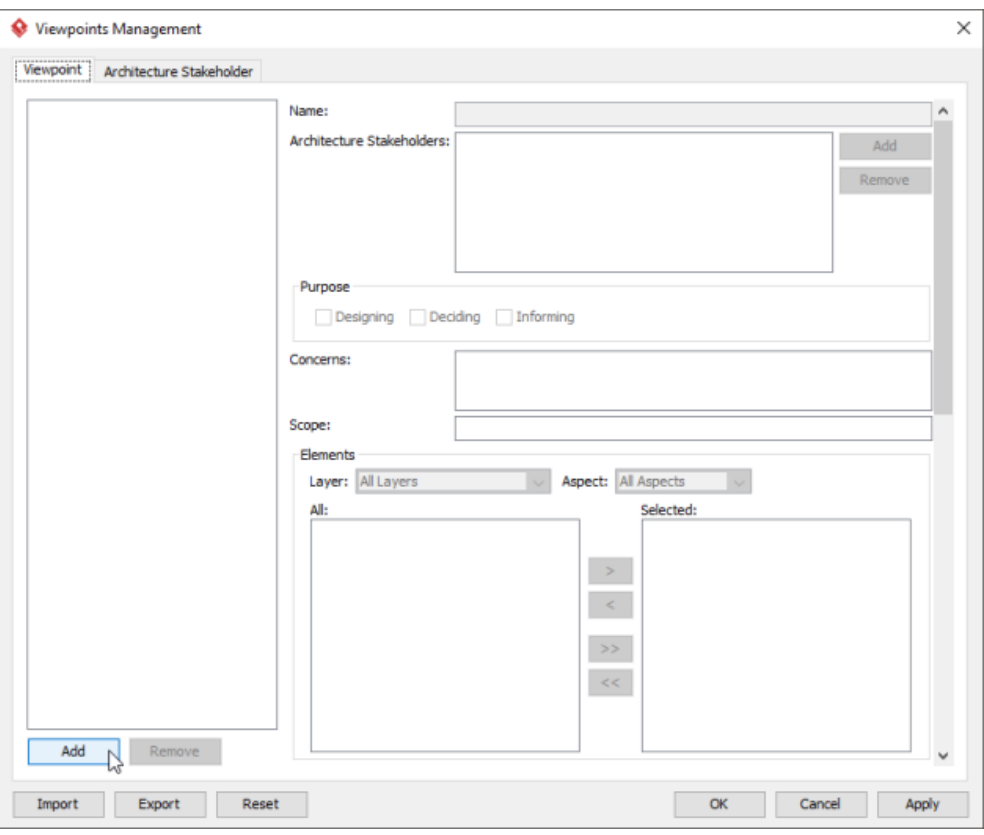

To add a viewpoint into the project

3. This shows the list of example viewpoints. Select **Implementation and Deployment Viewpoint**. The stakeholder, purpose, concerns and related elements are presented on the right.

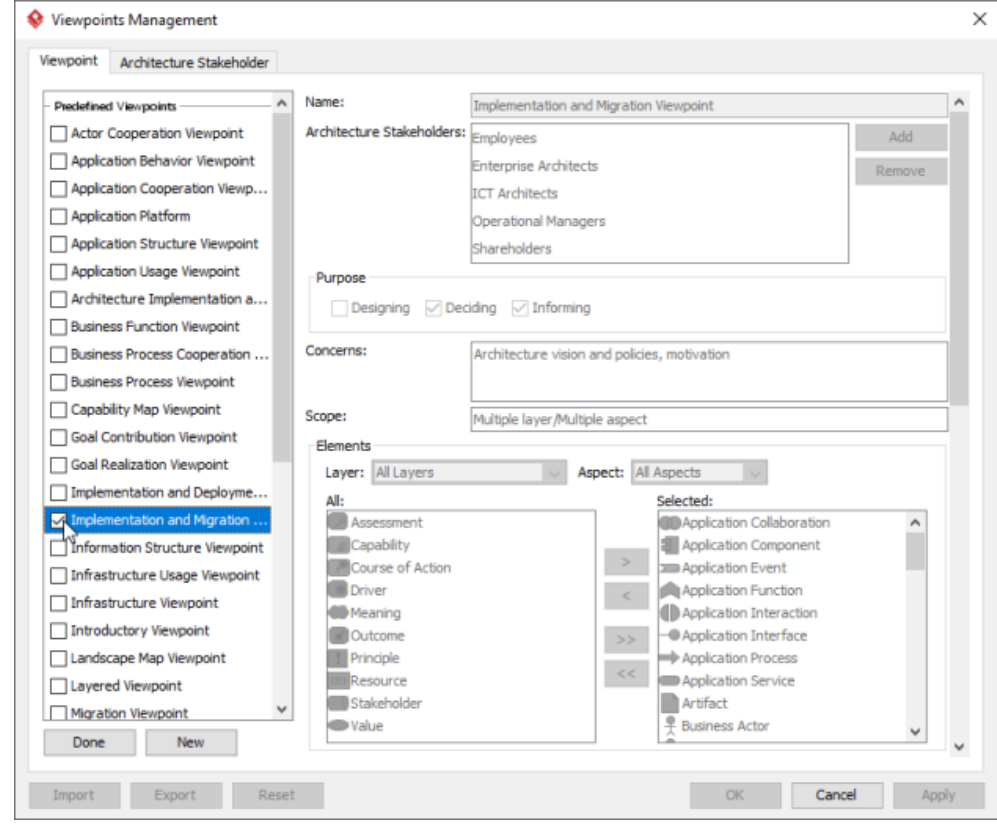

List of ArchiMate viewpoints

- 4. Click **Done**.
- 5. Click **OK** to confirm.

**Setting a viewpoint to diagram**

To apply Implementation and Deployment Viewpoint on an ArchiMate diagram:

1. Right click on the ArchiMate diagram and select **Open Specification...** from the popup menu.

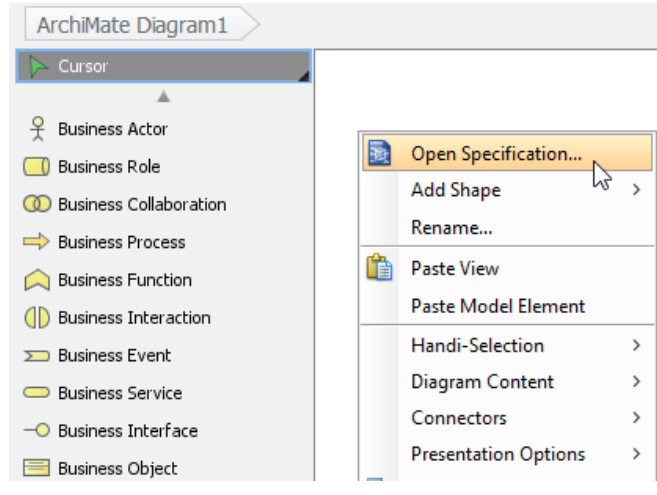

Opening diagram specification

```
2. Open the Viewpoint tab.
3. Select Implementation and Deployment Viewpoint.
         ArchiMate Diagram Specification
                                                                                    \timesGeneral
                                     Grid Setting
                                                               References
                                                                                  \BoxViewpoint
                 Project Management
                                                                   Comments
           Viewpoint:
                                    Implementation and Deployment Pl...
                                                                           in.
                                     Impl
                                            ntation and Depk
                                                                it Platt
           Architecture Stakeholders:
                                    Implementation and Migration Viewpoir
           Purpose:
                                    Information Structure Viewpoint
           Concern:
                                                                          they
                                    Layered Viewpoint
                                    Migration Viewpoint
           Scope:
                                    Motivation Viewpoint
                                    Organization Viewpoint
                                    Outcome Realization Viewpoint
             Reset
                                \alphaCancel
                                                             Apply
                                                                            Help
                    Select Implementation and Deployment Viewpoint
```
4. Click **OK** to return to the diagram. From now on, you can select the subset of ArchiMate elements and relationships defined under the Implementation and Deployment Viewpoint.

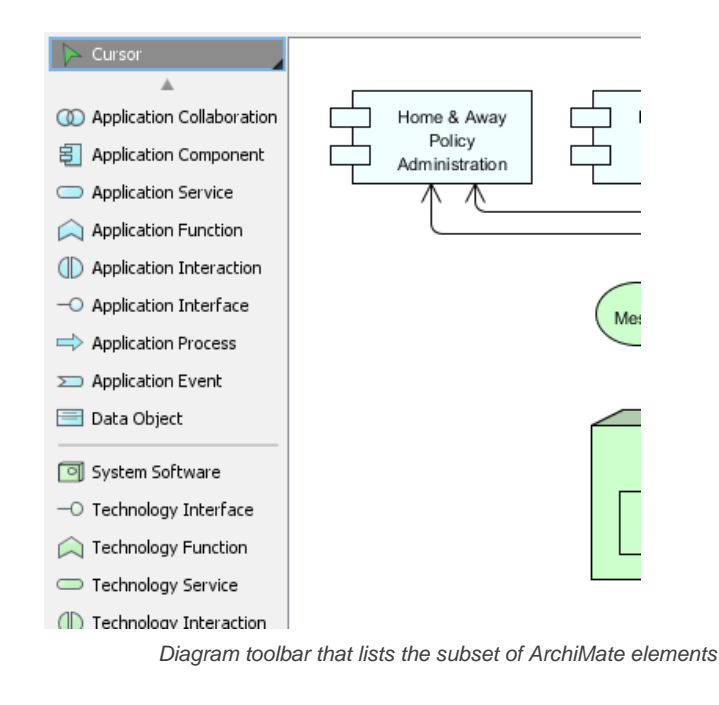

## **Related Resources**

- [What's New in ArchiMate 3? An overview of changes in ArchiMate 3.0](https://www.visual-paradigm.com/guide/archimate/whats-new-in-archimate-3/)
- [Full ArchiMate Viewpoints Guide \(Examples Included\) A 'handbook' of ArchiMate Viewpoints, which lists and explains all to 23 example](https://www.visual-paradigm.com/guide/archimate/full-archimate-viewpoints-guide/) [ArchiMate Viewpoints in detail](https://www.visual-paradigm.com/guide/archimate/full-archimate-viewpoints-guide/)
- [ArchiMate 3.0.1 specification](http://pubs.opengroup.org/architecture/archimate3-doc/)
- [Learn more about Visual Paradigm's ArchiMate support](https://www.visual-paradigm.com/features/archimate-tools/)
- **[Visual Paradigm on YouTube](http://www.youtube.com/VisualParadigm)**

# **Technology Viewpoint**

In the ArchiMate language, a viewpoint is a relevant subset of ArchiMate elements and relationships, put together on a diagram in representing a particular part of an architecture. ArchiMate suggests a set of [example viewpoints](https://www.visual-paradigm.com/guide/archimate/full-archimate-viewpoints-guide/). Each of them comprises elements from different layers. Besides, the Grouping element, Junction, and Or Junction can be used in every viewpoint. These basic viewpoints can be used as starting points for modeling efforts. But keep in mind that these example viewpoints should not constrain modeling activities. Organizations should modify the example viewpoints or even to design their own viewpoints in addressing specific stakeholder concerns. This article describes one of the many example viewpoints - The Technology Viewpoint.

# **What is an Technology Viewpoint?**

According to [ArchiMate 3.0.1 specification](http://pubs.opengroup.org/architecture/archimate3-doc/) :

The technology viewpoint contains the software and hardware technology elements supporting the Application Layer, such as physical devices, networks, or system software (e.g., operating systems, databases, and middleware).

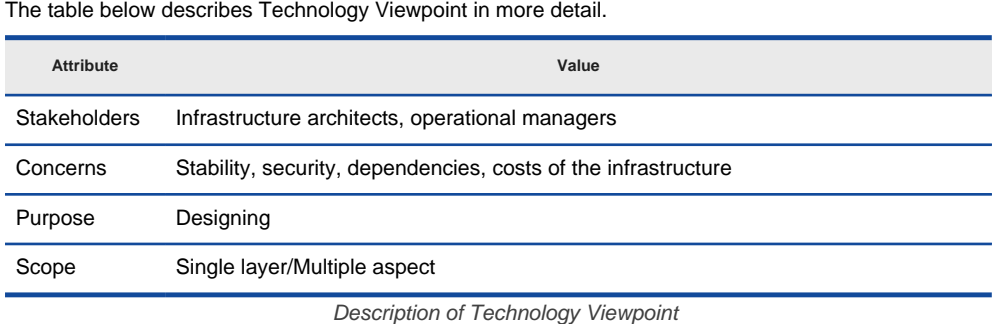

### **Technology Viewpoint Example**

The figure below shows an ArchiMate diagram created under the Technology Viewpoint. By applying a viewpoint you are allowed to draw an ArchiMate diagram with a subset of ArchiMate elements and relationships, as defined under the viewpoint.

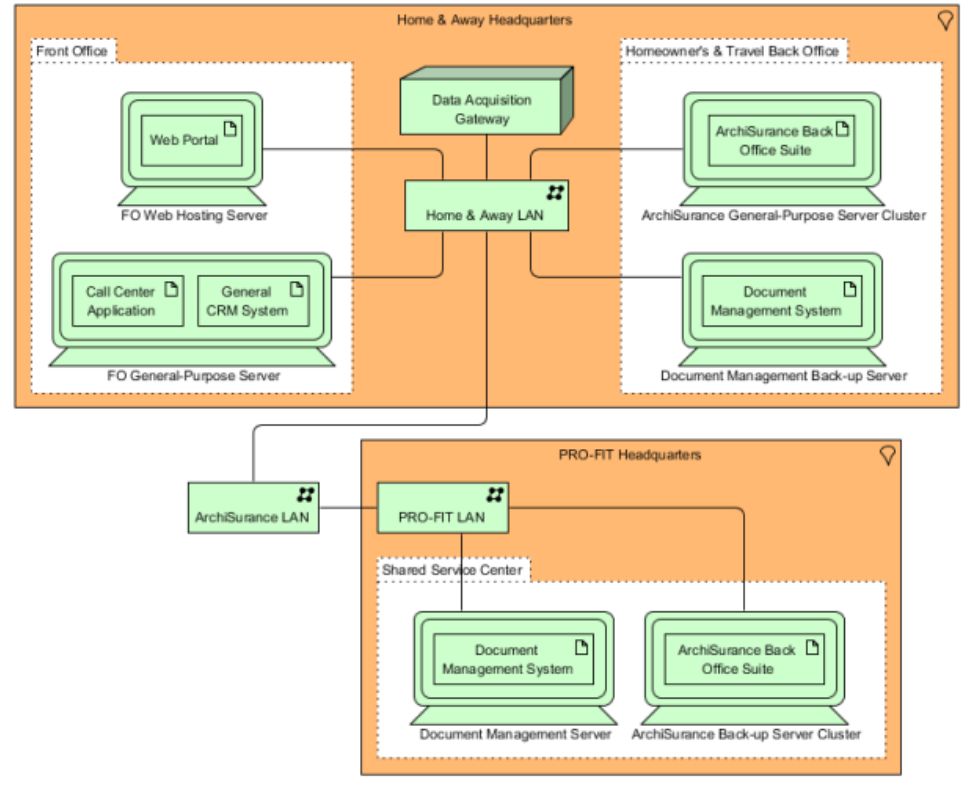

Technology Viewpoint example

#### **How to apply Technology Viewpoint?**

To apply Technology Viewpoint (or any other viewpoint) involves two main steps. The first step is to configure your project to use the viewpoint. The second step is to edit your diagram by selecting the viewpoint.

#### **Project configuration**

1. Select **Modeling > Manage Viewpoint** from the application toolbar.

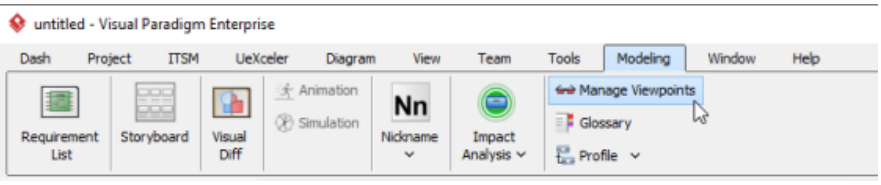

To manage ArchiMate Viewpoints

# 2. This shows the **Viewpoint** tab. Click **Add** at bottom left.

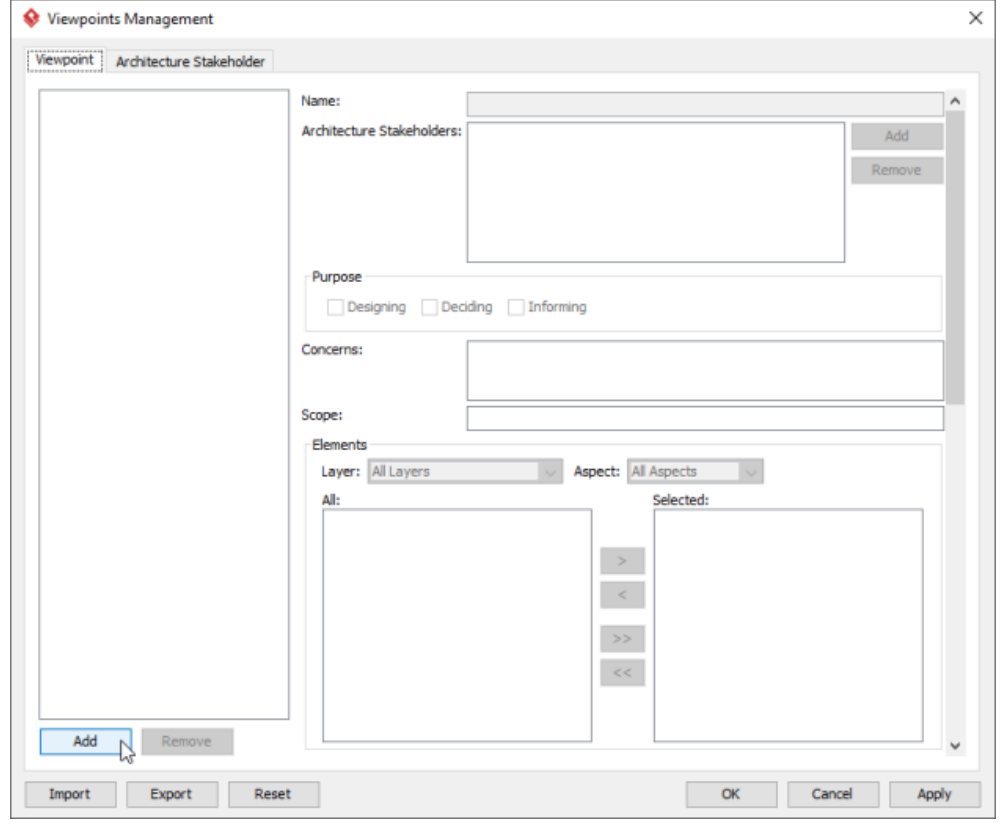

To add a viewpoint into the project

3. This shows the list of example viewpoints. Select **Technology Viewpoint**. The stakeholder, purpose, concerns and related elements are presented on the right.

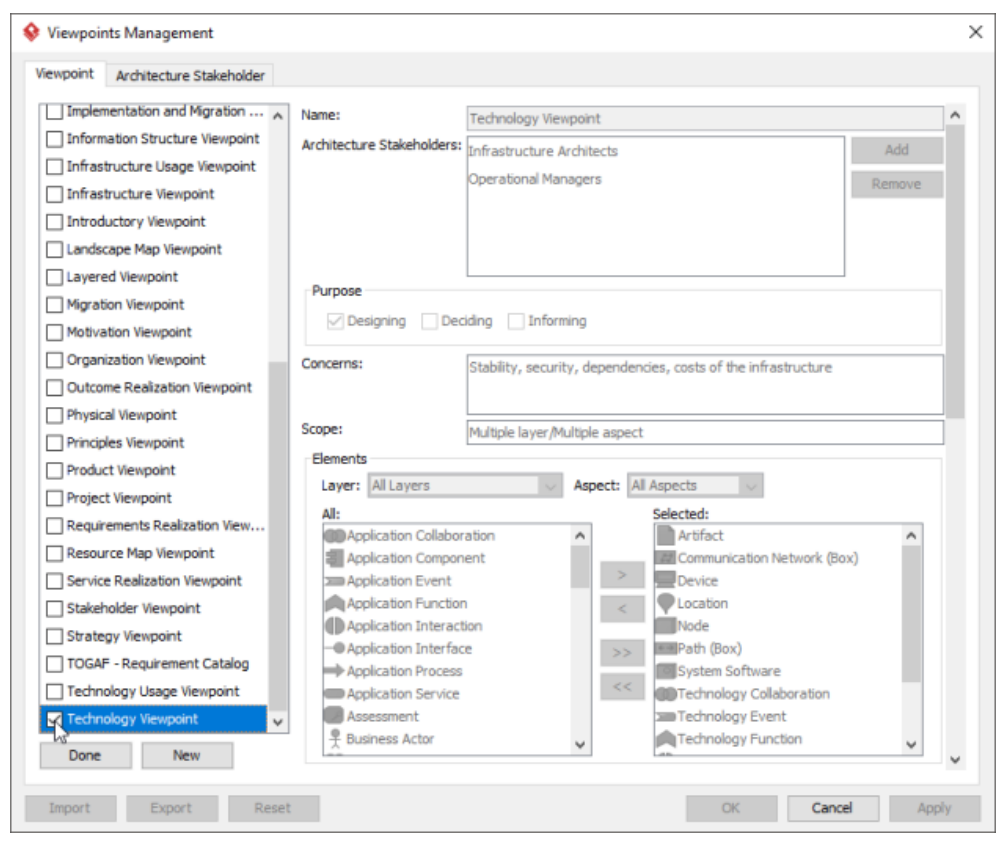

List of ArchiMate viewpoints

- 4. Click **Done**.
- 5. Click **OK** to confirm.

### **Setting a viewpoint to diagram**

To apply Technology Viewpoint on an ArchiMate diagram:

1. Right click on the ArchiMate diagram and select **Open Specification...** from the popup menu.

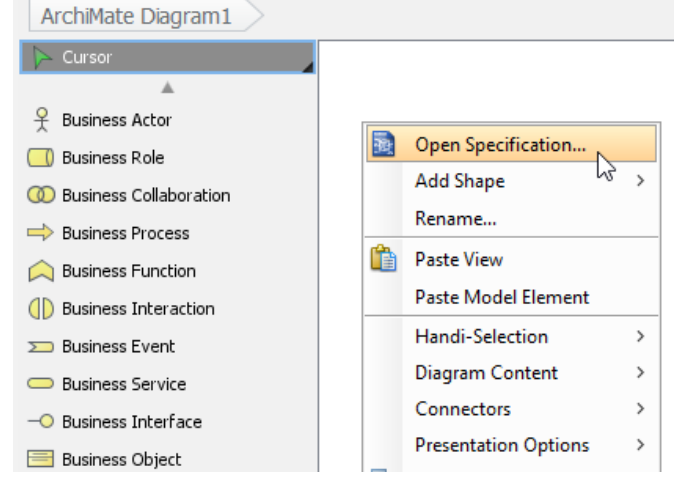

Opening diagram specification

- 2. Open the **Viewpoint** tab.
- 3. Select **Technology Viewpoint**.

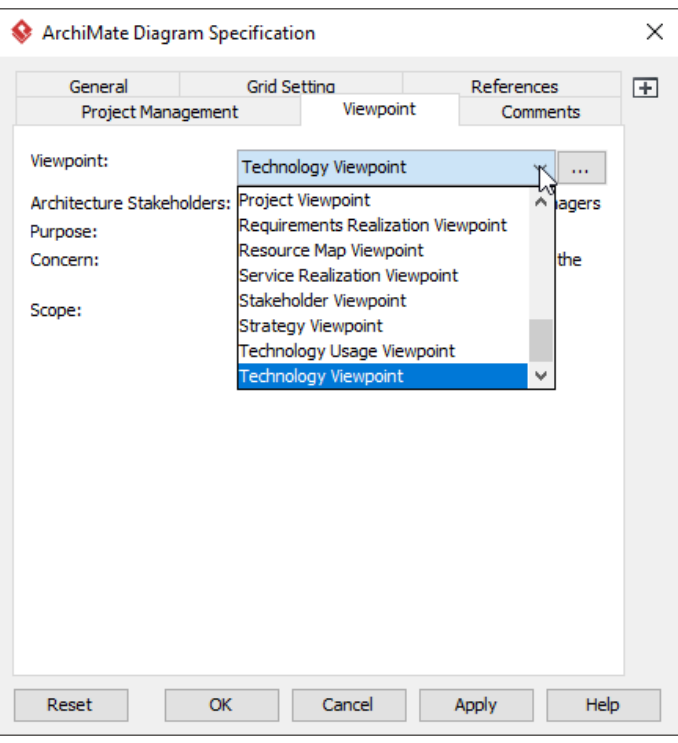

Select Technology Viewpoint

4. Click **OK** to return to the diagram. From now on, you can select the subset of ArchiMate elements and relationships defined under the Technology Viewpoint.

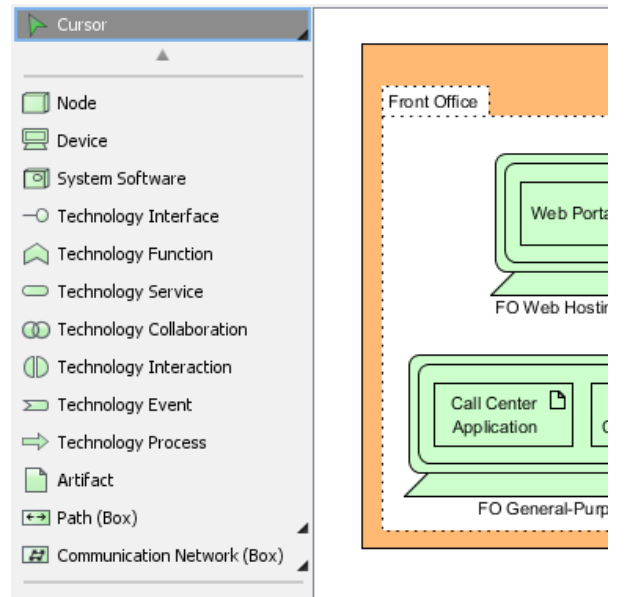

Diagram toolbar that lists the subset of ArchiMate elements

#### **Related Resources**

- [What's New in ArchiMate 3? An overview of changes in ArchiMate 3.0](https://www.visual-paradigm.com/guide/archimate/whats-new-in-archimate-3/)
- [Full ArchiMate Viewpoints Guide \(Examples Included\) A 'handbook' of ArchiMate Viewpoints, which lists and explains all to 23 example](https://www.visual-paradigm.com/guide/archimate/full-archimate-viewpoints-guide/) [ArchiMate Viewpoints in detail](https://www.visual-paradigm.com/guide/archimate/full-archimate-viewpoints-guide/)
- [ArchiMate 3.0.1 specification](http://pubs.opengroup.org/architecture/archimate3-doc/)
- [Learn more about Visual Paradigm's ArchiMate support](https://www.visual-paradigm.com/features/archimate-tools/)
- **[Visual Paradigm on YouTube](http://www.youtube.com/VisualParadigm)**

# **Technology Usage Viewpoint**

In the ArchiMate language, a viewpoint is a relevant subset of ArchiMate elements and relationships, put together on a diagram in representing a particular part of an architecture. ArchiMate suggests a set of [example viewpoints](https://www.visual-paradigm.com/guide/archimate/full-archimate-viewpoints-guide/). Each of them comprises elements from different layers. Besides, the Grouping element, Junction, and Or Junction can be used in every viewpoint. These basic viewpoints can be used as starting points for modeling efforts. But keep in mind that these example viewpoints should not constrain modeling activities. Organizations should modify the example viewpoints or even to design their own viewpoints in addressing specific stakeholder concerns. This article describes one of the many example viewpoints - The Technology Usage Viewpoint.

# **What is an Technology Usage Viewpoint?**

According to [ArchiMate 3.0.1 specification](http://pubs.opengroup.org/architecture/archimate3-doc/) :

The technology usage viewpoint shows how applications are supported by the software and hardware technology: the technology services are delivered by the devices; system software and networks are provided to the applications. This viewpoint plays an important role in the analysis of performance and scalability, since it relates the physical infrastructure to the logical world of applications. It is very useful in determining the performance and quality requirements on the infrastructure based on the demands of the various applications that use it.

The table below describes Technology Usage Viewpoint in more detail.

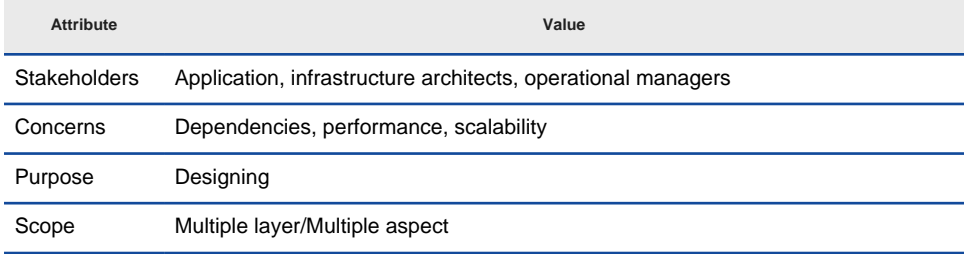

Description of Technology Usage Viewpoint

## **Technology Usage Viewpoint Example**

The figure below shows an ArchiMate diagram created under the Technology Usage Viewpoint. By applying a viewpoint you are allowed to draw an ArchiMate diagram with a subset of ArchiMate elements and relationships, as defined under the viewpoint.

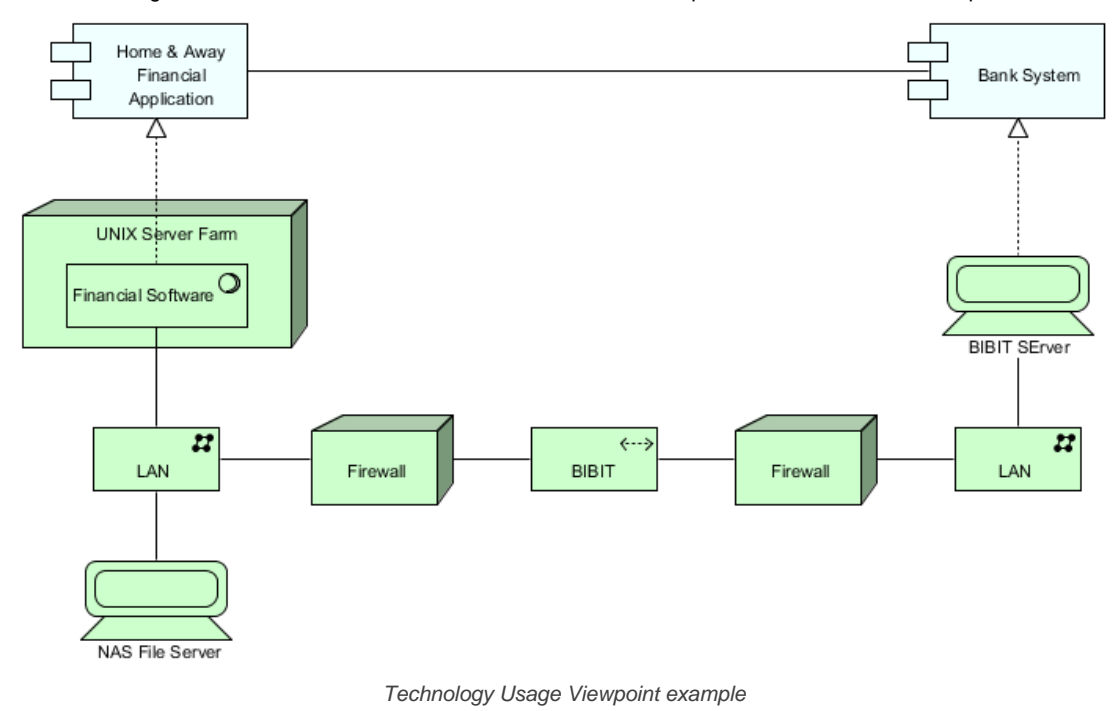

#### **How to apply Technology Usage Viewpoint?**

To apply Technology Usage Viewpoint (or any other viewpoint) involves two main steps. The first step is to configure your project to use the viewpoint. The second step is to edit your diagram by selecting the viewpoint.

#### **Project configuration**

1. Select **Modeling > Manage Viewpoint** from the application toolbar.

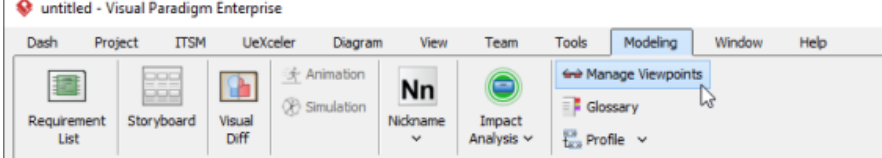

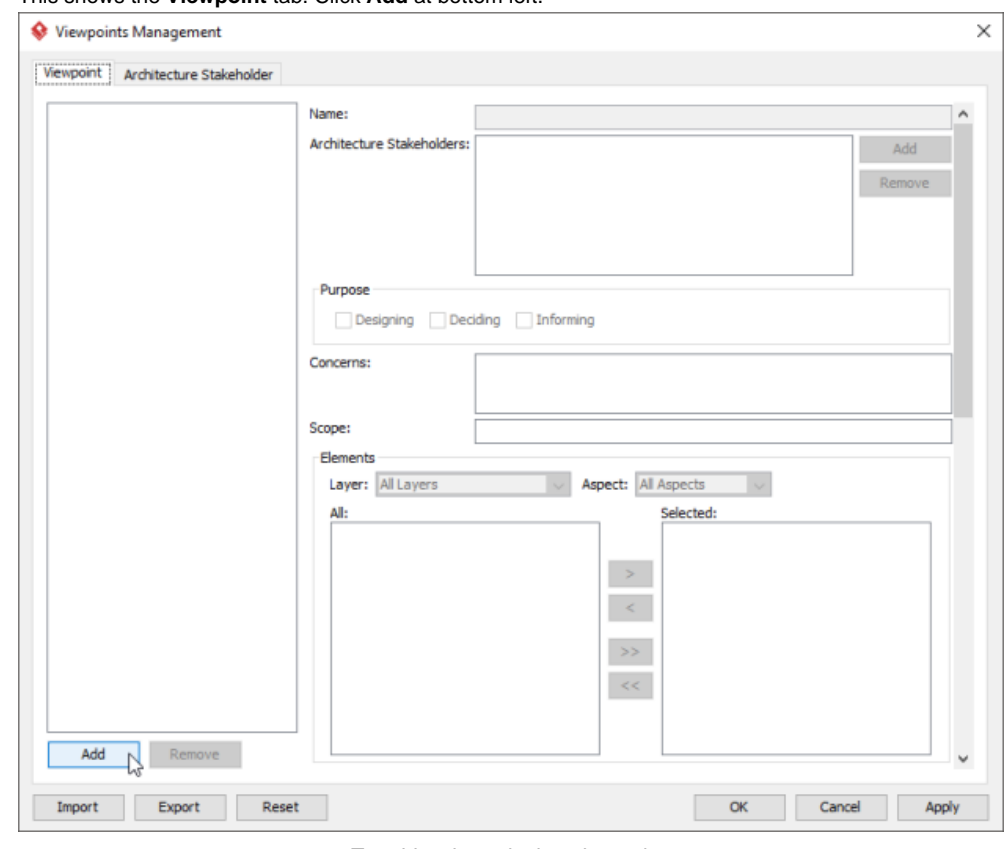

## 2. This shows the **Viewpoint** tab. Click **Add** at bottom left.

To add a viewpoint into the project

3. This shows the list of example viewpoints. Select **Technology Usage Viewpoint**. The stakeholder, purpose, concerns and related elements are presented on the right.

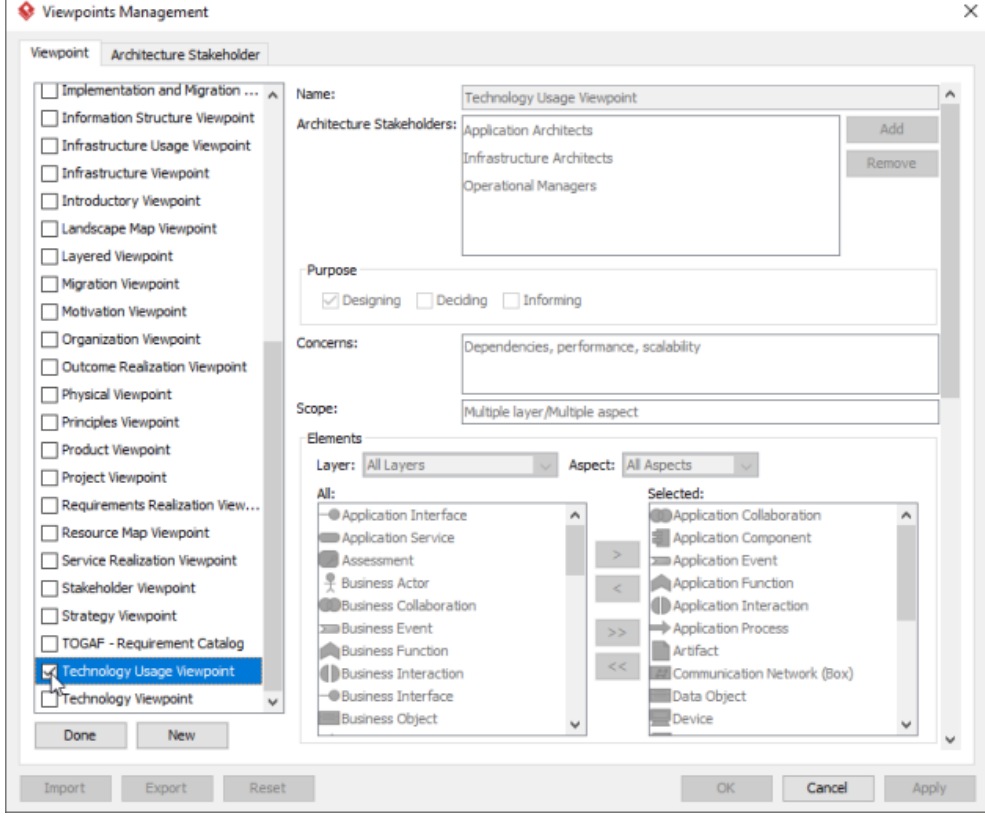

List of ArchiMate viewpoints

- 4. Click **Done**.
- 5. Click **OK** to confirm.

**Setting a viewpoint to diagram** To apply Technology Usage Viewpoint on an ArchiMate diagram:

1. Right click on the ArchiMate diagram and select **Open Specification...** from the popup menu.

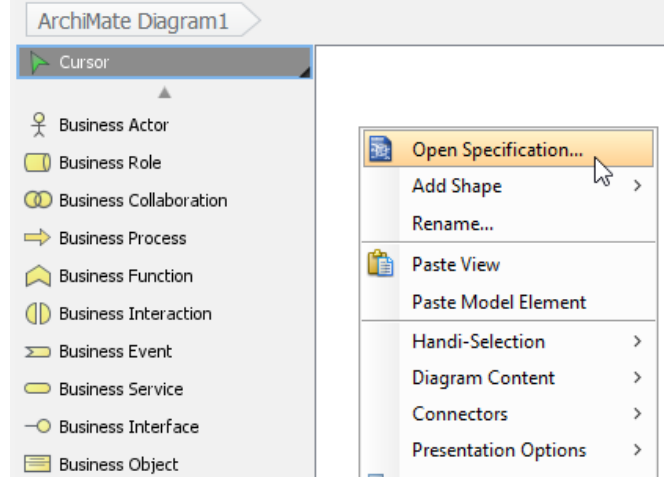

Opening diagram specification

#### 2. Open the **Viewpoint** tab.

#### 3. Select **Technology Usage Viewpoint**.

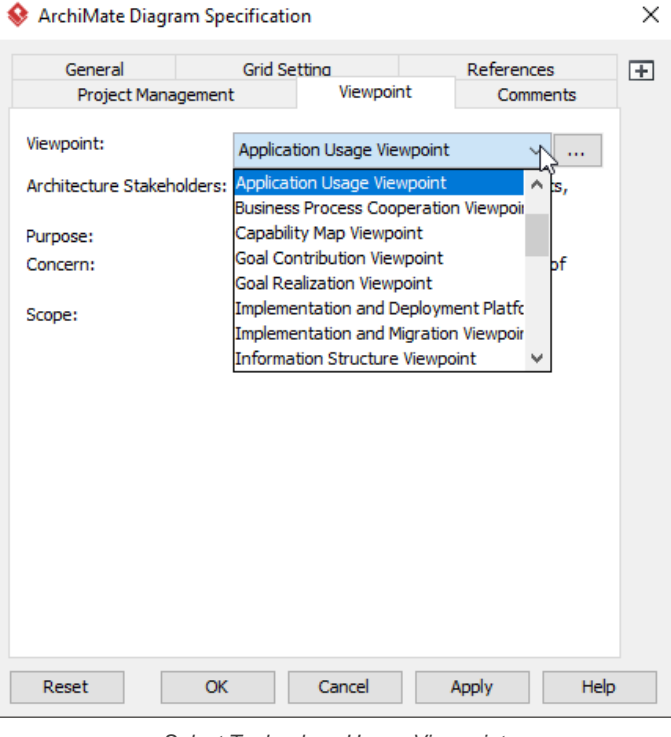

Select Technology Usage Viewpoint

4. Click **OK** to return to the diagram. From now on, you can select the subset of ArchiMate elements and relationships defined under the Technology Usage Viewpoint.

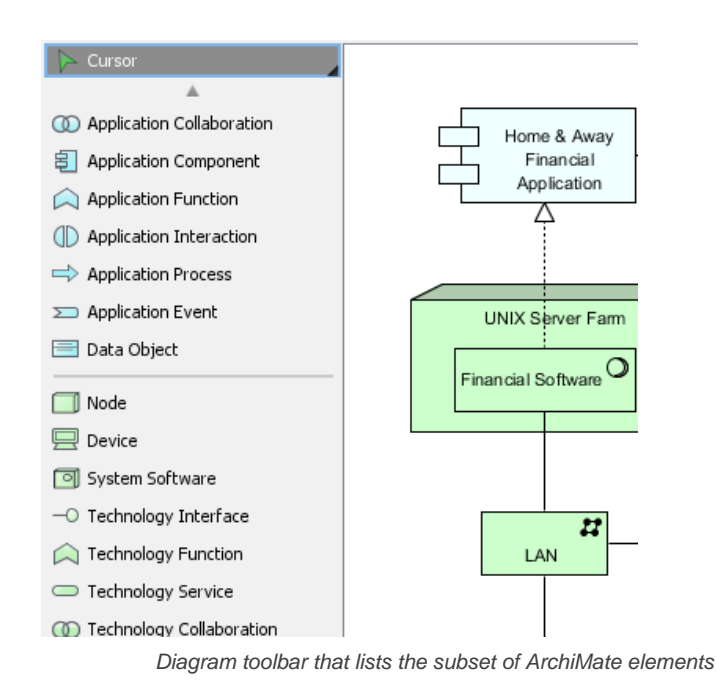

## **Related Resources**

- [What's New in ArchiMate 3? An overview of changes in ArchiMate 3.0](https://www.visual-paradigm.com/guide/archimate/whats-new-in-archimate-3/)
- [Full ArchiMate Viewpoints Guide \(Examples Included\) A 'handbook' of ArchiMate Viewpoints, which lists and explains all to 23 example](https://www.visual-paradigm.com/guide/archimate/full-archimate-viewpoints-guide/) [ArchiMate Viewpoints in detail](https://www.visual-paradigm.com/guide/archimate/full-archimate-viewpoints-guide/)
- [ArchiMate 3.0.1 specification](http://pubs.opengroup.org/architecture/archimate3-doc/)
- [Learn more about Visual Paradigm's ArchiMate support](https://www.visual-paradigm.com/features/archimate-tools/)
- **[Visual Paradigm on YouTube](http://www.youtube.com/VisualParadigm)**

# **Information Structure Viewpoint**

In the ArchiMate language, a viewpoint is a relevant subset of ArchiMate elements and relationships, put together on a diagram in representing a particular part of an architecture. ArchiMate suggests a set of [example viewpoints](https://www.visual-paradigm.com/guide/archimate/full-archimate-viewpoints-guide/). Each of them comprises elements from different layers. Besides, the Grouping element, Junction, and Or Junction can be used in every viewpoint. These basic viewpoints can be used as starting points for modeling efforts. But keep in mind that these example viewpoints should not constrain modeling activities. Organizations should modify the example viewpoints or even to design their own viewpoints in addressing specific stakeholder concerns. This article describes one of the many example viewpoints - The Information Structure Viewpoint.

#### **What is an Information Structure Viewpoint?** According to [ArchiMate 3.0.1 specification](http://pubs.opengroup.org/architecture/archimate3-doc/) :

The information structure viewpoint is comparable to the traditional information models created in the development of almost any information system. It shows the structure of the information used in the enterprise or in a specific business process or application, in terms of data types or (object-oriented) class structures. Furthermore, it may show how the information at the business level is represented at the application level in the form of the data structures used there, and how these are then mapped onto the underlying technology infrastructure; e.g., by means of a database schema.

The table below describes Information Structure Viewpoint in more detail.

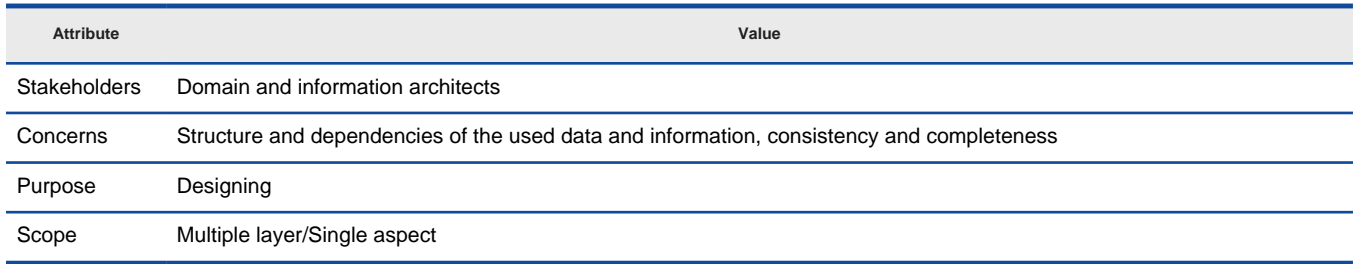

Description of Information Structure Viewpoint

#### **Information Structure Viewpoint Example**

The figure below shows an ArchiMate diagram created under the Information Structure Viewpoint. By applying a viewpoint you are allowed to draw an ArchiMate diagram with a subset of ArchiMate elements and relationships, as defined under the viewpoint.

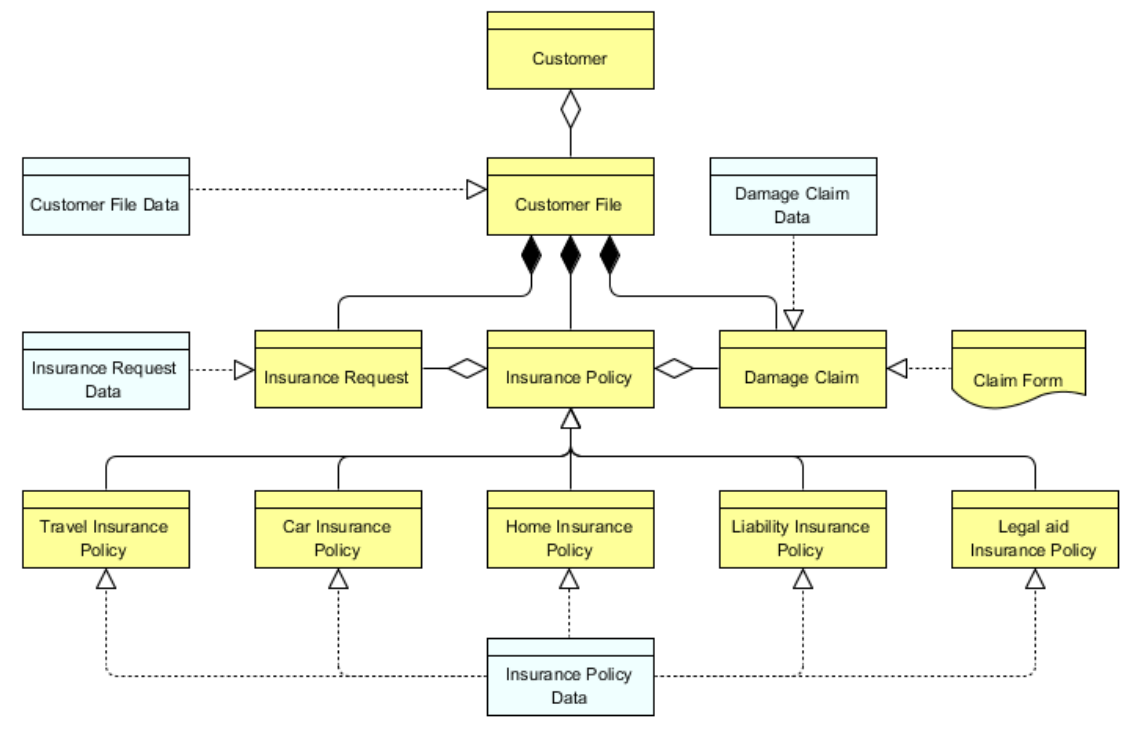

Information Structure Viewpoint example

#### **How to apply Information Structure Viewpoint?**

To apply Information Structure Viewpoint (or any other viewpoint) involves two main steps. The first step is to configure your project to use the viewpoint. The second step is to edit your diagram by selecting the viewpoint.

**Project configuration**

1. Select **Modeling > Manage Viewpoint** from the application toolbar.

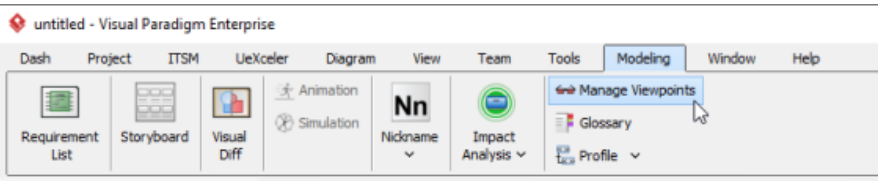

To manage ArchiMate Viewpoints

# 2. This shows the **Viewpoint** tab. Click **Add** at bottom left.

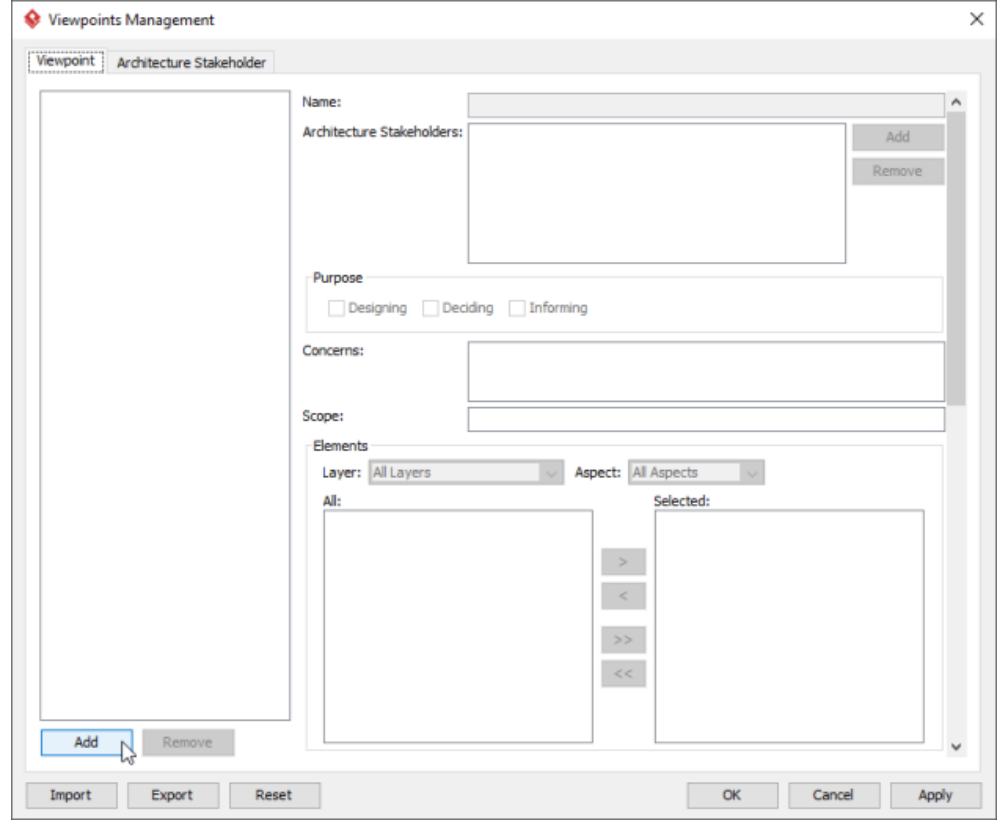

To add a viewpoint into the project

3. This shows the list of example viewpoints. Select **Information Structure Viewpoint**. The stakeholder, purpose, concerns and related elements are presented on the right.

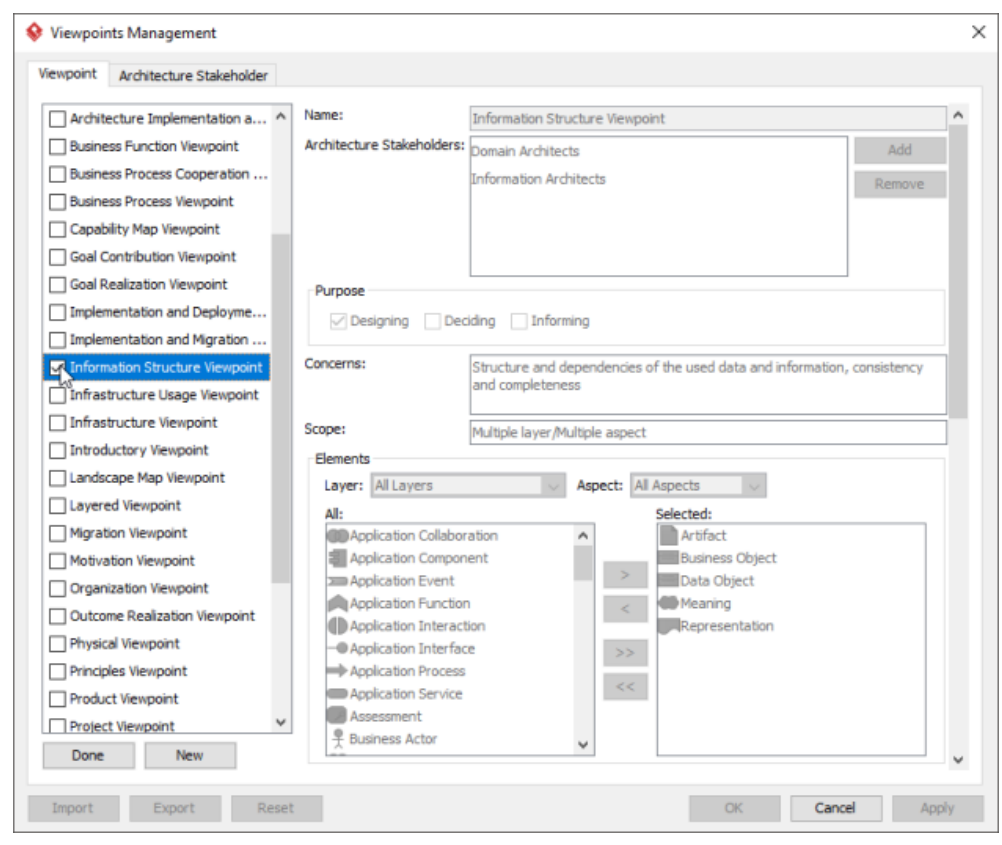

List of ArchiMate viewpoints

- 4. Click **Done**.
- 5. Click **OK** to confirm.

### **Setting a viewpoint to diagram**

To apply Information Structure Viewpoint on an ArchiMate diagram:

1. Right click on the ArchiMate diagram and select **Open Specification...** from the popup menu.

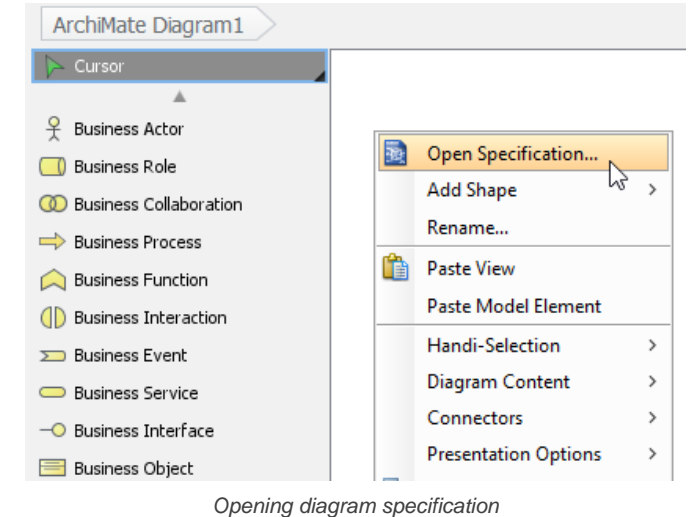

- 
- 2. Open the **Viewpoint** tab.
- 3. Select **Information Structure Viewpoint**.

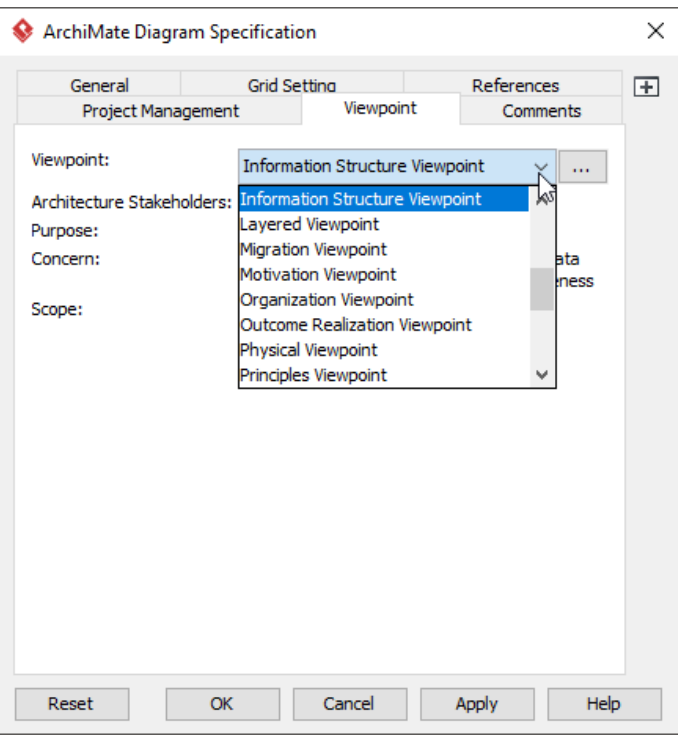

Select Information Structure Viewpoint

4. Click **OK** to return to the diagram. From now on, you can select the subset of ArchiMate elements and relationships defined under the Information Structure Viewpoint.

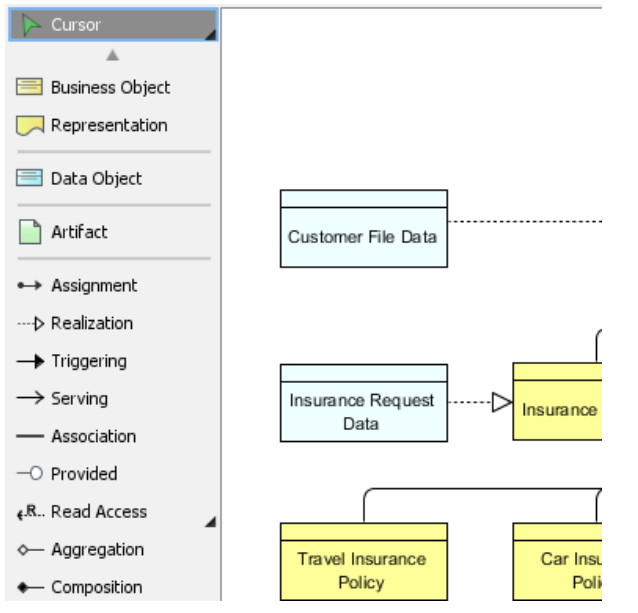

Diagram toolbar that lists the subset of ArchiMate elements

#### **Related Resources**

- [What's New in ArchiMate 3? An overview of changes in ArchiMate 3.0](https://www.visual-paradigm.com/guide/archimate/whats-new-in-archimate-3/)
- [Full ArchiMate Viewpoints Guide \(Examples Included\) A 'handbook' of ArchiMate Viewpoints, which lists and explains all to 23 example](https://www.visual-paradigm.com/guide/archimate/full-archimate-viewpoints-guide/) [ArchiMate Viewpoints in detail](https://www.visual-paradigm.com/guide/archimate/full-archimate-viewpoints-guide/)
- [ArchiMate 3.0.1 specification](http://pubs.opengroup.org/architecture/archimate3-doc/)
- [Learn more about Visual Paradigm's ArchiMate support](https://www.visual-paradigm.com/features/archimate-tools/)
- **[Visual Paradigm on YouTube](http://www.youtube.com/VisualParadigm)**

# **Service Realization Viewpoint**

In the ArchiMate language, a viewpoint is a relevant subset of ArchiMate elements and relationships, put together on a diagram in representing a particular part of an architecture. ArchiMate suggests a set of [example viewpoints](https://www.visual-paradigm.com/guide/archimate/full-archimate-viewpoints-guide/). Each of them comprises elements from different layers. Besides, the Grouping element, Junction, and Or Junction can be used in every viewpoint. These basic viewpoints can be used as starting points for modeling efforts. But keep in mind that these example viewpoints should not constrain modeling activities. Organizations should modify the example viewpoints or even to design their own viewpoints in addressing specific stakeholder concerns. This article describes one of the many example viewpoints - The Service Realization Viewpoint.

# **What is an Service Realization Viewpoint?**

According to [ArchiMate 3.0.1 specification](http://pubs.opengroup.org/architecture/archimate3-doc/) :

The service realization viewpoint is used to show how one or more business services are realized by the underlying processes (and sometimes by application components). Thus, it forms the bridge between the business products viewpoint and the business process view. It provides a "view from the outside" on one or more business processes.

The table below describes Service Realization Viewpoint in more detail.

| <b>Attribute</b>    | Value                                                                             |
|---------------------|-----------------------------------------------------------------------------------|
| <b>Stakeholders</b> | Process and domain architects, product and operational managers                   |
| Concerns            | Added-value of business processes, consistency and completeness, responsibilities |
| Purpose             | Designing, deciding                                                               |
| Scope               | Multiple layer/Multiple aspect                                                    |

Description of Service Realization Viewpoint

#### **Service Realization Viewpoint Example**

The figure below shows an ArchiMate diagram created under the Service Realization Viewpoint. By applying a viewpoint you are allowed to draw an ArchiMate diagram with a subset of ArchiMate elements and relationships, as defined under the viewpoint.

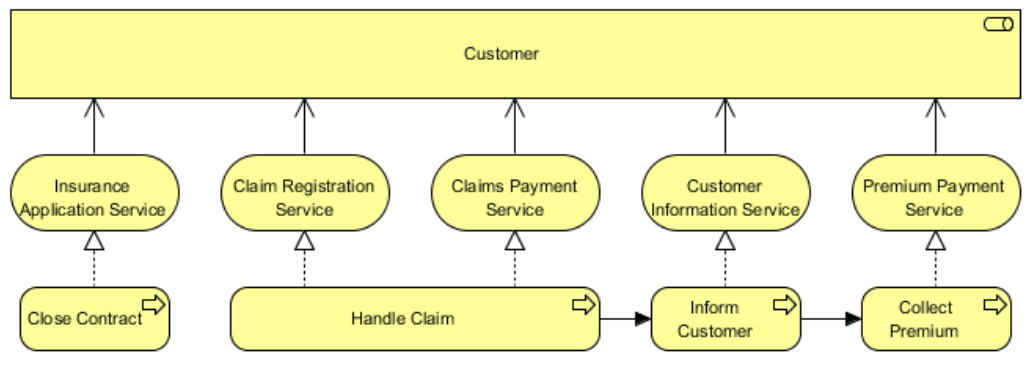

Service Realization Viewpoint example

#### **How to apply Service Realization Viewpoint?**

To apply Service Realization Viewpoint (or any other viewpoint) involves two main steps. The first step is to configure your project to use the viewpoint. The second step is to edit your diagram by selecting the viewpoint.

#### **Project configuration**

1. Select **Modeling > Manage Viewpoint** from the application toolbar.

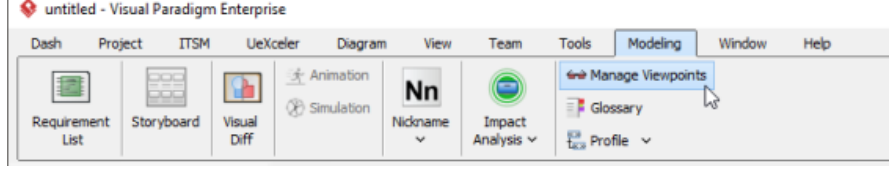

To manage ArchiMate Viewpoints

2. This shows the **Viewpoint** tab. Click **Add** at bottom left.

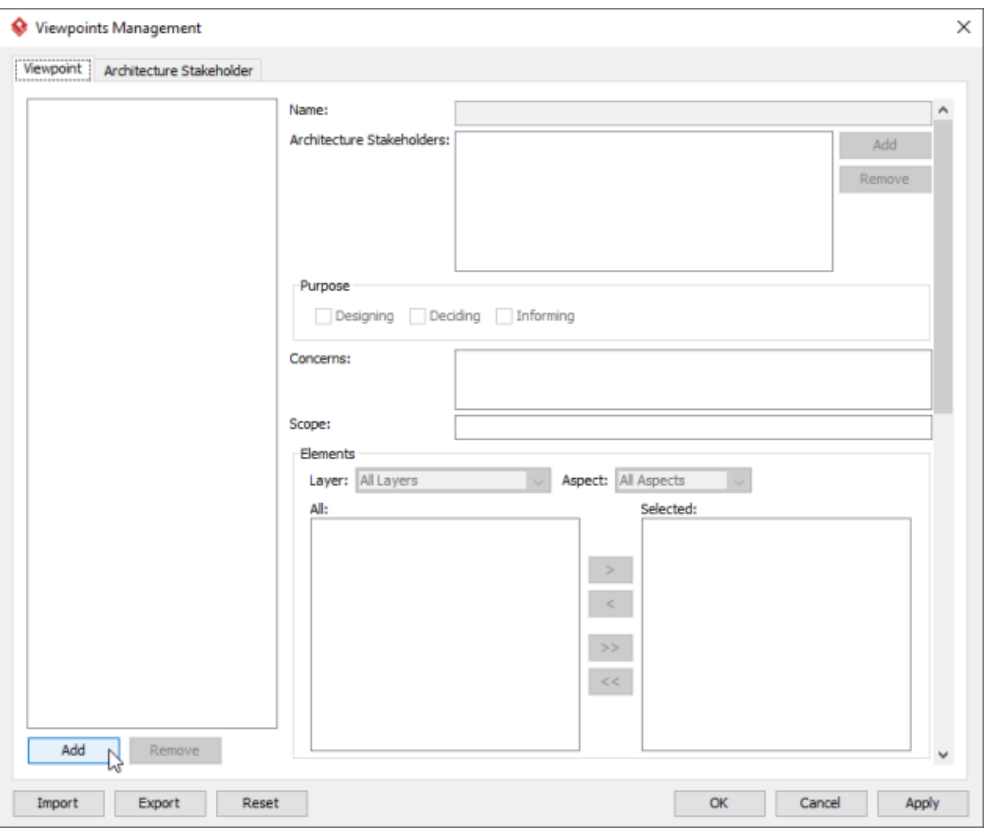

To add a viewpoint into the project

3. This shows the list of example viewpoints. Select **Service Realization Viewpoint**. The stakeholder, purpose, concerns and related elements are presented on the right.

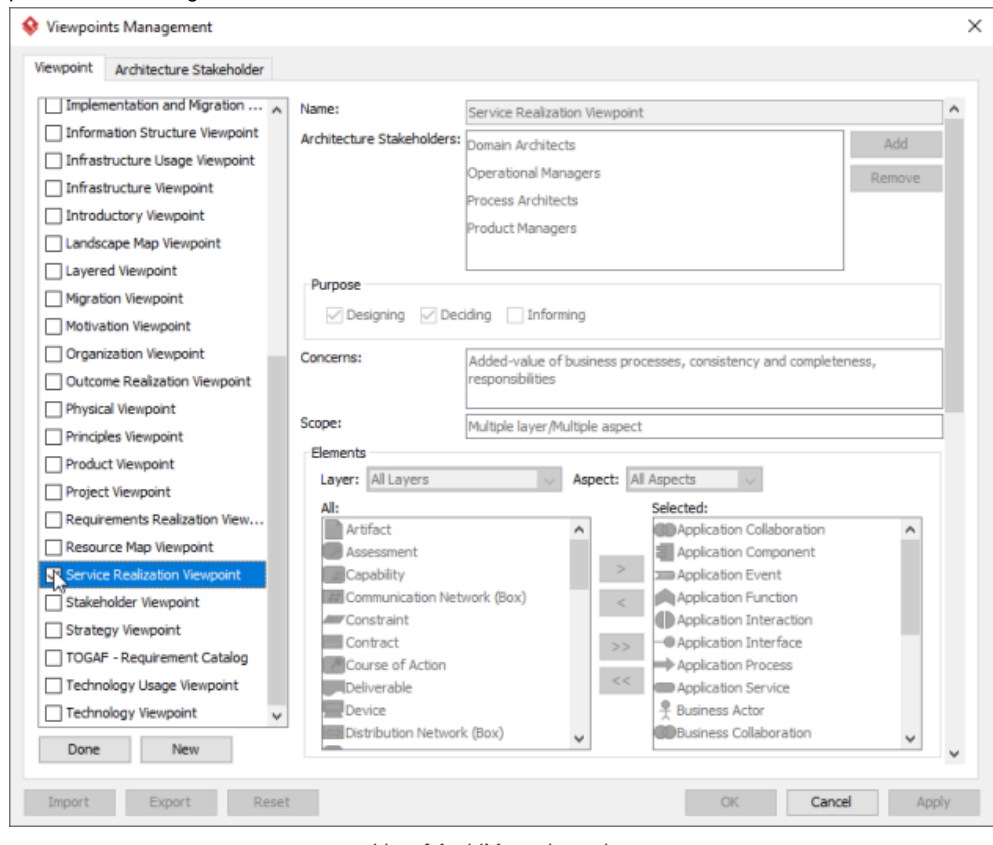

List of ArchiMate viewpoints

- 4. Click **Done**.
- 5. Click **OK** to confirm.

**Setting a viewpoint to diagram**

- To apply Service Realization Viewpoint on an ArchiMate diagram:
- 1. Right click on the ArchiMate diagram and select **Open Specification...** from the popup menu.

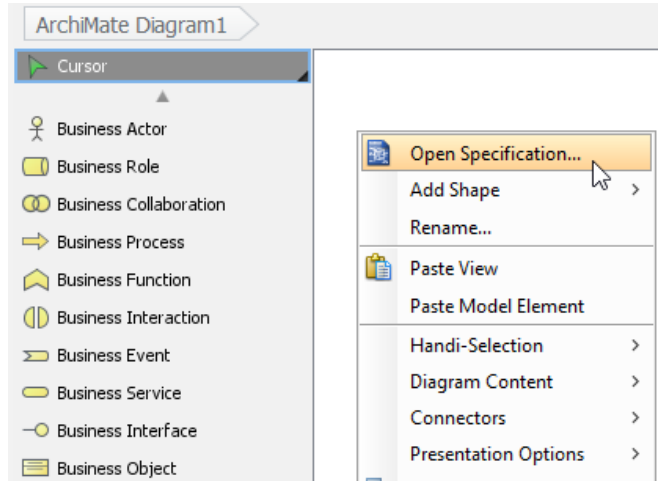

Opening diagram specification

#### 2. Open the **Viewpoint** tab.

# 3. Select **Service Realization Viewpoint**.

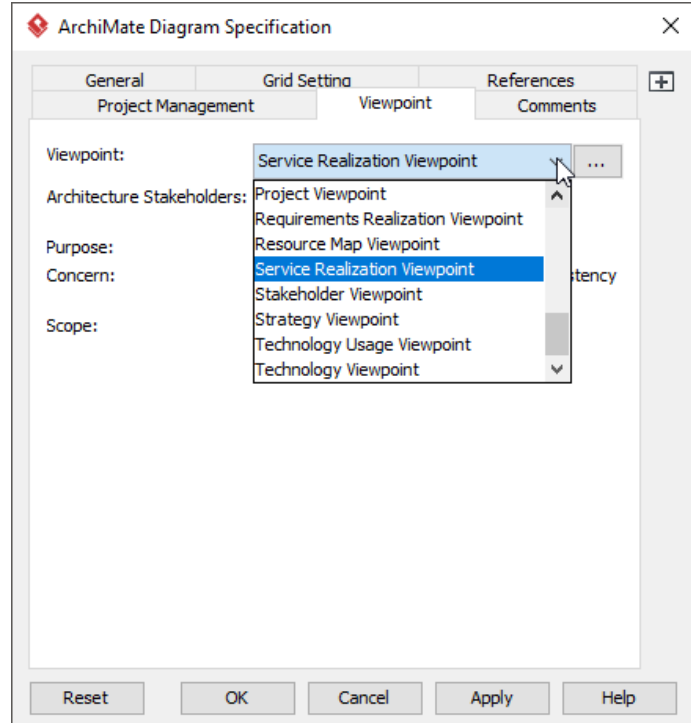

Select Service Realization Viewpoint

4. Click **OK** to return to the diagram. From now on, you can select the subset of ArchiMate elements and relationships defined under the Service Realization Viewpoint.

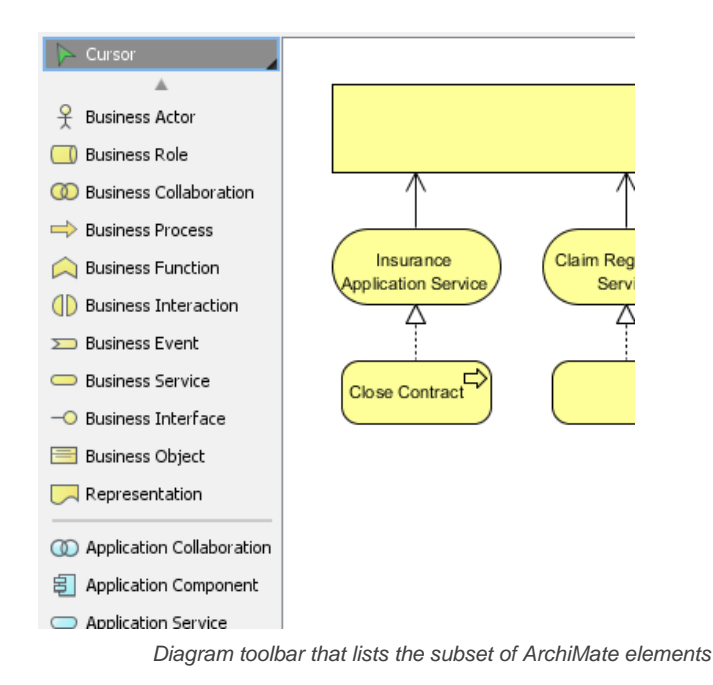

## **Related Resources**

- [What's New in ArchiMate 3? An overview of changes in ArchiMate 3.0](https://www.visual-paradigm.com/guide/archimate/whats-new-in-archimate-3/)
- [Full ArchiMate Viewpoints Guide \(Examples Included\) A 'handbook' of ArchiMate Viewpoints, which lists and explains all to 23 example](https://www.visual-paradigm.com/guide/archimate/full-archimate-viewpoints-guide/) [ArchiMate Viewpoints in detail](https://www.visual-paradigm.com/guide/archimate/full-archimate-viewpoints-guide/)
- [ArchiMate 3.0.1 specification](http://pubs.opengroup.org/architecture/archimate3-doc/)
- [Learn more about Visual Paradigm's ArchiMate support](https://www.visual-paradigm.com/features/archimate-tools/)
- **[Visual Paradigm on YouTube](http://www.youtube.com/VisualParadigm)**

# **Physical Viewpoint**

In the ArchiMate language, a viewpoint is a relevant subset of ArchiMate elements and relationships, put together on a diagram in representing a particular part of an architecture. ArchiMate suggests a set of [example viewpoints](https://www.visual-paradigm.com/guide/archimate/full-archimate-viewpoints-guide/). Each of them comprises elements from different layers. Besides, the Grouping element, Junction, and Or Junction can be used in every viewpoint. These basic viewpoints can be used as starting points for modeling efforts. But keep in mind that these example viewpoints should not constrain modeling activities. Organizations should modify the example viewpoints or even to design their own viewpoints in addressing specific stakeholder concerns. This article describes one of the many example viewpoints - The Physical Viewpoint.

# **What is an Physical Viewpoint?**

According to **ArchiMate 3.0.1** specification

The physical viewpoint contains equipment (one or more physical machines, tools, or instruments) that can create, use, store, move, or transform materials, how the equipment is connected via the distribution network, and what other active elements are assigned to the equipment.

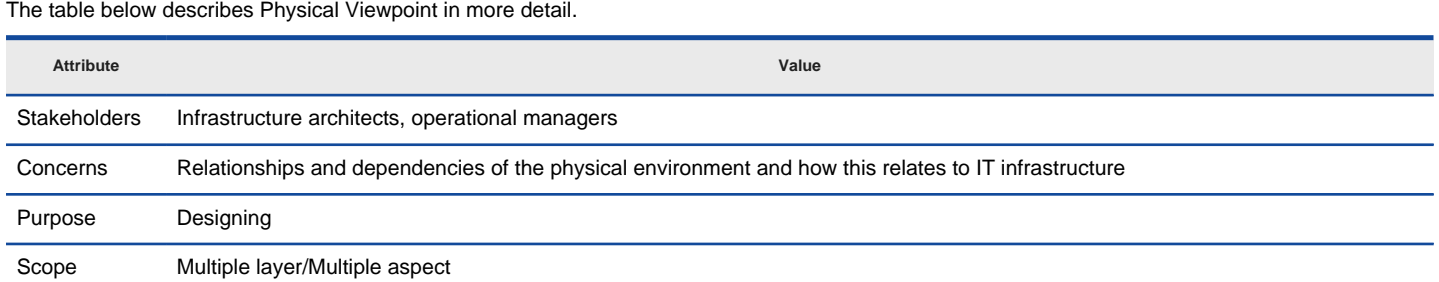

Description of Physical Viewpoint

#### **Physical Viewpoint Example**

The figure below shows an ArchiMate diagram created under the Physical Viewpoint. By applying a viewpoint you are allowed to draw an ArchiMate diagram with a subset of ArchiMate elements and relationships, as defined under the viewpoint.

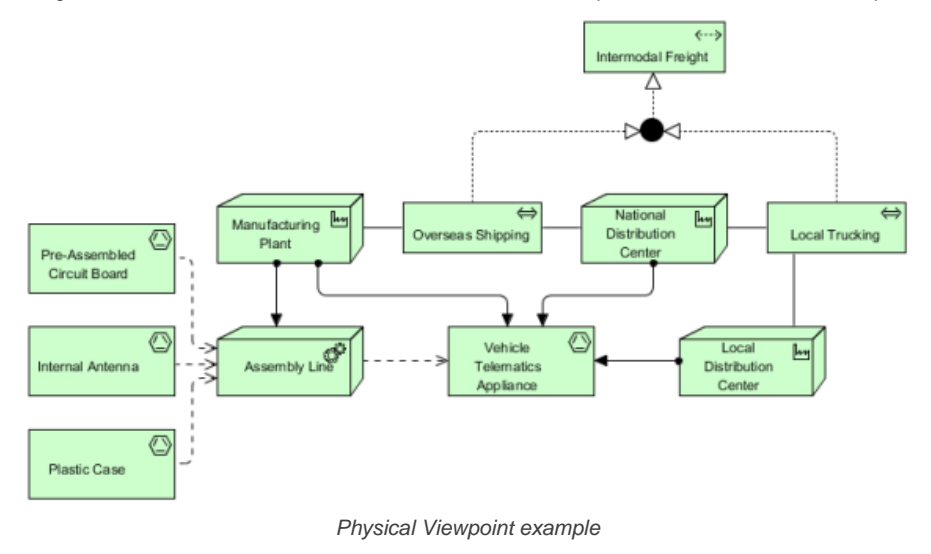

#### **How to apply Physical Viewpoint?**

To apply Physical Viewpoint (or any other viewpoint) involves two main steps. The first step is to configure your project to use the viewpoint. The second step is to edit your diagram by selecting the viewpoint.

#### **Project configuration**

1. Select **Modeling > Manage Viewpoint** from the application toolbar.

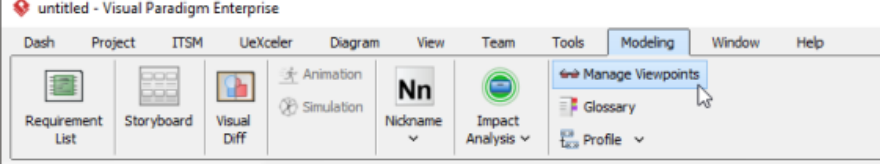

To manage ArchiMate Viewpoints

2. This shows the **Viewpoint** tab. Click **Add** at bottom left.

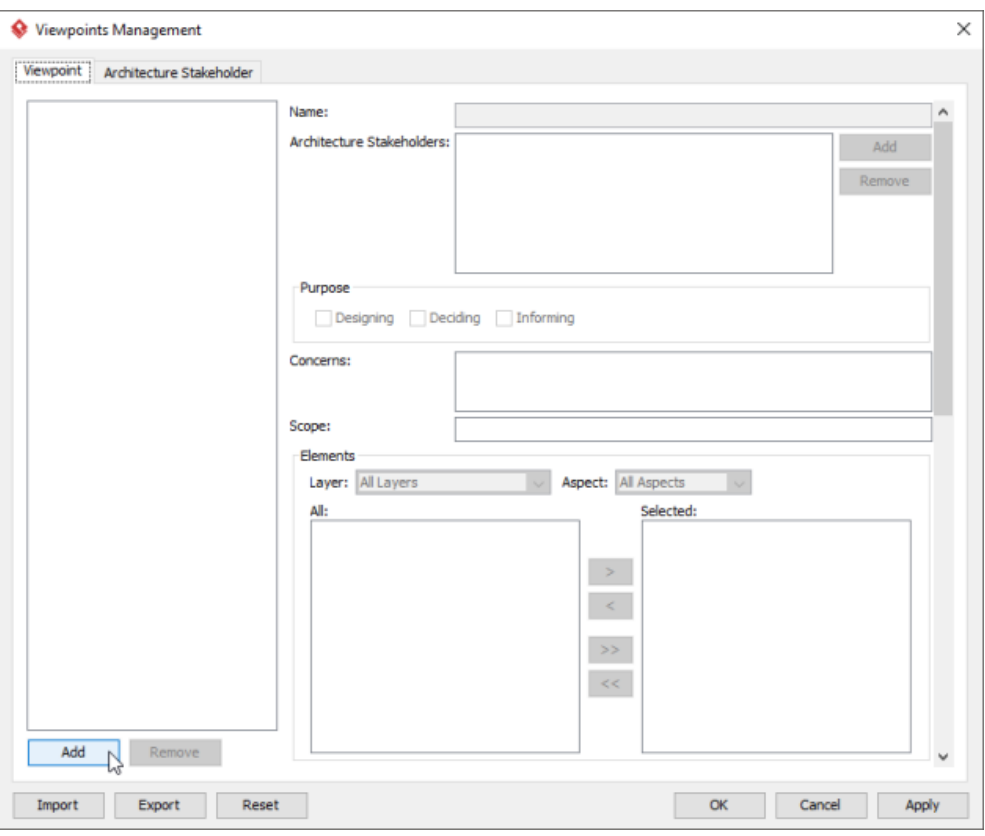

To add a viewpoint into the project

3. This shows the list of example viewpoints. Select **Physical Viewpoint**. The stakeholder, purpose, concerns and related elements are presented on the right.

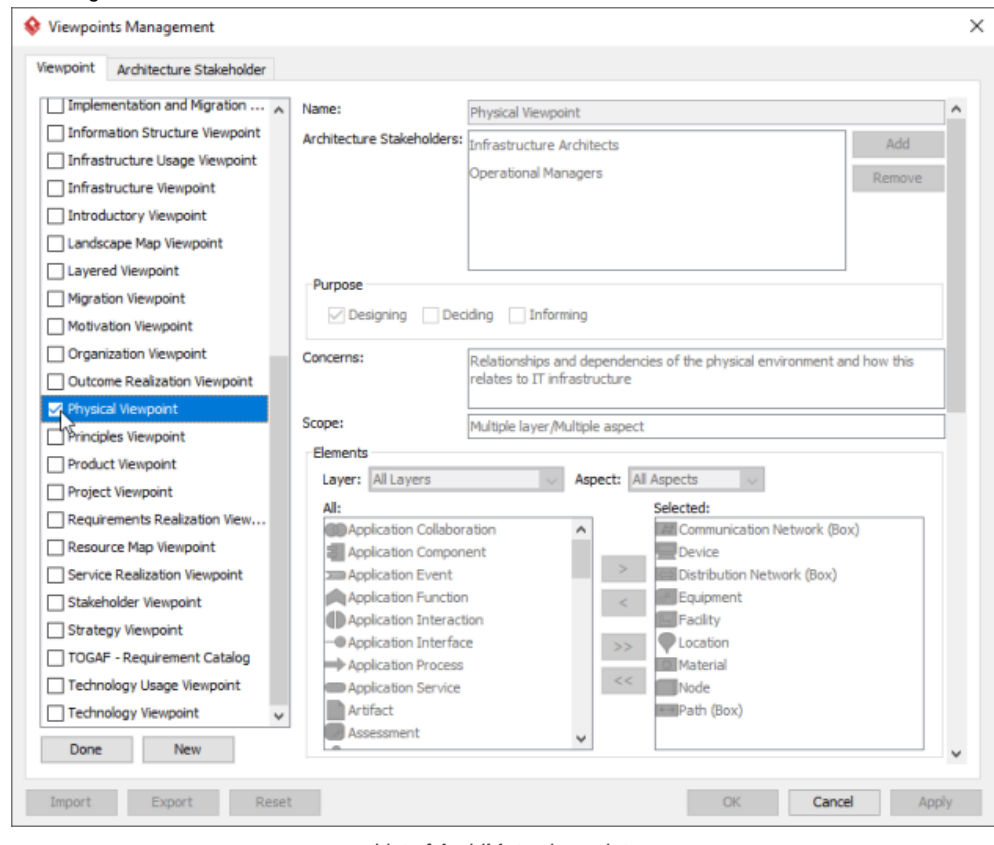

List of ArchiMate viewpoints

- 4. Click **Done**.
- 5. Click **OK** to confirm.

**Setting a viewpoint to diagram** To apply Physical Viewpoint on an ArchiMate diagram:

1. Right click on the ArchiMate diagram and select **Open Specification...** from the popup menu.

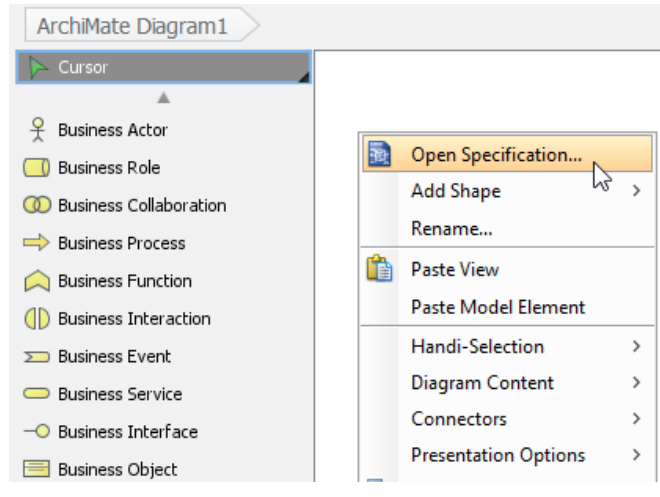

Opening diagram specification

#### 2. Open the **Viewpoint** tab.

### 3. Select **Physical Viewpoint**.

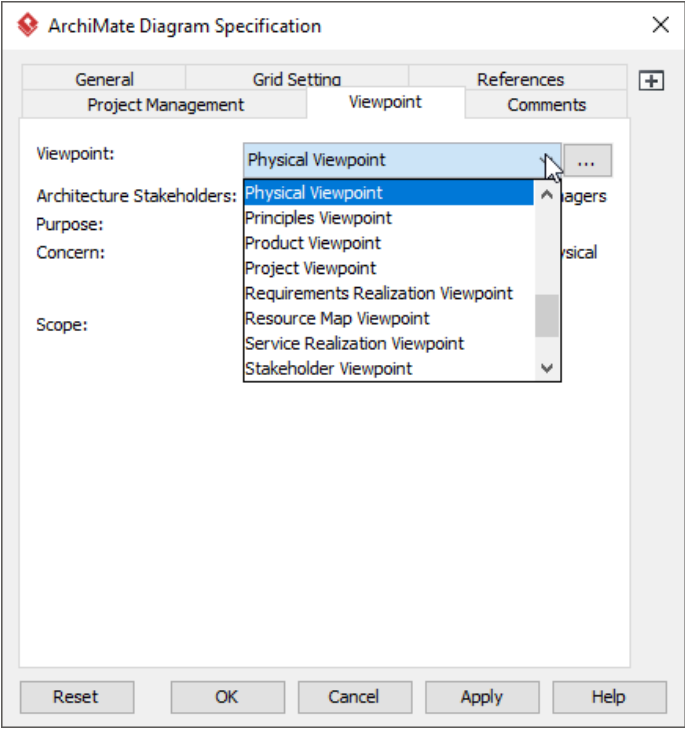

Select Physical Viewpoint

4. Click **OK** to return to the diagram. From now on, you can select the subset of ArchiMate elements and relationships defined under the Physical Viewpoint.

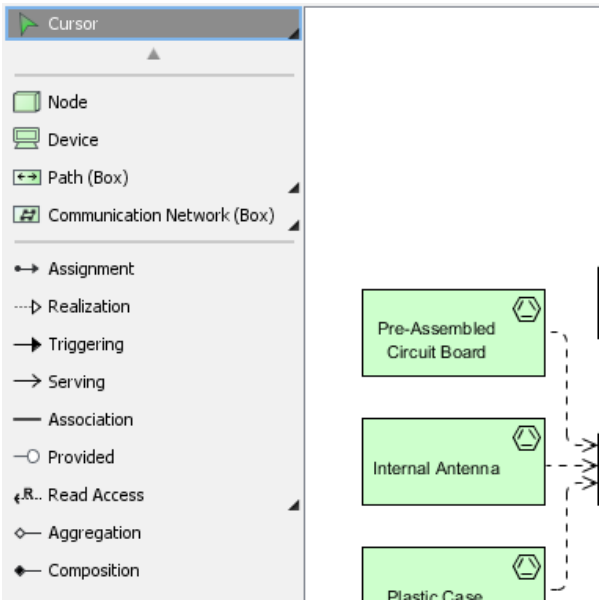

Diagram toolbar that lists the subset of ArchiMate elements

### **Related Resources**

- [What's New in ArchiMate 3? An overview of changes in ArchiMate 3.0](https://www.visual-paradigm.com/guide/archimate/whats-new-in-archimate-3/)
- [Full ArchiMate Viewpoints Guide \(Examples Included\) A 'handbook' of ArchiMate Viewpoints, which lists and explains all to 23 example](https://www.visual-paradigm.com/guide/archimate/full-archimate-viewpoints-guide/) [ArchiMate Viewpoints in detail](https://www.visual-paradigm.com/guide/archimate/full-archimate-viewpoints-guide/)
- **[ArchiMate 3.0.1 specification](http://pubs.opengroup.org/architecture/archimate3-doc/)**
- [Learn more about Visual Paradigm's ArchiMate support](https://www.visual-paradigm.com/features/archimate-tools/)
- **[Visual Paradigm on YouTube](http://www.youtube.com/VisualParadigm)**

# **Layered Viewpoint**

In the ArchiMate language, a viewpoint is a relevant subset of ArchiMate elements and relationships, put together on a diagram in representing a particular part of an architecture. ArchiMate suggests a set of [example viewpoints](https://www.visual-paradigm.com/guide/archimate/full-archimate-viewpoints-guide/). Each of them comprises elements from different layers. Besides, the Grouping element, Junction, and Or Junction can be used in every viewpoint. These basic viewpoints can be used as starting points for modeling efforts. But keep in mind that these example viewpoints should not constrain modeling activities. Organizations should modify the example viewpoints or even to design their own viewpoints in addressing specific stakeholder concerns. This article describes one of the many example viewpoints - The Layered Viewpoint.

### **What is an Layered Viewpoint?**

According to **ArchiMate 3.0.1** specification :

The layered viewpoint pictures several layers and aspects of an Enterprise Architecture in one diagram. There are two categories of layers, namely dedicated layers and service layers. The layers are the result of the use of the "grouping" relationship for a natural partitioning of the entire set of objects and relationships that belong to a model. The technology, application, process, and actor/role layers belong to the first category. The structural principle behind a fully layered viewpoint is that each dedicated layer exposes, by means of the " realization" relationship, a layer of services, which are further on "serving" the next dedicated layer. Thus, we can easily separate the internal structure and organization of a dedicated layer from its externally observable behavior expressed as the service layer that the dedicated layer realizes. The order, number, or nature of these layers are not fixed, but in general a (more or less) complete and natural layering of an ArchiMate model should contain the succession of layers depicted in the example given below. However, this example is by no means intended to be prescriptive. The main goal of the layered viewpoint is to provide an overview in one diagram. Furthermore, this viewpoint can be used as support for impact of change analysis and performance analysis or for extending the service portfolio.

The table below describes Layered Viewpoint in more detail.

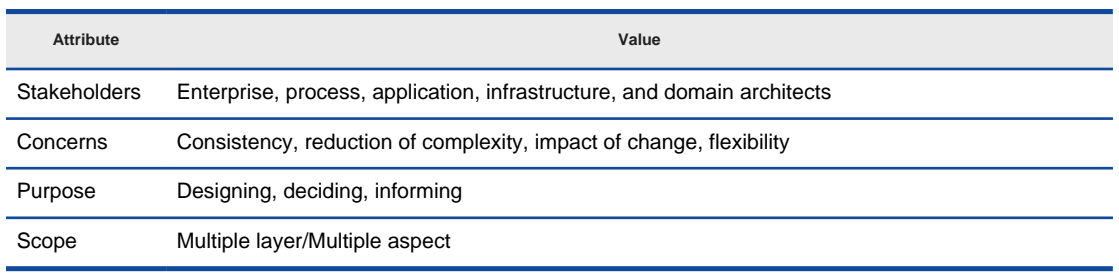

Description of Layered Viewpoint

#### **Layered Viewpoint Example**

The figure below shows an ArchiMate diagram created under the Layered Viewpoint. By applying a viewpoint you are allowed to draw an ArchiMate diagram with a subset of ArchiMate elements and relationships, as defined under the viewpoint.

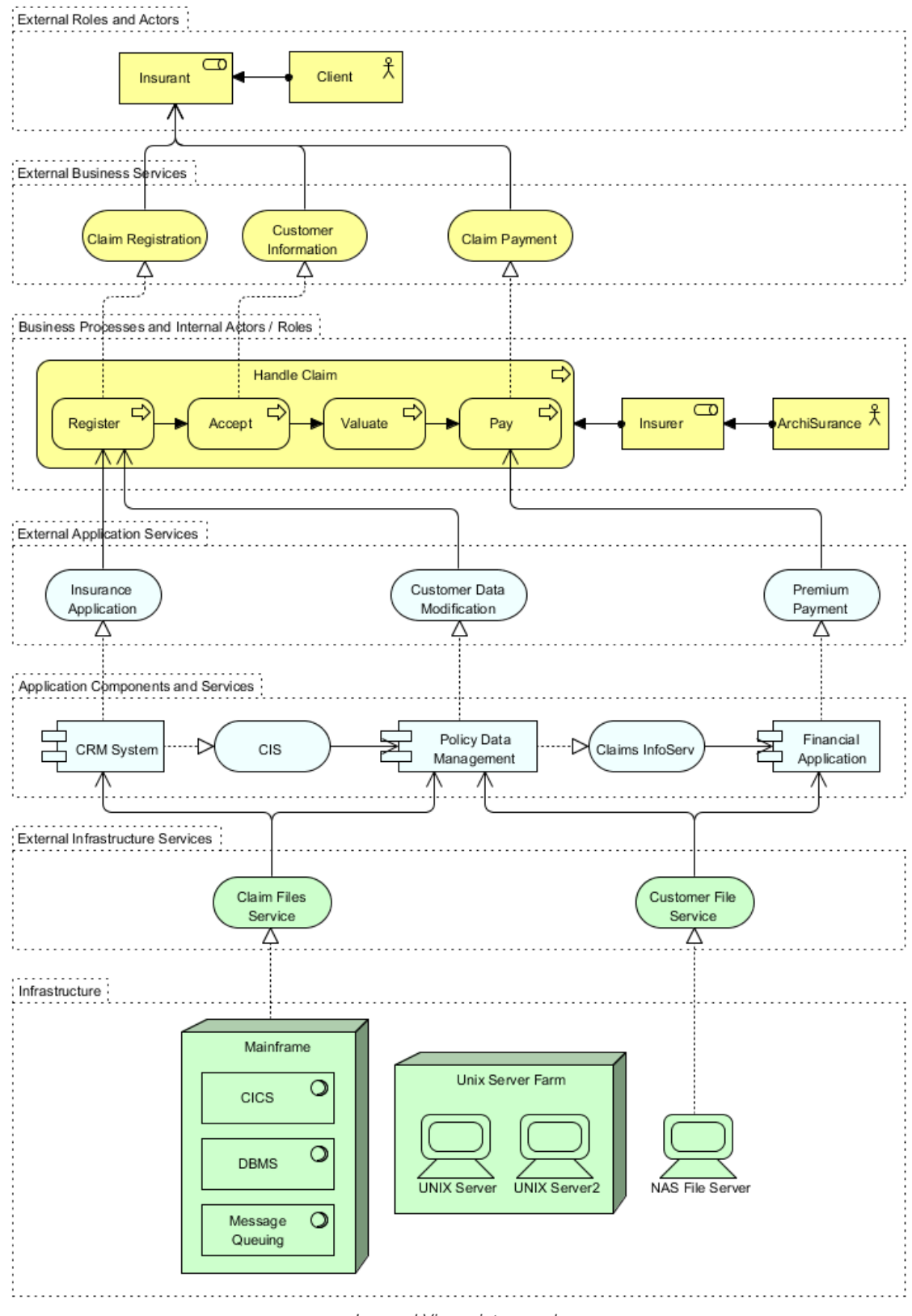

#### Layered Viewpoint example

### **How to apply Layered Viewpoint?**

To apply Layered Viewpoint (or any other viewpoint) involves two main steps. The first step is to configure your project to use the viewpoint. The second step is to edit your diagram by selecting the viewpoint.

#### **Project configuration**

1. Select **Modeling > Manage Viewpoint** from the application toolbar.

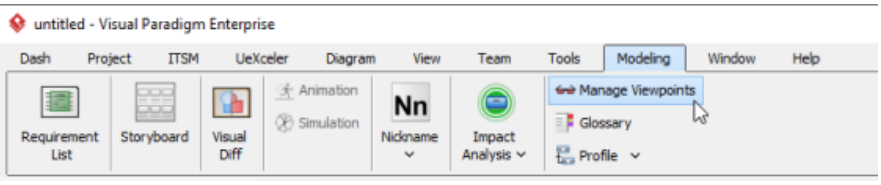

To manage ArchiMate Viewpoints

# 2. This shows the **Viewpoint** tab. Click **Add** at bottom left.

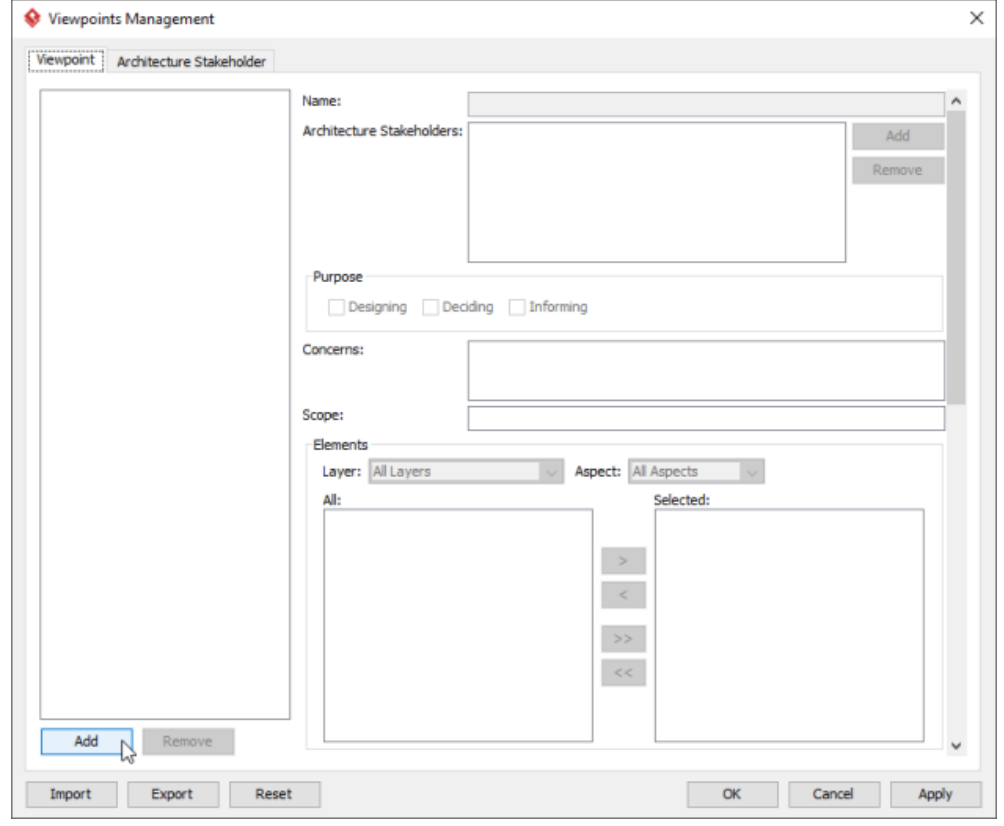

To add a viewpoint into the project

3. This shows the list of example viewpoints. Select **Layered Viewpoint**. The stakeholder, purpose, concerns and related elements are presented on the right.

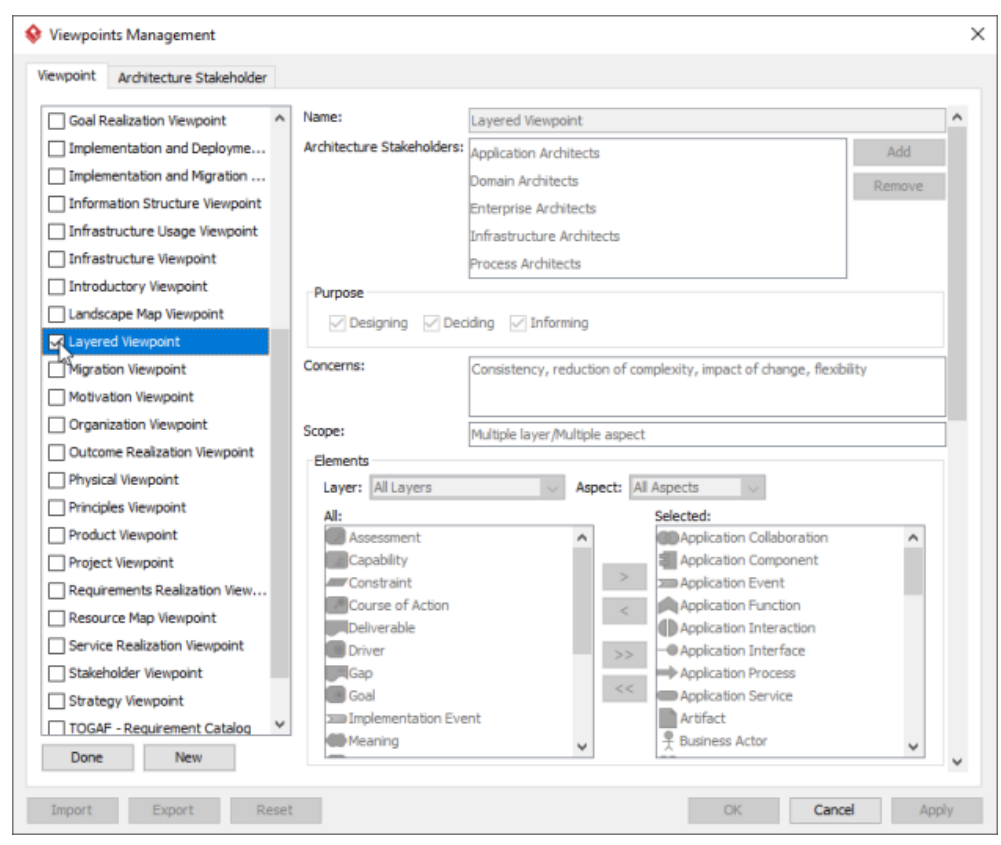

List of ArchiMate viewpoints

- 4. Click **Done**.
- 5. Click **OK** to confirm.

### **Setting a viewpoint to diagram**

To apply Layered Viewpoint on an ArchiMate diagram:

1. Right click on the ArchiMate diagram and select **Open Specification...** from the popup menu.

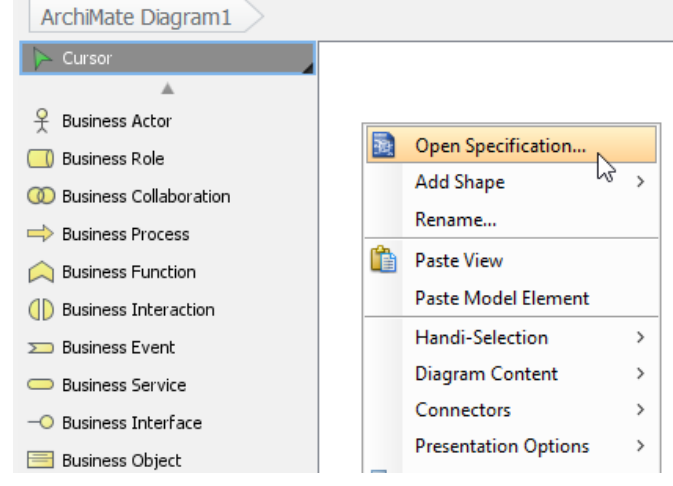

Opening diagram specification

- 2. Open the **Viewpoint** tab.
- 3. Select **Layered Viewpoint**.

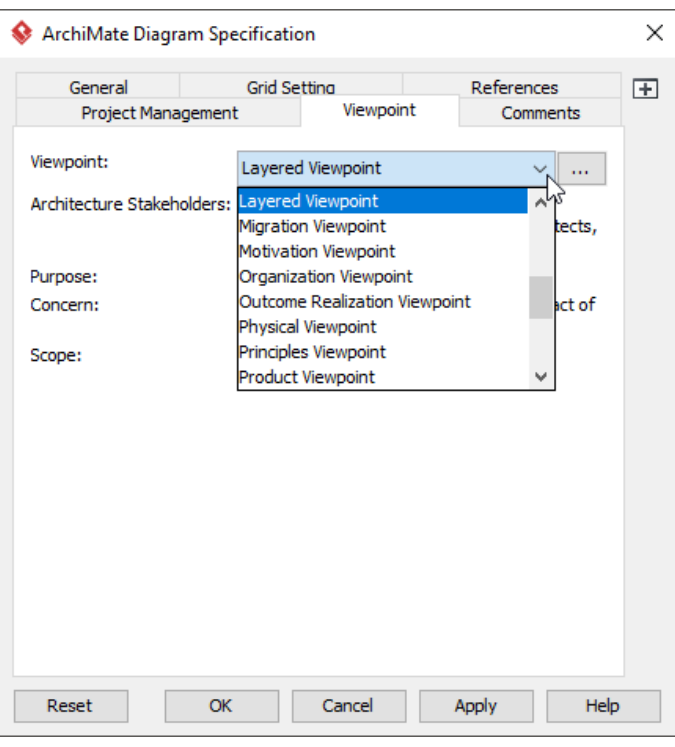

Select Layered Viewpoint

4. Click **OK** to return to the diagram. From now on, you can select the subset of ArchiMate elements and relationships defined under the Layered Viewpoint.

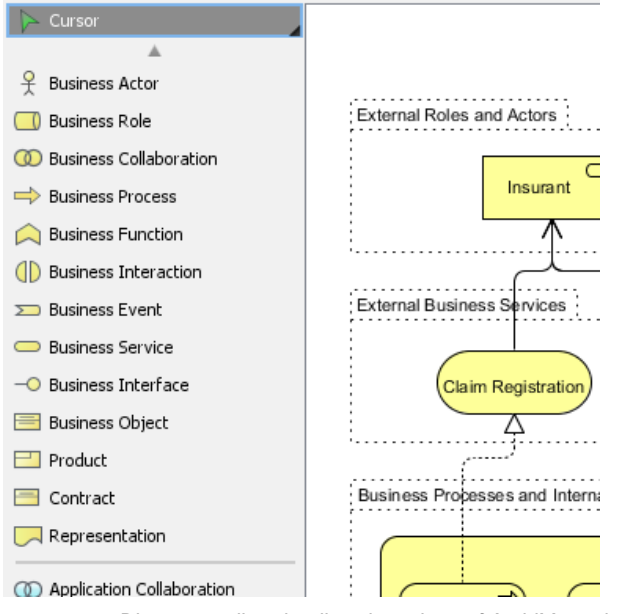

Diagram toolbar that lists the subset of ArchiMate elements

#### **Related Resources**

- [What's New in ArchiMate 3? An overview of changes in ArchiMate 3.0](https://www.visual-paradigm.com/guide/archimate/whats-new-in-archimate-3/)
- [Full ArchiMate Viewpoints Guide \(Examples Included\) A 'handbook' of ArchiMate Viewpoints, which lists and explains all to 23 example](https://www.visual-paradigm.com/guide/archimate/full-archimate-viewpoints-guide/) [ArchiMate Viewpoints in detail](https://www.visual-paradigm.com/guide/archimate/full-archimate-viewpoints-guide/)
- [ArchiMate 3.0.1 specification](http://pubs.opengroup.org/architecture/archimate3-doc/)
- [Learn more about Visual Paradigm's ArchiMate support](https://www.visual-paradigm.com/features/archimate-tools/)
- **[Visual Paradigm on YouTube](http://www.youtube.com/VisualParadigm)**

# **Stakeholder Viewpoint**

In the ArchiMate language, a viewpoint is a relevant subset of ArchiMate elements and relationships, put together on a diagram in representing a particular part of an architecture. ArchiMate suggests a set of [example viewpoints](https://www.visual-paradigm.com/guide/archimate/full-archimate-viewpoints-guide/). Each of them comprises elements from different layers. Besides, the Grouping element, Junction, and Or Junction can be used in every viewpoint. These basic viewpoints can be used as starting points for modeling efforts. But keep in mind that these example viewpoints should not constrain modeling activities. Organizations should modify the example viewpoints or even to design their own viewpoints in addressing specific stakeholder concerns. This article describes one of the many example viewpoints - The Stakeholder Viewpoint.

### **What is an Stakeholder Viewpoint?**

According to [ArchiMate 3.0.1 specification](http://pubs.opengroup.org/architecture/archimate3-doc/) :

The stakeholder viewpoint allows the analyst to model the stakeholders, the internal and external drivers for change, and the assessments (in terms of strengths, weaknesses, opportunities, and threats) of these drivers. Also, the links to the initial (high-level) goals that address these concerns and assessments may be described. These goals form the basis for the requirements engineering process, including goal refinement, contribution and conflict analysis, and the derivation of requirements that realize the goals.

The table below describes Stakeholder Viewpoint in more detail.

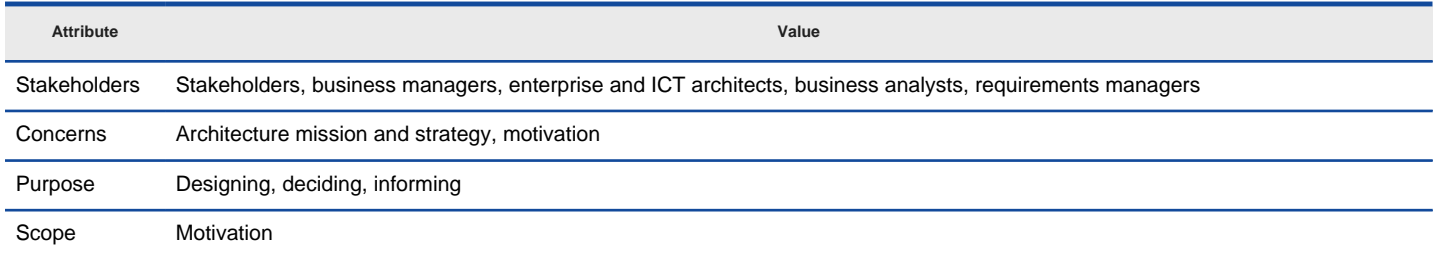

Description of Stakeholder Viewpoint

#### **Stakeholder Viewpoint Example**

The figure below shows an ArchiMate diagram created under the Stakeholder Viewpoint. By applying a viewpoint you are allowed to draw an ArchiMate diagram with a subset of ArchiMate elements and relationships, as defined under the viewpoint.

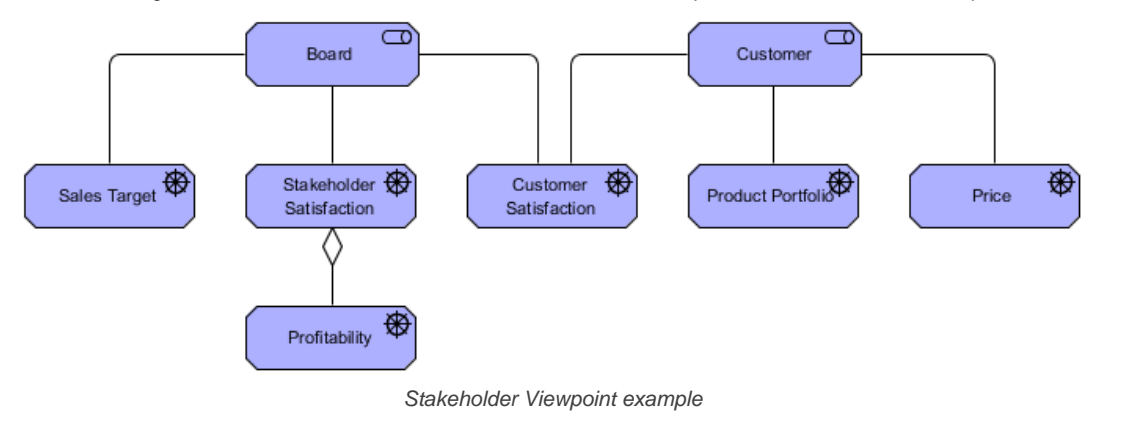

#### **How to apply Stakeholder Viewpoint?**

To apply Stakeholder Viewpoint (or any other viewpoint) involves two main steps. The first step is to configure your project to use the viewpoint. The second step is to edit your diagram by selecting the viewpoint.

#### **Project configuration**

1. Select **Modeling > Manage Viewpoint** from the application toolbar.

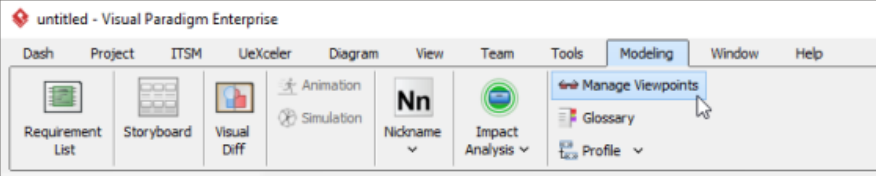

To manage ArchiMate Viewpoints

2. This shows the **Viewpoint** tab. Click **Add** at bottom left.

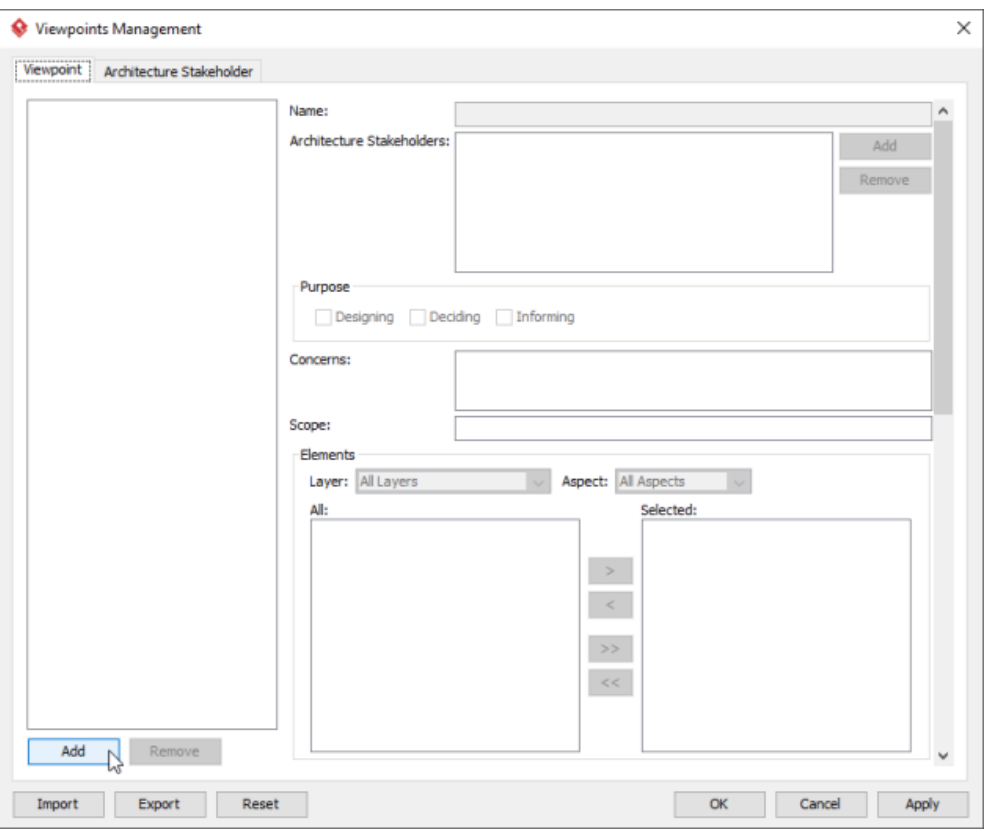

To add a viewpoint into the project

3. This shows the list of example viewpoints. Select **Stakeholder Viewpoint**. The stakeholder, purpose, concerns and related elements are presented on the right.

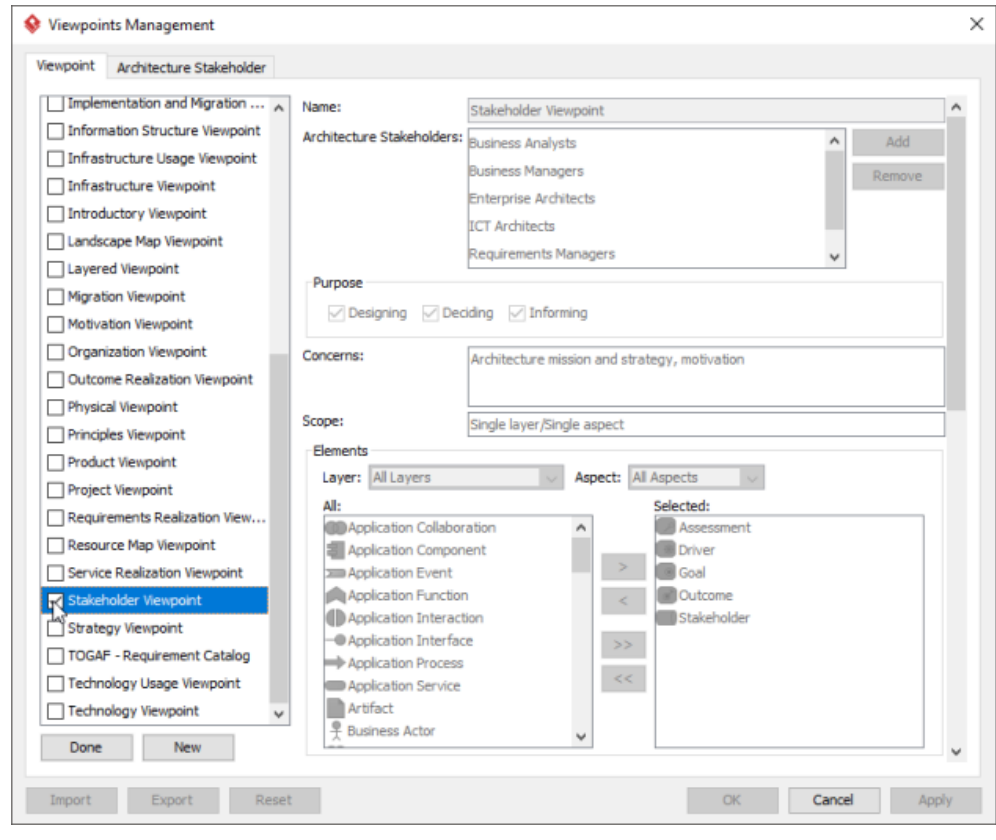

List of ArchiMate viewpoints

- 4. Click **Done**.
- 5. Click **OK** to confirm.

**Setting a viewpoint to diagram**

To apply Stakeholder Viewpoint on an ArchiMate diagram:

1. Right click on the ArchiMate diagram and select **Open Specification...** from the popup menu.

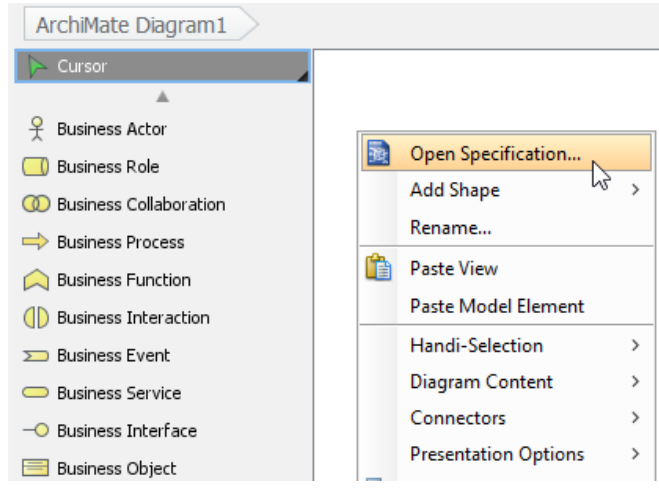

Opening diagram specification

#### 2. Open the **Viewpoint** tab.

### 3. Select **Stakeholder Viewpoint**.

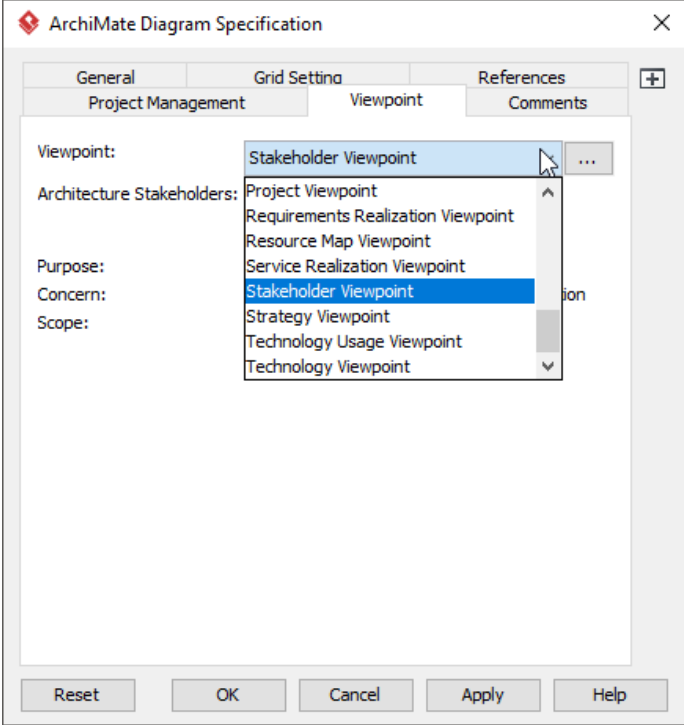

Select Stakeholder Viewpoint

4. Click **OK** to return to the diagram. From now on, you can select the subset of ArchiMate elements and relationships defined under the Stakeholder Viewpoint.

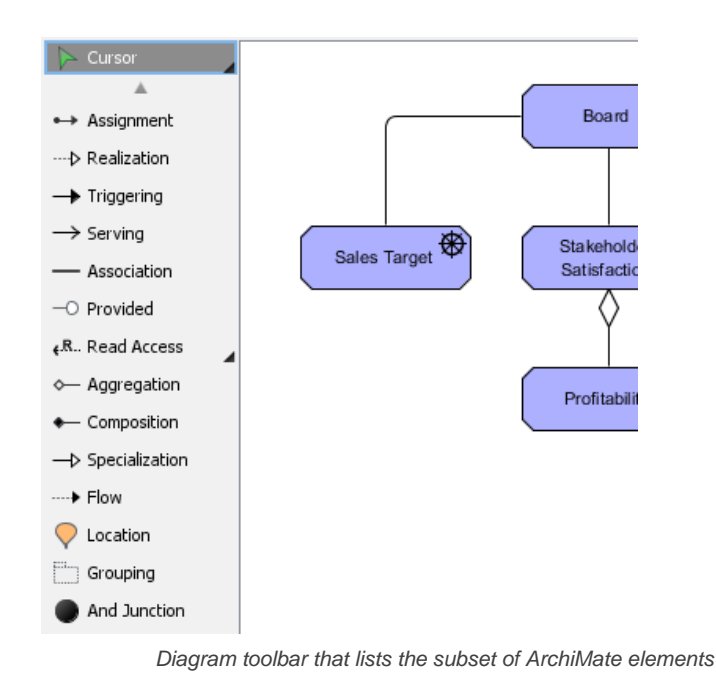

### **Related Resources**

- [What's New in ArchiMate 3? An overview of changes in ArchiMate 3.0](https://www.visual-paradigm.com/guide/archimate/whats-new-in-archimate-3/)
- [Full ArchiMate Viewpoints Guide \(Examples Included\) A 'handbook' of ArchiMate Viewpoints, which lists and explains all to 23 example](https://www.visual-paradigm.com/guide/archimate/full-archimate-viewpoints-guide/) [ArchiMate Viewpoints in detail](https://www.visual-paradigm.com/guide/archimate/full-archimate-viewpoints-guide/)
- [ArchiMate 3.0.1 specification](http://pubs.opengroup.org/architecture/archimate3-doc/)
- [Learn more about Visual Paradigm's ArchiMate support](https://www.visual-paradigm.com/features/archimate-tools/)
- **[Visual Paradigm on YouTube](http://www.youtube.com/VisualParadigm)**

# **Goal Realization Viewpoint**

In the ArchiMate language, a viewpoint is a relevant subset of ArchiMate elements and relationships, put together on a diagram in representing a particular part of an architecture. ArchiMate suggests a set of [example viewpoints](https://www.visual-paradigm.com/guide/archimate/full-archimate-viewpoints-guide/). Each of them comprises elements from different layers. Besides, the Grouping element, Junction, and Or Junction can be used in every viewpoint. These basic viewpoints can be used as starting points for modeling efforts. But keep in mind that these example viewpoints should not constrain modeling activities. Organizations should modify the example viewpoints or even to design their own viewpoints in addressing specific stakeholder concerns. This article describes one of the many example viewpoints - The Goal Realization Viewpoint.

## **What is an Goal Realization Viewpoint?**

According to [ArchiMate 3.0.1 specification](http://pubs.opengroup.org/architecture/archimate3-doc/) :

The goal realization viewpoint allows a designer to model the refinement of (high-level) goals into more tangible goals, and the refinement of tangible goals into requirements or constraints that describe the properties that are needed to realize the goals. The refinement of goals into sub-goals is modeled using the aggregation relationship. The refinement of goals into requirements is modeled using the realization relationship. In addition, the principles may be modeled that guide the refinement of goals into requirements.

The table below describes Goal Realization Viewpoint in more detail.

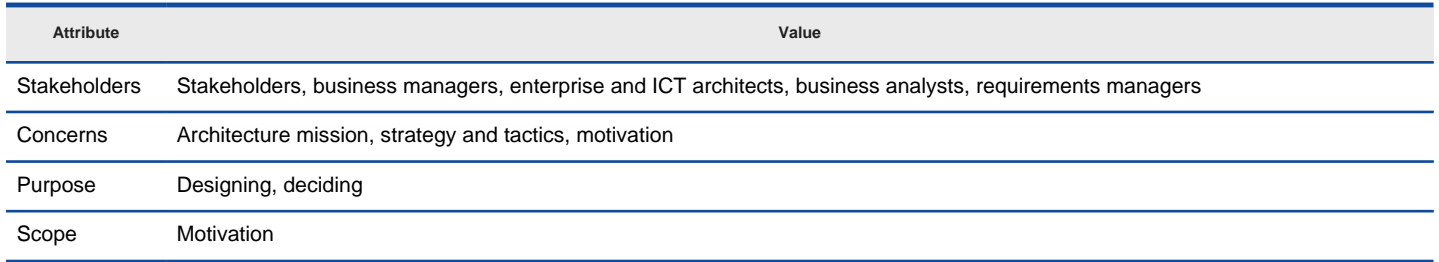

Description of Goal Realization Viewpoint

#### **Goal Realization Viewpoint Example**

The figure below shows an ArchiMate diagram created under the Goal Realization Viewpoint. By applying a viewpoint you are allowed to draw an ArchiMate diagram with a subset of ArchiMate elements and relationships, as defined under the viewpoint.

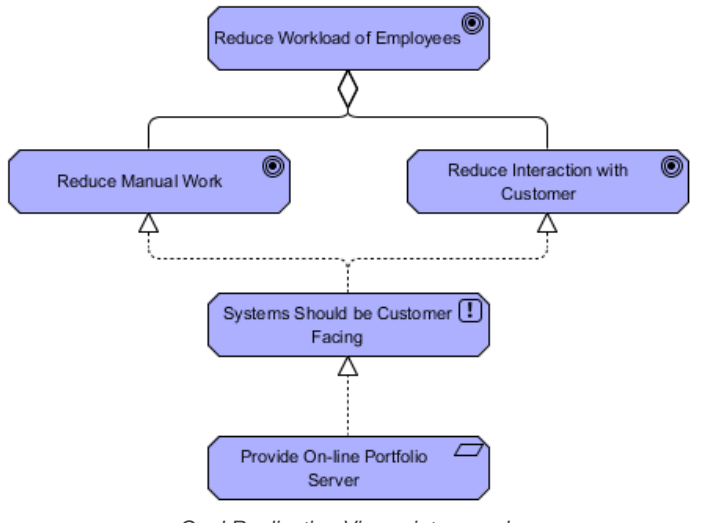

Goal Realization Viewpoint example

#### **How to apply Goal Realization Viewpoint?**

To apply Goal Realization Viewpoint (or any other viewpoint) involves two main steps. The first step is to configure your project to use the viewpoint. The second step is to edit your diagram by selecting the viewpoint.

### **Project configuration**

1. Select **Modeling > Manage Viewpoint** from the application toolbar.

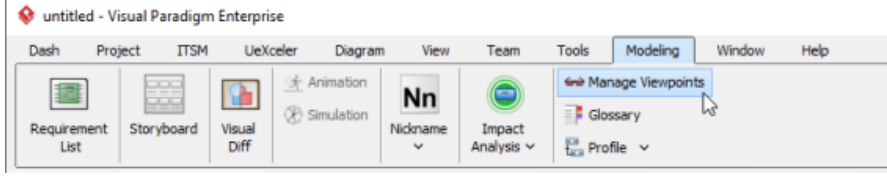

To manage ArchiMate Viewpoints

2. This shows the **Viewpoint** tab. Click **Add** at bottom left.
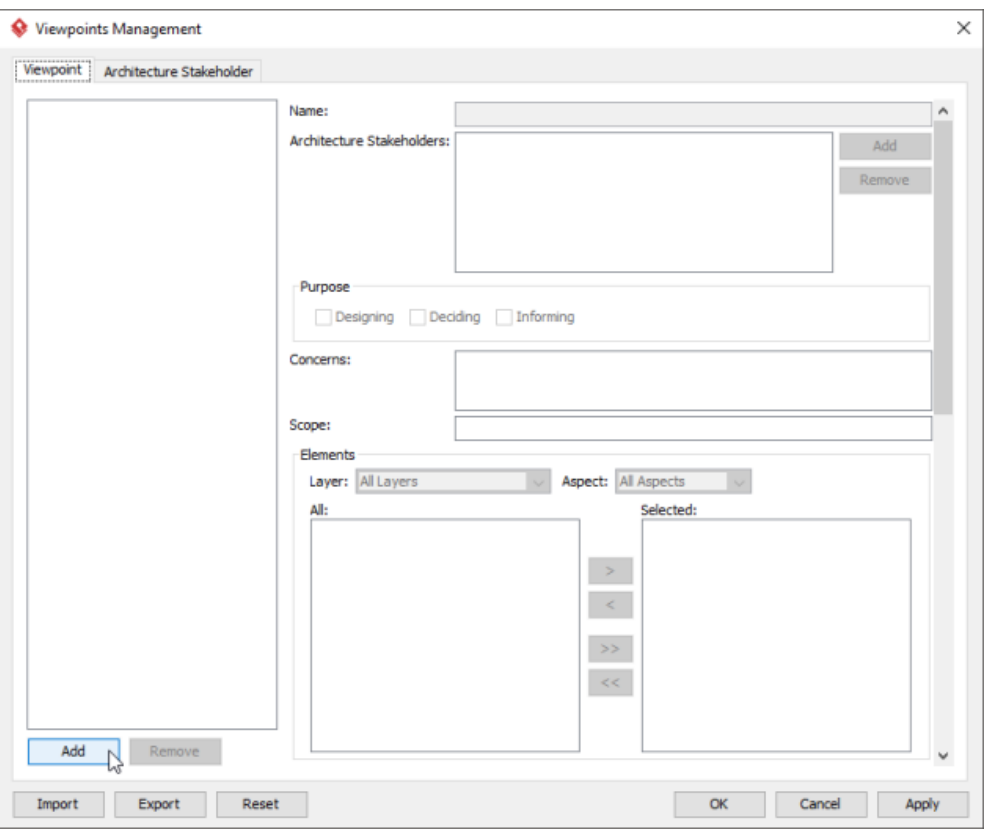

To add a viewpoint into the project

3. This shows the list of example viewpoints. Select **Goal Realization Viewpoint**. The stakeholder, purpose, concerns and related elements are presented on the right.

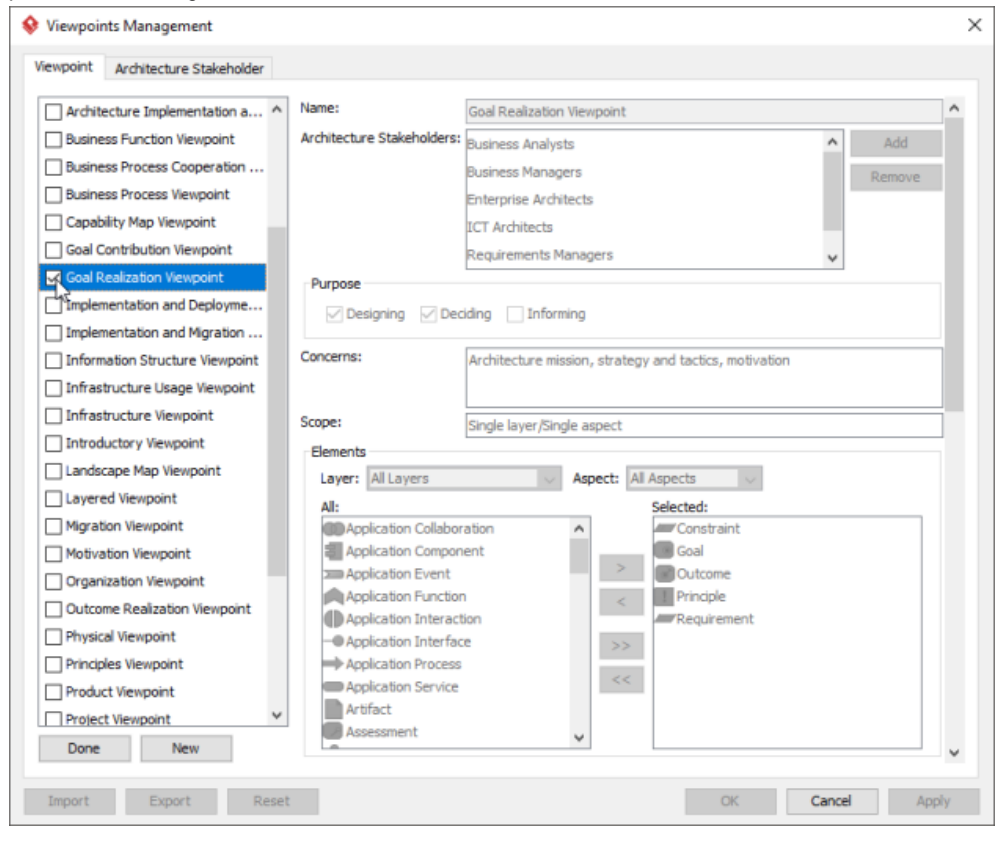

List of ArchiMate viewpoints

- 4. Click **Done**.
- 5. Click **OK** to confirm.

**Setting a viewpoint to diagram**

To apply Goal Realization Viewpoint on an ArchiMate diagram:

1. Right click on the ArchiMate diagram and select **Open Specification...** from the popup menu.

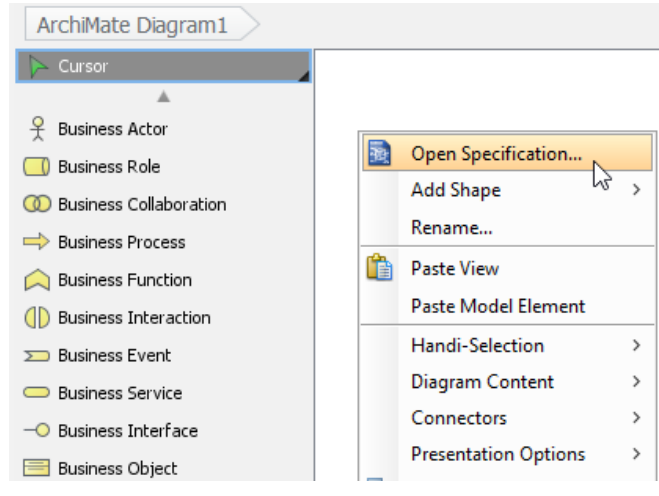

Opening diagram specification

# 3. Select **Goal Realization Viewpoint**.

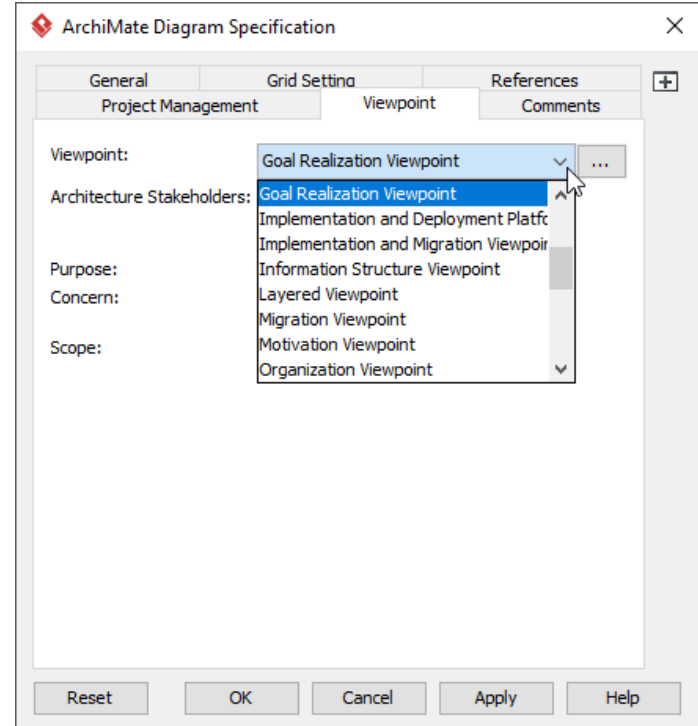

Select Goal Realization Viewpoint

4. Click **OK** to return to the diagram. From now on, you can select the subset of ArchiMate elements and relationships defined under the Goal Realization Viewpoint.

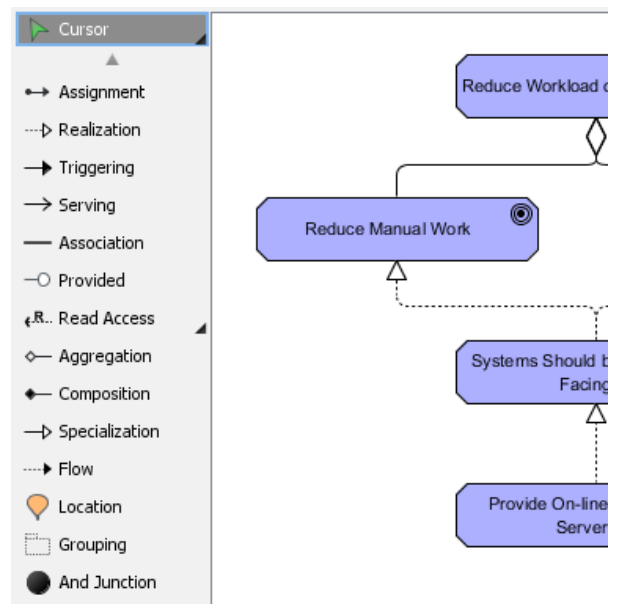

Diagram toolbar that lists the subset of ArchiMate elements

- [What's New in ArchiMate 3? An overview of changes in ArchiMate 3.0](https://www.visual-paradigm.com/guide/archimate/whats-new-in-archimate-3/)
- [Full ArchiMate Viewpoints Guide \(Examples Included\) A 'handbook' of ArchiMate Viewpoints, which lists and explains all to 23 example](https://www.visual-paradigm.com/guide/archimate/full-archimate-viewpoints-guide/) [ArchiMate Viewpoints in detail](https://www.visual-paradigm.com/guide/archimate/full-archimate-viewpoints-guide/)
- [ArchiMate 3.0.1 specification](http://pubs.opengroup.org/architecture/archimate3-doc/)
- [Learn more about Visual Paradigm's ArchiMate support](https://www.visual-paradigm.com/features/archimate-tools/)
- **[Visual Paradigm on YouTube](http://www.youtube.com/VisualParadigm)**

# **Requirements Realization Viewpoint**

In the ArchiMate language, a viewpoint is a relevant subset of ArchiMate elements and relationships, put together on a diagram in representing a particular part of an architecture. ArchiMate suggests a set of [example viewpoints](https://www.visual-paradigm.com/guide/archimate/full-archimate-viewpoints-guide/). Each of them comprises elements from different layers. Besides, the Grouping element, Junction, and Or Junction can be used in every viewpoint. These basic viewpoints can be used as starting points for modeling efforts. But keep in mind that these example viewpoints should not constrain modeling activities. Organizations should modify the example viewpoints or even to design their own viewpoints in addressing specific stakeholder concerns. This article describes one of the many example viewpoints - The Requirements Realization Viewpoint.

# **What is an Requirements Realization Viewpoint?**

According to [ArchiMate 3.0.1 specification](http://pubs.opengroup.org/architecture/archimate3-doc/) :

The requirements realization viewpoint allows the designer to model the realization of requirements by the core elements, such as business actors, business services, business processes, application services, application components, etc. Typically, the requirements result from the goal refinement viewpoint.

In addition, this viewpoint can be used to refine requirements into more detailed requirements. The aggregation relationship is used for this purpose.

The table below describes Requirements Realization Viewpoint in more detail.

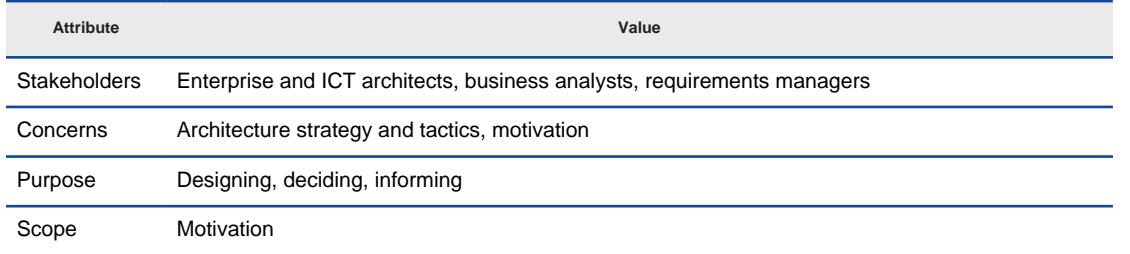

Description of Requirements Realization Viewpoint

## **Requirements Realization Viewpoint Example**

The figure below shows an ArchiMate diagram created under the Requirements Realization Viewpoint. By applying a viewpoint you are allowed to draw an ArchiMate diagram with a subset of ArchiMate elements and relationships, as defined under the viewpoint.

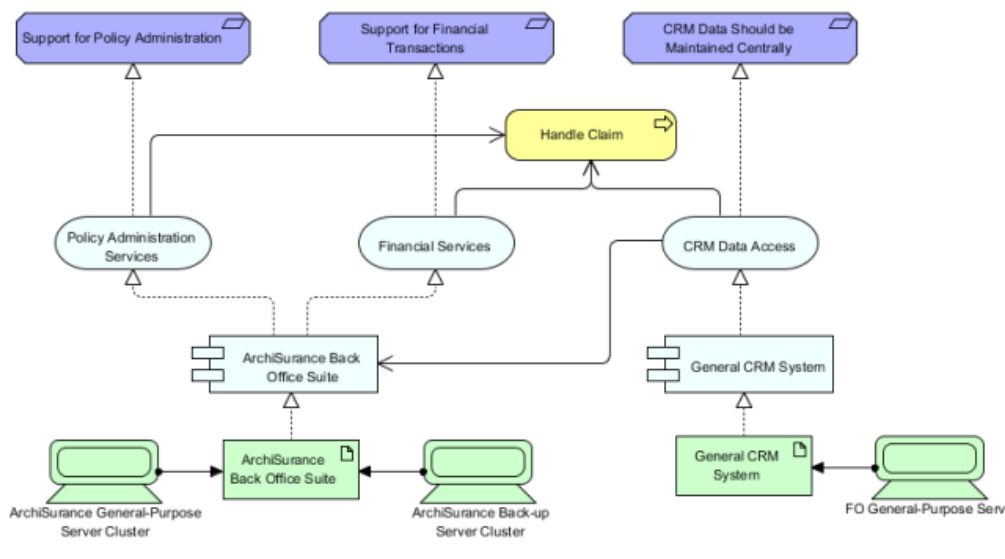

Requirements Realization Viewpoint example

#### **How to apply Requirements Realization Viewpoint?**

To apply Requirements Realization Viewpoint (or any other viewpoint) involves two main steps. The first step is to configure your project to use the viewpoint. The second step is to edit your diagram by selecting the viewpoint.

**Project configuration**

1. Select **Modeling > Manage Viewpoint** from the application toolbar.

| untitled - Visual Paradigm Enterprise |         |                          |                     |                                      |                                |                           |                 |                                                        |        |      |  |
|---------------------------------------|---------|--------------------------|---------------------|--------------------------------------|--------------------------------|---------------------------|-----------------|--------------------------------------------------------|--------|------|--|
| Dash                                  | Project | <b>ITSM</b>              | UeXceler            | Diagram                              | View                           | Team                      | <b>Tools</b>    | Modeling                                               | Window | Help |  |
| E<br>Requirement<br>List              |         | 무무덤<br>poo<br>Storyboard | ю<br>Visual<br>Diff | Animation<br><sup>2</sup> Simulation | Nn<br>Nickname<br>$\checkmark$ | ⊜<br>Impact<br>Analysis v | <b>Glossary</b> | e Manage Viewpoints<br>$\frac{13}{163}$ Profile $\sim$ | w      |      |  |

To manage ArchiMate Viewpoints

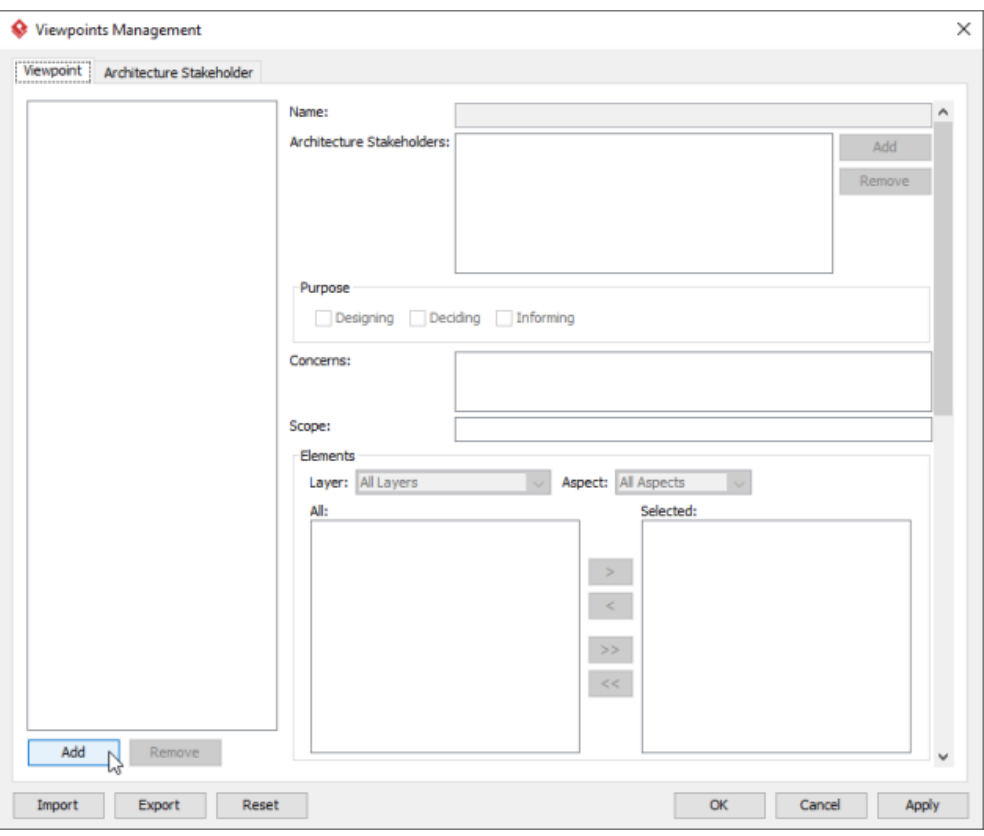

To add a viewpoint into the project

3. This shows the list of example viewpoints. Select **Requirements Realization Viewpoint**. The stakeholder, purpose, concerns and related elements are presented on the right.

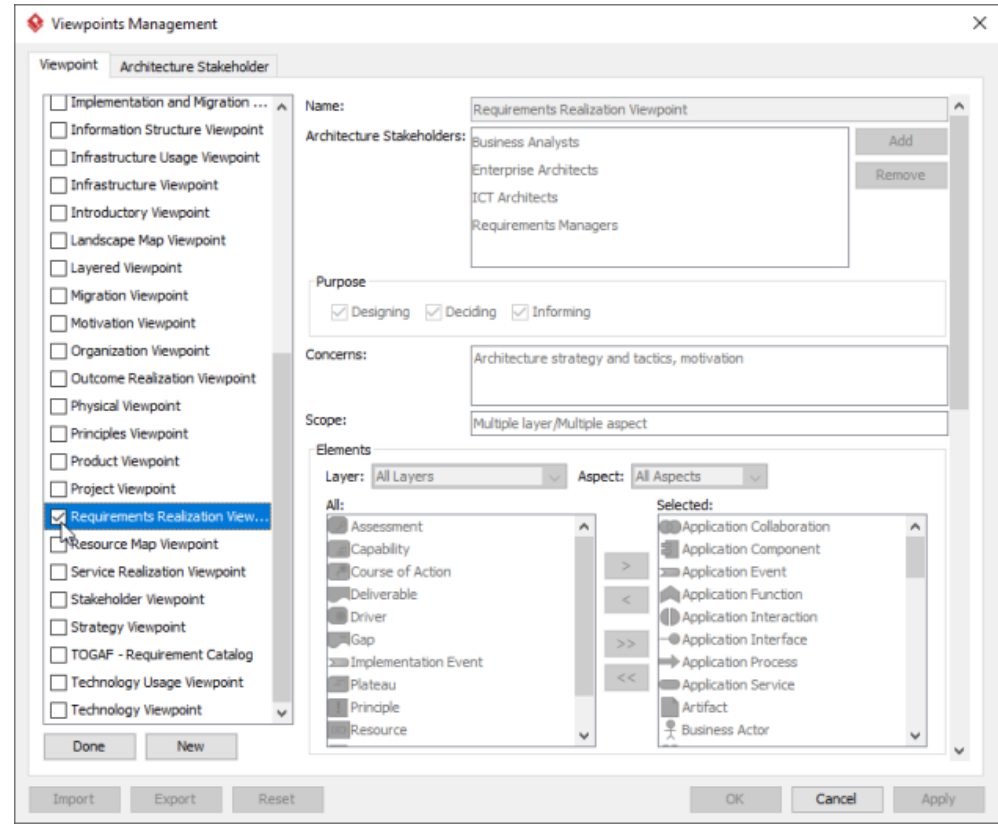

List of ArchiMate viewpoints

- 4. Click **Done**.
- 5. Click **OK** to confirm.

**Setting a viewpoint to diagram**

To apply Requirements Realization Viewpoint on an ArchiMate diagram:

1. Right click on the ArchiMate diagram and select **Open Specification...** from the popup menu.

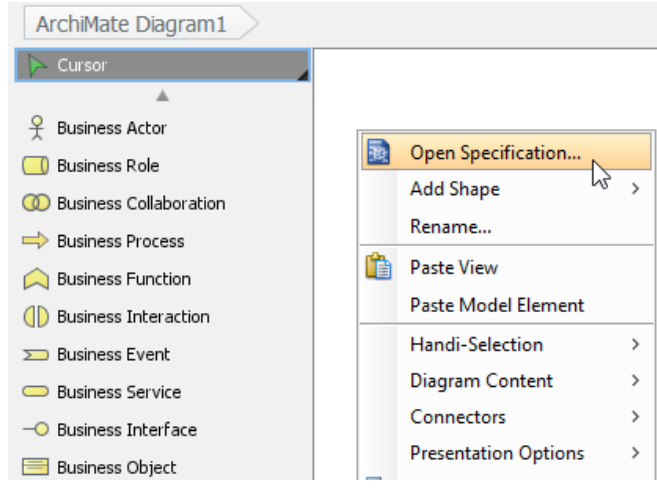

Opening diagram specification

# 3. Select **Requirements Realization Viewpoint**.

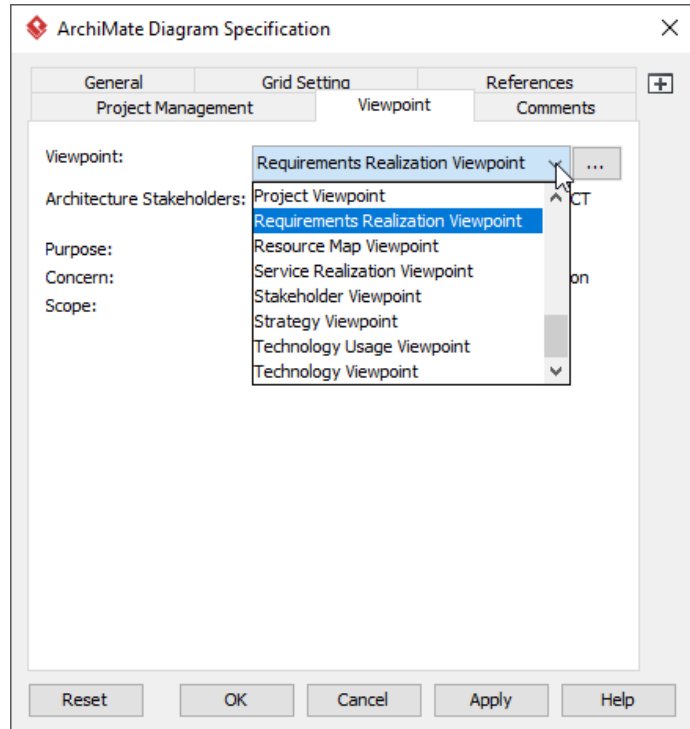

Select Requirements Realization Viewpoint

4. Click **OK** to return to the diagram. From now on, you can select the subset of ArchiMate elements and relationships defined under the Requirements Realization Viewpoint.

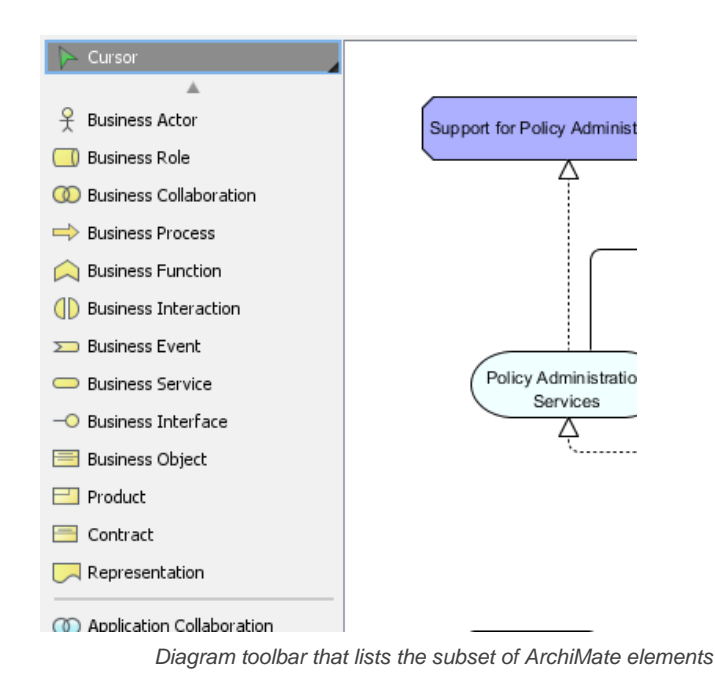

- [What's New in ArchiMate 3? An overview of changes in ArchiMate 3.0](https://www.visual-paradigm.com/guide/archimate/whats-new-in-archimate-3/)
- [Full ArchiMate Viewpoints Guide \(Examples Included\) A 'handbook' of ArchiMate Viewpoints, which lists and explains all to 23 example](https://www.visual-paradigm.com/guide/archimate/full-archimate-viewpoints-guide/) [ArchiMate Viewpoints in detail](https://www.visual-paradigm.com/guide/archimate/full-archimate-viewpoints-guide/)
- [ArchiMate 3.0.1 specification](http://pubs.opengroup.org/architecture/archimate3-doc/)
- [Learn more about Visual Paradigm's ArchiMate support](https://www.visual-paradigm.com/features/archimate-tools/)
- **[Visual Paradigm on YouTube](http://www.youtube.com/VisualParadigm)**

# **Motivation Viewpoint**

In the ArchiMate language, a viewpoint is a relevant subset of ArchiMate elements and relationships, put together on a diagram in representing a particular part of an architecture. ArchiMate suggests a set of [example viewpoints](https://www.visual-paradigm.com/guide/archimate/full-archimate-viewpoints-guide/). Each of them comprises elements from different layers. Besides, the Grouping element, Junction, and Or Junction can be used in every viewpoint. These basic viewpoints can be used as starting points for modeling efforts. But keep in mind that these example viewpoints should not constrain modeling activities. Organizations should modify the example viewpoints or even to design their own viewpoints in addressing specific stakeholder concerns. This article describes one of the many example viewpoints - The Motivation Viewpoint.

## **What is an Motivation Viewpoint?**

According to [ArchiMate 3.0.1 specification](http://pubs.opengroup.org/architecture/archimate3-doc/) :

The motivation viewpoint allows the designer or analyst to model the motivation aspect, without focusing on certain elements within this aspect. For example, this viewpoint can be used to present a complete or partial overview of the motivation aspect by relating stakeholders, their primary goals, the principles that are applied, and the main requirements on services, processes, applications, and objects.

The table below describes Motivation Viewpoint in more detail.

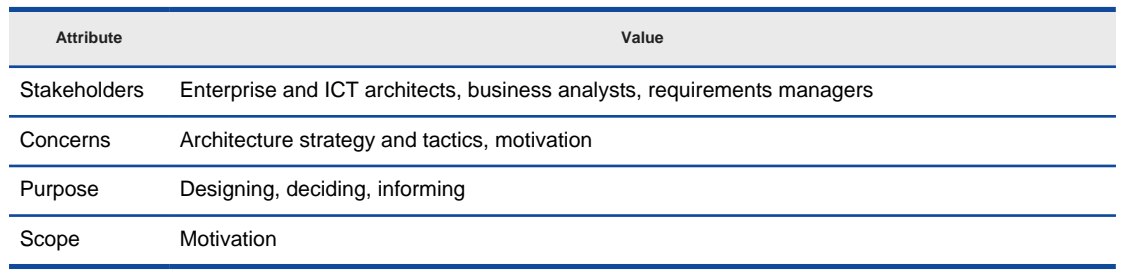

Description of Motivation Viewpoint

#### **Motivation Viewpoint Example**

The figure below shows an ArchiMate diagram created under the Motivation Viewpoint. By applying a viewpoint you are allowed to draw an ArchiMate diagram with a subset of ArchiMate elements and relationships, as defined under the viewpoint.

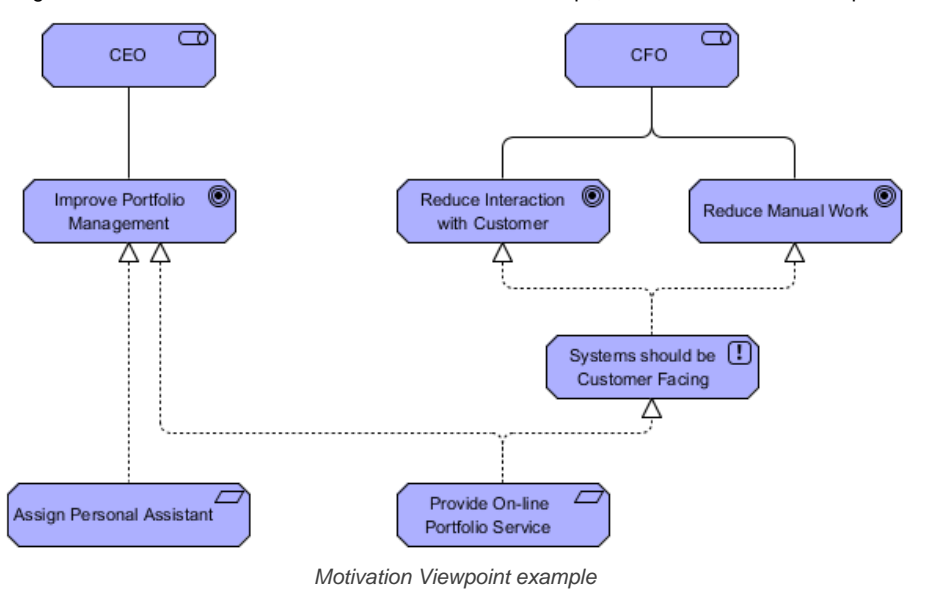

#### **How to apply Motivation Viewpoint?**

To apply Motivation Viewpoint (or any other viewpoint) involves two main steps. The first step is to configure your project to use the viewpoint. The second step is to edit your diagram by selecting the viewpoint.

#### **Project configuration**

1. Select **Modeling > Manage Viewpoint** from the application toolbar.

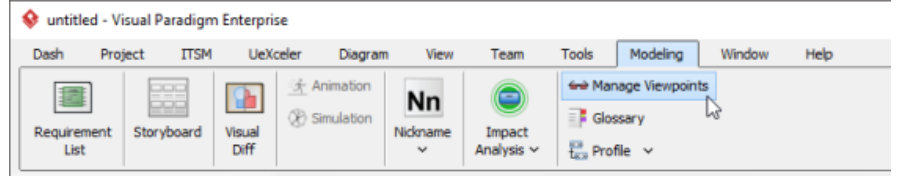

To manage ArchiMate Viewpoints

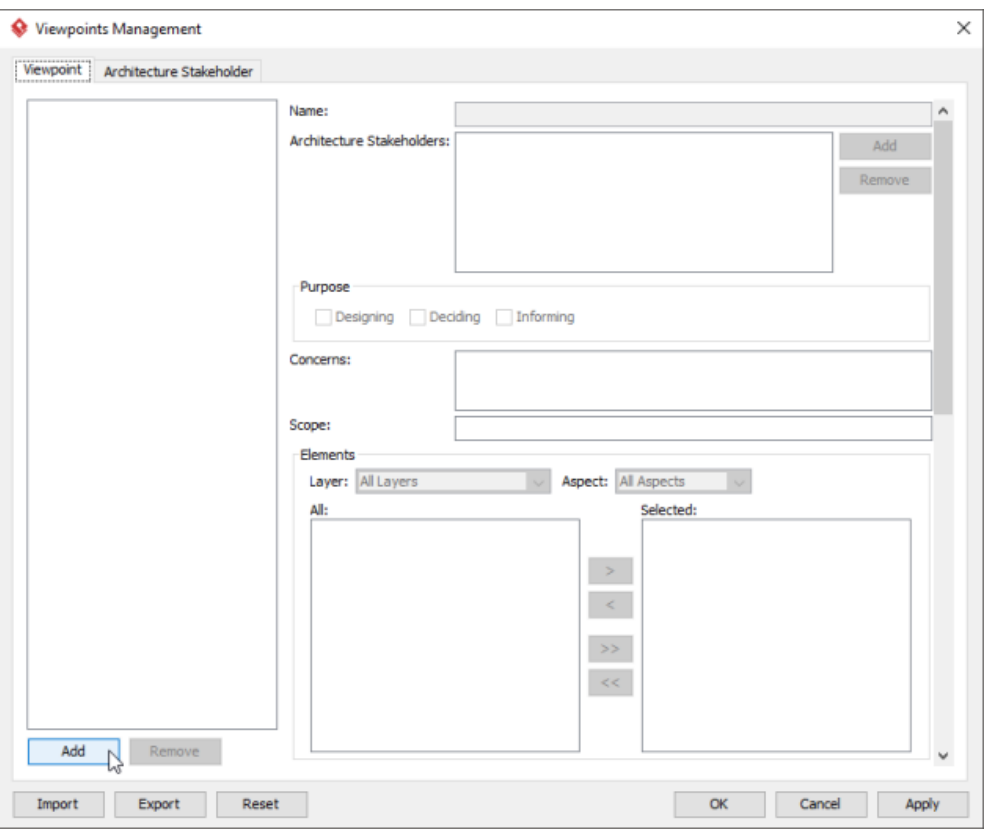

To add a viewpoint into the project

3. This shows the list of example viewpoints. Select **Motivation Viewpoint**. The stakeholder, purpose, concerns and related elements are presented on the right.

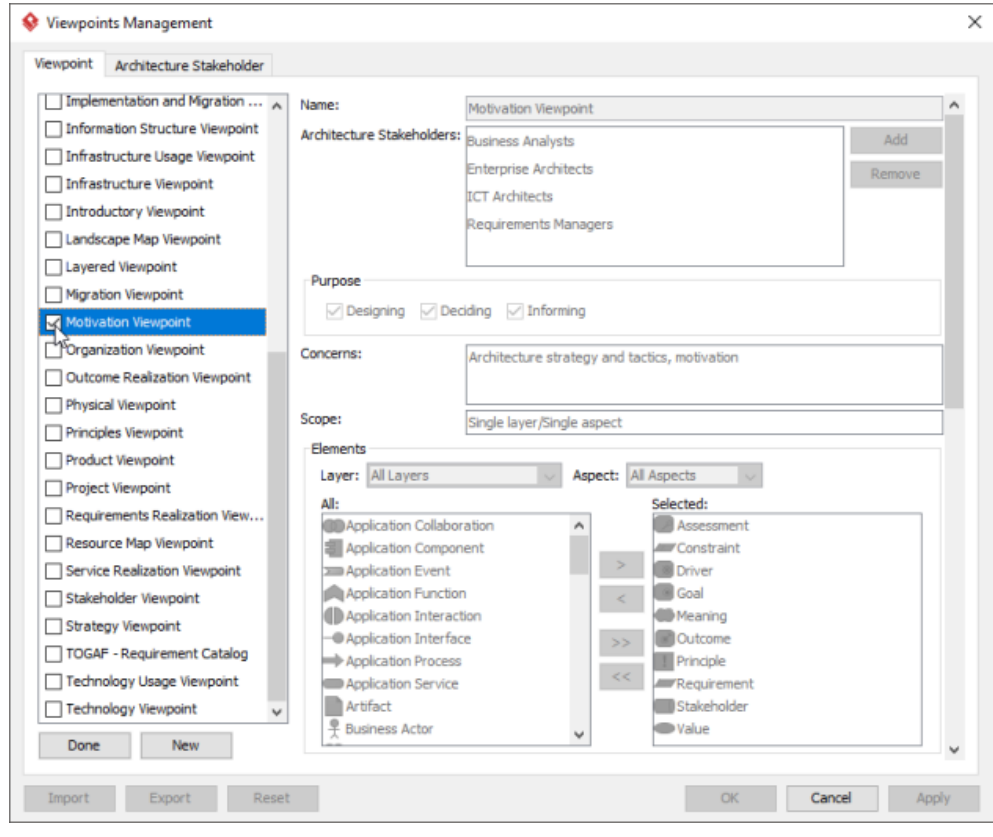

List of ArchiMate viewpoints

- 4. Click **Done**.
- 5. Click **OK** to confirm.

**Setting a viewpoint to diagram**

To apply Motivation Viewpoint on an ArchiMate diagram:

1. Right click on the ArchiMate diagram and select **Open Specification...** from the popup menu.

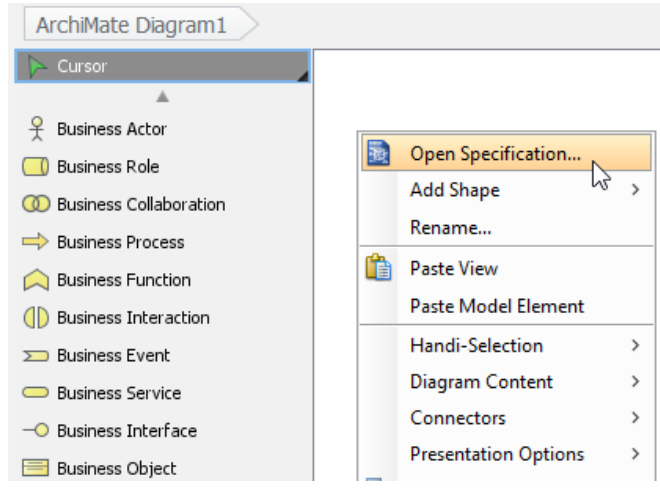

Opening diagram specification

# 3. Select **Motivation Viewpoint**.

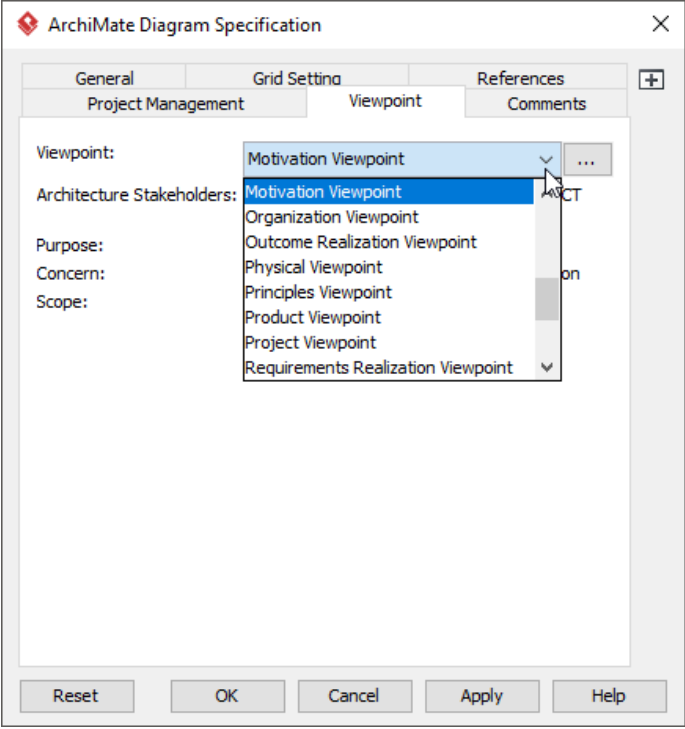

Select Motivation Viewpoint

4. Click **OK** to return to the diagram. From now on, you can select the subset of ArchiMate elements and relationships defined under the Motivation Viewpoint.

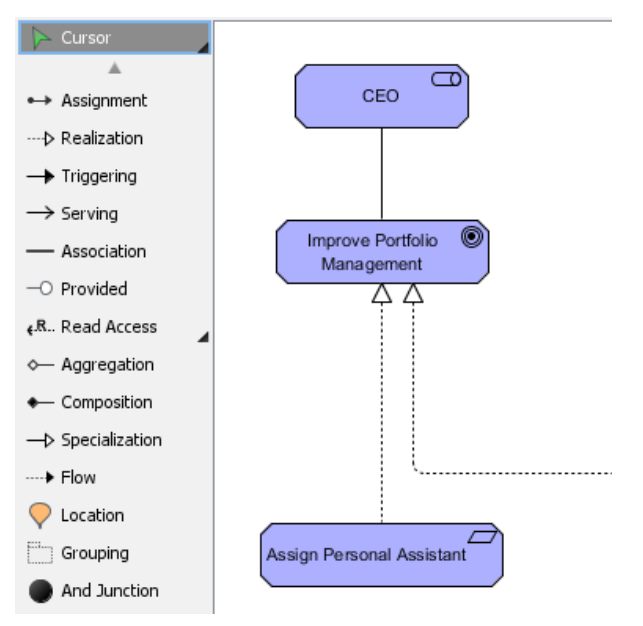

Diagram toolbar that lists the subset of ArchiMate elements

- [What's New in ArchiMate 3? An overview of changes in ArchiMate 3.0](https://www.visual-paradigm.com/guide/archimate/whats-new-in-archimate-3/)
- [Full ArchiMate Viewpoints Guide \(Examples Included\) A 'handbook' of ArchiMate Viewpoints, which lists and explains all to 23 example](https://www.visual-paradigm.com/guide/archimate/full-archimate-viewpoints-guide/) [ArchiMate Viewpoints in detail](https://www.visual-paradigm.com/guide/archimate/full-archimate-viewpoints-guide/)
- [ArchiMate 3.0.1 specification](http://pubs.opengroup.org/architecture/archimate3-doc/)
- [Learn more about Visual Paradigm's ArchiMate support](https://www.visual-paradigm.com/features/archimate-tools/)
- **[Visual Paradigm on YouTube](http://www.youtube.com/VisualParadigm)**

# **Strategy Viewpoint**

In the ArchiMate language, a viewpoint is a relevant subset of ArchiMate elements and relationships, put together on a diagram in representing a particular part of an architecture. ArchiMate suggests a set of [example viewpoints](https://www.visual-paradigm.com/guide/archimate/full-archimate-viewpoints-guide/). Each of them comprises elements from different layers. Besides, the Grouping element, Junction, and Or Junction can be used in every viewpoint. These basic viewpoints can be used as starting points for modeling efforts. But keep in mind that these example viewpoints should not constrain modeling activities. Organizations should modify the example viewpoints or even to design their own viewpoints in addressing specific stakeholder concerns. This article describes one of the many example viewpoints - The Strategy Viewpoint.

# **What is an Strategy Viewpoint?**

According to **ArchiMate 3.0.1** specification :

The strategy viewpoint allows the business architect to model a high-level, strategic overview of the strategies (courses of action) of the enterprise, the capabilities and resources supporting those, and the envisaged outcomes.

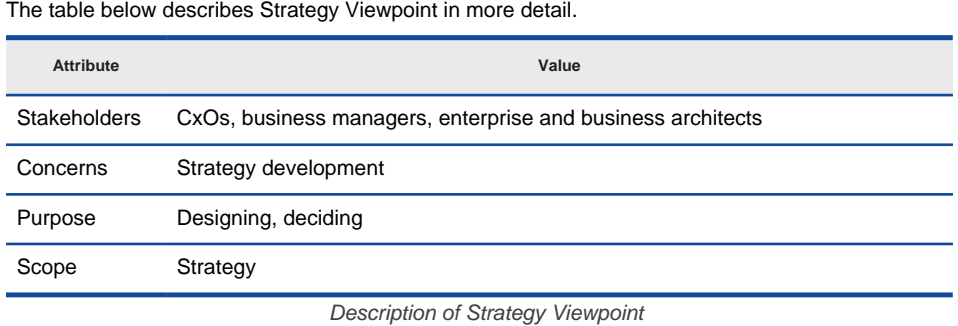

### **Strategy Viewpoint Example**

The figure below shows an ArchiMate diagram created under the Strategy Viewpoint. By applying a viewpoint you are allowed to draw an ArchiMate diagram with a subset of ArchiMate elements and relationships, as defined under the viewpoint.

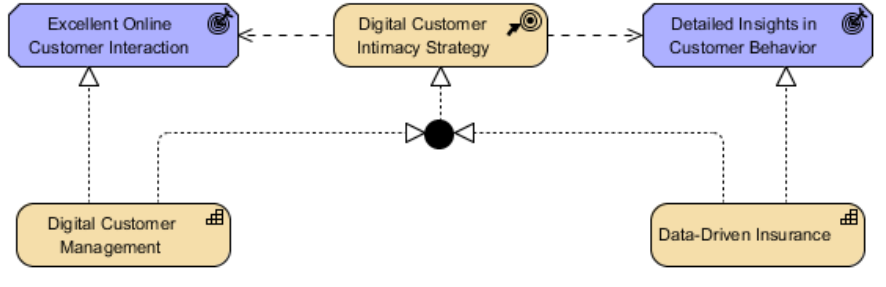

Strategy Viewpoint example

#### **How to apply Strategy Viewpoint?**

To apply Strategy Viewpoint (or any other viewpoint) involves two main steps. The first step is to configure your project to use the viewpoint. The second step is to edit your diagram by selecting the viewpoint.

#### **Project configuration**

1. Select **Modeling > Manage Viewpoint** from the application toolbar.

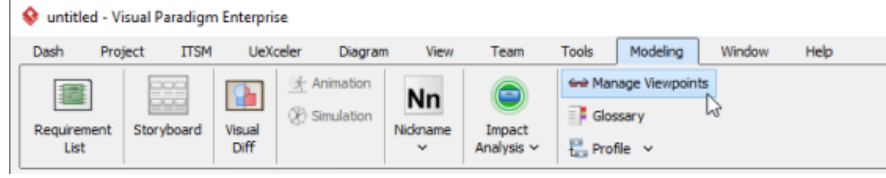

To manage ArchiMate Viewpoints

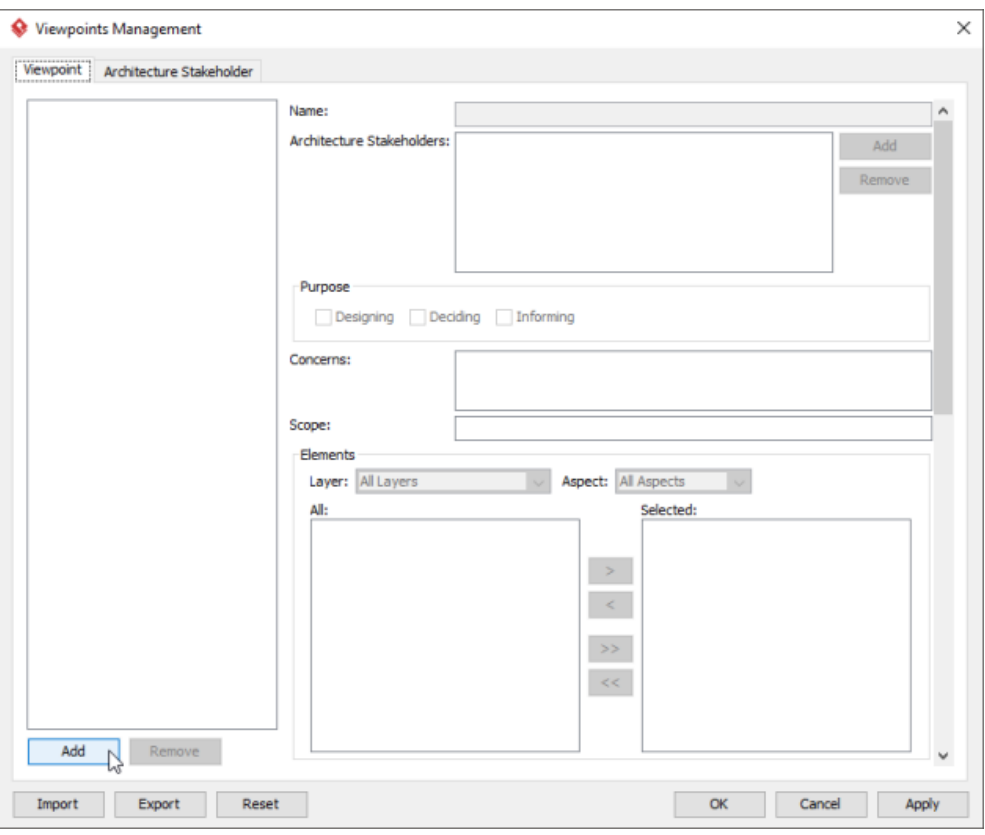

To add a viewpoint into the project

3. This shows the list of example viewpoints. Select **Strategy Viewpoint**. The stakeholder, purpose, concerns and related elements are presented on the right.

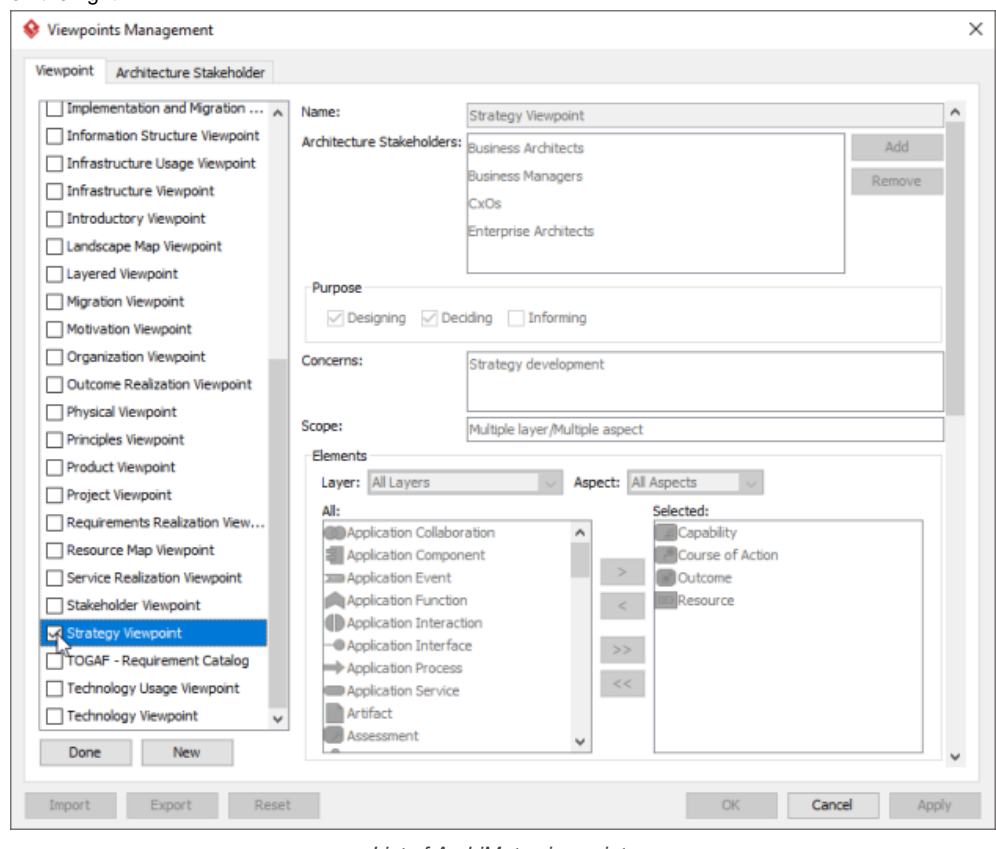

List of ArchiMate viewpoints

- 4. Click **Done**.
- 5. Click **OK** to confirm.

**Setting a viewpoint to diagram** To apply Strategy Viewpoint on an ArchiMate diagram:

1. Right click on the ArchiMate diagram and select **Open Specification...** from the popup menu.

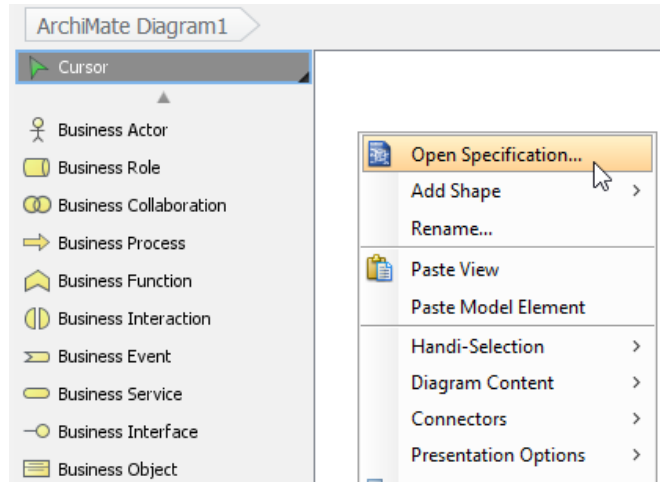

Opening diagram specification

# 3. Select **Strategy Viewpoint**.

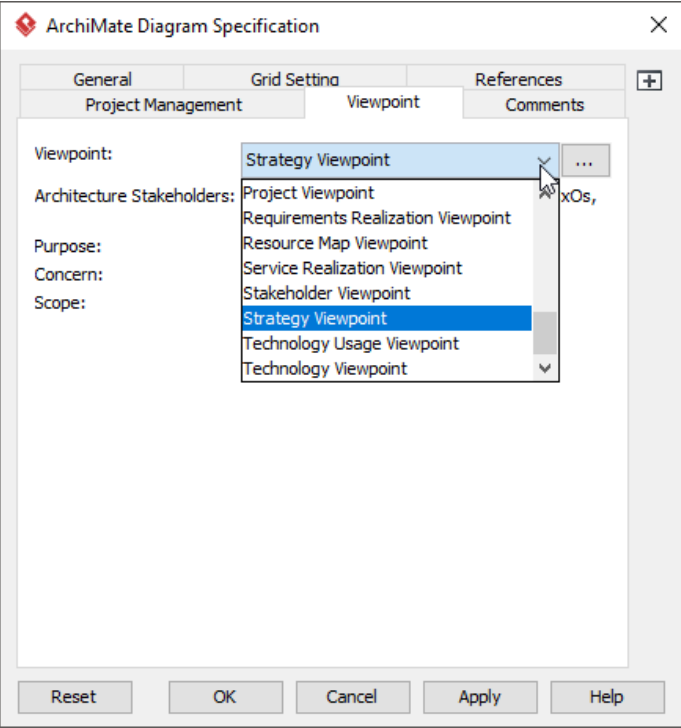

Select Strategy Viewpoint

4. Click **OK** to return to the diagram. From now on, you can select the subset of ArchiMate elements and relationships defined under the Strategy Viewpoint.

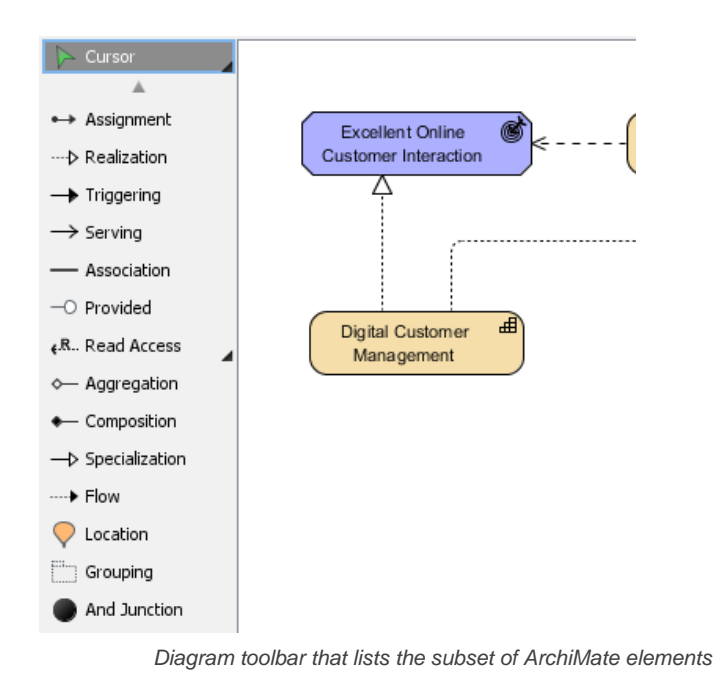

- [What's New in ArchiMate 3? An overview of changes in ArchiMate 3.0](https://www.visual-paradigm.com/guide/archimate/whats-new-in-archimate-3/)
- [Full ArchiMate Viewpoints Guide \(Examples Included\) A 'handbook' of ArchiMate Viewpoints, which lists and explains all to 23 example](https://www.visual-paradigm.com/guide/archimate/full-archimate-viewpoints-guide/) [ArchiMate Viewpoints in detail](https://www.visual-paradigm.com/guide/archimate/full-archimate-viewpoints-guide/)
- [ArchiMate 3.0.1 specification](http://pubs.opengroup.org/architecture/archimate3-doc/)
- [Learn more about Visual Paradigm's ArchiMate support](https://www.visual-paradigm.com/features/archimate-tools/)
- **[Visual Paradigm on YouTube](http://www.youtube.com/VisualParadigm)**

# **Capability Map Viewpoint**

In the ArchiMate language, a viewpoint is a relevant subset of ArchiMate elements and relationships, put together on a diagram in representing a particular part of an architecture. ArchiMate suggests a set of [example viewpoints](https://www.visual-paradigm.com/guide/archimate/full-archimate-viewpoints-guide/). Each of them comprises elements from different layers. Besides, the Grouping element, Junction, and Or Junction can be used in every viewpoint. These basic viewpoints can be used as starting points for modeling efforts. But keep in mind that these example viewpoints should not constrain modeling activities. Organizations should modify the example viewpoints or even to design their own viewpoints in addressing specific stakeholder concerns. This article describes one of the many example viewpoints - The Capability Map Viewpoint.

# **What is an Capability Map Viewpoint?**

According to [ArchiMate 3.0.1 specification](http://pubs.opengroup.org/architecture/archimate3-doc/) :

The capability map viewpoint allows the business architect to create a structured overview of the capabilities of the enterprise. A capability map typically shows two or three levels of capabilities across the entire enterprise. It can, for example, be used as a heat map to identify areas of investment. In some cases, a capability map may also show specific outcomes delivered by these capabilities.

The table below describes Capability Map Viewpoint in more detail.

| Business managers, enterprise and business architects |  |  |  |  |  |
|-------------------------------------------------------|--|--|--|--|--|
| Architecture strategy and tactics, motivation         |  |  |  |  |  |
| Designing, deciding                                   |  |  |  |  |  |
| Strategy                                              |  |  |  |  |  |
|                                                       |  |  |  |  |  |

Description of Capability Map Viewpoint

### **Capability Map Viewpoint Example**

The figure below shows an ArchiMate diagram created under the Capability Map Viewpoint. By applying a viewpoint you are allowed to draw an ArchiMate diagram with a subset of ArchiMate elements and relationships, as defined under the viewpoint.

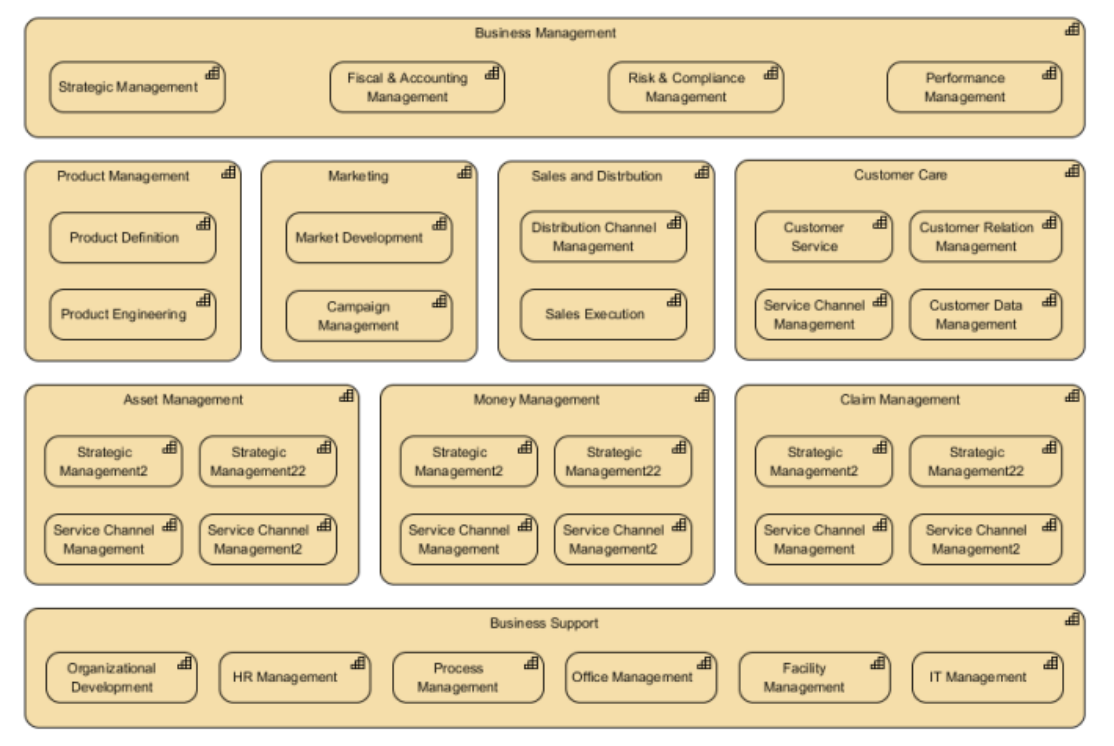

Capability Map Viewpoint example

#### **How to apply Capability Map Viewpoint?**

To apply Capability Map Viewpoint (or any other viewpoint) involves two main steps. The first step is to configure your project to use the viewpoint. The second step is to edit your diagram by selecting the viewpoint.

#### **Project configuration**

1. Select **Modeling > Manage Viewpoint** from the application toolbar.

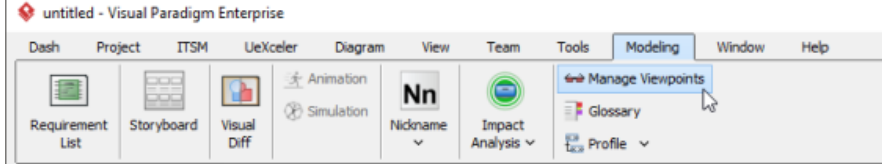

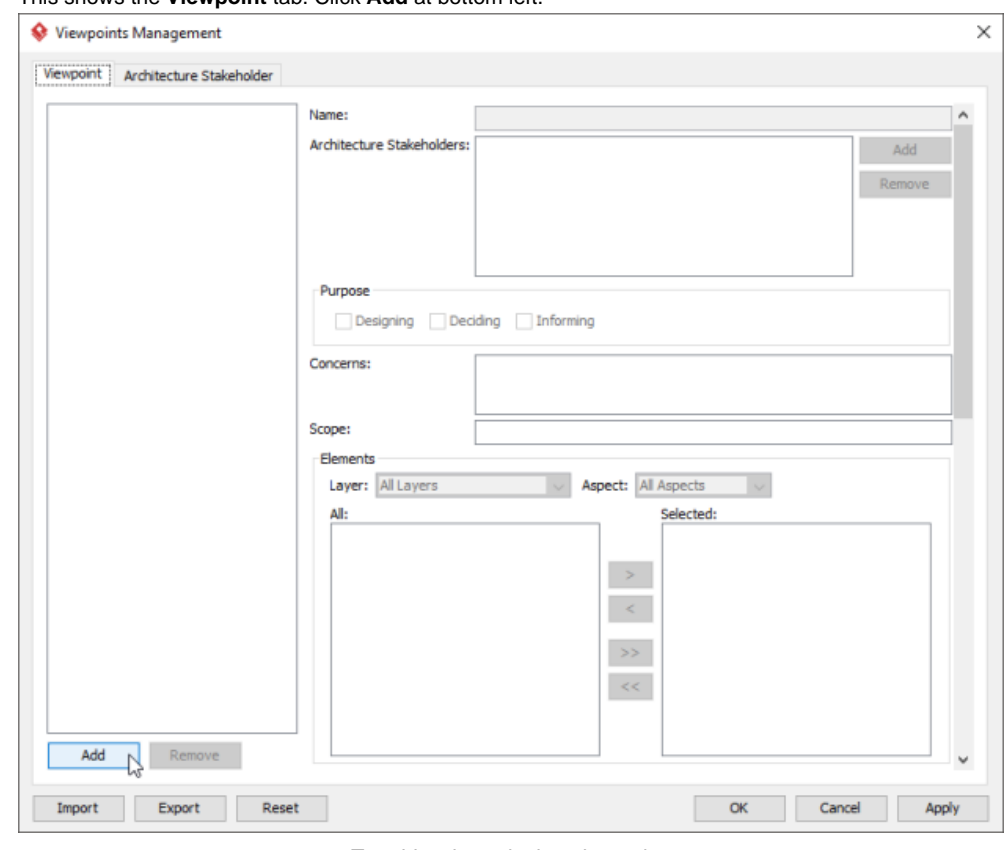

# 2. This shows the **Viewpoint** tab. Click **Add** at bottom left.

To add a viewpoint into the project

3. This shows the list of example viewpoints. Select **Capability Map Viewpoint**. The stakeholder, purpose, concerns and related elements are presented on the right.

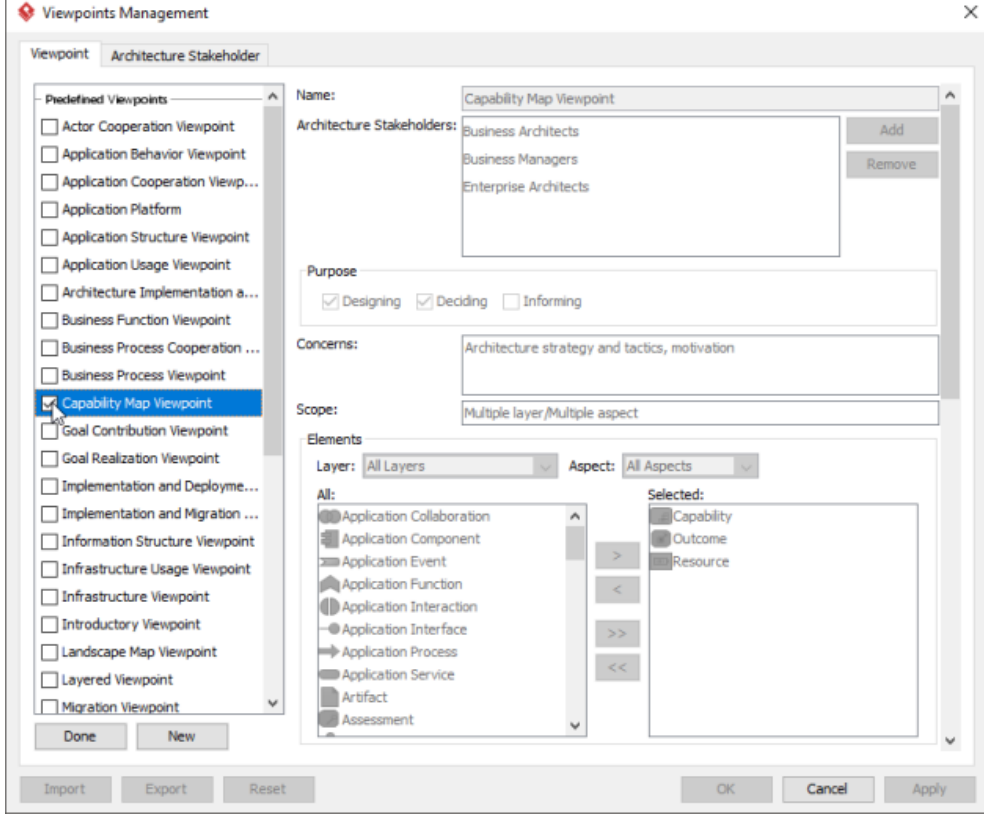

List of ArchiMate viewpoints

- 4. Click **Done**.
- 5. Click **OK** to confirm.

**Setting a viewpoint to diagram** To apply Capability Map Viewpoint on an ArchiMate diagram:

1. Right click on the ArchiMate diagram and select **Open Specification...** from the popup menu.

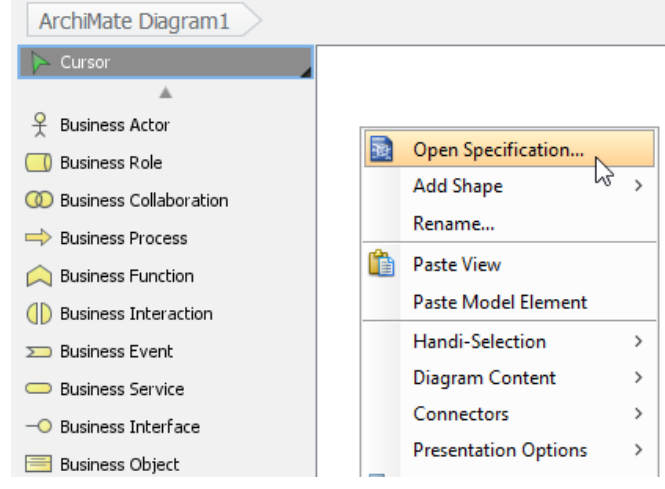

Opening diagram specification

## 2. Open the **Viewpoint** tab.

#### 3. Select **Capability Map Viewpoint**.

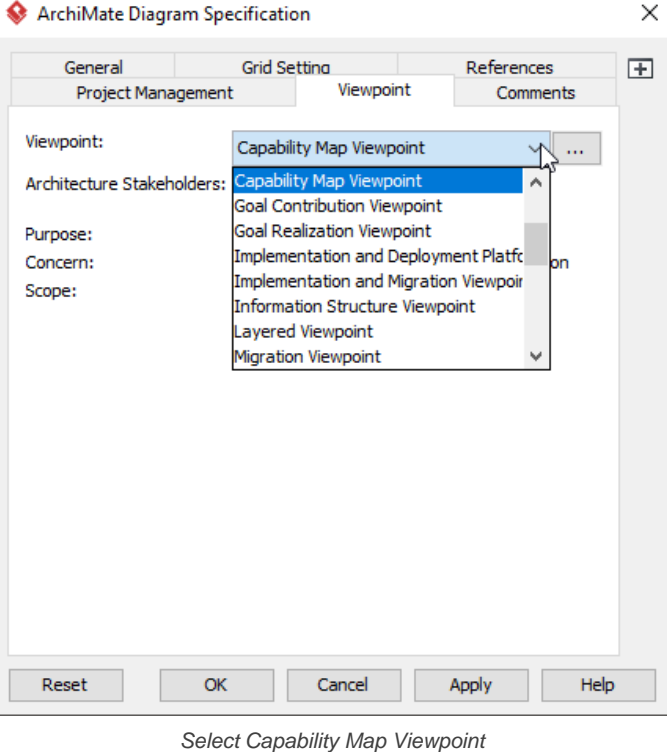

4. Click **OK** to return to the diagram. From now on, you can select the subset of ArchiMate elements and relationships defined under the Capability Map Viewpoint.

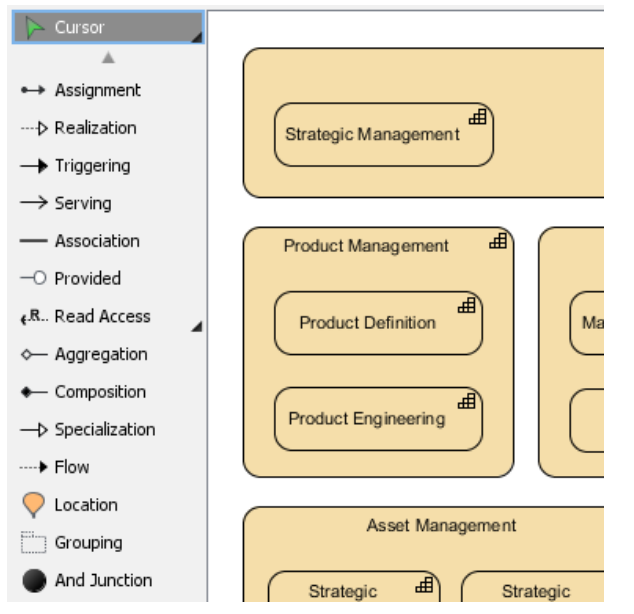

Diagram toolbar that lists the subset of ArchiMate elements

- [What's New in ArchiMate 3? An overview of changes in ArchiMate 3.0](https://www.visual-paradigm.com/guide/archimate/whats-new-in-archimate-3/)
- [Full ArchiMate Viewpoints Guide \(Examples Included\) A 'handbook' of ArchiMate Viewpoints, which lists and explains all to 23 example](https://www.visual-paradigm.com/guide/archimate/full-archimate-viewpoints-guide/) [ArchiMate Viewpoints in detail](https://www.visual-paradigm.com/guide/archimate/full-archimate-viewpoints-guide/)
- [ArchiMate 3.0.1 specification](http://pubs.opengroup.org/architecture/archimate3-doc/)
- [Learn more about Visual Paradigm's ArchiMate support](https://www.visual-paradigm.com/features/archimate-tools/)
- **[Visual Paradigm on YouTube](http://www.youtube.com/VisualParadigm)**

# **Outcome Realization Viewpoint**

In the ArchiMate language, a viewpoint is a relevant subset of ArchiMate elements and relationships, put together on a diagram in representing a particular part of an architecture. ArchiMate suggests a set of [example viewpoints](https://www.visual-paradigm.com/guide/archimate/full-archimate-viewpoints-guide/). Each of them comprises elements from different layers. Besides, the Grouping element, Junction, and Or Junction can be used in every viewpoint. These basic viewpoints can be used as starting points for modeling efforts. But keep in mind that these example viewpoints should not constrain modeling activities. Organizations should modify the example viewpoints or even to design their own viewpoints in addressing specific stakeholder concerns. This article describes one of the many example viewpoints - The Outcome Realization Viewpoint.

# **What is an Outcome Realization Viewpoint?**

According to **ArchiMate 3.0.1** specification :

The outcome realization viewpoint is used to show how the highest-level, business-oriented results are produced by the capabilities and underlying core elements.

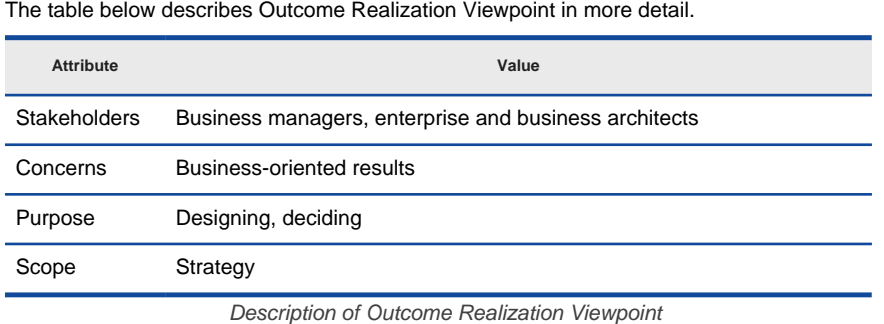

## **Outcome Realization Viewpoint Example**

The figure below shows an ArchiMate diagram created under the Outcome Realization Viewpoint. By applying a viewpoint you are allowed to draw an ArchiMate diagram with a subset of ArchiMate elements and relationships, as defined under the viewpoint.

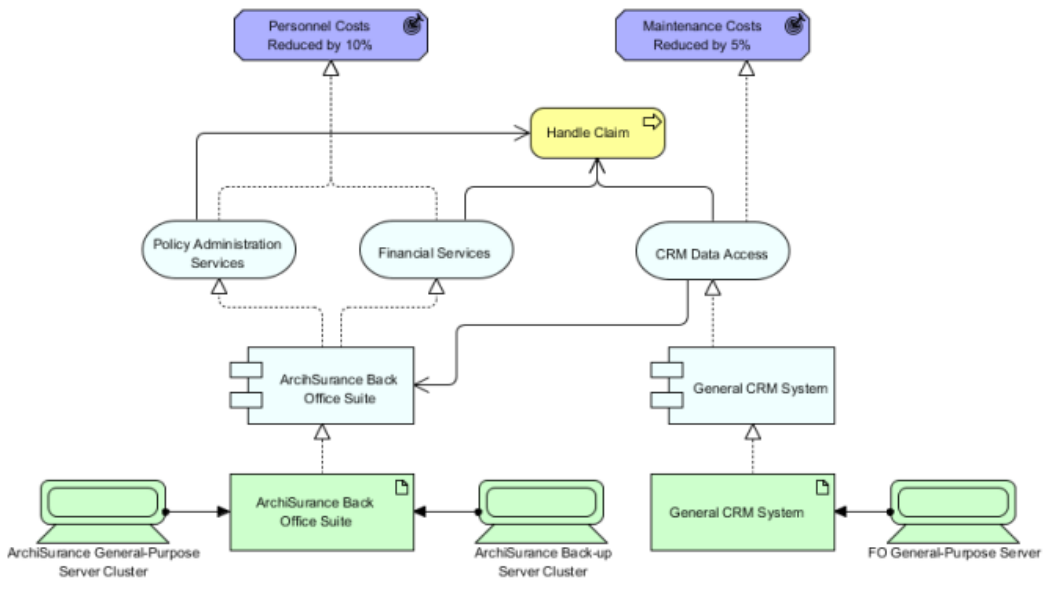

Outcome Realization Viewpoint example

#### **How to apply Outcome Realization Viewpoint?**

To apply Outcome Realization Viewpoint (or any other viewpoint) involves two main steps. The first step is to configure your project to use the viewpoint. The second step is to edit your diagram by selecting the viewpoint.

#### **Project configuration**

1. Select **Modeling > Manage Viewpoint** from the application toolbar.

| untitled - Visual Paradigm Enterprise |         |                          |             |                                  |                |             |                                 |                               |        |      |
|---------------------------------------|---------|--------------------------|-------------|----------------------------------|----------------|-------------|---------------------------------|-------------------------------|--------|------|
| Dash                                  | Project | <b>ITSM</b>              | UeXceler    | Diagram                          | View           | Team        | <b>Tools</b>                    | Modeling                      | Window | Help |
| -<br>Requirement                      |         | 999<br>poo<br>Storyboard | ю<br>Visual | Animation<br><b>2</b> Simulation | Nn<br>Nickname | ⊜<br>Impact | <b>B</b> Glossary               | <b>Grid Manage Viewpoints</b> | us     |      |
| List                                  |         |                          | Diff        |                                  | $\checkmark$   | Analysis v  | $\frac{13}{163}$ Profile $\sim$ |                               |        |      |

To manage ArchiMate Viewpoints

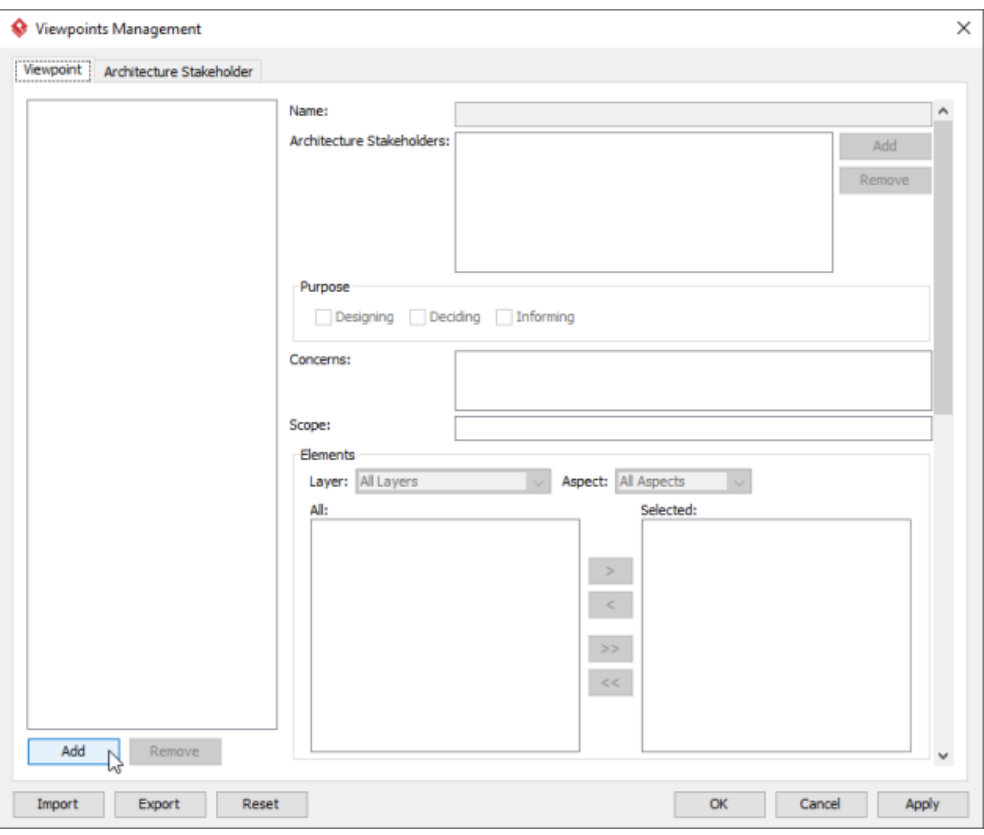

To add a viewpoint into the project

3. This shows the list of example viewpoints. Select **Outcome Realization Viewpoint**. The stakeholder, purpose, concerns and related elements are presented on the right.

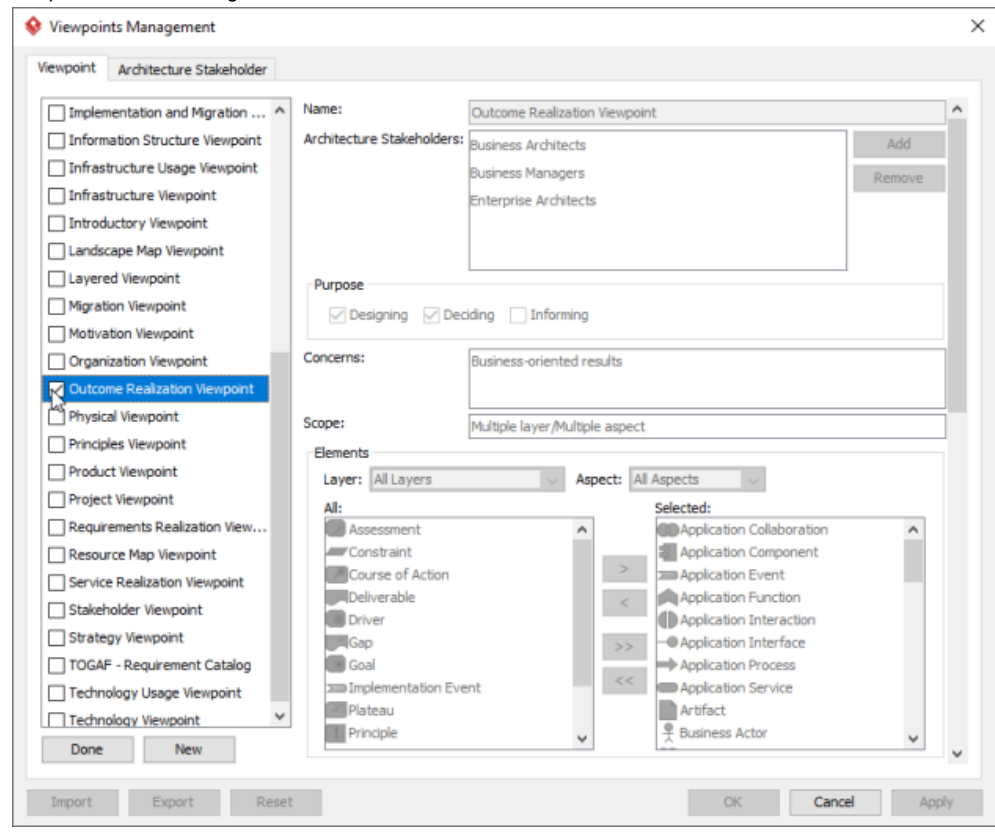

List of ArchiMate viewpoints

- 4. Click **Done**.
- 5. Click **OK** to confirm.

**Setting a viewpoint to diagram**

To apply Outcome Realization Viewpoint on an ArchiMate diagram:

1. Right click on the ArchiMate diagram and select **Open Specification...** from the popup menu.

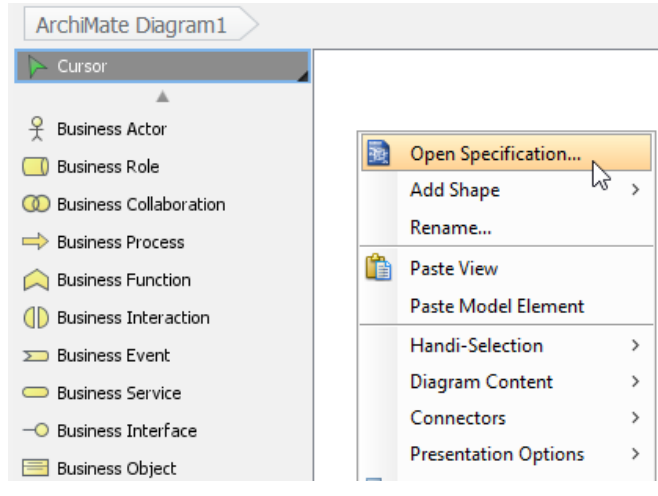

Opening diagram specification

# 3. Select **Outcome Realization Viewpoint**.

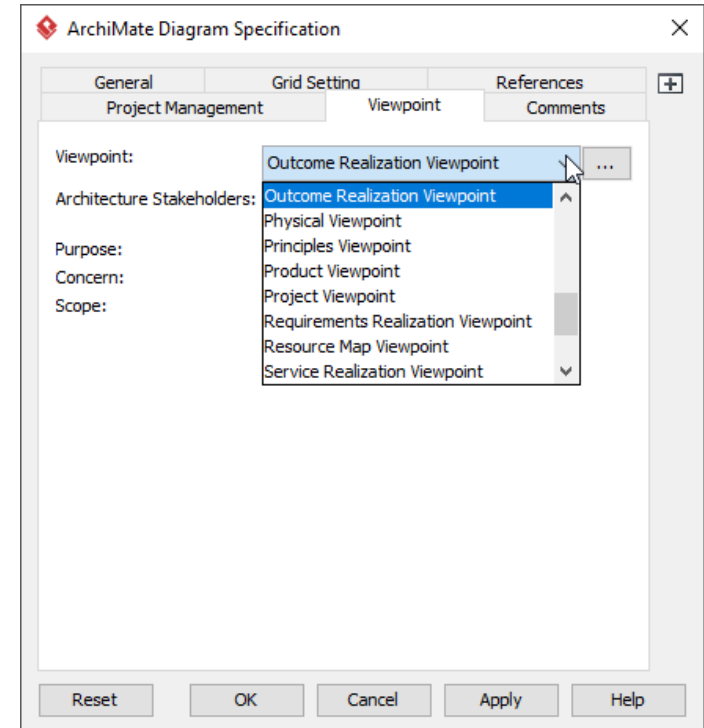

Select Outcome Realization Viewpoint

4. Click **OK** to return to the diagram. From now on, you can select the subset of ArchiMate elements and relationships defined under the Outcome Realization Viewpoint.

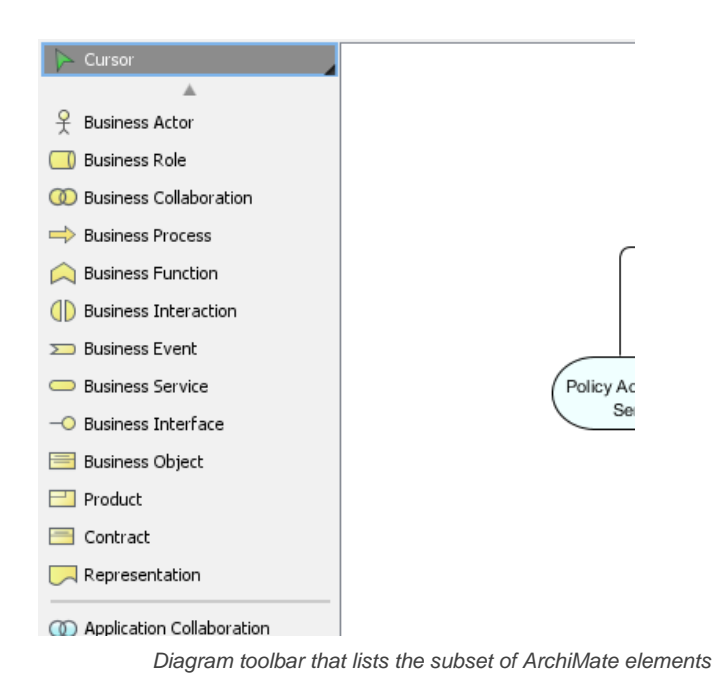

- [What's New in ArchiMate 3? An overview of changes in ArchiMate 3.0](https://www.visual-paradigm.com/guide/archimate/whats-new-in-archimate-3/)
- [Full ArchiMate Viewpoints Guide \(Examples Included\) A 'handbook' of ArchiMate Viewpoints, which lists and explains all to 23 example](https://www.visual-paradigm.com/guide/archimate/full-archimate-viewpoints-guide/) [ArchiMate Viewpoints in detail](https://www.visual-paradigm.com/guide/archimate/full-archimate-viewpoints-guide/)
- [ArchiMate 3.0.1 specification](http://pubs.opengroup.org/architecture/archimate3-doc/)
- [Learn more about Visual Paradigm's ArchiMate support](https://www.visual-paradigm.com/features/archimate-tools/)
- **[Visual Paradigm on YouTube](http://www.youtube.com/VisualParadigm)**

# **Resource Map Viewpoint**

In the ArchiMate language, a viewpoint is a relevant subset of ArchiMate elements and relationships, put together on a diagram in representing a particular part of an architecture. ArchiMate suggests a set of [example viewpoints](https://www.visual-paradigm.com/guide/archimate/full-archimate-viewpoints-guide/). Each of them comprises elements from different layers. Besides, the Grouping element, Junction, and Or Junction can be used in every viewpoint. These basic viewpoints can be used as starting points for modeling efforts. But keep in mind that these example viewpoints should not constrain modeling activities. Organizations should modify the example viewpoints or even to design their own viewpoints in addressing specific stakeholder concerns. This article describes one of the many example viewpoints - The Resource Map Viewpoint.

# **What is an Resource Map Viewpoint?**

According to [ArchiMate 3.0.1 specification](http://pubs.opengroup.org/architecture/archimate3-doc/) :

The resource map viewpoint allows the business architect to create a structured overview of the resources of the enterprise. A resource map typically shows two or three levels of resources across the entire enterprise. It can, for example, be used as a heat map to identify areas of investment. In some cases, a resource map may also show relationships between resources and the capabilities they are assigned to.

The table below describes Resource Map Viewpoint in more detail.

| <b>Attribute</b> | Value                                                 |  |  |  |  |  |  |
|------------------|-------------------------------------------------------|--|--|--|--|--|--|
| Stakeholders     | Business managers, enterprise and business architects |  |  |  |  |  |  |
| Concerns         | Architecture strategy and tactics, motivation         |  |  |  |  |  |  |
| Purpose          | Designing, deciding                                   |  |  |  |  |  |  |
| Scope            | Strategy                                              |  |  |  |  |  |  |

Description of Resource Map Viewpoint

### **Resource Map Viewpoint Example**

The figure below shows an ArchiMate diagram created under the Resource Map Viewpoint. By applying a viewpoint you are allowed to draw an ArchiMate diagram with a subset of ArchiMate elements and relationships, as defined under the viewpoint.

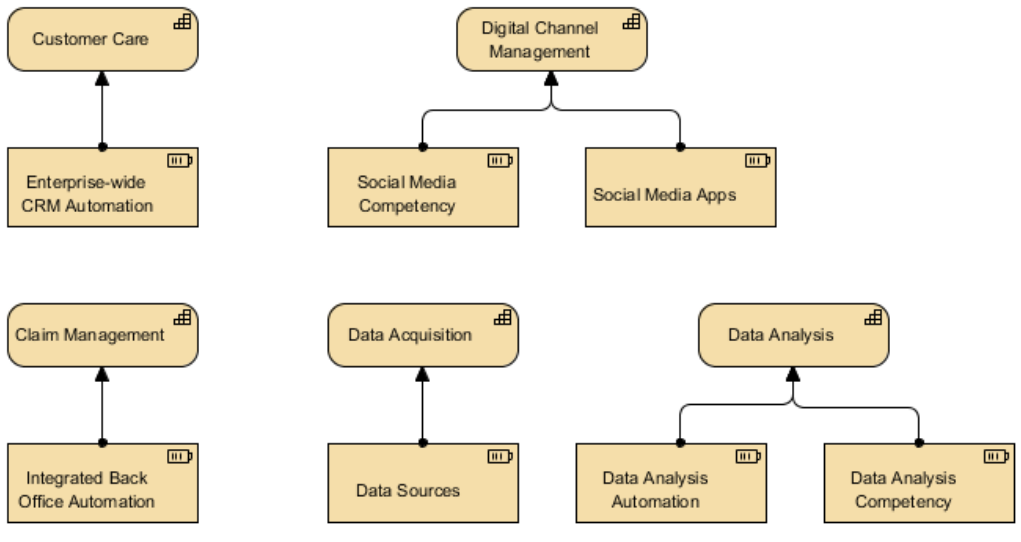

Resource Map Viewpoint example

#### **How to apply Resource Map Viewpoint?**

To apply Resource Map Viewpoint (or any other viewpoint) involves two main steps. The first step is to configure your project to use the viewpoint. The second step is to edit your diagram by selecting the viewpoint.

#### **Project configuration**

1. Select **Modeling > Manage Viewpoint** from the application toolbar.

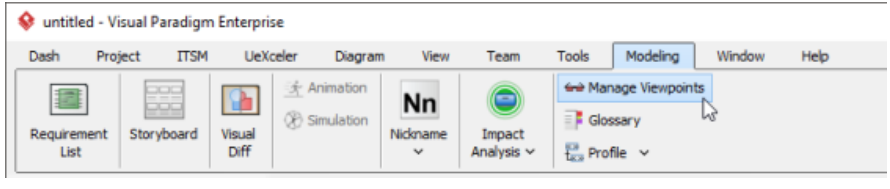

To manage ArchiMate Viewpoints

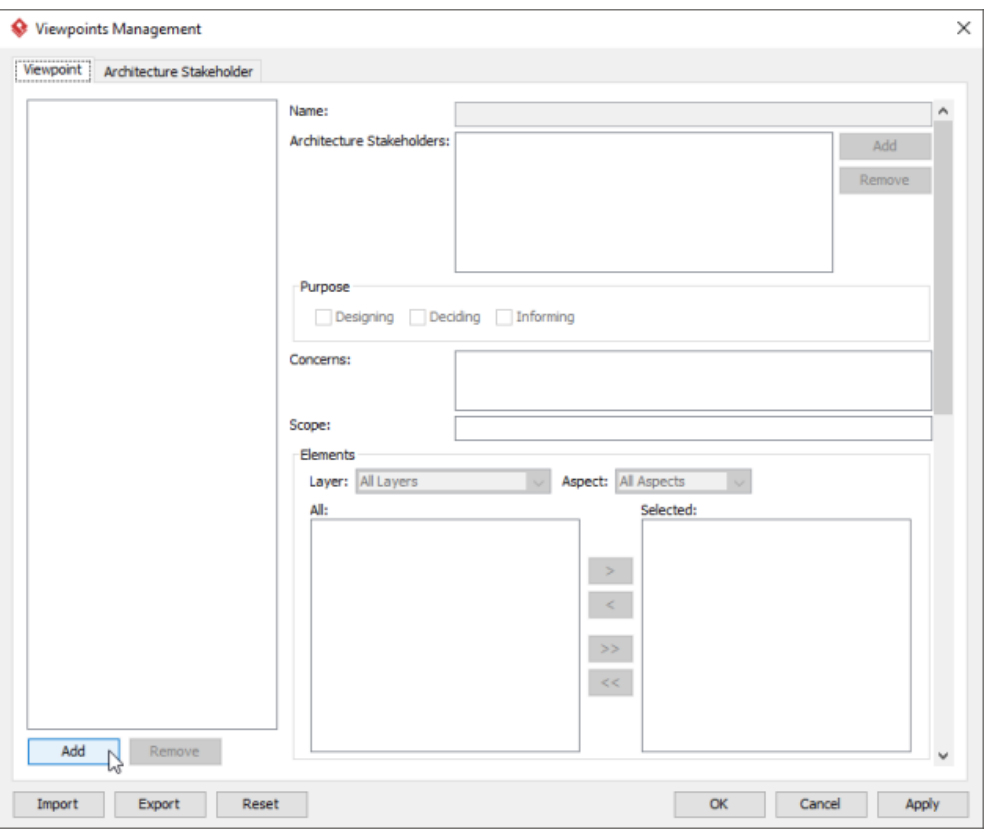

To add a viewpoint into the project

3. This shows the list of example viewpoints. Select **Resource Map Viewpoint**. The stakeholder, purpose, concerns and related elements are presented on the right.

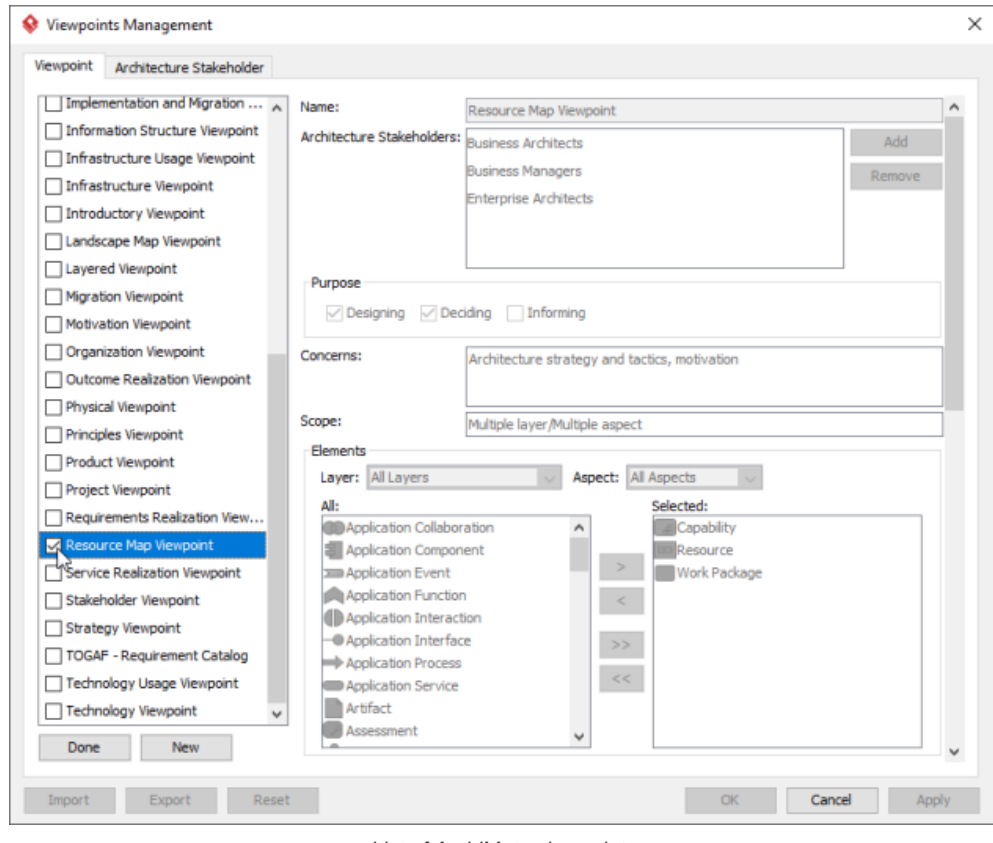

List of ArchiMate viewpoints

- 4. Click **Done**.
- 5. Click **OK** to confirm.

**Setting a viewpoint to diagram**

- To apply Resource Map Viewpoint on an ArchiMate diagram:
- 1. Right click on the ArchiMate diagram and select **Open Specification...** from the popup menu.

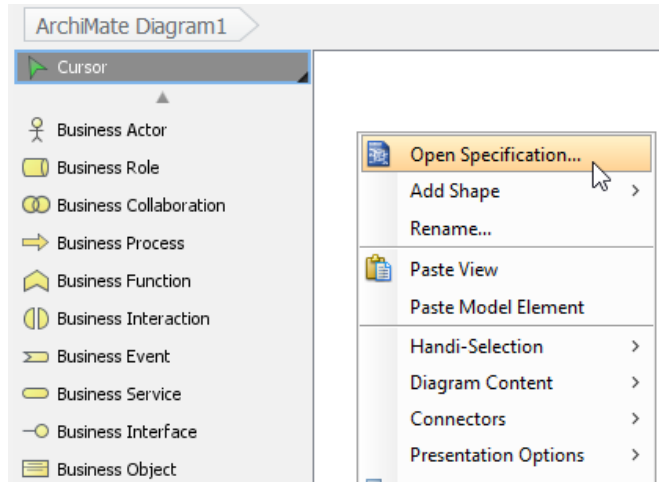

Opening diagram specification

## 3. Select **Resource Map Viewpoint**.

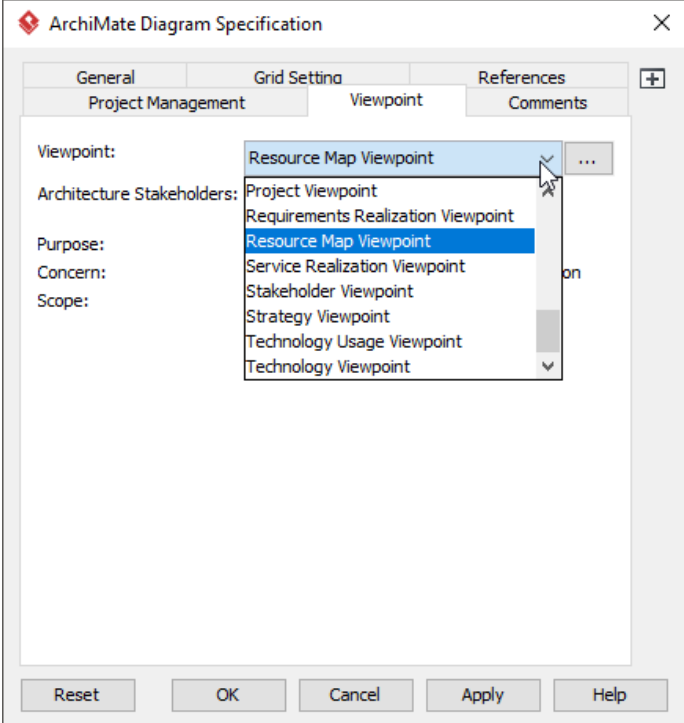

Select Resource Map Viewpoint

4. Click **OK** to return to the diagram. From now on, you can select the subset of ArchiMate elements and relationships defined under the Resource Map Viewpoint.

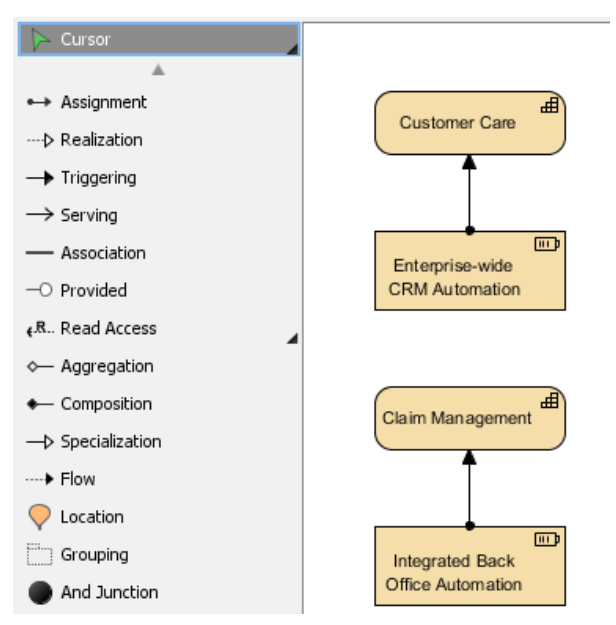

Diagram toolbar that lists the subset of ArchiMate elements

- [What's New in ArchiMate 3? An overview of changes in ArchiMate 3.0](https://www.visual-paradigm.com/guide/archimate/whats-new-in-archimate-3/)
- [Full ArchiMate Viewpoints Guide \(Examples Included\) A 'handbook' of ArchiMate Viewpoints, which lists and explains all to 23 example](https://www.visual-paradigm.com/guide/archimate/full-archimate-viewpoints-guide/) [ArchiMate Viewpoints in detail](https://www.visual-paradigm.com/guide/archimate/full-archimate-viewpoints-guide/)
- [ArchiMate 3.0.1 specification](http://pubs.opengroup.org/architecture/archimate3-doc/)
- [Learn more about Visual Paradigm's ArchiMate support](https://www.visual-paradigm.com/features/archimate-tools/)
- **[Visual Paradigm on YouTube](http://www.youtube.com/VisualParadigm)**

# **Project Viewpoint**

In the ArchiMate language, a viewpoint is a relevant subset of ArchiMate elements and relationships, put together on a diagram in representing a particular part of an architecture. ArchiMate suggests a set of [example viewpoints](https://www.visual-paradigm.com/guide/archimate/full-archimate-viewpoints-guide/). Each of them comprises elements from different layers. Besides, the Grouping element, Junction, and Or Junction can be used in every viewpoint. These basic viewpoints can be used as starting points for modeling efforts. But keep in mind that these example viewpoints should not constrain modeling activities. Organizations should modify the example viewpoints or even to design their own viewpoints in addressing specific stakeholder concerns. This article describes one of the many example viewpoints - The Project Viewpoint.

## **What is an Project Viewpoint?**

According to **ArchiMate 3.0.1** specification

A project viewpoint is primarily used to model the management of architecture change. The " architecture" of the migration process from an old situation (current state Enterprise Architecture) to a new desired situation (target state Enterprise Architecture) has significant consequences on the medium and long-term growth strategy and the subsequent decision-making process. Some of the issues that should be taken into account by the models designed in this viewpoint are:

• Developing a fully-fledged organization-wide Enterprise Architecture is a task that may require several years.

• All systems and services must remain operational regardless of the presumed modifications and changes of the Enterprise Architecture during the change process.

• The change process may have to deal with immature technology standards (e.g., messaging, security, data, etc.).

• The change has serious consequences for the personnel, culture, way of working, and organization.

Furthermore, there are several other governance aspects that might constrain the transformation process, such as internal and external cooperation, project portfolio management, project management (deliverables, goals, etc.), plateau planning, financial and legal aspects, etc.

#### The table below describes Project Viewpoint in more detail.

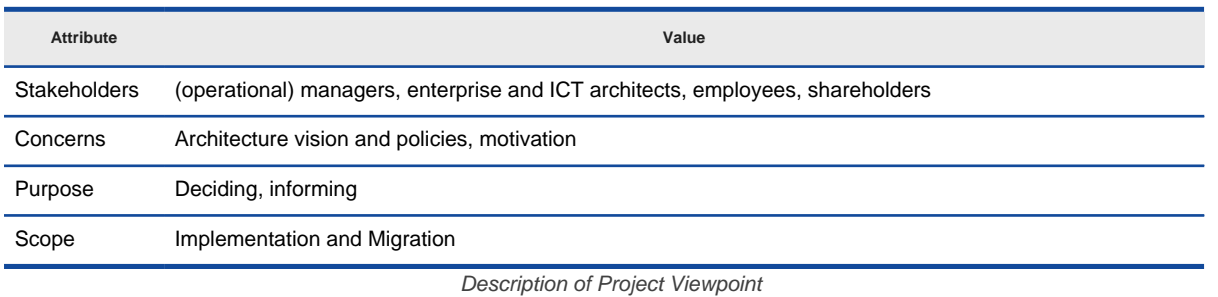

#### **Project Viewpoint Example**

The figure below shows an ArchiMate diagram created under the Project Viewpoint. By applying a viewpoint you are allowed to draw an ArchiMate diagram with a subset of ArchiMate elements and relationships, as defined under the viewpoint.

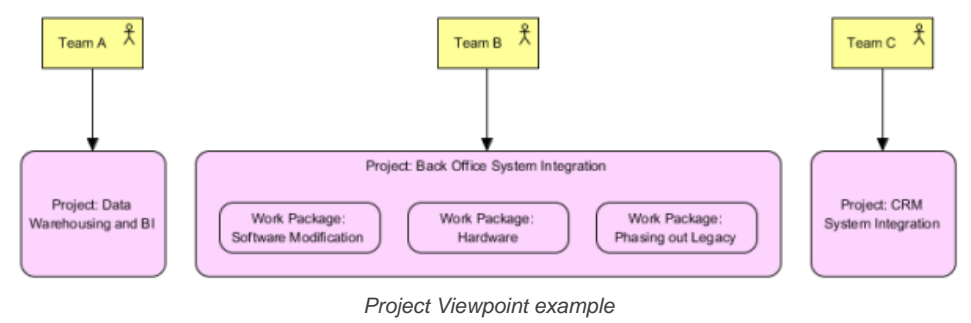

#### **How to apply Project Viewpoint?**

To apply Project Viewpoint (or any other viewpoint) involves two main steps. The first step is to configure your project to use the viewpoint. The second step is to edit your diagram by selecting the viewpoint.

#### **Project configuration**

1. Select **Modeling > Manage Viewpoint** from the application toolbar.

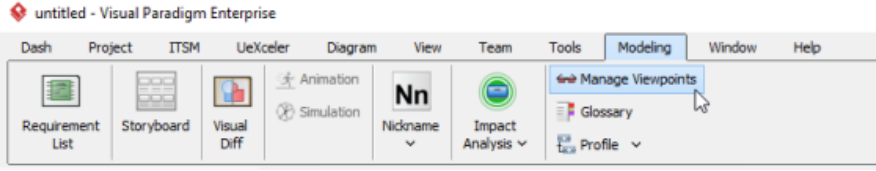

To manage ArchiMate Viewpoints

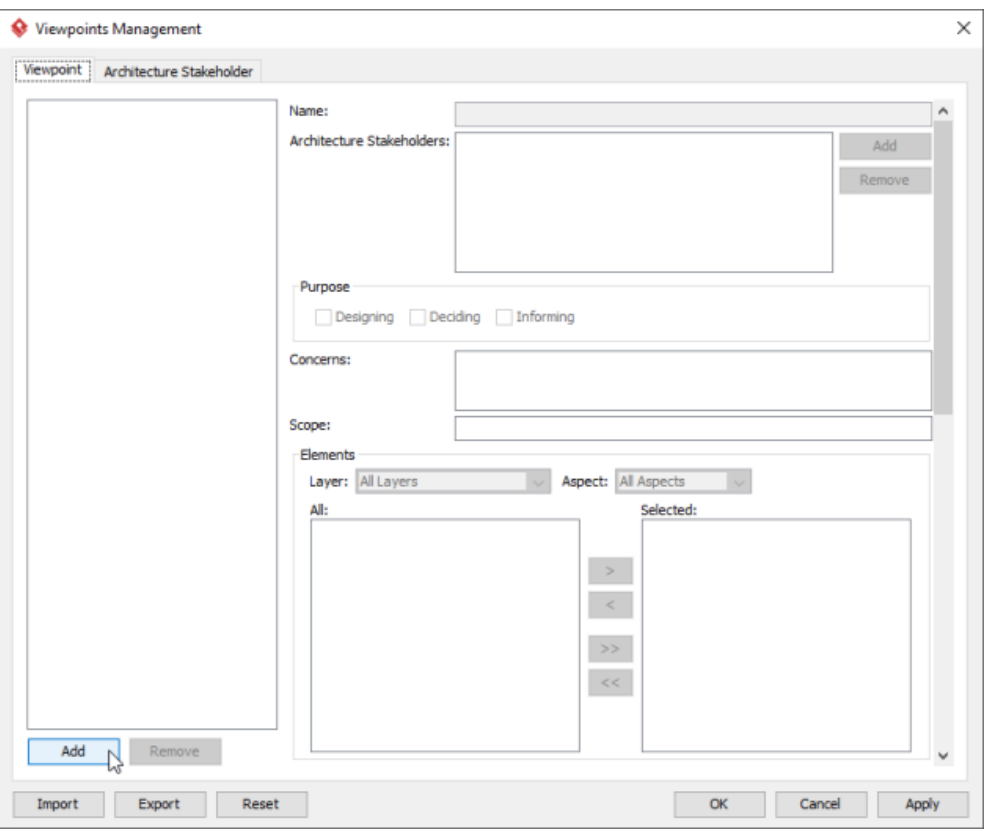

To add a viewpoint into the project

3. This shows the list of example viewpoints. Select **Project Viewpoint**. The stakeholder, purpose, concerns and related elements are presented on the right.

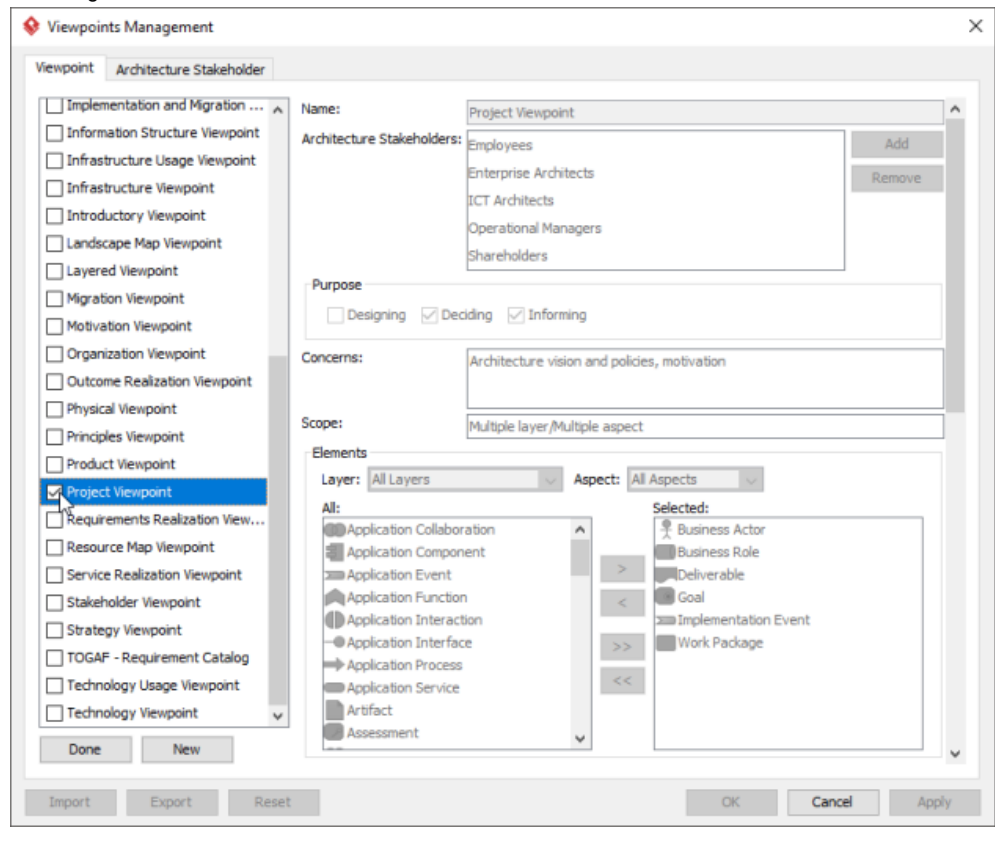

List of ArchiMate viewpoints

- 4. Click **Done**.
- 5. Click **OK** to confirm.

**Setting a viewpoint to diagram**

To apply Project Viewpoint on an ArchiMate diagram:

1. Right click on the ArchiMate diagram and select **Open Specification...** from the popup menu.

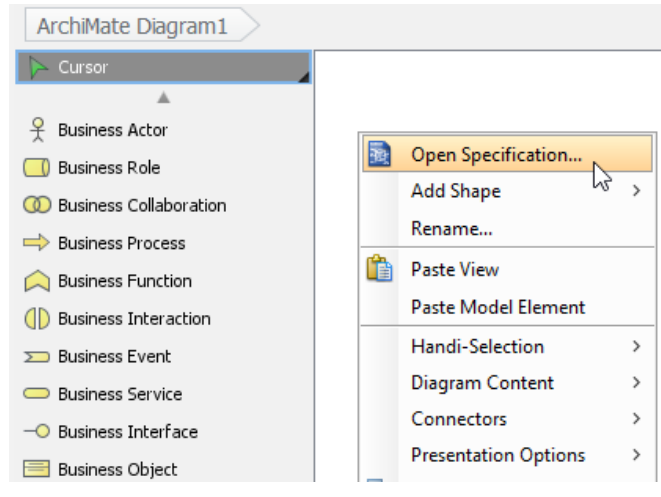

Opening diagram specification

# 3. Select **Project Viewpoint**.

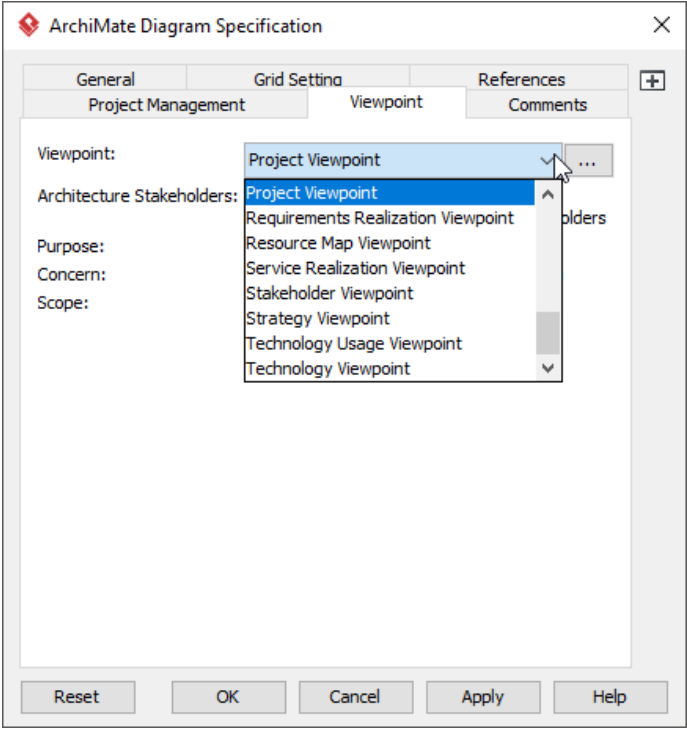

Select Project Viewpoint

4. Click **OK** to return to the diagram. From now on, you can select the subset of ArchiMate elements and relationships defined under the Project Viewpoint.

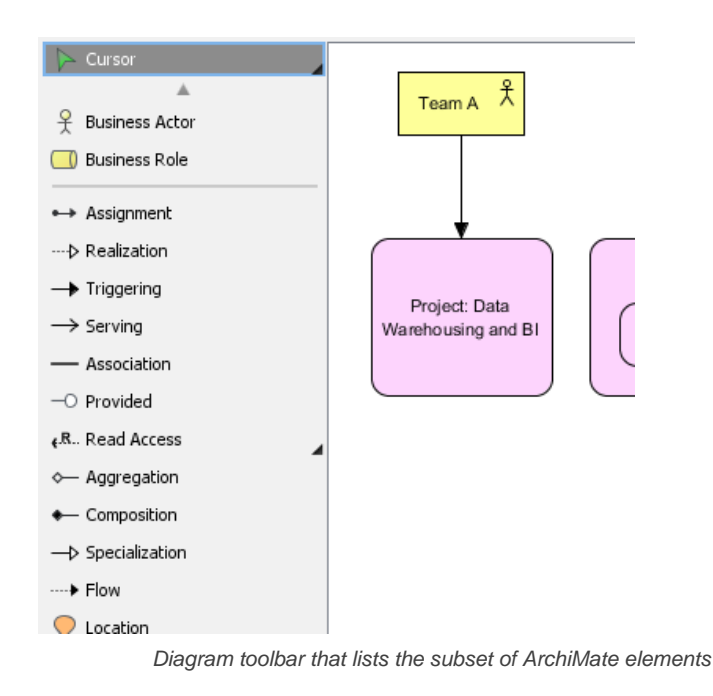

- [What's New in ArchiMate 3? An overview of changes in ArchiMate 3.0](https://www.visual-paradigm.com/guide/archimate/whats-new-in-archimate-3/)
- [Full ArchiMate Viewpoints Guide \(Examples Included\) A 'handbook' of ArchiMate Viewpoints, which lists and explains all to 23 example](https://www.visual-paradigm.com/guide/archimate/full-archimate-viewpoints-guide/) [ArchiMate Viewpoints in detail](https://www.visual-paradigm.com/guide/archimate/full-archimate-viewpoints-guide/)
- [ArchiMate 3.0.1 specification](http://pubs.opengroup.org/architecture/archimate3-doc/)
- [Learn more about Visual Paradigm's ArchiMate support](https://www.visual-paradigm.com/features/archimate-tools/)
- **[Visual Paradigm on YouTube](http://www.youtube.com/VisualParadigm)**

# **Migration Viewpoint**

In the ArchiMate language, a viewpoint is a relevant subset of ArchiMate elements and relationships, put together on a diagram in representing a particular part of an architecture. ArchiMate suggests a set of [example viewpoints](https://www.visual-paradigm.com/guide/archimate/full-archimate-viewpoints-guide/). Each of them comprises elements from different layers. Besides, the Grouping element, Junction, and Or Junction can be used in every viewpoint. These basic viewpoints can be used as starting points for modeling efforts. But keep in mind that these example viewpoints should not constrain modeling activities. Organizations should modify the example viewpoints or even to design their own viewpoints in addressing specific stakeholder concerns. This article describes one of the many example viewpoints - The Migration Viewpoint.

# **What is an Migration Viewpoint?**

According to **ArchiMate 3.0.1** specification

The migration viewpoint entails models and concepts that can be used for specifying the transition from an existing architecture to a desired architecture. Since the plateau and gap elements have been quite extensively presented in Section 13.2, here the migration viewpoint is only briefly described and positioned by means of the table below.

The table below describes Migration Viewpoint in more detail.

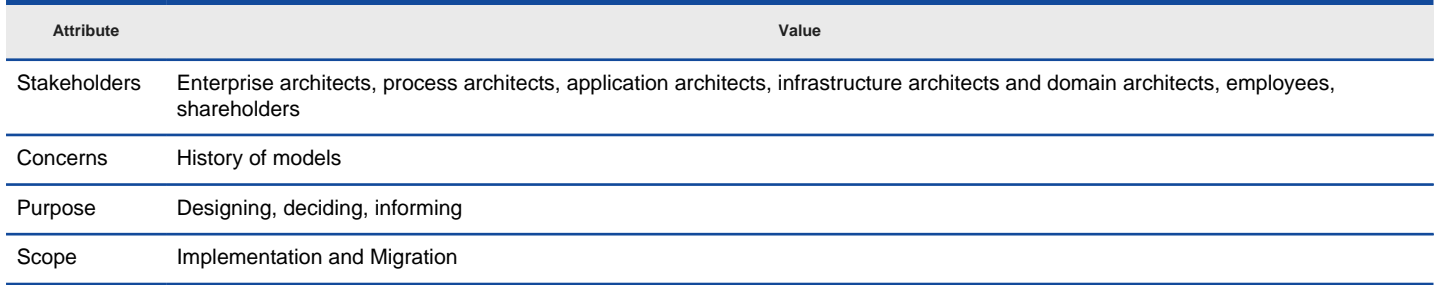

Description of Migration Viewpoint

## **Migration Viewpoint Example**

The figure below shows an ArchiMate diagram created under the Migration Viewpoint. By applying a viewpoint you are allowed to draw an ArchiMate diagram with a subset of ArchiMate elements and relationships, as defined under the viewpoint.

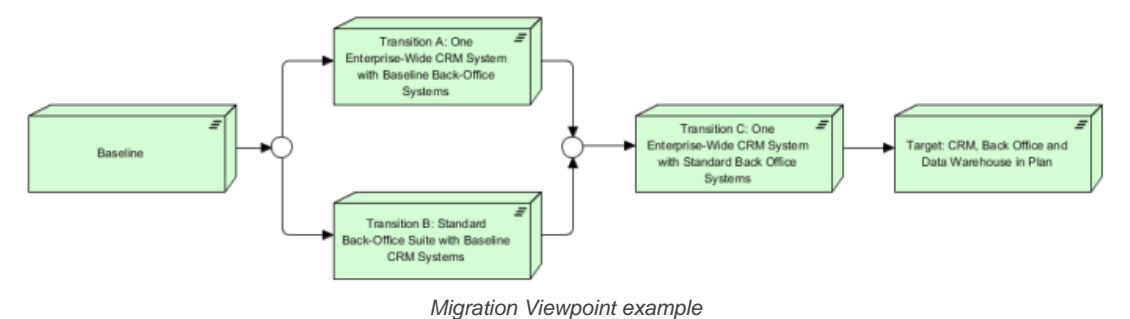

#### **How to apply Migration Viewpoint?**

To apply Migration Viewpoint (or any other viewpoint) involves two main steps. The first step is to configure your project to use the viewpoint. The second step is to edit your diagram by selecting the viewpoint.

# **Project configuration**

1. Select **Modeling > Manage Viewpoint** from the application toolbar.

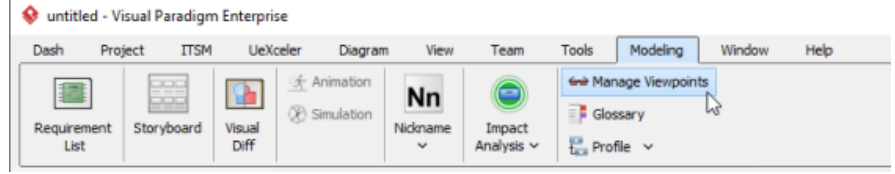

To manage ArchiMate Viewpoints

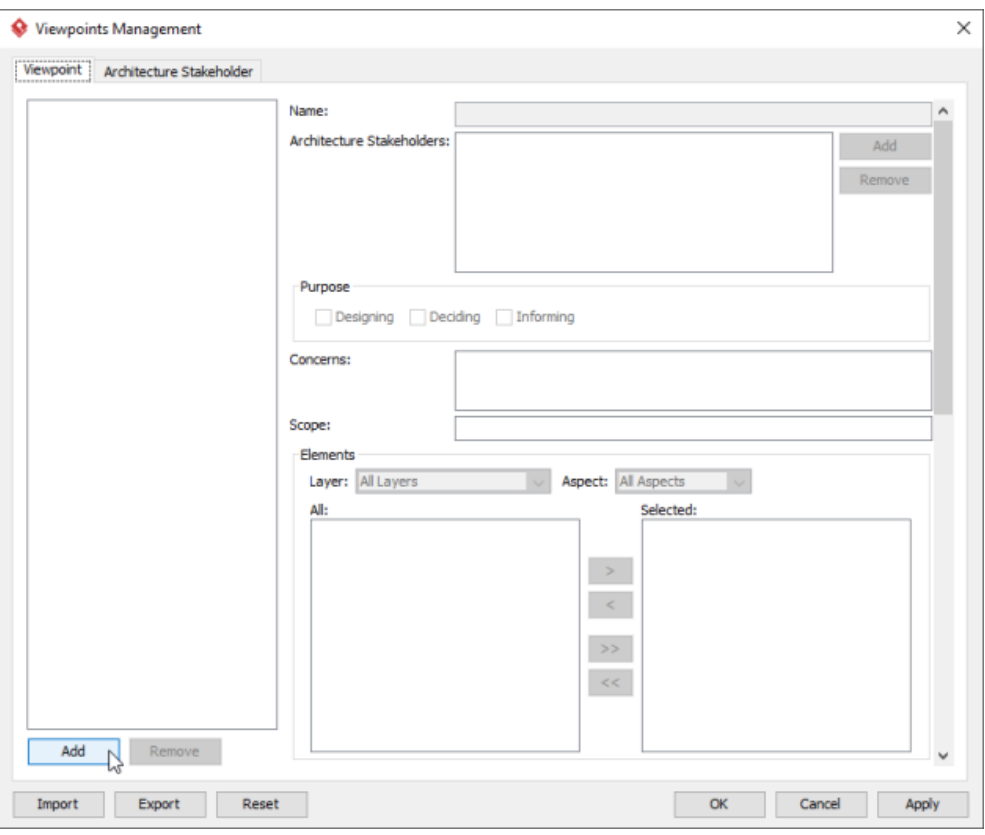

To add a viewpoint into the project

3. This shows the list of example viewpoints. Select **Migration Viewpoint**. The stakeholder, purpose, concerns and related elements are presented on the right.

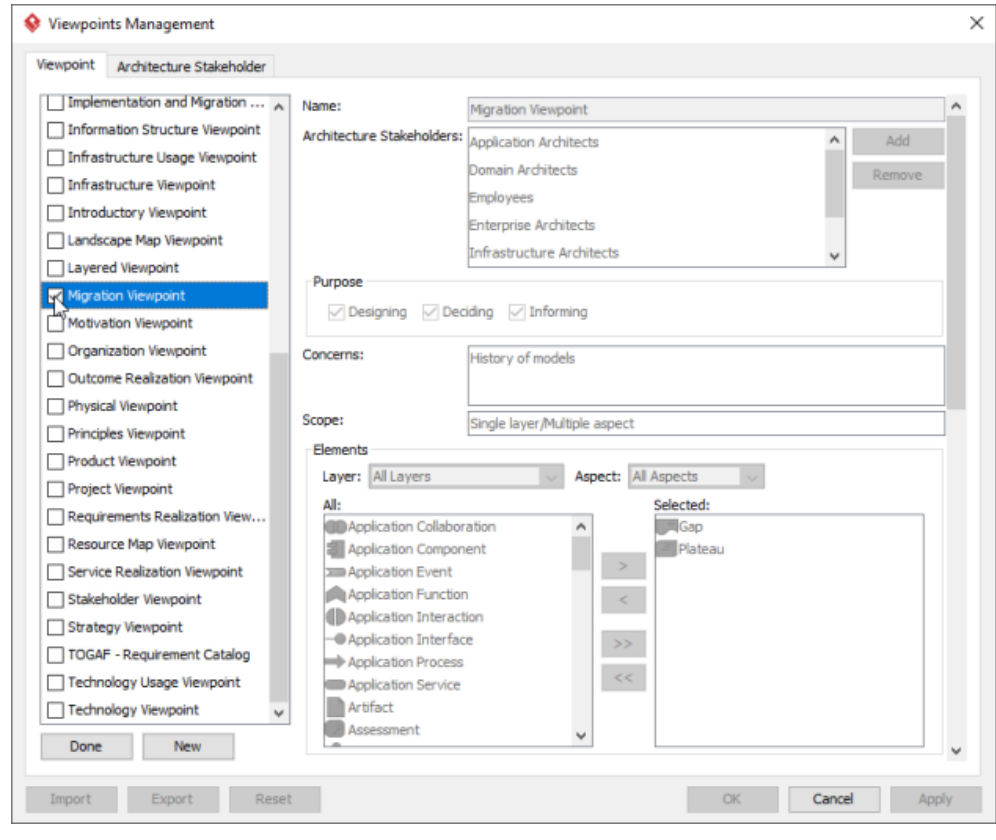

List of ArchiMate viewpoints

- 4. Click **Done**.
- 5. Click **OK** to confirm.

**Setting a viewpoint to diagram** To apply Migration Viewpoint on an ArchiMate diagram:

1. Right click on the ArchiMate diagram and select **Open Specification...** from the popup menu.

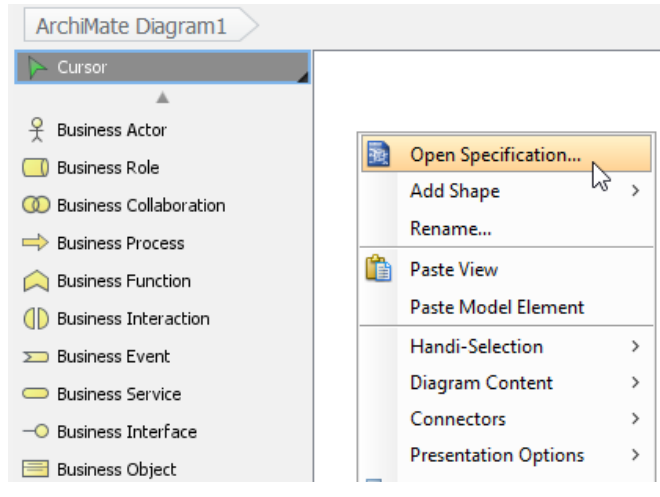

Opening diagram specification

# 3. Select **Migration Viewpoint**.

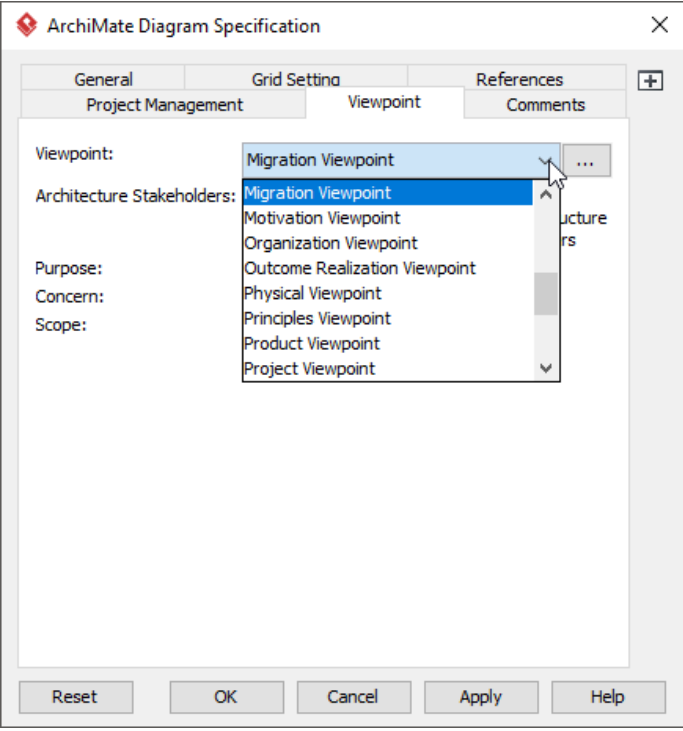

Select Migration Viewpoint

4. Click **OK** to return to the diagram. From now on, you can select the subset of ArchiMate elements and relationships defined under the Migration Viewpoint.

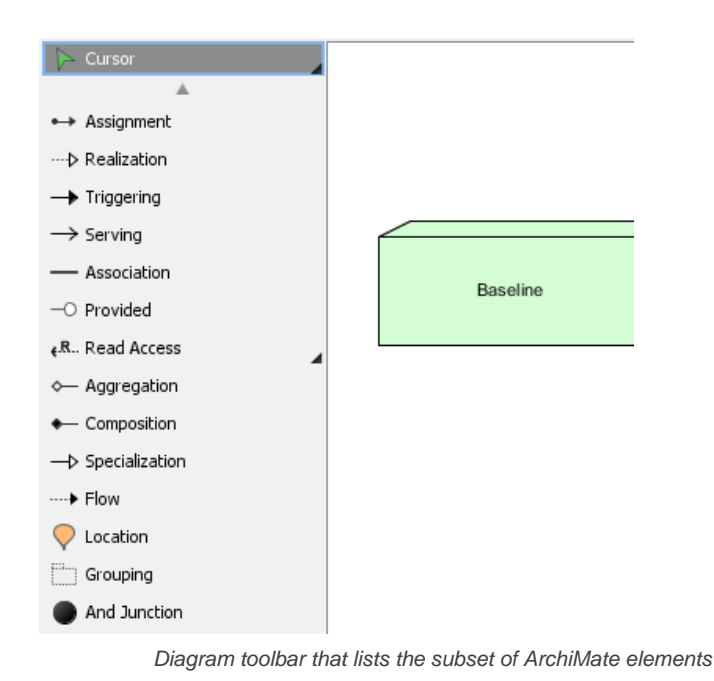

- [What's New in ArchiMate 3? An overview of changes in ArchiMate 3.0](https://www.visual-paradigm.com/guide/archimate/whats-new-in-archimate-3/)
- [Full ArchiMate Viewpoints Guide \(Examples Included\) A 'handbook' of ArchiMate Viewpoints, which lists and explains all to 23 example](https://www.visual-paradigm.com/guide/archimate/full-archimate-viewpoints-guide/) [ArchiMate Viewpoints in detail](https://www.visual-paradigm.com/guide/archimate/full-archimate-viewpoints-guide/)
- [ArchiMate 3.0.1 specification](http://pubs.opengroup.org/architecture/archimate3-doc/)
- [Learn more about Visual Paradigm's ArchiMate support](https://www.visual-paradigm.com/features/archimate-tools/)
- **[Visual Paradigm on YouTube](http://www.youtube.com/VisualParadigm)**

# **Implementation and Migration Viewpoint**

In the ArchiMate language, a viewpoint is a relevant subset of ArchiMate elements and relationships, put together on a diagram in representing a particular part of an architecture. ArchiMate suggests a set of [example viewpoints](https://www.visual-paradigm.com/guide/archimate/full-archimate-viewpoints-guide/). Each of them comprises elements from different layers. Besides, the Grouping element, Junction, and Or Junction can be used in every viewpoint. These basic viewpoints can be used as starting points for modeling efforts. But keep in mind that these example viewpoints should not constrain modeling activities. Organizations should modify the example viewpoints or even to design their own viewpoints in addressing specific stakeholder concerns. This article describes one of the many example viewpoints - The Implementation and Migration Viewpoint.

# **What is an Implementation and Migration Viewpoint?**

According to [ArchiMate 3.0.1 specification](http://pubs.opengroup.org/architecture/archimate3-doc/) :

The implementation and migration viewpoint is used to relate programs and projects to the parts of the architecture that they implement. This view allows modeling of the scope of programs, projects, project activities in terms of the plateaus that are realized or the individual architecture elements that are affected. In addition, the way the elements are affected may be indicated by annotating the relationships.

Furthermore, this viewpoint can be used in combination with the programs and projects viewpoint to support portfolio management:

• The programs and projects viewpoint is suited to relate business goals to programs and projects. For example, this makes it possible to analyze at a high level whether all business goals are covered sufficiently by the current portfolio(s).

• The implementation and migration viewpoint is suited to relate business goals (and requirements) via programs and projects to (parts of) the architecture. For example, this makes it possible to analyze potential overlap between project activities or to analyze the consistency between project dependencies and dependencies among plateaus or architecture elements.

The table below describes Implementation and Migration Viewpoint in more detail.

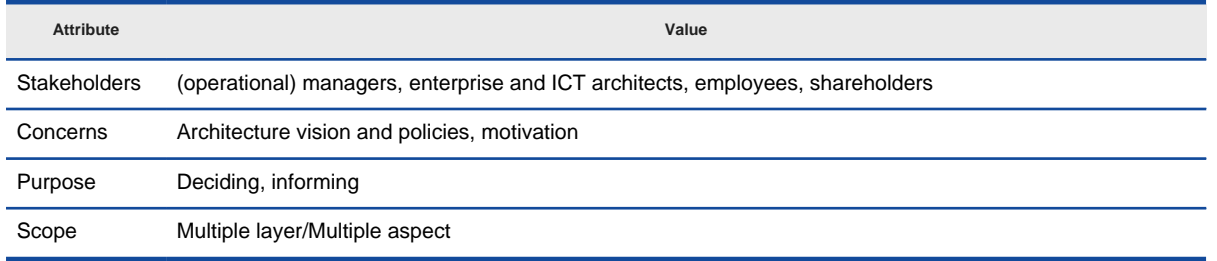

Description of Implementation and Migration Viewpoint

### **Implementation and Migration Viewpoint Example**

The figure below shows an ArchiMate diagram created under the Implementation and Migration Viewpoint. By applying a viewpoint you are allowed to draw an ArchiMate diagram with a subset of ArchiMate elements and relationships, as defined under the viewpoint.

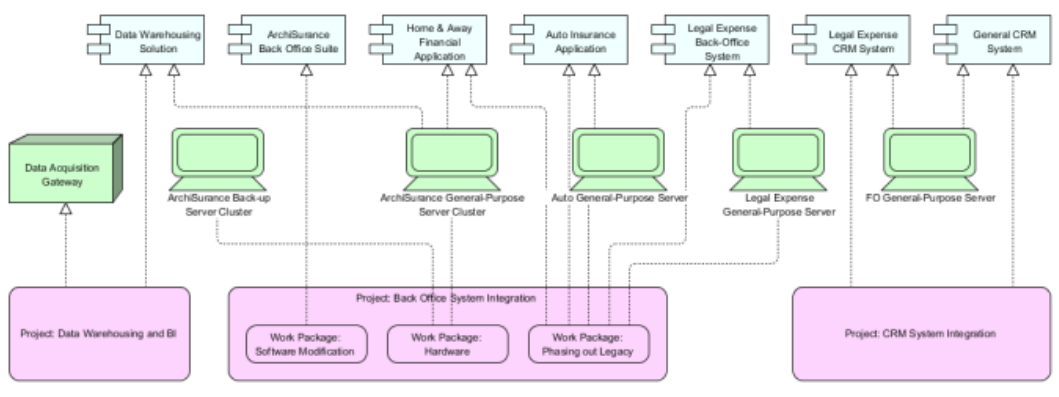

Implementation and Migration Viewpoint example

#### **How to apply Implementation and Migration Viewpoint?**

To apply Implementation and Migration Viewpoint (or any other viewpoint) involves two main steps. The first step is to configure your project to use the viewpoint. The second step is to edit your diagram by selecting the viewpoint.

**Project configuration**

1. Select **Modeling > Manage Viewpoint** from the application toolbar.

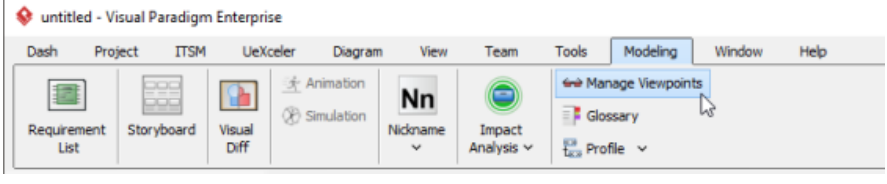

To manage ArchiMate Viewpoints
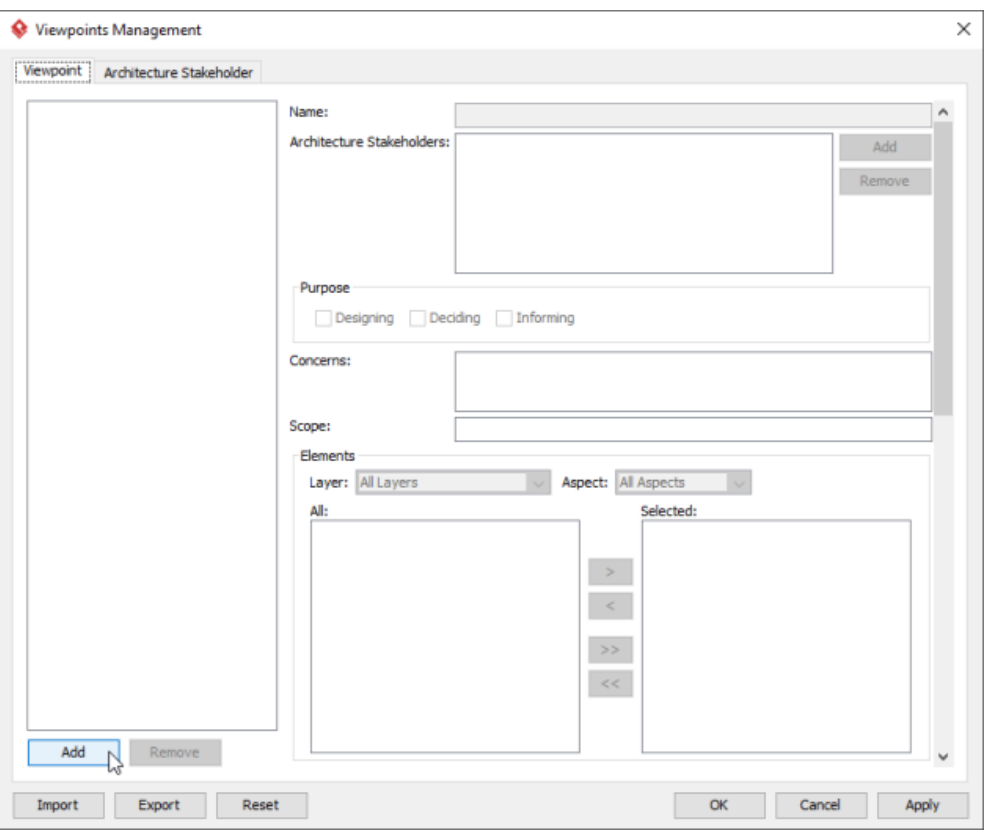

To add a viewpoint into the project

3. This shows the list of example viewpoints. Select **Implementation and Migration Viewpoint**. The stakeholder, purpose, concerns and related elements are presented on the right.

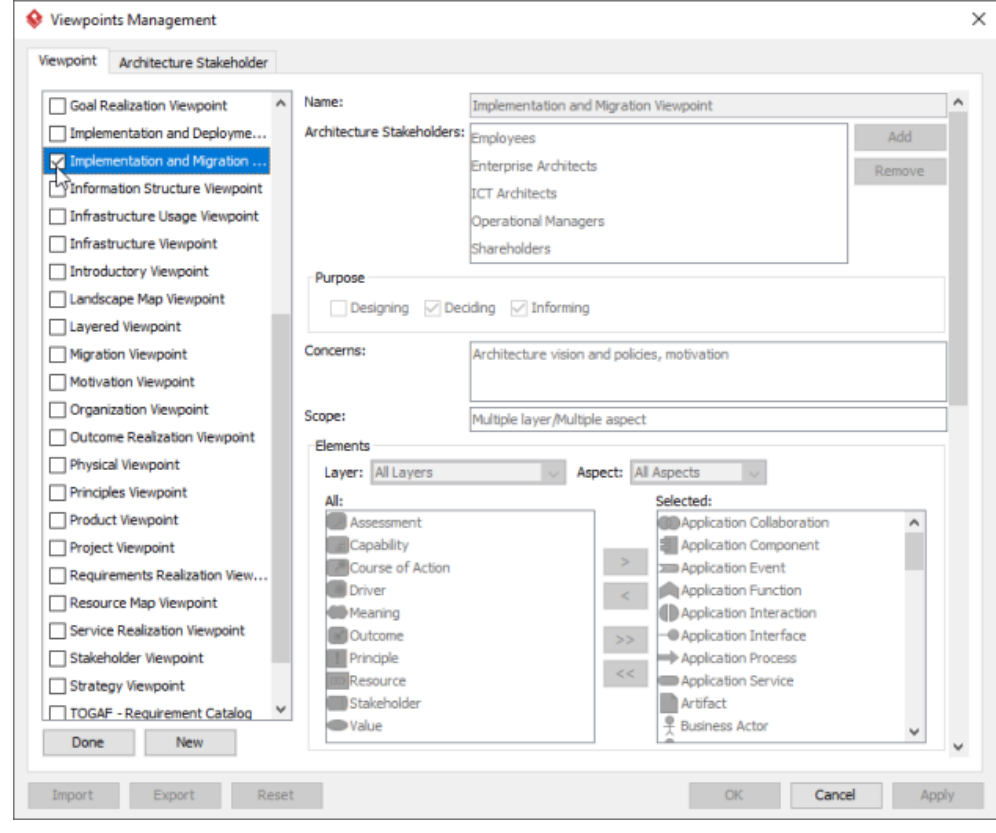

List of ArchiMate viewpoints

- 4. Click **Done**.
- 5. Click **OK** to confirm.

**Setting a viewpoint to diagram**

To apply Implementation and Migration Viewpoint on an ArchiMate diagram:

1. Right click on the ArchiMate diagram and select **Open Specification...** from the popup menu.

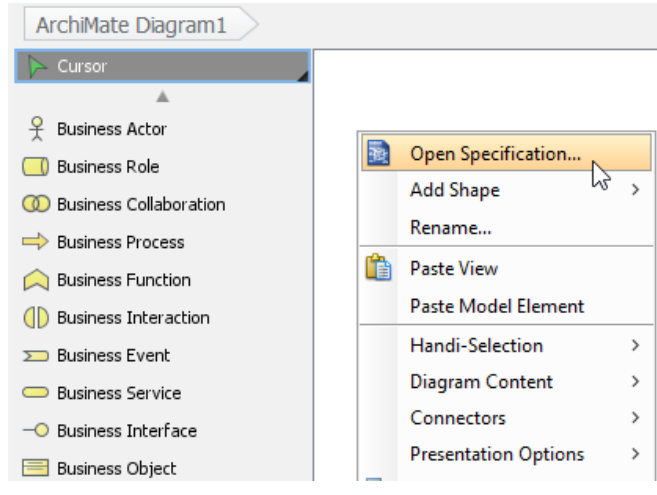

Opening diagram specification

### 2. Open the **Viewpoint** tab.

```
3. Select Implementation and Migration Viewpoint.
```
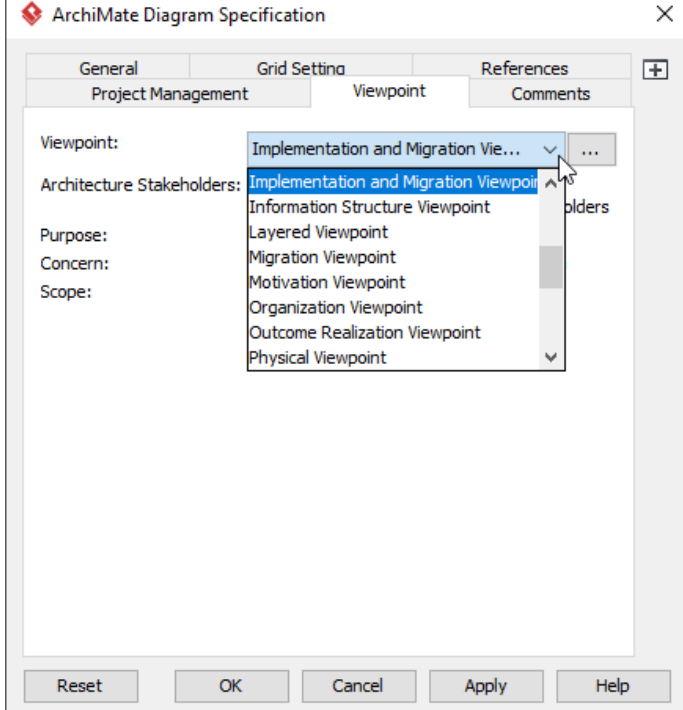

Select Implementation and Migration Viewpoint

4. Click **OK** to return to the diagram. From now on, you can select the subset of ArchiMate elements and relationships defined under the Implementation and Migration Viewpoint.

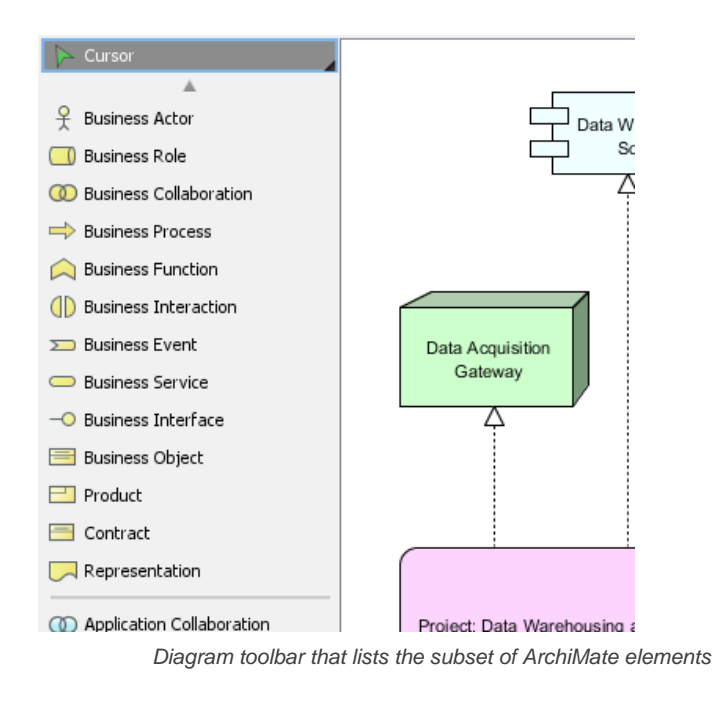

## **Related Resources**

- [What's New in ArchiMate 3? An overview of changes in ArchiMate 3.0](https://www.visual-paradigm.com/guide/archimate/whats-new-in-archimate-3/)
- [Full ArchiMate Viewpoints Guide \(Examples Included\) A 'handbook' of ArchiMate Viewpoints, which lists and explains all to 23 example](https://www.visual-paradigm.com/guide/archimate/full-archimate-viewpoints-guide/) [ArchiMate Viewpoints in detail](https://www.visual-paradigm.com/guide/archimate/full-archimate-viewpoints-guide/)
- [ArchiMate 3.0.1 specification](http://pubs.opengroup.org/architecture/archimate3-doc/)
- [Learn more about Visual Paradigm's ArchiMate support](https://www.visual-paradigm.com/features/archimate-tools/)
- **[Visual Paradigm on YouTube](http://www.youtube.com/VisualParadigm)**

## **Collaborative Modeling in Visual Paradigm**

Team collaboration is the practice of working in a team instead of by one person. Team members can work individually on their own specific parts of a project, and eventually combine works together to form a complete project. This chapter provides you with clear information on Visual Paradigm's team collaboration support.

## **Introduction to team collaboration**

Describes the key concepts about team collaboration like administration, commit, update, revert, etc.

## **The Teamwork Client**

Teamwork Client, where you can manage, checkout and open projects, involves all teamwork activities that you can perform with.

## **Introduction to team collaboration**

[Team collaboration](https://www.visual-paradigm.com/features/team-collaboration-toolset/) is the practice of working in a team instead of by one person. Team members can work individually on their own specific parts of a project and eventually combine works together to form a complete project. As a result of collaborations between members by employing the unique skills of each, works can be done more effectively and in higher quality.

Visual Paradigm's team collaboration support provides access to a central repository for managing, sharing and versioning projects. You can allow team members to get project from repository, start working on their own parts and allow them to commit (i.e. upload) their work to server as well as update others' works. Visual Paradigm [VPository](https://www.vpository.com/) and VP Teamwork Server are the supported standards of versioning systems. This chapter outlines some of the key concepts in team collaboration in Visual Paradigm.

#### **Member and project management**

Member and project management are processes of setting up members and projects and deciding the access rights of members against projects.

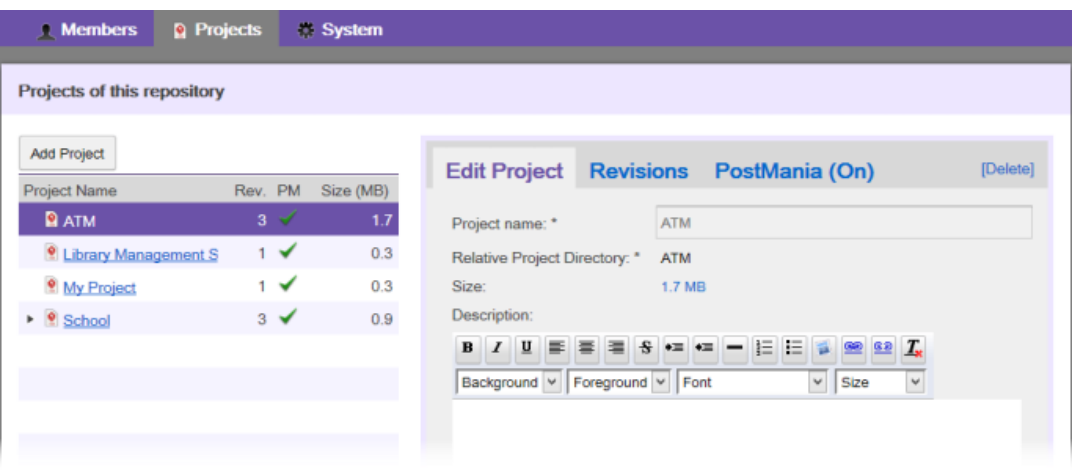

Edit project

#### **Checkout and open project**

Checkout project is the process to get project from repository to start working with. Team members can login to the server, then checkout the project(s) to work with, provided that they have the permission to do so, as granted by administrator. After that, open to start working on it.

#### **Commit**

Commit is the process to upload changes done in working copy to server. As team members make changes in a project, they can share their works by committing those changes to the server. Visual Paradigm will try to merge changes from working copy to server copy. When merging, there may be conflict when any changes a team member made to cause an unresolvable contradiction with changes made by others. Team member is required to decide whether to keep his/her change (i.e. overwrite) or to take the co-worker's change (i.e. revert). All conflicts must be resolved in order to proceed with committing.

#### **Update**

Update is the process of refreshing the working copy by merging changes that others had made and committed to server before. Similar to commit, update is a process of merging differences instead of overwriting. If your changes overlap the changes others had made, you will be asked to resolve conflict. All conflicts must be resolved in order to proceed with updating.

#### **Conflict**

Conflict is a situation that happens when committing or updating. It occurs during the merging between working and server copy of project, when a contradiction is detected between them. For example, a team member has renamed a shape from A to B and has committed the change. Then, another team member has renamed the same shape from A to C and attempt to commit. Due to difference in the name of shape, a conflict is occurred. Whenever a conflict occurres, you have to resolve it or else to abort before commit/update operation.

#### **Branching**

Branching is the process of creating a branch from trunk (i.e. main development flow), for isolating changes that are not supposed to be available on trunk, either at the moment or permanently. By working in a branch, team members can carry out half-broken or risky changes without worrying the risk of damaging the work in trunk. Once the works done in branch is examined and confirmed alright, team member can make changes available in trunk through merging. Merging can also be done from trunk to branch to ensure that the branch is always up-to-date.

#### **Tagging**

Tagging is the process of producing a snapshot (i.e. tag) of a project in time. People often create tags for archiving releases of works. Therefore, tags are often named as release-1.0 where 1.0 is the number of version. Since a tag is a snapshot, team members can never commit under a tag.

#### **Revision history**

Every time a team member performs a commit with success, a new revision is created as a snapshot of project. More and more revisions will be created through repeated committing. A list of revisions that shows the changes of project is called the revision history. In Visual Paradigm, you can review the works done in specific revision(s) by exporting them in project files. You can identify the differences between revisions by comparing them.

#### **Revert changes**

Revert is the process of undoing changes. In Visual Paradigm's team collaboration support, there are two kinds of revert actions that you can perform. The first one is to revert locally modified changes to make the working copy back to the original state. Another revert action is for undoing changes made in revisions. Team members can undo changes made in revisions by reverting them.

## **Related Resources**

- [New to Visual Paradigm? We have a lot of UML tutorials written to help you get started with Visual Paradigm](https://www.visual-paradigm.com/tutorials/)
- [Visual Paradigm on YouTube](http://www.youtube.com/VisualParadigm)
- [Visual Paradigm Know-How Tips and tricks, Q&A, solutions to users' problems](https://knowhow.visual-paradigm.com/)
- [Contact us if you need any help or have any suggestion](https://www.visual-paradigm.com/support/?product=vp)

## **The Teamwork Client**

Teamwork Client is where you can manage your projects. It enables you to select/de-select projects to work on with, and to provide you with access to all team operations like commit, update, branching, tagging, etc. To open **Teamwork Client**:

1. Select **Team > Login** from the toolbar of Visual Paradigm. If you have no prior connection to any server, you are then prompted to enter the login details of VPository. If your team have already subscribed to VPository, enter your login details. If you [want to subscribe to VPository, click](https://www.visual-paradigm.com/support/documents/vpositoryuserguide/2564/2566/78702_subscribingt.html) [here for details](https://www.visual-paradigm.com/support/documents/vpositoryuserguide/2564/2566/78702_subscribingt.html) . If you want to use Teamwork Server, click **Other Repositories** and enter the login details.

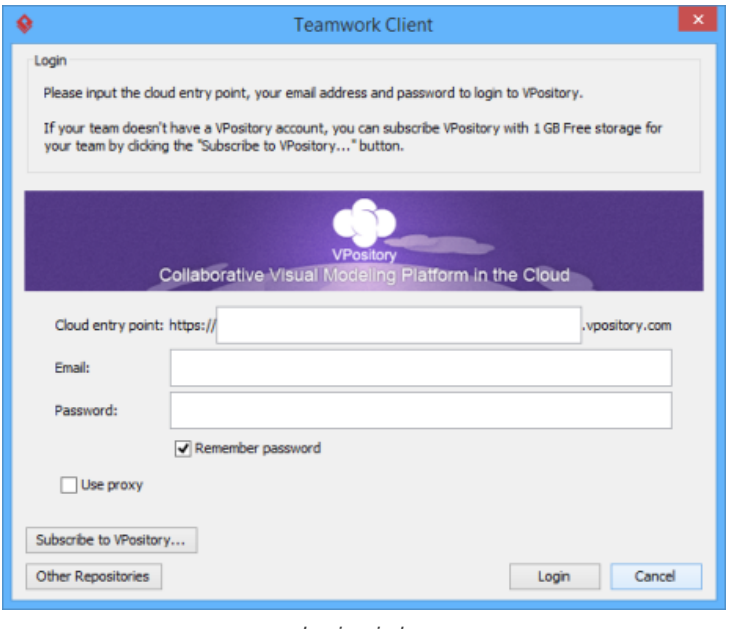

Login window

- 2. Click **Login**.
- 3. Since this is the first time you login to the server, you are prompted the **Open Project** window with available projects listed. Click **Cancel**.
- 4. Now, you are connected to the server. When you select **Team > Login** again, you can then open **Teamwork Client**.

## **Overview of Teamwork Client window**

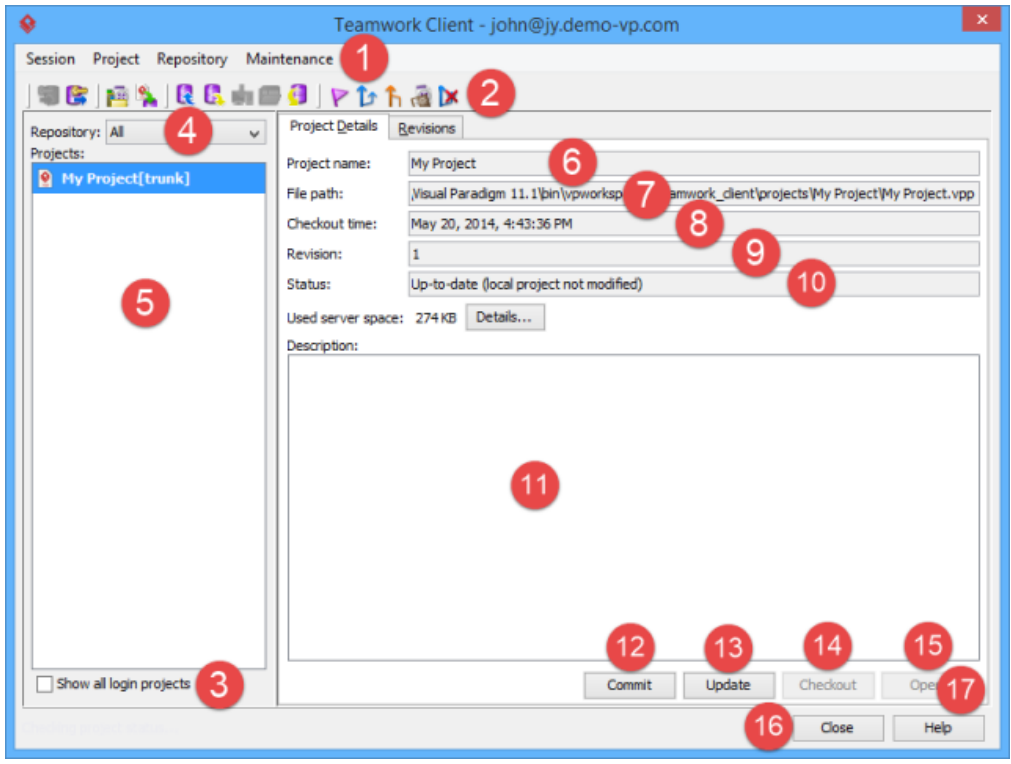

#### The **Teamwork Client** window

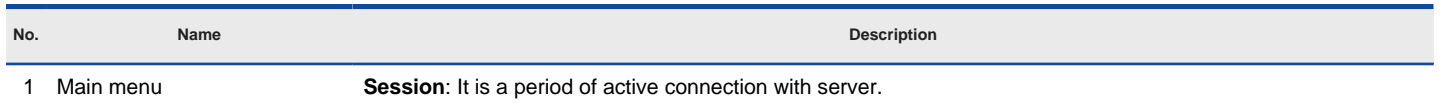

**Logout**: Logout the server. After you choose it, you will not be able to execute any actions.

**Project**: Provides an access to main functions, such as commit and update.

**Manage Project**: Select a project that you get involved in.

**Import Project to Repository**: Import a new project to the server.

**Commit**: Commit your current modified project to the server.

**Update**: Update the latest copy of project from the server to your computer.

 **Checkout**: Click it to checkout the project selected in Projects list. It will be disabled when the selected project has already been checked out.

**Open**: Click it to open the checkout project on your computer.

 **Tag**: Create a new tag for your current project. It allows you to produce a static release version of project.

 **Branch**: Create a new branch for your current project. It becomes a duplication of project to perform isolated changes.

 **Merge**: Combine the selected branch(es) with the trunk (main project). When some changes made in branch, it will be made in trunk as well.

 **Switch**: Switch from a branch/ tag to another branch/ tag or from the trunk (main project) to a branch/ tag and vice versa.

**Delete Branch**: Select a branch to delete, for preventing accidental modifications in branch.

**Reset Password**: Reset your account's password.

**Revert Local**: Click it to undo un-committed changes made on the local project copy.

#### **Repository**:

 **Synchronize Design Pattern to Server**: Synchronize the template files stored in workspace with those stored in repository. When a conflict occurs, you will be asked which design template files to keep.

**Maintenance:** All the functions under the Maintenance menu are prepared for diagnosis purposes. You should not run them unless you are requested by Visual Paradigm support team. And when you are requested to execute any maintenance function, you will be briefed.

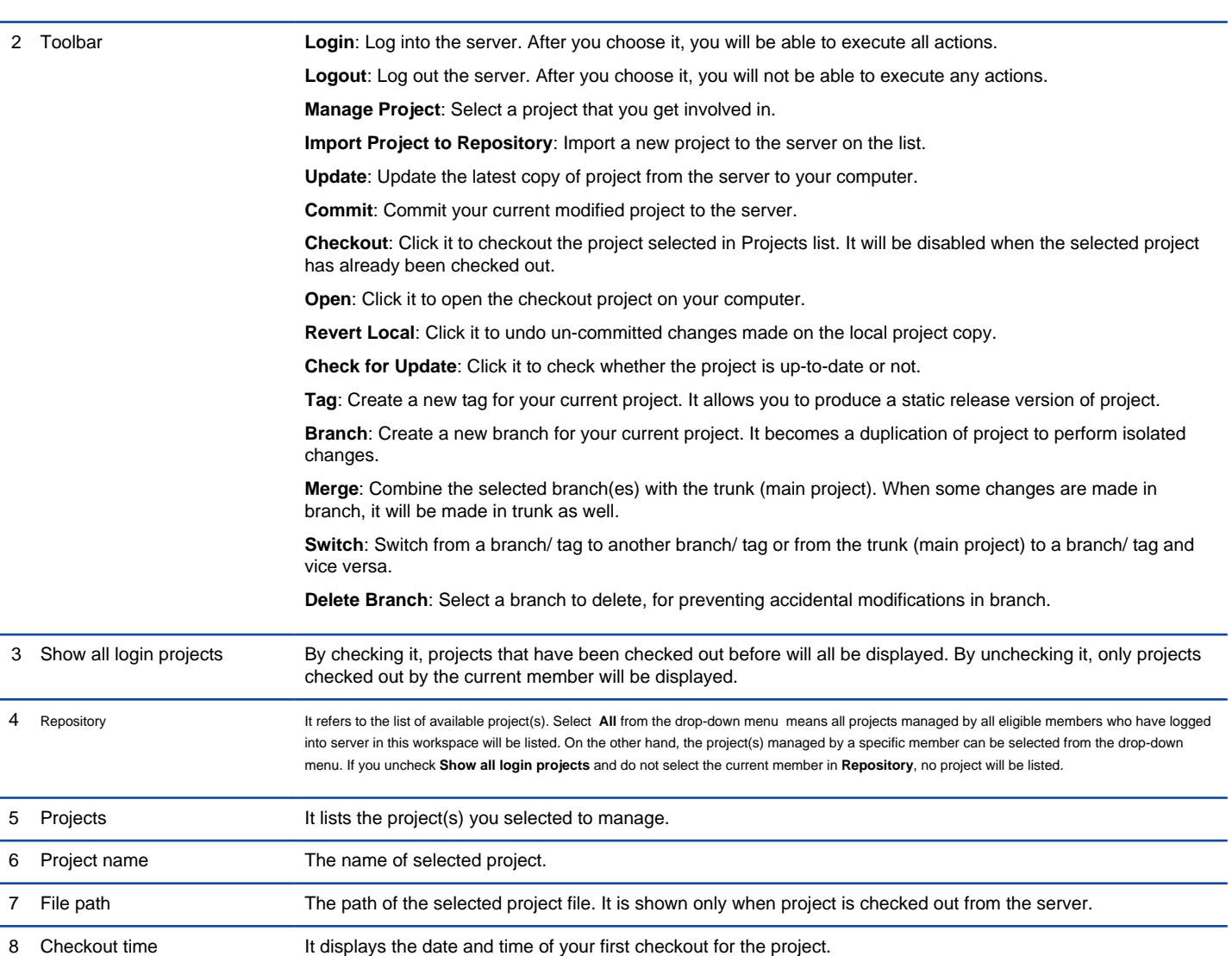

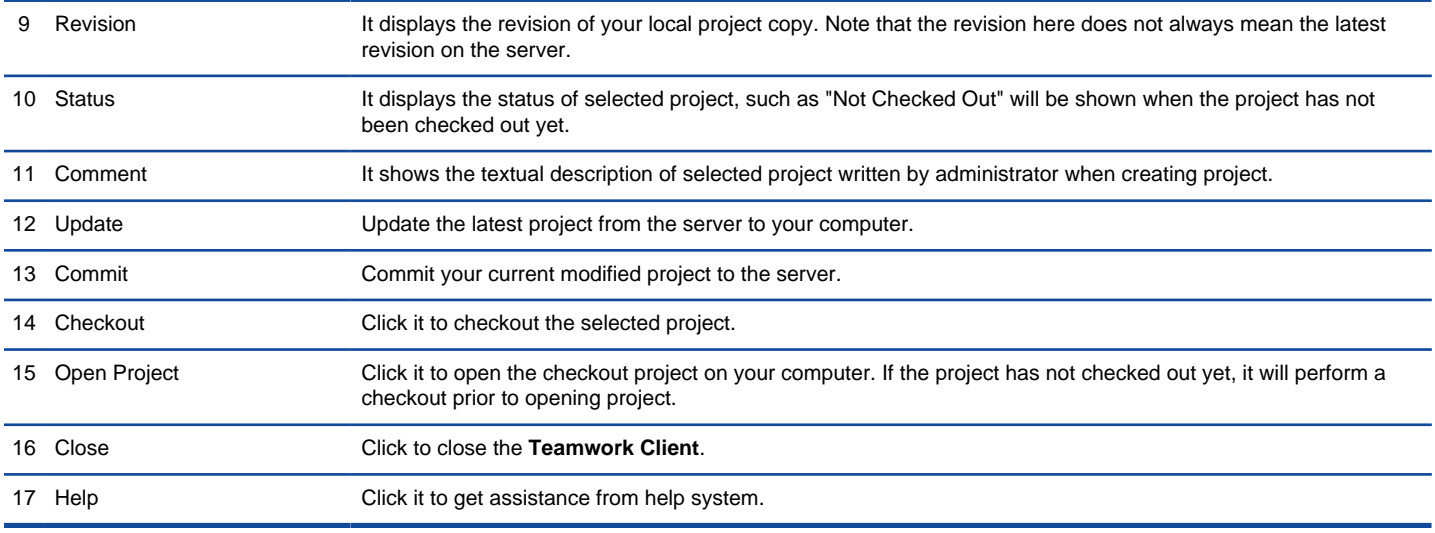

The description of the **Teamwork Client** window

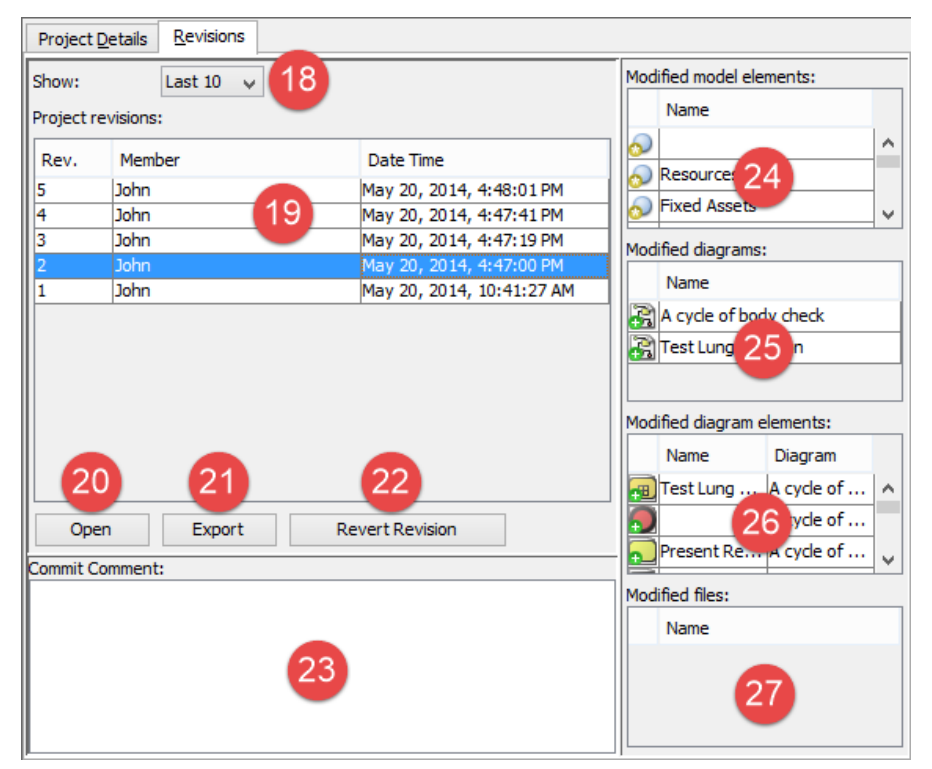

The **Revisions** tab of the Teamwork Client

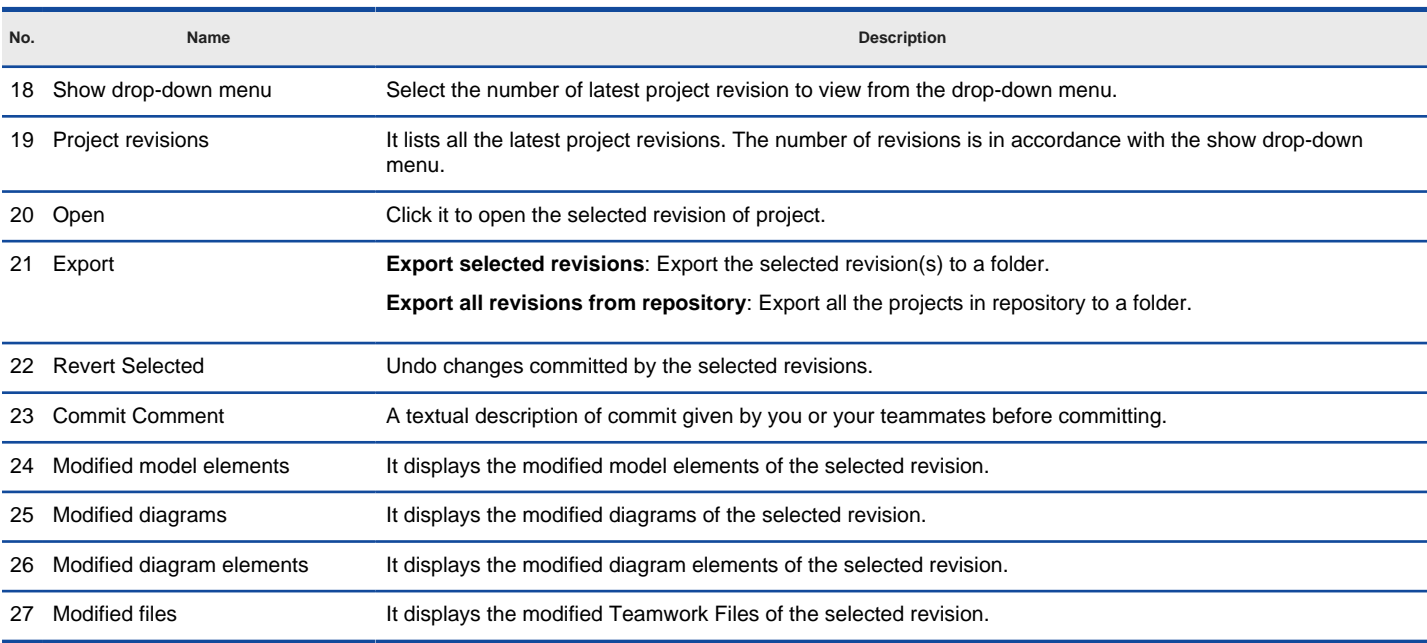

## **Related Resources**

- [New to Visual Paradigm? We have a lot of UML tutorials written to help you get started with Visual Paradigm](https://www.visual-paradigm.com/tutorials/)
- [Visual Paradigm on YouTube](http://www.youtube.com/VisualParadigm)
- [Visual Paradigm Know-How Tips and tricks, Q&A, solutions to users' problems](https://knowhow.visual-paradigm.com/)
- [Contact us if you need any help or have any suggestion](https://www.visual-paradigm.com/support/?product=vp)

## **Basic Team Collaboration Features in Visual Paradigm**

Check out the team collaboration features supported by Visual Paradigm.

## **Checkout and open project**

Checkout project is a process that you download a managed project from repository to your computer and start working with.

### **Commit**

Commit refers to the process of uploading local modifications to the server.

## **Commit a part of a project**

Other than committing the whole project, you may commit specific model elements/diagrams to Teamwork.

#### **Update**

Update is the process of refreshing your current copy by merging changes that others have made and committed previously to server.

### **Revert local modification**

Since VP teamwork collaboration allows the feature of revert, you can undo all modifications you made in the local project copy when the changes haven't been committed yet.

### **Import project to server**

Import project refers to the process of adding project file in server so that team members can check that out and start working on it.

# **Checkout and open project**

Checkout project is a process done by team members, for getting a project from repository to start working with. Team members can login into the server and then checkout the project(s) to work with, provided that they have the permission to do so, as granted by administrator. After that, open to start working on it.

- 1. Select **Team > Login** from the toolbar
- 2. Enter the cloud entry point of VPository, login email and password, and then click **Login**. If you are using Teamwork Server, click **Other Repositories**, select **VP Teamwork Server** as Server, enter host, email, password and then click **Login**.
- 3. Since this is the first time you login to the server, you are prompted the **Open Project** window with available projects listed. You have either or both read and update right to these projects. You can start working on a project by selecting it and click **Open** at bottom right, or simply by double clicking on the project thumbnail.

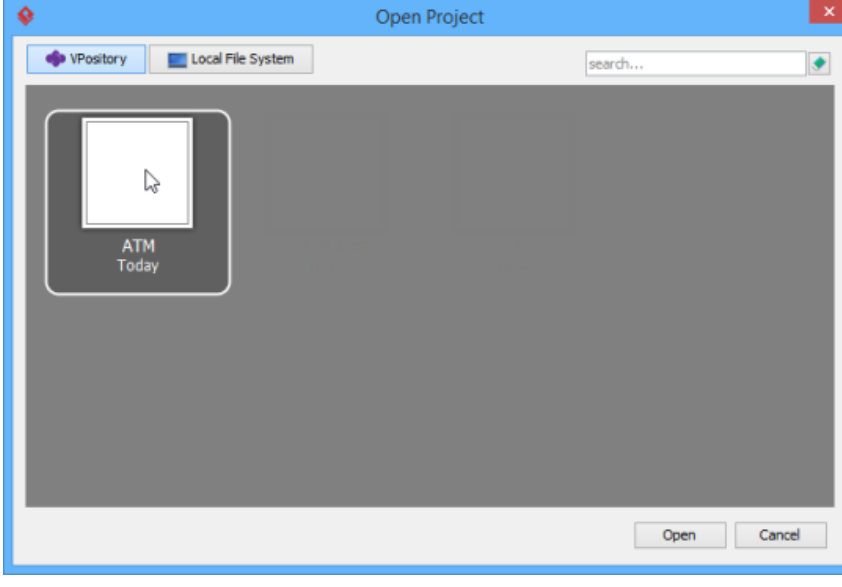

Checkout project

### **Related Resources**

- [New to Visual Paradigm? We have a lot of UML tutorials written to help you get started with Visual Paradigm](https://www.visual-paradigm.com/tutorials/)
- **[Visual Paradigm on YouTube](http://www.youtube.com/VisualParadigm)**
- [Visual Paradigm Know-How Tips and tricks, Q&A, solutions to users' problems](https://knowhow.visual-paradigm.com/)
- [Contact us if you need any help or have any suggestion](https://www.visual-paradigm.com/support/?product=vp)

# **Commit**

Commit refers to the process of uploading local modifications to the server. As team members make changes in a project, they can share their works by committing those changes to the server. By committing, changes are merged from working copy to server copy. During merging, a conflict may be caused when there is a contradiction between team members. Decision have to be made whether to keep the current modified copy (i.e. overwrite) or to accept others' copy (i.e. revert). All conflicts have to be solved before proceeding to commit. To commit changes:

- 1. Select **Team > Commit** from the toolbar.
- 2. If the change you made contradicts the change made by another team member, this will result in a conflict. You must resolve all the conflicts in order to continue. For details, read the Resolving conflicts section below. Clear the conflicts, if any, and continue.
- 3. The **Commit** window displays the changes to be committed to the server. Click **Commit** to proceed.

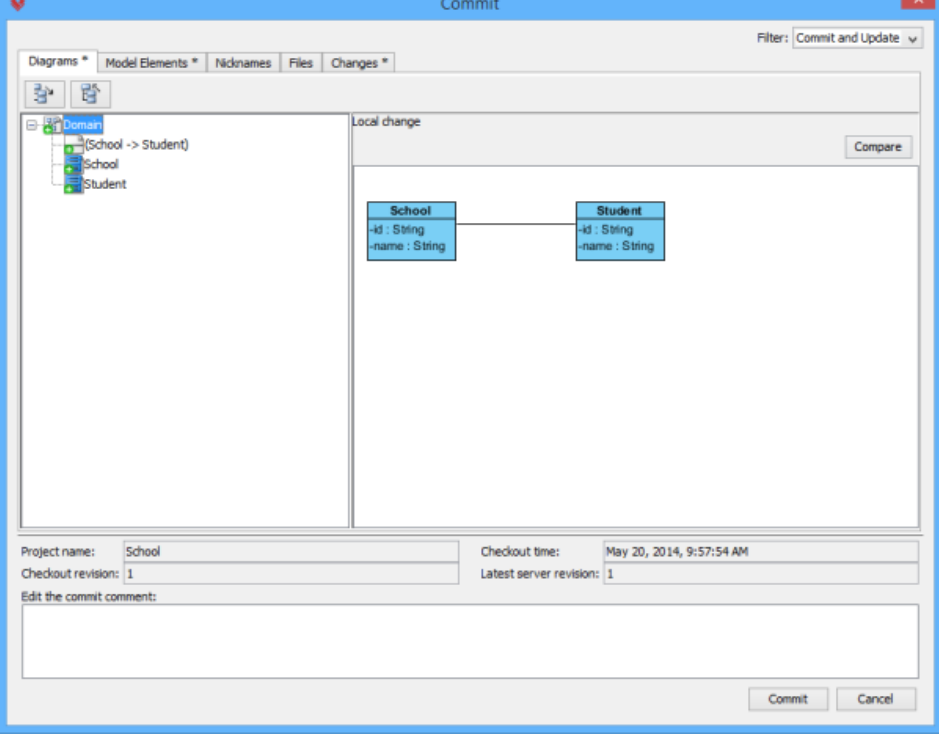

The **Commit** window

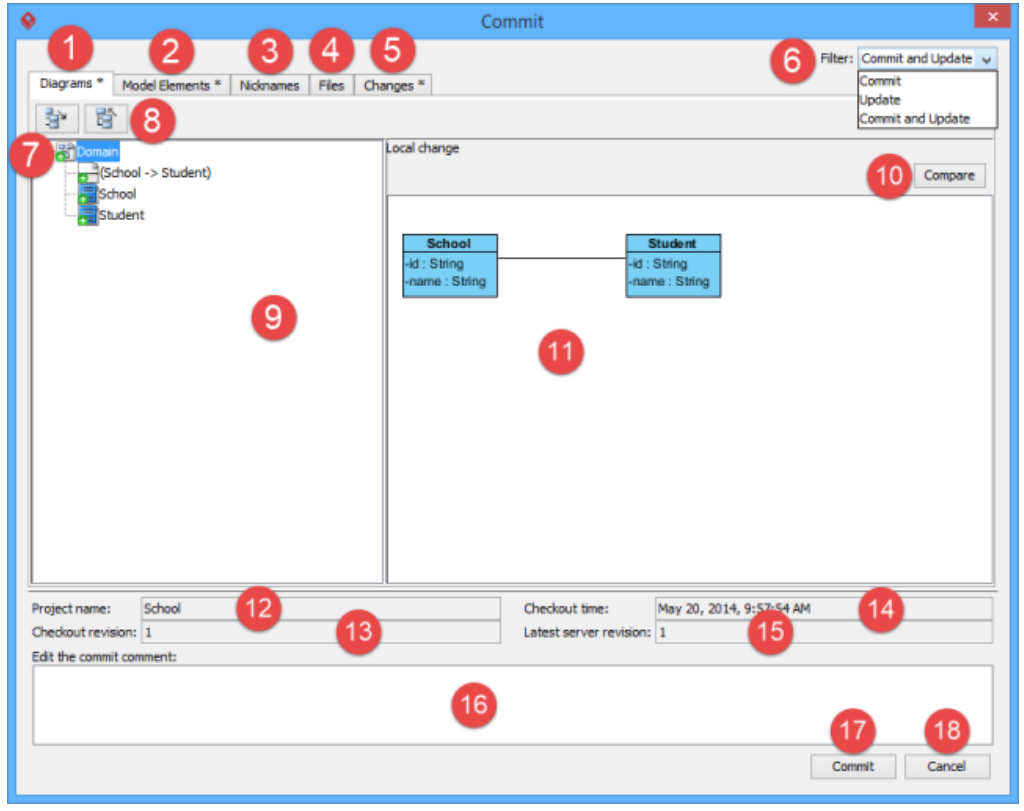

**Overview of Commit window**

The **Commit** window

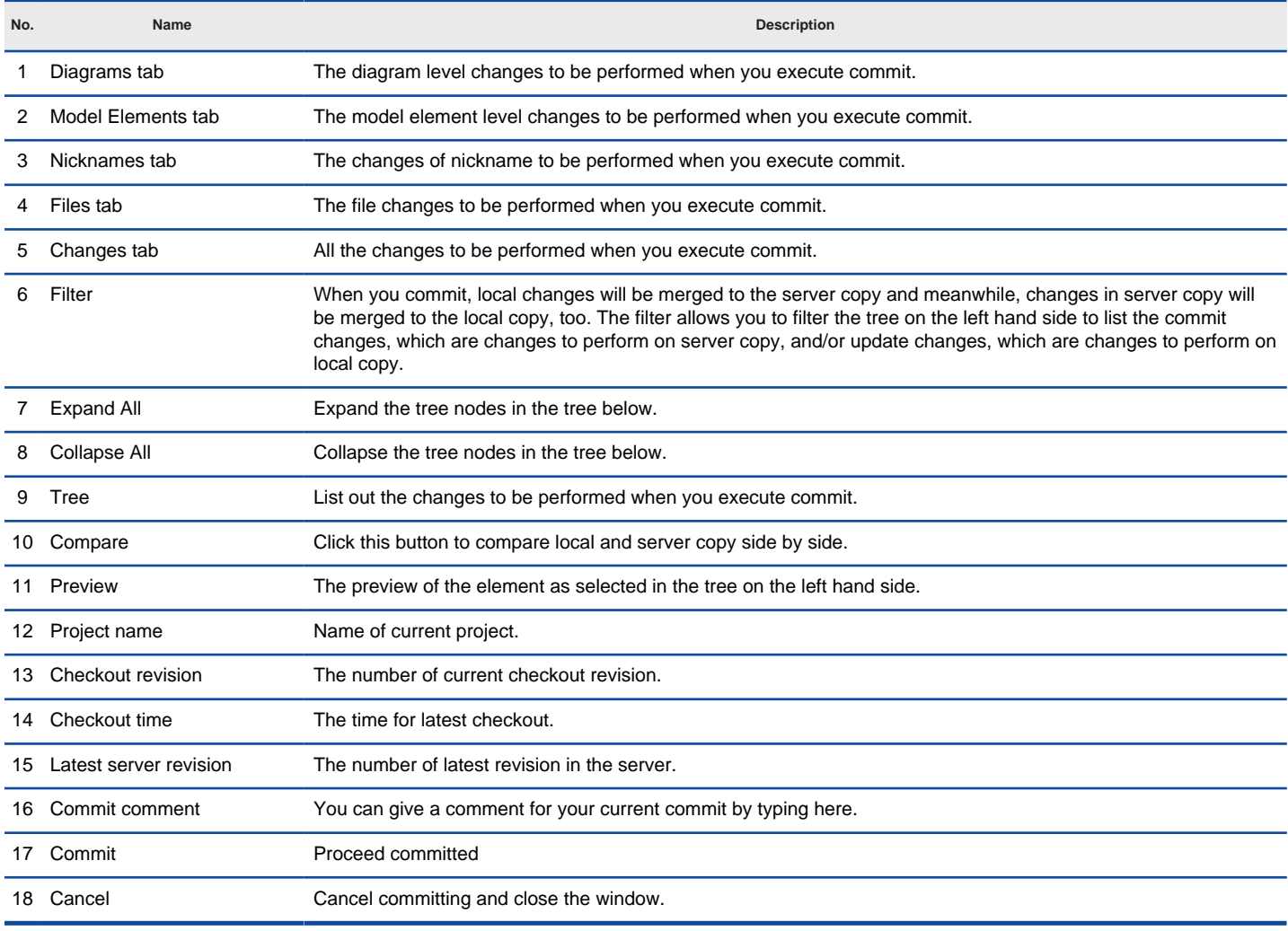

The description of **Commit** window

### **Committing multiple projects**

Instead of commtting a single project, you can commit multiple project files at the same time, for those listed in the **Teamwork Client** window as managed projects.

- 1. Select **Team > Utilities > Open Teamwork Client...** from the toolbar.
- 2. From the list on the left hand side, select the projects to commit.
- 3. Right click on the selection and select **Commit...** from the popup menu.

### **Resolving conflict**

If the change you made contradicts with the change made by another team member, this will result in a conflict. For example, your colleague has renamed a class from School to University and performed a commit, and then you rename the same class to College and perform a commit. This produces a conflict.

When a conflict occur, you must resolve it in order to continue committing. You have to resolve conflict either by overwriting or reverting the change. Overwrite means to adopt the server copy's change, while Revert means to adopt the local's change.

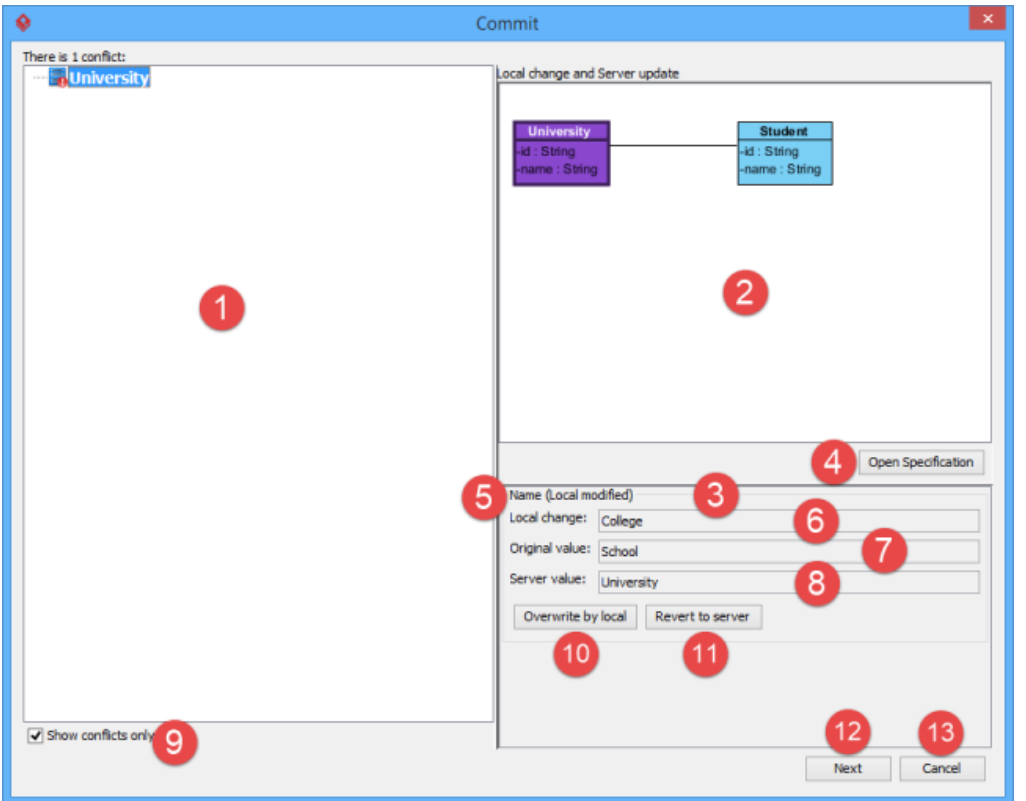

Conflicts when committing

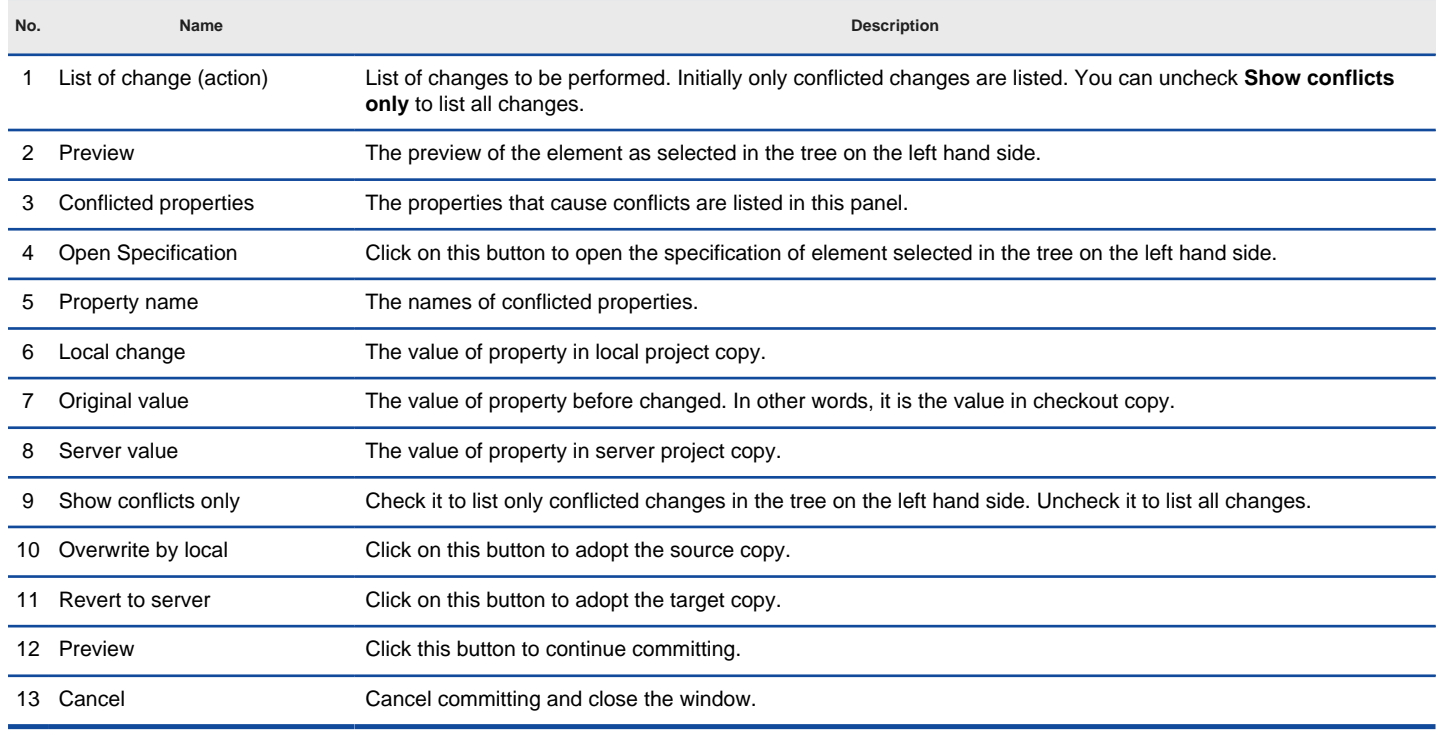

The description of **Commit** window when have conflicts

## **Related Resources**

- [New to Visual Paradigm? We have a lot of UML tutorials written to help you get started with Visual Paradigm](https://www.visual-paradigm.com/tutorials/)
- [Visual Paradigm on YouTube](http://www.youtube.com/VisualParadigm)
- [Visual Paradigm Know-How Tips and tricks, Q&A, solutions to users' problems](https://knowhow.visual-paradigm.com/)
- [Contact us if you need any help or have any suggestion](https://www.visual-paradigm.com/support/?product=vp)

# **Commit a part of a project**

In addition to committing all the changes you have made within the session, you can commit change(s) made on specific model element(s), shape(s) or diagram(s). This way of committing is called a partial commit. To work with partial commit, simply right click on the project data you want to commit and **Team > Commit** from the popup menu. You may select multiple items (e.g. two shapes) and commit them at once.

## **Related Resources**

- [New to Visual Paradigm? We have a lot of UML tutorials written to help you get started with Visual Paradigm](https://www.visual-paradigm.com/tutorials/)
- [Visual Paradigm on YouTube](http://www.youtube.com/VisualParadigm)
- [Visual Paradigm Know-How Tips and tricks, Q&A, solutions to users' problems](https://knowhow.visual-paradigm.com/)
- [Contact us if you need any help or have any suggestion](https://www.visual-paradigm.com/support/?product=vp)

# **Update**

Update is the process of refreshing your current copy by merging changes that others have made and committed previously to server. Similar to commit, update is a process of merging differences instead of overwriting. When any of your changes contradicts the changes others have made, you will be asked to resolve conflict. All conflicts have to be resolved before proceeding with updating. To update:

- 1. Select **Team > Utilities > Open Teamwork Client...** from the toolbar.
- 2. If the change you made contradicts the change made by another team member, this will result in a conflict. You must resolve all the conflicts in order to continue. For details, read the Resolving conflicts section below. Clear the conflicts, if any, and continue.
- 3. The **Update** window displays the changes to be made upon updating. Click **Update** to proceed.

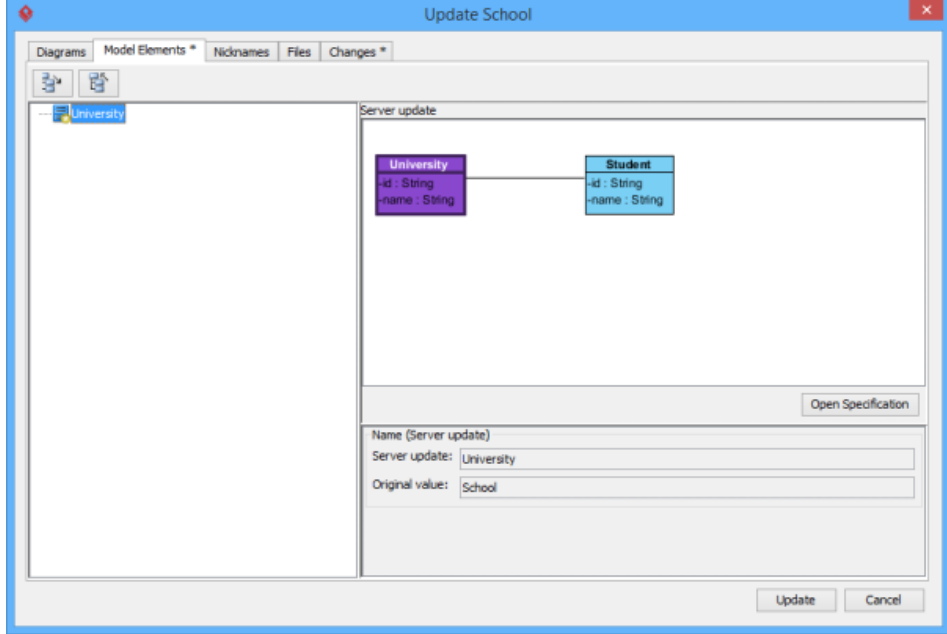

The **Update** window

## **Overview of Update window**

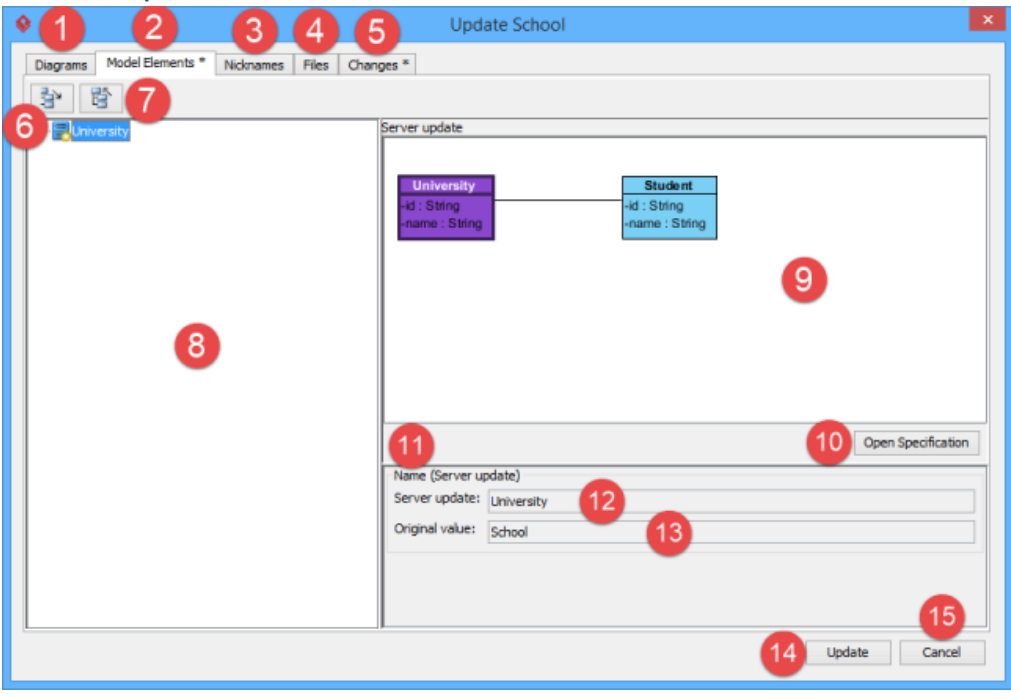

The **Update** window

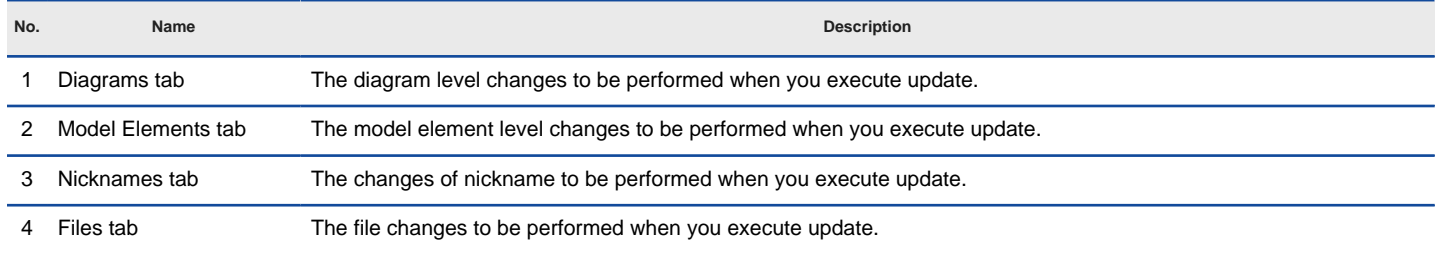

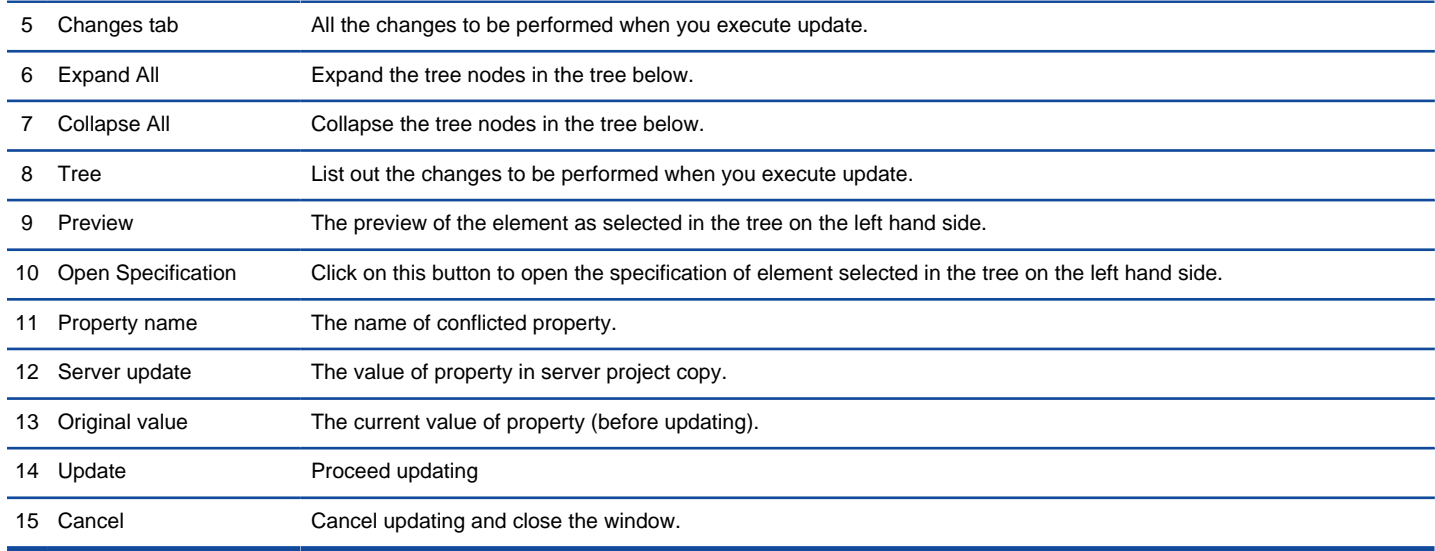

The description of **Update** window

#### **Updating multiple projects**

Instead of updating a single project, you can update multiple project files at the same time, for those listed in the **Teamwork Client** window as managed projects.

1. Select **Team > Utilities > Open Teamwork Client...** from the toolbar.

2. From the project list on the left hand side, select the projects to update.

3. Right click on the selection and select **Update...** from the popup menu.

#### **Resolving conflict**

If the change you made contradicts the change made by another team member, this will result in a conflict. For example, your colleague has renamed a class from School to University and performed a commit and then you rename the same class to College and perform an update. This produces a conflict.

When a conflict occurs, you must resolve it in order to continue updating . You have to resolve conflict by overwriting or reverting the conflicted change. Overwrite means to adopt the server copy's change, while Revert means to adopt the local's change.

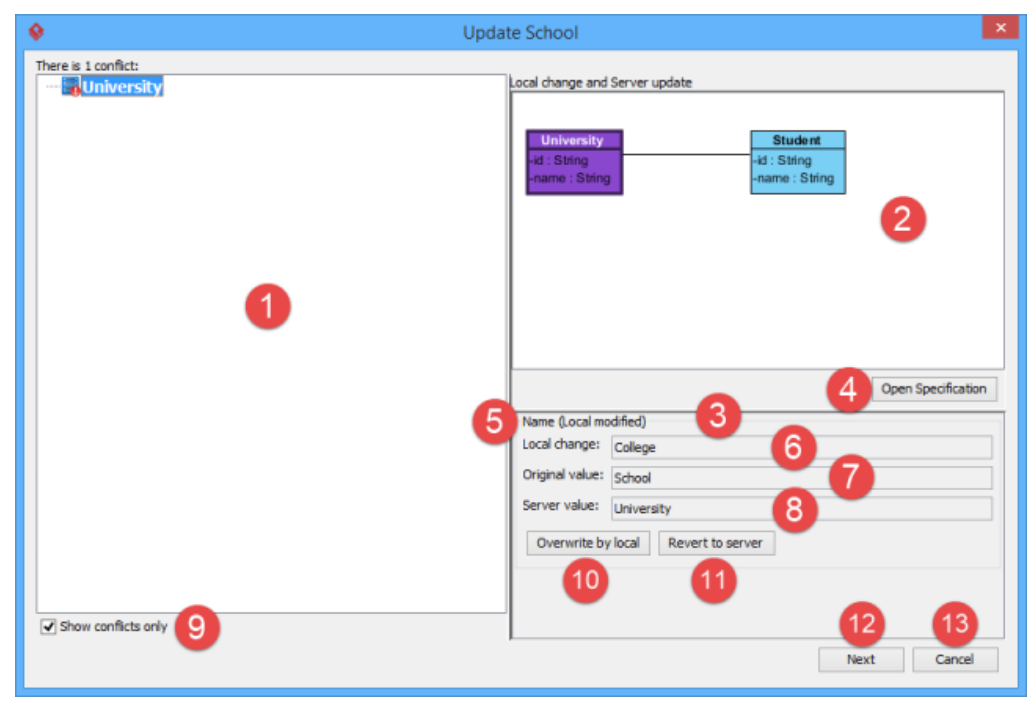

Conflicts when updating

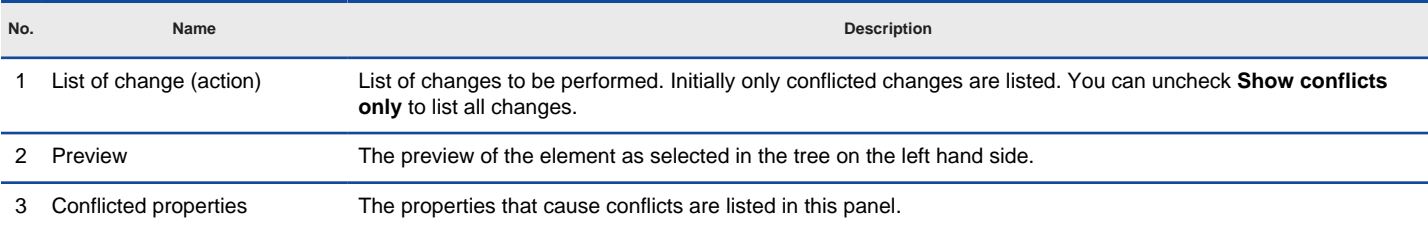

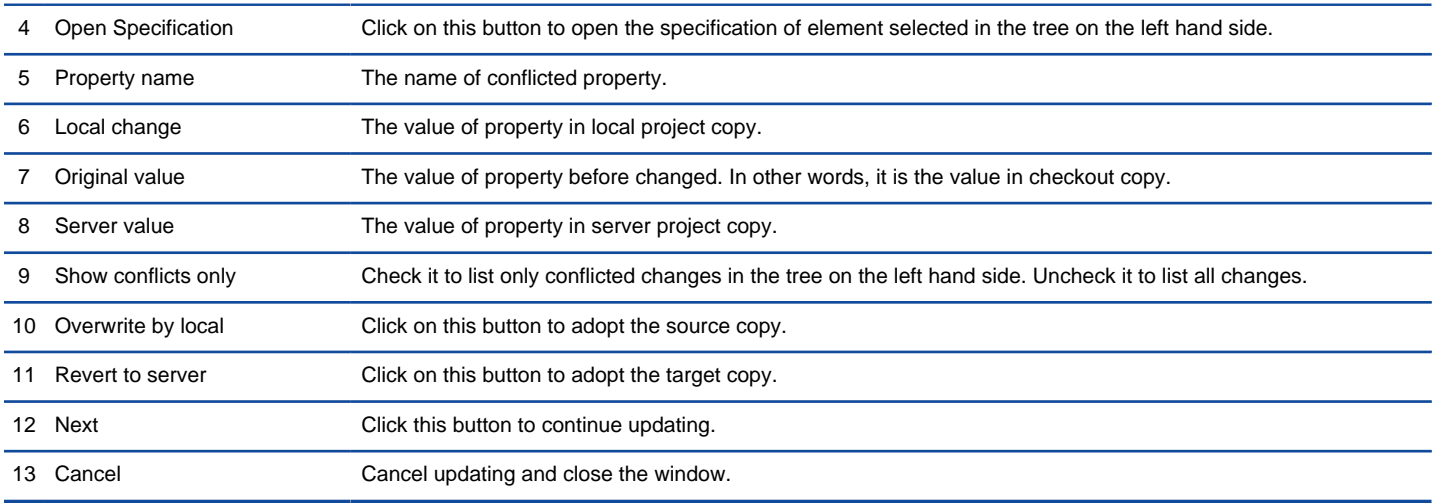

The description of **Update** window when have conflicts

#### **Reminder of updating**

When your teammates have committed their work to server, you will see a notification appear at the bottom right of Visual Paradigm window, reminding you to perform an update to obtain the changes. By clicking Update, the latest changes will be updated from server to your project. The effect is like performing a manual update but without the need to go through the menus/toolbars.

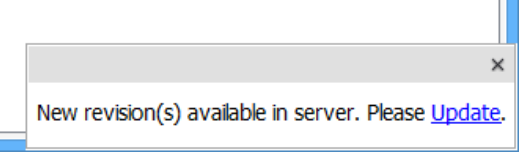

Update notification

### **Related Resources**

- [New to Visual Paradigm? We have a lot of UML tutorials written to help you get started with Visual Paradigm](https://www.visual-paradigm.com/tutorials/)
- [Visual Paradigm on YouTube](http://www.youtube.com/VisualParadigm)
- [Visual Paradigm Know-How Tips and tricks, Q&A, solutions to users' problems](https://knowhow.visual-paradigm.com/)
- [Contact us if you need any help or have any suggestion](https://www.visual-paradigm.com/support/?product=vp)

## **Revert local modifications**

You can undo all the non-committed modification you made in the local project copy. The operation of giving up non-committed modifications is called Revert. To revert:

- 1. Select **Team > Utilities > Revert Local** from the toolbar.
- 2. Click **Yes** when you are asked for confirmation.

## **Related Resources**

- [New to Visual Paradigm? We have a lot of UML tutorials written to help you get started with Visual Paradigm](https://www.visual-paradigm.com/tutorials/)
- [Visual Paradigm on YouTube](http://www.youtube.com/VisualParadigm)
- [Visual Paradigm Know-How Tips and tricks, Q&A, solutions to users' problems](https://knowhow.visual-paradigm.com/)
- [Contact us if you need any help or have any suggestion](https://www.visual-paradigm.com/support/?product=vp)

## **Import project to server**

Import project refers to the process of adding project file in server, so that team members can check that out and start working on it.

#### **Import project via project saving**

This method of importing project allows you to save the currently opening project into the server. Perform the steps below to import the opening project to server.

- 1. Select **Project > Save as** from the toolbar.
- 2. In the **Save Project** window, keep **VPository**/ **VP Teamwork Server** selected at the top of the window. If necessary, change the project name.
- 3. The **Enable PostMania** option allows you to enable the social networking platform bundled by VPository/VP Teamwork Server. If you want to allow you and your teammates view and comment on your design via PostMania, keep the option enabled.
- 4. Click **Import** to immediately create the opening project in server. By doing so, you will be the only one who can access the project. But of course, you or the manager can add other members to the project later on via the web interface.
- 5. If you want to assign members to your project now, click **Add Project Member>**. In the **Project Members** screen, grant either or both the **read** and **update** rights to the other members/groups. The **Read** permission means that member can only checkout the project and read its content. The **Update** permission means that member can both read the project content and commit changes to server. When ready, click **Import** to continue.

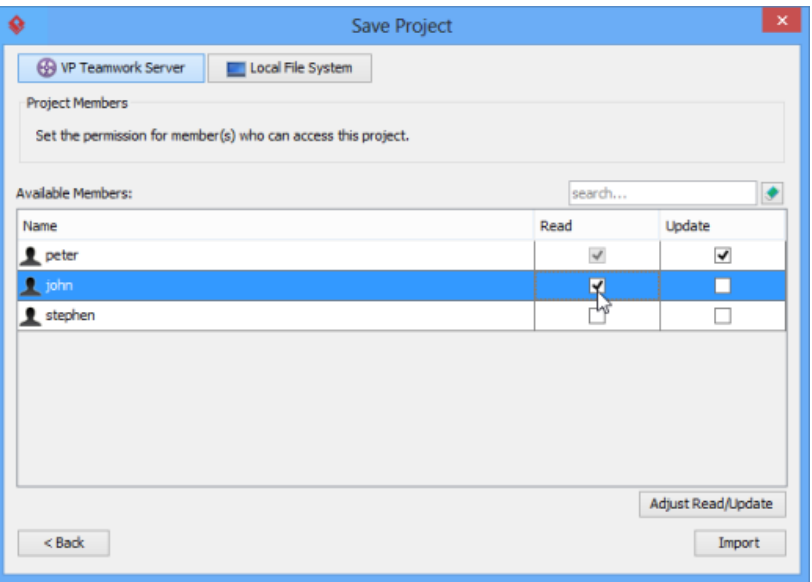

Granting member the read right to a new project

#### **Import project via Teamwork Client**

- 1. Select **Team > Utilities > Open Teamwork Client...** from the toolbar.
- 2. In the **Teamwork Client** window, select **Project > Import Project to Repository** from the main menu.
- 3. In the **Import Project window**, select the source of project file:
	- **Currently opened project** This will import the opening project to server as a new project.

**Blank new project** - This will import a blank new project as a new project. If you select this option, enter/modify the author, data type set and description of project.

**Import existing project** - This will start with an existing .vpp project file. If you select this option, click **...** and choose the .vpp file to import to server.

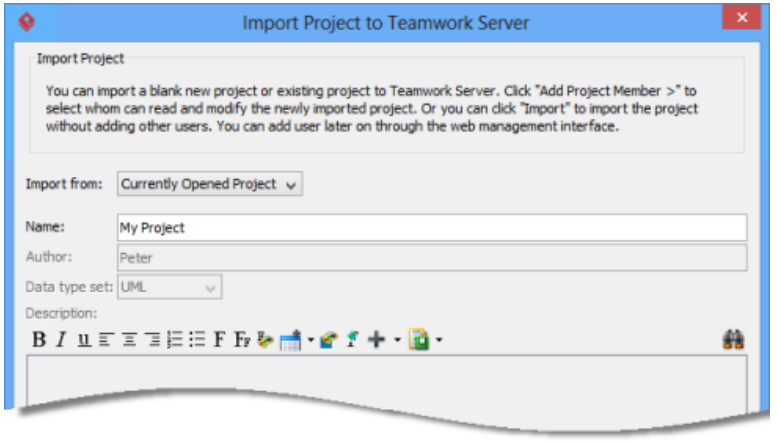

Import project

4. Enter/modify the project name.

- 5. Click **Import** to immediately create the opening project in server. By doing so, you will be the only one who can access the project. But of course, you or the manager can add other members to the project later on, via the web interface.
- 6. If you want to assign members to your project now, click **Add Project Member>**. In the **Project Members** screen, grant either or both the **read** and **update** rights to the other members/groups. The **Read** permission means that member can only checkout the project and read its content. The **Update** permission means that member can both read the project content and commit changes to server. When ready, click **Import** to continue.

#### **Import project via Teamwork Client**

- 1. Select **Team > Utilities > Open Teamwork Client...** from the toolbar.
- 2. In the **Teamwork Client** window, select **Project > Import Project to Repository** from the main menu.
- 3. In the **Import Project window**, enter the project name.
- 4. Next to the name field you can see the option **Create folder for project**. When checked, a folder with same name as project will be created to contain the project.
- 5. Select the source of project file:

**Currently opened project** - This will import the opening project to server as a new project.

**Create new project** - This will import a blank new project as a new project.

**Import existing project** - This will start with an existing .vpp project file. If you select this option, click **...** and choose the .vpp file to import to server.

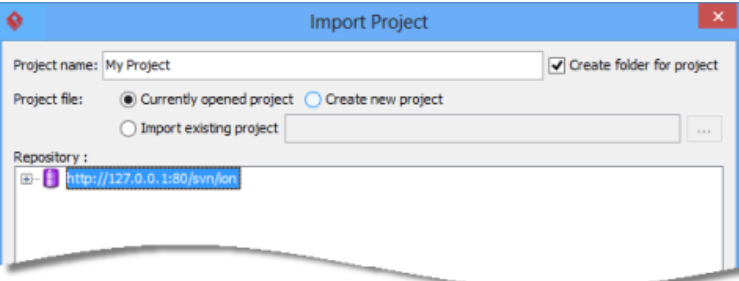

Project sources

- 6. In the **Repository** pane, select the folder where the project file will be stored.
- 7. You can optionally describe the import action by entering your comment in the **Comment** field.
- 8. Click **OK**. This will import the project.

#### **Related Resources**

- [New to Visual Paradigm? We have a lot of UML tutorials written to help you get started with Visual Paradigm](https://www.visual-paradigm.com/tutorials/)
- [Visual Paradigm on YouTube](http://www.youtube.com/VisualParadigm)
- [Visual Paradigm Know-How Tips and tricks, Q&A, solutions to users' problems](https://knowhow.visual-paradigm.com/)
- [Contact us if you need any help or have any suggestion](https://www.visual-paradigm.com/support/?product=vp)

## **Advanced Team Collaboration Features in Visual Paradigm**

Check out the advanced team collaboration features supported by Visual Paradigm.

## **Branching**

Branch is defined as a copy of work derived from a certain point in the trunk. It sets up an extra space for users to work on and make modifications without disturbing the trunk. As soon as the modifications in branch are done, you can merge it back to the trunk.

## **Tagging**

Tag refers to a named version of your work at a point of time on the trunk.

## **Roll back past revision changes**

Undo changes made in specific revision(s).

### **Export revision**

Export revisions to project files.

## **Managing Teamwork Files**

Add, commit teamwork files in Teamwork Files pane

### **Model element/diagram protection**

You can prevent a diagram from being edited by another team member by locking it. In this chapter, you will see how to protect diagram by locking.

### **See the evolution of design using Visual History**

See the evolution of design. Visual History features a side-by-side viewer that allows the comparison of diagram over revisions.

## **Design recovery with Visual History**

Recover your design by restoring your diagram from old revision. Run Visual History. Get changes back in an instant.

## **Branching**

In terms of team collaboration, a trunk refers to the main stream of development. If you create a new project, you will spend the majority of your time making changes and committing them to the trunk of your repository.

Branch is defined as a copy of work derived from a certain point in the trunk. It sets up an extra space for users to work on and make modifications without disturbing the trunk. As soon as the modifications in branch are done, you can merge it back to the trunk.

### **Creating a branch**

- 1. Select **Team > Utilities > Branch...** from the toolbar.
- 2. When the **Create Branch** window appears , enter its name in the **Branch Name** field for your new branch and select whether to start working on the branch or to stay in trunk. Click **OK** to confirm.

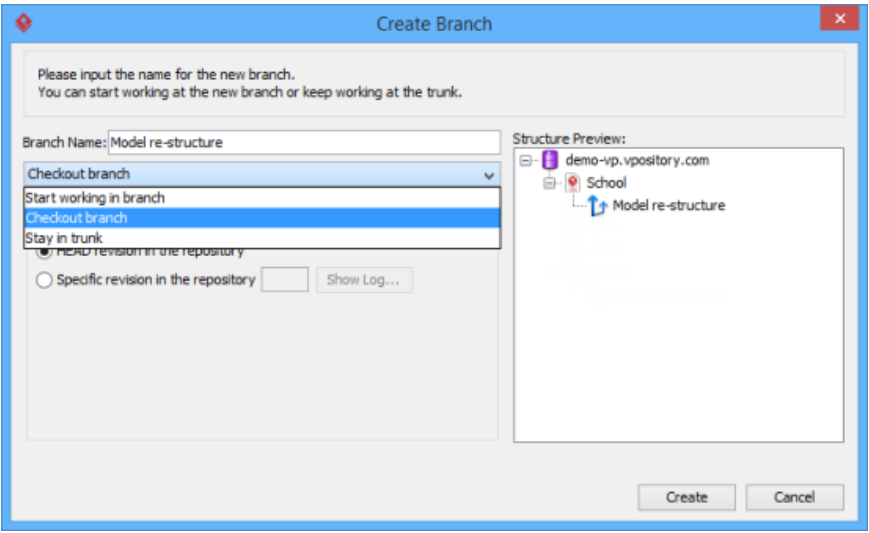

The **Create Branch** window

The three options in the drop-down menu are **Start working in branch**, **Checkout branch** and **Stay in trunk**. Select **Start working in branch** means you create, checkout and open a new branch and then start working on it. Select **Checkout branch** means you create and checkout a new branch but just keep it in repository for working on it later on. Select **Stay in trunk** means you create a new branch but do not check it out and do not show it in repository either.

**NOTE:** For Teamwork Server, you can create branch from a specific revision of trunk by selecting **Specific revision in the repository** and entering the revision number. On the other hand, select **HEAD revision in the repository** if you want to create a branch from the latest revision in trunk. Finally, click **OK** button to confirm.

## **Merging a branch**

When the development activity of branch has been completed, you can optionally merge the branch back to trunk. To merge:

- 1. Work in trunk. Select **Team > Utilities > Merge...** from the toolbar.
- 2. When the **Merge** window appears, select the branch you want to merge to the working trunk. A specified revision of project can be merged both from/to by selecting **From Revision** and entering the revision number of from and/or to revision. You can also click on the **Show Log...** button to popup a window with revisions listed and then select the revision from the list. Click **OK** to continue.

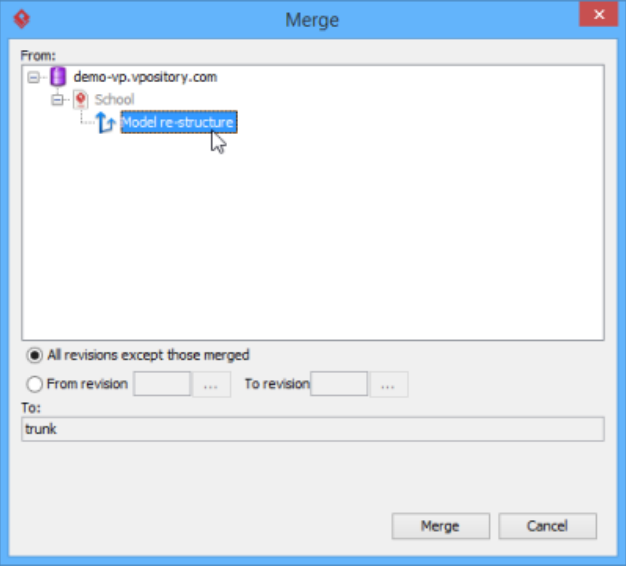

The **Merge** window

## **Related Resources**

- [New to Visual Paradigm? We have a lot of UML tutorials written to help you get started with Visual Paradigm](https://www.visual-paradigm.com/tutorials/)
- [Visual Paradigm on YouTube](http://www.youtube.com/VisualParadigm)
- [Visual Paradigm Know-How Tips and tricks, Q&A, solutions to users' problems](https://knowhow.visual-paradigm.com/)
- [Contact us if you need any help or have any suggestion](https://www.visual-paradigm.com/support/?product=vp)

# **Tagging**

Tag refers to a named version of your work at a point of time on the trunk. The best application of a tag is to create it for every major release or milestone. Note that you cannot merge a tag to the trunk nor commit it to the server.

To create a tag:

- 1. Select **Team > Utilities > Tag...** from the toolbar.
- 2. In the **Create Tag** window, enter the name of the new tag in the **Tag Name** field. Click **OK** to confirm.

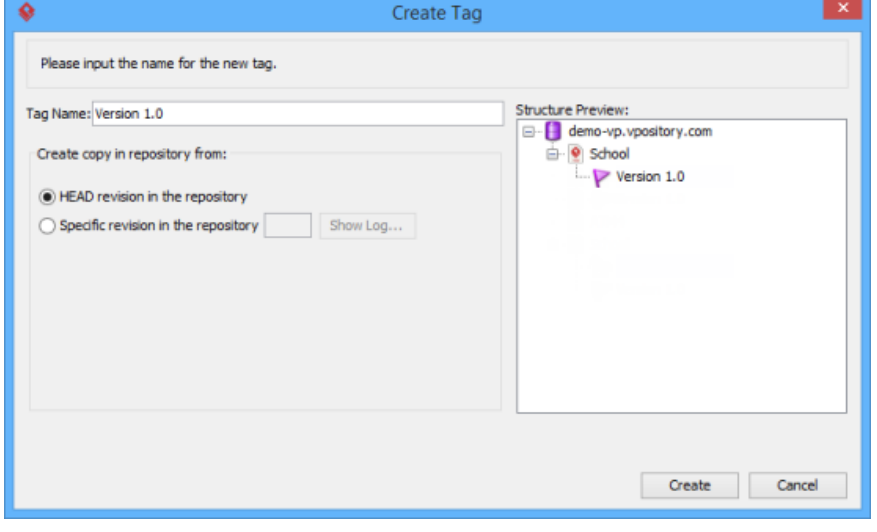

The **Create Tag** window

**NOTE:** For Teamwork Server user, check **HEAD revision in the repository** if you want to create a tag from the latest revision of trunk while check **Specific revision in the repository** if you want to create a tag from a specific revision.

## **Related Resources**

- [New to Visual Paradigm? We have a lot of UML tutorials written to help you get started with Visual Paradigm](https://www.visual-paradigm.com/tutorials/)
- **[Visual Paradigm on YouTube](http://www.youtube.com/VisualParadigm)**
- [Visual Paradigm Know-How Tips and tricks, Q&A, solutions to users' problems](https://knowhow.visual-paradigm.com/)
- [Contact us if you need any help or have any suggestion](https://www.visual-paradigm.com/support/?product=vp)

## **Roll back past revisions changes**

Visual Paradigm maintains the histories of changes team members made. If changes were made by mistake, you can undo it by performing a revert on the revision where the change was made in.

Select **Team > Utilities > Open Teamwork Client...** from the toolbar to open the **Teamwork Client**. In **Teamwork Client**, all your project's revisions are shown in **Project revisions** under **Revisions** tab. Select the number of project's revisions you want to list from the drop-down menu **Show**. Select the revision(s) that contain the unwanted changes and click **Revert Revisions.**

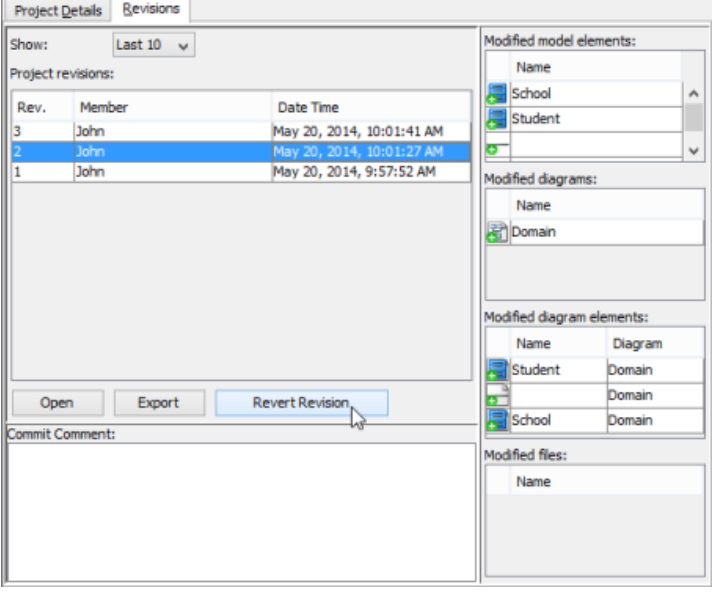

Revert a revision

A new revision will be created for the result of reverting. Therefore, you are asked to commit here. Sometimes, the undo action may cause a conflict with a more recent revision or revisions. Just like the normal commit process, you must resolve all the conflicts in order to continue committing. You have to resolve conflict either by overwriting or reverting the change. Overwrite means to adopt the server copy's change, while Revert means to adopt the local's change.

## **Related Resources**

- [New to Visual Paradigm? We have a lot of UML tutorials written to help you get started with Visual Paradigm](https://www.visual-paradigm.com/tutorials/)
- [Visual Paradigm on YouTube](http://www.youtube.com/VisualParadigm)
- [Visual Paradigm Know-How Tips and tricks, Q&A, solutions to users' problems](https://knowhow.visual-paradigm.com/)
- [Contact us if you need any help or have any suggestion](https://www.visual-paradigm.com/support/?product=vp)

# **Export revision**

You can export revision(s) from server to your machine for checking the project content of certain phase of development. You can export specific revision, or all revisions.

### **Export the selected revision**

- 1. Select **Team > Utilities > Open Teamwork Client...** from the toolbar.
- 2. In the **Teamwork Client** window, open the **Revisions** tab.
- 3. Select the revisions(s) you want to export under **Project revisions**. Click **Export** and choose **Export selected revisions...** from the pop-up menu.

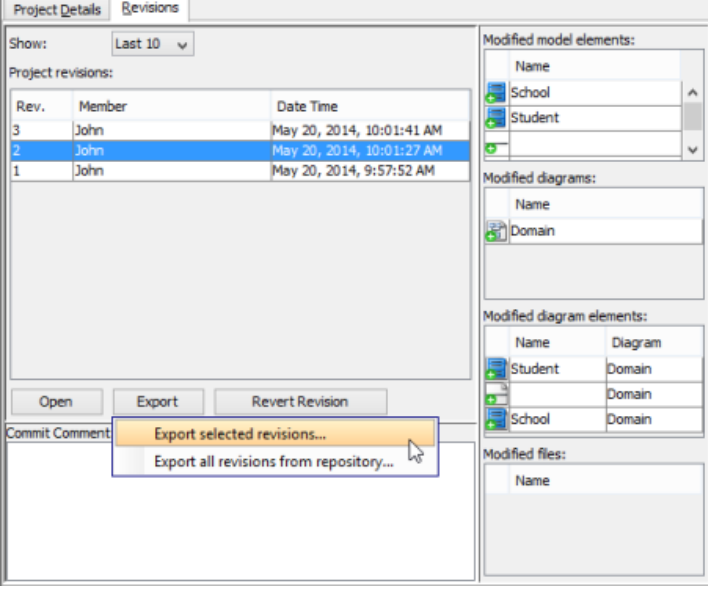

Export selected revision

4. In **Select Directory** window, select an existing folder or make a new folder for storing the selected revision(s). Click **OK** to proceed.

## **Export all revisions from repository**

- 1. Select **Team > Utilities > Open Teamwork Client...** from the toolbar.
- 2. In the **Teamwork Client** window, open the **Revisions** tab.
- 3. Click **Export** and choose **Export all revisions from repository...** from the pop-up menu.
- 4. In **Select Directory** window, select an existing folder or make a new folder for storing all revisions. Click **OK** to proceed.

#### **Related Resources**

- [New to Visual Paradigm? We have a lot of UML tutorials written to help you get started with Visual Paradigm](https://www.visual-paradigm.com/tutorials/)
- **[Visual Paradigm on YouTube](http://www.youtube.com/VisualParadigm)**
- [Visual Paradigm Know-How Tips and tricks, Q&A, solutions to users' problems](https://knowhow.visual-paradigm.com/)
- [Contact us if you need any help or have any suggestion](https://www.visual-paradigm.com/support/?product=vp)

## **Managing Teamwork Files**

When modeling, there may be external resources you want to attach to a model which help to describe it in detail or include data that cannot be modeled within the tool, like a text document. For example, you may want to attach a scanned image of a transaction receipt to a diagram that describes the transaction process so that the analyst can design the new system based on the image. Or maybe an image file showing the user's expectation of the user interface.

The reference function enables you to add file references to model elements and diagrams. You, as a user who work in a team-based environment with VPository/Teamwork Server do not need to copy any referenced files for other team members to open. Instead, you can commit your model along with the referenced files to the server by referencing a **teamwork file**. Teammates can then get the referenced files from server and open them in their environment.

In VP, there is a folder under the workspace for storing files that are readily being committed to VPository/Teamwork Server for versioning. Those files are called **teamwork files**. The file revision will follow the model, i.e. whenever you open a particular revision of work from server, the file of that revision will be obtained and thus there is always a consistency between the file and the design.

**NOTE:** "Teamwork Files" is supported by VPository and Teamwork Server Corporate Edition.

#### **Opening the Project Browser for Teamwork Files management**

The **Project Browser** is where you can browse and manage the Teamwork Files. To open the **Project Browser** for the management of Teamwork Files:

1. Select **View > Project Browser** from the toolbar or press **Ctrl-Shift-B**.

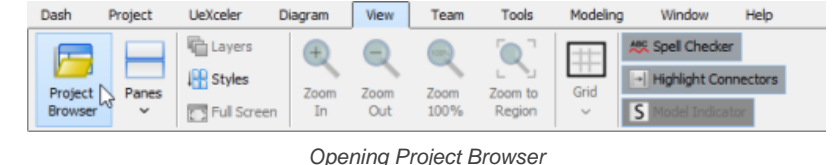

2. Open the **Files** page.

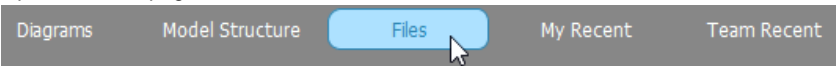

Selecting the Files page

The folder structure is listed on the left hand side of the screen, while the files and sub-folders are listed on the right hand side.

## **Creating a folder**

- You can create a folder for managing files. To create a folder:
- 1. Select the parent folder from the folder list on the left hand side. If you want to create a folder at root level, select the project node.

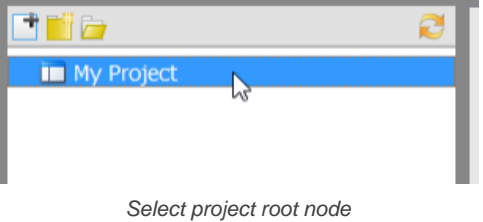

2. Click on the **New Folder** button on top of the folder list.

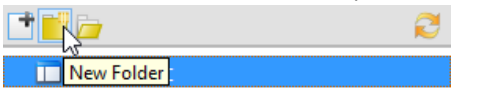

Create a folder

3. Enter the name of the new folder and click **OK** to confirm.

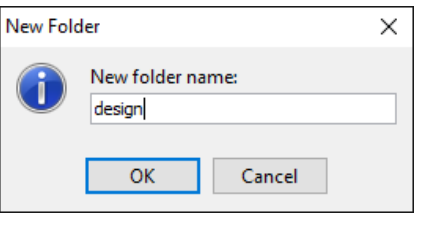

Entering folder name

A new folder is created under the selected node.

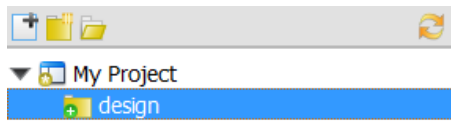

Teamwork folder created

## **Adding a teamwork file/folder**

To add a teamwork file/folder is to copy an external file/folder into your project as a teamwork file (or folder).

1. Select the parent folder from the folder list on the left hand side. If you want to add the teamwork file to root level, select the project node.

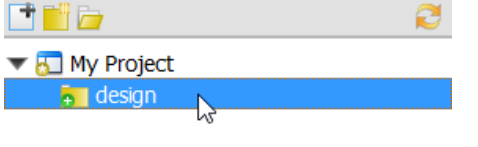

Selecting the parent folder

2. Click on the **Add File/Folder** button on top of the folder list.

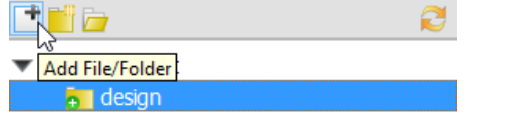

To add a teamwork file/folder

3. In the **Add** window, select the file or folder to add and click **Open**. You can select multiple files by pressing the **Ctrl** or **Shift** key. When finished, you can see the thumbnails of the selected files and folders listed on the right hand side of the **Project Browser**.

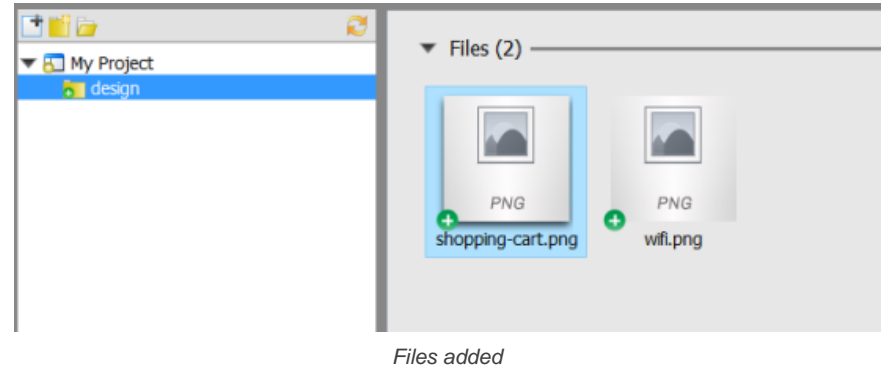

## **Opening a file**

To open a file:

- 1. In the folder list, navigate to the folder where the file is placed in.
- 2. Select the folder.
- 3. The thumbnail of the file you want to open is on the right hand side on the Project Browser. Double click to open it.

#### **Opening the containing folder of file**

You can open the containing folder of a teamwork file/folder so that you can access it with file explorer provided by the operating system. Right click on the file/folder and select **Show in Folder** from the popup menu.

### **Committing teamwork files**

You may make use of the commit function to commit teamwork files to VPository/Teamwork Server. When you perform a commit globally (i.e. commit the whole project), teamwork files will get committed. If you want to perform commit on specific teamwork file/folder, right click on it and select **Commit...** from the popup menu.

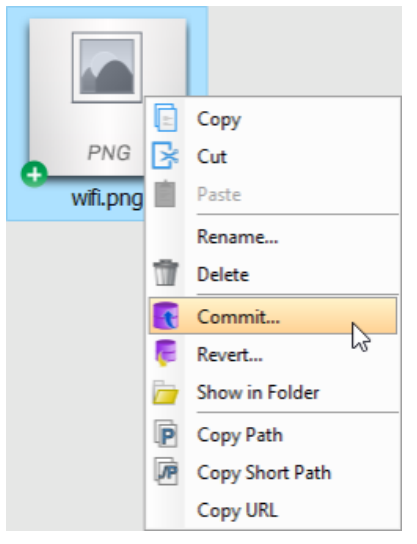

Commit teamwork files to server

### **Removing teamwork files**

To remove a teamwork file from project, select the file/folder to remove and press **Delete**. Alternatively, right click on the file/folder and select **Delete** from the popup menu.

#### **Revert changes**

Revert is the process of discarding non-committed modifications. To revert a file/folder, right click on the file/folder and select **Revert...** from the popup menu. In the Revert window, select the files to revert.

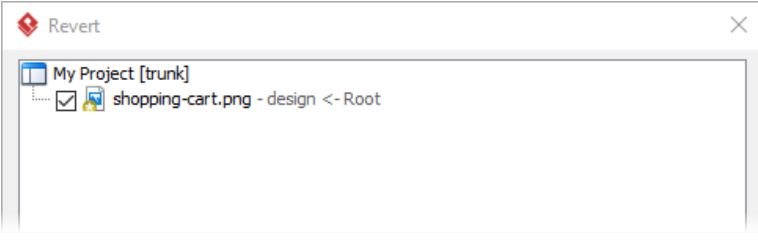

Revert changes of teamwork files

#### **Copy, Paste and Cut**

Copying, pasting and cutting of teamwork file can be done by two ways. One is by hotkey **Ctrl-C**, **Ctrl-V** and **Ctrl-X**. Another one is by right clicking on the file(s) and selecting **Copy**, **Paste** and **Cut** from the popup menu.

#### **Referencing a teamwork file**

When you try to add a file reference to a teamwork file, you may manually navigate through the folders to locate the teamwork file to add. Or to speed things up, Visual Paradigm allows you to create a shortcut that brings you to the folder where the teamwork files are stored. In order to have such shortcut, you need to define a user path of project files to create a corresponding shortcut in file chooser. After that, you may add the reference easily.

- 1. Select **Window > Application Options** from the toolbar to open the **Application Options** window.
- 2. In the **Application Options** window, select **User Path** on the left hand side.
- 3. On the right hand side, click **Add...** and select **Project Files Path** from the popup menu.
- 4. Click **OK** at the bottom of the **Application Options** window to close it.
- 5. From now on, when you try to add file reference to model elements, you can select the shortcut **Project Files Folder** in file chooser to jump to the folder where the teamwork files are listed.

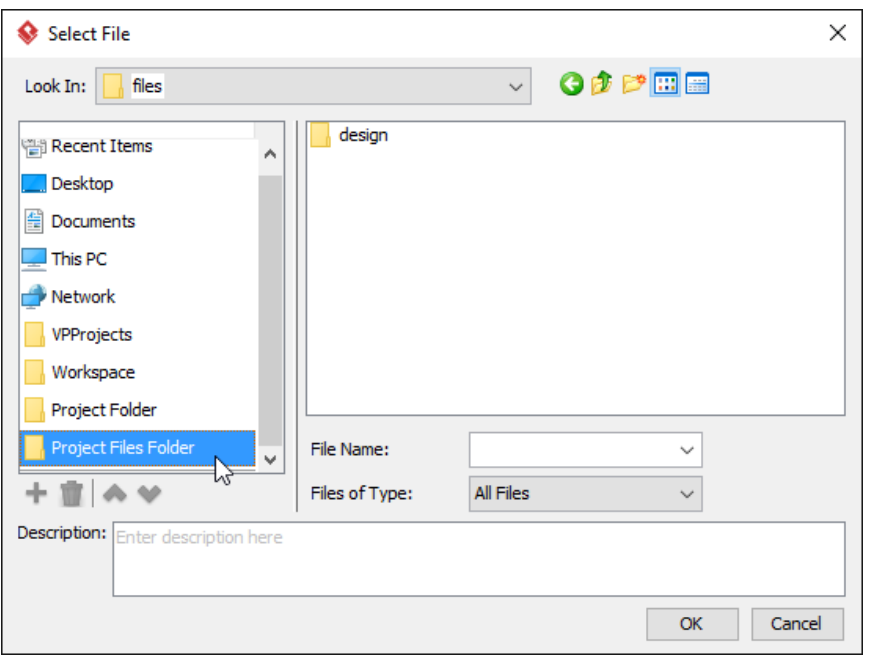

#### Project files folder

#### **Copying the path of a teamwork file**

Sometimes, you may want to save a new file to a teamwork folder. In order to do this, you have to know the filepath of the folder, which is what the **Copy Path** feature can help. There are two kinds of path you can copy - full path and short path. Full path is what known as an absolute path. You can save a file to a specific location by providing its full path. On the contrary, a short path is a relative path, which is relative from the project. A sample of short path would be MyProject\files\MyTWFile.txt. Compare to full path, short path is short and machine-independent, making it a good method to express a filepath within a team.

To copy the path of a teamwork file, right click on that file and then select **Copy Path**, **Copy Short Path** or **Copy URL**. The path will then be copied to the system clipboard automatically. Here is a description of copy features:

**Copy Path** - The absolute path of the file

**Copy Short Path** - The relative path of the file, relative to the root folder that stores the teamwork file

**Copy URL** - The URL of file. Team members who can access the project can visit the URL directly in their web browser for accessing or downloading the file.

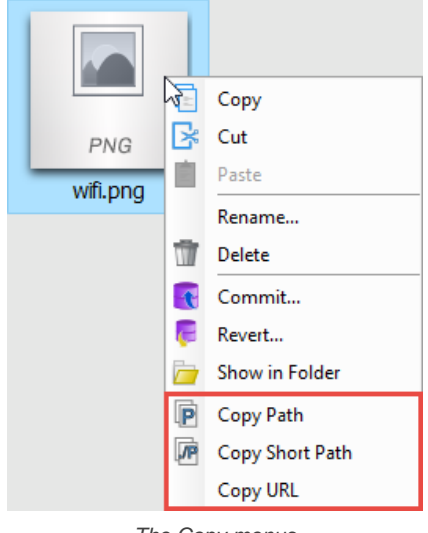

The Copy menus

#### **Related Resources**

- [New to Visual Paradigm? We have a lot of UML tutorials written to help you get started with Visual Paradigm](https://www.visual-paradigm.com/tutorials/)
- **[Visual Paradigm on YouTube](http://www.youtube.com/VisualParadigm)**
- [Visual Paradigm Know-How Tips and tricks, Q&A, solutions to users' problems](https://knowhow.visual-paradigm.com/)
- [Contact us if you need any help or have any suggestion](https://www.visual-paradigm.com/support/?product=vp)

## **Model element/diagram protection**

You can prevent a model element or a diagram from being edited by locking it.

#### **Locking a model element**

- 1. Open the Project Browser by selecting **View > Project Browser** from the application toolbar.
- 2. Locate the model element that you want to lock. You can search it by entering its name in the Search box at top right, or find it under the **Model Structure** tab.
- 3. Right click on the model element and select **Lock...** from the popup menu.

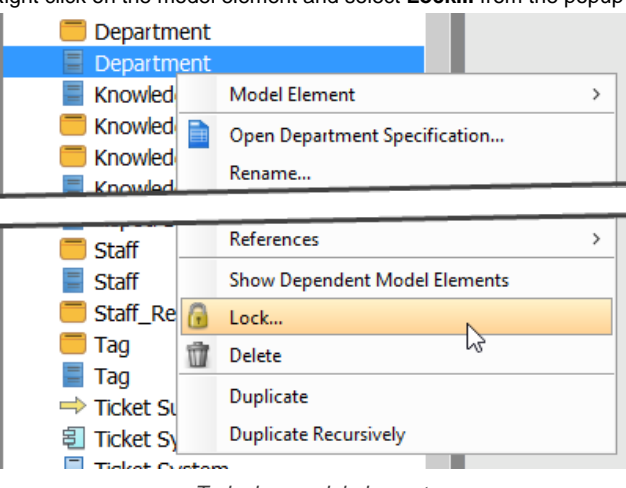

To lock a model element

4. In the **Lock** window, enter the password and click **OK** to confirm. You may also lock an element without entering password, but then other people will be able to unlock it right away without entering a password.

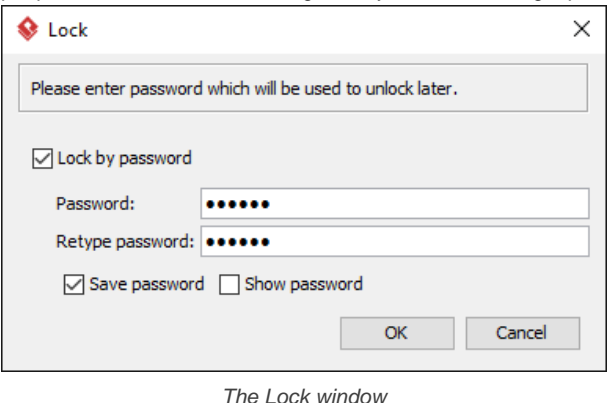

#### **Locking a diagram**

- 1. Diagram can be locked both via the diagram editing interface and in Project Browser. To lock an opened diagram, right click on its background and select **Diagram Content > Lock...** from the popup menu. To lock a diagram in Project Browser, open the Project Browser by selecting **View > Project Browser** from the application toolbar first. Then, locate the diagram either by searching or by selecting it under the **Diagrams** tab. Right click on the diagram and select **Lock...** from the popup menu.
- 2. In the **Lock** window, enter the password and click **OK** to confirm. You may also lock a diagram without entering password, but then other people will be able to unlock it right away without entering a password.

#### **Unlocking**

If you want to edit a locked element you have to either unlock it or remove the lock completely. Unlock makes an locked item become editable within the session. By reopening the project, the unlocked elements item will become locked again.

Unlock can be done intentionally by passive when you attempt to edit a locked model element/diagram. To unlock an item manually, run through the steps of locking until you see the popup menu showing **Unlock** instead of **Lock**. Select it. If the lock had password protected, enter the password and click **OK**. Note that if you are the one who created the lock, you won't be asked for a password.

When you attempt to edit a locked item, you will be prompted to unlock it, too.

## **Removing a lock**

To remove a lock completely, run through the steps of locking until you see the popup menu showing **Configure Lock...** instead of **Lock**. Select it. In the **Configure Lock** window, select **Remove lock**, enter the password and confirm. Note that if you are the one who created the lock or if no password has been specified, you won't be asked for a password.

#### **Manage locked elements**

You can view all the locked items as well as to remove their locks in the **Manage Locked Elements** window. To open the window, select **Window > Configuration > Manage Locked Elements** from the application toolbar.

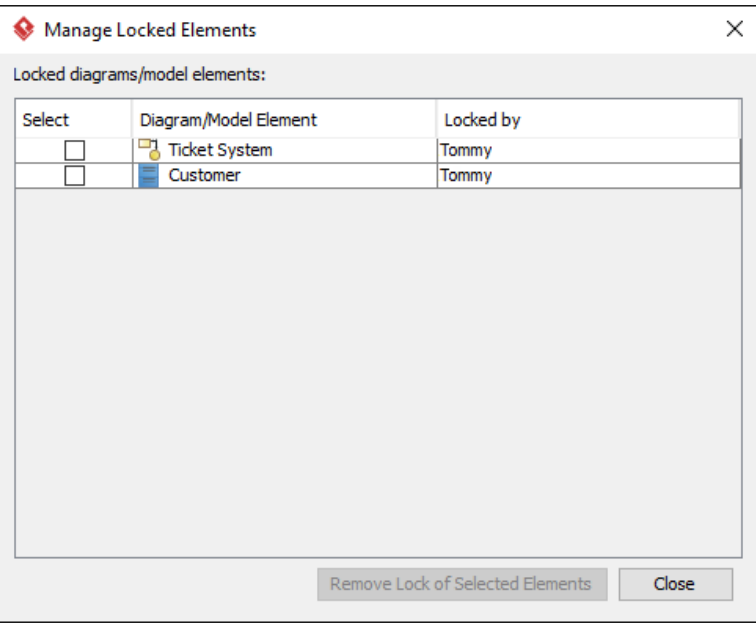

The Manage Locked Elements window

## **Related Resources**

- [New to Visual Paradigm? We have a lot of UML tutorials written to help you get started with Visual Paradigm](https://www.visual-paradigm.com/tutorials/)
- [Visual Paradigm on YouTube](http://www.youtube.com/VisualParadigm)
- [Visual Paradigm Know-How Tips and tricks, Q&A, solutions to users' problems](https://knowhow.visual-paradigm.com/)
- [Contact us if you need any help or have any suggestion](https://www.visual-paradigm.com/support/?product=vp)

## **See the evolution of design using Visual History**

There are many reasons why you want to know how a diagram looked like at some point in time. First, you may find the latest design not feasible and you want to see how the feasible one looked like in the past. Second, you may spot a flaw/mistake and you want to recover it by referencing the correct design you did before. And for diagrams like business process diagram, ArchiMate and business motivation model, you can observe their changes to determine the changes the business has made over the years. You can easily tell what and why the design and hence the business was changed. Such information can help you to plan the future with minimized risks.

While seeing the evolution of diagram is pretty much the most common use case, you can also see the evolution of specific shape or even a model element, say, to know what a package contained at some point in time.

Visual History enables you to see the evolution of your design. It features a side-by-side diagram viewer that allows the comparison of diagram over revisions. With the revision slider, you can easily slide across revisions to compare the diagram in the latest revision and a specific revision in the past.

Another important function of Visual History is to help recovering your work by restoring from an old revision. You can read the next chapter for details.

### **Browse a diagram in old revision with Visual History**

To see how a diagram looked like in the past, perform the steps below.

- 1. Right click on the background of a opening diagram and select **Visual History...** from the popup menu.
- 2. This opens the **Visual History** window. At the top of the window you can see the diagram name as well as the drop down menu **Show**, which controls the kind of difference you want to focus on when comparing revisions. We will talk about it in the coming sections. In the middle, you see two diagram viewers. The left hand side is the diagram in the latest revision, while the right hand side is the same diagram in an old revision. You can drag the viewers to pan the diagrams. If you are comparing a model element or a shape instead of a diagram, you will see the properties of that element/shape listed here.

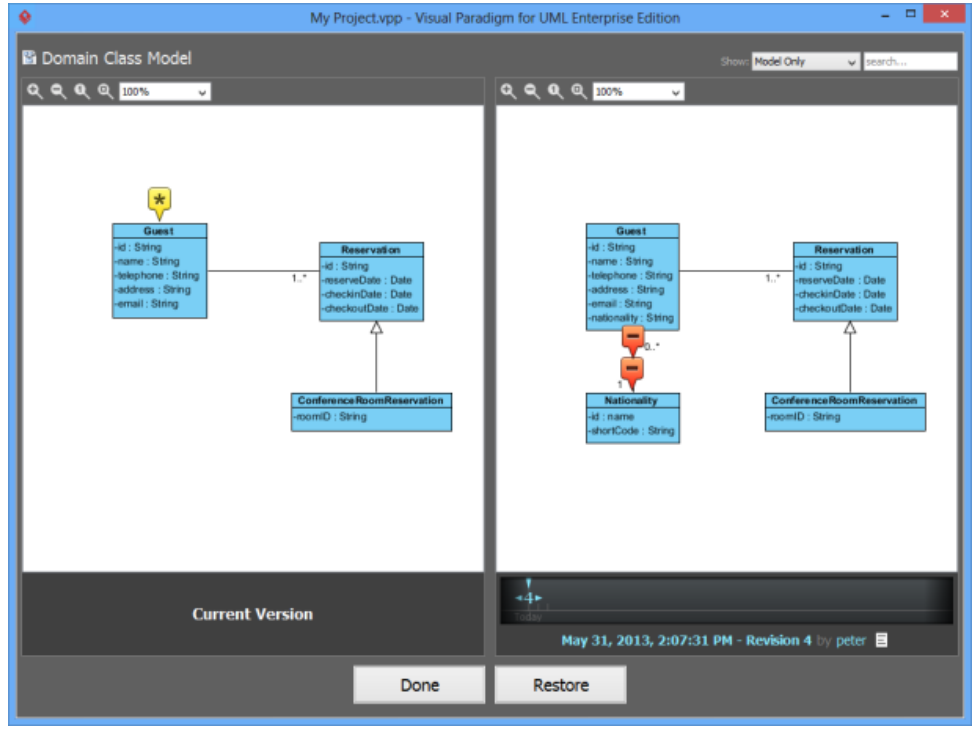

The Visual History window

3. Under the diagrm viewer on the right, you see the time line. Press on the revision number and drag right or left to move to older or more recent revisions. The diagram viewer will be updated to show the diagram in the chosen revision. Note that only the revisions that reflect a change in diagram are listed on the time line. You can slide between revisions to see the evolution of diagram and to stop at certain revision to analyse and compare that revision with the latest revision, as shown in the viewer on left hand side.

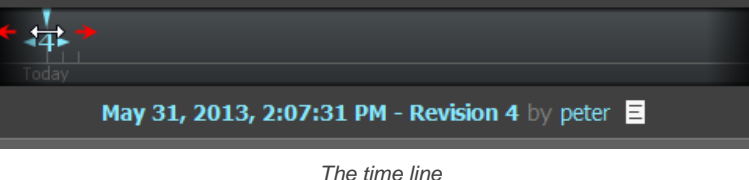

#### **Compare diagrams with the help of visual indicator**

While visual difference of diagrams can be identified easily by bare eyes, you are unable to tell the changes of shape/model element properties that are not presented on diagram, such as the modification of element documentation. In order to know this kind of change, you need to check the visual indicators that appear on the diagram.

Each indicator represents a difference found when comparing the latest revision and the revision as selected in the time line. The pointer of indicator tells you where the difference is.

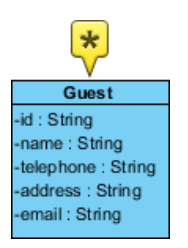

#### A modified class

By clicking on an indicator, you can see a list of modified properties, categorized by diagram level property (e.g. shape position, color, etc) and model level property (e.g. name, documentation of model element, etc).

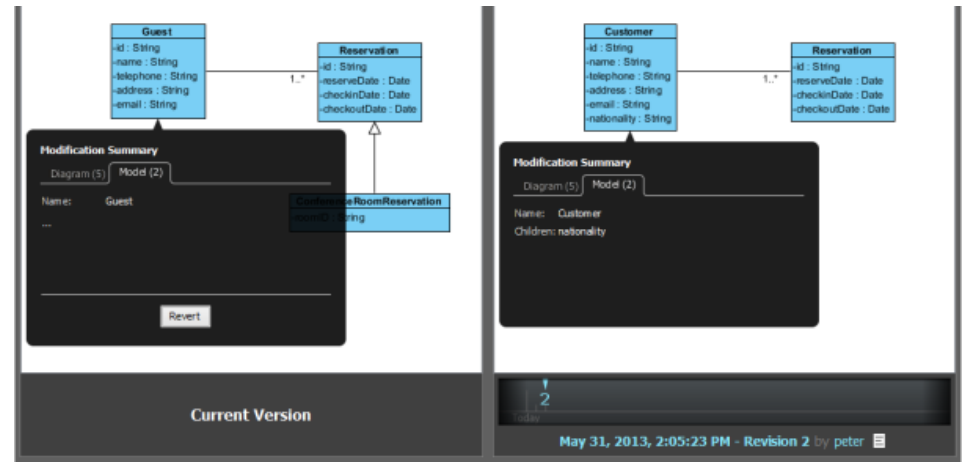

The 'Guest' class was named 'Customer' before, and owned an attribute nationality

### **Adjust the type of difference to indicate on diagram**

There are two kinds of differences **Visual History** can identify when comparing diagrams - model and diagram. Model refers to all sort of model element properties change, such as the renaming of element, addition of file reference, modification of documentation, etc. Diagram refers to all sort of shape properties change, such as shape position, shape color, etc.

If you want to focus on model element properties rather than the view level properties, you can click on the drop down menu **Show** at the top right of the **Visual History** window and select **Model Only**. There are also options like **Diagram Only** and **Diagram and Model** to suit different needs. The diagram viewers will be updated to show or hide away indicators after considering or ignoring the differences base on your choice.

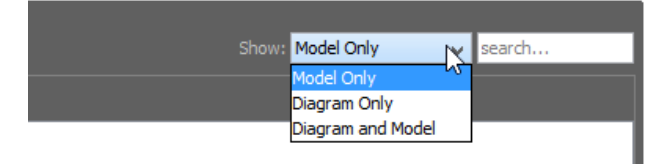

Show only model element properties changes

## **Related Resources**

- [New to Visual Paradigm? We have a lot of UML tutorials written to help you get started with Visual Paradigm](https://www.visual-paradigm.com/tutorials/)
- **[Visual Paradigm on YouTube](http://www.youtube.com/VisualParadigm)**
- [Visual Paradigm Know-How Tips and tricks, Q&A, solutions to users' problems](https://knowhow.visual-paradigm.com/)
- [Contact us if you need any help or have any suggestion](https://www.visual-paradigm.com/support/?product=vp)
# **Design recovery with Visual History**

Aside from browsing a designs in old revision, **Visual History** also allows you to restore a diagram from old revision. Let's say you have deleted a shape by mistake and you want to get it back. You can locate in Visual History the revision that has the shape intact, and get it back by clicking the **Revert** button (You will learn how in this page). Besides restoring changes one by one, you can restore the whole diagram. By doing so, the whole diagram will be overwritten by the old version.

### **Revert modification**

1. In the **Visual History** window, when you are comparing diagrams, there are indicators that appear on diagram showing the areas of changes. Click on an indicator to popup the modification summary.

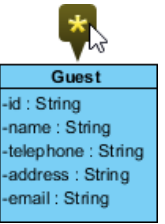

To review modifications

### 2. Review the modifications.

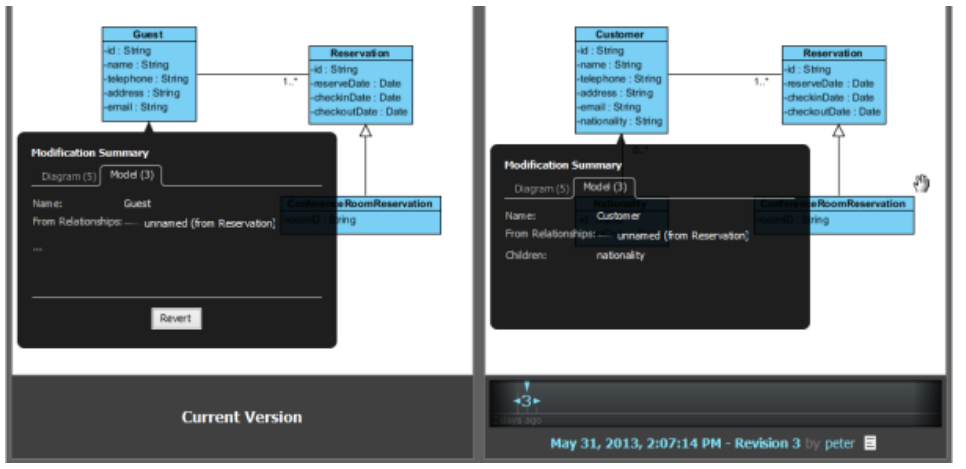

Review modifications

3. If you want to revert **ALL** the modifications listed in the modification summary, click the **Revert** button at the bottom of the summary popup.

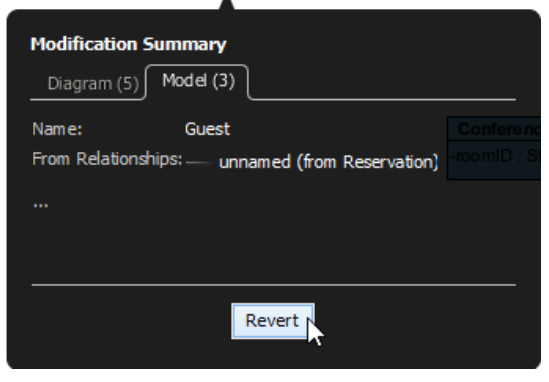

Revert modifications

4. If you want to revert a specific modification, move the mouse point below the last modification to show the **Details...** button. Click on it.

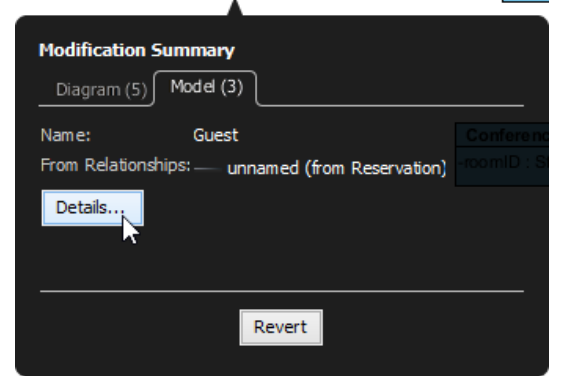

Review modification details

5. The modifications are listed in in a table. You can click on individual modification and then click the **Revert** button to revert it. l a s

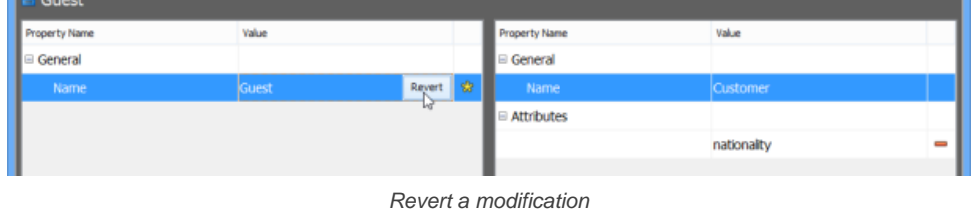

# **Restore deleted shape**<br>1. In the Visual Hist

1. In the **Visual History** window, when comparing diagrams, click on the indicator that appears on top of the deleted shape.

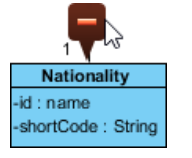

To get deleted shape back

2. Click the **Restore** button in the **Delete Details** popup to get the shape back.

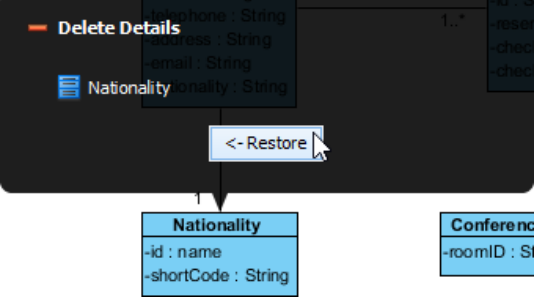

Restore a deleted shape

### **Restore the whole diagram**

If you want to restore the entire diagram from an old revision, simply click Restore at the bottom of the **Visual History** window.

### **Related Resources**

- [New to Visual Paradigm? We have a lot of UML tutorials written to help you get started with Visual Paradigm](https://www.visual-paradigm.com/tutorials/)
- **[Visual Paradigm on YouTube](http://www.youtube.com/VisualParadigm)**
- [Visual Paradigm Know-How Tips and tricks, Q&A, solutions to users' problems](https://knowhow.visual-paradigm.com/)
- [Contact us if you need any help or have any suggestion](https://www.visual-paradigm.com/support/?product=vp)

# **Using PostMania**

### **What is PostMania?**

PostMania allows system designers to share diagrams drawn by Visual Paradigm with others, letting the viewers view the diagrams and to give comments.

### **Sharing diagram**

To share a diagram with someone means to let him or her view the shared diagram and to allow him or her to give comments on the diagram, or shapes in the diagram. This page shows you how to share diagram with others, in PostMania.

### **Getting notified of new posts**

When someone, either a member or viewer, has created/replied a post in a diagram shared by you or you followed, or if you are selected to be the person to notify during a post is created, you will be notified. This page provides you with more details.

### **Posting and replying**

If you want to say something about a diagram or its content, no matter for what purpose, can create a post in PostMania. This page shows you how to create a post and reply a post in PostMania.

### **Following post**

If you want PostMania inform you that certain diagram has new/replied posts, or has been modified, you can follow that diagram. This page shows you how to follow diagram in PostMania.

### **Manage share diagrams (viewer based)**

You may want to know if someone has viewed a diagram that you shared and if so, when did he/she last view the diagram. We will show you how to do this in this article.

### **Managing diagram viewers**

You may want to know if someone has viewed a diagram that you shared. In this article, we will show you how to do this in a shared diagram.

### **Searching a post**

When you want to read the conversation made earlier but have no idea where it is, you can search it out with a keyword. This article shows you how it works.

# **What is PostMania?**

PostMania is a tool bundled with VPository that lets you share the diagrams that you've created in Visual Paradigm with others, and to collect their feedback after they have view your diagrams. Very often, you share diagrams with your partners, clients or colleagues to let them confirm your design or clarify design issues. They can view your diagrams on the web, without any rights to edit them. Here are some of the use cases of PostMania:

- Business user reviews and approves business process design
- Business user reads the latest business process design for working guidelines
- Business user request changes to process plan
- Developer views the latest class diagram to gain get up-to-date system specification and design guideline

### **Related Resources**

- [New to Visual Paradigm? We have a lot of UML tutorials written to help you get started with Visual Paradigm](https://www.visual-paradigm.com/tutorials/)
- [Visual Paradigm on YouTube](http://www.youtube.com/VisualParadigm)
- [Visual Paradigm Know-How Tips and tricks, Q&A, solutions to users' problems](https://knowhow.visual-paradigm.com/)
- [Contact us if you need any help or have any suggestion](https://www.visual-paradigm.com/support/?product=vp)

# **Sharing Diagram**

To share a diagram with teammate means to let him or her view the shared diagram, either through a web browser or through mobile device, and to allow him or her to give comments on the diagram, or shapes in the diagram.

Sharing works in diagram based, meaning that when you share a diagram with someone, he/she can only view that diagram, but not the other diagrams, unless the other diagrams have also been shared.

### **Sharing a diagram through invitation**

To share a diagram:

- 1. In Visual Paradigm, open the diagram you want to share.
- 2. Make sure the diagram have been committed to the server. You can only share a diagram that has been committed to server before.
- 3. Open the action bar by clicking on the tiny button on the right hand side of the diagram, near the scrollbar, if exist.

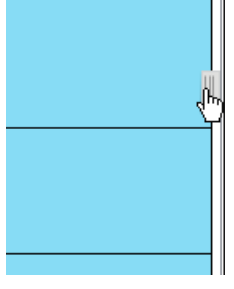

Open the action bar

4. Open the **PostMania Topic Pane** button by clicking on its button in the action bar.

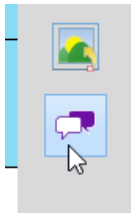

Opening PostMania Topic Pane

5. At the top of the **PostMania Topic Pane**, click **Share** and then select **Invite Viewers...** from the drop down menu.

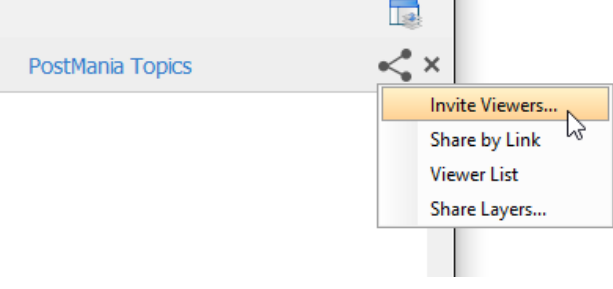

Invite viewers

6. Enter the name and/or the Email address of the people to share with. If a person to invite is an existing viewer/member, you just need to enter his name and pick him up from the drop down menu. If he is not currently a viewer, please enter his email address. PostMania will send invitation Emails all people specified, to invite them to join PostMania for viewing and commenting on the diagram to be shared.

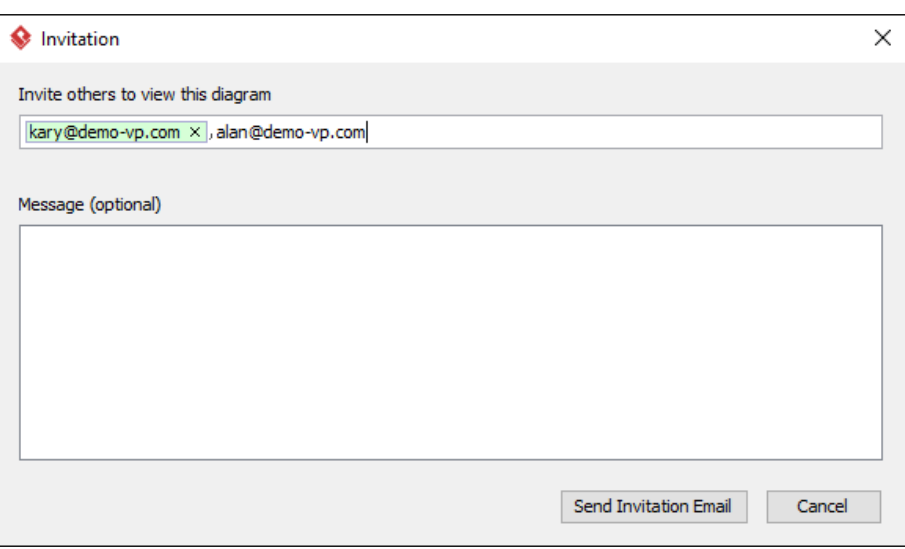

Entered the name and email address of invitees

- 7. You can optionally include a message, which will be included in the email PostMania send out.
- 8. Click **Send Invitation Email**. PostMania will send the invitees invitation Emails in three minutes.

**NOTE:** If the invitee is an existing viewer, and has opened the notification page/view of PostMania, either in a web browser or in Android apps, he/she will not receive the email notification.

In three minutes, invitees will receive an Email, with subject " **%NAME% has shared a diagram with you**" where **%NAME%** is the person who shared the diagram. He/she has to:

- 1. Click on **Accept Invitation** in the Email to open the **New Viewer Form** in web browser.
- 2. Enter the password and click **Accept Invitation** in the form. Then, he/she will be redirected to the diagram shared.

### **Sharing a diagram by link**

To share a diagram with someone, you can enter his name and email address and send him an invitation, which was described above. Besides, you can give him a URL to open the sharing diagram in web browser. If he is already a viewer/member, he will be prompted to login to his VPository account when he visit the given link. Once logged in, he can view the diagram you shared. If he is not a viewer, he will be asked to join PostMania as a viewer to view the shared diagram.

### To share a diagram by link:

1. At the top of the **PostMania Topic Pane**, click **Share** and then select **Share by Link** from the drop down menu.

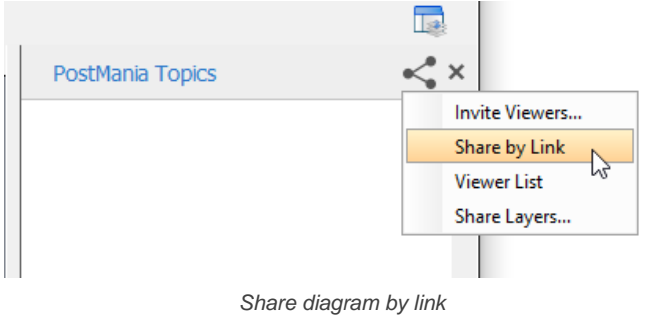

### 2. In the popup window, click **Generate Link**.

3. Copy the link by clicking **Copy to Clipboard**. Now, you can ask others to visit the link to view the diagram.

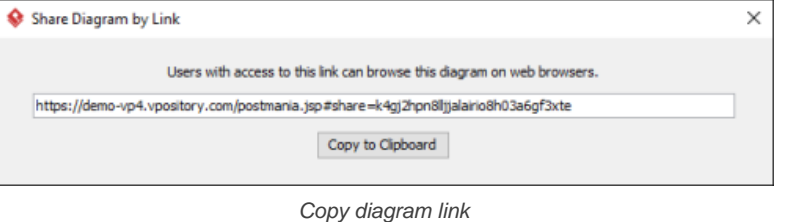

# **Selecting the layers to share/not share**

If your diagram has multiple diagram layers, you can select the layer(s) to share in PostMania, or to exclude the layers that you do not want to share. Shared layers will be visible when the diagram is being viewed in PostMania. To select the layer to share/not share:

1. At the top of the **PostMania Topic Pane**, click **Share** and then select **Share Layers...** from the drop down menu.

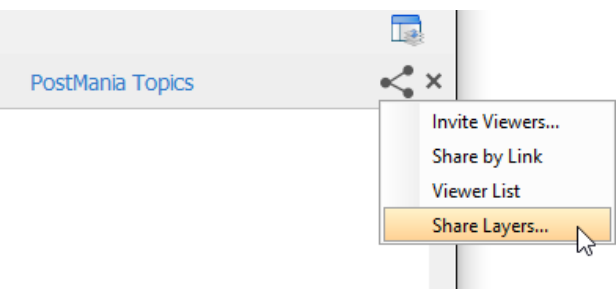

To select the layer to share/not share

2. In the **Share Layers** window, select the share layer option. Here is a description of the four options:

**Follow diagram**: Follow the visibility setting of layers. Layers that are currently visible are shared, whilst hidden layers will not be shared. In other words, what you can see will be what the viewer can see in PostMania.

**All layers**: Both visible and hidden layers will be visible in PostMania

**Specific layer only**: Select the layers to share. Non selected layers and any newly created layers will be invisible when the diagram is being viewed in PostMania.

**Exclude specific layers**: Select the layers to not share. Non selected layers and any newly created layers will all be visible when the diagram is being viewed in PostMania.

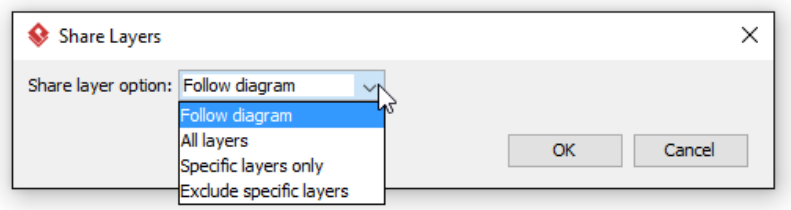

Selecting a share layer option

3. Click **OK**. The change will now be reflected in PostMania.

### **Disabling a shared link**

For security reasons you may want to disable a shared link once it has been visited by the authorized person. To disable a shared link:

- 1. At the top of the **PostMania Topic Pane**, click **Share** and then select **Share by Link** from the drop down menu.
- 2. In the popup window, click **Disable**. Note that by disabling the URL, new attempts to browse the diagram with that URL will be denined. Yet, viewers who have browserd the diagram before will remain accessible to the diagram.

### **Related Resources**

- [New to Visual Paradigm? We have a lot of UML tutorials written to help you get started with Visual Paradigm](https://www.visual-paradigm.com/tutorials/)
- [Visual Paradigm on YouTube](http://www.youtube.com/VisualParadigm)
- [Visual Paradigm Know-How Tips and tricks, Q&A, solutions to users' problems](https://knowhow.visual-paradigm.com/)
- [Contact us if you need any help or have any suggestion](https://www.visual-paradigm.com/support/?product=vp)

# **Getting notified of new posts**

When a viewer has created/replied a post in a diagram shared by you, you will see a notification in the status bar, like this:

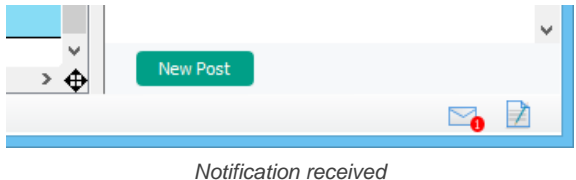

The number indicates the number of unread notifications. The number will be decreased once you have checked a notification. To check a notification, click on the **Message** icon in the status bar to open PostMania.

The left hand side of PostMania lists the notifications you received, ordered by the receive date and time, with the latest notification appears at the top and the earliest one comes last. You can click on a notification to have an overview of that notification.

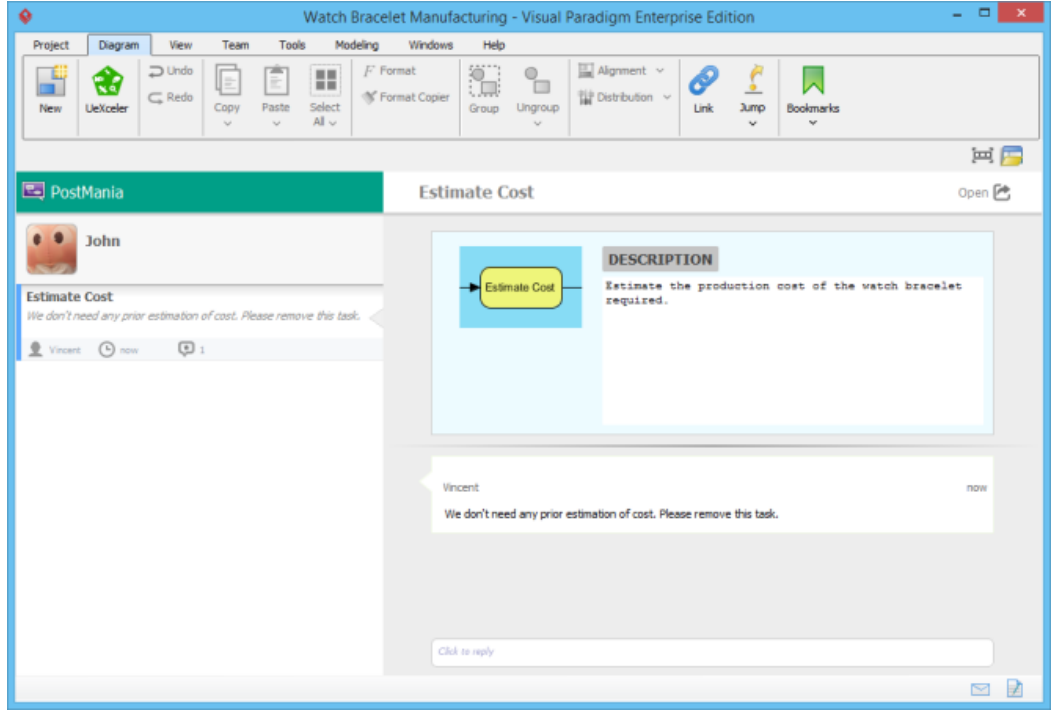

PostMania

The overview is displayed on the right hand side of PostMania. It consists of a thumbnail of diagram, and a chunk of unread conversation. Note that the content of a notification consists of only the unread portion of the entire conversation. If you want to view the full conversation, click **Open** at the top right corner of the PostMania. By opening a post, the related diagram will be opened, with the post opened in the **PostMania Topic Pane**, on the right of the diagram. If the post was created around a shape, that shape will be selected.

You can also reply to a post by entering your message below the conversation and then click **Post**.

### **Related Resources**

- [New to Visual Paradigm? We have a lot of UML tutorials written to help you get started with Visual Paradigm](https://www.visual-paradigm.com/tutorials/)
- [Visual Paradigm on YouTube](http://www.youtube.com/VisualParadigm)
- [Visual Paradigm Know-How Tips and tricks, Q&A, solutions to users' problems](https://knowhow.visual-paradigm.com/)
- [Contact us if you need any help or have any suggestion](https://www.visual-paradigm.com/support/?product=vp)

# **Posting and replying**

If you want to say something about a diagram or its content, no matter for what purpose, can create a post in PostMania. You can create a post to report status ("I have approved."), to ask for action ("Please implement this."), ask whatever questions ("When do you need this?"), seek for confirmation ("May I remove this from the model?"), request changes ("Fix it please"), etc.

### **Posting to diagram**

- 1. Open the diagram that you want to create a post in it.
- 2. Click on the diagram background to make sure no shape has been selected.
- 3. At the bottom of the **PostMania Topic Pane**, click **New Post**.
- 4. You see a purple mark symbol appear on the diagram. You can add marks to different parts of the diagram for the different areas of concern. To position a mark, simply drag it to the desired position.

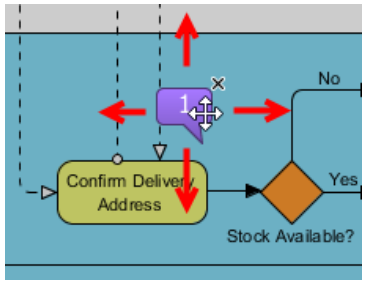

Repositioning a mark

To add a new mark, drag the mark symbol at the bottom right of the diagram, and release it at the desired position.

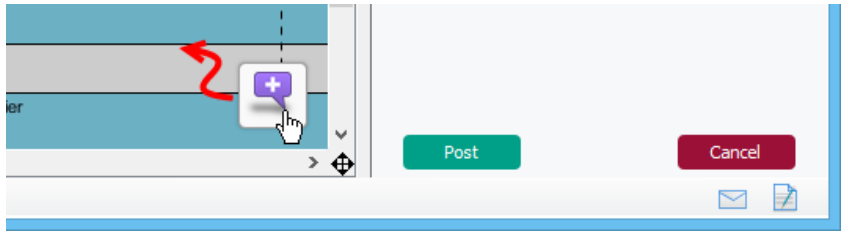

Create a mark

### 5. In the **PostMania Topic Pane**, enter the subject of post.

6. Enter the comments of the marks.

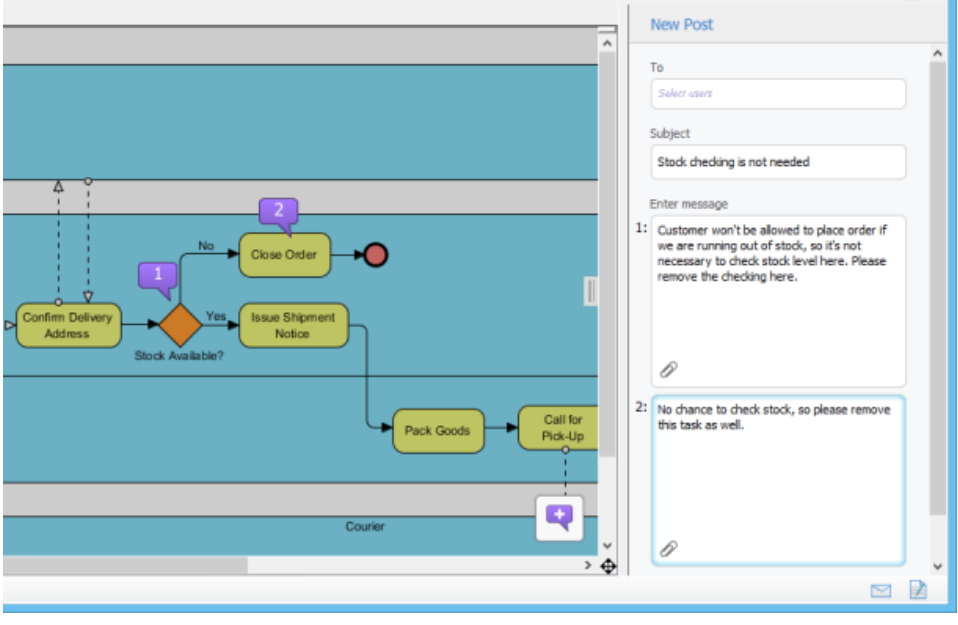

Entering comments

You can optionally attach file reference to each of your post content. To attach file(s), click on the attachment button at the bottom of the post box.

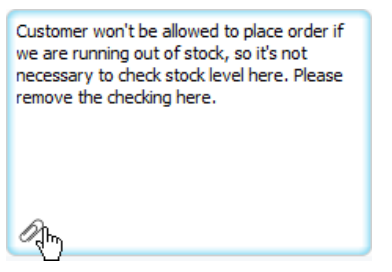

To attach a file to a post

7. Specify the member to notify in the **To** field. Selected members will receive Email notification about your post.

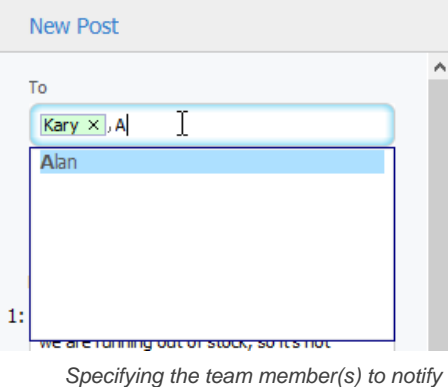

8. Click **Post**. Members selected to notify and members who followed the diagram will receive Email notification about your post.

### **Posting to shape**

- 1. Open the diagram that contains the desired shape.
- 2. Select the shape.
- 3. At the bottom of the **PostMania Topic Pane**, click **New Post**.
- 4. In the **PostMania Topic Pane**, enter the subject of post.
- 5. Enter the post content.

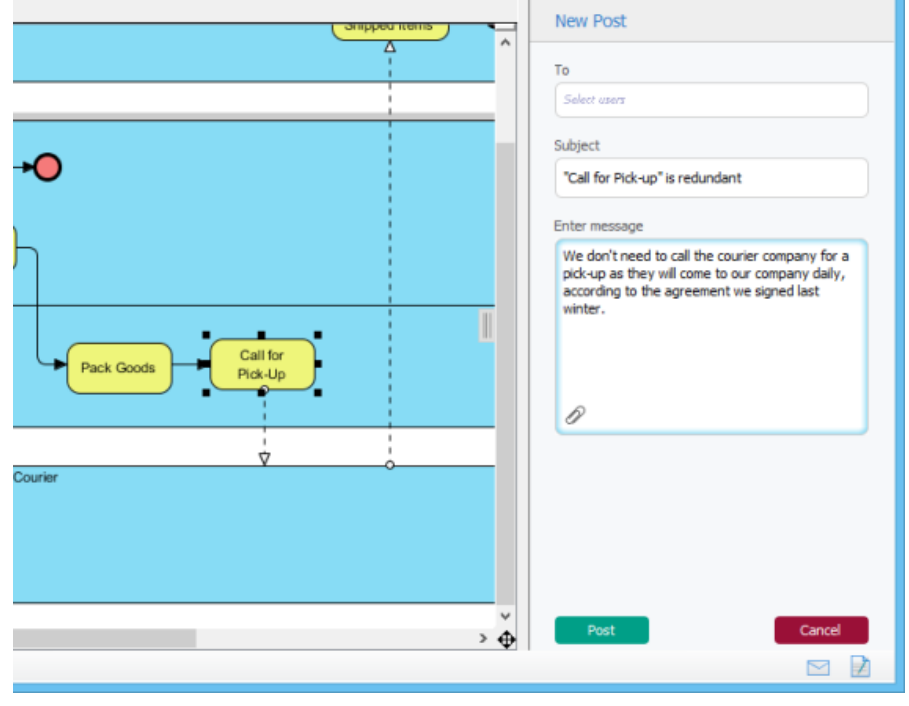

Entering post contents

6. Specify the member to notify in the **To** field. Selected members will receive Email notification about your post.

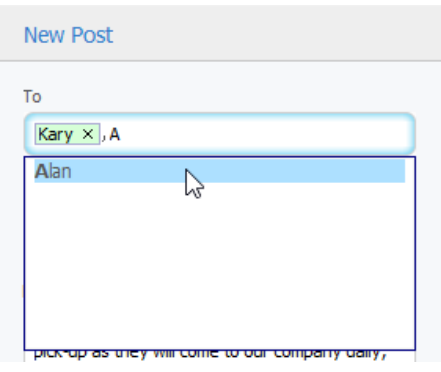

Specifying the team member(s) to notify

7. Click **Post**. Members selected to notify and members who followed the diagram will receive Email notification about your post.

### **Posting to references of a shape**

You can also post comments to references of a shape, via the **References** tab of the specification window.

- 1. Open the specification window of shape by right clicking on the shape and selecting **Open Specification...** from the popup menu.
- 2. Open the **References** tab.
- 3. Create post in the **PostManic Topic Pane** on the right hand side of the specification window.

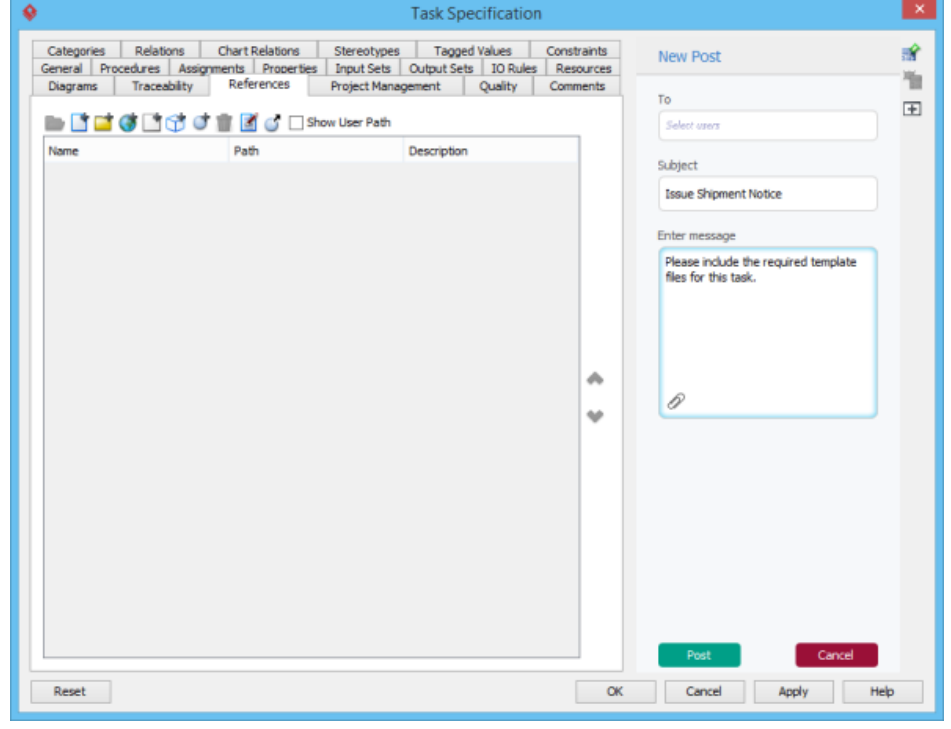

Creating a post to shape's references

### **Posting to use case flow of events**

You can also post comments to the flow of events of use case.

- 1. Open the flow of events editor of use case by right clicking on the use case and selecting **Open Use Case Details...** from the popup menu.
- 2. Open the **Flow of Events** tab.
- 3. Create post in the **PostManic Topic Pane** on the right hand side of the procedure editor. You can select the step to comment, on the left hand side of the working procedure editor.

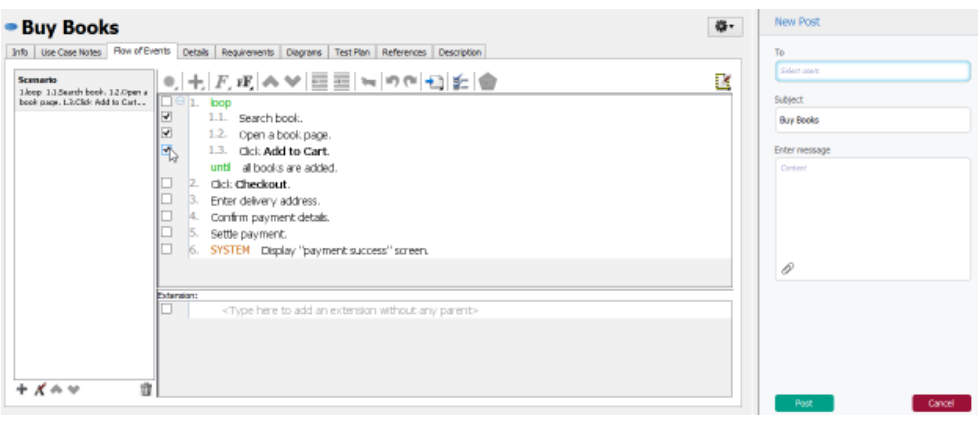

Select steps to comment

### **Posting to working procedure of BPMN task/sub-process**

You can also post comments to working procedure of BPMN task/sub-process.

- 1. Open the working procedure editor by right clicking on the background of business process diagram and selecting **Show Procedure Editor** from the popup menu.
- 2. Select the desired task/sub-process to browse its working procedure.
- 3. Create post in the **PostManic Topic Pane** on the right hand side of the procedure editor. You can select the step to comment, on the left hand side of the working procedure editor.

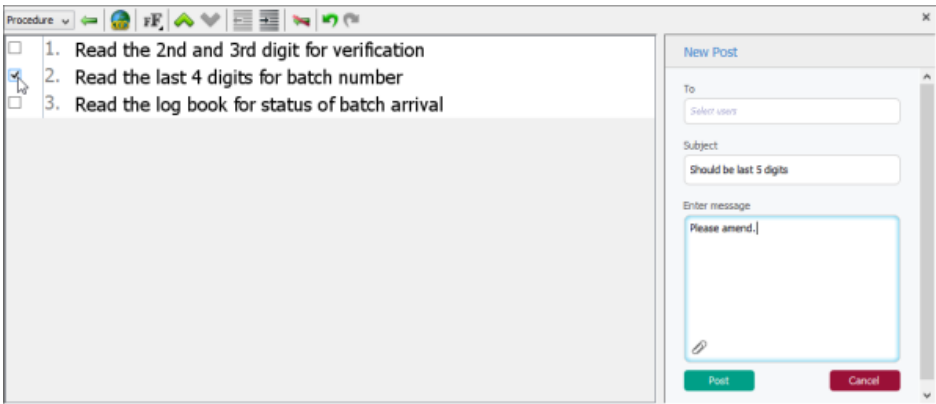

Creating a post to working procedure

### **Replying a post**

To reply a post:

1. Open the post to reply. You can open it from the **PostMania Topic Pane** or from the notification page.

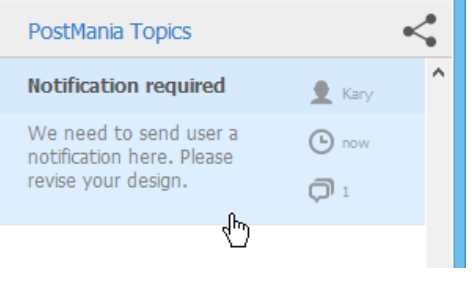

Opening a post

2. Enter the content of reply.

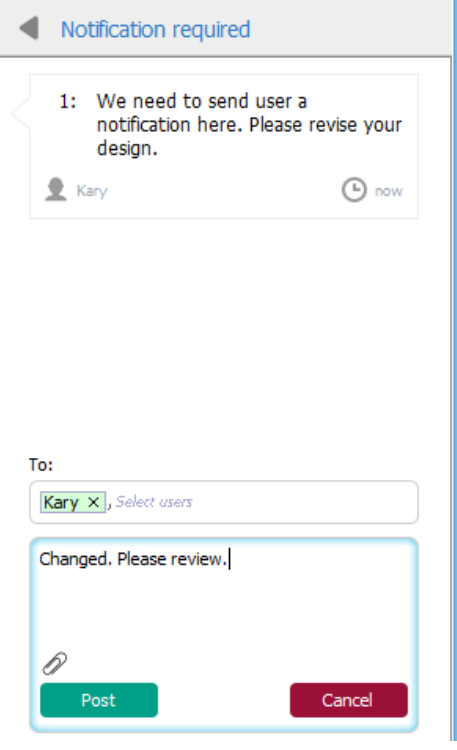

Entering reply content

- 3. You may specify the member to notify in the **To** field. Selected members will receive Email notification about your post.
- 4. Click **Post**.

### **Related Resources**

- [New to Visual Paradigm? We have a lot of UML tutorials written to help you get started with Visual Paradigm](https://www.visual-paradigm.com/tutorials/)
- **[Visual Paradigm on YouTube](http://www.youtube.com/VisualParadigm)**
- [Visual Paradigm Know-How Tips and tricks, Q&A, solutions to users' problems](https://knowhow.visual-paradigm.com/)
- [Contact us if you need any help or have any suggestion](https://www.visual-paradigm.com/support/?product=vp)

# **Following post**

If you want PostMania to inform you when certain post has been replied, you can follow that post. By following a post, you will receive a notification when reply has been made to that post, like this:

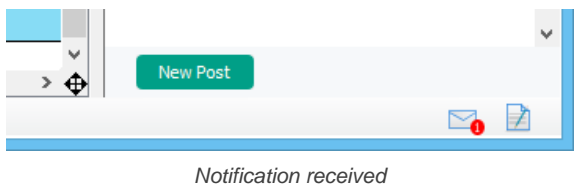

The number indicates the number of unread notifications. The number will be decreased once you have checked a notification. To check a notification, click on the **Message** icon in the status bar to open PostMania.

To follow a post:

1. Open the post to reply. You can open it from the **PostMania Topic Pane** or from the notification page.

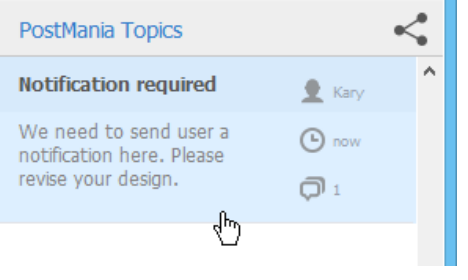

Opening a post

2. At the bottom of the **PostMania Topic Pane**, click **Follow**.

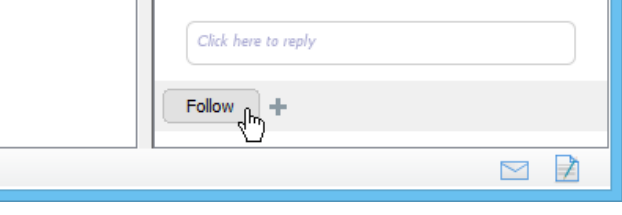

Follow diagram

### **Related Resources**

- [New to Visual Paradigm? We have a lot of UML tutorials written to help you get started with Visual Paradigm](https://www.visual-paradigm.com/tutorials/)
- **[Visual Paradigm on YouTube](http://www.youtube.com/VisualParadigm)**
- [Visual Paradigm Know-How Tips and tricks, Q&A, solutions to users' problems](https://knowhow.visual-paradigm.com/)
- [Contact us if you need any help or have any suggestion](https://www.visual-paradigm.com/support/?product=vp)

# **Managing Shared Diagrams (Viewer Based)**

You may want to know if someone has viewed a diagram that you shared and if so, when did he/she last view the diagram. You may also want to unshare a diagram from someone who no longer take part in the development or discussion of that diagram. All these can be achieved by managing shared diagrams in PostMania.

### **Viewing the diagrams shared with a viewer**

To know which diagram has been shared with a viewer, take the steps below.

- 1. Select **Team > PostMania** from the toolbar to open PostMania.
- 2. Click on the arrow button next to the word PostMania at the top left corner. of the screen. Select **Sharing** from the drop down menu.

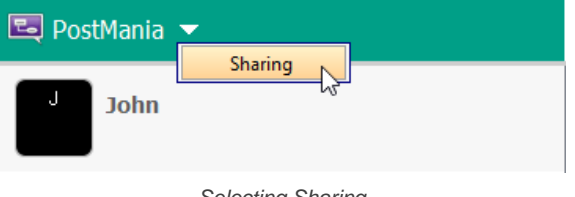

Selecting Sharing

3. Now, you will see a list of viewers on the right hand side. Those are viewers (or members) who have been shared diagram(s). For each viewer, the diagram(s) that he/she can view are listed in the table.

|      |               |               | <b>Project's Viewers List</b> |                       |
|------|---------------|---------------|-------------------------------|-----------------------|
|      | Diagram       | Last visited  | Shared on                     | Comments made by user |
|      | Registration  | July, 7, 2015 | July, 6, 2015                 | 1                     |
| Alan |               |               |                               |                       |
|      |               |               |                               |                       |
|      |               |               |                               |                       |
|      |               |               |                               |                       |
|      | Diagram       | Last visited  | Shared on                     | Comments made by user |
|      | Process Order | July, 6, 2015 | July, 6, 2015                 | $\mathbf 0$           |

Project's Viewers list

For each diagram row listed in the table, the following information is presented: **Last visited**: The date and time at which the viewer last viewed the diagram. **Shared on**: The date and time at which the viewer has been shared the diagram.

**Comments made by user**: The number of post the viewer has made for this diagram, or any shape in this diagram.

### **Unshare a diagram from a viewer**

If you don't want to let a viewer to view a shared diagram anymore, unshare that diagram from him/her. To unshare a diagram from a viewer:

- 1. Locate the viewer in the **Project's Viewers List**.
- 2. Select the row of diagram to unshare.
- 3. Click on the arrow button at the last column and select **Unshare** from the drop down menu.

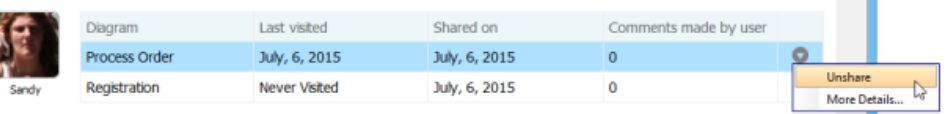

Unshare a diagram from a viewer

4. Choose Yes when are are prompted for confirmation. Note that the viewer will not be able to access the diagram anymore once you've chosen **Yes**. If you want to let him/her view the diagram again you need to share it again.

### **Managing the viewers of a diagram**

You may also want to know the viewers of a particular diagram, or to unshare multiple viewers from a diagram, or to invite multiple viewers to view a diagram. All these can be achieved by taking the steps below.

- 1. Find the row of diagram from any viewers listed in the **Project's Viewers List**.
- 2. Select that row.
- 3. Click on the arrow button at the last column and select **More Details...** from the drop down menu.

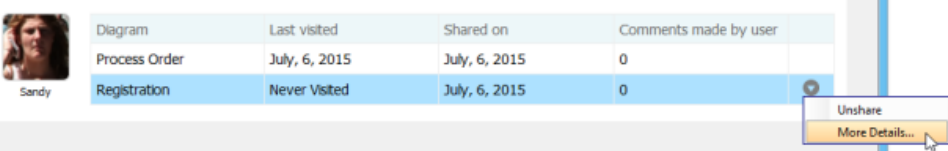

**Unsharing diagram from individual viewer** To unshare the diagram from a particular viewer:

- 1. Move your mouse pointer over that viewer.
- 2. Click on the tiny cross appear at the top right corner of his/her profile picture.

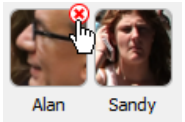

Unshare diagram from viewer

3. Choose **Yes** when you are prompted for confirmation.

**Unsharing diagram from all viewers**

To stop sharing the diagram with anyone, click **Unshare All**. Choose **Yes** when you are prompted for confirmation.

**Invite viewers**

- 1. Click on **Invite others**.
- 2. Enter the name and/or the Email address of the people to share with. If a person to invite is an existing viewer/member, you just need to enter his name and pick him up from the drop down menu. If he is not currently a viewer, please enter his email address. PostMania will send invitation Emails all people specified, to invite them to join PostMania for viewing and commenting on the diagram to be shared.

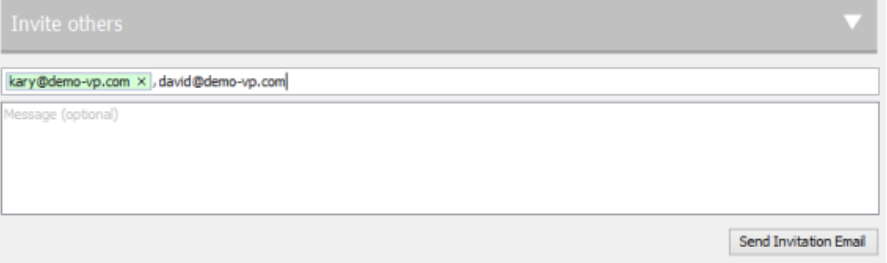

Entered the name and email address of invitees

- 3. You can optionally include a message, which will be included in the email PostMania send out.
- 4. Click **Send Invitation Email**. PostMania will send the invitees invitation Emails in three minutes.

**NOTE:** If the invitee is an existing viewer, and has opened the notification page/view of PostMania, either in a web browser or in Android apps, he/she will not receive the email notification.

In three minutes, invitees will receive an Email, with subject " **%NAME% has shared a diagram with you**" where **%NAME%** is the person who shared the diagram. He/she has to:

- 1. Click on **Accept Invitation** in the Email to open the **New Viewer Form** in web browser.
- 2. Enter the password and click **Accept Invitation** in the form. Then, he/she will be redirected to the diagram shared.

### **Related Resources**

- [New to Visual Paradigm? We have a lot of UML tutorials written to help you get started with Visual Paradigm](https://www.visual-paradigm.com/tutorials/)
- [Visual Paradigm on YouTube](http://www.youtube.com/VisualParadigm)
- [Visual Paradigm Know-How Tips and tricks, Q&A, solutions to users' problems](https://knowhow.visual-paradigm.com/)
- [Contact us if you need any help or have any suggestion](https://www.visual-paradigm.com/support/?product=vp)

# **Managing Diagram Viewers**

You may want to know if someone has viewed a diagram that you shared and if so, when did he/she last view the diagram. You may also want to unshare a diagram from someone who no longer take part in the development or discussion of that diagram. All these can be achieved by managing shared diagrams in PostMania.

### **Viewing the viewers of a diagram**

To know the viewers of a diagram, take the steps below.

- 1. Open the diagram you want to check.
- 2. Open the action bar by clicking on the tiny button on the right hand side of the diagram, near the scrollbar, if exist.

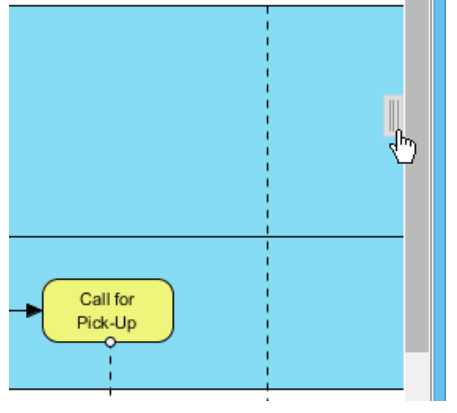

Open the action bar

3. Open the **PostMania Topic Pane** button by clicking on its button in the action bar.

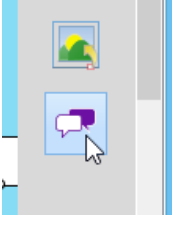

Opening PostMania Topic Pane

4. At the top of the **PostMania Topic Pane**, click **Share** and then select **Viewer List** from the drop down menu. Now, you will see a list of viewers who can view this diagram.

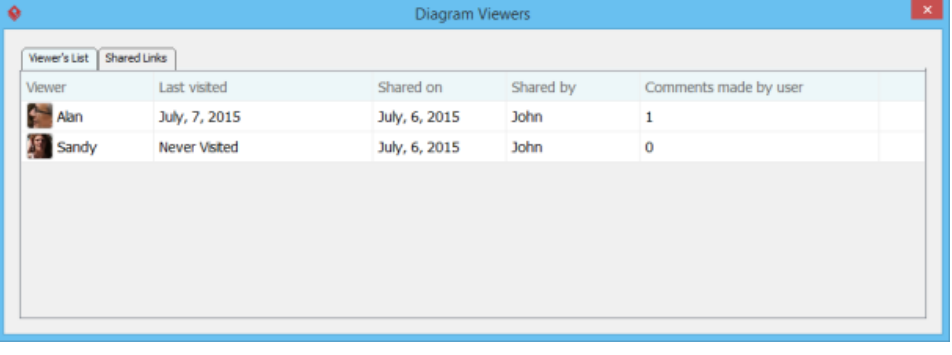

Viewer list

For each viewer row listed in the table, the following information is presented: **Last visited**: The date and time at which the viewer last viewed the diagram.

**Shared on**: The date and time at which the viewer has been shared the diagram.

**Shared by**: The person who shared the diagram.

**Comments made by user**: The number of post the viewer has made for this diagram, or any shape in this diagram.

### **Unshare diagram from a viewer**

If you don't want to let a viewer to view a shared diagram anymore, unshare that diagram from him/her. To unshare a diagram from a viewer:

- 1. Locate the viewer in the **Viewer List**.
- 2. Select the row of the viewer.
- 3. Click on the arrow button at the last column and select **Unshare** from the drop down menu.

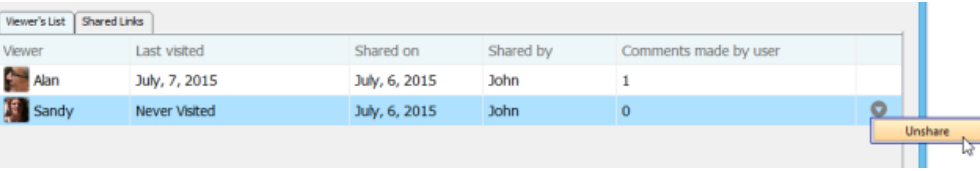

Unshare a diagram from a viewer

4. Choose Yes when are are prompted for confirmation. Note that the viewer will not be able to access the diagram anymore once you've chosen **Yes**. If you want to let him/her view the diagram again you need to share it again.

### **Disabling a shared link**

For security reasons you may want to disable a shared link once it has been visited by the authorized person. To disable a shared link:

- 1. Open the **Shared Links** tab in the **Diagram Viewers** window.
- 2. Select the link to disable.
- 3. Click on the arrow button at the last column and select **Unshare** from the drop down menu.. Note that by disabling the URL, new attempts to browse the diagram with that URL will be denined. Yet, viewers who have browserd the diagram before will remain accessible to the diagram.

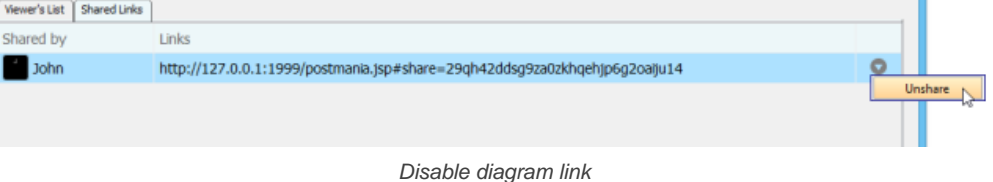

### **Related Resources**

- [New to Visual Paradigm? We have a lot of UML tutorials written to help you get started with Visual Paradigm](https://www.visual-paradigm.com/tutorials/)
- **[Visual Paradigm on YouTube](http://www.youtube.com/VisualParadigm)**
- [Visual Paradigm Know-How Tips and tricks, Q&A, solutions to us](https://knowhow.visual-paradigm.com/)

# **Searching a Post**

When you want to read the conversation made earlier but have no idea in which diagram and shape the conversation was made, you can search it out with a keyword.

# **Searching a post**<br>1. At the top le

1. At the top left of the PostMania, enter the keyword in the **Search**... field.

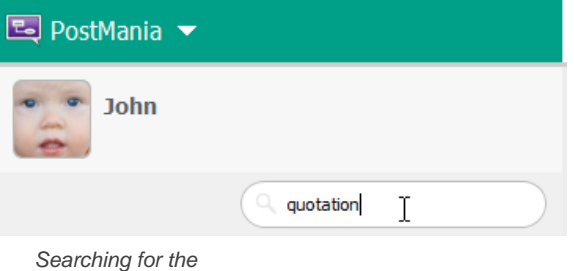

word 'quotation'

2. Press the **Enter** key to perform a search. Search results are listed in the page.

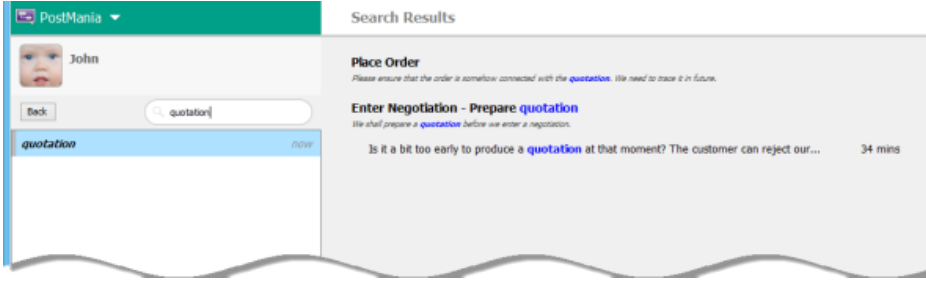

Search results

### 3. You can click on an entry to open it.

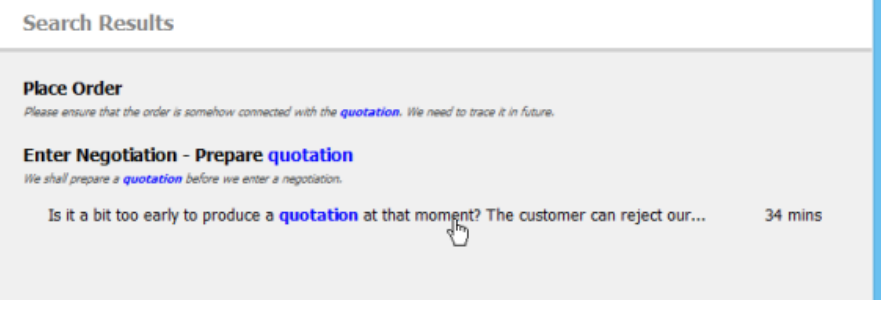

Opening a post from search resutls

### **Accessing search history**

The history of your previous searches are listed on the left hand side of the search page. You can search a keyword again by clicking on it.

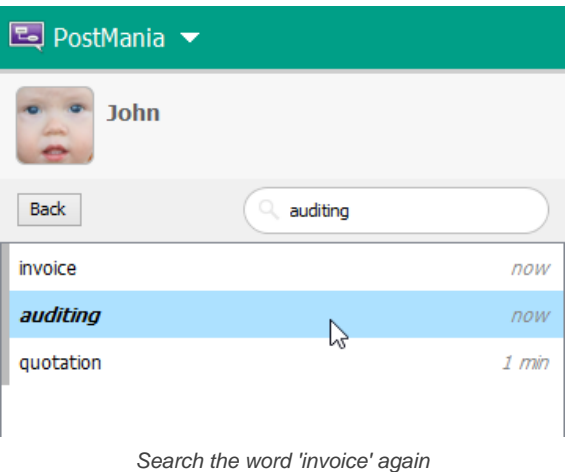

### **Related Resources**

- [New to Visual Paradigm? We have a lot of UML tutorials written to help you get started with Visual Paradigm](https://www.visual-paradigm.com/tutorials/)
- [Visual Paradigm on YouTube](http://www.youtube.com/VisualParadigm)
- [Visual Paradigm Know-How Tips and tricks, Q&A, solutions to us](https://knowhow.visual-paradigm.com/)

## **Instant Reverse**

Instant reverse is a process to produce UML class model from a given input of source code. In this chapter, you will learn how to make use of Instant Reverse to reverse engineer UML class model from source code in specific language.

### **Instant reverse Java sources and classes**

Reverse engineer class model from Java (.java, .class, .jar, zip)

### **Instant reverse C++ source**

Reverse engineer class model from C++ source files.

### **Instant reverse .NET dll and exe files**

Reverse engineer class model from .NET dll/exe.

### **Instant reverse CORBA IDL Source files**

Reverse engineer class model from CORBA IDL.

### **Instant reverse Ada 9X Source files**

Reverse engineer class model from Ada 9x source files.

### **Instant reverse XML**

Reverse engineer class model from XML files.

### **Instant reverse XML Schema**

Reverse engineer class model from XML schema files (.xsd).

### **Instant reverse hibernate mapping files**

Reverse engineer class model from Hibernate mapping files.

### **Instant reverse PHP 5.0 Source files**

Reverse engineer class model from PHP 5.0.

### **Instant reverse Python**

Reverse engineer class model from Python.

### **Instant reverse Objective-C**

Reverse engineer class model from Objective-C.

### **Instant reverse Java sources to sequence diagram**

Reverse engineer sequence diagram from Java source files.

## **How to Reverse Engineer UML from Java?**

Instant reverse is a process to produce UML class model from a given input of source code. With instant reverse, you can reverse a snap shot of your code-base to UML classes and form class diagram in further. By bringing code content into visual UML model, this helps programmers or software engineers to review an implementation, identify potential bugs or deficiency and look for possible improvements. Apart from this, developers may reverse a code library as UML classes, and construct model with them, like to reverse a generic collection framework and develop your own framework by extending the generic one. In this chapter, we will go through the instant reverse of Java.

### **Reverse engineering UML classes from source files**

- 1. Select **Tools > Code > Instant Reverse...** from the toolbar.
- 2. In the **Instant Reverse** window, select **Java** as the **Language**.
- 3. Add the file or folder path of source by clicking on the appropriate **Add** button at the right hand side of the window. There are four kinds of supported sources: Jar file, class folder, a zip of source or a folder of source files.

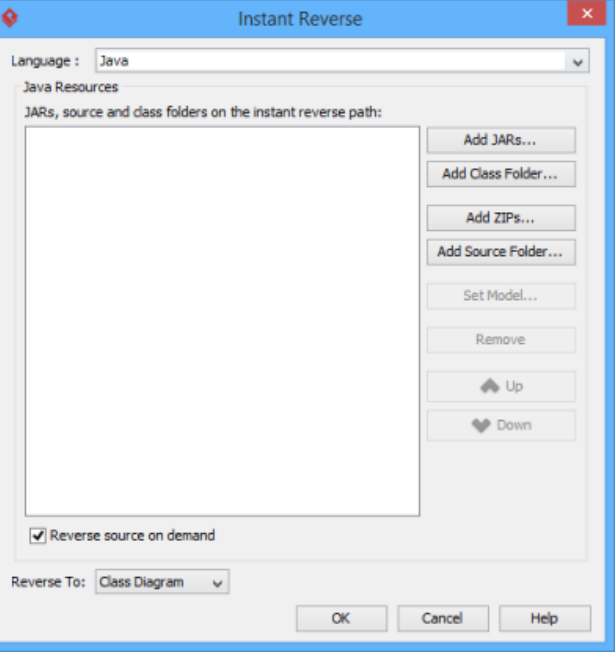

The **Instant Reverse** window

- **NOTE:** You can reverse multiple source paths by adding them one after the other. You can add different kinds of source. For example, you can reverse a jar as well as a folder of source file at the same time.
- 4. By default an on-demand reverse engineering will be carried out, which means to form indexes to the added path(s) instead of actually reversing them. For details about on demand reverse engineering, refer to the section below. If you want to carry out actual reverse engineering, uncheck **Reverse source on demand**.
- 5. Click **OK** to start reversing.
- 6. Upon finishing, the class repository will be popped up, listing the reversed classes (or indexes of classes if you are running an on-demand reverse engineering).

**NOTE:** By cancelling from forming diagram, it just means you do not want to form diagram with the reversed classes for the time being. You can still look for the classes in **Model Explorer** or **Class Repository**, and possibly form diagram later on manually.

### **Overview of Instant Reverse**

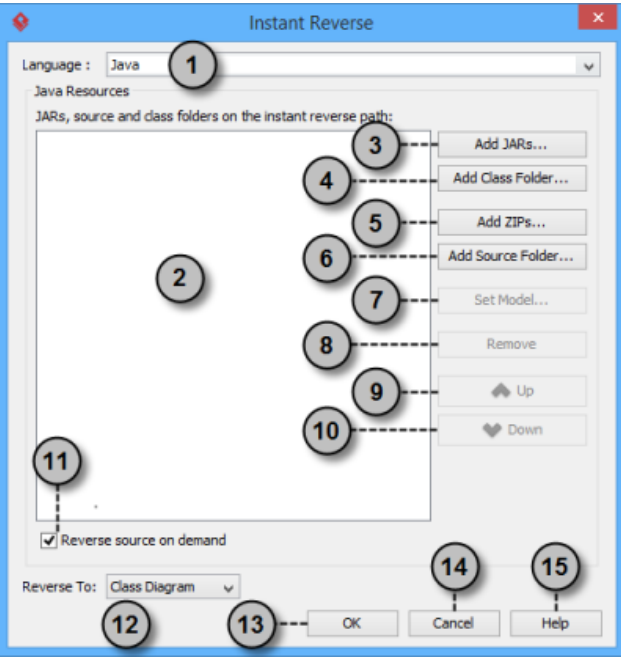

Overview of instant reverse window

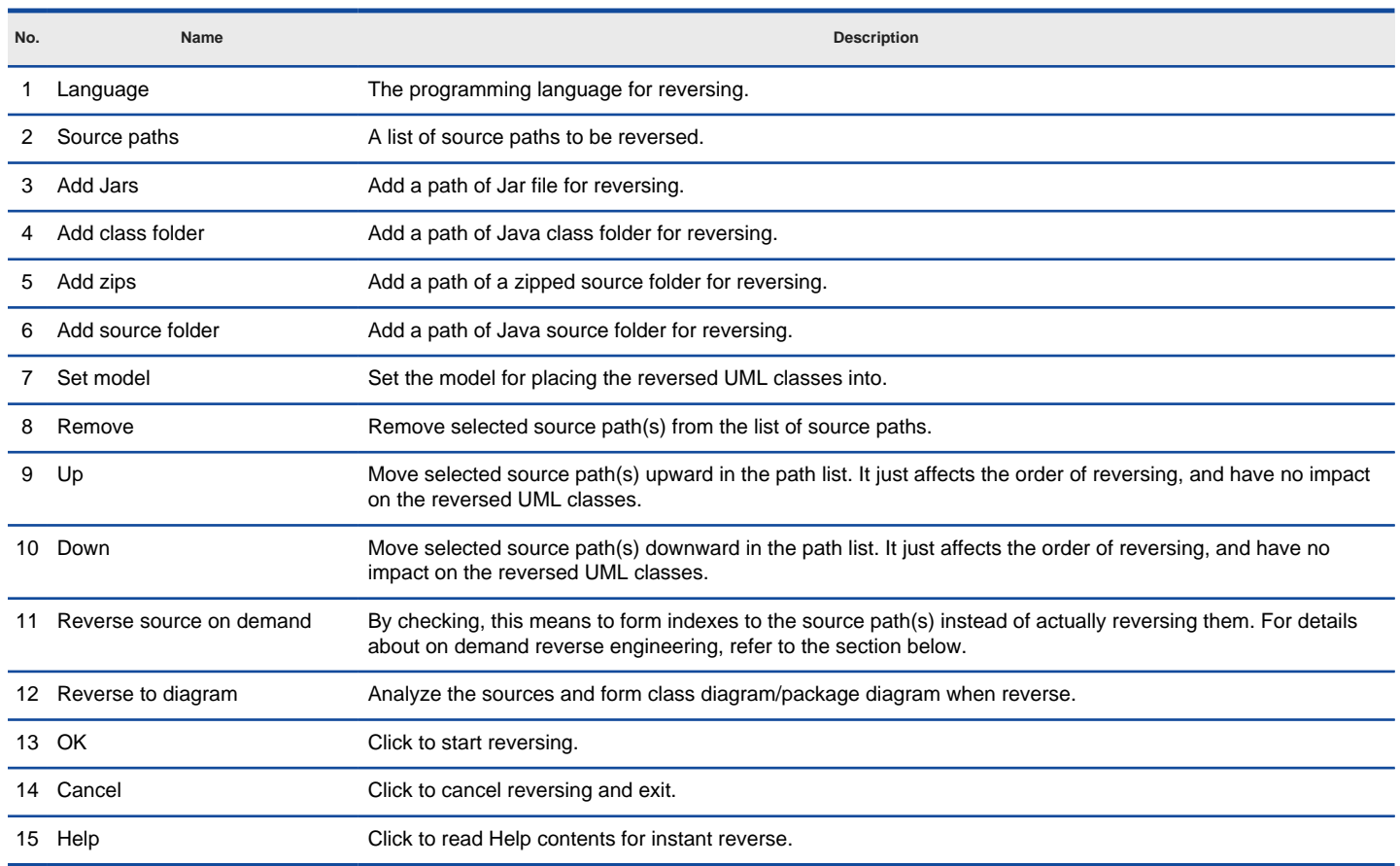

Description of instant reverse window

### **On-demand reverse engineering**

Consider if you have a zip file that contains million of Java source file, like the file src.zip of Java Development Kit (JDK), and now you want to make the class java.util.Collection appear as UML class so that you can extend it when developing your own collection framework. Now, if you try to reverse the zip file it will take you a long time to complete the reverse due to the amount of classes (and relationships) is just too many. With on-demand reverse engineering, you will reverse the sources as indexes, and obtain an index tree in class repository. No actual UML classes will be reversed until you trigger the reverse manually. This reduces the processing time significantly.

To perform on-demand reverse engineering, make sure the option Reverse source on demand is checked in the **Instant Reverse** window.

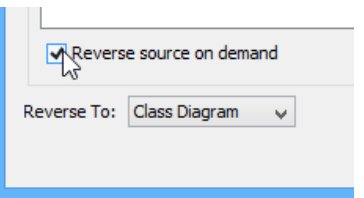

The option **Reverse source on demand** that appear in reverse window

When finished instant reverse, you can lookup the index tree in class repository. Then, right click on the class you want to reverse and select **Reverse Resources to** where **Resources** are the classes you have selected, and select either **New Class Diagram** or **Class Repository** from popup menu. Both options will result in reversing the selection to UML classes, while the option **New Class Diagram** will create a class diagram and place the classes in it.

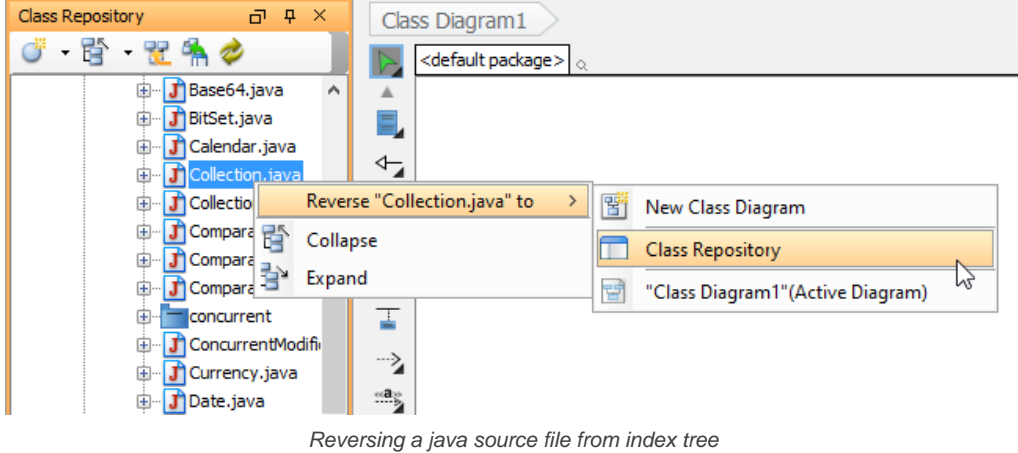

**NOTE:** On-demand reverse engineering is only available for Java

### **Forming class diagram from reversed classes**

By the end of an instant reverse operation, you will be asked whether or not to form a class diagram with reversed UML classes. By selecting classes and configuring the way to present them, and confirm, a diagram will then be form.

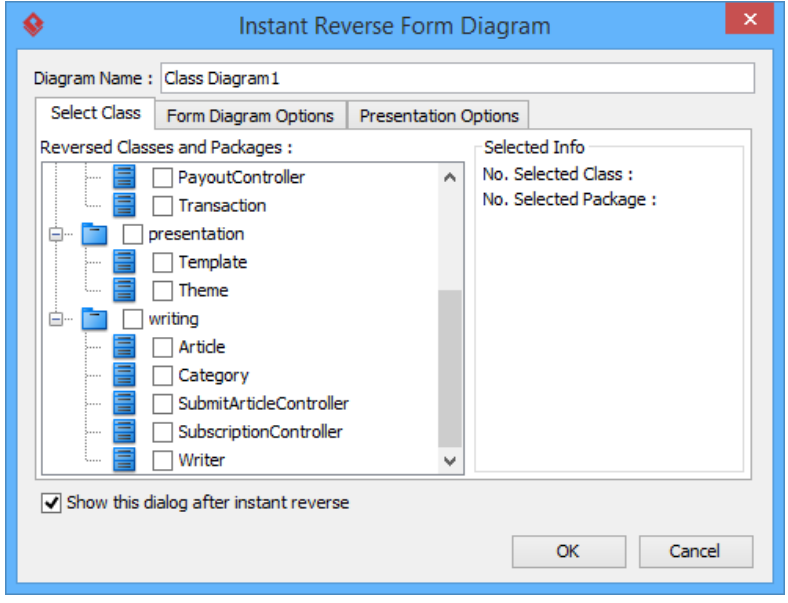

The **Instant Reverse Form Diagram** window

**NOTE:** If you do not want Visual Paradigm to ask you for forming diagram next time you perform instant reverse, uncheck Show this window after instant reverse.

**NOTE:** The **Form Diagram** window will only pop up when you were reversing source with on-demand turned off. If you have performed an ondemand reverse engineering, you need to form diagram manually. For details, read the previous section.

Below is a description of this window, base on the tabs.

#### **Select Class**

The classes listing in the tree are those reversed from your code-base. You must select at least one class in order to form a class diagram. Notice that forming diagram can be a costly operation if you have selected too many classes in forming diagram.

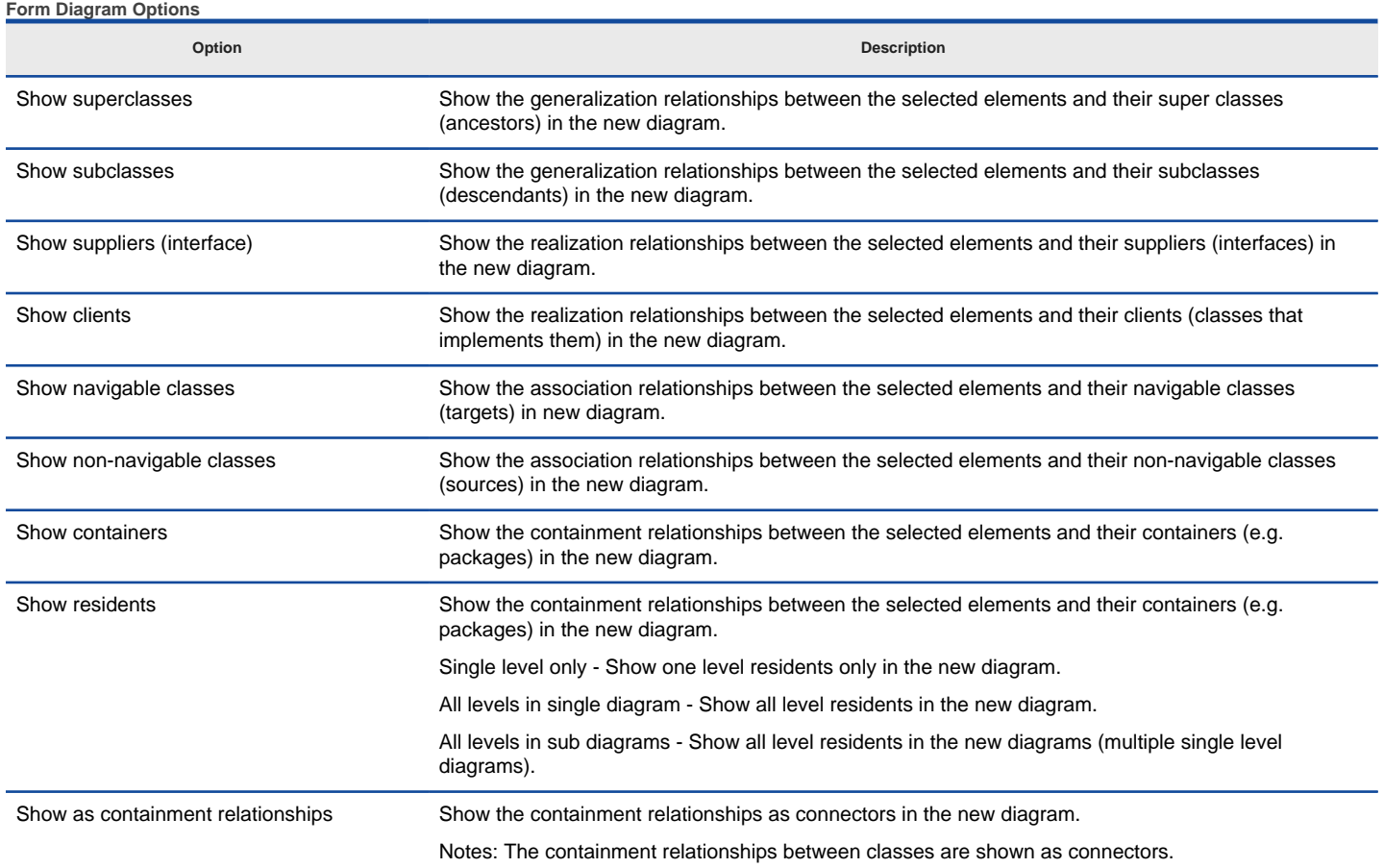

Description of form diagram options

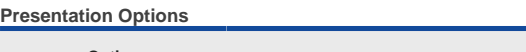

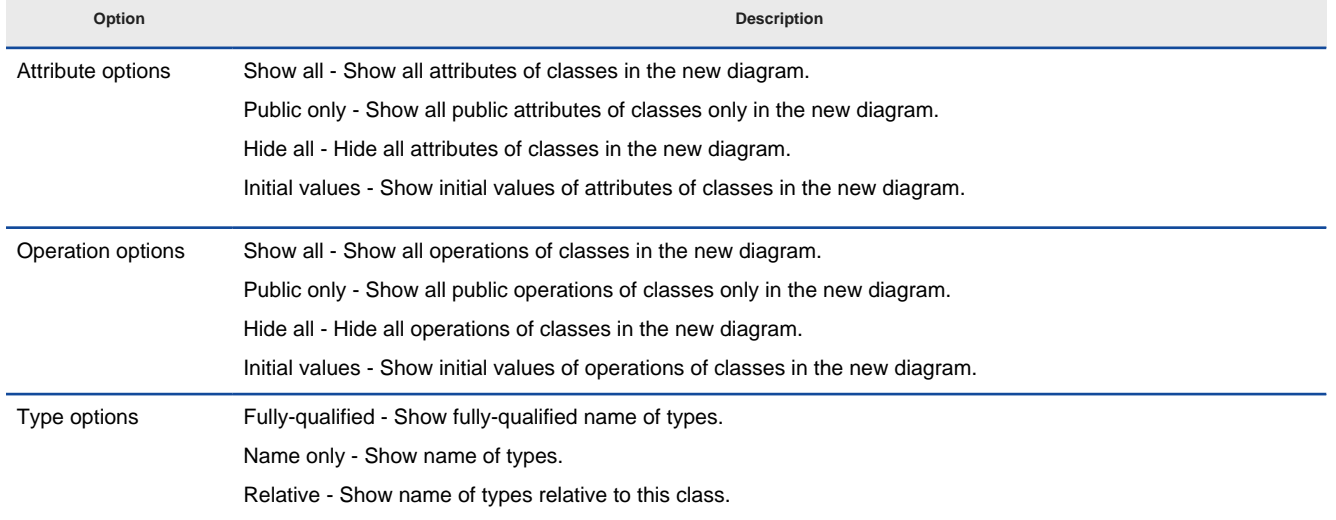

Description of presentation options

**Reverse engineer package diagram from source files**

By reverse engineering package diagram from source files, UML packages and the relationships in between will be produced.

1. Select **Tools > Code > Instant Reverse...** from the toolbar.

2. In the **Instant Reverse** window, select **Java** as the **Language**.

3. Specify the path of the source file or the folder that contains those files.

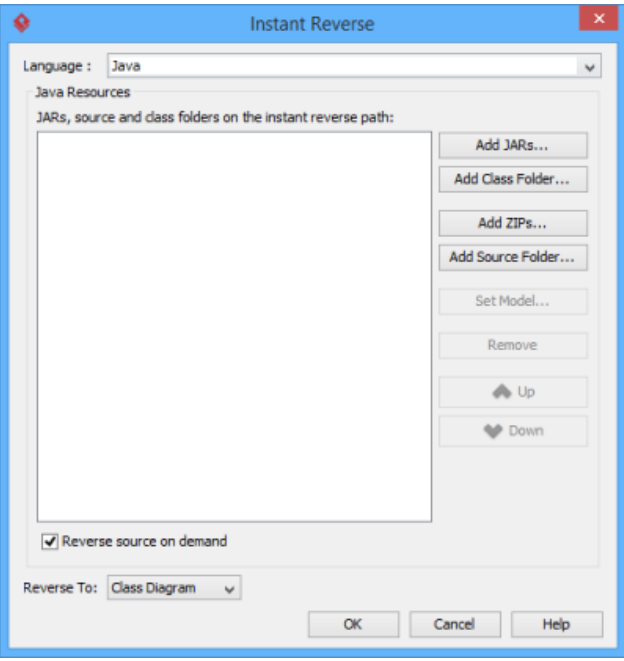

The instant reverse window

- 4. Select **Package Diagram** for **Reverse To:**.
- 5. Click **OK** to start reversing.

### **Related Resources**

- [New to Visual Paradigm? We have a lot of UML tutorials written to help you get started with Visual Paradigm](https://www.visual-paradigm.com/tutorials/)
- [Visual Paradigm on YouTube](http://www.youtube.com/VisualParadigm)
- [Visual Paradigm Know-How Tips and tricks, Q&A, solutions to users' problems](https://knowhow.visual-paradigm.com/)
- [Contact us if you need any help or have any suggestion](https://www.visual-paradigm.com/support/?product=vp)

## **How to Reverse Engineer UML from C++?**

Instant reverse is a process to produce UML class model from a given input of source code. With instant reverse, you can reverse a snap shot of your code-base to UML classes and form class diagram in further. By bringing code content into visual UML model, this helps programmers or software engineers to review an implementation, identify potential bugs or deficiency and look for possible improvements. Apart from this, developers may reverse a code library as UML classes and construct model with them, like to reverse a generic collection framework and develop your own framework by extending the generic one. In this chapter, we will go through the instant reverse of C++ files.

### **Reverse engineering UML classes from source files**

- 1. Select **Tools > Code > Instant Reverse...** from the toolbar.
- 2. In the **Instant Reverse** window, select **C++ Source** as the **Language**.
- 3. Specify the path of the source file or the folder that contains those files.

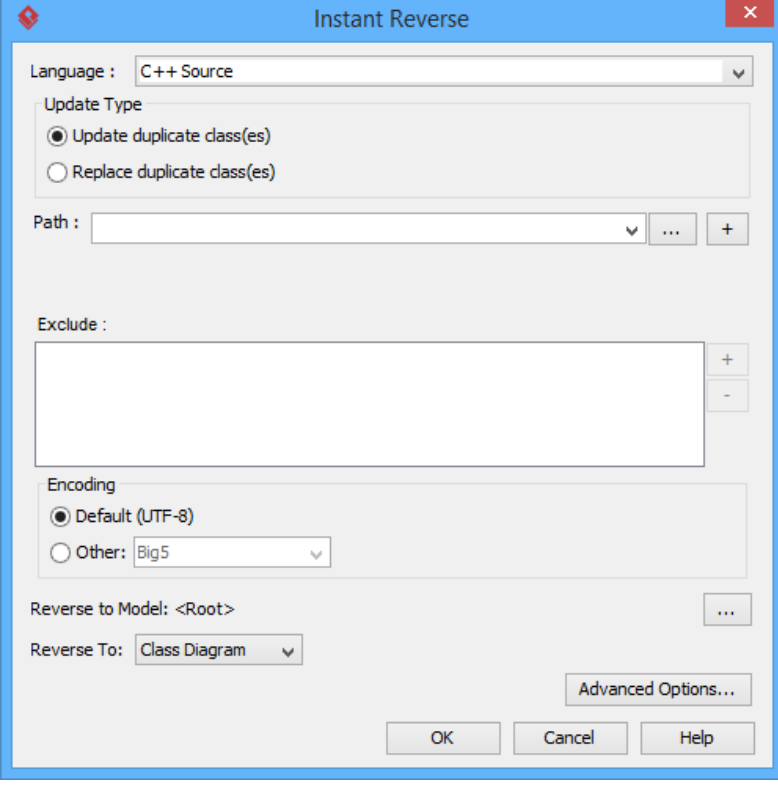

The **Instant Reverse** window

- 4. You can place reversed classes to specific model. For example, to place legacy code to a model named Old, to place system prototype to a model named Prototype and so forth. To do this:
	- 1. Click on the **...** button at the end of the **Reverse to Model** row.
	- 2. In the **Select Parent Model** window, either select an existing model, or create one by clicking **New Model**.
	- 3. Click **OK** to confirm.
- 5. Click **OK** to start reversing.
- 6. Upon finishing, you will see the **Instant Reverse Form Diagram** window appear. If you want to form a class diagram with the reversed classes, select the classes to form diagram, configure the options and click **OK** to proceed. Read the next section for detail. If you do not want to form diagram now, click **Cancel** to exit.

**NOTE:** By cancelling from forming diagram, it just means you do not want to form diagram with the reversed classes for the time being. You can still look for the classes in **Model Explorer** or **Class Repository** and possibly form diagram later on manually.

### **Overview of Instant Reverse**

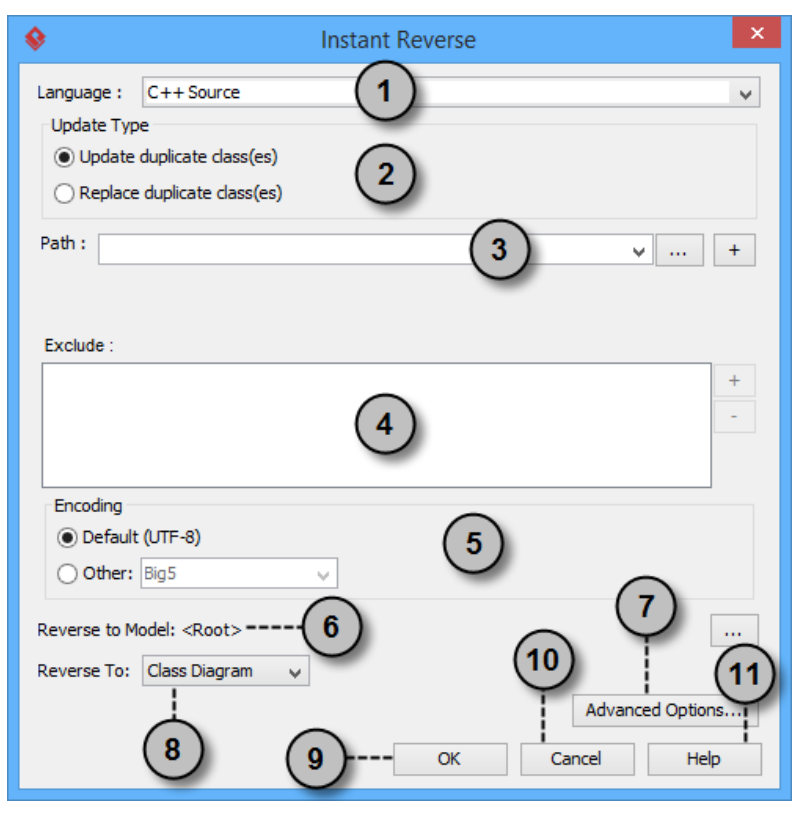

The instant reverse window

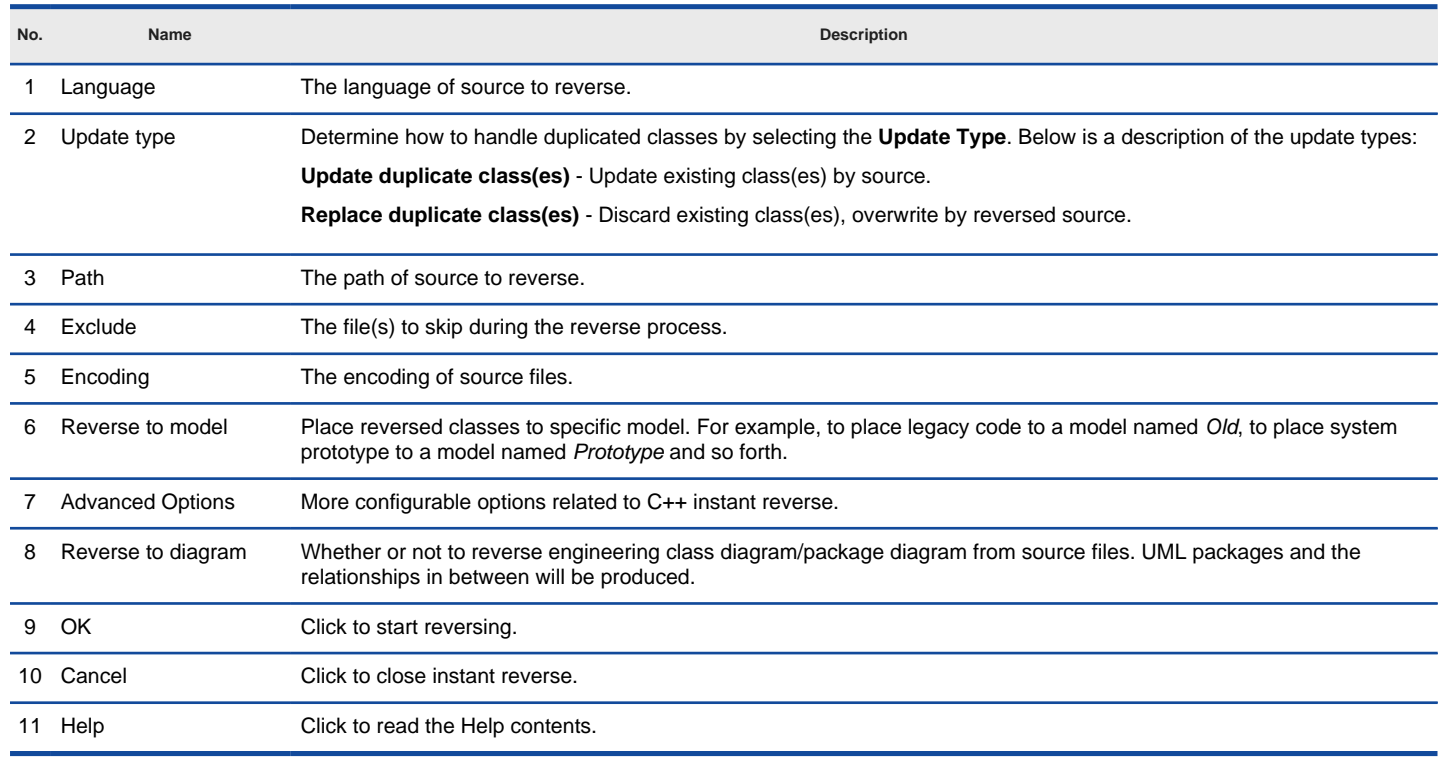

Overview of instant reverse window

### **Forming class diagram from reversed classes**

By the end of an instant reverse operation, you will be asked whether or not to form a class diagram with reversed UML classes. By selecting classes and configuring the way to present them and confirm, a diagram will then be formed.

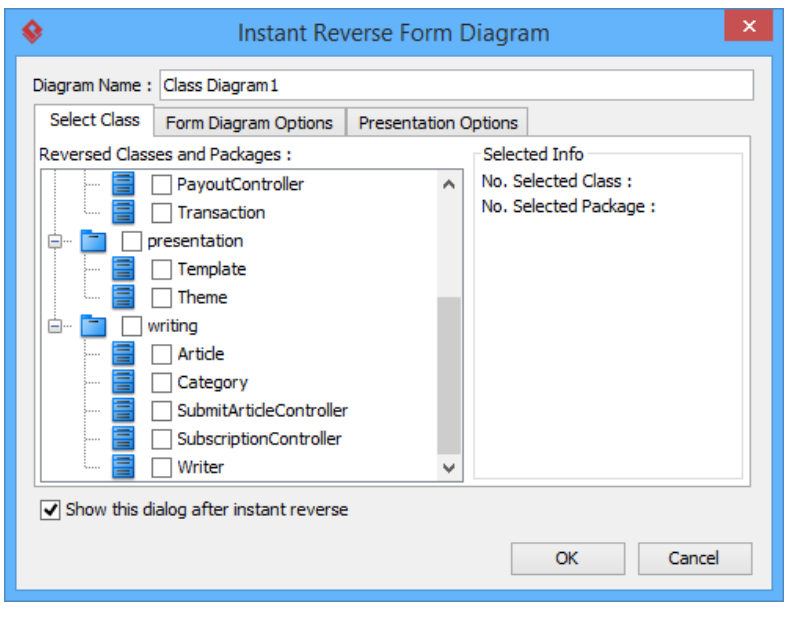

The **Instant Reverse Form Diagram** window

**NOTE:** If you do not want Visual Paradigm to ask you for forming diagram next time you perform instant reverse, uncheck Show this window after instant reverse.

Below is a description of this window, base on the tabs.

### **Select Class**

The classes that are listing in the tree are those reversed from your code-base. You must select at least one class in order to form a class diagram. Notice that forming diagram can be a costly operation if you have selected too many classes in forming diagram.

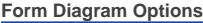

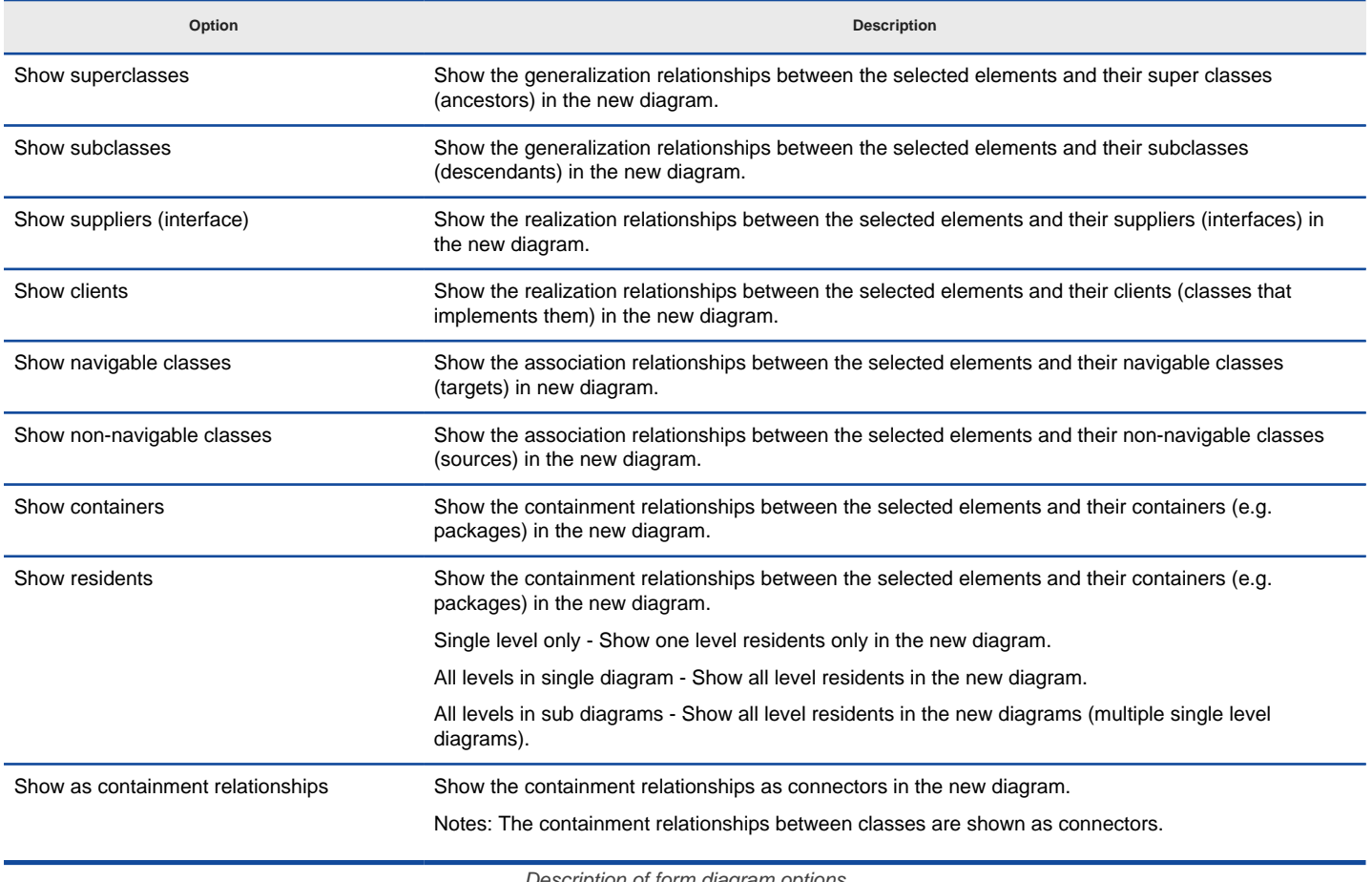

Description of form diagram options

**Presentation Options**

**Option Description**

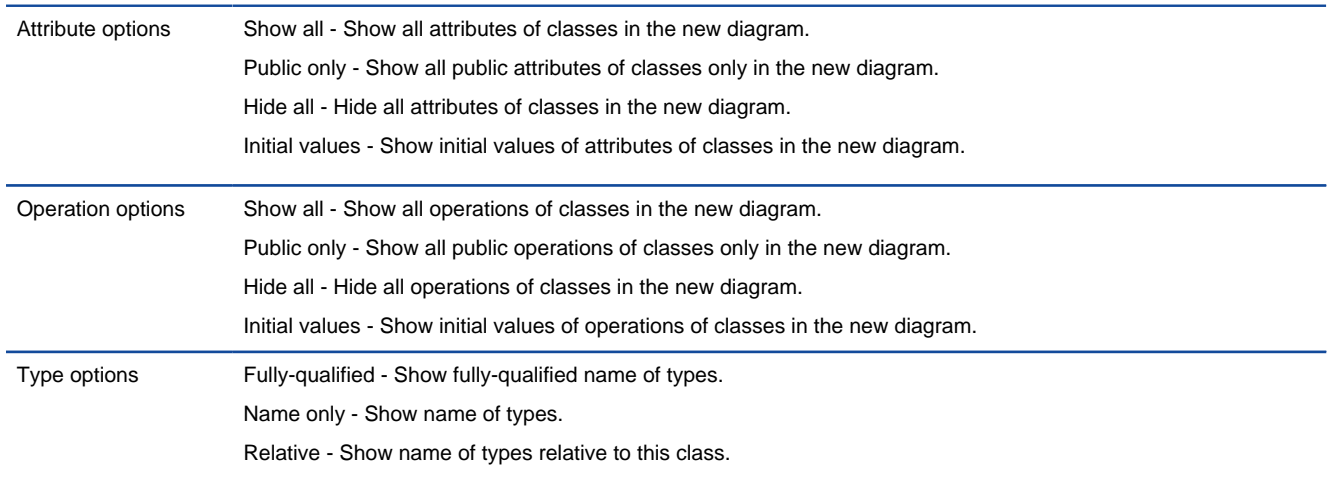

Description of presentation options

### **Reverse engineer package diagram from source files**

By reverse engineering package diagram from source files, UML packages and the relationships in between will be produced.

- 1. Select **Tools > Code > Instant Reverse...** from the toolbar.
- 2. In the **Instant Reverse** window, select **C++ Source** as the **Language**.
- 3. Specify the path of the source file, or the folder that contains those files.

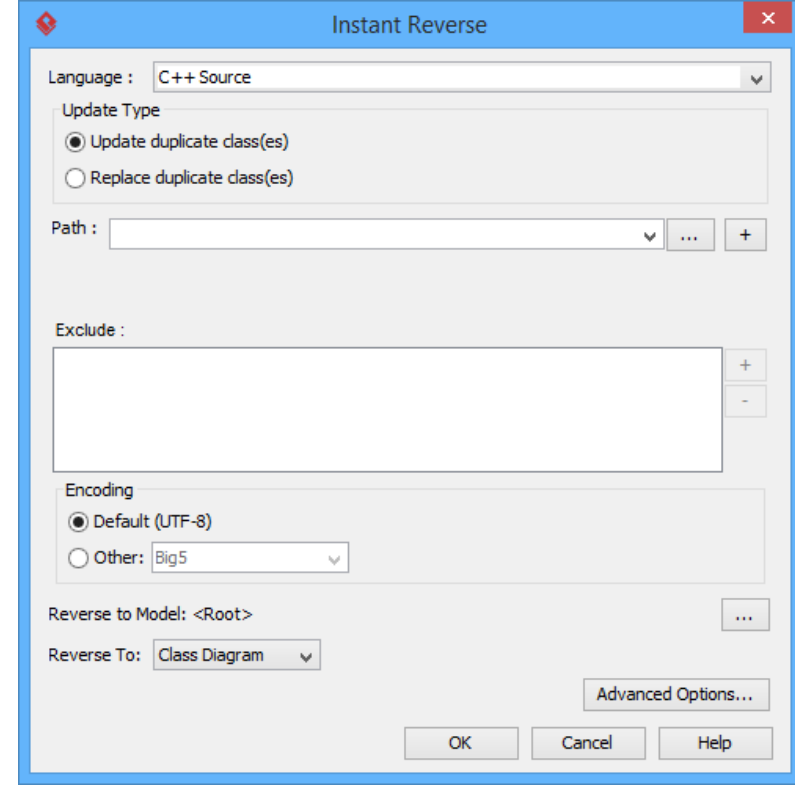

The instant reverse window

- 4. Select **Package Diagram** for **Reverse To:**.
- 5. You can place reversed packages to specific model. To do this:
	- 1. Click on the **...** button at the end of the **Reverse to Model** row.
	- 2. In the **Select Parent Model** window, either select an existing model, or create one by clicking **New Model**.
	- 3. Click **OK** to confirm.
- 6. Click **OK** to start reversing.

### **Related Resources**

- [New to Visual Paradigm? We have a lot of UML tutorials written to help you get started with Visual Paradigm](https://www.visual-paradigm.com/tutorials/)
- **[Visual Paradigm on YouTube](http://www.youtube.com/VisualParadigm)**
- [Visual Paradigm Know-How Tips and tricks, Q&A, solutions to users' problems](https://knowhow.visual-paradigm.com/)
- [Contact us if you need any help or have any suggestion](https://www.visual-paradigm.com/support/?product=vp)

# **How to Reverse Engineer UML from .NET dll/exe?**

Instant reverse is a process to produce UML class model from a given input of source code. With instant reverse, you can reverse a snap shot of your code-base to UML classes and form class diagram in further. By bringing code content into visual UML model, this helps programmers or software engineers to review an implementation, identify potential bugs or deficiency and look for possible improvements. Apart from this, developers may reverse a code library as UML classes and construct model with them, like to reverse a generic collection framework and develop your own framework by extending the generic one. In this chapter, we will go through the instant reverse of .NET dll and exe files.

### **Reverse engineering UML classes from source files**

- 1. Select **Tools > Code > Instant Reverse...** from the toolbar.
- 2. In the **Instant Reverse** window, select **.NET dll or exe files...** as the **Language**.
- 3. Specify the path of the source file or the folder that contains those files.

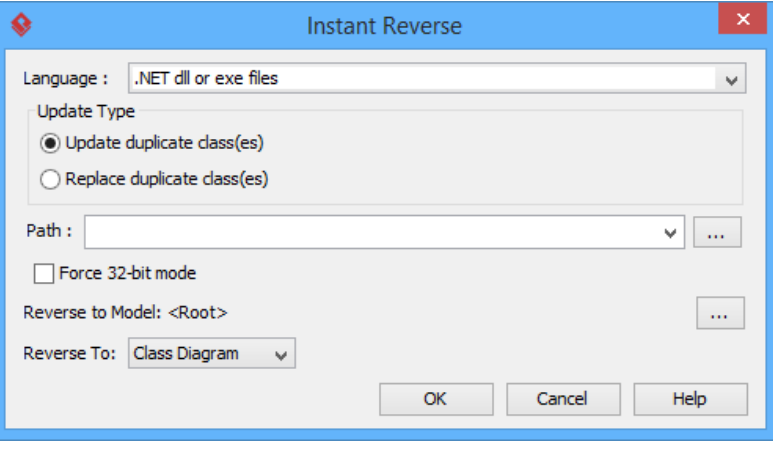

The **Instant Reverse** window

- 4. You can place reversed classes to specific model. For example, to place legacy code to a model named Old, to place system prototype to a model named Prototype and so forth. To do this:
	- 1. Click on the **...** button at the end of the **Reverse to Model** row.
	- 2. In the **Select Parent Model** window, either select an existing model, or create one by clicking **New Model**.
	- 3. Click **OK** to confirm.
- 5. Click **OK** to start reversing.
- 6. Upon finishing, you will see the **Instant Reverse Form Diagram** window appear. If you want to form a class diagram with the reversed classes, select the classes to form diagram, configure the options and click **OK** to proceed. Read the next section for detail. If you do not want to form diagram now, click **Cancel** to exit.

**NOTE:** By cancelling from forming diagram, it just means you do not want to form diagram with the reversed classes for the time being. You can still look for the classes in **Model Explorer** or **Class Repository**, and possibly form diagram later on manually.

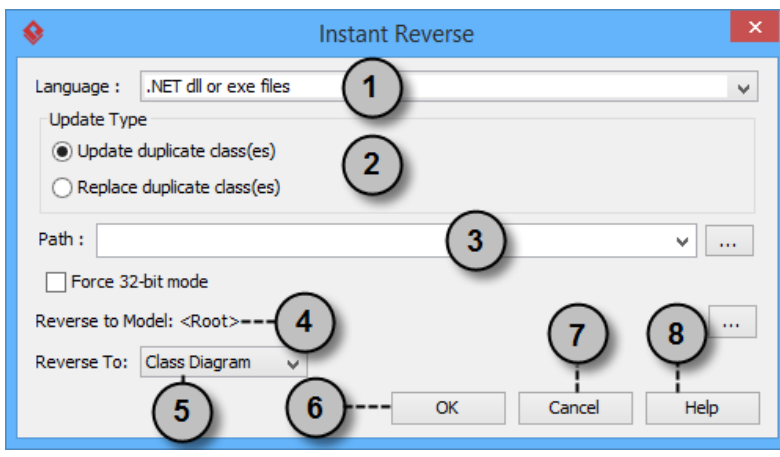

### **Overview of Instant Reverse**

The instant reverse window

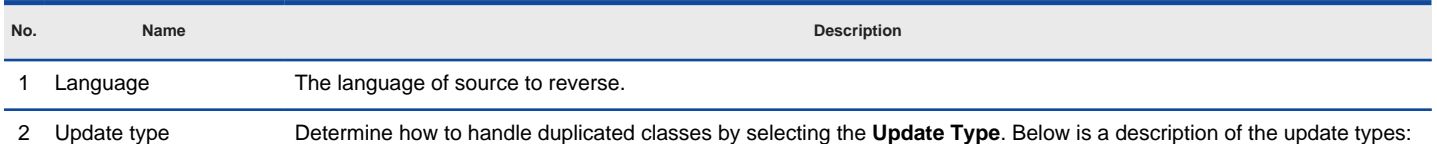

**Update duplicate class(es)** - Update existing class(es) by source.

**Replace duplicate class(es)** - Discard existing class(es), overwrite by reversed source.

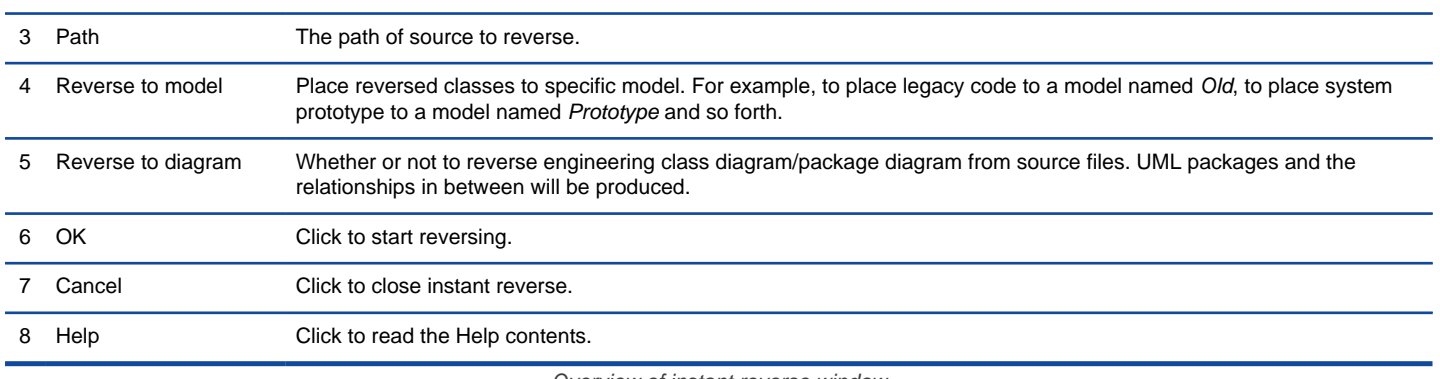

Overview of instant reverse window

### **Forming class diagram from reversed classes**

By the end of an instant reverse operation, you will be asked whether or not to form a class diagram with reversed UML classes. By selecting classes and configuring the way to present them and confirm, a diagram will then be formed.

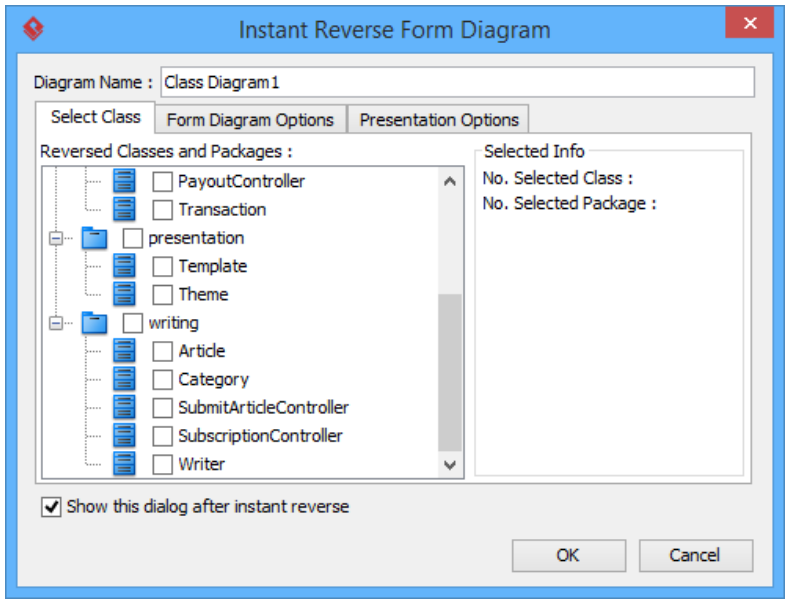

The **Instant Reverse Form Diagram** window

**NOTE:** If you do not want Visual Paradigm to ask you for forming diagram next time you perform instant reverse, uncheck Show this window after instant reverse.

Below is a description of this window, base on the tabs.

### **Select Class**

The classes that are listing in the tree are those reversed from your code-base. You must select at least one class in order to form a class diagram. Notice that forming diagram can be a costly operation if you have selected too many classes in forming diagram.

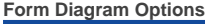

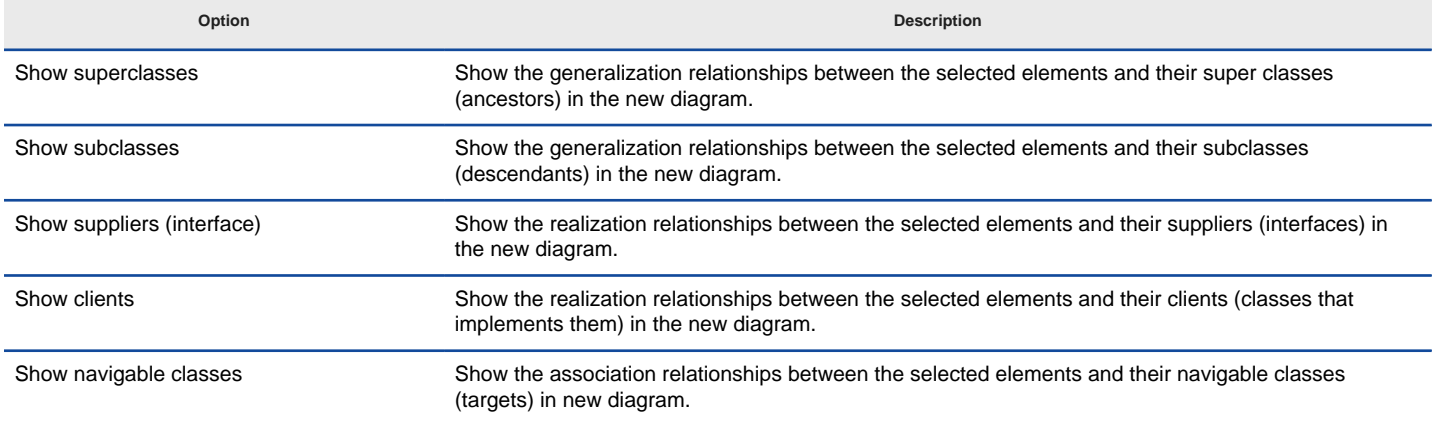

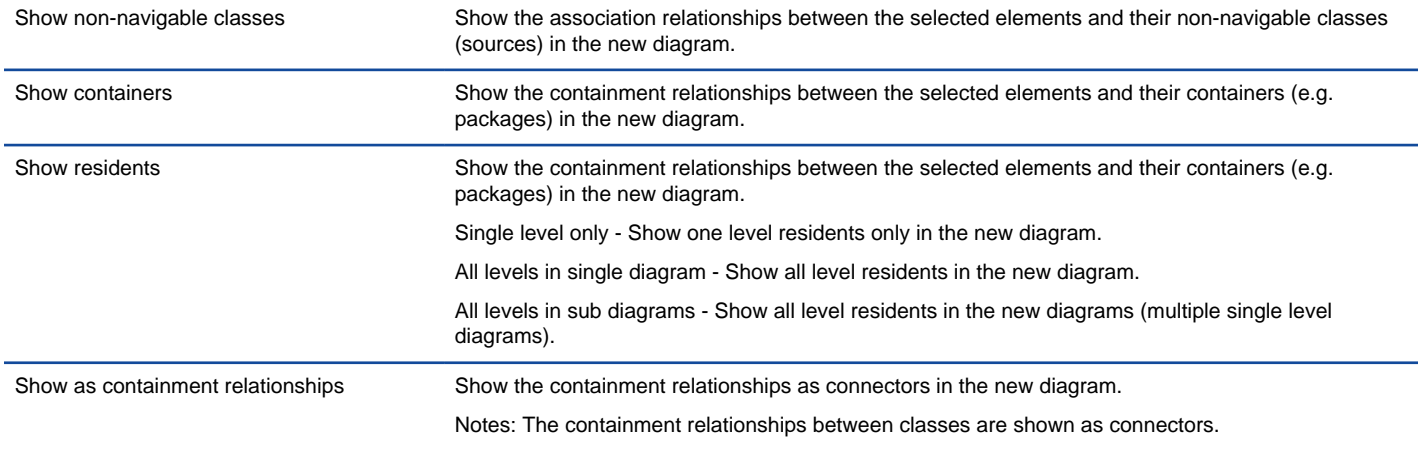

Description of form diagram options

### **Presentation Options**

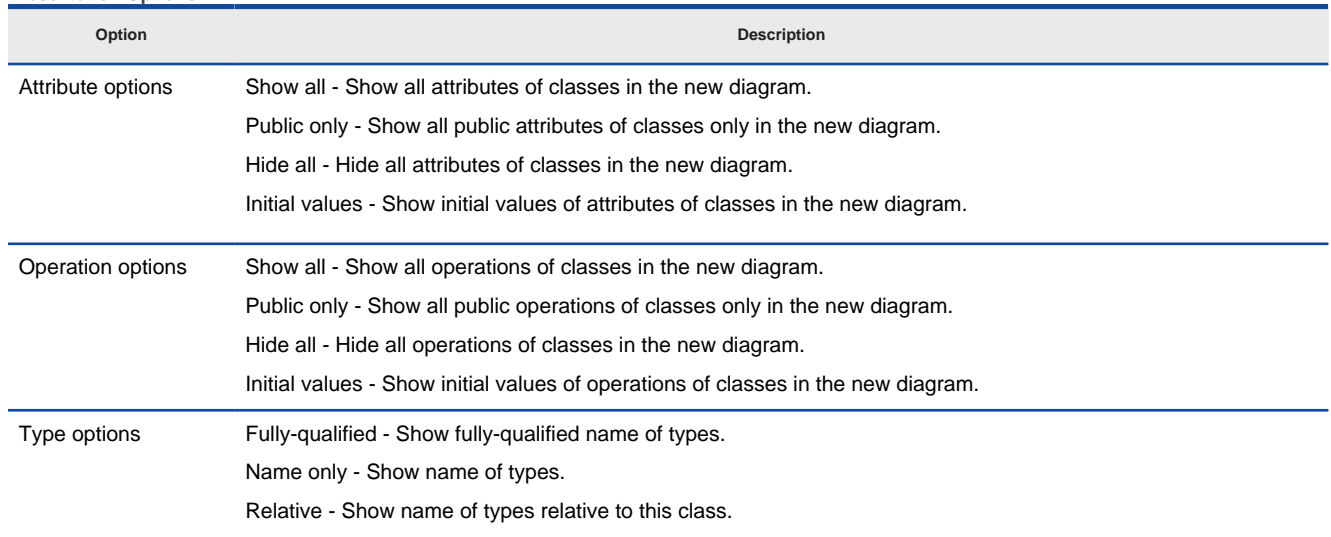

Description of presentation options

### **Reverse engineer package diagram from source files**

By reverse engineering package diagram from source files, UML packages and the relationships in between will be produced.

- 1. Select **Tools > Code > Instant Reverse...** from the toolbar.
- 2. In the **Instant Reverse** window, select **.NET dll or exe files...** as the **Language**.
- 3. Specify the path of the source file or the folder that contains those files.

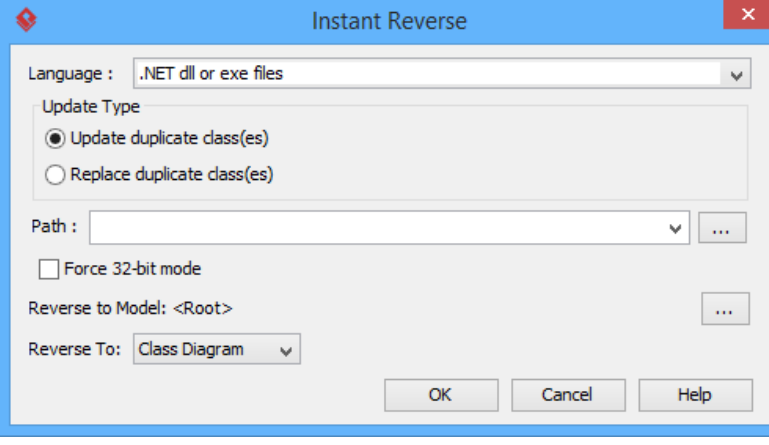

The instant reverse window

### 4. Select **Package Diagram** for **Reverse To:**.

- 5. You can place reversed packages to specific model. To do this:
	- 1. Click on the **...** button at the end of the **Reverse to Model** row.
	- 2. In the **Select Parent Model** window, either select an existing model, or create one by clicking **New Model**.
- 3. Click **OK** to confirm.
- 6. Click **OK** to start reversing.

### **Related Resources**

- [New to Visual Paradigm? We have a lot of UML tutorials written to help you get started with Visual Paradigm](https://www.visual-paradigm.com/tutorials/)
- [Visual Paradigm on YouTube](http://www.youtube.com/VisualParadigm)
- [Visual Paradigm Know-How Tips and tricks, Q&A, solutions to users' problems](https://knowhow.visual-paradigm.com/)
- [Contact us if you need any help or have any suggestion](https://www.visual-paradigm.com/support/?product=vp)

# **How to Reverse Engineer UML from CORBA IDL?**

Instant reverse is a process to produce UML class model from a given input of source code. With instant reverse, you can reverse a snap shot of your code-base to UML classes and form class diagram in further. By bringing code content into visual UML model, this helps programmers or software engineers to review an implementation, identify potential bugs or deficiency and look for possible improvements. Apart from this, developers may reverse a code library as UML classes and construct model with them, like to reverse a generic collection framework and develop your own framework by extending the generic one. In this chapter, we will go through the instant reverse of CORBA IDL source files.

### **Reverse engineering UML classes from source files**

- 1. Select **Tools > Code > Instant Reverse...** from the toolbar.
- 2. In the **Instant Reverse** window, select **CORBA IDL source files** as the **Language**.
- 3. Specify the path of the source file or the folder that contains those files.

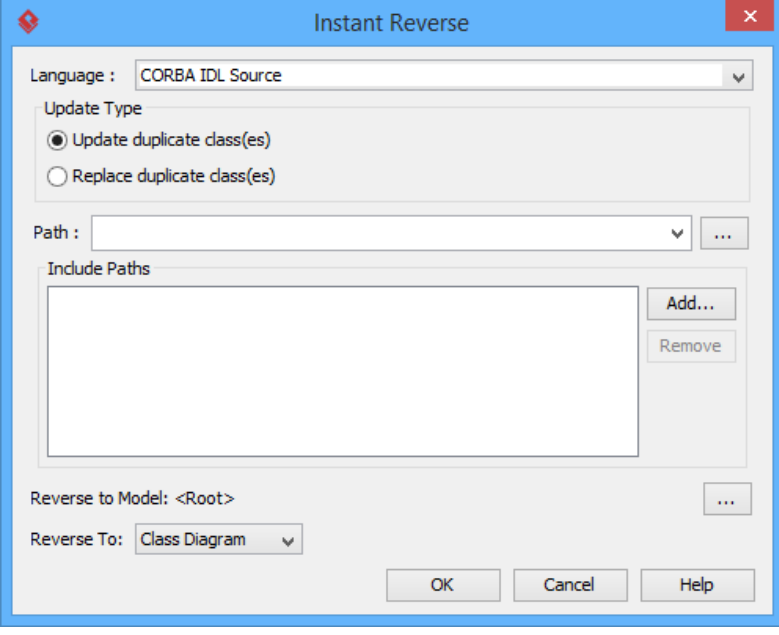

The **Instant Reverse** window

- 4. You can place reversed classes to specific model. For example, to place legacy code to a model named Old, to place system prototype to a model named Prototype and so forth. To do this:
	- 1. Click on the **...** button at the end of the **Reverse to Model** row.
	- 2. In the **Select Parent Model** window, either select an existing model or create one by clicking **New Model**.
	- 3. Click **OK** to confirm.
- 5. Click **OK** to start reversing.
- 6. Upon finishing, you will see the **Instant Reverse Form Diagram** window appear. If you want to form a class diagram with the reversed classes, select the classes to form diagram, configure the options and click **OK** to proceed. Read the next section for detail. If you do not want to form diagram now, click **Cancel** to exit.
	- **NOTE:** By cancelling from forming diagram, it just means you do not want to form diagram with the reversed classes for the time being. You can still look for the classes in **Model Explorer** or **Class Repository** and possibly form diagram later on manually.

**Overview of Instant Reverse**
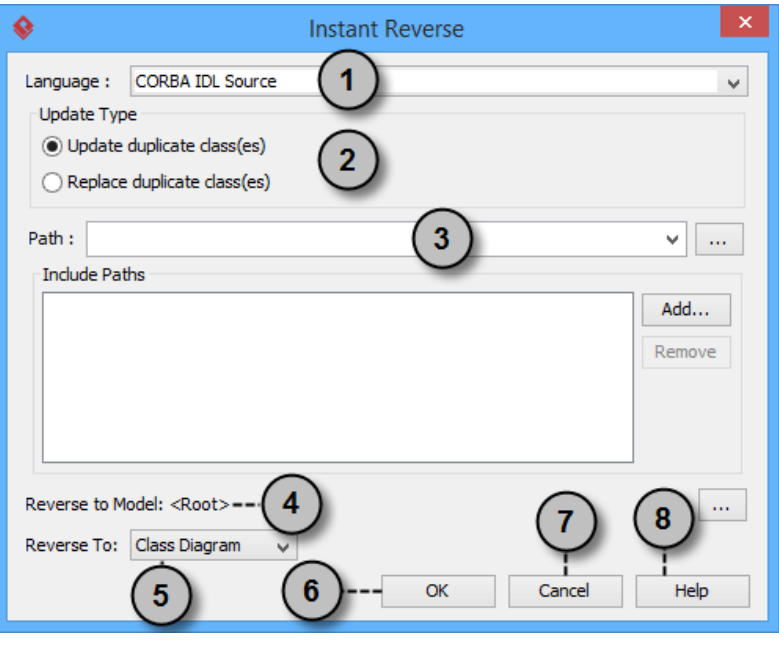

The instant reverse window

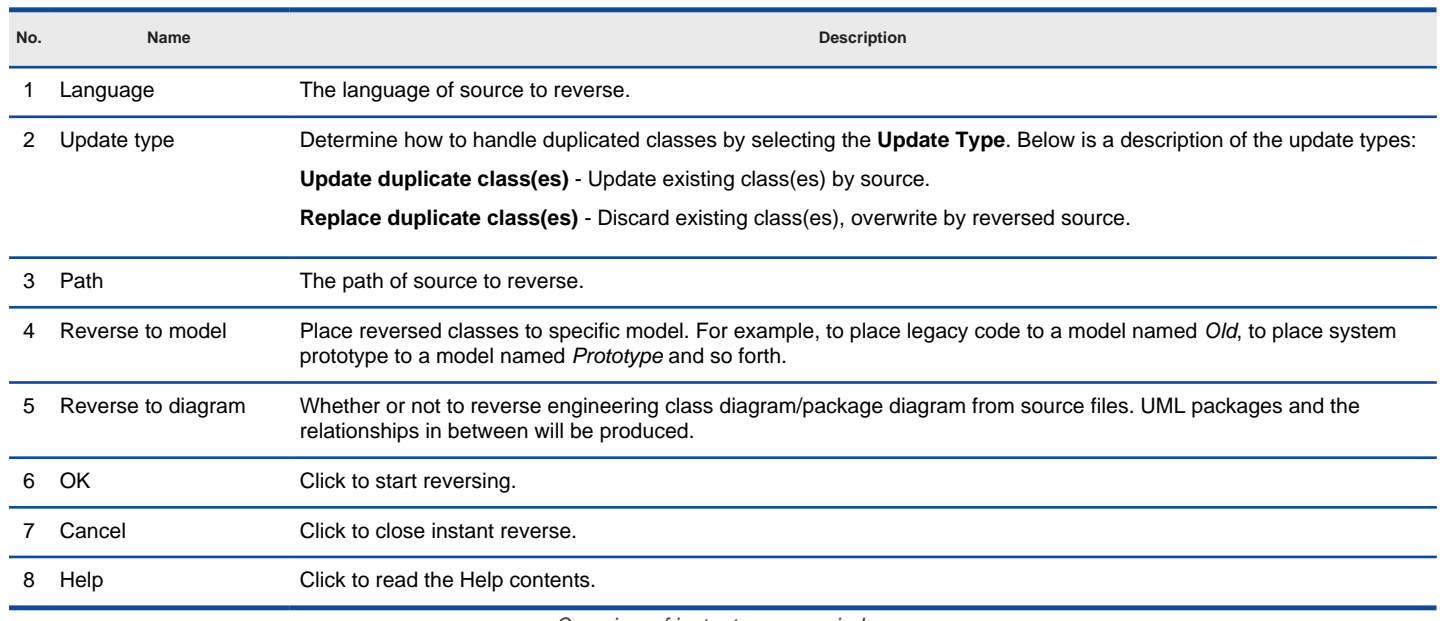

Overview of instant reverse window

## **Forming class diagram from reversed classes**

By the end of an instant reverse operation, you will be asked whether or not to form a class diagram with reversed UML classes. By selecting classes and configuring the way to present them and confirm, a diagram will then be formed.

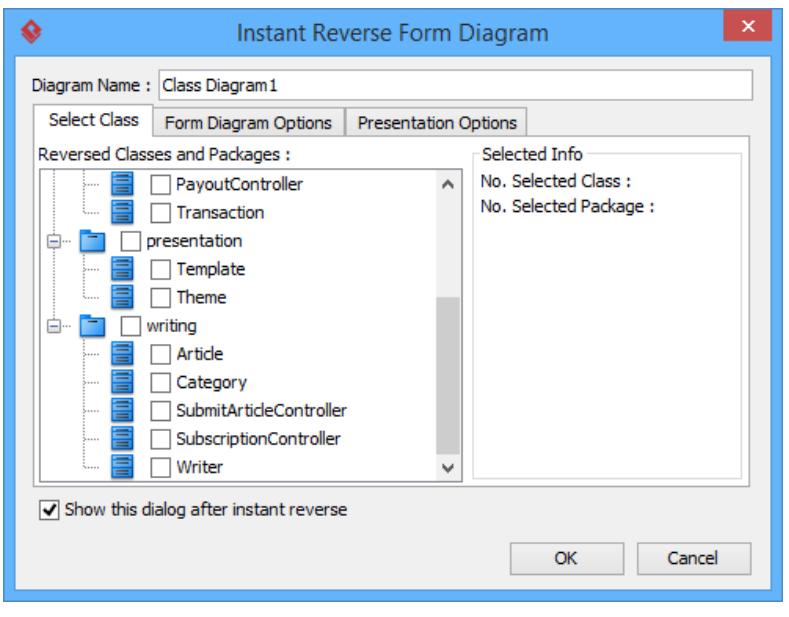

The **Instant Reverse Form Diagram** window

**NOTE:** If you do not want Visual Paradigm to ask you for forming diagram next time you perform instant reverse, uncheck Show this window after instant reverse.

Below is a description of this window, base on the tabs.

#### **Select Class**

The classes that are listing in the tree are those reversed from your code-base. You must select at least one class in order to form a class diagram. Notice that forming diagram can be a costly operation if you have selected too many classes in forming diagram.

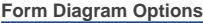

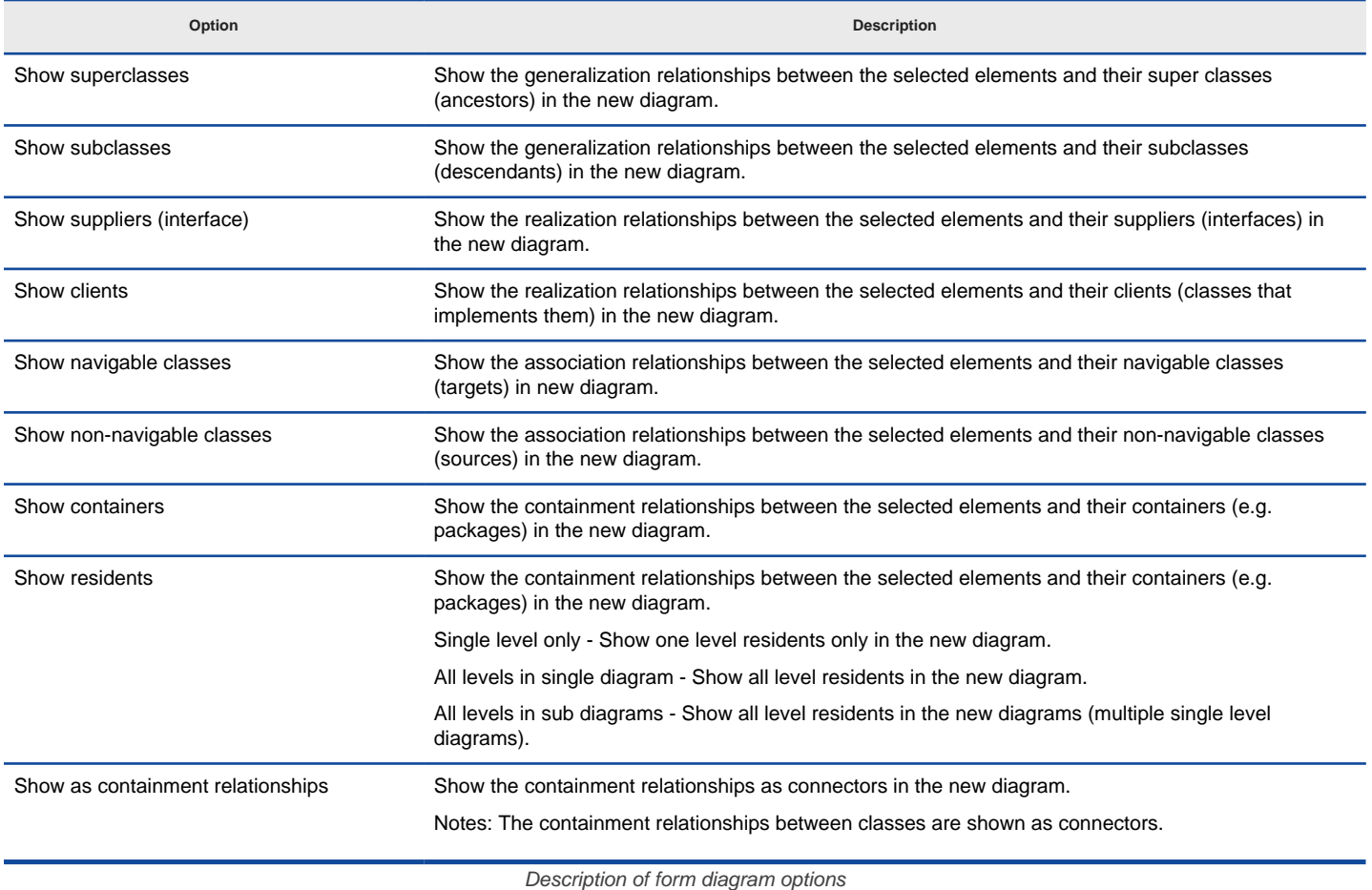

**Presentation Options**

**Option Description**

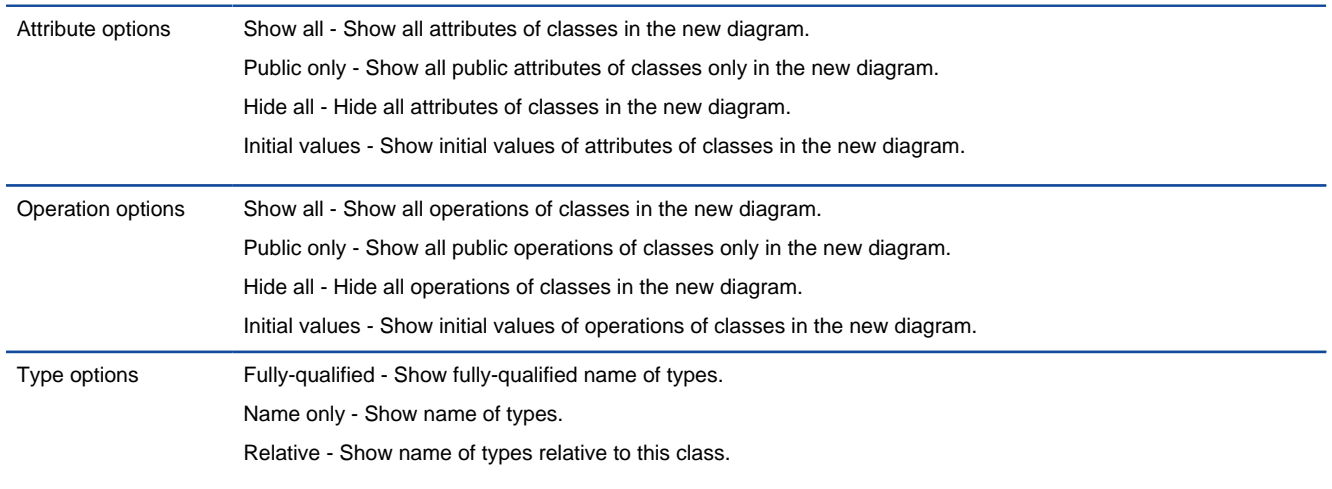

Description of presentation options

#### **Reverse engineer package diagram from source files**

By reverse engineering package diagram from source files, UML packages and the relationships in between will be produced.

- 1. Select **Tools > Code > Instant Reverse...** from the toolbar.
- 2. In the **Instant Reverse** window, select **CORBA IDL source files** as the **Language**.
- 3. Specify the path of the source file or the folder that contains those files.

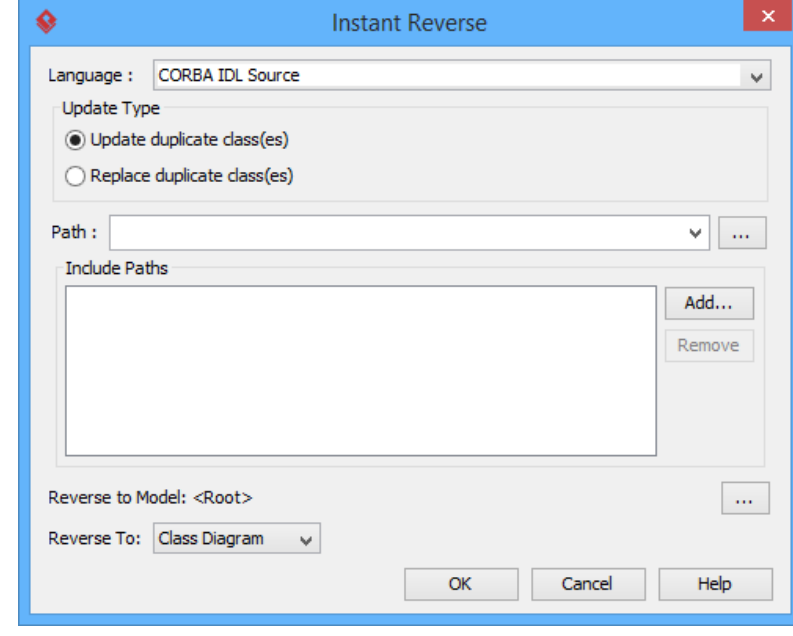

The **instant reverse** window

- 4. Select **Package Diagram** for **Reverse To:**.
- 5. You can place reversed packages to specific model. To do this:
	- 1. Click on the **...** button at the end of the **Reverse to Model** row.
		- 2. In the **Select Parent Model** window, either select an existing model, or create one by clicking **New Model**.
		- 3. Click **OK** to confirm.
- 6. Click **OK** to start reversing.

### **Related Resources**

- [New to Visual Paradigm? We have a lot of UML tutorials written to help you get started with Visual Paradigm](https://www.visual-paradigm.com/tutorials/)
- **[Visual Paradigm on YouTube](http://www.youtube.com/VisualParadigm)**
- [Visual Paradigm Know-How Tips and tricks, Q&A, solutions to users' problems](https://knowhow.visual-paradigm.com/)
- [Contact us if you need any help or have any suggestion](https://www.visual-paradigm.com/support/?product=vp)

# **How to Reverse Engineer UML from Ada 9x?**

Instant reverse is a process to produce UML class model from a given input of source code. With instant reverse, you can reverse a snap shot of your code-base to UML classes and form class diagram in further. By bringing code content into visual UML model, this helps programmers or software engineers to review an implementation, identify potential bugs or deficiency and look for possible improvements. Apart from this, developers may reverse a code library as UML classes and construct model with them, like to reverse a generic collection framework and develop your own framework by extendinDeterming the generic one. In this chapter, we will go through the instant reverse of Ada 9x source files.

### **Reverse engineering UML classes from source files**

- 1. Select **Tools > Code > Instant Reverse...** from the toolbar.
- 2. In the **Instant Reverse** window, select **Ada 9x source files** as the **Language**.
- 3. Specify the path of the source file or the folder that contains those files.

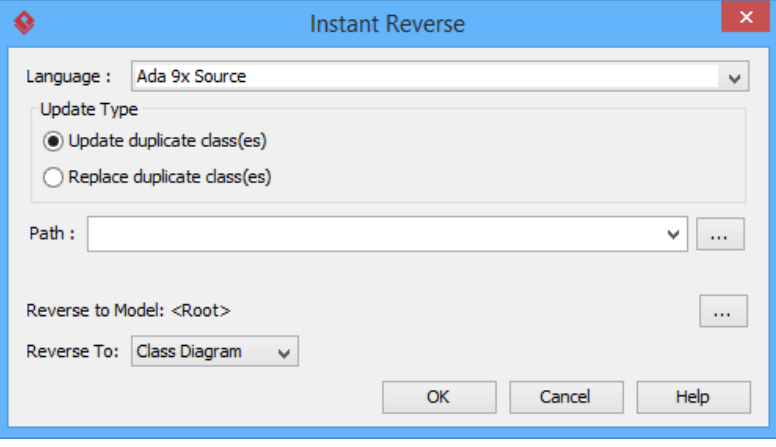

The **Instant Reverse** window

- 4. You can place reversed classes to specific model. For example, to place legacy code to a model named Old, to place system prototype to a model named Prototype and so forth. To do this:
	- 1. Click on the **...** button at the end of the **Reverse to Model** row.
	- 2. In the **Select Parent Model** window, either select an existing model, or create one by clicking **New Model**.
	- 3. Click **OK** to confirm.
- 5. Click **OK** to start reversing.
- 6. Upon finishing, you will see the **Instant Reverse Form Diagram** window appear. If you want to form a class diagram with the reversed classes, select the classes to form diagram, configure the options and click **OK** to proceed. Read the next section for detail. If you do not want to form diagram now, click **Cancel** to exit.

**NOTE:** By cancelling from forming diagram, it just means you do not want to form diagram with the reversed classes for the time being. You can still look for the classes in **Model Explorer** or **Class Repository**, and possibly form diagram later on manually.

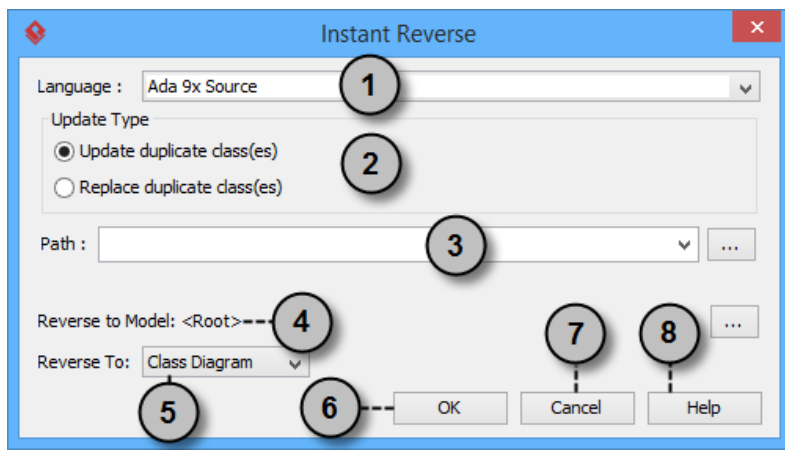

#### **Overview of Instant Reverse**

The instant reverse window

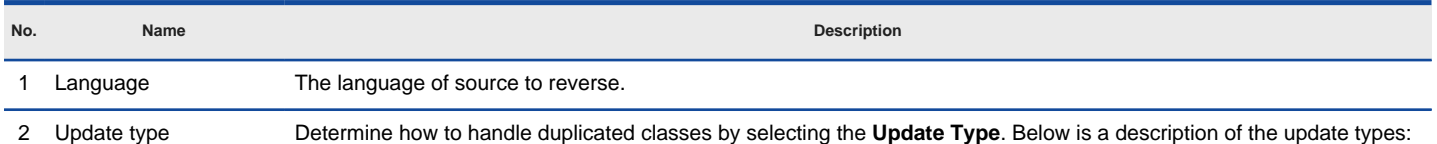

**Update duplicate class(es)** - Update existing class(es) by source.

**Replace duplicate class(es)** - Discard existing class(es), overwrite by reversed source.

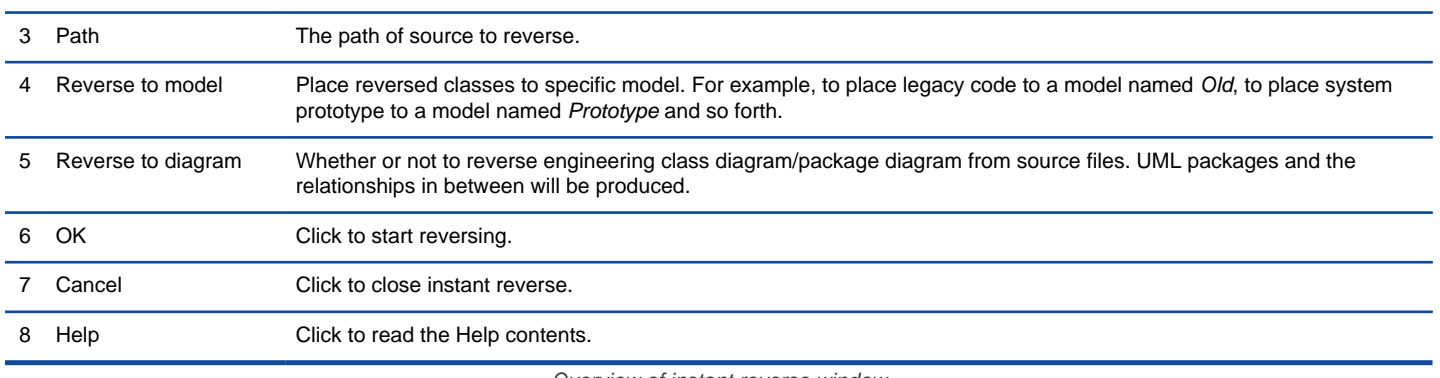

Overview of instant reverse window

### **Forming class diagram from reversed classes**

By the end of an instant reverse operation, you will be asked whether or not to form a class diagram with reversed UML classes. By selecting classes and configuring the way to present them and confirm, a diagram will then be formed.

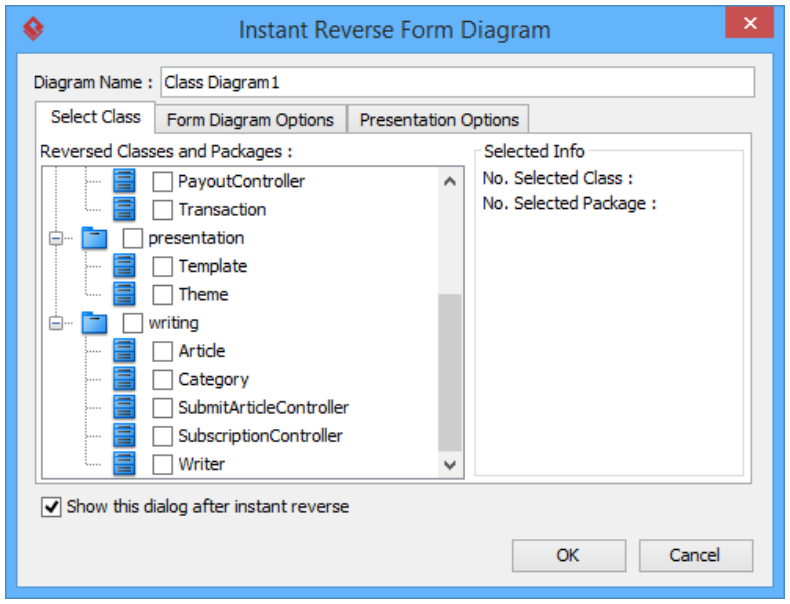

The **Instant Reverse Form Diagram** window

**NOTE:** If you do not want Visual Paradigm to ask you for forming diagram next time you perform instant reverse, uncheck Show this window after instant reverse.

Below is a description of this window, base on the tabs.

#### **Select Class**

The classes that are listing in the tree are those reversed from your code-base. You must select at least one class in order to form a class diagram. Notice that forming diagram can be a costly operation if you have selected too many classes in forming diagram.

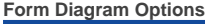

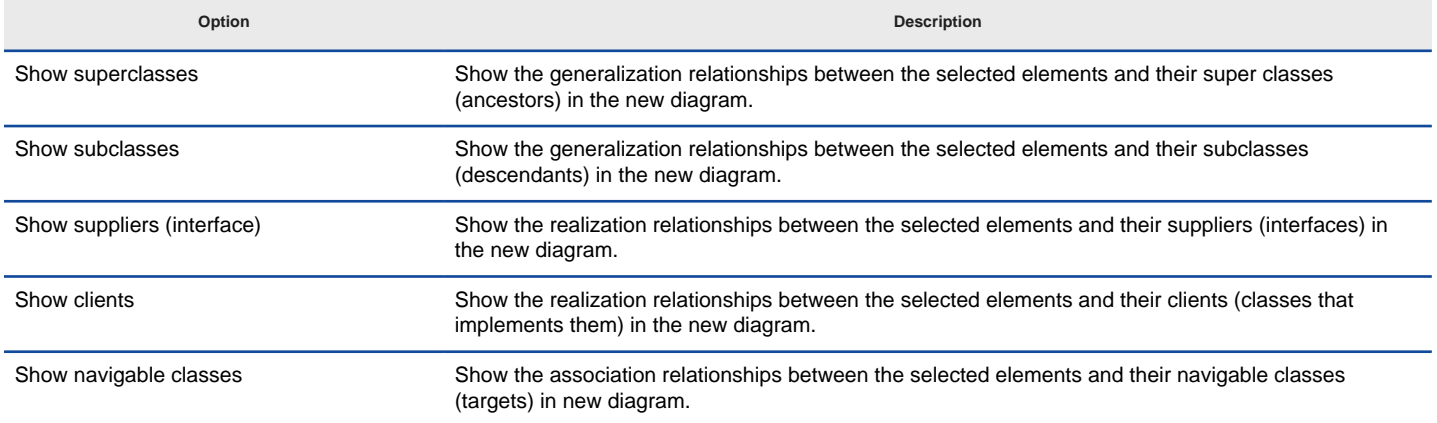

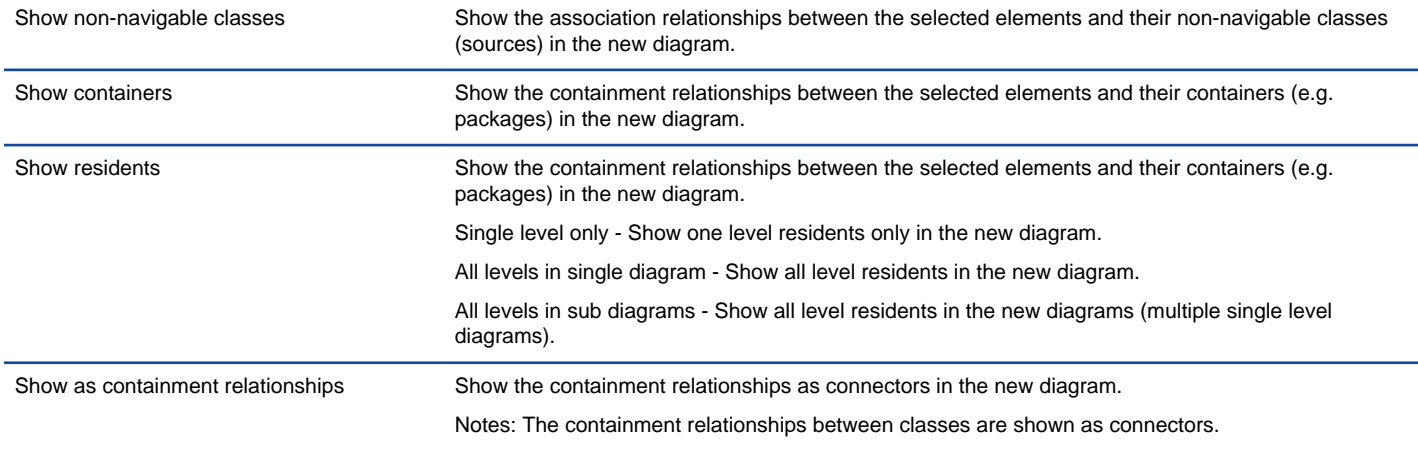

Description of form diagram options

### **Presentation Options**

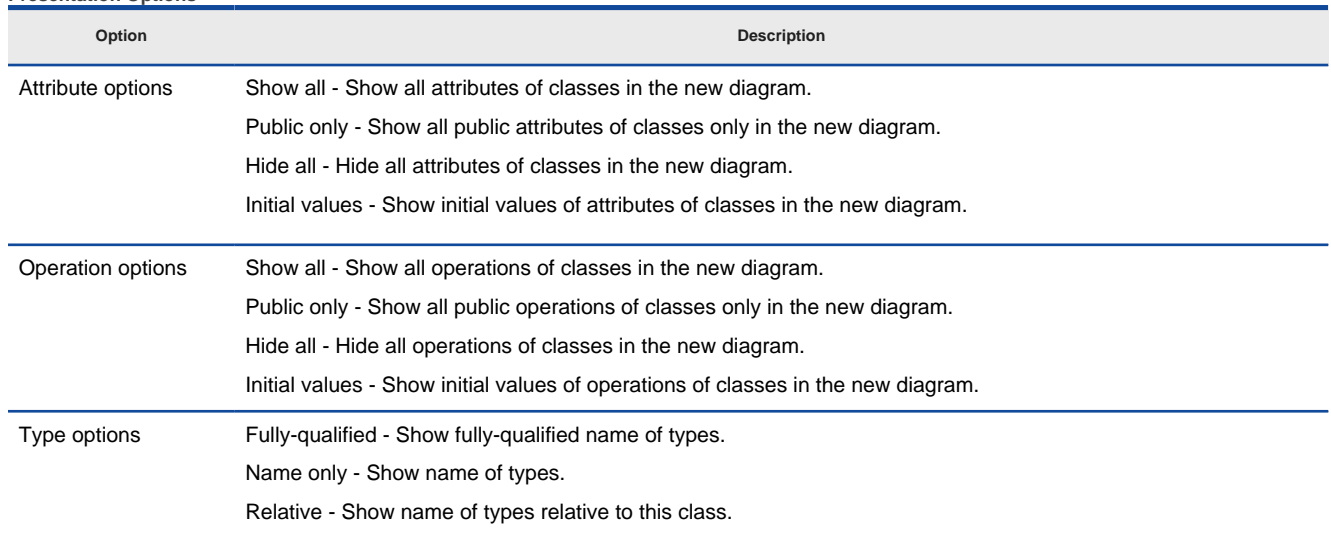

Description of presentation options

#### **Reverse engineer package diagram from source files**

By reverse engineering package diagram from source files, UML packages and the relationships in between will be produced.

- 1. Select **Tools > Code > Instant Reverse...** from the toolbar.
- 2. In the **Instant Reverse** window, select **Ada 9x source files** as the **Language**.
- 3. Specify the path of the source file, or the folder that contains those files.

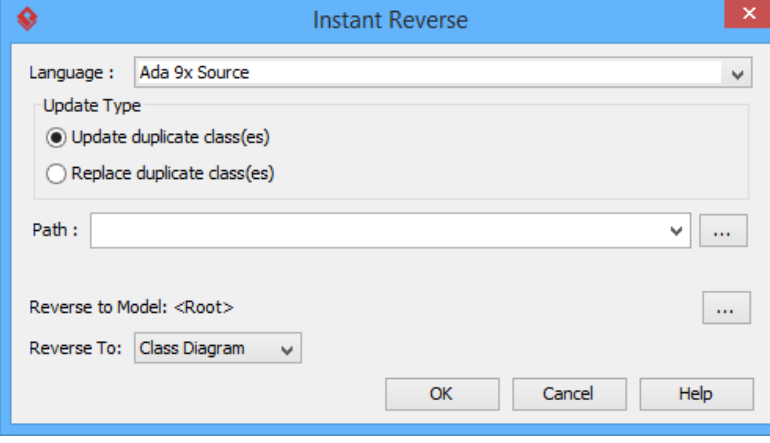

The **instant reverse** window

### 4. Select **Package Diagram** for **Reverse To:**.

- 5. You can place reversed packages to specific model. To do this:
	- 1. Click on the **...** button at the end of the **Reverse to Model** row.
	- 2. In the **Select Parent Model** window, either select an existing model, or create one by clicking **New Model**.
- 3. Click **OK** to confirm.
- 6. Click **OK** to start reversing.

## **Related Resources**

- [New to Visual Paradigm? We have a lot of UML tutorials written to help you get started with Visual Paradigm](https://www.visual-paradigm.com/tutorials/)
- [Visual Paradigm on YouTube](http://www.youtube.com/VisualParadigm)
- [Visual Paradigm Know-How Tips and tricks, Q&A, solutions to users' problems](https://knowhow.visual-paradigm.com/)
- [Contact us if you need any help or have any suggestion](https://www.visual-paradigm.com/support/?product=vp)

# **How to Reverse Engineer UML from XML?**

Instant reverse is a process to produce UML class model from a given input of source code. With instant reverse, you can reverse a snap shot of your code-base to UML classes and form class diagram in further. By bringing code content into visual UML model, this helps programmers or software engineers to review an implementation, identify potential bugs or deficiency and look for possible improvements. Apart from this, developers may reverse a code library as UML classes and construct model with them, like to reverse a generic collection framework and develop your own framework by extending the generic one. In this chapter, we will go through the instant reverse of XML files.

### **Reverse engineering UML classes from source files**

- 1. Select **Tools > Code > Instant Reverse...** from the toolbar.
- 2. In the **Instant Reverse** window, select **XML** as the **Language**.
- 3. Specify the path of the source file or the folder that contains those files.

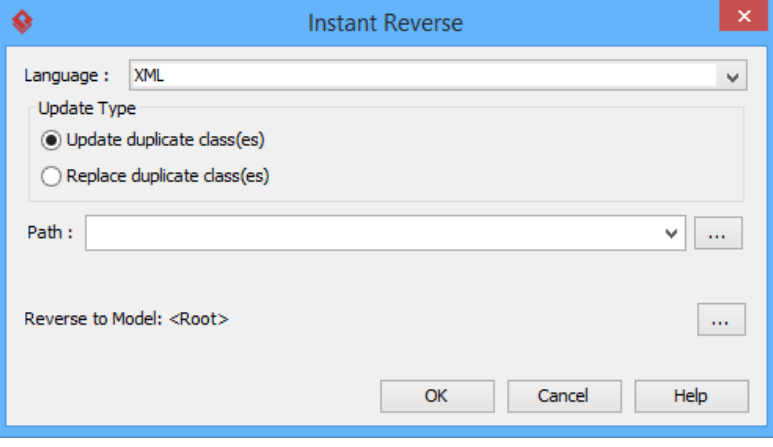

The **Instant Reverse** window

- 4. You can place reversed classes to specific model. For example, to place legacy code to a model named Old, to place system prototype to a model named Prototype and so forth. To do this:
	- 1. Click on the **...** button at the end of the **Reverse to Model** row.
	- 2. In the **Select Parent Model** window, either select an existing model or create one by clicking **New Model**.
	- 3. Click **OK** to confirm.
- 5. Click **OK** to start reversing.
- 6. Upon finishing, you will see the **Instant Reverse Form Diagram** window appear. If you want to form a class diagram with the reversed classes, select the classes to form diagram, configure the options and click **OK** to proceed. Read the next section for detail. If you do not want to form diagram now, click **Cancel** to exit.

**NOTE:** By cancelling from forming diagram, it just means you do not want to form diagram with the reversed classes for the time being. You can still look for the classes in **Model Explorer** or **Class Repository** and possibly form diagram later on manually.

#### **Overview of Instant Reverse**

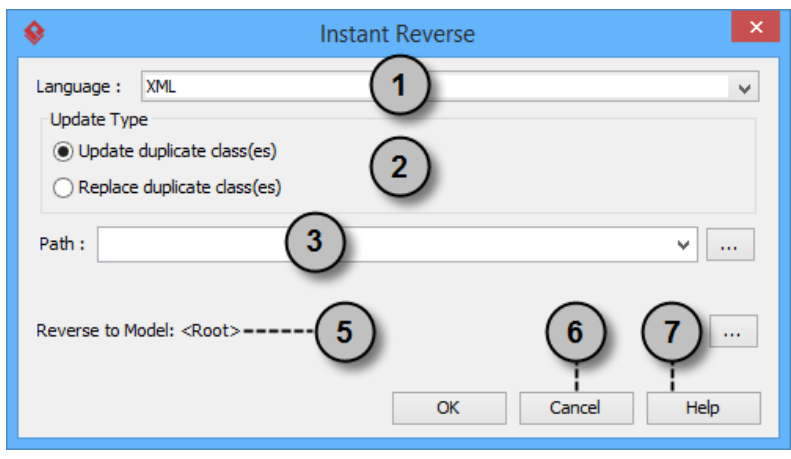

The instant reverse window

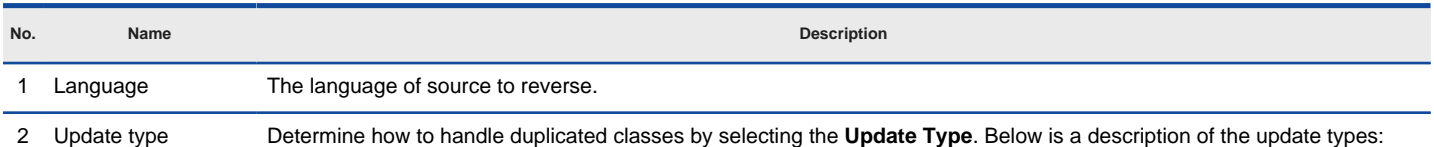

**Update duplicate class(es)** - Update existing class(es) by source.

**Replace duplicate class(es)** - Discard existing class(es), overwrite by reversed source.

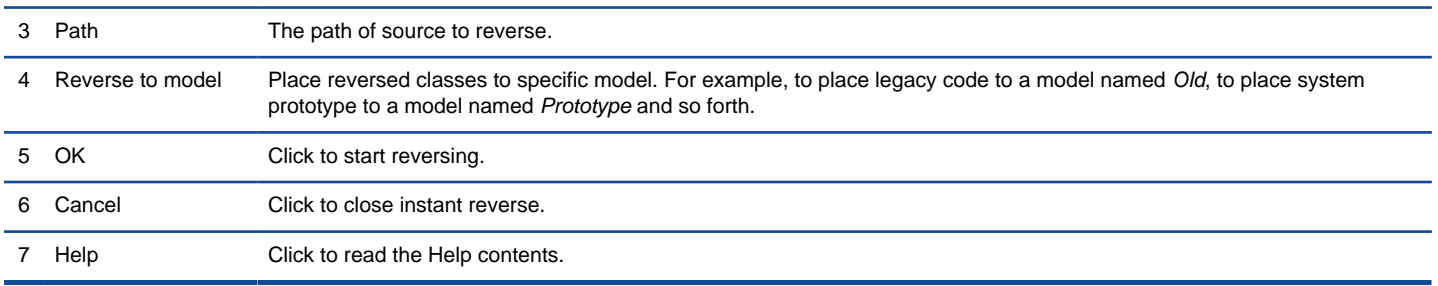

Overview of instant reverse window

## **Forming class diagram from reversed classes**

By the end of an instant reverse operation, you will be asked whether or not to form a class diagram with reversed UML classes. By selecting classes and configuring the way to present them and confirm, a diagram will then be formed.

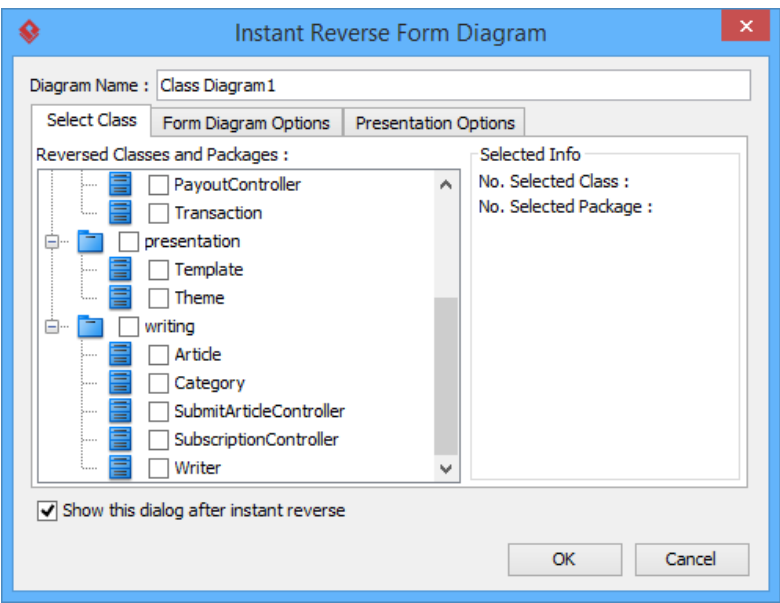

The **Instant Reverse Form Diagram** window

**NOTE:** If you do not want Visual Paradigm to ask you for forming diagram next time you perform instant reverse, uncheck Show this window after instant reverse.

Below is a description of this window, base on the tabs.

#### **Select Class**

The classes that are in the tree are those reversed from your code-base. You must select at least one class in order to form a class diagram. Notice that forming diagram can be a costly operation if you have selected too many classes in forming diagram.

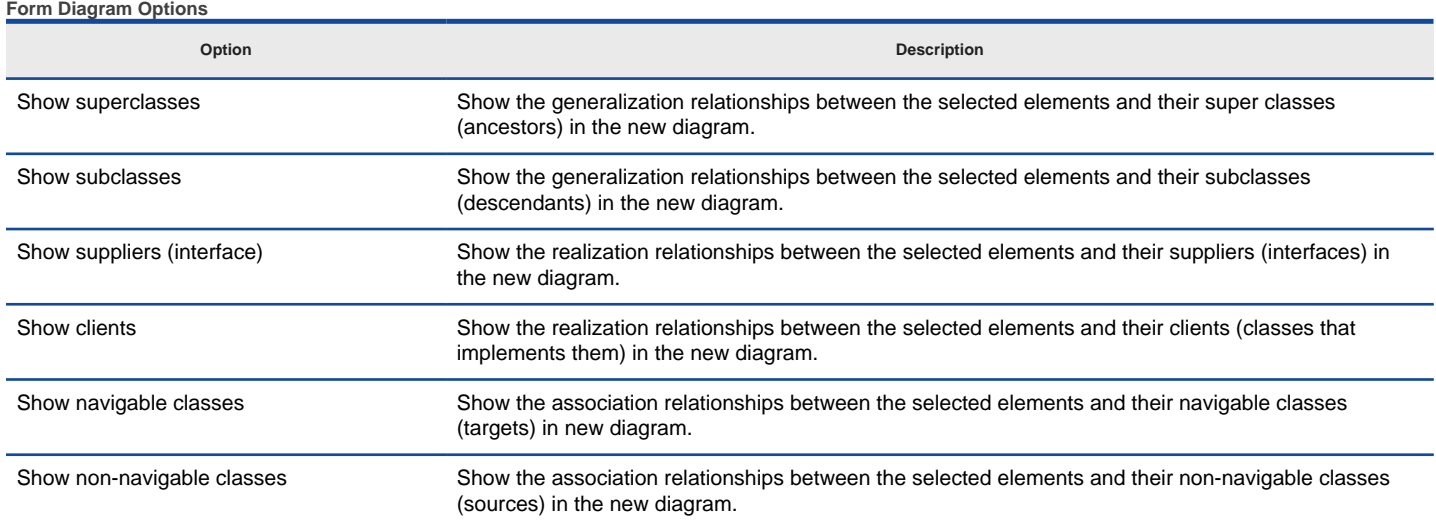

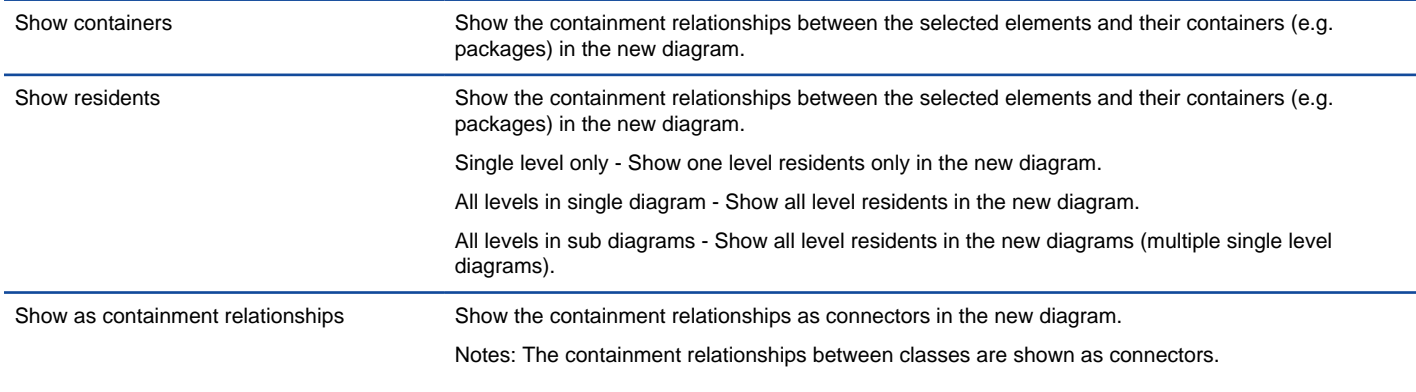

Description of form diagram options

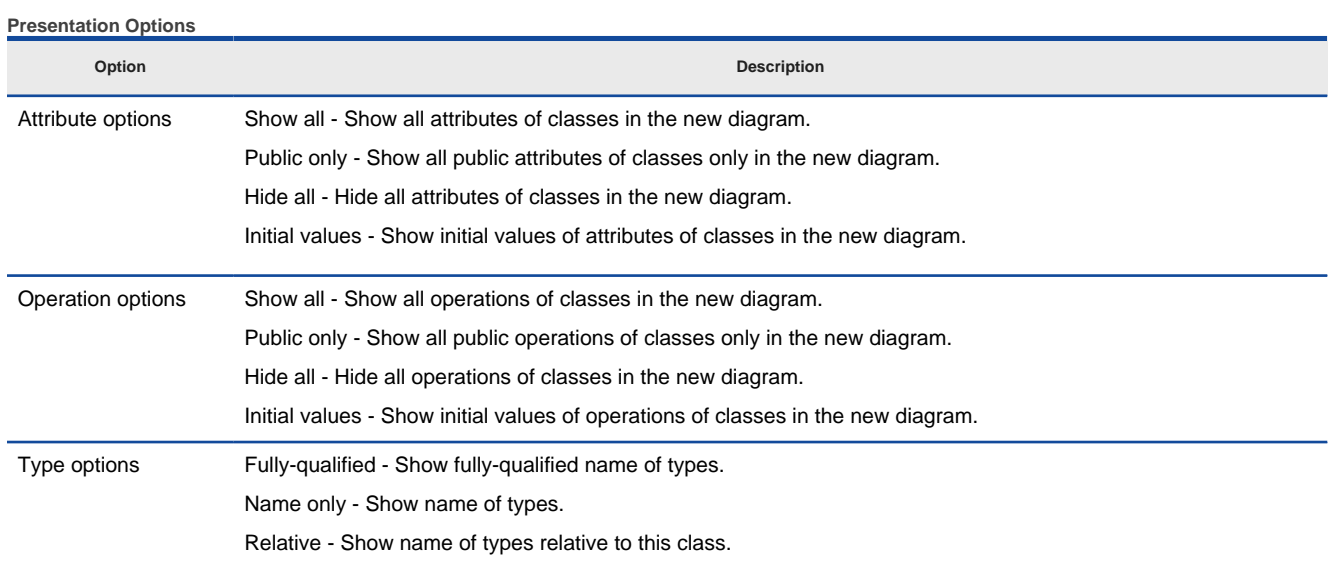

Description of presentation options

# **Related Resources**

- [New to Visual Paradigm? We have a lot of UML tutorials written to help you get started with Visual Paradigm](https://www.visual-paradigm.com/tutorials/)
- **[Visual Paradigm on YouTube](http://www.youtube.com/VisualParadigm)**
- [Visual Paradigm Know-How Tips and tricks, Q&A, solutions to users' problems](https://knowhow.visual-paradigm.com/)
- [Contact us if you need any help or have any suggestion](https://www.visual-paradigm.com/support/?product=vp)

# **How to Reverse Engineer UML from XSD?**

Instant reverse is a process to produce UML class model from a given input of source code. With instant reverse, you can reverse a snap shot of your code-base to UML classes and form class diagram in further. By bringing code content into visual UML model, this helps programmers or software engineers to review an implementation, identify potential bugs or deficiency and look for possible improvements. Apart from this, developers may reverse a code library as UML classes and construct model with them, like to reverse a generic collection framework and develop your own framework by extending the generic one. In this chapter, we will go through the instant reverse of XML Schema.

#### **Reverse engineering UML classes from source files**

- 1. Select **Tools > Code > Instant Reverse...** from the toolbar.
- 2. In the **Instant Reverse** window, select **XML Schema**as the **Language.**
- 3. Specify the path of the source file or the folder that contains those files.

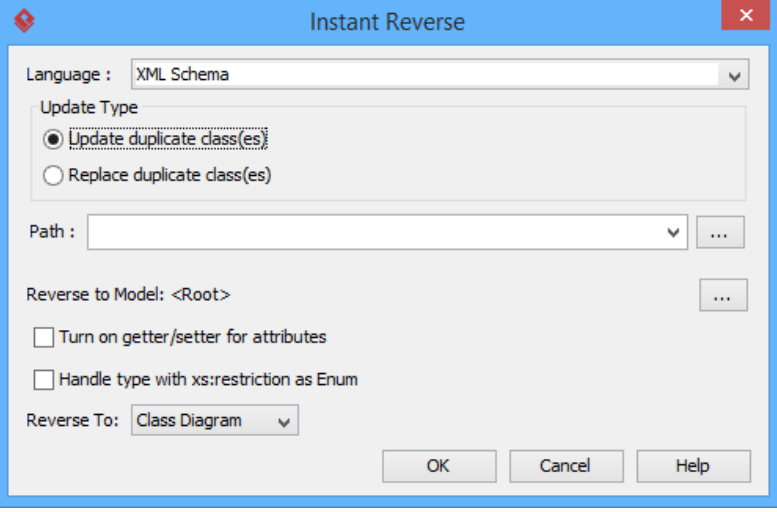

The **Instant Reverse** window

- 4. You can place reversed classes to specific model. For example, to place legacy code to a model named Old, to place system prototype to a model named Prototype and so forth. To do this:
	- 1. Click on the **...** button at the end of the **Reverse to Model** row.
	- 2. In the **Select Parent Model** window, either select an existing model or create one by clicking **New Model**.
	- 3. Click **OK** to confirm.
- 5. Click **OK** to start reversing.
- 6. Upon finishing, you will see the **Instant Reverse Form Diagram** window appear. If you want to form a class diagram with the reversed classes, select the classes to form diagram, configure the options and click **OK** to proceed. Read the next section for detail. If you do not want to form diagram now, click **Cancel** to exit.

**NOTE:** By cancelling from forming diagram, it just means you do not want to form diagram with the reversed classes for the time being. You can still look for the classes in **Model Explorer** or **Class Repository**, and possibly form diagram later on manually.

#### **Overview of Instant Reverse**

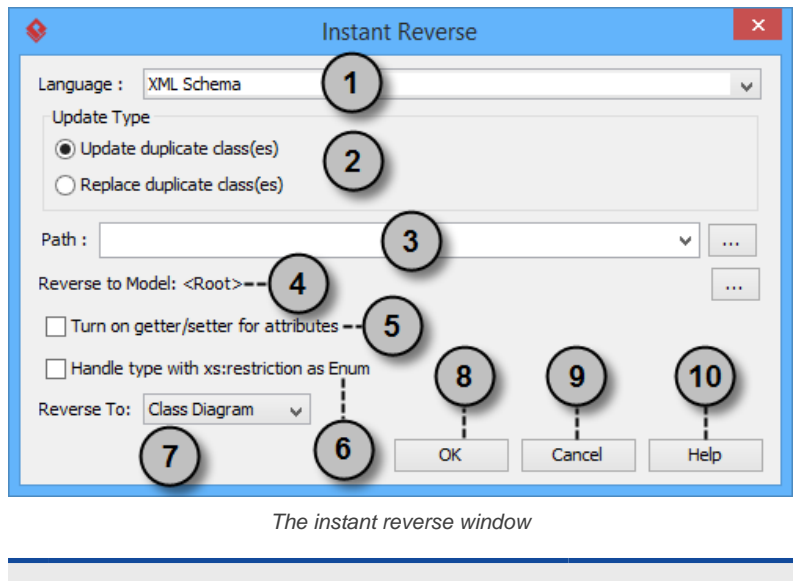

**No. Name Description**

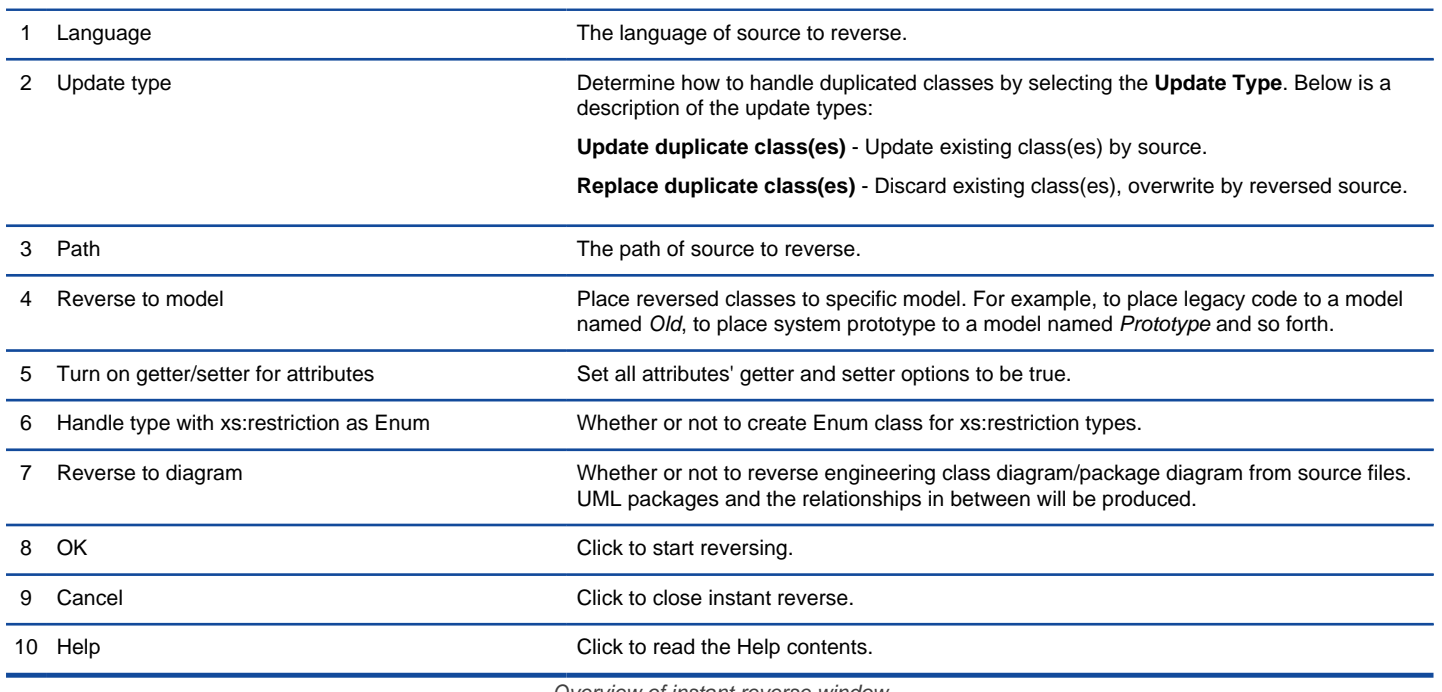

Overview of instant reverse window

# **Forming class diagram from reversed classes**

By the end of an instant reverse operation, you will be asked whether or not to form a class diagram with reversed UML classes. By selecting classes and configuring the way to present them and confirm, a diagram will then be formed.

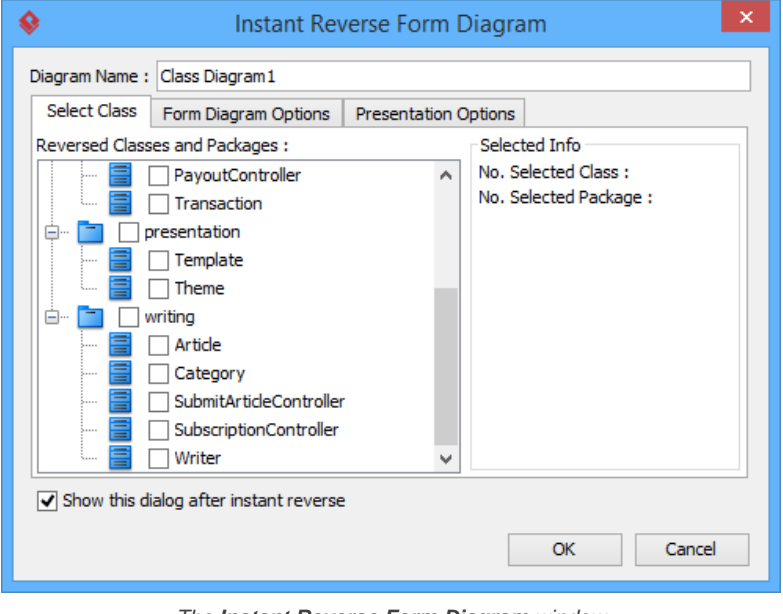

The **Instant Reverse Form Diagram** window

**NOTE:** If you do not want Visual Paradigm to ask you for forming diagram next time you perform instant reverse, uncheck Show this window after instant reverse.

Below is a description of this window, base on the tabs.

## **Select Class**

The classes listing in the tree are those reversed from your code-base. You must select at least one class in order to form a class diagram. Notice that forming diagram can be a costly operation if you have selected too many classes in forming diagram.

**Form Diagram Options**

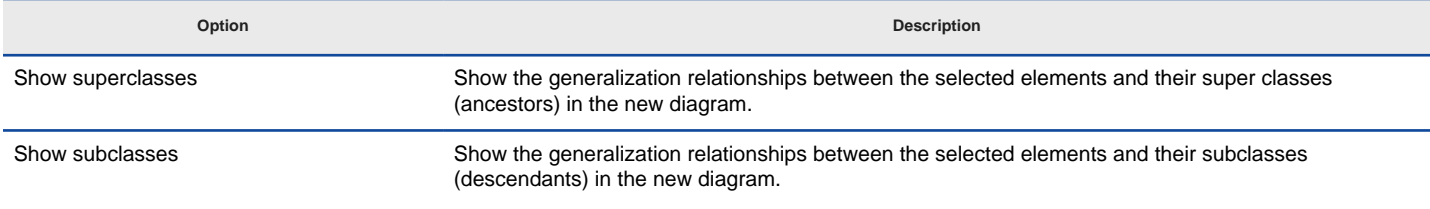

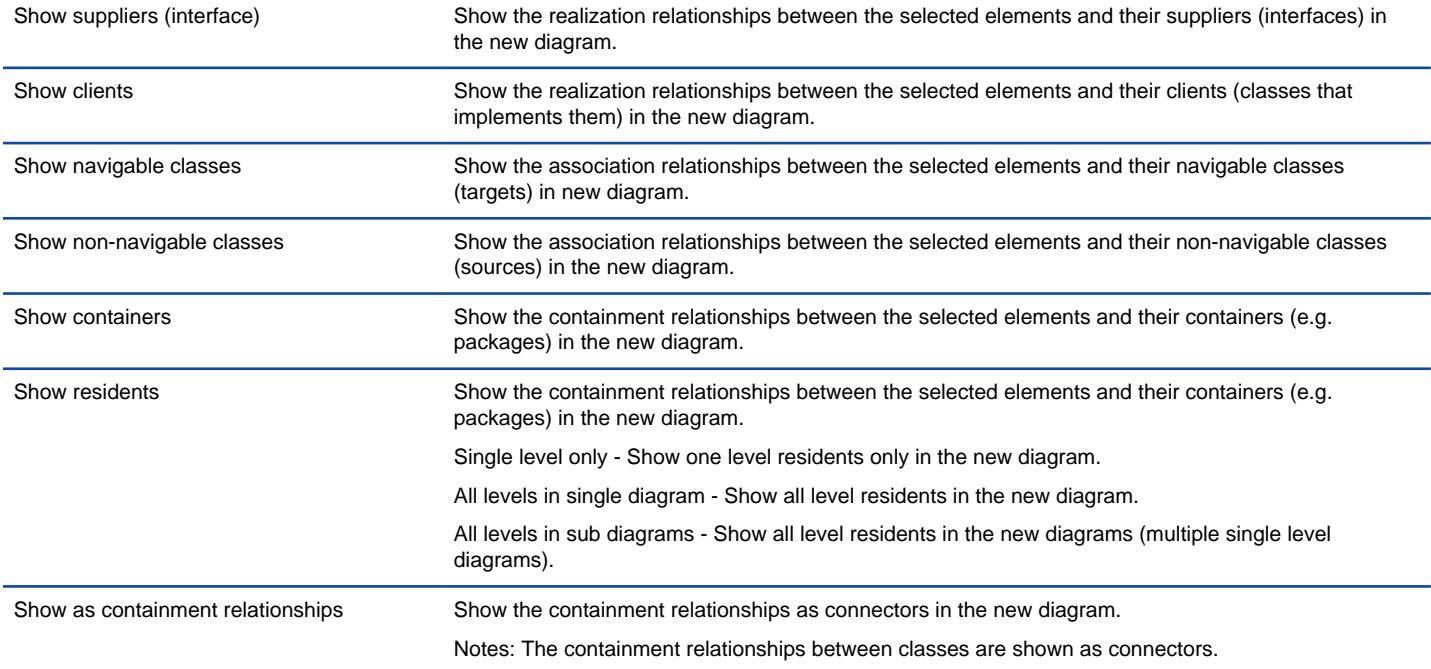

Description of form diagram options

## **Presentation Options**

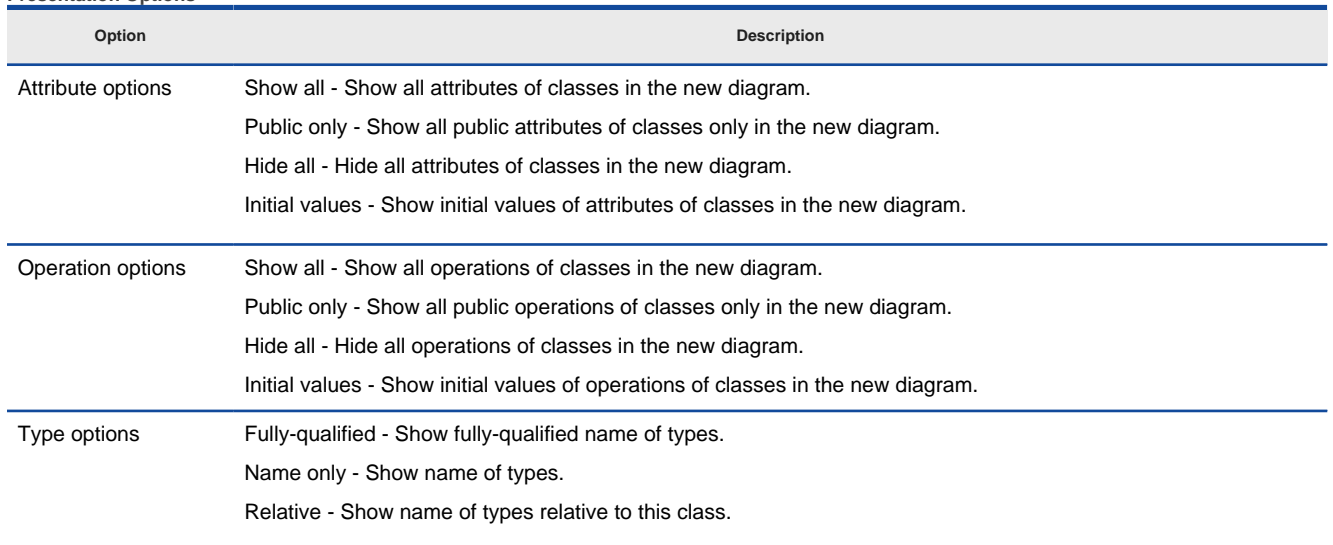

Description of presentation options

## **Reverse engineer package diagram from source files**

By reverse engineering package diagram from source files, UML packages and the relationships in between will be produced.

- 1. Select **Tools > Code > Instant Reverse...** from the toolbar.
- 2. In the **Instant Reverse** window, select **XML Schema** as the **Language.**
- 3. Specify the path of the source file, or the folder that contains those files.

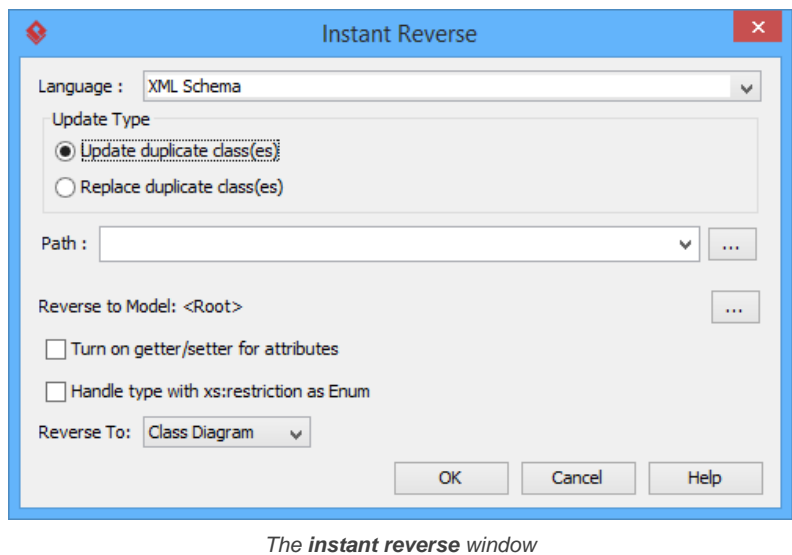

# 4. Select **Package Diagram** for **Reverse To:**.

- 5. You can place reversed packages to specific model. To do this:<br>1. Click on the ... button at the end of the **Reverse to Mode** 
	- 1. Click on the **...** button at the end of the **Reverse to Model** row.
		- 2. In the **Select Parent Model** window, either select an existing model or create one by clicking **New Model**.
		- 3. Click **OK** to confirm.

# 6. Click **OK** to start reversing.

### **Related Resources**

- [New to Visual Paradigm? We have a lot of UML tutorials written to help you get started with Visual Paradigm](https://www.visual-paradigm.com/tutorials/)
- [Visual Paradigm on YouTube](http://www.youtube.com/VisualParadigm)
- [Visual Paradigm Know-How Tips and tricks, Q&A, solutions to users' problems](https://knowhow.visual-paradigm.com/)
- [Contact us if you need any help or have any suggestion](https://www.visual-paradigm.com/support/?product=vp)

# **How to Reverse Engineer UML from Hibernate Mapping Files?**

Instant reverse is a process to produce UML class model from a given input of source code. With instant reverse, you can reverse a snap shot of your code-base to UML classes and form class diagram in further. By bringing code content into visual UML model, this helps programmers or software engineers to review an implementation, identify potential bugs or deficiency and look for possible improvements. Apart from this, developers may reverse a code library as UML classes and construct model with them, like to reverse a generic collection framework and develop your own framework by extending the generic one. In this chapter, we will go through the instant reverse of Hibernate mapping files.

#### **Reverse engineering UML classes from source files**

- 1. Select **Tools > Code > Instant Reverse...** from the toolbar.
- 2. In the **Instant Reverse** window, select **Hibernate** as the **Language**.
- 3. Specify the path of the source file or the folder that contains those files.

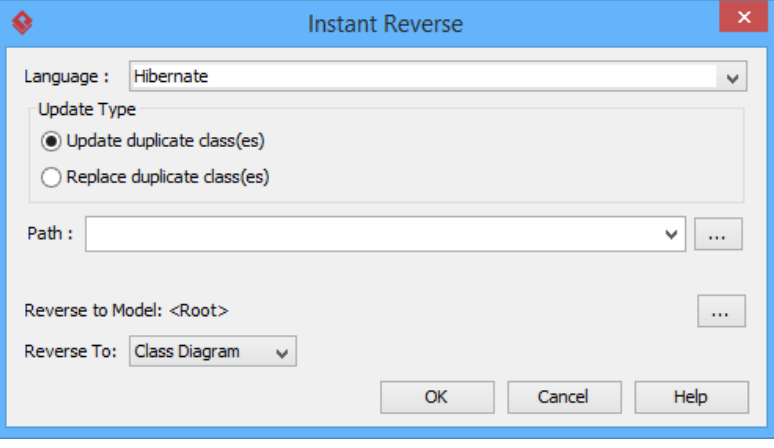

The **Instant Reverse** window

- 4. You can place reversed classes to specific model. For example, to place legacy code to a model named Old, to place system prototype to a model named Prototype and so forth. To do this:
	- 1. Click on the **...** button at the end of the **Reverse to Model** row.
	- 2. In the **Select Parent Model** window, either select an existing model, or create one by clicking **New Model**.
	- 3. Click **OK** to confirm.
- 5. Click **OK** to start reversing.
- 6. Upon finishing, you will see the **Instant Reverse Form Diagram** window appear. If you want to form a class diagram with the reversed classes, select the classes to form diagram, configure the options and click **OK** to proceed. Read the next section for detail. If you do not want to form diagram now, click **Cancel** to exit.

**NOTE:** By cancelling from forming diagram, it just means you do not want to form diagram with the reversed classes for the time being. You can still look for the classes in **Model Explorer** or **Class Repository** and possibly form diagram later on manually.

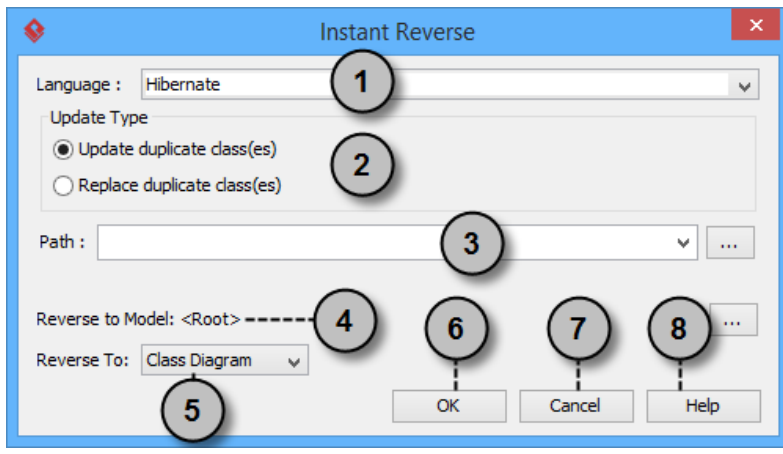

#### **Overview of Instant Reverse**

The instant reverse window

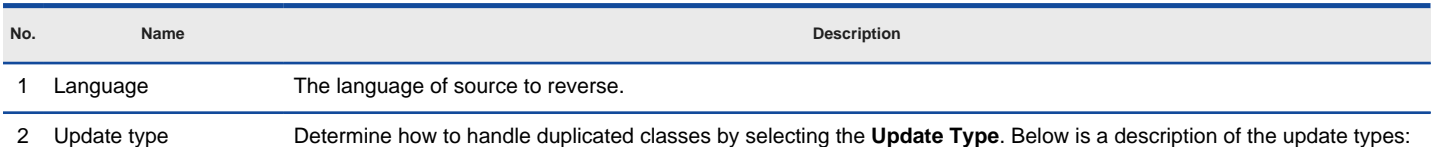

**Update duplicate class(es)** - Update existing class(es) by source.

**Replace duplicate class(es)** - Discard existing class(es), overwrite by reversed source.

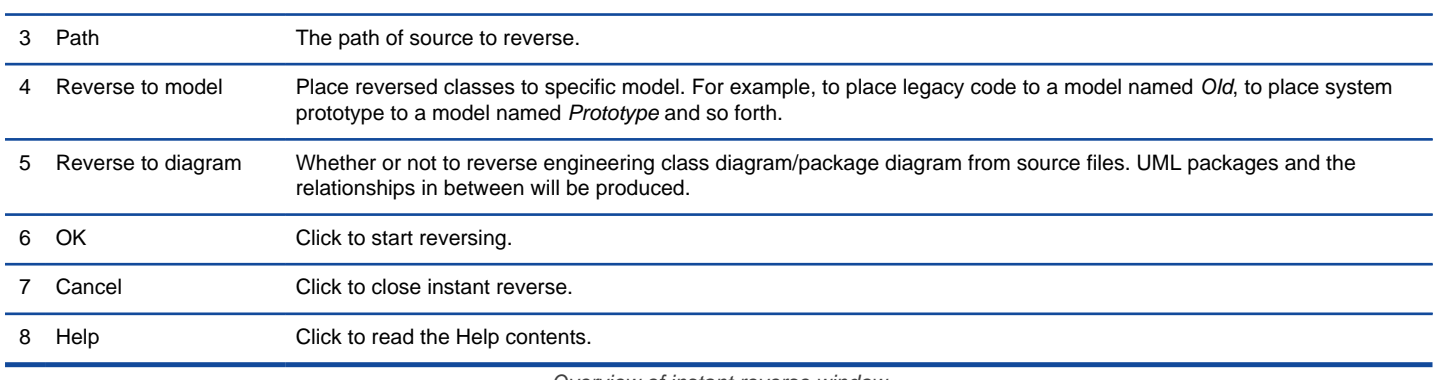

Overview of instant reverse window

### **Forming class diagram from reversed classes**

By the end of an instant reverse operation, you will be asked whether or not to form a class diagram with reversed UML classes. By selecting classes and configuring the way to present them and confirm, a diagram will then be formed.

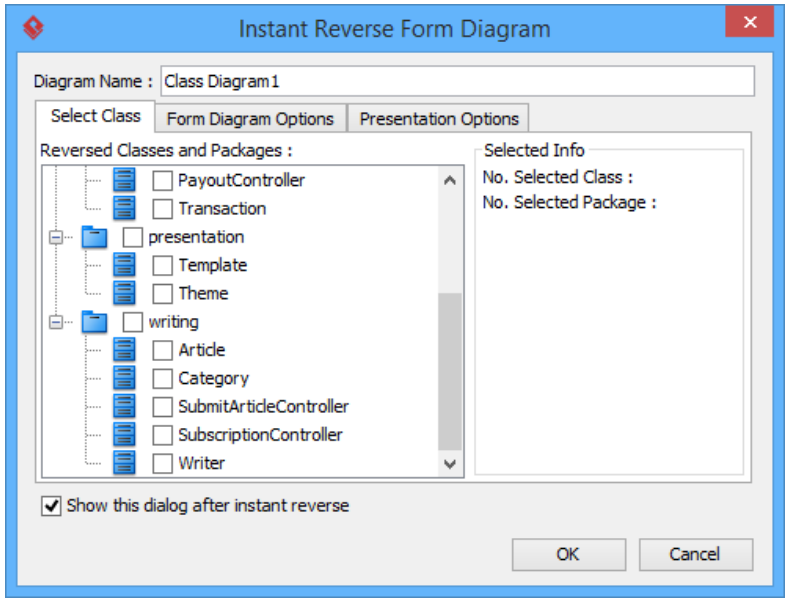

The **Instant Reverse Form Diagram** window

**NOTE:** If you do not want Visual Paradigm to ask you for forming diagram next time you perform instant reverse, uncheck Show this window after instant reverse.

Below is a description of this window, base on the tabs.

#### **Select Class**

The classes listing in the tree are those reversed from your code-base. You must select at least one class in order to form a class diagram. Notice that forming diagram can be a costly operation if you have selected too many classes in forming diagram.

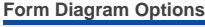

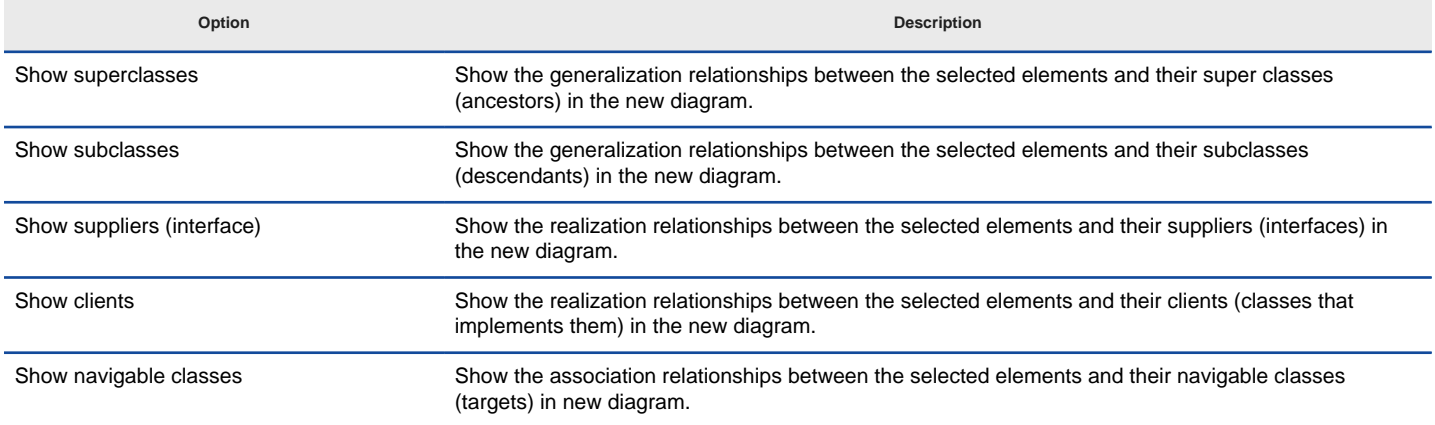

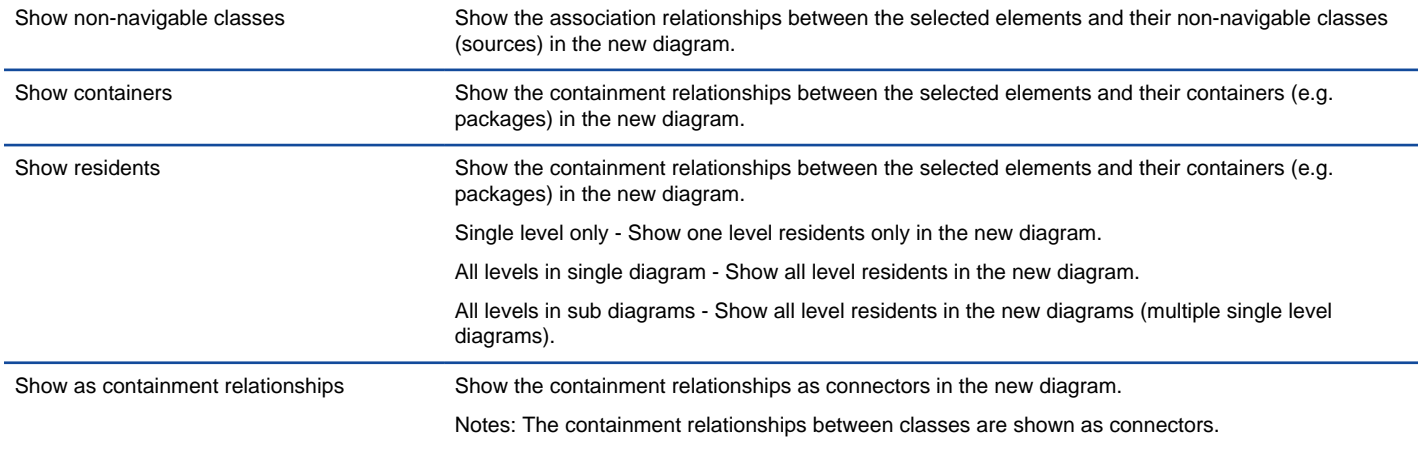

Description of form diagram options

### **Presentation Options**

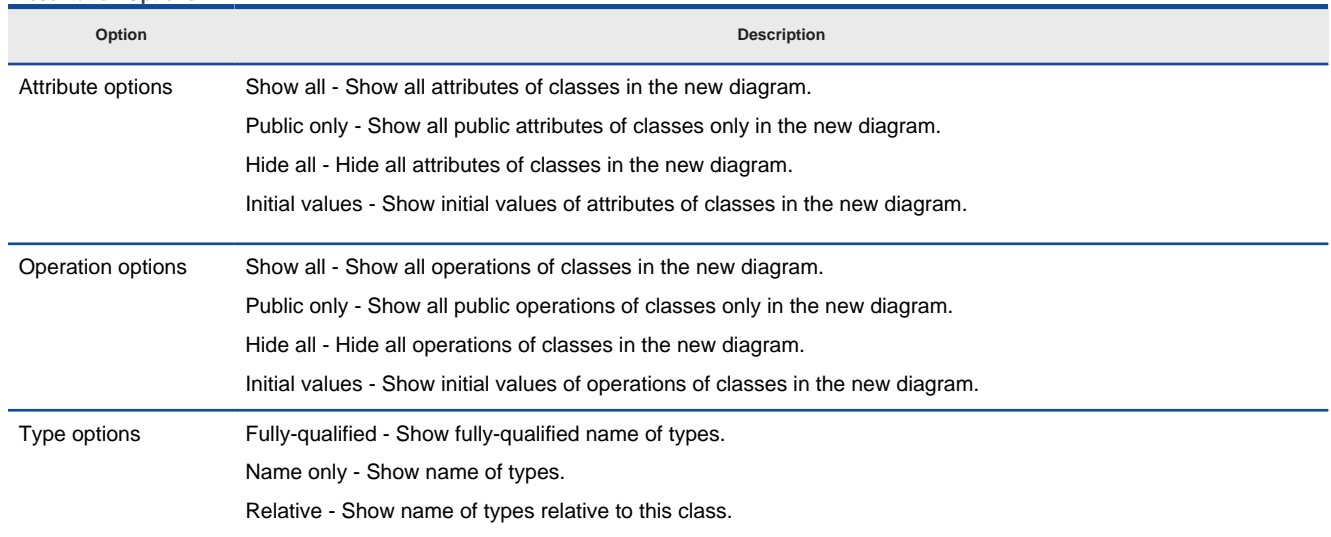

Description of presentation options

#### **Reverse engineer package diagram from source files**

By reverse engineering package diagram from source files, UML packages and the relationships in between will be produced.

- 1. Select **Tools > Code > Instant Reverse...** from the toolbar.
- 2. In the **Instant Reverse** window, select **Hibernate** as the **Language**.
- 3. Specify the path of the source file or the folder that contains those files.

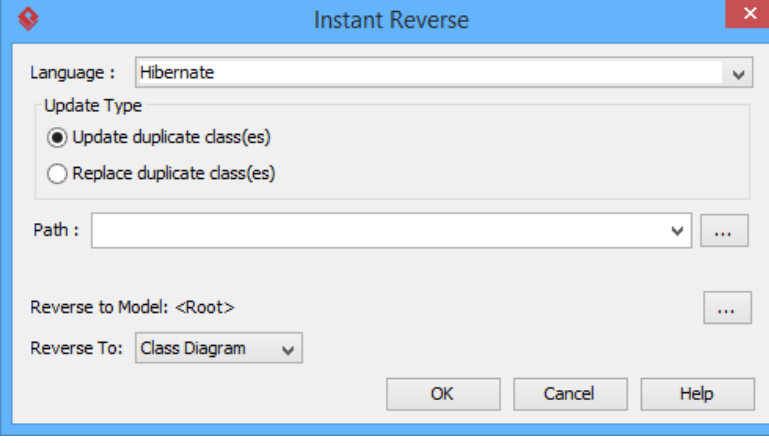

The instant reverse window

# 4. Select **Package Diagram** for **Reverse To:**.

- 5. You can place reversed packages to specific model. To do this:
	- 1. Click on the **...** button at the end of the **Reverse to Model** row.
	- 2. In the **Select Parent Model** window, either select an existing model, or create one by clicking **New Model**.
- 3. Click **OK** to confirm.
- 6. Click **OK** to start reversing.

## **Related Resources**

- [New to Visual Paradigm? We have a lot of UML tutorials written to help you get started with Visual Paradigm](https://www.visual-paradigm.com/tutorials/)
- [Visual Paradigm on YouTube](http://www.youtube.com/VisualParadigm)
- [Visual Paradigm Know-How Tips and tricks, Q&A, solutions to users' problems](https://knowhow.visual-paradigm.com/)
- [Contact us if you need any help or have any suggestion](https://www.visual-paradigm.com/support/?product=vp)

# **How to Reverse Engineer UML from PHP 5.0?**

Instant reverse is a process to produce UML class model from a given input of source code. With instant reverse, you can reverse a snap shot of your code-base to UML classes and form class diagram in further. By bringing code content into visual UML model, this helps programmers or software engineers to review an implementation, identify potential bugs or deficiency and look for possible improvements. Apart from this, developers may reverse a code library as UML classes and construct model with them, like to reverse a generic collection framework and develop your own framework by extending the Determingeneric one. In this chapter, we will go through the instant reverse of PHP 5.0 source files.

#### **Reverse engineering UML classes from source files**

- 1. Select **Tools > Code > Instant Reverse...** from the toolbar.
- 2. In the **Instant Reverse** window, select **PHP 5.0 source files** as the **Language**.
- 3. Specify the path of the source file or the folder that contains those files.

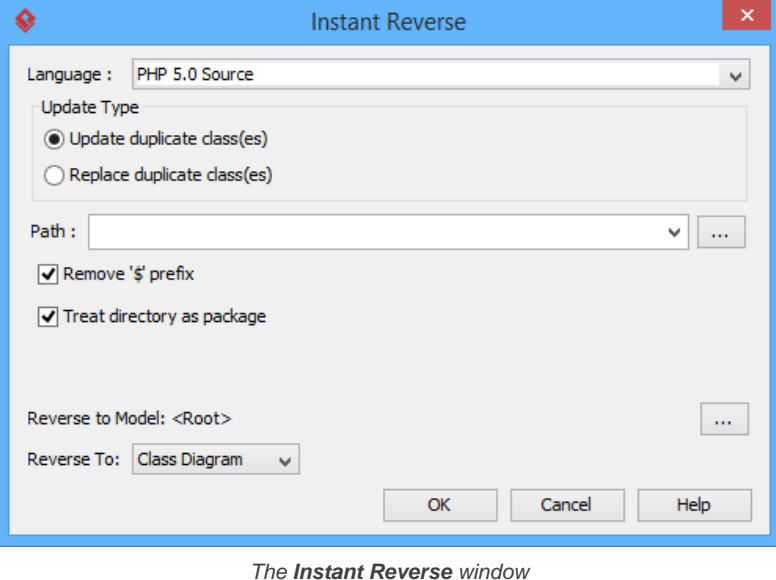

- 4. You can place reversed classes to specific model. For example, to place legacy code to a model named Old, to place system prototype to a model named Prototype and so forth. To do this:
	- 1. Click on the **...** button at the end of the **Reverse to Model** row.
	- 2. In the **Select Parent Model** window, either select an existing model, or create one by clicking **New Model**.
	- 3. Click **OK** to confirm.
- 5. Click **OK** to start reversing.
- 6. Upon finishing, you will see the **Instant Reverse Form Diagram** window appear. If you want to form a class diagram with the reversed classes, select the classes to form diagram, configure the options and click **OK** to proceed. Read the next section for detail. If you do not want to form diagram now, click **Cancel** to exit.

**NOTE:** By cancelling from forming diagram, it just means you do not want to form diagram with the reversed classes for the time being. You can still look for the classes in **Model Explorer** or **Class Repository**, and possibly form diagram later on manually.

**Overview of Instant Reverse**

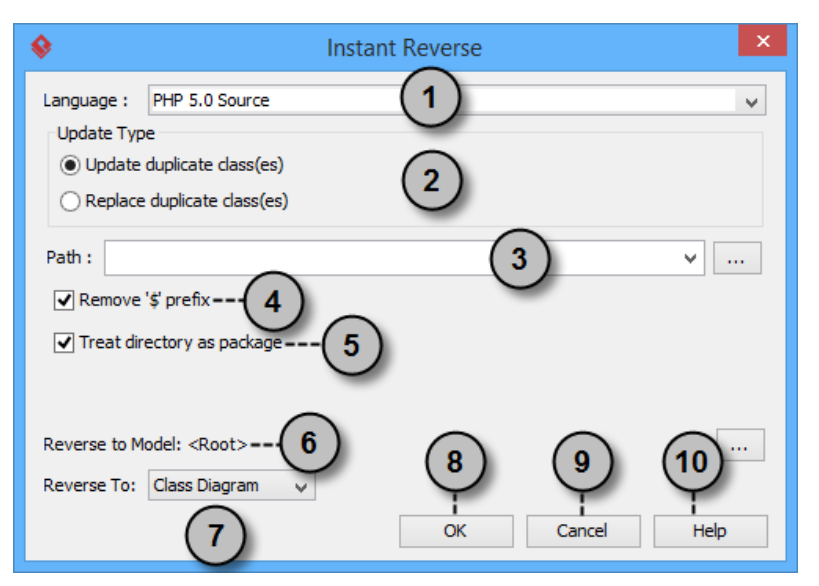

The instant reverse window

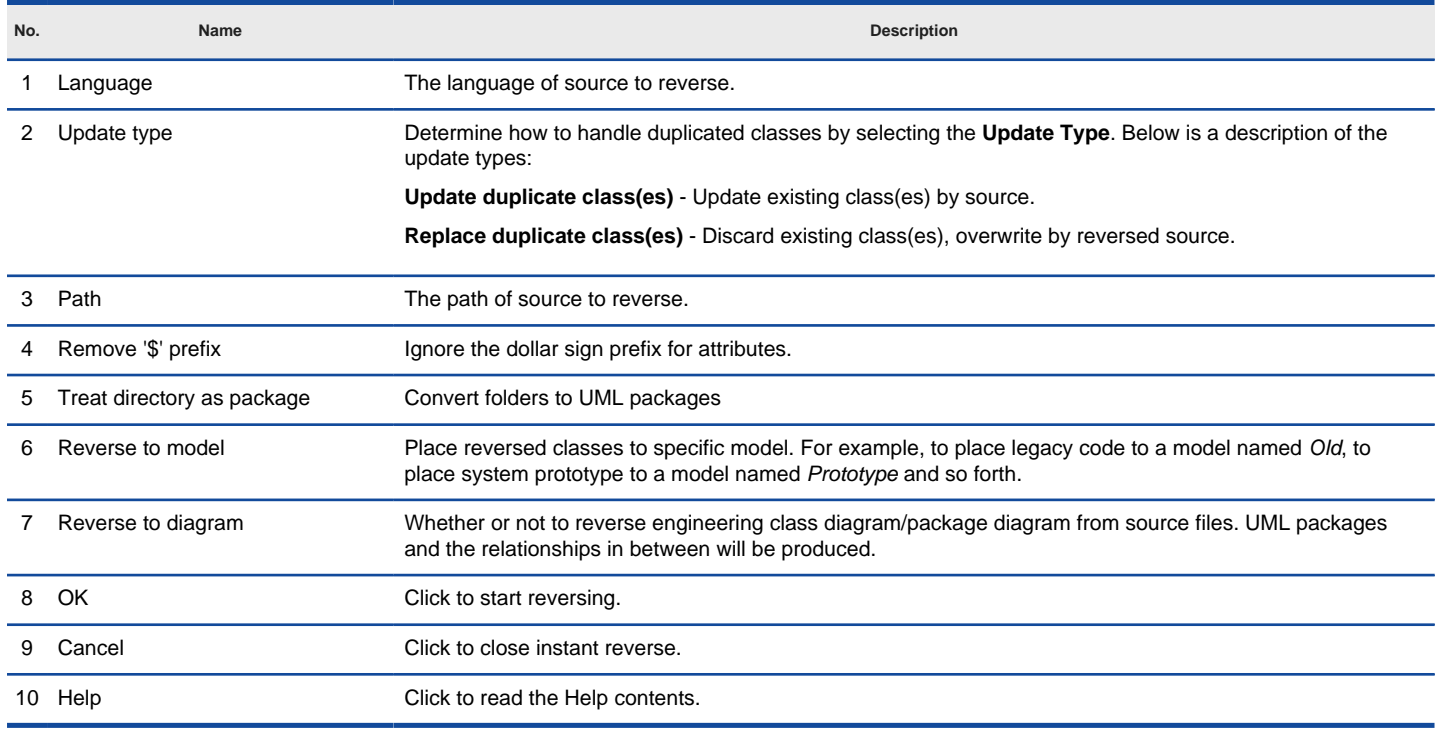

Overview of instant reverse window

#### **Forming class diagram from reversed classes**

By the end of an instant reverse operation, you will be asked whether or not to form a class diagram with reversed UML classes. By selecting classes and configuring the way to present them and confirm, a diagram will then be formed.

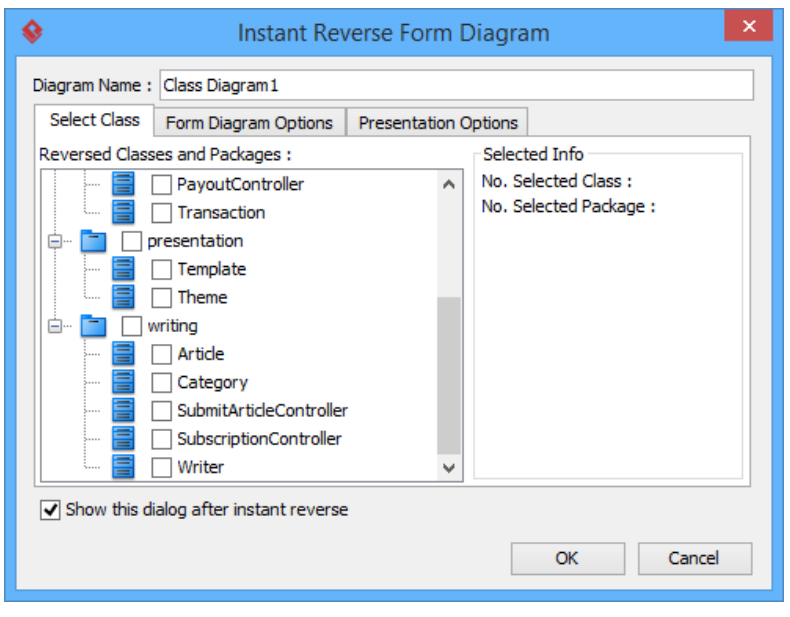

The **Instant Reverse Form Diagram** window

**NOTE:** If you do not want Visual Paradigm to ask you for forming diagram next time you perform instant reverse, uncheck Show this window after instant reverse.

Below is a description of this window, base on the tabs.

#### **Select Class**

The classes that are listing in the tree are those reversed from your code-base. You must select at least one class in order to form a class diagram. Notice that forming diagram can be a costly operation if you have selected too many classes in forming diagram.

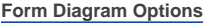

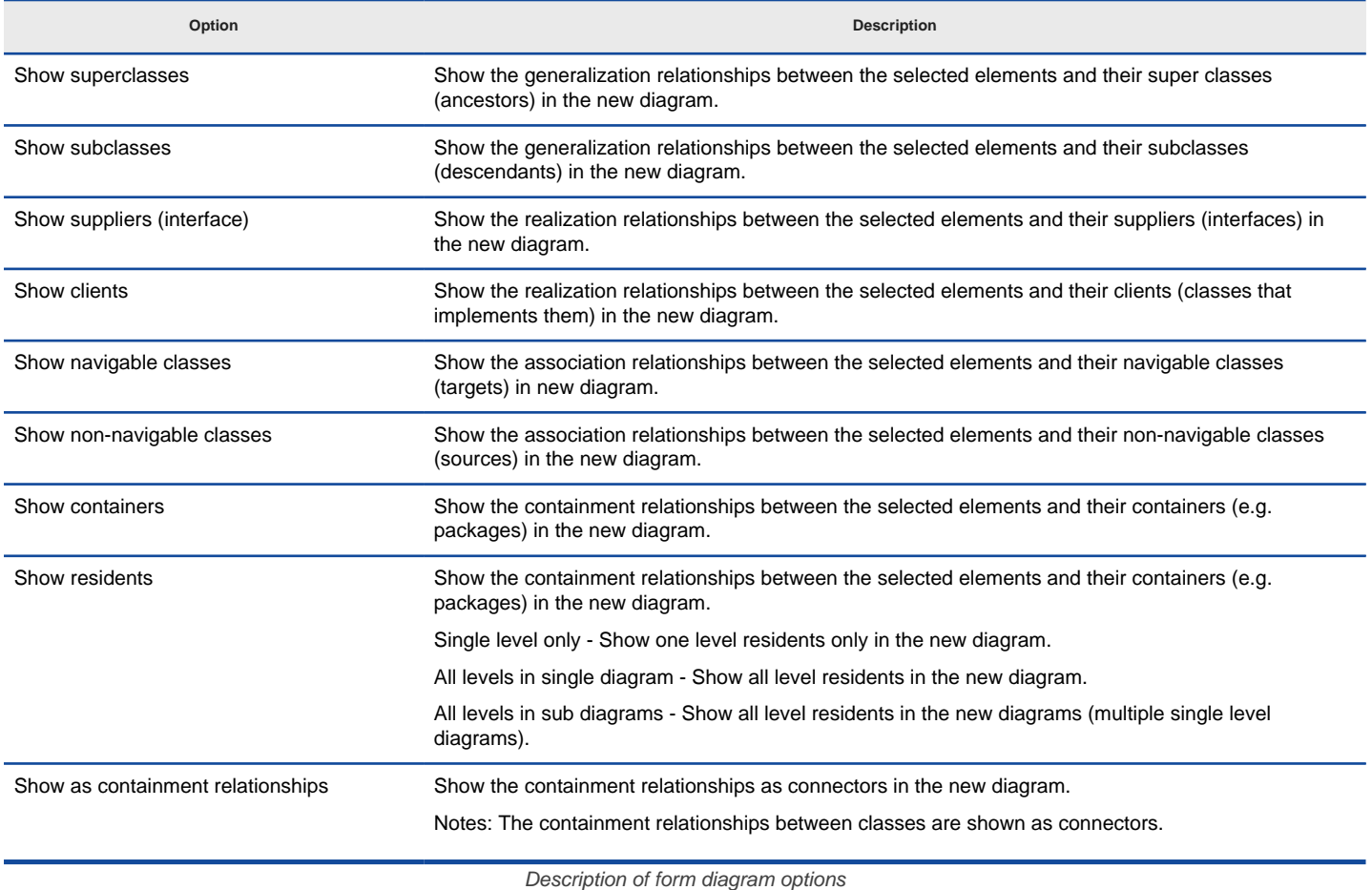

**Presentation Options**

**Option Description**

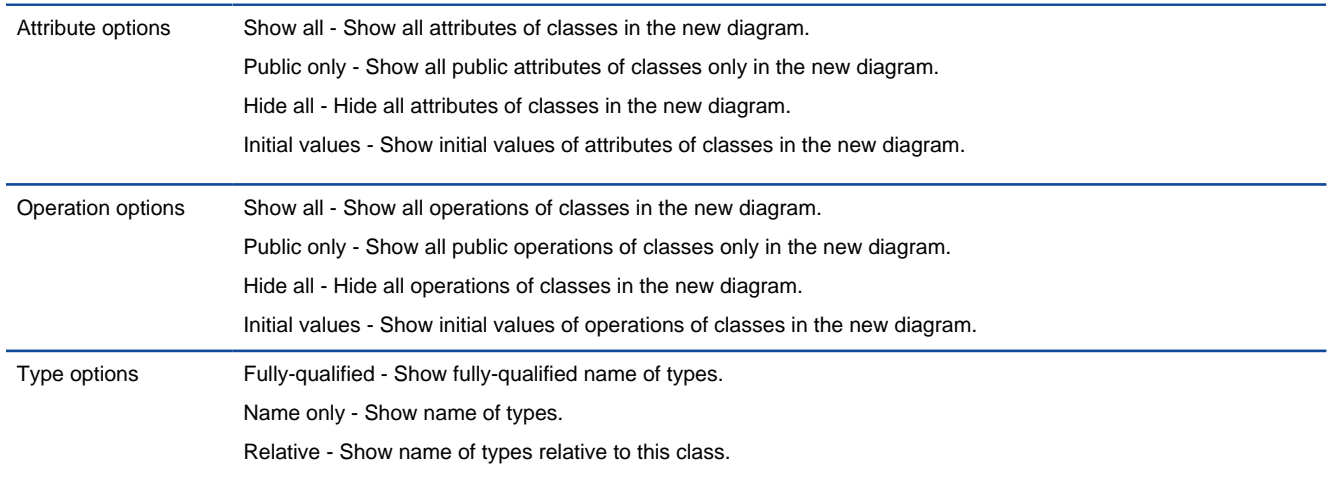

Description of presentation options

### **Reverse engineer package diagram from source files**

By reverse engineering package diagram from source files, UML packages and the relationships in between will be produced.

- 1. Select **Tools > Code > Instant Reverse...** from the toolbar.
- 2. In the **Instant Reverse** window, select **PHP 5.0 source files** as the **Language**.
- 3. Specify the path of the source file or the folder that contains those files.

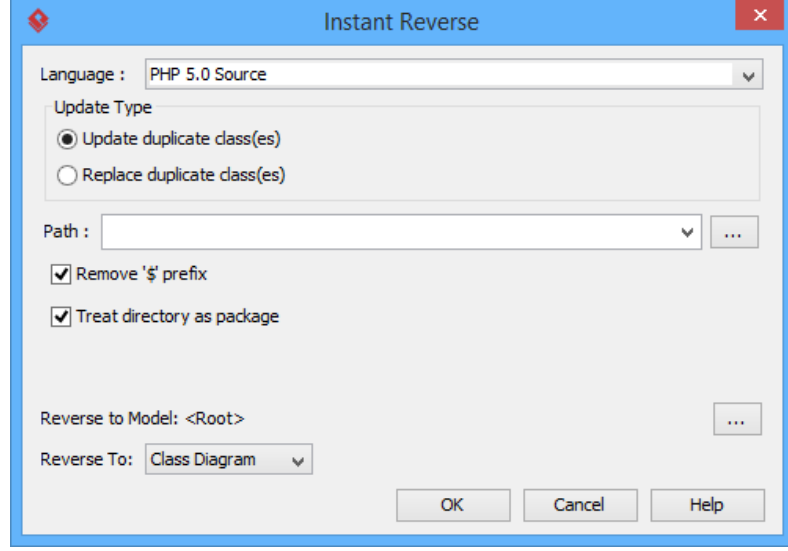

The **instant reverse** window

- 4. Select **Package Diagram** for **Reverse To:**.
- 5. You can place reversed packages to specific model. To do this:
	- 1. Click on the **...** button at the end of the **Reverse to Model** row.
	- 2. In the **Select Parent Model** window, either select an existing model, or create one by clicking **New Model**.
	- 3. Click **OK** to confirm.
- 6. Click **OK** to start reversing.

#### **Related Resources**

- [New to Visual Paradigm? We have a lot of UML tutorials written to help you get started with Visual Paradigm](https://www.visual-paradigm.com/tutorials/)
- [Visual Paradigm on YouTube](http://www.youtube.com/VisualParadigm)
- [Visual Paradigm Know-How Tips and tricks, Q&A, solutions to users' problems](https://knowhow.visual-paradigm.com/)
- [Contact us if you need any help or have any suggestion](https://www.visual-paradigm.com/support/?product=vp)

# **How to Reverse Engineer UML from Python?**

Instant reverse is a process to produce UML class model from a given input of source code. With instant reverse, you can reverse a snap shot of your code-base to UML classes and form class diagram in further. By bringing code content into visual UML model, this helps programmers or software engineers to review an implementation, identify potential bugs or deficiency and look for possible improvements. Apart from this, developers may reverse a code library as UML classes and construct model with them, like to reverse a generic collection framework and develop your own framework by extending the generic one. In this chapter, we will go through the instant reverse of Python.

#### **Reverse engineering UML classes from source files**

- 1. Select **Tools > Code > Instant Reverse...** from the toolbar.
- 2. In the **Instant Reverse** window, select **Python Sourse** as the **Language**.
- 3. Specify the path of the source file or the folder that contains those files.

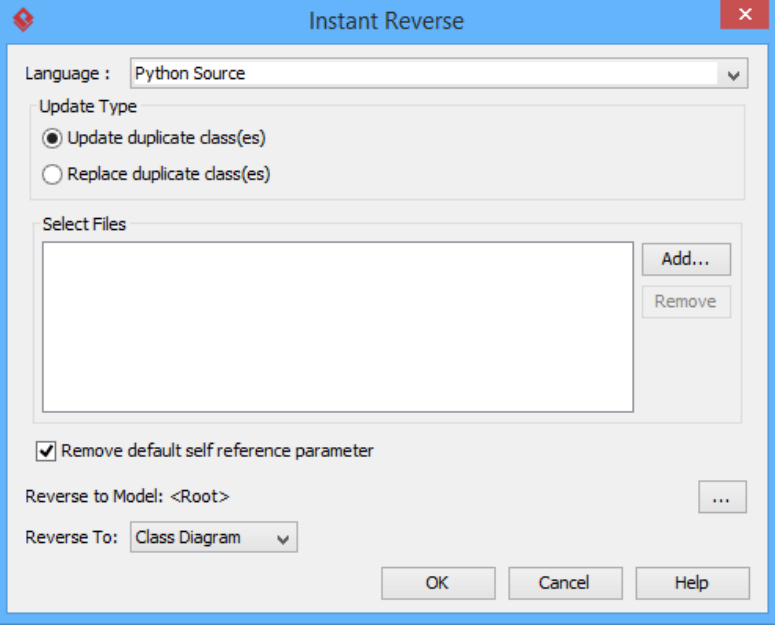

The **Instant Reverse** window

- 4. You can place reversed classes to specific model. For example, to place legacy code to a model named Old, to place system prototype to a model named Prototype and so forth. To do this:
	- 1. Click on the **...** button at the end of the **Reverse to Model** row.
	- 2. In the **Select Parent Model** window, either select an existing model, or create one by clicking **New Model**.
	- 3. Click **OK** to confirm.
- 5. Click **OK** to start reversing.
- 6. Upon finishing, you will see the **Instant Reverse Form Diagram** window appear. If you want to form a class diagram with the reversed classes, select the classes to form diagram, configure the options and click **OK** to proceed. Read the next section for detail. If you do not want to form diagram now, click **Cancel** to exit.

**NOTE:** By cancelling from forming diagram, it just means you do not want to form diagram with the reversed classes for the time being. You can still look for the classes in **Model Explorer** or **Class Repository**, and possibly form diagram later on manually.

**Overview of Instant Reverse**

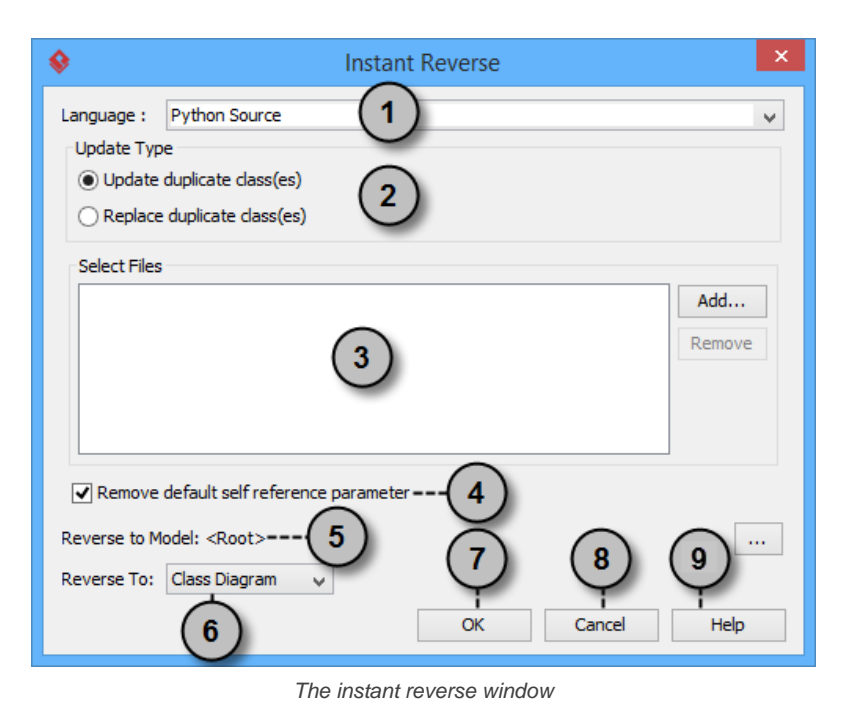

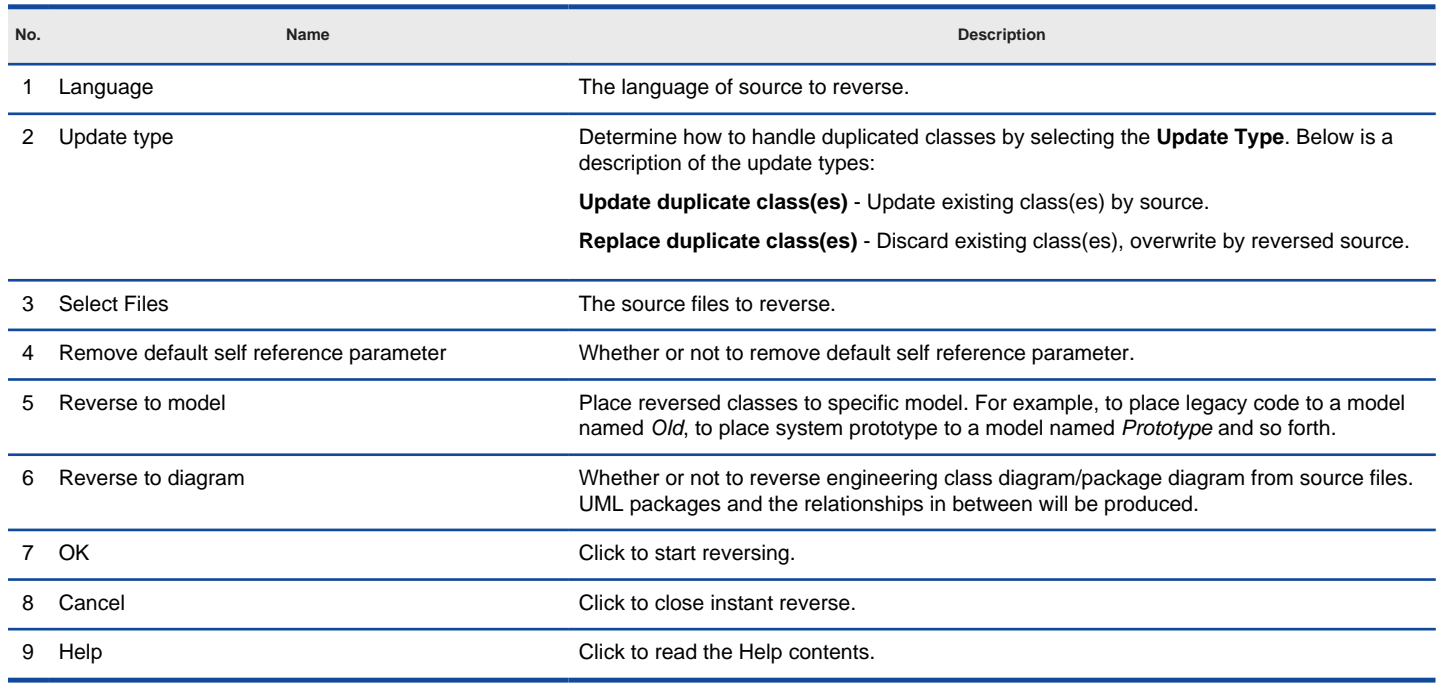

Overview of instant reverse window

#### **Forming class diagram from reversed classes**

By the end of an instant reverse operation, you will be asked whether or not to form a class diagram with reversed UML classes. By selecting classes and configuring the way to present them and confirm, a diagram will then be formed.

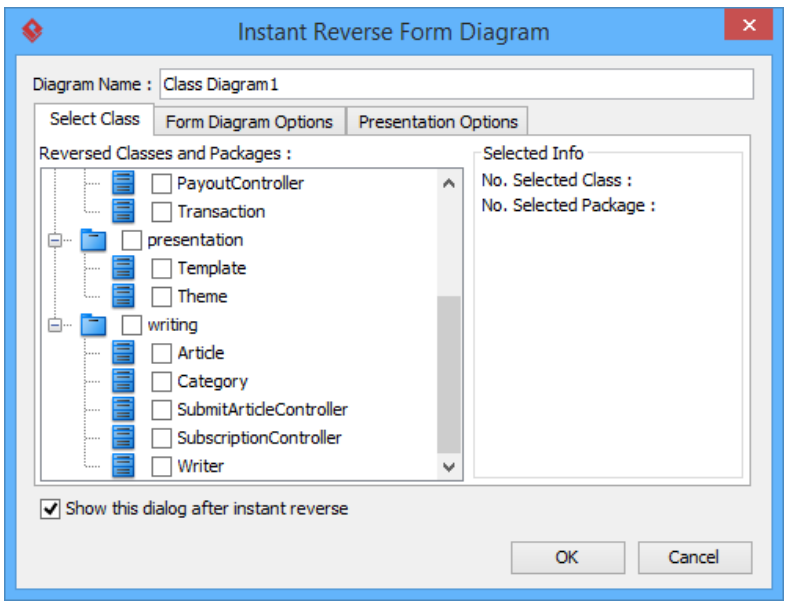

The **Instant Reverse Form Diagram** window

**NOTE:** If you do not want Visual Paradigm to ask you for forming diagram next time you perform instant reverse, uncheck Show this window after instant reverse.

Below is a description of this window, base on the tabs.

#### **Select Class**

The classes listing in the tree are those reversed from your code-base. You must select at least one class in order to form a class diagram. Notice that forming diagram can be a costly operation if you have selected too many classes in forming diagram.

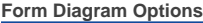

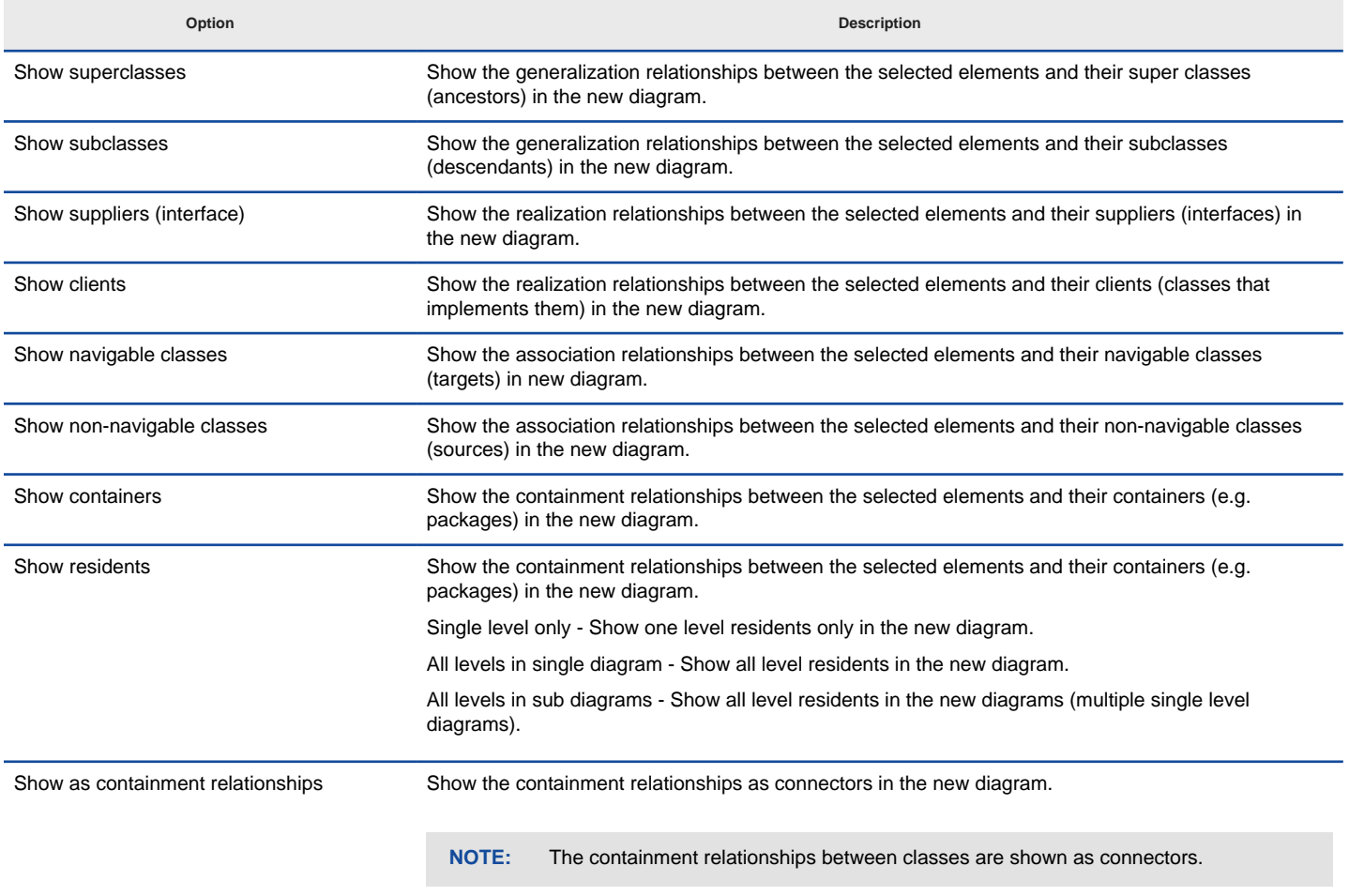

Description of form diagram options

**Presentation Options**

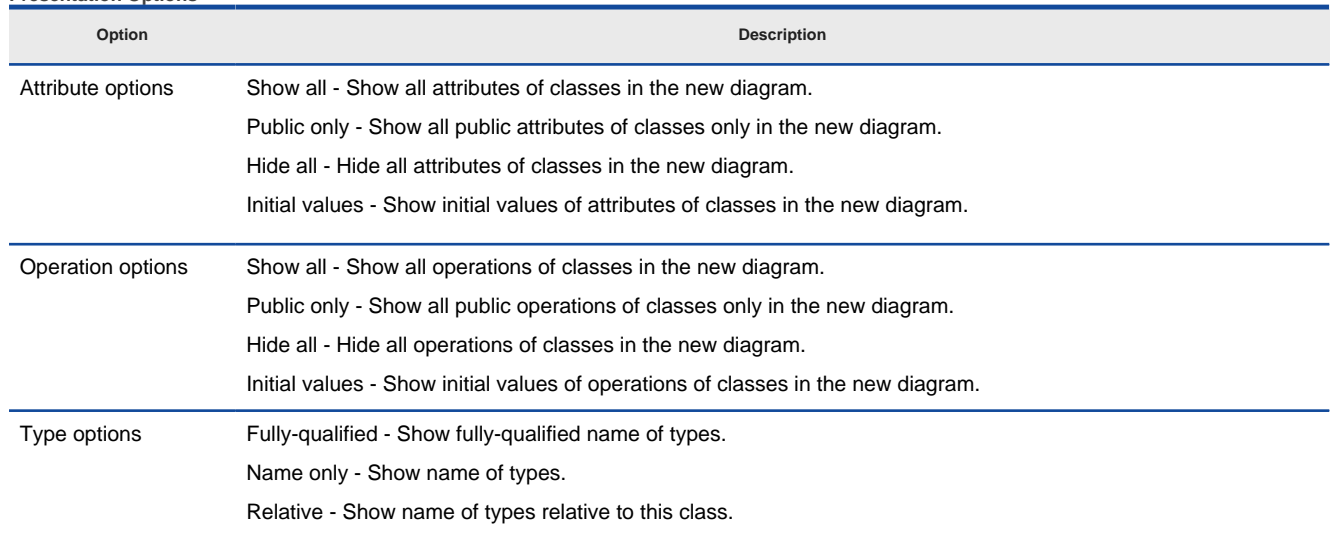

Description of presentation options

### **Reverse engineer package diagram from source files**

By reverse engineering package diagram from source files, UML packages and the relationships in between will be produced.

- 1. Select **Tools > Code > Instant Reverse...** from the toolbar.
- 2. In the **Instant Reverse** window, select **Python Sourse** as the **Language**.
- 3. Specify the path of the source file, or the folder that contains those files.

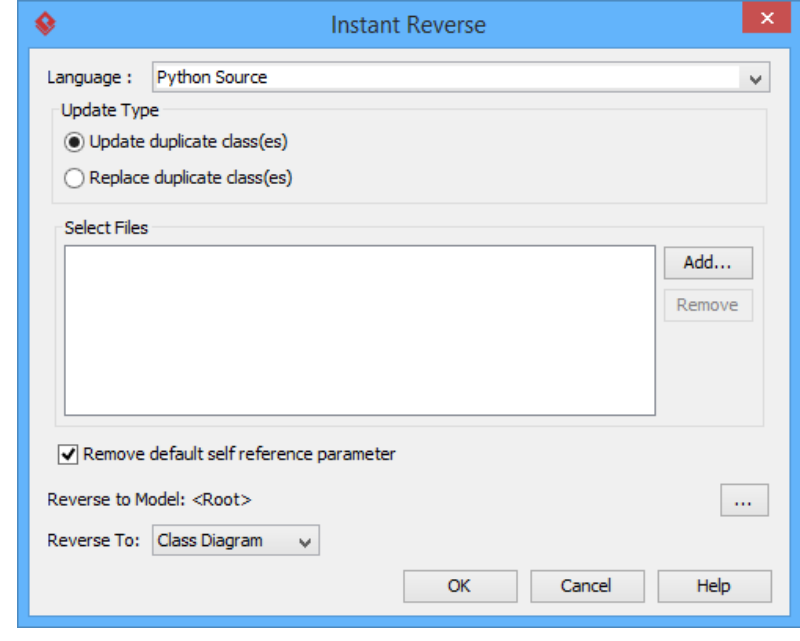

The **instant reverse** window

# 4. Select **Package Diagram** for **Reverse To:**.

- 5. You can place reversed packages to specific model. To do this:
	- 1. Click on the **...** button at the end of the **Reverse to Model** row.
		- 2. In the **Select Parent Model** window, either select an existing model, or create one by clicking **New Model**.
		- 3. Click **OK** to confirm.
- 6. Click **OK** to start reversing.

## **Related Resources**

- [New to Visual Paradigm? We have a lot of UML tutorials written to help you get started with Visual Paradigm](https://www.visual-paradigm.com/tutorials/)
- **[Visual Paradigm on YouTube](http://www.youtube.com/VisualParadigm)**
- [Visual Paradigm Know-How Tips and tricks, Q&A, solutions to users' problems](https://knowhow.visual-paradigm.com/)
- [Contact us if you need any help or have any suggestion](https://www.visual-paradigm.com/support/?product=vp)

# **How to Reverse Engineer UML from Objective-C?**

Instant reverse is a process to produce UML class model from a given input of source code. With instant reverse, you can reverse a snap shot of your code-base to UML classes and form class diagram in further. By bringing code content into visual UML model, this helps programmers or software engineers to review an implementation, identify potential bugs or deficiency and look for possible improvements. Apart from this, developers may reverse a code library as UML classes and construct model with them, like to reverse a generic collection framework and develop your own framework by extending the generic one. In this chapter, we will go through the instant reverse of Objective-C.

#### **Reverse engineering UML classes from source files**

- 1. Select **Tools > Code > Instant Reverse...** from the toolbar.
- 2. In the **Instant Reverse** window, select **Objective-C** as the **Language**.
- 3. Specify the path of the source file or the folder that contains those files.

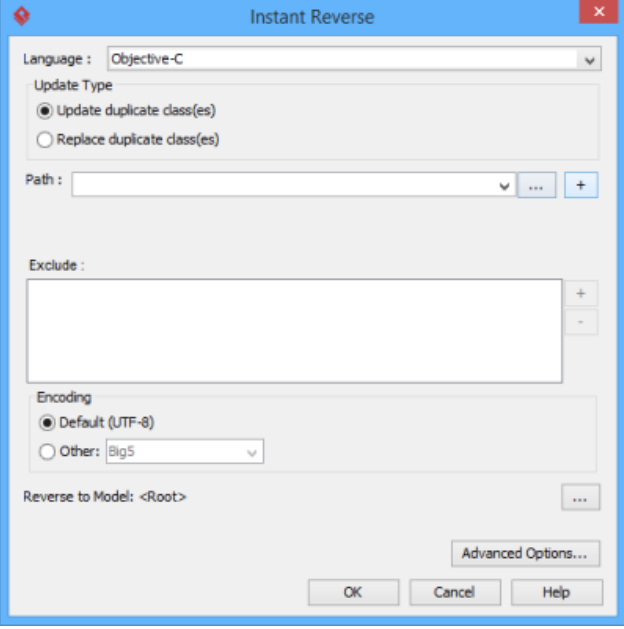

The **Instant Reverse** window

- 4. You can place reversed classes to specific model. For example, to place legacy code to a model named Old, to place system prototype to a model named Prototype and so forth. To do this:
	- 1. Click on the **...** button at the end of the **Reverse to Model** row.
	- 2. In the **Select Parent Model** window, either select an existing model, or create one by clicking **New Model**.
	- 3. Click **OK** to confirm.
- 5. Click **OK** to start reversing.
- 6. Upon finishing, you will see the **Instant Reverse Form Diagram** window appear. If you want to form a class diagram with the reversed classes, select the classes to form diagram, configure the options and click **OK** to proceed. Read the next section for detail. If you do not want to form diagram now, click **Cancel** to exit.

**NOTE:** By cancelling from forming diagram, it just means you do not want to form diagram with the reversed classes for the time being. You can still look for the classes in **Model Explorer** or **Class Repository**, and possibly form diagram later on manually.

#### **Overview of Instant Reverse**

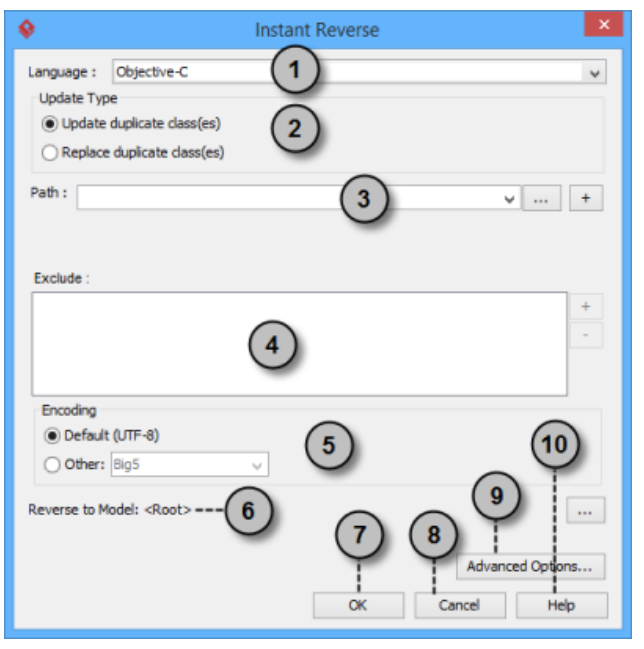

The instant reverse window

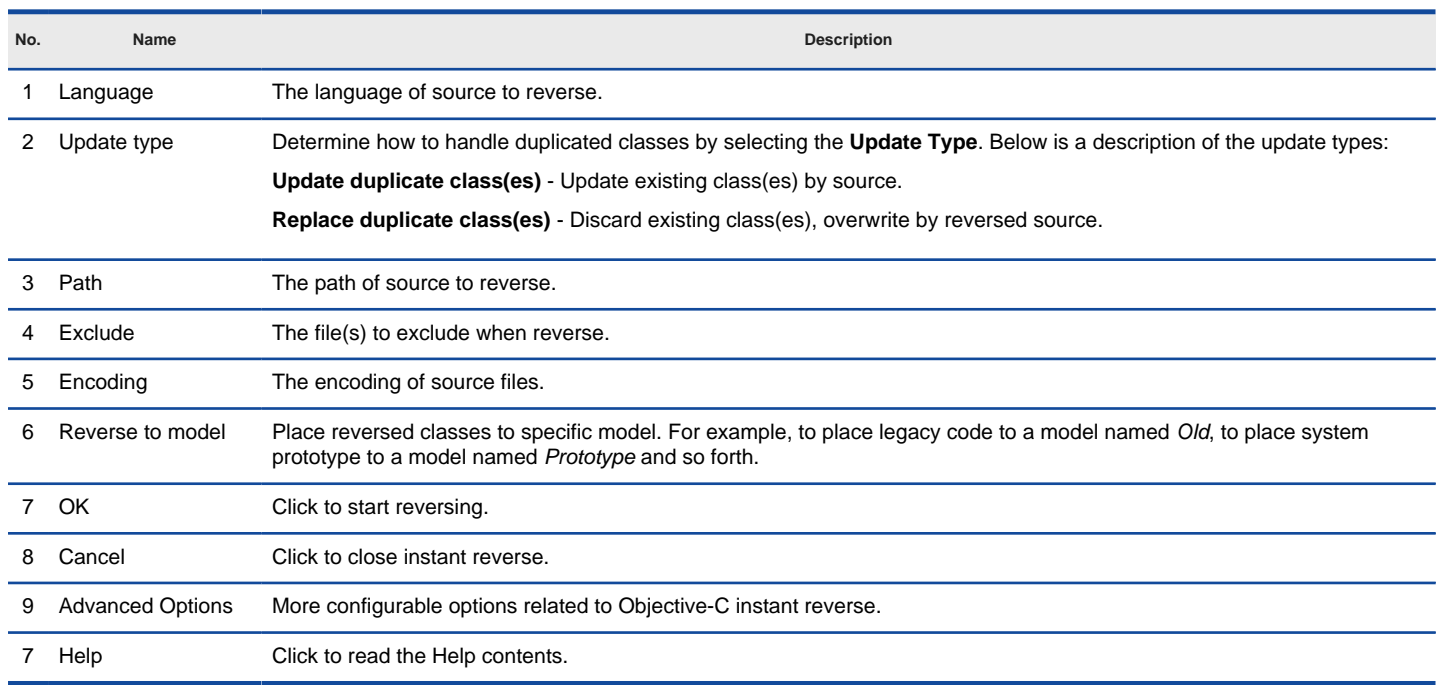

Overview of instant reverse window

**Forming class diagram from reversed classes**

By the end of an instant reverse operation, you will be asked whether or not to form a class diagram with reversed UML classes. By selecting classes and configuring the way to present them and confirm, a diagram will then be formed.

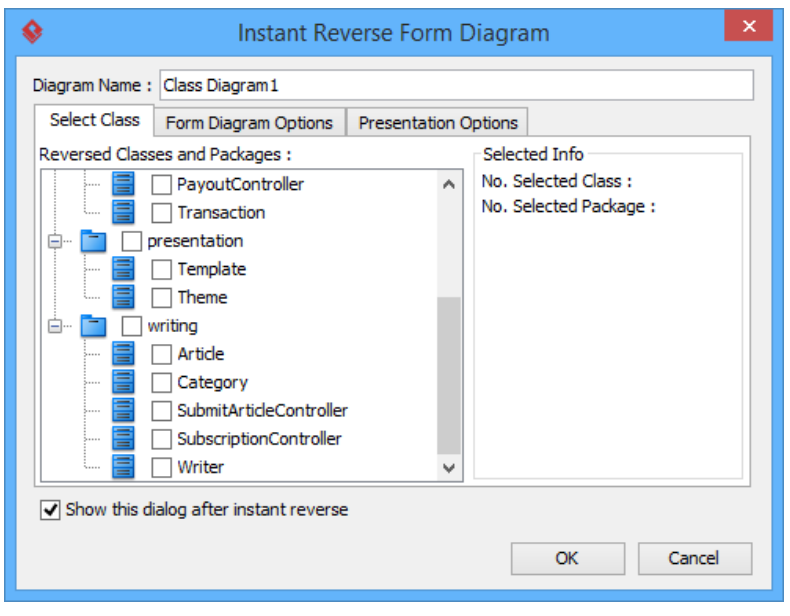

The **Instant Reverse Form Diagram** window

**NOTE:** If you do not want Visual Paradigm to ask you for forming diagram next time you perform instant reverse, uncheck Show this window after instant reverse.

Below is a description of this window, base on the tabs.

#### **Select Class**

The classes listing in the tree are those reversed from your code-base. You must select at least one class in order to form a class diagram. Notice that forming diagram can be a costly operation if you have selected too many classes in forming diagram.

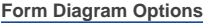

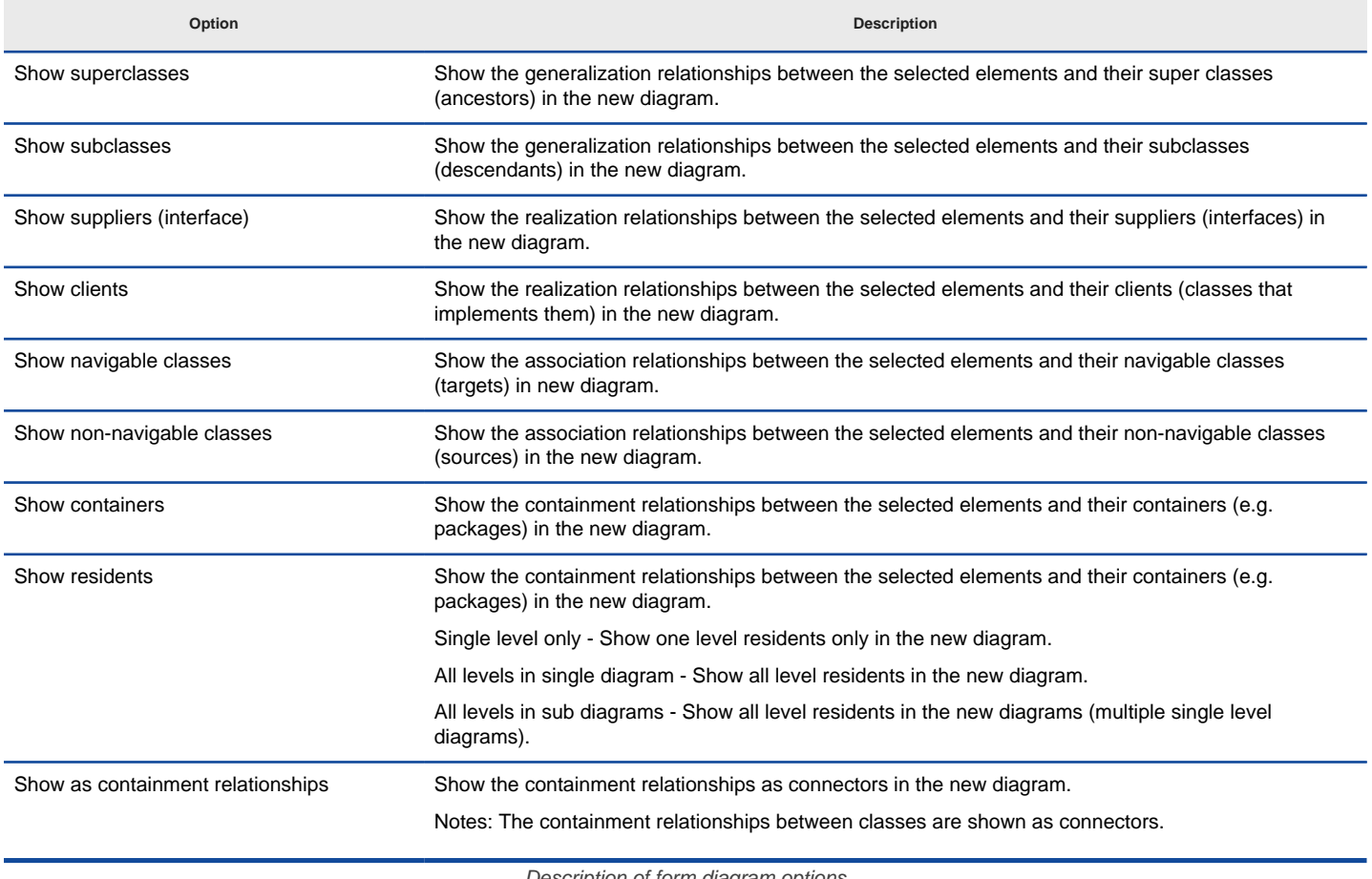

Description of form diagram options

**Presentation Options**

**Option Description**

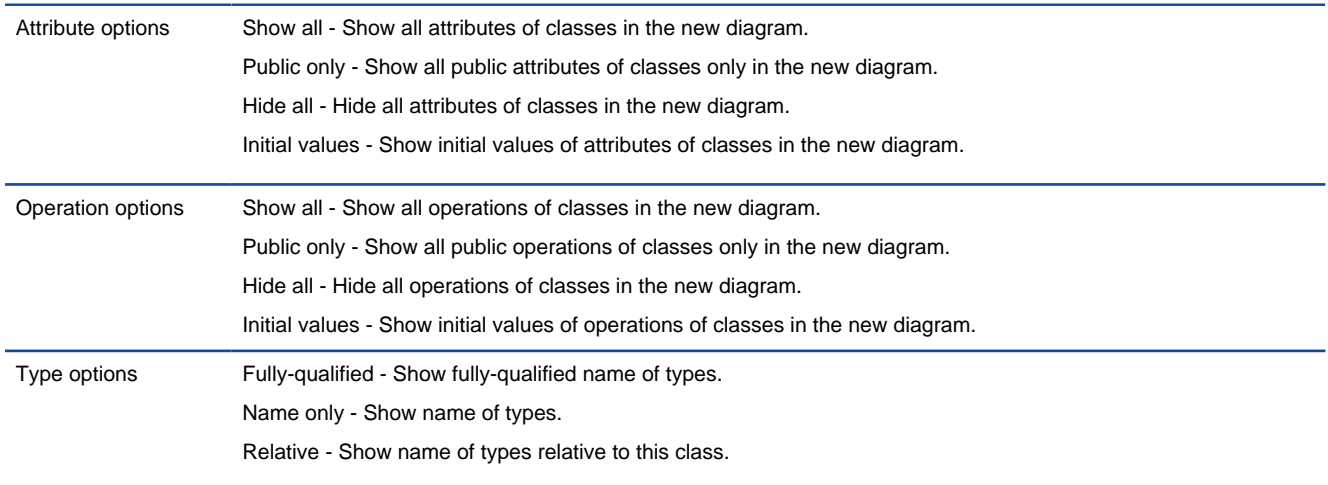

Description of presentation options

# **Related Resources**

The following resources may help you learn more about the topic discussed in this page.

• [New to Visual Paradigm? We have a lot of UML tutorials written to help you get started with Visual Paradigm](https://www.visual-paradigm.com/tutorials/)

- [Visual Paradigm on YouTube](http://www.youtube.com/VisualParadigm)
- [Visual Paradigm Know-How Tips and tricks, Q&A, solutions to users' problems](https://knowhow.visual-paradigm.com/)
- [Contact us if you need any help or have any suggestion](https://www.visual-paradigm.com/support/?product=vp)

# **How to Generate Sequence Diagram from Java?**

Instant reverse is a process to produce UML class model from a given input of source code. With instant reverse, you can reverse a snap shot of your code-base to UML classes and form class diagram in further. Instant reverse can read the code body of operation in Java class (source file), analyze the method invocations and form the result on a sequence diagram. This allows you to study the runtime behavior of your application by means of a sequence diagram, which makes it easier to locate potential bottleneck and carry out changes.

### **Reverse engineering sequence diagram from source files**

- 1. Select **Tools > Code > Instant Reverse Java to Sequence Diagram...** from the toolbar.
- 2. In the **Instant Reverse** window, add the zip file of source or folder path of source by clicking on the appropriate **Add** button at the right hand side of the window. Make sure the source folders include all the source files of all classes necessary for analyzing the traces of calls.

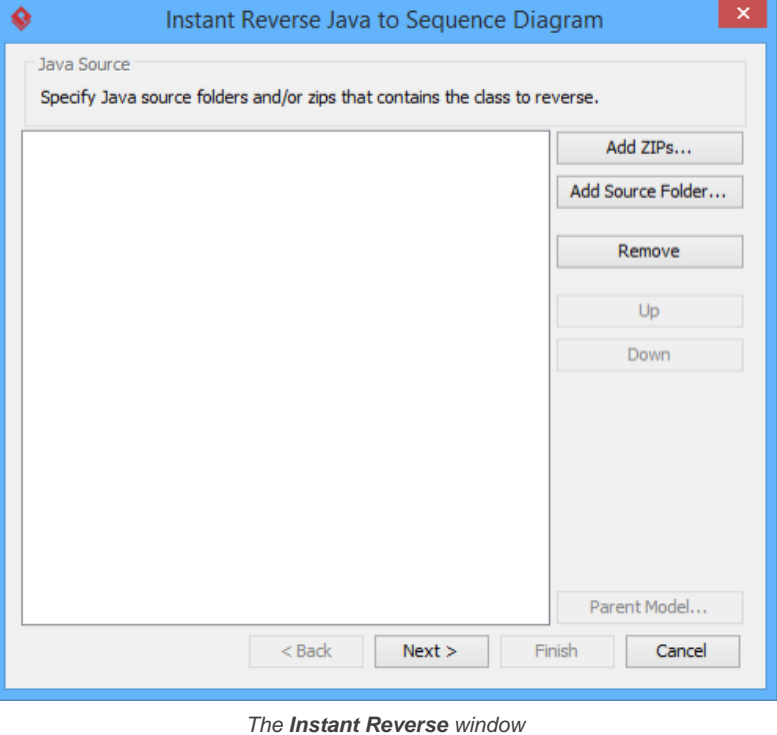

**NOTE:** You can reverse multiple source paths by adding them one after the other.

#### 3. Click **Next**.

4. Select the operation you want to analyze its content and form sequence diagram.

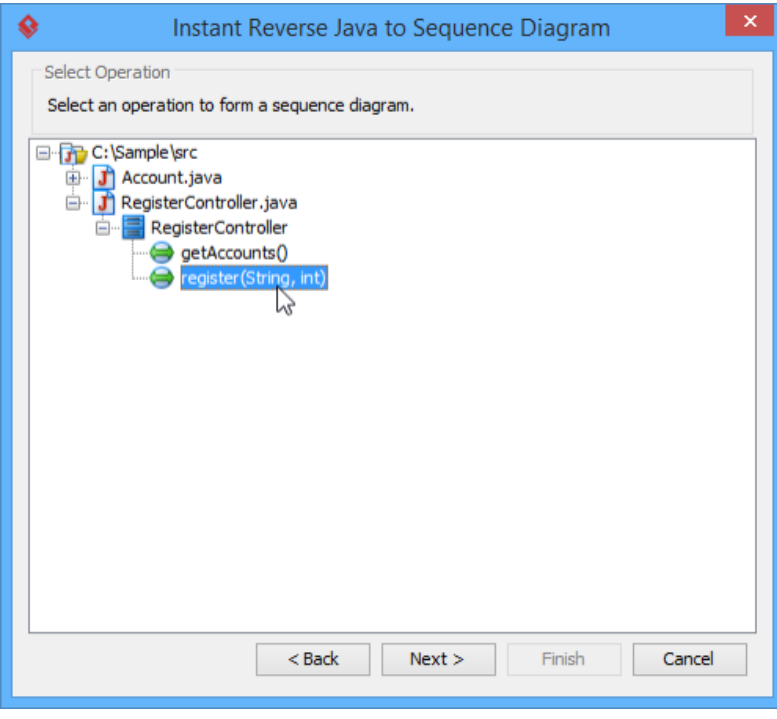

Select an operating to analyze its code body and form diagram

- 5. Click **Next**.
- 6. In the **Choose Diagram** page, select the diagram to visualize the result. You can either form a new sequence diagram by selecting **Create new sequence diagram** and entering the diagram name or select **Select an existing sequence diagram** and choose an existing sequence diagram to visualize the result.

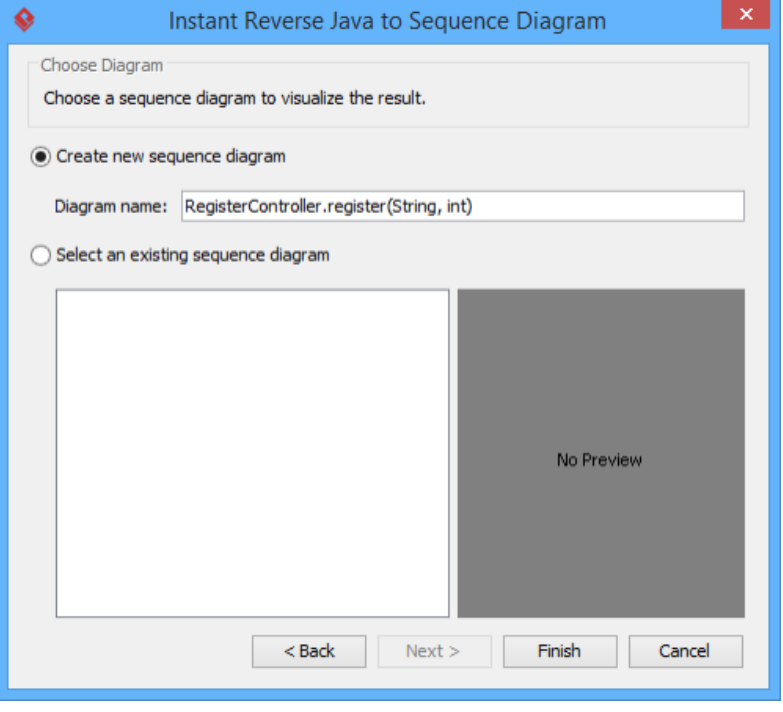

Select a diagram to visualize the result

7. Click **Finish**. When the process is completed, you can obtain the result in sequence diagram.

RegisterController.register (String, int)

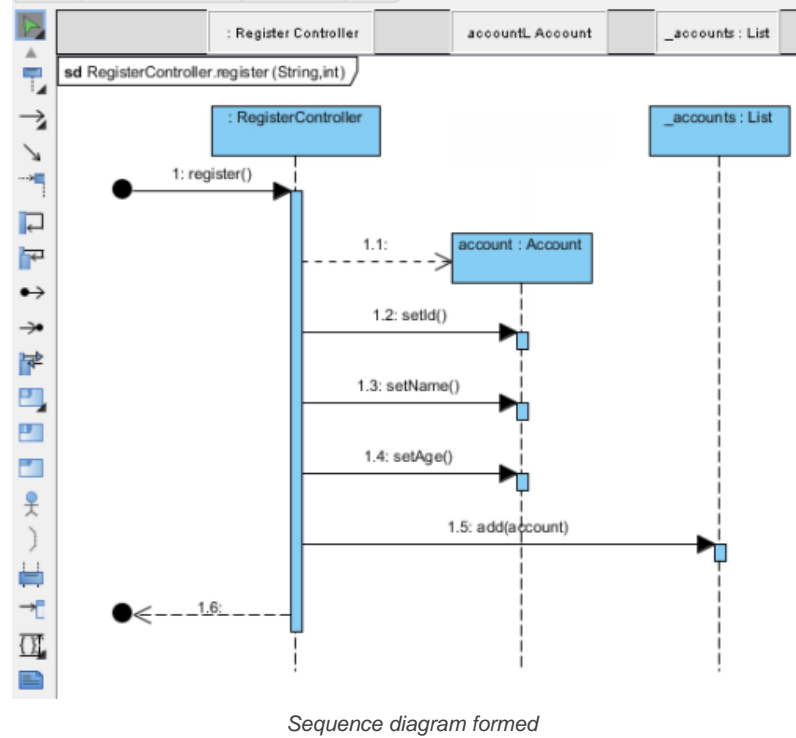

## **Reversing Deeper Level of Code Details**

Instant reverse does not drill inside method calls indefinitely. Instead, it reverse just the operation selected. If you want to reverse deeper level of details, right click on the target sequence message and select **Instant Reverse Java Source** from the popup menu.

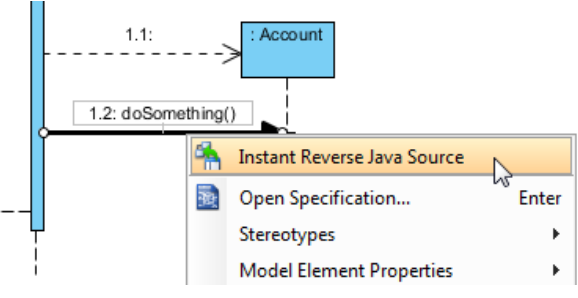

Reverse Java source with a sequence message

# **Related Resources**

- [New to Visual Paradigm? We have a lot of UML tutorials written to help you get started with Visual Paradigm](https://www.visual-paradigm.com/tutorials/)
- **[Visual Paradigm on YouTube](http://www.youtube.com/VisualParadigm)**
- [Visual Paradigm Know-How Tips and tricks, Q&A, solutions to users' problems](https://knowhow.visual-paradigm.com/)
- [Contact us if you need any help or have any suggestion](https://www.visual-paradigm.com/support/?product=vp)

# **Instant Generation**

Instant generator is the process of producing source code from class model. In this chapter, you will learn how to make use of Instant Generator to generate source code from UML classes.

**Instant Generator for Java**

Generate Java source file from UML classes.

**Instant Generator C# source code**

Generate C# source file from UML classes.

**Instant Generator for VB.NET source code**

Generate VB.NET source file from UML classes.

**Instant Generator for PHP source code**

Generate PHP source file from UML classes.

**Instant Generator for ODL source code**

Generate ODL source file from UML classes.

**Instant Generator for ActionScript source code**

Generate ActionScript source file from UML classes.

**Instant Generator for IDL source code**

Generate IDL source file from UML classes.

**Instant Generator for C++ source code**

Generate C++ source file from UML classes.

**Instant Generator for Delphi source code**

Generate Delphi source file from UML classes.

**Instant Generator for Perl source code**

Generate Perl source file from UML classes.

**Instant Generator for XML Schema file**

Generate XML Schema source file from UML classes.

**Instant Generator for Python source code**

Generate Python source file from UML classes.

**Instant Generator for Objective-C source code**

Generate Objective-C source file from UML classes.

**Instant Generator for Objective-C 2.0 source code**

Generate Objective-C 2.0 source file from UML classes.

**Instant Generator for Ada95**

Generate Ada95 source file from UML classes.

**Instant Generator for Ruby**

Generate Ruby source file from UML classes.

**Customizing code generation**

Customize the code generation template to control the output of instant generator.

# **How to Generate Java from UML (Instant Generator Guide)?**

Instant generator is the process of producing source code from class model. Designers or software architects can build a high level domain class model, then pass to programmer to perform more lower-level system or application modeling and eventually generate source code from implementation model. This chain makes building software faster and cheaper. In this chapter, we will go through the instant generation of Java. To generate code by instant generator:

- 1. Select **Tools > Code > Instant Generator** from the toolbar.
- 2. In the **Instant Generator** window, select **Java** as the **Language**.
- 3. Fill in the **Output Path**, which is the directory where you want the code to generate to.
- 4. Select the classes to generate code. In the **Diagrams** tab, you can select the diagrams to generate code for classes in the selected diagrams. Alternatively, open the **Model Elements** tab and select the classes to generate code.

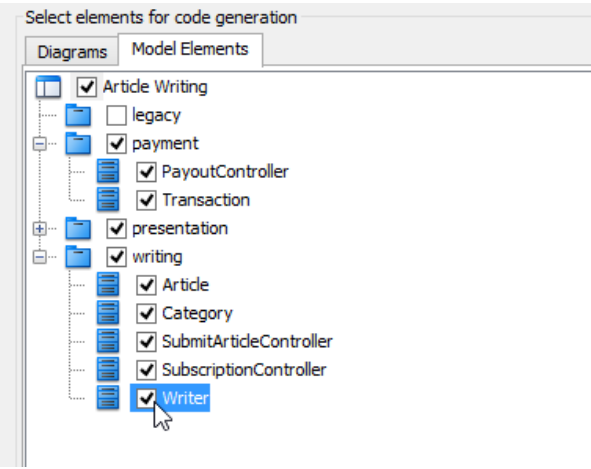

Selecting classes to generate code

- 5. Optionally configure the generator options. Read the section below for a description of options.
- 6. Click **Generate** to generate code.

#### **Overview of Instant Generator**

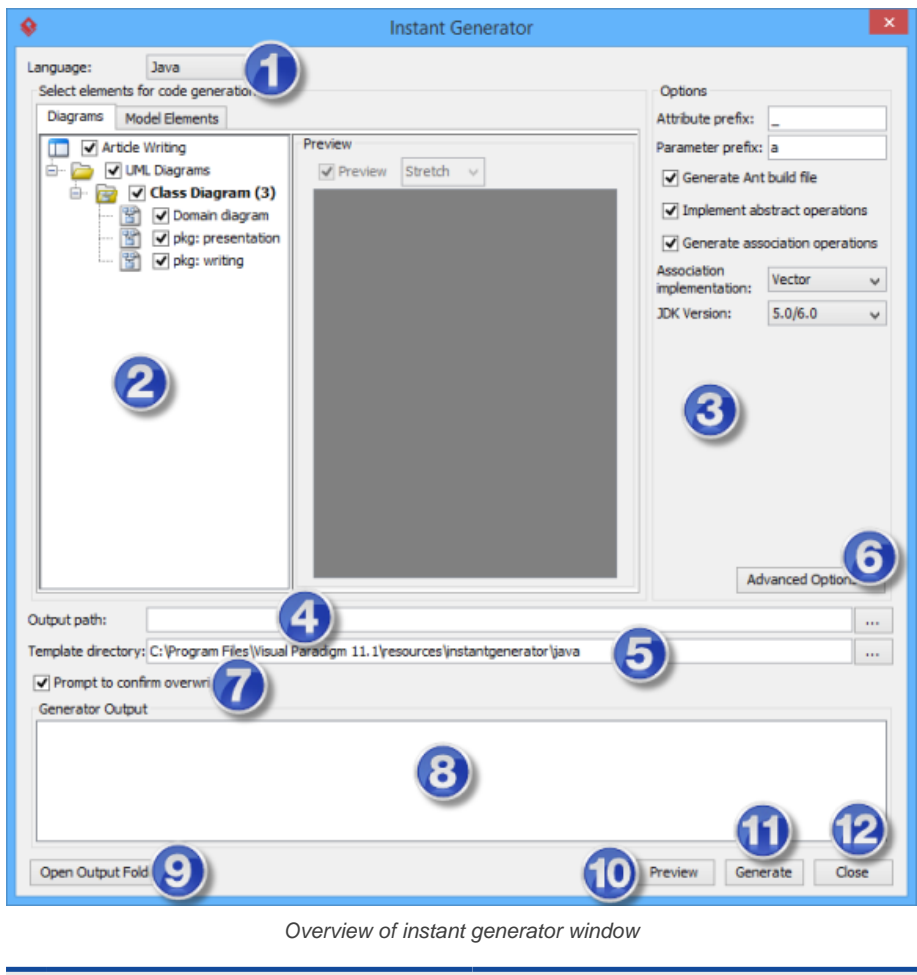

**No. Name Description**

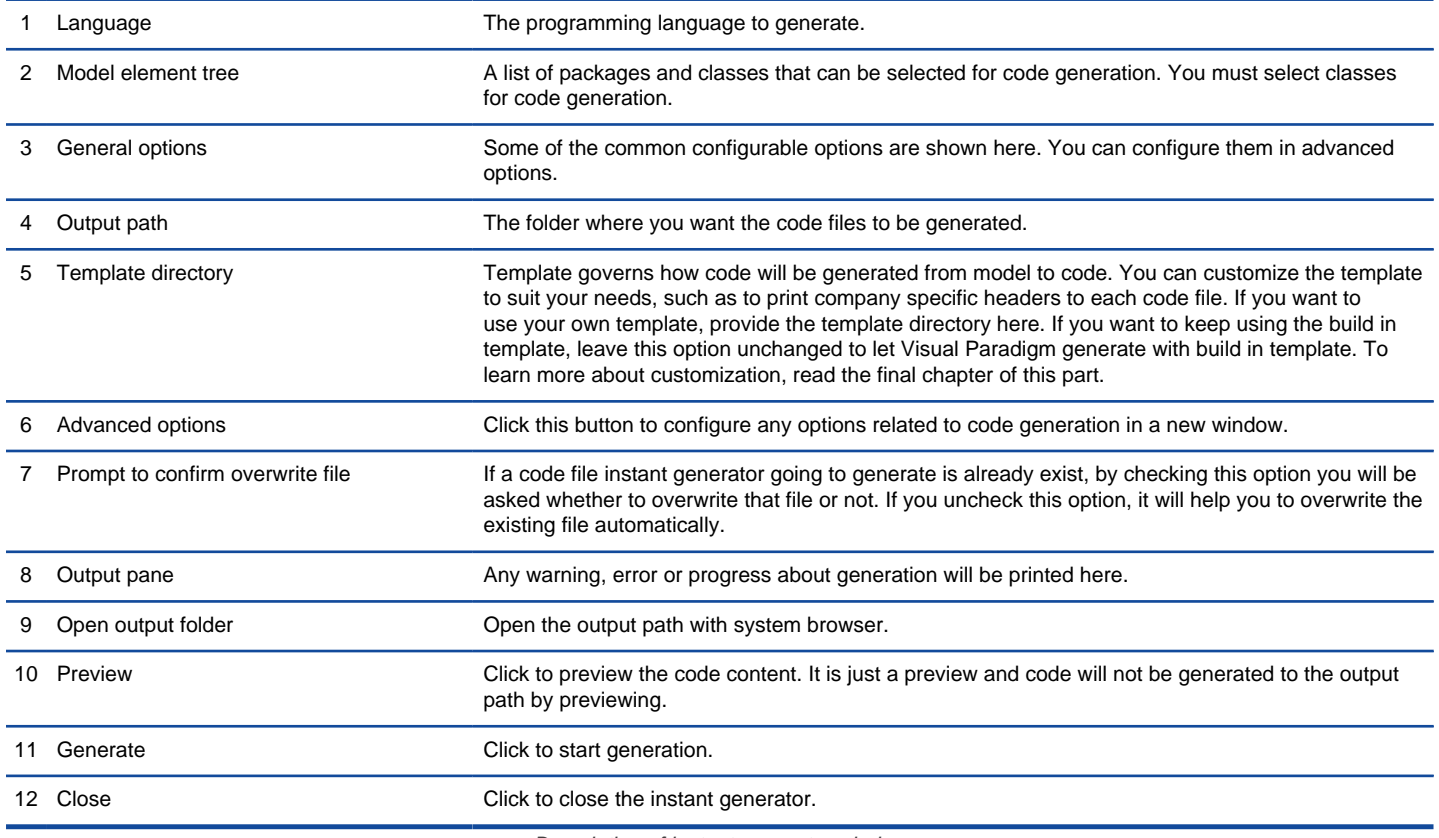

Description of instant generator window

#### **Generator options**

On the **Instant Generator** window you can configure some of the common code options at the right of window. You can also configure the advanced options for more detailed settings by clicking the **Advanced Options...** button.

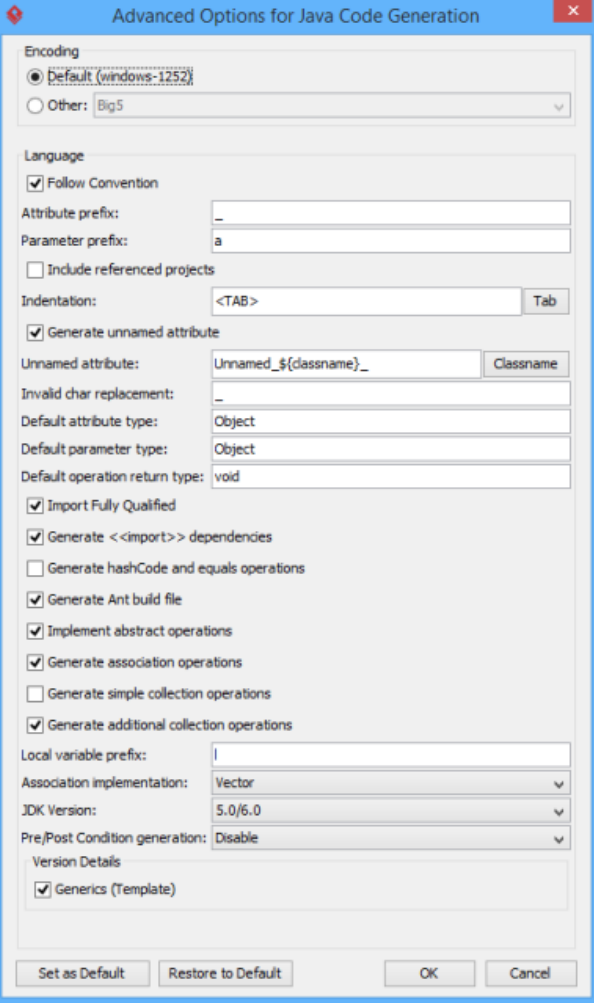
## Below is a description of available options.

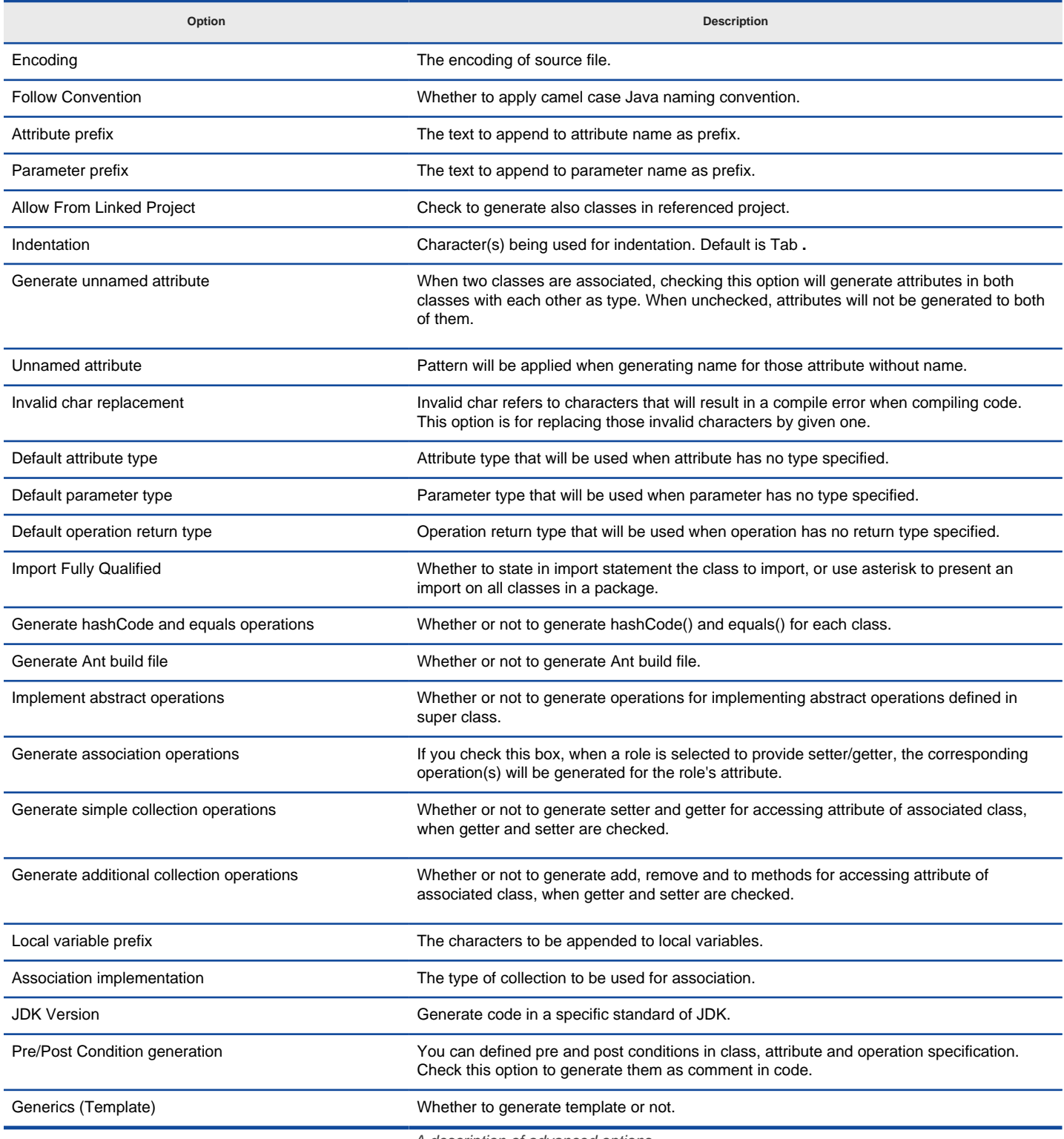

A description of advanced options

## **Related Resources**

- [New to Visual Paradigm? We have a lot of UML tutorials written to help you get started with Visual Paradigm](https://www.visual-paradigm.com/tutorials/)
- [Visual Paradigm on YouTube](http://www.youtube.com/VisualParadigm)
- [Visual Paradigm Know-How Tips and tricks, Q&A, solutions to users' problems](https://knowhow.visual-paradigm.com/)
- [Contact us if you need any help or have any suggestion](https://www.visual-paradigm.com/support/?product=vp)

# **How to Generate C# from UML (Instant Generator Guide)?**

Instant generator is the process of producing source code from class model. Designers or software architects can build a high level domain class model, then pass to programmer to perform more lower-level system or application modeling and eventually generate source code from implementation model. This chain makes building software faster and cheaper. In this chapter, we will go through the instant generation of C# source code. To generate code by instant generator:

- 1. Select **Tools > Code > Instant Generator** from the toolbar.
- 2. In the **Instant Generator** window, select **C#** as the **Language**.
- 3. Fill in the **Output Path**, which is the directory where you want the code to generate to.
- 4. Select the classes to generate code. In the **Diagrams** tab, you can select the diagrams to generate code for classes in the selected diagrams. Alternatively, open the **Model Elements** tab and select the classes to generate code.

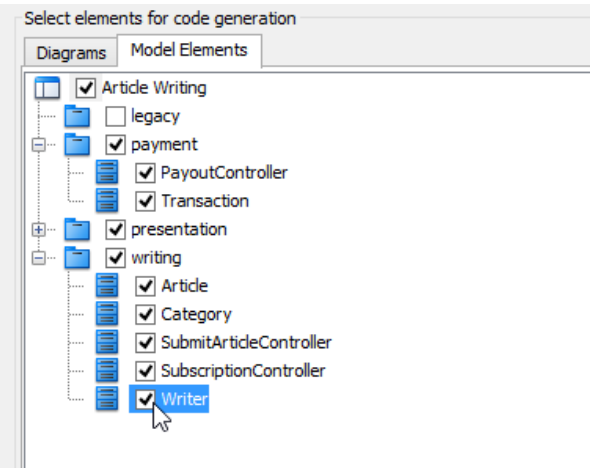

Selecting classes to generate code

- 5. Optionally configure the generator options. Read the section below for a description of options.
- 6. Click **Generate** to generate code.

### **Overview of Instant Generator**

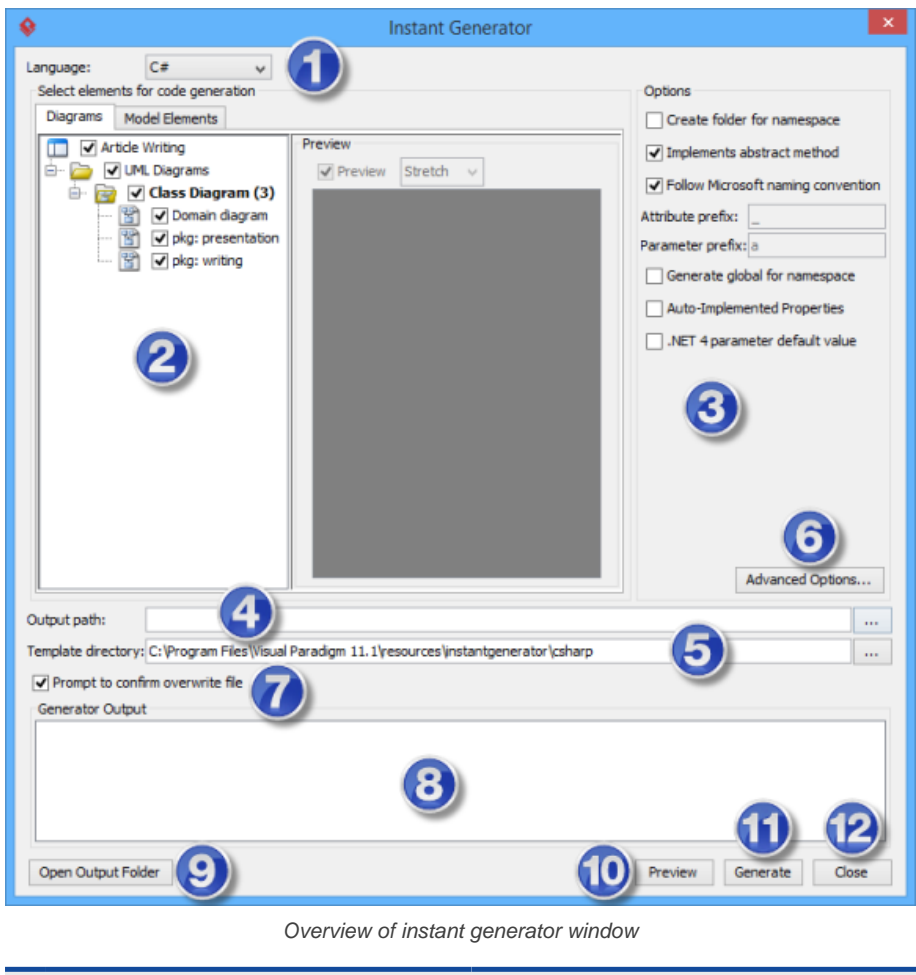

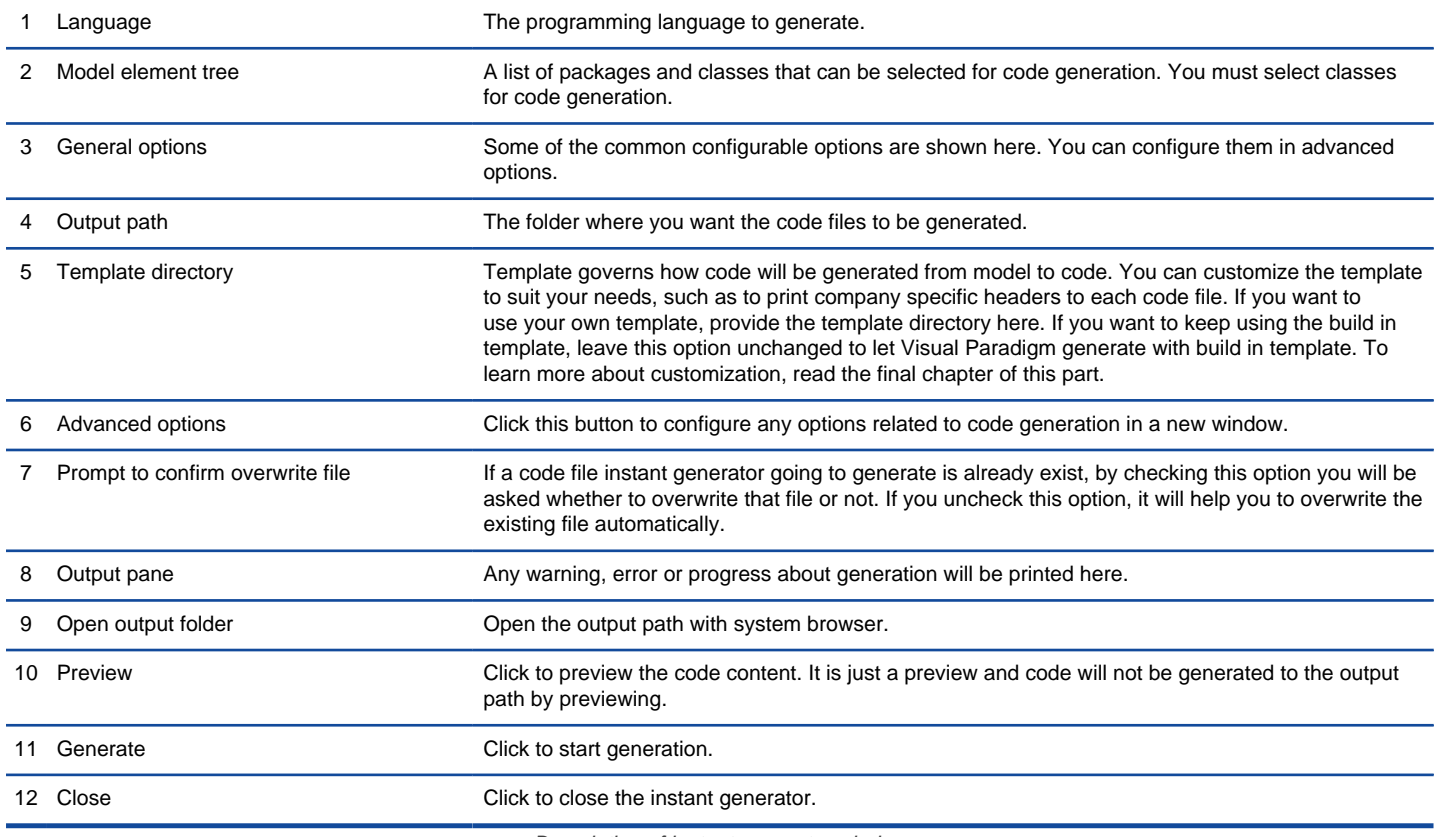

#### **Generator options**

On the **Instant Generator** window you can configure some of the common code options at the right of window. You can also configure the advanced options for more detailed settings by clicking the **Advanced Options...** button.

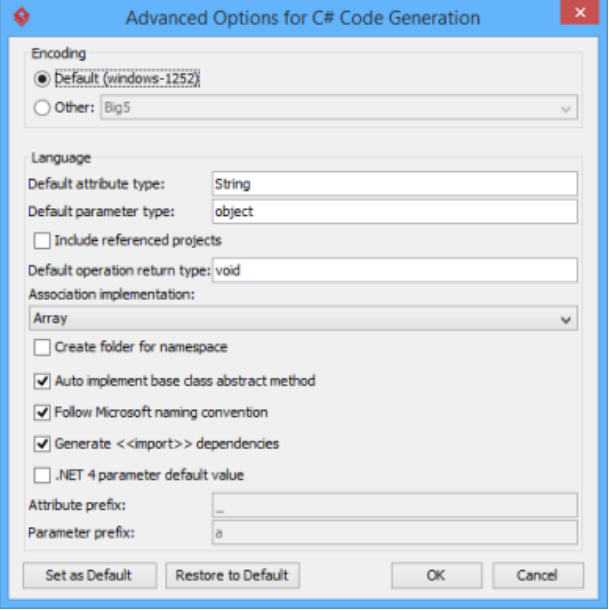

Advanced Options window

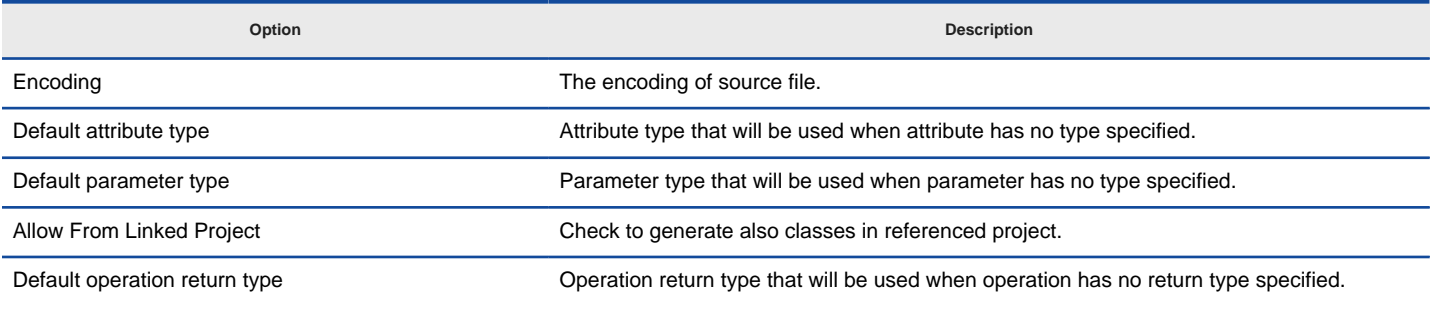

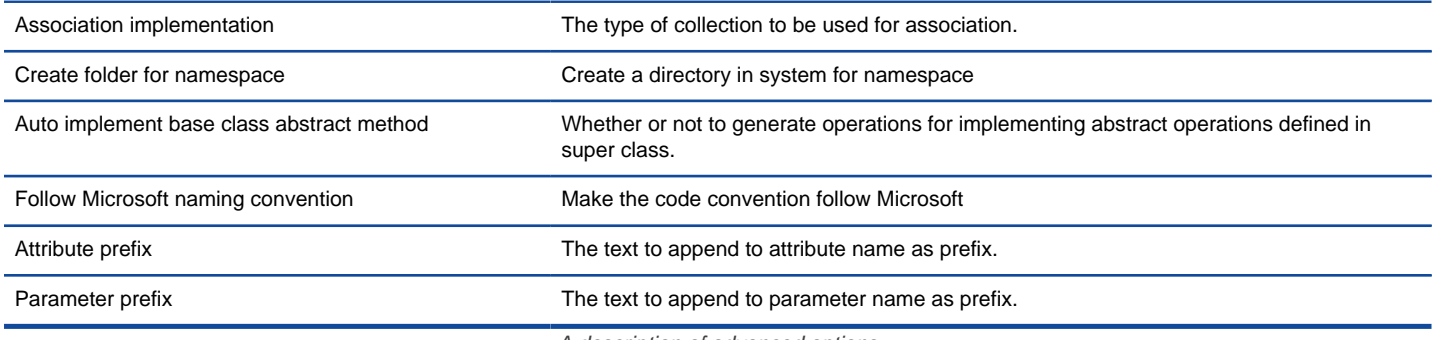

# **Related Resources**

- [New to Visual Paradigm? We have a lot of UML tutorials written to help you get started with Visual Paradigm](https://www.visual-paradigm.com/tutorials/)
- [Visual Paradigm on YouTube](http://www.youtube.com/VisualParadigm)
- [Visual Paradigm Know-How Tips and tricks, Q&A, solutions to users' problems](https://knowhow.visual-paradigm.com/)
- [Contact us if you need any help or have any suggestion](https://www.visual-paradigm.com/support/?product=vp)

# **How to Generate VB.NET from UML (Instant Generator Guide)?**

Instant generator is the process of producing source code from class model. Designers or software architects can build a high level domain class model, then pass to programmer to perform more lower-level system or application modeling and eventually generate source code from implementation model. This chain makes building software faster and cheaper. In this chapter, we will go through the instant generation of VB.NET. To generate code by instant generator:

- 1. Select **Tools > Code > Instant Generator** from the toolbar.
- 2. In the **Instant Generator** window, select **VB.NET** as the **Language**.
- 3. Fill in the **Output Path**, which is the directory where you want the code to generate to.
- 4. Select the classes to generate code. In the **Diagrams** tab, you can select the diagrams to generate code for classes in the selected diagrams. Alternatively, open the **Model Elements** tab and select the classes to generate code.

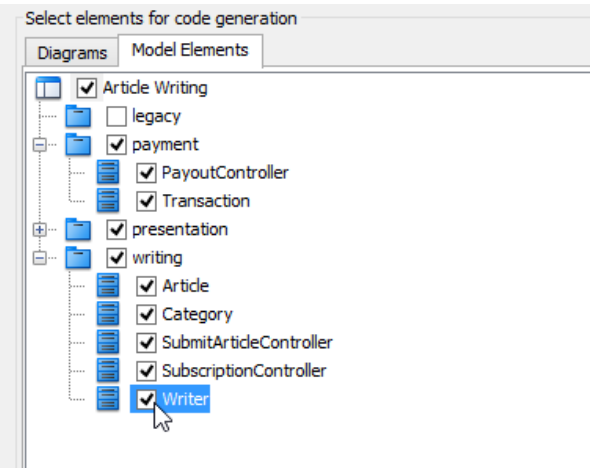

Selecting classes to generate code

- 5. Optionally configure the generator options. Read the section below for a description of options.
- 6. Click **Generate** to generate code.

### **Overview of Instant Generator**

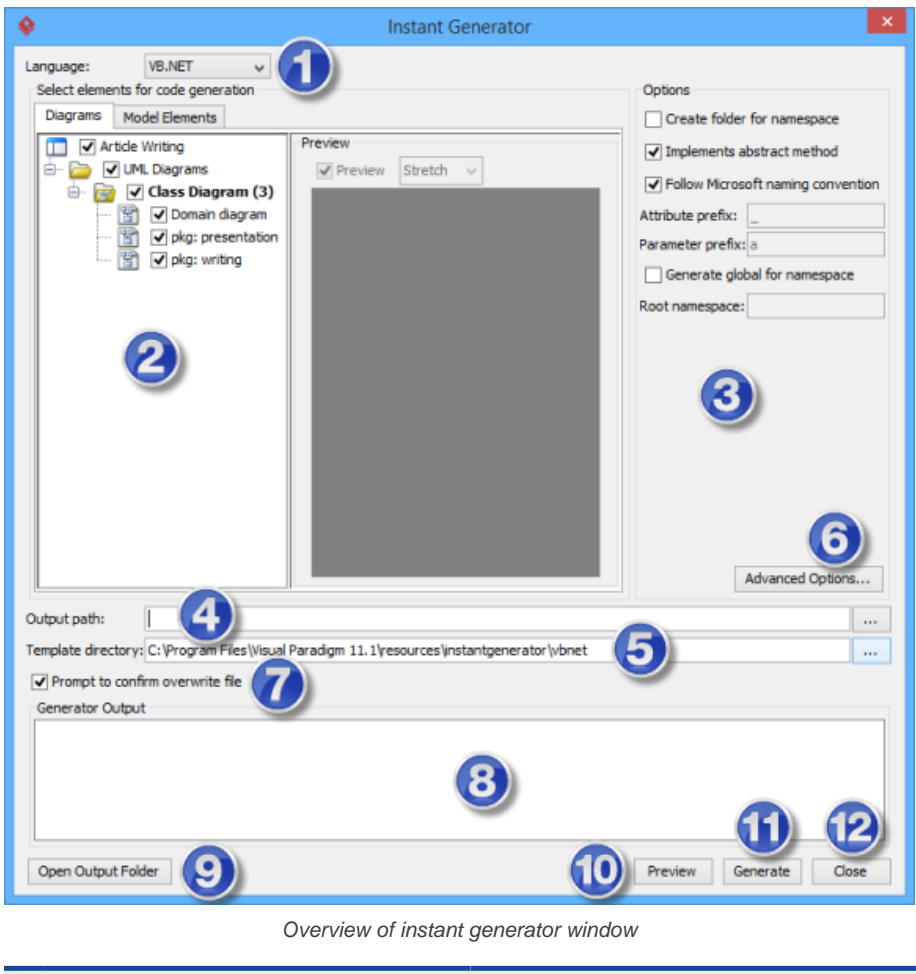

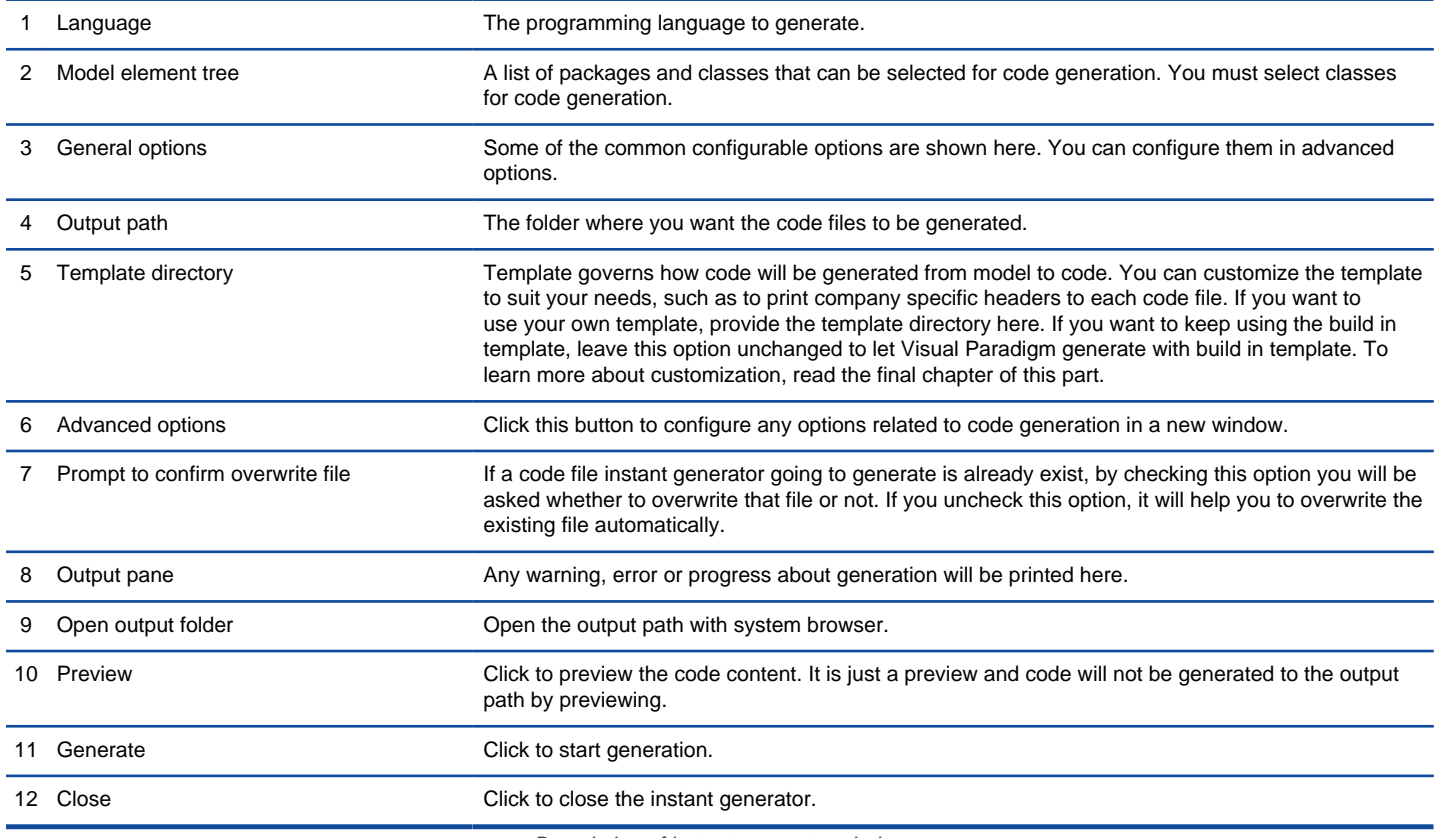

### **Generator options**

On the **Instant Generator** window you can configure some of the common code options at the right of window. You can also configure the advanced options for more detailed settings by clicking the **Advanced Options...** button.

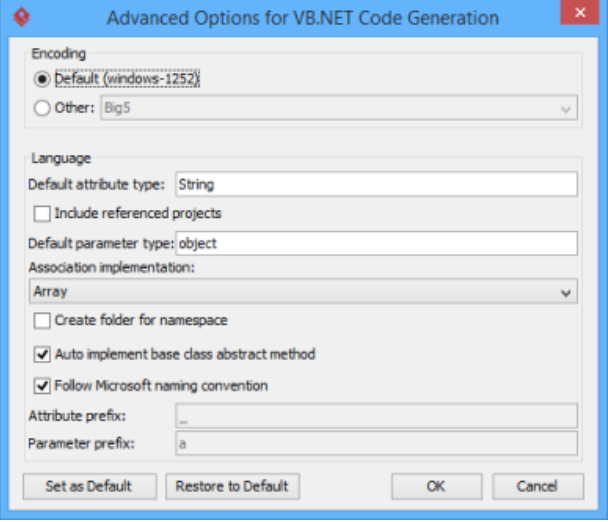

Advanced Options window

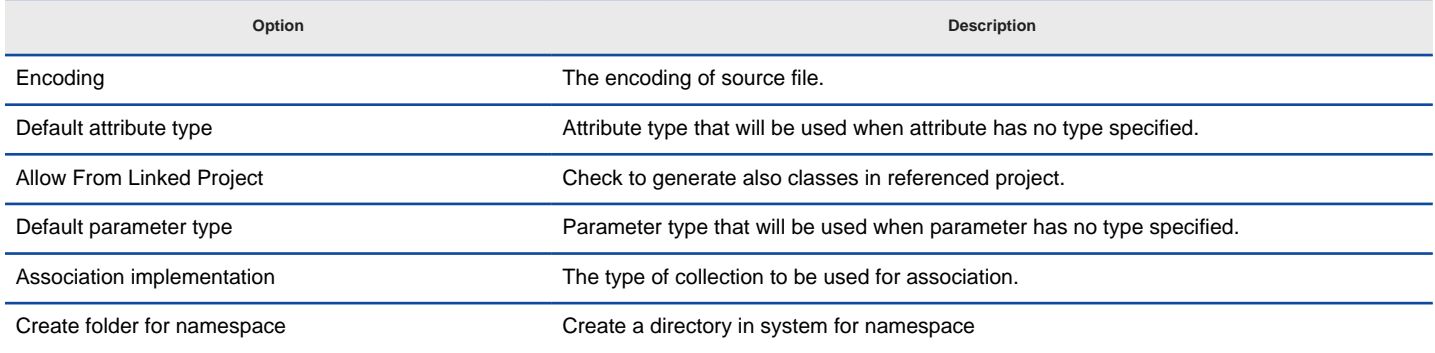

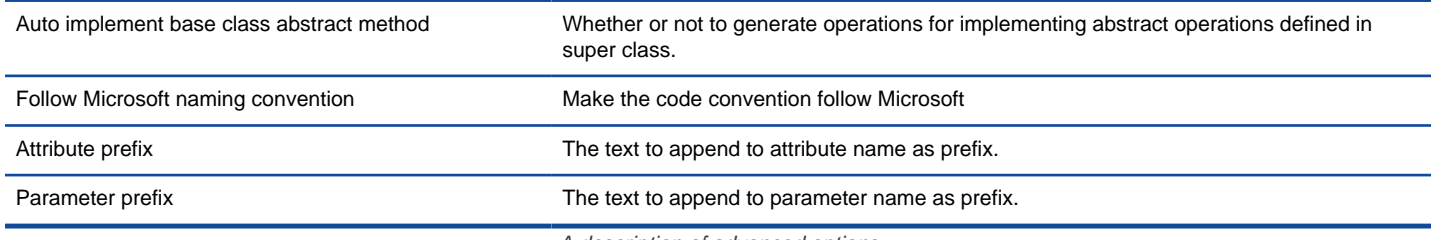

# **Related Resources**

- [New to Visual Paradigm? We have a lot of UML tutorials written to help you get started with Visual Paradigm](https://www.visual-paradigm.com/tutorials/)
- [Visual Paradigm on YouTube](http://www.youtube.com/VisualParadigm)
- [Visual Paradigm Know-How Tips and tricks, Q&A, solutions to users' problems](https://knowhow.visual-paradigm.com/)
- [Contact us if you need any help or have any suggestion](https://www.visual-paradigm.com/support/?product=vp)

# **How to Generate PHP from UML (Instant Generator Guide)?**

Instant generator is the process of producing source code from class model. Designers or software architects can build a high level domain class model, then pass to programmer to perform more lower-level system or application modeling and eventually generate source code from implementation model. This chain makes building software faster and cheaper. In this chapter, we will go through the instant generation of PHP. To generate code by instant generator:

- 1. Select **Tools > Code > Instant Generator** from the toolbar.
- 2. In the **Instant Generator** window, select **PHP** as the **Language**.
- 3. Fill in the **Output Path**, which is the directory where you want the code to generate to.
- 4. Select the classes to generate code. In the **Diagrams** tab, you can select the diagrams to generate code for classes in the selected diagrams. Alternatively, open the **Model Elements** tab and select the classes to generate code.

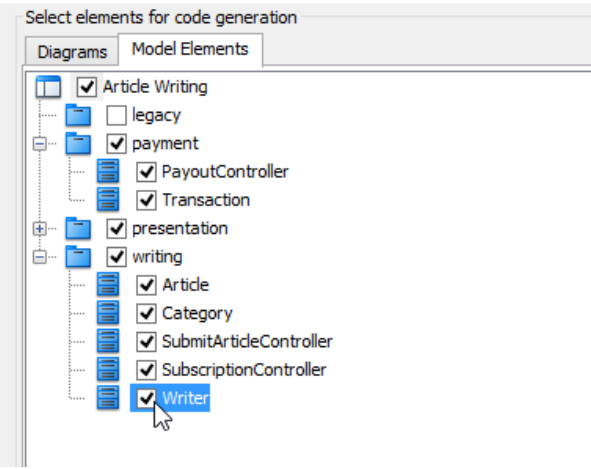

Selecting classes to generate code

- 5. Optionally configure the generator options. Read the section below for a description of options.
- 6. Click **Generate** to generate code.

### **Overview of Instant Generator**

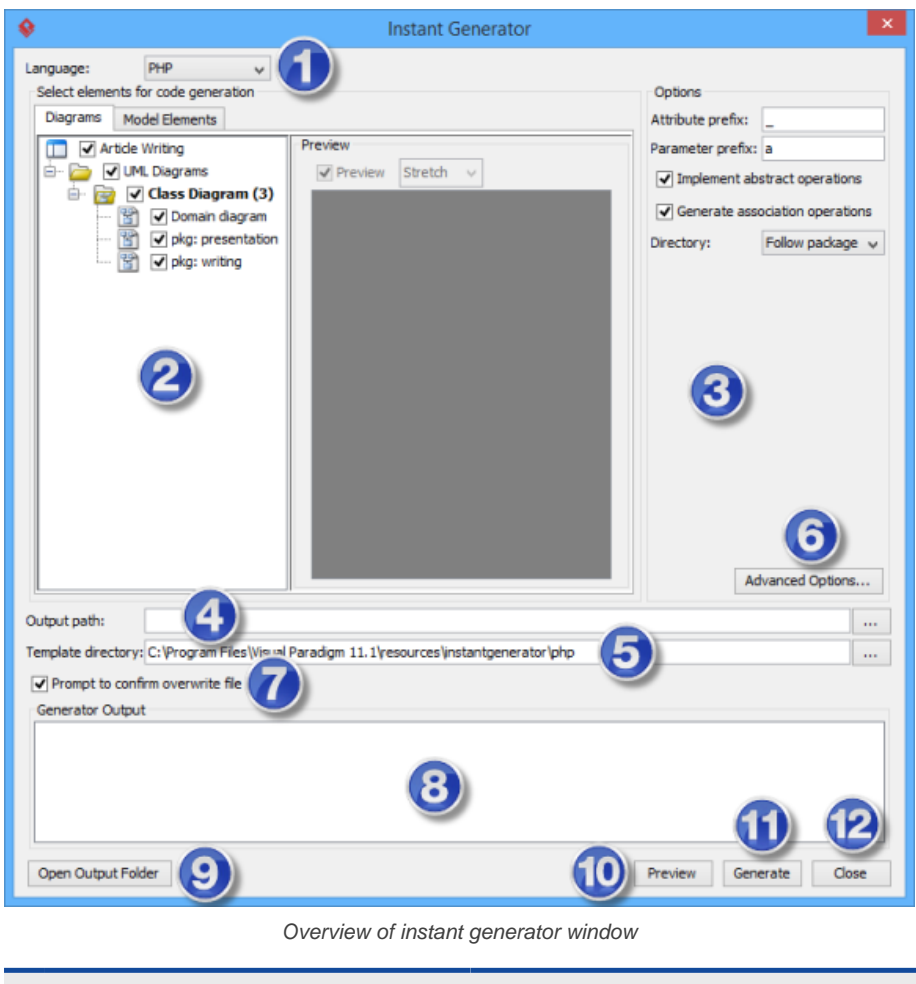

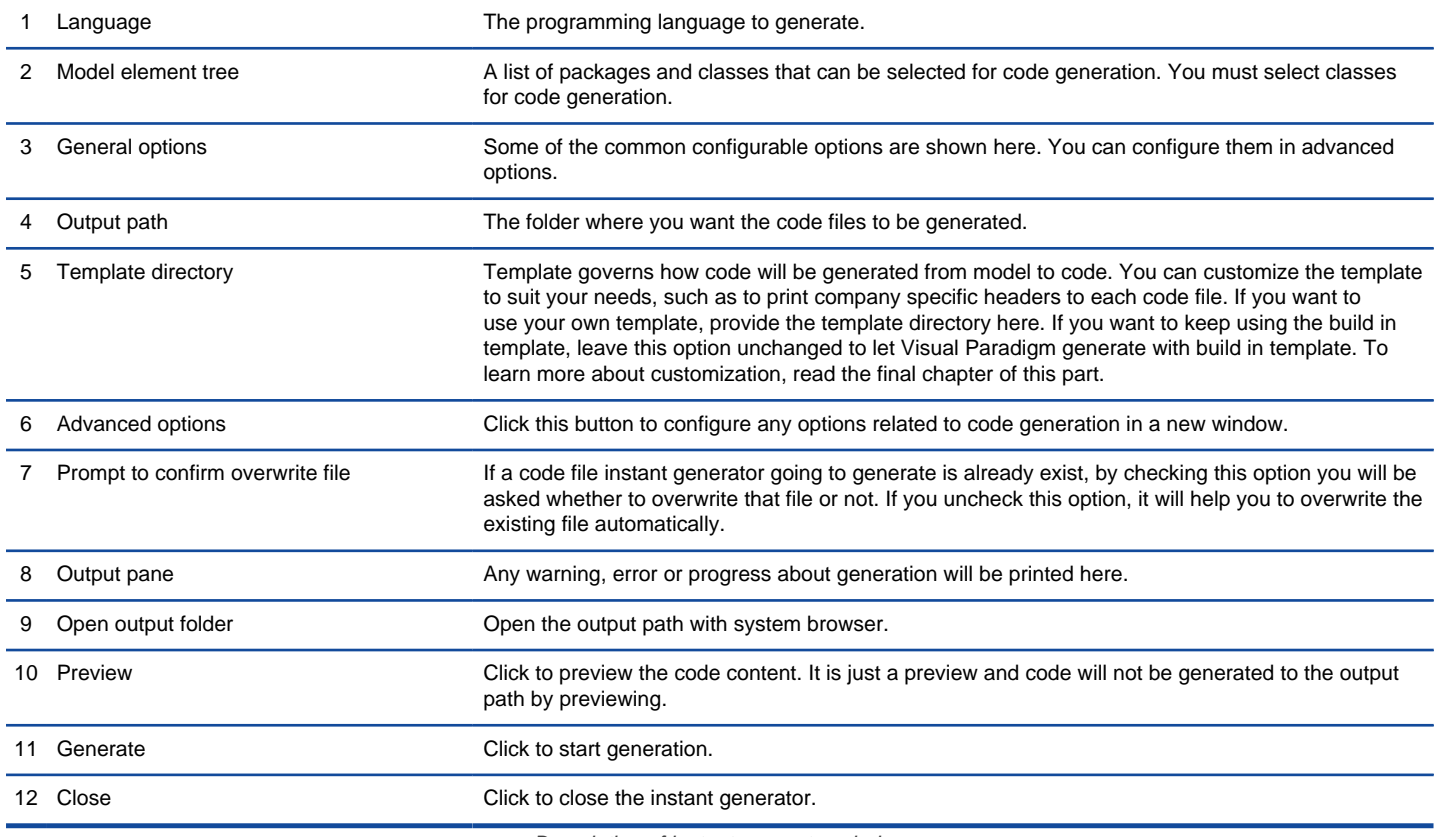

### **Generator options**

On the **Instant Generator** window you can configure some of the common code options at the right of window. You can also configure the advanced options for more detailed settings by clicking the **Advanced Options...** button.

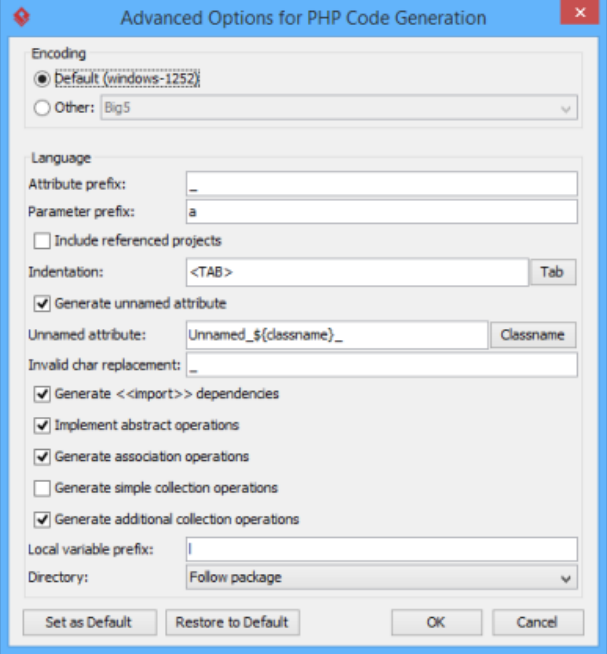

Advanced Options window

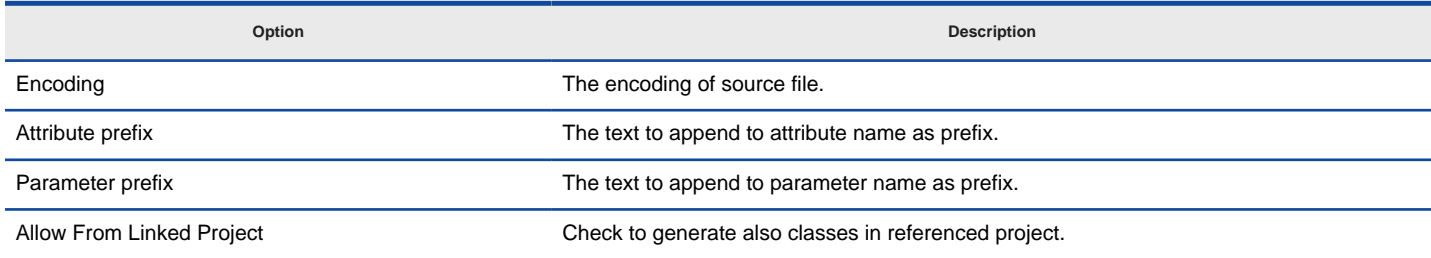

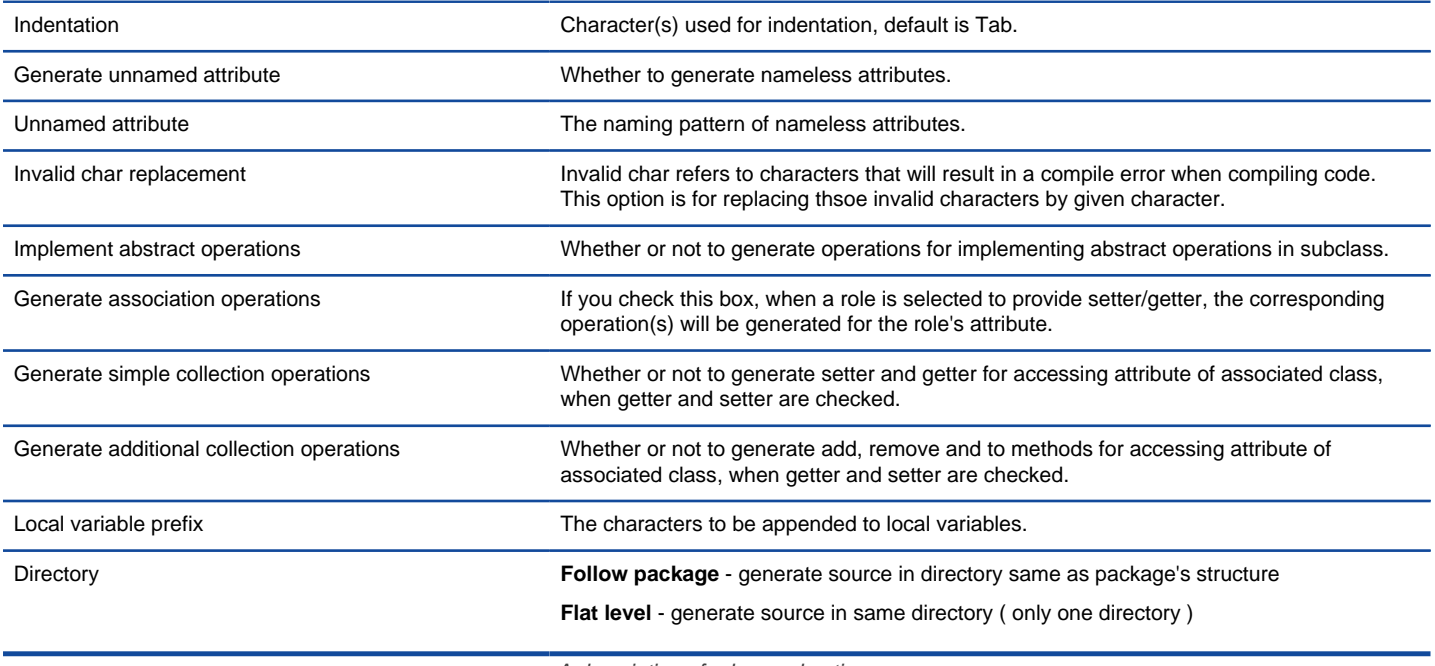

# **Related Resources**

- [New to Visual Paradigm? We have a lot of UML tutorials written to help you get started with Visual Paradigm](https://www.visual-paradigm.com/tutorials/)
- **[Visual Paradigm on YouTube](http://www.youtube.com/VisualParadigm)**
- [Visual Paradigm Know-How Tips and tricks, Q&A, solutions to users' problems](https://knowhow.visual-paradigm.com/)
- [Contact us if you need any help or have any suggestion](https://www.visual-paradigm.com/support/?product=vp)

# **How to Generate ODL from UML (Instant Generator Guide)?**

Instant generator is the process of producing source code from class model. Designers or software architects can build a high level domain class model, then pass to programmer to perform more lower-level system or application modeling and eventually generate source code from implementation model. This chain makes building software faster and cheaper. In this chapter, we will go through the instant generation of ODL. To generate code by instant generator:

- 1. Select **Tools > Code > Instant Generator** from the toolbar.
- 2. In the **Instant Generator** window, select **ODL** as the **Language**.
- 3. Fill in the **Output Path**, which is the directory where you want the code to generate to.
- 4. Select the classes to generate code. In the **Diagrams** tab, you can select the diagrams to generate code for classes in the selected diagrams. Alternatively, open the **Model Elements** tab and select the classes to generate code.

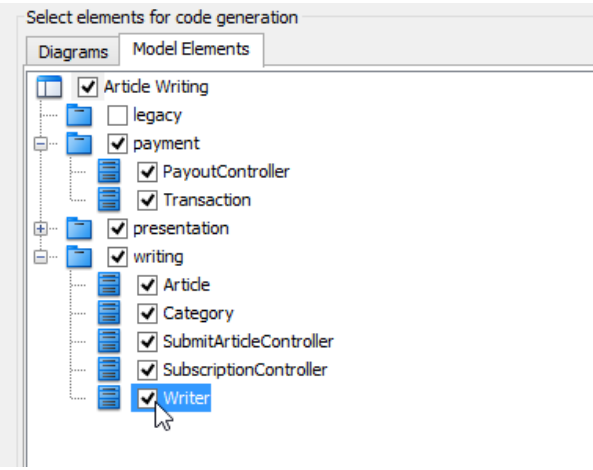

Selecting classes to generate code

- 5. Optionally configure the generator options. Read the section below for a description of options.
- 6. Click **Generate** to generate code.

### **Overview of Instant Generator**

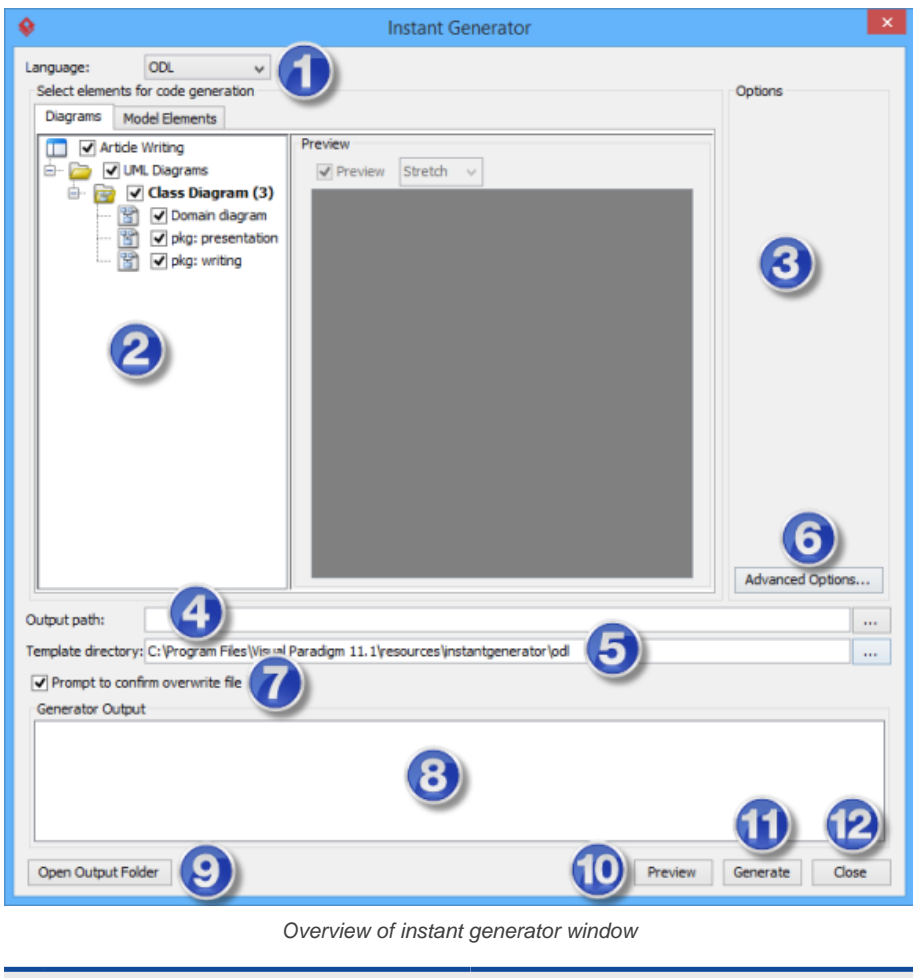

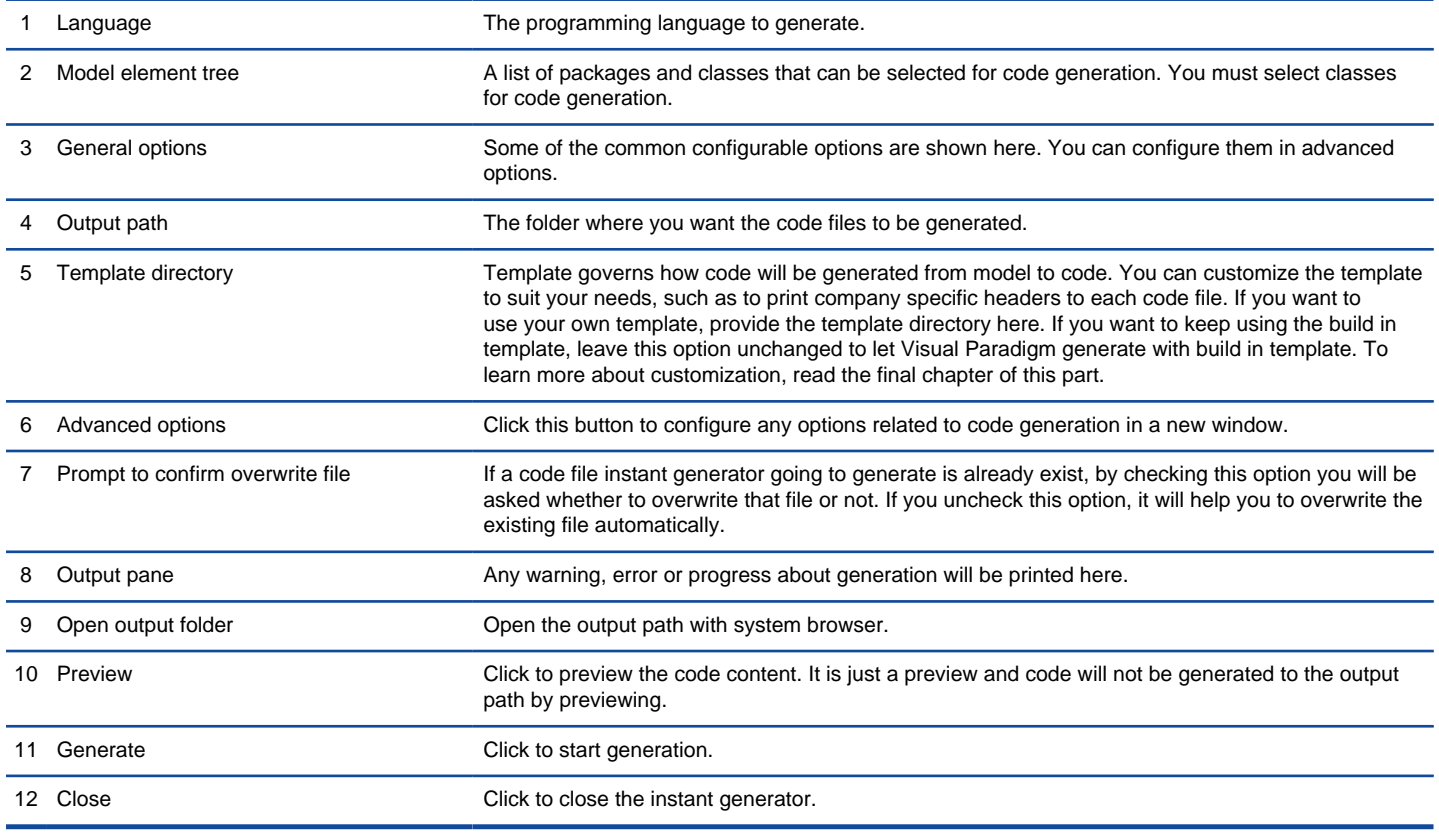

#### **Generator options**

On the **Instant Generator** window you can configure some of the common code options at the right of window. You can also configure the advanced options for more detailed settings by clicking the **Advanced Options...** button.

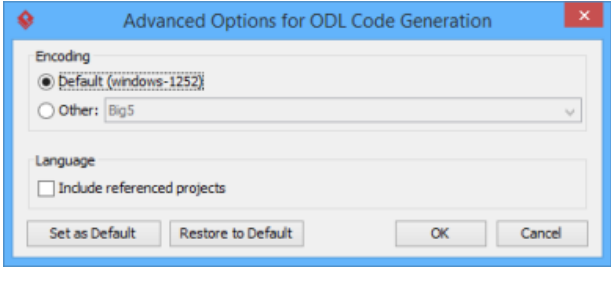

Advanced Options window

Below is a description of available options.

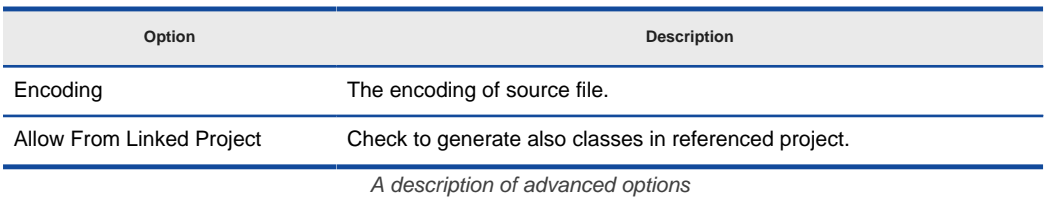

#### **Related Resources**

- [New to Visual Paradigm? We have a lot of UML tutorials written to help you get started with Visual Paradigm](https://www.visual-paradigm.com/tutorials/)
- **[Visual Paradigm on YouTube](http://www.youtube.com/VisualParadigm)**
- [Visual Paradigm Know-How Tips and tricks, Q&A, solutions to users' problems](https://knowhow.visual-paradigm.com/)
- [Contact us if you need any help or have any suggestion](https://www.visual-paradigm.com/support/?product=vp)

# **How to Generate ActionScript from UML (Instant Generator Guide)?**

Instant generator is the process of producing source code from class model. Designers or software architects can build a high level domain class model, then pass to programmer to perform more lower-level system or application modeling and eventually generate source code from implementation model. This chain makes building software faster and cheaper. In this chapter, we will go through the instant generation of ActionScript. To generate code by instant generator:

- 1. Select **Tools > Code > Instant Generator** from the toolbar.
- 2. In the **Instant Generator** window, select **ActionScript** as the **Language**.
- 3. Fill in the **Output Path**, which is the directory where you want the code to generate to.
- 4. Select the classes to generate code. In the **Diagrams** tab, you can select the diagrams to generate code for classes in the selected diagrams. Alternatively, open the **Model Elements** tab and select the classes to generate code.

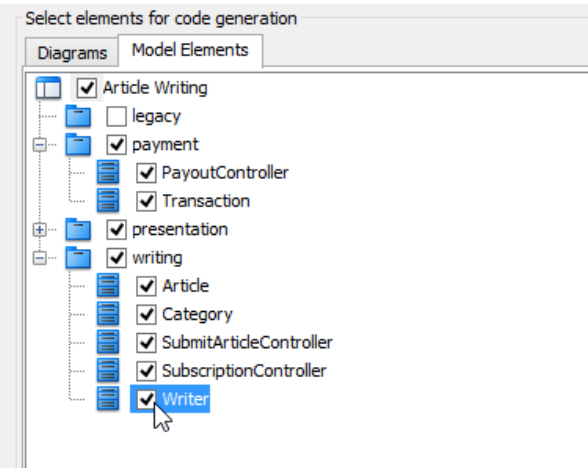

Selecting classes to generate code

- 5. Optionally configure the generator options. Read the section below for a description of options.
- 6. Click **Generate** to generate code.

### **Overview of Instant Generator**

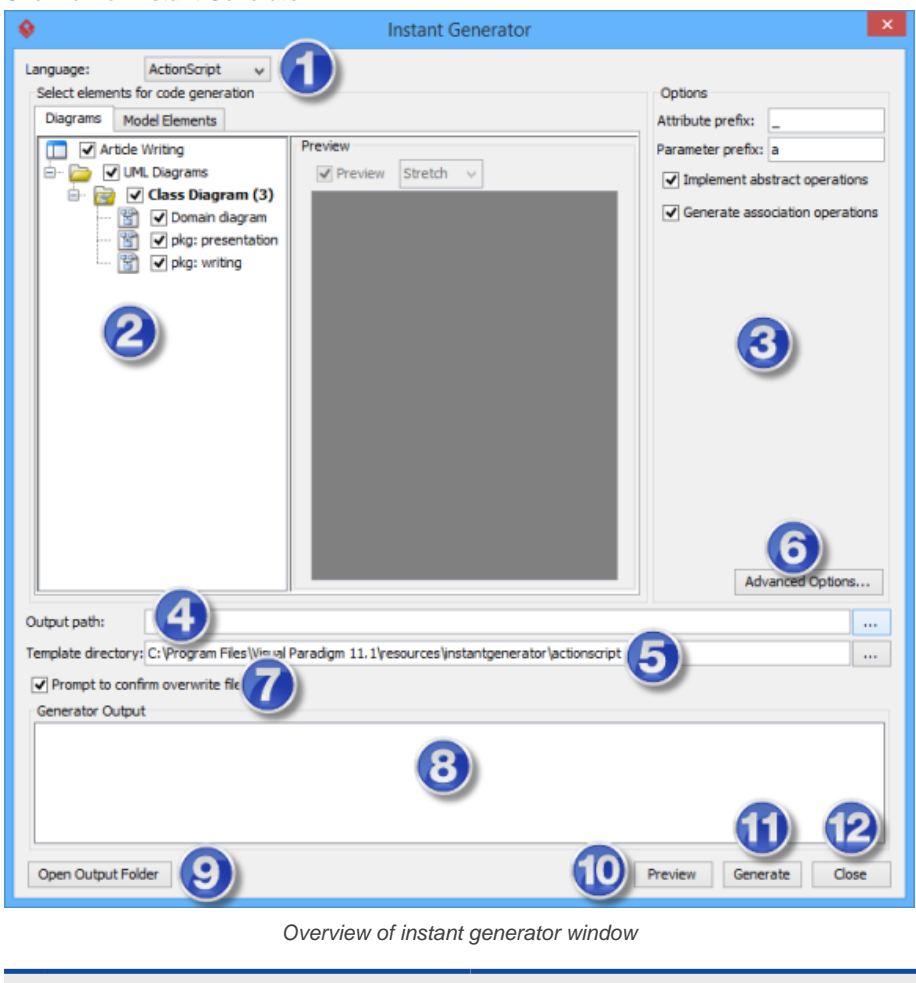

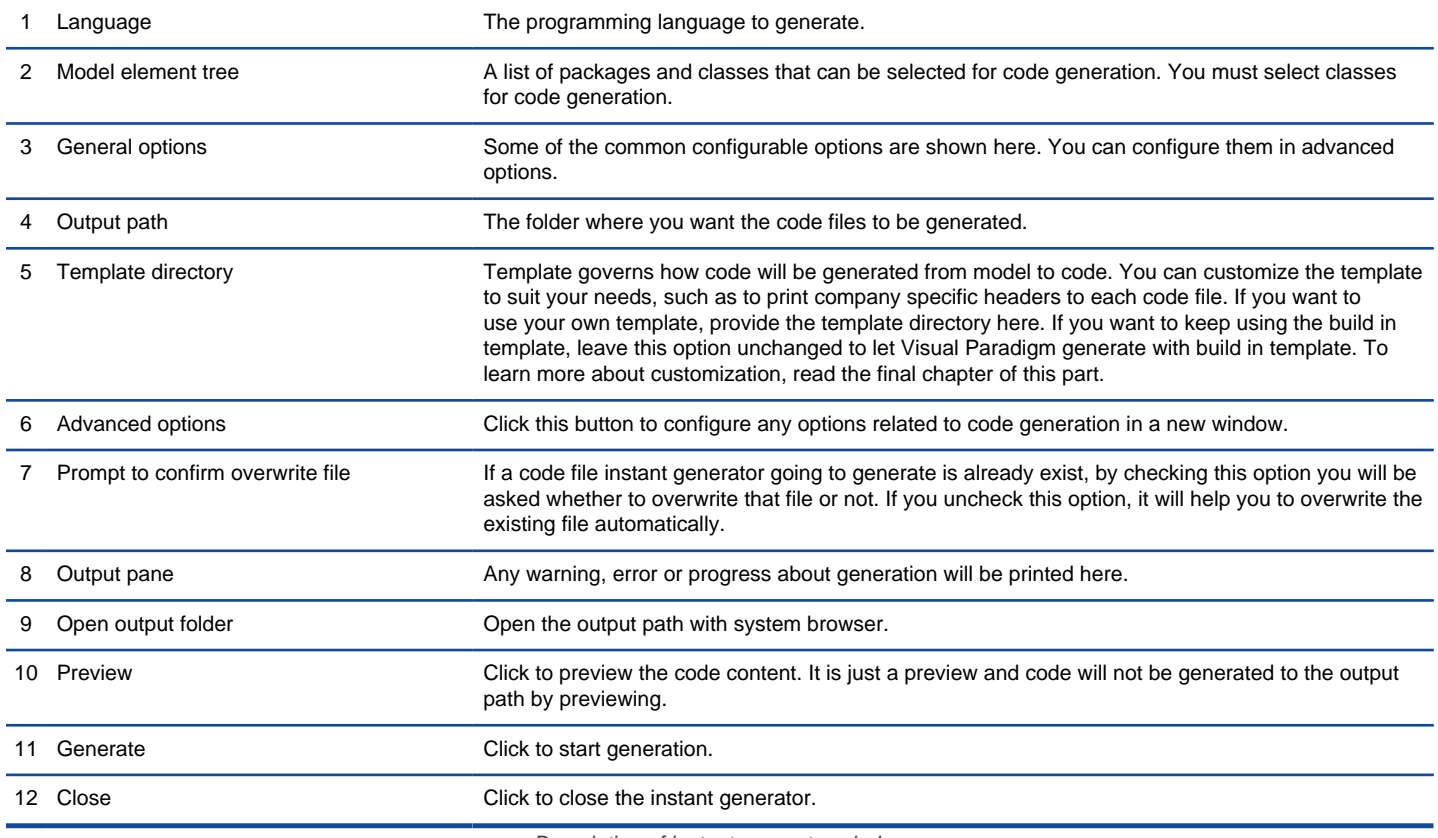

### **Generator options**

On the **Instant Generator** window you can configure some of the common code options at the right of window. You can also configure the advanced options for more detailed settings by clicking the **Advanced Options...** button.

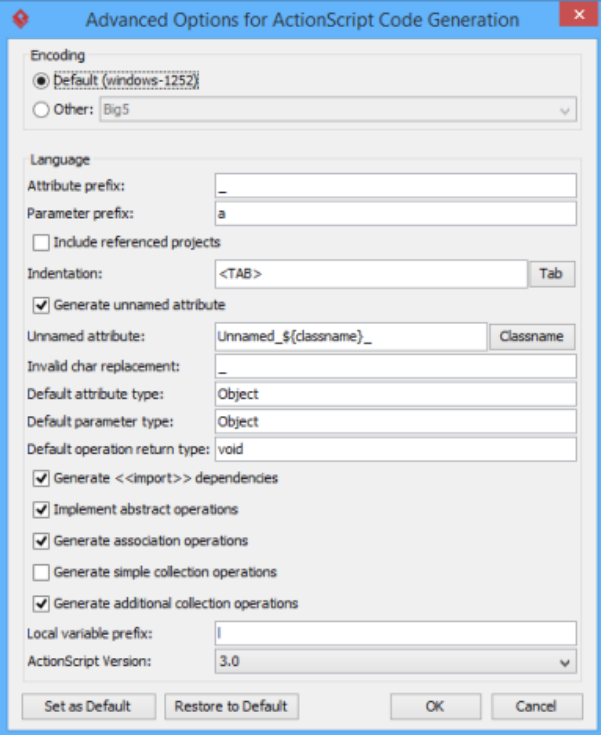

Advanced Options window

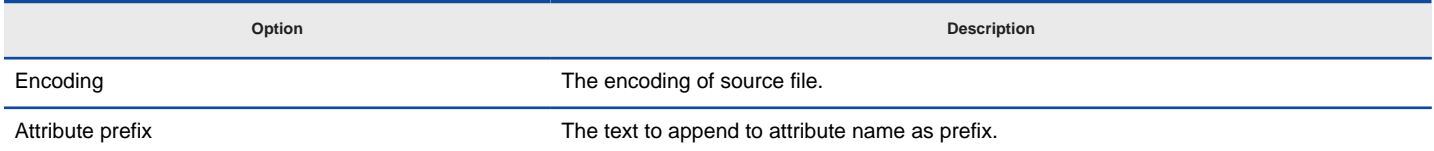

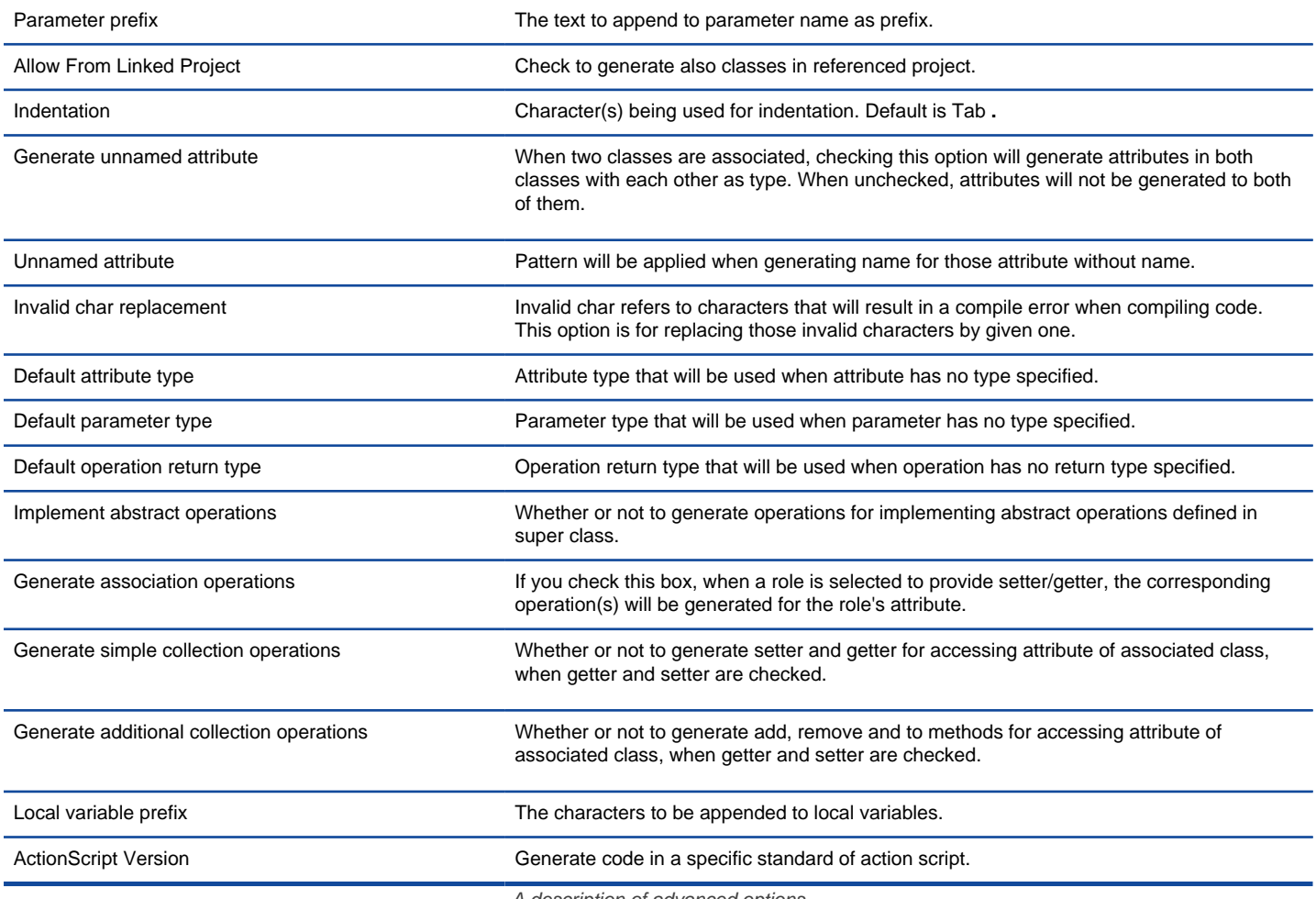

# **Related Resources**

- [New to Visual Paradigm? We have a lot of UML tutorials written to help you get started with Visual Paradigm](https://www.visual-paradigm.com/tutorials/)
- [Visual Paradigm on YouTube](http://www.youtube.com/VisualParadigm)
- [Visual Paradigm Know-How Tips and tricks, Q&A, solutions to users' problems](https://knowhow.visual-paradigm.com/)
- [Contact us if you need any help or have any suggestion](https://www.visual-paradigm.com/support/?product=vp)

# **How to Generate IDL from UML (Instant Generator Guide)?**

Instant generator is the process of producing source code from class model. Designers or software architects can build a high level domain class model, then pass to programmer to perform more lower-level system or application modeling and eventually generate source code from implementation model. This chain makes building software faster and cheaper. In this chapter, we will go through the instant generation of IDL. To generate code by instant generator:

- 1. Select **Tools > Code > Instant Generator** from the toolbar.
- 2. In the **Instant Generator** window, select **IDL** as the **Language**.
- 3. Fill in the **Output Path**, which is the directory where you want the code to generate to.
- 4. Select the classes to generate code. In the **Diagrams** tab, you can select the diagrams to generate code for classes in the selected diagrams. Alternatively, open the **Model Elements** tab and select the classes to generate code.

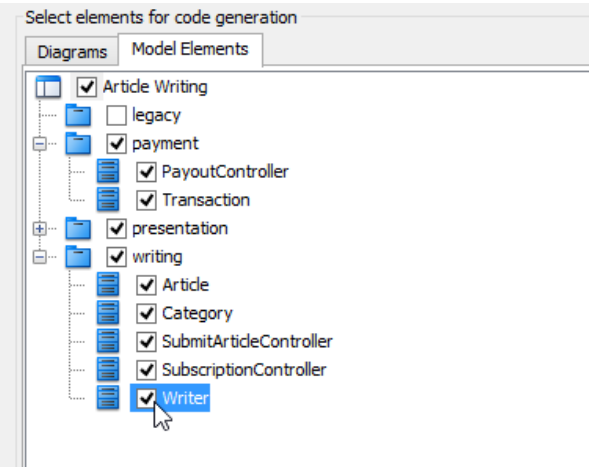

Selecting classes to generate code

- 5. Optionally configure the generator options. Read the section below for a description of options.
- 6. Click **Generate** to generate code.

#### **Overview of Instant Generator**

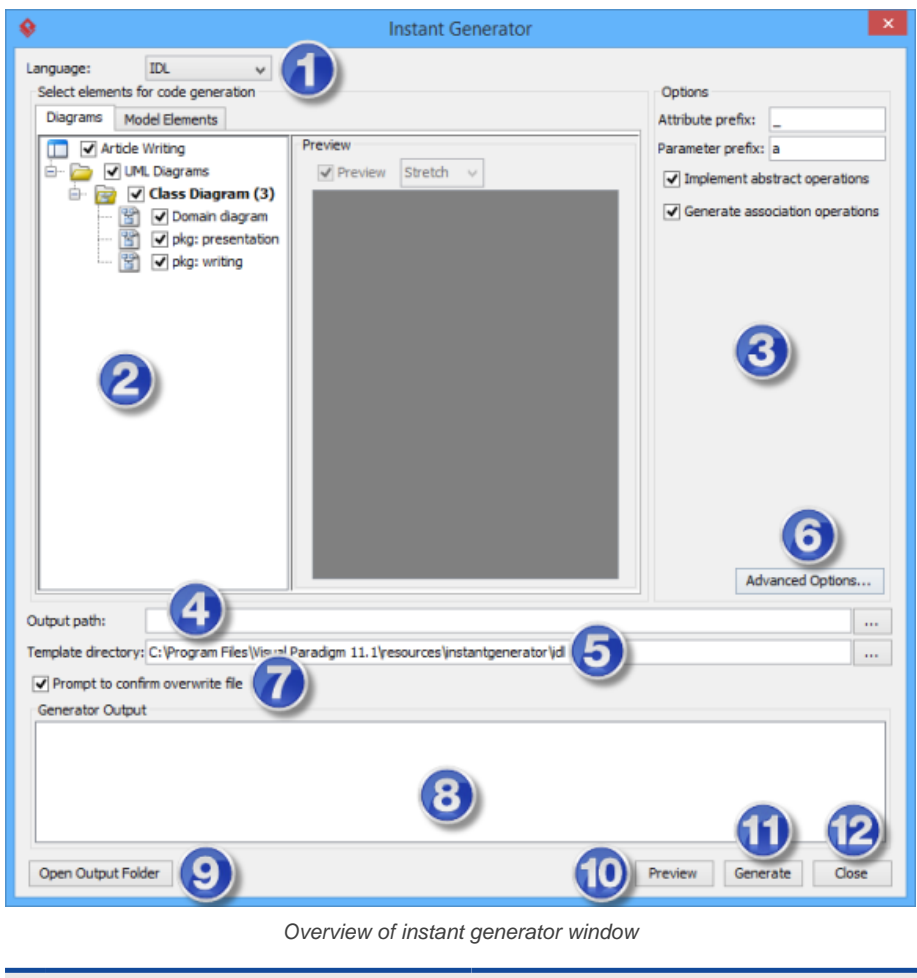

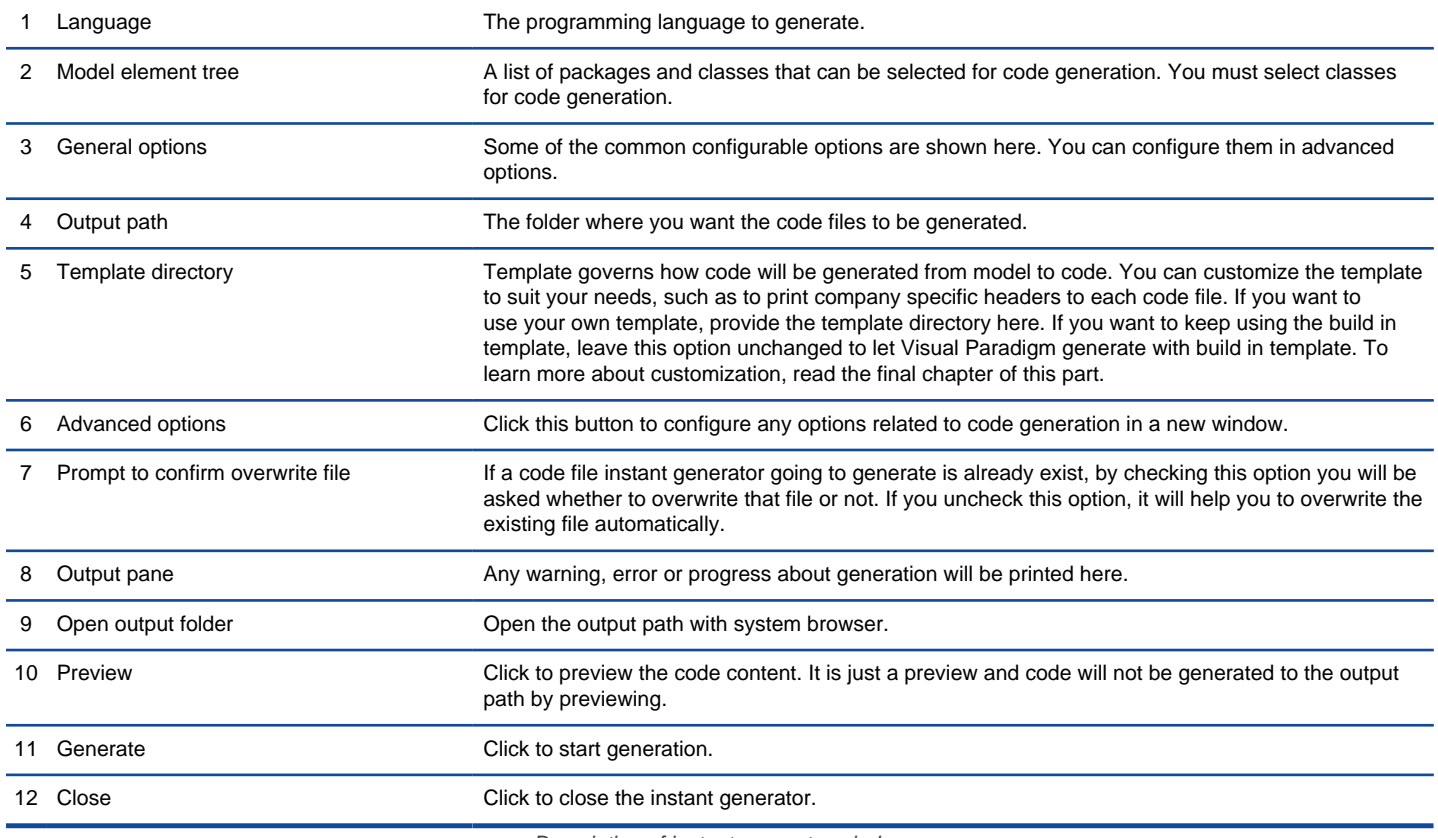

### **Generator options**

On the **Instant Generator** window you can configure some of the common code options at the right of window. You can also configure the advanced options for more detailed settings by clicking the **Advanced Options...** button.

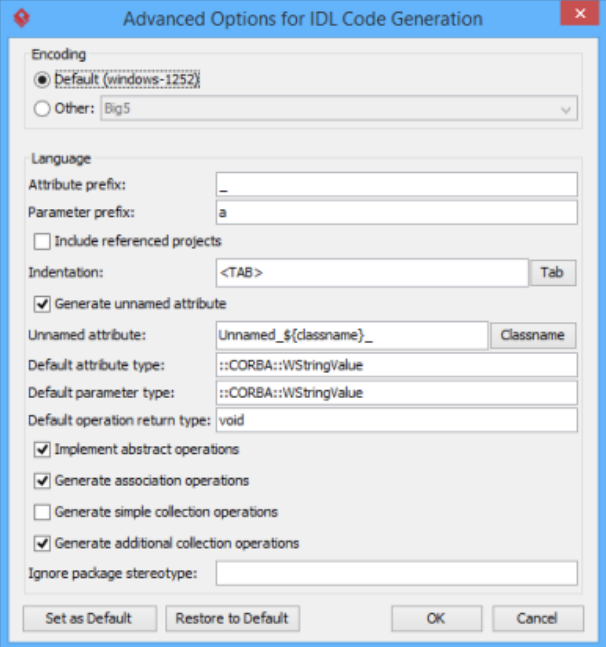

Advanced Options window

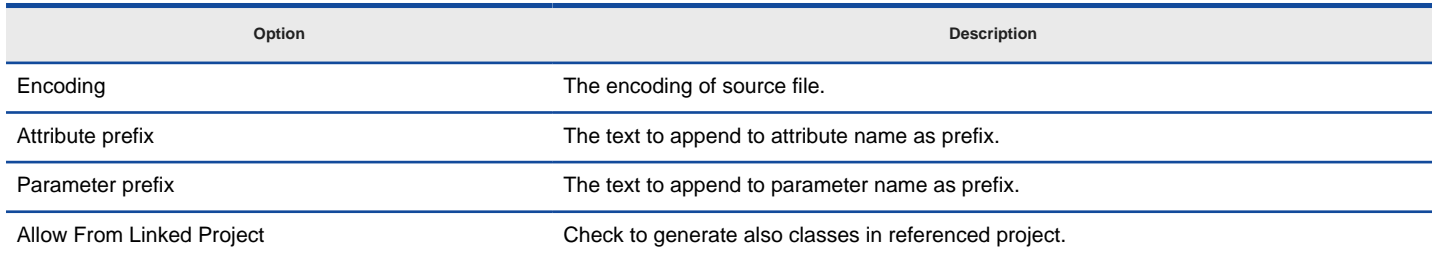

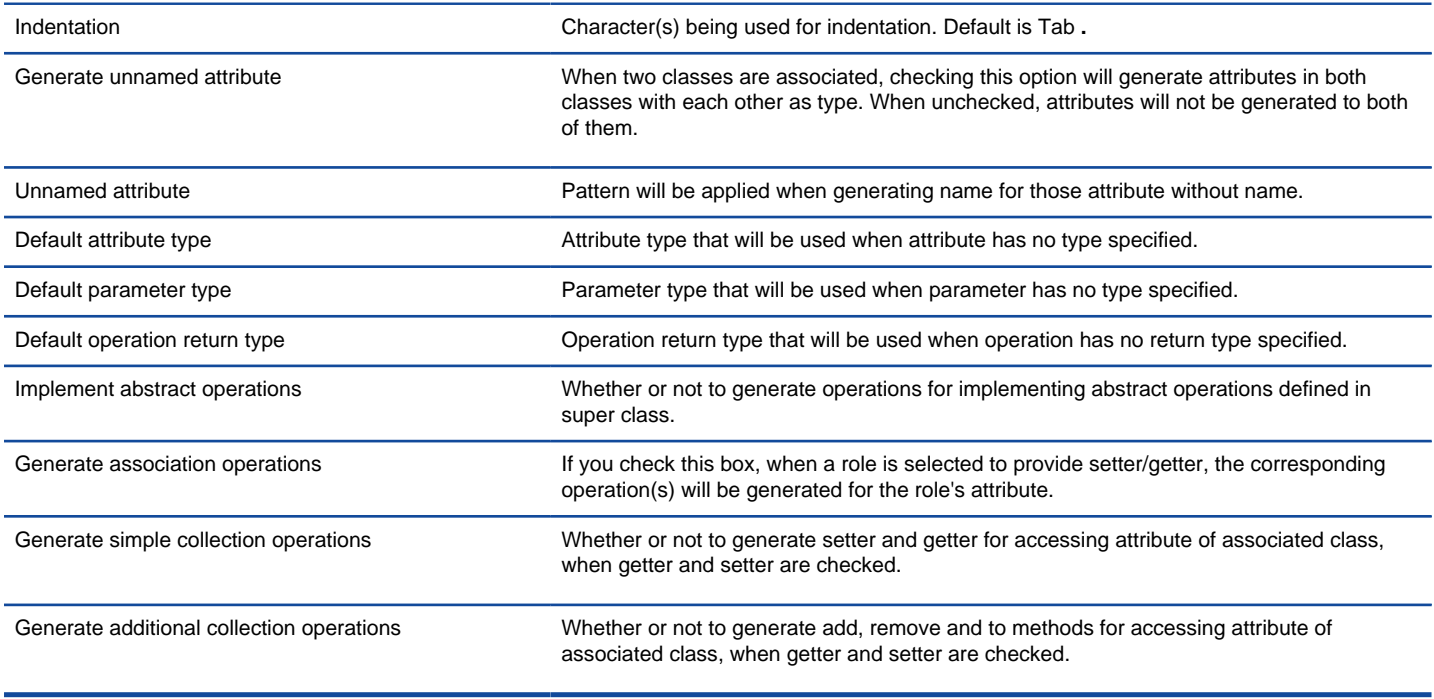

# **Related Resources**

- [New to Visual Paradigm? We have a lot of UML tutorials written to help you get started with Visual Paradigm](https://www.visual-paradigm.com/tutorials/)
- [Visual Paradigm on YouTube](http://www.youtube.com/VisualParadigm)
- [Visual Paradigm Know-How Tips and tricks, Q&A, solutions to users' problems](https://knowhow.visual-paradigm.com/)
- [Contact us if you need any help or have any suggestion](https://www.visual-paradigm.com/support/?product=vp)

# **How to Generate C++ from UML (Instant Generator Guide)?**

Instant generator is the process of producing source code from class model. Designers or software architects can build a high level domain class model, then pass to programmer to perform more lower-level system or application modeling and eventually generate source code from implementation model. This chain makes building software faster and cheaper. In this chapter, we will go through the instant generation of C++. To generate code by instant generator:

- 1. Select **Tools > Code > Instant Generator** from the toolbar.
- 2. In the **Instant Generator** window, select **C++** as the **Language**.
- 3. Fill in the **Output Path**, which is the directory where you want the code to generate to.
- 4. Select the classes to generate code. In the **Diagrams** tab, you can select the diagrams to generate code for classes in the selected diagrams. Alternatively, open the **Model Elements** tab and select the classes to generate code.

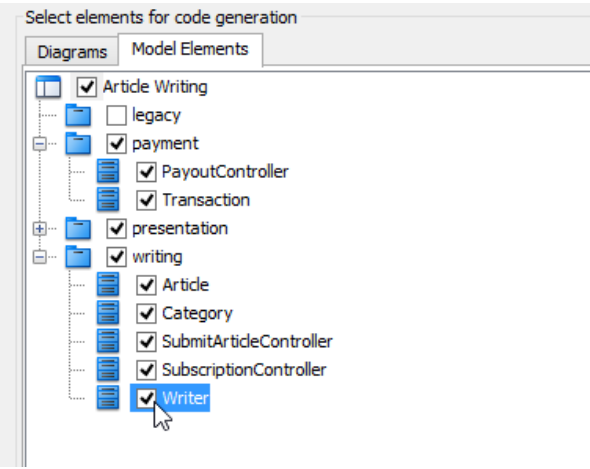

Selecting classes to generate code

- 5. Optionally configure the generator options. Read the section below for a description of options.
- 6. Click **Generate** to generate code.

#### **Overview of Instant Generator**

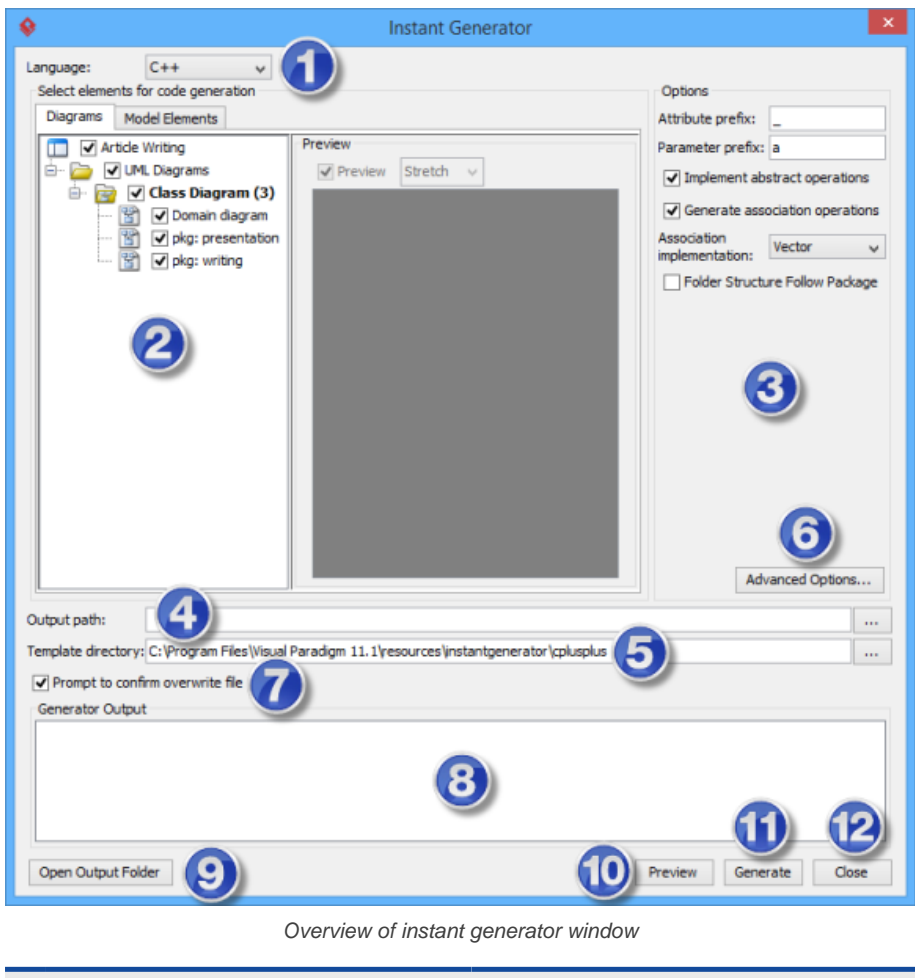

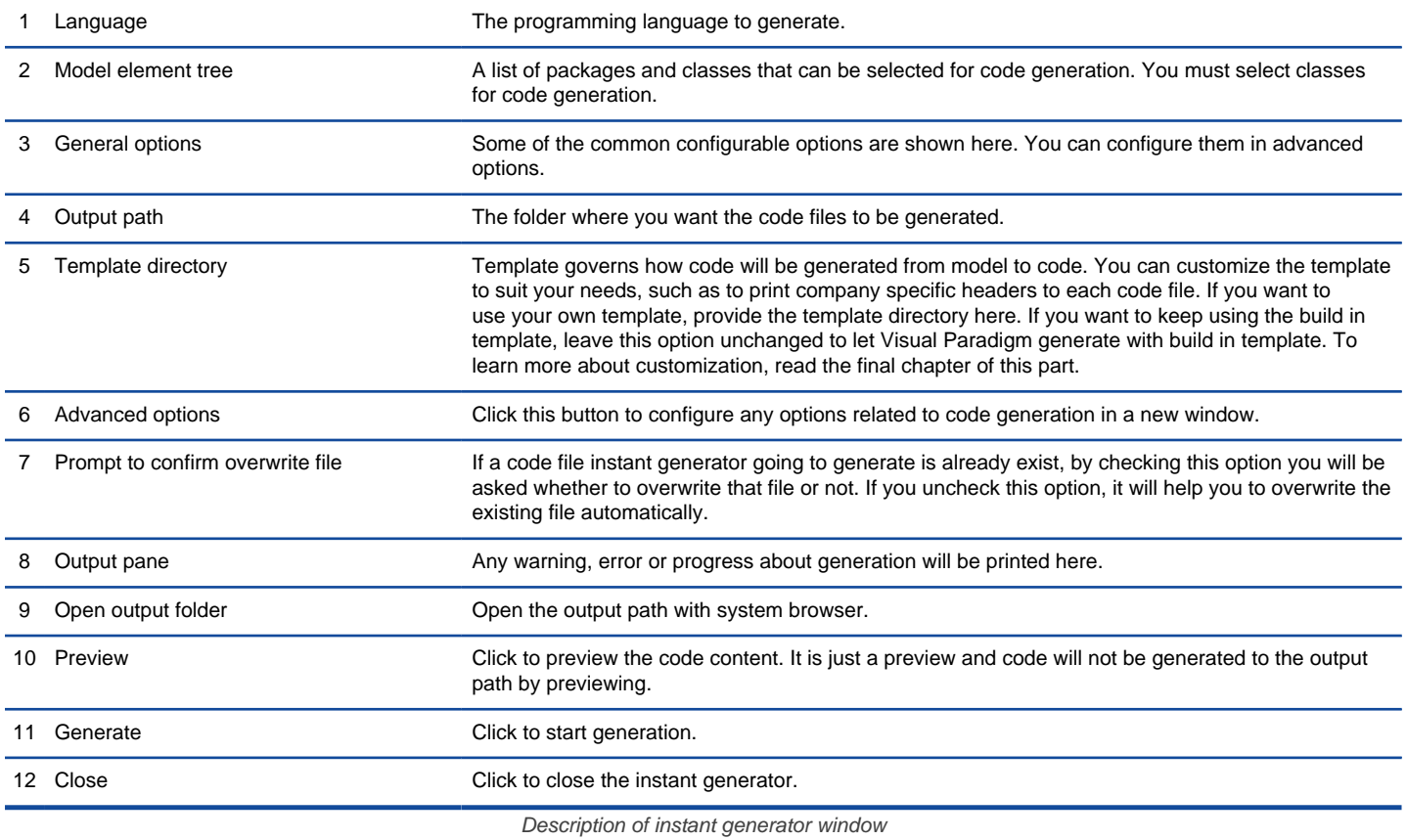

#### **Generator options**

On the **Instant Generator** window you can configure some of the common code options at the right of window. You can also configure the advanced options for more detailed settings by clicking the **Advanced Options...** button.

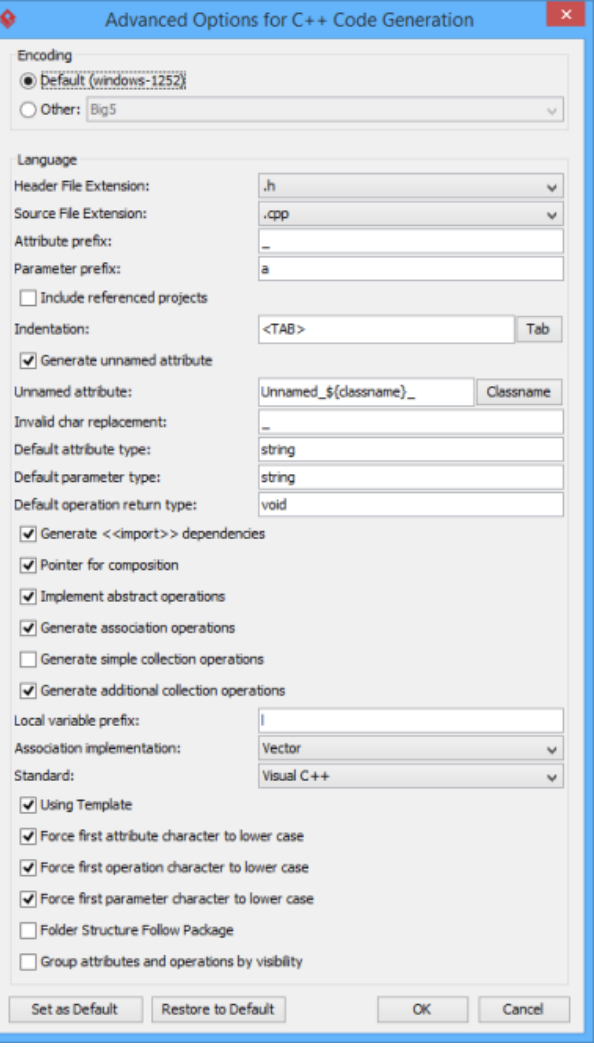

Advanced Options window

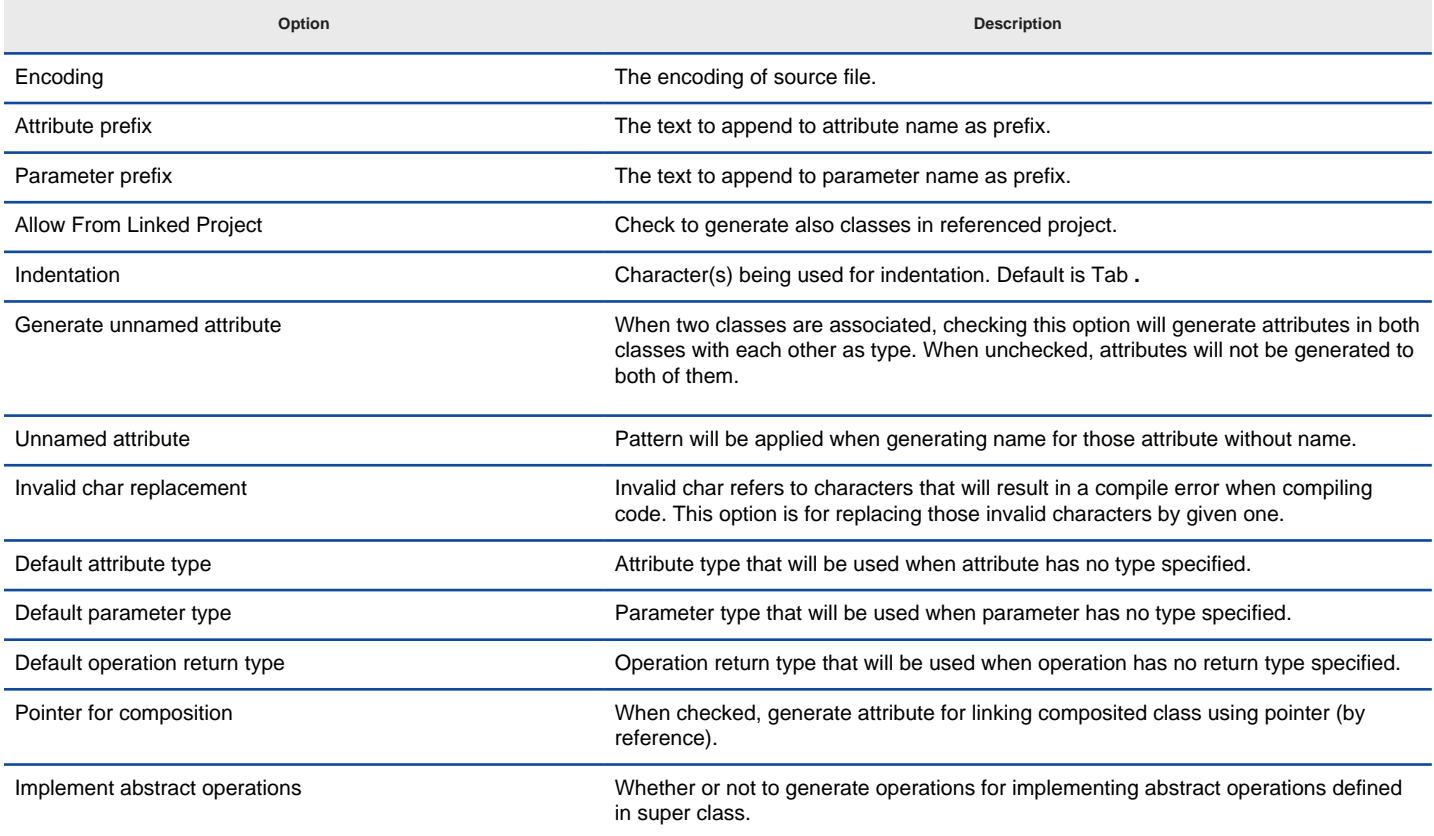

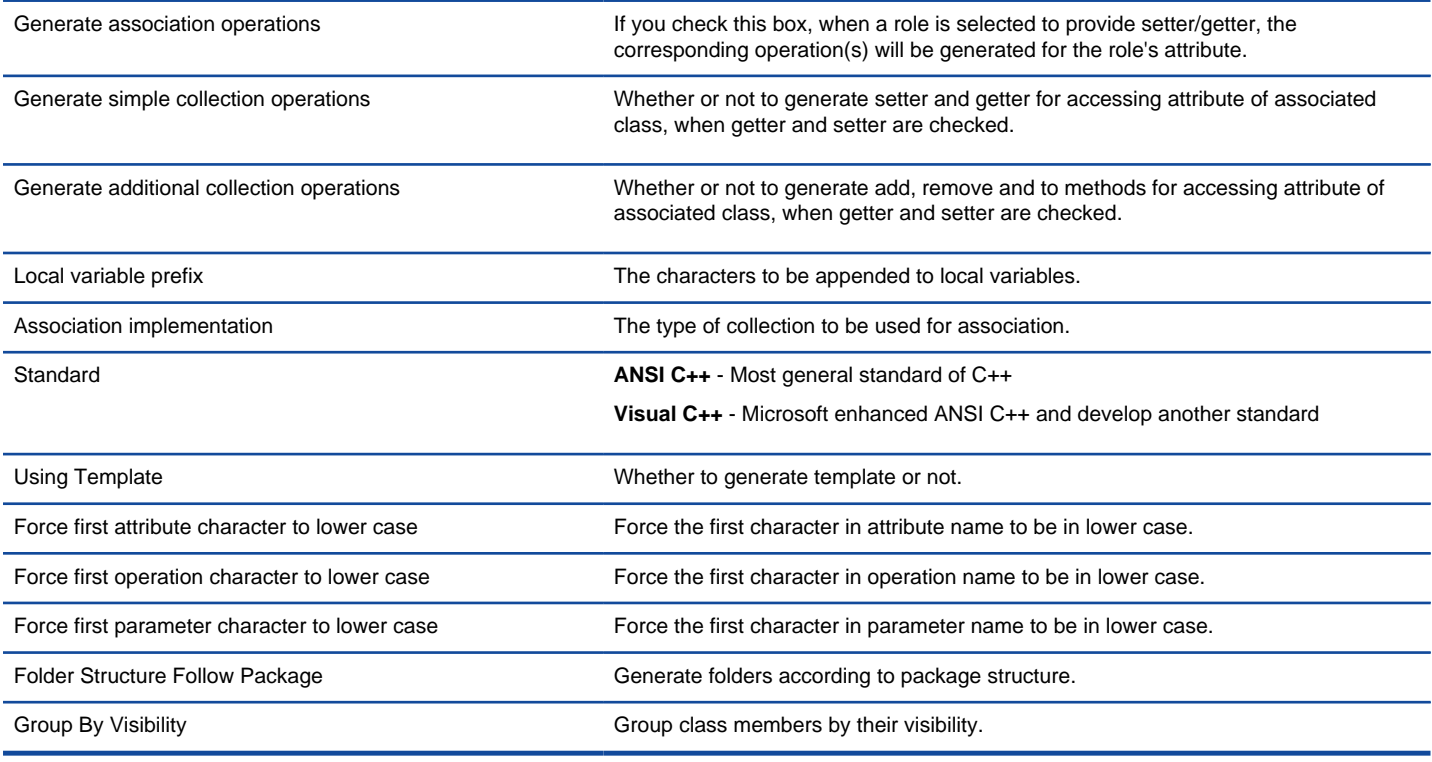

# **Related Resources**

- [New to Visual Paradigm? We have a lot of UML tutorials written to help you get started with Visual Paradigm](https://www.visual-paradigm.com/tutorials/)
- [Visual Paradigm on YouTube](http://www.youtube.com/VisualParadigm)
- [Visual Paradigm Know-How Tips and tricks, Q&A, solutions to users' problems](https://knowhow.visual-paradigm.com/)
- [Contact us if you need any help or have any suggestion](https://www.visual-paradigm.com/support/?product=vp)

# **How to Generate Delphi from UML (Instant Generator Guide)?**

Instant generator is the process of producing source code from class model. Designers or software architects can build a high level domain class model, then pass to programmer to perform more lower-level system or application modeling and eventually generate source code from implementation model. This chain makes building software faster and cheaper. In this chapter, we will go through the instant generation of Delphi. To generate code by instant generator:

- 1. Select **Tools > Code > Instant Generator** from the toolbar.
- 2. In the **Instant Generator** window, select **Delphi** as the **Language**.
- 3. Fill in the **Output Path**, which is the directory where you want the code to generate to.
- 4. Select the classes to generate code. In the **Diagrams** tab, you can select the diagrams to generate code for classes in the selected diagrams. Alternatively, open the **Model Elements** tab and select the classes to generate code.

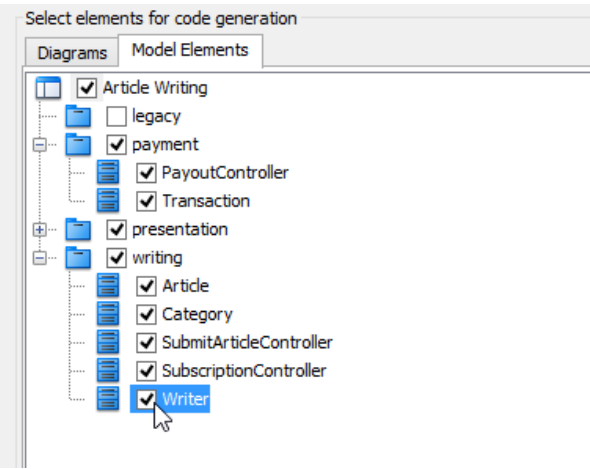

Selecting classes to generate code

- 5. Optionally configure the generator options. Read the section below for a description of options.
- 6. Click **Generate** to generate code.

#### **Overview of Instant Generator**

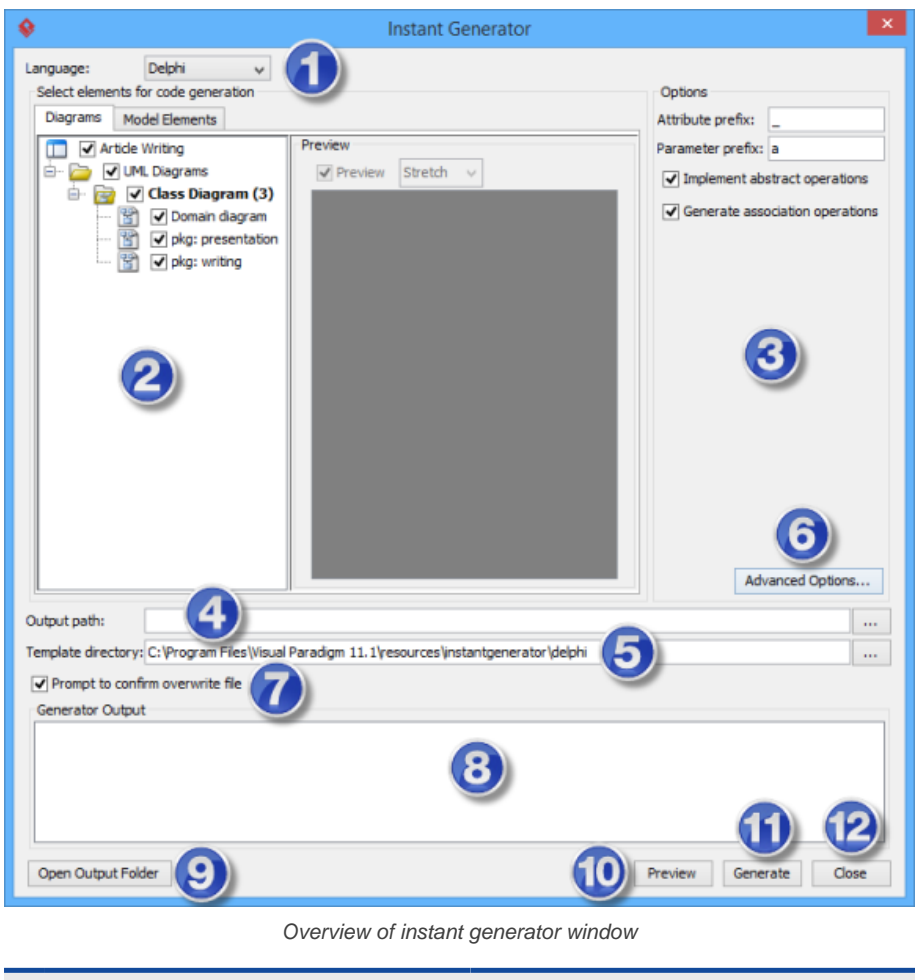

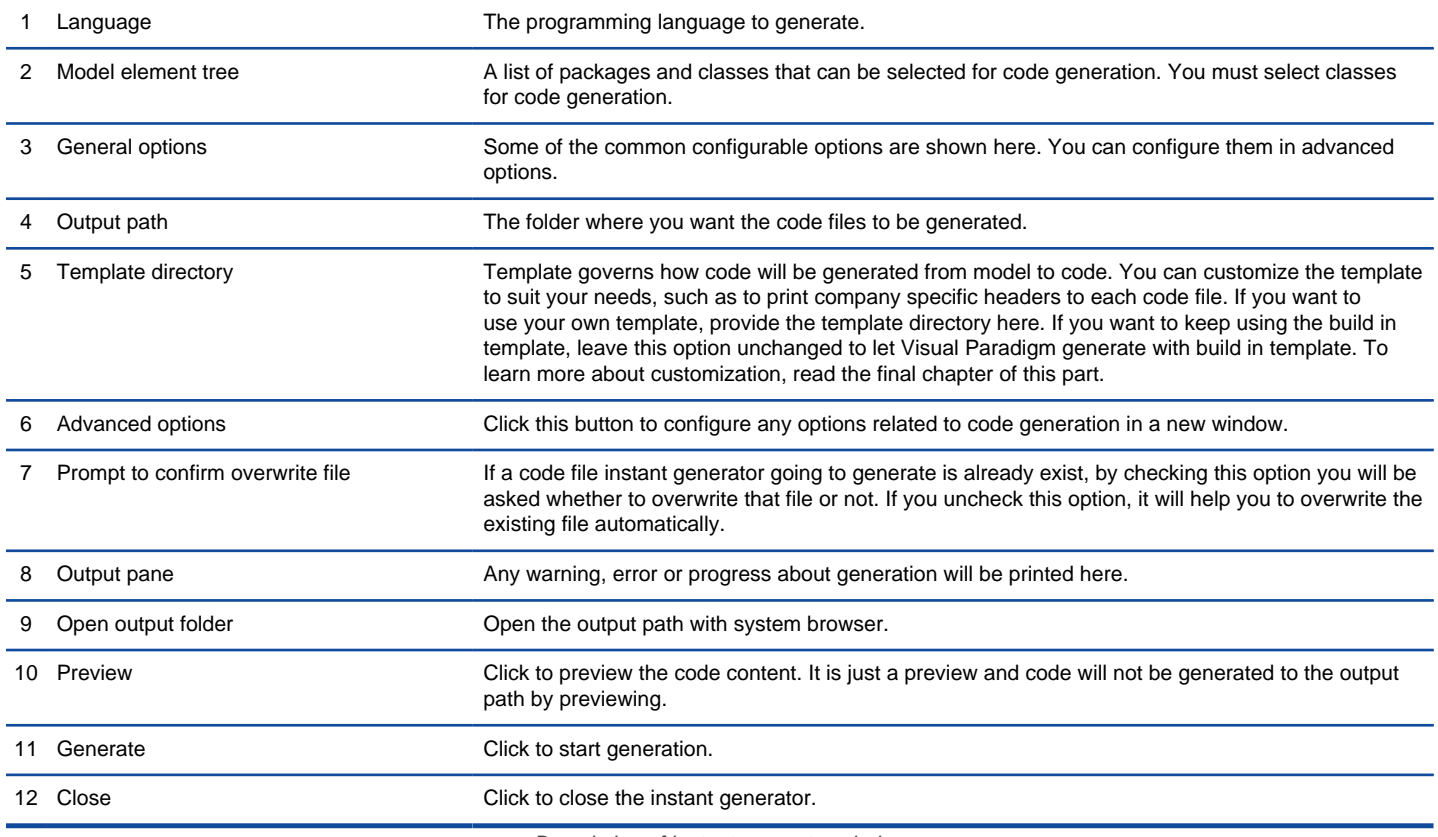

### **Generator options**

On the **Instant Generator** window you can configure some of the common code options at the right of window. You can also configure the advanced options for more detailed settings by clicking the **Advanced Options...** button.

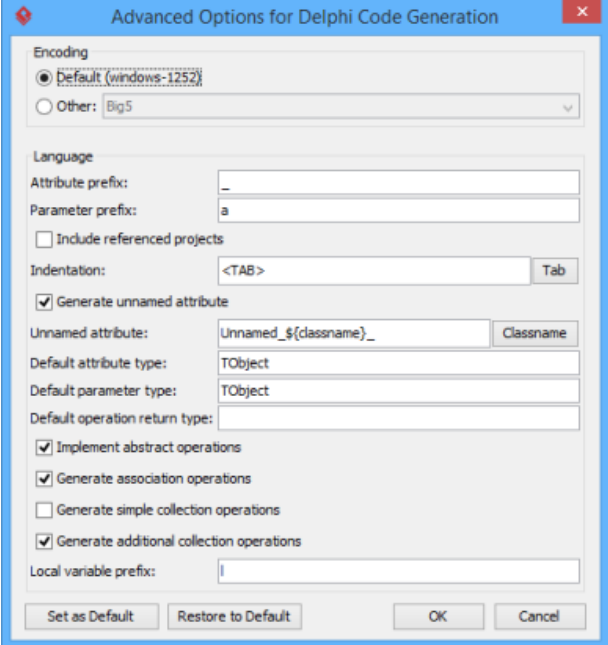

Advanced Options window

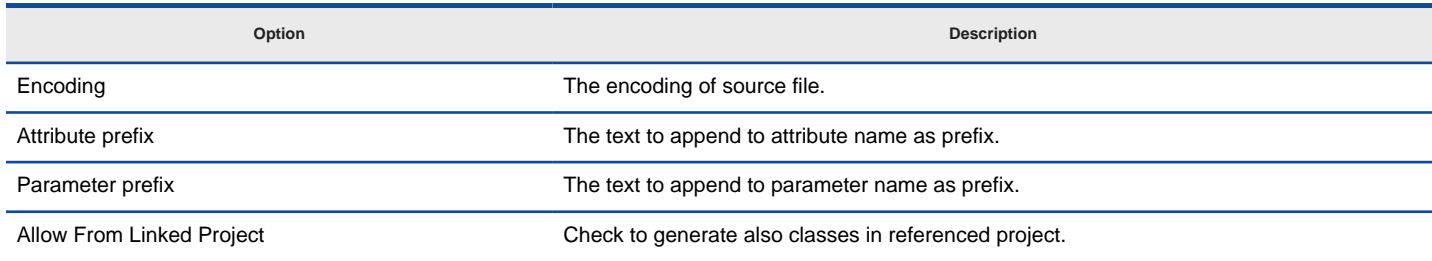

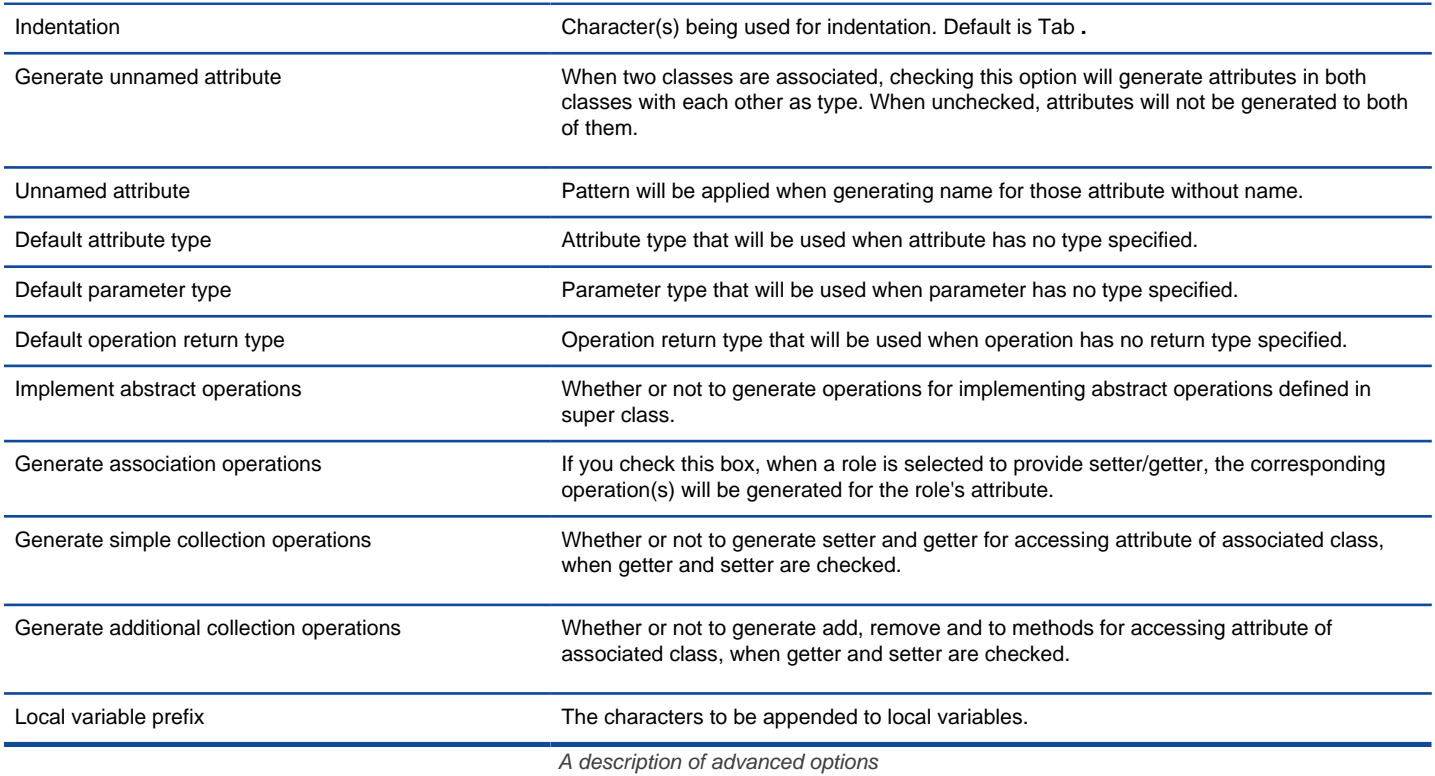

### **Related Resources**

- [New to Visual Paradigm? We have a lot of UML tutorials written to help you get started with Visual Paradigm](https://www.visual-paradigm.com/tutorials/)
- **[Visual Paradigm on YouTube](http://www.youtube.com/VisualParadigm)**
- [Visual Paradigm Know-How Tips and tricks, Q&A, solutions to users' problems](https://knowhow.visual-paradigm.com/)
- [Contact us if you need any help or have any suggestion](https://www.visual-paradigm.com/support/?product=vp)

# **How to Generate Perl from UML (Instant Generator Guide)?**

Instant generator is the process of producing source code from class model. Designers or software architects can build a high level domain class model, then pass to programmer to perform more lower-level system or application modeling and eventually generate source code from implementation model. This chain makes building software faster and cheaper. In this chapter, we will go through the instant generation of Perl. To generate code by instant generator:

- 1. Select **Tools > Code > Instant Generator** from the toolbar.
- 2. In the **Instant Generator** window, select **Perl** as the **Language**.
- 3. Fill in the **Output Path**, which is the directory where you want the code to generate to.
- 4. Select the classes to generate code. In the **Diagrams** tab, you can select the diagrams to generate code for classes in the selected diagrams. Alternatively, open the **Model Elements** tab and select the classes to generate code.

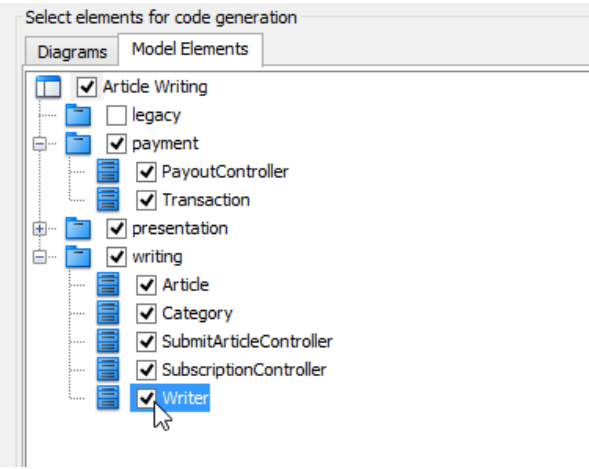

Selecting classes to generate code

- 5. Optionally configure the generator options. Read the section below for a description of options.
- 6. Click **Generate** to generate code.

### **Overview of Instant Generator**

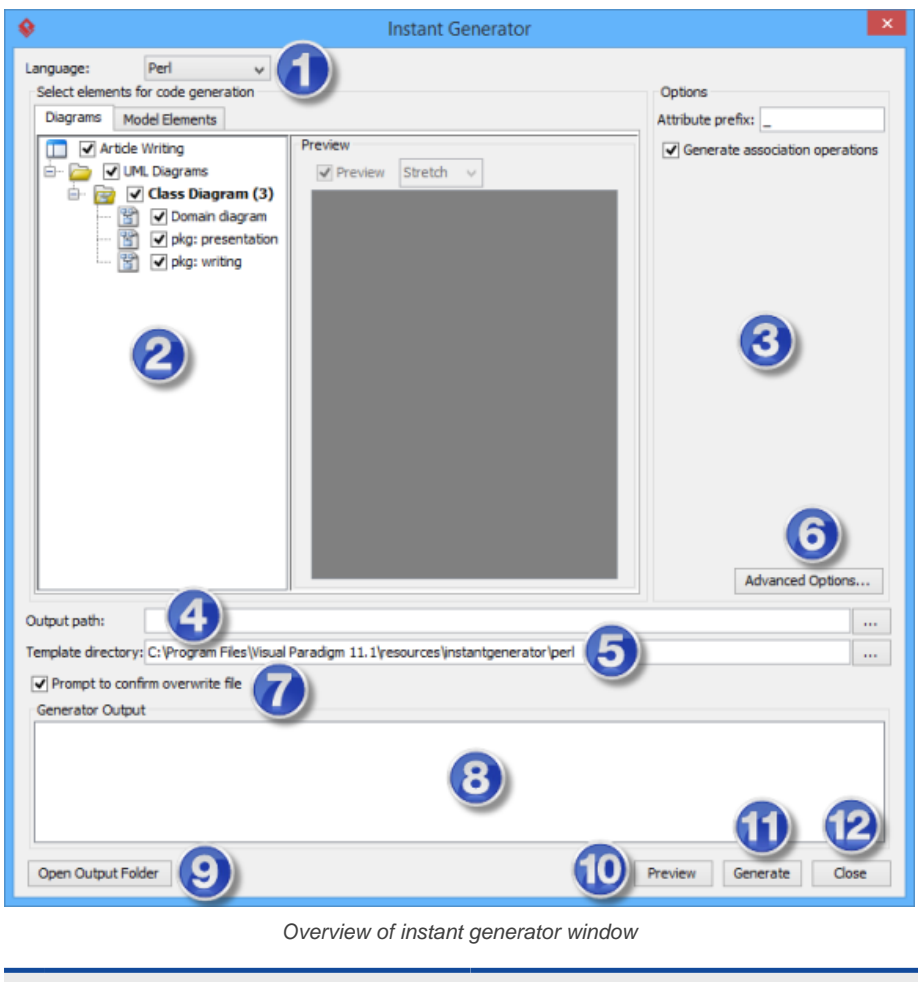

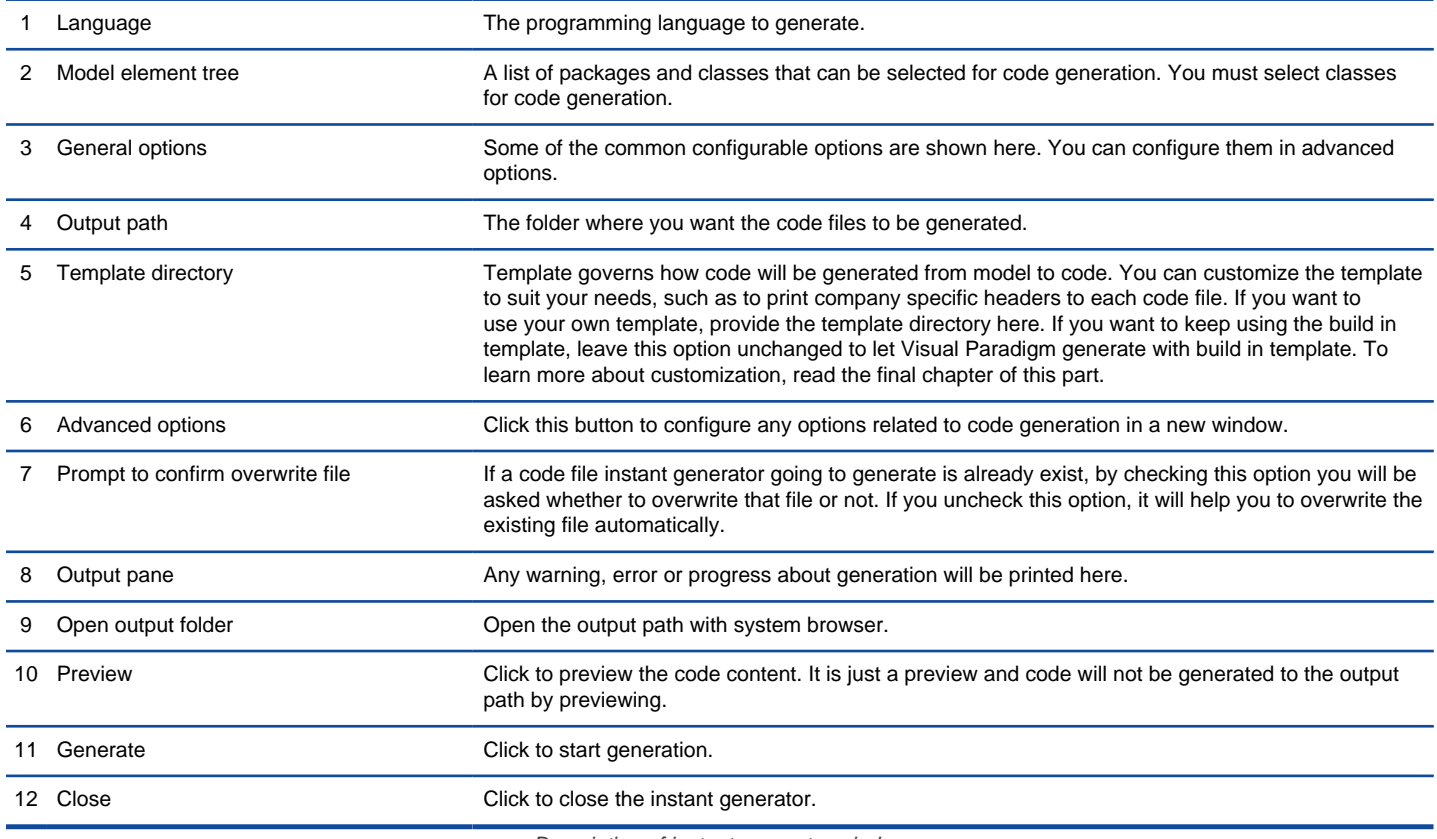

### **Generator options**

On the **Instant Generator** window you can configure some of the common code options at the right of window. You can also configure the advanced options for more detailed settings by clicking the **Advanced Options...** button.

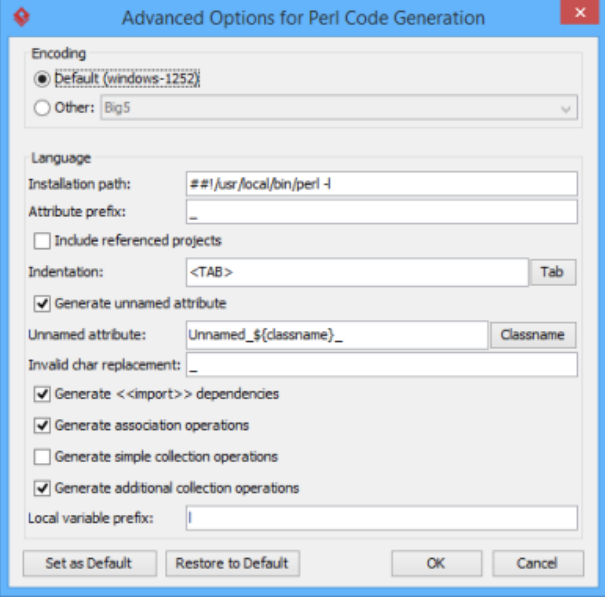

Advanced Options window

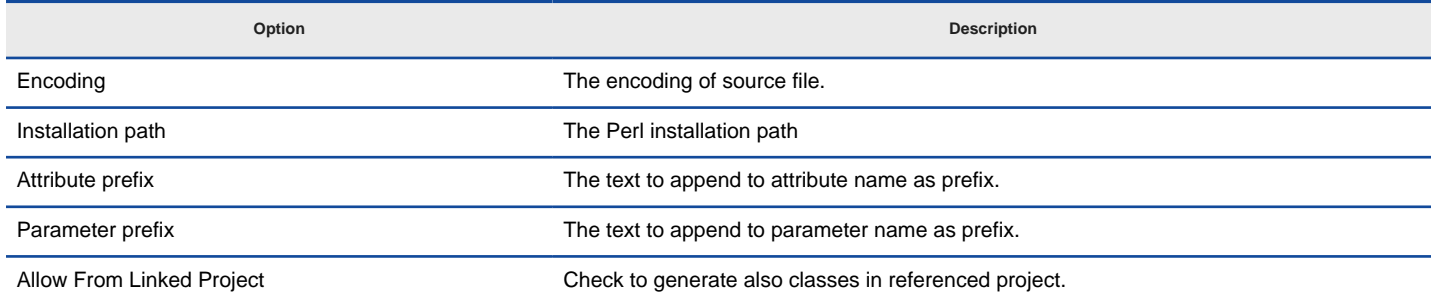

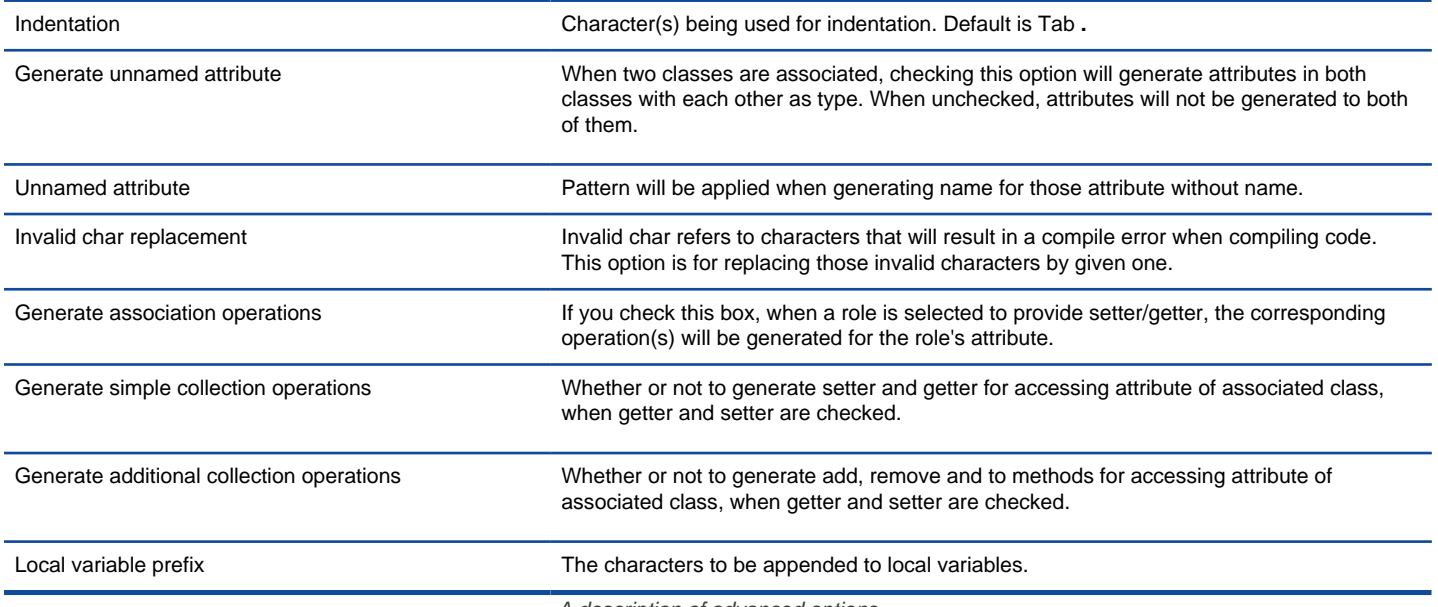

# **Related Resources**

- [New to Visual Paradigm? We have a lot of UML tutorials written to help you get started with Visual Paradigm](https://www.visual-paradigm.com/tutorials/)
- **[Visual Paradigm on YouTube](http://www.youtube.com/VisualParadigm)**
- [Visual Paradigm Know-How Tips and tricks, Q&A, solutions to users' problems](https://knowhow.visual-paradigm.com/)
- [Contact us if you need any help or have any suggestion](https://www.visual-paradigm.com/support/?product=vp)

# **How to Generate XSD from UML (Instant Generator Guide)?**

Instant generator is the process of producing source code from class model. Designers or software architects can build a high level domain class model, then pass to programmer to perform more lower-level system or application modeling and eventually generate source code from implementation model. This chain makes building software faster and cheaper. In this chapter, we will go through the instant generation of XML Schema. To generate code by instant generator:

- 1. Select **Tools > Code > Instant Generator** from the toolbar.
- 2. In the **Instant Generator** window, select **XML Schema** as the **Language**.
- 3. Fill in the **Output Path**, which is the directory where you want the code to generate to.
- 4. Select the classes to generate code. In the **Diagrams** tab, you can select the diagrams to generate code for classes in the selected diagrams. Alternatively, open the **Model Elements** tab and select the classes to generate code.

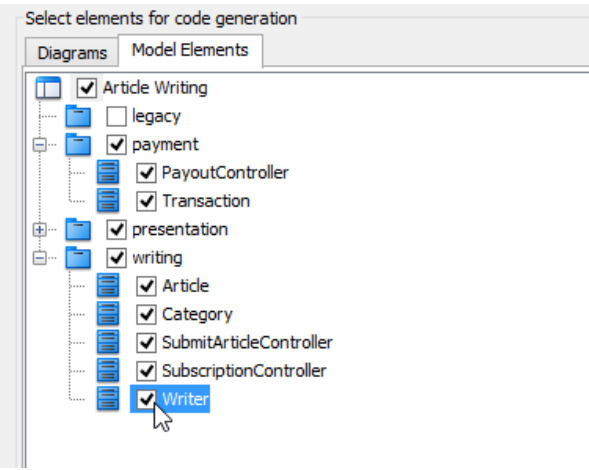

Selecting classes to generate code

- 5. Optionally configure the generator options. Read the section below for a description of options.
- 6. Click **Generate** to generate code.

### **Overview of Instant Generator**

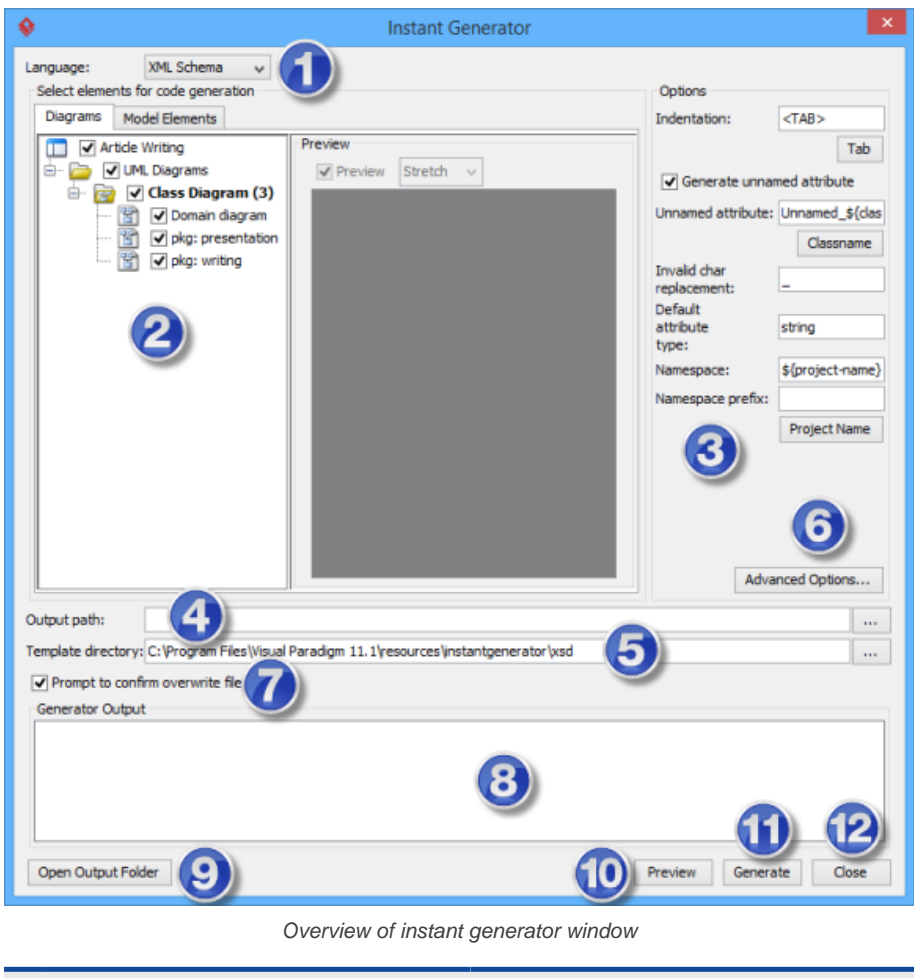

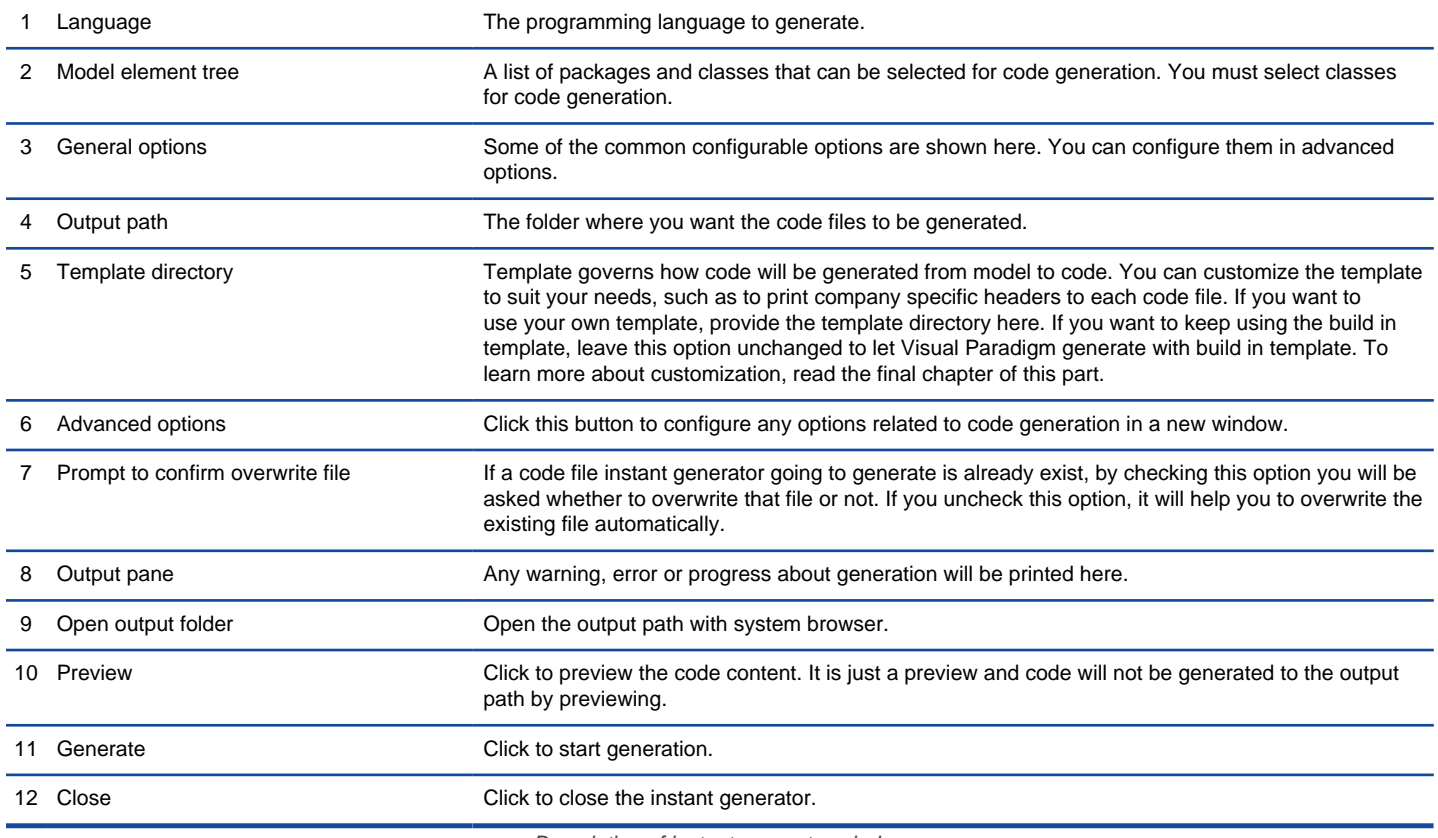

#### **Generator options**

On the **Instant Generator** window you can configure some of the common code options at the right of window. You can also configure the advanced options for more detailed settings by clicking the **Advanced Options...** button.

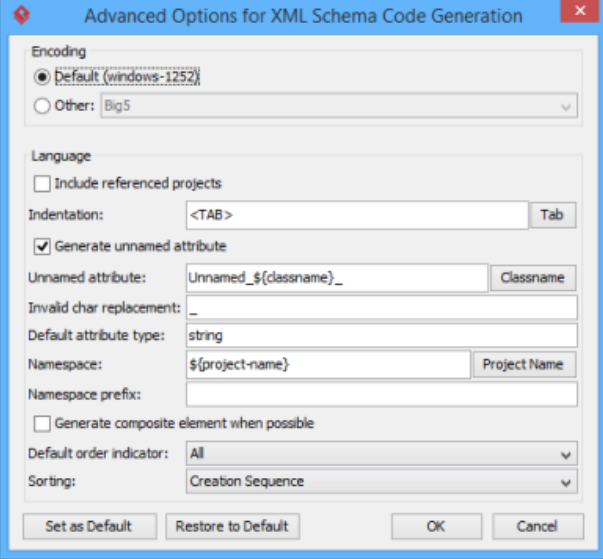

Advanced Options window

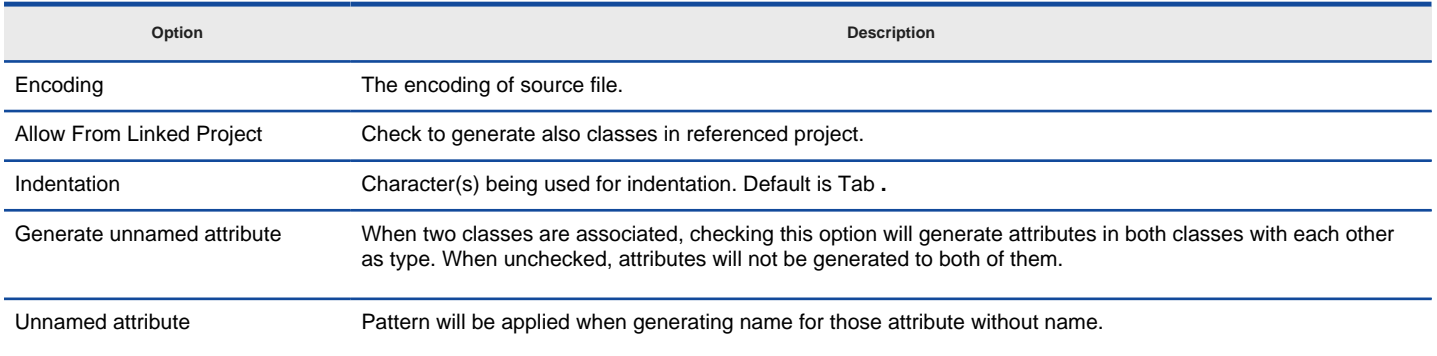

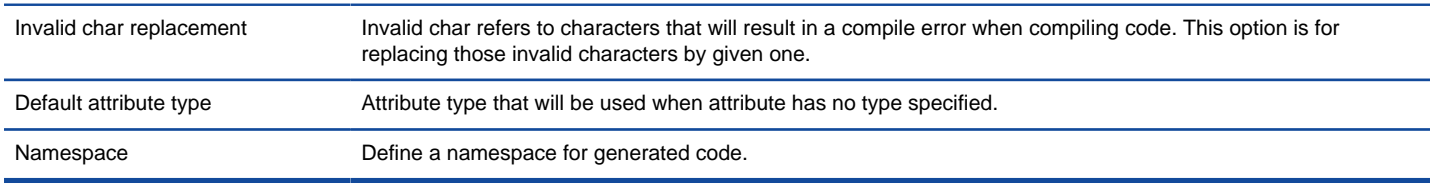

### **Related Resources**

- [New to Visual Paradigm? We have a lot of UML tutorials written to help you get started with Visual Paradigm](https://www.visual-paradigm.com/tutorials/)
- [Visual Paradigm on YouTube](http://www.youtube.com/VisualParadigm)
- [Visual Paradigm Know-How Tips and tricks, Q&A, solutions to users' problems](https://knowhow.visual-paradigm.com/)
- [Contact us if you need any help or have any suggestion](https://www.visual-paradigm.com/support/?product=vp)

# **How to Generate Python from UML (Instant Generator Guide)?**

Instant generator is the process of producing source code from class model. Designers or software architects can build a high level domain class model, then pass to programmer to perform more lower-level system or application modeling and eventually generate source code from implementation model. This chain makes building software faster and cheaper. In this chapter, we will go through the instant generation of Python. To generate code by instant generator:

- 1. Select **Tools > Code > Instant Generator** from the toolbar.
- 2. In the **Instant Generator** window, select **Python** as the **Language**.
- 3. Fill in the **Output Path**, which is the directory where you want the code to generate to.
- 4. Select the classes to generate code. In the **Diagrams** tab, you can select the diagrams to generate code for classes in the selected diagrams. Alternatively, open the **Model Elements** tab and select the classes to generate code.

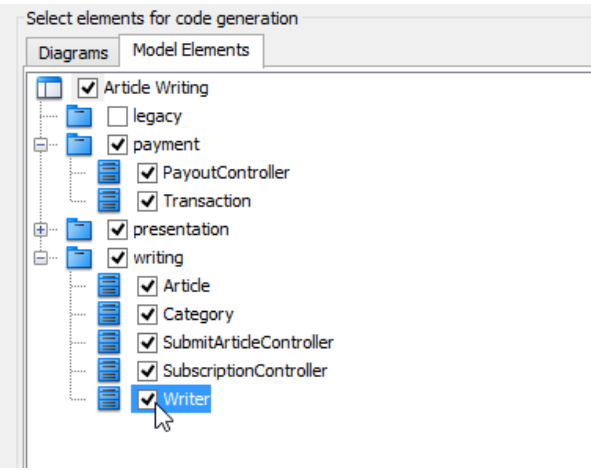

Selecting classes to generate code

- 5. Optionally configure the generator options. Read the section below for a description of options.
- 6. Click **Generate** to generate code.

#### **Overview of Instant Generator**

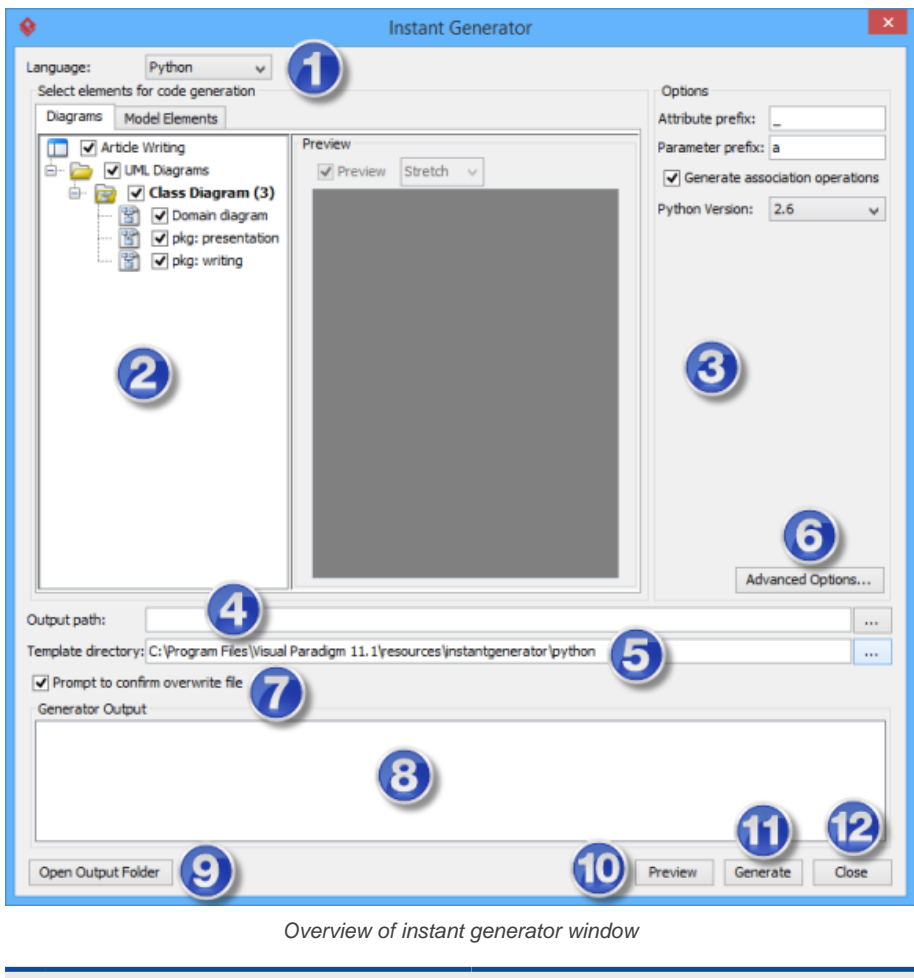

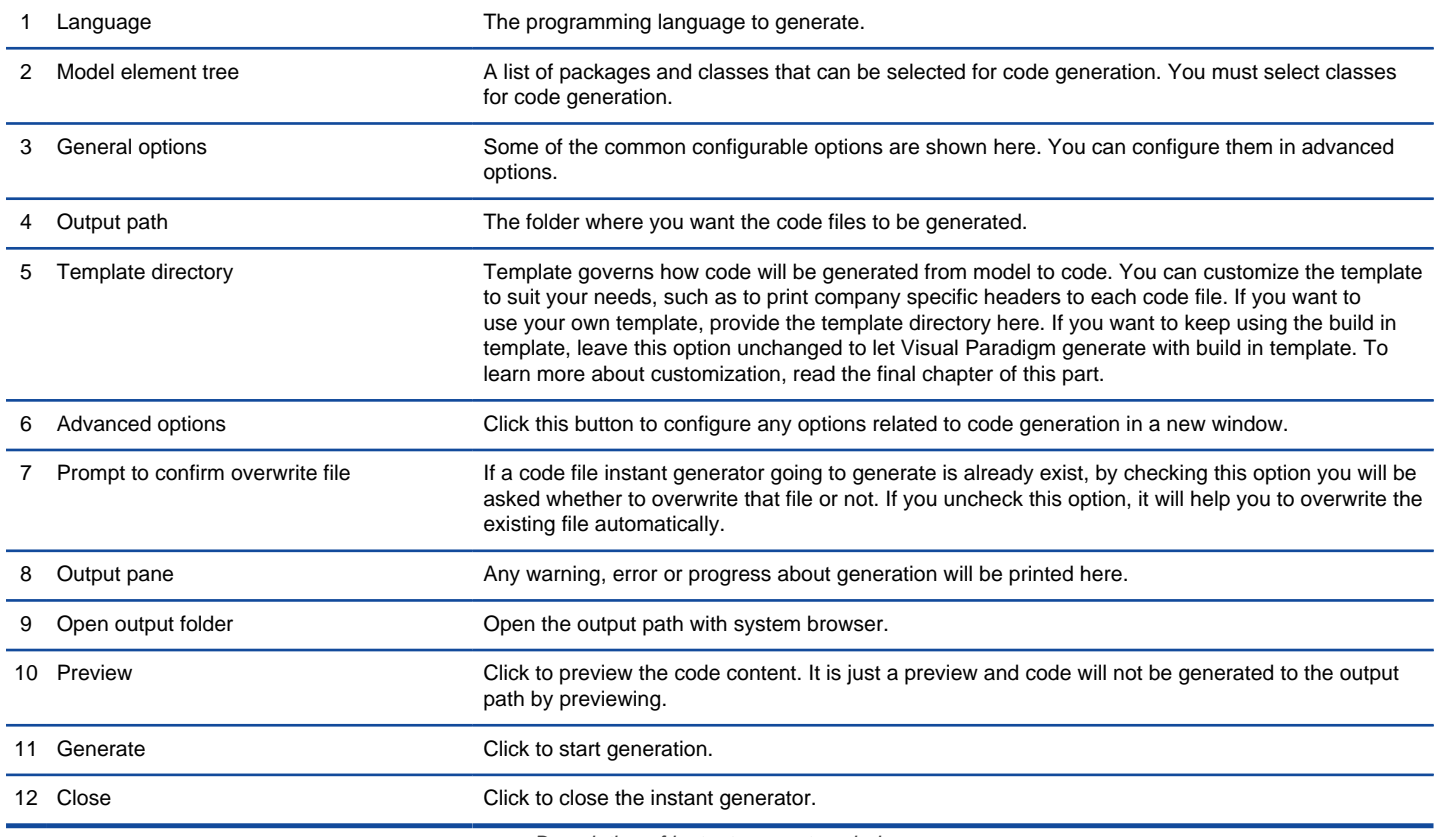

### **Generator options**

On the **Instant Generator** window you can configure some of the common code options at the right of window. You can also configure the advanced options for more detailed settings by clicking the **Advanced Options...** button.

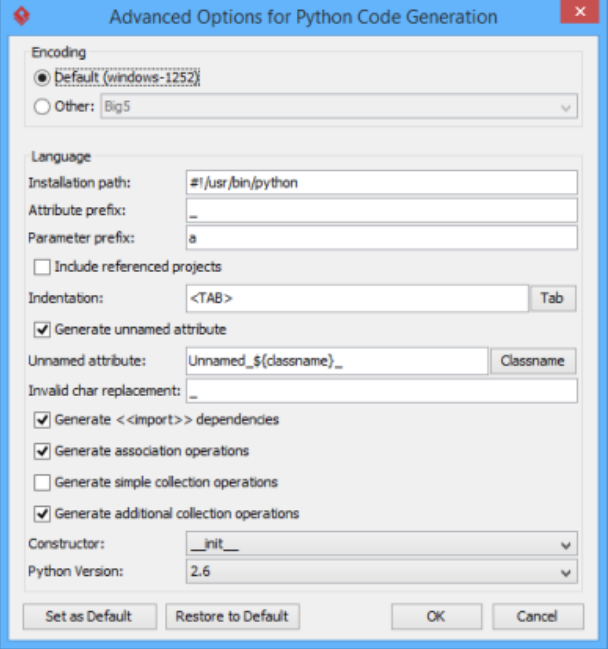

Advanced Options window

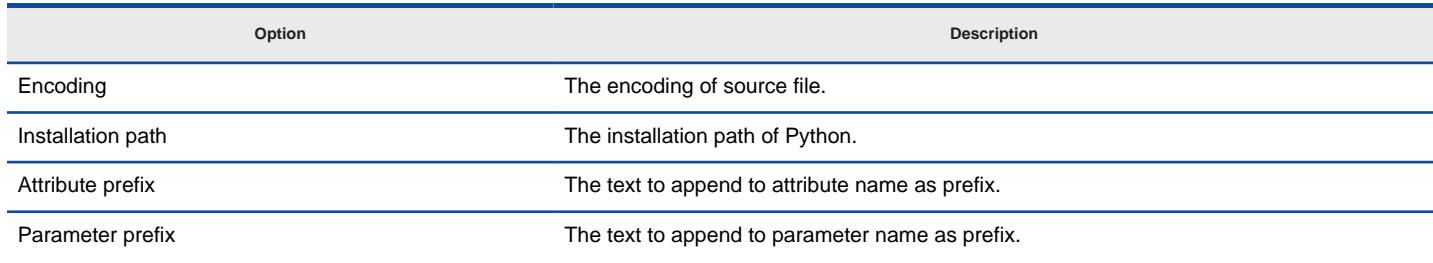

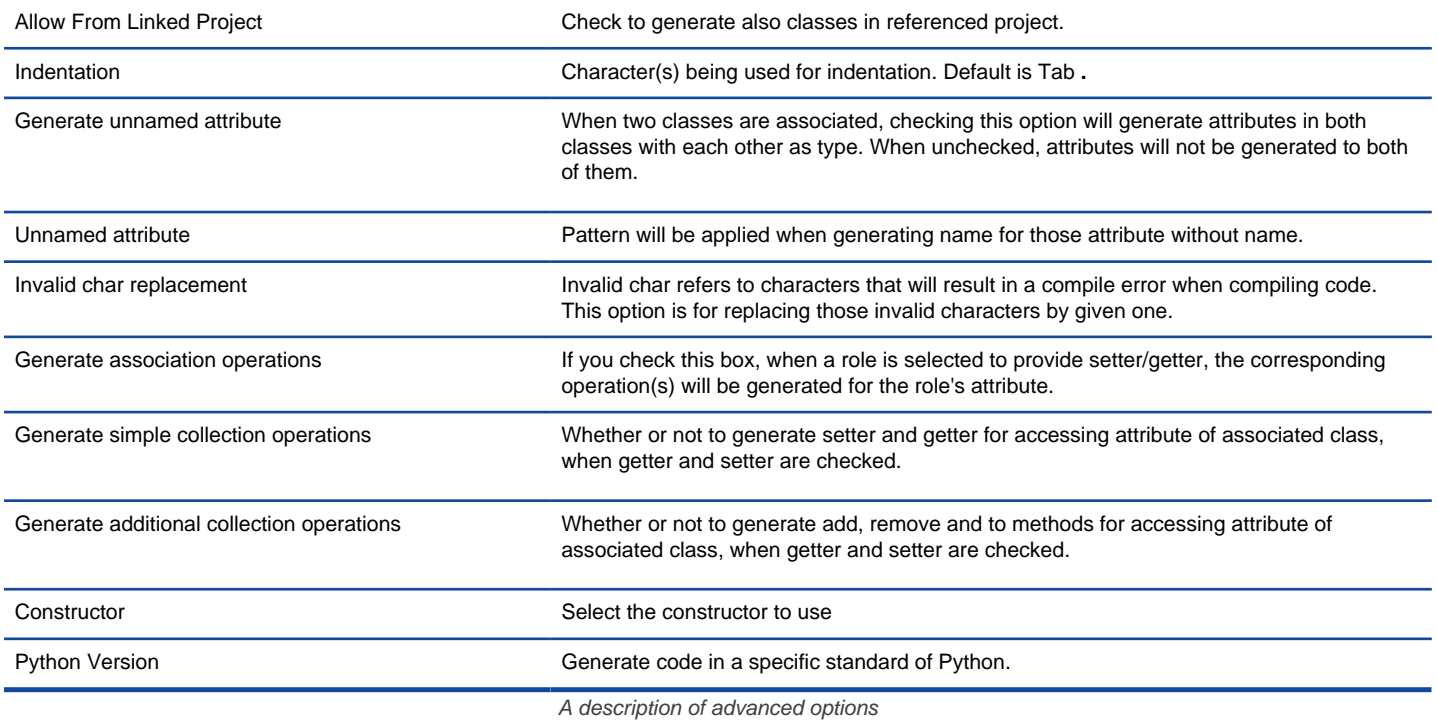

## **Related Resources**

- [New to Visual Paradigm? We have a lot of UML tutorials written to help you get started with Visual Paradigm](https://www.visual-paradigm.com/tutorials/)
- [Visual Paradigm on YouTube](http://www.youtube.com/VisualParadigm)
- [Visual Paradigm Know-How Tips and tricks, Q&A, solutions to users' problems](https://knowhow.visual-paradigm.com/)
- [Contact us if you need any help or have any suggestion](https://www.visual-paradigm.com/support/?product=vp)

# **How to Generate Objective-C from UML (Instant Generator Guide)?**

Instant generator is the process of producing source code from class model. Designers or software architects can build a high level domain class model, then pass to programmer to perform more lower-level system or application modeling and eventually generate source code from implementation model. This chain makes building software faster and cheaper. In this chapter, we will go through the instant generation of Objective-C. To generate code by instant generator:

- 1. Select **Tools > Code > Instant Generator** from the toolbar.
- 2. In the **Instant Generator** window, select **Objective-C** as the **Language**.
- 3. Fill in the **Output Path**, which is the directory where you want the code to generate to.
- 4. Select the classes to generate code. In the **Diagrams** tab, you can select the diagrams to generate code for classes in the selected diagrams. Alternatively, open the **Model Elements** tab and select the classes to generate code.

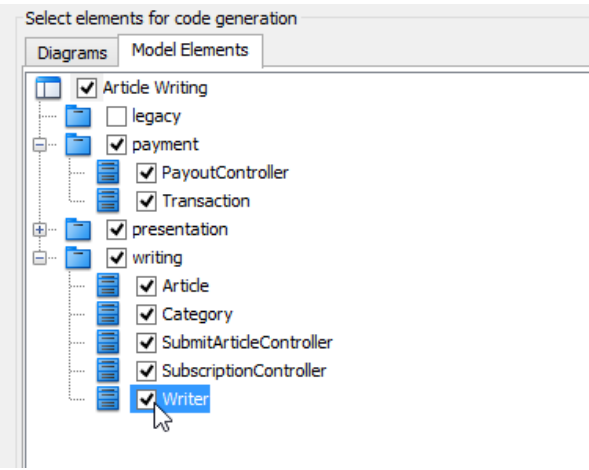

Selecting classes to generate code

- 5. Optionally configure the generator options. Read the section below for a description of options.
- 6. Click **Generate** to generate code.

### **Overview of Instant Generator**

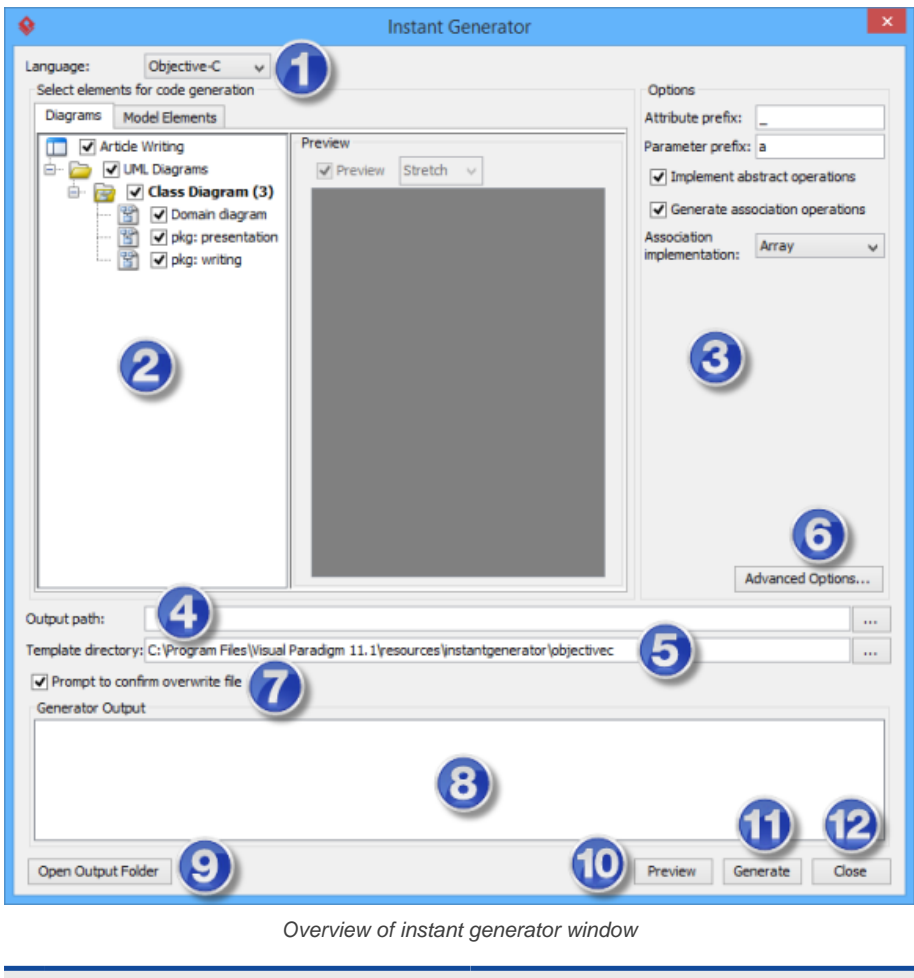

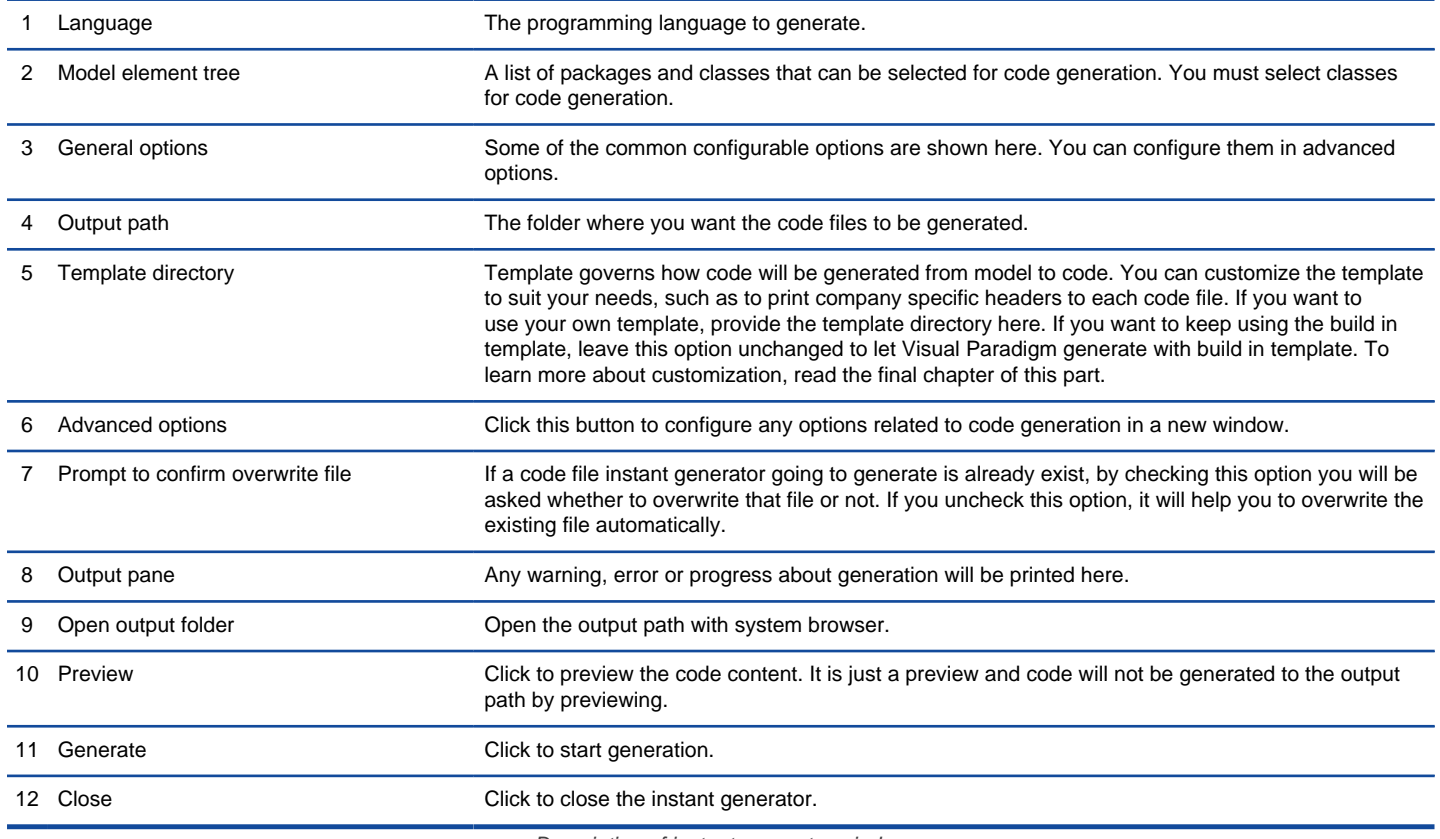

### **Generator options**

On the **Instant Generator** window you can configure some of the common code options at the right of window. You can also configure the advanced options for more detailed settings by clicking the **Advanced Options...** button.

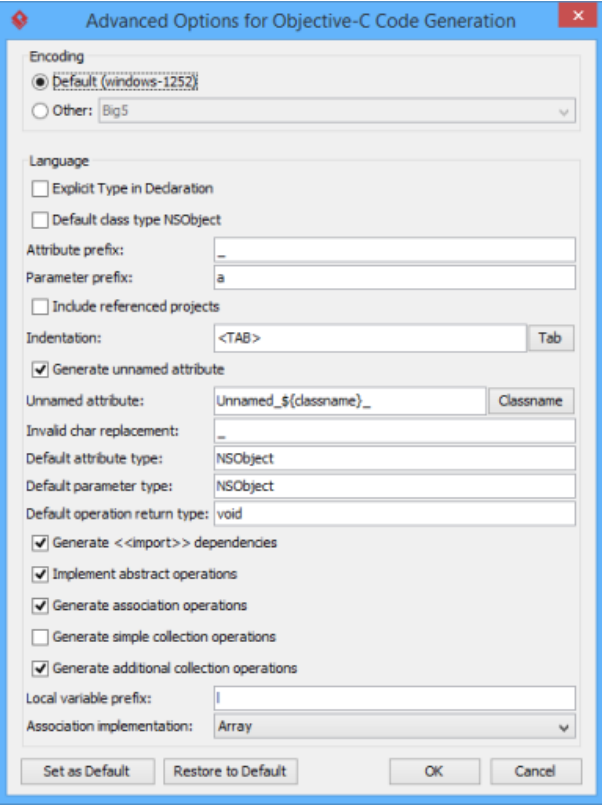

Advanced Options window

Below is a description of available options.

**Option Description**

Encoding **Encoding Encoding COVER 2018** The encoding of source file.
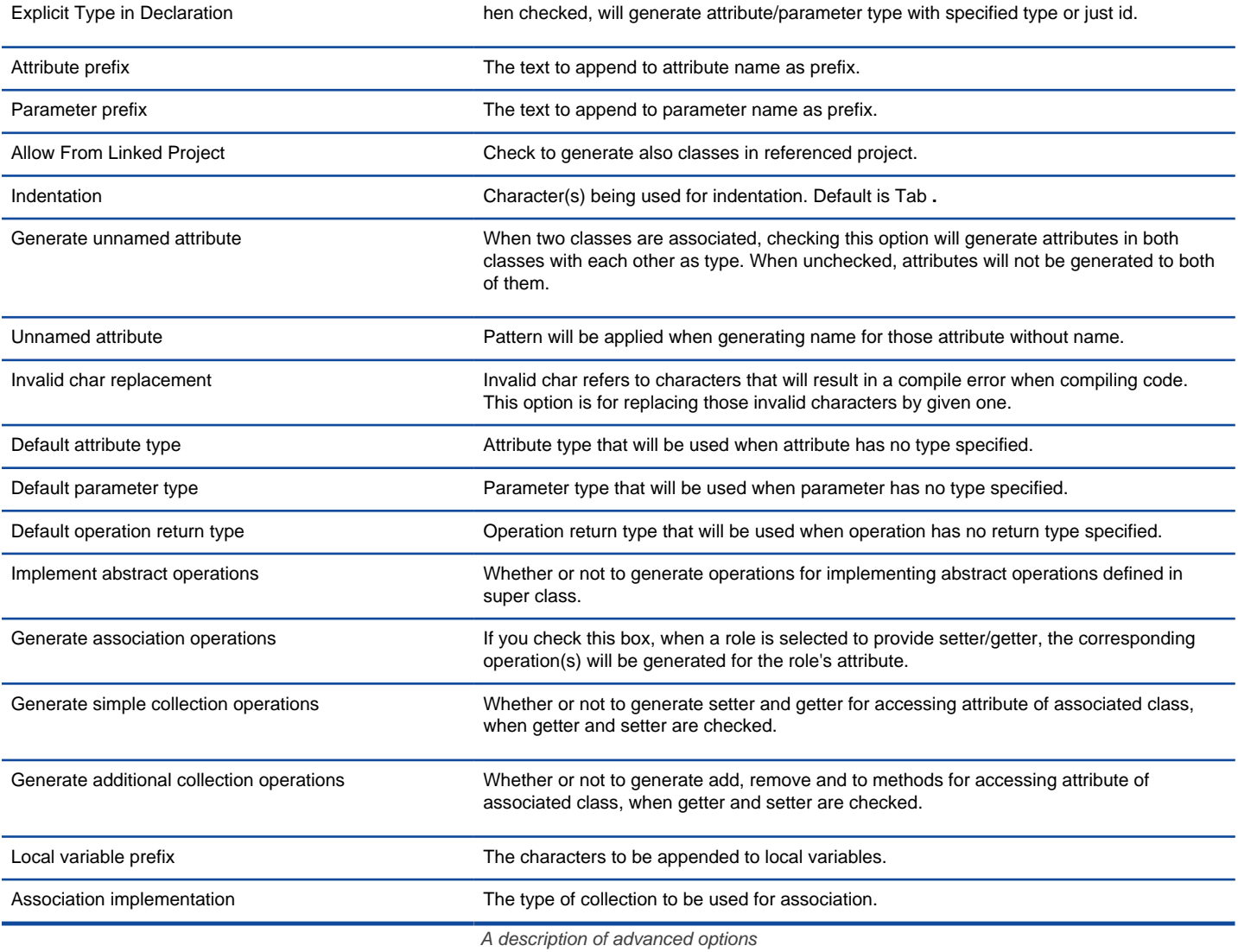

# **Related Resources**

- [New to Visual Paradigm? We have a lot of UML tutorials written to help you get started with Visual Paradigm](https://www.visual-paradigm.com/tutorials/)
- **[Visual Paradigm on YouTube](http://www.youtube.com/VisualParadigm)**
- [Visual Paradigm Know-How Tips and tricks, Q&A, solutions to users' problems](https://knowhow.visual-paradigm.com/)
- [Contact us if you need any help or have any suggestion](https://www.visual-paradigm.com/support/?product=vp)

# **How to Generate Objective-C 2.0 from UML (Instant Generator Guide)?**

Instant generator is the process of producing source code from class model. Designers or software architects can build a high level domain class model, then pass to programmer to perform more lower-level system or application modeling and eventually generate source code from implementation model. This chain makes building software faster and cheaper. In this chapter, we will go through the instant generation of Objective-C 2.0. To generate code by instant generator:

- 1. Select **Tools > Code > Instant Generator** from the toolbar.
- 2. In the **Instant Generator** window, select **Objective-C 2.0** as the **Language**.
- 3. Fill in the **Output Path**, which is the directory where you want the code to generate to.
- 4. Select the classes to generate code. In the **Diagrams** tab, you can select the diagrams to generate code for classes in the selected diagrams. Alternatively, open the **Model Elements** tab and select the classes to generate code.

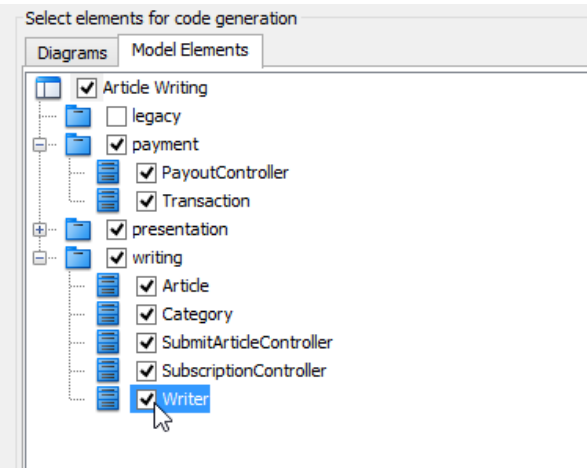

Selecting classes to generate code

- 5. Optionally configure the generator options. Read the section below for a description of options.
- 6. Click **Generate** to generate code.

#### **Overview of Instant Generator**

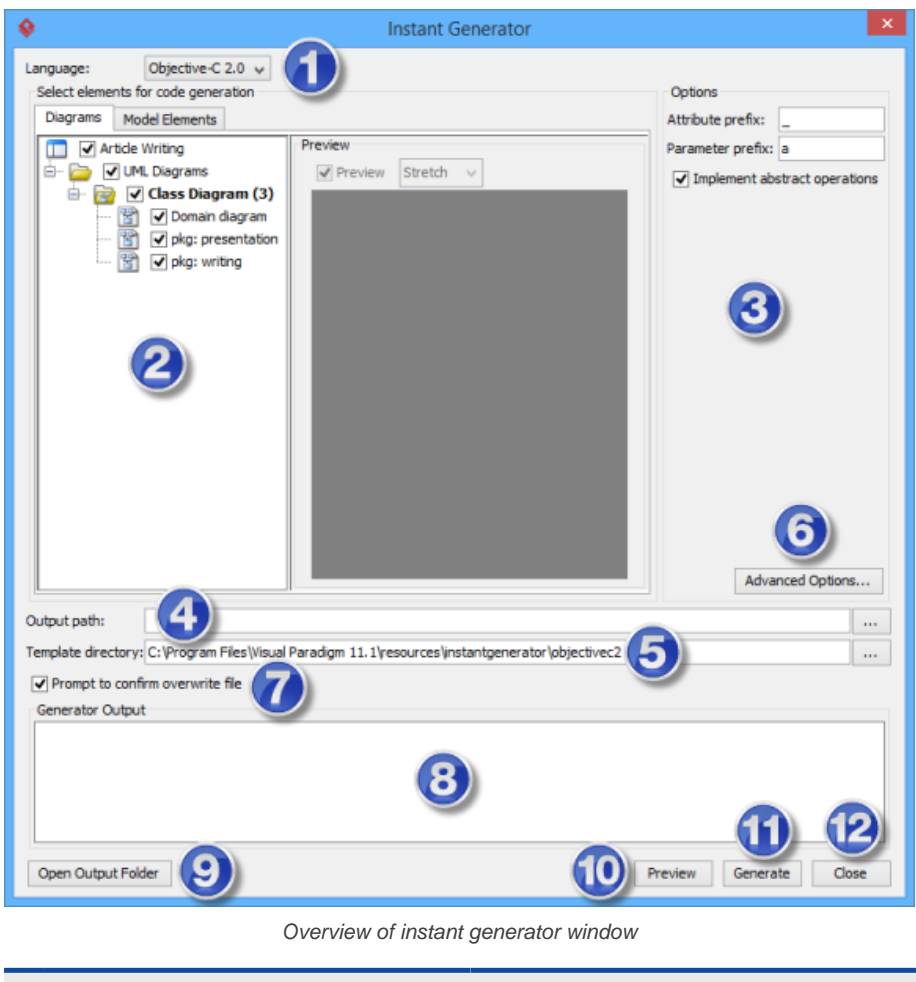

**No. Name Description**

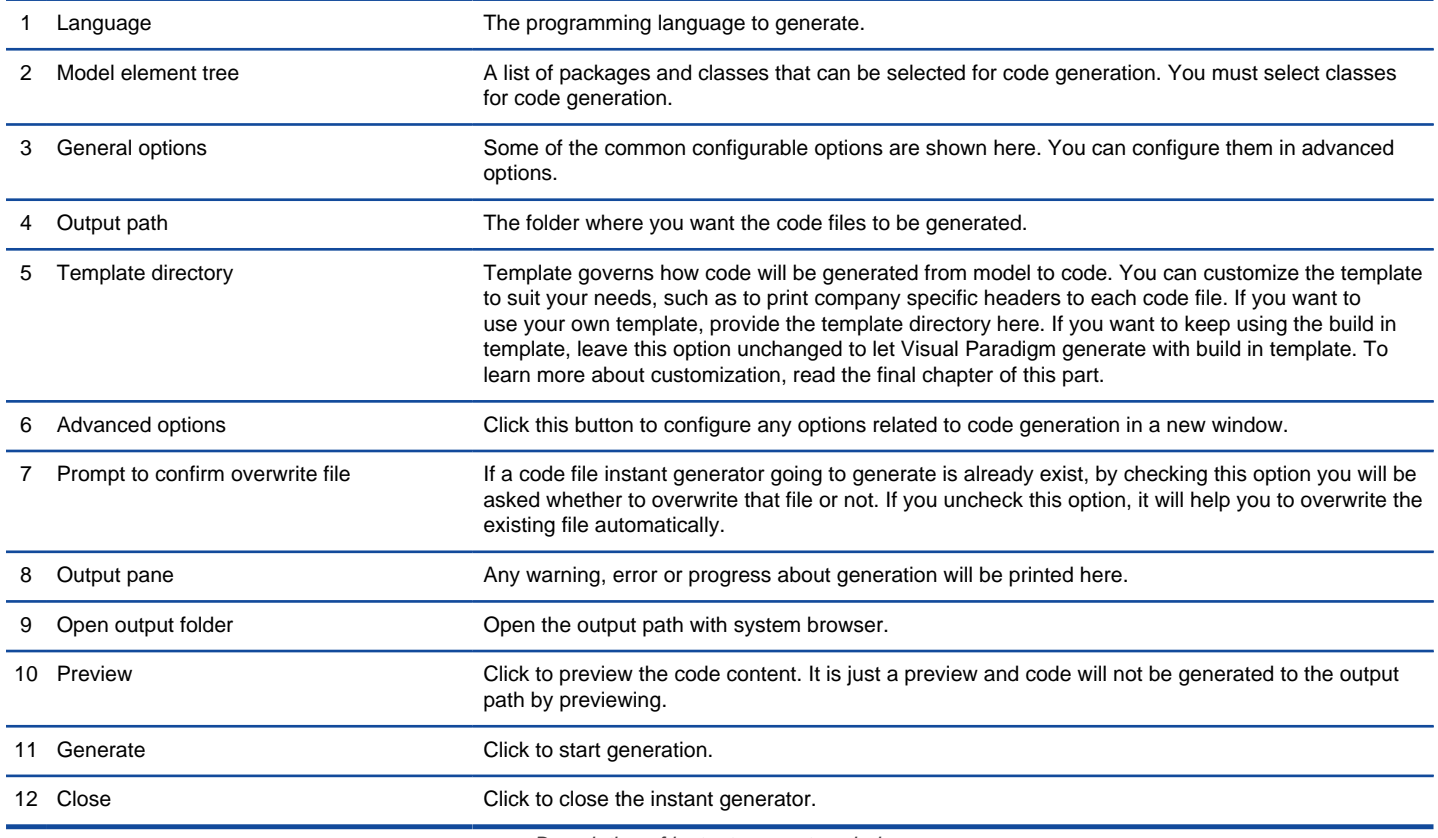

Description of instant generator window

## **Generator options**

On the **Instant Generator** window you can configure some of the common code options at the right of window. You can also configure the advanced options for more detailed settings by clicking the **Advanced Options...** button.

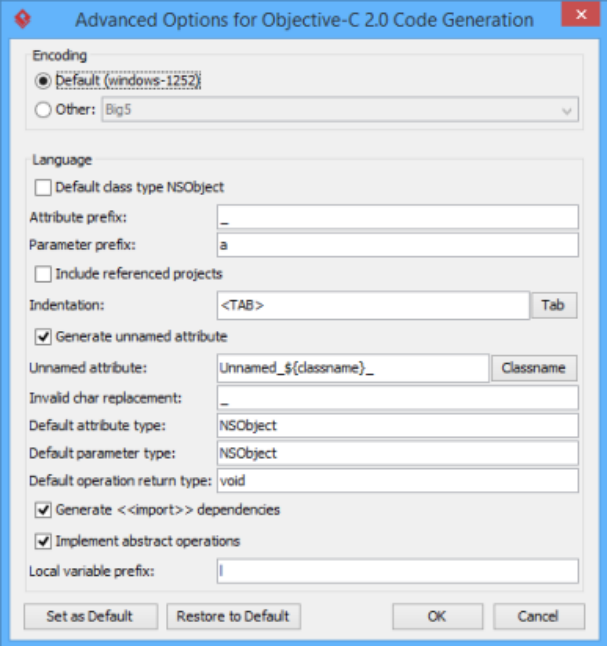

Advanced Options window

Below is a description of available options.

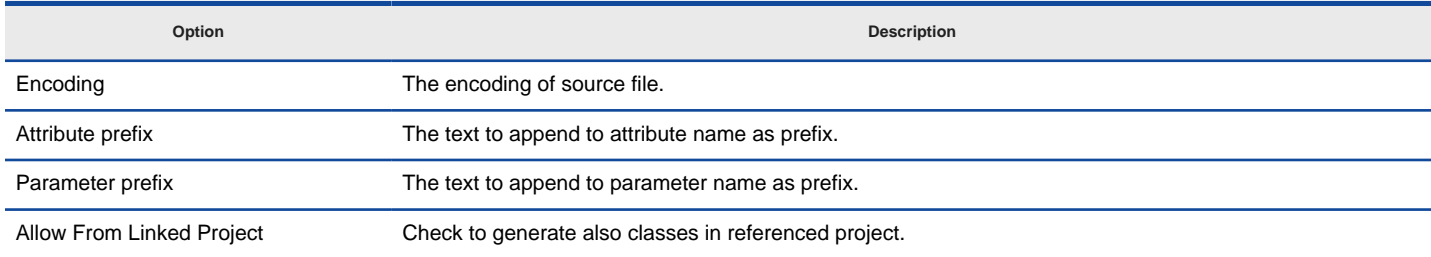

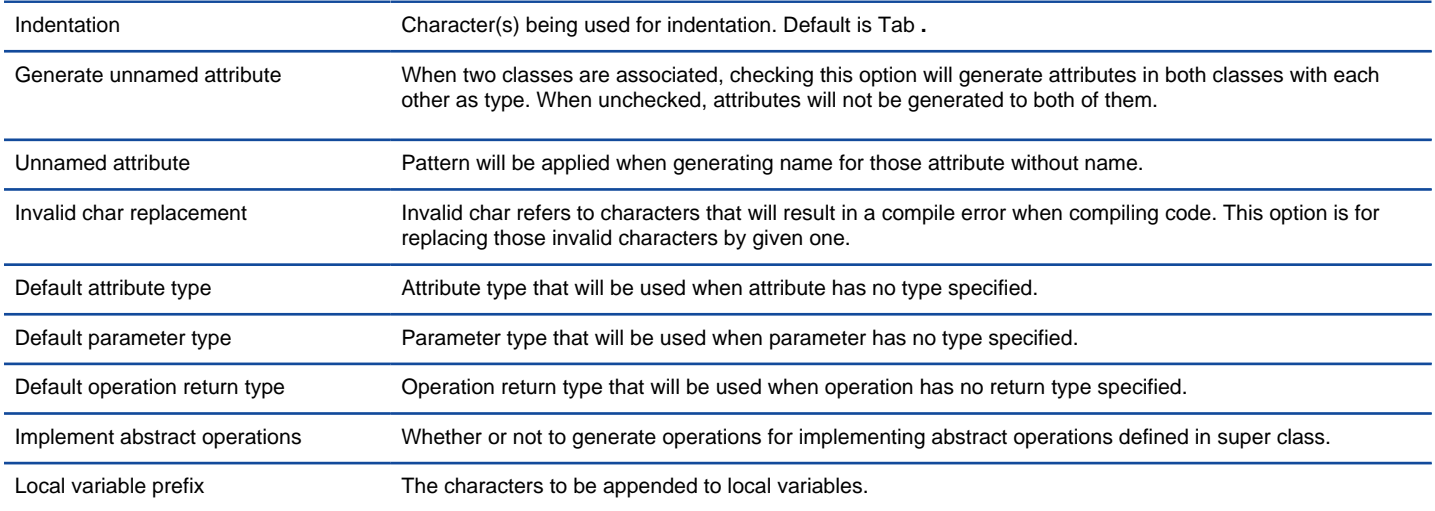

A description of advanced options

## **Related Resources**

- [New to Visual Paradigm? We have a lot of UML tutorials written to help you get started with Visual Paradigm](https://www.visual-paradigm.com/tutorials/)
- [Visual Paradigm on YouTube](http://www.youtube.com/VisualParadigm)
- [Visual Paradigm Know-How Tips and tricks, Q&A, solutions to users' problems](https://knowhow.visual-paradigm.com/)
- [Contact us if you need any help or have any suggestion](https://www.visual-paradigm.com/support/?product=vp)

# **How to Generate Ada95 from UML (Instant Generator Guide)?**

Instant generator is the process of producing source code from class model. Designers or software architects can build a high level domain class model, then pass to programmer to perform more lower-level system or application modeling and eventually generate source code from implementation model. This chain makes building software faster and cheaper. In this chapter, we will go through the instant generation of Ada95. To generate code by instant generator:

- 1. Select **Tools > Code > Instant Generator** from the toolbar.
- 2. In the **Instant Generator** window, select **Ada95** as the **Language**.
- 3. Fill in the **Output Path**, which is the directory where you want the code to generate to.
- 4. Select the classes to generate code. In the **Diagrams** tab, you can select the diagrams to generate code for classes in the selected diagrams. Alternatively, open the **Model Elements** tab and select the classes to generate code.

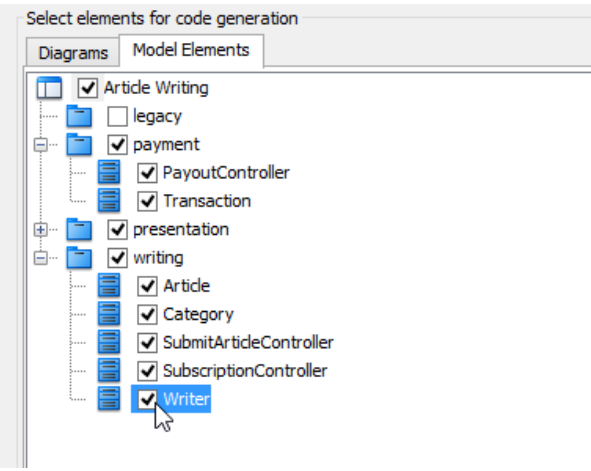

Selecting classes to generate code

- 5. Optionally configure the generator options. Read the section below for a description of options.
- 6. Click **Generate** to generate code.

#### **Overview of Instant Generator**

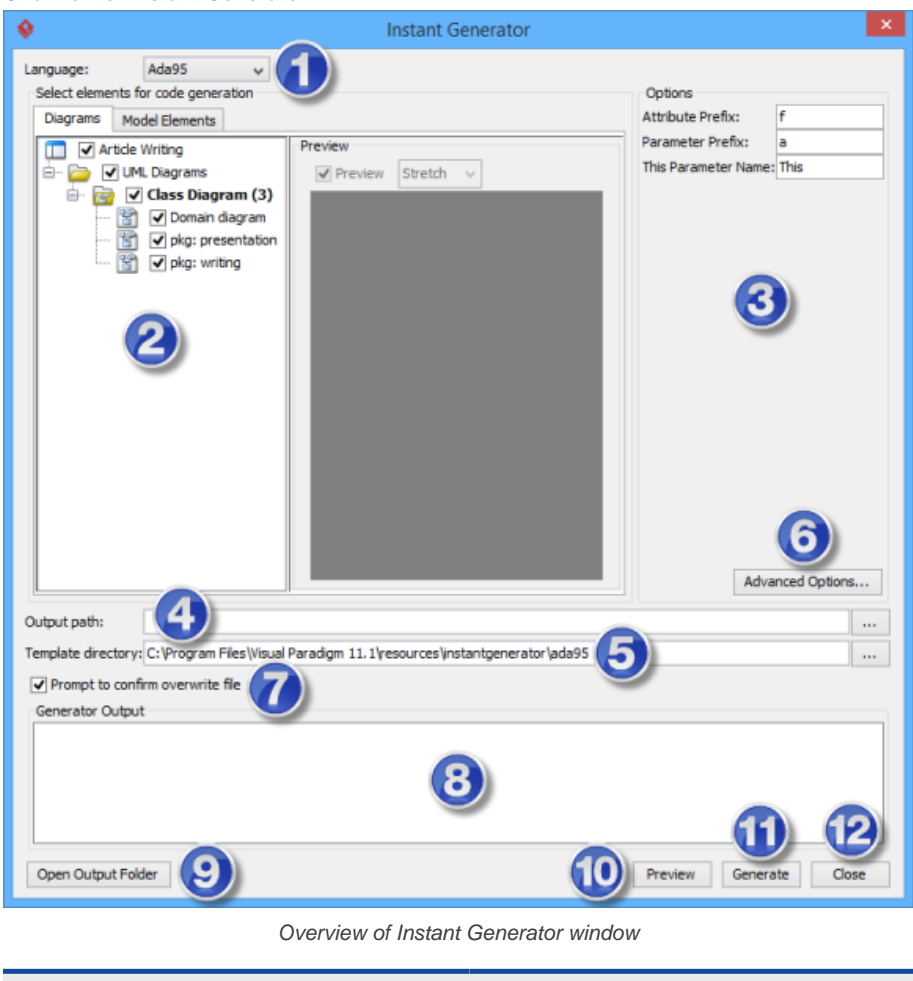

**No. Name Description**

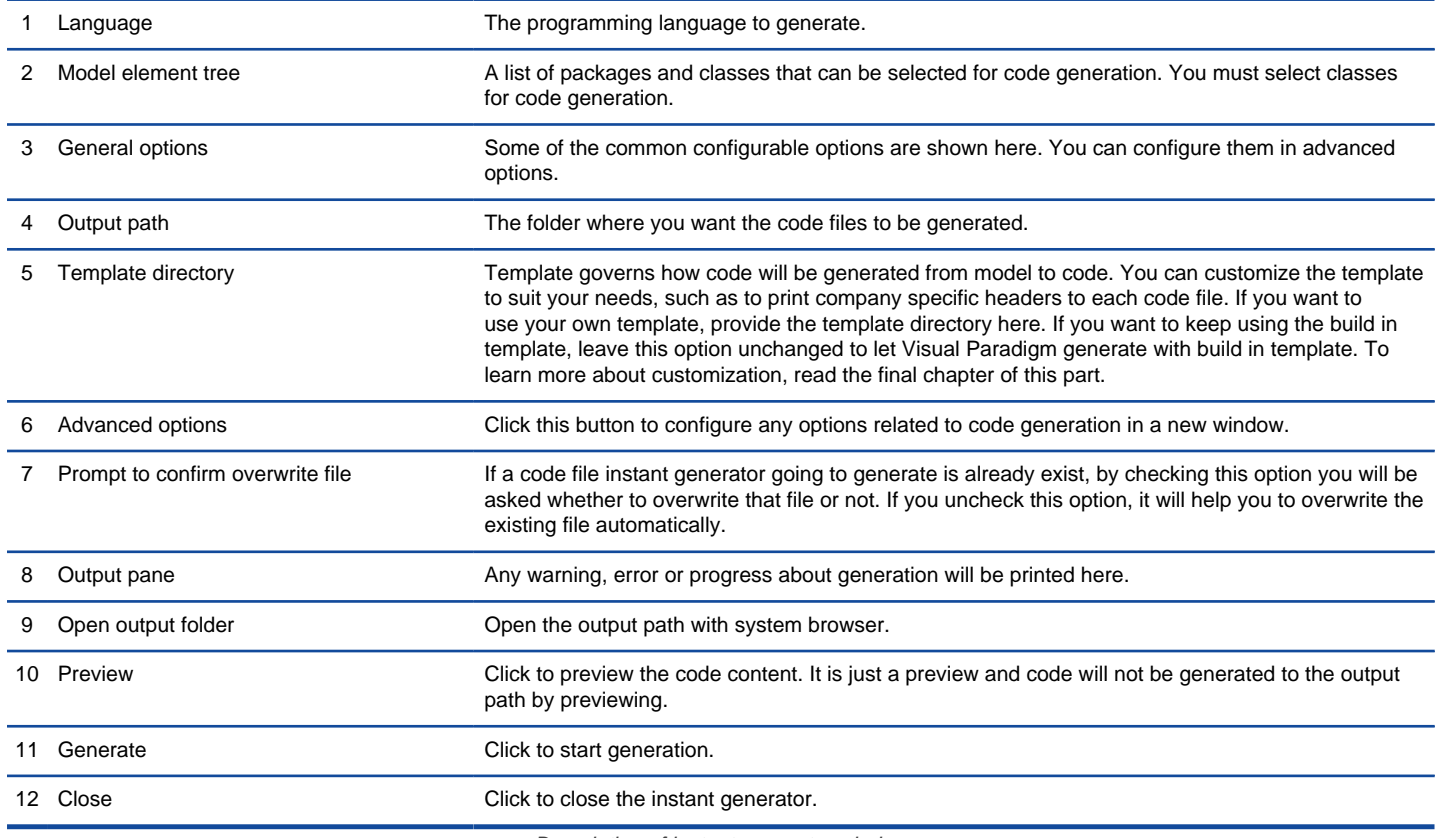

Description of instant generator window

#### **Generator options**

On the **Instant Generator** window you can configure some of the common code options at the right of window. You can also configure the advanced options for more detailed settings by clicking the **Advanced Options...** button.

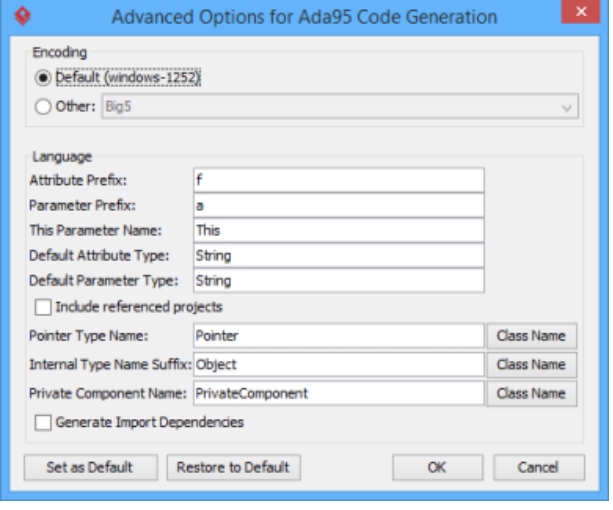

Advanced Options window

Below is a description of available options.

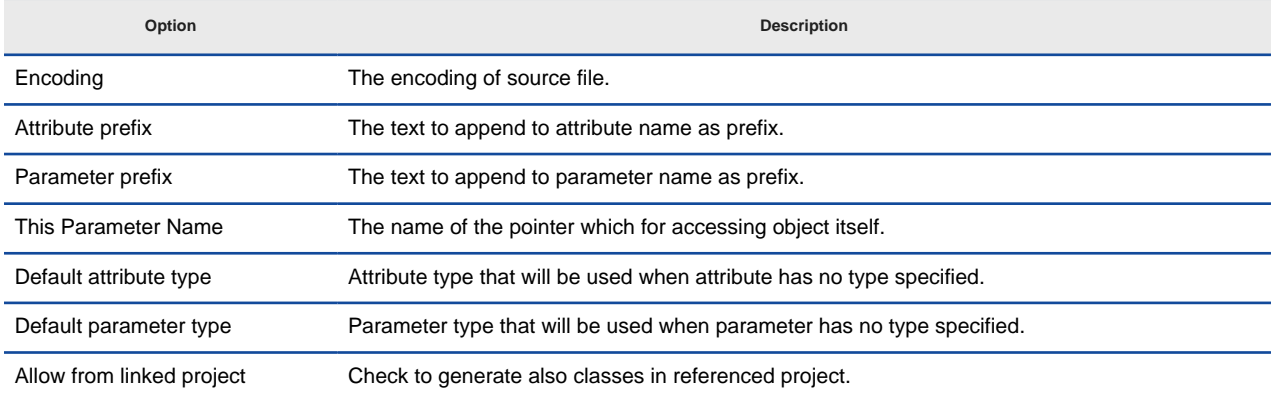

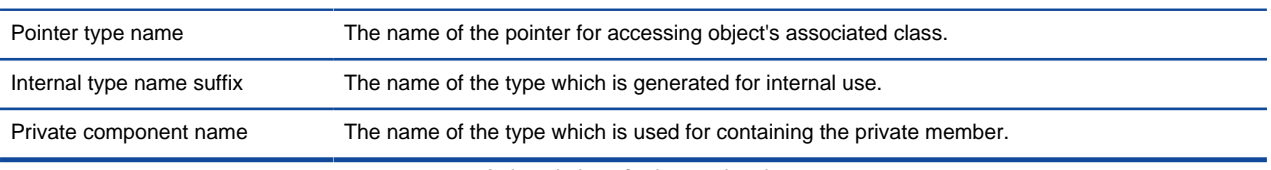

A description of advanced options

## **Related Resources**

- [New to Visual Paradigm? We have a lot of UML tutorials written to help you get started with Visual Paradigm](https://www.visual-paradigm.com/tutorials/)
- [Visual Paradigm on YouTube](http://www.youtube.com/VisualParadigm)
- [Visual Paradigm Know-How Tips and tricks, Q&A, solutions to users' problems](https://knowhow.visual-paradigm.com/)
- [Contact us if you need any help or have any suggestion](https://www.visual-paradigm.com/support/?product=vp)

# **How to Generate Ruby from UML (Instant Generator Guide)?**

Instant generator is the process of producing source code from class model. Designers or software architects can build a high level domain class model, then pass to programmer to perform more lower-level system or application modeling and eventually generate source code from implementation model. This chain makes building software faster and cheaper. In this chapter, we will go through the instant generation of Ruby. To generate code by instant generator:

- 1. Select **Tools > Code > Instant Generator** from the toolbar.
- 2. In the **Instant Generator** window, select **Ruby** as the **Language**.
- 3. Fill in the **Output Path**, which is the directory where you want the code to generate to.
- 4. Select the classes to generate code. In the **Diagrams** tab, you can select the diagrams to generate code for classes in the selected diagrams. Alternatively, open the **Model Elements** tab and select the classes to generate code.

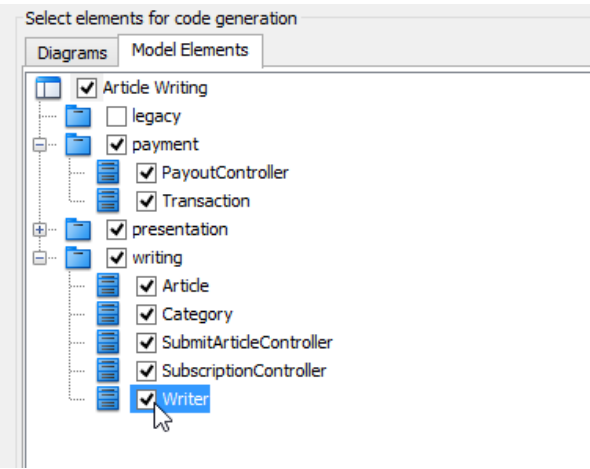

Selecting classes to generate code

- 5. Optionally configure the generator options. Read the section below for a description of options.
- 6. Click **Generate** to generate code.

#### **Overview of Instant Generator**

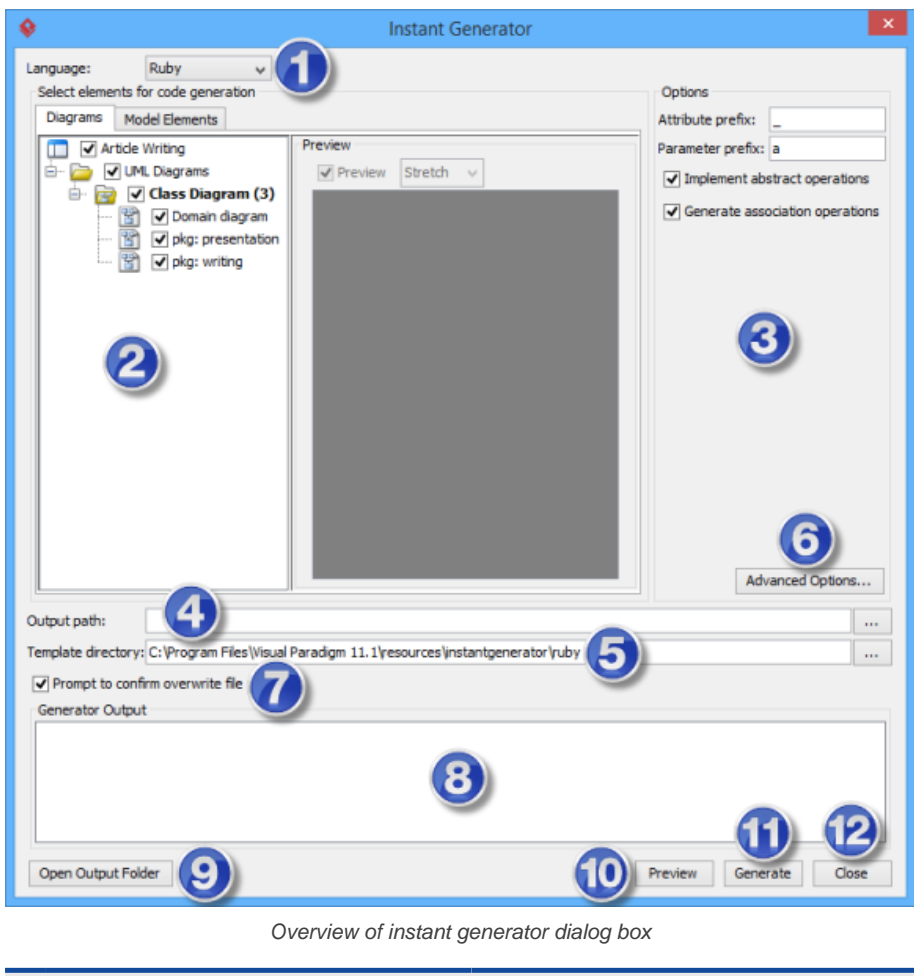

**No. Name Description**

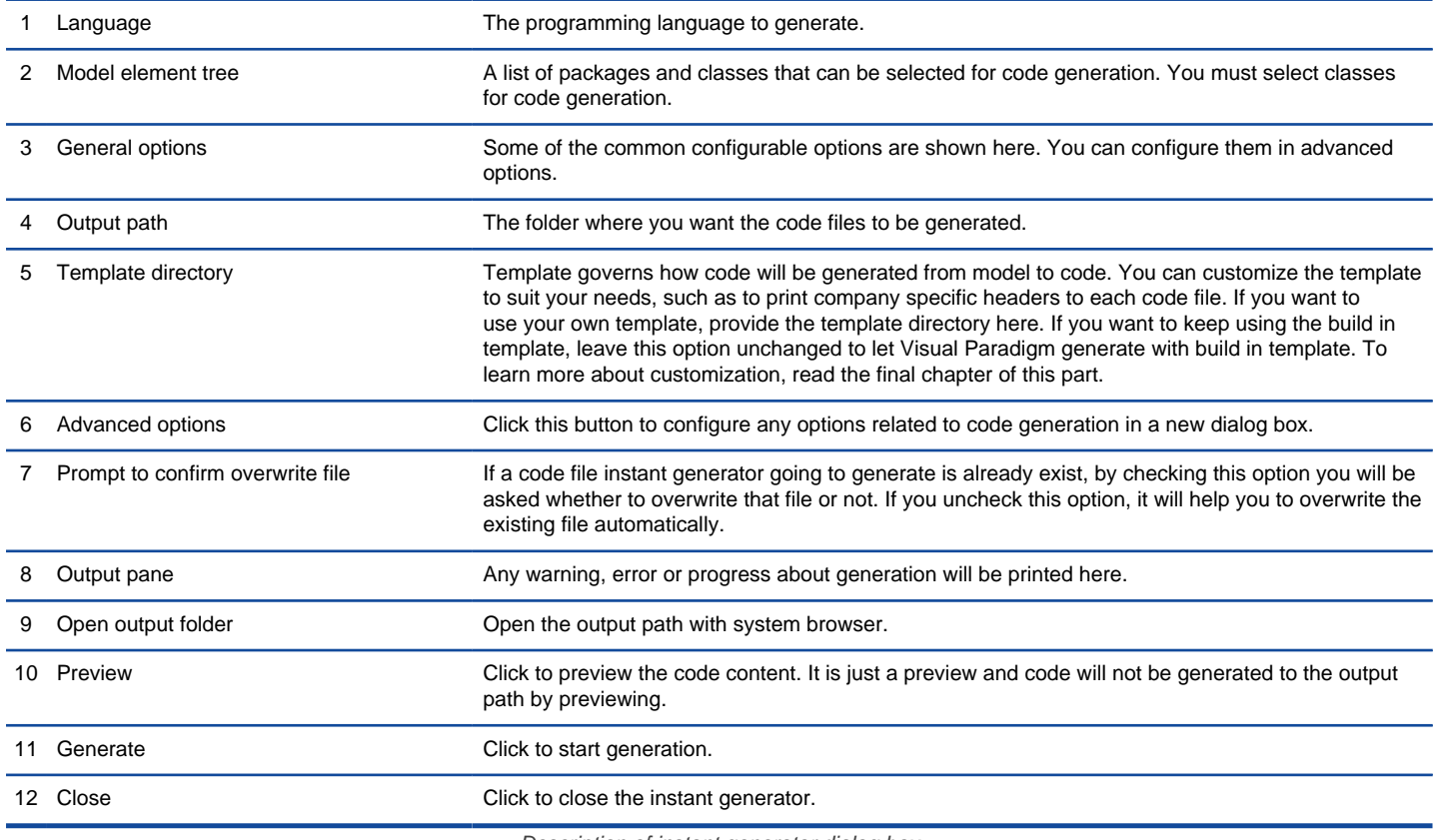

Description of instant generator dialog box

## **Generator options**

On the **Instant Generator** dialog box you can configure some of the common code options at the right of dialog box. You can also configure the advanced options for more detailed settings by clicking the **Advanced Options...** button.

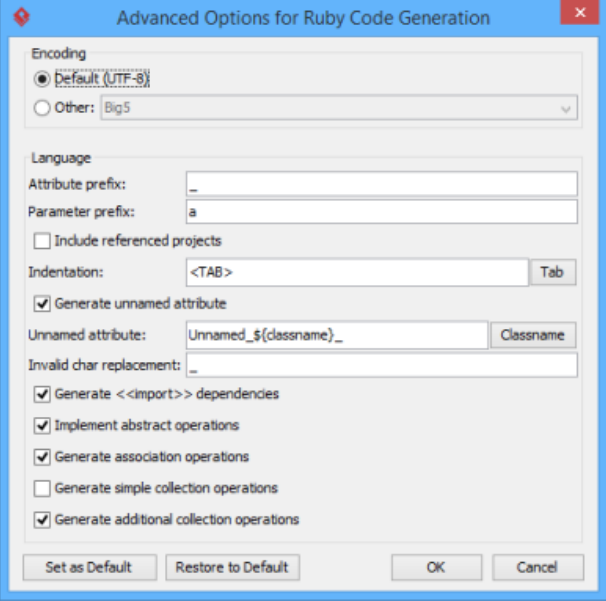

Advanced Options dialog box

Below is a description of available options.

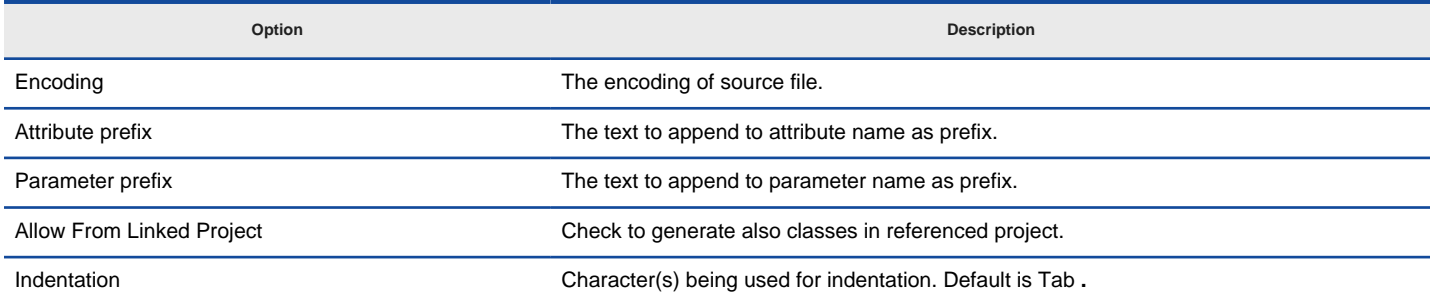

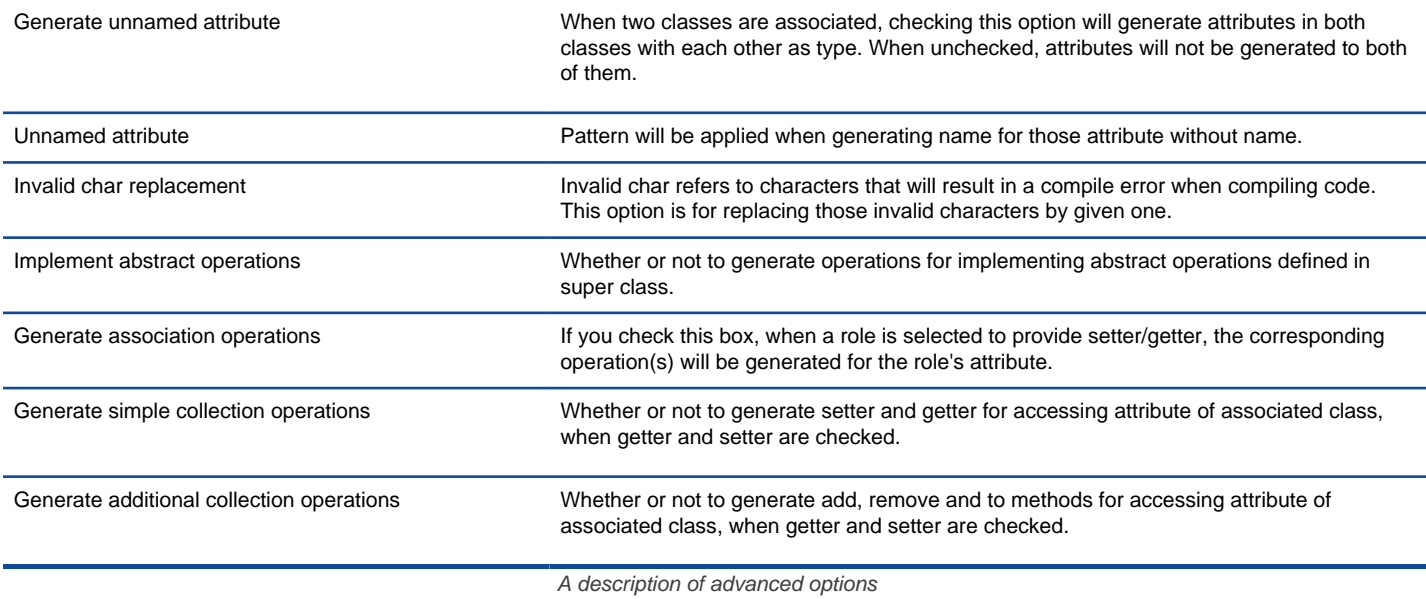

### **Related Resources**

- [New to Visual Paradigm? We have a lot of UML tutorials written to help you get started with Visual Paradigm](https://www.visual-paradigm.com/tutorials/)
- [Visual Paradigm on YouTube](http://www.youtube.com/VisualParadigm)
- [Visual Paradigm Know-How Tips and tricks, Q&A, solutions to users' problems](https://knowhow.visual-paradigm.com/)
- [Contact us if you need any help or have any suggestion](https://www.visual-paradigm.com/support/?product=vp)

# **How to Customize Code Generation Templates?**

Instant generator allows you to generate programming source code from class models. Basically, the content of the generated code follows the common coding convention of the programming language. There are also advanced options for you to configure some of the specific settings in forming the code, like the use of prefix for attributes and parameters.

Although the built-in way of generating source code can satisfy most of the general needs, you may want to define something more specific. For example, you may need to print a copyright statement at the beginning of the code file, which is not a kind of customization being supported by Instant generator.

Fortunately, the way of how source code will be generated is handled by [Apache Velocity](http://velocity.apache.org/) engine, a templating engine, and the templates being used are fully opened for customization. In the following sections, we will explain how to customize a template to make the generated code follow your requirement.

#### **Setting up development environment**

The template files are put under the **resources/instantgenerator** folder of Visual Paradigm installation directory. It is absolutely alright to edit those files directly. However, it is recommended to setup your own development environment, copy the template files to there to perform further editing. There are two reasons for separating the development environment from Visual Paradigm:

- Avoid the unexpected template removal by un-installing the Visual Paradigm.
- Avoid accidental file replacement by running product updates.

To setup your development environment:

- 1. Create a folder as working directory.
- 2. Explore **%Visual-Paradigm-Installation-Directory%/resources/instantgenerator**.
- 3. You will see a number of sub-folders that have the programming language as their names. Each of them contains the templates files for a specific programming language. Copy the folder(s) of the language(s) you need to customize and paste to the working directory.

#### **Customizing template**

By having the text editor and the development environment ready, it's time to get your hand dirty with editing the template. As mentioned before, Instant generator adopted the [Apache Velocity](http://velocity.apache.org/) engine in generating source code. For those who are interested in knowing how to write templates, please read Velocity's Users' guide at:

<http://velocity.apache.org/engine/releases/velocity-1.5/user-guide.html> .

The following example demonstrates how to edit the PHP code generation template to reposition the brace of operation blocks to a new line.

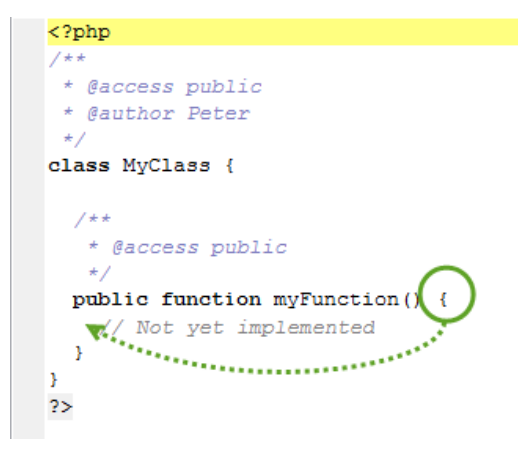

Customization of operation in PHP class

1. Open the template you need to edit in text editor.

```
1.. PhpOperation.vm
$operation.t prepare($args.get("property"))##
## ===== Output =====
$operation.t getDocumentation($indentation)##
$indentation$operation.t getVisibility()$operation.t getScope()$operation.t
#set ($parameterIndex = \overline{0})
#foreach($parameter in $operation.parameterIterator())
  #if ( $parameterIndex > 0 )
    , +#end#parse("$template-dir/PhpParameter.vm")
  #set($parameterIndex = $parameterIndex + 1)
#end) ##
#if ( $operation.isAbstract() || $operation.t isParentInterface() )
 : 11\text{Hence}Sspace#if( $operation.hasReference() == true )
    #parse("$template-dir/$operation.getReference().getRefTemplate()")
  #elseif( $operation.t_hasCode() == true )
```
Open PhpOperation.vm in text editor

At the beginning, you may find the template a bit complex. But once you start working on it for a while, you'll find the syntax easy to understanding. In fact, it just composes of common programming construct like if-then-else statements, foreach and variables that programmers should find intuitive.

2. Look for the area that you need to edit.

```
$indentation$operation.t_getVisibility()$operation.t_getScope()$operation.t_
#set ($parameterIndex = 0)
#foreach($parameter in $operation.parameterIterator())
  #if ( $parameterIndex > 0 )
   , +\text{End}#parse("$template-dir/PhpParameter.vm")
  #set( $parameterIndex = $parameterIndex + 1 )
#end)##
#if ( $operation.isAbstract() || $operation.t_isParentInterface() )
 ;##
#else
 $space{
  #if( $operation.hasReference() == true )
   #parse("$template-dir/$operation.getReference().getRefTemplate()")
  #elseif( $operation.t_hasCode() == true )
   $operation.t_getCode("${indentation\"\f+#
                                           public function operation () {
  #else${indentation}${indentation}// Not
  #end$indentation}##
#end
```
Search for the open branch

```
3. Make change.
```
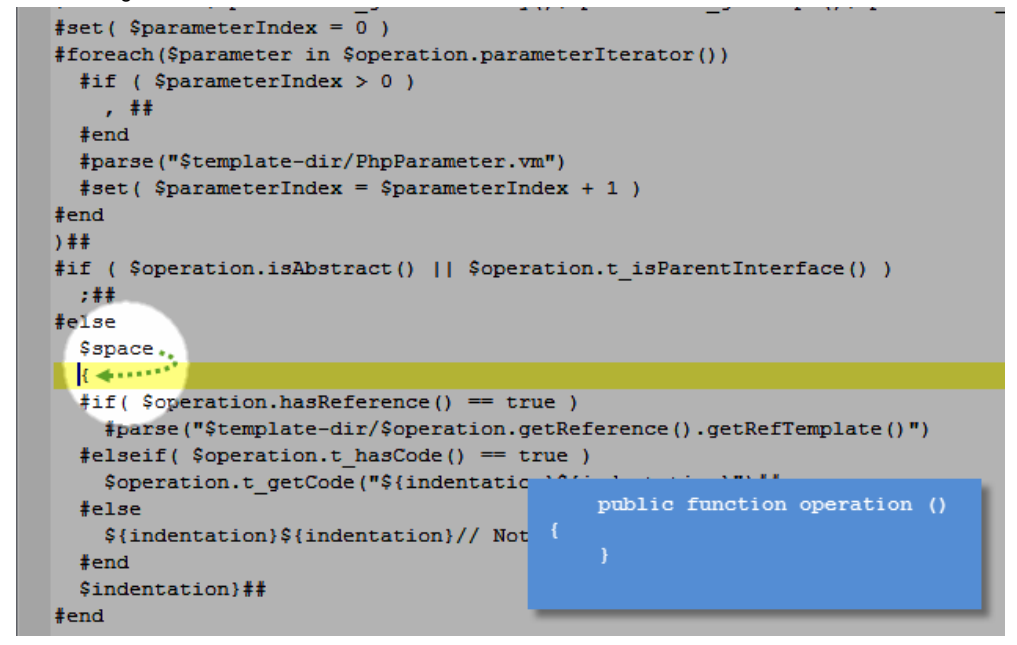

Insert line breaks

4. Add a variable \$indentation to indicate the need of printing indentation before the open brace.

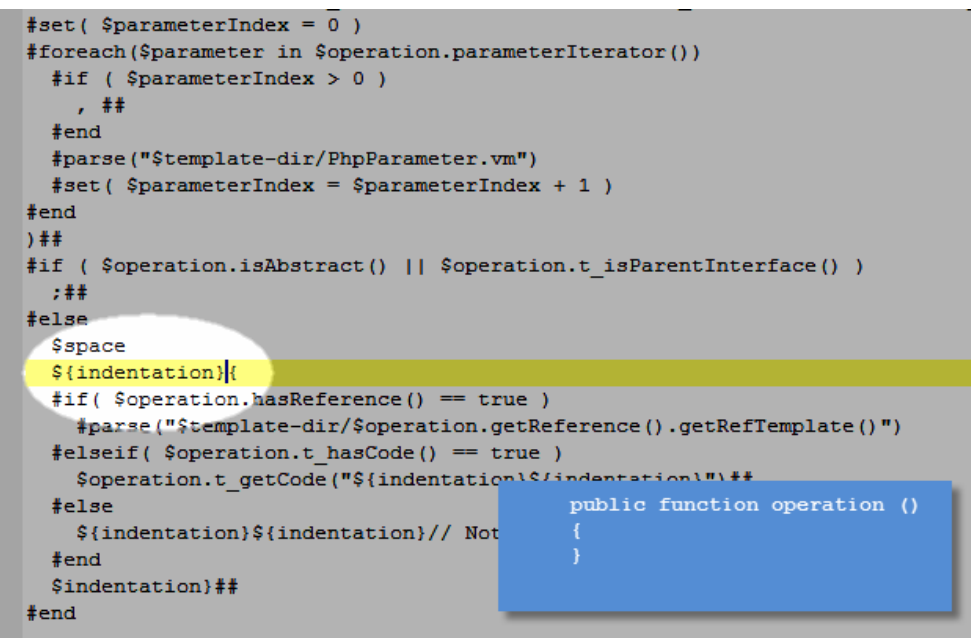

Add variable

5. Save the file.

## **Generate code with the customized template**

To generate code with customized template:

- 1. In Visual Paradigm, select **Tools > Code > Instant Generator** from the toolbar, then the programming language that have the template customized.
- 2. Specify the **Template directory** where the customized templates are stored.

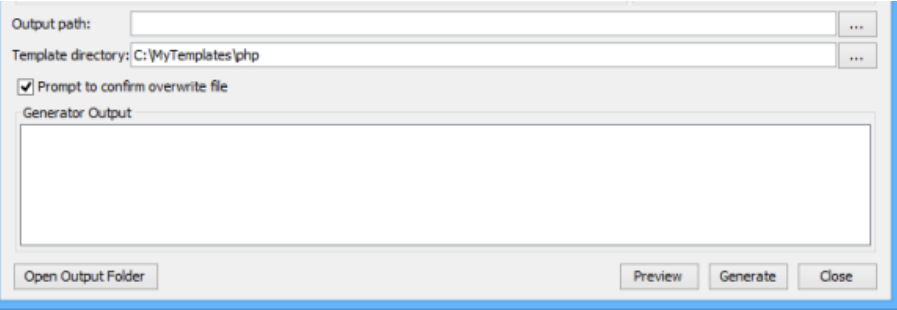

Specifying template directory

3. Select the classes to generate. Specify the output path. Click **Generate** to generate code. You may refer to previous chapters for details about instant generator.

### **List of API calls**

The following table lists the available API calls for retrieving data from models.

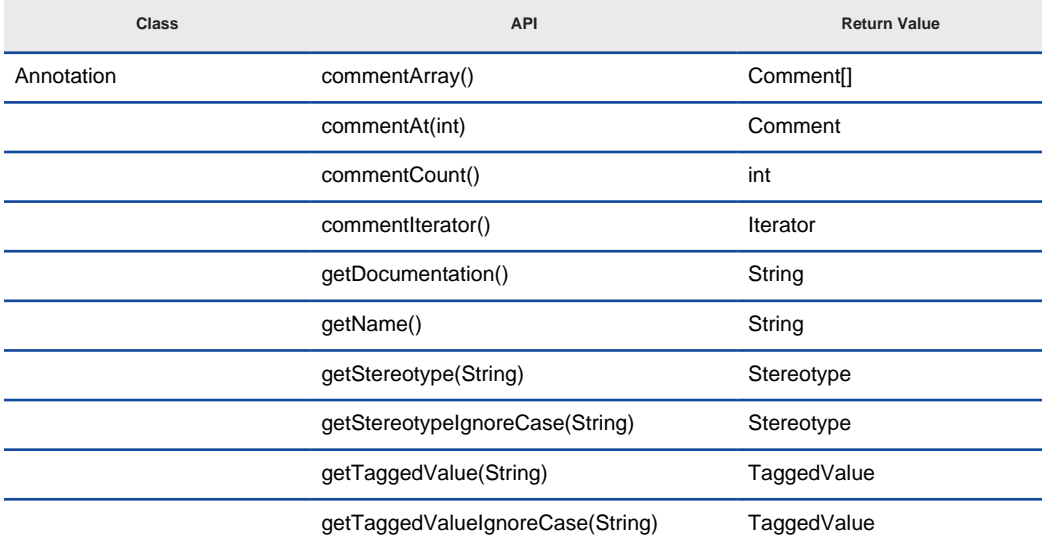

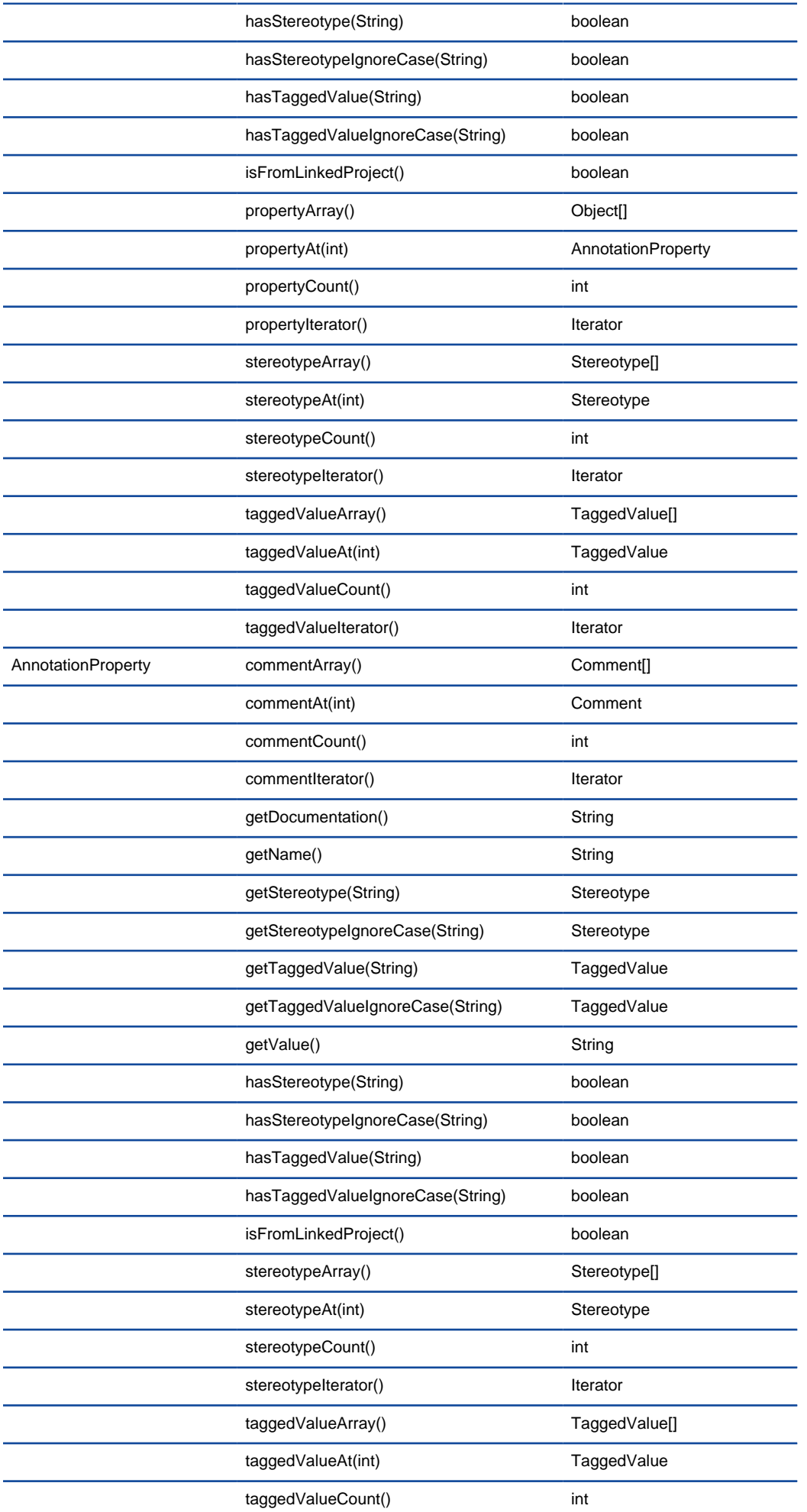

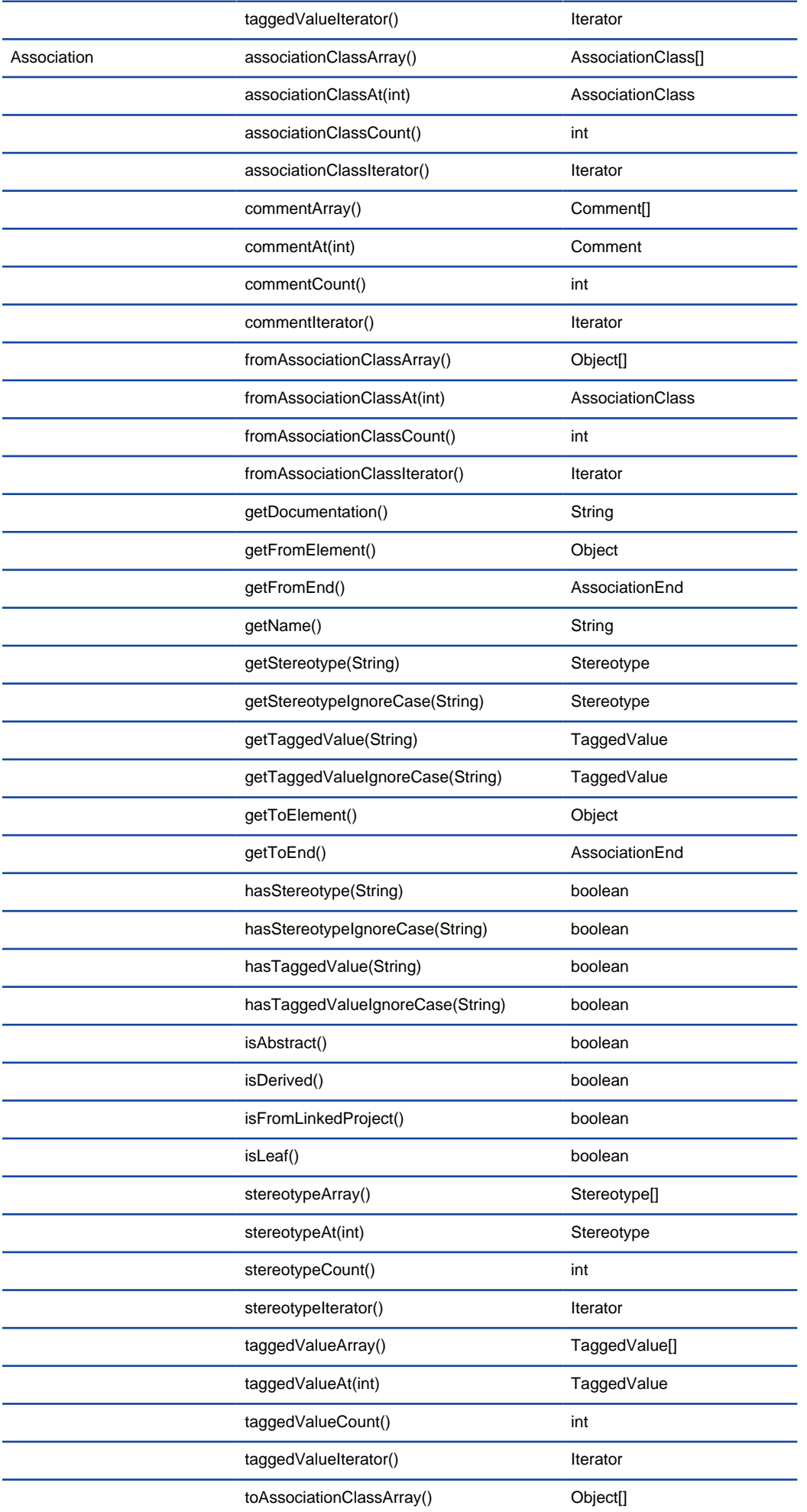

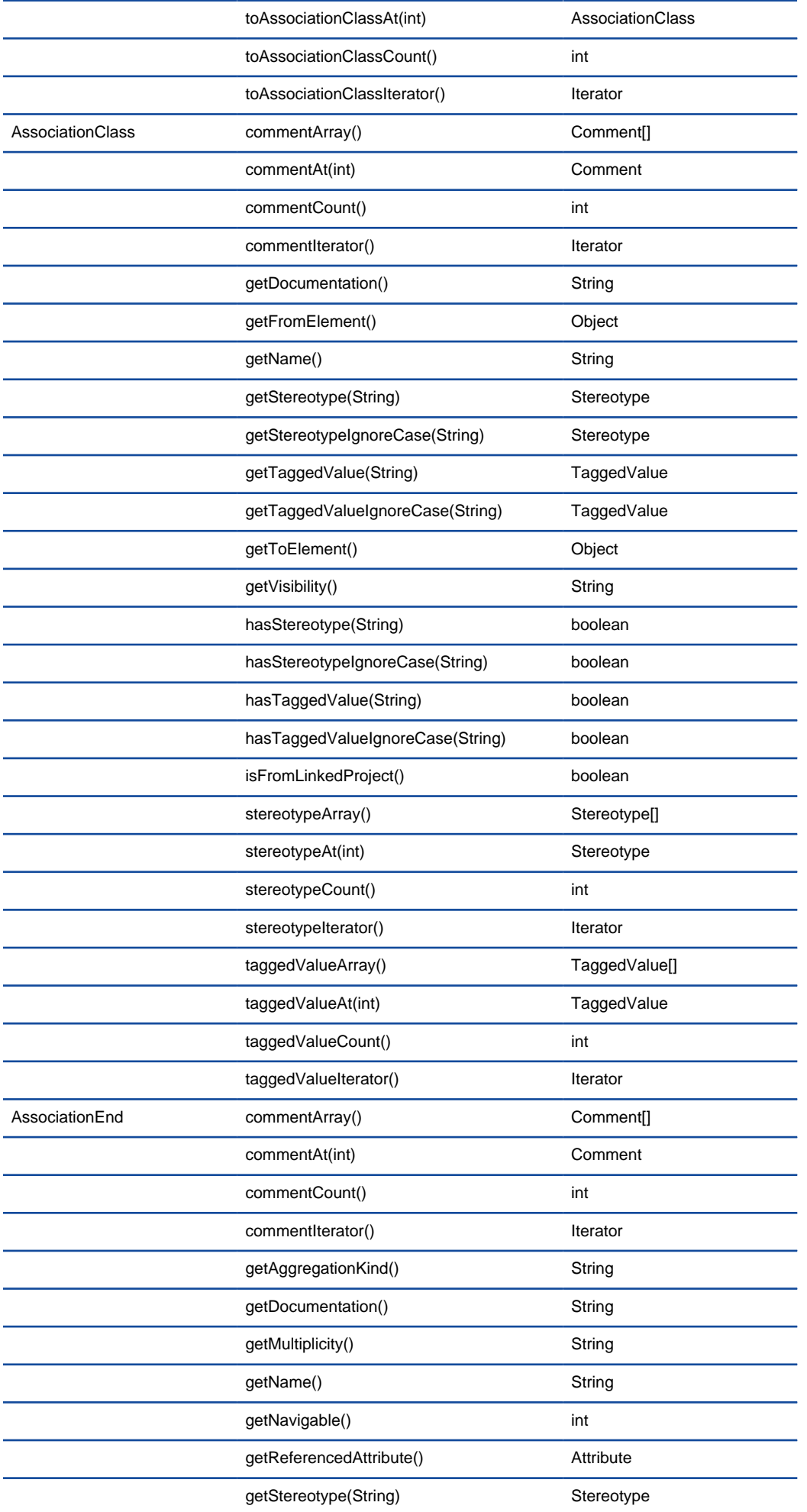

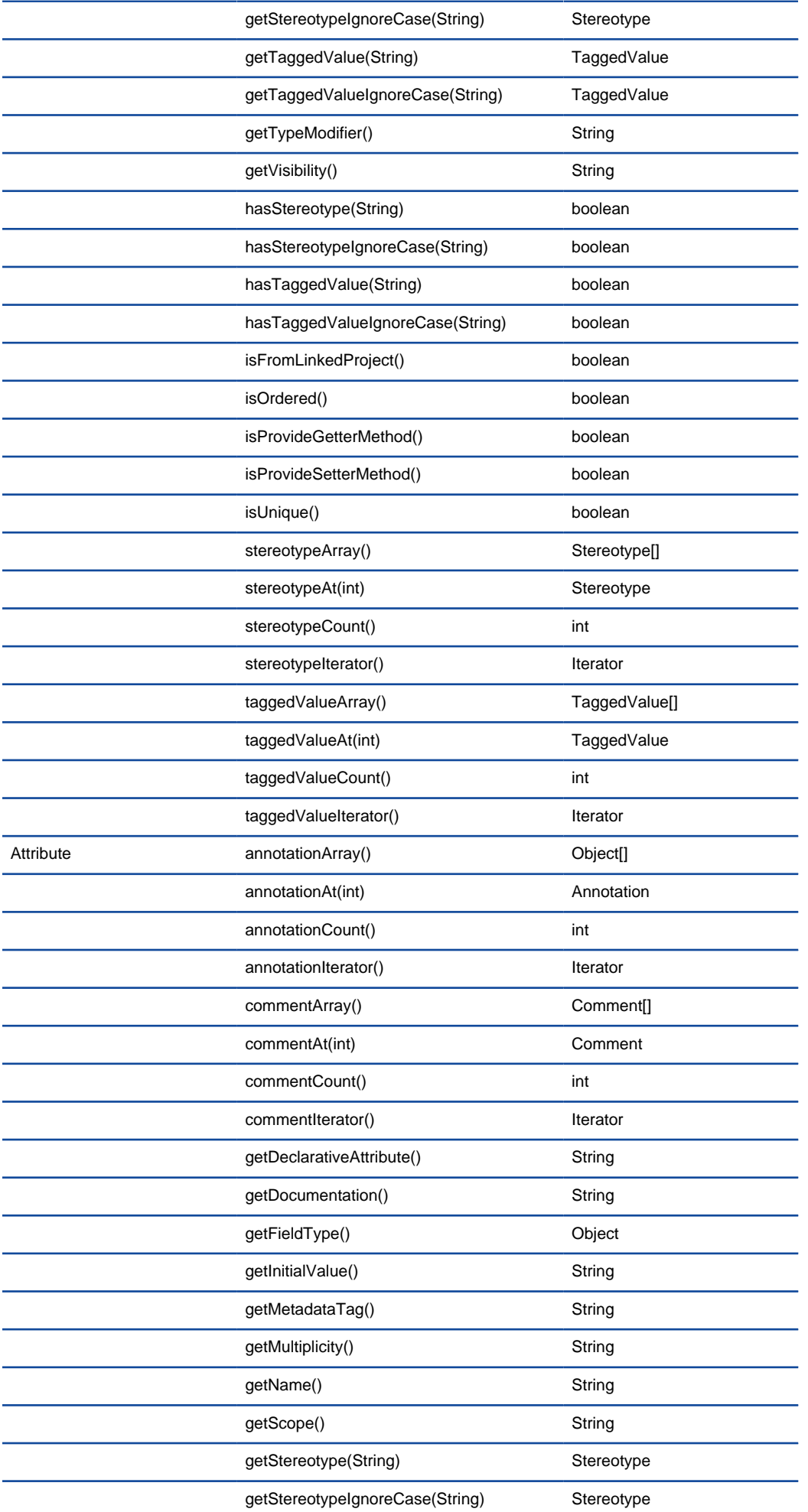

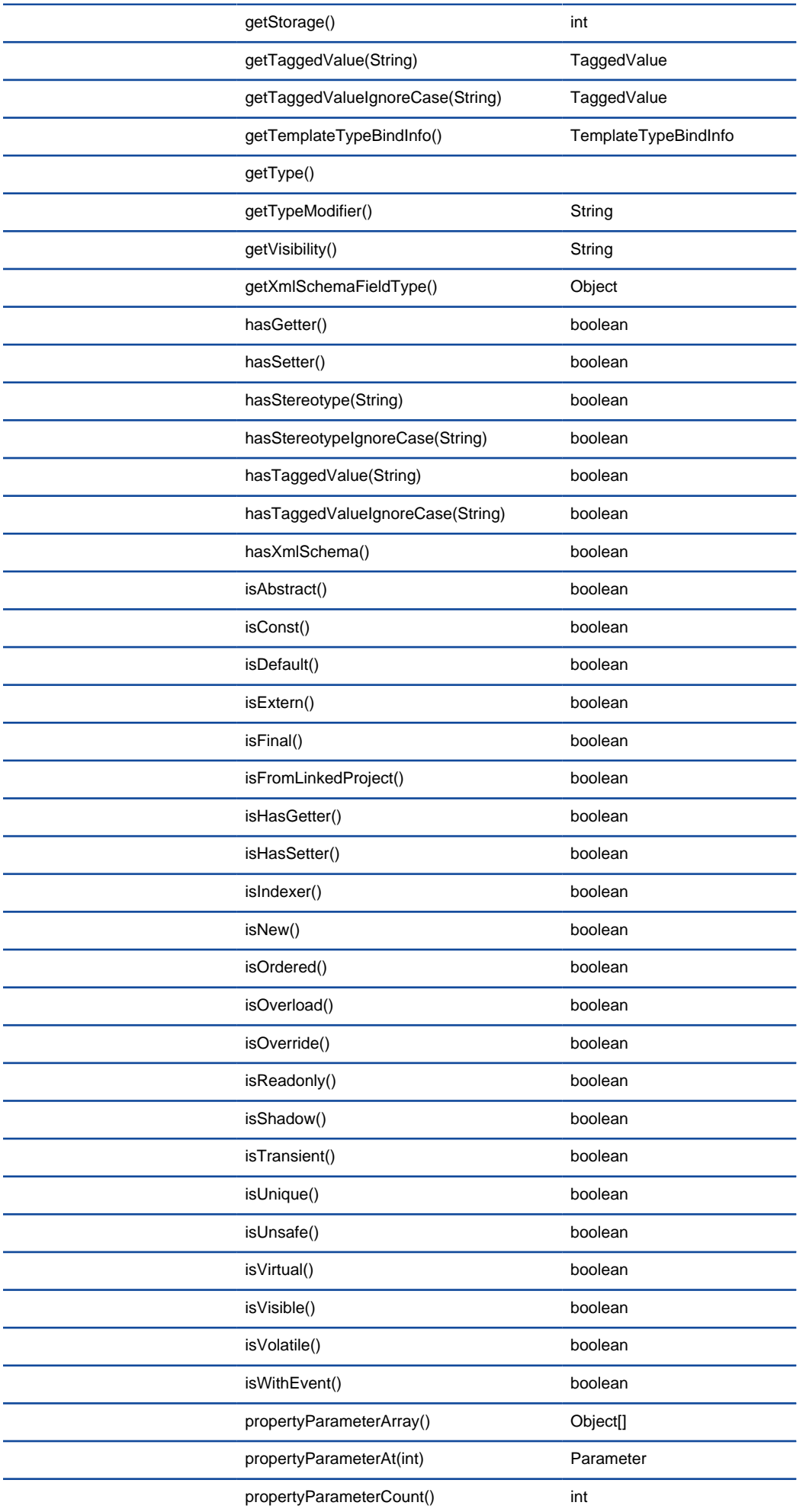

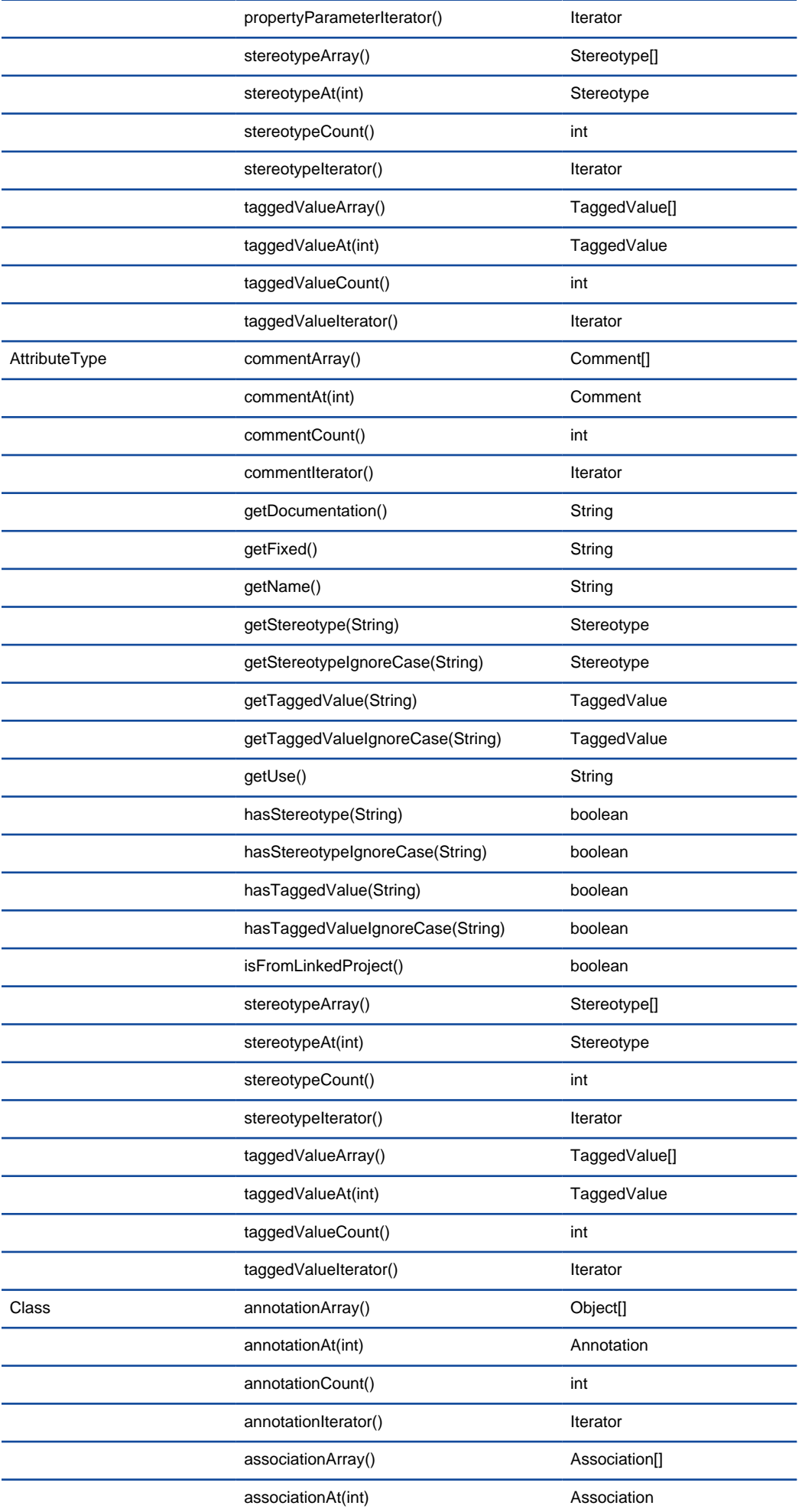

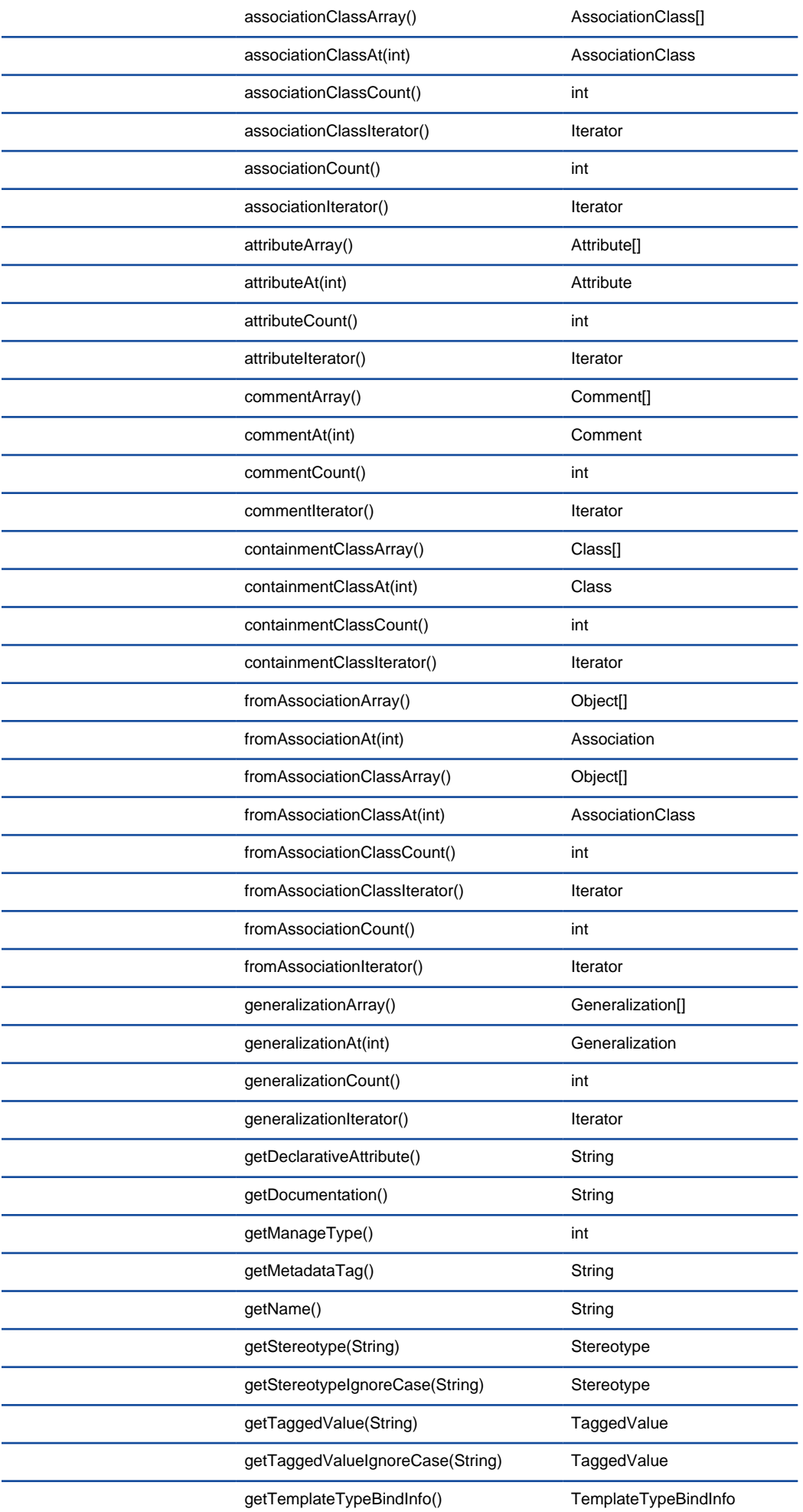

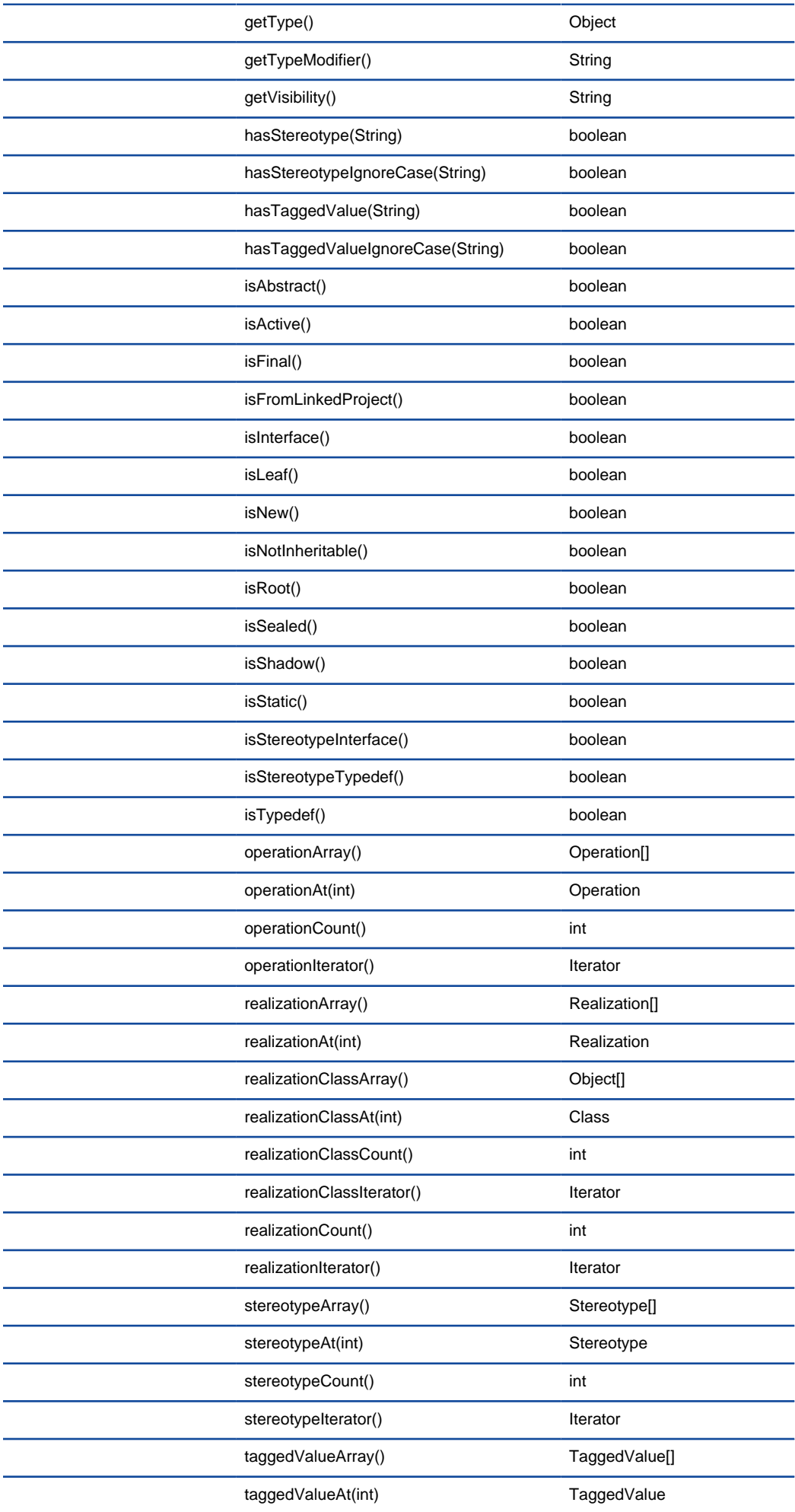

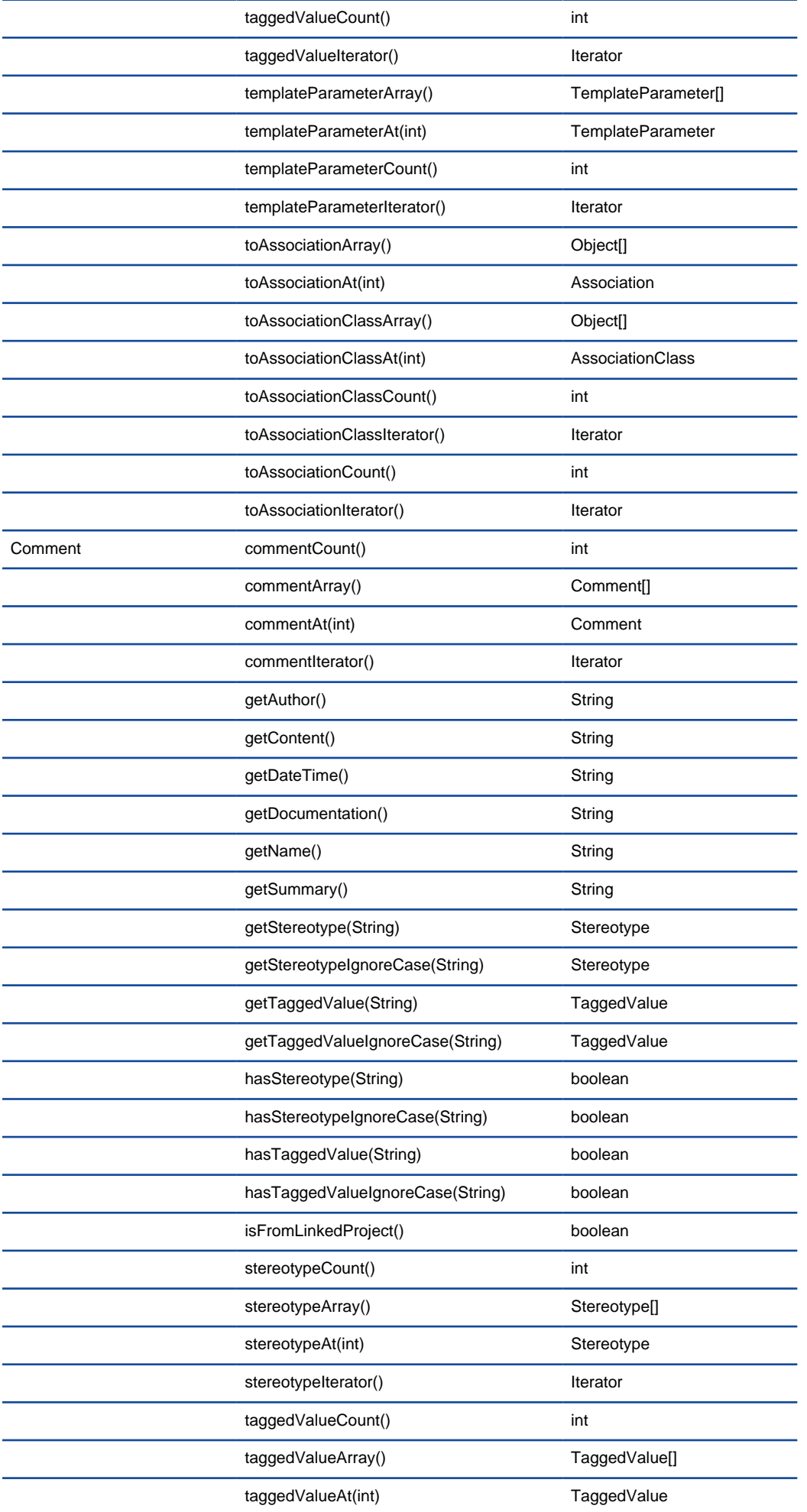

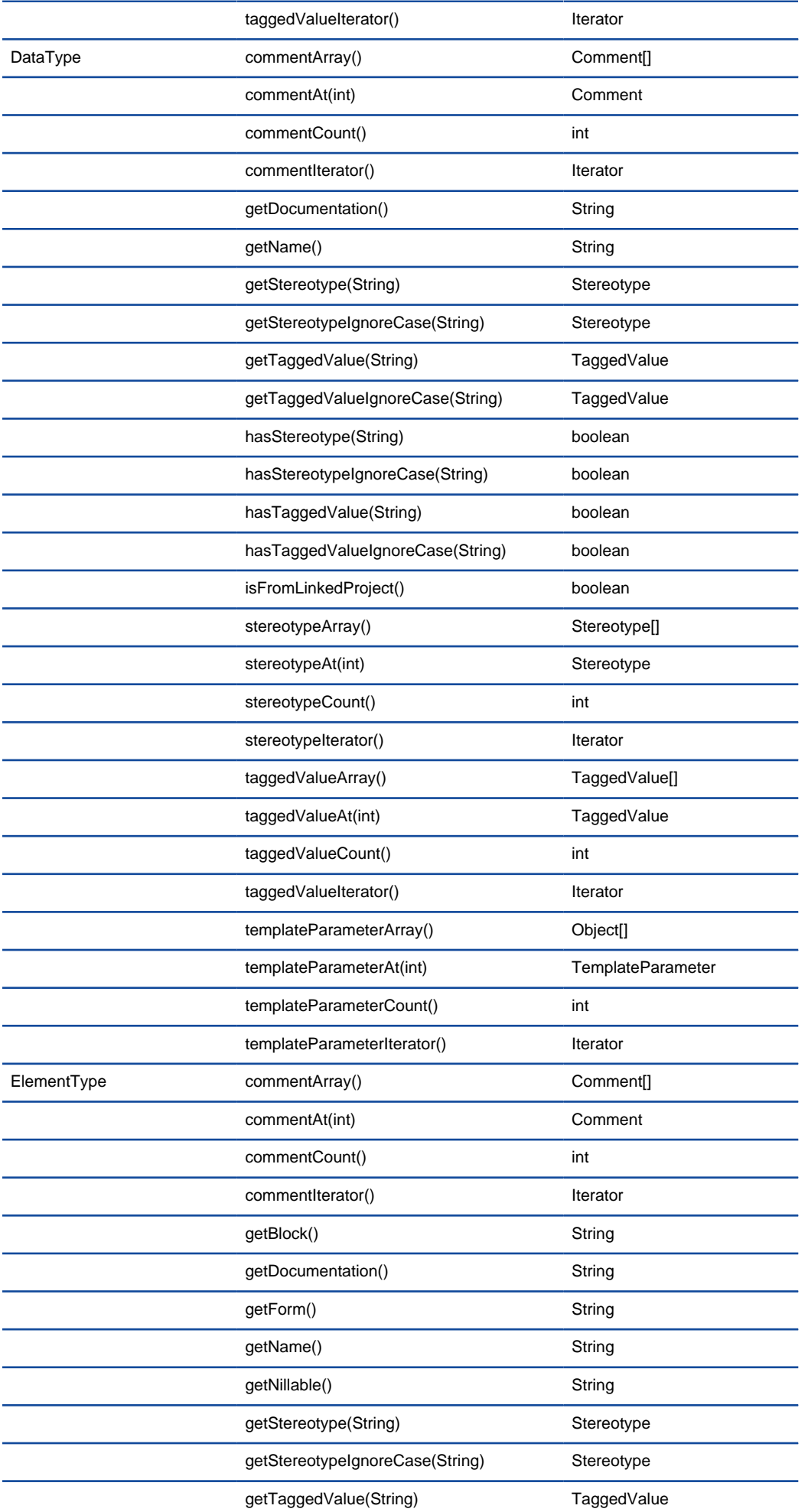

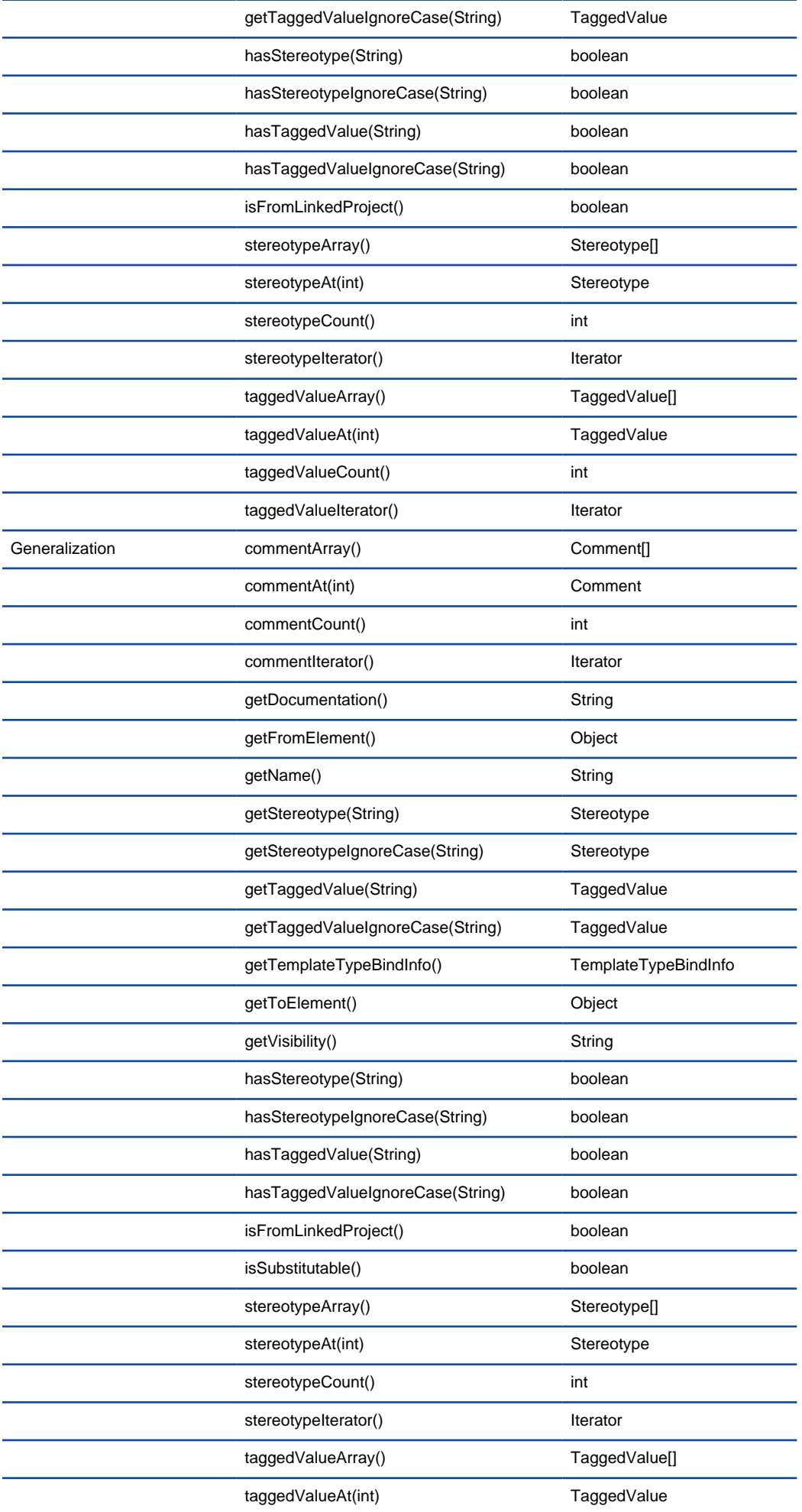

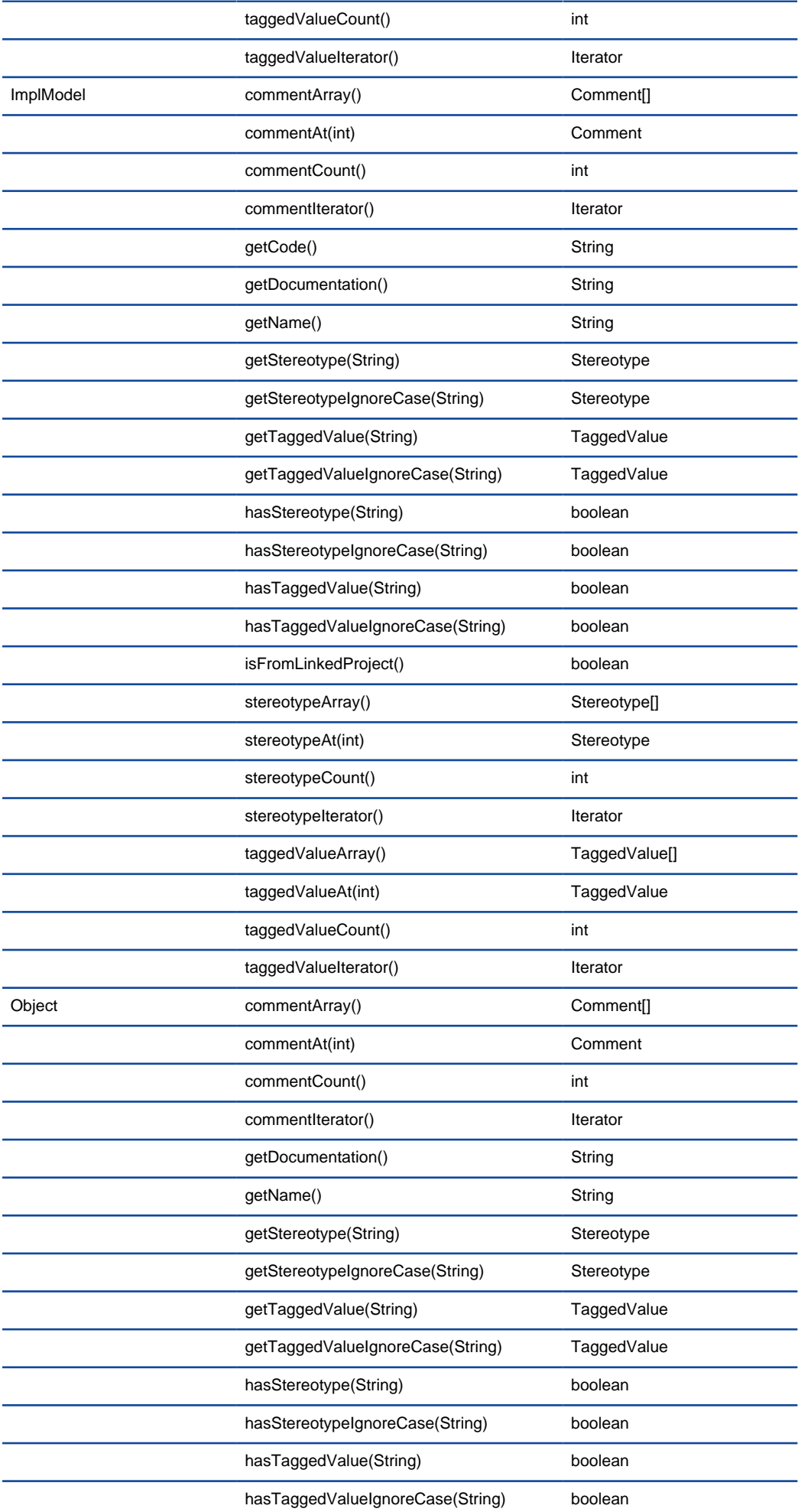

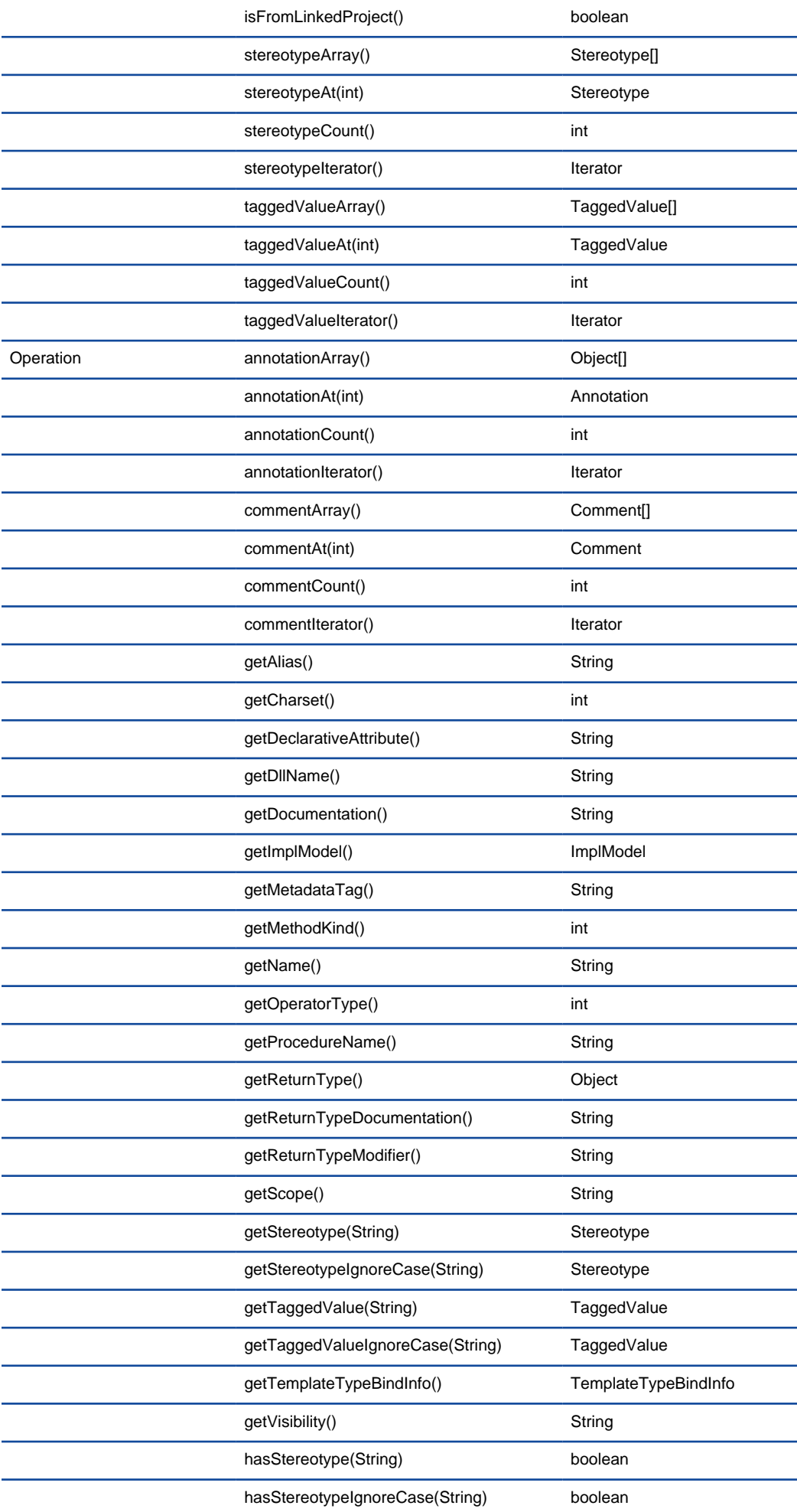

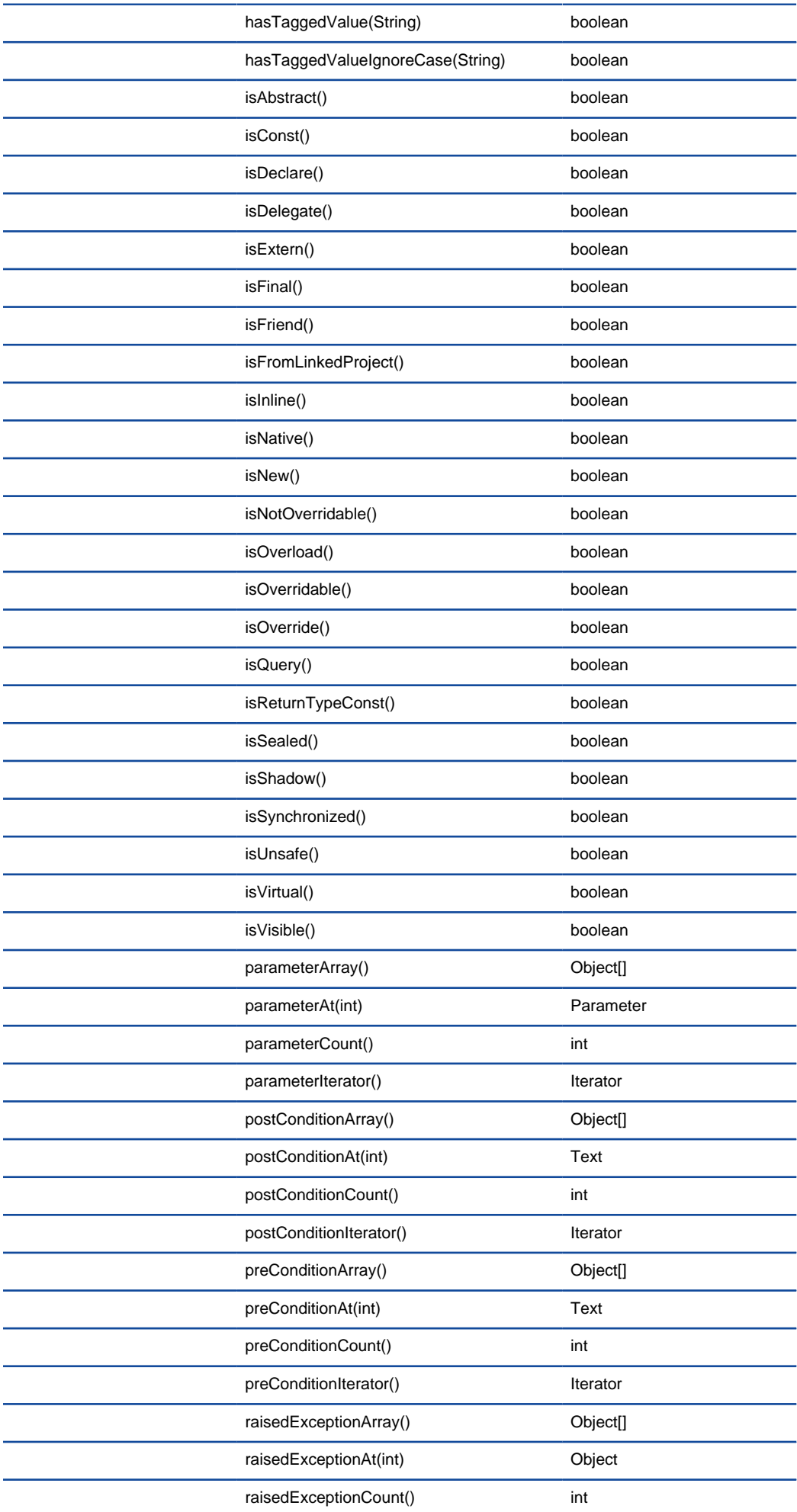

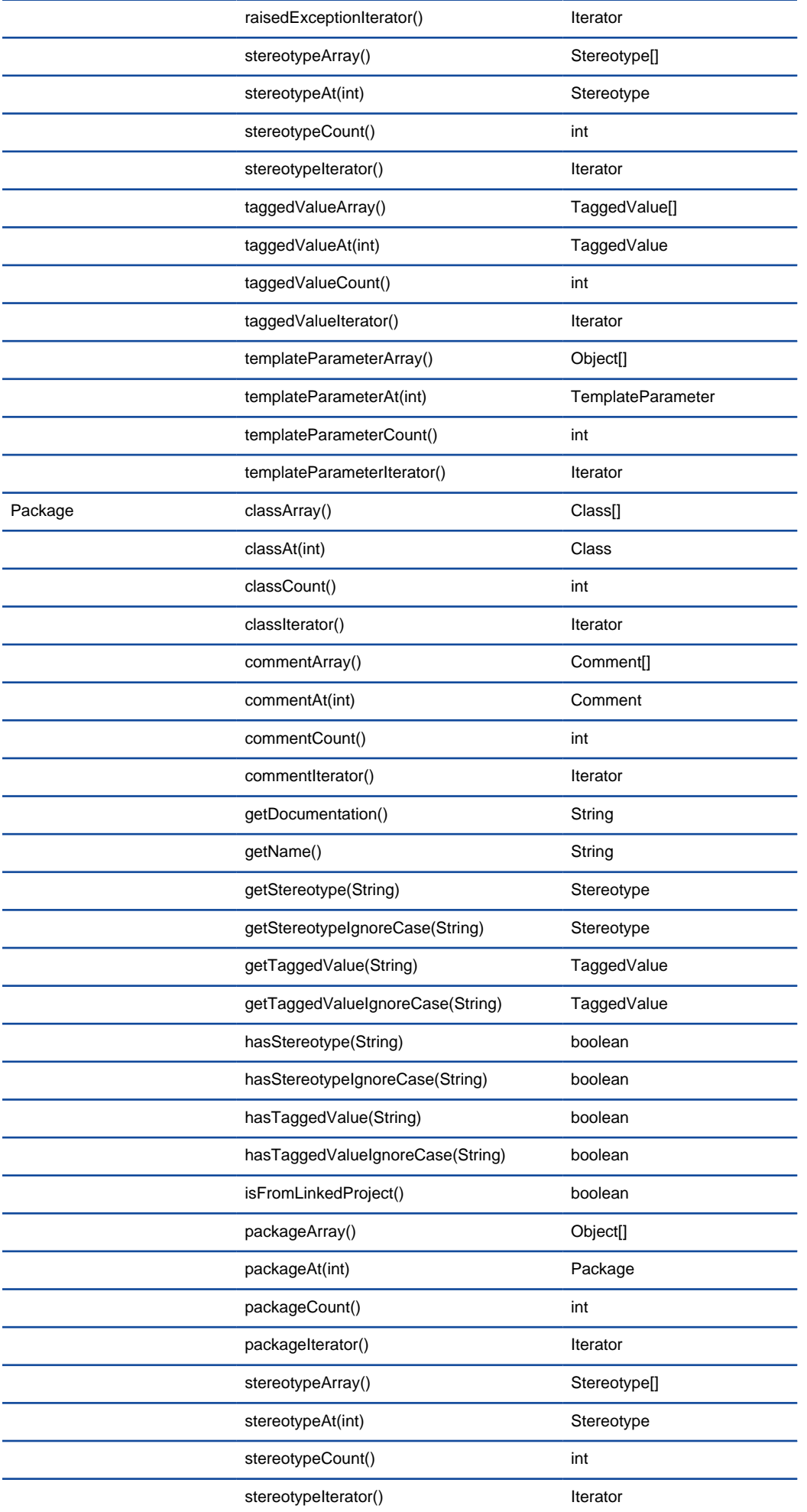

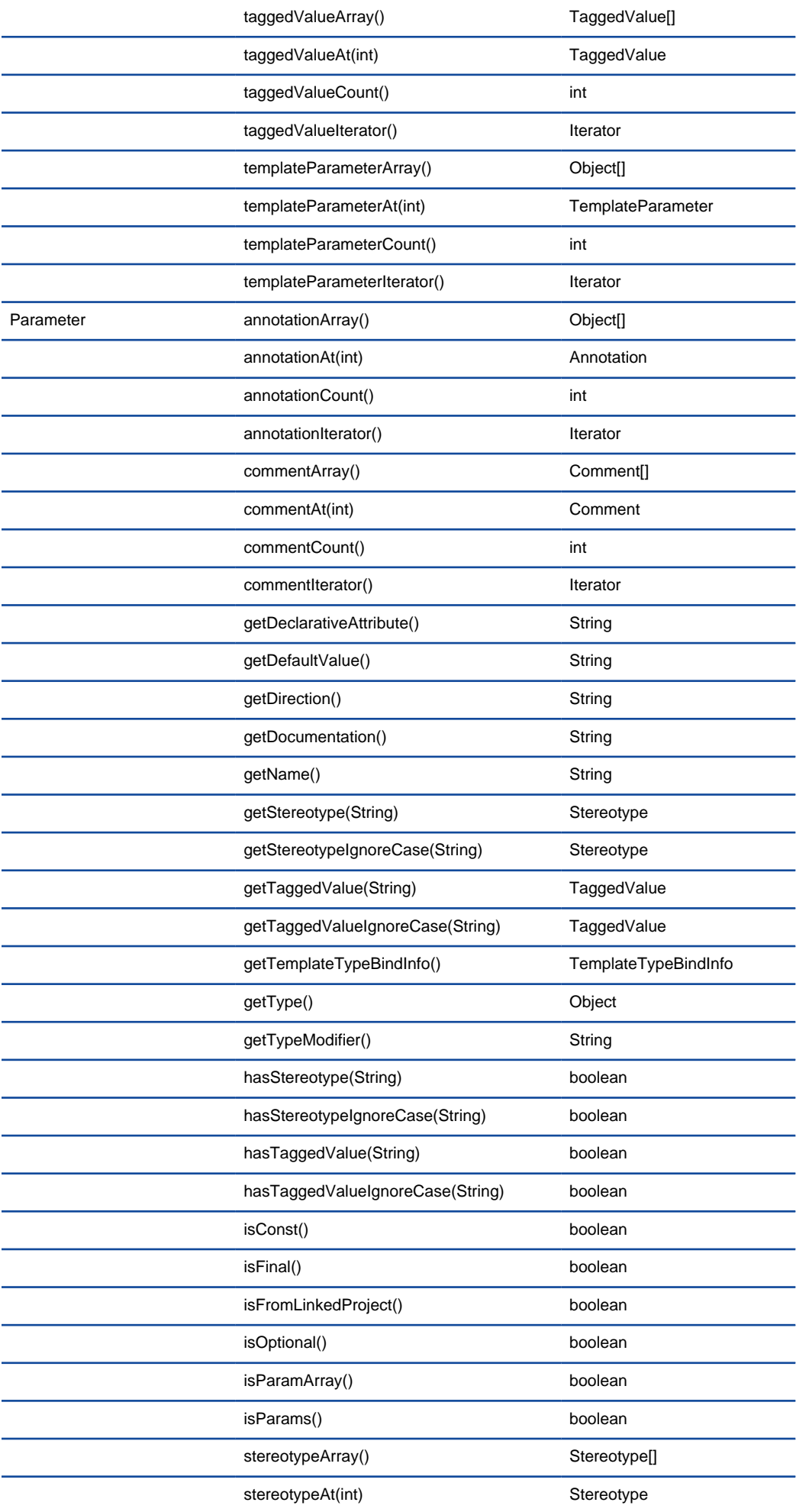

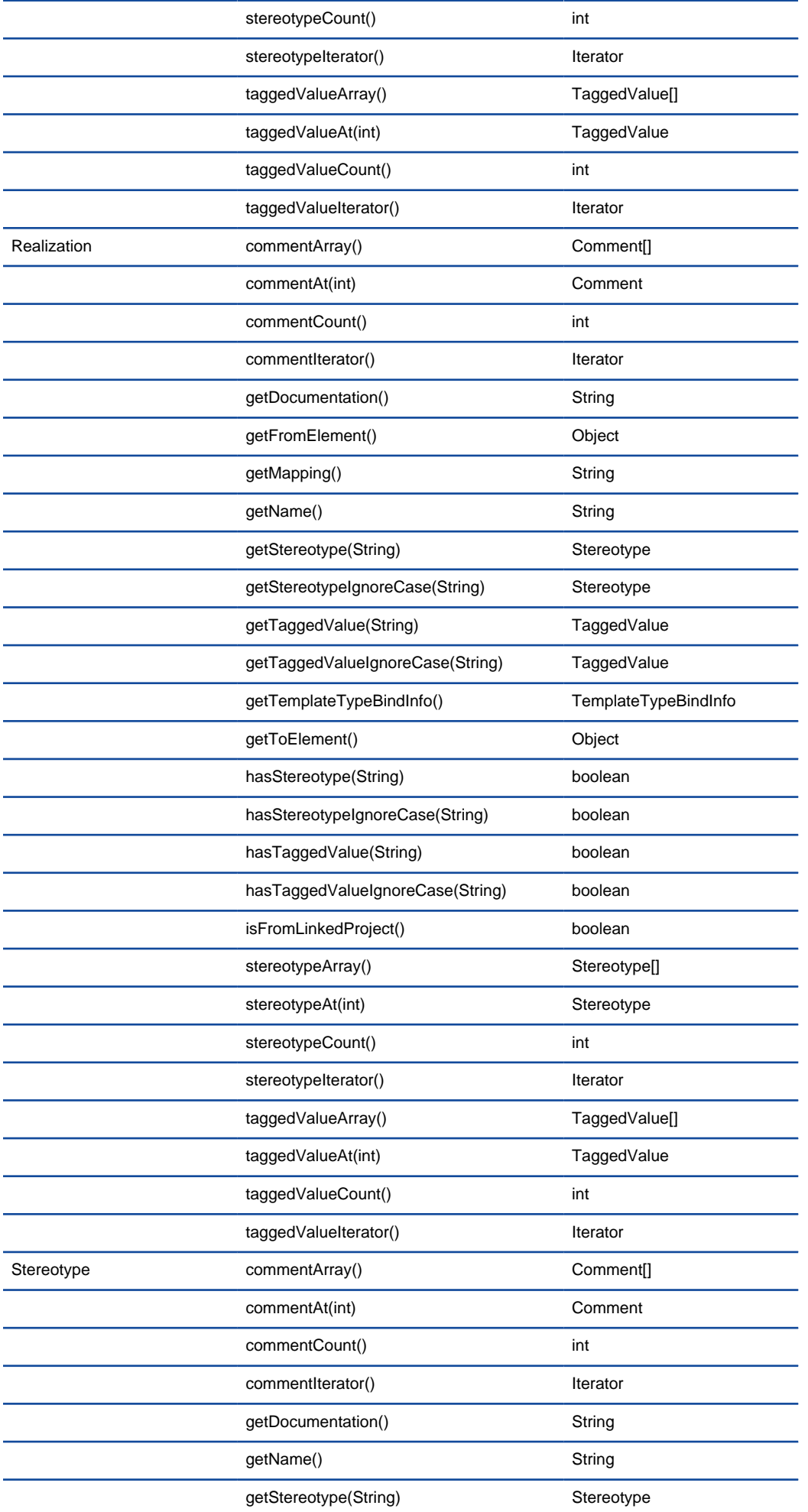

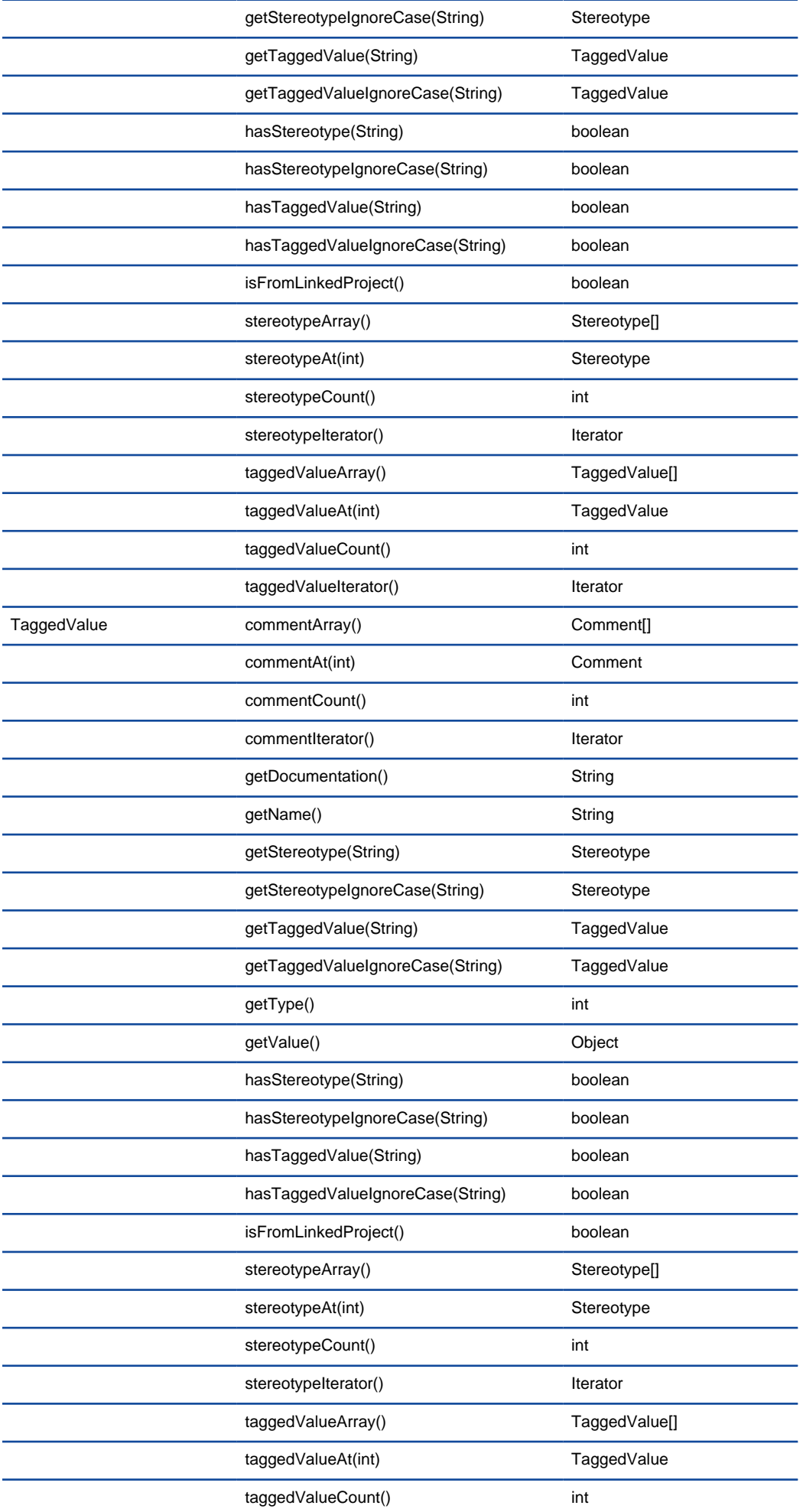

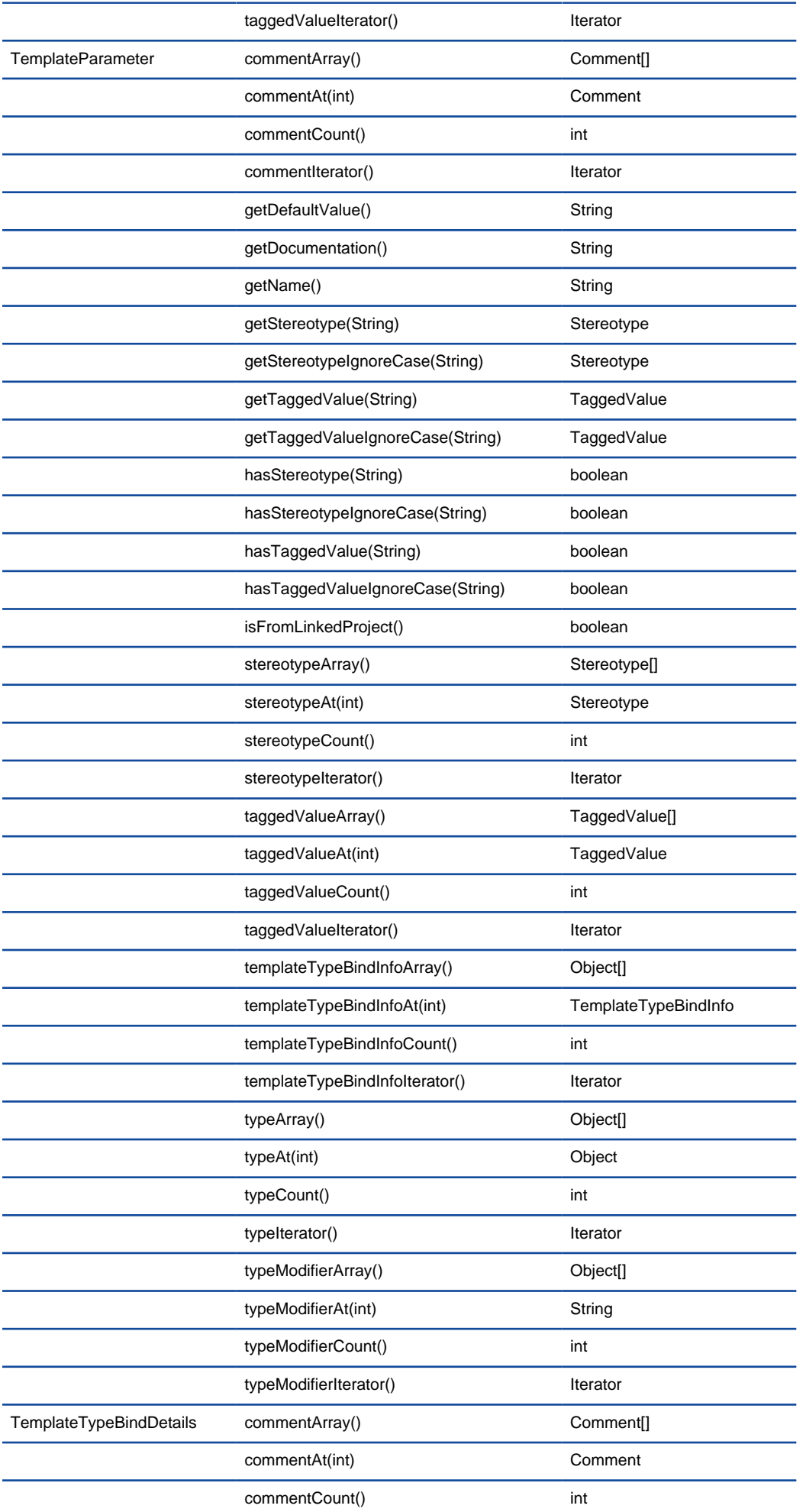

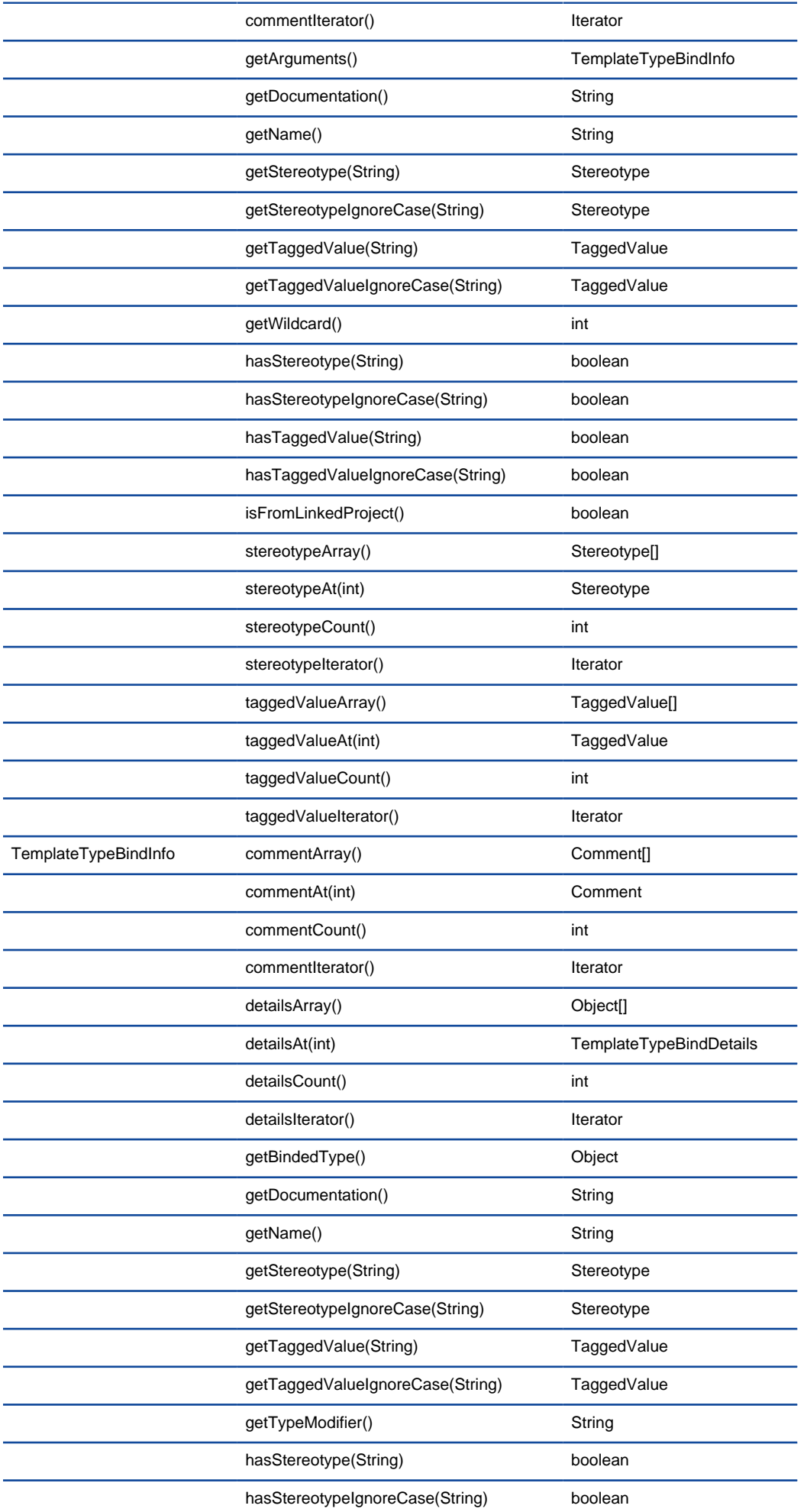

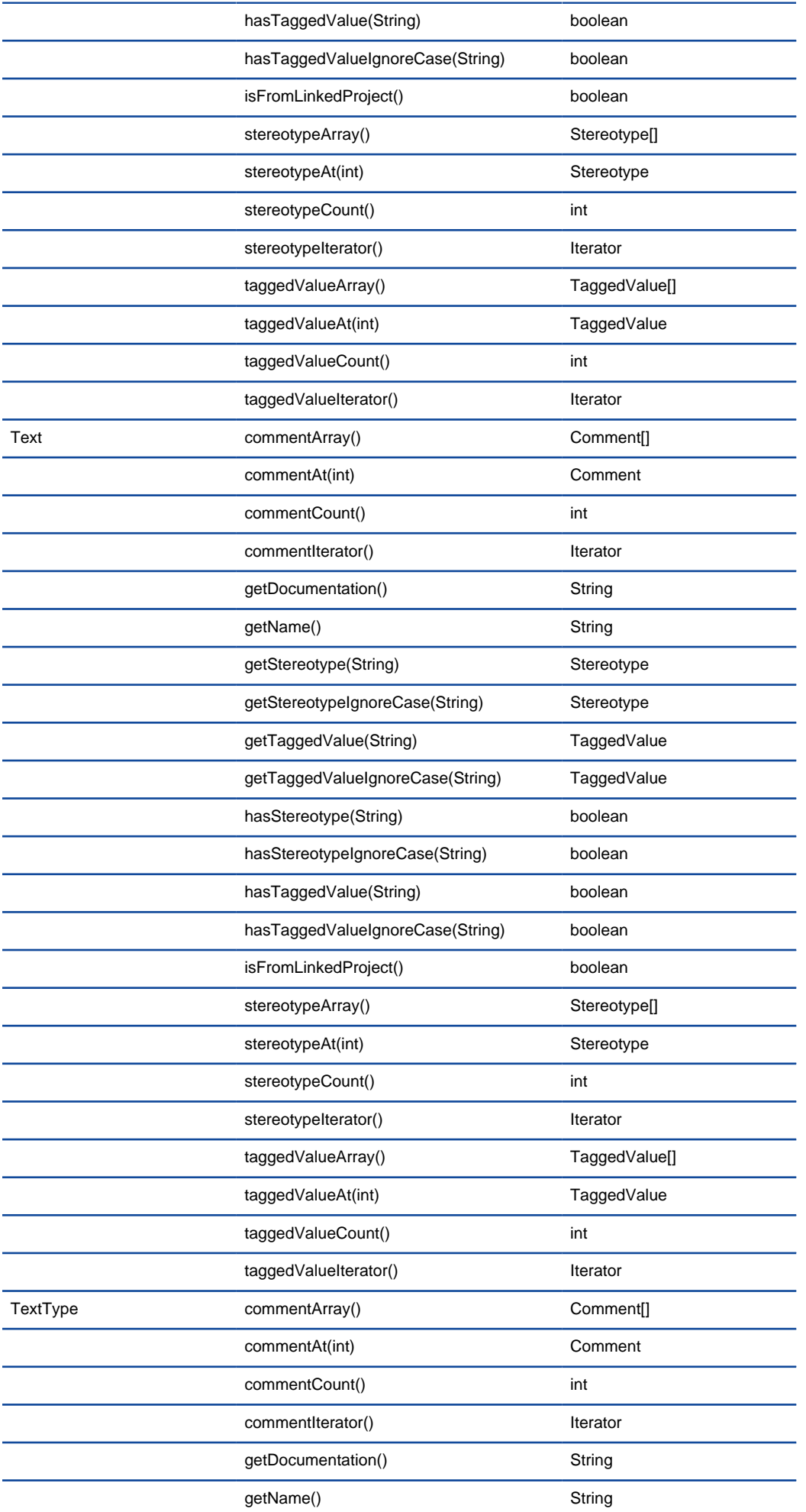

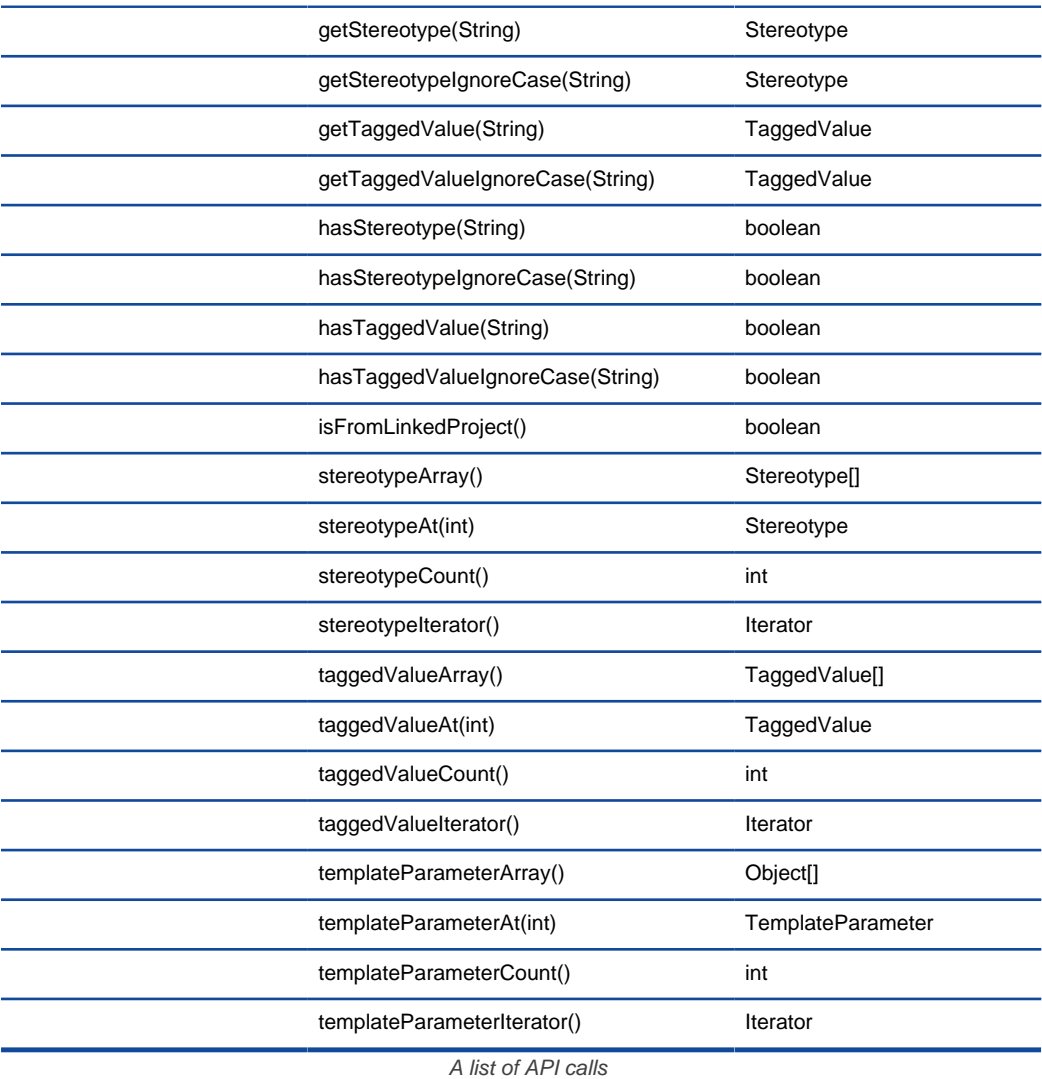

## **Velocity syntax**

The following lists the syntax that of statements that can be used in the template.

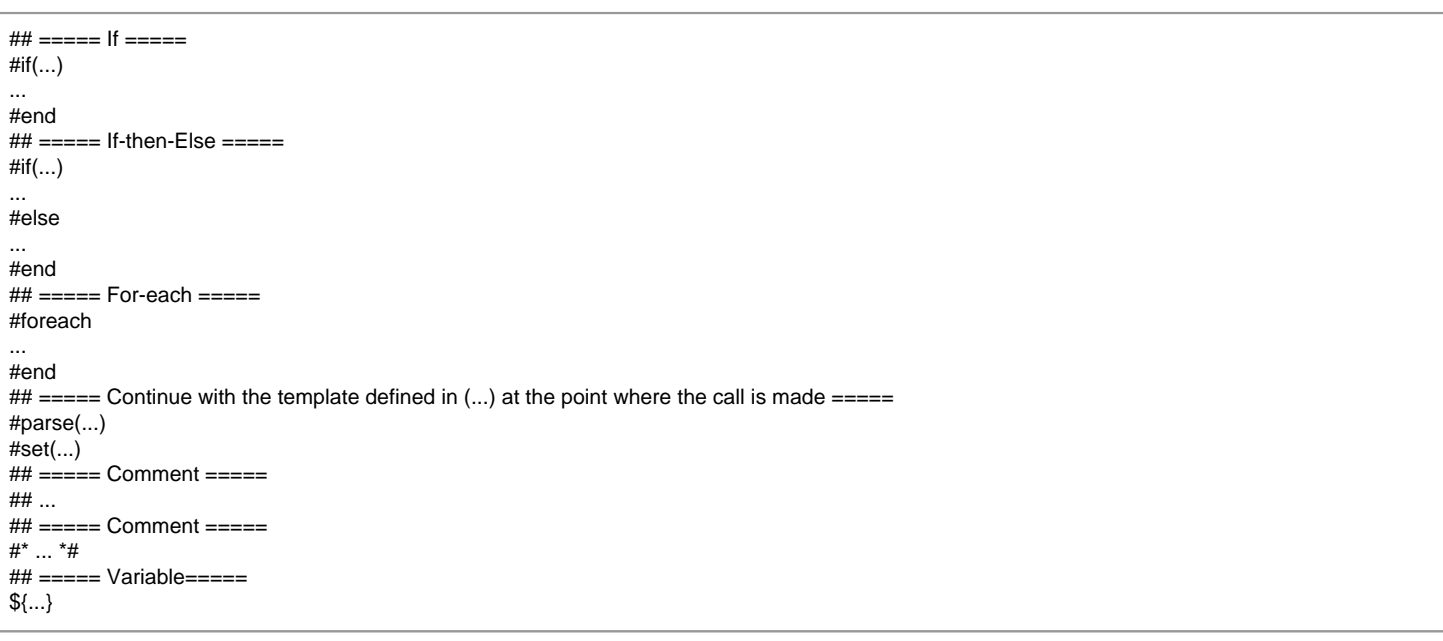

## **Related Resources**

- [New to Visual Paradigm? We have a lot of UML tutorials written to help you get started with Visual Paradigm](https://www.visual-paradigm.com/tutorials/)
- [Visual Paradigm on YouTube](http://www.youtube.com/VisualParadigm)
- [Visual Paradigm Know-How Tips and tricks, Q&A, solutions to users' problems](https://knowhow.visual-paradigm.com/)
# **Java Round-Trip**

Round-trip engineering refers to the synchronization between source code in Java project and UML class model in VP-UML's modeling environment. In this chapter, you will learn how to perform round-trip engineering in Visual Paradigm.

## **Generate/Update Java code**

To produce or update source files from UML class model.

### **Generate/Update UML classes from Java code**

To produce or update UML class model from source files.

## **How to Generate Java from UML (Round-Trip)?**

Round-trip engineering is the ability to generate model from source code and generate source code from model, and keep them synchronized. You can make use of round-trip engineering to keep your implementation model and source code up-to-date, so as to produce up-to-date description on your model.

### **Generating/Updating code from whole project**

You can generate Java code from all classes in current project. To generate code from project:

- 1. Select **Tools > Code > Generate Java Code...** from the toolbar.
- 2. In the **Generate Code** dialog box, specify the mapping between model and source path. Model is a UML element that acts as a container of other elements. Classes and packages under a model will be generated to the mapped source path. You can add multiple model-to-sourcepath mapping by pressing the **+** button. If you are not using model to structure your project, or if you want to generate all classes in project to the same folder, regardless of their parent model, keep model to be **<root>**.

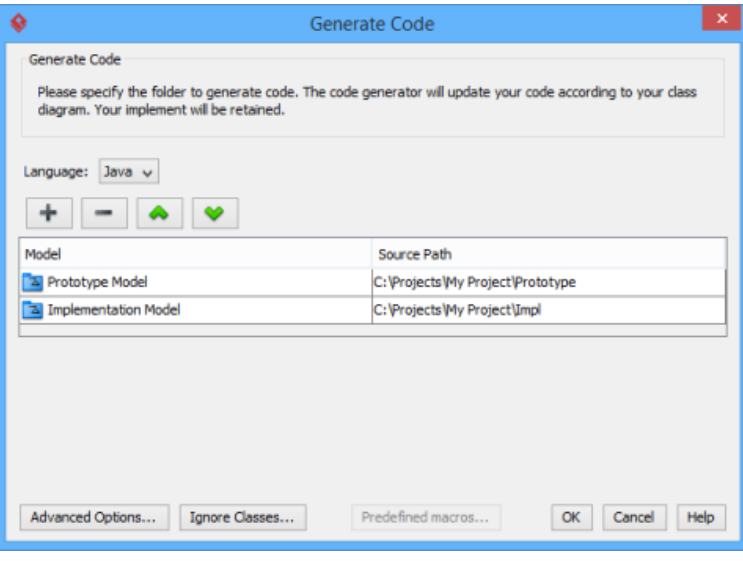

The mappings between models and source paths are defined

- 3. Optionally, configure the advanced code generation options by clicking **Advanced Options...**. Read the section Advanced Options in this chapter for details about the options.
- 4. Click **OK** to proceed with generation.

**NOTE:** Description in model elements is generated as comment in code.

### **Generating/Updating code from opening class diagram**

You can generate Java code from an opening class diagram that contains the class(es) you want to generate code. To generate code from class diagram:

- 1. Right click on the class diagram background and select **Utilities > Java Round-trip > Generate Code** from the popup menu.
- 2. In the **Generate Code** dialog box, specify the source path where you want the code to be generated. Model is a UML element that acts as a container of other elements. Notice that source path is set for model, not for diagram. Classes and packages under a model will be generated to the mapped source path. You can add multiple model-to-source-path mapping by pressing the **+** button. If you are not using model to structure your project, or if you want to generate all classes in project to the same folder, regardless of their parent model, keep model to be **<root>**.

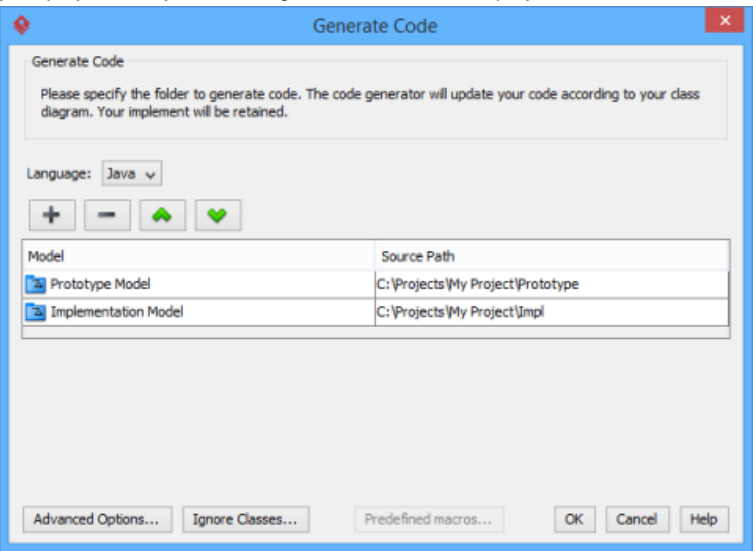

- **NOTE:** If you have generated code for once, the **Generate Code** dialog box will not appear next time when you generate/update code, for any diagram. If you want to configure the model-to-source-path mapping or to configure options, you can run a code generation for project (refer to the previous section for detail).
- 3. Optionally configure the advanced code generation options by clicking **Advanced Options...**. Read the section Advanced Options in this chapter for details about the options.
- 4. Click **OK** to proceed with generation.

**NOTE:** Description in model elements is generated as comment in code.

### **Generating/Updating code from chosen classes**

You can generate Java code from specific class or classes. To generate code from class/classes:

- 1. Select the class(es) and right click on them, then select **Java Round-trip > Generate Code** from the popup menu.
- 2. In the **Generate Code** dialog box, specify the source path where you want the code to be generated. Model is a UML element that acts as a container of other elements. Notice that source path is set for model, not for diagram. Classes and packages under a model will be generated to the mapped source path. You can add multiple model-to-source-path mapping by pressing the **+** button. If you are not using model to structure your project, or if you want to generate all classes in project to the same folder, regardless of their parent model, keep model to be **<root>**.

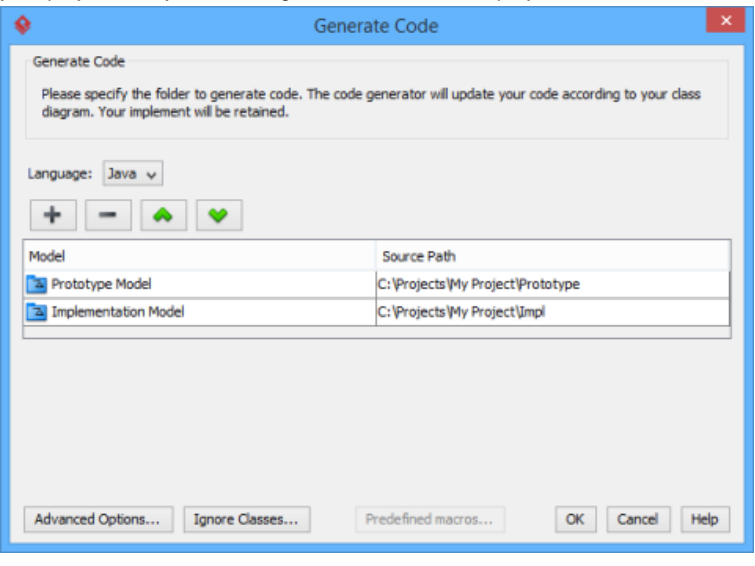

The mappings between models and source paths are defined

- **NOTE:** If you have generated code for once, the **Generate Code** dialog box will not appear next time when you generate/update code, for any class selection. If you want to configure the model-to-source-path mapping or to configure options, you can run a code generation for project (refer to the previous section for detail).
- 3. Optionally configure the advanced code generation options by clicking **Advanced Options...**. Read the section Advanced Options in this chapter for details about the options.
- 4. Click **OK** to proceed with generation.

**NOTE:** Description in model elements is generated as comment in code.

**An overview of Generate Code dialog box**

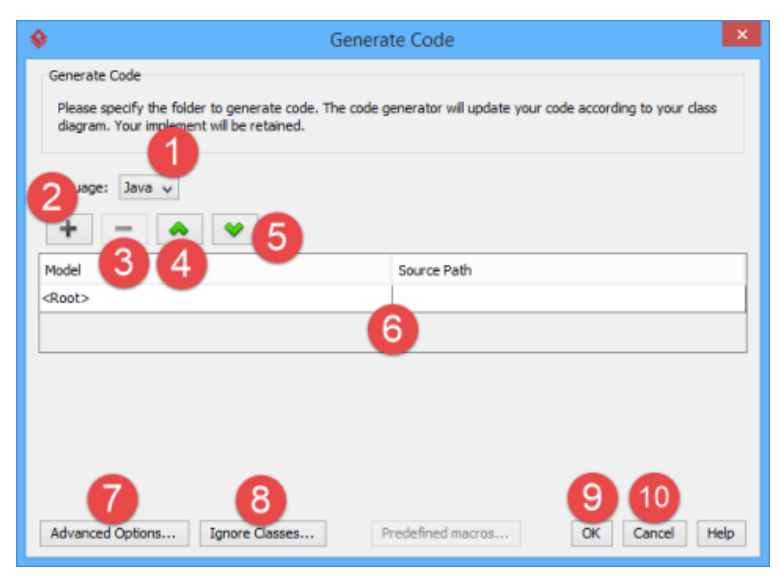

An overview of **Generate Code** dialog box

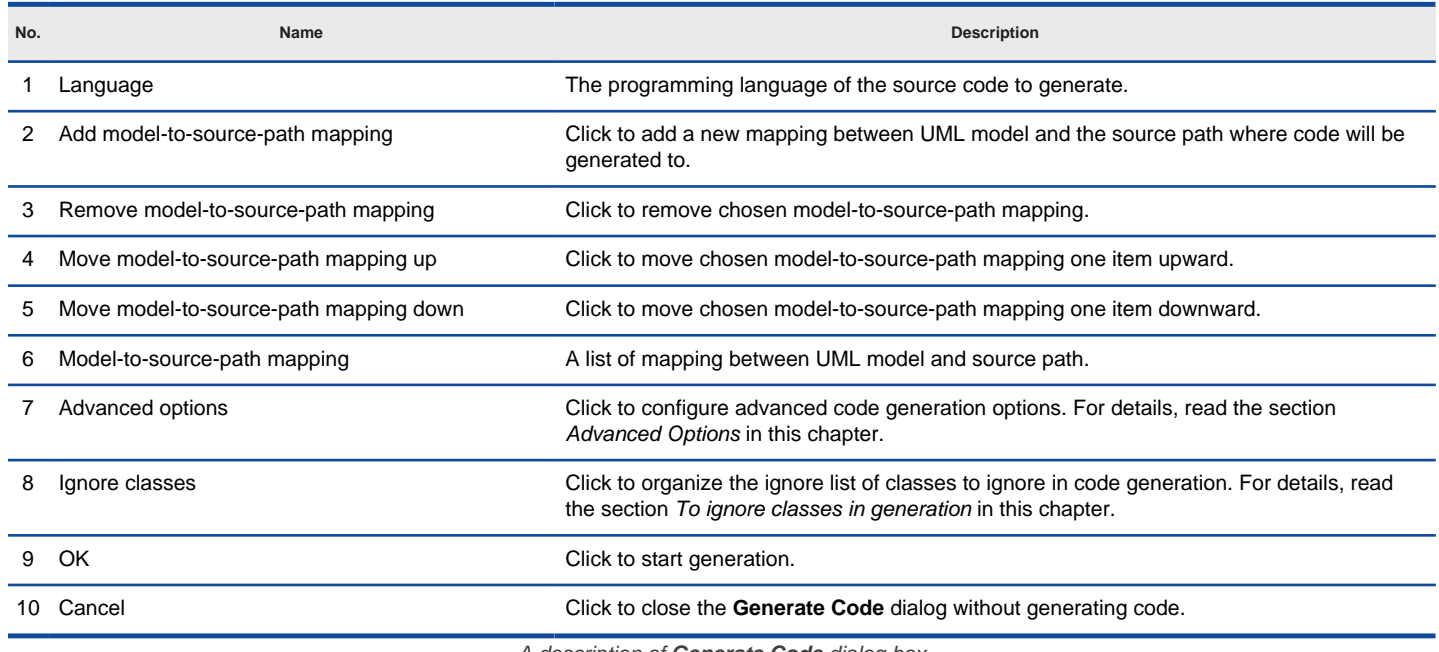

A description of **Generate Code** dialog box

## **Advanced options**

You can configure the advanced options for more control of the code by clicking the **Advanced Options...** button in **Generate Code** dialog box. In the **Code Synchronization** dialog box popped up, there are four categories (tabs) of settings you can configure. Below is a description.

**Code**

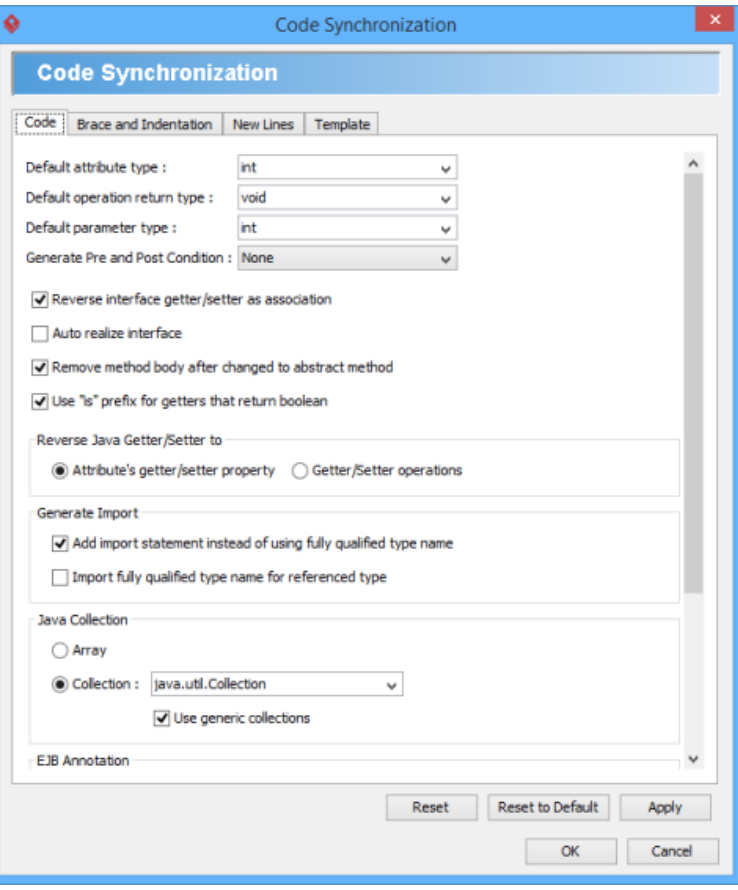

Code configuration

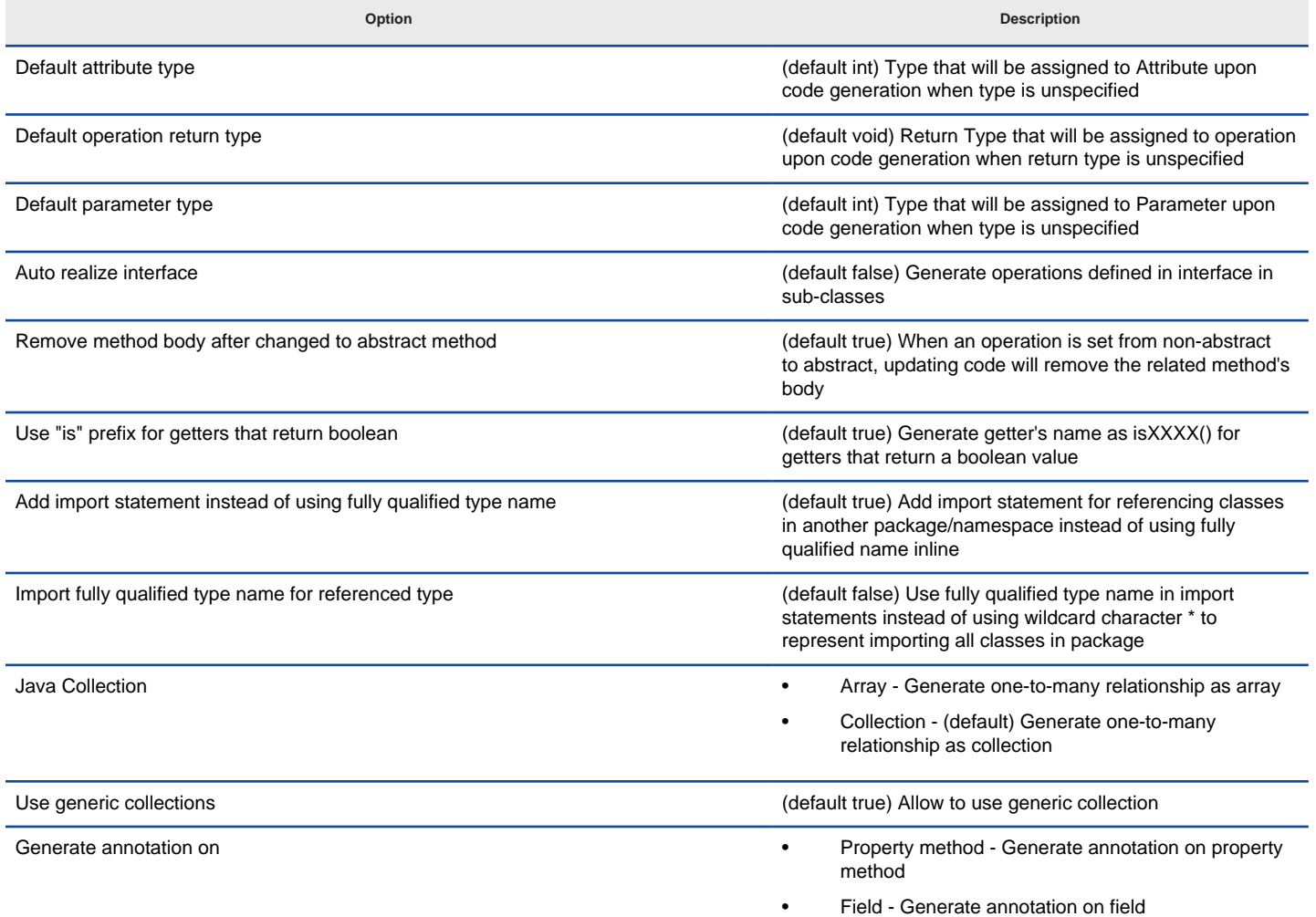

Generate annotation in code convention extended the state of the convention (default true) Generate annotation in code convention

Text File Encoding **Figure 2018** • System default - (default) The default system encoding will be selected as encoding for source files

Other -Specify an encoding for source files

A description of code configuration

## **Brace and Indentation**

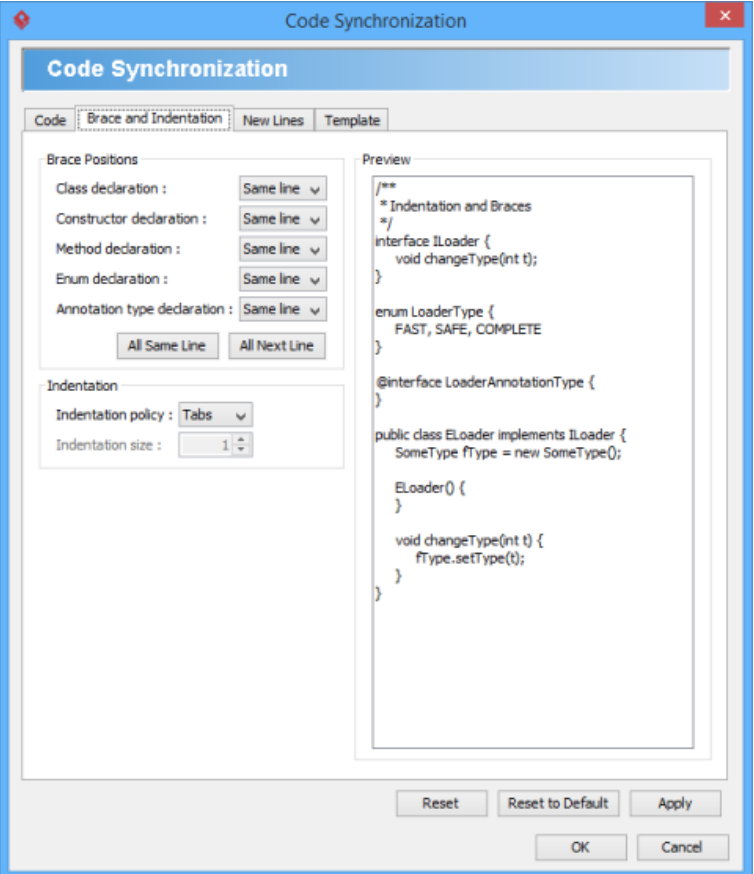

Brace and indentation configuration

| Option                      | <b>Description</b>                                                                                |
|-----------------------------|---------------------------------------------------------------------------------------------------|
| Class declaration           | Same line - (default) Brace for class declaration appear at the same line as the declaration<br>٠ |
|                             | Next line - Brace for class declaration appear at the line after the declaration<br>٠             |
| Constructor declaration     | Same line - (default) Brace for constructor appear at the same line as the declaration            |
|                             | Next line - Brace for constructor appear at the line after the declaration<br>$\bullet$           |
| Method declaration          | Same line - (default) Brace for method appear at the same line as the declaration<br>٠            |
|                             | Next line - Brace for method appear at the line after the declaration<br>٠                        |
| Enum declaration            | Same line - (default) Brace for enumeration appear at the same line as the declaration            |
|                             | Next line - Brace for enumeration tor appear at the line after the declaration<br>$\bullet$       |
| Annotation type declaration | Same line - (default) Brace for annotation type appear at the same line as the declaration<br>٠   |
|                             | Next line - Brace for annotation type appear at the line after the declaration<br>$\bullet$       |
| Indentation policy          | Tabs - (default) Use a tab of space as indentation<br>٠                                           |
|                             | Spaces - Use spaces as indentation. The number of spaces can be defined below<br>$\bullet$        |
| Indentation size            | The number of spaces to indent                                                                    |
|                             | A description of brace and indentation configuration                                              |

**New Lines**

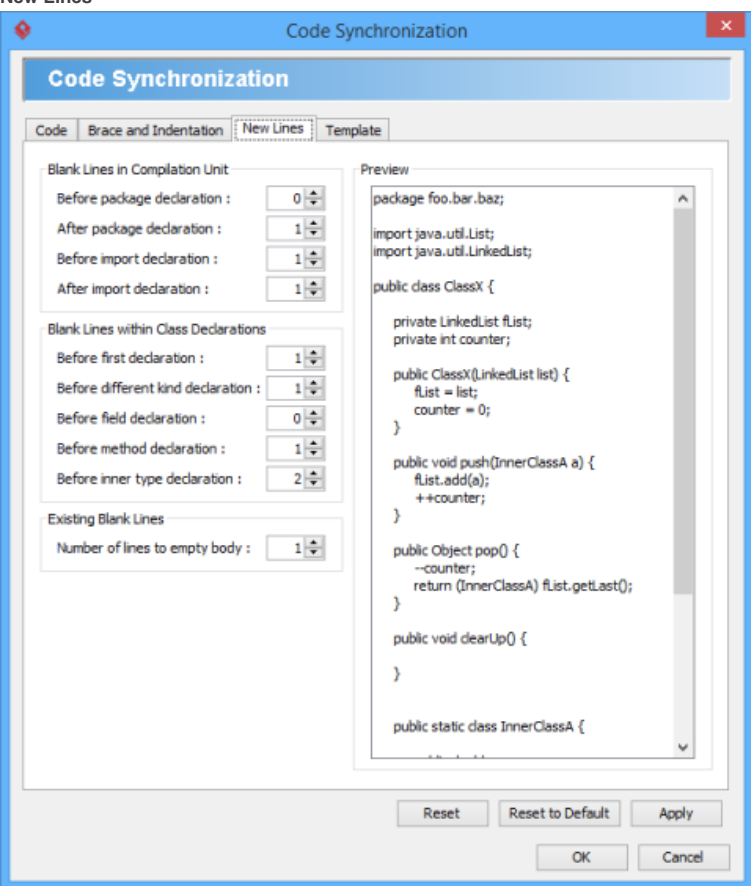

New lines configuration

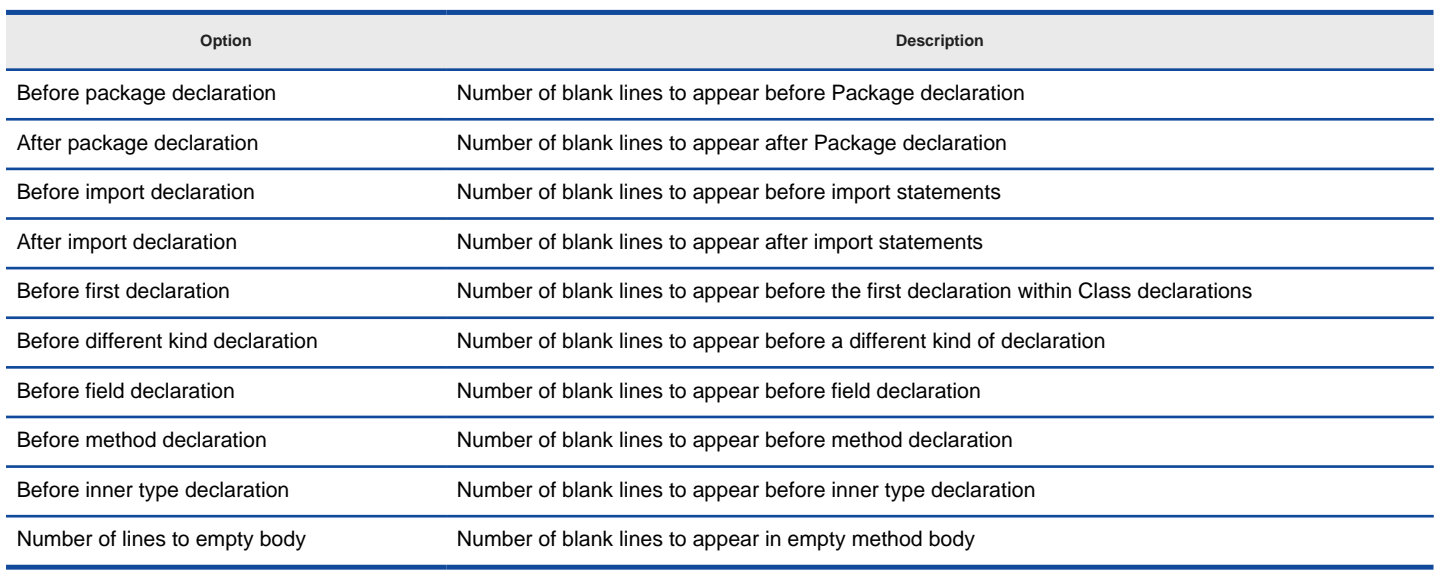

A description of new lines configuration

**Template**

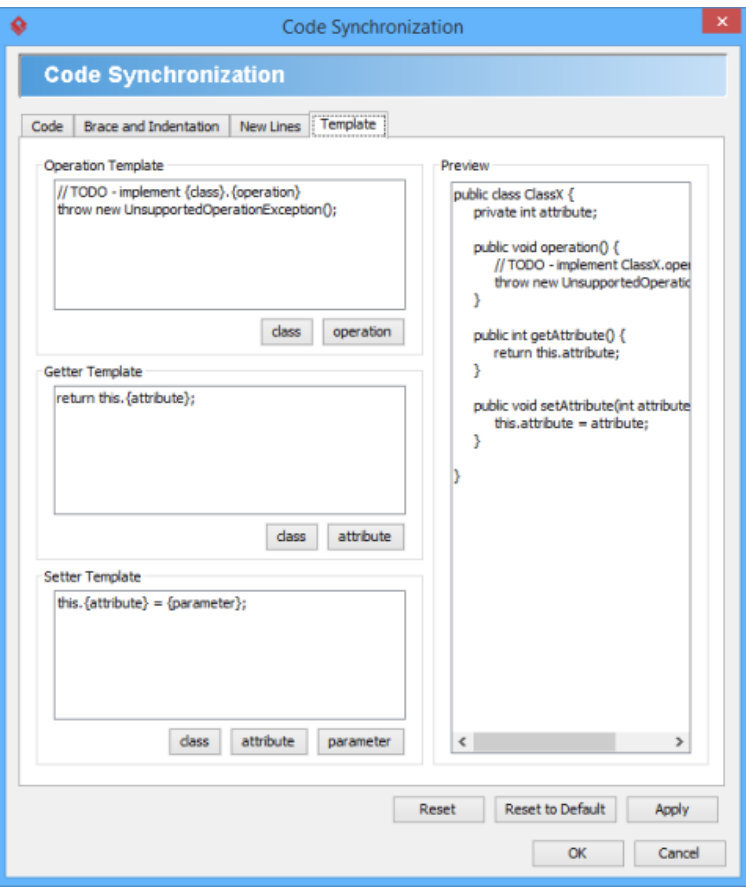

Template configuration

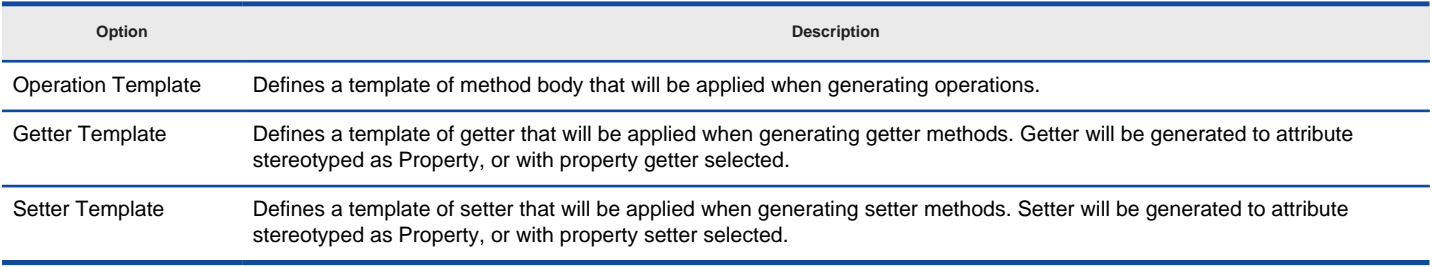

A description of template configuration

## **To ignore classes in generation**

You can make certain UML class not to generate code against code generation by ignoring them. To ignore class(es), click **Ignore Classes...** in **Generate Code** dialog box. In the second Generate Code dialog box that popped up, select the class(es) to ignore and click **>** to move them to the ignore list. Click **OK** to confirm.

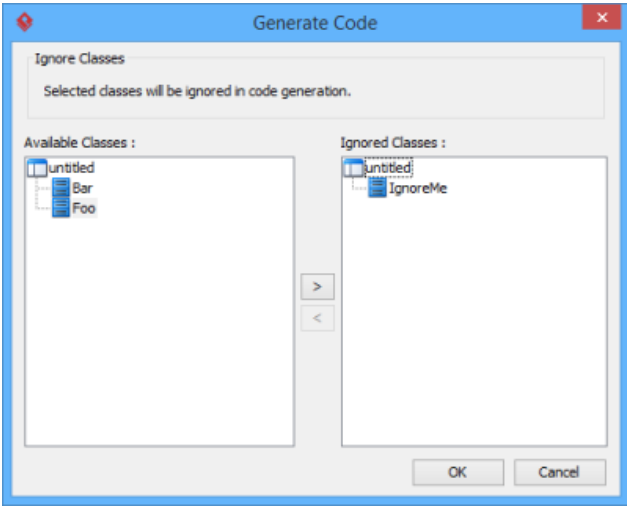

The class IgnoreMe is ignored

### **Related Resources**

- [New to Visual Paradigm? We have a lot of UML tutorials written to help you get started with Visual Paradigm](https://www.visual-paradigm.com/tutorials/)
- [Visual Paradigm on YouTube](http://www.youtube.com/VisualParadigm)
- [Visual Paradigm Know-How Tips and tricks, Q&A, solutions to users' problems](https://knowhow.visual-paradigm.com/)
- [Contact us if you need any help or have any suggestion](https://www.visual-paradigm.com/support/?product=vp)

## **How to Generate UML from Java (Round-Trip)?**

Round-trip engineering is the ability to generate model from source code and generate source code from model, and keep them synchronized. You can make use of round-trip engineering to keep your implementation model and source code up-to-date, so as to produce up-to-date description on your model.

### **Generate/Update UML classes from code**

You can produce UML classes from source code, or to update from code all the reversed UML classes in project. To do this:

- 1. Select **Tools > Code > Reverse Java Code...** from the toolbar.
- 2. In the **Reverse Code** dialog box, specify the mapping between source path and model. Model is a UML element that acts as a container of other elements. You can place the UML classes to be produced to specific model for better categorization. For example, you may create a Prototype model and an Implementation model for storing classes developed in prototype and implementation phrases respectively. Once a mapping is defined, round-trip engineering will be performed between the model and path as defined. You can add multiple Source-path-to-model mapping by pressing the **+** button. If you do not use model to structure your project, keep model to be **<root>**.

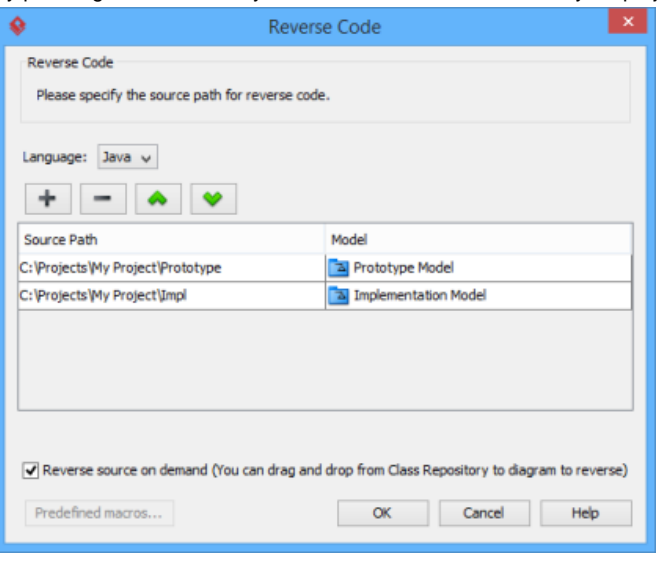

The mappings between source paths and model are defined

- 3. By default, an on-demand reverse engineering will be carried out, which means to form indexes to the added path(s) instead of actually reversing them. For details about on demand reverse engineering, refer to the section below. If you want to carry out actual reverse engineering, uncheck **Reverse source on demand**.
- 4. Click **OK** to proceed with reversal.

### **Updating UML classes on a class diagram from code**

Once you have performed round-trip engineering for once, you can update UML class(es) on a diagram from source code for reflecting the changes made in code. To update, right click on the background of the class diagram for update and select **Utilities > Java Round-trip > Reverse Code** from the popup menu.

**NOTE:** In order to trigger this function, make sure you have performed round-trip engineering at least for once and the diagram has at least one class.

### **Updating specific UML classes from code**

Once you have performed round-trip engineering for once, you can update specific UML class(es) from source code for reflecting the changes made on that particular class(es) To update, select in class diagram the UML class(es) you want to update. Right click on them and select **Java Round-trip > Reverse Code** from the popup menu.

**An overview of Reverse Code dialog box**

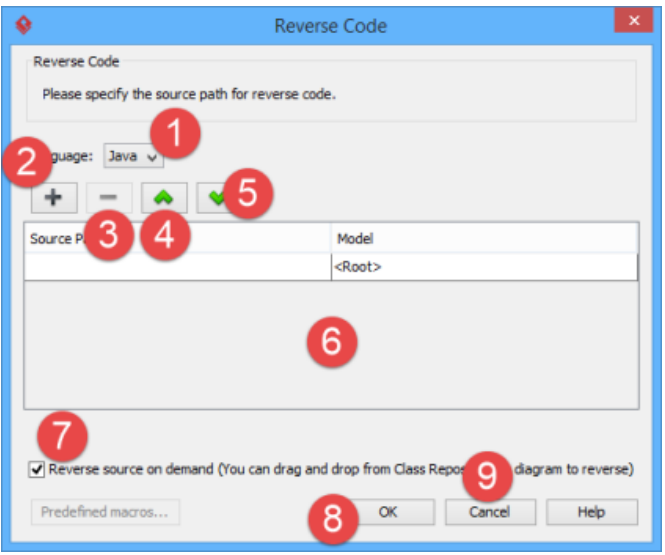

An overview of **Reverse Code** dialog box

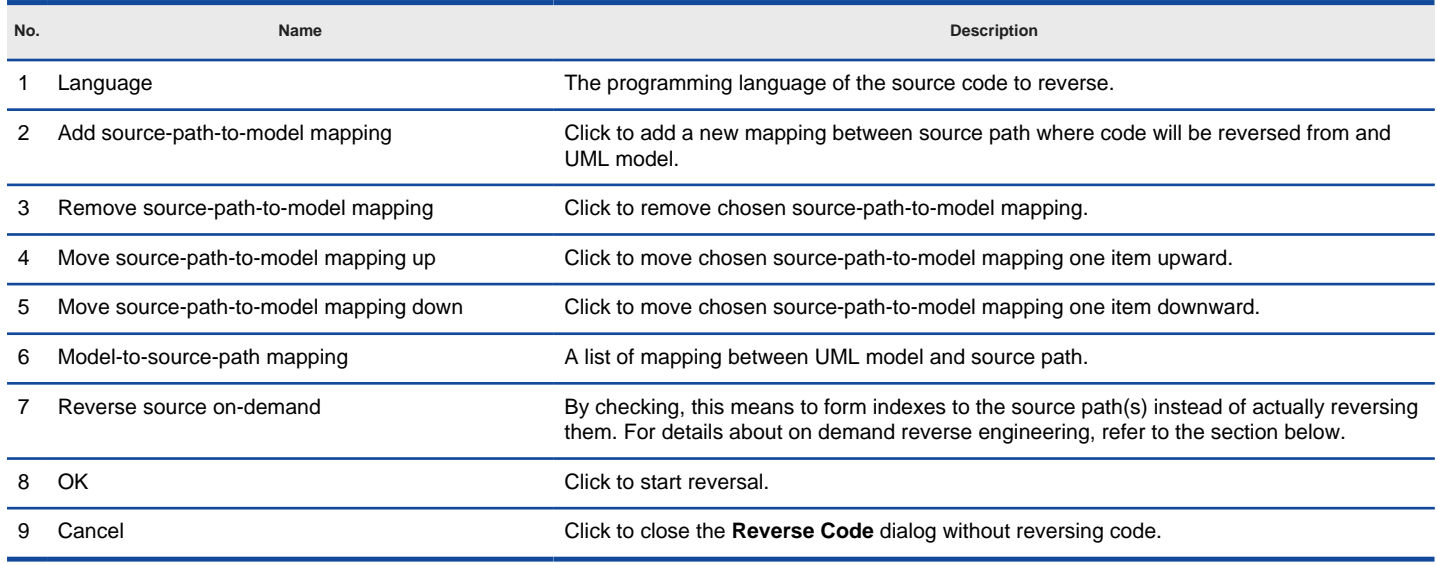

A description of **Reverse Code** dialog box

#### **On-demand reverse engineering**

Consider if you have a project that contains million of Java source file, and now you want to re-develop just a few classes in it. If you try to reverse the whole project it will take you a long time to complete the reverse due to the amount of classes (and relationships) are just too many. With on-demand reverse engineering, you will reverse the sources as indexes, and obtain an index tree in class repository. No actual UML classes will be reversed until you trigger the reverse manually. This reduces the processing time significantly.

To perform on-demand reverse engineering, make sure the option Reverse source on demand is checked in the **Reverse Code** dialog box.

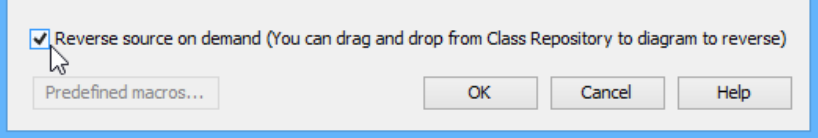

The option **Reverse source on demand** that appear in reverse dialog box

When finished reverse, you can lookup the index tree in class repository. Then, right click on the class you want to reverse and select **Reverse Resources to** where **Resources** are the classes you have selected, and select either **New Class Diagram** or **Class Repository** from popup menu. Both options will result in reversing the selection to UML classes, while the option **New Class Diagram** will create a class diagram and place the classes in it.

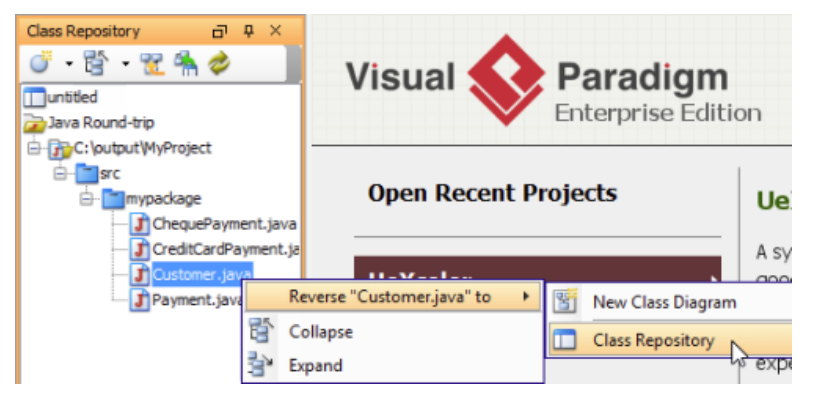

Reverse a java source file from index tree

### **Related Resources**

- [New to Visual Paradigm? We have a lot of UML tutorials written to help you get started with Visual Paradigm](https://www.visual-paradigm.com/tutorials/)
- **[Visual Paradigm on YouTube](http://www.youtube.com/VisualParadigm)**
- [Visual Paradigm Know-How Tips and tricks, Q&A, solutions to users' problems](https://knowhow.visual-paradigm.com/)
- [Contact us if you need any help or have any suggestion](https://www.visual-paradigm.com/support/?product=vp)

# **C++ Round-Trip**

Round-trip engineering refers to the synchronization between source code in Java project and UML class model in Visual Paradigm's modeling environment. In this chapter, you will learn how to perform round-trip engineering in Visual Paradigm.

## **Generate/Update C++ code**

To produce or update source files from UML class model.

### **Generate/Update UML classes from C++ code**

To produce or update UML class model from source files.

# **How to Generate C++ from UML (Round-Trip)?**

Round-trip engineering is the ability to generate model from source code and generate source code from model and keep them synchronized. You can make use of round-trip engineering to keep your implementation model and source code up-to-date, so as to produce up-to-date description on your model.

### **Generating/Updating code from whole project**

You can generate C++ code from all classes in current project. To generate code from project:

- 1. Select **Tools > Code > Generate Java Code...** from the toolbar. .
- 2. Select **C++** as the **Language**.
- 3. In the **Generate Code** dialog box, specify the mapping between model and source path. Model is a UML element that acts as a container of other elements. Classes and packages under a model will be generated to the mapped source path. You can add multiple model-to-sourcepath mapping by pressing the **+** button. If you are not using model to structure your project or if you want to generate all classes in project to the same folder, regardless of their parent model, keep model to be **<root>**.

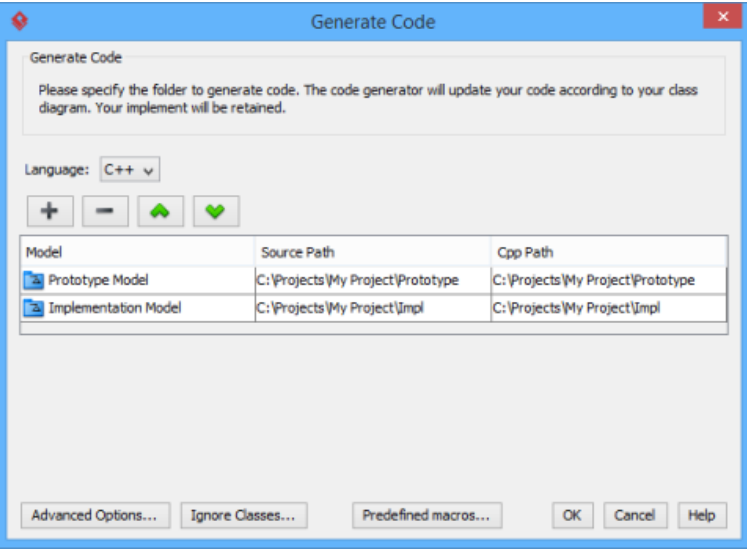

The mappings between models and source paths are defined

- 4. Optionally configure the advanced code generation options by clicking **Advanced Options...**. Read the section Advanced Options in this chapter for details about the options.
- 5. Click **OK** to proceed with generation.

**NOTE:** Description in model elements is generated as comment in code

### **Generating/Updating code from opening class diagram**

You can generate C++ code from an opening class diagram that contains the class(es) you want to generate code. To generate code from class diagram:

- 1. Right click on the class diagram background and select **Utilities > C++ Round-trip > Generate Code** from the popup menu.
- 2. In the **Generate Code** dialog box, specify the source path where you want the code to be generated. Model is a UML element that acts as a container of other elements. Notice that source path is set for model, not for diagram. Classes and packages under a model will be generated to the mapped source path. You can add multiple model-to-source-path mapping by pressing the **+** button. If you are not using model to structure your project, or if you want to generate all classes in project to the same folder, regardless of their parent model, keep model to be **<root>**.

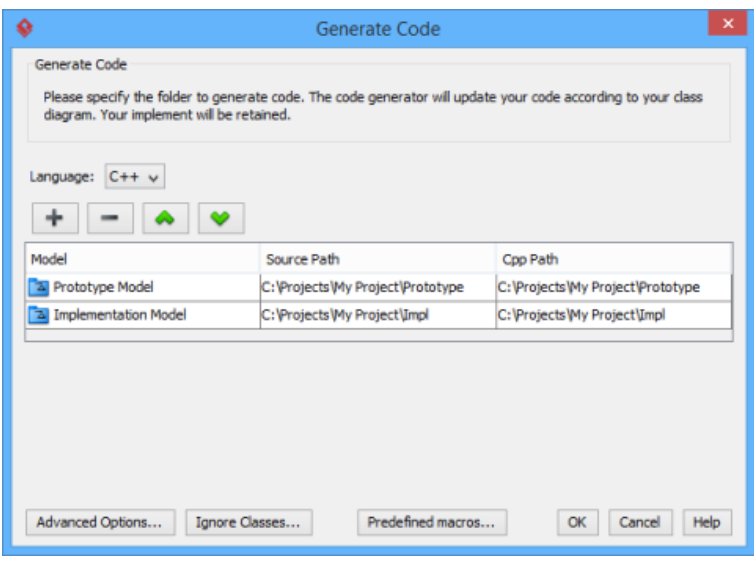

The mappings between models and source paths are defined

- **NOTE:** If you have generated code for once, the **Generate Code** dialog box will not appear next time when you generate/update code, for any diagram. If you want to configure the model-to-source-path mapping or to configure options, you can run a code generation for project (refer to the previous section for detail).
- 3. Optionally configure the advanced code generation options by clicking **Advanced Options...**. Read the section Advanced Options in this chapter for details about the options.
- 4. Click **OK** to proceed with generation.

**NOTE:** Description in model elements is generated as comment in code

#### **Generating/Updating code from chosen classes**

You can generate C++ code from specific class or classes. To generate code from class/classes:

- 1. Select the class(es) and right click on them, then select **C++ Round-trip > Generate Code** from the popup menu.
- 2. In the **Generate Code** dialog box, specify the source path where you want the code to be generated. Model is a UML element that acts as a container of other elements. Notice that source path is set for model, not for diagram. Classes and packages under a model will be generated to the mapped source path. You can add multiple model-to-source-path mapping by pressing the **+** button. If you are not using model to structure your project, or if you want to generate all classes in project to the same folder, regardless of their parent model, keep model to be **<root>**.

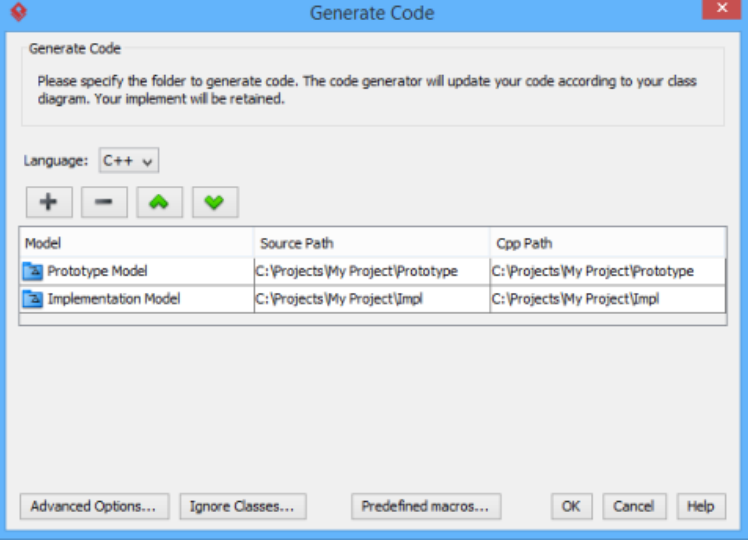

The mappings between models and source paths are defined

**NOTE:** If you have generated code for once, the **Generate Code** dialog box will not appear next time when you generate/update code, for any class selection. If you want to configure the model-to-source-path mapping or to configure options, you can run a code generation for project (refer to the previous section for detail).

- 3. Optionally configure the advanced code generation options by clicking **Advanced Options...**. Read the section Advanced Options in this chapter for details about the options.
- 4. Click **OK** to proceed with generation.

**NOTE:** Description in model elements is generated as comment in code

#### **An overview of Generate Code dialog box**

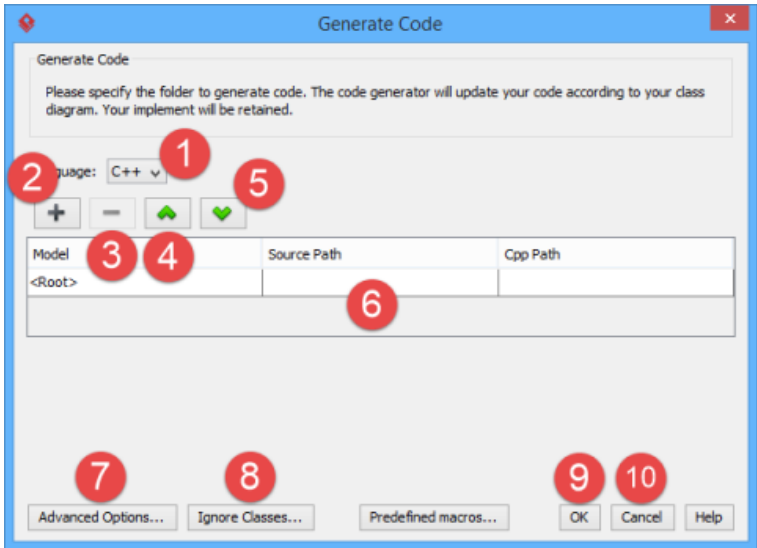

An overview of **Generate Code** dialog box

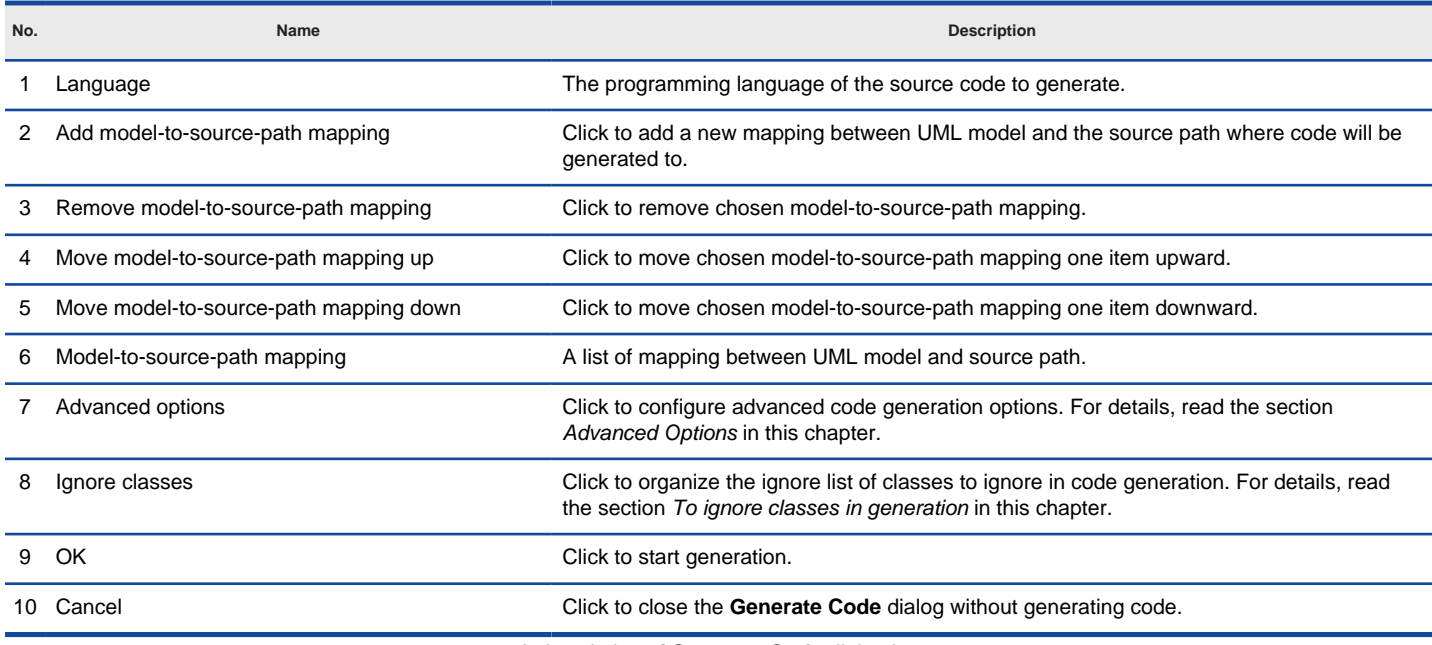

A description of **Generate Code** dialog box

#### **Advanced options**

You can configure the advanced options for more control of the code by clicking the **Advanced Options...** button in **Generate Code** dialog box. In the **Code Synchronization** dialog box popped up, there are four categories (tabs) of settings you can configure. Below is a description.

**Code**

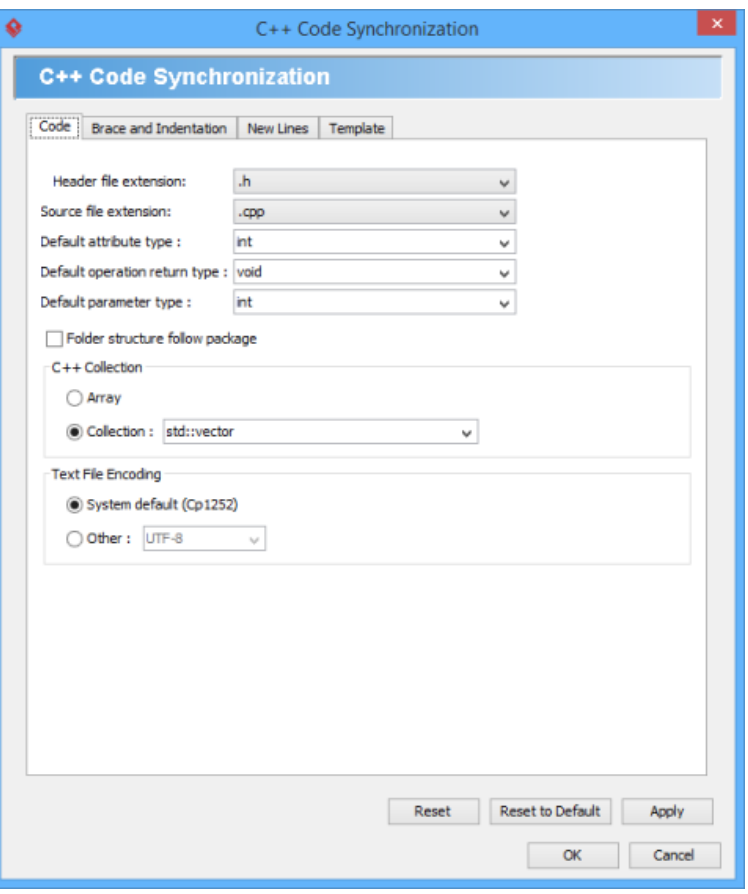

Code configuration

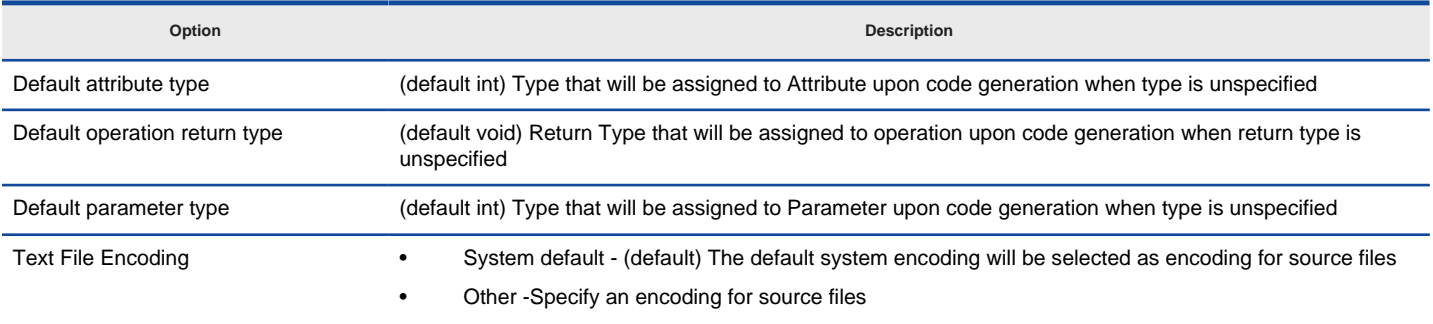

A description of code configuration

**Brace and Indentation**

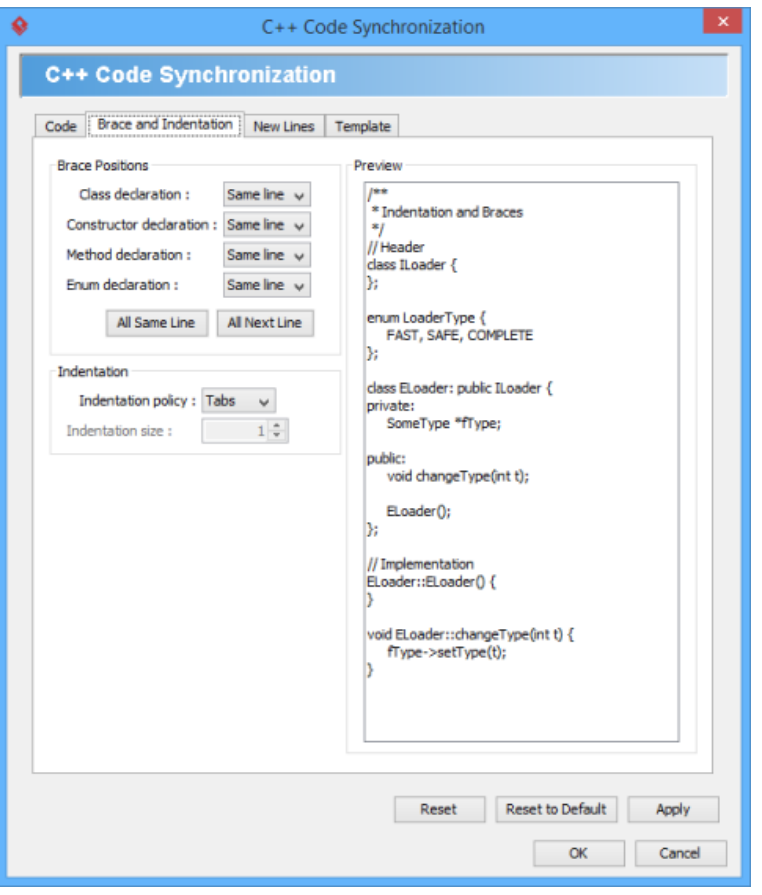

Brace and indentation configuration

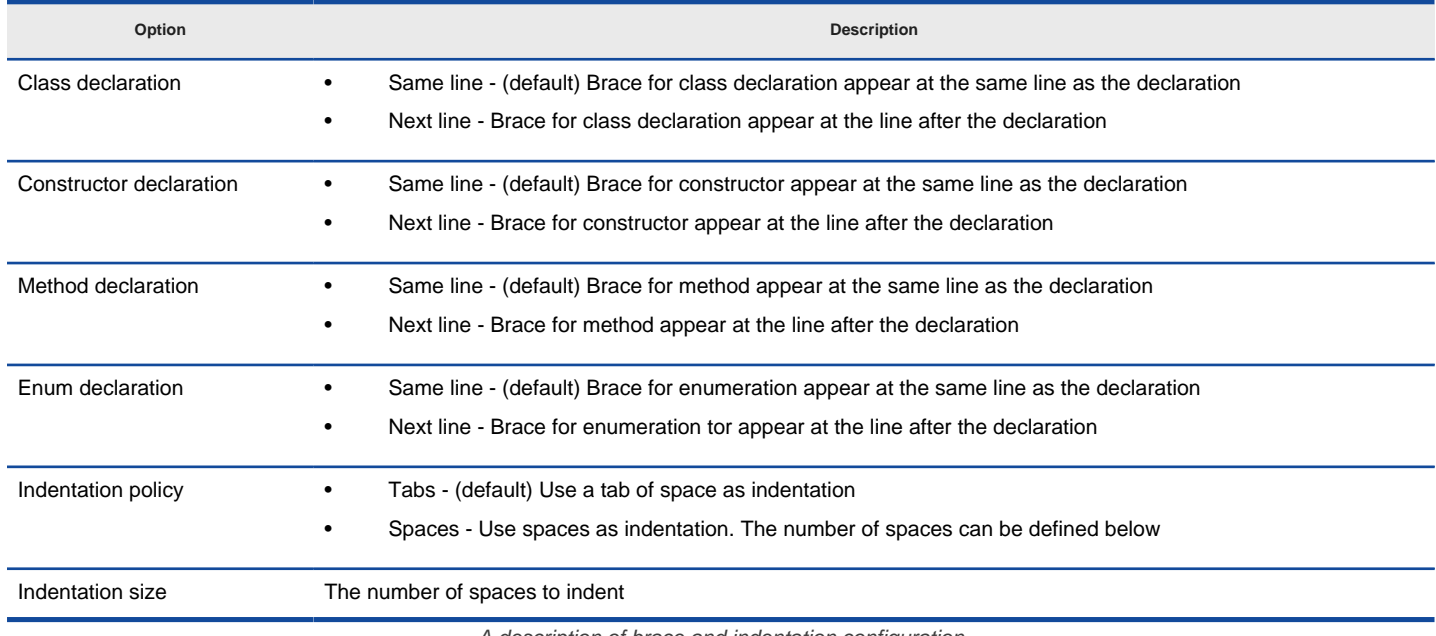

A description of brace and indentation configuration

**New Lines**

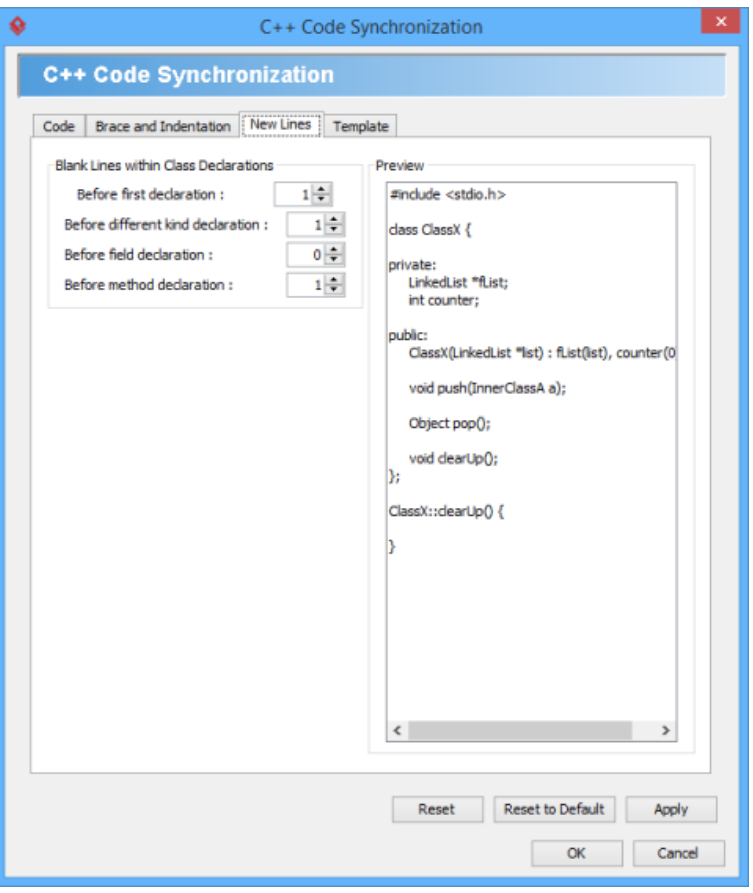

New lines configuration

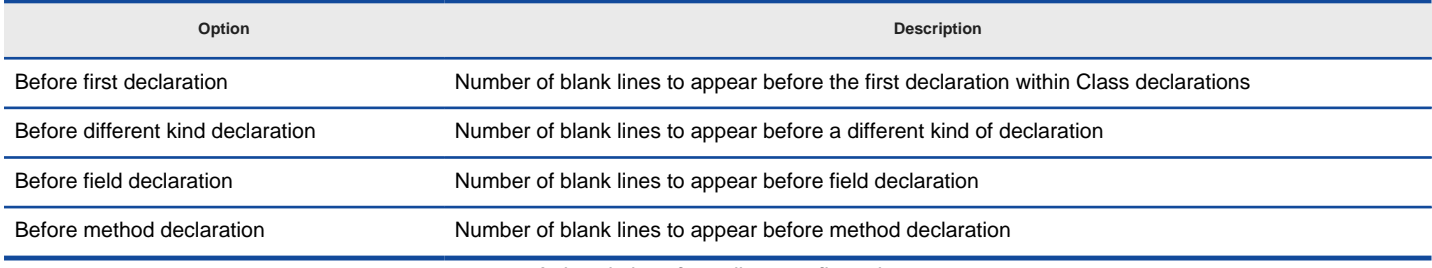

A description of new lines configuration

**Template**

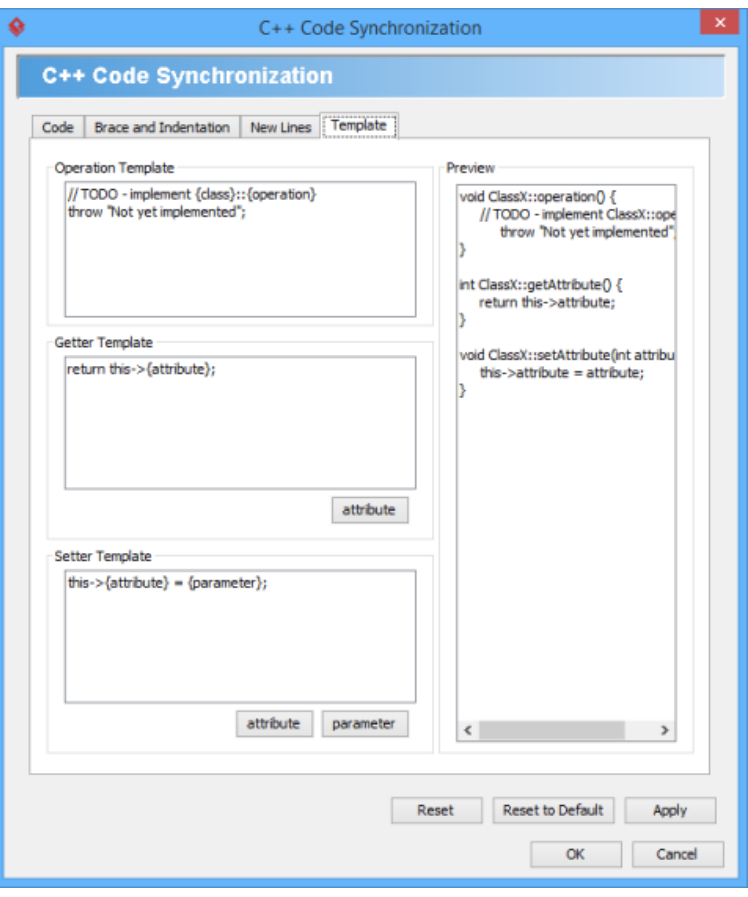

Template configuration

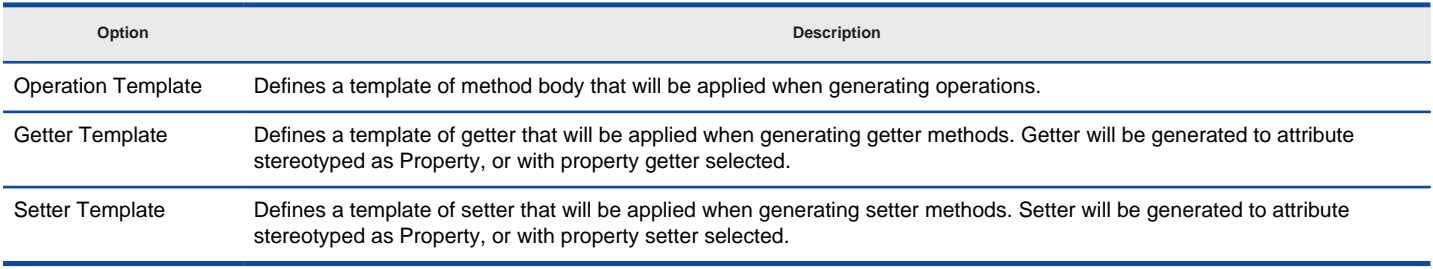

A description of template configuration

### **To ignore classes in generation**

You can make certain UML class not to generate code against code generation by ignoring them. To ignore class(es), click **Ignore Classes...** in **Generate Code** dialog box. In the second Generate Code dialog box that popped up, select the class(es) to ignore and click **>** to move them to the ignore list. Click **OK** to confirm.

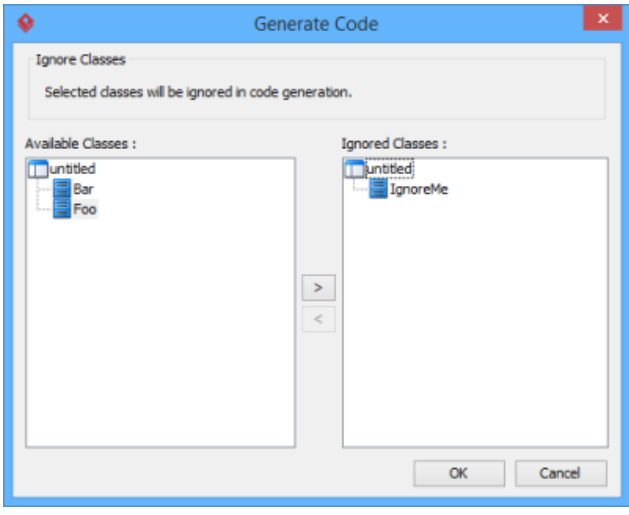

The class IgnoreMe is ignored

### **Related Resources**

- [New to Visual Paradigm? We have a lot of UML tutorials written to help you get started with Visual Paradigm](https://www.visual-paradigm.com/tutorials/)
- [Visual Paradigm on YouTube](http://www.youtube.com/VisualParadigm)
- [Visual Paradigm Know-How Tips and tricks, Q&A, solutions to users' problems](https://knowhow.visual-paradigm.com/)
- [Contact us if you need any help or have any suggestion](https://www.visual-paradigm.com/support/?product=vp)

## **How to Generate UML from C++ (Round-Trip)?**

Round-trip engineering is the ability to generate model from source code and generate source code from model, and keep them synchronized. You can make use of round-trip engineering to keep your implementation model and source code up-to-date, so as to produce up-to-date documentation on your model.

### **Generate/Update UML classes from code**

You can produce UML classes from source code, or to update from code all the reversed UML classes in project. To do this:

- 1. Select **Tools > Code > Reverse Java Code...** from the toolbar.
- 2. Select **C ++** as the **Language**.
- 3. In the **Reverse Code** dialog box, specify the mapping between source path and model. Model is a UML element that acts as a container of other elements. You can place the UML classes to be produced to specific model for better categorization. For example, you may create a Prototype model and an Implementation model for storing classes developed in prototype and implementation phrases respectively. Once a mapping is defined, round-trip engineering will be performed between the model and path as defined. You can add multiple Source-path-to-model mapping by pressing the **+** button. If you do not use model to structure your project, keep model to be **<root>**.

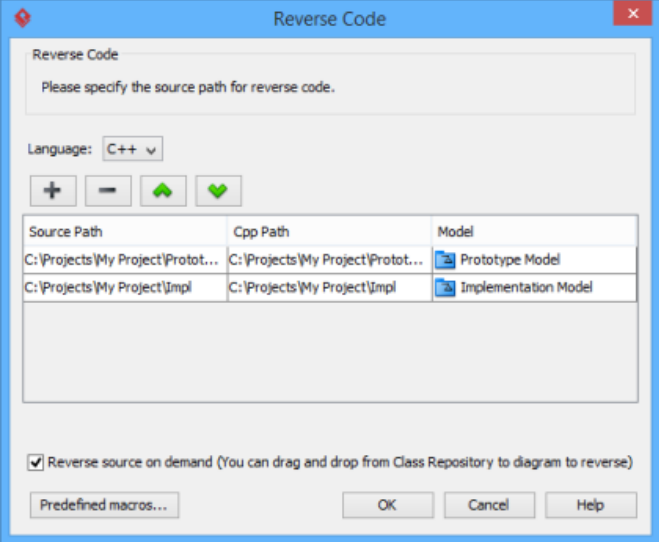

The mappings between source paths and model are defined

- 4. By default, an on-demand reverse engineering will be carried out, which means to form indexes to the added path(s) instead of actually reversing them. For details about on demand reverse engineering, refer to the section below. If you want to carry out actual reverse engineering, uncheck **Reverse source on demand**.
- 5. Click **OK** button to proceed with reversal.

### **Updating UML classes on a class diagram from code**

Once you have performed round-trip engineering for once, you can update UML class(es) on a diagram from source code for reflecting the changes made in code. To update, right click on the background of the class diagram for update and select **Utilities >** C++ **Round-trip > Reverse Code** from the pop-up menu.

**NOTE:** In order to trigger this function, make sure you have performed round-trip engineering at least for once and the diagram has at least one class.

### **Updating specific UML classes from code**

Once you have performed round-trip engineering for once, you can update specific UML class(es) from source code for reflecting the changes made on that particular class(es) To update, select in class diagram the UML class(es) you want to update. Right click on them and select **C++ Round-trip > Reverse Code** from the pop-up menu.

**An overview of Reverse Code dialog box**

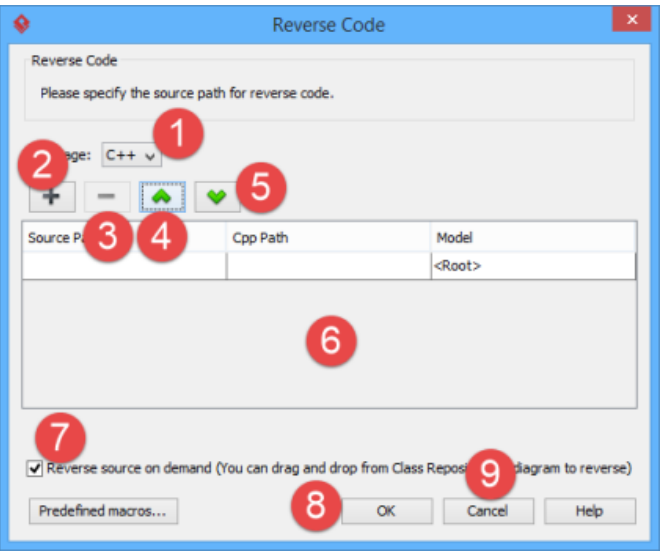

An overview of **Reverse Code** dialog box

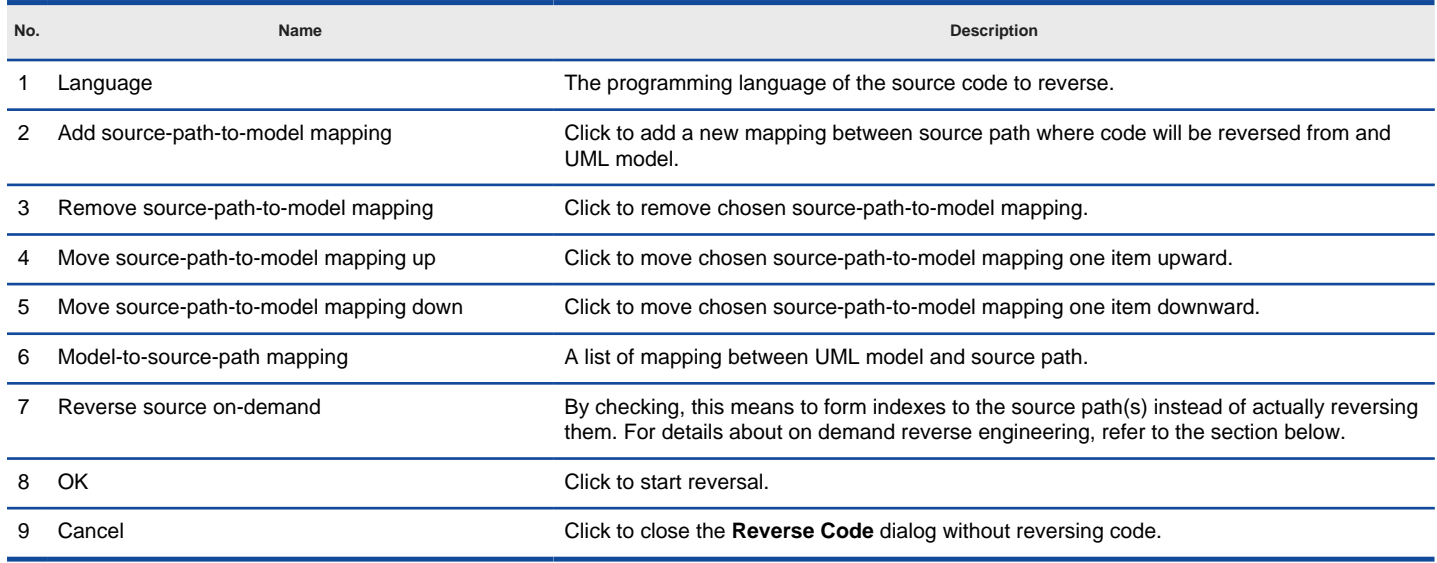

A description of **Reverse Code** dialog box

#### **On-demand reverse engineering**

Consider if you have a project that contains million of C++ source file, and now you want to re-develop just a few classes in it. If you try to reverse the whole project it will take you a long time to complete the reverse due to the amount of classes (and relationships) are just too many. With on-demand reverse engineering, you will reverse the sources as indexes, and obtain an index tree in class repository. No actual UML classes will be reversed until you trigger the reverse manually. This reduces the processing time significantly.

To perform on-demand reverse engineering, make sure the option Reverse source on demand is checked in the **Reverse Code** dialog box.

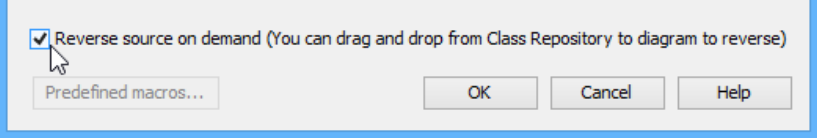

The option **Reverse source on demand** that appear in reverse dialog box

When finished reverse, you can lookup the index tree in class repository. Then, right click on the class you want to reverse and select **Reverse Resources to** where **Resources** are the classes you have selected, and select either **New Class Diagram** or **Class Repository** from popup menu. Both options will result in reversing the selection to UML classes, while the option **New Class Diagram** will create a class diagram and place the classes in it.

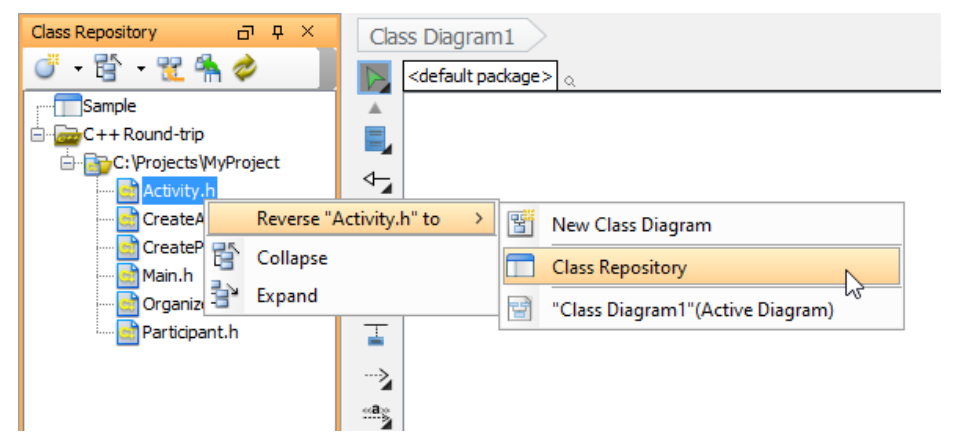

Reversing a C++ source file from index tree

### **Related Resources**

- [New to Visual Paradigm? We have a lot of UML tutorials written to help you get started with Visual Paradigm](https://www.visual-paradigm.com/tutorials/)
- **[Visual Paradigm on YouTube](http://www.youtube.com/VisualParadigm)**
- [Visual Paradigm Know-How Tips and tricks, Q&A, solutions to users' problems](https://knowhow.visual-paradigm.com/)
- [Contact us if you need any help or have any suggestion](https://www.visual-paradigm.com/support/?product=vp)

# **Reverse ORM POJO Classes**

You can generate ORM classes which has POJO be the persistent API. On the contrary, those generated POJO classes can be reversed back to class model. In this chapter, you will learn how to reverse engineer ORM from POJO classes.

## **Reversing ORM POJO classes**

Reverse engineer ORM persistable classes from POJO classes.

# **How to Reverse ORM POJO Classes into UML Classes?**

You can generate ORM classes which has POJO be the persistent API. On the contrary, those generated POJO classes can be reversed back to class model. This is particularly useful when you want to produce a class diagram from legacy ORM classes (code).

To reverse engineer class model from ORM POJO classes:

- 1. Select **Tools > Hibernate > Reverse Java Classes...** from the toolbar.
- 2. In the **Reverse Java Classes** dialog box, click **Add** to add the classpaths where the ORM classes exist.
- 3. From the **Available Classes** pane, select the classes you want to reverse and click **>**.
- 4. Click **OK**. You can find the reversed classes in the **Model Explorer**.

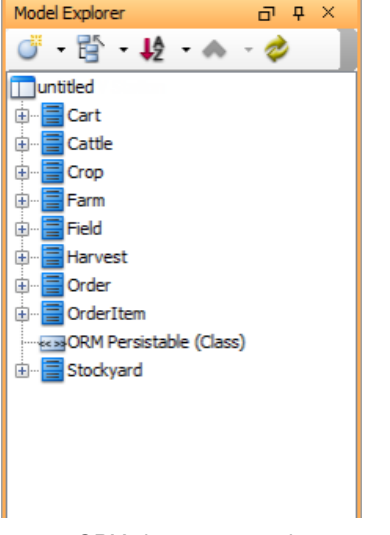

ORM classes reversed

### **Related Resources**

- [New to Visual Paradigm? We have a lot of UML tutorials written to help you get started with Visual Paradigm](https://www.visual-paradigm.com/tutorials/)
- [Visual Paradigm on YouTube](http://www.youtube.com/VisualParadigm)
- [Visual Paradigm Know-How Tips and tricks, Q&A, solutions to users' problems](https://knowhow.visual-paradigm.com/)
- [Contact us if you need any help or have any suggestion](https://www.visual-paradigm.com/support/?product=vp)

# **Generating Object-Relational Mapping Code**

In this chapter, you will learn how to generate object-relational mapping (ORM) code for accessing database.

## **Generating code and database**

Generate ORM tier and the necessary Java source files for accessing database.

### **Lazy collection setting**

Description of lazy collection setting - a setting for improving application performance by loading up less objects to memory when necessary.

### **Persistent API**

Introduce several available types of persistent API.

### **Using generated code**

Provide you with samples of using the generated code.

## **Customizing getter and setter body**

Specify the method body of getter and setter for persistent classes to be generated upon ORM code generation.

## **How to Generate Code and Database?**

- 1. Select **Tools > Hibernate > Generate Code...** from the toolbar.
- 2. Fill in the **Output Path** and select code generation options.

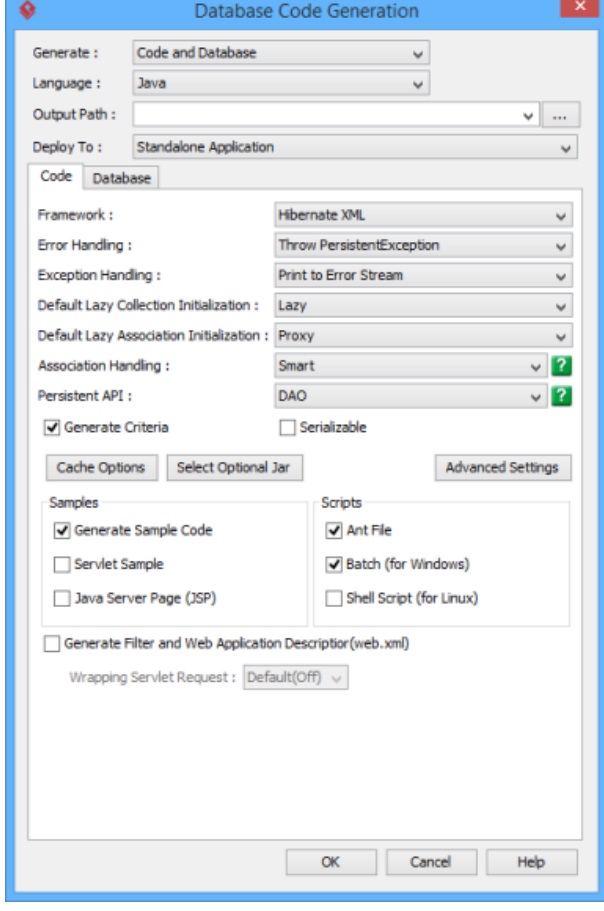

Database code generation

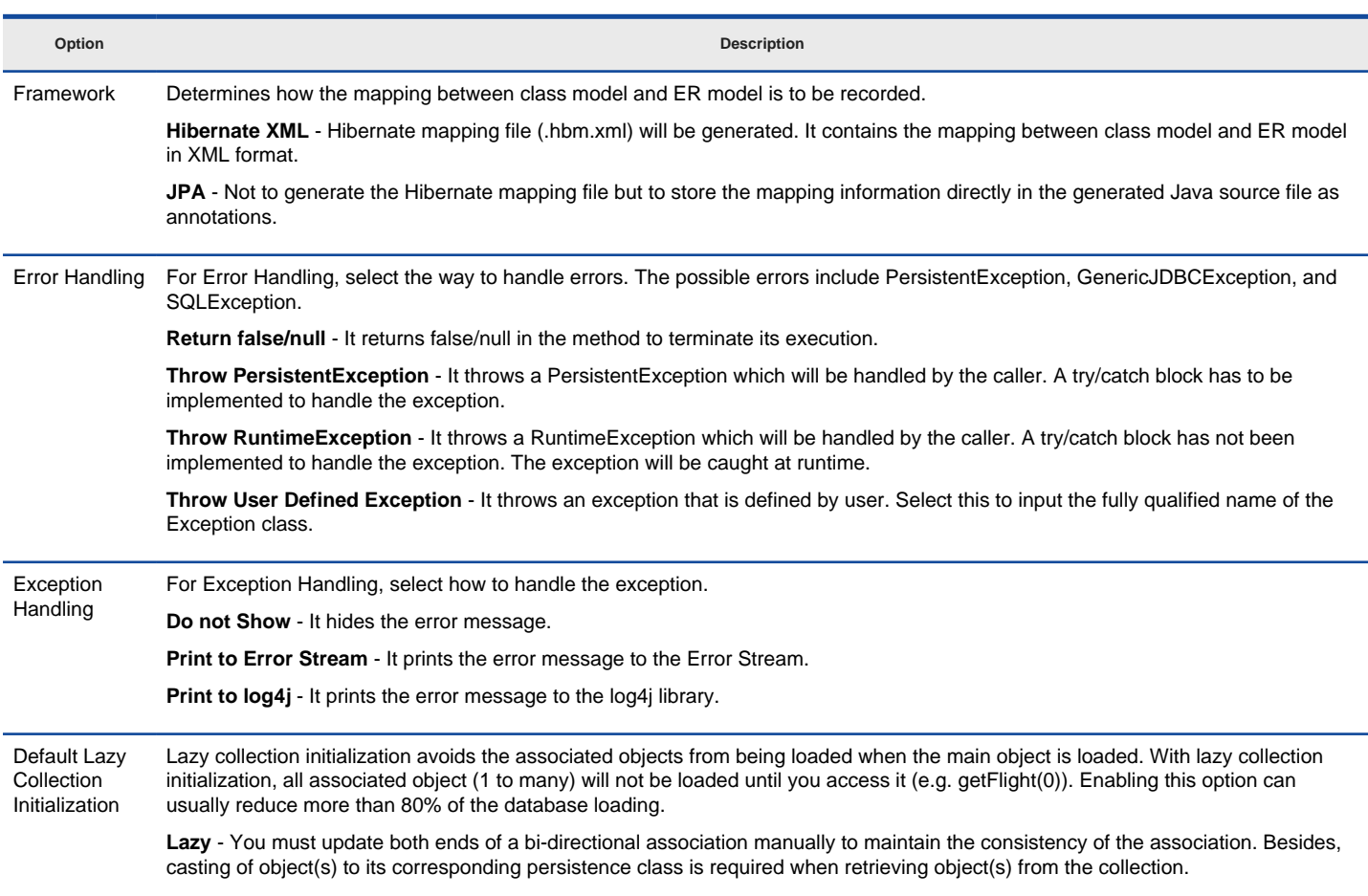

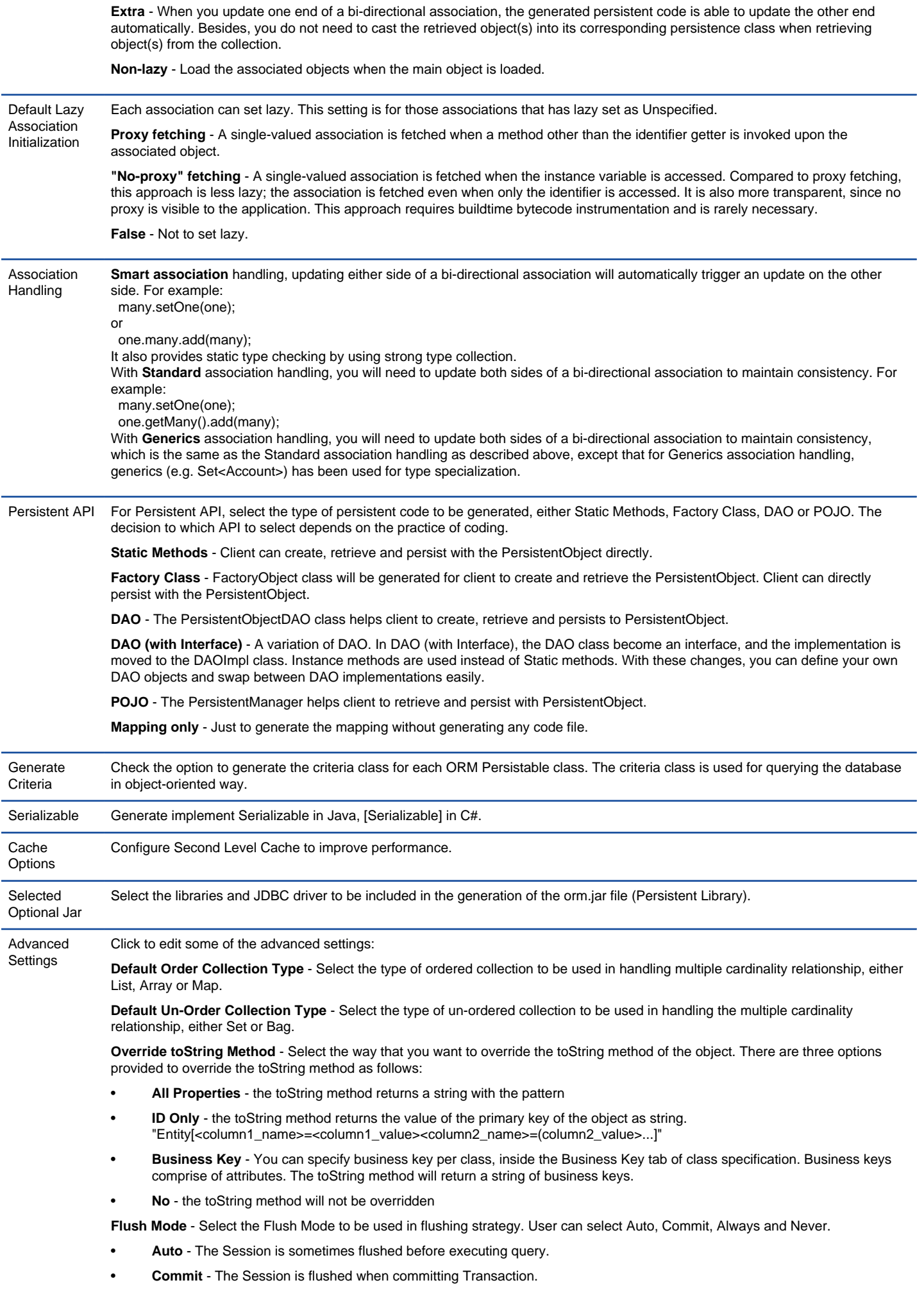

- **Always**  The Session is flushed before every query.
- **Never**  The Session is never flushed unless the flush method is called.

**Mapping File Column Order** - <to-be-entered>

**Getter/Setter Visibility** - Set the visibility of getter and setter methods for attributes in persistable classes. By selecting **Public**, public getters and setters will be generated. By selecting **Follow attribute**, the visibility will follow the visibility of attributes.

**Generate Mapping** - Overwrite or update XML mapping files

**Mapping type for date** - Select hibernate type for mapping date type: Date, Time, Timestamp

**Composite ID with Association** - Generate <key-many-to-one> or <key-property> for composite ID, <key-many-to-one> has some bugs and <key-property> is recommended.

**Generate property constant** - Generate constant for each properties, best for building customized HQL or Criteria.

**Generate lower case package** - It is preferred to use lower case for package name in Java. Check this to enforce the use of lower case for package name no matter the package element in project has lower or upper case as name.

**Separate subclass mapping file** - Generate subclass's XML mapping file in separate file, instead of generating in parent class mapping file.

**Attribute Prefix** - Prefix of names of attributes in persistable classes.

**Persistent API return type** - DAO method return << ORM Implementation>> subclass.

**Public ID setter** - Generate ID setter as public.

**Public Version setter** - Generate Version property setter as public.

**Generate custom annotation** - Generate Java annotations defined in model specification.

**Generate non-persistable association** - Generate non-persistable association in persistable class.

**Generate @SuppressWarning("all") annotation** - Generate @SuppressWarning("all") annotation to reduce compiler warnings.

**Generate sessionless methods** - Generate DAO methods without session parameter.

**Property access** - Hibernate access attribute by getter/setter methods.

**Generate validator constraints** - Generate hibernate validator annotation for validating String length.

**Encoding** - Encoding for generating source files.

**Persistent Manager Package** - Customize the package for PersistentManager or using default.

**Persistent Collection** - Customize persistent collection's implementation class for each collection type.

**Non Persistent Collection** - Customize non-persistent collection implementation class.

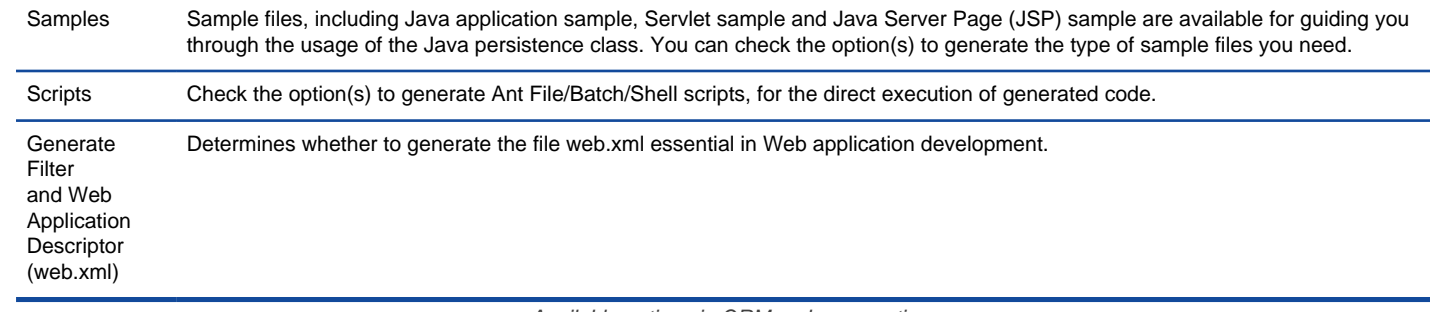

Available options in ORM code generation

#### 3. Click **OK** button to start code generation.

### **Related Resources**

- [New to Visual Paradigm? We have a lot of UML tutorials written to help you get started with Visual Paradigm](https://www.visual-paradigm.com/tutorials/)
- [Visual Paradigm on YouTube](http://www.youtube.com/VisualParadigm)
- [Visual Paradigm Know-How Tips and tricks, Q&A, solutions to users' problems](https://knowhow.visual-paradigm.com/)
- [Contact us if you need any help or have any suggestion](https://www.visual-paradigm.com/support/?product=vp)

# **What is Lazy Collection Setting?**

### **Setting lazy collection for association**

- 1. Open specification dialog box of association.
- 2. Switch to ORM Association Detail tab, select **Lazy** or **Extra** for **From lazy initialization** or **To lazy initialization**, depending on which side multiplicity is \*. Lazy collection is fetched when the application invokes an operation upon that collection. Extra lazy supports individual elements of the collection are accessed from the database as needed, rather than fetch the whole collection. If the value is **Unspecified**, it will follow the default lazy collection setting described below.

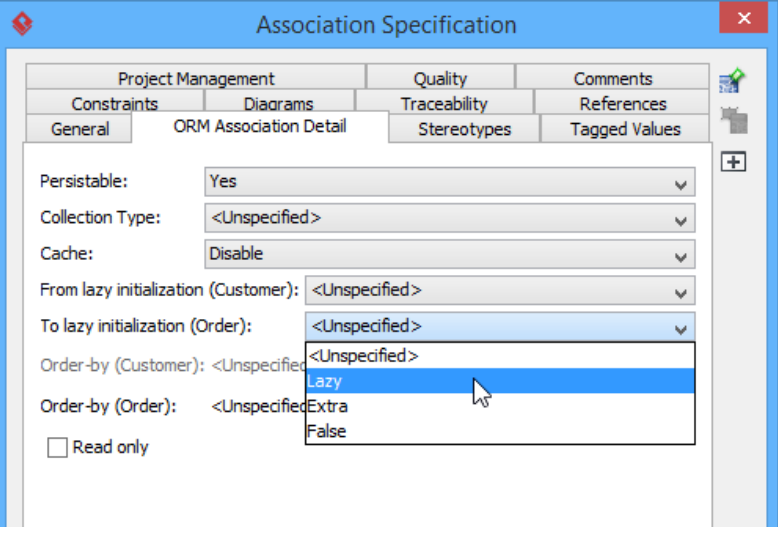

Lazy collection setting

### **Setting default lazy collection when generating ORM**

1. Open **Database Code Generation** dialog box.

## 2. Specify a value for **Default Lazy Collection Initialization**.

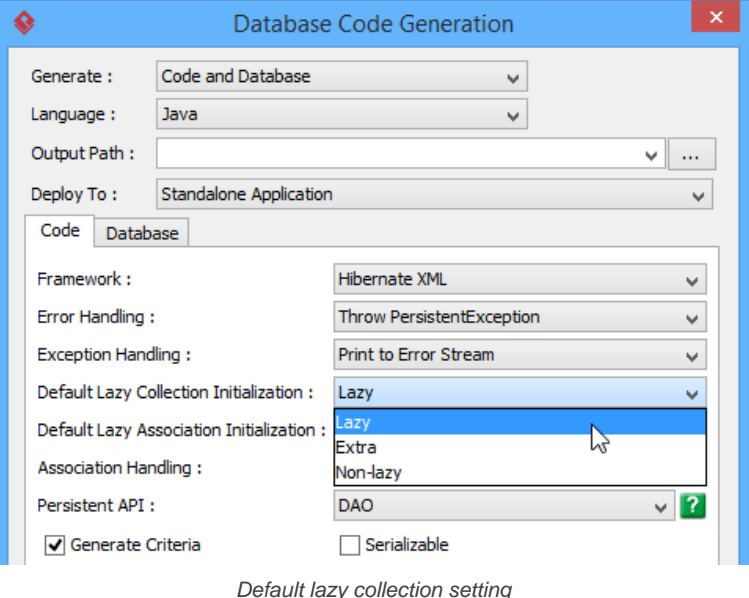

#### **Related Resources**

- [New to Visual Paradigm? We have a lot of UML tutorials written to help you get started with Visual Paradigm](https://www.visual-paradigm.com/tutorials/)
- **[Visual Paradigm on YouTube](http://www.youtube.com/VisualParadigm)**
- [Visual Paradigm Know-How Tips and tricks, Q&A, solutions to users' problems](https://knowhow.visual-paradigm.com/)
- [Contact us if you need any help or have any suggestion](https://www.visual-paradigm.com/support/?product=vp)

## **What is the Persistent API Setting?**

The persistent API setting supports various styles for generated code. It can be configurated in **Database Code Generation** dialog box.

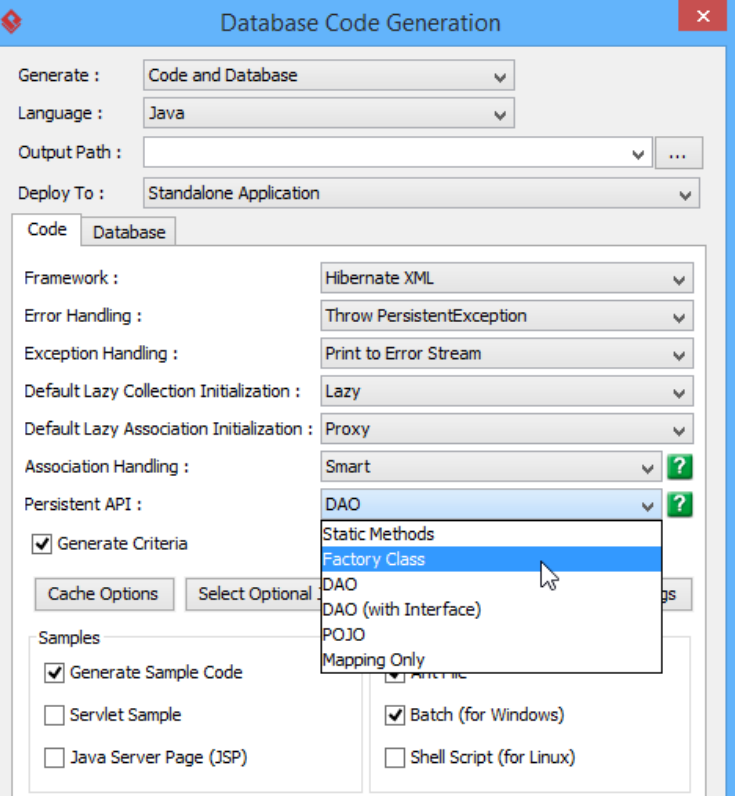

Persistent API setting

### **Static methods**

Static methods generate all persistent methods in the persistent class, client can access the methods in the same persistent object.

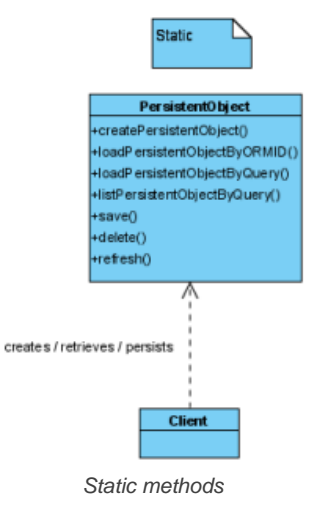

### **Factory class**

Factory class generates save/delete/refresh methods in persistent class, other persistent methods that return persistent object are generated in factory class.

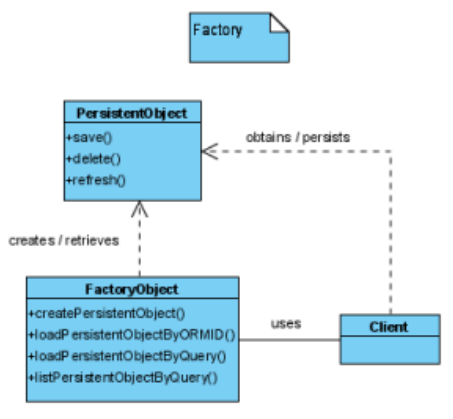

Factory class

### **DAO**

DAO generates all persistent methods in DAO class, a DAO class is generate for each persistent class.

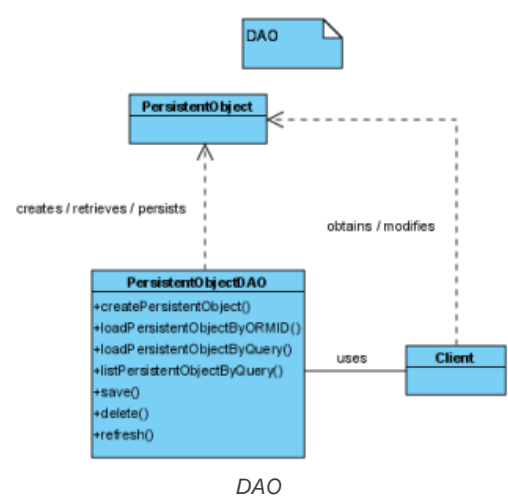

### **DAO (with interface)**

DAO (with Interface) generates all persistent methods signature in DAO interface. A DAO interface is generate for each persistent class, and a corresponding DAO implementation class is generated with default persistent implement.

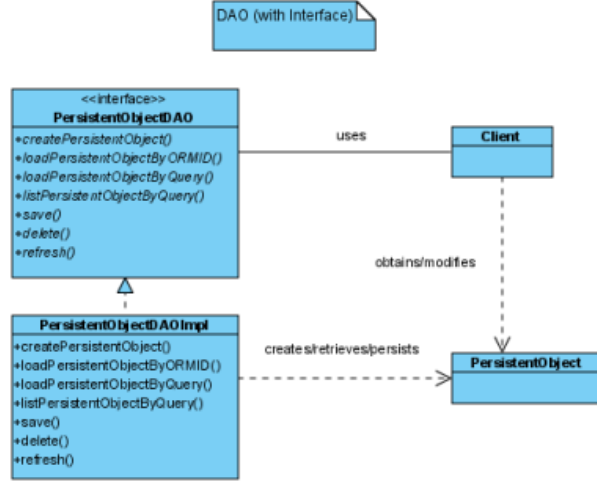

DAO (with Interface)

### **POJO**

POJO generate persistent object in Plain Old Java Object style, without generating any persistent methods. Client can access persistent methods in PersistentManager object.

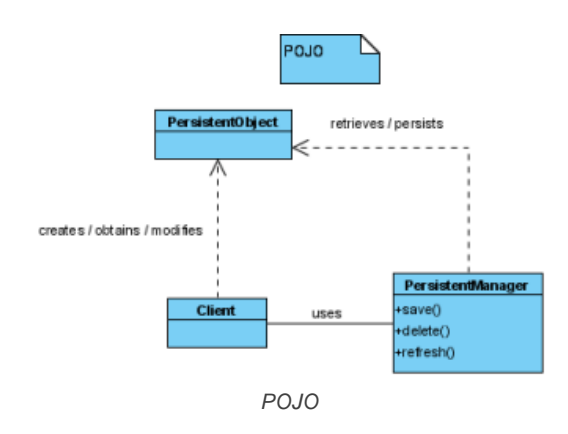

### **Mapping only**

Mapping only does not generate any code, it only generates the XML mapping file required for ORM.

### **Related Resources**

- [New to Visual Paradigm? We have a lot of UML tutorials written to help you get started with Visual Paradigm](https://www.visual-paradigm.com/tutorials/)
- [Visual Paradigm on YouTube](http://www.youtube.com/VisualParadigm)
- [Visual Paradigm Know-How Tips and tricks, Q&A, solutions to users' problems](https://knowhow.visual-paradigm.com/)
- [Contact us if you need any help or have any suggestion](https://www.visual-paradigm.com/support/?product=vp)

## **How to Use the Generate ORM Code?**

The following sections demonstrate how to use the generate ORM code with factory method persistent API.

### **Inserting records**

- 1. Create persistent object with factory create method.
- 2. Save persistent object with save method.

### The following codes demonstrate how to insert a Product record:

PersistentTransaction t = ErdPersistentManager.instance().getSession().beginTransaction();

```
try {
Product product = ProductFactory.createProduct();
product.setName( "ABC Keyboard");
product.setPrice(24.5);
product.save();
}
catch (Exception e) {
t.rollback();
}
```
### **Selecting records**

Factory method provides a convinient listByQuery method, accept condition and order by as parameter` and return array of persistent object.

The following codes demonstrate how to select a list of Product records, null for condition parameter will select all records, null for order by parameter does not sort in any order:

```
Product[] products = ProductFactory.listProductByQuery( null , null );
for ( int i = 0; i < products.length; i++) {
System.out.println(products[i]);
```
Another useful method to select a persistent object by ID is loadByORMID. The following codes demonstrate how to select a I Prouct record by ID.

```
Product product = ProductFactory.loadProductByORMID( 1);
```
#### **Updating records**

}

1. Select a persistent object from database.

- 2. Update the persistent object.
- 3. Save persistent object with save method.

### The following codes demonstrate how to update a Product record:

```
PersistentTransaction t = ErdPersistentManager.instance().getSession().beginTransaction();
try {
Product product = ProductFactory.loadProductByORMID(1);
product.setName( "DEF Keyboard");
product.save();
}
catch (Exception e) {
t.rollback();
}
```
### **Deleting records**

- 1. Select a persistent object from database.
- 2. Delete persistent object with delete method.

### The following codes demonstrate how to delete a Product record:

```
PersistentTransaction t = ErdPersistentManager.instance().getSession().beginTransaction();
try {
Product product = ProductFactory.loadProductByORMID(1);
product.delete();
}
catch (Exception e) {
t.rollback();
}
```
#### **Related Resources**

- [New to Visual Paradigm? We have a lot of UML tutorials written to help you get started with Visual Paradigm](https://www.visual-paradigm.com/tutorials/)
- [Visual Paradigm on YouTube](http://www.youtube.com/VisualParadigm)
- [Visual Paradigm Know-How Tips and tricks, Q&A, solutions to users' problems](https://knowhow.visual-paradigm.com/)
- [Contact us if you need any help or have any suggestion](https://www.visual-paradigm.com/support/?product=vp)

## **How to Customize Getter and Setter's Body?**

In generated ORM code, getters and setters will be generated for attributes added to every ORM Persistable class. Sometimes, you may want to customize the method body of those getters and setters, like to apply security checking or to print a statement upon the updating of data. In these cases, you can customize the getter and setter of attribute to add the code you want.

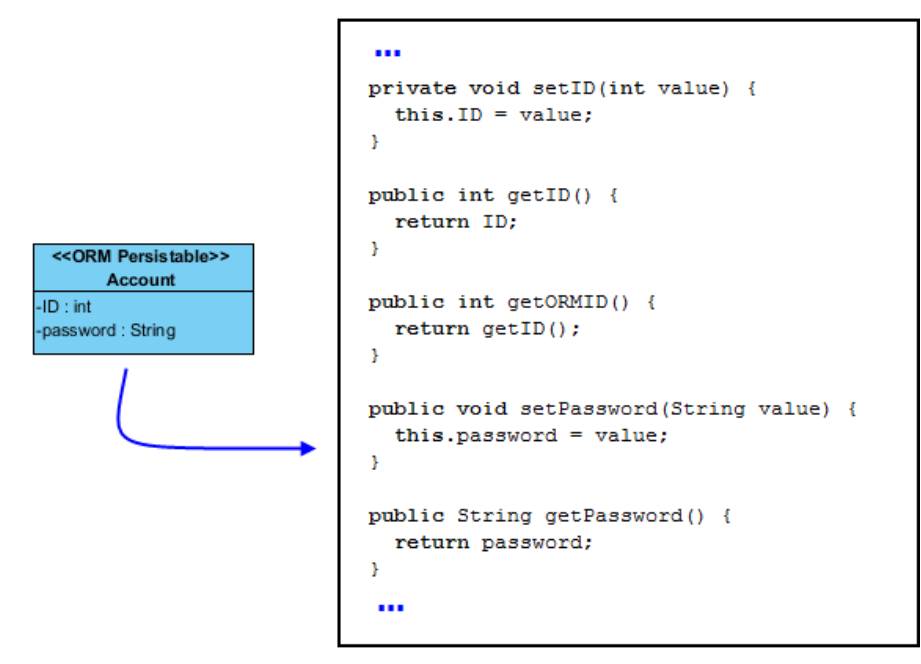

A part of the generated code, showing the getters and setters generated from attributes of an ORM Persistable class

To customize getter/setter of attribute:

1. Right click on the attribute that you want to customize its getter or setting and select **Open Specification...** from the popup menu.

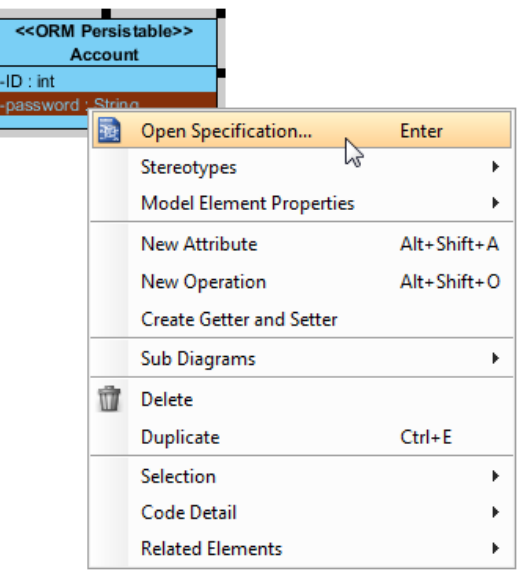

Opening the specification of attribute

2. Open the **ORM Attribute Detail** tab and enter the code body in **Getter/Setter** code sections.
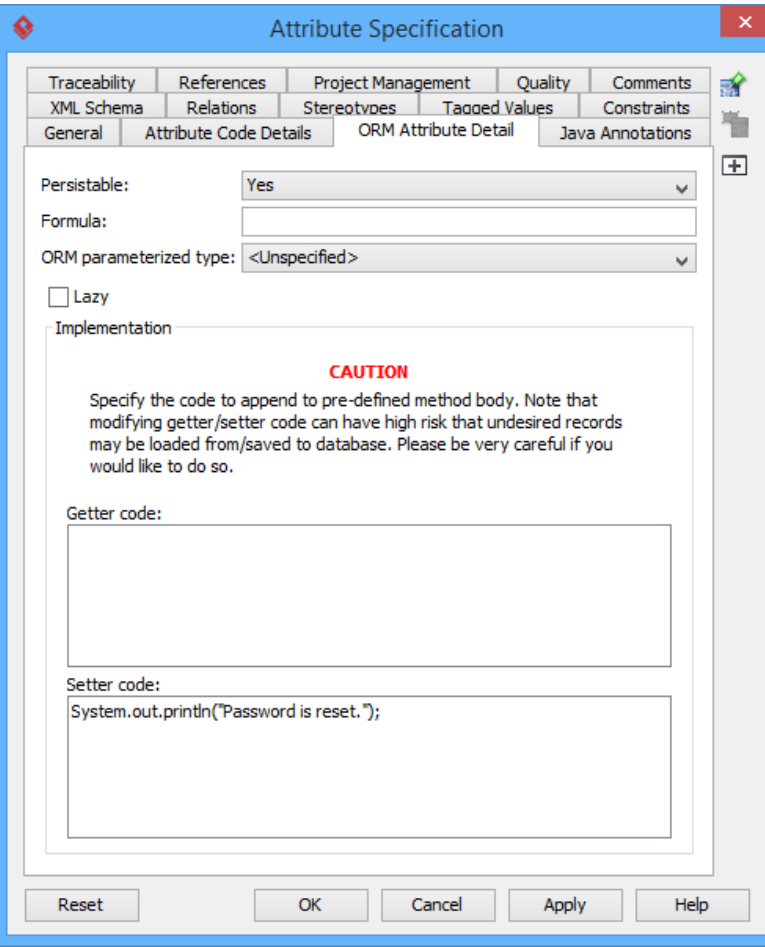

Customizing the setter of attribute

When you generate code, you will see the entered code appended to the generated getter or setter.

```
...
public int getORMID() {
 return getID();
\mathbf{r}public void setPassword(String value) {
  this.password = value;
  System.out.println("Password is reset");
\mathbf{B}public String getPassword() {
 return password;
\bar{1}public String toString() {
  return String.valueOf(getID());
\bar{\bf j}
```
Customized setter

#### **Related Resources**

- [New to Visual Paradigm? We have a lot of UML tutorials written to help you get started with Visual Paradigm](https://www.visual-paradigm.com/tutorials/)
- **[Visual Paradigm on YouTube](http://www.youtube.com/VisualParadigm)**
- [Visual Paradigm Know-How Tips and tricks, Q&A, solutions to users' problems](https://knowhow.visual-paradigm.com/)
- [Contact us if you need any help or have any suggestion](https://www.visual-paradigm.com/support/?product=vp)

# **State Machine Diagram Code Generation**

You can model the state machine of your system or application, and generate the code file from your design. In this chapter, you will learn both the modeling part which involve class and state machine diagram, and code generation.

# **Modeling guidelines**

Model state machine with class and state machine diagram.

# **Generating state machine code**

Generate state machine code from your design.

# **Reverse state machine code**

Learn how to produce a state machine diagram from state machine definition (.sm).

# **How to Model a State Machine with UML?**

A state machine involves a number of states as well as the transition of states. You can generate source code for a state machine by first creating a controller class, then create sub-state machine diagram from the controller class, model the state machine. In this chapter, you will see how to model a state machine readily for code generation. For the steps of code generation, read the next chapter.

#### **Step 1 - Modeling controller class**

A controller class is a class that is used for controlling and managing the activities within a use case. It also manage the states within the use case or the system.

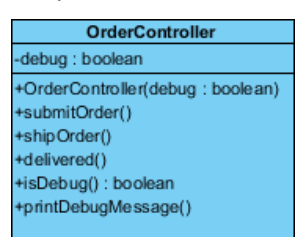

A controller class

You can create a controller class by selecting **Class** from diagram toolbar and click on the diagram. Name the class properly to represent the nature of controller class. Very often, people name controller class as SomethingController where the Something refers to a use case or the model that the controller need to manage. For example, a PhoneController is for controlling operations of a telephone and managing its states like waiting, dialing, etc.

You can add attributes to the class by right clicking on it and selecting **Add > Attribute** from the popup menu. Attributes defined will be generated to code. However, you do NOT need to add attributes for states nor attributes for remembering states. Everything about states will be managed by the state machine in state machine diagram.

Add operations to the class by right clicking on it and selecting **Add > Operation** from the popup menu. There should be operations that may update the state.

#### **Step 2 - Modeling state machine**

You need to create a sub state machine diagram from the controller and model the state machine there. To create a sub state machine diagram, move the mouse pointer over the controller class, click on the resource icon at bottom right corner and select **New Diagram...** from the popup menu. In the **New Diagram** window, select **State Machine Diagram**. Click **Next** and then **OK** to confirm.

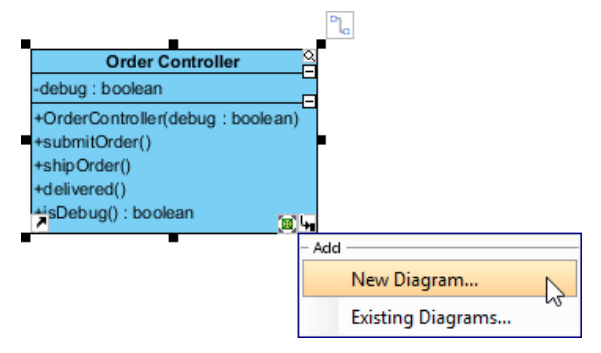

To create a sub state machine diagram from controller class

In the state machine diagram, draw the states as well as the transition of states. Since the states will be generated to source code, you are adviced to consider the naming convention of the programming language you want to generate when naming states.

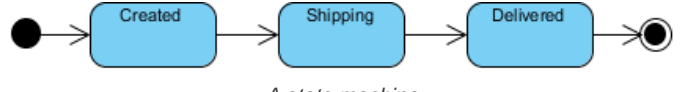

A state machine

You do not need to name the transitions as we will assign operations to them. But if you want you can do this. It will not affect the code that will be generated.

#### **Step 3 - Assigning operations to transitions**

A transition is a relationship between two states, representing the update of states. Previously you have defined operations in controller class. Now, you need to assign those operations to the transitions to indicate the cause of state change. To assign an operation to transition:

1. Right click on a transition and select **Open Specification...** from the popup menu.

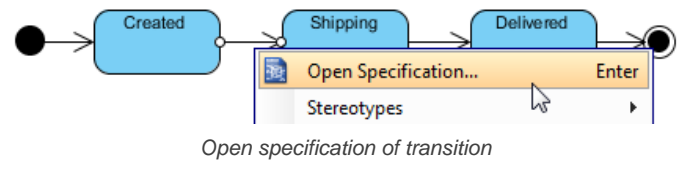

2. Open the **Triggers** tab.

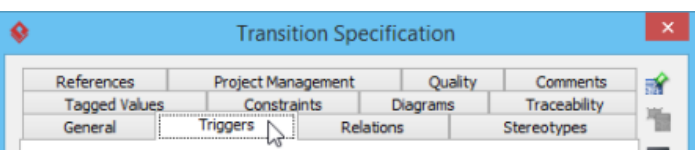

Open Triggers tab

3. Click **Add** and select **Call Trigger** from the popup menu.

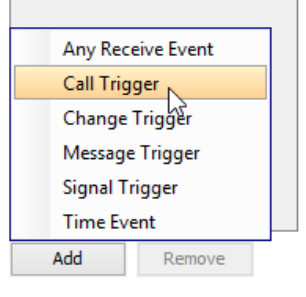

Add a Call Trigger

4. In the **General** tab, specify the operation from the **Operation** drop down menu.

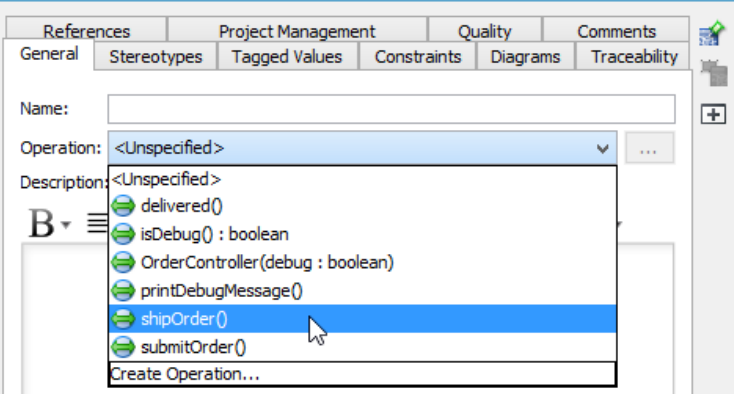

Select operation

Repeat the steps to assign operations to all transitions.

## **Step 4 - Specifying method body for the entry/exit of state**

You can specify the invokcation of method call when entering and exiting a state by updating the Entry properties of state. To do this:

- 1. Right click on the state and select **Open Specification...** from the popup menu.
- 2. Click on the drop down menu next to the **Entry** field, then select **Create Activity...**.
- 3. In the specification, fill in the **Body** field by entering the methods to invoke. Click **OK** to confirm.

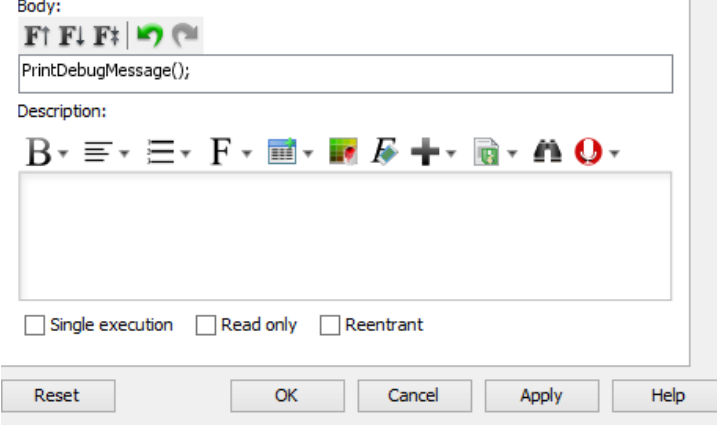

Specifying method for Entry

4. Repeat the steps on **Exit**.

# **Step 5 - Specifying method body for operation**

Part of the method body of operations being assigned to transitions can be defined by editing the **Exit** property of a transition. To do this:

1. Right click on the transition where operation was assigned.

- 2. Click on the drop down menu next to the **Exit** field, then select **Create Activity...**.
- 3. Fill in the **Body**. Click **OK** to confirm.
- 4. Click **OK** to confirm and go back to diagram.

# **Related Resources**

- [New to Visual Paradigm? We have a lot of UML tutorials written to help you get started with Visual Paradigm](https://www.visual-paradigm.com/tutorials/)
- [Visual Paradigm on YouTube](http://www.youtube.com/VisualParadigm)
- [Visual Paradigm Know-How Tips and tricks, Q&A, solutions to users' problems](https://knowhow.visual-paradigm.com/)
- [Contact us if you need any help or have any suggestion](https://www.visual-paradigm.com/support/?product=vp)

# **How to Generate State Machine Code from UML?**

Once the controller class and state machine are modeled, you can generate state machine code for the controller and state machine. With the generated state machine, you can run instant generator to produce other classes, like the model and view classes, and incooperate with the state machine code.

To generate state machine code:

- 1. Select **Tools > Code > Generate State Machine Code...** frrom the toolbar.
- 2. In the **Generate State Machine** dialog box, select the controller class for generating state machine.
- 3. Select the state machine in the drop down menu **State Diagram** for generating code.
- 4. Select the programming language of the code.
- 5. Specify the output path to save the generated code to.
- 6. Optionally configure the generator options.
- 7. Click **OK** to generate.

**NOTE:** There must be at least one class that contain sub state machine diagram in order to open the **Generate State Machine Code** dialog box.

#### $\overline{\mathbf{x}}$ ♦ Generate State Machine Code Class: Controller ∃⊽ State Diagram: Class  $\checkmark$ Language: **Java**  $\vee$ Output Path: Δ  $\vee$ m, Options  $\boxed{\checkmark}$  Synchronized transition methods  $\sqrt{}$  Generate try/catch Generate debug message Re-generate transition methods Browse output directory after generate  $\blacktriangleright$  Auto create transition operations Generate sample  $\blacktriangleright$  Generate diagram image OK Cance Help

### An overview of **Generate State Machine Code** dialog box

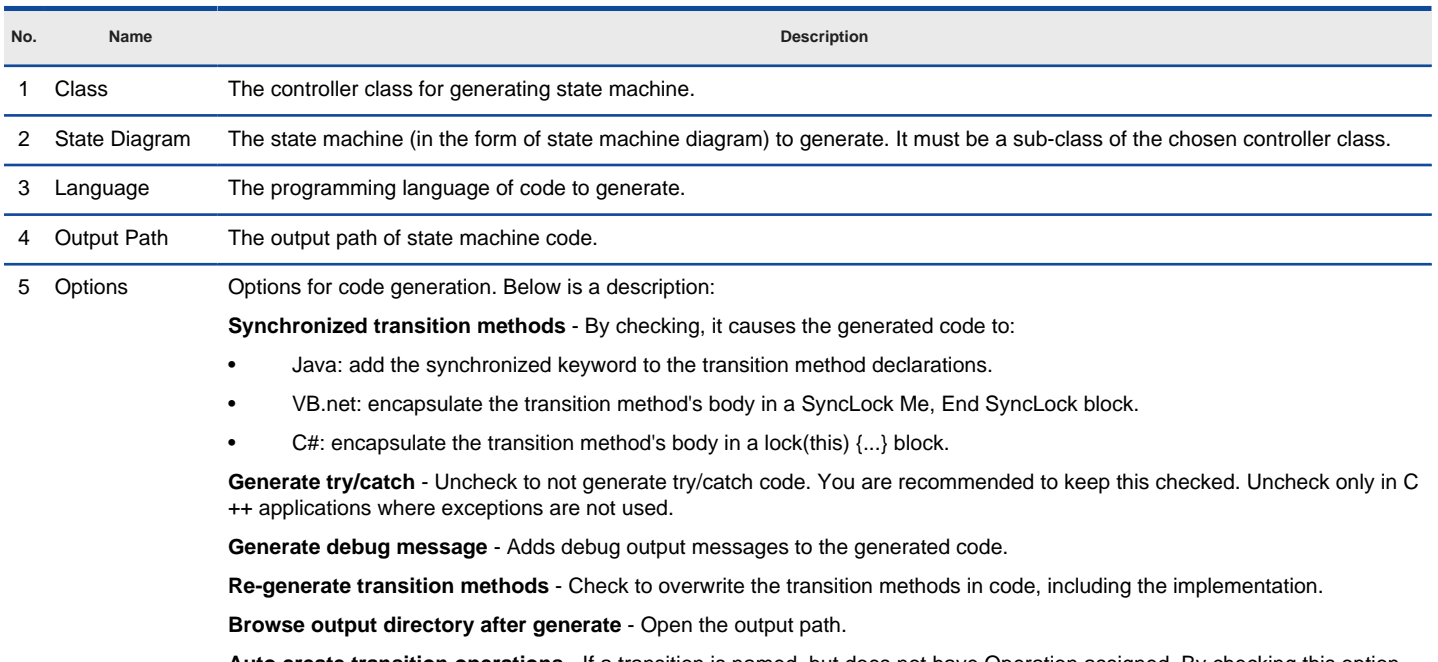

transition operations - If a transition is named, but does not have Operation assigned. By checking this option operation will be created to the parent class, named as the transition name.

**Generate sample** - Generate sample files to guide you how to work with the generated file.

# **An overview of Generate State Machine Code dialog box**

**Generate diagram image** - Generate PNG image for chosen state machine diagram.

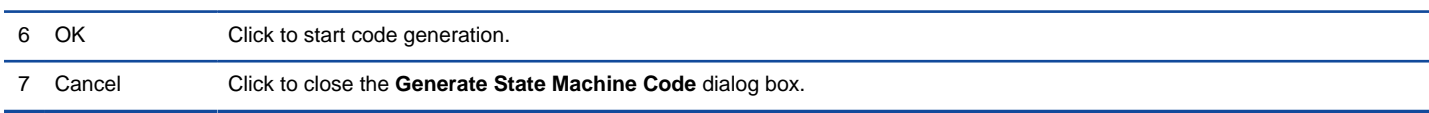

A description of **Generate State Machine Code** dialog box

# **Related Resources**

- [New to Visual Paradigm? We have a lot of UML tutorials written to help you get started with Visual Paradigm](https://www.visual-paradigm.com/tutorials/)
- [Visual Paradigm on YouTube](http://www.youtube.com/VisualParadigm)
- [Visual Paradigm Know-How Tips and tricks, Q&A, solutions to users' problems](https://knowhow.visual-paradigm.com/)
- [Contact us if you need any help or have any suggestion](https://www.visual-paradigm.com/support/?product=vp)

# **How to Reverse Engineer State Machine from .sm?**

If you have a state machine definition (.sm) and you want to visualize the state machine with a UML state machine diagram, you can make use of the reverse function to produce the class and state diagram essential to visually represent the definition.

To reverse state machine definition (.sm):

- 1. Select **Tools > Code > Reverse State Machine Code...** from the toolbar.
- 2. Specify the class, state diagram and the .sm file in the input field. Click **OK** to continue.

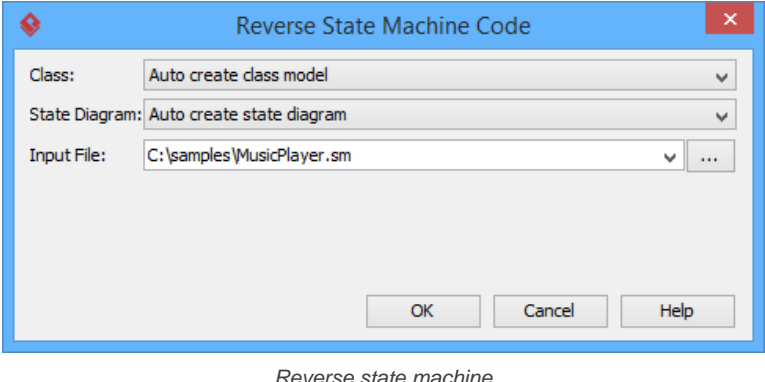

**Field Description** Class The controller class for managing the state. Only classes that have a state machine diagrams as sub-diagrams would be listed in the drop down menu. You can select an existing class for managing the state machine. If such a class is not available, leave the option **Auto create class model** selected. State Diagram The diagram where the state machine definition to be reversed will be visually presented at. State machine diagrams that are sub-diagram of classes are listed in the drop down menu. You can select the one for visualizing the state machine definition or create a new one by selecting Auto create state diagram. Input File The state machine definition (.sm) file to be visualized.

An overview of Reverse state machine window

# **Related Resources**

- [New to Visual Paradigm? We have a lot of UML tutorials written to help you get started with Visual Paradigm](https://www.visual-paradigm.com/tutorials/)
- **[Visual Paradigm on YouTube](http://www.youtube.com/VisualParadigm)**
- [Visual Paradigm Know-How Tips and tricks, Q&A, solutions to users' problems](https://knowhow.visual-paradigm.com/)
- [Contact us if you need any help or have any suggestion](https://www.visual-paradigm.com/support/?product=vp)

# **Generating REST API**

The word REST stands for **RE**presentational **S**tate **T**ransfer. It is an architectural style used when designing networked applications. Web service APIs that conform to the REST architectural constraints are known as RESTful, or REST API. Visual Paradigm supports modeling the underlying communication model of REST API, as well as the generation of REST API and API documentation.

# **Overview of REST API Generation**

REST is an architectural style used when designing networked applications. In this page you will learn what REST and REST API is and how Visual Paradigm supports REST.

# **Modeling REST API**

You can design your REST API by drawing a class diagram that represents your resource, the request and response body. You will learn how to draw such a class diagram in this page.

# **Generating REST API as service provider**

Once you have finished the modeling of your REST Resource(s), you can generate the API and, optionally, the API documentation. This page will show you how to generate REST API.

# **Using REST API (as a service consumer)**

Consumers of RESTful service have to go through a series of steps in order to obtain the API code required for accessing a REST Resource. This page will show you the steps in detail.

# **Overview of REST API Generation**

# **What is REST API?**

The word REST stands for **RE**presentational **S**tate **T**ransfer. It is an architectural style used when designing networked applications. Web service APIs that conform to the REST architectural constraints are known as RESTful, or REST API.

# **How Visual Paradigm supports REST API?**

Visual Paradigm supports modeling the underlying communication model of REST API, as well as the generation of REST API and API documentation.

The following Activity Diagram shows you the steps that a provider will take in order to produce the REST API and related API documentation. First of all, the service provider will design the communication model with a class diagram that visualize the REST service, the request and response body. He can then generate the REST API and API documentation from the class diagram. After that, the provider can continue with programming the service logic. When finished, he can deploy the service and publish the API on their website.

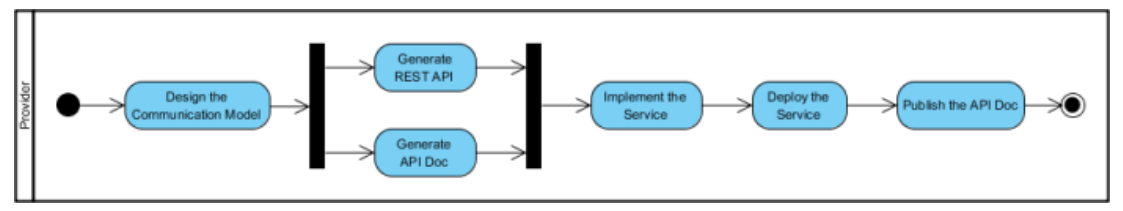

Activity Diagram - How can a provider design and produce the REST API?

The following Activity Diagram shows you the steps that a consumer will take in order to use the service. Consumer of service can visit the API documentation page, download an XML file and then import the XML file into Visual Paradigm. By doing so, they can then generate the source code and the API required in accessing the service. The final step would be to program the application that uses the service with the generated source code.

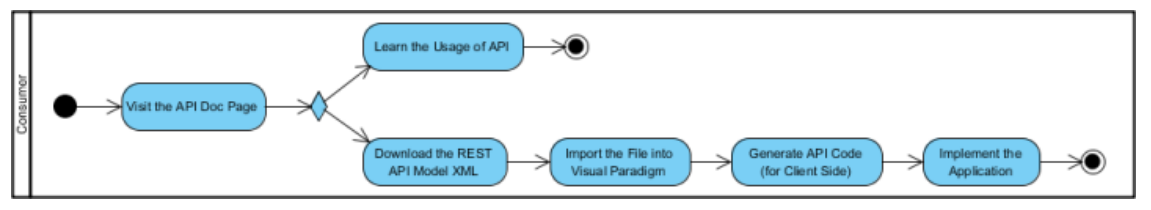

Activity Diagram - How can a client access a service with REST API?

# **Related Resources**

- [New to Visual Paradigm? We have a lot of UML tutorials written to help you get started with Visual Paradigm](https://www.visual-paradigm.com/tutorials/)
- [Visual Paradigm on YouTube](http://www.youtube.com/VisualParadigm)
- [Visual Paradigm Know-How Tips and tricks, Q&A, solutions to users' problems](https://knowhow.visual-paradigm.com/)
- [Contact us if you need any help or have any suggestion](https://www.visual-paradigm.com/support/?product=vp)

# **How to Design REST API with UML?**

You can design your REST API by drawing a class diagram that represents your resource, the request and response body.

# **Drawing REST Resource**

A REST resource is the fundamental unit of a web service that conforms to REST. It is an object with a URI, the http request method, associated parameters and the request/response body. Each of the REST resources represents a specific service available on the path specified by its URI property. Therefore, if you want to model multiple services, please draw multiple REST resources.

To draw a REST resource:

- 1. Select **Diagram > New** from the application toolbar. In the **New Diagram** window, select **Class Diagram** and the click **Next**. Enter the diagram name and description and then click **OK**.
- 2. Select **REST Resource** in the diagram toolbar.

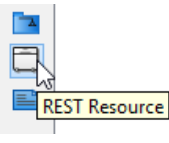

Select REST Resource in diagram toolbar

3. Click on the diagram to create a REST Resource. Name the resource by giving it a short and meaningful name.

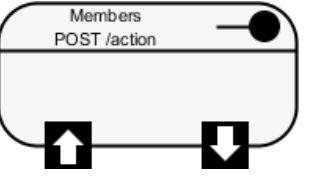

REST Resource created

4. Right click on the REST Resource and select **Open Specification...** from the popup menu.

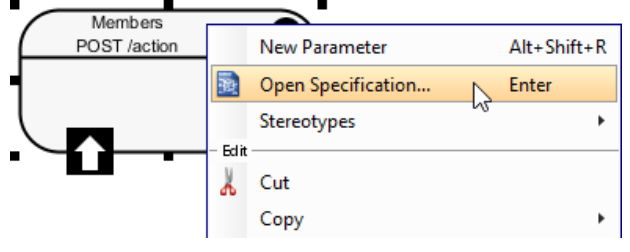

Opening the specification of REST Resource

## 5. In the **General** tab, fill in the following:

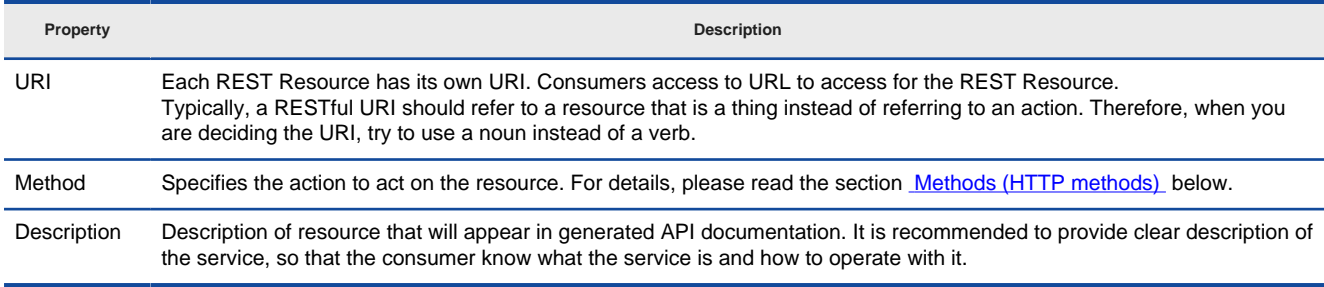

General properties of a REST Resource

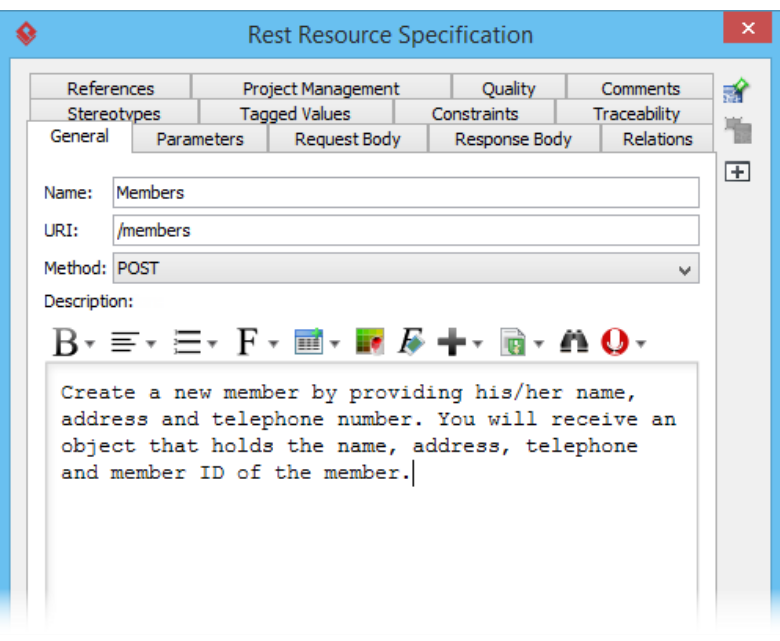

URI, method and description filled

- 6. Click **OK** to confirm the changes.
- 7. If the REST Resource uses a POST, PUT, PATCH or DELETE method and if parameter is required in using the REST Resource, model the parameters by drawing class(es). Move your mouse pointer over the **REST Request Body** icon. Press on the **Resource Catalog** button and drag it out.

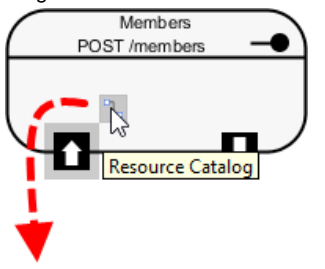

Create class from REST Request Body

8. Release the mouse button and select **Association -> One Class** from Resource Catalog.

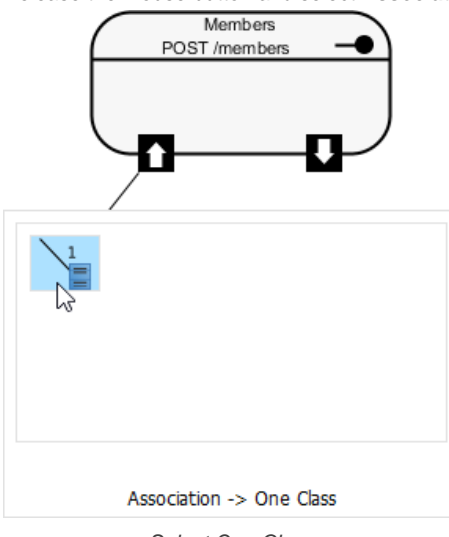

Select One Class

9. Release the mouse button to create the Request class. The class is named based on the REST Resource by default. You can rename it if you like. For instance, if you are going to create a member via the /members REST Resource, you probably need to send the member's details to the server for creating a member record. Therefore, name the class Member for storing member's details.

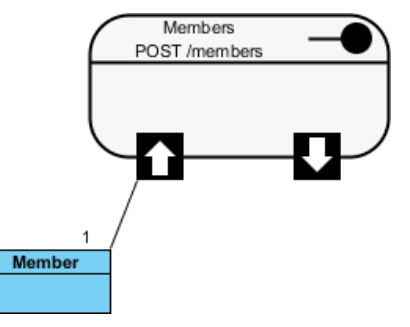

Class created from REST Request Body

10. Add the attributes into the classes. These attributes will hold the data that sends to the server.

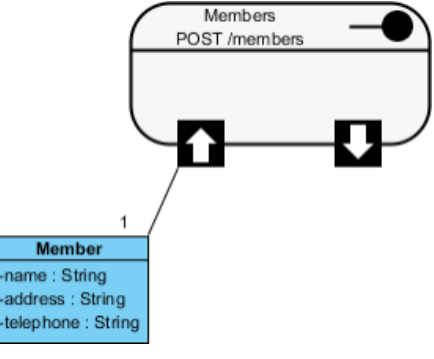

Attributes added

Here is a comparison between the class model and the representation of request body in JSON.

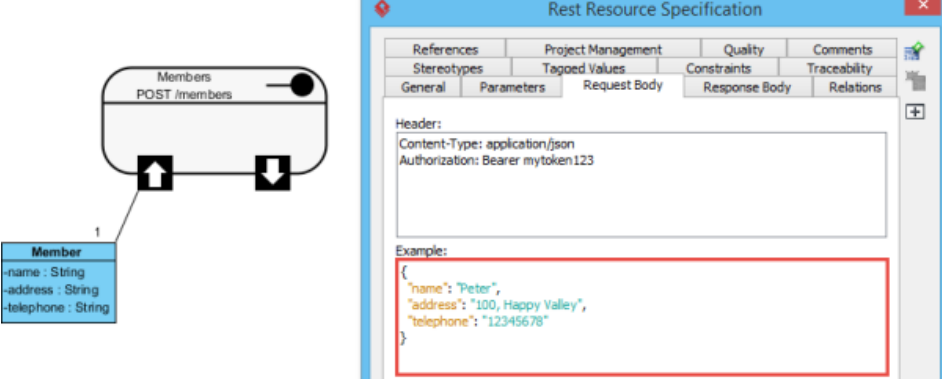

Comparison between class model and Request Body in JSON

Note that you are free to create a more complex structure by creating more associated classes, but normally you don't need to do this.

11. Now, you can move on to designing the response part of the REST Resource. Move your mouse pointer over the **REST Request Body** icon. If the service will return a simple data value or object, press on the **Resource Catalog** button and drag it out. Then, select **Association -> One Class** from Resource Catalog. If the service will return an array of object, select **Association -> Many Class** from Resource Catalog.

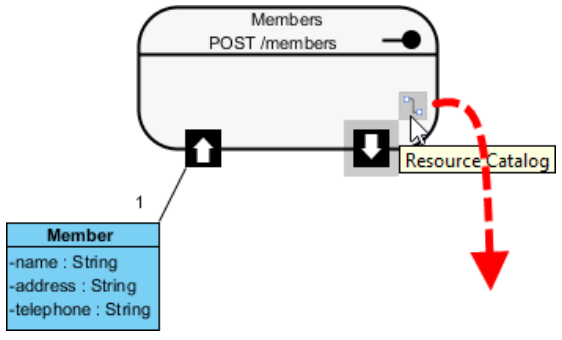

Create class from REST Response Body

12. Name the class and add the attribute into the class.

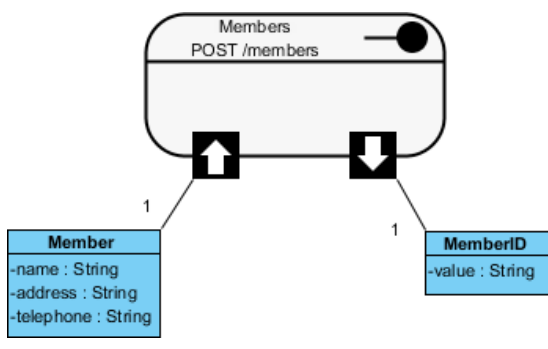

Class created from REST Response Body

Here is a comparison between the class model and the representation of response body in JSON.

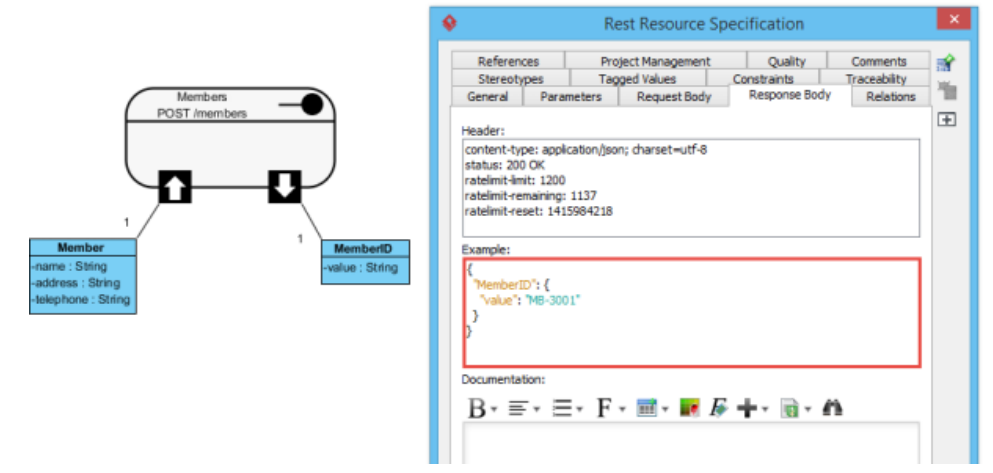

Comparison between class model and Response Body in JSON

**Specifying parameters for REST Resource that uses GET**

Parameters are referring to query parameters used for passing data to a service. For example, when you use a 'currency converter' service, you probably need to pass the amount to convert, the current currency and the target currency to the service, in return for the converted amount. The amount to convert, the current and target currency are therefore the parameters of service.

A feature of parameters is that they are optional. Another character of parameters is that they are non-unique, which means that you can add the same parameter multiple times.

Parameters are appended to the path of a URL when submitting a HTTP request. A URL with parameters could look like this:

http://www.example.com?age-limit=18

To add parameters to a REST Resource:

1. Right click on the REST Resource and select **New Parameter** from the popup menu.

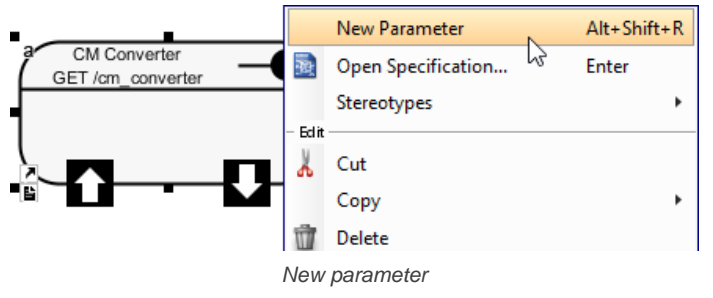

2. Enter the name of the parameter. If you like, you can specify the type as well. Note that the specification of type is just for documentation purpose. While it helps the consumer to understand what kind of data is expected, it won't have any effect in code level. In coding, parameters are always put into a Map that takes string as both key and value.

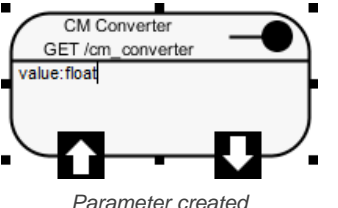

#### 3. Press **Enter**.

4. Repeat step 2 and 3 to create all parameters. Press **Esc** when finished creating all parameters.

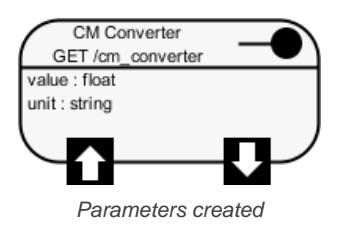

**Modeling multiple scenarios**

Sometimes, you may need to model multiple scenarios where there could be multiple or different Response Bodies. For example, you want to define the various HTTP status codes that can be returned as well as in some cases you may be returning an Error object embedded within the main response object. For example: Case 1:

```
Response Header:
status : 200 OK
Response Body:
{
   "customer" : {
   "name" : "Peter",
  }
}
Case 2:
Response Header:
status : 400 Bad Request
Response Body:
{
   "customer": {
     "error" : {
     "text" : "Invalid customer name."
  }
}
```
To represent this, simply drag multiple Response Bodies from the REST Resource. When dragging the second Response Body, you will be prompted a status code. You can also set or change a status code by right clicking on the association that connects the REST Resource and the Resposne Body and selecting **Status Code...** from the popup menu.

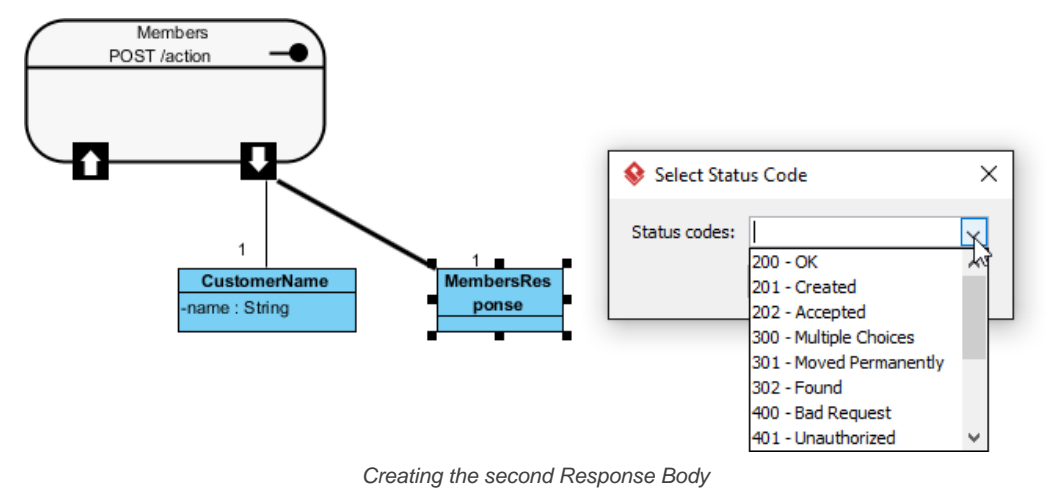

## **Specifying the Request Header and Request Example**

A HTTP message consists of a HTTP request line, a collection of header fields and an optional body. In order for consumers to access a REST Resource, you have to specify the request headers and request (body) example. By doing so, the request header and example will be presented in the generated API documentation. Consumer can then follow the specification in using the service.

- 1. Right click on the REST Resource and select **Open Specification...** from the popup menu.
- 2. Open the **Request Body** tab.
- 3. Enter the **Header**. As we said in the Overview of REST API page that REST is not a standard but architectural style. REST makes use of HTTP standard, so, any REST call header is in fact HTTP header. For more details about headers, read the [Headers \(HTTP headers\)](#http-headers) section below.
- 4. Enter the **Example** in JSON.

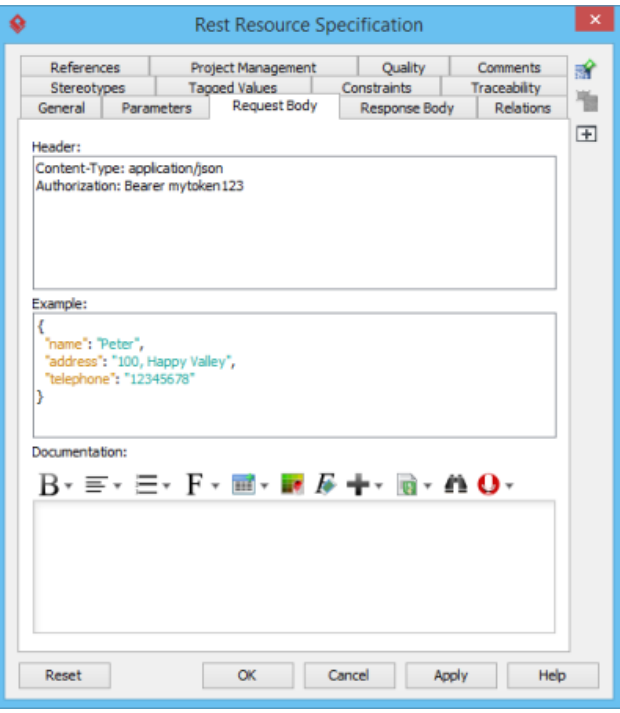

Request header and example specified

5. Click **OK** to confirm the changes.

### **Specifying the Response Header and Request Example**

A HTTP message consists of a HTTP request line, a collection of header fields and an optional body. In order for consumers to access a REST Resource, you have to specify the response headers and response (body) example. By doing so, the response header and example will be presented in the generated API documentation. Consumer can then follow the specification in using the service.

- 1. Right click on the REST Resource and select **Open Specification...** from the popup menu.
- 2. Open the **Response Body** tab.

4. Enter the **Example** in JSON.

3. Enter the **Header**. As we said in the Overview of REST API page that REST is not a standard but architectural style. REST makes use of HTTP standard, so any REST call header is in fact HTTP header. For more details about headers, read the [Headers \(HTTP headers\)](#http-headers) section below.

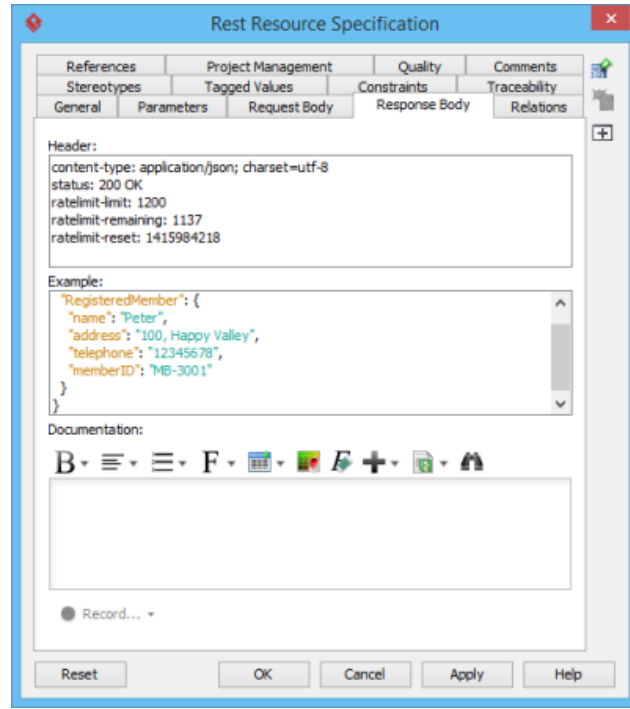

Response header and example specified

5. Click **OK** to confirm the changes.

### **Headers (HTTP headers)**

HTTP headers are the core component of any HTTP requests and responses, and they define the operating parameters of any HTTP transactions. When you visit a URL in your web browser, your web browser sends an HTTP request and it may look like this:

GET / HTTP/1.1 Host: www.visual-paradigm.com User-Agent: Mozilla/5.0 (Windows NT 6.3; WOW64; rv:33.0) Gecko/20100101 Firefox/33.0 Accept: text/html,application/xhtml+xml,application/xml;q=0.9,\*/\*;q=0.8 Accept-Language: en-US,en;q=0.5 Accept-Encoding: gzip, deflate Cookie: landing=b7b93a316f374b13af4d5904c9797dcc; \_\_utma=... Connection: keep-alive Pragma: no-cache Cache-Control: no-cache

### After the request, your web browser receives an HTTP response and the HTML content to be displayed.

As we said in the Overview of REST API page that REST is not a standard but architectural style. REST makes use of HTTP standard. Therefore, any REST call headers are in fact HTTP headers.

#### **Methods (HTTP methods)**

HTTP methods, or sometimes known as HTTP verbs, specify the action to act on a resource. The most commonly used HTTP methods are GET, PUT, POST and DELETE, which correspond to read, update, create and delete operations, respectively.

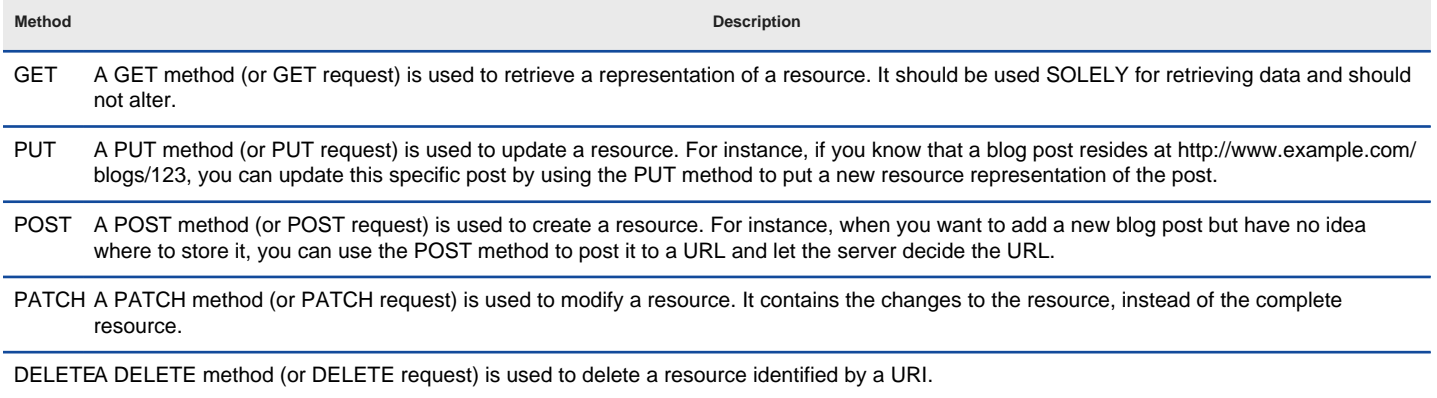

Description of different HTTP methods

#### **Related Resources**

- [New to Visual Paradigm? We have a lot of UML tutorials written to help you get started with Visual Paradigm](https://www.visual-paradigm.com/tutorials/)
- **[Visual Paradigm on YouTube](http://www.youtube.com/VisualParadigm)**
- [Visual Paradigm Know-How Tips and tricks, Q&A, solutions to users' problems](https://knowhow.visual-paradigm.com/)
- [Contact us if you need any help or have any suggestion](https://www.visual-paradigm.com/support/?product=vp)

# **How to Generate REST API from UML?**

Once you have finished the modeling of your REST Resource(s), you can generate the API and optionally, the API documentation.

# **Generating REST API**

To generate REST API:

- 1. Select **Tools > Code > Generate REST API...** from the toolbar.
- 2. In the **REST API** window, keep **Provider** selected for **API Type**. By doing so, you will be able to generate API documentation as well as the server sample code that guides you in programming your service (logic).
- 3. Select the REST Resource to generate to code.

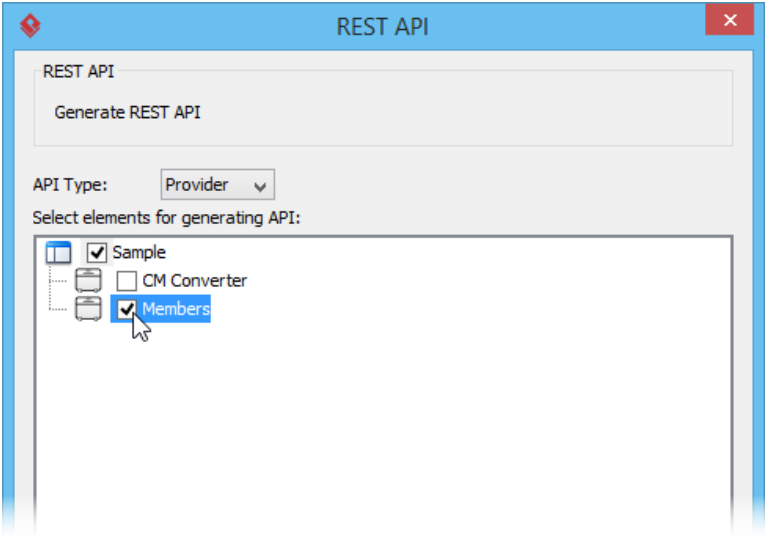

Select the REST Resource to be generated

- 4. The generator will use the templates stored in the **Template directory** for code generation. You may edit the templates or select another directory as template directory.
- 5. Check **Generate API Documentation** to generate the HTML files that shows how to use the selected REST Resource(s). Supposedly, you will publish the generated API documentation in your website so that the consumers of your service can read through it to know how to access for your service.
- 6. Enter your company name, which will be presented in the API documentation.
- 7. Enter the base URL of your services.
- 8. Check **Generate Sample** to generate the source code that teaches you how to program your service. The sample code is rich and informative. Therefore, instead of programming from scratch, we strongly recommend you to generate the sample code and modify its content to fit your needs.
- 9. Enter the output path of the code.

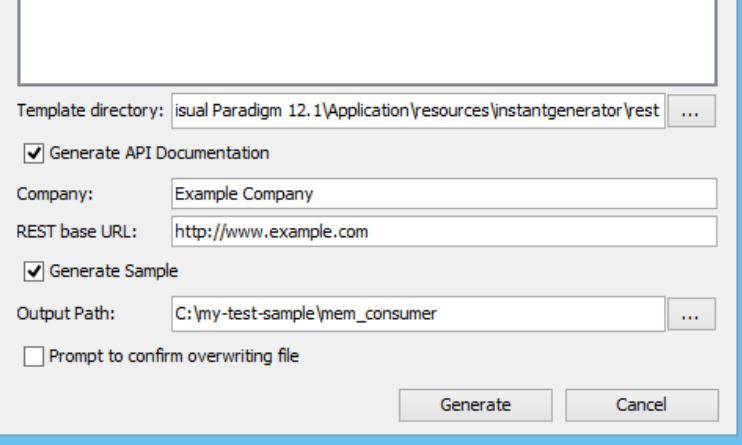

Output path entered

10. Click **Generate**. Depending on the option checked/unchecked, you may see the following folders in the output directory.

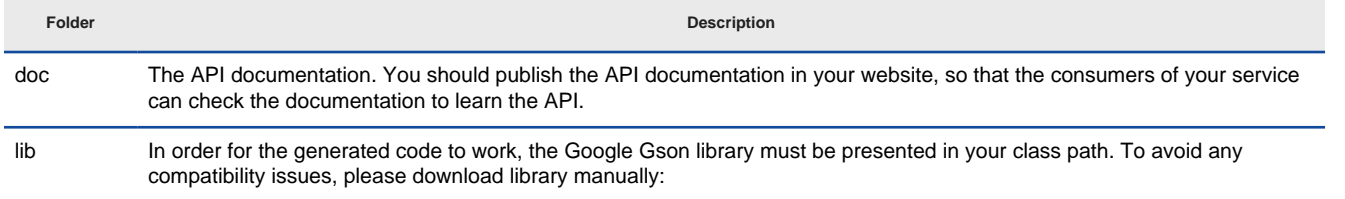

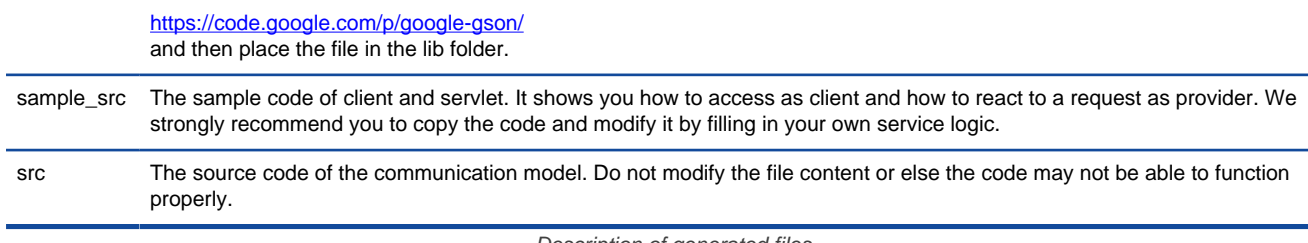

Description of generated files

# **Related Resources**

l.

- [New to Visual Paradigm? We have a lot of UML tutorials written to help you get started with Visual Paradigm](https://www.visual-paradigm.com/tutorials/)
- [Visual Paradigm on YouTube](http://www.youtube.com/VisualParadigm)
- [Visual Paradigm Know-How Tips and tricks, Q&A, solutions to users' problems](https://knowhow.visual-paradigm.com/)
- [Contact us if you need any help or have any suggestion](https://www.visual-paradigm.com/support/?product=vp)

# **How to Use the Generated REST API?**

Consumers of RESTful service have to go through a series of steps in order to obtain the API code required for accessing a REST Resource. This page will show you the steps in detail.

To obtain and use the REST API code as a service consumer:

1. Visit the API documentation of the service published by service provider. The API documentation should look like this:

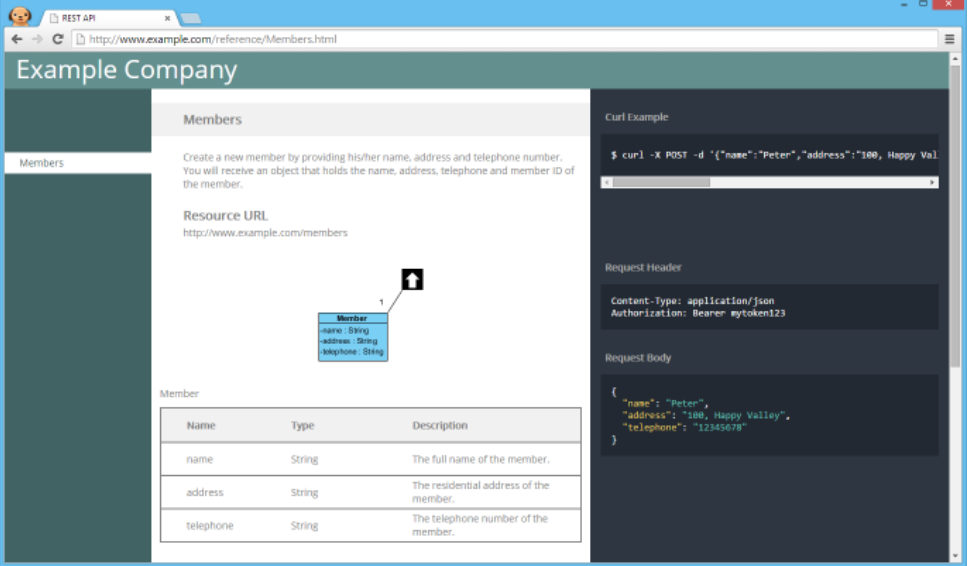

REST API documentation

2. You can learn the usage of the REST resource by reading through the API documentation. To obtain the API code, scroll down to the bottom of the API documentation. Click on the download link of the REST API model XML file at the bottom of the page.

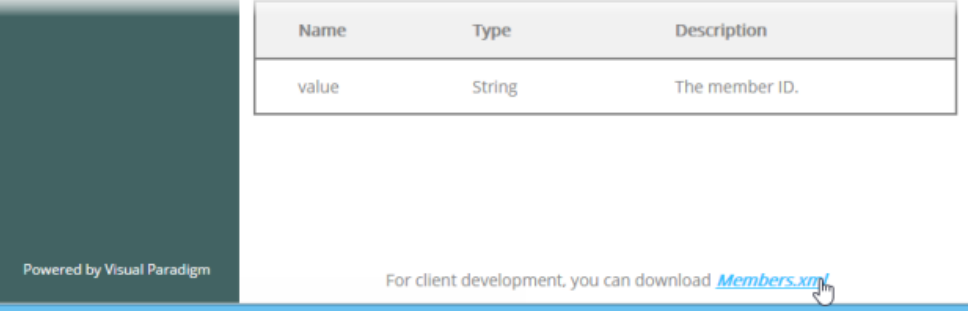

Download REST API model XML

- 3. [Download Visual Paradigm](https://www.visual-paradigm.com/download/) . Install and run it.
- 4. Start Visual Paradigm.
- 5. Import the REST API model XML file into Visual Paradigm by selecting **Project > Import > XML...** from the toolbar.
- 6. In the **Import XML** window, enter the file path of the XML file and click **Import**.

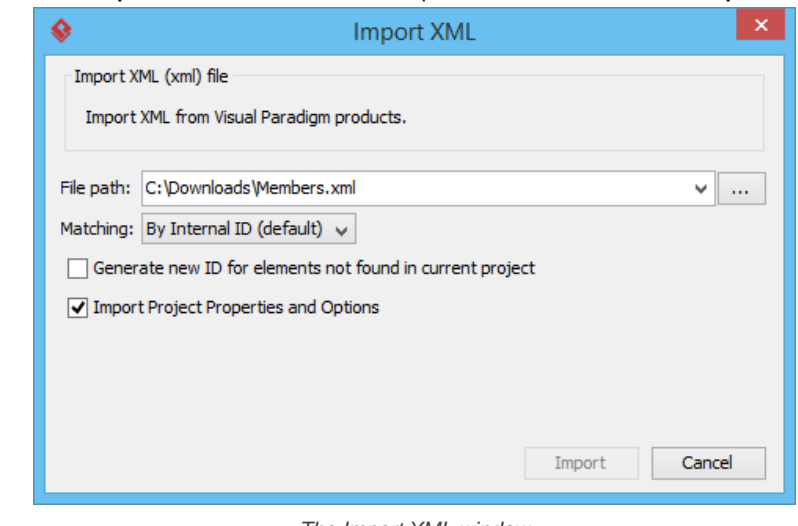

The Import XML window

7. In the **Diagrams** tab of the **Project Browser**, double click on the class diagram created by importing the XML file.

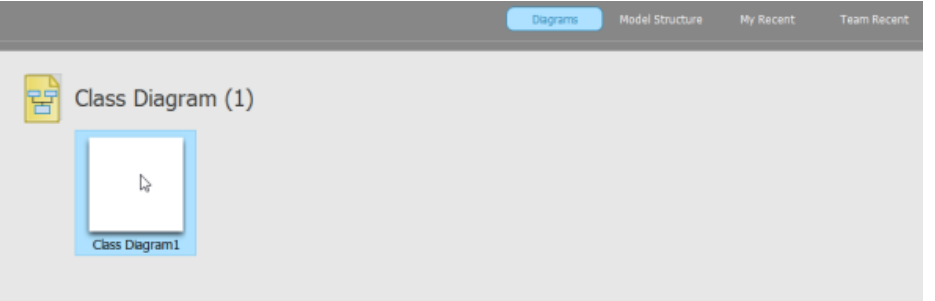

Open the class diagram

8. You can now see the communication model of the REST Resoure which looks like this:

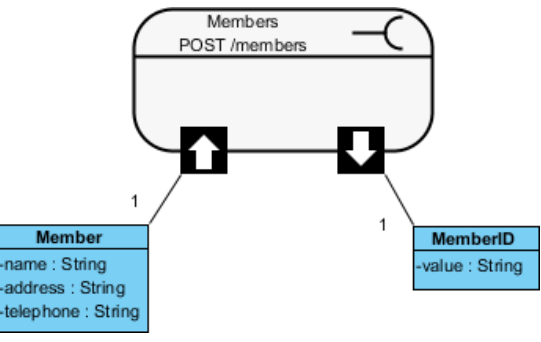

The communication model

- 9. Now, you can generate the API code. Select **Tools > Code > Generate REST API...** from the toolbar.
- 10. In the **REST API** window, select **Consumer** as **API Type**.

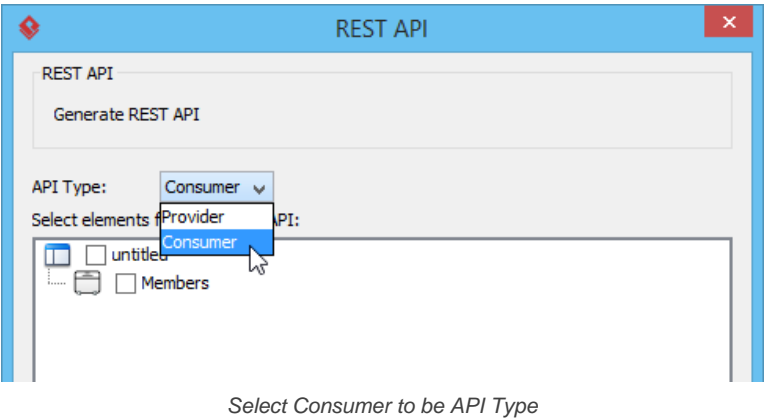

11. Select the REST Resource to generate code.

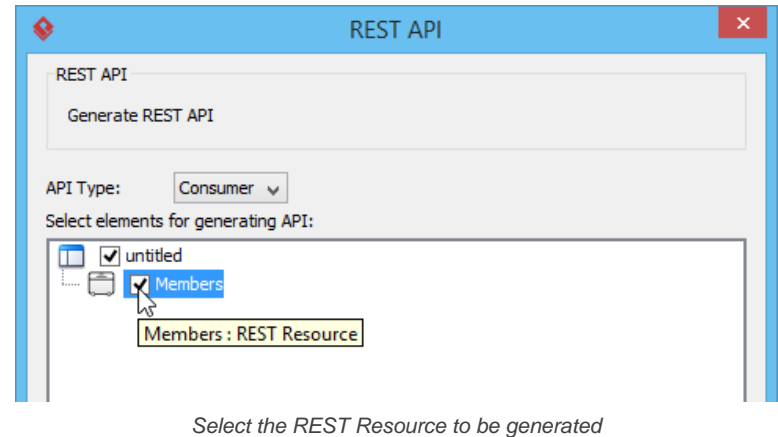

- 12. Skip the **Company** field as you don't really need it in programming.
- 13. Enter the base URL of the service.
- 14. Check **Generate Sample** to generate the source code that teaches you how to access the service. The sample code is rich and informative. Therefore, instead of programming from scratch, we strongly recommend you to generate the sample code and modify its content to fit your needs.
- 15. Enter the output path of the code.

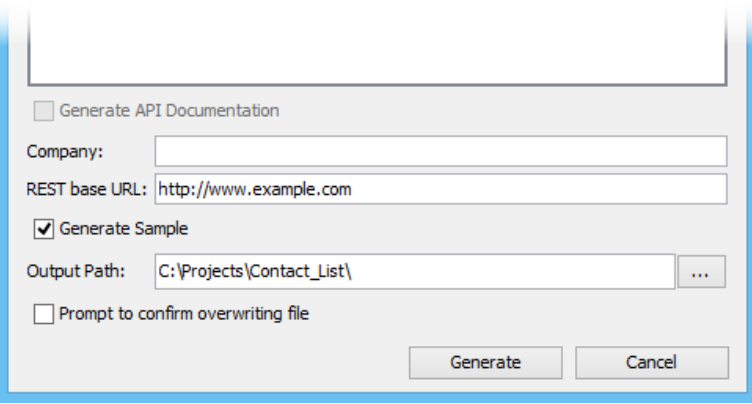

Output path entered

16. Click **Generate**. Depending on the option checked/unchecked, you may see the following folders in the output directory.

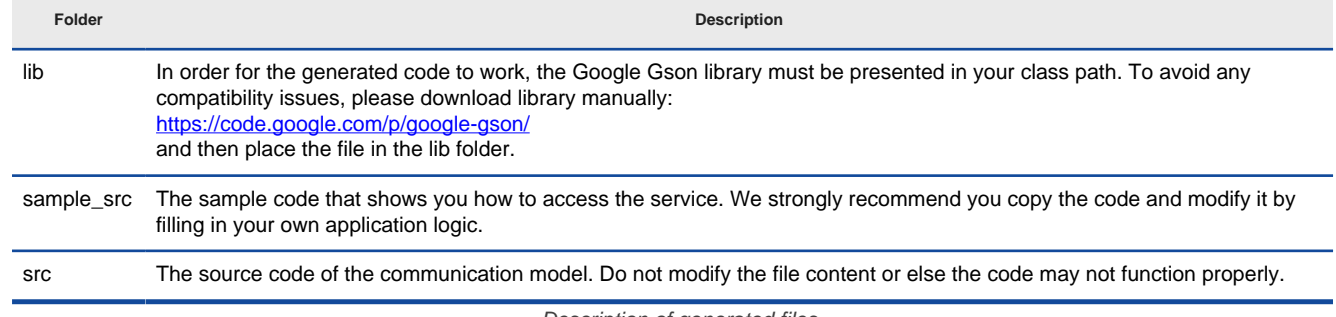

Description of generated files

# **Related Resources**

- [New to Visual Paradigm? We have a lot of UML tutorials written to help you get started with Visual Paradigm](https://www.visual-paradigm.com/tutorials/)
- **[Visual Paradigm on YouTube](http://www.youtube.com/VisualParadigm)**
- [Visual Paradigm Know-How Tips and tricks, Q&A, solutions to users' problems](https://knowhow.visual-paradigm.com/)
- [Contact us if you need any help or have any suggestion](https://www.visual-paradigm.com/support/?product=vp)

# **Introduction of Database Design and Management Features**

# **Overview of Database Design & Management with Visual Paradigm**

Check out how Visual Paradigm supports your database design and management needs.

# **Benefits of Designing Database with Visual Paradigm**

In this page you will see a list of key benefits of using Visual Paradigm in designing database.

# **Database Configuration in Visual Paradigm**

Database configuration is to setup the connection details required to connect to your database from Visual Paradigm. In this page you will learn the properties you have to set in database configuration.

# **Sharing Database Configuration between Projects**

See how to share database configuration from project to project through the export and import feature.

# **Supported Database, JDBC Drivers and .NET Drivers**

Check out the list of databases supported in data modeling, database generation and database reversal.

# **Overview of Database Design & Management with Visual Paradigm**

Software applications are most likely to be developed with a database such that all data working with the application system can be retained, resulting in information and knowledge. Hence, database application is widely adopted by businesses of all sizes. In order to access and manipulate the relational database, a standard computer language, Structured Query Language (SQL) has to be used. The use of SQL statements was nearly the only choice when developing database application.

Taking a trading system as an example, if the end-user wants to update a Sales Order record, the system has to retrieve the corresponding record from the Sales Order table and display to the end-user. After the end-user confirms the modification of data, the system has to update the record accordingly. It is noticeable that a database application requires a lot of coding for handling SQL statements so as to access and manipulate the database.

Hence, it is inevitable that developers spend almost 50% of development time for implementing the code with SQL statement. Moreover, mapping between the persistent code and database table is maintained throughout the development life cycle. Once there is a change in the structure of a database table, SQL statements which related to the modified table have to be re-written. Developers have to keep an eye on every change in the database schema.

Visual Paradigm provides a solution to develop database application. Visual Paradigm features Object-Relational Mapping tool which provides an ease-to-use environment bridging between object model, data model and relational database. Visual Paradigm not only provides you a visual modeling for both logical data design and physical data design with ERD, but also automates the mapping between object model and data model.

Visual Paradigm generates not only Java and .NET persistent code, but also a cost-effective, reliable, scalable and high-performance object to relational mapping layer. The generated mapping layer includes the support of transaction, cache and other optimized feature. Visual Paradigm increases the productivity and significantly reduces the risk of developing the mapping layer manually.

# **Related Resources**

- [FREE Online Training Database Design and Management](https://www.visual-paradigm.com/training/database-design-and-management/)
- [Visual Paradigm on YouTube](http://www.youtube.com/VisualParadigm)
- [Visual Paradigm Know-How Tips and tricks, Q&A, solutions to users' problems](https://knowhow.visual-paradigm.com/)
- [Contact us if you need any help or have any suggestion](https://www.visual-paradigm.com/support/?product=vp)

# **Benefits of Designing Database with Visual Paradigm**

Visual Paradigm provides the following key features so as to help you simplify your application development:

### **Persistance Made Easy**

Traditionally developers spend a lot of effort in saving and loading objects between memory and database which makes the program complicated and difficult to maintain. Visual Paradigm simplifies these tasks by generating a persistence layer between object and data models.

## **Sophisticated Object-Relational Mapping Generator**

Visual Paradigm generates object-relational mapping layer which incorporates prime features such as transaction support, pluggable cache layer, connection pool and customizable SQL statement. With this mapping layer, developers can keep away from mundane implementation work and focus on the business requirements.

### **Model Driven Development**

Visual Paradigm provides a true model driven platform for application development. Visual Paradigm allows developer not only to start from creating the models by using UML Class Diagram or Entity Relationship Diagram tools (ERD tools) to generating the executable persistence layer from the models, but also to modify the entity-relational model which comes from reverse engineering an existing database, transform into object model and generate persistence layer. With the sophisticated model-code generator, the persistent model will be updated automatically according to any modification.

#### **Extensive Database Coverage**

Visual Paradigm supports a wide range of database, including Oracle, DB2, Cloudscape/Derby, Sybase Adaptive Server Enterprise, Sybase SQL Anywhere, Microsoft SQL Server, PostgreSQL, MySQL and more. Visual Paradigm also promotes an easy migration between databases by enabling the same set of ORM Java objects to work with different databases and transforms the proprietary data type that suit the default database specified.

## **Database Reverse Engineering**

Visual Paradigm allows you to reverse engineering an existing database through JDBC into the entity-relational model. Developers can transform the entity-relational model to object model and redesign the database for further development

# **Class Reverse Engineering**

Visual Paradigm allows you to reverse engineering Java classes and Hibernate models into the persistent object model. Developers can transform the persistent object model to data model and redesign the models for further development.

#### **IDE Integration**

Visual Paradigm is not only a standalone application, but also integrated to the major Integrated Development Environments (IDEs), including Eclipse, NetBeans, IntelliJ IDEA and Visual Studio, which results in streamlining the entire model code- deploy software development process.

#### **Related Resources**

- [FREE Online Training Database Design and Management](https://www.visual-paradigm.com/training/database-design-and-management/)
- **[Visual Paradigm on YouTube](http://www.youtube.com/VisualParadigm)**
- [Visual Paradigm Know-How Tips and tricks, Q&A, solutions to users' problems](https://knowhow.visual-paradigm.com/)
- [Contact us if you need any help or have any suggestion](https://www.visual-paradigm.com/support/?product=vp)

# **Database Configuration in Visual Paradigm**

Database configuration is to setup the connection details required to connect to your database from Visual Paradigm. Database configuration is required because:

- It allows you to use DBMS specific data types in your ER model
- Visual Paradigm has to access the target database when you perform database generation

To configure database:

- 1. Select **Tools > DB > Database Configuration...** from the toolbar.
- 2. At the top left corner of the **Database Configuration** window, set the (Programming) **Language** of your project.
- 3. Check all the DBMS(s) you use from the list of vendor on the left hand side. When you are you drawing an Entity Relationship Diagram (ERD), you will be able to select data types supported by the DBMS selected here.

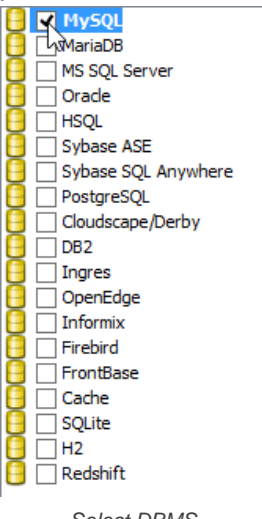

Select DBMS

4. If you use multiple DBMS, you have to select the default DBMS by right clicking on the DBMS and selecting **Set as default** from the popup menu. Database and DDL generation follow the default DBMS selection made here.

### 5. Enter the **Driver Setting**.

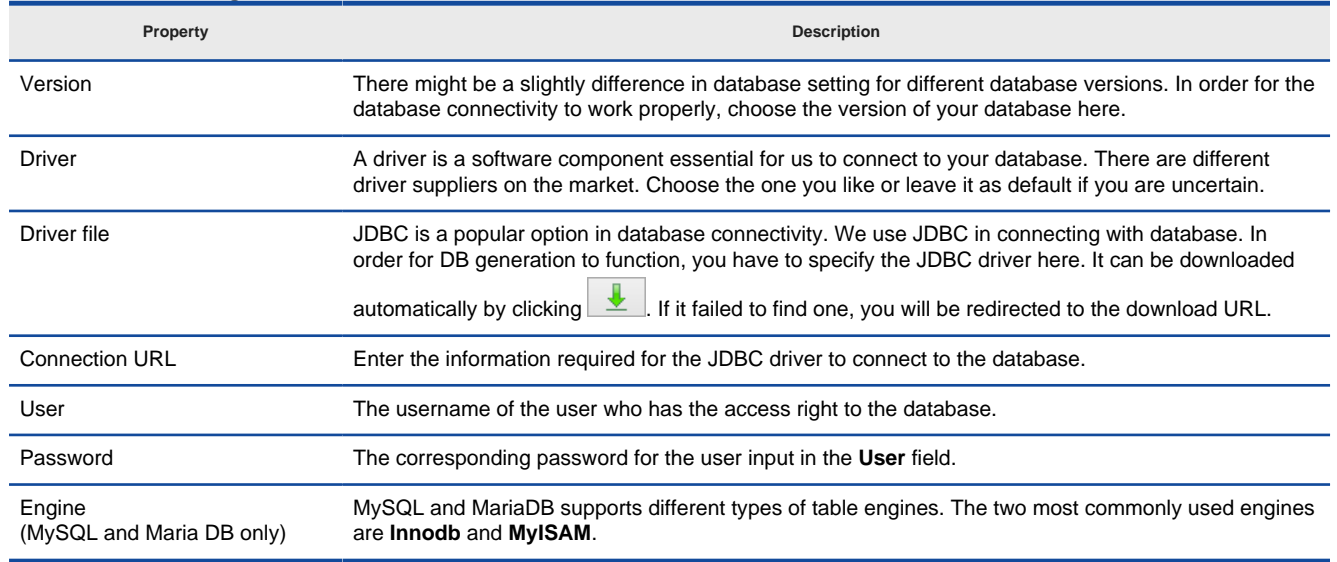

Driver settings

6. Click **Test Connection**. If the database settings are confirmed alright, you will be prompted a dialog box showing **Connect Successful**. Now, you can design database in ERD with the data types available under the chosen default DBMS.

### **Related Resources**

- **[FREE Online Training Database Design and Management](https://www.visual-paradigm.com/training/database-design-and-management/)**
- **[Visual Paradigm on YouTube](http://www.youtube.com/VisualParadigm)**
- [Visual Paradigm Know-How Tips and tricks, Q&A, solutions to users' problems](https://knowhow.visual-paradigm.com/)
- [Contact us if you need any help or have any suggestion](https://www.visual-paradigm.com/support/?product=vp)

# **Sharing Database Configuration between Projects**

Export and import database configuration allows you to reuse the same database configuration across projects, without the needs to re-define the configuration in each project.

To export database configuration:

- 1. Select **Tools > DB > Database Conguration...** from the toolbar to open **Database Configuration** window.
- 2. Click the **Export...** button at the bottom left of the window.

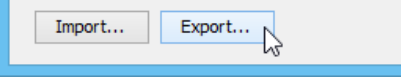

Export database configuration

3. The configuration will be saved in an XML file. Enter the filename of the XML in the **Save** window and click **Save** to export it.

To import database configuration:

- 1. In the target project, select **Tools > DB > Database Conguration...** from the toolbar to open **Database Configuration** window.
- 2. Click the **Import...** button at the bottom left of the window.
- 3. Select the XML exported before and click **Open** to select the file and apply the configuration.

# **Related Resources**

- **[FREE Online Training Database Design and Management](https://www.visual-paradigm.com/training/database-design-and-management/)**
- [Visual Paradigm on YouTube](http://www.youtube.com/VisualParadigm)
- [Visual Paradigm Know-How Tips and tricks, Q&A, solutions to users' problems](https://knowhow.visual-paradigm.com/)
- [Contact us if you need any help or have any suggestion](https://www.visual-paradigm.com/support/?product=vp)

# **Supported Database, JDBC Drivers and .NET Drivers**

Visual Paradigm provides a visual modeling environment for modeling software systems. By connecting a relational database to Visual Paradigm, Visual Paradigm can automate the mapping between database design (ER model) and relational database. Visual Paradigm supports the most common relational databases, including Oracle, DB2, Microsoft SQL Server, Sybase Adaptive Server Enterprise, Sybase SQL Anywhere, MySQL, HSQLDB, Cloudscape/Derby and PostgreSQL. Their relative JDBC Drivers and .NET Drivers are listed in the following tables.

In order to connect to any of the supported database, the relative JDBC and .NET Drivers are required for configuring the database connection. All of the required JDBC and .Net Drivers are not bundled with Visual Paradigm. Yet, you can get the driver files by using the automatic download function provided, or to have them manually downloaded.

Table shows the supported DBMS and their corresponding JDBC Drivers.

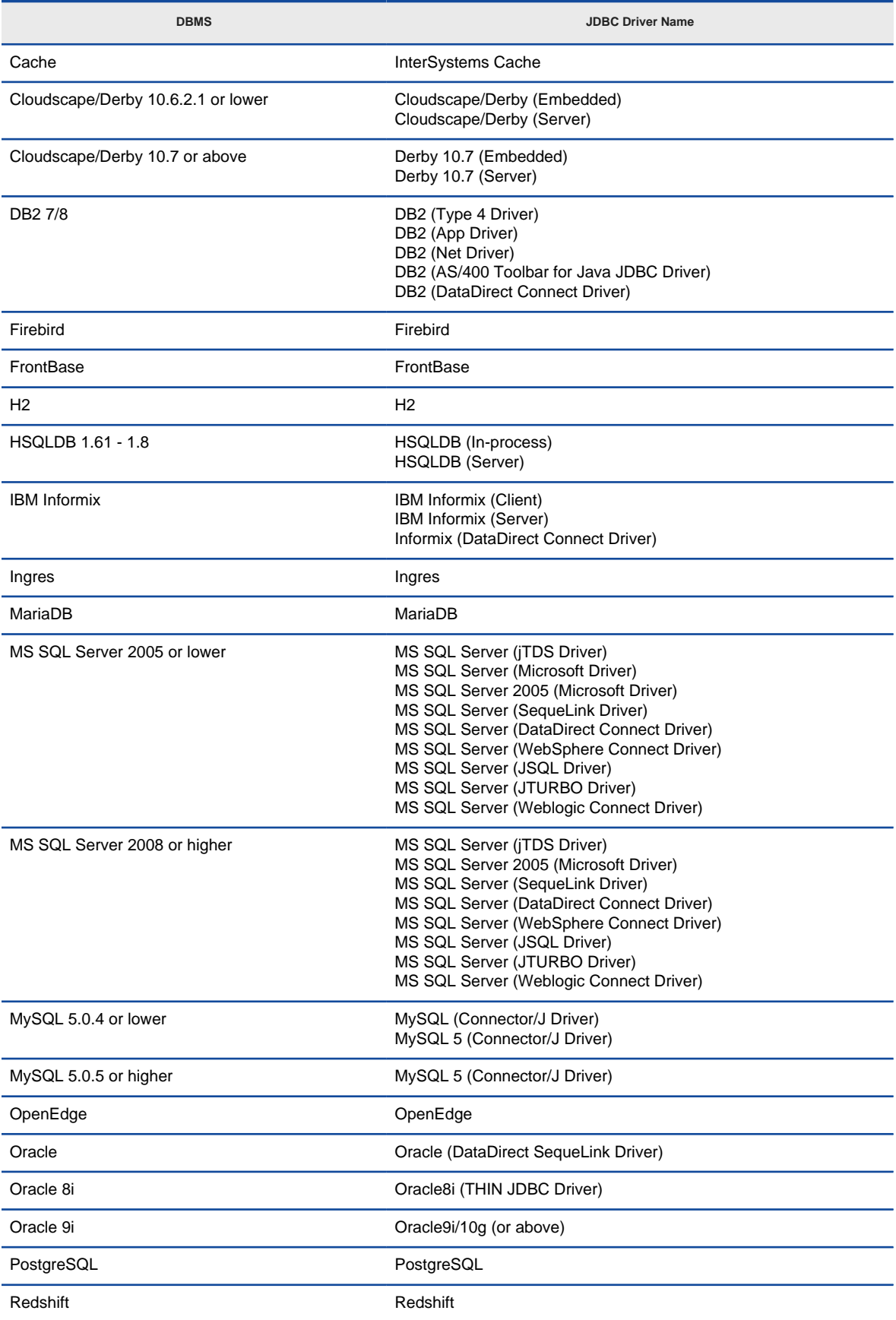

# Supported DBMS and their corresponding JDBC Drivers

# Table shows the supported DBMS and their corresponding .NET Drivers.

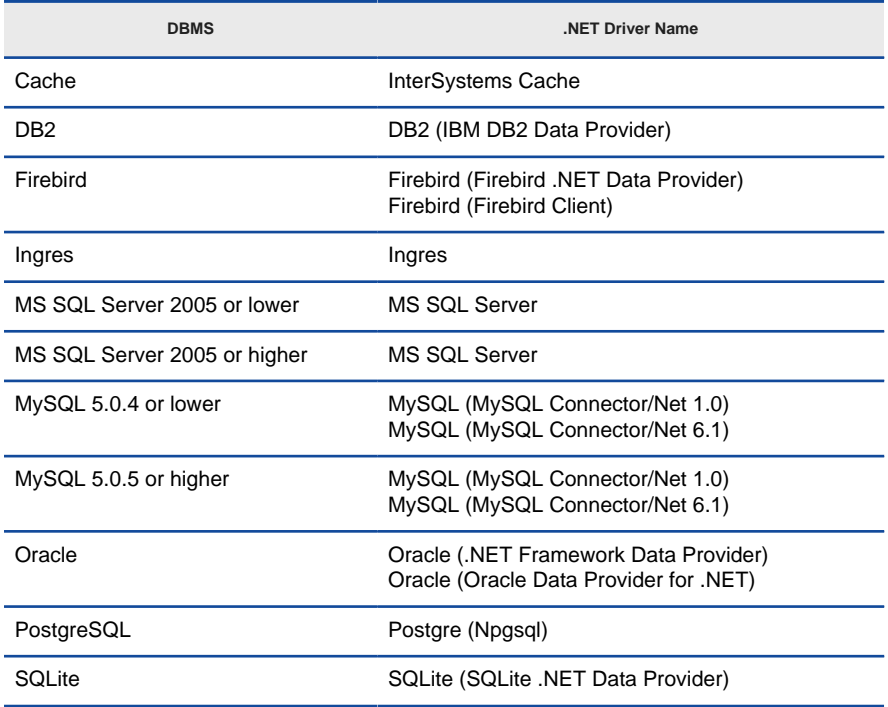

Supported DBMS and their corresponding .NET Drivers

# **Related Resources**

- **[FREE Online Training Database Design and Management](https://www.visual-paradigm.com/training/database-design-and-management/)**
- **[Visual Paradigm on YouTube](http://www.youtube.com/VisualParadigm)**
- [Visual Paradigm Know-How Tips and tricks, Q&A, solutions to users' problems](https://knowhow.visual-paradigm.com/)
- [Contact us if you need any help or have any suggestion](https://www.visual-paradigm.com/support/?product=vp)

# **Visual Paradigm Database Designer Guides**

# **Drawing Entity Relationship Diagram**

Learn how to draw entity, how to add column and how to create relationship between entities.

## **Conceptual, Logical and Physical Data Model**

Conceptual, logical and physical model are three different ways of modeling data in a domain. In this page you will learn what they are and how to transit from one model to another.

## **Using Entity Domain**

An entity domain is a named set of property values that can be re-used by an entity. In this article you will learn how to define and use entity domain.

## **Using Column Domain**

A column domain is a named set of property values that can be re-used by a column. In this article you will learn how to define and use column domain.

# **Applying Default Schema on ERD**

A default schema can be used to easily move entities on an ERD to a common schema. You will know how it works by reading this page.

### **Using Auto Column**

Auto Column provides you with a quick way in creating entities in ERD. This page describes how to configure auto column and how to use it in creating entities in an ERD.

# **Entering Sample Table Records for Entities**

Enter sample table records in ERD, and have the records exported to your database in database generation. This article shows you how it works.

### **Modeling Database View**

A database view is the result of a query on the data stored in a database. This page describes how to create a database view.

## **Modeling Stored Procedures in ERD**

In Visual Paradigm, stored procedure is modeled in form of a procedure container. This article shows you how to create stored procedure.

### **Modeling Triggers in ERD**

In Visual Paradigm, trigger is modeled in form of a trigger container. This article shows you how to create trigger.

### **Working with Unique Constraint**

Unique constraints help to enforce the uniqueness of specific columns. In this page, you will see how to create unique constraints for entities in ERD.

## **Using ID Generator**

Some databases support controlling how primary key value can be generated, through the use of an ID generator. In this article you will learn how to select an ID generator for a primary key.

# **Different Inheritance Strategies**

Inheritance strategy is used to define the way how entities should be created and structured to respect an object model. You will learn what inheritance strategy is and how to set it in this page.

### **Using Discriminator Column**

Discriminator column contains a unique value that can be used for identifying the entity in which a table record belongs to. In this article you will learn what discriminator column is.

### **Using Array Table**

Retrieve objects in the form of primitive array, instead of a collection when handling a data column with cardinality of many. This article shows you how Array Table works in Visual Paradigm.

# **Using Partial Table**

Optimize the size of database, and minimizes the redundant persistent classes for handling one-to-one identifying relationship. In this page, you will learn how to work with partial table.

# **Mapping Object Model to Data Model**

Visual Paradigm supports Object Relational Mapping (ORM) which maps object models to entity relational models and vice versa. This article shows you everything about mapping object model to data model.

# **Mapping Data Model to Object Model**

Visual Paradigm supports Object Relational Mapping (ORM) which maps data model to object model and vice versa. This article shows you everything about mapping data model to object model.

# **Synchronizing object model and data model**

Visual Paradigm supports mapping object model (class diagram) with data model (Entity Relationship Diagram). This article shows you how to synchronize them.

# **Drawing Entity Relationship Diagram**

ERD, short form for Entity Relationship diagram is a kind of diagram for presenting the properties as well as the relationships between data or participants. Database designer uses ERD to model physical structure of a relational database, while business analyst uses ERD to model the data that is logically required or produced by processes. In this page you will learn how to draw entity, how to add column and how to create relationship between entities.

# **Creating Entity Relationship Diagram**

- 1. Select **Diagram > New** from the application toolbar.
- 2. In the **New Diagram** window, select **Entity Relationship Diagram**.
- 3. Click **Next**.
- 4. Enter the diagram name and description. The **Location** field enables you to select a model to store the diagram.
- 5. Click **OK**.
- 6. This creates an Entity Relationship Diagram. At the top right corner of the diagram, select the Data Model. All entities created in this diagram will be set to the chosen data model. And note that only entities in physical model will be included in generating database/DDL.

## **Drawing an entity**

To draw an entity, select  $\Box$  from the diagram toolbar and then click on the diagram. An entity will be created.

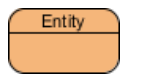

Entity created

# **Adding column into entity**

To add column into entity:

1. Right click ont he entity and select **New Column** from the popup menu.

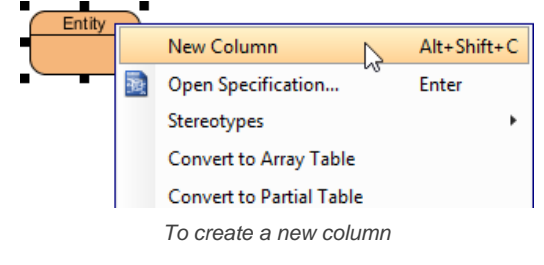

2. A column is added. Enter its name in the pattern COL\_NAME : COL\_TYPE where COL\_TYPE is the data type of column.

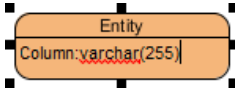

Naming a new column

- 3. Press **Enter** to confirm.
- 4. Now, you can repeat step 2 and 3 to add more columns. When finished editing, press **Esc** to confirm.

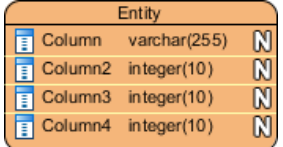

Columns created

**Modeling MySQL 'Set type'**

SET columns in MySQL allows the definition of columns that can contain a given set of values. In Visual Paradigm you can model a set type with the steps below:

- 1. Add a column into the entity.
- 2. Right click on the column and select **Open Specification...** from the popup menu.
- 3. Select varchar to be the **Type** of column.
- 4. Enter the definition statement in the **User type** field, in pattern SET('a','b','c', ...) where ' a', ' b', ' c'... are the allowed values of this column.

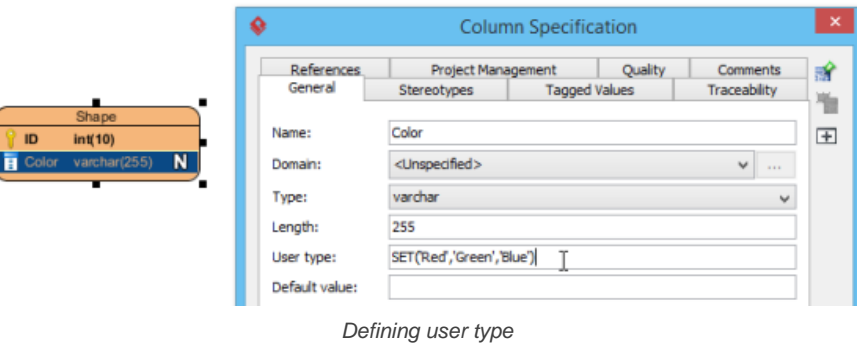

**NOTE:** The **User type** field is only available when the DBMS selected in database configuration supports the definition of user type. E.g. MySQL.

5. Click **OK** to confirm. Note that the definition will also be effective in database and DDL exporting.

## **Specifying primary key**

There are several ways you can take to specify a column as a primary key. When inline editing, you can type + before the column name to indicate that the column is a primary key column.

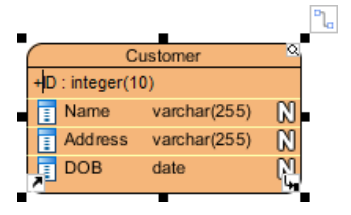

Specifying a primary key

Alternatively, right click on a column and select **Include in Primary Key** to set the column as primary key or include it as part of a composite key. Finally, you can also find and check the **Include in Primary Key** option in the **Column Specification** window. To open the window, right click on a column and select **Open Specification...** from the popup menu.

#### **Clustered and non-clustered primary key**

The use of clustered primary key may make the querying of data more efficient. To make a primary key of an entity a clustered/non-clustered primary key:

- 1. Right click on that entity and select **Open Specification...** from the popup menu.
- 2. Open the **Columns** tab.
- 3. Select **Clustered**/ **Non-Clustered** for **Primary key clustered**.
- 4. Click **OK**.

## **Hiding nullable icons in ERD**

In case you want to hide the nullable icon (as represented by symbol N) in ERD, you can follow the steps below: Right click on the diagram > **Presentation Options > Entity Columns Display Options> Column Constraints Presentation Option>** uncheck **Show Nullable**.

### **Selecting all columns in an entity**

To select all columns within an entity, select any column first, and then press **Ctrl-A** to select the rest.

# **Working with relationships**

**Creating an entity with relationship**

- Relationship shows how the entities are related to each other. You can create a related entity by performing the steps below:
- 1. Move your mouse pointer over the source entity.
- 2. Press on the **Resource Catalog** button and drag it out.

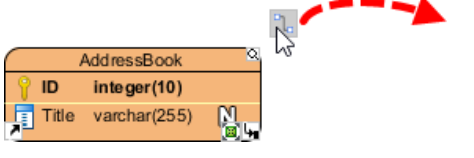

Using Resource Catalog

- 3. Release the mouse button at the place where you want the entity to be created.
- 4. In Resource Catalog, select the kind of relationship to be created. If you want to create an entity with a one-to-many relationship, select **One-to-Many Relationship -> Entity**.

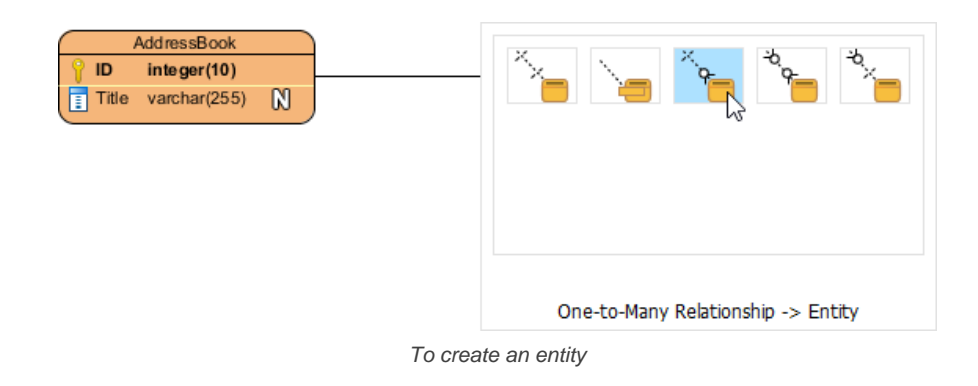

5. You should see the entity now and it is connected to the source entity. Enter its name and press **Enter** to confirm editing.

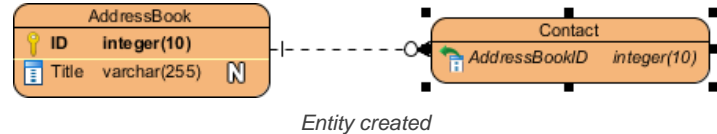

**Connecting to existing entity**

To connect to en existing entity:

- 1. Move your mouse pointer over the source shape.
- 2. Press on the **Resource Catalog** button and drag it out.

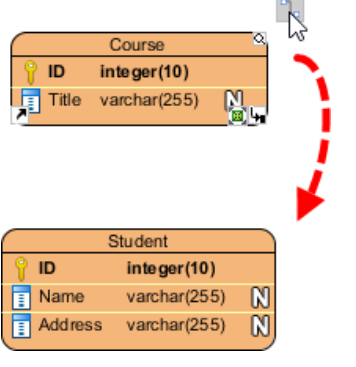

Using Resource Catalog

- 3. Release the mouse button at the target entity.
- 4. In Resource Catalog, select the kind of relationship to be created.

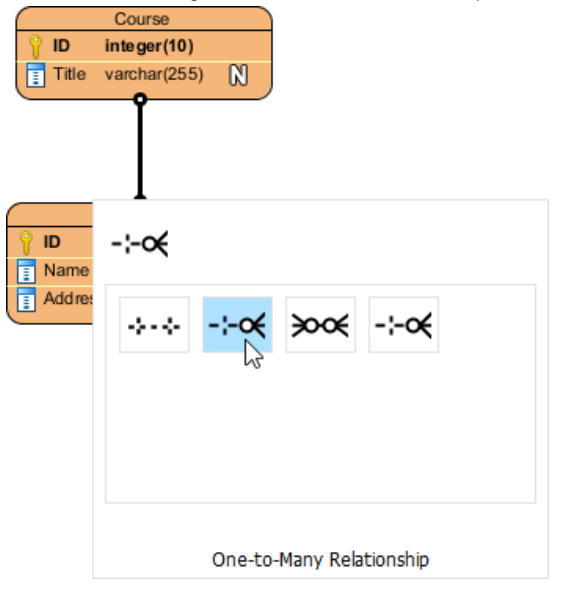

To create a one-to-many relationship between entities

The entities are now connected with the relationship you chose.

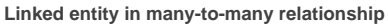

When you create a many-to-many relationship, a linked entity will be created, with two one-to-many relationships connected to it from the source entities.

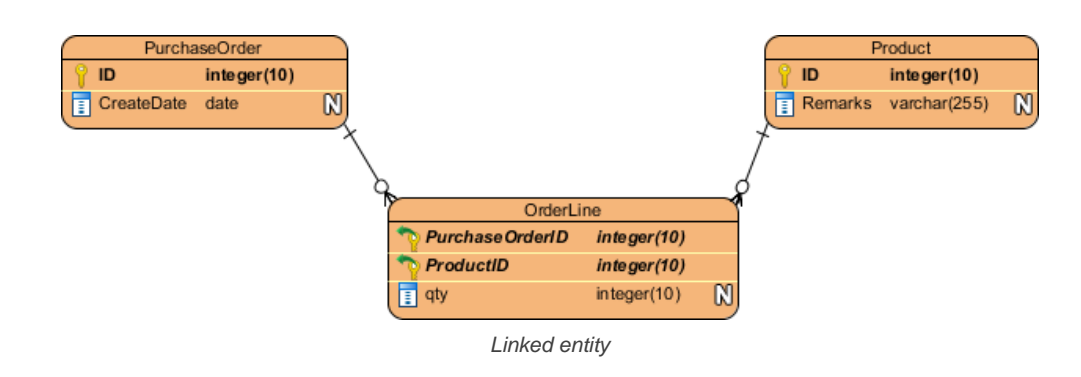

**Identifying and non-identifying relationships**

There are two types of relationships - identifying and non-identifying.

Identifying relationship specifies the part-of-whole relationship. It means that the child instance cannot exist without the parent instance. Once the parent instance is destroyed, the child instance becomes meaningless.

Non-identifying relationship implies weak dependency relationship between parent and child entities. There are two kinds of non-identifying relationships, including optional and mandatory. The necessity of the parent entity is "exactly one" and "zero or one" in the mandatory and optional nonidentifying relationship respectively.

# **Related Resources**

- [Knowhow Using business key in ERD](https://knowhow.visual-paradigm.com/database-design/using-business-key/)
- **[FREE Online Training Database Design and Management](https://www.visual-paradigm.com/training/database-design-and-management/)**
- [Visual Paradigm Know-How Tips and tricks, Q&A, solutions to users' problems](https://knowhow.visual-paradigm.com/)
- [Contact us if you need any help or have any suggestion](https://www.visual-paradigm.com/support/?product=vp)

# **Conceptual, Logical and Physical Data Model**

Conceptual, logical and physical model or ERD are three different ways of modeling data in a domain. While they all contain entities and relationships, they differ in the purposes they are created for and audiences they are meant to target. A general understanding to the three models is that, business analyst uses conceptual and logical model for modeling the data required and produced by system from a business angle, while database designer refines the early design to produce the physical model for presenting physical database structure ready for database construction.

With [Visual Paradigm](https://www.visual-paradigm.com/) , you can draw the three types of model, plus to progress through models through the use of Model Transitor.

## **Conceptual Model**

Conceptual ERD models information gathered from business requirements. Entities and relationships modeled in such ERD are defined around the business's need. The need of satisfying the database design is not considered yet. Conceptual ERD is the simplest model among all.

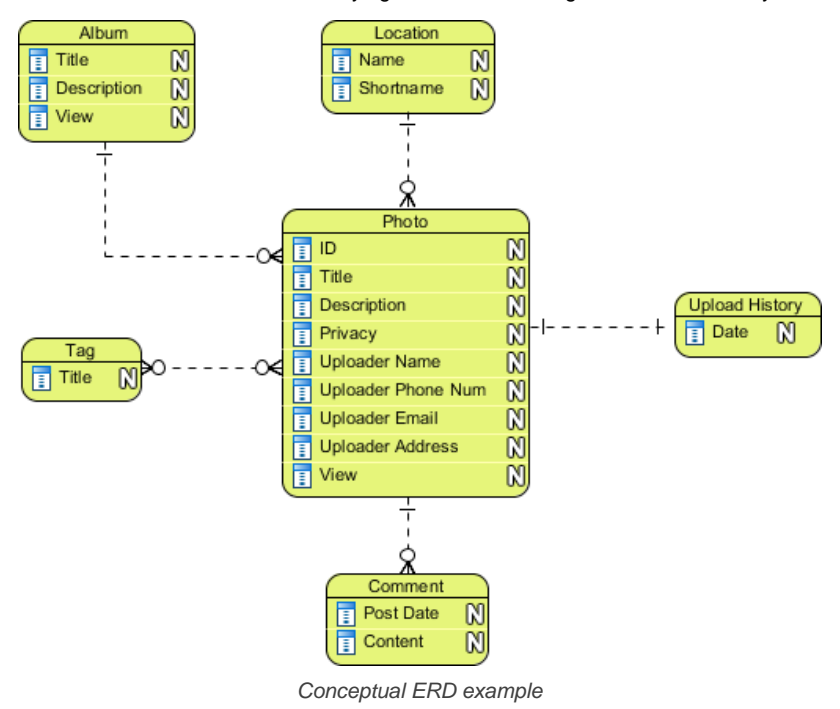

**NOTE:** Conceptual ERD supports the use of generalization in modeling the 'a kind of' relationship between two entities, for intance, Triangle, is a kind of Shape. The usage is like generalization in UML. Notice that only conceptual ERD supports generalization.

# **Logical Model**

Logical ERD also models information gathered from business requirements. It is more complex than conceptual model in that column types are set. Note that the setting of column types is optional and if you do that, you should be doing that to aid business analysis. It has nothing to do with database creation yet.

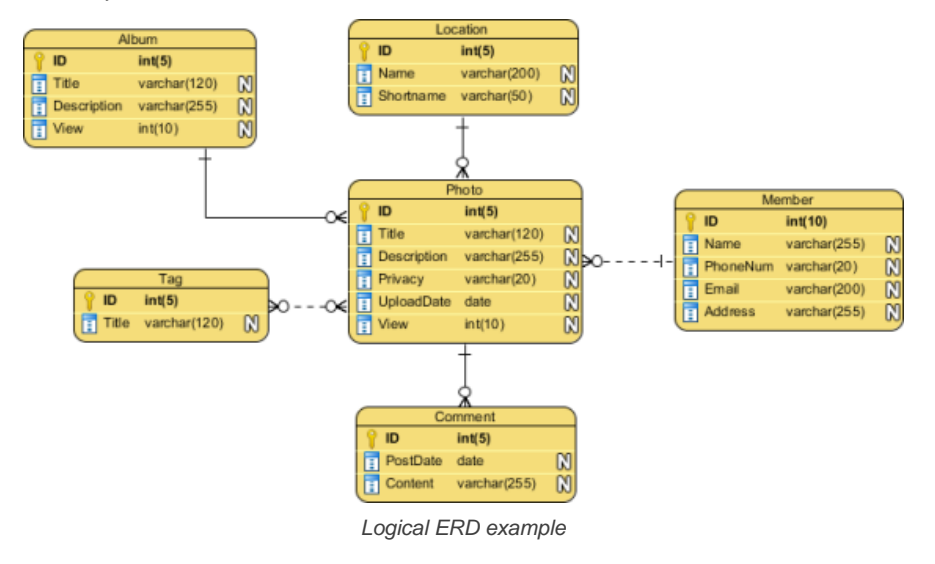
### **Physical Model**

Physical ERD represents the actual design blueprint of a relational database. It represents how data should be structured and related in a specific DBMS so it is important to consider the convention and restriction of the DBMS you use when you are designing a physical ERD. This means that an accurate use of data type is needed for entity columns and the use of reserved words has to be avoided in naming entities and columns. Besides, database designers may also add primary keys, foreign keys and constraints to the design.

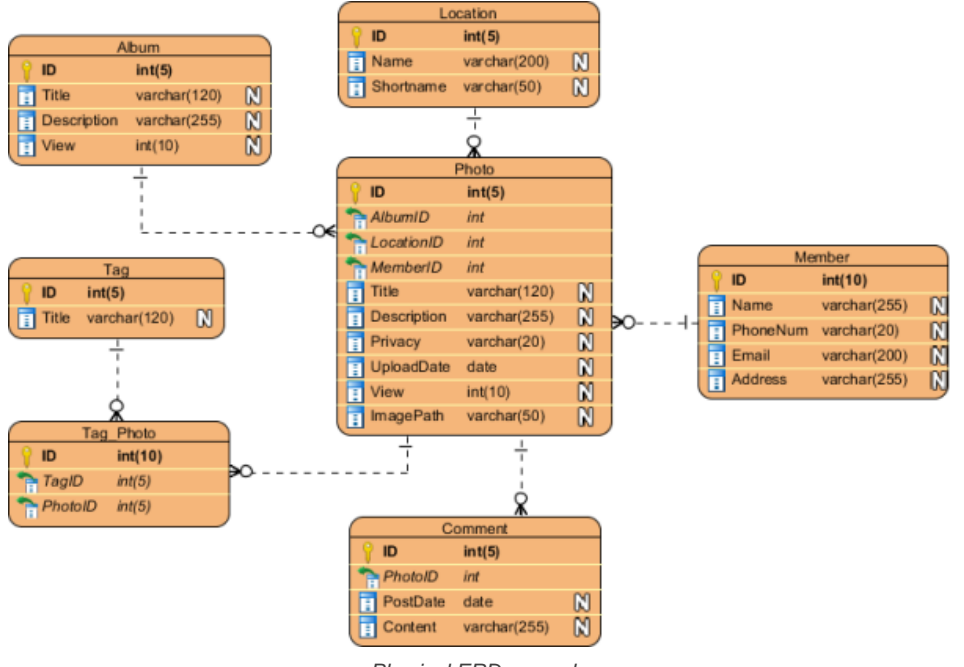

## Physical ERD example

#### **Transiting from Conceptual/Logical to Physical ERD**

Model Transitor enables you to transit a logical ERD to a physical ERD and with the transition relationship maintained. To transit, right click on the background of your conceptual/logical ERD, and then select **Utilities > Transit to Logical/Physical ERD...** from the popup menu. This will form a new ERD with new entities there. You can make changes like to rename the entities and columns, or to add extra entities in the new ERD.

**NOTE:** Alternatively, select **Transit to Logical ERD** or **Transit to Physical ERD** from the action bar on the right of an ERD to transit the opened, conceptual ERD to logical/physical, or to transit a logical ERD to physical ERD.

#### **Related Resources**

- **[FREE Online Training Database Design and Management](https://www.visual-paradigm.com/training/database-design-and-management/)**
- [Visual Paradigm on YouTube](http://www.youtube.com/VisualParadigm)
- [Visual Paradigm Know-How Tips and tricks, Q&A, solutions to users' problems](https://knowhow.visual-paradigm.com/)
- [Contact us if you need any help or have any suggestion](https://www.visual-paradigm.com/support/?product=vp)

# **Using Entity Domain**

If you create ERD for serious database development purpose, you may need to specify a lot of details for entities in addition to their names. For example, the schema the entities belong to, their tablespace, DDL clauses, description, indices, etc.

To specify these properties can be a time consuming task. Visual Paradigm supports the use of entity domain in re-using specification details between entities.

Each domain is a named set of property values that can be re-used by an entity. You can create a domain for commonly entered values such as schema, description template and default column assignment, and re-use these setting in other entities when needed. This saves you time in creating similar entities as well as to keep your data model consistent.

### **Defining an entity domain**

You can define an entity domain from the **Entity Specification** window of any entity. To define an entity domain:

- 1. Right click on any entity and select **Open Specification...** from the popup menu.
- 2. Click on the drop down menu of the **Domain** row and select **Configure Domains...** from the drop-down menu.

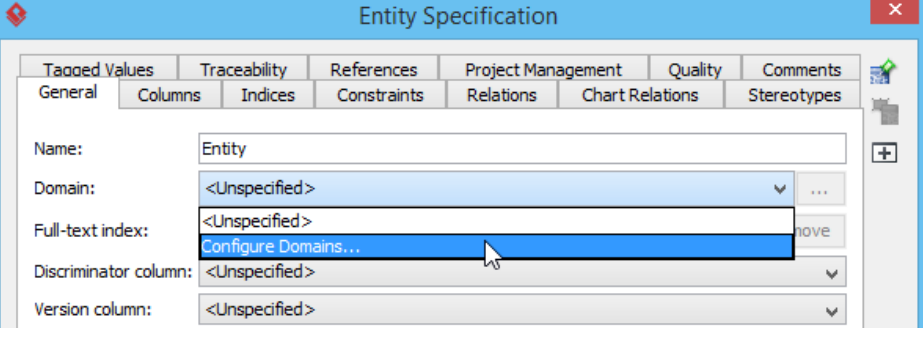

Configure domains

3. In the **Configure Entity Domains** window, click **Add...**.

#### 4. Enter the name of the domain.

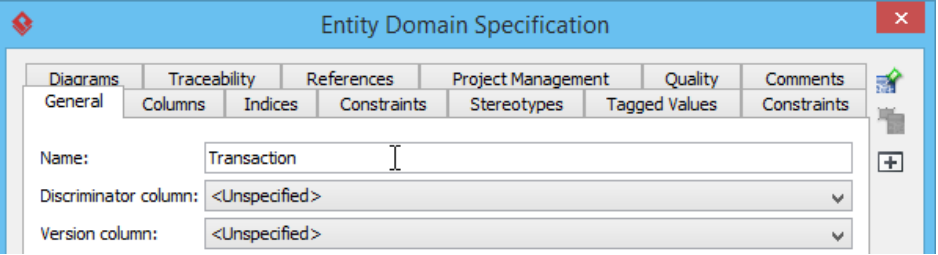

Entering the name of entity domain

#### 5. Specify the properties. The properties you specified will be re-used by entities that use this domain.

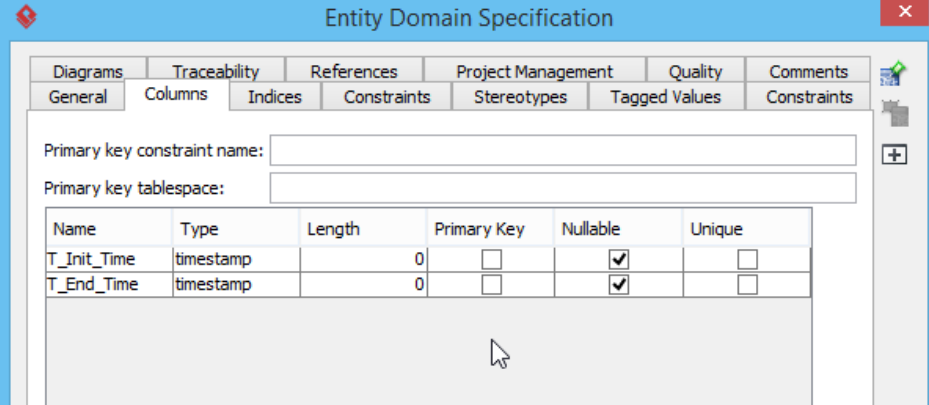

Specifying the properties of the domain

#### 6. Click **OK** to confirm.

# **Using an entity domain**

#### To use an entity domain:

- 1. Open the specification of the entity to which you want use a domain. You can open entity specification by right clicking on that entity and selecting **Open Specification...** from the popup menu.
- 2. Click on the drop down menu of the **Domain** row.
- 3. Select the domain to use from the drop-down menu.

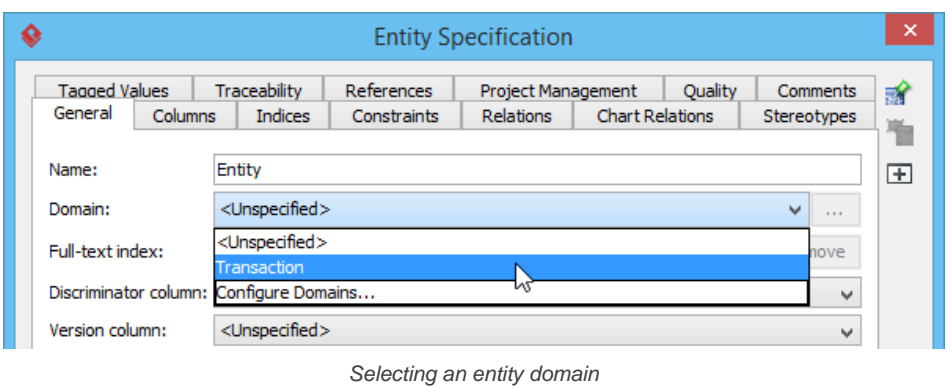

4. Click **OK** to confirm. By doing so the entity will be updated to apply the property values specified in the domain.

## **Related Resources**

- [FREE Online Training Database Design and Management](https://www.visual-paradigm.com/training/database-design-and-management/)
- [Visual Paradigm on YouTube](http://www.youtube.com/VisualParadigm)
- [Visual Paradigm Know-How Tips and tricks, Q&A, solutions to users' problems](https://knowhow.visual-paradigm.com/)
- [Contact us if you need any help or have any suggestion](https://www.visual-paradigm.com/support/?product=vp)

# **Using Column Domain**

If you create ERD for serious database development purpose, you may need to specify a lot of details for entity columns in addition to their names. For example, the type, length, default value, etc.

To specify these properties can be a time consuming task. Visual Paradigm supports the use of column domain in re-using specification details between columns.

Each domain is a named set of property values that can be re-used by a column. You can create a domain for commonly entered values such as type, length and default value, and re-use these setting in other columns when needed. This saves you time in creating similar columns as well as to keep your data model consistent.

### **Defining a column domain**

- You can define a column domain from the **Column Specification** window of any column. To define a column domain:
- 1. Right click on any column and select **Open Specification...** from the popup menu.
- 2. Click on the drop down menu of the **Domain** row and select **Configure Domains...** from the drop-down menu.

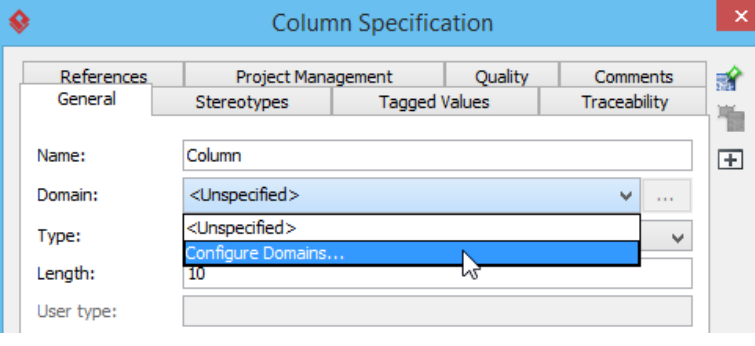

Configure domains

3. In the **Configure Column Domains** window, click **Add...**.

### 4. Enter the name of the domain.

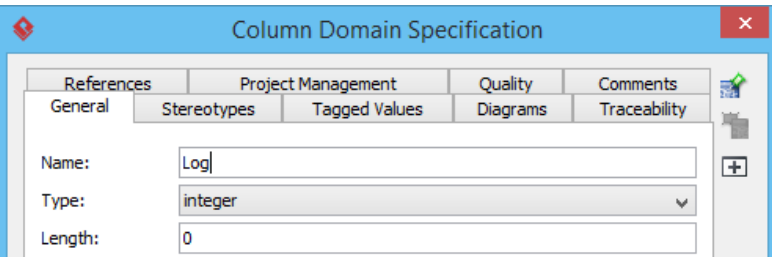

Entering the name of column domain

5. Specify the properties. The properties you specified will be re-used by columns that use this domain.

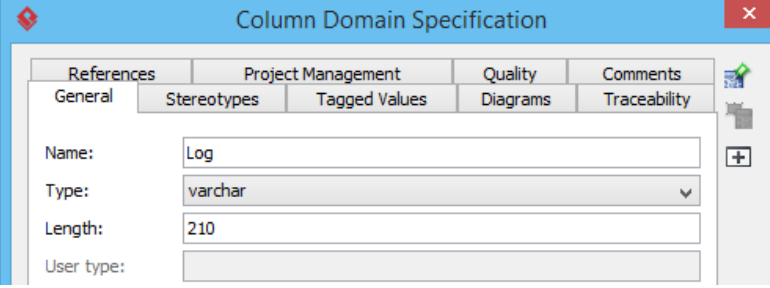

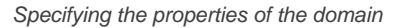

#### 6. Click **OK** to confirm.

#### **Using a column domain**

To use a column domain:

- 1. Open the specification of the column to which you want use a domain. You can open column specification by right clicking on that column and selecting **Open Specification...** from the popup menu.
- 2. Click on the drop down menu of the **Domain** row.
- 3. Select the domain to use from the drop-down menu.

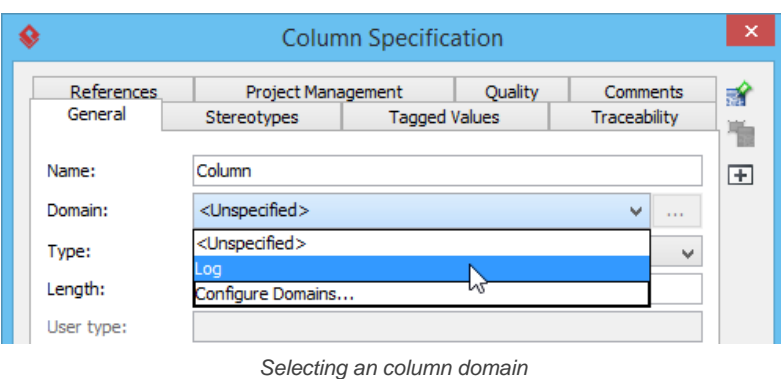

4. Click **OK** to confirm. By doing so the column will be updated to apply the property values specified in the domain.

### **Related Resources**

- [FREE Online Training Database Design and Management](https://www.visual-paradigm.com/training/database-design-and-management/)
- [Visual Paradigm on YouTube](http://www.youtube.com/VisualParadigm)
- [Visual Paradigm Know-How Tips and tricks, Q&A, solutions to users' problems](https://knowhow.visual-paradigm.com/)
- [Contact us if you need any help or have any suggestion](https://www.visual-paradigm.com/support/?product=vp)

# **Applying Default Schema on ERD**

A default schema can be set on diagram. Entities to be created on the diagram will all share the same schema. To define a default schema onERD :

- 1. Right click on the diagram background and select **Open Specification...** from the pop-up menu.
- 2. Enter the default schema in the **Entity Relationship Diagram Specification** window.

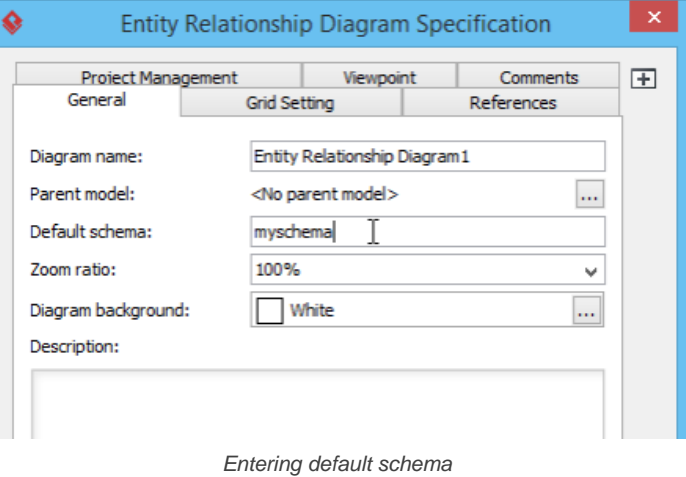

3. Click **OK** to confirm the change. Now, when you create an entity on the diagram, the entity will be under the default schema. myschema.Entity

An entity with myschema as its schema

In order to move existing entities in an ERD to a schema, define default schema on the Entity Relationship Diagram first, then right click on the diagram and select **Apply Default Schema** from the pop-up menu. This will make all entities that have master view on the diagram to move to the schema defined.

### **Related Resources**

- [FREE Online Training Database Design and Management](https://www.visual-paradigm.com/training/database-design-and-management/)
- **[Visual Paradigm on YouTube](http://www.youtube.com/VisualParadigm)**
- [Visual Paradigm Know-How Tips and tricks, Q&A, solutions to users' problems](https://knowhow.visual-paradigm.com/)
- [Contact us if you need any help or have any suggestion](https://www.visual-paradigm.com/support/?product=vp)

# **Using Auto Column**

Auto Column provides you with a quick way in creating entities in ERD. Just by entering the name of a column when you create it, its type, nullable and default value will be specified, based on the pre-defined column schema.

## **Configuring Auto Column**

You need to configure the auto columns in order to use them in ERD. To configure auto columns:

- 1. Select **Window > Application Options** from the toolbar.
- 2. In the **Application Options** window, open **Diagramming > ERD & ORM**.
- 3. Click **Add...**.

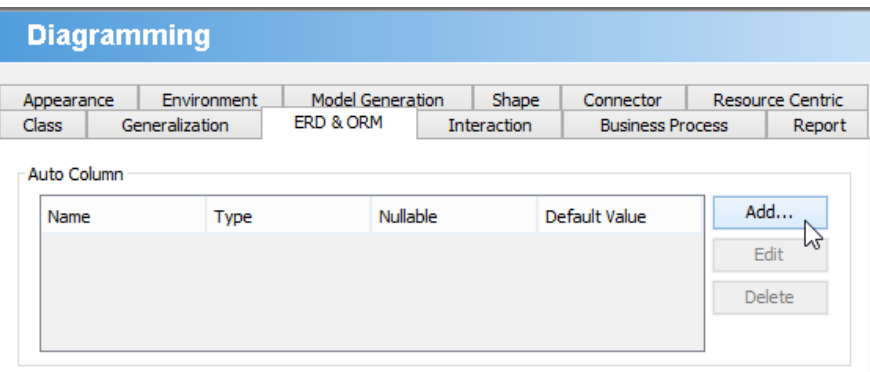

Add an auto column

4. Define the auto column by entering its name, type, nullable and default value. When you create columns by using the name specified, the type, nullable and default value will follow the definition here. Note that you can specify the length of datatype when specifying **Type**.

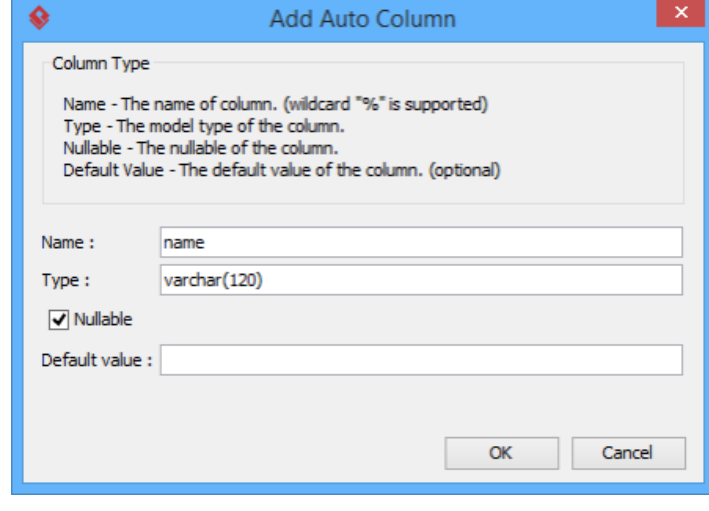

Defining an auto column

- 5. Click **OK** to confirm.
- 6. Click **OK** again to close the **Application Options** window.

#### **Pattern matching using wildcard**

Sometimes, columns are named based on the entities they are in. For example, for entity, Teacher, there may be a column named TeacherID and for entity, Student, there may be another column named StudentID. Although these columns are named differently, they may share the same type, nullable and default values. In such case, you can make use of pattern matching in defining an auto column.

When naming an auto column, you can use the ' **%**' character to indicate the occurrence of ANY character. For example, naming an auto column %Name will result in causing TeacherName and StudentName apply the definition specified.

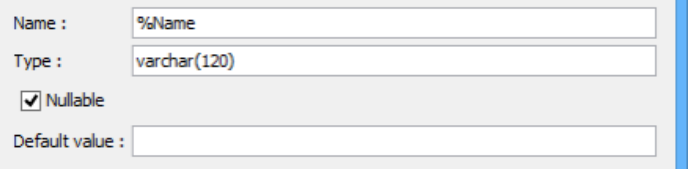

Using pattern matching in defining an auto column

#### **Adding a column to entity with Auto Column**

When you create a column in entity, give it a name that follows an Auto Column defined. When you confirm editing, the type, nullable and default values will be automatically set for you. Note that if you enter a type yourself, Auto Column will NOT function.

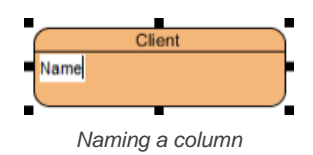

## **Related Resources**

- [FREE Online Training Database Design and Management](https://www.visual-paradigm.com/training/database-design-and-management/)
- [Visual Paradigm on YouTube](http://www.youtube.com/VisualParadigm)
- [Visual Paradigm Know-How Tips and tricks, Q&A, solutions to users' problems](https://knowhow.visual-paradigm.com/)
- [Contact us if you need any help or have any suggestion](https://www.visual-paradigm.com/support/?product=vp)

# **Entering Sample Table Records for Entities**

Visual Paradigm allows you to design your database with entity relationship diagram (ERD) and finally generate the design to database as database schema. On top of the schema that will be generated, you can also specify default data to add to database upon database generation. Please note that although you can specify default data for conceptual, logical and physical data model, only entities under physical data model will be considered in database generation.

### **Entering default data**

Default data has to be entered in the table record editor. To enable the editor, right click on the background of your ERD and select **Show Table Record Editor or View Editor** from the popup menu.

Then, select in diagram the entity you want to enter its default data.

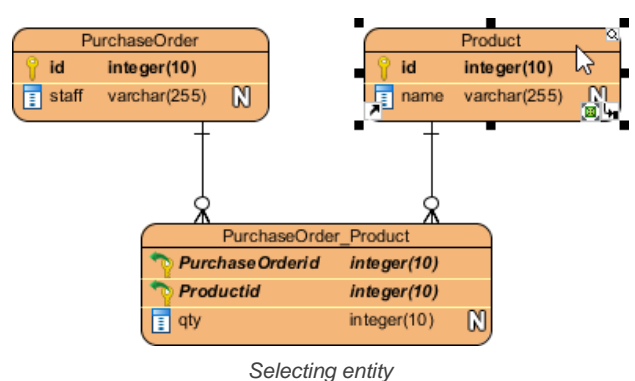

Enter the data in the editor. Double click on a cell to start editing. Click **Enter** to end editing.

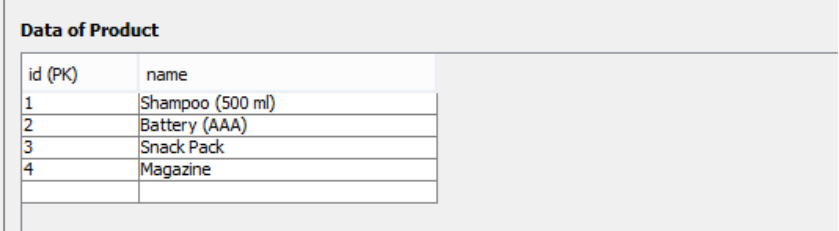

Edited sample data

#### **Selecting foreign key value**

To select a foreign key value, click on the cell to popup the drop down menu and select the value from the menu.

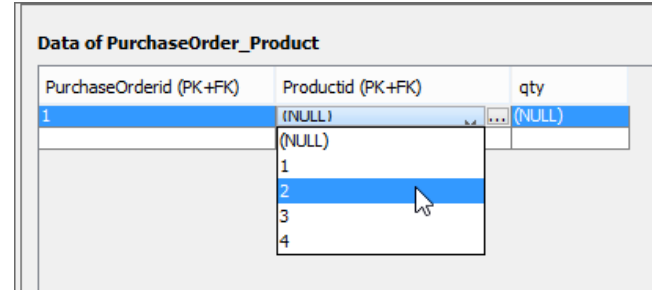

Selecting FK value

Sometimes, you may be uncertain to what the foreign values represent. You can click on the **...** button to show the additional pane and select the proper record from the pane.

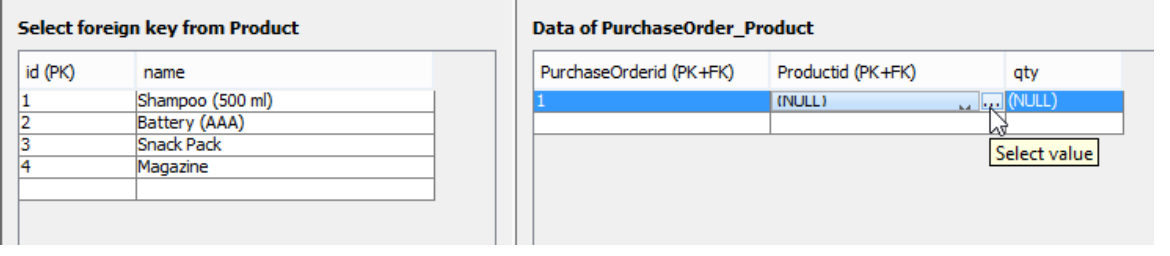

Selecting record

### **Removing a record**

r

To remove a record, select the record you want to remove and click at the top right of the editor.

#### **Validating records**

Record validation helps to verify the correctness of entered data. To validate, click at the top right of the editor.

If anything wrong is detected, the **Message** pane will popup and a message will appear in it.

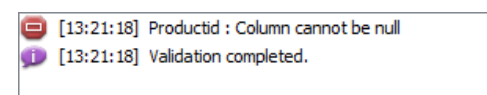

Message appear when something goes wrong

#### **Generating default data**

In order for the sample records to be exported to database in database generation, you have to set the **Generate Sample Data** option in the **Database Code Generation** window.

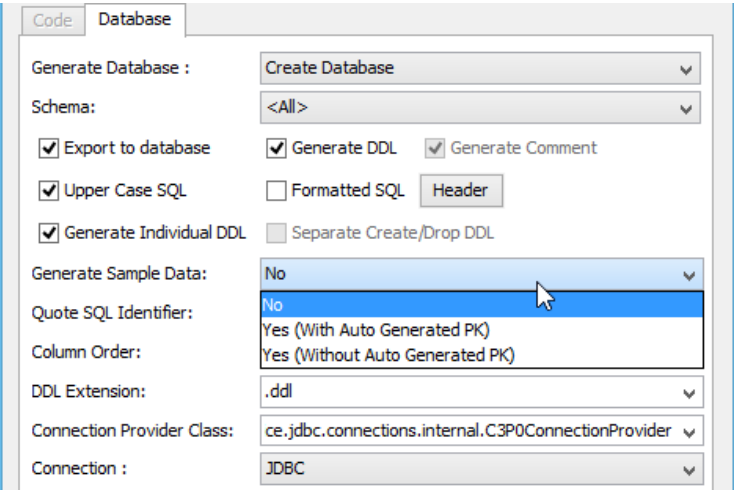

Setting the Generate Sample Data option

Here is a description of the available choices:

- No Not to generate sample table records
- Yes (With Auto Generated PK) Generate sample table records. For primary keys, the value you entered in sample table records editor will be used.
- Yes (Without Auto Generated PK) Generate sample table records. For primary keys, the value you entered in sample table records editor will be ignored, leaving the DBMS handle the generation of primary key.

#### **Related Resources**

- **[FREE Online Training Database Design and Management](https://www.visual-paradigm.com/training/database-design-and-management/)**
- [Visual Paradigm on YouTube](http://www.youtube.com/VisualParadigm)
- [Visual Paradigm Know-How Tips and tricks, Q&A, solutions to users' problems](https://knowhow.visual-paradigm.com/)
- [Contact us if you need any help or have any suggestion](https://www.visual-paradigm.com/support/?product=vp)

# **Modeling Database View**

A database view is the result of a query on the data stored in a database. You can select columns, specify where and join statements to a view and present the data as if the data were coming from one single table. In Visual Paradigm, you can edit database view in a visual editor.

### **Creating database view**

A database view is represented visually with a View shape. You can create a database view from the diagram toolbar or from the entities involved in the database view.

**From diagram toolbar**

You can create a database view and then edit it by specifying the entities involved. To create a database view:

1. Select **View** from the diagram toolbar.

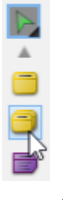

Select View from diagram toolbar

- 2. Click on the diagram to create a view.
- 3. Enter its name and confirm.

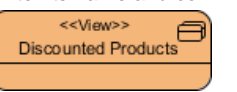

Database view created

You can now specify the entities involved in the view via the **View Editor**. To open the **View Editor**, right click on the background of ERD and select **Show Table Record Editor or View Editor** from the popup menu.

4. On the right hand side of the **View Editor**. Click on the add button. Then, select the entities that are involved in the view and click **Apply**.

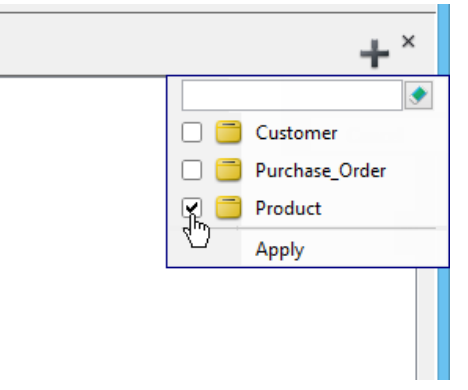

Add some entities to a view

Now, you can specify the view. For details, read the following sections.

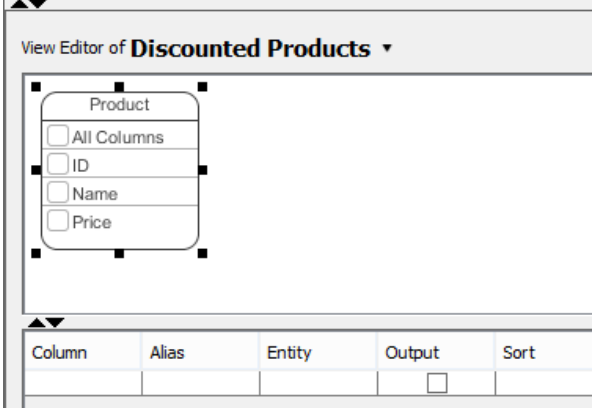

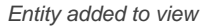

**From entities**

Instead of creating a blank view and adding entities into the view, you can create a view directly from entities that are involved in the view. To create a database view from entities involved:

1. Select the entities in ERD.

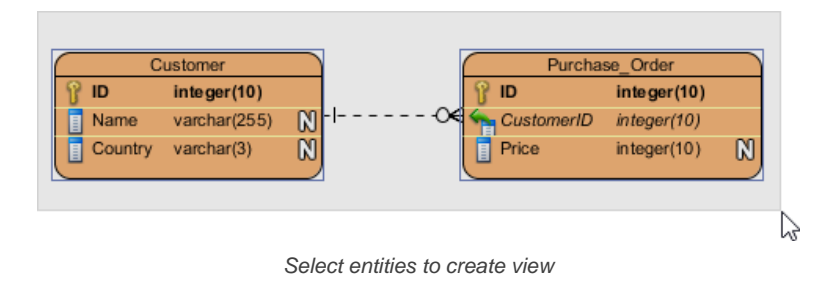

2. Click **Create View** in the **View Editor**. The **View Editor** is placed under the ERD. If you do not see it, right click on the background of ERD and select **Show Table Record Editor or View Editor** from the popup menu.

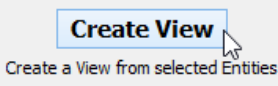

To create view

Now, you can specify the view. For details, read the following sections.

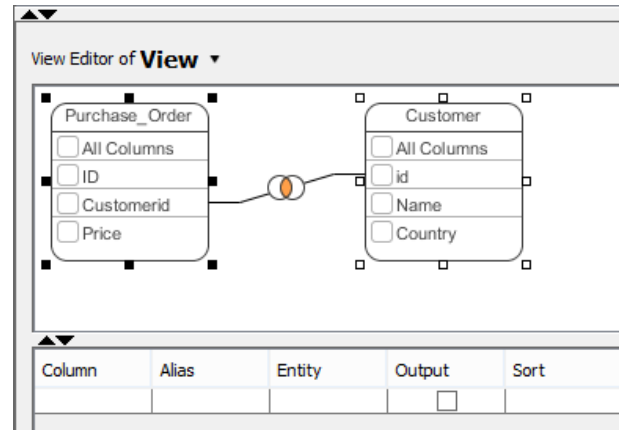

View formed from multiple entities

#### **Column selection**

A database view contains rows (i.e. the results) and columns, just like a database table. To select columns, simply click on the checkbox of the desired column. Alternatively, select the column in the **Column** column in the **View Editor**.

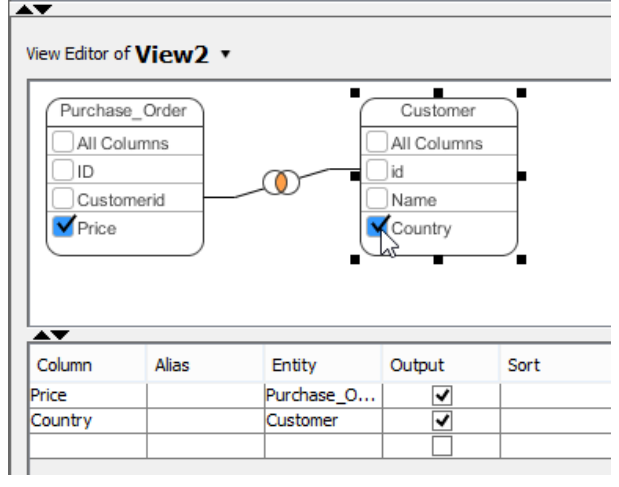

Selecting column

### **Joining columns**

Joining of columns between entities can be done by the resource-centric interface. To do this:

- 1. Click on the source column in the entitiy in **View Editor**.
- 2. Press on the desired resource and drag it out.

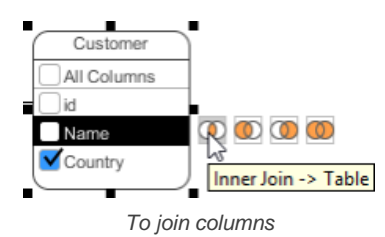

### 3. Drag to the target column and release the mouse button.

### **Editing database view in View Editor table**

There is a table under the visual view editor where you can configure a view's column alias, sort order, grouping, function, filter, etc.

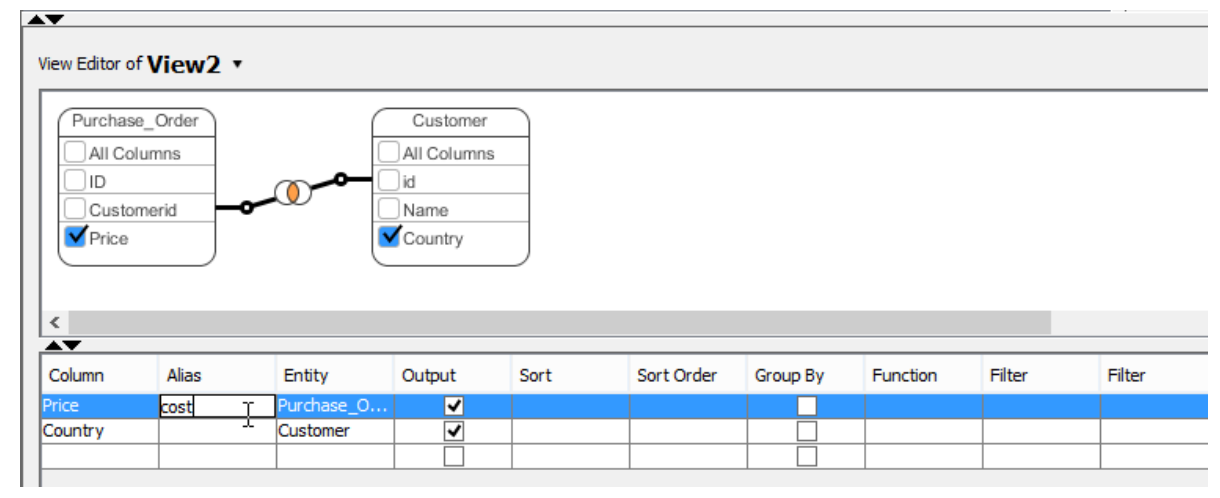

Editing the alias of column

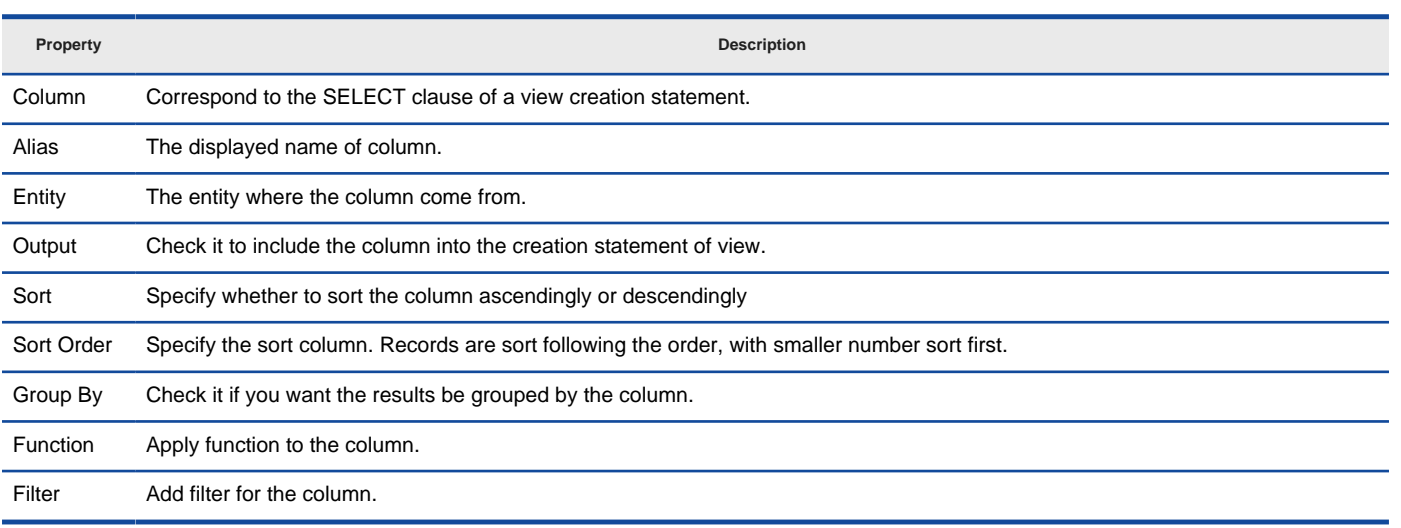

Database view table editor

#### **Supported fitlers**

The following table lists out the filters you can enter in the Filter field.

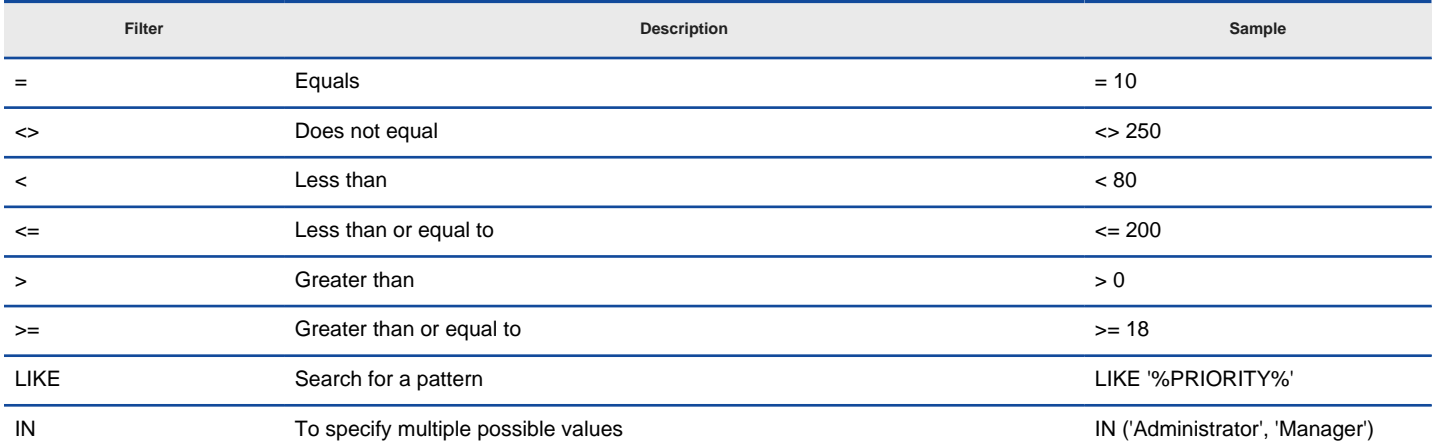

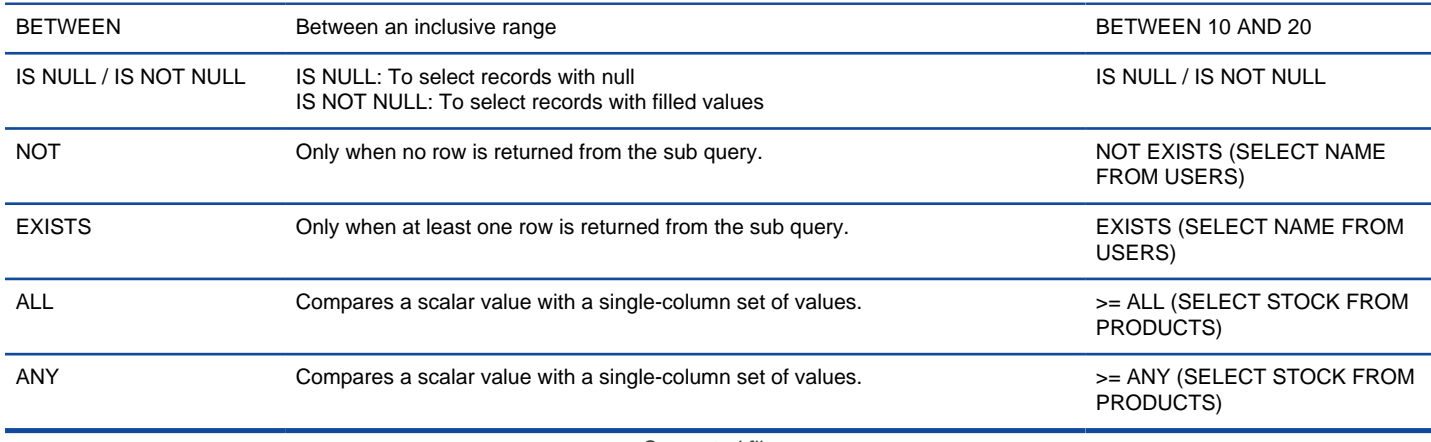

Supported filters

# **Related Resources**

- [FREE Online Training Database Design and Management](https://www.visual-paradigm.com/training/database-design-and-management/)
- [Visual Paradigm on YouTube](http://www.youtube.com/VisualParadigm)
- [Visual Paradigm Know-How Tips and tricks, Q&A, solutions to users' problems](https://knowhow.visual-paradigm.com/)
- [Contact us if you need any help or have any suggestion](https://www.visual-paradigm.com/support/?product=vp)

# **Modeling Stored Procedures in ERD**

A stored procedure is a pre-written procedure code that allows you to execute over and over again for validation or quick retrieval of data. The use of stored procedure helps maintain a consistent implementation of logic across program modules and applications. It also makes the design, coding and testing easier because the logic is put in a single place - the stored procedure.

In Visual Paradigm, stored procedure is modeled in form of a procedure container. You can create stored procedures (mind the 's' here) shape, and add stored procedure to the procedures shape as rows in the procedures shape.

#### **Creating a Stored Procedure**

1. Select **Stored Procedures** from diagram toolbar.

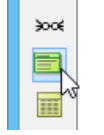

Select Stored Procedures

- 2. Click on the diagram to create a stored procedures shape. Note again that this is a container of stored procedures, not the procedure itself.
- 3. Enter its name.

Photo\_Album\_Procedures

Stored procedures created

- 4. To create a stored procedure, right click on the stored procedures shape and select **New Procedure** from the popup menu.
- 5. Enter the physical name of the procedure .

Photo\_Album\_Procedures sp\_GetPhotoViews()

Stored procedure added

- 6. Right click on the procedure and select **Open Specification...** from the popup menu.
- 7. Enter the **Create statement** of procedure. The create statement entered here will be executed in database generation, so make sure it's in correct syntax.

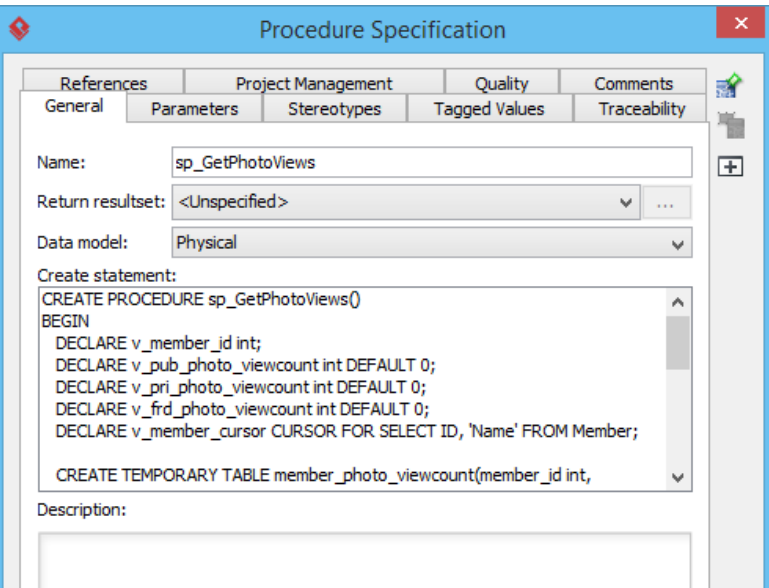

Create statement of stored procedure

## **Moving or duplicating a procedure to another procedure container**

1. Select the procedure to move or duplicate.

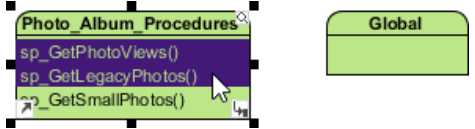

Select procedures to move or duplicate

2. Drag over the target procedure container.

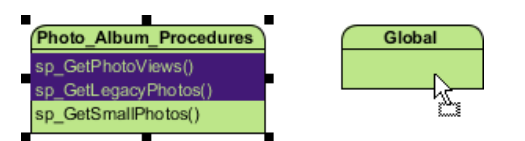

Drag procedure towards the target procedures container

3. If you want to duplicate the procedures, press on the **Ctrl** key and release the mouse button. If you want to move them from source to target procedure container, just release the mouse button.

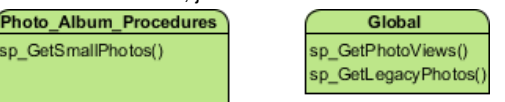

Procedures are moved

#### **Creating stored procedure resultset**

1. Select **Stored Procedure ResultSet** from diagram toolbar.

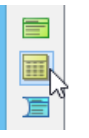

Select Stored Procedure ResultSet

- 2. Click on the diagram to create a stored procedure resultset shape.
- 3. Enter the name of the resultset.

PhotoViews

Resultset created

#### **Assigning stored procedure resultset to stored procedure**

- 1. Right click on the stored procedure and select **Open Specification...** from the popup menu.
- 2. In the **Procedure Specification** window, specify the **Return resultset**.

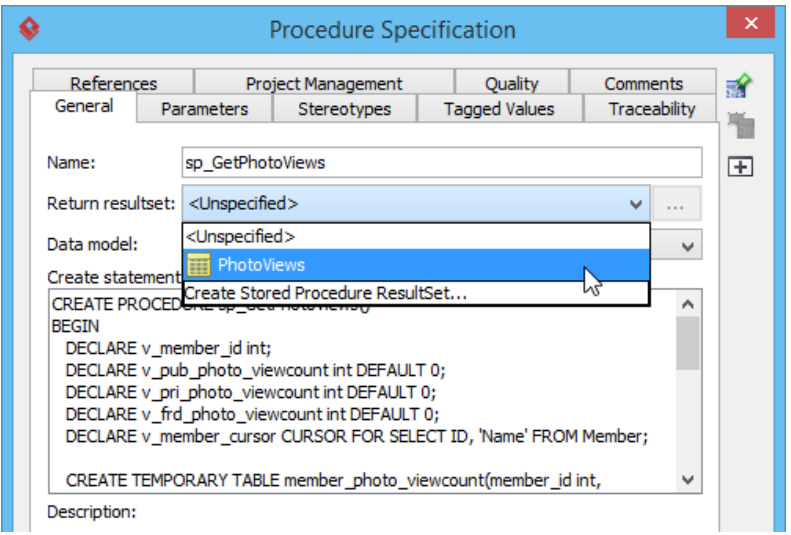

Assigning stored procedure resultset to stored procedure

#### **Related Resources**

- [FREE Online Training Database Design and Management](https://www.visual-paradigm.com/training/database-design-and-management/)
- **[Visual Paradigm on YouTube](http://www.youtube.com/VisualParadigm)**
- [Visual Paradigm Know-How Tips and tricks, Q&A, solutions to users' problems](https://knowhow.visual-paradigm.com/)
- [Contact us if you need any help or have any suggestion](https://www.visual-paradigm.com/support/?product=vp)

# **Modeling Triggers in ERD**

A database trigger is a procedure that is automatically executed in response to certain events on a database table. A common use of database trigger is for auditing database. A trigger that records the insertion, modification and deletion of important data will let you know when and why certain change has been made to the database.

# **Creating a Trigger**

1. Select **Triggers** from diagram toolbar.

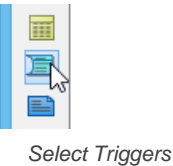

2. Click on the ERD to create a triggers shape. Note again that this is a container of triggers, not the trigger itself.

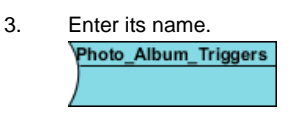

Triggers created

4. To create a trigger, right click on the triggers shape and select **New Trigger** from the popup menu.

### 5. Enter the physical name of the trigger.

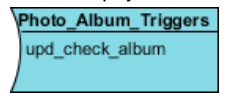

Trigger added

- 6. Right click on the trigger and select **Open Specification...** from the popup menu.
- 7. Enter the **Create statement** of trigger. The create statement entered here will be executed in database generation, so make sure it's in correct syntax.

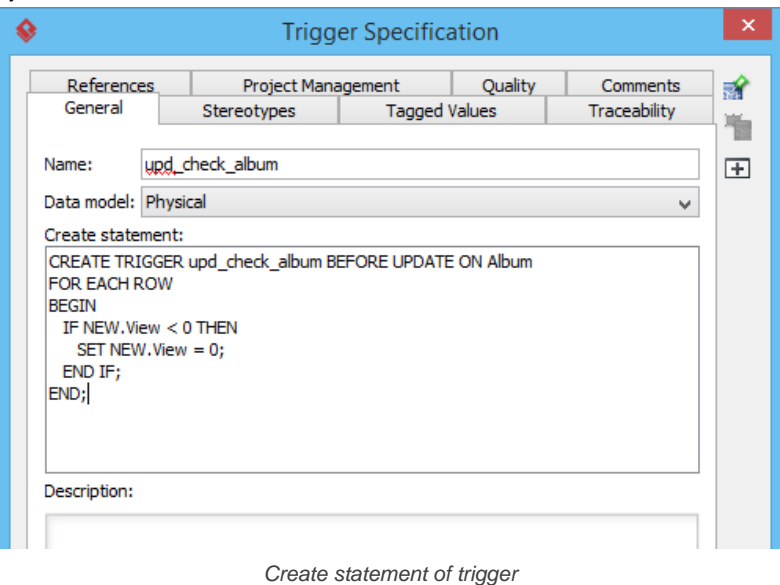

# **Moving or duplicating a trigger to another trigger container**

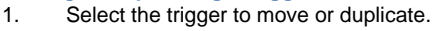

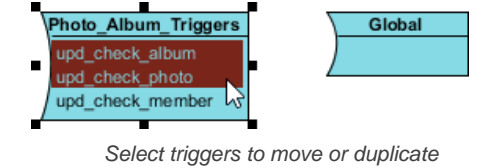

2. Drag over the target trigger container.

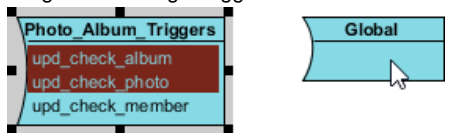

3. If you want to duplicate the triggers, press on the **Ctrl** key and release the mouse button. If you want to move them from source to target trigger

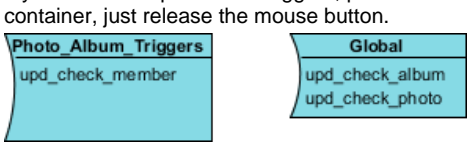

Triggers are moved

## **Related Resources**

- [FREE Online Training Database Design and Management](https://www.visual-paradigm.com/training/database-design-and-management/)
- [Visual Paradigm on YouTube](http://www.youtube.com/VisualParadigm)
- [Visual Paradigm Know-How Tips and tricks, Q&A, solutions to users' problems](https://knowhow.visual-paradigm.com/)
- [Contact us if you need any help or have any suggestion](https://www.visual-paradigm.com/support/?product=vp)

# **Working with Unique Constraint**

Unique constraints help to enforce the uniqueness of specific columns. You can add unique constraints to an entity to make sure that no duplicate values are entered in specific columns. A unique constraint may consist of a single column, or combination of columns.

## **Creating a unique constraint**

To create a unique constraint:

- 1. Right click on the entity and select **Open Specification...** from the popup menu.
- 2. Open the **Constraints** tab.
- 3. At the bottom right of the specification window, click **Add > Unique Constraint...**.

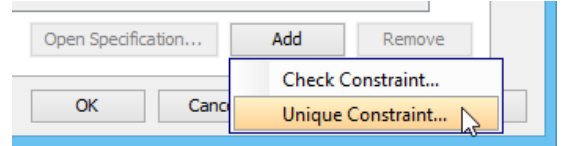

Add a unique constraint

4. In the **Unique Constraint Specification** window, enter the name of the constraint.

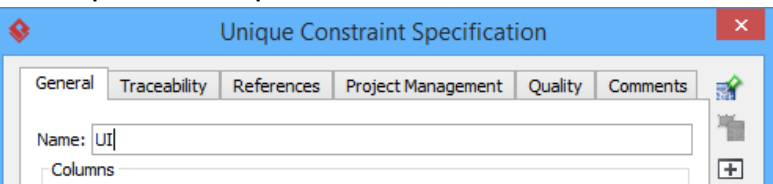

Name the unique constraint

#### 5. Select the columns to be included and click **>**.

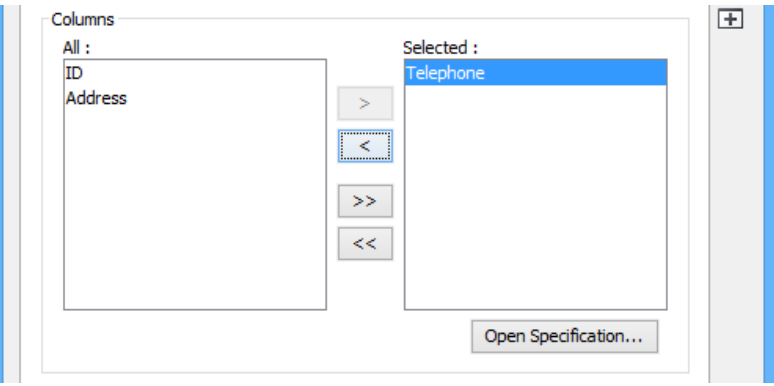

Add columns to the constraint

### 6. Click **OK** to return to the **Entity Specification**.

7. Click **OK** to return to the diagram. You can see the selected column(s) is marked unique.

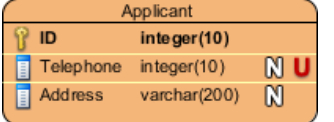

Columns marked unique

#### **Showing the name of unique constraints in entity**

To show the name of unique constraint in entities in an ERD, right click on the ERD and select **Presentation Options > Entity Columns Display Options > Show Column Unique Constraint Name** from the popup menu. With enough shape width, you can see the constraint names of columns.

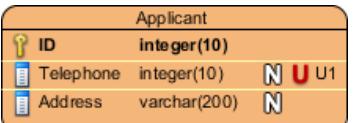

Constraint name shown

#### **Related Resources**

- [FREE Online Training Database Design and Management](https://www.visual-paradigm.com/training/database-design-and-management/)
- [Visual Paradigm on YouTube](http://www.youtube.com/VisualParadigm)
- [Visual Paradigm Know-How Tips and tricks, Q&A, solutions to users' problems](https://knowhow.visual-paradigm.com/)
- [Contact us if you need any help or have any suggestion](https://www.visual-paradigm.com/support/?product=vp)

# **Using ID Generator**

In relational database, records are identified by a unique value, called the primary key. Some databases support controlling how this unique value can be generated, through the use of an ID generator. In this article you will learn how to select an ID generator for a primary key. And since ID generator is designed to serve primary key columns, it is only available to columns that are included in primary keys.

### **Setting ID generator for a column**

ID generator is a column-specific option that can be set in the **Column Specification** window. To set ID generator:

- 1. Right click on the primary key column of an entity and select **Open Specification...** from the popup menu.
- 2. Select the ID generator from the drop-down menu of **ID Generator**. If you select sequence, native, seqhilo or hilo as ID Generator, you have to enter the key for the sequence/table name.

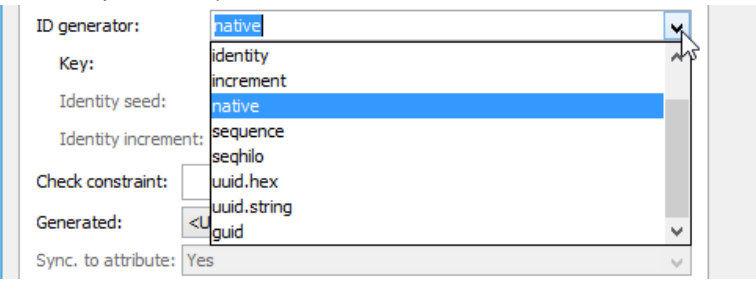

Selecting ID generator

#### 3. Click **OK** to confirm editing.

### **Using sequence as ID generator**

You can model a sequence and use it as the ID Generator. To model a sequence:

1. Select **Sequence** from diagram toolbar.

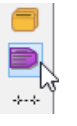

Select Sequence

- 2. Click on the diagram to create a sequence shape.
- 3. Enter its name.

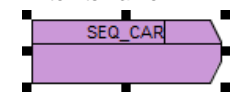

Sequence created

- 4. Specify the details of the sequence. Right click on the shape and select **Open Specification...** from the popup menu.
- 5. Fill in the details of your sequence, such as **Start With**, **Increment By**, **Min Value**, **Max Value**, etc.

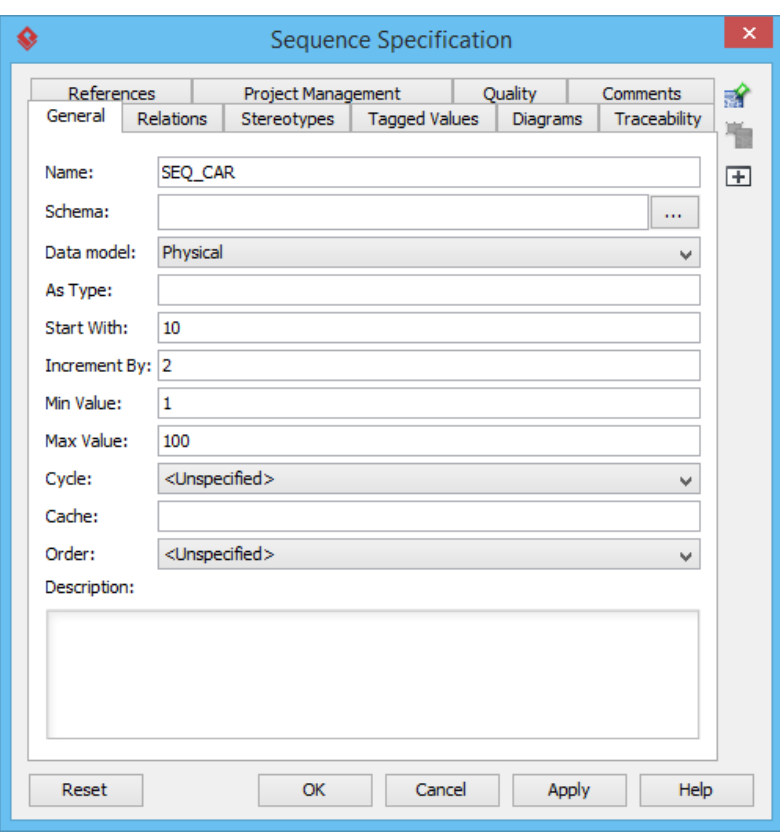

Sequence Specification window

## 6. Click **OK** to confirm editing.

7. Now, you can select this sequence as an ID generator of primary key column.

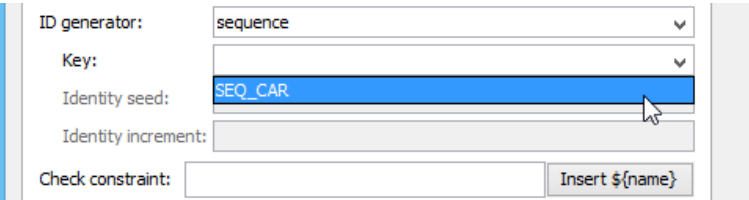

Selecting sequence as ID generator

## **Description of common ID generators**

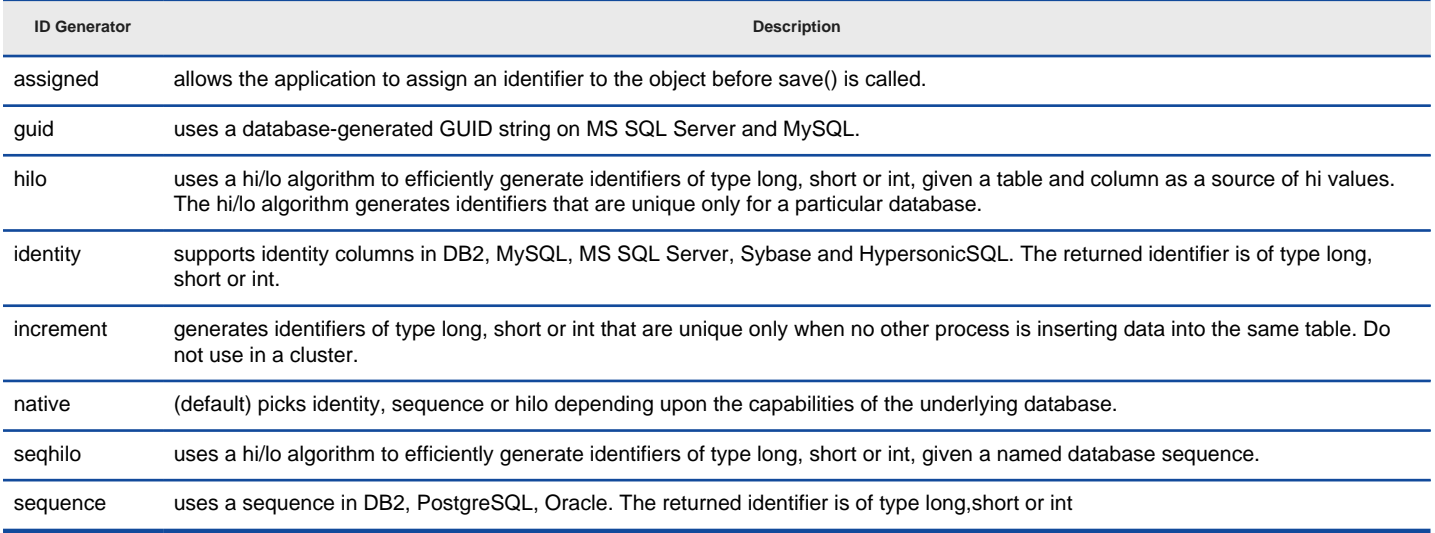

Description of common ID generators

## **Customizing ID generator**

Besides the built-in strategies for generating ID, users can implement how ID will be generated by customizing an ID generator.

1. In Class Diagram, create the ID generator class and stereotype it as **ORM ID Generator**.

<< ORM ID Generator> ProductIDGenerator +generate(session : SessionImplementor, object : Object) : Serializable

An ID generator class

2. Right click on the primary key column that you want to select an ID generator for and select **Open Specification...** from the pop-up menu.

|                  | Entity |                        |       |  |  |
|------------------|--------|------------------------|-------|--|--|
| id               |        | inte ger (10)          |       |  |  |
| title<br>Ē       | 弳      | Open Specification     | Enter |  |  |
| description<br>E |        | Stereotypes            |       |  |  |
| price<br>Ħ       | ✓      | Include in Primary Key |       |  |  |
|                  |        | Nullable               |       |  |  |
|                  |        | Unique                 |       |  |  |

Click Open Specification... from the pop-up menu

## 3. In the **Column Specification** window, select the class in the **ID Generator**.

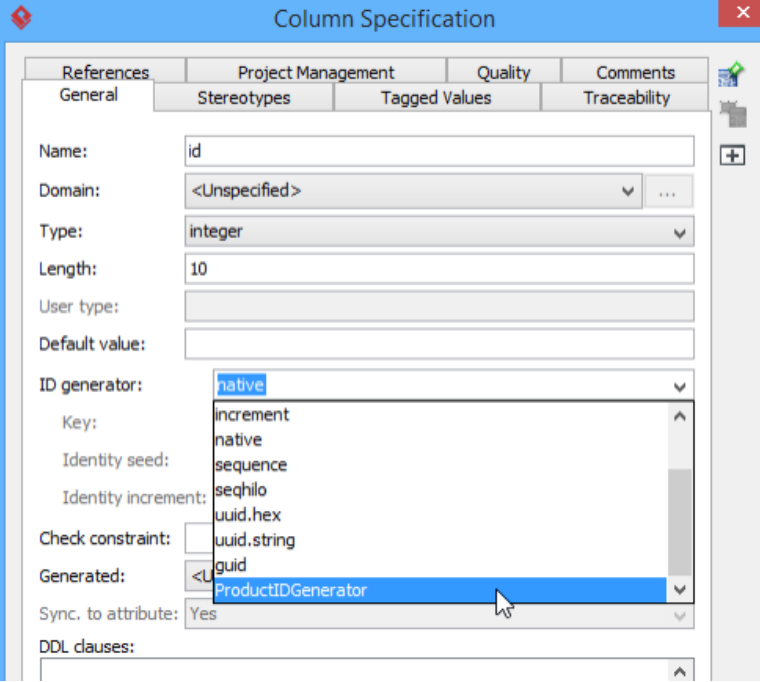

Select an ID generator in Column Specification window

- 4. Click **OK** to confirm.
- 5. After generated the ORM code, look for the ID generator class and implement the **generate** method by returning an Integer or Long.

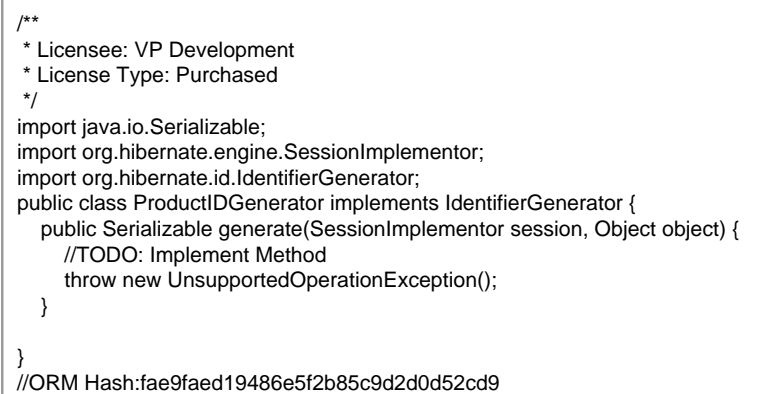

### **Related Resources**

- **[FREE Online Training Database Design and Management](https://www.visual-paradigm.com/training/database-design-and-management/)**
- **[Visual Paradigm on YouTube](http://www.youtube.com/VisualParadigm)**
- [Visual Paradigm Know-How Tips and tricks, Q&A, solutions to users' problems](https://knowhow.visual-paradigm.com/)

# **Different Inheritance Strategies**

In UML world, you can model classes with similar characteristics with a generalization hierarchy, which groups the common attributes and behaviors into a class known as the superclass, leaving the distinctions in different subclasses that inhertis the features of the superclass. Unlike UML, ERD, as a language for designing relational mapping, has no direct way of representing a generalization hierarchy. In order for an object model to map with and conform to a data model upon synchronization, inheritance strategy has to be chosen to define the way how entities should be created and structured to represent the generalization hierarchy modeled in object model. In Visual Paradigm, there are three strategies you can choose. Your selection will affect the way how entities are created and structured, ultimately affecting the way how data will be stored in database.

### **Choosing an inheritance strategy**

1. Right click on the superclass within a generalization hierarchy and select **Open Specification...** from the popup menu.

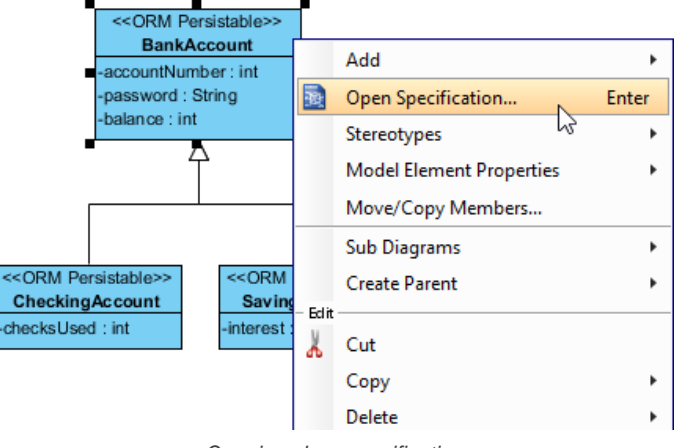

Opening class specification

## 2. Open the **ORM Class Detail** tab.

## 3. Click **Subclasses**....

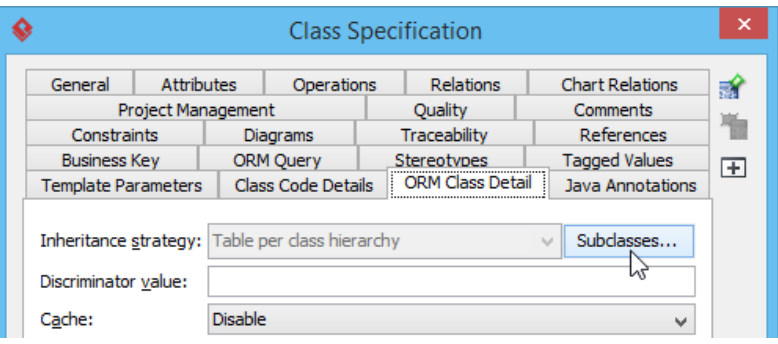

Clicking on Subclasses

4. Select the sub-classes. Press **Shift/Ctrl** to perform a multi selection.

#### 5. Select the **Inheritance Strategy**.

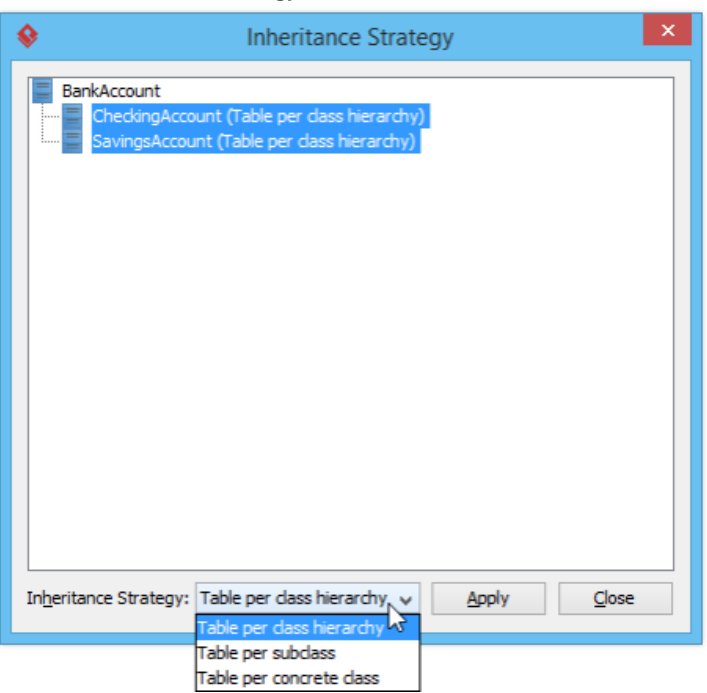

- 6. Click **Apply**.
- 7. Click **Close**.
- 8. Click **OK**.

**NOTE:** Different inheritance strategies can be applied to different subclasses within a generalization hierarchy in Java project. Applying multiple strategies to different subclasses within a generalization in .NET project will result in error when the generation of code and database.

When you synchronize class diagram to ERD, you will see the entity(ies) created or re-created to respect the inheritance strategy you chose.

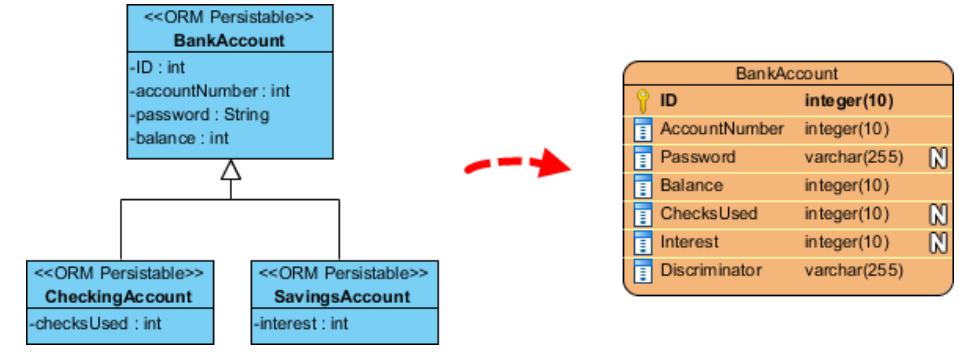

Synchronizing class diagram to ERD

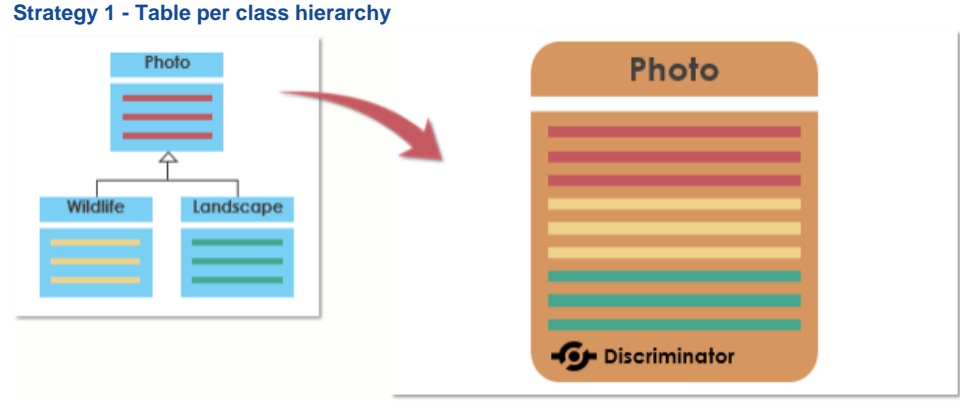

Table per class hierarchy

With this strategy applied, a single entity will be created for all classes within a hierarchy. Attributes from superclass and all subclasses will become columns of that entity. In order to differenetiate the type of database records in runtime, an extra discriminator column is used to store a value for identification.

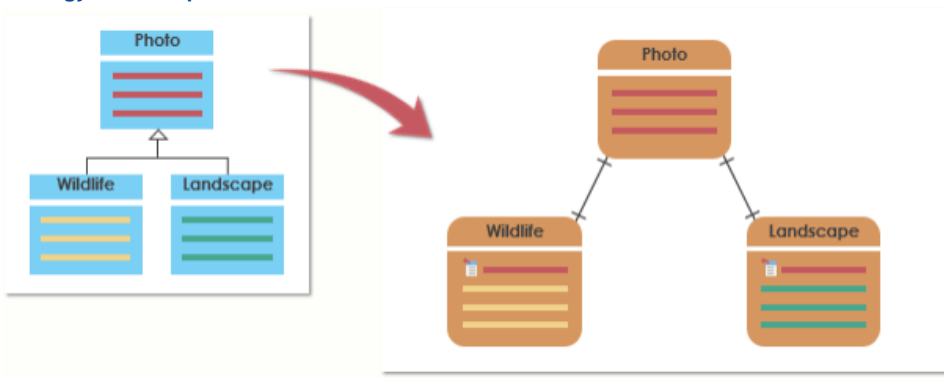

**Strategy 2 - Table per subclass**

Table per subclass

With this strategy applied, separate entities will be created for each subclass. A foreign key is included in each "sub-entity" for referencing the "superentity".

#### **Strategy 3 - Table per concrete class**

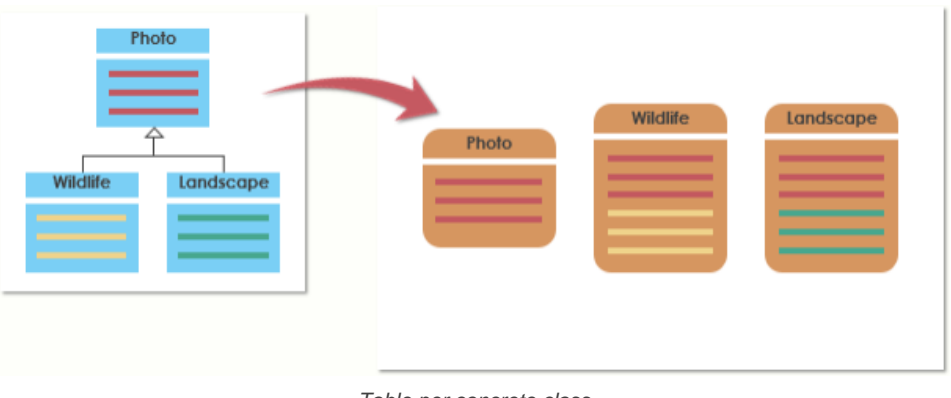

Table per concrete class

With this strategy applied, separate entities will be created for each class within the generalization hierarchy. Each entity contains columns that are produced by the corresponding class plus its superclass(es) along the hierarchy.

### **Related Resources**

- [FREE Online Training Database Design and Management](https://www.visual-paradigm.com/training/database-design-and-management/)
- [Visual Paradigm on YouTube](http://www.youtube.com/VisualParadigm)
- [Visual Paradigm Know-How Tips and tricks, Q&A, solutions to users' problems](https://knowhow.visual-paradigm.com/)
- [Contact us if you need any help or have any suggestion](https://www.visual-paradigm.com/support/?product=vp)

# **Using Discriminator Column**

In a generalization hierarchy, the superclass distributes its commonalities to its subclasses. The subclasses inherit all superclass' attributes and may contain their own attributes. Visual Paradigm combines the entities within the hierarchy into one single entity that contains all the attributes, plus an additional discriminator column, which contains a unique value that can be used for identifying the entity in which a record belongs to. Discriminator column is used when "table per class" is chosen as inheritance strategy. In order to make discriminator works, you need to define the discriminator in the entity and the discriminator values in the object model.

### **Adding the discriminator column for entity**

You can add a column to an entity as the discriminator column. To add a discriminator column:

1. Right click on an entity and select **New Column** from the popup menu.

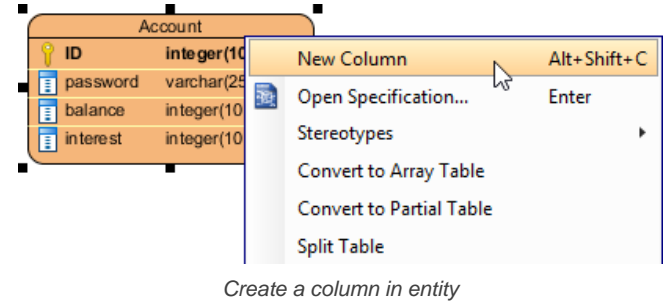

2. Enter the name and type of the discriminator.

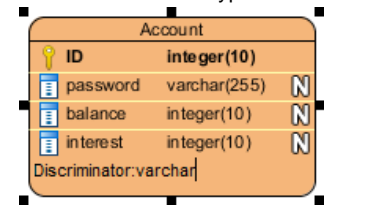

Enter the name of discriminator column

- 3. Right click on the entity and select **Open Specification...** from the popup menu.
- 4. Select the column just created from the **Discriminator Column** drop-down menu.

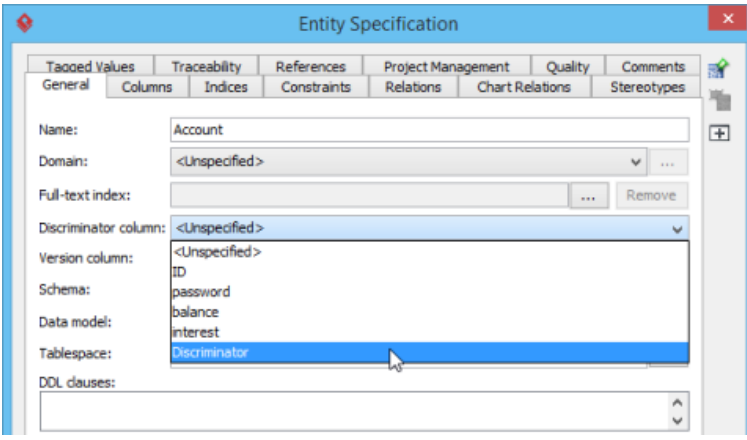

Select discriminator column

5. Click **OK**.

### **Defining Discriminator Value for Class**

You can specify the discriminator value for each sub-class.

1. Right click on each of the corresponding sub-classes for adding discriminator. Select **ORM > ORM Class Detail...** from the popup menu.

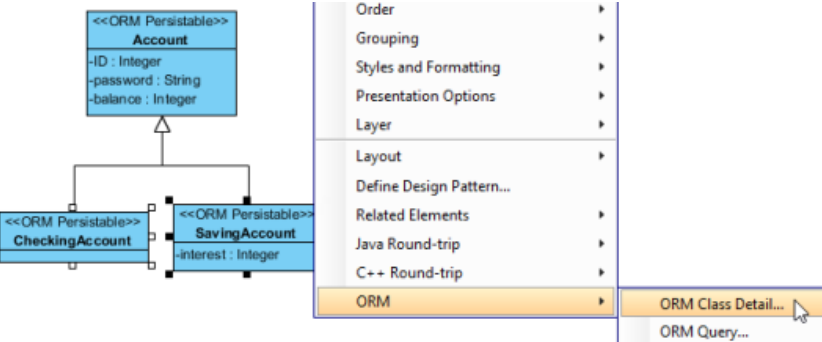

2. In the **Class Specification** window, enter the discriminator value that represent the sub-class. This value will be stored in the corresponding database record under the discriminator column.

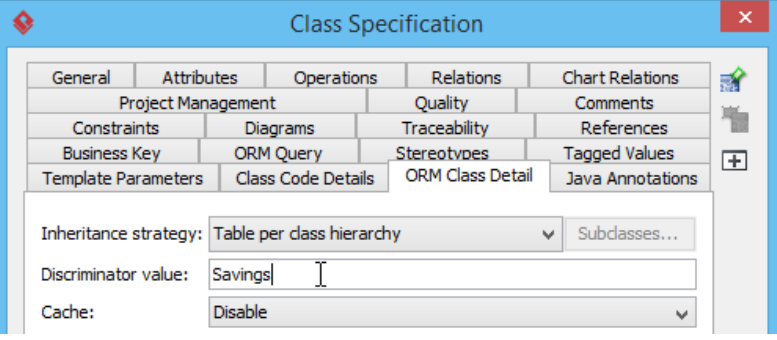

Enter discriminator value

3. Click **OK** to confirm the change.

## **Related Resources**

- [FREE Online Training Database Design and Management](https://www.visual-paradigm.com/training/database-design-and-management/)
- [Visual Paradigm on YouTube](http://www.youtube.com/VisualParadigm)
- [Visual Paradigm Know-How Tips and tricks, Q&A, solutions to users' problems](https://knowhow.visual-paradigm.com/)
- [Contact us if you need any help or have any suggestion](https://www.visual-paradigm.com/support/?product=vp)

# **Using Array Table**

In a one-to-many relationship, a collection is used for handling the multiple objects such that it is simpler to retrieve each object from the collection one by one. Visual Paradigm promotes the idea of Array Table which allows users to retrieve objects in the form of primitive array, instead of a collection when handling a data column with cardinality of many. Visual Paradigm allows you to create an array table in the entity and define an array type in the classes.

#### **Converting an Entity to an Array Table**

You can create an Array Table for the Entity with a column containing more than one instance of data.

1. Locate the "many" side of an one-to-many relationship. In the following example, the phone book has a contact entry for each contact person. Each contact person may have more than one phone numbers. A one-to-many relationship between contact entry and contact phone is established.

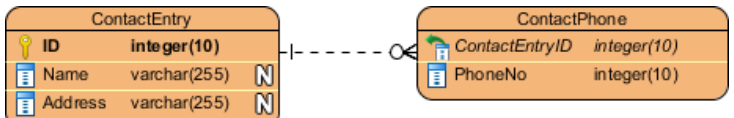

Entities with One-to-many relationship

2. Right-click on the entity for the data column with cardinality of many, select **Convert to Array Table** from the popup menu.

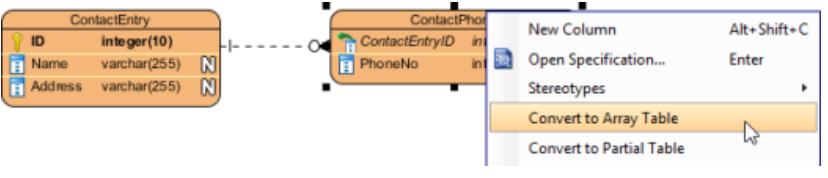

Convert to Array Table

- 3. A warning message will be displayed, showing that the listed constraints are not satisfied for converting to array table. Click **Yes** to let Visual Paradigm to resolve the constraints automatically. Click **No** to cancel the conversion to array table.
- 4. The conversion to Array Table is completed and the entity for the data column is stereotyped as <<Array Table>>.

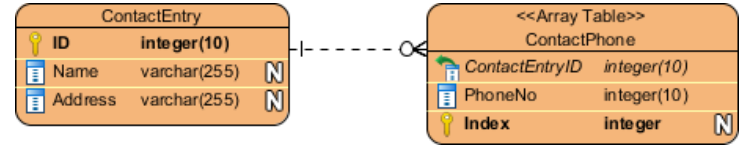

Array Table formed

#### **Defining an Array Type for Attribute in Class**

A class with an attribute of array type modifier means that the attribute may contain more than one data; thus it implies the idea of Array Table. You can define the array type for the attribute in one of the two ways:

### **Inline Editing**

Double click on an attribute to edit it inline. Then, edit its type by appending the **[]** sign, which indicates that the attribute is an array.

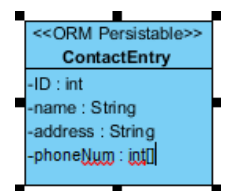

Editing attribute inline

**Editing Type Modifier in Attribute Specification Window**

Right click on an attribute and select **Open Specification...** from the popup menu. In the **Attribute Specification** window, choose **[]** as **Type modifier**.

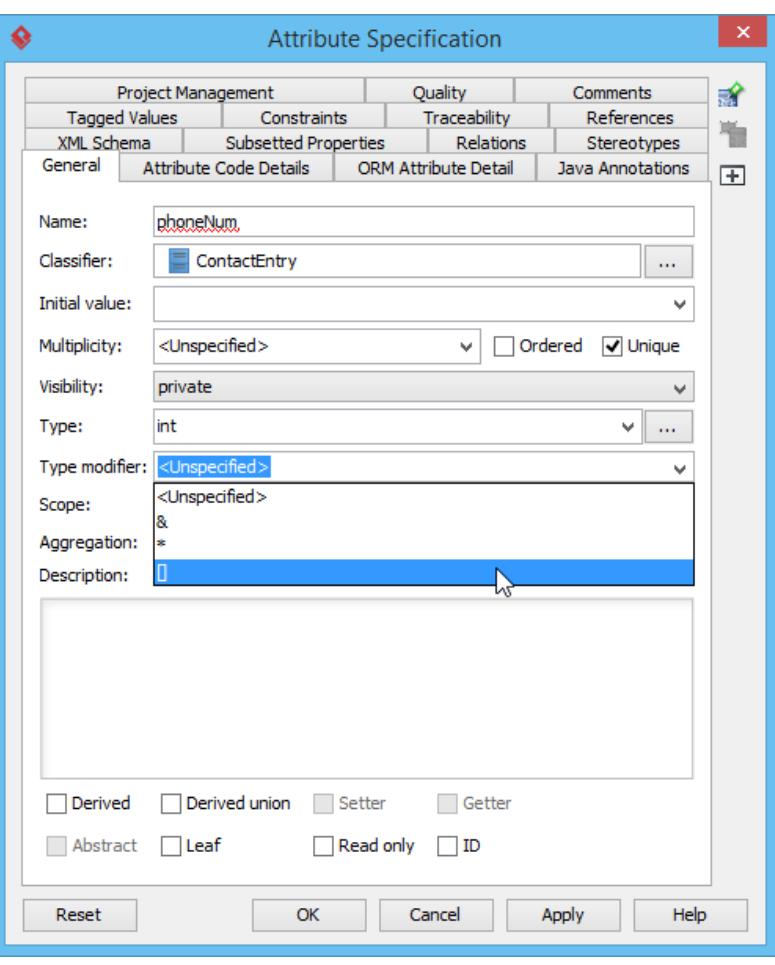

#### Selecting [] as Type Modifier

## **Related Resources**

- [FREE Online Training Database Design and Management](https://www.visual-paradigm.com/training/database-design-and-management/)
- [Visual Paradigm on YouTube](http://www.youtube.com/VisualParadigm)
- [Visual Paradigm Know-How Tips and tricks, Q&A, solutions to users' problems](https://knowhow.visual-paradigm.com/)
- [Contact us if you need any help or have any suggestion](https://www.visual-paradigm.com/support/?product=vp)

# **Using Partial Table**

In a one-to-one identifying relationship, an entity may be a subordinate of the related entity; that is, the subordinate entity has columns which also belong to its superior entity in the real world situation. Visual Paradigm promotes the idea of Split Table with stereotype of Partial which allows developers to optimize the size of database, and minimizes the redundant persistent classes for handling one-to-one identifying relationship. In order to reduce the risk of appending a new column to an existing database table, Split table supports developers to add new columns to the partial table with a one-to-one identifying relationship linked to the existing table. Visual Paradigm allows you to split the entity into two and convert the subordinate entity to be a Partial Table in a one-to-one identifying relationship.

Ы

### **Splitting Table**

You can split an entity into two associated entities with a one-to-one identifying relationship. There are two ways you can take to split a table.

**Using popup menu**

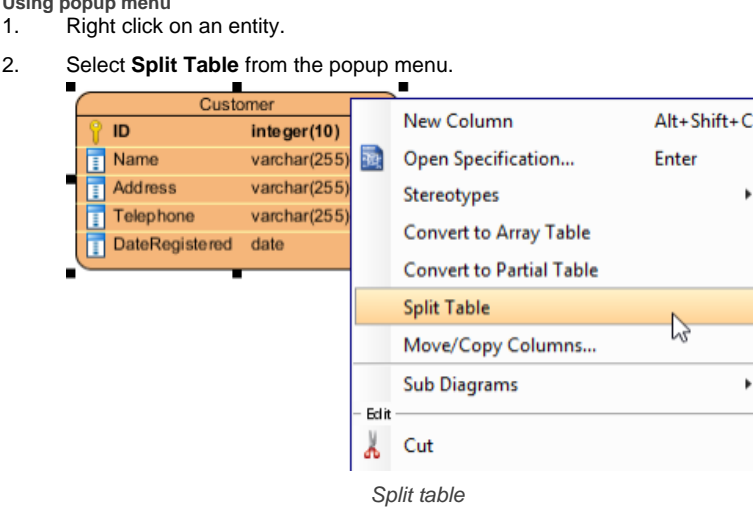

**Using Resource Catalog**

- 1. Move the mosue pointer over an entity.
- 2. Press on the **Resource Catalog** button and drag it out.

| Customer                   |              |                         |  |
|----------------------------|--------------|-------------------------|--|
| ID                         | integer(10)  |                         |  |
| Name                       | varchar(255) | $\omega$                |  |
| <b>Address</b>             | varchar(255) | $\mathbb{R}$            |  |
| Telephone                  | varchar(255) | $\overline{\mathbb{N}}$ |  |
| <b>DateRegistered</b><br>霜 | date         |                         |  |

Split table using resource-centric interface

3. Release the mouse button and select **One-to-One Relationship -> Partial Table** from Resource Catalog.

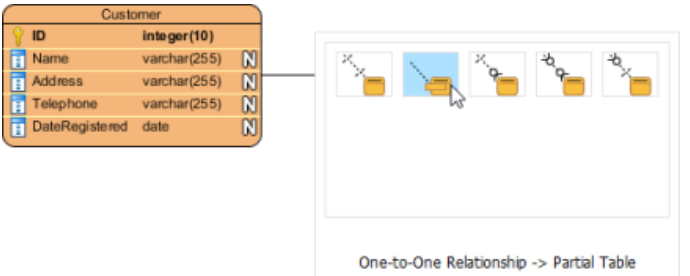

Select One-to-One Relationship -> Partial Table

Both ways will result in popping up the **Split Table** window. In the window, enter the name of the new entity and select the columns from the list of **Original** to **Partial**, and click **OK**.

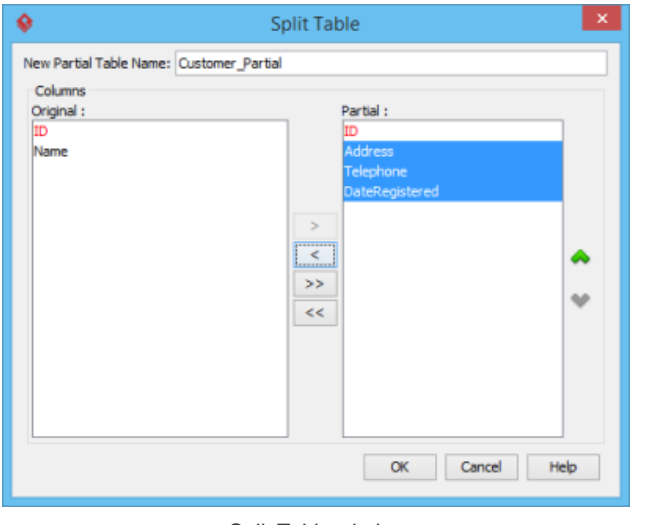

Split Table window

An entity stereotyped <<Partial>> is created.

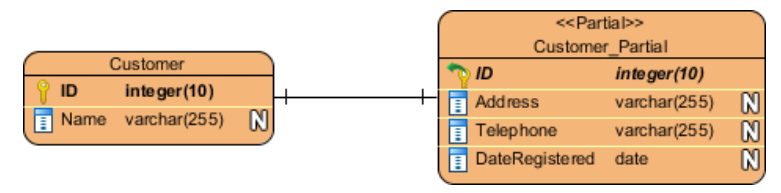

Partial table created

### **Converting to a Partial table**

You can convert an entity to a Partial Table in a one-to-one identifying relationship.

- 1. Right click on the entity.
- 2. Select **Convert to Partial Table** from the popup menu.

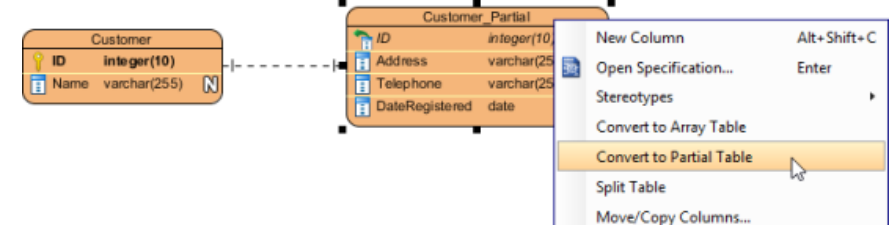

Convert to Partial Table

The entity is stereotyped <<Partial>>.

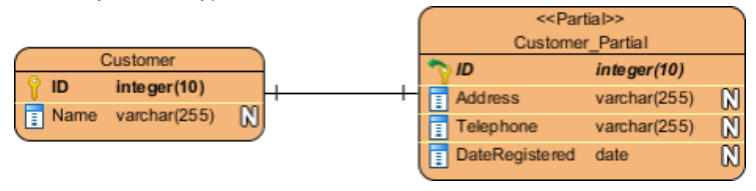

Partial table converted

#### **Related Resources**

- **[FREE Online Training Database Design and Management](https://www.visual-paradigm.com/training/database-design-and-management/)**
- **[Visual Paradigm on YouTube](http://www.youtube.com/VisualParadigm)**
- [Visual Paradigm Know-How Tips and tricks, Q&A, solutions to users' problems](https://knowhow.visual-paradigm.com/)
- [Contact us if you need any help or have any suggestion](https://www.visual-paradigm.com/support/?product=vp)

# **Mapping Object Model to Data Model**

Visual Paradigm supports Object Relational Mapping (ORM) which maps object models to entity relational models and vice versa. Visual Paradigm helps mapping between Java objects to relational database. It not only preserves the data, but also the state, foreign/primary key mapping, difference in data type and business logic. Thus, you are not required to handle those tedious tasks during software development.

#### **Mapping classes to entities**

Generally speaking, the mapping between class and entity is a one-to-one mapping, meaning that one class in object model maps with one entity in data model. Classes that map with entities are represented by the stereotype << ORM Persistable>>.

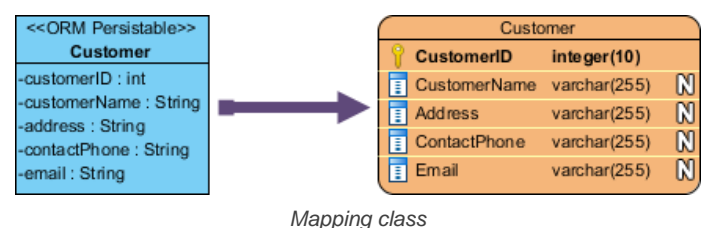

In the above example, the Customer class is the object equivalent of the Customer entity. This means that in application development or in runtime, an instance of Customer (class) stores the information of a customer retrieved from the Customer table of database.

#### **Mapping attributes to columns**

Since the persistent classes map to the entities, persistent attributes map to columns accordingly. Visual Paradigm ignores all non persistent attributes such as derived values.

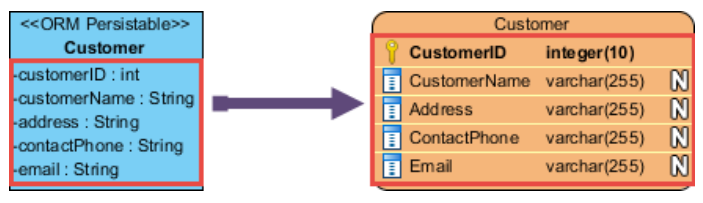

Mapping attributes

#### **Mapping data type**

Persistent attribute types are automatically mapped to appropriate column data types of the database you desired. The following table lists out the typical mapping between object model and data model. Note that the actual data type to map to depends on the default database you selected in database configuration.

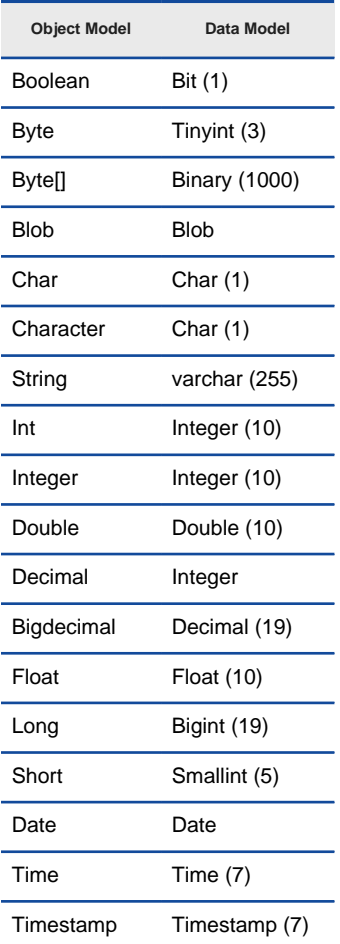

#### **Mapping primary key**

You can map an attribute to a primary key column. When you synchronize the ORM-Persistable Class to the ERD, you will be prompted by a window to select primary key.

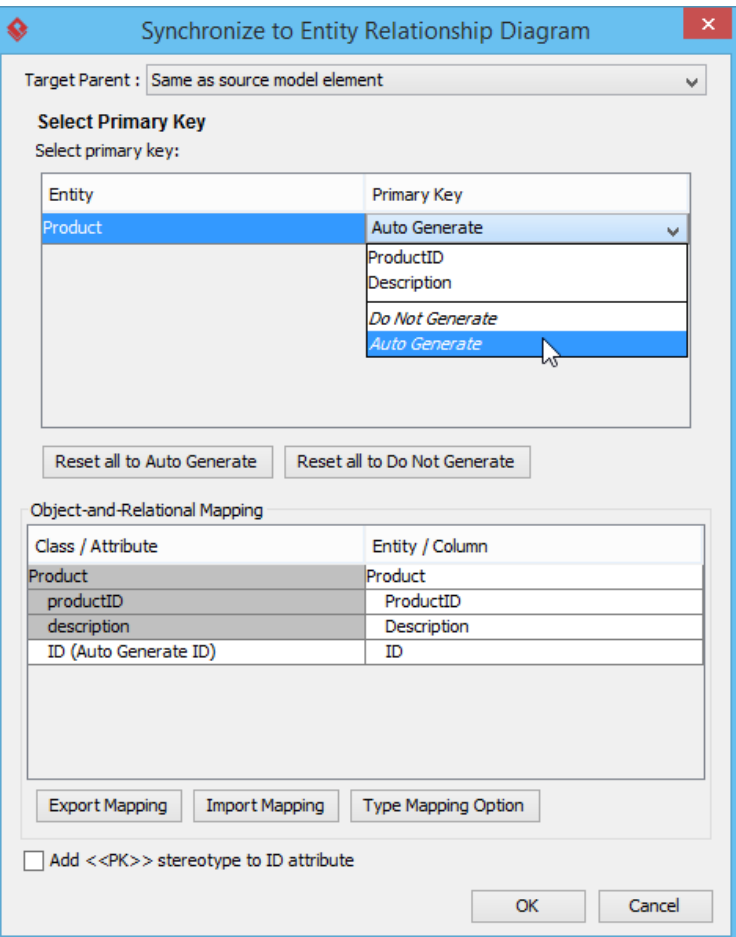

Selecting the way to map primary key

You can select an existing attribute as primary key, let us generate one for you. or select **Do Not Generate** to leave the generated entity without primary key.

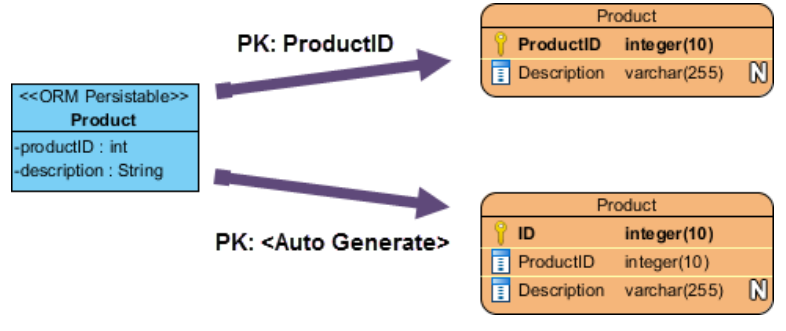

Mapping primary key

The above diagram shows if you assign ProductID as primary key, the ProductID of the generated entity, Product will become bold; whereas if you select **Auto Generate** for the primary key, Visual Paradigm generates an additional attribute ID as the primary key of the Product entity.

#### **Mapping association**

Association represents a binary relationship among classes. Each class of an association has a role. A role name is attached at the end of an association line. Visual Paradigm maps the role name to a phrase of relationship in the data model.

#### **Mapping aggregation**

Aggregation is a stronger form of association. It represents the "has-a" or "part-of" relationship.

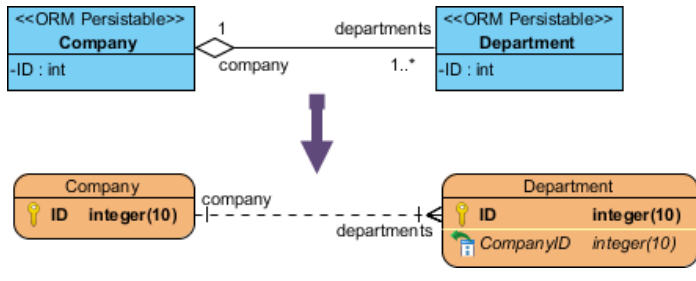

Mapping aggregation

In the above example, it shows that a company consists of one or more department while a department is a part of the company.

**NOTE:** You have to give the role names, "ConsistsOf" and "is Part Of" to the classes, Company and Department in the association respectively in order to proceed to the generation of code.

#### **Mapping composition**

Composition implies exclusive ownership of the "part-of" classes by the "whole" class. It means that parts may be created after a composite is created, meanwhile such parts will be explicitly removed before the destruction of the composite.

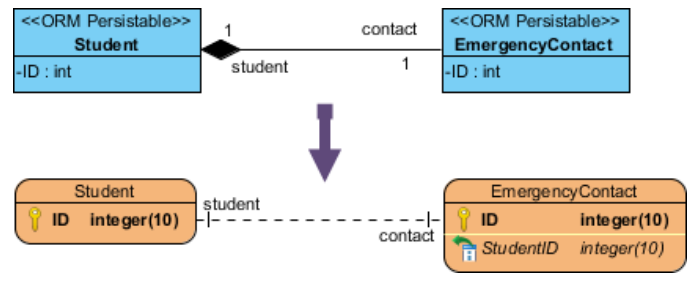

Mapping composition

In the above example, Visual Paradigm performs the Primary/Foreign Key Column Mapping automatically. ID of the Student entity is added to the entity, EmergencyContact as primary and foreign key column.

#### **Mapping multiplicity**

Multiplicity refers to the number of objects associated with a given object. There are six types of multiplicity commonly found in the association. The following table shows the syntax to express Multiplicity.

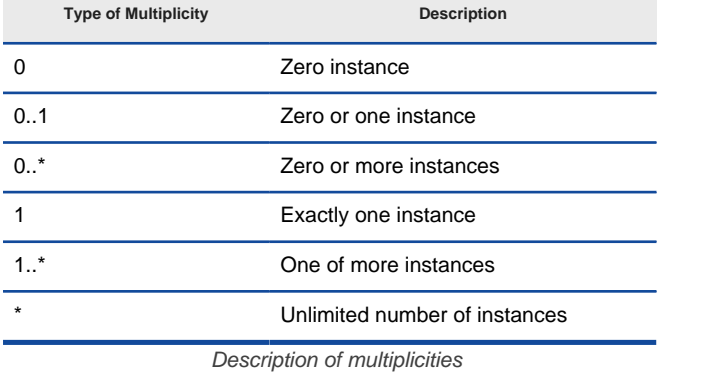

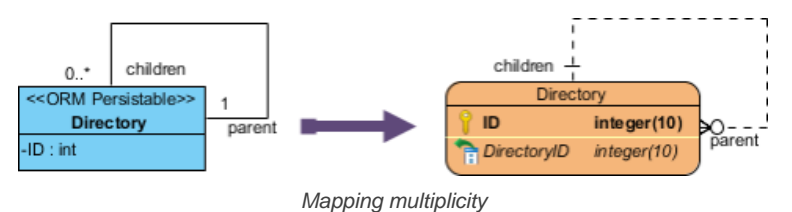

In the above example, it shows that a parent directory (role: parent) contains zero or more subdirectories (role: children).

#### **Mapping many-to-many association**

For a many-to-many association between two classes, Visual Paradigm will generate a Link Entity to form two one-to-many relationships in-between two generated entities. The primary keys of the two entities will migrate to the link entity as the primary/foreign keys.
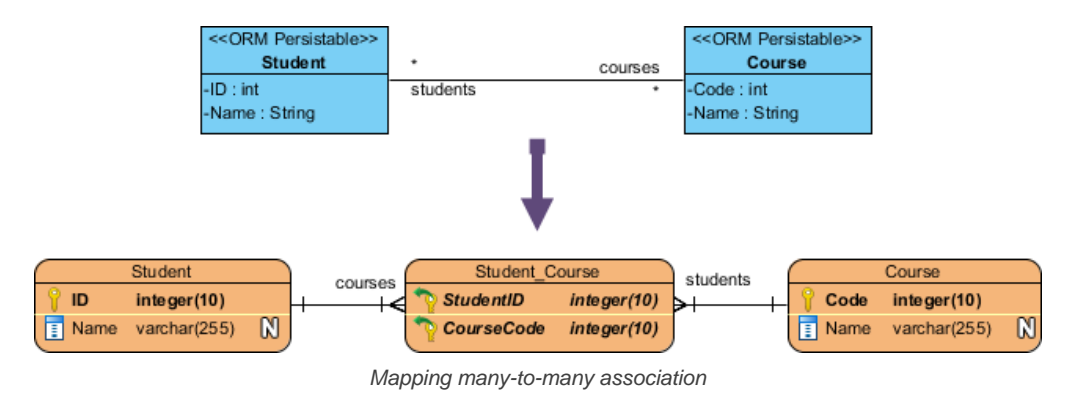

In the above example, Visual Paradigm generates the link entity, Student, Course between entities of Student and Course when transforming the many-to-many association.

#### **Mapping inheritance/generalization**

Generalization distributes the commonalities from the superclass among a group of similar subclasses. The subclass inherits all the superclass's attributes and it may contain specific attributes.

We provide multiple strategies for transforming the generalization hierarchy to relational model. Click here to learn more about the various inhertance strategies.

#### **Mapping collection of objects to Array Table**

For a persistent class acting as persistent data storage, it may consist of a persistent data containing a collection of objects. Visual Paradigm promotes the use of Array Table to allow users retrieve objects in the form of primitive array.

When Visual Paradigm transforms a class with an attribute of array type modifier, this attribute will be converted to an Array Table automatically. The generated entity and the array table form a one-to-many relationship.

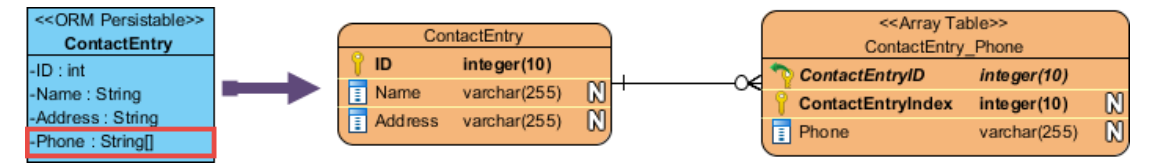

Mapping collection of objects to Array Table

In the above example, each contact person may have more than one phone numbers. In order to ease the retrieval of a collection of phone objects, Visual Paradigm converts the phone attribute into a ContactEntry\_Phone array table.

#### **Typical mapping between object model and data model**

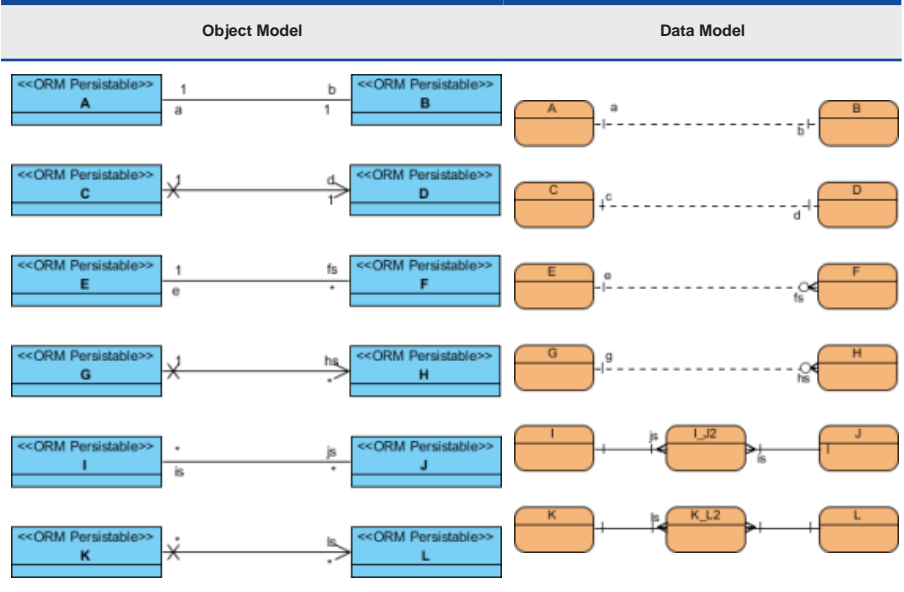

Typical mapping between object model and data model

#### **Related Resources**

- [FREE Online Training Database Design and Management](https://www.visual-paradigm.com/training/database-design-and-management/)
- **[Visual Paradigm on YouTube](http://www.youtube.com/VisualParadigm)**
- [Visual Paradigm Know-How Tips and tricks, Q&A, solutions to users' problems](https://knowhow.visual-paradigm.com/)

# **Mapping Data Model to Object Model**

Visual Paradigm supports Object Relational Mapping (ORM) which maps data model to object model and vice versa. Visual Paradigm helps mapping entities to classes. Source files can then be generated from classes for use in software development. The mapping to object model preserves the data, but also the state, foreign/primary key mapping, difference in data type and business logic. Thus, you are not required to handle those tedious tasks during software development.

#### **Mapping entities to classes**

All entities map one-to-one to persistent classes in an object model. Classes that map with entities are represented by the stereotype <<ORM Persistable>>.

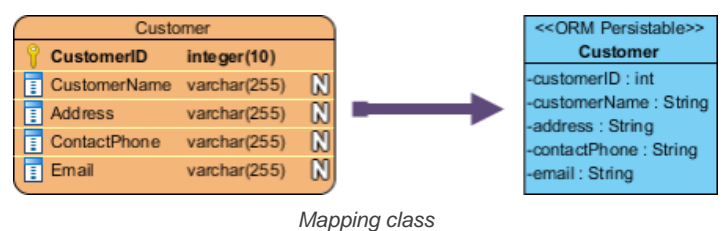

In the above example, the Customer entity map one-to-one the Customer class as the Customer instance can store the customer information from the Customer Entity.

#### **Mapping columns to attributes**

Since all entities map one-to-one to persistent classes in an object model, columns in turn map to attributes in a one-to-one mapping. Visual Paradigm ignores all specialty columns such as computed columns and foreign key columns.

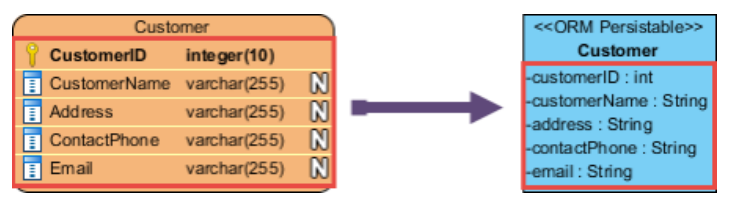

Mapping columns

#### **Mapping data type**

Column types are automatically mapped to appropriate attribute types. The following table lists out the typical mapping between data model and object model.

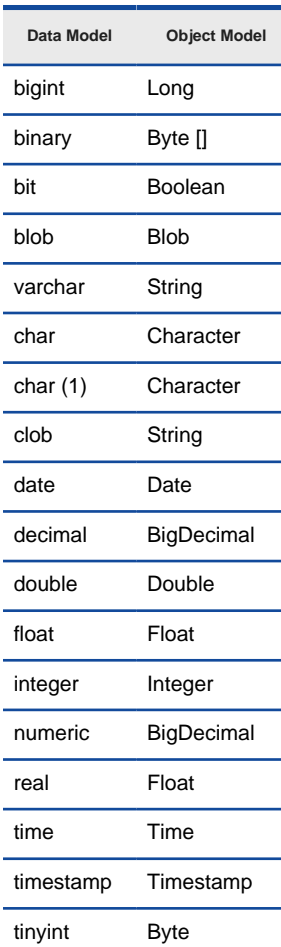

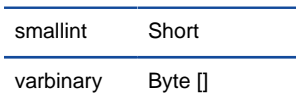

Mapping of data types between data and object model

#### **Mapping primary key**

As the columns map to attributes in a one-to-one mapping, primary key columns in the entity map to attributes as a part of a class.

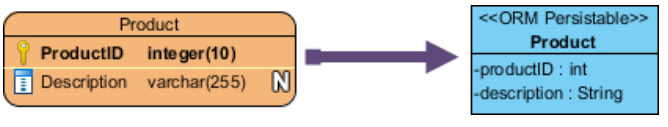

Mapping primary key

In the example, the primary key of entity Product, ProductID maps to an attribute ProductID of the class Product.

#### **Mapping relationship**

Relationship represents the correlation among entities. Each entity of a relationship has a role, called Phrase describing how the entity acts in it. The phrase is attached at the end of a relationship connection line. Visual Paradigm maps the phrase to role name of association in the object model.

#### **Mapping cardinality**

Cardinality refers to the number of possible instances of an entity relate to one instance of another entity. The following table shows the syntax to express the Cardinality.

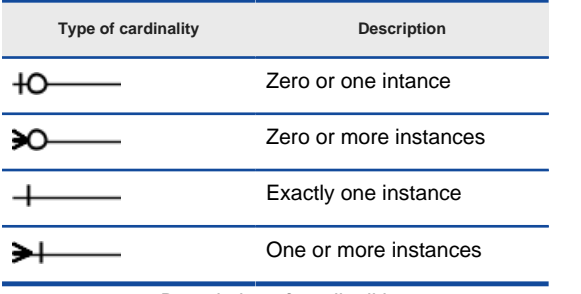

Description of cardinalities

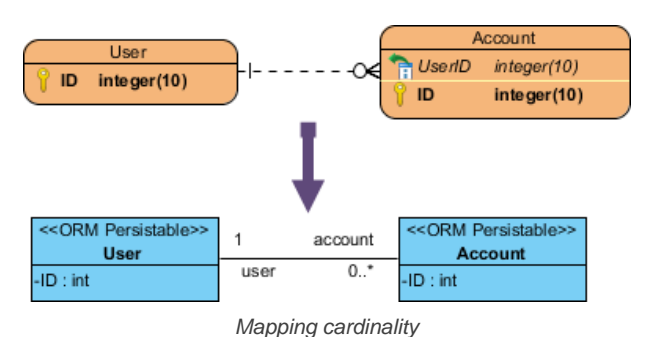

In the above example, it shows that a user contains multiple accounts.

#### **Mapping many-to-many relationship**

For each many-to-many relationship between entities, Visual Paradigm generates a link entity to form two one-to-many relationships in between. The primary keys of the two entities will automatically migrate to the link entity to form the primary/foreign keys.

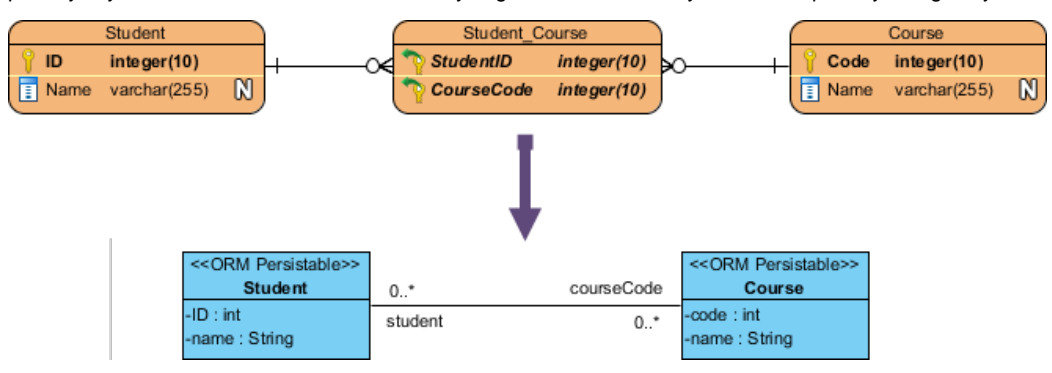

Mapping many-to-many relationship

In the above example, Visual Paradigm generates the link entity once a many-to-many relationship is setup between two entities. To transform the many-to-many relationship, Visual Paradigm maps the many-to-many relationship to many-to-many association.

#### **Mapping Array Table to collection of objects**

Visual Paradigm promotes the use of Array Table to allow users retrieve objects in the form of primitive array.

When Visual Paradigm transforms an array table, the array table will map to an attribute with array type modifier.

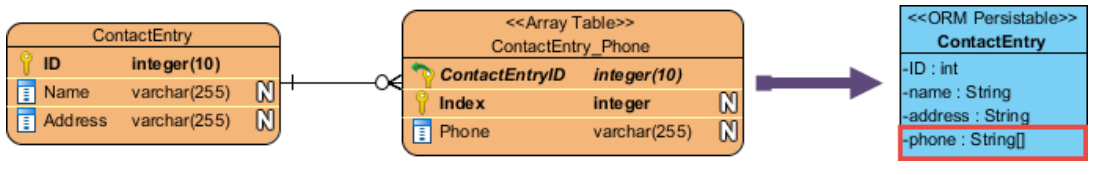

Mapping Array Table to collection of objects

In the above example, each Contact may have more than one phone numbers, stored in ContactEntry\_Phone. The array table of ContactEntry\_Phone maps into the phone attribute with array type modifier in the ContactEntry class.

**Typical mapping between data model and object model**

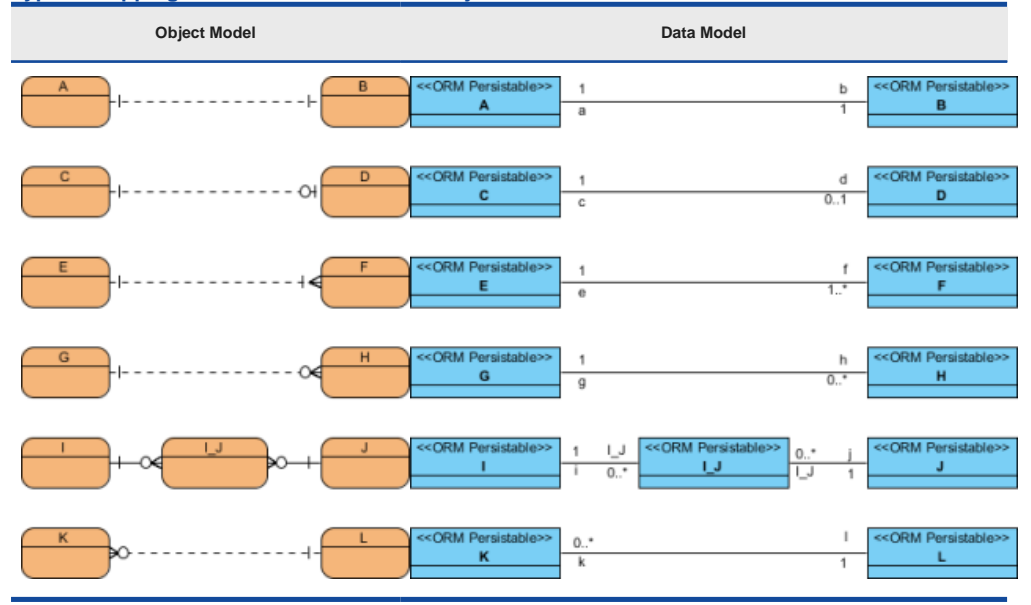

Typical mapping between data model and object model

#### **Related Resources**

- **[FREE Online Training Database Design and Management](https://www.visual-paradigm.com/training/database-design-and-management/)**
- **[Visual Paradigm on YouTube](http://www.youtube.com/VisualParadigm)**
- [Visual Paradigm Know-How Tips and tricks, Q&A, solutions to users' problems](https://knowhow.visual-paradigm.com/)
- [Contact us if you need any help or have any suggestion](https://www.visual-paradigm.com/support/?product=vp)

# **Synchronizing object model and data model**

Visual Paradigm supports mapping object model (class diagram) with data model (Entity Relationship Diagram). Such mapping enables the production of programming source code from object model, which can be used in developing applications that require accessing database.

In order for the application to work properly, it is important that the object model and data model are conformed with each other. In Visual Paradigm, you can make them conformed by synchronizing them manually.

#### **Synchronize object model to data model**

To synchronize object model to data model, perform the steps below.

- 1. Select **Tools > Hibernate > Synchronize to Entity Relationship Diagram** from the toolbar.
- 2. One class diagram maps with one ERD. If any of your class diagram has not been mapped with an ERD, you will be prompted to select the ERD to map with. Upon finishing, entities will be visualized in the ERD selected, following the corresponding class diagram. You can select an existing ERD from the drop down menu, or enter a new diagram name to create a new ERD.

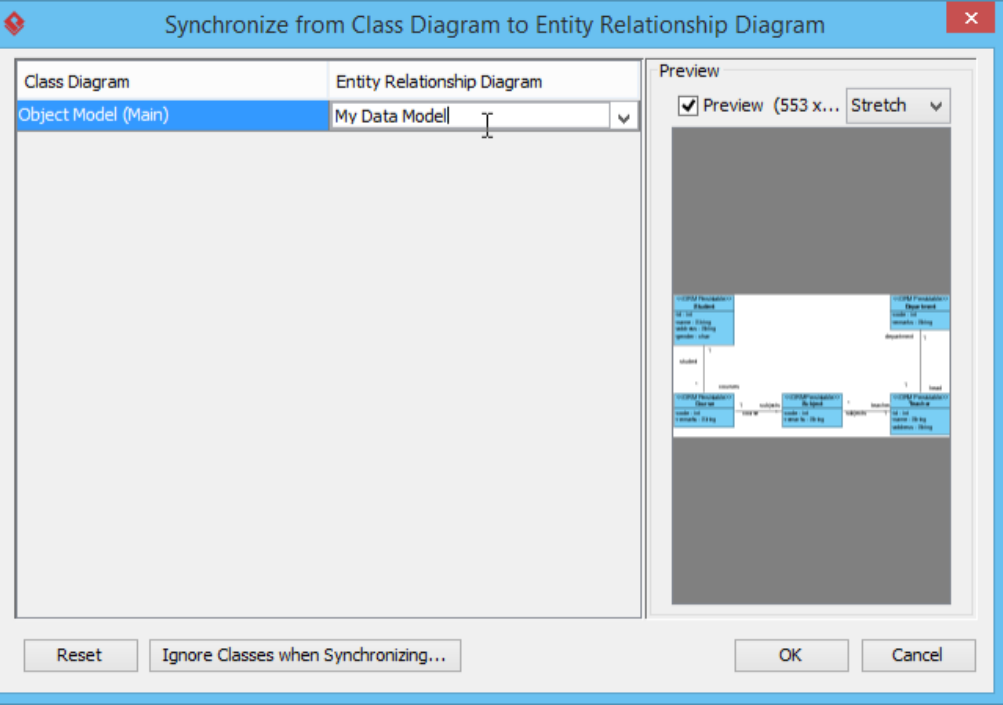

Naming target ERD

### 3. Click **OK**.

4. This shows the Synchronize to Entity Relationship Diagram. There are primarily four actions you can/have to do in this window, as described in the table below.

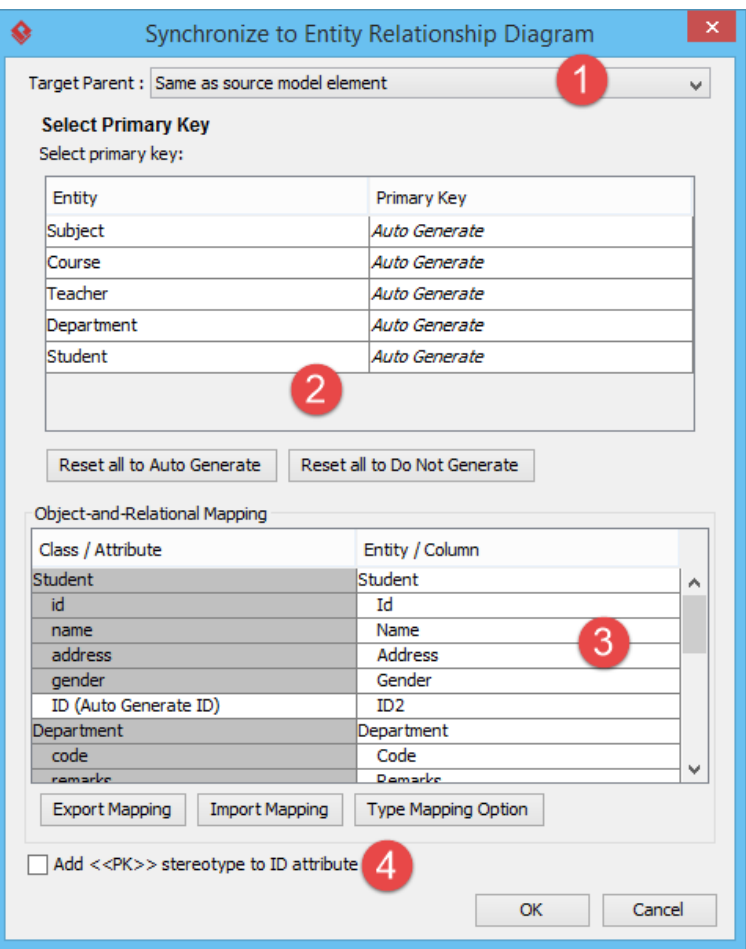

The Synchronize to Entity Relationship Diagram window

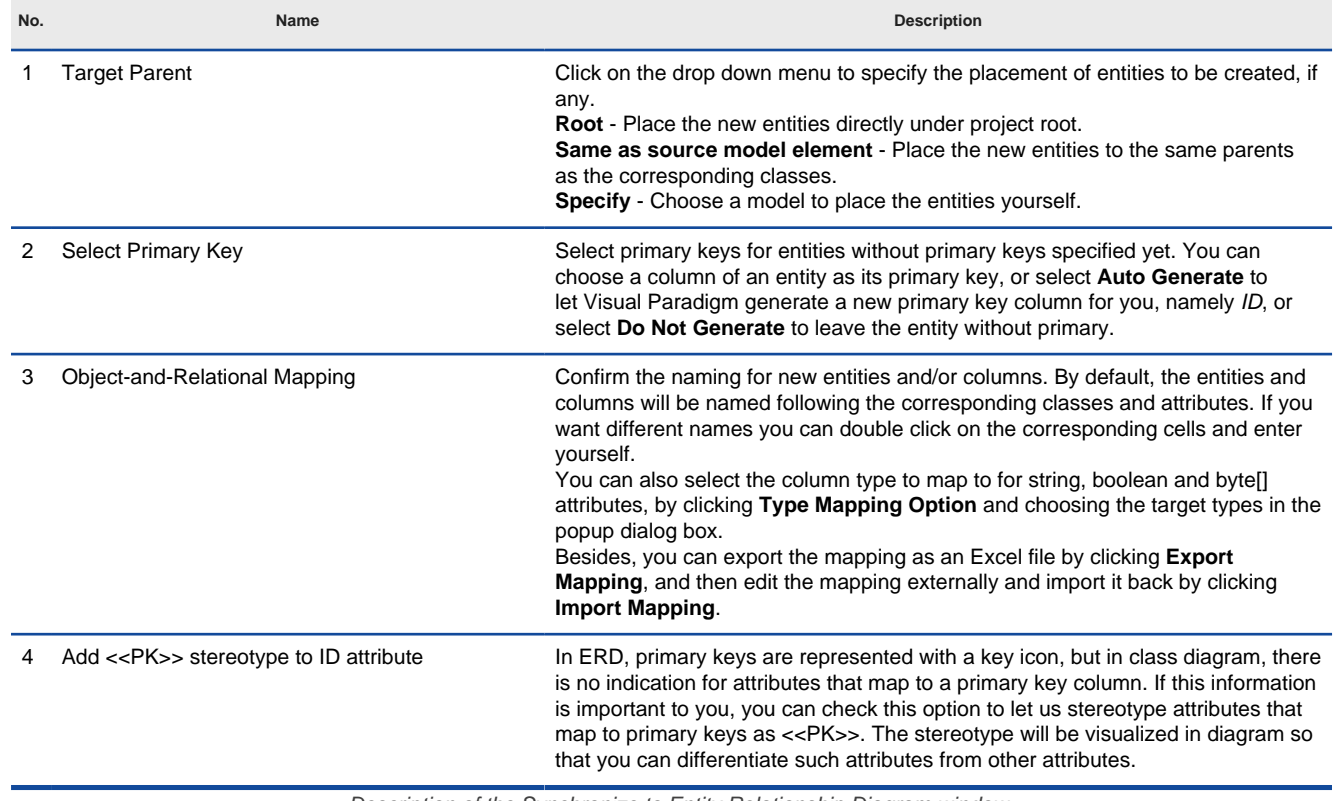

Description of the Synchronize to Entity Relationship Diagram window

5. Click **OK**. Your object model is now synchronized to data model. Click here if you want to learn more about the detailed mapping from object model to data model.

#### **Synchronize data model to model model**

To synchronize data model to object model, perform the steps below.

#### 1. Select **Tools > Hibernate > Synchronize to Class Diagram** from the toolbar.

2. One ERD maps with one class diagram. If any of your ERD has not been mapped with a class diagram, you will be prompted to select the class diagram to map with. Upon finishing, classes will be visualized in the class diagram selected, following the corresponding ERD. You can select an existing class diagram from the drop down menu, or enter a new diagram name to create a new class diagram.

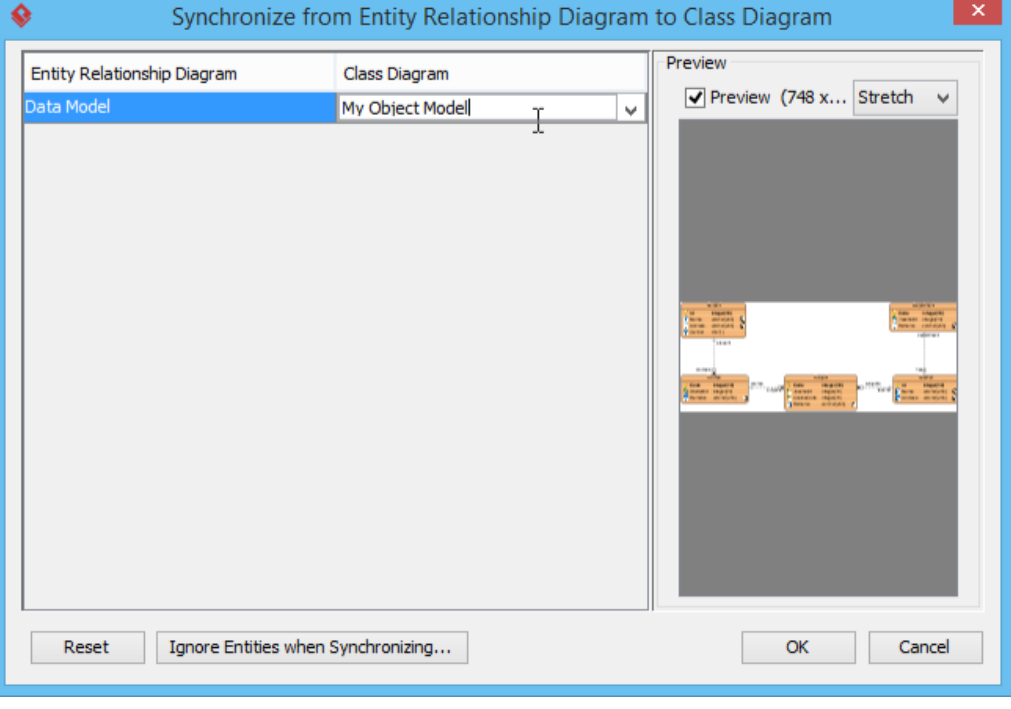

Naming target class diagram

#### 3. Click **OK**.

4. This shows the Synchronize to Class Diagram. There are primarily three actions you can/have to do in this window, as described in the table below.

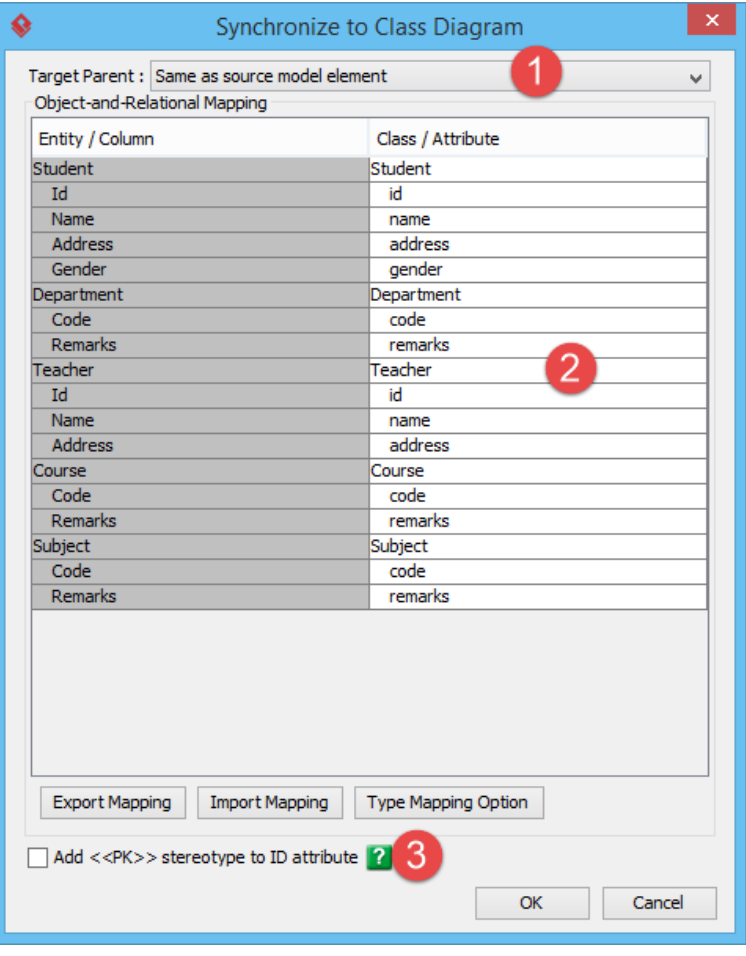

The Synchronize to Class Diagram window

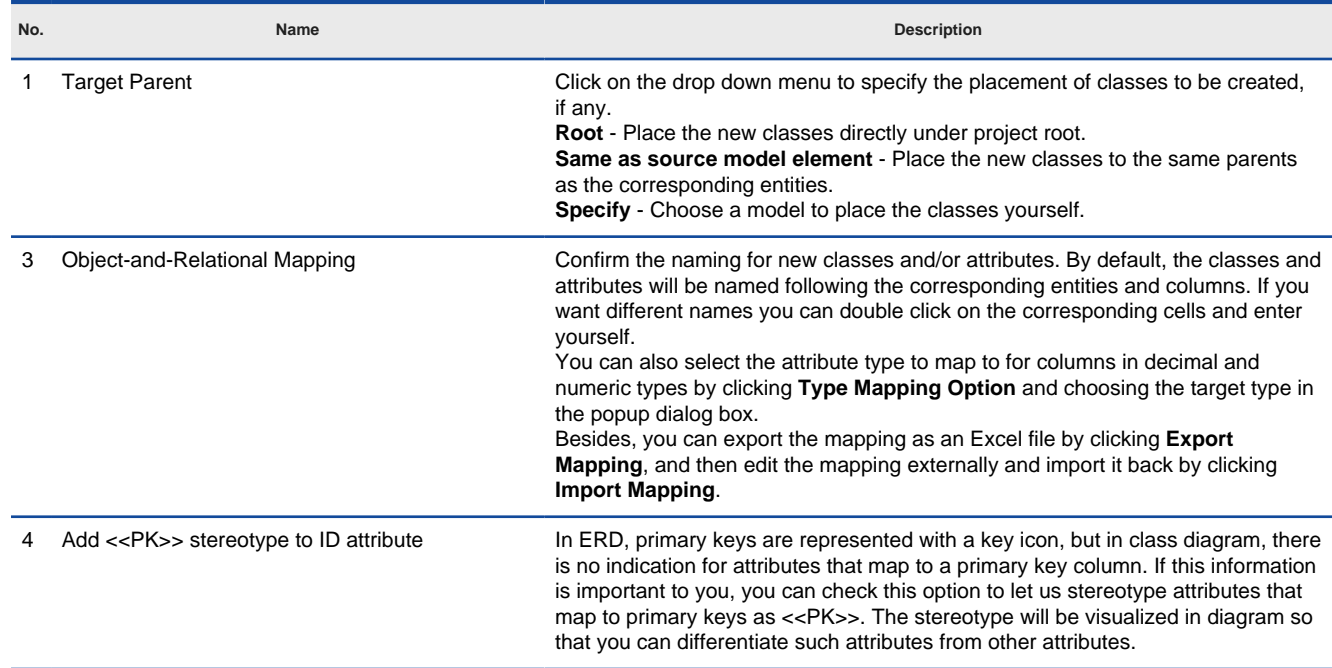

Description of the Synchronize to Class Diagram window

5. Click **OK**. Your data model is now synchronized to object model. Click here if you want to learn more about the detailed mapping from object model to data model.

#### **Related Resources**

- [FREE Online Training Database Design and Management](https://www.visual-paradigm.com/training/database-design-and-management/)
- **[Visual Paradigm on YouTube](http://www.youtube.com/VisualParadigm)**
- [Visual Paradigm Know-How Tips and tricks, Q&A, solutions to users' problems](https://knowhow.visual-paradigm.com/)
- [Contact us if you need any help or have any suggestion](https://www.visual-paradigm.com/support/?product=vp)

### **Visual Paradigm Database Management Guides**

#### **Reverse Engineering ERD from Database**

Reverse engineering ERD from existing database. By visualizing a database schema in ERD, you can re-edit it and patch changes back to the database. You will learn how the reverse engineering of ERD works in this article.

#### **Reverse Engineering ERD from DDL**

Visual Paradigm supports reverse engineering ERD from .ddl and .sql. You will learn how the reverse engineering of ERD works in this article.

#### **Generating Database from ERD**

Once you have designed your database with ERD, you can generate the actual database from it, or to generate the DDL file for manual database creation. This page shows you how to generate database from ERD.

#### **Patching Design Changes to Database**

Compare your ER design and database, and patch the differences to your database accordingly. This article will show you how database patching works.

#### **Copying SQL Statements from Entities in ERD**

Copy the SQL statements you need in creating, altering and deleting data in database. In this page you will see how the copy SQL feature works.

### **Reverse Engineering ERD from Database**

Visual Paradigm supports reverse engineering ERD from existing database. By visualizing a database schema in ERD, you can re-edit it and patch changes back to the database, or you can produce a data specification that acts as a reference for programmers who need to access the database. Besides, Visual Paradigm automates object-relational mapping, object model can thus be generated from the data model produced by reverse engineered.

To reverse engineering ERD from database:

1. Select **Tools > DB > Reverse Database...** from the toolbar. This opens the **Database to Data Model** window.

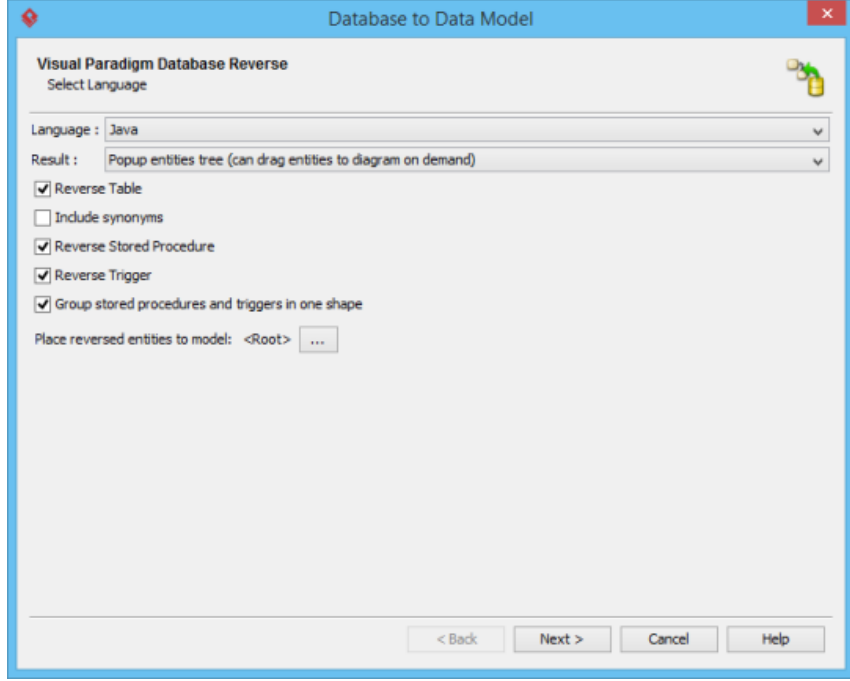

The Data to Data Model window

- 2. In the **Database to Data Model** window, set the language, which is the method to use in connecting to your database. By selecting Java, JDBC will be used. By selecting C#, adapter file will be used. If you are uncertain about this option, just leave it unchanged.
- 3. Select the Result, which is the post-action of database reversal. Here is a list of available options:

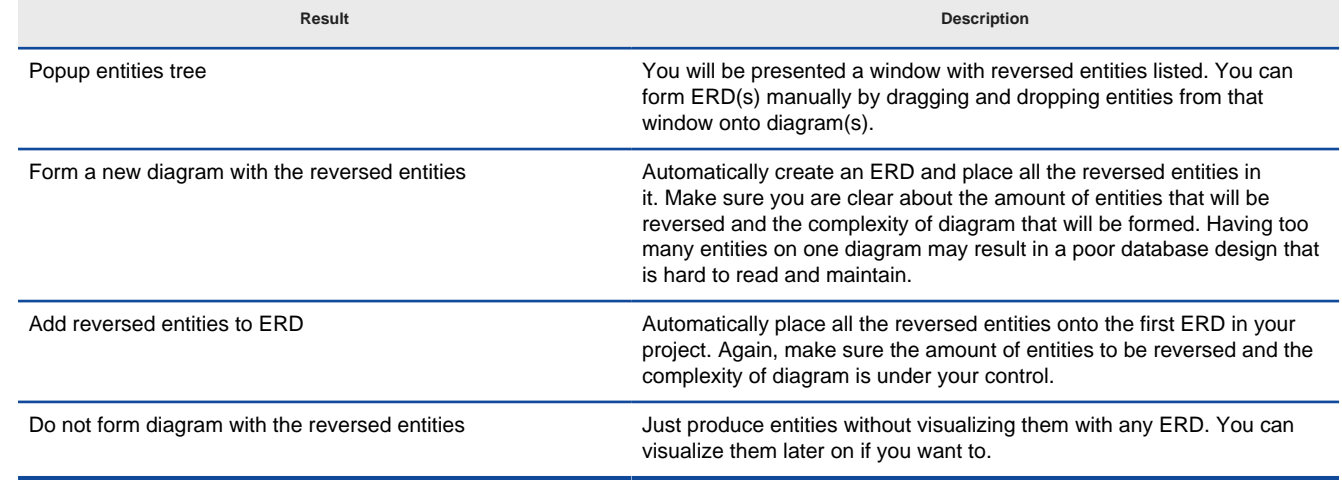

List of available results of database reversal

- 4. Sometimes, you may just want to reverse engineer stored procedures or triggers. If that's the case, uncheck **Reverse Table**.
- 5. Synonym is an alternative name for objects such as tables, view, etc. If you are going to reverse an Oracle database, you can optionally check **Include synonyms** to reverse synonyms as entities.
- 6. Keep **Reverse Stored Procedure** checked if you want to restore stored procedures.
- 7. Keep **Reverse Trigger** checked if you want to restore database triggers.
- 8. By checking **Group stored procedures and triggers in one shape**, we will create at most one stored procedures shape and one triggers shape to hold all the reversed procedures and triggers. When unchecked, one procedures shape will be created for each procedure being reversed.
- 9. You can also place the reversed entities into a dedicated model by clicking **...** next to **Place reversed entities to model** to select the model in which you want the entities be placed.
- 10. Click **Next**.
- 11. Configure the database connection and click **Next**.

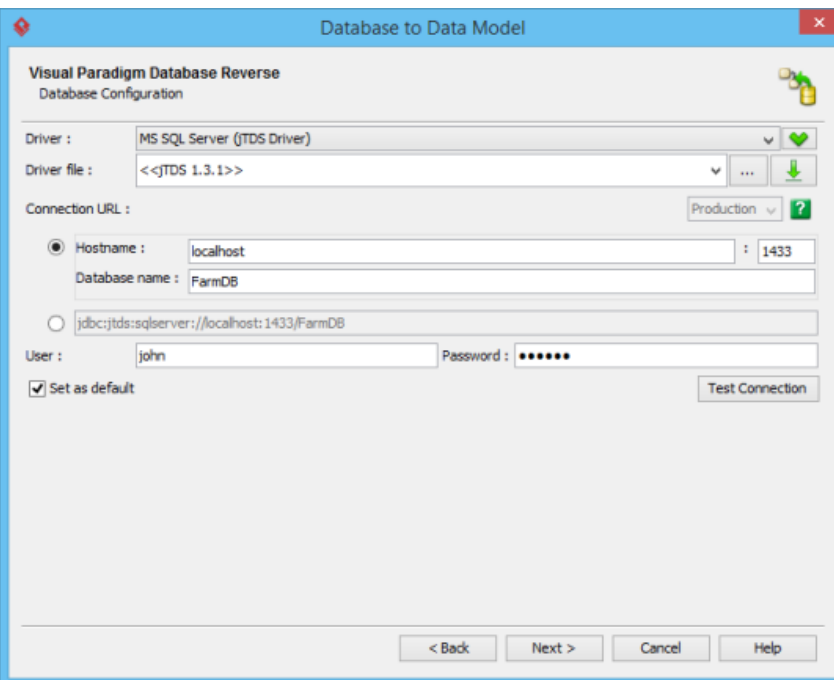

Configure database connection

12. For DBMS like MSSQL, you can select the schema to reverse. Make your choice and click **Next**. Skip this step if you aren't prompted to select schema.

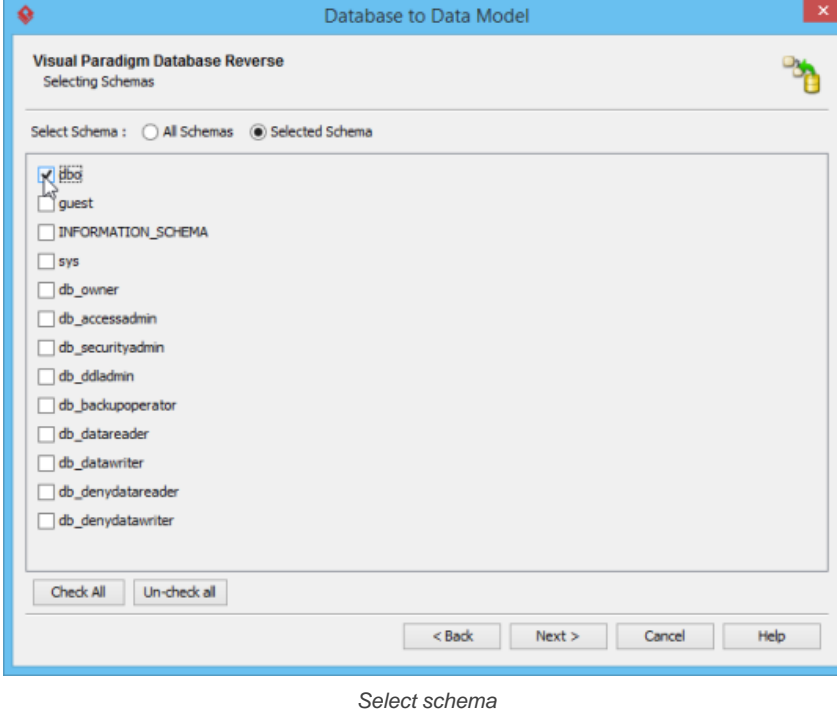

13. By default, all database tables in the specified database (or schema) will be reversed. If you want to reverse just some tables, select the tables you do not want and click **<** to remove them from the list of Selected Tables. Click **Next**.

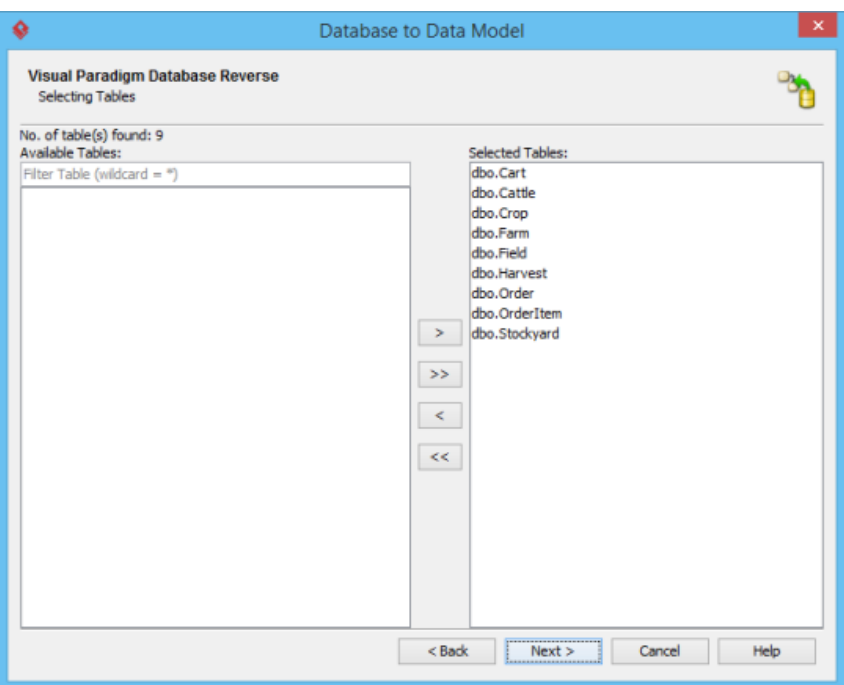

Select tables to be reversed

14. Preview the entities that will be created and click **Finish** to execute the reversal.

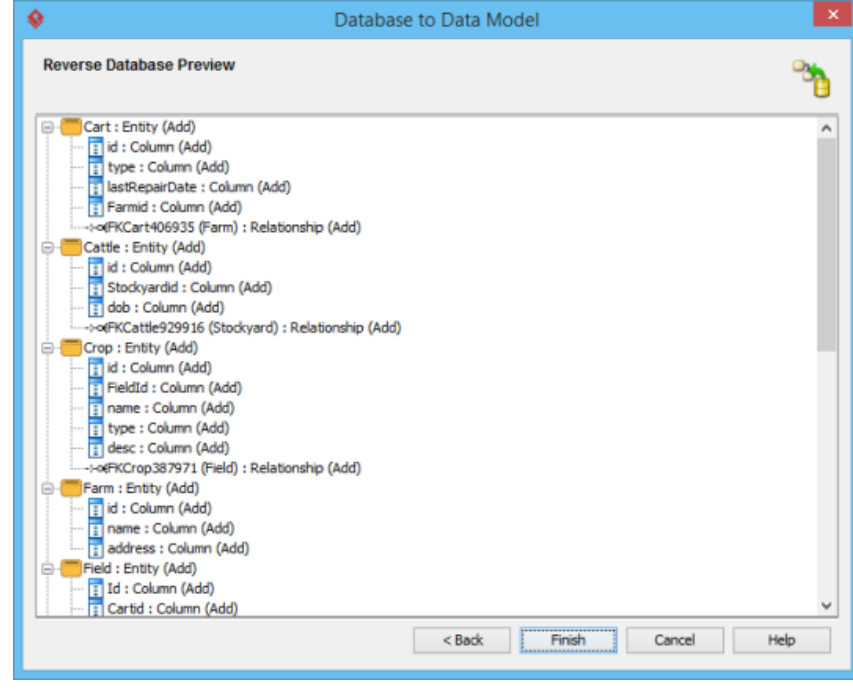

Preview the entities to be created

15. When finished, you can optionally form an ERD from the reversed entities. If you have selected Popup entities tree as result in step 2, you are now prompted a window with all the reversed entities listed. You can form diagram by draggin them onto an ERD.

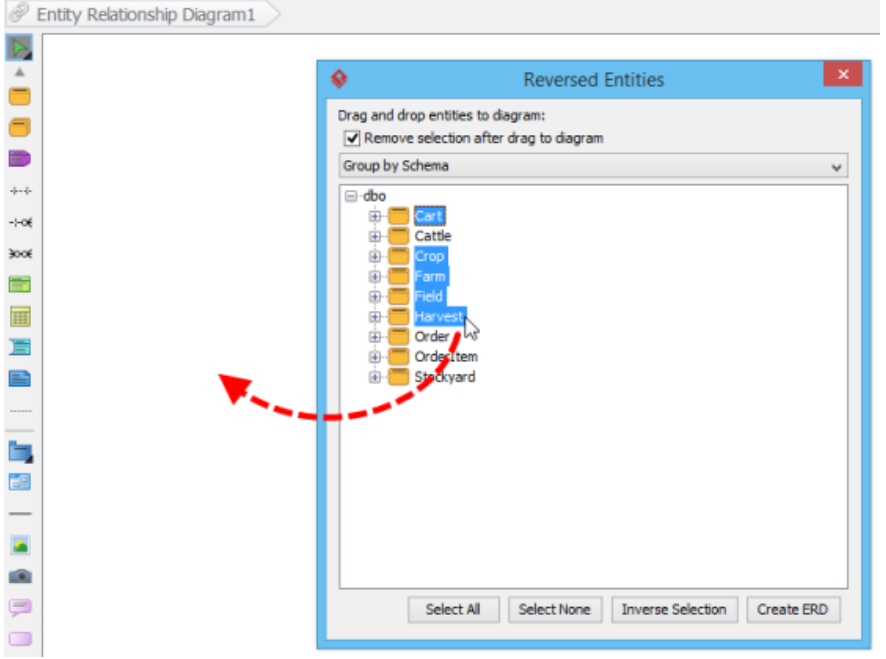

Form ERD with the reversed entities

### **Related Resources**

- [FREE Online Training Database Design and Management](https://www.visual-paradigm.com/training/database-design-and-management/)
- [Know-how Personalize Database Connection Settings to Aid in Team Development](https://knowhow.visual-paradigm.com/hibernate/personalize-database-connection-settings/)
- **[Visual Paradigm on YouTube](http://www.youtube.com/VisualParadigm)**
- [Contact us if you need any help or have any suggestion](https://www.visual-paradigm.com/support/?product=vp)

# **Reverse Engineering ERD from DDL**

Visual Paradigm supports reverse engineering ERD from .ddl and .sql. It forms nice Entity Relationship Diagram out of the create and alter statements written in DDL (Data Definition Language). With an ERD, you can produce a data dictionary, or to revise the design and generate a database, etc.

To reverse engineering ERD from DDL:

1. Select **Tools > DB > Reverse DDL...** from the toolbar. This opens the **Reverse DDL** window.

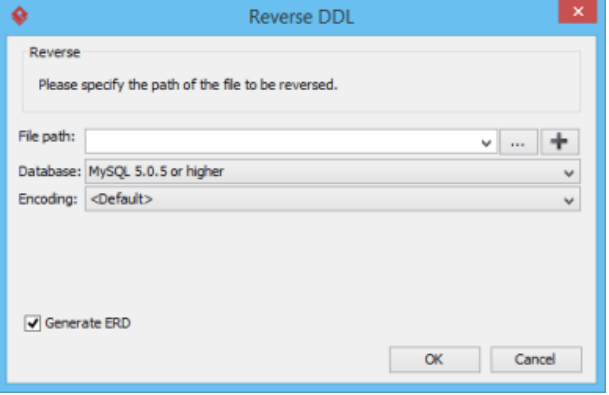

The Reverse DDL window

- 2. In the **Reverse DDL** window, enter the file path of the .sql or .ddl file to reverse.
- 3. Select the kind of database that supports your DDL file.
- 4. Select the encoding of the .sql or .ddl file. Leave it **<Default>** if you are uncertain.
- 5. If you want to form an Entity Relationship Diagram automatically after reversal, keep Generate ERD reversed. If you uncheck it, entity elements will be formed without creating any diagrams. No matter what, you can visualize entities later on if you want to.

#### **Related Resources**

- [FREE Online Training Database Design and Management](https://www.visual-paradigm.com/training/database-design-and-management/)
- [Know-how Personalize Database Connection Settings to Aid in Team Development](https://knowhow.visual-paradigm.com/hibernate/personalize-database-connection-settings/)
- **[Visual Paradigm on YouTube](http://www.youtube.com/VisualParadigm)**
- [Contact us if you need any help or have any suggestion](https://www.visual-paradigm.com/support/?product=vp)

# **Generating Database from ERD**

Once you have designed your database with ERD, you can generate the actual database from it, or to generate the DDL file for manual database creation.

# **Generating Database from ERD**<br>1. Select **Tools > DB > Gene**

1. Select **Tools > DB > Generate Database...** from the toolbar. This opens the **Database Generation** window.

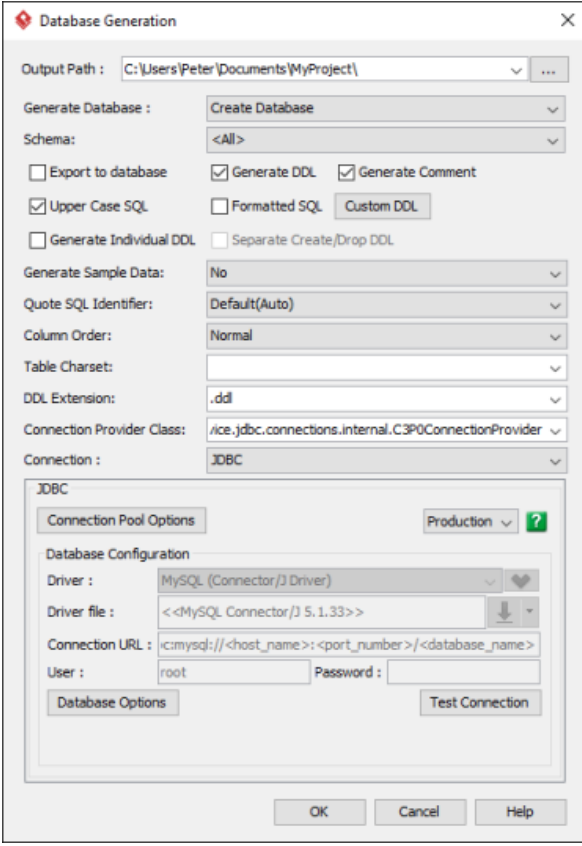

Database Generation window

#### 2. Select **Create Database** for **Generate Database**.

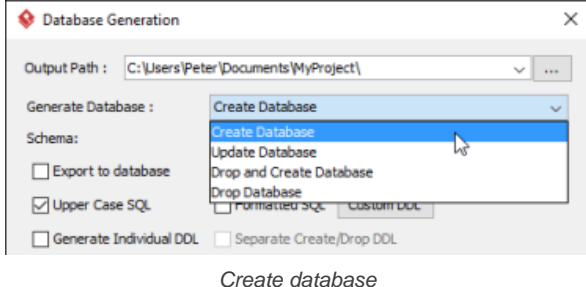

3. Check and/or uncheck **Export to database** and **Generate DDL**. Sometimes, you may want to review and modify the DDL scripts for database creation, instead of having the database be created completely based on your design. If this is what you want, uncheck **Export to database** and check **Generate DDL**. If you want database to be created automatically based on your ERD, check **Export to database**.

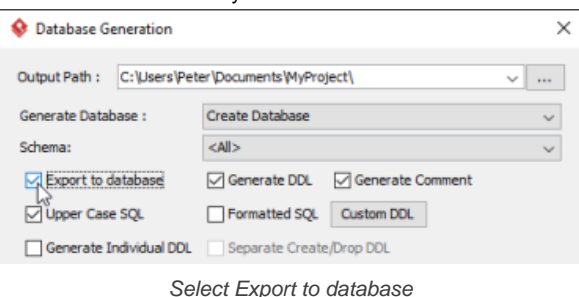

4. Make sure you have chosen and configured the default database. You can only generate database if you have chosen the default database.

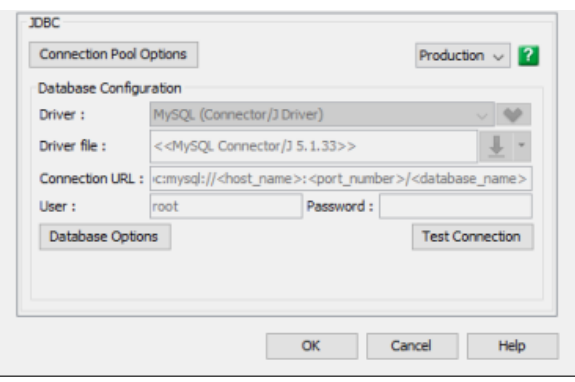

Default database specified

- 5. Configure the other generation options. Read the next sections for details about those available options.
- 6. Click **OK**. If succeed, and if you have chosen **Export to database**, you will see the database schema be created in the chosen database. If you have chosen **Generate DDL**, you can find the DDL file in the folder specified in the **Output Path** field.

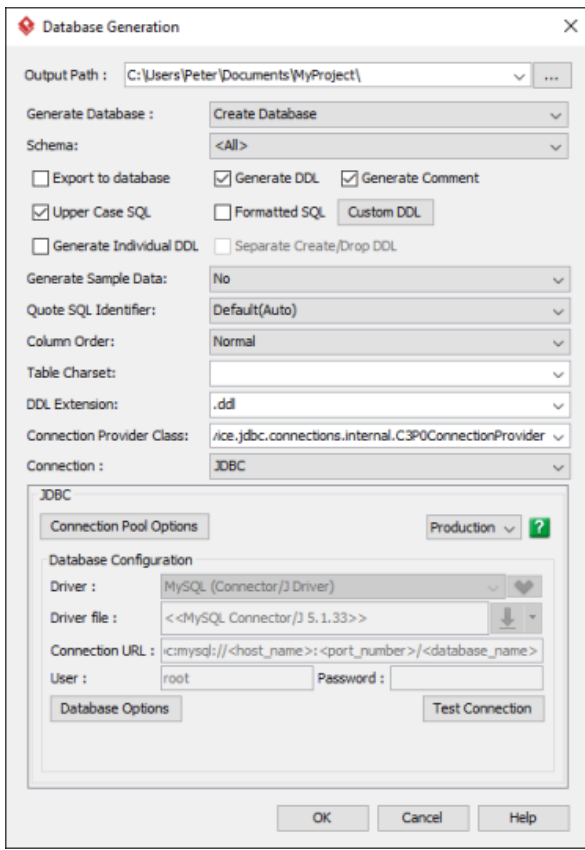

**Overview of Database eneration window**

Database Generation window

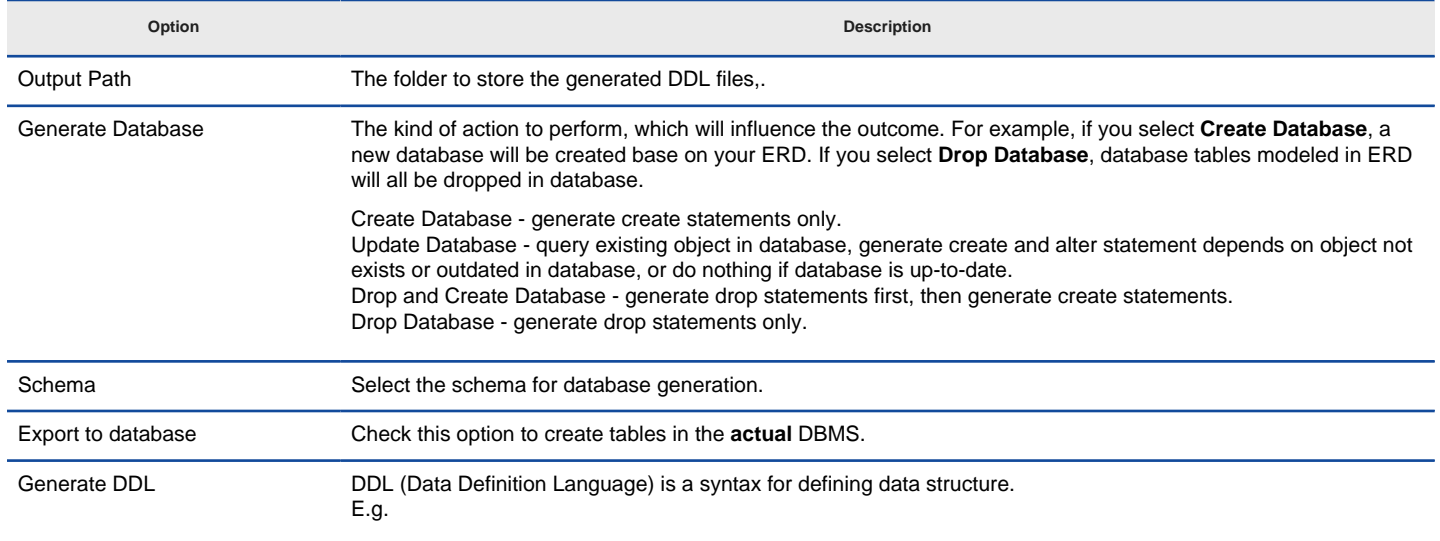

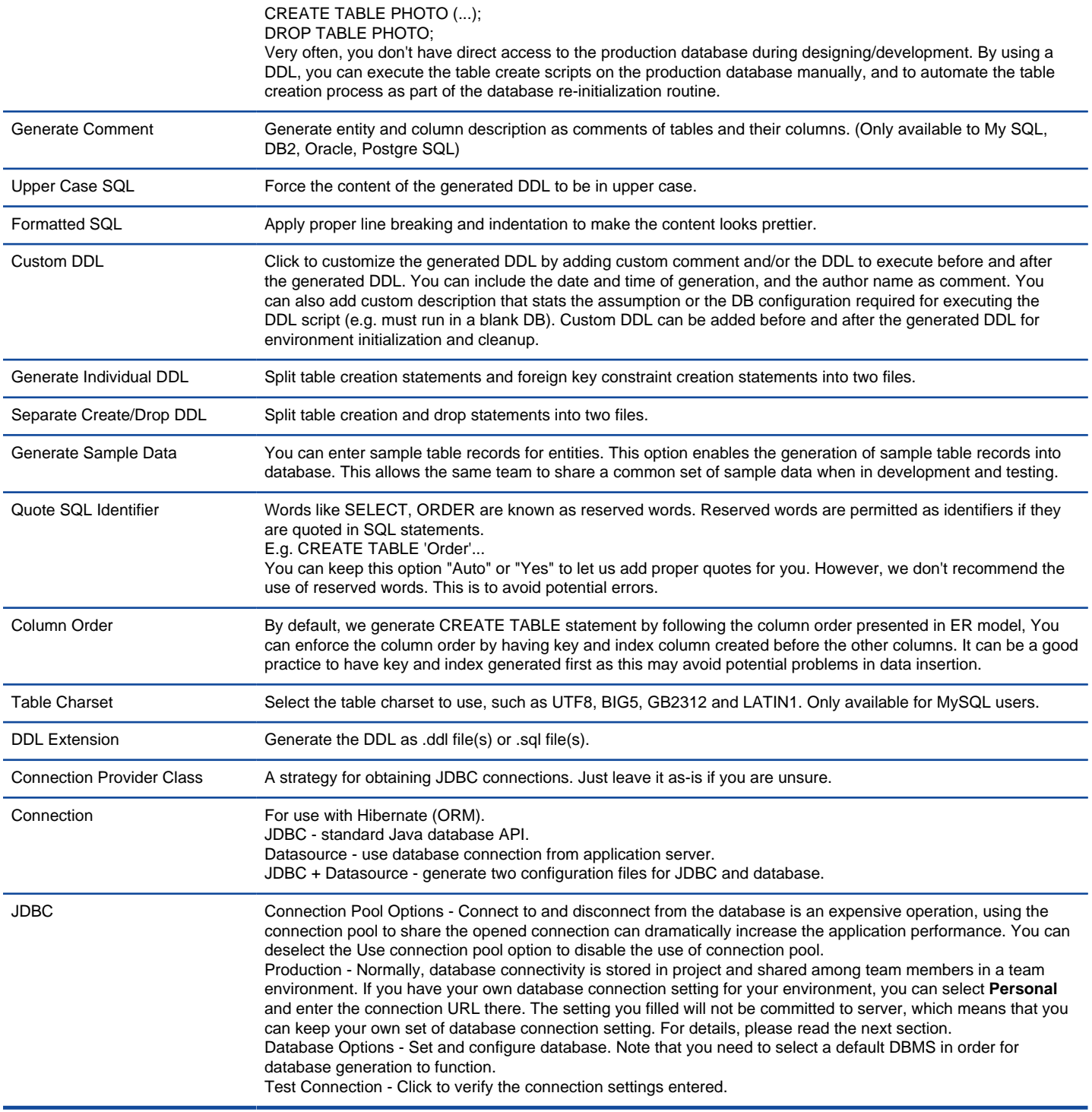

Overview Database Generation

#### **Personal/Production Connectivity**

Database is one of the key components of an information system. In order to keep a system stable, separate databases are used for development and production so that database changes can be made freely. And when tested, changes can be patched to the production database. Visual Paradigm enables you to share database design through VPository.com, a cloud -based repository of software design projects. This allows development and production environments to work consistently with the same and latest set of database design. Although different environments can share the same database design, it is impractical to have them share the same set of database connection information. For instance, developer Peter may have 'demo' as database name, with 'peter' as login, while developer Mary may have 'dev' as database name and 'mary' as login. The production environment, certainly won't name the database as 'demo' or 'dev'.

Due to the fact that different environments can have their own set of database settings, it is a bad idea to bind the database connection setting required in generating ORM code and updating database along with the design. If that's the case, all users will require a re-configuration of setting for their own environments prior to generating ORM code and/or updating database schema. This is not just cumbersome, but may corrupt important data in database if a wrong connection setting is supplied by mistake. For these reasons, Visual Paradigm supports personalizing the database connection information so that each user can have their own set of database connection setting. To be specific, the personalized setting is stored within workspace instead of project. Therefore, it will not affect any other user and the production environment. It affects only the generated Hibernate files and the database in specific environment.

To use this feature, simply click on the drop-down menu labeled **Production**, inside the JDBC section. Then, select **Personal** and enter your own connection URL. Database generation will apply the connection URL you supplied.

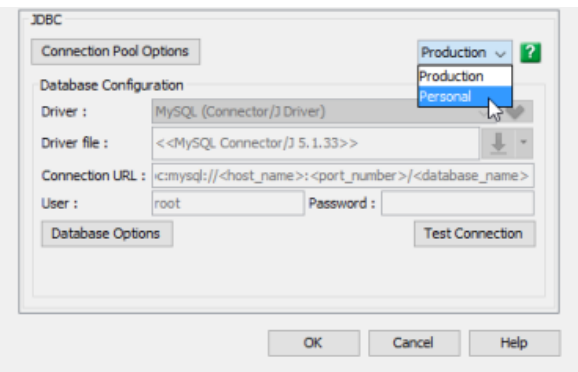

Select Personal database setting

### **Related Resources**

- [FREE Online Training Database Design and Management](https://www.visual-paradigm.com/training/database-design-and-management/)
- [Know-how Personalize Database Connection Settings to Aid in Team Development](https://knowhow.visual-paradigm.com/hibernate/personalize-database-connection-settings/)
- [Visual Paradigm on YouTube](http://www.youtube.com/VisualParadigm)
- [Contact us if you need any help or have any suggestion](https://www.visual-paradigm.com/support/?product=vp)

### **Patching Design Changes to Database**

Information systems keep changing at all time. Very often, those changes involves the introduction of new business rules, which requires storing new data, and thus requires the introduction of new database tables, columns and relationships. Since database is an integral part of an information system, to modify database structure we cannot just throw away the old one an re-create everything from scratch. Instead, we need to take good care of existing data and structure to ensure the system will remain working properly both throughout and after the transition.

Visual Paradigm supports the patching of design changes to existing database. We compare the differences between your design and a database, and patch the differences to your database accordingly. Throughout the process, your existing data will remain intact. You don't need to worry about data lost or system stability.

#### **Patching Database from ERD**

1. Select **Tools > DB > Generate Database...** from the toolbar. This opens the Database Generation window.

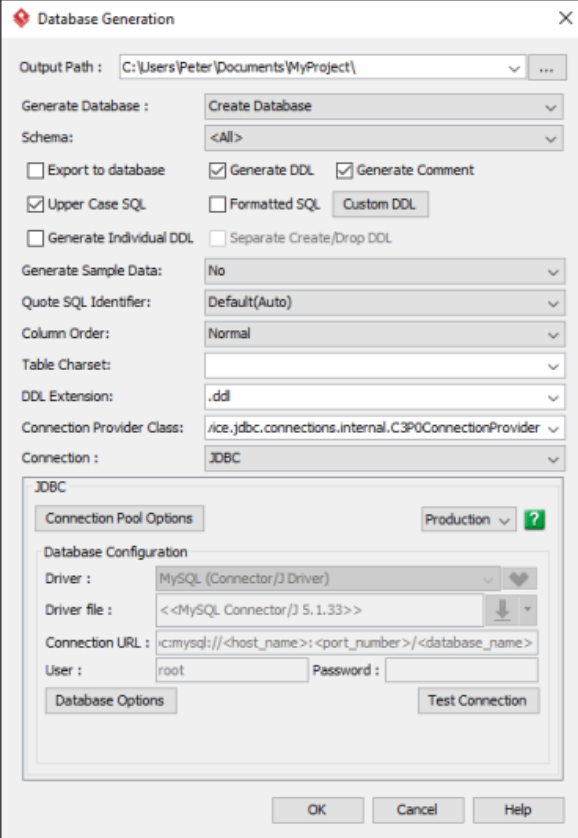

Database Generation window

#### 2. Select **Update Database** for **Generate Database**.

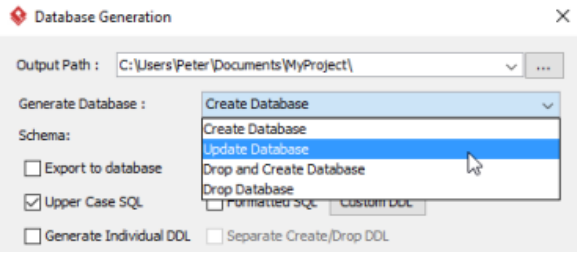

Update database

3. Check and/or uncheck **Export to database** and **Generate DDL**. Sometimes, you may want to review and modify the DDL scripts for database patching, instead of having the database be altered completely based on your updated design. If this is what you want, uncheck **Export to database** and check **Generate DDL**. If you want database to be patched automatically based on your ERD, check **Export to database**.

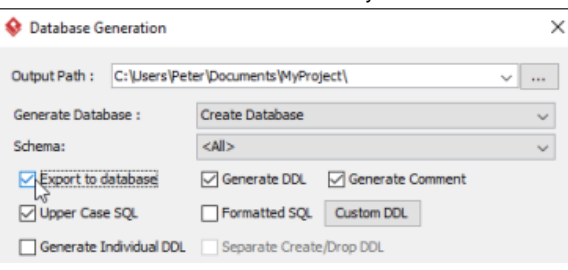

Select Export to database

- 4. You can check **Include drop table/columns that not exist in ER model** if you want the patching process to drop tables and/or columns that do not exist in your ER diagram. Note that dropping a column or table will disregard the data contained. Therefore, think carefully if you want to enable this option.
- 5. Make sure you have chosen and configured the default database. You can only patch database if you have chosen the default database.

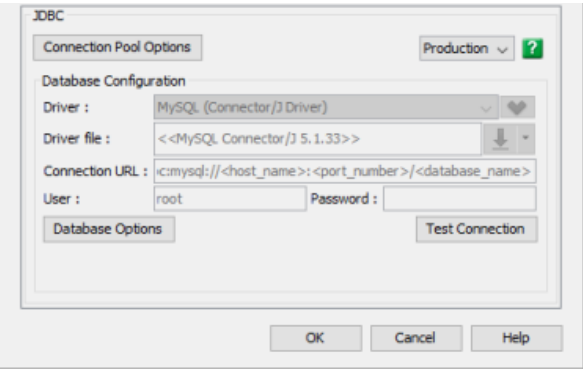

Default database specified

- 6. Configure the other generation options. Read the next sections for details about those available options.
- 7. Click **OK**. If succeed, and if you have chosen **Export to database**, you will see the database be patched. If you have chosen **Generate DDL**, you can find the DDL file in the folder specified in the **Output Path** field.

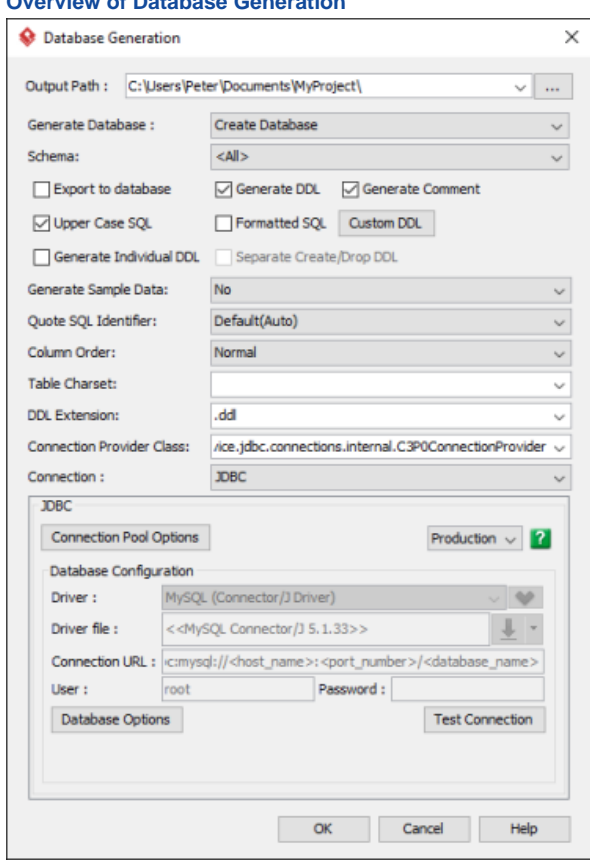

**Overview of Database Generation**

Database Generation window

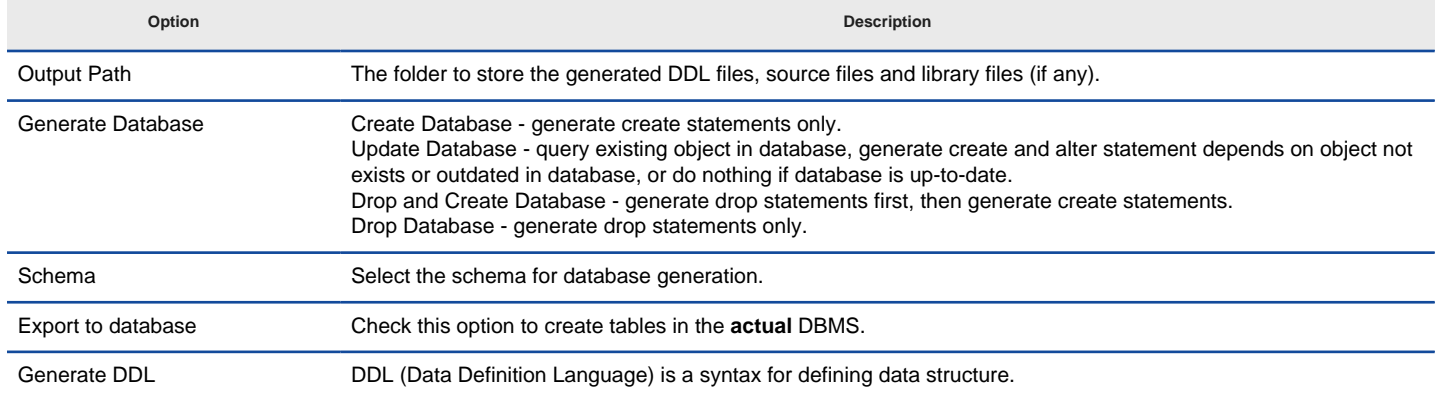

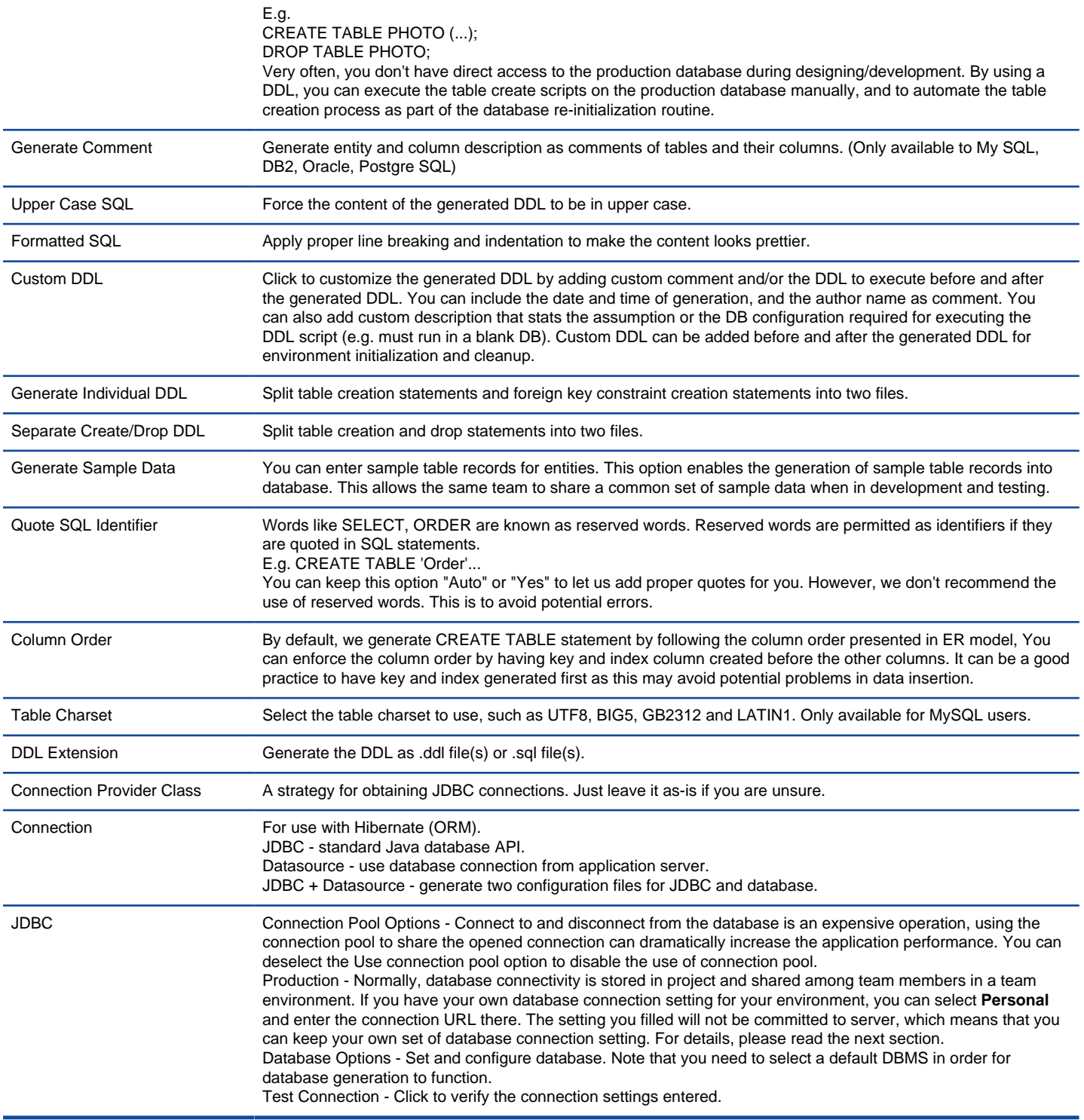

Overview Database Generation

#### **Related Resources**

- [FREE Online Training Database Design and Management](https://www.visual-paradigm.com/training/database-design-and-management/)
- [Know-how Personalize Database Connection Settings to Aid in Team Development](https://knowhow.visual-paradigm.com/hibernate/personalize-database-connection-settings/)
- [Visual Paradigm on YouTube](http://www.youtube.com/VisualParadigm)
- [Contact us if you need any help or have any suggestion](https://www.visual-paradigm.com/support/?product=vp)

### **Copying SQL Statements from Entities in ERD**

Visual Paradigm provides function of copying SQL statements from entities in ERD. It provides you with a handy approach to copy the SQL statements you need in creating, altering and deleting data in database. By copying the SQL statements you can make necessary change to the statements and then execute them in your database.

Note that in order to use this function, you must configure the database setting in advance as Visual Paradigm will generate the SQL statements according to the default DBMS selected.

#### **Copying SQL statements for all entities in ERD**

1. Right click on the background of an ERD and select **Utilities > Generate SQL...** from the popup menu.

2. In the **Generate SQL** window, you can copy the **DDL** statements (Create/Drop/Alter) or **DML** statements (Select/Insert/Update/Delete). If you have configured multiple DBMS, select the desired DBMS from the **Database** drop down menu. The corresponding SQL statements will be displayed accordingly.

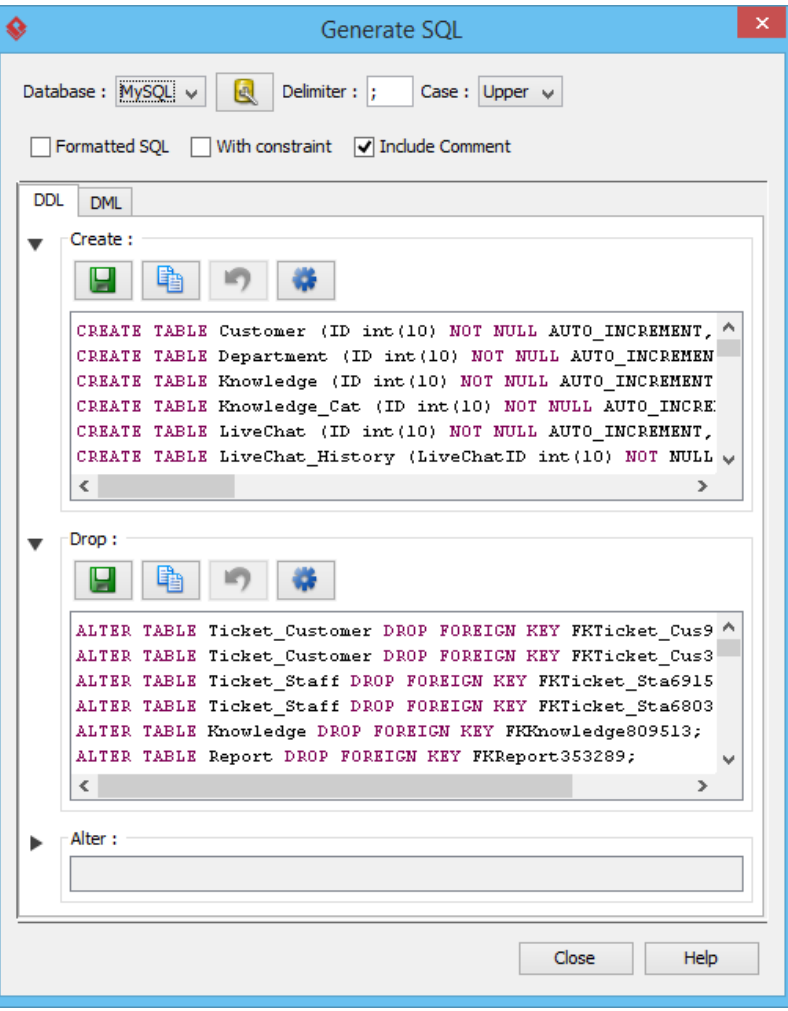

Generate SQL window

| Option          | <b>Description</b>                                                                                                    |
|-----------------|----------------------------------------------------------------------------------------------------|
| Delimiter       | Delimiter of each SQL statement. Use \n to represent line break, \\n to represent \n'.                                                                                                    |
| Case            | Force the content of the generated DDL to be in upper or lower case.                                                                                                    |
| Formatted SQL   | Apply proper line breaking and indentation to make the statements formatted prettier.                                                                                                    |
| With constraint | Let's say, for example if entity X has a FK that references entity Y, if you only selected to generate SQL for entity X,<br>with this option checked, alter statements will also generated for adding the necessary constraint to entity Y. |
| Include Comment | Generate entity and column description as comments of tables and their columns. (Only available to My SQL, DB2,<br>Oracle, Postgre SQL)                                                                                                    |

Configuration options

Besides copying SQL statements, you can execute them directly from the Generate SQL window by clicking above the statements.

#### **Copying SQL statements from a selected scope**

An ERD may be large and contains many entities, or even all entities of your database. Sometimes, you may want to get SQL statements from only some of the entities in an ERD, but not all. Visual Paradigm provide you with two options:

#### **Some entities in an ERD**

Select the entities and relationships on the ERD. Right click on the selection and select **Generate SQL...** from the popup menu. In the Generate SQL window the DDL and DML statements of the chosen entities and relationships are presented.

#### **Relationship(s) in an ERD**

If you want to obtain the SQL statements for creating or dropping constraints, choose this option. Select the desired relationships. Right click on them and select **Generate SQL...** from the popup menu.

#### **Related Resources**

- **[FREE Online Training Database Design and Management](https://www.visual-paradigm.com/training/database-design-and-management/)**
- **[Visual Paradigm on YouTube](http://www.youtube.com/VisualParadigm)**
- [Visual Paradigm Know-How Tips and tricks, Q&A, solutions to users' problems](https://knowhow.visual-paradigm.com/)
- [Contact us if you need any help or have any suggestion](https://www.visual-paradigm.com/support/?product=vp)

# **Programming Guides (ORM) for Visual Paradigm Users**

#### **What is Object Relational Mapping (ORM)?**

The technique to convert data between object model and relational database is known as object-relational mapping. You will learn more about ORM in this article.

#### **Generating ORM Code from Database**

Use the wizard in Visual Paradigm to generate ORM tier directly from the database. This article will show you how it works.

#### **Generating ORM code from class diagram**

Once you have designed your object mode in class diagram, you can generate the ORM code from it. This article shows you how to generate ORM code from class diagram.

#### **PersistentManager and Transaction**

PersistentManager is used to manage database connection, state of the persistent objects and transaction when the application is running. In this article you will learn more about PersistentManager.

#### **Using ORM Qualifier**

ORM Qualifier allows you to specify extra data retrieval rules apart from the system pre-defined rules. In this article we will show you how to define and use ORM Qualifier.

#### **Using ORM Criteria**

ORM Criteria is one of the handy approaches that aids data retrieval in writing a program. In this article we will show you how it works.

# **What is Object Relational Mapping (ORM)?**

In programming, Java developers used to take the JDBC approach for data persistence, which involves writing and executing SQL statements in retrieving/updating data in database. This approach was popular, but probably not a good one because SQL can be difficult to read and write, error prone and hard to debug.

To make programming easier and reduce the chance of making mistakes, many developers prefer not to execute SQL statements directly, but to build an object model that reflects the data structure. In runtime, data will be retrieved from database and filled into the object model. Developers can then work entirely with objects, without writing any SQL statements. The technique to convert data between object model and relational database is known as object-relational mapping (ORM, O/RM and O/R mapping).

#### **Hibernate**

A well-built object model can be very useful both in programming and debugging. However, to build an object model is not that easy. While programming language like Java is object-oriented, which represents data as interconnected graph of objects, relational database, on the contrary, represents data in tabular format (like spreadsheet). You need to tackle the mismatch between object model and relational model if you decide to write such a tier, not to mention the amount of time and work required in programming and debug the model, which is always propotional to the scale of your system. All these make data persistence difficult.

There are both free and commercial packages you can use to perform object-relational mapping. [Hibernate](http://hibernate.org/) is one of the most popular packages. Visual Paradigm supports the generation of Hibernate ORM from your database design (ERD). Visual Paradigm can also synchronize your database design to object model (Class Diagram). You can then generate Java objects to use in your program.

#### **Related Resources**

- **[FREE Online Training Database Design and Management](https://www.visual-paradigm.com/training/database-design-and-management/)**
- [Know-how Personalize Database Connection Settings to Aid in Team Development](https://knowhow.visual-paradigm.com/hibernate/personalize-database-connection-settings/)
- [Visual Paradigm on YouTube](http://www.youtube.com/VisualParadigm)
- [Contact us if you need any help or have any suggestion](https://www.visual-paradigm.com/support/?product=vp)

### **Generating ORM Code from Database**

If you have to build a system that needs to communicate with an existing database, you can make use of the wizard in Visual Paradigm to generate ORM tier directly from the database, and then program your database access tier by using the generated ORM code and library. Besides ORM code, the wizard will also generate the class diagram and ERD, which correspond to the object model and the database design, providing you with a reference to follow when in coding.

#### **Generating ORM code from database**

- 1. Select **Tools > Hibernate > Wizards...** from the toolbar. This opens the **Wizard** window.
- 2. Set the (Programming) language of your project in the **Language** field.
- 3. Keep **Generate Code from Database** selected and click **Next**.

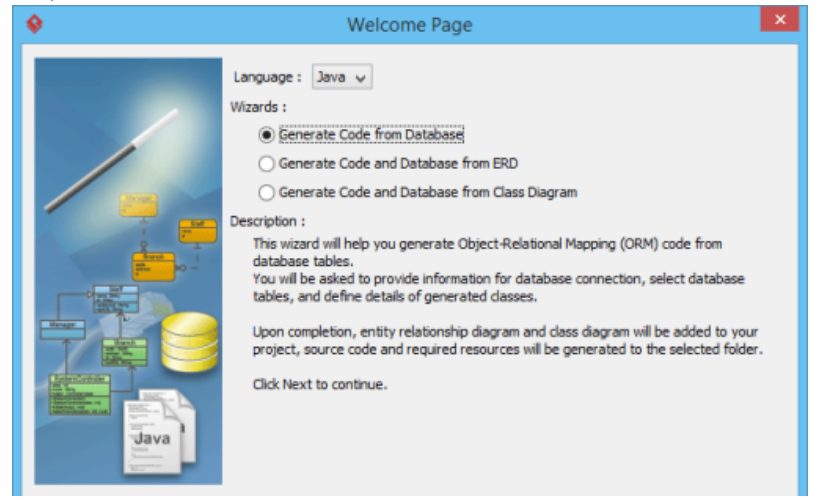

Keep Generate Code from Database selected

- 4. In the **Database Setting** page, select the **Driver**. A driver is a software component essential for us to connect to your database. There are different driver suppliers on the market. Choose the one you like.
- 5. Provide the **Driver field**. JDBC is a popular option in database connectivity. We use JDBC in connecting with database. In order for the wizard

to read your database, you have to specify the JDBC driver here. It can be downloaded automatically by clicking **. If it failed to find one**, you will be redirected to the download URL.

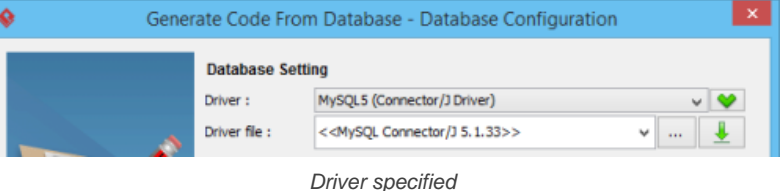

- 6. Enter the **Database name**. ORM code will be generated for this database. Alternatively, you can click on the radio button below database name to enter a connection URL manually.
- 7. Enter the username of the user who has the access right to the database, and his/her password.
- 8. You can set the settings as default by selecting **Set as default** to avoid entering the connection settings the next time you perform ORM code generation.

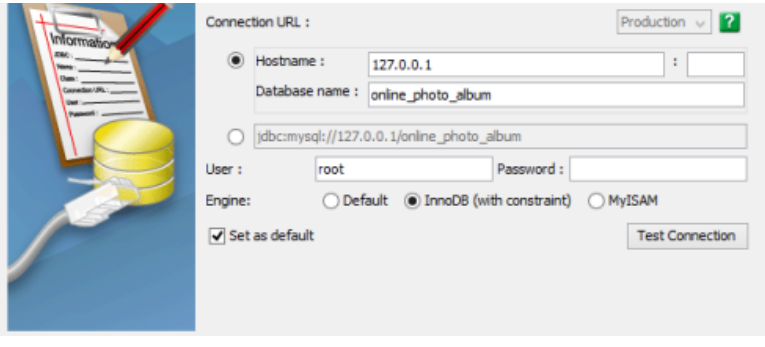

Connection settings entered

- 9. Click **Test Connection** to ensure the settings entered are valid and Visual Paradigm can connect to your database without problem.
- 10. Click **Next**.
- 11. In the **Selecting Tables** page, decide which table to be included in code generation. All tables in the specified database are selected by default. You may optionally remove any tables from the selected list by selecting them and clicking **<**.

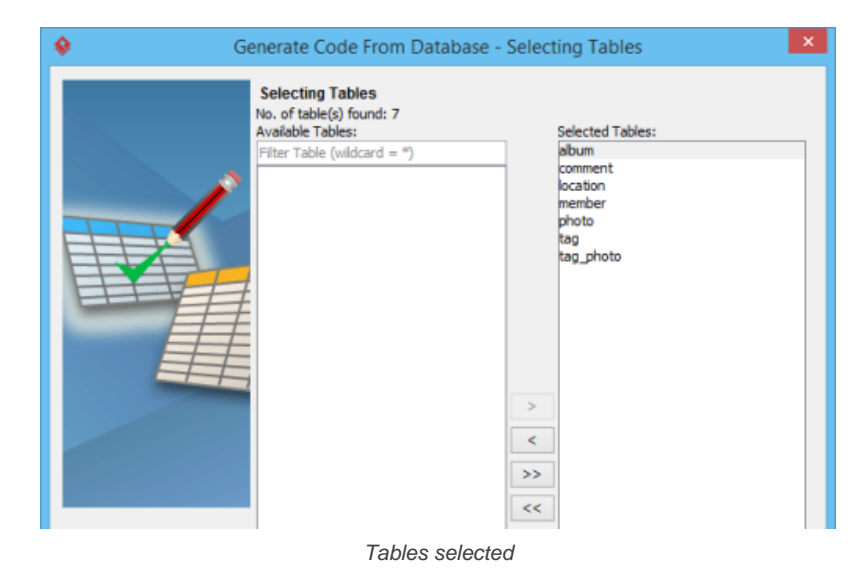

- 12. Click **Next**.
- 13. The mapping between table and generated code can be specified in the **Class Details Configuration** page. The wizard will generate not just ORM code but also class diagram and ERD. You can select the target parent (model) for storing the created model data.
- 14. You can optionally provide a package name. A package will be created to store the generated ORM code. If package name is not specified, the classes generated will have not be in any package.
- 15. The name of classes will follow the name of tables by default. You can edit the class names by double clicking on the related cell and entering a new name.

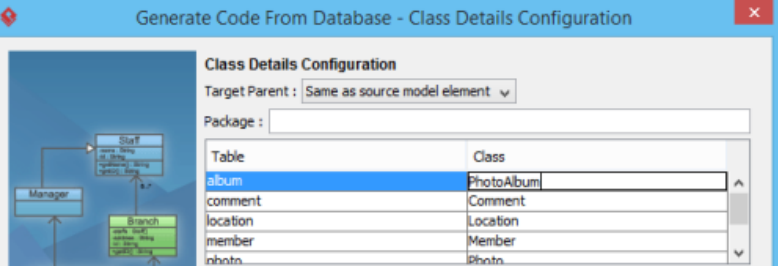

Renaming table

16. You may also rename the role name and edit the navigability between classes. If you de-select navigable, the reference to the target role will not be created. Use with care.

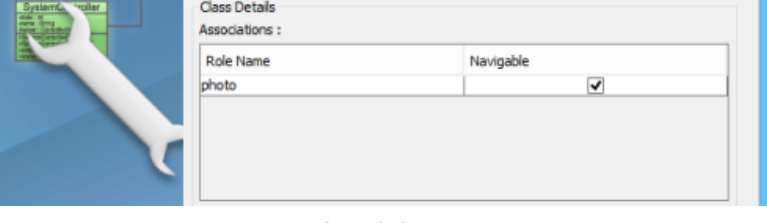

Association

#### 17. You may also edit the attribute names.

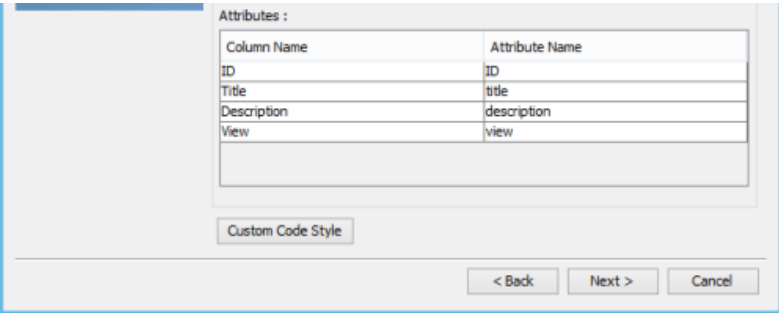

**Attributes** 

18. You may customize the generated code by applying prefix and suffix to class and attribute names. For details, read the next section.

#### 19. Click **Next**.

20. You can now specify the code details.

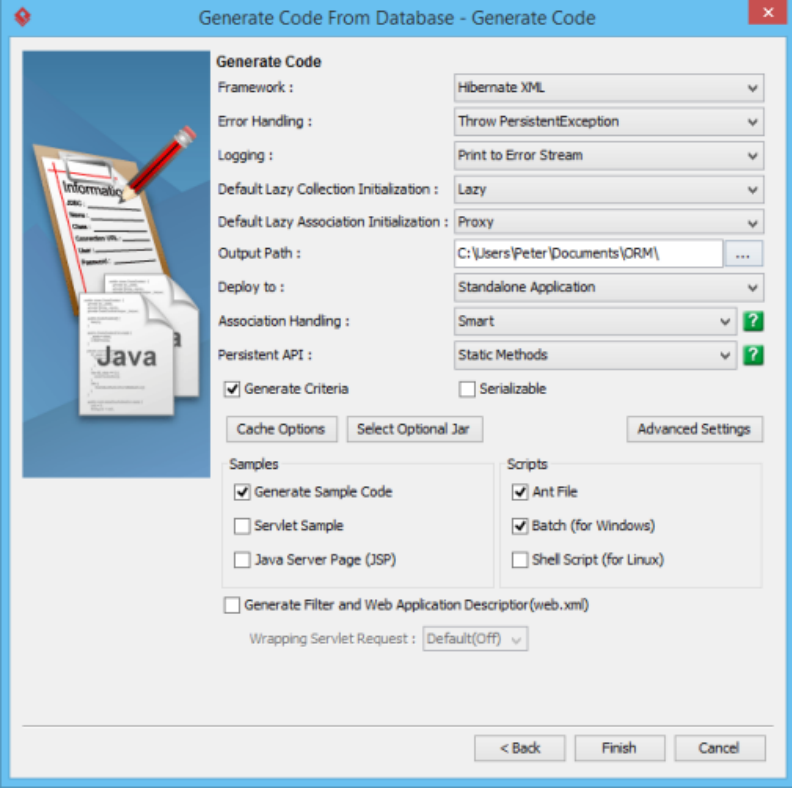

Code details

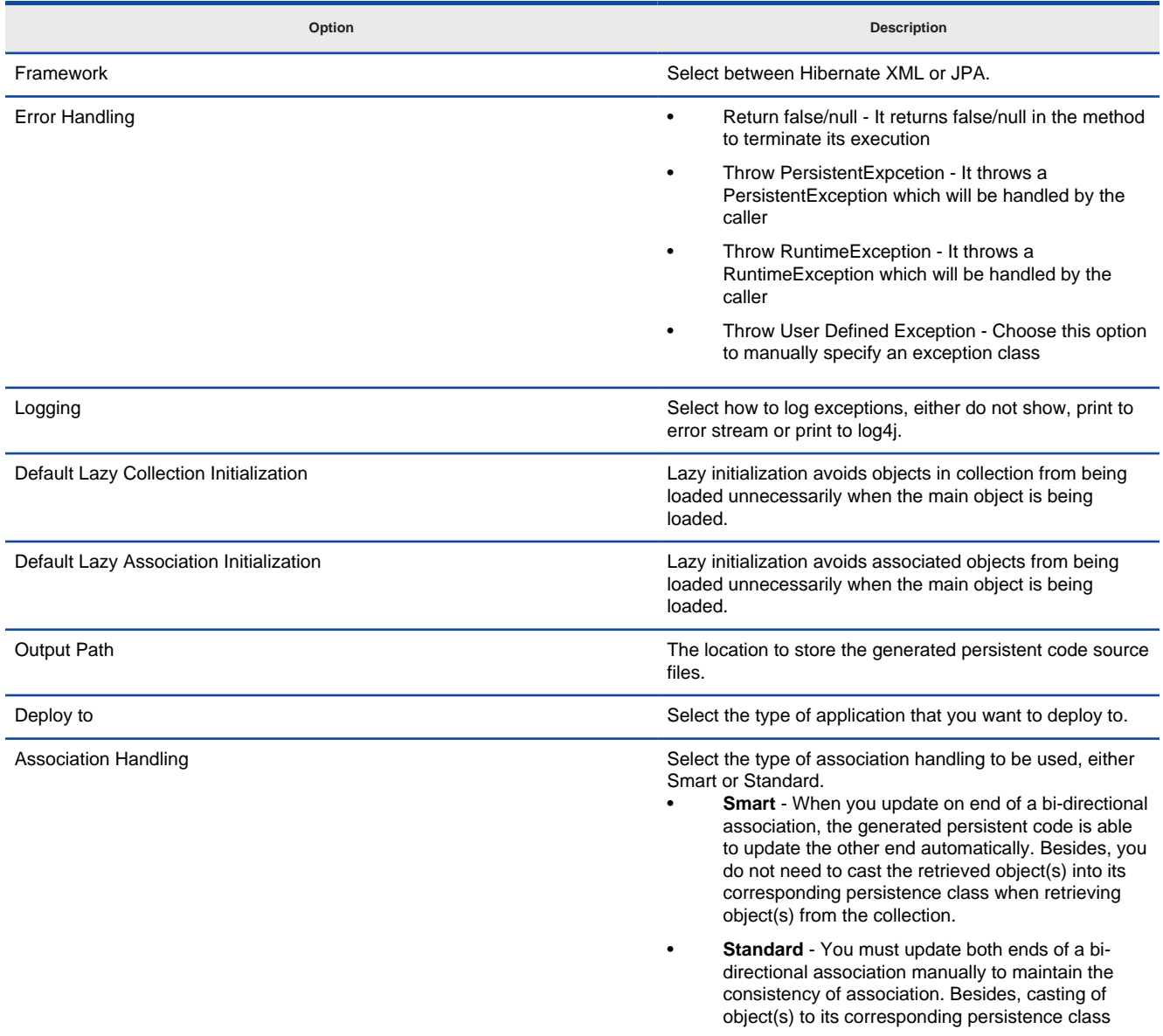

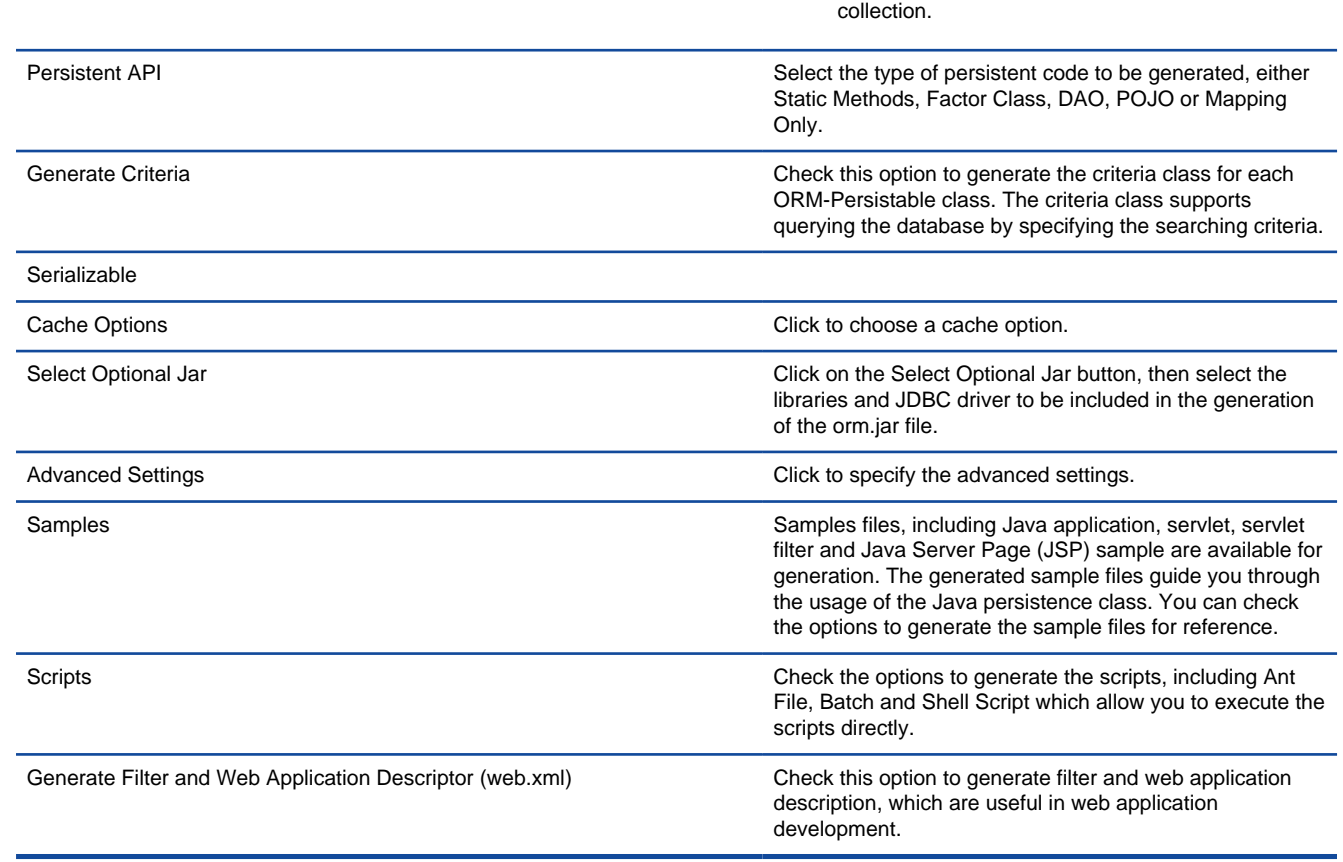

is required when retrieving object(s) from the

Code generation options

- 21. Click **Finish** to start code generation. The **Generate ORM Code/Database** dialog box will appear, indicating the progress of code generation. Click **Close** when complete.
- 22. A class diagram and an ERD will be generated automatically and be added to your project. The generated persistent code and required resources will be generated to the specified output path.

#### **Custom Code Style**

In wizard, there is an option for you to customize the generated code by applying prefix and suffix to class and attribute names. By clicking **Custom Code Style** in the **Class Details Configuration** page, you will see the following window.

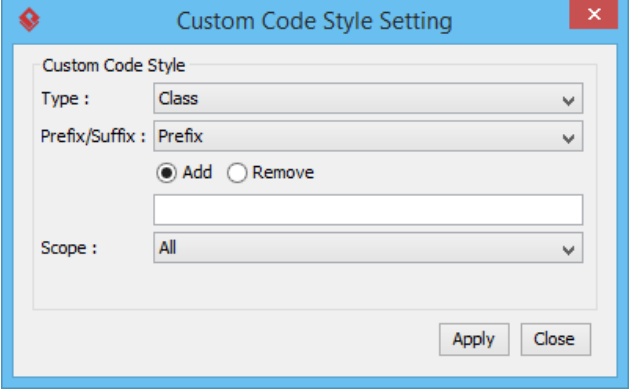

Custom code style setting

The description of fields are as below.

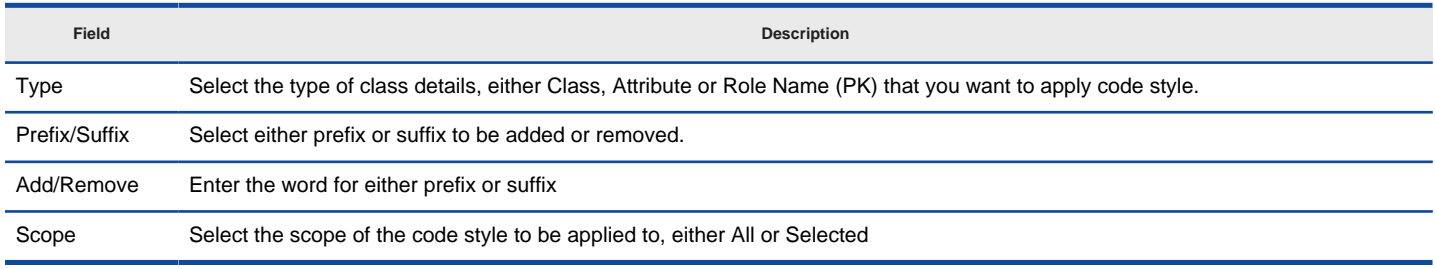

Description of fields in the Custom Code Style Setting window

The following table shows the result of applying code styles.

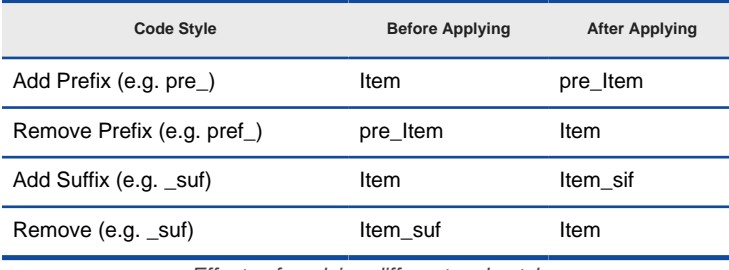

Effects of applying different code styles

#### **Related Resources**

- [FREE Online Training Database Design and Management](https://www.visual-paradigm.com/training/database-design-and-management/)
- [Know-how Personalize Database Connection Settings to Aid in Team Development](https://knowhow.visual-paradigm.com/hibernate/personalize-database-connection-settings/)
- [Visual Paradigm on YouTube](http://www.youtube.com/VisualParadigm)
- [Contact us if you need any help or have any suggestion](https://www.visual-paradigm.com/support/?product=vp)

### **Generating ORM Code from Class Diagram**

Once you have designed your object mode in class diagram, you can generate the ORM code from it. This article shows you how to generate ORM code from class diagram.

# **Generating ORM code from class diagram**

1. Select **Tools > Hibernate > Generate Code...** from the toolbar. This opens the **Database Code Generation** window.

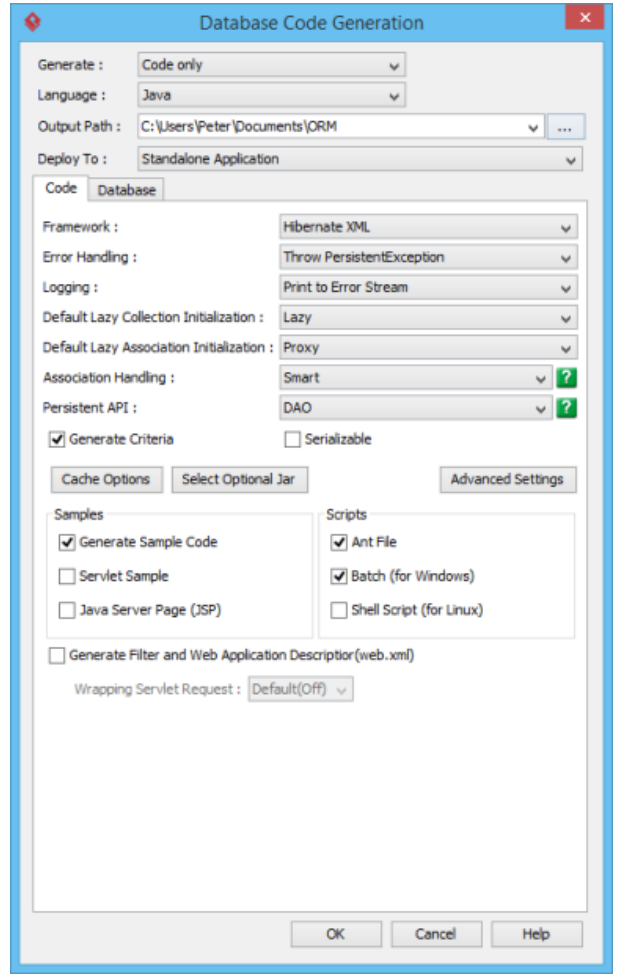

Database Code Generation

2. Select the (programming) language of your project.

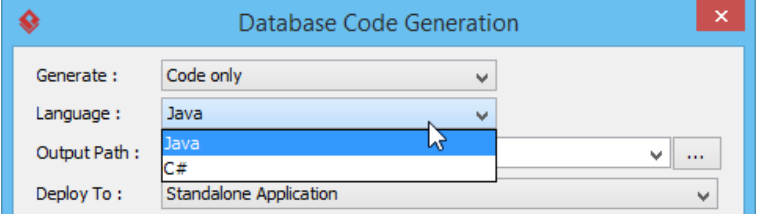

Selecting language

#### 3. Specify the output path of the generated code.

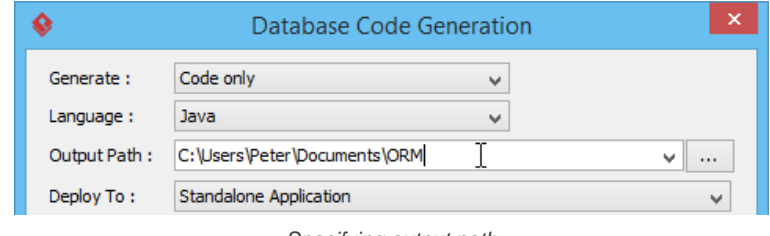

Specifying output path

- 4. Configure the code generation options. Read the next sections for details about those available options.
- 5. Click **OK**. The **Generate ORM Code/Database** dialog box will appear, indicating the progress of code generation. Click **Close** when complete. If succeed, you can find the generated source files in the folder specified in the **Output Path** field.

#### **Overview of Database Code Generation**

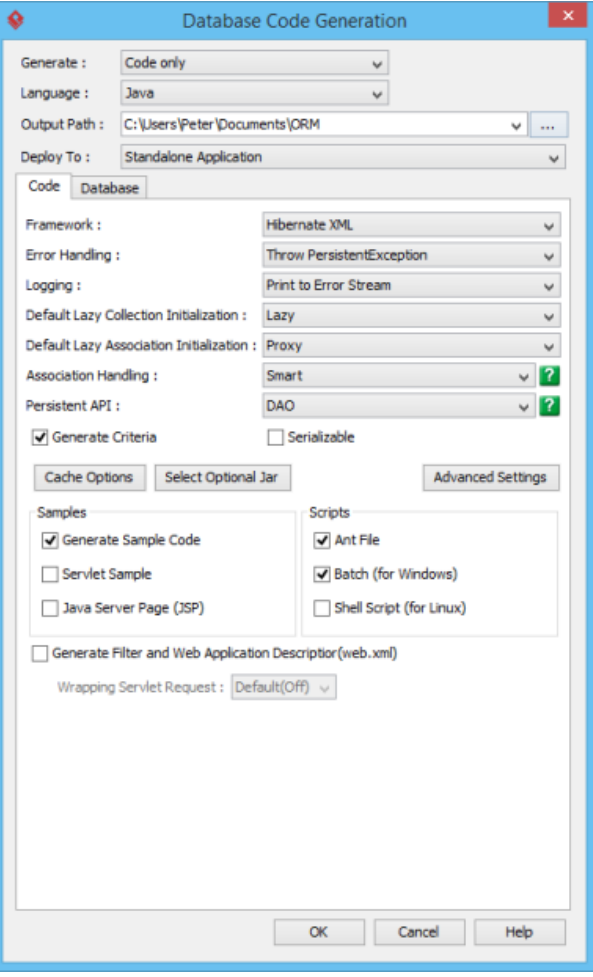

Database Code Generation window

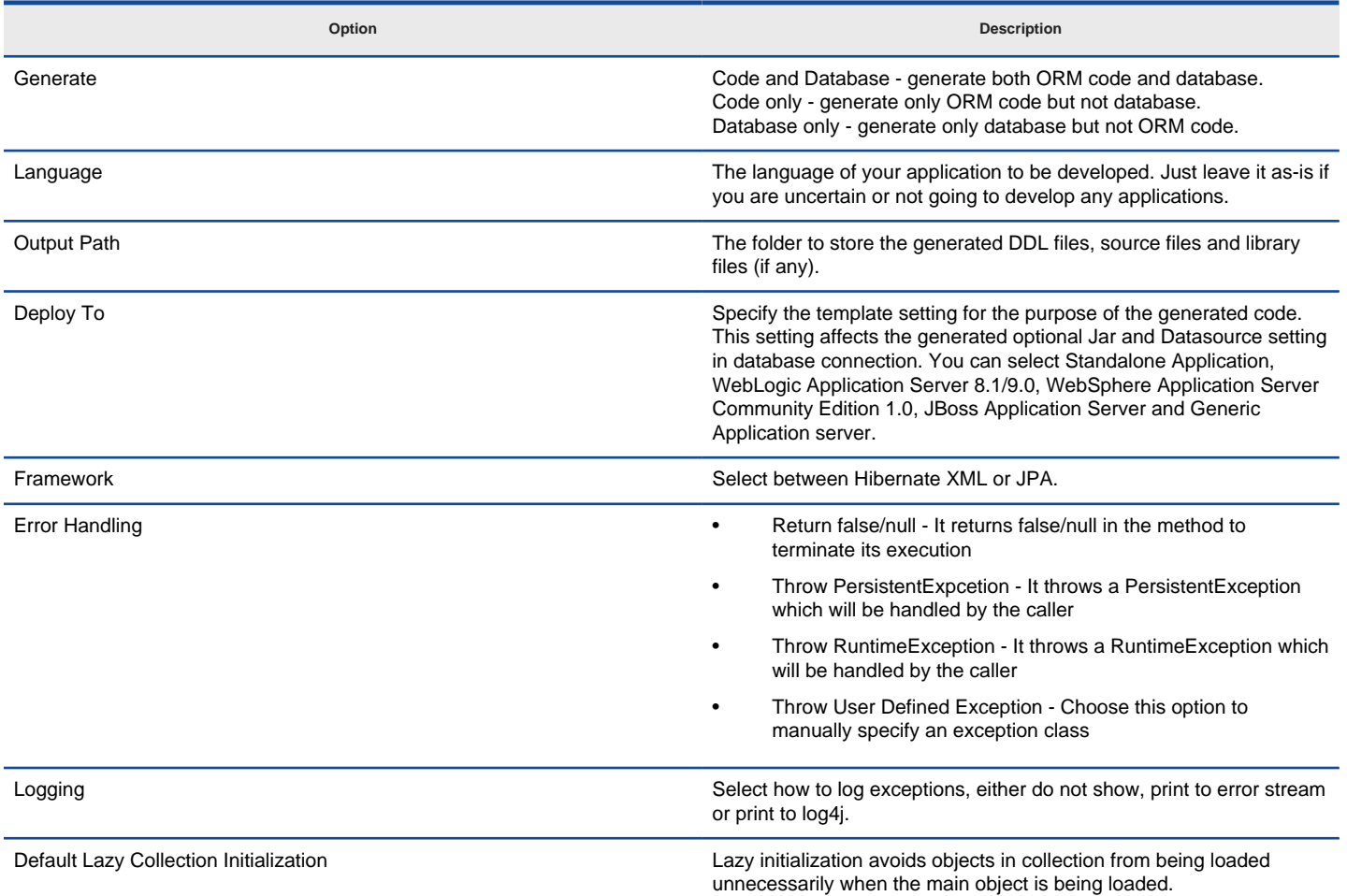

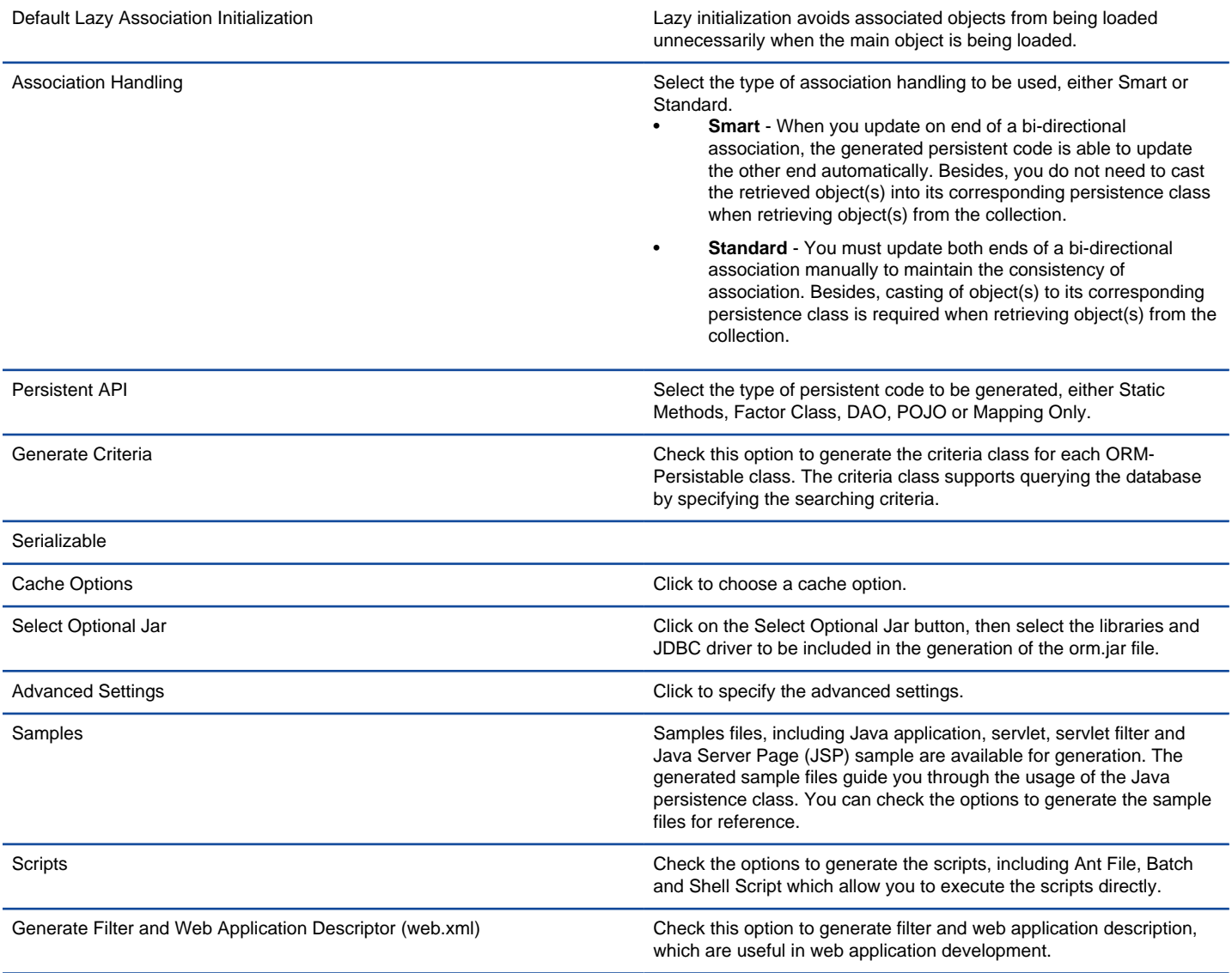

Code generation options

#### **Related Resources**

- [FREE Online Training Database Design and Management](https://www.visual-paradigm.com/training/database-design-and-management/)
- [Know-how Personalize Database Connection Settings to Aid in Team Development](https://knowhow.visual-paradigm.com/hibernate/personalize-database-connection-settings/)
- **[Visual Paradigm on YouTube](http://www.youtube.com/VisualParadigm)**
- [Contact us if you need any help or have any suggestion](https://www.visual-paradigm.com/support/?product=vp)

### **PersistentManager and Transaction**

PersistentManager is used to manage database connection, state of the persistent objects and transaction when the application is running. A database transaction is a unit of the application. It is used to keep integrity of your data in database. Our Persistent Library provides a transaction API for you to create, commit and rollback the transaction for your application.

#### **Start Transaction**

When you need to start a transaction, you need to get the session from the PersistentManager and call the beginTransaction function (PersistentManager.instance().getSession().beginTransaction();). Here is a sample:

 $PersistentTransaction t = PersistentManager.instance().getSession().beainTransaction();$ 

#### **Commit Transaction**

After you have inserted/updated/deleted data, you can call the commit function of the transaction object to commit your changes to Database.

t.commit();

#### **Rollback Transaction**

In case there are any exception, you can call the rollback function to cancel all the operation.

t.rollback();

#### **Sample Code**

The following is an example of using the transaction API.

```
private Course fireOK() throws PersistentException {
 PersistentTransaction t = SchoolSystemPersistentManager.instance().getSession().beginTransaction();
  try {Course lCourse = CourseFactory.createCourse();
     lCourse.setTitle(getTitleTextField().getText());
     lCourse.setDescription(getDescriptionTextField().getText());
     lCourse.setTeacher(_teacher);
     _teacher.save();
     t.commit();
    return lCourse;
  } catch (Exception e) {
    e.printStackTrace();
    t.rollback();
  }
  return null;
}
```
#### **Related Resources**

- [FREE Online Training Database Design and Management](https://www.visual-paradigm.com/training/database-design-and-management/)
- [Visual Paradigm on YouTube](http://www.youtube.com/VisualParadigm)
- [Visual Paradigm Know-How Tips and tricks, Q&A, solutions to users' problems](https://knowhow.visual-paradigm.com/)
- [Contact us if you need any help or have any suggestion](https://www.visual-paradigm.com/support/?product=vp)

# **Using ORM Qualifier**

ORM Qualifier allows you to specify extra data retrieval rules apart from the system pre-defined rules. With ORM Qualifier, you can define retrieval rules that match your business logic. Let's say your program requires retrieving staff records for specific gender. Without using ORM Qualifier, you will need to retrieve all records, and check record by record to find out the staff that match the gender you look for. With ORM Qualifier, you can retrieve data with specialized methods like listByGender(char gender). This not only makes the code looks tidier but also reduce the chance of making error.

### **Defining ORM Qualifier in object model**

In order to use ORM Qualifier you need to define the qualifier(s) in your object model by selecting the attribute(s) to be included in qualifier.

1. Right click on the ORM Persistable class in which you want to define an **ORM Qualifier**.

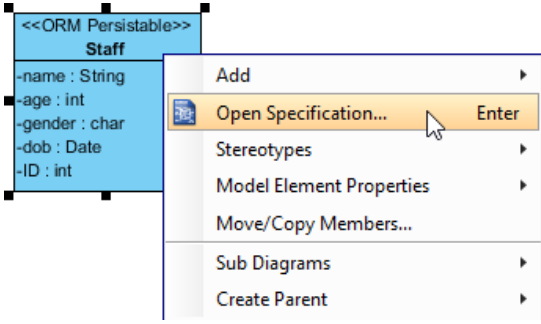

Open class specification

### 2. Open the **ORM Query** tab.

### 3. Click **Add...** in the **ORM Qualifiers** section.

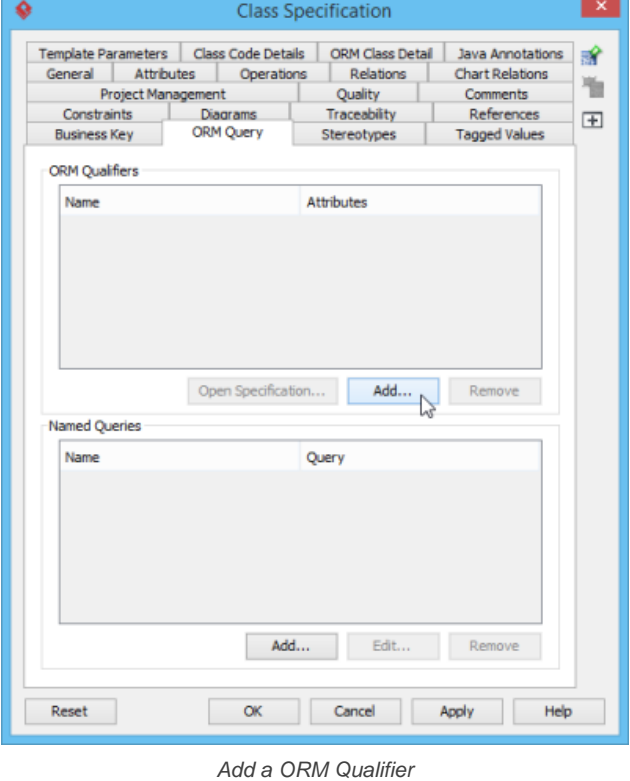

4. In the **ORM Qualifier Specification** window, enter the name of the ORM Qualifier and select the key attribute. The name you defined will be appended to method names in generated code. For example, an ORM qualifier named Gender will result in generating methods like loadByGender(...), listByGender(...), etc.
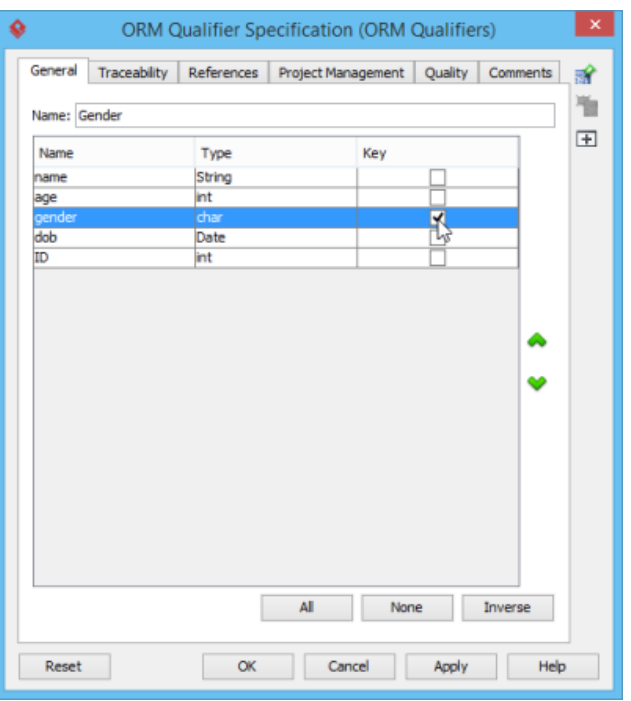

Defining an ORM Qualifier

- 5. Click **OK** to confirm.
- 6. Click **OK** to return to diagram.

#### **ORM Qualifier (generated code)**

ORM Qualifier methods will be generated in Persistent class according to the selected Persistent API. For example, if you selected Factory class as Persistent API, then the following methods will be generated in the StaffFactory class.

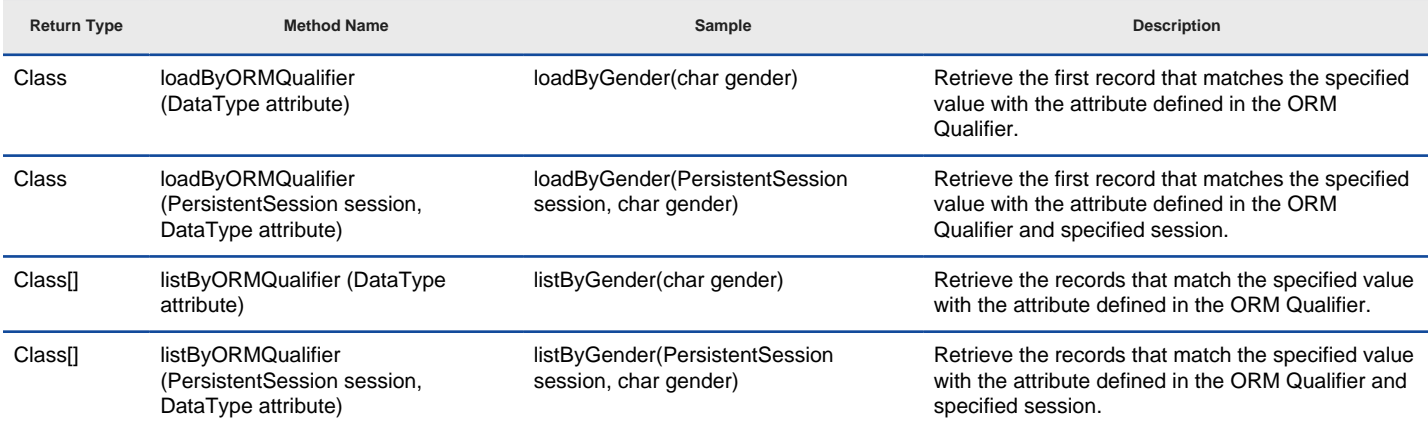

Methods of a typical ORM Qualifier class

#### **Using ORM Qualifier in programming**

You can use the qualifier methods to load or list data from database. The following examples show how to load or list via ORM qualifier.

#### **Load**

System.out.println(com.PersonFactory.loadByGender('m'));

By executing the code the **FIRST** occurrence of 'm' gender column in the Staff table will be loaded to a Staff object. Here is the result:

Person[ Name=Paul Age=12 Gender=m Dob=1993-11-07 ID=1 ]

#### **List**

com.Staff[] staffs = com.StaffFactory.listByGender('f');

for (int  $i = 0$ ;  $i <$  staffs.length;  $i++$ ){

System.out.println(staffs[i]);

}

By executing the code, ALL rows that contain 'f' in the gender column in the Staff table will be retrieved and stored in an array of Staff object.

Staff[ Name=Erica Age=33 Gender=f Dob=1972-11-07 ID=2 ] Staff[ Name=Peggy Age=45 Gender=f Dob=1960-11-07 ID=3 ]

#### **Related Resources**

- [FREE Online Training Database Design and Management](https://www.visual-paradigm.com/training/database-design-and-management/)
- [Know-how Personalize Database Connection Settings to Aid in Team Development](https://knowhow.visual-paradigm.com/hibernate/personalize-database-connection-settings/)
- [Visual Paradigm on YouTube](http://www.youtube.com/VisualParadigm)
- [Contact us if you need any help or have any suggestion](https://www.visual-paradigm.com/support/?product=vp)

### **Using ORM Criteria**

ORM Criteria is one of the handy approaches that aids data retrieval in writing a program. Instead of writing a lot of if-then-else in checking and filtering the records you need, ORM Criteria groups all the required conditions as a single criteria object, and you can retrieve data by loading the records from that criteria object.

In order to use ORM Criteria, make sure you have checked **Generate Criteria** in the **Database Code Generation** window.

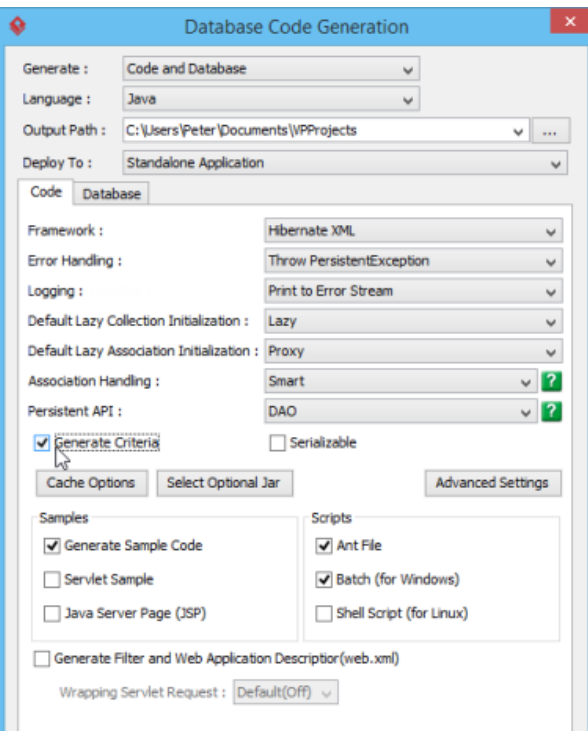

Checking Generate Criteria in Database Code Generation window

#### **Understanding the Criteria class**

The following is an example of ORM Criteria class. Its name and attributes respect the corresponding ORM Persistable class in your object model.

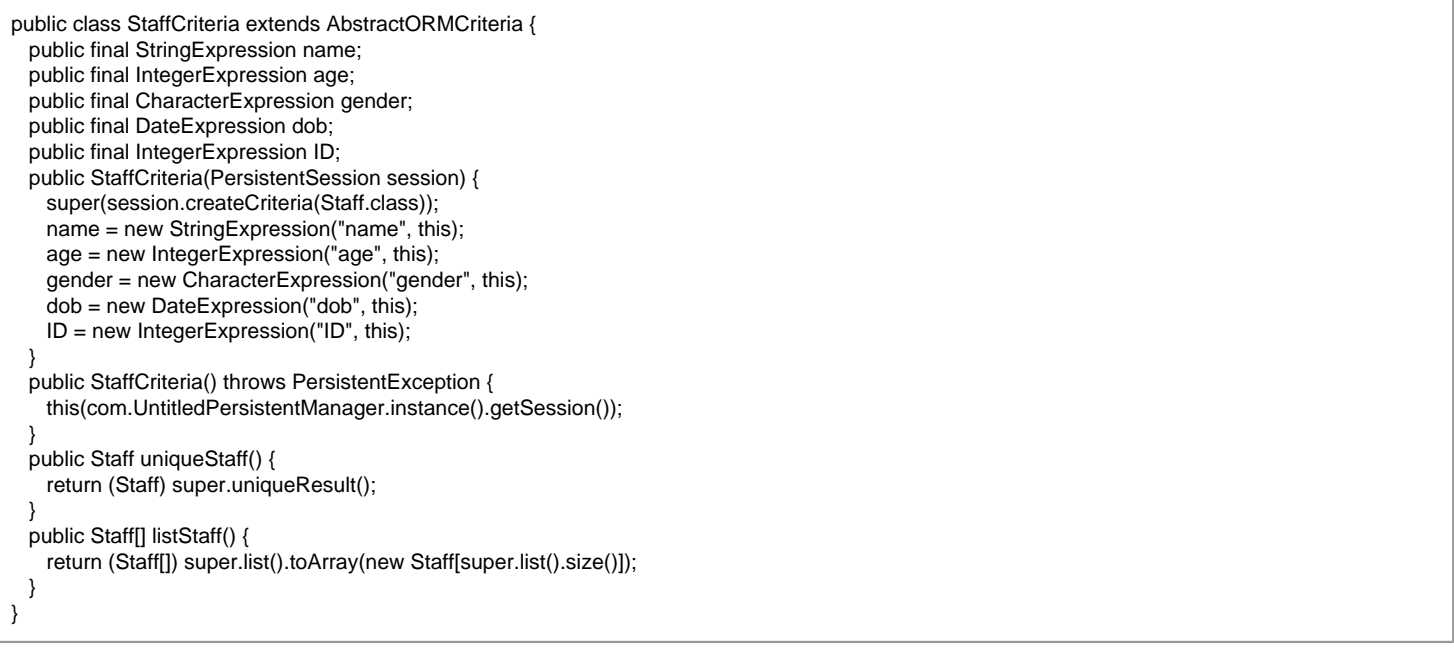

#### **Using ORM Criteria in programming**

To use an ORM Criteria, you need to first specify the conditions and then retrieve data from the Criteria class. To specify conditions, you need to write the following in source code:

criteria.property.expression(parameter);

where criteria is the instance of the criteria class; property is the property of the criteria; expression is the expression to be applied on the property; parameter is the parameter(s) of the expression. The table below shows the expression that can be used for specifying the condition for query.

**Expression Description**

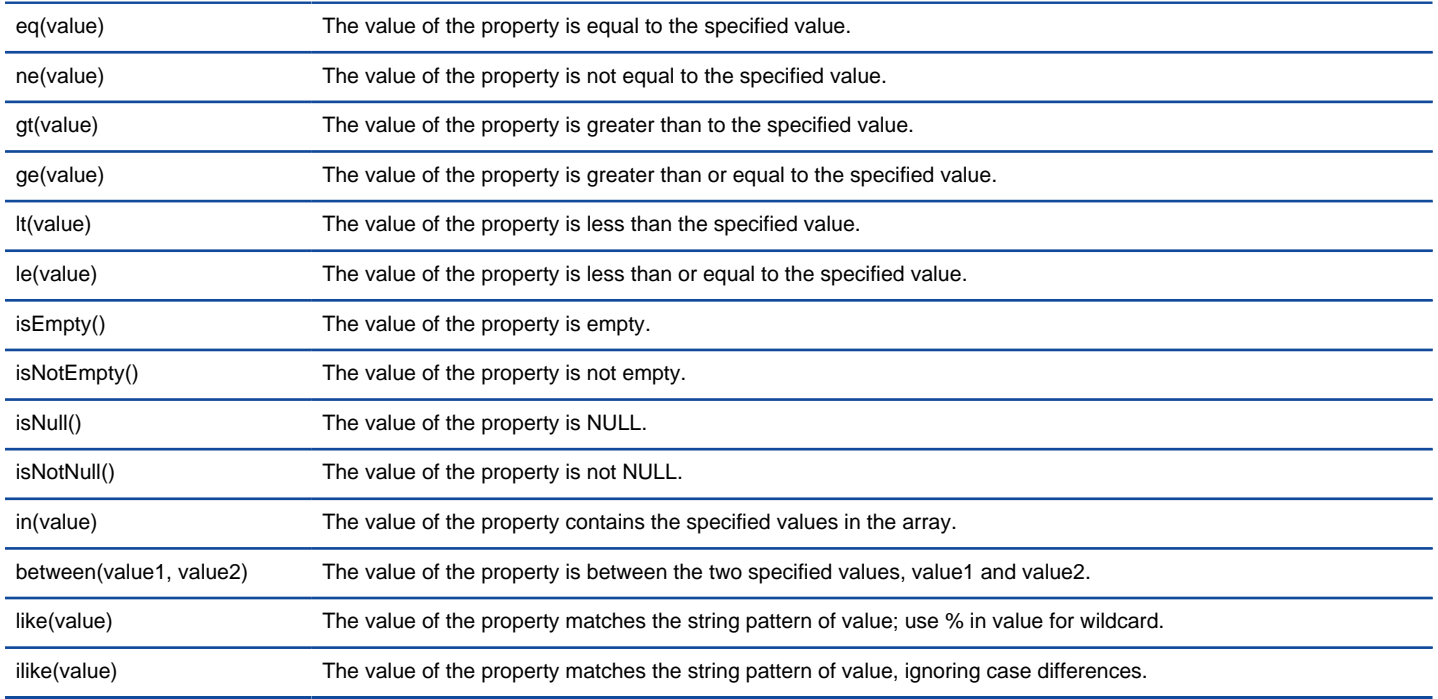

Expression of ORM Criteria

Here is an example of specifying conditions with ORM criteria:

#### staffCriteria.age.ge(13);

There are two types of ordering to sort the retrieved records, that is, ascending and descending order. To sort the retrieved records with respect to the property, use the code template:

#### criteria.property.order(ascending\_order);

where the value of ascending\_order is either true or false. True refers to sort the property in ascending order while false refers to sort the property in descending order. For example:

staffCriteria.age.order(true);

To set the range of the number of records to be retrieved by using one of the two methods:

- setFirstResult(int i) Retrieve the i-th record from the results as the first result.
- setMaxResult(int i) Set the maximum number of retrieved records by specified value, i.

For example:

staffCriteria.setMaxResults(100);

The StaffCriteria class contains two methods to load the retrieved record(s) to an object or array.

- uniqueClass() Retrieve a single record matching the specified condition(s) for the criteria; Exception will be thrown if the number of retrieved record is not equal to 1.
- listClass() Retrieve the records matched with the specified condition(s) for the criteria.

For example:

com.Staff[] lcomStaffs = staffCriteria.listStaff();

#### **Comparison between Criteria class and SQL query**

Both SQL Query and Criteria Class can help you find records from databas. However, SQL Query is usually long and complex. It is easy to make syntax mistake when writing SQL Query and when a mistake happens, it is hard to debug, too. On the contrary, Criteria class is easy to use. It also supports getting persistent objects directly from database while SQL Query can only retrieve individual data from database.

**Using Criteria Using SQL Query**

StaffCriteria staffCriteria = new StaffCriteria(); staffCriteria.name.eq("Paul"); Staff[] lcomStaffs = staffCriteria.listStaff(); int length = (lcomStaffs == null)  $? 0$  : Math.min(lcomStaffs.length, 100); for (int  $i = 0$ ;  $i <$  length;  $i++$ ) {

SELECT \* FROM staff WHERE name = 'Paul';

retrieved."); StaffCriteria staffCriteria = new StaffCriteria(); staffCriteria.dob.between(new GregorianCalendar(1970, 1, 1).getTime(), new GregorianCalendar(1985, 12, 31).getTime()); Staff[] lcomStaffs = staffCriteria.listStaff(); int length = (lcomStaffs == null)  $? 0$  : Math.min(lcomStaffs.length, 100); for (int  $i = 0$ ;  $i <$  length;  $i + j$ ) { System.out.println(lcomStaffs[i]); } System.out.println(length  $+$  " Staff record(s) retrieved."); SELECT \* FROM staff WHERE dob > '1970-01- 01' AND dob < '1985- 01-01'; StaffCriteria staffCriteria = new StaffCriteria(); staffCriteria.age.in(new int[]{18, 22}); staffCriteria.gender.eq('m'); Staff[] lcomStaffs = staffCriteria.listStaff(); int length =  $($ lcomStaffs == null $)$ ? 0 : Math.min(lcomStaffs.length, 100); for (int  $i = 0$ ;  $i <$  length;  $i++$ ) { System.out.println(lcomStaffs[i]); } System.out.println(length + " Staff record(s) retrieved."); SELECT \* FROM staff WHERE age = 18 OR  $age = 22$  AND gender = 'm'; StaffCriteria staffCriteria = new StaffCriteria(); staffCriteria.name.like("P%"); staffCriteria.age.lt(50); staffCriteria.name.order(true); Staff[] lcomStaffs = staffCriteria.listStaff(); int length =  $($ lcomStaffs == null $)$ ? 0 : Math.min(lcomStaffs.length, 100); for (int  $i = 0$ ;  $i <$  length;  $i++$ ) { System.out.println(lcomStaffs[i]); } System.out.println(length + " Staff record(s) retrieved."); SELECT \* From staff WHERE age < 50 AND name LIKE 'p%'; Comparison between Criteria class and SQL Querying

#### **Related Resources**

The following resources may help you to learn more about the topic discussed in this page.

- [FREE Online Training Database Design and Management](https://www.visual-paradigm.com/training/database-design-and-management/)
- [Know-how Personalize Database Connection Settings to Aid in Team Development](https://knowhow.visual-paradigm.com/hibernate/personalize-database-connection-settings/)
- **[Visual Paradigm on YouTube](http://www.youtube.com/VisualParadigm)**

System.out.println(lcomStaffs[i]);

System.out.println(length + " Staff record(s)

}

[Contact us if you need any help or have any suggestion](https://www.visual-paradigm.com/support/?product=vp)

# **Maintaining project reference**

To reference another project enables you to link to another project, and use its model elements in developing your own project. In this chapter you can see how to add and maintain referenced project.

### **Referencing another project**

Shows you how to add a referenced project.

### **Referencing other projects' model elements**

Having added a referenced project, you can make use of referenced elements in current project.

### **Mirroring model element**

Mirror is a technique to create a partial copy of referenced element in current project. This make it possible to create shapes in a mirroed container shape like package.

### **Viewing referenced diagrams**

You can read the diagrams in referenced project without actually opening it. Click on the diagram in Diagram Navigator to open it.

### **Duplicating element from linked project**

You can clone an element from referenced project through the duplicate function.

### **Refactoring**

Extract common part of your projects through refactoring. Reduce modeling time and effort and guarantees the correctness of model definition.

# **Referencing another project**

To reference another project enables you to link to another project and use its model elements in developing your own project. You can organize your model elements in a more disciplined approach by having one project per library project. This also helps you to "slim up" projects through breaking down a project into smaller pieces. Moreover, you can reference to other projects and create an overview project for them.

#### **Referencing another project**

To reference to another project:

- 1. Select **Project > Referenced Project** from the application toolbar.
- 2. In the **Manage Referenced Projects** window, click **Add**.
- 3. In the **Open** window, choose the Visual Paradigm project file (\*.vpp) to reference to and click **Open**.
- 4. When you return the **Manage Referenced Projects** dialog box, click **Close**.

#### **Referencing a specific revision of a teamwork project (For Teamwork Server/VPository users only)**

Besides referencing a whole project, if you are working in a team environment you can also reference an old revision of another teamwork project. This will download an independent copy of that revision from server to your local machine, and with a reference added in between. The project is independent, meaning that you won't be able to modify it or perform any teamwork actions on it, such as commit, update, etc. To reference a specific revision of a teamwork project:

- 1. Select **Project > Referenced Project** from the application toolbar.
- 2. In the **Manage Referenced Projects** window, click **Add Revision**.
- 3. Select the project to reference to.
- 4. Choose the revision.
- 5. Click **OK**.

#### **Related Resources**

- [New to Visual Paradigm? We have a lot of UML tutorials written to help you get started with Visual Paradigm](https://www.visual-paradigm.com/tutorials/)
- [Visual Paradigm on YouTube](http://www.youtube.com/VisualParadigm)
- [Visual Paradigm Know-How Tips and tricks, Q&A, solutions to users' problems](https://knowhow.visual-paradigm.com/)
- [Contact us if you need any help or have any suggestion](https://www.visual-paradigm.com/support/?product=vp)

### **Referencing other projects' model elements**

Once a referenced project has been established, you can develop your model using model elements in referenced project. To do this:

1. In **Model Explorer**, click on the drop-down menu at the top of the pane and select the project that contains the model elements you want to use. If the **Model Explorer** is hidden, open the **View** tab of the toolbar and select **Panes > Model Explorer** to show it.

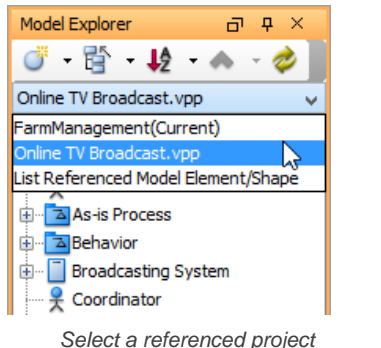

**NOTE:** By selecting the first selection **(Current)**, model elements in the current project will be listed.

2. In the model element list, drag the target model element(s) and drop it/ them on diagram. This creates views from them. In addition, you may continue modeling with the referenced elements. Note that Views for referenced project are read-only (i.e. non edit-able).

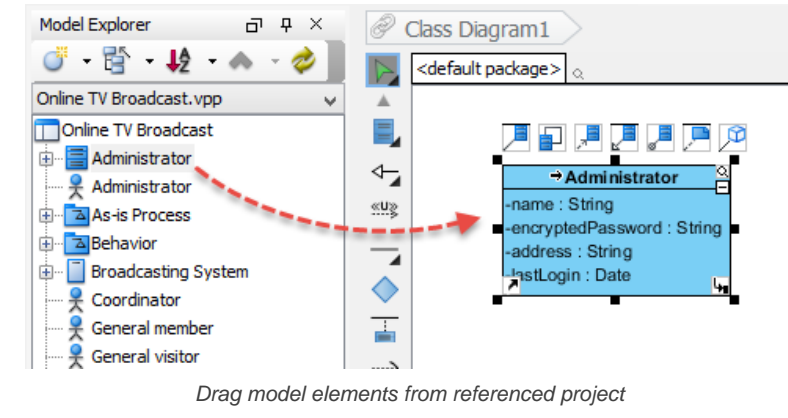

**NOTE:** Alternatively, you can right click on the model elements and select **Create View in Active Diagram** from the pop-up menu.

#### **Indicating referenced elements on diagram**

In order to know which shape(s) on a diagram comes from a referenced project, you can enable to Model Indicators. Click on the **Model Indicator** under the **View** tab of the toolbar.

| Project                   | Diagram               | View                       | Team                              | Tools      | Modeling    | Windows              | Help              |                      |                                                                               |
|---------------------------|-----------------------|----------------------------|-----------------------------------|------------|-------------|----------------------|-------------------|----------------------|-------------------------------------------------------------------------------|
| Project<br><b>Browser</b> | Panes<br>$\checkmark$ | Layers<br><b>IR</b> Styles | TUT<br>Resource<br>Centric $\sim$ | Zoom<br>In | Zoom<br>Out | 1007<br>Zoom<br>100% | Zoom to<br>Region | Grid<br>$\checkmark$ | <b>A.K.</b> Spell Checker<br>$r$ all Screen<br>$\overline{S}$ Model Indicator |

To show Model Indicator

After that, you can see the indicator, which is a small arrow, appears at the shapes that are referencing a referenced project.

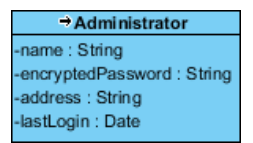

Model indicator appears

#### **Automatic conversion to mirror for container shape-types**

You may want to add shape into a referenced container shape like a referenced package or a referenced BPMN pool. Theoretically, referenced elements are not editable. In order to make it possible for the referenced shape to contain the shape you try to add, you must set it as a mirror. To set a referenced shape as mirror grants that shape the right to contain shapes. You can set a shape as mirror manually by right clicking on the shape in diagram and selecting **Convert to Mirror** from the popup menu. But if you do not do this, the shape will still be converted to mirror when you try to add shape into it. You may click here for details about mirror.

#### **Locating referenced element**

You can go to a shape that references a model element from referenced project by walking through the steps below:

### 1. Open the **Model Explorer**.

2. From the drop down menu at the top of the Model Explorer, select **List Referenced Model Element/Shape**.

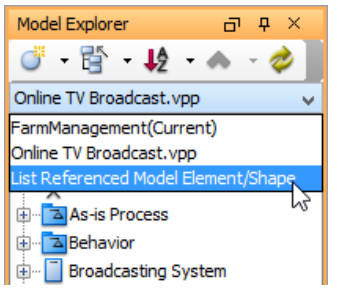

List referenced model elements and shapes

3. A tree of model elements are listed. Those are came from the referenced project(s) and are used by the currently opening project. The first level of the tree lists the model elements in used, while the second level represent the usage. For example, **View ([DIAGRAM NAME])** means that the model element has been visualized in the diagram specified. **[MODEL ELEMENT NAME] (Documentation)** means that the model element has been added as a link in the model element specified.

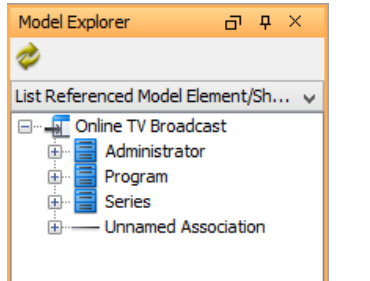

Referenced model elements listed

#### **Related Resources**

- [New to Visual Paradigm? We have a lot of UML tutorials written to help you get started with Visual Paradigm](https://www.visual-paradigm.com/tutorials/)
- **[Visual Paradigm on YouTube](http://www.youtube.com/VisualParadigm)**
- [Visual Paradigm Know-How Tips and tricks, Q&A, solutions to users' problems](https://knowhow.visual-paradigm.com/)
- [Contact us if you need any help or have any suggestion](https://www.visual-paradigm.com/support/?product=vp)

# **Mirroring model element**

Referenced elements are read-only when being presented in current project, which is good to avoid changes being made unexpectedly on referenced elements. However, it can be trouble-some when the referenced elements are in container type, such as a package or a pool (BPMN). This is because when you are referencing a container-typed element, you probably want to add things into it. In order to support this need, Visual Paradigm supported the concept of 'mirror'. By mirroring a model element from referenced project, that element will be localized partially by keeping a mirrored copy in your project which echoes the element in referenced project. The mirrored copy is still non editable except that you can add elements into it.

When you visualize a referenced container-typed element in your project, that view is not yet mirrored. When you try to add a shape into it say by drawing one inside or by dragging one into it, the referenced container will be converted into a mirror automatically. If you want to convert a referenced container into a mirror manually you can right on it and select **Convert to Mirror** from the popup menu.

#### **Related Resources**

- [New to Visual Paradigm? We have a lot of UML tutorials written to help you get started with Visual Paradigm](https://www.visual-paradigm.com/tutorials/)
- [Visual Paradigm on YouTube](http://www.youtube.com/VisualParadigm)
- [Visual Paradigm Know-How Tips and tricks, Q&A, solutions to users' problems](https://knowhow.visual-paradigm.com/)
- [Contact us if you need any help or have any suggestion](https://www.visual-paradigm.com/support/?product=vp)

# **Viewing referenced diagrams**

Sometimes, you may want to take a look at the design created in referenced project to make yourself familiar with it. To view the diagrams in referenced project, open the **Project Browser** by selecting **View > Project Browser** from the toolbar. Under the **Diagrams** page, select the desired project from drop down menu at the top left corner of the page. Thumbnails of the diagrams in that project will be listed in the page and you can double click on a thumbnail to open the diagram. Note that the diagrams are read-only.

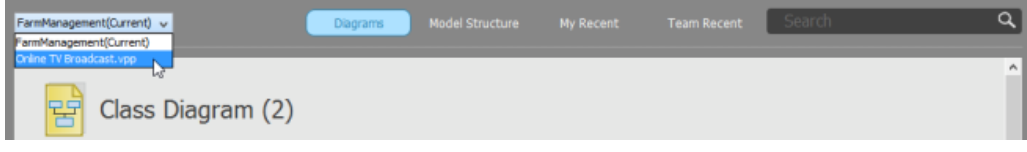

Selecting a referenced diagram in Project Browser

#### **Related Resources**

- [New to Visual Paradigm? We have a lot of UML tutorials written to help you get started with Visual Paradigm](https://www.visual-paradigm.com/tutorials/)
- [Visual Paradigm on YouTube](http://www.youtube.com/VisualParadigm)
- [Visual Paradigm Know-How Tips and tricks, Q&A, solutions to users' problems](https://knowhow.visual-paradigm.com/)
- [Contact us if you need any help or have any suggestion](https://www.visual-paradigm.com/support/?product=vp)

# **Duplicating element from referenced project**

When we have added a referenced project, we say we are referencing that project. By reference, it's like a linkage that points to the actual data stored in referenced project. Those elements borrowed from referenced project are not editable by current project.

Sometimes, you need the elements created in another project,not to appear in the form of references but to make it become your own data. You will need to duplicate element from linked project. To duplicate a model element:

- 1. Open the **Model Explorer** by opening the **View** tab of the toolbar and selecting **Panes > Model Explorer** to show it.
- 2. Right click on the element you want to duplicate and select **Duplicate to Current Project** from the popup menu.

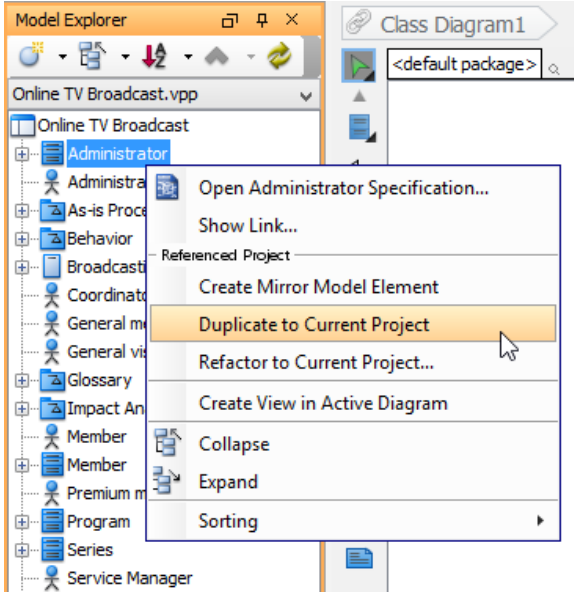

Duplicate a model element

The duplicated element can be found in **Model Explorer**, under current project.

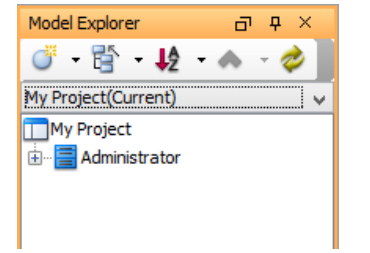

Duplicated element appear in Model Explorer

#### **Related Resources**

- [New to Visual Paradigm? We have a lot of UML tutorials written to help you get started with Visual Paradigm](https://www.visual-paradigm.com/tutorials/)
- [Visual Paradigm on YouTube](http://www.youtube.com/VisualParadigm)
- [Visual Paradigm Know-How Tips and tricks, Q&A, solutions to users' problems](https://knowhow.visual-paradigm.com/)
- [Contact us if you need any help or have any suggestion](https://www.visual-paradigm.com/support/?product=vp)

# **Refactoring**

Refactoring refers to the action to move project data like diagrams and/or model elements between projects that have a reference relationship in between.

Refactoring diagrams and/or model elements to another project helps in the re-structuring of project and re-organizing project data. Through refactoring, generic project data is moved to a project file, generally known as a library project, readily for other project files to access through project referencing, such that they can get the common project data included without the need of re-definition. Another benefit of refactoring is that it guarantees the correctness of model definition by enforcing common project data to be defined just once. This is also, in fact, the benefit of using project reference.

Let's say, for example, you are modeling a vehicle maintenance company. You have created two projects for the distinct parts of the business - Car washing and car repair. When modeling car washing with class diagram, you have found that classes like Car and Manufacturer are also needed by the car repair model. You then refactor them to a referenced project so that the car repair model can link with it and have the classes included.

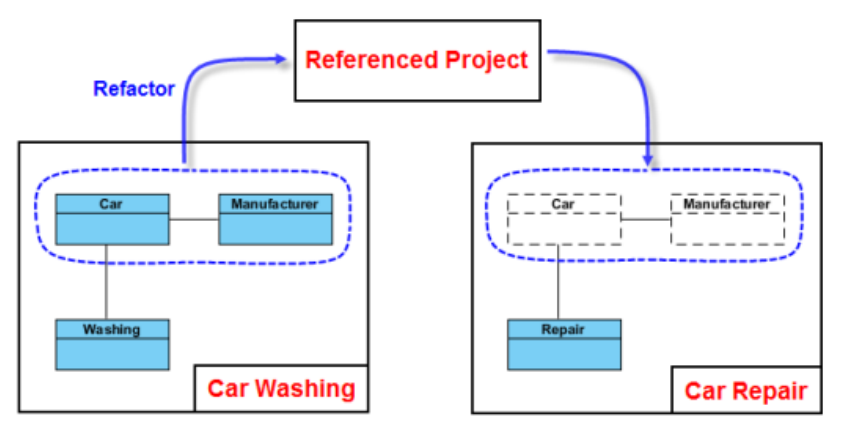

What is refactoring?

Refactoring also works in the opposite way, that is, to move diagram/model elements from the generic library project back to the 'consumer' project that use the data. While it is not so common, you may need it when you discover that certain diagram or model element in the generic project is not really that general, and you want to move the diagram/model element back to the only, specific project that use it.

#### **How to refactor?**

Keep in mind that refactoring only works with projects that have a reference in between. If you want to refactor diagram or model element to a library project but such project is either not existing or not a referenced project of your source project, get ready for the project and the source project reference to it. If you are unclear about project referencing, please read the previous chapters.

**Refactor model elements to reference project**

1. Open the **Model Explorer** by opening the **View** tab of the toolbar and selecting **Panes > Model Explorer** to show it.

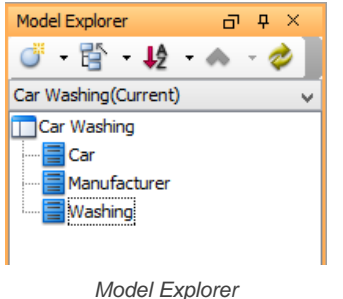

2. Select and right click on the model elements you want to refactor to referenced project. Select **Refactor to Referenced Project...** from the popup menu.

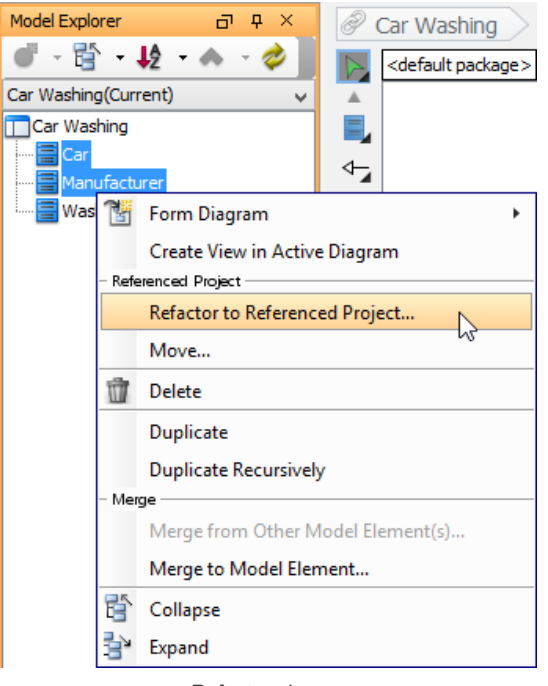

Refactor classes

- 3. You are prompted for saving project. Click **Yes**. If you click **No**, refactor will stop.
- 4. If the **Include Related Diagrams** window appears, this means that one or more of the selected elements has been visualized in at least one diagram (as listed on the left of window) with master view created. Here you may take any of the following actions to continue.
	- **Include the diagrams** Click **Include Diagram(s)** at the bottom right corner. This will move not only the model elements but also the diagrams listed on the left hand side of window to the referenced project. Since the action is not undoable, think carefully before continuing.
	- **Remove the master views** Click **Stop Refactor** at the bottom left corner. Open the diagrams where the master views of the selected model elements exist. Delete them. When delete, make sure you are deleting the **VIEW** instead of model element. Once all master views are removed, re-run step 1.

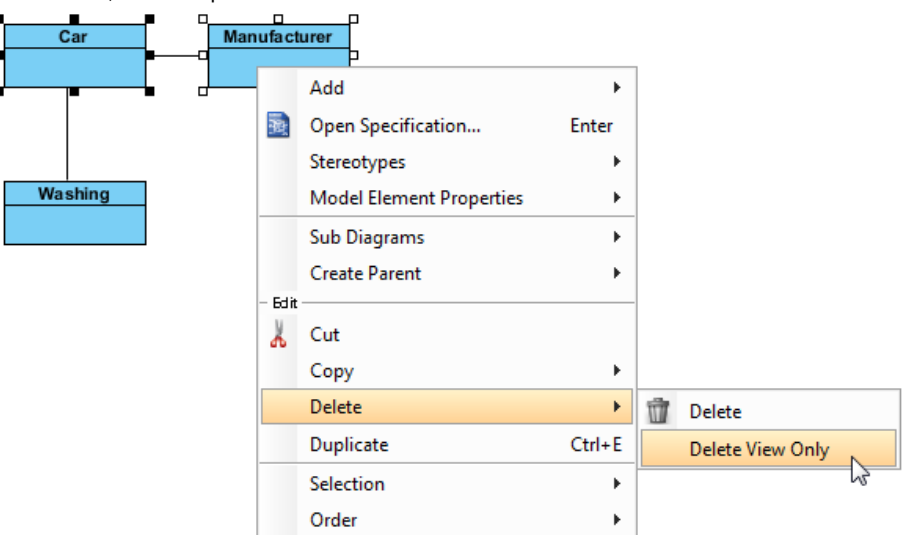

Delete only views of element, not model elements

- 5. Refactor not only moves the selected elements to referenced project, but also those related elements. Here are two examples:
	- Connectors that connect between the selected elements.
	- Class being selected as type of attribute of selected class.

If such related elements exist, you will be listed with those elements. Check them. If you accept moving them to referenced project, click **Continue** at the bottom right corner to continue. Otherwise, click **Stop Refactor** at the bottom left corner to terminate the refactoring.

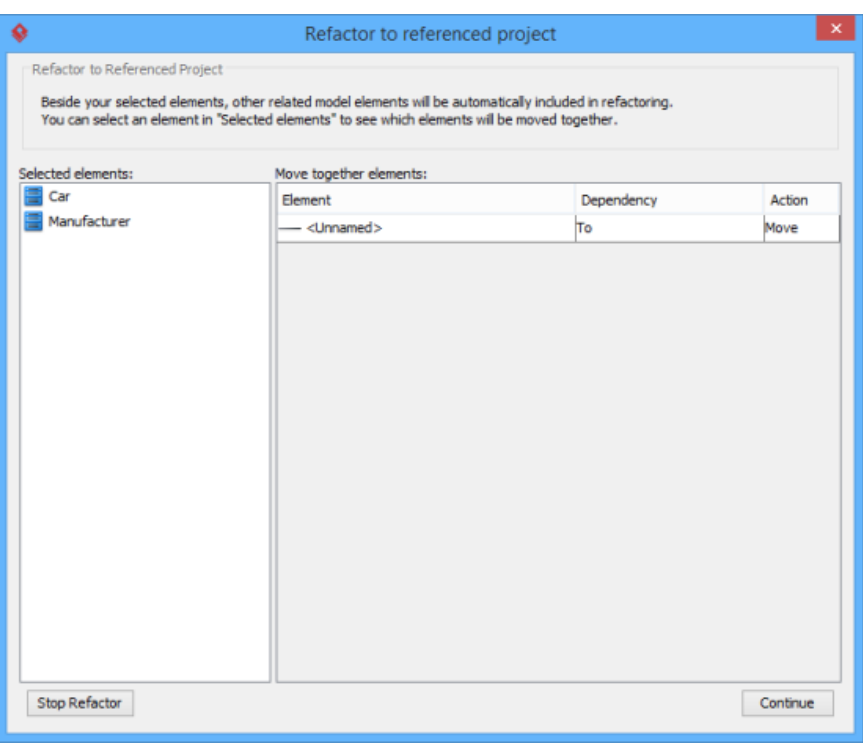

Elements to refactor (including those related elements)

6. Once the refactoring is completed, the project will reopen itself. From now on, you can access and use the refactored elements through the **Model Explorer**. Select the referenced project under the drop down menu. Drag to diagram the element(s) to use.

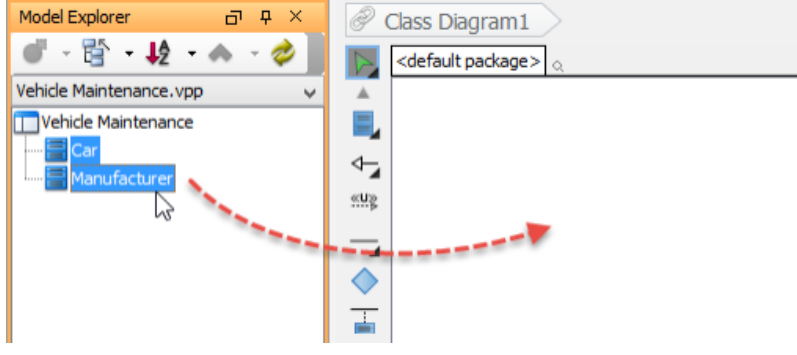

To re-use referenced classes on current project

Note that auxiliary views of refactored elements are now referencing the elements in referenced project.

 $\overline{\phantom{a}}$ 

**Refactor diagram to reference project**

 $\overline{C}$  and  $\overline{C}$ 

To refactor diagram means to refactor the diagram as well as the elements on the diagram. As the steps are pretty close to refactoring model element, as described above, please read refactor model elements before reading this section.

1. Right click on the diagram that you want to refactor and select **Utilities > Refactor to Referenced Project...** from the popup menu.

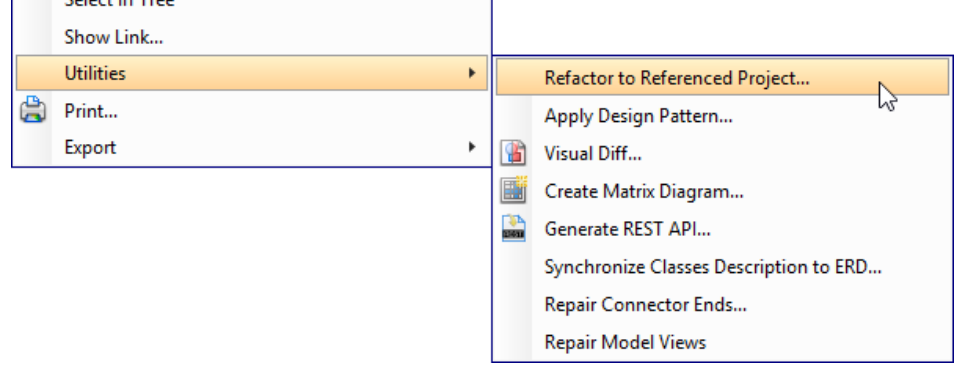

- Refactor a class diagram
- 2. You are prompted for saving project. Click **Yes**. If you click **No**, refactor will stop.
- 3. If the **Include Related Diagrams** window appears, this means that one or more of the elements in the selected diagram has been visualized in another diagram (as listed on the left of window) with master view created. Read step 4 in the previous section to learn how to resolve the relationships.
- 4. Refactor not only moves the selected elements to referenced project but also those related elements. Read step 5 in the previous section to learn how to carry on.
- 5. Once the refactoring is completed, the project will reopen itself. From now on, you can access and use the refactored elements through the **Model Explorer**. Select the referenced project under the drop down menu. Drag to diagram the element(s) to use. Note that auxiliary views of refactored elements are now referencing the elements in referenced project.

**Refactor model elements from reference project**

- 1. Open the **Model Explorer** by opening the **View** tab of the toolbar and selecting **Panes > Model Explorer** to show it.
- 2. Click on the drop down menu at the top of the **Model Explorer** and choose the reference project that contains the model element(s) you want to get.

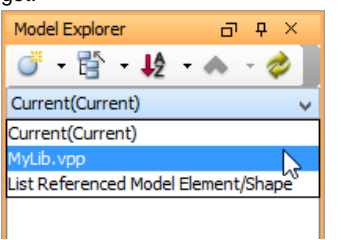

Browsing model elements in reference project

3. Select and right click on the model elements you want to get from the reference project. Select **Refactor to Current Project...** from the popup menu.

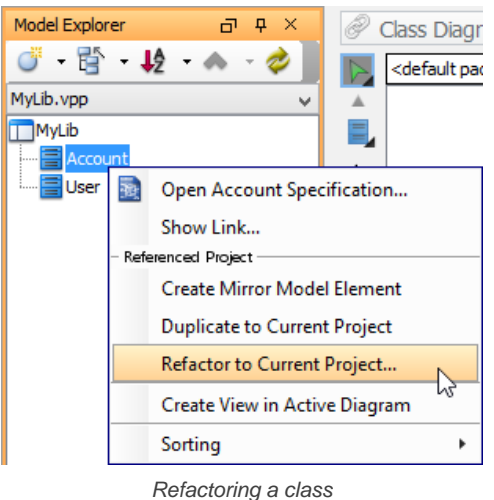

- 4. You are prompted to a note with some points you should pay attention to before continue. Let's revise them in brief here:
	- Refactoring cannot be undone.
	- Project will be saved before refactoring.
	- Make sure all the 'related project files' are in your workspace folder, or any sub-directory under the workspace folder. 'Related projects' means the project files that are referencing the current or reference project, either with a direct reference (project A references B) or a transitive reference (project A references A1, A1 references B). Refactoring will scan through the project files in (and only in) your workspace. The reason is that the model element(s) you attempt to refactor might be in-used by another project file. Refactoring may need to modify such project by adding/updating the project and element reference, or to stop you from continuing if a potential error may occur.
	- If you work as a team, and are using a version control system (VPository/Teamwork Server/Other repository types), make sure the 'related projects' are all checked out. Refactoring will not and cannot detect the project files in your server.
- 5. Click **Yes** to continue.
- 6. You are prompted to preview the changes. Click **Yes** if you want to preview changes. If you click **No**, refactoring will continue. If you click **Cancel**, refactoring will be cancelled.
- 7. If you clicked **Yes**, you see the window below, listing out the items to be refactored and the actions that will be performed after the refactoring.

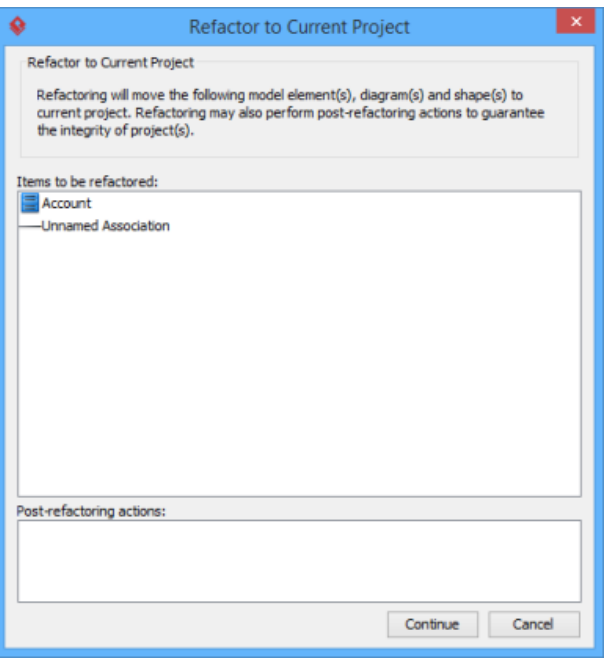

Previewing changes

Refactor not only moves the selected elements to referenced project but also those related elements. Here are several typical cases:

- Connectors that connect from/to the selected element.
- Model elements that takes the selected element as type (e.g. If class 'X' has an attribute 'Xa', which has the selected element as type, class 'X' will be refactored).
- Member-typed elements (e.g. Refactoring a class will cause its attributes and operations to be refactored. Refactoring an entity will cause its columns to be refactored).

Notice that the searching of relevant project data is done recursively, meaning that whenever a model element is found relevant to any element selected to be refactored, that element will undergo the same checking performed to look for the other relevant elements, until the end. If you accept the changes, click **Continue** at the bottom right corner to continue. Otherwise, click **Cancel** at bottom right to terminate the refactoring.

8. Once the refactoring is complete, the project will reopen itself. The refactored element is now in your project. You can find them in the **Model Explorer**.

#### **Refactor diagram from reference project**

To refactor diagram means to refactor the diagram as well as the shapes on the diagram. As the steps are pretty close to refactoring model element, as described above, please read refactor model elements before reading this section.

- 1. In **Diagram Navigator** or **Model Explorer**, locate the diagram you want to get from reference project. If either the **Diagram Navigator** or the **Model Explorer** is hidden, show it by opening the **View** tab of the toolbar and select **Panes > Diagram Navigator** or **Panes > Model Explorer** to show it.
- 2. Right click on the diagram node and select **Refactor to Current Project...** from the popup menu.

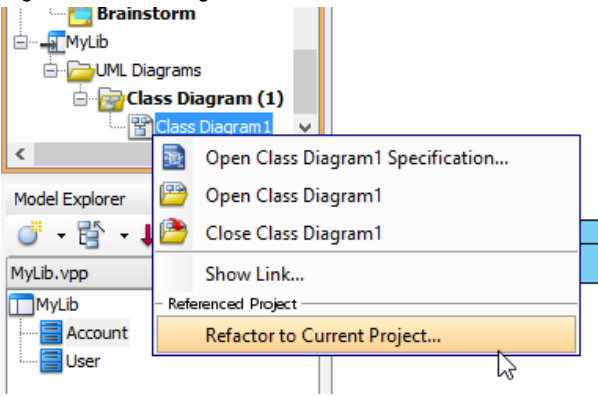

Refactor class diagram

- 3. Click **Yes** when you are prompted to the note.
- 4. You are prompted to preview the changes. Click **Yes** if you want to preview changes. If you click **No**, refactoring will continue. If you click **Cancel**, refactoring will be cancelled.
- 5. Refactor not only moves the selected elements to referenced project but also those related elements. If you clicked **Yes**, read step 6 in the previous section to learn how to carry on.
- 6. Once the refactoring is completed, the project will reopen itself. The refactored diagram is now in your project. Notice that the shapes in diagram should be referencing the model elements in reference project.

#### **Related Resources**

- [New to Visual Paradigm? We have a lot of UML tutorials written to help you get started with Visual Paradigm](https://www.visual-paradigm.com/tutorials/)
- [Visual Paradigm on YouTube](http://www.youtube.com/VisualParadigm)
- [Visual Paradigm Know-How Tips and tricks, Q&A, solutions to users' problems](https://knowhow.visual-paradigm.com/)
- [Contact us if you need any help or have any suggestion](https://www.visual-paradigm.com/support/?product=vp)

# **Model element nicknaming**

Nickname enables you to creat multiple name and documentation set for your model. You can keep multiple language sets of your model by using the translation feature. In this chapter, both the nickname and translation feature will be covered.

#### **What is nickname?**

Introduce element nickname support.

#### **Configure nickname**

Shows you how to create a nickname or a language.

#### **Using nickname**

Shows you how to work with a new nickname and how to switch between nicknames.

#### **Export and import word document of nickname**

Export a Word document of nickname and nick-documentation, give it to a translator to perform translation, and import the work back to the tool.

# **What is nickname?**

We all have a name and we may have multiple names such as nicknames or names in other languages. This is the same for your Visual Paradigm project content. While we have applied certain language in naming and describing model elements, we may have the need to model with another language to satisfy the readers of model. The nickname feature is designed to let you define multiple language sets for a model. Further to the definition of nickname, you also can make use of the translate function to translate your work into another language. One model element can have one Original name and multiple nicknames and the same for description. With nickname, you can define and view different names without affecting the original name of model elements. You can disable the effect of nickname anytime by switching to Original nickname. Features that related to code generation will always use Original name, i.e. changing Class's name in other nicknames will not affect the generated code.

#### **Multi-national team**

If you are working in a team and your members are using different languages, you can define model elements name and description in multiple languages. Each member can choose their own language for modeling or view diagrams. The following example demonstrates the Business Process Diagram in English and Traditional Chinese respectively:

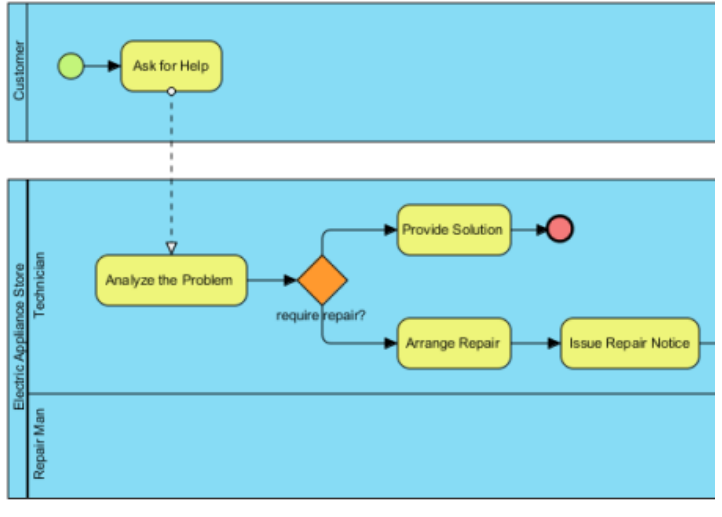

Original version of a business process

You can create a Traditional Chinese nickname and rename the model elements:

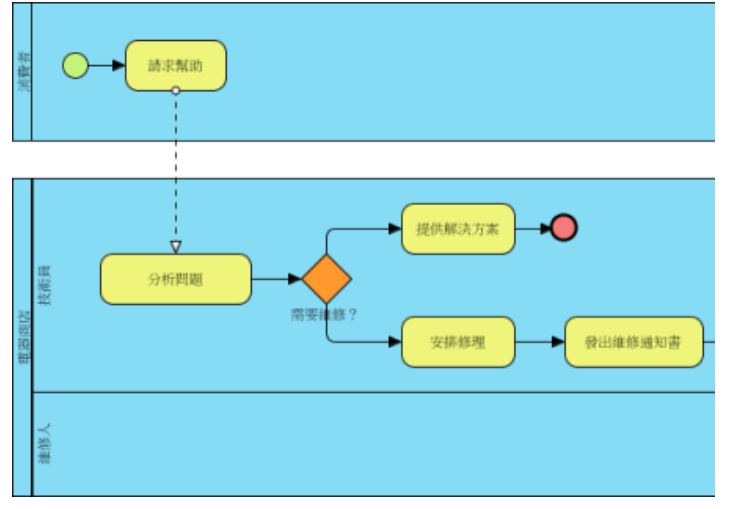

Traditional Chinese version of a business process

Now, you can switch between English (Original) and Traditional Chinese anytime, or even create more nicknames.

#### **Increasing readability of entity relationship diagram**

The name of **Entity** will be used to generate SQL but Database Management System (DBMS) has many constraints on the name of Entity, Column, etc and each DBMS are different. These constraints include the length of the name, reserved keywords, special characters, etc. They restricted the database designer to create an **Entity Relationship Diagram** (ERD) with meaningful names. With nickname, you can freely change any names to create a high readability ERD without affecting the generated SQL. The following diagram displays **ERD** in nickname but generate SQL in original name:

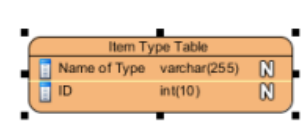

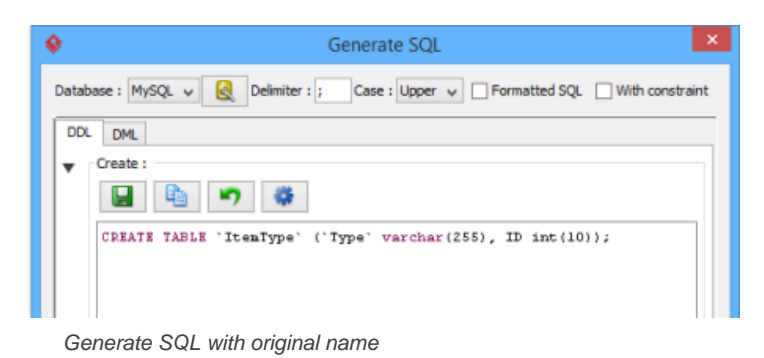

#### **Related Resources**

- [New to Visual Paradigm? We have a lot of UML tutorials written to help you get started with Visual Paradigm](https://www.visual-paradigm.com/tutorials/)
- **[Visual Paradigm on YouTube](http://www.youtube.com/VisualParadigm)**
- [Visual Paradigm Know-How Tips and tricks, Q&A, solutions to users' problems](https://knowhow.visual-paradigm.com/)
- [Contact us if you need any help or have any suggestion](https://www.visual-paradigm.com/support/?product=vp)

## **Configure nickname**

You can add a nickname under **Modeling** in the toolbar. By adding a nickname, you can start editing the names and descriptions of model elements under the new nickname.

**Overview of Configure Nickname window**

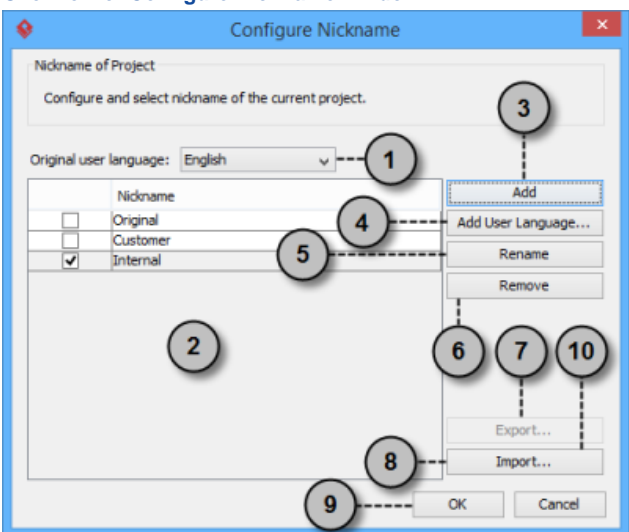

An overview of Configure Nickname window

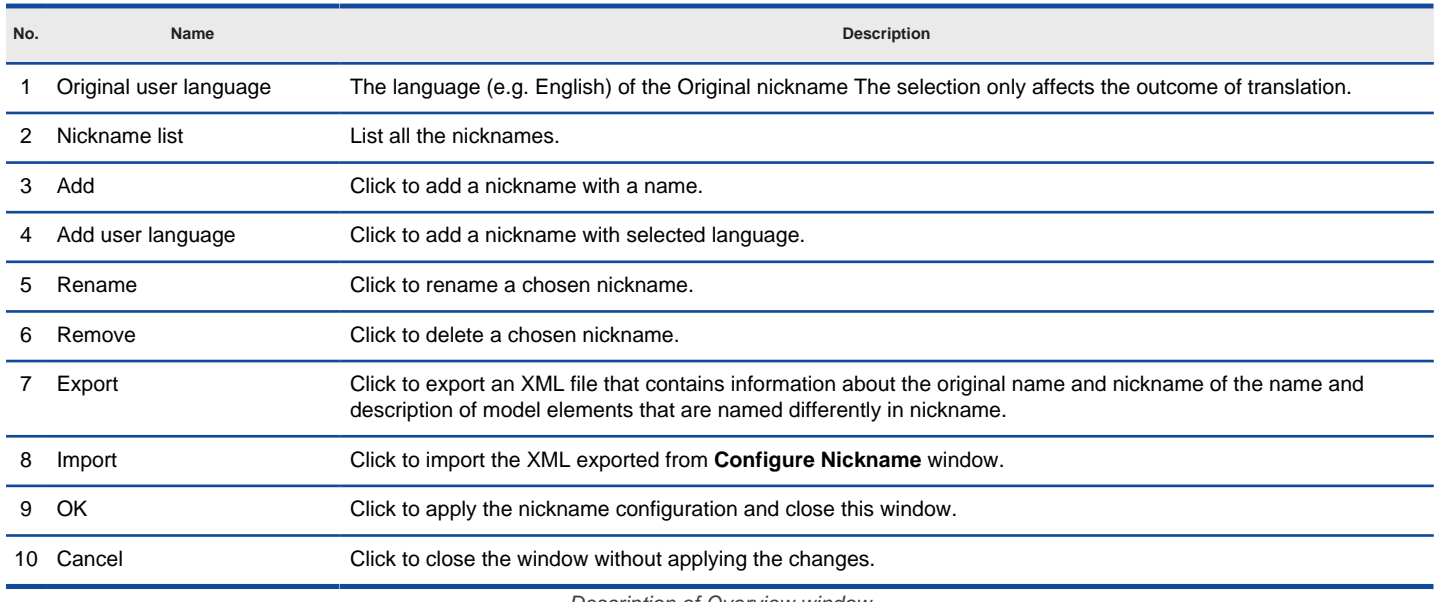

Description of Overview window

# Adding nickname<br>1. Select Mode

1. Select **Modeling > Nickname > Configure Nicknames...** from the toolbar.

2. The current working copy is by default in **Original** nickname, with English as user language. Click **Add** in the **Configure Nickname** window.

3. In the **Input** dialog box, enter the name of the nickname set and click **OK** to confirm. Click **OK** to close the **Configure Nickname** window.

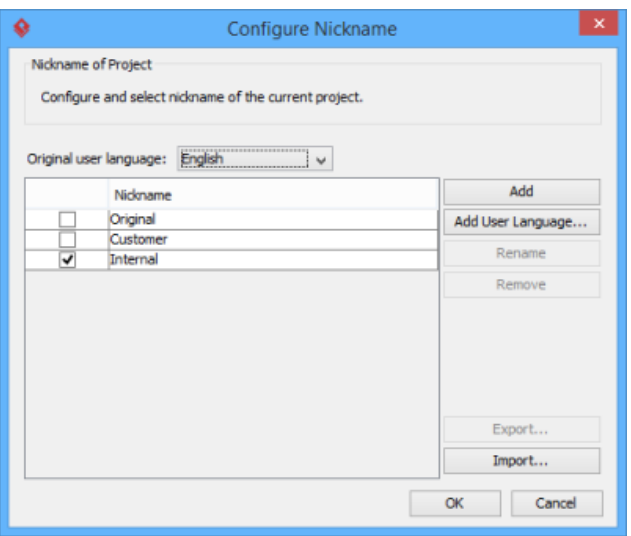

Two nicknames are added

#### **Renaming nickname**

- 1. Select **Modeling > Nickname > Configure Nicknames...** from the toolbar.
- 2. In the **Configure Nickname** window, select the nickname to rename. Click **Rename**.

**NOTE:** You are not allowed to rename the original nickname.

3. In the **Input** dialog box, enter the name of the nickname set and click **OK** to confirm. Click **OK** to close the **Configure Nickname** window.

#### **Removing nickname**

- 1. Select **Modeling > Nickname > Configure Nicknames...** from the toolbar.
- 2. In the **Configure Nickname** window, select the nickname to remove. Click **Remove**. Click **Yes** when you are asked for confirmation

**NOTE:** You are not allowed to remove the original nickname.

#### **Specifying user language for the nickname**

There must be an original nickname in every project, namely Original which represent the most standard version of language of project. You can specify the language for the original nickname, such as German. The language you have set affects the outcome of translation.

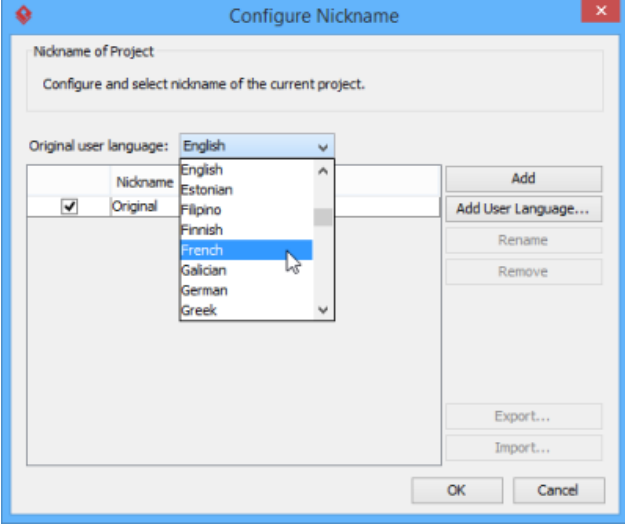

Select original user language

To add a nickname in specific language, click on the **Add User Language...** button and select a language.

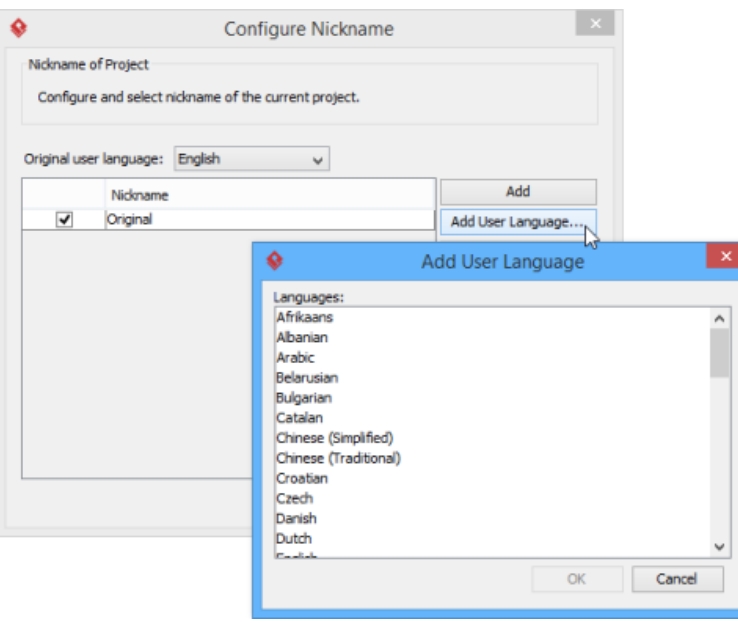

Add a user language

#### **Related Resources**

- [New to Visual Paradigm? We have a lot of UML tutorials written to help you get started with Visual Paradigm](https://www.visual-paradigm.com/tutorials/)
- [Visual Paradigm on YouTube](http://www.youtube.com/VisualParadigm)
- [Visual Paradigm Know-How Tips and tricks, Q&A, solutions to users' problems](https://knowhow.visual-paradigm.com/)
- [Contact us if you need any help or have any suggestion](https://www.visual-paradigm.com/support/?product=vp)

# **Using nickname**

Once you have defined a nickname, you can start updating your model by entering the new names and description of model elements.

#### **Start updating elements' nickname**

1. Select **Modeling > Nickname** and then select a nickname to work with from the toolbar.

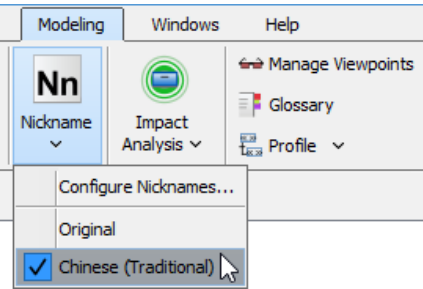

Select a nickname to work with

2. Start renaming model elements and updating their description. The changes you make will only be applied to the selected nickname.

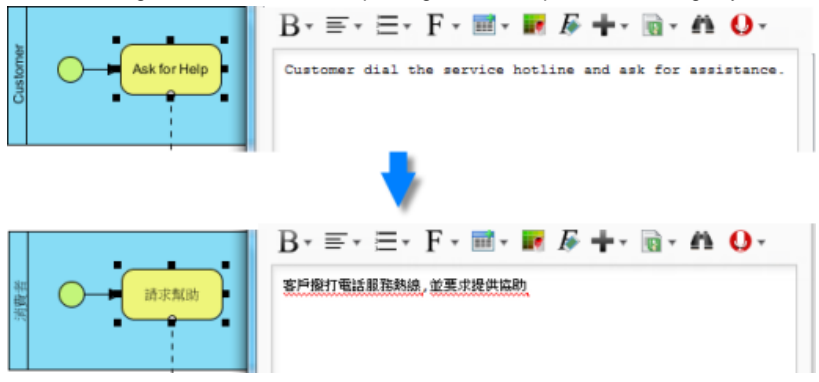

Update the name and description of elements under a nickname

#### **Switching between nicknames**

The names and description of model elements are language specific. This means that, the change you make applies only to a specific nickname. Once you have switched to another nickname, the names and description of model elements will be updated to show the definition under the new nickname.

To switch between nicknames, select **Modeling > Nickname** and then select a nickname to switch to from the toolbar.

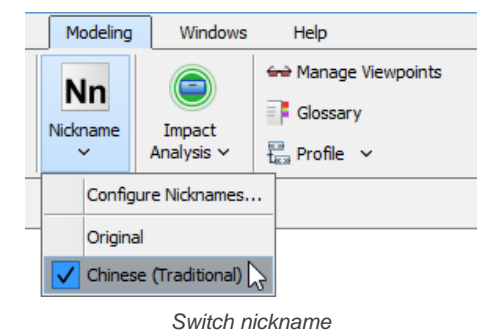

**Related Resources**

- [New to Visual Paradigm? We have a lot of UML tutorials written to help you get started with Visual Paradigm](https://www.visual-paradigm.com/tutorials/)
- **[Visual Paradigm on YouTube](http://www.youtube.com/VisualParadigm)**
- [Visual Paradigm Know-How Tips and tricks, Q&A, solutions to users' problems](https://knowhow.visual-paradigm.com/)
- [Contact us if you need any help or have any suggestion](https://www.visual-paradigm.com/support/?product=vp)

# **Export and import word document of nickname**

Exporting and importing the nickname of your diagrams to word document enables you to manage translation with ease. After all, you can update the nickname of exported Word document and import it back to synchronize the changes to the nickname of model elements, especially when you ask your team member (or your translator) to translate the project without providing the project to him/her.

To export your project to word document:

- 1. Select **Modeling > Nickname > Configure Nicknames...** from the toolbar.
- 2. In **Configure Nickname** window, select the desired nickname
- 3. Click **Export...**.
- 4. In **Save** dialog box, select a directory for saving it as word document in your computer. Click **Save** after you've named the file.

Now, you send the word file to your team member (or your translator). To import the translated word document back to Visual Paradigm:

- 1. Select **Modeling > Nickname > Configure Nicknames...** from the toolbar.
- 2. In **Configure Nickname** dialog box, click **Import...**.
- 3. In **Open** dialog box, select the directory where you save your translated word document and click **Open** button. As a result, you can see your project is updated.

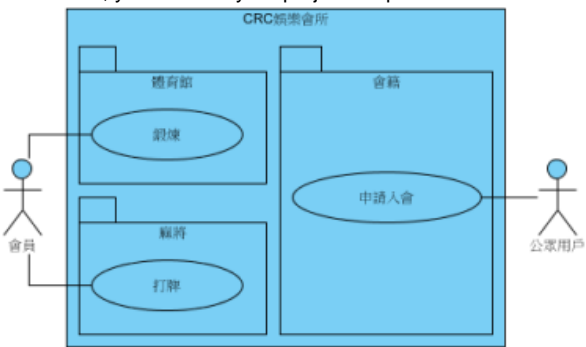

The name of your project's model elements has been updated to show the selected nickname

#### **Related Resources**

- [New to Visual Paradigm? We have a lot of UML tutorials written to help you get started with Visual Paradigm](https://www.visual-paradigm.com/tutorials/)
- **[Visual Paradigm on YouTube](http://www.youtube.com/VisualParadigm)**
- [Visual Paradigm Know-How Tips and tricks, Q&A, solutions to users' problems](https://knowhow.visual-paradigm.com/)
- [Contact us if you need any help or have any suggestion](https://www.visual-paradigm.com/support/?product=vp)

# **Visual Diff**

You can use visual diff for comparing two diagrams, and to show their differences. The comparison can be made between diagrams in the same or different. In this chapter, you will see how to compare as-is and to-be BPD, logical and physical ERD with visual diff.

#### **What is Visual Diff?**

You will learn what is visual diff, and have a look at its configuration options.

### **Comparing as-is and to-be business process diagram**

An example of comparing as-is and to-be BPD will be presented to help you understand how to use visual diff in practice.

### **Comparing logical and physical ERD**

An example of comparing logical and physical ERD will be presented to help you understand how to use visual diff in practice.

# **What is Visual Diff?**

The situation of comparing two diagrams is common. For example, compare an ERD of conceptual model with an ERD of physical model and comparing a domain class diagram with a class diagram ready for implementation. Visual Paradigm allows you to compare the differences between diagrams in order to trace the changes between them.

#### **Diagram comparison**

With the feature of Visual Diff, two diagrams can be compared to recognize their differences. Changes, such as modification of properties (e.g. name) and addition/removal of containing models can thus be found easily.

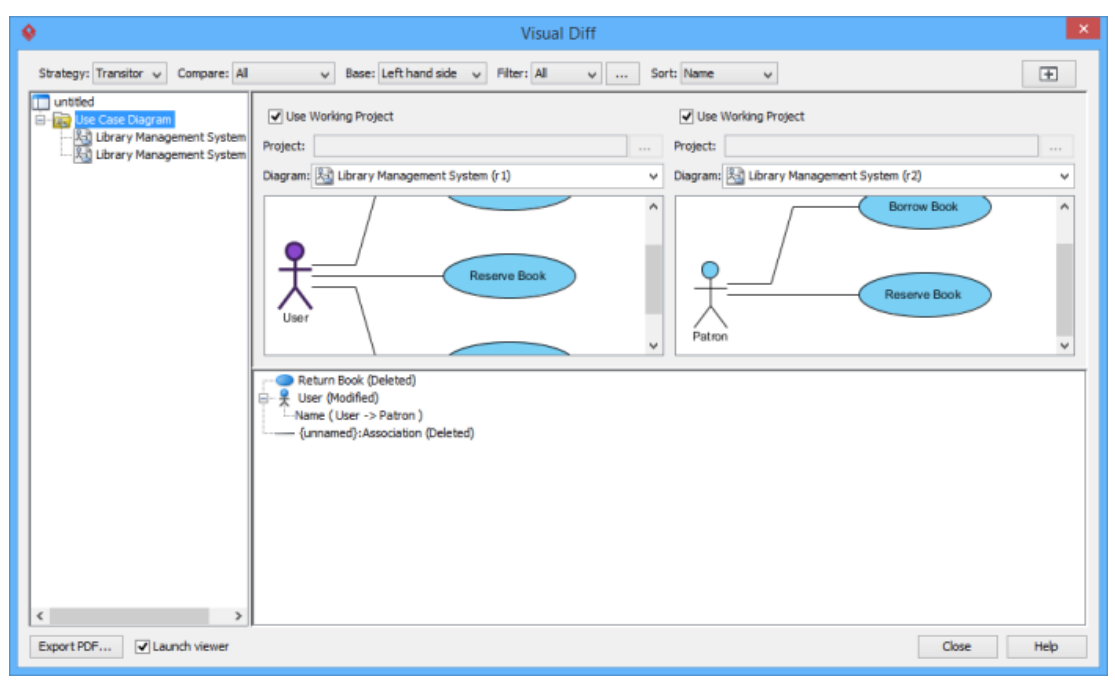

The overview of Visual Diff window

#### **Various comparison strategies**

A comparison strategy determines how two diagrams will be compared. Each strategy is used for its own specific purpose. You can select the appropriate strategy that suits your case most. The following is the description of strategies:

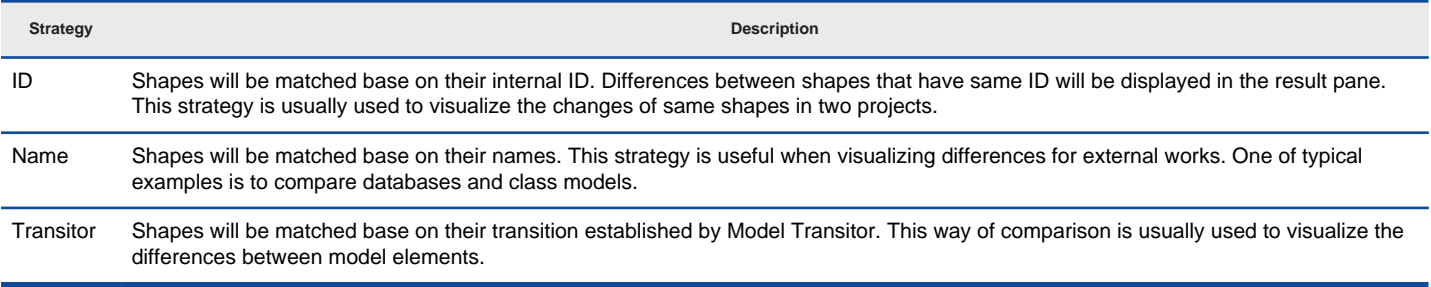

Description of comparison strategies

#### **Comparing view only, model element only, or both**

Comparison is divided into view, model element and both of them. The selected option from the drop-down menu of **Compare** determines the display for comparison. By selecting **View**, the differences in view settings, such as the coordination of shapes will be considered as changes. By selecting **Model Element**, the differences in model element level, such as their names will be considered as changes. By selecting **All**, the differences in both view settings and model element level are displayed.

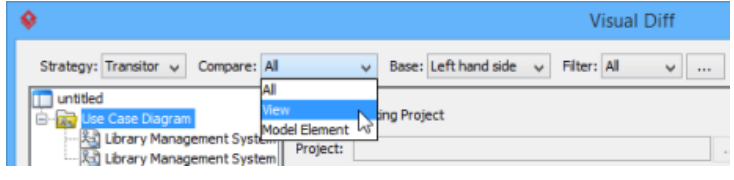

Change to compare view

#### **Comparing from the left to the right and vice versa**

Comparisons are made between two diagrams, which are put on the left and the right hand side in the **Visual Diff** window respectively. By default, comparison is based on left hand side, which means that if a shape does not exist on the left hand side but on the right hand side, the shape will be considered as newly added in the result pane. The base can be swapped from the right to the left and vice versa. By doing so, the absence of shape on the left hand side will result in a document of deleted shape.

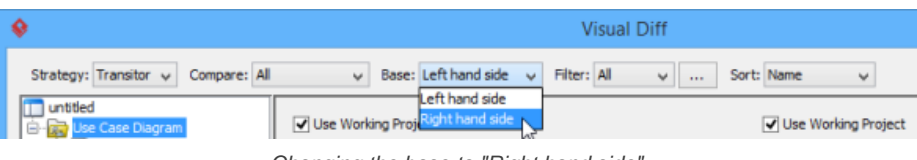

#### Changing the base to "Right hand side"

#### **Sorting the data on result pane**

The selected option from the drop-down menu of **Sort** determines the order of data on the result pane. You can select sort by type, by name or by change type.

#### **Exporting a document of differences**

A document of the current comparing diagrams can be saved in your computer as PDF. Click **Export PDF...** button at the bottom left corner of the window. Select a directory for storing in **Export PDF** dialog box and then click **Save** button.

### **Related Resources**

- [New to Visual Paradigm? We have a lot of UML tutorials written to help you get started with Visual Paradigm](https://www.visual-paradigm.com/tutorials/)
- [Visual Paradigm on YouTube](http://www.youtube.com/VisualParadigm)
- [Visual Paradigm Know-How Tips and tricks, Q&A, solutions to users' problems](https://knowhow.visual-paradigm.com/)
- [Contact us if you need any help or have any suggestion](https://www.visual-paradigm.com/support/?product=vp)

### **Comparing as-is and to-be business process diagram**

In this page, two Business Process Diagrams are compared: one for modeling the As-is Process and another for modeling the To-be Process. The features of **Visual Diff** are applied in order to find the differences between them.

- 1. In As-Is Process diagram, select **Modeling > Visual Diff** from the toolbar.
	- **NOTE:** Alternatively, you may right click on diagram background and select **Utilities > Visual Diff...** from the pop-up menu:

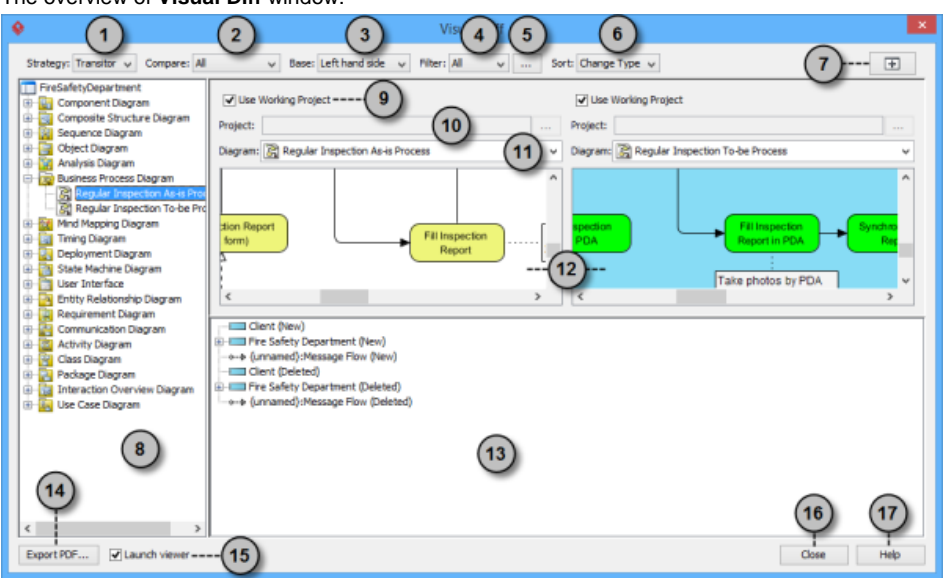

The **Visual Diff** window

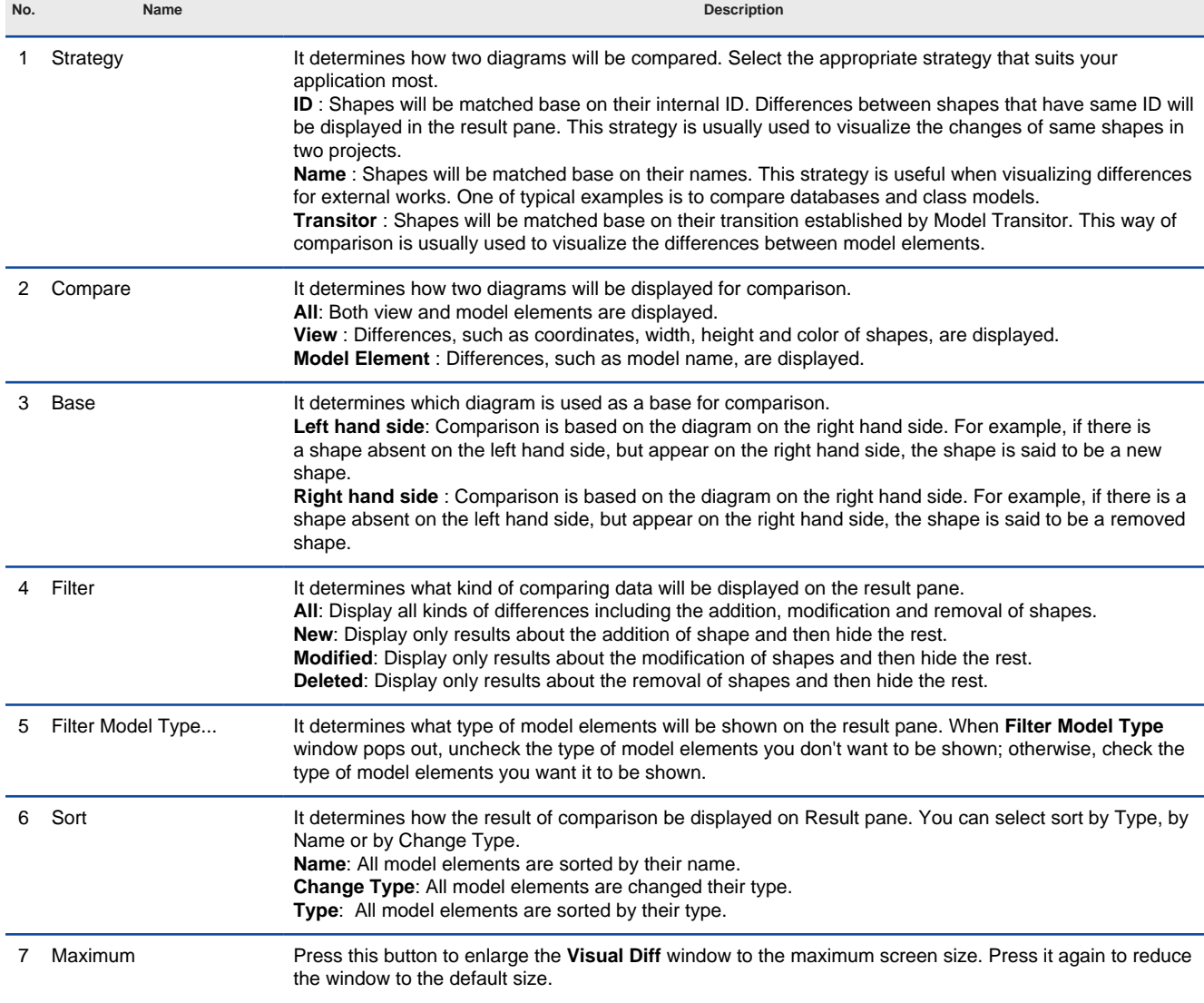

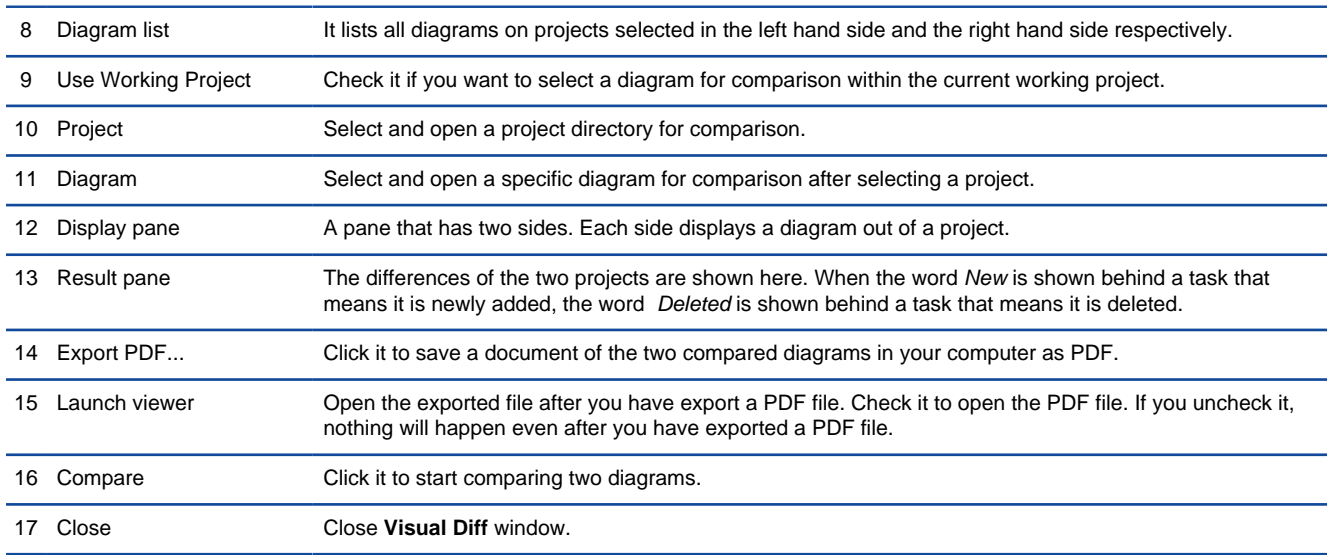

The description of features in **Visual Diff** window

2. In **Visual Diff** window, the left hand side window shows the currently opened diagram by default. You may remain it unchanged; otherwise uncheck **Use Working Project** on the left hand side if you want to select a diagram in other projects to compare with. Click **...** button in **Project** to select the directory of other projects. Similarly, check/ uncheck **Use Working Project** on the right hand side window.

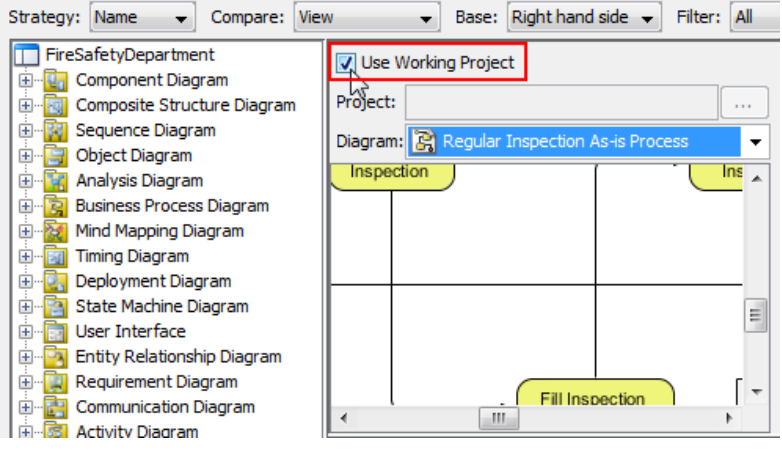

Check **Use Working Project**

3. Select the To-be Process diagram to compare with from the drop-down menu of **Diagram**.

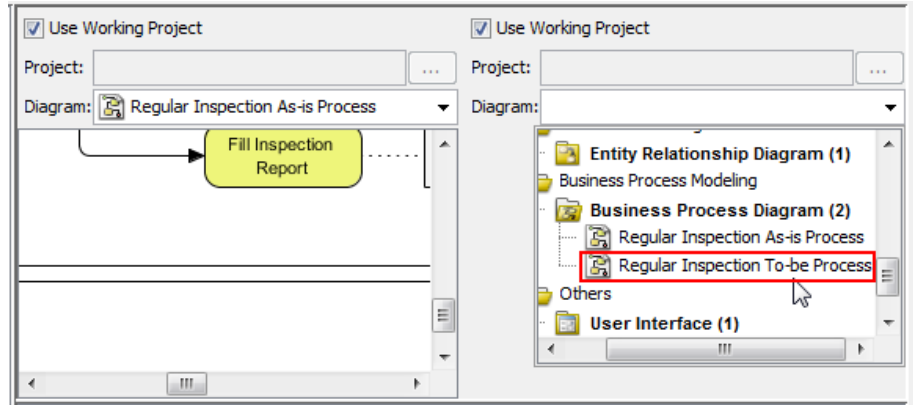

Select a diagram for comparison

The two diagrams are shown side by side on display pane. However, the ways of comparison has not yet been configured. Let's configure them one by one in the following steps.

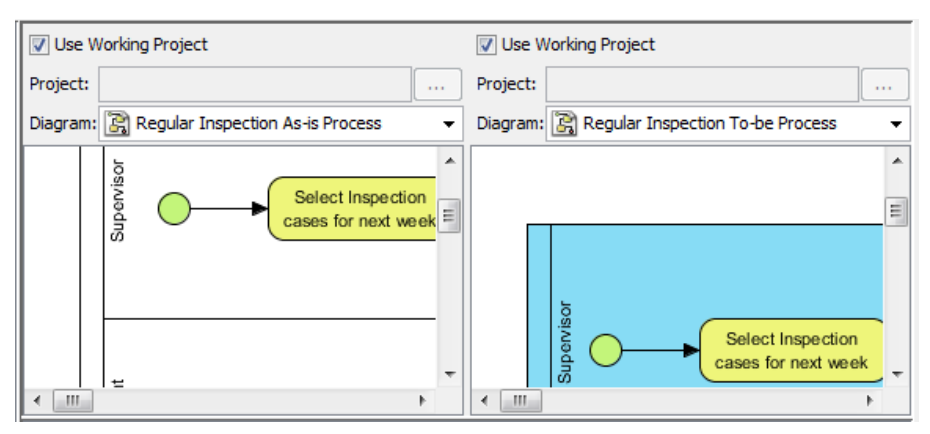

Two diagrams are selected

- 4. At the top of the Visual Diff window, adjust the **Strategy**, **Compare**, **Base** and **Filter**.
- 5. Once everything is set, the differences of the two diagrams will be shown on the result pane.
- 6. If you want to view a specific shape, you may click its node on the result pane and then, the selected shape will be painted in dark purple on the display pane.

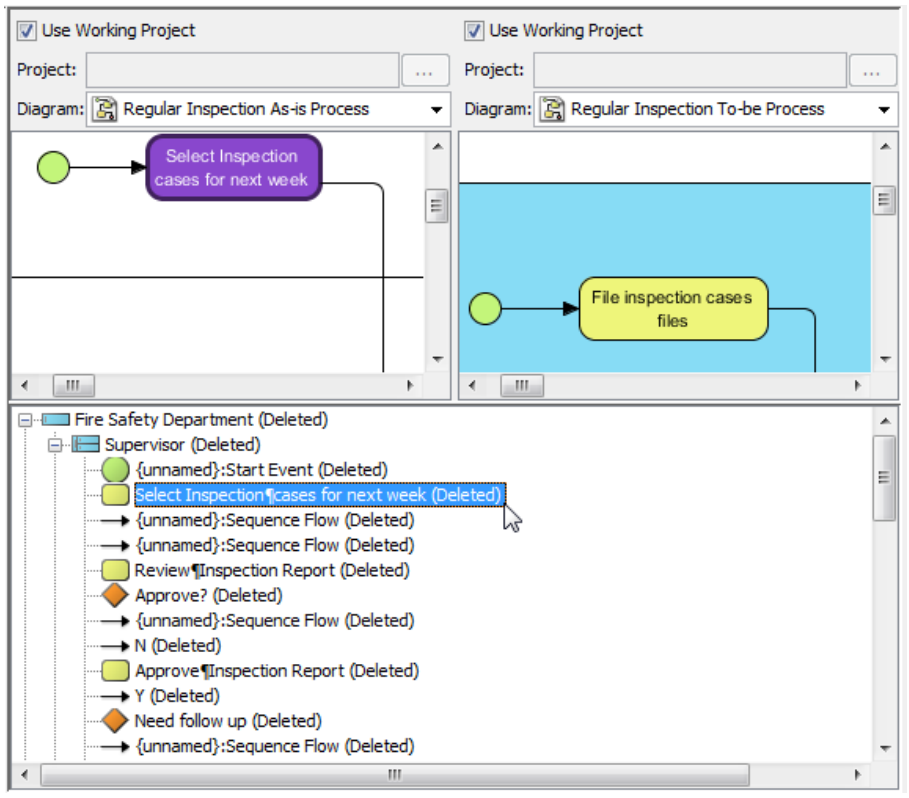

Select a node on the result pane

#### **Related Resources**

- [New to Visual Paradigm? We have a lot of UML tutorials written to help you get started with Visual Paradigm](https://www.visual-paradigm.com/tutorials/)
- **[Visual Paradigm on YouTube](http://www.youtube.com/VisualParadigm)**
- [Visual Paradigm Know-How Tips and tricks, Q&A, solutions to users' problems](https://knowhow.visual-paradigm.com/)
- [Contact us if you need any help or have any suggestion](https://www.visual-paradigm.com/support/?product=vp)

# **Comparing logical and physical ERD**

Entity relationship diagram (ERD) represents a detailed picture of the entities needed for a business. In forward engineering, ERD will be transformed into a relational database eventually. There are at least two types of ERD – Logical and Physical. They are used in different stages of development and are inter-related.

Logical ERD models information gathered from business requirements. Entities and relationships modeled in such ERD are defined around the business's need. The need of satisfying the database design is not considered yet.

Physical ERD represents the actual design of database. It deals with conversion from logical design into a schema level design that will be transformed into relational database. When modeling a physical ERD, Logical ERD is treated as base, refinement occurs by defining primary keys, foreign keys and constraints. Sometimes, relationships need to be resolved by introducing additional tables, like a Linked table for a many to many relationship.

Since physical ERD and logical ERD represent the business requirement and database schema respectively, comparing physical and logical ERD helps to find out the differences between them in order to confirm the database is exactly following the initial business requirements regardless of the changes.

Two ERDs are compared: one for modeling the Logical Model and another one for modeling the Physical Model. With the features of **Visual Diff**, the differences between Logical and Physical ERD can be found easily.

- 1. In Logical ERD diagram, select **Modeling > Visual Diff** from the toolbar.
	- **NOTE:** Alternatively, you can right click on diagram background and select **Utilities > Visual Diff...** from the pop-up menu.

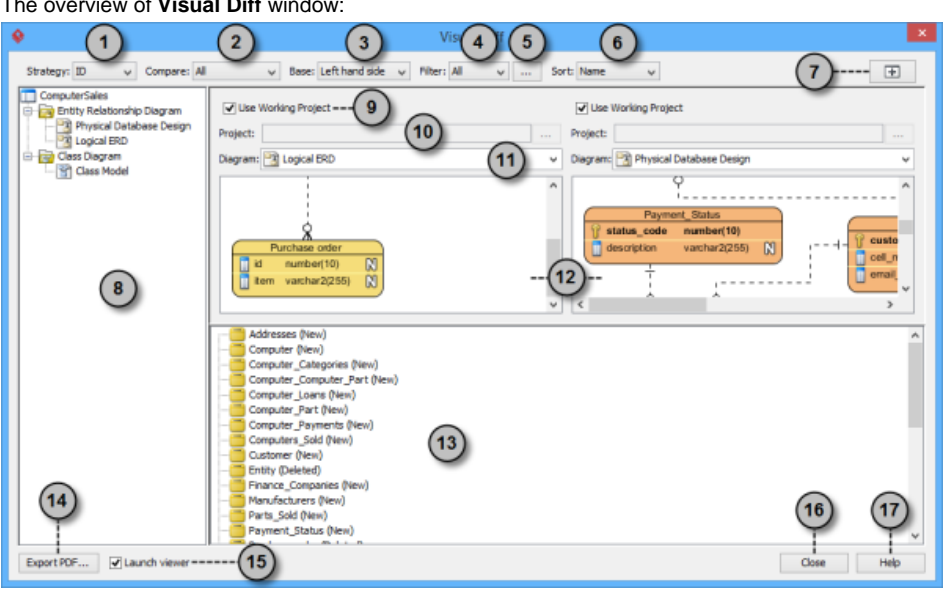

#### The overview of **Visual Diff** window:

The **Visual Diff** window

| No. | Name     | <b>Description</b>                                                                                                    |
|-----|----------|----------------------------------------------------------------------------------------------------|
|     | Strategy | It determines how two diagrams will be compared. Select the appropriate strategy that suits your<br>application most.<br>ID: Shapes will be matched base on their internal ID. Differences between shapes that have same ID will<br>be displayed in the result pane. This strategy is usually used to visualize the changes of same shapes in<br>two projects.<br>Name: Shapes will be matched base on their names. This strategy is useful when visualizing differences<br>for external works. One of typical examples is to compare databases and class models.<br>Transitor: Shapes will be matched base on their transition established by Model Transitor. This way of<br>comparison is usually used to visualize the differences between model elements. |
| 2   | Compare  | It determines how two diagrams will be displayed for comparison.<br>All: Both view and model elements are displayed.<br>View: Differences, such as coordinates, width, height and color of shapes, are displayed.<br>Model Element: Differences, such as model name, are displayed.                                                                                                    |
| 3   | Base     | It determines which diagram is used as a base for comparison.<br>Left hand side: Comparison is based on the diagram on the right hand side. For example, if there is<br>a shape absent on the left hand side, but appear on the right hand side, the shape is said to be a new<br>shape.<br>Right hand side: Comparison is based on the diagram on the right hand side. For example, if there is a<br>shape absent on the left hand side, but appear on the right hand side, the shape is said to be a removed<br>shape.                                                                                                    |
|     | Filter   | It determines what kind of comparing data will be displayed on the result pane.<br>All: Display all kinds of differences including the addition, modification and removal of shapes.<br>New: Display only results about the addition of shape and then hide the rest.<br>Modified: Display only results about the modification of shapes and then hide the rest.<br><b>Deleted:</b> Display only results about the removal of shapes and then hide the rest.                                                                                                    |

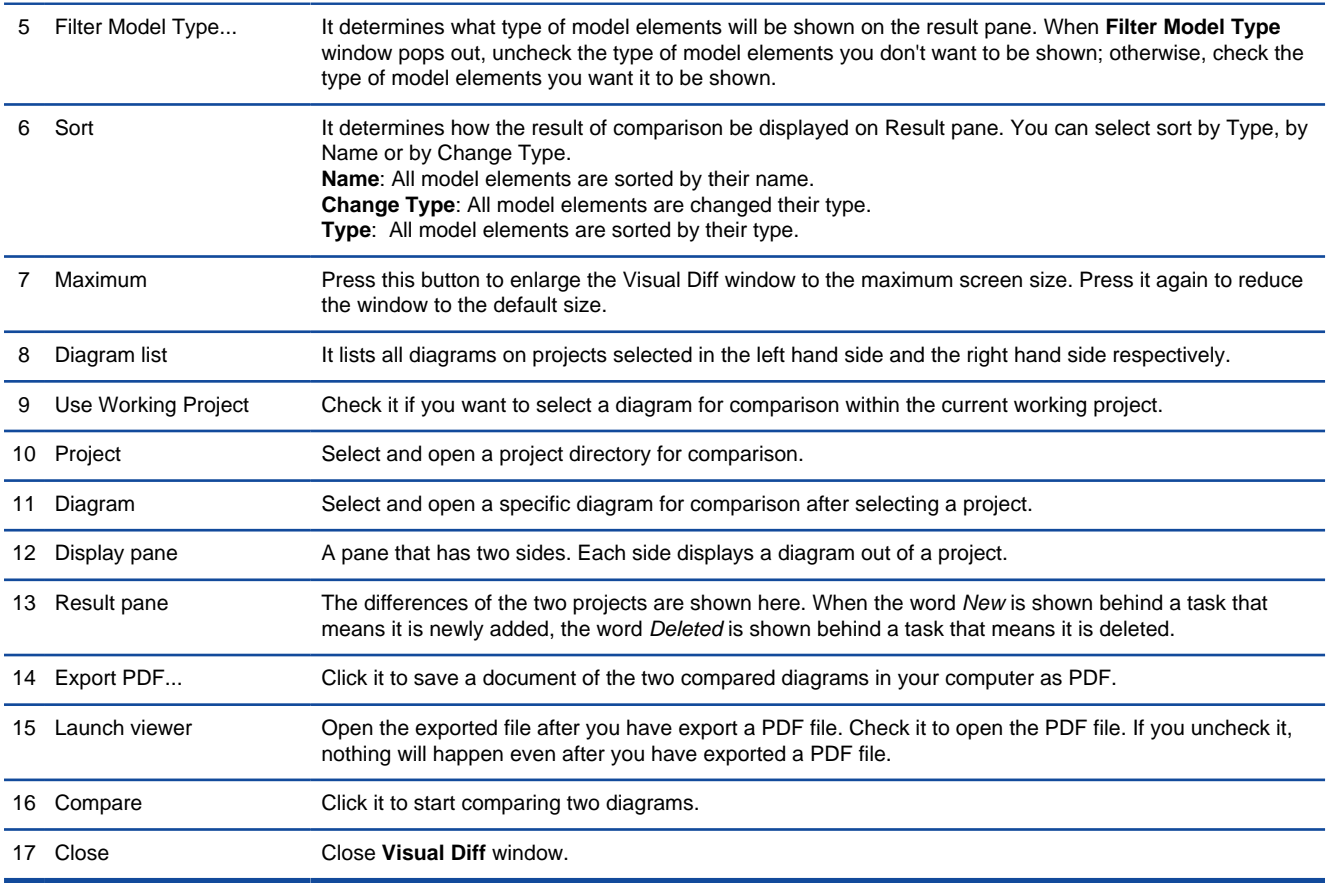

Description of various parts of Visual Diff window

2. In **Visual Diff** window, the left hand side window shows the currently opened diagram by default. You may remain it unchanged; otherwise uncheck **Use Working Project** on the left hand side if you want to select a diagram in other projects to compare with. Click **...** button in Project to select the directory of other projects. Similarly, check/ uncheck **Use Working Project** on the right hand side window.

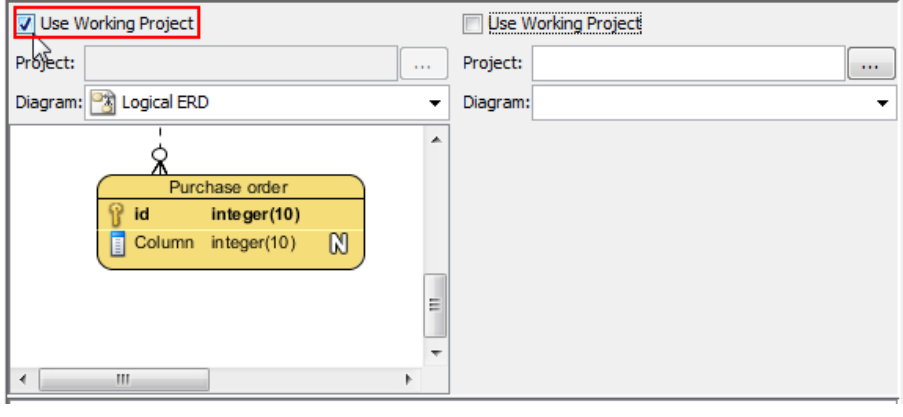

Select **Use Working Project**

3. Select the Physical ERD to compare with from the drop-down menu of **Diagram**.

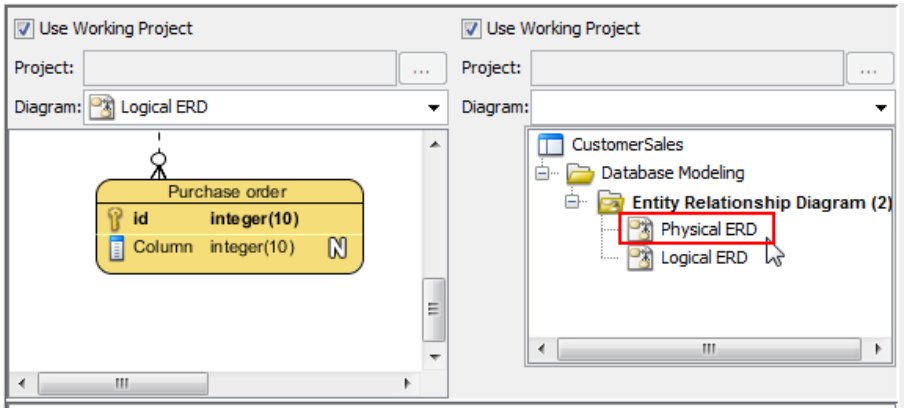

Select a diagram

The two diagrams are shown side by side on display pane. However, the ways of comparison has not yet been configured. Let's configure them one by one in the following steps.

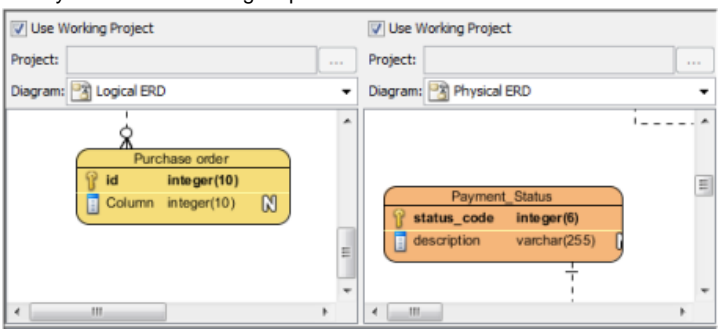

Two diagrams are selected

- 4. At the top of the Visual Diff window, adjust the **Strategy**, **Compare**, **Base** and **Filter**.
- 5. Once everything is set, the differences of the two diagrams will be shown on the result pane.
- 6. If you want to view a specific shape, you may click its node on the result pane and then the selected shape will be painted in dark purple on the display pane.

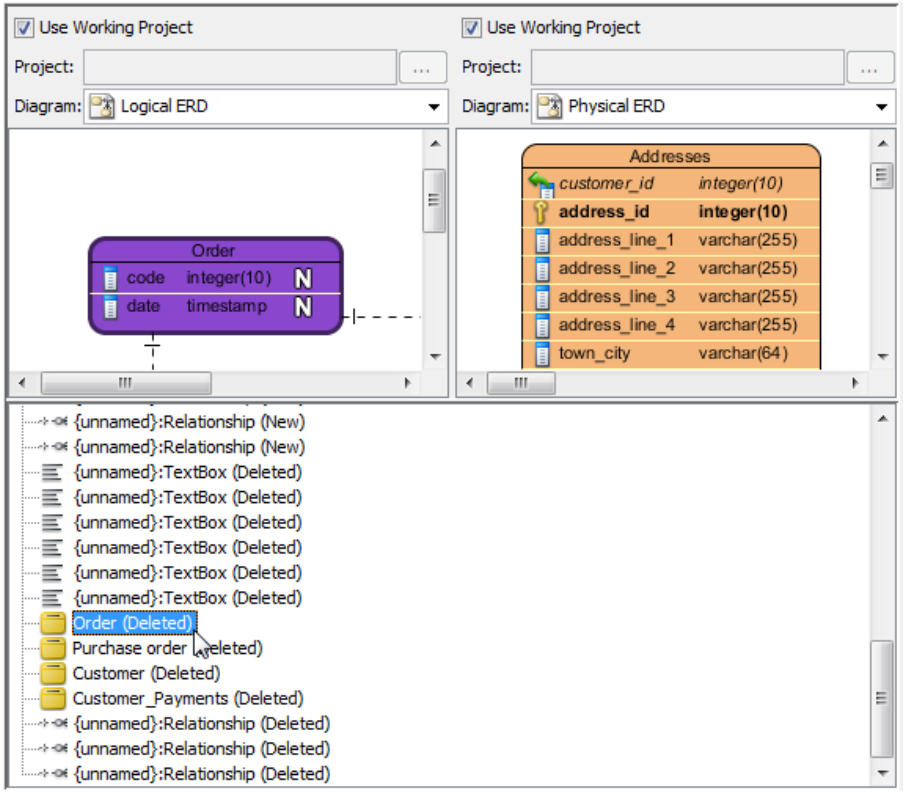

Select a node in the result pane

#### **Related Resources**

- [New to Visual Paradigm? We have a lot of UML tutorials written to help you get started with Visual Paradigm](https://www.visual-paradigm.com/tutorials/)
- [Visual Paradigm on YouTube](http://www.youtube.com/VisualParadigm)
- [Visual Paradigm Know-How Tips and tricks, Q&A, solutions to users' problems](https://knowhow.visual-paradigm.com/)
- [Contact us if you need any help or have any suggestion](https://www.visual-paradigm.com/support/?product=vp)

# **Using design pattern**

Design pattern is a part of diagram that can be used in many different diagrams. In this chapter, you will learn what design pattern is, and how to apply it in your design.

### **Defining design pattern**

You need to draw the pattern, and define it afterwards.

### **Applying design pattern**

Defined patterns can be applied to your project, or another project (through an export and import of pattern).

### **Synchronize design pattern with server**

Patterns can be shared among team members through the team collaboration support.
# **Defining design pattern**

In Visual Paradigm, design pattern is a part of diagram that can be used in many different diagrams, thus form a pattern. Design pattern typically shows the shapes and more importantly, the relationships between the shapes. You can define and reuse design pattern in your project, across projects or share with your team members. You can define and apply design patterns on any kinds of diagram.

In order to apply a pattern, you need to define it first and save it as a pattern file ready for being used. To define a pattern, draw the pattern on diagram. After that, you can save the pattern, which is the diagram content as a pattern file.

### **Defining design pattern**

- 1. In the diagram where the pattern was drew, select the shapes to be involved in pattern.
- 2. Right click on any selected shapes, select **Define Design Pattern...** from the popup menu.

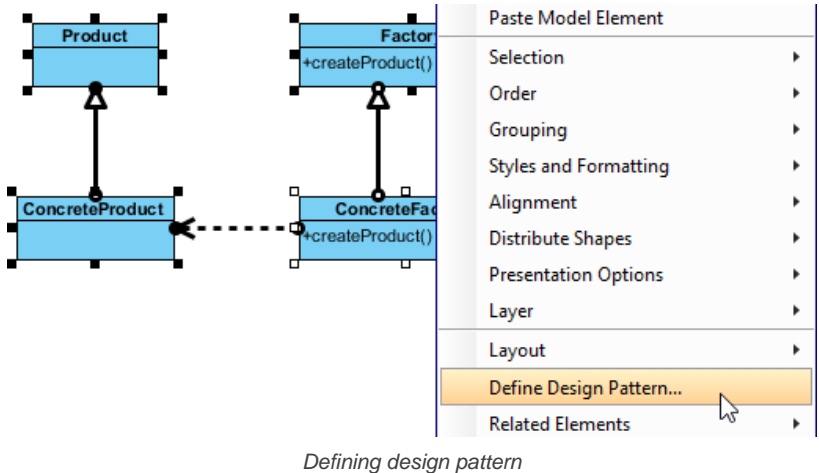

3. A design pattern is needed to save as a file. In the **Define Design Pattern** window, specify the name and file name for the pattern, with **.pat** as extension. You can save the pattern file to workspace for ease of sharing with other projects that will be opened in current workspace. Besides, you can save to another directory and share the **.pat** file with your team member for reusing. Click **OK** button to finish defining design pattern.

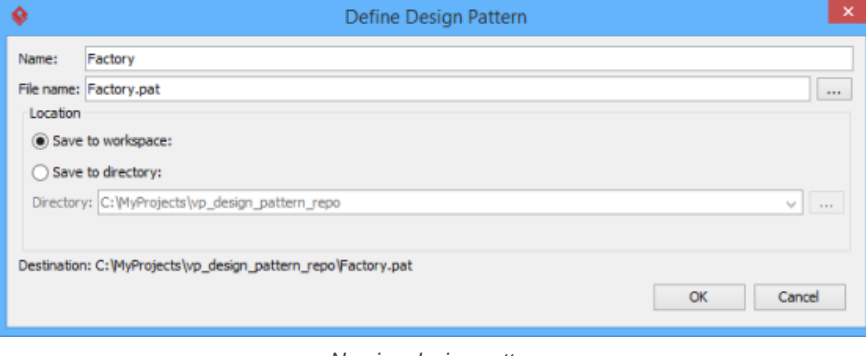

Naming design pattern

# **Related Resources**

- [New to Visual Paradigm? We have a lot of UML tutorials written to help you get started with Visual Paradigm](https://www.visual-paradigm.com/tutorials/)
- [Visual Paradigm on YouTube](http://www.youtube.com/VisualParadigm)
- [Visual Paradigm Know-How Tips and tricks, Q&A, solutions to users' problems](https://knowhow.visual-paradigm.com/)
- [Contact us if you need any help or have any suggestion](https://www.visual-paradigm.com/support/?product=vp)

# **Applying design pattern**

You can apply a previously defined design pattern into your diagram and modify it to make it fit into your design. To apply a design pattern:

- 1. Open an existing diagram where you want to apply a design pattern or create a new diagram.
- 2. Right click on diagram, select **Utilities > Apply Design Pattern...** from the pop-up menu.
- 3. In **Design Pattern** window, you can see a list of defined patterns, select the desired pattern from the list.

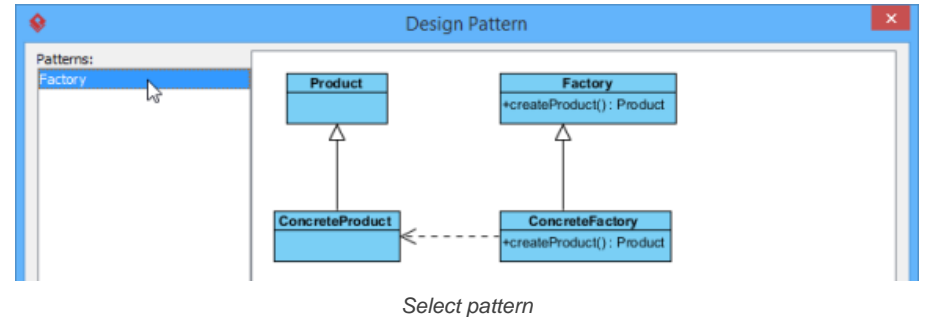

If you have a **.pat** file, click **Add** button to import into the list.

4. For searching a specify shape on the defined pattern, select the shape from the drop-down menu of **Diagram Element** to filter the list.

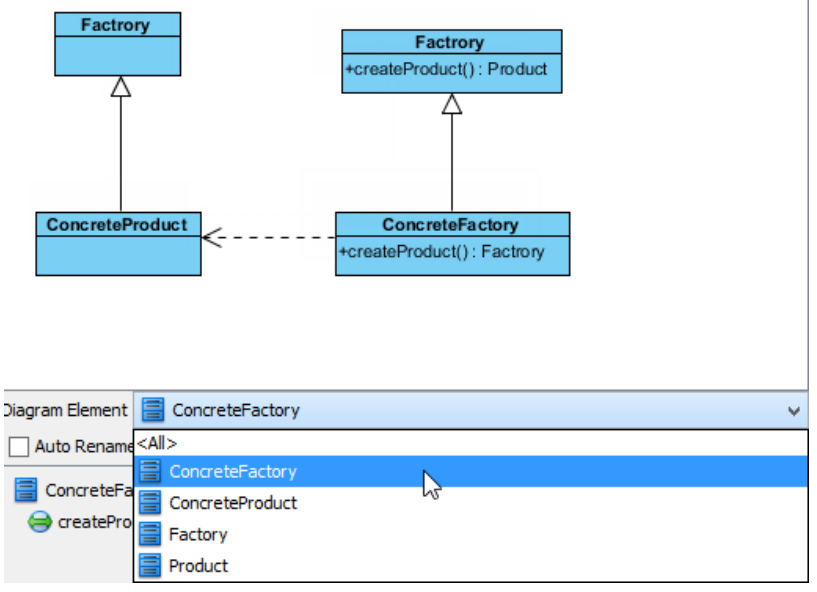

Searching an element

You can also click on the shape or select a diagram element from the **Diagram Element** combo box to filter the list.

5. Finally, click **OK** button. The pattern will be applied to the diagram.

### **Related Resources**

- [New to Visual Paradigm? We have a lot of UML tutorials written to help you get started with Visual Paradigm](https://www.visual-paradigm.com/tutorials/)
- **[Visual Paradigm on YouTube](http://www.youtube.com/VisualParadigm)**
- [Visual Paradigm Know-How Tips and tricks, Q&A, solutions to users' problems](https://knowhow.visual-paradigm.com/)
- [Contact us if you need any help or have any suggestion](https://www.visual-paradigm.com/support/?product=vp)

# **Synchronize design pattern with server**

In Visual Paradigm, design pattern is a part of diagram that can be used in many different diagrams, thus form a pattern. Design pattern typically shows the shapes and more importantly, the relationships between the shapes. You can define and reuse design pattern in your project, across projects or share with your team members. You can define and apply design patterns on any kinds of diagram.

Once you have defined a design pattern, you can share it with your teammates through synchronizing it to server. Note that the synchronization of design pattern is independent from project commit/update, which means that the only way to have your design patterns available in server is by synchronizing them to server.

To synchronize design patterns:

- 1. Select **Team > Utilities > Open Teamwork Client...** from the main menu.
- 2. In the **Teamwork Client window**, select **Repository > Synchronize Design Pattern with Server** from the menu.

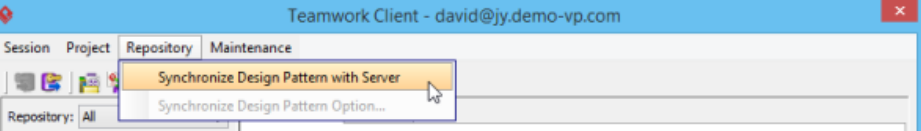

Synchronize Design Patterns with Server

NOTE: Only members who are permitted to configure design pattern can synchronize design patterns. Click [here for details about configuring](https://www.visual-paradigm.com/support/documents/vpositoryuserguide/2564/2567/78721_managingmemb.html) [members' permissions](https://www.visual-paradigm.com/support/documents/vpositoryuserguide/2564/2567/78721_managingmemb.html)

3. Confirm the changes and click **OK** in the **Pattern Synchronization** window.

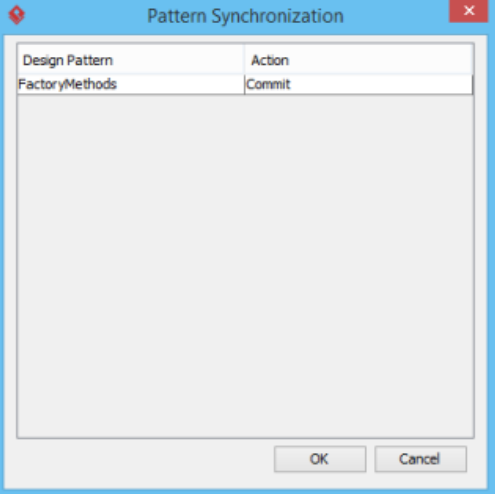

Pattern Synchronization

### **Related Resources**

- [New to Visual Paradigm? We have a lot of UML tutorials written to help you get started with Visual Paradigm](https://www.visual-paradigm.com/tutorials/)
- [Visual Paradigm on YouTube](http://www.youtube.com/VisualParadigm)
- [Visual Paradigm Know-How Tips and tricks, Q&A, solutions to users' problems](https://knowhow.visual-paradigm.com/)
- [Contact us if you need any help or have any suggestion](https://www.visual-paradigm.com/support/?product=vp)

# **Model transitor**

Model transitor helps define the transition of phrasees of work and maintain the traceability in between.

# **Model Transitor (Diagram Element and Model Element)**

Model Transitor is a feature that helps you identify the cause of design changes in the future. This article will show you how it works.

### **Model transitor for diagram (diagram transitor)**

Shows you the steps of adding and maintaining transition between diagrams.

# **Model Transitor (Diagram Element and Model Element)**

System development is not a one-off process. When new requirements are made from users, system will be revamped to fulfill the new requests. As the system grows, at certain point people may start querying why certain feature is behaving in the way it is behaving now, instead of a behavior that seems to have been agreed by everyone at the very beginning. Very often this happens when inconsistency is found among features. In order to know the reason behind certain design decision, you can refer to your visual model. Model Transitor is a feature that allows to create 'transit' relationships within your model, which can be a useful reference in identifying the cause of design changes in the future.

### **Adding a transition**

In this section we will make use of two UML activity diagrams in showing you how to create a transition between UML actions in the two diagrams.

The two diagrams are both about a registration process. While the first one models the way to register with email, the second one models the way to register by connecting with Facebook account. We will add a transition between the actions in the two diagrams to indicate the cause of changes.

1. Assuming that you are now opening the 'new' version of design. Right click on shape that you want to add a transition and select **Related Elements > Transit From > Manage Transit From...** from the popup menu. Here if you are opening the 'old' version of design and you want to add a transition to future design, you should select Related Elements > Transit To > Manage Transit To... instead.

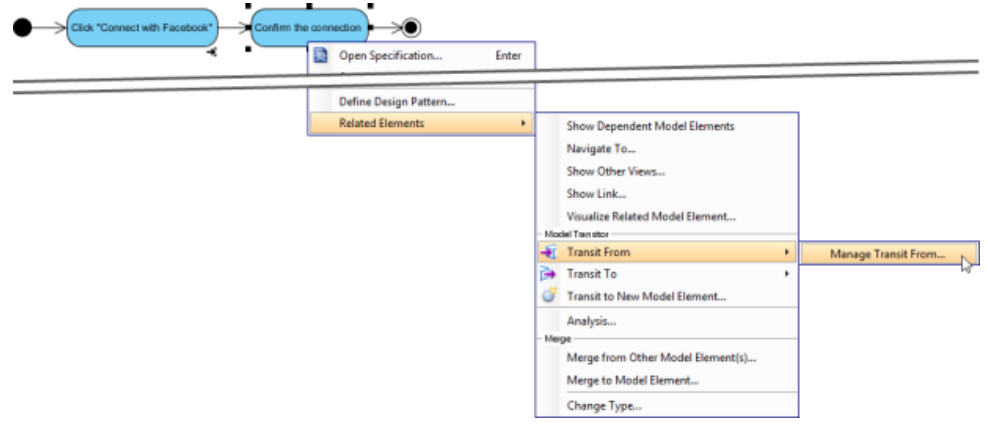

To manage "Transit from"

2. In the **Manage Transit From (or To) Diagram/Model Elements** window, select the elements to transit from/to. You can select multiple elements.

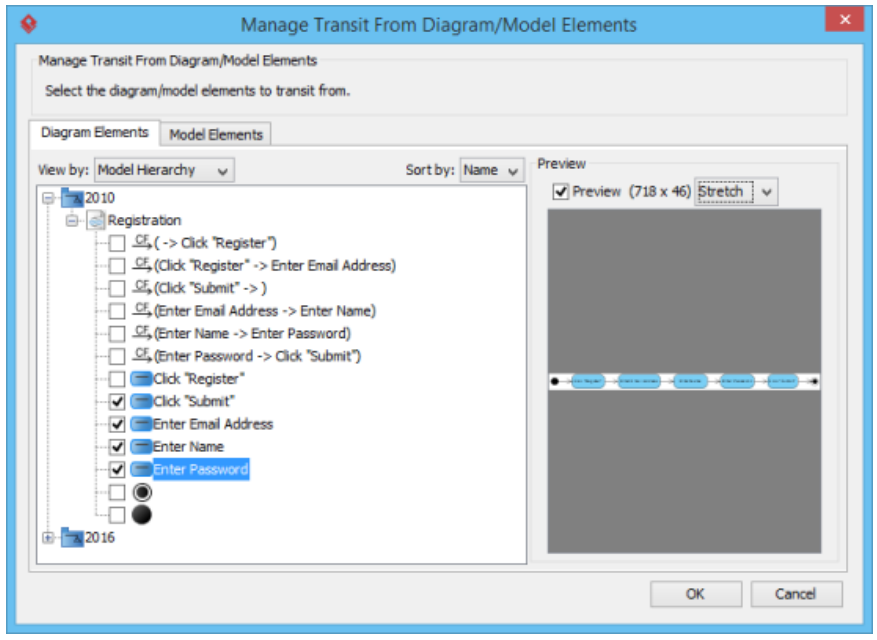

Manage Transition

### 3. Click **OK**.

### **Navigating a transition**

Once a transition is added, you can navigate between the from and to item(s). There are two methods to navigate. The first way is to go through the transitor popup menu of a shape. Right click on a shape and select **Related Elements > Transit From/To** from the popup menu, then the diagram element/model element to open.

Alternatively, make use of resource centric interface by following the steps below:

- 1. Move the mouse pointer over the shape that you want to navigate to its transited element.
- 2. Press on the **Model Transitor** resource icon below the shape. Select **Transit From/To**, then the shape to navigate to.

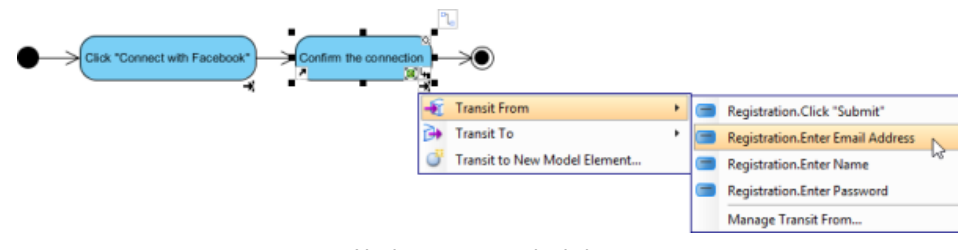

Navigate to a transited shape

# **Removing a transition**

To remove a transition:

- 1. Right click on a shape and select **Related Elements > Transit From/To > Manage Transit From/To** from the popup menu.
- 2. In the **Manage Transit To/From Model Elements** dialog box, de-select the shapes that you do not want to transit with.
- 3. Click **OK** to confirm.

### **Related Resources**

- [New to Visual Paradigm? We have a lot of UML tutorials written to help you get started with Visual Paradigm](https://www.visual-paradigm.com/tutorials/)
- [Visual Paradigm on YouTube](http://www.youtube.com/VisualParadigm)
- [Visual Paradigm Know-How Tips and tricks, Q&A, solutions to users' problems](https://knowhow.visual-paradigm.com/)
- [Contact us if you need any help or have any suggestion](https://www.visual-paradigm.com/support/?product=vp)

# **Model transitor for diagram (diagram transitor)**

You can use different diagrams for modeling different phases of development, such as a diagram for modeling the current system, and another diagram for modeling to system to be implemented. Sometimes, diagrams across phrases are similar, but little variation. Model transitor enables you to duplicate a diagram with transition added in between. You can then continue modeling in the new diagram by using the original diagram's content as base.

#### **Transiting to a new diagram**

- 1. Right click on the background of diagram that you want to transit from. Select **Utilities > Transit to New Diagram...** from the pop-up menu.
- 2. The **Select Parent Model of New Diagram** window appears, enabling you to select a model for storing diagram. Visual Paradigm encourages structuring project with model for easier accessing of model elements and increasing application performance. If you want to place the new diagram in a model, select one or click **New Model** button at the top right to create one and select it. If you do not want to store diagram inside any model, do not make any model selection. Click **OK** button to continue.

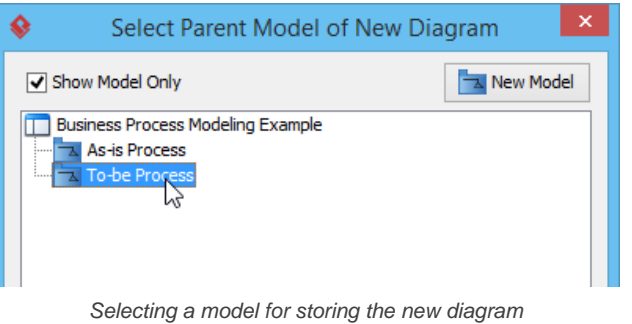

3. You can then start editing the new diagram.

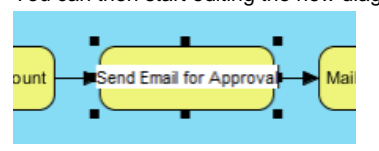

Editing transited diagram

### **Navigating transited shape**

By adding a transition between diagrams, transitions are automatically added between shapes in the two diagrams. With the transition between shapes, you can navigate between them. There are two methods to navigate to a transited shape. The first way is to go through the transitor popup menu of a shape. Right click on a shape and select **Related Elements > Transit From/To** from the popup menu, then the shape to navigate to.

Alternatively, you can make use of the resource icon by following the steps below:

- 1. Move the mouse over the shape that you want to navigate to its transited shape.
- 2. Press on the **Model Transitor** resource icon below the shape. Select **Transit From/To**, then the shape to navigate to.

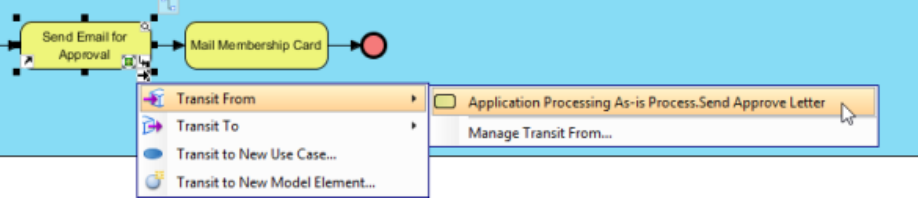

Navigate to a transited shape

### **Related Resources**

- [New to Visual Paradigm? We have a lot of UML tutorials written to help you get started with Visual Paradigm](https://www.visual-paradigm.com/tutorials/)
- [Visual Paradigm on YouTube](http://www.youtube.com/VisualParadigm)
- [Visual Paradigm Know-How Tips and tricks, Q&A, solutions to users' problems](https://knowhow.visual-paradigm.com/)
- [Contact us if you need any help or have any suggestion](https://www.visual-paradigm.com/support/?product=vp)

# **Customizing elements with profile**

A profile provides a generic extension mechanism for customizing model elements for different purposes. It is closely related to stereotype and tagged value. Details will be covered in this chapter.

# **Drawing a profile diagram**

A profile can be modeled through a profile diagram.

# **Drawing a profile diagram**

A profile diagram enables you to create domain and platform specific stereotypes and define the relationships between them. You can create stereotypes by drawing stereotype shapes and relate them with composition or generalization through the resource-centric interface. You can also define and visualize tagged values of stereotypes.

### **Creating a profile diagram**

To create a profile diagram:

- 1. Select **Modeling > Profile > New Profile** from the toolbar
- 2. Name the diagram and press **Enter** to confirm. Profile Vehicle Profile ID  $\mathbb A$  $\propto$   $\times$  $\triangleleft$  $\bullet$

Naming a profile diagram

#### **Drawing a stereotype**

To draw a stereotype in profile diagram:

1. Select **Stereotype** in diagram toolbar.

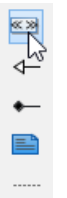

Selecting **Stereotype** in diagram toolbar

- 2. Click on the diagram to create a stereotype.
- 3. In the **Select Base Type of Stereotype** window, select the base type of stereotype from the model type tree. A base type is the type of model element that the stereotype will extend.

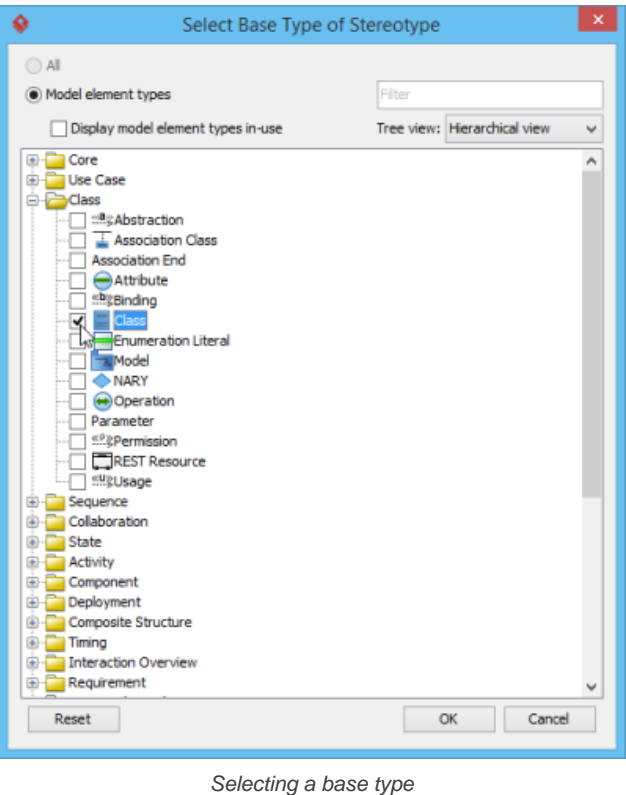

**NOTE:** You can check **Display model element types in-use** to list only the types of model elements used in project. The text box **Filter** enables you to filter model element type base on the type name (e.g. enter class to list only class) 4. Click **OK**. Name the stereotype and press **Enter** to confirm creation.

### **Defining tagged values for stereotypes**

A stereotype may have properties, which may be referred as tag definitions. When a stereotype is applied to a model element, the values of the properties may be referred as tagged values.

You can define tagged values for a stereotypes. By doing so, when you apply the stereotype with tagged values defined to a model element, you can fill in the values for the model element.

- 1. Right click on a stereotype shape and select **Open Specification...** from the popup menu.
- 2. In the **Stereotype Specification** window, open the **Tagged Value Definitions** tab.
- 3. Click **Add**. Select the type of tagged value to define. The type of tagged value limits the type of content user can enter for a tag.

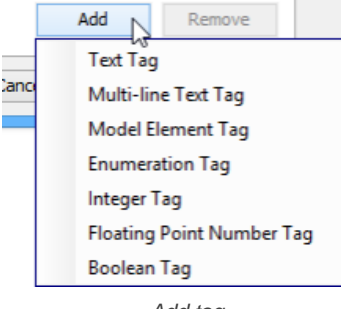

Add tag

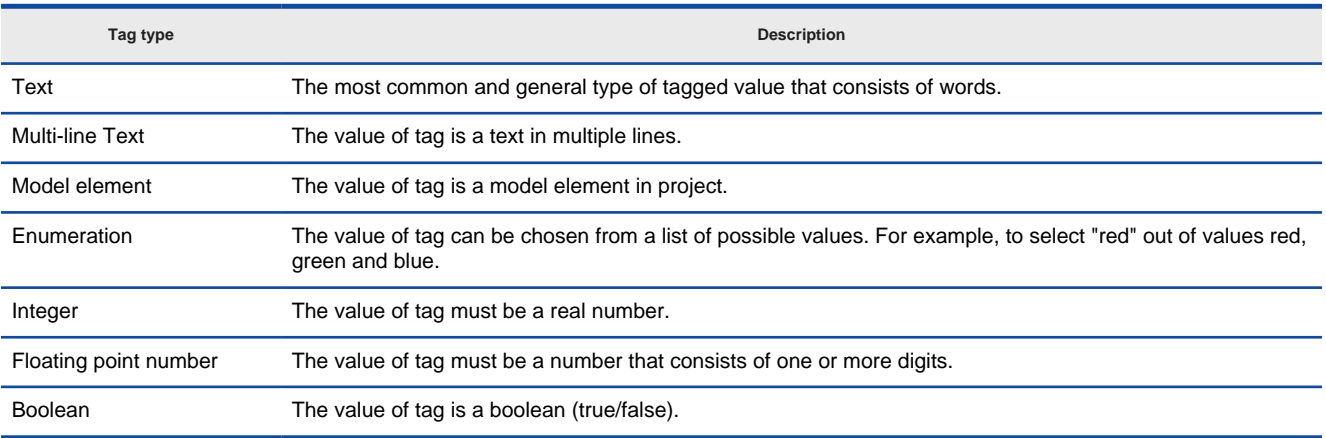

Type of tags

4. Double click the name cell and enter the name of tag. Repeat step 3 and 4 to add all tagged values for this stereotype.

| Stereotype Specification                            |                                                    |                                |                             |                                                  |   |
|-----------------------------------------------------|----------------------------------------------------|--------------------------------|-----------------------------|--------------------------------------------------|---|
| <b>Project Management</b><br>Constraints<br>General | <b>Diagrams</b><br><b>Tagged Value Definitions</b> | Quality<br><b>Traceability</b> | <b>Relations</b>            | Comments<br>References<br><b>Chart Relations</b> |   |
| Name                                                | <b>Type</b>                                        |                                | Default Value               |                                                  | ஈ |
| top-speed                                           | <b>Floating Point Number</b>                       |                                | 0.0                         |                                                  |   |
| auto-transmission                                   | Enumeration                                        |                                | yes                         |                                                  |   |
| engine                                              | Text                                               |                                | <unspecified></unspecified> |                                                  |   |
| manufacturer                                        | Text                                               |                                |                             | <unspecified></unspecified>                      |   |
| description                                         | Multi-line Text                                    |                                |                             | <unspecified></unspecified>                      |   |

Tags defined for an Vehicle stereotype

5. You can assign a default value to a tag by editing the **Default Value** cell. Usually, you give a tag a default value when the value is true in most cases. For example, a tag "in-door-temperature" can have "25" as default value. By confirming changes, you can see the stereotype show on diagram, with tagged values show below the stereotype name.

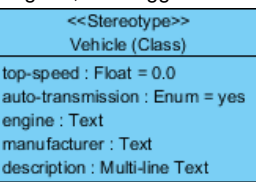

Stereotypes with tagged values defined

#### **Relating stereotypes**

Stereotypes can be related with each other by composition or generalization. Relating stereotypes not just affect the modeling in profile, but also the model elements that the stereotypes will be applied to.

### **Composition**

A composition relationship shows a "part of" relationship between stereotypes. The composite stereotype has responsibility for the existence and storage of the composed stereotype.

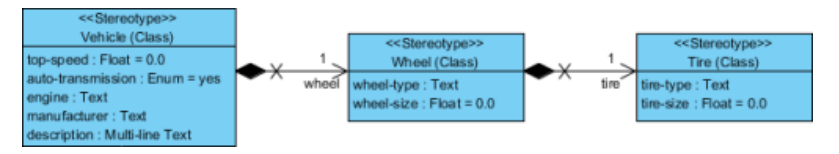

Composition between stereotypes

#### To create a composed stereotype:

1. Move the mosue pointer over a stereotype. Press on the **Resource Catalog** button and drag it out.

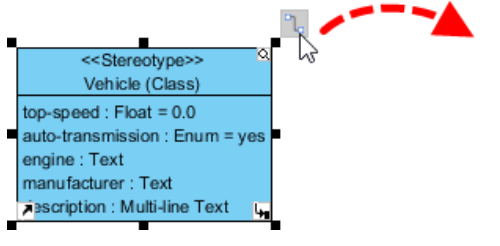

To create a composition

2. Select **Composition -> Stereotype** from Resource Catalog.

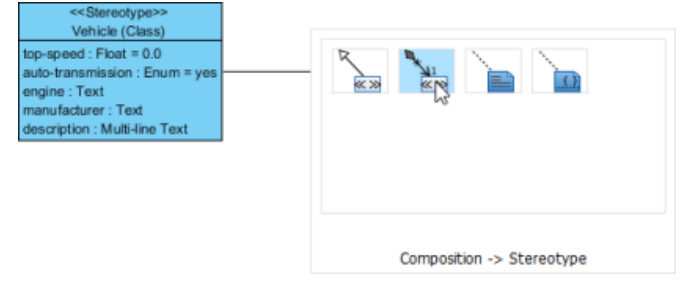

Create Composition

3. Name the stereotype and press **Enter**.

Since composition models a "part of" relationship, when you apply a composite stereotype to a model element, you can add tagged value defined in composed stereotype in the model element. For example, stereotype Vehicle is composed of stereotype Wheel. If you apply stereotype Vehicle to a class, you can specify the properties of tagged values as defined by both stereotype Vehicle and Wheel.

#### **Generalization**

A generalization relationship shows a "kind of" relationship between stereotypes.

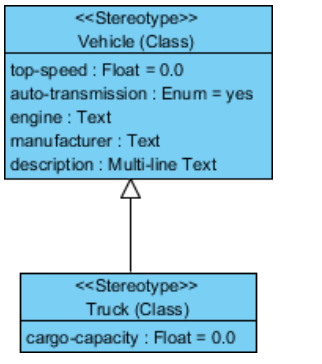

A generalization relationship

To create a specific stereotype from a general stereotype:

- 1. Move the mosue pointer over a stereotype. Press on the **Resource Catalog** button and drag it out.
- 2. Select **Generalization-> Stereotype** from Resource Catalog.

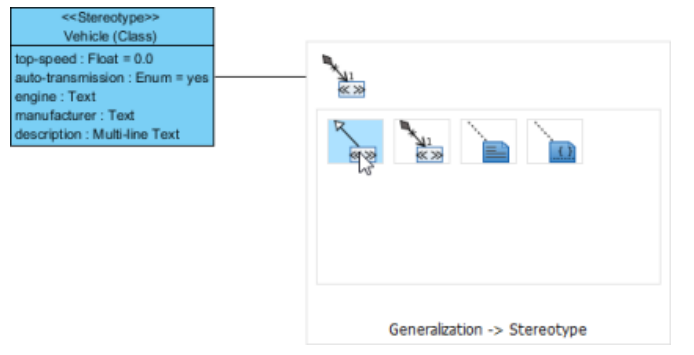

Create Generalization

# 3. Name the stereotype and press **Enter**.

Since generalization models a "kind of" relationship, when you apply a specialized stereotype to a model element, you can add tagged value defined in general stereotype in the model element. For example, stereotype Vehicle is a generalized stereotype of Truck. If you apply stereotype Truck to a class, you can specify the properties of tagged values as defined by both stereotype Vehicle and Truck.

### **Related Resources**

- [New to Visual Paradigm? We have a lot of UML tutorials written to help you get started with Visual Paradigm](https://www.visual-paradigm.com/tutorials/)
- **[Visual Paradigm on YouTube](http://www.youtube.com/VisualParadigm)**
- [Visual Paradigm Know-How Tips and tricks, Q&A, solutions to users' problems](https://knowhow.visual-paradigm.com/)
- [Contact us if you need any help or have any suggestion](https://www.visual-paradigm.com/support/?product=vp)

# **Mind Mapping Diagram**

Mind mapping is a tool to help you in brainstorming and organizing ideas, concepts, words, tasks through a visual note-taking way. It sometimes helps to capture requirements and business process, too. You will see how to draw and edit mind mapping diagram in VP-UML.

# **Drawing mind mapping diagram**

Draw mind mapping diagram and create mind mapping nodes in diagram.

### **Formatting nodes**

Decorate nodes for better organization of similar ideas.

### **Linking nodes**

Relating concepts with link connectors.

# **Reference to resources**

Maintain reference between node and other artifacts in project.

### **Relocating a branch**

Restruct mind mapping diagram by relocating a branch of nodes.

### **Layout diagram**

Make diagram looks tidier by performing layout.

# **Drawing mind mapping diagram**

Mind mapping is a tool to help you in brainstorming and organizing ideas, concepts, words, tasks through a visual note-taking way. It sometimes helps to capture requirements and business process, too. Modelers can create and link model element (such as task, use case, classes) with mind mapping node. The traceability can be kept between initial idea (mind mapping node) and detail design elements (e.g. class).

### **Creating mind mapping diagram**

- 1. Select **Diagram > New** from the application toolbar.
- 2. In the **New Diagram** window, select **Mind Mapping Diagram**.
- 3. Click **Next**.
- 4. Enter the diagram name and description. The **Location** field enables you to select a model to store the diagram.
- 5. Click **OK**.
- 6. This create a mind mapping diagram with a central idea node appears in it. Immediately name the central idea node and press **Enter** to confirm. You can then start drawing the diagram by branching nodes from the central idea nodes.

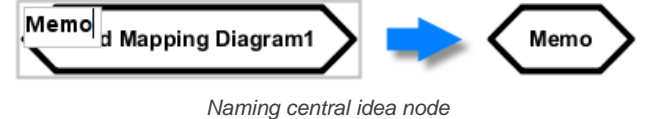

# **Creating branch with resource centric interface**

Mind mapping is formed by nodes that represent ideas or concepts. They are connected with each other, showing the flow of thinking. To create a new branch of nodes from an existing node:

1. Move the mouse pointer over a node. Press on the resource icon **Branch -> Node**.

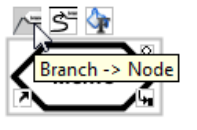

To create a node

2. Drag it out. Release the mouse button to create the node.

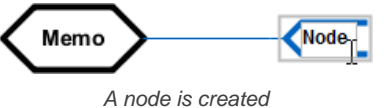

3. Name the node and press **Enter** to confirm. Create the other nodes by repeating the same steps.

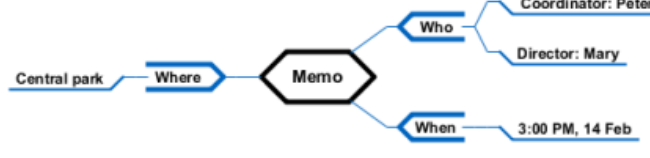

A mind mapping diagram is created

### **Collapsing/Expanding a branch**

When reading a mind map, you may want to collapse some branches to make a diagram cleaner and easier to read. To collapse a branch:

- 1. Move the mouse pointer over a node.
- 2. Click on the resource icon **Collapse**.

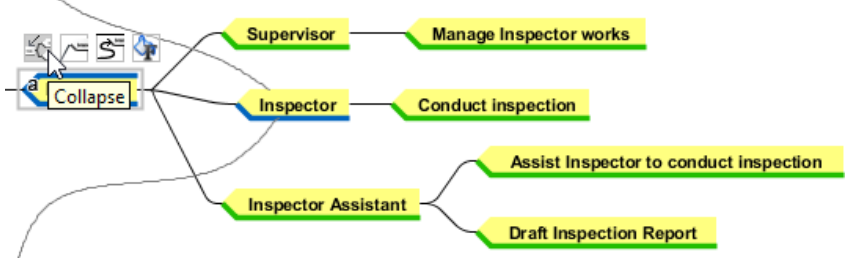

To collapse a branch of node

Similarly, you can expand a collapsed branch by clicking on the **Expand** resource that appear when moving your mouse pointer over a collapsed node.

**Identifying collapsed nodes**

To locate the collapsed nodes on a mind map, simply turn on the Model Indicator by selecting **View > Model Indicator** from the toolbar. By doing so, those collapsed nodes will have the **Expand** resource appear above them.

# **Related Resources**

- [Tutorial How to draw a mind map?](https://www.visual-paradigm.com/tutorials/how-to-draw-a-mind-map.jsp)
- [Visual Paradigm on YouTube](http://www.youtube.com/VisualParadigm)
- [Visual Paradigm Know-How Tips and tricks, Q&A, solutions to users' problems](https://knowhow.visual-paradigm.com/)
- [Contact us if you need any help or have any suggestion](https://www.visual-paradigm.com/support/?product=vp)

# **Formatting nodes**

You can set colors to nodes to represent different kinds of idea and concepts. You can also set icon(s) to a node to represent the nature of a node, such as a telephone icon for concepts related to contacting some body.

### **Changing the line, fill or font style of node**

- 1. Select the node(s) that you want to format. Multiple node selection can be made by a range of selection or by pressing the **Ctrl** key and select the nodes subsequently.
- 2. Move the mouse pointer to a node within the selection. Click on the **Format** resource icon.

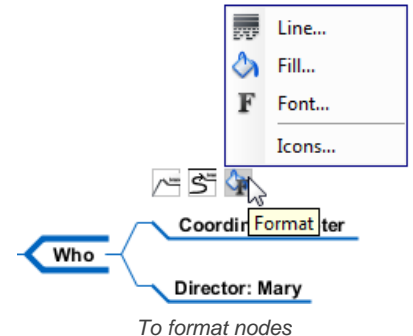

3. Select either **Line...**, **Fill...** or **Font...** from the popup menu to change specific type of format. (Read the coming sub-sections for details about line, fill and font settings)

Once you have confirmed your selection, your choice will be memorized. When you want to apply the settings on other nodes, you can select the new nodes, re-open the same popup menu and select the setting through the popup menu.

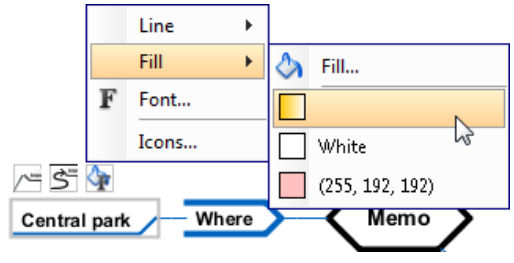

Choosing a color for node

### **Line**

Line settings control the appearance of border around node(s). You can adjust the style (e.g. dash, solid), the weight, which is the thickness of line, the color and the level of transparency.

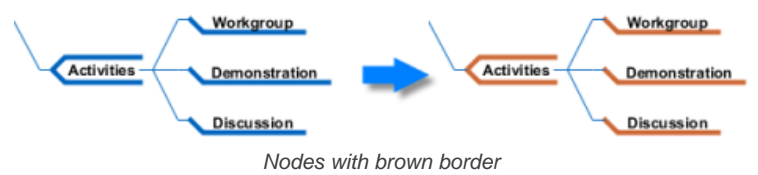

### **Fill**

Fill settings control the background color of node(s). You can apply solid and gradient colors as well as to control the transparency.

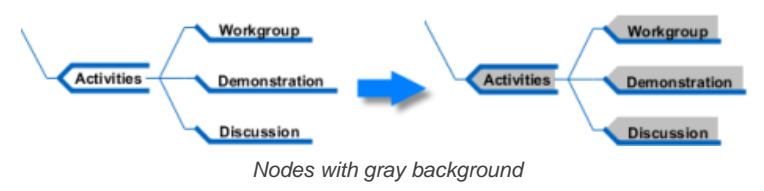

### **Font**

Font settings control the font style, size, type and color of text appear on a node.

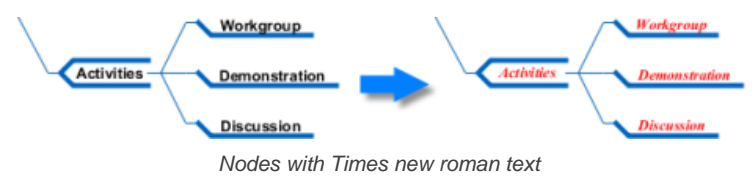

### **Changing icon of node**

- 1. Select the node(s) that you want to set icon. Multiple node selection can be made by a range of selection or by pressing the Ctrl key and select the nodes subsequently.
- 2. Move the mouse pointer to a node within the selection. Click on the **Format** resource icon, then select **Icons...** from the popup menu.

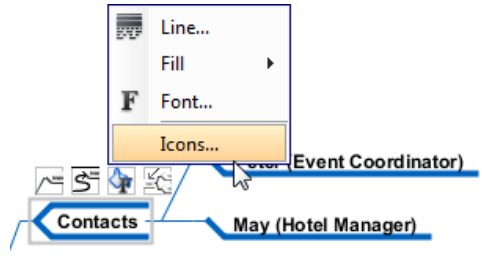

To edit icons for a node

3. In the **Select Icons** dialog box, select the icon to set and click **>** to assign it to the node(s). Click **OK** to confirm.

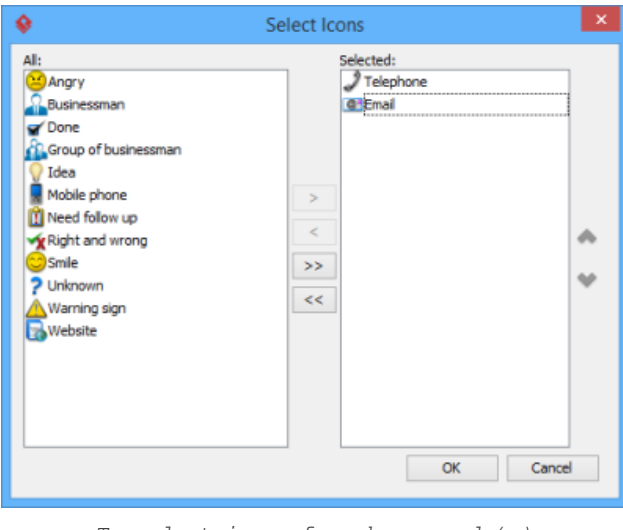

To select icons for chosen node(s)

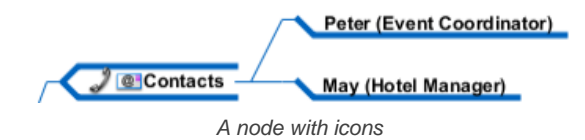

#### **Related Resources**

- [Tutorial How to draw a mind map?](https://www.visual-paradigm.com/tutorials/how-to-draw-a-mind-map.jsp)
- **[Visual Paradigm on YouTube](http://www.youtube.com/VisualParadigm)**
- [Visual Paradigm Know-How Tips and tricks, Q&A, solutions to users' problems](https://knowhow.visual-paradigm.com/)
- [Contact us if you need any help or have any suggestion](https://www.visual-paradigm.com/support/?product=vp)

# **Linking nodes**

Other than the traditional branch connector that represents a generation of idea, you can link related ideas and concepts by using a link connector. There is no exact definition about how two nodes can said to be related. It is up to the designer whether to link the nodes or not. As long as you want to represent that two nodes and related, the relationship is meaningful and you can add a link between them.

To link nodes:

1. Move the mouse cursor over the source node. Press on any of the resources: Link, To Link, From Link. To and From links are directed relationship, which shows an arrow to indicate the flow from source to target node.

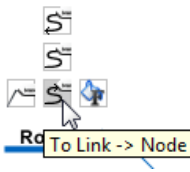

To link to antoher node

- 2. Drag to the target node and release the mouse button.
	- **NOTE:** Unlike traditional resource icons, the Link resources must be released on an existing node. Releasing on diagram will not result in creating a new node.
- 3. Optionally enter the name of link. Press **Enter** to confirm editing.

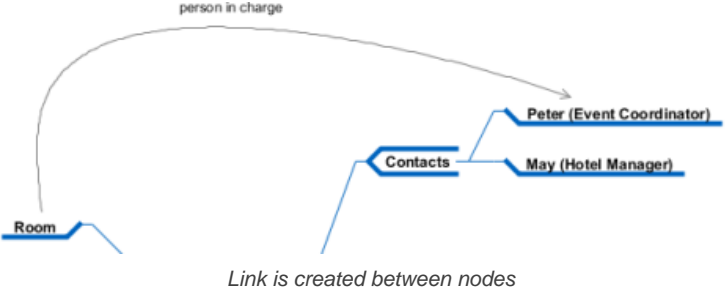

### **Related Resources**

- [Tutorial How to draw a mind map?](https://www.visual-paradigm.com/tutorials/how-to-draw-a-mind-map.jsp)
- **[Visual Paradigm on YouTube](http://www.youtube.com/VisualParadigm)**
- [Visual Paradigm Know-How Tips and tricks, Q&A, solutions to users' problems](https://knowhow.visual-paradigm.com/)
- [Contact us if you need any help or have any suggestion](https://www.visual-paradigm.com/support/?product=vp)

# **Reference to resources**

You can add references to node, to reference to both internal and external resources such as a shape, a diagram, a file, a URL, etc. For example, to make a node Prepare Agenda link to a document of agenda template. This makes a mind map more informative by providing additional information from a mind map which might be casually developed.

To add a reference:

1. Right click on the node you want to add reference and select Open Specification... from the popup menu.

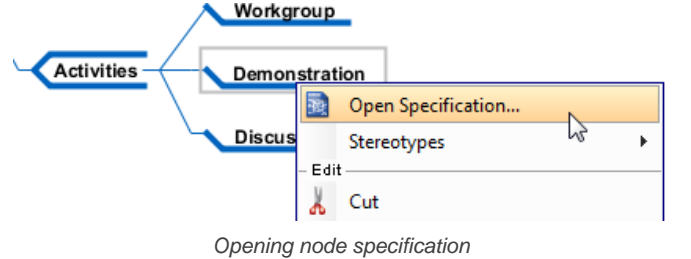

2. In the node specification, open the **References** tab. Right click on the center of pane and select the type of reference to add from the pop-up menu.

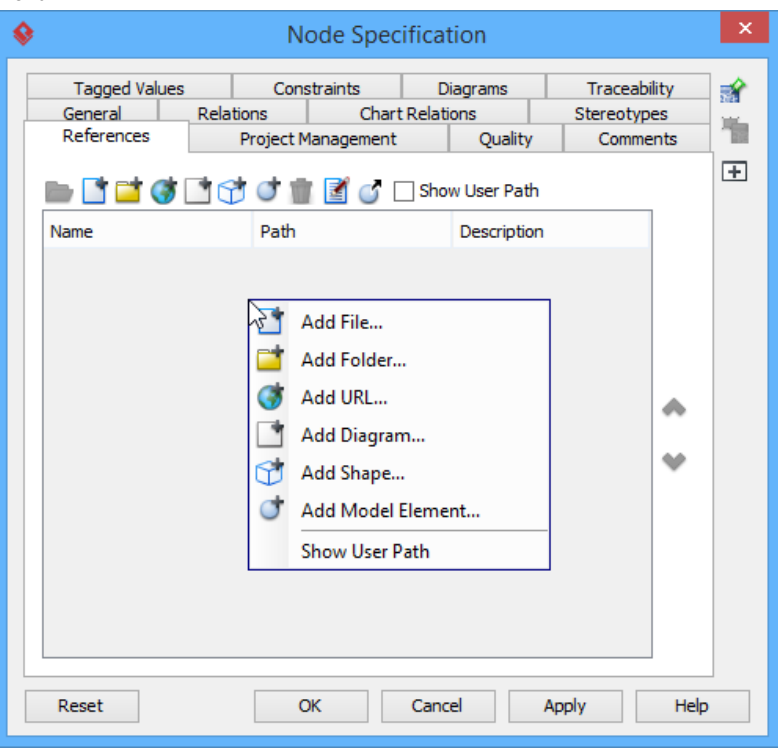

Add a reference

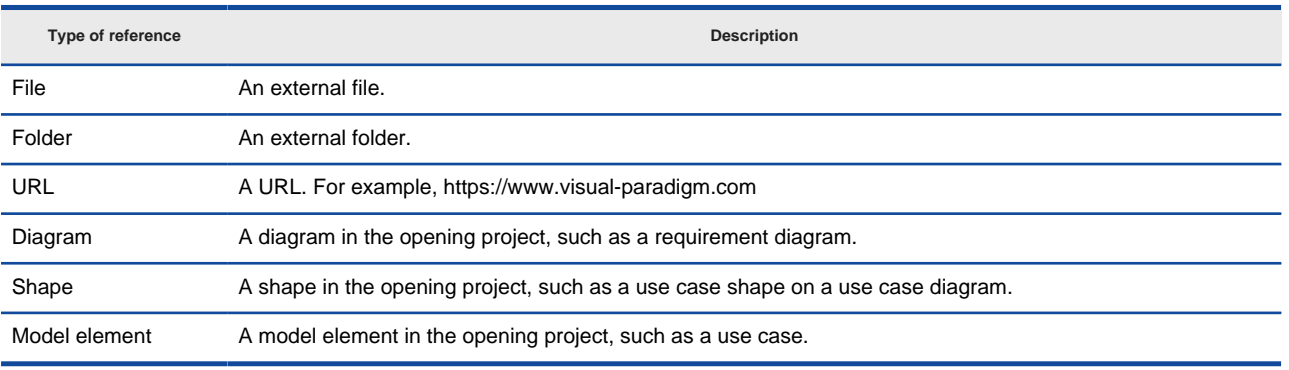

Description of different kinds of reference

3. Supply the information of reference such as the file path of a file reference, a diagram for a diagram reference.

4. Click **OK** to confirm.

Once a reference has been added, you can open it from the **References** tab by right clicking on it and selecting **Open...** from the popup menu.

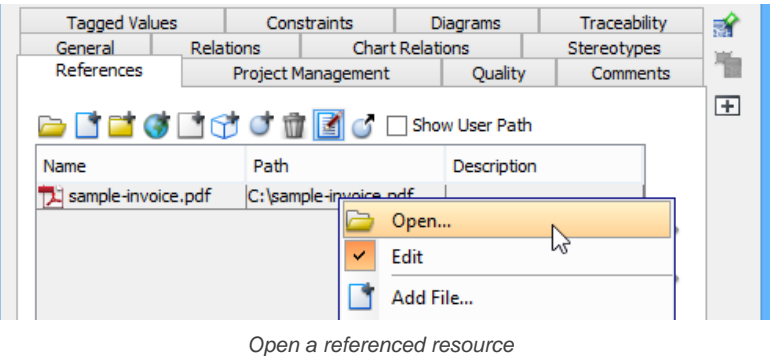

## **Related Resources**

- [Tutorial How to draw a mind map?](https://www.visual-paradigm.com/tutorials/how-to-draw-a-mind-map.jsp)
- **[Visual Paradigm on YouTube](http://www.youtube.com/VisualParadigm)**
- [Visual Paradigm Know-How Tips and tricks, Q&A, solutions to users' problems](https://knowhow.visual-paradigm.com/)
- [Contact us if you need any help or have any suggestion](https://www.visual-paradigm.com/support/?product=vp)

# **Relocating a branch**

In case a branch of nodes is mis-positioned, you can reposition it to under another node through drag and drop. Here are the steps:

1. Press on the pointer end of the first node of a branch that you want to reposition.

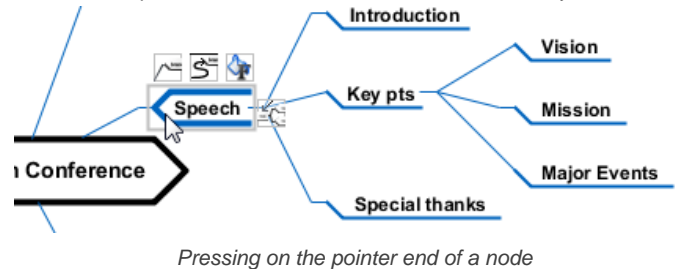

2. Drag to node that you want to move the branch to.

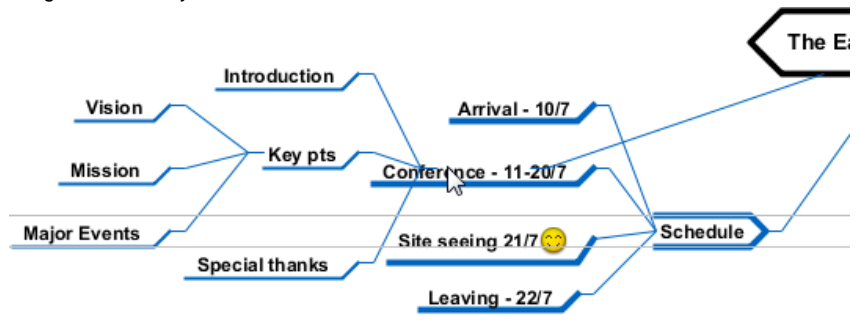

Dragging over the target node

3. Release the mouse button.

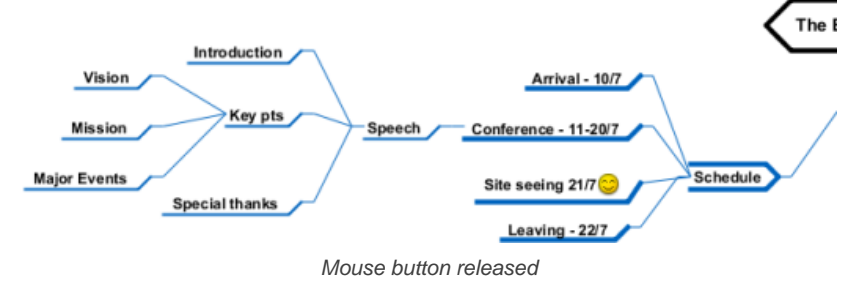

# **Related Resources**

- [Tutorial How to draw a mind map?](https://www.visual-paradigm.com/tutorials/how-to-draw-a-mind-map.jsp)
- **[Visual Paradigm on YouTube](http://www.youtube.com/VisualParadigm)**
- [Visual Paradigm Know-How Tips and tricks, Q&A, solutions to users' problems](https://knowhow.visual-paradigm.com/)
- [Contact us if you need any help or have any suggestion](https://www.visual-paradigm.com/support/?product=vp)

# **Layout diagram**

In a mind mapping diagram, ideas are stretching out across, which leads to difficulties in tracing nodes with different ideas due to the unorganized nodes. It will be time consuming to rearrange the idea nodes manually. This also affects our brainstorming procedure by caring the tidiness of diagram. By performing a layout, you can keep brainstorming and drawing the diagram without caring about the tidiness of the diagram. You can perform a layout once the diagram is drawn. Any nasty diagrams can be well organized in a breeze.

## **Diagram based**

By performing a diagram based layout, all idea nodes in diagram are included in the range of layout. To perform a diagram based layout, right click on the central idea node and select **Layout Node** from the popup menu.

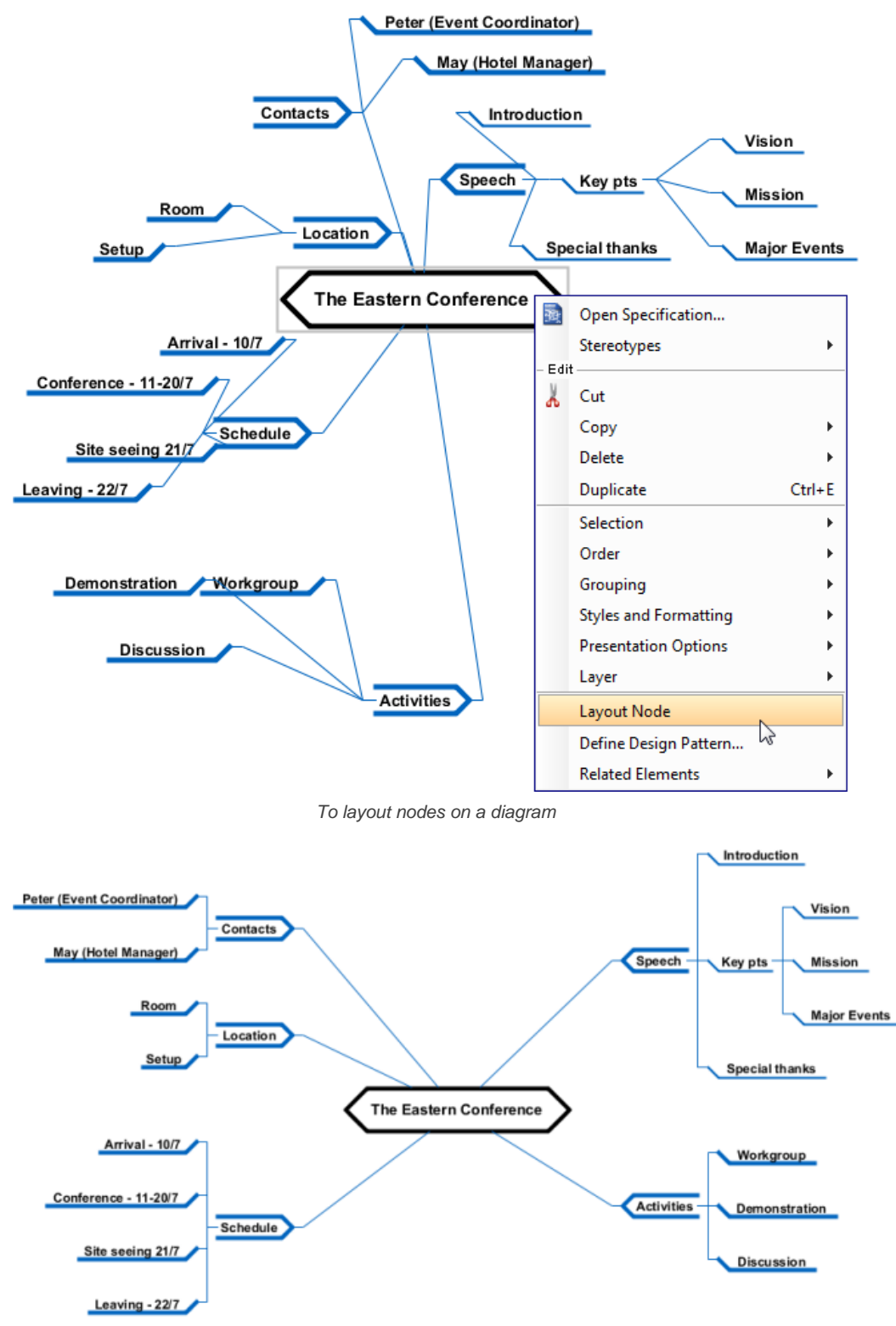

Result of diagram based layout - all nodes are layout-ed

**Using resource-centric interface**

Mouse gesture enables you to layout shapes on a diagram through the movement of mouse. To perform a layout with mouse gesture, right press on the diagram background, sketch a "L" like gesture path and release the mouse button to execute layout.

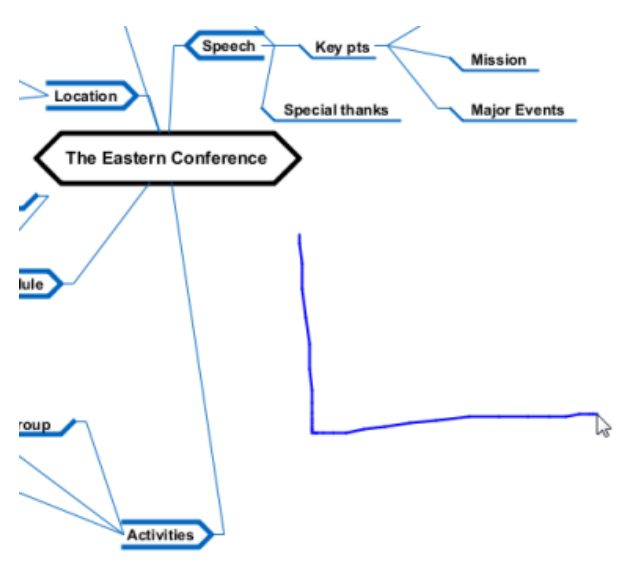

Layout diagram with mouse gesture

### **Node based**

By performing a node based layout, only the chosen node and its descendant nodes are included in the range of layout. To perform a node based layout, right click on the idea node and select **Layout Node** from the popup menu.

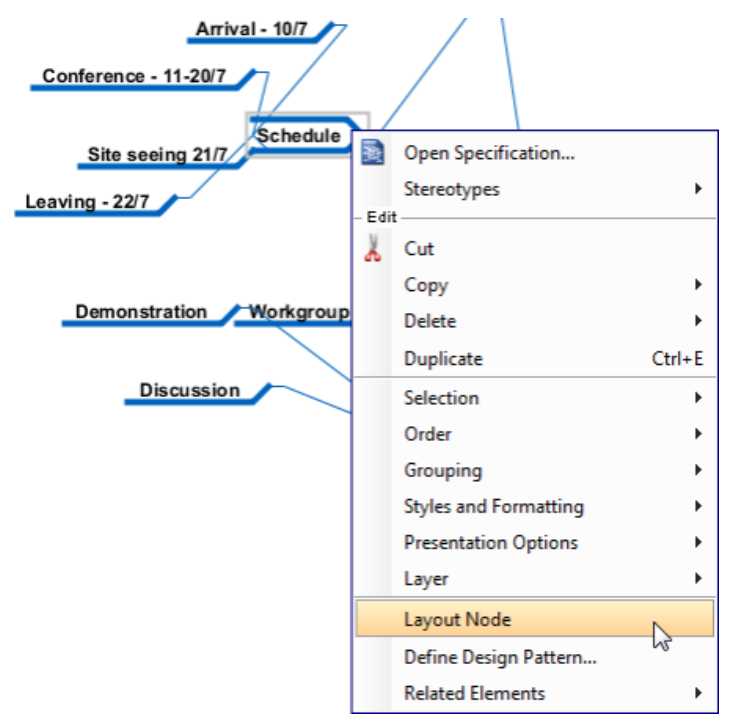

To perform a node based layout

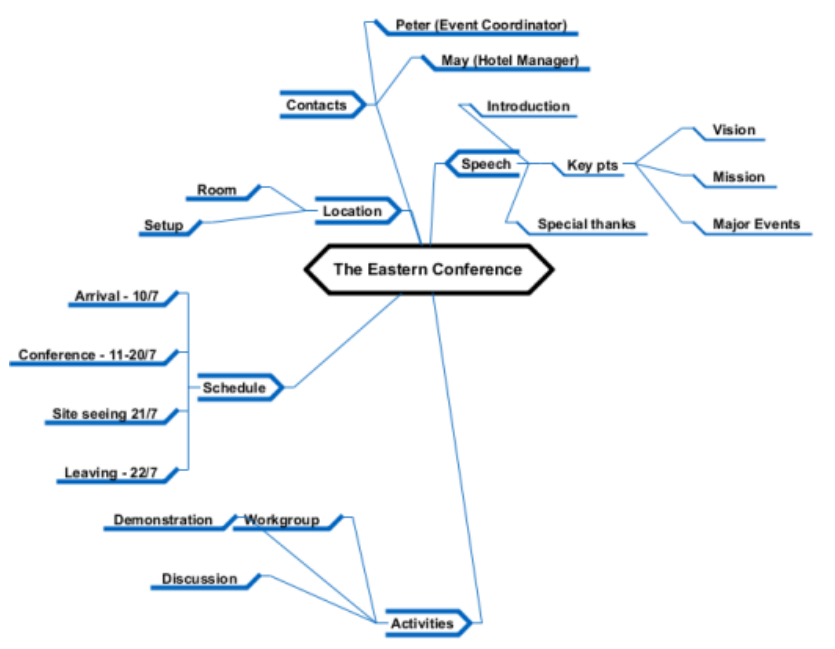

Result of node based layout - only Schedule node is layout-ed

# **Related Resources**

- [Tutorial How to draw a mind map?](https://www.visual-paradigm.com/tutorials/how-to-draw-a-mind-map.jsp)
- [Visual Paradigm on YouTube](http://www.youtube.com/VisualParadigm)
- [Visual Paradigm Know-How Tips and tricks, Q&A, solutions to users' problems](https://knowhow.visual-paradigm.com/)
- [Contact us if you need any help or have any suggestion](https://www.visual-paradigm.com/support/?product=vp)

# **Brainstorm**

VP-UML enables you to record important ideas during a meeting through a note-taking feature called "Brainstorm". During the meeting, you create note (shapes) in a corkboard -like diagram. When the meeting ends, you may organize the notes, and derive a diagram from them.

# **Using Brainstorm**

Introduce to Brainstorm and shows you how to create a Brainstorm diagram.

### **Realize Brainstorm Notes**

Teaches you how to realize notes into model elements.

# **Using Brainstorm**

Very often, you model a system not just by imagination but with facts, knowledges and customers' ideas. You may meet with users, understand how they work, identify their requirements and proceed to visualize their needs with models.

Visual Paradigm enables you to record important ideas during a meeting through a note-taking feature called "Brainstorm". During the meeting, you create note (shapes) in a corkboard -like diagram. When the meeting ends, you may organize the notes, and derive a diagram from them. This helps to ensure all important thoughts from users are well recorded and won't be lost when constructing a model.

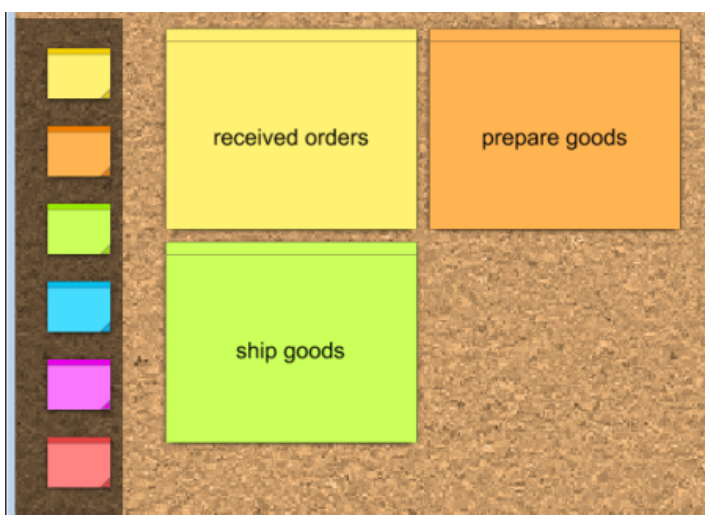

A sample Brainstorm diagram

### **Creating Brainstorm diagram**

- 1. Select **Diagram > New** from the application toolbar.
- 2. In the **New Diagram** window, select **Brainstorm**.
- 3. Click **Next**.
- 4. Enter the diagram name and description. The **Location** field enables you to select a model to store the diagram.
- 5. Click **OK**.

### **Creating a note**

- Brainstorm diagram applies a corkboard theme. You may add notes to it to record ideas and thoughts collected. To create a note:
- 1. Press and drag in diagram toolbar a note with the desired color.

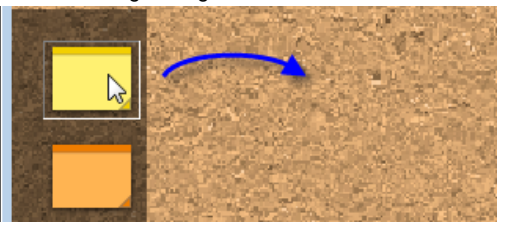

Creating a note

- 2. Release the mouse button on the diagram to create a note.
- 3. Enter the note content. Press **Ctrl-Enter** to finish editing.

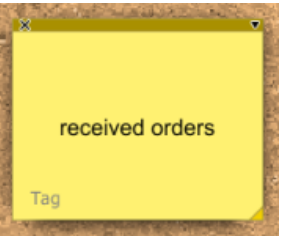

A note is created

Imagine when you are having a meeting with user and taking notes with Brainstorm, you may not be perfectly sure whether the notes you create are utlimately important or not. As long as you think that the information may help you model, it is worthwhile to note it down for now. The key idea is to add notes in a casual manner. Do not spend too much time on judging the importance of the content. Otherwise, you may miss out information that is really important during the process of strenuous sorting.

### **Deleting a note**

If a note has been created by mistake or the note text is no longer correct/meaningful, you may want to delete the note. To delete a note, you may select it and press the **Delete** key. Alternatively, press on the cross button at top left of note shape to perform a deletion.

## **Related Resources**

- [New to Visual Paradigm? We have a lot of UML tutorials written to help you get started with Visual Paradigm](https://www.visual-paradigm.com/tutorials/)
- [Visual Paradigm on YouTube](http://www.youtube.com/VisualParadigm)
- [Visual Paradigm Know-How Tips and tricks, Q&A, solutions to users' problems](https://knowhow.visual-paradigm.com/)
- [Contact us if you need any help or have any suggestion](https://www.visual-paradigm.com/support/?product=vp)

# **Realizing Brainstorm notes**

Visual Paradigm enables you to record important ideas during a meeting through a note-taking feature called "Brainstorm". During the meeting, you pay attention to what the participants say and create note (shapes) in a corkboard -like a diagram to record the key points. After the meeting, you may make use of the notes collected to help you construct the model. To optimize the process, Visual Paradigm supports a realize function to transform notes into model elements.

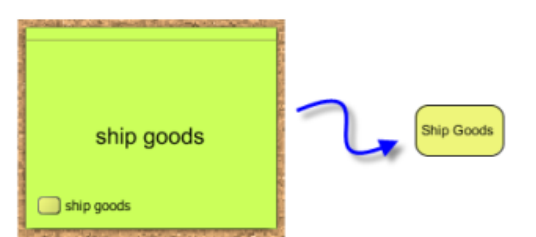

Producing a task from a note

To realize a note:

- 1. Look for the note that can help you to construct a model element. For example, when you see a note with text "ship goods", you may want to create a task Ship Goods from it.
- 2. Click on **Tag** at bottom left of note body. Select the type of element from the popup menu, such as Task.

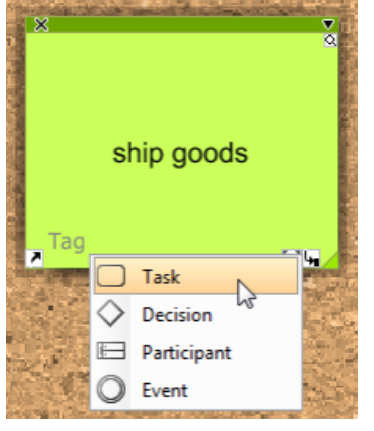

Select note type

- 3. Click the tag at the bottom left and select **Realize...** from the popup menu.
- 4. In the **Transit Model Element** window, enter the properties of the model element you are going to produce. Click **OK** at bottom right to continue.
- 5. The **Visualize Model Element** window enables you to show the model element on a diagram. You may show it on a new diagram by selecting Create new diagram and entering the diagram name. Or, show it in an existing diagram by selecting Show in existing diagram and selecting the diagram to show. Or, not to show it on any diagram by selecting Do note visualize. Click **Create**/ **Show**/ **Close** at bottom right.

#### **Changing note tag**

If you have selected a tag for a note and you want to change it, click on any tag at bottom left of note shape and select **Type > [New Tag]** from the popup menu. This will clear the previously selected tag and apply the newly selected one. Note that once a tag has been realized, you cannot change it to another type anymore.

#### **Adding note tag**

You may add multiple tags to a note and realize multiple model elements from different tags (one model element per tag). To add another tag, click on any previously added tag at bottom left of note shape and select **Add > [New Type]** from the popup menu.

#### **Deleting note tag**

If you think that a note tag is no longer suitable for the note, you may delete it. To delete a tag, click on the tag you want delete from note and select **Delete** from the popup menu. Note that if the tag has been realized, deleting the tag would not delete the realized model element. And if you add the tag again, the realization relationship will be maintained.

### **Related Resources**

- [New to Visual Paradigm? We have a lot of UML tutorials written to help you get started with Visual Paradigm](https://www.visual-paradigm.com/tutorials/)
- [Visual Paradigm on YouTube](http://www.youtube.com/VisualParadigm)
- [Visual Paradigm Know-How Tips and tricks, Q&A, solutions to users' problems](https://knowhow.visual-paradigm.com/)
- [Contact us if you need any help or have any suggestion](https://www.visual-paradigm.com/support/?product=vp)

# **Using Color Legend**

Color coding is a way to indicate the types of shapes quickly, which facilitates visual searching. With the color legend tool, you can quickly apply different color code to shapes in a diagram. In this article we will show you how to use color legend in a diagram.

# **To using color legend**

- Open the diagram that you want to use color legend.
- 2. Right-click on the background of the diagram and select **Presentation Options > Show Legend** from the popup menu. This shows an empty color legend at the bottom right corner of the diagram.
- 3. To add a color element, click the add button in the color legend.

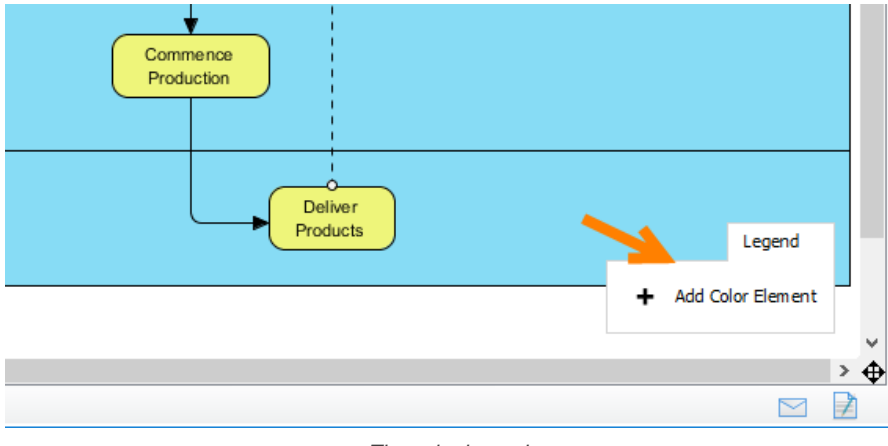

The color legend

4. In the **Add Color Element** window, enter the element name, which is the character the color represents. For example, Outstanding. Set the foreground and background color, and line style.

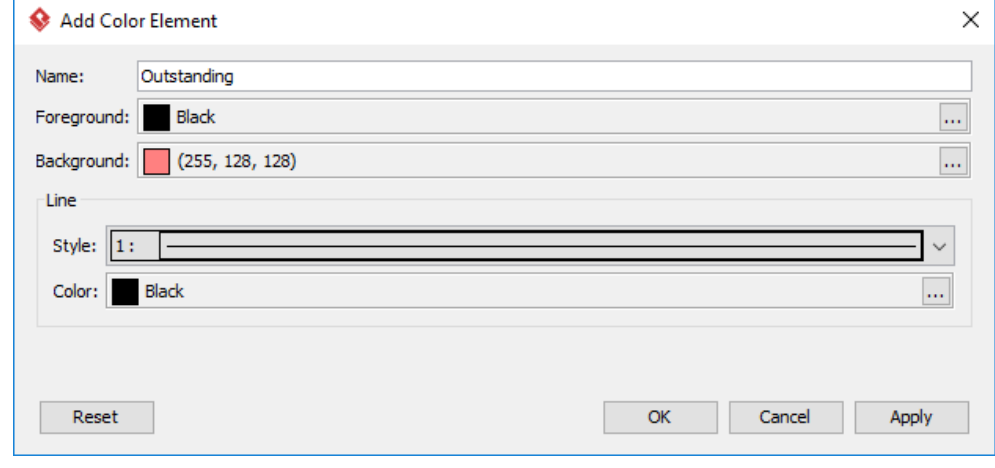

The Add Color Element window

- 5. Click **OK** to confirm and return to the diagram.
- 6. So now you've got a color element. To use it, click on the color box of the color element.

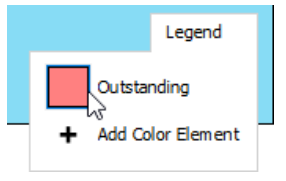

To select a color element

7. Click on the shape that you want to apply the color code.

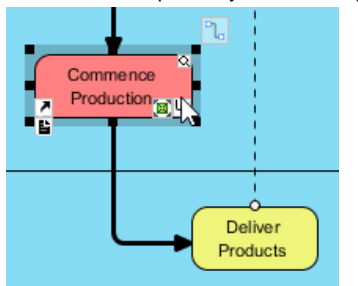

### Applying color code on a shape

This applies the color code to the clicked shape. If you want to apply color code on multiple shapes, lock the select of color element first. To lock your selection, double click on the color box. You should see a tiny lock symbol at the top right of the color box. Click on the shapes to apply color code. When finished, click again on the color box to unclock.

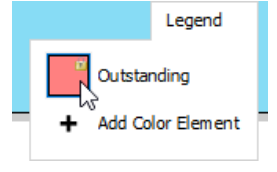

To lock a color element

## **Related Resources**

- [New to Visual Paradigm? We have a lot of UML tutorials written to help you get started with Visual Paradigm](https://www.visual-paradigm.com/tutorials/)
- [Visual Paradigm on YouTube](http://www.youtube.com/VisualParadigm)
- [Visual Paradigm Know-How Tips and tricks, Q&A, solutions to users' problems](https://knowhow.visual-paradigm.com/)
- [Contact us if you need any help or have any suggestion](https://www.visual-paradigm.com/support/?product=vp)

# **Publishing project to web site**

The Project Publisher is a tool that exports the project, including detailed information in diagrams and models, into interactive and well-organized web pages. This chapter shows you how to publish a project.

# **Publish project using Project Publisher**

Gives a brief description of publisher dialog box and guides you through the steps of publishing.

## **About publisher output**

Describes the interactive features supported in published content.

# **Publish project using Project Publisher**

The Project Publisher is a tool that exports the project, including detailed information in diagrams and models into interactive and well-organized web pages. The generated web pages can be read in any web browser with no additional plug-in required, so collaborative partners may see the published product even if they do not have Visual Paradigm products installed.

To launch Project Publisher:

- 1. Select **Tools > Publish Project...** from toolbar.
- 2. In the **Project Publisher** window, specify the output directory where you want to save the published content.
- 3. You can optionally configure the publisher by adjusting the options or options. For details, refer to the sections below.
- 4. Click **OK** button to start publishing.

### **An overview of Project Publisher**

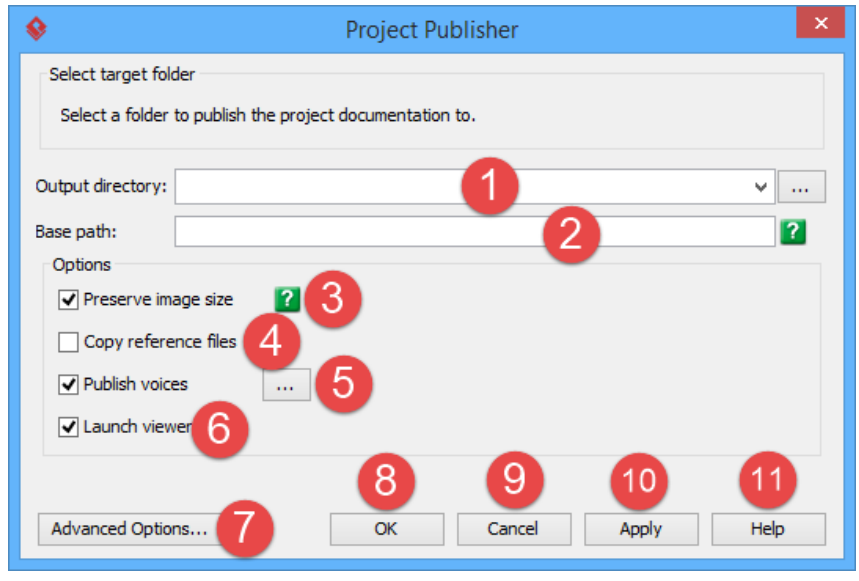

Overview of project publisher

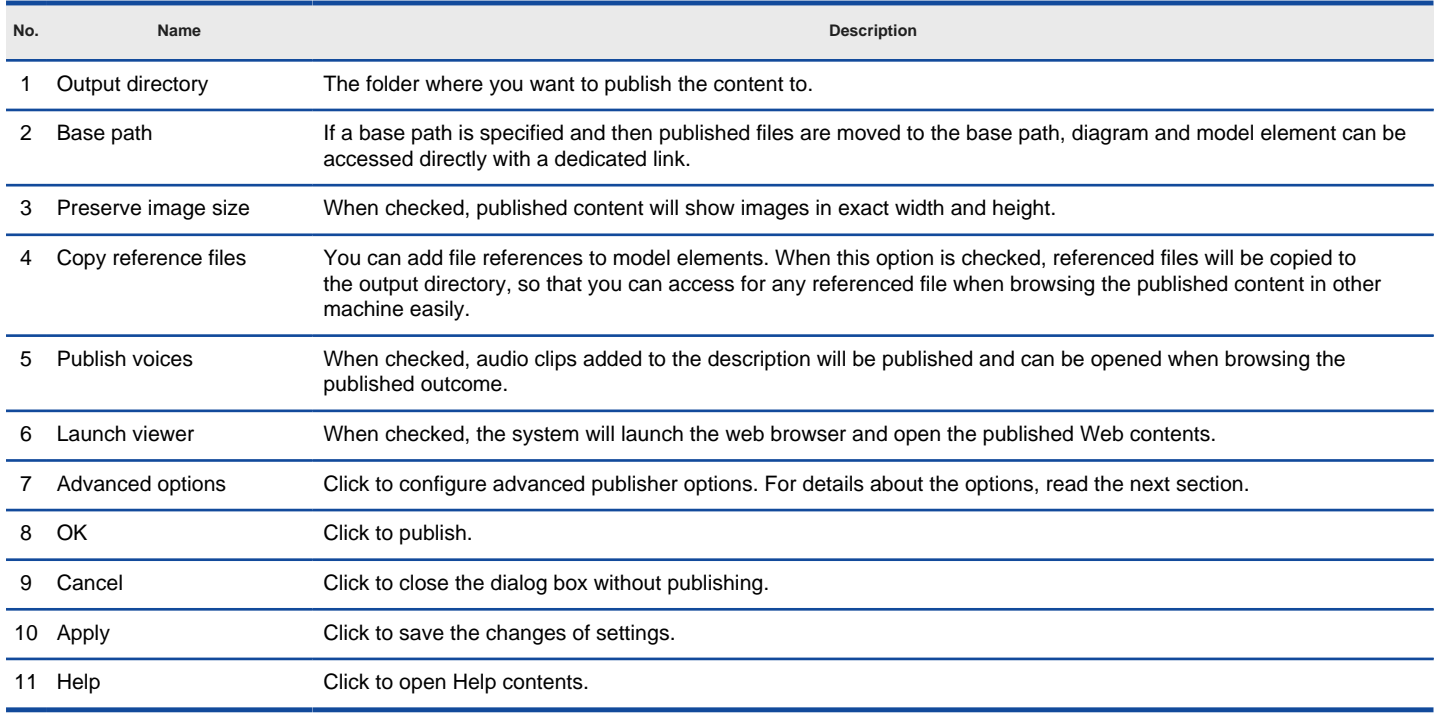

Description of project publisher

### **Advanced options**

On the **Project Publisher** dialog box, you can configure some of the common options. You can also configure the advanced options for more detailed settings by clicking the **Advanced Options...** button.

**Option Description** 

Generate model element list in diagram page Check to generate a list of model element in a diagram page.

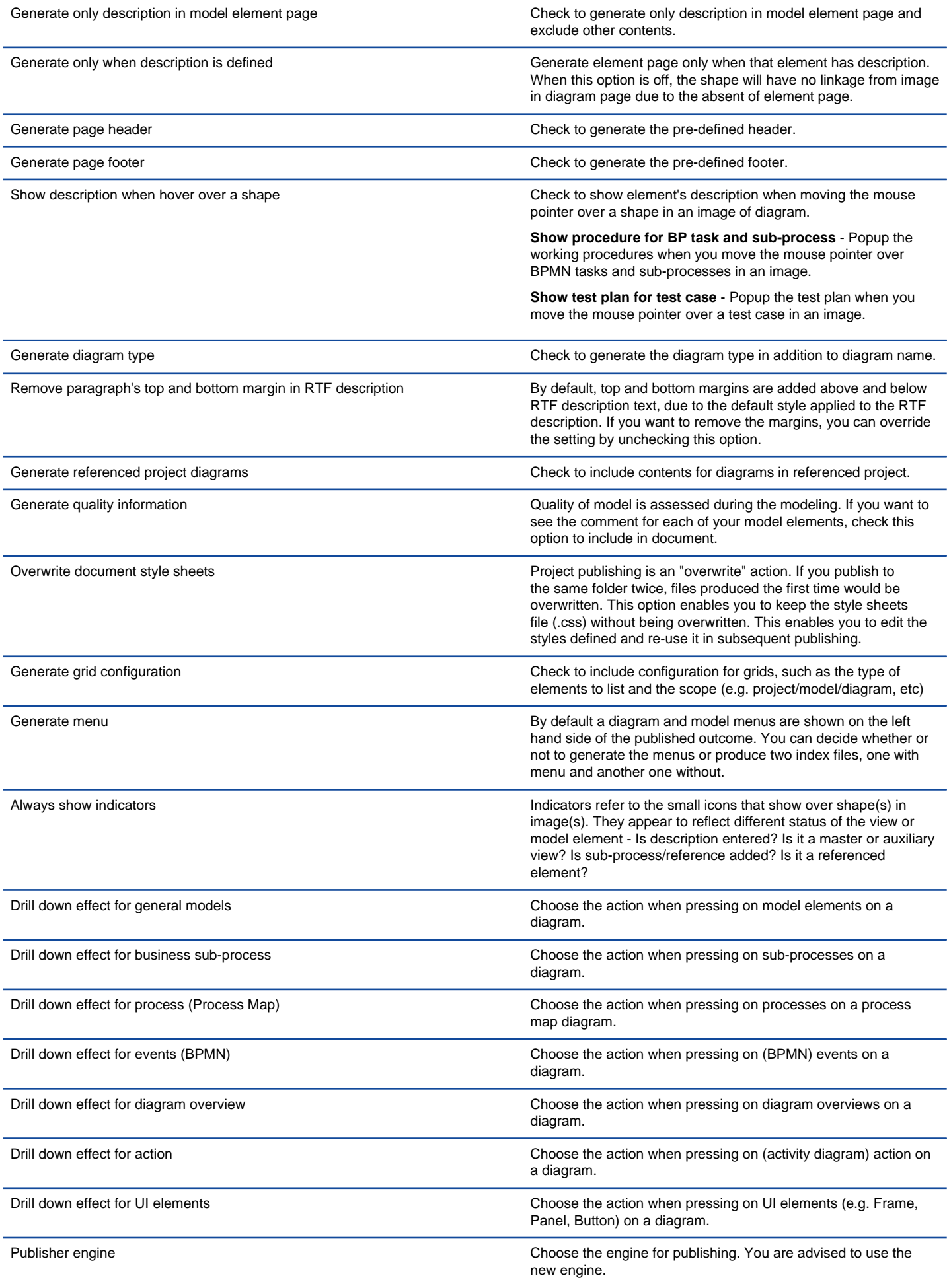

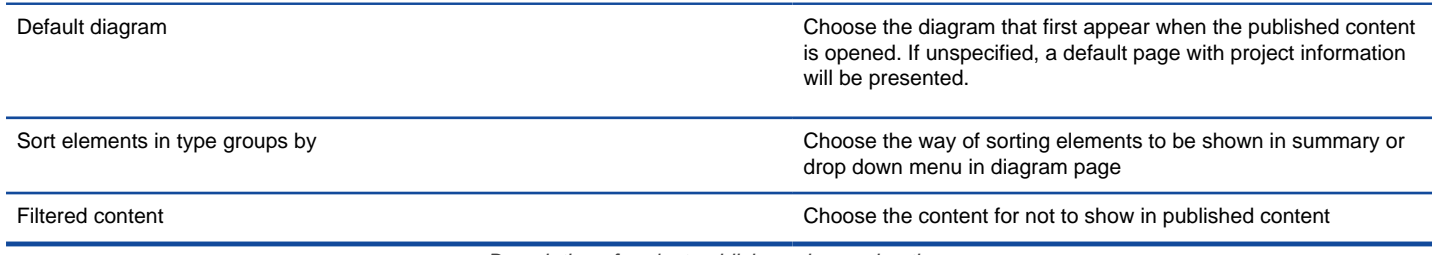

Description of project publisher advanced options

# **Related Resources**

- [New to Visual Paradigm? We have a lot of UML tutorials written to help you get started with Visual Paradigm](https://www.visual-paradigm.com/tutorials/)
- [Visual Paradigm on YouTube](http://www.youtube.com/VisualParadigm)
- [Visual Paradigm Know-How Tips and tricks, Q&A, solutions to users' problems](https://knowhow.visual-paradigm.com/)
- [Contact us if you need any help or have any suggestion](https://www.visual-paradigm.com/support/?product=vp)

# **About publisher output**

Go to the output directory of the published project and open the file 'index.html' with a web browser. The web page is organized in frames, namely the Navigator Pane, Menu Pane and Content Pane.

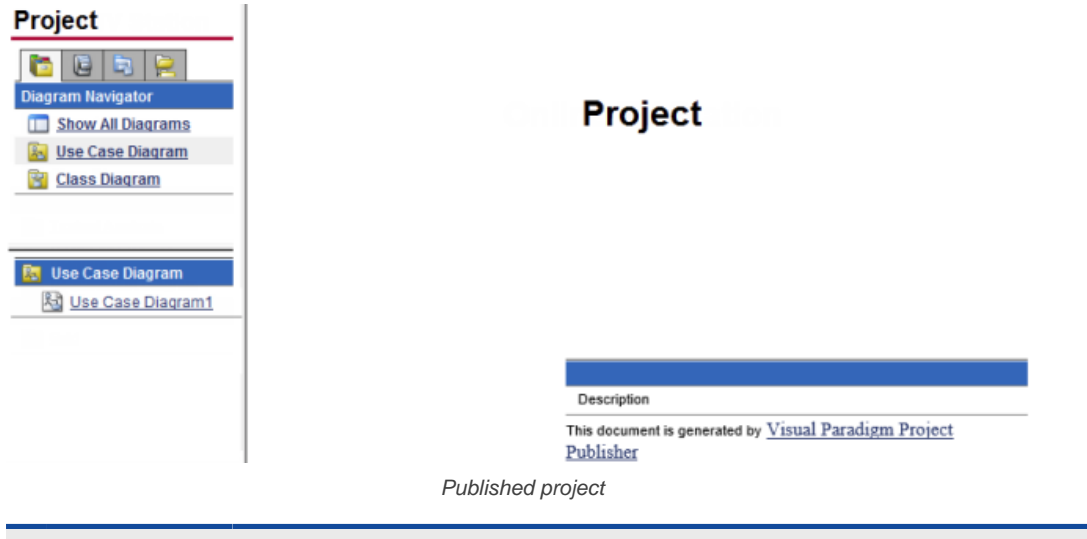

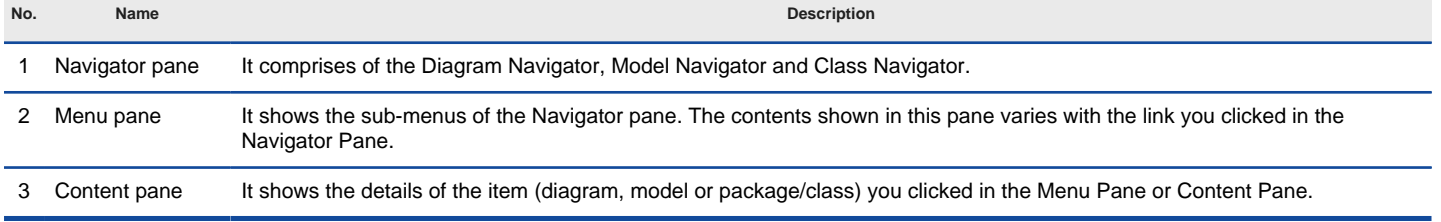

Description of the interface of published Web content

### **Navigator pane**

There are four tabs within the navigator pane - **Diagram Navigator**, **Model Explorer**, **Class Navigator** and **Logical View**. They are responsible for reading the project from different angles.

#### **Diagram Navigator**

Diagram Navigator shows the categories of diagrams in the project. You can click on a category to view its diagrams in the Menu Pane, or click Show All Diagrams to view all diagrams.

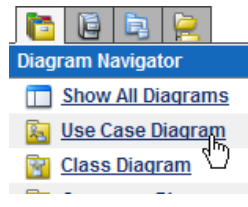

Diagram navigator

#### **Model Explorer**

Shows the package models in the project. You can click on a package to view its child models in the **Menu Pane**, or click **Show All Models** to view all model elements.

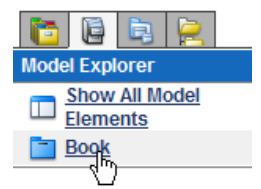

#### Model Navigator

## **Class Navigator**

Shows the Package models in the project. You can click on a package to view its child packages/classes in the **Menu Pane**, or click **Show All Models** to view all packages/classes.

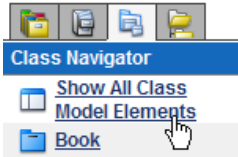

Class navigator

### **Logical view**

Echos the logical view defined in project. You can click on a diagram to open it.

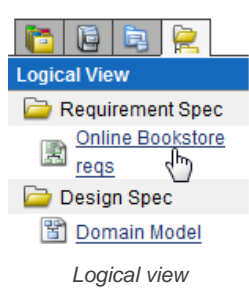

To view the details of an item (diagram, model or package/class), click on its link in the **Menu Pane** and its details will be shown in the **Content Pane**.

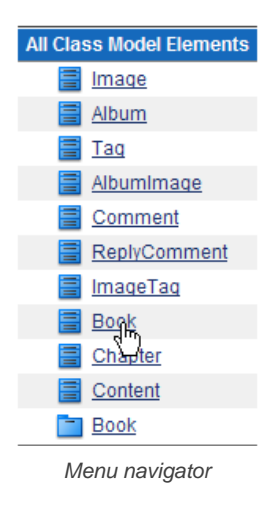

### **Diagram Content**

Project

# Use Case Diagram - Online Book Store - General

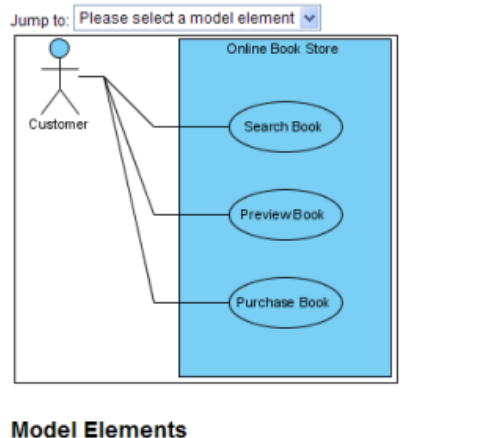

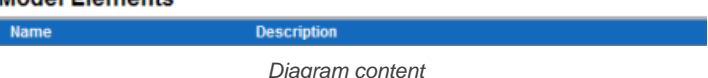

The diagram type, name, description, together with a full size image of the diagram are shown in the Content Pane. The image is mapped to different clickable regions for each shape, so, you can click on a shape in the image to view its details.
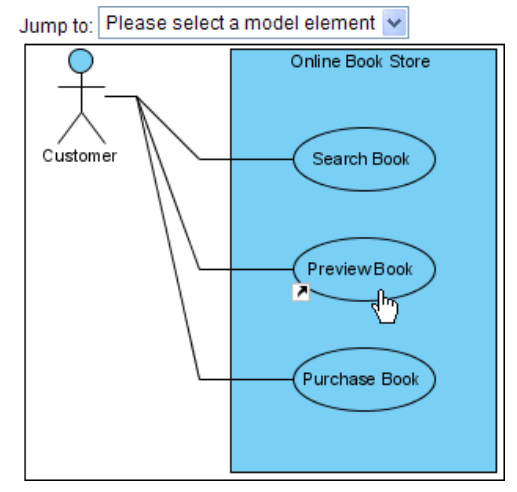

Shape link to descriptions

## **Using jump to**

The **Jump to** drop down menu in the diagram content page lists all shapes in the diagram. You can select a shape to jump to. The content page will scroll to the selected shape and the shape will be highlighted by a red border.

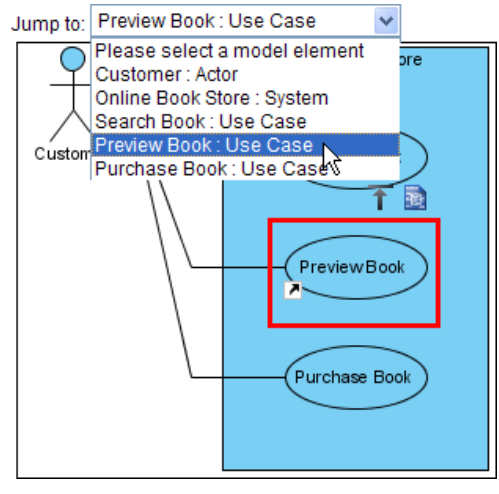

Jump to

Besides, there will be two shortcut buttons above the selected shape.

The Back to top button brings you to the top of the page.

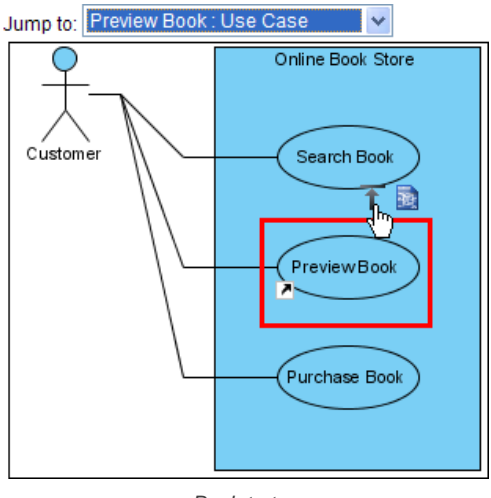

Back to top

The **Open specification** button brings you to the details page of the shape.

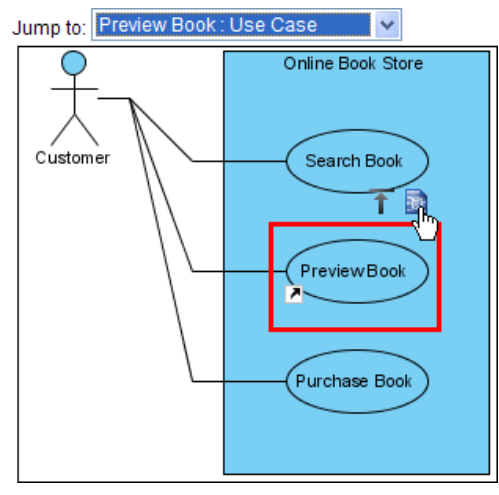

Open specification

#### **Model elements**

The Model Elements section of the diagram content page shows the name, type and description of the models of all shapes in the diagram. You can click on the link of a model to view its details.

## **Model Elements**

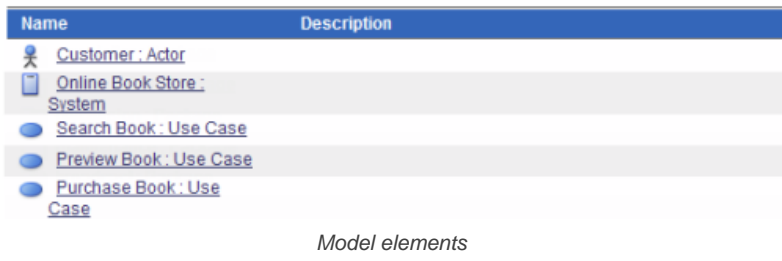

### **Model element content**

The type, name and general model properties of a model are shown in the content page.

## Project

**Online Book Store: System** 

## **Use Case - Preview Book**

## **Properties**

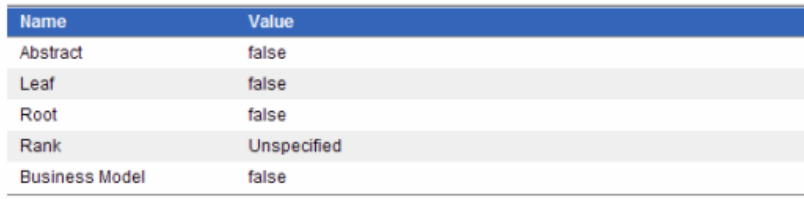

## **Relationships Summary**

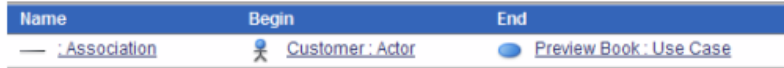

## **References**

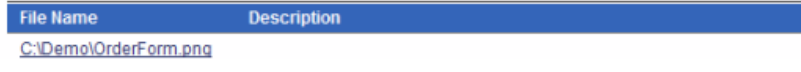

Model element content

#### **Parent hierarchy**

The parent hierarchy is shown as a list of models on top of the page. You can click on a parent in the hierarchy to view its details.

**Online Book Store: Syste** 

## **Use Case - Preview Book**

Parent hierarchy

## **Relationships**

The summary of the relationships of the model is shown in the Relationships Summary section. Click on a relationship and it will take you to the Relationships Detail section.

## **Relationships Summary**

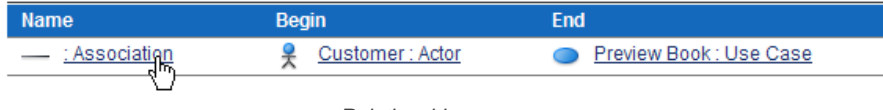

Relationships summary

# **Relationships detail**

## **Relationships Detail**

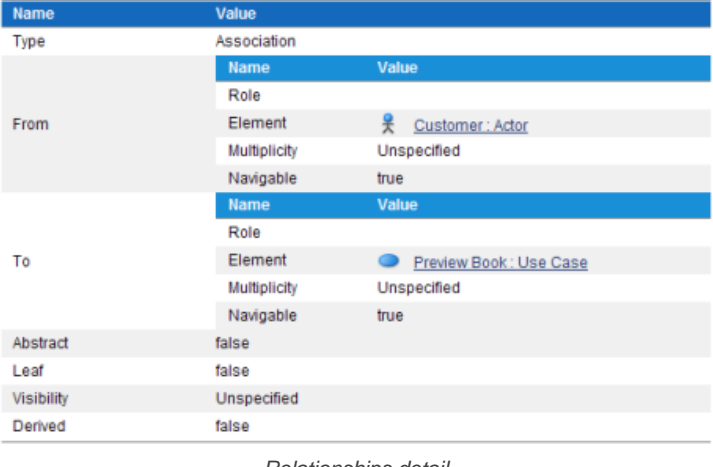

Relationships detail

## **Other model details**

Certain types of model have their own properties, for example, attributes and operations of class or columns of ERD table. They are also included in the content page as custom sections. For instance, the Operations Overview and the Operations Detail sections show the overview and details of the operations of a class respectively.

## **Operations Overview**

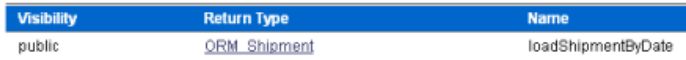

### **Operations Detail**

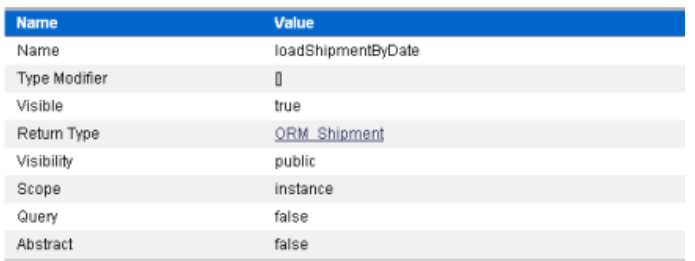

Other model detail

### **Related Resources**

- [New to Visual Paradigm? We have a lot of UML tutorials written to help you get started with Visual Paradigm](https://www.visual-paradigm.com/tutorials/)
- **[Visual Paradigm on YouTube](http://www.youtube.com/VisualParadigm)**
- [Visual Paradigm Know-How Tips and tricks, Q&A, solutions to users' problems](https://knowhow.visual-paradigm.com/)
- [Contact us if you need any help or have any suggestion](https://www.visual-paradigm.com/support/?product=vp)

## **Doc. Composer - Introduction**

## **Introducing Doc. Composer**

Introducing Doc. Composer, a document builder that provides the tools you need to write your project documentation.

## **Introducing Doc. Composer**

Doc. Composer is a document builder in Visual Paradigm. It provides the necessary tools development teams need to write their own project documentation with design specification embedded.

## **What is Doc. Composer?**

Documentation is important in any software project. We write software requirement specification for describing requirements, database specification for detailing database structure, process specification for visualizing business activities, etc. Well written documentation can ensure quality software to be developed, and can make a good impression on customers and stakeholders. However, we understand that time is limited and writing good documentation is not something we relish doing. Therefore, we introduced Doc. Composer, a document builder that saves your previous time in writing documentation by providing a smooth integration between your documentation and your software design. As long as you need to have your design or design specification appear in your documentation, Doc. Composer can help.

#### **Modes of Doc. Composer**

When you open Doc. Composer, you will be prompted to select either to build a document from scratch, or to produce a document with a "Fill-in Doc". Here is a description of the two modes of Doc. Composer.

#### **Build from Scratch**

To build a document with the Build from Scratch mode is to being from a blank document, and then make use of the tools and element templates to write and complete the document.

#### **Fill-in Doc**

Typically, a project documentation or report is a combination of background information like project goal, scope and constraints, and design details like use case details, database design, process design, etc. The Fill-in Doc mode of Doc. Composer is designed to help you "fill-in" the design details of your documentation.

### **Related Resources**

- [New to Visual Paradigm? We have a lot of UML tutorials written to help you get started with Visual Paradigm](https://www.visual-paradigm.com/tutorials/)
- [Visual Paradigm on YouTube](http://www.youtube.com/VisualParadigm)
- [Visual Paradigm Know-How Tips and tricks, Q&A, solutions to users' problems](https://knowhow.visual-paradigm.com/)
- [Contact us if you need any help or have any suggestion](https://www.visual-paradigm.com/support/?product=vp)

## **Doc. Composer - Build from Scratch**

## **Introduction to Doc. Composer's Build from Scratch Mode**

Begin from a blank document, and then make use of the tools and element templates available in Doc. Composer to write and complete the document.

#### **Creating a Document**

Create a document in Doc. Composer, under Build from Scratch mode.

#### **Overview of Doc. Composer**

Quick look of the various part of Doc. Composer in Visual Paradigm.

## **Developing a Document Using Element Template**

Learn how to easily build a document in Doc. Composer, with the Build from Scratch mode.

### **Working with Content Block**

Learn how to edit content blocks in Doc. Composer, and how to move a block up and down.

### **Using Loop**

Query children element of element selected in Diagram Navigator / Model Explorer with the help of the Loop tool.

### **Adding Custom Text**

Include custom text content in a document with the help of custom text.

## **Adding Image**

Insert pictures, logo images or whatever images into Doc. Composer. You will learn how to add image in this article.

## **Add Table**

Structure data with table. In this article you will learn how to insert a table into Doc. Composer.

### **Adding Page Break**

You will learn how to insert page breaks into Doc. Composer, under Build from Scratch mode.

## **Using Section**

You will learn how to add and configure sections in Doc. Composer in this article.

## **Adding Table of Contents**

A table of contents is a list of key parts of a document. In this article you will learn how to add table of contents into Doc. Composer.

### **Adding Revision Log**

Record the version of document, the date/time when the change took place, the person who made the change and other necessarily remarks regarding the changes with Revision Log.

#### **Adding Cover Page**

A cover page is a page that can be added at the beginning of a document. In this article you will learn how to add cover page into Doc. Composer.

## **Various Page Display Options**

Doc. Composer supports 4 display options: single page, single page continuous, two-up and two-up continuous. We will cover each of them in this article.

### **Keeping Your Document Updated**

Since document maintains the linkage between project data and document content, you can refresh the document upon project changes. You will learn how it works in this article.

## **Writing Your Template**

Instead of creating a document with built-in element templates, you can write your own. You will learn how to do this in this article.

## **Exporting a Document**

In Visual Paradigm, there are three types of document available for exporting: HTML, PDF and Word. This article will demonstrate how to export a document.

## Managing Element Templates in Team Environment

Share element templates among team members. Let the entire team to compose document based on a common set of element templates. See how it works in this article.

## Managing Styles in Team Environment

Share styles configuration among team members. Let the entire team to compose document based on a common set of styles configuration.

## **Introduction to Doc. Composer's Build from Scratch Mode**

To build a document with the **Build from Scratch** mode is to begin from a blank document, and then make use of the tools and element templates available in Doc. Composer to write and complete the document. As an overview, "Build from Scratch" works in this way:

- 1. You create a document in Doc. Composer.
- 2. Form the content by dragging and dropping element templates from the **Templates** pane onto the document.
- 3. Touch-up the document by adding TOC, defining headers & footers, configuring styles, etc.
- 4. Export the document to a document file in HTML/PDF/MS Word format.

## **Understanding Element Template**

An element template defines what and how content gets output in a document. For example, a Data Dictionary template is capable in producing a data dictionary in a document, with dedicated type of project data presented in the data dictionary (table). Each type of project data has its own set of element templates. You have Data Dictionary template for Entity Relationship Diagram and Sub Diagrams template for Use Case, etc.

Doc. Composer comes with a set of built-in element templates, but you can also create and edit custom templates. For example, you can create a custom template to output a table of actors' details, and then a list of use cases, and then a list of sub-diagrams.

Element templates are written using an XML-based language called Doc. Composer Template Language. If you want to create your own templates, you can learn this language by clicking here. In this chapter our focus is primarily on the use of built-in templates in creating a document.

### **Related Resources**

- [New to Visual Paradigm? We have a lot of UML tutorials written to help you get started with Visual Paradigm](https://www.visual-paradigm.com/tutorials/)
- **[Visual Paradigm on YouTube](http://www.youtube.com/VisualParadigm)**
- [Visual Paradigm Know-How Tips and tricks, Q&A, solutions to users' problems](https://knowhow.visual-paradigm.com/)
- [Contact us if you need any help or have any suggestion](https://www.visual-paradigm.com/support/?product=vp)

# **Creating a Document**

To create a document:

- 1. Select **Tools > Doc. Composer** from the application toolbar.
- 2. Click **Build Doc from Scratch**.

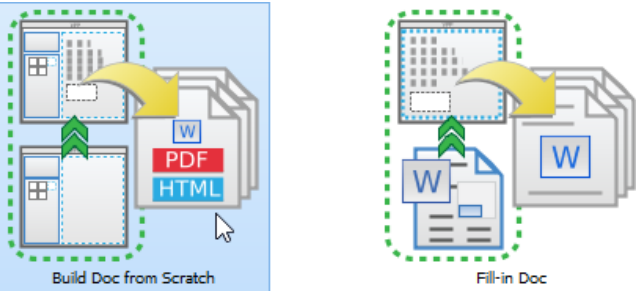

Selecting the Build Doc from Scratch mode of Doc. Composer

3. Name the document by double clicking on *Document1* in the breadcrumb and then typing in a new name.

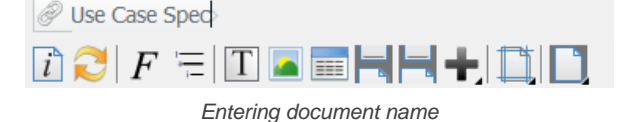

4. Press the **Enter** key to confirm the naming. Your screen should look like this:

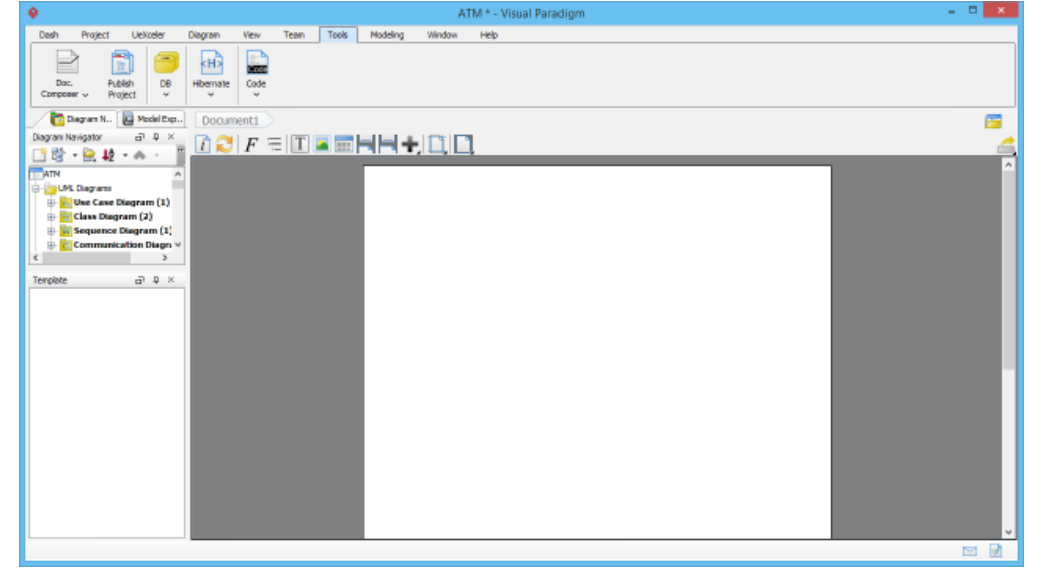

Doc. Composer (Build from Scratch)

5. To have more editing space, we recommend you to collapse the toolbar temporarily by double clicking on the **Tools** tab.

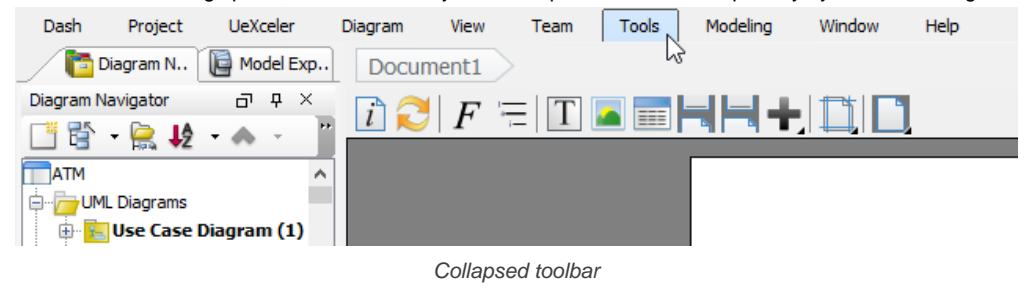

**NOTE:** If you don't see the **Doc. Composer** button, make sure you are running the Standard Edition (or higher) of Visual Paradigm, and have **Sleek** chosen as the UI style.

## **Related Resources**

- [New to Visual Paradigm? We have a lot of UML tutorials written to help you get started with Visual Paradigm](https://www.visual-paradigm.com/tutorials/)
- **[Visual Paradigm on YouTube](http://www.youtube.com/VisualParadigm)**
- [Visual Paradigm Know-How Tips and tricks, Q&A, solutions to users' problems](https://knowhow.visual-paradigm.com/)
- [Contact us if you need any help or have any suggestion](https://www.visual-paradigm.com/support/?product=vp)

## **Overview of Doc. Composer**

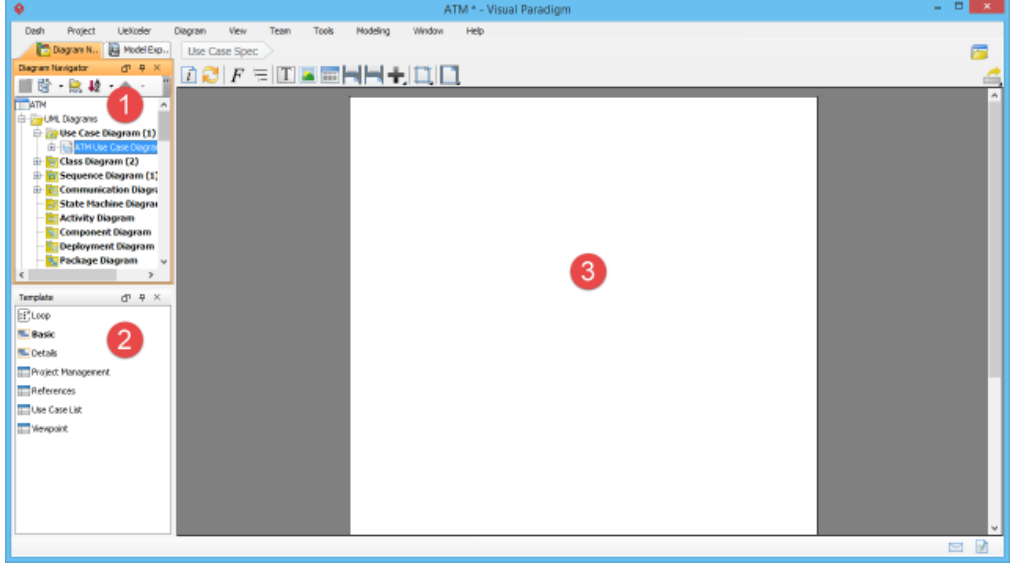

Doc. Composer overview

The "Build from Scratch" mode of Doc. Composer consists of three main parts:

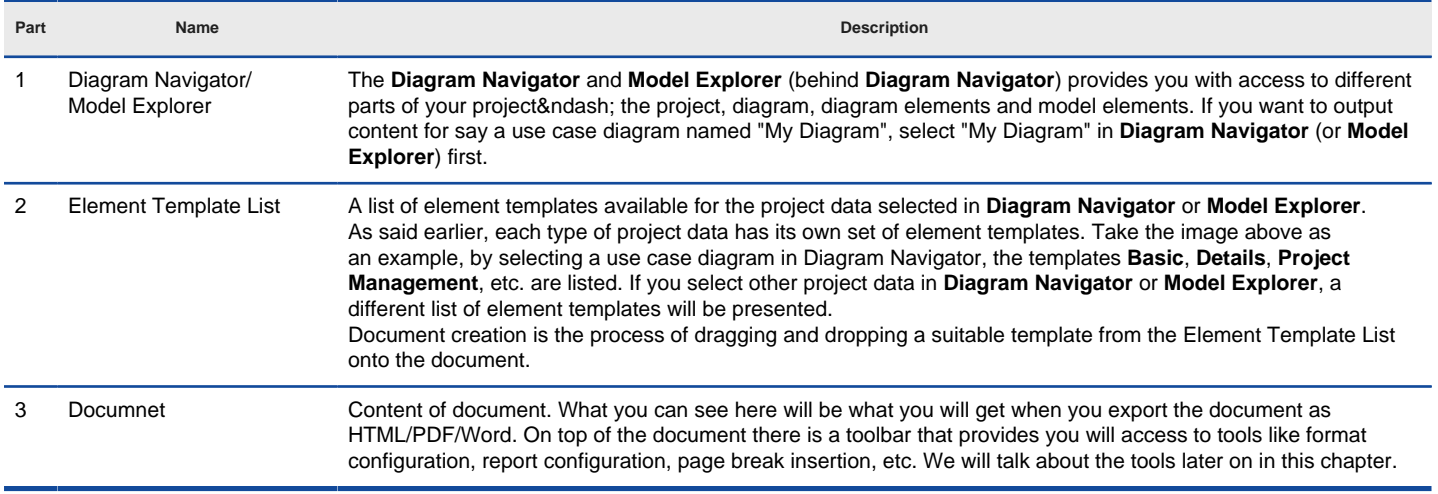

Description of Doc. Composer

## **Related Resources**

- [New to Visual Paradigm? We have a lot of UML tutorials written to help you get started with Visual Paradigm](https://www.visual-paradigm.com/tutorials/)
- [Visual Paradigm on YouTube](http://www.youtube.com/VisualParadigm)
- [Visual Paradigm Know-How Tips and tricks, Q&A, solutions to users' problems](https://knowhow.visual-paradigm.com/)
- [Contact us if you need any help or have any suggestion](https://www.visual-paradigm.com/support/?product=vp)

## **Developing a Document Using Element Template**

Doc. Composer provides a flexible way for you to create project documentation. All you need to do is to select your target model element/diagram, drag the elements template(s) from the Element Template Pane onto the document.

1. Select project / diagram / diagram element / model element on **Diagram Navigator** / **Model Explorer**.

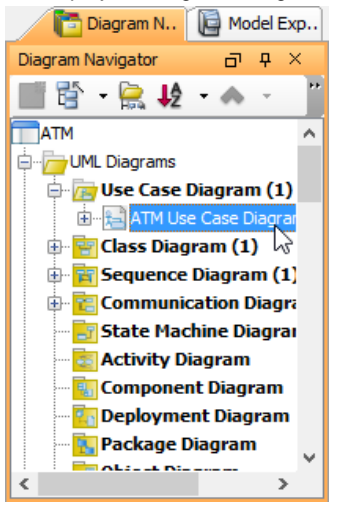

Selecting a diagram

2. Select the desired element template from the **Element Template Pane** and drop it/ them on the document.

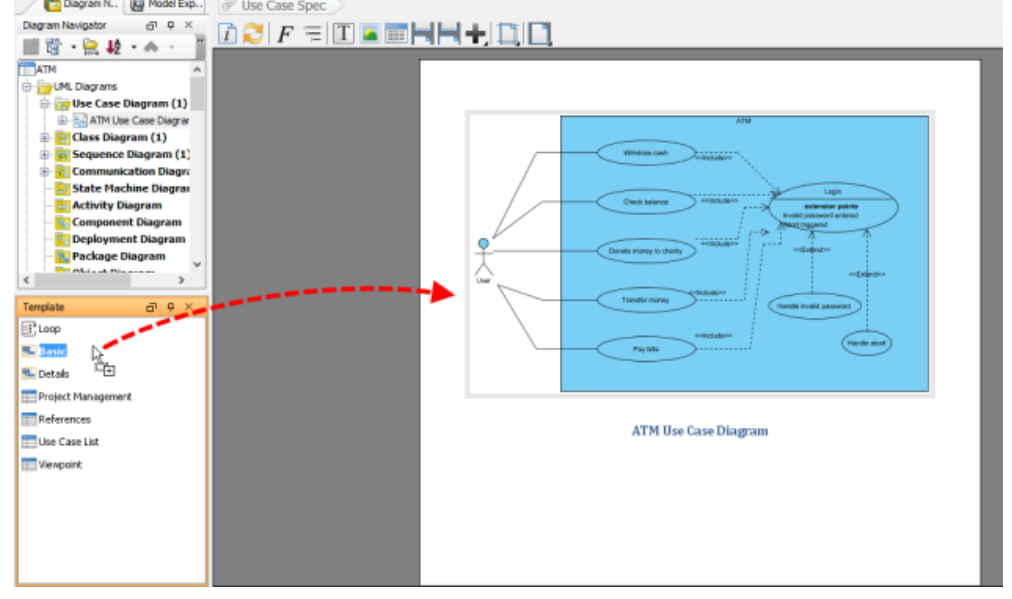

To drag an element template onto document

- 3. Repeat the previous step to build the document.
	- **NOTE:** Instead of adding content element by element, you can select multiple elements at the same time to speed up the document creation process.

### **Editing Image**

You can add diagram images into a document with the use of element template. For diagrams presented on a document, instead of showing the entire diagram you may want to have it focused on a specific part of a diagram. In order to achieve this, edit the image by taking the steps below.

1. Click each image so that a bar will appear at the bottom of the image. You can edit the image through the bar. Initially, the whole diagram is displayed to fit the placeholder.

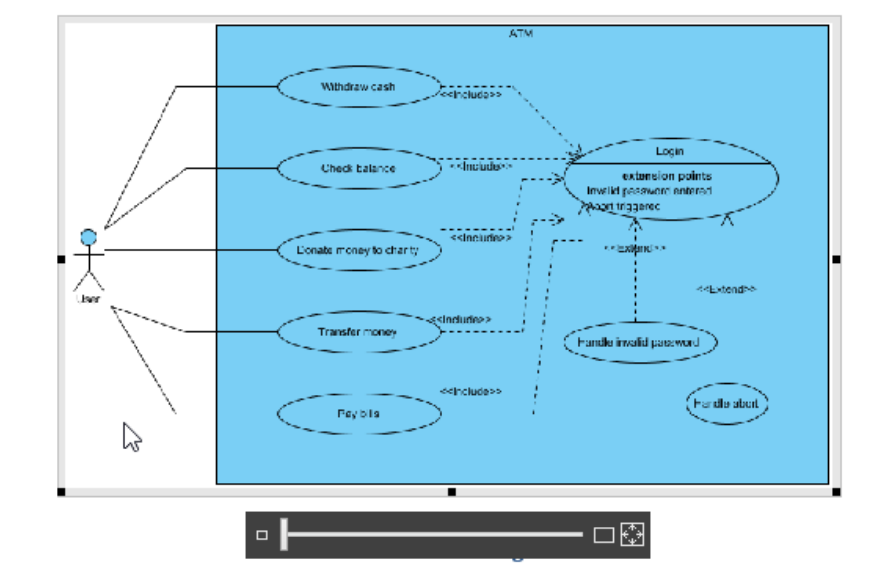

Selected an image

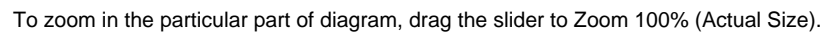

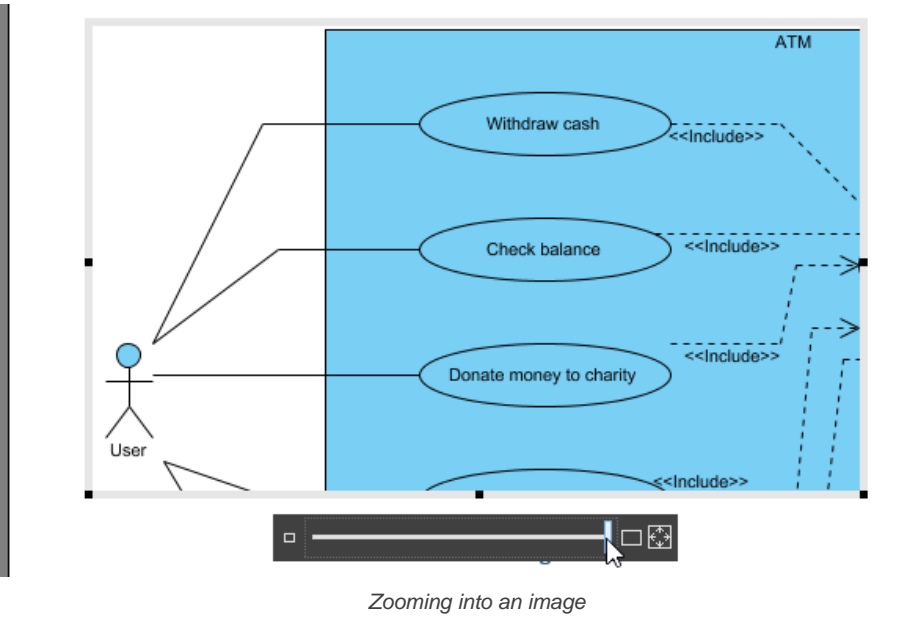

2. To resize the image, drag the border of placeholder. **ATM** Withdraw cash )<br><<lnclude>> <<lnclude>> Check balance --------<br><<lnclude>> Donate money to charity .<br>User <</nclude>> ¶⊡® Resizing an image

**NOTE:** The default setting of image on document is **Disable Auto Fit Placeholder**. Nevertheless, once you zoom or resize, it will turn to be **Enable Auto Fit Placeholder** automatically.

#### **Working with diagram layers**

The layer feature allows you to group diagram content into different logical layers. For example, you may create an annotation layer for explanatory purpose. Such a layer contains shapes like callout and note, but not the other shapes. Then when you want not to show the annotation shapes temporarily, you just need to hide the layer.

Doc. Composer supports diagram layers. You can select the diagram layer to or not to process when outputting content to a document. Let's say if you need to produce a document for a business stakeholder, you may not want him to see the annotation shapes. What you have to do is to configure the layer filter by excluding the annotation layer. Doc. Composer engine will read the filter and not to process the annotation shapes.

To configure filter:

1. Right click on a content block that involves processing diagram(s) and select **Configure AdHoc Diagram Layer Filters...** from the popup menu. Note that the word 'diagram' here is not restricted to 'diagram image'. If a content block only involves listing the name of the shapes in a diagram, it is still processing a diagram.

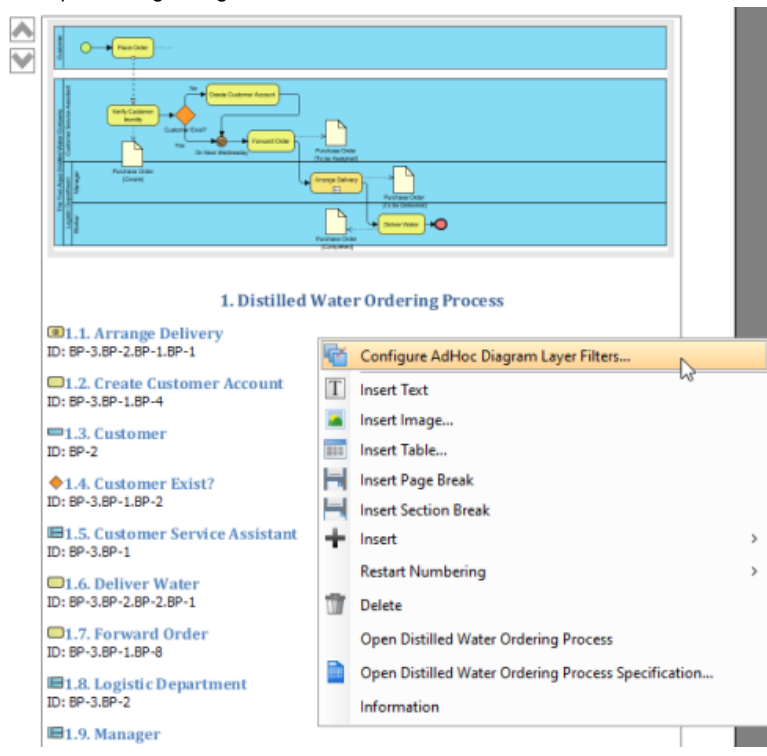

Configure AdHoc diagram layer filters

2. The diagrams being processed are listed in the Configure AdHoc Diagram Layer Filters window. For each diagram, select which layer to include in or exclude from processing. First, select the Filter Kind. There are four options.

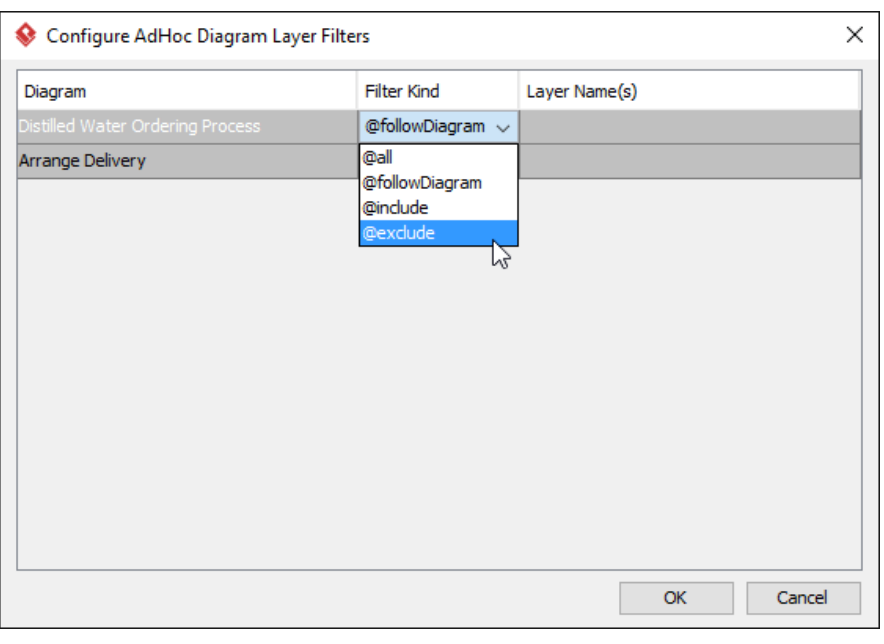

Change to exclude some layers

| <b>Filter Kind</b> | <b>Description</b>                                                                                                    |
|--------------------|----------------------------------------------------------------------------------------------------|
| @followDiagram     | Follow the visibility of the layers set to the actual diagram. Layers that are set visible will be included here, likewise<br>hidden layers will be excluded. Simply put, what you can see in the document will be exactly the same as the actual<br>diagram. |
| @all               | Include all diagram layers in processing.                                                                                                    |
| @include           | Select the layer(s) to process.                                                                                                    |
| @exclude           | Select the layer(s) not to process.                                                                                                    |

The four kinds of filter

3. If you have selected **@include** or **@exclude**, select the layer(s) to include in or exclude from processing.

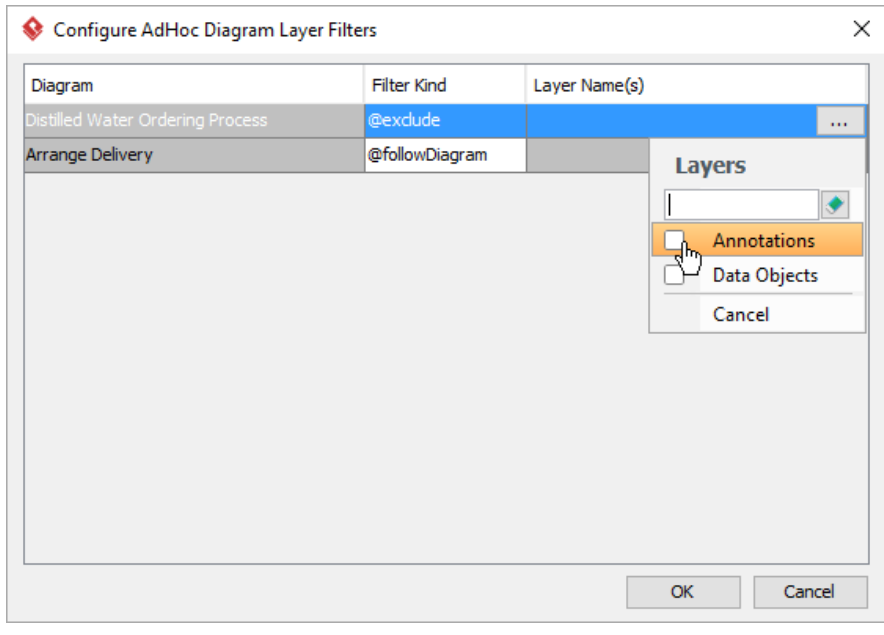

Select the layer to exclude

4. Click **OK**. The document will be refreshed immediately to reflect the filter configuration.

## **Understanding the default template**

Each type of project data has its own set of element templates and, among these templates, one of them is the default template.

Normally, we add content into a document by first selecting an element in **Diagram Navigator** or **Model Explorer,** and then dragging a template from the **Element Template List** onto a diagram. This works well but wouldn't it be a bit faster if we can skip the template selection part? Default template was designed to serve this purpose. Besides dragging a template onto a document, you can also select a piece of project data in **Diagram Navigator** or **Model Explorer**, and then drag it directly onto the document to add content. If you do this, we will add content based on the default template of the selected element.

Default template is shown with its name bolded under the **Element Template Pane**, like the **Basic** template in the following image:

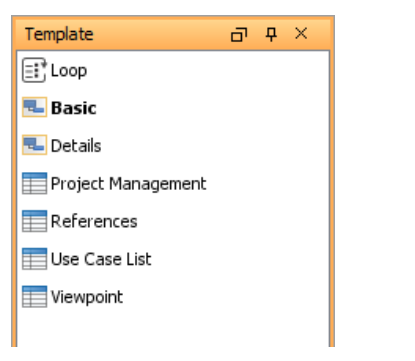

Basic template - the default template

By default, the **Basic** template is chosen to be the default template. You can, however, set a user created template to be the default. Note that you can select either the **Basic** template, or any of the user created templates as default. You cannot select a built-in template as the default, except the **Basic** template.

### **Related Resources**

- [New to Visual Paradigm? We have a lot of UML tutorials written to help you get started with Visual Paradigm](https://www.visual-paradigm.com/tutorials/)
- [Visual Paradigm on YouTube](http://www.youtube.com/VisualParadigm)
- [Visual Paradigm Know-How Tips and tricks, Q&A, solutions to users' problems](https://knowhow.visual-paradigm.com/)
- [Contact us if you need any help or have any suggestion](https://www.visual-paradigm.com/support/?product=vp)

## **Working with Content Block**

## **Opening the Underlying Element**

If you want to open the source element from which a content was created, right click on the content block and select **Open %NAME%** from the popup menu where **%NAME%** is the name of the element. Very often you need this when you spot a design flaw when reading a document, and you want to correct it.

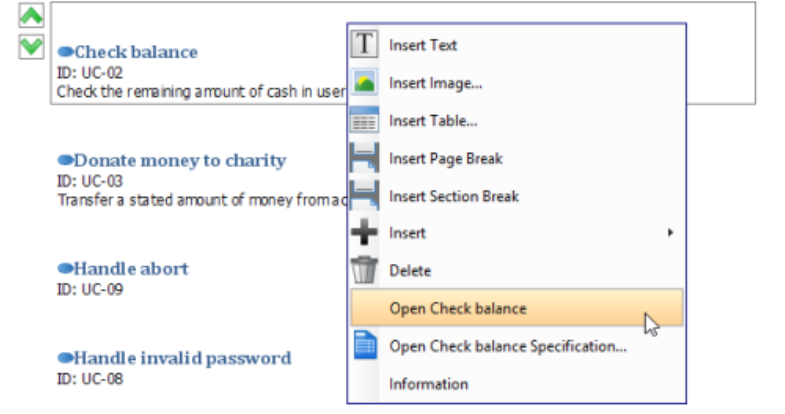

Opening a use case from Doc. Composer

## **Opening the Specification of the Underlying Element**

If you want to review or edit properties of an element from which a content was created, right click on the content block and select **Open %NAME% Specification** from the popup menu where **%NAME%** is the name of the element.

## **Repositioning a Content Block**

You can always re-order content blocks in a document by performing these steps:

1. Press to select the blocks to move up or down. You can perform a multiple selection by pressing the **Shift** or **Ctrl** key.

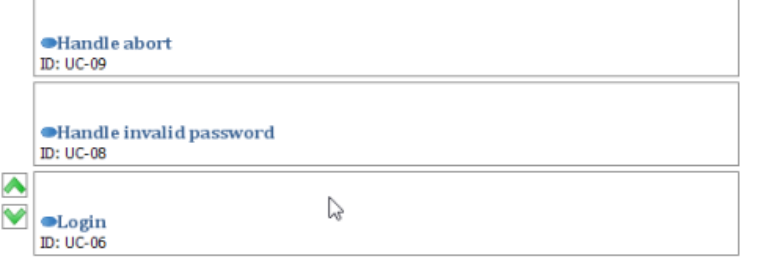

Selecting multiple content blocks

2. Click on **Move Up** or **Move Down** to re-order the selected blocks.

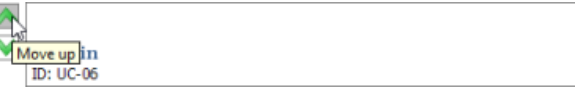

Moving a content block

### **Deleting a Content Block**

If you want to remove a content block from a document, simply select the blocks and press Delete.

## **Related Resources**

- [New to Visual Paradigm? We have a lot of UML tutorials written to help you get started with Visual Paradigm](https://www.visual-paradigm.com/tutorials/)
- **[Visual Paradigm on YouTube](http://www.youtube.com/VisualParadigm)**
- [Visual Paradigm Know-How Tips and tricks, Q&A, solutions to users' problems](https://knowhow.visual-paradigm.com/)
- [Contact us if you need any help or have any suggestion](https://www.visual-paradigm.com/support/?product=vp)

# **Using Loop**

Besides element template, there is another tool to query project data and place it onto a document, called the Loop tool. You can access the Loop tool under the **Element Template Pane**.

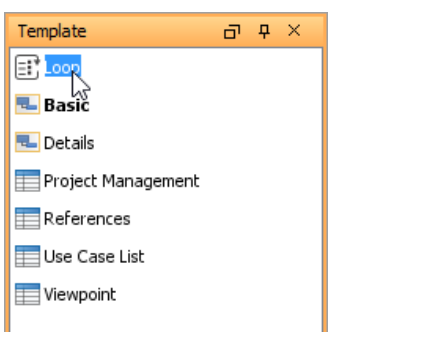

The Loop tool under the Element Template Pane

The Loop tool is capable in querying children element of element selected in **Diagram Navigator** / **Model Explorer**. When you select and drag the Loop tool onto a document, you will be prompted to configure the Loop, like this:

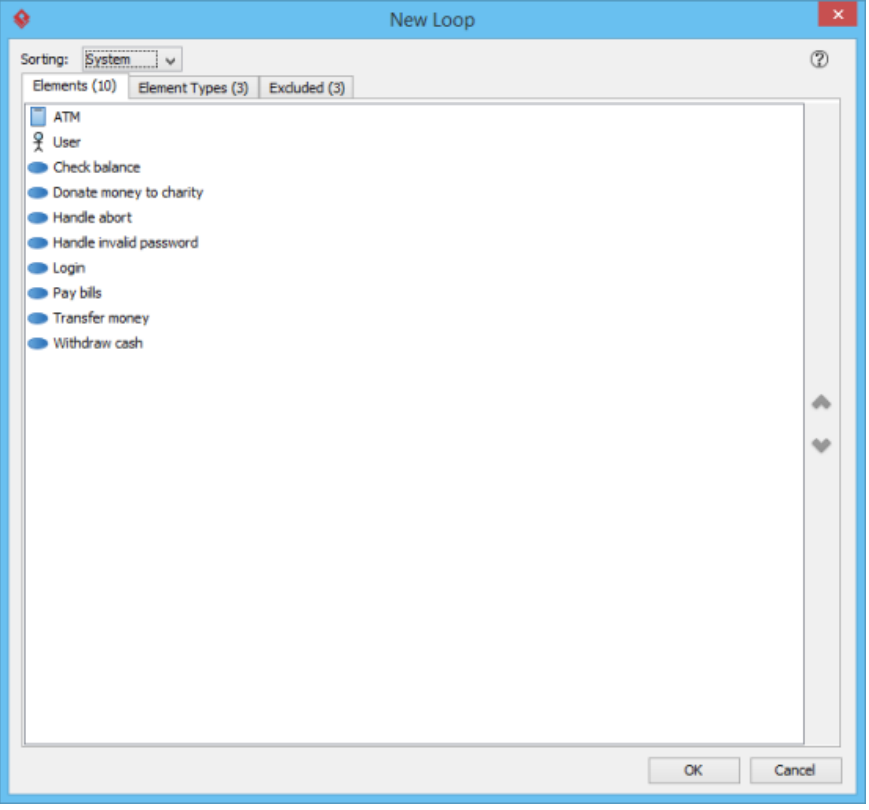

Configure loop

Items listed under the **Elements** tab are children elements of the element selected in **Diagram Navigator** / **Model Explorer**. For example, if you have selected a diagram, you can expect the diagram elements being listed here.

Content will be added to document for each of the elements listed. The content to produce is determined by an element template. You can select the template under the **Element Types** tab.

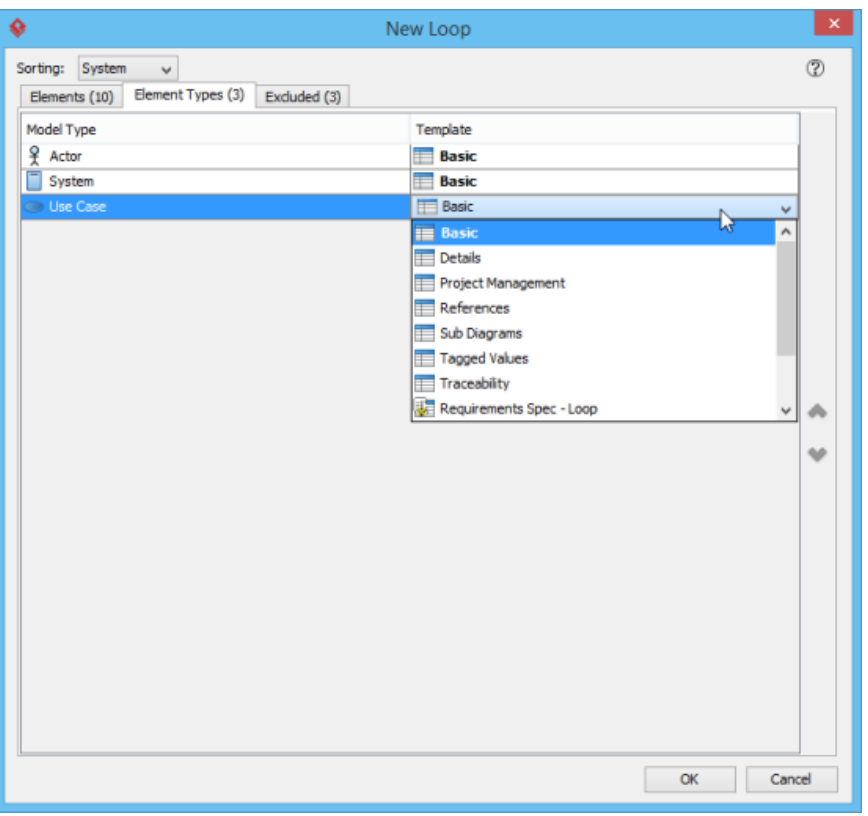

Choosing an element template for an element type

The left hand side of the **Element Types** tab lists the types of elements found by the loop while the right hand side lists the element template to be chosen for content creation. By default the **Basic** template is chosen for all element types. This means that for each of the elements under the **Elements** tab, content will be produced and added to the document based on the **Basic** template. You can select another template by click on **Basic** and make a selection.

#### **Excluding Elements and Element Types**

Sometimes, you may not want to produce content for all elements returned by a loop, but only some of the elements. For example, when you create a use case specification, you may not want to process the actors when looping under a Use Case Diagram. For such cases, you can exclude the elements or types of element that are not needed in content creation.

You can exclude an element, or a type of element. To exclude an element, move your mouse pointer over that element under the **Elements** tab and the click on the **Exclude** button on the right hand side of the hovering row.

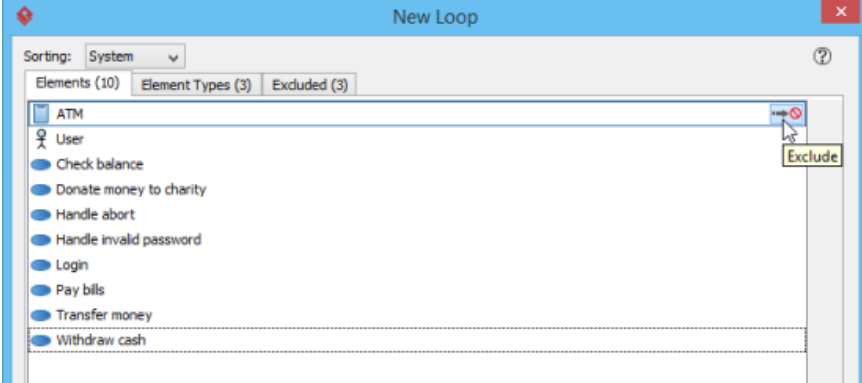

Excluding an element from loop

To exclude an element type, open the **Element Types** tab and move your mouse pointer over the type to exclude, then click on the **Exclude** button.

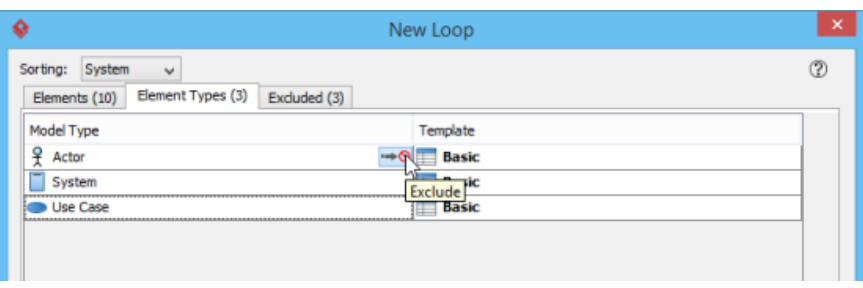

Excluding an element type from loop

If you want to remove an element or element type from the exclude list, open the **Excluded** tab, move your mouse pointer over the item to be removed and then click on the **Include** button on the right hand side of the hovering row.

## **Sorting**

To re-order elements, click on the **Sorting** drop down menu at the top of the **New Loop** window and select the way to sort.

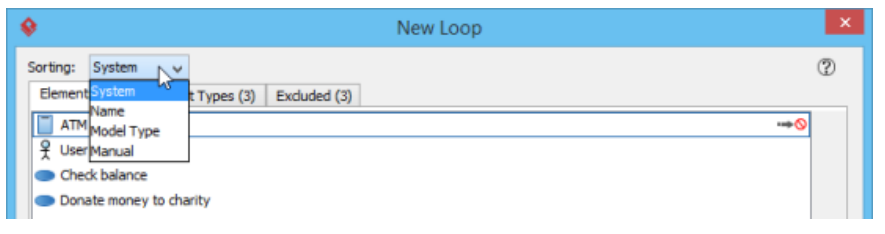

Changing sort option

Here are a description of the various types of sorting method:

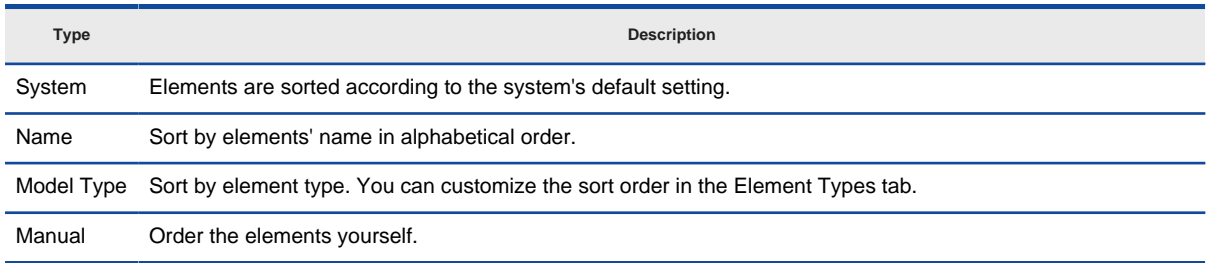

Description of sort options

### **Saving a Loop Template**

Although Loop itself is tool instead of a template, you can produce a template from it. Doing so allows you to customize the template further by editing the loop in XML form. To produce a loop template, right click on any content block produced with the Loop tool and select **Save as Loop Template** from the popup menu.

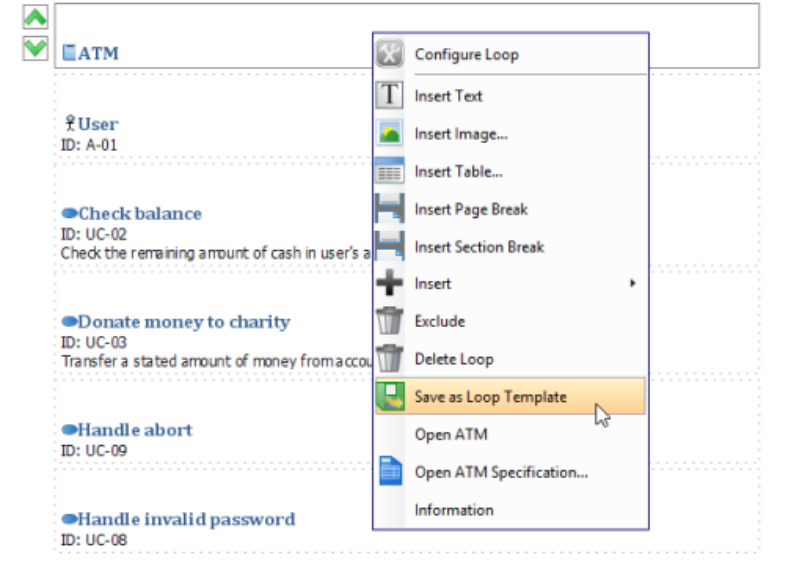

Saving a loop into loop template

You will be prompted for a template name. Enter the name and confirm. When finished you will find a new template listed in the Element Templates Pane. You can customize it and re-use it in creating content. For details about writing a template, please read Writing Your Template.

### **Related Resources**

- [New to Visual Paradigm? We have a lot of UML tutorials written to help you get started with Visual Paradigm](https://www.visual-paradigm.com/tutorials/)
- [Visual Paradigm on YouTube](http://www.youtube.com/VisualParadigm)
- [Visual Paradigm Know-How Tips and tricks, Q&A, solutions to users' problems](https://knowhow.visual-paradigm.com/)
- [Contact us if you need any help or have any suggestion](https://www.visual-paradigm.com/support/?product=vp)

# **Adding Custom Text**

Although you cannot type in a document directly, you can add text through creating text boxes.

The text box is used for editing data on document. The significant characteristic is you can display many different types of data by applying RTF within the text boxes.

- 1. Select the space where you want to insert text beforehand.
- 2. Click Text box button on the document's toolbar.

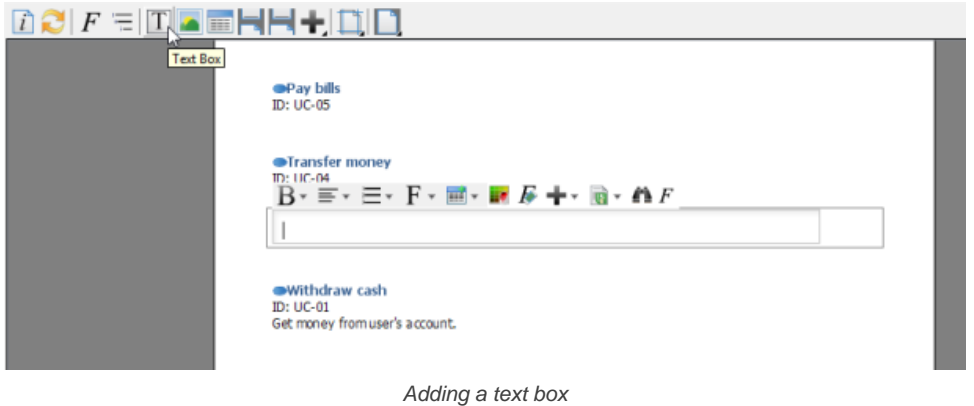

3. Enter text in the text box. You can use the pop-up formatting toolbar to convert your plain text into RTF when you want to emphasize some terms/ phrases.

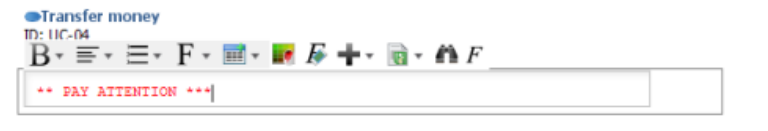

Entering text in text box

## **Related Resources**

- [New to Visual Paradigm? We have a lot of UML tutorials written to help you get started with Visual Paradigm](https://www.visual-paradigm.com/tutorials/)
- **[Visual Paradigm on YouTube](http://www.youtube.com/VisualParadigm)**
- [Visual Paradigm Know-How Tips and tricks, Q&A, solutions to users' problems](https://knowhow.visual-paradigm.com/)
- [Contact us if you need any help or have any suggestion](https://www.visual-paradigm.com/support/?product=vp)

# **Adding Image**

Document supports inserting images. An image can be a logo or picture that is placed on the document. Not only you can place pictures on the empty space of document but also fit them inside table cells. In this sense, you can insert your company logo into any preferred place within the document when you are doing a company document. The advantage is you can spare no effort in arranging a series of images in document and then resize them. To add an image:

- 1. Select the content block where you want to insert an image beforehand.
- 2. Click **Image** button on the document's toolbar.

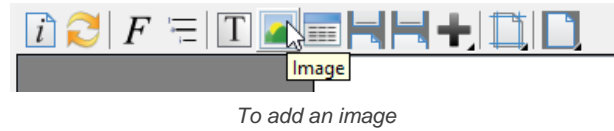

3. Select the directory of your target image and then click **Open** button in **Choose image(s)** dialog box. As a result, the selected image is inserted.

## **Related Resources**

- [New to Visual Paradigm? We have a lot of UML tutorials written to help you get started with Visual Paradigm](https://www.visual-paradigm.com/tutorials/)
- **[Visual Paradigm on YouTube](http://www.youtube.com/VisualParadigm)**
- [Visual Paradigm Know-How Tips and tricks, Q&A, solutions to users' problems](https://knowhow.visual-paradigm.com/)
- [Contact us if you need any help or have any suggestion](https://www.visual-paradigm.com/support/?product=vp)

# **Adding Table**

Table is one of the popular elements in structuring data. To create a table:

- 1. Select the content block where you want to insert a table beforehand.
- 2. Click on the **button** on the document's toolbar.
- 3. Select the number of rows and columns to be created.

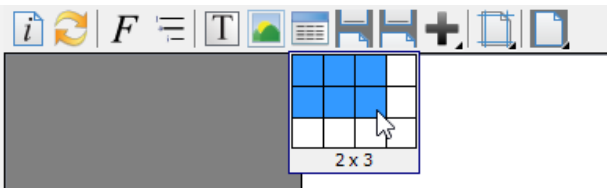

Selecting the number of rows and columns

4. Complete the table.

## **Related Resources**

- [New to Visual Paradigm? We have a lot of UML tutorials written to help you get started with Visual Paradigm](https://www.visual-paradigm.com/tutorials/)
- [Visual Paradigm on YouTube](http://www.youtube.com/VisualParadigm)
- [Visual Paradigm Know-How Tips and tricks, Q&A, solutions to users' problems](https://knowhow.visual-paradigm.com/)
- [Contact us if you need any help or have any suggestion](https://www.visual-paradigm.com/support/?product=vp)

# **Adding Page Break**

To end the current page and continue the document to the next page, add a page break. To add a page break:

- 1. Select the content block where you want to insert a page break beforehand.
- 2. Click on the button on the document's toolbar.

## **Related Resources**

- [New to Visual Paradigm? We have a lot of UML tutorials written to help you get started with Visual Paradigm](https://www.visual-paradigm.com/tutorials/)
- [Visual Paradigm on YouTube](http://www.youtube.com/VisualParadigm)
- [Visual Paradigm Know-How Tips and tricks, Q&A, solutions to users' problems](https://knowhow.visual-paradigm.com/)
- [Contact us if you need any help or have any suggestion](https://www.visual-paradigm.com/support/?product=vp)

# **Using Section**

2.

A section is a number of continued pages that apply the same set of page properties. These properties include page size, page orientation, page margin, visibility of header/footer, content of header/footer, etc.

Because section allows you to define different layouts for different pages, you can make pages that consist of wide tables show in landscape, with the other pages remain in portrait. You can also add content-specific header and footer.

By inserting a section break, pages that appear after the break will apply the same set of page properties as defined in the break. To insert a section break:

1. Select the content block where you want to insert a section break beforehand.

Click on the **button on the document's toolbar.** A section page is inserted which moves the chosen content to a new page.

The layout of pages within a section are controlled by the setting configured in the section break. To configure a section break:

- 1. Right click on the section break.
- 2. Select **Edit...** from the popup menu. This shows the **Section Properties** window.
- 3. Edit the settings and click **OK** to confirm the change.

## Here is a description of different parts of the **Section Properties** window.

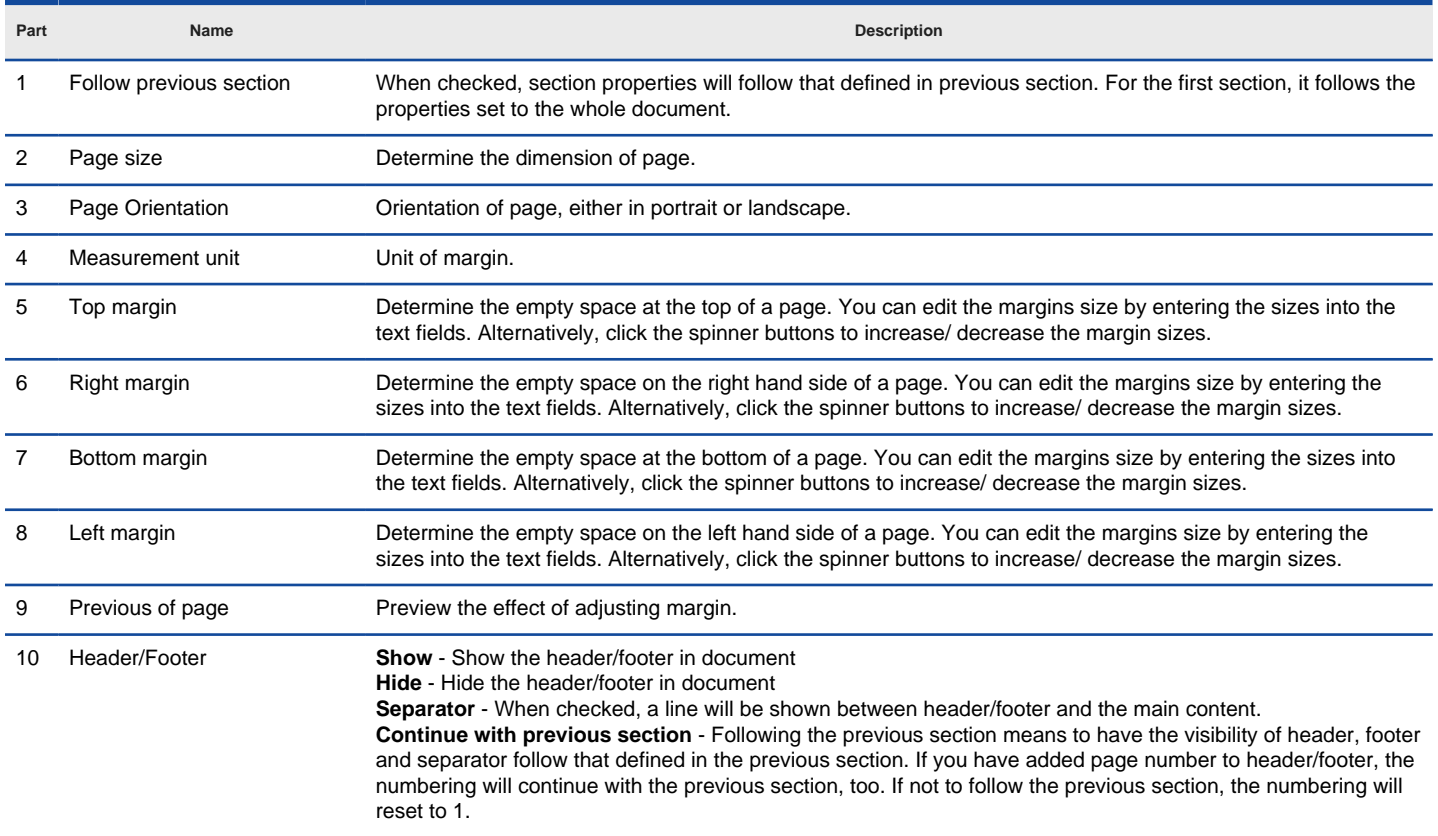

Overview of the Section Properties window

## **Related Resources**

- [New to Visual Paradigm? We have a lot of UML tutorials written to help you get started with Visual Paradigm](https://www.visual-paradigm.com/tutorials/)
- [Visual Paradigm on YouTube](http://www.youtube.com/VisualParadigm)
- [Visual Paradigm Know-How Tips and tricks, Q&A, solutions to users' problems](https://knowhow.visual-paradigm.com/)
- [Contact us if you need any help or have any suggestion](https://www.visual-paradigm.com/support/?product=vp)

# **Adding Table of Contents**

A table of contents is a list of key parts of a document. It is often constructed by headers or key titles in a document, to present readers with and outline of the whole document.

Doc. Composer allows you to insert a table of contents into a document. A table of contents can be formed not only from traditional headings styles like Heading 1 and Heading 2 but from any kind of style, even from user-defined styles. To insert a table of contents:

- 1. Select the content block where you want to insert a table of contents beforehand.
- 2. Click on the **button on the document's toolbar and then select Table of Contents** from the drop down menu.

To change the title, maximum number of level, level detection or styles of a table of contents, to configure it. To configure a table of contents, right click on the table of contents and select **Configure Table of Contents...** from the popup menu.

Here is a description of different parts of the **Configure Table of Contents** window.

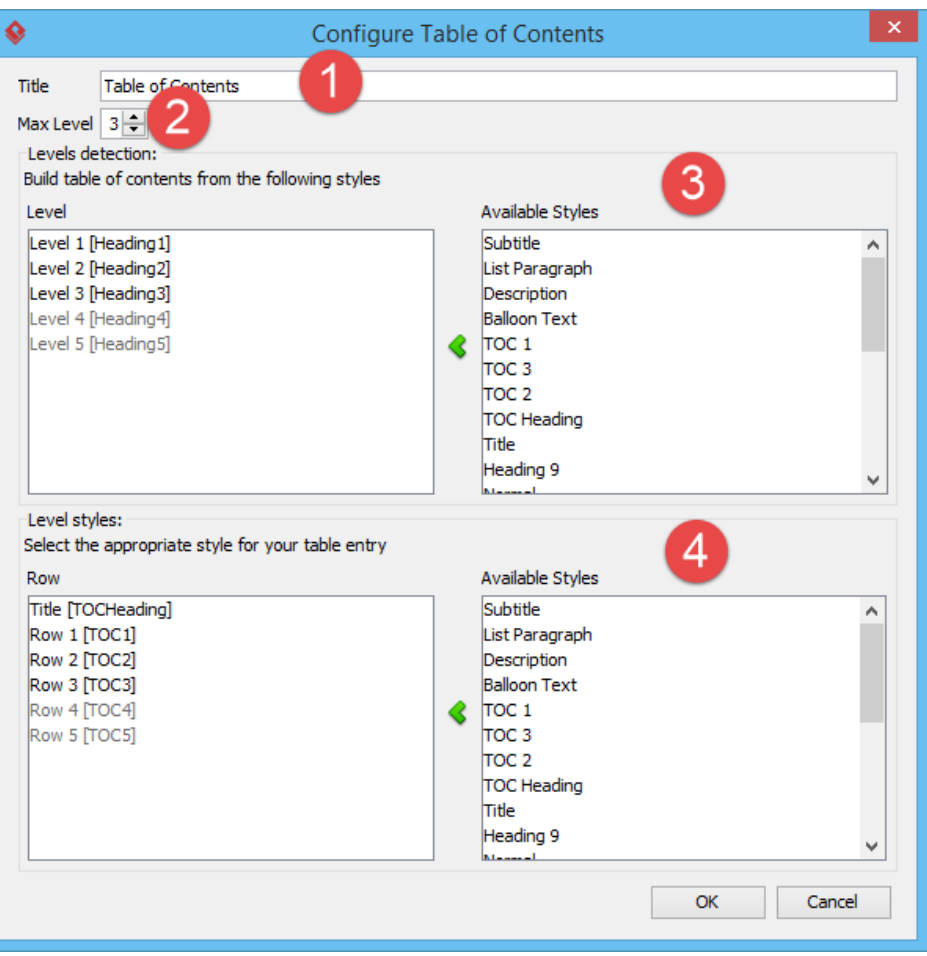

Configure table of contents

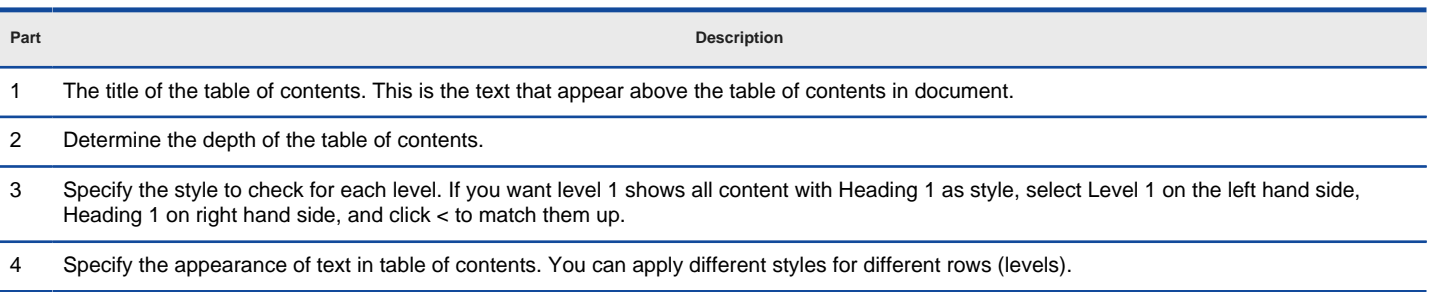

Overview of Configure Table of Contents window

To update a table of contents to make it reflect the structure of the latest document content, right click on the table of contents and select **Update Table of Contents** from the popup menu.

### **Related Resources**

- [New to Visual Paradigm? We have a lot of UML tutorials written to help you get started with Visual Paradigm](https://www.visual-paradigm.com/tutorials/)
- **[Visual Paradigm on YouTube](http://www.youtube.com/VisualParadigm)**
- [Visual Paradigm Know-How Tips and tricks, Q&A, solutions to users' problems](https://knowhow.visual-paradigm.com/)
- [Contact us if you need any help or have any suggestion](https://www.visual-paradigm.com/support/?product=vp)

# **Adding Revision Log**

When your team attempt to or has made significant changes on a document, you may want to record the version of document, the date/time when the change took place, the person who made the change and other necessarily remarks regarding the changes. Revision log is a piece of content you can add to a document to record all these information. With a revision log, you fill in the revision detail as well as to add/remove columns to suit the requirement of your team. To insert a table of contents:

- 1. Select the content block where you want to insert a revision log beforehand.
- 2. Click on the **button on the document's toolbar and then select Revision Log** from the drop down menu.
- 3. To enter a revision, double click on the cells and enter the values one by one.

| <b>Version</b> | Date       | A/D/C (Add,<br>Delete,<br>Change) | <b>Author</b> | <b>Document</b><br>Section # | <b>Description</b>   |
|----------------|------------|-----------------------------------|---------------|------------------------------|----------------------|
| A01            | 2015/04/15 | C                                 | Peter         | #2.1                         | Fixed typo<br>$\sim$ |

Editing revision log

4. If you want to insert more rows or columns, right click on the revision log and select **Insert Row** or **Insert Column** from the popup menu.

## **Related Resources**

- [New to Visual Paradigm? We have a lot of UML tutorials written to help you get started with Visual Paradigm](https://www.visual-paradigm.com/tutorials/)
- **[Visual Paradigm on YouTube](http://www.youtube.com/VisualParadigm)**
- [Visual Paradigm Know-How Tips and tricks, Q&A, solutions to users' problems](https://knowhow.visual-paradigm.com/)
- [Contact us if you need any help or have any suggestion](https://www.visual-paradigm.com/support/?product=vp)

## **Adding Cover Page**

A cover page is a page that can be added at the beginning of a document. Whether or not to add such page is up to the writer. There are two kinds of cover page you can add into a document. The first one is to print the cover page in a program defined way. This approach requires you fill in some of the background information like the document title, organization name and author name, etc. The second kind of cover page is fully designed by you, the writer. It is called a free style cover page.

## **Built-in Cover Page**

- 1. Click on the  $\begin{bmatrix} l \end{bmatrix}$  button on the document's toolbar.
- 2. Open the **Cover Page** tab.
- 3. Configure the cover page by specifying the file path of logo image, title, organization name, author name. You can preview the page at the right hand side of the **Document Properties** window.
- 4. Click **OK**.

**NOTE:** Built-in cover page is only visible in exported document, not in Doc. Composer

### **Free Style Cover Page**

Free style cover page provides you with a page that appears at the beginning of a document for you to design the page. You can add any text and image freely on the cover page and position them in any position you like within the cover page. To insert a free style cover page:

- 1. Click on the **button on the document's toolbar and then select Cover Page** from the drop down menu.
- 2. When you insert a free style page the first time, you are prompted to override the generate cover page option. By default, the built-in cover page would be chosen as cover page. When you try to insert a free style cover page, the built-in cover page would be ignored. This option is to ask for your confirmation for ignoring the built-in cover page. Click **OK** to confirm.
- 3. You will see an empty cover page added to the beginning of the document. Note that the page MUST be added to the beginning of document and you cannot control its location. If you want to add a page of custom content in the middle of the document, insert a **Free Style Page** instead.
- 4. Start editing the page by inserting text and image. To insert text or image into the page, right click on the background of cover page and select **Insert Free Style Text** or **Insert Free Style Image** from the popup menu.
- 5. Fill in the text or select the image file to insert to the page. Repeat step 3 and 4 to complete the page.

## **Related Resources**

- [New to Visual Paradigm? We have a lot of UML tutorials written to help you get started with Visual Paradigm](https://www.visual-paradigm.com/tutorials/)
- **[Visual Paradigm on YouTube](http://www.youtube.com/VisualParadigm)**
- [Visual Paradigm Know-How Tips and tricks, Q&A, solutions to users' problems](https://knowhow.visual-paradigm.com/)
- [Contact us if you need any help or have any suggestion](https://www.visual-paradigm.com/support/?product=vp)

# **Various Page Display Options**

Page display is especially useful when you view the overview of document layout. Doc. Composer supports 4 display options: single page, single page continuous, two-up and two-up continuous.

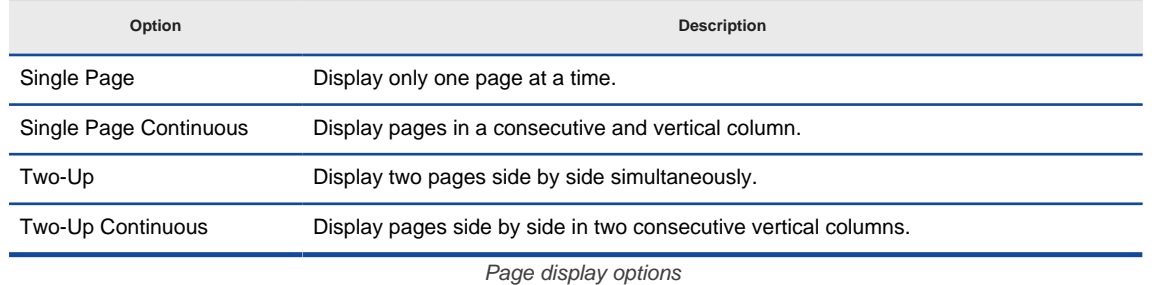

Click the **Page Display Option** button to select a page display option from the drop-down menu.

## **Related Resources**

- [New to Visual Paradigm? We have a lot of UML tutorials written to help you get started with Visual Paradigm](https://www.visual-paradigm.com/tutorials/)
- [Visual Paradigm on YouTube](http://www.youtube.com/VisualParadigm)
- [Visual Paradigm Know-How Tips and tricks, Q&A, solutions to users' problems](https://knowhow.visual-paradigm.com/)
- [Contact us if you need any help or have any suggestion](https://www.visual-paradigm.com/support/?product=vp)

# **Keeping Your Document Updated**

Since document maintains the linkage between project data and document content, you can refresh the document upon project changes. As a result, it saves your time on repeating the steps for creating document.

## **Related Resources**

- [New to Visual Paradigm? We have a lot of UML tutorials written to help you get started with Visual Paradigm](https://www.visual-paradigm.com/tutorials/)
- [Visual Paradigm on YouTube](http://www.youtube.com/VisualParadigm)
- [Visual Paradigm Know-How Tips and tricks, Q&A, solutions to users' problems](https://knowhow.visual-paradigm.com/)
- [Contact us if you need any help or have any suggestion](https://www.visual-paradigm.com/support/?product=vp)

# **Writing Your Template**

Although Doc. Composer comes with a complete set of built-in element templates, you may still want to customize or even to write your own templates for maximizing the efficiency of document design. You can accomplish this by writing and programming your own element templates.

To create a template:

- 1. Open Doc. Composer.
- 2. Select the type of element to create template. For example, select ANY use case diagram in **Diagram Navigator** if you want to create a template to list specific shapes in use case diagram. You can select project / diagram / model element / diagram element in **Diagram Navigator** and **Model Explorer**.

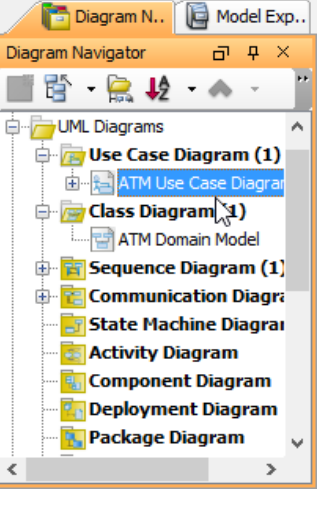

Selecting a diagram

- 3. The **Element Template Pane** lists the templates available for the selected element type. If your Template pane is hidden, select **View > Panes > Property** in the toolbar (or press **Ctrl+Shift+P**) to show it.
- 4. To simplify the programming of template, you are suggested to duplicate an existing template and start editing it, rather than do everything from scratch. Target on a template that gives the closest outcome to what you want to show in document. If you want to start from an empty document, select any templates. Right click on your selection and select **Duplicate...** from the popup menu.

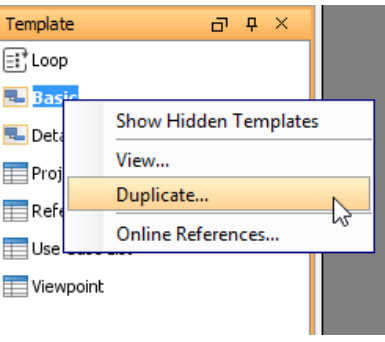

Duplicate an element template

5. In the **Edit Template** window, specify the following information and click **OK** to continue.

**URI**: A unique URL of the template, used in plugin development

**Name**: The name of the element template, which is the name that shown under the Element Template Pane.

**Icon**: An icon that best represent the layout of content that will be produced by using this template.

**Set as Default Template**: Check this option if you want Doc. Composer to apply this template automatically when dragging elements directly from Diagram Navigator / Model Explorer onto document.

**Template content**: Editor for programming the template.

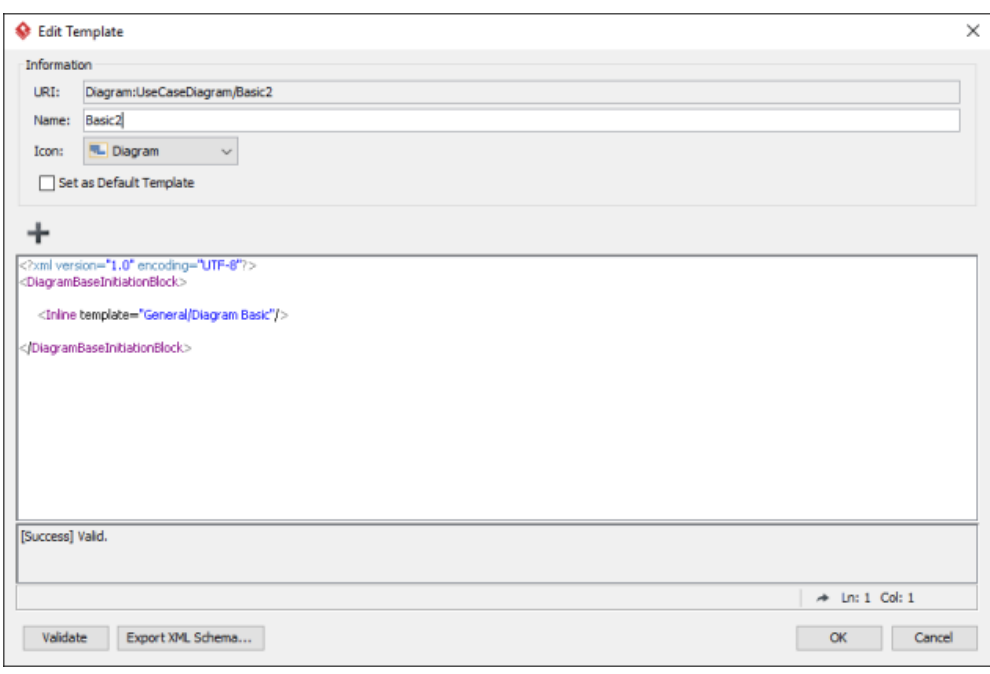

Editing an element template

6. Customize your template and click **OK** to apply the changes. To learn how to write a template, click here.

## **Go to line**

If your template contains invalid content, by performing a validation (by clicking **Validate**), the line number of the problem content will be displayed in the log pane. To view the problem content, you can use the 'Go to line' function.

1. Click on the tiny arrow button next to the current line number.

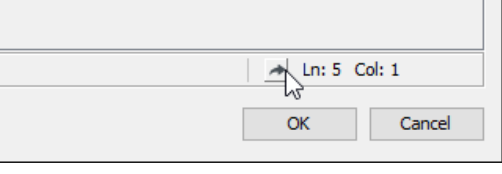

To use 'Go to line'

## 2. Enter the line number in the Input dialog box and click **OK**.

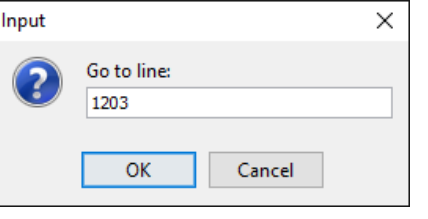

Entering line number

#### **Related Resources**

- [New to Visual Paradigm? We have a lot of UML tutorials written to help you get started with Visual Paradigm](https://www.visual-paradigm.com/tutorials/)
- **[Visual Paradigm on YouTube](http://www.youtube.com/VisualParadigm)**
- [Visual Paradigm Know-How Tips and tricks, Q&A, solutions to users' problems](https://knowhow.visual-paradigm.com/)
- [Contact us if you need any help or have any suggestion](https://www.visual-paradigm.com/support/?product=vp)

## **Exporting a Document**

After you have customized your document template on document, you can export it into document. There are three types of document available for exporting: HTML, PDF and Word.

In document, click the **Export** button at the top right corner and select a type of document for exporting.

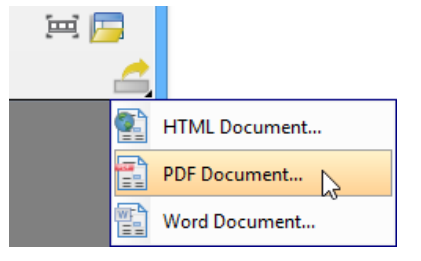

Click **Export** button

In the pop-up **Export [document type] document** window, specify output path and document info, and customize page setup, cover page and watermark.

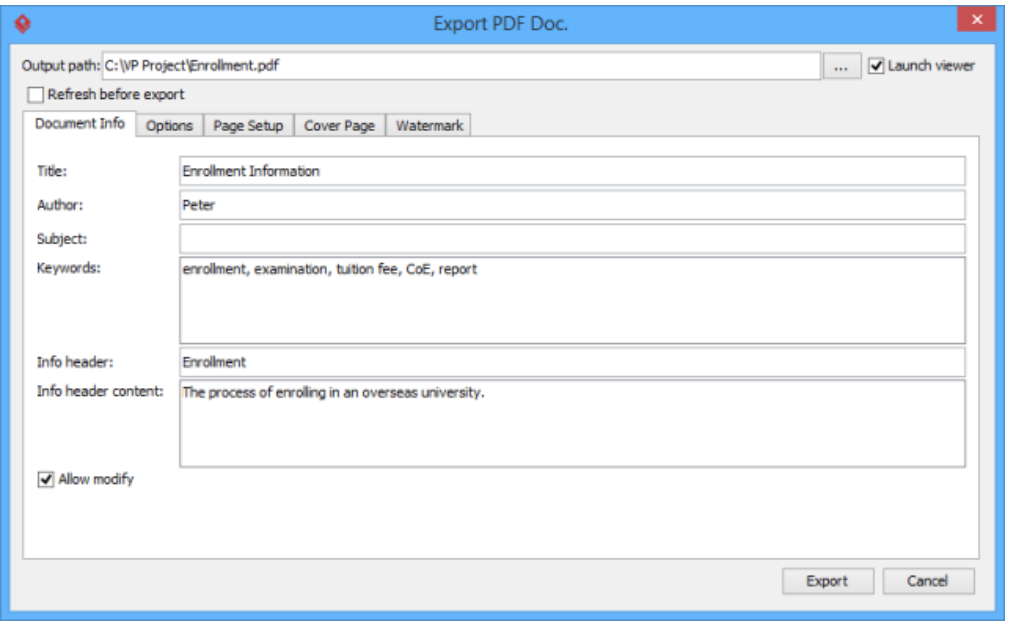

Specify output path

At last, click **Export** button.

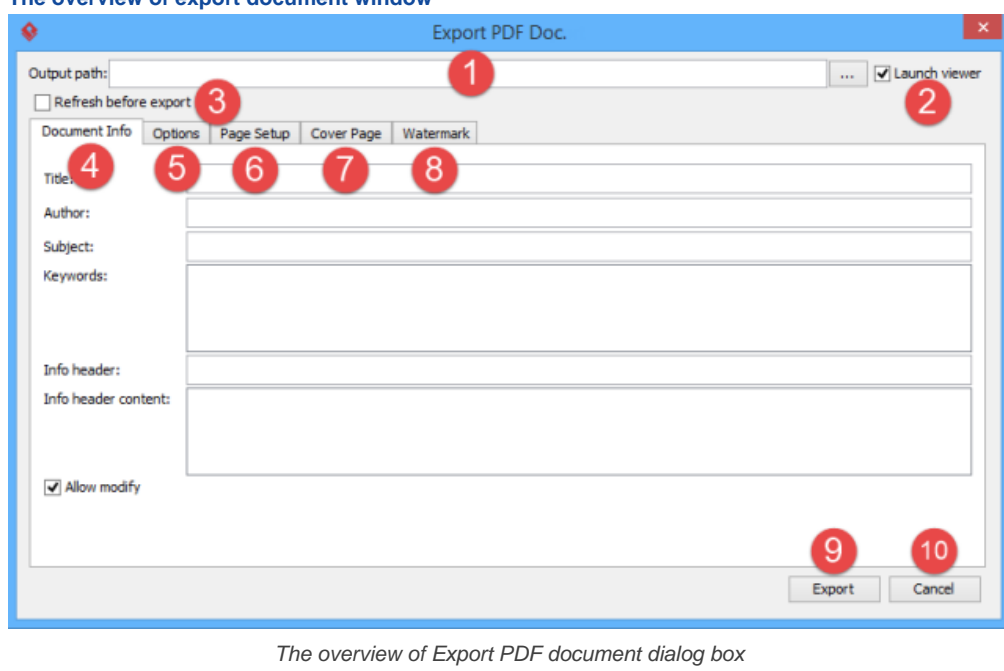

**No. Name Description**

## **The overview of export document window**

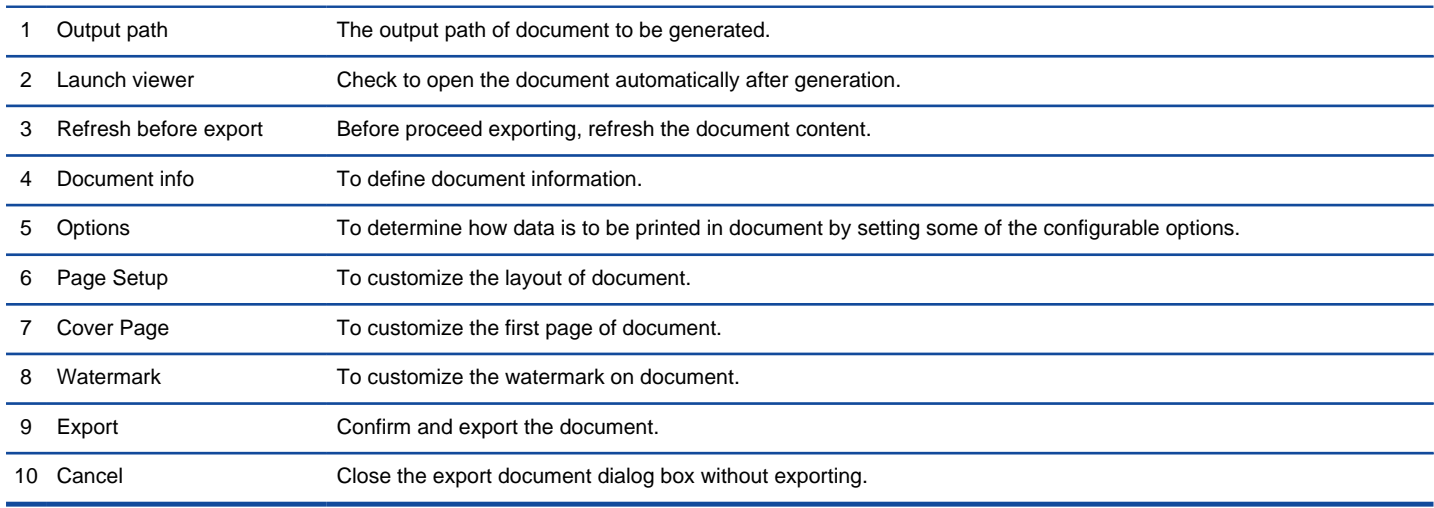

Description of export document dialog box

## **NOTE:** An additional **Content** tab is attached to **Export Word document** dialog box.

## **The overview of Document Info**

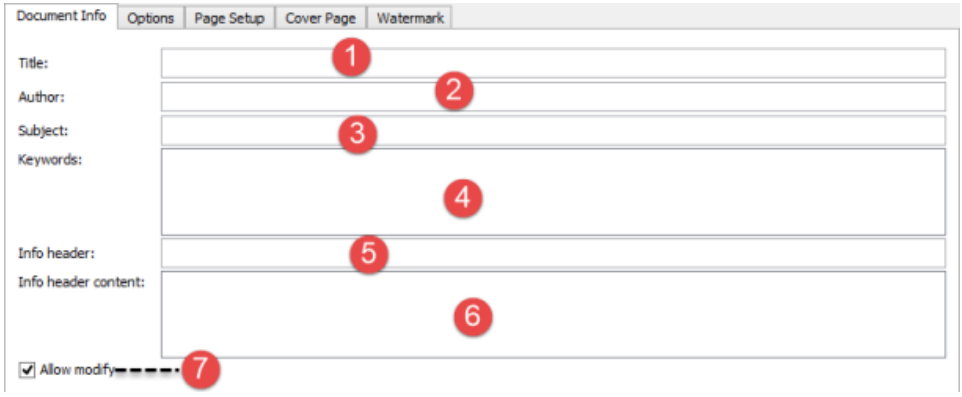

The overview of Document Info tab

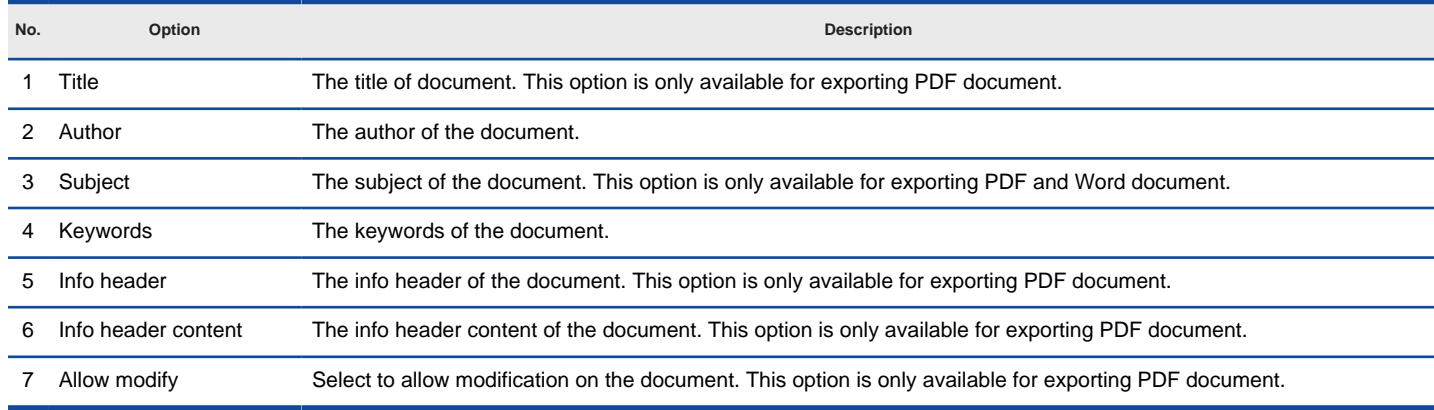

Description of Document Info tab

## **The overview of Options Setup**

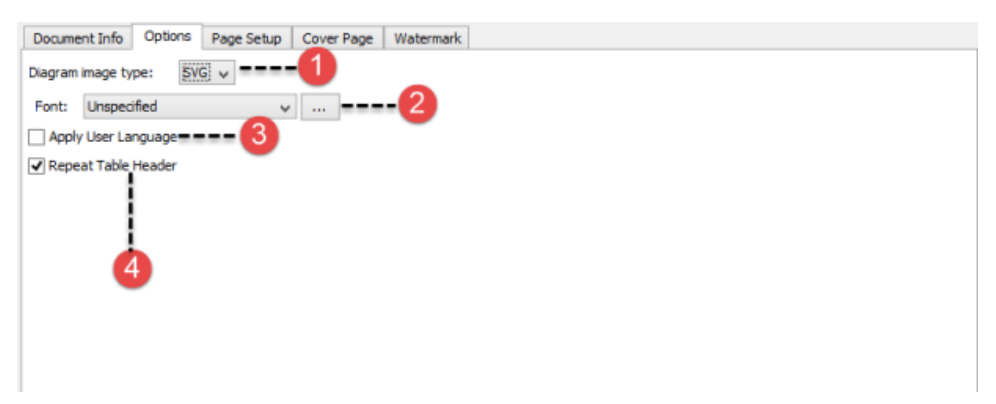

The overview of Page Setup tab

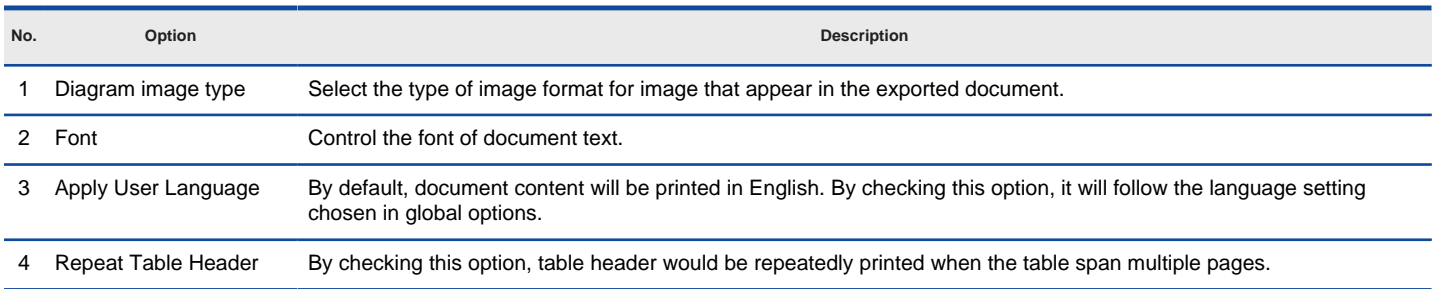

Description of Page Setup tab

## **The overview of Page Setup**

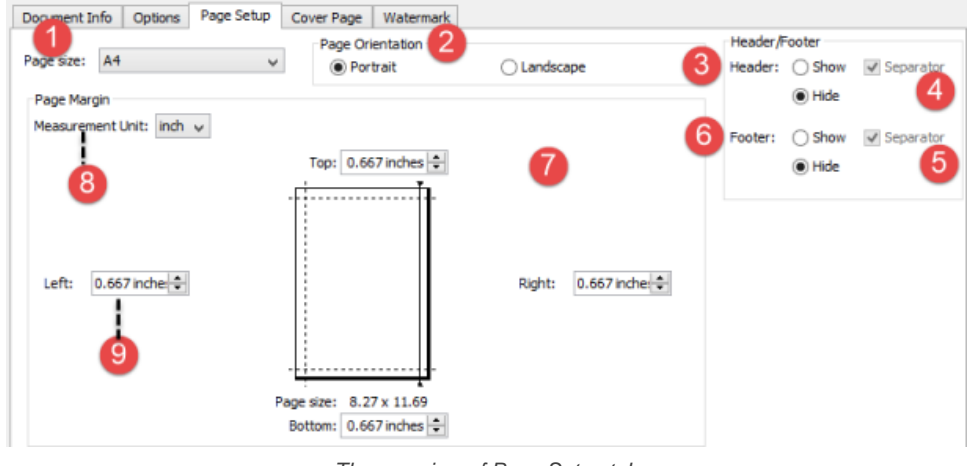

The overview of Page Setup tab

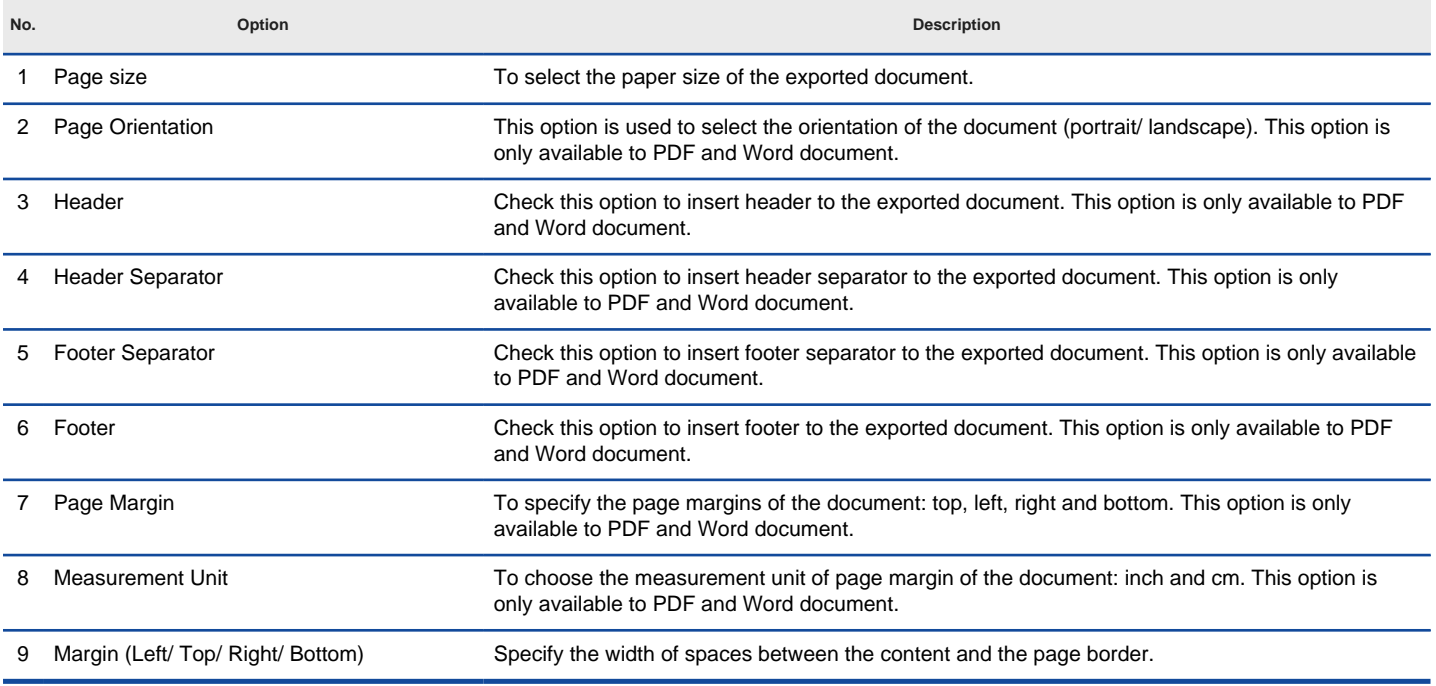

## **The overview of Cover Page**

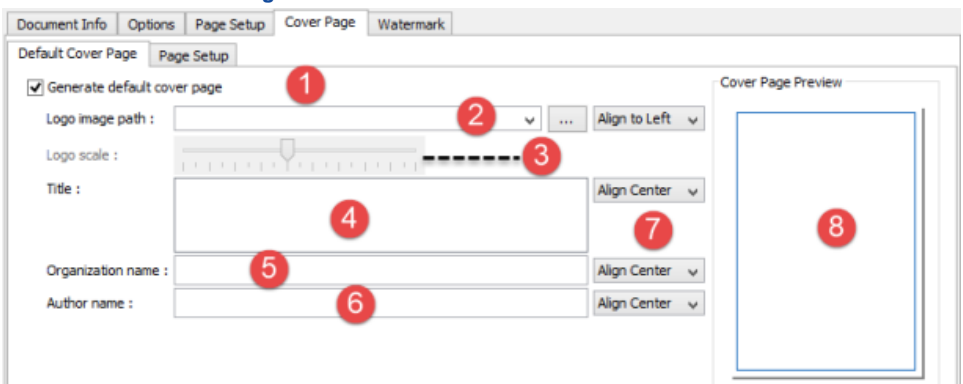

The overview of Cover Page tab

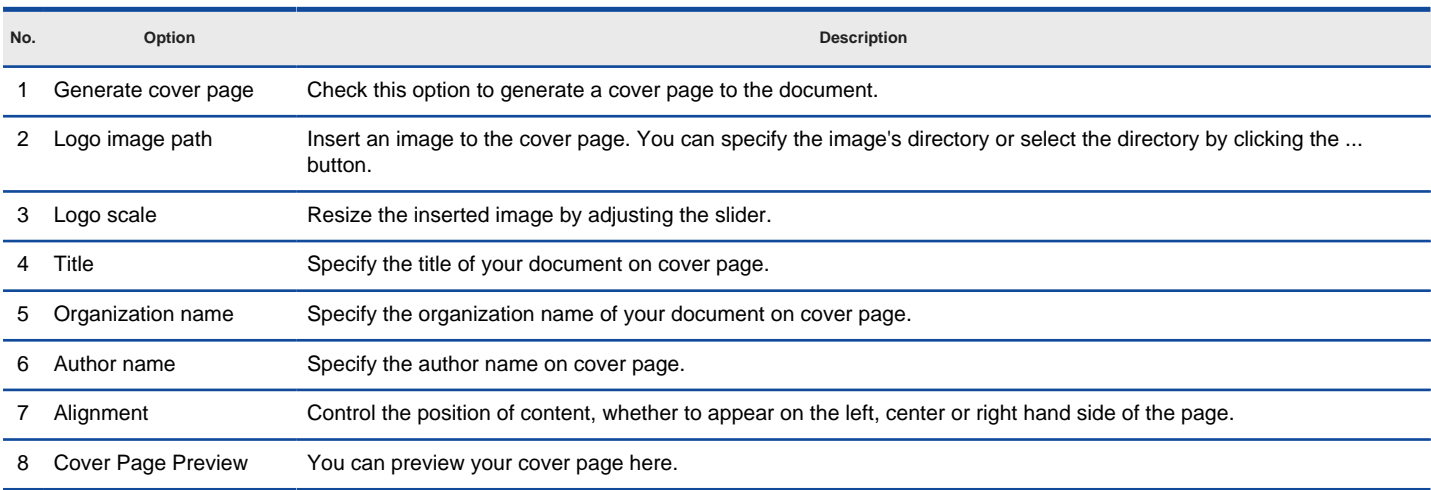

Description of Cover Page tab

## **The overview of Watermark**

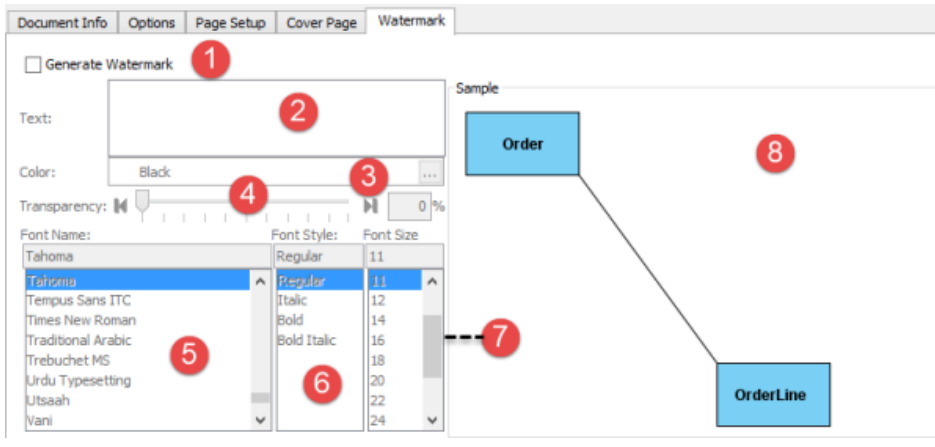

The overview of Watermark tab

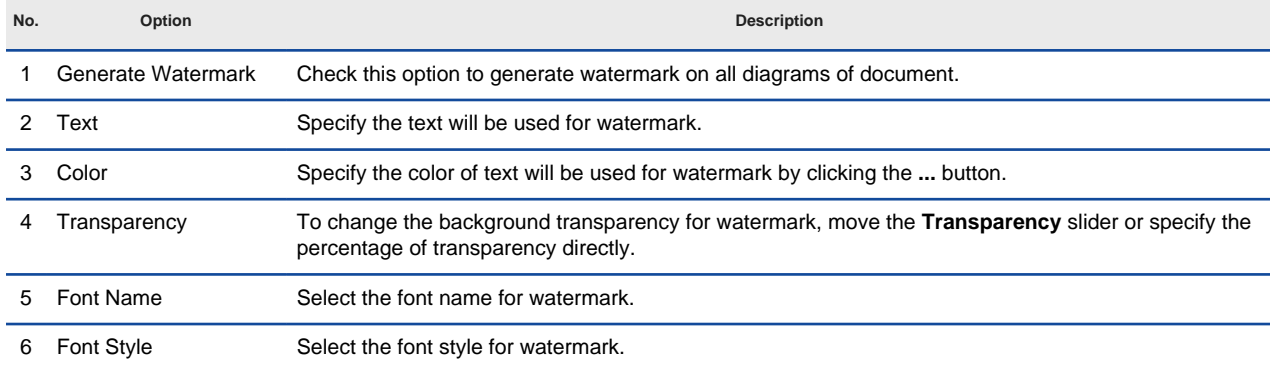
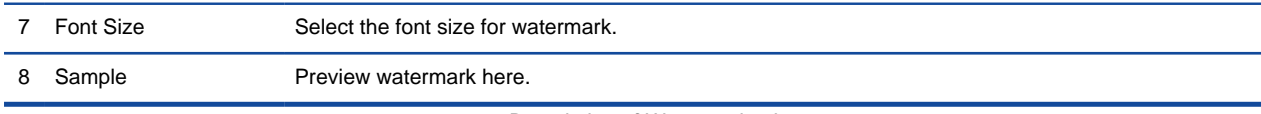

Description of Watermark tab

### **The overview of Content (Only for Word document)**

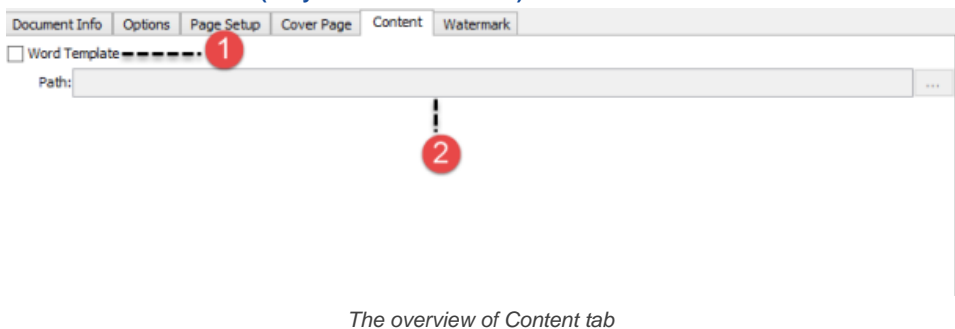

**No. Option Description** 1 Word Template Check this option to select a Word template for Word document. 2 Path Specify the directory of word template by clicking the **...** button. Description of Content tab

## **Related Resources**

- [New to Visual Paradigm? We have a lot of UML tutorials written to help you get started with Visual Paradigm](https://www.visual-paradigm.com/tutorials/)
- **[Visual Paradigm on YouTube](http://www.youtube.com/VisualParadigm)**
- [Visual Paradigm Know-How Tips and tricks, Q&A, solutions to users' problems](https://knowhow.visual-paradigm.com/)
- [Contact us if you need any help or have any suggestion](https://www.visual-paradigm.com/support/?product=vp)

## **Managing Element Templates in Team Environment**

If your team is using VPository.com or Teamwork Server as collaborative modeling solution, you can share element templates among team members with the built-in management and synchronization features. Doing so allows the entire team to compose document based on a common set of element templates. Besides, this ensures the completeness of document when being viewed in any member's environment because all members have access to the same and most updated templates needed by the documents.

In server, element templates are stored in repository based. This means that all of your projects managed under the same repository have access to the same set of element templates. In this page, you will learn how to manage those element templates and share them among team members.

### **Managing element templates**

Manage element templates is the process to create, edit or delete element templates stored in repository. Once you have made the desired changes in Visual Paradigm locally, you can synchronize the changes to server. Teammates can get the updated templates by synchronizing changes to server as well.

As said earlier, element templates are stored in repository based. Therefore, no matter which project you have opened, you are managing the same set of element templates.

To manage element templates:

- 1. In Visual Paradigm, select **Tools > Doc. Composer > Manage Template XMLs...** from the toolbar. In order to access the management function, make sure you are opening a team project managed under either VPository.com or Teamwork Server. Besides, make sure you are a team member and have been granted the right to **Change document template** in server. You may need to contact your server administrator to confirm the permission settings made in server.
- 2. Now, you can manage element templates in the **Manage Template XML** window. Read the next section for details about what you can do in the **Manage Template XML** window.

#### **Overview of Manage Template XML window**

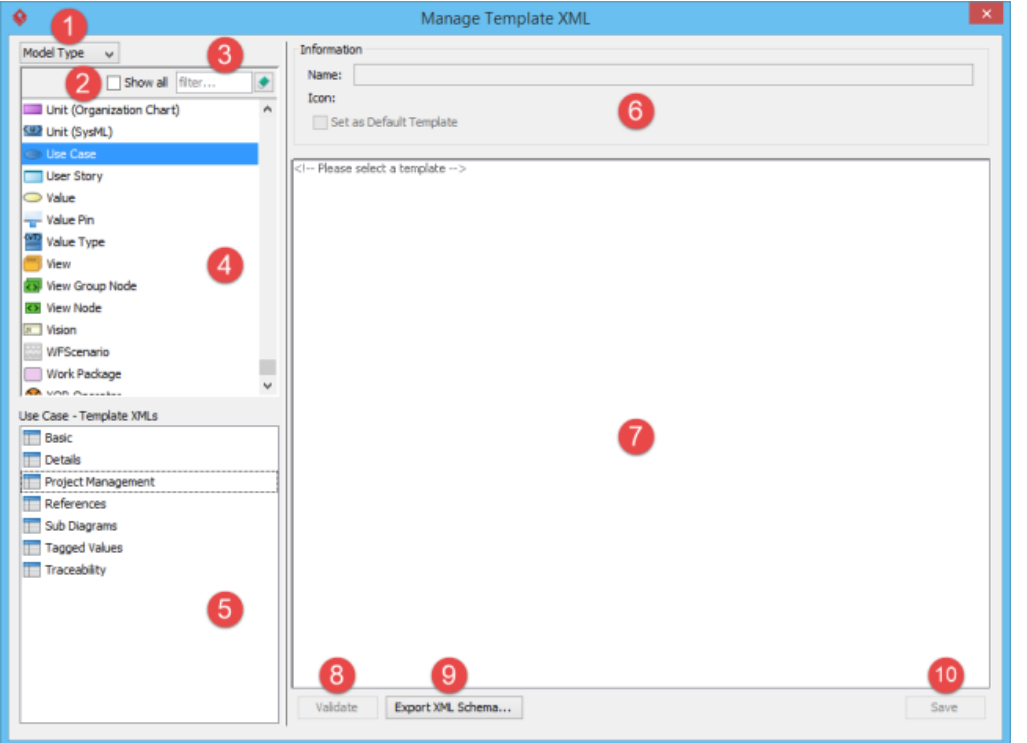

Overview of Manage Template XML window

| No. | Name                 | <b>Description</b>                                                                                                    |
|-----|----------------------|----------------------------------------------------------------------------------------------------|
|     | Type of project data | Different templates are available for different project data. The drop-down menu there divide project data into four<br>main types:<br>Project - The entire project. You will see element templates mainly for querying details of diagrams in project.<br>Diagram Type - The available types of diagram. (e.g. Use Case Diagram, Business Process Diagram)<br>Model Type - The available types of model elements. (e.g Use Case, Class)<br>General - Mainly for listing legacy or obsolete element templates. Normally you don't need to deal with templates<br>under General section. |
|     | Show all             | Visual Paradigm supports a large volume of model elements, but not all of them are well known or meaningful. By<br>default, we hide away those elements that aren't popular. If you need to edit their templates you can check Show<br>all to reveal them.                                                                                                    |
| 3   | Filter               | Filter the items to be displayed in element list.                                                                                                    |
|     | List of elements     | The elements that support template editing. If you have chosen to list Diagram Type (in Type of project data),<br>you will see a list of diagram here. If you have chosen to list <b>Model Type</b> , you will see a list of model elements<br>here.                                                                                                    |

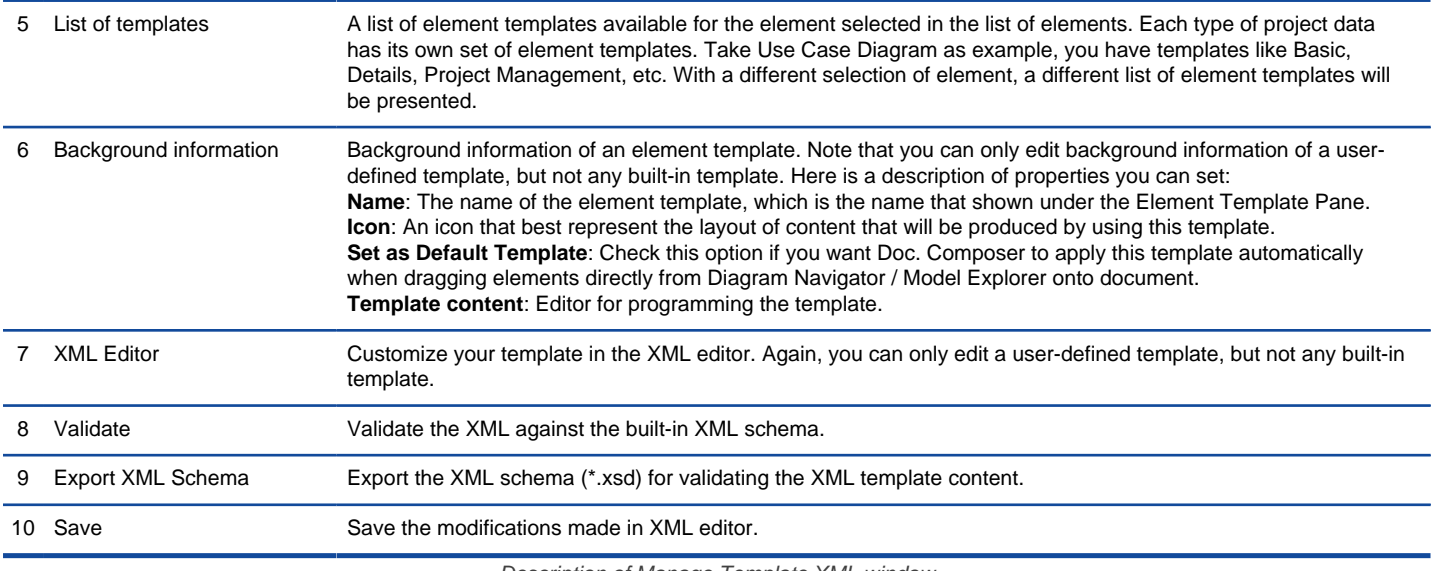

Description of Manage Template XML window

#### **Creating a template**

To simplify the programming of template, you are suggested to duplicate an existing template and start editing it, rather than do everything from scratch. Target on a template that gives the closest outcome to what you want to show in document. If you want to start from an empty document, select any templates.

1. Select the type of element to create template. For example, select **Use Case Diagram** if you want to create a template to list specific shapes in use case diagram. You can select project / diagram type / model element type.

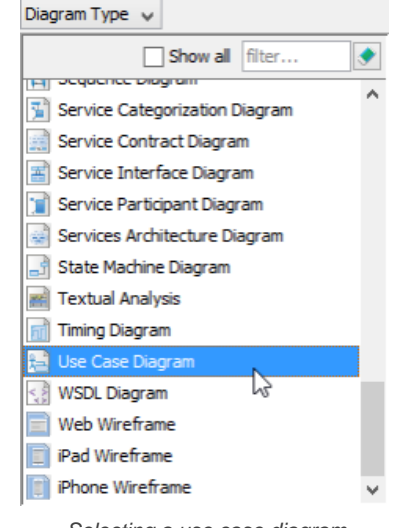

Selecting a use case diagram

2. Right click on an element template and select **Duplicate...** from the popup menu.

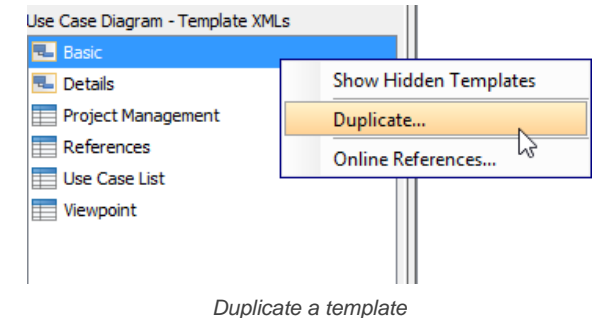

3. Enter the name of the new template.

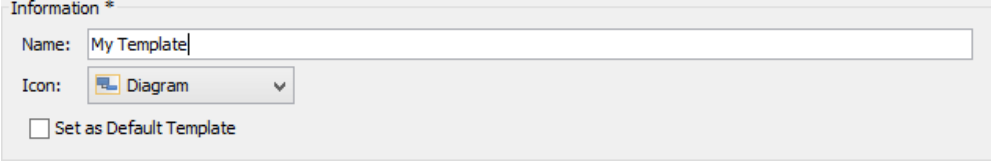

4. Choose an icon that represents the presentation of content output with your template.

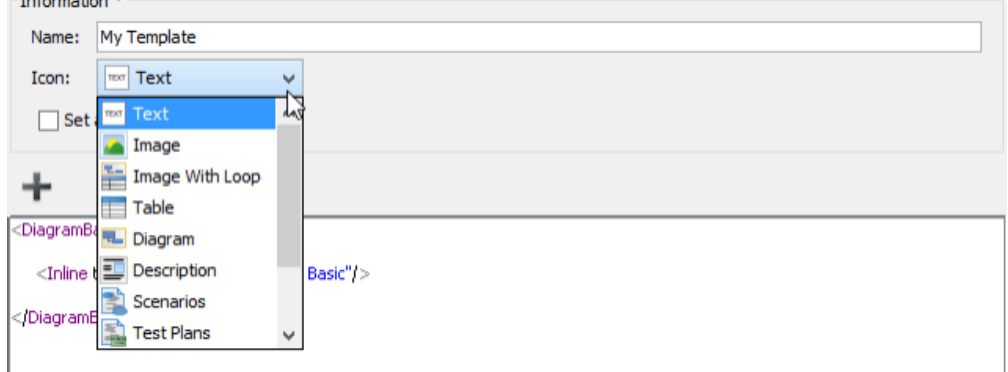

Choosing an icon for a template

- 5. Check **Set as Default Template** if you want Doc. Composer to apply this template automatically when dragging elements directly from Diagram Navigator / Model Explorer onto document.
- 6. Compose the template in XML editor. If part of your template references content written in another element template, you can click + to add a reference to that template. Click here for details about template referencing.

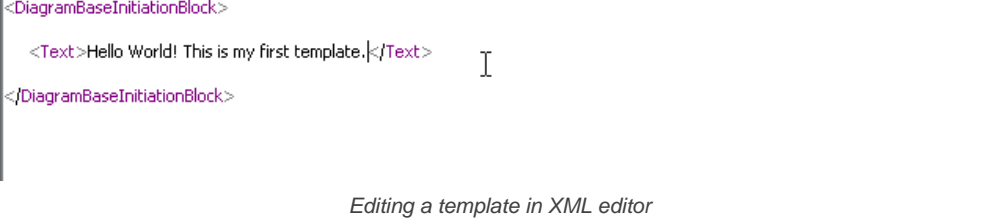

7. Click **Save** when finished editing. Now, you can use the new template in your document. You can also share it with teammates.

#### **Deleting a template**

Right click on an element template and select **Delete...** from the popup menu to remove it. Note that this action cannot be undone. Moreover, documents that used a deleted template in content will have the missing parts be replaced by <empty> tag(s). This may severely affect the completeness of your document so think twice before you delete a template. Make sure the template is not currently in-used by any document, or the documents that use the templates are not important anymore.

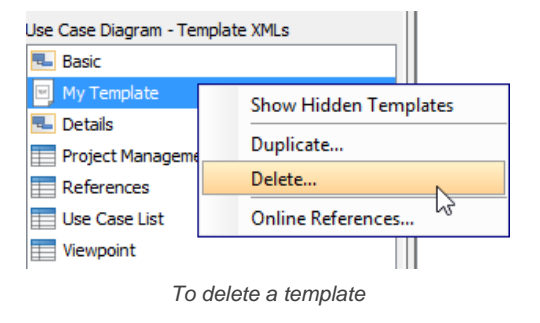

**NOTE:** You can only delete a user-defined template.

#### **Modifying a template**

Click on the template in the list of template list and then modify it in XML editor. Click **Save** when finished editing. When finished, you can refresh your document to apply the changes.

#### **Synchronizing element templates**

Once you have finished editing element templates, you can synchronize the changes to server. Teammates can get the updated templates by synchronizing changes to server as well.

To synchronize changes to server manually, select **Tools > Doc. Composer > Sync. to VPository/VP Teamwork Server** from the toolbar.

Note that your changes will be synchronized automatically when you perform commit.

#### **Related Resources**

The following resources may help you to learn more about the topic discussed in this page.

• [New to Visual Paradigm? We have a lot of UML tutorials written to help you get started with Visual Paradigm](https://www.visual-paradigm.com/tutorials/)

- [Visual Paradigm on YouTube](http://www.youtube.com/VisualParadigm)
- [Visual Paradigm Know-How Tips and tricks, Q&A, solutions to users' problems](https://knowhow.visual-paradigm.com/)
- [Contact us if you need any help or have any suggestion](https://www.visual-paradigm.com/support/?product=vp)

## **Managing Styles in Team Environment**

If your team is using VPository.com or Teamwork Server as collaborative modeling solution, you can share styles configuration among team members with the built-in management and synchronization features. Doing so allows the entire team to compose document based on a common set of styles configuration. Besides, this ensures that documents are always up-to-date when being viewed in any member's environment because all members have access to the most updated styles configuration .

In server, styles configuration are stored in repository based. This means that all of your projects managed under the same repository have access to the same set of styles configuration. In this page, you will learn how to manage those styles and share them among team members.

## **Managing Styles**

Manage styles is the process to create, edit or delete styles configuration stored in repository. Once you have made the desired changes in Visual Paradigm locally, you can synchronize the changes to server. Teammates can get the updated styles configuration by synchronizing changes to server as well.

As said earlier, styles configuration are stored in repository based. Therefore, no matter which project you have opened, you are managing the same set of styles.

To manage styles:

- 1. In Visual Paradigm, select **Tools > Doc. Composer > Manage Styles...** from the toolbar. In order to access the management function, make sure you are opening a team project managed under either VPository.com or Teamwork Server. Besides, make sure you are a team member and have been granted the right to **Change document template** in server. You may need to contact your server administrator to confirm the permission settings made in server.
- 2. Now, you can manage styles in the **Manage Styles** window.

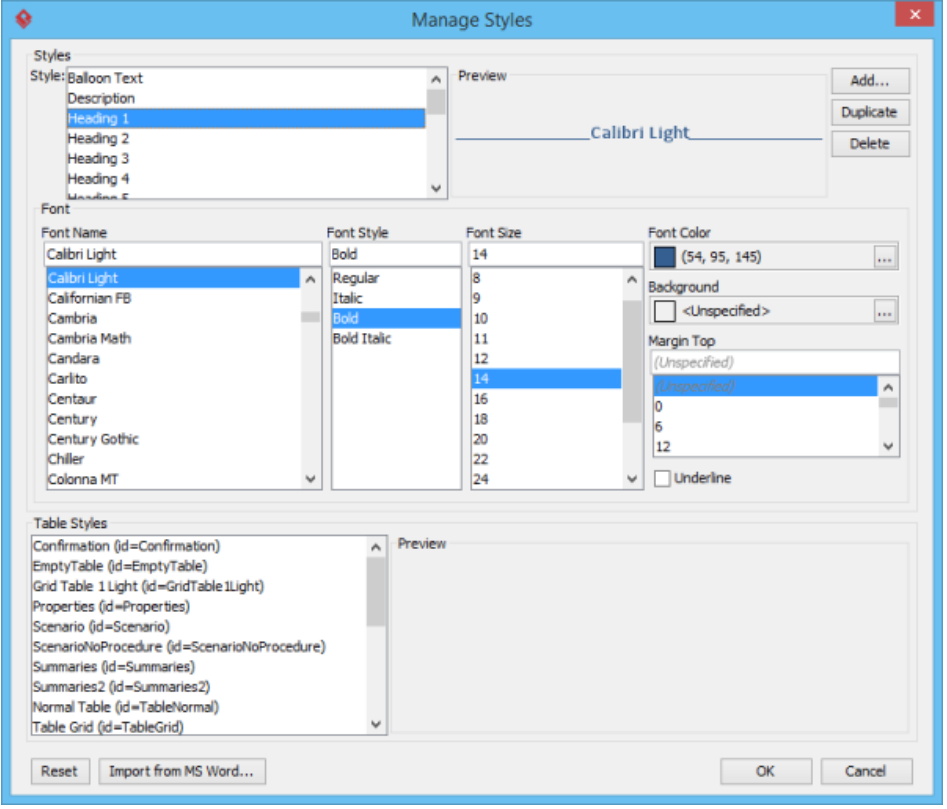

Manage Styles window

#### **Synchronizing styles configuration**

Once you have finished editing styles configuration, you can synchronize the changes to server. Teammates can get the updated configuration by synchronizing changes to server as well.

To synchronize changes to server manually, select **Tools > Doc. Composer > Sync. to VPository/VP Teamwork Server** from the toolbar.

Note that your changes will be synchronized automatically when you perform commit.

#### **Related Resources**

- [New to Visual Paradigm? We have a lot of UML tutorials written to help you get started with Visual Paradigm](https://www.visual-paradigm.com/tutorials/)
- **[Visual Paradigm on YouTube](http://www.youtube.com/VisualParadigm)**
- [Visual Paradigm Know-How Tips and tricks, Q&A, solutions to users' problems](https://knowhow.visual-paradigm.com/)
- [Contact us if you need any help or have any suggestion](https://www.visual-paradigm.com/support/?product=vp)

## **Doc. Composer - Fill-in Doc**

## **Introduction to Doc. Composer's Fill-in Doc Mode**

The Fill-in Doc mode of Doc. Composer is designed to help you "fill-in" the design details of your documentation. This article will show you how it works.

## **Understanding Doc Base**

Let Doc. Composer fill-in your project document with the use of Doc Base. You will learn what Doc Base is in this article.

### **Understanding Doc Field**

Add special fields into a Doc Base. Let Doc. Composer replaces the content for you with real design specification.

### **Creating a Fill-in Doc**

In this page you will learn how to create a fill-in doc in Doc. Composer.

### **Touching-Up a Document**

Open a Doc Base, and then touch-up the document in Doc. Composer before exporting. You will learn how it works in this article.

### **Previewing a Document**

Take a quick look at the document file that will be generated with the applied Doc Base.

### **Generating a Document**

Generate your project documentation from Doc. Composer in Visual Paradigm.

## **Doc Fields in Detail**

Check out a list of available Doc. Fields. Learn their syntax and know how to write Doc Fields in your document.

### **Querying Diagrams**

Read this section to learn how to retrieve a diagram or diagrams, and to output content like the diagram's image, name or a list of containing diagram elements, etc.

## **Querying Model Elements**

Learn how to retrieve a model element or elements, and to output content like the element's name, description, or a list of member elements (e.g. attributes of class, columns of entity), etc.

### **Querying Diagram Elements**

Learn the ways to retrieve a shape or shapes, and to output content like the shape's name, description, or a list of member elements (e.g. attributes of class, columns of entity), etc.

## **Using Custom Text**

\${TEXT} field is a placeholder of content that can only be provided when generating a document, such as project name or author name. You will learn the use of such a Doc Field in this article.

### **Working with Table**

In this section we will introduce the various kinds of table you can create in a Doc Base, and explain how to create such tables by writing Doc Fields.

### **Managing Doc Templates in Team Environment**

Share Doc Templates among team members. Let the entire team to compose document based on a common set of Doc Templates.

## **Introduction to Doc. Composer's Fill-in Doc Mode**

Typically, a project documentation or report is a combination of background information like project goal, scope and constraints, and design details like use case details, database design, process design, etc. The Fill-in Doc mode of Doc. Composer is designed to help you "fill-in" the design details of your documentation. As an overview, Fill-in Doc works in this way:

- 1. You write your project documentation in Microsoft Word.
- 2. Place some special fields to the parts that requires the insertion of design details.
- 3. Load the document into Doc. Composer
- 4. Export a document. Doc. Composer analyze the special fields in your document and replace them with actual project content.

## **Related Resources**

- [New to Visual Paradigm? We have a lot of UML tutorials written to help you get started with Visual Paradigm](https://www.visual-paradigm.com/tutorials/)
- **[Visual Paradigm on YouTube](http://www.youtube.com/VisualParadigm)**
- [Visual Paradigm Know-How Tips and tricks, Q&A, solutions to users' problems](https://knowhow.visual-paradigm.com/)
- [Contact us if you need any help or have any suggestion](https://www.visual-paradigm.com/support/?product=vp)

# **Understanding Doc Base**

A Doc Base is a semi-completed version of your project documentation or report. It contains only background information, possibly filled by you or your colleague. The design details are leave empty and be filled by Doc. Composer. As its name suggested, Doc Base provides a base for documentation production. You provide such a base to Doc. Composer and then Doc. Composer fill the empty parts for you by embedded model data extracted from your Visual Paradigm project into your documentation.

## **Related Resources**

- [New to Visual Paradigm? We have a lot of UML tutorials written to help you get started with Visual Paradigm](https://www.visual-paradigm.com/tutorials/)
- [Visual Paradigm on YouTube](http://www.youtube.com/VisualParadigm)
- [Visual Paradigm Know-How Tips and tricks, Q&A, solutions to users' problems](https://knowhow.visual-paradigm.com/)
- [Contact us if you need any help or have any suggestion](https://www.visual-paradigm.com/support/?product=vp)

# **Understanding Doc Field**

A Doc Field is a special piece of text within a Doc Base. Doc Fields will be replaced by your actual project content when being read by Doc. Composer during document exporting. Here is an example of Doc Field:

\${DIAGRAM, "List of use case diagrams", "UseCaseDiagram", LoopInProject, PROPERTY=name}

A Doc Field is written in this format: \${list\_of\_parameters}. We will talk about the parameters in detail in coming sections.

Simply speaking, if you create a Word document, type the above text into the document, save the document as a Word file, import the file into Doc. Composer as a Doc Base and then export a document from Doc. Composer, the exported document will look like this:

Use Case Diagram1, Use Case Diagram2, Use Case Diagram3

Here we assume that your project contains three use case diagrams, namely Use Case Diagram1, Use Case Diagram2, Use Case Diagram3.

This is how Doc Field basically works – You type the field text into your document at the places where you need to embed your project content, save the document, import it into Doc. Composer and let it produce a new document by replacing those fields with project content.

There are six kinds of fields. The following gives you the basic ideas of each fields, along with their required formats and capabilities. The detailed usage of these fields will be covered in next big sections.

## **Related Resources**

- [New to Visual Paradigm? We have a lot of UML tutorials written to help you get started with Visual Paradigm](https://www.visual-paradigm.com/tutorials/)
- **[Visual Paradigm on YouTube](http://www.youtube.com/VisualParadigm)**
- [Visual Paradigm Know-How Tips and tricks, Q&A, solutions to users' problems](https://knowhow.visual-paradigm.com/)
- [Contact us if you need any help or have any suggestion](https://www.visual-paradigm.com/support/?product=vp)

## **Creating a Fill-in Doc**

- 1. Select **Tools > Doc. Composer** from the application toolbar.
- 2. Click **Fill-in Doc**. This shows the **Specify Doc Base** window.

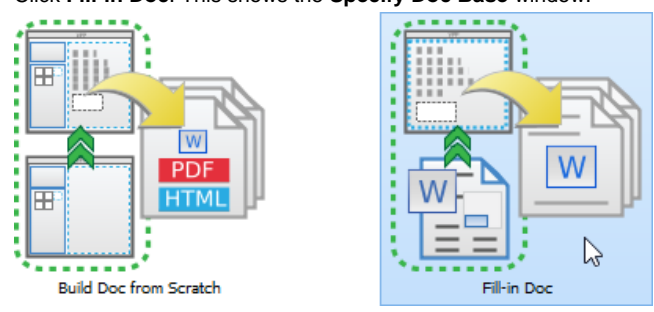

Creating a Fill-in Doc

3. Specify the Doc Base to use in document production. Doc base is a Word document file that contains both manually written content (e.g. Introduction, project scope, etc) and Doc Fields. If you are unclear about Doc Base and Doc Field, read the previous sections. There are two approaches from which Doc Base can be created from. One is to create from an external document file. If you take this approach, click **Choose from Local Drive** and then select the document file (\*.docx). Another approach is to duplicate from an existing Doc Template. If you take this approach, select the Doc Template from the template list and click **OK**. You will then be prompted to save a copy of the Doc Template to your computer as Doc Base. Visual Paradigm provides three default templates for you to choose from. If your team uses Teamwork Server or VPository.com, you can create your own set of templates and share them among the team.

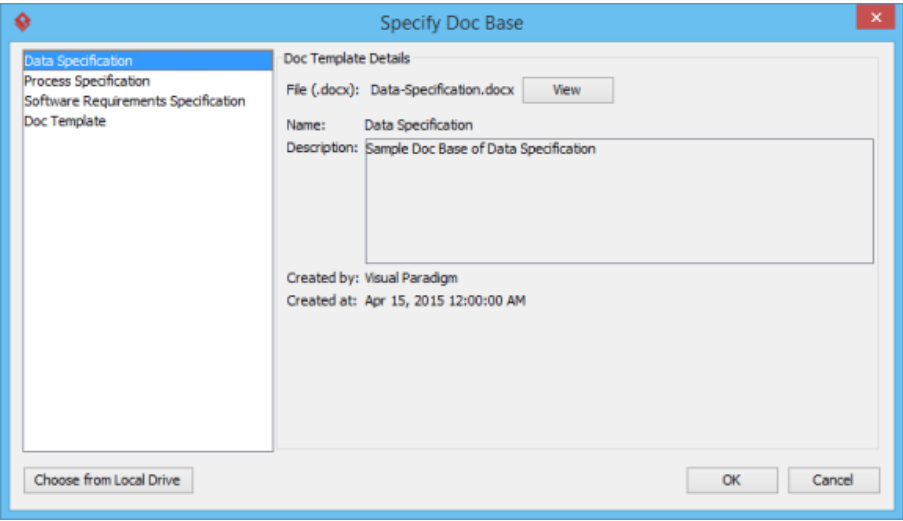

Specify Doc Base

4. If necessary, rename the document by double clicking on its name in breadcrumb and then typing in a new name.

Software Requirement Spec.

Entering document name

## 5. Press the **Enter** key to confirm the naming.

6. Doc. Composer analyzes your Doc Base and presents the Doc Fields that exist in your document. Your screen should look like this:

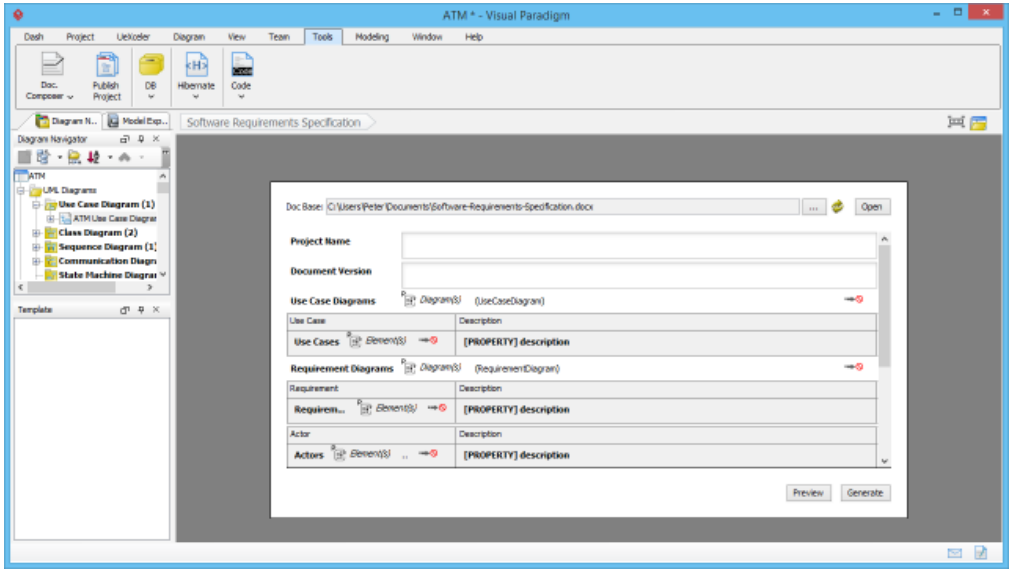

Doc Base opened

To have more editing space, we recommend you to collapse the toolbar temporarily by double clicking on the **Tools** tab.

## **Related Resources**

- [New to Visual Paradigm? We have a lot of UML tutorials written to help you get started with Visual Paradigm](https://www.visual-paradigm.com/tutorials/)
- [Visual Paradigm on YouTube](http://www.youtube.com/VisualParadigm)
- [Visual Paradigm Know-How Tips and tricks, Q&A, solutions to users' problems](https://knowhow.visual-paradigm.com/)
- [Contact us if you need any help or have any suggestion](https://www.visual-paradigm.com/support/?product=vp)

## **Touching-Up a Document**

If your Doc Base contains any of the following kinds of Doc Fields, you have to touch-up the document in order to export a document file from Doc. Composer.

- Doc Field with Any as source
- Doc Field with One as source
- Doc Field with LoopInElement as source
- Doc Field with LoopInDiagram as source
- \${TEXT} field

To "touch-up" a document means to select diagram(s) or model element(s), or to enter the content required by Doc Fields in a document. For example, if in a Doc Base there exist a \${TEXT} like this:

## <\${TEXT, "Project Name"}>

You'll have to provide the project name in Doc. Composer. Here is what you will see in Doc. Composer:

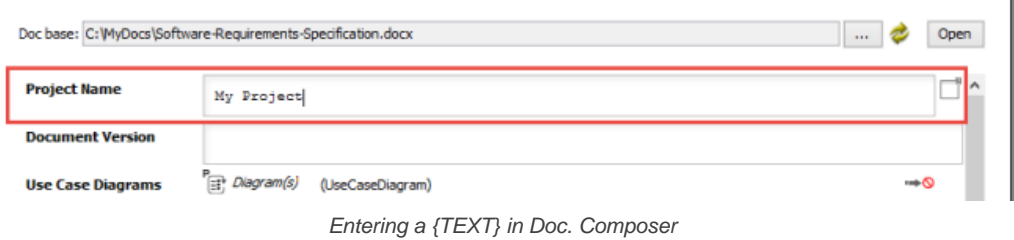

In the example above, we have entered My Project as the project name.

Another example would be the use of \${ELEMENT} field, with One as source:

### \${ELEMENT, "Name of Use Case", "UseCase", One, PROPERTY=name}

This example means to output the name of a use case to the document and such a use case shall be specified in Doc. Composer. Here is how the Doc. Composer will look like when applying a Doc Base that contains such an \${ELEMENT} field.

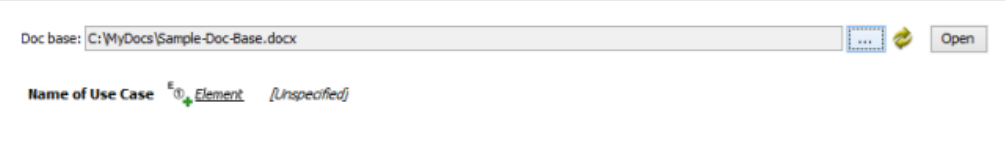

Appearance of an \${ELEMENT} field in Doc. Comoposer

What you need to do is to click on the Element link. Note that the title of this link varies depending on the type of field and source specified.

Name of Use Case **CO.** Element

[Unspecified]

To select a model element

Then, select the desired element(s) and click **OK** to confirm.

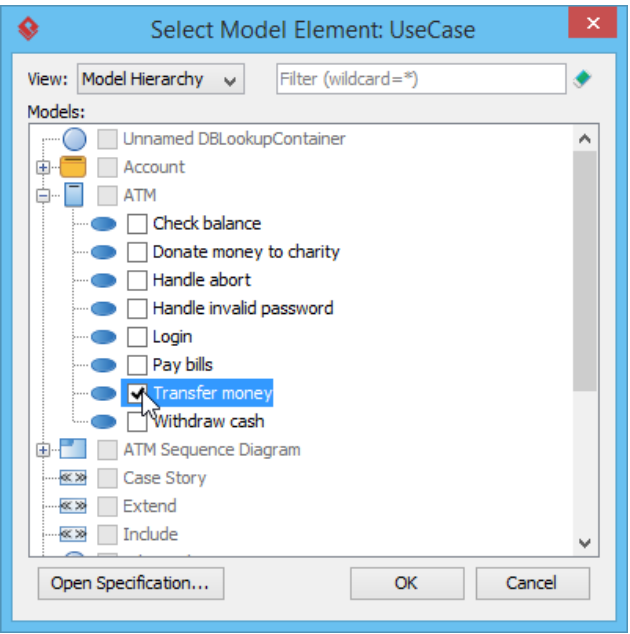

Selecting a use case

## **Related Resources**

- [New to Visual Paradigm? We have a lot of UML tutorials written to help you get started with Visual Paradigm](https://www.visual-paradigm.com/tutorials/)
- [Visual Paradigm on YouTube](http://www.youtube.com/VisualParadigm)
- [Visual Paradigm Know-How Tips and tricks, Q&A, solutions to users' problems](https://knowhow.visual-paradigm.com/)
- [Contact us if you need any help or have any suggestion](https://www.visual-paradigm.com/support/?product=vp)

# **Previewing a Document**

If you want to take a quick look at the document file that will be generated with the applied Doc Base, click Preview at the bottom right corner of the document preview. A temporary document file will be opened for you to preview the outcome.

## **Related Resources**

- [New to Visual Paradigm? We have a lot of UML tutorials written to help you get started with Visual Paradigm](https://www.visual-paradigm.com/tutorials/)
- [Visual Paradigm on YouTube](http://www.youtube.com/VisualParadigm)
- [Visual Paradigm Know-How Tips and tricks, Q&A, solutions to users' problems](https://knowhow.visual-paradigm.com/)
- [Contact us if you need any help or have any suggestion](https://www.visual-paradigm.com/support/?product=vp)

# **Generating a Document**

When you are ready for producing the final document, click Generate at the bottom right corner of the document preview. Enter the filename of the document and confirm. A complete document file will then be generated.

## **Related Resources**

- [New to Visual Paradigm? We have a lot of UML tutorials written to help you get started with Visual Paradigm](https://www.visual-paradigm.com/tutorials/)
- [Visual Paradigm on YouTube](http://www.youtube.com/VisualParadigm)
- [Visual Paradigm Know-How Tips and tricks, Q&A, solutions to users' problems](https://knowhow.visual-paradigm.com/)
- [Contact us if you need any help or have any suggestion](https://www.visual-paradigm.com/support/?product=vp)

## **Doc Fields in Detail**

## **\${PROJECT}**

The \${PROJECT} field is used to output a project property's value or based on a template written for the project.

Here is an example of **\${PROJECT}**:

## \${PROJECT, PROPERTY=name}

Here is the sample output:

### MyProject

This is the syntax of a **\${PROJECT}** field:

### \${PROJECT,

**template\_name** | PROPERTY= **property\_name**

}

This is a description of the various parts of a **\${PROJECT}** field:

- PROJECT is to indicate that this is a **\${PROJECT}** field.
- template\_name | PROPERTY= property\_name The type of content to be extracted from the project and printed on the document.
	- template\_name Output content from the project based on the template template\_name written for the project. For example, if you have a template AllClassDiagrams written for project, by specifying AllClassDiagrams as **template\_name** , Doc. Composer will output content by following AllClassDiagrams.
		- PROPERTY= **property\_name** Output a **specific** property (e.g. name) for the project. If you want to output multiple properties, try write a template and make reference to it by providing its name here.

### **\${DIAGRAM}**

The \${DIAGRAM} field is used to query diagram(s) from a project (or a specific place in a project), and to output content from the diagrams querying.

Here is an example of **\${DIAGRAM}**:

\${DIAGRAM, "List of Use Case Diagrams", "UseCaseDiagram", LoopInProject, PROPERTY=name}

Here is the sample output:

Use Case Diagram1, Use Case Diagram2, Use Case Diagram3

This is the syntax of a **\${DIAGRAM}** field:

```
${DIAGRAM,
   field_name ,
  [" diagram_type {, diagram_type ...}", ]
  [SortBy=" property {, property ...}", ]
  One | Any | LoopInProject | LoopInElement,
  template_name | PROPERTY= property_name | ICON | IMAGE
}
```
This is a description of the various parts of a **\${DIAGRAM}** field:

- DIAGRAM is to indicate that this is a **\${DIAGRAM}** field.
- field\_name is a short description of the field (e.g. "List of Use Case Diagrams"). In Doc. Composer, you can see the fields placed in an imported Doc Base. The fields are represented by the **field\_name** typed here. **field\_name** must be unique within a Doc Base. If there are two or more fields having the same field name, content may be produced wrongly.
- diagram\_type indicates the type(s) of diagram that you want to query (e.g. "UseCaseDiagram"). If you want to query all types of diagram in a project, skip this parameter. If you want to query multiple types of diagram, enter their types respectively, separated by comma (e.g. "ClassDiagram,UseCaseDiagram"). Click here for the proper diagram types to use.
- SortBy is an optional part that supports the sorting of diagrams retrieved, based on the property or properties specified.
	- One | Any | LoopInProject | LoopInElement indicates the source from which to query diagrams.
		- One Query a specific diagram in project. This option is often used when your document, or part of the document is written around a specific diagram. If you choose One here, you will have to select in Doc. Composer the diagram to query.
		- Any &ndash: Query a number of diagrams in project. If you choose Any here, you will have to select in Doc. Composer the diagram to query.
		- LoopInProject Query all the diagrams in project.
		- LoopInElement Query the sub-diagram(s) of a specific model element. If you choose LoopInElement here, you will have to select in Doc. Composer the model element from which to query sub-diagrams.
- template\_name | PROPERTY= property\_name | ICON | IMAGE The type of content to be extracted from the querying diagrams and printed on the document.
	- template\_name Output content from each of the querying diagrams, based on the template template\_name written for the type of the querying diagram. For example, if you have a template AllUseCases written for Use Case Diagram, by specifying AllUseCases as **template name** , Doc. Composer will output content for each of the Use Case Diagrams by following AllUseCases.
- PROPERTY= **property\_name** Output a specific property (e.g. description) for each of the querying diagrams. If you want to output multiple properties, try write a template and make reference to it by providing its name here.
- ICON & ndash: Output the icon for each of the querying diagrams.
- IMAGE Output the diagram image for each of the querying diagrams.

### **\${ELEMENT}**

The **\${ELEMENT}** field is used to query model element(s) or diagram element(s) from a project (or a specific place in a project), and to output content from the elements querying.

### Here is an example of **\${ELEMENT}**:

\${ELEMENT, "List of Use Cases", UseCase, LoopInProject, PROPERTY=name}

Here is the sample output:

Use Case1, Use Case2

This is the syntax of a **\${ELEMENT}** field:

```
${ELEMENT,
  field_name ,
  [" element_type {, element_type ...}", ]
  [SortBy=" property {, property ...}", ]
  One | Any | LoopInProject | LoopInElement | LoopInDiagram,
   template_name | PROPERTY= property_name | ICON
}
```
This is a description of the various parts of a **\${ELEMENT}** field:

- ELEMENT is to indicate that this is a **\${ELEMENT}** field.
- **field\_name** is a short description of the field (e.g. "List of Use Cases"). In Doc. Composer, you can see the fields placed in an imported Doc Base. The fields are represented by the **field\_name** typed here. **field\_name** must be unique within a Doc Base. If there are two or more fields having the same field name, content may be produced wrongly.
- **element\_type** indicates the type(s) of model/diagram element that you want to query (e.g. "UseCase"). If you want to query all types of model element in a project, skip this parameter. If you want to query multiple types of model element, enter their types respectively, separated by comma (e.g. "Actor,UseCase").
- SortBy is an optional part that supports the sorting of elements retrieved, based on the property or properties specified.
- One | Any | LoopInProject | LoopInElement | LoopInDiagram indicates the source from which to query elements.
	- One Query a **specific** model element in project. This option is often used when your document, or part of the document is written around a specific model element. If you choose One here, you will have to select in Doc. Composer the model element to query.
	- Any Query a number of model elements in project. If you choose Any here, you will have to select in Doc. Composer the model element to query.
	- LoopInProject Query all the model elements in project.
	- LoopInElement Query the child elements of a specific model element. If you choose LoopInElement here, you will have to select in Doc. Composer the model element from which to query child elements.
	- LoopInDiagram &ndash: Query the diagram elements from a specific diagram. If you choose LoopInDiagram here, you will have to select in Doc. Composer the diagram from which to query diagram elements.
- **template\_name** | PROPERTY= **property\_name** | ICON | IMAGE The type of content to be extracted from the querying elements and printed on the document.
	- template\_name Output content from each of the querying elements, based on the template template\_name written for the type of the querying element. For example, if you have a template UseCaseInfo written for Use Case, by specifying UseCaseInfo as **template\_name** , Doc. Composer will output content for each of the Use Cases by following UseCaseInfo.
	- PROPERTY= **property\_name** Output a specific property (e.g. description) for each of the querying elements. If you want to output multiple properties, try write a template and make reference to it by providing its name here.
	- ICON Output the icon for each of the querying elements.

### **\${ICON}**

When you are working with a table, you can place the \${ICON} field in a table cell to let Doc. Composer replace it with the icon image of the querying diagram or element.

Note that **\${ICON}** can only be used in a table cell.

Here is an example of **\${ICON}**:

\${ICON}

Here is the sample output:

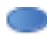

This is the syntax of a **\${ICON}** field:

### **\${IMAGE}**

When you are working with a table, you can place the **\${IMAGE}** field in a table cell to let Doc. Composer replace it with the diagram image of the querying diagram.

Note that **\${IMAGE}** can only be used in a table cell.

Here is an example of **\${IMAGE}**:

### \${IMAGE}

Here is the sample output:

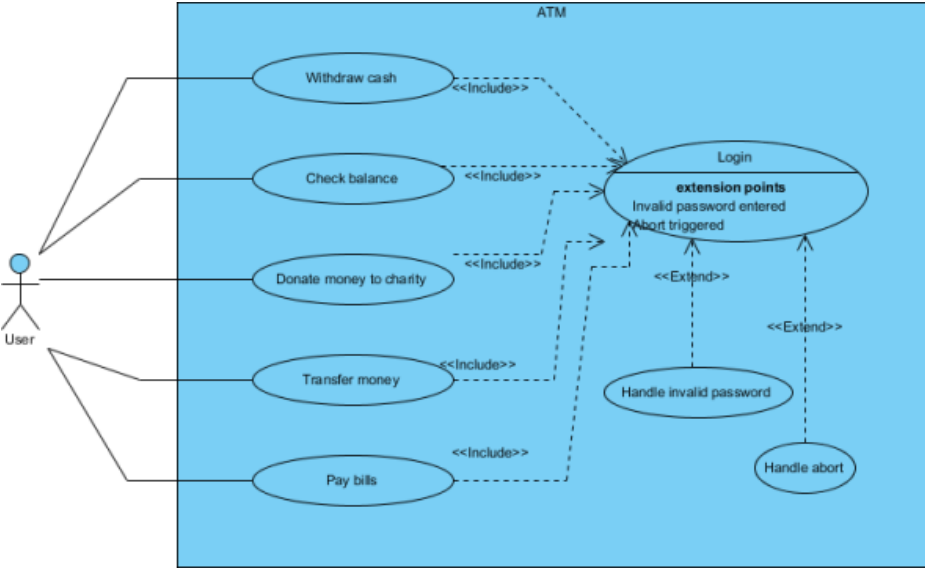

Use Case Diagram

This is the syntax of an **\${IMAGE}** field:

## \${IMAGE}

### **\${PROPERTY}**

When you are working with a table, you can place the \${PROPERTY} field in a table cell to let Doc. Composer replace it with the property value of the querying diagram or element.

Note that **\${PROPERTY}** can only be used in a table cell.

Here is an example of **\${PROPERTY}**:

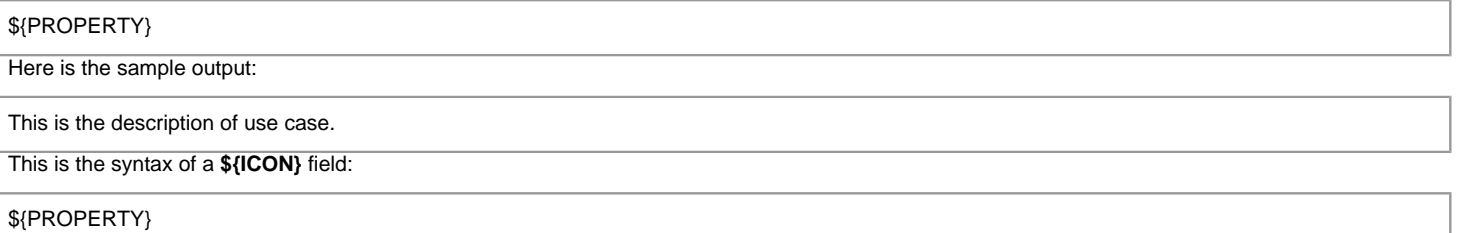

#### **\${TEXT}**

The \${TEXT} field is used when you need to include information that should be or can only be provided when generating document. A typical usage of **\${TEXT}** is to request for project name.

In Doc. Composer, **\${TEXT}** are represented as text fields. User can enter the value required by the **\${TEXT}** field. When generating document, those **\${TEXT}** will be replaced by the text entered.

Here is an example of **\${TEXT}**:

\${TEXT, "Project name"}

Here is the sample output:

Online Banking

This is the syntax of a **\${TEXT}** field:

\${TEXT, **field\_name**

}

This is a description of the various parts of a **\${TEXT}** field:

- TEXT is to indicate that this is a **\${TEXT}** field.
- field\_name is a short description of the field (e.g. "Project name"). It can also be used as a reminder to provide certain kind of information (e.g. "Please enter the project name."). **field\_name** must be unique within a Doc Base. If there are two or more fields having the same field name, content may be produced wrongly.

#### **Reusability of Doc Fields**

A Doc Base may contains many Doc Fields. If the Doc Fields use LoopInElement and LoopInDiagram, which require the selection of source in Doc. Composer, you (or the person who will generate document with the Doc Base) will then need to select model elements and diagrams again and again in Doc. Composer. This is not just time consuming but also error prone.

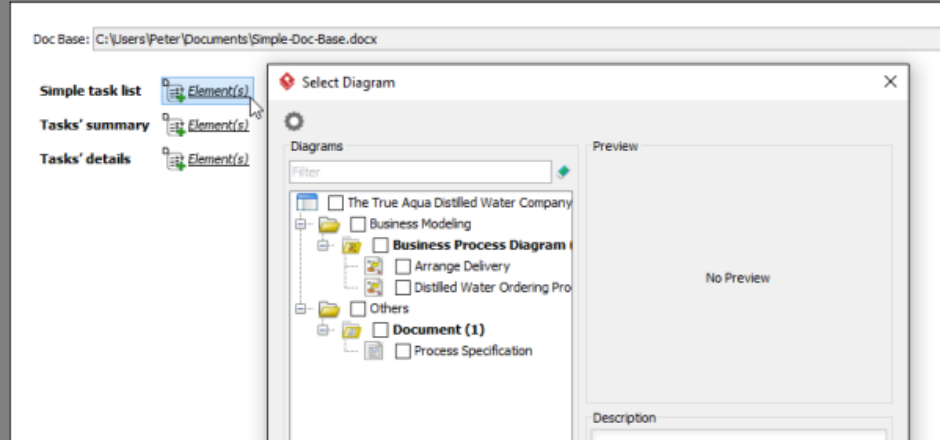

The need to select a source for querying model element

In order to solve this problem, you can reuse Doc Fields throughout a document. When you need to query data from a source that was expected by an earlier Doc Field, write the new Doc Field by using the same name as the previous one, like this:

\${ELEMENT, " **Tasks in Main BPD** ", "BPTask", LoopInDiagram, PROPERTY=name}

...

\${ELEMENT, " **Tasks in Main BPD** ", "BPSubProcess", LoopInDiagram, Basic}

#### ..

### \${ELEMENT, " **Tasks in Main BPD** ", "BPTask", LoopInDiagram, Details}

This three Doc Fields mean that I want to display the name of all tasks from a specific diagram (to be chosen in Doc. Composer). Then, I want to display the basic information of sub-processes on the same **diagram**. Finally, I want to display the details of tasks from again the **same diagram**.

By reusing Doc Fields, you just need to make the selection of source once. Subsequent Doc Fields will just apply the same selection. The key is to use same names for different Doc Fields.

Note that the same source must be supplied in order for the reusability to work. By "source", we are referring to the argument of a Doc Field that indicates the source from which to query elements/diagrams, such as One | Any | LoopInProject | LoopInElement | LoopInDiagram.

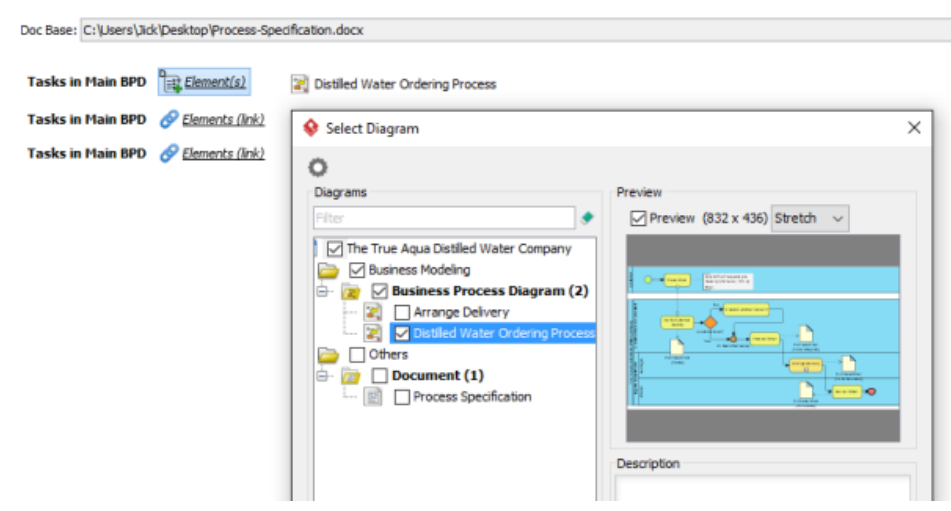

Different Doc Fields sharing the same source

#### **Related Resources**

The following resources may help you to learn more about the topic discussed in this page.

• [New to Visual Paradigm? We have a lot of UML tutorials written to help you get started with Visual Paradigm](https://www.visual-paradigm.com/tutorials/)

- [Visual Paradigm on YouTube](http://www.youtube.com/VisualParadigm)
- [Visual Paradigm Know-How Tips and tricks, Q&A, solutions to users' problems](https://knowhow.visual-paradigm.com/)
- [Contact us if you need any help or have any suggestion](https://www.visual-paradigm.com/support/?product=vp)

## **Querying Diagrams**

If you want to retrieve a diagram or diagrams, and to output content like the diagram's image, name or a list of containing diagram elements, etc., read this section to learn the ways to retrieve diagrams.

### **Querying Diagrams in Project**

If you want to output the image or any detail of **all the diagrams in project**, write a **\${DIAGRAM}** field in your Word document with **LoopInProject** specified as diagram source. Here are several examples of such a **\${DIAGRAM}** field:

\${DIAGRAM, "Name of ALL Use Case Diagrams", "UseCaseDiagram", LoopInProject, PROPERTY=name} \${DIAGRAM, "Description of ALL diagrams", , LoopInProject, PROPERTY=description} \${DIAGRAM, "Details of ALL Use Case Diagram and class diagram", "UseCaseDiagram,ClassDiagram", LoopInProject, MyTemplate}

In the first example, the name of all Use Case Diagrams in the project will be output. Note that "Name of ALL Use Case Diagrams" is the field name, which is a required and unique value for identifying this field.

In the second example, the description of all the diagrams in the project will be output.

In the third example, content will be output for each of the Use Case Diagrams and Class Diagrams in the project, based on the template MyTemplate.

#### **Querying Selected Diagrams in Project**

The diagrams in your project may be created for different contexts or about different problem domains. When you write a documentation, you may want to focus on a specific context at a time, which requires the insertion of design specification for that specific context. In that case, you will want to query a selected set of diagrams in your project, instead of querying all diagrams.

If you want to output the image or any detail of **selected diagrams in project**, write a **\${DIAGRAM}** field in your Word document with **Any** specified as diagram source. Here are several examples of such a **\${DIAGRAM}** field:

\${DIAGRAM, "Use Case Diagrams (Admin)", "UseCaseDiagram", Any, PROPERTY=name} \${DIAGRAM, "Diagram Images", , Any, IMAGE} \${DIAGRAM, "Diagram Images", , Any, MyTemplate}

In the first example, the name of selected Use Case Diagrams in the project will be output. Note that "Use Case Diagrams (Admin)" is the field name, which is a required and unique value for identifying this field.

In the second example, the image of selected diagrams in the project will be output.

In the third example, content will be output for each of the selected diagrams in the project, based on the template MyTemplate.

When you pick-up a Doc Base with such a **\${DIAGRAM}** field in it, you can select the diagrams to query in Doc. Composer.

### **Querying Specific Diagram in Project**

Let's say you have created multiple Use Case Diagrams for multiple sub-systems. When you write a documentation for a specific sub-system, you may want to insert the design specification related to that specific sub-system. In that case, you will want to query a specific Use Case Diagram in your project.

If you want to output the image or any detail of a **specific diagram in project**, write a **\${DIAGRAM}** field in your Word document with One specified as diagram source. Here are several examples of such a **\${DIAGRAM}** field:

\${DIAGRAM, "ATM Overview", "UseCaseDiagram", One, PROPERTY=description} \${DIAGRAM, "Online Photo Album", , One, IMAGE} \${DIAGRAM, "CS System – Use Cases", , One, Children}

In the first example, the description of selected Use Case Diagram in the project will be output. Note that "ATM Overview" is the field name, which is a required and unique value for identifying this field.

In the second example, the image of selected diagram in the project will be output.

In the third example, content will be output for the selected diagram in the project, based on the template Children.

When you pick-up a Doc Base with such a **\${DIAGRAM}** field in it, you can select the diagram to query in Doc. Composer.

### **Querying Sub-Diagrams from Specific Model Element**

Let's say you have created several use cases and, for each use case, there are multiple sub-Business Process Diagrams that describe the business workflow in which the use case might happen. When you write a use case report, you may want to present the details of the Business Process Diagrams of a chosen use case. In that case, you will want to query the sub-diagrams of a selected use case.

If you want to output the image or any detail of **sub-diagrams from a specific model element**, write a **\${DIAGRAM}** field in your Word document with **LoopInElement** specified as diagram source. Here are several examples of such a **\${DIAGRAM}** field:

\${DIAGRAM, "Related Business Workflow", "BusinessProcessDIagram", LoopInElement, PROPERTY=name} \${DIAGRAM, "Images of Sub-Diagrams", , LoopInElement, IMAGE} \${DIAGRAM, "Sub Diagram Details", , LoopInElement, MySubDiagrams}

In the first example, the name of sub-Business Process Diagrams of the selected model element will be output. Note that "Related Business Workflow" is the field name, which is a required and unique value for identifying this field.

In the second example, the image of sub-diagrams of a selected model element will be output.

In the third example, content will be output for each of the sub-diagrams of a selected model element, based on the template MySubDiagrams.

When you pick-up a Doc Base with such a **\${DIAGRAM}** field in it, you can select the model element to query in Doc. Composer.

## **Related Resources**

- [New to Visual Paradigm? We have a lot of UML tutorials written to help you get started with Visual Paradigm](https://www.visual-paradigm.com/tutorials/)
- [Visual Paradigm on YouTube](http://www.youtube.com/VisualParadigm)
- [Visual Paradigm Know-How Tips and tricks, Q&A, solutions to users' problems](https://knowhow.visual-paradigm.com/)
- [Contact us if you need any help or have any suggestion](https://www.visual-paradigm.com/support/?product=vp)

# **Querying Model Elements**

If you want to retrieve a model element or elements, and to output content like the element's name, description, or a list of member elements (e.g. attributes of class, columns of entity), etc., read this section to learn the ways to retrieve model elements.

### **Querying Model Elements in Project**

If you want to output any detail of **all the model elements in project**, write an **\${ELEMENT}** field in your Word document with **LoopInProject** specified as element source. Here are several examples of such an **\${ELEMENT}** field:

\${ELEMENT, "Name of ALL Use Cases", "UseCase", LoopInProject, PROPERTY=name} \${ELEMENT, "Description of ALL model elements", , LoopInProject, PROPERTY=description} \${ELEMENT, "Details of ALL Use Cases and Business Processes", "UseCase,BPTask,BPSubProcess", LoopInProject, MyTemplate}

In the first example, the name of all use cases in the project will be output. Note that "Name of ALL Use Cases" is the field name, which is a required and unique value for identifying this field.

In the second example, the description of all the model elements in the project will be output.

In the third example, content will be output for each of the use cases, BPMN tasks and sub-processes in the project, based on the template MyTemplate.

### **Querying Selected Model Elements in Project**

The model elements in your project may be created for different contexts or purposes. When you write a documentation, you may want to focus on some of them at a time. In that case, you will want to query a selected set of model elements in your project, instead of querying all elements.

If you want to output any detail of **selected model elements in project**, write an **\${ELEMENT}** field in your Word document with **Any** specified as element source. Here are several examples of such an **\${ELEMENT}** field:

\${ELEMENT, "Use Cases", "UseCase", Any, PROPERTY=name} \${ELEMENT, "Elements' Detail", , Any, MyTemplate}

In the first example, the name of selected use cases will be output. Note that "Use Cases" is the field name, which is a required and unique value for identifying this field.

In the second example, content will be output for each of the selected model elements, based on the template MyTemplate.

When you pick-up a Doc Base with such an **\${ELEMENT}** field in it, you can select the model elements to query in Doc. Composer.

### **Querying Specific Model Element in Project**

If you need to write a document for a specific model element, like a use case report, you may need to insert the details of a specific use case into your document. In that case, you will want to query a specific model element in your project, instead of querying all model elements.

If you want to output any detail of a **specific model element in project**, write an **\${ELEMENT}** field in your Word document with **One** specified as element source. Here are several examples of such an **\${ELEMENT}** field:

\${ELEMENT, "Desc of Use Case", "UseCase", One, PROPERTY=description} \${ELEMENT, "List of Class Members", "Class", One, Children}

In the first example, the description of selected use case will be output. Note that "Desc of Use Case" is the field name, which is a required and unique value for identifying this field.

In the second example, content will be output for the selected class, based on the template Children.

When you pick-up a Doc Base with such a **\${DIAGRAM}** field in it, you can select the model element to query in Doc. Composer.

### **Querying Model Elements from Specific Model Element**

If you need to write a document for a specific model element by detailing its children elements, like a business responsibility report that details the tasks contained by specific pool, or a use case report that details the use cases contained by a system, you will want to query the children elements of a selected model element.

If you want to output any detail of **model elements from a specific model element**, write an **\${ELEMENT}** field in your Word document with **LoopInElement** specified as element source. Here are several examples of such an **\${ELEMENT}** field:

\${ELEMENT, "List of System Use Cases", "UseCase", LoopInElement, PROPERTY=name} \${ELEMENT, "List of Elements (Any type)", , LoopInElement, PROPERTY=name}

In the first example, the name of the children use cases of selected element will be output. Note that "List of System Use Cases" is the field name, which is a required and unique value for identifying this field.

In the second example, the name of all children elements of selected element will be output.

When you pick-up a Doc Base with such an **\${ELEMENT}** field in it, you can select the model element to query in Doc. Composer.

### **Related Resources**

- [New to Visual Paradigm? We have a lot of UML tutorials written to help you get started with Visual Paradigm](https://www.visual-paradigm.com/tutorials/)
- [Visual Paradigm on YouTube](http://www.youtube.com/VisualParadigm)
- [Visual Paradigm Know-How Tips and tricks, Q&A, solutions to users' problems](https://knowhow.visual-paradigm.com/)
- [Contact us if you need any help or have any suggestion](https://www.visual-paradigm.com/support/?product=vp)

# **Querying Diagram Elements**

If you want to retrieve a shape or shapes, and to output content like the shape's name, description, or a list of member elements (e.g. attributes of class, columns of entity), etc., read this section to learn the ways to retrieve shapes (i.e. diagram elements).

## **Querying Diagram Elements from Specific Diagram**

If you need to write a document for a specific diagram, like an ERD report, you may need to insert the details of the containing shapes into your document. In that case, you will want to query diagram elements in a diagram.

If you want to output any detail of a **diagram elements in a diagram**, write an **\${ELEMENT}** field in your Word document with **LoopInDiagram** specified as element source. Here are several examples of such an **\${ELEMENT}** field:

\${ELEMENT, "Tables in ERD", "DBTable", LoopInDiagarm, PROPERTY=name} \${ELEMENT, "List of Classes", "Class", LoopInDiagram, Details}

In the first example, the name of entities on a selected ERD will be output. Note that "Tables in ERD" is the field name, which is a required and unique value for identifying this field.

In the second example, content will be output for classes in the selected diagram, based on the template Children.

When you pick-up a Doc Base with such an **\${ELEMENT}** field in it, you can select the diagram to query in Doc. Composer.

## **Related Resources**

- [New to Visual Paradigm? We have a lot of UML tutorials written to help you get started with Visual Paradigm](https://www.visual-paradigm.com/tutorials/)
- [Visual Paradigm on YouTube](http://www.youtube.com/VisualParadigm)
- [Visual Paradigm Know-How Tips and tricks, Q&A, solutions to users' problems](https://knowhow.visual-paradigm.com/)
- [Contact us if you need any help or have any suggestion](https://www.visual-paradigm.com/support/?product=vp)

# **Using Custom Text**

If you want to request the user of Doc Base to fill-in certain piece of content himself/herself, write a **\${TEXT}** field. A **\${TEXT}** field is a placeholder of content that can only be provided when generating a document, such as project name or author name. Here is an example of a **\${TEXT}** field:

## \${TEXT, "Project Name"}

## **Related Resources**

- [New to Visual Paradigm? We have a lot of UML tutorials written to help you get started with Visual Paradigm](https://www.visual-paradigm.com/tutorials/)
- **[Visual Paradigm on YouTube](http://www.youtube.com/VisualParadigm)**
- [Visual Paradigm Know-How Tips and tricks, Q&A, solutions to users' problems](https://knowhow.visual-paradigm.com/)
- [Contact us if you need any help or have any suggestion](https://www.visual-paradigm.com/support/?product=vp)

## **Working with Table**

You can present project data neatly with the use of table. In this section we will introduce the various kinds of table you can create in a Doc Base, and explain how to create such tables by writing Doc Fields. We assume that you have the basic knowledge of Doc Field. If you don't, please read the previous sections.

Let's begin by studying the following example, which consists of a table in a Doc Base, with an \${ELEMENT} Doc Field placed in the second row of the table.

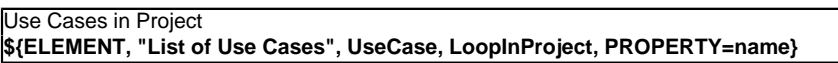

Suppose the Doc Base is applied on a project that contains the design specification of an ATM. Here is the sample outcome:

Use Cases in Project **Withdraw Cash Transfer Cash Donate Money Pay Bills**

Based on the outcome, you can see:

- The row that contains the Doc Field replicate itself to list out all the elements queried.
- In each row, the name of use case is output, which is the result of using **PROPERTY=name** in the Doc Field.

While this example output the name of use case, you can output complex content with the use of an element template. You just need to replace **PROPERTY=name** with the name of that template.

The example above is perhaps a bit simple. Let's extend it to make it a bit more complicated and closer to practical usage. Let's study this table:

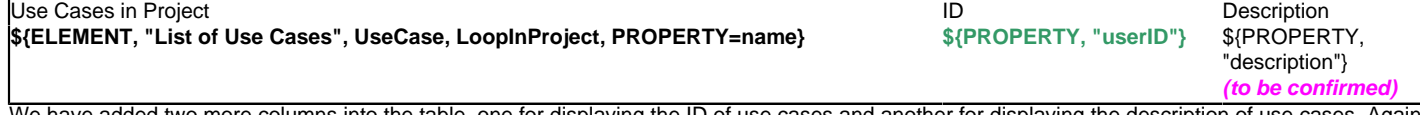

ble, one for displaying the ID of use cases and another for displ if we apply the Doc Base on an ATM project, here is the sample outcome:

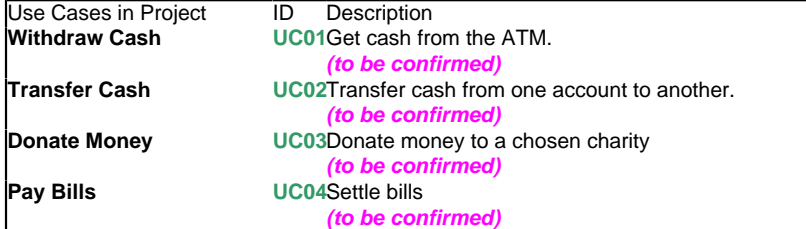

Based on the outcome, you can see:

- In order to output multiple properties of an element, add extra columns into the table and use \${PROPERTY} to output those properties.
- You can format table content, like the green text you see above.
- You can add your own text into table cells.

You may also want to present the icons of querying element. The following example gives you some ideas how to achieve it.

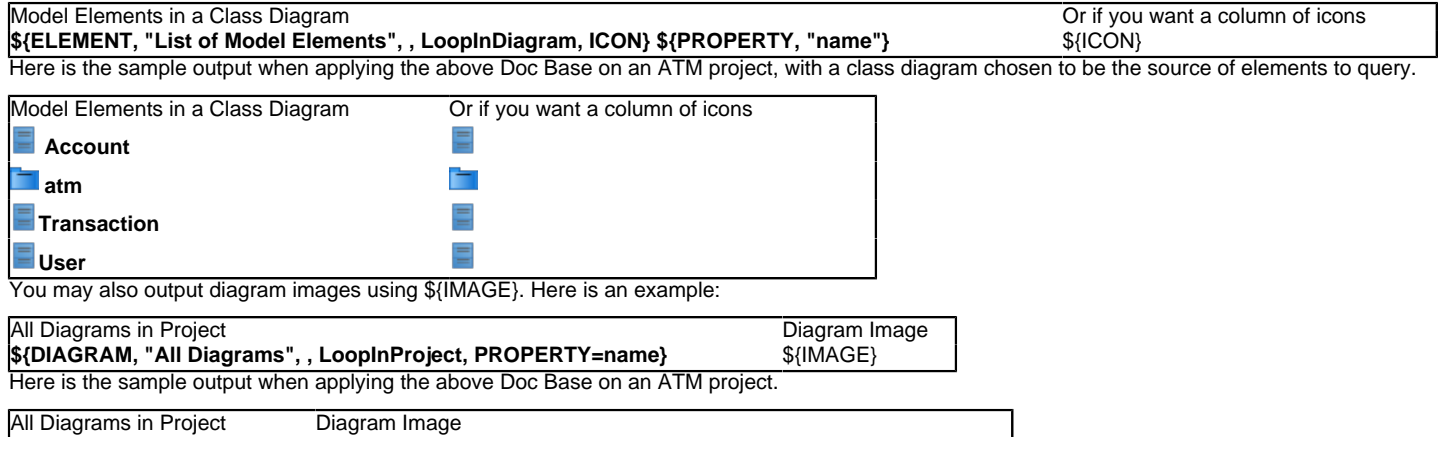

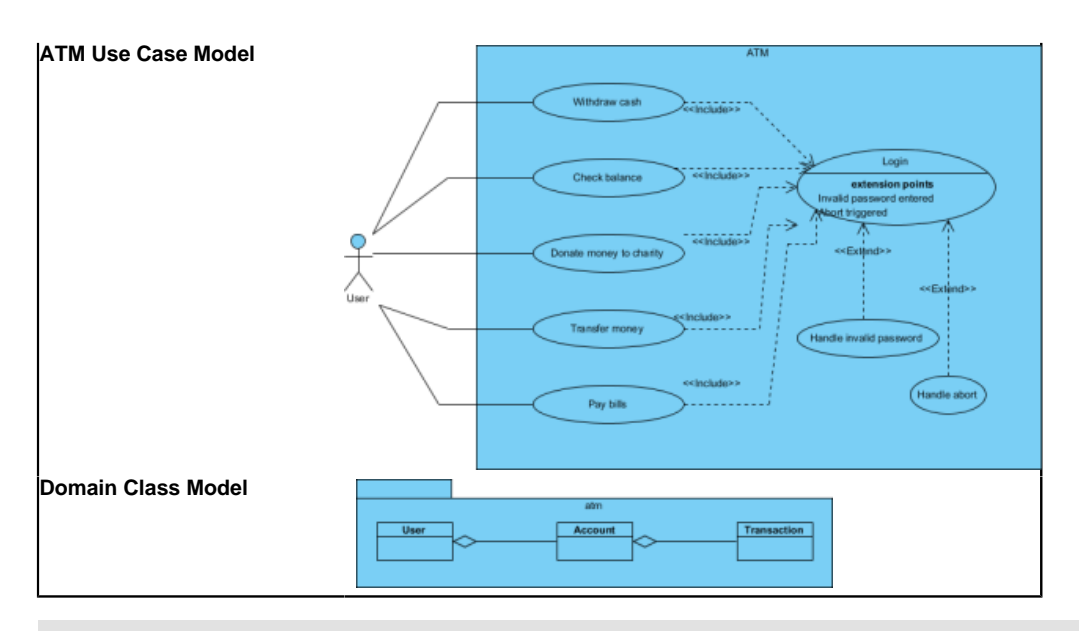

**NOTE:** \${PROPERTY}, \${ICON} and \${IMAGE} can only be used inside a table cell.

## **Related Resources**

- [New to Visual Paradigm? We have a lot of UML tutorials written to help you get started with Visual Paradigm](https://www.visual-paradigm.com/tutorials/)
- **[Visual Paradigm on YouTube](http://www.youtube.com/VisualParadigm)**
- [Visual Paradigm Know-How Tips and tricks, Q&A, solutions to users' problems](https://knowhow.visual-paradigm.com/)
- [Contact us if you need any help or have any suggestion](https://www.visual-paradigm.com/support/?product=vp)

## **Managing Doc Templates in Team Environment**

If your team is using VPository.com or Teamwork Server as collaborative modeling solution, you can share Doc Templates among team members with the built-in management and synchronization features. Doing so allows the entire team to compose document based on a common set of Doc Templates. Besides, this ensures that documents are always up-to-date when being viewed in any member's environment because all members have access to the most updated templates.

In server, Doc Templates are stored in repository based. This means that all of your projects managed under the same repository have access to the same set of Doc Templates. In this page, you will learn how to manage those Doc Templates and share them among team members.

### **Managing Doc Templates**

Manage Doc Templates is the process to create, edit or delete Doc Templates stored in repository. Once you have made the desired changes in Visual Paradigm locally, you can synchronize the changes to server. Teammates can get the updated templates by synchronizing changes to server as well.

As said earlier, Doc Templates are stored in repository based. Therefore, no matter which project you have opened, you are managing the same set of Doc Templates.

To manage Doc Templates:

- 1. In Visual Paradigm, select **Tools > Doc. Composer > Manage Doc Templates...** from the toolbar. In order to access the management function, make sure you are opening a team project managed under either VPository.com or Teamwork Server. Besides, make sure you are a team member and have been granted the right to **Change document template** in server. You may need to contact your server administrator to confirm the permission settings made in server.
- 2. Now, you can manage Doc Templates in the **Manage Doc Templates** window. Read the next section for details about what you can do in the **Manage Doc Templates** window.

#### **Overview of Manage Doc Template window**

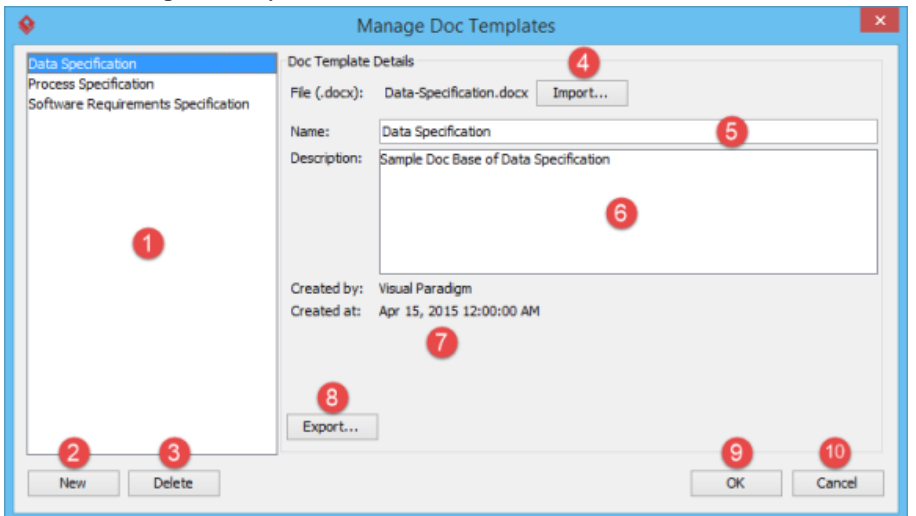

Overview of Manage Doc Templates window

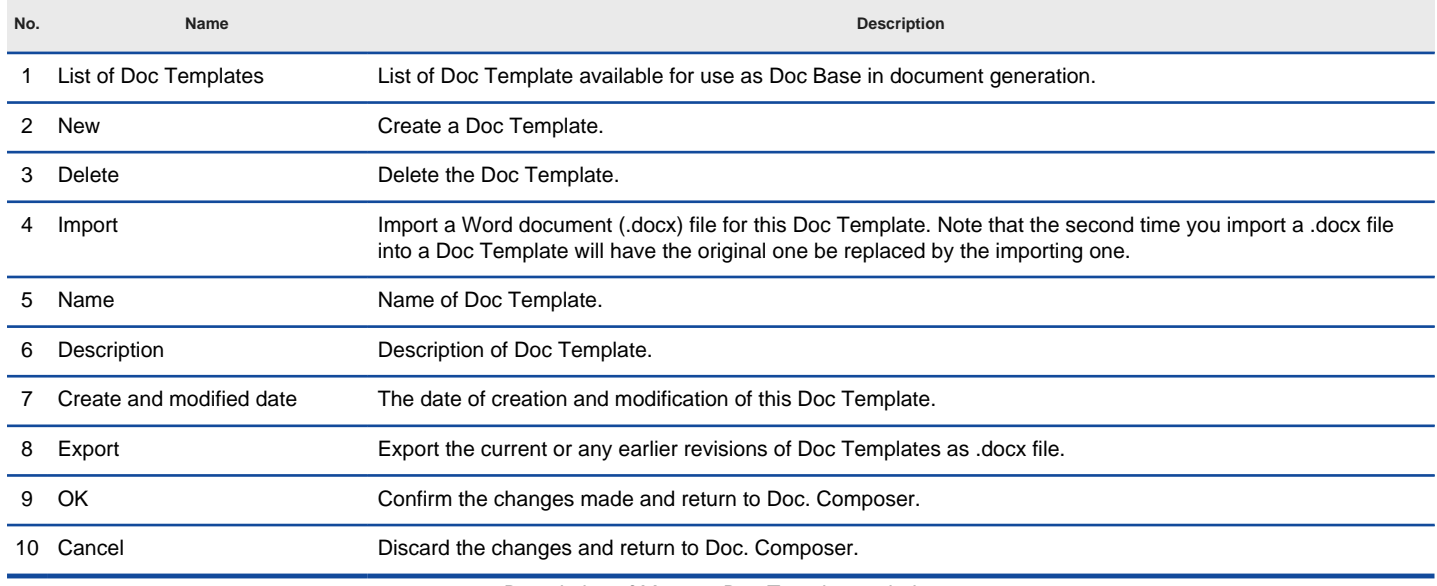

Description of Manage Doc Templates window

### **Creating a Doc Template**

When you create a document under the Fill-in Doc mode of Doc. Composer, you will be asked to choose a Doc Base for document generation. There are two approaches of choosing Doc Base. One is to create from an external document file. Another one is to duplicate from an existing Doc Template. In this section, you will learn how to create a Doc Template. By creating a Doc Template, you can re-use it again and again in creating different documents.

By default, Visual Paradigm provides three default Doc Templates. You can also create your own set of Doc Templates in the **Manage Doc Templates** window by taking the steps below:

- 1. In the **Manage Doc Templates** window, click **New** at bottom left corner.
- 2. Choose your .docx file in the file chooser. The file you provide here should contain both manually written content (e.g. Introduction, project scope, etc) and Doc Fields.
- 3. Enter a meaningful name for the Doc Template.
- 4. You may enter the description of template as well.

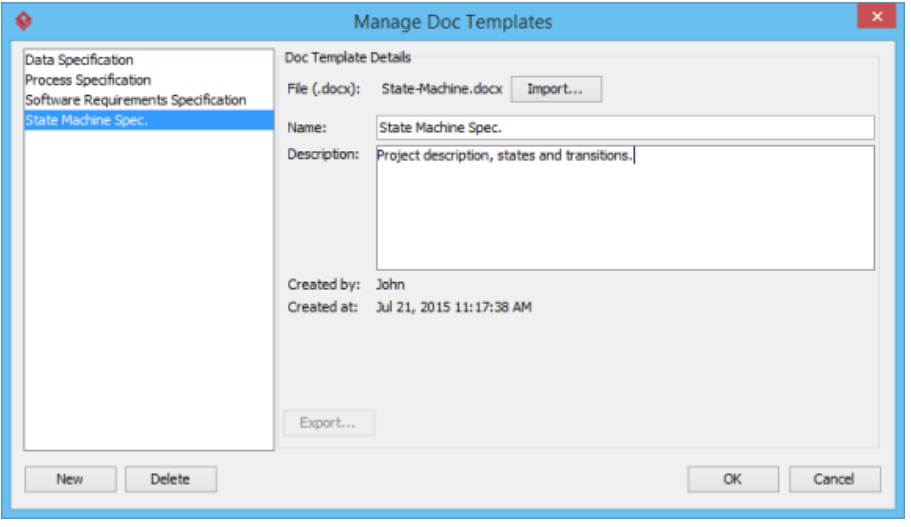

Creating a Doc Template

5. Click **OK** to confirm the changes. Now, you can use the new template when you create a document with Fill-in Doc. You can also share it with teammates.

### **Deleting a Doc Template**

In the **Manage Doc Templates** window, select the Doc Template to delete from the template list and click **Delete...** at bottom left corner to remove it permanently. Note that the deletion will NOT affect any of the document that used the deleted template. The only effect of deletion is that no one will be able to create documents with the Doc Template deleted.

### **Editing a Doc Template**

If you have modified your project documentation, say, for updating its content or layout, you will need to replace the document file previously imported to a Doc Template with the new version of document. You can do this by editing the Doc Template.

In the **Manage Doc Templates** window, select the Doc Template to edit, and then modify its details on the right hand side. You can rename it, update its description or replace it with another document file by clicking **Import...**. Note that by importing a document file, the original one will be overwritten. However, you can always retrieve a previously imported file by clicking **Export...**. Click **OK** when finished editing. When finished, you can use the modified template when you create a document with Fill-in Doc. You can also share it with teammates.

### **Synchronizing Doc Templates**

Once you have finished editing Doc Templates, you can synchronize the changes to server. Teammates can get the updated templates by synchronizing changes to server as well.

To synchronize changes to server manually, select **Tools > Doc. Composer > Sync. to VPository/VP Teamwork Server** from the toolbar.

Note that your changes will be synchronized automatically when you perform commit.

### **Related Resources**

- [New to Visual Paradigm? We have a lot of UML tutorials written to help you get started with Visual Paradigm](https://www.visual-paradigm.com/tutorials/)
- [Visual Paradigm on YouTube](http://www.youtube.com/VisualParadigm)
- [Visual Paradigm Know-How Tips and tricks, Q&A, solutions to users' problems](https://knowhow.visual-paradigm.com/)
- [Contact us if you need any help or have any suggestion](https://www.visual-paradigm.com/support/?product=vp)

## **Doc. Composer - Writing Element Templates**

## **What is Doc. Composer Template Language**

DCTL (Doc. Composer Template Language) is an XML-based language that enables the transformation of design specification into document content. You will learn DCTL in this article.

### **Template Root**

Learn how to start off an element template by using an appropriate initiation block.

### **Text and Property**

When you want to output some text, you either use a or a . You will learn how it works in this article.

### **Looping (Non Connector)**

When you want to retrieve the children elements from a querying model element / diagram, write a loop element. You will learn how it works in this article.

### **Looping (Connector)**

When you want to retrieve connectors from a querying model element / diagram, write a loop element. You will learn how it works in this article.

### **Sorting in Loop**

Add <Sortings> under a loop element (e.g. <IterationBlock>, <ForEach>) to sort retrieved elements. In this article you will learn how it works.

### **Conditional Expression**

Write conditional expression to control the content to be presented. You will learn how to write conditional expression in this article.

### **Working with Table**

Structure data with table. You will learn how to create table block, table row and table cell in this article.

### **Working with Image**

Add diagram image or icon image into document. You will learn how it works in this article.

### **Working with Break**

Add paragraph break or page break into a document. You will learn how to create breaks in this article.

## **Working with other DCTL Constructs**

Learn how to use OwnerDiagram, ParentModel and ParentShape in writing DCTL.

### **Reusing Template with Inline or Reference**

The reuse of element template can be done by using and . The article shows you how and work.

### **Using variables in Doc. Composer**

To favor template reusability, some of the template elements support the use of variable. In this article you will see how to define and use variables.

### **DCTL Examples**

Learn how to write Doc. Composer Template Language by reading a series of examples.

## **Supported Diagram Types**

This page contains all the diagram types available in Visual Paradigm. Both the display and real diagram type are listed.

## **What is Doc. Composer Template Language?**

DCTL (Doc. Composer Template Language) is an XML-based language that enables the transformation of design specification into document content. DCTL comes with a well-defined structure and syntactic rules for writers to define what and how project data should be extracted from a Visual Paradigm project, and how these data should be presented in a document.

The following shows a basic template:

<DiagramBaseInitiationBlock> <TableBlock tableStyle="Summaries"> <TableRow> <TableCell> <Text>Name</Text> </TableCell </TableRow> <IterationBlock modelType="UseCase"> <TableRow> <TableCell> <Property property="name"/> </TableCell> </TableRow> </IterationBlock> </TableBlock> </DiagramBaseInitiationBlock>

Doc. Composer provides you with a dynamic and efficient document editing experience by letting you produce document through simple drag-anddrop. You just need to select a piece of model data, like a use case or a sequence diagram, then drag out a build-in template and drop it onto the Doc. Composer to create content.

All the build-in templates are opened for editing. To make the document more adoptable to your company's needs, you can edit a template or to design your own templates and re-use it document-by-document. For example, design a class specification by printing out the description of classes that contains "Controller" in their names.

This section is divided into two main parts. The first part is going to talk about the steps for creating a template in Doc. Composer. The second part comes with a detailed specification of template constructs you can use in constructing a template.

As the template shows, it tries to create a table, and add table rows for showing the names of use cases within a diagram. This example is a fairly simple one yet it outlines two main thing that every element template tries to achieve:

- Data retrieval To query the use cases from a diagram, and then get the name of each use case.
- Layout of content Table construction.

That's what you can do with a DCTL - You compose an element template with DCTL, drag the template into your document in Doc. Composer, let Doc. Composer interpret your template and output content accordingly.

In the coming sections you will see how to retrieve project data as well as to layout the content with the use of DCTL.

### **Related Resources**

- [New to Visual Paradigm? We have a lot of UML tutorials written to help you get started with Visual Paradigm](https://www.visual-paradigm.com/tutorials/)
- [Visual Paradigm on YouTube](http://www.youtube.com/VisualParadigm)
- [Visual Paradigm Know-How Tips and tricks, Q&A, solutions to users' problems](https://knowhow.visual-paradigm.com/)
- [Contact us if you need any help or have any suggestion](https://www.visual-paradigm.com/support/?product=vp)

# **Beginning of template**

Every element template mush has <ElementBaseInitiationBlock>, <DiagramBaseInitiationBlock> or <ProjectBaseInitiationBlock> as root element.

The use of <ElementBaseInitiationBlock> is to tell the template engine that the template will be applied to a model element. If you are writing a template for a model element (e.g. use case, package...), use <ElementBaseInitiationBlock> as template root.

The use of <DiagramBaseInitiationBlock> is to tell the template engine that the template will be applied to a diagram. If you are writing a template for a diagram (e.g. Class Diagram...), use <DiagramBaseInitiationBlock> as template root.

The use of <ProjectBaseInitiationBlock> is to tell the template engine that the template will be applied to a project. If you are writing a template for a project, use <ProjectBaseInitiationBlock> as template root.

If you check back the example used in the previous section, you will find that the template was written to query the use cases from a diagram. The template will be applied on a diagram so <DiagramBaseInitiationBlock> was used as root element.

The following examples show the use of <ElementBaseInitiationBlock> and <ProjectBaseInitiationBlock> in templates.

<ElementBaseInitiationBlock> <!&mdash:Output the name of selected class--> <Property property="name"/> </ElementBaseInitiationBlock>

<ProjectBaseInitiationBlock>

<! & mdash; Output the name of all use cases in the project--> <IterationBlock allLevel="true" modelType="UseCase"> <Property property="name"/> </IterationBlock> </ProjectBaseInitiationBlock>

## **Related Resources**

- [New to Visual Paradigm? We have a lot of UML tutorials written to help you get started with Visual Paradigm](https://www.visual-paradigm.com/tutorials/)
- [Visual Paradigm on YouTube](http://www.youtube.com/VisualParadigm)
- [Visual Paradigm Know-How Tips and tricks, Q&A, solutions to users' problems](https://knowhow.visual-paradigm.com/)
- [Contact us if you need any help or have any suggestion](https://www.visual-paradigm.com/support/?product=vp)

## **Text and Property**

When you want to output some text, you either use a <Text> or a <Property>.

You use <Text> when you want to output specific words, sentences or paragraphs, such as "Here is a list of business activities:". The following example show the use of <Text> in a template.

<Text>Here is a list of elements in my project:</Text> <ParagraphBreak/> <IterationBlock allLevel="true" > <Property property="name"/> <Text> : </Text> <Property property="modelType"/> <ParagraphBreak/> </IterationBlock>

The first <Text> in the example above outputs a sentence "Here is a list of elements in my project: ".

The second <Text> outputs a colon between the name and type of elements. Note that the space before and after the colon will get output into the document.

Here is the outcome of the example above.

Here is a list of elements in my project: Place Order : UseCase PaymentController : Class Cancel Order : BPTask

The following table lists the available attributes of <Text>.

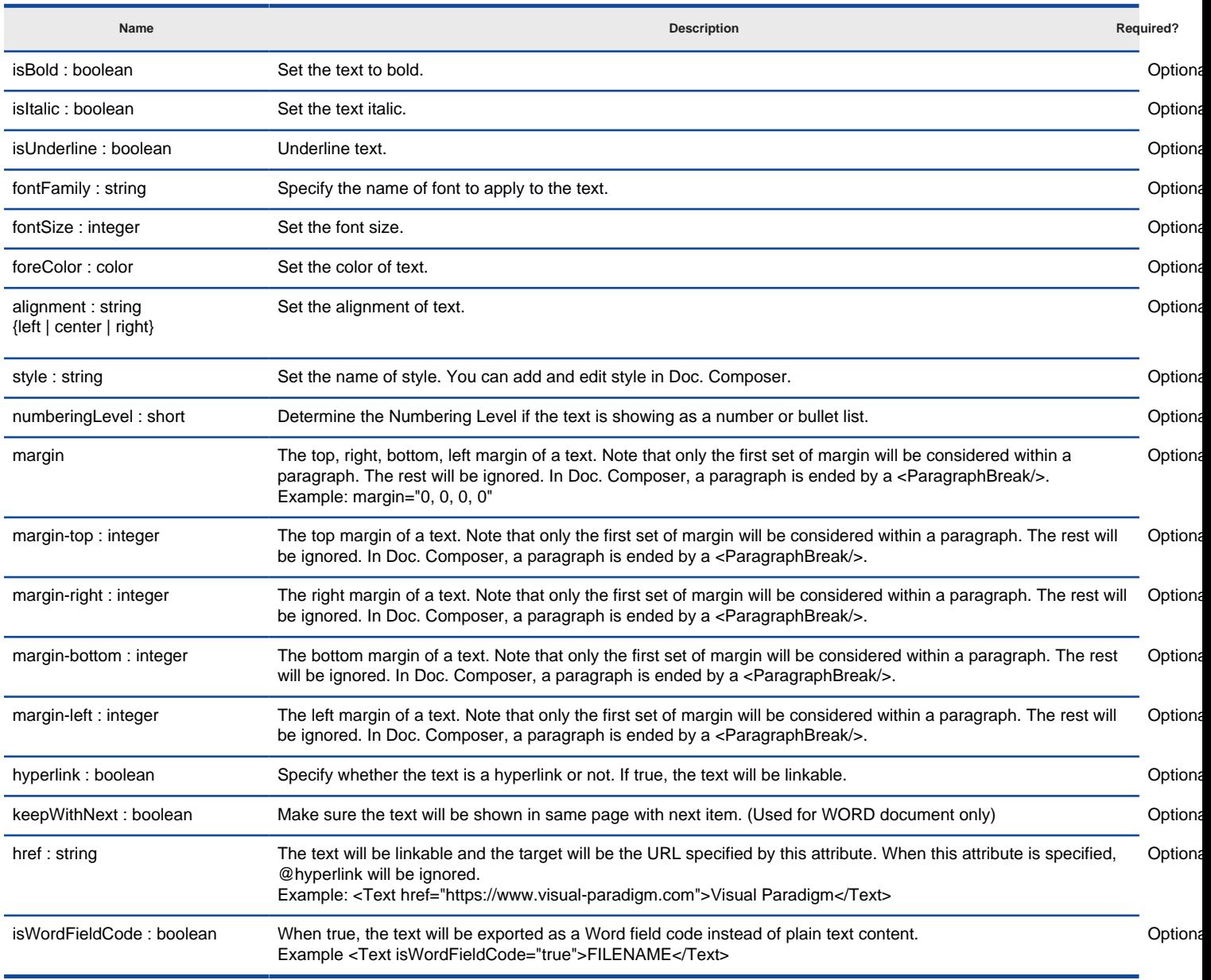

Attributes of <Text>

You may have noticed the use of <Property> in the example above. <Property> is another way to output text. You use <Property> when you want to output text by extracting the data from a property of querying diagram or element. The following example show the use of <Property> in a template.

<IterationBlock allLevel="true" > <Text>Name: </Text> <Property property="name"/> <ParagraphBreak/> <Property property="description"/> <ParagraphBreak/> <ParagraphBreak/> </IterationBlock>

The first <Property> outputs the name of the querying element, while the second <Property> outputs the description.

Here is the outcome of the example above.

Name: Place Order The process to check out a shopping cart and finish the payment. Name: PaymentController A controller class that handles the payment logic. Name: Cancel Order The process to delete an order made within the last 7 days.

The following table lists the available attributes of <Property>.

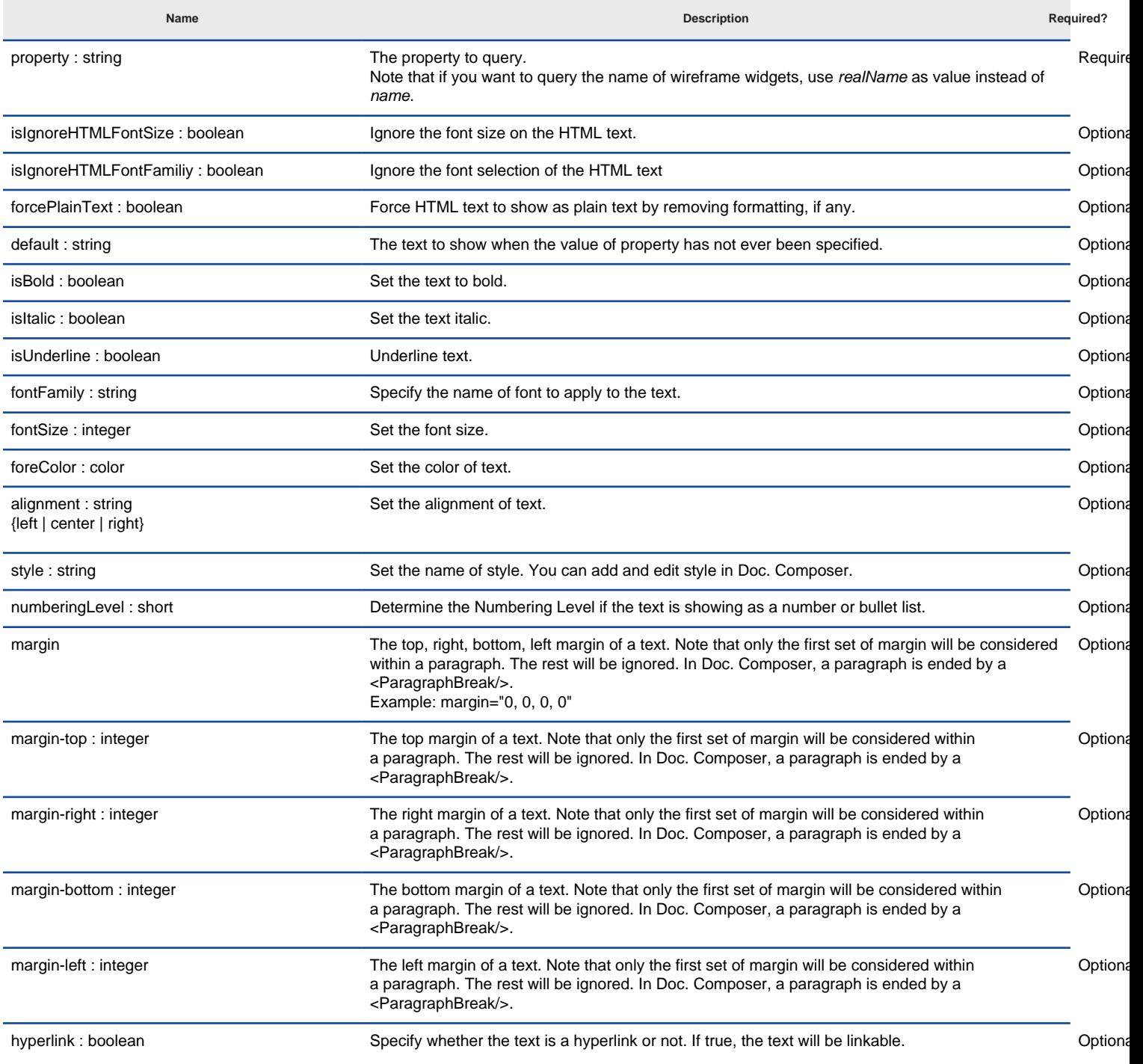

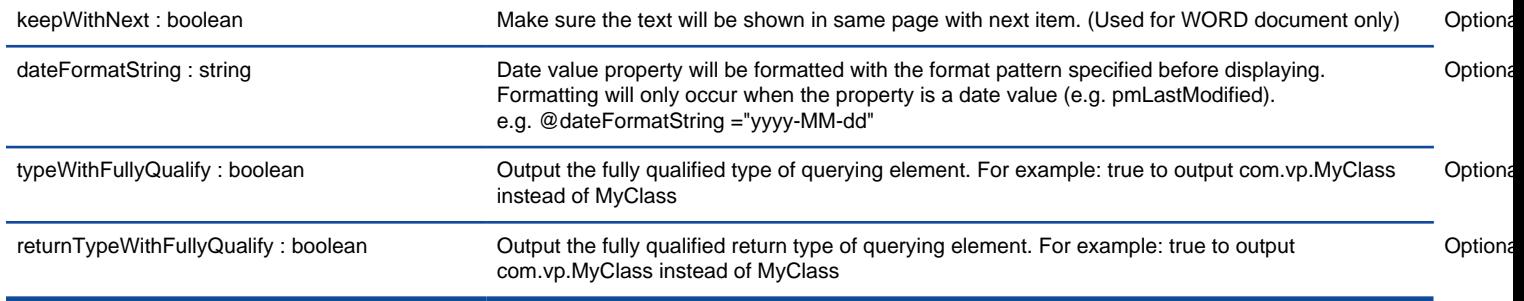

Attributes of <Property>

#### **Understanding Dynamic Heading Style**

When you want to set a text produced by a <Text> or a <Property> to be a heading, add and specify the style attribute in the <Text> or <Property>.

There are two ways of specifying a heading – Static and Dynamic. The following example shows the static way of specifying heading:

<Text style="Heading 1">Text in heading 1</Text> <Property property="name" style="Heading 2"/>

The <Text> in the example above outputs a sentence "Text in heading 1", with Heading 1 as style. The <Property> outputs the name of a model element, with Heading 2 as style.

The static way of specifying heading requires you to provide the style name in the template.

In contrast to the static way, here is an example that shows the dynamic way of specifying heading:

<Text style="@heading+">Text in heading 1</Text> <Property property="name" style="@heading+"/>

In the example above, we do not provide the name of the heading style. Instead, we use **@heading** to indicate the need to assign heading style, **@heading+** to indicate an increase of heading style level. By using **@heading**, the style Heading 1...N will be used in the output document.

Here is the outcome of the example above.

## **Text in heading 1**

### **Place Order Use Case**

The sentence Text in heading 1 has Heading 1 applied, while the name Place Order Use Case has Heading 2 applied.

#### **More about Heading Increment**

By appending **+** to **@heading**, the leveling of heading style will be increased. For example, if the previous heading is a Heading 1, the use of **@heading+** will output a heading in Heading 2.

The use of **+** in **@heading** is optional though. If you want to add a heading that has the same heading level as the previous heading, skip + to reuse the style used by the previous heading.

### **Related Resources**

- [New to Visual Paradigm? We have a lot of UML tutorials written to help you get started with Visual Paradigm](https://www.visual-paradigm.com/tutorials/)
- **[Visual Paradigm on YouTube](http://www.youtube.com/VisualParadigm)**
- [Visual Paradigm Know-How Tips and tricks, Q&A, solutions to users' problems](https://knowhow.visual-paradigm.com/)
- [Contact us if you need any help or have any suggestion](https://www.visual-paradigm.com/support/?product=vp)
# **Looping (Non Connector)**

When you want to retrieve the children elements from a querying model element / diagram, write a loop element.

#### **<IterationBlock>**

Retrieve elements from project / model element / diagram. By iterating over project and model element, a list of model element will be returned. By iterating over diagram, a list of diagram element will be returned. The following example show the use of <IterationBlock> in a template.

<IterationBlock modelType="class"> <Property property="name"/> <ParagraphBreak/> </IterationBlock>

Here is the outcome of the example above.

User Account AccountManager **Transaction** AccountController

The following table lists the available attributes of <IterationBlock>.

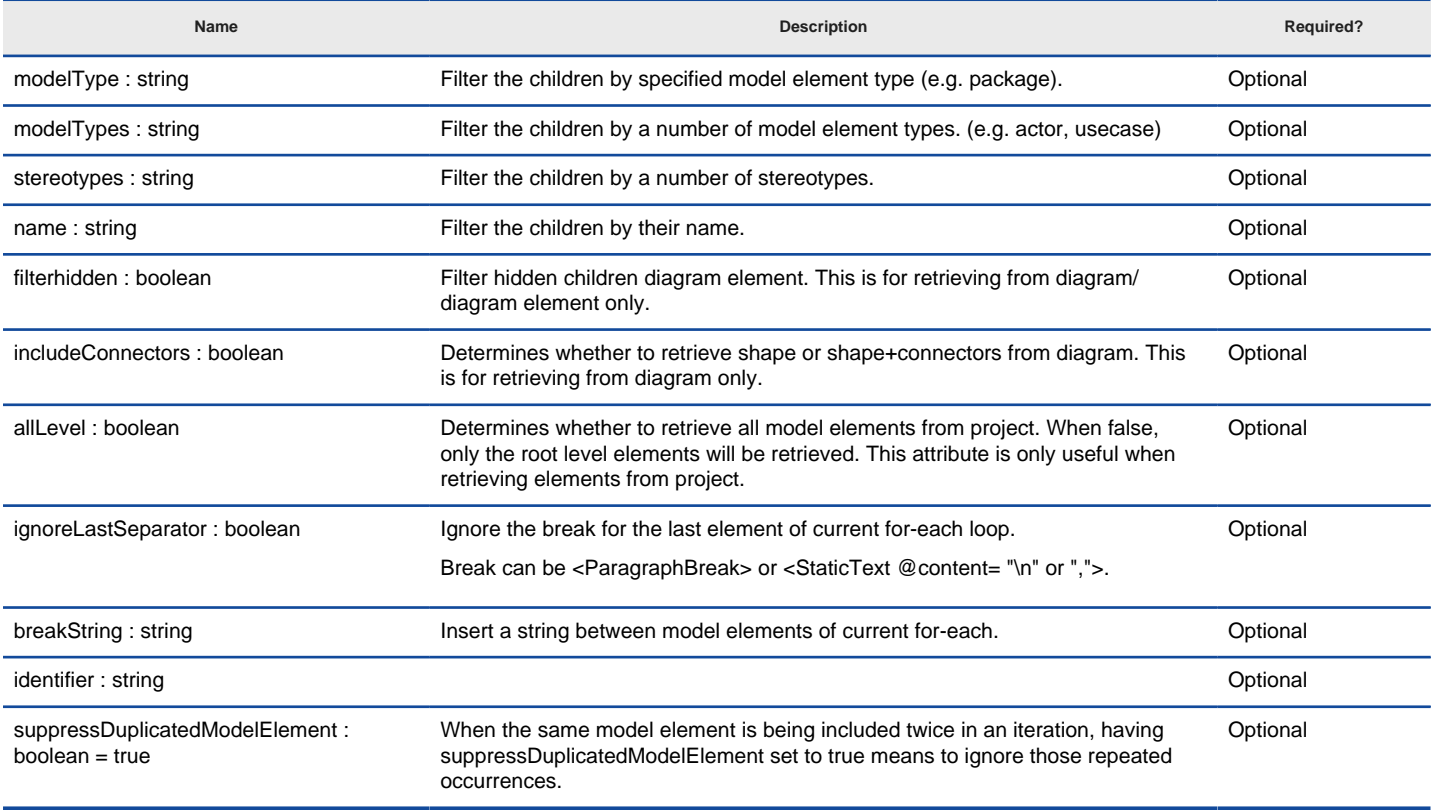

Attributes of <IterationBlock>

#### **<ForEach>**

Retrieve model elements from a model element's property. The following example show the use of <ForEach> in a template.

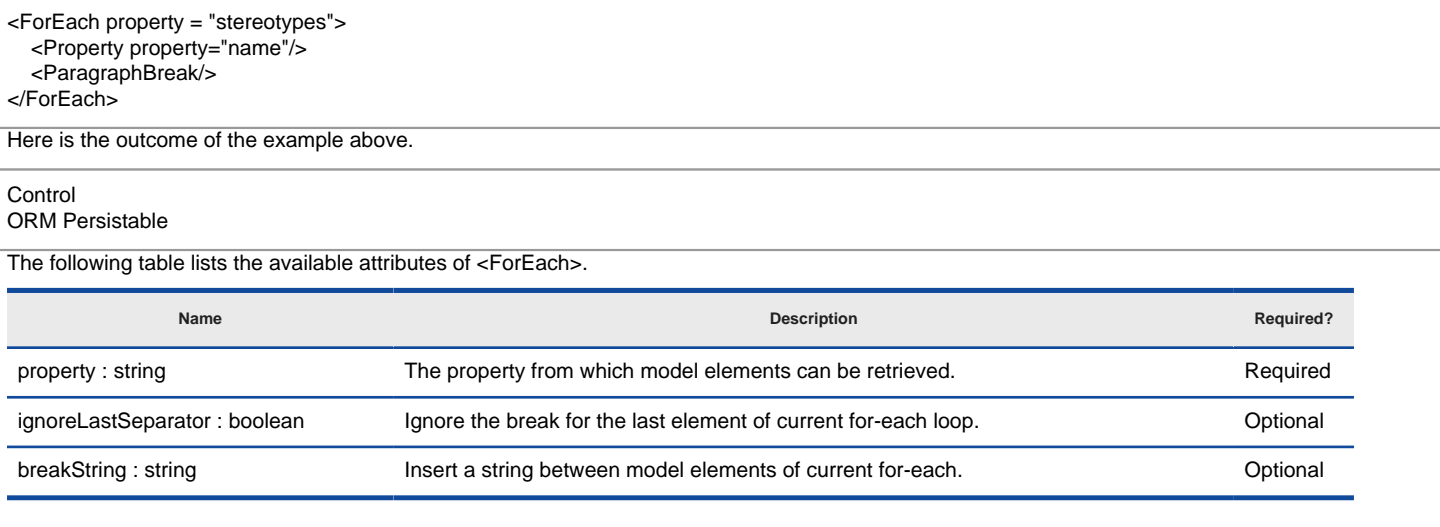

#### Attributes of <ForEach>

## **<ForEachSubDiagram>**

Retrieve sub-diagram(s) from a model element. For example, retrieve sub-sequence-diagrams from a controller class. Note that you can only use <ForEachSubDiagram> to retrieve sub-diagram(s) of model element. If you want to retrieve diagrams from project, use <ForEachDiagram> instead.

The following table lists the available attributes of <ForEachSubDiagram>.

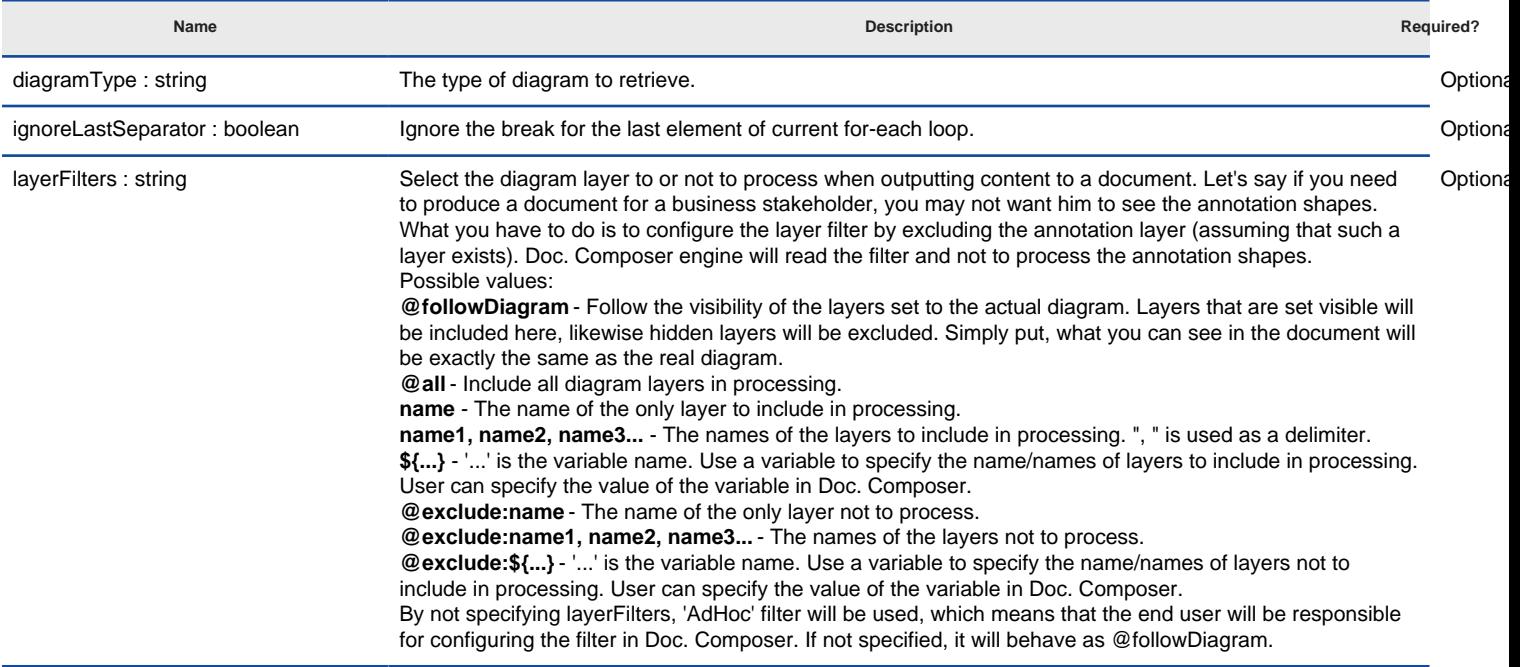

Attributes of <ForEachSubDiagram>

#### **<ForEachDiagram>**

Retrieve diagram(s) from project. Like other for-each elements, you can specify the type of diagram to retrieve. For example, retrieve all class diagrams from project. Note that you can only use <ForEachDiagram> to retrieve diagram from project. If you want to retrieve sub-diagrams from model element, use <ForEachSubDiagram> instead.

The following table lists the available attributes of <ForEachDiagram>.

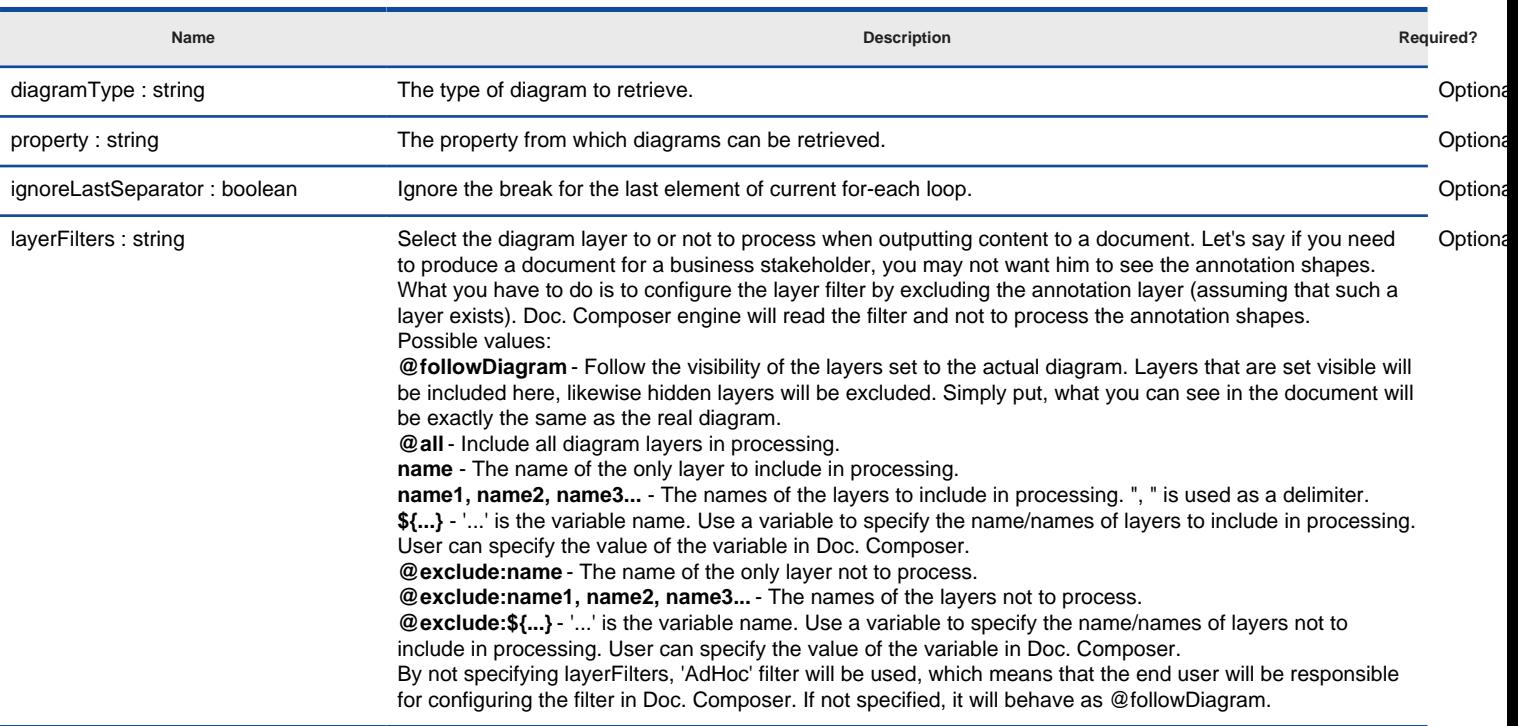

Attributes of <ForEachDiagram>

### **<ForEachOwnerDiagram>**

Retrieve the diagram(s) that owns a specific model element. For example, class diagram "Domain Diagram" and "Security" both contain class "Login" (same model element), by applying <ForEachOwnerDiagram> on the "Login" class, diagram "Domain Diagram" and "Security" will be returned.

The following table lists the available attributes of <ForEachOwnerDiagram>.

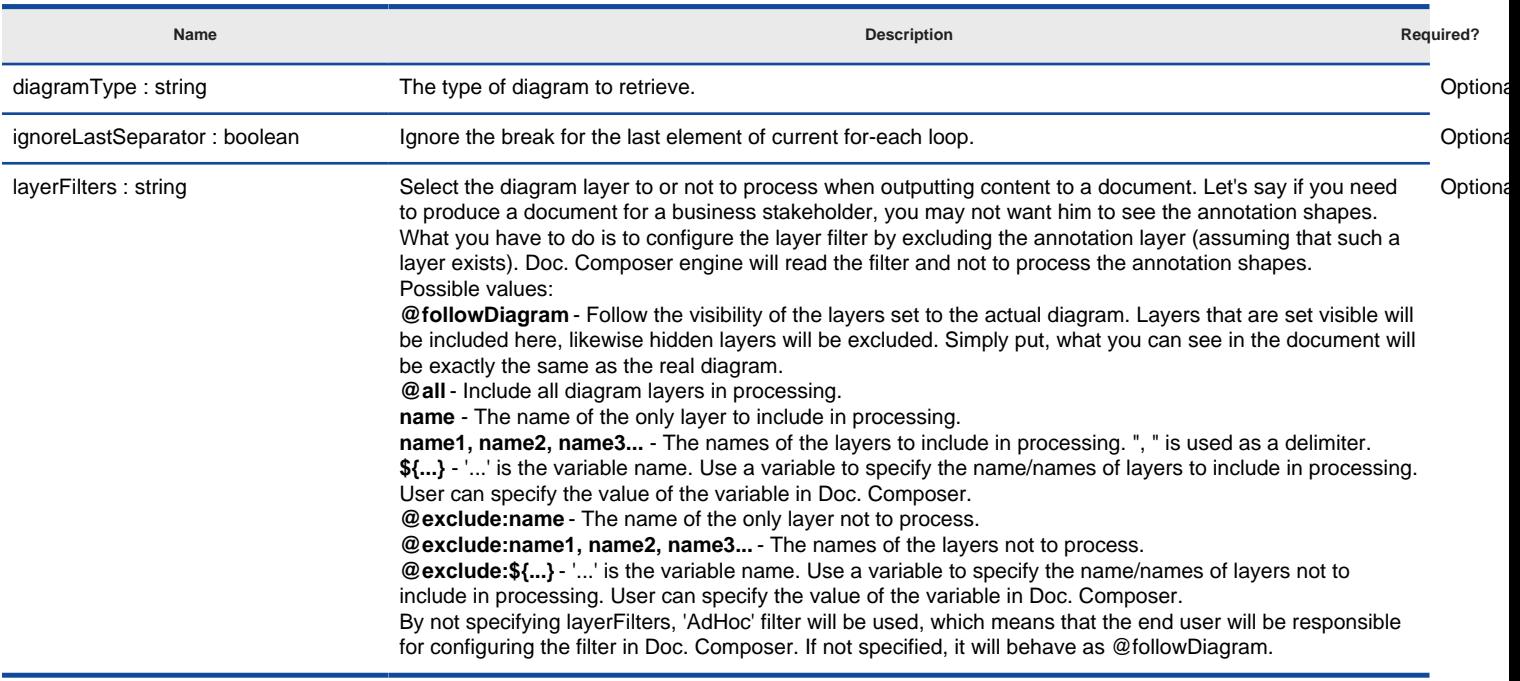

Attributes of <ForEachOwnerDiagram>

## **Related Resources**

- [New to Visual Paradigm? We have a lot of UML tutorials written to help you get started with Visual Paradigm](https://www.visual-paradigm.com/tutorials/)
- **[Visual Paradigm on YouTube](http://www.youtube.com/VisualParadigm)**
- [Visual Paradigm Know-How Tips and tricks, Q&A, solutions to users' problems](https://knowhow.visual-paradigm.com/)
- [Contact us if you need any help or have any suggestion](https://www.visual-paradigm.com/support/?product=vp)

# **Looping (Connector)**

## **<ForEachSimpleRelationship>**

Retrieve SimpleRelationship elements from model element or connector from diagram element.

The following table lists the available attributes of <ForEachSimpleRelationship>.

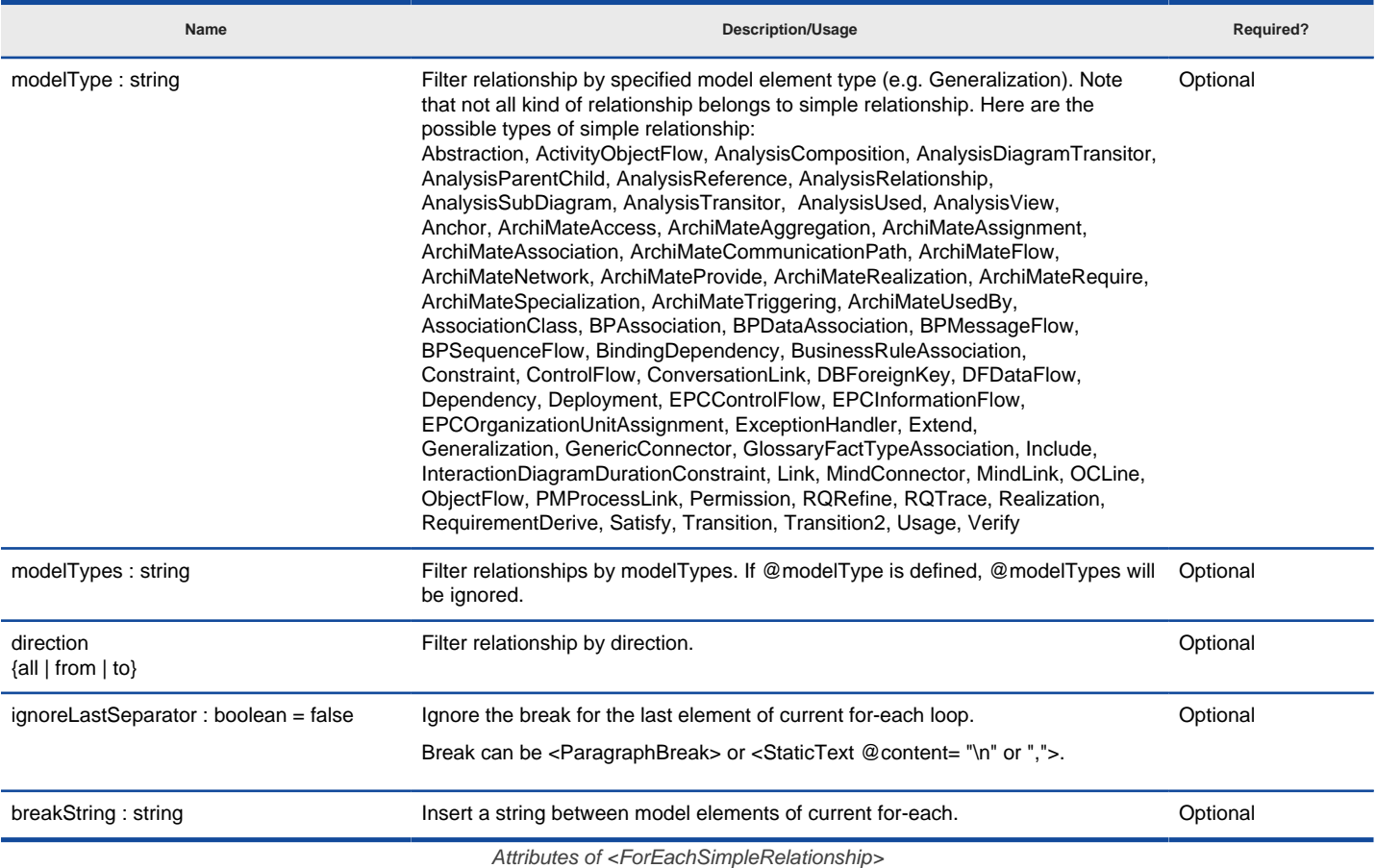

## **<ForEachRelationshipEnd>**

Retrieve the from or to end of an association.

The following table lists the available attributes of <ForEachRelationshipEnd>.

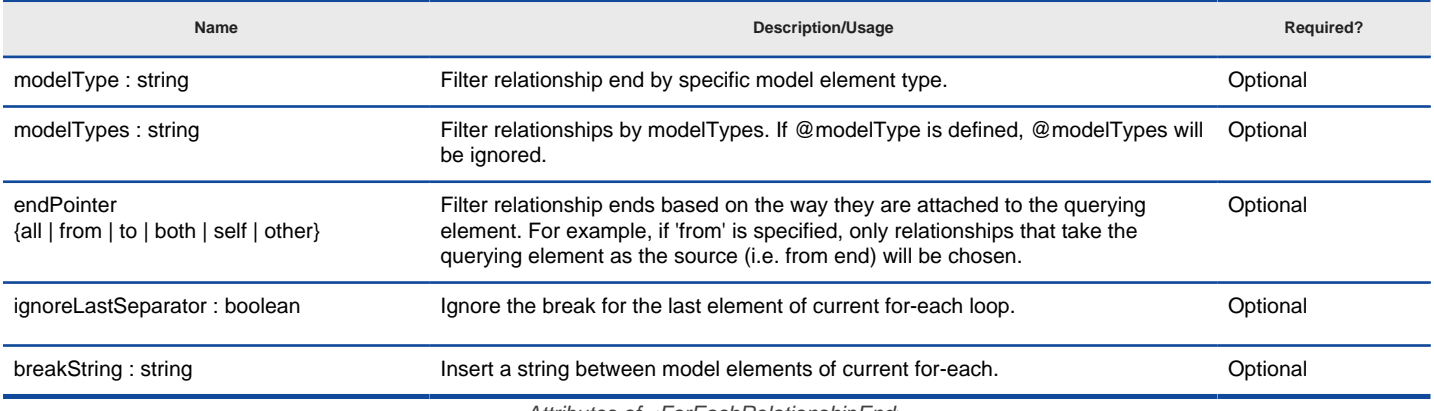

Attributes of <ForEachRelationshipEnd>

#### **Related Resources**

- [New to Visual Paradigm? We have a lot of UML tutorials written to help you get started with Visual Paradigm](https://www.visual-paradigm.com/tutorials/)
- [Visual Paradigm on YouTube](http://www.youtube.com/VisualParadigm)
- [Visual Paradigm Know-How Tips and tricks, Q&A, solutions to users' problems](https://knowhow.visual-paradigm.com/)
- [Contact us if you need any help or have any suggestion](https://www.visual-paradigm.com/support/?product=vp)

# **Sorting in Loop**

Add <Sortings> under a loop element (e.g. <IterationBlock>, <ForEach>) to sort retrieved elements. <Sortings> contains one or more <Sorting>. Each <Sorting> defines a way to sort the elements retrieved. The following example show the use of <Sorting> in a template.

<IterationBlock modelType="class"> <Sortings> <Sorting by="property" property="name"/> </Sortings> <Property property="name"/> <ParagraphBreak/> </IterationBlock>

Here is the outcome of the example above.

Account AccountController AccountManager **Transaction** User

The following table lists the available attributes of <Sorting>.

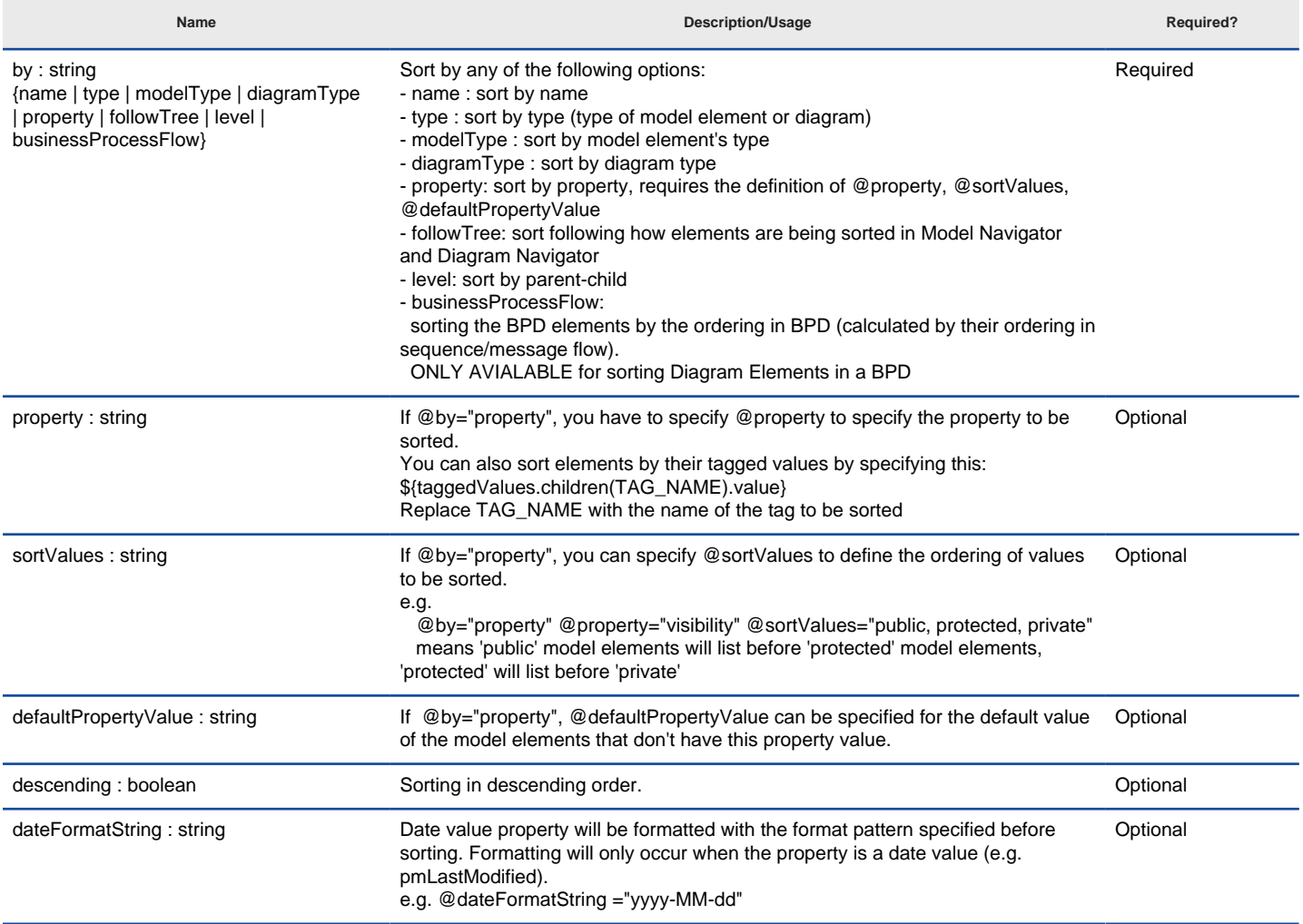

Attributes of <Sorting>

### **Suppress the default way of sorting**

Without using <Sortings> and <Sorting>, elements in loop will still be sorted alphabetically. If you want to suppress the default way of sorting, write <Sortings noSort="true"/>. Here is an example:

<IterationBlock modelType="class"> <Sortings noSort="true"/> <Property property="name"/> <ParagraphBreak/> </IterationBlock>

#### **Related Resources**

- [New to Visual Paradigm? We have a lot of UML tutorials written to help you get started with Visual Paradigm](https://www.visual-paradigm.com/tutorials/)
- [Visual Paradigm on YouTube](http://www.youtube.com/VisualParadigm)
- [Visual Paradigm Know-How Tips and tricks, Q&A, solutions to users' problems](https://knowhow.visual-paradigm.com/)
- [Contact us if you need any help or have any suggestion](https://www.visual-paradigm.com/support/?product=vp)

# **Conditional Expression**

#### **<DefaultValueChecker>**

The <DefaultValueChecker> element evaluates the querying element to check if the property stated by the @property attribute equals to its default value. If the result of evaluation matches with the result stated by the attribute @flag, the child elements of <DefaultValueChecker> will be processed. Otherwise, the child elements will be skipped.

The following example shows the use of <DefaultValueChecker> in a template.

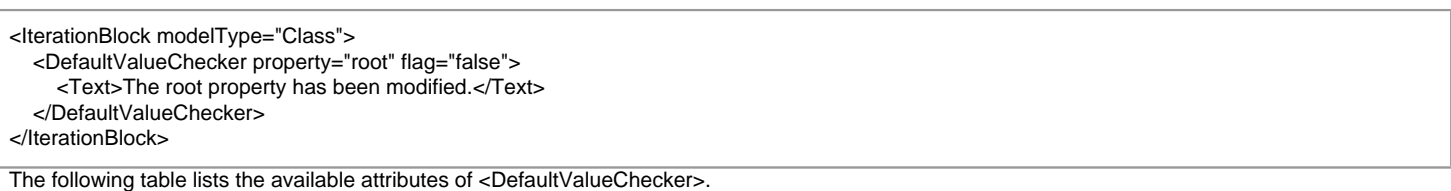

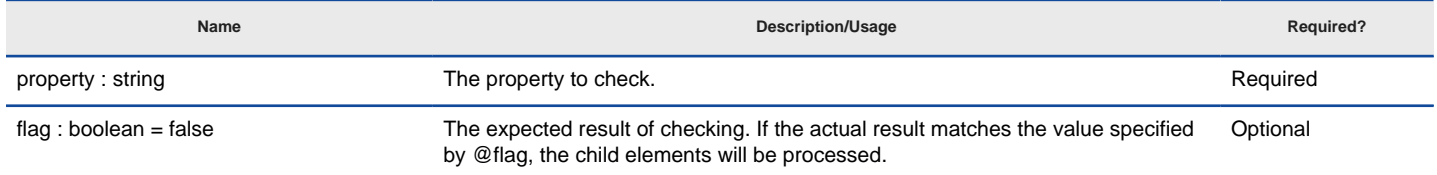

Attributes of <DefaultConditionChecker>

#### **<ValueChecker>**

</ValueChecker>

<IterationBlock modelType="Class">

<Text>Description: </Text>

The <ValueChecker> element evaluates the querying element to check if the value of the property stated by the @property attribute equals to the value stated by the @value attribute. If the result of evaluation is true, the child elements of <ValueChecker> will be processed. Otherwise, the child elements will be skipped.

The following example shows the use of <ValueChecker> in a template.

<ValueChecker property="description" operator="not equals" value="">

<ValueChecker property="name" value="ShapeCreator">

<Text>ShapeCreator class found!</Text>

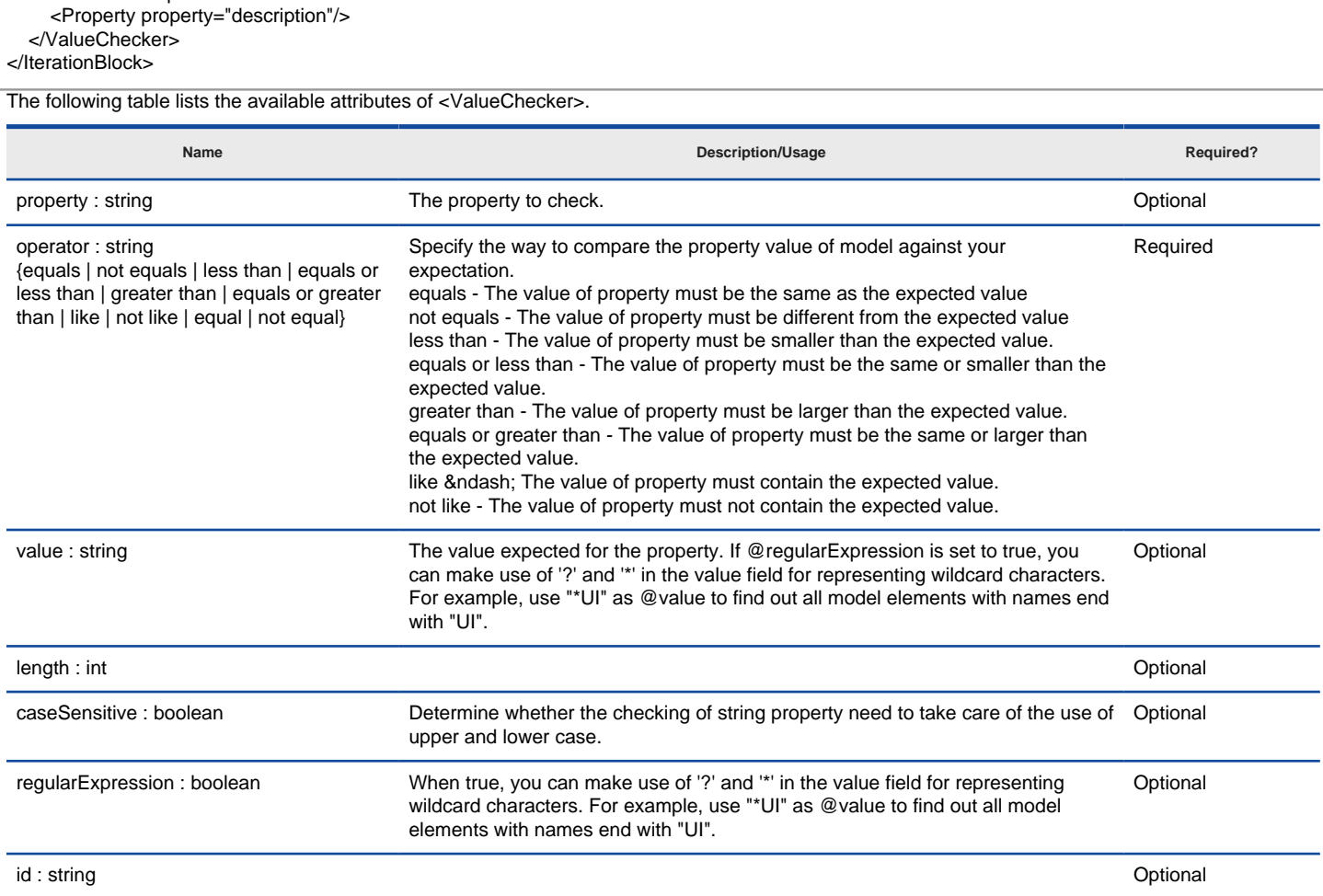

Attributes of <ValueChecker>

### **<HasChildElementChecker>**

The <HasChildElementChecker> element evaluates the querying element to check if it contains any child element, or type(s) of child elements specified by the @modelType or @modelTypes attributes. If the result of evaluation is true, the child elements of <HasChildElementChecker> will be processed. Otherwise, the child elements will be skipped.

The following example shows the use of <HasChildElementChecker> in a template.

<IterationBlock modelType="Class"> <HasChildElementChecker modelType="Attribute" flag="true"> <IterationBlock modelType="Attribute"> <Property property="name"/> <ParagraphBreak> </IterationBlock> </HasChildElementChecker> <HasChildElementChecker modelType="Attribute,Operation" flag="true"> <IterationBlock modelTypes="Attribute,Operation"> <Property property="name"/> <ParagraphBreak> </IterationBlock> </HasChildElementChecker> </IterationBlock>

The following table lists the available attributes of <HasChildElementChecker>.

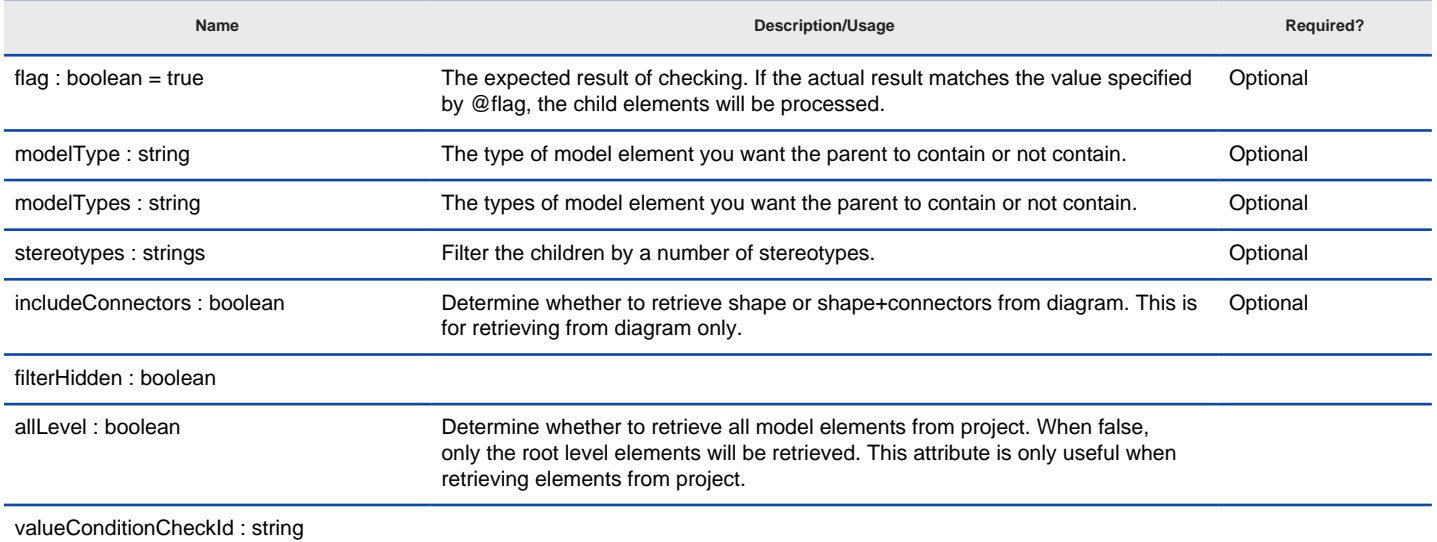

Attributes of <HasChildElementChecker>

#### **<HasRelationshipChecker>**

The <HasRelationshipChecker> element evaluates the querying element to check if it contains any relationship, or type(s) of relationships specified by the @modelType or @modelTypes attributes. If the result of evaluation is true, the child elements of <HasRelationshipChecker> will be processed. Otherwise, the child elements will be skipped.

The following example shows the use of <HasRelationshipChecker> in a template.

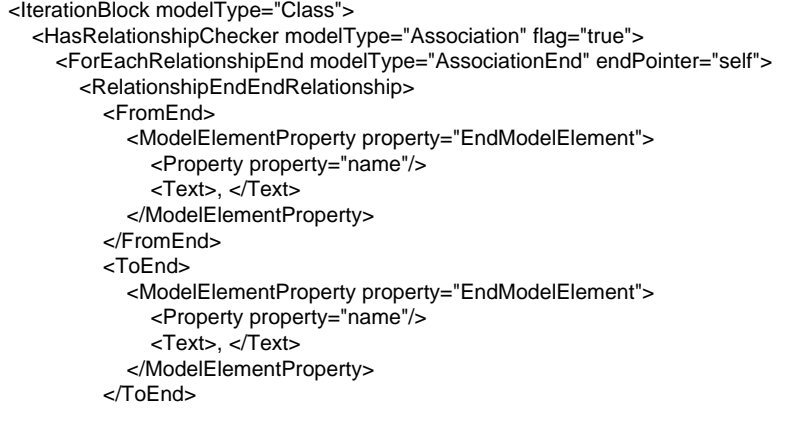

**Optional** 

</IterationBlock>

The following table lists the available attributes of <HasRelationshipChecker>.

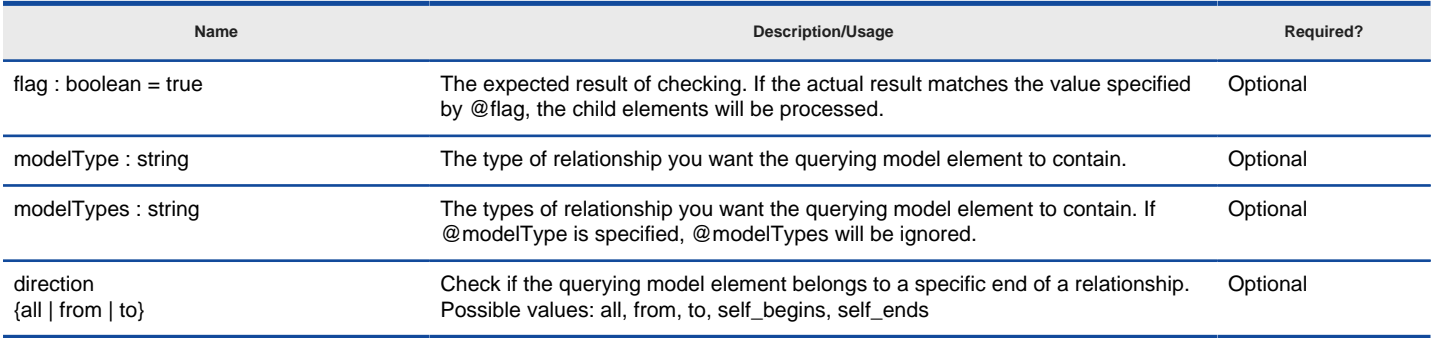

Attributes of <HasRelationshipChecker>

#### **<HasDiagramChecker>**

The <HasDiagramChecker> element evaluates the querying "thing" (project or model element) to check if it has specified any diagram for a given property specified by the @property attribute. If the result of evaluation is true, the child elements of <HasDiagramChecker> will be processed. Otherwise, the child elements will be skipped.

The following example shows the use of <HasDiagramChecker> in a template.

<ProjectBaseInitiationBlock>

<HasDiagramChecker diagramType="ClassDiagram" flag="true">

<Text>This project contains at least one class diagram.</Text>

</HasDiagramChecker>

</ProjectBaseInitiationBlock>

The following table lists the available attributes of <HasDiagramChecker>.

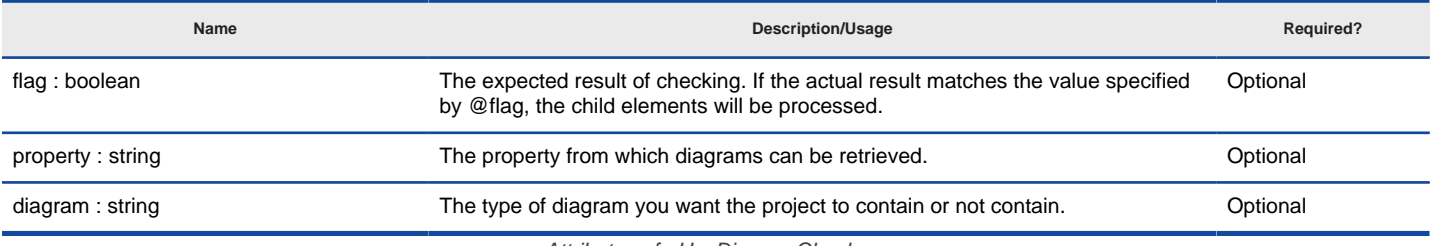

Attributes of <HasDiagramChecker>

#### **<HasValueChecker>**

The <HasValueChecker> element evaluates the querying "thing" (project or model element) to check if it has specified a given property, specified by the @property attribute. If the result of evaluation is true, the child elements of <HasDiagramChecker> will be processed. Otherwise, the child elements will be skipped.

The following example shows the use of <HasValueChecker> in a template.

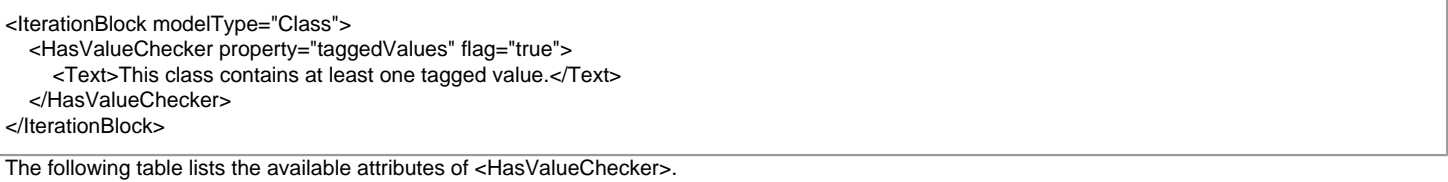

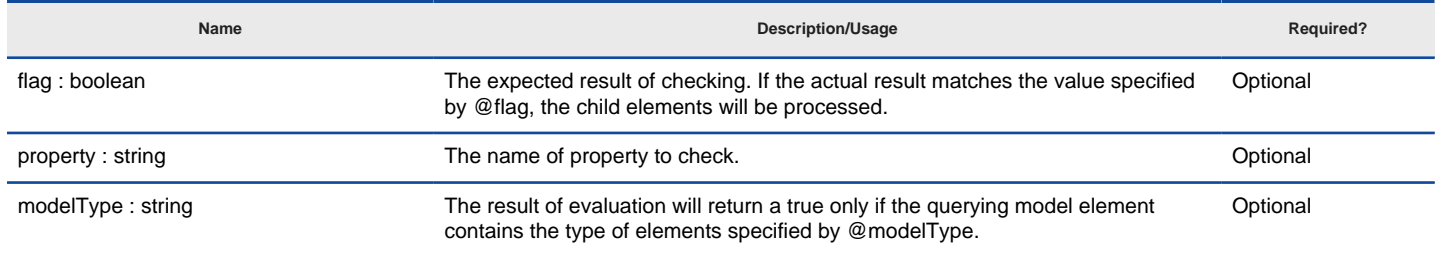

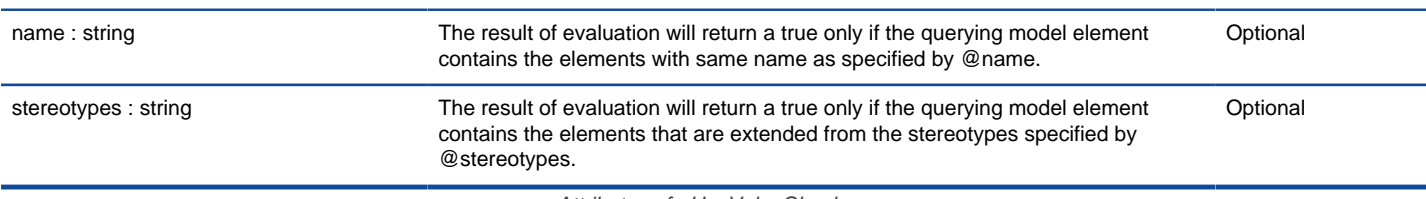

Attributes of <HasValueChecker>

## **<HasParentModelChecker>**

The <HasParentModelChecker> element evaluates the querying model element to check if it is being contained by a parent model element. If the result of evaluation is true, the child elements of <HasParentModelChecker> will be processed. Otherwise, the child elements will be skipped.

The following example shows the use of <HasParentModelChecker> in a template.

<IterationBlock modelType="Class"> <HasParentModelChecker modelType="Package" flag="true"> <Text>This class contains is contained by package: </Text>

- <ParentModel>
- <Property property="name"/> </ParentModel>
- </HasParentModelChecker>

</IterationBlock>

The following table lists the available attributes of <HasParentModelChecker>.

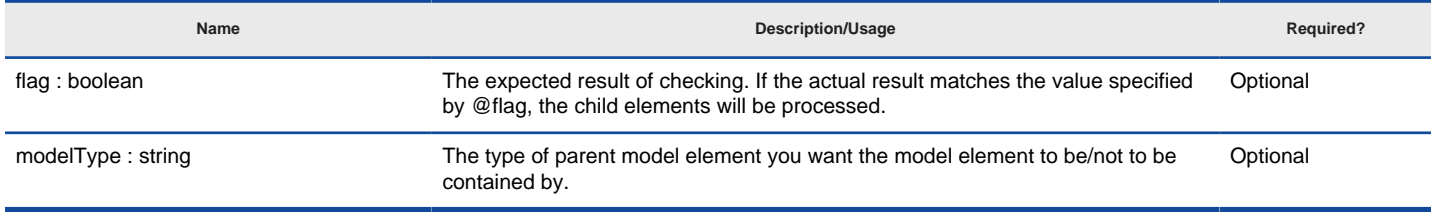

Attributes of <HasParentModelChecker>

#### **<HasSubDiagramChecker>**

The <HasSubDiagramChecker> element evaluates the querying model element to check if it contains any sub-diagram. If the result of evaluation is true, the child elements of <HasSubDiagramChecker> will be processed. Otherwise, the child elements will be skipped.

The following example shows the use of <HasSubDiagramChecker> in a template.

<IterationBlock modelType="Class"> <HasSubDiagramChecker diagramType="StateMachineDiagram" flag="true"> <ForEachSubDiagram> <Property property="name"/> </ForEachSubDiagram> </HasSubDiagramChecker>

</IterationBlock>

The following table lists the available attributes of <HasSubDiagramChecker>.

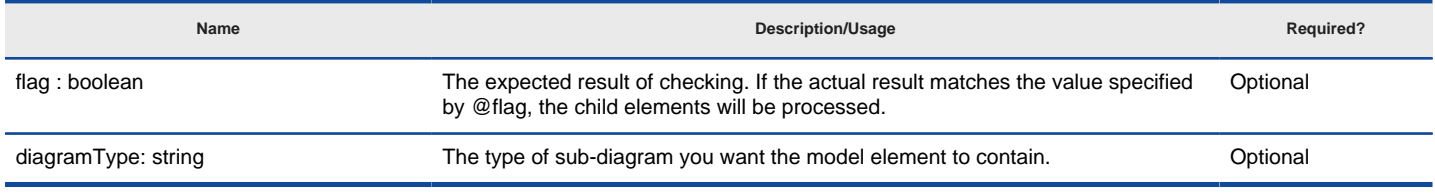

Attributes of <HasSubDiagramChecker>

#### **<HasOwnerDiagramsChecker>**

The <HasOwnerDiagramsChecker> element evaluates the querying model element to check if it has been visualized in any diagram. If the result of evaluation is true, the child elements of <HasOwnerDiagramsChecker> will be processed. Otherwise, the child elements will be skipped.

The following example shows the use of <HasOwnerDiagramsChecker> in a template.

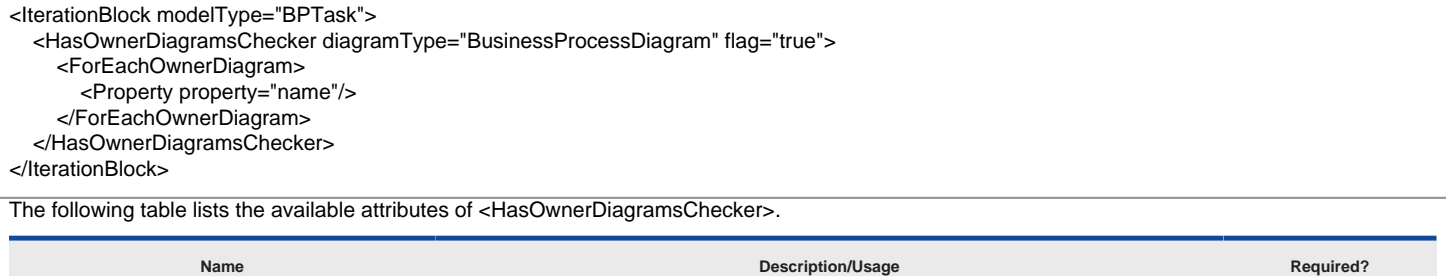

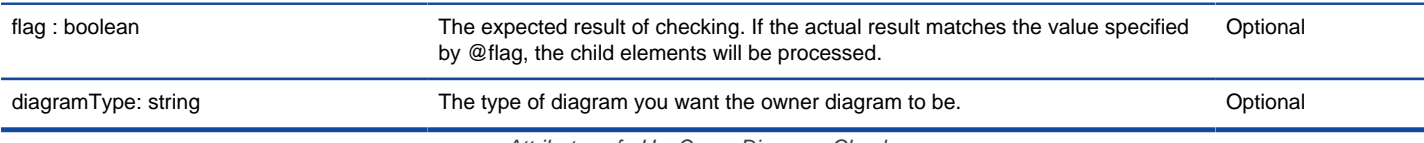

Attributes of <HasOwnerDiagramsChecker>

### **Checking multiple conditions with <Conditions>**

The use of <...Checker> enables you to perform checking on single condition. Sometimes, you may want to check for multiple conditions at a time. For example, you may want to output the name of all public and static attributes of a class. In order to check for multiple conditions, use <Conditions>. <...Checker> under <Conditions> will all be evaluated. If the result of evaluation are true for ALL checkers, the subsequent elements will be evaluated. Otherwise, the parent iteration will continue to next round.

Note that <Conditions> supports the type attribute, which enables you to specify the way how the result of checkers are evaluated. The value "and" means that the result of checkers must all be positive in order to continue, while the value "or" means that as long as there is one checker that returns a positive result, the flow can continue.

The following example shows the use of <Conditions> in a template.

<IterationBlock modelType="Attribute"> <Conditions type="and"> <ValueChecker property="visibility" value="public" /> <ValueChecker property="scope" value="classifier" /> </Conditions> <Property property="name"/> <ParagraphBreak/> </IterationBlock>

**Using <...ConditionChecker> (e.g. <IterationBlockConditionChecker>, <ForEachConditionChecker>, etc.)** The following lists out a set of <...ConditionChecker>.

• <IterationBlockConditionChecker>

- <ForEachConditionChecker>
- <ForEachRelationshipConditionChecker>
- <ForEachSimpleRelationshipConditionChecker>
- <ForEachEndRelationshipConditionChecker>
- <ForEachRelationshipEndConditionChecker>
- <ForEachSubDiagramConditionChecker>
- <ForEachOwnerDiagramConditionChecker>
- <ForEachDiagramConditionChecker>
- <ForEachDiagramElementConditionChecker>
- <ModelElementPropertyConditionChecker>
- <FromEndConditionChecker>
- <ToEndConditionChecker>
- <RelationshipEndEndRelationshipConditionChecker>
- <RelationshipEndOppositeEndConditionChecker>
- <DiagramPropertyConditionChecker>
- <DiagramElementPropertyConditionChecker>
- <ParentModelConditionChecker>
- <ParentShapeConditionChecker>
- <OwnerDiagramConditionChecker>

They all share similar usage so let's explain them together. To make it simple, let's explain with <IterationBlockCondictionChecker>, using the example above.

Let's say we want to add a line "Public and static attributes" before we list out the attributes. Here is the problem: If we place a <Text>Public and static attributes</Text> before <IterationBlock>, the line will get output even without any public and static attributes. If we put the <Text> inside the <IterationBlock> and below <Conditions>, the line will get output multiple times if there are multiple public and static attributes.

To solve this problem, use <IterationBlockConditionChecker>. <IterationBlockConditionChecker> enables you to check if there exists an element in an iteration, when certain conditions are applied. The following example is the revised version of the above example. It will output a single line of title above the list of attributes output within the <IterationBlock>.

<IterationBlockConditionChecker>

<Conditions>

- <ValueChecker property="visibility" value="public" />
- <ValueChecker property="scope" value="classifier" />
- </Conditions>
- <Text>Public and static attributes</Text>
- <ParagraphBreak/>

#### **Using <ConditionsChecker>**

The use of <Conditions> allows the filtering of elements in a loop. But there are times that you want to check against a querying model element instead of filtering elements in a looping. In such case, use <ConditionsChecker>

The following example shows the use of <ConditionsChecker> in a template.

<ElementBaseInitiationBlock> <ConditionsChecker> <Conditions type="and"> <ValueChecker property="visibility" value="public" /> <ValueChecker property="scope" value="classifier" /> </Conditions> <Property property="name"/> <ParagraphBreak/> </ConditionsChecker> </ElementBaseInitiationBlock>

#### **Using nested checkers in propagated checking**

Sometimes, a checking requires the checking of not just the querying element, but certain property of the querying element. Let's say we want to retrieve all public attributes from a class whose attribute type has to be classes with names ended with 'Controller'. In order to handle such a complex checking, we have to create a nested checker structure which involves the nested use of <...Checker> and <Conditions>.

The following example shows the use of various checkers in a nested structure.

<IterationBlock modelType="Attribute"> <Conditions> <ValueChecker property="visibility" value="public" /> <ModelElementPropertyConditionChecker property="type"> <Conditions> <ValueChecker property="name" operator="like" value="Controller" /> <Conditions> </ModelElementPropertyConditionChecker> </Conditions> <Property property="name"/> <ParagraphBreak/> </IterationBlock>

### **Related Resources**

- [New to Visual Paradigm? We have a lot of UML tutorials written to help you get started with Visual Paradigm](https://www.visual-paradigm.com/tutorials/)
- **[Visual Paradigm on YouTube](http://www.youtube.com/VisualParadigm)**
- [Visual Paradigm Know-How Tips and tricks, Q&A, solutions to users' problems](https://knowhow.visual-paradigm.com/)
- [Contact us if you need any help or have any suggestion](https://www.visual-paradigm.com/support/?product=vp)

# **Working with Table**

### **<TableBlock>**

Insert a table to document. It is typically used to present table of elements or element properties. You must combine the use of <TableRow> and <TableCell> in order to form a complete table. Most of the build-in templates are formed by tables and contains <TableBlock>. You can look for references easily.

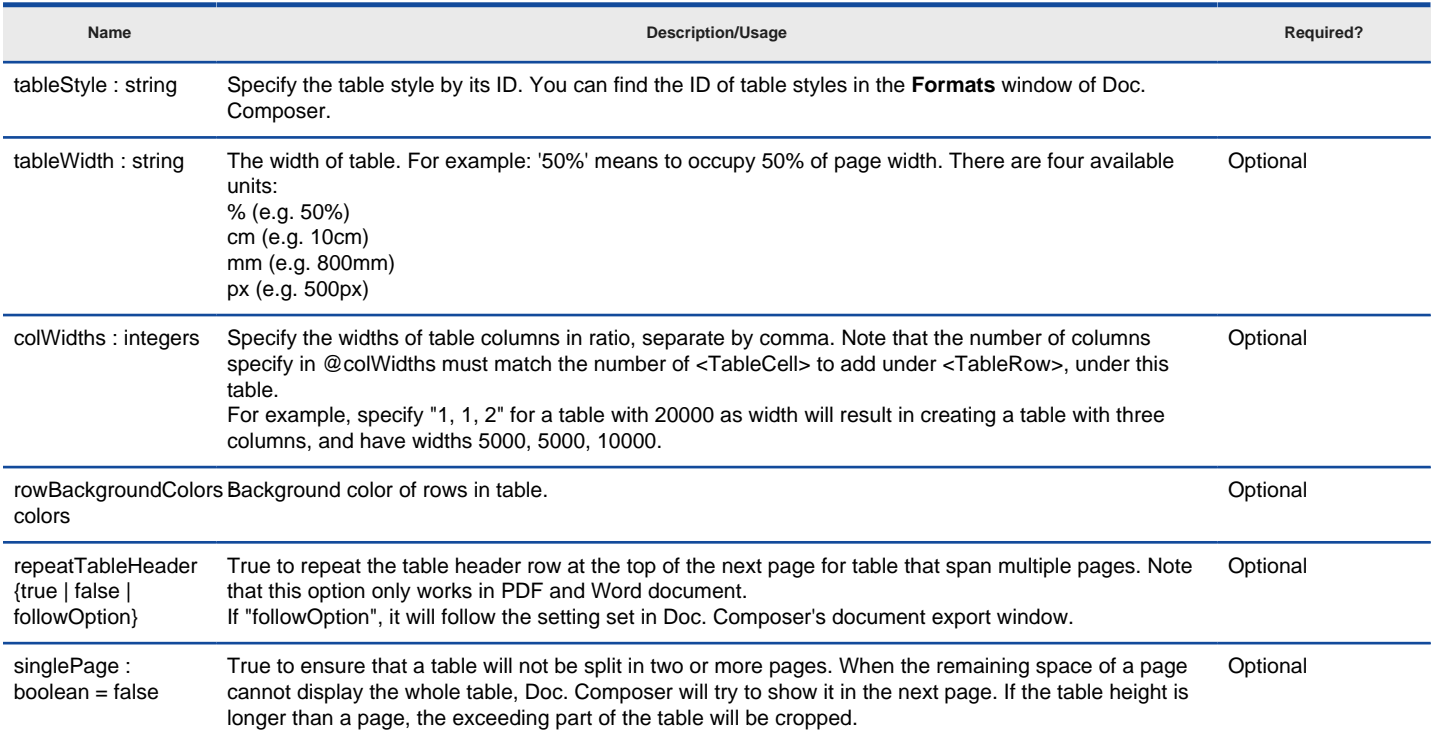

Attributes of <TableBlock>

### **<TableRow>**

Enables you to add cells to a <TableRow>.

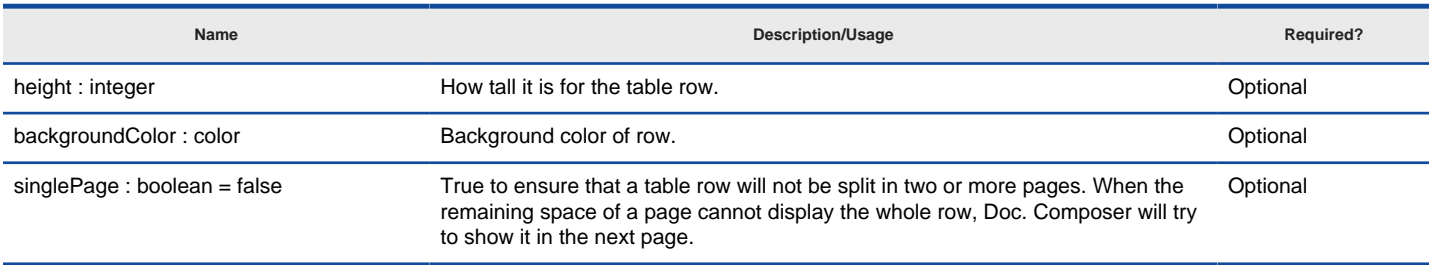

Attributes of <TableRow>

#### **<TableCell>**

Enables you to add cells to a <TableRow>.

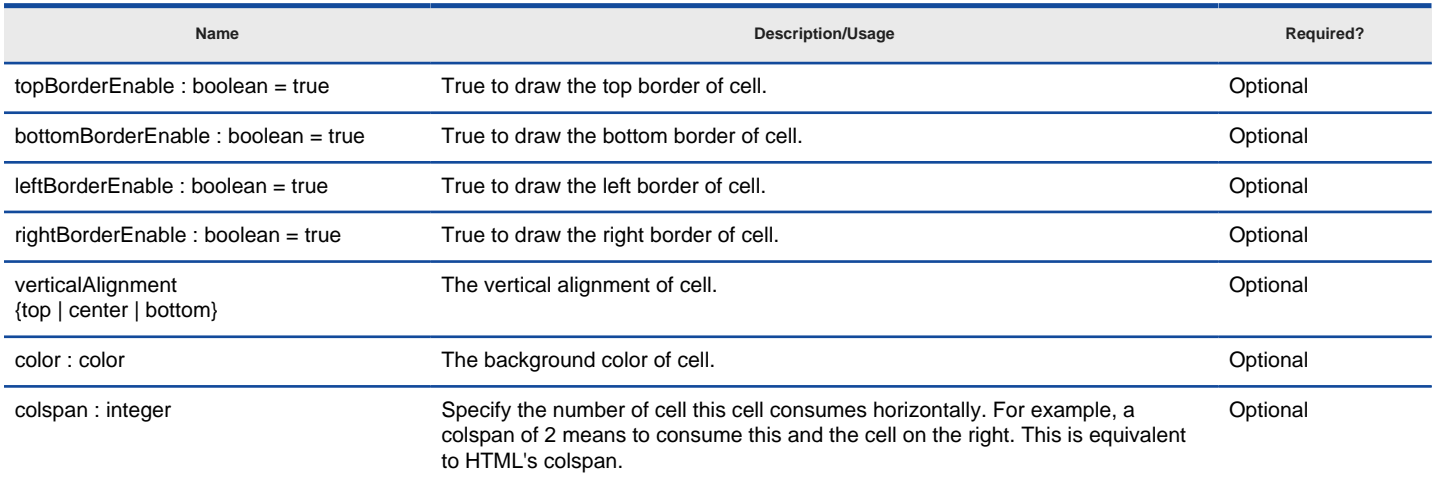

Attributes of <TableCell>

## **Related Resources**

- [New to Visual Paradigm? We have a lot of UML tutorials written to help you get started with Visual Paradigm](https://www.visual-paradigm.com/tutorials/)
- [Visual Paradigm on YouTube](http://www.youtube.com/VisualParadigm)
- [Visual Paradigm Know-How Tips and tricks, Q&A, solutions to users' problems](https://knowhow.visual-paradigm.com/)
- [Contact us if you need any help or have any suggestion](https://www.visual-paradigm.com/support/?product=vp)

# **Working with Image**

### **<Image>**

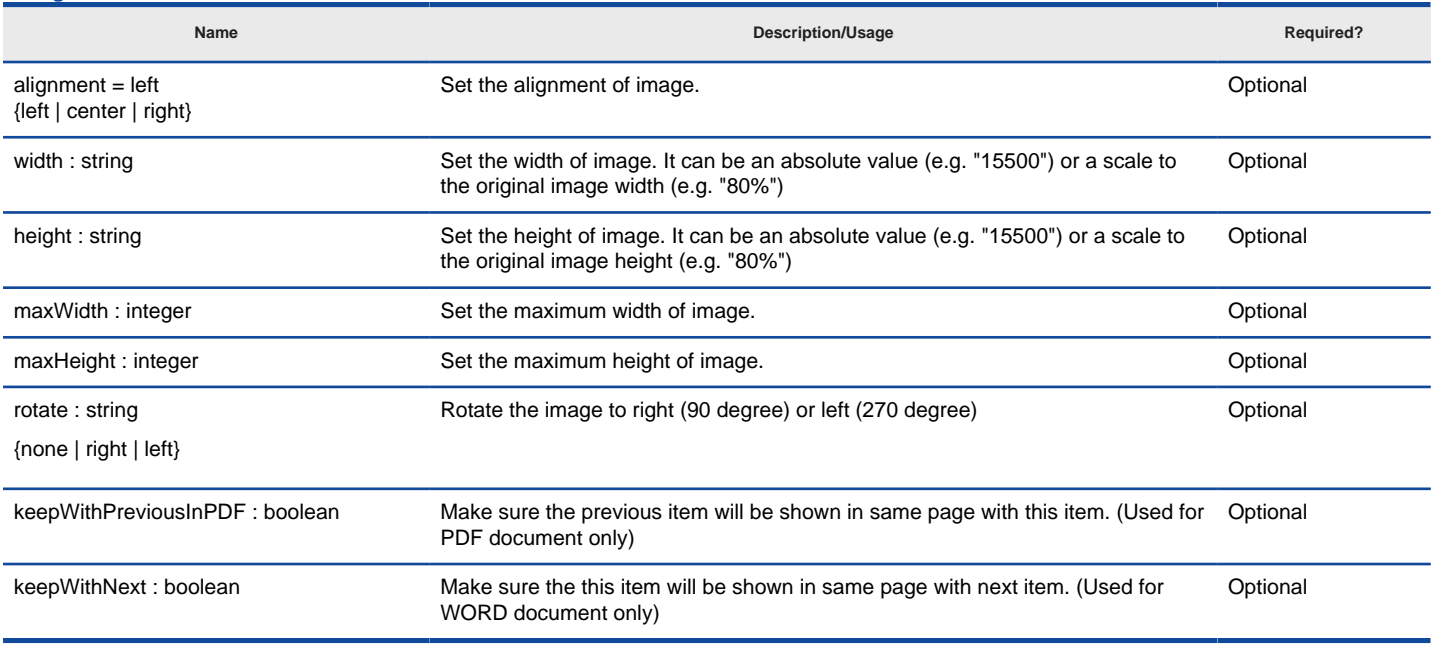

Attributes of <Image>

#### **<Icon>**

Icon of a model element type.

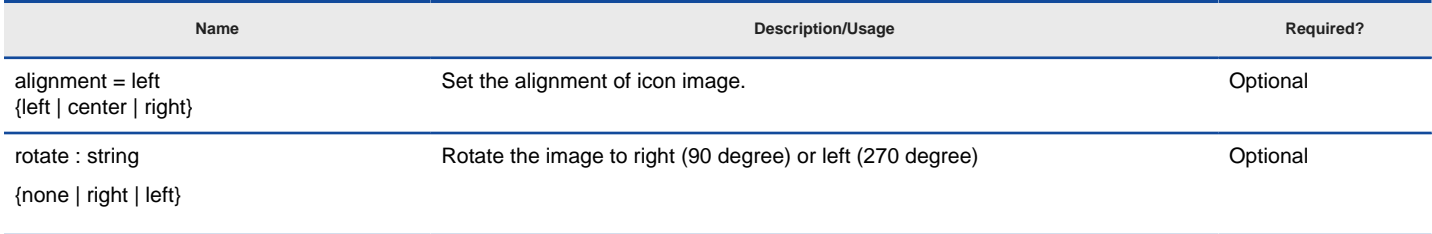

Attributes of <Image>

## **Related Resources**

- [New to Visual Paradigm? We have a lot of UML tutorials written to help you get started with Visual Paradigm](https://www.visual-paradigm.com/tutorials/)
- **[Visual Paradigm on YouTube](http://www.youtube.com/VisualParadigm)**
- [Visual Paradigm Know-How Tips and tricks, Q&A, solutions to users' problems](https://knowhow.visual-paradigm.com/)
- [Contact us if you need any help or have any suggestion](https://www.visual-paradigm.com/support/?product=vp)

# **Working with Break**

## **<ParagraphBreak>**

Enables you to add a break in document to separate text into paragraphs. <ParagraphBreak> does not carry any text.

## **<PageBreak>**

Enables you to insert a new page at where <PageBreak> is processed.

## **Related Resources**

- [New to Visual Paradigm? We have a lot of UML tutorials written to help you get started with Visual Paradigm](https://www.visual-paradigm.com/tutorials/)
- [Visual Paradigm on YouTube](http://www.youtube.com/VisualParadigm)
- [Visual Paradigm Know-How Tips and tricks, Q&A, solutions to users' problems](https://knowhow.visual-paradigm.com/)
- [Contact us if you need any help or have any suggestion](https://www.visual-paradigm.com/support/?product=vp)

# **Working with other DCTL Constructs**

#### **<OwnerDiagram>**

Retrieve the diagram in which a diagram element or the master view of a model element reside. For example, class diagram "Domain Diagram" and "Security" both contain class "Login" (same model element), while the master view is placed inside "Login", by applying <OwnerDiagram> on the "Login" class, diagram "Domain Diagram" will be returned.

If you want to retrieve all the diagrams that own a model element, use <ForEachOwnerDiagram> instead.

#### **<ParentModel>**

<ParentModel> serves two purposes. First, to retrieve the immediate parent element of a model element or diagram. Second, to look for a specific type of parent element along the hierarchy.

Here is an example of how <ParentModel> can help you find the immediate parent element. For example, class "Circle" is in package "Shape", by applying <ParentModel> on the "Circle" class, the package "Shape" will be returned.

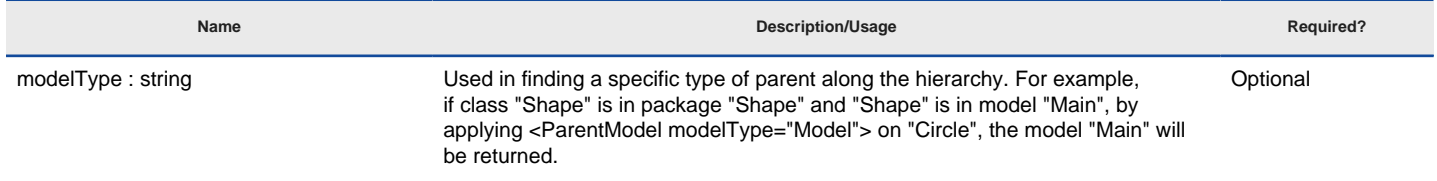

Attributes of <ParentModel>

#### **<ParentShape>**

<ParentShape> serves two purposes. First, to retrieve the immediate parent shape of a shape. Second, to look for a specific type of parent shape along the hierarchy.

Here is an example of how <ParentDiagram> can help you find the immediate parent element. For example, class "Circle" is drawn in package "Shape", by applying <ParentParent> on the "Circle" class, the package "Shape" will be returned.

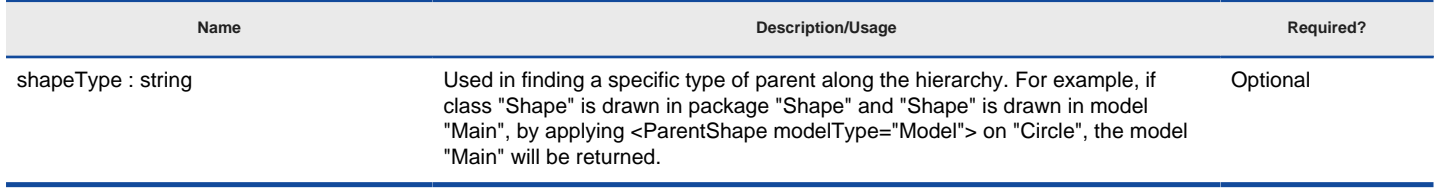

Attributes of <ParentShape>

#### **Related Resources**

- [New to Visual Paradigm? We have a lot of UML tutorials written to help you get started with Visual Paradigm](https://www.visual-paradigm.com/tutorials/)
- [Visual Paradigm on YouTube](http://www.youtube.com/VisualParadigm)
- [Visual Paradigm Know-How Tips and tricks, Q&A, solutions to users' problems](https://knowhow.visual-paradigm.com/)
- [Contact us if you need any help or have any suggestion](https://www.visual-paradigm.com/support/?product=vp)

# **Reusing Template with Inline or Reference**

You may want to produce same content under different templates. If you duplicate the same template code in multiple templates, you need to spend extra time and effort in keeping them consistent with each other. In such a case, you can create one template, and reuse it in other templates. The reuse of template can be done by using <Reference> and <Inline>. The following example show the use of <Reference> and <Inline> in a template.

<Inline template="Children (General)"/> <Reference template="Children (General)"/>

The example above means that when <Inline> is met, substitute that part with content written in the Children (General) template. Same for <Reference>.

#### **Inline vs Reference**

Both <Inline> and <Reference> support the reuse of templates. They work nearly identically except one important difference - The way they handle dynamic heading style.

Dynamic heading style, as its name suggest, supports the dynamic assignment of heading style to text content. If you use <Inline> and in the referencing template a **@heading+** is used, the leveling of active heading style will be increased by one. Once the referencing template has ended and the flow flows back to the source template, the leveling of heading style will remain as-is, which means, same as the leveling used by the last heading defined in the referencing template.

What makes <Reference> different is that when its flow ends and flows back to the source template, the leveling of heading style will be reset to that before entering the referencing template.

Let's explain with an example. Here a template Bar.

<AnyBaseInitiationBlock>

- <Text style="@heading+">Heading</Text>
- <Text style="@heading+">Heading</Text>
- <Text style="@heading+">Heading</Text>
- </AnyBaseInitiationBlock>

Here is another template Foo. It references the Bar template above.

<DiagramBaseInitiationBlock>

- <Text style="@heading">Init</Text>
- <Inline template="Bar"/>
- <Text style="@heading">Result</Text>
- </DiagramBaseInitiationBlock>

In Bar, several @heading+ has been used, which trigger the increases of the leveling of heading style. You can expect that in the end the text Result printed by Foo will be in Heading 4 because it follows last style used by the template referencing inline.

If we change <Inline> to <Reference>, the text Result will be in Heading 1, following the style last used within Foo.

#### **Related Resources**

- [New to Visual Paradigm? We have a lot of UML tutorials written to help you get started with Visual Paradigm](https://www.visual-paradigm.com/tutorials/)
- **[Visual Paradigm on YouTube](http://www.youtube.com/VisualParadigm)**
- [Visual Paradigm Know-How Tips and tricks, Q&A, solutions to users' problems](https://knowhow.visual-paradigm.com/)
- [Contact us if you need any help or have any suggestion](https://www.visual-paradigm.com/support/?product=vp)

# **Using variables**

To favor template reusability, some of the template elements support the use of variable. User who produce a document with a template that has variable defined will need to specify the value of the variable in runtime to generate the outcome he/she expect.

## **How does it work?**

Let's take a look at the following example:

A template List of Operations has been written for element type 'Class' to output a list of operation names from a given class. Let's say we want to output only operations with a specific visibility to be decided by the person who produce the final document. This is the content of the template:

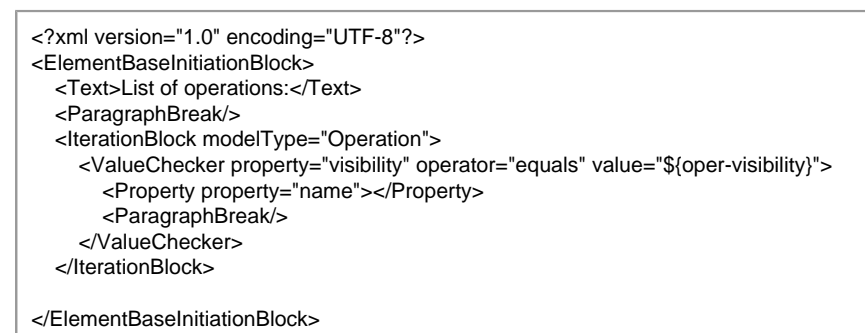

Pay attention to @value in <ValueChecker>. Instead of having the value of visibility hardcoded in the template, a variable \${oper-visibility} is used.

In Doc. Composer, the person who want to output a document with the template will use the template as usual by dragging it onto the document.

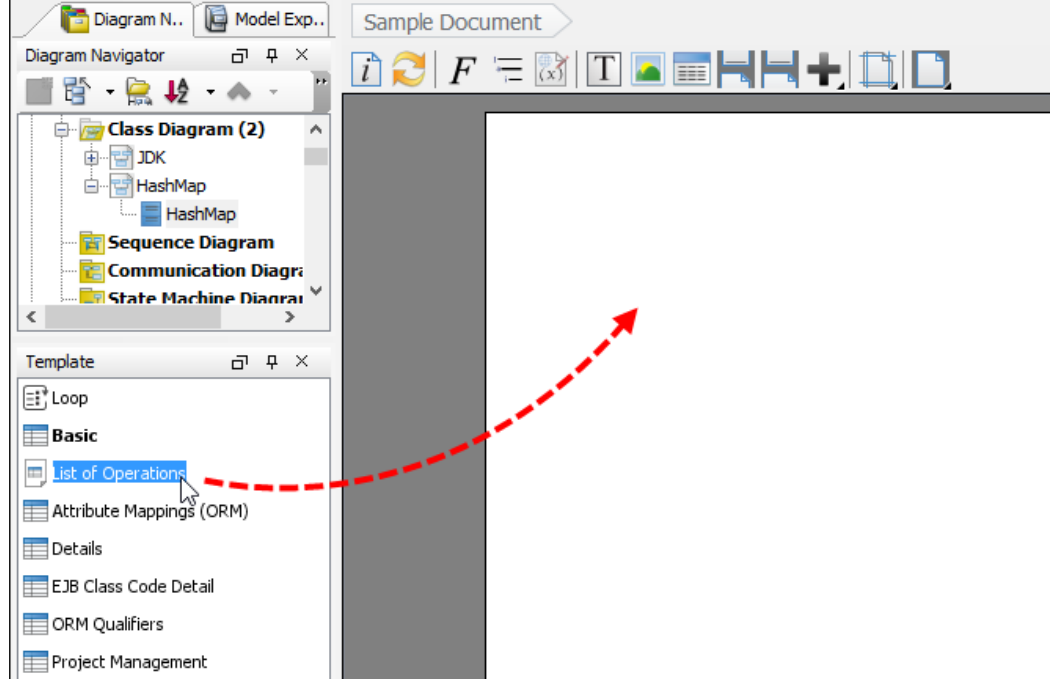

To use a template in document

After that, he/she has to specify the value of the variable, which is, in this case the visibility of operation expected. To do this, right click on the content block on the document and select **Configure Local Variables...** from the popup menu.

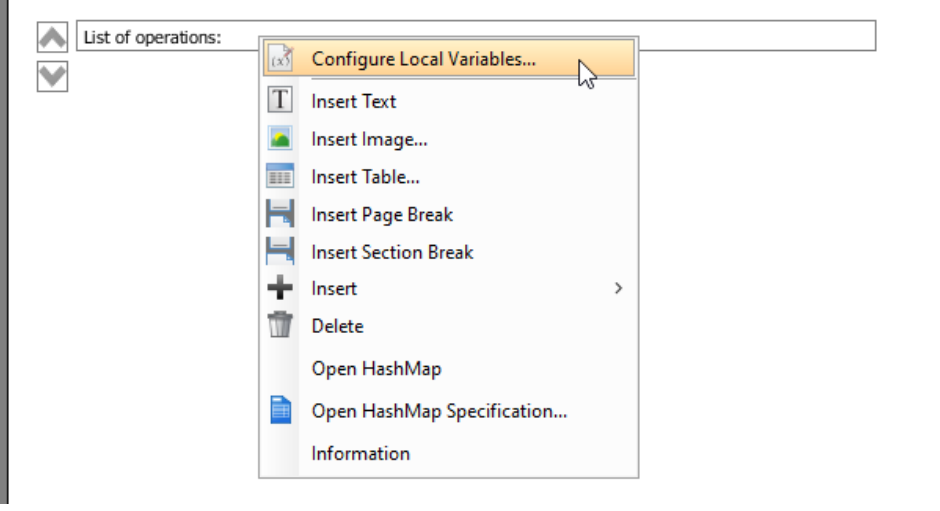

Configure local variable

In the **Configure Local Variables** window, enter the value of the variable. In this case, public is entered. This means that the variable \${oper-visibility} will be replaced by the text 'public' when producing content for this block.

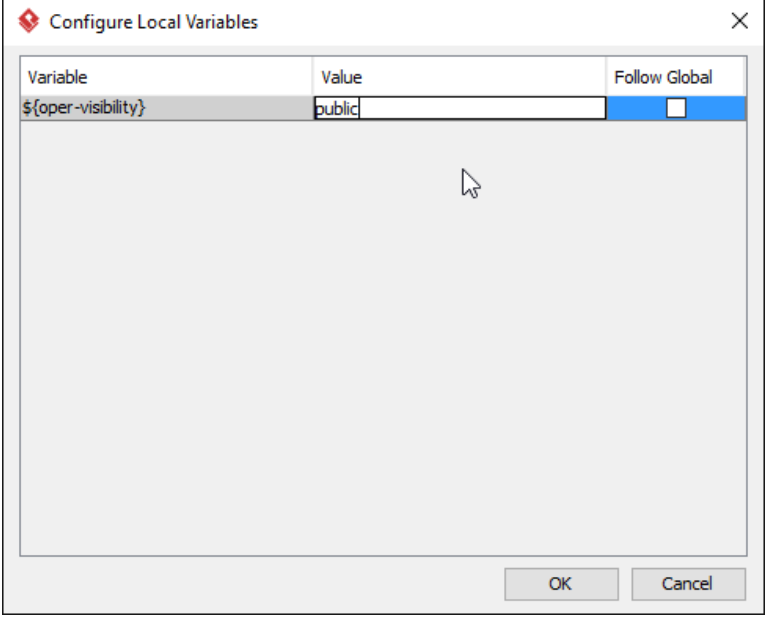

To set the value of visibility

### When finished, click **OK** to confirm.

Besides entering the value, there is an option **Follow Global** in the configuration window. The value of variable can be set locally and globally. Values set locally will be effective within a specific block of content, while values set globally will be effective to the entire document. To make a variable follows global setting, simply check **Follow Global**.

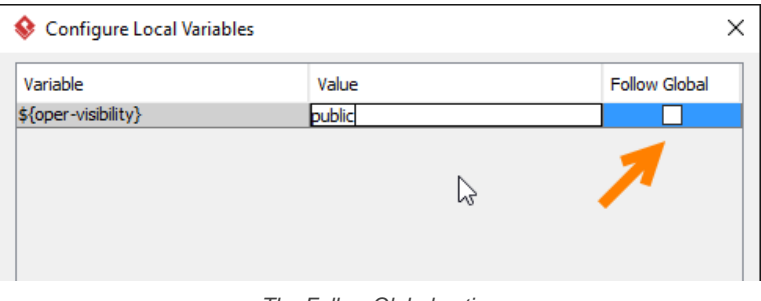

The Follow Global option

To enter the value of variables globally, click on the **Configure Global Variables...** button in the toolbar of Doc. Composer and enter the value in the **Configure Global Variables** window.

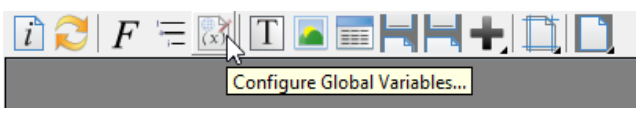

To configure global variables

## **Why variable?**

To use variable instead of hard-coding a value gives you the following benefits.

#### **Unifying the outcome**

Instead of writing and maintaining a set of similar templates, you just need to write a single template only. This ensures the consistency of similar content since they all come from a single source.

### **Let the 'user' of template decide what to output**

The use of variable allows the person who produce the document decide what to output, instead of forcing the editor of template to make the decision when writing the template, which is sometimes impractical.

### **Elements that supports the use of variable**

The following table lists the elements and the attributes that support the use of variable.

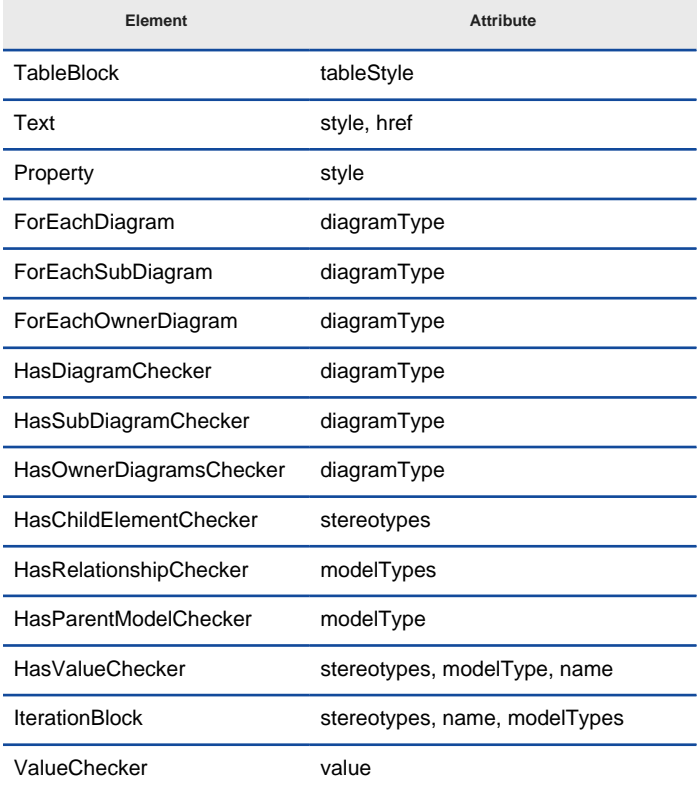

Elements and the attribute that support the use of variable

### **Related Resources**

- [New to Visual Paradigm? We have a lot of UML tutorials written to help you get started with Visual Paradigm](https://www.visual-paradigm.com/tutorials/)
- [Visual Paradigm on YouTube](http://www.youtube.com/VisualParadigm)
- [Visual Paradigm Know-How Tips and tricks, Q&A, solutions to users' problems](https://knowhow.visual-paradigm.com/)
- [Contact us if you need any help or have any suggestion](https://www.visual-paradigm.com/support/?product=vp)

# **DCTL Examples**

# **Working with Use Case Flow of Events**

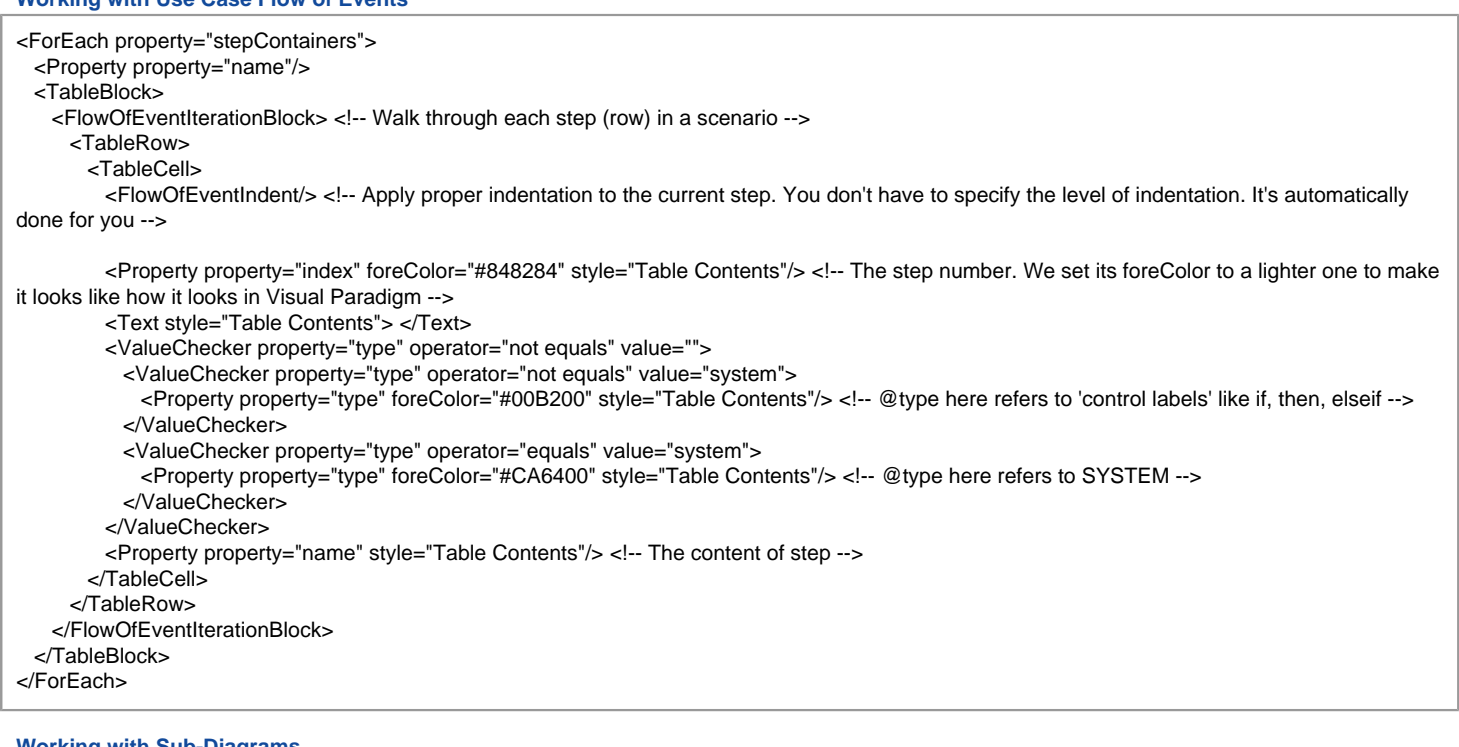

#### **Working with Sub-Diagrams**  $H^{\text{loc}}(k)$

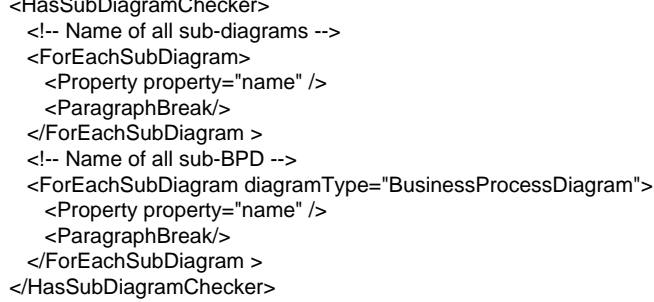

## **Working with References**

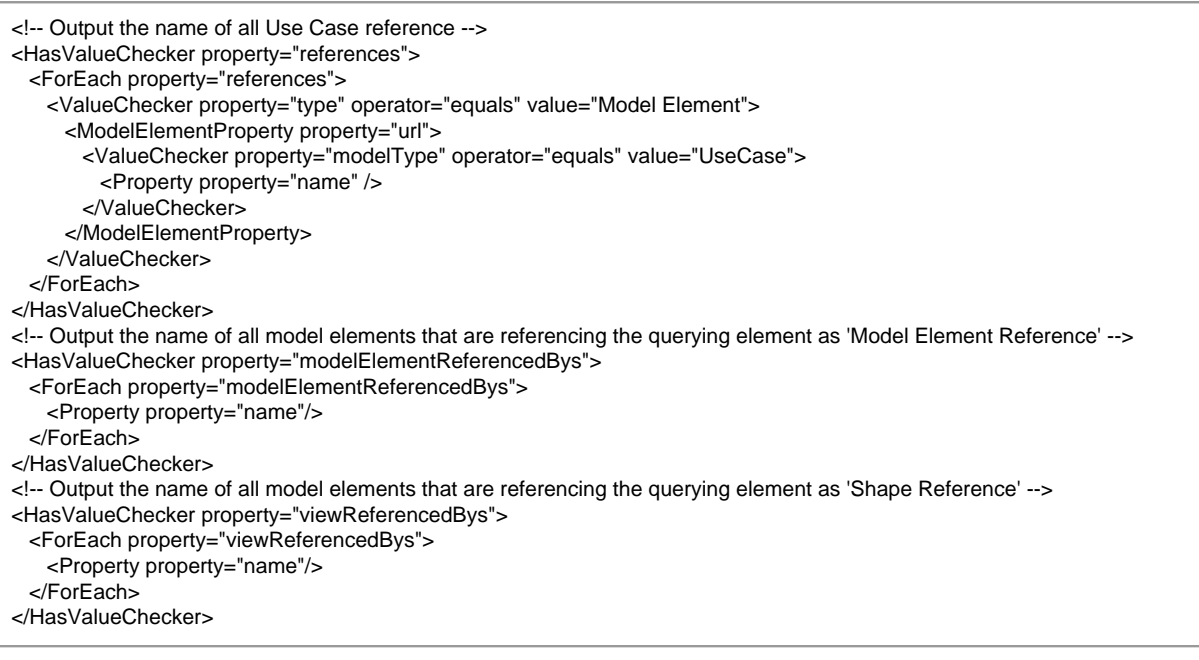

# **Working with Stereotypes and Tagged Values**

<!-- Output the name of all assigned stereotypes --> <HasValueChecker property="stereotypes">

<ForEach property="stereotypes" ignoreLastSeparator="true">

<Text>&lt;&lt;</Text> <Property property="name" /> <Text>&gt;&gt;</Text> </ForEach> </HasValueChecker> <ParagraphBreak/> <!-- Output the name of tagged values added --> <HasValueChecker property="taggedValues"> <ModelElementProperty property="taggedValues"> <HasChildElementChecker modelType="TaggedValue"> <IterationBlock modelType="TaggedValue"> <Property property="name" /> <Text> - </Text> <Property property="value" /> </IterationBlock> </HasChildElementChecker> </ModelElementProperty> </HasValueChecker>

#### **Working with Table Records of Entity**

<!-- Check if an entity (i.e. DBTable) has record specified --> <HasValueChecker property="records"> <TableBlock> <!-- Create a header row that shows the columns' name in each cell --> <TableRow> <IterationBlock modelType = "DBColumn"> <TableCell> <Property property="name" /> </TableCell> </IterationBlock> </TableRow> <!-- Create one row for each record --> <ModelElementProperty property="records"> <IterationBlock modelType = "EntityRecord"> <TableRow> <IterationBlock modelType = "EntityRecordCell"> <TableCell> <!-- Output the value directly if it's a general column --> <Property property="value" /> <!-- Use the following method to output the value if it's a FK --> <HasValueChecker property="value" flag="true"> <ModelElementProperty property="value"> <Property property="value" /> </ModelElementProperty> </HasValueChecker> </TableCell> </IterationBlock> </TableRow> </IterationBlock> </ModelElementProperty>  $Z/T$ ableBlock $\sim$ </HasValueChecker>

#### **Working with Working Procedures of BPMN Task/Sub-Process**

<!-- Check if a BPMN task/sub-process has working procedure entered --> <HasValueChecker property="bpProcedures"> <!-- Retrieve the procedure steps --> <ForEach property="bpProcedures"> <Property property="name" style="@heading"/> <ParagraphBreak/> <!-- Retrieve the steps in the querying procedure set --> <ForEach property="bpProcedureSteps"> <Property property="name"/> <ParagraphBreak/> </ForEach> </ForEach> </HasValueChecker>

### **Working with Action and Action's Type**

<HasChildElementChecker flag="true">

<TableBlock colWidths="1,2" tableWidth="14500" alignment="right">

#### <TableRow>

<TableCell leftBorderEnable="false" rightBorderEnable="false" color="230, 230, 230">

<Text style="Column header 1">Element</Text>

```
 </TableCell>
      <TableCell leftBorderEnable="false" rightBorderEnable="false" color="230, 230, 230">
        <Text style="Column header 1">Description</Text>
      </TableCell>
    </TableRow>
    <IterationBlock modelType="ActivityAction">
      <!-- Sort the activities by name. -->
      <Sortings>
        <Sorting by="name"></Sorting>
      </Sortings>
      <ValueChecker property="modelType" operator="not equals" value="">
        <TableRow>
          <TableCell leftBorderEnable="false" rightBorderEnable="false">
           <Property property="name" style="Table Contents"/>
          </TableCell>
          <TableCell leftBorderEnable="false" rightBorderEnable="false">
           <ValueChecker property = "documentation" operator = "NOT EQUAL" value = "">
             <Property property="documentation" style="Table Contents"/>
             <ParagraphBreak/>
             <ParagraphBreak/>
           </ValueChecker>
            <ModelElementProperty property="actionType">
             <!-- Call Behavior Action -->
             <ValueChecker property="modelType" operator="equals" value="CallBehaviorAction">
               <Text style="Table Contents">Call action:</Text>
               <HasValueChecker property="behavior" flag="true">
                 <ModelElementProperty property="behavior">
                   <Property property="name" style="TableContents" isBold="true"/>
                </ModelElementProperty>
               </HasValueChecker>
               <HasValueChecker property="behavior" flag="false">
                <Text style="Table Contents">&lt;Unspecified&gt;</Text>
               </HasValueChecker>
             </ValueChecker>
             <!-- Call Operation Action -->
             <ValueChecker property="modelType" operator="equals" value="CallOperationAction">
               <Text style="Table Contents">Call operation:</Text>
               <HasValueChecker property="operation" flag="true">
                 <ModelElementProperty property="operation">
                   <ParentModel>
                     <Property property="name" style="Table Contents" isBold="true"/>
                   </ParentModel>
                   <Text style="Table Contents">.</Text>
                   <Property property="name" style="Table Contents" isBold="true"/>
                 </ModelElementProperty>
               </HasValueChecker>
               <HasValueChecker property="operation" flag="false">
                <Text style="Table Contents">&lt;Unspecified&qt;</Text>
               </HasValueChecker>
              </ValueChecker>
           </ModelElementProperty>
          </TableCell>
        </TableRow>
      </ValueChecker>
    </IterationBlock>
  </TableBlock>
</HasChildElementChecker>
```
## **Working with Chart Relations**

<!-- Show the Chart Relations details --> <HasValueChecker property="chartRelations"> <Text style="@heading+">Chart Relations</Text> <ParagraphBreak/> <TableBlock tableStyle="Summaries" colWidths="20, 80"> <TableRow> <TableCell> <Text>Code</Text> </TableCell> <TableCell> <Text>Begins</Text> </TableCell> <TableCell> <Text>Ends</Text>

 </TableCell> </TableRow> <ForEach property="chartRelations"> <TableRow> <TableCell> <ModelElementProperty property="code"> <Property property="code"/> </ModelElementProperty> </TableCell> <TableCell> <ModelElementProperty property="from"> <Icon/> <Property property="name"/> </ModelElementProperty> </TableCell> <TableCell> <ModelElementProperty property="to"> <Icon/> <Property property="name"/> </ModelElementProperty> </TableCell> </TableRow> </ForEach> </TableBlock> </HasValueChecker>

# **Working with Model Transitor**

<!-- Check if the querying element has transition, either from/to --> <HasValueChecker property="Traceability"> <Text>Traceability detected.</Text> <ParagraphBreak/> </HasValueChecker> <ParagraphBreak/> <!-- List out the Transit From elements --> <Text isBold="true">Transit From:</Text> <ParagraphBreak/> <ForEach property="transitFrom"> <Property property="name"/> <ParagraphBreak/> </ForEach> <ParagraphBreak/> <!-- List out the Transit To elements --> <Text isBold="true">Transit To:</Text> <ParagraphBreak/> <ForEach property="transitTo"> <Property property="name"/> <ParagraphBreak/> </ForEach> <ParagraphBreak/> <!-- List out the Transit From diagrams --> <Text isBold="true">Transit From (Diagram):</Text> <ParagraphBreak/> <ForEachDiagram property="transitFrom"> <Property property="name"/> <ParagraphBreak/> </ForEachDiagram> <ParagraphBreak/> <!-- List out the Transit To diagrams --> <Text isBold="true">Transit To (Diagram):</Text> <ParagraphBreak/> <ForEachDiagram property="transitTo"> <Property property="name"/> <ParagraphBreak/> </ForEachDiagram> <ParagraphBreak/>

#### **Working with InstanceSpecification in an Object Diagram**

<!-- Print the description of instanceSpecifications and their classifiers, in a given object diagram--> <DiagramBaseInitiationBlock> <IterationBlock modelType="InstanceSpecification"> <!-- Name of instance (in \${instance\_name} : \${classifier} format)--> <Property property="name"/> <Text> : </Text> <HasValueChecker property="classifiers"> <ForEach property="classifiers"> <Property property="name" />

 </ForEach> </HasValueChecker> <!-- Description of class--> <ParagraphBreak/> <Text isBold="true">Description of classifier: </Text> <HasValueChecker property="classifiers"> <ForEach property="classifiers"> <Property property="description" /> </ForEach> </HasValueChecker> <!-- Description of instance--> <ParagraphBreak/> <Text isBold="true">Description of instance: </Text> <Property property="description"/> <ParagraphBreak/> <ParagraphBreak/> </IterationBlock> </DiagramBaseInitiationBlock>

# **Related Resources**

- [New to Visual Paradigm? We have a lot of UML tutorials written to help you get started with Visual Paradigm](https://www.visual-paradigm.com/tutorials/)
- **[Visual Paradigm on YouTube](http://www.youtube.com/VisualParadigm)**
- [Visual Paradigm Know-How Tips and tricks, Q&A, solutions to users' problems](https://knowhow.visual-paradigm.com/)
- [Contact us if you need any help or have any suggestion](https://www.visual-paradigm.com/support/?product=vp)

# **Supported Diagram Types**

The following table contains all the diagram types available in Visual Paradigm 14.2. When you need to query a specific type of diagram with DCTL, make sure the value presented in the second column is used. Please be aware that the list is version specific, so you may not find all of them in previous versions. The diagram types are ordered following the Diagram Navigator, so that you can easily locate the diagram type you want.

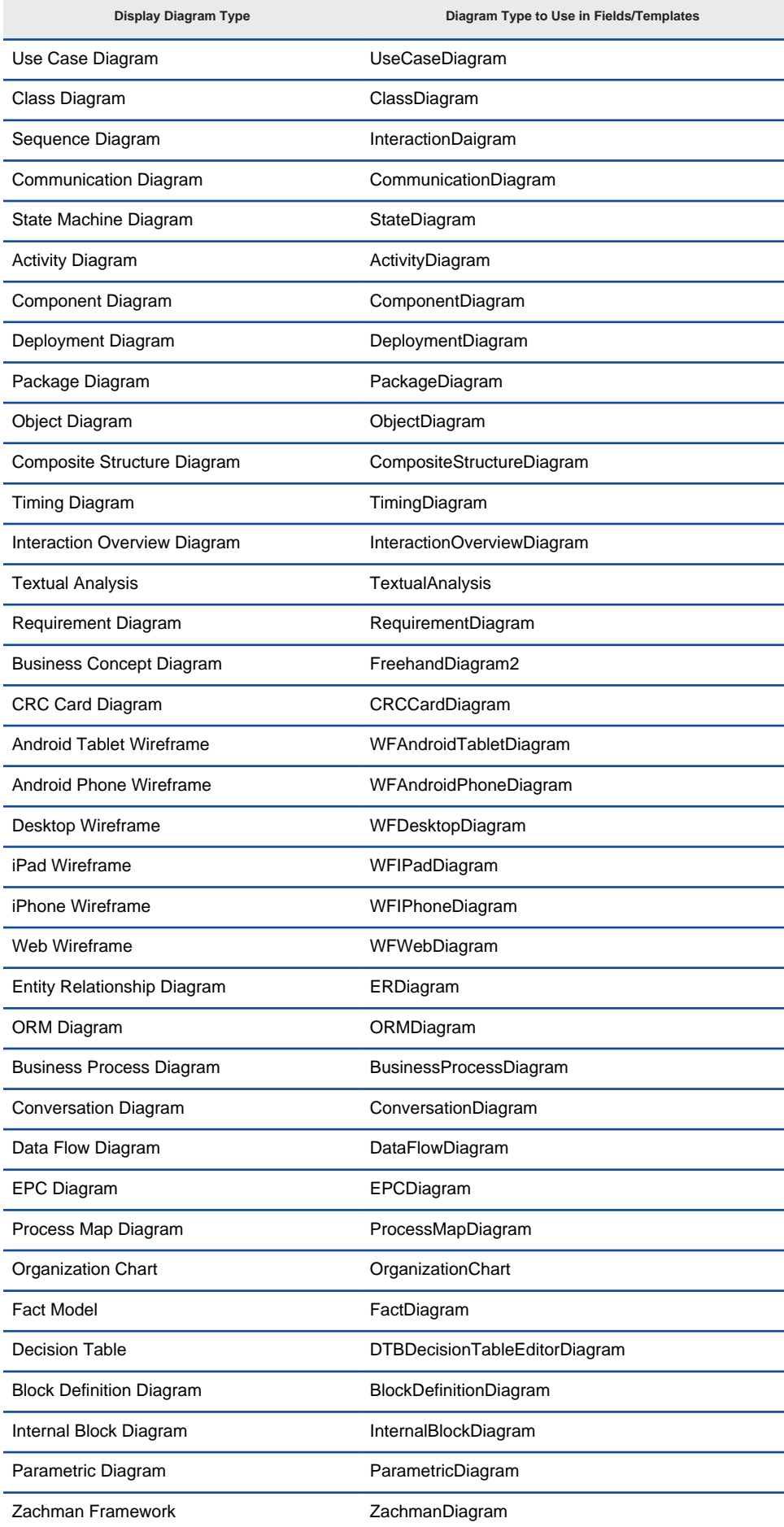

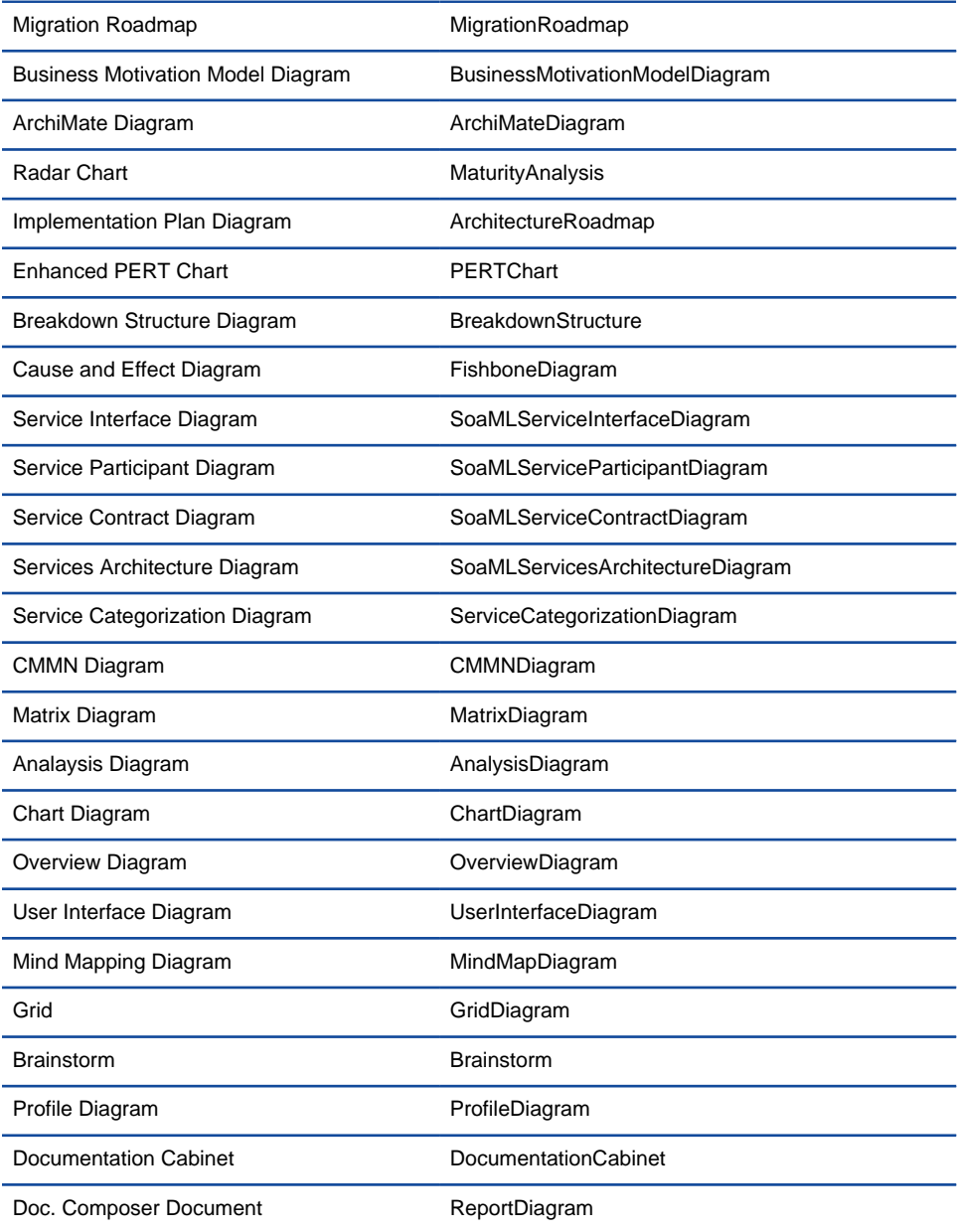

Diagram types and their real type names

## **Related Resources**

- [New to Visual Paradigm? We have a lot of UML tutorials written to help you get started with Visual Paradigm](https://www.visual-paradigm.com/tutorials/)
- [Visual Paradigm on YouTube](http://www.youtube.com/VisualParadigm)
- [Visual Paradigm Know-How Tips and tricks, Q&A, solutions to users' problems](https://knowhow.visual-paradigm.com/)
- [Contact us if you need any help or have any suggestion](https://www.visual-paradigm.com/support/?product=vp)

# **Data flow diagram**

Data flow diagram is a well known approach to visualize the data processing in a business analysis field. This chapter teaches you how to create a data flow diagram.

## **Creating data flow diagram**

There is a list of supported notations in a data flow diagram. You will also see how to decompose a process.

# **How to Draw Data Flow Diagram?**

[Data flow diagram](https://www.visual-paradigm.com/features/business-modeling-diagrams-and-tools/#data-flow-diagram) is a well known approach to visualize the data processing in business analysis field. A data flow diagram is strong in illustrating the relationship of processes, data stores and external entities in business information system.

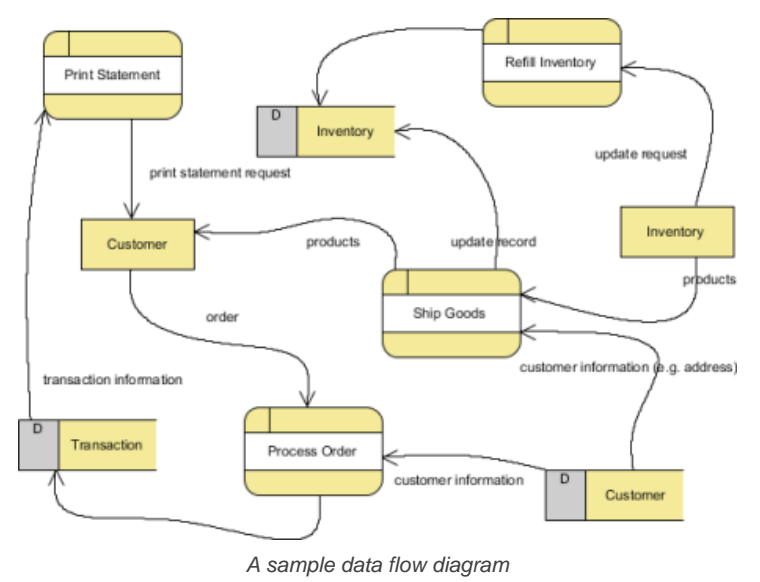

### **Creating data flow diagram**

- 1. Select **Diagram > New** from the application toolbar.
- 2. In the **New Diagram** window, select **Data Flow Diagram**.
- 3. Click **Next**.
- 4. Enter the diagram name and description. The **Location** field enables you to select a model to store the diagram.
- 5. Click **OK**.

#### **Notations**

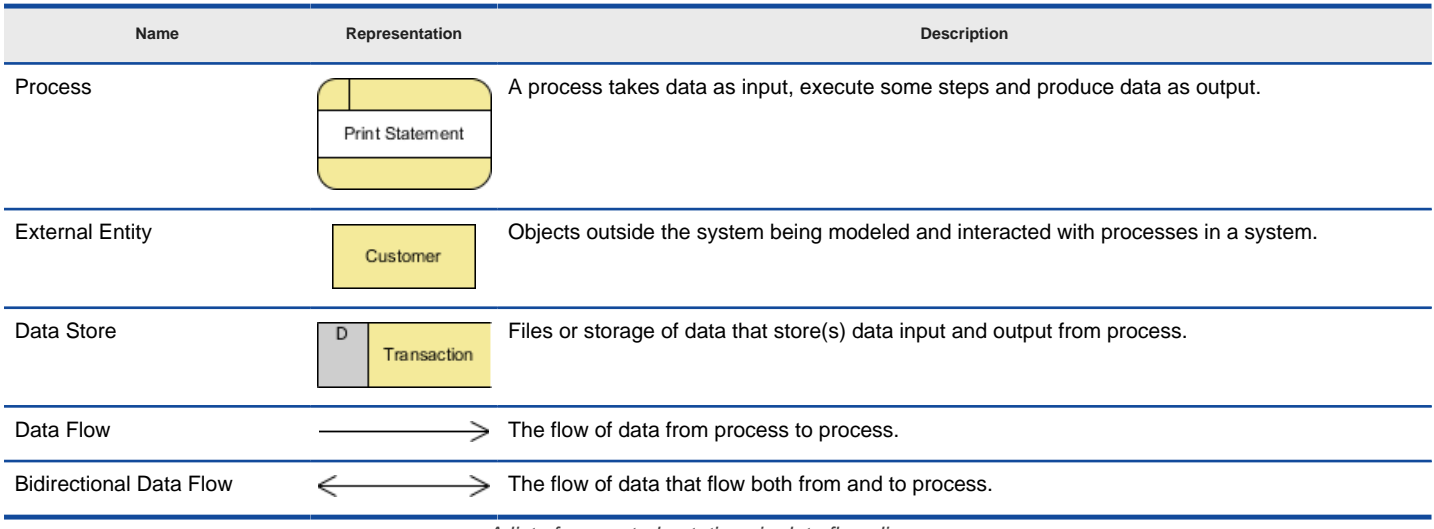

A list of supported notations in data flow diagram

#### **Decomposing a process**

You can create multiple data flow diagrams for different levels of detail. A new level can be decomposed from a process in diagram. To decompose a process, right click on the process and select **Decompose** from the popup menu. In the sub-diagram you will see the in/out flows that allow you to connect the data flow from parent to sub-diagram. Click here you if you want to learn more about in/out flows.

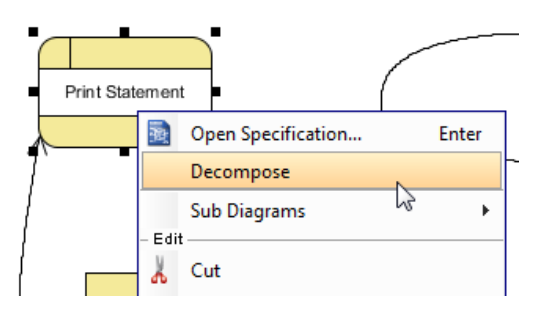

### Decompose process

The **Decompose Process** dialog box will be prompted to ask you whether to add related data stores and external entities to the new data flow diagram. If you choose **Yes**, those connected data stores and external entities will be copied to the new diagram.

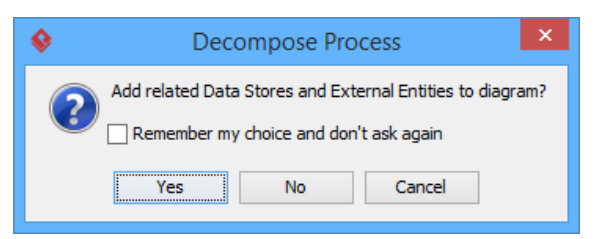

Choose whether to add related model elements to diagram

#### **Related Resources**

- [New to Visual Paradigm? We have a lot of UML tutorials written to help you get started with Visual Paradigm](https://www.visual-paradigm.com/tutorials/)
- [Visual Paradigm on YouTube](http://www.youtube.com/VisualParadigm)
- [Visual Paradigm Know-How Tips and tricks, Q&A, solutions to users' problems](https://knowhow.visual-paradigm.com/)
- [Contact us if you need any help or have any suggestion](https://www.visual-paradigm.com/support/?product=vp)

# **Event-driven process chain diagram**

EPC diagram, abbreviation for event-driven process hain diagram is a flowchart based diagram that can be used for resource planning and identifying possible improvements of a business process. This chapter teaches you how to create a EPC diagram.

## **Creating event-driven process chain (EPC) diagram**

This page teaches you how to create a EPC diagram through the diagram navigator. There is a list of supported notations in EPC diagram.

# **How to Draw Event-Driven Process Chain Diagram (EPC Diagram)?**

[EPC diagram](https://www.visual-paradigm.com/features/business-modeling-diagrams-and-tools/#epc-diagram), abbreviation for event-driven process chain diagram, is a flowchart based diagram that can be used for resource planning and identifying possible improvements of a business process.

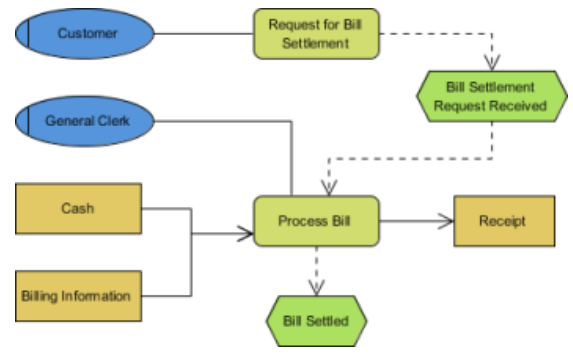

A sample EPC diagram

## **Creating EPC diagram**

- 1. Select **Diagram > New** from the application toolbar.
- 2. In the **New Diagram** window, select **EPC Diagram**.
- 3. Click **Next**.
- 4. Enter the diagram name and description. The **Location** field enables you to select a model to store the diagram.
- 5. Click **OK**.

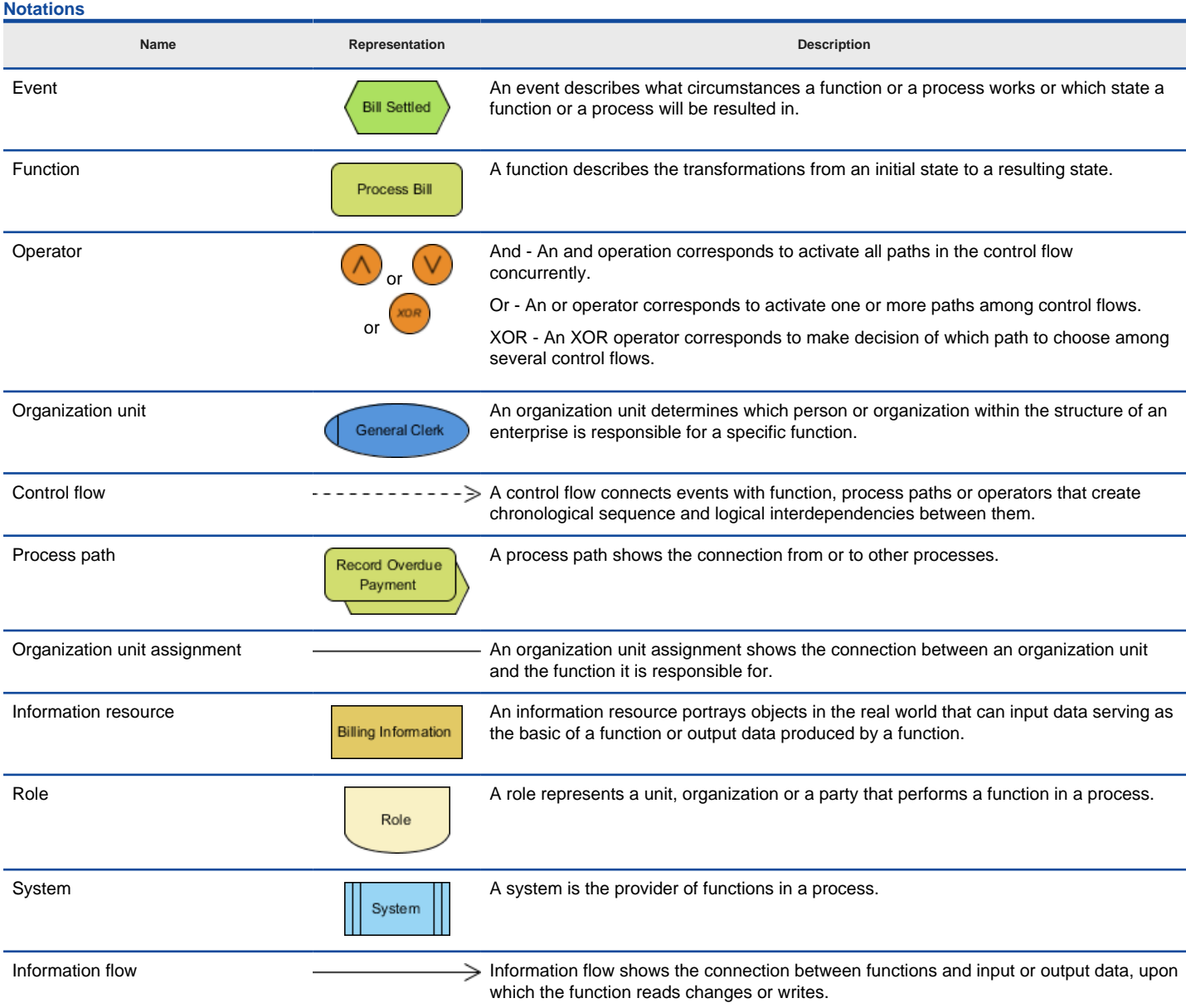

## **Applying stereotype to EPC elements**

A stereotype defines how a model element may be extended. It also enables the use of platform or domain specific terminology or notation in place of or in addition to the one used for the extended metaclass. You can apply one or more stereotypes to model elements and decide whether or not to visualize the stereotype or tagged values in views. To apply stereotype to model element:

1. Right click on the model element or the view of the model element that you want to apply stereotype to. Select **Stereotypes > Stereotypes...** from the pop-up menu. As a side note for you, once you have ever applied a stereotype on the selected kind of element, you can re-select the same stereotype in this popup menu.

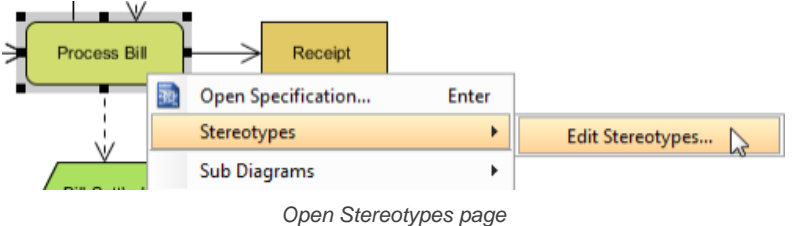

- 2. In the model element specification, open the **Stereotypes** tab and then click on **Edit Stereotypes...**.
- 3. In the **Configure Stereotypes** dialog box, click **Add**....
- 4. In the **Stereotype** specification dialog box, enter the name of stereotype and click **OK**.

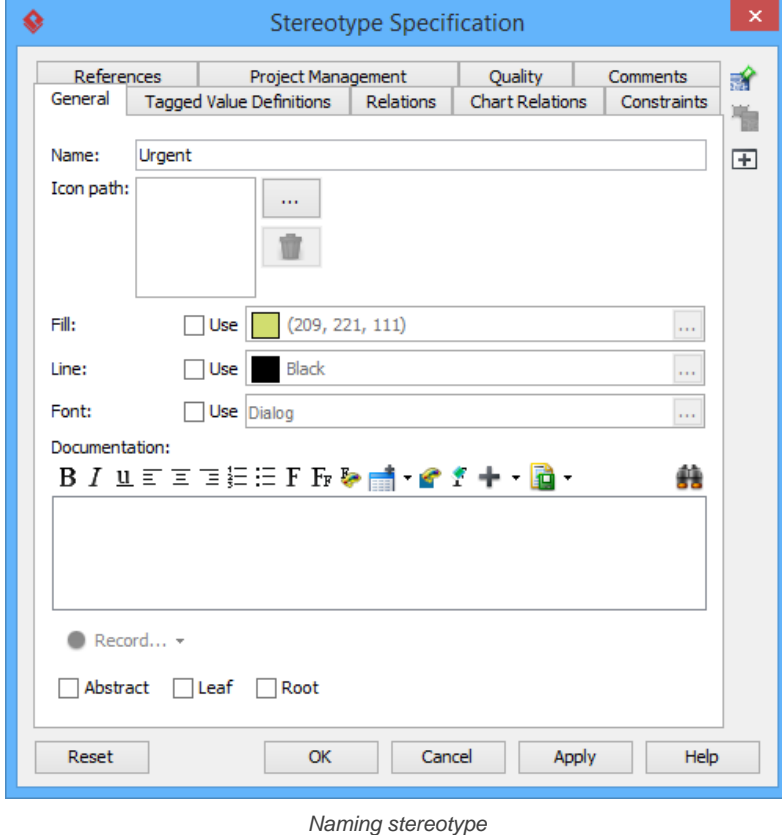

5. This goes back to the specification dialog box. Select the stereotype you want to apply, then click **>** to assign it to the **Selected** list.

|               |                  | <b>Function Specification</b> |                                |              | ×              |
|---------------|------------------|-------------------------------|--------------------------------|--------------|----------------|
| References    |                  | Project Management            | Quality                        | Comments     | 論              |
| Tagged Values |                  | Constraints                   | Diagrams                       | Traceability |                |
| General       | <b>Relations</b> |                               | <b>Chart Relations</b>         | Stereotypes  | 喘              |
| All:          |                  | ><br>≺<br>$\gt$<br>$<<$       | Selected:<br><b>RES</b> Urgent |              | $\overline{E}$ |
|               |                  |                               |                                |              |                |

Selecting stereotype

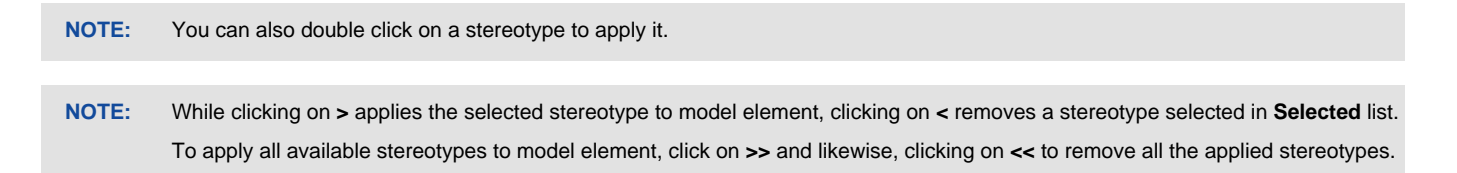

6. Click **OK** to confirm. The stereotype will then be shown within a pair of guillemets above the name of the model element. If multiple stereotypes are applied, the names of the applied stereotypes are shown as a comma-separated list with a pair of guillemets.

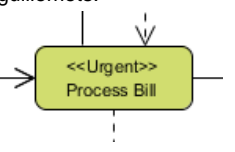

Stereotype is applied to element

#### **Changing the navigability of an information flow**

By default, arrow head is shown at the to-side of an information flow, representing a flow in "to" direction. If you want to represent that the flow has no direction, to flow back to the from end or flow in both sides, perform the steps below:

- 1. Right click on the information flow and select **Open Specification...** from the popup menu.
- 2. In the **Information Flow Specification** window, set **Direction** to **None/From/Both**.

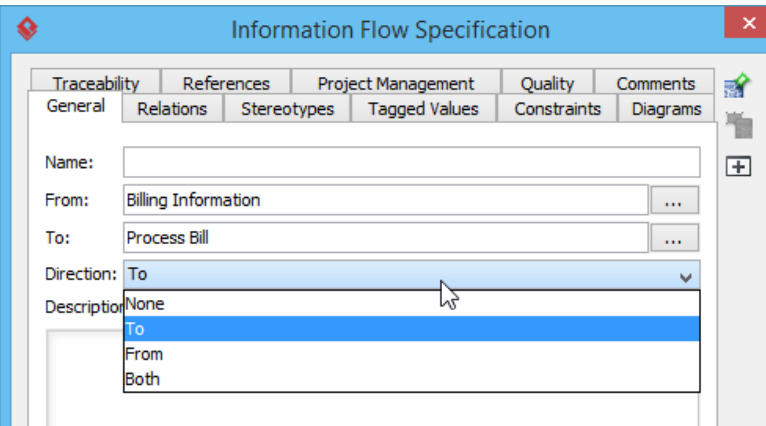

Setting the direction of an information flow

3. Click **OK** to confirm the change. The diagram is updated.

## **Related Resources**

- [Visual Paradigm Features EPC Diagram](https://www.visual-paradigm.com/features/business-modeling-diagrams-and-tools/#epc-diagram)
- [Visual Paradigm on YouTube](http://www.youtube.com/VisualParadigm)
- [Visual Paradigm Know-How Tips and tricks, Q&A, solutions to users' problems](https://knowhow.visual-paradigm.com/)
- [Contact us if you need any help or have any suggestion](https://www.visual-paradigm.com/support/?product=vp)
# **Process map diagram**

Process map diagram gives an overview to show the processes needed to approach to a business goal. This chapter teaches you how to create a process map diagram.

# **Creating process map diagram**

This page teaches you how to create a process map diagram through the diagram navigator. There is a list of supported notations in process map diagram.

# **How to Draw Process Map Diagram?**

[Process map diagram](https://www.visual-paradigm.com/features/business-modeling-diagrams-and-tools/#process-map-diagram) gives an overview to show the processes needed to approach a business goal. It is rather in an upper level to analyze and understand a business process.

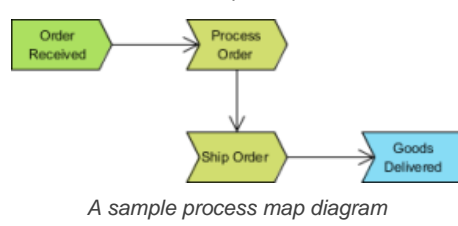

#### **Creating process map diagram**

- 1. Select **Diagram > New** from the application toolbar.
- 2. In the **New Diagram** window, select **Process Map Diagram**.
- 3. Click **Next**.
- 4. Enter the diagram name and description. The **Location** field enables you to select a model to store the diagram.
- 5. Click **OK**.

### **Notations**

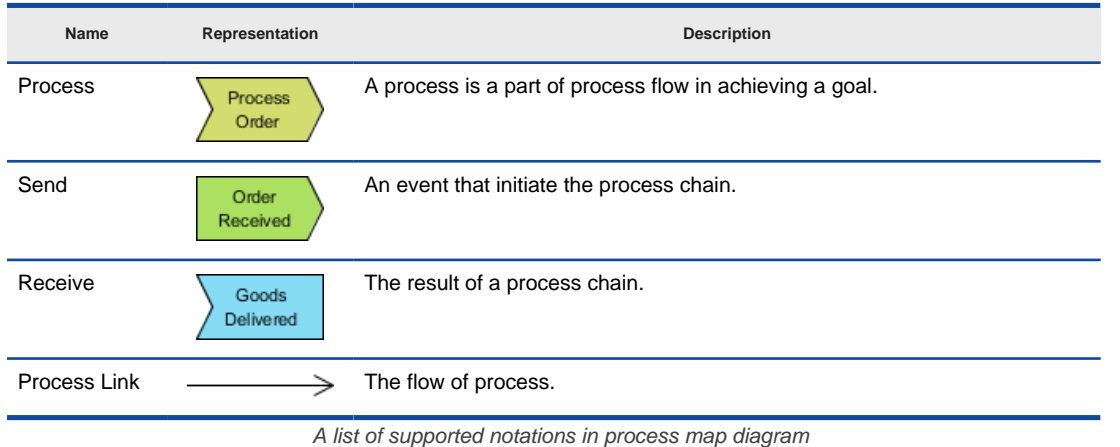

#### **Related Resources**

- [New to Visual Paradigm? We have a lot of UML tutorials written to help you get started with Visual Paradigm](https://www.visual-paradigm.com/tutorials/)
- **[Visual Paradigm on YouTube](http://www.youtube.com/VisualParadigm)**
- [Visual Paradigm Know-How Tips and tricks, Q&A, solutions to users' problems](https://knowhow.visual-paradigm.com/)
- [Contact us if you need any help or have any suggestion](https://www.visual-paradigm.com/support/?product=vp)

# **Organization chart**

An organization chart is a diagram that visualizes the formal structure of an organization as well as the relationships and relative ranks of its positions. This chapter teaches you how to create an organization chart.

# **Creating organization chart**

This page teaches you how to create an organization chart through the diagram navigator, as well as the steps to create subordinate, coworker and relocate branch.

# **How to Create Organization Chart?**

An [organization chart](https://www.visual-paradigm.com/features/business-modeling-diagrams-and-tools/#organization-chart) is a diagram that visualizes the formal structure of an organization as well as the relationships and relative ranks of its positions. It is usually drawn and read from top to the bottom. The default unit will pop out when a new organization chart is created.

In Visual Paradigm, organization chart is not only a diagram but also a reference used for other parts of your model. For example, you may use an organization chart to depict the company hierarchy involved in a business process model. Its prime function is to help a business analyst to visualize efficiently the company structure as well as the division of works when performing business analysis. The organization chart sample is shown as below:

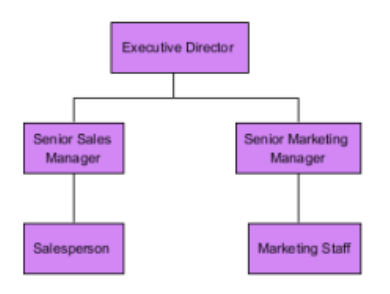

Organization chart sample

#### **Creating an organization chart**

- 1. Select **Diagram > New** from the application toolbar.
- 2. In the **New Diagram** window, select **Organization Chart.**
- 3. Click **Next**.
- 4. Enter the diagram name and description. The **Location** field enables you to select a model to store the diagram.
- 5. Click **OK**.

#### **Creating a subordinate**

Subordinate, which is subjected to the superior, is belonging to a lower rank. To create a subordinate under a superior unit:

1. Move mouse pointer on a unit and press its resource icon **New Subordinate**.

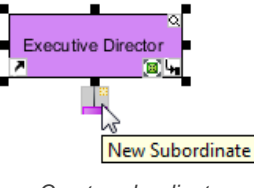

Create subordinate

2. Name the newly created subordinate unit and press **Enter** to confirm editing.

#### **Creating a coworker**

The coworker is a fellow worker of the same rank to the branch next to it. To create a coworker next to an existing unit:

1. Move the mouse pointer a unit and click its resource icon **New Coworker**, either on its left or right hand side. While clicking left resource icon will create coworker on the left of the unit, clicking right resource icon will create coworker on its right.

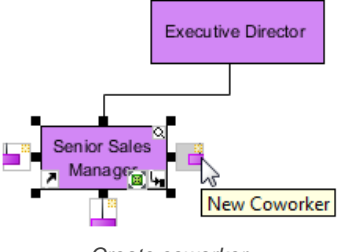

Create coworker

2. Name the newly created coworker unit and press **Enter** to confirm editing.

#### **Relocating a branch**

A unit can be relocated even when it has been placed under the subordination of another unit.

1. Press on a branch you want to relocate and drag it to the preferred branch.

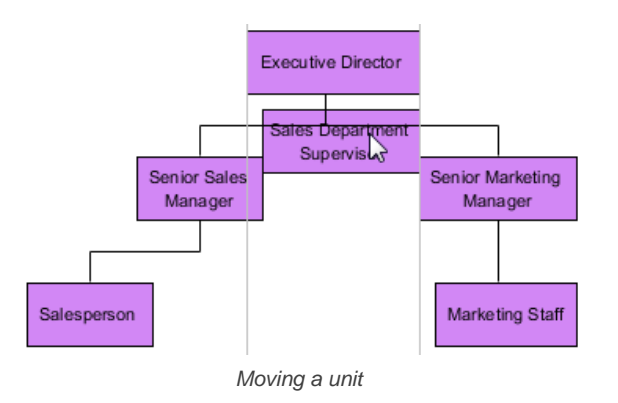

# 2. Release the mouse to confirm the position.

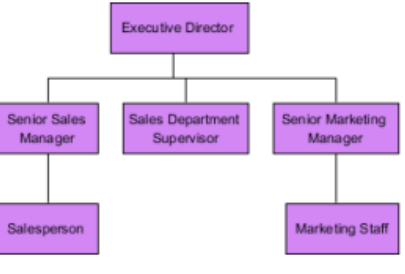

Completed relocating a branch

**NOTE:** If you are not satisfied with the relocation, press **Esc** to cancel

### **Related Resources**

- [New to Visual Paradigm? We have a lot of UML tutorials written to help you get started with Visual Paradigm](https://www.visual-paradigm.com/tutorials/)
- **[Visual Paradigm on YouTube](http://www.youtube.com/VisualParadigm)**
- [Visual Paradigm Know-How Tips and tricks, Q&A, solutions to users' problems](https://knowhow.visual-paradigm.com/)
- [Contact us if you need any help or have any suggestion](https://www.visual-paradigm.com/support/?product=vp)

# **RACI chart**

A [RACI chart](http://en.wikipedia.org/wiki/Responsibility_assignment_matrix) is a matrix capable of showing how people or roles are related to business activities in a business process. You may form a RACI chart from a BPD to record the responsibility roles among swimlanes (i.e. Pool and lane) and activities (i.e. Task and sub-process).

# **Forming RACI Chart from Business Process Diagram**

This page teaches you how to generate a RACI chart from BPD.

# **Forming RACI Chart from EPC Diagram**

This page teaches you how to generate a RACI chart from EPC diagram.

# **How to Generate RACI from BPMN Process Diagram?**

A [RACI chart](https://www.visual-paradigm.com/features/business-modeling-diagrams-and-tools/#raci-chart) is a matrix capable of showing how people or roles are related to business activities in a business process. You may form a RACI chart from a BPD to record the responsibility roles among swimlanes (i.e. Pool and lane) and activities (i.e. Task and sub-process. At any intersection of the participant and activity you can assign participant any of the four available responsible roles for a particular activity:

- Responsible The participant who do the activity.
- Approver The participant who approves or disapprove against an activity.
- Consulted The participant who need to comment on the activity.
- Informed The participant who need to be informed for any update about the activity.

To create a RACI chart from BPD:

1. Right click on the background of a BPD and select **Utilities > Generate RACI Diagram** from the popup menu.

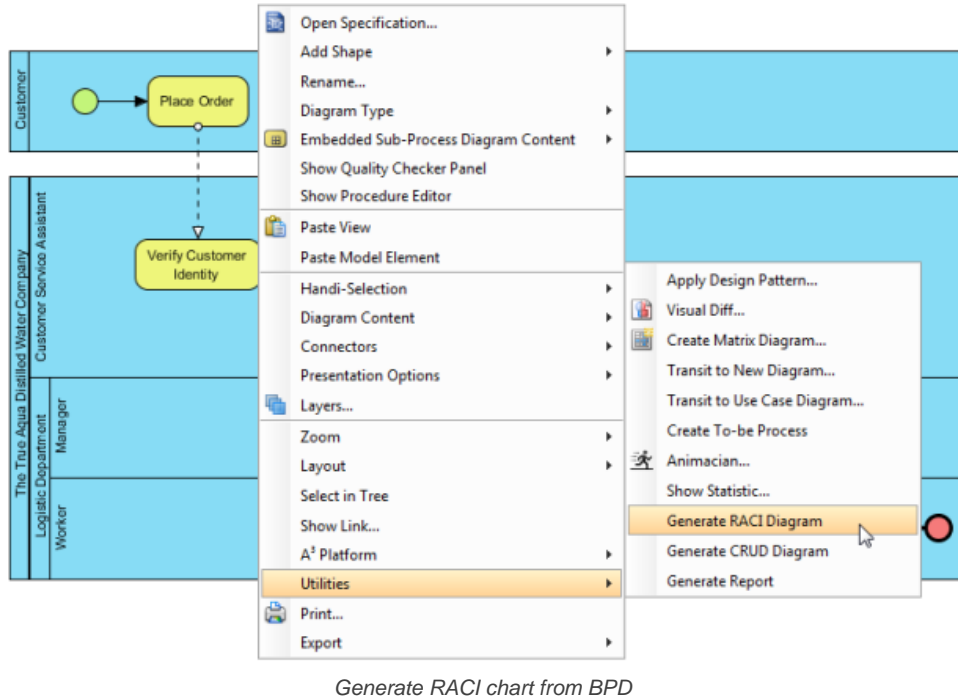

2. The role R, abbreviation for responsible, is automatically assigned to the intersection of participant and activitiy whenever the activity is put inside an participant. You may add or remove roles by clicking on a cell in the chart and update the role selection.

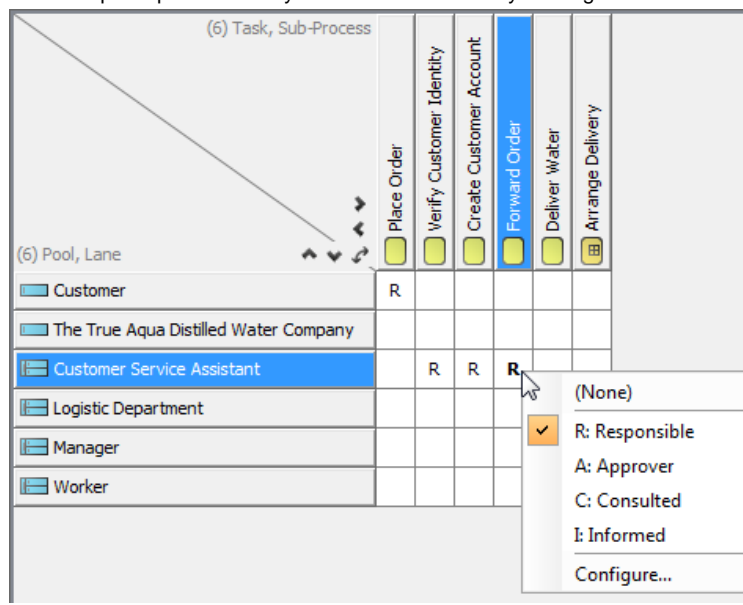

Update the responsibility roles

### **Related Resources**

- [New to Visual Paradigm? We have a lot of UML tutorials written to help you get started with Visual Paradigm](https://www.visual-paradigm.com/tutorials/)
- [Visual Paradigm on YouTube](http://www.youtube.com/VisualParadigm)
- [Visual Paradigm Know-How Tips and tricks, Q&A, solutions to users' problems](https://knowhow.visual-paradigm.com/)

# **How to Generate RACI from EPC Diagram?**

A [RACI chart](https://www.visual-paradigm.com/features/business-modeling-diagrams-and-tools/#raci-chart) is a matrix capable of showing how people or roles are related to business activities in a business process. You may form a RACI chart from an EPC diagram to record the responsibility roles among roles, organization units and functions.

- Responsible The participant who do the activity.
- Approver The participant who approves or disapprove against an activity.
- Consulted The participant who need to comment on the activity.
- Informed The participant who need to be informed for any update about the activity.

To create a RACI chart from EPC diagram:

- 1. Right click on the background of a EPC diagram and select **Utilities > Generate RACI Diagram** from the popup menu.
- 2. The role R, abbreviation for responsible, is automatically assigned to the intersection of role/organization unit and function whenever the function is connected to the role or organization by information flow or assignment connector. You may add or remove roles by clicking on a cell in the chart and update the role selection.

#### **Related Resources**

- [Visual Paradigm Features EPC Diagram](https://www.visual-paradigm.com/features/business-modeling-diagrams-and-tools/#epc-diagram)
- [Visual Paradigm on YouTube](http://www.youtube.com/VisualParadigm)
- [Visual Paradigm Know-How Tips and tricks, Q&A, solutions to users' problems](https://knowhow.visual-paradigm.com/)
- [Contact us if you need any help or have any suggestion](https://www.visual-paradigm.com/support/?product=vp)

# **Business Concept Diagram**

This chapter introduces business concept diagram in Visual Paradigm. You can draw Business Concept Diagram for a less formal and rigorous highlevel representation of business processes and organization structure.

### **Drawing Business Concept Diagram**

Business Concept Diagram allows for the creation of a less formal and rigorous high-level representation of business processes and organization structure. This article shows you how business concept diagram works.

# **How to Draw Business Concept Diagram?**

Business Concept Diagram allows for the creation of a less formal and rigorous high-level representation of business processes and organization structure. It comes with a **Stencil Pane** that provides you with a rich set of built-in shapes to use in representing any kind of business concepts. If you find the stencil not enough you can add any image files into the diagram.

The figure below shows an example of business concept diagram, which comprises of stentil shapes, text boxes and custom image shapes.

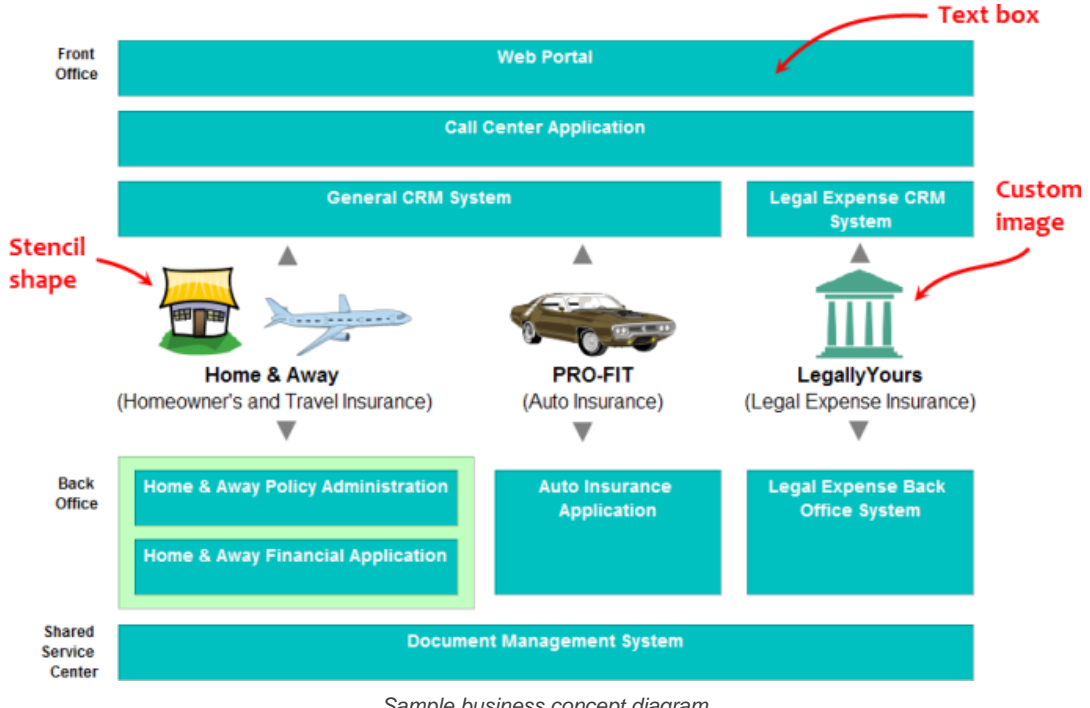

Sample business concept diagram

#### **Creating a Business Concept Diagram**

- 1. Select **Diagram > New** from the application toolbar.
- 2. In the **New Diagram** window, select **Business Concept Diagram**.
- 3. Click **Next**.
- 4. Enter the name and description. The **Location** field enables you to select a model to store the diagram.
- 5. Click **OK**.

#### **Creating shape from stencil pane**

You can see an empty stencil pane on the left hand side of the diagram. You can create a stencil shape on diagram by first displaying a stencil, dragging and dropping a shape from **Stencil** pane to diagram. Below are the steps in detail.

1. Click on the **Add Stencil** button at the top of the **Stencil Pane**. Select the stencil to add into the **Stencil Pane** from the popup menu. The **Stencil Pane** can hold multiple stencils.

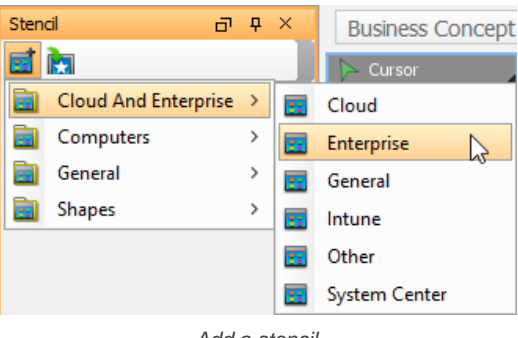

Add a stencil

**NOTE:** You can add multiple stencil by repeating this step.

2. Press on a shape in the **Stencil Pane** and drag it to the diagram to create a shape.

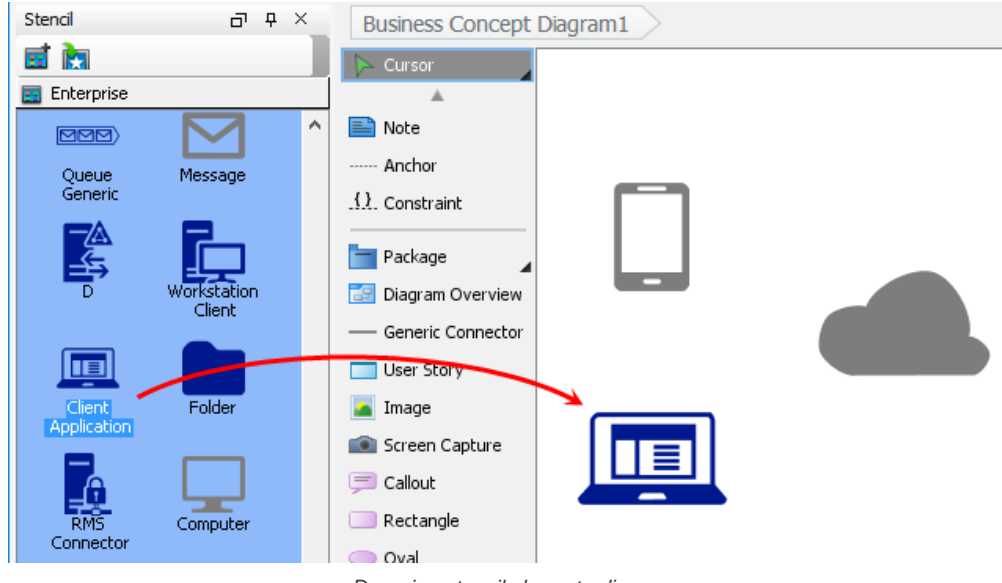

Dragging stencil shape to diagram

3. You can also use generic connector to connect stencil shapes. To do this, select **Generic Connector** from the diagram toolbar.

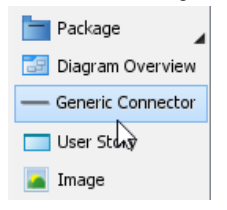

Select Generic Connector from the diagram toolbar

4. Press on the source shape, hold the mouse button, move the mouse cursor to the target shape and release the mouse button.

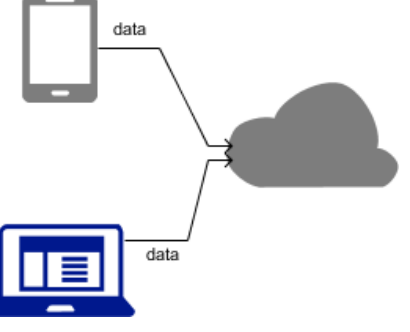

Stencil shapes connected

# **Related Resources**

- [New to Visual Paradigm? We have a lot of UML tutorials written to help you get started with Visual Paradigm](https://www.visual-paradigm.com/tutorials/)
- **[Visual Paradigm on YouTube](http://www.youtube.com/VisualParadigm)**
- [Visual Paradigm Know-How Tips and tricks, Q&A, solutions to users' problems](https://knowhow.visual-paradigm.com/)
- [Contact us if you need any help or have any suggestion](https://www.visual-paradigm.com/support/?product=vp)

# **Business rule**

A business rule defines guideline with necessary constraint(s) needed for executing certain business operations. You will learn how to manage business rules.

# **Managing business rules**

Shows you how to use the rule editor to edit business rule.

### **Business rule grid**

Shows you how to use the rule grid to manage business rules.

# **How to Define Business Rules and Model it in Diagram?**

A business rule defines guideline with necessary constraint(s) needed for executing certain business operations. You can record and describe business rules with rule editor as well as to identify the term (vocabulary) involved in the rule, which helps tracing fact concepts around rules.

# **Defining a business rule**

- Select **Diagram > New** from the application toolbar.
- 2. In the **New Diagram** window, select **Business Rule Grid**.
- 3. Click **Next**.
- 4. Enter the diagram name and description. The **Location** field enables you to select a model to store the diagram.
- 5. Click **OK**.
- 6. This shows the **Business Rule Grid**. Click on **New Business Rule** to create a rule and enter a short and descriptive phrase as its name.
- 7. Double click on the rule to edit it further.

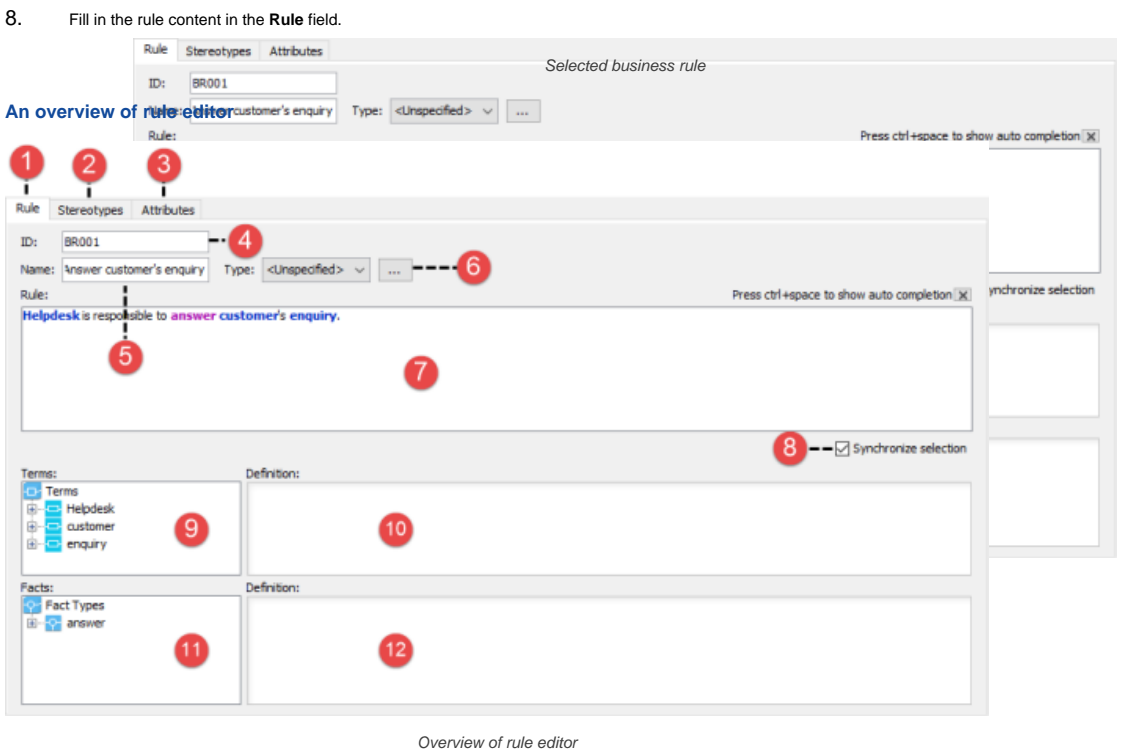

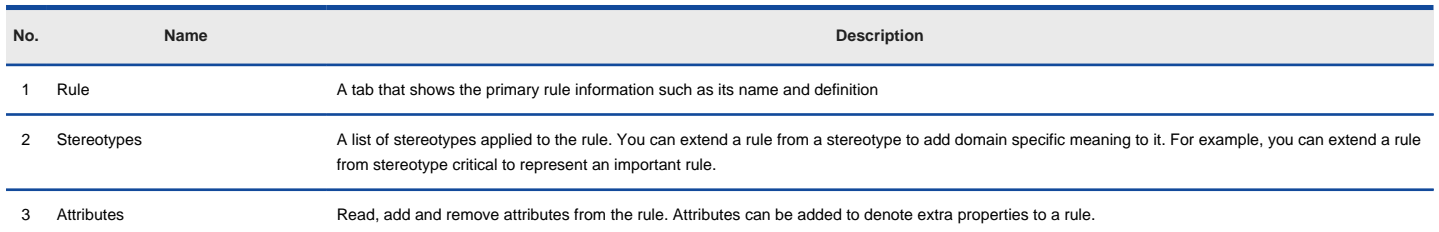

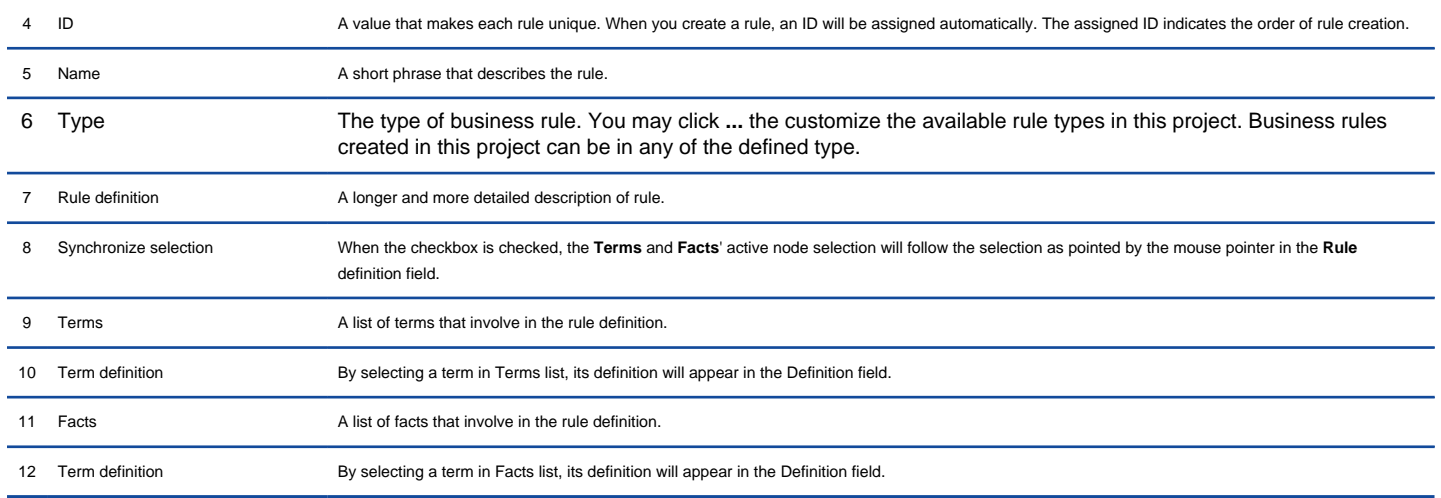

Description of rule editor

#### **Visualizing business rule on diagram**

Instead of creating a business rule as described above, you can also create a business rule shape on a diagram. Although there is no specific type of diagram made for presenting business rule, you can draw business rule on any type of diagram. To draw a business rule on a diagram:

1. Select **Business Rule** from the toolbar.

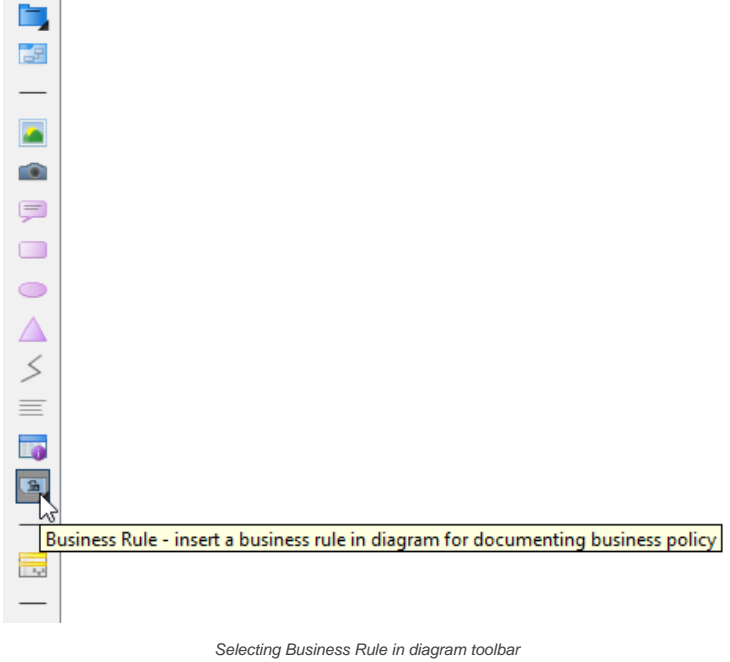

2. Click on the diagram to create a business rule. Name the rule with a short and descriptive phrase and press **Enter**to confirm.

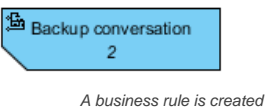

If you need to describe the rule in detail, right click on the rule shape and select **Open Rule Editor** from the popup menu. After that, fill in the rule definition in rule editor as mentioned above.

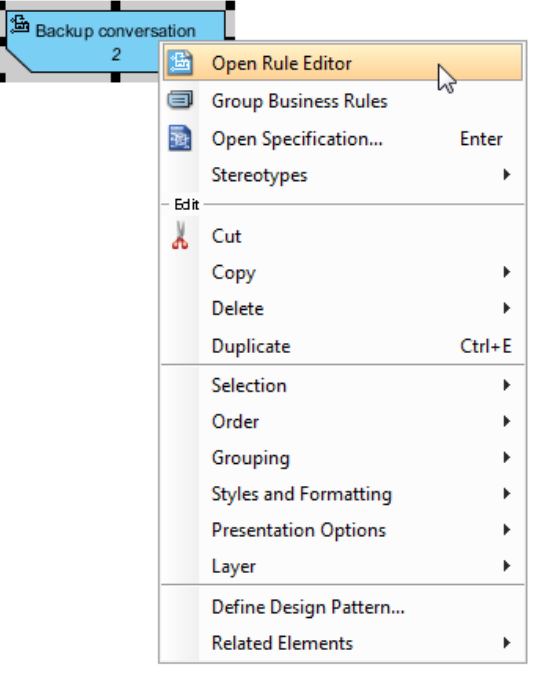

Open the rule editor to define the rule

#### **Expanding and collapsing rule**

A business rule shape has two visual states - collapsed and expanded. While in collapsed state, the business rule hides away the definition of rule, in expanded state, a new compartment will appear in the middle rule shape for showing the rule definition.

To expand or collapse a rule shape, click on the top-left corner of rule shape.

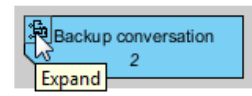

Expand a collapsed rule shape

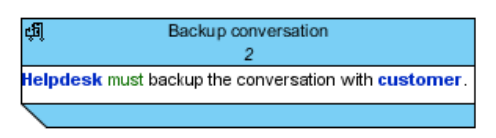

An expanded rule shape

#### **Business rule group**

If you find a number of rules are of the same category, you can group them.

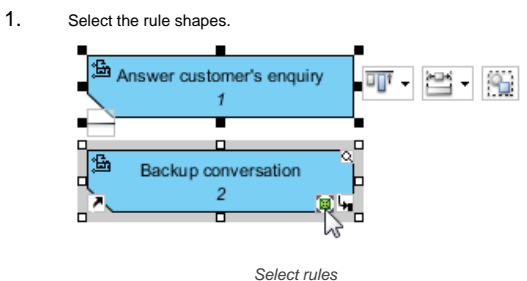

2. Right click on the selection and select **Group Business Rules** from the popup menu.

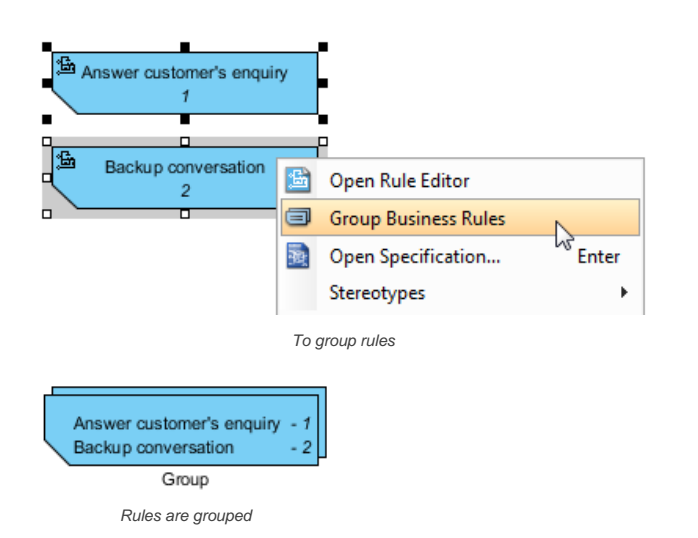

# **Related Resources**

- [New to Visual Paradigm? We have a lot of UML tutorials written to help you get started with Visual Paradigm](https://www.visual-paradigm.com/tutorials/)
- **[Visual Paradigm on YouTube](http://www.youtube.com/VisualParadigm)**
- [Visual Paradigm Know-How Tips and tricks, Q&A, solutions to users' problems](https://knowhow.visual-paradigm.com/)
- [Contact us if you need any help or have any suggestion](https://www.visual-paradigm.com/support/?product=vp)

# **Business rule grid**

Business rule grid is a table with business rules listed in it. It allows you to access all business rules in a project or diagram, lookup and create business rule.

# **Creating business rule grid**<br>1. Select **Diagram > New**

- Select Diagram > New from the application toolbar.
- 2. In the **New Diagram** window, select **Business Rule Grid**.
- 3. Click **Next**.
- 4. Enter the diagram name and description. The **Location** field enables you to select a model to store the diagram.
- 5. Click **OK**.

## **The overview of Business Rule Grid**

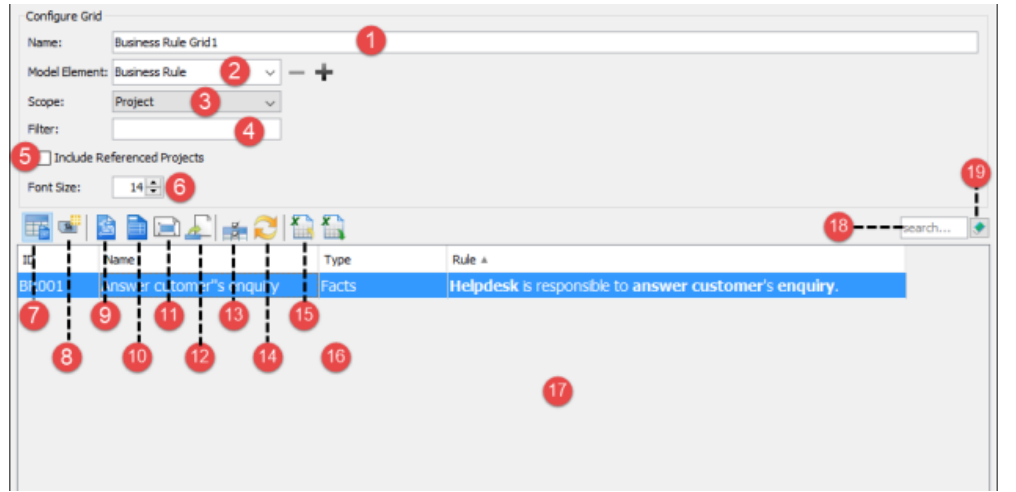

The Business Rule Grid

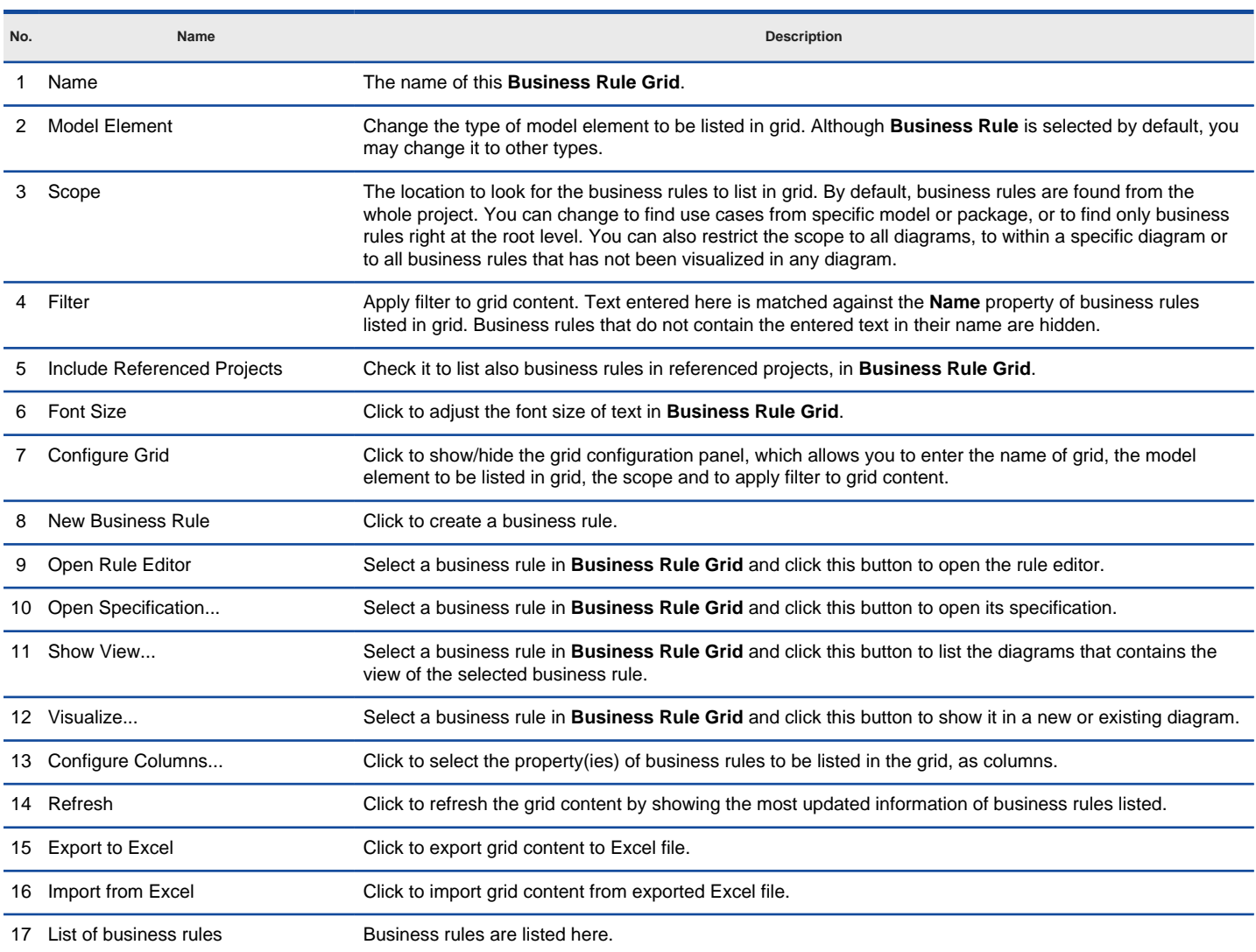

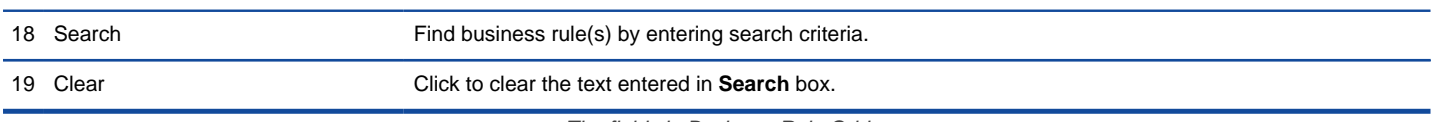

The fields in Business Rule Grid

#### **Creating business rule in Business Rule Grid** To create a business rule in **Business Rule Grid**:

1. Click on **New Business Rule** above the **Business Rule Grid**.

2. Enter the name of business rule.

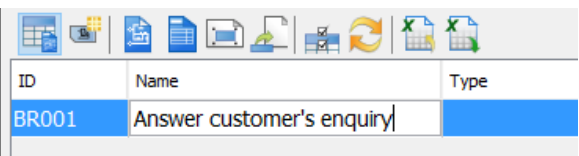

Creating business rule in Business Rule Grid

- 3. Press **Enter** to confirm editing.
- 4. To enter the details of business rule, right click on the new business rule and select **Open Rule Editor** from the pop-up menu.

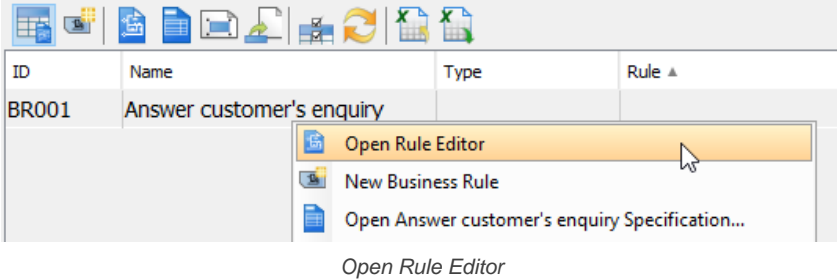

5. In **Business Rule Editor**, enter name and rule for the newly created business rule.

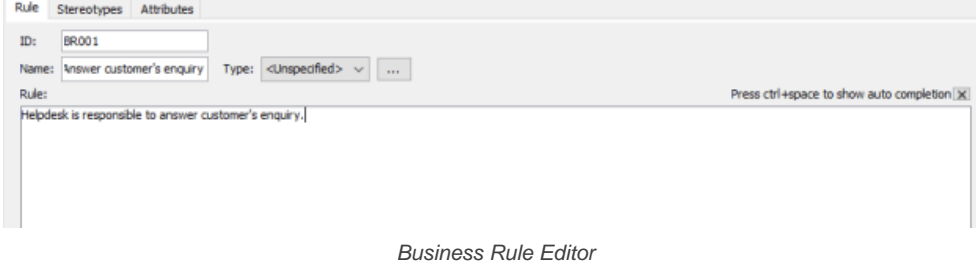

#### **Creating fact**

Highlight a word which you want to create to be a fact and select **Create Fact** from the pop-up menu.

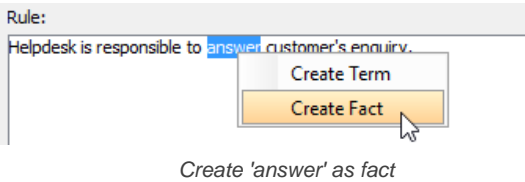

#### **Creating term**

Highlight a word which you want to create to be a term and select **Create Term** from the pop-up menu.

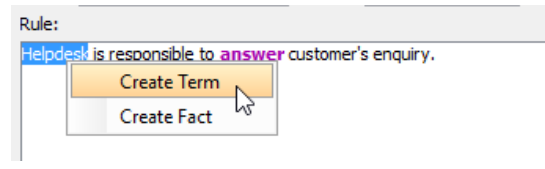

Create 'Helpdesk' as term

#### **Adding new tag to business rules in grid**

Visual Paradigm supports the use tagged values in specifying additional properties for business rules. To create a tag to business rules in Business Rule Grid:

1. Right click on the column header at the top of a grid and select **Add Tagged Value Column...** from the popup menu.

| 281          | ▐▉▟▏▅▞              | <b>THE THE</b> |              |                         |  |  |
|--------------|---------------------|----------------|--------------|-------------------------|--|--|
| ID           | Name                | Type           | Rule         |                         |  |  |
| <b>BR001</b> | VIP discount        | Facts          | 20% discount | Configure Columns       |  |  |
| <b>BR002</b> | Off-season discount | Facts          | 15% discount | Add Tagged Value Column |  |  |
|              |                     |                |              | Auto Fit Column         |  |  |

To add a tagged value column

- 2. Enter the tag name in the **Input** dialog box and click **OK** to confirm.
- 3. You will see a new column appear in the last column of the grid.

|              | FECIBRIE DE LA CITTA |       |                         |          |
|--------------|----------------------|-------|-------------------------|----------|
| ID           | Name                 | Type  | Rule                    | Expired? |
| <b>BR001</b> | VIP discount         | Facts | 20% discount is offered |          |
| <b>BR002</b> | Off-season discount  | Facts | 15% discount is offered |          |

New "Expired?" column added to a grid

4. Now, you can double click on a cell in that column to enter the value of the property (tag). When and only when you have entered a value, a tag will be added into that specific business rule. Note that once a tag is added, you cannot remove the tag by clearing the cell content. If you want to remove the tag, you have to do it in the specification window of the rule.

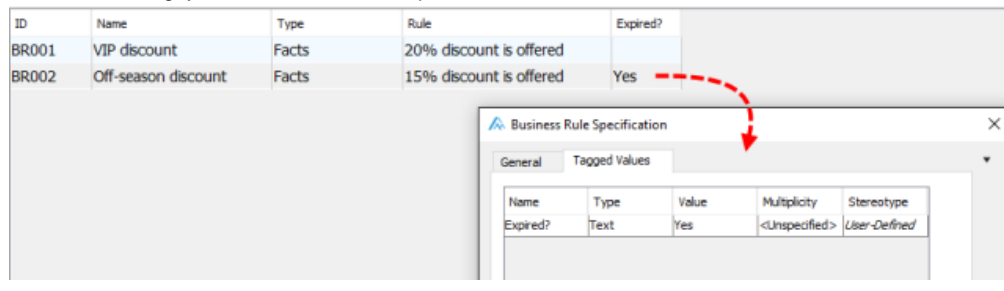

Editing a tag of a rule

### **Related Resources**

- [New to Visual Paradigm? We have a lot of UML tutorials written to help you get started with Visual Paradigm](https://www.visual-paradigm.com/tutorials/)
- **[Visual Paradigm on YouTube](http://www.youtube.com/VisualParadigm)**
- [Visual Paradigm Know-How Tips and tricks, Q&A, solutions to users' problems](https://knowhow.visual-paradigm.com/)
- [Contact us if you need any help or have any suggestion](https://www.visual-paradigm.com/support/?product=vp)

# **Fact diagram**

Record and related terminologies under specific business domain by using Fact Model.

# **Creating Fact Model**

Shows you how to use the Fact Model to model the relationships between terms in a business domain.

# **How to Develop a Fact Model?**

Structure business knowledge with a Fact Model. In a Fact Model, terms are visualized as rectangular blocks. You can link terms up with connectors and specify the kind of relationship in between. A Fact Model is closely related to business rules. It helps you to represent rules in the form of related business terms.

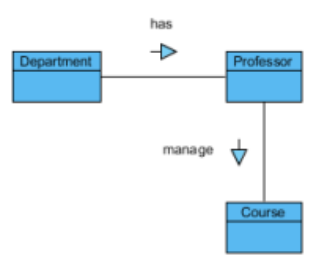

A sample Fact Model

### **Creating Fact Model**

- 1. Select **Diagram > New** from the application toolbar.
- 2. In the **New Diagram** window, select **Fact Model**.
- 3. Click **Next**.
- 4. Enter the diagram name and description. The **Location** field enables you to select a model to store the diagram.
- 5. Click **OK**.

#### **Notations**

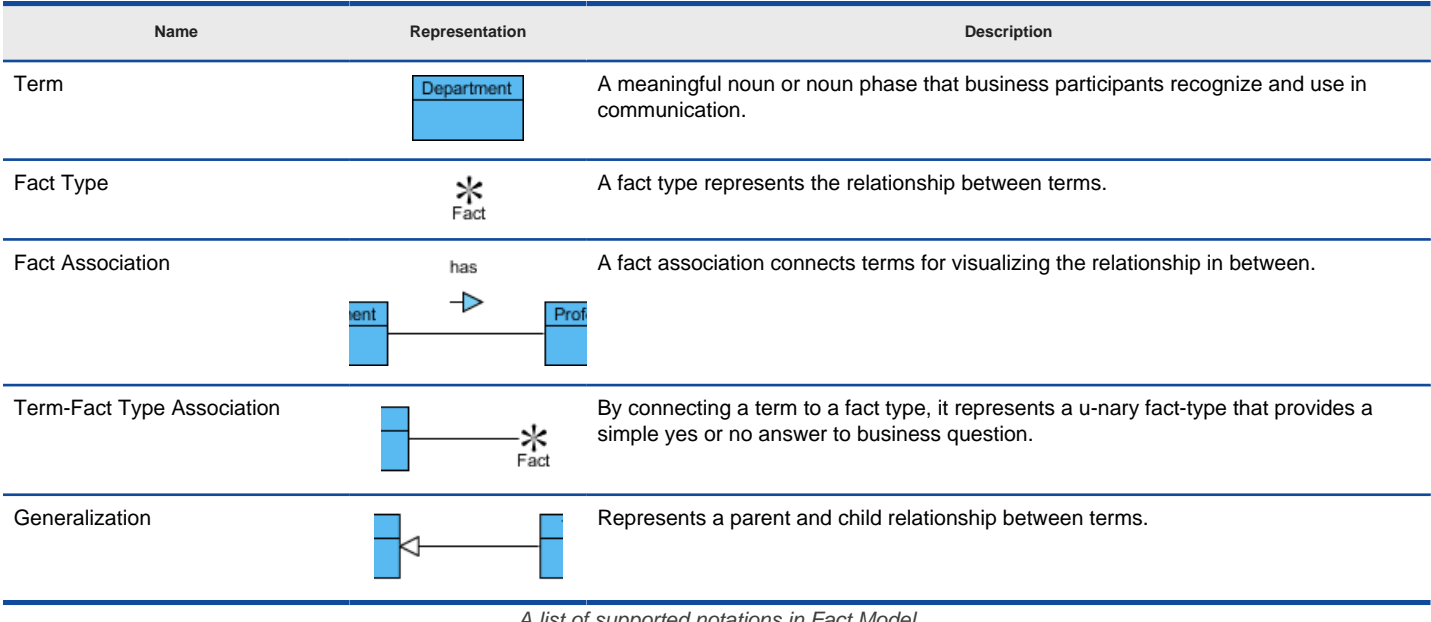

A list of supported notations in Fact Model

### **Spliting and joining binary fact**

When a fact type involves more than two terms, we call it a n-ary fact type. For example, fact type worded "helpdesk answer customer's enquiry" involves three terms helpdesk, answer and enquiry. If you have already created a fact model that involves two terms and now want to add an additional one, you need to split a fact type and connect the split fact type with the new term.

1. Split a fact type by right clicking on the fact association and selecting **Split Binary Fact** from the popup menu.

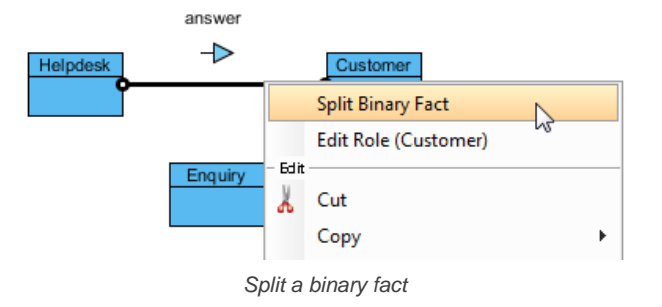

2. Move the mouse pointer over the added term. Press on the **Resource Catalog** button and drag to the split fact type.

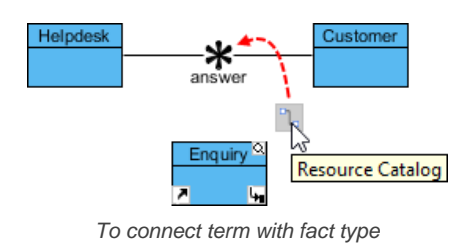

3. Release the mouse button. This connects the new term with split fact type.

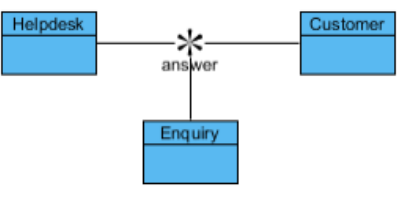

Term is connected with fact type

On the contrary, you can join a split fact type by right clicking on an association and selecting **Join Fact Type** from the popup menu.

### **Related Resources**

- [New to Visual Paradigm? We have a lot of UML tutorials written to help you get started with Visual Paradigm](https://www.visual-paradigm.com/tutorials/)
- [Visual Paradigm on YouTube](http://www.youtube.com/VisualParadigm)
- [Visual Paradigm Know-How Tips and tricks, Q&A, solutions to users' problems](https://knowhow.visual-paradigm.com/)
- [Contact us if you need any help or have any suggestion](https://www.visual-paradigm.com/support/?product=vp)

# **Decision Table**

Represent complex decision situations and business rules in the most simplest, organized manner.

# **Creating Decision Table**

Shows you how to create and understand Decision Table.

## **Describing rules, conditions and actions in Decision Table**

Shows you how to edit the documentation of rules, conditions and actions in Decision Table

# **Filter in Decision Table**

Learn how to apply filter on a Decision Table

# **How to Create a Decision Table?**

In order to develop a truly functional information system, features must be designed and developed based on users' business needs with behaviors following the business rules strictly. Decision table provides a compact way to represent complicated business rules. Thanks to the easy-tocomprehend layout, Decision Table can be understood by developers and end-users easily.

Decision table involves three sections - conditions, actions and rules. From developer's point of view, Decision Table is pretty much like the tabular form of an if-then-else statement. While business users use Decision Table to document business rules, system developers study a Decision Table to think about the right way to implement those rules.

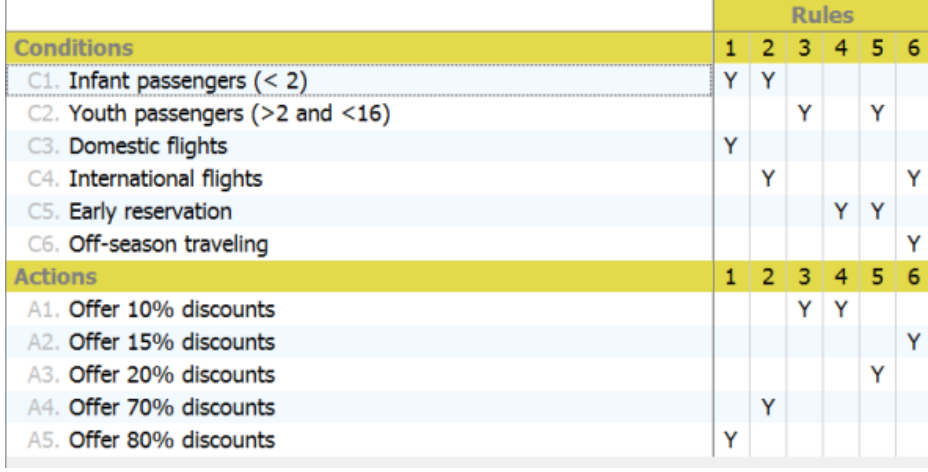

Decision table sample

The condition rows in a Decision Table list out the factors that can influence the final decision. The action rows list out the possible operations to perform. Each of the rule columns represents a combination of condition(s) and action(s), meaning that when one or more conditions are met, action or multiple actions will be performed accordingly. Decision table does not enforce any rule regarding to the way cells are filled. Although people usually use simple true/false (or simply T/F, Y/N) values to represent the matching of conditions and actions, some prefer using ticks. There is real limitation though.

#### **Creating Decision Table**

- 1. Select **Diagram > New** from the application toolbar.
- 2. In the **New Diagram** window, select **Decision Table**.
- 3. Click **Next**.
- 4. Enter the diagram name and description. The **Location** field enables you to select a model to store the diagram.
- 5. Click **OK**.

#### **Creating conditions and actions**

The first two buttons in the toolbar at the top of the Decision Table allows you to create conditions and actions respectively. By selecting an existing condition or action and click on the create button, a new condition/action will be inserted after the selected condition/action. Then, enter the description of condition/action. Alternatively, you can right click on a condition/action and add a new one after it via the popup menu.

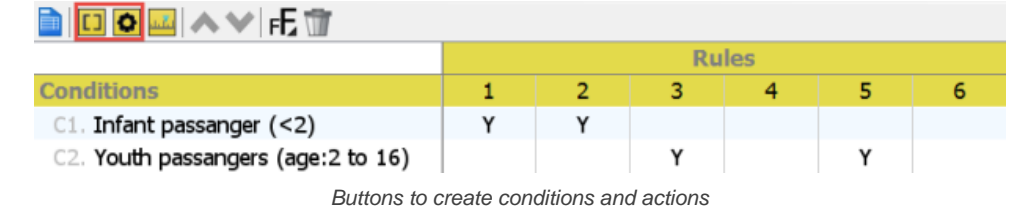

#### **Creating rules**

The third button in the toolbar at the top of the Decision Table allows you to create rules. By selecting an existing rule and click on the create button, a new rule will be inserted after the selected rule. Find the conditions and actions that match your rule. Double click on the corresponding cell and place a mark on it. For example, enter "Y" to indicate "Yes". Alternatively, you can right click on a rule and add a new one after it via the popup menu.

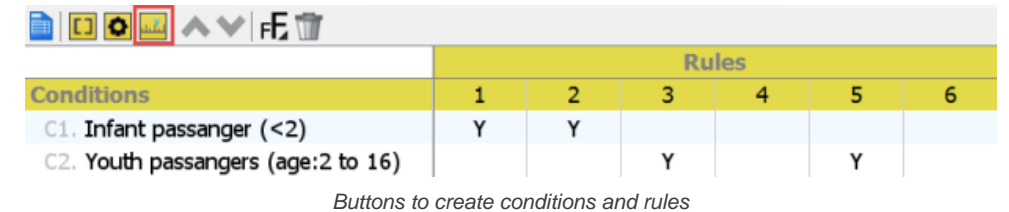

#### **Reorder conditions, actions and rules**

To reorder conditions and actions, select them in the table and click on the **Move Up/Down** button in toolbar or right click on them and select **Move Up/ Down** from the popup menu. To reoder rules, select and right click on them, select **Move Left/Right** from the popup menu.

### **Delete conditions, actions and rules**

To delete conditions, actions and rules, select the rows or columns to delete, click on the **Delete** button in toolbar.

### **Related Resources**

- [New to Visual Paradigm? We have a lot of UML tutorials written to help you get started with Visual Paradigm](https://www.visual-paradigm.com/tutorials/)
- [Visual Paradigm on YouTube](http://www.youtube.com/VisualParadigm)
- [Visual Paradigm Know-How Tips and tricks, Q&A, solutions to users' problems](https://knowhow.visual-paradigm.com/)
- [Contact us if you need any help or have any suggestion](https://www.visual-paradigm.com/support/?product=vp)

# **How to Describe Rules, Conditions and Actions in Decision Table?**

You may want to describe the reason why the rules are setup in the way they are in a Decision Table. You can do this by editing the description of rules added in a Decision Table. Besides rules, you can also edit the description of conditions and actions.

# **Describing rules, conditions and actions in Decision Table**

- 1. Select the desired rule in the Decision Table. ⊡◘ພ∧∨⊯ ¢ Rules > **Conditions**  $\mathbf{v}$   $\mathbf{A}$ 3 2 C1. Infant Passenger C2. Domestic flight C3. International flight Y Υ C4. Youth passenger 3 **Actions**  $\mathbf{v}$   $\wedge$  $\overline{2}$ 1 A1. Offer 80% discount  $\mathbf{\hat{x}}$ A2. Offer 70% discount A3. Offer 10% doscount χ Χ Selecting a rule
- 2. Click the **Show Description** button at the right hand side of the status bar to show the **Description** pane. Edit the description in the **Description** pane.

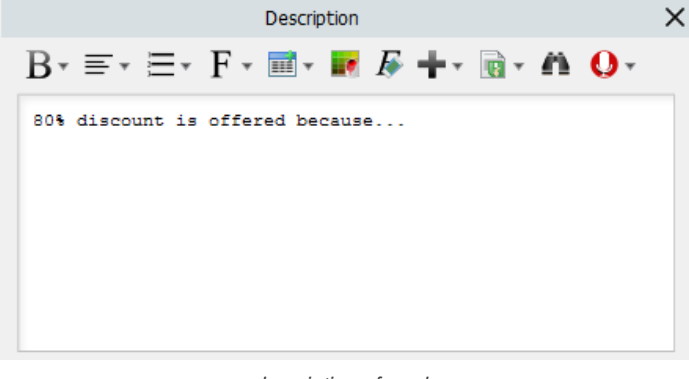

description of a rule

#### **Identifying rules, conditions and actions that have description**

Dog ear icons are shown in rules, conditions and actions that have description. You can read the description by selecting a rule/condition/action and viewing the **Description** pane.

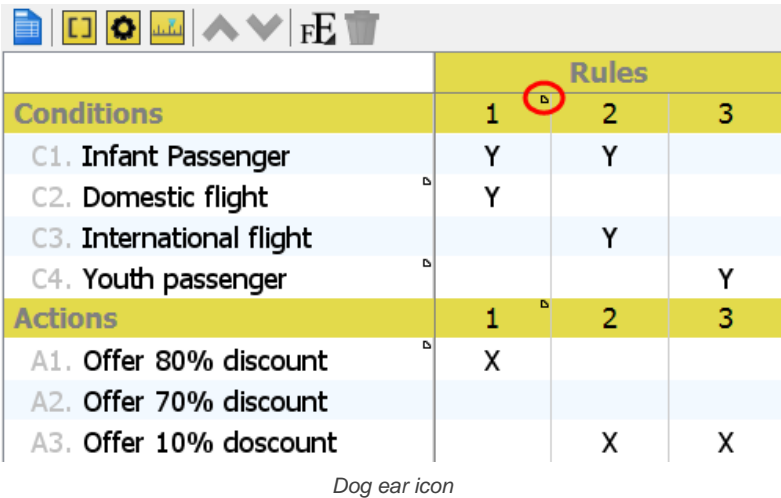

#### **Identifying conflicted rules**

When two or more rules in a Decision Table are form with the same set of conditions, they are said to be conflicted. You will see an exclamation mark near those conflicted rules. It is recommended to resolve the conflicts to avoid ambiguity.

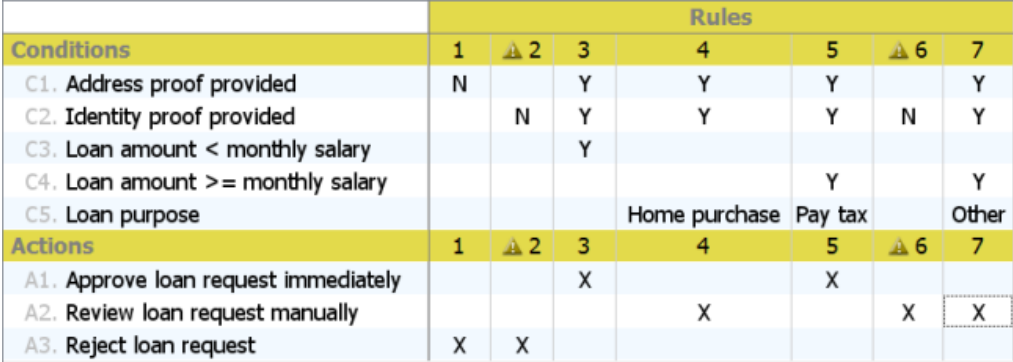

Conflicted rules in a Decision Table

# **Related Resources**

- [New to Visual Paradigm? We have a lot of UML tutorials written to help you get started with Visual Paradigm](https://www.visual-paradigm.com/tutorials/)
- [Visual Paradigm on YouTube](http://www.youtube.com/VisualParadigm)
- [Visual Paradigm Know-How Tips and tricks, Q&A, solutions to users' problems](https://knowhow.visual-paradigm.com/)
- [Contact us if you need any help or have any suggestion](https://www.visual-paradigm.com/support/?product=vp)

# **How to Apply Filter in Decision Table?**

The size of a Decision Table may varies from a few rules to several thousand rules. While a small table is easy to read, a big table is not. To solve this problem, applying filter(s) on a Decision Table will be useful. A filter can assist you to screen out non-interested rule(s), so that you can focus on rule(s) that match(es) with a specific Conditions or Actions only.

### **How to apply a filter?**

Filters can be applied in both the **Conditions** column and **Actions** column. Let's say you are planning to go for a trip and you want to know what kind of discount(s) you can get if you take an International flight. In this case, you need to set a filter in International flights (the Condition) and observe what the discount(s) (the Actions) is/are. To set a filter:

1. Click the **Filter** button on the right of the International flights column.

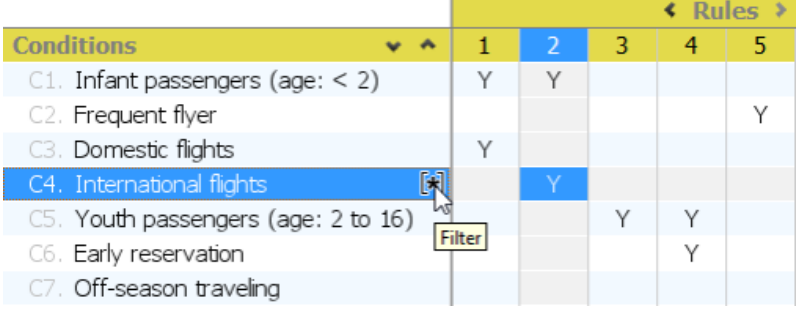

Set filter

2. Click the down arrow button. You can see the option <Variable> and Y.

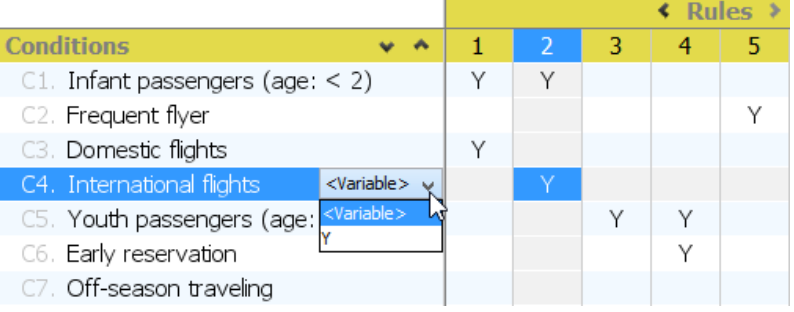

Set filter

3. Click Y. As a result, only those Action(s) that meet the Condition, International flights is/are appeared below. In this case, the Actions of International flights are shown and other Actions which are unrelated to International flights are screened out. In this way, the table becomes more user-friendly to read.

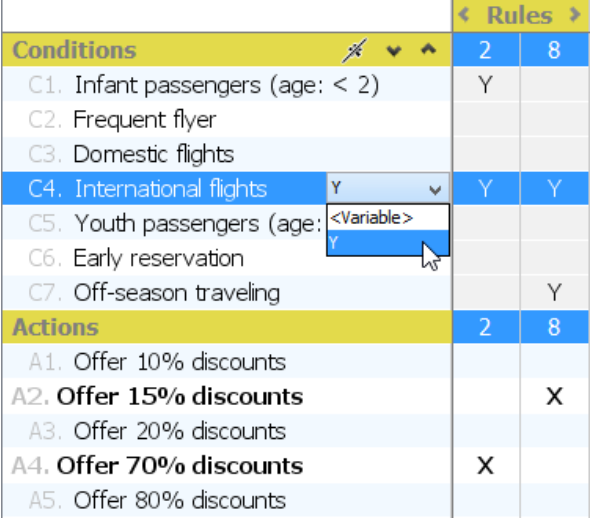

Set filter

Moreover, you can set multiple filters to more than one Conditions/ Actions. For example, other than International flights, if you want to buy the flight ticket for your child which is under 2 year-old. In this case, one more Condition needs to be fulfilled which is Infant passengers (age: <2). Then, you can set one more filter in the *Infant passengers (age: <2)* column.

Consequently, only the **Action**, Offer 70% discounts is shown in the Actions column. In other words, only this **Action** satisfies the **Conditions**, International flights and Infant passengers (age: <2).

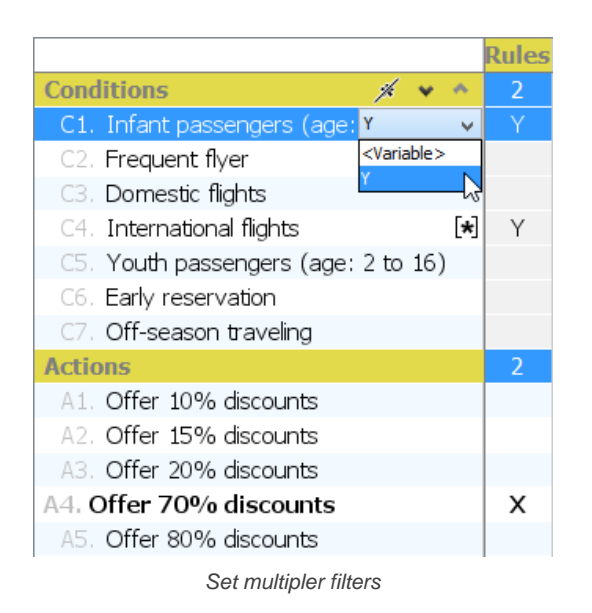

Please note that except setting filters in **Conditions** column to look for Action(s), you can also set filters in **Actions** column to look for **Conditions**.

#### **How to clear all filters?**

After applying filters to focus on certain information, you might want to see the whole Decision Table again. In this case, you need to clear all filters. To do this:

Select the **Clear All Filters** button near to the right of the **Conditions** column. The Decision Table will then be recovered.

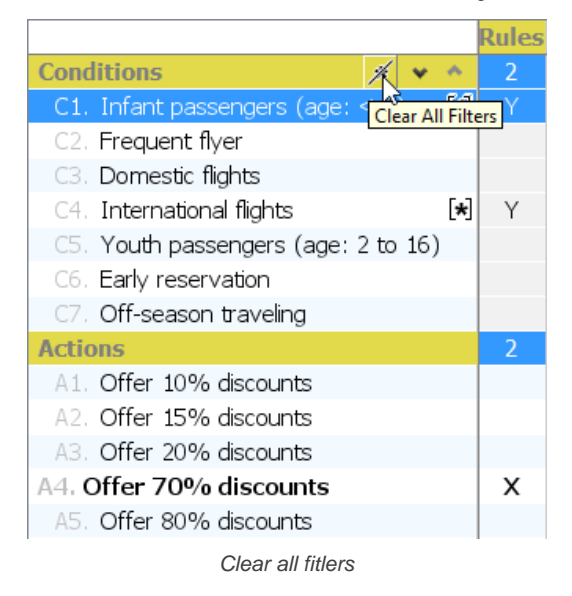

#### **How to clear a single filter?**

Sometimes, instead of clearing all filters, you might want to clear only 1 Condition and keep the other filters. Consider the second case above where we set filters on both Conditions, International flights and Infant passengers (age: <2). For instance, you want to clear only the filter in International flights and keep the filter in, International flights and Infant passengers (age: <2). To do so:

- 1. Click the **Filter** button on the right of the International flights column.
- 2. Click the Down Arrow button. You can see the options <Variable> and Y
- 3. Click <Variable> this time. Then, only the filter in the **Conditions**, International flights will be removed.

|                                                      | <b>Rules</b><br>k. |               |
|------------------------------------------------------|--------------------|---------------|
| <b>Conditions</b>                                    | 1                  | 2             |
| 「★<br>$C1.$ Infant passengers (age: < 2)             | Υ                  |               |
| C2. Frequent flyer                                   |                    |               |
| C3. Domestic flights                                 | Υ                  |               |
| C4. International flights<br><variable> v</variable> |                    |               |
| $\le$ Variable $>$<br>C5. Youth passengers (age:     |                    |               |
| C6. Early reservation                                |                    |               |
| C7. Off-season traveling                             |                    |               |
| <b>Actions</b>                                       | 1                  | $\mathcal{P}$ |
| A1. Offer 10% discounts                              |                    |               |
| A2. Offer 15% discounts                              |                    |               |
| A3. Offer 20% discounts                              |                    |               |
| A4. Offer 70% discounts                              |                    | x             |
| A.5. Offer 80% discounts                             | x                  |               |

Clear single filter

# **Related Resources**

- [New to Visual Paradigm? We have a lot of UML tutorials written to help you get started with Visual Paradigm](https://www.visual-paradigm.com/tutorials/)
- [Visual Paradigm on YouTube](http://www.youtube.com/VisualParadigm)
- [Visual Paradigm Know-How Tips and tricks, Q&A, solutions to users' problems](https://knowhow.visual-paradigm.com/)
- [Contact us if you need any help or have any suggestion](https://www.visual-paradigm.com/support/?product=vp)

# **User Story**

### **Writing general user stories**

Learn how to write user stories that do not belong to any use case.

#### **Writing user story in use case basis**

Learn how to write user stories based on the use cases identified with stakeholder.

#### **Status of a user story**

Each user story can be in one of the six statuses. These statuses are common to most scrum projects. In this article we will show you how to use and configure user story statuses.

#### **Performing Estimation on a User Story**

Perform accurate estimation on user stories to achieve the continuous delivery of workable features. This article will show you how to perform estimation on user stories.

#### **Categorizing user stories by tag**

Besides writing description and documenting the confirmation items for user stories, you may want to categorize them in further. In this page you will see how to add tags to user stories.

#### **Filtering user stories**

Filter off the non-interested user stories, based on the use cases they belong to, their statuses and the added tags.

#### **Prioritize User Stories**

Learn how to order user stories based on their business value.

### **Sharing user stories by sharing links**

By using the link feature to locate user story, you can provide teammates with accurate link of a specific user story. In this page, you will know how to work with the link feature.

## **Recording conversation items in user story**

Identify stakeholders' problems and the solutions they expect through discussion, and record the conversation in Conversation Items tab of UeXceler.

#### **Recording confirmation items in user story**

Write down the cases that need to be tested in system development. Strictly speaking, a user story can only be confirmed until all of its confirmation items are fulfilled.

#### **Using user story scenario**

A user story scenario specifies the interaction between the end user and the system in completing the goal represented by the story. This article shows you how to use user story scenario.

#### **Perform scenario-based wireframing**

By performing scenario-based wireframing, you can present your scenarios to your customer visually to obtain consent to the requirements easier. This page teaches you how to do this.

#### **Wireframe playback**

Showing a screen flow of the system to your customer guarantees your customer knows what will be delivered by the end of the project. In this page you will learn how to show wireframes to your customers.

#### **Adding storyboard to user stories**

Storyboard is a useful technique in system analysis and design in that it represents the screens and screen flow under different scenarios and situations. You will learn how to add storyboard to user story in this page.

#### **Adding sub-diagrams and references to user stories**

You can optionally add sub-diagrams or reference material, including supplementary files that help to design the system. This page will talk about this in detail.

# **Tracing changings of a user story**

Whenever a major change is made to a user story, a log is written automatically. In this article we will show you how to access the logs of a user story.

# **Incorporating user stories in system design**

Besides writing user stories in UeXceler, you can also write user stories on any diagrams, like BPD. This article will show you how it works.

# **Sprint**

# **What is a sprint?**

User stories are grouped into a logical, time-boxed iteration, known as a sprint. In this article you will learn more about sprint.

# **Adding a sprint**

User stories are grouped into a logical, time-boxed iteration call sprint. You will learn how to add a sprint in this article.

### **Adding user stories into a sprint**

In this article we will show you how to add user stories into an existing sprint.

### **Adjusting sprint duration**

If you want to adjust the start and end date, or sprint duration, read this article to learn how it works.

### **Configuring Sprint Members**

In this article you will learn how to add and remove members into a sprint.

# **Assigning user stories to team members**

You can assign user stories to those sprint members so that they can carry on managing/executing the development activities. In this article you will learn how to add user stories to members.

### **Closing a sprint**

When the development activities of all the user stories are done and verified, you may close the sprint to move on to the next sprint. This article shows you how to close a sprint.

### **Deleting a sprint**

If a sprint was created by mistake, you can delete it. This article shows you how to delete a sprint in UeXceler.

### **Using Kanban Board**

Kanban Board is one of the most popular agile tool that helps scrum teams visualize the progress of a sprint. This article will show you how it works.

# **Writing general user stories**

In modern software development, requirements capturing is not something you can finish at the outset of a project. Instead, new requirements constantly emerge while previously suggested requirements can change throughout the project. To meet the ever changing expectations, we need a way that can facilitate the continuous capturing and management of user's requirements. [User stories](https://www.visual-paradigm.com/learning/handbooks/agile-handbook/user-story.jsp) is one of the approaches that has been widely adopted by many agile projects.

Written by users (or customer team), user stories describe functionality that are needed by and valuable to users. As an integral part of many agile development processes, user stories offers a quick way in recording user's requirements without the need to write any detailed requirement documents or to have any prior consideration of system behaviors.

Visual Paradigm supports agile development teams in writing user stories for requirements capturing and project management. The user stories editor allows you to represent user stories as card, as well as to detail the conversation and confirmation items – The Three C.

#### **Writing general user story**

You can create user stories as general stories, or create user stories under [use cases](https://www.visual-paradigm.com/learning/handbooks/agile-handbook/use-case.jsp). To create a general user story:

1. Open the **User Story** page in UeXceler. If you are not currently opening UeXceler, select **UeXceler > UeXceler** from the toolbar first, and then open the **User Story** page.

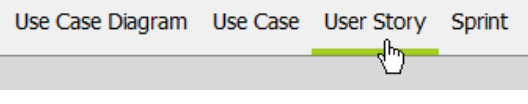

Opening User Story page

2. Under the **General User Stories** section, double click on the block labeled **Add a feature that can be finished in 10 days**.

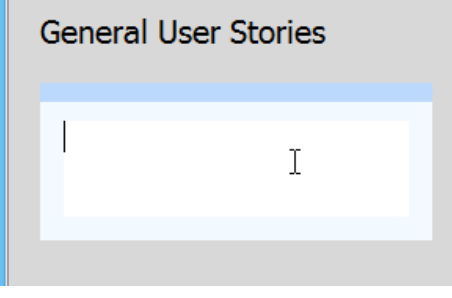

To enter user story

3. Write a short description of user requirement and press **Enter** to confirm editing. Note that user story is supposed to be short and unique, so do not try to write a paragraph here. **US001** 

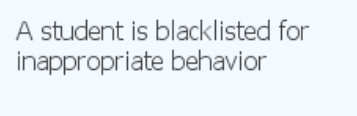

User story created

To create another user story, double click on the right hand side of the last story created.

#### **Entering a description for user story**

The name of a user story, which is the text that appears on a user story card uses to be short and brief. If you want to describe a user story in more detail, you can enter its description by performing the steps below:

- 1. Select the user story.
- 2. Double click on the text **Write description**.
- 3. Enter the description.
- 4. Press **Ctrl-Enter** to confirm editing.

#### **Modifying the ID of a user story**

An ID will be automatically generated to each of the user story upon creation. If you want to modify the ID, perform the steps below:

- 1. Double click on a user story to open it.
- 2. Open the **Description** tab.
- 3. Click on the existing ID and enter your own.

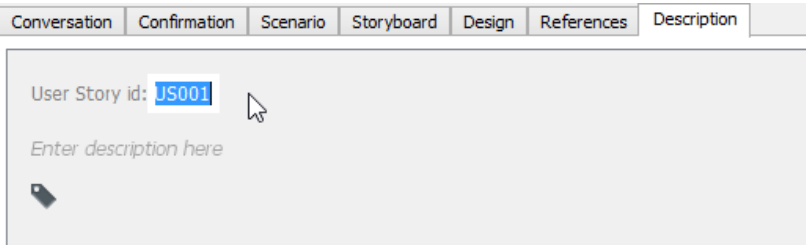

#### 4. Press **Enter** to confirm.

### **Following a user story**

If you want to be informed when someone has made changes to a user story, you can follow the user story. Followers of a user story will receive email notification when the user story is being changed by another one. To follow a user story, click the Follow button under the Description tab of that user story. Of course, email can only be sent when the email address specified in your profile is correct and if the Teamwork Server has mail server properly setup (Not a problem for VPository users).

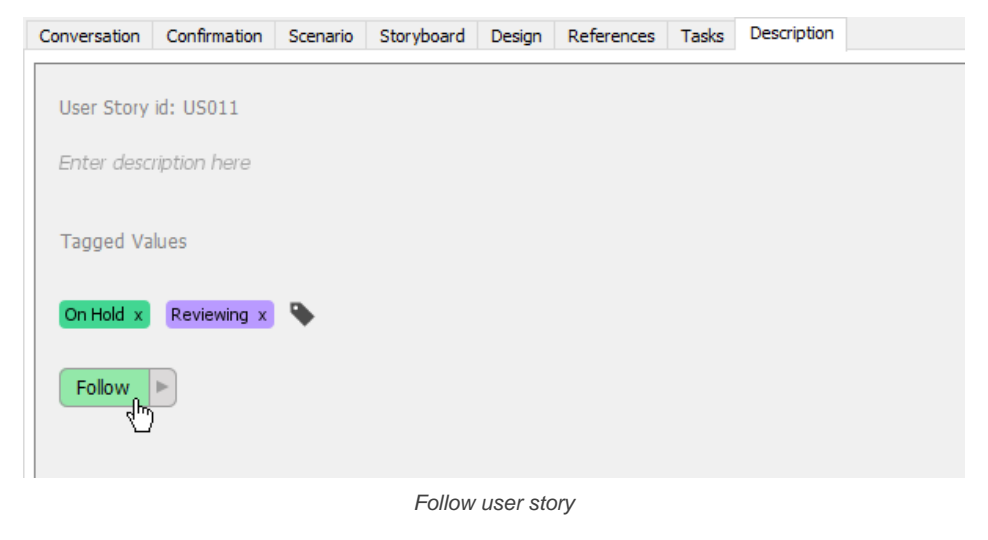

**NOTE:** This feature is only available under a teamwork project.

#### **Related Resources**

- [Visual Paradigm Know-How Tips and tricks, Q&A, solutions to users' problems](https://knowhow.visual-paradigm.com/)
- [Contact us if you need any help or have any suggestion](https://www.visual-paradigm.com/support/?product=vp)
### **Writing user story in use case basis**

While [Use Case](https://www.visual-paradigm.com/learning/handbooks/agile-handbook/use-case.jsp) is the business goal of an IT system to be developed, [user story](https://www.visual-paradigm.com/learning/handbooks/agile-handbook/user-story.jsp) is the requirement captured by the analyst and customer. No doubt that, all captured requirements aim to fulfill the business goal of the IT system. In other words, all User Stories are based on Use Cases. Therefore, the best way to produce User Stories is to write in Use Case basis.

### **Benefit of writing User Stories based on Use cases**

When you organize User Stories within Use Cases, this can ensure that your User Stories must stay within the system scope. In other words, after the captured requirements are developed, they must match with the goals of the system. As any User Stories which do not fit the business objectives have been eliminated before the development process, no time would be wasted on the development of unrelated features.

### **Writing User Stories around Use Cases**

1. Open the **User Story** page in UeXceler. If you are not currently opening UeXceler, select **UeXceler > UeXceler** from the toolbar first, and then open the **User Story** page.

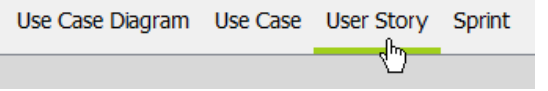

Opening User Story page

2. Click **Add User Story** next to the Use Case that you want to add a User Story in.

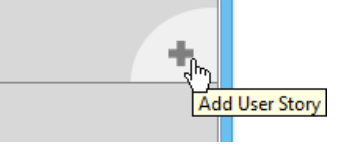

Add user story in use case

3. A story card appears. Enter the User Story. Press **Enter** to confirm editing.

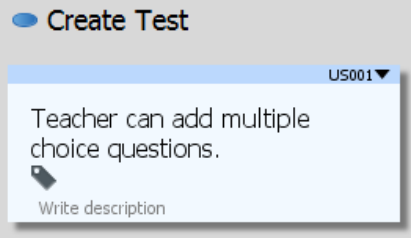

Confirm creating user story

4. Repeat step 2 and 3 to create other User Stories according to their Use Cases.

#### **Merging of use cases**

When you find two use cases similar in nature, you may want to merge them into one single use case. By merging use cases, the containing user stories will be brought to the target use case. To merge a use case to another use case, right click on the 'from' use case and select **Related Elements > Merge to Model Element...** from the popup menu. In the **Merge to Model Element** window, select the target use case and click **Merge**.

#### **Entering a description for user story**

The name of a user story, which is the text that appears on a user story card uses to be short and brief. If you want to describe a user story in more detail, you can enter its description by performing the steps below:

- 1. Select the user story.
- 2. Double click on the text **Write description**.
- 3. Enter the description.
- 4. Press **Ctrl-Enter** to confirm editing.

#### **Modifying the ID of a user story**

An ID will be automatically generated to each of the user story upon creation. If you want to modify the ID, perform the steps below:

- 1. Double click on a user story to open it.
- 2. Open the **Description** tab.
- 3. Click on the existing ID and enter your own.

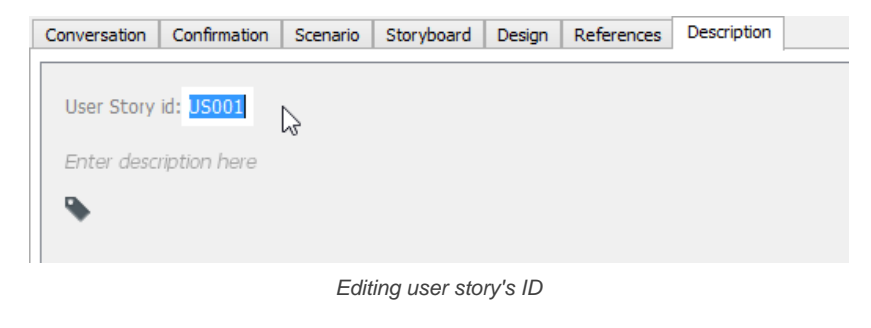

### 4. Press **Enter** to confirm.

#### **Following a user story**

If you want to be informed when someone has made changes to a user story, you can follow the user story. Followers of a user story will receive email notification when the user story is being changed by another one. To follow a user story, click the Follow button under the Description tab of that user story. Of course, email can only be sent when the email address specified in your profile is correct and if the Teamwork Server has mail server properly setup (Not a problem for VPository users).

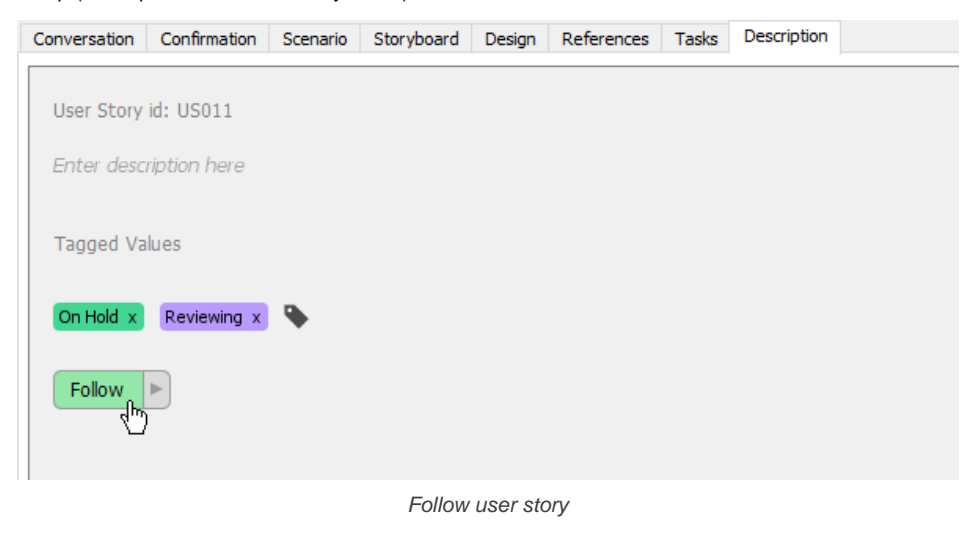

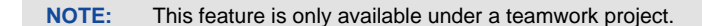

#### **Related Resources**

- [Visual Paradigm Know-How Tips and tricks, Q&A, solutions to users' problems](https://knowhow.visual-paradigm.com/)
- [Contact us if you need any help or have any suggestion](https://www.visual-paradigm.com/support/?product=vp)

### **Status of a user story**

A [user story](https://www.visual-paradigm.com/learning/handbooks/agile-handbook/user-story.jsp) can be in any of the following six statuses, from the moment when a user story has been identified, until the requirements associated with the story have been implemented and confirmed working.

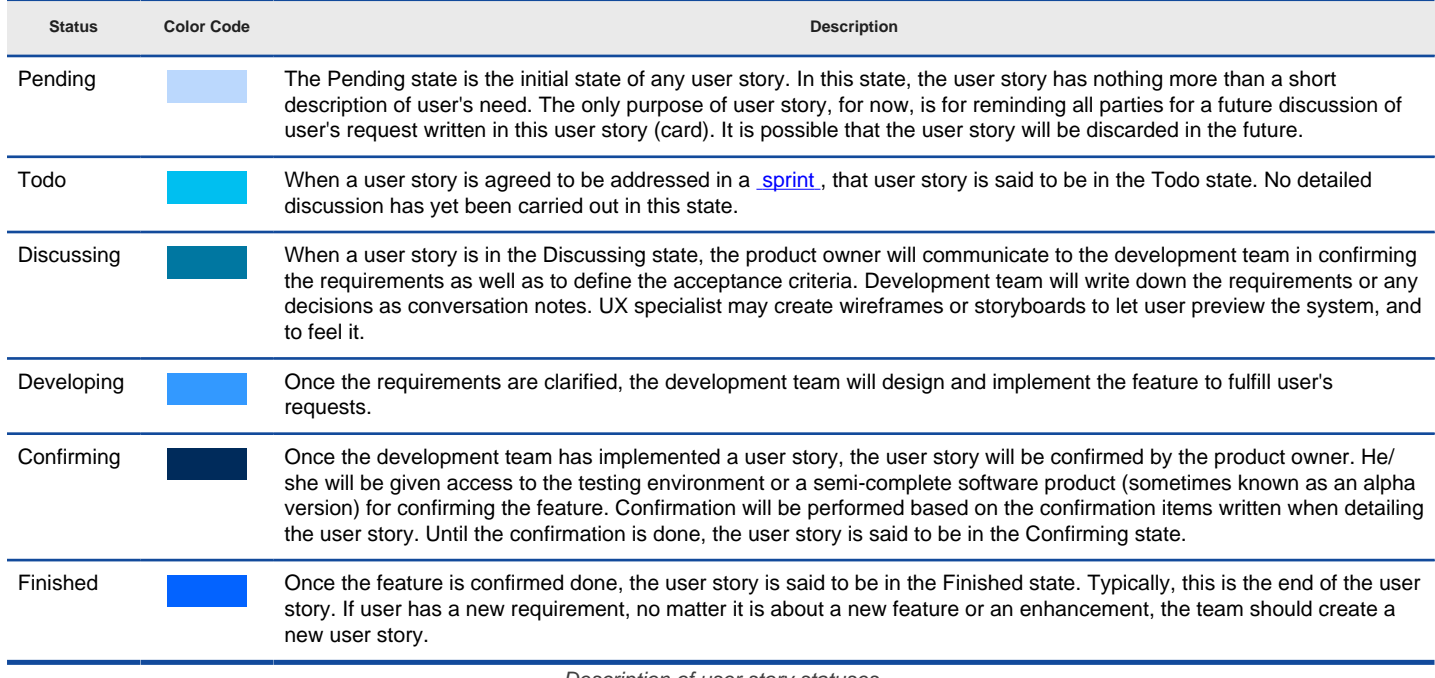

Description of user story statuses

### **Color code of user story**

Each status is associated with a color code. User story in a particular status will have its title bar painted in the color associated with that status. The following image shows two user stories, one in Todo and another in Developing state. As you can see their title bar are painted in different colors.

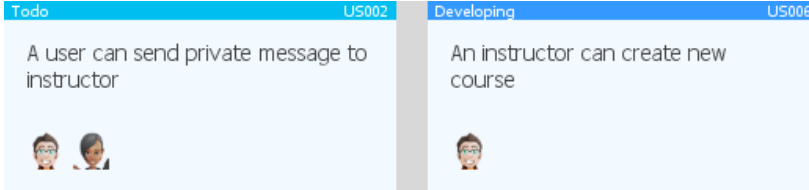

User stories in different statuses (Todo and Developing)

### **Setting the status of user story**

To set the status of user story:

- 1. Locate the user story first. Here are some of the typical ways to locate a story.
	- If you own the URL of a user story, open the URL by selecting **Diagram > Link** from the toolbar. Paste the URL in breadcrumb in press **Enter**.
	- To locate a user story in a particular [use case](https://www.visual-paradigm.com/learning/handbooks/agile-handbook/use-case.jsp), open the use case by selecting **UeXceler > Use Case** first. Find the story under the User Stories tab on the right hand side.
	- To locate a user story in a sprint, open the sprint from the **UeXceler > Sprint** page and find the story there.
	- You can also find a user story in the **UeXceler > User Story** page. Note that if your story was added into a sprint, you have to enable the In Sprint option in the **Advanced Filter**.
- 2. Open the story by double clicking on it.

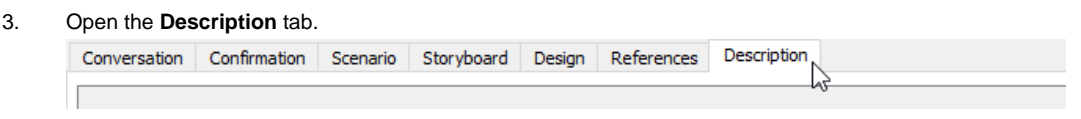

Opening the Description tab

4. At the bottom right corner of the page, click on the dropdown menu of **Status** and select the status you want.

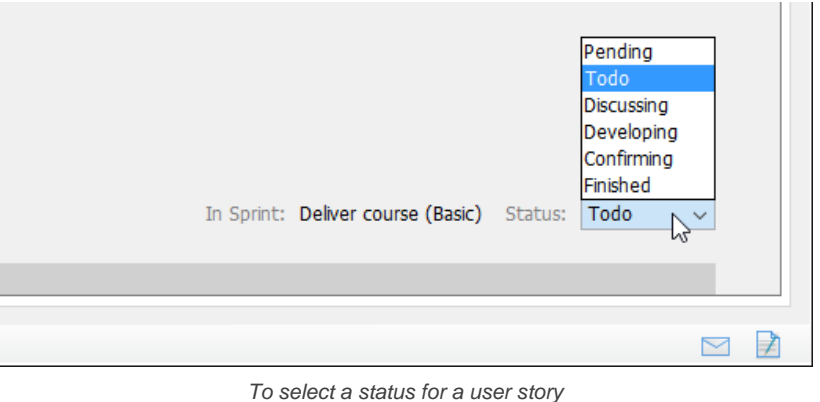

### **Configuring user story statuses**

The six default statuses are typical for most scrum projects. If you want to introduce new statuses, or to remove the statuses we provided, configure them. Note that the configuration of statuses is project based. If you want to use the same set of user story statuses in different projects, you need to configure in each of these projects. To configure user story statuses:

- 1. Select **Window > Configuration > Manage User Story Statuses...** from the toolbar.
- 2. In the Manage User Story Statuses window, the statuses available for selection are listed on the left hand side, with their properties like their name, color code, description, entry condition and user story attributes listed on the right hand side. You can add a new status by clicking **Add** and filling in its details. If you want to remove a status, select it on the left and click **Remove**. Note that a removal of status is allowed only when it has not been selected by any user story. Besides, there must be at least one status left.

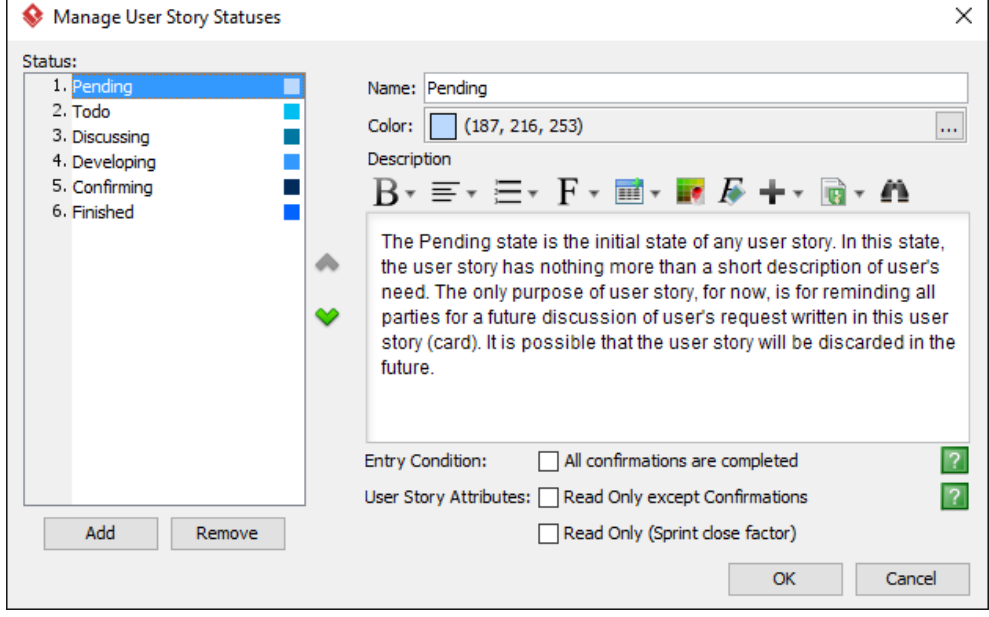

The Manage User Story Statuses window

### **Description**

Description is the definition of a user story status. The description entered here will be shown in Kanban Board as a tooltip of status column.

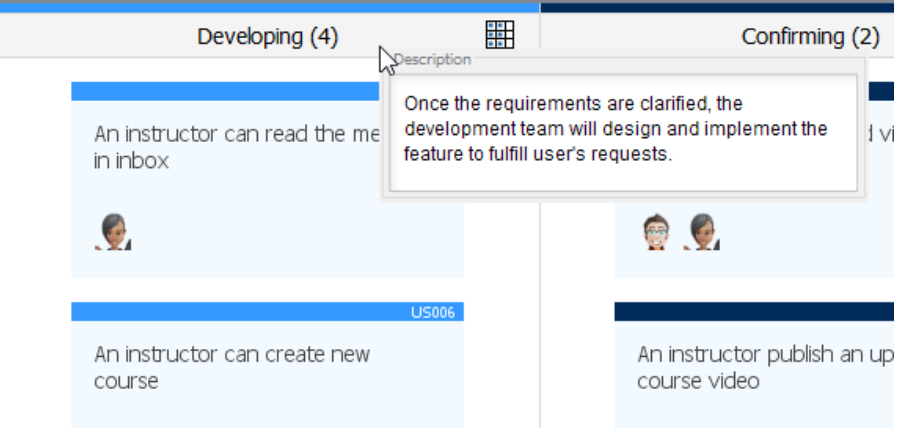

Description of user story as tooltip in Kanban Board

#### **Entry Condition**

Specify the conditions required for setting a user story to be in this status. For example, when **All confirmations are completed** is checked, you can only set a user story to be in this status when all of its confirmation items are checked.

### **User Story Attributes**

The selected attributes will be applied to the user stories in this status.

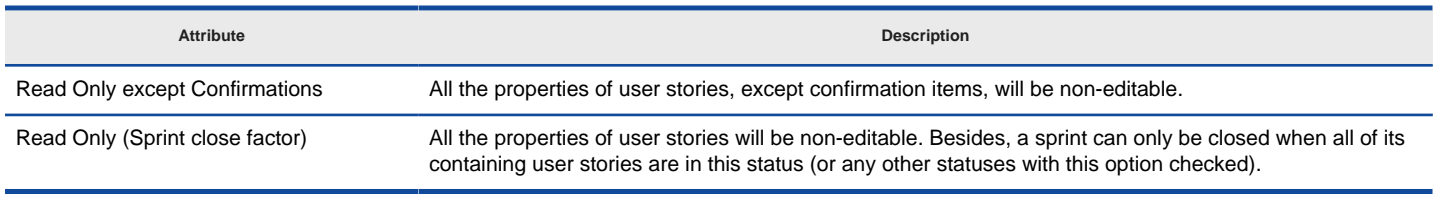

Description of user story attributes

### **Related Resources**

- [Visual Paradigm Know-How Tips and tricks, Q&A, solutions to users' problems](https://knowhow.visual-paradigm.com/)
- [Contact us if you need any help or have any suggestion](https://www.visual-paradigm.com/support/?product=vp)

### **Performing estimation on a user story**

Achieving the continuous delivery of workable features is one of the most important goals of any agile development methods. UeXceler has no exception.

In order to keep a balance between development team's workload and the amount of features that can be delivered in each sprint, an accurate estimation of the time required to spend on fulfilling each [user story](https://www.visual-paradigm.com/learning/handbooks/agile-handbook/user-story.jsp) has become very important. Such an estimation has to be performed by the corresponding developer, at the moment the user story is identified. When planning out a sprint, selection of user stories to be achieved can then be made based on the estimation.

UeXceler features an estimation function that allows developers to record the number of days they require to finish their works in each user story.

### **Entering the estimation**

- 1. Locate the user story first. Here are some of the typical ways to locate a story.
	- If you own the URL of a user story, open the URL by selecting **Diagram > Link** from the toolbar. Paste the URL in breadcrumb in press **Enter**.
	- To locate a user story in a particular [use case](https://www.visual-paradigm.com/learning/handbooks/agile-handbook/use-case.jsp) , open the use case by selecting **UeXceler > Use Case** first. Find the story under the User Stories tab on the right hand side.
	- To locate a user story in a [sprint](https://www.visual-paradigm.com/learning/handbooks/agile-handbook/sprint.jsp) , open the sprint from the **UeXceler > Sprint** page and find the story there.
	- You can also find a user story in the **UeXceler > User Story** page. Note that if your story was added into a sprint, you have to enable the In Sprint option in the **Advanced Filter**.
- 2. Open the story by double clicking on it.

### 3. Open the **Description** tab.

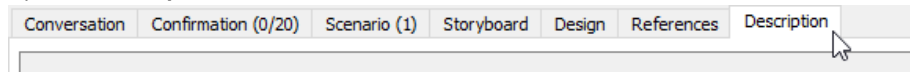

Opening the Description tab

4. On the right hand side of the **Description** tab, click on the **Estimation** tab to toggle the **Estimation** pane. You can only see the **Estimation** tab if you are opening a team project.

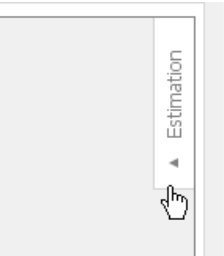

Opening the Estimation pane

### 5. Click on **Add a member to start estimation**.

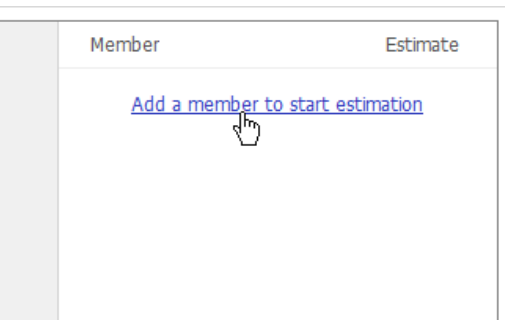

To add members

6. Select the team member(s) who will be working on this user story. "Be working on" means that he or she will do something that are essential in completing the features required under this user story. System design, database design, implementation are typical "things" required to be performed.

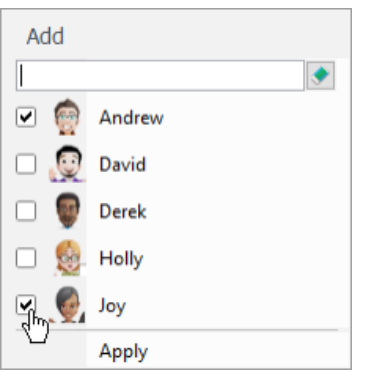

Selecting members

- 7. Click **Apply**.
- 8. Enter the number of days required for each member to finish his/her work.

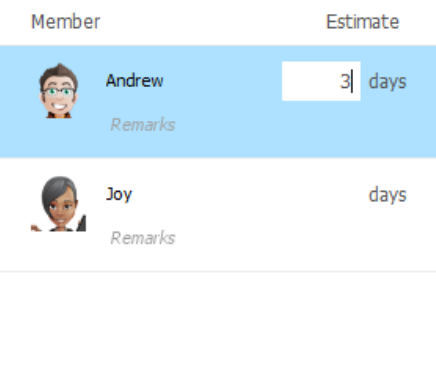

Entering the estimation

9. You may also give a remark on each estimation, but this is optional though.

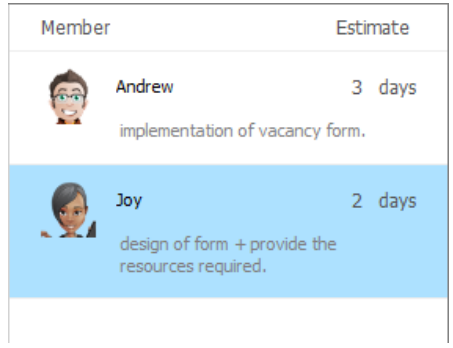

Remarks entered

The total number of days required to spend on this user story is shown at the bottom right of the **Estimation** pane.

You can also add more members by clicking on the **Add Estimation** button at the bottom left of the Estimation pane, selecting the member and click **Apply**.

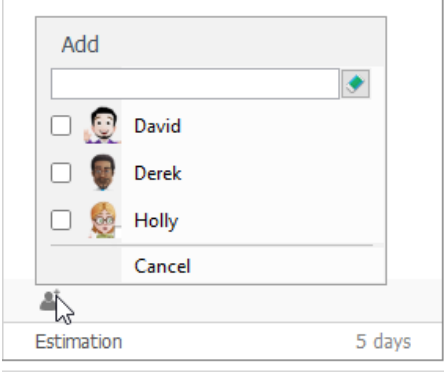

Add more members

### **Viewing the estimation**

Besides viewing the estimation in Estimation pane, you can also view it directly from the user story card. The total number of days required to complete a user story is shown at its top right corner. Estimation for individual team members can be seen by putting your mouse pointer overview the total number of days.

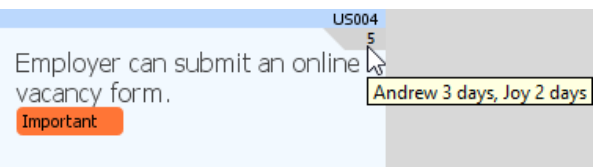

Viewing the estimation

### **Effect of estimation in sprint planning**

**Automatic user story assignment**

In sprint planning, once you have added a user story into a sprint, UeXceler will help you assign that user story to the members who have had an estimation on that user story. In other words, you will see the user story being listed under the corresponding member column when opening the **Members** view.

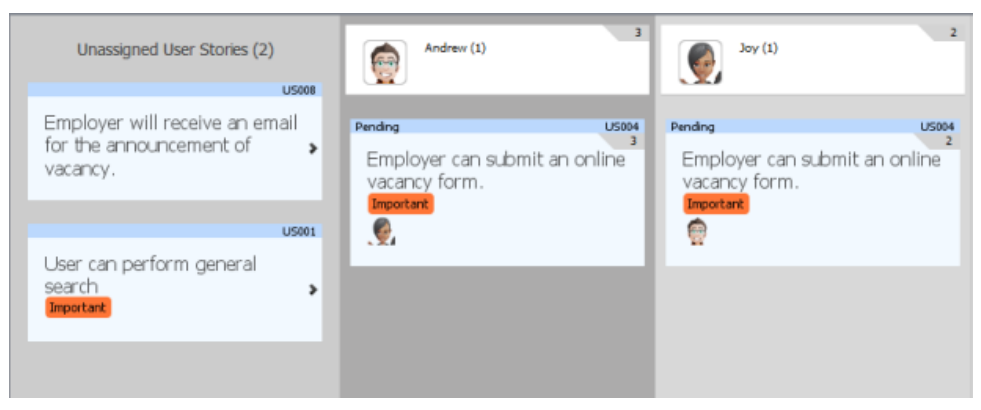

User stories assigned to members automatically

#### **Workload assessment**

At the top of each member column in the **Members** view, you can see the number of days that member will spend on this sprint. Take the following image as example, it's estimated that Andrew will be spending 8 days in completing his work in this sprint.

The number is calculated by adding the number of days estimated for all the user stories assigned to that member. If a member has performed an estimation on a user story but that user story has not been assigned to him in this sprint (i.e. not appearing under his column), the estimation will not be counted in the total number of days.

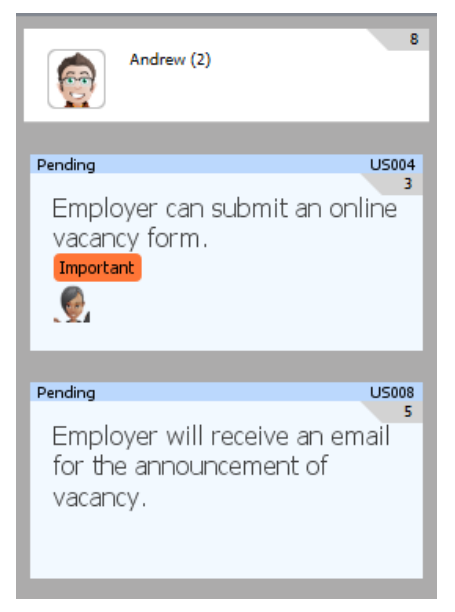

Total number of estimated days

#### **Related Resources**

The following resources may help you learn more about the topic discussed in this page.

[Contact us if you need any help or have any suggestion](https://www.visual-paradigm.com/support/?product=vp)

## **Categorizing user stories by tag**

Besides writing description and documenting the confirmation items for [user stories](https://www.visual-paradigm.com/learning/handbooks/agile-handbook/user-story.jsp), you may want to categorize them in further. For example, you may want to indicate which user stories are urgent and require instant resolution. You may also want to indicate user stories that are planned to be available in the coming release. In Visual Paradigm, categorization of user stories can be made by tag.

### **Creating a tag**

You can create tag directly from a user story. By doing so, you can immediately tag the user story with the tag just created. Besides, you can also create a tag globally.

**Creating a tag from a user story**

1. In the **User Story** page of UeXceler, click to select the desired user story.  $US001$ 

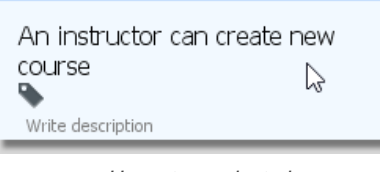

User story selected

2. Click on the **Add tags** button.

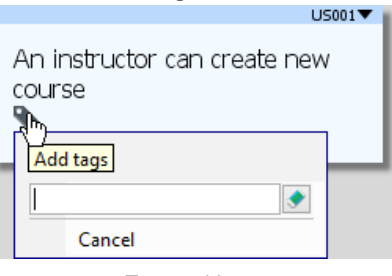

Try to add tags

3. Enter the name of the new tag in the text field, and then select <Create New>.

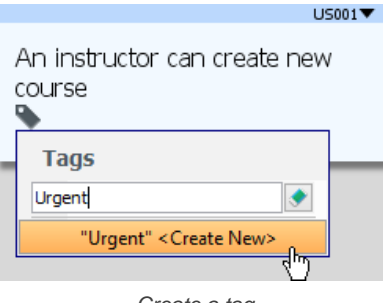

Create a tag

The tag is created and is added to the user story.  $US001$ 

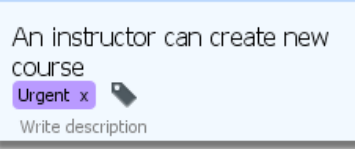

Tag is created

**Creating a tag globally**

- 1. Select **Window > Configuration > Manage User Story Tags...** in the toolbar.
- 2. In the **Manage User Story Tags** window, click **Add** to create a tag.
- 3. Enter the name of the tag and then specify its foreground and background color. The color setting will affect the appearance of tag when show in UeXceler.

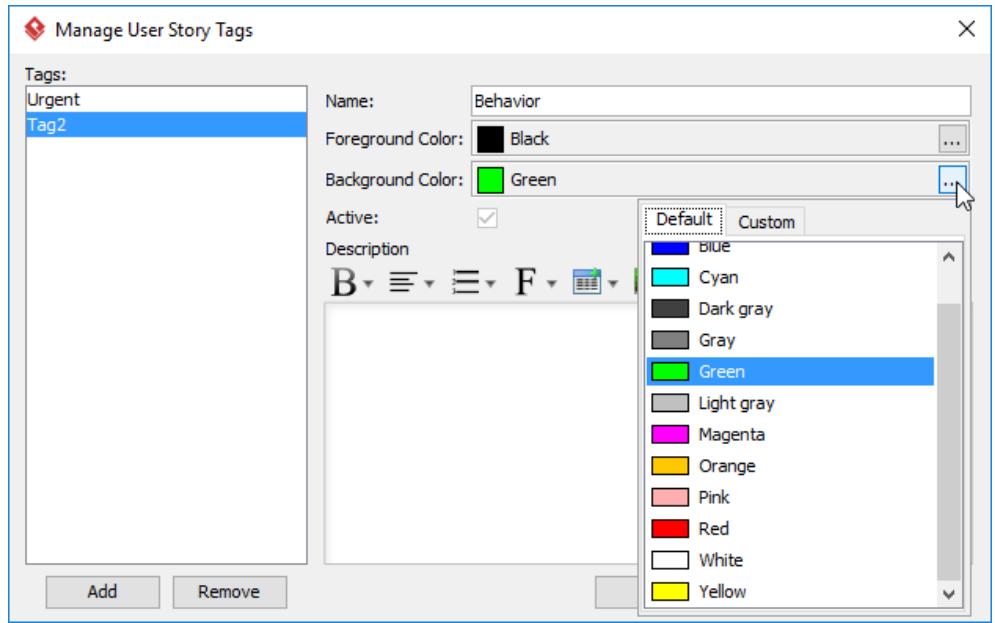

Adding a tag in Manage Tags of User Story window

4. Click **OK** to confirm.

### **Adding a tag to user story**

1. In the **User Story** page of UeXceler, click to select the desired user story.

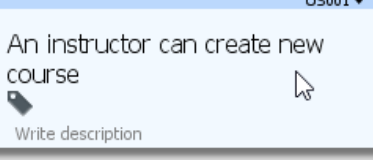

User story selected

### 2. Click on the **Add tags** button.

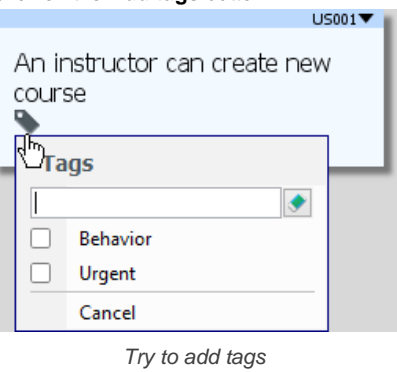

3. Select the tag(s) from the popup menu.

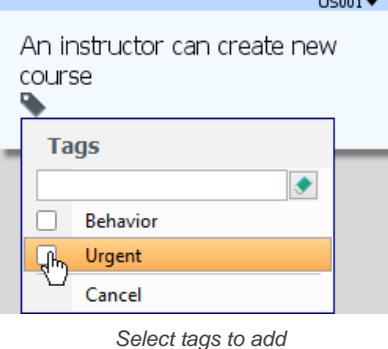

4. Click **Apply**.

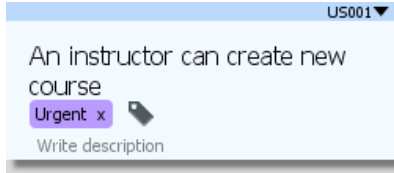

Tag added

### **Removing a tag from user story**

To remove a tag from user story, move your mouse pointer to the target user story and then click on the tiny cross icon next to the tag you want to remove.

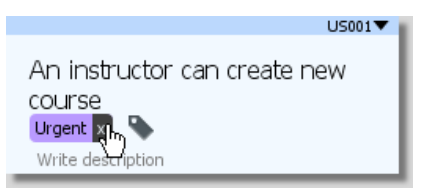

To remove a tag from a user story

### **Editing or Deleting a tag**

Both the editing and deletion of tag can be done in the **Manage User Story Tags** window. To open the Manage Tags of User Story window, select **Window > Configuration > Manage User Story Tags** in the toolbar. Then, select the tag to delete/edit. To delete a tag, click **Remove**. To edit a tag, edit its properties like name, color and description and then click **OK** to confirm.

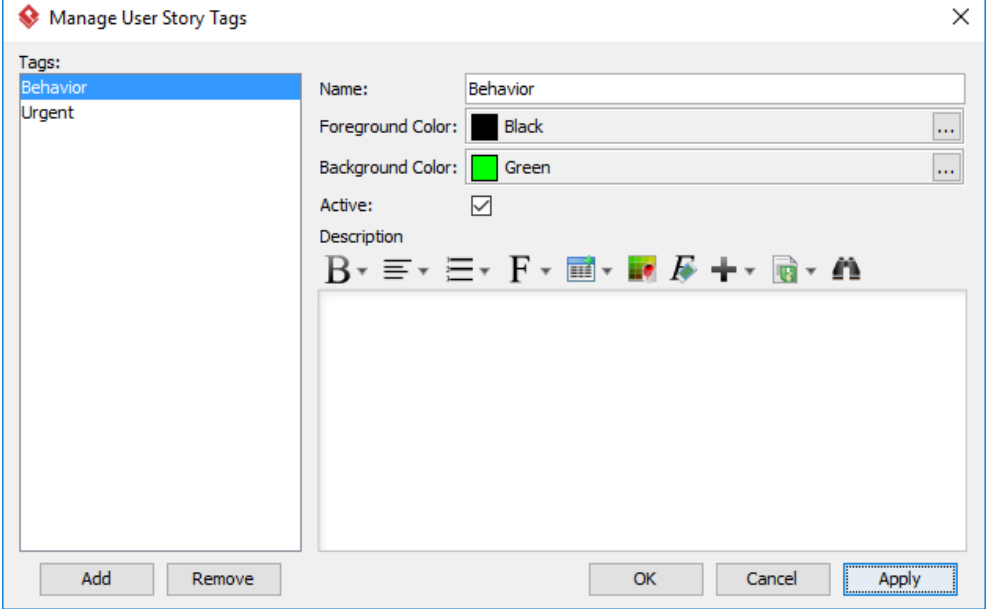

The Manage Tags of User Story window

### **Deactivating a tag**

For tags that are no longer used by any user stories, you can deactivate them to avoid them from being selected by anyone. Deactivating a tag will not remove that tag from any user story that has the tag added. It only affects the following:

- Cannot select the tag in filtering
- Cannot add the tag to any user story

To deactivate tag, open the **Manage User Story Tags** window, select the tag from the list on the left hand side and then uncheck **Active**. Click **OK** to confirm.

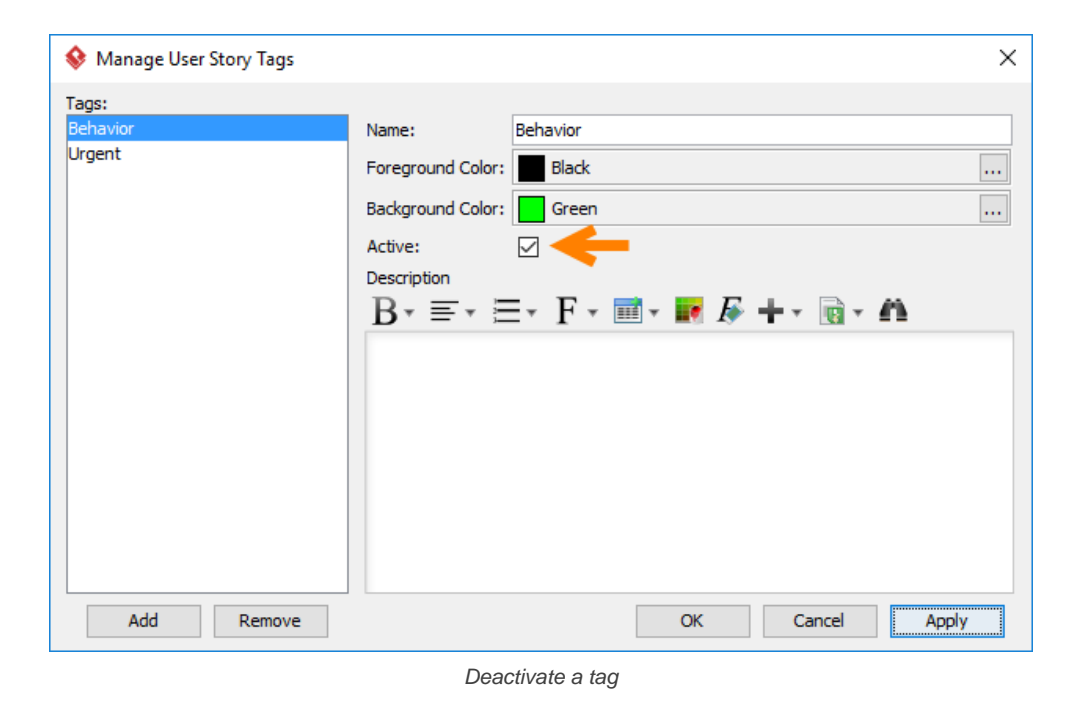

### **Related Resources**

- [Visual Paradigm Know-How Tips and tricks, Q&A, solutions to users' problems](https://knowhow.visual-paradigm.com/)
- [Contact us if you need any help or have any suggestion](https://www.visual-paradigm.com/support/?product=vp)

### **Filtering user stories in UeXceler**

A typical software project may involve a few hundreds of [user stories](https://www.visual-paradigm.com/learning/handbooks/agile-handbook/user-story.jsp). In order to focus only on the user stories that your team concern, you can apply a filter. By using the filter, you can filter out the non-interested user stories by the use case they belong to, their tags, their statuses and by the members who have an estimation. Besides, you can also configure the filter to display user stories in or not in any [sprint](https://www.visual-paradigm.com/learning/handbooks/agile-handbook/sprint.jsp).

To use filter:

1. Open the **Use Story** page in UeXceler. If you are not currently opening UeXceler, select **UeXceler > UeXceler** from the toolbar first, and then open the **User Story** page.

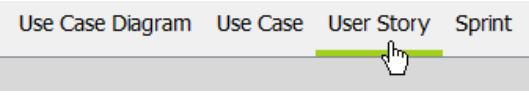

Opening User Story page

- 2. Click on the  $\widetilde{V}$  button at the top left of the screen.
- 3. Select a criteria to filter with. If you do not find the criteria you want or if you want to create a filter that comprises multiple criteria, select **Advanced...**.

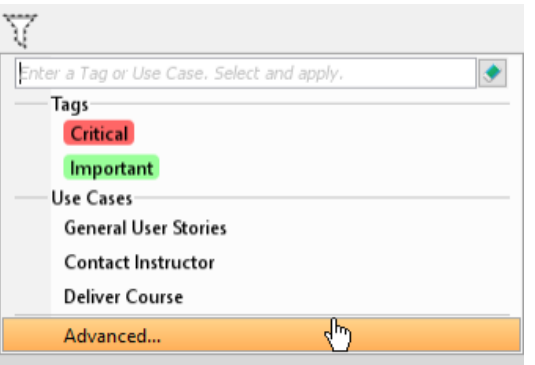

Opening Advanced Filter window

4. In the **Advanced Filter** window, click on the use cases, the tags and/or the statuses that you are interested in, and the members who have performed an estimation.

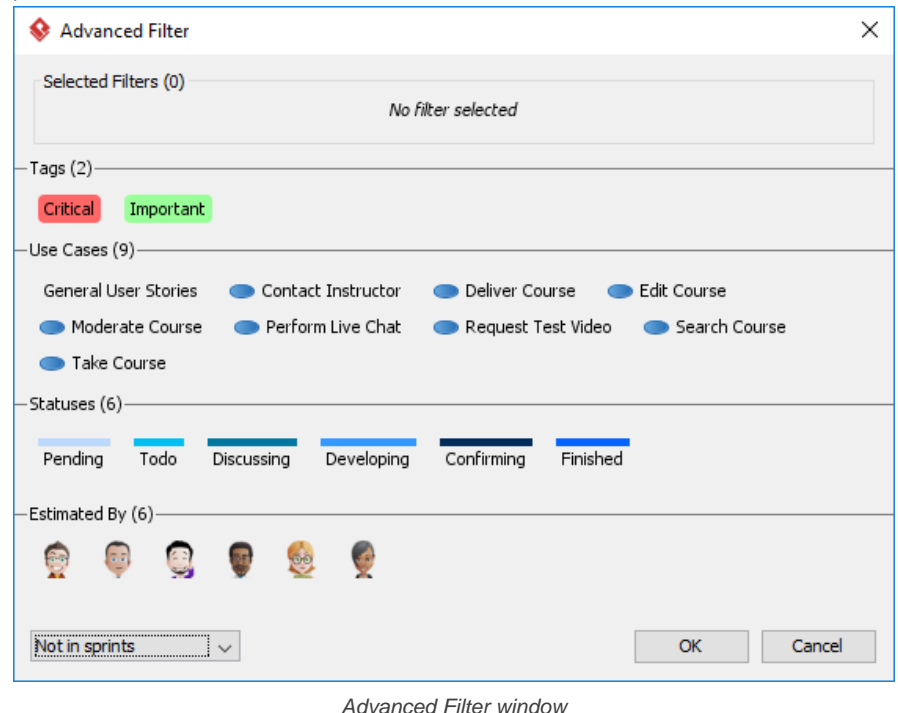

- 5. At the bottom left corner of the window, there is a drop down menu with three options as below. Choose the option you want. **Not in sprints** - List only user stories that have not been added to any sprints. **Include opened sprints** - List also the user stories that are in any Working and Planning sprints. **Include all sprints** - List also the user stories that are in any Working, Planning and Closed sprints.
- 6. As a result, the user stories are filtered based on your choice. If you want to clear the filter, click again on the funnel button at the top left of the screen.

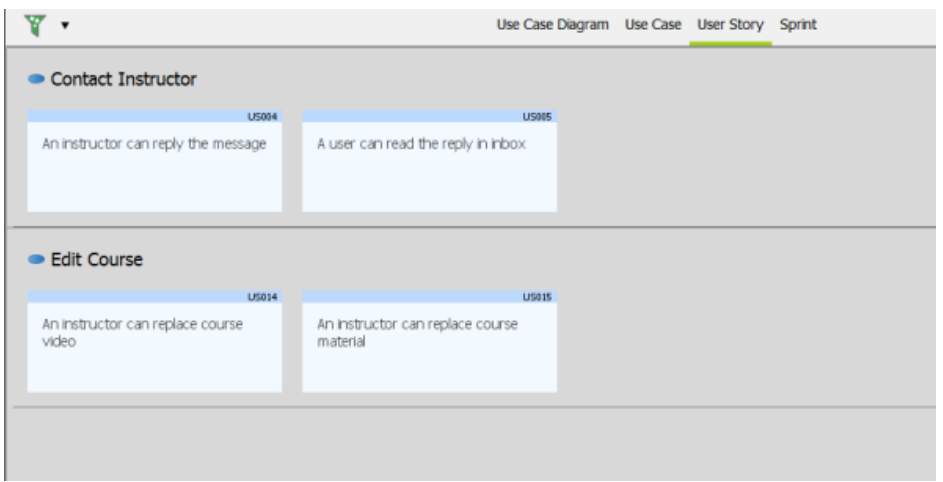

User stories are filtered

### **Related Resources**

- [Visual Paradigm Know-How Tips and tricks, Q&A, solutions to users' problems](https://knowhow.visual-paradigm.com/)
- [Contact us if you need any help or have any suggestion](https://www.visual-paradigm.com/support/?product=vp)

### **Prioritize user stories**

Within General User Stories or one [use case](https://www.visual-paradigm.com/learning/handbooks/agile-handbook/use-case.jsp), there might be countless number of [user stories](https://www.visual-paradigm.com/learning/handbooks/agile-handbook/user-story.jsp). However, among all these User Stories, it is possible that some are more important (i.e. in terms of urgency or business value) while some are not during the development process. In order to classify them base on their importance, Visual Paradigm allows you to prioritize them with simple method. To prioritize Use Cases:

1. Drag the User Story.

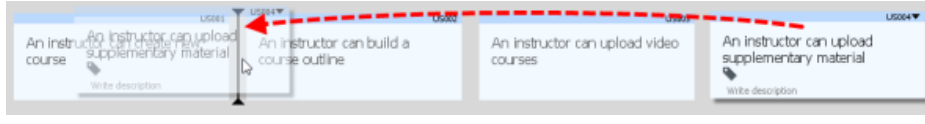

Drag user story

2. Drop it to a desired location.

### **Related Resources**

- [Visual Paradigm Know-How Tips and tricks, Q&A, solutions to users' problems](https://knowhow.visual-paradigm.com/)
- [Contact us if you need any help or have any suggestion](https://www.visual-paradigm.com/support/?product=vp)

### **Sharing user stories by sharing links**

Sometimes, you may want to ask your teammates to look into a user story for accessing its details like the conversation notes, confirmation items, scenarios, etc. Instead of asking your teammates to check [user story](https://www.visual-paradigm.com/learning/handbooks/agile-handbook/user-story.jsp) "blah... blah... blah...", you can simply share the link of that user story with them.

A link is a unique address of an element in a project. It is a general element accessing mechanism available in [Visual Paradigm](https://www.visual-paradigm.com/). You can share a link with teammate, so to let him/her to locate an element quickly and accurately. By using the link feature to locate user story, you can provide teammates with accurate link of a specific user story. Teammates can open the user story instantly without the need of searching.

### **Showing the link of a user story**

1. Locate the user story first. Here are some of the typical ways to locate a story.

- If you own the URL of a user story, open the URL by selecting **Diagram > Link** from the toolbar. Paste the URL in breadcrumb in press **Enter**.
- To locate a user story in a particular [use case](https://www.visual-paradigm.com/learning/handbooks/agile-handbook/use-case.jsp) , open the use case by selecting **UeXceler > Use Case** first. Find the story under the User Stories tab on the right hand side.
- To locate a user story in a [sprint](https://www.visual-paradigm.com/learning/handbooks/agile-handbook/sprint.jsp) , open the sprint from the **UeXceler > Sprint** page and find the story there.
- You can also find a user story in the **UeXceler > User Story** page. Note that if your story was added into a sprint, you have to enable the In Sprint option in the **Advanced Filter**.
- 2. Click on the down arrow at the top right of the user story.
- 3. Select **Show Link** from the popup menu.

| An instru        |  | <b>Open User Story</b> |  |  |
|------------------|--|------------------------|--|--|
| course           |  | <b>Show Link</b>       |  |  |
|                  |  | Delete                 |  |  |
| Write descriptio |  |                        |  |  |

To show the link of a user story

4. You can now copy the link by clicking **Copy to clipboard** or by pressing **Ctrl-C**. If you want to include the name of user story, check **with name**. The URL will work perfectly both with and without name.

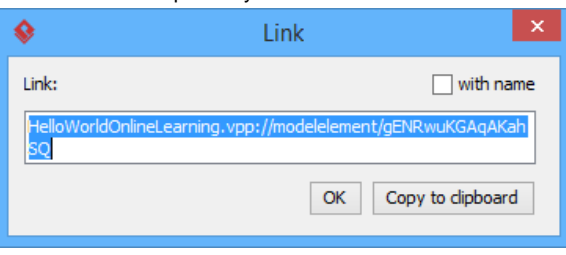

Copying the link of a user story

### **Open a user story with link**

To open a user story with a link:

- 1. Select **Diagram > Link** from the toolbar.
- 2. Paste the link into the Link field and press **Enter** to visit it. Note that the link has to be a non-modified string copied with the Show Link feature. Any modification made to the link may result in a broken link.

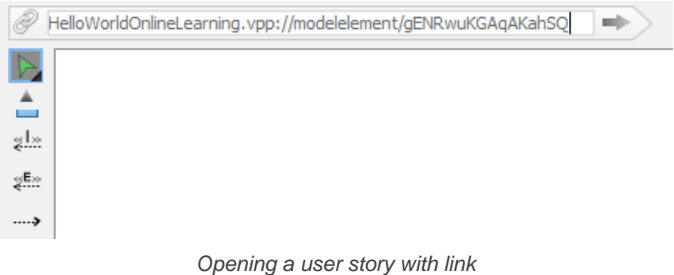

This will open the user story in target project.

### **Related Resources**

- [Visual Paradigm Know-How Tips and tricks, Q&A, solutions to users' problems](https://knowhow.visual-paradigm.com/)
- [Contact us if you need any help or have any suggestion](https://www.visual-paradigm.com/support/?product=vp)

### **Recording conversation items in user story**

UeXceler stresses the importance of discussions with stakeholders. Through discussions, you will be able to identify stakeholders' problems and the solutions they expect, which helps you identify the right requirements of the system.

In [Visual Paradigm](https://www.visual-paradigm.com) , there is a **Conversation** tab under each [user story](https://www.visual-paradigm.com/learning/handbooks/agile-handbook/user-story.jsp) . The **Conversation** tab is for you to record the important points found during the conversation with stakeholders. The points not only can help you produce a set of requirements that can meet stakeholders' needs, but also provide developers with guidelines to follow when implementing the system.

### **Recording conversation items**

1. Locate the user story first. Here are some of the typical ways to locate a story.

- If you own the URL of a user story, open the URL by selecting **Diagram > Link** from the toolbar. Paste the URL in breadcrumb in press **Enter**.
- To locate a user story in a particular [use case](https://www.visual-paradigm.com/learning/handbooks/agile-handbook/use-case.jsp) , open the use case by selecting **UeXceler > Use Case** first. Find the story under the User Stories tab on the right hand side.
- To locate a user story in a [sprint](https://www.visual-paradigm.com/learning/handbooks/agile-handbook/sprint.jsp) , open the sprint from the **UeXceler > Sprint** page and find the story there.
- You can also find a user story in the **UeXceler > User Story** page. Note that if your story was added into a sprint, you have to enable the In Sprint option in the **Advanced Filter**.
- 2. Open the story by double clicking on it.

### 3. Open the **Conversation** tab.

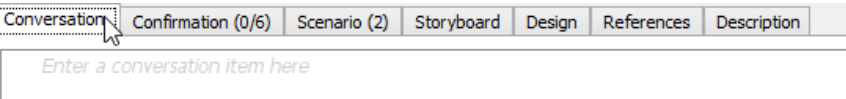

Opening the Conversation tab

#### 4. Click inside the editor and start typing the text. Conversation Confirmation (0/6) Scenario (2) Storyboard Design References Description Course structure: Section -> Lecture -T Enter a conversation item here

Entering conversation item

### 5. Press **Enter** to continue to the next item.

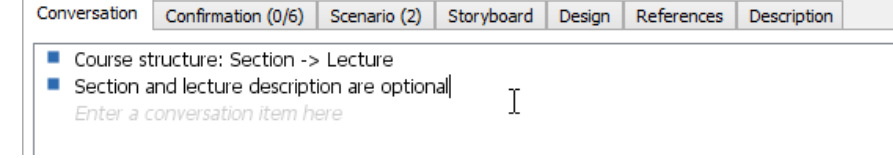

Entering conversation item

#### **Creating nested items**

You can group conversation items in a hierarchy by increasing and decreasing their level of indentation. To increase indentation on an item, select the item first and then select **UeXceler > Increase Indent** from the toolbar. Likewise, select **UeXceler > Decrease Indent** to reduce the level of indentation.

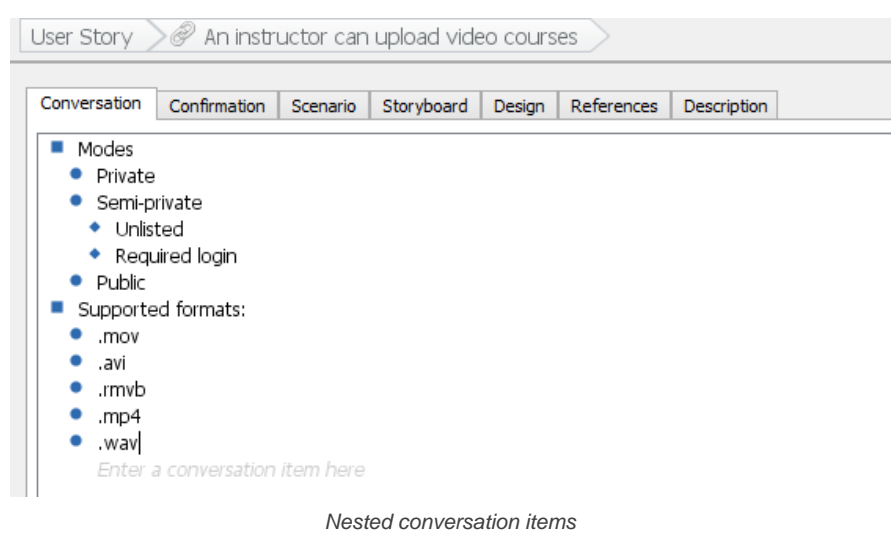

### **Related Resources**

- [Visual Paradigm Know-How Tips and tricks, Q&A, solutions to users' problems](https://knowhow.visual-paradigm.com/)
- [Contact us if you need any help or have any suggestion](https://www.visual-paradigm.com/support/?product=vp)

### **Recording confirmation items in user story**

Discussions are made between project team and stakeholders in confirming requirements. During the discussions, you can write down in the Confirmation tab of the [user stories](https://www.visual-paradigm.com/learning/handbooks/agile-handbook/user-story.jsp) the cases that need to be tested. Strictly speaking, a user story can only be confirmed until all of its confirmation items are fulfilled.

### **Recording confirmation items**

- 1. Locate the user story first. Here are some of the typical ways to locate a story.
	- If you own the URL of a user story, open the URL by selecting **Diagram > Link** from the toolbar. Paste the URL in breadcrumb in press **Enter**.
	- To locate a user story in a particular [use case](https://www.visual-paradigm.com/learning/handbooks/agile-handbook/use-case.jsp) , open the use case by selecting **UeXceler > Use Case** first. Find the story under the User Stories tab on the right hand side.
	- To locate a user story in a [sprint](https://www.visual-paradigm.com/learning/handbooks/agile-handbook/sprint.jsp) , open the sprint from the **UeXceler > Sprint** page and find the story there.
	- You can also find a user story in the **UeXceler > User Story** page. Note that if your story was added into a sprint, you have to enable the In Sprint option in the **Advanced Filter**.

### 2. Open the story by double clicking on it.

### 3. Open the **Confirmation** tab.

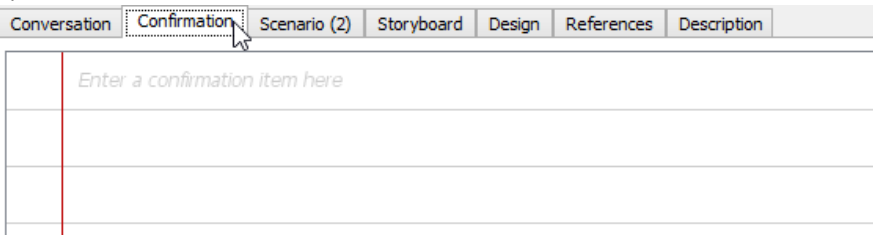

Opening the Confirmation tab

### 4. Click on a row and start typing the confirmation item.

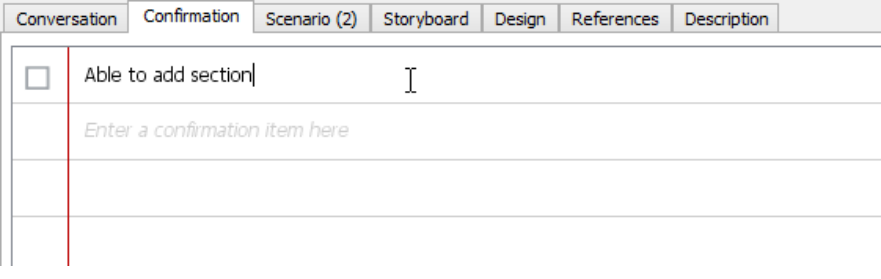

Entering confirmation item

### 5. Press **Enter** to continue to the next item.

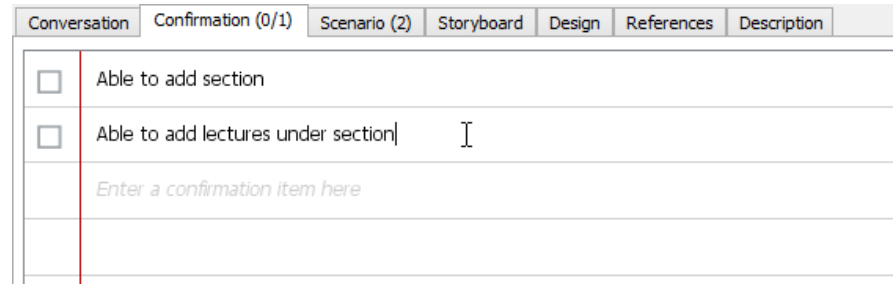

Entering confirmation item

#### **Adding steps and expected results**

For each confirmation item, you can enter the steps to perform in testing the item, as well as the result expected. Doing so allows the user to recall how an item can be tested, and to provide him/her with the steps to follow

To add steps for a confirmation item:

1. Move your mouse pointer over the first confirmation item to reveal the **Add Step** button.

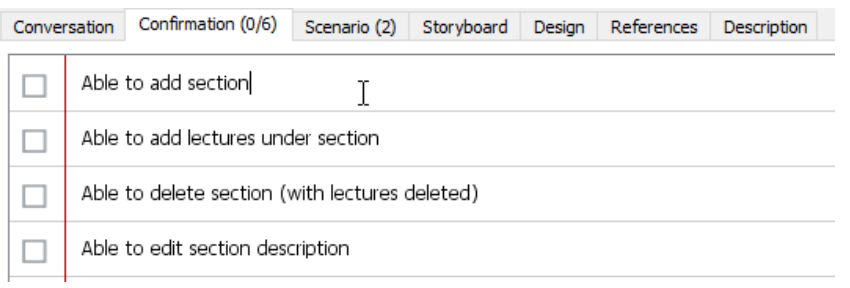

Mosue pointer over a confirmation item

### 2. Click on the **Add Step** button on the right hand side of the step.

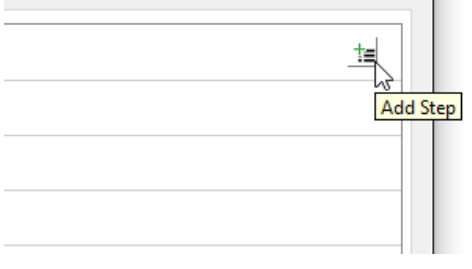

Adding a step

### 3. Enter the first step.

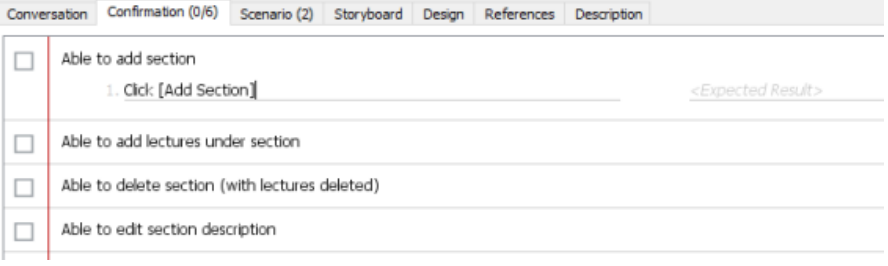

### Entering step text

4. You can now press the **Enter** key to enter the second step, or to press **Tab** to proceed to entering the expected result of this step. Prompted 'Please enter section name"

A step entered

### 5. Repeatedly enter all steps. Note that formatting properties can be applied to step and expected result text.

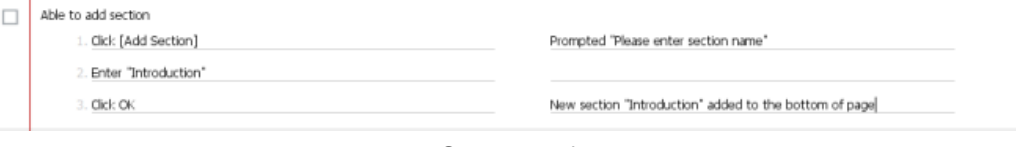

Steps entered

### **Marking an item confirmed**

Confirmation items should be tested in confirming the completion of user story. Once the functionalities suggested under a user story is supported, test the confirmation items. For items that are confirmed to be supported, mark them confirmed by clicking on the checkboxes next to the items.

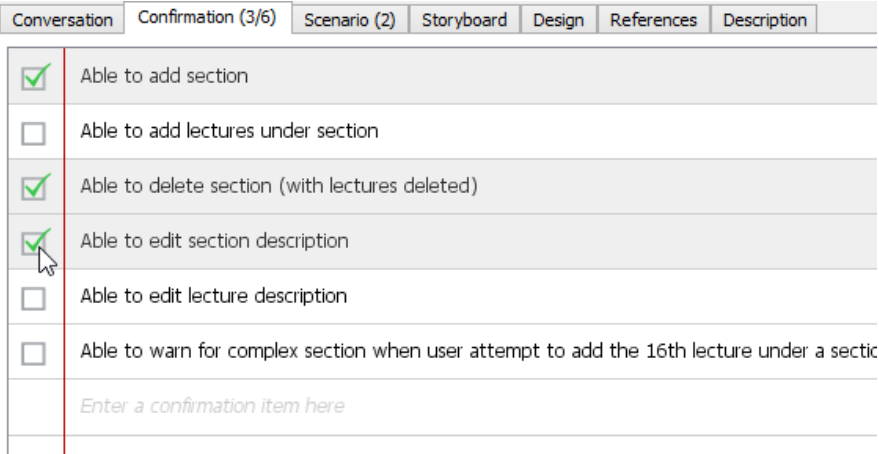

Checking confirmation items

### **Related Resources**

- [Visual Paradigm Know-How Tips and tricks, Q&A, solutions to users' problems](https://knowhow.visual-paradigm.com/)
- [Contact us if you need any help or have any suggestion](https://www.visual-paradigm.com/support/?product=vp)

### **Using user story scenario**

A [user story](https://www.visual-paradigm.com/learning/handbooks/agile-handbook/user-story.jsp) scenario specifies the interaction between the end user and the system in completing the goal represented by the user story. The interation is written in the form of steps, which involves the actions user has to perform and the response given by the system.

This page will introduce the user story scenario editor by describing its features, such as model element link presentation options and scenario extension.

### **Accessing the scenarios of a user story**

To access user story scenarios of a story:

- 1. Locate the user story first. Here are some of the typical ways to locate a story.
	- If you own the URL of a user story, open the URL by selecting **Diagram > Link** from the toolbar. Paste the URL in breadcrumb in press **Enter**.
	- To locate a user story in a particular [use case](https://www.visual-paradigm.com/learning/handbooks/agile-handbook/use-case.jsp), open the use case by selecting **UeXceler > Use Case** first. Find the story under the User Stories tab on the right hand side.
	- To locate a user story in a [sprint](https://www.visual-paradigm.com/learning/handbooks/agile-handbook/sprint.jsp) , open the sprint from the **UeXceler > Sprint** page and find the story there.
	- You can also find a user story in the **UeXceler > User Story** page. Note that if your story was added into a sprint, you have to enable the In Sprint option in the **Advanced Filter**.
- 2. Open the story by double clicking on it.
- 3. Open the **Scenario** tab.

#### Overview of the scenario editor

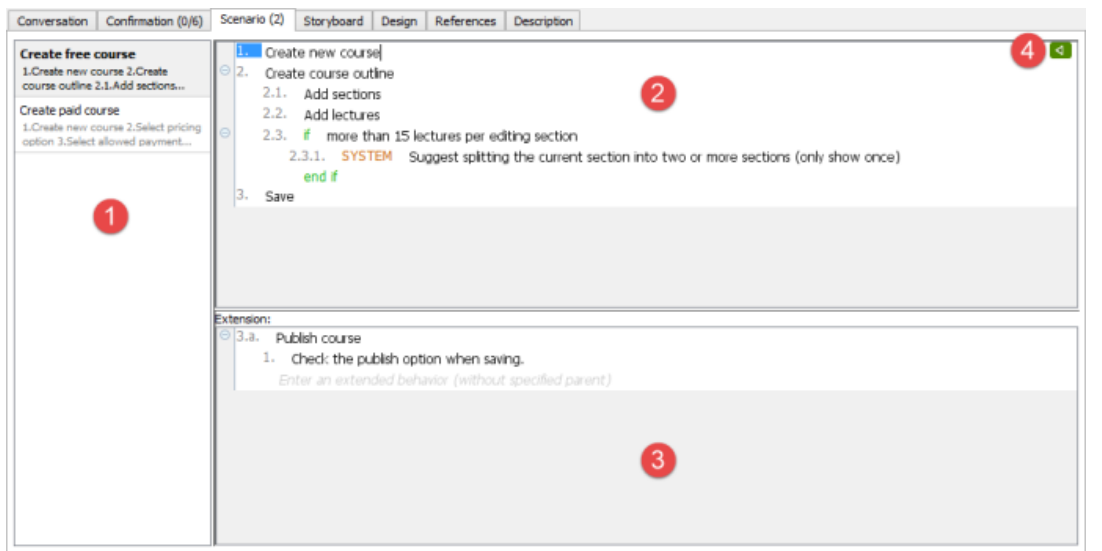

User story scenario editor

| No. | Name             | <b>Description</b>                                                                                                    |
|-----|------------------|----------------------------------------------------------------------------------------------------|
|     | Scenario list    | The scenarios of the user story is listed here.                                                                                                    |
|     | Steps            | The steps of the scenario. You can press <b>Enter</b> to add a step. If necessary, press Tab to indent a sub-step, or press<br>Shift-Tab to remove an indentation. You can also add statement controls to represent a step of system response, steps<br>to be performed when certain condition is met (if-then-else), or steps to perform repeatedly. To add a statement control,<br>press Ctrl-Space in a step and select the type of control from the popup list. |
|     | Extension        | The steps extended from the main flow. This pane is visible only when your scenario has extension defined, or when you<br>want to define an extension. You can define an extension by right clicking on a step and selecting Add Extension from<br>the popup menu.                                                                                                    |
|     | Define wireframe | Add or view the wireframe(s) associated with the selected step.                                                                                                    |

Description of user story scenario editor

#### **Using statement control**

Instead of entering pure text as step, you can wrap the steps with controls like if-then-else, system response, for-each, etc.

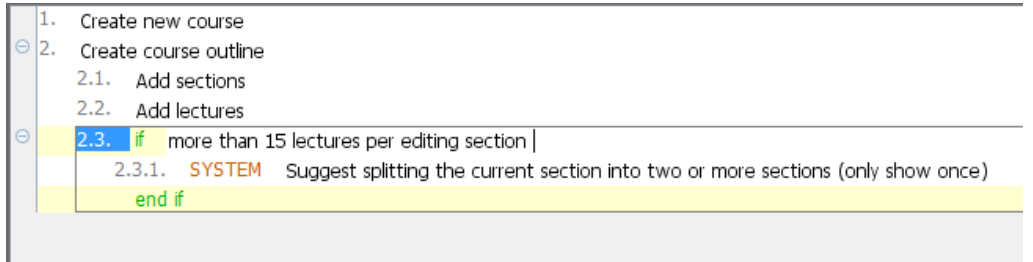

The use of 'if'

There are few ways you can take to add a statement control:

- Press **Ctrl-Space** in a step and select the type of control from the popup list.
- Type the keywords of the control (e.g. if, elseif, while, foreach, exitloop, jump) and press **Space** to create.
- Right click on a step and select **Add Control > %CONTROL\_TYPE%** from the popup menu.
- Select **UeXceler > Add Control** from the application toolbar and then select the **%CONTROL\_TYPE%** to create.

### **Working with multiple scenarios**

Very often, a user story can be accomplished by multiple ways. Let's say you have a user story for processing a payment. It may have multiple scenarios for handling different ways of payments like credit card payment, PayPal, etc. Sometimes, different results may be produced under different conditions during the course of interaction. Take ATM as an example. To withdraw cash from ATM may results in a success or a failure when there is an insufficient funds. All these variations can be described by creating multiple scenarios.

To create a user story scenario:

- 1. Click on **UeXceler > Add Scenario** in the toolbar.
- 2. Enter the steps of the new scenario.
- 3. Rename the scenario. You can rename scenario by right clicking on the scenario in the list of scenarios and then selecting Rename...
- 4. You are prompted for a new name. Enter the name and confirm editing.

### **Related Resources**

- [Visual Paradigm Know-How Tips and tricks, Q&A, solutions to users' problems](https://knowhow.visual-paradigm.com/)
- [Contact us if you need any help or have any suggestion](https://www.visual-paradigm.com/support/?product=vp)

### **Perform scenario-based wireframing**

Showing a screen flow of the system to your customer guarantees your customer knows what will be delivered by the end of the project. This also saves us a lot of efforts in modifying the system in later stage of the development process because customer is involved and informed in early time. Instead of doing heavy system prototyping, you can "sketch" the user interface by [wireframes](https://www.visual-paradigm.com/learning/handbooks/agile-handbook/wireframe.jsp). You can either sketch a new wireframe or reuse existing wireframes in each step of your scenario. The wireframe shows "just enough" information of the screen instead of the full details. The actual screen design will be produced at a later stage by referencing the wireframe.

By performing scenario-based wireframing, you can present your scenarios to your customer visually to obtain consent to the requirements easier.

### **Creating a wireframe for a step in scenario**

To create a wireframe for a step in scenario:

- 1. Access the [user story](https://www.visual-paradigm.com/learning/handbooks/agile-handbook/user-story.jsp) scenario of a user story.
- 2. Click on the step that you want to create a wireframe.

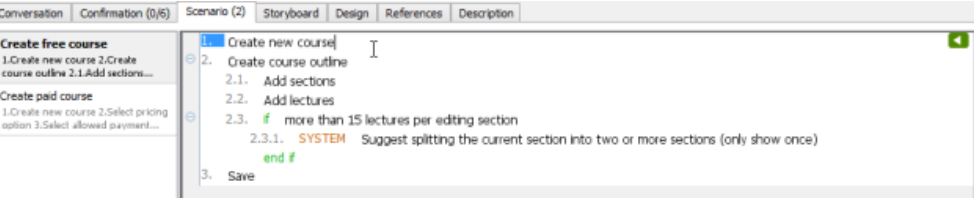

Selected a step in user story scenario

3. Move the mouse pointer over the **Define Wireframe** button (i.e. the green button) on the bottom-right of the step. Click on it.

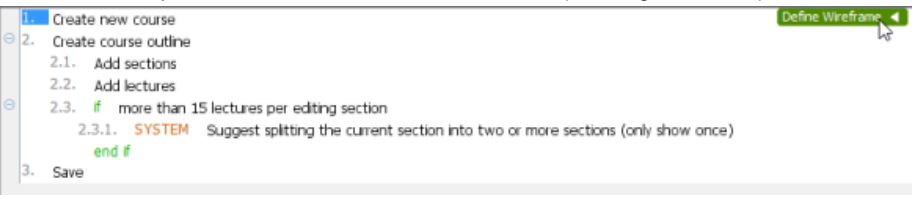

Define a wireframe for a scenario step

4. This shows a gray pane on the right hand side. Click on it to select a kind of wireframe to create.

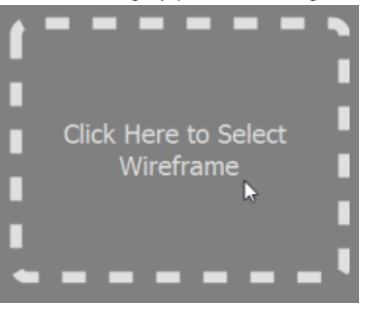

Select a wireframe

5. In the popup window, select the suitable type of device/platform for your application/system. If your system will run on multiple devices/platforms, please consider creating multiple scenarions.

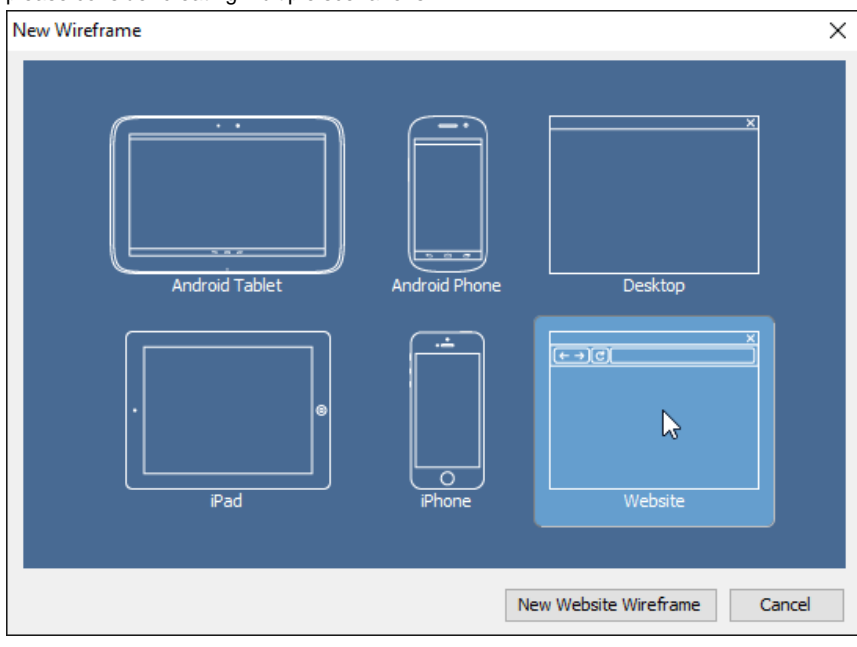

Select a type of wireframe to create

6. Click **New %TYPE% Wireframe** where **%TYPE% is** the type of device/platform you selected.

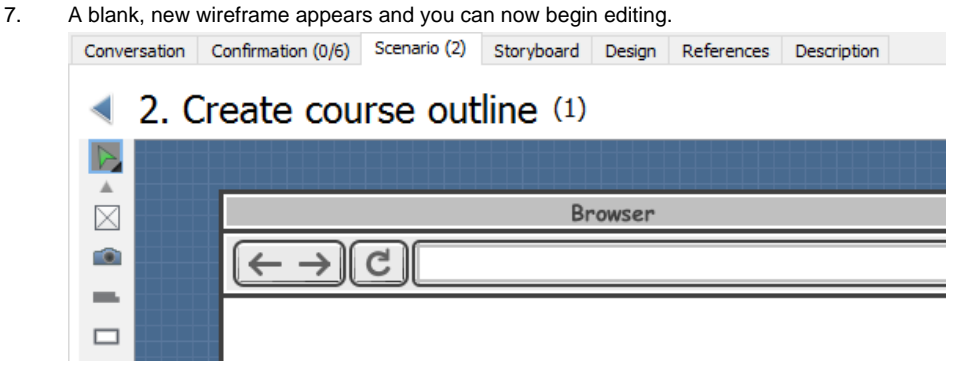

New wireframe created

- 8. When you have finished editing, you can go back to the scenario by clicking on the back button on top of the wireframe.
	- Conversation Confirmation (0/6) Scenario (2) Storyboard Design References Description

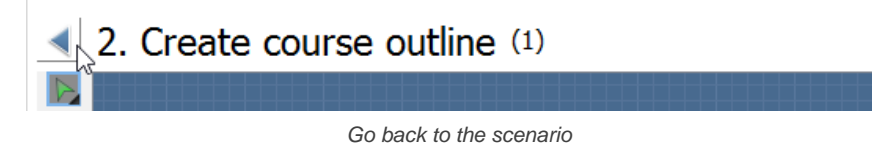

The above are the steps that involve in creating a wireframe from a scenario step when there is no wireframe in your project. Once you have created a wireframe, you will see something different after step 5, when you attempt to create a wireframe for another scenario step. Here is what you will see:

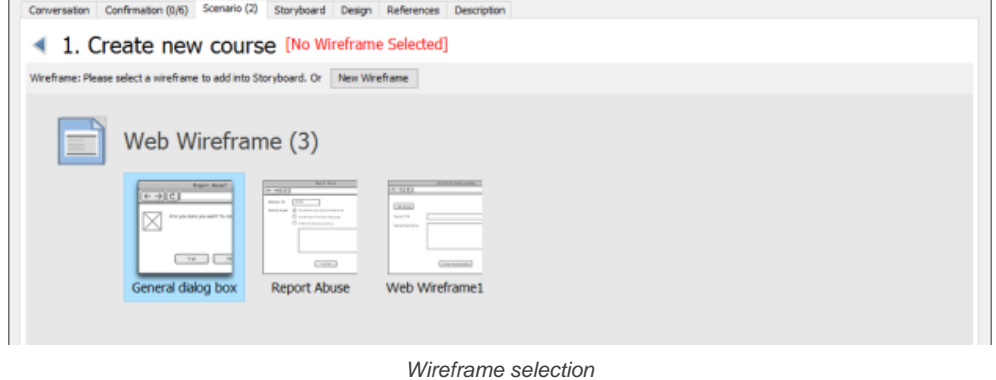

If you want to create an entirely new wirefram:

1. Click on the **New Wireframe** button.

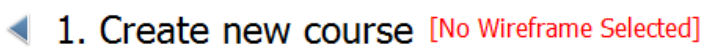

Wireframe: Please select a wireframe to add into Storyboard. Or New Wireframe

To create a new wireframe

2. The remaining steps are same as those mentioned above, starting from step 5.

If you want to create a new wireframe and you found that an exising wireframe is more or less the same as what you want to draw, you may create what we called a 'child state' of that existing wireframe.

1. Double click on the wireframe to treat as a base in creating a new wireframe.

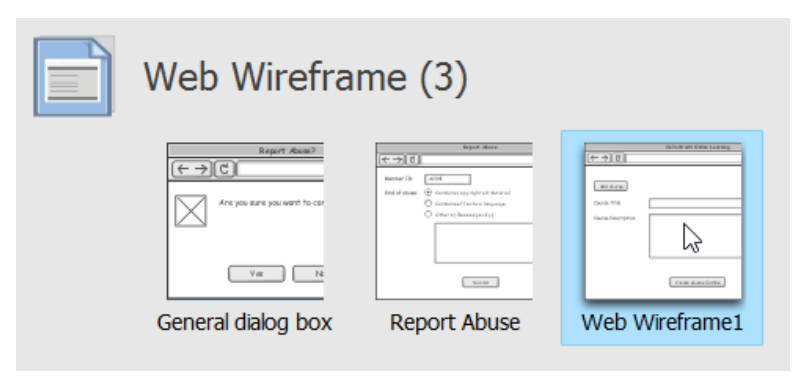

Selecting a wireframe

2. This shows the available states of the wireframe. Select the state that looks closest to what you want to draw.

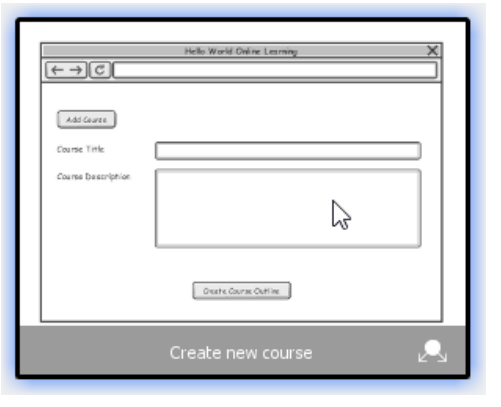

Selecting a wireframe state

### 3. Click on **Create Child State**.

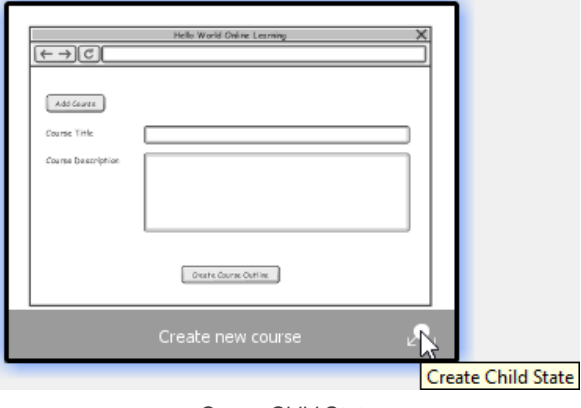

Create Child State

4. Edit the new wireframe (state). When you finish editing, go back to the scenario by clicking on the back button on top of the wireframe.

#### **Selecting an existing wireframe for a step in scenario**

Sometimes, you may want to re-use a wireframe created earlier. For example, to reuse a wireframe about account login in scenarios that require user to login to do something.

To select an existing wireframe for a step in scenario:

- 1. Access the user story scenario of a user story.
- 2. Click on the step that you want to associate a wireframe with it.

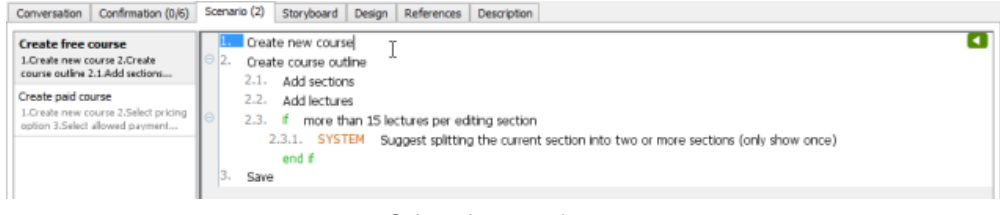

Selected a scenario step

- 3. Move the mouse pointer over the **Define Wireframe** button (i.e. the green button) on the right hand side of the step. Click on it.
- 4. This shows a gray pane on the right hand side. Click on it.

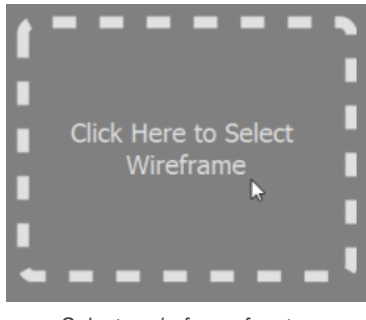

Select a wireframe for step

5. Click on **Select Wireframe Diagrams**.

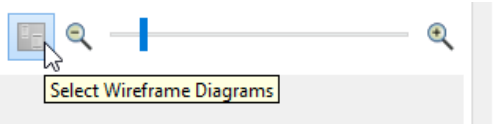

Select an existing wireframe diagram

6. Double click on the wireframe.

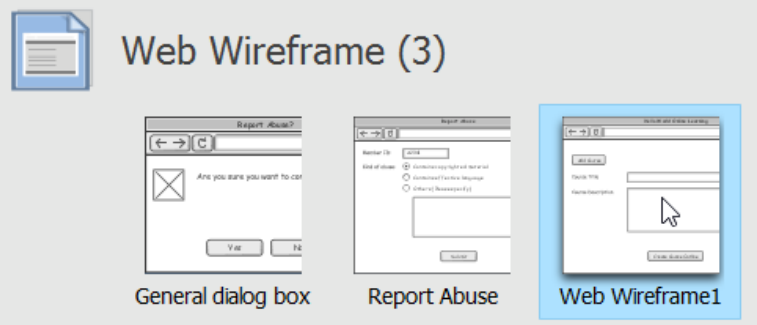

Selecting a wireframe

7. This shows the available states of the wireframe. Select the state of wireframe to add into your scenario step.

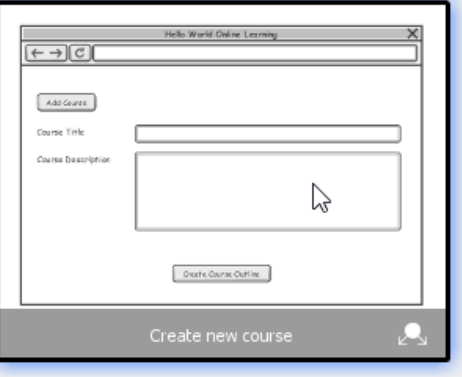

Selecting a wireframe state

8. Go back to the scenario by clicking on the back button on top of the wireframe. Conversation | Confirmation (0/6) | Scenario (2) | Storyboard | Design | References | Description

# $\triangleleft \& 1$ . Create new course (1)

Go back to scenario

### **Adding extra wireframes to a step**

If what you have written as a step of a scenario involves more than one screen change, you may need to add multiple wireframes to that step.

To add extra wireframes to a step:

- 1. Access the user story scenario of a user story.
- 2. Click on the step that you want to add an extra wireframe to it.
- 3. Move the mouse pointer over the **Show Wireframe** button (i.e. the green button) on the right hand side of the step. Click on it.

4. There is a button under the thumbnail of the existing wireframe. Click on it and select **Add...** from the popup menu.

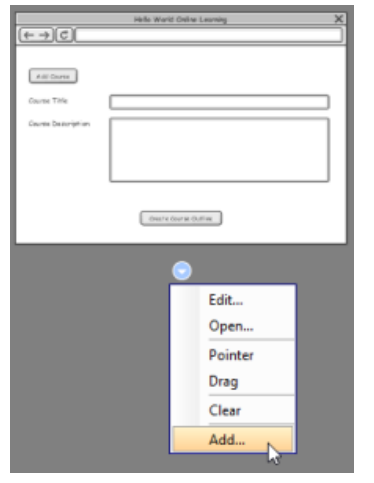

Add a wireframe to a scenario step

5. If you want to select another state of the selected wireframe, just select it in the overview of states.

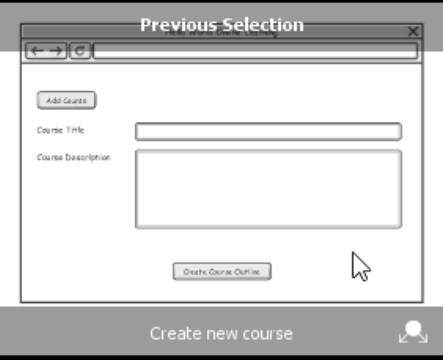

Selecting a wireframe state

If you want to select another wireframe, click on **Select Wireframe Diagrams** button.

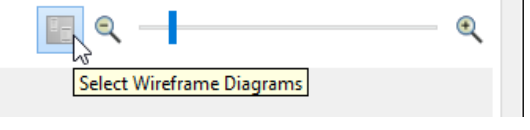

Select a wireframe

Then, double click on the wireframe.

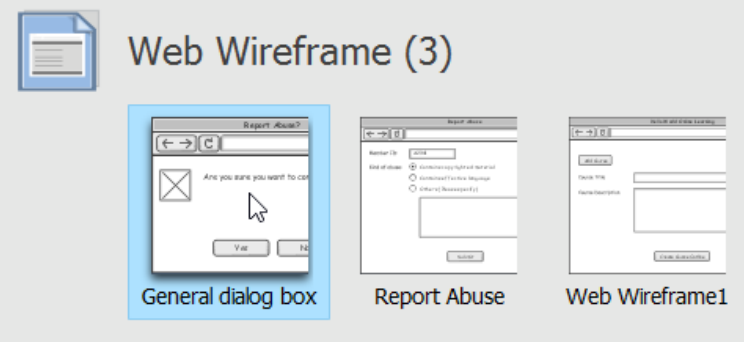

Select a wireframe

This shows the available states of the wireframe. Select the state of wireframe to add into your step.

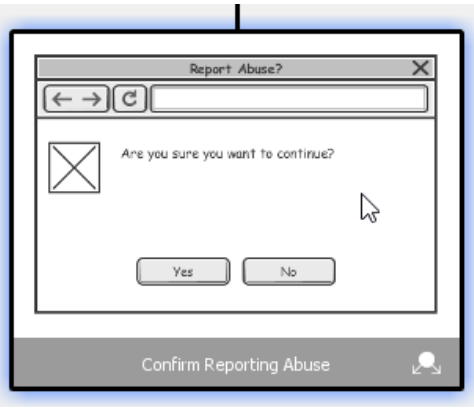

Selecting a wireframe state

6. Go back to the scenario by clicking on the back button on top of the wireframe.

#### **Using pointer / finger gesture**

You can indicate in wireframe the position of mouse pointer, or the finger gesture required to execute an action. To do this:

- 1. Access the user story scenario of a user story.
- 2. Click on the step that you want to edit its wireframe.
- 3. Move the mouse pointer over the **Show Wireframe** button (i.e. the green button) on the right hand side of the step. Click on it.
- 4. There is a button under the thumbnail of the existing wireframe. Click on it and select **Pointer/Drag/Finger Gesture** from the popup menu. Note that Pointer and Drag are available for Desktop and Web wireframe, while Finger Gesture is available for Android phone, Android tablet, iPad and iPhone wireframes.

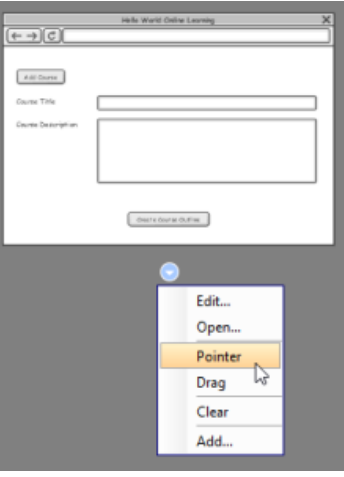

Add a pointer to wireframe

5. Drag on the pointer/drag/finger gesture symbol to reposition it.

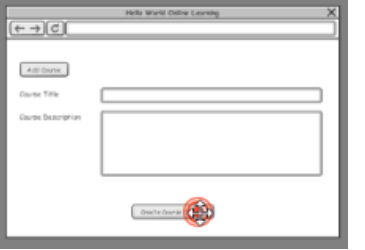

Repositioning a pointer

### **Removing a wireframe from a step**

To remove a wireframe from a step:

- 1. Access the user story scenario of a user story.
- 2. Click on the step that you want to remove a wireframe from it.
- 3. Move the mouse pointer over the **Show Wireframe** button (i.e. the green button) on the right hand side of the step. Click on it.
- 4. There is a button under the thumbnail of the existing wireframe. Click on it and select **Remove** from the popup menu..

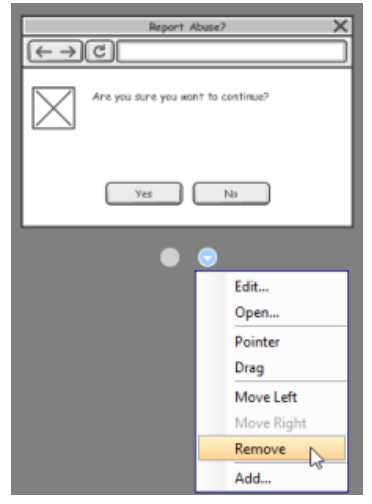

Remove a wireframe

### **Related Resources**

- [Visual Paradigm Know-How Tips and tricks, Q&A, solutions to users' problems](https://knowhow.visual-paradigm.com/)
- [Contact us if you need any help or have any suggestion](https://www.visual-paradigm.com/support/?product=vp)

### **Wireframe playback**

Showing a screen flow of the system to your customer guarantees your customer to know what will be delivered by the end of the project. [Visual](https://www.visual-paradigm.com/) [Paradigm](https://www.visual-paradigm.com/) not only allows you to associate user story scenario with [wireframes](https://www.visual-paradigm.com/learning/handbooks/agile-handbook/wireframe.jsp) in illustrating system interations but also supports playing the wireframes associated with user story scenario. This can be very useful when you need to present the system design ideas to your customers and to look for their consent.

### **Playing wireframes**

1. Access the [user story](https://www.visual-paradigm.com/learning/handbooks/agile-handbook/user-story.jsp) scenario of a user story.

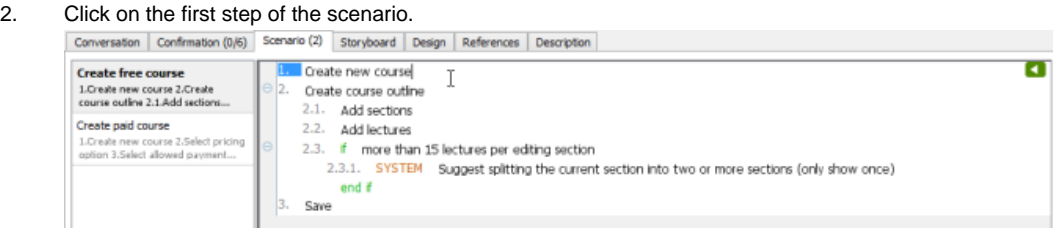

User story scenario

3. Move the mouse pointer over the **Show Wireframe** button (i.e. the green button) on the right hand side of the step. Click on it.

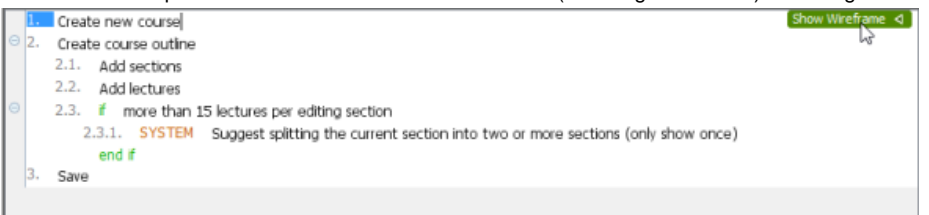

Show wireframe of a step in user story scenario

4. The preview of wireframe is now shown on the right hand side. On top of it there is a play button. Click on it.

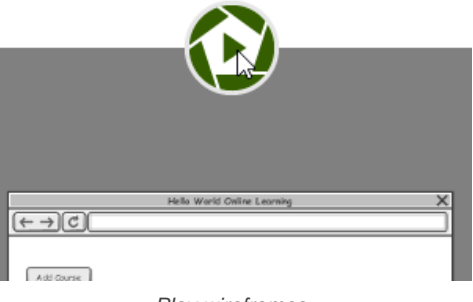

Play wireframes

5. This opens the wireframe player. The wireframe of the first step is shown in the player.

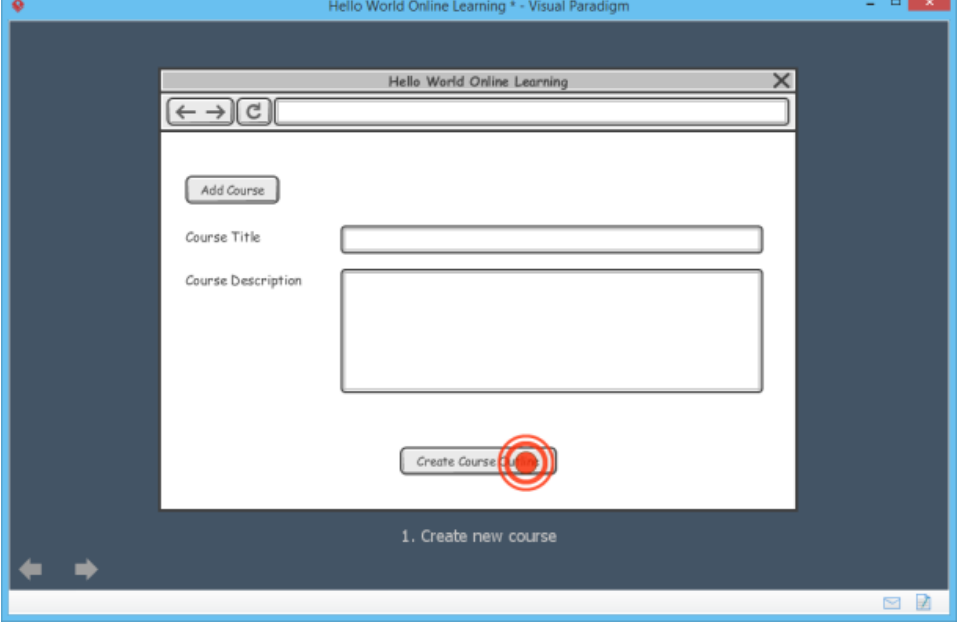

Playing a wireframe

You can move on to the next wireframe by pressing the **Right** key or clicking on the arrow button at the bottom left of the player. Similarly, you can press the **Left** key or click on the back button at the bottom left of the player to move to the previous wireframe. Note that when the flow

comes to a condition (e.g. if-then-else) or looping (e.g. while) control, you have to decide the next step by selecting the step to take on the right hand side of the player.

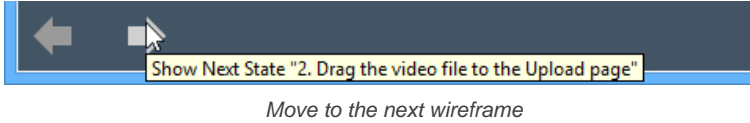

### **Showing Annotations**

To keep the wireframe clear and readable, annotations are hidden by default. You may click on the Show Annotations button t the bottom left of the player to have them visible. Let's show the annotations.

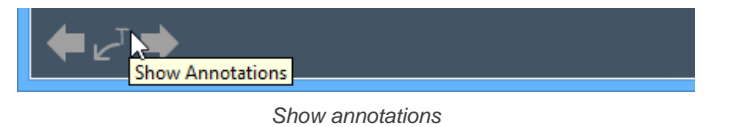

### **Ending the Show**

You can end the show anytime by pressing the **Esc** key. When it arrives the final wireframe, you can also exit by clicking on the Exit button at the bottom left of the player.

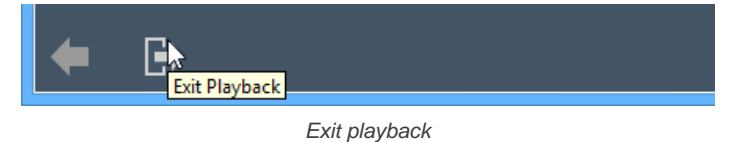

### **Related Resources**

- [Visual Paradigm Know-How Tips and tricks, Q&A, solutions to users' problems](https://knowhow.visual-paradigm.com/)
- [Contact us if you need any help or have any suggestion](https://www.visual-paradigm.com/support/?product=vp)

### **Adding storyboard to user stories**

Storyboard is a useful technique in system analysis and design in that it represents the screens and screen flow under different scenarios and situations. Say, if you are designing an ATM system, you can design a storyboard to show the screens that involve in a cash withdraw process, starting from inserting card until cash dispensing and card ejection.

In [Visual Paradigm](https://www.visual-paradigm.com), you can design storyboard for each of the [user stories](https://www.visual-paradigm.com/learning/handbooks/agile-handbook/user-story.jsp). This helps in explaining system design ideas and aids the confirmation of requirements when in requirements gathering phase.

To create a [wireframe](https://www.visual-paradigm.com/learning/handbooks/agile-handbook/wireframe.jsp) storyboard:

- 1. Locate the user story first. Here are some of the typical ways to locate a story.
	- If you own the URL of a user story, open the URL by selecting **Diagram > Link** from the toolbar. Paste the URL in breadcrumb in press **Enter**.
	- To locate a user story in a particular [use case](https://www.visual-paradigm.com/learning/handbooks/agile-handbook/use-case.jsp) , open the use case by selecting **UeXceler > Use Case** first. Find the story under the User Stories tab on the right hand side.
	- To locate a user story in a sprint, open the sprint from the **UeXceler > Sprint** page and find the story there.
	- You can also find a user story in the **UeXceler > User Story** page. Note that if your story was added into a sprint, you have to enable the In Sprint option in the **Advanced Filter**.
- 2. Open the story by double clicking on it.

### 3. Open the **Stotyboard** tab.

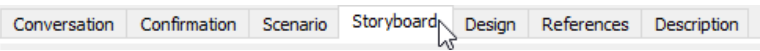

Open the Storyboard tab

### 4. Click **Add New Storyboard**.

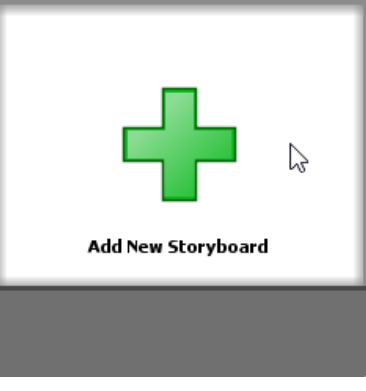

To add a storyboard

5. Input the storyboard name in the breadcrumb and press **Enter**. You can treat a storyboard as a story. So if you want to represent the screen flow of the 'Report abuse' function, you can name it Report Abuse.

Any user can report abuse. > Report Abuse

Entering storyboard name

6. Click **Add Wireframe to Storyboard**.

 $\cdots$ 

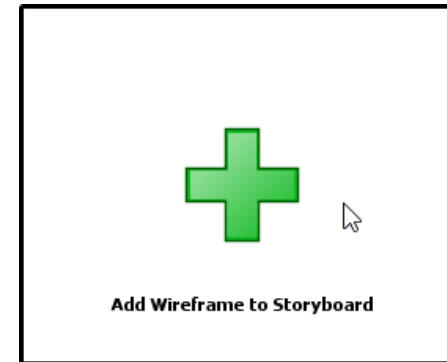

To add a wireframe to storyboard

7. If your project has no wireframe in it, you will be asked to create one. If the project contains a wireframe, you can now add an existing wireframe to the storyboard or just create a new wireframe. More about wireframe selection will be covered in the following sections.

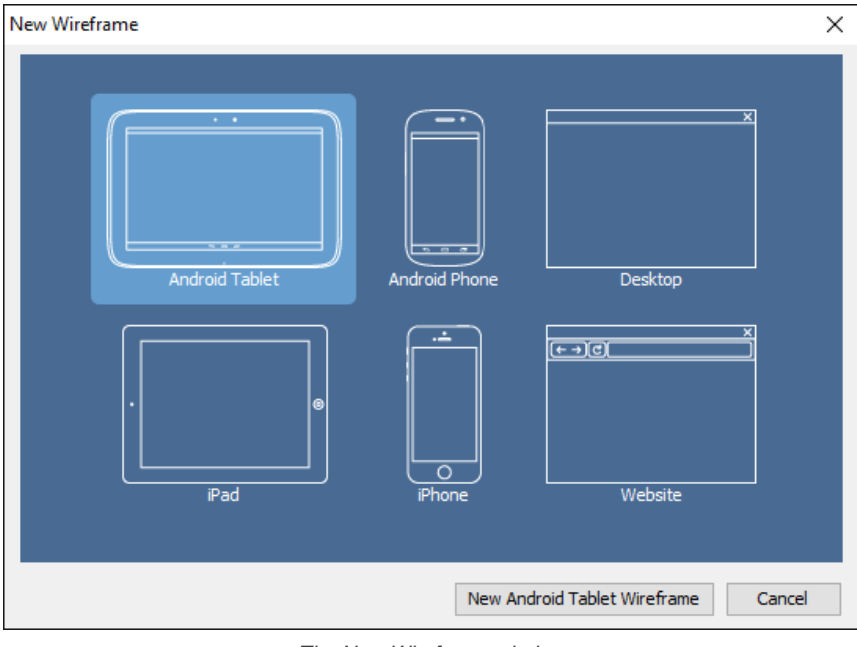

The New Wireframe window

### 8. Create/select a wireframe.

9. Go back to the storyboard by clicking on the **Done** button on top of the wireframe.

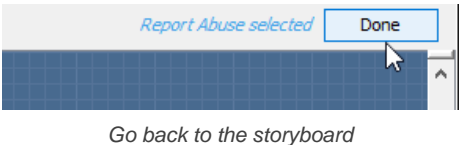

### **Creating a wireframe in a storyboard**

To create a new wireframe in a storyboard:

1. Open the storyboard that you want to create a wireframe in it.

### 2. Click **Add Wireframe to Storyboard...**.

3. your project has no wireframe in it, you will be asked to create one. Select the device/platform that suit your application/system. If your system will run on multiple devices/platforms, please consider creating multiple storyboards.

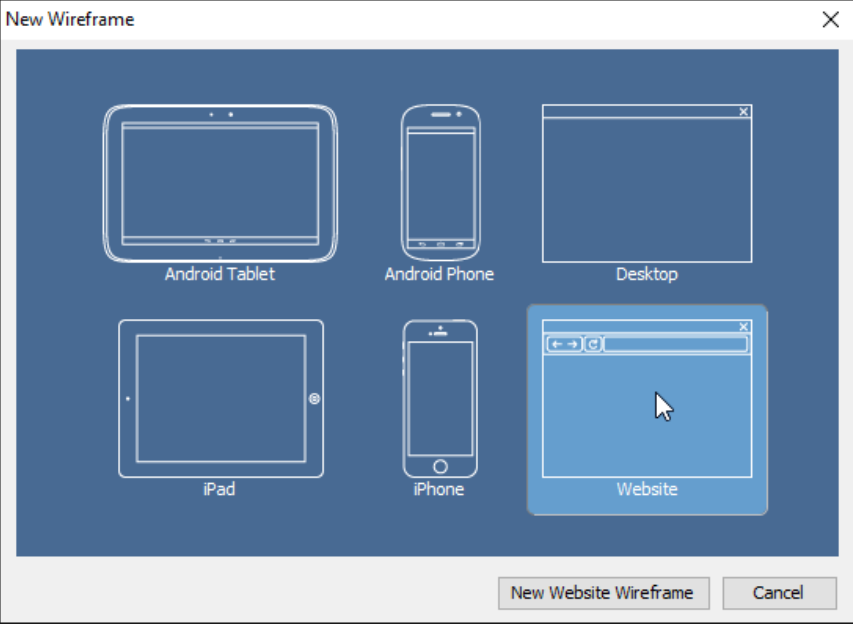

Select a type of wireframe to create

- 4. Click **New %TYPE% Wireframe** where **%TYPE% is** the type of device/platform you selected.
- 5. A blank, new wireframe appear and you can now begin editing.

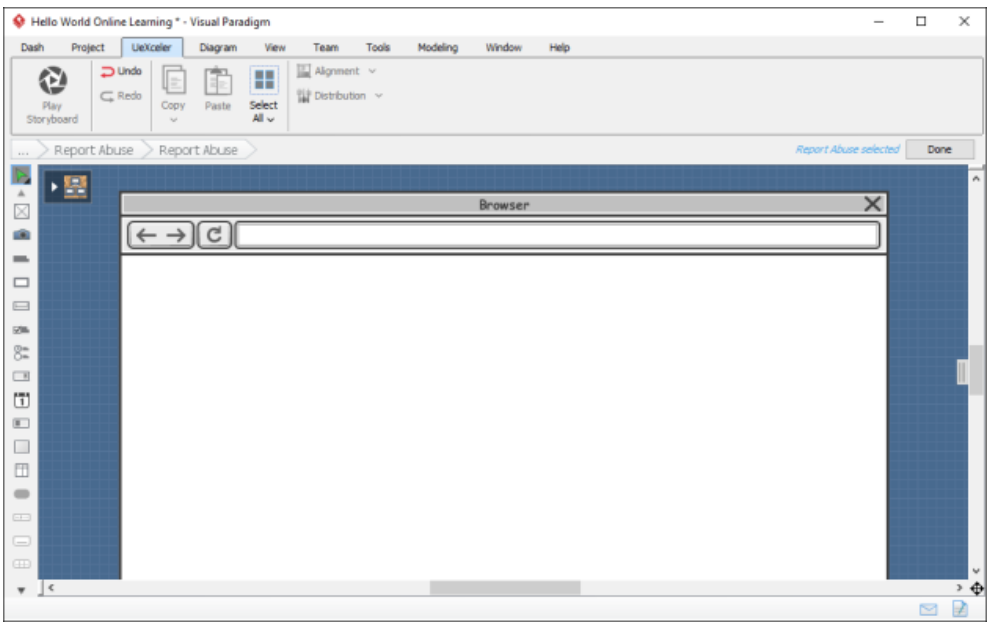

New wireframe created

6. When you finish editing, you can go back to the storyboard by clicking on the **Done** button on top of the wireframe.

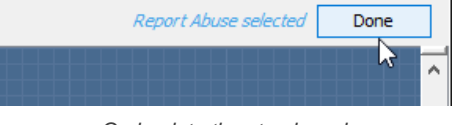

Go back to the storyboard

The above are the steps that involve in creating a wireframe from a storyboard when there is no wireframe in your project. Once you have created a wireframe, you will see something different after step 3. Here is what you will see:

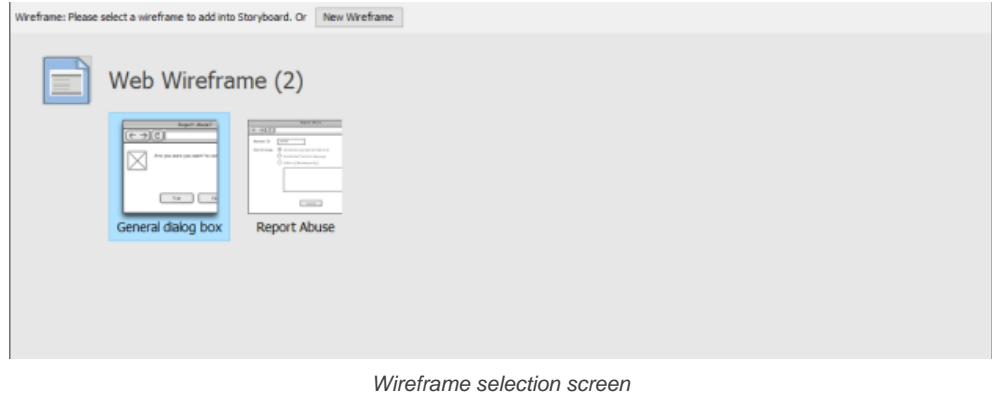

If you want to create an entirely new wireframe:

1. Click on the **New Wireframe** button.

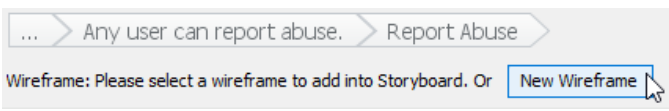

To create a new wireframe

2. The remaining steps are same as those mentioned above, starting from step 3.

If you want to create a new wireframe and you found that an exising wireframe is more or less the same as what you want to draw, you may create what we called a 'child state' of that existing wireframe.

1. Select the wireframe to treat as a base in creating a new wireframe.

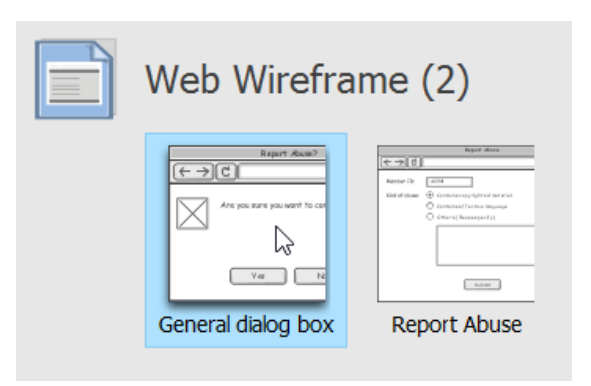

Selecting a wireframe

2. This shows the available states of the wireframe. Select the state that looks closest to what you want to draw.

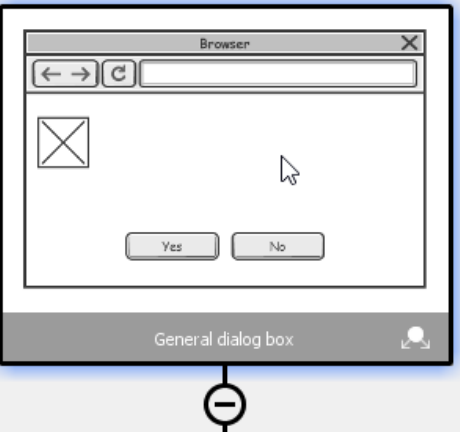

Select wireframe state

### 3. Click on **Create Child State**.

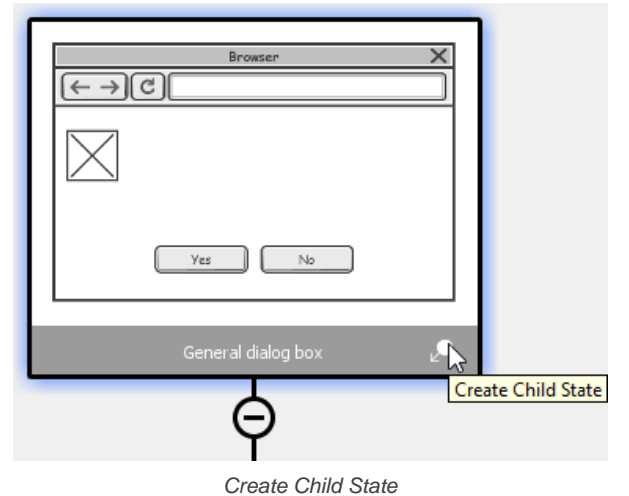

4. Edit the new wireframe (state). When you finish editing, go back to the storyboard by clicking on the **Done** button on top of the wireframe.

### **Adding an existing wireframe to a storyboard**

Sometimes, you may want to re-use a wireframe created earlier. For example, to reuse a wireframe about account login in storyboards that require user to login to do something.

To add an existing wireframe into a storyboard:

- 1. Open the storyboard that you want to add an existing wireframe into it.
- 2. Click **Add Wireframe to Storyboard**.

### 3. Click on **Select Wireframe Diagrams**.

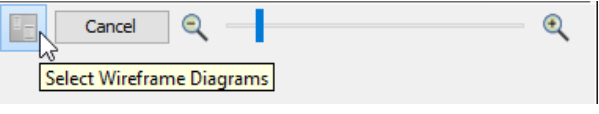

Select an existing wireframe diagram
## 4. Double click on the wireframe.

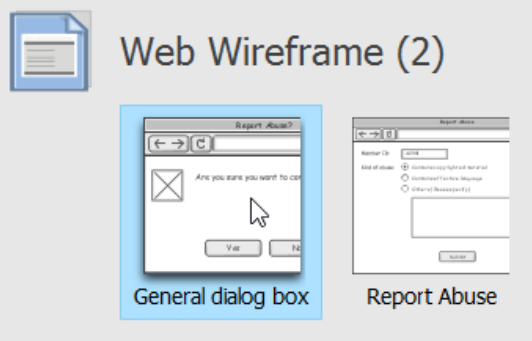

Selecting a wireframe

5. This shows the available states of the wireframe. Select the state of wireframe to add into your storyboard.

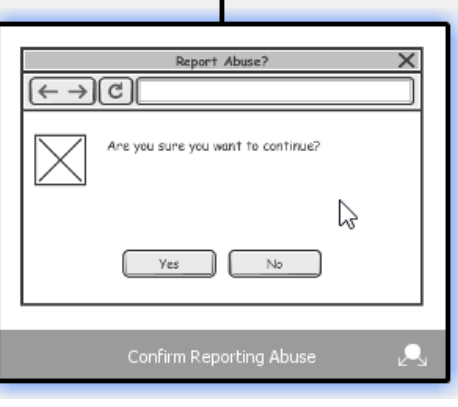

Selecting a wireframe state

6. Go back to the storyboard by clicking on the **Done** button on top of the state selection page.

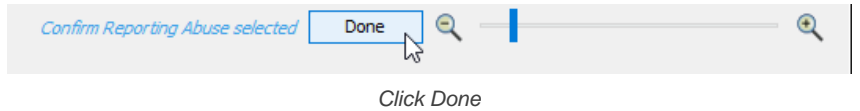

# **Using pointer / finger gesture**

You can indicate in wireframe the position of mouse pointer, or the finger gesture required to execute an action. To do this:

- 1. Open the storyboard that you want to edit.
- 2. There is a button at the bottom right of a wireframe. Click on it and select **Mouse Gesture > Pointer/Drag/Finger Gesture** from the popup menu. Note that Pointer and Drag are available for Desktop and Web wireframe, while Finger Gesture is available for Android phone, Android tablet, iPad and iPhone wireframes.

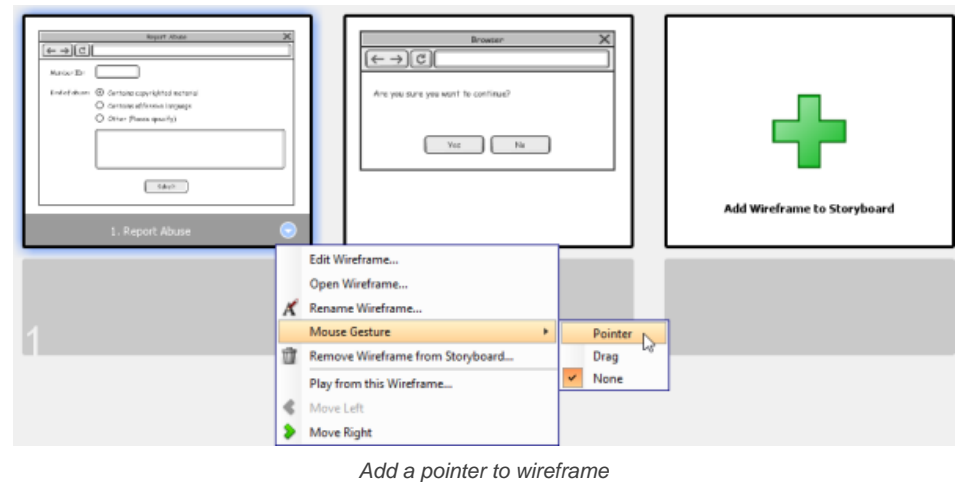

3. Drag on the pointer/drag/finger gesture symbol to reposition it.

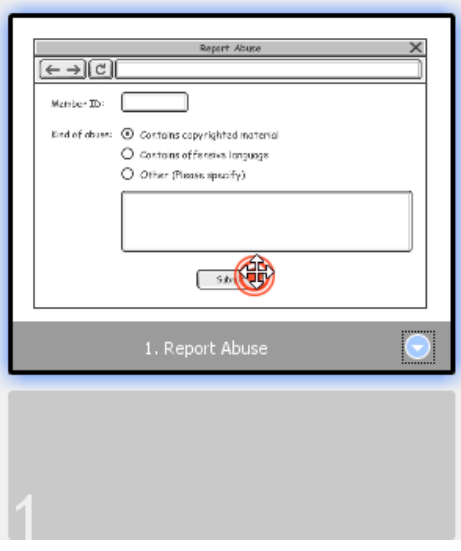

Repositioning a pointer

### **Renaming a storyboard**

If you want to change the name of a wireframe storyboard, rename it by performing these steps:

- 1. Open the **Storyboard** tab of the desired user story.
- 2. Right click on the storyboard to rename and select **Rename Storyboard...** from the popup menu.
- 3. Click **OK** to confirm the new name.

### **Wireframe playback**

Showing a screen flow of the system to your customer guarantees your customer knows what will be delivered by the end of the project. Visual Paradigm not only allow you to associate use case scenario with wireframes in illustrating system interations, but also supports playing the wireframes associated with wireframe storyboard. This can be very useful when you need to present the system design ideas to your customers, and to look for their consent.

**Playing wireframes**

- 1. Open the **Storyboard** tab of the desired user story.
- 2. Select the storyboard that you want to play.
- 3. Click the **Play Storyboard** button on the toolbar.
- 4. This opens the wireframe player. The wireframe of the first step is shown in the player.

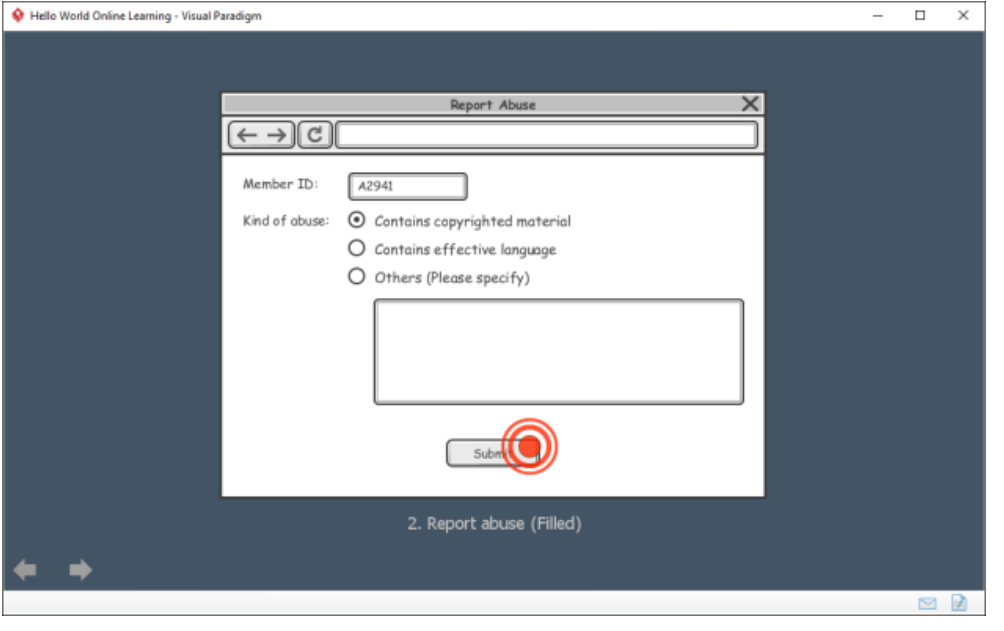

Playing a wireframe

You can move on to the next wireframe by pressing the **Right** key, or clicking on the arrow button at the bottom left of the player. Similarly, you can press the **Left** key or click on the back button at the bottom left of the player to move to the previous wireframe.

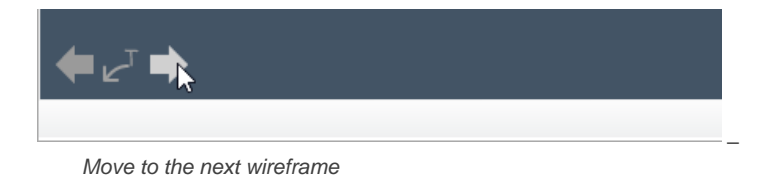

### **Showing Annotations**

To keep the wireframe clear and readable, annotations are hidden by default. You may click on the Show Annotations button t the bottom left of the player to have them visible. Let's show the annotations.

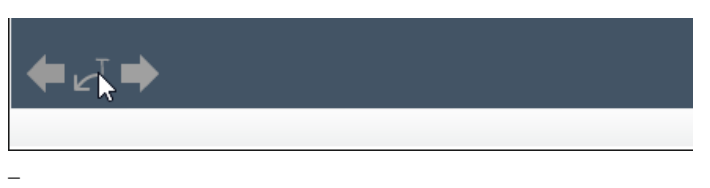

Show annotations

## **Ending the Show**

You can end the show anytime by pressing the **Esc** key. When it arrives the final wireframe, you can also exit by clicking on the Exit button at the bottom left of the player.

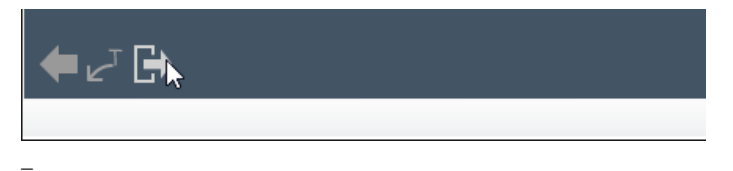

Exit playback

# **Reordering wireframes in a storyboard**

You can always reorder the wireframes added to a storyboard by performing these steps:

- 1. Open the **Storyboard** tab of the desired user story.
- 2. Select the wireframe(s) to reorder. You can perform multiple selection by first pressing **Ctrl** on a wireframe, and then select the other wireframes one by one.

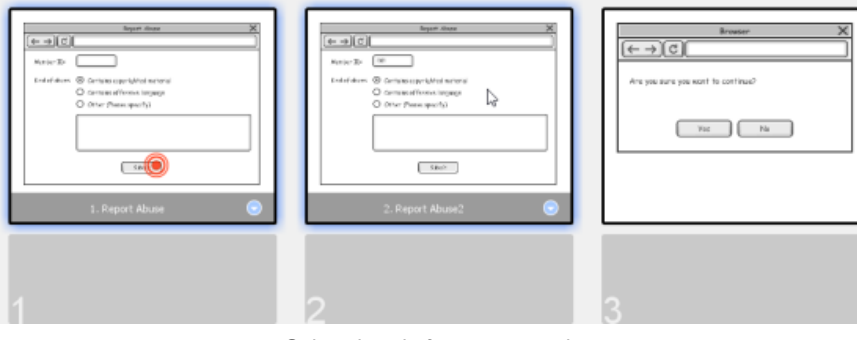

Select the wireframes to reorder

# 3. Drag your selection to the target place.

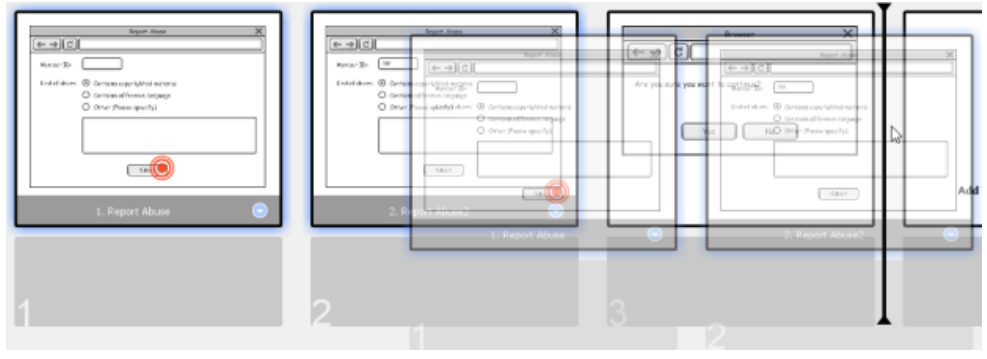

Reordering wireframes

4. Release the mouse button.

## **Moving storyboard to another user story / to project**

User stories may be combined or removed due to updates of user requests or arrangement of works. Any re-arrangement of user stories may lead to a re-allocation of storyboard from one user story to another. To move a storyboard to another user story or to project:

- 1. Open the **Storyboard** tab of the desired user story.
- 2. Right cick on the storyboard to move and select **Move Storyboard...** from the popup menu.

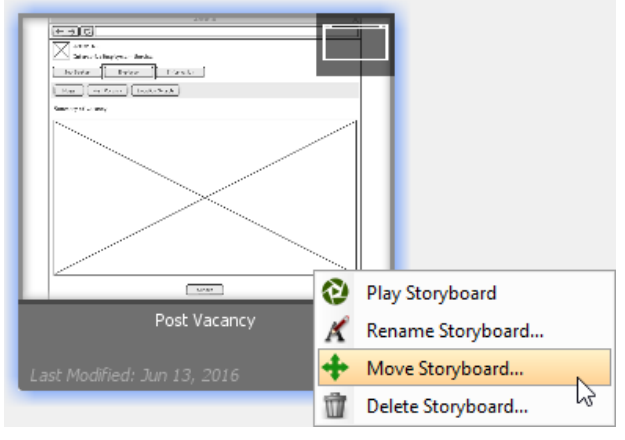

Move storyboard

3. In the **Move Storyboard to User Story** window, select the user story to move or, or select **Project Storyboards** to move to project. Storyboards added to **Project Storyboards** are accessible by selecting **Modeling > Storyboard** from the application toolbar.

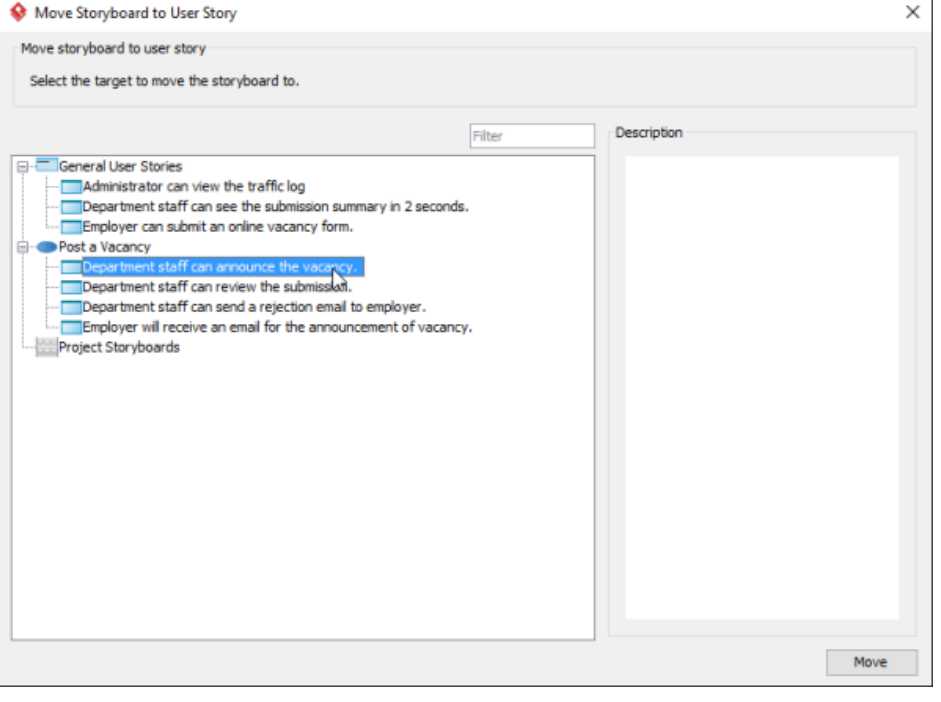

Select a user story

## 4. Click **Move**.

**Acquiring storyboard**

Besides moving a storyboard from a user story to another, you can acquire a storyboard from an existing storyboard or from project. To do this:

- 1. Open the **Storyboard** tab of the desired user story.
- 2. Move your mouse pointer over the **Add New Storyboard** button.
- 3. At the bottom right corner of the button, select **Add Existing Storyboard...** from the popup menu.

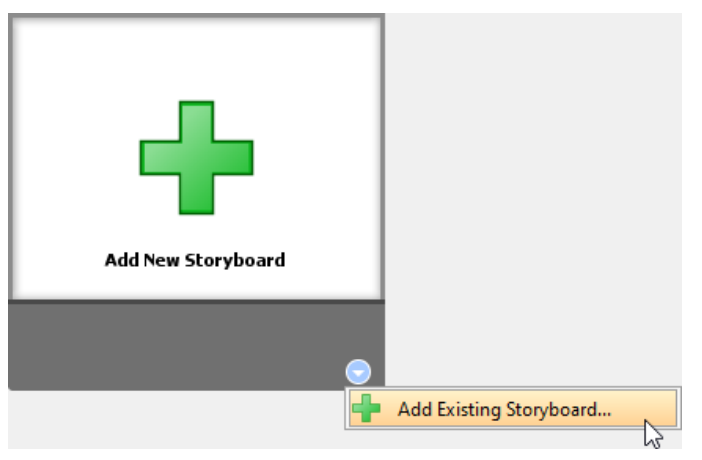

Add existing storyboard

4. In the **Add Existing Storyboard** window, select the storyboard you want to move into this user story. You can view the storyboard based on the user stories that currently belong to by selecting **User Story** for **Group by**. If the naming of storyboards are clear enough, you may select **Storyboard** for **Group by**.

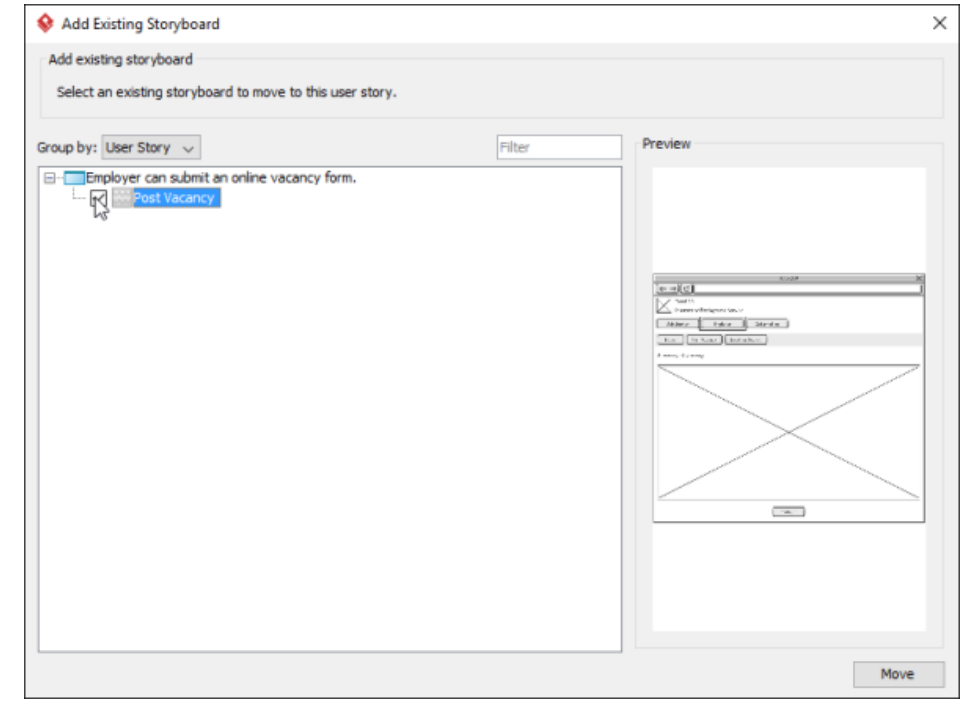

Select storyboard

## 5. Click **Move**.

## **Related Resources**

- [Visual Paradigm Know-How Tips and tricks, Q&A, solutions to users' problems](https://knowhow.visual-paradigm.com/)
- [Contact us if you need any help or have any suggestion](https://www.visual-paradigm.com/support/?product=vp)

# **Adding sub-diagrams and references to user stories**

Once the requirements are gathered, development team can proceed with designing and implementing the user stories, following the planning of [sprint](https://www.visual-paradigm.com/learning/handbooks/agile-handbook/sprint.jsp) . Throughout the process, you can add sub-diagrams or reference material to user stories to help designing the system. A sample usage would be to draw a sub-activity diagram to visualize the desired behavior of a [user story](https://www.visual-paradigm.com/learning/handbooks/agile-handbook/user-story.jsp).

## **Adding sub-diagrams to a user story**

- 1. Locate the user story first. Here are some of the typical ways to locate a story.
	- If you own the URL of a user story, open the URL by selecting **Diagram > Link** from the toolbar. Paste the URL in breadcrumb in press **Enter**.
	- To locate a user story in a particular use case, open the use case by selecting **UeXceler > Use Case** first. Find the story under the User Stories tab on the right hand side.
	- To locate a user story in a sprint, open the sprint from the **UeXceler > Sprint** page and find the story there.
	- You can also find a user story in the **UeXceler > User Story** page. Note that if your story was added into a sprint, you have to enable the In Sprint option in the **Advanced Filter**
- 2. Open the story by double clicking on it.

## 3. Open the **Design** tab.

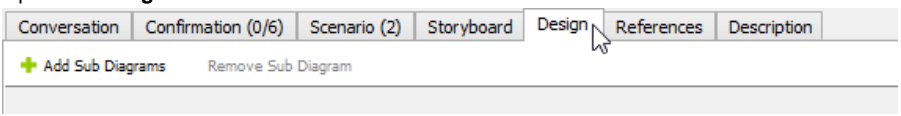

Open the Design tab

4. Click on **Add Sub Diagrams**. You can add a new diagram as sub-diagram by selecting **New Diagram...** from the popup menu. Then, choose the type of diagram to create in the **New Diagram** window and click **OK** to confirm. Alternatively, you can add an existing diagram as a subdiagram by selecting **Existing Diagrams...** from the popup menu.

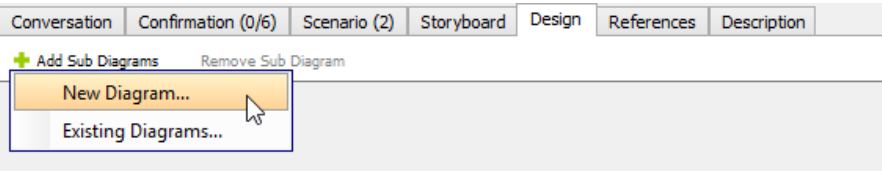

Add a new diagram as sub-diagram

Sub-diagrams added are all listed in the **Design** tab. You can double click on a thumbnail to open the sub-diagram.

## **Adding references to a user story**

Supplementary resources can be attached to a user story by adding references, such as inserting a model element, a diagram, a file, a folder and a URL.

1. In the **User Story** tab of UeXceler, double click on the desired user story to open it.

# 2. Open the **References** tab.

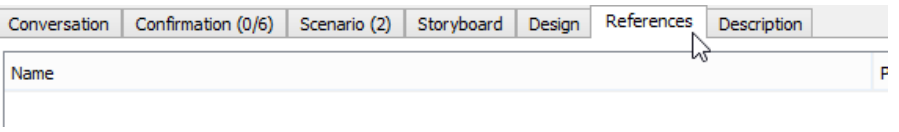

Open the References tab

3. Select **UeXceler > Add References** from the toolbar, and then the type of reference to add.

# **Related Resources**

- [Visual Paradigm Know-How Tips and tricks, Q&A, solutions to users' problems](https://knowhow.visual-paradigm.com/)
- [Contact us if you need any help or have any suggestion](https://www.visual-paradigm.com/support/?product=vp)

# **Tracing changings of a user story**

When you keep discussing requirements with stakeholders, you may have the need to revise a [user story](https://www.visual-paradigm.com/learning/handbooks/agile-handbook/user-story.jsp) for what you have recorded before say, to add more conversation items, to correct confirmation items in reflecting new request, to add new storyboard, etc. As the software project keeps going, you, your teammates or even the stakeholders may have uncertainties about the behavior of the system. They may wonder why certain features are implemented in the way they are, which seems to be different from what they originally requested for. In such cases, you can re-open the related user story, and trace back the changes within the log section.

The log section is resided under the **Description** tab of a user story. Whenever a major change is made, a log is written automatically. Note that a log is created by UeXceler automatically. You cannot create a log yourself. In this article you will learn how to access the logs of a user story.

## **Accessing user story log**

1. Locate the user story first. Here are some of the typical ways to locate a story.

- If you own the URL of a user story, open the URL by selecting **Diagram > Link** from the toolbar. Paste the URL in breadcrumb in press **Enter**.
- To locate a user story in a particular [use case](https://www.visual-paradigm.com/learning/handbooks/agile-handbook/use-case.jsp) , open the use case by selecting **UeXceler > Use Case** first. Find the story under the User Stories tab on the right hand side.
- To locate a user story in a [sprint](https://www.visual-paradigm.com/learning/handbooks/agile-handbook/sprint.jsp) , open the sprint from the **UeXceler > Sprint** page and find the story there.
- You can also find a user story in the **UeXceler > User Story** page. Note that if your story was added into a sprint, you have to enable the In Sprint option in the **Advanced Filter**
- 2. Open the story by double clicking on it.

## 3. Open the **Description** tab.

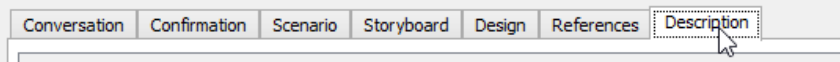

Open the Description tab

## 4. Click on **Show Log** at the bottom of the screen.

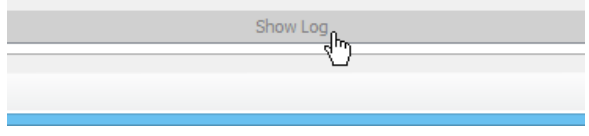

Add a new diagram as sub-diagram

The log panel is populated and you can scroll up and down to see the log entries. You can see a tiny triangle for some log entries. You can click on them to view the log detail.

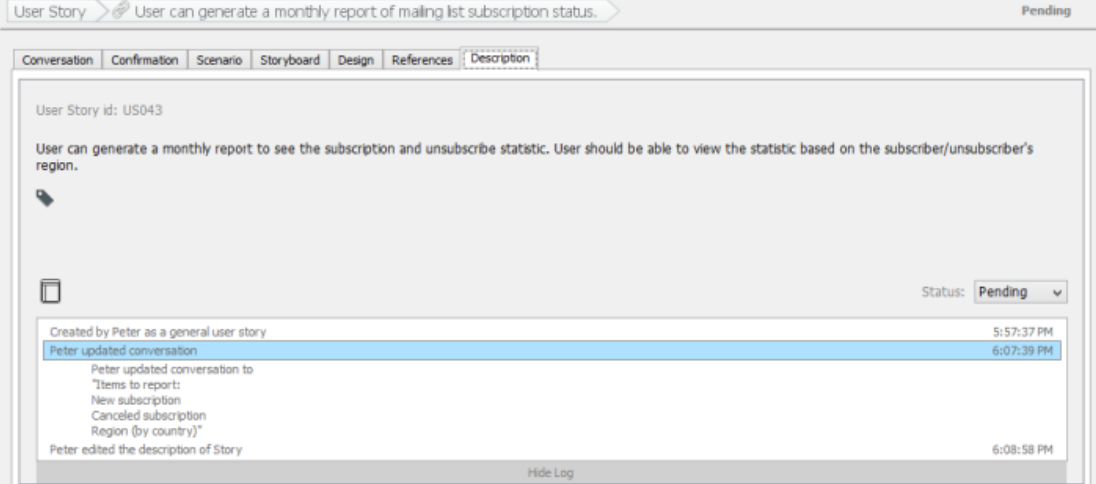

Log shown

## **Related Resources**

- [Visual Paradigm Know-How Tips and tricks, Q&A, solutions to users' problems](https://knowhow.visual-paradigm.com/)
- [Contact us if you need any help or have any suggestion](https://www.visual-paradigm.com/support/?product=vp)

# **Incorporating user stories in system design**

[Visual Paradigm](https://www.visual-paradigm.com) allows you to write and manage [user stories](https://www.visual-paradigm.com/learning/handbooks/agile-handbook/user-story.jsp) . Besides writing user stories in UeXceler, you can also write user stories on any diagrams, like BPD. To write user stories in diagrams lets you relate user's concern or requirements, as represented by story cards, with system designs. In particular, the visual mapping between user stories and BPMN activities provides you with a way to identify user stories based on a business process (diagram).

## **Writing user story in a diagram**

- 1. Open the diagram where you want to wite user story.
- 2. Select **User Story** from the diagram toolbar.

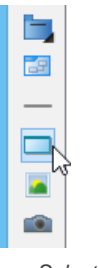

Selecting user story

3. Click on the diagram to create a story card.

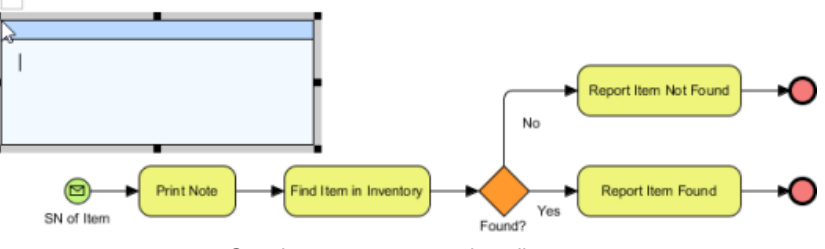

Creating a user story card on diagram

4. Enter the name of user story and press **Enter** to confirm editing. You may also click on the background of diagram for confirmation. **US001** 

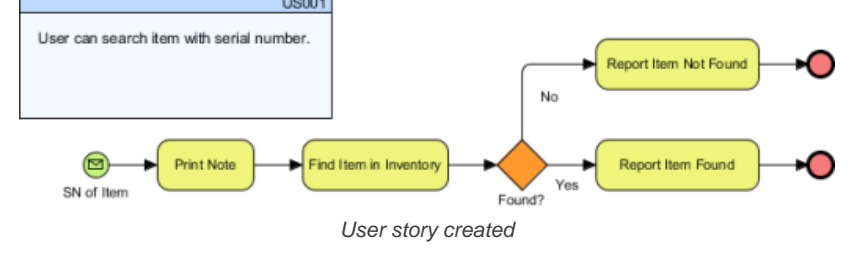

**NOTE:** Once a user story is created in diagram, you can view and manage it in UeXceler.

#### **Use case based user story**

User stories can be written in [use case](https://www.visual-paradigm.com/learning/handbooks/agile-handbook/use-case.jsp) basis. By writing a user story in a sub-diagram of a use case, the story will be placed under that use case, as seen in UeXceler.

### **Relating user story with a shape**

1. Move your mouse pointer over the story card.

2. Press on the **Generic Connector** resource and drag it out.

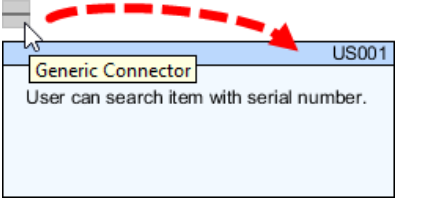

Using generic connector

3. Release the mouse button on the target shape to create the connector.

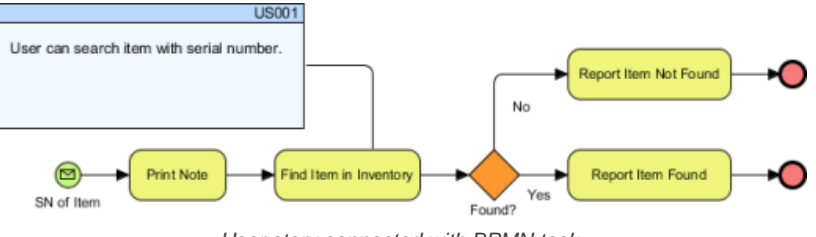

- User story connected with BPMN task
- 4. If you find it difficult to differentiate the connector with other connectors on diagram, you can configure the connector style to make it look different. Simply click on the connector, click on the **Format Line** resource and select a style you want.

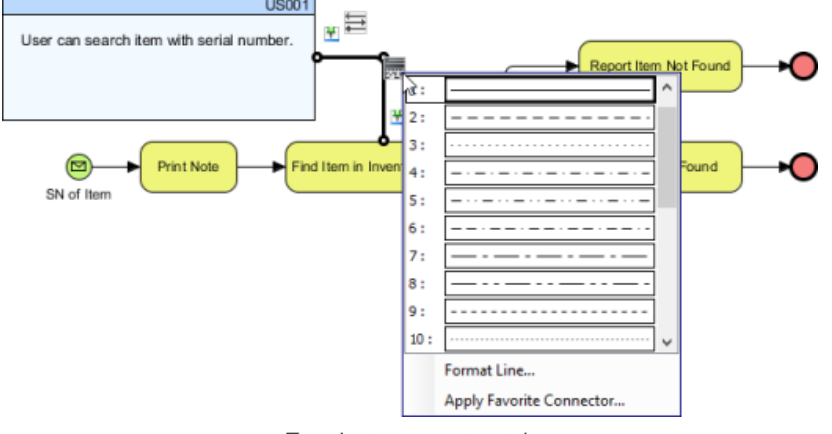

To select a connector style

## **Related Resources**

- [Tutorial Business Process to User Stories Mapping](https://www.visual-paradigm.com/tutorials/business-process-to-user-stories-mapping.jsp)
- [Visual Paradigm Know-How Tips and tricks, Q&A, solutions to users' problems](https://knowhow.visual-paradigm.com/)
- [Contact us if you need any help or have any suggestion](https://www.visual-paradigm.com/support/?product=vp)

# **What is a Sprint?**

After the front-line staff and system analyst have identified a set of user stories to be supported by the system, the stakeholders, analyst and representative of development team will sit together to find out the [user stories](https://www.visual-paradigm.com/learning/handbooks/agile-handbook/user-story.jsp) to support first. These user stories are grouped into a logical, timeboxed iteration, known as a [sprint](https://www.visual-paradigm.com/learning/handbooks/agile-handbook/sprint.jsp). A sprint usually last for around two weeks to one month. The development team is expected to complete all the user stories within the sprint by the end date of the sprint, as agreed by all parties when in sprint planning. A project has multiple sprints and, by the end of each sprint, a semi-executable product will be delivered for the end user to test or even to use in production.

## **Why sprint?**

Sprint provides both stakeholders and development team with a clear understanding on when to complete what. Within a sprint, the development just need to focus on completing a small set of system functions within an agreed, reasonable time-frame. This guarantees that your team can keep rolling out new functions that are ready for the end users to try and request for changes, instead of leaving the tasks incomplete forever.

## **Working sprint vs Planning sprint**

A project is drived by sprints. When you finish a sprint, the next one commence.

The sprint that your team is working on is known as the working sprint, while the rest are known as planning sprints. Usually you start planning the next sprint when the working sprint is closed to finishing or after its finishing.

## **Related Resources**

- [Visual Paradigm Know-How Tips and tricks, Q&A, solutions to users' problems](https://knowhow.visual-paradigm.com/)
- [Contact us if you need any help or have any suggestion](https://www.visual-paradigm.com/support/?product=vp)

# **Adding a sprint**

[User stories](https://www.visual-paradigm.com/learning/handbooks/agile-handbook/user-story.jsp) are grouped into a logical, time-boxed iteration call [sprint](https://www.visual-paradigm.com/learning/handbooks/agile-handbook/sprint.jsp). You will learn how to add a sprint in this article.

## **Adding a sprint**

You can add a sprint by taking the steps below:

1. Open the **Sprint** page in UeXceler. If you are not currently opening UeXceler, select **UeXceler > UeXceler** from the toolbar first, and then open the **Sprint** page.

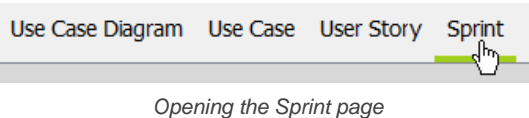

2. Click on **Add New Sprint**.

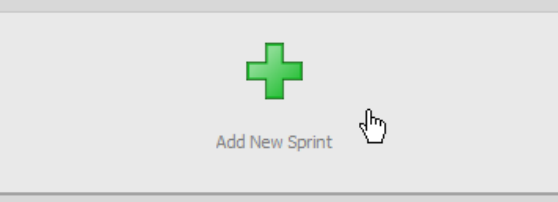

Clicking on Add New Sprint

3. Enter the name of the sprint and press **Enter**.

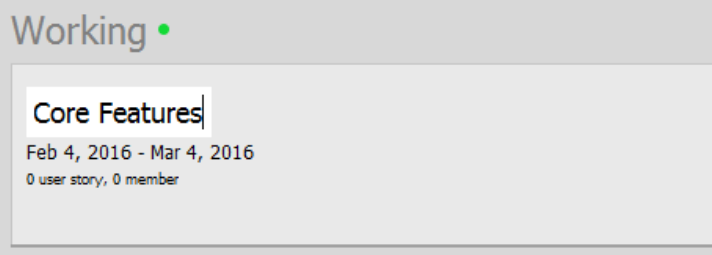

Entering the name of sprint

4. You are instantly brought to the screen where you can add user stories into the creating sprint. To add a user story into the sprint, scroll through the page to locate the story. Then, press on it and drag it to the list on the right hand side to add it into the sprint. If you want to add multiple stories into the sprint, check them and click **Add checked user stories to sprint**.

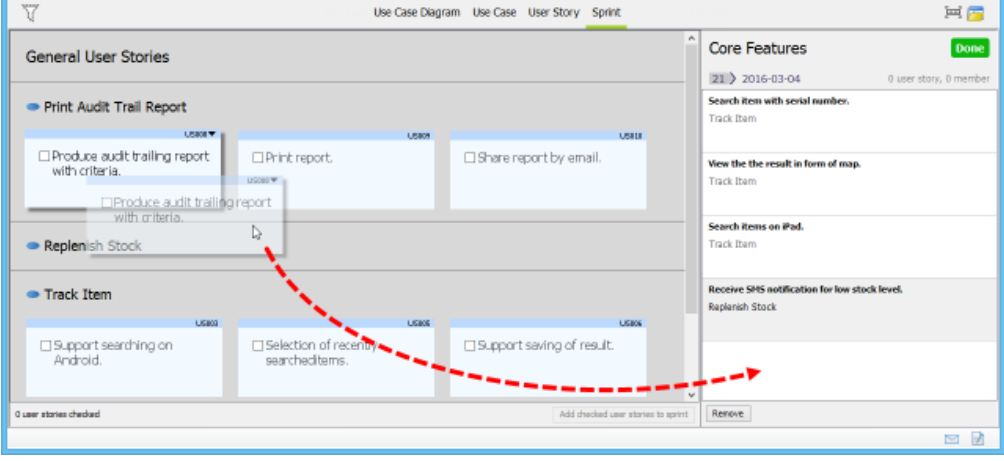

Adding user story into a sprint by drag and drop

5. Click **Done** at the top of the list on the right hand side.

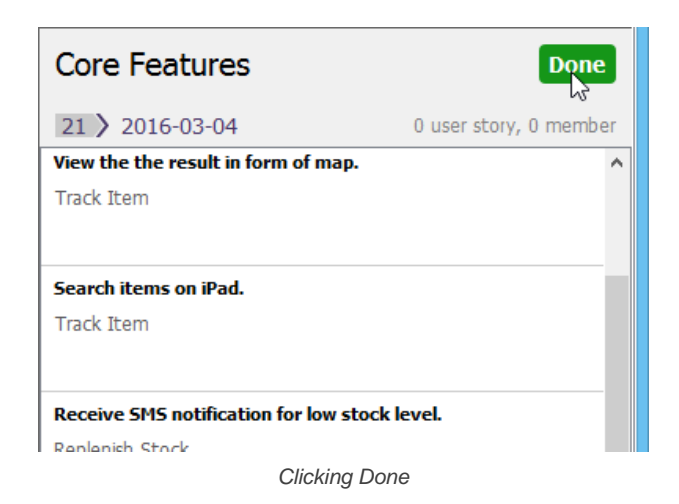

## **Related Resources**

- [Visual Paradigm Know-How Tips and tricks, Q&A, solutions to users' problems](https://knowhow.visual-paradigm.com/)
- [Contact us if you need any help or have any suggestion](https://www.visual-paradigm.com/support/?product=vp)

# **Adding user stories into a sprint**

When planning a [sprint](https://www.visual-paradigm.com/learning/handbooks/agile-handbook/sprint.jsp), you should have added into the sprint all the [user stories](https://www.visual-paradigm.com/learning/handbooks/agile-handbook/user-story.jsp) required to be completed by the end of the sprint. It's the result agreed by all parties so normally there will be no add more user stories into the sprint after the kick-off of development phase. But we all know that there are exceptions. Let's say if the business stakeholder suddenly changes his mind and suggests to add more user stories into the sprint, and if all the other parties agreed with the decisions, then you need to add those stories into the sprint. In this article we will show you how to add user stories into an existing sprint.

### **Adding a user stories into a sprint**

You can add a sprint by taking the steps below:

1. Open the Sprint page in UeXceler. If you are not currently opening UeXceler, select UeXceler > UeXceler from the toolbar first, and then open the **Sprint** page.

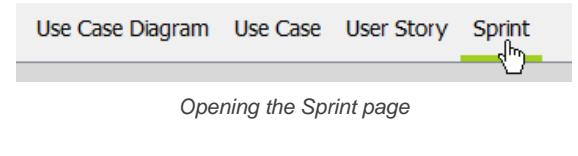

2. Click on the sprint to open it.

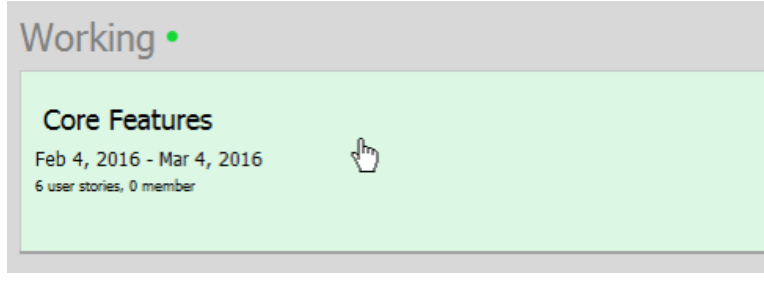

Opening a sprint

- 3. Select **UeXceler > Add User Story** from the application toolbar.
- 4. You are instantly brought to the screen where you can add user stories into the sprint. To add a user story into the sprint, scroll through the page to locate the story. Then, press on it and drag it to the list on the right hand side to add it into the sprint. If you want to add multiple stories into the sprint, check them and click **Add checked user stories to sprint**.

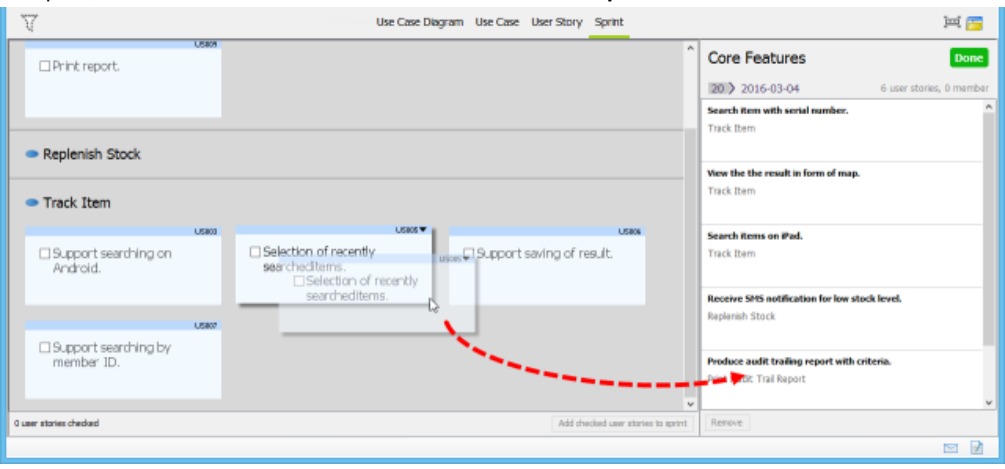

Add user story into sprint

5. Click **Done** at the top of the list on the right hand side.

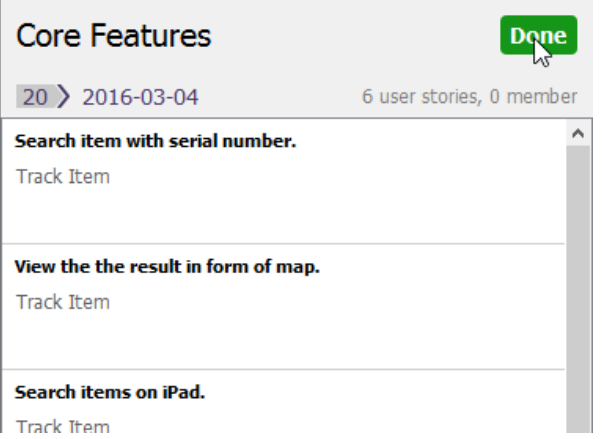

Clicking Done

# **Adding the active user story into working sprint**

When opening a user story, you can add it into the working sprint by selecting **UeXceler > Add User Story to Working Sprint** from the toolbar.

# **Related Resources**

- [Visual Paradigm Know-How Tips and tricks, Q&A, solutions to users' problems](https://knowhow.visual-paradigm.com/)
- [Contact us if you need any help or have any suggestion](https://www.visual-paradigm.com/support/?product=vp)

# **Adjusting sprint duration**

Each [sprint](https://www.visual-paradigm.com/learning/handbooks/agile-handbook/sprint.jsp) has a start date and end date, which represent its expected commencement date and finishing date. When you create a new working sprint, it's start date is automatically set to the current date, with end date set to one month later. For planning sprint, it's start date is set to the day after the end of the previous sprint. If you want to adjust the start and end date, or sprint duration, read this article to learn how it works.

## **Adjusting sprint duration in main Sprint page**

You can add a sprint by taking the steps below:

1. Open the **Sprint** page in UeXceler. If you are not currently opening UeXceler, select **UeXceler > UeXceler** from the toolbar first, and then open the **Sprint** page.

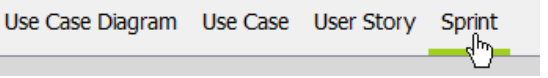

Opening the Sprint page

2. Click on the start or end date of a sprint to popup the date picker.

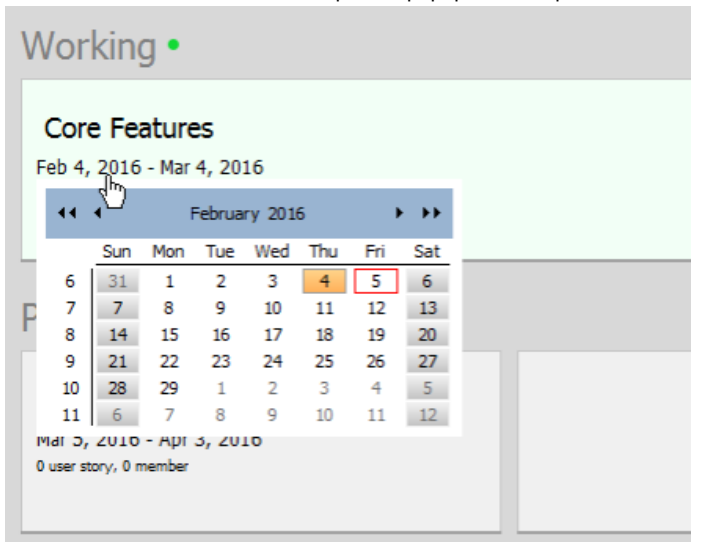

Editing the start date of a sprint

3. Select a date. Note that the end date must be after the start date.

| 44 |     | February 2016 |     |     |     |     | ▸   |
|----|-----|---------------|-----|-----|-----|-----|-----|
|    | Sun | Mon           | Tue | Wed | Thu | Fri | Sat |
| 6  | 31  | 1             | 2   | 3   |     | 5   | 6   |
| 7  |     |               | 9   | 10  | 11  | 12  | 13  |
| 8  | 14  |               | 16  | 17  | 18  | 19  | 20  |
| 9  | 21  | 22            | 23  | 24  | 25  | 26  | 27  |
| 10 | 28  | 29            | 1   | 2   | 3   | 4   | 5   |
| 11 |     |               | 8   | 9   | 10  | 11  | 12  |
|    |     |               |     |     |     |     |     |

Select a date

# **Adjusting a sprint's end date within sprint page**

Besides the method described in the previous section, you can also adjust the end date within the sprint page.

1. Open the **Sprint** page in UeXceler. If you are not currently opening UeXceler, select **UeXceler > UeXceler** from the toolbar first, and then open the **Sprint** page.

| Use Case Diagram Use Case User Story Sprint |  |  |
|---------------------------------------------|--|--|
|                                             |  |  |
|                                             |  |  |

Opening the Sprint page

2. Click on the sprint to open it.

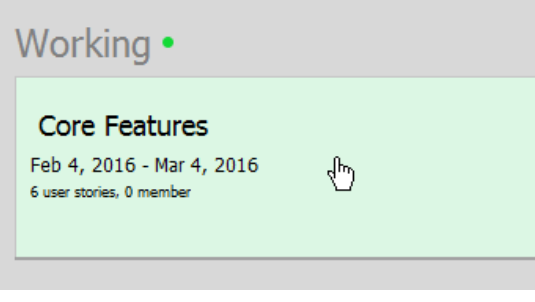

Opening a sprint

3. On the top right corner of the page, click on the end date of the sprint and choose another date as the end date.

| 6 user stories, 0 member |    |     | 20 > 2016-03-04<br>╣ᡰ╖ |     |            |     |     |                |
|--------------------------|----|-----|------------------------|-----|------------|-----|-----|----------------|
|                          |    |     |                        |     | March 2016 |     |     |                |
| <b>US011</b>             |    | Sun | Mon                    | Tue | Wed        | Thu | Fri | Sat            |
| 1S notification for      | 10 | 28  | 29                     | 1   | 2          | 3   | 4   | 5              |
| evel.                    | 11 | 6   | 7                      | 8   | 9          | 10  | 11  | 12             |
|                          | 12 | 13  | 14                     | 15  | 16         | 17  | 18  | 19             |
|                          | 13 | 20  | 21                     | 22  | 23         | 24  | 25  | 26             |
|                          | 14 | 27  | 28                     | 29  | 30         | 31  | 1   | $\overline{2}$ |
|                          | 15 |     | 4                      | 5   | 6          | 7   | 8   | 9              |
|                          |    |     |                        |     |            |     |     |                |

Editing the end date of a sprint

# **Related Resources**

- [Visual Paradigm Know-How Tips and tricks, Q&A, solutions to users' problems](https://knowhow.visual-paradigm.com/)
- [Contact us if you need any help or have any suggestion](https://www.visual-paradigm.com/support/?product=vp)

# **Configuring sprint members**

[Sprint](https://www.visual-paradigm.com/learning/handbooks/agile-handbook/sprint.jsp) members are development team members who are responsible for driving the completion of [user stories](https://www.visual-paradigm.com/learning/handbooks/agile-handbook/user-story.jsp) in the sprint. They do not necessarily be the ones who code the functions. They can be programmer, designer or anyone else. As long as they are the driving forces of user stories, they are sprint members. And you can imagine if someone wants to know about the development progress of a particular user story, the sprint member who are reponsible to that story has to be knowledgeable enough to give an answer.

In this article you will learn how to add and remove members into a sprint. Note that this feature is only available for team project ( [VPository](http://www.vpository.com) / Teamwork Server).

## **Adding sprint members**

You can add members to sprint by taking the steps below:

1. Open the **Sprint** page in UeXceler. If you are not currently opening UeXceler, select **UeXceler > UeXceler** from the toolbar first, and then open the **Sprint** page.

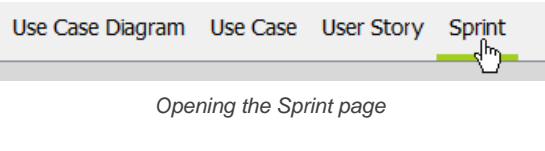

2. Open the sprint by clicking on it.

| Working •                                                              |     |  |
|------------------------------------------------------------------------|-----|--|
| Core Features<br>Feb 4, 2016 - Mar 4, 2016<br>6 user stories, 0 member | لرس |  |
|                                                                        |     |  |

Opening a sprint

3. Click on the **Members** icon to open the members configuration page of this sprint.

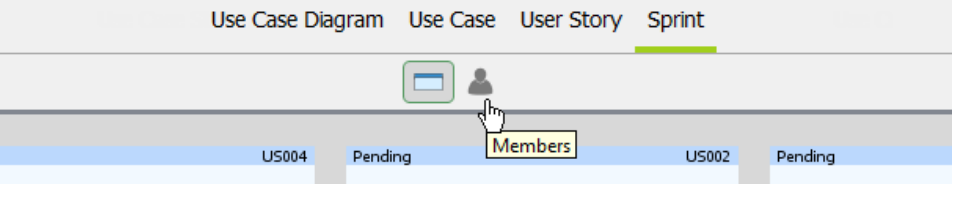

Opening Members page

# 4. Click on **Config. Members**.

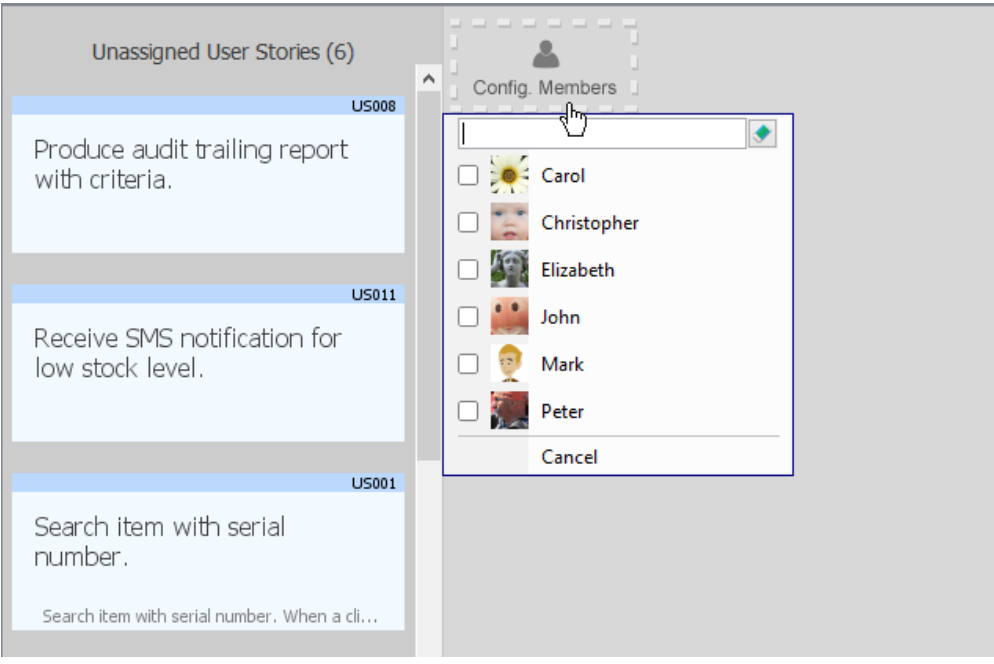

To configure members

5. Select the members from the popup menu and click **Apply**.

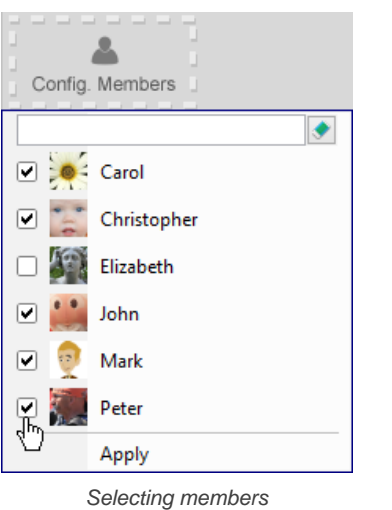

The selected members are horizontally listed. You can now assign user stories to these members. If you want to add more members in the future, just walk through the previous steps again.

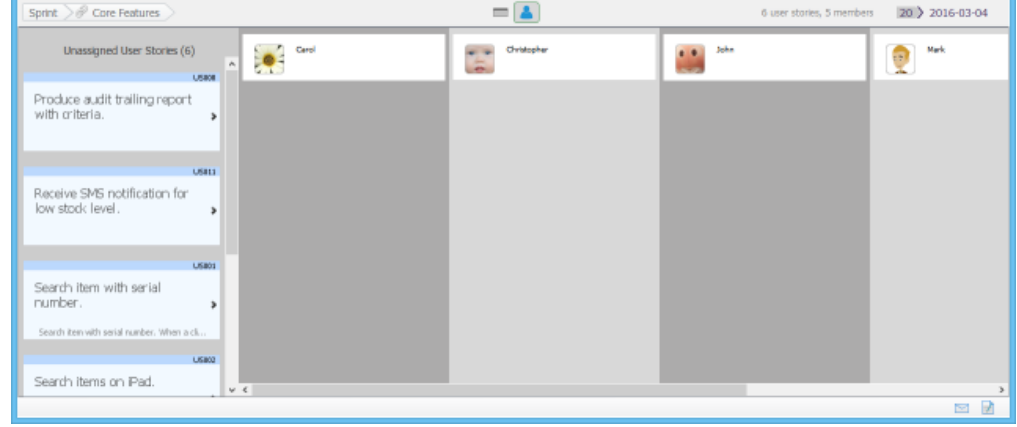

Members are added into sprint

# **Removing a member from sprint**

You can remove a member from sprint by taking the steps below:

1. Open the **Sprint** page in UeXceler. If you are not currently opening UeXceler, select **UeXceler > UeXceler** from the toolbar first, and then open the **Sprint** page.

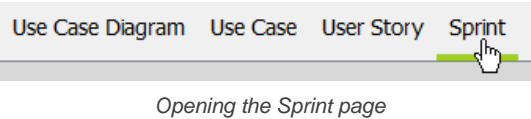

2. Open the sprint by clicking on it.

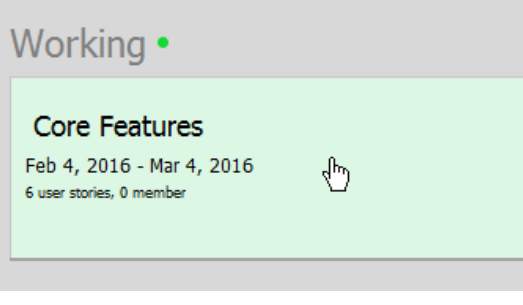

Opening a sprint

3. Click on the **Members** icon to open the members configuration page of this page.

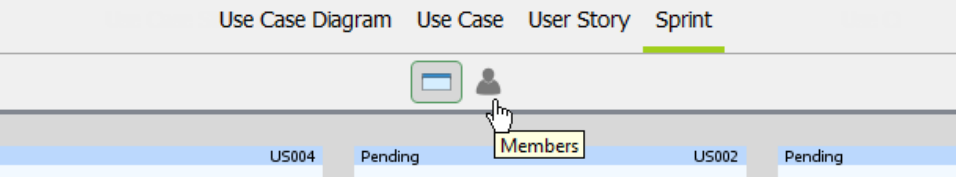

Opening Members page

# 4. Scroll to the right hand side of the screen and click on **Config. Members**.

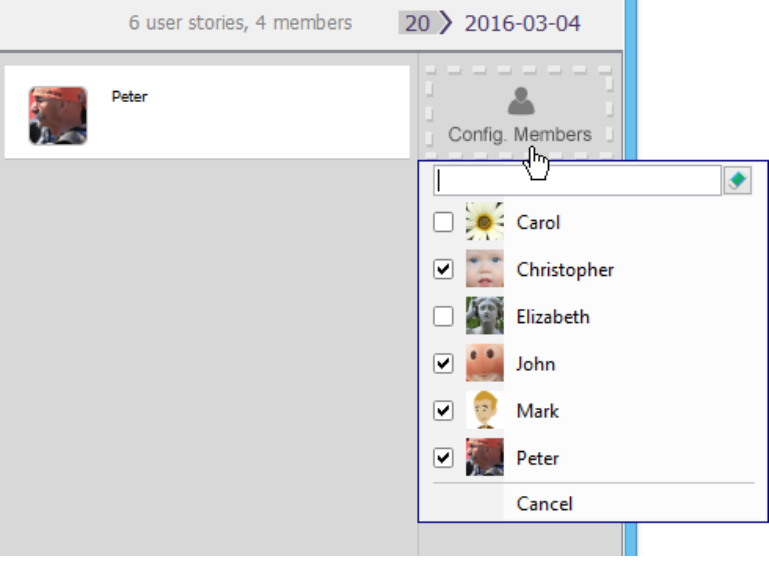

To configure members

5. From the popup menu, de-select the members that you want remove and click **Apply**. Note that the user stories that are currently assigned to the removed member(s), if any, will be removed from those members accordingly.

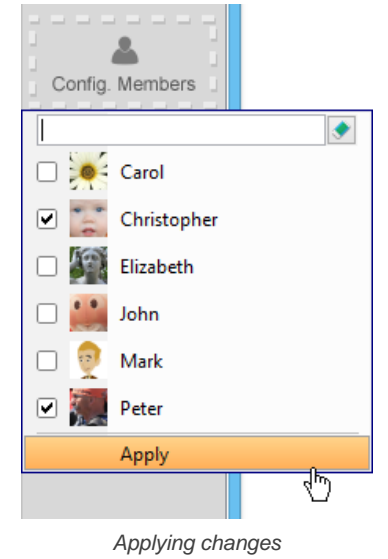

## **Related Resources**

- [Visual Paradigm Know-How Tips and tricks, Q&A, solutions to users' problems](https://knowhow.visual-paradigm.com/)
- [Contact us if you need any help or have any suggestion](https://www.visual-paradigm.com/support/?product=vp)

# **Assigning user stories to team members**

[Sprint](https://www.visual-paradigm.com/learning/handbooks/agile-handbook/sprint.jsp) members are development team members who are responsible for driving the completion of [user stories](https://www.visual-paradigm.com/learning/handbooks/agile-handbook/user-story.jsp) in the sprint. They do not just involve in the development, but they play significant roles in driving the completion of story.

You can assign user stories to those sprint members so that they can carry on managing/executing the development activities. In this article you will learn how to add user stories to members. Note that this feature is only available for team project (VPository/Teamwork Server).

## **Assigning user story to team member**

Once you have adding members into a sprint, you can assign user story to a team member by taking the steps below.

1. Open the **Sprint** page in UeXceler. If you are not currently opening UeXceler, select **UeXceler > UeXceler** from the toolbar first, and then open the **Sprint** page.

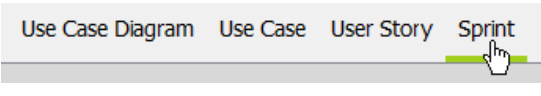

Opening the Sprint page

2. Open the sprint by clicking on it.

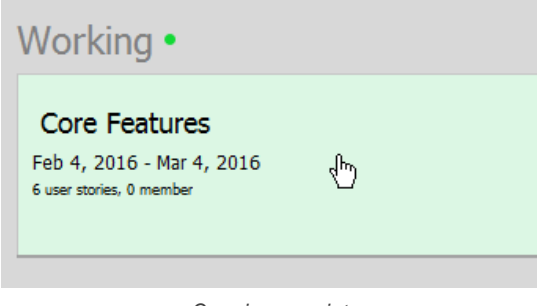

- Opening a sprint
- 3. Click on the **Members** icon to open the members configuration page of this page.

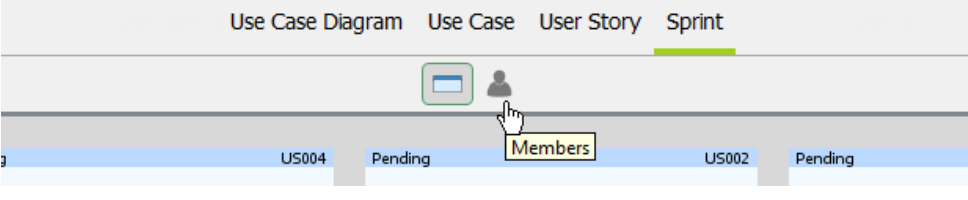

Opening Members page

4. The unassigned user stories are listed on the left hand side of the page. Press on a user story and drag it to a team member column to assign him/her with the user story.

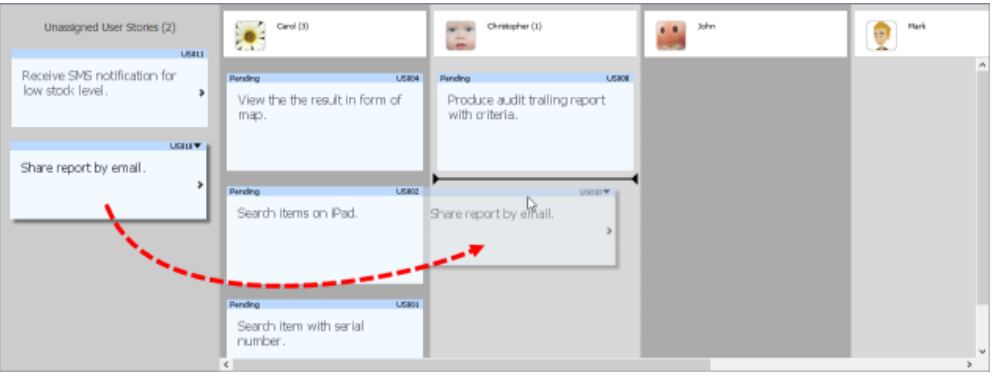

Assigning a user story to a member

In a member column, user stories are ordered based on their priorities. Therefore, when you drop the user story, make sure you are placing the story at the right position that reflects its priority. If a user story has to complete earlier, you better consider placing it at a higher position.

# **Assigning user story to multiple team members**

A story can be handled by multiple team members. To assign another team member to a user story, take the steps below.

- 1. Select the user story.
- 2. Click on the tiny triangle at the top right corner of the story.

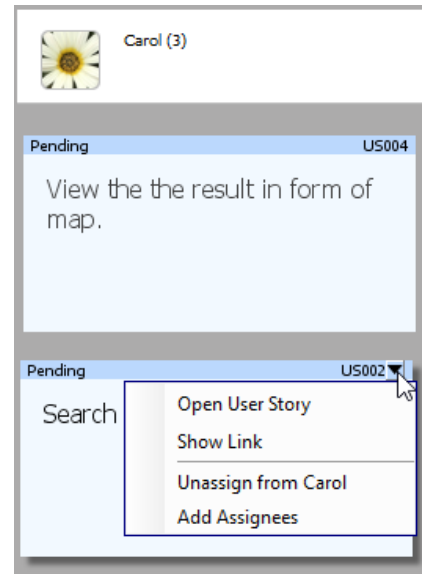

Popup menu of user story

3. Select **Add Assignees** from the popup menu. Then, choose the extra member(s) and select Apply.

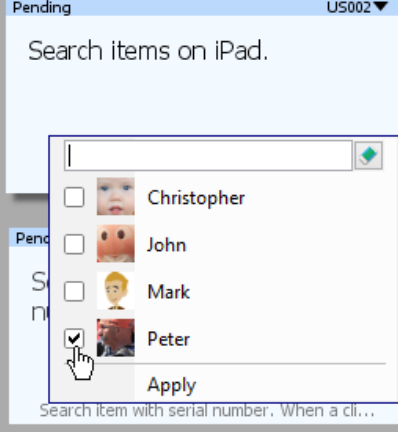

Adding extra team member

The user story appear will then appear under multiple member columns.

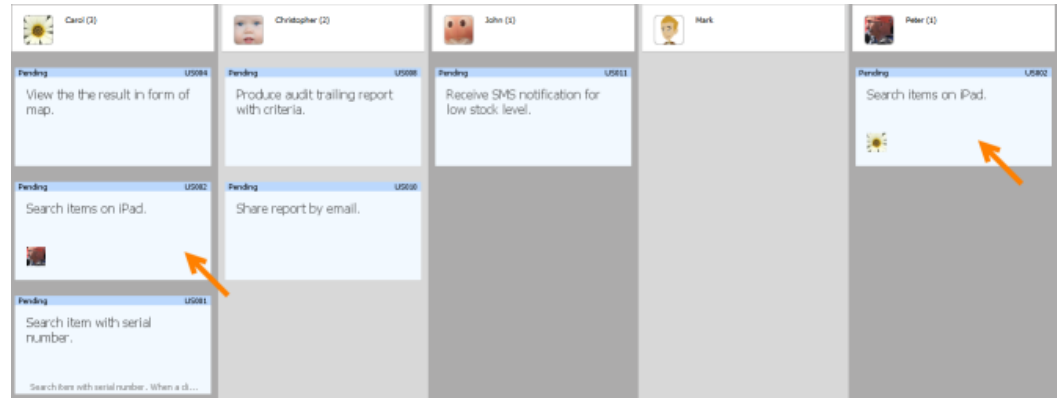

User story in multiple member columns

## **Removing assignment**

To remove an assignment, you can drag the user story from a team member column back to the **Unassigned User Stories** section. Alternatively, click on the tiny triangle at the top right corner of the story and select **Unassigned from %MEMBER\_NAME%** from the popup menu.

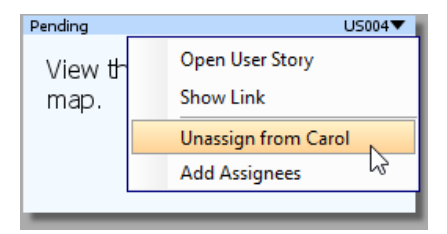

**NOTE:** If a user story has been assigned to multiple team members, by dragging the user story to **Unassigned User Stories** section will cause the story by unassigned from all team members.

## **Related Resources**

- [Visual Paradigm Know-How Tips and tricks, Q&A, solutions to users' problems](https://knowhow.visual-paradigm.com/)
- [Contact us if you need any help or have any suggestion](https://www.visual-paradigm.com/support/?product=vp)

# **Closing a Sprint**

When the development activities of all the [user stories](https://www.visual-paradigm.com/learning/handbooks/agile-handbook/user-story.jsp) are done and verified, you may close the [sprint](https://www.visual-paradigm.com/learning/handbooks/agile-handbook/sprint.jsp) to move on to the next sprint. By cloing the working sprint, the next planning sprint will become the working sprint. Note that you can only close a **Working** sprint and when all of its containing user stories are in **Finished** state, or any state that's configured to be the sprint close factor. For more details about status configuration, please read the article Status of a user story.

If your sprint was created by mistaske and you want to delete it, delete it instead of closing it.

## **Closing a sprint**

You can close a sprint by taking the steps below:

1. Open the **Sprint** page in UeXceler. If you are not currently opening UeXceler, select **UeXceler > UeXceler** from the toolbar first, and then open the **Sprint** page.

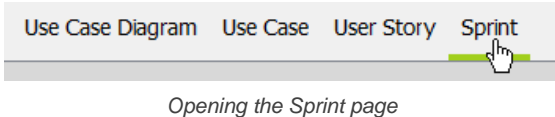

2. Open the sprint that you want to close by clicking on it.

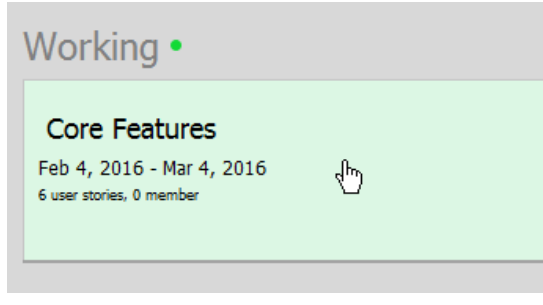

Opening a sprint

3. Select **UeXceler > Close Sprint** from the application toolbar.

## **Related Resources**

- [Visual Paradigm Know-How Tips and tricks, Q&A, solutions to users' problems](https://knowhow.visual-paradigm.com/)
- [Contact us if you need any help or have any suggestion](https://www.visual-paradigm.com/support/?product=vp)

# **Deleting a Sprint**

If and only if a [sprint](https://www.visual-paradigm.com/learning/handbooks/agile-handbook/sprint.jsp) was created by mistake, you can delete it. Note that the deletion of sprint is an ir-reversible process. Think twice before you take action. And, if you are looking for a way to close a completed sprint, close it, do not delete it.

# **Deleting a sprint**

You can delete a sprint by taking the steps below:

1. Open the **Sprint** page in UeXceler. If you are not currently opening UeXceler, select **UeXceler > UeXceler** from the toolbar first, and then open the **Sprint** page.

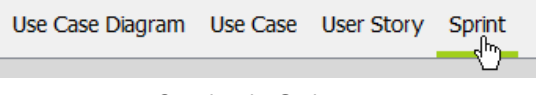

Opening the Sprint page

2. Open the sprint that you want to delete by clicking on it.

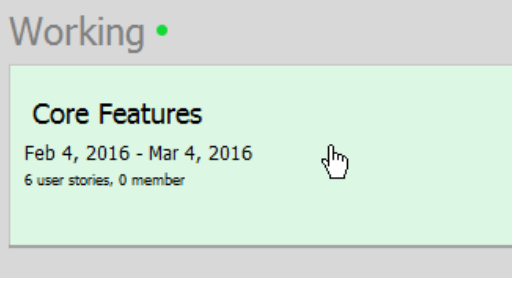

Opening a sprint

3. Select **UeXceler > Delete Sprint** from the application toolbar. Select **Yes** when you are prompted to confirm the deletion.

# **Related Resources**

- [Visual Paradigm Know-How Tips and tricks, Q&A, solutions to users' problems](https://knowhow.visual-paradigm.com/)
- [Contact us if you need any help or have any suggestion](https://www.visual-paradigm.com/support/?product=vp)

# **Using the Kanban Board**

[Kanban Board](https://www.visual-paradigm.com/learning/handbooks/agile-handbook/kanban-board.jsp) is one of the most popular agile tool that helps scrum teams visualize the progress of a sprint. A Kanban Board presents and arranges [user stories](https://www.visual-paradigm.com/learning/handbooks/agile-handbook/user-story.jsp) in a [sprint](https://www.visual-paradigm.com/learning/handbooks/agile-handbook/sprint.jsp) in multiple columns of statuses (i.e. pending, todo, discussing, developing, confirming and finished), allowing scrum team to see the progress of a sprint easily. Besides progress monitoring, you can also move user stories between statuses (columns) with drag and drop. You can even customize the statuses to suit your team.

## **Opening the Kanban Board**

1. Open the **Sprint** page in UeXceler. If you are not currently opening UeXceler, select **UeXceler > UeXceler** from the toolbar first, and then open the **Sprint** page.

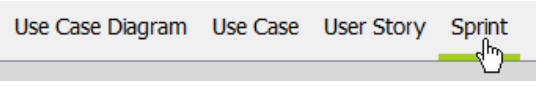

Opening the Sprint page

2. Open the sprint that you want to delete by clicking on it.

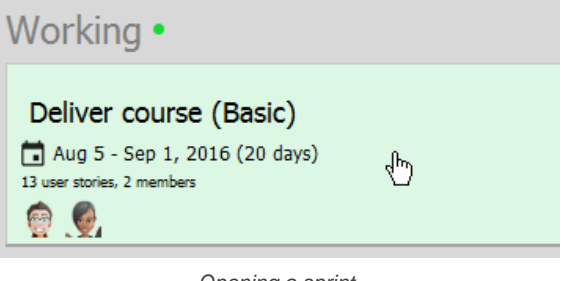

Opening a sprint

3. Click on the **Kanban Board** icon.

## **Moving user stories between statuses**

Besides monitoring sprint progress, you can also adjust the progress of user stories. This can be done by drag and drop.

1. Select the user story.

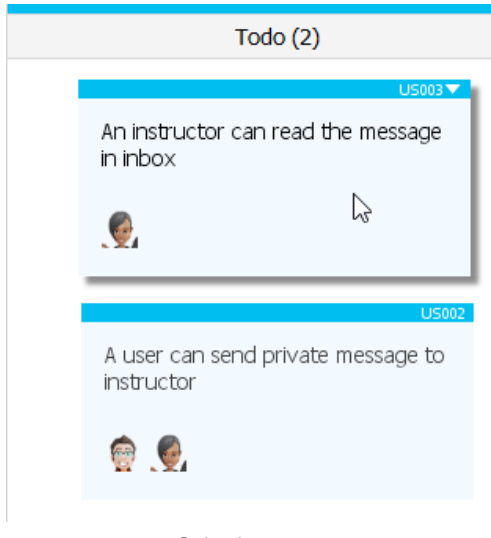

Selecting a user story

2. Drag it to the target status (column).

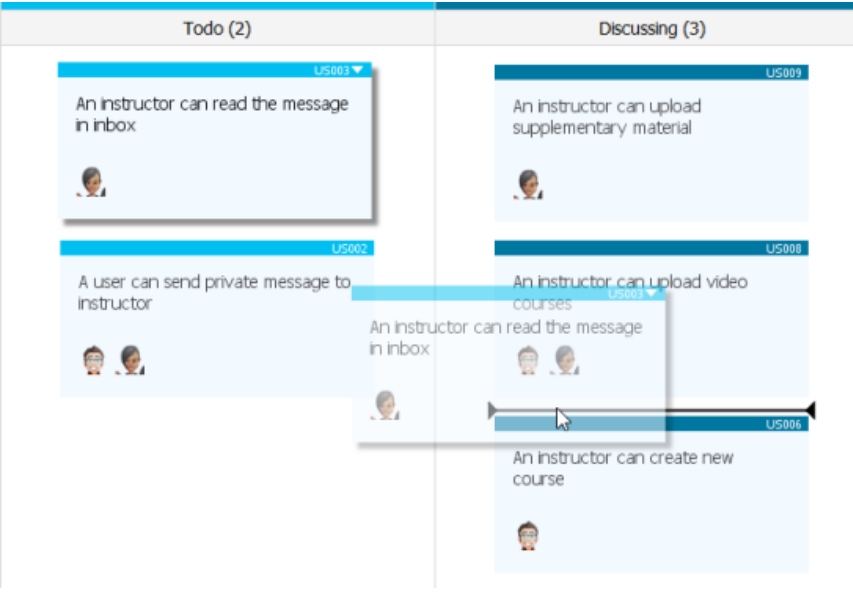

Changing a user story to be in Discussing status

## 3. Release the mouse button.

## **Expanding a column**

If many user stories are sharing the same status, you may want to expand a column to make it easier to read. To expand a column, move your mouse pointer over the header of column and click on the **Two Columns** button.

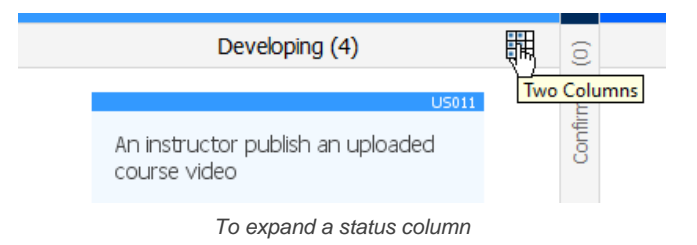

## The column will be expanded.

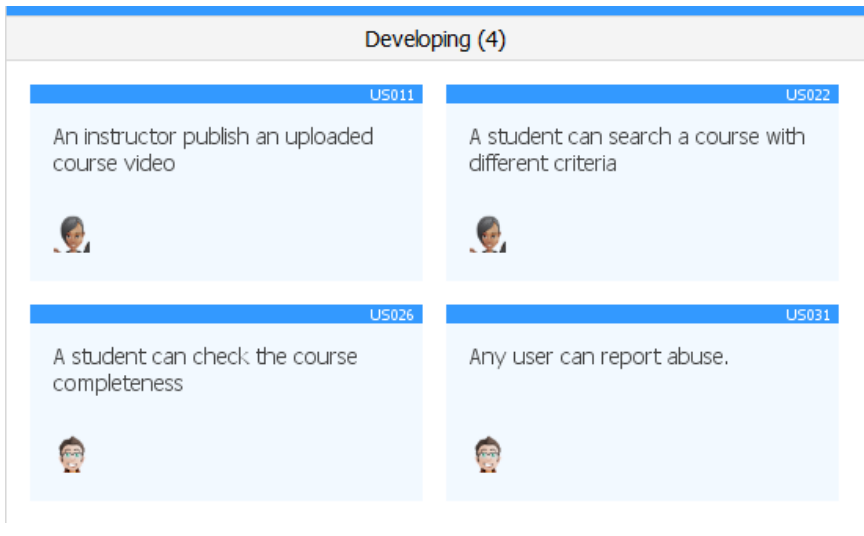

Status column expanded

# **Related Resources**

- [Visual Paradigm Know-How Tips and tricks, Q&A, solutions to users' problems](https://knowhow.visual-paradigm.com/)
- [Contact us if you need any help or have any suggestion](https://www.visual-paradigm.com/support/?product=vp)

# **Wireframe**

# **What is wireframe?**

Learn what wireframe is.

## **What is a wireframe state?**

Learn how to re-use existing wireframe and make small modification by creating wireframe state.

# **Android phone wireframing skills**

Learn how to draw wireframe for Android phones.

## **Android tablet wireframing skills**

Learn how to draw wireframe for Android tablet.

## **Desktop wireframing skills**

Learn how to draw wireframe for desktop applications.

## **iPad wireframing skills**

Learn how to draw wireframe for iPad apps.

## **iPhone wireframing skills**

Learn how to draw wireframe for iPhone apps.

## **Web wireframing skills**

Learn how to draw wireframe for web site.

## **Web Wireframing with Bootstrap Components**

Bootstrap components provide you with modern look and appearance for controls to use in web development. In this article you will see how to use bootstrap components in website wireframing.

## **Duplicate wireframe**

The duplicate function allows you to re-use an existing wireframe ito create a new one. This page describes the steps required to duplicate a wireframe.

# **Using the screen capture tool in wireframe**

Snap the screen of an existing application or system, and have it included in a wireframe as reference. This page shows you how it works.

## **Using Smart Edit in Wireframe**

Take screenshots from the current system screens, and then make ad-hoc changes like to reposition screen components.

# **What is wireframe?**

A [wireframe](https://www.visual-paradigm.com/learning/handbooks/agile-handbook/wireframe.jsp) is a sketch of the system to be built. It's simple, clear and allows everyone to read and understand easily. Wireframe shows "just enough" information of the screen instead of the full details. The actual screen design will be produced at a later stage by referencing the wireframe. You can show the scenario to your customer visually to obtain consent about the requirements.

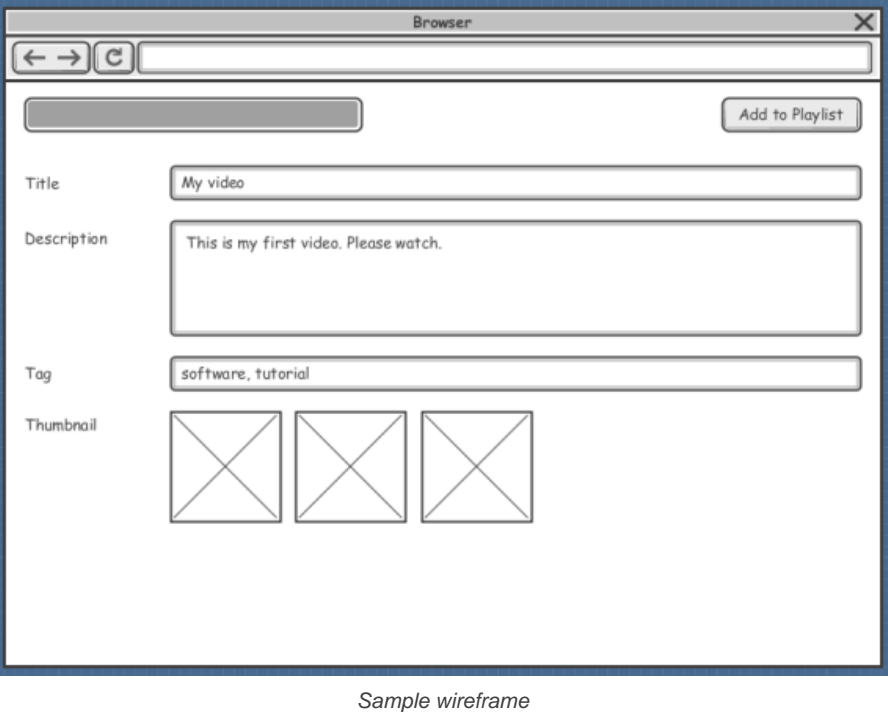

## **Benefits of wireframing**

Comparing to prototyping or any kind of detailed screen designs, wireframe features the following advantages:

- Easy to draw: Wireframe has a simple and clean layout. It is formed by simple screen elements without any detailed styling and formattings.
- Easy to understand: Wireframe is welcomed by both the development team and business people. It is so simple that everyone can understand without learning.
- Easy to modify: You don't need any programming to visualize new design ideas.
- No coding required: No heavy prototyping and no coding. You just need to draw the wireframe as if you are using a drawing tool.
- In-line annotations: Annotate design ideas in-place with the help of annotation shapes. These annotations can be shown in requirement specification as well.

## **Related Resources**

- [YouTube Video How to Create Scenario-Based Wireframe?](http://youtu.be/qYUeoSfL8sw)
- [YouTube Video How to Present Wireframes?](http://youtu.be/35wqPek3qCk)
- [Visual Paradigm Know-How Tips and tricks, Q&A, solutions to users' problems](https://knowhow.visual-paradigm.com/)
- [Contact us if you need any help or have any suggestion](https://www.visual-paradigm.com/support/?product=vp)

# **What is a wireframe state?**

A [wireframe](https://www.visual-paradigm.com/learning/handbooks/agile-handbook/wireframe.jsp) state is a snapshot of wireframe throughout an interaction. Generally speaking, a state changes when an event occurs. For example, an entry of text in text field, a click of a button, etc.

[Visual Paradigm](https://www.visual-paradigm.com) supports wireframing. You can create wireframe and represent the modifications of screen over time by defining states.

## **Adding a child wireframe state**

To create a wireframe state:

- 1. Open the wireframe where you want to add a state.
- 2. Click on **Show State Overview** at the top-left of wireframe.

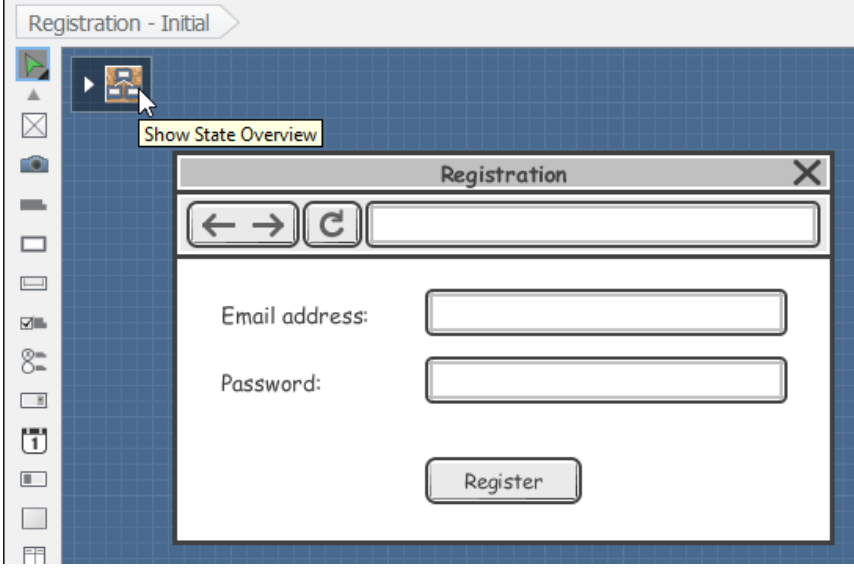

Show State Overview

3. This opens the state overview with states placed on a corkboard-like background. Click **Create Child State** below the Initial state to create a child state under it.

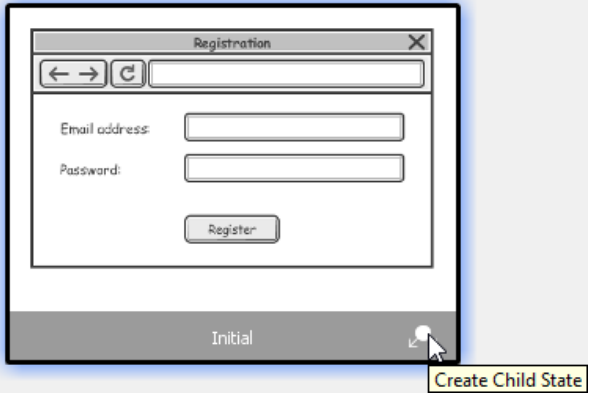

Create child state

4. Name the wireframe state meaningfully to reflect the change of the wireframe at this particular state.

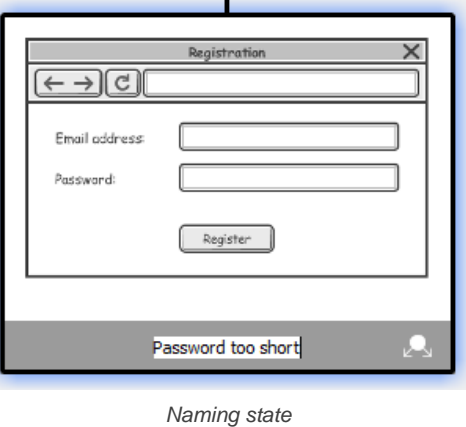

5. Press **Enter**. This opens the wireframe state for editing. You can check the editing state by referring to the diagram title.

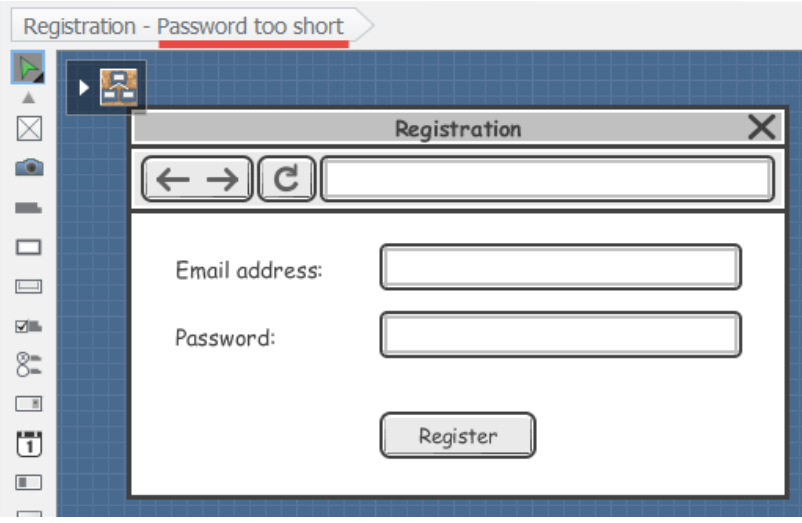

Check the name of editing state

# 6. You can now start editing.

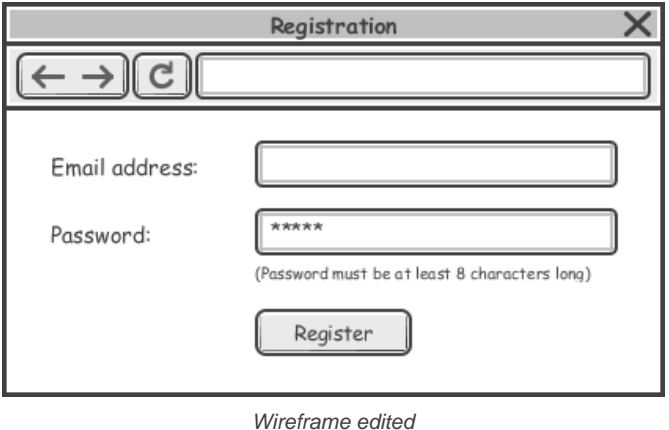

**Checking the differences between states**

The state overview shows you the thumbnails of wireframe states plus the differences between parent and child state. The modified regions are paint in red. You can check the red regions to identify the changes made in a particular wireframe state. If you are failed to read the thumbnail clearly, you may double click on a thumbnail to open it or adjust the zoom ratio by dragging on the slider at the top of the overview.

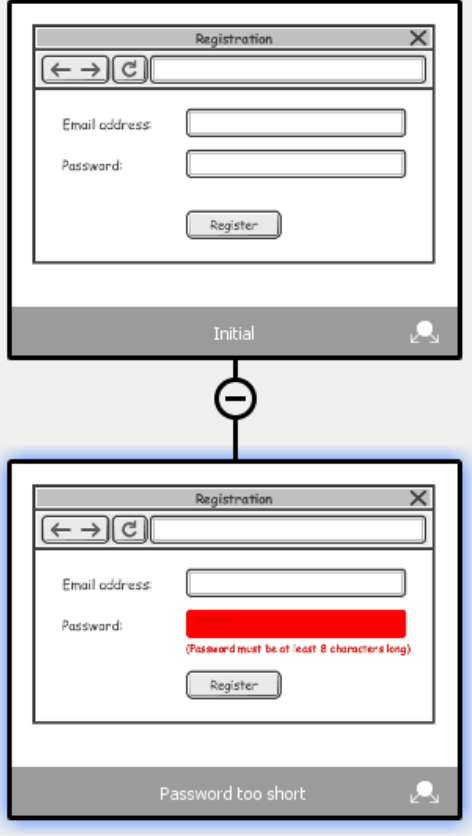

Differences are highlighted

# **Synchronization of change between states**

Generally speaking, when you make a change in a parent state, like adding a new wireframe element, modifying an element (e.g. enter a text in text box) or removing element, the change applies to all its child state, provided that the modified element has not been modified in the child states. Here are some cases that can help in explaining the idea:

### **Case 1**

If I add a new button in parent state, the same button will appear in its child state.

### **Case 2**

If I removed a button in parent state but that button has not been modified in its child state, the button will still be removed.

#### **Case 3**

If I renamed the caption of a button in parent state but the same button has not been renamed in child state, the caption of the button in child state will be renamed. Note that if the button in child state was resized, the renaming will still take place.

#### **Case 4**

If I renamed the caption of a button in parent state and the same button has been renamed in child state, the caption of the button in child state will remain unchanged.

### **Editing a child wireframe state**

To edit a child wireframe state:

- 1. Open the wireframe where you want to edit a state.
- 2. Click on **Show State Overview** at the top left of wireframe.
- 3. Double click on the thumbnail of the state that you want to edit.
- 4. The wireframe state is opened and you can start editing.

#### **Renameing a wireframe state**

To rename a child wireframe state:

- 1. Open the wireframe where you want to rename a state.
- 2. Click on **Show State Overview** on the top-left of wireframe.
- 3. Double click on the name under the thumbnail of the state that you want to rename.

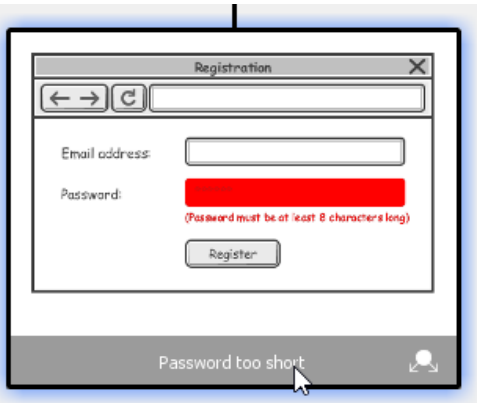

Double click on the name of a wireframe state

4. Enter a new name and press **Enter** to confirm editing.

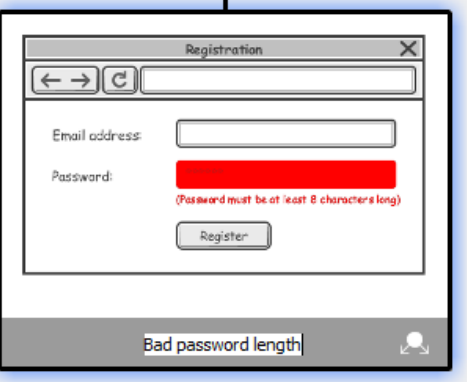

Renaming a wireframe state

#### **Deleting a child wireframe state**

By deleting a child wireframe state, you are not only deleting the chosen state but also all of its children states. The deletion is not undo-able, so think twice before you delete a wireframe state. To delete a child wireframe state

- 1. Open the wireframe where you want to delete a state.
- 2. Click on **Show State Overview** on the top-left of wireframe.
- 3. Right click on the thumbnail of the state that you want to delete and select **Delete State...** from the popup menu.

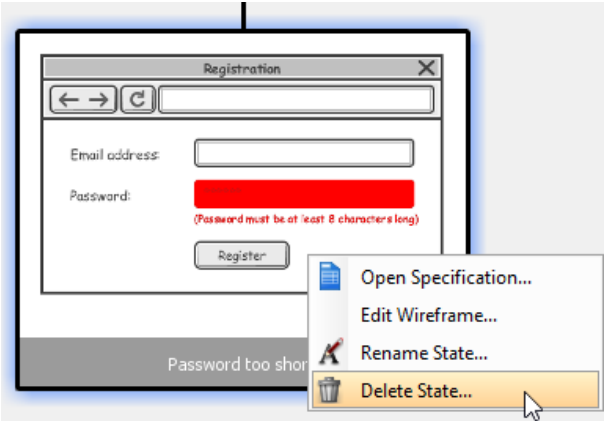

Delete a wireframe state

### **Related Resources**

- [YouTube Video How to Create Scenario-Based Wireframe?](http://youtu.be/qYUeoSfL8sw)
- [YouTube Video How to Present Wireframes?](http://youtu.be/35wqPek3qCk)
- [Visual Paradigm Know-How Tips and tricks, Q&A, solutions to users' problems](https://knowhow.visual-paradigm.com/)
- [Contact us if you need any help or have any suggestion](https://www.visual-paradigm.com/support/?product=vp)

# **Android phone wireframing skills**

## **Changing the orientation of Android phone**

Initially, the Android phone is shown vertically in the [wireframe](https://www.visual-paradigm.com/learning/handbooks/agile-handbook/wireframe.jsp). If your apps works under a horizontal layout, you can change its orientation. To adjust the orientation, right click on the phone border and select **Orientation > Horizontal/Vertical** from the popup menu.

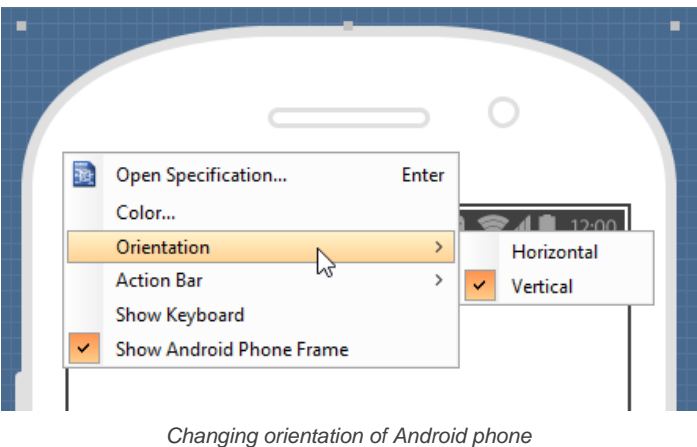

**NOTE:** You can only change orientation when there is no wireframe element created inside the phone body

## **Show/Hide action bar**

To hide the action bar and toolbar, right click on the phone border and select **Action Bar > Show** or **Action Bar > Show with Drawer** from the popup menu.

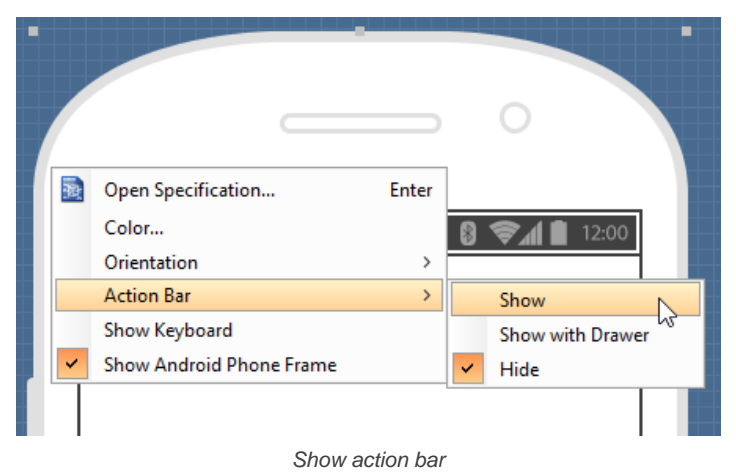

## **Show/Hide keyboard**

To show the keyboard, right click on the phone border and select **Show Keyboard** from the popup menu.

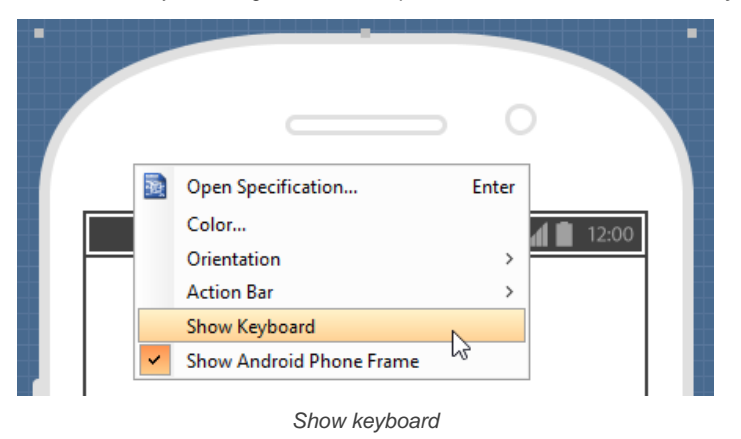

This shows the keybaord at the bottom of the phone:

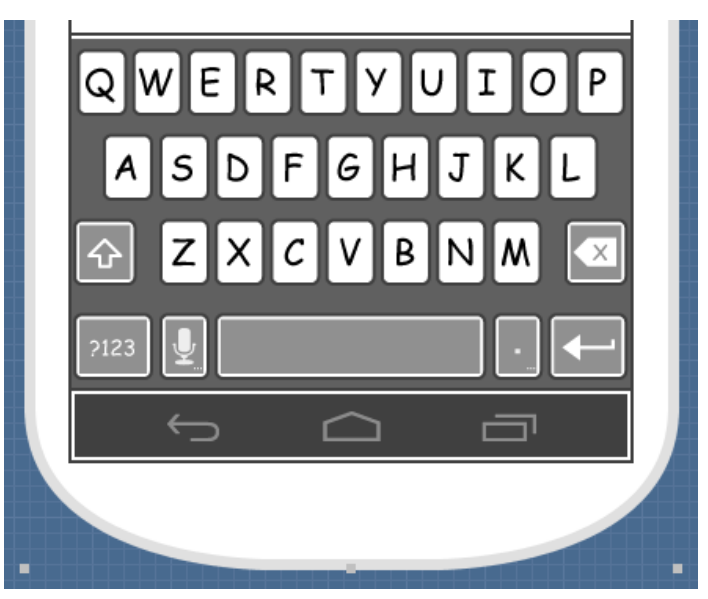

Keyboard shown

### **Show/Hide Android phone frame**

The frame of the Android phone is shown by default. If you want to hide it, right click on the background of the wireframe and de-select **Show Android Phone Frame** from the popup menu. Note that this option only affects the appearance of the wireframe during editing. The frame will remain visible for images exported or output in document.

### **Scroll to device**

If you have scrolled to somewhere far away from the wireframe, you can scroll jump back to the device by right clicking on the background of the wireframe and selecting **Scroll to Device** from the popup menu. The wireframe will re-appear at the center of the window immediately.

## **Creating a wireframe element**

**Method 1 - Diagram toolbar: Select-and-Click**

1. Select the desired wireframe element from the diagram toolbar (e.g. Label).

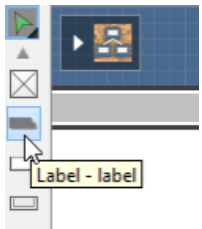

Create a label by selecting it from the diagram toolbar

2. Click on the wireframe, at the position where you want the wireframe element to be created.

**Method 2 - Diagram toolbar: Drag and drop**

- 1. Press on the desired wireframe element in the diagram toolbar
- 2. Hold the mouse button.
- 3. Drag to the wireframe.

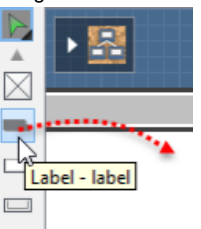

Create a Label with drag-and-drop

4. Release the mouse button in the wireframe, at the position where you want the wireframe element to be created.

#### **Method 3 - Popup menu**

- 1. Right click on the wireframe, at the position where you want the wireframe element to be created.
- 2. Select **Add Shape > %SHAPE\_TYPE%** from the popup menu, where **%SHAPE\_TYPE%** is the kind of wireframe element you want to create.

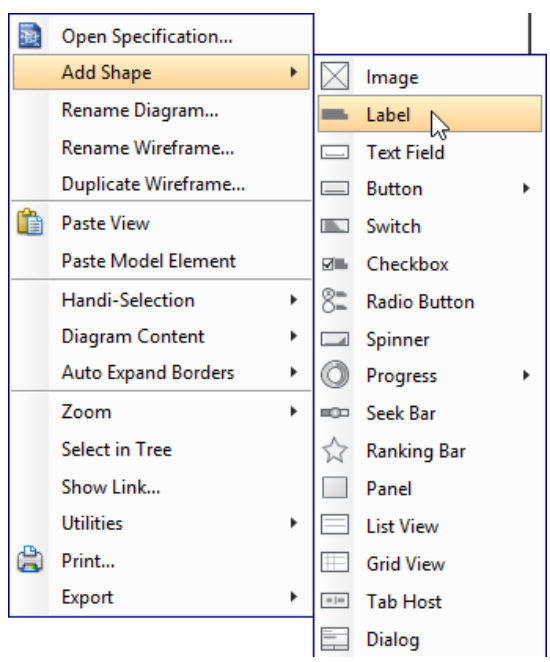

Creating a wireframe element via the popup menu

## **Method 4 - Through smart create resource**

1. Click directly on the wireframe, at the position where you want the wireframe element to be created. You should see a green icon appears, known as the **Smart Create** resource.

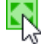

Creating a wireframe element using Smart Resource

- 2. Press on the **Smart Create** resource and hold the mouse button.
- 3. Drag to outline the size of the wireframe element to be created.

じ

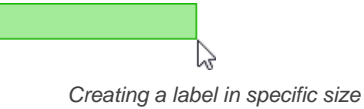

4. Release the mouse button. In the popup menu, choose the type of wireframe element to be created.

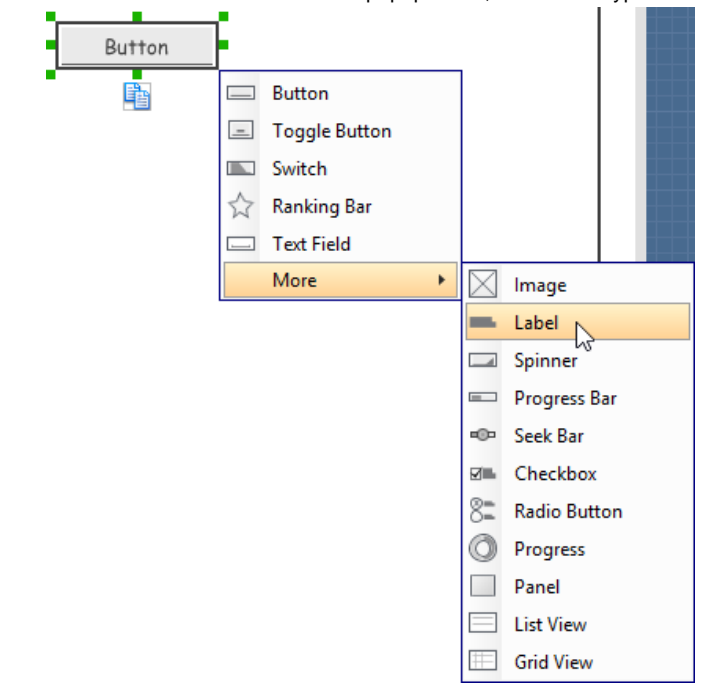

Choosing the wireframe element to be created

**Method 5 - Double-clicking (Label and annotation only)**

To create a label, double-click on the wireframe and enter the label caption.

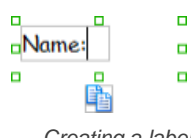

Creating a label

To create an annotation, double-click outside the phone border and enter the annotation text.

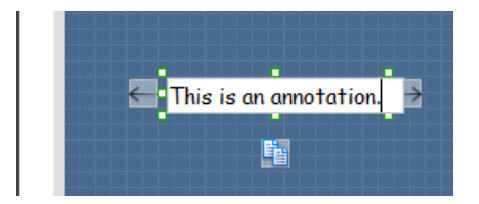

Entering annotation text

## **Accurate positioning of wireframe element using the alignment guide**

Alignment guide is a dotted line that appears when you move wireframe elements in a wireframe. It helps you to align elements perfectly with others. Simply select element(s) and drag it around. When the selection approaches another element in the wireframe, you can adjust the positioning of the selection with the help of the guide.

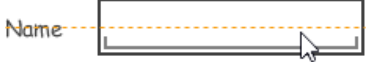

Using the alignment guide

# **Adjusting font property of wireframe elements**

For wireframe elements that can display text, you can adjust their font properties like the font familiy and font style. To adjust font properties:

1. Right click on the desired wireframe element and select **Font...** from the popup menu.

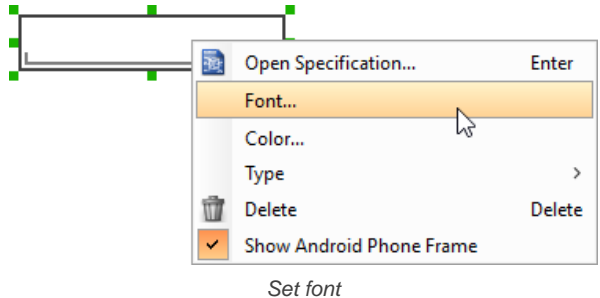

2. Edit the font properties in the **Font** window and click **OK** to confirm.

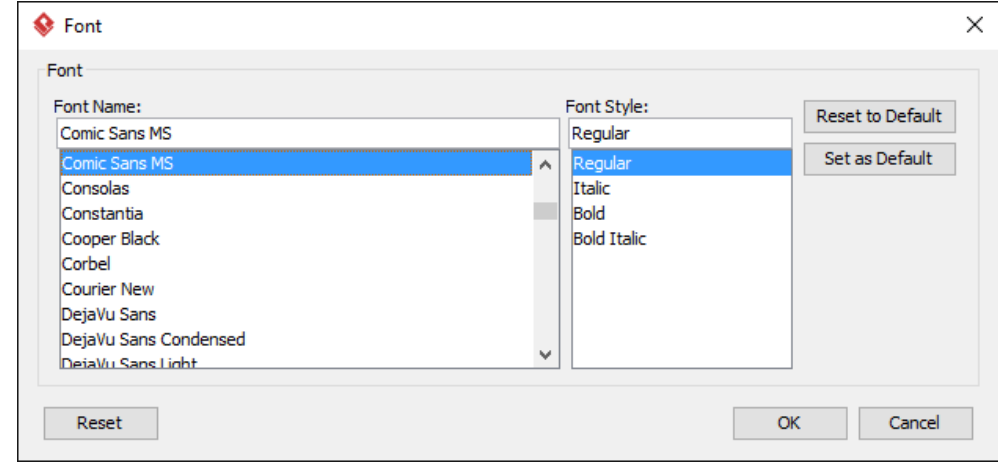

The Font window

## **Setting color for wireframe elements**

In case you want to colorize your wireframe, you can set the color of wireframe elements by taking the steps below.

1. Right click on the desired wireframe element and select **Color...** from the popup menu.
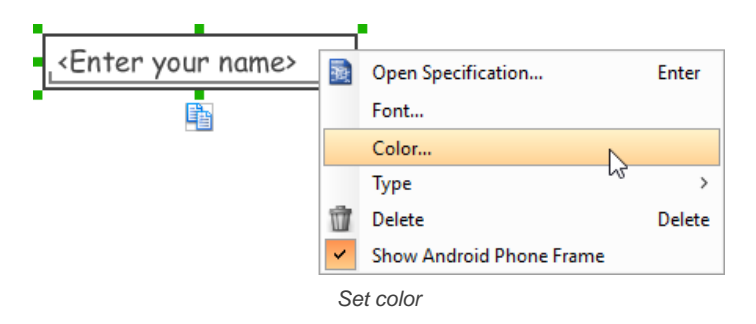

2. Edit the color properties in the **Color** window and click **OK** to confirm. Note that different wireframe elements support different settings. For example, while text field support editing font color, list view doesn't.

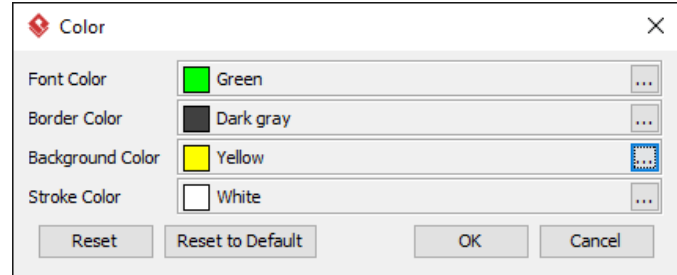

Editing color properties

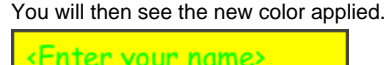

Color applied

## **Duplicating wireframe elements**

Duplicating wireframe elements enables you to create new elements based on the existing ones. This saves you a lot of time in creating elements with same/similar style, size and content to the existine ones.

To duplicate wireframe elements:

1. Drag in the wireframe to select a range of elements to be duplicated.

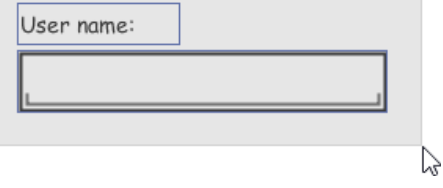

Selecting wireframe elements to duplicate

- 2. At the bottom of your selection, press on the **Duplicate** resource icon and hold the mouse button.
- 3. Drag it.  $\Box$  $\Box$ **¤User** name:  $\Box$ Duplicate

To duplicate wireframe elements

4. Release the mouse button at the position where you want the wireframe element to be created.User name:

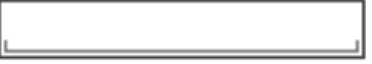

User name:

Wireframe elements duplicate

5. Touch-up the duplicate elements. User nome:

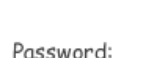

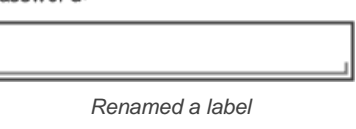

**NOTE:** Instead of dragging the **Duplicate** resource, you may also click on it..

#### **Using stereotypes and tagged values in wireframe**

Like most model elements, you can add stereotypes and tagged values to wireframe widgets. The stereotype mechanism allows you to create "typed" widgets. For example, you can create a stereotype "password field" for wireframe text field widget. Then, when you draw a wireframe, you can create a "password field" by assigning the "password field" stereotype to a text field.

Tagged values allows you to add custom properties to wireframe widgets. For example you can add a "screen ID" field to widgets for associating the widgets to components in an actual screen design.

You can add and edit stereotypes and tagged values both in the specification of wireframe widgets. To open specification, right click on a widget and select **Open Specification...** from the popup menu.

Note that the stereotypes and tagged values added to a wireframe widget is shared across all states, which means that you will see the same stereotypes and tagged values added to a widget in all wireframe states.

## **Annotating wireframe with Annotation shape**

The use of annotations in wireframe allows you to detail the elements on the wireframe. With annotation, you can describe or explain the existence of certain wireframe element, as well as to describe the calls to action and the expected results.

In order to keep the wireframe content readable, annotations are forced to put outside the phone border. In other words, you cannot create or move an annotation inside the phone body.

To create an annotation:

- 1. Double click on the background (i.e. the blue region) of the wireframe.
- 2. Enter the annotation text.

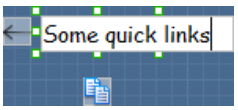

Entering annotation text

3. Press on the arrow resource and hold the mouse button.

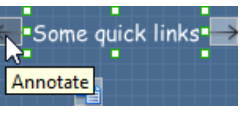

To annotate a wireframe element

4. Drag to the wireframe element to annotate it.

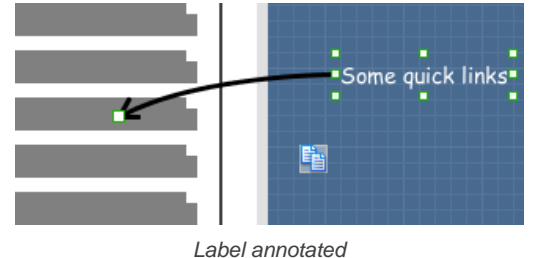

**Wireframing tips - Image**

You can use an image component to represent a picture, a placeholder of advertisement, video, map or web component. When you create an image in a wireframe, you see a box with a cross in it. This is how an image should be shown in a wireframe but if you want to specify the content of the image, right click on the image component and select **Image** from the popup menu. Then, choose the image file (\*.jpg, \*.jpeg, \*.gif, \*.png, \*.bmp) to be embeded into the image component.

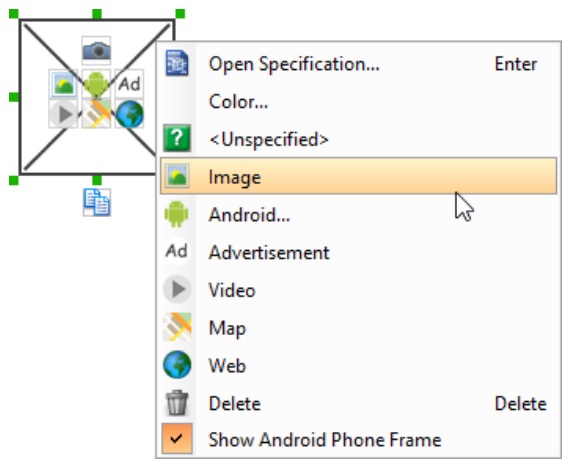

To embed image into image component

To represent an advertisement, video, map or web component, right click on the image component and select **Advertisement**, **Video**, **Map** and **Web** respectively.

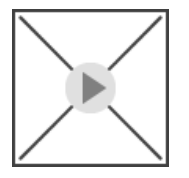

Image component showed as video

#### **Showing Android icon**

You can also use an image component to show an Android icon for a tab bar. To show an Android icon, right click on the image component and select **Android...** from the popup menu. In the popup window, choose the icon to show and click **OK** to confirm.

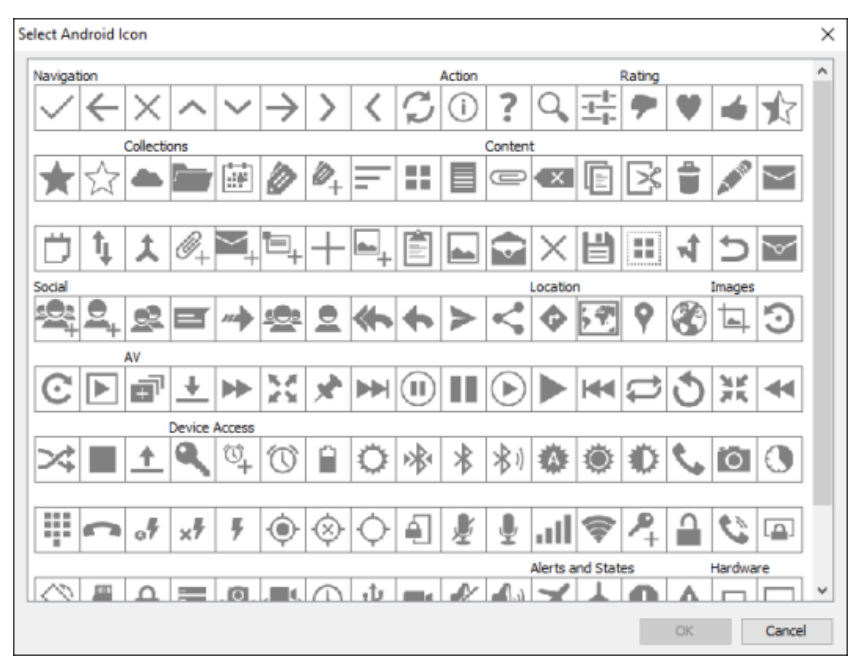

Choosing an Android icon

#### **Wireframing tips - Label**

**Specifying the content of label**

To specify the content of a label, double click on the label and enter the content. You can press **Enter** to create a new line or press **Ctrl-Enter** to confirm editing. You may need to resize the label afterwards in order to see the content entered.

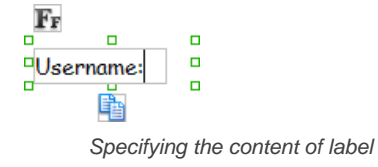

## **Showing multiple labels**

The label component is in fact a placeholder of label. You can show multiple labels in it by increasing the height of the label component.

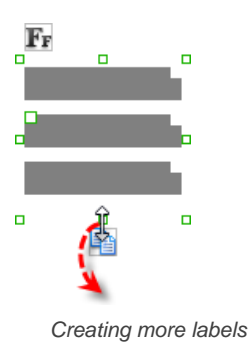

To adjust the spacing between labels in a label component, select the label and drag the handler attached with the second label. Space will be added by dragging downwards.

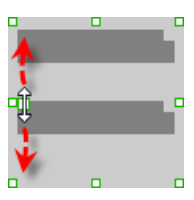

Adjusting the spacing between labels

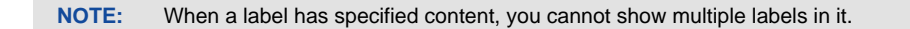

#### **Adjusting label or font size**

When the content is filled, the size of label(s) or text in label can be changed. To adjust the font, click on the label component. Then, click on the **Font Size** button. After that, drag the slider or press + or - to adjust the font size.

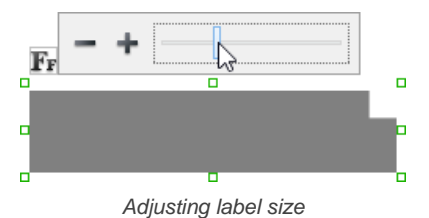

**Adjusting font color**

When a label component has text content filled, you can set its color by clicking on the label component first. Then, click on the **Font Color** button. After that, edit the color properties in the **Color** window and click **OK** to confirm.

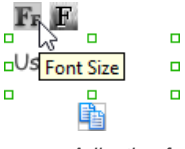

Adjusting font color of label

#### **Wireframing tips - Text Field**

**Specifying the content of text field** To specify the content of text field, double click on the text field and enter the content. You may need to resize the text field afterwards in order to see the content entered.

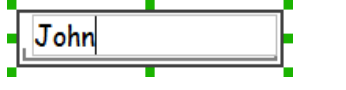

Specifying the content of text field

#### **Showing the text field as a search field**

Search field is a kind of text field that allows user to specify a search string and trigger searching. To show a text field as a search field, right click on the text field component and select **Type > Search** or **Type > Search with Icon** from the popup menu.

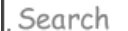

A search field

**Wireframing tips - Button**

**Editing button caption**

To edit the caption of button, double click on the button and enter the caption. You may need to resize the button afterwards in order to see the caption entered.

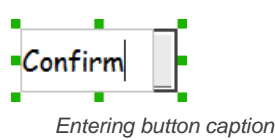

## **Wireframing tips - Toggle Button**

#### **Editing button caption**

To edit the caption of button, double click on the button and enter the caption. You may need to resize the button afterwards in order to see the caption entered.

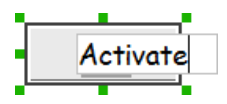

Entering button caption

#### **Altering the state of button**

To alter the state of a switch, select the switch first. Then, click the line at the bottom of the button to change its state.

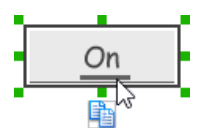

Altering the state of toggle button

#### **Wireframing tips - Switch**

#### **Editing switch caption**

To edit the caption of a switch, double click on the text in the switch and enter the caption. You may need to resize the switch afterwards in order to see the caption entered.

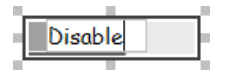

Entering switch caption

#### **Altering the state of switch**

To alter the state of a switch, select the switch first. Then, click on the inactive end of the switch to switch to that end.

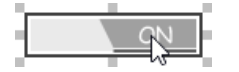

Altering switch state

## **Wireframing tips - Checkbox**

#### **Creating the checkboxes**

The checkbox component is in fact a placeholder of checkboxes. You can show multiple checkboxes in it by increasing the height of the checkbox component.

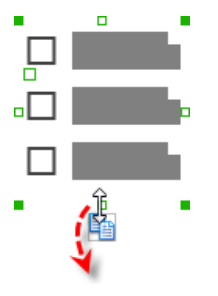

Creating more checkboxes

To adjust the spacing between checkboxes in a checkbox component, select the checkbox and drag the handler between the first and the second checkbox. Space will be added by dragging downwards.

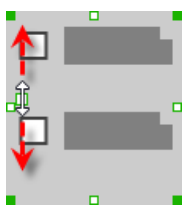

Adjusting the spacing between checkboxes

**Specifying the value of checkbox**

To specify the value of a checkbox, double click on the label attached with the checkbox and enter the value. You may need to resize the checkbox afterwards in order to see the content entered.

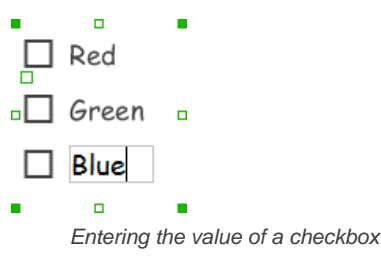

#### **Checking a checkbox**

To check a checkbox, simply click on the checkbox. You can uncheck it by clicking again.

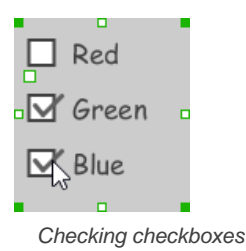

# **Wireframing tips - Radio Button**

## **Creating the radio buttons**

The radio button component is in fact a radio button group. You can show multiple radio buttons in it by increasing the height of the radio button component.

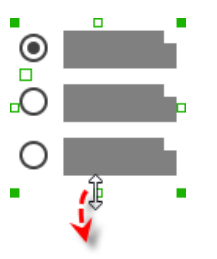

Creating more radio buttons

To adjust the spacing between radio buttons in a radio button component, select the radio button and drag the handler between the first and the second radio button. Space will be added by dragging downwards.

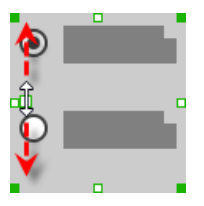

Adjusting the spacing between radio buttons

#### **Specifying the value of radio button**

To specify the value of a radio button, double click on the label attached with the radio button and enter the value. You may need to resize the radio button afterwards in order to see the content entered.

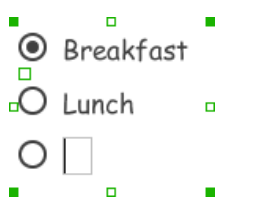

#### **Selecting a radio button**

To select a radio button, simply click on the radio button. You can uncheck it by clicking again.

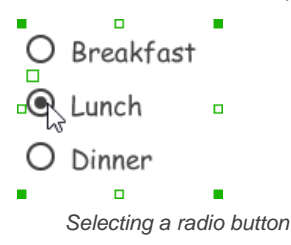

## **Wireframing tips - Spinner**

## **Specifying the items in a spinner**

By default, a spinner has no items specified. You can add a list of items into a spinner by clicking on the down arrow on the right of the spinner and then click on **<Add Item>** and start entering the item.

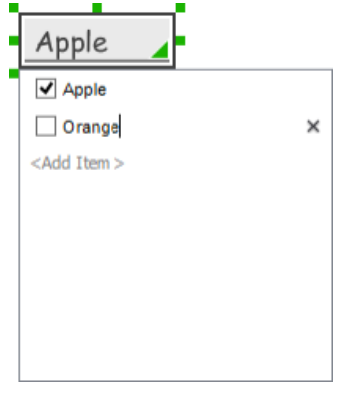

Adding an item to spinner

#### **Changing the selected item in a spinner**

To change the selected item of a spinner, click on the down arrow on the right of the spinner, then check the item to select it.

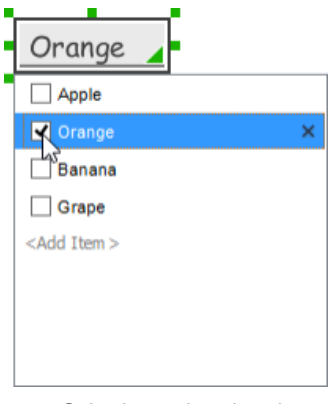

Selecting an item in spinner

#### **Removing an items from a spinner**

To remove an item from a spinner, click on the down arrow on the right of the spinner, then select the item to be removed and click on the cross button on the right to remove it.

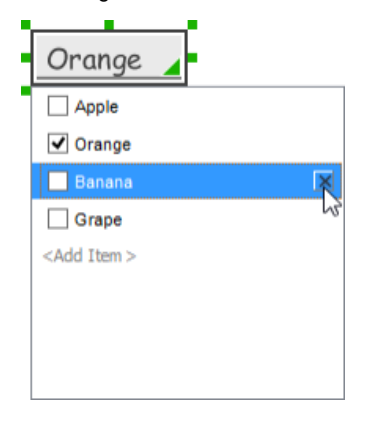

## **Wireframing tips - Progress Bar**

## **Adjusting the progress**

To adjust progress, select the progress bar first. Then drag the handler in the middle towards left or right to control the progress.

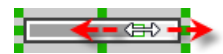

Adjusting the progress of progress bar

#### **Wireframing tips - Seek Bar**

**Adjusting the slider position**

To adjust silder position, select the seek bar first. then drag the handler in the middle towards left or right to control the position.

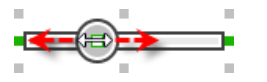

Adjusting the slider position

## **Wireframing tips - Ranking Bar**

#### **Adding more stars**

To add more stars to a ranking bar, select the ranking bar first. Then, extend the ranking bar to let more stars appear.

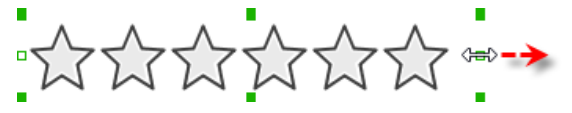

Adding more stars to a ranking bar

**Adjusting the number of filled stars**

To adjust the number of filled stars, select the ranking bar first. Then, fill the stars by clicking on a star in the ranking bar.

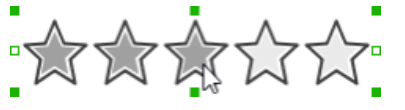

Adjusting the number of filled stars

## **Wireframing tips - Panel**

**Containing existing components with panel**

Panel is a useful wireframe component that helps you to visualize the different areas of a screen design. You can put other wireframe components in a panel and move the panel around to reposition the wireframe components at the same time.

To create a panel and make it contains existing components:

- 1. Select **Panel** from the diagram toolbar.
- 2. Press on the wireframe and hold your mouse button.
- 3. Drag to form the size of the panel to be created. Wireframe components contained entirely in the drag range will be contained by the panel.

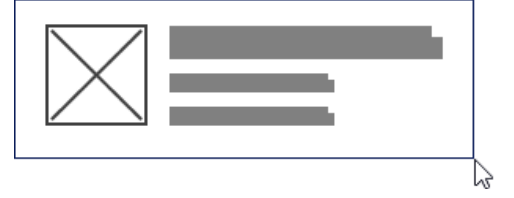

Creating a panel

4. Release the mouse button to create the panel.

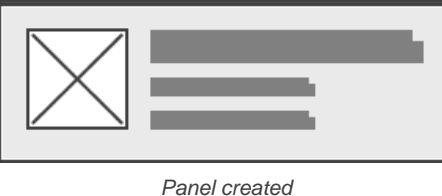

**Changing background color**

To change the background color of a panel, click on the panel first. Then, click on the **Background Color** button on top of the panel. After that, edit the color properties in the **Color** window and click **OK** to confirm.

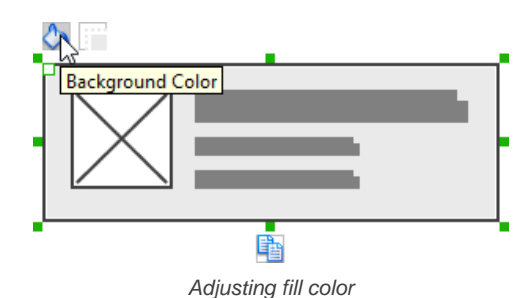

## **Hiding the border of panel**

To hide the border of panel, click on the panel first. Then, click on the **Hide Border** button. You can click again to show the border again.

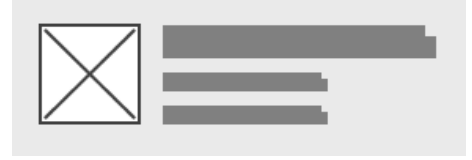

Panel with border hidden

## **Making the corner of panel rounded**

To make the corner of a panel rounded, click on the panel first. Then, drag on the handler on the top-left corner to adjust the size of the rounded corner. The four corners will be updated accordingly.

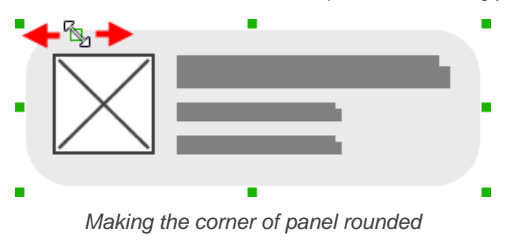

## **Wireframing tips - List View**

**Adjusting row height (for single row)** To adjust the height of a row, drag directly on the row separator under the row. By doing so, the row will be expanded or contracted.

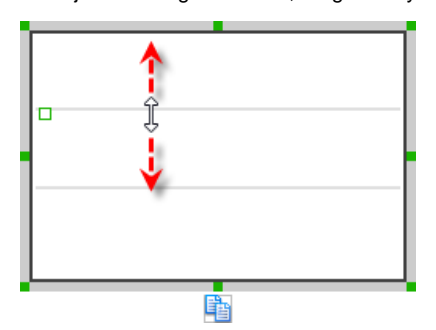

Adjusting row height of a list view

#### **Adjusting rows height (for all rows)**

To adjust the height of all rows in a list view, drag on the handler attached to the row separator between the first and the second row to resize all rows at the same time.

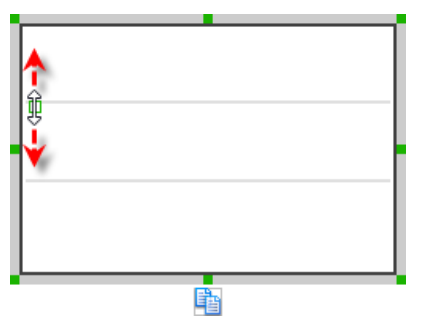

Adjusting rows' height of a list view

**Wireframing tips - Grid View**

## **Adjusting column width**

To adjust column width, drag directly on the column separator nearby. By doing so, the adjacent columns will be updated in their width.

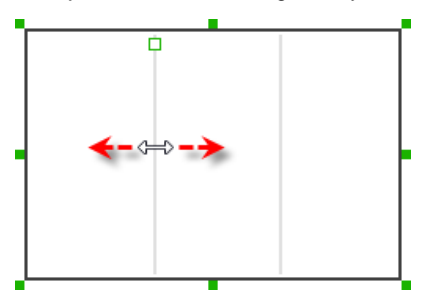

Adjusting column width of a table

#### **Adding more columns**

To add more columns to a table, select the table first. Then, drag on the handler attached to the column separator between the first and the second column to create more columns.

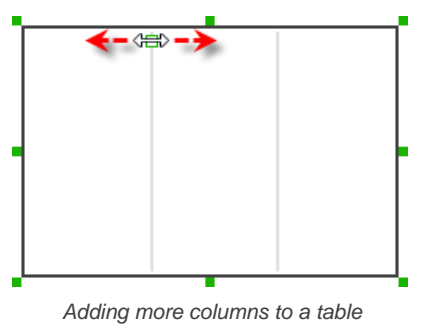

## **Adding more rows**

When you put a wireframe component (e.g. a label component) into a table component, a new row will be created automatically.

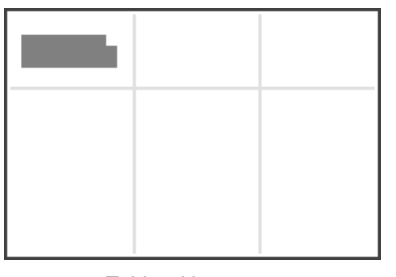

Table with one row

You may also add a row manually by right clicking on the table and selecting **Add Row** from the popup menu.

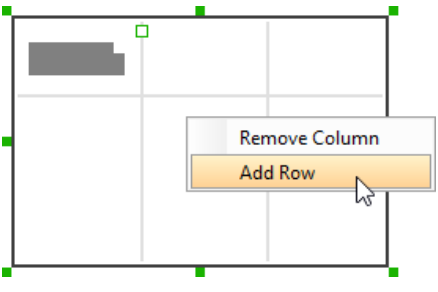

Adding row to a table

## **Wireframing tips - Tab Host**

**Editing the caption of a tab**

To edit the caption of a tab, double click on the tab and enter the title.

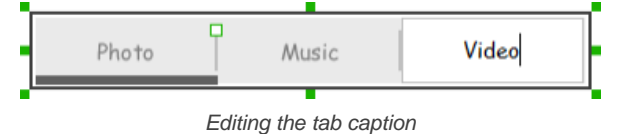

**Adding more tabs**

To add more tabs to a tab host, select the tab host first. Then, drag on the handler attached to the separator between tabs to create more segments.

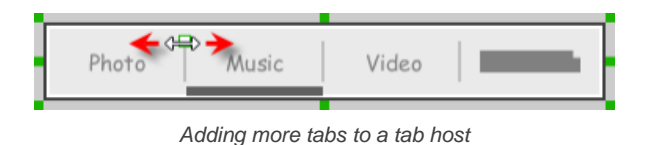

**Changing the active tab**

To change the active tab, select the tab host first. Then, click on the tab directly in the tab host.

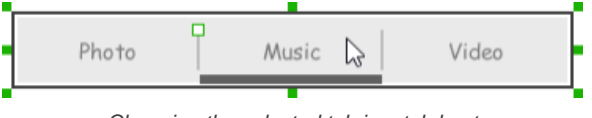

## Changing the selected tab in a tab host

## **Wireframing tips - Dialog**

**Editing the content of labels and buttons in a dialog**

To edit the content of labels and buttons in a dialog, double click on the label or button and enter the content. You may need to resize the label or the dialog afterwards in order to see the content entered.

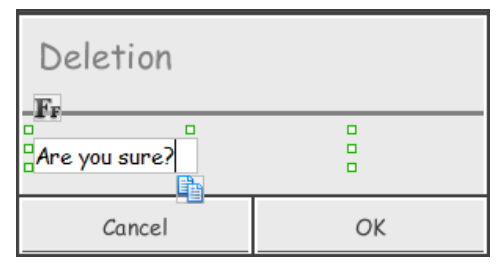

Editing the message in a dialog

## **Wireframing tips - Menu**

**Adjusting row height (for single row)** To adjust the height of a row, drag directly on the row separator under the row. By doing so, the row will be expanded or contracted.

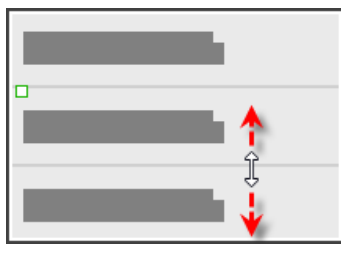

Adjusting row height of a menu

#### **Adjusting rows height (for all rows)**

To adjust the height of all rows in a menu, drag on the handler attached to the row separator between the first and the second row to resize all rows at the same time.

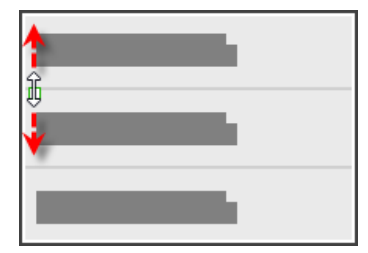

Adjusting rows' height of a menu

## **Wireframing tips - Toasts**

**Editing the message**

To edit the message of a toasts, double click on the toasts and enter the message.

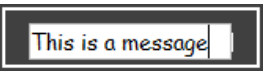

Editing the toasts message

**Wireframing tips - Rectangle**

**Changing background color**

To change the background color of a rectangle, click on the rectangle first. Then, click on the **Background Color** button on top of the rectangle. After that, edit the color properties in the **Color** window and click **OK** to confirm.

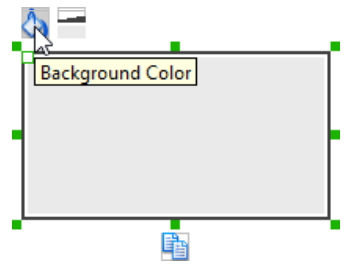

Adjusting fill color

#### **Adjusting the thickness of border**

To adjust the thickness of the border of a rectangle, click on the rectangle first. Then, click on the **Line Width** button. After that, drag the slider or press + or - to adjust the thickness.

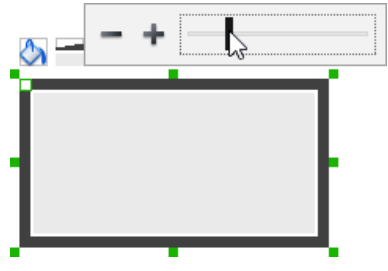

Adjusting the thickness of border

## **Making the corner of rectangle rounded**

To make the corner of a rectangle rounded, click on the rectangle first. Then, drag on the handler on top-left to adjust the size of the rounded corner. The four corners will be updated accordingly.

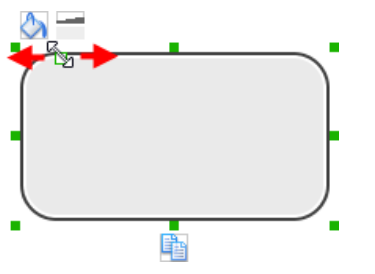

Making the corner of rectangle rounded

#### **Wireframing tips - Oval**

## **Changing background color**

To change the background color of an oval, click on the oval first. Then, click on the **Background Color** button on top of the oval. After that, edit the color properties in the **Color** window and click **OK** to confirm.

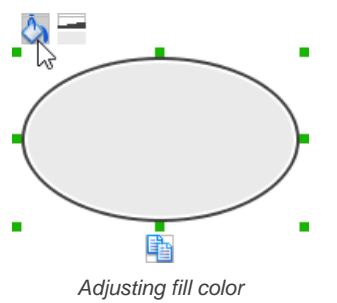

## **Adjusting the thickness of border**

To adjust the thickness of the border of an oval, click on the oval first. Then, click on the **Line Width** button. After that, drag the slider or press + or - to adjust the thickness.

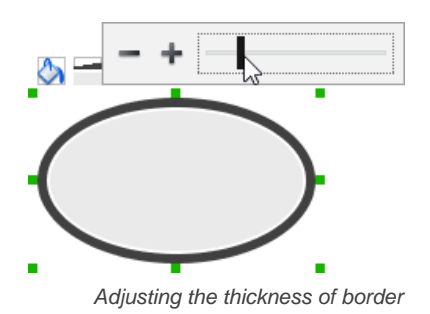

## **Wireframing tips - Polygon**

**Adding a side**

To add a side, select the polygon first. Then, drag on the white handler attached to the border of the polygon to split a border into two.

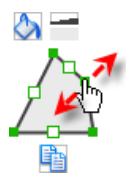

Adding a side

Then adjust the position of the new point.

Polygon edited

**Changing background color**

To change the background color of a polygon, click on the polygon first. Then, click on the **Background Color** button on top of the polygon. After that, edit the color properties in the **Color** window and click **OK** to confirm.

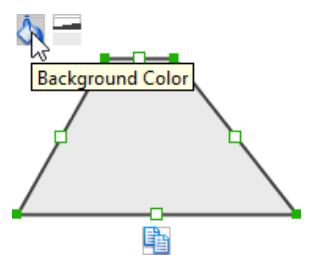

Adjusting fill color

#### **Adjusting the thickness of border**

To adjust the thickness of the border of a polygon, click on the polygon first. Then, click on the **Line Width** button. After that, drag the slider or press + or - to adjust the thickness.

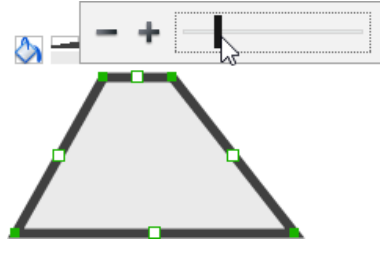

Adjusting the thickness of border

## **Wireframing tips - Line**

### **Adding a point**

To add a point, select the line first. Then, drag on the white handler on the line to create a new point.

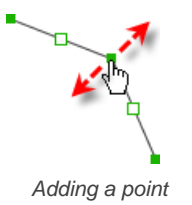

Then adjust the position of the point.

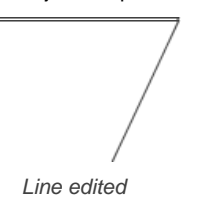

**Changing border color**

To change the border color of a line, click on the line first. Then, click on the **Border Color** button on top of the line. After that, edit the color properties in the **Color** window and click **OK** to confirm.

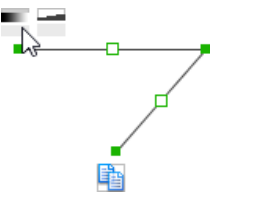

Adjusting line color

## **Adjusting the line width**

To adjust the width of the border of an oval, click on the line first. Then, click on the **Line Width** button. After that, drag the slider or press + or - to adjust the width.

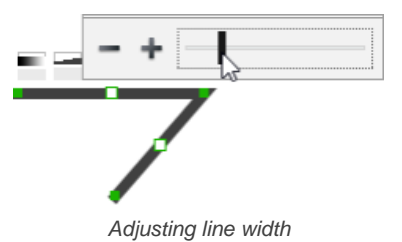

## **Related Resources**

The following resources may help you to learn more about the topic discussed in this page.

- [YouTube Video How to Create Scenario-Based Wireframe?](http://youtu.be/qYUeoSfL8sw)
- [YouTube Video How to Present Wireframes?](http://youtu.be/35wqPek3qCk)
- [Visual Paradigm Know-How Tips and tricks, Q&A, solutions to users' problems](https://knowhow.visual-paradigm.com/)
- [Contact us if you need any help or have any suggestion](https://www.visual-paradigm.com/support/?product=vp)

**Trademark Disclaimer**

Android is a trademark of Google Inc.

# **Android tablet wireframing skills**

## **Changing the orientation of Android tablet**

Initially, the Android tablet is shown horizontally in the [wireframe](https://www.visual-paradigm.com/learning/handbooks/agile-handbook/wireframe.jsp). If you apps works under a vertical layout, you can change its orientation. To adjust the orientation, right click on the tablet border and select **Orientation > Horizontal/Vertical** from the popup menu.

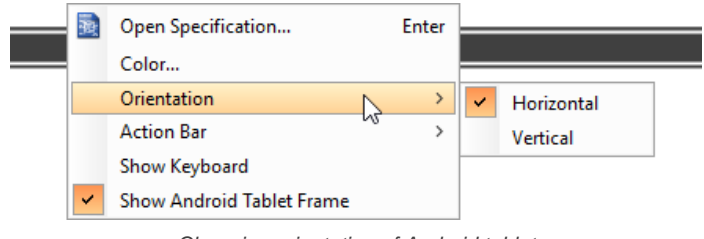

Changing orientation of Android tablet

**NOTE:** You can only change orientation when there is no wireframe element created inside the tablet

#### **Show/Hide action bar**

To show the action bar and toolbar, right click on the tablet border and select **Action Bar > Show** or **Action Bar > Show with Drawer** from the popup menu.

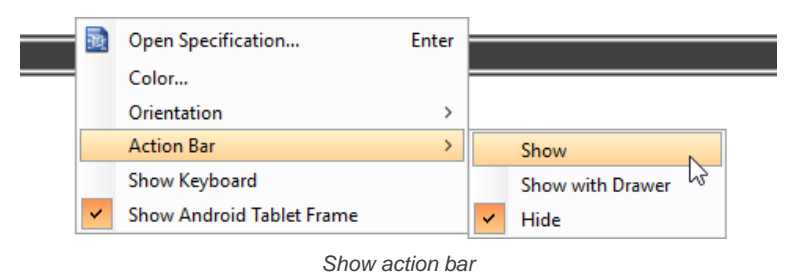

## **Show/Hide keyboard**

To show the keyboard, right click on the tablet border and select **Show Keyboard** from the popup menu.

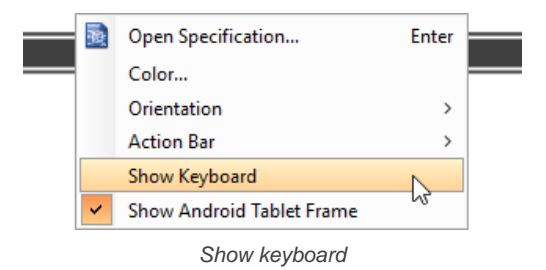

This shows the keybaord at the bottom of the tablet:

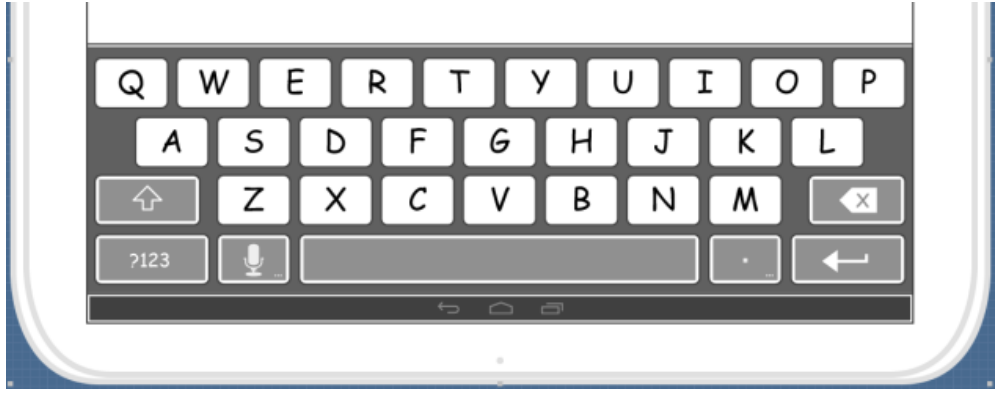

Keyboard shown

#### **Show/Hide Android tablet frame**

The frame of the Android tablet is shown by default. If you want to hide it, right click on the background of the wireframe and de-select **Show Android Tablet Frame** from the popup menu. Note that this option only affects the appearance of the wireframe during editing. The frame will remain visible for images exported or output in document.

## **Scroll to device**

If you have scrolled to somewhere far away from the wireframe, you can scroll jump back to the device by right clicking on the background of the wireframe and selecting **Scroll to Device** from the popup menu. The wireframe will re-appear at the center of the window immediately.

## **Creating a wireframe element**

**Method 1 - Diagram toolbar: Select-and-Click**

1. Select the desired wireframe element from the diagram toolbar (e.g. Label).

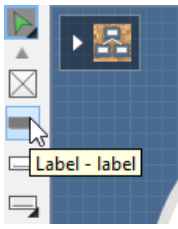

Create a label by selecting it from the diagram toolbar

2. Click on the wireframe, at the position where you want the wireframe element to be created.

**Method 2 - Diagram toolbar: Drag and drop**

- 1. Press on the desired wireframe element in the diagram toolbar
- 2. Hold the mouse button.
- 3. Drag to the wireframe.

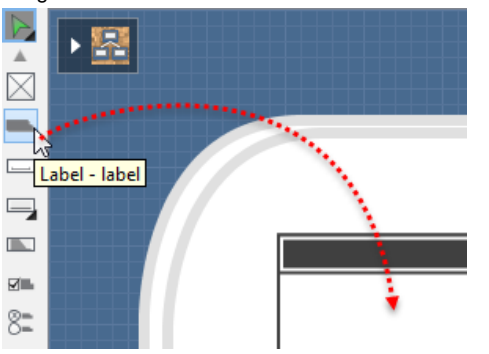

Create a Label with drag-and-drop

4. Release the mouse button in the wireframe, at the position where you want the wireframe element to be created.

**Method 3 - Popup menu**

- 1. Right click on the wireframe, at the position where you want the wireframe element to be created.
- 2. Select **Add Shape > %SHAPE\_TYPE%** from the popup menu, where **%SHAPE\_TYPE%** is the kind of wireframe element you want to create.

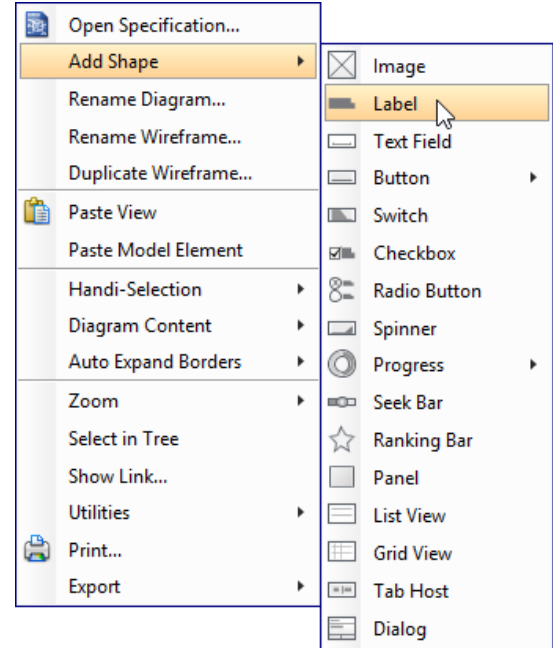

Creating a wireframe element via the popup menu

**Method 4 - Through smart create resource**

1. Click directly on the wireframe, at the position where you want the wireframe element to be created. You should see a green icon appear, known as the **Smart Create** resource.  $\mathbb{R}^2$ 

Creating a wireframe element using Smart Resource

- 2. Press on the **Smart Create** resource and hold the mouse button.
- 3. Drag to outline the size of the wireframe element to be created.

L.

Creating a label in specific size

4. Release the mouse button. In the popup menu, choose the type of wireframe element to be created.

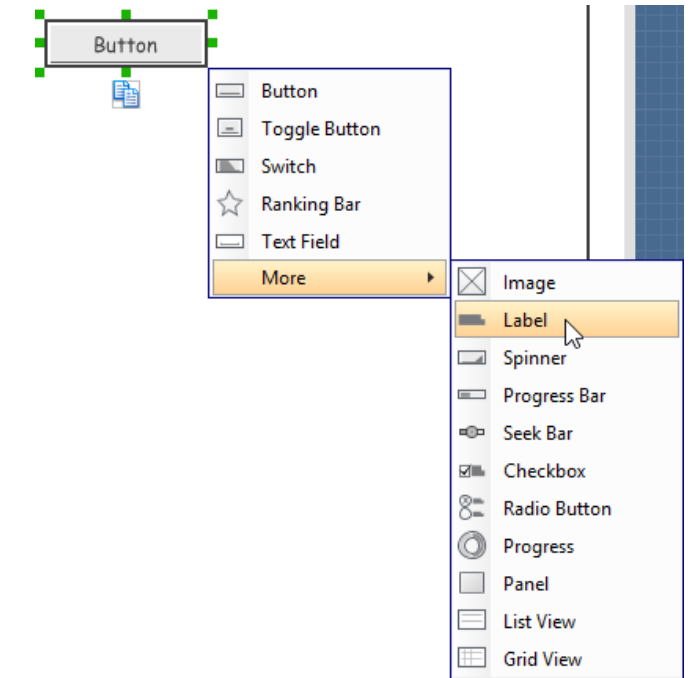

Choosing the wireframe element to be created

## **Method 5 - Double-clicking (Label and annotation only)**

To create a label, double-click on the wireframe and enter the label caption.

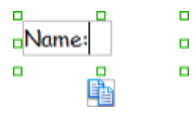

Creating a label

To create an annotation, double-click outside the tablet and enter the annotation text.

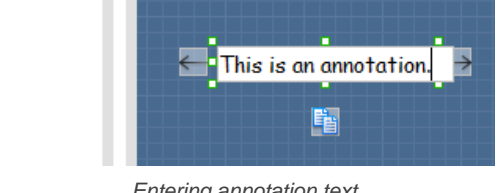

Entering annotation text

## **Accurate positioning of wireframe element using the alignment guide**

Alignment guide is a dotted line that appears when you move wireframe elements in a wireframe. It helps you to align elements perfectly with others. Simple select element(s) and drag it around. When the selection approaches another element in the wireframe, you can adjust the positioning of selection with the help of the guide.

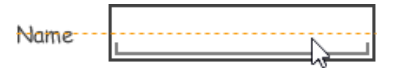

Using the alignment guide

## **Adjusting font property for wireframe elements**

For wireframe elements that can display text, you can adjust their font properties like the font familiy to use and font style. To adjust font properties:

1. Right click on the desired wireframe element and select **Font...** from the popup menu.

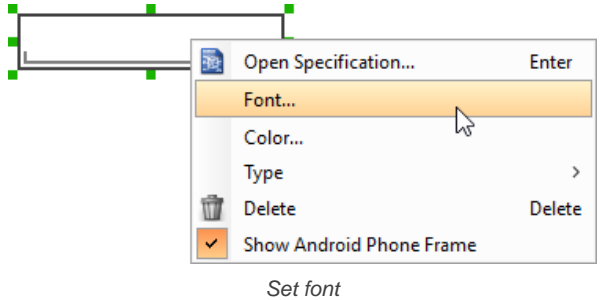

2. Edit the font properties in the **Font** window and click **OK** to confirm.

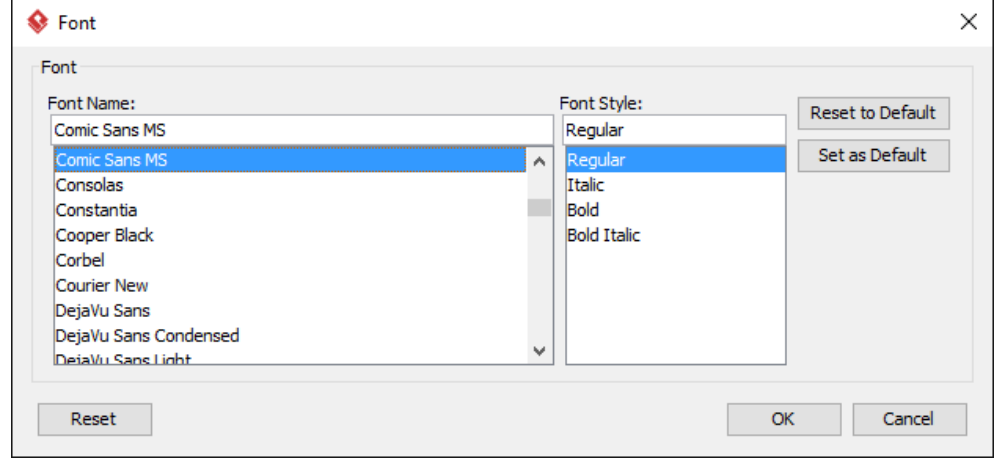

The Font window

#### **Setting color for wireframe elements**

In case you want to colorize your wireframe, you can set the color of wireframe elements by taking the steps below.

1. Right click on the desired wireframe element and select **Color...** from the popup menu.

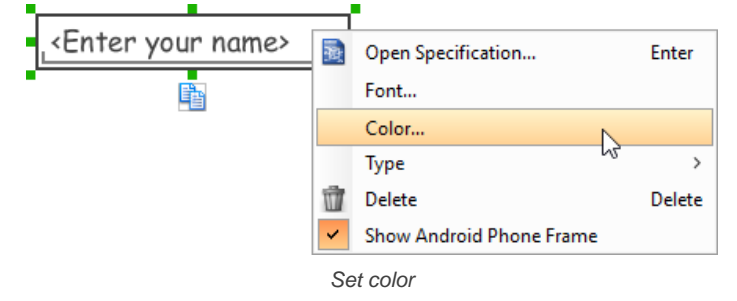

2. Edit the color properties in the **Color** window and click **OK** to confirm. Note that different wireframe elements support different settings. For example, while text field support editing font color, list view doesn't.

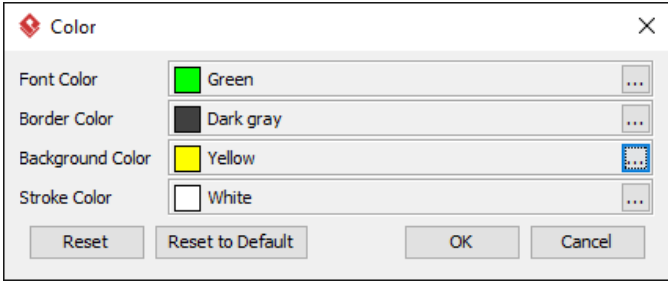

Editing color properties

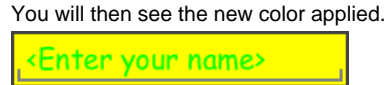

Color applied

## **Duplicating wireframe elements**

Duplicating wireframe elements enables you to create new elements based on existing ones. This saves you a lot of time in creating elements with same/similar style, size and content to the existine ones.

#### To duplicate wireframe elements:

1. Drag in the wireframe to select a range of elements to be duplicated.

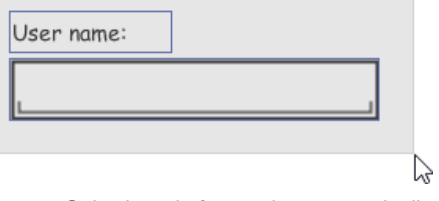

Selecting wireframe elements to duplicate

2. At the bottom of your selection, press on the **Duplicate** resource icon and hold the mouse button.

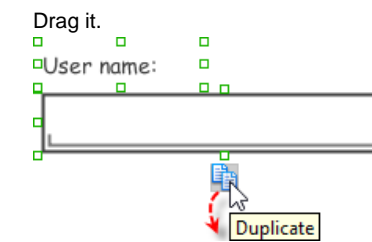

To duplicate wireframe elements

4. Release the mouse button at the position where you want the wireframe element to be created. User name:

User name:

 $3.$ 

Wireframe elements duplicate

5. Touch-up the duplicate elements. User name:

Password:

Renamed a label

**NOTE:** Instead of dragging the **Duplicate** resource, you may also click on it..

## **Using stereotypes and tagged values in wireframe**

Like most model elements, you can add stereotypes and tagged values to wireframe widgets. The stereotype mechanism allows you to create "typed" widgets. For example, you can create a stereotype "password field" for wireframe text field widget. Then, when you draw a wireframe, you can create a "password field" by assigning the "password field" stereotype to a text field.

Tagged values allows you to add custom properties to wireframe widgets. For example you can add a "screen ID" field to widgets for associating the widgets to components in an actual screen design.

You can add and edit stereotypes and tagged values both in the specification of wireframe widgets. To open specification, right click on a widget and select **Open Specification...** from the popup menu.

Note that the stereotypes and tagged values added to a wireframe widget is shared across all states, which means that you will see the same stereotypes and tagged values added to a widget in all wireframe states.

## **Annotating wireframe with Annotation shape**

The use of annotations in wireframe allows you to detail the elements on the wireframe. With annotation, you can describe or explain the existence of certain wireframe element, as well as to describe the calls to action and the expected results.

In order to keep the wireframe content readable, annotations are forced to put outside the tablet. In other words, you cannot create or move an annotation inside the tablet.

To create an annotation:

- 1. Double click on the background (i.e. the blue region) of the wireframe.
- 2. Enter the annotation text.

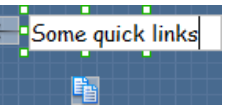

Entering annotation text

3. Press on the arrow resource and hold the mouse button.

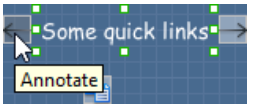

To annotate a wireframe element

4. Drag to the wireframe element to annotate it.

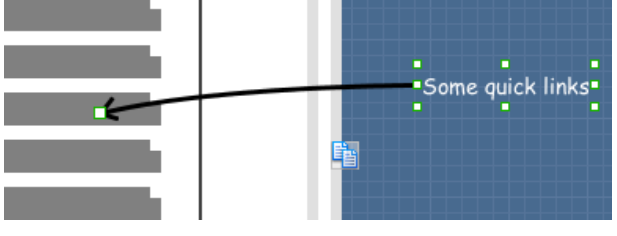

Label annotated

#### **Wireframing tips - Image**

You can use an image component to represent a picture, a placeholder of advertisement, video, map or web component. When you create an image in a wireframe, you see a box with a cross in it. This is how an image should be shown in a wireframe but if you want to specify the content of the image, right click on the image component and select **Image** from the popup menu. Then, choose the image file (\*.jpg, \*.jpeg, \*.gif, \*.png, \*.bmp) to be embeded into the image component.

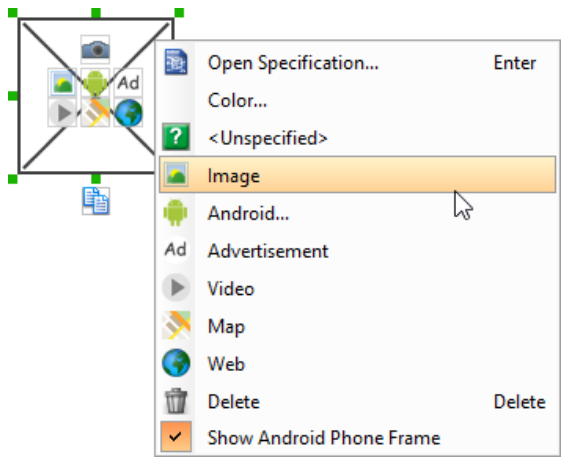

To embed image into image component

To represent an advertisement, video, map or web component, right click on the image component and select **Advertisement**, **Video**, **Map** and **Web** respectively.

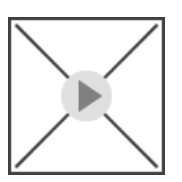

Image component showed as video

**Showing Android icon**

You can also use an image component to show an Android icon for a tab bar. To show an Android icon, right click on the image component and select **Android...** from the popup menu. In the popup window, choose the icon to show and click **OK** to confirm.

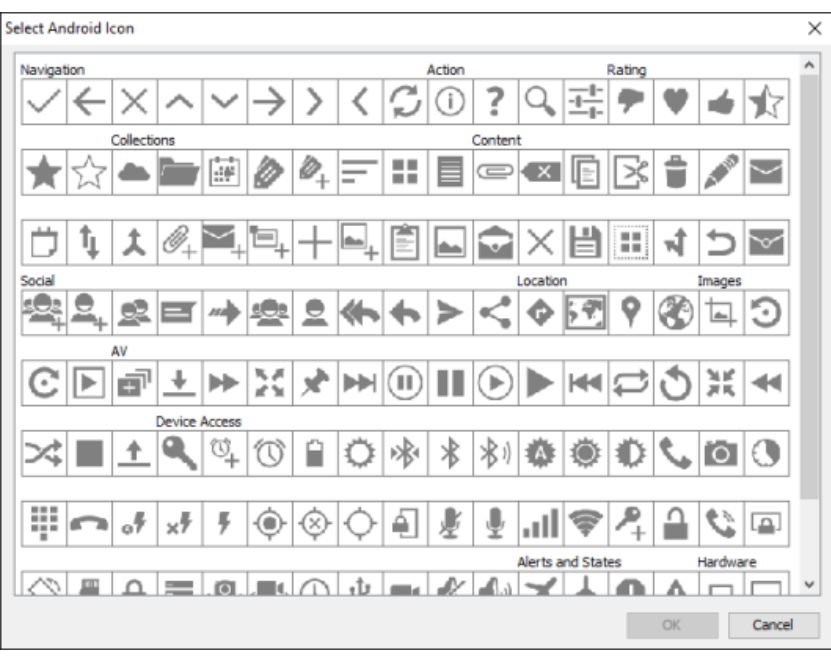

Choosing an Android icon

## **Wireframing tips - Label**

#### **Specifying the content of label**

To specify the content of a label, double click on the label and enter the content. You can press **Enter** to create a new line, or press **Ctrl-Enter** to confirm editing. You may need to resize the label afterwards in order to see the content entered.

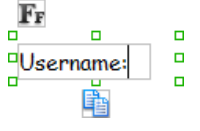

Specifying the content of label

**Showing multiple labels**

The label component is in fact a placeholder of label. You can show multiple labels in it by increasing the height of the label component.

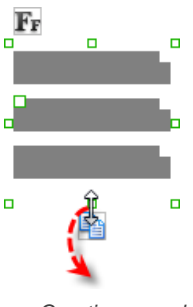

Creating more labels

To adjust the spacing between labels in a label component, select the label and drag the handler attached with the second label. Space will be added by dragging downwards.

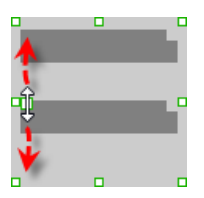

Adjusting the spacing between labels

**NOTE:** When a label has content specified, you cannot show multiple labels in it.

#### **Adjusting label or font size**

When the content is filled, the size of label(s) or text in label can be changed. To adjust font, click on the label component. Then, click on the **Font Size** button. After that, drag the slider or press + or - to adjust the font size.

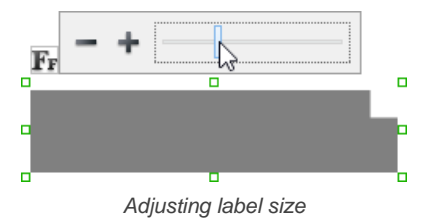

**Adjusting font color**

When a label component has text content filled, you can set its color by clicking on the label component first. Then, click on the **Font Color** button. After that, edit the color properties in the **Color** window and click **OK** to confirm.

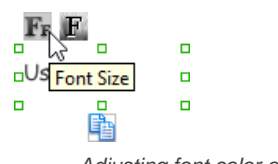

Adjusting font color of label

#### **Wireframing tips - Text Field**

#### **Specifying the content of text field**

To specify the content of text field, double click on the text field and enter the content. You may need to resize the text field afterwards in order to see the content entered.

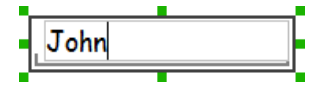

Specifying the content of text field

#### **Showing the text field as a search field**

Search field is a kind of text field that allows user to specify a search string and trigger searching. To show a text field as a search field, right click on the text field component and select **Type > Search** or **Type > Search with Icon** from the popup menu.

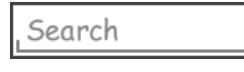

A search field

#### **Wireframing tips - Button**

**Editing button caption**

To edit the caption of button, double click on the button and enter the caption. You may need to resize the button afterwards in order to see the caption entered.

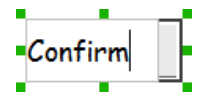

Entering button caption

#### **Wireframing tips - Toggle Button**

#### **Editing button caption**

To edit the caption of button, double click on the button and enter the caption. You may need to resize the button afterwards in order to see the caption entered.

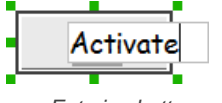

Entering button caption

#### **Altering the state of button**

To alter the state of a switch, select the switch first. Then, click the line at the bottom of the button to change its state.

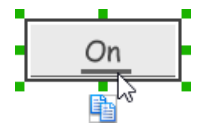

Altering the state of toggle button

## **Wireframing tips - Switch**

## **Editing switch caption**

To edit the caption of a switch, double click on the text in the switch and enter the caption. You may need to resize the switch afterwards in order to see the caption entered.

**Disable** 

Entering switch caption

## **Altering the state of switch**

To alter the state of a switch, select the switch first. Then, click on the inactive end of the switch to switch to that end.

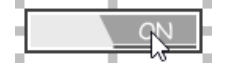

Altering switch state

## **Wireframing tips - Checkbox**

#### **Creating the checkboxes**

The checkbox component is in fact a placeholder of checkboxes. You can show multiple checkboxes in it by increasing the height of the checkbox component.

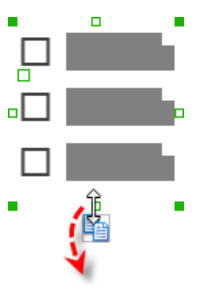

Creating more checkboxes

To adjust the spacing between checkboxes in a checkbox component, select the checkbox and drag the handler between the first and the second checkbox. Space will be added by dragging downwards.

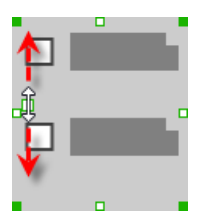

Adjusting the spacing between checkboxes

#### **Specifying the value of checkbox**

To specify the value of a checkbox, double click on the label attached with the checkbox and enter the value. You may need to resize the checkbox afterwards in order to see the content entered.

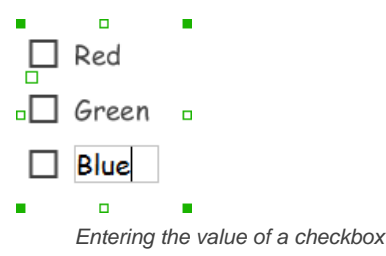

## **Checking a checkbox**

To check a checkbox, simply click on the checkbox. You can uncheck it by clicking again.

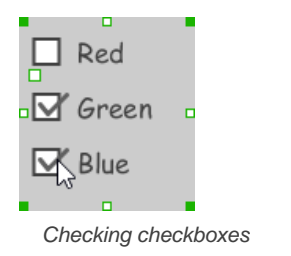

## **Wireframing tips - Radio Button**

## **Creating the radio buttons**

The radio button component is in fact a radio button group. You can show multiple radio buttons in it by increasing the height of the radio button component.

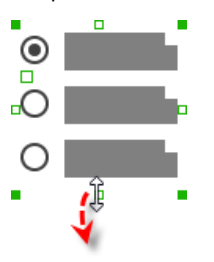

Creating more radio buttons

To adjust the spacing between radio buttons in a radio button component, select the radio button and drag the handler between the first and the second radio button. Space will be added by dragging downwards.

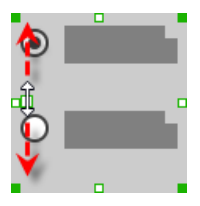

Adjusting the spacing between radio buttons

#### **Specifying the value of radio button**

To specify the value of a radio button, double click on the label attached with the radio button and enter the value. You may need to resize the radio button afterwards in order to see the content entered.

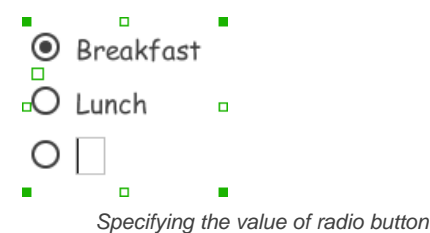

#### **Selecting a radio button**

To select a radio button, simply click on the radio button. You can uncheck it by clicking again.

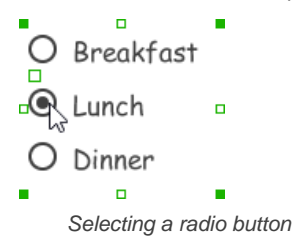

#### **Wireframing tips - Spinner**

**Specifying the items in a spinner**

By default, a spinner has no items specified. You can add a list of items into a spinner by clicking on the down arrow on the right of the spinner and then click on **<Add Item>** and start entering the item.

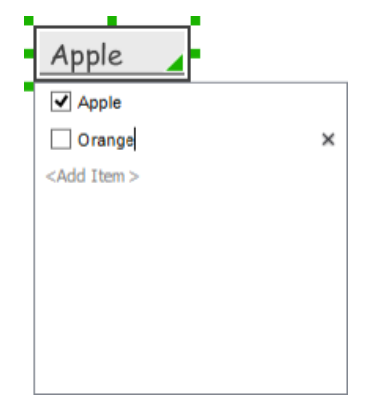

## **Selecting the selected item in a spinner**

To change the selected item of a spinner, click on the down arrow on the right of the spinner, then check the item to select it.

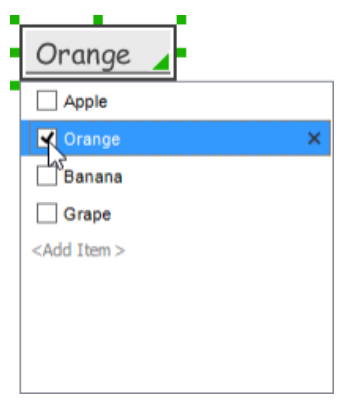

Selecting an item in spinner

## **Removing an items from a spinner**

To remove an item from a spinner, click on the down arrow on the right of the spinner, then select the item to remove and click on the cross button on the right to remove it.

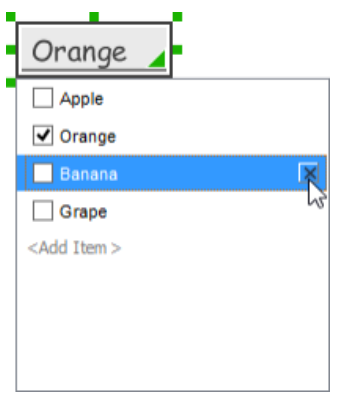

Removing an item from spinner

## **Wireframing tips - Progress Bar**

#### **Adjusting the progress**

To adjust progress, select the progress bar first. Then drag the handler in the middle towards left or right to control the progress.

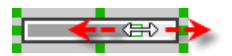

Adjusting the progress of progress bar

## **Wireframing tips - Seek Bar**

**Adjusting the slider position** To adjust silder position, select the seek bar first. Then drag the handler in the middle towards left or right to control the position.

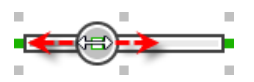

Adjusting the slider position

## **Wireframing tips - Ranking Bar**

#### **Adding more stars**

To add more stars tp a ranking bar, select the ranking bar first. Then, extend the ranking bar to let more stars appear.

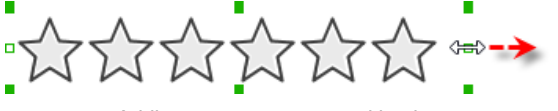

Adding more stars to a ranking bar

#### **Adjusting the number of filled stars**

To adjust the number of filled stars, select the ranking bar first. Then, fill the stars by clicking on a star in the ranking bar.

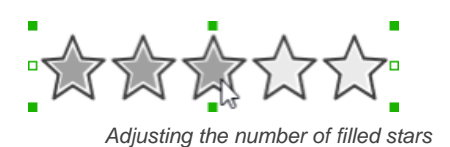

## **Wireframing tips - Panel**

**Containing existing components with panel**

Panel is a useful wireframe component that helps you visualize the different areas of a screen design. You can put other wireframe components in a panel and move the panel around to reposition the wireframe components at the same time.

To create a panel and make it contains existing components:

- 1. Select **Panel** from the diagram toolbar.
- 2. Press on the wireframe and hold your mouse button.
- 3. Drag to form the size of the panel to be created. Wireframe components contained entirely in the drag range will be contained by the panel.

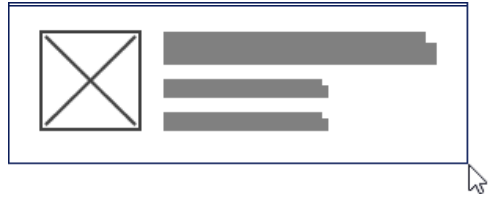

Creating a panel

4. Release the mouse button to create the panel.

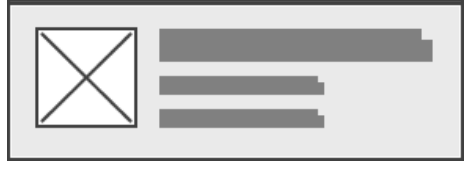

Panel created

**Changing background color**

To change the background color of a panel, click on the panel first. Then, click on the **Background Color** button on top of the panel. After that, edit the color properties in the **Color** window and click **OK** to confirm.

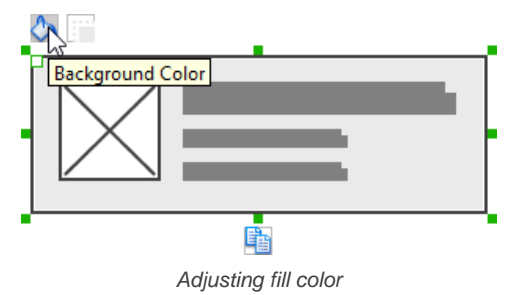

#### **Hiding the border of panel**

To hide the border of panel, click on the panel first. Then, click on the **Hide Border** button. You can click again to show the border again.

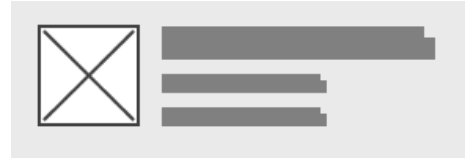

Panel with border hidden

#### **Making the corner of panel rounded**

To make the corner of a panel rounded, click on the panel first. Then, drag on the handler on the top-left corner to adjust the size of the rounded corner. The four corners will be updated accordingly.

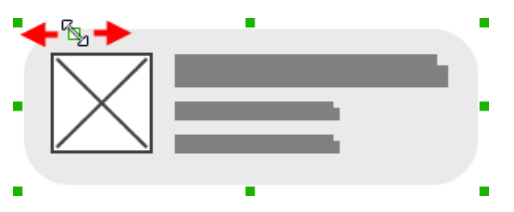

## **Wireframing tips - List View**

## **Adjusting row height (for single row)**

To adjust the height of a row, drag directly on the row separator under the row. By doing so, the row will be expanded or contracted.

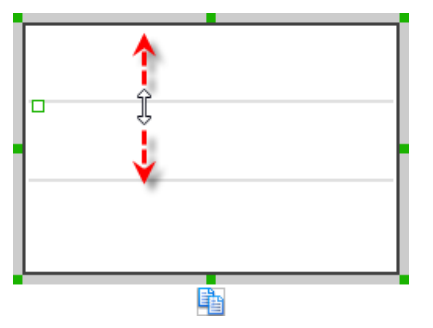

Adjusting row height of a list view

## **Adjusting rows height (for all rows)**

To adjust the height of all rows in a list view, drag on the handler attached to the row separator between the first and the second row to resize all rows at the same time.

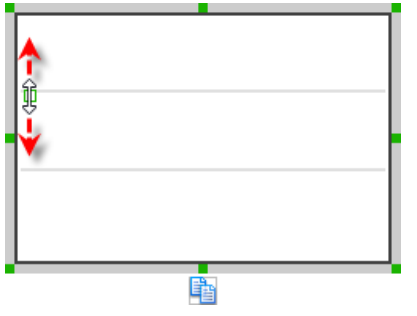

Adjusting rows' height of a list view

## **Wireframing tips - Grid View**

#### **Adjusting column width**

To adjust column width, drag directly on the column separator nearby. By doing so, the adjacent columns will be updated in their width.

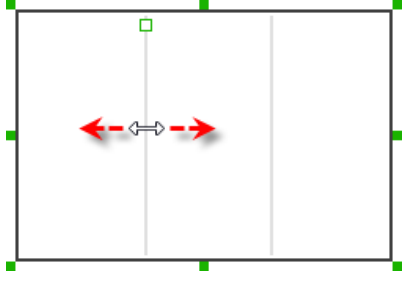

Adjusting column width of a table

#### **Adding more columns**

To add more columns to a table, select the table first. Then, drag on the handler attached to the column separator between the first and the second column to create more columns.

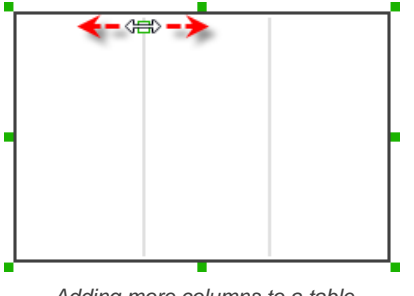

Adding more columns to a table

#### **Adding more rows**

When you put a wireframe component (e.g. a label component) into a table component, a new row will be created automatically.

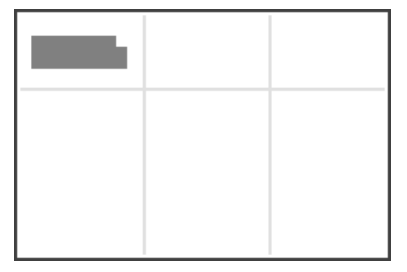

Table with one row

You may also add a row manually by right clicking on the table and selecting **Add Row** from the popup menu.

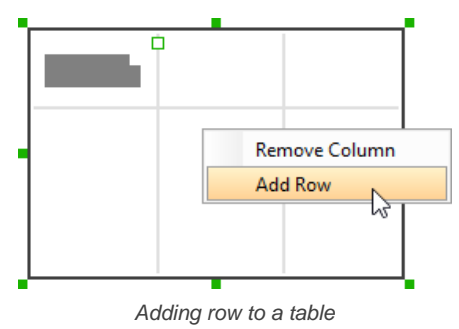

## **Wireframing tips - Tab Host**

**Editing the caption of a tab** To edit the caption of a tab, double click on the tab and enter the title.

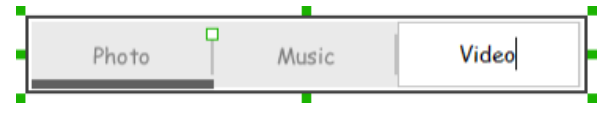

Editing the tab caption

## **Adding more tabs**

To add more tabs to a tab host, select the tab host first. Then, drag on the handler attached to the separator between tabs to create more segments.

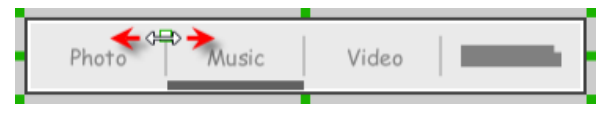

Adding more tabs to a tab host

**Changing the active tab**

To change the active tab, select the tab host first. Then, click on the tab directly in the tab host.

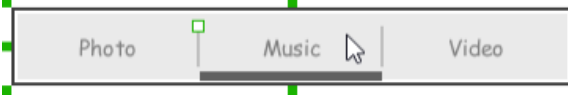

Changing the selected tab in a tab host

## **Wireframing tips - Dialog**

**Editing the content of labels and buttons in a dialog**

To edit the content of labels and buttons in a dialog, double click on the label or button and enter the content. You may need to resize the label or the dialog afterwards in order to see the content entered.

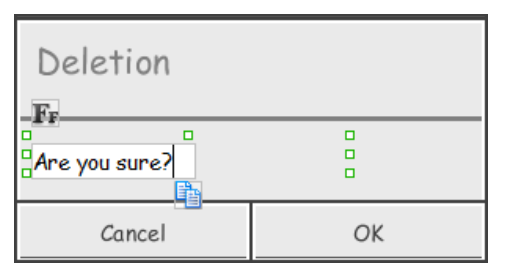

Editing the message in a dialog

## **Wireframing tips - Menu**

## **Adjusting row height (for single row)**

To adjust the height of a row, drag directly on the row separator under the row. By doing so the row will be expanded or contracted.

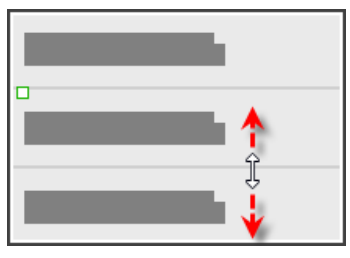

Adjusting row height of a menu

## **Adjusting rows height (for all rows)**

To adjust the height of all rows in a menu, drag on the handler attached to the row separator between the first and the second row to resize all rows at the same time.

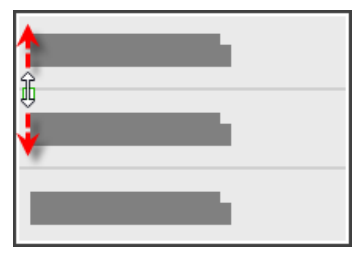

Adjusting rows' height of a menu

## **Wireframing tips - Toasts**

**Editing the message**

To edit the message of a toasts, double click on the toasts and enter the message.

This is a message

Editing the toasts message

## **Wireframing tips - Rectangle**

## **Changing background color**

To change the background color of a rectangle, click on the rectangle first. Then, click on the **Background Color** button on top of the rectangle. After that, edit the color properties in the **Color** window and click **OK** to confirm.

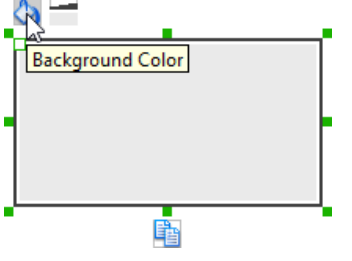

Adjusting fill color

## **Adjusting the thickness of border**

To adjust the thickness of the border of a rectangle, click on the rectangle first. Then, click on the **Line Width** button. After that, drag the slider or press + or - to adjust the thickness.

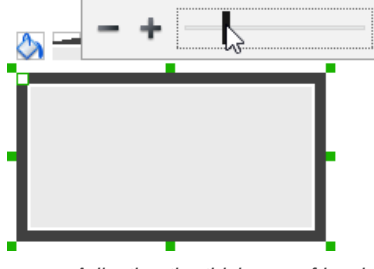

Adjusting the thickness of border

**Making the corner of rectangle rounded**

To make the corner of a rectangle rounded, click on the rectangle first. Then, drag on the handler at top left to adjust the size of the rounded corner. The four corners will be updated accordingly.

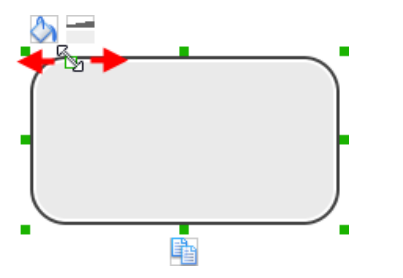

Making the corner of rectangle rounded

## **Wireframing tips - Oval**

**Changing background color**

To change the background color of an oval, click on the oval first. Then, click on the **Background Color** button on top of the oval. After that, edit the color properties in the **Color** window and click **OK** to confirm.

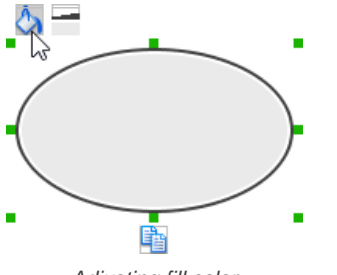

Adjusting fill color

#### **Adjusting the thickness of border**

To adjust the thickness of the border of an oval, click on the oval first. Then, click on the **Line Width** button. After that, drag the slider or press + or - to adjust the thickness.

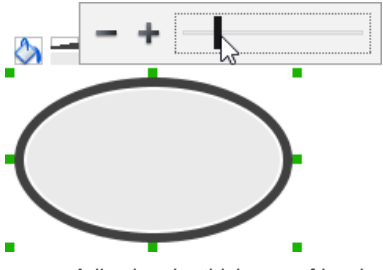

Adjusting the thickness of border

## **Wireframing tips - Polygon**

#### **Adding a side**

To add a side, select the polygon first. Then, drag on the white handler attached to the border of the polygon to split a border into two.

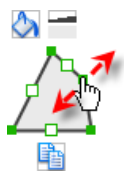

Adding a side

Then adjust the position of the new point.

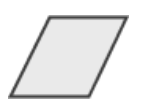

Polygon edited

## **Changing background color**

To change the background color of a polygon, click on the polygon first. Then, click on the **Background Color** button on top of the polygon. After that, edit the color properties in the **Color** window and click **OK** to confirm.

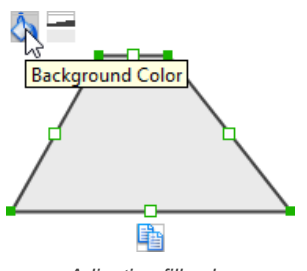

Adjusting fill color

#### **Adjusting the thickness of border**

To adjust the thickness of the border of a polygon, click on the polygon first. Then, click on the **Line Width** button. After that, drag the slider or press + or - to adjust the thickness.

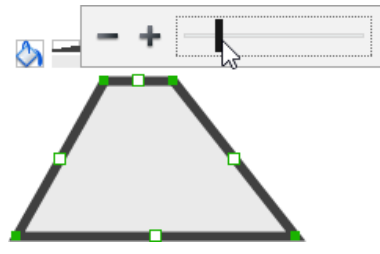

Adjusting the thickness of border

## **Wireframing tips - Line**

## **Adding a point**

To add a point, select the line first. Then, drag on the white handler on the line to create a new point.

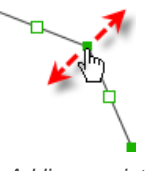

Adding a point

Then adjust the position of the point.

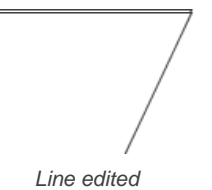

**Changing border color**

To change the border color of a line, click on the line first. Then, click on the **Border Color** button on top of the line. After that, edit the color properties in the **Color** window and click **OK** to confirm.

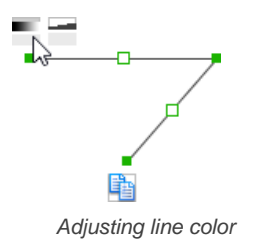

#### **Adjusting the line width**

To adjust the width of the border of an oval, click on the line first. Then, click on the **Line Width** button. After that, drag the slider or press + or - to adjust the width.

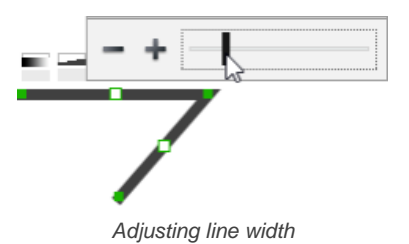

## **Related Resources**

The following resources may help you to learn more about the topic discussed in this page.

- [YouTube Video How to Create Scenario-Based Wireframe?](http://youtu.be/qYUeoSfL8sw)
- [YouTube Video How to Present Wireframes?](http://youtu.be/35wqPek3qCk)
- [Visual Paradigm Know-How Tips and tricks, Q&A, solutions to users' problems](https://knowhow.visual-paradigm.com/)
- [Contact us if you need any help or have any suggestion](https://www.visual-paradigm.com/support/?product=vp)

**Trademark Disclaimer**

Android is a trademark of Google Inc.

# **Desktop wireframing skills**

## **Adjust the size of frame**

 $\overline{\phantom{a}}$ 

If you find the frame too large or too small, you can resize it to your preferred size. To adjust the size of frame:

1. Click on the frame's title bar.

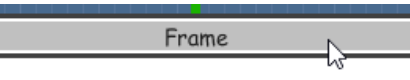

Clicking on frame's title bar

2. This shows the resize handlers at the corners and edges of the frame. You can drag on them to resize the frame.

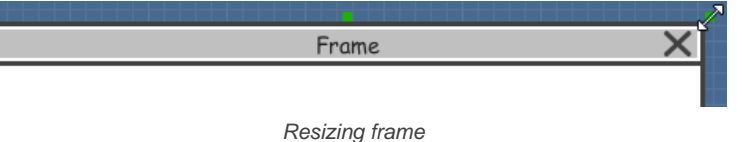

Alternatively, you can right click on the frame's title bar and select **Browser Size > %PREFERRED\_SIZE%** from the popup menu.

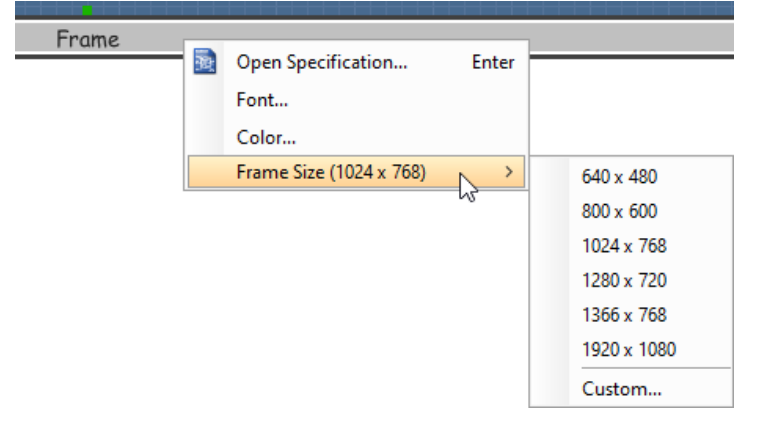

Adjusting browser window size

#### **Scroll to device**

If you have scrolled to somewhere far away from the [wireframe](https://www.visual-paradigm.com/learning/handbooks/agile-handbook/wireframe.jsp), you can scroll jump back to the main frane by right clicking on the background of the wireframe and selecting **Scroll to Device** from the popup menu. The wireframe will re-appear at the center of the window immediately.

## **Creating a wireframe element**

**Method 1 - Diagram toolbar: Select-and-Click**

1. Select the desired wireframe element from the diagram toolbar (e.g. Label).

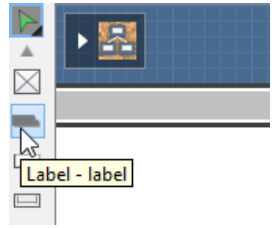

Create a label by selecting it from the diagram toolbar

2. Click on the wireframe, at the position where you want the wireframe element to be created.

**Method 2 - Diagram toolbar: Drag and drop**

- 1. Press on the desired wireframe element in the diagram toolbar
- 2. Hold the mouse button.
- 3. Drag to the wireframe.

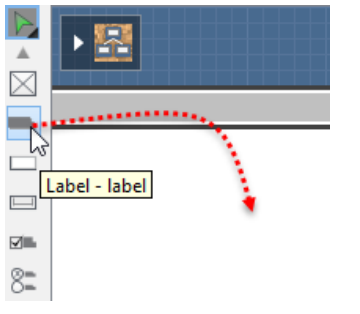

Create a Label with drag-and-drop

4. Release the mouse button in the wireframe, at the position where you want the wireframe element to be created.

## **Method 3 - Popup menu**

- 1. Right click on the wireframe, at the position where you want the wireframe element to be created.
- 2. Select **Add Shape > %SHAPE\_TYPE%** from the popup menu, where **%SHAPE\_TYPE%** is the kind of wireframe element you want to create.

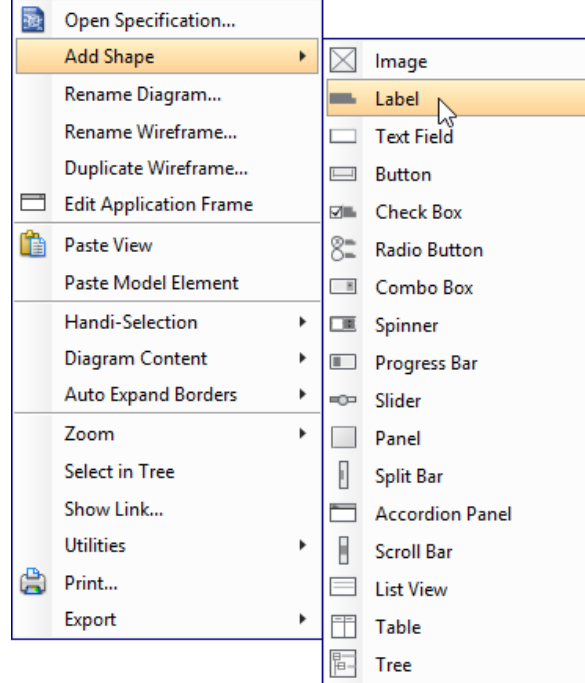

Creating a wireframe element via the popup menu

**Method 4 - Through smart create resource**

1. Click directly on the wireframe, at the position where you want the wireframe element to be created. You should see a green icon appear, known as the **Smart Create** resource.

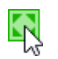

Creating a wireframe element using Smart Resource

- 2. Press on the **Smart Create** resource and hold the mouse button.
- 3. Drag to outline the size of the wireframe element to be created.

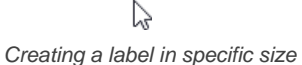

4. Release the mouse button. In the popup menu, choose the type of wireframe element to be created.

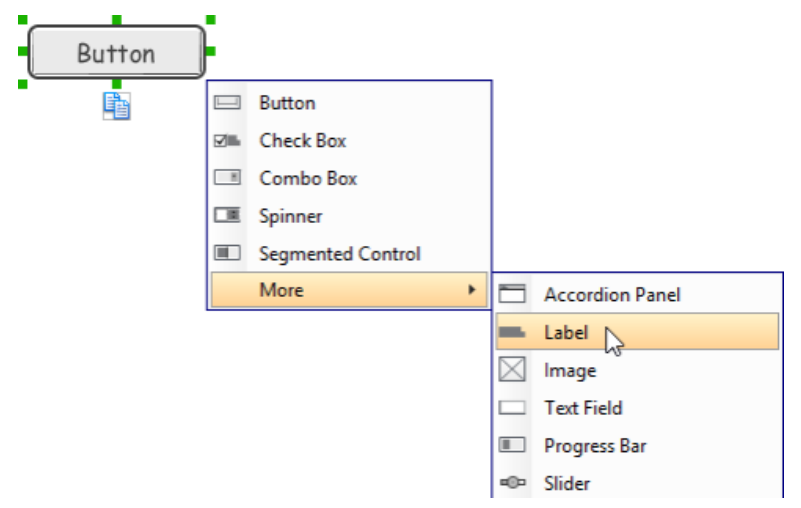

Choosing the wireframe element to be created

## **Method 5 - Double-clicking (Label and annotation only)**

To create a label, double-click on the wireframe and enter the label caption.

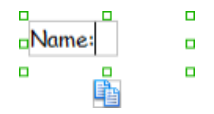

Creating a label

To create an annotation, double-click outside the frame and enter the annotation text.

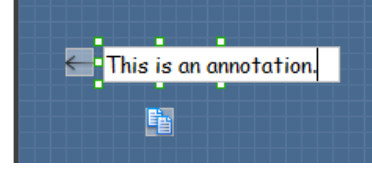

Entering annotation text

#### **Accurate positioning of wireframe element using the alignment guide**

Alignment guide is a dotted line that appears when you move wireframe elements in a wireframe. It helps you to align elements perfectly with others. Simple select element(s) and drag it around. When the selection approaches another element in the wireframe, you can adjusting the positioning of selection with the help of the guide.

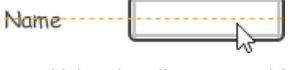

Using the alignment guide

## **Adjusting font property for wireframe elements**

For wireframe elements that can display text, you can adjust their font properties like the font familiy and font style. To adjust font properties:

1. Right click on the desired wireframe element and select **Font...** from the popup menu.

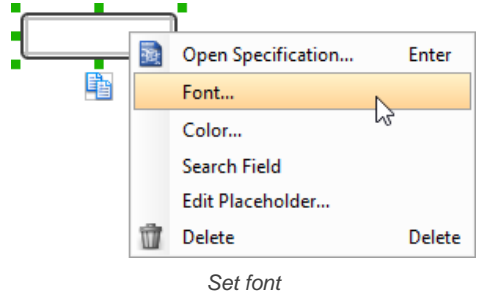

2. Edit the font properties in the **Font** window and click **OK** to confirm.

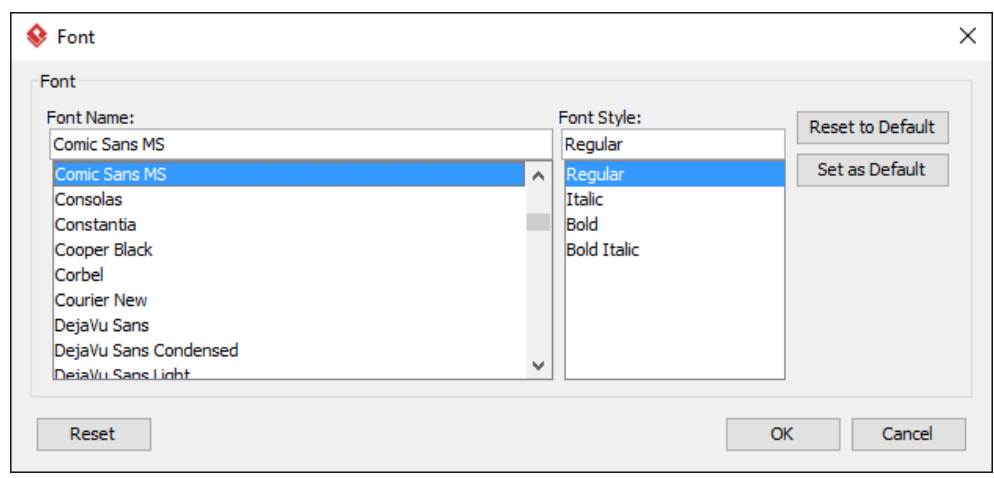

The Font window

## **Setting color for wireframe elements**

In case you want to colorize your wireframe, you can set the color of wireframe elements by taking the steps below.

1. Right click on the desired wireframe element and select **Color...** from the popup menu.

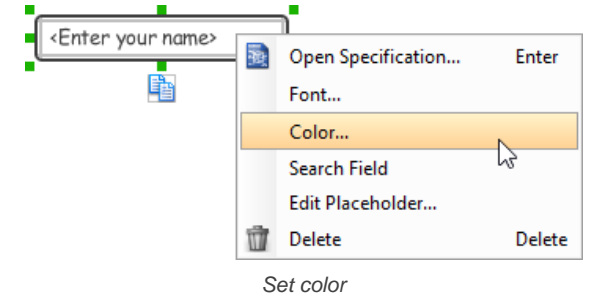

2. Edit the color properties in the **Color** window and click **OK** to confirm. Note that different wireframe elements support different settings. For example, while text field support editing font color, list view doesn't.

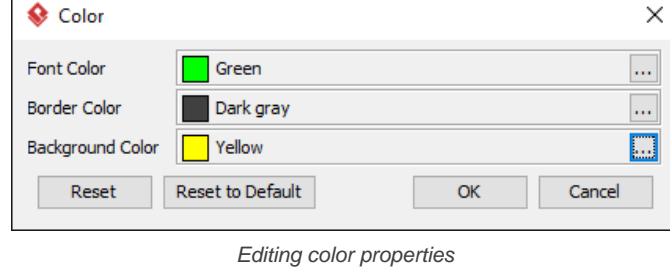

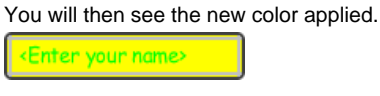

Color applied

## **Duplicating wireframe elements**

Duplicate wireframe elements enables you to create new elements based on existing ones. This saves you a lot of time in creating elements with same/similar style, size and content to the existine ones.

## To duplicate wireframe elements:

1. Drag in the wireframe to select a range of elements to duplicate.

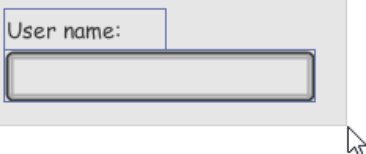

Selecting wireframe elements to duplicate

- 2. At the bottom of your selection, press on the **Duplicate** resource icon and hold the mouse button.
- 3. Drag it.
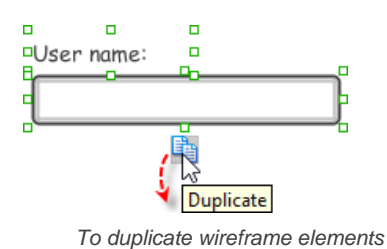

4. Release the mouse button at the position where you want the wireframe element to be created.

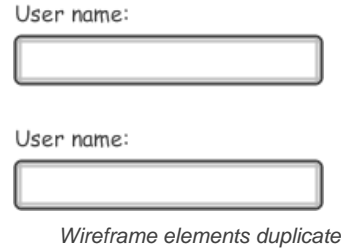

5. Touch-up the duplicate elements. User name:

Password:

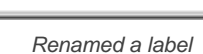

**NOTE:** Instead of dragging the **Duplicate** resource, you may also click on it..

### **Using stereotypes and tagged values in wireframe**

Like most model elements, you can add stereotypes and tagged values to wireframe widgets. The stereotype mechanism allows you to create "typed" widgets. For example, you can create a stereotype "password field" for wireframe text field widget. Then, when you draw a wireframe, you can create a "password field" by assigning the "password field" stereotype to a text field.

Tagged values allows you to add custom properties to wireframe widgets. For example you can add a "screen ID" field to widgets for associating the widgets to components in an actual screen design.

You can add and edit stereotypes and tagged values both in the specification of wireframe widgets. To open specification, right click on a widget and select **Open Specification...** from the popup menu.

Note that the stereotypes and tagged values added to a wireframe widget is shared across all states, which means that you will see the same stereotypes and tagged values added to a widget in all wireframe states.

### **Annotating wireframe with Annotation shape**

The use of annotations in wireframe allows you to detail the elements on the wireframe. With annotation, you can describe or explain the existence of certain wireframe element, as well as to describe the calls to action and the expected results.

In order to keep the wireframe content readable, annotations are forced to put outside the frame. In other words, you cannot create or move an annotation to inside the frame area.

To create an annotation:

- 1. Double click on the background (i.e. the blue region) of the wireframe.
- 2. Enter the annotation text.

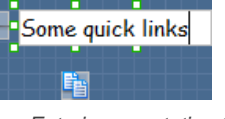

Entering annotation text

3. Press on the arrow resource and hold the mouse button.

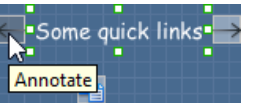

To annotate a wireframe element

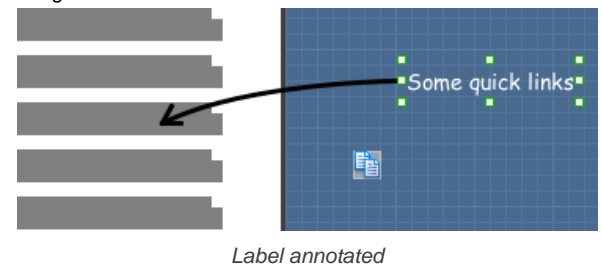

### **Wireframing tips - Image**

You can use an image component to represent a picture, a placeholder of advertisement, video or map. When you create an image in a wireframe, you see a box with a cross in it. This is how an image should be shown in a wireframe but if you want to specify the content of the image, right click on the image component and select **Image** from the popup menu. Then, choose the image file (\*.jpg, \*.jpeg, \*.gif, \*.png, \*.bmp) to embed into the image component.

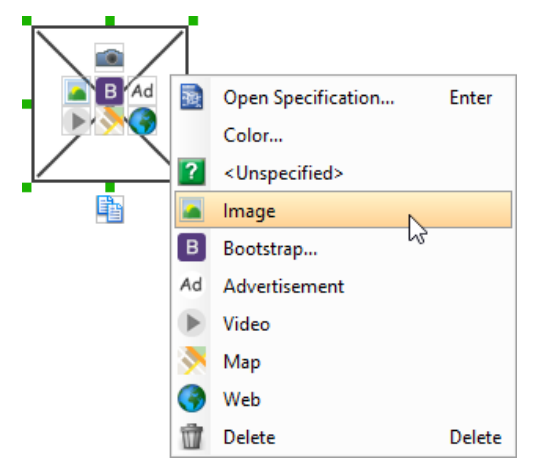

To embed image into image component

To represent an advertisement, video or map, right click on the image component and select **Advertisement**, **Video** and **Map** respectively.

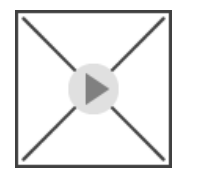

Image component showed as video

### **Wireframing tips - Label**

### **Specifying the content of label**

To specify the content of label, double click on the label and enter the content. You can press **Enter** to create a new line or press **Ctrl-Enter** to confirm editing. You may need to resize the label afterwards in order to see the content entered.

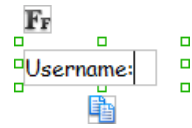

Specifying the content of label

#### **Showing multiple labels**

The label component is in fact a placeholder of label. You can show multiple labels in it by increasing the height of the label component.

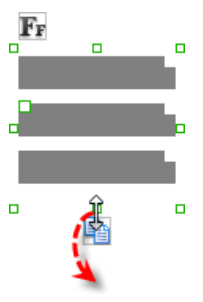

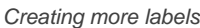

To adjust the spacing between labels in a label component, select the label and drag the handler attached with the second label. Space will be added by dragging downwards.

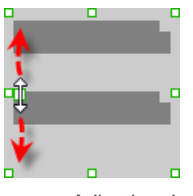

Adjusting the spacing between labels

**NOTE:** When a label has specified, you cannot show multiple labels in it.

#### **Adjusting label or font size**

The size of label(s) or text in label, when content is filled, can be changed. To adjust font, click on the label component. Then, click on the **Font Size** button. After that, drag the slider or press + or - to adjust the font size.

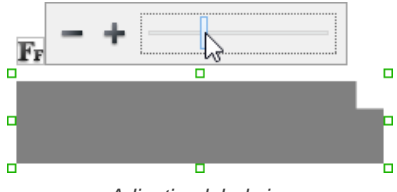

Adjusting label size

#### **Adjusting font color**

When a label component has text content filled, you can set its color by clicking on the label component first. Then, click on the **Font Color** button. After that, edit the color properties in the **Color** window and click **OK** to confirm.

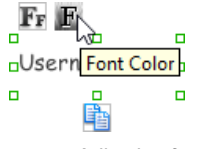

Adjusting font color of label

#### **Wireframing tips - Text Field**

### **Specifying the content of text field**

To specify the content of text field, double click on the text field and enter the content. You may need to resize the text field afterwards in order to see the content entered.

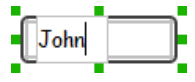

Specifying the content of text field

#### **Showing the text field as a search field**

Search field is a kind of text field that allows user to specify a search string and trigger searching. To show a text field as a search field, right click on the text field component and select **Search Field** from the popup menu.

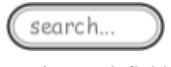

A search field

#### **Editing the placeholder text**

Placeholder text is the text that appears in the background of a text field. Very often, placeholder text is used to provide hints for user. For example, a text field of user name may have <please enter your name here> as placeholder text. Note that the placeholder text is only active when no content has been specified for the text box. To edit placeholder text of a text field, right click on the text field component and select **Edit Placeholder...** from the popup menu. Then, enter the placeholder text in the popup dialog box.

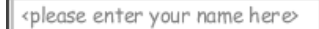

Text field with placeholder text entered

#### **Wireframing tips - Button**

#### **Setting the type of button**

There are two kinds of button - general button and file chooser button. General button is what you commonly see in any user interface. You click on a general button to do something as description by the button caption. File chooser button is a special kind of button that allows users to provide a file by clicking on the button. A file chooser button is followed by the text "No file chosen".

When you create a button, it is a general button by default. To change make it a file chooser button, right click on the button and select **File Chooser Button** from the popup menu.

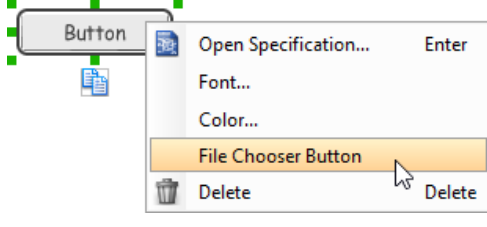

Changing a button to a file chooser button

#### **Editing button caption**

To edit the caption of button, double click on the button and enter the caption. You may need to resize the button afterwards in order to see the caption entered. Note that the caption of a file chooser button is not editable.

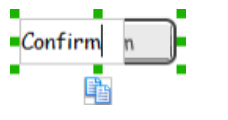

Entering button caption

### **Wireframing tips - Checkbox**

### **Creating the checkboxes**

The checkbox component is in fact a placeholder of checkboxes. You can show multiple checkboxes in it by increasing the height of the checkbox component.

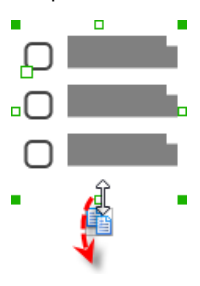

Creating more checkboxes

To adjust the spacing between checkboxes in a checkbox component, select the checkbox and drag the handler between the first and the second checkbox. Space will be added by dragging downwards.

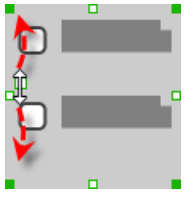

Adjusting the spacing between checkboxes

#### **Specifying the value of checkbox**

To specify the value of a checkbox, double click on the label attached with the checkbox and enter the value. You may need to resize the checkbox afterwards in order to see the content entered.

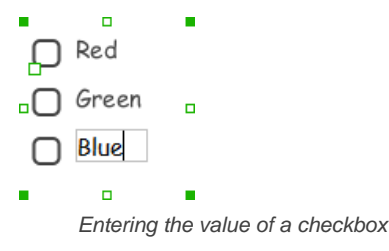

#### **Checking a checkbox**

To check a checkbox, simply click on the checkbox. You can uncheck it by clicking again.

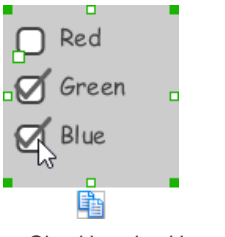

Checking checkboxes

### **Wireframing tips - Radio Button**

### **Creating the radio buttons**

The radio button component is in fact a radio button group. You can show multiple radio buttons in it by increasing the height of the radio button component.

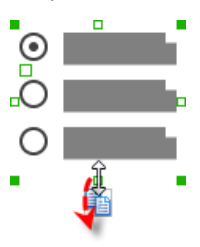

Creating more radio buttons

To adjust the spacing between radio buttons in a radio button component, select the radio button and drag the handler between the first and the second radio button. Space will be added by dragging downwards.

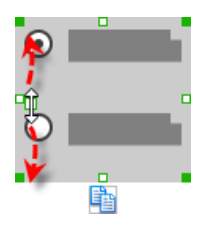

Adjusting the spacing between radio buttons

#### **Specifying the value of radio button**

To specify the value of a radio button, double click on the label attached with the radio button and enter the value. You may need to resize the radio button afterwards in order to see the content entered.

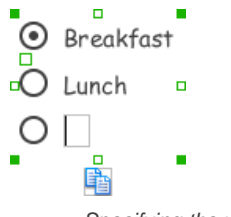

Specifying the value of radio button

#### **Selecting a radio button**

To select a radio button, simply click on the radio button. You can uncheck it by clicking again.

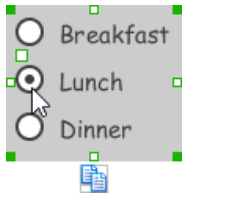

Selecting a radio button

### **Wireframing tips - Combo Box**

### **Specifying the items in a combo box**

By default, a spinner has no items specified. You can add a list of items into a spinner by clicking on the down arrow on the right of the spinner and then click on **<Add Item>** and start entering the item.

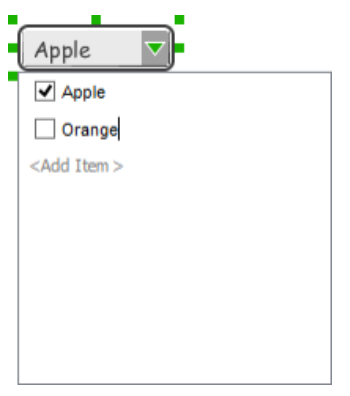

Adding an item to combo box

### **Changing the selected item in a combo box**

To change the selected item of a combo box, click on the down arrow on the right of the combo box, then check the item to select it.

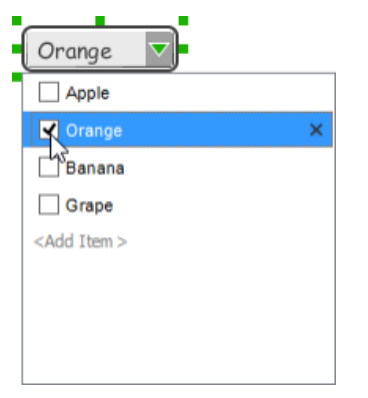

Selecting an item in combo box

#### **Removing an items from a combo box**

To remove an item from a combo box, click on the down arrow on the right of the combo box, then select the item to remove and click on the cross button on the right to remove it.

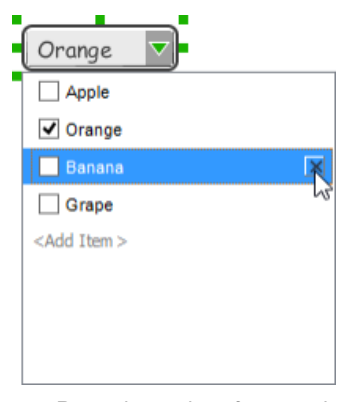

Removing an item from combo box

### **Wireframing tips - Spinner**

### **Specifying the value in spinner**

To edit the value of a spinner, double click on the spinner and enter the value. You may need to resize the spinner afterwards in order to see the value entered.

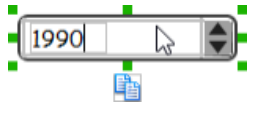

Specifying the value of spinner

### **Wireframing tips - Progress Bar**

#### **Adjusting the progress**

To adjust progress, select the progress bar first. Then drag the handler in the middle towards left or right to control the progress.

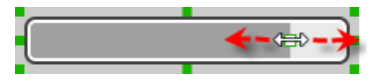

### **Wireframing tips - Slider**

#### **Adjusting the slider position**

To adjust silder position, select the silder first. Then drag the handler in the middle towards left or right to control the position.

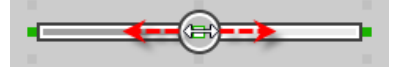

Adjusting the slider position

#### **Wireframing tips - Panel**

**Containing existing components with panel**

Panel is a useful wireframe component that helps you visualize the different areas of a screen design. You can put other wireframe components in a panel and move the panel around to reposition the wireframe components at the same time.

To create a panel and make it contains existing components:

- 1. Select **Panel** from the diagram toolbar.
- 2. Press on the wireframe and hold your mouse button.
- 3. Drag to form the size of the panel to be created. Wireframe components contained entirely in the drag range will be contained by the panel.

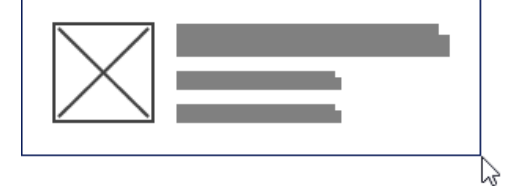

Creating a panel

4. Release the mouse button to create the panel.

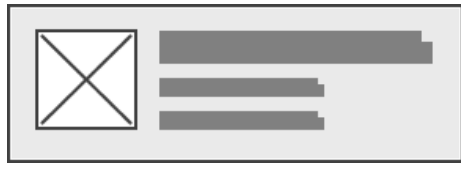

Panel created

**Changing background color**

To change the background color of a panel, click on the panel first. Then, click on the **Background Color** button on top of the panel. After that, edit the color properties in the **Color** window and click **OK** to confirm.

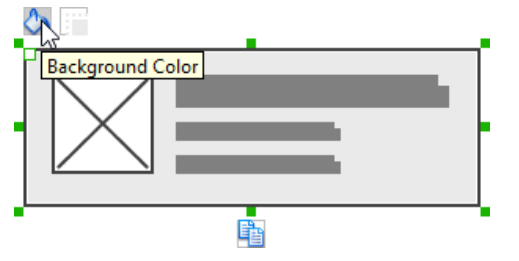

Adjusting fill color

**Hiding the border of panel**

To hide the border of panel, click on the panel first. Then, click on the **Hide Border** button. You can click again to show the border again.

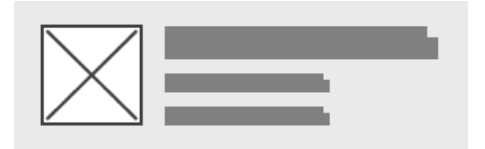

Panel with border hidden

#### **Making the corner of panel rounded**

To make the corner of a panel rounded, click on the panel first. Then, drag on the handler at top left to adjust the size of the rounded corner. The four corners will be updated accordingly.

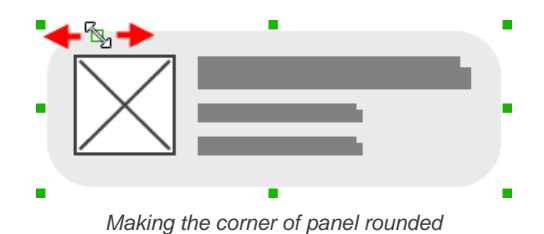

**Changing a panel to a titled pane or tabbed pane**

A panel can be presented as a titled pane or tabbed pane. To do this, right click on the panel and select **Type > Titled Pane** or **Type > Tabbed Pane** from the popup menu.

When presented as titled pane or tabbed pane, you can edit the caption of the pane or tabs by double clicking on captions.

### **Wireframing tips - Split Bar**

**Changing the orientation**

To change the orientation of a split bar, right click on it and select either **Horizontal** or **Vertical** from the popup menu.

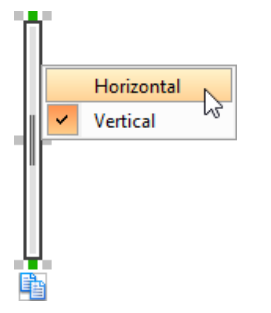

Changing the orientation of split bar

### **Wireframing tips - Accordion Panel**

### **Editing the header**

To edit table header, double click on the table header and enter the content. You may need to resize the header in order to see the text entered.

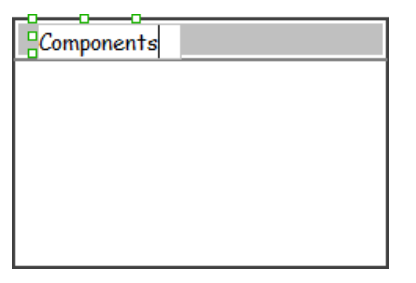

Editing the header

### **Adjusting header height**

To adjust header height, drag on the handler below the header.

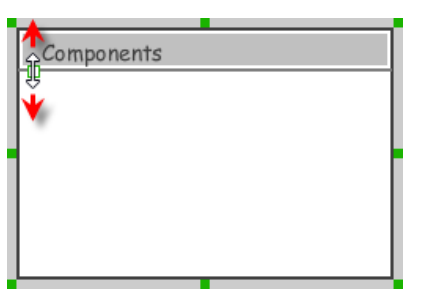

Adjusting the height of header

#### **Wireframing tips - Scroll Bar**

**Changing the orientation**

To change the orientation of a scroll bar, right click on it and select either **Horizontal** or **Vertical** from the popup menu.

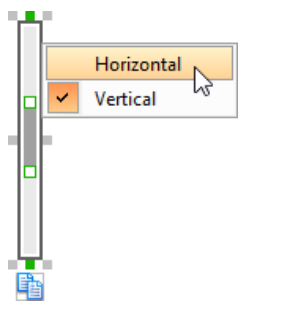

Changing the orientation of scroll bar

#### **Adjusting the scroll thumb (i.e. scrollbar slider)**

To change the length of the thumb, select the scrollbar first. Then, drag on the handler attached to the ends of the thumb to resize it.

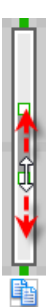

Changing the length of scroll thumb

To adjust the position of thumb, select the scrollbar first. Then, drag on the thumb along the track to reposition it.

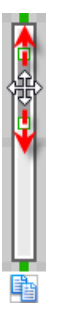

Changing the position of scroll thumb

### **Wireframing tips - List View**

**Adjusting row height (for single row)** To adjust the height of a row, drag directly on the row separator under the row. By doing so, the row will be expanded or contracted.

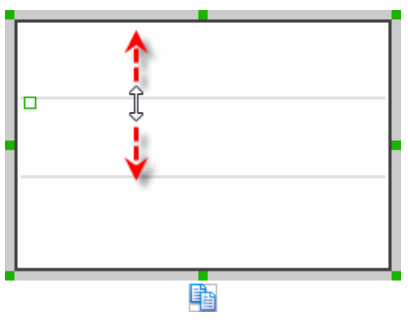

Adjusting row height of a list view

### **Adjusting rows height (for all rows)**

To adjust the height of all rows in a list view, drag on the handler attached to the row separator between the first and the second row to resize all rows at the same time.

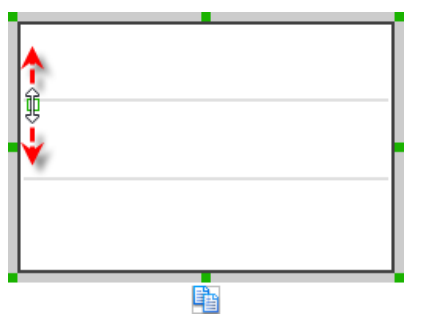

Adjusting rows' height of a list view

### **Wireframing tips - Table**

#### **Editing table header**

To edit table header, double click on the table header and enter the content.

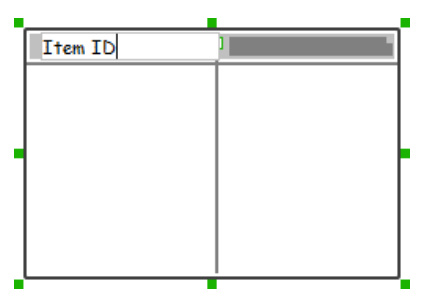

Editing table header

# **Adjusting column width**

To adjust column width, drag directly on the column separator nearby. By doing so, the adjacent columns will be updated in their width.

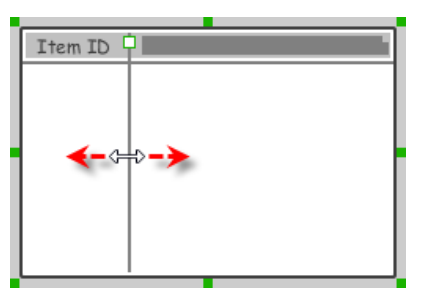

Adjusting column width of a table

#### **Adding more columns**

To add more columns to a table, select the table first. Then, drag on the handler attached to the column separator between the first and the second column to create more columns.

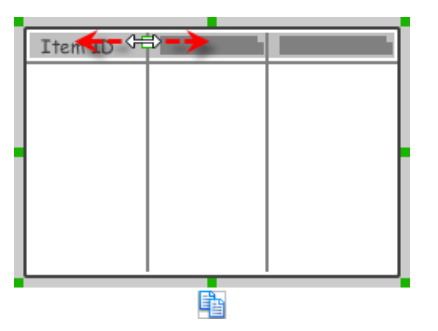

Adding more columns to a table

#### **Adding more rows**

When you put a wireframe component (e.g. a label component) into a table component, a new row will be created automatically.

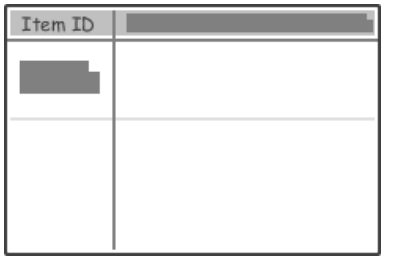

Table with one row

You may also add a row manually by right clicking on the table and selecting **Add Row** from the popup menu.

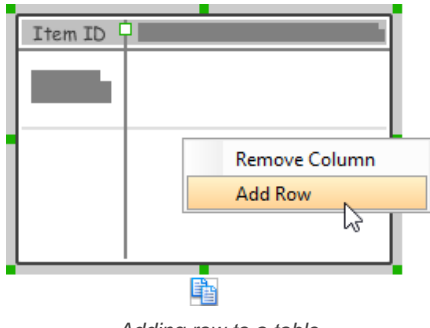

Adding row to a table

### **Hiding table header**

To hide away the table header, right click on the header and uncheck Show Header from the popup menu.

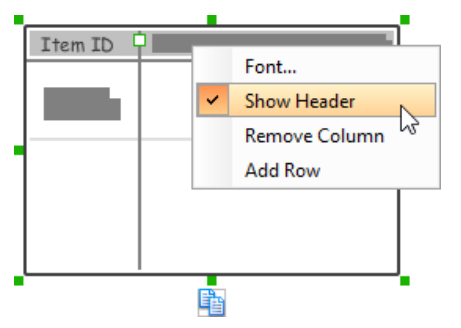

Hiding table header

### **Wireframing tips - Tree**

**Editing the name of a tree node**

To edit the name of a tree node, double click on the tree node and enter the name.

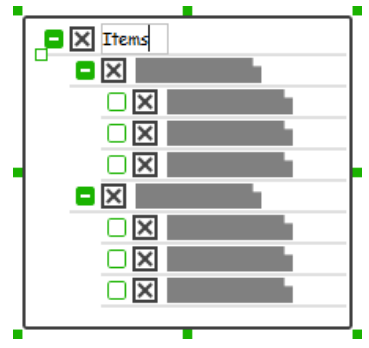

Editing the name

**Adding an adjacent tree node**

To add a tree node next to an existing one, select the tree first. Then, move the mouse pointer over the existing tree node where the new node will be created next to it. Click on the + button on the right of the tree node.

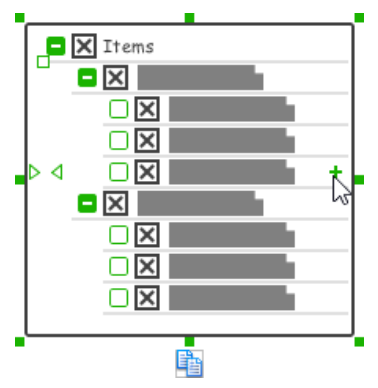

Creating a tree node

### **Adding a child tree node**

To add a tree node under an existing one as child node, select the tree first. Then, move the mouse pointer over the existing tree node where the new node will be created under it. Click on the empty box on the right of the tree node. The box will then become a solid box with + in it. Click again, a child node will be created under it.

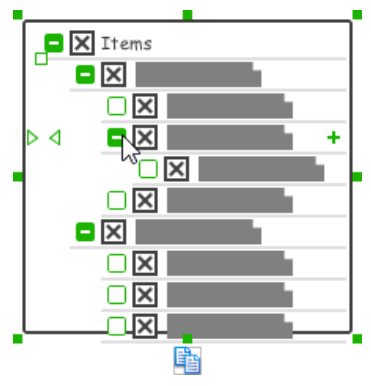

Creating a child tree node

### **Adjusting the level of indentation of tree node**

To adjust the level of indentation of a tree node, select the tree first. Then, move the mouse pointer over the existing tree node where you want to adjust its level of indentation. Click on the < or > on the left of the tree node to make the node one level backward or forward.

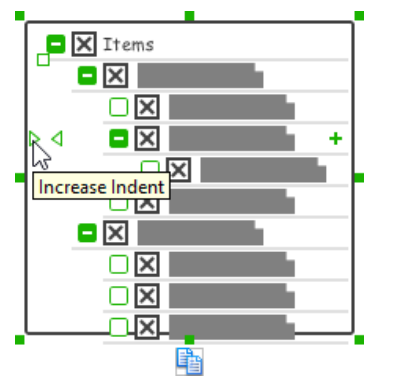

Adjusting the level of indentation of a node

### **Specifying icon for ALL tree nodes**

You can optionally specify an image icon for all of your tree nodes. To specify an icon, de-select the tree first. Then, right click on the tree component and select **Icon > Select Image...** from the popup menu. If you want to have no icons for all tree nodes, select **No Icon**. If you want an icon but do not want to specify its content, choose **Dummy Icon**. Make sure you are not clicking on a specific tree node or else only that node will be updated.

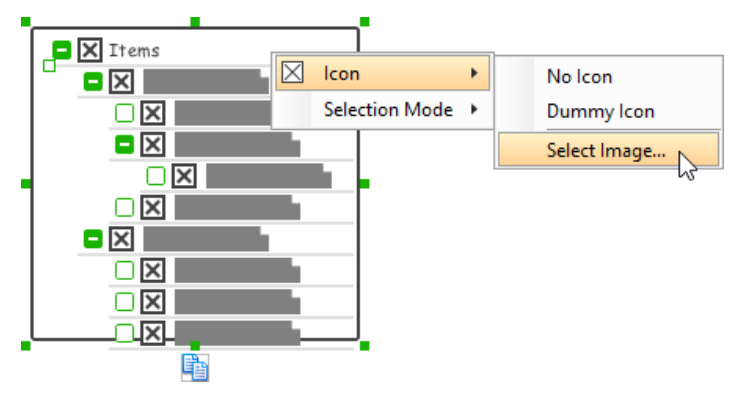

#### **Specifying icon for a specific tree node**

You can optionally specify an image icon for a specific tree node. To specify an icon, select the tree first. Then, right click on the tree node to specify icon and select **Icon > Select Image...** from the popup menu. If you want a node without icon, select **No Icon**. If you want an icon but do not want to specify its content, choose **Dummy Icon**.

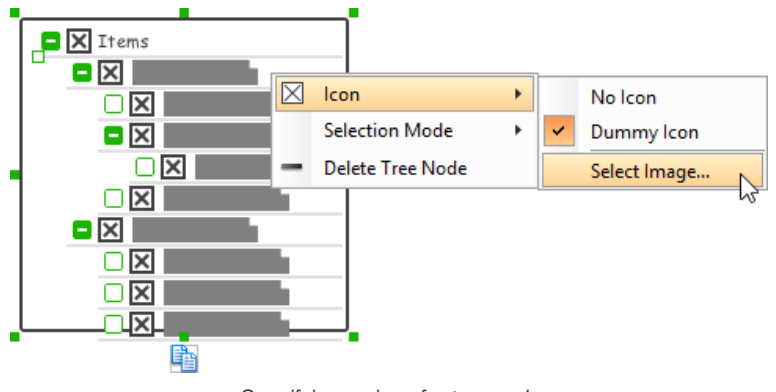

Specifying an icon for tree node

**Adjusting the selection mode for ALL tree nodes**

There are three selection modes for a menu item - Not Selectable, Chekcbox and Radio Button. To adjust the selection mode of all tree nodes, deselect the tree first. Then, right click on the tree component and select **Selection Mode > [MODE]** from the popup menu. Make sure you are not clicking on a specific tree node or else only that node will be updated.

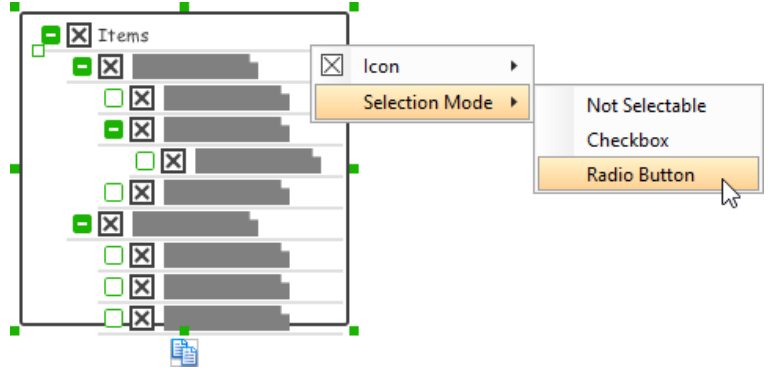

Adjusting the selection mode for all tree node

**Adjusting the selection mode for a specific tree node**

There are three selection modes for a menu item - Not Selectable, Chekcbox and Radio Button. To adjust the selection mode of a tree node, select the tree first. Then, right click on the tree node and select **Selection Mode > [MODE]** from the popup menu.

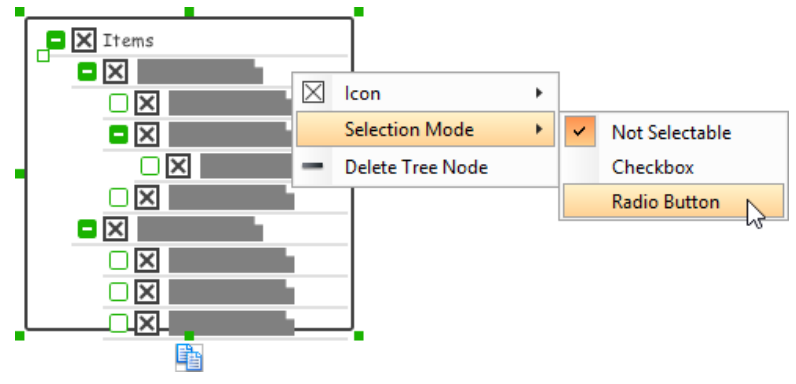

Adjusting the selection mode for a specific tree node

**Expanding and collapsing a tree node**

To expand or collapse a tree node, click on the + or - button on the left of a tree node.

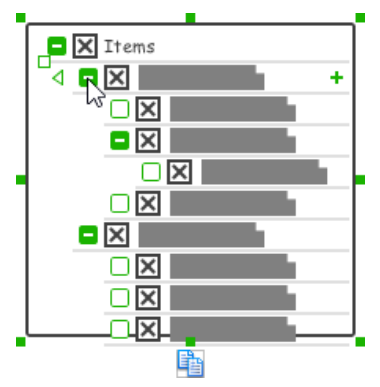

Tree node expanded

### **Wireframing tips - Dialog**

### **Editing the title**

To edit title of dialog, double click at the top of the dialog enter the content.

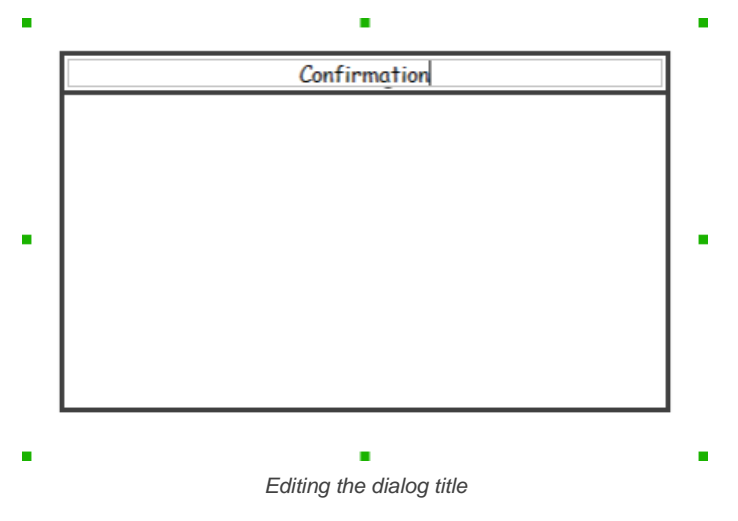

### **Wireframing tips - Toolbar**

**Representing buttons in a toolbar**

By default, a toolbar is just an empty horizontal bar. To represent the buttons in toolbar, you can either create buttons in it or represent with an image component, like this:

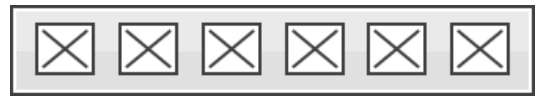

Toolbar with buttons

**Representing a button being selected** To represent a button being selected:

- 1. Click on the toolbar first.
- 2. Click on the resource **Show Selection Background**.

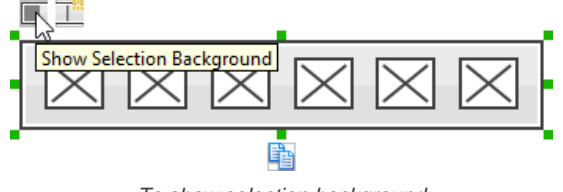

To show selection background

3. Drag on the selection background to the suitable place to indicate the active selection of button.

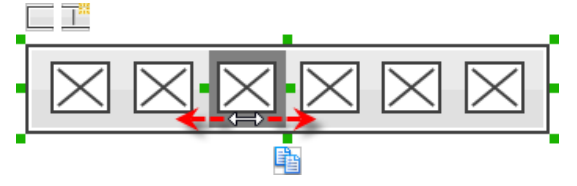

### **Adding separator**

To add a separator, click on the toolbar first. Then, click on the resource **Add Separator**. You can then drag the separator to reposition it.

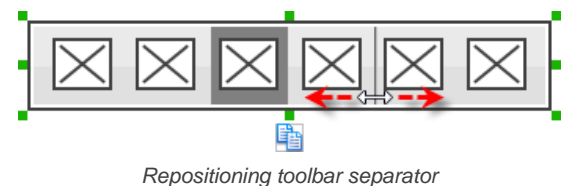

#### **Wireframing tips - Menu Bar**

#### **Editing the name of a menu**

To edit the name of a menu in menu bar, double click on the menu and enter the name.

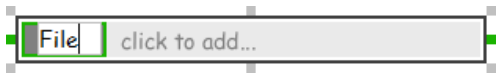

Editing the name

#### **Adding more menus**

To add more menus to a menu bar, select the menu bar first. Then, click on **click to add...** and enter the name of the new menu.

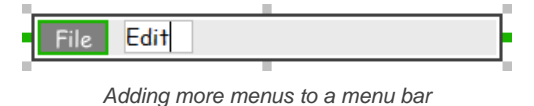

#### **Rearranging menus**

To rearrange menus, select the menu bar first. Then, drag on a menu and move it along the menu bar to reposition it.

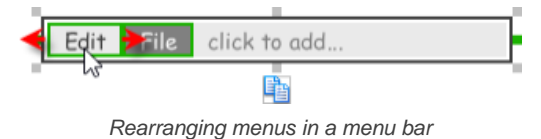

#### **Indicating the selected menu**

To indicate that a menu has been selected, select the menu bar first. Then, click directly on the menu to make it appear as selected.

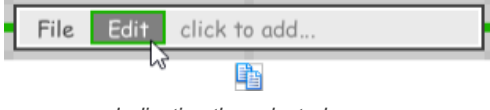

Indicating the selected menu

### **Wireframing tips - Menu**

**Editing the name of a menu item**

To edit the name of a menu item in menu, double click on the menu item and enter the name.

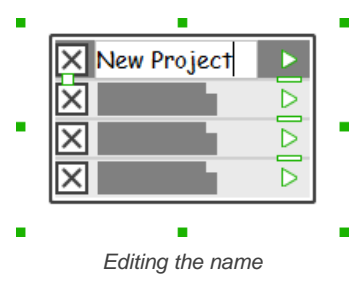

#### **Adding more menu items**

You can add more menu items to a menu by increasing the height of the menu component.

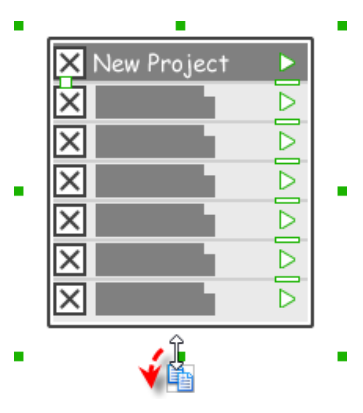

Creating more menu items

#### **Adjusting label or font size**

The size of label(s) or menu items, when name is specified, can be changed. To adjust font, drag the slider between the first and the second menu item to adjust the font size.

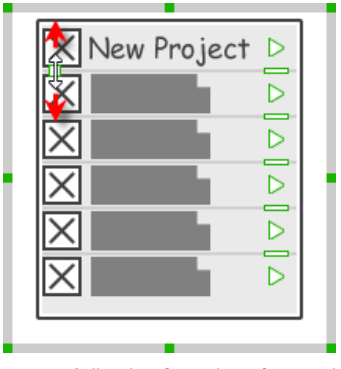

Adjusting font size of menu items

#### **Specifying icon for ALL menu items**

You can optionally specify an image icon for all of your menu items. To specify an icon, de-select the menu first. Then, right click on the menu component and select **Icon > Select Image...** from the popup menu. If you want all menu items to have no icon, select **No Icon**. If you want an icon but do not want to specify its content, choose **Dummy Icon**. Make sure you are not clicking on a specific menu item or else only that node will be updated.

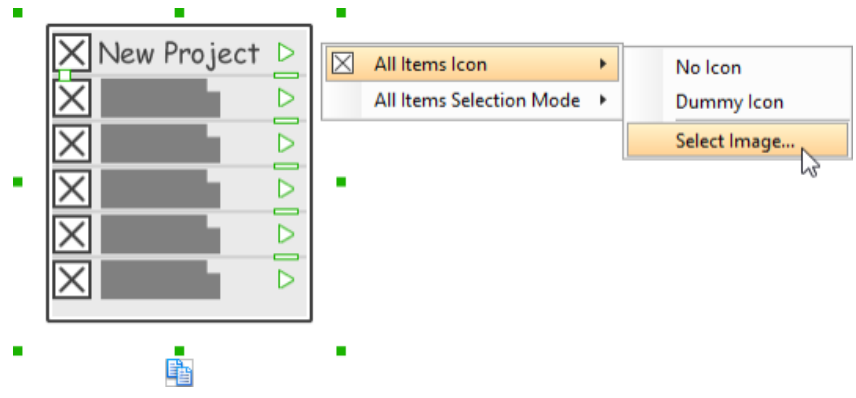

Specifying an icon for all menu items

**Specifying icon for a specific menu item**

You can optionally specify an image icon for a specific menu item. To specify an icon, select the menu first. Then, right click on the menu item to specify icon and select **Icon > Select Image...** from the popup menu. If you want a menu item without icon, select **No Icon**. If you want an icon but do not want to specify its content, choose **Dummy Icon**.

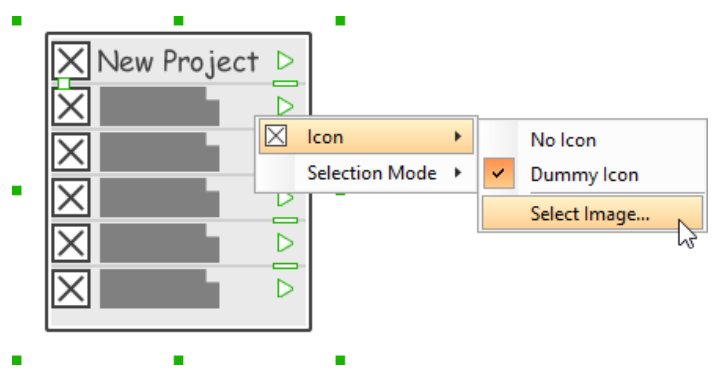

### **Adjusting the selection mode for ALL menu items**

There are three selection modes for a menu item - Not Selectable, Chekcbox and Radio Button. To adjust the selection mode of all menu items, deselect the menu first. Then, right click on the menu component and select **Selection Mode > [MODE]** from the popup menu. Make sure you are not clicking on a specific menu item or else only that node will be updated.

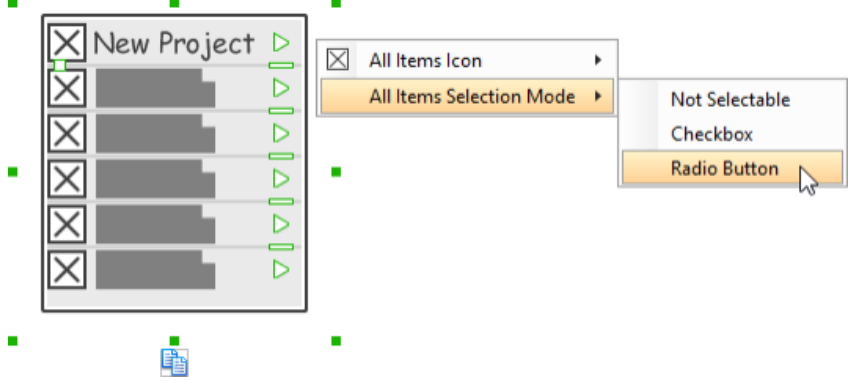

Adjusting the selection mode for all menu items

**Adjusting the selection mode for a specific menu item**

There are three selection modes for a menu item - Not Selectable, Chekcbox and Radio Button. To adjust the selection mode of a menu item, select the menu first. Then, right click on the menu item and select **Selection Mode > [MODE]** from the popup menu.

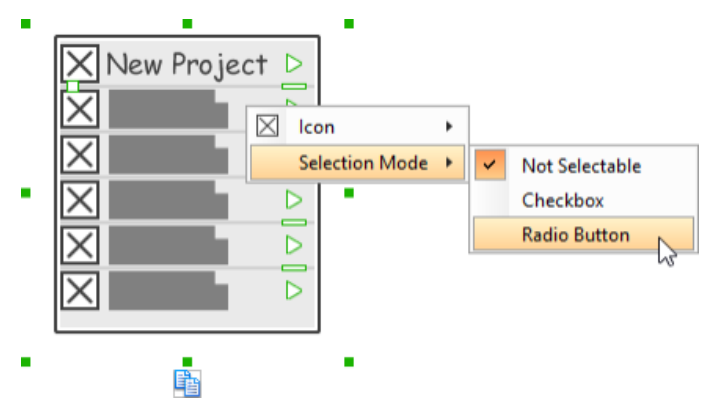

Adjusting the selection mode for a specific menu item

#### **Specifying the selected menu item**

To represent that a menu item has been selected, specify the selected menu item by selecting the menu first. Then, click directly on the menu item to make it appear selected.

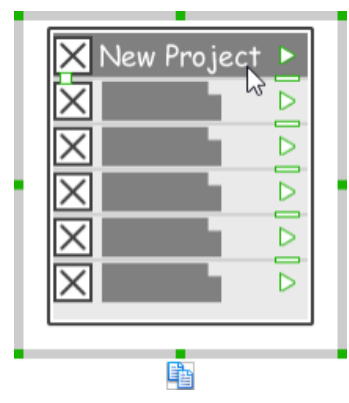

Specifying the selected menu item

#### **Adding separator to menu**

To add a separator, select the menu first. You will see a number of short horizontal line on the right of the menu. You can then click on them to show the separators.

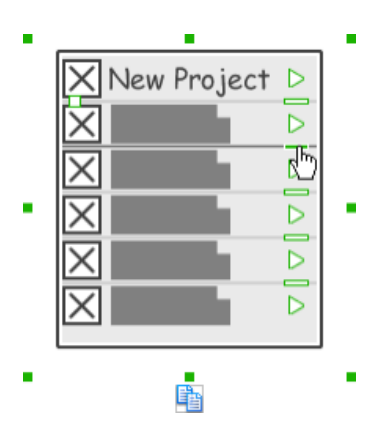

Adding separator to menu

**Representing nested menu structure** To represent a nested menu structure:

- 1. Click on the menu.
- 2. Click on the triangle button on the right of the menu item where the sub-menu pops out.

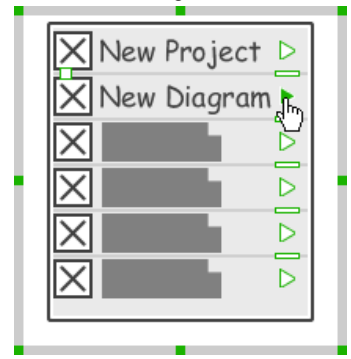

Representing the availability of sub-menu

### 3. Create another menu next to it.

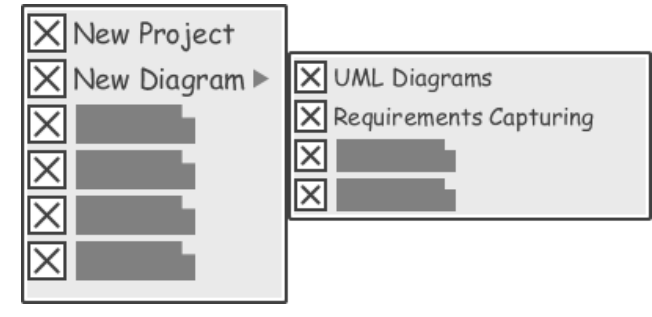

Menu and sub-menu

### **Wireframing tips - Segmented Control**

#### **Editing the title of a segment**

To edit the title of a segment, double click on the segment and enter the title.

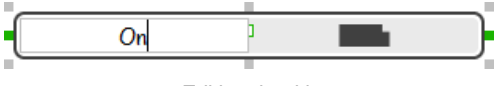

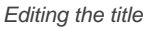

**Adding more segments**

To add more segments to a segmented control, select the segmented control first. Then, drag on the handler attached to the segment separator between segments to create more segments.

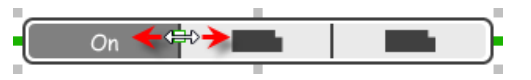

Adding more segments to a segmented control

#### **Changing the selected segment**

To change the selected segment, select the segmented control first. Then, click on the segment directly in the segmented control.

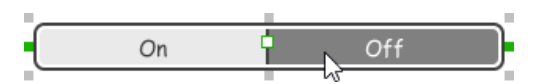

Changing the selected segment in a segmented control

### **Wireframing tips - Rectangle**

#### **Changing background color**

To change the background color of a rectangle, click on the rectanglefirst. Then, click on the **Background Color** button on top of the rectangle. After that, edit the color properties in the **Color** window and click **OK** to confirm.

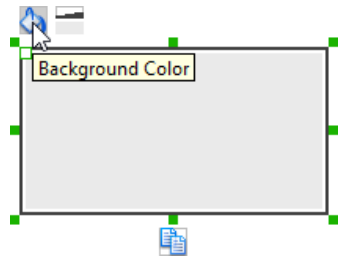

Adjusting fill color

#### **Adjusting the thickness of border**

To adjust the thickness of the border of a rectangle, click on the rectangle first. Then, click on the **Line Width** button. After that, drag the slider or press + or - to adjust the thickness.

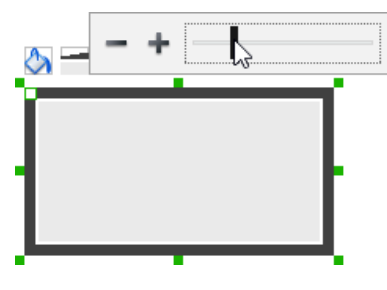

Adjusting the thickness of border

#### **Making the corner of rectangle rounded**

To make the corner of a rectangle rounded, click on the rectangle first. Then, drag on the handler at top left to adjust the size of the rounded corner. The four corners will be updated accordingly.

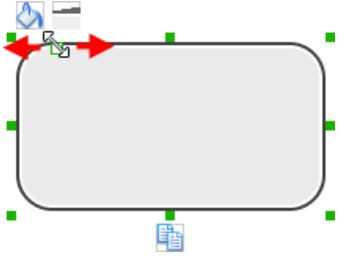

Making the corner of rectangle rounded

#### **Wireframing tips - Oval**

#### **Changing background color**

To change the background color of an oval, click on the oval first. Then, click on the **Background Color** button on top of the oval. After that, edit the color properties in the **Color** window and click **OK** to confirm.

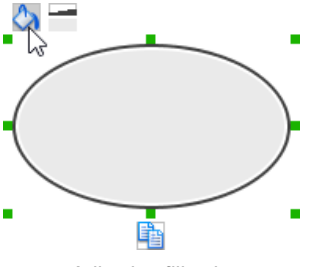

Adjusting fill color

### **Adjusting the thickness of border**

To adjust the thickness of the border of an oval, click on the oval first. Then, click on the **Line Width** button. After that, drag the slider or press + or - to adjust the thickness.

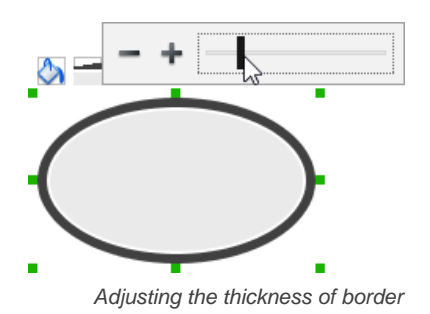

### **Wireframing tips - Polygon**

**Adding a side**

To add a side, select the polygon first. Then, drag on the white handler attached to the border of the polygon to split a border into two.

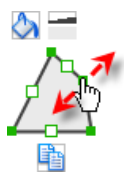

Adding a side

Then adjust the position of the new point.

Polygon edited

**Changing background color**

To change the background color of a polygon, click on the polygon first. Then, click on the **Background Color** button on top of the polygon. After that, edit the color properties in the **Color** window and click **OK** to confirm.

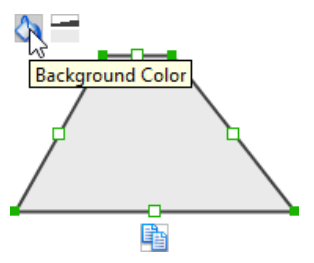

Adjusting fill color

#### **Adjusting the thickness of border**

To adjust the thickness of the border of a polygon, click on the polygon first. Then, click on the **Line Width** button. After that, drag the slider or press + or - to adjust the thickness.

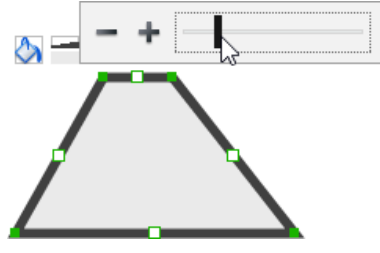

Adjusting the thickness of border

### **Wireframing tips - Line**

#### **Adding a point**

To add a point, select the line first. Then, drag on the white handler on the line to create a new point.

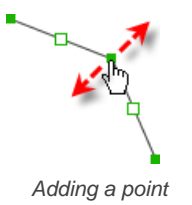

Then adjust the position of the point.

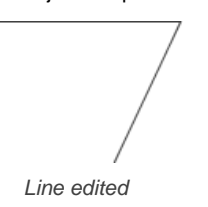

**Changing border color**

To change the border color of a line, click on the line first. Then, click on the **Border Color** button on top of the line. After that, edit the color properties in the **Color** window and click **OK** to confirm.

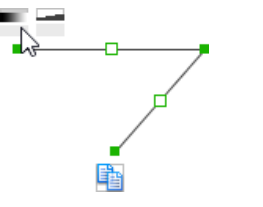

Adjusting line color

### **Adjusting the line width**

To adjust the width of the border of an oval, click on the line first. Then, click on the **Line Width** button. After that, drag the slider or press + or - to adjust the width.

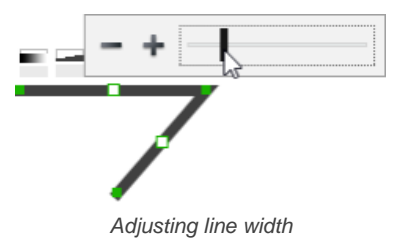

### **Related Resources**

The following resources may help you to learn more about the topic discussed in this page.

- [YouTube Video How to Create Scenario-Based Wireframe?](http://youtu.be/qYUeoSfL8sw)
- [YouTube Video How to Present Wireframes?](http://youtu.be/35wqPek3qCk)
- [Visual Paradigm Know-How Tips and tricks, Q&A, solutions to users' problems](https://knowhow.visual-paradigm.com/)
- [Contact us if you need any help or have any suggestion](https://www.visual-paradigm.com/support/?product=vp)

# **iPad wireframing skills**

### **Changing the orientation of iPad**

Initially, iPad is shown horizontally in the [wireframe](https://www.visual-paradigm.com/learning/handbooks/agile-handbook/wireframe.jsp). If your apps works under a vertical layout, you can change its orientation. To adjust the orientation, right click on the iPad border and select **Orientation > Horizontal/Vertical** from the popup menu.

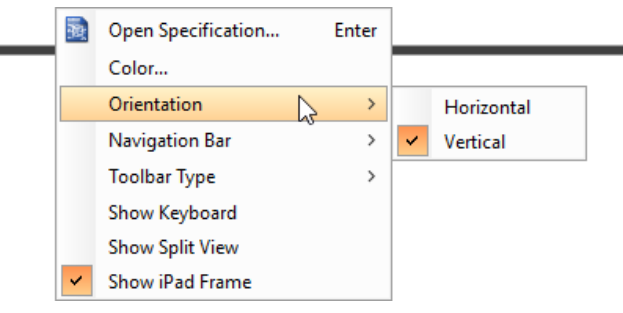

Changing orientation of iPad

**NOTE:** You can only change orientation when there is no wireframe element created inside iPad

#### **Show/Hide navigation bar**

To hide the navigation bar, right click on the iPad border and select **Navigation Bar > Show** or **Navigation Bar > Show with Back Button** from the popup menu.

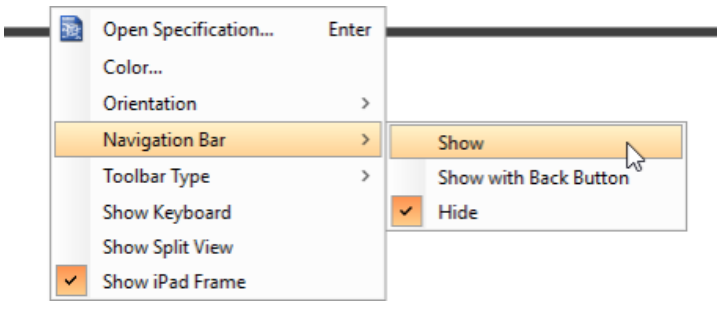

Show navigation bar

### **Show/Hide toolbar and tab bar**

To hide the toolbar and tab toolbar, right click on the iPad border and select **Toolbar Type > Toolbar** or **Toolbar Type > Tab Bar** from the popup menu.

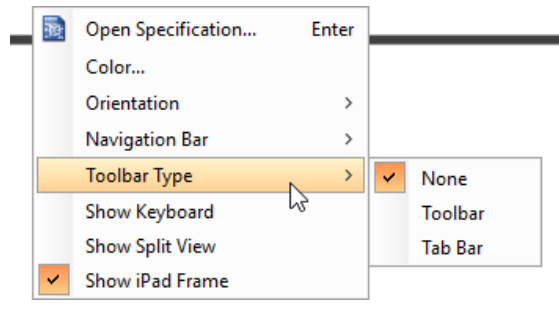

Show toolbar bar

### **Show/Hide keyboard**

To show the keyboard, right click on the iPad border and select **Show Keyboard** from the popup menu.

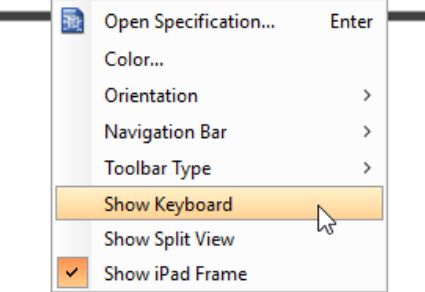

## This shows the keybaord at the bottom of iPad:

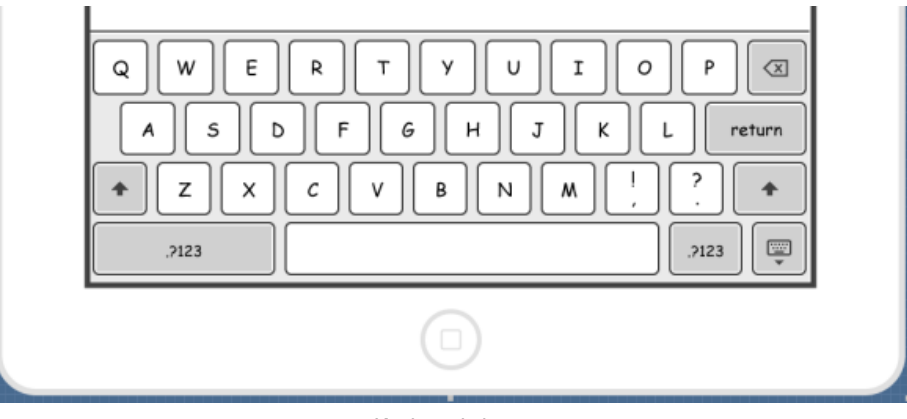

Keyboard shown

#### **Show/Hide iPad frame**

The frame of the iPad is shown by default. If you want to hide it, right click on the background of the wireframe and de-select **Show iPad Frame** from the popup menu. Note that this option only affects the appearance of the wireframe during editing. The frame will remain visible for images exported or output in document.

#### **Scroll to device**

If you have scrolled to somewhere far away from the wireframe, you can scroll jump back to the device by right clicking on the background of the wireframe and selecting **Scroll to Device** from the popup menu. The wireframe will re-appear at the center of the window immediately.

#### **Creating a wireframe element**

**Method 1 - Diagram toolbar: Select-and-Click**

1. Select the desired wireframe element from the diagram toolbar (e.g. Label).

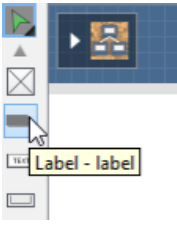

Create a label by selecting it from the diagram toolbar

2. Click on the wireframe, at the position where you want the wireframe element to be created.

**Method 2 - Diagram toolbar: Drag and drop**

- 1. Press on the desired wireframe element in the diagram toolbar
- 2. Hold the mouse button.
- 3. Drag to the wireframe.

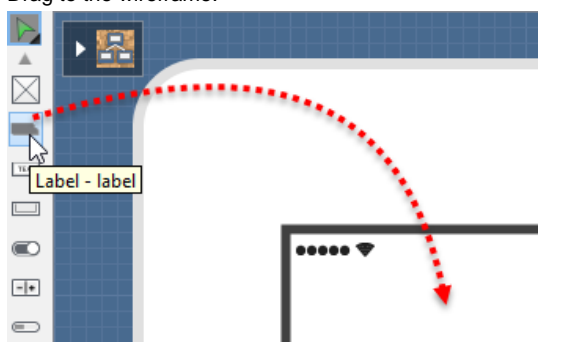

Create a Label with drag-and-drop

4. Release the mouse button in the wireframe, at the position where you want the wireframe element to be created.

#### **Method 3 - Popup menu**

1. Right click on the wireframe, at the position where you want the wireframe element to be created.

2. Select **Add Shape > %SHAPE\_TYPE%** from the popup menu, where **%SHAPE\_TYPE%** is the kind of wireframe element you want to create.

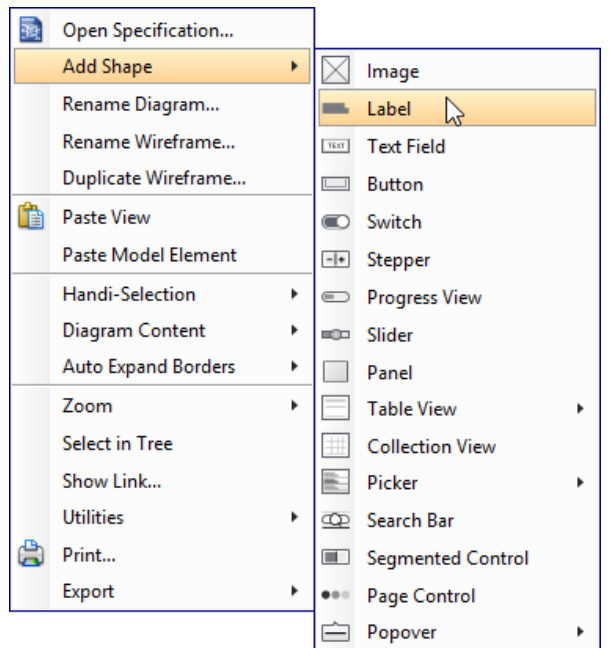

Creating a wireframe element via the popup menu

#### **Method 4 - Through smart create resource**

1. Click directly on the wireframe, at the position where you want the wireframe element to be created. You should see a green icon appear, known as the **Smart Create** resource.

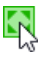

Creating a wireframe element using Smart Resource

- 2. Press on the **Smart Create** resource and hold the mouse button.
- 3. Drag to outline the size of the wireframe element to be created.

r2

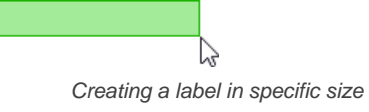

4. Release the mouse button. In the popup menu, choose the type of wireframe element to create.

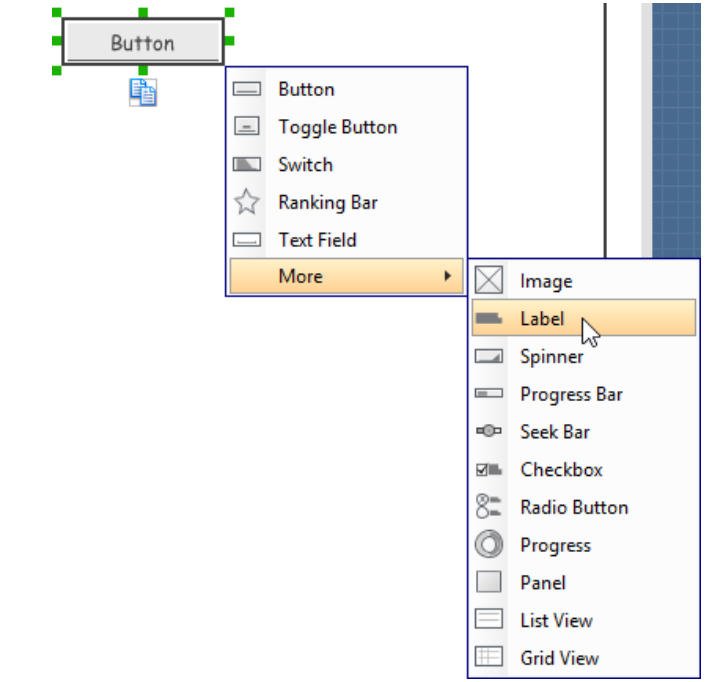

Choosing the wireframe element to be created

### **Method 5 - Double-clicking (Label and annotation only)**

To create a label, double-click on the wireframe and enter the label caption.

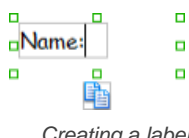

Creating a label

To create an annotation, double-click outside the iPad and enter the annotation text.

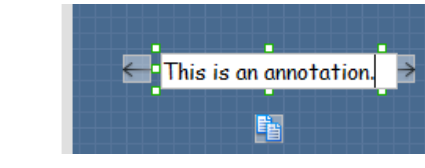

Entering annotation text

### **Accurate positioning of wireframe element using the alignment guide**

Alignment guide is a dotted line that appears when you move wireframe elements in a wireframe. It helps you align elements perfectly with others. Simple select element(s) and drag it around. When the selection approaches another element in the wireframe, you can adjusting the positioning of selection with the help of the guide.

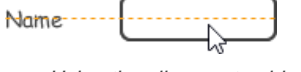

Using the alignment guide

### **Adjusting font property for wireframe elements**

For wireframe elements that can display text, you can adjust their font properties like the font familiy to use and font style. To adjust font properties:

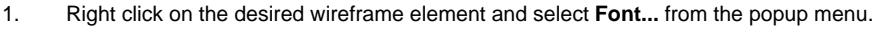

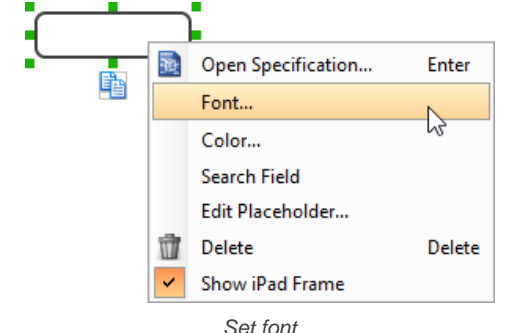

2. Edit the font properties in the **Font** window and click **OK** to confirm.

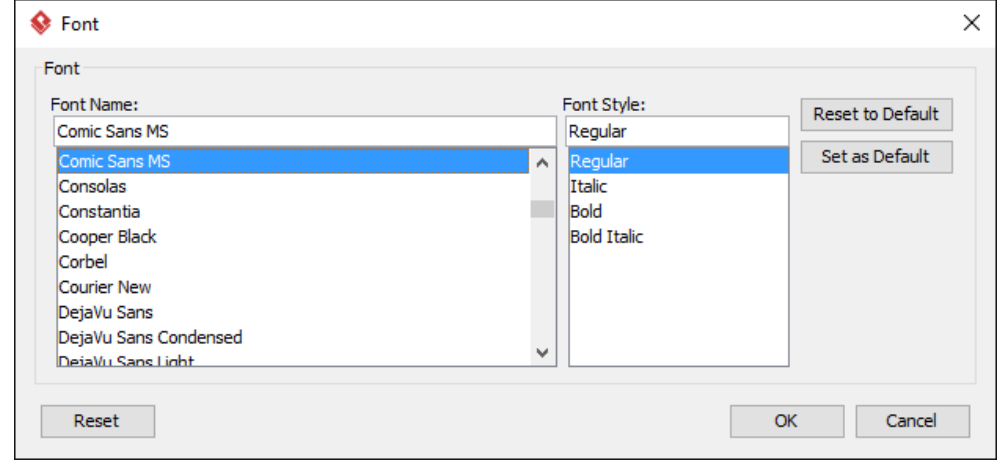

The Font window

### **Setting color for wireframe elements**

In case you want to colorize your wireframe, you can set the color of wireframe elements by taking the steps below.

1. Right click on the desired wireframe element and select **Color...** from the popup menu.

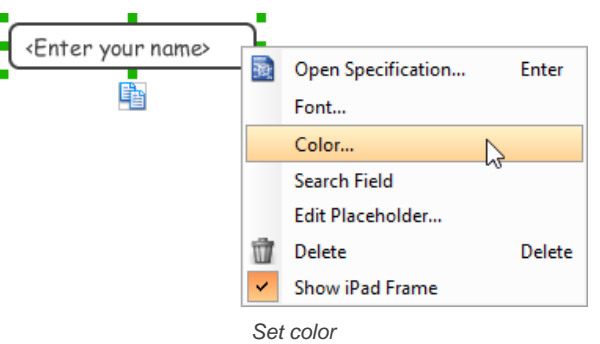

2. Edit the color properties in the **Color** window and click **OK** to confirm. Note that different wireframe elements support different settings. For example, while text field support editing font color, collection view doesn't.

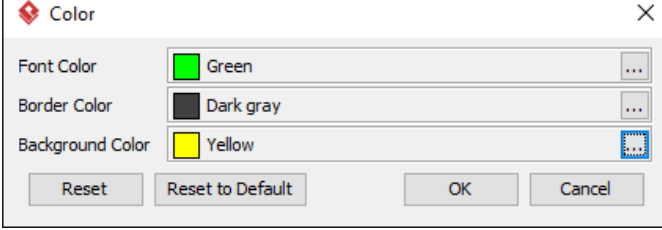

Editing color properties

You will then see the new color applied.

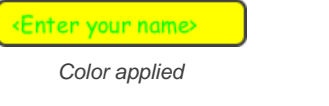

### **Duplicating wireframe elements**

Duplicate wireframe elements enables you to create new elements based on existing ones. This saves you a lot of time in creating elements with same/similar style, size and content to the existine ones.

To duplicate wireframe elements:

1. Drag in the wireframe to select a range of elements to duplicated.

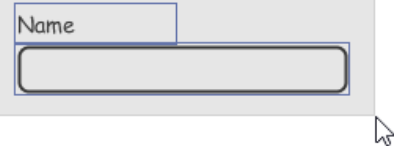

Selecting wireframe elements to duplicate

- 2. At the bottom of your selection, press on the **Duplicate** resource icon and hold the mouse button.
- 3. Drag it.  $\blacksquare$  $\overline{a}$ **¤Name**  $\blacksquare$ E r. Duplicate

To duplicate wireframe elements

4. Release the mouse button at the position where you want the wireframe element to be created.

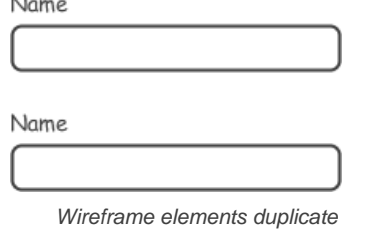

5. Touch-up the duplicate elements.

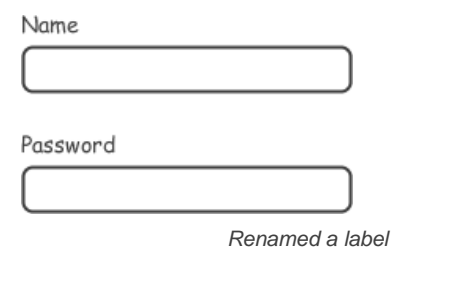

**NOTE:** Instead of dragging the **Duplicate** resource, you may click on it, too..

### **Using stereotypes and tagged values in wireframe**

Like most model elements, you can add stereotypes and tagged values to wireframe widgets. The stereotype mechanism allows you to create "typed" widgets. For example, you can create a stereotype "password field" for wireframe text field widget. Then, when you draw a wireframe, you can create a "password field" by assigning the "password field" stereotype to a text field.

Tagged values allows you to add custom properties to wireframe widgets. For example you can add a "screen ID" field to widgets for associating the widgets to components in an actual screen design.

You can add and edit stereotypes and tagged values both in the specification of wireframe widgets. To open specification, right click on a widget and select **Open Specification...** from the popup menu.

Note that the stereotypes and tagged values added to a wireframe widget is shared across all states, which means that you will see the same stereotypes and tagged values added to a widget in all wireframe states.

#### **Annotating wireframe with Annotation shape**

The use of annotations in wireframe allows you to detail the elements on the wireframe. With annotation, you can describe or explain the existence of certain wireframe element, as well as to describe the calls to action and the expected results.

In order to keep the wireframe content readable, annotations are forced to put outside the iPad. In other words, you cannot create or move an annotation to inside the iPad.

To create an annotation:

- 1. Double click on the background (i.e. the blue region) of the wireframe.
- 2. Enter the annotation text.

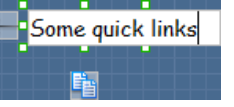

Entering annotation text

3. Press on the arrow resource and hold the mouse button.

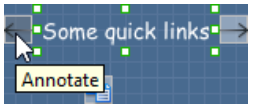

To annotate a wireframe element

4. Drag to the wireframe element to annotate it.

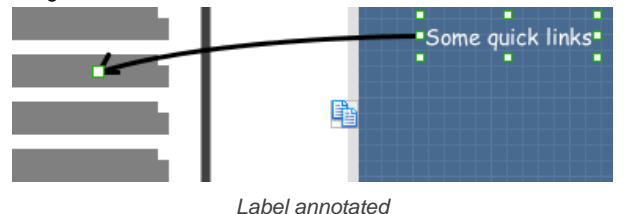

#### **Wireframing tips - Image**

You can use an image component to represent a picture, a placeholder of advertisement, video, map or web component. When you create an image in a wireframe, you see a box with a cross in it. This is how an image should be shown in a wireframe but if you want to specify the content of the image, right click on the image component and select **Image** from the popup menu. Then, choose the image file (\*.jpg, \*.jpeg, \*.gif, \*.png, \*.bmp) to embed into the image component.

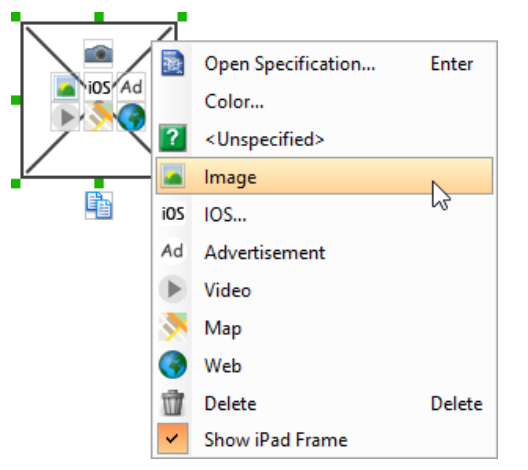

To embed image into image component

To represent an advertisement, video, map or web component, right click on the image component and select **Advertisement**, **Video**, **Map** and **Web** respectively.

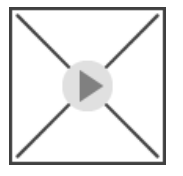

Image component showed as video

#### **Showing IOS icon**

You can also use an image component to show an IOS icon for a tab bar. To show an IOS icon, right click on the image component and select **IOS...** from the popup menu. In the popup window, choose the icon to show and click **OK** to confirm.

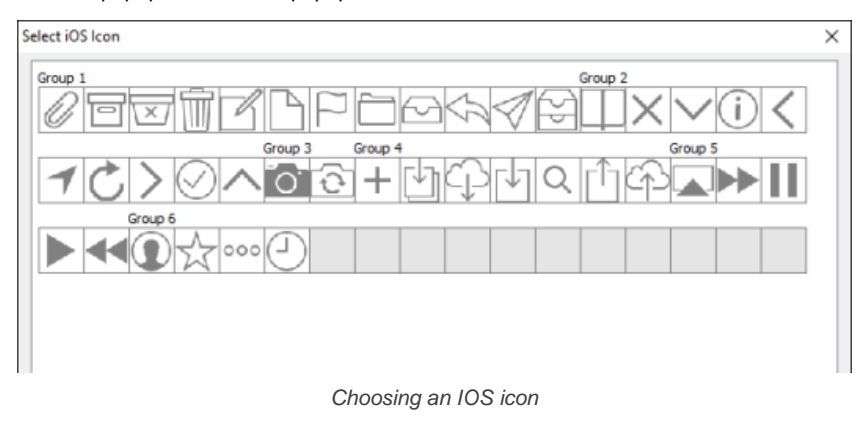

### **Wireframing tips - Label**

### **Specifying the content of label**

To specify the content of label, double click on the label and enter the content. You can press **Enter** to create a new line, or press **Ctrl-Enter** to confirm editing. You may need to resize the label afterwards in order to see the content entered.

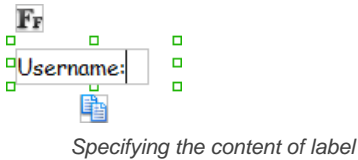

### **Showing multiple labels**

The label component is in fact a placeholder of label. You can show multiple labels in it by increasing the height of the label component.

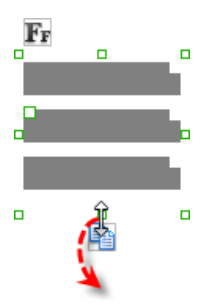

### Creating more labels

To adjust the spacing between labels in a label component, select the label and drag the handler attached with the second label. Space will be added by dragging downwards.

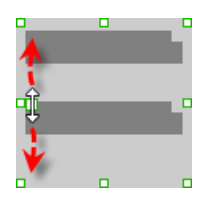

Adjusting the spacing between labels

**NOTE:** When a label has content specified, you cannot show multiple labels in it.

#### **Adjusting label or font size**

When the content is filled, the size of label(s) or text in label can be changed. To adjust the font, click on the label component. Then, click on the **Font Size** button. After that, drag the slider or press + or - to adjust the font size.

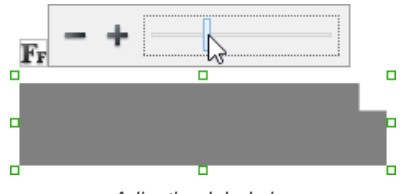

Adiusting label size

#### **Adjusting font color**

When a label component has text content filled, you can set its color by clicking on the label component first. Then, click on the **Font Color** button. After that, edit the color properties in the **Color** window and click **OK** to confirm.

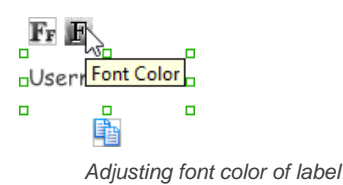

### **Wireframing tips - Text Field**

**Specifying the content of text field** To specify the content of text field, double click on the text field and enter the content. You may need to resize the text field afterwards in order to see the content entered.

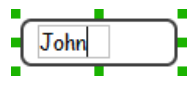

Specifying the content of text field

#### **Showing the text field as a search field**

Search field is a kind of text field that allows user to specify a search string and trigger searching. To show a text field as a search field, right click on the text field component and select **Search Field** from the popup menu.

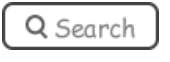

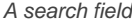

#### **Editing the placeholder text**

Placeholder text is the text that appears in the background of a text field. Very often, placeholder text is used to provide hints for user. For example, a text field of user name may have <please enter your name here> as placeholder text. Note that the placeholder text is only active when no content has been specified for the text box. To edit placeholder text of a text field, right click on the text field component and select **Edit Placeholder...** from the popup menu. Then, enter the placeholder text in the popup dialog box.

«please enter your name here»

Text field with placeholder text entered

**Wireframing tips - Button**

**Editing button caption**

To edit the caption of button, double click on the button and enter the caption. You may need to resize the button afterwards in order to see the caption entered.

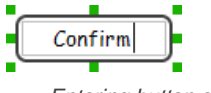

Entering button caption

### **Wireframing tips - Switch**

**Altering the state of switch** To alter the state of a switch, select the switch first. Then, click on the inactive end of the switch to switch to that end.

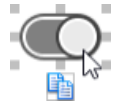

Altering switch state

### **Wireframing tips - Progress View**

#### **Adjusting the progress**

To adjust progress, select the progress view first. Then drag the handler in the middle towards left or right to control the progress.

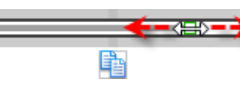

Adjusting the progress of progress view

#### **Wireframing tips - Slider**

**Adjusting the slider position**

To adjust silder position, select the silder first. Then drag the handler in the middle towards left or right to control the position.

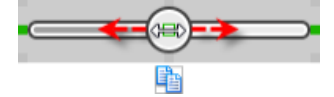

Adjusting the slider position

#### **Wireframing tips - Panel**

#### **Containing existing components with panel**

Panel is a useful wireframe component that helps you to visualize the different areas of a screen design. You can put other wireframe components in a panel and move the panel around to reposition the wireframe components at the same time.

To create a panel and make it contains existing components:

- 1. Select **Panel** from the diagram toolbar.
- 2. Press on the wireframe and hold your mouse button.
- 3. Drag to form the size of the panel to be created. Wireframe components contained entirely in the drag range will be contained by the panel.

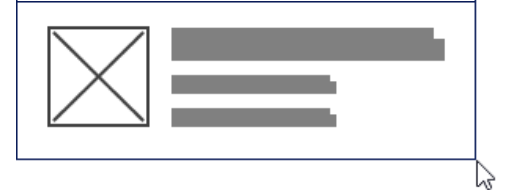

Creating a panel

4. Release the mouse button to create the panel.

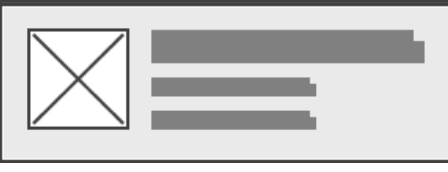

Panel created

**Changing background color**

To change the background color of a panel, click on the panel first. Then, click on the **Background Color** button on top of the panel. After that, edit the color properties in the **Color** window and click **OK** to confirm.

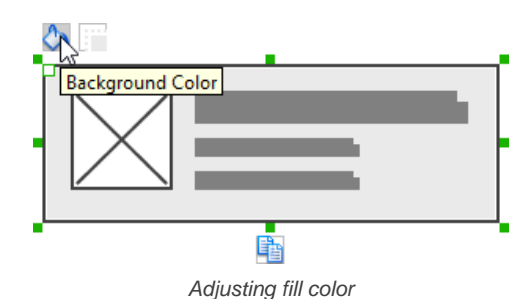

### **Hiding the border of panel**

To hide the border of panel, click on the panel first. Then, click on the **Hide Border** button. You can click again to show the border again.

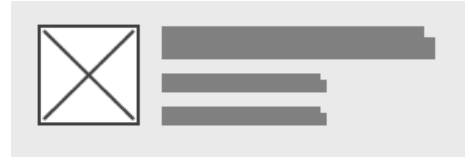

Panel with border hidden

### **Making the corner of panel rounded**

To make the corner of a panel rounded, click on the panel first. Then, drag on the handler at top left to adjust the size of the rounded corner. The four corners will be updated accordingly.

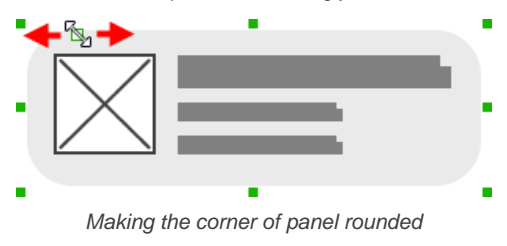

### **Wireframing tips - Plain Table View**

### **Editing the header**

To edit the table header, double click on the table header and enter the content.

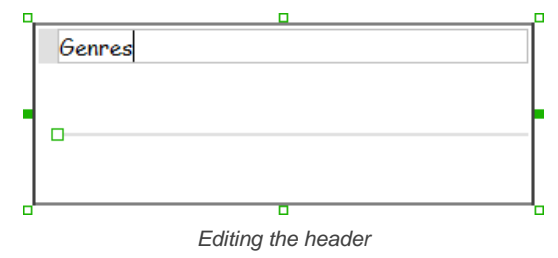

### **Adjusting row height**

To adjust the row height, drag on the handler between the first and the second row.

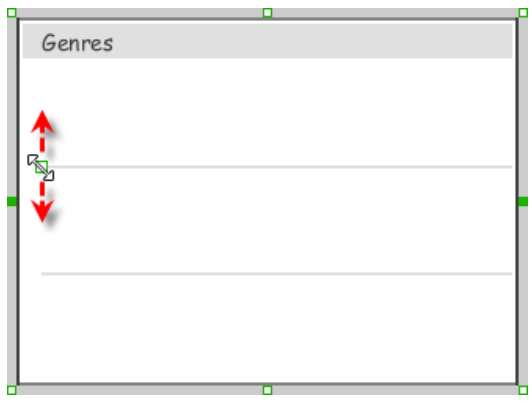

Adjusting the row height

### **Wireframing tips - Grouped Table View**

**Editing the header/footer**

To edit table header/footer, double click on the table header/footer and enter the content.

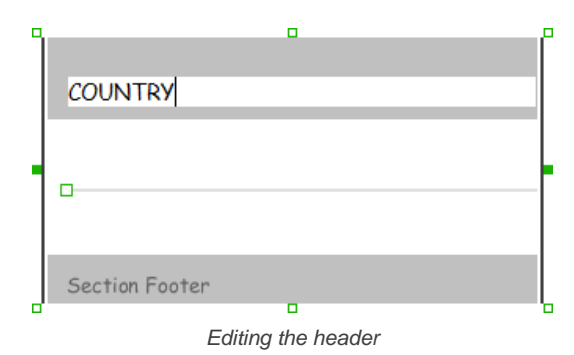

#### **Showing/hideing the header/footer**

By default, table header and footer are visible in a grouped table view. To hide header/footer, right click on the grouped table view and de-select **Show Header/Footer** from the popup menu.

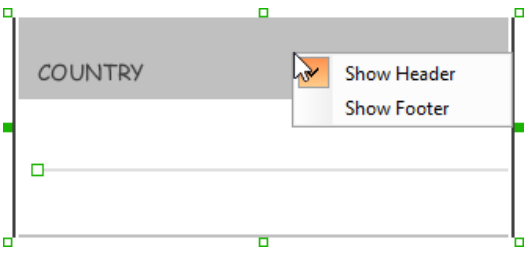

Footer in grouped table view hidden

#### **Adjusting row height**

To adjust row height, drag on the handler between the first and the second row.

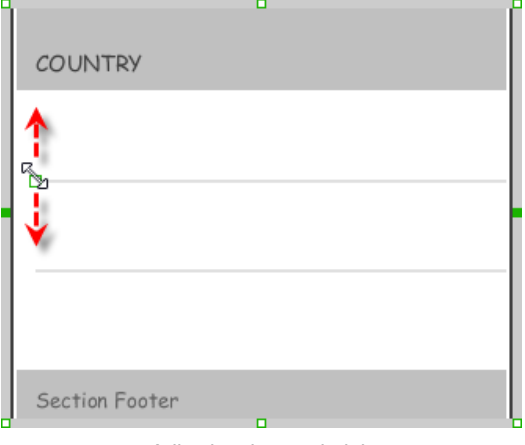

Adjusting the row height

### **Wireframing tips - Collection View**

#### **Adjusting cell size**

To adjust the size of cells, drag on the handler between the first and the second row.

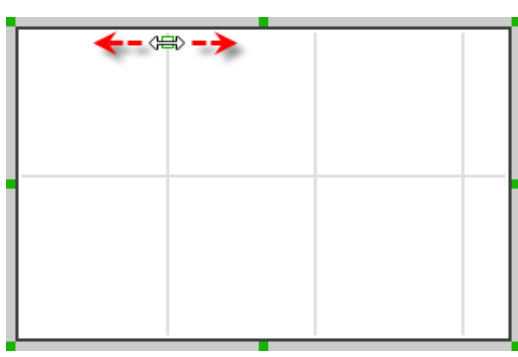

Adjusting cell size

### **Wireframing tips - Picker View**

#### **Editing label in picker view**

To edit the lable in a picker view, double click on the label and enter the content.

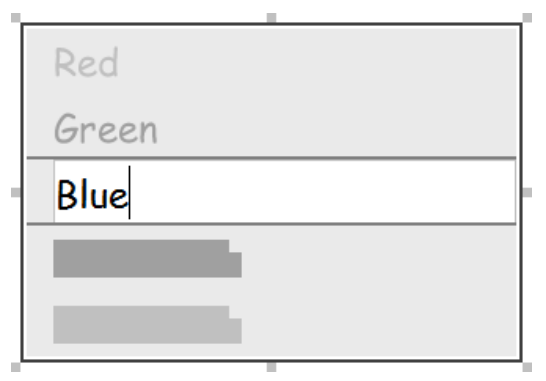

Editing a label in picker view

### **Wireframing tips - Date Picker View**

### **Changing the picker type**

There are four kinds of date picker - Date-and-Time, Date, Time, Count Down Timer. To change the picker type, right click on the date picker and select **Picker Type > [TYPE]** from the popup menu.

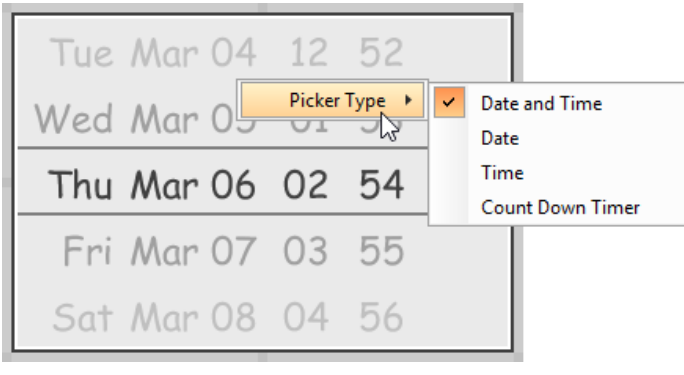

Changing picker type

### **Editing the values of date/time**

To edit the values in a date picker, like to edit the date in a Date-and-Time picker, double click on the field to edit and enter the new value.

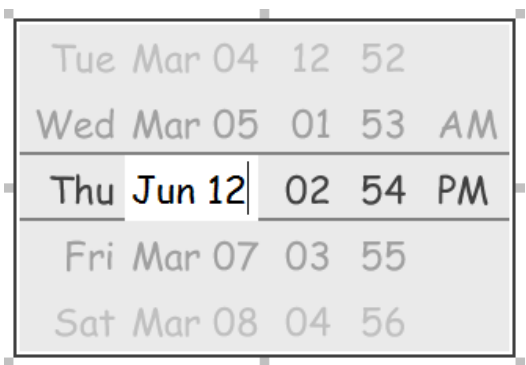

Editing the date in a date picker

To switch between AM and PM, double click on AM/PM directly.

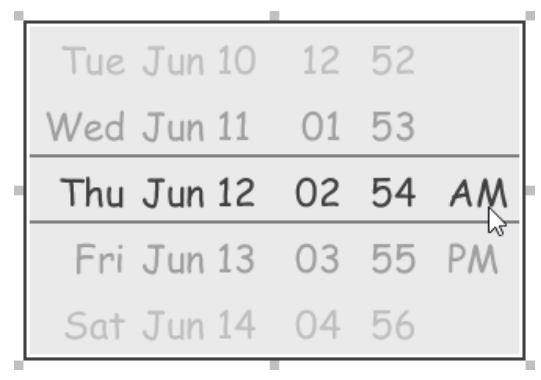

Changing PM to AM

#### **Wireframing tips - Search Bar**

### **Specifying the content of search field**

To specify the content of the search field, double click on the text field and enter the content. You may need to resize the search bar afterwards in order to see the content entered.

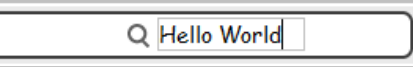

Specifying the content of search field

#### **Renaming the Cancel button**

If you have specified the content of search field, the Cancel button will appear. To rename the Cancel button, double click on it and enter the new caption.

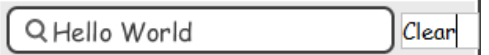

Renaming the Cancel button

#### **Adjusting font color of Cancel button**

When a label component has text content filled, you can set its color by clicking on the label component first. Then, click on the **Font Color** button. After that, edit the color properties in the **Color** window and click **OK** to confirm.

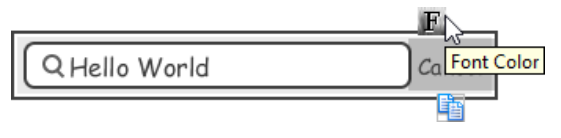

Adjusting font color of the Cancel button

**Wireframing tips - Segmented Control**

# **Editing the title of a segment**

To edit the title of a segment, double click on the segment and enter the title.

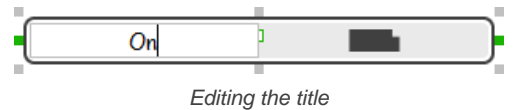

**Adding more segments**

To add more segments to a segmented control, select the segmented control first. Then, drag on the handler attached to the segment separator between segments to create more segments.

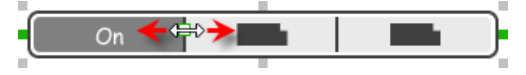

Adding more segments to a segmented control

**Changing the selected segment**

To change the selected segment, select the segmented control first. Then, click on the segment directly in a segmented control.

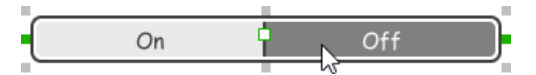

Changing the selected segment in a segmented control

### **Wireframing tips - Page Control**

#### **Adding more page indicators**

To add more page indicators to a page control, select the page control first. Then, extend the page control to let more indicators appear.

Adding more page indicators to a page control

**Setting the active page indicator**

To set the active page indicator, select the page control first. Then, click on the page indicator directly in the page control.

Setting the active page indicator in a page control

#### **Wireframing tips - Action Sheet**

**Editing the action description and action**

To edit action description or action, double click on the corresponding label and enter the content.

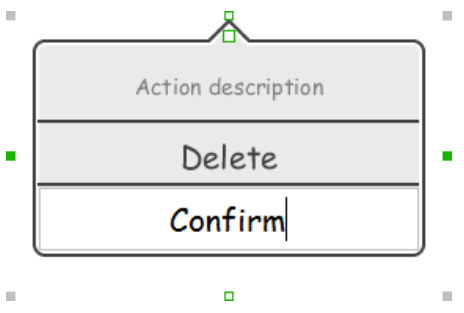

Editing the action

**Showing more actions**

To show more actions, increase the height of the action sheet.

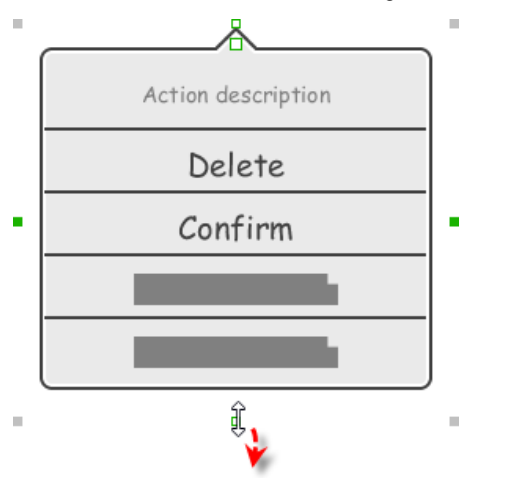

Resizing an action sheet to show more actions

### **Showing/hideing the action description**

By default, the action description field is visible in an action sheet. To hide an action description, right click on the action sheet and de-select **Show Description** from the popup menu.

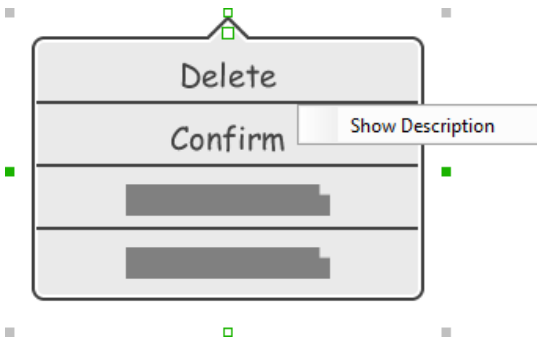

Action description in an action sheet is hidden

**Adjusting the position of pointer**

To adjust the position of pointer, select the action sheet first. Then, drag on the pointer to adjust its position. You can drag to all the four sides of the action sheet.

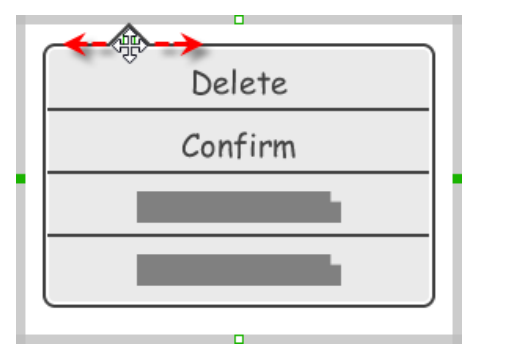

Adjusting the position of pointer in an action sheet

#### **Wireframing tips - Popover**

### **Adjusting the position of pointer**

To adjust the position of pointer, select the popover first. Then, drag on the pointer to adjust its position. You can drag to all the four sides of the popover.

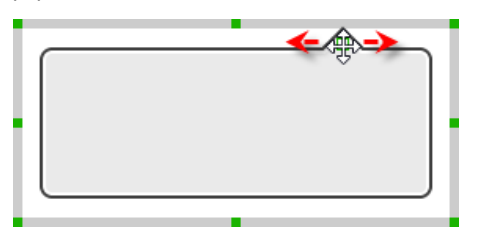

Adjusting the position of pointer in an popover

#### **Wireframing tips - Alert View**

#### **Editing the content of labels and buttons in an alert view**

To edit the content of labels and buttons in an alert view, double click on the label or button and enter the content. You may need to resize the label or the alert view afterwards in order to see the content entered.

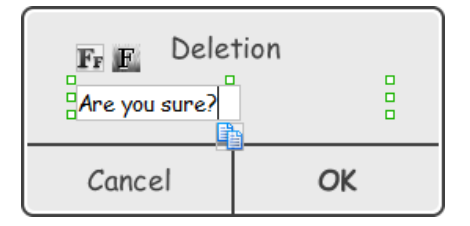

Editing the message in an alert view

#### **Wireframing tips - Rectangle**

#### **Changing background color**

To change the background color of a rectangle, click on the rectangle first. Then, click on the **Background Color** button on top of the rectangle. After that, edit the color properties in the **Color** window and click **OK** to confirm.

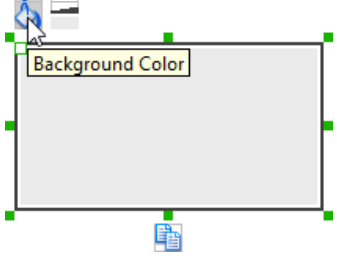

Adjusting fill color

#### **Adjusting the thickness of border**

To adjust the thickness of the border of a rectangle, click on the rectangle first. Then, click on the **Line Width** button. After that, drag the slider or press + or - to adjust the thickness.

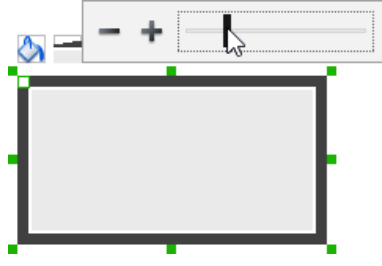

Adjusting the thickness of border

#### **Making the corner of rectangle rounded**

To make the corner of a rectangle rounded, click on the rectangle first. Then, drag on the handler on top-left to adjust the size of the rounded corner. The four corners will be updated accordingly.
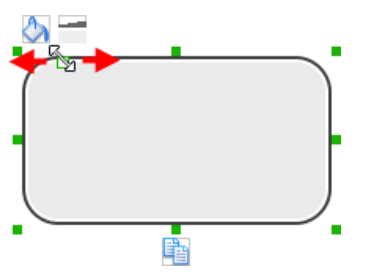

Making the corner of rectangle rounded

#### **Wireframing tips - Oval**

**Changing background color**

To change the background color of an oval, click on the oval first. Then, click on the **Background Color** button on top of the oval. After that, edit the color properties in the **Color** window and click **OK** to confirm.

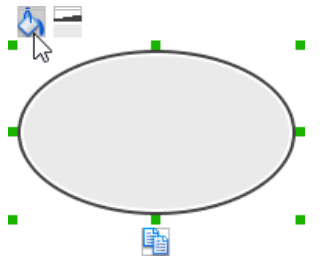

Adjusting fill color

#### **Adjusting the thickness of border**

To adjust the thickness of the border of an oval, click on the oval first. Then, click on the **Line Width** button. After that, drag the slider or press + or - to adjust the thickness.

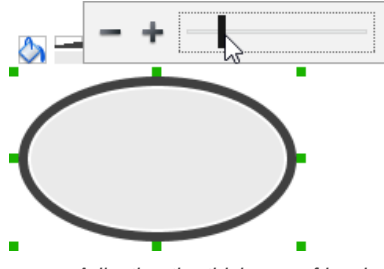

Adjusting the thickness of border

# **Wireframing tips - Polygon**

#### **Adding a side**

To add a side, select the polygon first. Then, drag on the white handler attached to the border of the polygon to split a border into two.

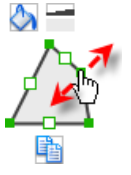

Adding a side

Then adjust the position of the new point.

Polygon edited

**Changing background color**

To change the background color of a polygon, click on the polygon first. Then, click on the **Background Color** button on top of the polygon. After that, edit the color properties in the **Color** window and click **OK** to confirm.

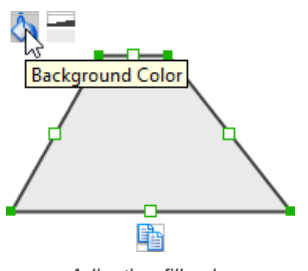

Adjusting fill color

#### **Adjusting the thickness of border**

To adjust the thickness of the border of a polygon, click on the polygon first. Then, click on the **Line Width** button. After that, drag the slider or press + or - to adjust the thickness.

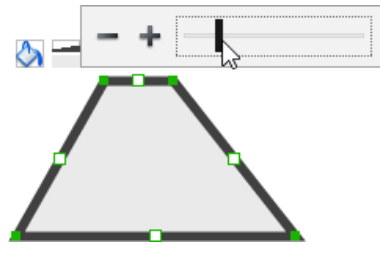

Adjusting the thickness of border

# **Wireframing tips - Line**

# **Adding a point**

To add a point, select the line first. Then, drag on the white handler on the line to create a new point.

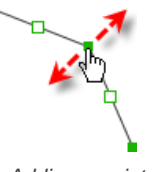

Adding a point

Then adjust the position of the point.

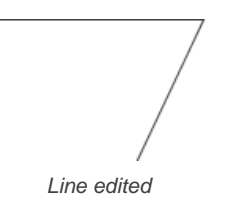

**Changing border color**

To change the border color of a line, click on the line first. Then, click on the **Border Color** button on top of the line. After that, edit the color properties in the **Color** window and click **OK** to confirm.

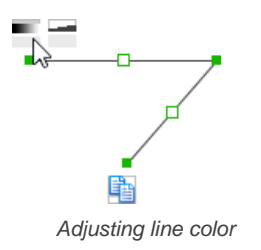

#### **Adjusting the line width**

To adjust the width of the border of an oval, click on the line first. Then, click on the **Line Width** button. After that, drag the slider or press + or - to adjust the width.

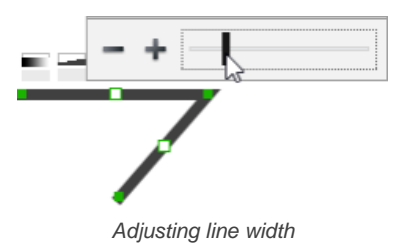

# **Related Resources**

The following resources may help you to learn more about the topic discussed in this page.

- [YouTube Video How to Create Scenario-Based Wireframe?](http://youtu.be/qYUeoSfL8sw)
- [YouTube Video How to Present Wireframes?](http://youtu.be/35wqPek3qCk)
- [Visual Paradigm Know-How Tips and tricks, Q&A, solutions to users' problems](https://knowhow.visual-paradigm.com/)
- [Contact us if you need any help or have any suggestion](https://www.visual-paradigm.com/support/?product=vp)

**Trademark Disclaimer**

iPad is a trademark of Apple Inc.

# **iPhone wireframing skills**

# **Changing the orientation of iPhone**

Initially, iPhone is shown vertically in the [wireframe](https://www.visual-paradigm.com/learning/handbooks/agile-handbook/wireframe.jsp). If your apps works under a horizontal layout, you can change its orientation. To adjust the orientation, right click on the phone border and select **Orientation > Horizontal/Vertical** from the popup menu.

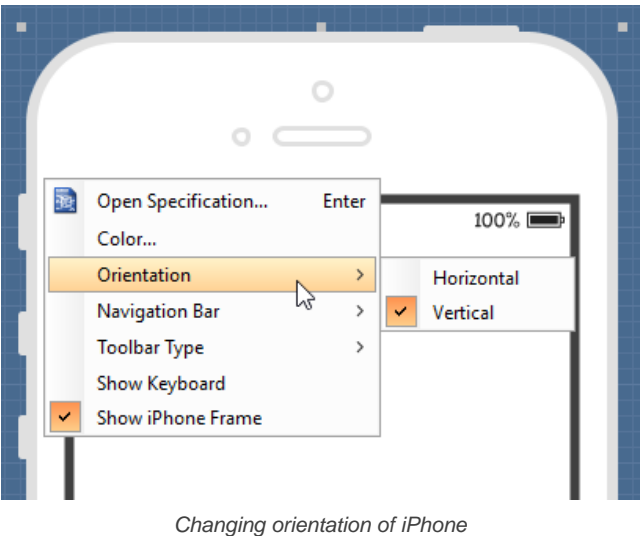

**NOTE:** You can only change orientation when there is no wireframe element created inside the phone body

# **Show/Hide navigation bar**

To hide the navigation bar, right click on the phone border and select **Navigation Bar > Show** or **Navigation Bar > Show with Back Button** from the popup menu.

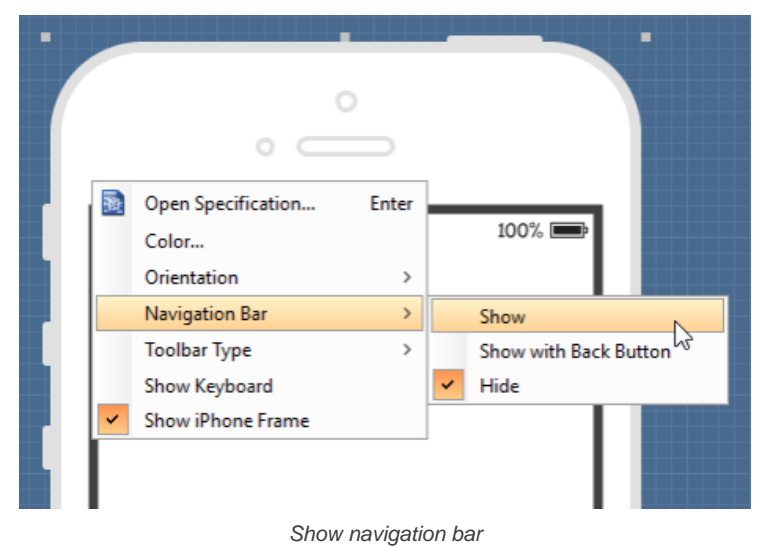

#### **Show/Hide toolbar and tab bar**

To hide the toolbar and tab toolbar, right click on the phone border and select **Toolbar Type > Toolbar** or **Toolbar Type > Tab Bar** from the popup menu.

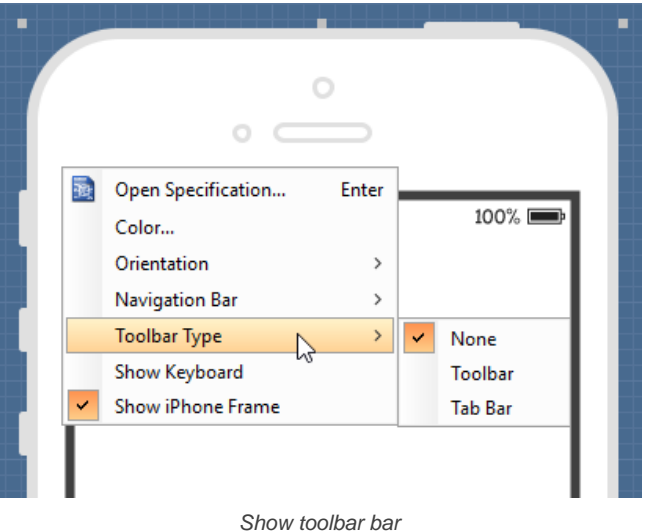

# **Show/Hide keyboard**

To show the keyboard, right click on the phone border and select **Show Keyboard** from the popup menu.

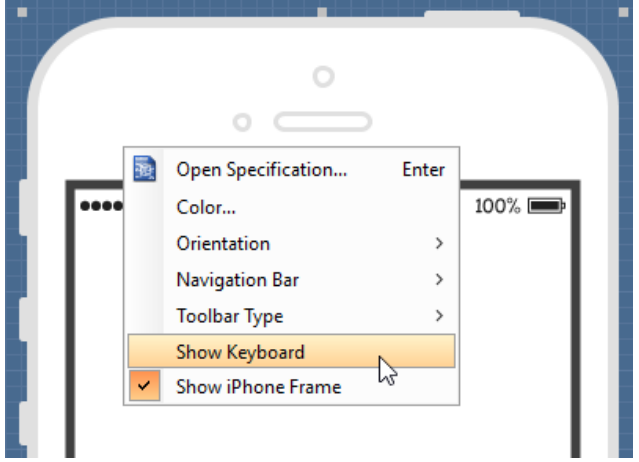

Show keyboard

This shows the keybaord at the bottom of the phone:

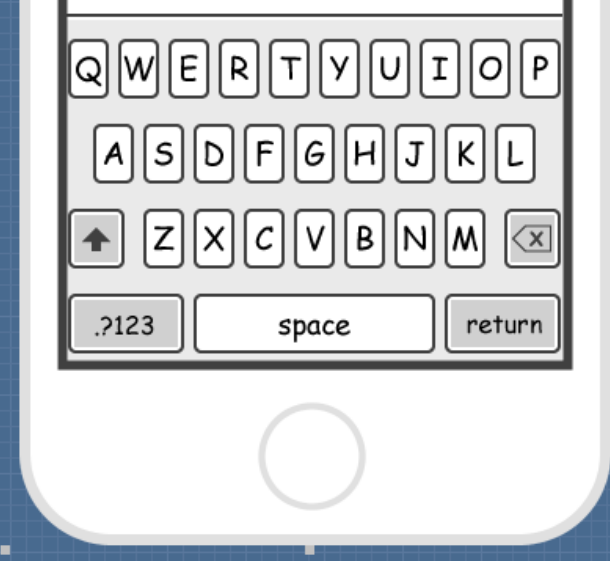

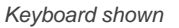

#### **Show/Hide iPhone frame**

The frame of the iPhone is shown by default. If you want to hide it, right click on the background of the wireframe and de-select **Show iPhone Frame** from the popup menu. Note that this option only affects the appearance of the wireframe during editing. The frame will remain visible for images exported or output in document.

## **Scroll to device**

If you have scrolled to somewhere far away from the wireframe, you can scroll jump back to the device by right clicking on the background of the wireframe and selecting **Scroll to Device** from the popup menu. The wireframe will re-appear at the center of the window immediately.

### **Creating a wireframe element**

**Method 1 - Diagram toolbar: Select-and-Click**

1. Select the desired wireframe element from the diagram toolbar (e.g. Label).

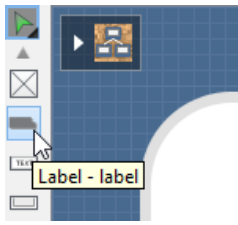

Create a label by selecting it from the diagram toolbar

2. Click on the wireframe, at the position where you want the wireframe element to be created.

**Method 2 - Diagram toolbar: Drag and drop**

- 1. Press on the desired wireframe element in the diagram toolbar
- 2. Hold the mouse button.
- 3. Drag to the wireframe.

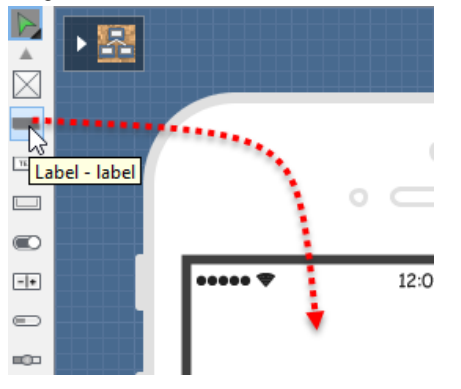

Create a Label with drag-and-drop

4. Release the mouse button in the wireframe, at the position where you want the wireframe element to be created.

**Method 3 - Popup menu**

- 1. Right click on the wireframe, at the position where you want the wireframe element to be created.
- 2. Select **Add Shape > %SHAPE\_TYPE%** from the popup menu, where **%SHAPE\_TYPE%** is the kind of wireframe element you want to create.

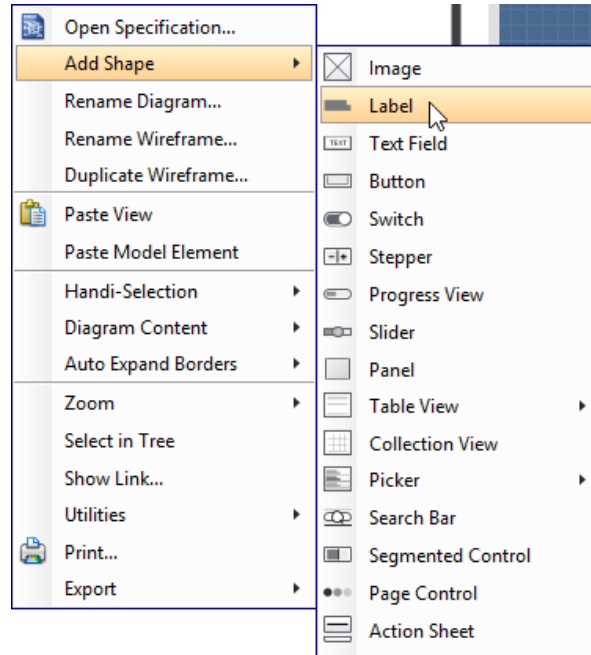

Creating a wireframe element via the popup menu

**Method 4 - Through smart create resource**

1. Click directly on the wireframe, at the position where you want the wireframe element to be created. You should see a green icon appears, known as the **Smart Create** resource.

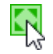

Creating a wireframe element using Smart Resource

- 2. Press on the **Smart Create** resource and hold the mouse button.
- 3. Drag to outline the size of the wireframe element to be created.

$$
\overline{\mathcal{L}}
$$

Creating a label in specific size

4. Release the mouse button. In the popup menu, choose the type of wireframe element to create.

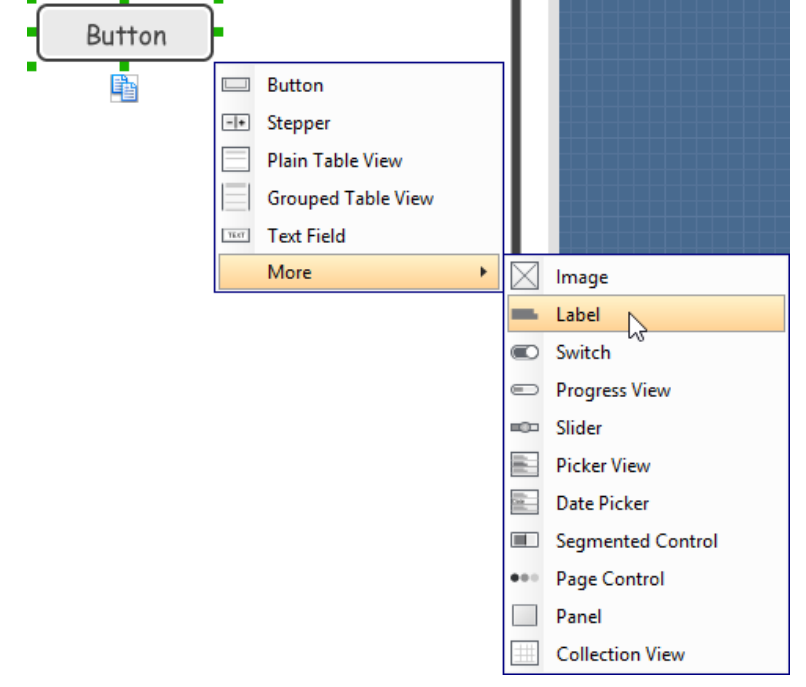

Choosing the wireframe element to be created

**Method 5 - Double-clicking (Label and annotation only)**

To create a label, double-click on the wireframe and enter the label caption.

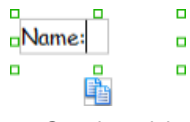

Creating a label

To create an annotation, double-click outside the phone border and enter the annotation text.

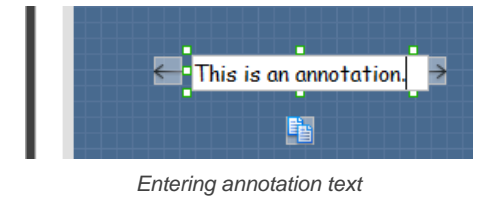

#### **Accurate positioning of wireframe element using the alignment guide**

Alignment guide is a dotted line that appears when you move wireframe elements in a wireframe. It helps you to align elements perfectly with others. Simply select element(s) and drag it around. When the selection approaches another element in the wireframe, you can adjust the positioning of the selection with the help of the guide.

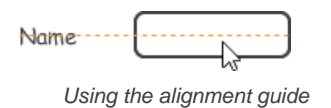

#### **Adjusting font property for wireframe elements**

For wireframe elements that can display text, you can adjust their font properties like the font familiy and font style. To adjust font properties:

1. Right click on the desired wireframe element and select **Font...** from the popup menu.

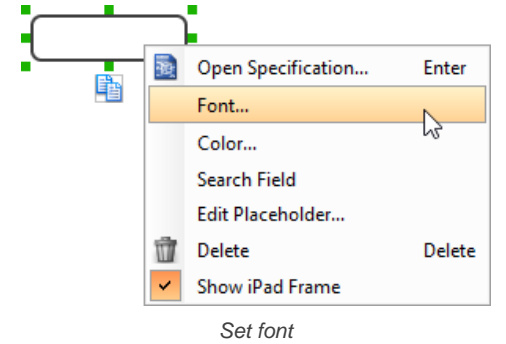

2. Edit the font properties in the **Font** window and click **OK** to confirm.

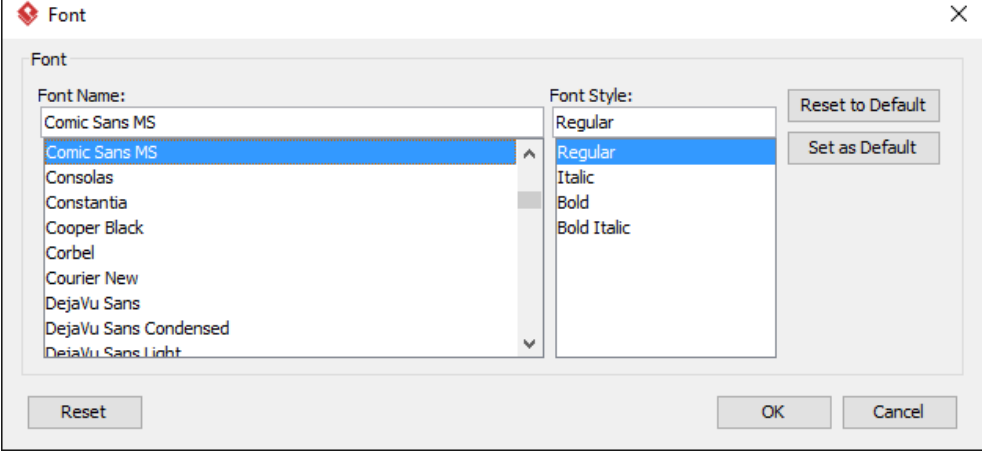

The Font window

## **Setting color for wireframe elements**

In case you want to colorize your wireframe, you can set the color of wireframe elements by taking the steps below.

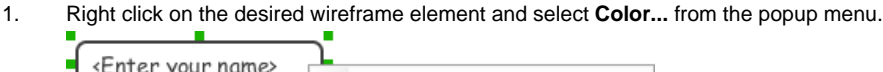

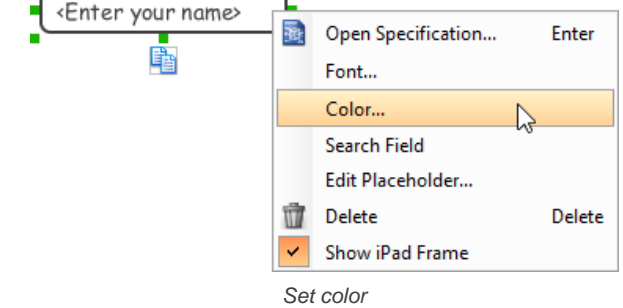

2. Edit the color properties in the **Color** window and click **OK** to confirm. Note that different wireframe elements support different settings. For example, while text field support editing font color, collection view doesn't.

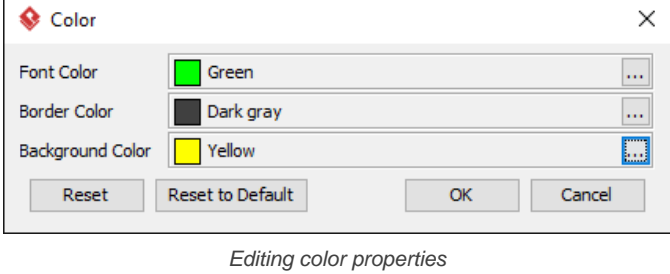

You will then see the new color applied.

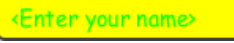

## **Duplicating wireframe elements**

Duplicate wireframe elements enables you to create new elements based on existing ones. This saves you a lot of time in creating elements with same/similar style, size and content to the existine ones.

To duplicate wireframe elements:

1. Drag in the wireframe to select a range of elements to duplicate.

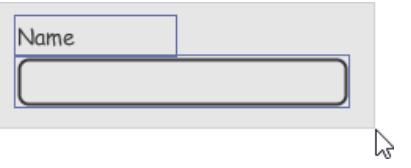

Selecting wireframe elements to duplicate

- 2. At the bottom of your selection, press on the **Duplicate** resource icon and hold the mouse button.
- 3. Drag it.

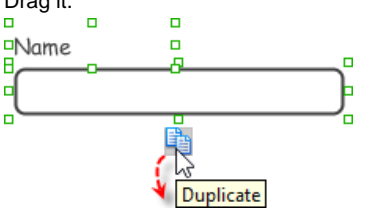

To duplicate wireframe elements

4. Release the mouse button at the position where you want the wireframe element to be created. Name

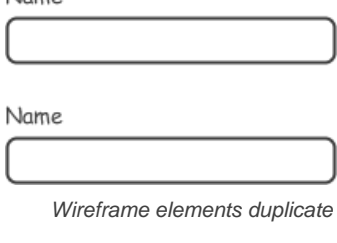

5. Touch-up the duplicate elements. Name

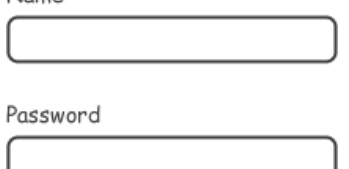

Renamed a label

**NOTE:** Instead of dragging the **Duplicate** resource, you may click on it, too..

# **Using stereotypes and tagged values in wireframe**

Like most model elements, you can add stereotypes and tagged values to wireframe widgets. The stereotype mechanism allows you to create "typed" widgets. For example, you can create a stereotype "password field" for wireframe text field widget. Then, when you draw a wireframe, you can create a "password field" by assigning the "password field" stereotype to a text field.

Tagged values allows you to add custom properties to wireframe widgets. For example you can add a "screen ID" field to widgets for associating the widgets to components in an actual screen design.

You can add and edit stereotypes and tagged values both in the specification of wireframe widgets. To open specification, right click on a widget and select **Open Specification...** from the popup menu.

Note that the stereotypes and tagged values added to a wireframe widget is shared across all states, which means that you will see the same stereotypes and tagged values added to a widget in all wireframe states.

# **Annotating wireframe with Annotation shape**

The use of annotations in wireframe allows you to detail the elements on the wireframe. With annotation, you can describe or explain the existence of certain wireframe element, as well as to describe the calls to action and the expected results.

In order to keep the wireframe content readable, annotations are forced to put outside the phone border. In other words, you cannot create or move an annotation to inside the phone body.

To create an annotation:

- 1. Double click on the background (i.e. the blue region) of the wireframe.
- 2. Enter the annotation text.

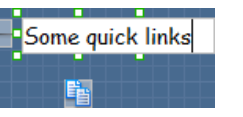

Entering annotation text

3. Press on the arrow resource and hold the mouse button.

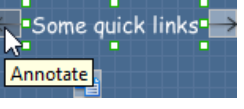

To annotate a wireframe element

4. Drag to the wireframe element to annotate it.

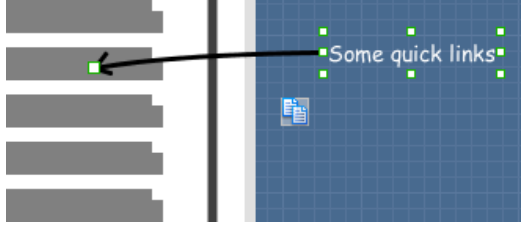

Label annotated

# **Wireframing tips - Image**

You can use an image component to represent a picture, a placeholder of advertisement, video, map or web component. When you create an image in a wireframe, you see a box with a cross in it. This is how an image should be shown in a wireframe but if you want to specify the content of the image, right click on the image component and select **Image** from the popup menu. Then, choose the image file (\*.jpg, \*.jpeg, \*.gif, \*.png, \*.bmp) to embed into the image component.

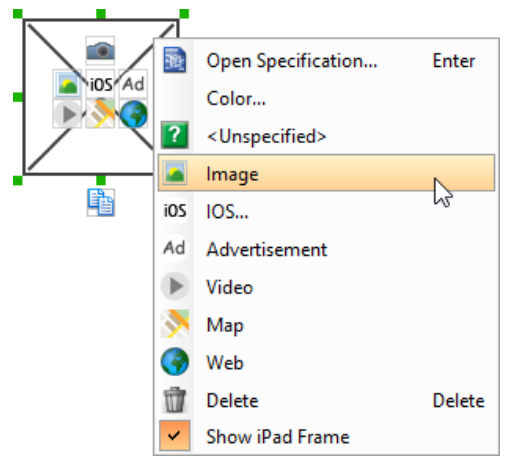

To embed image into image component

To represent an advertisement, video, map or web component, right click on the image component and select **Advertisement**, **Video**, **Map** and **Web** respectively.

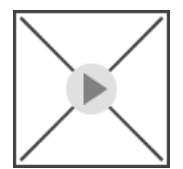

Image component showed as video

#### **Showing IOS icon**

You can also use an image component to show an IOS icon for a tab bar. To show an IOS icon, right click on the image component and select **IOS...** from the popup menu. In the popup window, choose the icon to show and click **OK** to confirm.

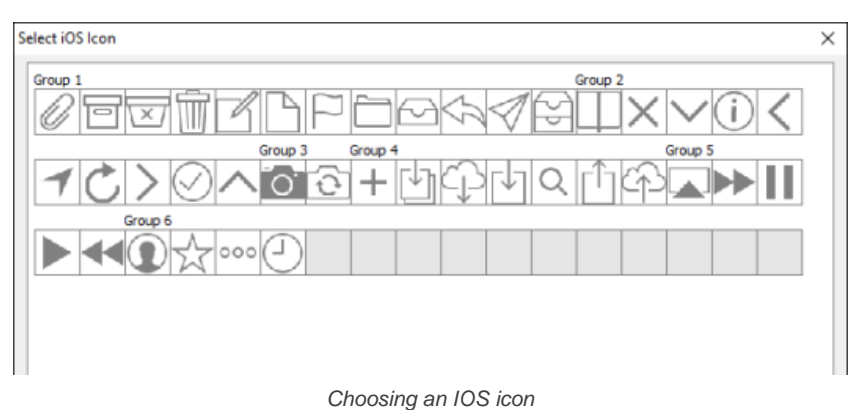

# **Wireframing tips - Label**

# **Specifying the content of label**

To specify the content of label, double click on the label and enter the content. You can press **Enter** to create a new line or press **Ctrl-Enter** to confirm editing. You may need to resize the label afterwards in order to see the content entered.

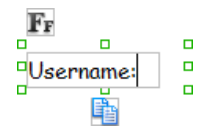

Specifying the content of label

#### **Showing multiple labels**

The label component is in fact a placeholder of label. You can show multiple labels in it by increasing the height of the label component.

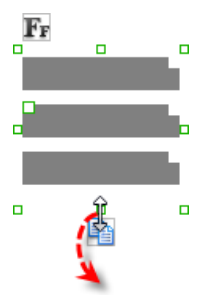

#### Creating more labels

To adjust the spacing between labels in a label component, select the label and drag the handler attached with the second label. Space will be added by dragging downwards.

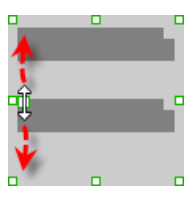

Adjusting the spacing between labels

**NOTE:** When a label has specified content, you cannot show multiple labels in it.

#### **Adjusting label or font size**

When the content is filled, the size of label(s) or text in label can be changed. To adjust the font, click on the label component. Then, click on the **Font Size** button. After that, drag the slider or press + or - to adjust the font size.

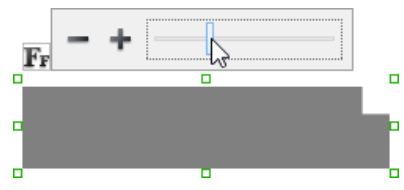

Adjusting label size

**Adjusting font color**

When a label component has text content filled, you can set its color by clicking on the label component first. Then, click on the **Font Color** button. After that, edit the color properties in the **Color** window and click **OK** to confirm.

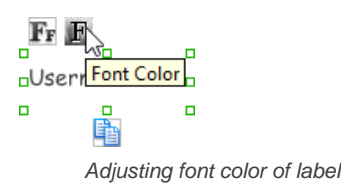

### **Wireframing tips - Text Field**

**Specifying the content of text field** To specify the content of text field, double click on the text field and enter the content. You may need to resize the text field afterwards in order to see the content entered.

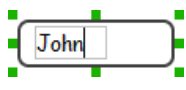

Specifying the content of text field

#### **Showing the text field as a search field**

Search field is a kind of text field that allows user to specify a search string and trigger searching. To show a text field as a search field, right click on the text field component and select **Search Field** from the popup menu.

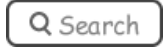

A search field

#### **Editing the placeholder text**

Placeholder text is the text that appears in the background of a text field. Very often, placeholder text is used to provide hints for user. For example, a text field of user name may have <please enter your name here> as placeholder text. Note that the placeholder text is only active when no content has been specified for the text box. To edit placeholder text of a text field, right click on the text field component and select **Edit Placeholder...** from the popup menu. Then, enter the placeholder text in the popup dialog box.

«please enter your name here»

Text field with placeholder text entered

#### **Wireframing tips - Button**

**Editing button caption**

To edit the caption of button, double click on the button and enter the caption. You may need to resize the button afterwards in order to see the caption entered.

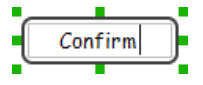

Entering button caption

#### **Wireframing tips - Switch**

**Altering the state of switch**

To alter the state of a switch, select the switch first. Then, click on the inactive end of the switch to switch to that end.

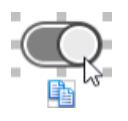

Altering switch state

**Adjusting the progress**

#### **Wireframing tips - Progress View**

To adjust the progress, select the progress view first. Then drag the handler in the middle towards left or right to control the progress.

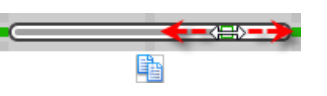

Adjusting the progress of progress view

## **Wireframing tips - Slider**

**Adjusting the slider position**

To adjust the silder position, select the silder first. Then drag the handler in the middle towards left or right to control the position.

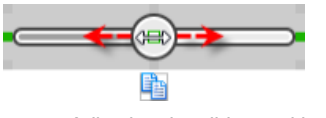

Adjusting the slider position

## **Wireframing tips - Panel**

**Containing existing components with panel**

Panel is a useful wireframe component that helps you to visualize the different areas of a screen design. You can put other wireframe components in a panel and move the panel around to reposition the wireframe components at the same time.

To create a panel and make it contains existing components:

- 1. Select **Panel** from the diagram toolbar.
- 2. Press on the wireframe and hold your mouse button.
- 3. Drag to form the size of the panel to be created. Wireframe components contained entirely in the drag range will be contained by the panel.

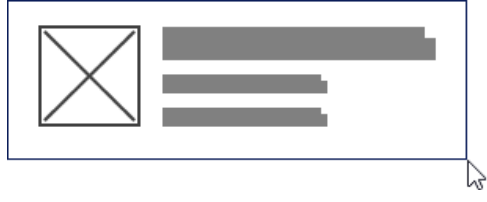

Creating a panel

4. Release the mouse button to create the panel.

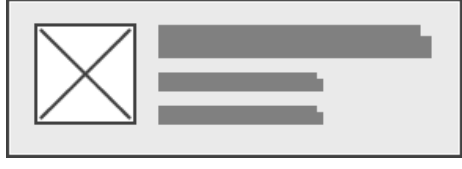

Panel created

**Changing background color**

To change the background color of a panel, click on the panel first. Then, click on the **Background Color** button on top of the panel. After that, edit the color properties in the **Color** window and click **OK** to confirm.

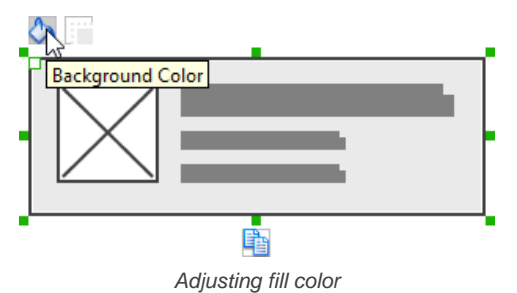

# **Hiding the border of panel**

To hide the border of panel, click on the panel first. Then, click on the **Hide Border** button. You can click again to show the border again.

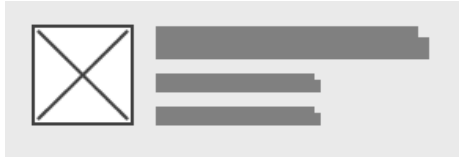

Panel with border hidden

## **Making the corner of panel rounded**

To make the corner of a panel rounded, click on the panel first. Then, drag on the handler at top left to adjust the size of the rounded corner. The four corners will be updated accordingly.

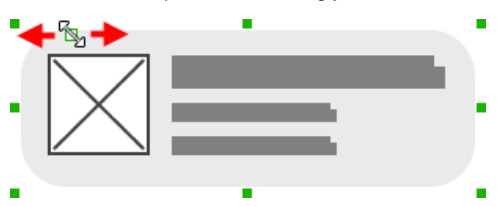

# **Wireframing tips - Plain Table View**

## **Editing the header**

To edit the table header, double click on the table header and enter the content.

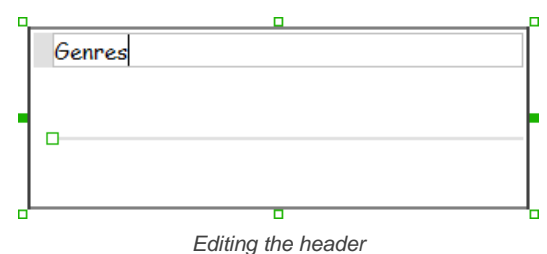

#### **Adjusting row height**

To adjust the row height, drag on the handler between the first and the second row.

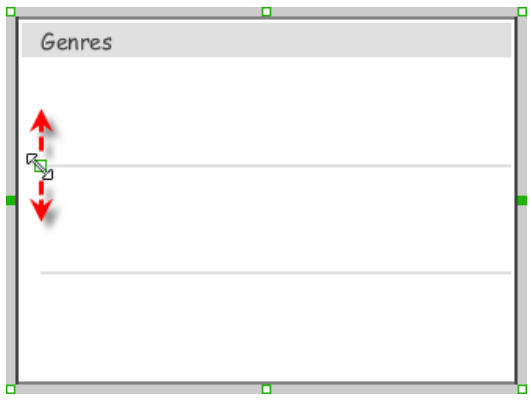

Adjusting the row height

# **Wireframing tips - Grouped Table View**

#### **Editing the header/footer**

To edit the table header/footer, double click on the table header/footer and enter the content.

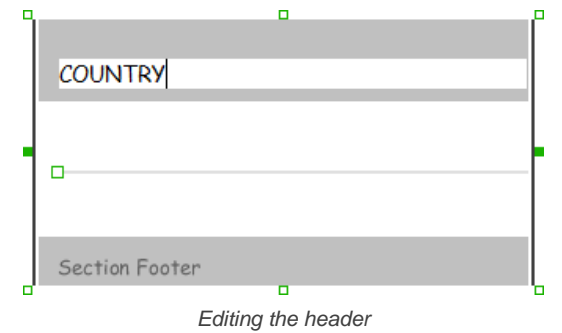

#### **Showing/hideing the header/footer**

By default, table header and footer are visible in a grouped table view. To hide header/footer, right click on the grouped table view and de-select **Show Header/Footer** from the popup menu.

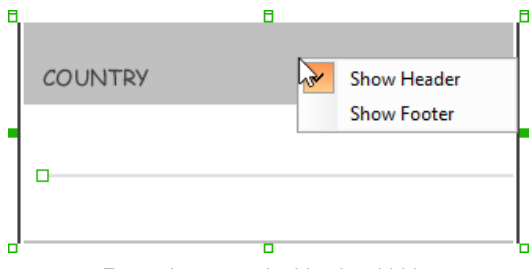

Footer in grouped table view hidden

**Adjusting row height**

To adjust row height, drag on the handler between the first and the second row.

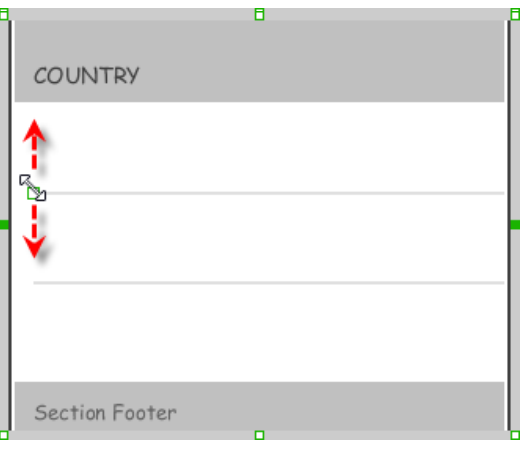

Adjusting the row height

# **Wireframing tips - Collection View**

#### **Adjusting cell size**

To adjust the size of cells, drag on the handler between the first and the second row.

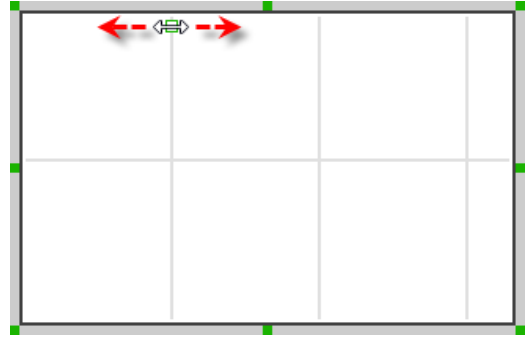

Adjusting cell size

# **Wireframing tips - Picker View**

# **Editing label in picker view**

To edit the lable in a picker view, double click on the label and enter the content.

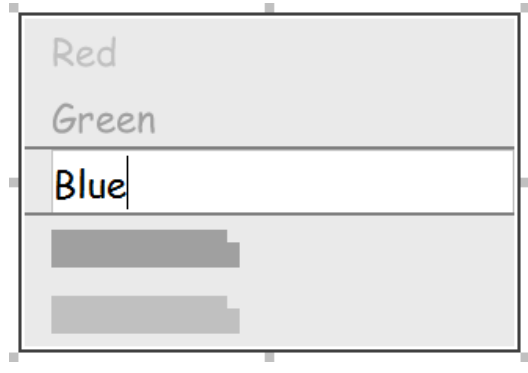

Editing a label in picker view

# **Wireframing tips - Date Picker View**

#### **Changing the picker type**

There are four kinds of date picker - Date-and-Time, Date, Time, Count Down Timer. To change the picker type, right click on the date picker and select **Picker Type > [TYPE]** from the popup menu.

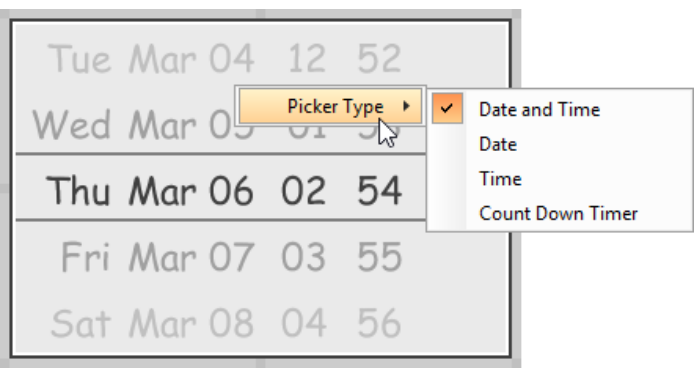

Changing picker type

**Editing the values of date/time**

To edit the values in a date picker, like to edit the date in a Date-and-Time picker, double click on the field to edit and enter the new value.

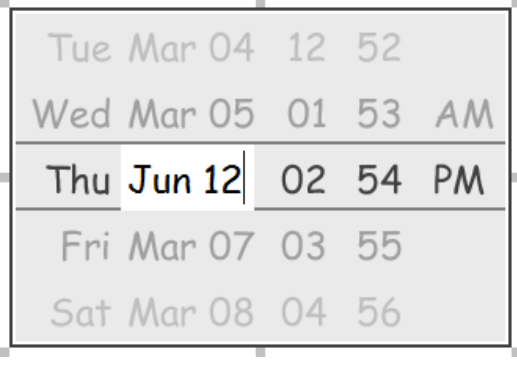

Editing the date in a date picker

To switch between AM and PM, double click on AM/PM directly.

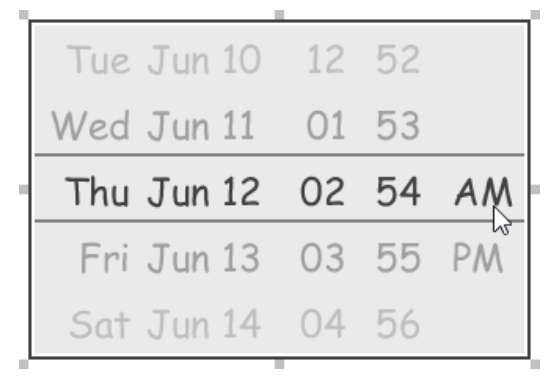

Changing PM to AM

#### **Wireframing tips - Search Bar**

**Specifying the content of search field** To specify the content of the search field, double click on the text field and enter the content. You may need to resize the search bar afterwards in order to see the content entered.

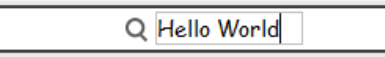

Specifying the content of search field

#### **Renaming the Cancel button**

If you have specified the content of search field, the Cancel button will appear. To rename the Cancel button, double click on the it and enter the new caption.

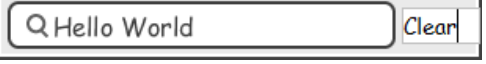

Renaming the Cancel button

**Adjusting font color of Cancel button**

When a label component has text content filled, you can set its color by clicking on the label component first. Then, click on the **Font Color** button. After that, edit the color properties in the **Color** window and click **OK** to confirm.

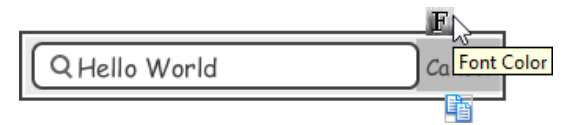

Adjusting font color of the Cancel button

#### **Wireframing tips - Segmented Control**

**Editing the title of a segment**

To edit the title of a segment, double click on the segment and enter the title.

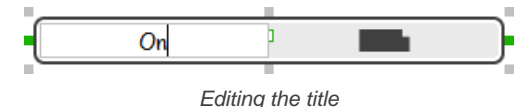

#### **Adding more segments**

To add more segments to a segmented control, select the segmented control first. Then, drag on the handler attached to the segment separator between segments to create more segments.

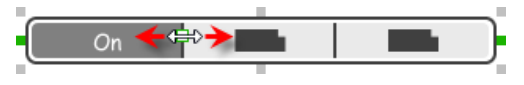

Adding more segments to a segmented control

#### **Changing the selected segment**

To change the selected segment, select the segmented control first. Then, click on the segment directly in a segmented control.

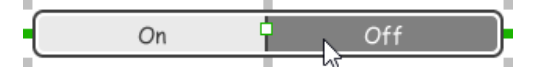

Changing the selected segment in a segmented control

#### **Wireframing tips - Page Control**

**Adding more page indicators** To add more page indicators to a page control, select the page control first. Then, extend the page control to let more indicators appear.

$$
\cdots \qquad \qquad \blacksquare
$$

Adding more page indicators to a page control

#### **Setting the active page indicator**

To set the active page indicator, select the page control first. Then, click on the page indicator directly in the page control.

 $\qquad \qquad \blacksquare$  $\begin{array}{ccc} 0 & 0 & 0 \end{array}$  $\alpha$ 

Setting the active page indicator in a page control

## **Wireframing tips - Action Sheet**

**Editing the action description and action** To edit action description or action, double click on the corresponding label and enter the content.

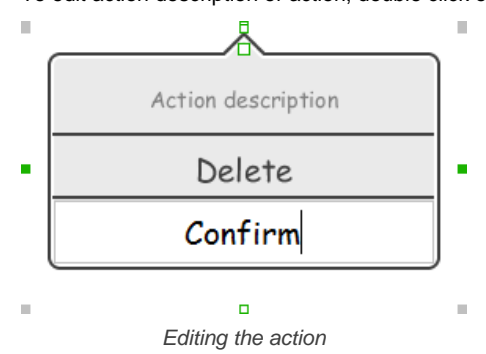

**Showing more actions**

To show more actions, increase the height of the action sheet.

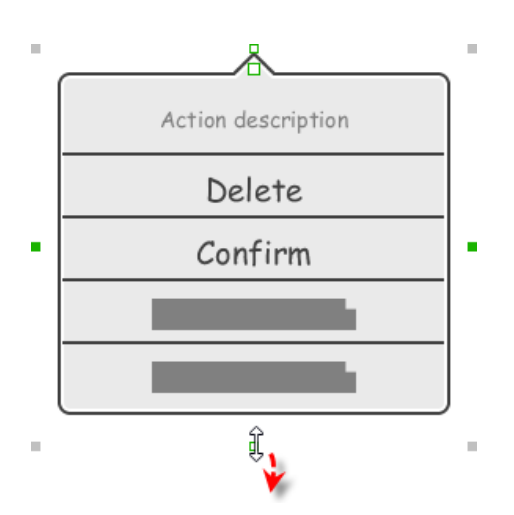

Resizing an action sheet to show more actions

## **Showing/hideing the action description**

By default, the action description field is visible in an action sheet. To hide an action description, right click on the action sheet and de-select **Show Description** from the popup menu.

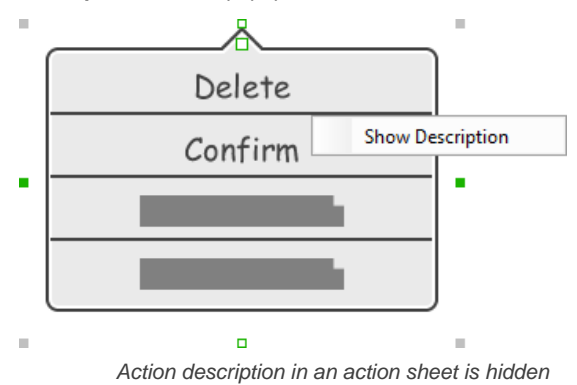

**Adjusting the position of pointer**

To adjust the position of pointer, select the action sheet first. Then, drag on the pointer to adjust its position. You can drag to all the four sides of the action sheet.

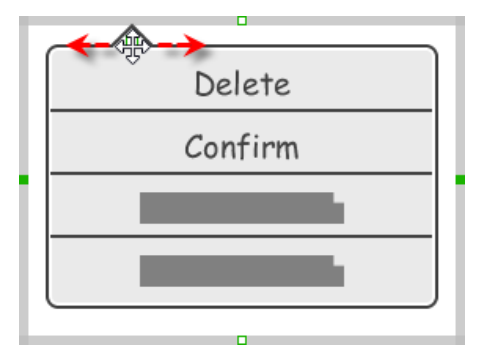

Adjusting the position of pointer in an action sheet

# **Wireframing tips - Popover**

**Adjusting the position of pointer**

To adjust the position of pointer, select the popover first. Then, drag on the pointer to adjust its position. You can drag to all the four sides of the popover.

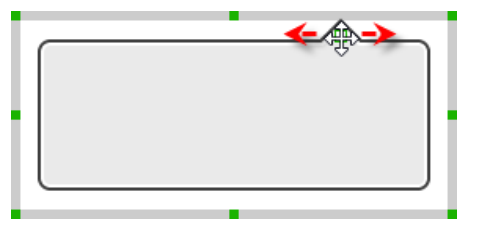

Adjusting the position of pointer in an popover

#### **Wireframing tips - Alert View**

**Editing the content of labels and buttons in an alert view**

To edit the content of labels and buttons in an alert view, double click on the label or button and enter the content. You may need to resize the label or the alert view afterwards in order to see the content entered.

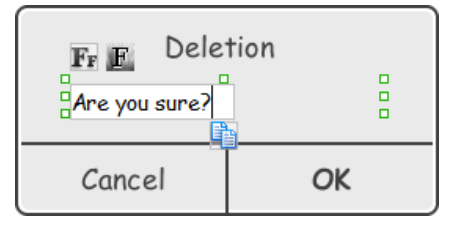

Editing the message in an alert view

# **Wireframing tips - Rectangle**

#### **Changing background color**

To change the background color of a rectangle, click on the rectangle first. Then, click on the **Background Color** button on top of the rectangle. After that, edit the color properties in the **Color** window and click **OK** to confirm.

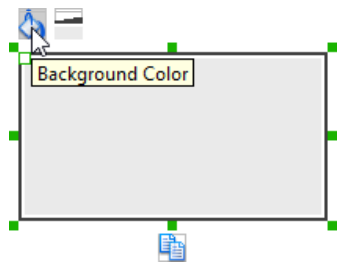

Adjusting fill color

#### **Adjusting the thickness of border**

To adjust the thickness of the border of a rectangle, click on the rectangle first. Then, click on the **Line Width** button. After that, drag the slider or press + or - to adjust the thickness.

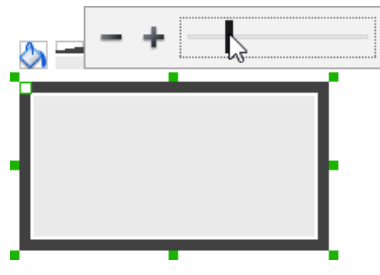

Adjusting the thickness of border

#### **Making the corner of rectangle rounded**

To make the corner of a rectangle rounded, click on the rectangle first. Then, drag on the handler at top left to adjust the size of the rounded corner. The four corners will be updated accordingly.

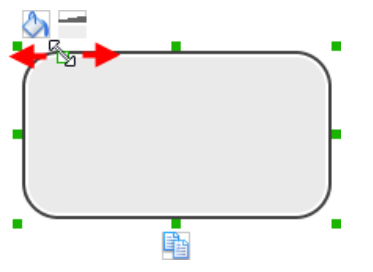

Making the corner of rectangle rounded

# **Wireframing tips - Oval**

#### **Changing background color**

To change the background color of an oval, click on the oval first. Then, click on the **Background Color** button on top of the oval. After that, edit the color properties in the **Color** window and click **OK** to confirm.

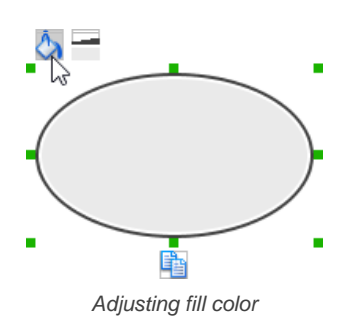

#### **Adjusting the thickness of border**

To adjust the thickness of the border of an oval, click on the oval first. Then, click on the **Line Width** button. After that, drag the slider or press + or - to adjust the thickness.

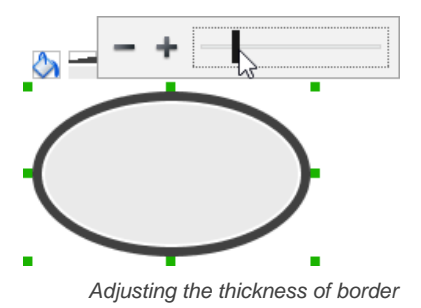

# **Wireframing tips - Polygon**

## **Adding a side**

To add a side, select the polygon first. Then, drag on the white handler attached to the border of the polygon to split a border into two.

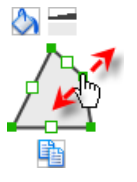

Adding a side

Then adjust the position of the new point.

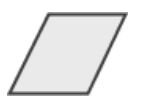

Polygon edited

**Changing background color**

To change the background color of a polygon, click on the polygon first. Then, click on the **Background Color** button on top of the polygon. After that, edit the color properties in the **Color** window and click **OK** to confirm.

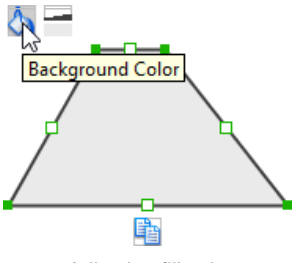

Adjusting fill color

#### **Adjusting the thickness of border**

To adjust the thickness of the border of a polygon, click on the polygon first. Then, click on the **Line Width** button. After that, drag the slider or press + or - to adjust the thickness.

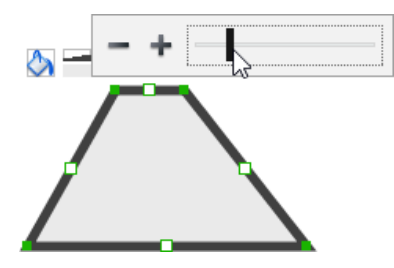

Adjusting the thickness of border

# **Wireframing tips - Line**

# **Adding a point**

To add a point, select the line first. Then, drag on the white handler on the line to create a new point.

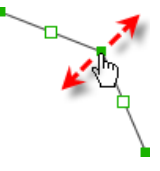

Adding a point

Then adjust the position of the point.

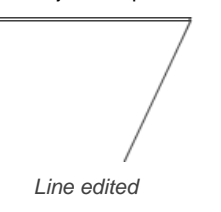

# **Changing border color**

To change the border color of a line, click on the line first. Then, click on the **Border Color** button on top of the line. After that, edit the color properties in the **Color** window and click **OK** to confirm.

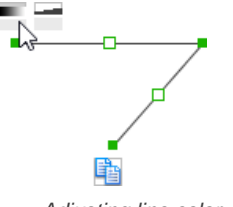

Adjusting line color

#### **Adjusting the line width**

To adjust the width of the border of an oval, click on the line first. Then, click on the **Line Width** button. After that, drag the slider or press + or - to adjust the width.

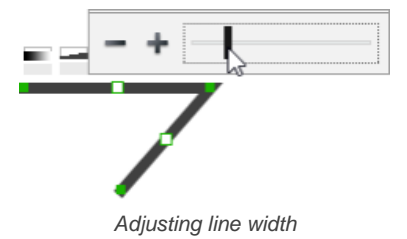

#### **Related Resources**

The following resources may help you to learn more about the topic discussed in this page.

- [YouTube Video How to Create Scenario-Based Wireframe?](http://youtu.be/qYUeoSfL8sw)
- [YouTube Video How to Present Wireframes?](http://youtu.be/35wqPek3qCk)
- [Visual Paradigm Know-How Tips and tricks, Q&A, solutions to users' problems](https://knowhow.visual-paradigm.com/)
- [Contact us if you need any help or have any suggestion](https://www.visual-paradigm.com/support/?product=vp)

#### **Trademark Disclaimer**

iPhone is a trademark of Apple Inc.

# **Web wireframing skills**

# **Adjust the size of browser window**

F

If you find the browser window too large or too small, you can resize it to your preferred size. To adjust the size of browser window:

1. Click on the browser window's title bar.

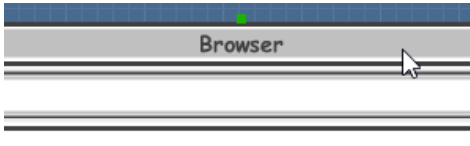

Clicking on browser window's title bar

2. This shows the resize handlers at the corners and edges of the browser window. You can drag on them to resize the browser window.

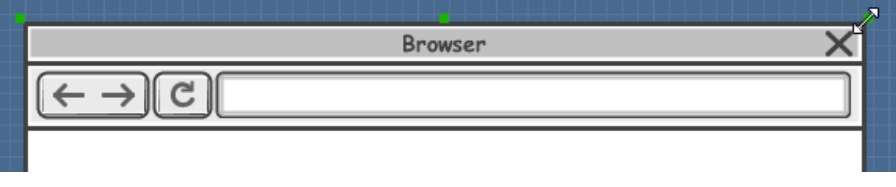

Resizing browser window

Alternatively, you can right click on the browser window's title bar and select **Browser Size > %PREFERRED\_SIZE%** from the popup menu.

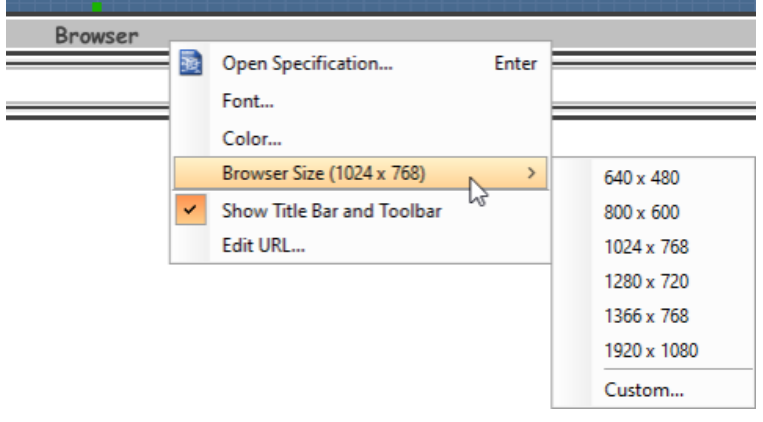

Adjusting browser window size

#### **Show/Hide title bar and toolbar**

To hide the title bar and toolbar, right click on the browser window's title bar and de-select **Show Title Bar and Toolbar** from the popup menu.

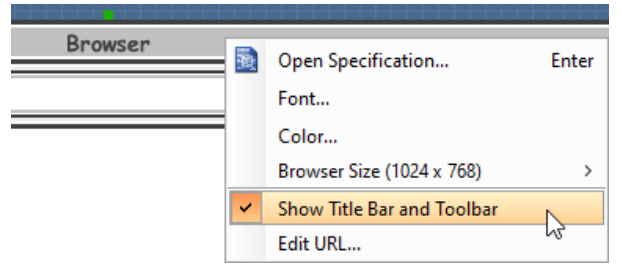

Hide Show Title Bar and Toolbar

To show it again, right click on the wireframe and select Edit Browser Frame. Move the mouse pointer near the top most of the browser window. Right click and select **Show Title Bar and Toolbar** from the popup menu.

#### **Editing the displaying URL**

To edit the displaying URL, just double click on the URL field and enter the URL.

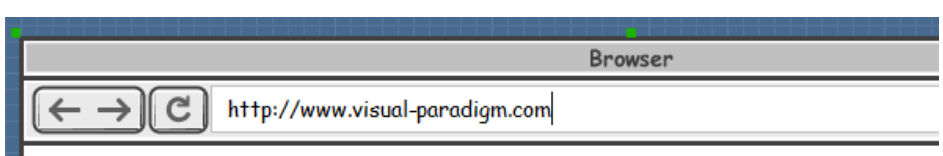

Editing the displaying URL

### **Scroll to device**

If you have scrolled to somewhere far away from the [wireframe](https://www.visual-paradigm.com/learning/handbooks/agile-handbook/wireframe.jsp)., you can scroll jump back to the device by right clicking on the background of the wireframe and selecting **Scroll to Device** from the popup menu. The wireframe will re-appear at the center of the window immediately.

#### **Creating a wireframe element**

**Method 1 - Diagram toolbar: Select-and-Click**

1. Select the desired wireframe element from the diagram toolbar (e.g. Label).

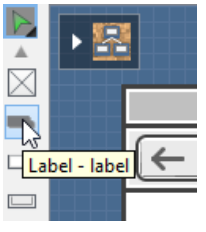

Create a label by selecting it from the diagram toolbar

2. Click on the wireframe, at the position where you want the wireframe element to be created.

**Method 2 - Diagram toolbar: Drag and drop**

- 1. Press on the desired wireframe element in the diagram toolbar
- 2. Hold the mouse button.
- 3. Drag to the wireframe.

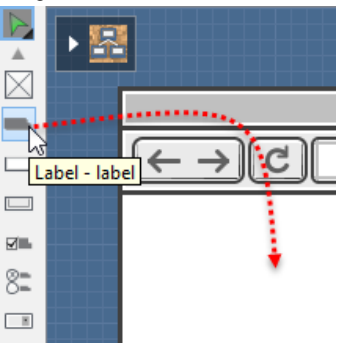

Create a Label with drag-and-drop

4. Release the mouse button in the wireframe, at the position where you want the wireframe element to be created.

#### **Method 3 - Popup menu**

1. Right click on the wireframe, at the position where you want the wireframe element to be created.

2. Select **Add Shape > %SHAPE\_TYPE%** from the popup menu, where **%SHAPE\_TYPE%** is the kind of wireframe element you want to create.

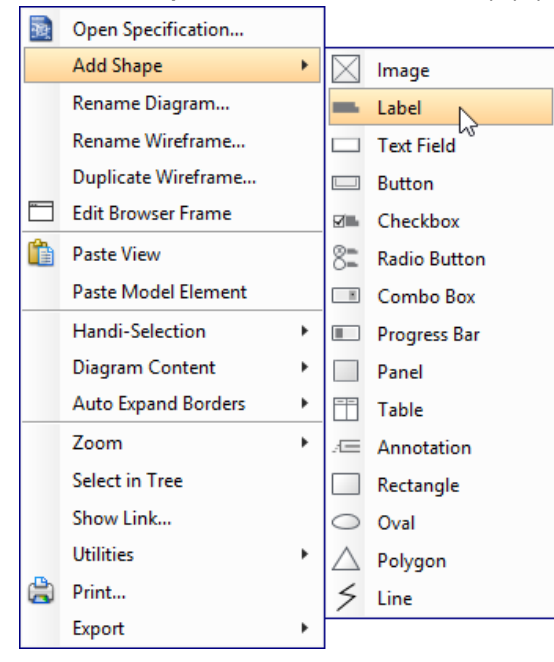

Creating a wireframe element via the popup menu

**Method 4 - Through smart create resource**

1. Click directly on the wireframe, at the position where you want the wireframe element to be created. You should see a green icon appears, known as the **Smart Create** resource.

Creating a wireframe element using Smart Resource

- 2. Press on the **Smart Create** resource and hold the mouse button.
- 3. Drag to outline the size of the wireframe element to be created.

Ьš

 $\mathbb{Z}$ 

Creating a label in specific size

4. Release the mouse button. In the popup menu, choose the type of wireframe element to be created.

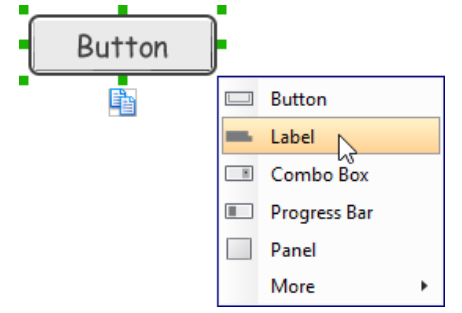

Choosing the wireframe element to be created

#### **Method 5 - Double-clicking (Label and annotation only)**

To create a label, double-click on the wireframe and enter the label caption.

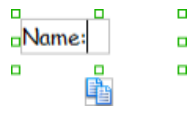

Creating a label

To create an annotation, double-click outside the browser window and enter the annotation text.

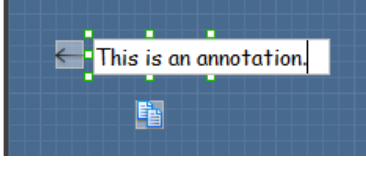

Entering annotation text

# **Accurate positioning of wireframe element using the alignment guide**

Alignment guide is a dotted line that appears when you move wireframe elements in a wireframe. It helps you to align elements perfectly with others. Simply select element(s) and drag it around. When the selection approaches another element in the wireframe, you can adjust the positioning of selection with the help of the guide.

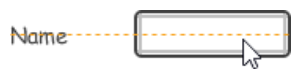

Using the alignment guide

# **Adjusting font property for wireframe elements**

For wireframe elements that can display text, you can adjust their font properties like the font familiy to use and font style. To adjust font properties:

1. Right click on the desired wireframe element and select **Font...** from the popup menu.

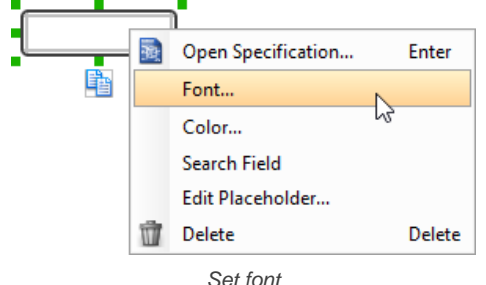

2. Edit the font properties in the **Font** window and click **OK** to confirm.

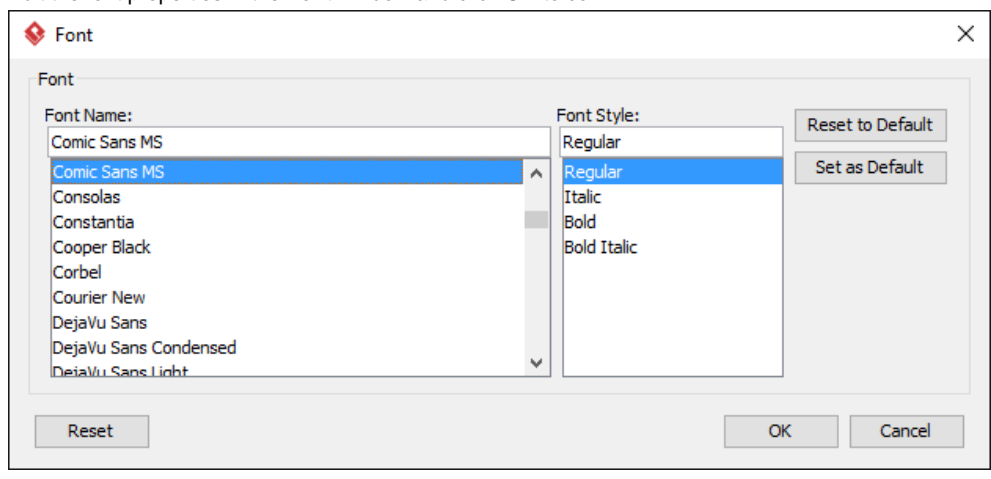

The Font window

# **Setting color for wireframe elements**

In case you want to colorize your wireframe, you can set the color of wireframe elements by taking the steps below.

1. Right click on the desired wireframe element and select **Color...** from the popup menu.

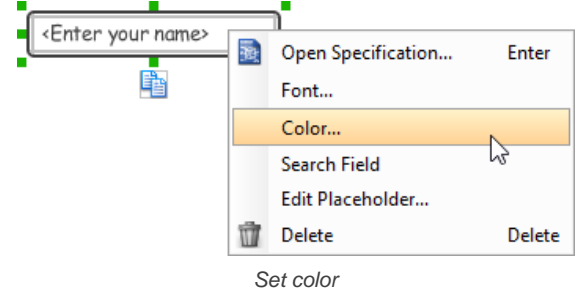

2. Edit the color properties in the **Color** window and click **OK** to confirm. Note that different wireframe elements support different settings. For example, while text field support editing font color, panel doesn't.

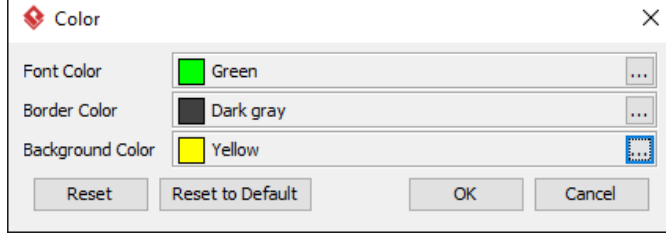

Editing color properties

You will then see the new color applied.

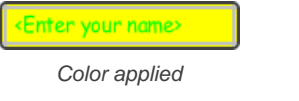

#### **Duplicating wireframe elements**

Duplicate wireframe elements enables you to create new elements based on existing ones. This saves you a lot of time in creating elements with same/similar style, size and content to the existine ones.

To duplicate wireframe elements:

1. Drag in the wireframe to select a range of elements to be duplicated.

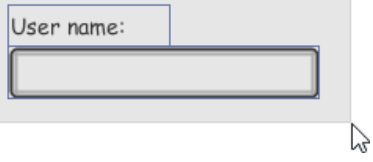

Selecting wireframe elements to duplicate

- 2. At the bottom of your selection, press on the **Duplicate** resource icon and hold the mouse button.
- 3. Drag it.

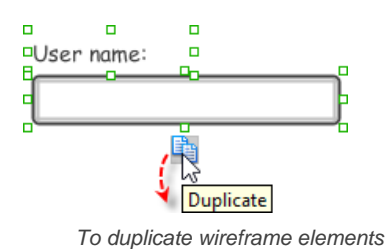

4. Release the mouse button at the position where you want the wireframe element to be created.

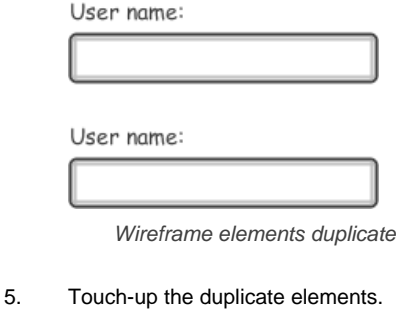

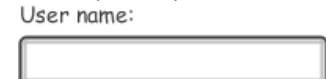

Password:

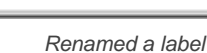

**NOTE:** Instead of dragging the **Duplicate** resource, you may click on it, too..

#### **Using stereotypes and tagged values in wireframe**

Like most model elements, you can add stereotypes and tagged values to wireframe widgets. The stereotype mechanism allows you to create "typed" widgets. For example, you can create a stereotype "password field" for wireframe text field widget. Then, when you draw a wireframe, you can create a "password field" by assigning the "password field" stereotype to a text field.

Tagged values allows you to add custom properties to wireframe widgets. For example you can add a "screen ID" field to widgets for associating the widgets to components in an actual screen design.

You can add and edit stereotypes and tagged values both in the specification of wireframe widgets. To open specification, right click on a widget and select **Open Specification...** from the popup menu.

Note that the stereotypes and tagged values added to a wireframe widget is shared across all states, which means that you will see the same stereotypes and tagged values added to a widget in all wireframe states.

#### **Annotating wireframe with Annotation shape**

The use of annotations in wireframe allows you to detail the elements on the wireframe. With annotation, you can describe or explain the existence of certain wireframe element, as well as to describe the calls to action and the expected results.

In order to keep the wireframe content readable, annotations are forced to put outside the browser window. In other words, you cannot create or move an annotation to inside the browser window area.

To create an annotation:

1. Double click on the background (i.e. the blue region) of the wireframe.

# 2. Enter the annotation text.

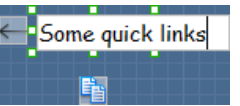

Entering annotation text

3. Press on the arrow resource and hold the mouse button.

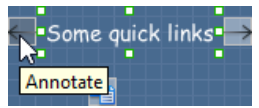

To annotate a wireframe element

4. Drag to the wireframe element to annotate it.

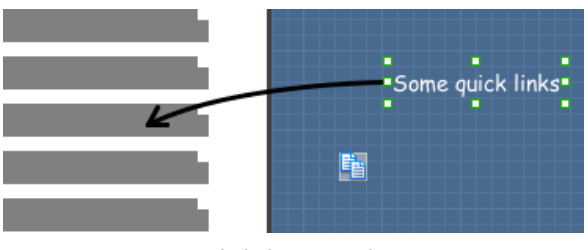

Label annotated

# **Wireframing tips - Image**

You can use an image component to represent a picture, a placeholder of advertisement, video or map. When you create an image in a wireframe, you see a box with a cross in it. This is how an image should be shown in a wireframe but if you want to specify the content of the image, right click on the image component and select **Image** from the popup menu. Then, choose the image file (\*.jpg, \*.jpeg, \*.gif, \*.png, \*.bmp) to embed into the image component.

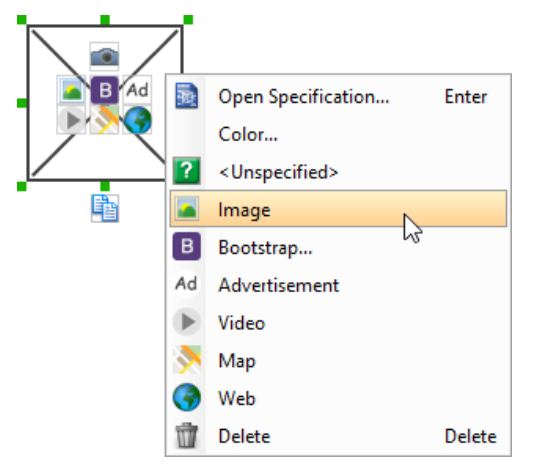

To embed image into image component

To represent an advertisement, video or map, right click on the image component and select **Advertisement**, **Video** and **Map** respectively.

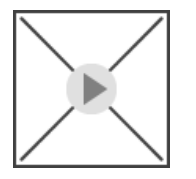

Image component showed as video

# **Wireframing tips - Label**

# **Specifying the content of label**

To specify the content of label, double click on the label and enter the content. You can press **Enter** to create a new line, or press **Ctrl-Enter** to confirm editing. You may need to resize the label afterwards in order to see the content entered.

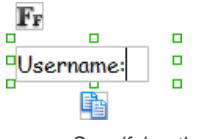

Specifying the content of label

#### **Showing multiple labels**

The label component is in fact a placeholder of label. You can show multiple labels in it by increasing the height of the label component.

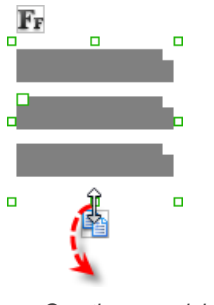

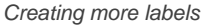

To adjust the spacing between labels in a label component, select the label and drag the handler attached with the second label. Space will be added by dragging downwards.

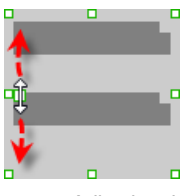

Adjusting the spacing between labels

**NOTE:** When a label has specified content, you cannot show multiple labels in it.

#### **Adjusting label or font size**

When the content is filled, the size of label(s) or text in label can be changed. To adjust the font, click on the label component. Then, click on the **Font Size** button. After that, drag the slider or press + or - to adjust the font size.

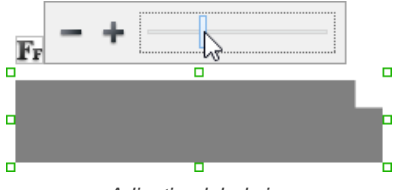

Adjusting label size

#### **Adjusting font color**

When a label component has text content filled, you can set its color by clicking on the label component first. Then, click on the **Font Color** button. After that, edit the color properties in the **Color** window and click **OK** to confirm.

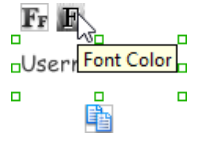

Adjusting font color of label

#### **Wireframing tips - Text Field**

#### **Specifying the content of text field**

To specify the content of text field, double click on the text field and enter the content. You may need to resize the text field afterwards in order to see the content entered.

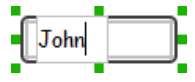

Specifying the content of text field

#### **Showing the text field as a search field**

Search field is a kind of text field that allows user to specify a search string and trigger searching. To show a text field as a search field, right click on the text field component and select **Search Field** from the popup menu.

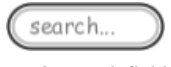

A search field

#### **Editing the placeholder text**

Placeholder text is the text that appears in the background of a text field. Very often, placeholder text is used to provide hints for user. For example, a text field of user name may have <please enter your name here> as placeholder text. Note that the placeholder text is only active when no content has been specified for the text box. To edit placeholder text of a text field, right click on the text field component and select **Edit Placeholder...** from the popup menu. Then, enter the placeholder text in the popup dialog box.

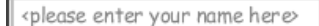

Text field with placeholder text entered

#### **Wireframing tips - Button**

#### **Setting the type of button**

There are two kinds of button - general button and file chooser button. General button is what you commonly see in any user interface. You click on a general button to do something as description by the button caption. File chooser button is a special kind of button that allows users to provide a file by clicking on the button. A file chooser button is followed by the text "No file chosen".

When you create a button, it is a general button by default. To change make it a file chooser button, right click on the button and select **File Chooser Button** from the popup menu.

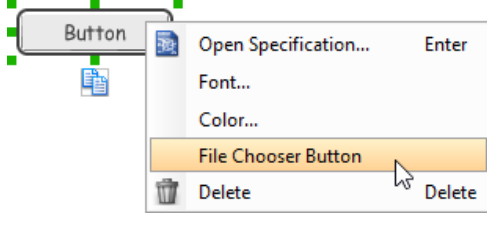

Changing a button to a file chooser button

#### **Editing button caption**

To edit the caption of button, double click on the button and enter the caption. You may need to resize the button afterwards in order to see the caption entered. Note that the caption of a file chooser button is not editable.

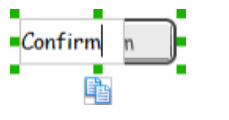

Entering button caption

# **Wireframing tips - Checkbox**

#### **Creating the checkboxes**

The checkbox component is in fact a placeholder of checkboxes. You can show multiple checkboxes in it by increasing the height of the checkbox component.

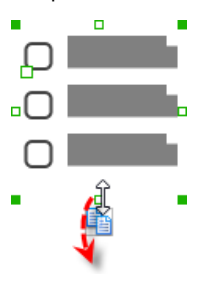

Creating more checkboxes

To adjust the spacing between checkboxes in a checkbox component, select the checkbox and drag the handler between the first and the second checkbox. Space will be added by dragging downwards.

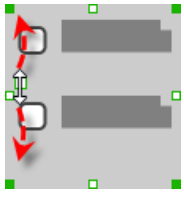

Adjusting the spacing between checkboxes

#### **Specifying the value of checkbox**

To specify the value of a checkbox, double click on the label attached with the checkbox and enter the value. You may need to resize the checkbox afterwards in order to see the content entered.

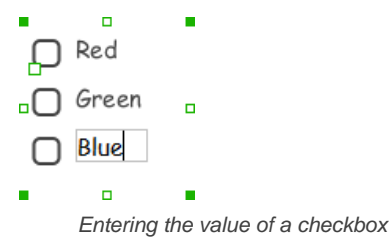

#### **Checking a checkbox**

To check a checkbox, simply click on the checkbox. You can uncheck it by clicking again.

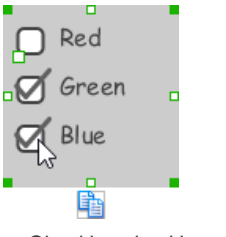

Checking checkboxes

## **Wireframing tips - Radio Button**

# **Creating the radio buttons**

The radio button component is in fact a radio button group. You can show multiple radio buttons in it by increasing the height of the radio button component.

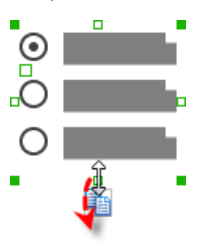

Creating more radio buttons

To adjust the spacing between radio buttons in a radio button component, select the radio button and drag the handler between the first and the second radio button. Space will be added by dragging downwards.

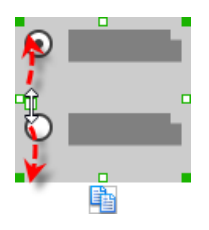

Adjusting the spacing between radio buttons

#### **Specifying the value of radio button**

To specify the value of a radio button, double click on the label attached with the radio button and enter the value. You may need to resize the radio button afterwards in order to see the content entered.

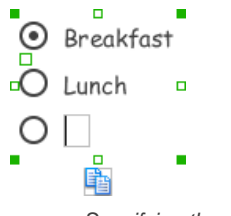

Specifying the value of radio button

#### **Selecting a radio button**

To select a radio button, simply click on the radio button. You can uncheck it by clicking again.

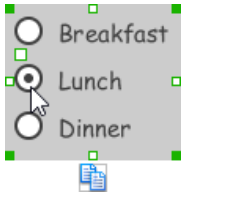

Selecting a radio button

# **Wireframing tips - Combo Box**

# **Specifying the items in a combo box**

By default, a combo box has no items specified. You can add into a combo box a list of items by clicking on the down arrow on the right of the combo box, and then click on **<Add Item>** and start entering the item.

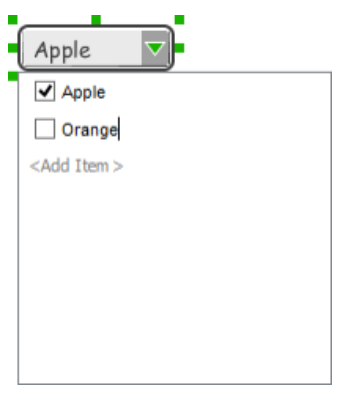

Adding an item to combo box

#### **Selecting the selected item in a combo box**

To change the selected item of a combo box, click on the down arrow on the right of the combo box, then check the item to select it.

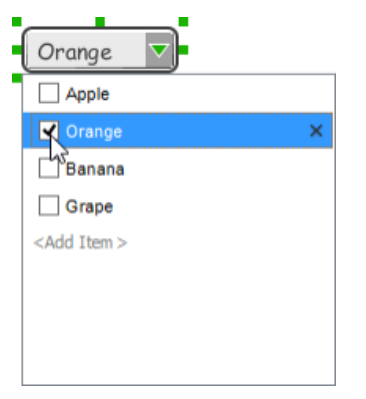

Selecting an item in combo box

#### **Removing an items from a combo box**

To remove an item from a combo box, click on the down arrow on the right of the combo box, then select the item to remove and click on the cross button on the right to remove it.

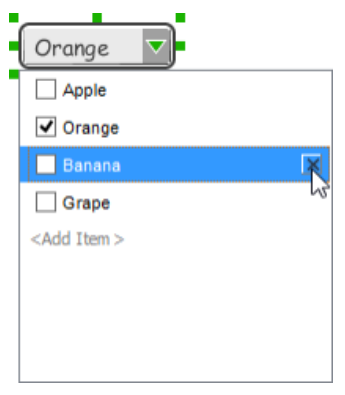

Removing an item from combo box

# **Wireframing tips - Date Picker**

#### **Specifying a date**

By default, a date picker highlights the date on which the widget was created. If you want to 'pick' another date, simply click on the desired date on the date picker. If you want to change the active month, click on the forward and previous button at top right. If you want to change the active year, double click on the text of month and year at top left and edit it.

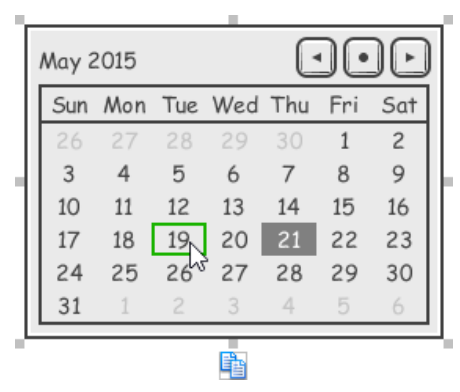

Choosing a date in Date Picker

#### **Wireframing tips - Progress Bar**

#### **Adjusting the progress**

To adjust progress, select the progress bar first. Then drag the handler in the middle towards left or right to control the progress.

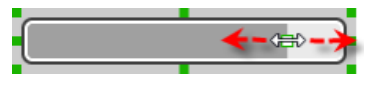

Adjusting the progress of progress bar

## **Wireframing tips - Panel**

#### **Containing existing components with panel**

Panel is a useful wireframe component that helps you visualize the different areas of a screen design. You can put other wireframe components in a panel and move the panel around to reposition the wireframe components at the same time.

To create a panel and make it contains existing components:

- 1. Select **Panel** from the diagram toolbar.
- 2. Press on the wireframe and hold your mouse button.
- 3. Drag to form the size of the panel to be created. Wireframe components contained entirely in the drag range will be contained by the panel.

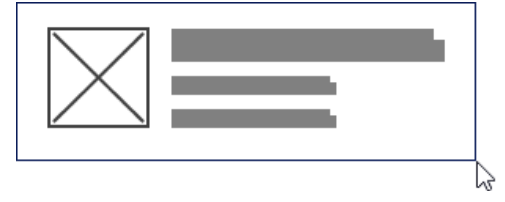

Creating a panel

4. Release the mouse button to create the panel.

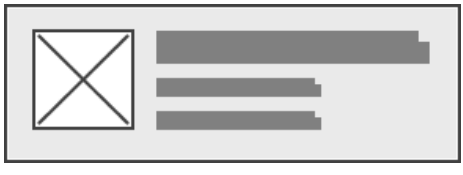

Panel created

**Changing background color**

To change the background color of a panel, click on the panel first. Then, click on the **Background Color** button on top of the panel. After that, edit the color properties in the **Color** window and click **OK** to confirm.

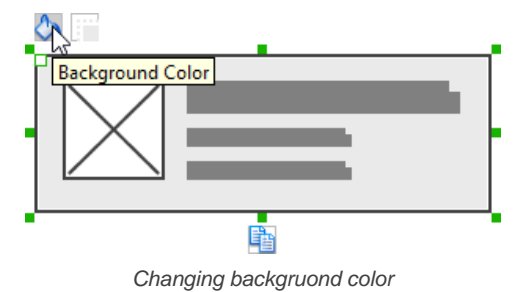

**Hiding the border of panel**

To hide the border of panel, click on the panel first. Then, click on the **Hide Border** button. You can click again to show the border again.

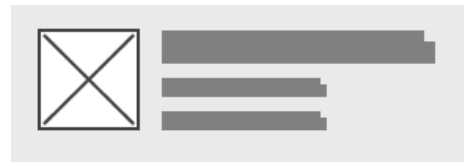

Panel with border hidden

# **Making the corner of panel rounded**

To make the corner of a panel rounded, click on the panel first. Then, drag on the handler at top left to adjust the size of the rounded corner. The four corners will be updated accordingly.

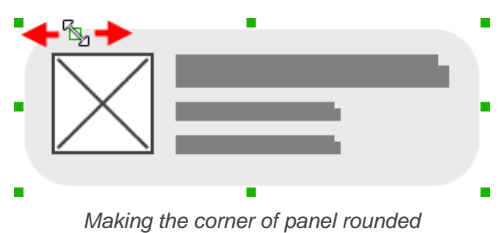

**Changing a panel to a titled pane or tabbed pane**

A panel can be presented as a titled pane or tabbed pane. To do this, right click on the panel and select **Type > Titled Pane** or **Type > Tabbed Pane** from the popup menu.

When presented as titled pane or tabbed pane, you can edit the caption of the pane or tabs by double clicking on captions.

#### **Wireframing tips - Table**

**Editing table header**

To edit table header, double click on the table header and enter the content.

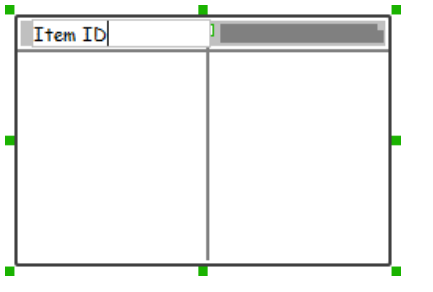

Editing table header

#### **Adjusting column width**

To adjust column width, drag directly on the column separator nearby. By doing so, the adjacent columns will be updated in their width.

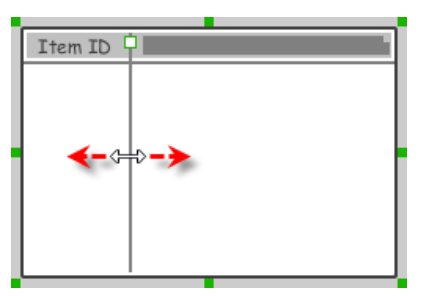

Adjusting column width of a table

#### **Adding more columns**

To add more columns to a table, select the table first. Then, drag on the handler attached to the column separator between the first and the second column to create more columns.

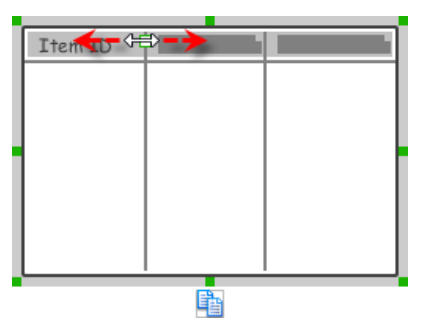

Adding more columns to a table

# **Adding more rows**

When you put a wireframe component (e.g. a label component) into a table component, a new row will be created automatically.

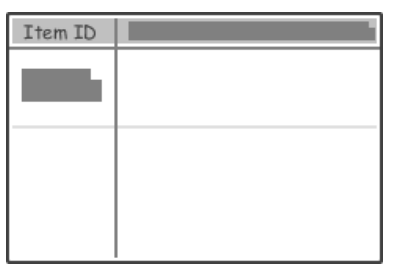

Table with one row

You may also add a row manually by right clicking on the table and selecting **Add Row** from the popup menu.

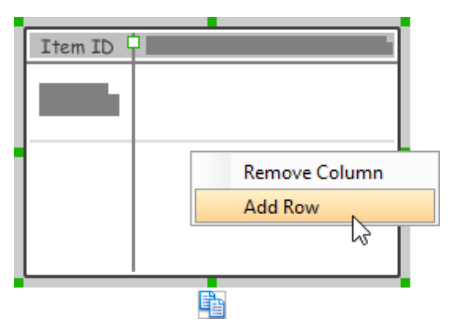

Adding row to a table

#### **Hiding table header**

To hide away the table header, right click on the header and uncheck Show Header from the popup menu.

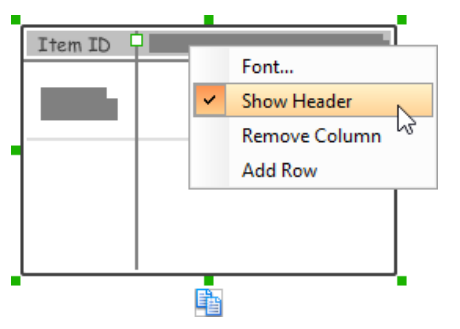

Hiding table header

# **Wireframing tips - Rectangle**

# **Changing background color**

To change the background color of a rectangle, click on the rectangle first. Then, click on the **Background Color** button on top of the rectangle. After that, edit the color properties in the **Color** window and click **OK** to confirm.

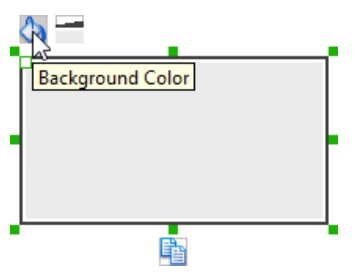

# Adjusting fill color

# **Adjusting the thickness of border**

To adjust the thickness of the border of a rectangle, click on the rectangle first. Then, click on the **Line Width** button. After that, drag the slider or press + or - to adjust the thickness.

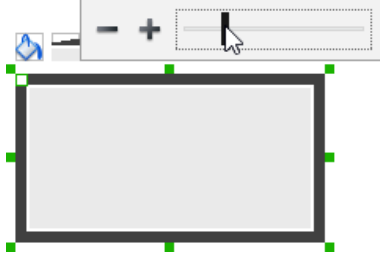

Adjusting the thickness of border

#### **Making the corner of rectangle rounded**

To make the corner of a rectangle rounded, click on the rectangle first. Then, drag on the handler at top left to adjust the size of the rounded corner. The four corners will be updated accordingly.

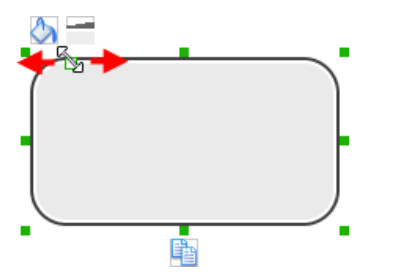

Making the corner of rectangle rounded

#### **Wireframing tips - Oval**

#### **Changing background color**

To change the background color of an oval, click on the oval first. Then, click on the **Background Color** button on top of the oval. After that, edit the color properties in the **Color** window and click **OK** to confirm.

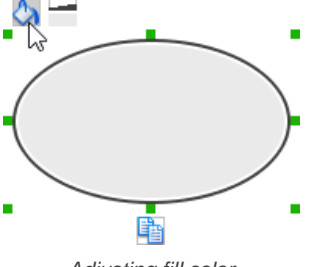

Adjusting fill color

#### **Adjusting the thickness of border**

To adjust the thickness of the border of an oval, click on the oval first. Then, click on the **Line Width** button. After that, drag the slider or press + or - to adiust the thickness.

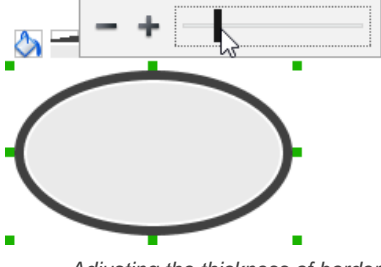

Adjusting the thickness of border

#### **Wireframing tips - Polygon**

#### **Adding a side**

To add a side, select the polygon first. Then, drag on the white handler attached to the border of the polygon to split a border into two.

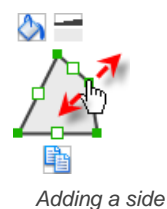

Then adjust the position of the new point.

Polygon edited

**Changing background color**

To change the background color of a polygon, click on the polygon first. Then, click on the **Background Color** button on top of the polygon. After that, edit the color properties in the **Color** window and click **OK** to confirm.

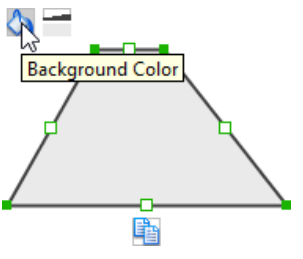

Adjusting fill color

# **Adjusting the thickness of border**

To adjust the thickness of the border of a polygon, click on the polygon first. Then, click on the **Line Width** button. After that, drag the slider or press + or - to adjust the thickness.

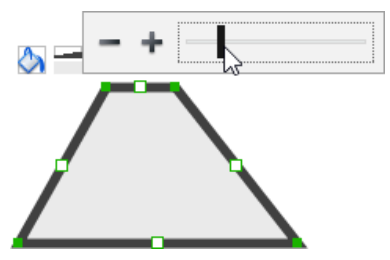

Adjusting the thickness of border

# **Wireframing tips - Line**

**Adding a point** To add a point, select the line first. Then, drag on the white handler on the line to create a new point.

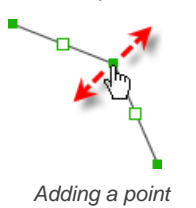

Then adjust the position of the point.

Line edited

# **Changing border color**

To change the border color of a line, click on the line first. Then, click on the **Border Color** button on top of the line. After that, edit the color properties in the **Color** window and click **OK** to confirm.
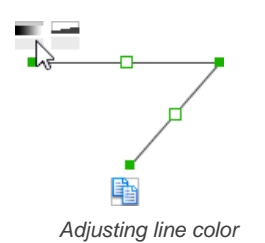

**Adjusting the line width**

To adjust the width of the border of an oval, click on the line first. Then, click on the **Line Width** button. After that, drag the slider or press + or - to adjust the width.

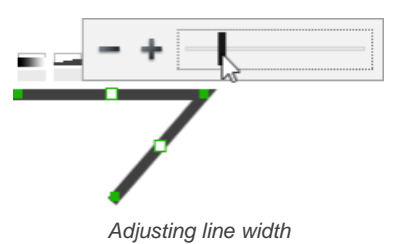

#### **Related Resources**

- [YouTube Video How to Create Scenario-Based Wireframe?](http://youtu.be/qYUeoSfL8sw)
- [YouTube Video How to Present Wireframes?](http://youtu.be/35wqPek3qCk)
- [Visual Paradigm Know-How Tips and tricks, Q&A, solutions to users' problems](https://knowhow.visual-paradigm.com/)
- [Contact us if you need any help or have any suggestion](https://www.visual-paradigm.com/support/?product=vp)

### **Web wireframing with bootstrap components**

Bootstrap components provide you with modern look and appearance for controls to use in web development. In this article you will see how to use bootstrap components in website wireframing.

#### **Bootstrap template**

A bootstrap template is a theme that gives bootstrap components a consistent and unified appearance. All bootstrap components can be presented in any of the 7 bootstrap templates - Default, Primary, Success, Info, Warning, Danger, Disabled. To apply a bootstrap component on a component, right click on that component and select **Bootstrap Template > %TEMPLATE%** from the popup menu, where **%TEMPLATE%** is an available type.

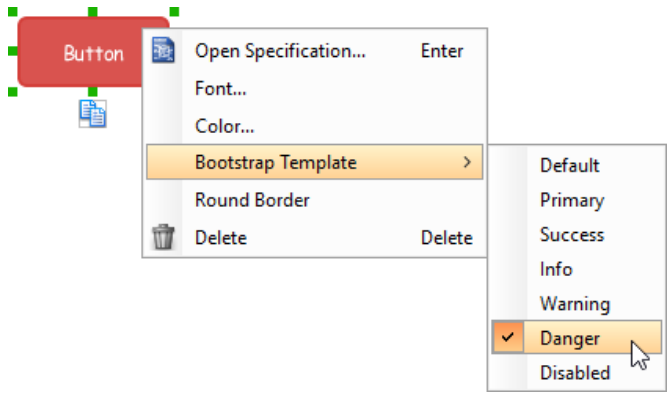

Button with Danger bootstrap template applied

Note that when you select a color yourself for a bootstrap component, bootstrap template will be set to **Unspecified**.

#### **Wireframing tips - Badge**

Badge is used in showing counts. A typical usage is to for presenting the number of unread emails.

#### **Editing badge caption**

To edit the caption of badge, double click on the badge and enter the caption.

Unread

Entering badge caption

#### **Wireframing tips - Breadcrumb**

#### **Editing the name of a breadcrumb item**

To edit the name of an item on breadcrumb, double click on the item and enter the name.

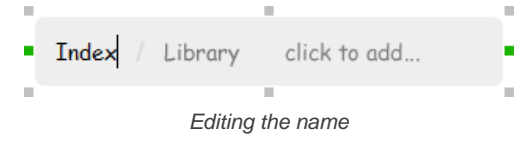

#### **Adding more items**

To add more menus to a breadcrumb, select the breadcrumb first. Then, click on **click to add...** and enter the name of the new item.

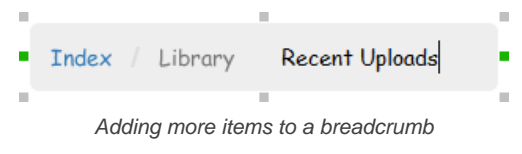

#### **Rearranging items**

To rearrange items, select the breadcrumb first. Then, drag on an item and move it along the breadcrumb to reposition it.

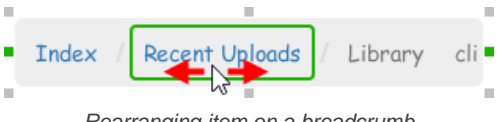

Rearranging item on a breadcrumb

### **Wireframing tips - Button**

#### **Editing button caption**

To edit the caption of button, double click on the button and enter the caption. You may need to resize the button afterwards in order to see the caption entered.

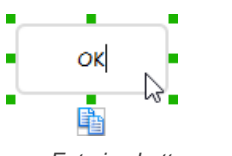

Entering button caption

#### **Making the border of button rounded**

To make the corner of a button rounded, right click on the button and select **Round Border** from the popup menu.

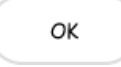

Button with round border

#### **Wireframing tips - Button Group**

#### **Editing button caption**

To edit the caption of a button, double click on the button and enter the caption. You may need to adjust the separator between buttons to make the button looks better.

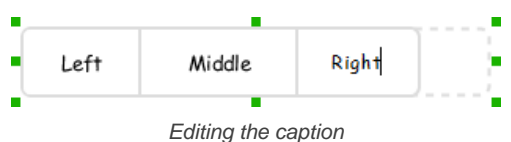

#### **Adding more buttons**

To add more buttons to a button gruop, right click on the button group and select **Add Button** from the popup menu.

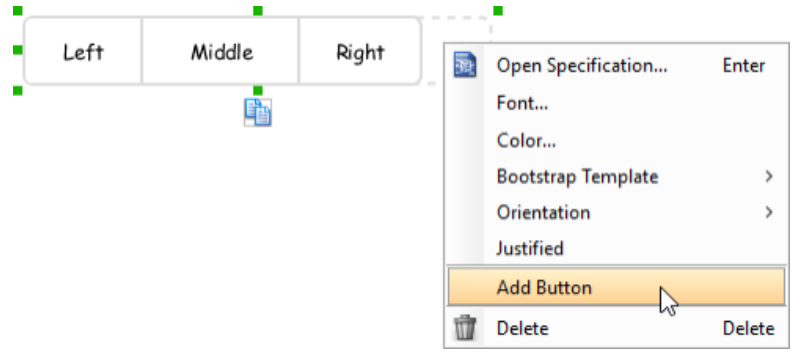

Adding more buttons to a button group

#### **Distribute buttons' width evenly**

To distribute the width of buttons' in a button group evenly, right click on the button group and select **Justified** from the popup menu.

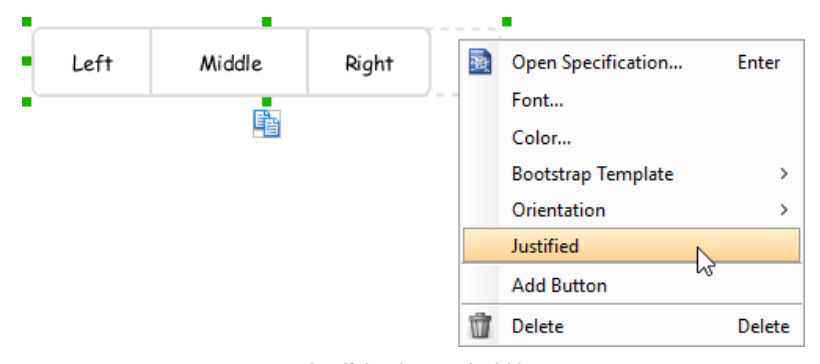

Justifying buttons' width

**Changing the style of button to be a drop-down button**

To make a button looks like a drop-down button (that has an inverted triangle next to its caption), right click on that button and select **Style > Dropdown** from the popup menu.

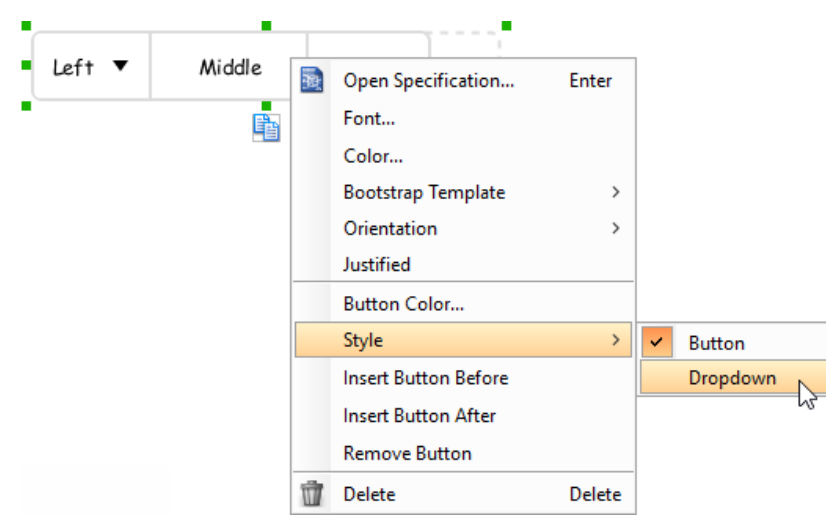

Setting a button as dropdown button

You can then configure the font and background of a dropdown button by right clicking on a dropdown button and selecting Dropdown Color... from the popup menu.

#### **Changing the orientation of button group**

You can change a button group to appear vertically by right clicking on it and selecting **Orientation > Vertical** from the popup menu.

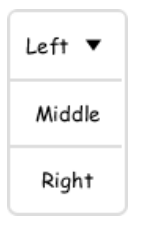

Vertical button gruop

#### **Wireframing tips - Dropdown**

**Specifying the items in a dropdown**

By default, a dropdown has no items specified. You can add into a dropdown a list of items by clicking on the down arrow on the right of the dropdown , and then click on **<Add Item>** and start entering the item.

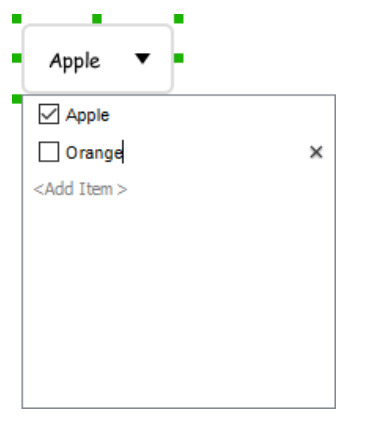

Adding an item to dropdown

**Selecting the selected item in a combo box**

To change the selected item of a combo box, click on the down arrow on the right of the combo box, then check the item to select it.

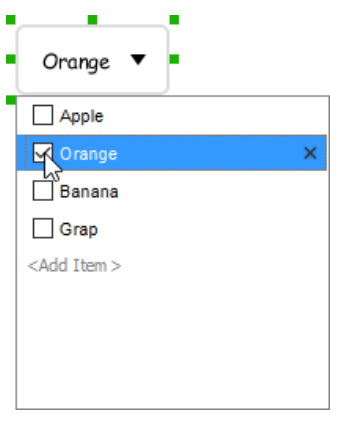

Selecting an item in combo box

#### **Removing an items from a combo box**

To remove an item from a combo box, click on the down arrow on the right of the combo box, then select the item to remove and click on the cross button on the right to remove it.

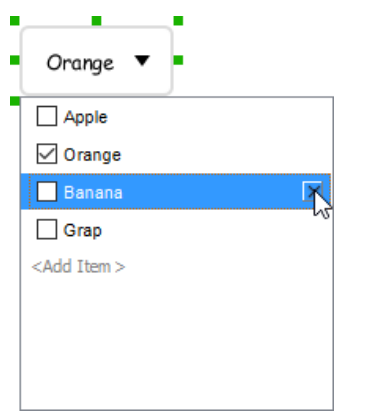

Removing an item from combo box

#### **Wireframing tips - Input Group**

**Editing button caption**

To edit the caption of a button, double click on the label placeholder in the button and enter the caption.

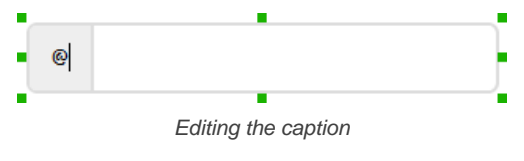

**Editing input box text**

To edit the text of the input box, double click on the input box and enter the text.

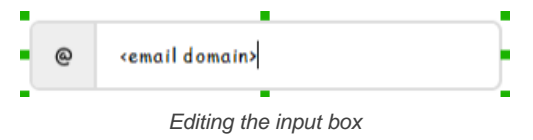

**Changing the style of button to be a drop-down button**

To make a button looks like a drop-down button (that has an inverted triangle next to its caption) or a split button drop-down (that has an inverted triangle and a separator next to its caption), right click on that button and select **Style > Dropdown** or **Style > Sprint Button Dropdown** from the popup menu.

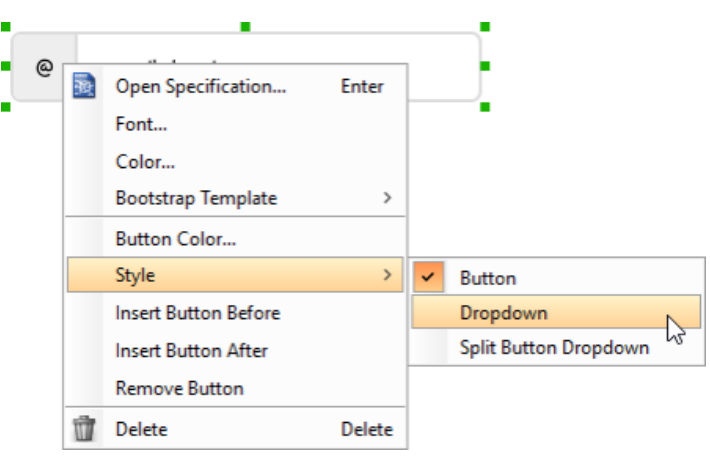

Setting a button as dropdown button

You can then configure the font and background of a dropdown button by right clicking on a dropdown button and selecting **Dropdown Color...** from the popup menu.

#### **Wireframing tips - List Group**

**Adjusting row height (for single row)**

To adjust the height of a row, drag directly on the row separator under the row. By doing so, the row will be expanded or contracted.

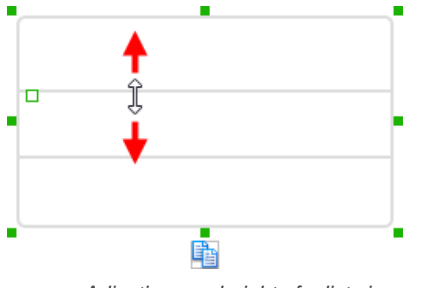

Adjusting row height of a list view

#### **Adjusting rows height (for all rows)**

To adjust the height of all rows in a list view, drag on the handler attached to the row separator between the first and the second row to resize all rows at the same time.

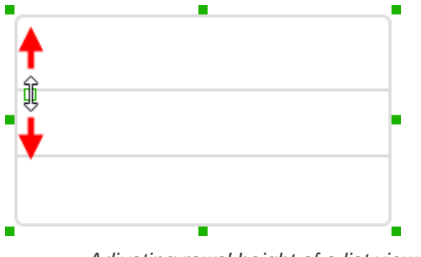

Adjusting rows' height of a list view

#### **Changing row color (for single row)**

To change the background color of a row, right click on that row and select **Row Color...** from the popup menu. After that, edit the color properties in the **Color** window and click **OK** to confirm.

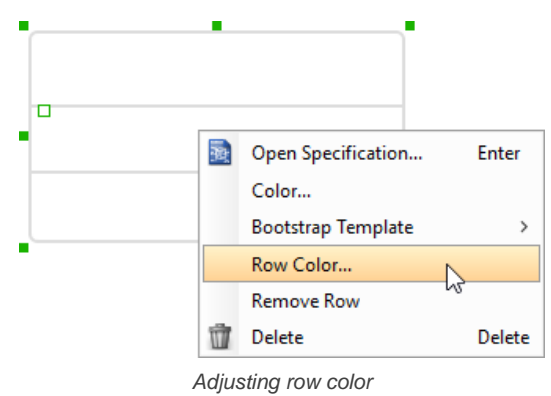

**Wireframing tips - Panel**

#### **Showing header/footer in panel**

To show header in panel, right click on the panel and select **Show Header** from the popup menu. You can adjust the height of header by dragging on the handler attached to the separator of header. Similarly, you can show footer by right clicking on the panel and selecting **Show Footer** from the popup menu.

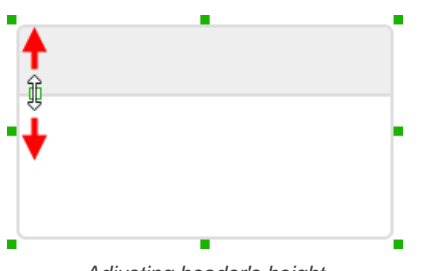

Adjusting header's height

#### **Wireframing tips - Popup**

Popup can be used to represent the drop-down menus that show when clicking on a dropdown button.

#### **Editing the caption of an item in popup**

To edit the caption of an item in popup, double click on the label of item and enter the caption.

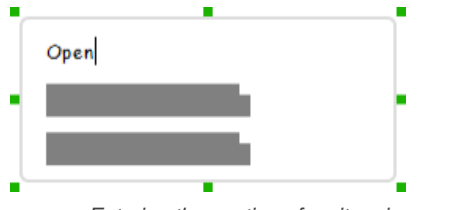

Entering the caption of an item in popup

#### **Showing more or less items**

To show more items in a popup, drag the handler at the bottom border of the popup downwards to create more labels inside the popup. Similarly, drag upwards to remove any labels from the popup.

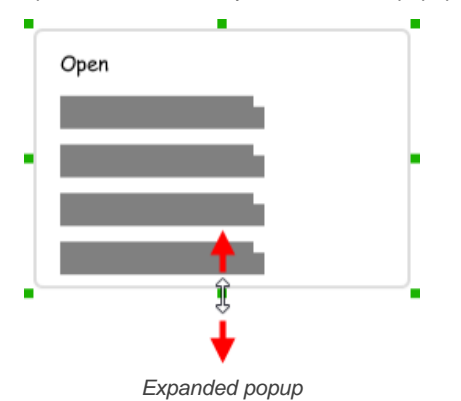

#### **Wireframing tips - Tab**

**Adjusting the tab position** To adjust tab position, select the tab first. Then drag the white handler on top of the tab to control its position.

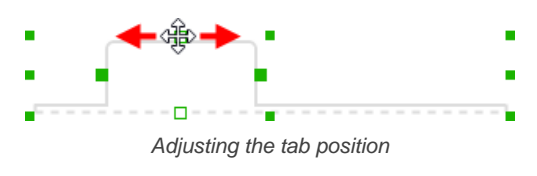

**Changing the width of a tab**

To change the width of a tab, select the tab first. Then drag on the green handlers on left or right to control its size.

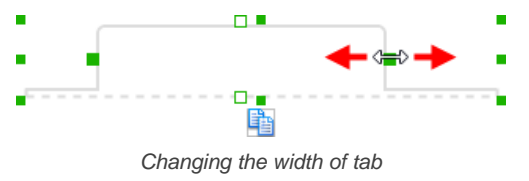

**Changing the size of the entire tab panel**

To change the size of the entire tab panel, select the tab panel first. Then drag on the green handlers to control its size.

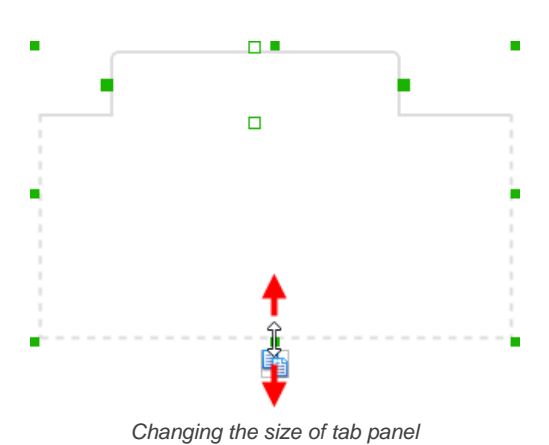

**Adjusting tab height** To adjust tab height, select the tab first. Then drag the white handler below the tab to control its height.

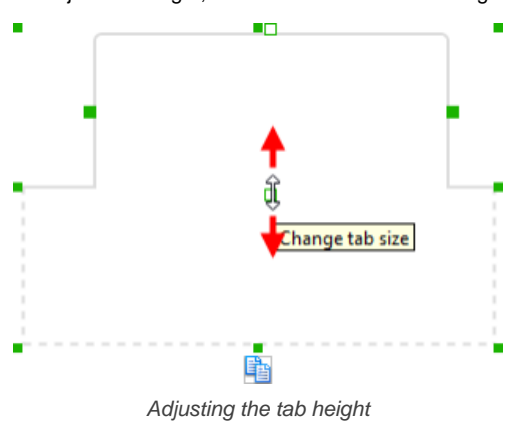

**Moving a tab to left, right or bottom** By default, a tab is shown on top of a tab panel. You can move a tab to the left, right or bottom by pressing on the white handler on top of the tab, and drag it to the very left, right and bottom side of the tab panel.

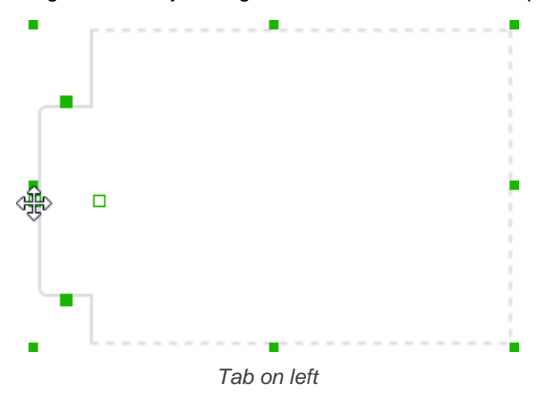

#### **Related Resources**

- [YouTube Video How to Create Scenario-Based Wireframe?](http://youtu.be/qYUeoSfL8sw)
- [YouTube Video How to Present Wireframes?](http://youtu.be/35wqPek3qCk)
- [Visual Paradigm Know-How Tips and tricks, Q&A, solutions to users' problems](https://knowhow.visual-paradigm.com/)
- [Contact us if you need any help or have any suggestion](https://www.visual-paradigm.com/support/?product=vp)

### **Duplicate wireframe**

The duplicate function allows you to re-use an existing wireframe to create a new one. Note that the duplicate function does not duplicate any child state.

To duplicate a [wireframe](https://www.visual-paradigm.com/learning/handbooks/agile-handbook/wireframe.jsp)

- 1. Open the wireframe to duplicate.
- 2. Right click on the background of wireframe or on the device and select **Duplicate State...** from the popup menu.
- 3. Enter the name of the new wireframe and click **Duplicate** to confirm.

#### **Related Resources**

- [YouTube Video How to Create Scenario-Based Wireframe?](http://youtu.be/qYUeoSfL8sw)
- [YouTube Video How to Present Wireframes?](http://youtu.be/35wqPek3qCk)
- [Visual Paradigm Know-How Tips and tricks, Q&A, solutions to users' problems](https://knowhow.visual-paradigm.com/)
- [Contact us if you need any help or have any suggestion](https://www.visual-paradigm.com/support/?product=vp)

### **Using the screen capture tool in wireframe**

In [Visual Paradigm](https://www.visual-paradigm.com/), you can take screenshot of your computer and then embed the screenshot into a wireframe. This enables you to snap the screen of an existing application or system and have it included in a [wireframe](https://www.visual-paradigm.com/learning/handbooks/agile-handbook/wireframe.jsp) as reference. This is very useful if your team is going to re-build an existing IT system or to add new features to it, which need to consider the consistency between the new and the existing system when working out the requirements.

To use the screen capture tool in wireframe:

1. Select the **Screen Capture** tool in the diagram toolbar of wireframe.

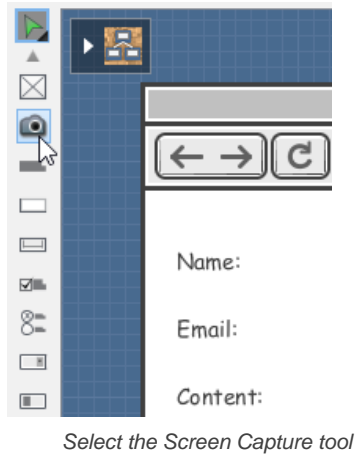

2. Once selected, you will immediately enter the screen capture mode. Drag directly on your screen to select the range to capture.

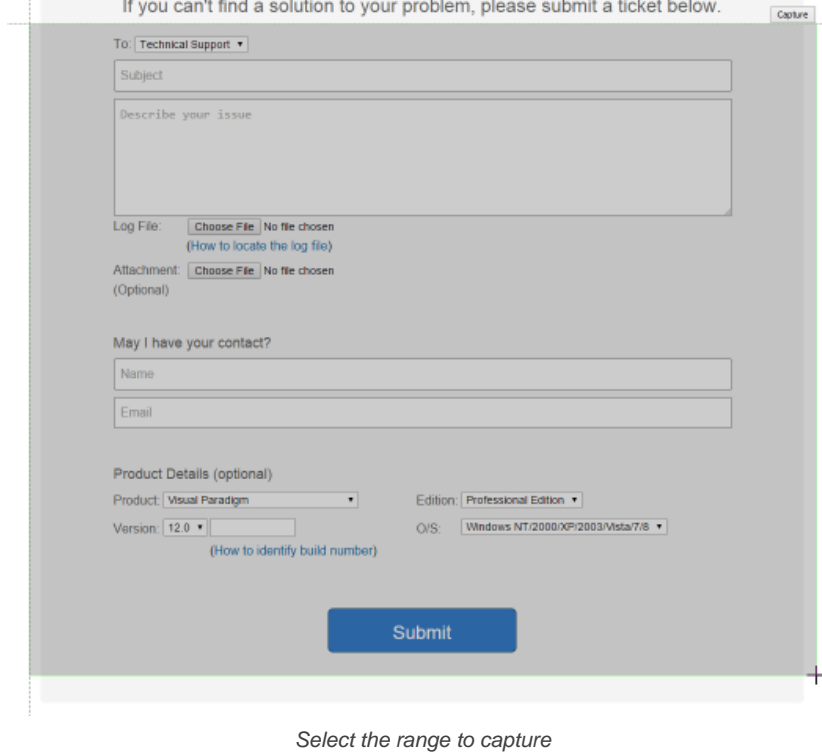

- 3. Release your mouse button to confirm the range. If you are not pleased with your selection, you can select again.
- 4. Click on the **Capture** button on top of the selected range.

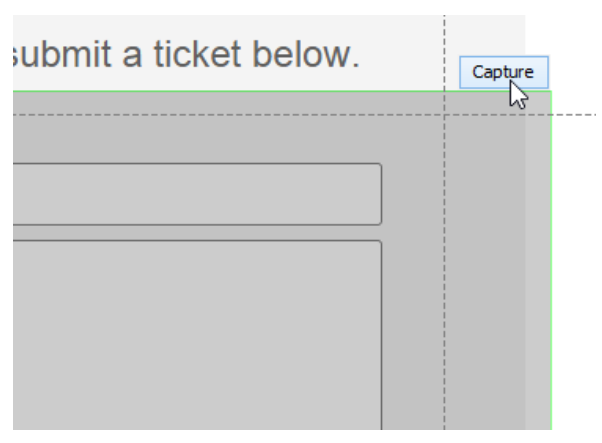

Capture the selected range

5. Screen is captured. You can optionally edit the captured screen in the **Screen Capture** window, like to add arrow and notes into the screenshot. Click **Confirm** to confirm the editing. Note that the screenshot is non-editable.

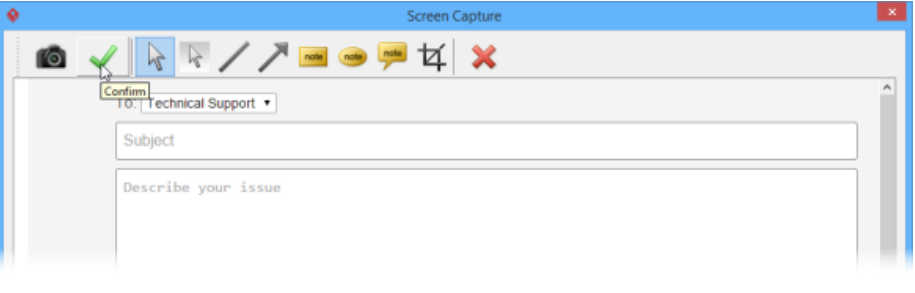

Confirm editing

#### 6. Click in the wireframe to drop the captured screen into it.

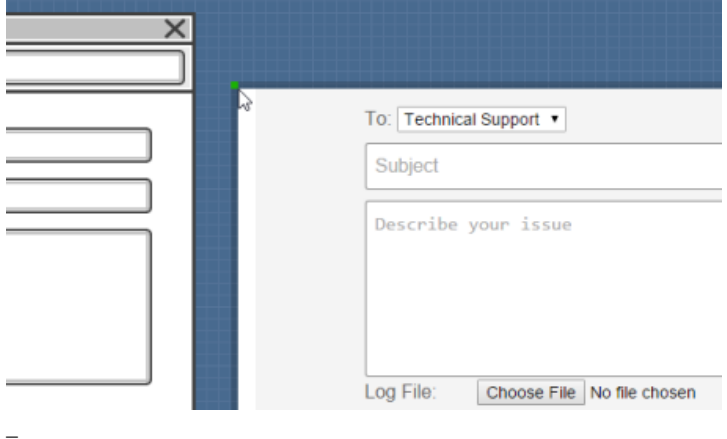

Captured screen placed in wireframe

#### **Related Resources**

- [YouTube Video How to Create Scenario-Based Wireframe?](http://youtu.be/qYUeoSfL8sw)
- [YouTube Video How to Present Wireframes?](http://youtu.be/35wqPek3qCk)
- [Visual Paradigm Know-How Tips and tricks, Q&A, solutions to users' problems](https://knowhow.visual-paradigm.com/)
- [Contact us if you need any help or have any suggestion](https://www.visual-paradigm.com/support/?product=vp)

### **Using Smart Edit in Wireframe**

Software development is an ongoing process, with changes made based on new user requests. In order to satisfy users' needs, we need to understand their requests accurately. Unfortunately, user requests are often vague or lack details

Although changes are inevitable, having a way to accurately understand user requests can ease the process. Visual Paradigm suggests to use [wireframe](https://www.visual-paradigm.com/learning/handbooks/agile-handbook/wireframe.jsp) as a medium in confirming user requests. With the Smart Edit tool in wireframe, you can take screenshots from the current system screens, and then make ad-hoc changes like to reposition screen components, reset component type (e.g. combo box to textbox) and add new components. Users can confirm their needs based on the wireframe, which ensures the proper implementation of their requests.

#### **Capturing a screenshot**

In Visual Paradigm, you can take screenshot of your computer and then embed the screenshot into a wireframe. This enables you to snap the screen of an existing application or system and have it included in a wireframe as reference.

- 1. Open the wireframe in which you want to insert a screenshot, or create one. Note that you can add screenshot to any type of wireframe.
- 2. Select the **Screen Capture** tool in the diagram toolbar of wireframe.

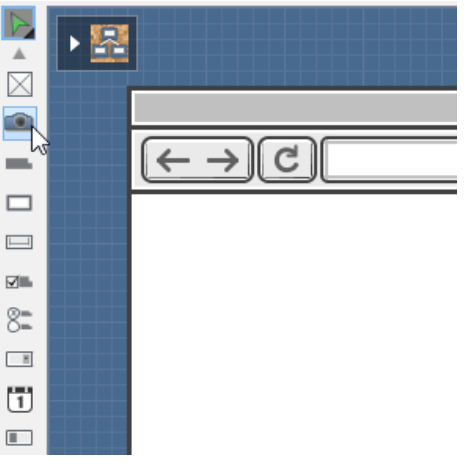

Select Screen Capture tool

3. Once selected, you will immediately enter the screen capture mode. Your computer screen is temporarily "frozen" for you to capture the region you want. Drag directly on your screen to select the range to capture.

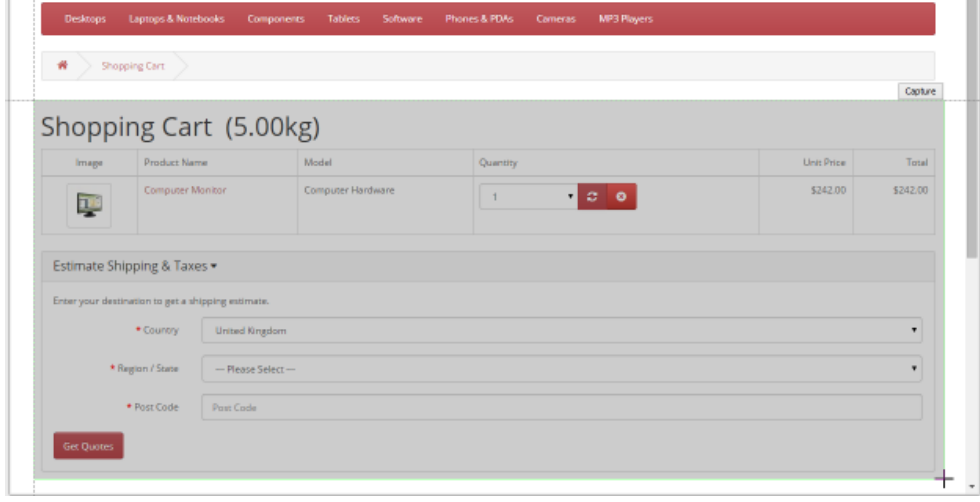

Capture screen

- 4. Release your mouse button to confirm the range. If you are not pleased with your selection, you can select again.
- 5. You can perform minor adjustment to the captured range. Press the **Up**/ **Down**/ **Right**/ **Left** key to adjust the position of the top left corner of the captured region, or press **Shift-Up**/ **Shift-Down**/ **Shift-Right**/ **Shift-Left** to adjust the position of the bottom right corner of the captured region.
- 6. When ready, click **Capture** on top of the selected range.

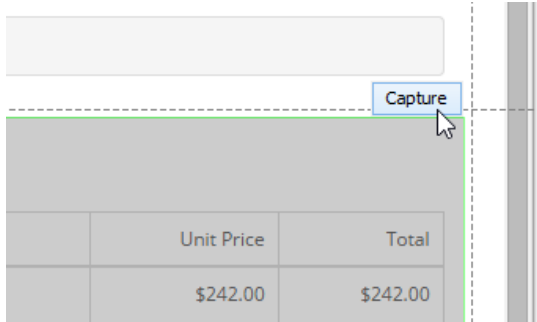

Confirm screen capture

- 7. Screen is captured. An image editor is opened for you to touch-up the captured content. You can optionally edit the captured screen in the **Screen Capture** window, like to add arrow and notes into the screenshot.
- 8. When ready, click **Confirm** to confirm the editing. Note that the screenshot is non-editable.

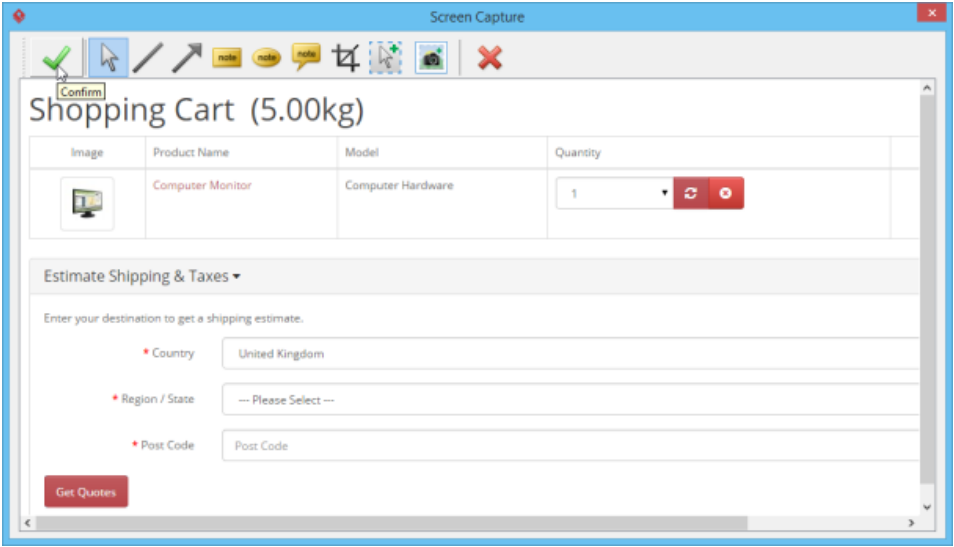

Confirm editing

9. The captured image is automatically placed inside the wireframe. You can drag it to move it to the place you want.

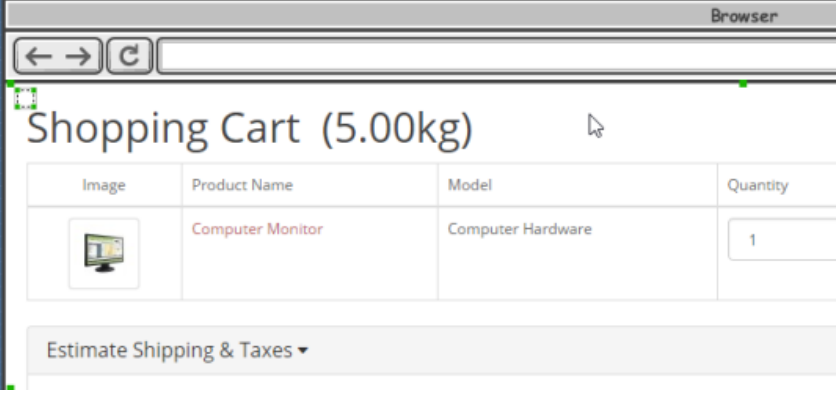

Repositioning screenshot in a wireframe

#### **Using Smart Edit on captured screenshot**

The **Smart Edit** tool lets you express screen design ideas by editing screenshots captured by the **Screen Capture** tool. There are two ways you can take to use the **Smart Edit** tool:

• Select **Smart Edit** from the diagram toolbar. The **Smart Edit** tool is grouped under the **Selector** tool. To use **Smart Edit** you need to press on the **Selector** tool to reveal the **Smart Edit** tool.

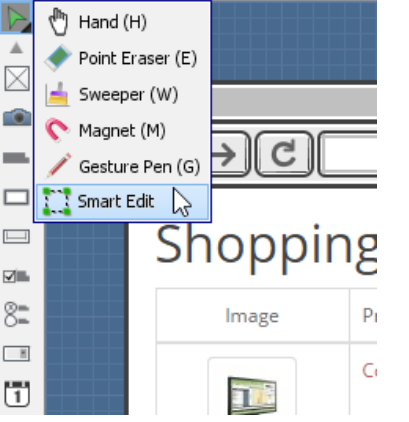

Selecting Smart Edit from diagram toolbar

• Click on the little **Smart Edit** resource icon at the top left of a screenshot.

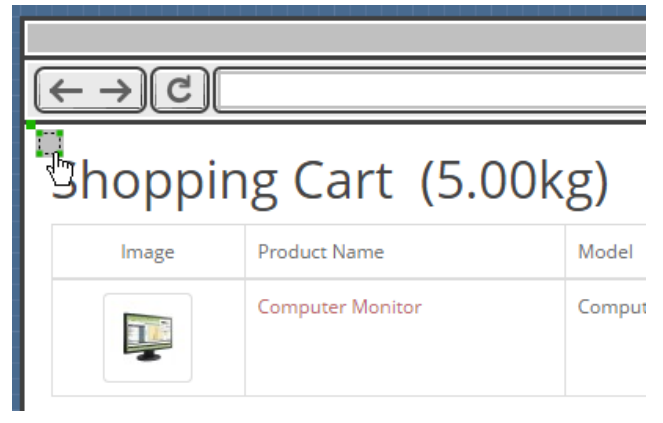

The Smart Edit resource icon

Once you have selected the **Smart Edit** tool, drag on the screenshot to select the range to edit. For example, if you want to move a drop down menu in the screenshot, drag around that drop down menu.

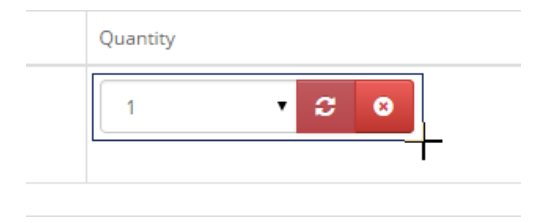

Selecting the range to edit

You can perform minor adjustment to the captured range. Press the **Up**/ **Down**/ **Right**/ **Left** key to adjust the position of the top left corner of the captured region. Then, press **Tab**, and then press **Up**/ **Down**/ **Right**/ **Left** to adjust the position of the bottom right corner of the captured region.

The following section describes the actions you can take to a selected range.

#### **Reposition a screen component**

You can move a component to somewhere else by dragging the **Move** resource at the top right of the editing region.

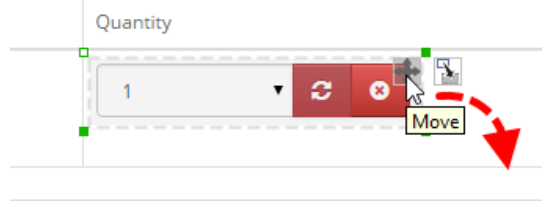

To move a selected range

**Convert a screen component to another kind of component** You can change a screen component to another type, say, to change a drop down menu to a text field by performing the steps below:

1. Click on the **Convert** resource at the top right of the editing region.

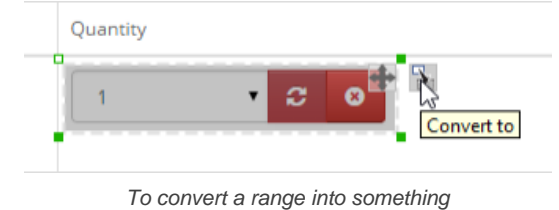

2. Select the type of widget to convert to from the popup menu.

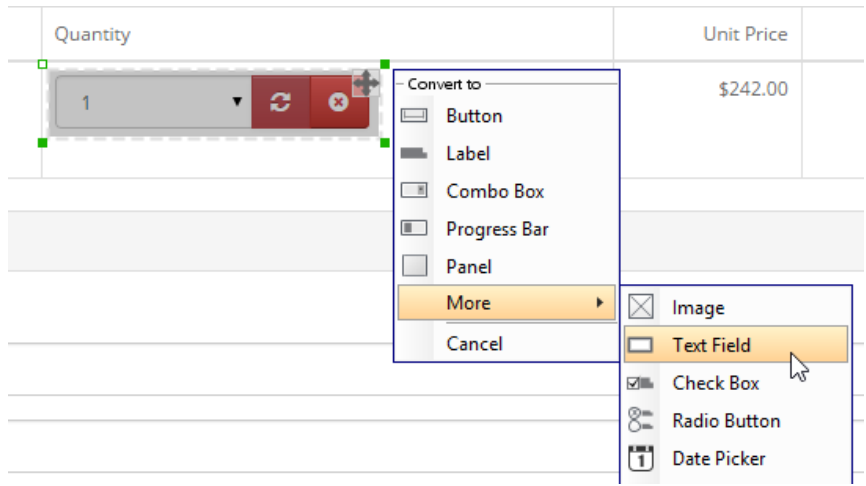

Converting a selected range to wireframe text field

Once converted you can edit the converted widgets like any other general wireframe widgets. For example, you can move it, resize it, change its color, enter its caption (for text field, button, etc).

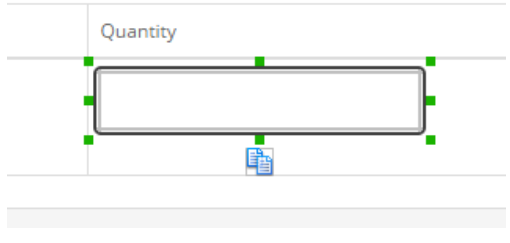

Text field converted by Smart Edit

You may want to see the original look of a converted widget. To do this, move your mouse pointer over a converted widget and then click on the Compare resource to see the size and look of the original widget.

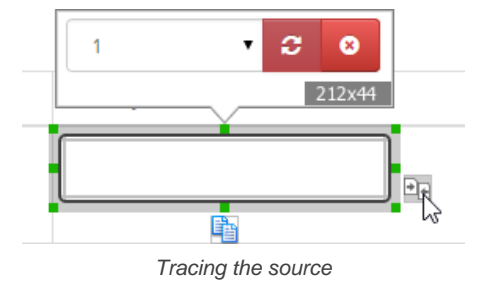

#### **Remove a component**

If you want to remove a component, press delete on the editing region. The background will be filled by a colored that best matches the edge of the selected range.

#### **Related Resources**

- [YouTube Video How to Create Scenario-Based Wireframe?](http://youtu.be/qYUeoSfL8sw)
- [YouTube Video How to Present Wireframes?](http://youtu.be/35wqPek3qCk)
- [Visual Paradigm Know-How Tips and tricks, Q&A, solutions to users' problems](https://knowhow.visual-paradigm.com/)
- [Contact us if you need any help or have any suggestion](https://www.visual-paradigm.com/support/?product=vp)

### **Wireframe storyboard**

#### **Creating a wireframe storyboard**

Visual Paradigm supports the organization and presentation of wireframes based on user-created storyboards. In this page you will learn how to create a wireframe storyboard as well as to add/create wireframes in a storyboard.

#### **Renaming a wireframe storyboard**

If you want to change the name of a wireframe storyboard, rename it by performing the steps described in this page.

#### **Wireframe Playback in Wireframe Storyboard**

In this page you will learn how to play the wireframes added to a wireframe storyboard as a slideshow.

#### **Re-ordering wireframes in a wireframe storyboard**

You can reorder the wireframes added to a storyboard by performing the steps described in this page.

#### **Moving a storyboard from/to user story**

Move a storyboard from project to a specific user story. This article will show you how to move storyboard from and to user story.

### **How to Create a Storyboard of Wireframes?**

[Wireframe](https://www.visual-paradigm.com/learning/handbooks/agile-handbook/wireframe.jsp) is a sketch of user interface. It provides screen blueprints of the software system to be developed. By representing system screens with wireframes, customer can easily picture what will be developed even without any prototype or semi-product built. This facilitates the collection of early user suggestions in requirements gathering phase of software development, which in turns save cost and increase the quality of the end product.

Visual Paradigm supports the wireframing of website, desktop applications as well as mobile applications (Android and IOS). Not only do we support the sketching of wireframe but as a full-featured requirements tool, we also support the organization and presentation of wireframes as storyboard.

While wireframe itself represents a static screen blueprint,storyboard allows the dynamic representation of wireframes by grouping and ordering wireframes as storyboards. Take online banking as an example, one can add a storyboard called "Transfer Cash" and add the wireframes to the storyboard by representing the screen flow from account login to entering the target account ID, specifying the amount to transfer and finally executing the transferal command.

Same as user story based wireframing, wireframe storyboard also allows user to present the wireframes involved in form of a slideshow. This allows users to demonstrate screen flow to their customers easily.

To create a wireframe storyboard:

1. Select **Modeling > Storyboard** from the toolbar.

#### 2. Click **Add New Storyboard**.

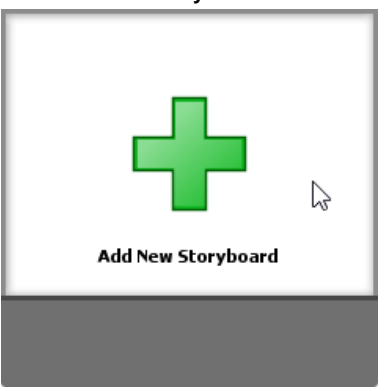

To add a storyboard

3. Input the storyboard name in the breadcrumb and press **Enter**. You can treat a storyboard as a story. So, if you want to represent the screen flow of the password retrieval process, you can name it Password Retrieval.

> Password Retrieval Storyboards

Entering storyboard name

#### 4. Click **Add Wireframe to Storyboard**.

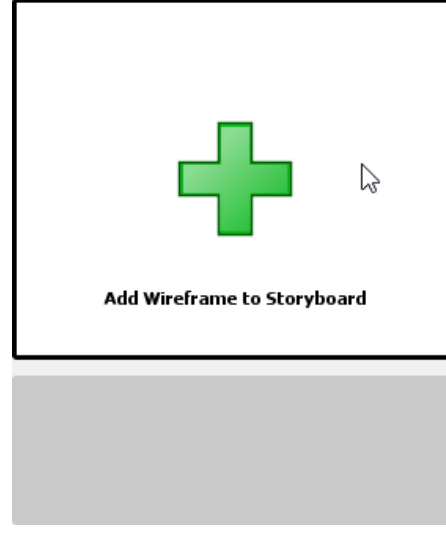

To add a wireframe to storyboard

5. If your project has no wireframe in it, you will be asked to create one. If the project contains a wireframe, you can now add an existing wireframe to the storyboard or just create a new wireframe. More about wireframe selection will be covered in the following sections.

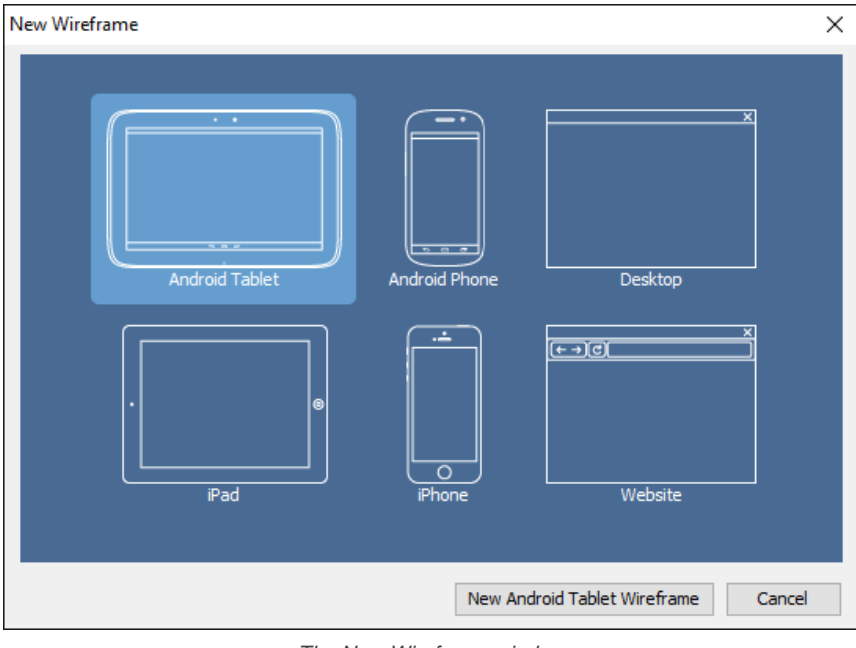

The New Wireframe window

#### 6. Create/select a wireframe.

7. Go back to the storyboard by clicking on the **Done** button on top of the wireframe.

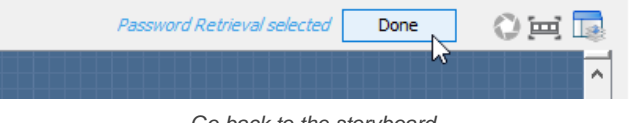

Go back to the storyboard

### **Creating a wireframe in a storyboard**

To create a new wireframe in a storyboard:

- 1. Select **Modeling > Storyboard** from the toolbar.
- 2. Double click on the storyboard that you want to add wireframe(s) into.

### 3. Click **Add Wireframe to Storyboard...**.

4. If your project has no wireframe in it, you will be asked to create one. Select the device/platform that suit your application/system. If your system will run on multiple devices/platforms, please consider creating multiple storyboards.

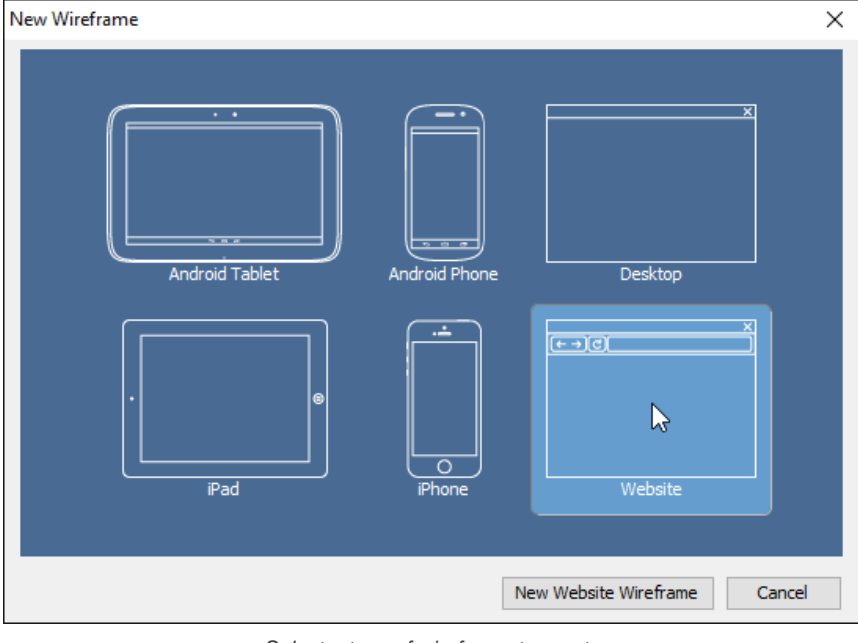

Select a type of wireframe to create

- 5. Click **New %TYPE% Wireframe** where **%TYPE% is** the type of device/platform you selected.
- 6. A blank, new wireframe appear and you can now begin editing.

| Cuntitled * - Visual Paradigm                                                                                                    | $\overline{\phantom{a}}$ | $\Box$ | $\times$              |
|----------------------------------------------------------------------------------------------------|--------------------------|--------|-----------------------|
| Modeling<br>Help<br>Project<br>Diagram<br>Team<br>Window<br><b>UeXceler</b><br>View<br>Tools<br>Dash                                                                                                    |                          |        |                       |
| <b>B</b> Gossey<br>+ Animation<br>⊙<br>89<br>疆<br>Q,<br>Nn<br>(R) Simulation<br>E. Profile v<br>Visual<br>Storyboard<br>Nickname<br>Requirement<br>Play<br>Inpact<br>List<br>Storyboard<br>Diff<br>Analysis ~<br>v                                                                                                    |                          |        |                       |
| Password Retrieval > Password Retrieval ><br>Password Retrieval selected<br>$\mathbf{m}$                                                                                                    | Done                     | ◎回国    |                       |
| b,                                                                                                    |                          |        | $\boldsymbol{\kappa}$ |
| ⊠<br>Browser                                                                                                    | ×                        |        |                       |
| $\leftarrow \rightarrow \circledcirc$<br>alka                                                                                                    |                          |        |                       |
| $\equiv$                                                                                                    |                          |        |                       |
| $\qquad \qquad \Box$                                                                                                    |                          |        |                       |
| $\qquad \qquad \qquad \Box$                                                                                                    |                          |        |                       |
| R36                                                                                                    |                          |        |                       |
| 84                                                                                                    |                          |        |                       |
| $\Box$                                                                                                    |                          |        |                       |
| $\Box$                                                                                                    |                          |        |                       |
| $\overline{\text{H}\text{L}}$<br>$\Box$                                                                                                    |                          |        |                       |
| 団                                                                                                    |                          |        |                       |
| $\qquad \qquad \blacksquare$                                                                                                    |                          |        |                       |
| $\overline{\omega}$                                                                                                    |                          |        |                       |
| $\qquad \qquad \qquad \qquad \Box$                                                                                                    |                          |        |                       |
| $\begin{picture}(20,20) \put(0,0){\line(1,0){10}} \put(10,0){\line(1,0){10}} \put(10,0){\line(1,0){10}} \put(10,0){\line(1,0){10}} \put(10,0){\line(1,0){10}} \put(10,0){\line(1,0){10}} \put(10,0){\line(1,0){10}} \put(10,0){\line(1,0){10}} \put(10,0){\line(1,0){10}} \put(10,0){\line(1,0){10}} \put(10,0){\line(1,0){10}} \put(10,0){\line(1$ |                          |        |                       |
| $\qquad \qquad \Box$                                                                                                    |                          |        |                       |
| ▭                                                                                                    |                          |        |                       |
| $\mathbf{v}$ $\mathbf{v}$                                                                                                    |                          |        | 7 ⊕                   |
|                                                                                                    |                          | Ø      | $\blacksquare$        |

New wireframe created

7. When you finish editing, you can go back to the storyboard by clicking on the **Done** button on top of the wireframe.

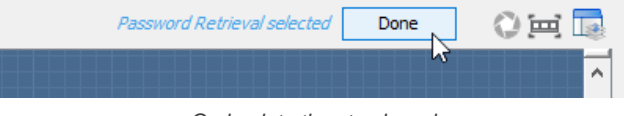

Go back to the storyboard

The above are the steps that involve in creating a wireframe from a storyboard when there is no wireframe in your project. Once you have created a wireframe, you will see something different after step 4. Here is what you will see:

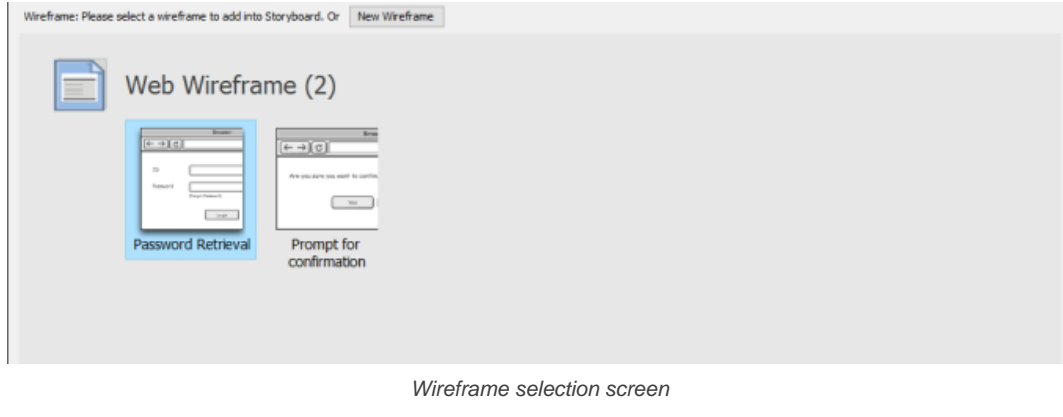

If you want to create an entirely new wirefram:

#### 1. Click on the **New Wireframe** button.

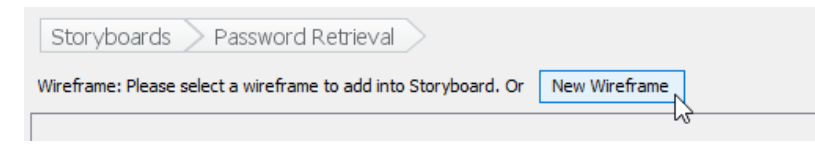

To create a new wireframe

2. The remaining steps are same as those mentioned above, starting from step 4.

If you want to create a new wireframe and you found that an exising wireframe is more or less the same as what you want to draw, you may create what we called a 'child state' of that existing wireframe.

1. Double click on the wireframe to treat as a base in creating a new wireframe.

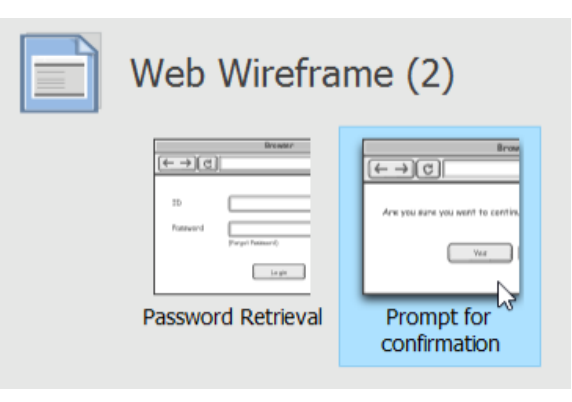

Selecting a wireframe

2. This shows the available states of the wireframe. Select the state that looks closest to what you want to draw.

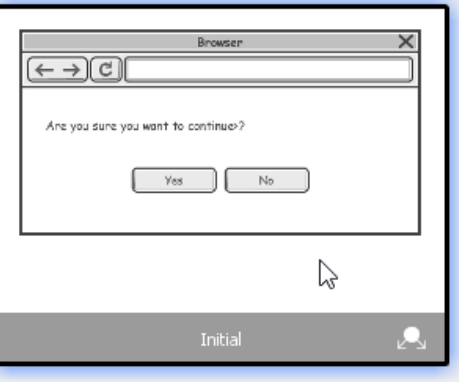

Select wireframe state

#### 3. Click on **Create Child State**.

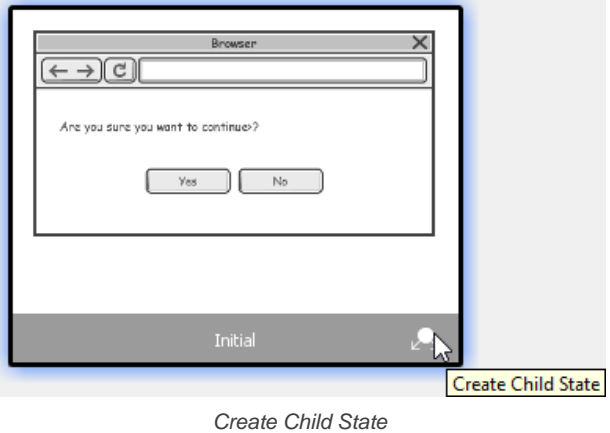

4. Edit the new wireframe (state). When you finish editing, go back to the storyboard by clicking on the **Done** button on top of the wireframe.

#### **Adding an existing wireframe to a storyboard**

Sometimes, you may want to re-use a wireframe created earlier. For example, to reuse a wireframe about account login in storyboards that require user to login to do something.

To add an existing wireframe into a storyboard:

- 1. Select **Modeling > Storyboard** from the toolbar.
- 2. Double click on the desired storyboard to open it.
- 3. Click **Add Wireframe to Storyboard**.
- 4. Click on **Select Wireframe Diagrams**.

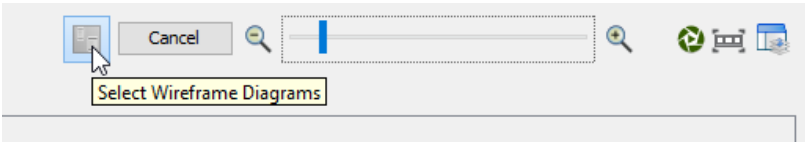

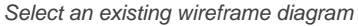

#### 5. Double click on the wireframe.

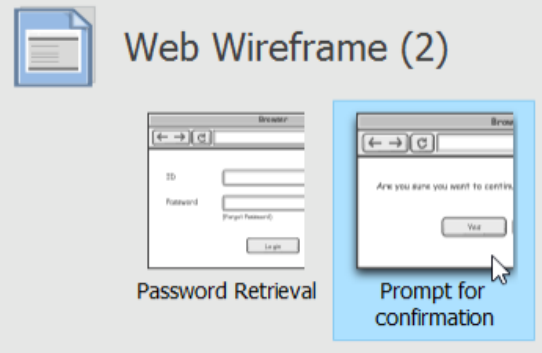

Selecting a wireframe

6. This shows the available states of the wireframe. Select the state of wireframe to add into your storyboard.

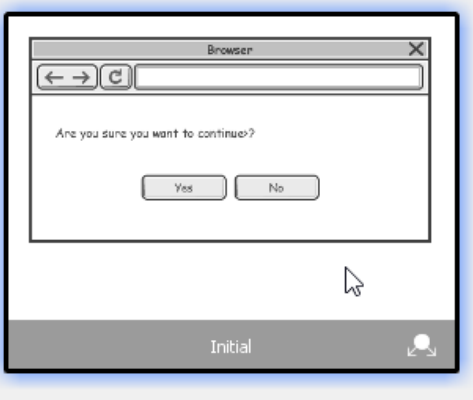

Selecting a wireframe state

7. Go back to the storyboard by clicking on the **Done** button on top of the state selection page.

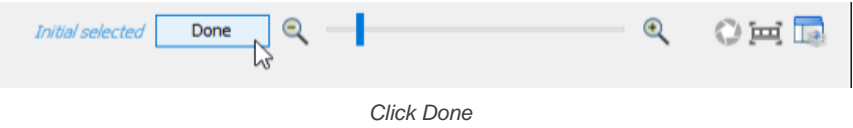

#### **Using pointer / finger gesture**

You can indicate in wireframe the position of mouse pointer, or the finger gesture required to execute an action. To do this:

- 1. Select **Modeling > Storyboard** from the toolbar.
- 2. Double click on the desired storyboard to open it.
- 3. There is a button at the bottom right of a wireframe. Click on it and select **Mouse Gesture > Pointer/Drag/Finger Gesture** from the popup menu. Note that Pointer and Drag are available for Desktop and Web wireframe, while Finger Gesture is available for Android phone, Android tablet, iPad and iPhone wireframes.

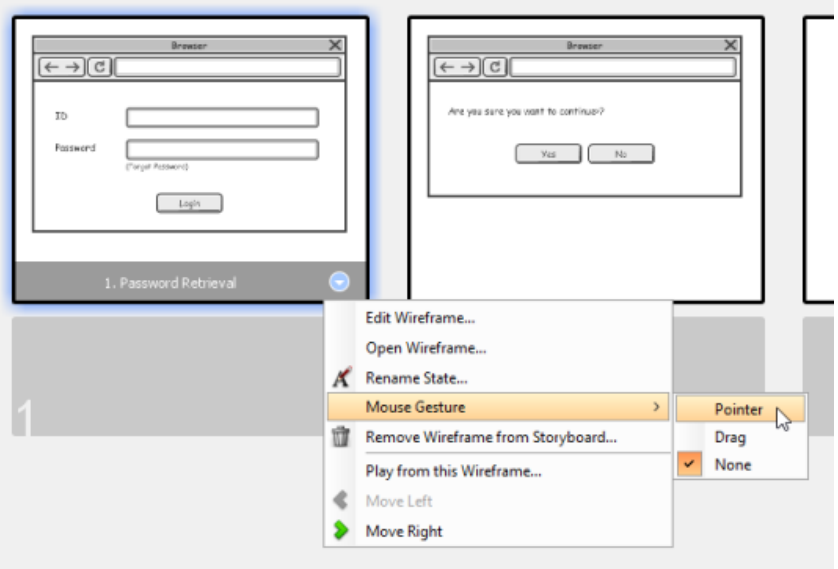

Add a pointer to wireframe

4. Drag on the pointer/drag/finger gesture symbol to reposition it.

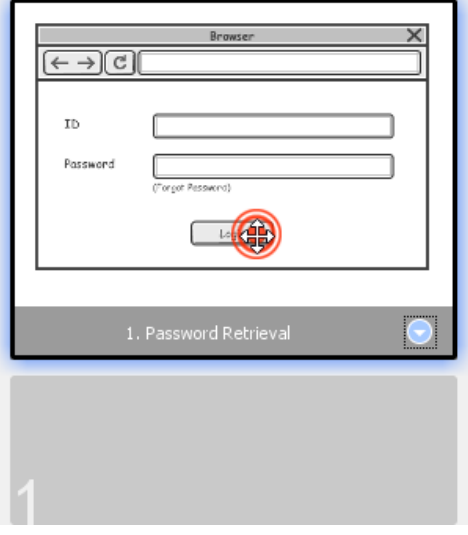

Repositioning a pointer

#### **Related Resources**

- [YouTube Video How to Create Scenario-Based Wireframe?](http://youtu.be/qYUeoSfL8sw)
- [YouTube Video How to Present Wireframes?](http://youtu.be/35wqPek3qCk)
- [Visual Paradigm Know-How Tips and tricks, Q&A, solutions to users' problems](https://knowhow.visual-paradigm.com/)
- [Contact us if you need any help or have any suggestion](https://www.visual-paradigm.com/support/?product=vp)

### **How to Rename a Wireframe Storyboard?**

If you want to change the name of a [wireframe](https://www.visual-paradigm.com/learning/handbooks/agile-handbook/wireframe.jsp) storyboard, rename it by performing these steps:

- 1. Select **Modeling > Storyboard** from the toolbar.
- 2. Right click on the storyboard to rename and select **Rename Storyboard...** from the popup menu.
- 3. Click **OK** to confirm the new name.

#### **Related Resources**

- [YouTube Video How to Create Scenario-Based Wireframe?](http://youtu.be/qYUeoSfL8sw)
- [YouTube Video How to Present Wireframes?](http://youtu.be/35wqPek3qCk)
- [Visual Paradigm Know-How Tips and tricks, Q&A, solutions to users' problems](https://knowhow.visual-paradigm.com/)
- [Contact us if you need any help or have any suggestion](https://www.visual-paradigm.com/support/?product=vp)

### **How to Play the Wireframes in a Storyboard?**

You can always reorder the [wireframes](https://www.visual-paradigm.com/learning/handbooks/agile-handbook/wireframe.jsp) added to a storyboard by performing these steps:

- 1. Select **Modeling > Wireframe Storyboard** from the toolbar.
- 2. Double click on the desired storyboard to open it.
- 3. Select the wireframe(s) to reorder. You can perform multiple selection by first pressing **Ctrl** on a wireframe, and then select the other wireframes one by one.

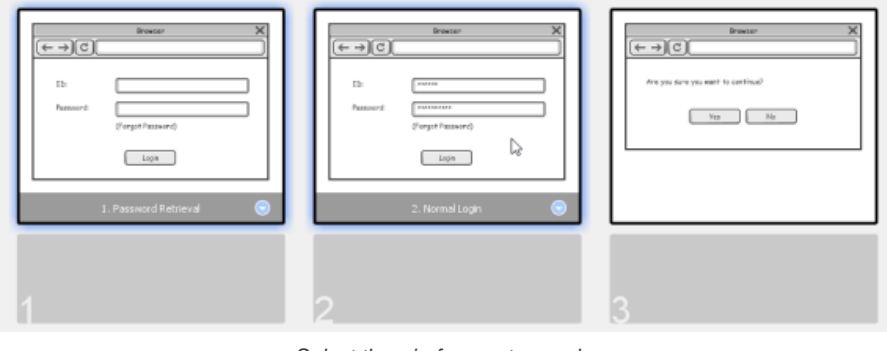

Select the wireframes to reorder

#### 4. Drag your selection to the target place.

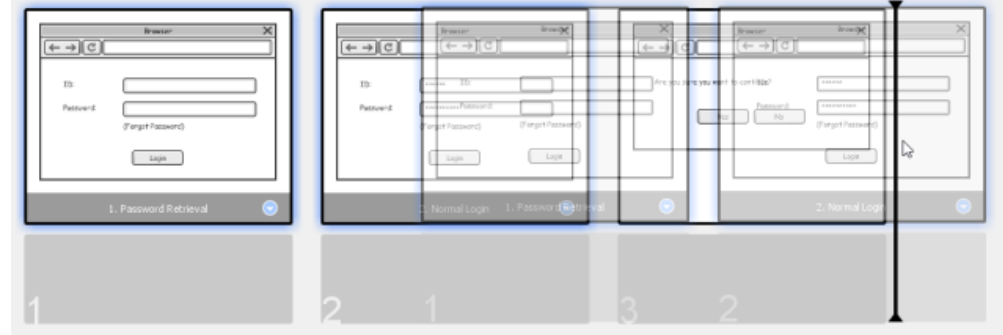

Reordering wireframes

#### 5. Release the mouse button.

#### **Related Resources**

- [YouTube Video How to Create Scenario-Based Wireframe?](http://youtu.be/qYUeoSfL8sw)
- [YouTube Video How to Present Wireframes?](http://youtu.be/35wqPek3qCk)
- [Visual Paradigm Know-How Tips and tricks, Q&A, solutions to users' problems](https://knowhow.visual-paradigm.com/)
- [Contact us if you need any help or have any suggestion](https://www.visual-paradigm.com/support/?product=vp)

### **How to Re-order Wireframes in a Storyboard?**

You can always reorder the [wireframes](https://www.visual-paradigm.com/learning/handbooks/agile-handbook/wireframe.jsp) added to a storyboard by performing these steps:

- 1. Select **Modeling > Wireframe Storyboard** from the toolbar.
- 2. Double click on the desired storyboard to open it.
- 3. Select the wireframe(s) to reorder. You can perform multiple selection by first pressing **Ctrl** on a wireframe, and then select the other wireframes one by one.

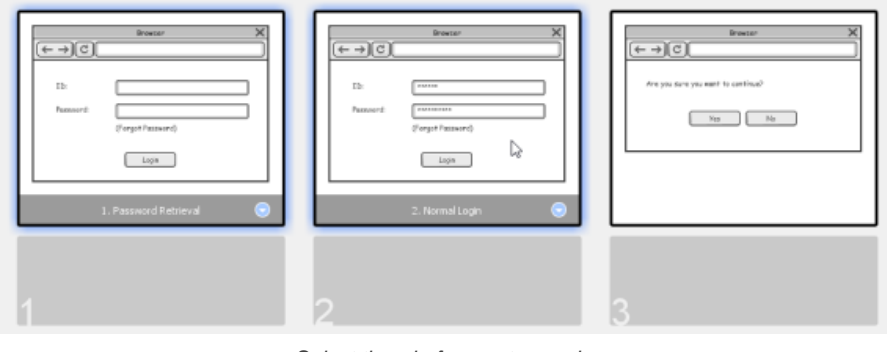

Select the wireframes to reorder

#### 4. Drag your selection to the target place.

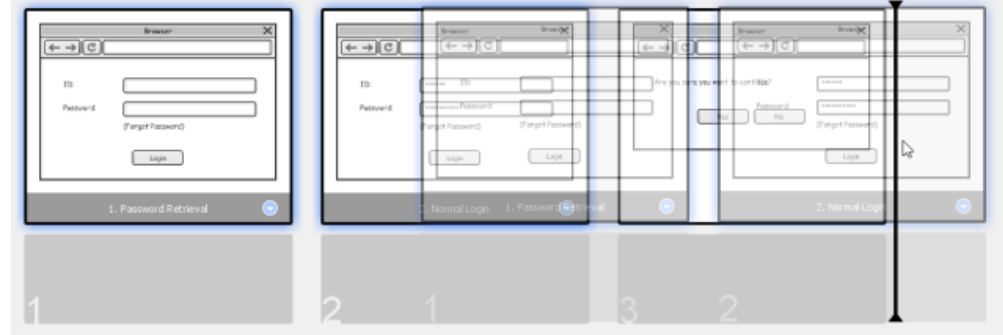

Reordering wireframes

#### 5. Release the mouse button.

#### **Related Resources**

- [YouTube Video How to Create Scenario-Based Wireframe?](http://youtu.be/qYUeoSfL8sw)
- [YouTube Video How to Present Wireframes?](http://youtu.be/35wqPek3qCk)
- [Visual Paradigm Know-How Tips and tricks, Q&A, solutions to users' problems](https://knowhow.visual-paradigm.com/)
- [Contact us if you need any help or have any suggestion](https://www.visual-paradigm.com/support/?product=vp)

### **How to Move a Storyboard from/to User Story?**

Storyboard can be used to sketch the screens involved in supporting a [user story](https://www.visual-paradigm.com/learning/handbooks/agile-handbook/user-story.jsp). But if your storyboards are created before the identification of user stories, you may want a way to move the storyboard from project to under a specific user story. To move a storyboard to a user story:

- 1. Select **Modeling > Storyboard** from the toolbar.
- 2. Right cick on the storyboard to move and select **Move Storyboard...** from the popup menu.

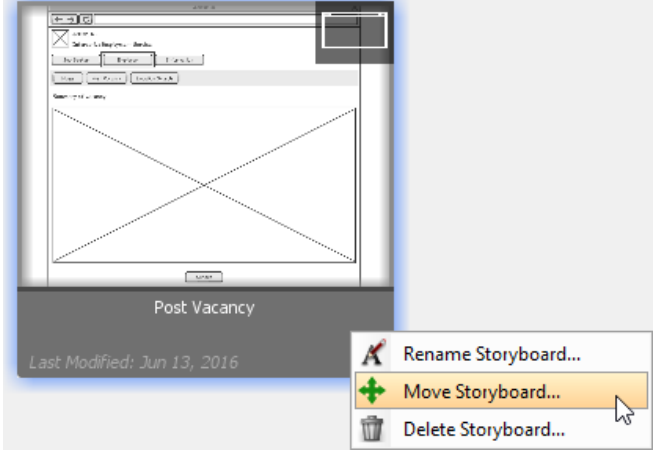

Move storyboard

3. In the **Move Storyboard to User Story** window, select the user story to move or.

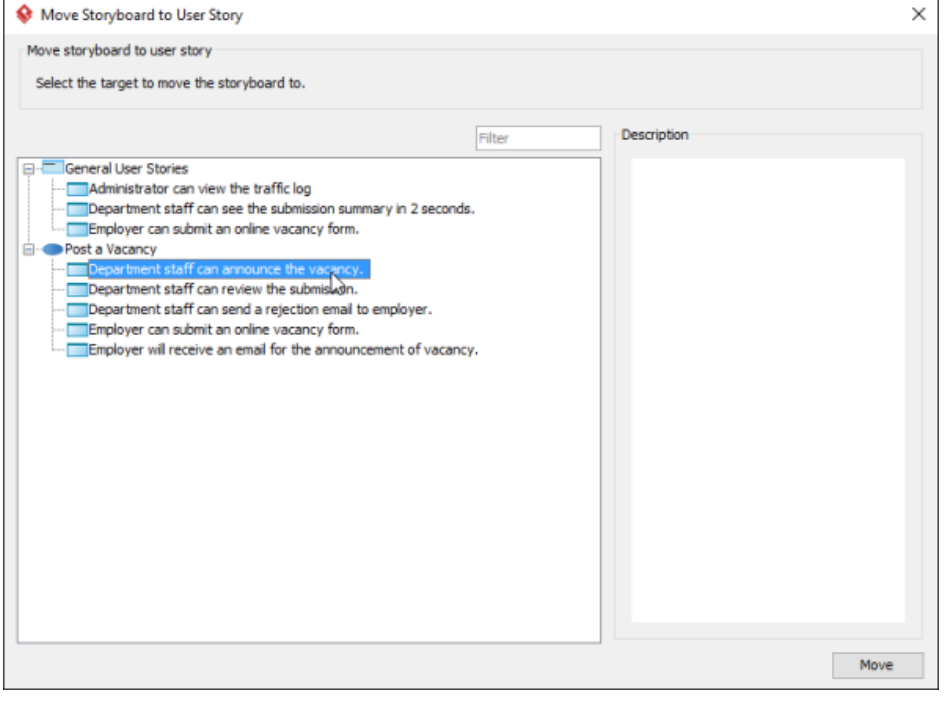

Select a user story

#### 4. Click **Move**.

**Acquiring storyboard**

Besides moving a storyboard to a user story, you can acquire a storyboard from an user story. To do this:

- 1. Open the **Storyboard** tab of the desired user story.
- 2. Move your mouse pointer over the **Add New Storyboard** button.
- 3. At the bottom right corner of the button, select **Add Existing Storyboard...** from the popup menu.

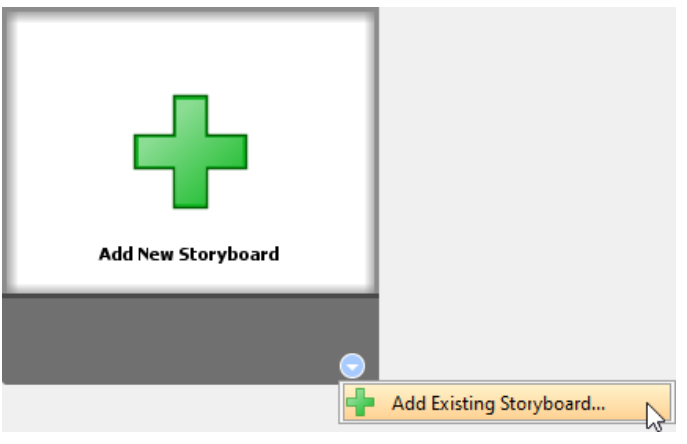

Add existing storyboard

4. In the **Add Existing Storyboard** window, select the storyboard you want to move into this user story. You can view the storyboard based on the user stories that currently belong to by selecting **User Story** for **Group by**. If the naming of storyboards are clear enough, you may select **Storyboard** for **Group by**.

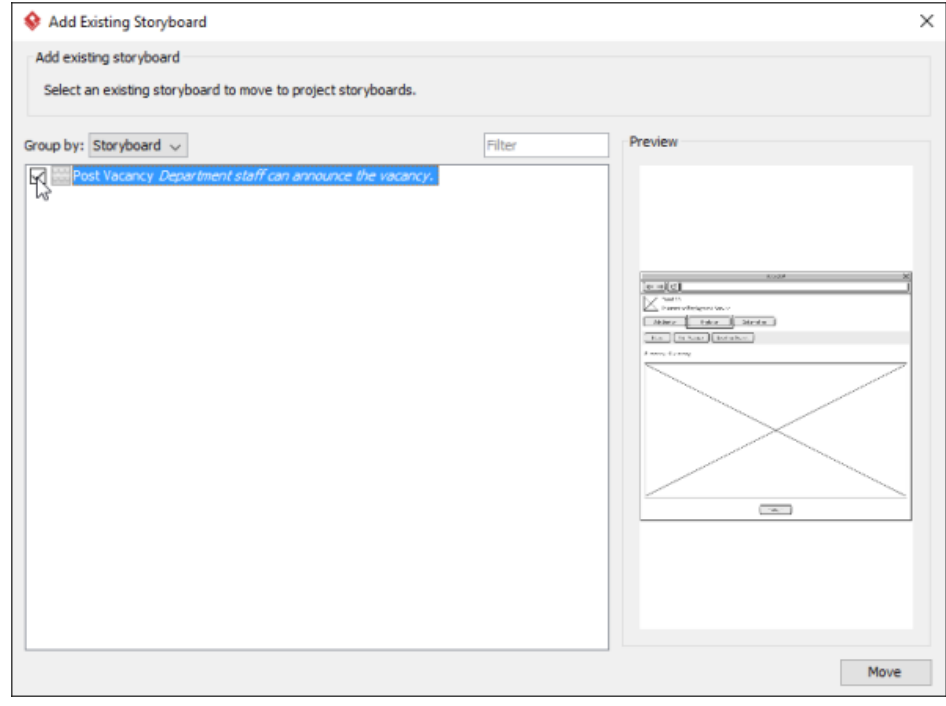

Select storyboard

#### 5. Click **Move**.

#### **Related Resources**

- [YouTube Video How to Create Scenario-Based Wireframe?](http://youtu.be/qYUeoSfL8sw)
- [YouTube Video How to Present Wireframes?](http://youtu.be/35wqPek3qCk)
- [Visual Paradigm Know-How Tips and tricks, Q&A, solutions to users' problems](https://knowhow.visual-paradigm.com/)
- [Contact us if you need any help or have any suggestion](https://www.visual-paradigm.com/support/?product=vp)

### **Introduction of impact analysis**

Impact analysis is the technique to find out what the potential influences are when updating a design blueprint. This chapter provides you with general understanding about impact analysis.

#### **Introduction of impact analysis**

Describe the several ways of impact analysis supported by Visual Paradigm.

## **Introducing Impact Analysis Tools**

#### **What is impact analysis?**

Impact analysis is the technique to find out the potential influences that may happen when updating a design blueprint. For example, when we want to update the use case model, we may also want to update the sequence diagram which model how to achieve the user's goal. There are two ways of performing impact analysis in [Visual Paradigm](https://www.visual-paradigm.com), analysis diagram and matrix.

#### **How does impact analysis improves your work?**

Impact analysis helps to avoid unexpected consequences resulted by updating your design blueprint. Contrary to this, it allows you to find out everything you need to update along when a change is to be made.

#### **Related Resources**

- [New to Visual Paradigm? We have a lot of UML tutorials written to help you get started with Visual Paradigm](https://www.visual-paradigm.com/tutorials/)
- **[Visual Paradigm on YouTube](http://www.youtube.com/VisualParadigm)**
- [Visual Paradigm Know-How Tips and tricks, Q&A, solutions to users' problems](https://knowhow.visual-paradigm.com/)
- [Contact us if you need any help or have any suggestion](https://www.visual-paradigm.com/support/?product=vp)

### **Analysis diagram**

By analyzing a model element, you can know its relationships with other elements. This chapter shows you how to analyze things by forming and reading an analysis diagram.

#### **Analyzing a model element**

Shows you how to analyze a shape.

#### **Updating analyzed result**

When the model keep growing, you may need to update the analysis diagram to reflect the latest project content.

#### **Grouping of nodes**

Instead of having many many nodes show on analysis diagram, you may want to group nodes of same type to make the diagram tidier.

#### **Opening view from node**

Shows you how to open a view from a view node.

### **How to Visualize the Dependencies between Elements?**

We analyze a model element when we want to identify its related elements so as to foresee the potential impact that may cause on the model resulted by modifying the model element. The term "related" here represents any kinds of connection that can have between two elements, such as a general to-and-from relationship, a parent-child relationship, transitor, or even a sub-diagram relationship with a diagram.

#### **To analyze a model element**

By analyzing a model element, you can know its relationships with other elements. To analyze:

1. Right click on the diagram element we want to analyze and select **Related Elements > Analysis...** from the pop-up menu.

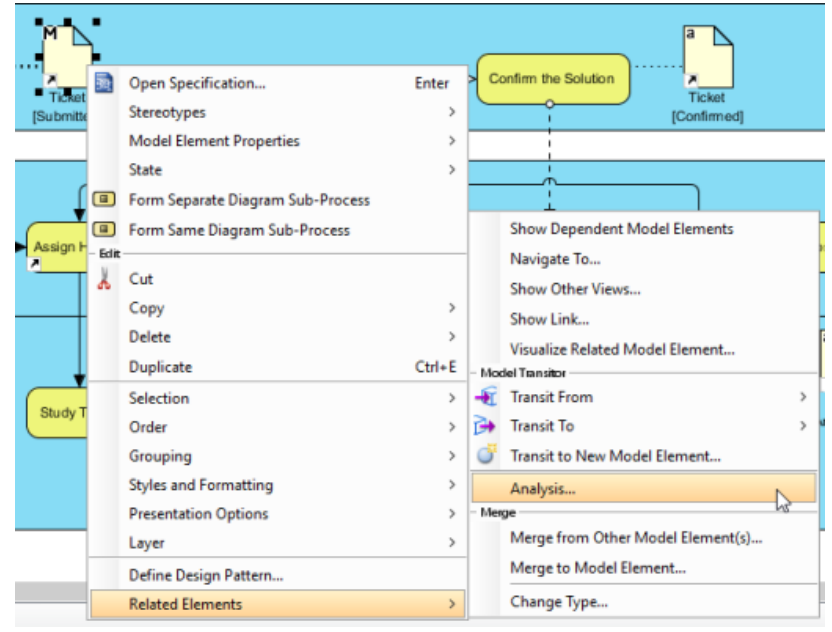

Analyze a diagram element

2. The result of analysis will be presented in analysis diagram. In the **Analysis** window, either select **Create new diagram** to present the result in a new analysis diagram or select to present in an existing analysis diagram. The check boxes at the **Analyse** section governs the type(s) of relationship to be analyzed. Click **OK** when ready.

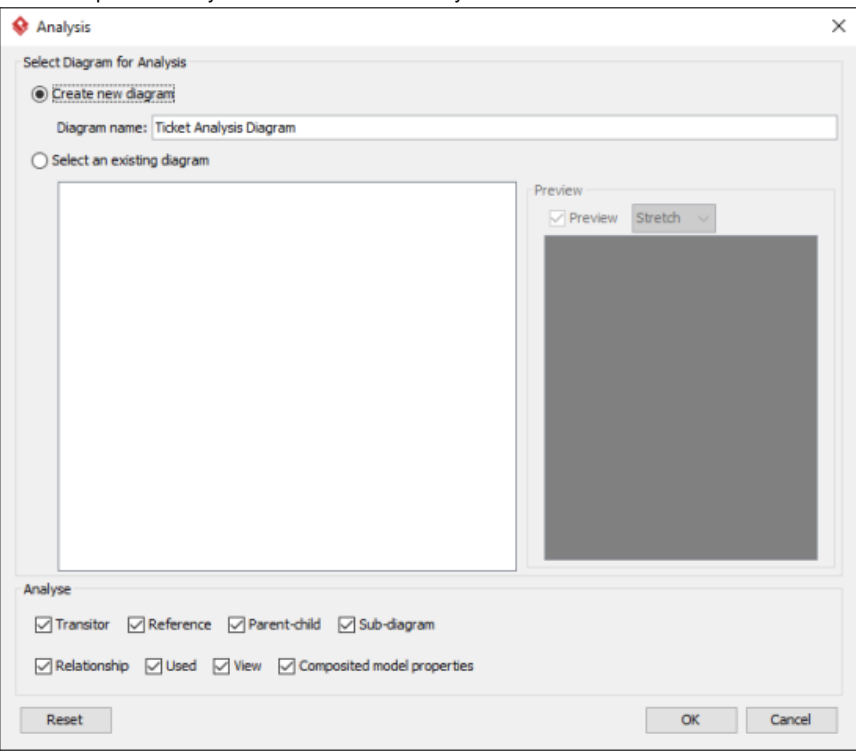

Create a diagram, or select an existing analysis diagram to present the result

|           | Type | <b>Description</b>                                                                                        |
|-----------|------|----------------------------------------------------------------------------------------------------|
| Transitor |      | The transited element of the chosen element or the element where the chosen element was<br>transited from |
| Reference |      | The shape or diagram references of the chosen element                                                     |

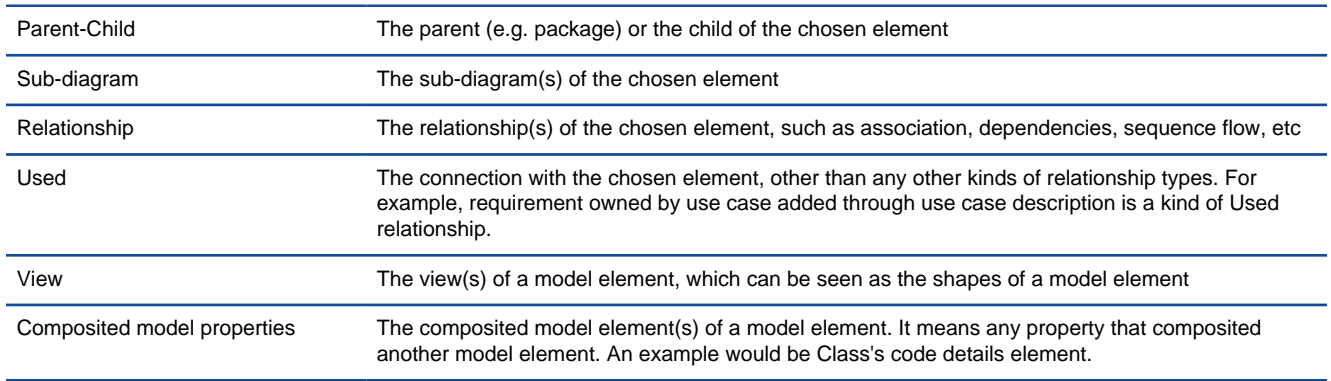

Kinds of relationships that can analyze

3. Unlike other diagrams, analysis diagram will **not** be saved in a project file by default. This means that when you restart the application, you will not see the analysis diagrams created before, no matter you had performed a project saving or not. If you want an analysis diagram be saved into the project, click the **Make Persistable Now** button below the breadcrumb of the analysis diagram. Once clicked, the diagram will be saved into the project file the next time you perform a project saving. Note that you cannot change a diagram back to not persistable. If you don't need the diagram anymore, consider to delete it.

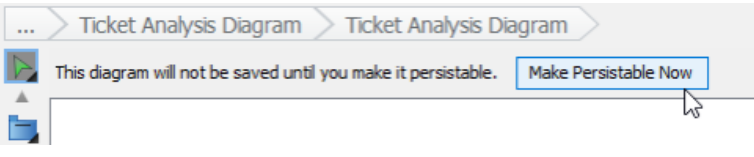

Making an analysis daigram persistable

#### **Reading analysis diagram**

The result of analysis is shown in an analysis diagram.

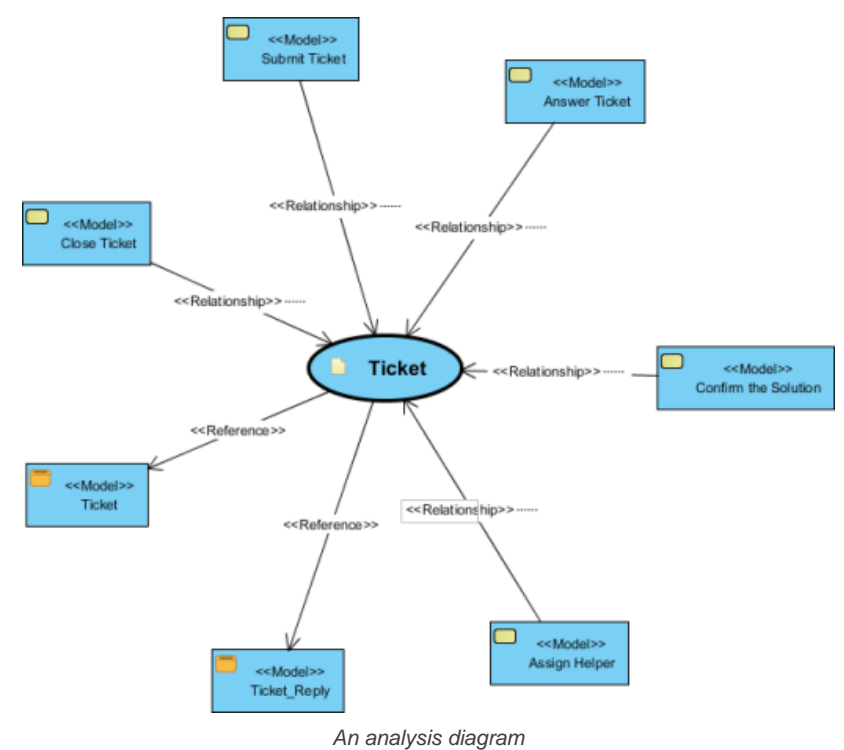

The oval node at the center of the diagram represents the element you have chosen to analyze, the connectors branching out are the relationships with the analyzing element and the nodes at the opposite end of connectors are the related elements.

Inside a node of a related element, you can see a tag (e.g. <<View>>) which represents the type of that related element. At the bottom part of a node box is the name of the related element.

By reading the diagram, you can identify the relationship of a model element and determine the impact that may act upon the model when modifying the model element.

#### **Analyze further**

Analysis diagram allows you to visualize the relationships between a model element and its related elements. If you want to visualize the relationship between a related element with its related elements, you can analyze further by performing the steps below:

1. Move your mouse pointer over the related node in the analysis diagram.

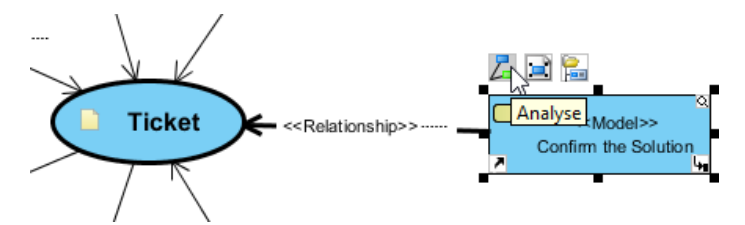

To analyze a task

- 2. Click on the **Analyze** resource.
- 3. Select the type of relationship to be analyzed.

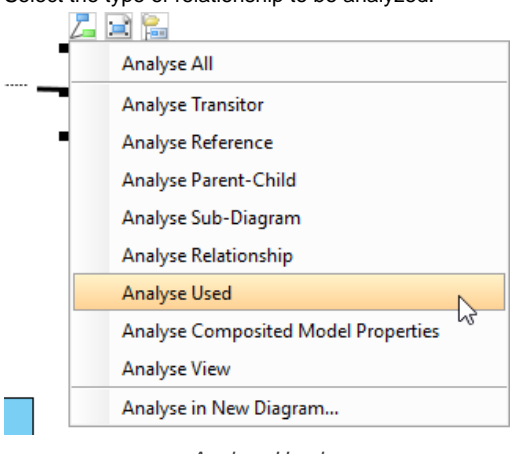

Analyse Used

Note that by analyzing mutliple model elements on the same analysis diagram, the diagram may contain a lot of nodes and connectors, making it hard to read and understand. To solve this problem, you may consider showing the result in another analysis diagram by selecting **Analyse in New Diagram...** in the step above.

#### **Related Resources**

- [New to Visual Paradigm? We have a lot of UML tutorials written to help you get started with Visual Paradigm](https://www.visual-paradigm.com/tutorials/)
- **[Visual Paradigm on YouTube](http://www.youtube.com/VisualParadigm)**
- [Visual Paradigm Know-How Tips and tricks, Q&A, solutions to users' problems](https://knowhow.visual-paradigm.com/)
- [Contact us if you need any help or have any suggestion](https://www.visual-paradigm.com/support/?product=vp)

### **How to Perform Analysis Progressively in Analysis Diagram?**

Once a model is refined, the previous analysis result may no longer reflects the latest changes. Therefore, you need to update the analysis result in order to perform impact analysis for the chosen element on the latest model.

1. Move the mouse pointer over the node that you want to update its relationships with others.

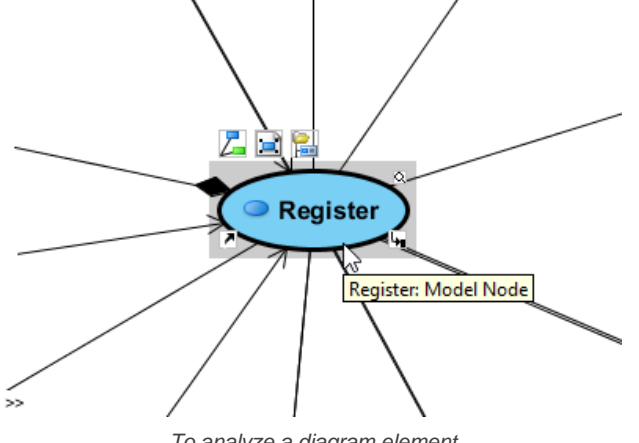

To analyze a diagram element

**NOTE:** Besides the central node, you may update/show the relationships of other Model nodes on diagram, too.

2. Click on the **Analyze** resource icon.

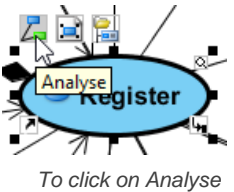

#### 3. Select a type of relationship to analyze.

| Analyse All                         |  |  |
|-------------------------------------|--|--|
| <b>Analyse Transitor</b>            |  |  |
| <b>Analyse Reference</b>            |  |  |
| Analyse Parent-Child                |  |  |
| Analyse Sub-Diagram                 |  |  |
| Analyse Relationship                |  |  |
| Analyse Used                        |  |  |
| Analyse Composited Model Properties |  |  |
| <b>Analyse View</b>                 |  |  |

To select a type of relationship to analyze

#### **Related Resources**

- [New to Visual Paradigm? We have a lot of UML tutorials written to help you get started with Visual Paradigm](https://www.visual-paradigm.com/tutorials/)
- **[Visual Paradigm on YouTube](http://www.youtube.com/VisualParadigm)**
- [Visual Paradigm Know-How Tips and tricks, Q&A, solutions to users' problems](https://knowhow.visual-paradigm.com/)
- [Contact us if you need any help or have any suggestion](https://www.visual-paradigm.com/support/?product=vp)

### **How to Group Nodes in Analysis Diagram?**

To make it easier to identify the relationships of a chosen element, you can group all relationships of a particular kind into a single node, eliminating the connectors being shown on diagram. To group, right click on the background of analysis diagram and select **Presentation Options > Group By** and then the type of node from the popup menu.

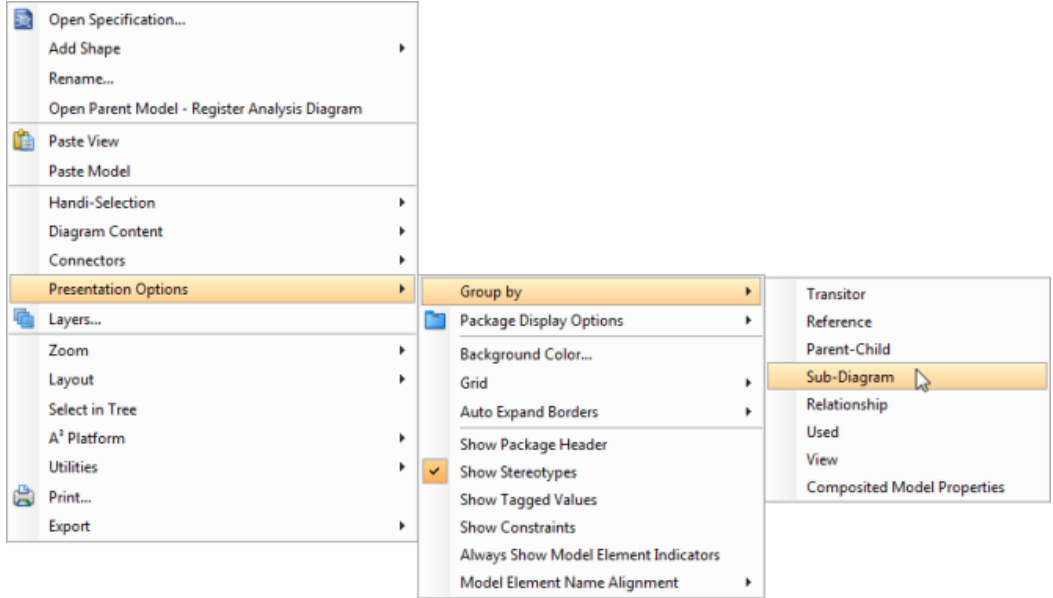

Select a kind of relationship to group by

#### Nodes of same type are grouped.

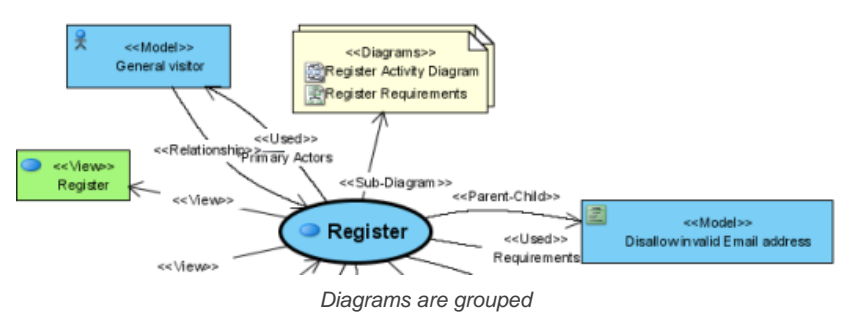

To ungroup, simply deselect the node type by walking through the same popup menu path.

### **Related Resources**

- [New to Visual Paradigm? We have a lot of UML tutorials written to help you get started with Visual Paradigm](https://www.visual-paradigm.com/tutorials/)
- **[Visual Paradigm on YouTube](http://www.youtube.com/VisualParadigm)**
- [Visual Paradigm Know-How Tips and tricks, Q&A, solutions to users' problems](https://knowhow.visual-paradigm.com/)
- [Contact us if you need any help or have any suggestion](https://www.visual-paradigm.com/support/?product=vp)

### **How to Open the Underlying View of an Analysis Diagram Node?**

When reading an analysis diagram, you may find the existence of related model element or related diagrams, such as sub-diagram of the chosen model element. You can open the view of such related elements through the resource icons appear on top of the nodes.

# **Opening a diagram of diagram node**<br>1. Move the mouse pointer over a l

- 1. Move the mouse pointer over a **Diagram** node.
- 2. Click on the **Open Diagram** resource icon.

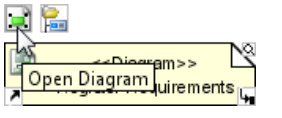

To open diagram of Diagram node

This opens the diagram.

#### **Opening a view of model node**

- 1. Move the mouse pointer over a **Model** node.
- 2. Click on the **Open View** resource icon.

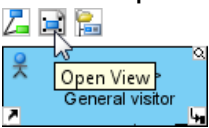

To open view of a Model node

3. If the target model has only one view, that view is opened. If there a multiple views, the **Show View** window is presented. Select a view to open and click **Go to View** at the bottom right of window.

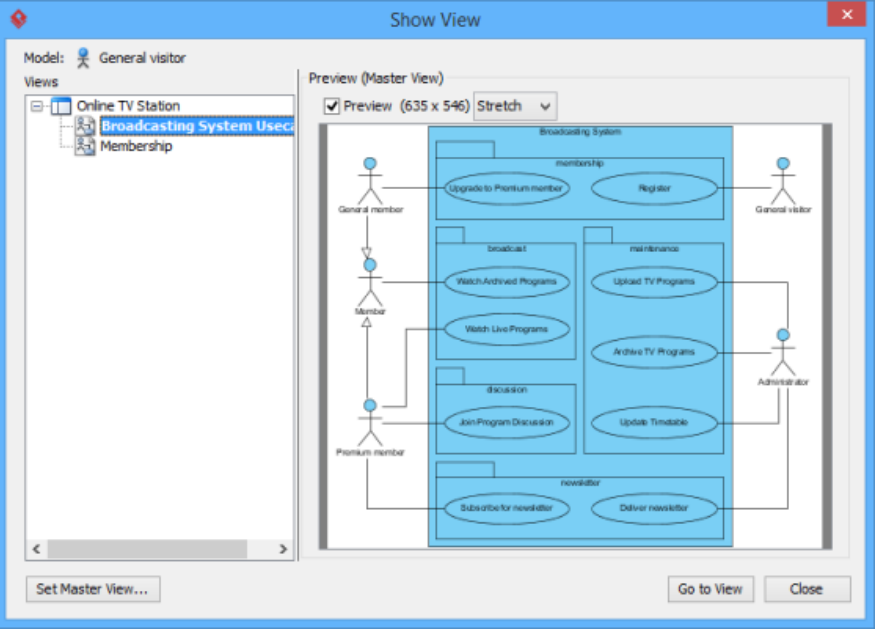

The **Show View** window

#### **Related Resources**

- [New to Visual Paradigm? We have a lot of UML tutorials written to help you get started with Visual Paradigm](https://www.visual-paradigm.com/tutorials/)
- [Visual Paradigm on YouTube](http://www.youtube.com/VisualParadigm)
- [Visual Paradigm Know-How Tips and tricks, Q&A, solutions to users' problems](https://knowhow.visual-paradigm.com/)
- [Contact us if you need any help or have any suggestion](https://www.visual-paradigm.com/support/?product=vp)
# **Matrix diagram**

A matrix is a table, which shows the relationships among model elements of particular types. By reading a matrix, you can tell easily whether two model elements are related or not, and what kind of relationship do they have. This chapter not only tells you how to create a matrix but also how to read it, to get the information you need.

## **Creating a matrix**

Shows you how to create a matrix.

### **Reading a matrix**

Explains each part of a matrix in detail.

### **Showing the Use of Terms with Matrix**

Shows you how to present the the use of terms by forming a matrix.

# **How to Create a Matrix for Model Analysis?**

A matrix is a table, which shows the existence of relationships among model elements of particular types. By reading a matrix, you can tell easily whether two model elements are related or not and what kind of relationship they have.

## 1. Select **Modeling > Impact Analysis > Matrix** from the toolbar.

## 2. Configure the matrix.

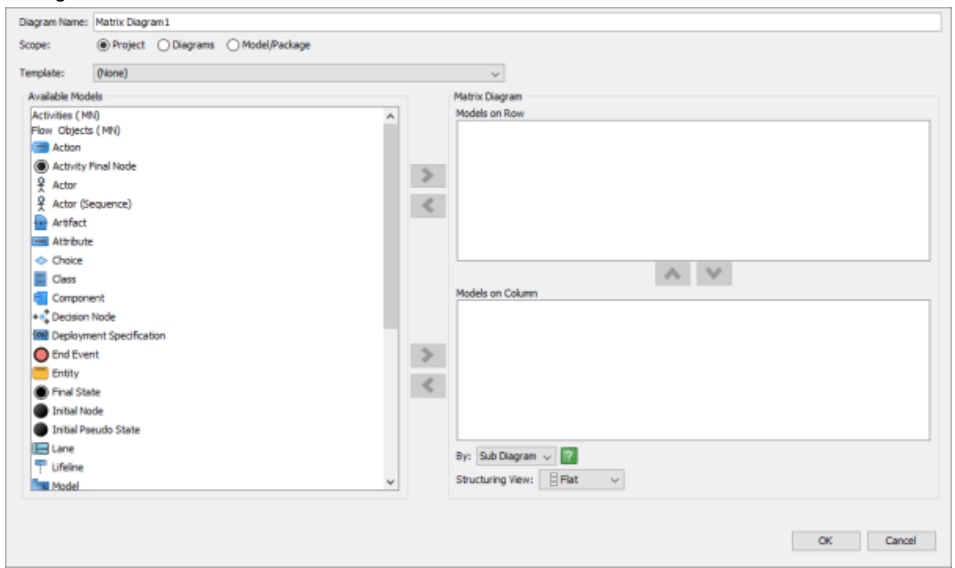

Configure matrix

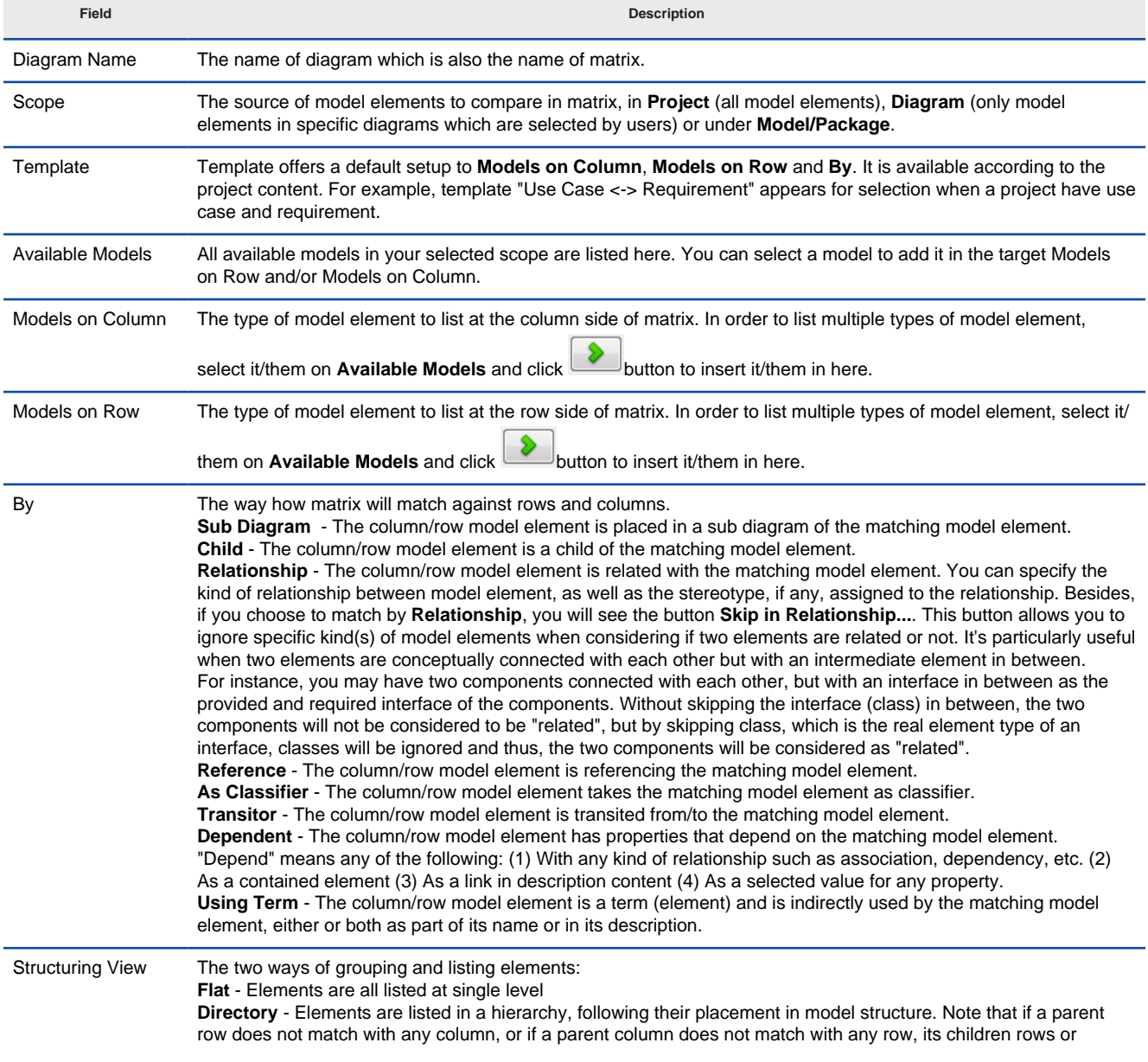

Fields for matrix configuration

### 3. Click **OK** button to form the matrix.

### **Filtering rows and columns by stereotype**

Instead of listing all elements with same type in row or column, you can fitler them further by selecting only elements with stereotype(s) assigned by listed. For example, you can form a matrix to visualize the relationships between <<control>> and <<entity>> classes. To fitler, move your mosue pointer over an assigned element type in the configuration screen. Click on the **<<>>** button and select the stereotypes. Click **Apply** to confirm your selection.

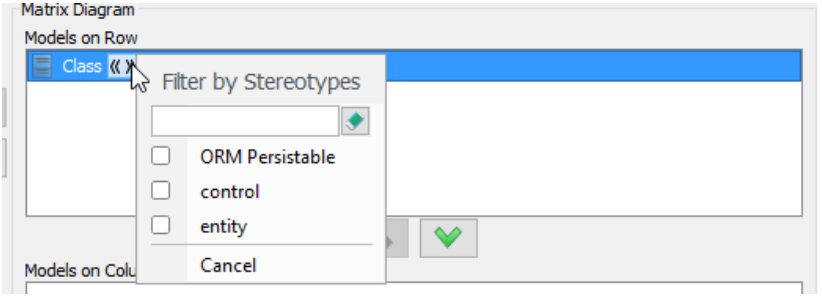

Using filter

### **Related Resources**

- [New to Visual Paradigm? We have a lot of UML tutorials written to help you get started with Visual Paradigm](https://www.visual-paradigm.com/tutorials/)
- [Visual Paradigm on YouTube](http://www.youtube.com/VisualParadigm)
- [Visual Paradigm Know-How Tips and tricks, Q&A, solutions to users' problems](https://knowhow.visual-paradigm.com/)
- [Contact us if you need any help or have any suggestion](https://www.visual-paradigm.com/support/?product=vp)

# **How to Read a Matrix in Model Analysis?**

Knowing how to read a matrix helps you to understand your model better and to perform further modifications more comfortably. In this chapter, we will see how to read a matrix and how to refine the matrix content with the help of functionalities like hiding columns and rows and filter.

A matrix is a table with rows and columns, both represent sets of model elements of specific types. A cell in table is an intersection of a row and a column which reflects the relationship of the row and column. If the cell is filled either by a tick or by a kind of relationship (when a matrix was set to match things by Relationship), this means that the model elements of the row and column are related. The type of relationship can be checked by referring to the drop down menu at the top left of matrix.

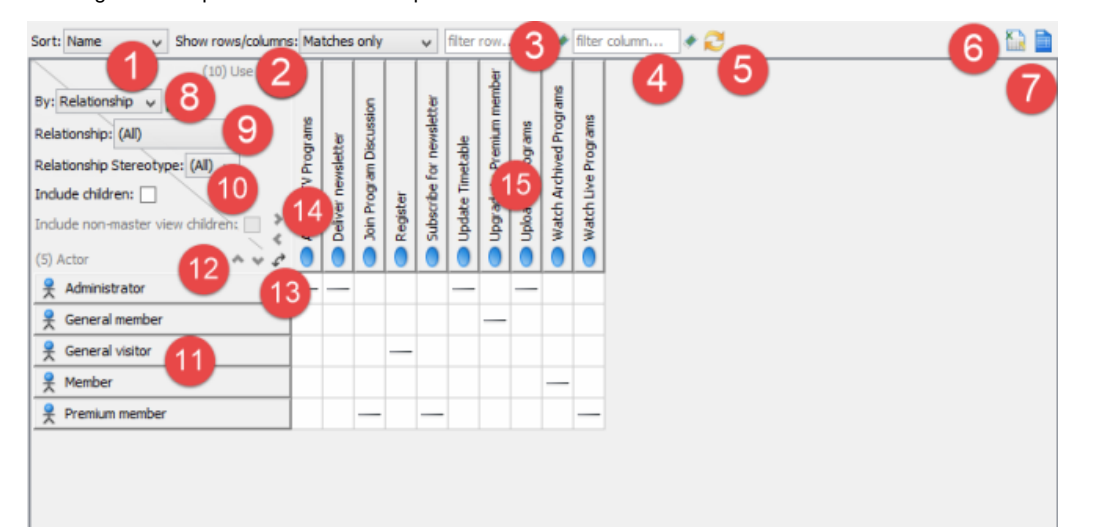

Overview of a matrix diagram

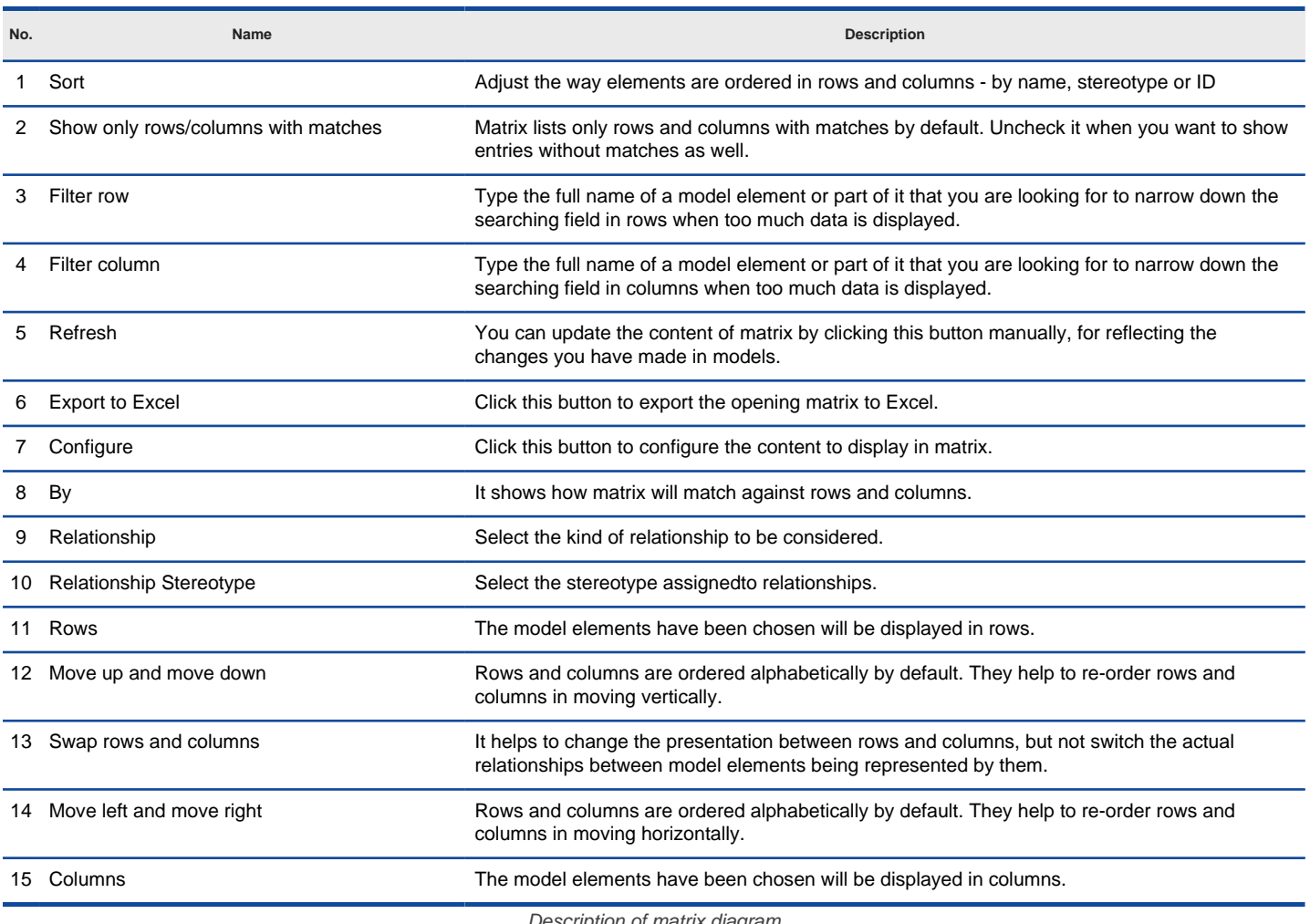

escription of matrix diagram

### **Exporting Excel**

You can export Excel file from matrix, and analyze relationships between model elements in worksheet in Excel. To export Excel:

1. Click **Export to Excel** above the matrix, near the **Configure** button.

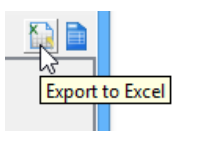

To Click Export to Excel

2. In the **Export Excel** dialog box, specify the output destination and click **Save**.

### **Related Resources**

- [New to Visual Paradigm? We have a lot of UML tutorials written to help you get started with Visual Paradigm](https://www.visual-paradigm.com/tutorials/)
- [Visual Paradigm on YouTube](http://www.youtube.com/VisualParadigm)
- [Visual Paradigm Know-How Tips and tricks, Q&A, solutions to users' problems](https://knowhow.visual-paradigm.com/)
- [Contact us if you need any help or have any suggestion](https://www.visual-paradigm.com/support/?product=vp)

## **Matrix Diagram Example - Occurrence of Glossary Terms**

Glossary is a function to allow you to identify important terms from name and description of model elements, so that you can build a glossary with terms and describe them in detail. For details about the use of glossary, please read the page Identify glossary term.

When you want to access the elements whose names or descriptions have terms included, you may form a matrix to illustrate the relationships between elements and terms. You can even see how frequent the terms are referred to in different model elements in a matrix view.

To create such matrix:

- 1. Select **Diagram > New** from the application toolbar. In the **New Diagram** window, select **Impact Analysis > Matrix Diagram**. Click **OK** to confirm.
- 2. Configure the matrix. If you want to place the terms at the top of matrix, add **Term** to **Models on Column**. If you want to place the terms on the left hand side of matrix, add **Term** to **Models on Row**.

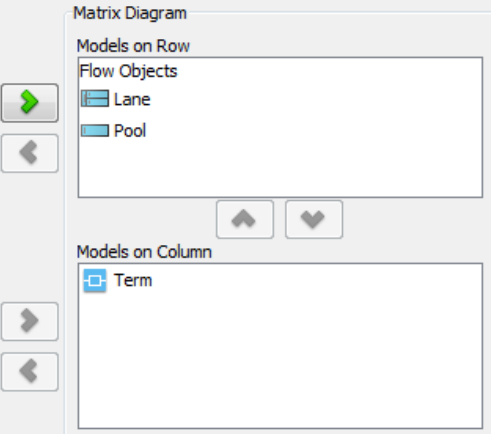

Elements are selected for row and column

3. Select **Using Term** under the drop down menu **By**.

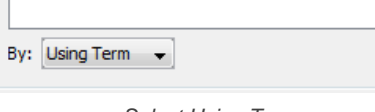

Select Using Term

4. Click **OK**. The ticks show in the matrix indicate the use of term for specific element.

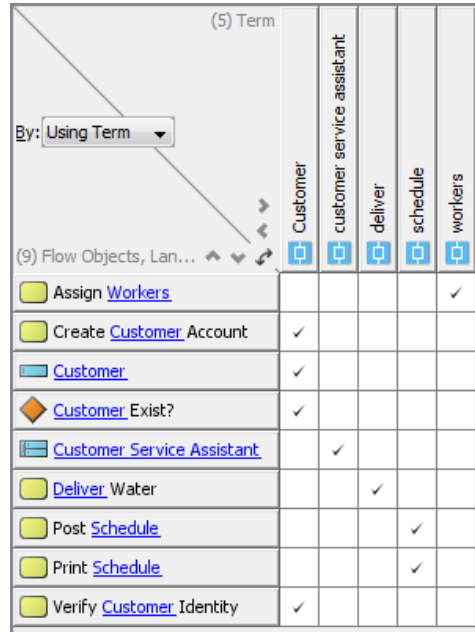

Matrix formed

5. If you want to open a view of a model element, right click on the element and select **Show View...** from the popup menu. in the **Show View** window, select the diagram to open and click **Go to View**.

| <b>Customer</b>            |                    |  |  |  |  |  |  |
|----------------------------|--------------------|--|--|--|--|--|--|
| <b>Customer Exist?</b>     | Open Specification |  |  |  |  |  |  |
| <b>Customer Service As</b> | Select in Tree     |  |  |  |  |  |  |
| Deliver Water              | Show View          |  |  |  |  |  |  |
|                            | $h^2$<br>Move Up   |  |  |  |  |  |  |
| Post Schedule              | Move Down          |  |  |  |  |  |  |
| Print Schedule             |                    |  |  |  |  |  |  |
| Verify Customer Identity   |                    |  |  |  |  |  |  |

Show view of pool

## **Related Resources**

- [New to Visual Paradigm? We have a lot of UML tutorials written to help you get started with Visual Paradigm](https://www.visual-paradigm.com/tutorials/)
- [Visual Paradigm on YouTube](http://www.youtube.com/VisualParadigm)
- [Visual Paradigm Know-How Tips and tricks, Q&A, solutions to users' problems](https://knowhow.visual-paradigm.com/)
- [Contact us if you need any help or have any suggestion](https://www.visual-paradigm.com/support/?product=vp)

# **Chart diagram**

Chart diagram enables you to specify and show the relationship between model elements by mean of chart. This chapter shows you how to create and configure chart.

## **Chart diagram**

Shows you how to create and develop chart.

# **How to Create a RACI Chart?**

Visual Paradigm enables you to build a chart. In addition to the built-in RACI chart available for general purposes, you can define your own type of chart for problem-specific purposes. In this page, you can learn how to develop a chart, define color for roles and define a new code type.

### **Developing a chart**

1. Select **Modeling > Import Analysis > Chart** from the toolbar.

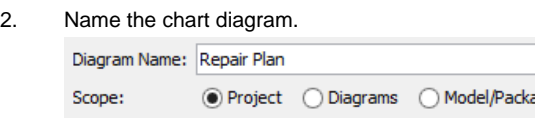

Name the chart diagram

3. Select a model element type for row and column respectively to identify which participant is involved in an activity.

ade

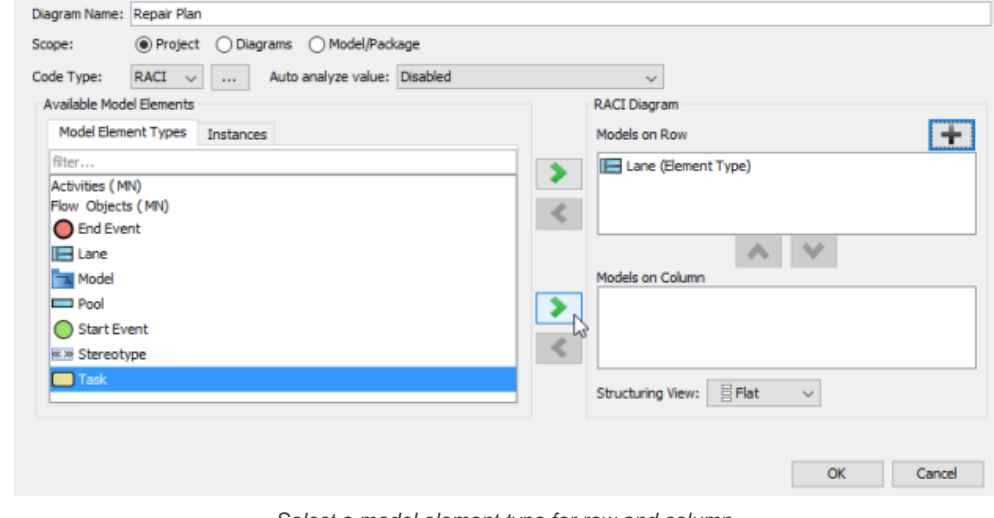

Select a model element type for row and column

**NOTE:** The choice of model element types will be in accordance with your exisiting model elements in the same project.

4. Select the **Structuring View**. The **Flat** view lists elements at single level, while the directory view lists elements in a hierarchy, following their placement in model structure.

### 5. Click **OK** button.

6. You can then assign the role to participant(s) by clicking **Mark Code to Cell** button on the top of chart.

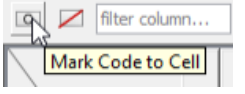

Click **Mark Code to Cell** button

7. When the roles reveal, click the target role and select the target cell to assignment.

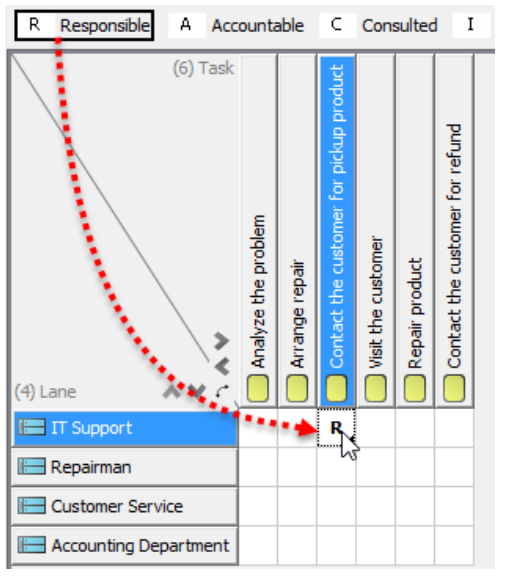

### **Adding an item**

Apart from selecting the existing model elements on chart, you can also create objects without model view. Those objects will have the similar properties with model elements that you can assign role to them.

To create an item without model view:

1. Right click on a model element where you want to insert an item in font of that model element and select **Add item...** from the pop-up menu.

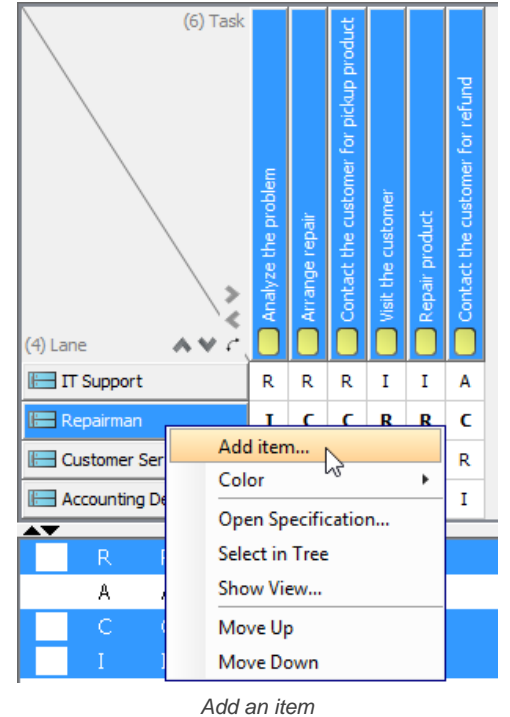

2. Enter name for new item in the pop-up **Input** dialog box. Click **OK** button to confirm and close the dialog box.

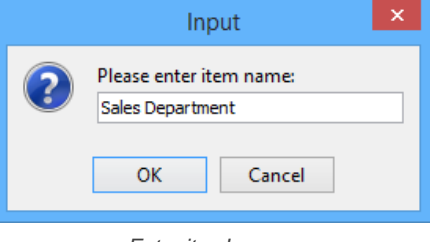

Enter item's name

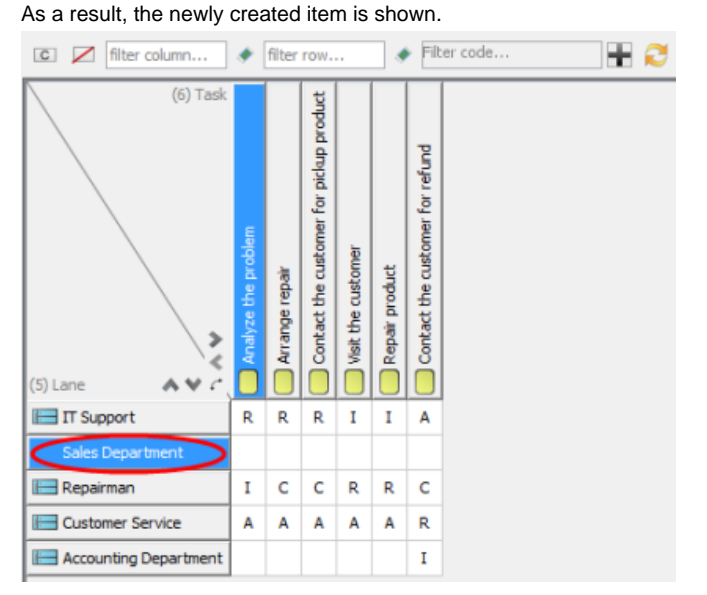

The newly created item is shown

**Specifying background color for column/ row**

The background color of columns and rows are white by default. You can specify background color for the entire columns/ rows by right clicking on the target row/ column and then selecting color for it.

To set background color for column/ row:

Right click on the target row/ column and select **Color** > [target color] from the pop-up menu. You can select a color from either **Default** category or **Custom** category.

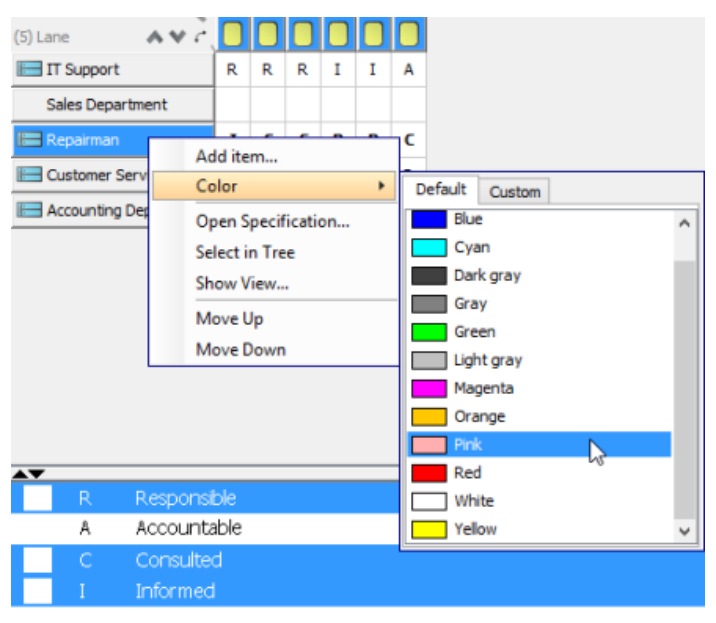

Select a background color

As a result, the background color for selected row/ column is set.

| $(5)$ Lane              |  |    |                   |   |   |
|-------------------------|--|----|-------------------|---|---|
| <b>IF Support</b>       |  | R. | IR.               |   |   |
| Sales Department        |  |    |                   |   |   |
| <b>Repairman</b>        |  |    | $C \mid C \mid R$ | R | с |
| <b>Customer Service</b> |  | А  | А                 |   |   |
| Accounting Department   |  |    |                   |   |   |

Background color is set

**Opening model element's specification**

You can view and specify the properties of model elements by opening their specification dialog box.

To open a model element's specification:

1. Right click on the target model element and select **Open Specification...** from the pop-up menu.

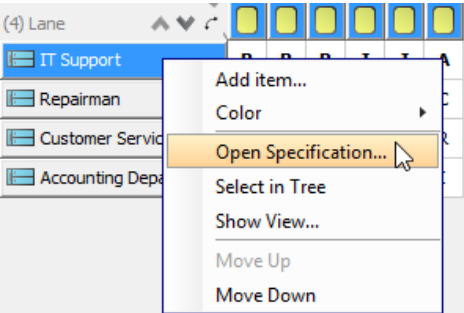

Open Lane's Specification dialog box

2. In specification dialog box, specify its properties, for example, description, references, tagged values and comments. Click **OK** button.

### **Showing the view of model element**

When reading the chart, you may want to view the model element on its source diagram.

You can view the model element by right clicking on the target model element and selecting **Show View...** from the pop-up menu.

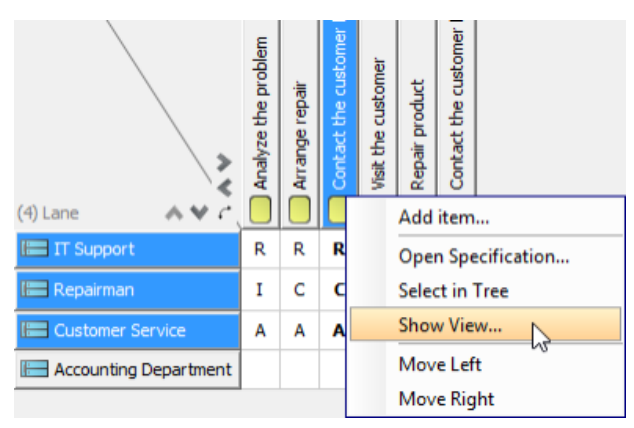

Show the view of model element

As a result, the view of model element is selected on the diagram.

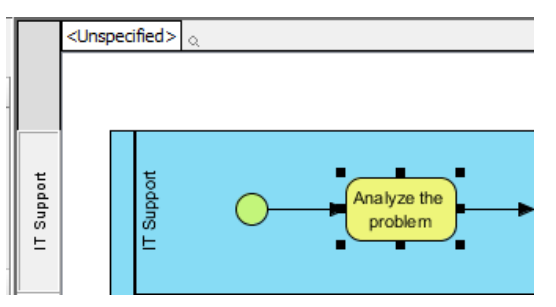

Model element is selected on its source diagram

### **Reordering row/ column**

You can arrange the order of model elements with your preference.

Right click on target row/ column and select **Move up** or **Move Down** from the pop-up menu.

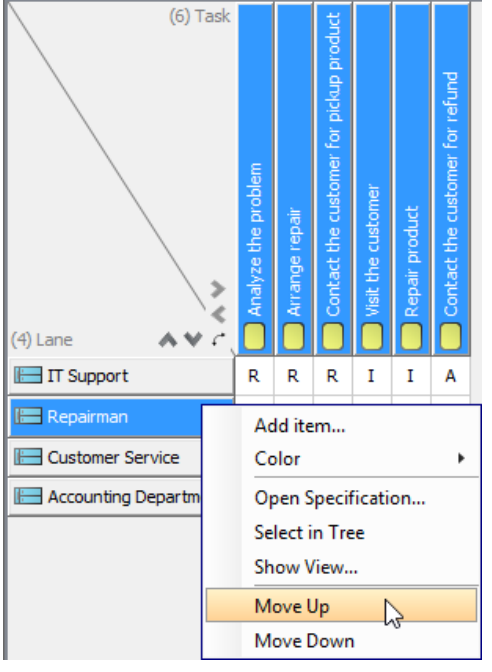

Move the model element up

### **Defining color for roles**

1. To define a color for roles, you can modify the existing code type by clicking the ... button of **Code Type** in **Chart Diagram**.

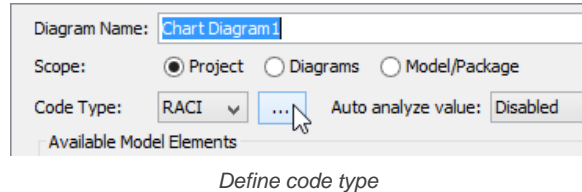

2. To define a color for a role, click the target role you want to change its color on the left, click the **...** button next to **Color** and select a color from the pop-up menu.

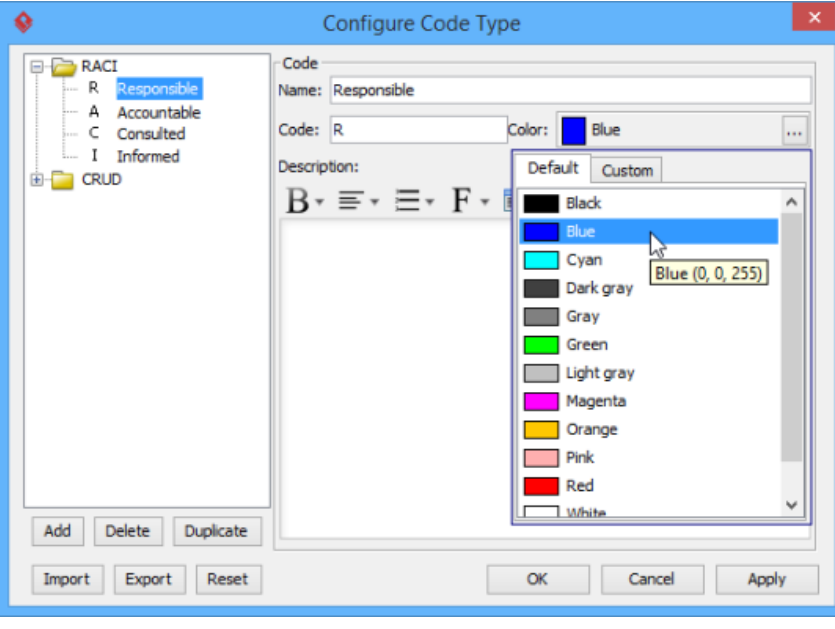

Select a color for target role

## 3. Click **OK** button.

#### **Defining a new code type**

1. In **Chart Diagram**, apart from the built-in code type, you can configure a new code type by clicking the **...** button of **Code Type**.

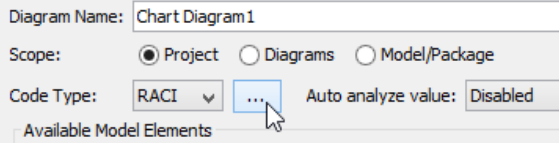

Define a new type of chart

2. In the pop-up **Configure Code Type** dialog box, select **Add > Code Type** from the pop-up menu at the bottom to add a code type.

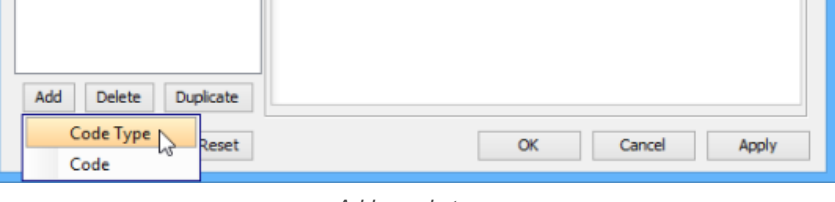

Add a code type

#### 3. Rename the newly created code type in **Name**.

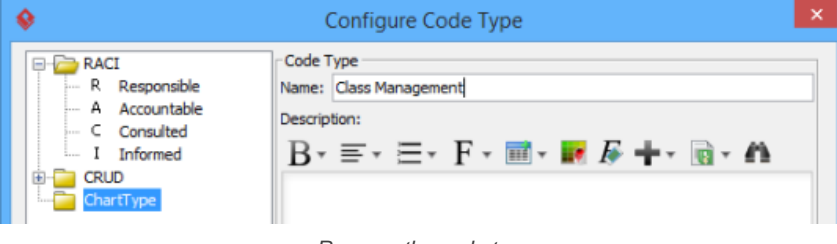

Rename the code type

4. To configure the roles under the new code type, select **Add > Code** from the pop-up menu.

| Add<br>Delete<br>Duplicate |  |        |       |
|----------------------------|--|--------|-------|
| Code Type<br>leset         |  | Cancel | Apply |
| Code<br>W                  |  |        |       |

Add a new code

5. Enter the name of the code in **Name** and a letter which presents the code in **Code**. Click the **...** button next to **Color** and select a color for the code from the pop-up menu.

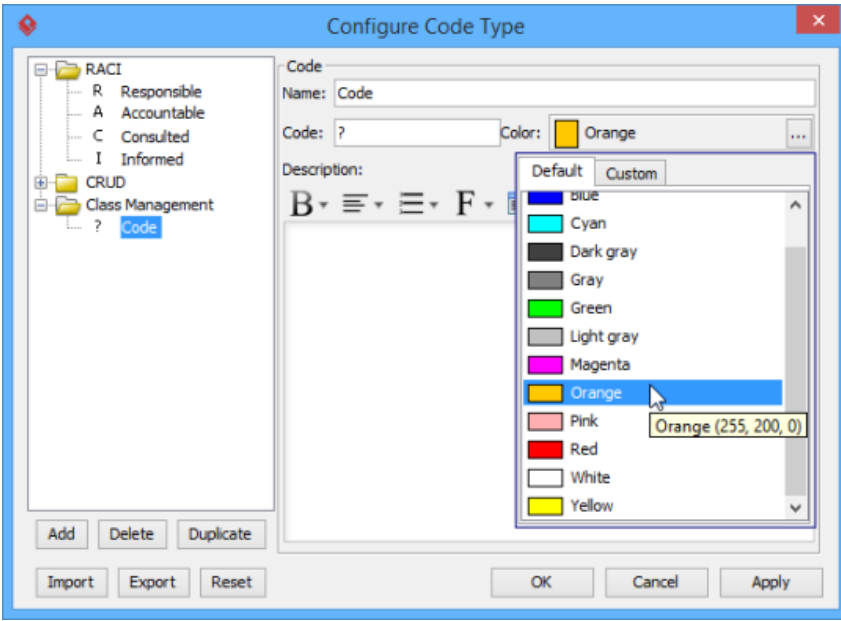

Enter the properties of code

## 6. Click **OK** button.

7. The chart type you created previously is currently available from the combo box of **Code Type**. Select it from the combo box of **Code Type**.

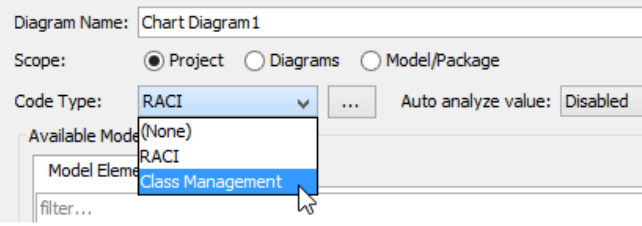

Select a code type from the combo box of **Code Type**

## **Related Resources**

- [New to Visual Paradigm? We have a lot of UML tutorials written to help you get started with Visual Paradigm](https://www.visual-paradigm.com/tutorials/)
- [Visual Paradigm on YouTube](http://www.youtube.com/VisualParadigm)
- [Visual Paradigm Know-How Tips and tricks, Q&A, solutions to users' problems](https://knowhow.visual-paradigm.com/)
- [Contact us if you need any help or have any suggestion](https://www.visual-paradigm.com/support/?product=vp)

# **CMMN Diagram**

In this chapter you will learn what a CMMN diagram is and how to draw it.

## **Drawing CMMN diagram**

Case Management Model and Notation (CMMN) allows you to model cases and their solutions. In this article you will learn how to draw a CMMN diagram.

# **How to Draw CMMN diagram?**

Medical cases, customer complaints, insurance claims, etc. CASEs require resolutions. Case Management Model and Notation (CMMN) allows you to model cases and their solutions by visualizing the applicable and follow-up tasks as well as the events and facts emerged during the course of cases.

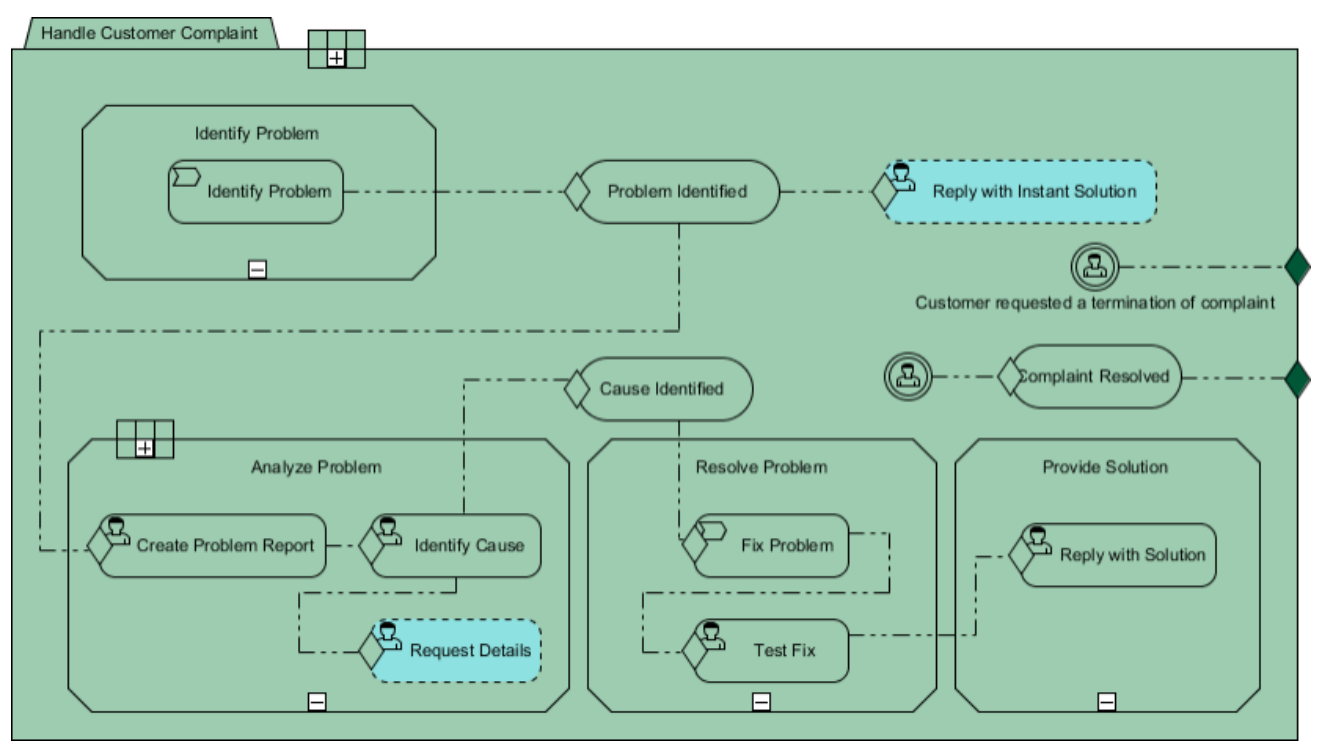

A sample CMMN diagram

### **Creating CMMN diagram**

- 1. Select **Diagram > New** from the application toolbar.
- 2. In the **New Diagram** window, select **CMMN Diagram**.
- 3. Click **Next**.
- 4. Enter the diagram name and description. The **Location** field enables you to select a model to store the diagram.
- 5. Click **OK**.

### **Notations**

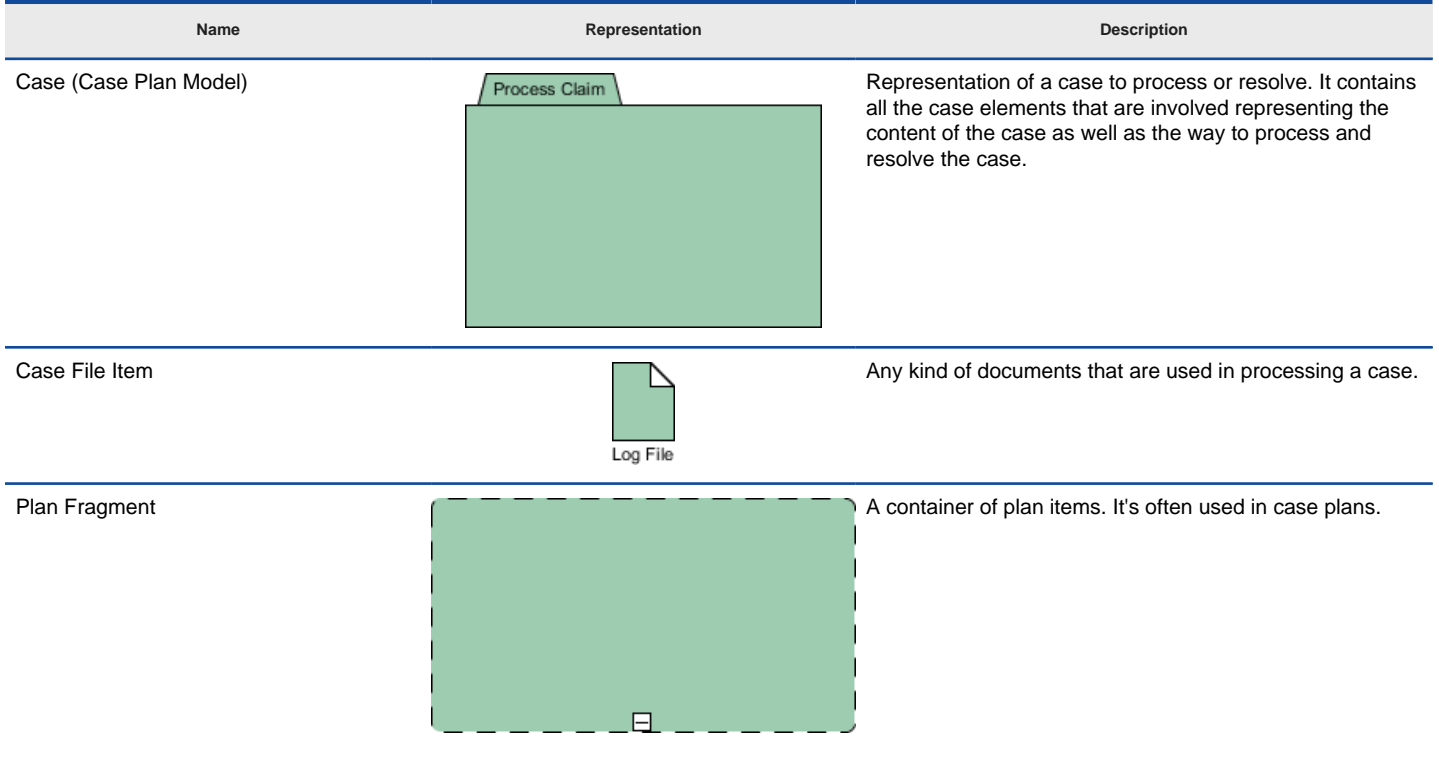

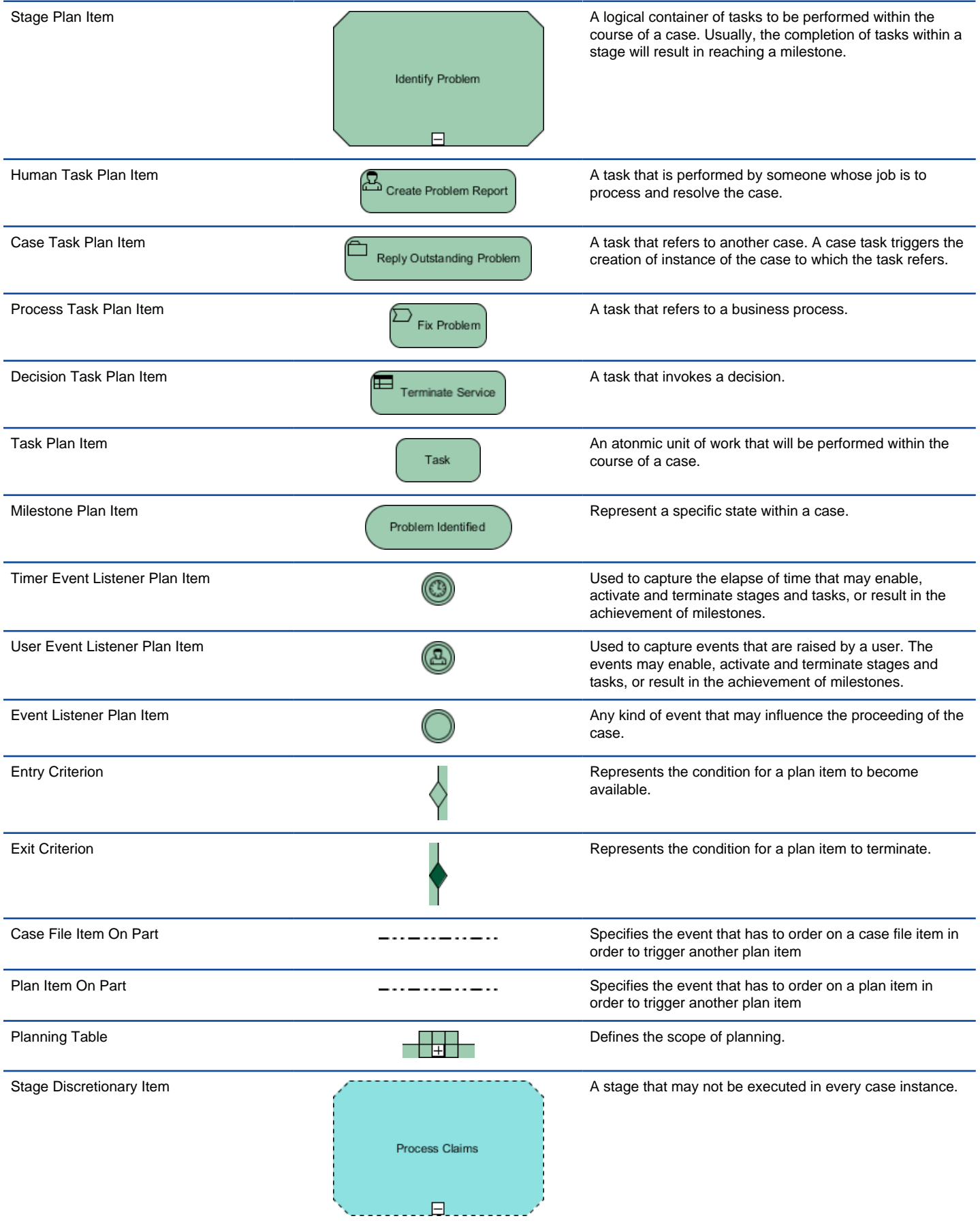

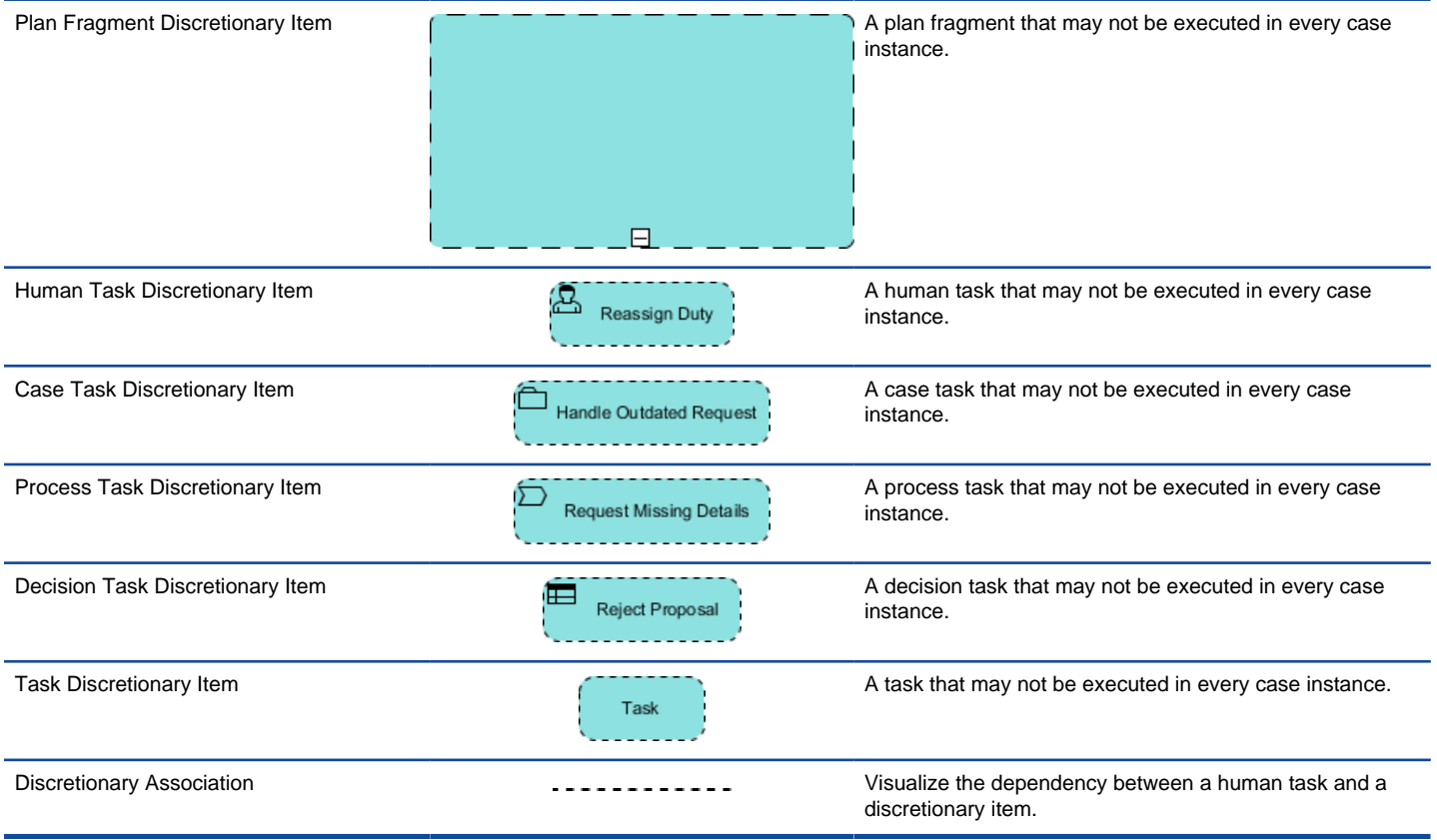

A list of supported notations in CMMN diagram

### **Related Resources**

- [What is CMMN? An introductory guide to CMMN](http://www.visual-paradigm.com/guide/cmmn/what-is-cmmn/)
- [Visual Paradigm on YouTube](http://www.youtube.com/VisualParadigm)
- [Visual Paradigm Know-How Tips and tricks, Q&A, solutions to users' problems](https://knowhow.visual-paradigm.com/)
- [Contact us if you need any help or have any suggestion](https://www.visual-paradigm.com/support/?product=vp)

# **Service interface diagram**

The interface-based approach of SoaML involves the use of simple interfaces and service interface. Simple interface focuses mainly on one-way service delivery that requires no protocol between parties.

## **Creating service interface diagram**

Learn how to create a service interface diagram. Have a look at the notations supported.

# **How to Draw SoaML Service Interface Diagram?**

SoaML supports both a contract and an interface-based approach to SOA. They differ in the way services are specified.

The interface-based approach involves the use of simple interfaces and service interface. Simple interface focuses mainly on one-way service delivery that requires no protocol between parties. Service interface allows for bi-directional services. Provider and consumer work together to complete a service.

Service interface diagram is a type of SoaML diagram specialized for the definition and specification of both simple interface and service interface.

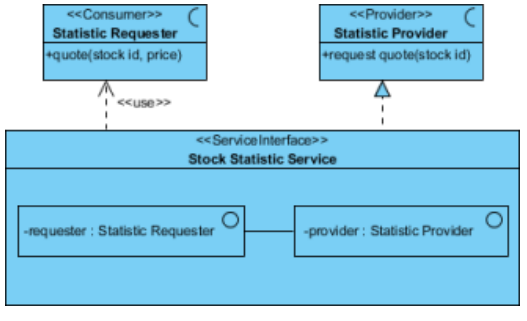

A sample service interface diagram

### **Creating service interface diagram**

- 1. Select **Diagram > New** from the application toolbar.
- 2. In the **New Diagram** window, select **Service Interface Diagram**.
- 3. Click **Next**.
- 4. Enter the diagram name and description. The **Location** field enables you to select a model to store the diagram.
- 5. Click **OK**.

#### **Notations**

The description of notations is either extracted or derived from the OMG SoaML Specification v1.0.1.

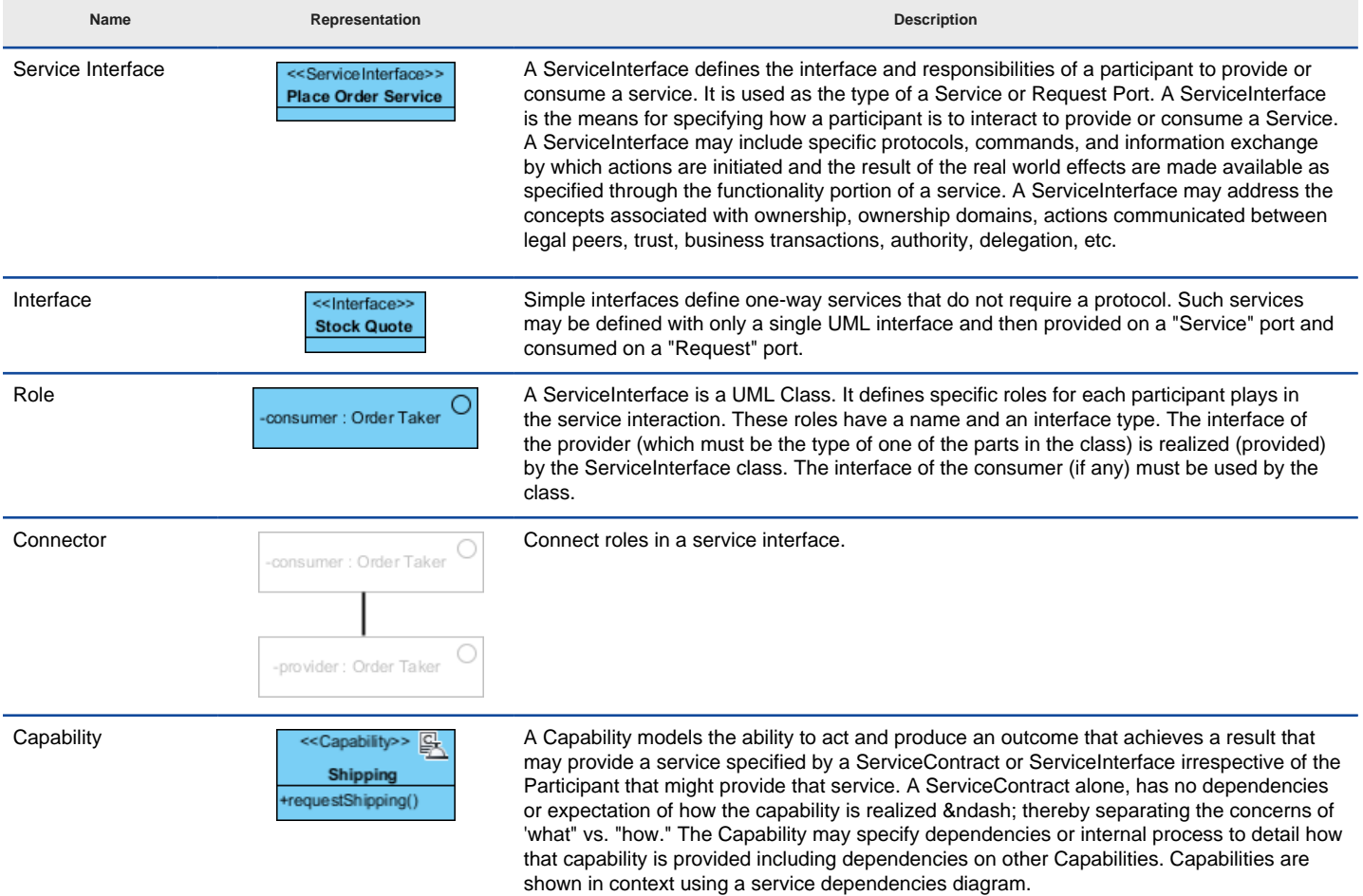

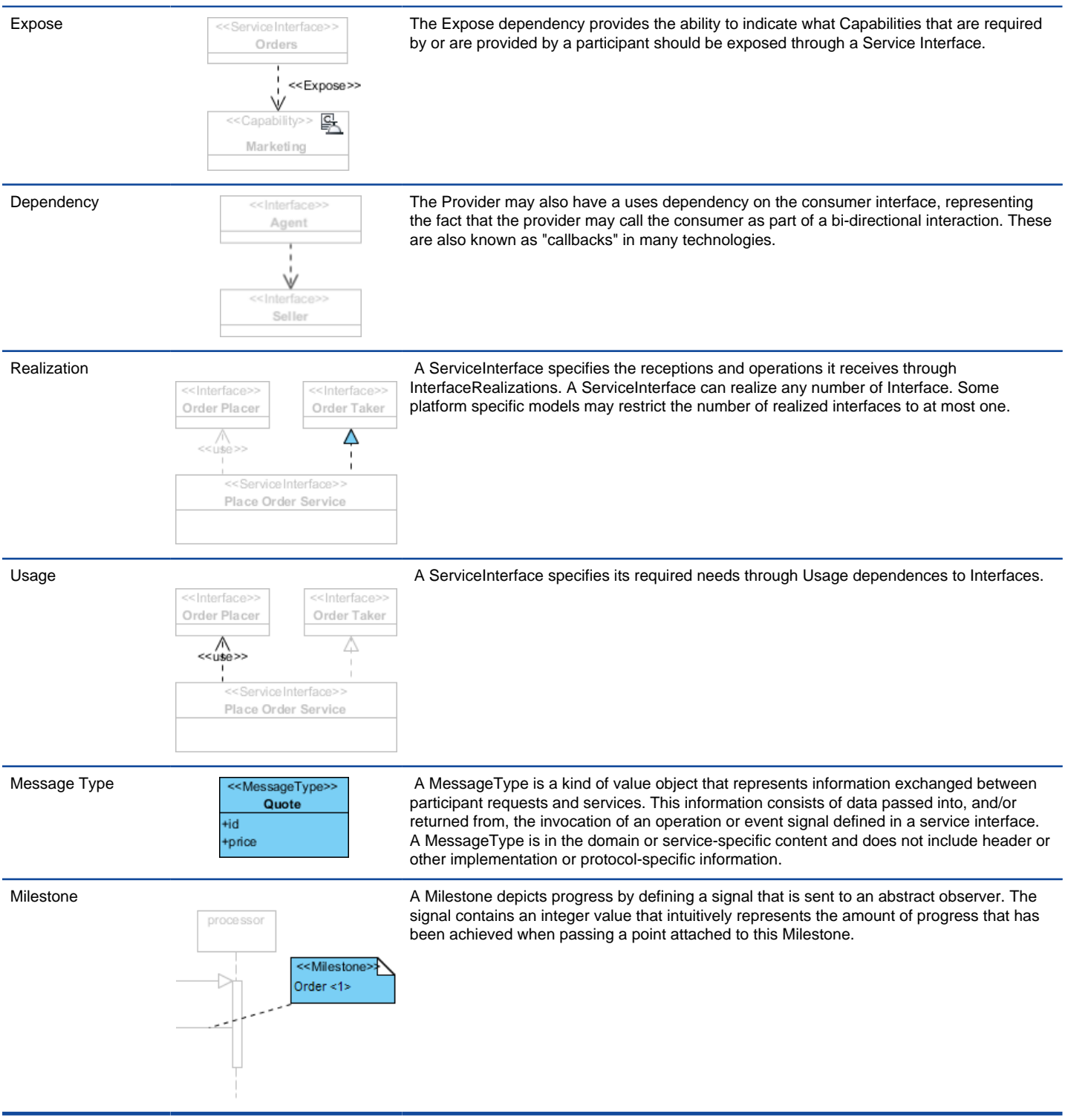

A list of supported notations in service interface diagram

### **Related Resources**

- [Tutorial How to Draw SoaML Diagrams?](https://www.visual-paradigm.com/tutorials/soaml-tutorial.jsp)
- [New to Visual Paradigm? We have a lot of UML tutorials written to help you get started with Visual Paradigm](https://www.visual-paradigm.com/tutorials/)
- **[Visual Paradigm on YouTube](http://www.youtube.com/VisualParadigm)**
- [Visual Paradigm Know-How Tips and tricks, Q&A, solutions to users' problems](https://knowhow.visual-paradigm.com/)

# **Service participant diagram**

Modelers use SoaML service participant diagram to represent these participants as well as the interfaces they required or provided in accomplishing services.

## **Creating service participant diagram**

Learn how to create a service participant diagram. Have a look at the notations supported.

# **How to Draw SoaML Service Participant Diagram?**

SoaML service participant diagram focuses on the person, organization, system or anyone who take part in a services architecture. Modelers use service participant diagram to represent these participants as well as the interfaces they required or provided in accomplishing services. Note that the way how participants interact is not modeled in service participant diagram.

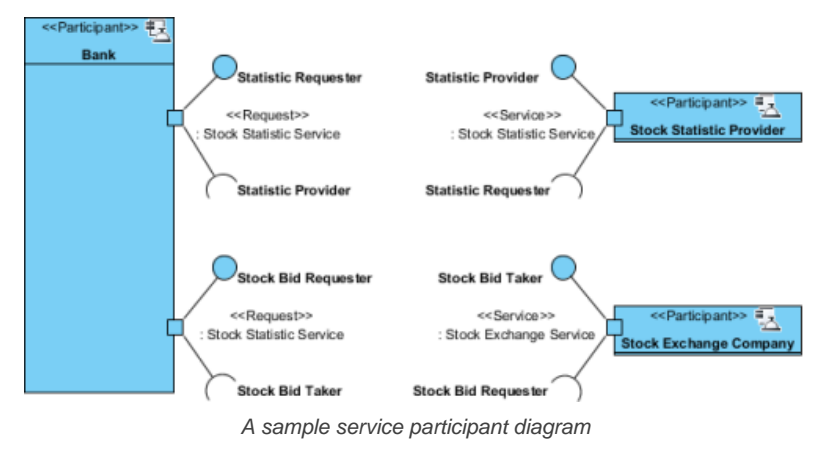

### **Creating service participant diagram**

- 1. Select **Diagram > New** from the application toolbar.
- 2. In the **New Diagram** window, select **Service Participant Diagram**.
- 3. Click **Next**.
- 4. Enter the diagram name and description. The **Location** field enables you to select a model to store the diagram.
- 5. Click **OK**.

### **Notations**

The description of notations is either extracted or derived from the OMG SoaML Specification v1.0.1.

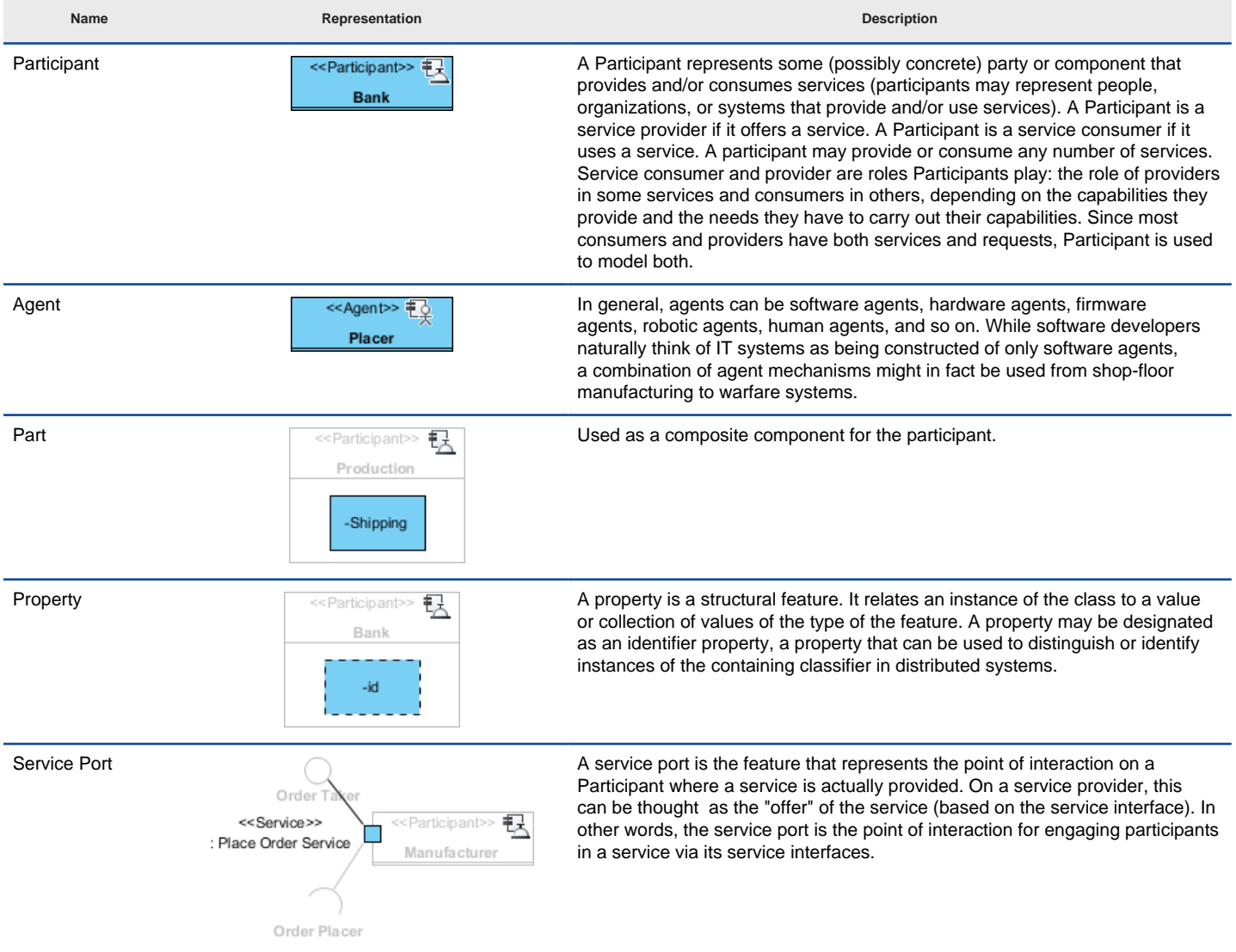

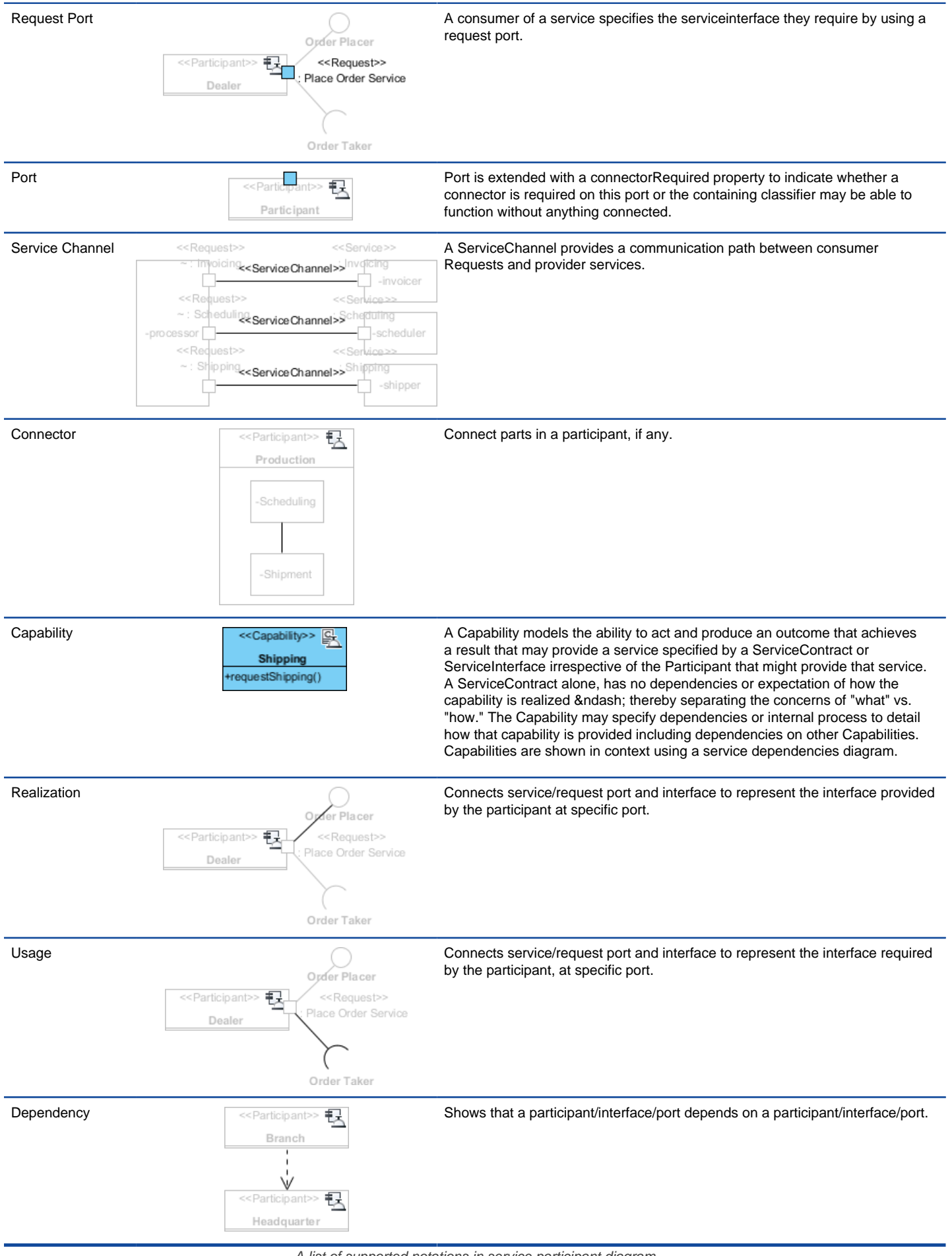

A list of supported notations in service participant diagram

### **Related Resources**

- [Tutorial How to Draw SoaML Diagrams?](https://www.visual-paradigm.com/tutorials/soaml-tutorial.jsp)
- [Tutorial How to Represent Multi-Party Service in SoaML?](https://www.visual-paradigm.com/tutorials/soaml-tutorial.jsp)
- [Visual Paradigm on YouTube](http://www.youtube.com/VisualParadigm)
- [Visual Paradigm Know-How Tips and tricks, Q&A, solutions to users' problems](https://knowhow.visual-paradigm.com/)

# **Service contract diagram**

Service contract diagram is designed for the specification of service contract. Modelers usually combines the use of sequence diagram and activity diagram in representing the choreography of a service contract.

## **Creating service contract diagram**

Learn how to create a service contract diagram. Have a look at the notations supported.

# **How to Draw SoaML Service Contract Diagram?**

SoaML supports both a contract and an interface-based approach to SOA. They differ in the way services are specified.

The service contract approach defines the contract that specify how providers and consumers work together to achieve a goal, through the use of service. The service contract represents an agreement between parties for how the service is to be provided and consumed. Such agreement includes the interfaces, choreography and other terms and conditions.

Service contract diagram is designed for the specification of service contract. Modelers usually combines the use of sequence diagram and activity diagram in representing the choreography of a service contract.

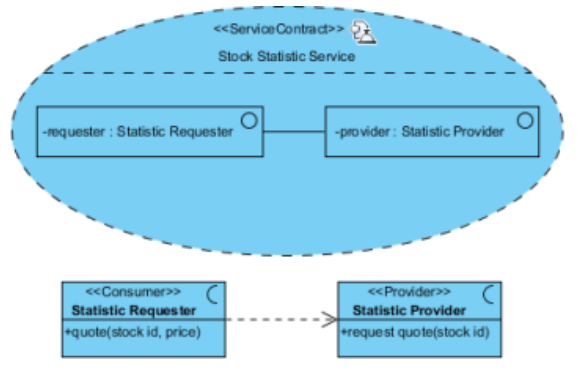

A sample service contract diagram

## **Creating service contract diagram**

- 1. Select **Diagram > New** from the application toolbar.
- 2. In the **New Diagram** window, select **Service Contract Diagram**.
- 3. Click **Next**.
- 4. Enter the diagram name and description. The **Location** field enables you to select a model to store the diagram.
- 5. Click **OK**.

### **Notations**

The description of notations is either extracted or derived from the OMG SoaML Specification v1.0.1.

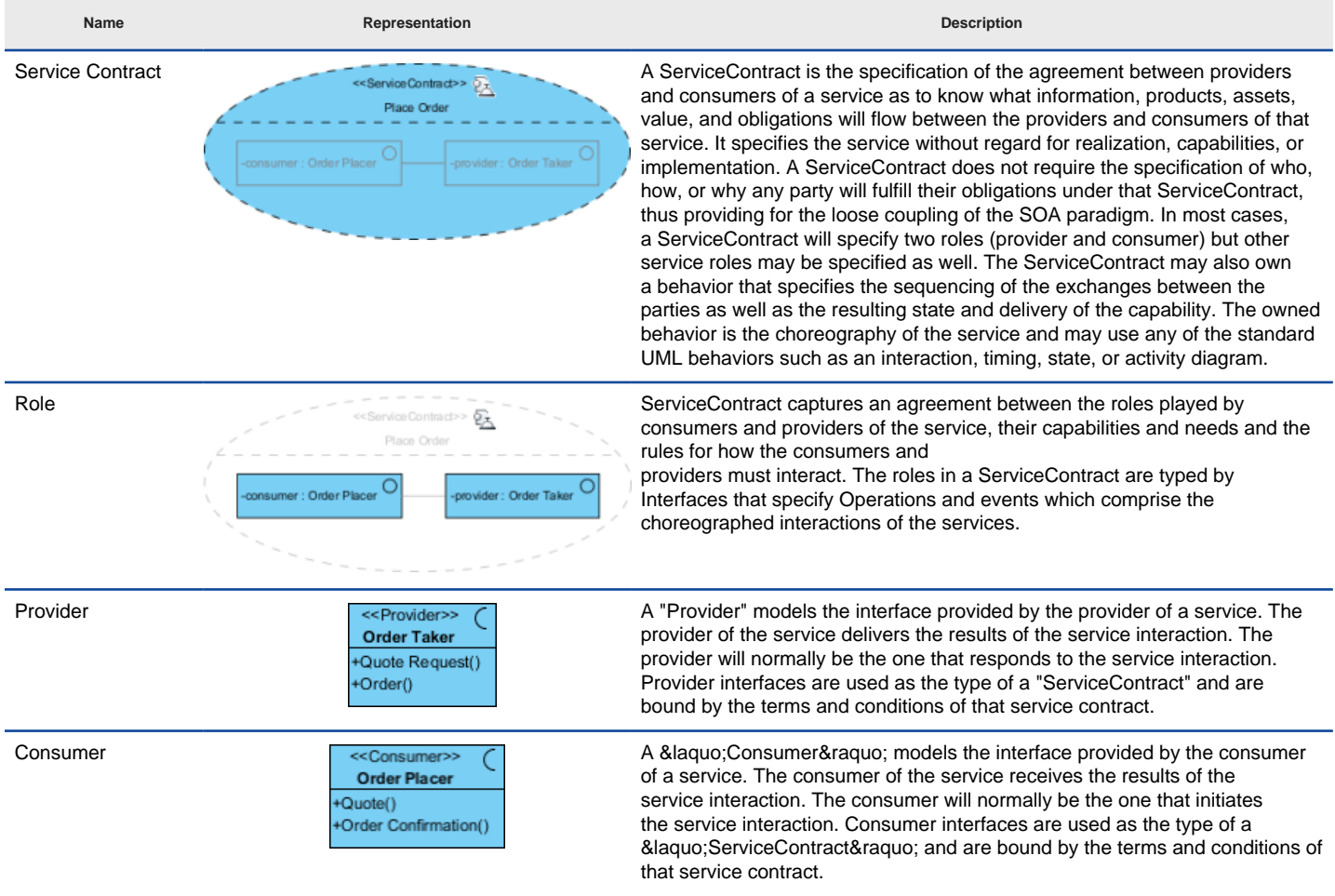

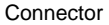

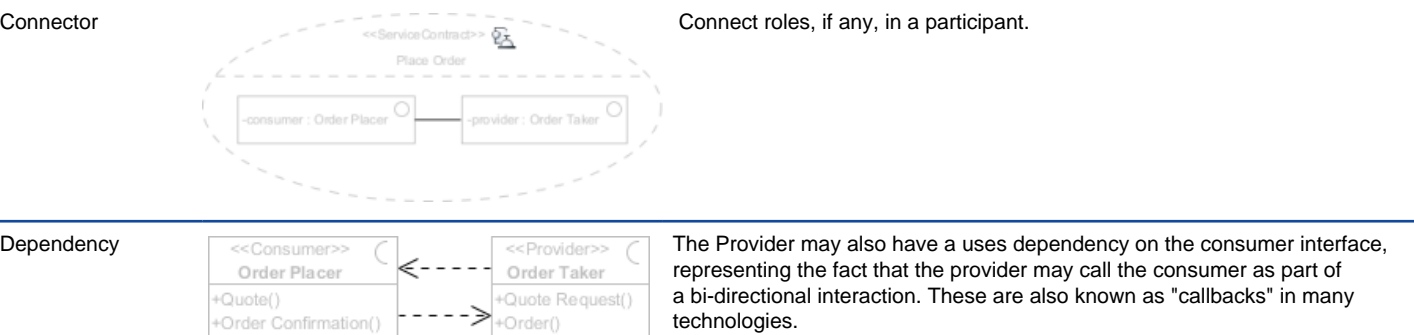

A list of supported notations in service participant diagram

## **Related Resources**

- [Tutorial How to Draw SoaML Diagrams?](https://www.visual-paradigm.com/tutorials/soaml-tutorial.jsp)
- [Visual Paradigm on YouTube](http://www.youtube.com/VisualParadigm)
- [Visual Paradigm Know-How Tips and tricks, Q&A, solutions to users' problems](https://knowhow.visual-paradigm.com/)
- [Contact us if you need any help or have any suggestion](https://www.visual-paradigm.com/support/?product=vp)

## **Services architecture diagram**

Services architecture diagram is a SoaML diagram that represents services architecture.

## **Creating services architecture diagram**

Learn how to create a services architecture diagram. Have a look at the notations supported.

# **How to Draw SoaML Services Architecture Diagram?**

Understanding how people, team and organizations work together for a goal enables them to work more cohesively using services without getting overly coupled. SoaML enables modelers to build a services architecture model for this purpose. The services architecture put together the service specification and participants, and shows how they work together to achieve a goal.

Services architecture diagram is a SoaML diagram that represents services architecture.

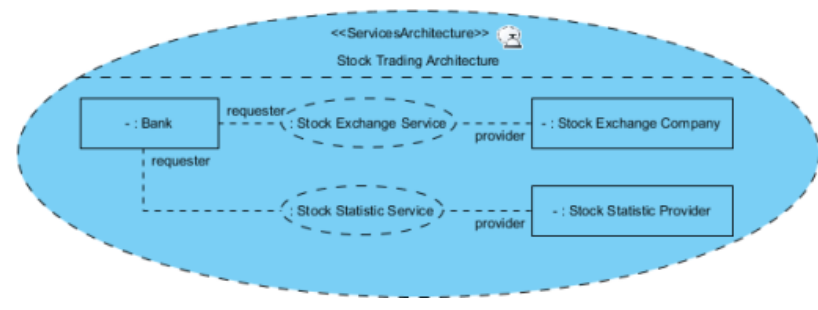

A sample services architecture diagram

#### **Creating services architecture diagram**

- 1. Select **Diagram > New** from the application toolbar.
- 2. In the **New Diagram** window, select **Services Architecture Diagram**.
- 3. Click **Next**.
- 4. Enter the diagram name and description. The **Location** field enables you to select a model to store the diagram.
- 5. Click **OK**.

### **Notations**

The description of notations is either extracted or derived from the OMG SoaML Specification v1.0.1.

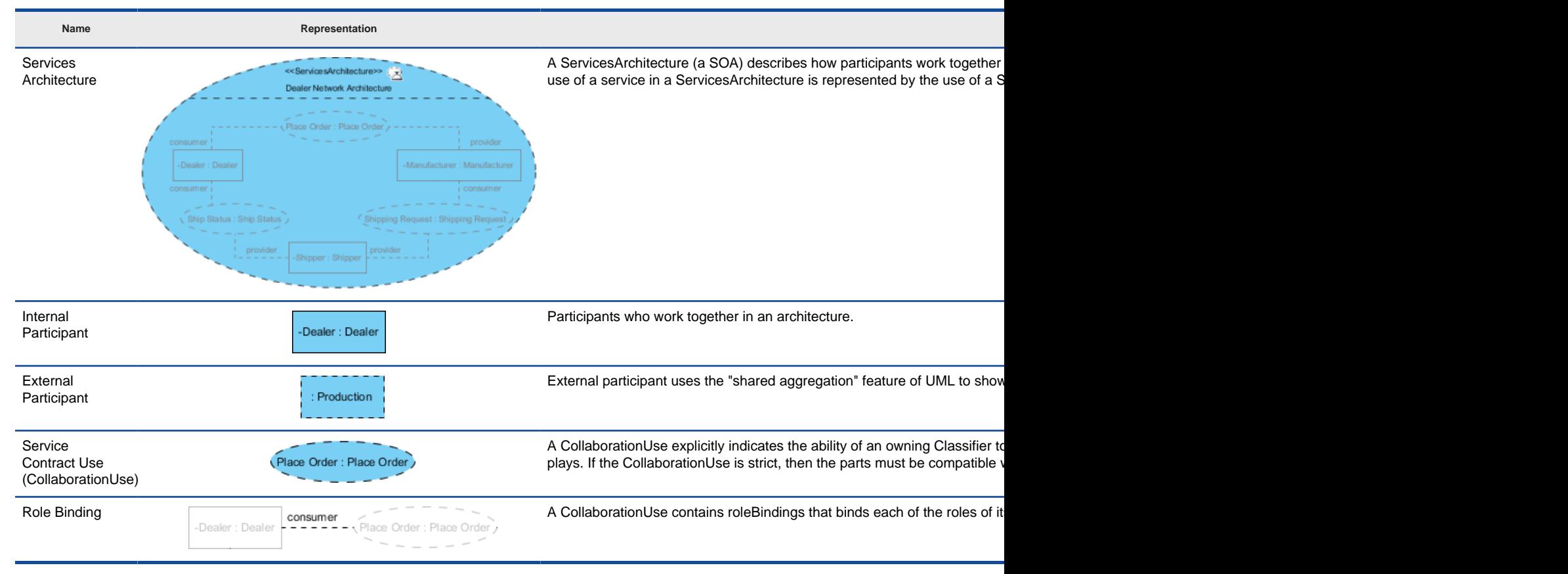

### **Related Resources**

- **[Tutorial How to Draw SoaML Diagrams?](https://www.visual-paradigm.com/tutorials/soaml-tutorial.jsp)**
- [Visual Paradigm on YouTube](http://www.youtube.com/VisualParadigm)
- [Visual Paradigm Know-How Tips and tricks, Q&A, solutions to users' problems](https://knowhow.visual-paradigm.com/)
- [Contact us if you need any help or have any suggestion](https://www.visual-paradigm.com/support/?product=vp)

# **Service categorization diagram**

The SoaML service categorization diagram allows categorizing SoaML elements with catalog, categories and category values.

## **Creating service categorization diagram**

Learn how to create a service categorization diagram. Have a look at the notations supported.

# **How to Draw SoaML Service Categorization Diagram?**

In order to allow model elements to be used for multiple purposes and to be viewed from different perspectives, we need a way to organize the content of model. Categorization is available for such purpose.

The SoaML service categorization diagram allows categorizing SoaML elements with catalog, categories and category values.

### **Creating service categorization diagram**

- 1. Select **Diagram > New** from the application toolbar.
- 2. In the **New Diagram** window, select **Service Categorization Diagram**.
- 3. Click **Next**.
- 4. Enter the diagram name and description. The **Location** field enables you to select a model to store the diagram.
- 5. Click **OK**.

### **Notations**

The description of notations is either extracted or derived from the OMG SoaML Specification v1.0.1.

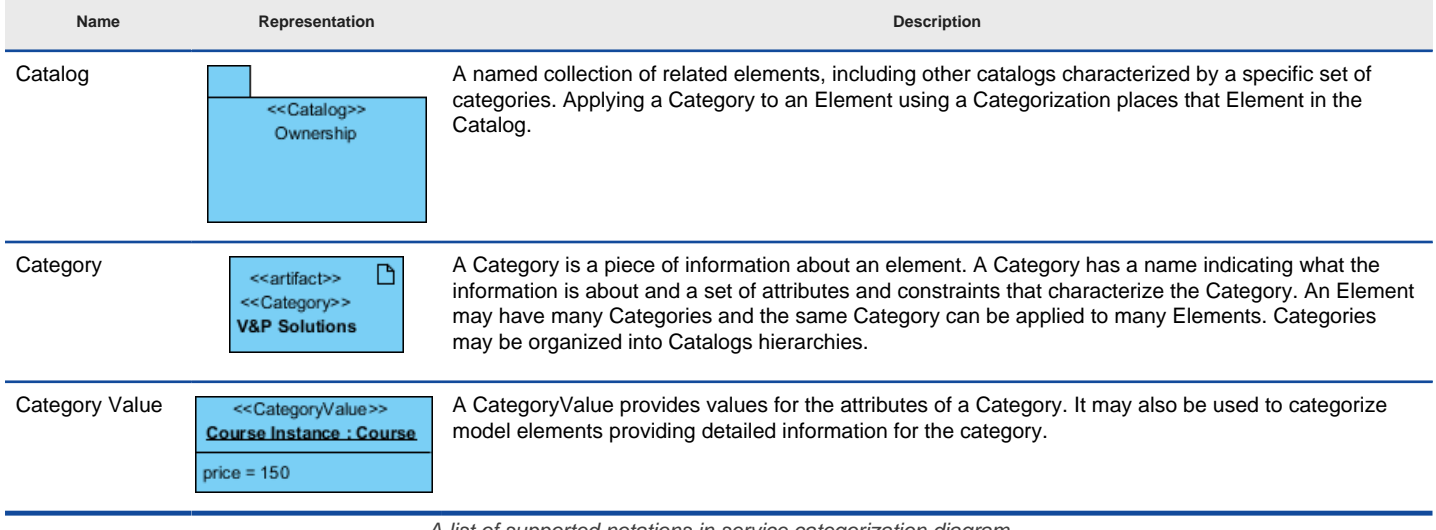

A list of supported notations in service categorization diagram

### **Related Resources**

- [Tutorial How to Draw SoaML Diagrams?](https://www.visual-paradigm.com/tutorials/soaml-tutorial.jsp)
- **[Visual Paradigm on YouTube](http://www.youtube.com/VisualParadigm)**
- [Visual Paradigm Know-How Tips and tricks, Q&A, solutions to users' problems](https://knowhow.visual-paradigm.com/)
- [Contact us if you need any help or have any suggestion](https://www.visual-paradigm.com/support/?product=vp)

# **Animation**

Animation helps you make possible paths in an active diagram by presenting the paths in animation form. This chapter will tell you how to animate your design and export the result to movie.

## **What is animation?**

Describe animation in detail.

### **Animate business process diagram**

Shows you how to animate a BPD and describe the various parts of Animation dialog box.

### **Animate sequence diagram**

Shows you how to animate a sequence diagram and describe the various parts of Animation dialog box.

### **Animate activity diagram**

Shows you how to animate an activity diagram and describe the various parts of Animation dialog box.

## **How does the BPMN Animation Works?**

Design animation helps you to make possible paths in an active diagram by presenting the paths in animation form. This can make your design more attractive by animating it. Besides, you can control the flow of animation yourself to help demonstrating your work to client with your annotation. It also calculates all possible paths of the interaction, making the design more accurate.

### **Animating Paths in Diagram**

Animation can be played directly on diagram. When the animation begins, a tiny black dot will be attached to the begining of the path selected to animate. During the animation, the black dot will traverse through the path, shapes that lie on the path will be painted in purple one by one when being approached by the black dot until the black dot reached the end of the path.

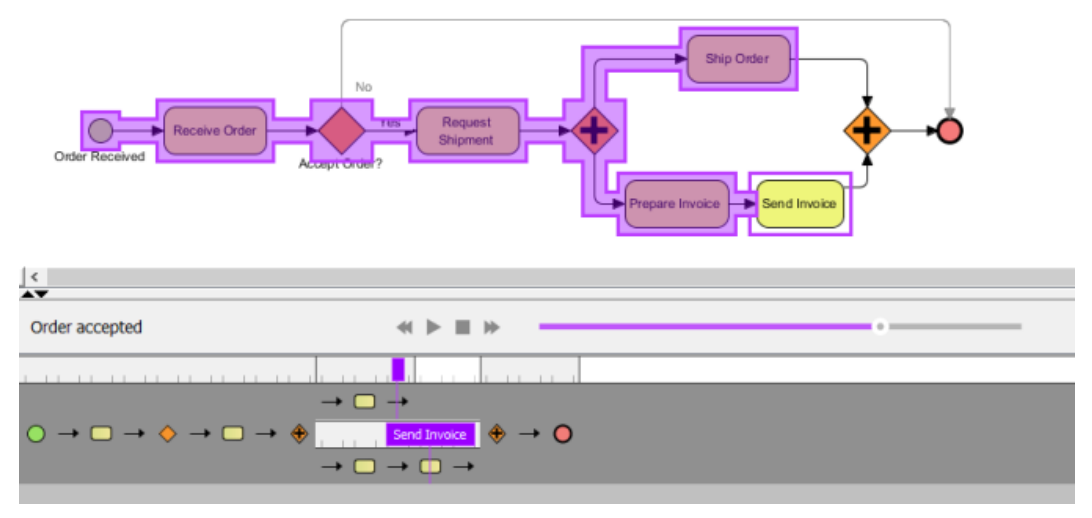

An animating path

### **Automatic Paths Identification**

Interconnected shapes form a path. It is possible to have multiple paths on a diagram. The animation tool helps finding out all possible paths in a diagram. When opening the Animation window, valid paths on the opening diagram will be identified and listed for selection. You can then select a path to animate. Unclosed paths or paths that does not obey the notation are classified as invalid, thus won't be available for playing animation.

### **Filtering Business Paths Base on Conditions**

In BPD, BPMN gateway can be used to control how process flows. It can have multiple incoming and outgoing flows. There are several kinds of gateways that result in different flow behaviors. When you add an animation for process that involves gateway, you can select the outgoing flows for gateway(s).

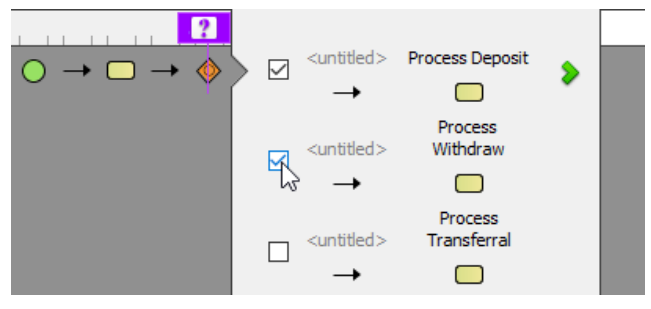

Selecting outgoing flow for gateway

#### **Walking through a Path Step-by-Step**

Instead of letting the animation to run itself, you can control it by yourself. The horizontal bar that appears at the bottom of Visual Paradigm when animating lets you control the animation. Besides pausing, playing and stopping the animation, you can also move a shape backward or forward by pressing the and button. By making use of the forward and backward buttons, you can walk through a path shape by shape.

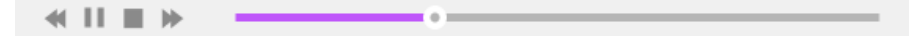

Walk though a path step by step

### **Related Resources**

- [New to Visual Paradigm? We have a lot of UML tutorials written to help you get started with Visual Paradigm](https://www.visual-paradigm.com/tutorials/)
- [Visual Paradigm on YouTube](http://www.youtube.com/VisualParadigm)
- [Visual Paradigm Know-How Tips and tricks, Q&A, solutions to users' problems](https://knowhow.visual-paradigm.com/)
- [Contact us if you need any help or have any suggestion](https://www.visual-paradigm.com/support/?product=vp)

## **How to Animate a BPMN Business Process Diagram?**

By animating a business process diagram, you can see the flow of tasks within a process, from the beginning until the end. This does not only help to understand a process but also trace the bottleneck and look for improvements.

### **Creating an animation**

- 1. Select **Modeling > Animation** from the toolbar.
- 2. Click **Create New Animation** at the top left of the **Animation Panel**.

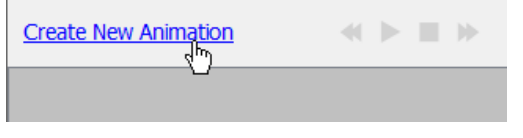

Create an animation

3. Give a meaningful name to the animation based on the flow you want to animate. Press **Enter** to confirm.

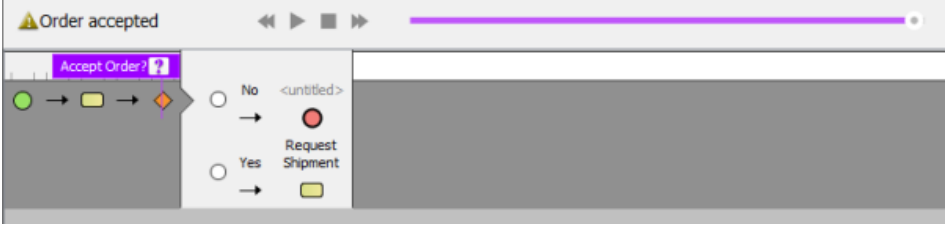

Named animation

4. When you add an animation for a process that involves gateway, you need to select the outgoing flows for gateway(s) in order to complete the path. To resolve an exclusive gateway requires the selection of the outgoing path. To resolve an inclusive gateway requires the selection of zero to multiple outgoint paths. Make your selection and click the green arrow button to confirm.

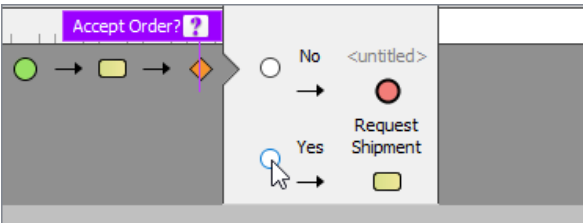

Select the outgoing path for an exclusive gateway

The path of the animation is determined automatically by evaluating the flow modeled in the diagram. Shapes that form the path are shown in the **Animation Panel** as icons. If you click on any of them, it will jump right to the corresponding model element in the diagram.

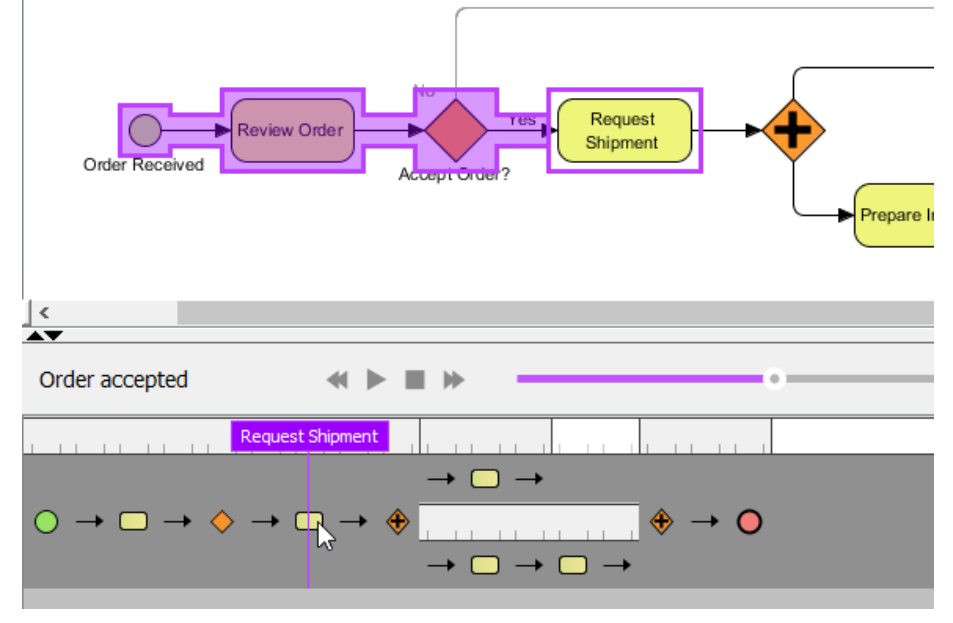

Select a shape in Animation Panel

### **Overview of Animation Panel**

This Animation Panel is where you can control the animation.

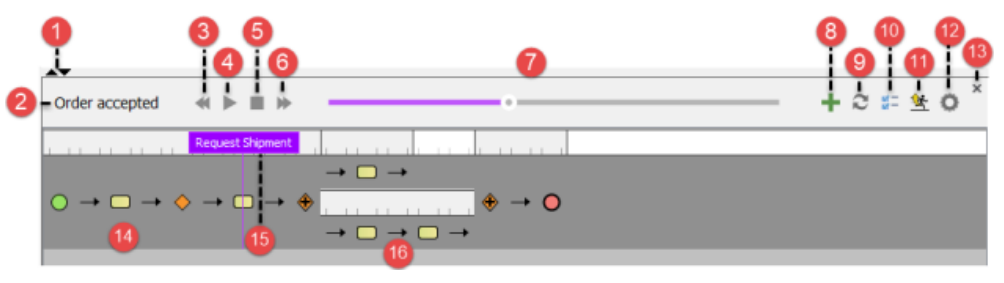

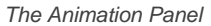

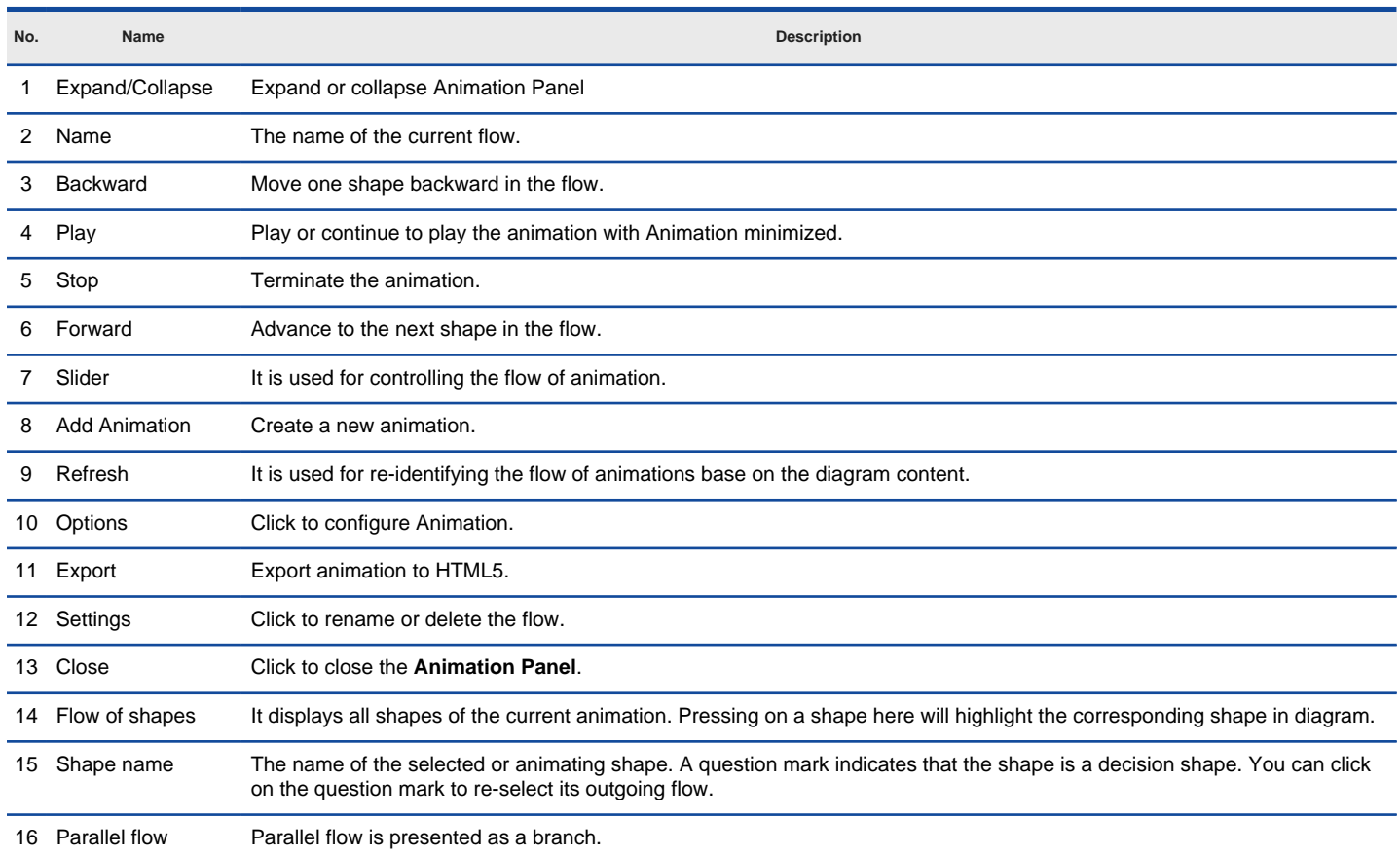

Description of **Animation Panel**

## **Animation Options - General**

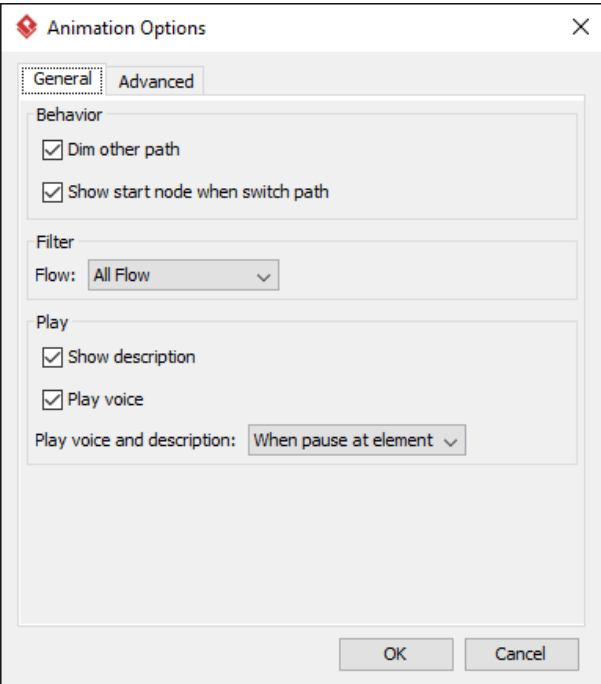
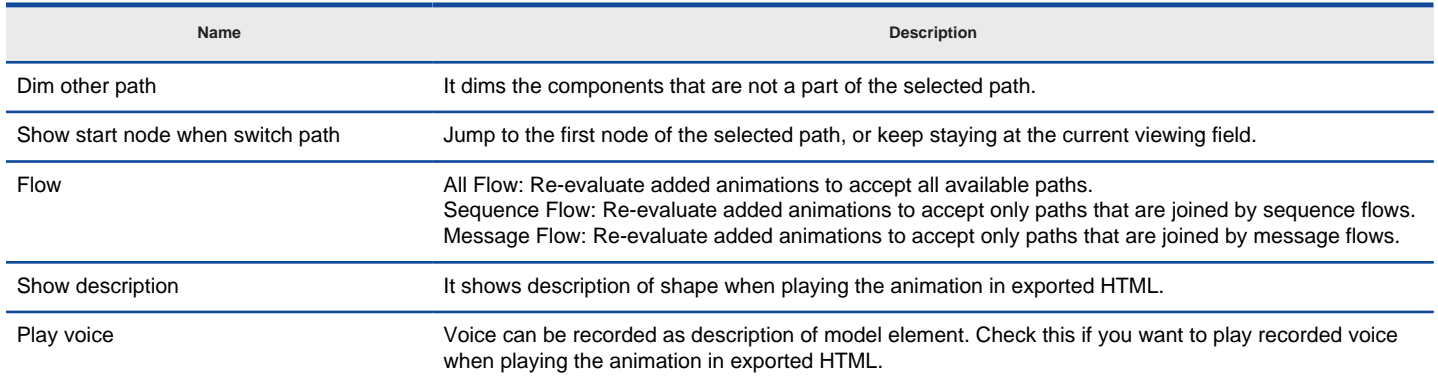

The description of Animation Options (General) window

# **Animation Options - Advanced**

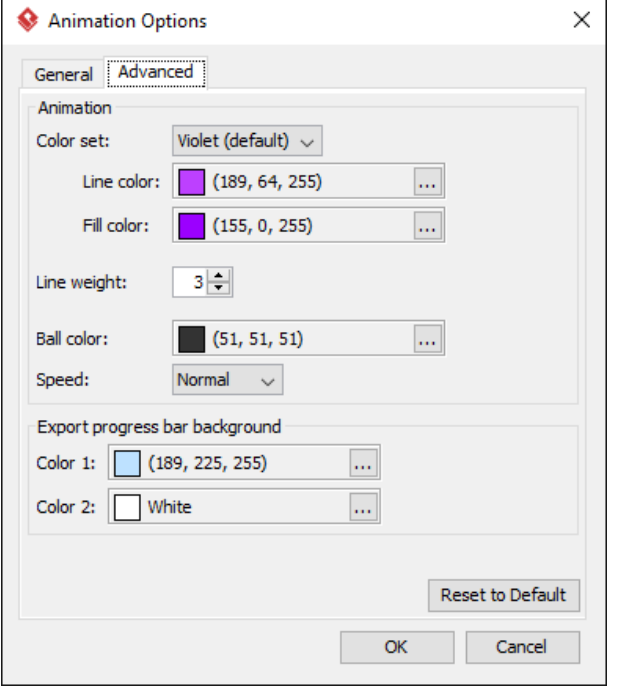

Animation Options - Advanced

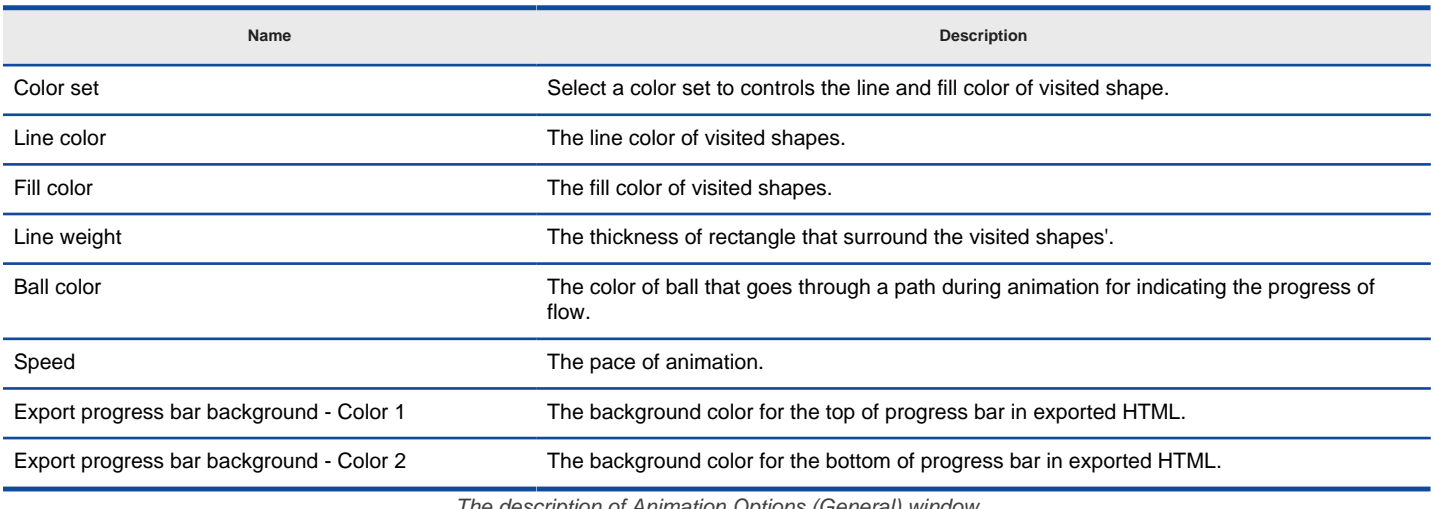

The description of Animation Options (General) window

## **Exporting animation**

You can export the animation to Web contents so that you can play it externally in another computer just by playing in a Web browser. To export animation, click on **Export** on the right of the Animation Panel. Then, fill in the file path and click **OK** in the **Export Animation**. You can add paths to be exported by clicking the plus button.

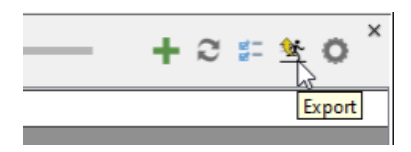

Export animation

# **Related Resources**

- [New to Visual Paradigm? We have a lot of UML tutorials written to help you get started with Visual Paradigm](https://www.visual-paradigm.com/tutorials/)
- **[Visual Paradigm on YouTube](http://www.youtube.com/VisualParadigm)**
- [Visual Paradigm Know-How Tips and tricks, Q&A, solutions to users' problems](https://knowhow.visual-paradigm.com/)
- [Contact us if you need any help or have any suggestion](https://www.visual-paradigm.com/support/?product=vp)

# **How to Animate a Sequence Diagram?**

By animating a sequence diagram, you can see interaction between lifelines and the flow of message calls in active.

## **Launching an Animation**

- 1. Select **Modeling > Animation** from the toolbar.
- 2. In **Sequence Diagram Animation** window, select a path and then click **Play**.

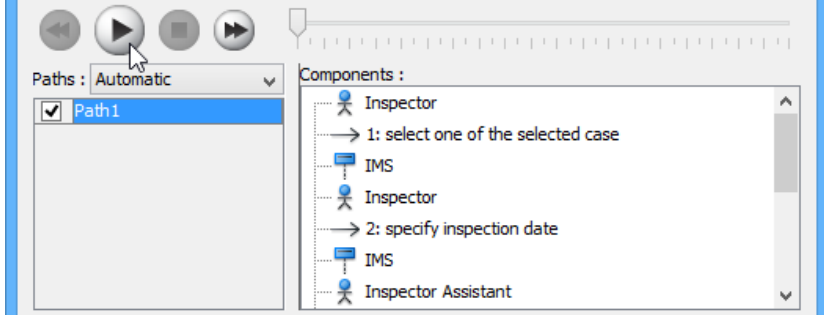

Clicking **Play** in **Sequence Diagram Animation** window

**NOTE:** The animation tool can also be started by using any of the ways below: • Right-click on the diagram background and select **Utilities > Animation...** from the popup menu. • Click **Show Action Bar** on the right of the diagram pane, then select **Animation**.

### **Overview of Animation**

The **Sequence Diagram Animation** window will pop out after clicking **Animation...**. This window is where you can select an execution path to play an animation.

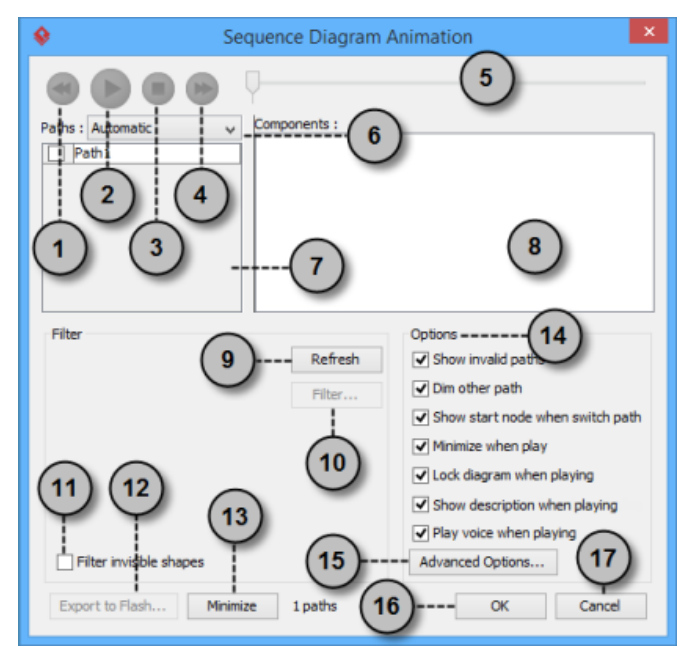

**Sequence Diagram Animation** window

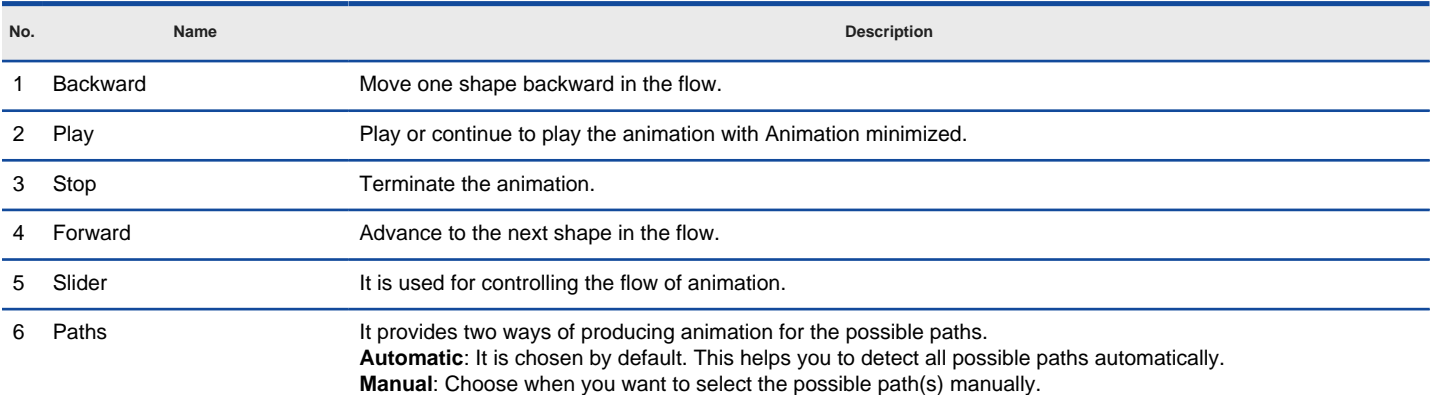

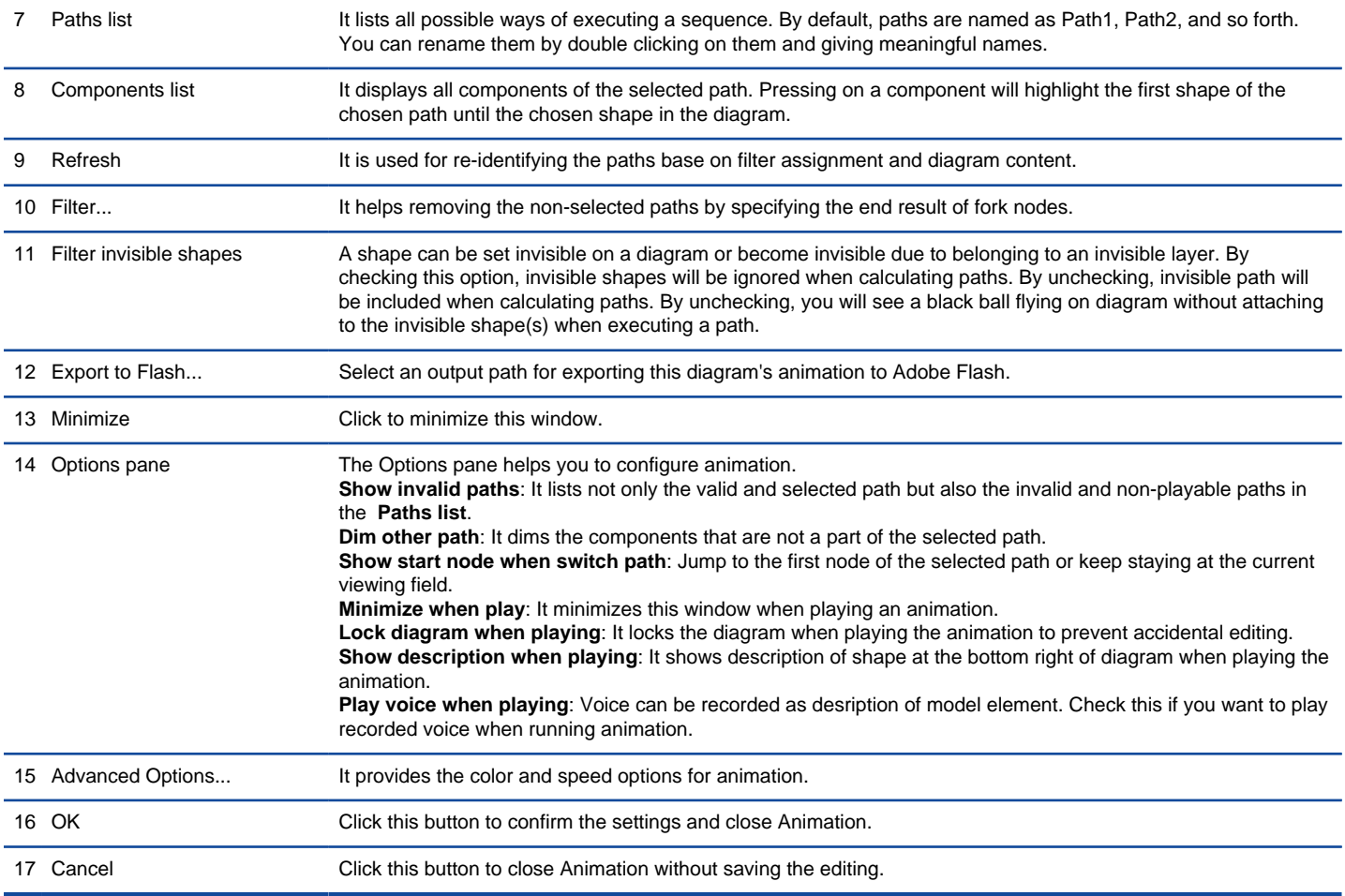

Description of **Sequence Diagram Animation** window

# **Advanced Options**

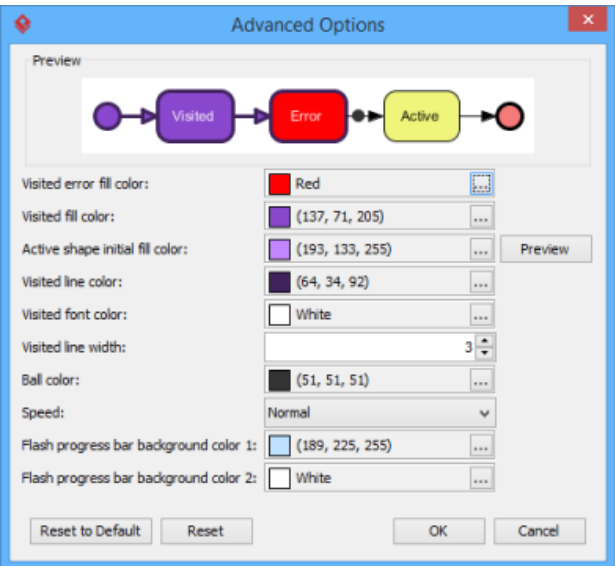

**Advanced Options** window

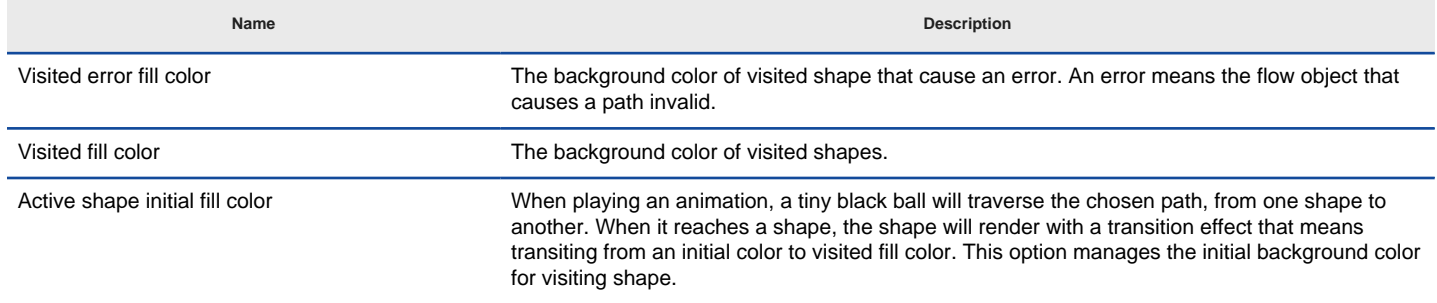

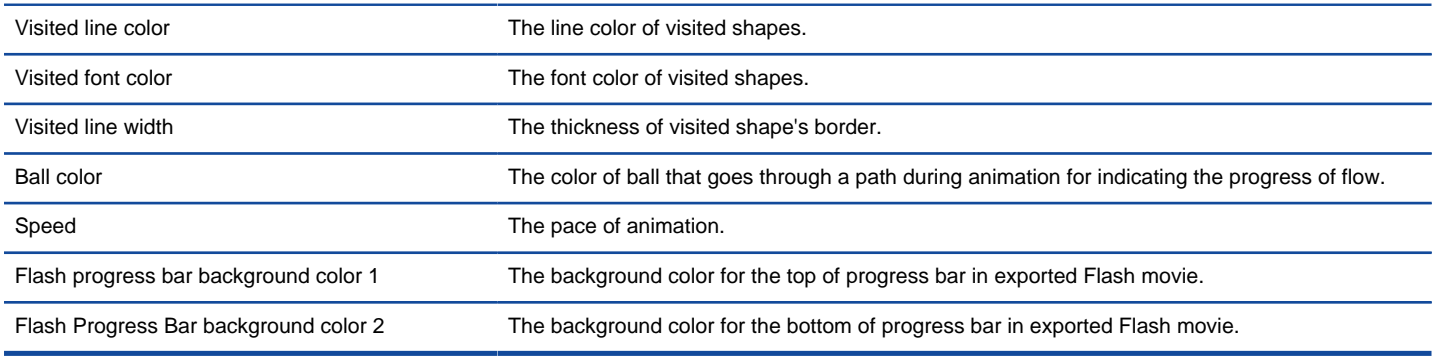

The description of **Advanced Options** window

### **Naming a Path**

The **Paths** list displays all possible animation paths of your diagram. Each path represents a possible way to go through the diagram. By default, paths are named as Path1, Path2, and so forth. It is recommended to name to the path(s) for better clarification.

- 1. To rename a path, move the mouse pointer on a path in the list and double click on it.
- 2. Enter the name of path.
- 3. Press **Enter** to confirm editing.

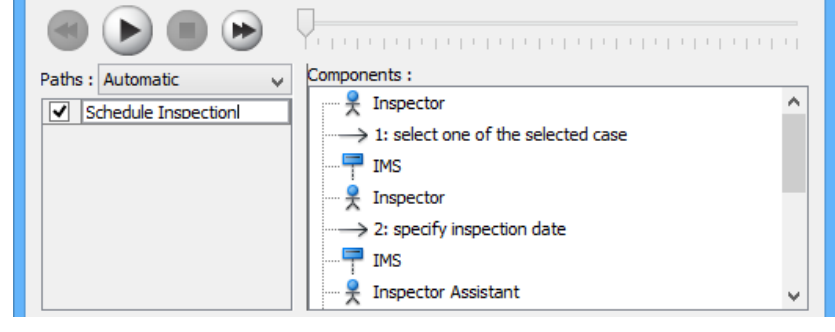

Naming the path

#### **Creating a Manual Path**

In **Sequence Diagram Animation** window, all paths are listed in **Paths list** by default. However, you can manage the flow of animation with your own choice. To create a manual path:

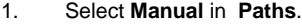

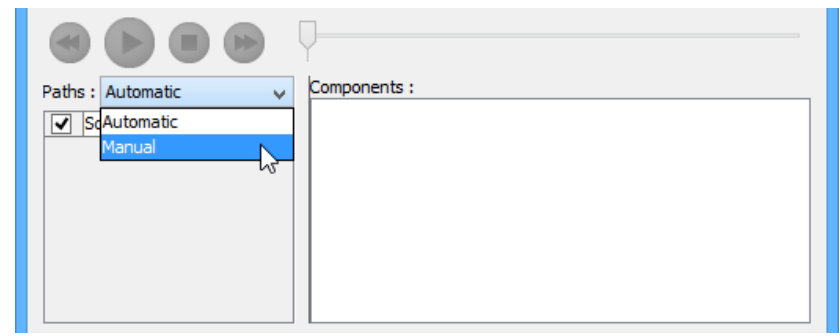

Selecting **Manual** in **Paths**

- 2. Press **Add Path** to insert a new path.
- 3. Select the shapes that are shown on the **Components list** to direct the flow of animation.
- 4. Click **OK** to confirm editing.

# **Handling Decision**

You should choose an operand when there is more than one option in the interaction. Different decisions will lead to different forks and make a different outcome for the flow of animation. Make either decision to view the outcome.

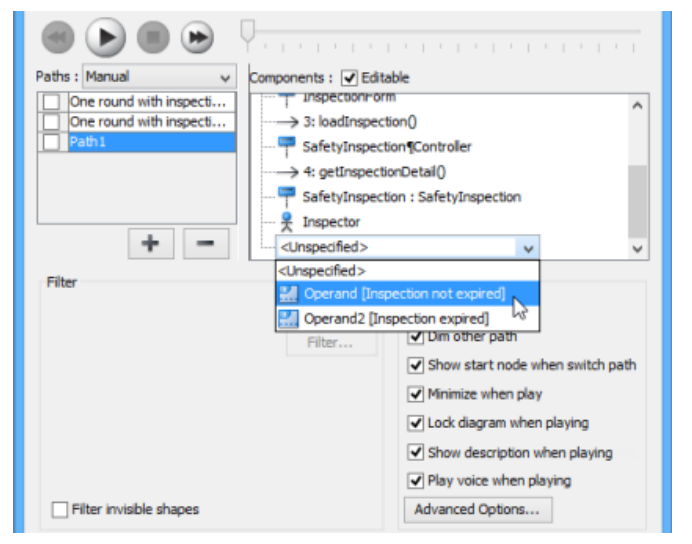

Making a decision for the flow of path

# **Reviewing an Animation**

- 1. When everything is ready, click **Play** to start the animation of the selected path.
- 2. After click **Play**, **Sequence Diagram Animation** window will be minimized to the bottom of your diagram, with several buttons and a slider revealing on it.

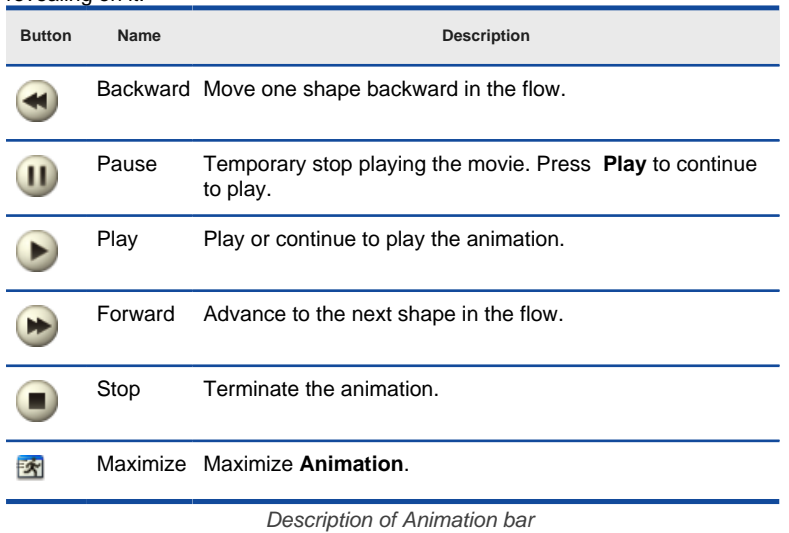

- 3. When the animation starts, a black ball will appear at beginning of path and traverse through the path until the end.
- 4. When the black ball reaches a shape, the shape will turn into purple.

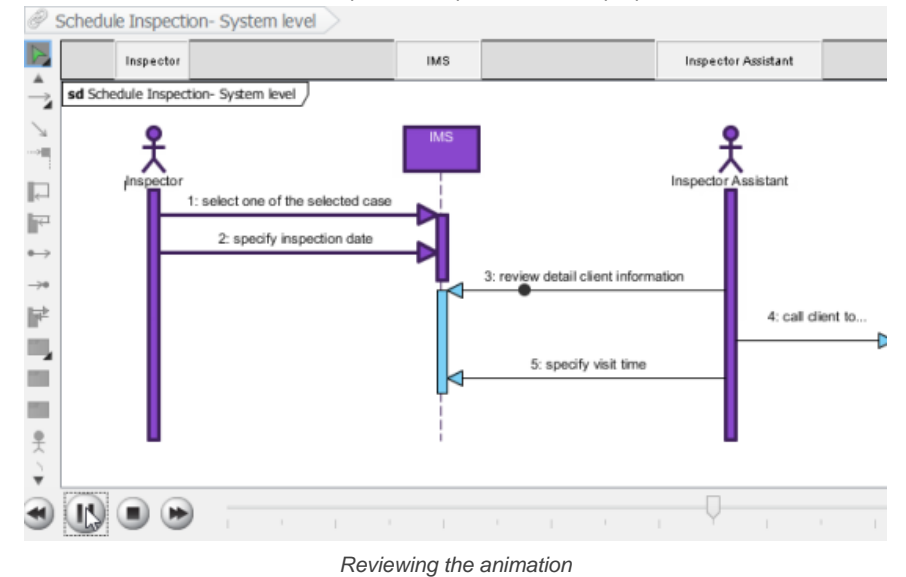

Animating sequence diagram P. 1338

## **Exporting an Animation**

You can export the animation to Web contents so that you can play it externally in another computer just by playing in a Web browser.

1. From the **Paths** list in the **Animation** window, select the execution paths to export as Flash movie.

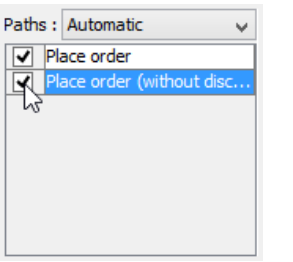

Path selection

2. Click the **Export to Flash...** button at bottom left. This shows the **Export to Flash** window. Here is a description of the **Export to Flash** window.

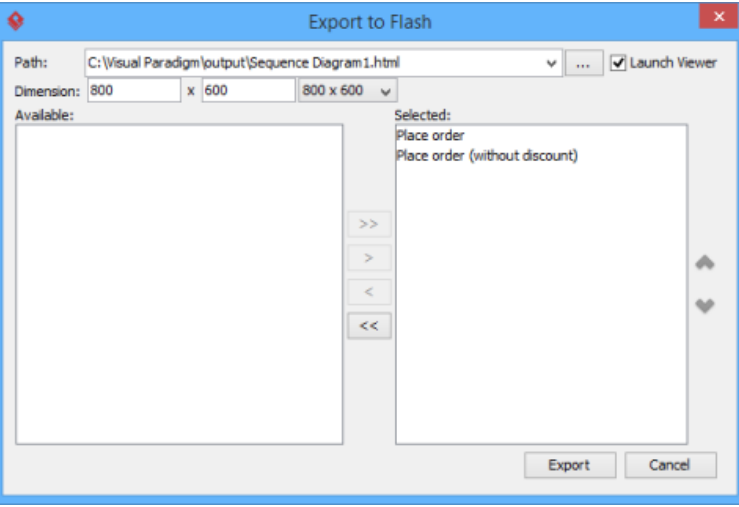

The Export to Flash window

Here is a description of the **Export to Flash** window.

| Part          | <b>Description</b>                                                                                                    |  |
|---------------|----------------------------------------------------------------------------------------------------|--|
| Path          | The path of the exported HTML file. Flash movie file (.swf) will also be exported to the same folder as the HTML file. |  |
| Launch Viewer | When checked, default web browser will automatically start and play the exported Flash movie.                          |  |
| Dimension     | The width and height of viewing region of Flash.                                                                       |  |
| Available     | Available paths that can be selected to export to Flash movie for animation.                                           |  |
| Selected      | Selected paths to export to Flash movie for animation.                                                                 |  |

Description of the Export to Flash window

- 3. An HTML web page will be exported. Specify the path of the HTML file. Note that the Flash movie files (.swf) will be exported to the same folder as the HTML file.
- 4. Choose or enter the dimension of movie if necessary. Note that the dimension determins the size of viewable region instead of the size of diagram.
- 5. Click **Export**. Open the HTML file in the web browser to play the movie. If there are more then one path being selected, you can click on the drop down menu at top right corner and select another path to play with.

### **Related Resources**

- [New to Visual Paradigm? We have a lot of UML tutorials written to help you get started with Visual Paradigm](https://www.visual-paradigm.com/tutorials/)
- [Visual Paradigm on YouTube](http://www.youtube.com/VisualParadigm)
- [Visual Paradigm Know-How Tips and tricks, Q&A, solutions to users' problems](https://knowhow.visual-paradigm.com/)
- [Contact us if you need any help or have any suggestion](https://www.visual-paradigm.com/support/?product=vp)

# **How to Animate a Activity Diagram?**

By animating an activity diagram, you can see the flow of actions in active.

- 1. Select **Modeling > Animation** from the toolbar.
- 2. In **Activity Diagram Animation** window, select a path and then click **Play**.

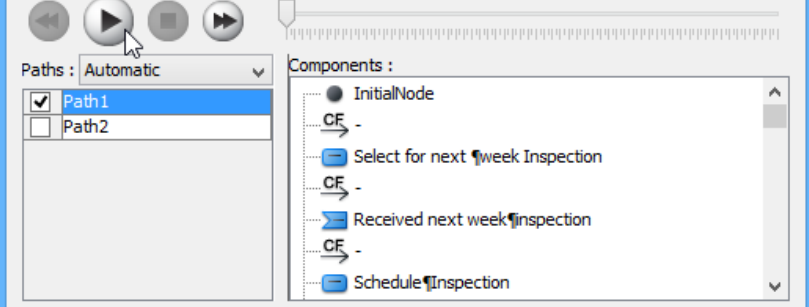

Clicking **Play** in **Activity Diagram Animation** window

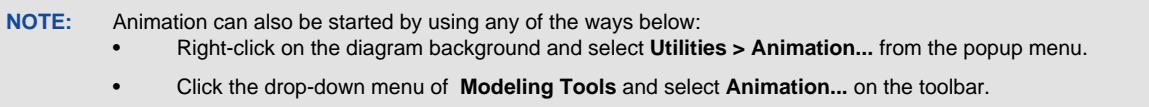

### **Overview of Animation**

The **Activity Diagram Animation** window will pop out after clicking **Animation...**. This window is where you can select an execution path to play an animation.

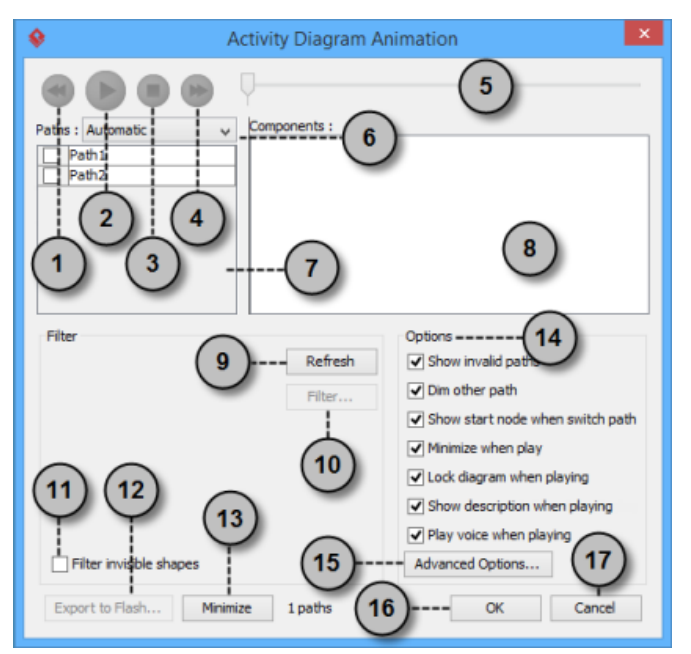

**Activity Diagram Animation** window

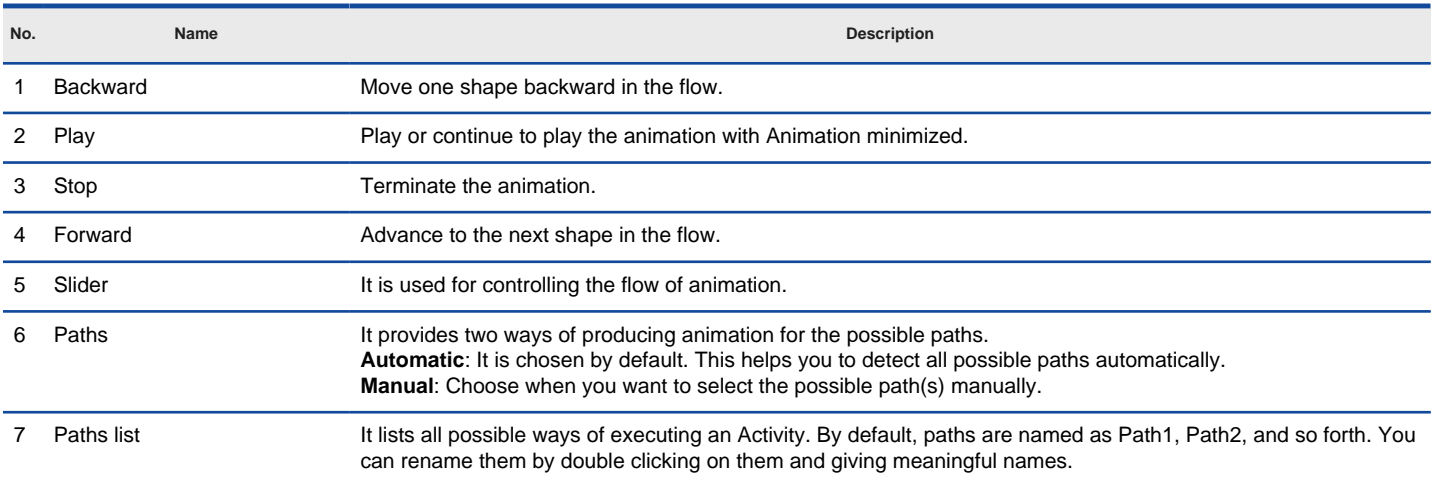

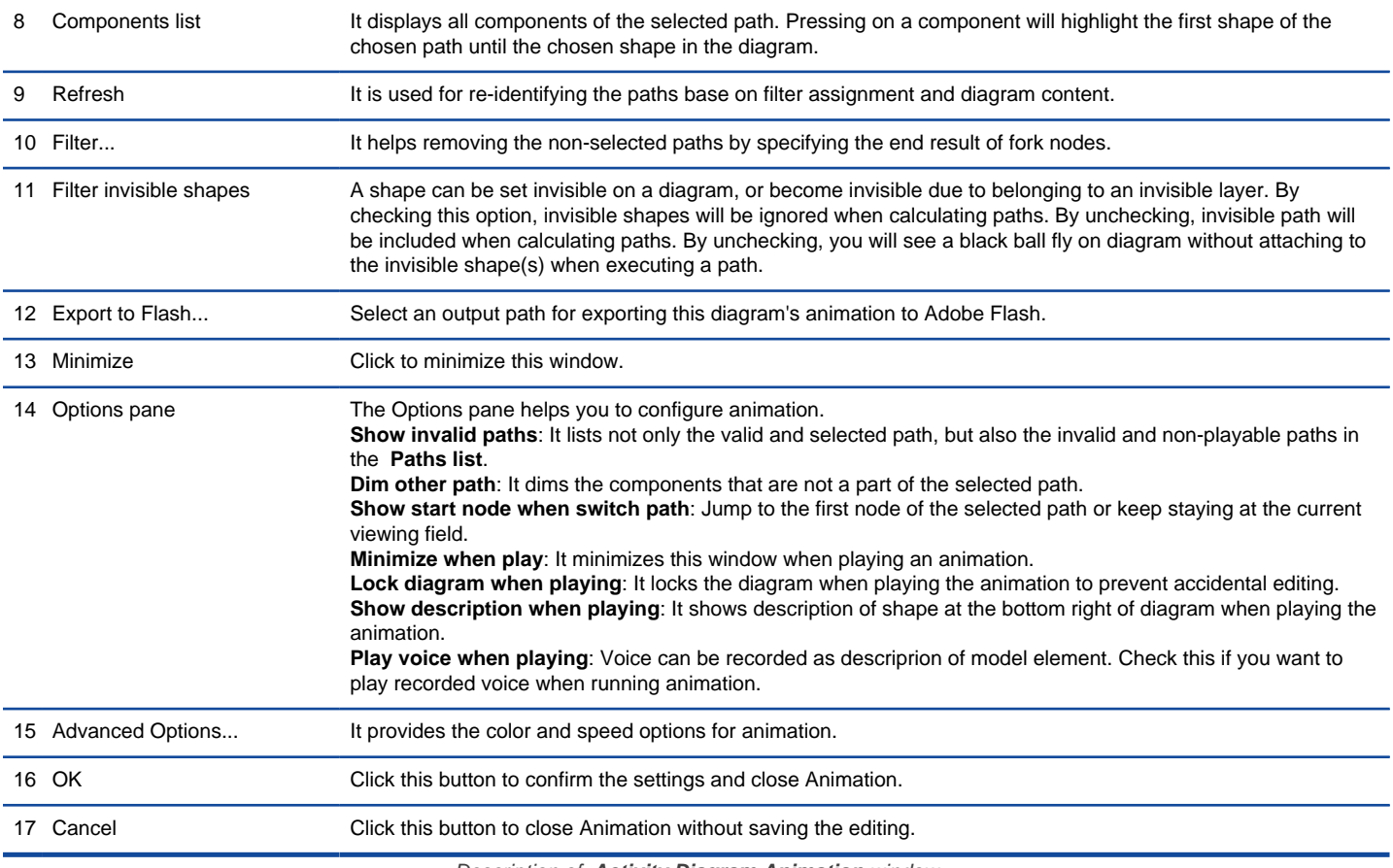

Description of **Activity Diagram Animation** window

# **Advanced Options**

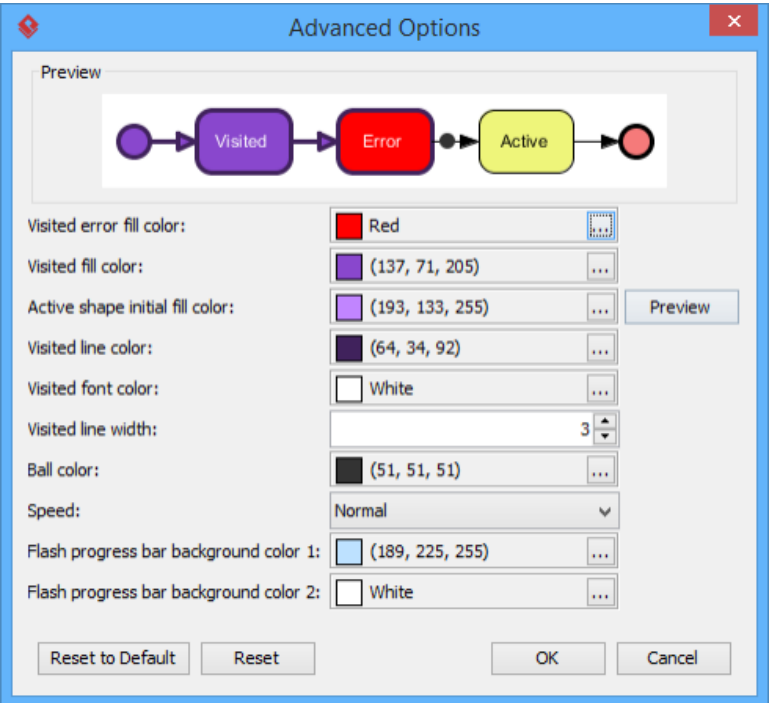

**Advanced Options** window

| Name                            | <b>Description</b>                                                                                                    |
|---------------------------------|----------------------------------------------------------------------------------------------------|
| Visited error fill color        | The background color of visited shape that cause an error. An error means the flow object that<br>causes a path invalid.                                                                     |
| Visited fill color              | The background color of visited shapes.                                                                                                    |
| Active shape initial fill color | When playing an animation, a tiny black ball will traverse the chosen path, from one shape to<br>another. When it reaches a shape, the shape will render with a transition effect that means |

transiting from an initial color to visited fill color. This option manages the initial background color for visiting shape.

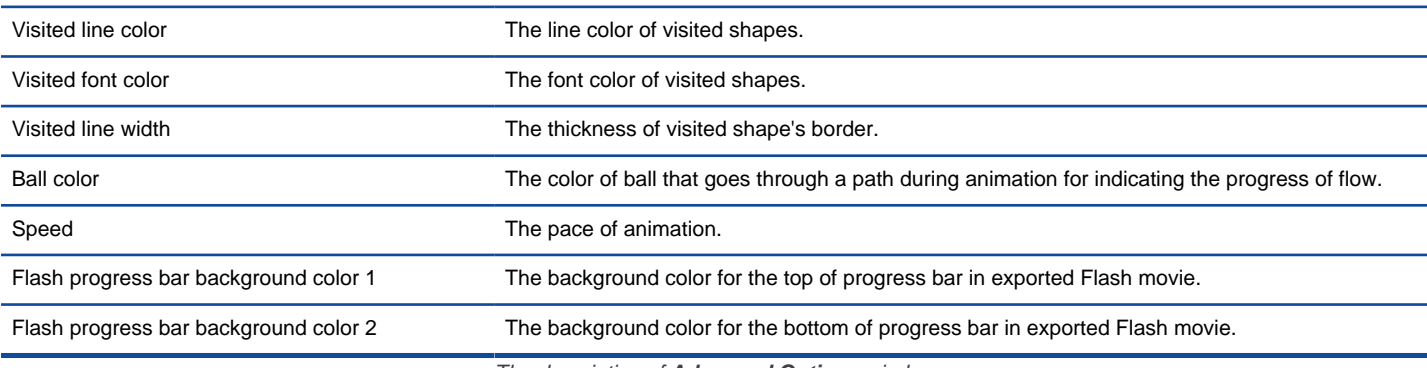

The description of **Advanced Options** window

### **Naming a Path**

The **Paths** list displays all possible animation paths of your diagram. Each path represents a possible way to go through the diagram. By default, paths are named as Path1, Path2, and so forth. It is recommended to name to the path(s) for better clarification.

- 1. To rename a path, move the mouse pointer on a path in the list and double click on it.
- 2. Enter the name of path.
- 3. Press **Enter** to confirm editing.

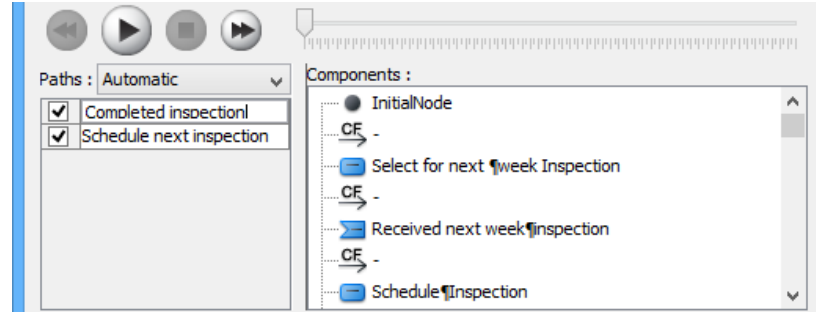

Naming the paths

### **Creating a Manual Path**

In **Activity Diagram Animation** window, all paths are listed in **Paths list** by default. However, you can manage the flow of animation with your own choice. To create a manual path:

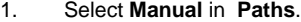

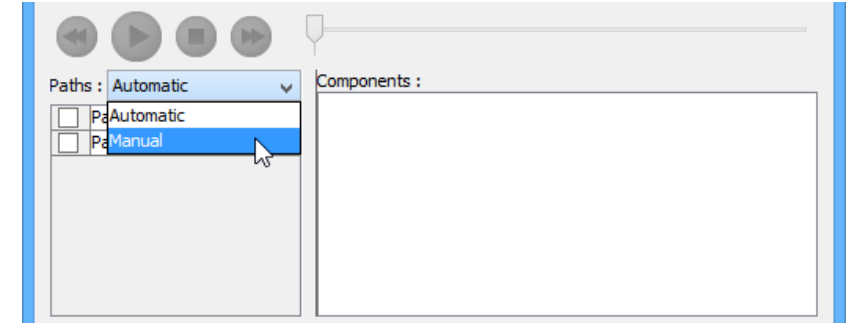

Selecting **Manual** in **Paths**

- 2. Press **Add Path** to insert a new path.
- 3. Select the shapes that are shown on the **Components list** to direct the flow of animation.
- 4. Click **OK** to confirm editing.

### **Handling Decision**

You should choose an outgoing flow when there is more than one option in the flow. Different decisions will lead to different forks and make a different outcome for the flow of animation. Make either decision to view the outcome.

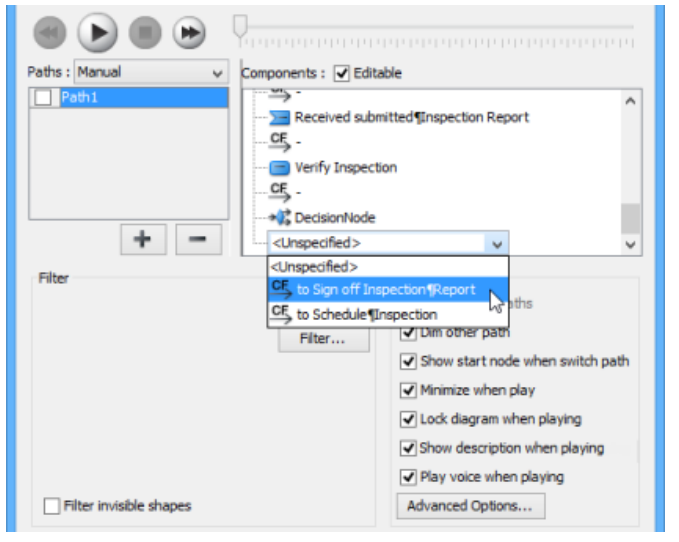

Making a decision for the flow of path

### **Reviewing an Animation**

- 1. When everything is ready, click **Play** to start the animation of the selected path.
- 2. After click **Play**, **Activity Diagram Animation** window will be minimized to the bottom of your diagram with several buttons and a slider revealing on it.

| <b>Button</b> | Name    | <b>Description</b>                                                                                                    |
|---------------|---------|----------------------------------------------------------------------------------------------------|
|               |         | Backward Move one shape backward in the flow.                                                                                                    |
|               | Pause   | Temporary stop playing the movie. Press Play to continue<br>to play.                                                                                                    |
|               | Play    | Play or continue to play the animation.                                                                                                    |
|               | Forward | Advance to the next shape in the flow.                                                                                                    |
|               | Stop    | Terminate the animation.                                                                                                    |
|               |         | Maximize Maximize Animation.                                                                                                    |
|               |         | $D =  \frac{1}{2}$ $\frac{1}{2}$ $\frac{1}{2}$ $\frac{1}{2}$ $\frac{1}{2}$ $\frac{1}{2}$ $\frac{1}{2}$ $\frac{1}{2}$ $\frac{1}{2}$ $\frac{1}{2}$ $\frac{1}{2}$ $\frac{1}{2}$ $\frac{1}{2}$ $\frac{1}{2}$ $\frac{1}{2}$ $\frac{1}{2}$ $\frac{1}{2}$ $\frac{1}{2}$ $\frac{1}{2}$ $\frac{1}{2}$ $\frac{1}{2}$ $\frac{1$ |

Description of Animation bar

- 3. When the animation starts, a black ball will appear at beginning of path and traverse through the path until the end.
- 4. When the black ball reaches a shape, the shape will turn into purple.

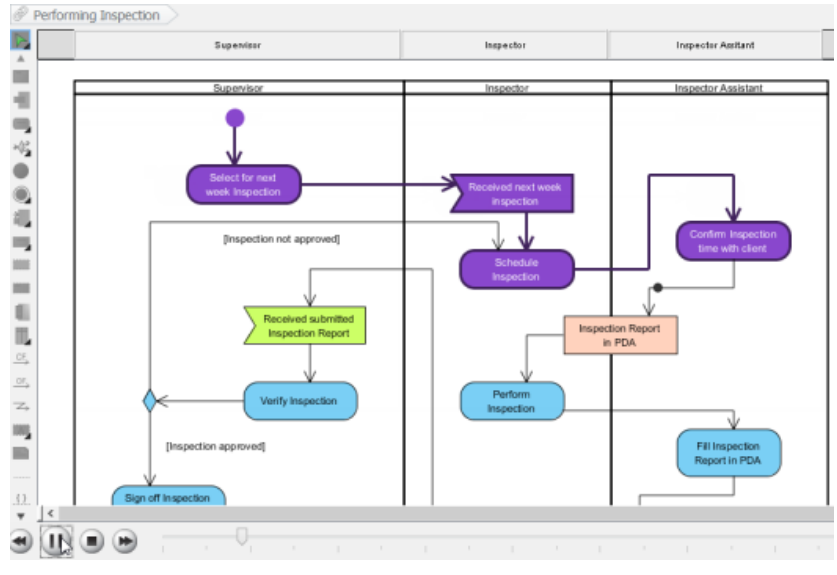

Reviewing the animation

## **Exporting an Animation**

You can export the animation to Web contents so that you can play it externally in another computer just by playing in a Web browser.

1. From the **Paths** list in the **Animation** window, select the execution paths to export as Flash movie.

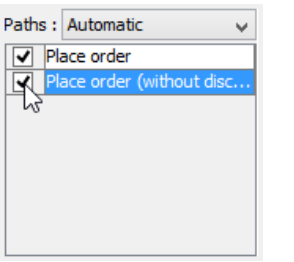

Path selection

2. Click the **Export to Flash...** button at bottom left. This shows the **Export to Flash** window. Here is a description of the **Export to Flash** window.

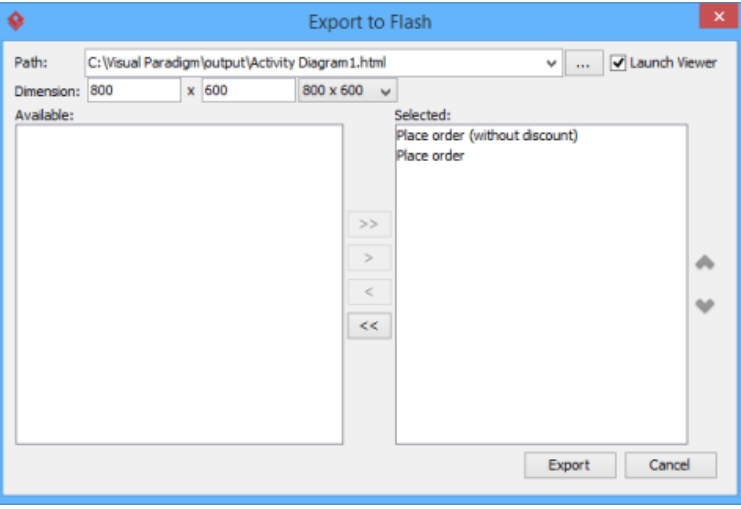

The Export to Flash window

Here is a description of the **Export to Flash** window.

| Part          | <b>Description</b>                                                                                                    |
|---------------|----------------------------------------------------------------------------------------------------|
| Path          | The path of the exported HTML file. Flash movie file (.swf) will also be exported to the same folder as the HTML file. |
| Launch Viewer | When checked, default web browser will automatically start and play the exported Flash movie.                          |
| Dimension     | The width and height of viewing region of Flash.                                                                       |
| Available     | Available paths that can be selected to export to Flash movie for animation.                                           |
| Selected      | Selected paths to export to Flash movie for animation.                                                                 |

Description of the Export to Flash window

- 3. An HTML web page will be exported. Specify the path of the HTML file. Note that the Flash movie files (.swf) will be exported to the same folder as the HTML file.
- 4. Choose or enter the dimension of movie if necessary. Note that the dimension determins the size of viewable region instead of the size of diagram.
- 5. Click **Export**. Open the HTML file in the web browser to play the movie. If there are more then one path being selected, you can click on the drop down menu at top right corner and select another path to play with.

### **Related Resources**

- [New to Visual Paradigm? We have a lot of UML tutorials written to help you get started with Visual Paradigm](https://www.visual-paradigm.com/tutorials/)
- [Visual Paradigm on YouTube](http://www.youtube.com/VisualParadigm)
- [Visual Paradigm Know-How Tips and tricks, Q&A, solutions to users' problems](https://knowhow.visual-paradigm.com/)
- [Contact us if you need any help or have any suggestion](https://www.visual-paradigm.com/support/?product=vp)

# **Eclipse Integration**

# **Overview and Installation of Eclipse Integration**

Know how Visual Paradigm can work with Eclipse through Eclipse integration. Learn how to install the integration from Visual Paradigm.

## **Creating a UML Project in Eclipse**

Learn how to create a UML project from Java project in Eclipse.

# **Opening a UML Project in Eclipse**

Learn how to open a UML project created from a Java project.

# **Reverse Engineering in Eclipse**

Learn how to reverse engineer class model from Java source code in Eclipse.

## **Code Generation from UML Model in Eclipse**

Learn how to produce source files from class model in Visual Paradigm.

### **Selecting UML Class from Source File in Eclipse**

Learn how to select UML class model from a given source file.

## **Selecting Source File in Eclipse from UML Class**

Learn how to select source file from a given UML class model.

# **How to Integrate Visual Paradigm with Eclipse?**

Visual Paradigm enables you to integrate the visual modeling environment with Eclipse, providing full software development life cycle support. By designing your software system in Visual Paradigm, you can generate programming source code from class diagram to an Eclipse project. Also, you can reverse engineer your source code into class models in Visual Paradigm.

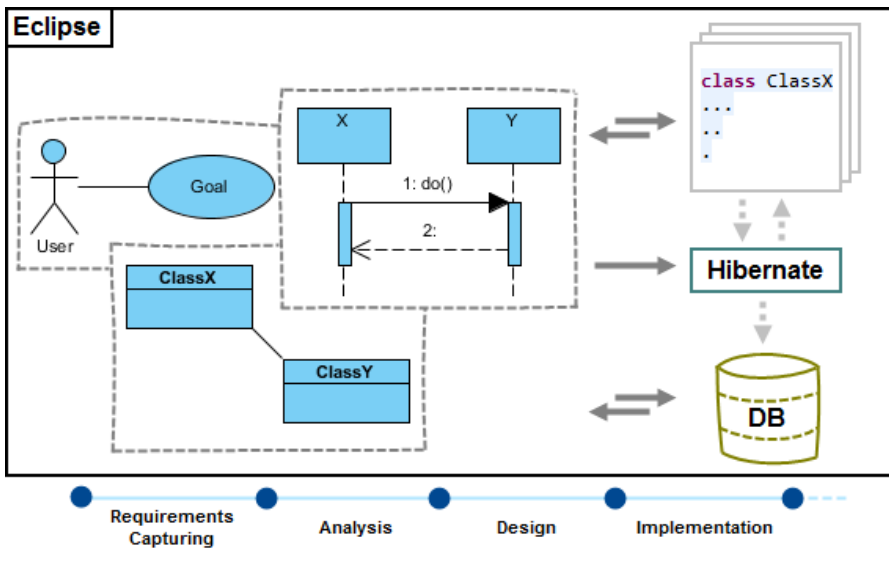

Eclipse integration overview

# **Installation**

First of all, please make sure you have Eclipse 3.5 or above available. To install Eclipse Integration from Visual Paradigm:

- 1. In Visual Paradigm, select **Window > Integration > IDE Integration...** from the toolbar.
- 2. Select Eclipse. You can run Visual Paradigm in multiple IDEs. In other words, if you need you can select multiple IDEs here. Click **Next**. **K**Eclipse Integration
	- NetBeans Integration

IntelliJ IDEA / Android Studio Integration

Visual Studio Integration

Visual Paradigm Visual Studio Integration can only be installed by the user with Computer administrator account Select Eclipse Integration

3. Specify the folder path of Eclipse. Click **Next** to start copying files to your IDE. Visual Paradigm 13.2 Eclipse Integration

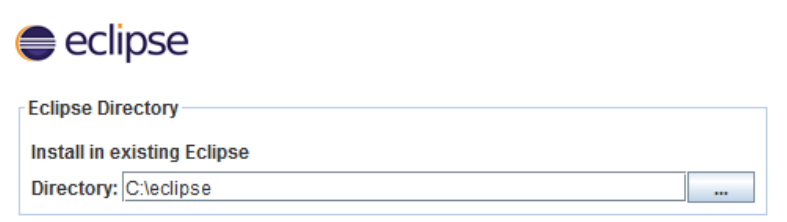

Path of Eclipse

**NOTE:** Eclipse integration can only be installed on one Eclipse directory only.

### **Uninstallation**

To remove the installation with an integrated IDE, perform an uninstallation.

- 1. In Visual Paradigm, select **Window > Integration > IDE Integration...** from the toolbar.
- 2. Select the radio button **Uninstall**.
- 3. Select **Eclipse Integration**.

# **Visual Paradigm 13.2**

Perform business process modeling (BPMN), UML modeling, use case management and database design (ERD) in your favorite IDE, thanks to the seamless integration with the following IDEs.

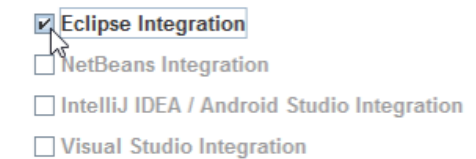

Visual Paradigm Visual Studio Integration can only be installed by the user with Computer administrator account

Select Eclipse integration for uninstallation

# 4. Click **Next**.

5. Click **Next** for file removal.

# **Related Resources**

- [Eclipse UML Tutorial Begin UML modeling in Eclipse](https://www.visual-paradigm.com/tutorials/eclipseuml.jsp)
- [Eclipse UML Tutorial Generating Java Source from UML Class Diagram in Eclipse](https://www.visual-paradigm.com/tutorials/eclipse-uml-to-java-tutorial.jsp)
- [Visual Paradigm on YouTube](http://www.youtube.com/VisualParadigm)
- [Visual Paradigm Know-How Tips and tricks, Q&A, solutions to users' problems](https://knowhow.visual-paradigm.com/)
- [Contact us if you need any help or have any suggestion](https://www.visual-paradigm.com/support/?product=vp)

# **How to Create a UML Project in Eclipse?**

You can create UML project for any of your Java project in Eclipse. Note that one Java project can associate with at most one UML project and you cannot create UML project without associating it with any Java project. Once you have created a UML project for a Java project, you cannot remove it or de-associate it.

## **Creating a New UML Project**

- 1. In Eclipse, select the Java project where you want to create a UML project for it.
- 2. Right click on the project and select **Open Visual Paradigm** from the popup menu.

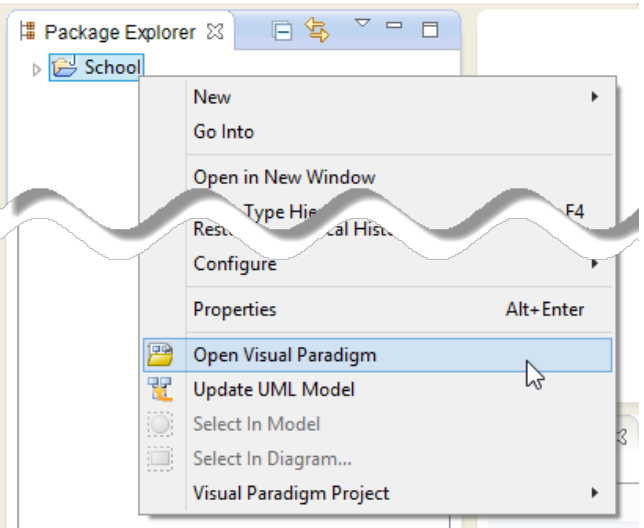

Open Visual Paradigm from Java project

3. Select from the **Project Structure** window the location of the Visual Paradigm project is to be saved. The Visual Paradigm project with .vpp extension is the UML project file that is going to be associated with the selected Eclipse project file. Select **Create in default path** will save the UML project to **%Eclipse\_Project\_Directory%/vpproject** while selecting **Create at external location** require you to specify the project path you desire. If you want to create in default path for all projects, check **Create in default path** and **Remember my decision**.

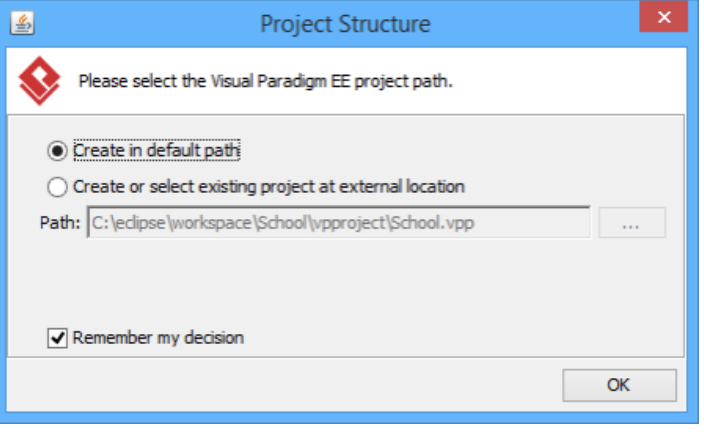

Create a new UML project

4. Click **OK**.

**Creating a UML Project by Importing an Existing .vpp Project File**

- 1. In Eclipse, select the Java project where you want to create a UML project for it.
- 2. Right click on the project and select **Visual Paradigm Project > Import Visual Paradigm Project...** from the popup menu.

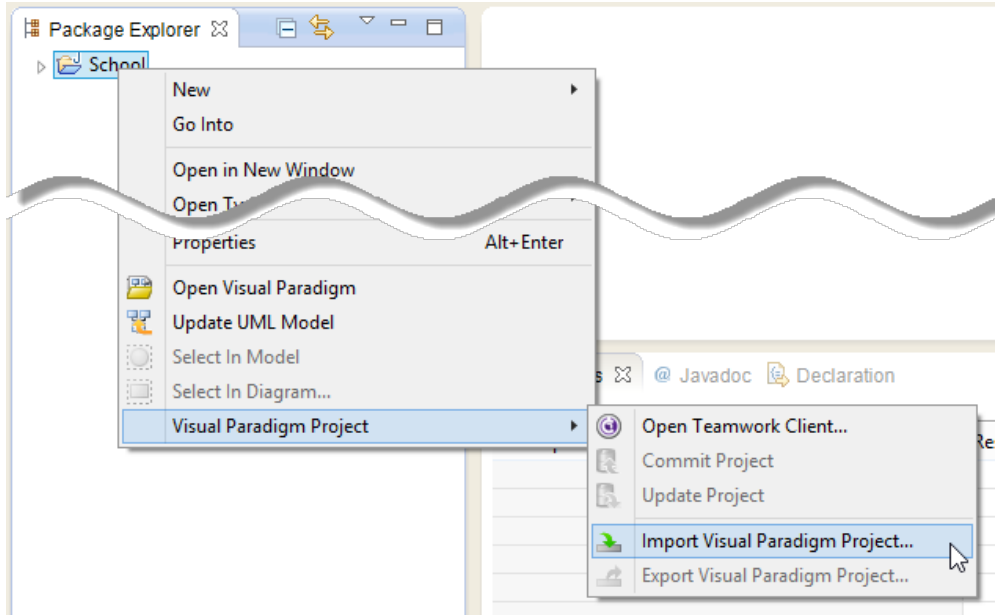

Import Visual Paradigm project

3. Specify the path of source .vpp project as well as the location of the imported project file is to be saved. Select **Create in default path** will save the UML project to **%Eclipse\_Project\_Directory%/vpproject** while selecting **Create at external location** require you to specify the project path you desire. If you want to create in default path for all projects, check **Create in default path** and **Remember my decision**.

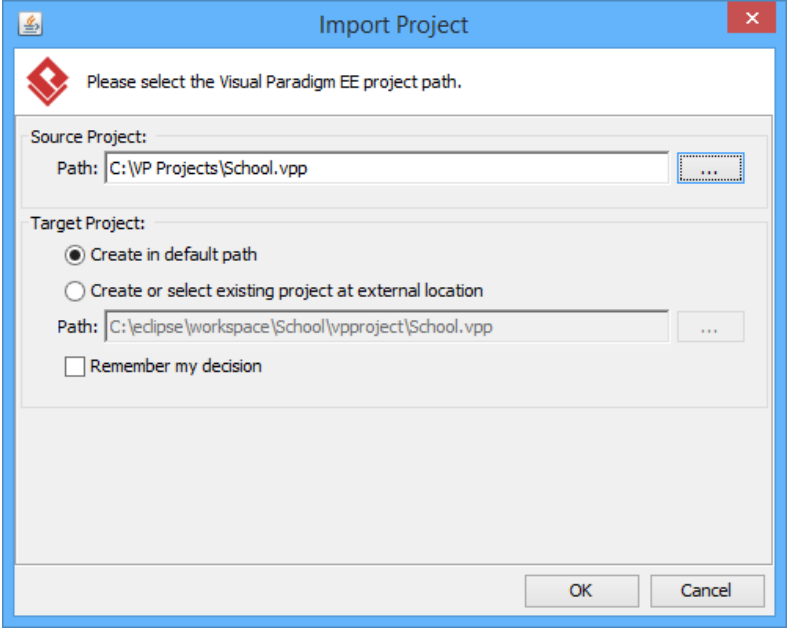

Import an existing .vpp project file

# 4. Click **OK**.

### **Related Resources**

- [Eclipse UML Tutorial Begin UML modeling in Eclipse](https://www.visual-paradigm.com/tutorials/eclipseuml.jsp)
- [Eclipse UML Tutorial Generating Java Source from UML Class Diagram in Eclipse](https://www.visual-paradigm.com/tutorials/eclipse-uml-to-java-tutorial.jsp)
- **[Visual Paradigm on YouTube](http://www.youtube.com/VisualParadigm)**
- [Visual Paradigm Know-How Tips and tricks, Q&A, solutions to users' problems](https://knowhow.visual-paradigm.com/)
- [Contact us if you need any help or have any suggestion](https://www.visual-paradigm.com/support/?product=vp)

# **How to Open a UML Project in Eclipse?**

## **Opening a UML Project**

- 1. In Eclipse, select the Java project where you want to open its UML project.
- 2. Right click on the project and select **Open Visual Paradigm** from the popup menu.

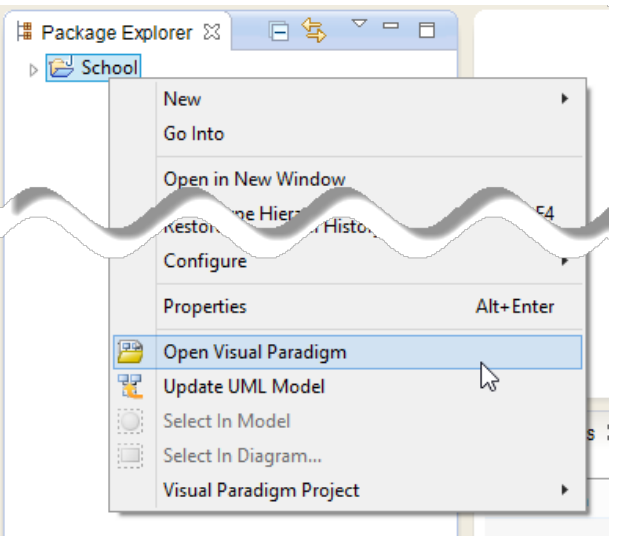

Open Visual Paradigm from Java project

### **Related Resources**

- [Eclipse UML Tutorial Begin UML modeling in Eclipse](https://www.visual-paradigm.com/tutorials/eclipseuml.jsp)
- [Eclipse UML Tutorial Generating Java Source from UML Class Diagram in Eclipse](https://www.visual-paradigm.com/tutorials/eclipse-uml-to-java-tutorial.jsp)
- **[Visual Paradigm on YouTube](http://www.youtube.com/VisualParadigm)**
- [Visual Paradigm Know-How Tips and tricks, Q&A, solutions to users' problems](https://knowhow.visual-paradigm.com/)
- [Contact us if you need any help or have any suggestion](https://www.visual-paradigm.com/support/?product=vp)

# **How to Reverse Engineer UML Model in Eclipse?**

Reverse engineering is the process to reverse engineer UML model from Java source. With reverse engineering, you can visualize your program or system with class diagram. Before reverse engineering, you must open the UML project from the Java project.

## **Project Based Reverse Engineering**

You can produce and update UML models from all source files in a Java project. Models of the selected project, child packages and classes will be created (if the models are not already exists) or updated. To reverse engineer from an Eclipse project, right-click on the project node in Eclipse and select **Update UML Model** from the popup menu.

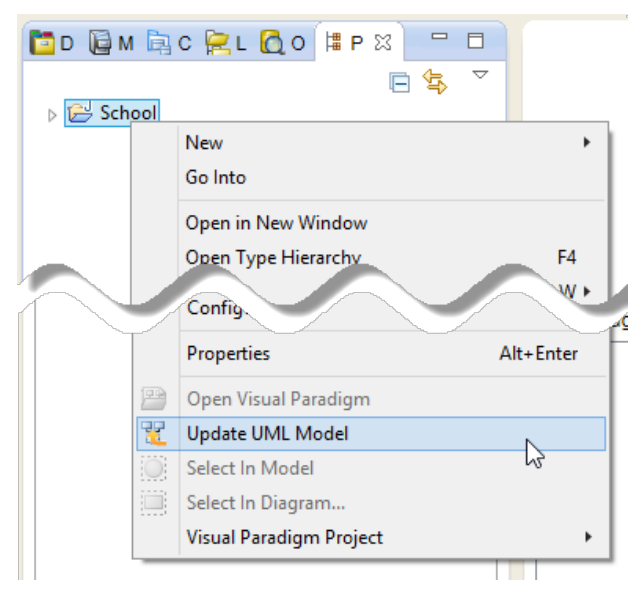

Update the whole UML model from a Java project

### **Package Based Reverse Engineering**

You can produce and update UML models from source files under a package. Models of the selected package, child packages and classes will be created (if the models are not already exists) or updated. To reverse engineer from a package in a Java project, right-click on the package in any tree and select **Update UML Model** from the popup menu.

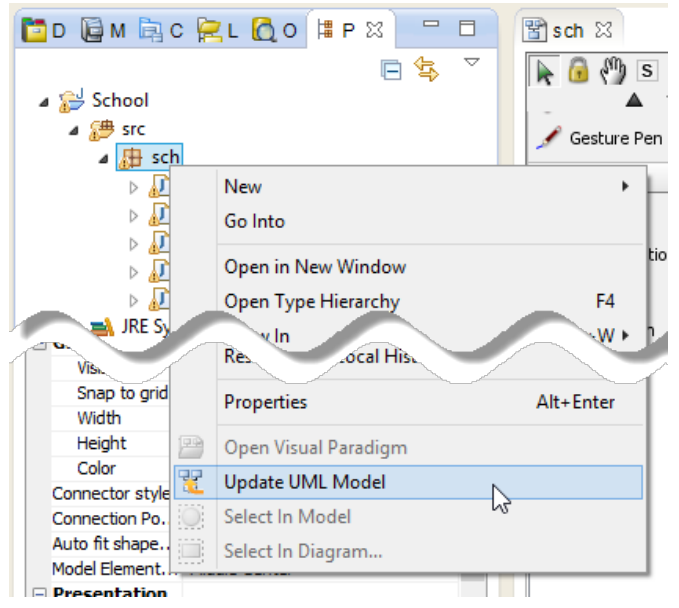

Update UML package and its containing classes from a package folder

### **Class Based Reverse Engineering**

You can produce and update UML models from classes in Eclipse. Models of the selected class and child classes (inner class) will be created (if the models are not already exists) or updated. To reverse engineer code from a class in a Java project, right-click on the class file in any tree or in code editor and select **Update UML Model** from the popup menu.

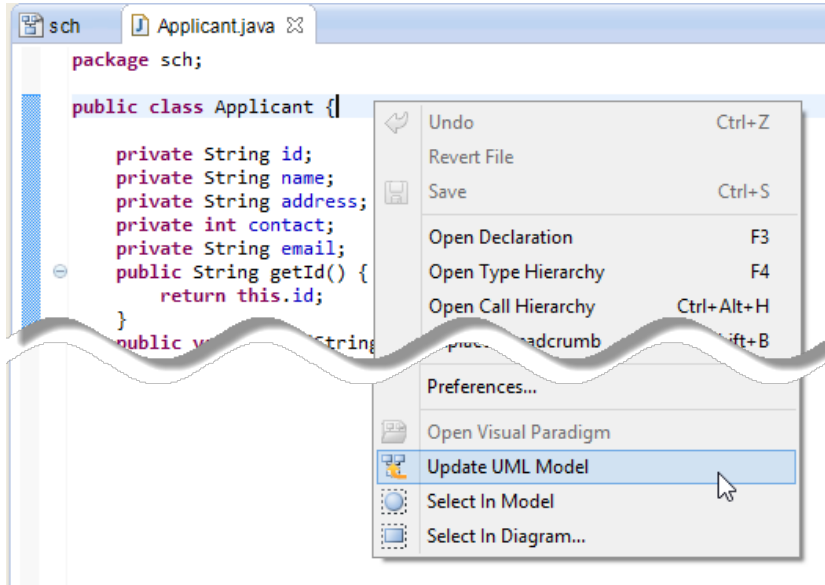

Update UML model from source file

# **Related Resources**

- [Eclipse UML Tutorial Begin UML modeling in Eclipse](https://www.visual-paradigm.com/tutorials/eclipseuml.jsp)
- [Eclipse UML Tutorial Generating Java Source from UML Class Diagram in Eclipse](https://www.visual-paradigm.com/tutorials/eclipse-uml-to-java-tutorial.jsp)
- **[Visual Paradigm on YouTube](http://www.youtube.com/VisualParadigm)**
- [Visual Paradigm Know-How Tips and tricks, Q&A, solutions to users' problems](https://knowhow.visual-paradigm.com/)
- [Contact us if you need any help or have any suggestion](https://www.visual-paradigm.com/support/?product=vp)

# **How to Generate Java from UML in Eclipse?**

Code generation creates and updates source files in a Java project from UML models. You can select to update the whole project, package(s) and class(es) from Visual Paradigm to Eclipse. Before updating source files, you must open the UML project from the Java project.

## **Project Based Code Generation**

You can generate and update source files from the whole UML project. Packages and classes will be created (if not already exists) or updated. To generate/update source files from UML project, perform any of the steps below:

- Click  $\mathbb{C}$  in Eclipse toolbar.
- Click at the top of **Diagram Navigator**.
- Right click on the root node of **Diagram Navigator** and select **Update Project to Code** from the popup menu.

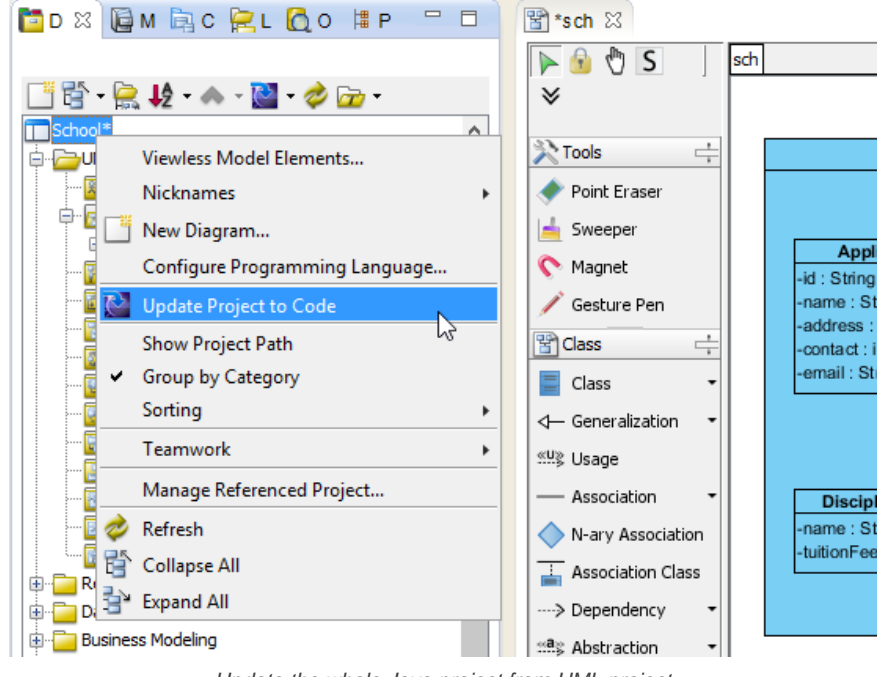

Update the whole Java project from UML project

### **Package Based Code Generation**

You can generate and update package and its containing source file(s) from a UML package. Package and classes will be created (if not already exists) or updated. To generate/update source files from UML package, perform any of the steps below:

• Right click on the package in any diagram and select **Update to Code** from the popup menu.

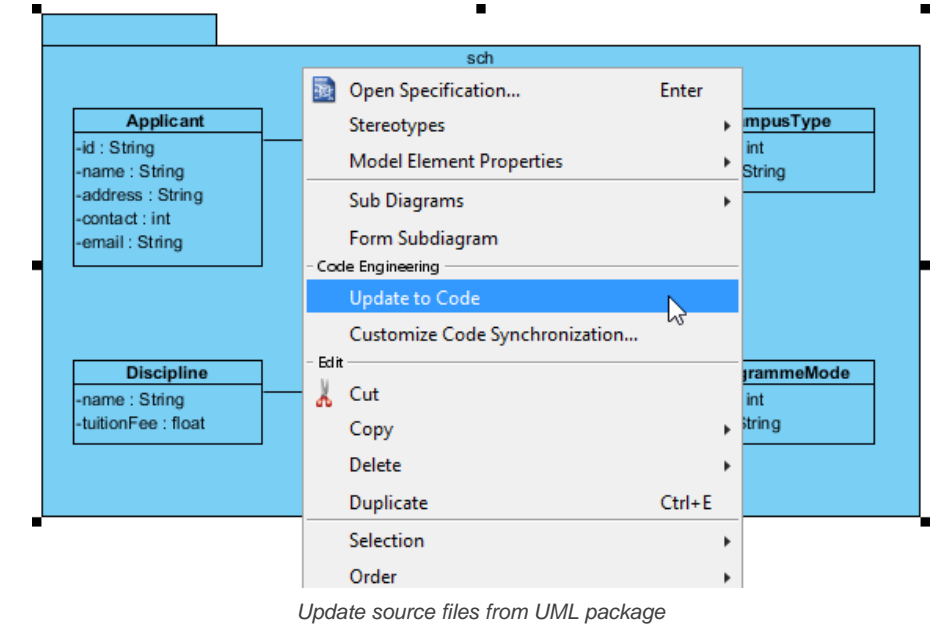

• Right click on the package under **Diagram Navigator/Model Explorer/Class Repository** and select **Update to Code** from the popup menu.

## **Class Based Code Generation**

You can generate and update source file from a UML class. Class will be created (if not already exists) or updated. To generate/update source file from UML class, perform any of the steps below:

• Right click on the class in any diagram and select **Update to Code** from the popup menu.

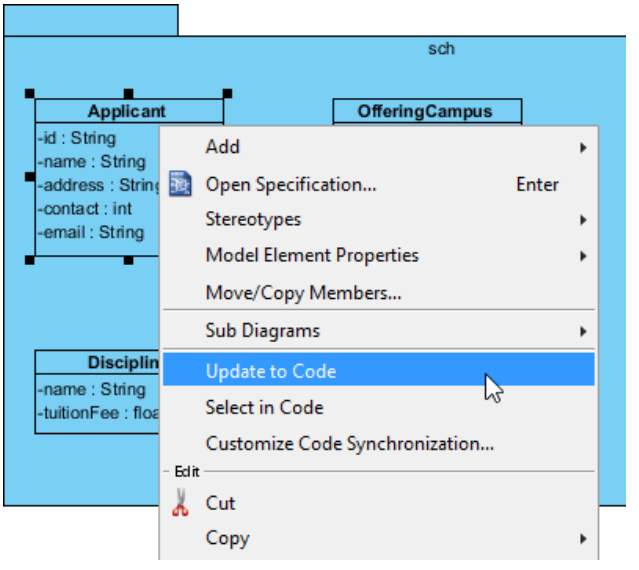

Update source file from UML class

• Right click on the class under **Diagram Navigator/Model Explorer/Class Repository** and select **Update to Code** from the popup menu.

### **Related Resources**

- The following resources may help you to learn more about the topic discussed in this page.
- [Eclipse UML Tutorial Begin UML modeling in Eclipse](https://www.visual-paradigm.com/tutorials/eclipseuml.jsp)
- [Eclipse UML Tutorial Generating Java Source from UML Class Diagram in Eclipse](https://www.visual-paradigm.com/tutorials/eclipse-uml-to-java-tutorial.jsp)
- **[Visual Paradigm on YouTube](http://www.youtube.com/VisualParadigm)**
- [Visual Paradigm Know-How Tips and tricks, Q&A, solutions to users' problems](https://knowhow.visual-paradigm.com/)
- [Contact us if you need any help or have any suggestion](https://www.visual-paradigm.com/support/?product=vp)

# **How to Select UML Class from Source Code in Eclipse?**

Once a UML class is associated with a Java source by code reversal/generation, you can select from source file the corresponding UML class in Visual Paradigm.

# **Selecting UML Class in Model Explorer**

To select the UML class from a source file, right-click on the class file in any tree or in code editor and select **Select In Model** from the popup menu.

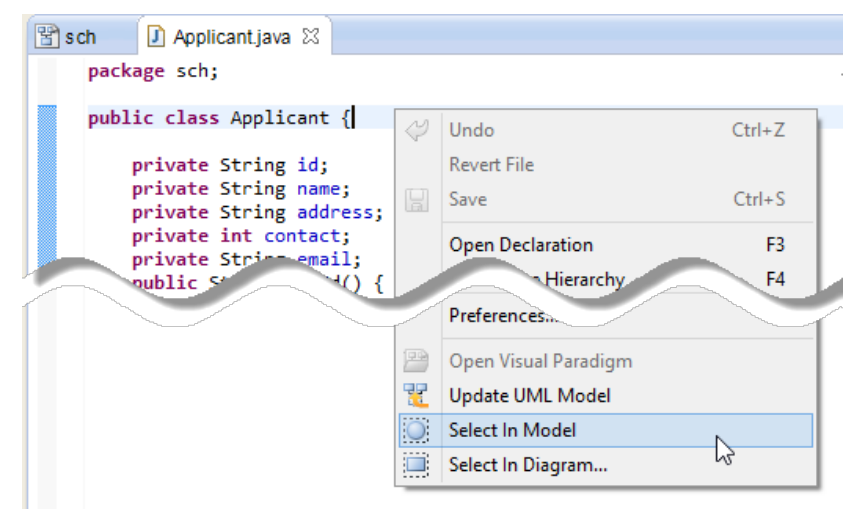

Open the UML class from a source file

### **Selecting UML Class in Diagram**

To select the view of UML class from a source file, right-click on the class file in any tree or in code editor and select **Select In Diagram...** from the popup menu. If the class has been visualized with multiple views, you will be prompted to select a view to open.

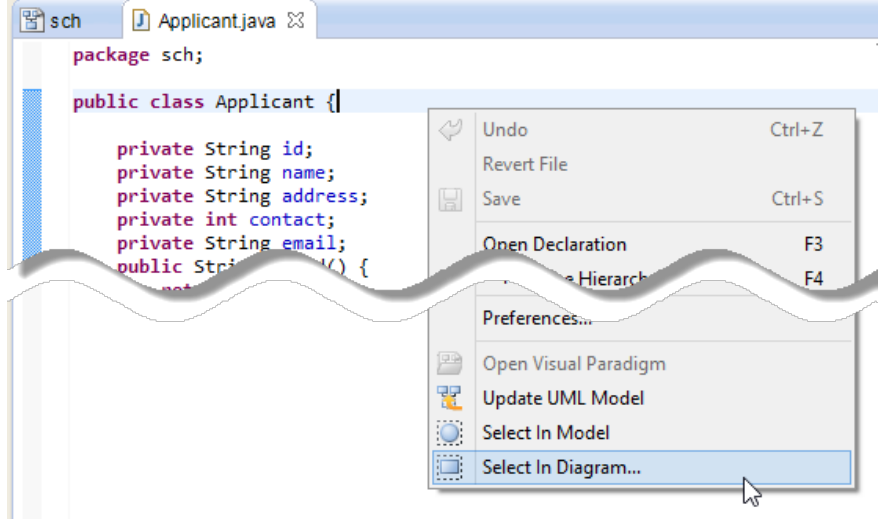

Open the view of UML class from a source file

### **Related Resources**

- **[Eclipse UML Tutorial Begin UML modeling in Eclipse](https://www.visual-paradigm.com/tutorials/eclipseuml.jsp)**
- **[Eclipse UML Tutorial Generating Java Source from UML Class Diagram in Eclipse](https://www.visual-paradigm.com/tutorials/eclipse-uml-to-java-tutorial.jsp)**
- [Visual Paradigm on YouTube](http://www.youtube.com/VisualParadigm)
- [Visual Paradigm Know-How Tips and tricks, Q&A, solutions to users' problems](https://knowhow.visual-paradigm.com/)
- [Contact us if you need any help or have any suggestion](https://www.visual-paradigm.com/support/?product=vp)

# **Selecting source file in Eclipse from UML class**

Once a UML class is associated with a Java source by code reversal/generation, you can select from UML class the corresponding Java source file in Eclipse.

# **Selecting Java Source from UML Class**

To open a Java source file from a UML class, right-click on the UML class in **Diagram Navigator/Model Explorer/Class Repository** or in diagram and select **Select in Code** from the popup menu. This opens the corresponding source file in code editor.

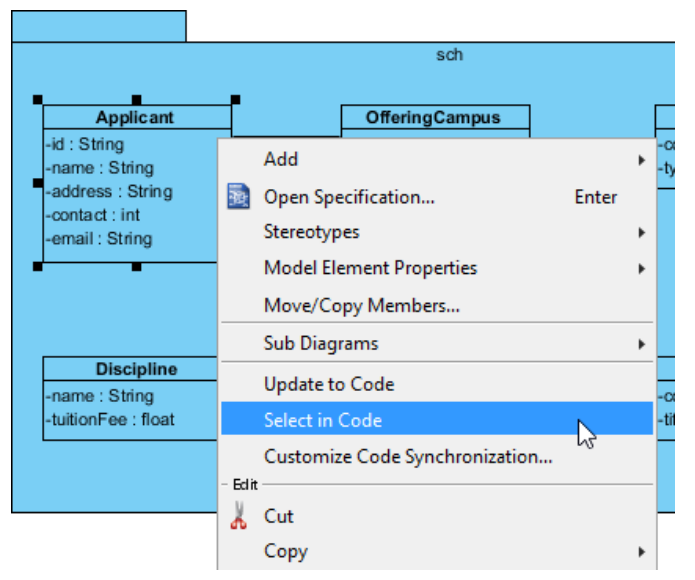

Select source file from UML class

### **Related Resources**

- [Eclipse UML Tutorial Begin UML modeling in Eclipse](https://www.visual-paradigm.com/tutorials/eclipseuml.jsp)
- [Eclipse UML Tutorial Generating Java Source from UML Class Diagram in Eclipse](https://www.visual-paradigm.com/tutorials/eclipse-uml-to-java-tutorial.jsp)
- [Visual Paradigm on YouTube](http://www.youtube.com/VisualParadigm)
- [Visual Paradigm Know-How Tips and tricks, Q&A, solutions to users' problems](https://knowhow.visual-paradigm.com/)
- [Contact us if you need any help or have any suggestion](https://www.visual-paradigm.com/support/?product=vp)

# **Visual Studio Integration**

# **Overview and Installation of Visual Studio Integration**

Know how Visual Paradigm can work with Visual Studio through Visual Studio integration. Learn how to install the integration from Visual Paradigm.

## **Creating a UML Project in Visual Studio**

Learn how to create a UML project from project in Visual Studio.

# **Opening a UML Project in Visual Studio**

Learn how to open a UML project created from a Visual Studio project.

# **Reverse Engineering in Visual Studio**

Learn how to reverse engineer class model from source code in Visual Studio.

# **Code Generation from UML Model in Visual Studio**

Learn how to produce source files from class model in Visual Paradigm.

# **Selecting UML Class from Source File in Visual Studio**

Learn how to select UML class model from a given source file.

# **Selecting Source File in Visual Studio from UML Class**

Learn how to select source file from a given UML class model.

# **How to Integrate Visual Paradigm with Visual Studio? (Installation Guide)**

Visual Paradigm enables you to integrate the visual modeling environment with Visual Studio, providing full software development life cycle support. By designing your software system in Visual Paradigm, you can generate programming source code from class diagram to an Visual Studio project. Also, you can reverse engineer your source code into class models in Visual Paradigm.

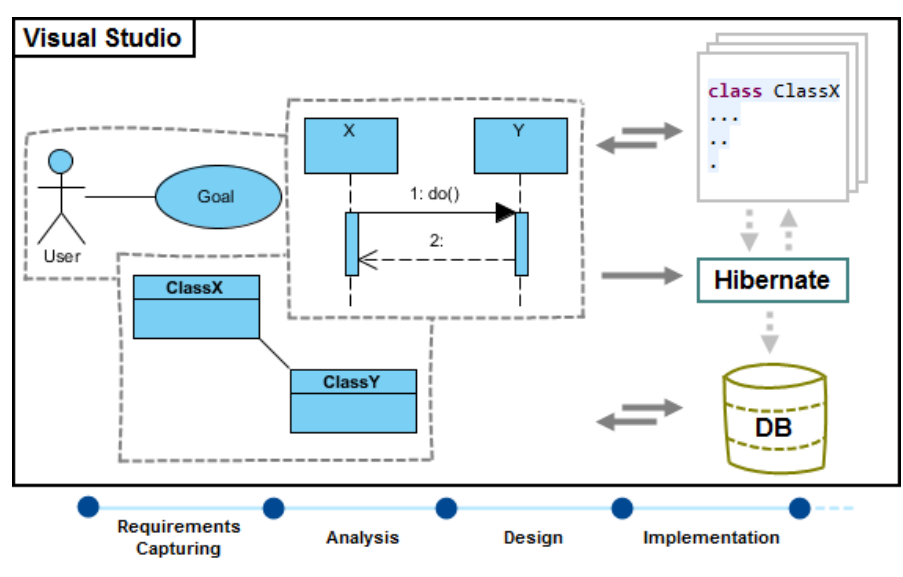

Visual Studio integration overview

# **Installation**

First of all, please make sure you have Visual Studio 2008 or above installed. To install Visual Studio Integration from Visual Paradigm:

- 1. In Visual Paradigm, select **Window > Integration > IDE Integration...** from the toolbar.
- 2. Select **Visual Studio Integration**. You can run Visual Paradigm in multiple IDEs. In other words, if you need you can select multiple IDEs here. Click **Next**.
	- Eclipse Integration
	- NetBeans Integration

IntelliJ IDEA / Android Studio Integration

Visual Studio Integration

Visual Paradigm Visual Studio Integration can only be installed by the user with Computer administrator account

Select Visual Studio Integration

3. Select the version of Visual Studio to integrate with. Click **Next** to start copying files to your IDE.

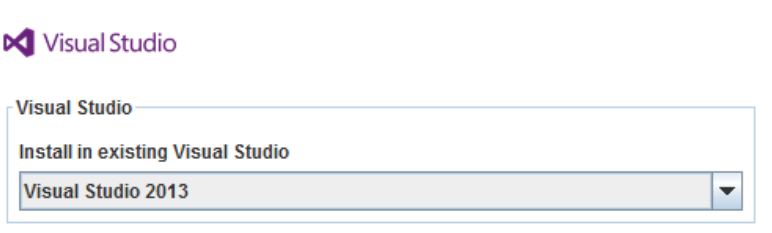

Version of Visual Studio

## **Uninstallation**

To remove the installation with an integrated IDE, perform an uninstallation.

- 1. In Visual Paradigm, select **Window > Integration > IDE Integration...** from the toolbar.
- 2. Select the radio button **Uninstall**.
- 3. Select **Visual Studio Integration**.

# **Visual Paradigm 13.2**

Perform business process modeling (BPMN), UML modeling, use case management and database design (ERD) in your favorite IDE, thanks to the seamless integration with the following IDEs.

 $\Box$  Eclipse Integration

NetBeans Integration

□ IntelliJ IDEA / Android Studio Integration

Visual Studio Integration

Visual Paradigm Visual Studio Integration can only be installed by the user with Computer administrator account

Select Visual Studio integration for uninstallation

## 4. Click **Next**.

5. Click **Next** for file removal.

### **Related Resources**

- [Tutorial Generate C# source from UML class diagram in Visual Studio](https://www.visual-paradigm.com/tutorials/visual-studio-uml-to-csharp-tutorial.jsp)
- [New to Visual Paradigm? We have a lot of UML tutorials written to help you get started with Visual Paradigm](https://www.visual-paradigm.com/tutorials/)
- [Visual Paradigm on YouTube](http://www.youtube.com/VisualParadigm)
- [Visual Paradigm Know-How Tips and tricks, Q&A, solutions to users' problems](https://knowhow.visual-paradigm.com/)
- [Contact us if you need any help or have any suggestion](https://www.visual-paradigm.com/support/?product=vp)

# **How to Create a UML project in Visual Studio?**

You can create UML project for any of your project in Visual Studio. Note that one Visual Studio project can associate with at most one UML project and you cannot create UML project without associating it with any Visual Studio project. Once you have created a UML project for a Visual Studio project, you cannot remove it or de-associate it.

## **Creating a New UML Project**

- 1. In Visual Studio, select the project where you want to create a UML project for it.
- 2. Right click on the project and select **Open Visual Paradigm** from the popup menu.

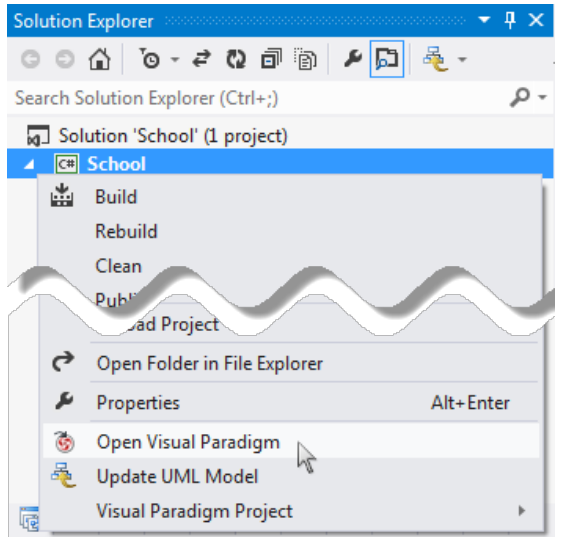

Open Visual Paradigm from Visual Studio project

3. Select from the **Project Structure** window the location of the Visual Paradigm project is to be saved. The Visual Paradigm project, with .vpp extension is the UML project file that is going to be associated with the selected Visual Studio project file. Select **Create in default path** will save the UML project to **%Visual Studio \_Project\_Directory%/vpproject** while selecting **Create at external location** require you to specify the project path you desire. If you want to create in default path for all projects, check **Create in default path** and **Remember my decision**.

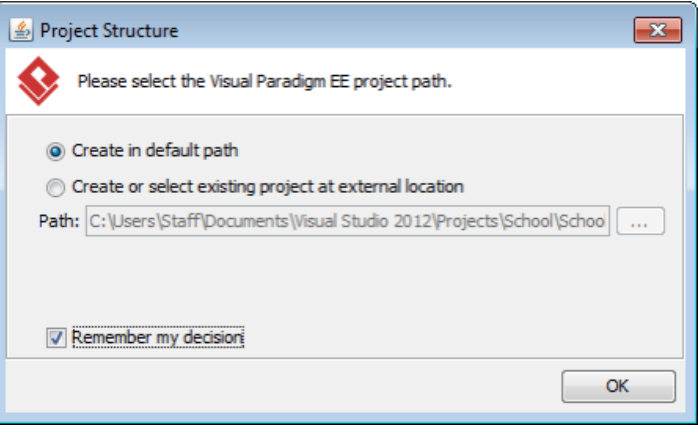

Create a new UML project

4. Click **OK**.

# **Creating a UML Project by Importing an Existing .vpp Project File**

- 1. In Visual Studio, select the project where you want to create a UML project for it.
- 2. Right click on the project and select **Visual Paradigm Project > Import Visual Paradigm Project...** from the popup menu.

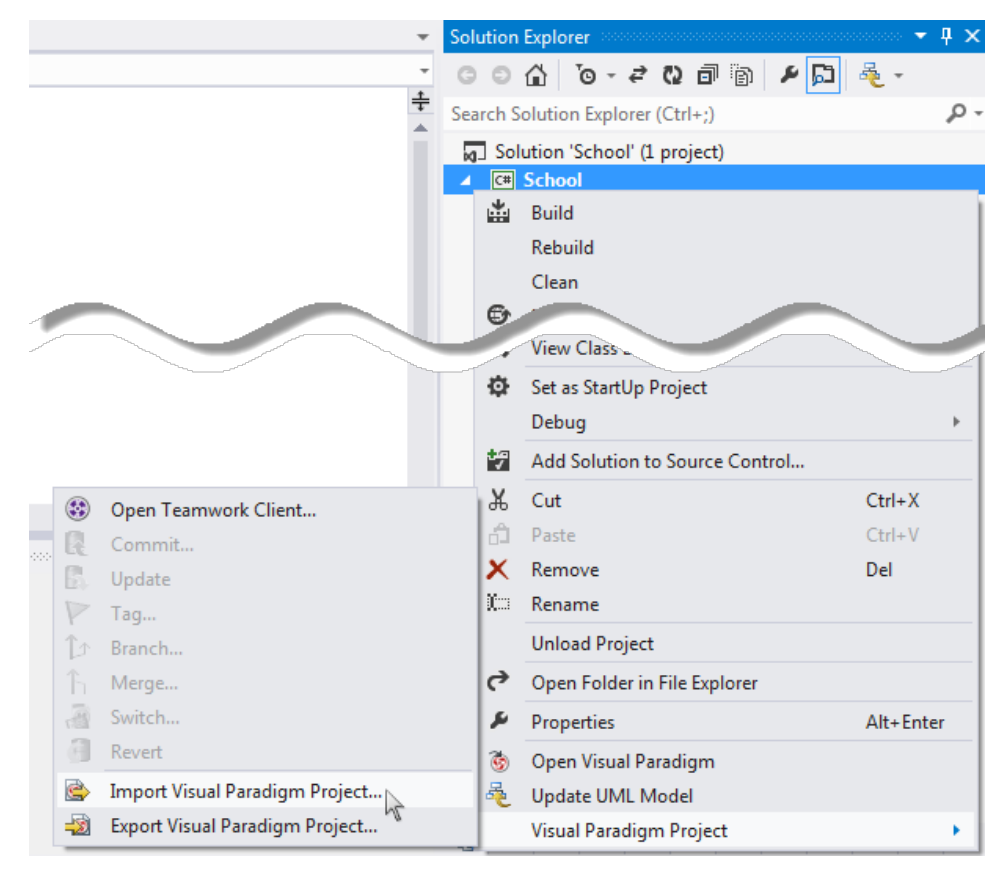

Import Visual Paradigm project

3. Specify the path of source .vpp project as well as the location of the imported project file is to be saved. Select **Create in default path** will save the UML project to **%Visual Studio \_Project\_Directory%/vpproject** while selecting **Create at external location** require you to specify the project path you desire. If you want to create in default path for all projects, check **Create in default path** and **Remember my decision**.

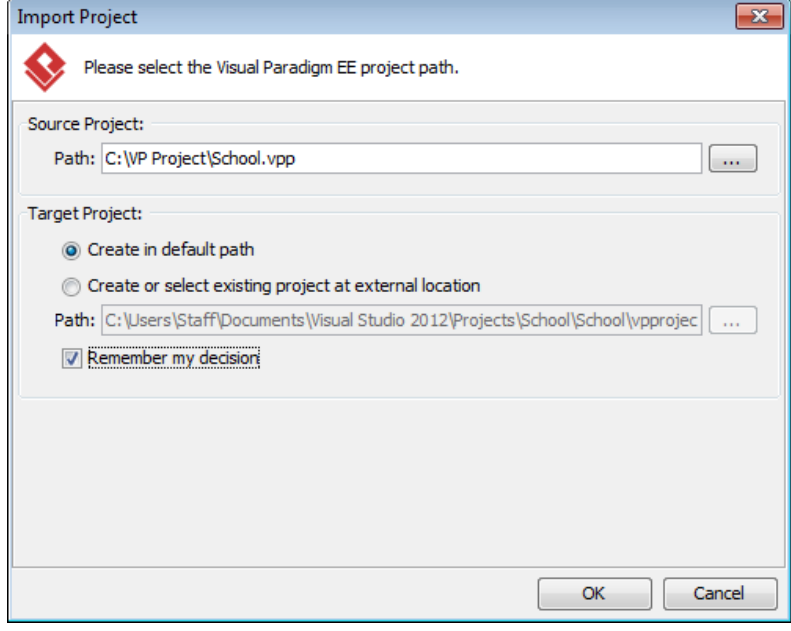

Import an existing .vpp project file

# 4. Click **OK**.

## **Related Resources**

- [Tutorial Generate C# source from UML class diagram in Visual Studio](https://www.visual-paradigm.com/tutorials/visual-studio-uml-to-csharp-tutorial.jsp)
- [New to Visual Paradigm? We have a lot of UML tutorials written to help you get started with Visual Paradigm](https://www.visual-paradigm.com/tutorials/)
- **[Visual Paradigm on YouTube](http://www.youtube.com/VisualParadigm)**
- [Visual Paradigm Know-How Tips and tricks, Q&A, solutions to users' problems](https://knowhow.visual-paradigm.com/)
- [Contact us if you need any help or have any suggestion](https://www.visual-paradigm.com/support/?product=vp)

# **How to Open a UML Project in Visual Studio?**

# **Opening a UML Project**

- 1. In Visual Studio, select the project where you want to open its UML project.
- 2. Right click on the project and select **Open Visual Paradigm** from the popup menu.

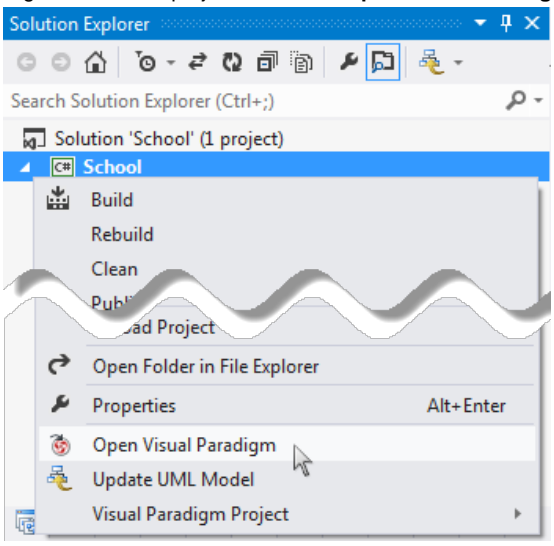

Open Visual Paradigm from Visual Studio project

### **Related Resources**

- [Tutorial Generate C# source from UML class diagram in Visual Studio](https://www.visual-paradigm.com/tutorials/visual-studio-uml-to-csharp-tutorial.jsp)
- [New to Visual Paradigm? We have a lot of UML tutorials written to help you get started with Visual Paradigm](https://www.visual-paradigm.com/tutorials/)
- **[Visual Paradigm on YouTube](http://www.youtube.com/VisualParadigm)**
- [Visual Paradigm Know-How Tips and tricks, Q&A, solutions to users' problems](https://knowhow.visual-paradigm.com/)
- [Contact us if you need any help or have any suggestion](https://www.visual-paradigm.com/support/?product=vp)

# **How to Reverse Engineer UML Model in Visual Studio?**

Reverse engineering is the process to reverse engineer UML model from source files in Visual Studio project. With reverse engineering you can visualize your program or system with class diagram. Before reverse engineering, you must open the UML project from the Visual Studio project.

### **Project Based Reverse Engineering**

You can produce and update UML models from all source files in a Visual Studio project. Models of the selected project, child namespaces and classes will be created (if the models are not already exists) or updated. To reverse engineer from an Visual Studio project, right-click on the project node in Visual Studio and select **Update UML Model** from the popup menu.

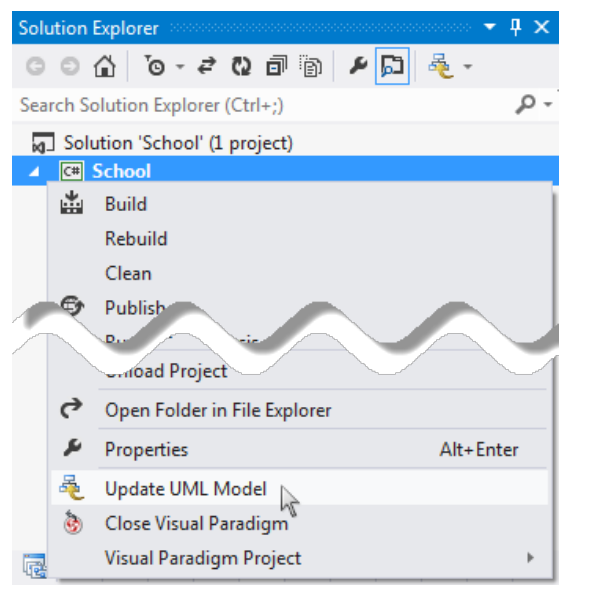

Update the whole UML project from a Visual Studio project

### **Namespace Based Reverse Engineering**

You can produce and update UML models from source files under namespace. Models of the selected namespace, child namespaces and classes will be created (if the models are not already exists) or updated. To reverse engineer from a namespace in a Visual Studio project, right-click on the namespace in any tree and select **Update UML Model** from the popup menu.

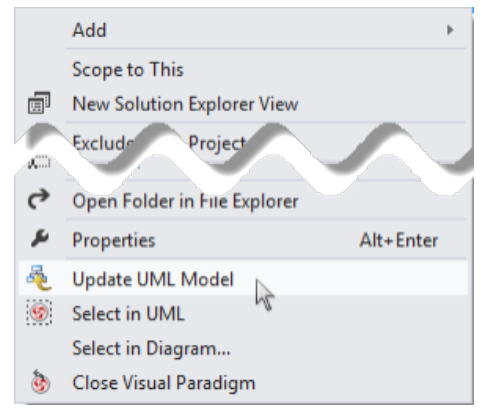

Update UML package and its containing classes from a namespace folder

#### **Class Based Reverse Engineering**

You can produce and update UML models from classes in Visual Studio. Models of the selected class and child classes (inner class) will be created (if the models are not already exists) or updated. To reverse engineer code from a class in a Visual Studio project, right-click on the class file in any tree or in code editor and select **Update UML Model** from the popup menu.

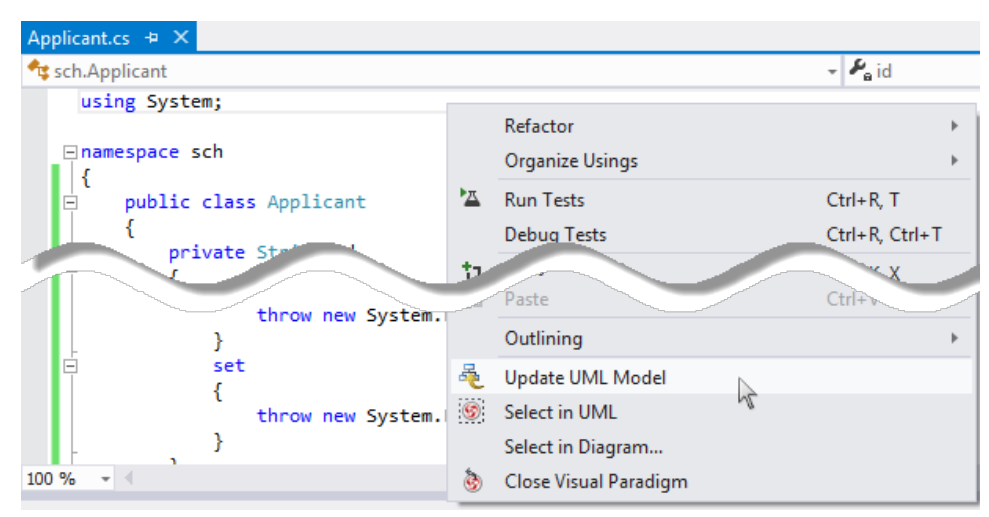

Update UML model from source file

# **Related Resources**

- [Tutorial Generate C# source from UML class diagram in Visual Studio](https://www.visual-paradigm.com/tutorials/visual-studio-uml-to-csharp-tutorial.jsp)
- [New to Visual Paradigm? We have a lot of UML tutorials written to help you get started with Visual Paradigm](https://www.visual-paradigm.com/tutorials/)
- [Visual Paradigm on YouTube](http://www.youtube.com/VisualParadigm)
- [Visual Paradigm Know-How Tips and tricks, Q&A, solutions to users' problems](https://knowhow.visual-paradigm.com/)
- [Contact us if you need any help or have any suggestion](https://www.visual-paradigm.com/support/?product=vp)

# **How to Generate Source Code from UML in Visual Studio?**

Code generation creates and updates source files in a Visual Studio project from UML models. You can select to update the whole project, package(s) and class(es) from Visual Paradigm to Visual Studio. Before updating source files, you must open the UML project from the Visual Studio project.

## **Project Based Code Generation**

You can generate and update source files from the whole UML project. Packages and classes will be created (if not already exists) or updated. To generate/update source files from UML project, perform any of the steps below:

- Click at the top of **Diagram Navigator**.
- Right click on the root node of **Diagram Navigator** and select **Update All to Code** from the popup menu.

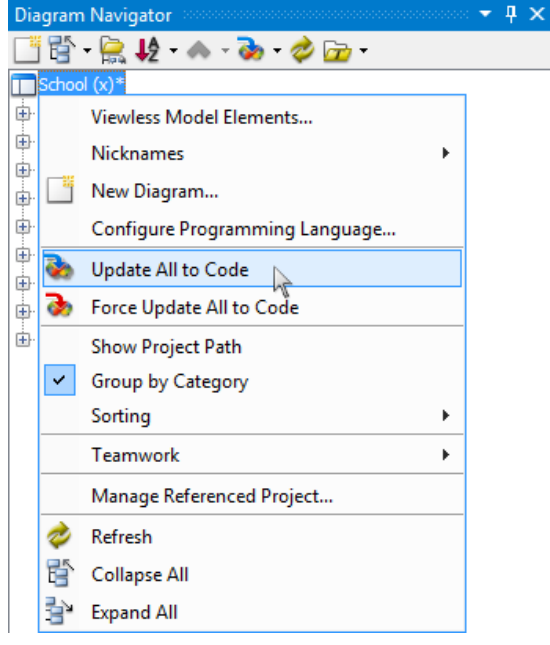

Update the whole project from UML project

#### **Package (Namespace) Based Code Generation**

You can generate and update namespace and its containing source file(s) from a UML package. Namespace and classes will be created (if not already exists) or updated. To generate/update source files from UML package, perform any of the steps below:

• Right click on the package in any diagram and select **Update to Code** from the popup menu.

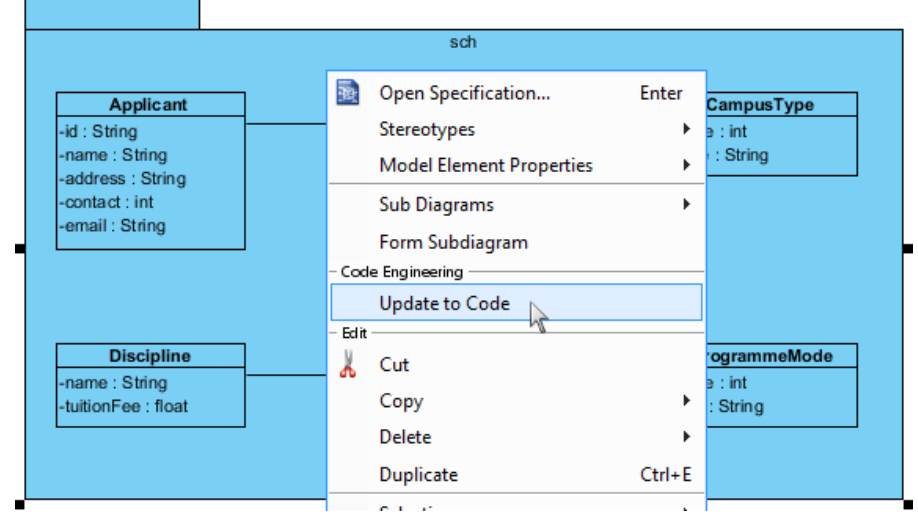

Update source files from UML package

• Right click on the package under **Diagram Navigator/Model Explorer/Class Repository** and select **Update to Code** from the popup menu.

### **Class Based Code Generation**

You can generate and update source file from a UML class. Class will be created (if not already exists) or updated. To generate/update source file from UML class, perform any of the steps below:

• Right click on the class in any diagram and select **Update to Code** from the popup menu.

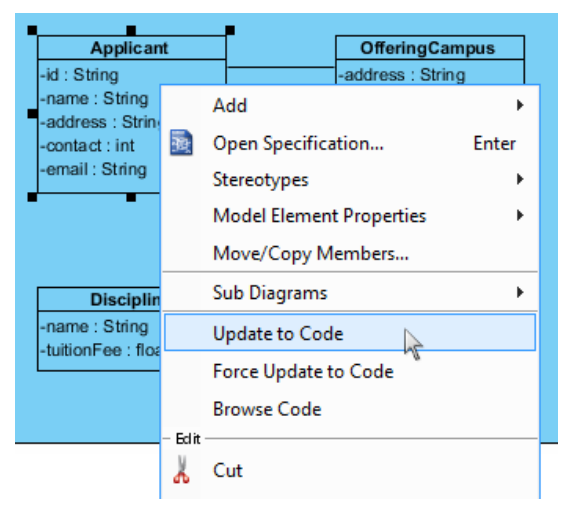

Update source file from UML class

• Right click on the class under **Diagram Navigator/Model Explorer/Class Repository** and select **Update to Code** from the popup menu.

# **Related Resources**

- [Tutorial Generate C# source from UML class diagram in Visual Studio](https://www.visual-paradigm.com/tutorials/visual-studio-uml-to-csharp-tutorial.jsp)
- [New to Visual Paradigm? We have a lot of UML tutorials written to help you get started with Visual Paradigm](https://www.visual-paradigm.com/tutorials/)
- [Visual Paradigm on YouTube](http://www.youtube.com/VisualParadigm)
- [Visual Paradigm Know-How Tips and tricks, Q&A, solutions to users' problems](https://knowhow.visual-paradigm.com/)
- [Contact us if you need any help or have any suggestion](https://www.visual-paradigm.com/support/?product=vp)

# **How to Select UML Class from Source Code in Visual Studio?**

Once a UML class is associated with a source file by code reversal/generation, you can select from source file the corresponding UML class in Visual Paradigm.

# **Selecting UML Class in Model Explorer**

To select the UML class from a source file, right-click on the class file in any tree or in code editor and select **Select In Model** from the popup menu.

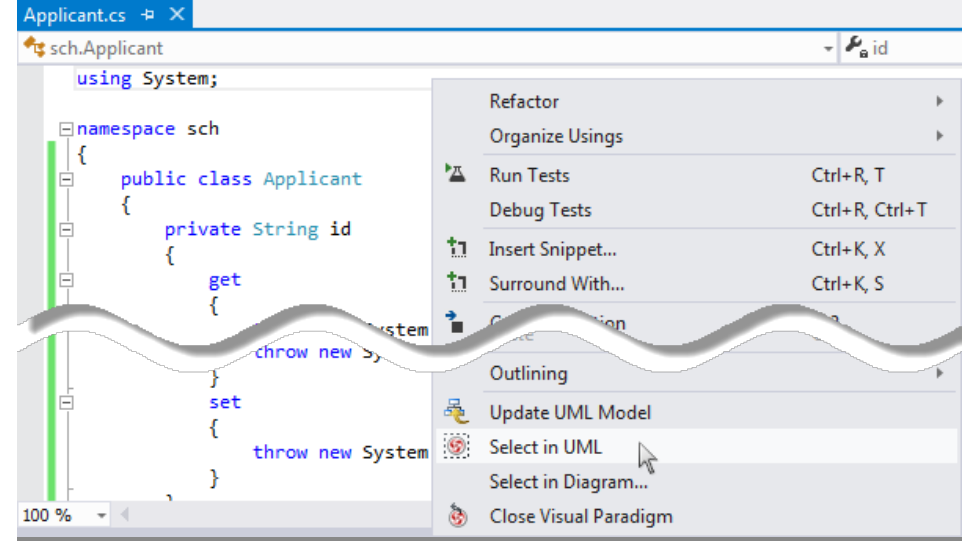

Open the UML class from a source file

### **Selecting UML Class in Diagram**

To select the view of UML class from a source file, right-click on the class file in any tree or in code editor and select **Select In Diagram...** from the popup menu. If the class has been visualized with multiple views, you will be prompted to select a view to open.

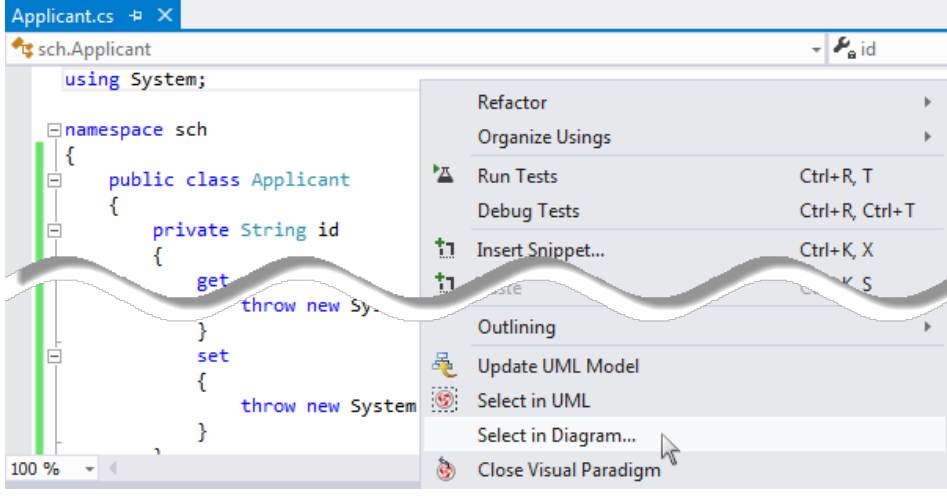

Open the view of UML class from a source file

### **Related Resources**

- [Tutorial Generate C# source from UML class diagram in Visual Studio](https://www.visual-paradigm.com/tutorials/visual-studio-uml-to-csharp-tutorial.jsp)
- [New to Visual Paradigm? We have a lot of UML tutorials written to help you get started with Visual Paradigm](https://www.visual-paradigm.com/tutorials/)
- [Visual Paradigm on YouTube](http://www.youtube.com/VisualParadigm)
- [Visual Paradigm Know-How Tips and tricks, Q&A, solutions to users' problems](https://knowhow.visual-paradigm.com/)
- [Contact us if you need any help or have any suggestion](https://www.visual-paradigm.com/support/?product=vp)

# **Selecting source file in Visual Studio from UML class**

Once a UML class is associated with a source file by code reversal/generation, you can select from UML class the corresponding source file in Visual Studio.

## **Selecting Source File from UML Class**

To open a source file from a UML class, right-click on the UML class in **Diagram Navigator/Model Explorer/Class Repository** or in diagram and select **Browse Code** from the popup menu. This opens the corresponding source file in code editor.

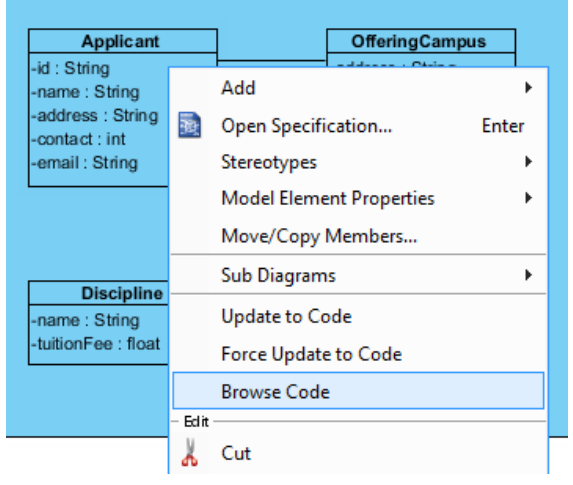

Select source file from UML class

### **Related Resources**

- [Tutorial Generate C# source from UML class diagram in Visual Studio](https://www.visual-paradigm.com/tutorials/visual-studio-uml-to-csharp-tutorial.jsp)
- [New to Visual Paradigm? We have a lot of UML tutorials written to help you get started with Visual Paradigm](https://www.visual-paradigm.com/tutorials/)
- **[Visual Paradigm on YouTube](http://www.youtube.com/VisualParadigm)**
- [Visual Paradigm Know-How Tips and tricks, Q&A, solutions to users' problems](https://knowhow.visual-paradigm.com/)
- [Contact us if you need any help or have any suggestion](https://www.visual-paradigm.com/support/?product=vp)
## **NetBeans Integration**

### **Overview and Installation of NetBeans Integration**

Know how VP-UML can work with NetBeans through NetBeans integration. Learn how to install the integration from Visual Paradigm.

### **Creating a UML Project in NetBeans**

Learn how to create a UML project from Java project in NetBeans.

### **Opening a UML Project in NetBeans**

Learn how to open a UML project created from a Java project.

### **Reverse Engineering in NetBeans**

Learn how to reverse engineer class model from Java source code in NetBeans.

### **Code Generation from UML Model in NetBeans**

Learn how to produce source files from class model in Visual Paradigm.

### **Selecting UML Class from Source File in NetBeans**

Learn how to select UML class model from a given source file.

### **Selecting Source File in NetBeans from UML Class**

Learn how to select source file from a given UML class model.

## **How to Integrate Visual Paradigm with NetBeans? (Installation Guide)**

Visual Paradigm enables you to integrate the visual modeling environment with NetBeans, providing full software development life cycle support. By designing your software system in Visual Paradigm, you can generate programming source code from class diagram to an NetBeans project. Also, you can reverse engineer your source code into class models in Visual Paradigm.

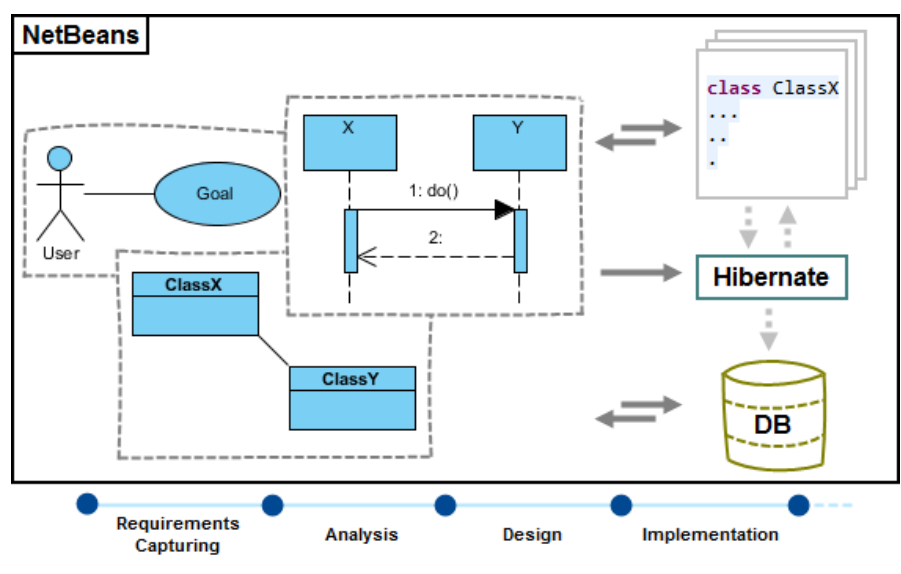

NetBeans integration overview

#### **Installation**

First of all, please make sure you have NetBeans 6.7 or above available. To install NetBeans Integration from Visual Paradigm:

- 1. In Visual Paradigm, select **Window > Integration > IDE Integration...** from the toolbar.
- 2. Select **NetBeans Integration**. You can run Visual Paradigm in multiple IDEs. In other words, if you need you can select multiple IDEs here. Click **Next**.
	- Eclipse Integration

**K** NetBeans Integration

Ľ IntelliJ IDEA / Android Studio Integration

Visual Studio Integration Visual Paradigm Visual Studio Integration can only be installed by the user with Computer administrator account Select NetBeans Integration

3. Specify the folder path of NetBeans. Click **Next** to start copying files to your IDE.

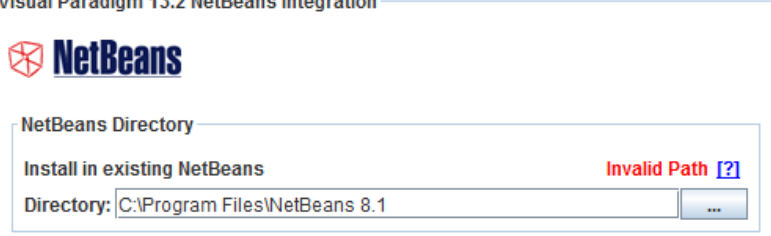

Path of NetBeans

**NOTE:** NetBeans integration can only be installed on one NetBeans directory only..

**NOTE:** If you cannot find any Visual Paradigm menus in NetBeans after the installation, it could be due to our plug-in failed to be recognized by NetBeans. To solve this problem, please deactivate any plug-in in NetBeans and restart NetBeans. You can manage plug-in in NetBeans by selecting **Tools > Plugin** in NetBeans.

#### **Uninstallation**

To remove the installation with an integrated IDE, perform an uninstallation.

- 1. In Visual Paradigm, select **Window > Integration > IDE Integration...** from the toolbar.
- 2. Select the radio button **Uninstall**.
- 3. Select **NetBeans Integration**.

## **Visual Paradigm 13.2**

Perform business process modeling (BPMN), UML modeling, use case management and database design (ERD) in your favorite IDE, thanks to the seamless integration with the following IDEs.

Eclipse Integration

### MetBeans Integration

□ IntelliJ IDEA / Android Studio Integration

Visual Studio Integration

Visual Paradigm Visual Studio Integration can only be installed by the user with Computer administrator account

Select NetBeans integration for uninstallation

#### 4. Click **Next**.

5. Click **Next** for file removal.

#### **Related Resources**

- [Tutorial 4 quick steps to start UML modeling in NetBeans](https://www.visual-paradigm.com/tutorials/modelinginnetbeans.jsp)
- [New to Visual Paradigm? We have a lot of UML tutorials written to help you get started with Visual Paradigm](https://www.visual-paradigm.com/tutorials/)
- [Visual Paradigm on YouTube](http://www.youtube.com/VisualParadigm)
- [Visual Paradigm Know-How Tips and tricks, Q&A, solutions to users' problems](https://knowhow.visual-paradigm.com/)
- [Contact us if you need any help or have any suggestion](https://www.visual-paradigm.com/support/?product=vp)

## **How to Create a UML project in NetBeans?**

You can create UML project for any of your Java project in NetBeans. Note that one Java project can associate with at most one UML project and you cannot create UML project without associating it with any Java project. Once you have created a UML project for a Java project, you cannot remove it or de-associate it.

#### **Creating a New UML Project**

- 1. In NetBeans, select the Java project where you want to create a UML project for it.
- 2. Right click on the project and select **Open Visual Paradigm EE** from the popup menu.

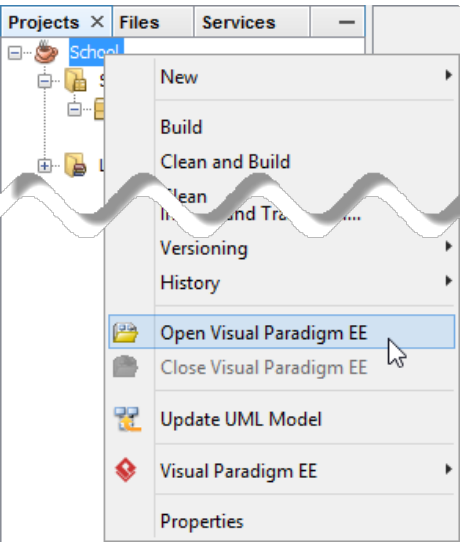

Open Visual Paradigm from Java project

3. Select from the **Project Structure** window the location of the Visual Paradigm project is to be saved. The Visual Paradigm project, with .vpp extension, is the UML project file that is going to be associated with the selected NetBeans project file. Select **Create in default path** will save the UML project to **%NetBeans\_Project\_Directory%/vpproject** while selecting **Create at external location** require you to specify the project path you desire. If you want to create in default path for all projects, check **Create in default path** and **Remember my decision**.

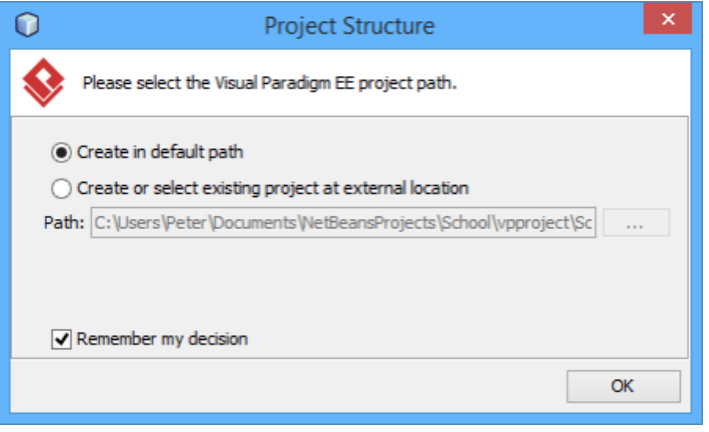

Create a new UML project

4. Click **OK**.

### **Creating a UML Project by Importing an Existing .vpp Project File**

1. In NetBeans, select the Java project where you want to create a UML project for it.

2. Right click on the project and select **Visual Paradigm EE > Import Visual Paradigm EE Project...** from the popup menu.

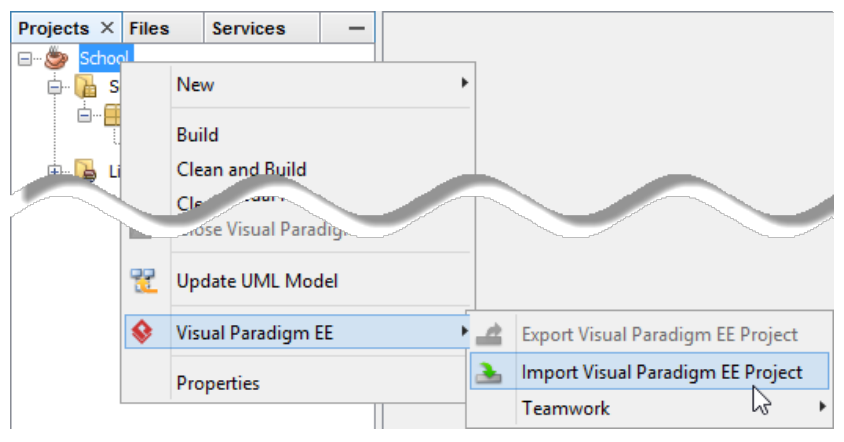

Import Visual Paradigm project

3. Specify the path of source .vpp project as well as the location of the imported project file is to be saved. Select **Create in default path** will save the UML project to **%NetBeans\_Project\_Directory%/vpproject** while selecting **Create at external location** require you to specify the project path you desire. If you want to create in default path for all projects check **Create in default path** and **Remember my decision**.

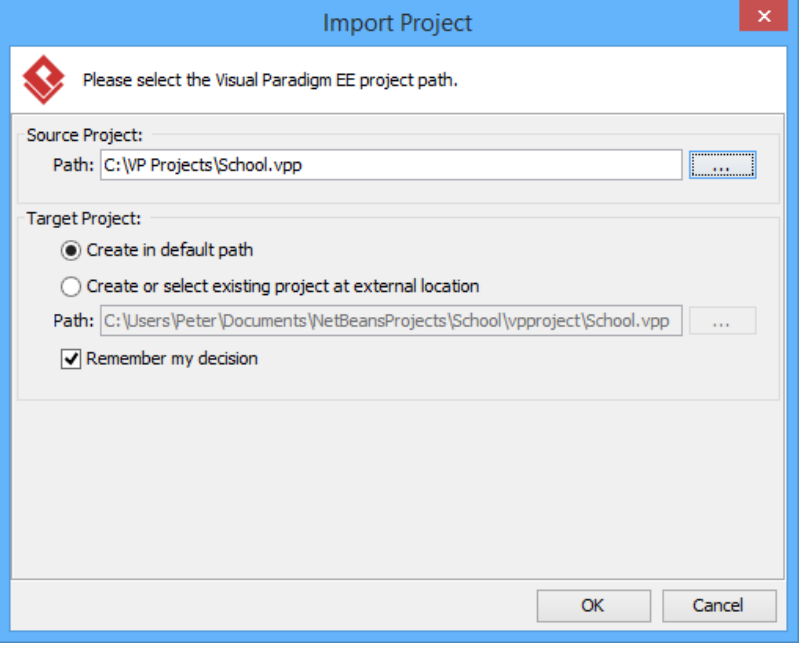

Import an existing .vpp project file

#### 4. Click **OK**.

#### **Related Resources**

- [Tutorial 4 quick steps to start UML modeling in NetBeans](https://www.visual-paradigm.com/tutorials/modelinginnetbeans.jsp)
- [New to Visual Paradigm? We have a lot of UML tutorials written to help you get started with Visual Paradigm](https://www.visual-paradigm.com/tutorials/)
- [Visual Paradigm on YouTube](http://www.youtube.com/VisualParadigm)
- [Visual Paradigm Know-How Tips and tricks, Q&A, solutions to users' problems](https://knowhow.visual-paradigm.com/)
- [Contact us if you need any help or have any suggestion](https://www.visual-paradigm.com/support/?product=vp)

## **How to Open a UML Project in NetBeans?**

#### **Opening a UML Project**

- 1. In NetBeans, select the Java project where you want to open its UML project.
- 2. Right click on the project and select **Open Visual Paradigm EE** from the popup menu.

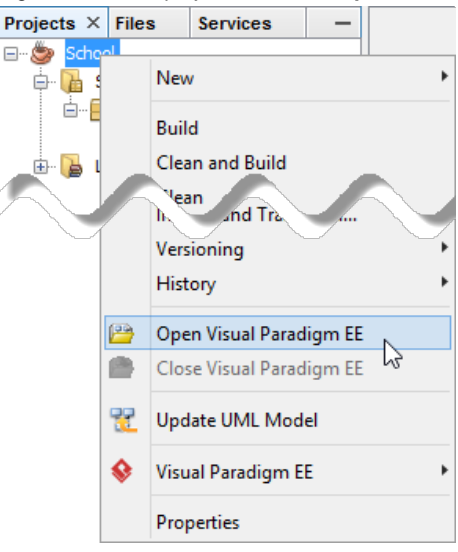

Open Visual Paradigm from Java project

#### **Related Resources**

- [Tutorial 4 quick steps to start UML modeling in NetBeans](https://www.visual-paradigm.com/tutorials/modelinginnetbeans.jsp)
- [New to Visual Paradigm? We have a lot of UML tutorials written to help you get started with Visual Paradigm](https://www.visual-paradigm.com/tutorials/)
- **[Visual Paradigm on YouTube](http://www.youtube.com/VisualParadigm)**
- [Visual Paradigm Know-How Tips and tricks, Q&A, solutions to users' problems](https://knowhow.visual-paradigm.com/)
- [Contact us if you need any help or have any suggestion](https://www.visual-paradigm.com/support/?product=vp)

### **How to Reverse Engineer UML Model in NetBeans?**

Reverse engineering is the process to reverse engineer UML model from Java source. With reverse engineering, you can visualize your program or system with class diagram. Before reverse engineering, you must open the UML project from the Java project.

#### **Project Based Reverse Engineering**

You can produce and update UML models from all source files in a Java project. Models of the selected project, child packages and classes will be created (if the models are not already exists) or updated. To reverse engineer from an NetBeans project, right-click on the project node in NetBeans and select **Update UML Model** from the popup menu.

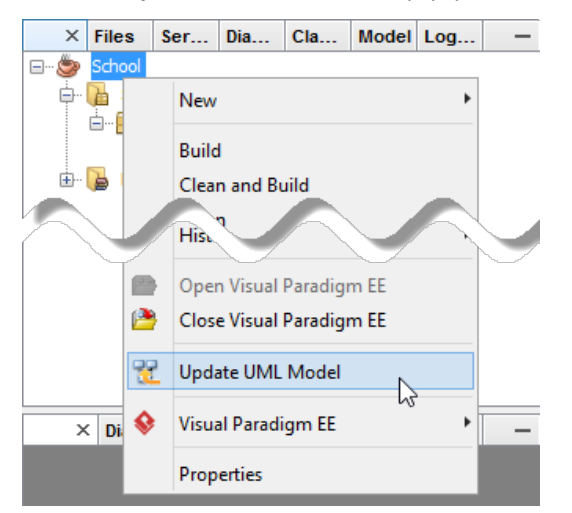

Update the whole UML model from a Java project

#### **Package Based Reverse Engineering**

You can produce and update UML models from source files under a package. Models of the selected package, child packages and classes will be created (if the models are not already exists) or updated. To reverse engineer from a package in a Java project, right-click on the package in any tree and select **Tools > Visual Paradigm EE > Update UML Model** from the popup menu.

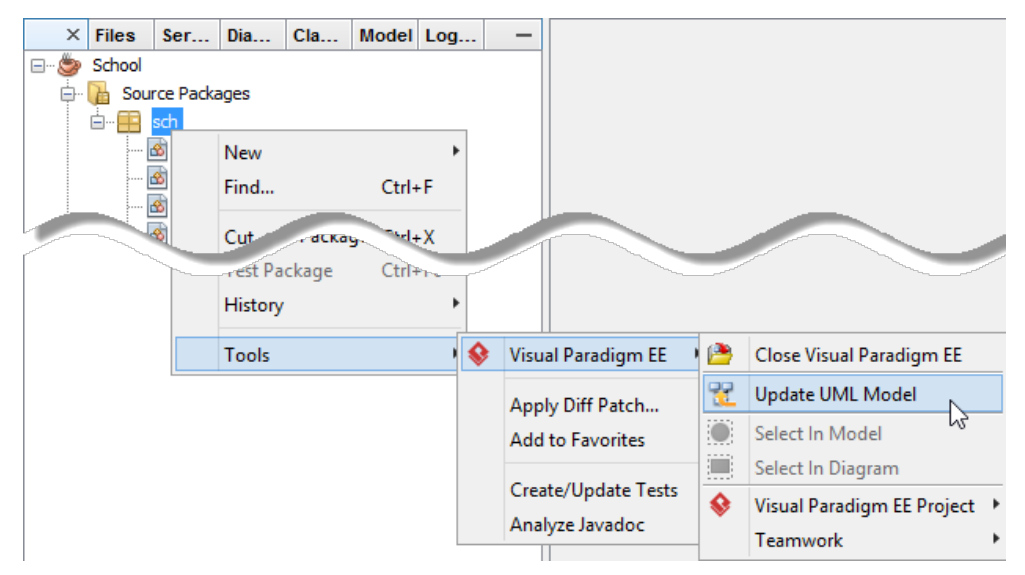

Update UML package and its containing classes from a package folder

#### **Class Based Reverse Engineering**

You can produce and update UML models from classes in NetBeans. Models of the selected class and child classes (inner class) will be created (if the models are not already exists) or updated. To reverse engineer code from a class in a Java project, right-click on the class file in any tree or in code editor and select **Update UML Model** from the popup menu.

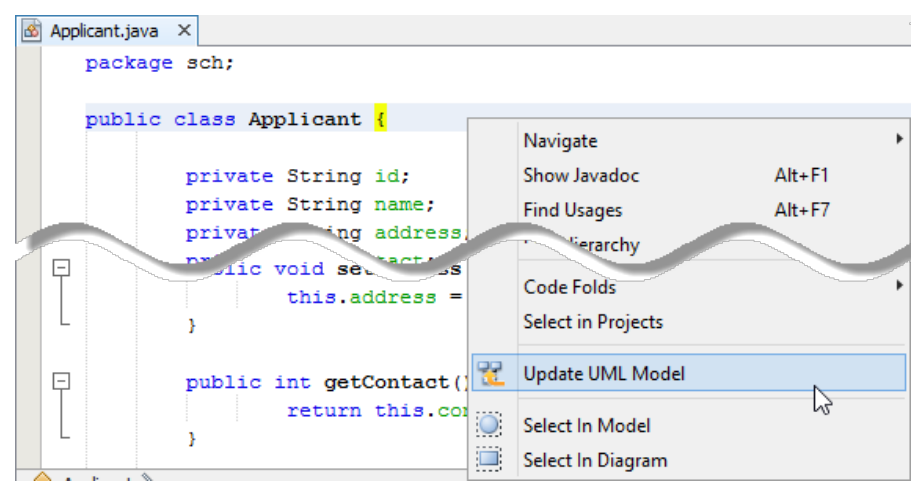

Update UML model from source file

### **Related Resources**

- [Tutorial 4 quick steps to start UML modeling in NetBeans](https://www.visual-paradigm.com/tutorials/modelinginnetbeans.jsp)
- [New to Visual Paradigm? We have a lot of UML tutorials written to help you get started with Visual Paradigm](https://www.visual-paradigm.com/tutorials/)
- **[Visual Paradigm on YouTube](http://www.youtube.com/VisualParadigm)**
- [Visual Paradigm Know-How Tips and tricks, Q&A, solutions to users' problems](https://knowhow.visual-paradigm.com/)
- [Contact us if you need any help or have any suggestion](https://www.visual-paradigm.com/support/?product=vp)

## **How to Generate Java from UML in NetBeans?**

Code generation creates and updates source files in a Java project from UML models. You can select to update the whole project, package(s) and class(es) from Visual Paradigm to NetBeans. Before updating source files, you must open the UML project from the Java project.

#### **Project Based Code Generation**

You can generate and update source files from the whole UML project. Packages and classes will be created (if not already exists) or updated. To generate/update source files from UML project, perform any of the steps below:

- Click **in** in NetBeans toolbar.
- Click at the top of **Diagram Navigator**.
- Right click on the root node of **Diagram Navigator** and select **Update Project to Code** from the popup menu.

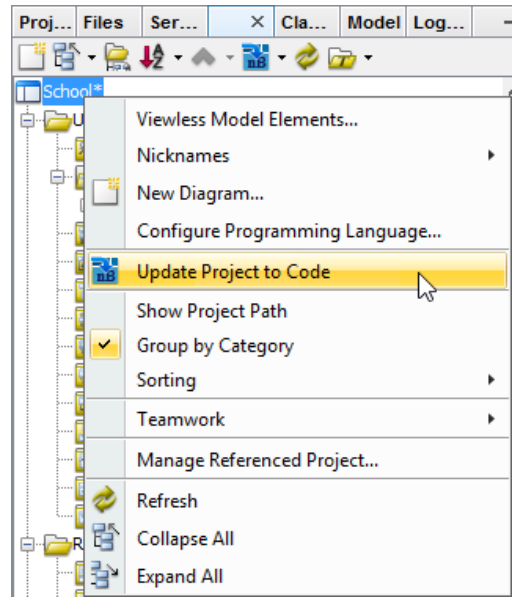

Update the whole Java project from UML project

#### **Package Based Code Generation**

You can generate and update package and its containing source file(s) from a UML package. Package and classes will be created (if not already exists) or updated. To generate/update source files from UML package, perform any of the steps below:

• Right click on the package in any diagram and select **Update to Code** from the popup menu.

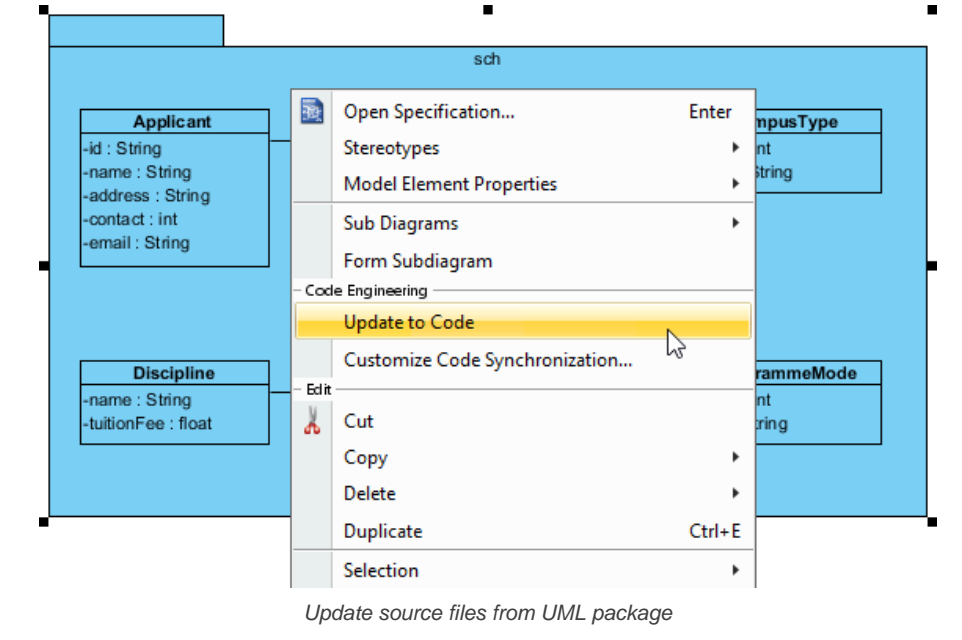

• Right click on the package under **Diagram Navigator/Model Explorer/Class Repository** and select **Update to Code** from the popup menu.

#### **Class Based Code Generation**

You can generate and update source file from a UML class. Class will be created (if not already exists) or updated. To generate/update source file from UML class, perform any of the steps below:

• Right click on the class in any diagram and select **Update to Code** from the popup menu.

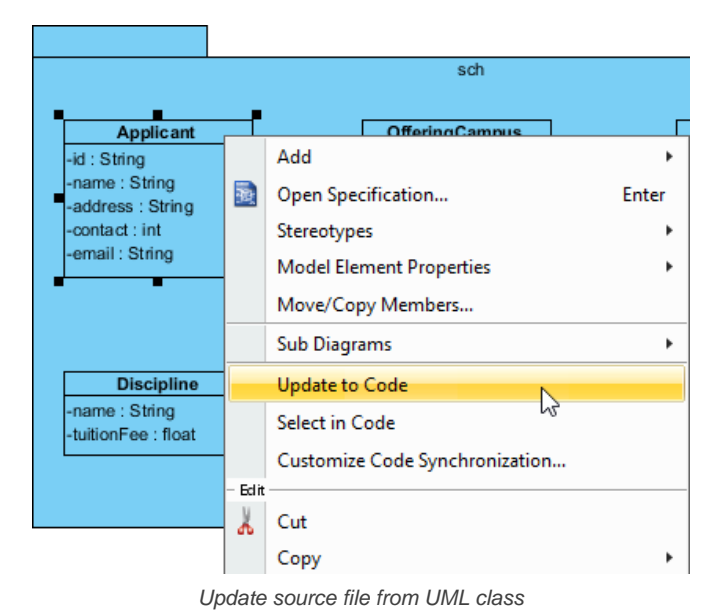

• Right click on the class under **Diagram Navigator/Model Explorer/Class Repository** and select **Update to Code** from the popup menu.

#### **Related Resources**

- [Tutorial 4 quick steps to start UML modeling in NetBeans](https://www.visual-paradigm.com/tutorials/modelinginnetbeans.jsp)
- [New to Visual Paradigm? We have a lot of UML tutorials written to help you get started with Visual Paradigm](https://www.visual-paradigm.com/tutorials/)
- [Visual Paradigm on YouTube](http://www.youtube.com/VisualParadigm)
- [Visual Paradigm Know-How Tips and tricks, Q&A, solutions to users' problems](https://knowhow.visual-paradigm.com/)
- [Contact us if you need any help or have any suggestion](https://www.visual-paradigm.com/support/?product=vp)

### **How to Select UML Class from Source Code in NetBeans?**

Once a UML class is associated with a Java source by code reversal/generation, you can select from source file the corresponding UML class in Visual Paradigm.

### **Selecting UML Class in Model Explorer**

To select the UML class from a source file, right-click on the class file in any tree or in code editor and select **Select In Model** from the popup menu.

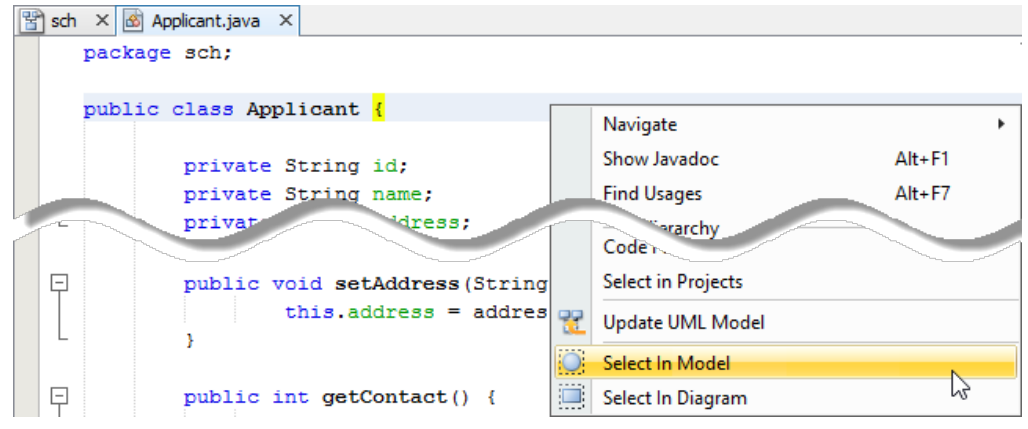

Open the UML class from a source file

#### **Selecting UML Class in Diagram**

To select the view of UML class from a source file, right-click on the class file in any tree or in code editor and select **Select In Diagram** from the popup menu. If the class has been visualized with multiple views, you will be prompted to select a view to open.

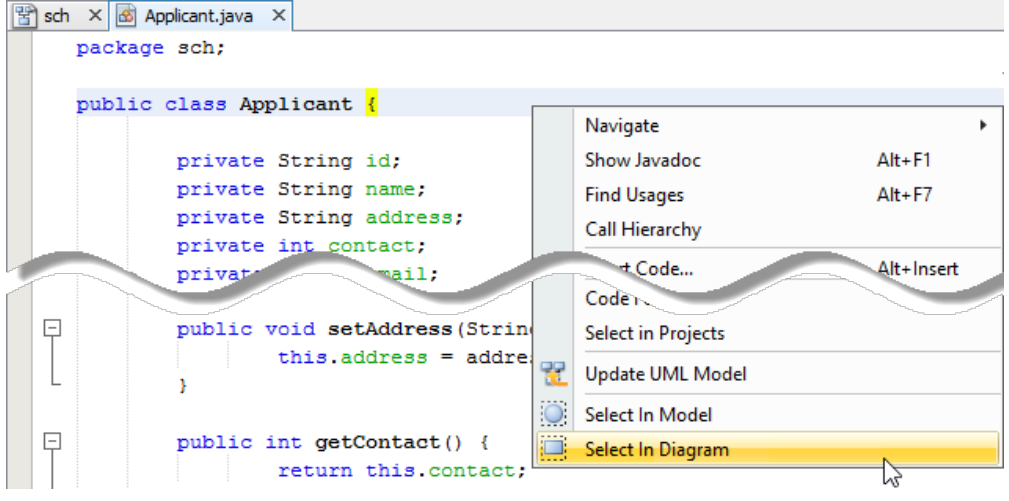

Open the view of UML class from a source file

#### **Related Resources**

- [Tutorial 4 quick steps to start UML modeling in NetBeans](https://www.visual-paradigm.com/tutorials/modelinginnetbeans.jsp)
- [New to Visual Paradigm? We have a lot of UML tutorials written to help you get started with Visual Paradigm](https://www.visual-paradigm.com/tutorials/)
- **[Visual Paradigm on YouTube](http://www.youtube.com/VisualParadigm)**
- [Visual Paradigm Know-How Tips and tricks, Q&A, solutions to users' problems](https://knowhow.visual-paradigm.com/)
- [Contact us if you need any help or have any suggestion](https://www.visual-paradigm.com/support/?product=vp)

## **Selecting source file in NetBeans from UML class**

Once a UML class is associated with a Java source by code reversal/generation, you can select from UML class the corresponding Java source file in NetBeans.

#### **Selecting Java Source from UML Class**

To open a Java source file from a UML class, right-click on the UML class in **Diagram Navigator/Model Explorer/Class Repository** or in diagram and select **Select in Code** from the popup menu. This opens the corresponding source file in code editor.

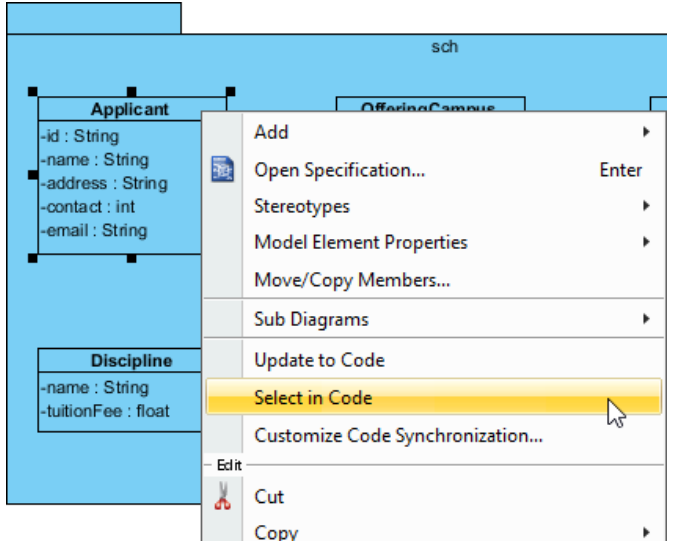

Select source file from UML class

#### **Related Resources**

- [Tutorial 4 quick steps to start UML modeling in NetBeans](https://www.visual-paradigm.com/tutorials/modelinginnetbeans.jsp)
- [New to Visual Paradigm? We have a lot of UML tutorials written to help you get started with Visual Paradigm](https://www.visual-paradigm.com/tutorials/)
- **[Visual Paradigm on YouTube](http://www.youtube.com/VisualParadigm)**
- [Visual Paradigm Know-How Tips and tricks, Q&A, solutions to users' problems](https://knowhow.visual-paradigm.com/)
- [Contact us if you need any help or have any suggestion](https://www.visual-paradigm.com/support/?product=vp)

## **IntelliJ IDEA Integration**

#### **Overview and Installation of IntelliJ IDEA Integration**

Know how Visual Paradigm can work with IntelliJ IDEA through IntelliJ IDEA integration. Learn how to install the integration from Visual Paradigm.

#### **Creating a UML Project in IntelliJ IDEA**

Learn how to create a UML project from Java project in IntelliJ IDEA.

#### **Opening a UML Project in IntelliJ IDEA**

Learn how to open a UML project created from a Java project.

#### **Reverse Engineering in IntelliJ IDEA**

Learn how to reverse engineer class model from Java source code in IntelliJ IDEA.

### **Code Generation from UML Model in IntelliJ IDEA**

Learn how to produce source files from class model in Visual Paradigm.

### **Selecting UML Class from Source File in IntelliJ IDEA**

Learn how to select UML class model from a given source file.

### **Selecting Source File in IntelliJ IDEA from UML Class**

Learn how to select source file from a given UML class model.

## **Overview and installation of IntelliJ IDEA integration**

Visual Paradigm enables you to integrate the visual modeling environment with IntelliJ IDEA, providing full software development life cycle support. By designing your software system in Visual Paradigm, you can generate programming source code from class diagram to an IntelliJ IDEA project. Also, you can reverse engineer your source code into class models in Visual Paradigm.

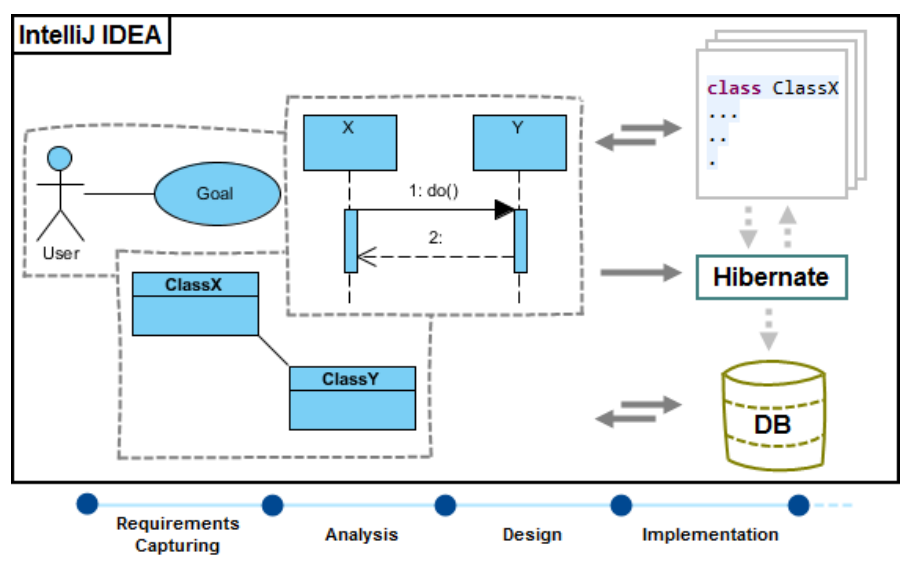

IntelliJ IDEA integration overview

#### **Installation**

First of all, please make sure you have IntelliJ IDEA 11.0 or above available. To install IntelliJ IDEA Integration from Visual Paradigm:

- 1. In Visual Paradigm, select **Window > Integration > IDE Integration...** from the toolbar.
- 2. Select **IntelliJ IDEA / Android Studio Integration**. You can run Visual Paradigm in multiple IDEs. In other words, if you need you can select multiple IDEs here. Click **Next**.
	- Eclipse Integration

NetBeans Integration

M IntelliJ IDEA / Android Studio Integration

#### Visual Studio Integration □ Visual Paradigm Visual Studio Integration can only be installed by the user with Computer administrator account Select IntelliJ IDEA / Android Studio Integration

3. Specify the folder path of IntelliJ IDEA. Click **Next** to start copying files to your IDE.

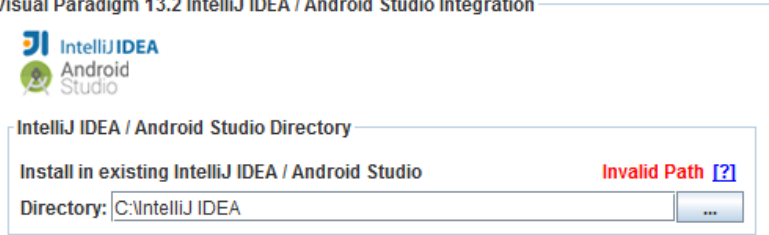

Path of IntelliJ IDFA

**NOTE:** IntelliJ IDEA integration can only be installed on one IntelliJ IDEA directory only.

#### **Uninstallation**

To remove the installation with an integrated IDE, perform an uninstallation.

- 1. In Visual Paradigm, select **Window > Integration > IDE Integration...** from the toolbar.
- 2. Select the radio button **Uninstall**.
- 3. Select **IntelliJ IDEA / Android Studio Integration**.

## **Visual Paradigm 13.2**

Perform business process modeling (BPMN), UML modeling, use case management and database design (ERD) in your favorite IDE, thanks to the seamless integration with the following IDEs.

Eclipse Integration

NetBeans Integration

MuntelliJ IDEA / Android Studio Integration

Visual Studio Integration

Visual Paradigm Visual Studio Integration can only be installed by the user with Computer administrator account

Select IntelliJ IDEA / Android Studio integration for uninstallation

#### 4. Click **Next**.

5. Click **Next** for file removal.

#### **Related Resources**

- [New to Visual Paradigm? We have a lot of UML tutorials written to help you get started with Visual Paradigm](https://www.visual-paradigm.com/tutorials/)
- **[Visual Paradigm on YouTube](http://www.youtube.com/VisualParadigm)**
- [Visual Paradigm Know-How Tips and tricks, Q&A, solutions to users' problems](https://knowhow.visual-paradigm.com/)
- [Contact us if you need any help or have any suggestion](https://www.visual-paradigm.com/support/?product=vp)

## **How to Create a UML Project in IntelliJ IDEA?**

You can create UML project for any of your Java project in IntelliJ IDEA. Note that one Java project can associate with at most one UML project and you cannot create UML project without associating it with any Java project. Once you have created a UML project for a Java project, you cannot remove it or de-associate it.

#### **Creating a New UML Project**

- 1. In IntelliJ IDEA, select the Java project where you want to create a UML project for it.
- 2. Right click on the project and select **Visual Paradigm EE > Open Visual Paradigm EE** from the popup menu.

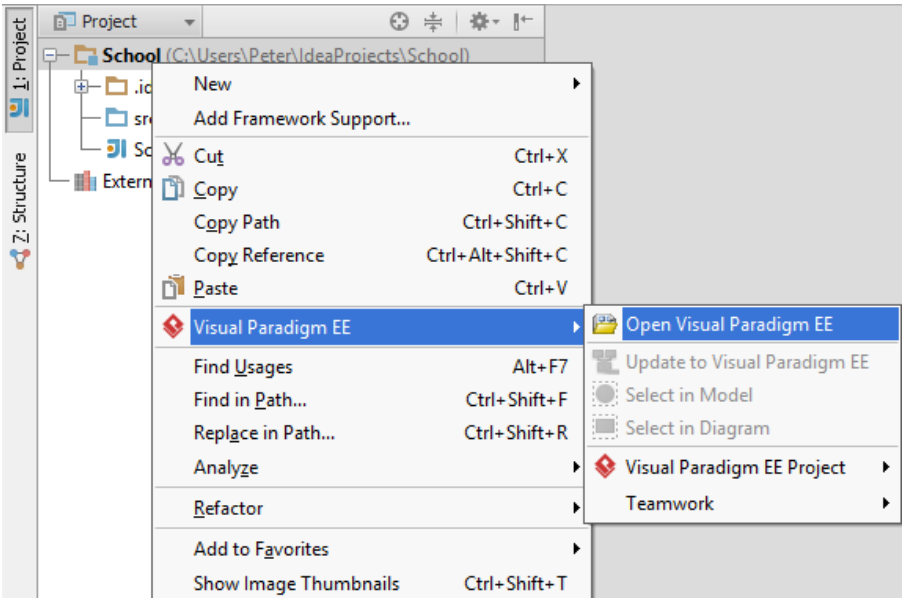

Open Visual Paradigm from Java project

3. Select from the **Project Structure** window the location of the Visual Paradigm project is to be saved. The Visual Paradigm project, with .vpp extension, is the UML project file that is going to be associated with the selected IntelliJ IDEA project file. Select **Create in default path** will save the UML project to **%IntelliJ IDEA \_Project\_Directory%/vpproject** while selecting **Create at external location** require you to specify the project path you desire. If you want to create in default path for all projects, check **Create in default path** and **Remember my decision**.

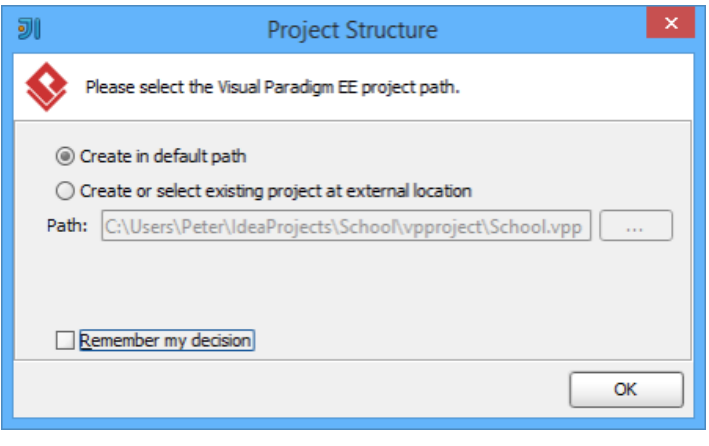

Create a new UML project

4. Click **OK**.

#### **Creating a UML Project by Importing an Existing .vpp Project File**

1. In IntelliJ IDEA, select the Java project where you want to create a UML project for it.

2. Right click on the project and select **Visual Paradigm EE > Visual Paradigm EE Project > Import Visual Paradigm EE Project...** from the popup menu.

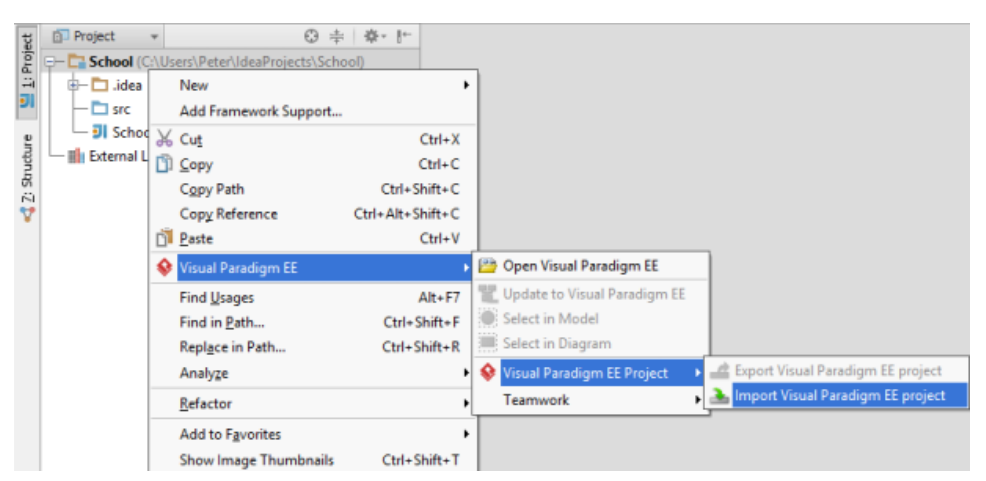

Import Visual Paradigm project

3. Specify the path of source .vpp project as well as the location of the imported project file is to be saved. Select **Create in default path** will save the UML project to **%IntelliJ IDEA \_Project\_Directory%/vpproject** while selecting **Create at external location** requires you to specify the project path you desire. If you want to create in default path for all projects, check **Create in default path** and **Remember my decision**.

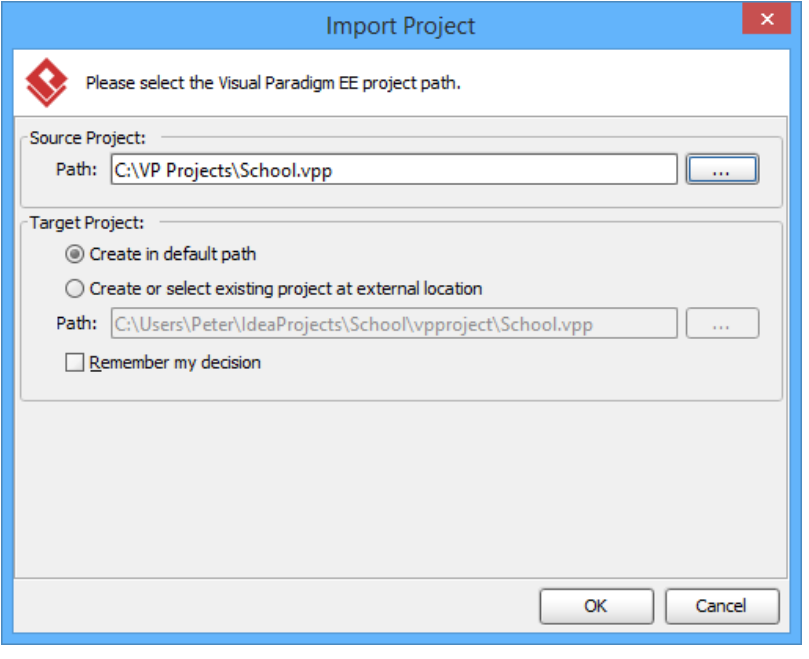

Import an existing .vpp project file

#### 4. Click **OK**.

#### **Related Resources**

- [New to Visual Paradigm? We have a lot of UML tutorials written to help you get started with Visual Paradigm](https://www.visual-paradigm.com/tutorials/)
- **[Visual Paradigm on YouTube](http://www.youtube.com/VisualParadigm)**
- [Visual Paradigm Know-How Tips and tricks, Q&A, solutions to users' problems](https://knowhow.visual-paradigm.com/)
- [Contact us if you need any help or have any suggestion](https://www.visual-paradigm.com/support/?product=vp)

## **How to Open a UML Project in IntelliJ IDEA?**

# **Opening a UML Project**<br>1. In Eclipse, select t

- In Eclipse, select the Java project where you want to open its UML project.
- 2. Right click on the project and select **Visual Paradigm EE > Open Visual Paradigm EE** from the popup menu.

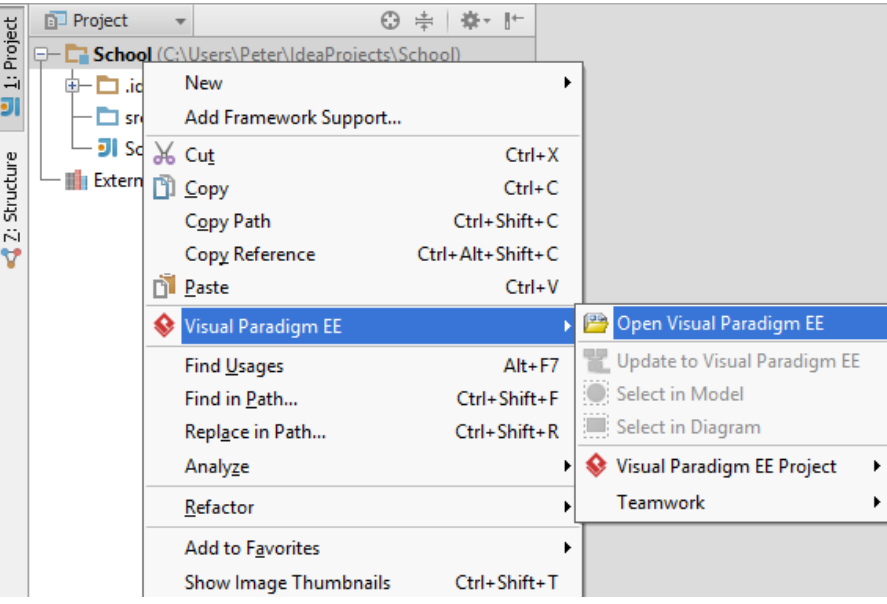

Open Visual Paradigm from Java project

#### **Related Resources**

- [New to Visual Paradigm? We have a lot of UML tutorials written to help you get started with Visual Paradigm](https://www.visual-paradigm.com/tutorials/)
- **[Visual Paradigm on YouTube](http://www.youtube.com/VisualParadigm)**
- [Visual Paradigm Know-How Tips and tricks, Q&A, solutions to users' problems](https://knowhow.visual-paradigm.com/)
- [Contact us if you need any help or have any suggestion](https://www.visual-paradigm.com/support/?product=vp)

## **How to Reverse Engineer UML Model in IntelliJ IDEA?**

Reverse engineering is the process to reverse engineer UML model from Java source. With reverse engineering you can visualize your program or system with class diagram. Before reverse engineering, you must open the UML project from the Java project.

#### **Project Based Reverse Engineering**

You can produce and update UML models from all source files in a Java project. Models of the selected project, child packages and classes will be created (if the models are not already exists) or updated. To reverse engineer from an IntelliJ IDEA project, right-click on the project node in IntelliJ IDEA and select **Visual Paradigm EE > Update to Visual Paradigm EE** from the popup menu.

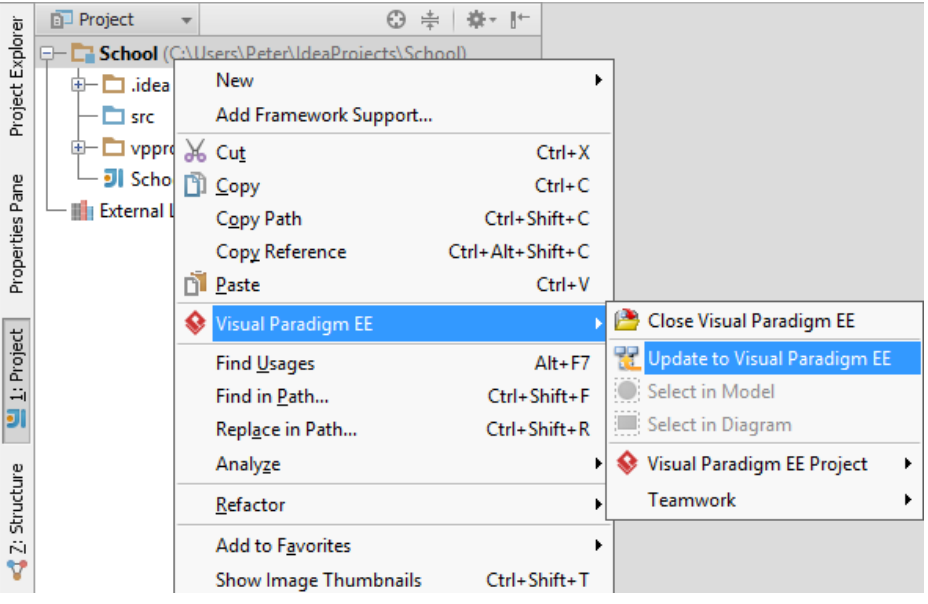

Update the whole UML model from a Java project

#### **Package Based Reverse Engineering**

You can produce and update UML models from source files under a package. Models of the selected package, child packages and classes will be created (if the models are not already exists) or updated. To reverse engineer from a package in a Java project, right-click on the package in any tree and select **Visual Paradigm EE > Update to Visual Paradigm EE** from the popup menu.

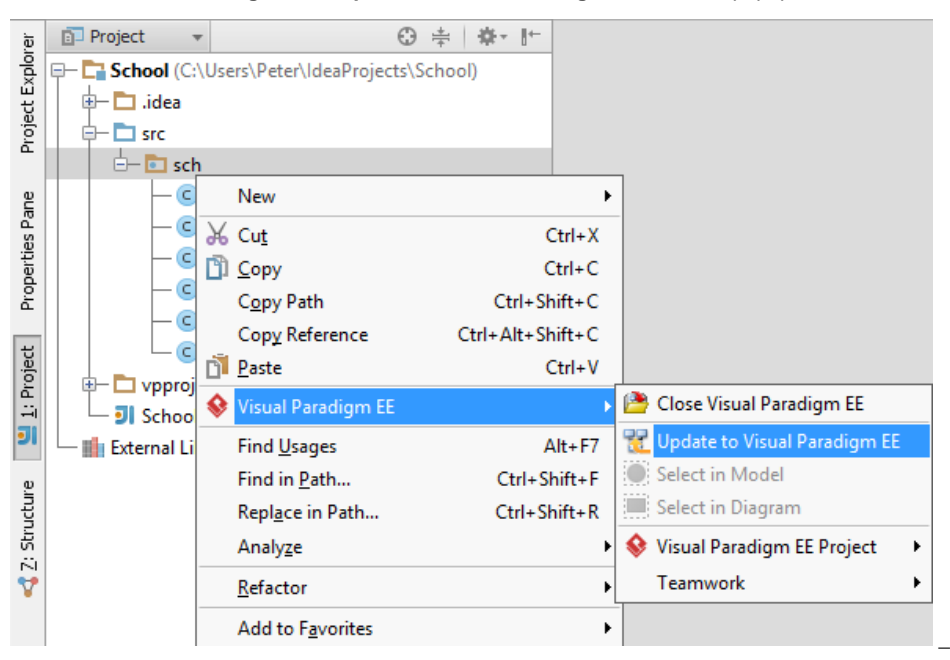

Update UML package and its containing classes from a package folder

#### **Class Based Reverse Engineering**

You can produce and update UML models from classes in IntelliJ IDEA. Models of the selected class and child classes (inner class) will be created (if the models are not already exists) or updated. To reverse engineer code from a class in a Java project, right-click on the class file in any tree or in code editor and select **Visual Paradigm EE > Update to Visual Paradigm EE** from the popup menu.

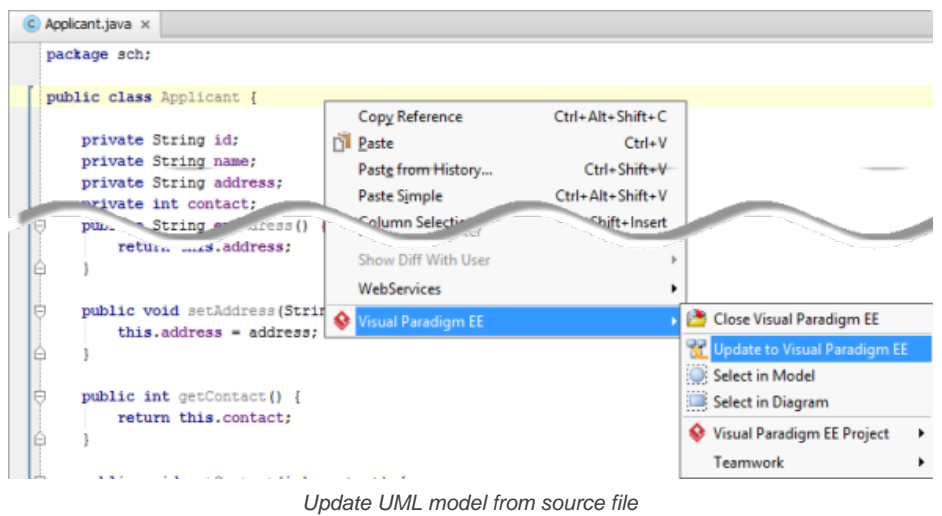

#### **Related Resources**

- [New to Visual Paradigm? We have a lot of UML tutorials written to help you get started with Visual Paradigm](https://www.visual-paradigm.com/tutorials/)
- [Visual Paradigm on YouTube](http://www.youtube.com/VisualParadigm)
- [Visual Paradigm Know-How Tips and tricks, Q&A, solutions to users' problems](https://knowhow.visual-paradigm.com/)
- [Contact us if you need any help or have any suggestion](https://www.visual-paradigm.com/support/?product=vp)

### **How to Generate Java from UML in IntelliJ IDEA?**

Code generation creates and updates source files in a Java project from UML models. You can select to update the whole project, package(s) and class(es) from Visual Paradigm to IntelliJ IDEA. Before updating source files, you must open the UML project from the Java project.

#### **Project Based Code Generation**

You can generate and update source files from the whole UML project. Packages and classes will be created (if not already exists) or updated. To generate/update source files from UML project, perform any of the steps below:

- Click in IntelliJ IDEA toolbar.
- Click at the top of **Diagram Navigator**.
- Right click on the root node of **Diagram Navigator** and select **Update Project to Code** from the popup menu.

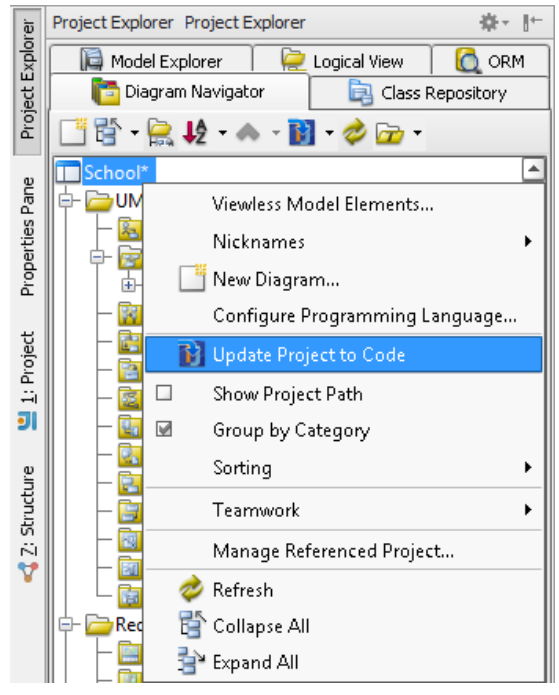

Update the whole Java project from UML project

#### **Package Based Code Generation**

You can generate and update package and its containing source file(s) from a UML package. Package and classes will be created (if not already exists) or updated. To generate/update source files from UML package, perform any of the steps below:

• Right click on the package in any diagram and select **Update to Code** from the popup menu.

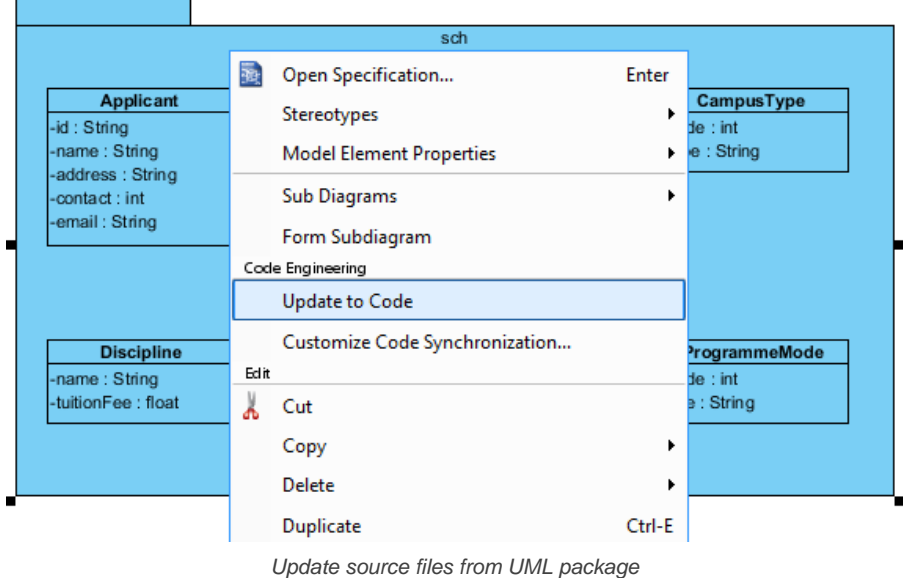

• Right click on the package under **Diagram Navigator/Model Explorer/Class Repository** and select **Update to Code** from the popup menu.

#### **Class Based Code Generation**

You can generate and update source file from a UML class. Class will be created (if not already exists) or updated. To generate/update source file from UML class, perform any of the steps below:

• Right click on the class in any diagram and select **Update to Code** from the popup menu.

|                                   |      | sch                            |       |
|-----------------------------------|------|--------------------------------|-------|
|                                   |      |                                |       |
| <b>Applicant</b>                  |      | <b>OfferingCampus</b>          |       |
| -id: String                       |      | Add                            | ۱     |
| -name: String<br>-address: String | 隥    | Open Specification             | Enter |
| -contact: int<br>-email: String   |      | Stereotypes                    | ٠     |
|                                   |      | Model Element Properties       |       |
|                                   |      | Move/Copy Members              |       |
| <b>Discipline</b>                 |      | <b>Sub Diagrams</b>            |       |
| -name: String                     |      | <b>Update to Code</b>          |       |
| -tuitionFee: float                |      | Select in Code                 |       |
|                                   |      | Customize Code Synchronization |       |
|                                   | Edit |                                |       |
|                                   |      | Cut                            |       |

Update source file from UML class

• Right click on the class under **Diagram Navigator/Model Explorer/Class Repository** and select **Update to Code** from the popup menu.

#### **Related Resources**

- [New to Visual Paradigm? We have a lot of UML tutorials written to help you get started with Visual Paradigm](https://www.visual-paradigm.com/tutorials/)
- **[Visual Paradigm on YouTube](http://www.youtube.com/VisualParadigm)**
- [Visual Paradigm Know-How Tips and tricks, Q&A, solutions to users' problems](https://knowhow.visual-paradigm.com/)
- [Contact us if you need any help or have any suggestion](https://www.visual-paradigm.com/support/?product=vp)

## **How to Select UML Class from Source Code in IntelliJ IDEA?**

Once a UML class is associated with a Java source by code reversal/generation, you can select from source file the corresponding UML class in Visual Paradigm.

#### **Selecting UML Class in Model Explorer**

To select the UML class from a source file, right-click on the class file in any tree or in code editor and select **Visual Paradigm EE > Select in Model** from the popup menu.

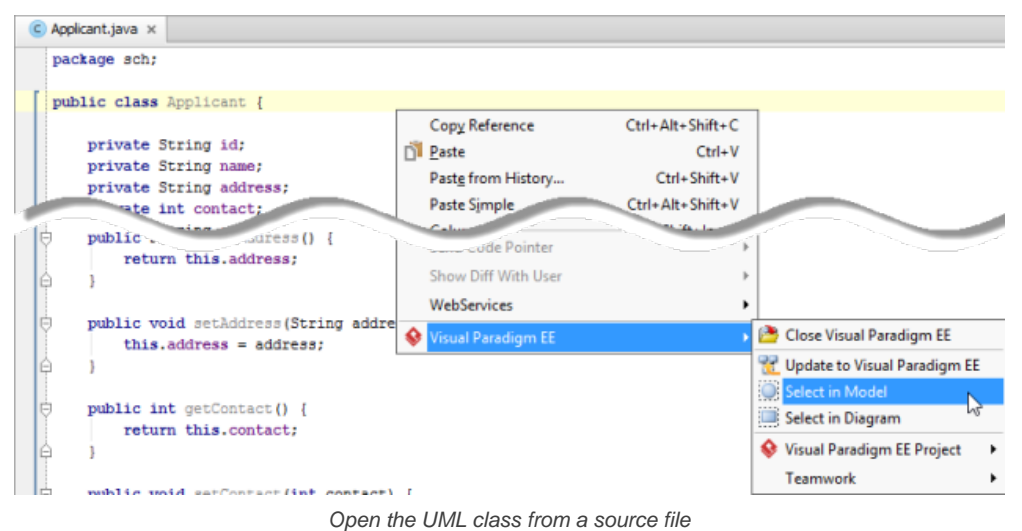

#### **Selecting UML Class in Diagram**

To select the view of UML class from a source file, right-click on the class file in any tree or in code editor and select **Visual Paradigm EE > Select in Diagram** from the popup menu. If the class has been visualized with multiple views, you will be prompted to select a view to open.

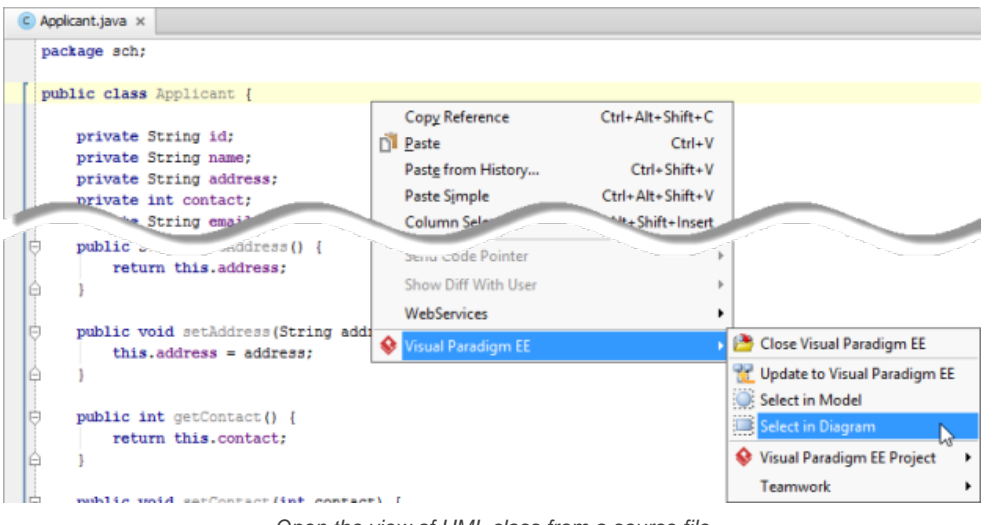

#### Open the view of UML class from a source file

#### **Related Resources**

- [New to Visual Paradigm? We have a lot of UML tutorials written to help you get started with Visual Paradigm](https://www.visual-paradigm.com/tutorials/)
- **[Visual Paradigm on YouTube](http://www.youtube.com/VisualParadigm)**
- [Visual Paradigm Know-How Tips and tricks, Q&A, solutions to users' problems](https://knowhow.visual-paradigm.com/)
- [Contact us if you need any help or have any suggestion](https://www.visual-paradigm.com/support/?product=vp)

## **Selecting source file in IntelliJ IDEA from UML class**

Once a UML class is associated with a Java source by code reversal/generation, you can select from UML class the corresponding Java source file in IntelliJ IDEA.

#### **Selecting Java Source from UML Class**

To open a Java source file from a UML class, right-click on the UML class in **Diagram Navigator/Model Explorer/Class Repository** or in diagram and select **Select in Code** from the popup menu. This opens the corresponding source file in code editor.

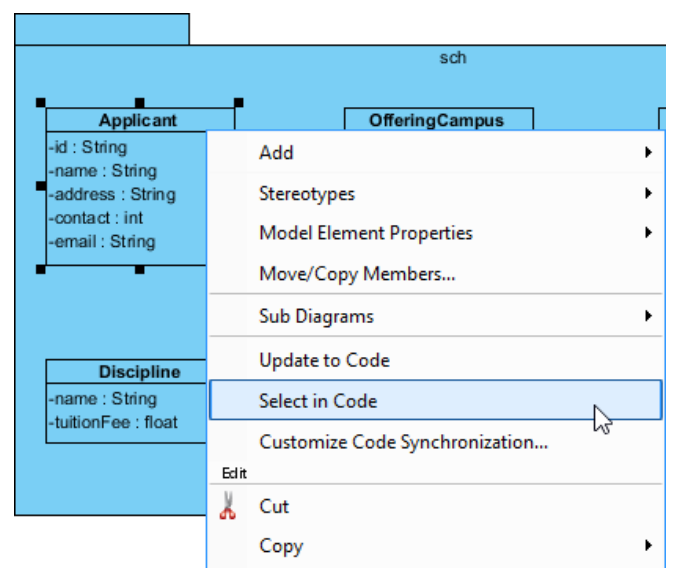

Select source file from UML class

#### **Related Resources**

- [New to Visual Paradigm? We have a lot of UML tutorials written to help you get started with Visual Paradigm](https://www.visual-paradigm.com/tutorials/)
- **[Visual Paradigm on YouTube](http://www.youtube.com/VisualParadigm)**
- [Visual Paradigm Know-How Tips and tricks, Q&A, solutions to users' problems](https://knowhow.visual-paradigm.com/)
- [Contact us if you need any help or have any suggestion](https://www.visual-paradigm.com/support/?product=vp)

## **Export and import XML**

Interoperability is the ability to exchange information between two systems and to use the information that has been exchanged. This chapter focuses on the interoperability with XML file.

### **Exporting XML**

Shows you how to export project data to XML file.

### **Importing XML**

Shows you how to import XML to an opening project.

## **Exporting XML**

Interoperability is the ability to exchange information between two systems and to use the information that has been exchanged. Visual Paradigm supports interoperability with XML file. You can export project data to an XML, manipulate it externally, and feed the changes back to Visual Paradigm. In this chapter, you will see how to export XML file of whole project or specific diagram in project.

#### **Exporting whole project to XML**

- 1. Select **Project > Export > XML...** from the toolbar.
- 2. Specify the output destination.
- 3. Check **Export project** to export everything in the project to XML or keep it unchecked and check the diagram(s) to export only their content.
- 4. Click **Export**. Upon finishing, you can visit the output destination specified to obtain the XML.

### **Exporting active diagram to XML**

1. Right click on diagram and select **Export > Export XML...** from the popup menu.

- 2. In the **Export to XML** window, specify the output destination which is a folder for containing the exported XML files and optionally the image files of diagrams.
- 3. Click **Export**.

#### **Overview of exporting XML**

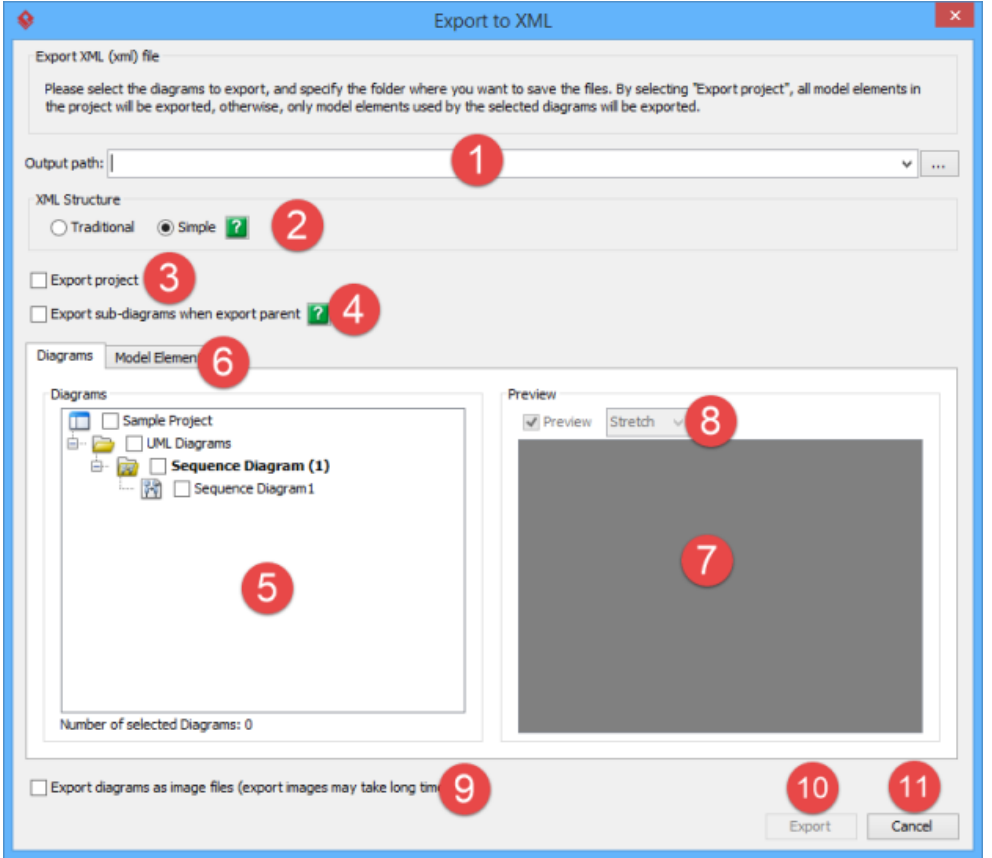

Overview of Export XML window

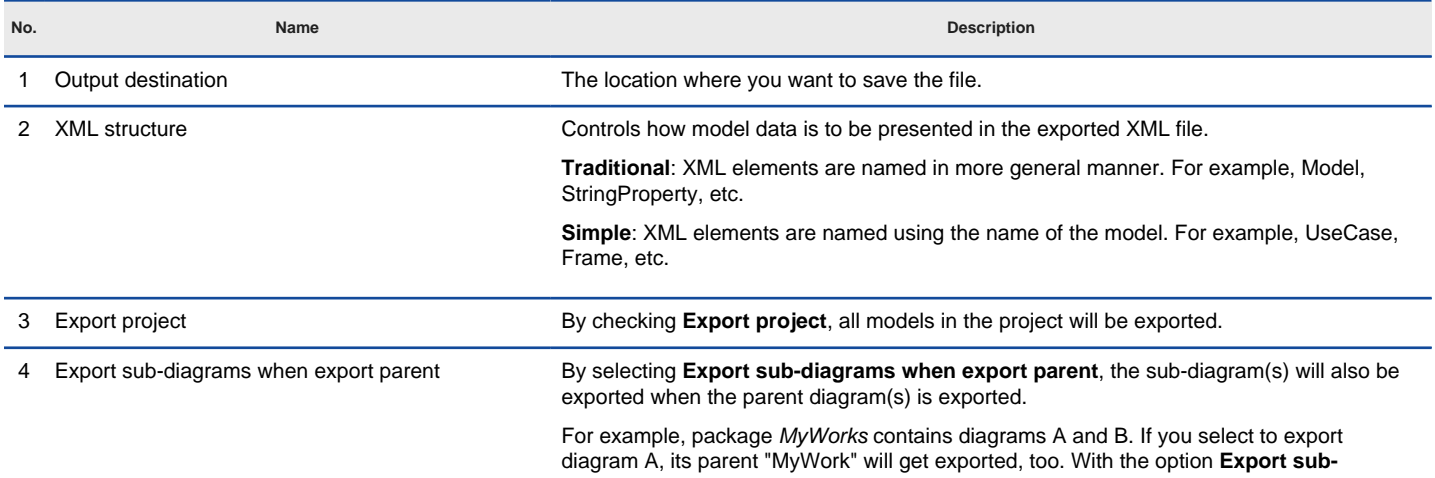

**diagrams when export parent** on, B will get exported too since B is a sub-diagram of package MyWorks. By turning off the option, B will be ignored when export.

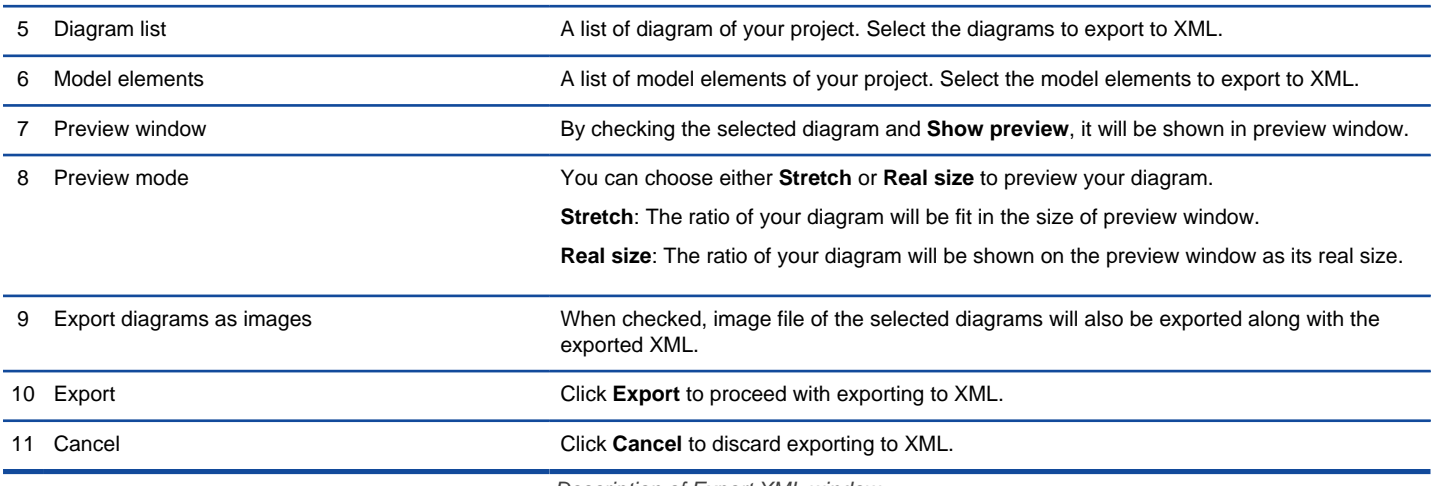

Description of Export XML window

#### **Exporting diagrams to XML with command line interface**

To export XML and images from a project through command line:

- 1. Browse the **scripts** folder under the Visual Paradigm installation directory. For Mac users, you can find the **scripts** folder in the Visual Paradigm package by right clicking on it and then selecting **Show Package Contents**. Then look in **Contents\Resources\app\scripts** for the **scripts** folder.
- 2. Copy the script file **ExportXML** and paste to the bin folder of Visual Paradigm installation directory.
- 3. Start the command prompt.
- 4. Navigate to the bin folder of Visual Paradigm installation directory.
- 5. Execute the script by supplying the required parameters. For example: ExportXML -project C:\Demo\Demo.vpp -out C:\Demo\Output Below is a description of parameters:

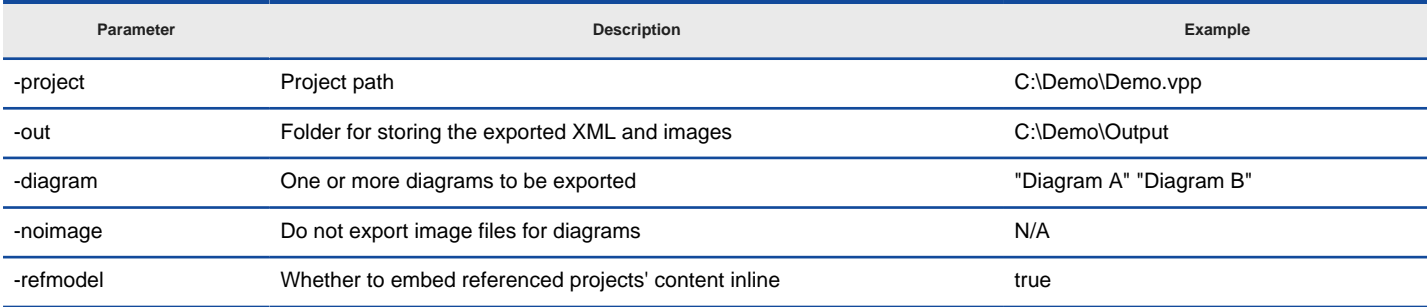

Parameters for ExportXML

#### **Related Resources**

- [New to Visual Paradigm? We have a lot of UML tutorials written to help you get started with Visual Paradigm](https://www.visual-paradigm.com/tutorials/)
- [Visual Paradigm on YouTube](http://www.youtube.com/VisualParadigm)
- [Visual Paradigm Know-How Tips and tricks, Q&A, solutions to users' problems](https://knowhow.visual-paradigm.com/)
- [Contact us if you need any help or have any suggestion](https://www.visual-paradigm.com/support/?product=vp)

## **Importing XML**

You can import changes made externally in XML back to Visual Paradigm, to update the project data. In this chapter, you will see how to import an XML exported before. Notice that XML import is made in response to XML export in Visual Paradigm. Only XML exported from Visual Paradigm can be imported.

#### **Importing XML to current project**

- 1. Select **Project > Import > XML...** from the toolbar. This displays the **Import XML** window.
- 2. Specify the file path of the XMI to import and configure the import if necessary.
- 3. Click **OK**.

**NOTE:** All changes made in project will be overwritten by data in XML. For example, if class Foo is renamed to Bar. By importing an XMI exported before renaming class, Bar will be renamed to Foo.

#### **Importing XML to project with command line interface**

To import XML to a project through command line:

- 1. Browse the **scripts** folder under the Visual Paradigm installation directory. For Mac users, you can find the **scripts** folder in the Visual Paradigm package by right clicking on it and then selecting **Show Package Contents**. Then look in **Contents\Resources\app\scripts** for the **scripts** folder.
- 2. Copy the script file **ImportXML** and paste to the bin folder of Visual Paradigm installation directory.
- 3. Start the command prompt.
- 4. Navigate to the bin folder of Visual Paradigm installation directory.
- 5. Execute the script by supplying the required parameters. For example: ImportXML -project C:\Demo\Demo.vpp -file C:\Demo\input\project.xml Below is a description of parameters:

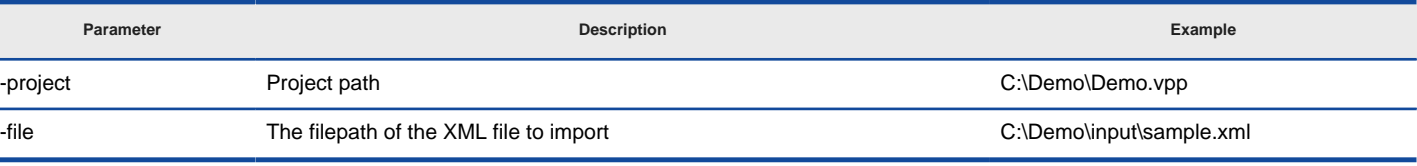

Parameters for ImportXML

**NOTE:** All changes made in project will be overwritten by data in XML. For example, if class Foo is renamed to Bar. By importing an XML exported before renaming class, Bar will be renamed to Foo.

#### **Related Resources**

- [New to Visual Paradigm? We have a lot of UML tutorials written to help you get started with Visual Paradigm](https://www.visual-paradigm.com/tutorials/)
- **[Visual Paradigm on YouTube](http://www.youtube.com/VisualParadigm)**
- [Visual Paradigm Know-How Tips and tricks, Q&A, solutions to users' problems](https://knowhow.visual-paradigm.com/)
- [Contact us if you need any help or have any suggestion](https://www.visual-paradigm.com/support/?product=vp)

## **Export and import VP project**

Interoperability is the ability to exchange information between two systems and to use the information that has been exchanged. This chapter focuses on the interoperability with native .vpp project file.

### **Exporting VP project**

Shows you how to export project data to project file.

#### **Importing VP project**

Shows you how to import project file to an opening project.

## **Exporting VP project**

Interoperability is the ability to exchange information between two systems and to use the information that has been exchanged. Visual Paradigm supports interoperability with native .vpp project file. You can export some of the diagrams to a project file, send to your team member for editing and feed the changes back to Visual Paradigm. In this chapter, you will see how to export project file for diagrams in project. To export VP project:

- 1. Select **Project > Export > Visual Paradigm Project...** from the toolbar.
- 2. Specify the output destination.
- 3. Check in the diagram tree the diagrams to export. If you want to export the whole project, check the top most root node.
- 4. Click **Export** button. Upon finishing, you can visit the output destination specified to obtain the .vpp project file.

#### **Overview of exporting VP project**

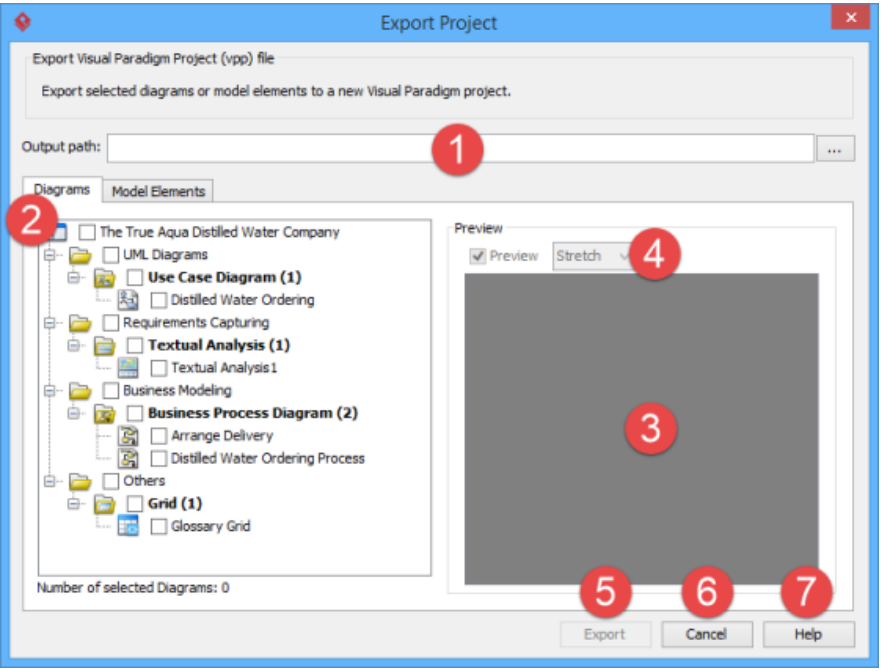

Overview of **Export Project** window

| No. | Name                      | <b>Description</b>                                                                                                    |
|-----|---------------------------|----------------------------------------------------------------------------------------------------|
|     | Output destination        | The location where you want to save the file.                                                                                                    |
|     | Diagrams / Model Elements | Select the diagram(s) or model element(s) to export.                                                                                                    |
|     | Preview window            | By checking the selected diagram and Show preview, it will be shown in preview window.                                                                                                    |
|     | Preview mode              | You can choose either Stretch or Real size to preview your diagram.<br>Stretch: The ratio of your diagram will be fit in the size of preview window.<br>Real size: The ratio of your diagram will be shown on the preview window as its real size. |
| 5.  | Export                    | Click <b>Export</b> to proceed with exporting to VP project.                                                                                                    |
| 6.  | Cancel                    | Click Cancel to discard exporting to VP project.                                                                                                    |
|     | Help                      | More information about how to export VP Project can be obtained by clicking this button.                                                                                                    |

Description of **Export Project** window

#### **Related Resources**

- [New to Visual Paradigm? We have a lot of UML tutorials written to help you get started with Visual Paradigm](https://www.visual-paradigm.com/tutorials/)
- **[Visual Paradigm on YouTube](http://www.youtube.com/VisualParadigm)**
- [Visual Paradigm Know-How Tips and tricks, Q&A, solutions to users' problems](https://knowhow.visual-paradigm.com/)
- [Contact us if you need any help or have any suggestion](https://www.visual-paradigm.com/support/?product=vp)

## **Importing Visual Paradigm project**

You can import a VP project to Visual Paradigm for importing changes made in an exported project, or to import model in another project. In this chapter, you will see how to import a VP project. To import a project:

- 1. Select **Project > Import > Visual Paradigm Project...** from the toolbar.
- 2. Select the file path of the .vpp file to import in file chooser.
- 3. Click **Open**.

**NOTE:** All changes made in project will be overwritten by imported project. For example, if class Foo is renamed to Bar. By importing a project exported before renaming class, Bar will be renamed to Foo.

#### **Related Resources**

- [New to Visual Paradigm? We have a lot of UML tutorials written to help you get started with Visual Paradigm](https://www.visual-paradigm.com/tutorials/)
- **[Visual Paradigm on YouTube](http://www.youtube.com/VisualParadigm)**
- [Visual Paradigm Know-How Tips and tricks, Q&A, solutions to users' problems](https://knowhow.visual-paradigm.com/)
- [Contact us if you need any help or have any suggestion](https://www.visual-paradigm.com/support/?product=vp)

## **Export and import Microsoft Excel**

Interoperability is the ability to exchange information between two systems and to use the information that has been exchanged. This chapter focuses on the interoperability with Microsoft Excel file.

#### **Exporting diagrams to Microsoft Excel format**

Shows you how to export project data to Excel file.

#### **Importing Microsoft Excel file**

Shows you how to import Excel file to an opening project. (The Excel must be exported from Visual Paradigm through the export feature)

#### **Excel modification guidelines**

Non-desired changes made in Excel may damage its structure and cause import failed to work. This page outlines some of the points you need to pay attention to when modifying an exported Excel file.

## **Exporting diagrams to Microsoft Excel format**

Interoperability is the ability to exchange information between two systems and to use the information that has been exchanged. Visual Paradigm supports interoperability with Microsoft Excel file. You can export project data to an excel file, make changes in exported Excel's worksheets or further processing like to query data with formula and eventually, feed the changes back to Visual Paradigm. In this chapter, you will see how to export an Excel file from a project. To export Excel:

- 1. Select **Project > Export > Excel...** from the toolbar. This opens the **Export Excel** window.
- 2. Specify the output path of Excel file.
- 3. Select the diagrams to export to Excel.
- 4. On the **Model Types** list at the right hand side, you can optionally select the type(s) of model elements to be exported.
- 5. Click **Export**. Upon finishing, you can visit the output destination specified to obtain the Excel file.

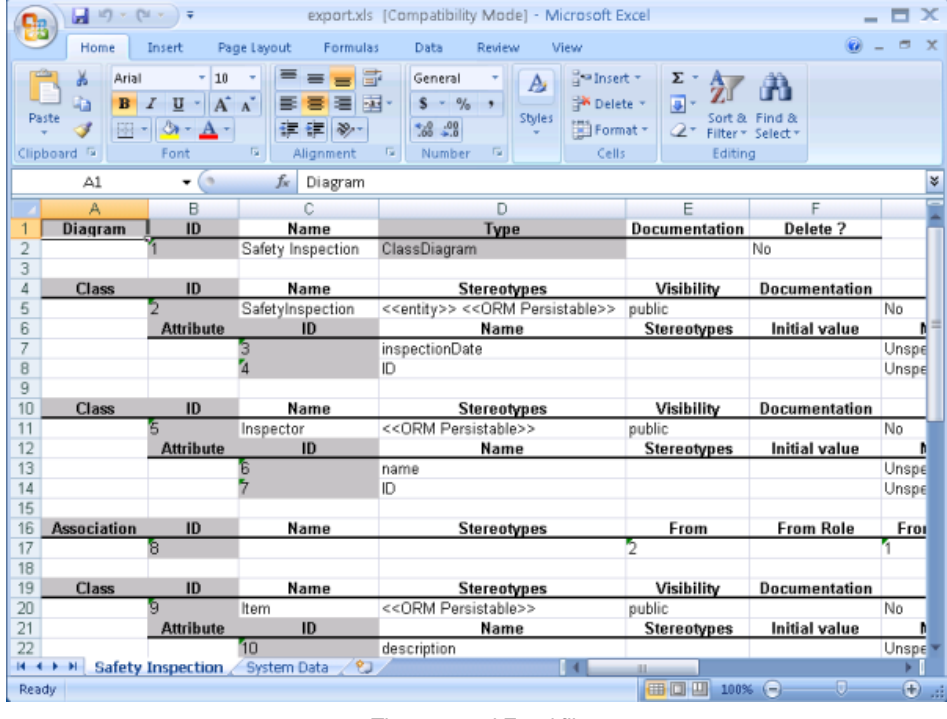

The exported Excel file

### **An overview of Export Excel window**

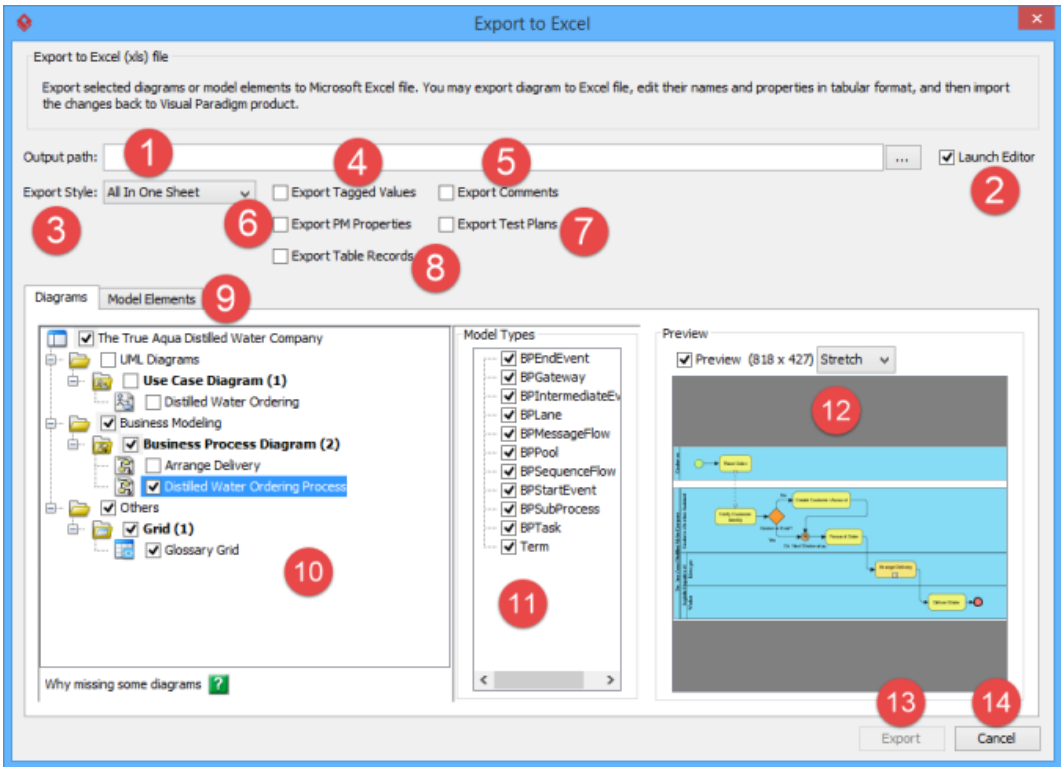

Overview of the **Export Excel** window

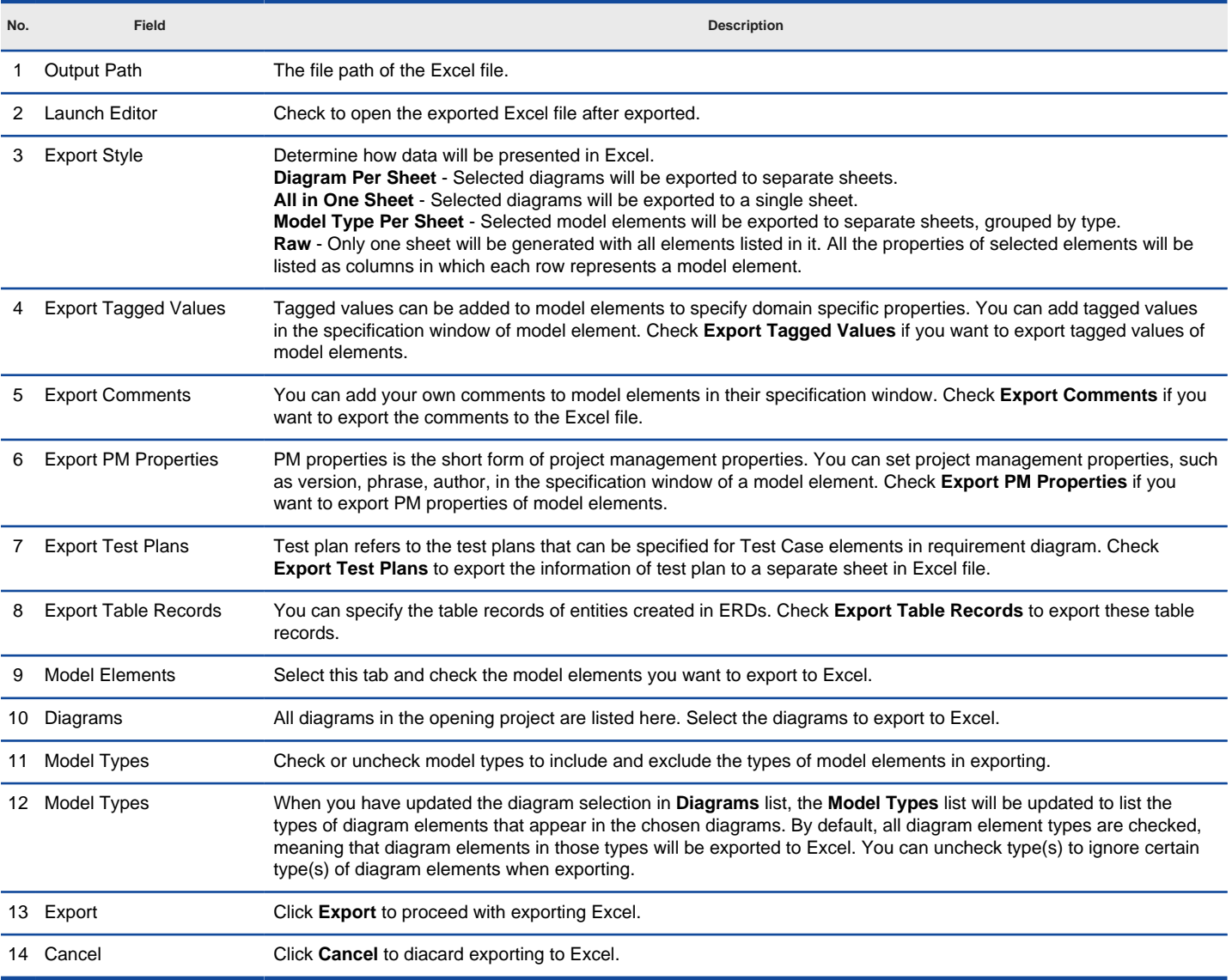

Overview of the **Export Excel** window

#### **Exporting diagrams to Microsoft Excel with command line interface**

To export Excel from a project through command line:

- 1. Browse the **scripts** folder under the Visual Paradigm installation directory. For Mac users, you can find the **scripts** folder in the Visual Paradigm package by right clicking on it and then selecting **Show Package Contents**. Then look in **Contents\Resources\app\scripts** for the **scripts** folder.
- 2. Copy the script file **ExportExcel** and paste to the bin folder of Visual Paradigm installation directory.
- 3. Start the command prompt.
- 4. Navigate to the bin folder of Visual Paradigm installation directory.
- 5. Execute the script by supplying the required parameters. For example: ExportExcel -project C:\Demo\Demo.vpp -out C:\Demo\Output\Sample.xlsx Below is a description of parameters:

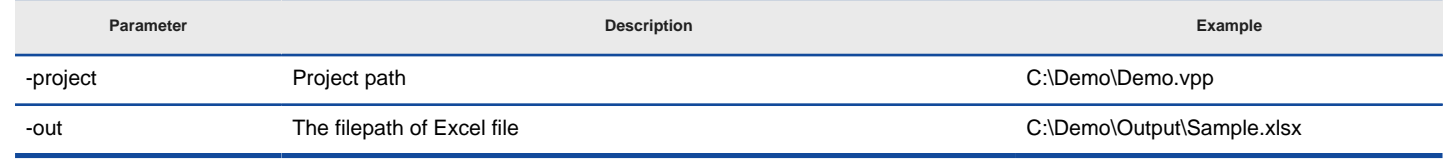

Parameters for ExportExcel

### **Related Resources**

- [New to Visual Paradigm? We have a lot of UML tutorials written to help you get started with Visual Paradigm](https://www.visual-paradigm.com/tutorials/)
- [Visual Paradigm on YouTube](http://www.youtube.com/VisualParadigm)
- [Visual Paradigm Know-How Tips and tricks, Q&A, solutions to users' problems](https://knowhow.visual-paradigm.com/)

## **Importing Microsoft Excel file**

You can import changes made externally in Excel file back to Visual Paradigm, to update the project data. In this chapter, you will see how to import an Excel exported before. Notice that Excel import is made in response to Excel export in Visual Paradigm. Only Excel exported from Visual Paradigm can be imported.

#### **Importing an Excel file**

- 1. Select **Project > Import > Excel...** from the toolbar.
- 2. In the file chooser, select the Excel file to import and click **Open** to confirm.
- 3. In the **Import** window, you can preview the changes you have made in the previous Excel file. If you want to keep a record of changes, click on **Save Details...** at the bottom of window to export the changes to an Excel file.

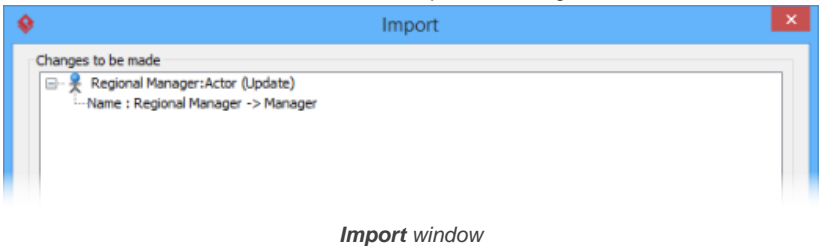

4. Click **OK** button to proceed.

### **Importing Excel to project with command line interface**

To import Excel to a project through command line:

- 1. Browse the **scripts** folder under the Visual Paradigm installation directory. For Mac users, you can find the **scripts** folder in the Visual Paradigm package by right clicking on it and then selecting **Show Package Contents**. Then look in **Contents\Resources\app\scripts** for the **scripts** folder.
- 2. Copy the script file **ImportExcel** and paste to the bin folder of Visual Paradigm installation directory.
- 3. Start the command prompt.
- 4. Navigate to the bin folder of Visual Paradigm installation directory.
- 5. Execute the script by supplying the required parameters. For example: ImportExcel -project C:\Demo\Demo.vpp -file C:\Demo\input\sample.xlsx Below is a description of parameters:

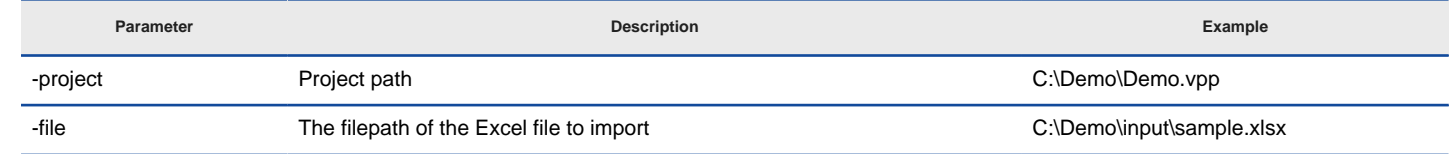

Parameters for ImportExcel

#### **Related Resources**

- [New to Visual Paradigm? We have a lot of UML tutorials written to help you get started with Visual Paradigm](https://www.visual-paradigm.com/tutorials/)
- [Visual Paradigm on YouTube](http://www.youtube.com/VisualParadigm)
- [Visual Paradigm Know-How Tips and tricks, Q&A, solutions to users' problems](https://knowhow.visual-paradigm.com/)
- [Contact us if you need any help or have any suggestion](https://www.visual-paradigm.com/support/?product=vp)
# **Excel modification guidelines**

When you are going to modify Excel file exported from Visual Paradigm, make sure the changes you make are all valid. Making invalid changes will cause the file cannot be imported back to Visual Paradigm. In this chapter, we will go through some of the points that you need to pay attention to when editing.

### **Caution**

When you start to modify the Excel, pay attention to the following points to avoid having problems when importing the file back to project:

- Do NOT modify the gray cells
- Do NOT just delete a row for deleting a model element. Instead, change the value No to Yes under the **Delete?** column.
- Do NOT modify the System Data sheet

### **Renaming a model element**

Double click on a cell and enter a new name.

| C۱             | $10 - (1 - 7)$<br>export.xls [Compatibility Mode] - Microsoft Excel<br>ы<br>$\mathbf{x}$<br>$\equiv$ |                       |                                 |                                                                                                    |                      |                                    |                               |
|----------------|----------------------------------------------------------------------------------------------------|-----------------------|---------------------------------|----------------------------------------------------------------------------------------------------|----------------------|------------------------------------|-------------------------------|
|                | Home                                                                                                 | Insert                | Page Layout<br>Formulas         | View<br>Data<br>Review                                                                                         |                      | $\left( \mathbf{c} \right)$        | $\blacksquare$<br>$\mathbf x$ |
| Paste          | ¥<br>Arial<br>Ŧ.<br>$\mathbf{B}$<br>J<br>円                                                           | 10<br>$A^A$<br>U<br>⇘ | 帚<br>罩<br>로<br>ᇀ<br>信 信 めー<br>反 | 음· Insert *<br>General<br>A<br>$$ - %$<br><b>IM Delete</b> *<br>٠<br>Styles<br>Format -<br>$^{+00}_{-0}$<br>58 | Σ<br>a-<br>0+        | Sort & Find &<br>Filter + Select + |                               |
|                | Clipboard <sup>5</sup>                                                                               | Font<br>$\alpha$      | Alignment<br>$f_{\rm K}$        | П.<br>Number<br>п.,<br>Cells                                                                                   | Editing              |                                    | ×                             |
|                | C <sub>5</sub>                                                                                       | ۰                     |                                 | FireSafetyInspection                                                                                           |                      |                                    |                               |
|                | A                                                                                                    | B                     | c                               | D                                                                                                    | E                    | F                                  |                               |
| $\overline{2}$ | Diagram                                                                                              | ID                    | Name                            | Type                                                                                                    | <b>Documentation</b> | Delete?<br>No                      |                               |
| 3              |                                                                                                    |                       | Safety Inspection               | ClassDiagram                                                                                                   |                      |                                    |                               |
| 4              | Class                                                                                                | ID                    | Name                            | Stereotypes                                                                                                    | Visibility           | Documentation                      |                               |
| 5              |                                                                                                    |                       |                                 | FireSafetyInspection< <entity>&gt; &lt;<orm persistable="">&gt;</orm></entity>                                 | public               |                                    | No                            |
| 6              |                                                                                                    | <b>Attribute</b>      | ID                              | Name                                                                                                    | Stereotypes          | <b>Initial value</b>               |                               |
| 7              |                                                                                                    |                       | з                               | inspectionDate                                                                                                 |                      |                                    | Unspe                         |
| 8              |                                                                                                    |                       | 4                               | ID                                                                                                    |                      |                                    | Unspe                         |
| 9              |                                                                                                    |                       |                                 |                                                                                                    |                      |                                    |                               |
| 10             | <b>Class</b>                                                                                         | ID                    | Name                            | Stereotypes                                                                                                    | Visibility           | <b>Documentation</b>               |                               |
| 11             |                                                                                                    | ъ                     | Inspector                       | << ORM Persistable>>                                                                                           | public               |                                    | No                            |
| 12             |                                                                                                    | <b>Attribute</b>      | ID                              | Name                                                                                                    | Stereotypes          | <b>Initial value</b>               |                               |
| 13<br>14       |                                                                                                    |                       | Б<br>7                          | name<br>ID                                                                                                    |                      |                                    | Unspe                         |
| 15             |                                                                                                    |                       |                                 |                                                                                                    |                      |                                    | Unspe                         |
| 16             | <b>Association</b>                                                                                   | ID                    | Name                            | Stereotypes                                                                                                    | From                 | <b>From Role</b>                   | Fro                           |
| 17             |                                                                                                    | ā                     |                                 |                                                                                                    | 5                    |                                    |                               |
| 18             |                                                                                                    |                       |                                 |                                                                                                    |                      |                                    |                               |
| 19             | Class                                                                                                | ID                    | Name                            | Stereotypes                                                                                                    | Visibility           | <b>Documentation</b>               |                               |
| 20             |                                                                                                    | ৭                     | Item                            | << ORM Persistable>>                                                                                           | public               |                                    | No                            |
| 21             |                                                                                                    | <b>Attribute</b>      | ID                              | Name                                                                                                    | Stereotypes          | <b>Initial value</b>               |                               |
| 22             |                                                                                                    |                       | 10                              | description                                                                                                    |                      |                                    | Unspe                         |
| $+$            | F H                                                                                                  | Safety Inspection     | System Data<br>ิััฃ             | $\mathbb{R}$                                                                                                   | ш                    |                                    |                               |
| Ready          |                                                                                                    |                       |                                 |                                                                                                    | 曲回凹<br>100%          | Ū.<br>$(-)$                        | $\bigoplus$                   |

Renaming class in Excel

### **Deleting a model element**

To delete a model element, change No to Yes under the **Delete?** column. Do NOT delete the row.

|          | $\eta$ = $(1 - 7)$                                                                                 |                                                                  |               |                                                                       | export.xls [Compatibility Mode] - Microsoft Excel                                                   |                                                                                            |                                                                                                 |              | ▬      | $\times$     |
|----------|----------------------------------------------------------------------------------------------------|------------------------------------------------------------------|---------------|-----------------------------------------------------------------------|----------------------------------------------------------------------------------------------------|--------------------------------------------------------------------------------------------|-------------------------------------------------------------------------------------------------|--------------|--------|--------------|
|          | Home                                                                                               | Insert                                                           | Page Layout   | Formulas                                                              | Data<br>Review<br>View                                                                              |                                                                                            |                                                                                                 |              | $\Box$ | $\mathbf{x}$ |
|          | ¥<br>Arial<br>E)<br>$\mathbf{B}$<br>$\mathcal{L}$<br>Paste<br>Î<br>FF1 -<br>Clipboard <sup>5</sup> | 10<br>¥<br>$\underline{U}$ - $A^*$ $A^*$<br>$\mathbb{R}$<br>Font | =<br>÷<br>Fa. | $= -5$<br>플 플 클   로 -<br>建建 ※<br>Alignment<br>$\overline{\mathbb{R}}$ | General<br>٠<br>$A_{i}$<br>$S - \frac{9}{6}$ ,<br>Styles<br>$30 - 85$<br>Number<br>$\Gamma_{\rm H}$ | $\frac{10}{11}$ a Insert $\tau$<br>$\overline{a}$<br><b>EX Delete</b><br>Format *<br>Cells | $\Sigma$ -<br>$\frac{\Delta}{2}$<br>Ĥ<br>Sort & Find &<br>$Q^*$<br>Filter * Select *<br>Editing |              |        |              |
|          | S8                                                                                                 | $\circ$<br>۰                                                     | $f_x$ Yes     |                                                                       |                                                                                                    |                                                                                            |                                                                                                 |              |        | ¥            |
|          | $\circ$                                                                                            | P                                                                | Q             | R                                                                     | S                                                                                                   | T                                                                                          | U                                                                                               | ٧            | W      |              |
| 2        |                                                                                                    |                                                                  |               |                                                                       |                                                                                                    |                                                                                            |                                                                                                 |              |        |              |
| 3        |                                                                                                    |                                                                  |               |                                                                       |                                                                                                    |                                                                                            |                                                                                                 |              |        |              |
| 4        |                                                                                                    |                                                                  |               |                                                                       |                                                                                                    |                                                                                            |                                                                                                 |              |        |              |
| 5        |                                                                                                    |                                                                  |               |                                                                       |                                                                                                    |                                                                                            |                                                                                                 |              |        |              |
| 6<br>7   | Visible<br>Yes                                                                                     | Setter<br>No                                                     | Getter<br>No  | <b>Abstract</b><br>No                                                 | Delete?<br>No                                                                                       |                                                                                            |                                                                                                 |              |        |              |
| 8        | Yes                                                                                                | No                                                               | No            | No                                                                    | Yes                                                                                                 |                                                                                            |                                                                                                 |              |        |              |
| 9        |                                                                                                    |                                                                  |               |                                                                       |                                                                                                    |                                                                                            |                                                                                                 |              |        |              |
| 10       |                                                                                                    |                                                                  |               |                                                                       |                                                                                                    |                                                                                            |                                                                                                 |              |        |              |
| 11<br>12 | Visible                                                                                            | Setter                                                           | Getter        | <b>Abstract</b>                                                       | Delete ?                                                                                            |                                                                                            |                                                                                                 |              |        |              |
| 13       | Yes                                                                                                | No                                                               | No            | No                                                                    | No                                                                                                  |                                                                                            |                                                                                                 |              |        |              |
| 14       | Yes                                                                                                | No                                                               | No            | No                                                                    | No                                                                                                  |                                                                                            |                                                                                                 |              |        |              |
| 15<br>16 | <b>Documentation Abstract</b>                                                                      |                                                                  | Leaf          | Derived                                                               | ORM Collection Type Transit From Transit To Delete?                                                 |                                                                                            |                                                                                                 |              |        |              |
| 17       |                                                                                                    | No                                                               | No            | No                                                                    | Unspecified                                                                                         |                                                                                            |                                                                                                 | No           |        |              |
| 18       |                                                                                                    |                                                                  |               |                                                                       |                                                                                                    |                                                                                            |                                                                                                 |              |        |              |
| 19       |                                                                                                    |                                                                  |               |                                                                       |                                                                                                    |                                                                                            |                                                                                                 |              |        |              |
| 20<br>21 | Visible                                                                                            | Setter                                                           | Getter        | <b>Abstract</b>                                                       | Delete?                                                                                             |                                                                                            |                                                                                                 |              |        |              |
|          | 22 Yes                                                                                             | No                                                               | No            | No                                                                    | No                                                                                                  |                                                                                            |                                                                                                 |              |        |              |
|          | <b>K 4 F F Safety Inspection</b>                                                                   |                                                                  | System Data   | था                                                                    |                                                                                                    | 14                                                                                         |                                                                                                 | $\mathbf{H}$ | ×      |              |
|          | $\bigoplus$<br>  田口凹 100% →<br>$\overline{0}$<br>Ready                                             |                                                                  |               |                                                                       |                                                                                                    |                                                                                            |                                                                                                 |              |        |              |

Deleting attribute in Excel

#### **Adding a model element**

Suppose you want to add an attribute, select the last attribute row and insert a row in Excel, right under the last one. Then, start editing it. The gray cells can be left blank.

|          | $\frac{1}{2} \mathbf{1} \mathbf{1} \mathbf{1} \mathbf{1} \mathbf{1} - \left( \mathbf{1} \mathbf{1} - \mathbf{1} \right) \mathbf{1}$ |                               |                         | export.xls [Compatibility Mode] - Microsoft Excel                                              |                            |                                    | ×<br>$\equiv$           |
|----------|----------------------------------------------------------------------------------------------------|-------------------------------|-------------------------|------------------------------------------------------------------------------------------------|----------------------------|------------------------------------|-------------------------|
|          |                                                                                                    |                               |                         |                                                                                                |                            |                                    | $\Box$<br>$\propto$     |
|          | Home                                                                                                    | Insert                        | Formulas<br>Page Layout | Review<br>View<br>Data                                                                         |                            |                                    |                         |
|          | ¥.<br>Arial                                                                                                    | 10<br>÷                       | $=$ $=$ $\pm$           | General<br>A                                                                                   | a = Insert ▼<br>Σ          | m                                  |                         |
| F        | G)<br>$\mathbf{B}$                                                                                                    | $ A^A$<br>$\overline{I}$<br>U | 로 로 로 코너                | $S - \frac{9}{6}$ ,                                                                            | 同一<br>Delete +             |                                    |                         |
| Paste    | Í                                                                                                    | Hi - 13.                      | 建建 ※一                   | Styles<br>32.83                                                                                | Format -<br>o×             | Sort & Find &<br>Filter + Select + |                         |
|          | Clipboard <sup>5</sup>                                                                                                    | Font                          | 局.<br>Alignment         | Ta.<br>Number<br>G.,                                                                           | Cells.<br>Editing          |                                    |                         |
|          |                                                                                                    |                               |                         |                                                                                                |                            |                                    |                         |
|          | A9                                                                                                    | ò.<br>۰                       | $f_{\text{X}}$          |                                                                                                |                            |                                    | ¥                       |
|          | A                                                                                                    | B                             | C                       | D                                                                                              | E                          | F                                  |                         |
|          | Diagram                                                                                                    | ID                            | Name                    | Type                                                                                           | <b>Documentation</b>       | Delete?                            |                         |
| 2        |                                                                                                    |                               | Safety Inspection       | ClassDiagram                                                                                   |                            | No                                 |                         |
| 3<br>4   | Class                                                                                                    | ID                            | Name                    |                                                                                                |                            | <b>Documentation</b>               |                         |
| 5        |                                                                                                    |                               |                         | Stereotypes<br>FireSafetyInspectior < <entity>&gt; &lt;<orm persistable="">&gt;</orm></entity> | Visibility<br>public       |                                    | No                      |
| 6        |                                                                                                    | <b>Attribute</b>              | ID                      | Name                                                                                           | Stereotypes                | <b>Initial value</b>               |                         |
| 7        |                                                                                                    |                               | З                       | inspectionDate                                                                                 |                            |                                    | Unspe                   |
| 8        |                                                                                                    |                               | 4                       | ID                                                                                             |                            |                                    | Unspe                   |
| 9        |                                                                                                    |                               |                         | added                                                                                          |                            |                                    | Unspe                   |
| 10       |                                                                                                    |                               |                         |                                                                                                |                            |                                    |                         |
| 11       | Class                                                                                                    | ID                            | Name                    | Stereotypes                                                                                    | Visibility                 | Documentation                      |                         |
| 12       |                                                                                                    | ς                             | Inspector               | << ORM Persistable>>                                                                           | public                     |                                    | No                      |
| 13       |                                                                                                    | <b>Attribute</b>              | ID                      | Name                                                                                           | Stereotypes                | <b>Initial value</b>               |                         |
| 14       |                                                                                                    |                               | 6<br>7                  | name                                                                                           |                            |                                    | Unspe                   |
| 15<br>16 |                                                                                                    |                               |                         | ID                                                                                             |                            |                                    | Unspe                   |
| 17       | <b>Association</b>                                                                                                    | ID                            | Name                    | Stereotypes                                                                                    | From                       | <b>From Role</b>                   | Fro                     |
| 18       |                                                                                                    | 8                             |                         |                                                                                                |                            |                                    |                         |
| 19       |                                                                                                    |                               |                         |                                                                                                |                            |                                    |                         |
| 20       | <b>Class</b>                                                                                                    | ID                            | Name                    | Stereotypes                                                                                    | Visibility                 | <b>Documentation</b>               |                         |
| 21       |                                                                                                    | ъ                             | Item                    | << ORM Persistable>>                                                                           | public                     |                                    | No                      |
| 22       |                                                                                                    | <b>Attribute</b>              | ID                      | Name                                                                                           | <b>Stereotypes</b>         | <b>Initial value</b>               |                         |
| $14 - 4$ |                                                                                                    | <b>H</b> Safety Inspection    | లు<br>System Data       |                                                                                                |                            |                                    | r.                      |
| Ready    |                                                                                                    |                               |                         |                                                                                                | Count: 14   田 回 凹 100% (-) | $\overline{0}$                     | $\left( \oplus \right)$ |

Adding attribute in Excel

#### **Retaining element links**

Properties like text and description (of requirement) may contain element links. In exported Excel, we will try to keep the links for you by converting it into a text like, formatted like <vp element="\${element=id}">link text</vp>. To avoid damaging the link when importing the file back to Visual Paradigm, make sure **no** modification has been made to the link externally in Excel.

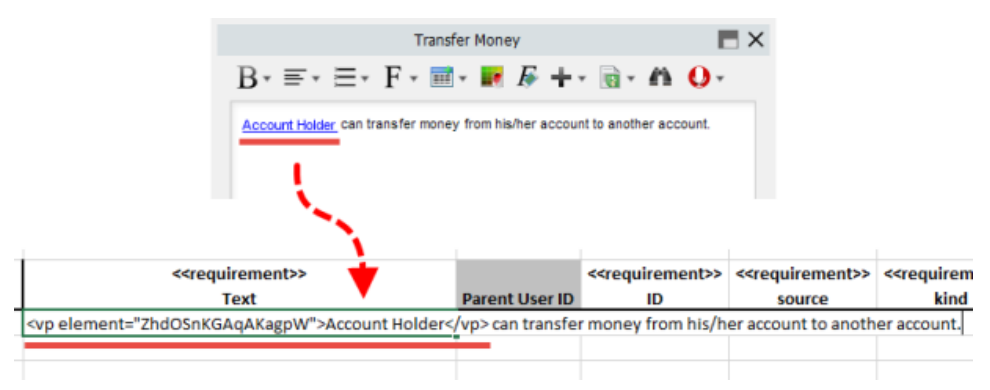

Appearance of element link in Excel

### **Related Resources**

- [New to Visual Paradigm? We have a lot of UML tutorials written to help you get started with Visual Paradigm](https://www.visual-paradigm.com/tutorials/)
- **[Visual Paradigm on YouTube](http://www.youtube.com/VisualParadigm)**
- [Visual Paradigm Know-How Tips and tricks, Q&A, solutions to users' problems](https://knowhow.visual-paradigm.com/)
- [Contact us if you need any help or have any suggestion](https://www.visual-paradigm.com/support/?product=vp)

# **Export and import XMI**

Interoperability is the ability to exchange information between two systems and to use the information that has been exchanged. This chapter focuses on the interoperability with XMI file.

### **Exporting XMI**

Shows you how to export project data to XMI file.

### **Importing XMI**

Shows you how to import XMI to an opening project.

# **Exporting XMI**

Interoperability is the ability to exchange information between two systems and to use the information that has been exchanged. Visual Paradigm supports interoperability with XMI file, a standard made for data exchange. You can export project data to an XMI, edit it externally with other softwares that accepts XMI. In this chapter, you will see how to export XMI file.

### **Exporting project to XMI**

- 1. Select **Project > Export > XMI...** from the toolbar. This displays the **Export to XMI** window.
- 2. Specify the file path of the XMI file.
- 3. Configure the necessary export options and then click **OK** button to start exporting. When finished, you can visit the output destination specified to obtain the XMI.

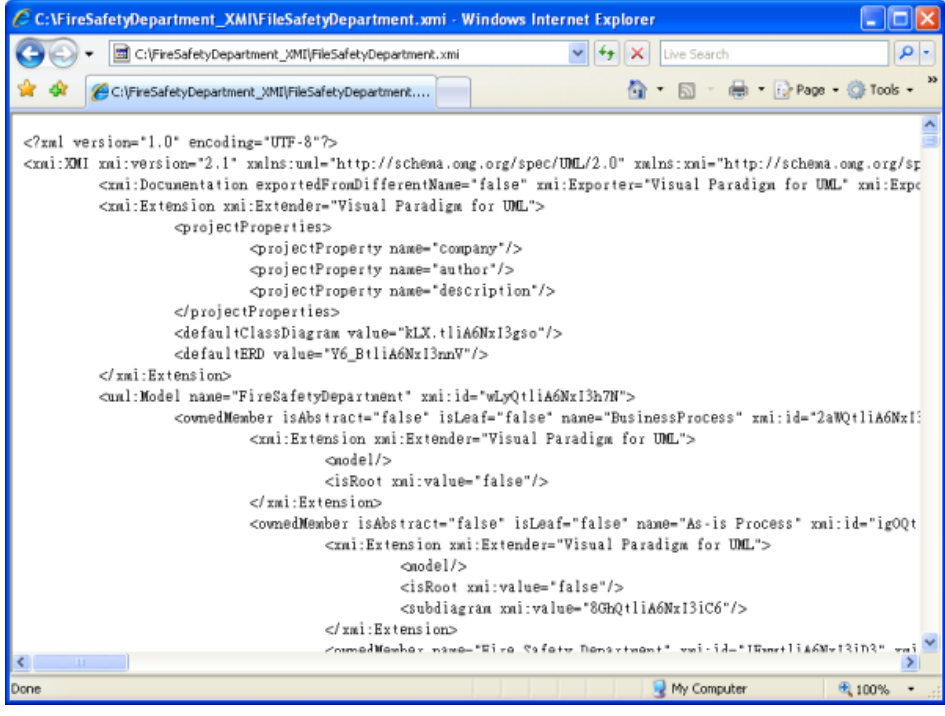

Review exported XMI

#### **An overview of Export XMI window**

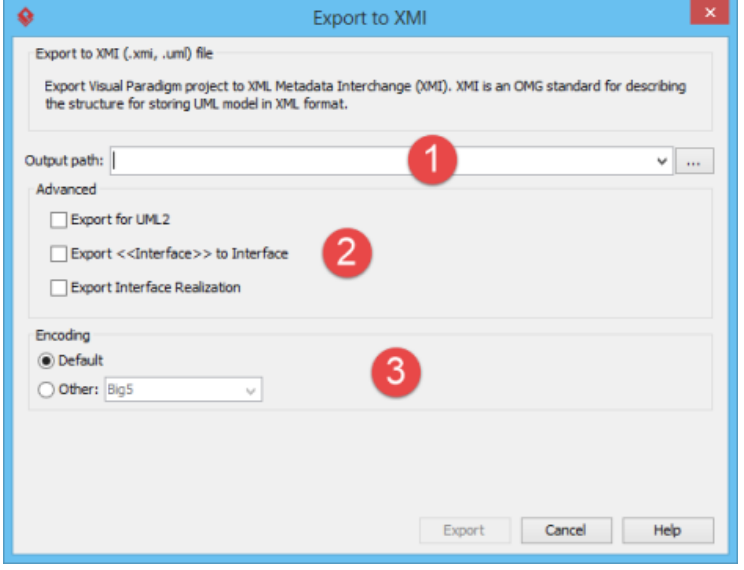

An overview of the Export to XMI window

| No. | <b>Name</b> | <b>Description</b>                                                                                                    |
|-----|-------------|----------------------------------------------------------------------------------------------------|
|     | File path   | The file path for the XMI file to export.                                                                                                    |
|     | Advanced    | <b>Export for UML 2</b> - UML2 is an EMF-based implementation of the Unified Modeling<br>Language (UML) 2.x OMG metamodel for the Eclipse platform. If you want to export<br>an XMI that can be accepted by UML2 in Eclipse, check this option. By checking this<br>option, the following options will appear in further. |

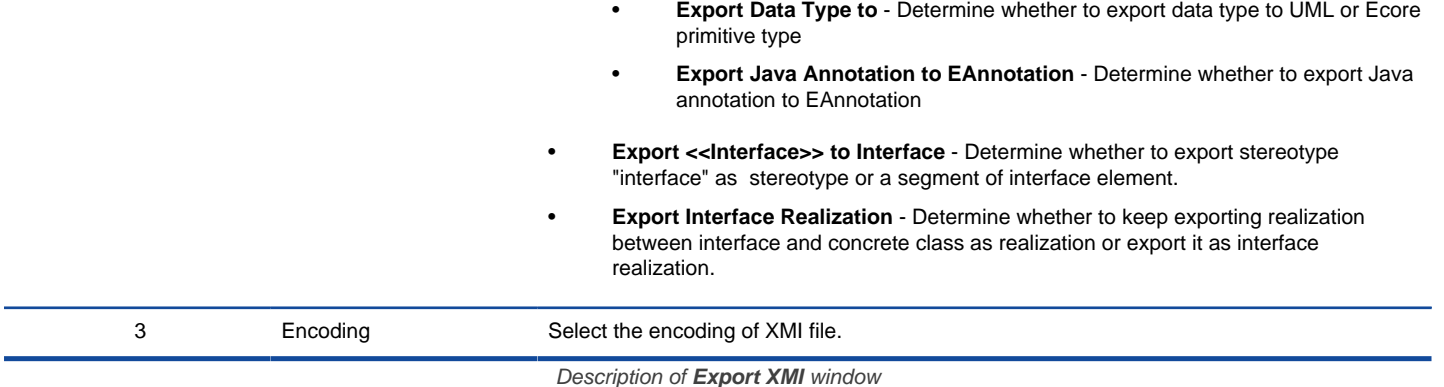

### **Exporting diagrams to XMI with command line interface**

To export XMI from a project through command line:

- 1. Browse the **scripts** folder under the Visual Paradigm installation directory. For Mac users, you can find the **scripts** folder in the Visual Paradigm package by right clicking on it and then selecting **Show Package Contents**. Then look in **Contents\Resources\app\scripts** for the **scripts** folder.
- 2. Copy the script file **ExportXMI** and paste to the bin folder of Visual Paradigm installation directory.
- 3. Start the command prompt.
- 4. Navigate to the bin folder of Visual Paradigm installation directory.
- 5. Execute the script by supplying the required parameters. For example: ExportXMI -project C:\Demo\Demo.vpp -out C:\Demo\Output\Sample.xmi -type 2.1 Below is a description of parameters:

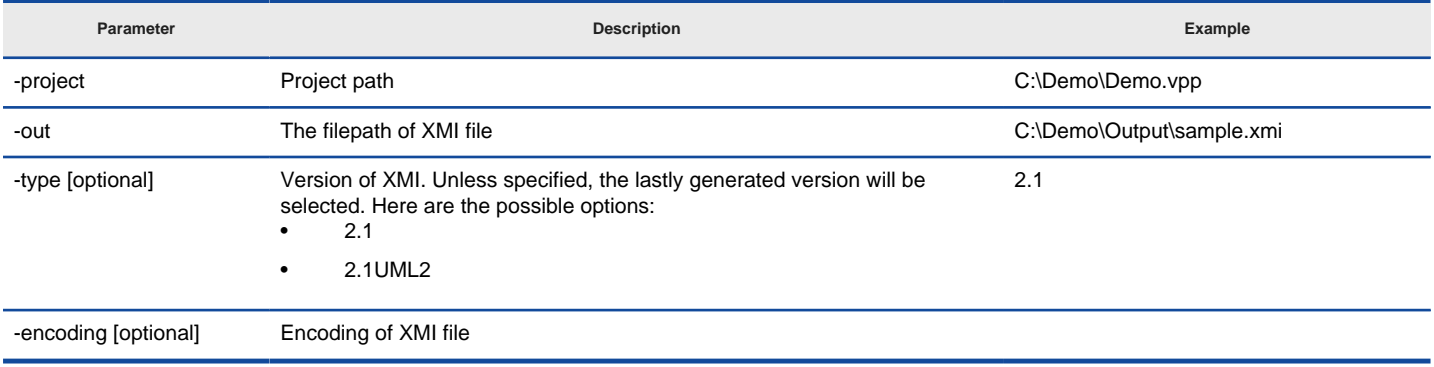

Parameters for ExportXMI

#### **Related Resources**

- [New to Visual Paradigm? We have a lot of UML tutorials written to help you get started with Visual Paradigm](https://www.visual-paradigm.com/tutorials/)
- **[Visual Paradigm on YouTube](http://www.youtube.com/VisualParadigm)**
- [Visual Paradigm Know-How Tips and tricks, Q&A, solutions to users' problems](https://knowhow.visual-paradigm.com/)
- [Contact us if you need any help or have any suggestion](https://www.visual-paradigm.com/support/?product=vp)

# **Importing XMI**

You can migrate your works done in another software to Visual Paradigm through XMI, provided that the software supports XMI. In this chapter, you will see how to import an XMI file.

# **Importing XMI to current project**<br>1. Select **Project > Import > X**

- 1. Select **Project > Import > XMI...** from the toolbar. This displays the **Import XMI** window.
- 2. Specify the file path of the XMI to import and configure the import if necessary.
- 3. Click **OK**.

**NOTE:** All changes made in project will be overwritten by data in XMI. For example, if class Foo is renamed to Bar. By importing an XMI exported before renaming class, Bar will be renamed to Foo.

### **An overview of Import XMI window**

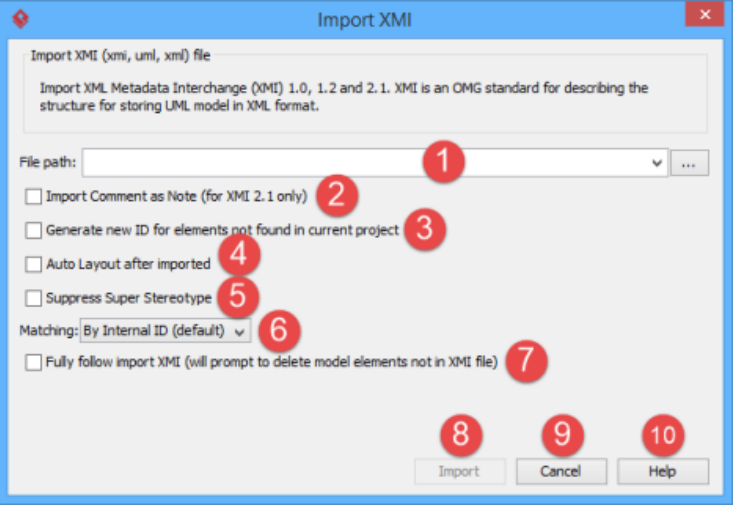

An overview of Import XMI window

| No. | <b>Name</b>                                                                    | <b>Description</b>                                                                                                    |
|-----|--------------------------------------------------------------------------------|----------------------------------------------------------------------------------------------------|
| 1   | File path                                                                      | The file path of the XMI file to<br>import.                                                                                                    |
| 2   | Import Comment as Note (for XMI 2.1 only)                                      | Determine whether to import<br>comment as description or as note<br>of model.                                                                                                    |
| 3   | Generate new ID for elements not found in current project                      | You can enable this option to<br>ensure the uniqueness of ID<br>across projects.                                                                                                    |
|     | Auto Layout after imported                                                     | Determine whether to run a layout<br>on diagram after import. Note that<br>running layout may takes time<br>for a massive amount of diagram<br>data.                                                                                                    |
| 5   | <b>Suppress Super Stereotype</b>                                               | Determine whether to ignore<br>super stereotype when importing.                                                                                                    |
| 6   | Matching                                                                       | The importing of XMI is a<br>procedure to merge the data in<br>XMI into the opening project. The<br>matching option is to determine<br>how to match between data in<br>XMI and the opening project<br>during export and to perform<br>changes accordingly. |
| 7   | Fully follow import XMI (will prompt to delete model elements not in XMI file) | By checking this option, the<br>project will fully follow the<br>imported XMI. You will be<br>prompted to delete any data that<br>does not exist in XMI.                                                                                                   |
| 8   | Import                                                                         | Click here to import the XMI.                                                                                                    |

- 
- 

9 Cancel Click here to cancel importing.

10 Help **Click here to read the Help** Click here to read the Help contents of import XMI.

### Description of **Import XMI** window

### **Importing XMI to project with command line interface**

To import XMI to a project through command line:

- 1. Browse the **scripts** folder under the Visual Paradigm installation directory. For Mac users, you can find the **scripts** folder in the Visual Paradigm package by right clicking on it and then selecting **Show Package Contents**. Then look in **Contents\Resources\app\scripts** for the **scripts** folder.
- 2. Copy the script file **ImportXMI** and paste to the bin folder of Visual Paradigm installation directory.
- 3. Start the command prompt.
- 4. Navigate to the bin folder of Visual Paradigm installation directory.
- 5. Execute the script by supplying the required parameters. For example: ImportXMI -project C:\Demo\Demo.vpp -file C:\Demo\input\sample.xmi Below is a description of parameters:

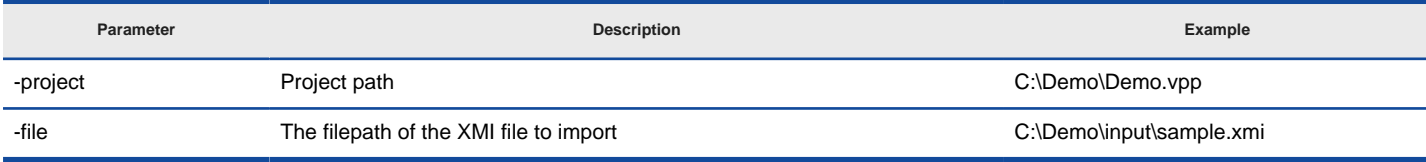

Parameters for ImportXMI

#### **Related Resources**

- [New to Visual Paradigm? We have a lot of UML tutorials written to help you get started with Visual Paradigm](https://www.visual-paradigm.com/tutorials/)
- **[Visual Paradigm on YouTube](http://www.youtube.com/VisualParadigm)**
- [Visual Paradigm Know-How Tips and tricks, Q&A, solutions to users' problems](https://knowhow.visual-paradigm.com/)
- [Contact us if you need any help or have any suggestion](https://www.visual-paradigm.com/support/?product=vp)

# **Export and import BPMN 2.0**

Interoperability is the ability to exchange information between two systems and to use the information that has been exchanged. This chapter focuses on the interoperability with BPMN 2.0 file.

# **Exporting BPMN 2.0**

Shows you how to export project data to BPMN 2.0 file.

## **Importing BPMN 2.0**

Shows you how to import BPMN 2.0 to an opening project.

# **Exporting BPMN 2.0**

Interoperability is the ability to exchange information between two systems and to use the information that has been exchanged. Visual Paradigm supports interoperability with BPMN 2.0 XML. You can export project data, edit it externally with other softwares that accepts BPMN 2.0 XML. In this chapter, you will see how to export BPMN file.

### **Exporting project to BPMN**

- 1. Select **Project > Export > BPMN 2.0...** from the toolbar. This displays the **Export BPMN** window.
- 2. Specify the file path of the BPMN file.
- 3. Click **OK** button to start exporting. Upon finishing, you can visit the output destination specified to obtain the BPMN.

### **An overview of Export BPMN window**

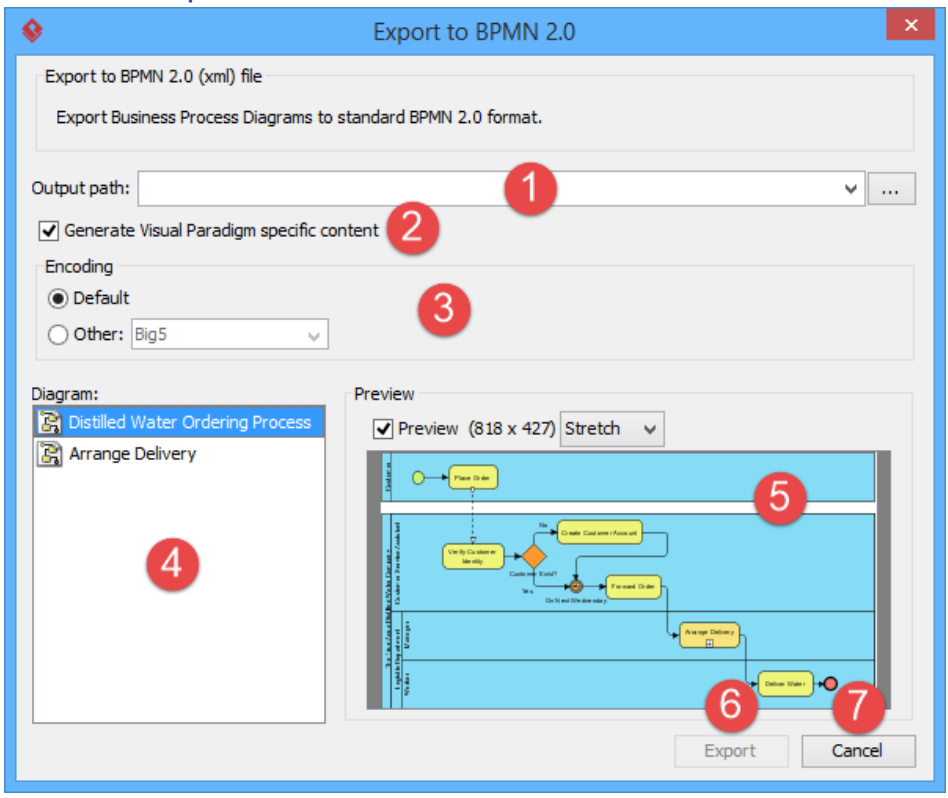

An overview of the **Export BPMN** window

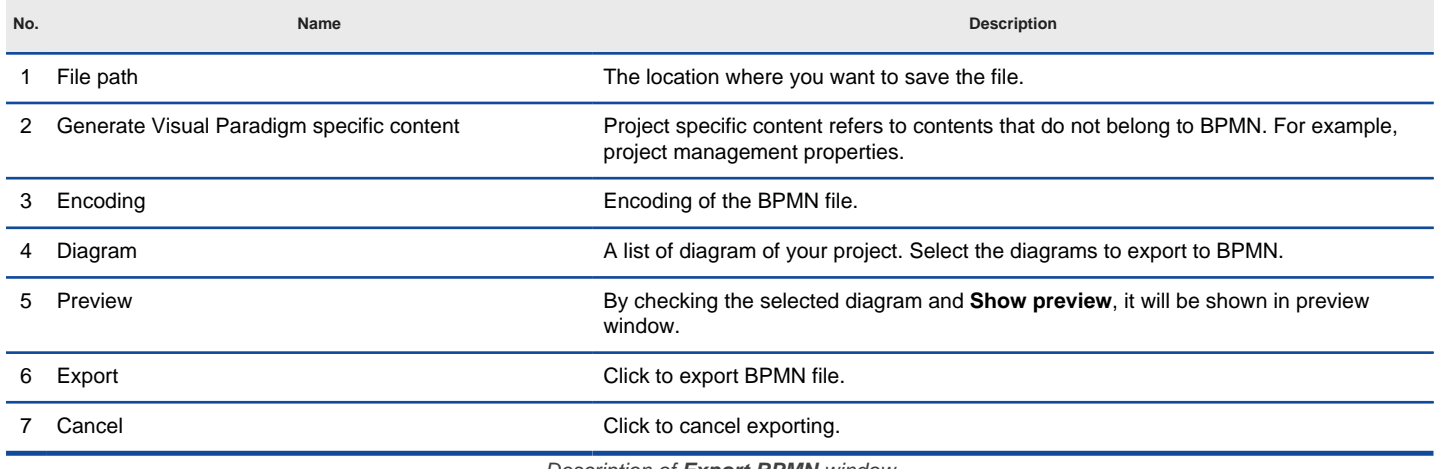

Description of **Export BPMN** window

### **Related Resources**

- [New to Visual Paradigm? We have a lot of UML tutorials written to help you get started with Visual Paradigm](https://www.visual-paradigm.com/tutorials/)
- **[Visual Paradigm on YouTube](http://www.youtube.com/VisualParadigm)**
- [Visual Paradigm Know-How Tips and tricks, Q&A, solutions to users' problems](https://knowhow.visual-paradigm.com/)
- [Contact us if you need any help or have any suggestion](https://www.visual-paradigm.com/support/?product=vp)

# **Importing BPMN 2.0**

You can migrate your works done in another software to Visual Paradigm through BPMN XML 2.0, provided that the software supports BPMN 2.0. In this chapter, you will see how to import an BPMN 2.0 file.

# **Importing BPMN to current project**

- Select **Project > Import > BPMN 2.0...** from the toolbar.
- 2. Specify the file path of the XML to import.
- 3. Click **OK**.

**NOTE:** All changes made in project will be overwritten by data in XML. For example, if task Foo is renamed to Bar. By importing an XML exported before renaming task, Bar will be renamed to Foo.

#### **Related Resources**

- [New to Visual Paradigm? We have a lot of UML tutorials written to help you get started with Visual Paradigm](https://www.visual-paradigm.com/tutorials/)
- [Visual Paradigm on YouTube](http://www.youtube.com/VisualParadigm)
- [Visual Paradigm Know-How Tips and tricks, Q&A, solutions to users' problems](https://knowhow.visual-paradigm.com/)
- [Contact us if you need any help or have any suggestion](https://www.visual-paradigm.com/support/?product=vp)

# **Importing Visio drawing**

You can import your previous work drawn in Visio to VP-UML through the import feature, and continue modeling in Visual Paradigm. This chapter shows you how to do.

### **Importing Visio drawing**

Outlines the steps involved in importing an Visio drawing.

# **Importing Visio drawing**

You may have drew diagrams in Visio. You can now import your previous work through the import feature.

- 1. Save your Visio drawing as a .vdx or .vsdx file .
- 2. To import a Visio drawing into Visual Paradigm, select **Project > Import > Visio...** in the toolbar of Visual Paradigm.
- 3. Specify the file path of the Visio drawing.
- 4. Click **OK** to start importing. This popup another **Import Visio** window. As the model structure is different among Visio and Visual Paradigm, this dialog enables users to resolve inconsistency between Visio and Visual Paradigm.

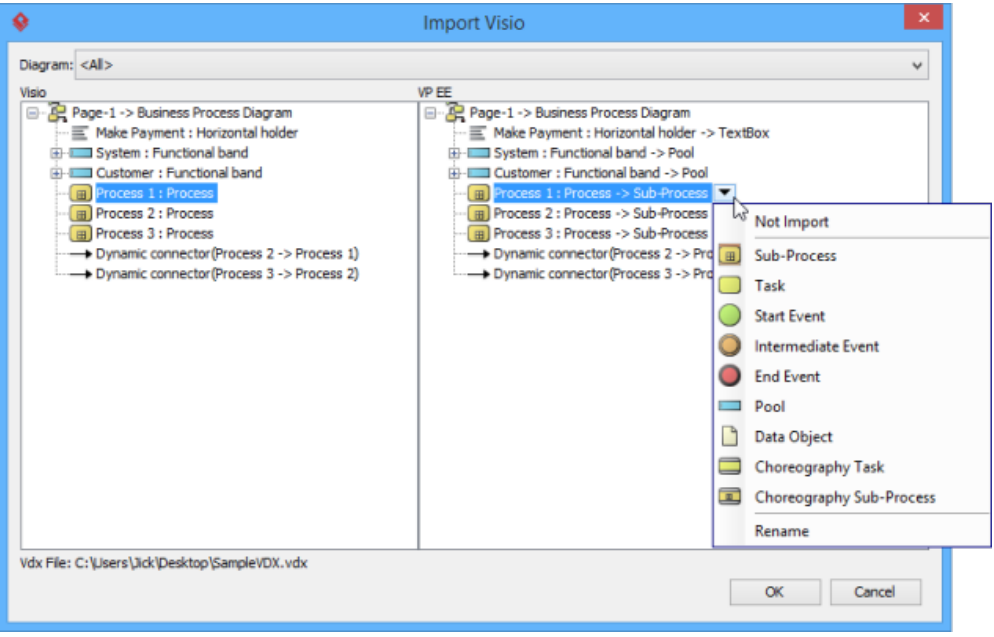

The Import Visio window

The left hand side of the window represents the structure of Visio drawing, while the right hand side represents the expected outcome in Visual Paradigm through importing. Users can perform the following actions in this window.

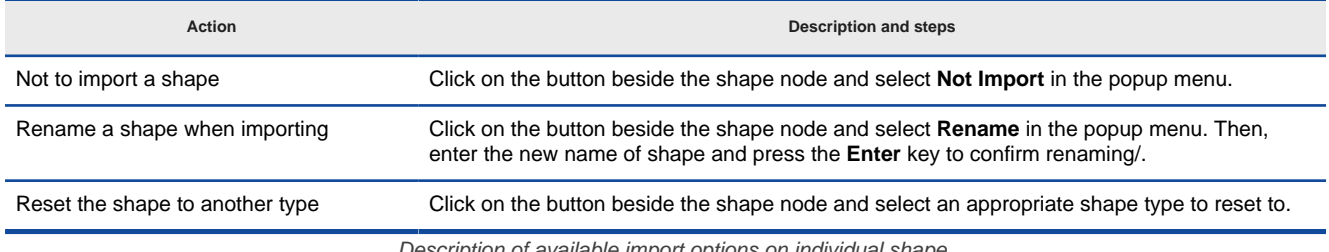

Description of available import options on individual shape

5. Click **OK** when the import is configured. The drawings can then be accessible in the **Diagram Navigator**. You can then double click on the diagram node to open the diagram.

### **An overview of Import Visio window**

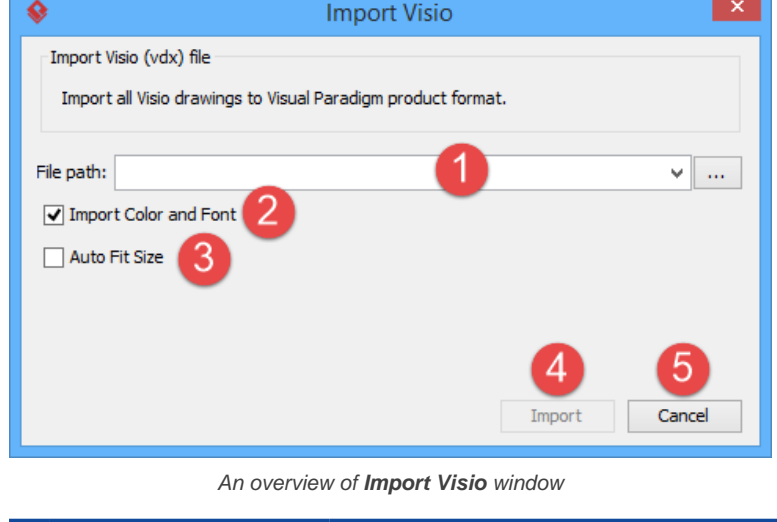

**No. Name Description**

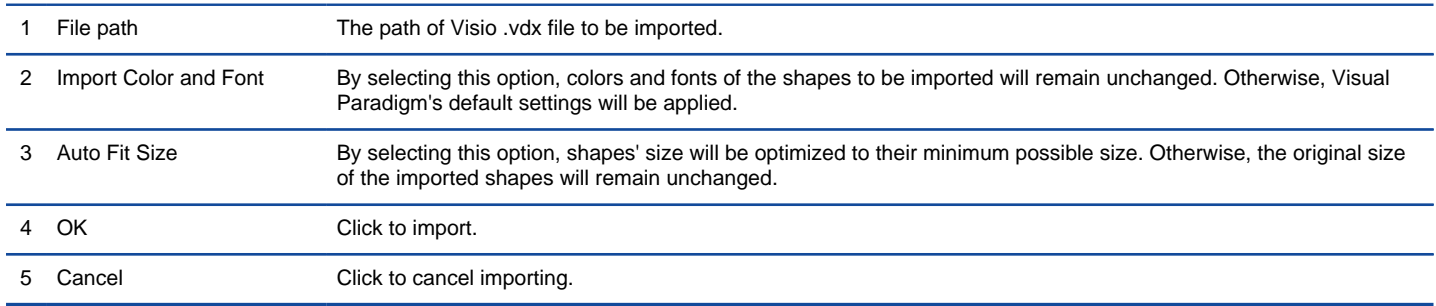

Description of **Import Visio** window

### **Related Resources**

- [New to Visual Paradigm? We have a lot of UML tutorials written to help you get started with Visual Paradigm](https://www.visual-paradigm.com/tutorials/)
- [Visual Paradigm on YouTube](http://www.youtube.com/VisualParadigm)
- [Visual Paradigm Know-How Tips and tricks, Q&A, solutions to users' problems](https://knowhow.visual-paradigm.com/)
- [Contact us if you need any help or have any suggestion](https://www.visual-paradigm.com/support/?product=vp)

# **Importing Rational Rose model**

You can import your previous work drawn in Rose to Visual Paradigm through the import feature, and continue modeling in Visual Paradigm. This chapter shows you how to do.

### **Importing Rational Rose Model**

Outlines the steps involved in importing a Rational Rose model file.

# **Importing Rational Rose model**

Rational Rose is one of the most widely used UML CASE Tool in the 90's. Visual Paradigm supports the importing of Rational Rose model. With this, users can import legacy design made in Rose into Visual Paradigm, with all the model data as well as formatting retained.

1. Save your work in Rose.

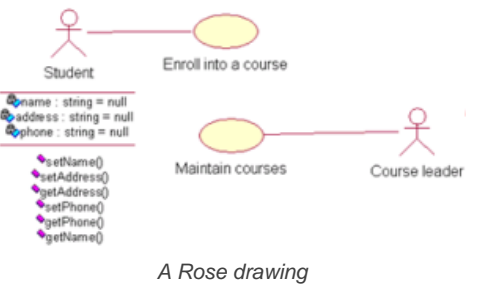

- 2. To import a Rose model into Visual Paradigm, select **Project > Import > Rose Project...** in the toolbar of Visual Paradigm.
- 3. Specify the file path of the Rose model.

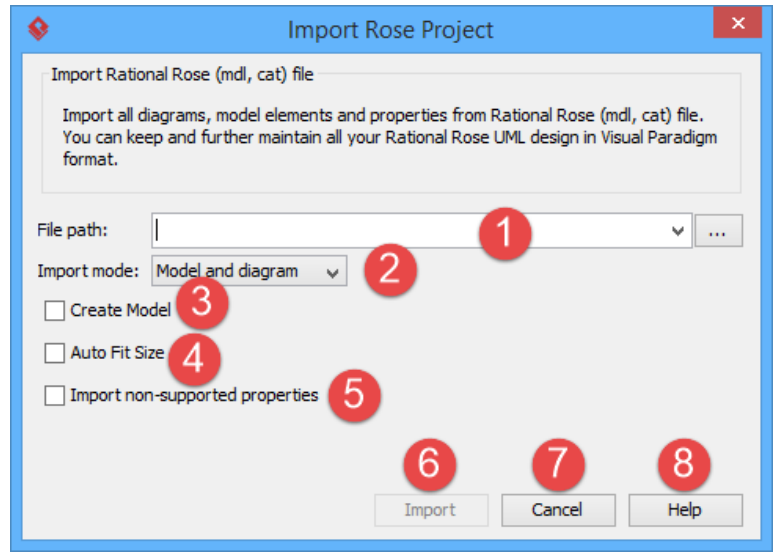

Specifying Rose model path

| No. | Name                            | <b>Description</b>                                                                                                    |
|-----|---------------------------------|----------------------------------------------------------------------------------------------------|
|     | File path                       | The path of Rose .mdl file to be imported.                                                                                                    |
| 2   | Import mode                     | You can choose the mode to be imported.<br><b>Model only:</b> By selecting this option, only the model elements (e.g. Actor, Use Case,<br>Class, etc.) will be imported. NO diagrams will be imported.<br>Model and diagram: By selecting this option, both model elements and diagrams will be<br>imported. |
| 3   | Create Model                    | Create model for placing the imported data.                                                                                                    |
|     | Auto Fit Size                   | Fit the size of the imported shapes.                                                                                                    |
| 5   | Import non-supported properties | Convert non-supported properties into tagged values.                                                                                                    |
| 6   | OK                              | Click to import.                                                                                                    |
|     | Cancel                          | Click to cancel importing.                                                                                                    |
|     | Help                            | Click to obtain more information from the help system.                                                                                                    |
|     |                                 |                                                                                                    |

Description of import rose properties

4. Click **OK** to start importing.

5. When import is completed, select **View > Project Browser** in the toolbar. The **Diagrams** view lists the imported diagram(s). You can then double click on the thumnail to open the diagram. .

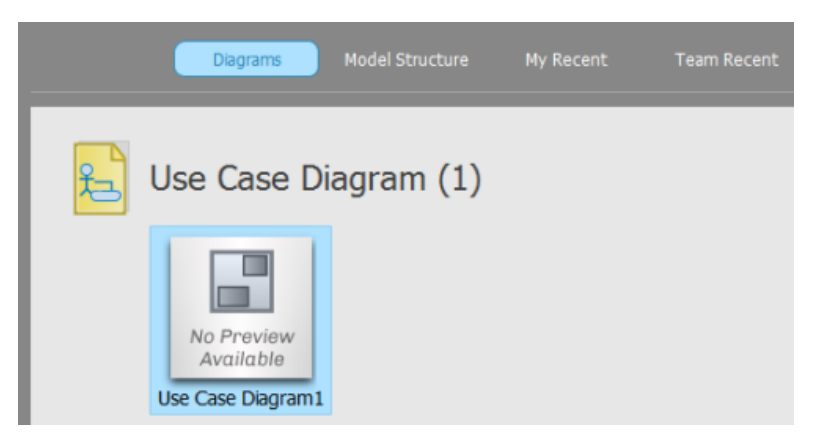

Diagram view lists the imported diagram(s)

### **Related Resources**

- [New to Visual Paradigm? We have a lot of UML tutorials written to help you get started with Visual Paradigm](https://www.visual-paradigm.com/tutorials/)
- **[Visual Paradigm on YouTube](http://www.youtube.com/VisualParadigm)**
- [Visual Paradigm Know-How Tips and tricks, Q&A, solutions to users' problems](https://knowhow.visual-paradigm.com/)
- [Contact us if you need any help or have any suggestion](https://www.visual-paradigm.com/support/?product=vp)

# **Importing Rational Software Architect File**

You can import your previous work drawn in Rational Software Architect to Visual Paradigm through the import feature, and continue modeling in Visual Paradigm. This chapter shows you how to do.

### **Importing Rational Software Architect EMX**

Outlines the steps involved in importing a .emx file.

### **Importing Rational Software Architect DNX**

Outlines the steps involved in importing a .dnx file.

# **Importing Rational Software Architect EMX**

Rational Software Architect (RSA) is a modeling and development environment, which leverages UML for architectural design for C++ and Java 2 Enterprise Edition (Java2EE) applications and web services. Import of the RSA file, i.e. the .emx file, is supported in Visual Paradigm, so that users can simply migrate the work from RSA to Visual Paradigm and also perform further modeling on the imported models in Visual Paradigm.

1. Save your work in Rational.

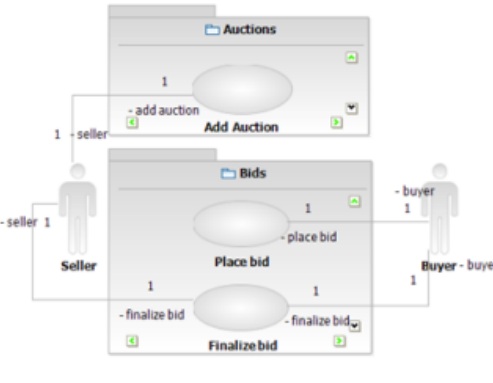

A Rational drawing

- 2. To import a Rational model into Visual Paradigm, select **Project > Import > Rational Model...** in the toolbar of Visual Paradigm.
- 3. In the **Import Rational Software Architect UML Model** window, specify the file path of the .emx file and click **OK**.
- 4. Select **View > Project Browser** in the toolbar. The **Diagrams** view lists the imported diagram(s). You can then double click on the thumnail to open the diagram.

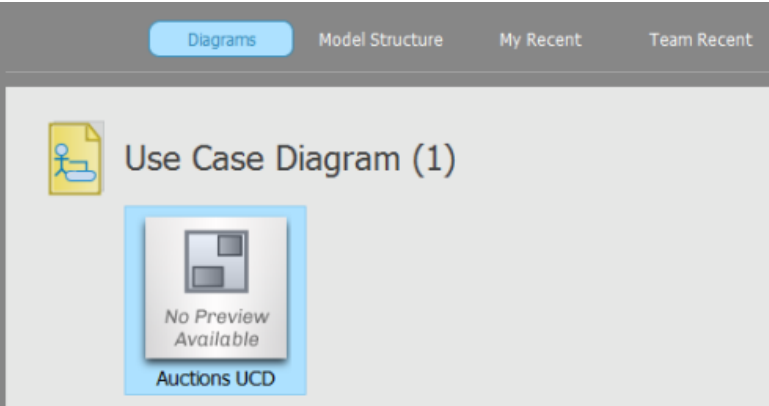

Diagram view lists the imported diagram(s)

#### **Related Resources**

- [New to Visual Paradigm? We have a lot of UML tutorials written to help you get started with Visual Paradigm](https://www.visual-paradigm.com/tutorials/)
- **[Visual Paradigm on YouTube](http://www.youtube.com/VisualParadigm)**
- [Visual Paradigm Know-How Tips and tricks, Q&A, solutions to users' problems](https://knowhow.visual-paradigm.com/)
- [Contact us if you need any help or have any suggestion](https://www.visual-paradigm.com/support/?product=vp)

# **Importing Rational Software Architect DNX**

Visual Paradigm supports importing drawing drew in Rational Software Architect with a .dnx extension. By importing a drawing, all diagrams, shapes and model information will be imported.

1. Save the drawing in Rational Software Architect.

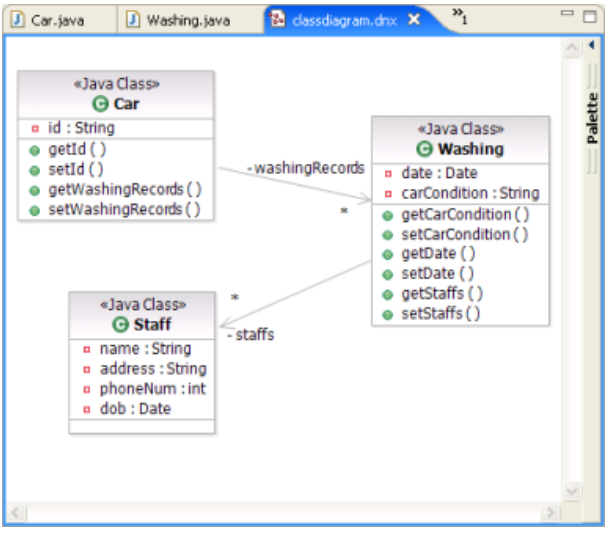

A Rational drawing

- 2. To import the drawing into Visual Paradigm, select **Project > Import > Rational DNX...** in the toolbar of Visual Paradigm.
- 3. In the **Import Rational Diagram DNX** window, specify the file path of the .dnx file and click **OK**.
- 4. After importing is completed, select **View > Project Browser** in the toolbar. The **Diagrams** view lists the imported diagram(s). You can then double click on the thumnail to open the diagram.

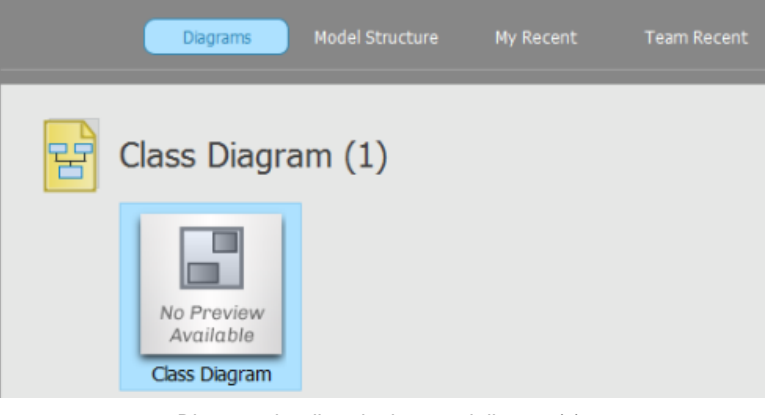

Diagram view lists the imported diagram(s)

#### **Related Resources**

- [New to Visual Paradigm? We have a lot of UML tutorials written to help you get started with Visual Paradigm](https://www.visual-paradigm.com/tutorials/)
- **[Visual Paradigm on YouTube](http://www.youtube.com/VisualParadigm)**
- [Visual Paradigm Know-How Tips and tricks, Q&A, solutions to users' problems](https://knowhow.visual-paradigm.com/)
- [Contact us if you need any help or have any suggestion](https://www.visual-paradigm.com/support/?product=vp)

# **Importing ERwin data modeler project**

You can import your previous work drawn in ERwin Data Modeler to Visual Paradigm through the import feature, and continue modeling in Visual Paradigm. This chapter shows you how to do.

## **Importing ERwin data modeler project**

Outlines the steps involved in importing an ERwin project.

# **Importing ERwin data modeler project**

AllFusion ERwin Data Modeler is a popular tool for data modeling. You can import ERwin diagrams and entity models into Visual Paradigm with all properties preserved.

1. Here is a ERwin Data Modeler Project. In order to allow Visual Paradigm to import it, you need to save it as an XML file. Select **File > Save As...** from the menu.

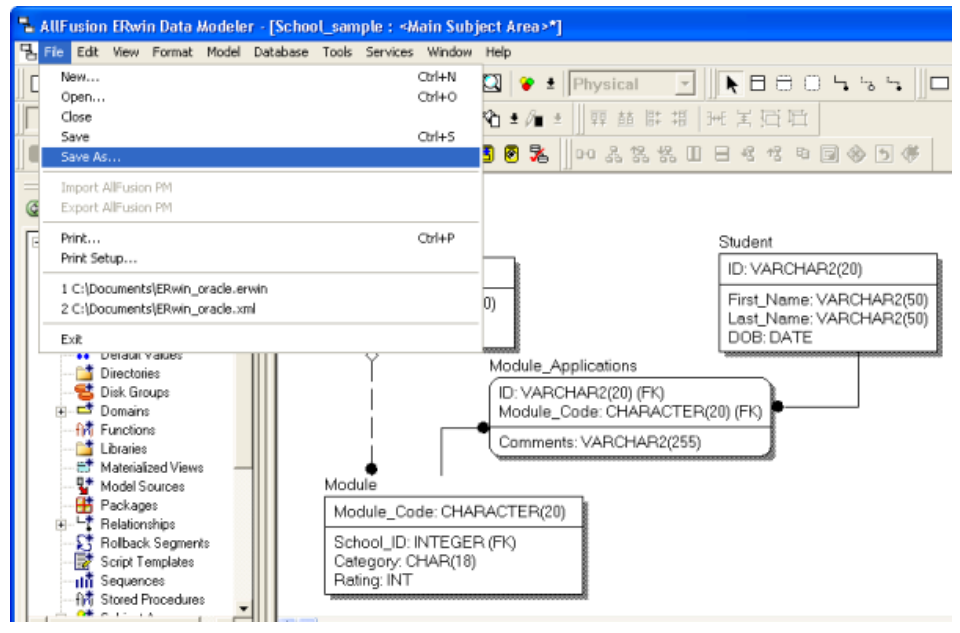

To save an ERwin Data Modeler project as XML

2. Select **XML Files (\*.xml)** in **Save as type** and enter the file name in the **Save As** window.

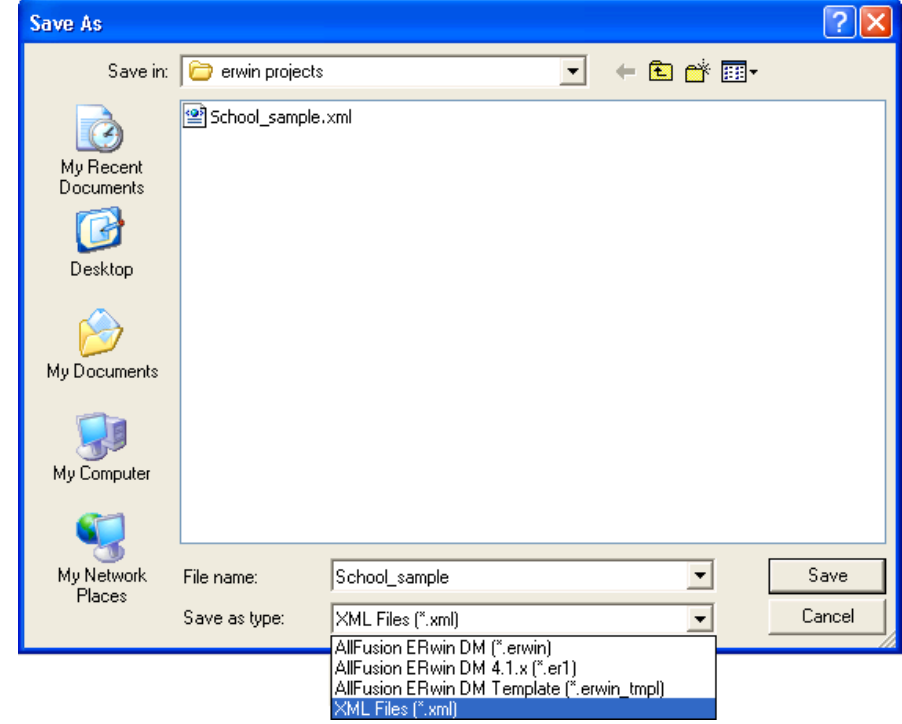

Save the ERwin Data Modeler project as XML

- 3. Click **Save**. This popup the **Save as XML File** window.
- 4. Keep using the default settings **Standard XML Format** and **Only save minimum amount of information**.

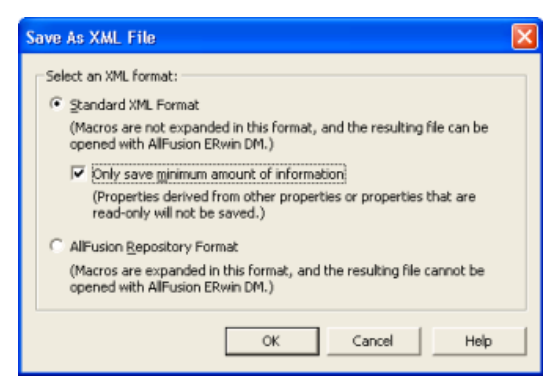

Exporting the XML in standard XML format

- 5. Click **OK** to confirm. This saves an XML file that can be used for importing into Visual Paradigm.
- 6. To import an ERwin Data Modeler project into Visual Paradigm, select **Project > Import > ERwin Project(XML)...** in the toolbar of Visual Paradigm.
- 7. Specify the file path of the XML file.
- 8. Click **OK** to start importing. When import is completed, the **Open Imported Entity Relationship Diagram(s)** window will appear.
- 9. Select the diagram(s) to open and click **Open** to open them. The drawings will then be opened.

#### **Related Resources**

- [New to Visual Paradigm? We have a lot of UML tutorials written to help you get started with Visual Paradigm](https://www.visual-paradigm.com/tutorials/)
- **[Visual Paradigm on YouTube](http://www.youtube.com/VisualParadigm)**
- [Visual Paradigm Know-How Tips and tricks, Q&A, solutions to users' problems](https://knowhow.visual-paradigm.com/)
- [Contact us if you need any help or have any suggestion](https://www.visual-paradigm.com/support/?product=vp)

# **Importing Telelogic Rhapsody and System Architect project file**

You can import your previous work drawn in Telelogic Rhapsody or Telelogic System Architect to Visual Paradigm through the import feature, and continue modeling in Visual Paradigm. This chapter shows you how to do.

**Importing Telelogic Rhapsody project**

Outlines the steps involved in importing a Telelogic Rhapsody file.

**Importing Telelogic System Architect**

Outlines the steps involved in importing a Telelogic System Architect file.

# **Importing Rational Rhapsody project**

1. Save your Rational Rhapsody Project.  $\overline{\mathcal{R}}$  Telelogic Modeler - Rhapsody Edition - [Object Model Diagram: Class Diagram]  $\Box$ ok By Eife Edit View Layout Tools Window Help  $\overline{\sigma}$ **IQQBOEDIOXIE BHTOLI**  $\mathbf{D}$  -  $\mathbf{E}$  , and  $\mathbf{E}$  , and  $\mathbf{E}$  , and  $\mathbf{E}$  and  $\mathbf{E}$  $-1$  $\overline{\phantom{a}}$  $\overline{\mathcal{U}}$ Diagram View ...  $\sim$  $\overline{1}$ Ø Order Customer DemoProject 目 Object Model Diagram dateRecived **a** name Check Model Diagram  $\Box$ isPrePaid address a number b Sequence Diagram **B** price creditRating() Use Case Diagrams ÷o # Use Case Diagram  $\hat{\tau}$ dispatch  $\overline{\mathbf{B}}$  close Ц چا  $\hat{\mathcal{L}}$ Corprate Customer Perconal Customer Ł contactName eneditCard Ч enternamente<br>
Encredit Rating N À  $\blacksquare$ remind 슜 **B** billForMonth  $\left| \cdot \right|$ BO Class Diagram For Help, press F1 GE MODE NUM

A drawing in Telelogic Modeler

- 2. To import a Rational Phapsody project into Visual Paradigm, select **Project > Import > Rational Rhapsody Project ...** in the toolbar of Visual Paradigm.
- 3. Specify the file path of the Rational Rhapsody Project in the pop-up **Import Rhapsody** window.
- 4. Click **OK** button when the import is configured. Select **View > Project Browser** in the toolbar. The **Diagrams** view lists the imported diagram(s). You can then double click on the thumnail to open the diagram.

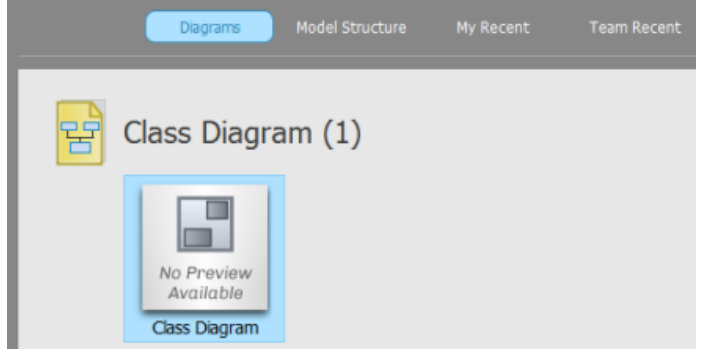

Diagram view lists the imported diagram(s)

#### **Related Resources**

The following resources may help you to learn more about the topic discussed in this page.

- [New to Visual Paradigm? We have a lot of UML tutorials written to help you get started with Visual Paradigm](https://www.visual-paradigm.com/tutorials/)
- **[Visual Paradigm on YouTube](http://www.youtube.com/VisualParadigm)**
- [Visual Paradigm Know-How Tips and tricks, Q&A, solutions to users' problems](https://knowhow.visual-paradigm.com/)
- [Contact us if you need any help or have any suggestion](https://www.visual-paradigm.com/support/?product=vp)

 $\blacktriangle$ 

# **Importing Rational System Architect**

1. Save your Telelogic System Architect drawing:  $Pool_1$ FS\_zzzTestLoop1 FS\_TestLoop2 FS\_TestLoop3

A Rational System Architect drawing

- 2. To import a Rational System Architect project into Visual Paradigm, select **Project > Import > Rational System Architect ...** in the toolbar of Visual Paradigm.
- 3. Specify the file path of the Rational System Architect project.

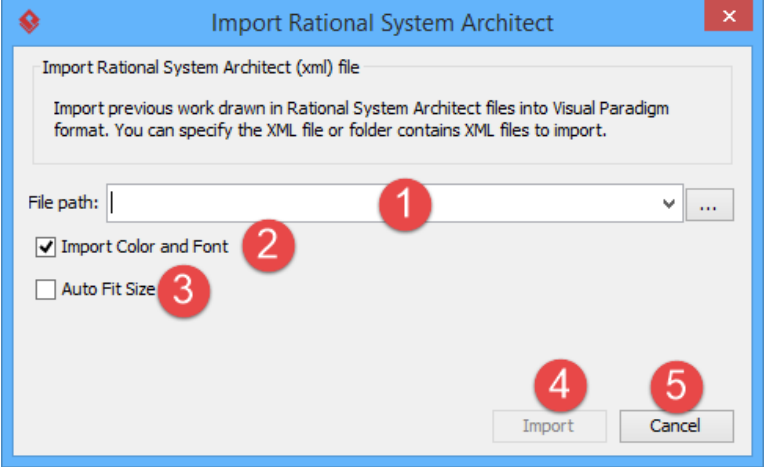

Specifying Rational System Architect path

| No. | <b>Name</b>           | <b>Description</b>                                                                                                    |
|-----|-----------------------|----------------------------------------------------------------------------------------------------|
|     | File path             | The path of Rational System Architect .xml file to be imported.                                                                                                    |
|     | Import Color and Font | By selecting this option, colors and fonts of the shapes to be imported will remain unchanged.<br>Otherwise, Visual Paradigm's default settings will be applied.       |
|     | Auto Fit Size         | By selecting this option, shapes' size will be optimized to their possible minimum size. Otherwise, the<br>original size of the imported shapes will remain unchanged. |
|     | OK                    | Click OK to proceed with importing Rational System Architect.                                                                                                    |
|     | Cancel                | Click <b>Cancel</b> to discard importing XML.                                                                                                    |

Description of **Import Rational System Architect** window

4. Click **OK** to start importing. When import is completed, the message pane will popup with a notification appear in it. Select **View > Project Browser** in the toolbar. The **Diagrams** view lists the imported diagram(s). You can then double click on the thumnail to open the diagram.

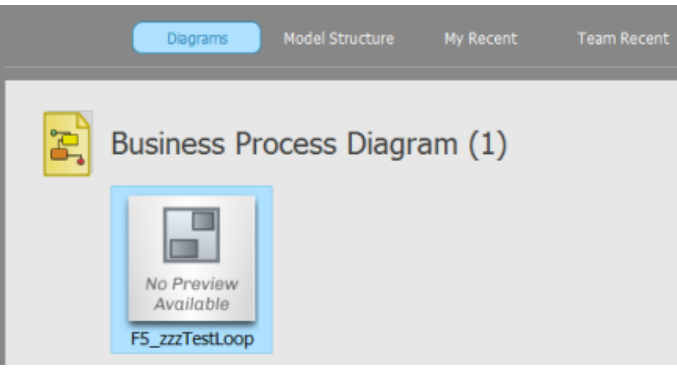

Diagram view lists the imported diagram(s)

### **Related Resources**

- [New to Visual Paradigm? We have a lot of UML tutorials written to help you get started with Visual Paradigm](https://www.visual-paradigm.com/tutorials/)
- [Visual Paradigm on YouTube](http://www.youtube.com/VisualParadigm)
- [Visual Paradigm Know-How Tips and tricks, Q&A, solutions to users' problems](https://knowhow.visual-paradigm.com/)
- [Contact us if you need any help or have any suggestion](https://www.visual-paradigm.com/support/?product=vp)

# **Importing NetBeans 6.x UML diagrams**

You can import the UML diagrams you previously drawn in NetBeans 6.x to Visual Paradigm through the import feature, and continue modeling in VP-UML. This chapter shows you how to do.

## **Importing NetBeans 6.x UML Diagrams**

Outlines the steps involved in importing NetBeans 6.x UML diagrams.

# **Importing NetBeans 6.x UML diagrams**

1. Here is a NetBeans UML Diagram:

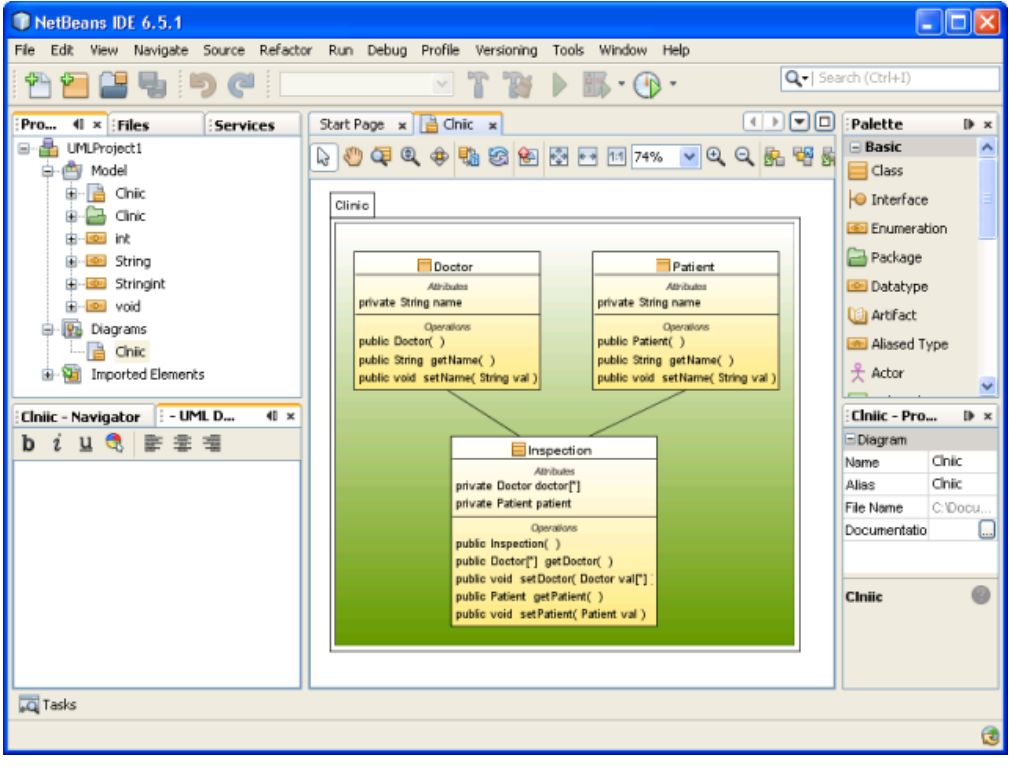

A Class Diagram drew in NetBeans

To import a NetBeans UML project into Visual Paradigm, select **Project > Import > NetBeans UML Project...** in the toolbar of Visual Paradigm.

- 2. Specify the file path of the NetBeans Java project folder.
- 3. Click **OK** to start importing. When import is completed, the message pane will pop up with a notification. The drawings can then be accessible in the **Diagram Navigator**. You can then double click on the diagram node to open the diagram.

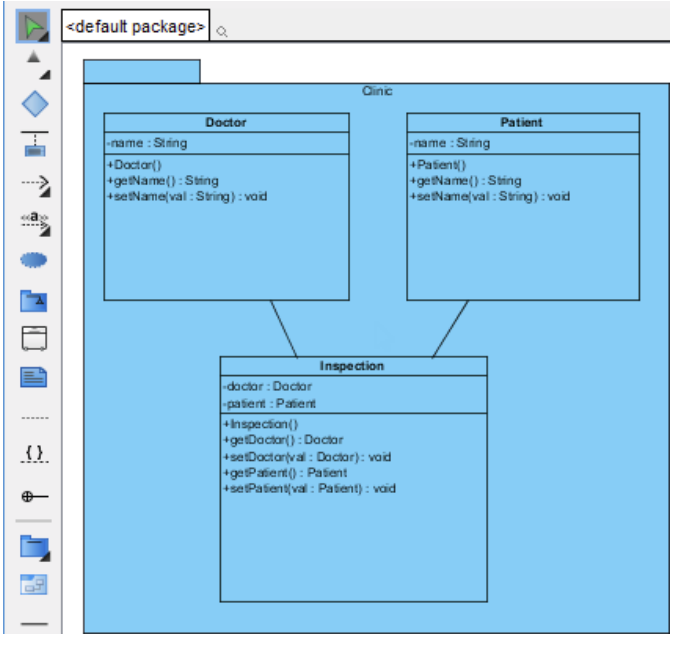

A class diagram imported from NetBeans UML Project

**NOTE:** Due to different ways in presenting diagrams in Visual Paradigm and NetBeans, the imported shapes may be bigger than normal. To fit a shape's size, move the mouse cover over it and press on the resource icon **a** at the bottom right of shape. To fit size for all shapes, right click on the diagram background and select **Diagram Content > Auto Fit Shapes Size** in the popup menu.

#### **Related Resources**

- [New to Visual Paradigm? We have a lot of UML tutorials written to help you get started with Visual Paradigm](https://www.visual-paradigm.com/tutorials/)
- [Visual Paradigm on YouTube](http://www.youtube.com/VisualParadigm)
- [Visual Paradigm Know-How Tips and tricks, Q&A, solutions to users' problems](https://knowhow.visual-paradigm.com/)
- [Contact us if you need any help or have any suggestion](https://www.visual-paradigm.com/support/?product=vp)

# **Importing Bizagi**

You can import your previous work drawn in Bizagi to Visual Paradigm through the import feature, and continue modeling in Visual Paradigm. This chapter shows you how to do.

## **Importing Bizagi**

Outlines the steps involved in importing a Bizagi project.

# **Importing Bizagi**

Bizagi is one of the BPM softwares in the market. Since Visual Paradigm is compartible with Bizagi, you can import its .bpm file in Visual Paradigm. Importing Bizagi is as simple as migrating the work from Bizagi to Visual Paradigm. You can perform further modeling on the imported models in Visual Paradigm when necessary.

1. Save your Bizagi drawing.

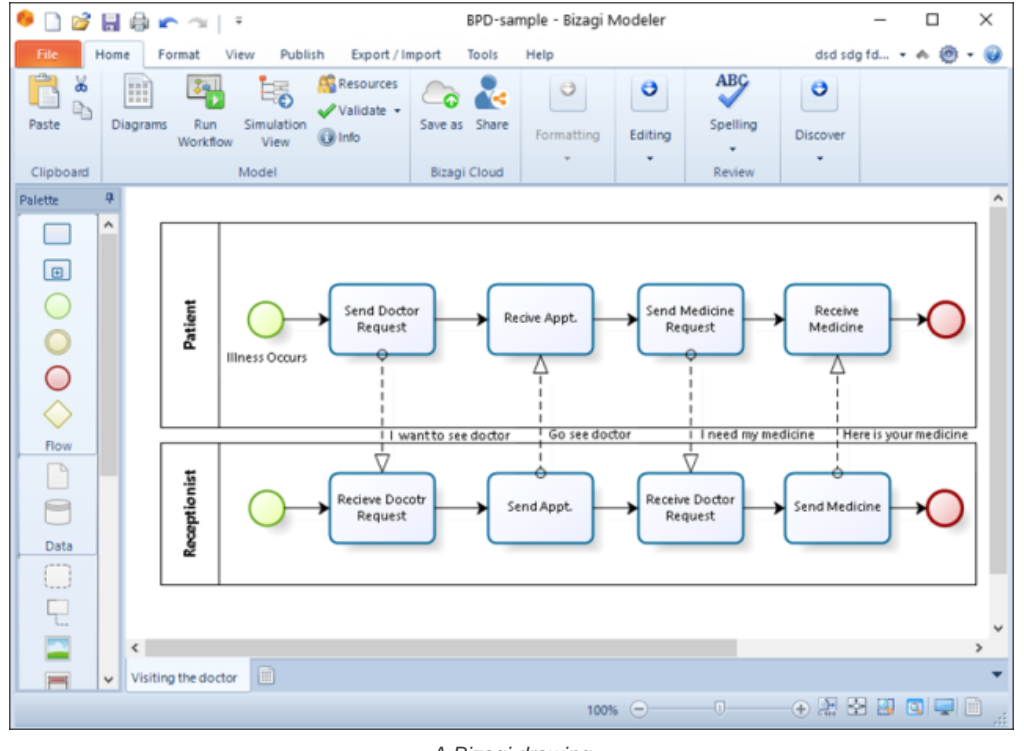

A Bizagi drawing

- 2. To import a Bizagi project into Visual Paradigm, select **Project > Import > Bizagi ...** from the toolbar.
- 3. Specify the file path of the Bizagi project.
- 4. Click **OK** to start importing.
- 5. It will notify you that your Bizagi drawing is imported successfully in **Message** pane.
- 6. Select **View > Project Browser** in the toolbar. The **Diagrams** view lists the imported diagram(s). You can then double click on the thumnail to open the diagram.

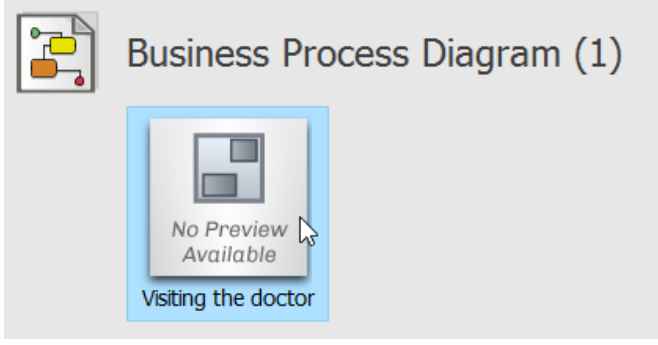

Diagram view lists the imported diagram(s)

#### **Related Resources**

- [Tutorial Importing BIzagi Project](https://www.visual-paradigm.com/tutorials/import-bizagi.jsp)
- **[Visual Paradigm on YouTube](http://www.youtube.com/VisualParadigm)**
- [Visual Paradigm Know-How Tips and tricks, Q&A, solutions to users' problems](https://knowhow.visual-paradigm.com/)
- [Contact us if you need any help or have any suggestion](https://www.visual-paradigm.com/support/?product=vp)

# **Export diagram to various graphic formats**

You can export the opening diagram to image file. There are three ways of exporting. This chapter will shows you the instruction as well as some of the configuration of export, like how to slice diagram into parts.

### **Exporting active diagram as image**

Shows you how to export the opening diagram to image.

### **Exporting multiple diagrams as images**

Shows you how to export selected diagrams to image, as well as the steps of slicing image into parts.

### **Exporting portion of diagram as image**

You can export part of a drawing (i.e. some shapes) as an image. This page shows you how to do.

# **Exporting active diagram as image**

You can export the opening diagram to image file. To export the active diagram as an image file:

- 1. Select **Project > Export > Active Diagram as Image...** from toolbar.
- 2. In the **Save** window, set the image quality. The higher the quality, the clearer the image, the larger the image size.

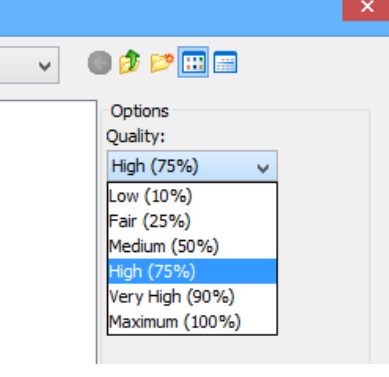

Set image quality

3. Select the image format at the bottom of window.

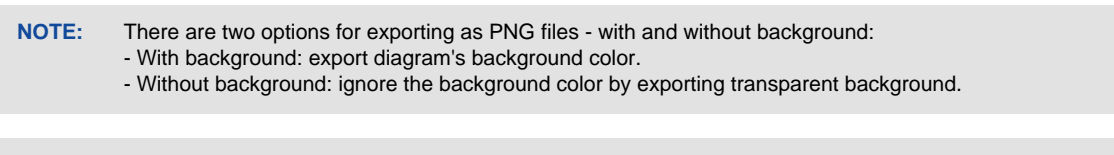

**NOTE:** You can export diagrams to native PDF format. Since the exported PDF is of a small size, it can save a lot of space. Also, because the diagram in PDF is a vector, it is scalable. There are two export options: - PDF(diagram per page): selected diagrams will be exported to the same PDF file. Each diagram will occupy one page.

- PDF(diagram per file): each diagram will be exported in one new PDF file.
- 4. Specify the filename.
- 5. Click **Save** to export.

### **Related Resources**

- [New to Visual Paradigm? We have a lot of UML tutorials written to help you get started with Visual Paradigm](https://www.visual-paradigm.com/tutorials/)
- **[Visual Paradigm on YouTube](http://www.youtube.com/VisualParadigm)**
- [Visual Paradigm Know-How Tips and tricks, Q&A, solutions to users' problems](https://knowhow.visual-paradigm.com/)
- [Contact us if you need any help or have any suggestion](https://www.visual-paradigm.com/support/?product=vp)

# **Exporting multiple diagrams as images**

You can export diagrams in your project to image files. You can specify not only the quality and format (e.g. JPG, PNG, SVG, EMF, PDF) of images but also to slice diagram into pieces for easier insertion into documents.

# **Export diagrams**

- Select **Project > Export > Diagrams as Image...** from toolbar.
- 2. In the **Export Diagrams as Image** window, select the diagram(s) to export.
- 3. Specify the output destination for storing the image files.
- 4. Click **Export** button to export the diagrams.

#### **An overview of Export Diagrams as Image**

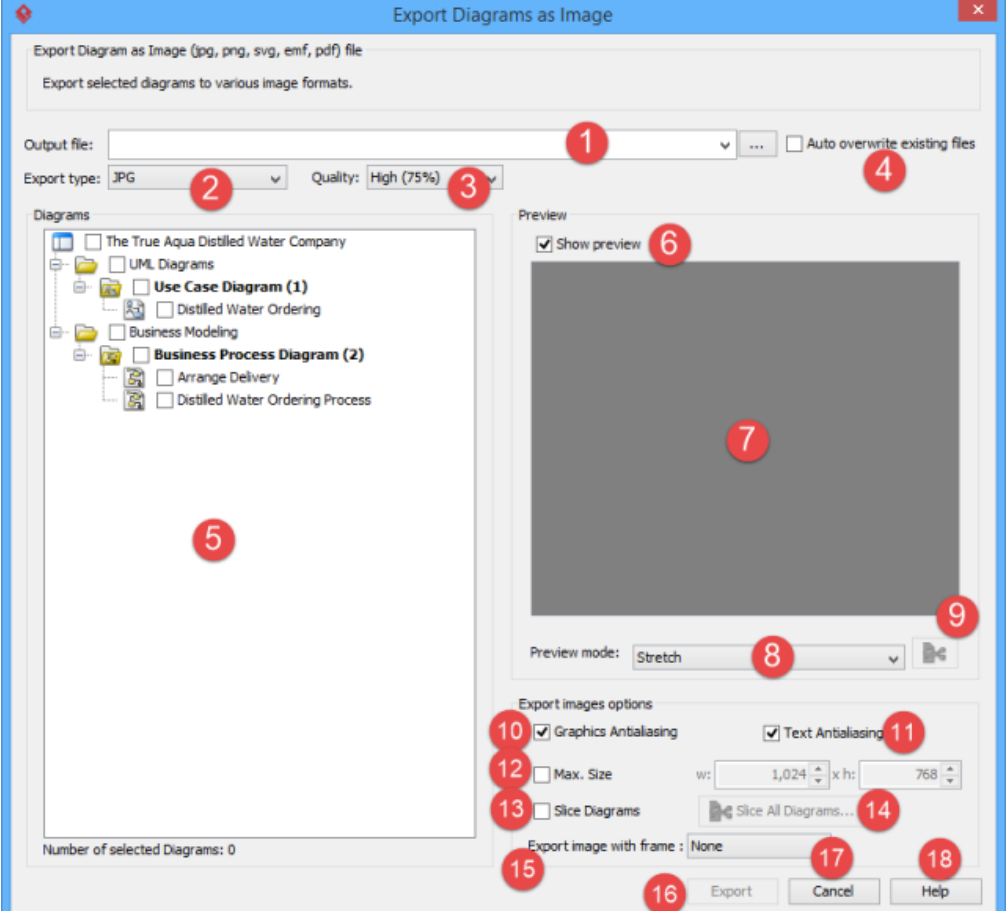

An overview of **Export Diagrams as Image** window

| No. | Name                          | <b>Description</b>                                                                                                    |
|-----|-------------------------------|----------------------------------------------------------------------------------------------------|
|     | Output destination            | The Output destination is the directory where all the exported images are saved to. You can enter<br>the path in the text field directly or you can click on the  button to browse for the directory.                                                                                                    |
|     | Export type                   | To select the image format of the exported image, click on the pull-down box beside the <b>Export type</b><br>field and select the format you want to use.<br>There are two options for exporting as PNG files - with and without background. With background will<br>export diagram's background color. Without diagram will ignore the background color by exporting<br>transparent background.<br>You can export Visual Paradigm diagram to native PDF format. Since the exported PDF is of a small<br>size, it can save a lot of space. Also, because the diagram in PDF is a vector, it is scalable. There are<br>two different options when you export. For PDF (diagram per page), all the diagrams selected will be<br>exported in the same PDF file. Each diagram will occupy one page. For PDF (diagram per file), each<br>diagram selected will be exported in one new PDF file. |
|     | Quality                       | The quality of image. By applying a higher quality, the images will be clearer but larger in file size. By<br>applying a lower quality, the images will look more blur but smaller in file size.                                                                                                    |
|     | Auto overwrite existing files | You can check the <b>Auto overwrite existing files</b> checkbox to allow overwriting of files in the export<br>process.                                                                                                    |
| 5   | Diagrams                      | The <b>Diagrams</b> pane shows the diagrams in the current project. Check the checkbox beside the<br>diagram you want to export. The number of selected diagrams is displayed at the bottom of the                                                                                                    |

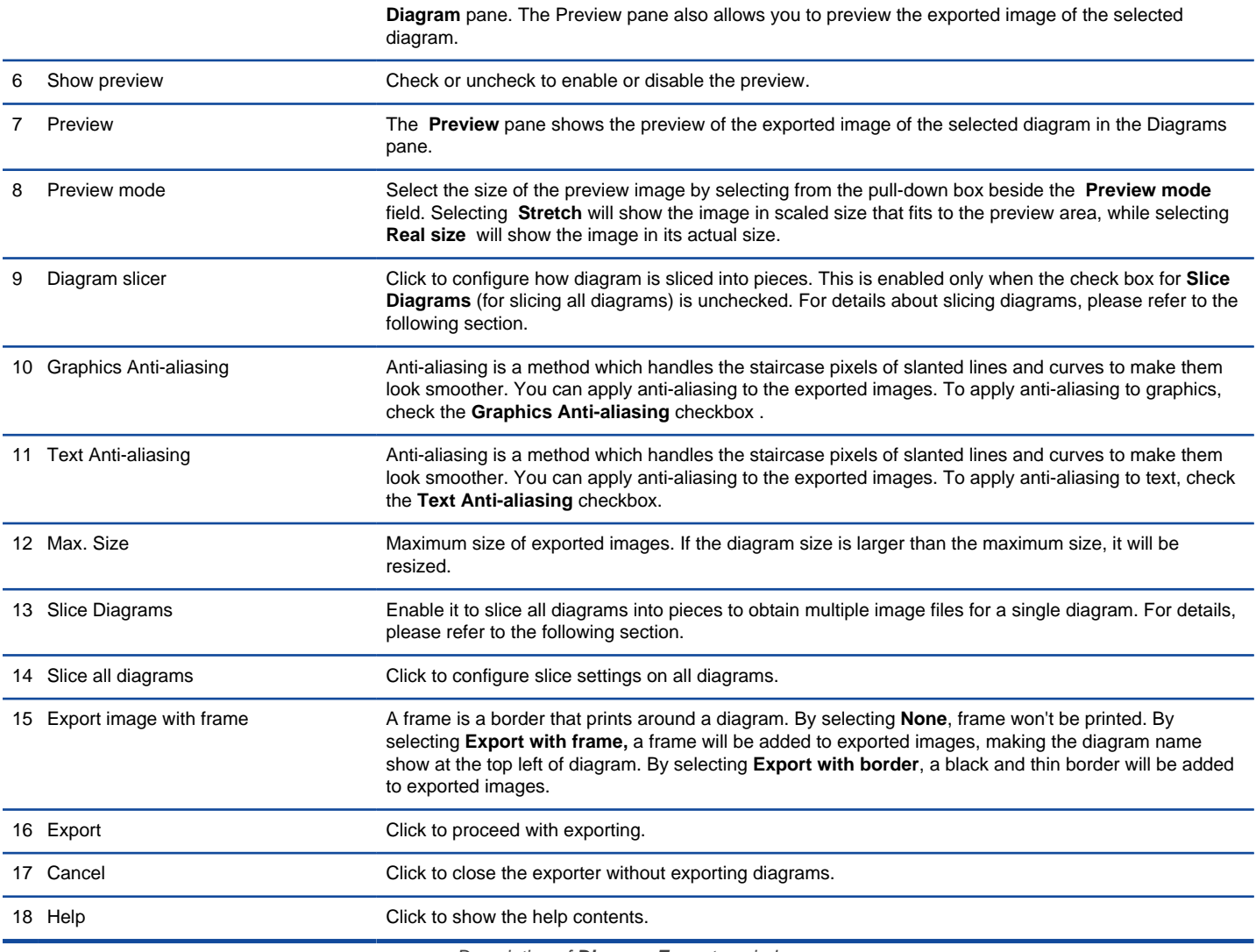

Description of **Diagram Exporter** window

### **Slice a diagram into pieces with diagram slicer**

You can slice diagrams into pieces (number of files) as well as restrict the size of the exported diagrams.

#### **The slice diagram window**

The way how diagram is sliced can be set per diagram or to all diagrams. To slice a diagram, click on the slice button right under the diagram preview in the **Diagram Exporter** window. To slice all diagrams, enable **Slice Diagrams** and click on **Slice All Diagrams** button. Both ways open the **Diagram Slicer** for configuring how diagram(s) is to be sliced.
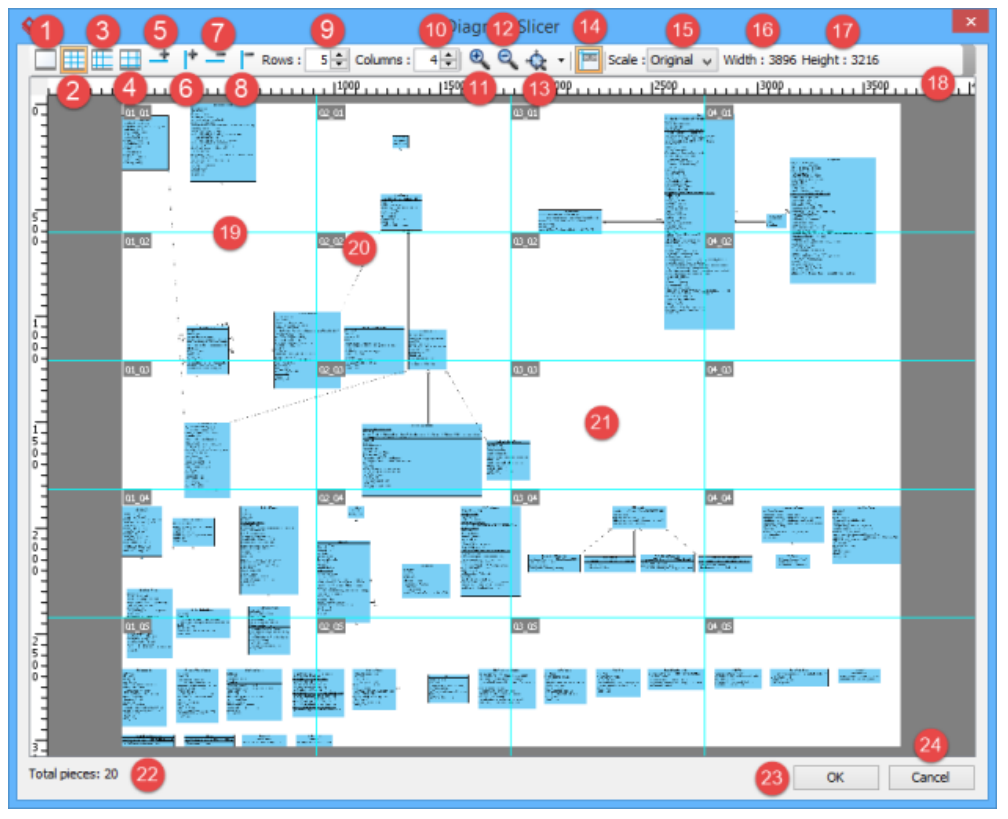

**An overview of Diagram Slicer window**

Below is the description of different parts of the window.

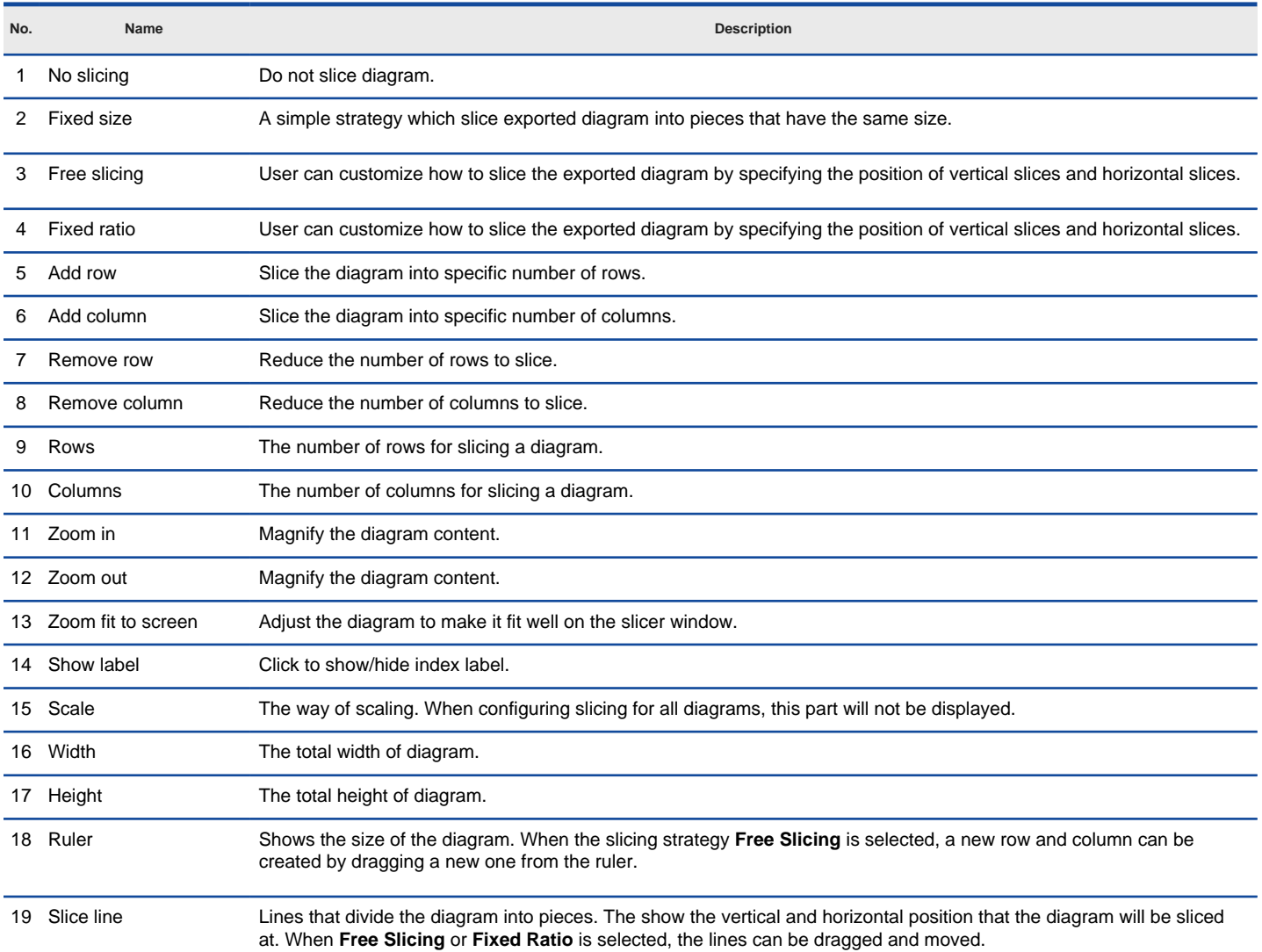

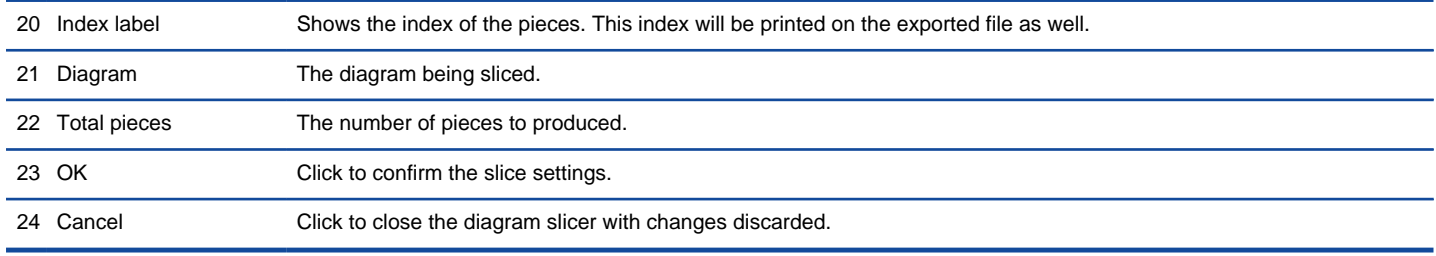

Description of **Diagram Slicer** window

#### **Slicing strategies**

There are three slicing strategies - **Fixed Size**, **Free Slicing** and **Fixed Ratio**. Each gives a distinct way of slicing images.

#### **Fixed size**

Fixed Size is a simple strategy which slice exported diagram into pieces that have the same size. User specifies the number of columns and rows to slice and then the exported diagram will be sliced into specific pieces.

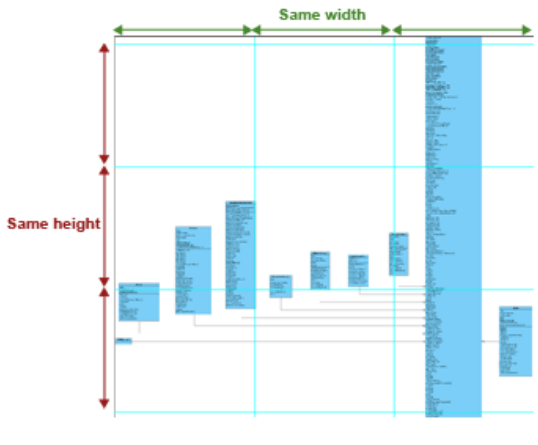

Fixed Size

#### **Free slicing**

User can customize how to slice the exported diagram by specifying the position of vertical slices and horizontal slices. It is particularly useful to prevent a shape from being sliced into pieces.

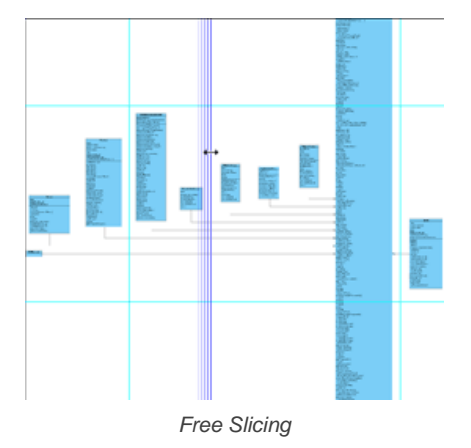

#### **Fixed ratio**

**Fixed Ratio** strategy gains the benefit of **Fixed Slice** and **Free Slicing**. The width and height of pieces are the same but last row and column. User can also customize the width and height of sliced pieces. Like **Free Slicing**, **Fixed Ratio** is size oriented. User modifies the size of pieces and **Diagram Slicer** calculates the number of row and column to slice.

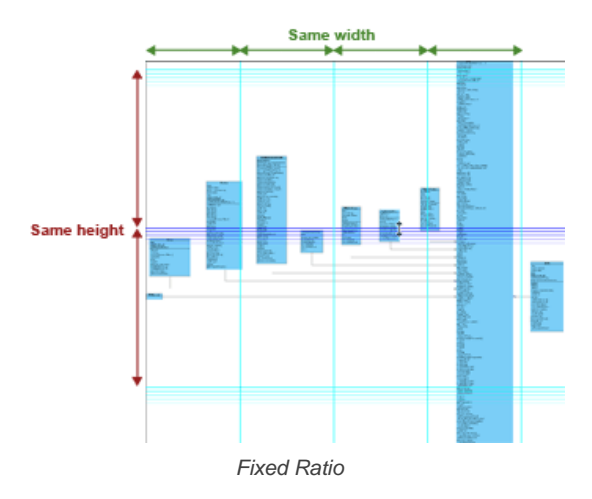

### **Controlling size of exported image**

**Diagram Slicer** not only slice diagram into pieces but also controls the total size of the exported diagrams. There are scale controls on the right of the toolbar from the **Diagram Slicer** dialog. By default, the type of scale is **Original**. And it shows the size of diagram. The following are some of the possible ways of controlling diagram size.

### **Control by size**

To control the total size of the exported diagram by specific width and height, select **Size** from the **Scale** combo box and then enter the width and height of the diagram. The ruler shows the size of the diagram.

#### **Control by ratio**

To control the total size of the exported diagram by specific ratio, select **Ratio** from the **Scale** combo box and enter the ratio in the field next to the combo box. The total size of the exported diagram shows next to that field.

### **Related Resources**

- [New to Visual Paradigm? We have a lot of UML tutorials written to help you get started with Visual Paradigm](https://www.visual-paradigm.com/tutorials/)
- [Visual Paradigm on YouTube](http://www.youtube.com/VisualParadigm)
- [Visual Paradigm Know-How Tips and tricks, Q&A, solutions to users' problems](https://knowhow.visual-paradigm.com/)
- [Contact us if you need any help or have any suggestion](https://www.visual-paradigm.com/support/?product=vp)

## **Exporting portion of diagram as image**

You can export some shapes in a diagram as an image file by selecting the shapes you want to export then perform export. To export selected shapes to image:

1. On a diagram, select the shapes to be exported.

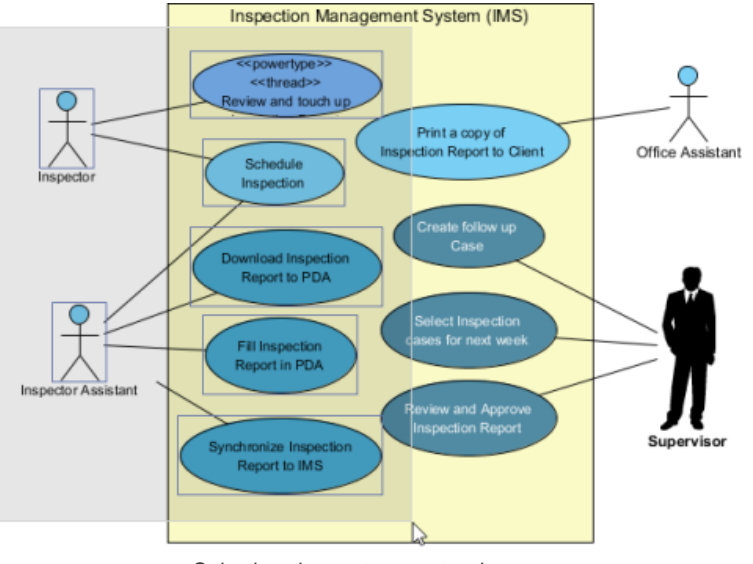

Selecting shapes to export as image

- 2. Select **Project > Export > Selection as Image...** from toolbar.
- 3. In the **Save** window, set the image quality. The higher the quality, the clearer the image, the larger the image size.

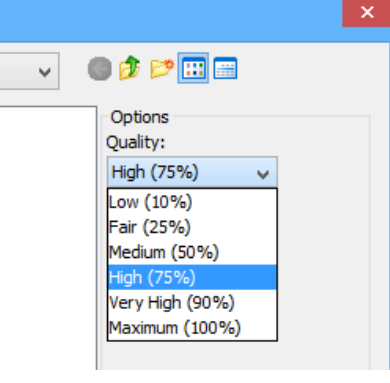

Set image quality

4. Select the image format at the bottom of window.

**NOTE:** There are two options for exporting as PNG files - with and without background: - With background: export diagram's background color. - Without background: ignore the background color by exporting transparent background.

**NOTE:** You can export diagrams to native PDF format. Since the exported PDF is of a small size, it can save a lot of space. Also, because the diagram in PDF is a vector, it is scalable. There are two export options: - PDF(diagram per page): selected diagrams will be exported to the same PDF file. Each diagram will occupy one page. - PDF(diagram per file): each diagram will be exported in one new PDF file.

- 5. Specify the filename of the image file.
- 6. Click **Save** to export.

#### **Related Resources**

- [New to Visual Paradigm? We have a lot of UML tutorials written to help you get started with Visual Paradigm](https://www.visual-paradigm.com/tutorials/)
- **[Visual Paradigm on YouTube](http://www.youtube.com/VisualParadigm)**
- [Visual Paradigm Know-How Tips and tricks, Q&A, solutions to users' problems](https://knowhow.visual-paradigm.com/)
- [Contact us if you need any help or have any suggestion](https://www.visual-paradigm.com/support/?product=vp)

# **The Open API**

Plugin Support provides an interface for developers to integrate with Visual Paradigm. Developers can develop their plugins to achieve domain related operations. In this chapter, the overview of API architecture as well as the development of plugin will be covered.

## **Introduction to plugin support**

Provides basic information about plugin support. Some of the key concepts like diagram, model element and action will be mentioned.

## **Implementing plugin**

Detailed information about how to implement (code) a plugin will be covered.

### **Installing plugin**

Once you have finished implementing a plugin, you can install the plugin in Visual Paradigm. In this page, you can learn how to install plugin.

## **Introduction to plugin support**

Plugin Support provides an interface for developers to integrate with Visual Paradigm. Developers can develop their plugins for what they want. In this section, we will introduce the structure of a plugin.

## **Plugin.xml**

A plugin is defined in a XML file (plugin.xml). It includes the information (such as plugin id, provider, required libraries, etc...), custom actions (menu, toolbar and popup menu) and custom shapes/connector of the plugin.

For working with Visual Paradigm in plugin, there are 4 main components must be known by developers: Model, Diagram, Diagram Element and Action/Action Controller.

#### **Model element**

Model Elements are basic construct of a model. Plugin allows developer to create, retrieve, update and delete model elements through the popup menu context or through the project (by iterating model elements within a project).

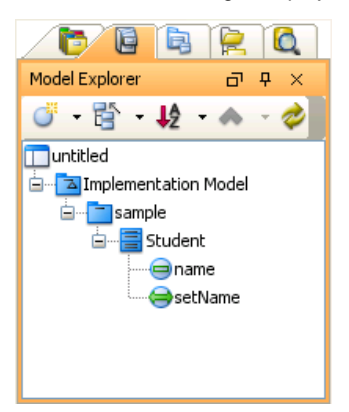

Model elements under Model Explorer

### **Diagram**

Diagram is contains diagram elements on different domain (such as Use Case Diagram, Class Diagram, ERD, etc...).

Plugin allows developer to create, retrieve, update and delete diagrams through the popup menu context or through the project (by iterating diagrams within a project)

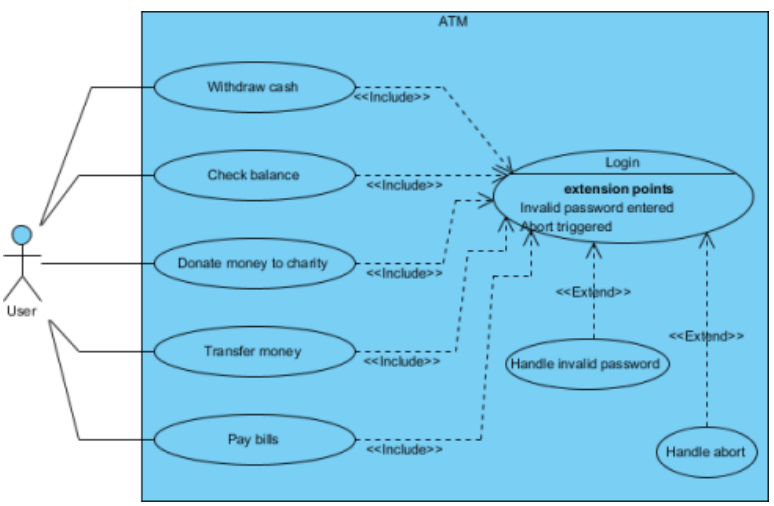

An opening Use Case Diagram

#### **Diagram element**

A model element does not contain information of appearance (such as x, y, width, height, etc...). It is the diagram element, which appear on the user interface, that owns the appearance data. Diagram Element represents a view of a model element. A model element can be shown on different diagrams (such as a class can be shown on 2 different class diagrams).

There are 2 kinds of diagram element: Shape and Connector. Shape represents the non-relationships diagram element (such as Class). Connector represents the relationships (such as Generalization). Plugin allows developer to create, retrieve, update and delete diagram elements through the popup menu context or through the project (to iterate all the diagrams and then the diagram elements appear on a diagram).

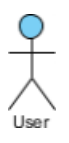

Actor, an example of diagram element

#### **Action/Action controller**

Action represents buttons and menus (menu, toolbar and popup menu), which contains the information on outlook (such as label, icon, mnemonic, etc...) and responses to trigger the function call.

Action is used to represent the button on 3 regions: menu/toolbar, popup menu and diagram toolbar

Action Controller is the control (function call) of actions. Developer needs to implement different Action Controller on different region's actions.

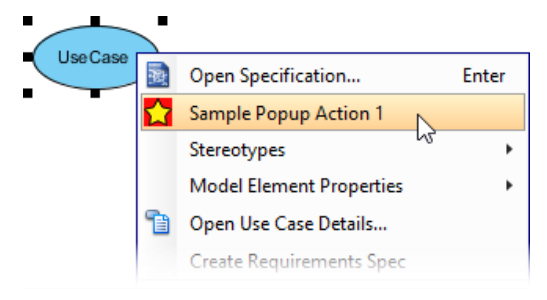

Popup menu with user-defined menu item

#### **Related Resources**

- [New to Visual Paradigm? We have a lot of UML tutorials written to help you get started with Visual Paradigm](https://www.visual-paradigm.com/tutorials/)
- **[Visual Paradigm on YouTube](http://www.youtube.com/VisualParadigm)**
- [Visual Paradigm Know-How Tips and tricks, Q&A, solutions to users' problems](https://knowhow.visual-paradigm.com/)
- [Contact us if you need any help or have any suggestion](https://www.visual-paradigm.com/support/?product=vp)

## **Implementing plugin**

#### **Configuring development environment**

The plugin API is in **%Visual-Paradigm-Install-Dir%/lib/openapi.jar**. In order to program a plugin, developer must import the jar into the development classpaths.

#### **Beginning of plugin.xml**

plugin.xml is the base of a plugin, to develop a plugin, you should start from writing the plugin.xml. The basic directory structure is "Visual-Paradigm-Install-DIR/plugins/YOUR\_PLUGIN\_ID/plugin.xml"

For improving the variability of the plugin.xml, a properties file (plugin.properties) can be used for storing the value of the xml. Developer can assign the value of the attributes in xml starts with '%', then the value will be read from the properties file. For example

In plugin.xml: <plugin id="sample.plugin name="%plugin.name" .../>

In plugin.properties: plugin.name=sample.plugin

Sample on XML:

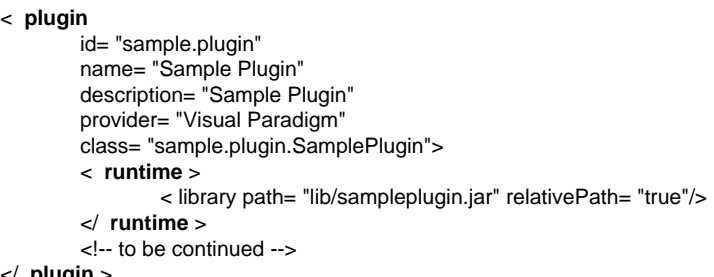

</ **plugin** >

Table shows the description of elements in the plugin.xml.

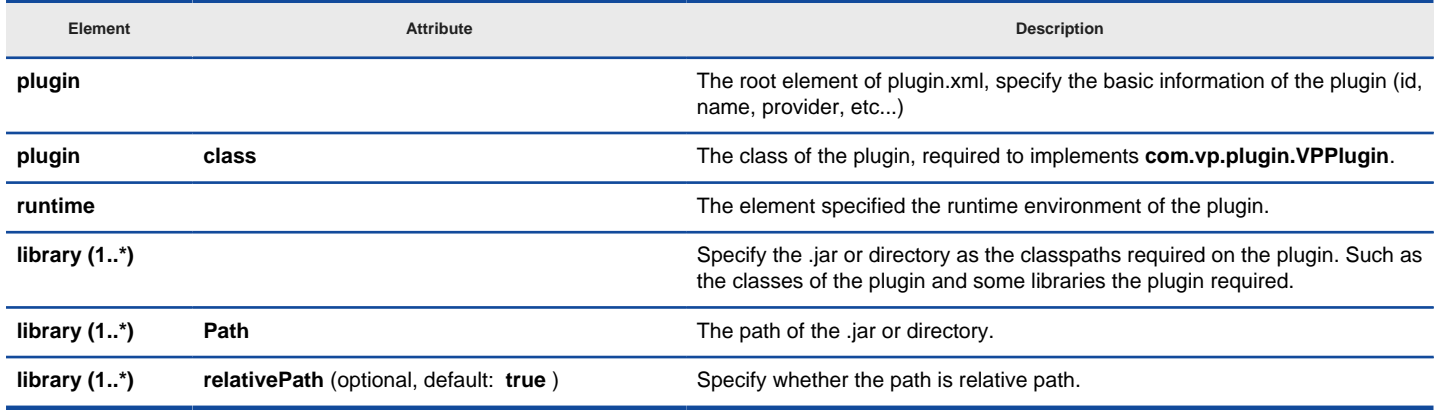

plugin.xml element description

Description on Code:

#### **VPPlugin** (com.vp.plugin.VPPlugin)

This class must be implemented and ref on <plugin class="xxx"... Otherwise, the plugin will not be loaded completely. In fact, the class can do nothing on it.

The following is the sample code:

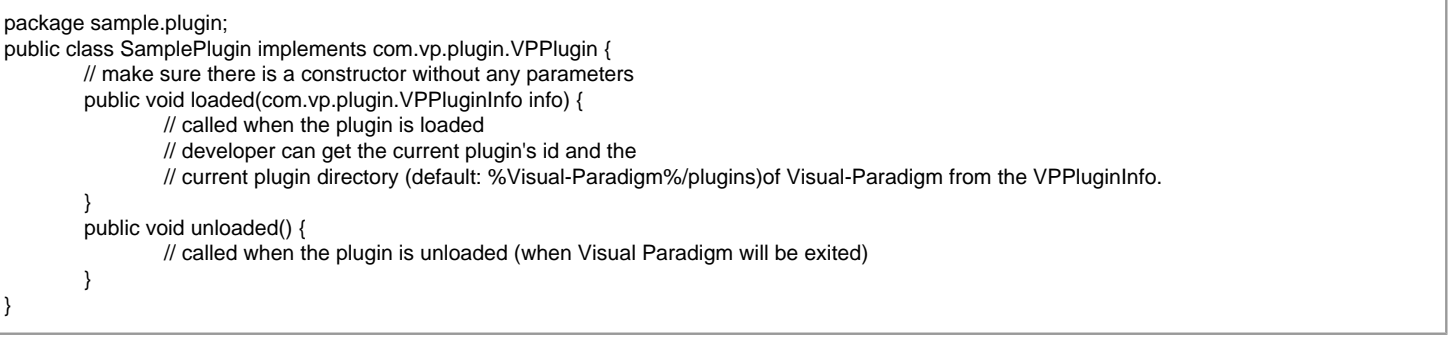

#### **Implementing custom action**

There are 2 main components for an Action: Action and Action Controller. Action represents the outlook, Action Controller responses to work as function call. In order to create custom action, developer needs to define the Action on xml, and implement the Action Controller on code.

Sample on XML:

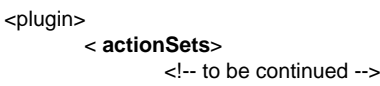

## </plugin>

Table shows the description of elements in the above XML.

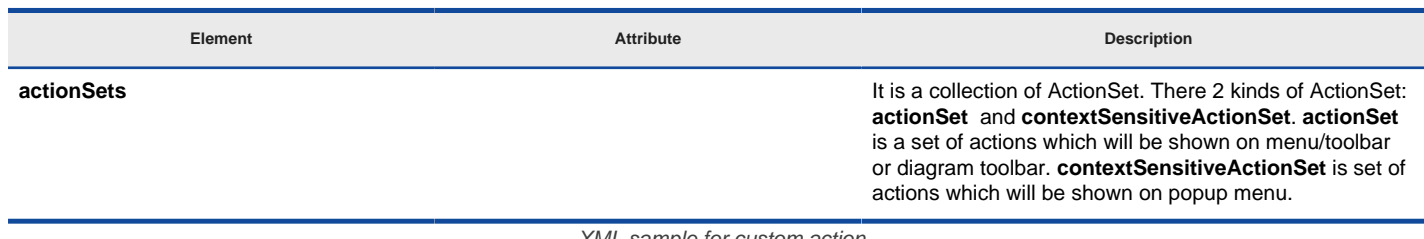

XML sample for custom action

There are differences on xml definition and code implementation of the 3 kinds of Actions (menu/toolbar, popup menu, diagram toolbar).

**Custom action on menu/Toolbar**

Developer can define the menu, menu item, toolbar, toolbar button and etc... on the plugin.xml. In order to trigger the menu item and toolbar button's function call, Action Controller is required to be implemented and added into the Action. The Action Controller class on menu/toolbar actions is com.vp.plugin.action.VPActionController.

There are 2 important attributes used on menu, action and separator: **menuPath** and **toolbarPath** .

menuPath is the path specified where is the item placed on menu, toolbarPath is the path specified where is the item placed on toolbar. The path is formed by a set of 'name'. The 'name' is similar with the caption of the menu items (caption in English, ignores the "..." and remind the 'space'). '/' is used as delimiter of the path. '#' is used to represent the front of the menu. Here, 4 examples will be given:

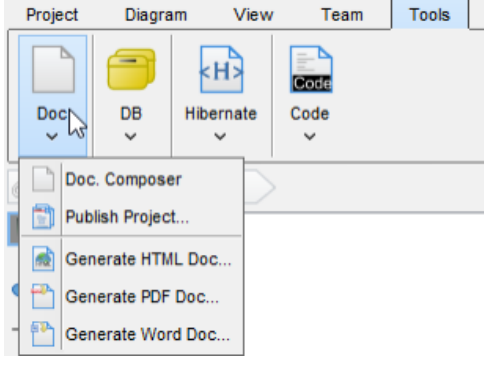

Custom Action on MenuBar

Below is the menupaths required for implementing the menus shown in the above images.

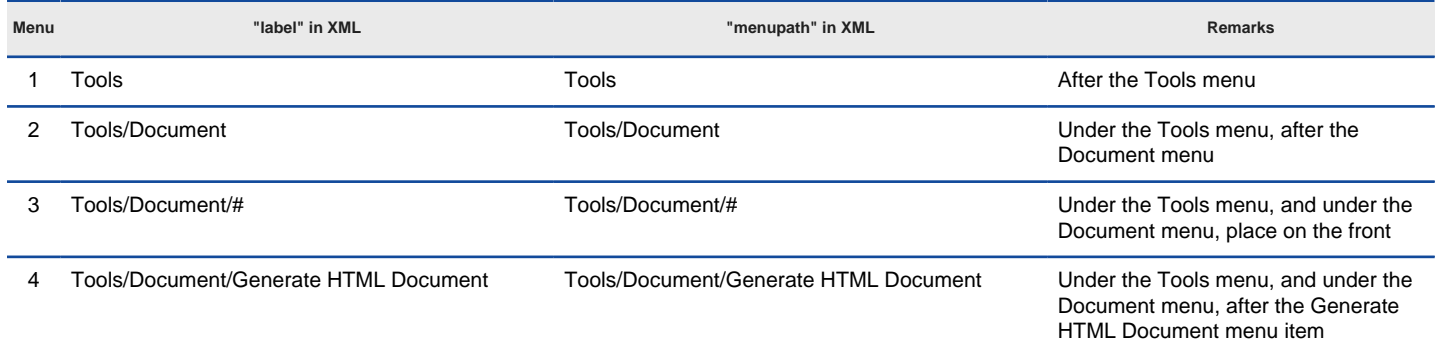

Different menupaths settings

Sample on XML:

< actionSet id="sample.plugin.actions.ActionSet1"> < toolbar id= "sample.plugin.actions.Toolbar1" orientation= "north" index= "last"/> < menu id= "sample.plugin.actions.Menu1" label= "Sample Menu 1" mnemonic= "M" menuPath= "Tools/Document"/> < action id= "sample.plugin.actions.Action1"<br>actionType= "generalAction"<br>label= "Sample Action 1"<br>tooltip= "Sample Action 1"

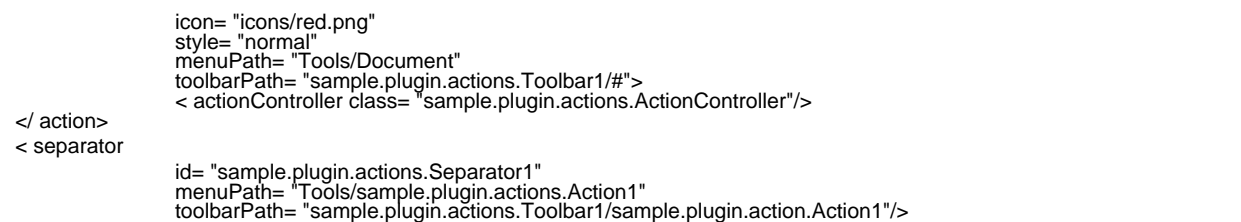

</ actionSet>

The table shows the description of elements in the above XML.

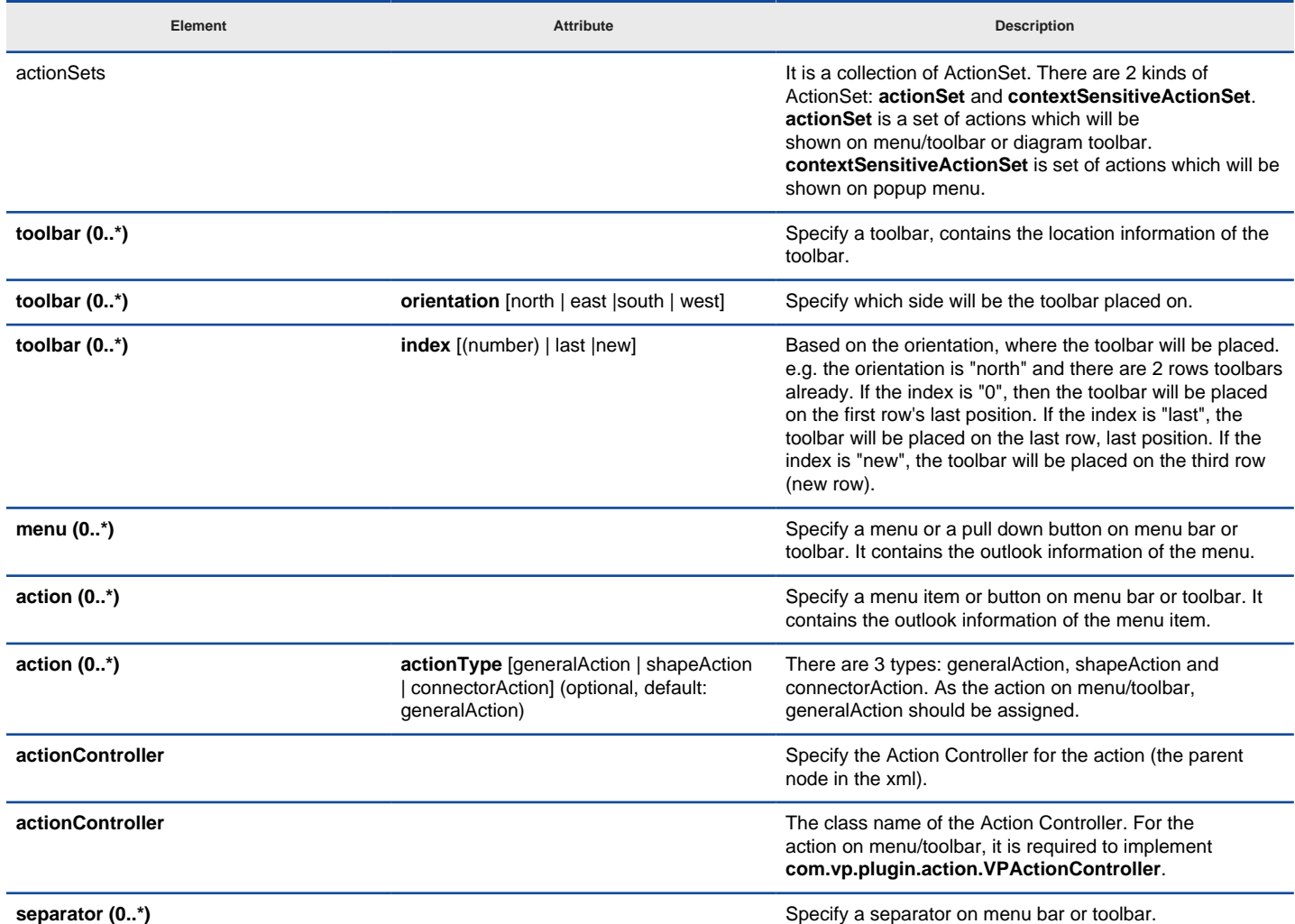

XML sample for menus and toolbars

Description on Code:

## **VPActionController (com.vp.plugin.action.VPActionController)**

This class is used to perform the function call when the action is clicked. One Action Controller class refers to multi Actions is allowed. Sample:

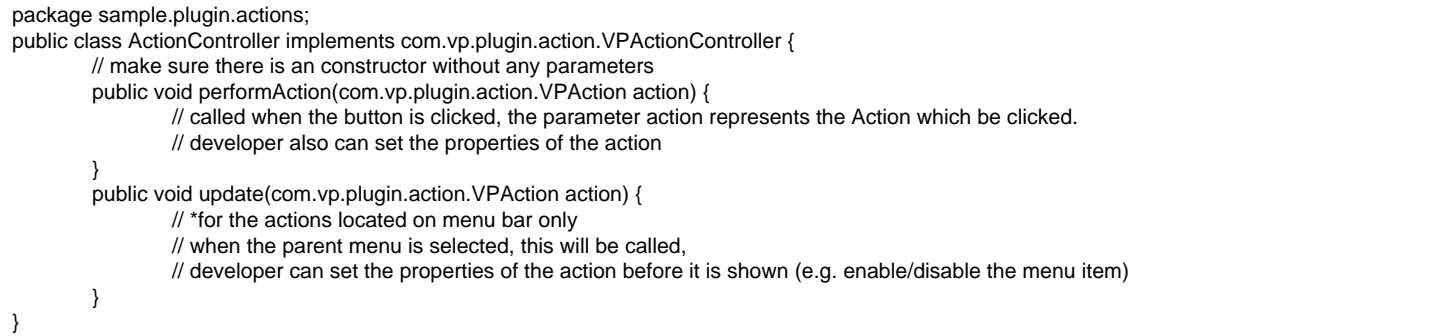

**Custom action on popup menu (context sensitive)**

Developer can define the menu, menu item and separator on the popup menu shown on the diagram. The popup menu on diagram is context sensitive which based on what diagram element or diagram is selected. In order to make the menu item trigger the function call, Action Controller is required to be implemented. For popup menu, **com.vp.plugin.action.VPContextActionController** is the interface required developer to implement.

Same as Action on Menu/Toolbar, **menuPath** is used to specify the location of the action (menu/menu item on popup menu).

Sample on XML:

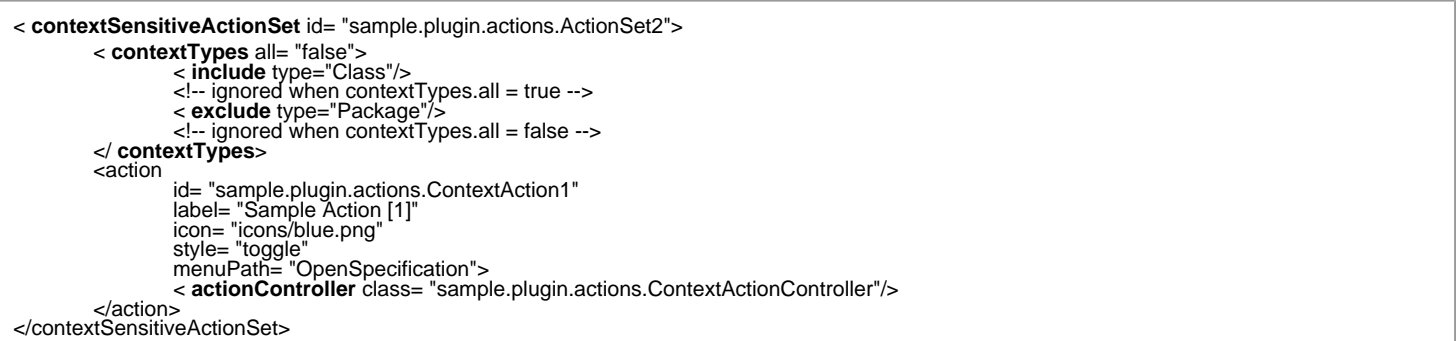

Table shows the description of elements in the above XML.

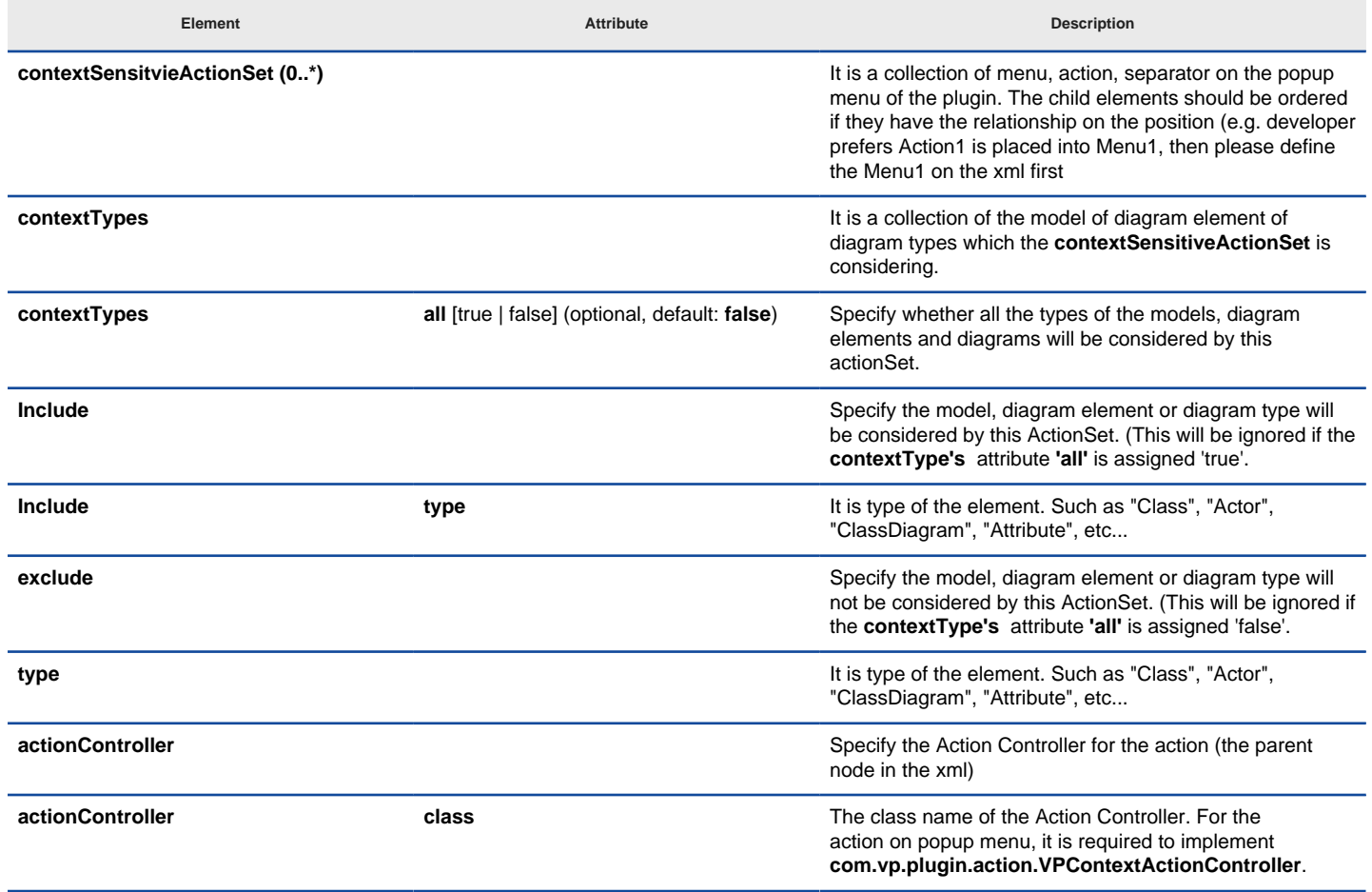

XML sample for popup menu

Description on Code:

**VPContextActionController (com.vp.plugin.action.VPContextActionController)**

This class is used to perform the function call when the action is clicked. One Action Controller class refers to multi Actions is allowed.

Sample:

package sample.plugin.actions; import java.awt.event.ActionEvent; public class ContextActionController implements com.vp.plugin.action.VPContextActionController { // make sure there is an constructor without any parameters public void performAction( com.vp.plugin.action.VPAction action,

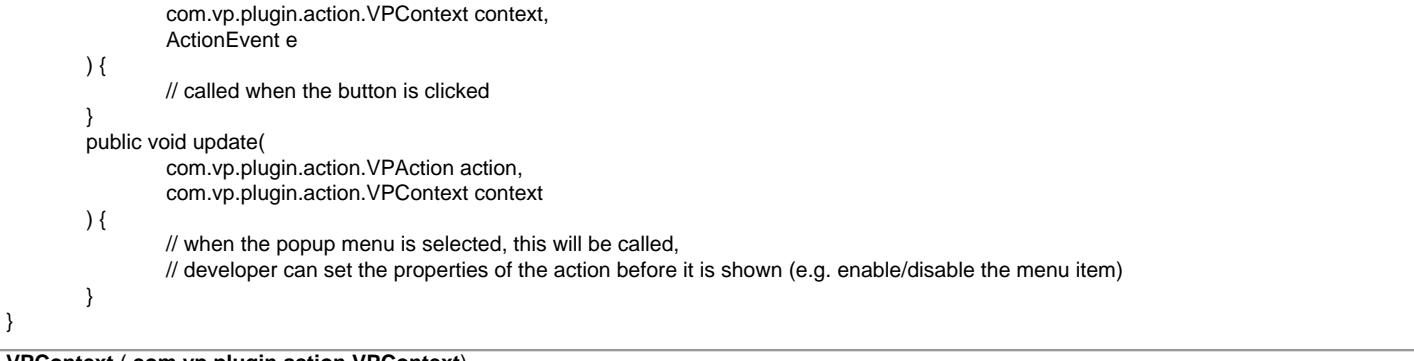

#### **VPContext** ( **com.vp.plugin.action.VPContext**)

Context will be passed into the Action Controller when the popup menu is shown or action is triggered. It is what the user selected on the diagram, can be model, diagram element or/and diagram.

A diagram may contain many diagram elements, when user right-click on the diagram element or the diagram, a popup menu will be shown. So, the context may be diagram element or diagram. However, the diagram element must be contained by diagram, then if popup menu is shown on a diagram element, the context must contain both diagram element and diagram. And the diagram element always represents for a model, so that is possible the context contains model, diagram element and diagram as same time. However, sometime, the popup menu is shown for a model only (e.g. select on an attribute of a class, because there is no diagram element for the attribute, the class's diagram element will be contained in the context).

#### **Custom diagram element (shape and connector)**

Developer can define the shape to connect on the specified diagram. But it is not allowed to develop a custom model. ActionSet and Action are used on definition of custom diagram element.

Sample on XML:

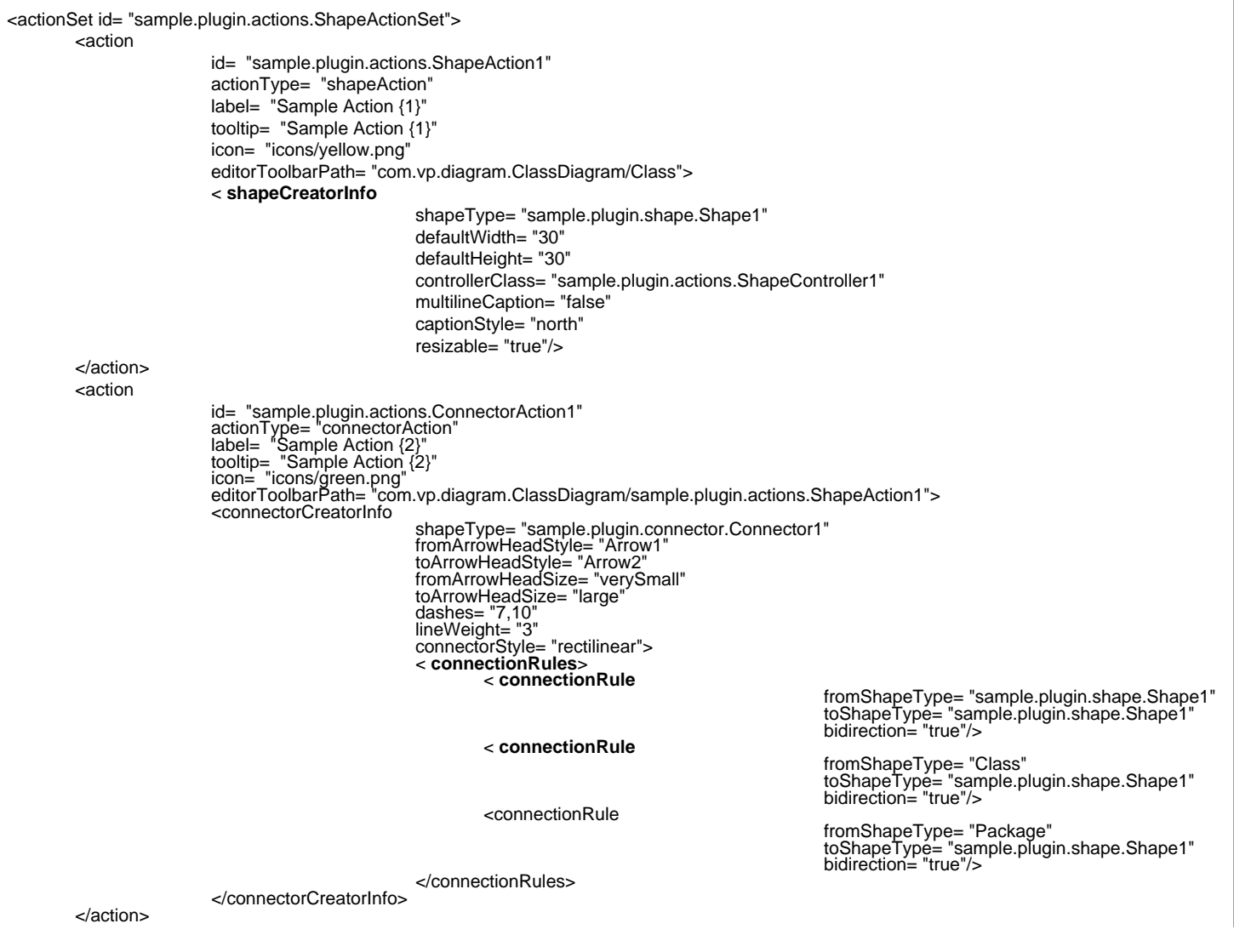

Table shows the description of elements in the above XML.

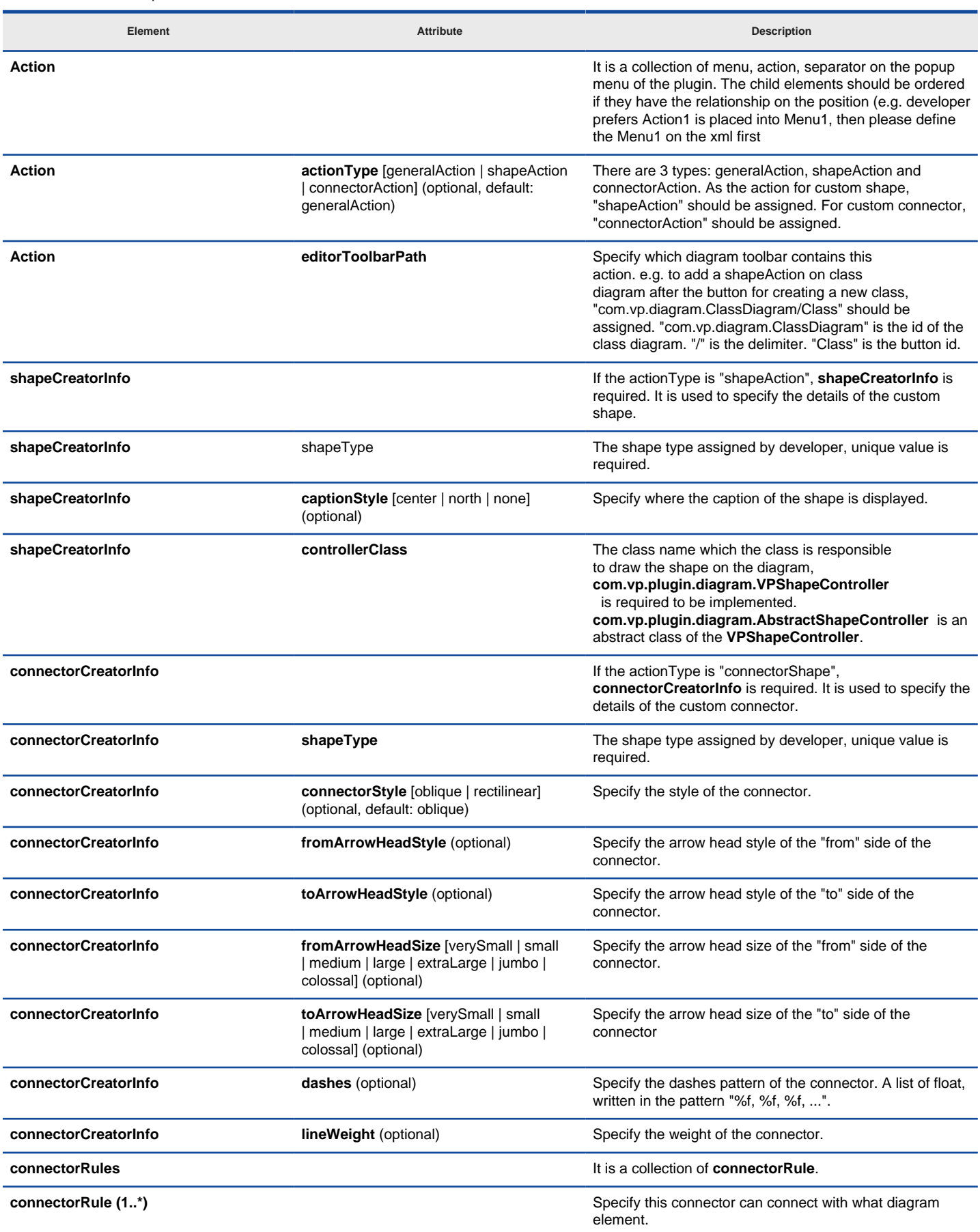

XML sample for diagram element

Description on Code:

**VPShapeController** ( **com.vp.plugin.diagram.VPShapeController**)

It responses to handle the outlook of the shape on the diagram.

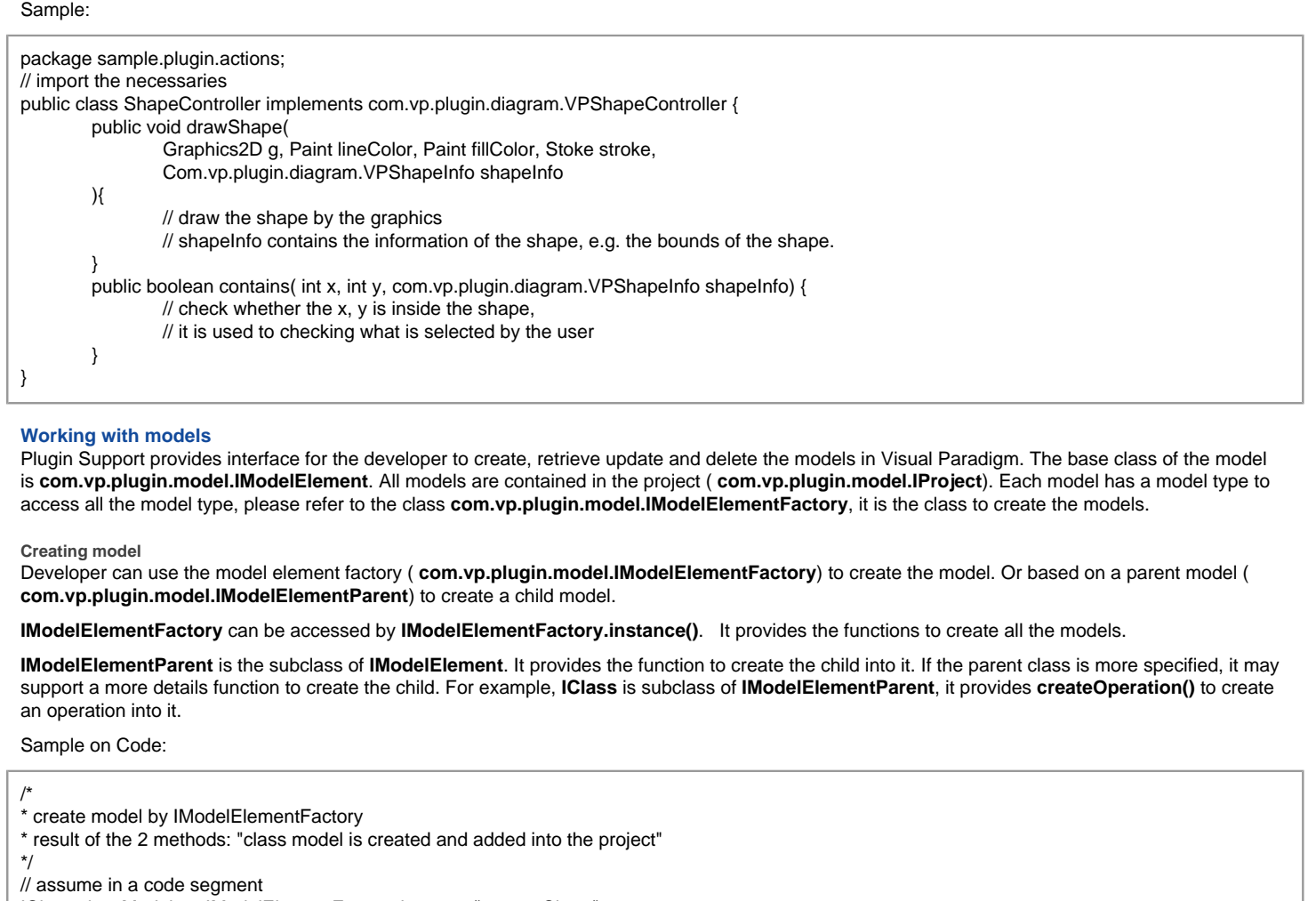

IClass classModel1 = IModelElementFactory.instance().createClass();

IClass classModel2 = (IClass) IModelElementFactory.instance().create(IModelElementFactory. MODEL\_TYPE\_CLASS);

/\*

\* create model by IModelElementParent

\* result of the first 2 methods, "operation model is created and added into the class model"

\* result of the last method, "actor model is created and added into project", because actor cannot be the child of class model

\*/

// assume in a code segment

IOperation operationModel1 = classModel1.createOperation();

IOperation operationModel2 = (IOperation) classModel1.createChild(IModelElementFactory. MODEL\_TYPE\_OPERATION); IActor actorModel1 = (IActor) classModel1.createChild(IModelElementFactory. MODEL\_TYPE\_ACTOR);

**Retrieving model**

Developer can use the project ( **com.vp.plugin.model.IProject**) or the context ( **com.vp.plugin.action.VPContext**) from ActionController to retrieve the models.

**IProject** is the project of Visual Paradigm. The project contains all models, diagram and diagram elements. It provides function ( **modelElementIterator()**) for the developer to iterate the models.

**VPContext** is the context of a popup menu. Developer can access the context by popup menu's action controller ( **com.vp.plugin.action.VPContextActionController**). Context may contain a model element if the popup menu is shown on a diagram element or model.

Sample on Code:

```
/*
* retrieve model by IProject
*/
// assume in a code segment
IProject project = ApplicationManager.instance().getProjectManager().getProject();
Iterator iter = project.modelElementIterator();
while (iter.hasNext()) {
        IModelElement modelElement = (IModelElement) iter.next();
        // model element retrieved
}
/*
*retrieve model by VPContext
*/
```
// assume on a sub-class of com.vp.plugin.action.VPContextActionController

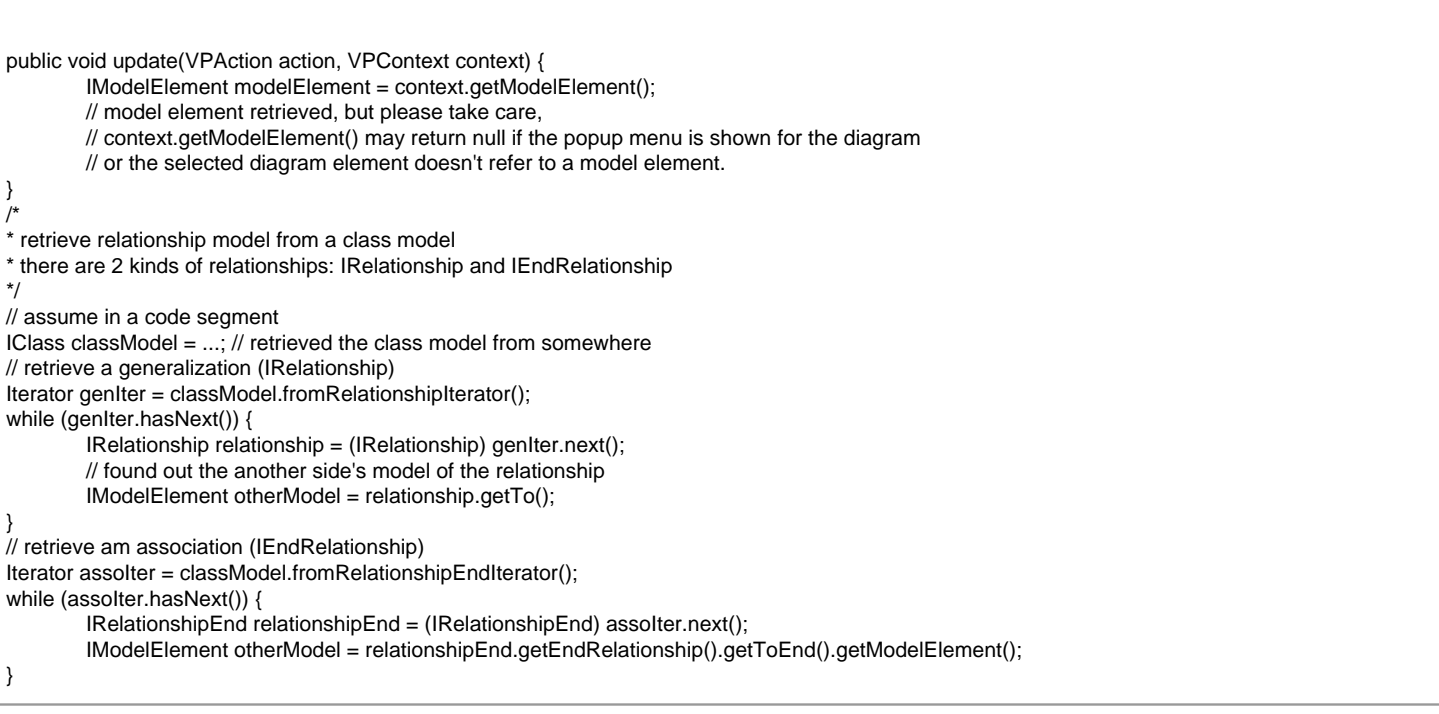

**Updating model**

Developer can call a set of get/set methods on a model. Different model type has different properties. For setting and getting the model's property, cast the **IModelElement** into its sub-class is necessary. For example, developer gets the **IModelElement** from the popup menu's context. Developer checks whether the model is a **IClass**, then developer casts the **IModelElement** into **IClass**, and call the function **IClass.setVisibility(xxx)**.

Sample on Code:

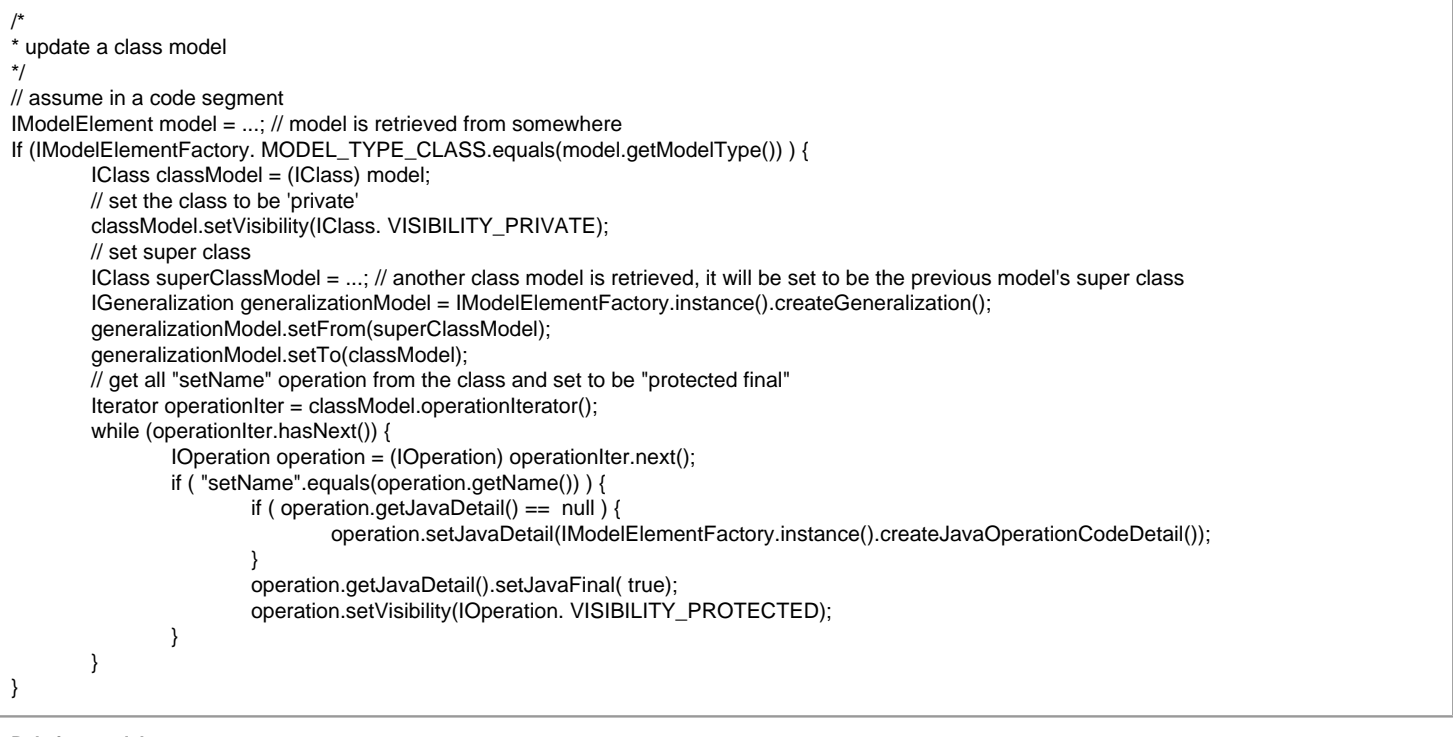

**Deleting model**

Developer can delete the model by simple way, just call the **IModelElement.delete()**.

#### **Working with diagrams/Diagram elements**

Plugin Support provides interface for the developer to create, retrieve update and delete the diagrams or diagram elements in Visual Paradigm. The base class of the diagram is co **m.vp.plugin.diagram.IDiagramUIModel**. The base class of the diagram element is **com.vp.plugin.diagram.DiagramElement**. All diagrams are contained in the project ( **com.vp.plugin.model.IProject**). And the diagram elements can be found in the diagrams. The diagram elements can be contained by the diagrams.

**Creating diagrams/Diagram elements**

Developer can create the diagram or diagram element by com.vp.plugin.DiagramManager. DiagramManager can be accessed by ApplicationManager.instance().getDiagramManager().

Sample on Code:

// assume in a code segment

DiagramManager diagramManager = ApplicationManager.instance().getDiagramManager(); /\*

\* create diagram \*/ IDiagramUIModel diagram = diagramManager.createDiagram(DiagramManager. DIAGRAM\_TYPE\_CLASS\_DIAGRAM); /\* \* create diagram element with exists models \*/ IModelElement classModel1 = ...; // retrieved a class model from somewhere IModelElement packageModel1 = classModel1.getParent(); // assume the class model is contained by a package IDiagramElement packageDiagramElement1 = diagramManager.createDiagramElement(diagram, packageModel1); IDiagramElement classDiagramElement1 = diagramManager.createDiagramElement(diagram, classModel1); // class's diagram element should be a shape, not a connector packageDiagramElement1.addChild((IShapeUIModel) classDiagramElement1); /\* \* create diagram element without models (the model will be created automatically) \*/ IDiagramElement newClassDiagramElement = diagramManager.createDiagramElement(diagram, IClassDiagramUIModel. SHAPETYPE\_CLASS); IModelElement newClassModel = newClassDiagramElement.getModelElement(); /\* \* open the created diagram \*/ diagramManager.openDiagram(diagram);

**Retrieving diagrams/Diagram elements**

Developer can use the project ( **com.vp.plugin.model.IProject**) to retrieve the diagrams. Use a diagram ( **com.vp.plugin.diagram.IDiagramUIModel**) to retrieve the contained diagram elements. Or use the context ( **com.vp.plugin.action.VPContext**) from ActionController to retrieve the diagram and/ or diagram element.

**IProject** is the project of Visual Paradigm. The project contains all models, diagram and diagram elements. It provides function ( **diagramIterator()**) for the developer to iterate the diagrams.

**IDiagramUIModel** is a diagram, which may contain many diagram elements.

**VPContext** is the context of a popup menu. Developer can access the context by popup menu's action controller ( **com.vp.plugin.action.VPContextActionController**). Context may contain a diagram and/or diagram elements.

Sample on Code:

```
/*
* retrieve diagram from IProject
*/
// assume in a code segment
IProject project = ApplicationManager.instance().getProjectManager().getProject();
Iterator diagramIter = project.diagramIterator();
while (diagramIter.hasNext()) {
        IDiagramUIModel diagram = (IDiagramUIModel) diagramIter.next();
        /*
        * retrieve diagram element from IDiagramUIModel
        */
        Iterator diagramElementIter = diagram.diagramElementIterator();
        while (diagramElementIter.hasNext()) {
                IDiagramElement diagramElement = (IDiagramElement) diagramElementIter.next();
        }
}
/*
* retrieve diagram and diagram element from VPContext
*/
// assume on a sub-class of com.vp.plugin.action.VPContextActionController
public void update(VPAction action, VPContext context) {
        IDiagramUIModel diagram = context.getDiagram();
        IDiagramElement diagramElement = context.getDiagramElement();
        // diagramElement may be null, if the popup menu shown for the diagram
}
/*
* retrieve connected connector from a shape
* because a connector can connected with both Shape and Connector, please check the
* both getToShape() and getToConnector() or getFromShape() and getFromConnector()
*/
// assume in a code segment
IShapeUIModel shape = ...; // retrieved the shape from somewhere
IConnectorUIModel[] connectors = shape.toFromConnectorArray();
int count = connectors == null ? 0 : connectors. length;
for ( int i = 0; i < count; i++) {
        IDiagramElement toDiagramElement = connectors[i].getToShape();
        if (toDiagramElement == null) {
                toDiagramElement = connectors[i].getToConnector();
        }
}
```
**IDiagramElement** is the super class of **IShapeUIModel** and **IConnectorUIModel**. Because there is a difference between shape and connector, the **IShapeUIModel** and **IConnectorUIModel** provide different set of functions to update them.

Sample Code:

/\* \* update a shape's size and set a connector's connector style

\*/ // assume in a code segment IShapeUIModel shape = ...; // retrieved the shape from somewhere shape.setBounds(20, 20, 400, 400); IConnector connector = ...; // retrieved the connector from somewhere connector.setConnectorStyle(IConnectorUIModel. CS\_CURVE);

**Deleting diagrams/Diagram elements**

Developer can delete the diagram and diagram element by simple way, just call the **IDiagramUIModel.delete()** and **IDiagramElement.delete()**.

#### **Showing dialog on Visual Paradigm**

Since Visual Paradigm may be integrated with different platforms which may not support Swing (e.g. Eclipse, Visual Studio). That may make the process to be hung on if using the Swing dialog technology (e.g. JOptionPane and JDialog). So, it is necessary to use a special method to show the dialog with Swing technology.

**com.vp.plugin.ViewManager** is an interface provides function for developer to show the dialog as same as show dialog by JOptionPane. Besides that, **Viewmanager** supports developer to show message on Visual Paradigm's message pane and show custom dialog by implementing an interface ( **com.vp.plugin.view.IDialogHandler**).

Same as JOptionPane, to show a dialog, it is better to have a component as the invoker/parent component. To get the component in Visual Paradigm, just call **ViewManager.getRootFrame()**.

#### **Showing message on message pane**

**ViewManager** provides function **showMessage(msg:String, msgTabId:String)** to show the message on Message Pane. The parameter **msg** is the content of the message, **msgTabId** is the id to identify the tab on Message Pane, which can be defined by developer.

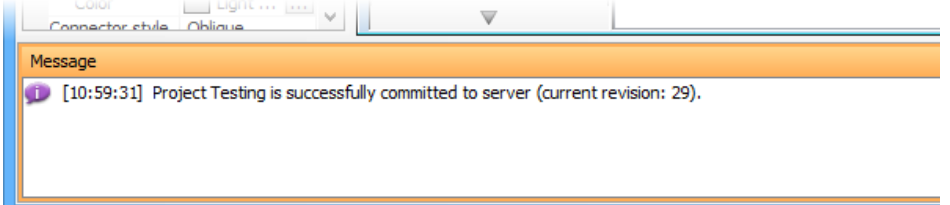

Message in Message Pane

Sample on Code:

### // assume in a code segment

ViewManager viewManager = ApplicationManager.instance().getViewManager();

viewManager.showMessage( "Thank you for reading Visual Paradigm Plugin Support User's Guide. >=)", "sample.plugin");

**Showing simple message dialog**

In Swing, we may use the **javax.swing.JOptionPane** to show a message dialog (e.g. **JOptionPane.showMessageDialog(...)**). **ViewrManager** provides the functions which simulate the JOptionPane. **ViewManger** provides a set of **showXXXXDialog(...)** functions for showing the dialog. The signature of the functions are same with the JOptionPane. Developer need not feel strange on calling the **showXXXXDialog(...)** functions.

**Showing custom dialog**

In Swing, we may implement the **javax.swing.JDialog** and add our component on the dialog's content pane. But in plugin, developer is required to implement an interface **com.vp.plugin.view.IDialogHandler** to work for the dialog.

**IDialogHandler** specify the behaviors of a dialog. There are 4 functions need to be implemented.

getComponent() : java.awt.Component

It is called once before the dialog is shown. Developer should return the content of the dialog (similar to the content pane).

prepare(dialog : com.vp.plugin.view.IDialog) : void

It is called after the **getComponent()**. A dialog is created on Visual Paradigm internally (it still not shown out). Developer can set the outlook of the dialog on prepare(), such as title, bounds and modal, etc... For your convenience, the dialog will be shown on the screen center as default. If developer don't want change the location, there is no necessary to call the **setLocation()** function.

shown()

It is called when the dialog is shown. Developer may need to do something when the dialog is shown, such as checking something before user to input data on the dialog.

canClosed()

It is called when the dialog is closed by the user clicking on the close button of the frame. Developer may not allow the user to close the dialog (e.g. failed on validation check), then please return 'false' on **canClosed()**.

Sample on Code:

```
package sample.plugin.dialog;
// assume imported necessary classes
public class CustomDialogHandler implements IDialogHandler {
        private IDialog _dialog;
        private Component _component;
        private JTextField _inputField1, _inputField2, _answerField;
        public Component getComponent() {
                 this._inputField1 = new JTextField(10);
                 this._inputField2 = new JTextField(10);
                 this._answerField = new JTextField(10);
                 JLabel addLabel = new JLabel(" + "); JLabel equalLabel = new JLabel(" = ");
                 JButton okButton = new JButton( "Apply");
                 okButton.addActionListener( new ActionListener() {
                 public void actionPerformed(ActionEvent e) { ok();}
                 } );
                 JPanel pane = new JPanel();
                 pane.add( this._inputField1); pane.add(addLabel); pane.add( this._inputField2);
                 pane.add(equalLabel); pane.add( this._answerField); pane.add(okButton);
                 this. component = pane:
                 return pane;
        }
        public void prepare(IDialog dialog) {
                 this. dialog = dialog;
                 dialog.setModal(true);
                 dialog.setTitle( "Maths Test");
                 dialog.setResizable( false ); dialog.pack();
                 this._inputField1.setText(String.valueOf(( int)(Math.random()*10000)));
                 this._inputField2.setText(String.valueOf(( int)(Math.random()*10000)));
         }
        public void shown() {
                 ApplicationManager.instance().getViewManager().showMessageDialog(
                 this._component, "Maths Test is started, you have an half hour to finish this test.",
                 "Maths Test", JOptionPane. INFORMATION_MESSAGE
                 );
        }
        public boolean canClosed() {
                 if ( this.checkAnswer()) { return true; }
                 else {
                         ApplicationManager.instance().getViewManager().showMessageDialog(
                                 this._component, "Incorrect",
                                  "Maths Test", JOptionPane. ERROR_MESSAGE
                         );
                         return false;
                 }
        }
        private void ok() {
                 if ( this.checkAnswer() ) { this._dialog.close(); }
                 else {
                         ApplicationManager.instance().getViewManager().showMessageDialog(
                                 this._component, "Incorrect",
                                  "Maths Test", JOptionPane. ERROR_MESSAGE
                         );
                 }
         }
        private boolean checkAnswer() {
                 try {
                         int a = Integer.parse Int( this._inputField1.getText());
                         int b = Integer.parse Int( this._inputField2.getText());
                         int c = Integer.parse Int( this._answerField.getText());
                         return (a+b == c);
                 }
                 catch (Exception ex) { return false; }
        }
}
```
## **Related Resources**

- [New to Visual Paradigm? We have a lot of UML tutorials written to help you get started with Visual Paradigm](https://www.visual-paradigm.com/tutorials/)
- **[Visual Paradigm on YouTube](http://www.youtube.com/VisualParadigm)**
- [Visual Paradigm Know-How Tips and tricks, Q&A, solutions to users' problems](https://knowhow.visual-paradigm.com/)
- [Contact us if you need any help or have any suggestion](https://www.visual-paradigm.com/support/?product=vp)

# **Installing plugin**

Once you have finished implementing a plugin, you can install the plugin in Visual Paradigm.

## **Installing from a zip of plugin**

If you want to share a plugin with your teammates, you may zip it first, and then give the teammates the zip file for installation. To install a plugin from a zip, make sure the zip file stores the plugin with the following file structure:

|\_ \${plugin-folder}

|\_ classes

 $|\_$  \dots

|\_ plugin.xml

|\_ lib (The external jars required to compile and run the plugin. Do NOT place the openapi.jar there or else your plugin will not be able to function) |\_ ...

## To install a plugin from a zip:

1. In Visual Paradigm, select **Help > Install Plugin** from the application toolbar.

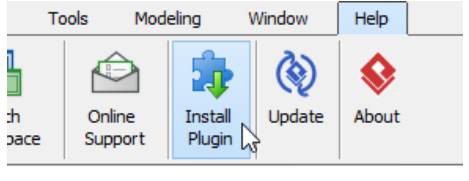

Install Plugin

2. In the **Install Plugin** window, select **Install from a zip of plugin**.

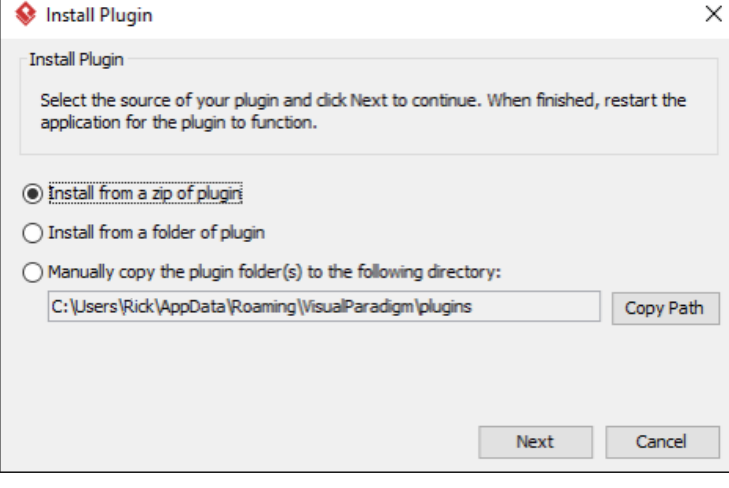

The Install Plugin window

- 3. Click **OK**.
- 4. Select the zip file in the file chooser and click **Open**.
- 5. Restart Visual Paradigm for the plugin to take effect.

## **Installing from a folder of plugin**

A folder of plugin is one that conforms the following file structure:

|\_ \${plugin-folder}

|\_ classes

|\_ ...

|\_ plugin.xml

| lib (The external jars required to compile and run the plugin. Do NOT place the openapi.jar there or else your plugin will not be able to function)  $\mathbf{L}$ ...

To install a plugin from a folder of plugin:

- 1. In Visual Paradigm, select **Help > Install Plugin** from the application toolbar.
- 2. In the **Install Plugin** window, select **Install from a folder of plugin**.
- 3. Click **OK**.
- 4. Select the folder in the directory chooser and click **Open**.

## 5. Restart Visual Paradigm for the plugin to take effect.

#### **Manual files copying**

Advanced users may copy the plugin (folder) manually to the directory where the plugins are stored. You can also visit that directory to remove plugins that you do not need anymore. To copy a plugin manually:

- 1. In Visual Paradigm, select **Help > Install Plugin** from the application toolbar.
- 2. In the **Install Plugin** window, select **Manually copy the plugin folder(s) to the following directory**.
- 3. Click **Copy Path**.
- 4. Click **OK**.
- 5. Now, visit the copied path and paste your plugin folders to that folder.
- 6. Restart Visual Paradigm for the plugin to take effect.

#### **Related Resources**

- [New to Visual Paradigm? We have a lot of UML tutorials written to help you get started with Visual Paradigm](https://www.visual-paradigm.com/tutorials/)
- [Visual Paradigm on YouTube](http://www.youtube.com/VisualParadigm)
- [Visual Paradigm Know-How Tips and tricks, Q&A, solutions to users' problems](https://knowhow.visual-paradigm.com/)
- [Contact us if you need any help or have any suggestion](https://www.visual-paradigm.com/support/?product=vp)

## **Command line interface**

Instead of executing command through graphic user interface, you can also execute certain command in background, through the command line interface. In this chapter, all the supported command will be described in detail.

### **Exporting diagram image**

The command needed to export diagram as image.

### **Exporting and importing XMI**

The command needed to export project data as XMI.

#### **Exporting and importing XML**

The command needed to export project data as XML.

#### **Exporting and importing Excel**

Visual Paradigm supports interoperability with Excel file. This page will show how to export and import Excel in command line.

#### **Generating ORM code and/or database**

In Visual Paradigm, generation of ORM code and database can be done through the command line interface. This page will show how to generate ORM code in command line.

## **Instant Generator**

In Visual Paradigm, you can generate code from a project through command line. This page will show how to generate code in command line.

#### **Instant Reverse**

In Visual Paradigm, you can reverse source code to a project through command line. This page will show how to reverse code in command line.

#### **Java code synchronization**

In Visual Paradigm, you can perform synchronization between model and Java code through command line. This will show how to synchronize java code in command line.

## **Project Publisher**

The command needed to publish a project

#### **Updating teamwork project from server**

The command needed to update a local teamwork project by getting changes from server.

#### **Executing operations with Apache Ant**

How to execute commands with Ant script.

#### **Exporting document through command line (Doc. Composer)**

Visual Paradigm supports exporting document created by Doc. Composer through command line. This chapter will show you how to do this.

#### **Committing project through command line**

Visual Paradigm supports committing project through command line. This page will show you how to do this.

#### **Running Plug-in without starting Visual Paradigm**

You can write plug-in for executing user-defined actions in Visual Paradigm. Generally, plug-in runs when Visual Paradigm starts. However, you can also run a plug-in without starting Visual Paradigm. This chapter will show you how to do this.

# **Exporting diagram image**

To export images from a project through command line:

- 1. Browse the **scripts** folder under the Visual Paradigm installation directory. For Mac users, you can find the **scripts** folder in the Visual Paradigm package by right clicking on it and then selecting **Show Package Contents**. Then look in **Contents\Resources\app\scripts** for the **scripts** folder.
- 2. Copy the script file **ExportDiagramImage** and paste to the bin folder of Visual Paradigm installation directory.
- 3. Start the command prompt.
- 4. Navigate to the bin folder of Visual Paradigm installation directory.
- 5. Execute the script by supplying the required parameters. For example: ExportDiagramImage -project C:\Demo\Demo.vpp -out C:\Demo\Output -diagram "\*" -type jpg Below is a description of parameters:

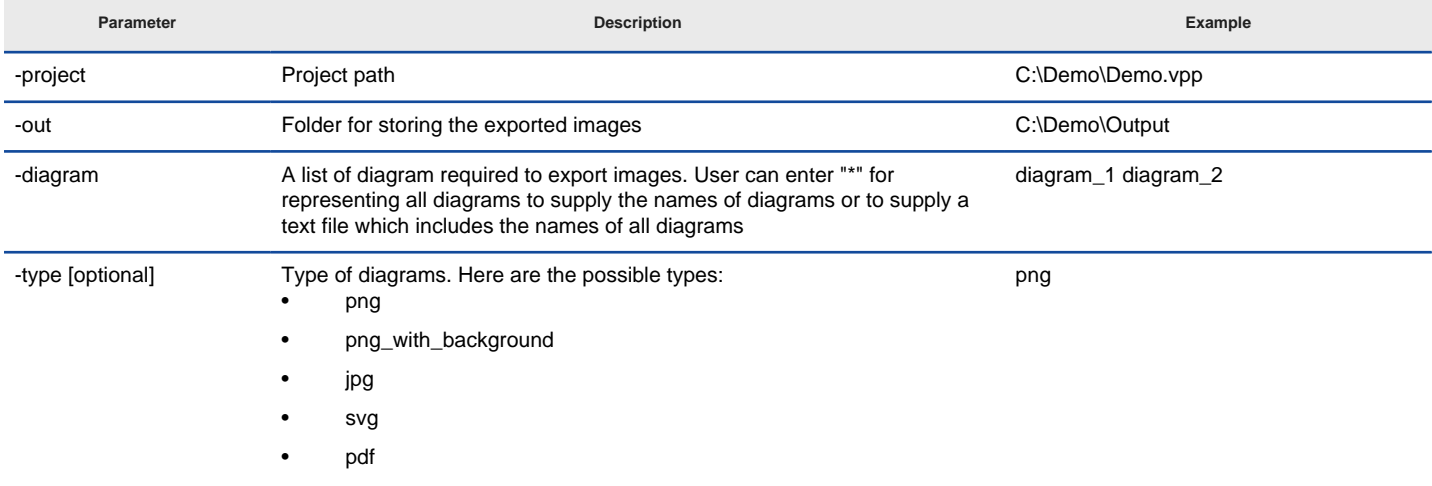

Parameters for ExportDiagramImage

#### **Related Resources**

- [New to Visual Paradigm? We have a lot of UML tutorials written to help you get started with Visual Paradigm](https://www.visual-paradigm.com/tutorials/)
- **[Visual Paradigm on YouTube](http://www.youtube.com/VisualParadigm)**
- [Visual Paradigm Know-How Tips and tricks, Q&A, solutions to users' problems](https://knowhow.visual-paradigm.com/)
- [Contact us if you need any help or have any suggestion](https://www.visual-paradigm.com/support/?product=vp)

# **Exporting and import XMI**

Visual Paradigm supports interoperability with XMI file, a standard made for data exchange. You can export project data to an XMI, edit it externally with other softwares that accepts XMI. In this chapter, you will see how to export and import XMI through the command line interface.

## **Exporting XMI**

To export XMI from a project through command line:

- 1. Browse the **scripts** folder under the Visual Paradigm installation directory. For Mac users, you can find the **scripts** folder in the Visual Paradigm package by right clicking on it and then selecting **Show Package Contents**. Then look in **Contents\Resources\app\scripts** for the **scripts** folder.
- 2. Copy the script file **ExportXMI** and paste to the bin folder of Visual Paradigm installation directory.
- 3. Start the command prompt.
- 4. Navigate to the bin folder of Visual Paradigm installation directory.
- 5. Execute the script by supplying the required parameters. For example: ExportXMI -project C:\Demo\Demo.vpp -out C:\Demo\Output\Sample.xmi -type 2.1 Below is a description of parameters:

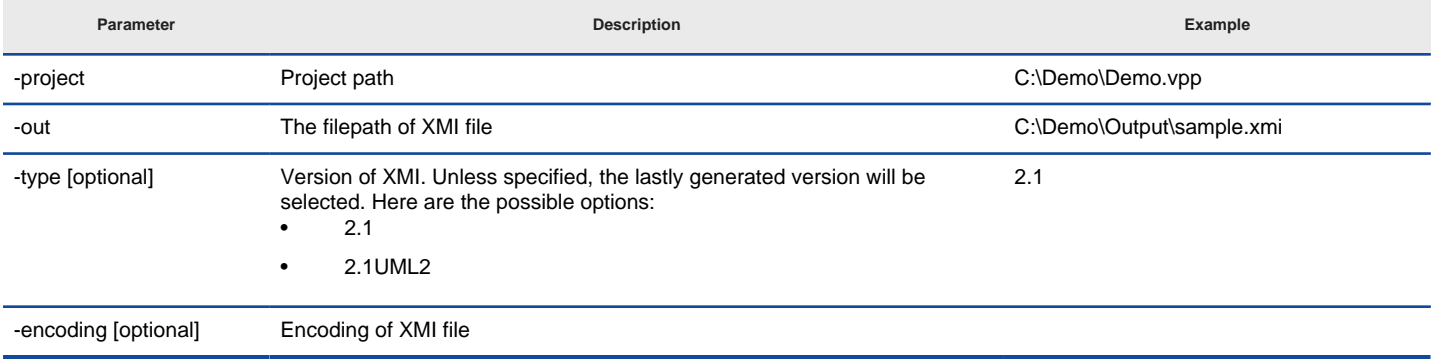

Parameters for ExportXMI

## **Importing XMI**

To import XMI to a project through command line:

- 1. Browse the **scripts** folder under the Visual Paradigm installation directory. For Mac users, you can find the **scripts** folder in the Visual Paradigm package by right clicking on it and then selecting **Show Package Contents**. Then look in **Contents\Resources\app\scripts** for the **scripts** folder.
- 2. Copy the script file **ImportXMI** and paste to the bin folder of Visual Paradigm installation directory.
- 3. Start the command prompt.
- 4. Navigate to the bin folder of Visual Paradigm installation directory.
- 5. Execute the script by supplying the required parameters. For example: ImportXMI -project C:\Demo\Demo.vpp -file C:\Demo\input\sample.xmi Below is a description of parameters:

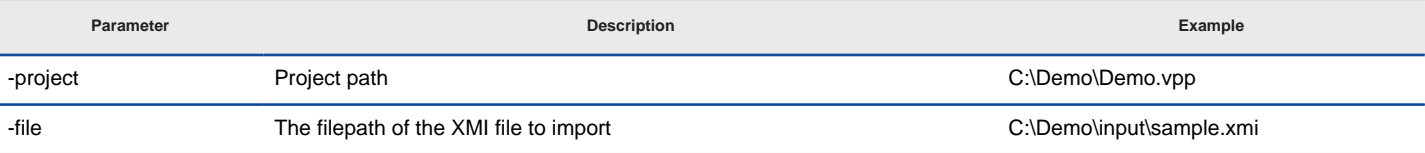

Parameters for ImportXMI

## **Related Resources**

- [New to Visual Paradigm? We have a lot of UML tutorials written to help you get started with Visual Paradigm](https://www.visual-paradigm.com/tutorials/)
- [Visual Paradigm on YouTube](http://www.youtube.com/VisualParadigm)
- [Visual Paradigm Know-How Tips and tricks, Q&A, solutions to users' problems](https://knowhow.visual-paradigm.com/)
- [Contact us if you need any help or have any suggestion](https://www.visual-paradigm.com/support/?product=vp)

# **Exporting and import XML**

You can export project data to an XML, manipulate it externally and feed the changes back to Visual Paradigm. In this chapter, you will see how to export and import XML file through the command line interface.

## **Exporting XML**

To export XML and images from a project through command line:

- 1. Browse the **scripts** folder under the Visual Paradigm installation directory. For Mac users, you can find the **scripts** folder in the Visual Paradigm package by right clicking on it and then selecting **Show Package Contents**. Then look in **Contents\Resources\app\scripts** for the **scripts** folder.
- 2. Copy the script file **ExportXML** and paste to the bin folder of Visual Paradigm installation directory.
- 3. Start the command prompt.
- 4. Navigate to the bin folder of Visual Paradigm installation directory.
- 5. Execute the script by supplying the required parameters. For example: ExportXML -project C:\Demo\Demo.vpp -out C:\Demo\Output Below is a description of parameters:

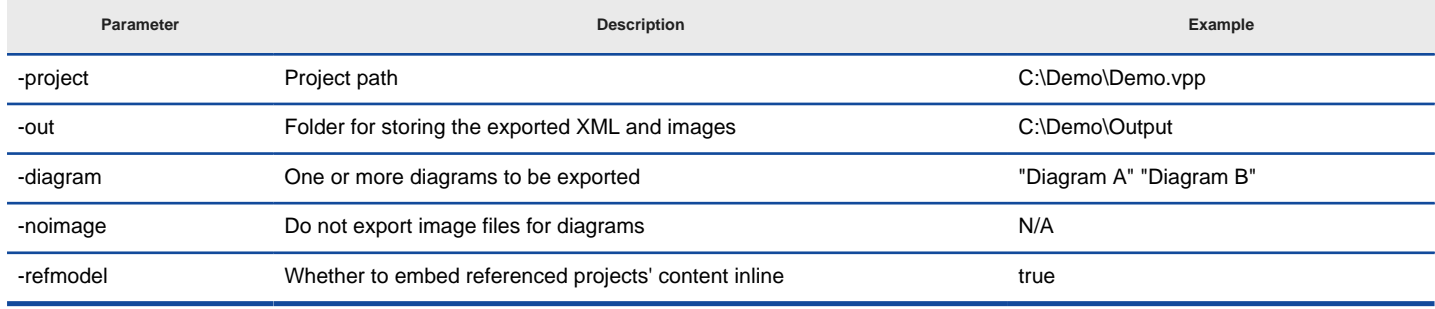

Parameters for ExportXML

## **Importing XML**

To import XML to a project through command line:

- 1. Browse the scripts folder under the Visual Paradigm installation directory.Browse the **scripts** folder under the Visual Paradigm installation directory. For Mac users, you can find the **scripts** folder in the Visual Paradigm package by right clicking on it and then selecting **Show Package Contents**. Then look in **Contents\Resources\app\scripts** for the **scripts** folder.
- 2. Copy the script file **ImportXML** and paste to the bin folder of Visual Paradigm installation directory.
- 3. Start the command prompt.
- 4. Navigate to the bin folder of Visual Paradigm installation directory.
- 5. Execute the script by supplying the required parameters. For example: ImportXML -project C:\Demo\Demo.vpp -file C:\Demo\input\project.xml Below is a description of parameters:

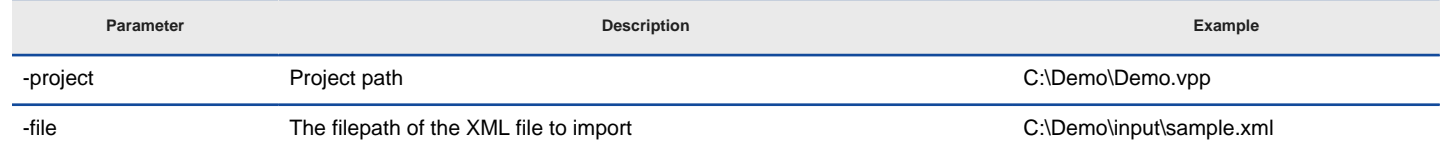

Parameters for ImportXML

## **Related Resources**

- [New to Visual Paradigm? We have a lot of UML tutorials written to help you get started with Visual Paradigm](https://www.visual-paradigm.com/tutorials/)
- **[Visual Paradigm on YouTube](http://www.youtube.com/VisualParadigm)**
- [Visual Paradigm Know-How Tips and tricks, Q&A, solutions to users' problems](https://knowhow.visual-paradigm.com/)
- [Contact us if you need any help or have any suggestion](https://www.visual-paradigm.com/support/?product=vp)

# **Exporting and importing Excel**

Visual Paradigm supports interoperability with Excel file. You can export project data to an Excel and edit it externally. In this chapter, you will see how to export and import Excel through the command line interface.

## **Exporting Excel**

To export Excel from a project through command line:

- 1. Browse the **scripts** folder under the Visual Paradigm installation directory. For Mac users, you can find the **scripts** folder in the Visual Paradigm package by right clicking on it and then selecting **Show Package Contents**. Then look in **Contents\Resources\app\scripts** for the **scripts** folder.
- 2. Copy the script file **ExportExcel** and paste to the bin folder of Visual Paradigm installation directory.
- 3. Start the command prompt.
- 4. Navigate to the bin folder of Visual Paradigm installation directory.
- 5. Execute the script by supplying the required parameters. For example: ExportExcel -project C:\Demo\Demo.vpp -out C:\Demo\Output\Sample.xlsx Below is a description of parameters:

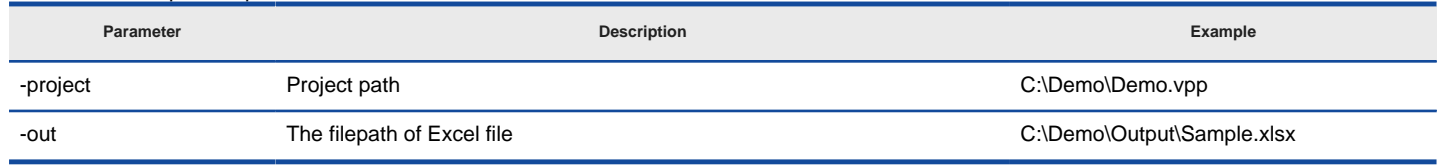

Parameters for ExportExcel

## **Importing Excel**

To import Excel to a project through command line:

- 1. Browse the **scripts** folder under the Visual Paradigm installation directory. For Mac users, you can find the **scripts** folder in the Visual Paradigm package by right clicking on it and then selecting **Show Package Contents**. Then look in **Contents\Resources\app\scripts** for the **scripts** folder.
- 2. Copy the script file **ImportExcel** and paste to the bin folder of Visual Paradigm installation directory.
- 3. Start the command prompt.
- 4. Navigate to the bin folder of Visual Paradigm installation directory.
- 5. Execute the script by supplying the required parameters. For example: ImportExcel -project C:\Demo\Demo.vpp -file C:\Demo\input\sample.xlsx Below is a description of parameters:

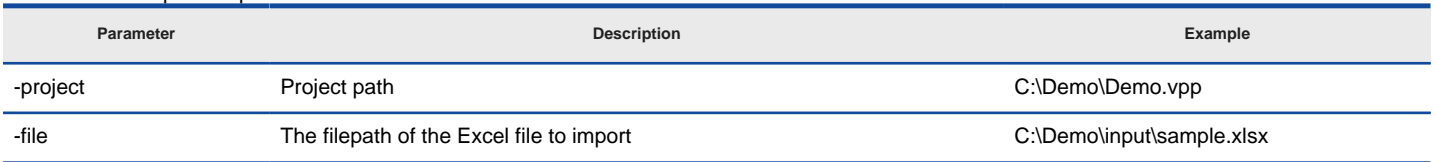

Parameters for ImportExcel

## **Related Resources**

- [New to Visual Paradigm? We have a lot of UML tutorials written to help you get started with Visual Paradigm](https://www.visual-paradigm.com/tutorials/)
- **[Visual Paradigm on YouTube](http://www.youtube.com/VisualParadigm)**
- [Visual Paradigm Know-How Tips and tricks, Q&A, solutions to users' problems](https://knowhow.visual-paradigm.com/)
- [Contact us if you need any help or have any suggestion](https://www.visual-paradigm.com/support/?product=vp)

## **Generating ORM code and/or database**

Generation of ORM code and database can be done through the command line interface. To do this:

- 1. Browse the **scripts** folder under the Visual Paradigm installation directory. For Mac users, you can find the **scripts** folder in the Visual Paradigm package by right clicking on it and then selecting **Show Package Contents**. Then look in **Contents\Resources\app\scripts** for the **scripts** folder.
- 2. Copy the script file **GenerateORM** and paste to the bin folder of Visual Paradigm installation directory.
- 3. Start the command prompt.
- 4. Navigate to the bin folder of Visual Paradigm installation directory.
- 5. Execute the script by supplying the required parameters. For example: GenerateORM -project C:\Demo\Demo.vpp -out C:\Demo\Output -code -ddl Below is a description of parameters:

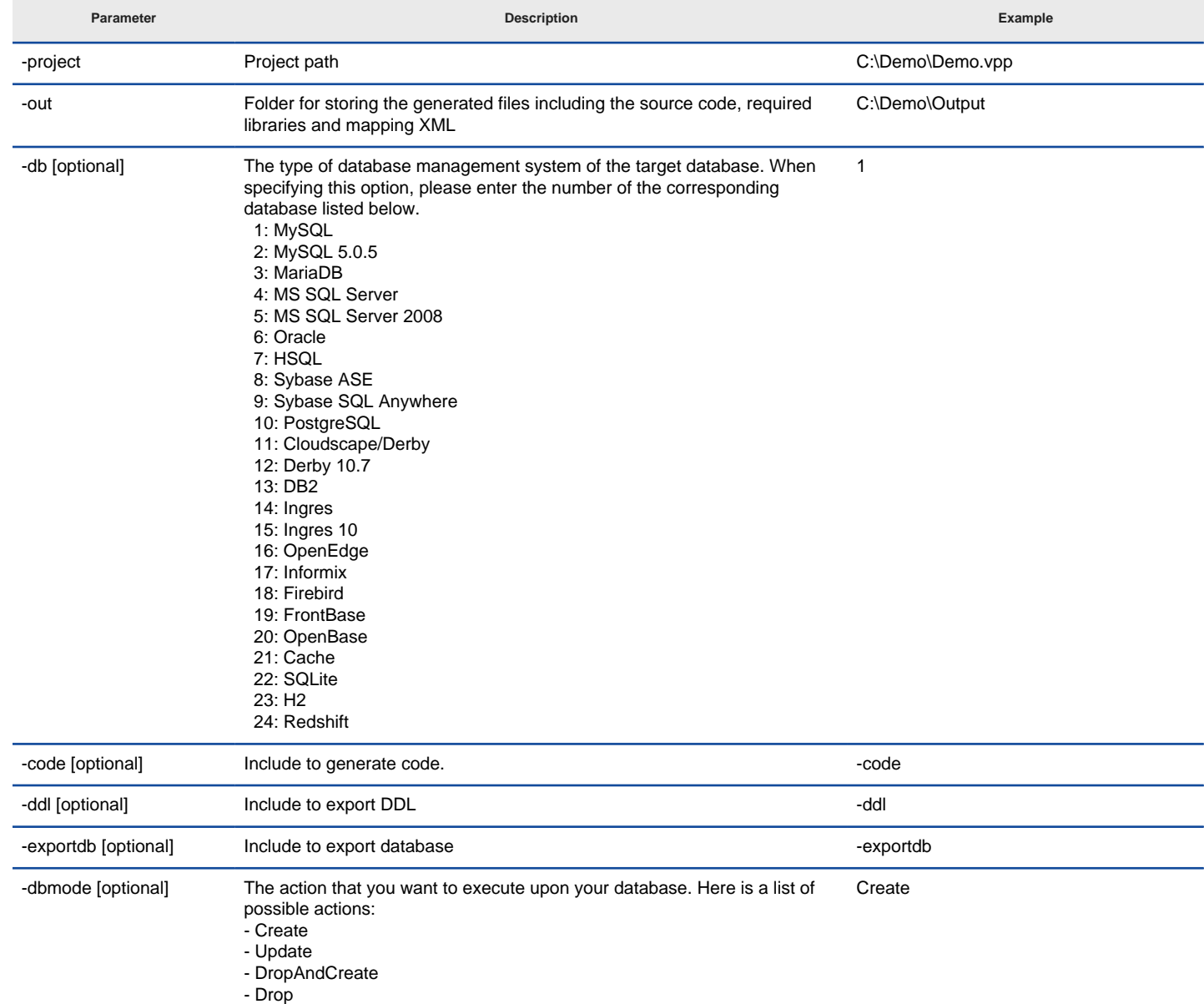

Parameters for GenerateORM

### **Related Resources**

- [New to Visual Paradigm? We have a lot of UML tutorials written to help you get started with Visual Paradigm](https://www.visual-paradigm.com/tutorials/)
- **[Visual Paradigm on YouTube](http://www.youtube.com/VisualParadigm)**
- [Visual Paradigm Know-How Tips and tricks, Q&A, solutions to users' problems](https://knowhow.visual-paradigm.com/)
- [Contact us if you need any help or have any suggestion](https://www.visual-paradigm.com/support/?product=vp)

## **Instant Generator**

To generate code from a project through command line:

- 1. Browse the **scripts** folder under the Visual Paradigm installation directory. For Mac users, you can find the **scripts** folder in the Visual Paradigm package by right clicking on it and then selecting **Show Package Contents**. Then look in **Contents\Resources\app\scripts** for the **scripts** folder.
- 2. Copy the script file **InstantGenerator** and paste to the bin folder of Visual Paradigm installation directory.
- 3. Start the command prompt.
- 4. Navigate to the bin folder of Visual Paradigm installation directory.
- 5. Execute the script by supplying the required parameters. For example: InstantGenerator -project C:\Demo\Demo.vpp -out C:\Demo\Output Below is a description of parameters:

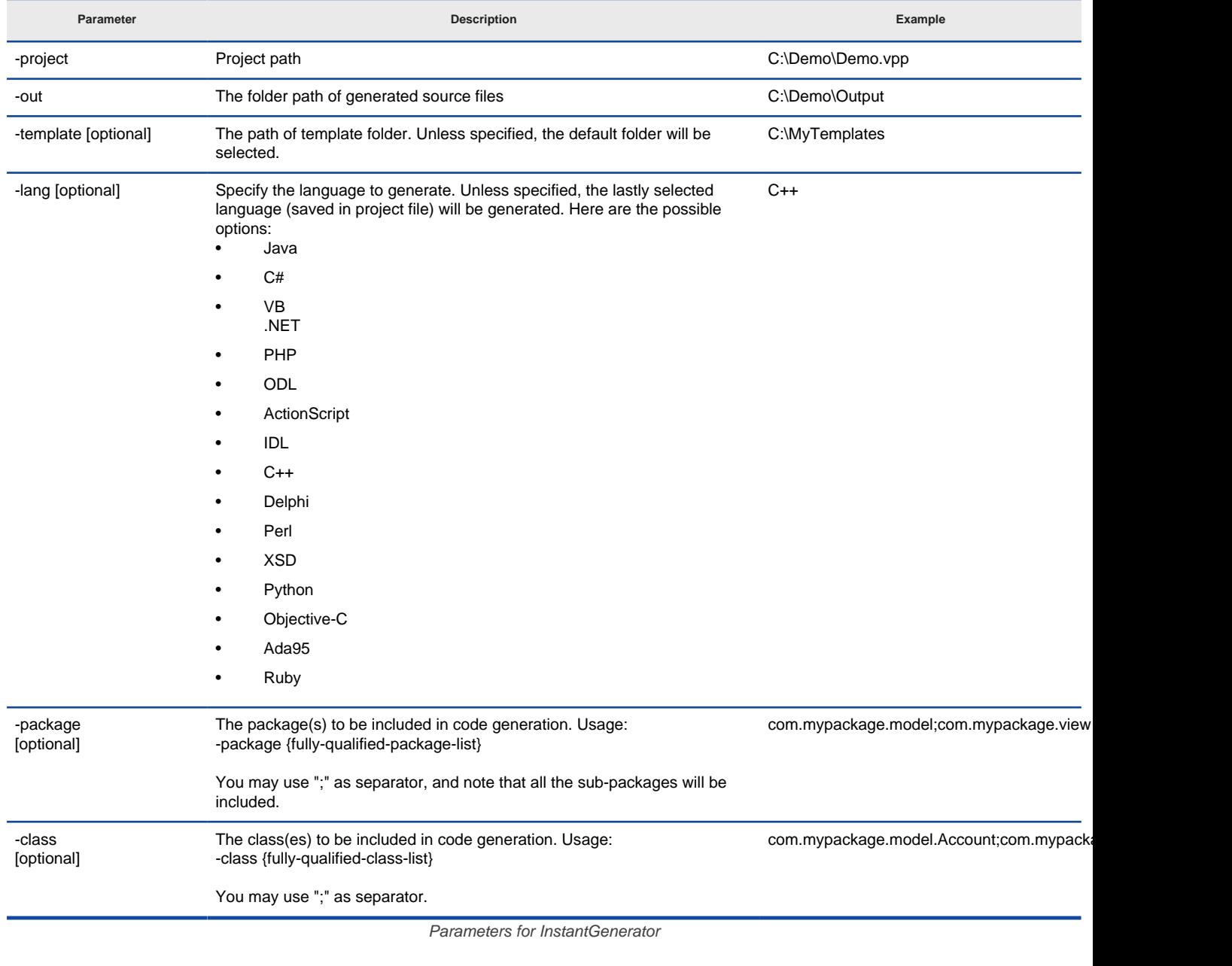

**NOTE:** Code generation through command line generates only classes selected when running Visual Paradigm. In other words, you must at least generate once in Visual Paradigm in order to make command line generation work.

## **Related Resources**

- [New to Visual Paradigm? We have a lot of UML tutorials written to help you get started with Visual Paradigm](https://www.visual-paradigm.com/tutorials/)
- **[Visual Paradigm on YouTube](http://www.youtube.com/VisualParadigm)**
- [Visual Paradigm Know-How Tips and tricks, Q&A, solutions to users' problems](https://knowhow.visual-paradigm.com/)
- [Contact us if you need any help or have any suggestion](https://www.visual-paradigm.com/support/?product=vp)

## **Instant Reverse**

To reverse source code to a project through command line:

- 1. Browse the **scripts** folder under the Visual Paradigm installation directory. For Mac users, you can find the **scripts** folder in the Visual Paradigm package by right clicking on it and then selecting **Show Package Contents**. Then look in **Contents\Resources\app\scripts** for the **scripts** folder.
- 2. Copy the script file **InstantReverse** and paste to the bin folder of Visual Paradigm installation directory.
- 3. Start the command prompt.
- 4. Navigate to the bin folder of Visual Paradigm installation directory.
- 5. Execute the script by supplying the required parameters. For example: InstantReverse -project C:\Demo\Demo.vpp -path C:\Demo\MyProject\src -lang Java -pathtype folder -sourcetype source Below is a description of parameters:

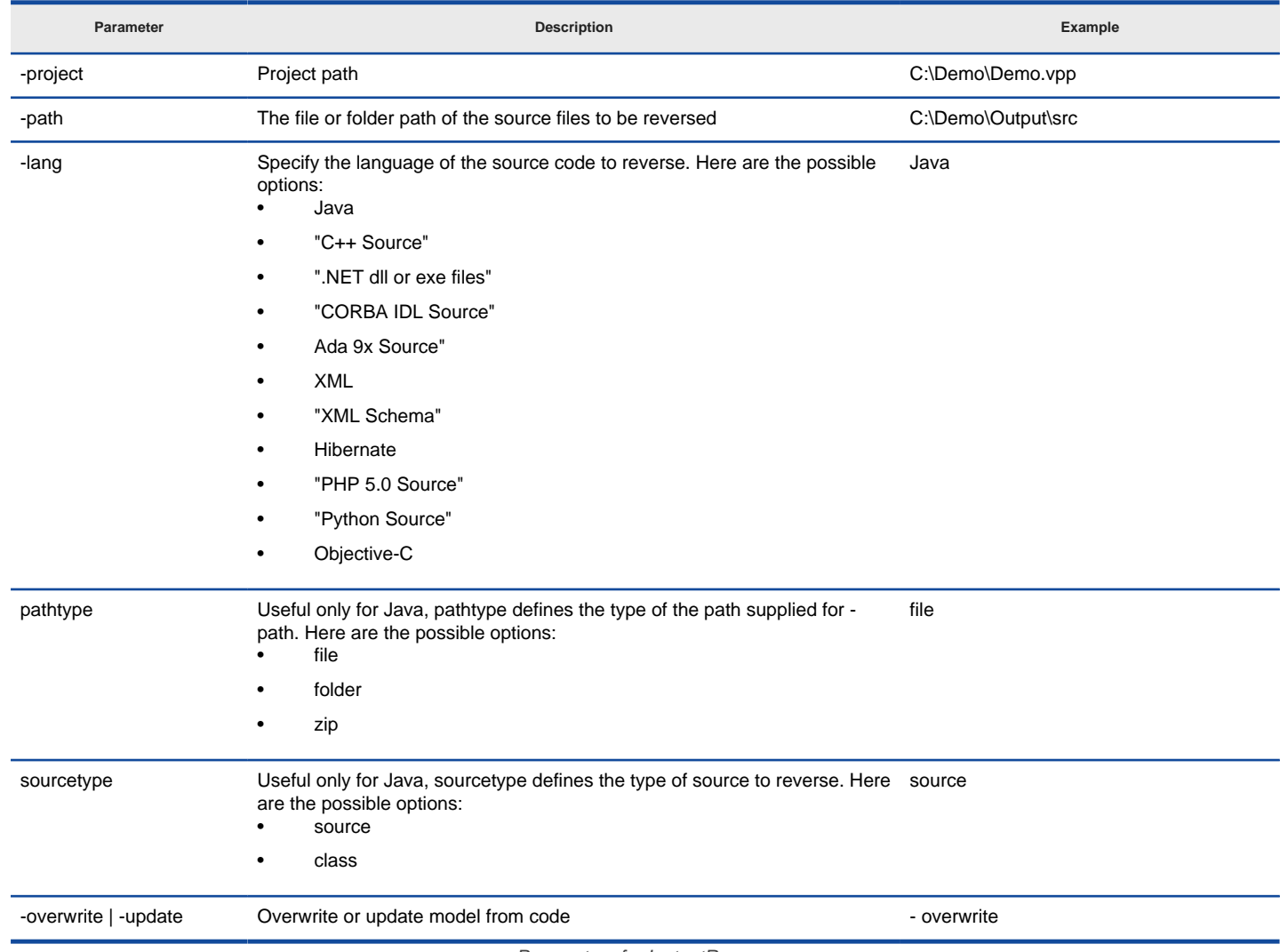

Parameters for InstantReverse

## **Related Resources**

- [New to Visual Paradigm? We have a lot of UML tutorials written to help you get started with Visual Paradigm](https://www.visual-paradigm.com/tutorials/)
- **[Visual Paradigm on YouTube](http://www.youtube.com/VisualParadigm)**
- [Visual Paradigm Know-How Tips and tricks, Q&A, solutions to users' problems](https://knowhow.visual-paradigm.com/)
- [Contact us if you need any help or have any suggestion](https://www.visual-paradigm.com/support/?product=vp)

## **Java code synchronization**

To perform synchronization between model and Java code through command line:

- 1. Browse the **scripts** folder under the Visual Paradigm installation directory. For Mac users, you can find the **scripts** folder in the Visual Paradigm package by right clicking on it and then selecting **Show Package Contents**. Then look in **Contents\Resources\app\scripts** for the **scripts** folder.
- 2. Copy the script file **JavaCodeSync** and paste to the bin folder of Visual Paradigm installation directory.
- 3. Start the command prompt.
- 4. Navigate to the bin folder of Visual Paradigm installation directory.
- 5. Execute the script by supplying the required parameters. For example: JavaCodeSync -project C:\Demo\Demo.vpp -src C:\Demo\MyProject\src -generate Below is a description of parameters:

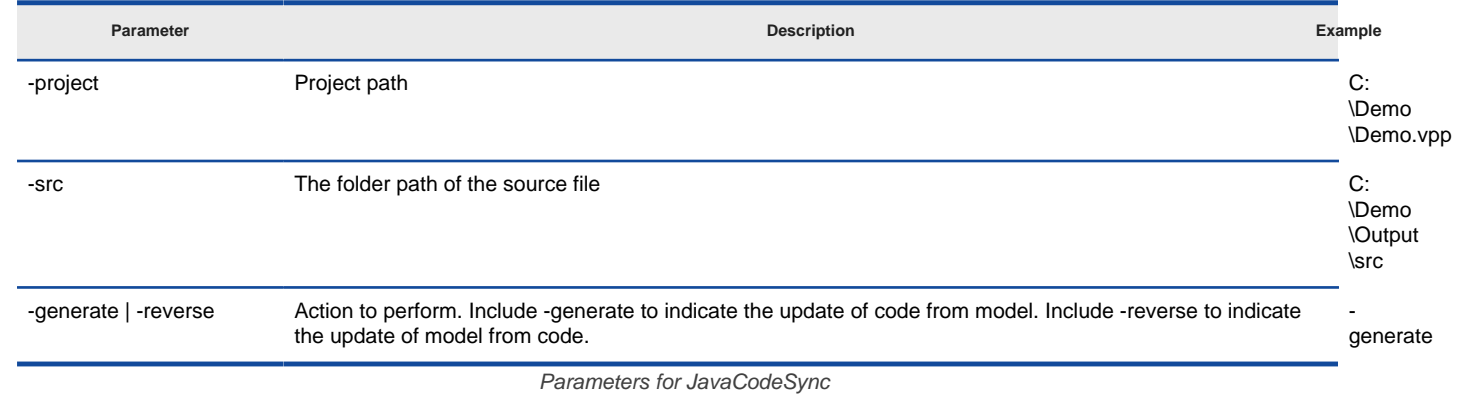

#### **Related Resources**

- [New to Visual Paradigm? We have a lot of UML tutorials written to help you get started with Visual Paradigm](https://www.visual-paradigm.com/tutorials/)
- **[Visual Paradigm on YouTube](http://www.youtube.com/VisualParadigm)**
- [Visual Paradigm Know-How Tips and tricks, Q&A, solutions to users' problems](https://knowhow.visual-paradigm.com/)
- [Contact us if you need any help or have any suggestion](https://www.visual-paradigm.com/support/?product=vp)

# **Project Publisher**

To publish project through command line:

- 1. Browse the **scripts** folder under the Visual Paradigm installation directory. For Mac users, you can find the **scripts** folder in the Visual Paradigm package by right clicking on it and then selecting **Show Package Contents**. Then look in **Contents\Resources\app\scripts** for the **scripts** folder.
- 2. Copy the script file **ProjectPublisher** and paste to the bin folder of Visual Paradigm installation directory.
- 3. Start the command prompt.
- 4. Navigate to the **bin** folder of Visual Paradigm installation directory.
- 5. Execute the script by supplying the required parameters. For example: ProjectPublisher -project C:\Demo\Demo.vpp -out C:\Demo\Output Below is a description of parameters:

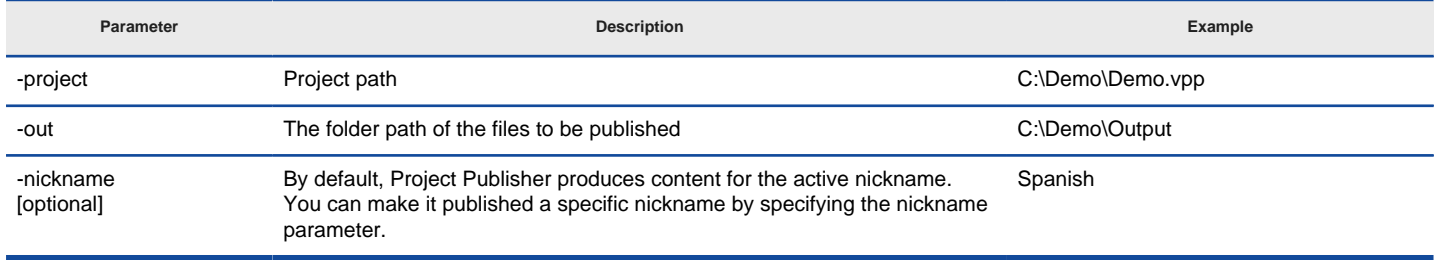

Parameters for ProjectPublisher

## **Related Resources**

- [New to Visual Paradigm? We have a lot of UML tutorials written to help you get started with Visual Paradigm](https://www.visual-paradigm.com/tutorials/)
- [Visual Paradigm on YouTube](http://www.youtube.com/VisualParadigm)
- [Visual Paradigm Know-How Tips and tricks, Q&A, solutions to users' problems](https://knowhow.visual-paradigm.com/)
- [Contact us if you need any help or have any suggestion](https://www.visual-paradigm.com/support/?product=vp)

# **Updating teamwork project from server**

To update Teamwork project from server through command line:

- 1. Browse the **scripts** folder under the Visual Paradigm installation directory. For Mac users, you can find the **scripts** folder in the Visual Paradigm package by right clicking on it and then selecting **Show Package Contents**. Then look in **Contents\Resources\app\scripts** for the **scripts** folder.
- 2. Copy the script file **UpdateTeamworkProject** and paste to the bin folder of Visual Paradigm installation directory.
- 3. Start the command prompt.
- 4. Navigate to the bin folder of Visual Paradigm installation directory.
- 5. Execute the script by supplying the required parameters. For example: UpdateTeamworkProject -project "C:\vpworkspace\teamwork\_client\projects\MarketManagementSystem\MarketManagementSystem.vpp" workspace "C:\vpworkspace"

Below is a description of parameters:

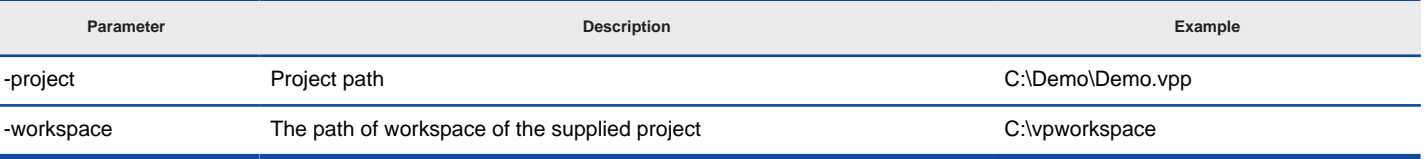

Parameters for UpdateTeamworkProject

## **Related Resources**

- [New to Visual Paradigm? We have a lot of UML tutorials written to help you get started with Visual Paradigm](https://www.visual-paradigm.com/tutorials/)
- **[Visual Paradigm on YouTube](http://www.youtube.com/VisualParadigm)**
- [Visual Paradigm Know-How Tips and tricks, Q&A, solutions to users' problems](https://knowhow.visual-paradigm.com/)
- [Contact us if you need any help or have any suggestion](https://www.visual-paradigm.com/support/?product=vp)

## **Executing operations with Apache Ant**

Apache Ant is a software tool for automating software build processes. It is written in the Java language and is primarily intended for users with Java. If you are not familiar with Ant, you can find more information about it at [Ant's webpage](http://ant.apache.org/). To execute commands with Ant:

- 1. Browse the **scripts** folder under the Visual Paradigm installation directory. For Mac users, you can find the **scripts** folder in the Visual Paradigm package by right clicking on it and then selecting **Show Package Contents**. Then look in **Contents\Resources\app\scripts** for the **scripts** folder.
- 2. Copy the script file **build.xml** and paste to the bin folder of Visual Paradigm installation directory.
- 3. Open the build file in any text editor. Modify the **<property>** and **<condition>** elements to fit your environment.
- 4. Modify task(s) specific parts by changing the values of parameters. For details about the parameters, refer to previous sections.

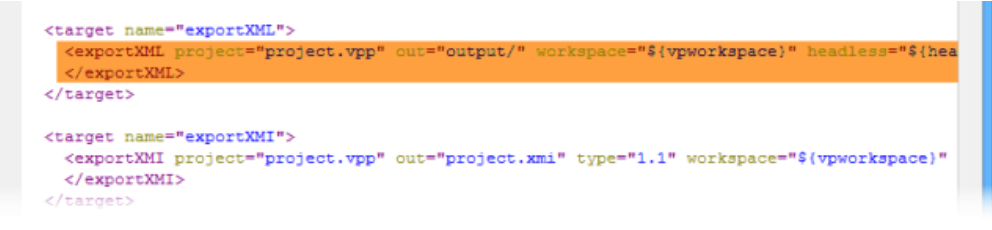

Modify task(s) specific properties in build.xml

- 5. Save the changes and exit.
- 6. Start the command prompt and navigate to the bin folder of Visual Paradigm installation directory.
- 7. Enter **ant build.xml**, and then the task name to execute specific task.

## **Related Resources**

- [New to Visual Paradigm? We have a lot of UML tutorials written to help you get started with Visual Paradigm](https://www.visual-paradigm.com/tutorials/)
- [Visual Paradigm on YouTube](http://www.youtube.com/VisualParadigm)
- [Visual Paradigm Know-How Tips and tricks, Q&A, solutions to users' problems](https://knowhow.visual-paradigm.com/)
- [Contact us if you need any help or have any suggestion](https://www.visual-paradigm.com/support/?product=vp)

# **Exporting document through command line (Doc. Composer)**

To export documents created by Document Composer through command line:

- 1. Browse the **scripts** folder under the Visual Paradigm installation directory. For Mac users, you can find the **scripts** folder in the Visual Paradigm package by right clicking on it and then selecting **Show Package Contents**. Then look in **Contents\Resources\app\scripts** for the **scripts** folder.
- 2. Copy the script file **ExportDocComposer** and paste to the **bin** folder of Visual Paradigm installation directory.
- 3. Start the command prompt.
- 4. Navigate to the bin folder of Visual Paradigm installation directory.
- 5. Execute the script by supplying the required parameters. For example: ExportDocComposer.bat -project "C:\Demo\Demo.vpp" -diagram "Doc1" -out "C:\Demo\Output" -type word Below is a description of parameters:

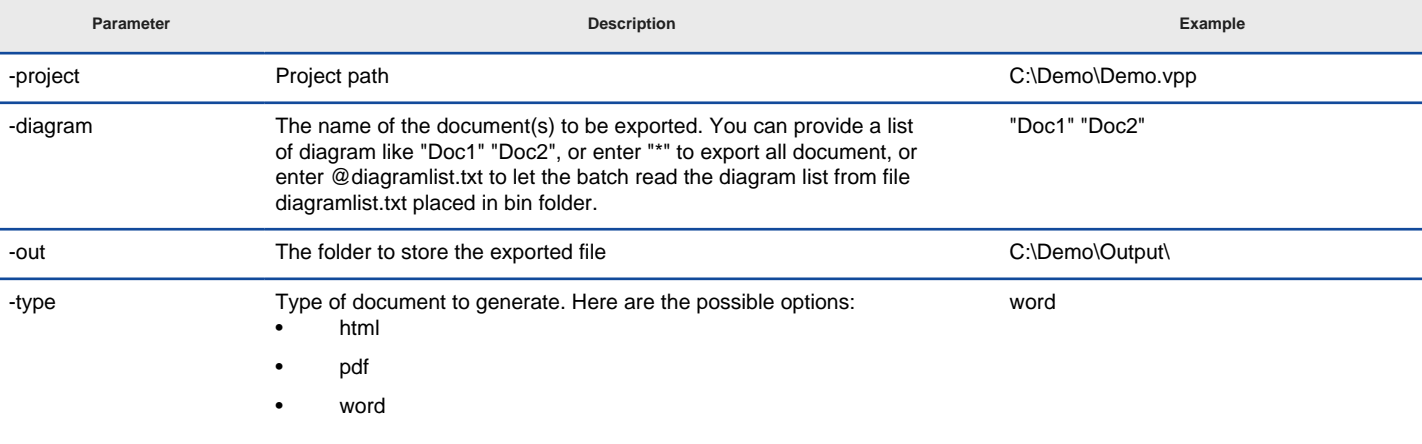

Parameters for ExportDocComposer

### **Related Resources**

- [New to Visual Paradigm? We have a lot of UML tutorials written to help you get started with Visual Paradigm](https://www.visual-paradigm.com/tutorials/)
- **[Visual Paradigm on YouTube](http://www.youtube.com/VisualParadigm)**
- [Visual Paradigm Know-How Tips and tricks, Q&A, solutions to users' problems](https://knowhow.visual-paradigm.com/)
- [Contact us if you need any help or have any suggestion](https://www.visual-paradigm.com/support/?product=vp)

# **Committing project through command line**

To commit project through command line:

- 1. Browse the **scripts** folder under the Visual Paradigm installation directory. For Mac users, you can find the **scripts** folder in the Visual Paradigm package by right clicking on it and then selecting **Show Package Contents**. Then look in **Contents\Resources\app\scripts** for the **scripts** folder.
- 2. Copy the script file **CommitTeamworkProject** and paste to the **bin** folder of Visual Paradigm installation directory.
- 3. Start the command prompt.
- 4. Navigate to the bin folder of Visual Paradigm installation directory.
- 5. Execute the script by supplying the required parameters. For example: CommitTeamworkProject.bat -workspace "C:\myworkspace" -project " C:\myworkspace\teamwork\_client\projects\MyProject\ MyProject.vpp" Below is a description of parameters:

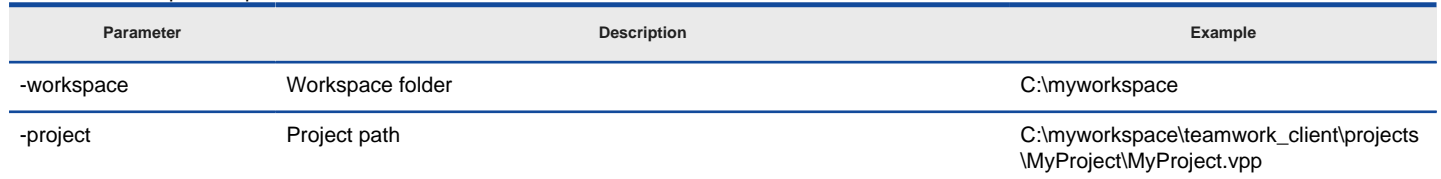

Parameters for CommitTeamworkProject

## **Related Resources**

- [New to Visual Paradigm? We have a lot of UML tutorials written to help you get started with Visual Paradigm](https://www.visual-paradigm.com/tutorials/)
- **[Visual Paradigm on YouTube](http://www.youtube.com/VisualParadigm)**
- [Visual Paradigm Know-How Tips and tricks, Q&A, solutions to users' problems](https://knowhow.visual-paradigm.com/)
- [Contact us if you need any help or have any suggestion](https://www.visual-paradigm.com/support/?product=vp)

# **Running Plug-in without starting Visual Paradigm**

You can [write plug-in](https://www.visual-paradigm.com/support/documents/pluginuserguide/2186/2187/57180_introduction.html) for executing user-defined actions in Visual Paradigm. Generally, plug-in runs when Visual Paradigm starts. However, you can also run a plug-in without starting Visual Paradigm.

To run a plug-in without starting Visual Paradigm:

- 1. Browse the **scripts** folder under the Visual Paradigm installation directory. For Mac users, you can find the **scripts** folder in the Visual Paradigm package by right clicking on it and then selecting **Show Package Contents**. Then look in **Contents\Resources\app\scripts** for the **scripts** folder.
- 2. Copy the script file **Plugin** and paste to the **bin** folder of Visual Paradigm installation directory.
- 3. Start the command prompt.
- 4. Navigate to the bin folder of Visual Paradigm installation directory.
- 5. Execute the script by supplying the required parameters. For example: Plugin.bat -project "C:\Demo\Demo.vpp" -pluginid "sample.plugin" Below is a description of parameters:

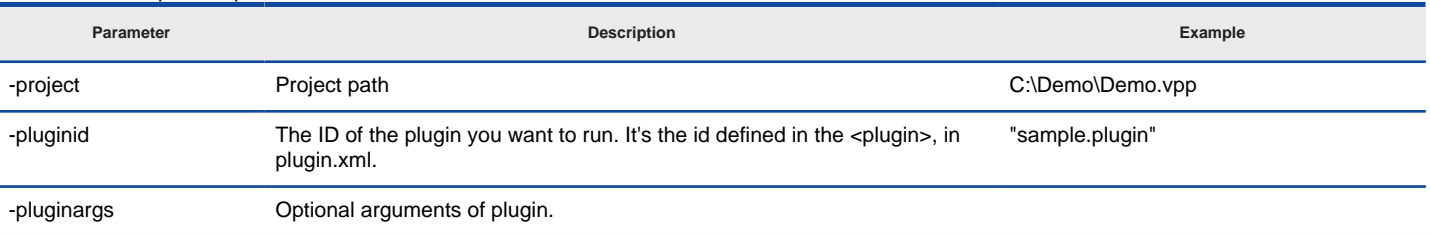

Parameters for Plugin

## **Related Resources**

- [New to Visual Paradigm? We have a lot of UML tutorials written to help you get started with Visual Paradigm](https://www.visual-paradigm.com/tutorials/)
- **[Visual Paradigm on YouTube](http://www.youtube.com/VisualParadigm)**
- [Tips and tricks, Q&A and solutions about Visual Paradigm plug-ins](https://knowhow.visual-paradigm.com/category/openapi/)
- [Contact us if you need any help or have any suggestion](https://www.visual-paradigm.com/support/?product=vp)

# **Printing diagrams**

This chapters covers the steps needed to print diagram(s) to printing devices.

## **Printing diagrams**

Introduces the standard way of printing diagram with description to several printing configuration.

## **Quick print**

Quick print is a lite way of printing diagram by ignoring some of the configuration options and preview of outcome.
### **Printing diagrams**

The **Print** window allows you to preview the printout and to execute print jobs. I also comes with a set of options for you to configure the printout. To open the **Print** window, select **Project > Print** from the application toolbar.

**An overview of Print window**

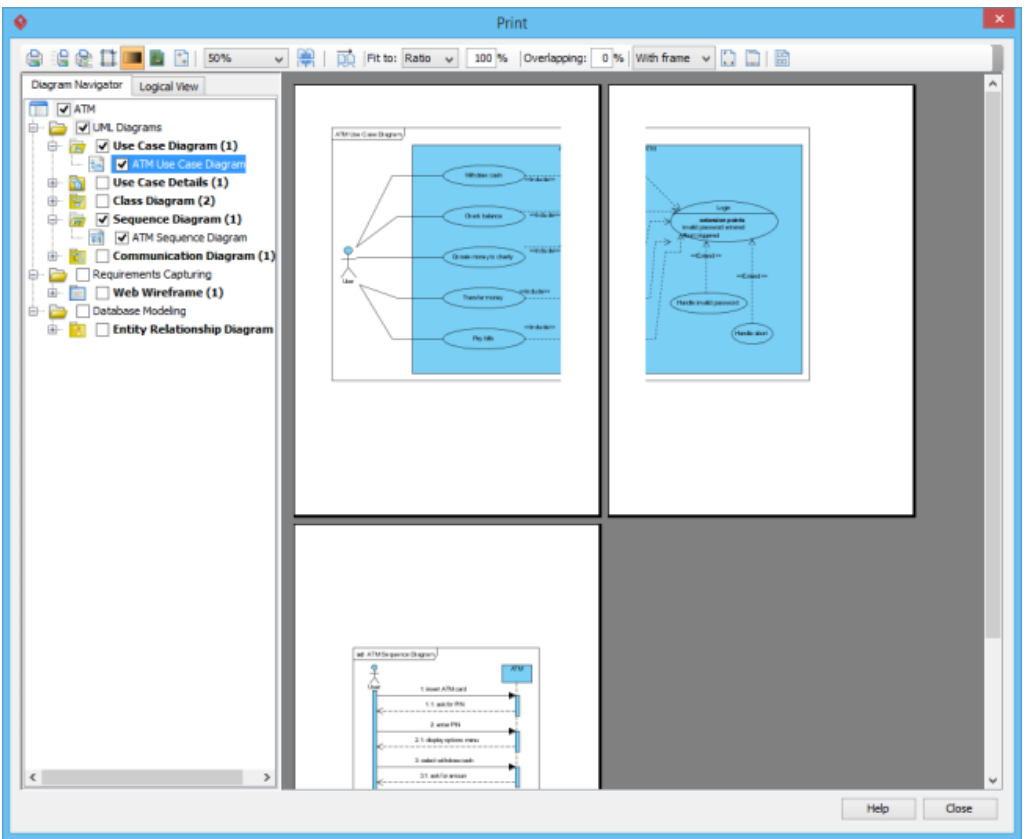

The Print window

The toolbar of the print preview pane allows you to configure the print settings. The buttons and their descriptions are shown in the table below:

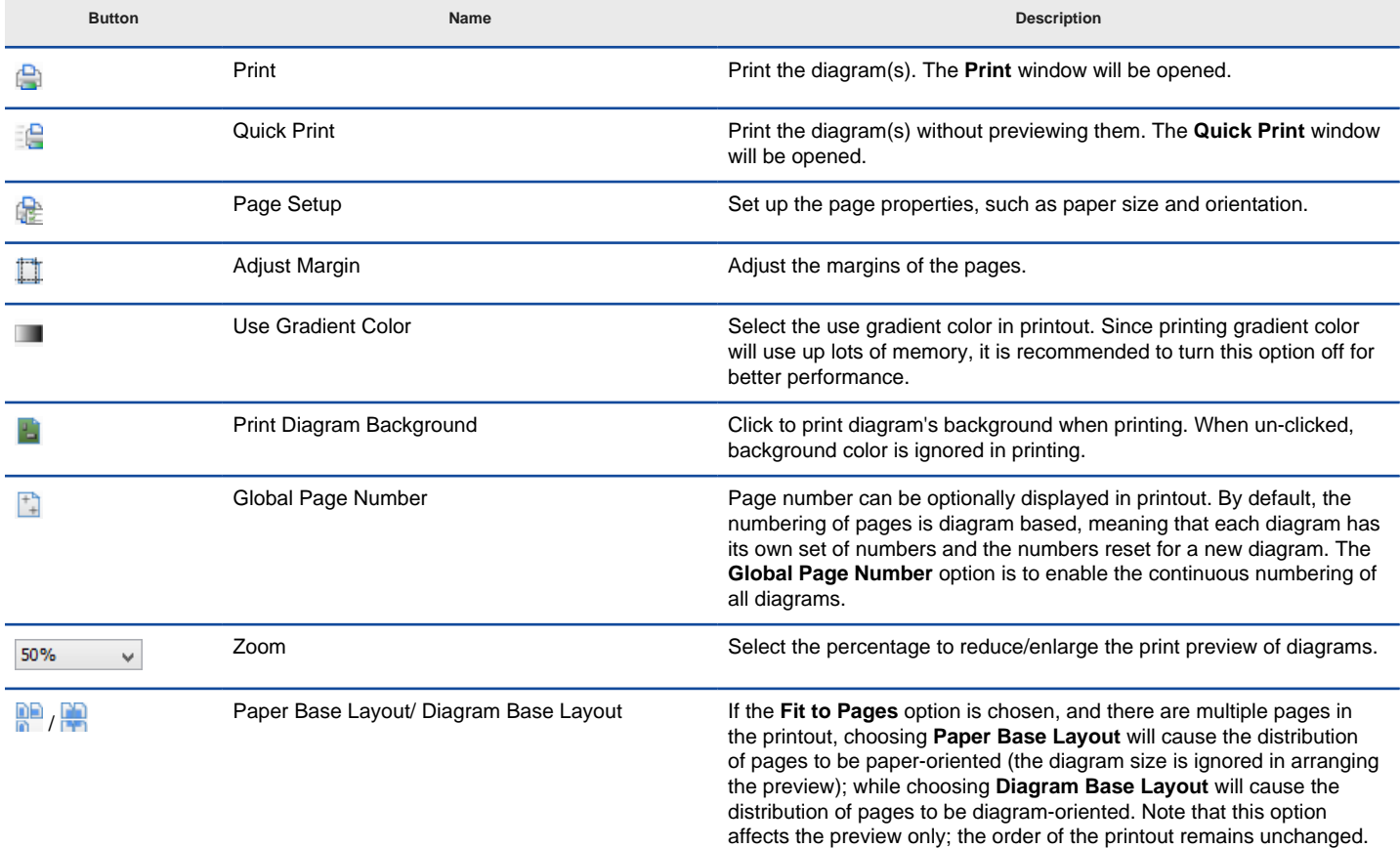

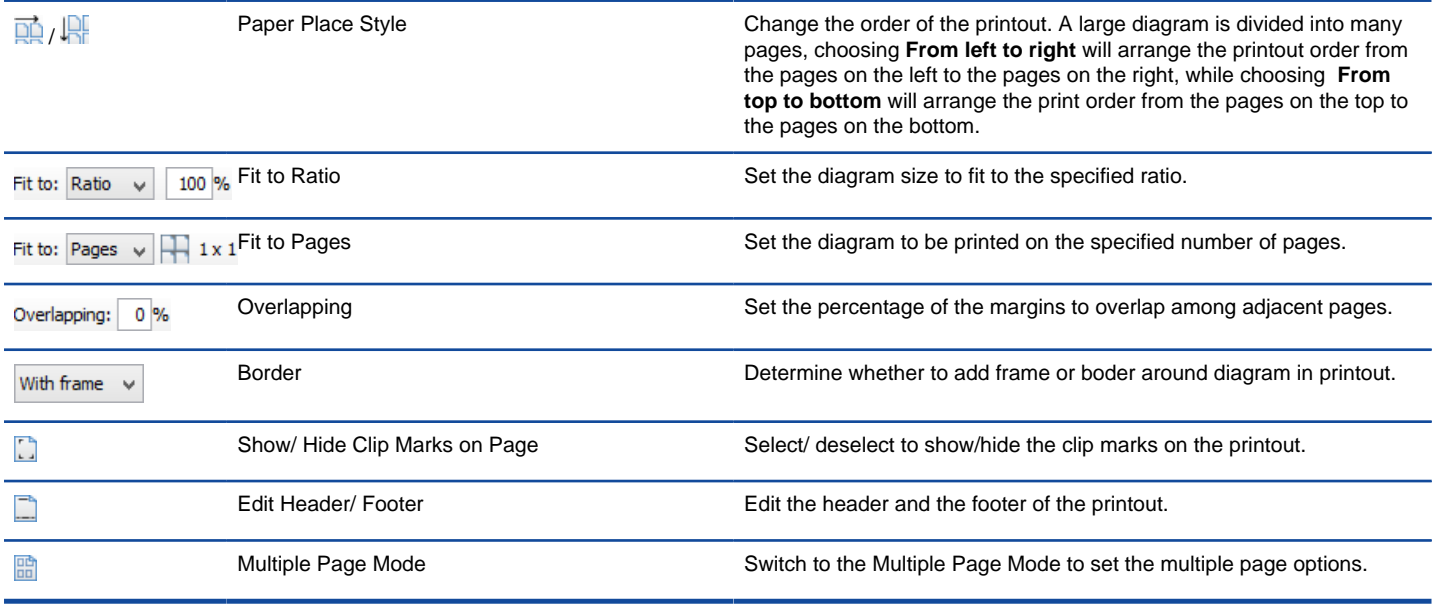

Details of toolbar

#### **Printing a diagram with preview**

You can use the Print command to select the printer. Set the range of pages and number of copies to be printed.

1. Select the desired diagram(s) for printing. The selected diagram(s) will be shown in the preview area.

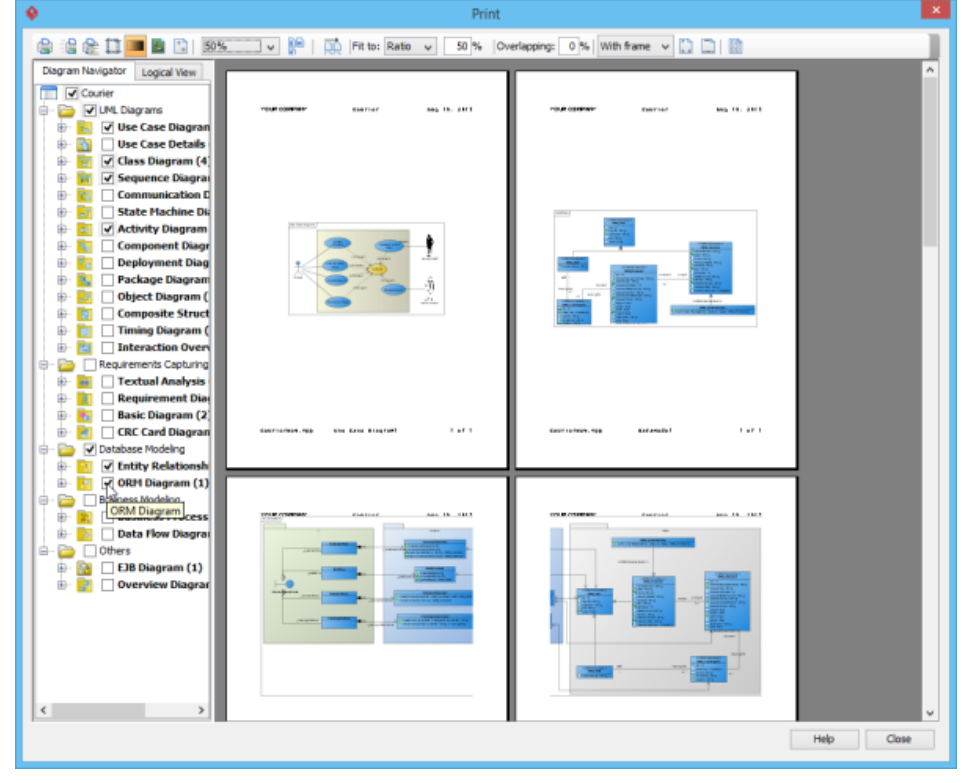

Diagram preview

<sup>2.</sup> Click the **Print** button **on** the Print preview toolbar. The **Print** window will be shown.

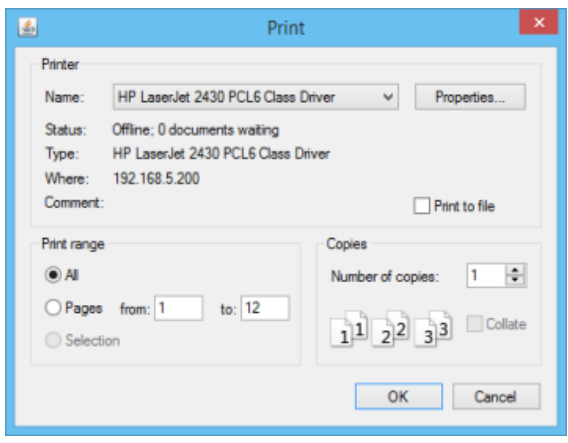

The Print window

- 3. Select a specific printer, the page range and the number of copies to be printed. You may click the **Properties...** button to configure the printerspecific properties as well.
- 4. Click **OK** to start printing.

#### **Page setup**

Page Setup allows you to specify the page size, orientation, as well as the margins of the pages.

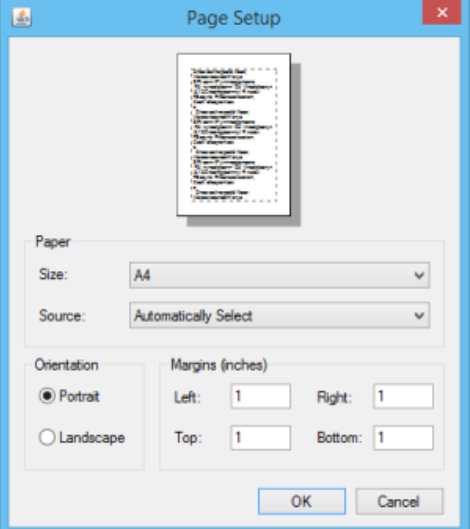

The Page setup window

- 1. Click the **Page Setup** button **come the toolbar.** The **Page Setup** window will appear.
- 2. You can click the **Size** drop-down menu to select the paper size for printing.
- 3. You can check either **Portrait** or **Landscape** udner **Orientation**.
- 4. You can enter the value into the **Left**, **Right**, **Top** and **Bottom** text fields to adjust the size of the corresponding margin.
- 5. Click **OK** to confirm the settings.

#### **Adjusting margins**

The Margins pane allows user to specify the margins of the pages, header and footer.

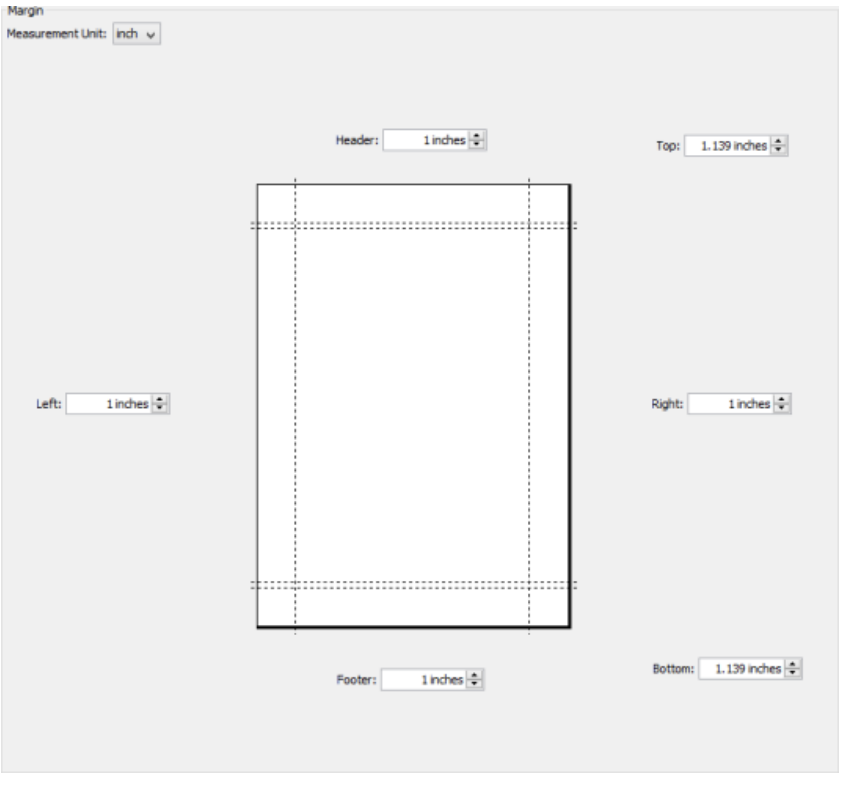

Adjusting margins

- 1. Click the Adjust Margin button **the toolbar.** The margin setting page will be shown in the preview area.
- 2. You can edit the margins size by entering the sizes into the text fields. Alternatively, click the spinner buttons to increase/ decrease the margin sizes.
- 3. Click the **Finish Adjust Margin** button **w**hen you finish configuring the margin settings. The margin sizes will then be updated.

#### **Zooming pages**

Diagrams can be zoomed in or zoomed out according to the user's preference.

1. Click the **Zoom** drop-down menu to select the desired zoom ratio.

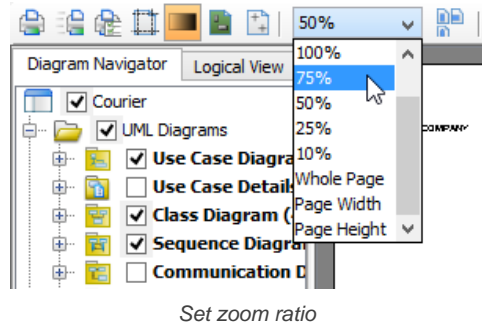

2. The preview area will show the diagrams in the zoom ratio that you have selected.

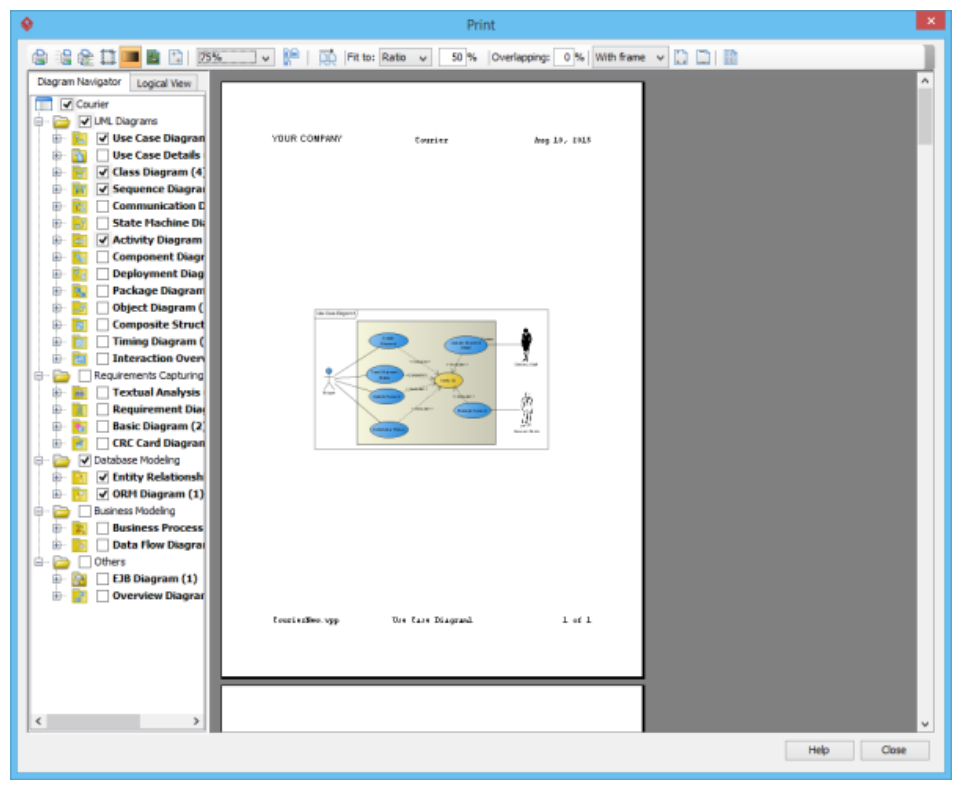

Previewing printout

#### **Selecting the preview layout**

There are two layouts that you can choose for the print preview, the **Paper Base Layout** and the **Diagram Base Layout**.

If the **Fit to Pages** option is chosen and there are multiple pages in the printout, choosing **Paper Base Layout** will cause the distribution of pages to be paper-oriented (the diagram size is ignored in arranging the preview); while choosing **Diagram Base Layout** will cause the distribution of pages to be diagram-oriented.

Note that this option affects the preview only; the order of the printout remains unchanged.

To select a layout of the preview, click the **Paper Base Layout** button **on** or **Diagram Base Layout** button **on** the toolbar. A pop-up menu where you can choose the layout will appear.

The preview after applying the Paper Base Layout:

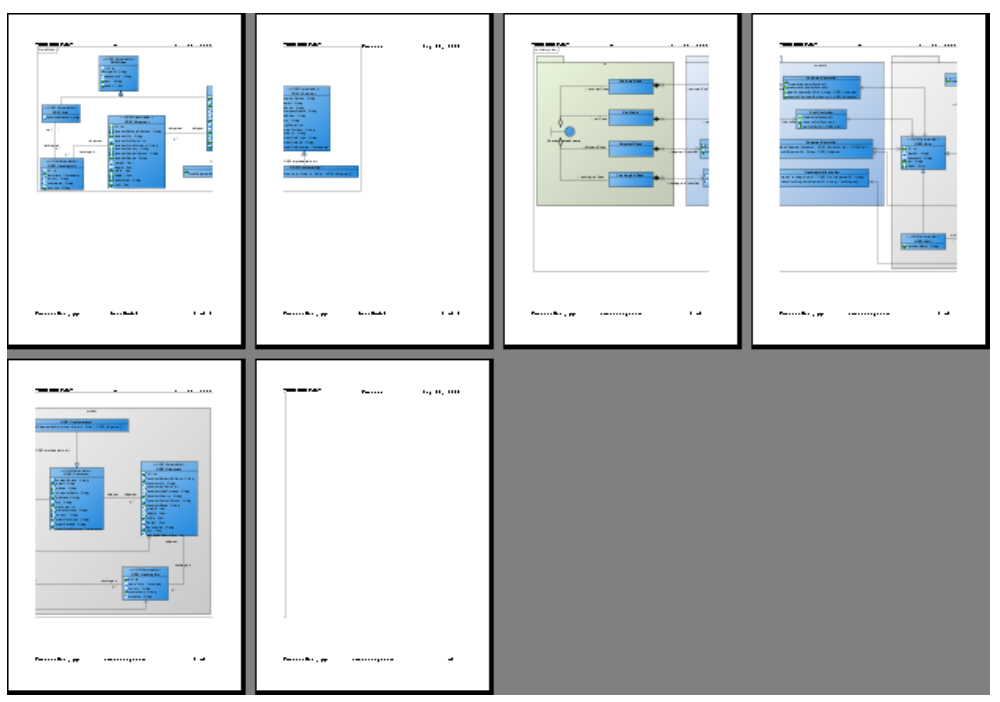

Preview in paper base layout

The preview after applying the Diagram Base Layout:

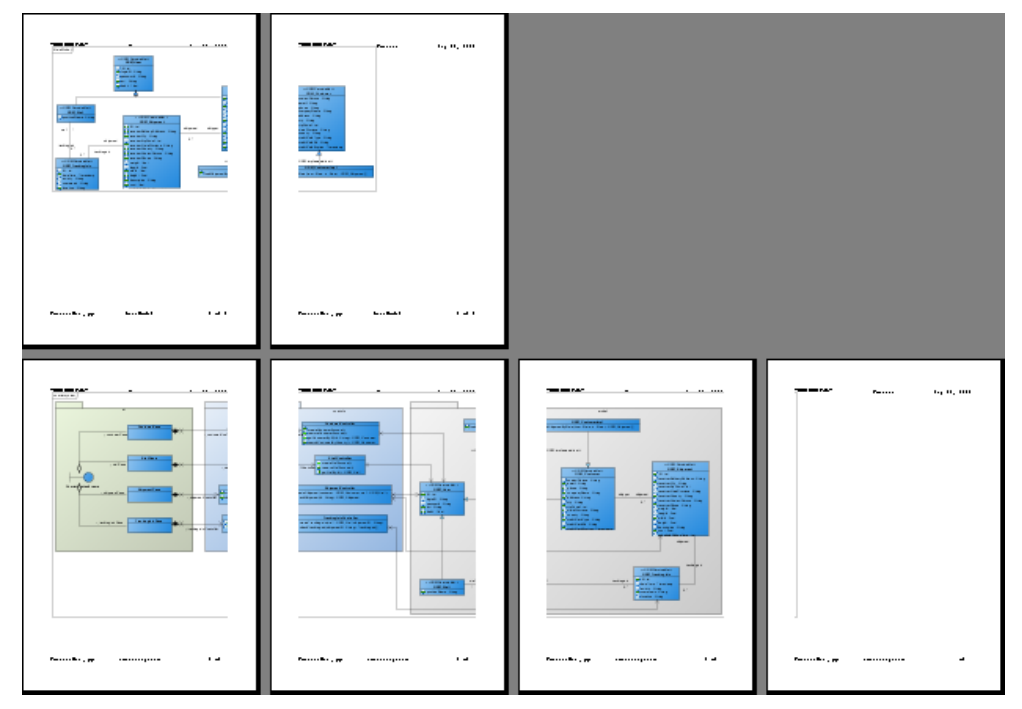

Preview in diagram base layout

#### **Setting paper place style**

You can select the paper place style to change the order of the printout. To select the paper place style, click the **Paper Place Style** button on the toolbar. A pop-up menu where you can choose a paper place style will appear.

Considering a large diagram is divided into many pages, choose **From left to right** will arrange the printout order from the pages on the left to the pages on the right, while choosing **From top to bottom** will arrange the print order from the pages on the top to the pages on the bottom.

The order of the printout after choosing **From left to right**:

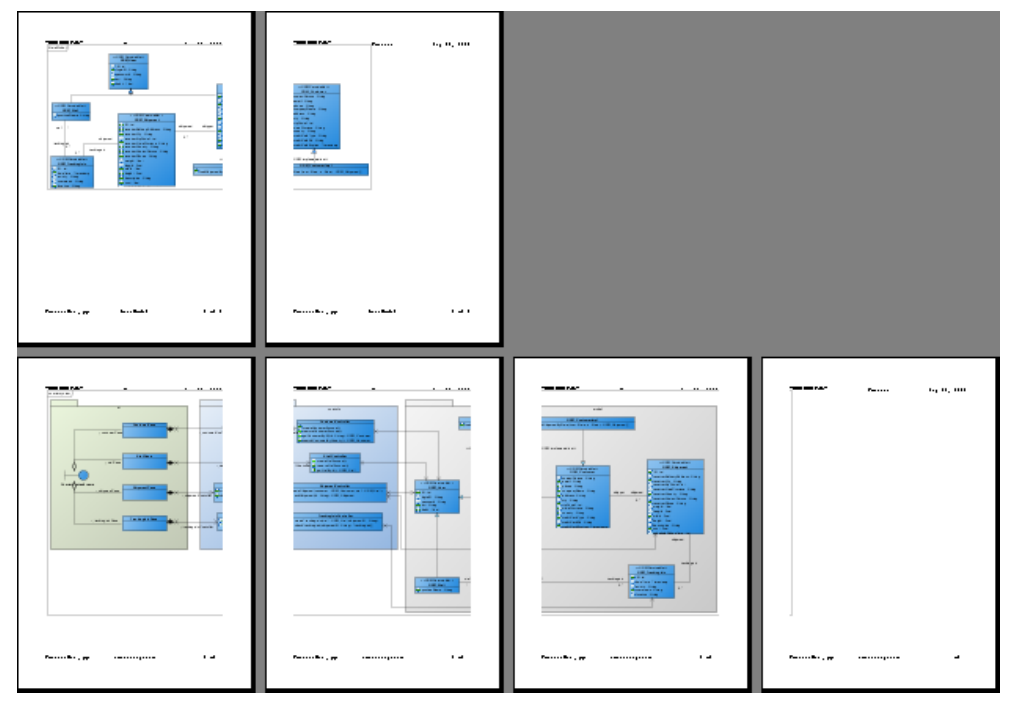

Printout order is left to right

#### **Fit to ratio**

Fit to Ratio is used to resize the diagrams in the printout to a specific ratio.

Click the **Fit to** drop-down menu and select **Ratio**.

You can enter the ratio into the text field. After editing the ratio, the diagrams in the printout will be resized at once.

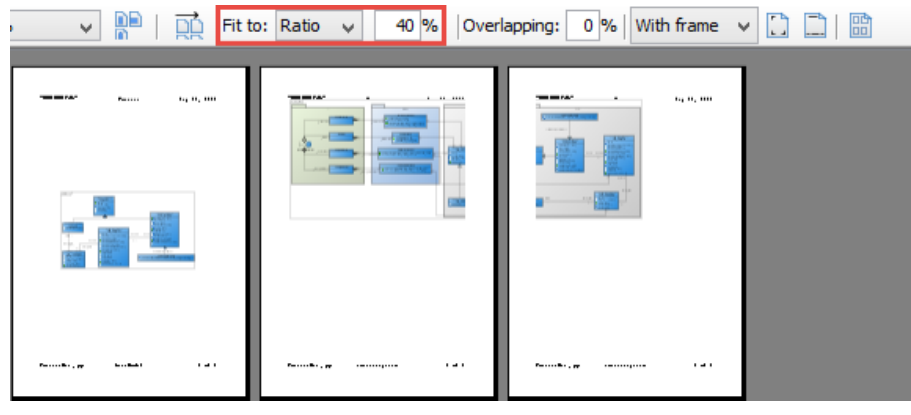

Fit to ratio

#### **Fit to pages**

I

**Fit to Pages** is used to split the diagram to a desired number of pages when printing.

- 1. Click the **Fit to** drop-down menu and select pages.
- <sup>2.</sup> Click the **Multiple Page Mode** button **or the toolbar.** The page selector will appear.

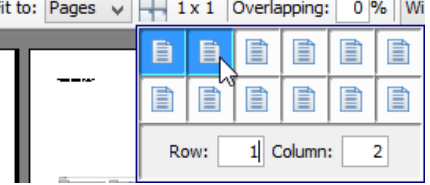

Select multiple pages

3. Click the row-column combination to select it (note that you can click and drag on the page selector to extend the selection). The diagram will be split into multiple pages by the rows and columns that you have selected.

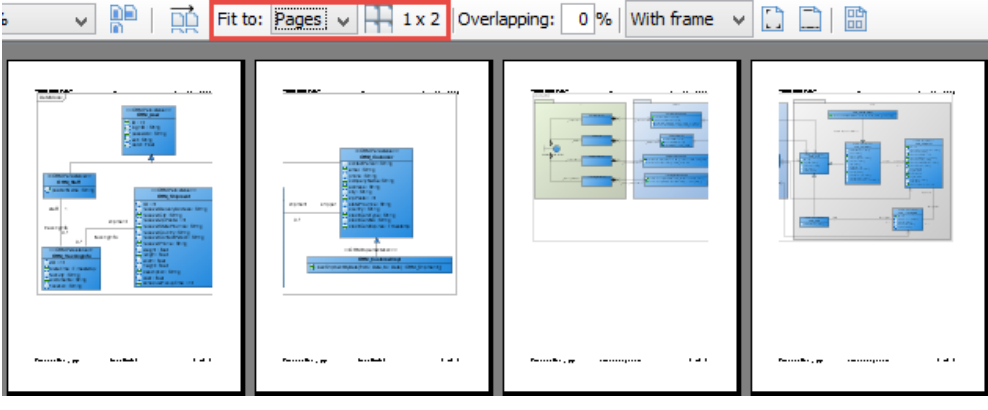

Fit to page

#### **Setting the diagram overlap percentage**

Overlapping is used when users want the diagrams to be overlapped at the boundaries between pages. This is particularly useful when you have a large diagram that span multiple pages and you want to stick the pages of the printout together; the overlapping area can then be used as a hint when sticking the pages.

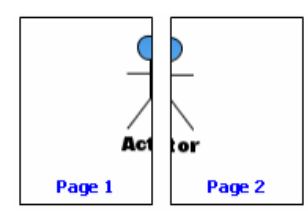

Multiple page without overlap

- 1. Input the overlapping percentage and press **Enter** in **Overlapping** text field.
- 2. The printing area near the boundaries of the pages will be duplicated through the input value of overlapping percentage.

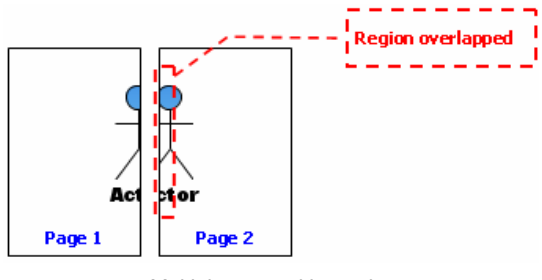

#### Multiple page with overlap

#### **Printing with frame/Border option**

You can print your diagram with a frame or border. There are three options available:

- With frame
- With border
- No border

Select **With frame**/ **With border**/ **No border** option from the drop-down menu.

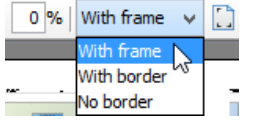

Select an option from drop-down menu

#### Output of printing with frame:

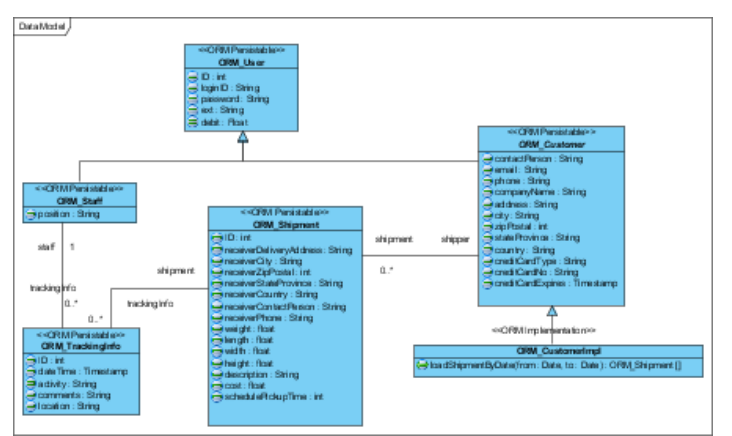

Printing with frame

Output of printing with border:

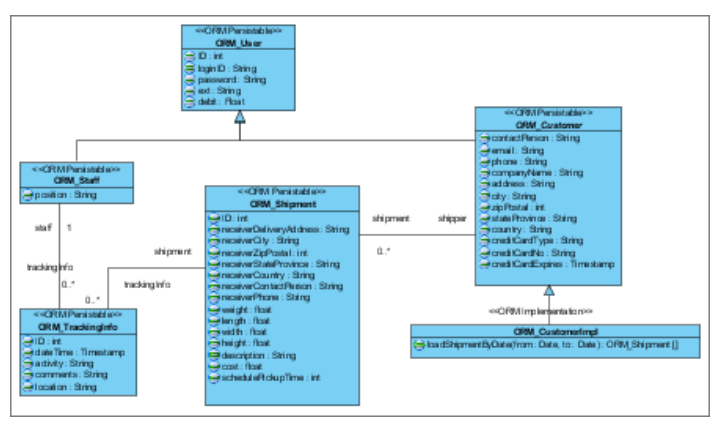

Printing with border

Output of printing with no border:

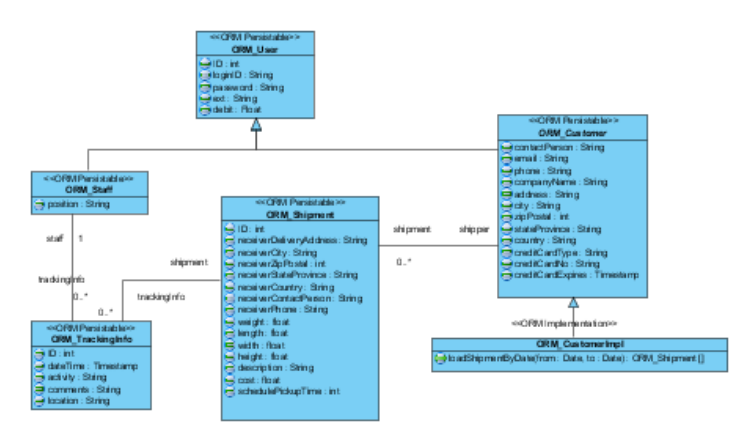

Printing with no border

#### **Showing/Hiding clip marks on page**

Clip marks act as an indication of the boundary of a page.

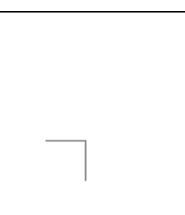

Clip marks

To show clip marks on the printout, click the **Show Clip Marks on Page** button . The boundaries of the pages will be surrounded by clip marks. To hide the clip marks, click the **Hide Clip Marks on Page** button **b** again.

#### **Editing header/footer of the pages**

To edit the header/ footer of the printout, click the Edit Header/Footer button **or** on the toolbar. You will then switch to the edit header/footer pane.

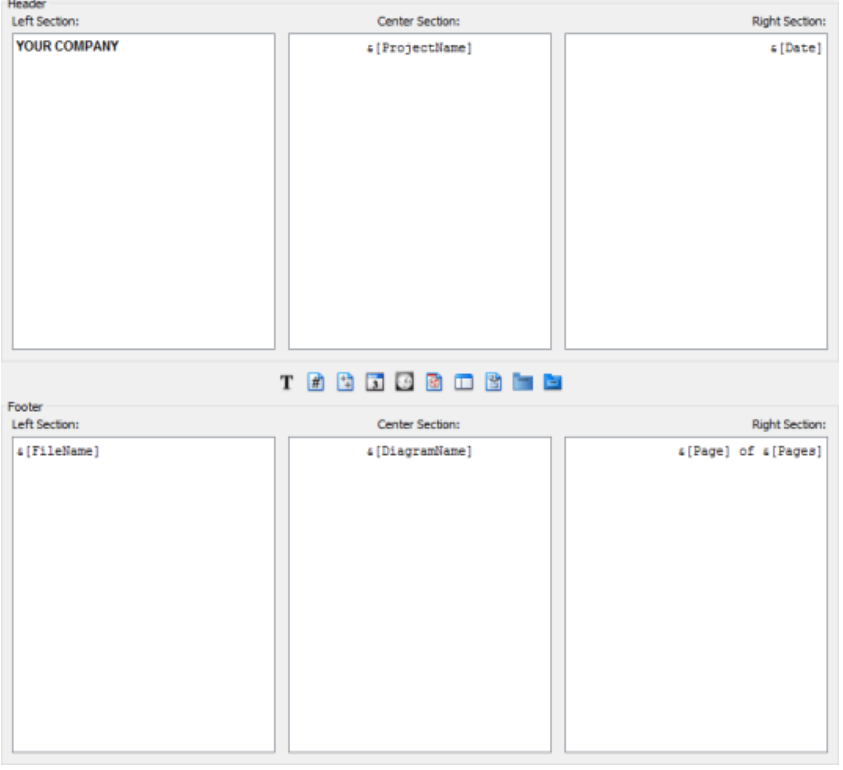

Editing header/footer of pages

You can edit the header and the footer in the Header panel and the Footer panel respectively. Each of the panel consists of the Left Section, Center Section and the Right Section, which represents the position that the content will be located in the header/footer.

There is a toolbar between the Header panel and the Footer panel, which facilitates the editing of header/footer. The description of the buttons in the toolbar can be found in the following table:

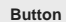

**Button Name Description**

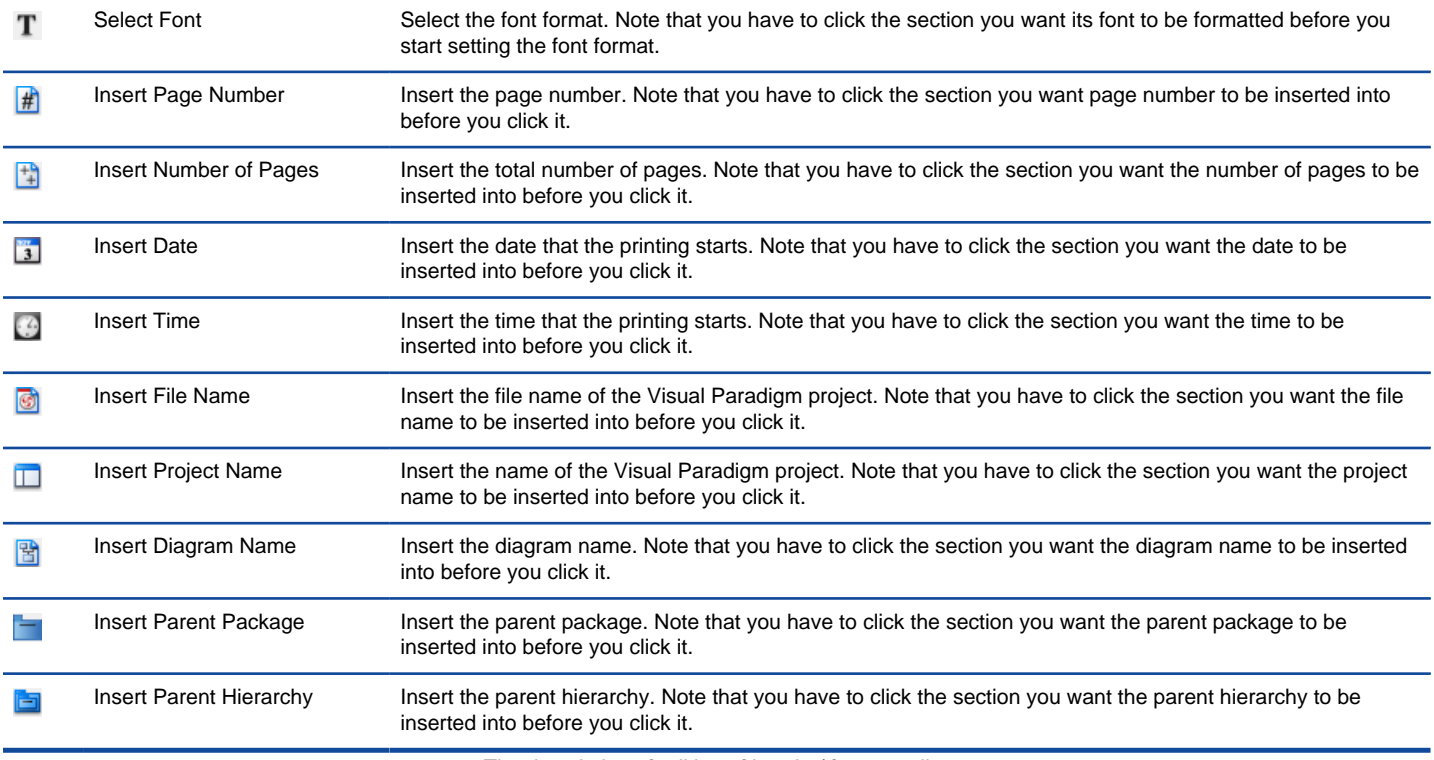

The description of editing of header/ footer toolbar

After you have finished editing the header/footer, click the Close Edit Header/Footer button <u>but be</u> switch to the print preview mode. A sample page with the header and footer is shown in the figure below:

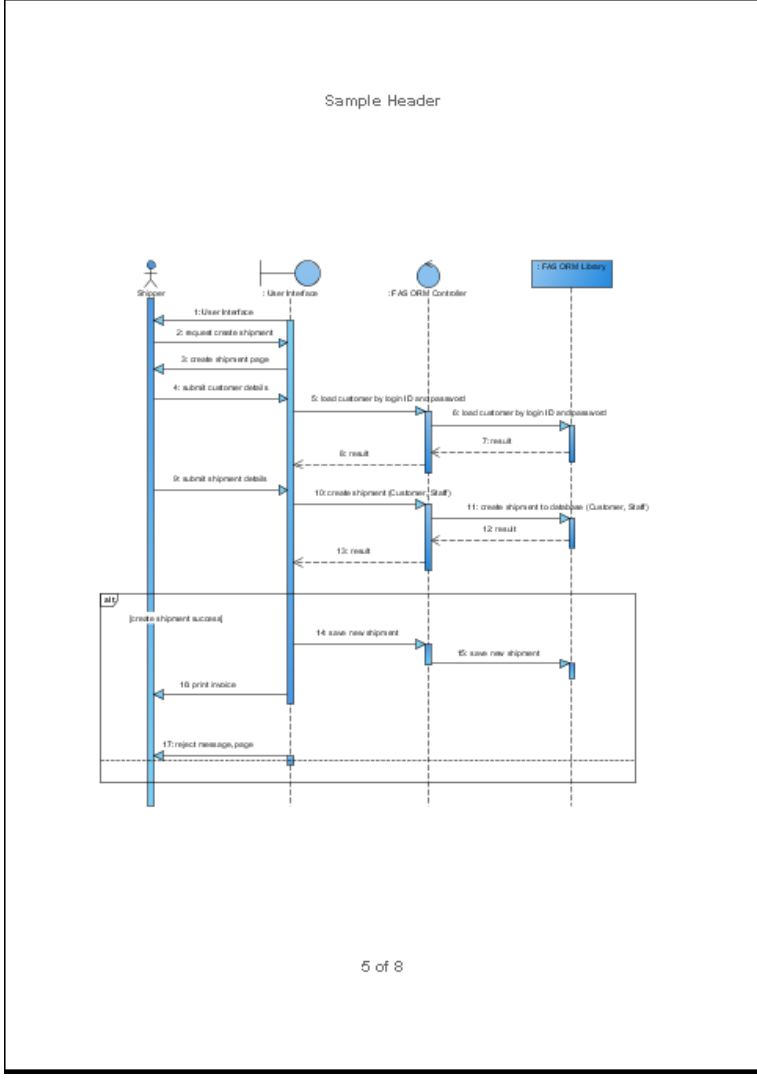

Page with header and footer

#### **The multiple page mode**

The Multiple Page Mode allows users to configure how the diagrams should be distributed in multiple pages. To switch to the Multiple Page Mode, click the **Multiple Page Mode** button **on** the toolbar.

Click the icon behind **Multiple Pages** will pop the page selector out, where you can select the row-column combination for the printout. Alternatively, you can type in the **Row** and **Column** text field directly.

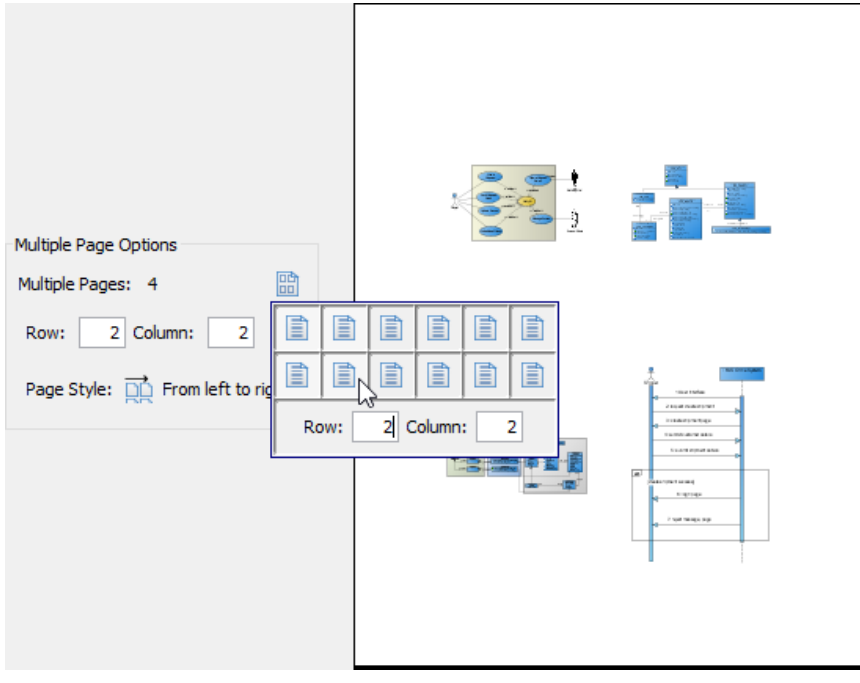

Select multiple pages

Click the icon behind **Page Style** to change the printout order. Considering a large diagram is divided into many pages, choosing **From left to right** will arrange the printout order from the pages on the left to the pages on the right, while choosing **From top to bottom** will arrange the print order from the pages on the top to the pages on the bottom.

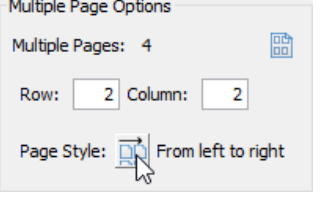

Distributes diagram in multiple page

After you have finished configuring the multiple page settings, click the **Close Multiple Page Mode** button to close it.

#### **Related Resources**

The following resources may help you to learn more about the topic discussed in this page.

- [New to Visual Paradigm? We have a lot of UML tutorials written to help you get started with Visual Paradigm](https://www.visual-paradigm.com/tutorials/)
- **[Visual Paradigm on YouTube](http://www.youtube.com/VisualParadigm)**
- [Visual Paradigm Know-How Tips and tricks, Q&A, solutions to users' problems](https://knowhow.visual-paradigm.com/)
- [Contact us if you need any help or have any suggestion](https://www.visual-paradigm.com/support/?product=vp)

### **Printing a diagram with Quick Print**

In Visual Paradigm, you can print a diagram with simple and easy setting by using quick print feature. The Quick Print feature allows you to print diagrams without previewing them, hence speeding up the print job.

### **Printing with quick print**

To perform quick print:

- 1. Select **Project > Print > Quick Print...** from the application toolbar.
- 2. In the **Quick Print** window, select printout setting for the diagram.
- 3. Click **OK** button to proceed printing.

#### **The overview of Quick Print**

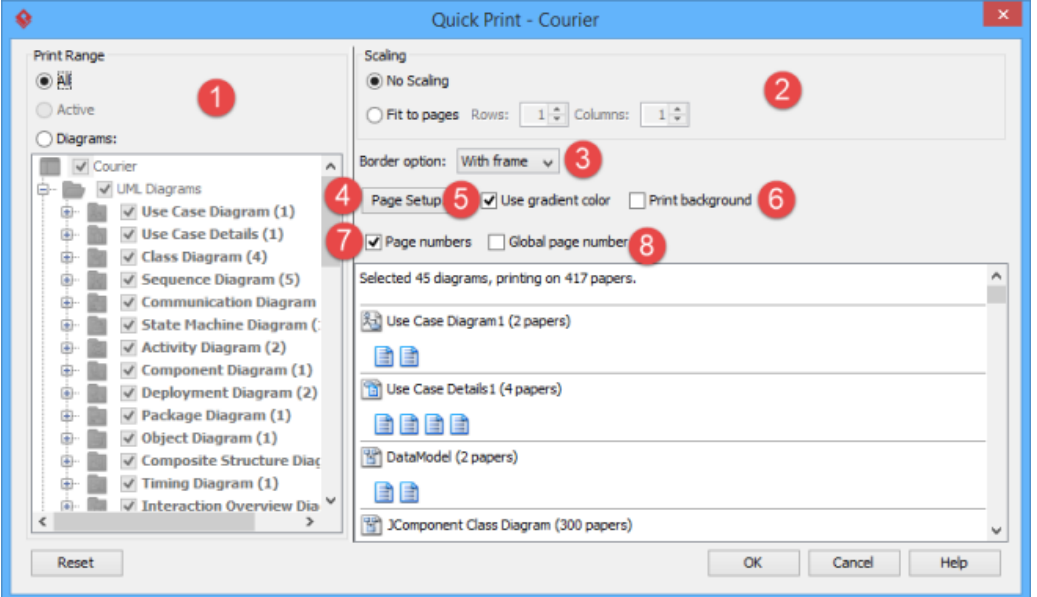

**Quick Print** window

| No. | Name               | <b>Description</b>                                                                                                    |  |  |
|-----|--------------------|----------------------------------------------------------------------------------------------------|--|--|
|     | <b>Print Range</b> | Click on one of the options to specify the print range:<br>All - Print all the diagrams within the current project.                                                                                                    |  |  |
|     |                    | Active - Print only the active diagram.<br>$\bullet$                                                                                                    |  |  |
|     |                    | Diagrams - Check from the diagram tree to select the diagram(s) for printing.<br>$\bullet$                                                                                                    |  |  |
|     | Scaling            | Select No scaling to print with diagrams' original size. Numbers of pages used for each diagram are subject to the<br>scale of diagrams. Select Fit to pages to print with specified number of pages per diagram with respect to the specified<br>number of rows and columns.                       |  |  |
| 3   | Border option      | Select a border option of printout.                                                                                                    |  |  |
|     | Page Setup         | It allows you to specify the page size, the orientation as well as the margins of the pages.                                                                                                    |  |  |
| 5   | Use gradient color | Select the use gradient color in printout. Since printing gradient color will use up lots of memory, it is recommended to<br>turn this option off for better performance.                                                                                                    |  |  |
| 6   | Print background   | Click to print diagram's background when printing. When un-clicked, background color is ignored in printing.                                                                                                    |  |  |
|     | Page numbers       | Select it to print diagrams with page number.                                                                                                    |  |  |
| 8   | Global page number | Page number can be optionally displayed in printout. By default, the numbering of pages is diagram based, meaning<br>that each diagram has its own set of numbers, and the numbers reset for a new diagram. The Global Page Number<br>option is to enable the continuous numbering of all diagrams. |  |  |

Details of quick print window

#### **Related Resources**

The following resources may help you to learn more about the topic discussed in this page.

- [New to Visual Paradigm? We have a lot of UML tutorials written to help you get started with Visual Paradigm](https://www.visual-paradigm.com/tutorials/)
- **[Visual Paradigm on YouTube](http://www.youtube.com/VisualParadigm)**
- [Visual Paradigm Know-How Tips and tricks, Q&A, solutions to users' problems](https://knowhow.visual-paradigm.com/)

### **Process Simulation**

With process simulation, you can simulate the execution of business process for studying the resource consumption (e.g. human resources, devices, etc.) throughout a process, identifying bottlenecks, quantifying the differences between improvement options which help study and execute process improvements. This chapter provides you with detailed information about process simulation.

#### **What is simulation?**

Introduce simulation, and shows you some of the key features like simulation and resource chart.

#### **Simulation control panel**

The Simulation Control Panel is where you can configure and run a simulation. It consists of several parts, and will be described in detail.

#### **Simulating business process**

This page is aimed to give you an example to show you how to simulate a business process diagram.

#### **Simulation charts**

In addition to process simulation, you can produce charts to aid in the analysis of process performance.

### **What is Business Process Simulation?**

The objective of performing business process modeling is to facilitate the communication with stakeholders to perform cost and benefit analysis and to perform process improvement, etc. Simulation is a set of value-added tools designed to aid business process modeling. With simulacian, you can simulate the execution of business process for studying the resource consumption (e.g. human resources, devices, etc.) throughout a process, identifying bottlenecks, quantifying the differences between improvement options which helps study and execute process improvements.

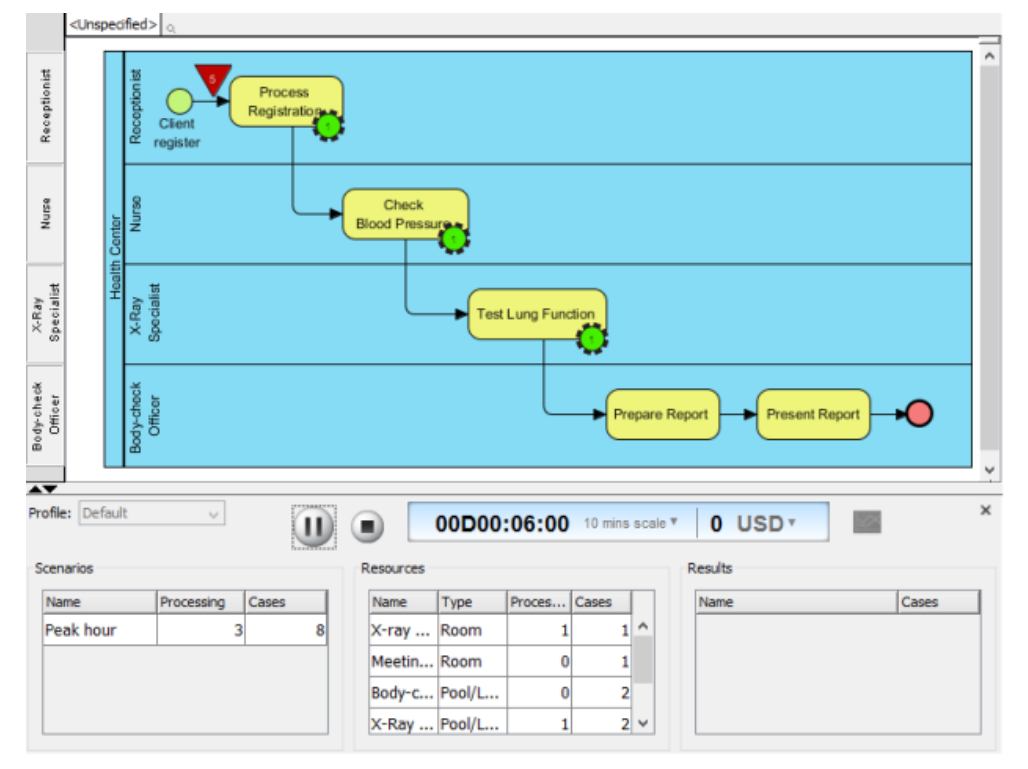

Simulating a business process

#### **Key concepts**

#### **Resources**

Resources refer to any kind and form of input essential for the execution of a process. Each resource has three properties - name, type and amount. There are two types of resources - available resources and required resources. Available resources refer to the resources that can be used by business process but may not be fully used. For example, a post office has 10 counters as resources but only 3 are in used at peak hours. Required resources is a flow object wide option. You can set the resource and the amount of resource required by completing a flow object. For example, task Answering Enquiry requires 1 counter as resource.

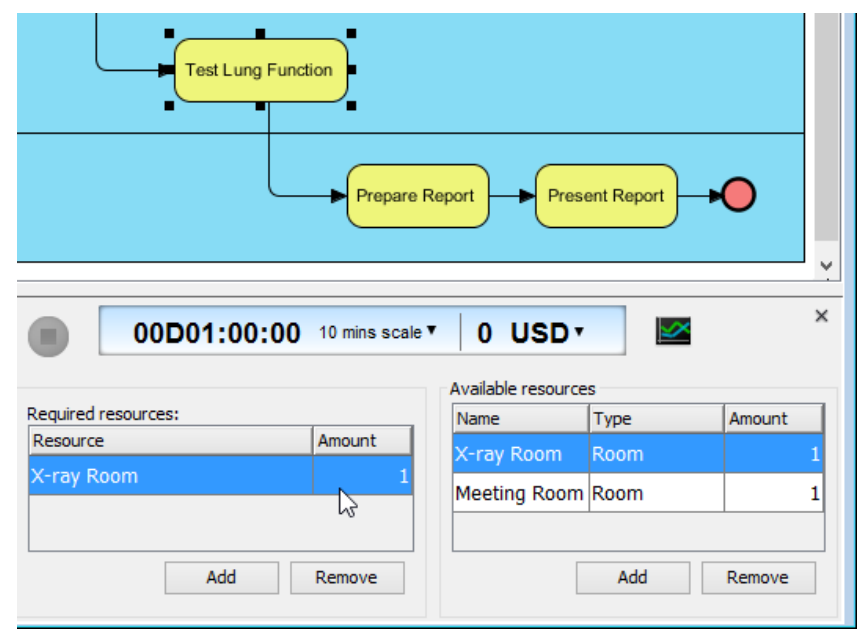

Required and available resources

Very often, the allocation of resource is critical to the efficiency of a business process. For example, if there are more available staffs and counters, this helps to increase the efficiency of customer service. But of course, if the available staffs and counters are more than enough, those non-used resources are wasted. With simulacian, you can determine the optimal resource allocation by evaluating the resource consumption of current process.

#### **Duration**

Duration is the time elapsed from the entering of flow object until the leaving of that flow object. It is understandably that the duration of flow object has significant effect to the efficiency of a business process. Imagine if it takes 5 minutes to complete the process of just one payment in a supermarket, a long queue will be acculumated to wait for trancation.

#### **Input**

Input is a way of simulating a given business process. It has a name that describe the input and an instance, which is a number that represents the number of time the input will happen at a particular instant. If you have modeled a general order processing system, you can add an input public holiday with instance 100 to represent the case that in public holiday, there will be 100 customers that need to undergo payment. In order to help you to improve your process, you must set input that reflects the reality. If you set 10000 as instance of input public holiday which will never happen, you will not obtain useful information to aid in process improvement.

#### **Simulation**

Once you have specified the available and required resources, the duration of flow objects and added input(s), you can run simulation. During simulation, diagram will be locked to avoid collision between your edit action and the simulation operation. Executing jobs are represented by a running green gear shape, with a number indicating the number of running job and are attached to the task where the job is being processed. Pending jobs are represented by inverted triangles, with a number indicating the number of pending jobs.

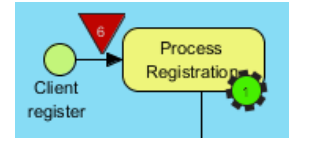

Executing and pending jobs

#### **Performance analysis through charts**

During simulation of business process, you can identify the bottleneck(s) by observing the occurrence of pending jobs (i.e. the inverted triangle). This works well in a relatively small process. However, if your business process diagram is large, you may not be able to study the simulacian outcome just by observation because the simulcian can be lengthy and involve several bottlenecks. Furthermore, you may want to know the exact figure of resource consumption for conducting a more accurate resource re-allocation plan. In those cases, you can produce simulacian charts that documents the completion of inputs, resource usage and queue time of flow objects against time.

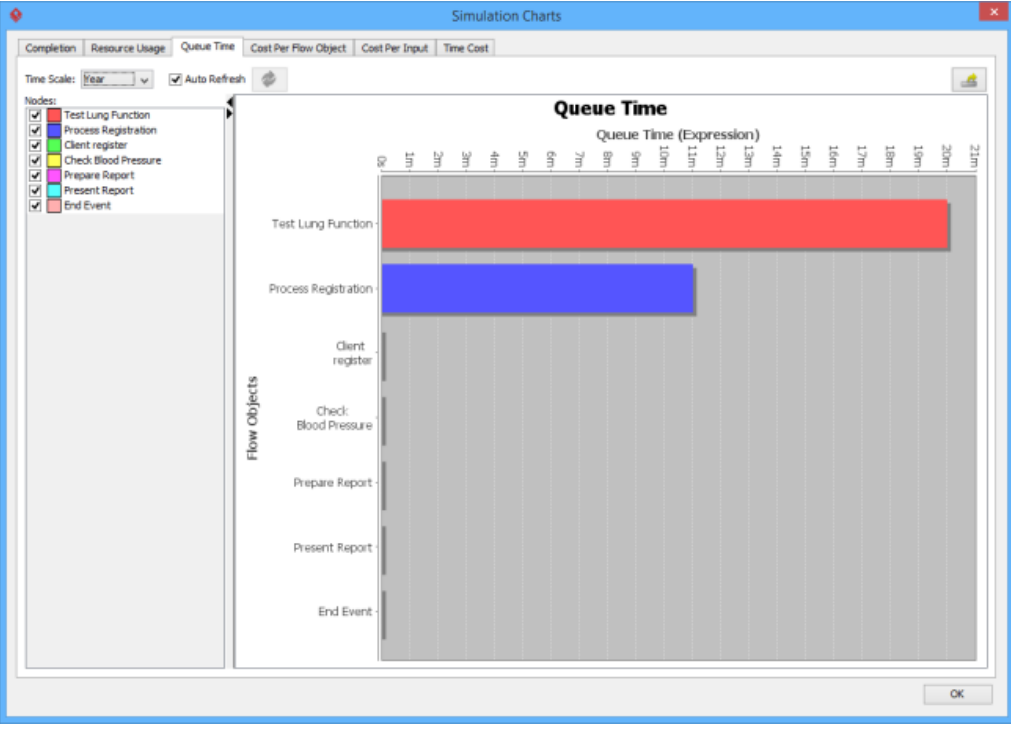

Queue Time Chart

## **Using the Simulation Control Panel**

In order to simulate a business process, you need to define simulation details like available and required resources, duration of tasks/sub-processes, instances of pools/lanes and scenarios. All these information can be defined in Simulation Control Pane which is a pane that display at the bottom of diagram, important for adjusting any settings related to simulation. The panel will be updated base on your selection in active diagram. Besides setting simulation details, start/pause of simulation can also be done in the panel.

#### **Opening Simulation Control Panel**

To open the Simulation Control Panel, right click on the business process diagram that you want to simulate and select **Show Simulation Control Panel** from the popup menu.

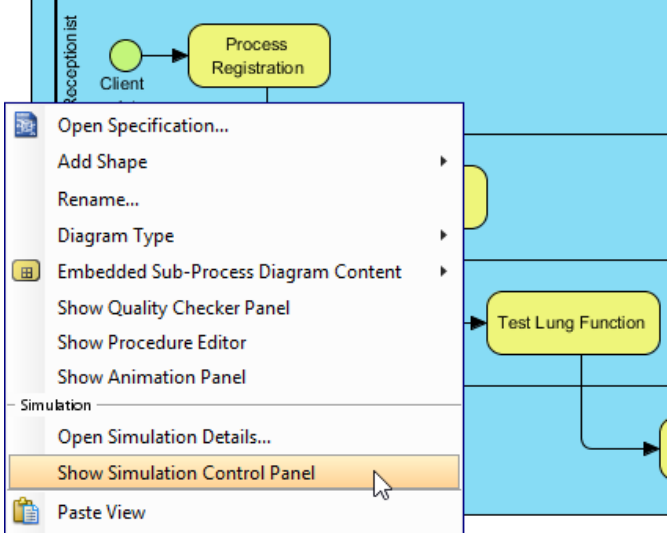

Opening Simulation Control Panel

**NOTE:** You can open Simulation Control Panel only for diagram that has selected **Simulation** as diagram type. To check/edit diagram type, right click on the background of business process diagram and select **Diagram Type** from the popup menu.

#### **Overview of Simulation Control Panel**

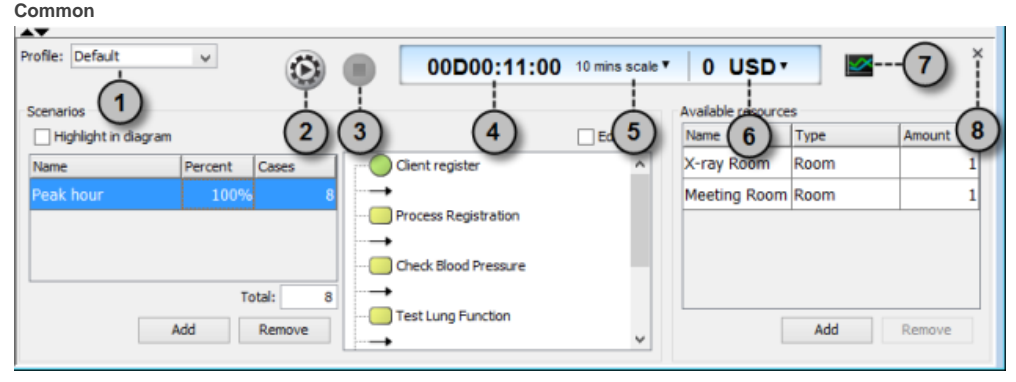

An overview of Simulation Control Panel

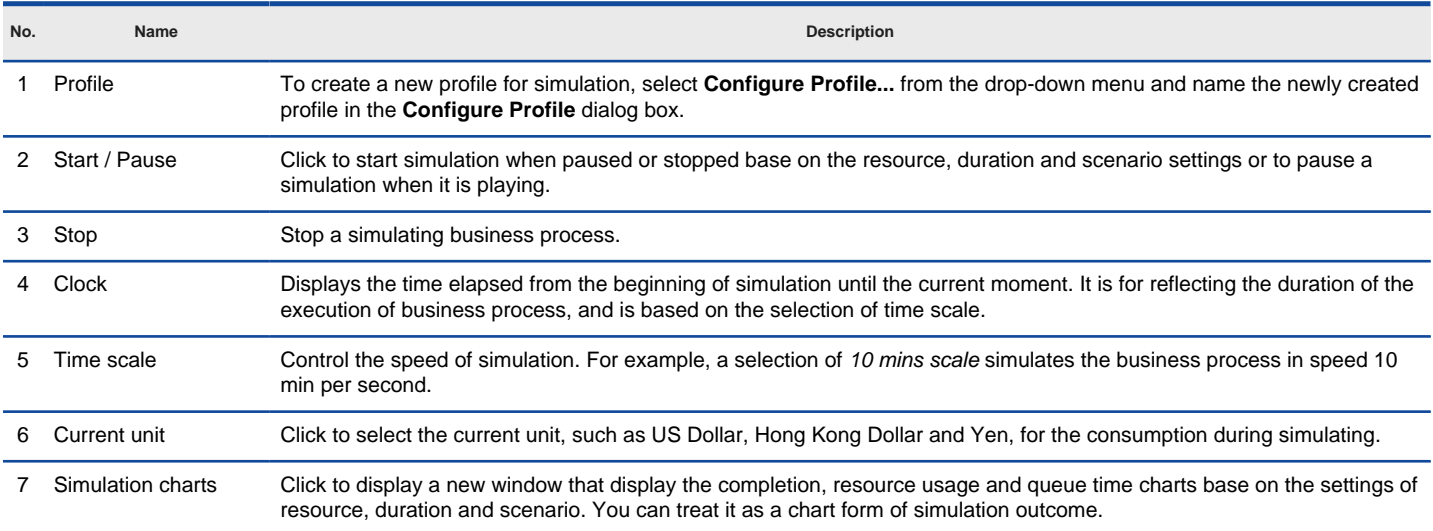

8 Close Click to close the Simulation Control Panel. You can open it again by right clicking on the business process diagram and selecting **Show Simulation Control Panel** from the popup menu.

#### Description of Simulation Control Panel

## When selected pool/lane

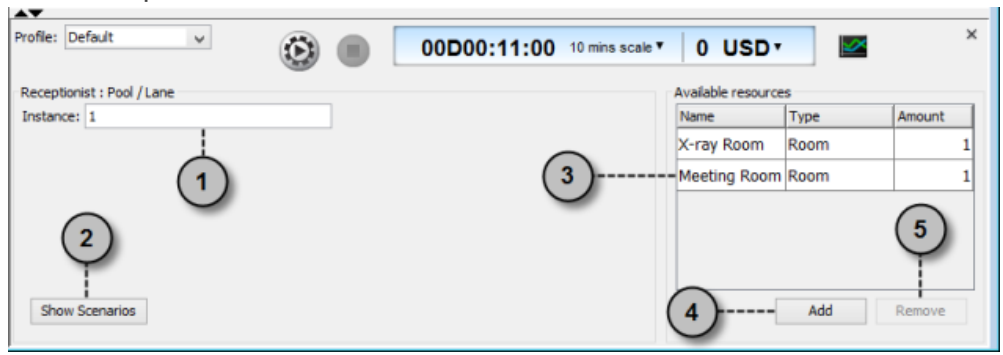

An overview of Simulation Control Panel while selected pool/lane

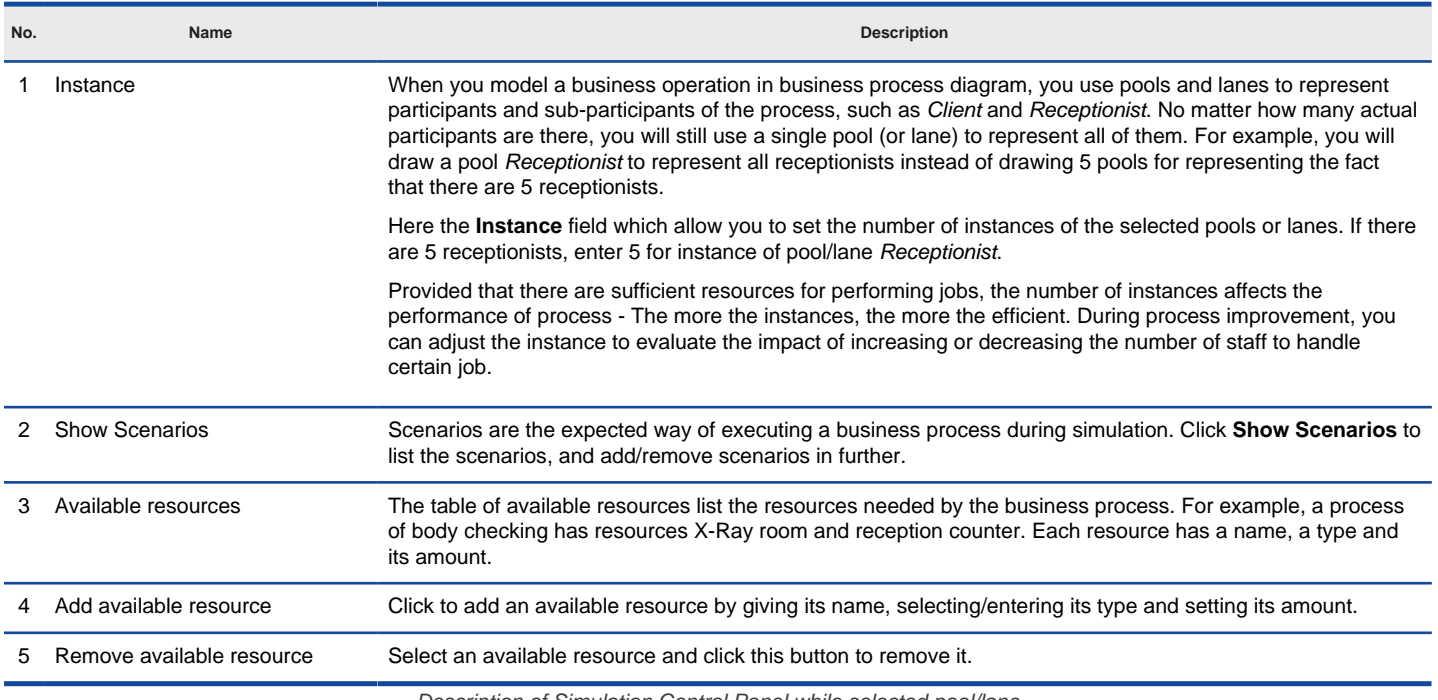

Description of Simulation Control Panel while selected pool/lane

#### **When selected flow objects**

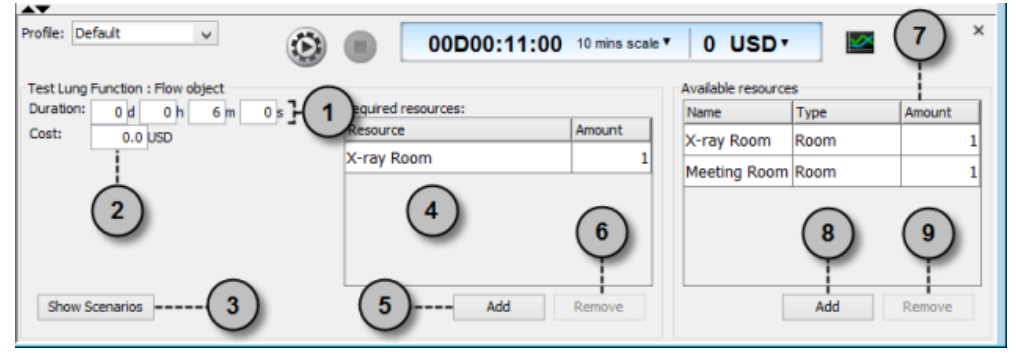

An overview of Simulation Control Panel while selected flow object

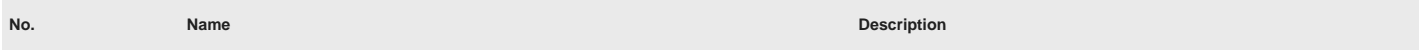

1 Duration The time the selected flow object need to take to process and complete a job. The 4 boxes d, h, m and s mean day, hour, minute and second, respectively. For example, if it takes five minutes to present a document to client in a body check operation, then set the business task Present Document's duration to be 5 m, meaning 5 minutes.

> The duration setting affects the performance of process - The less time is needed, the more efficient it is. However, do not forget that the less time it takes to complete a task may affects the quality of work. During

process improvement, you need to keep the balance between efficiency and quality of work and adjust the duration accordingly.

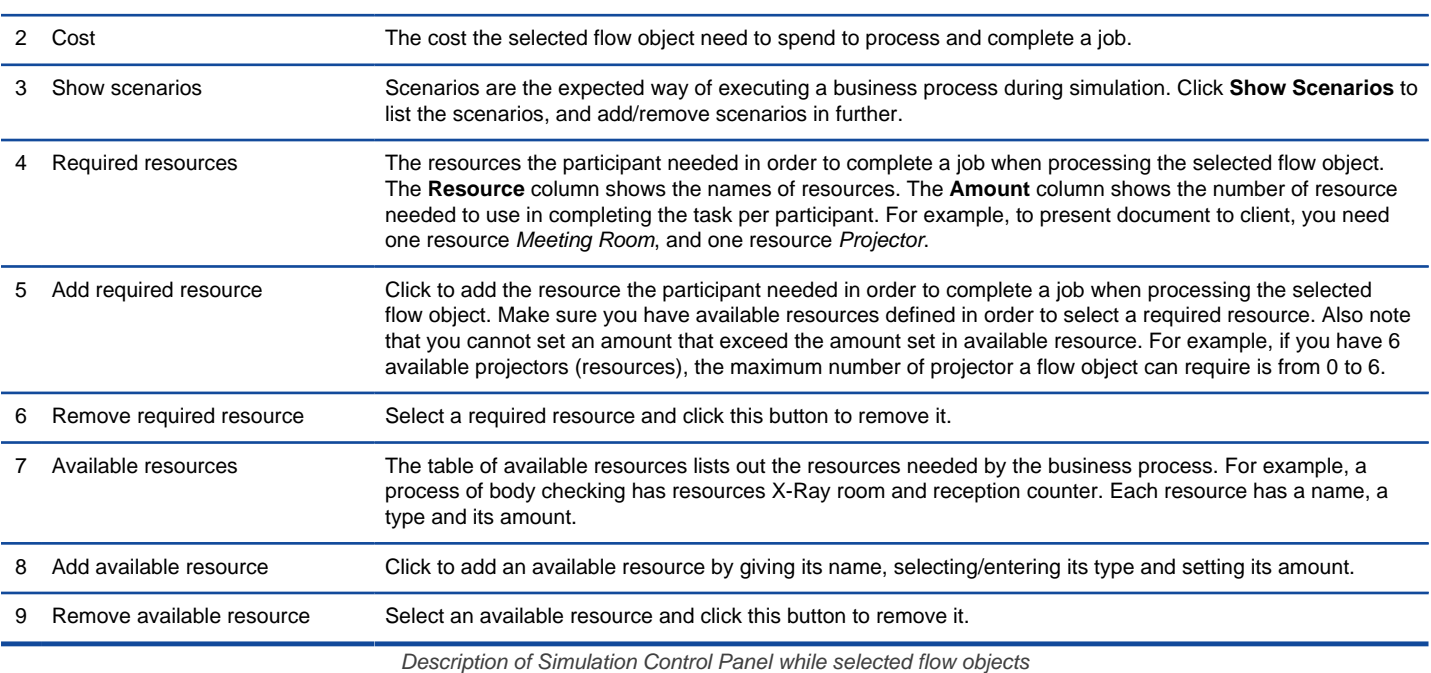

#### **When selected diagram background / showing scenarios**

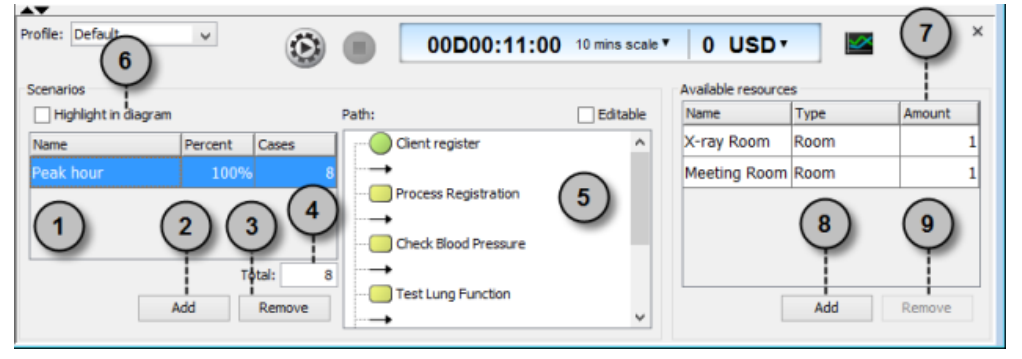

An overview of Simulation Control Panel while selected diagram background or showing scenarios

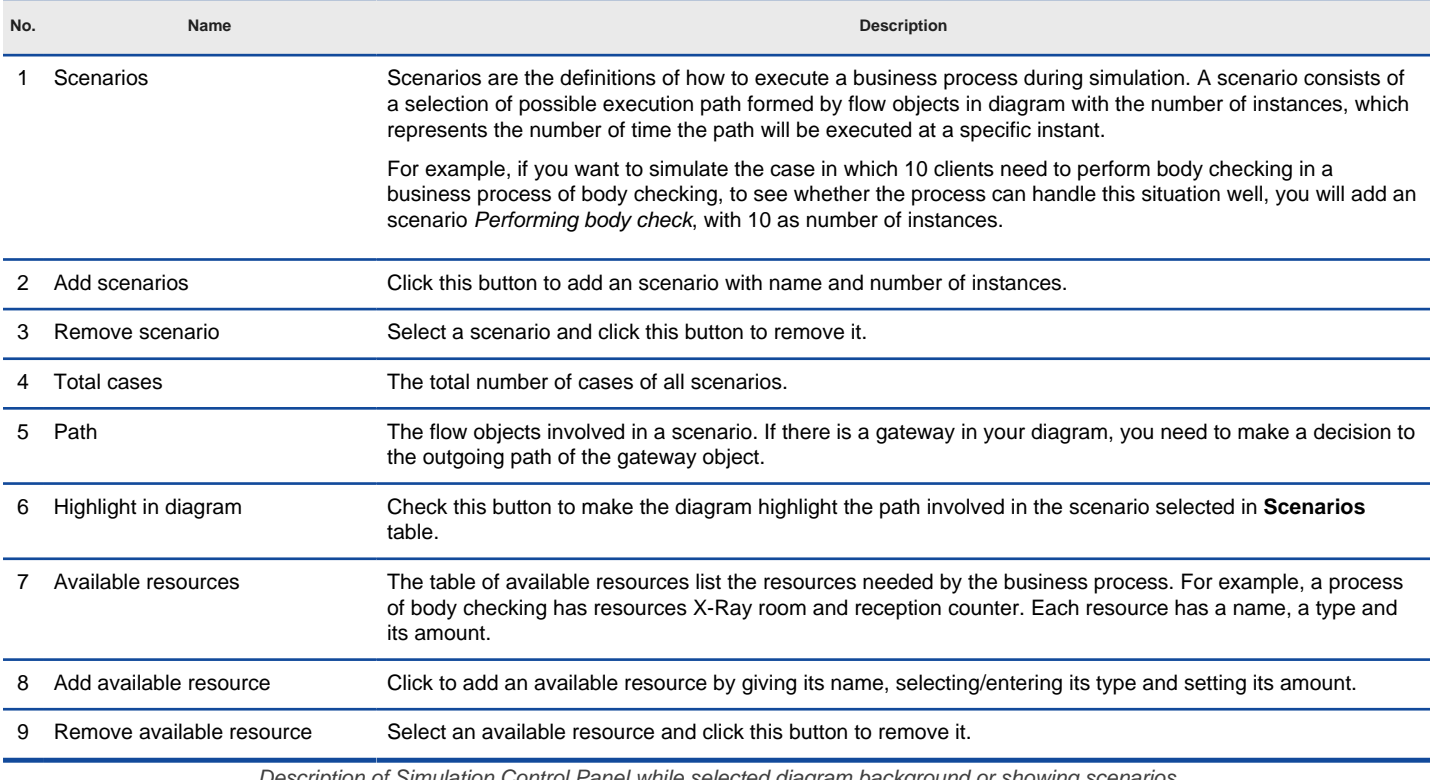

Description of Simulation Control Panel while selected diagram background or showing scenarios

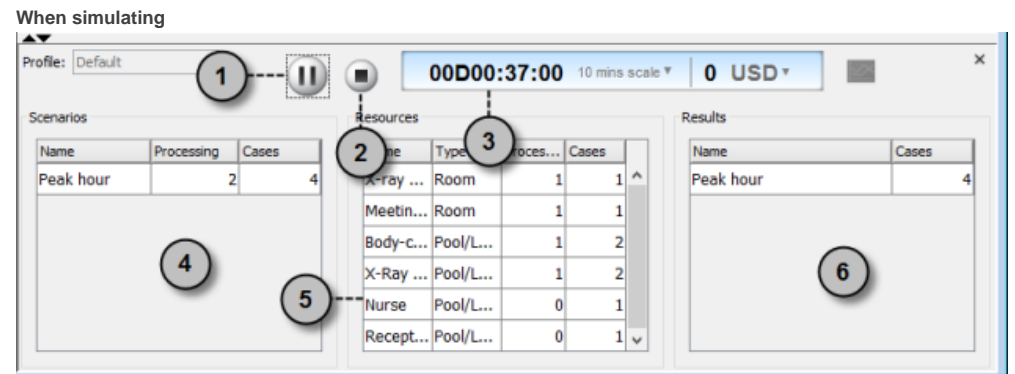

An overview of Simulation Control Panel while simulating

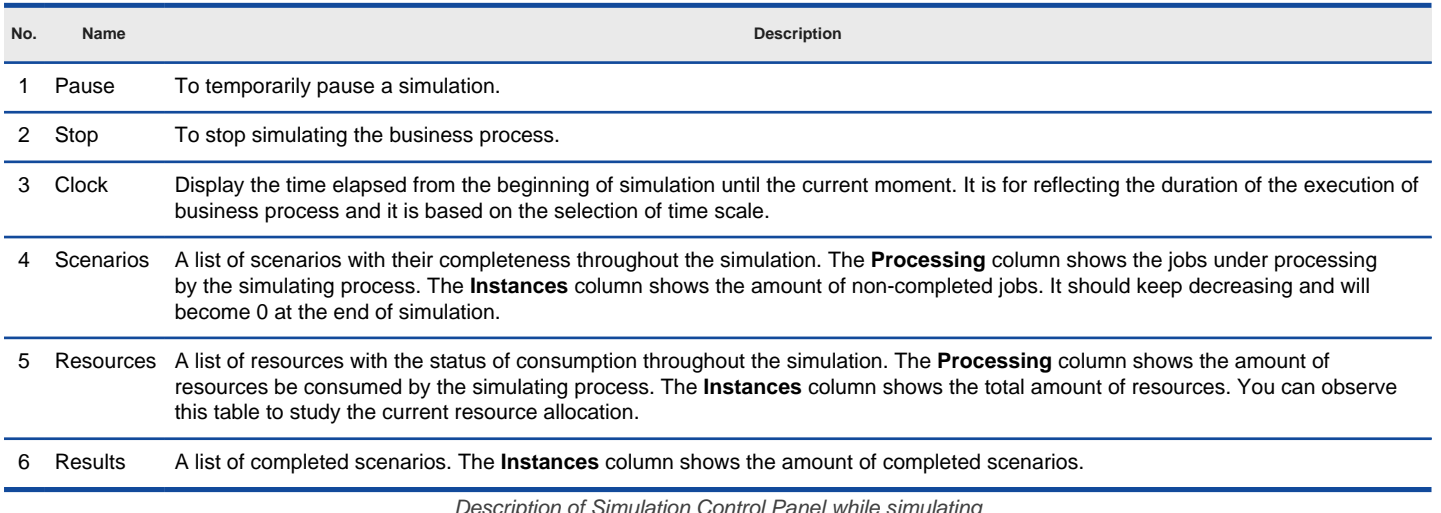

Description of Simulation Control Panel while simulating

### **Performing Process Simulation**

In order to simulate a business process, you must provide performance-related information to the business process diagram, such as resource consumption and duration of flow objects, so that the simulation tool can analyze the information and conduct a simulation. Below are what you have to do to start simulation.

1. Right click on the background of the business process diagram that you want simulate and select **Diagram Type > Simulation** from the popup menu.

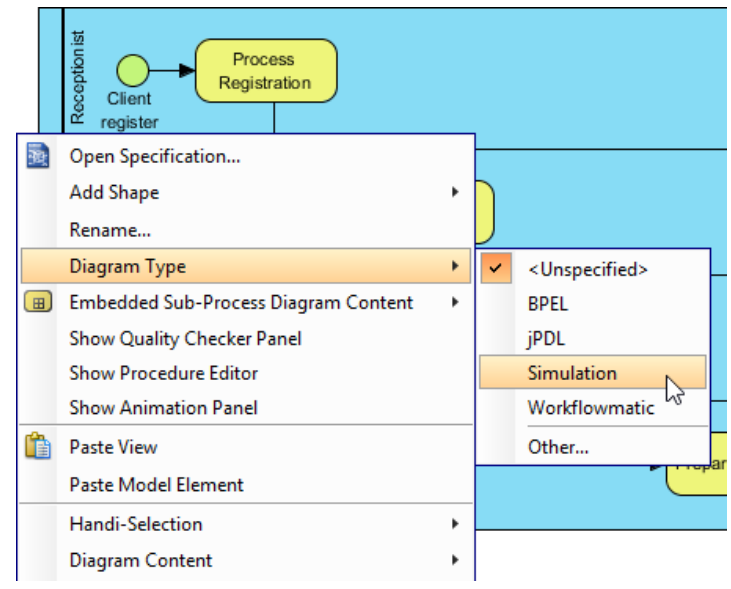

Set diagram's type to Simulation

2. In the **Simulation Control Panel**, click **Add** under **Available resources** to define the resources that can be used by the flow objects in the business process diagram in order to complete the tasks. If you want to know more about resources, please refer to the chapter What is Process Simulation?.

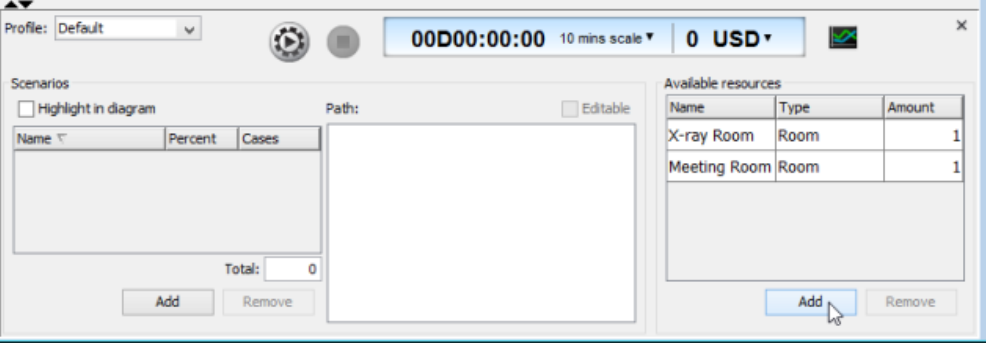

To add available resources

3. For each of the flow objects, select it in diagram and click **Add** under **Required Resources** in **Simulation Control Panel** to add the resource(s) the participant needed to complete the job when reaching the selected flow object.

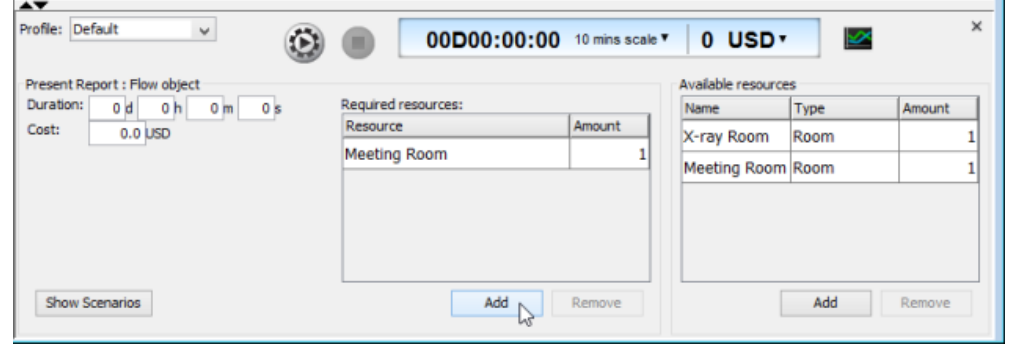

To add required resources

4. For each of the flow objects, select it in diagram and set in **Simulation Control Panel** its duration, which is the time it takes to get completed. If you want to know more about duration, please refer to the chapter What is Process Simulation?.

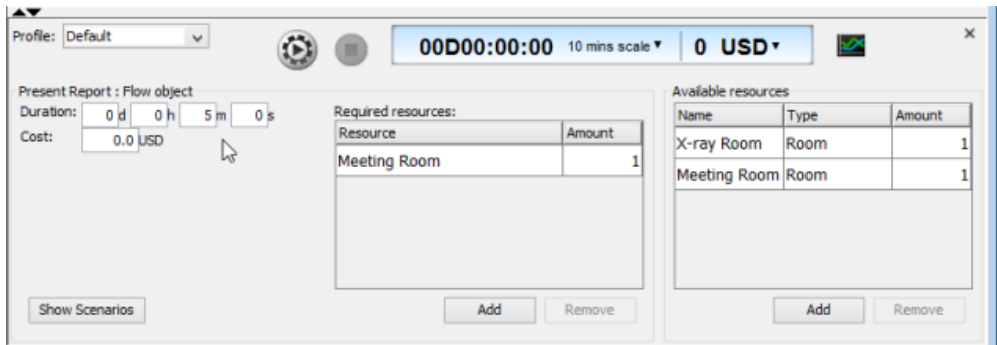

To set the duration of flow object

5. For each lane and pool (without lane), select it in diagram and set its instance in **Simulation Control Panel** which represents the number of participants that take part in the process.

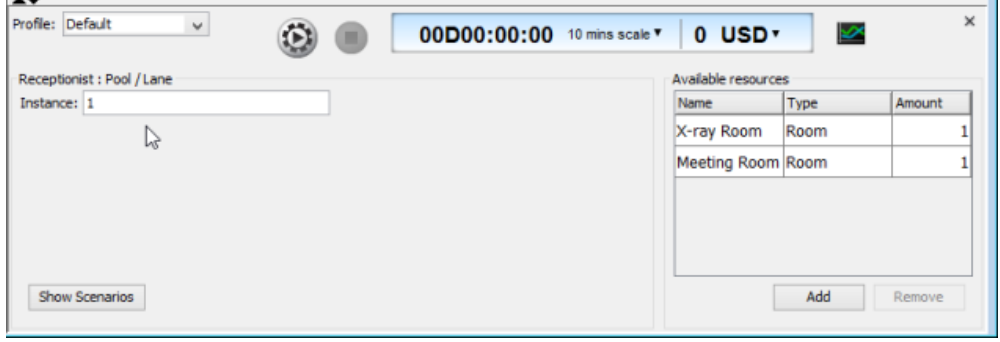

To set instance of pools or lanes

- 6. Click on the background of diagram or click **Show Scenarios** in **Simulation Control Panel**.
- 7. Click **Add** under Scenarios in **Simulation Control Panel** to add the paths to be executed during simulation. For each scenario, set the name that describe the path and the number of instances for the number of copies of the path to execute.

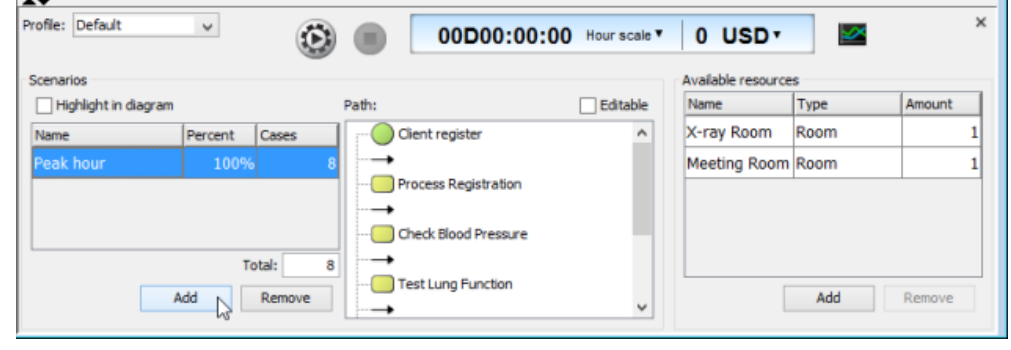

To add scenario

8. Click Start in **Simulation Control Panel** to start simulation.

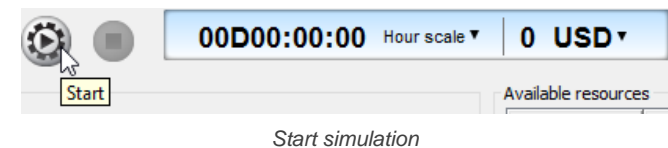

Now, you can watch the simulation in diagram, to see the executions of scenarios and identify bottlenecks.

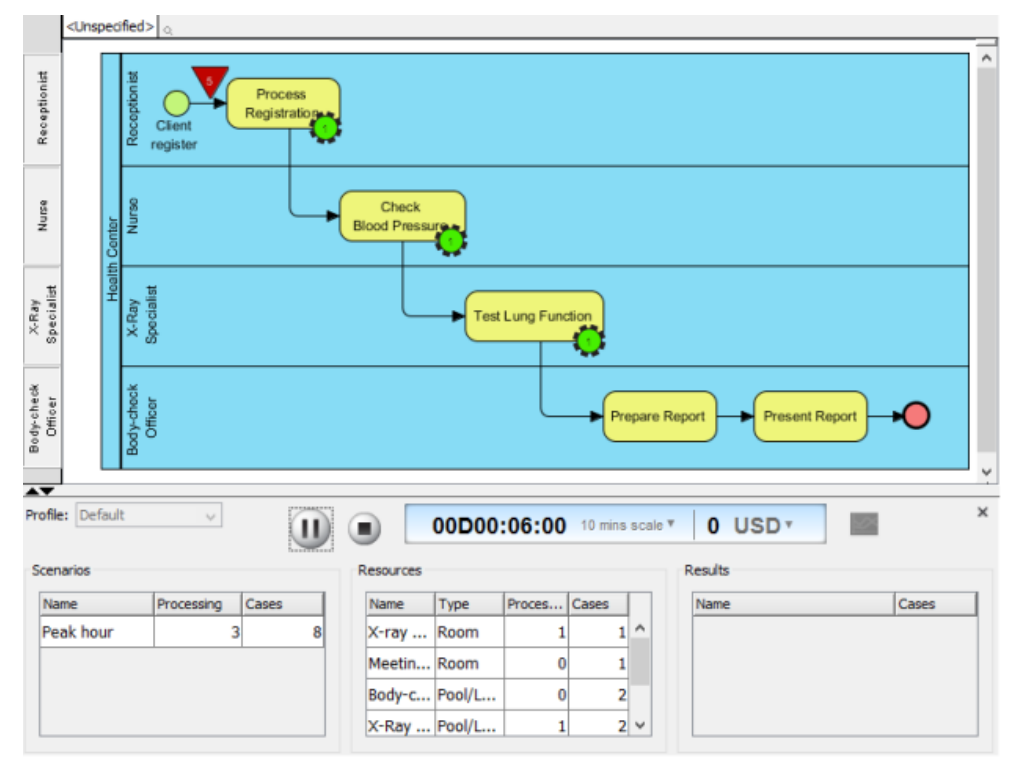

Simulation is running

### **Simulation charts**

Sometimes, just by watching the Simulation outcome is not enough to find out the bottleneck, especially when the diagram is large and have many, many bottlenecks. In such cases, you can produce charts for Simulation outcome, which helps quantify resource consumption and queuing time for each flow object.

To read the charts, click **Simulation Charts** in Simulation Control Panel.

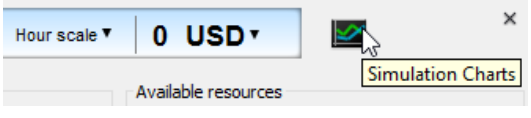

Open Simulation Charts window

#### **Completion chart**

The completion chart primarily shows the status of scenarios completion against time.

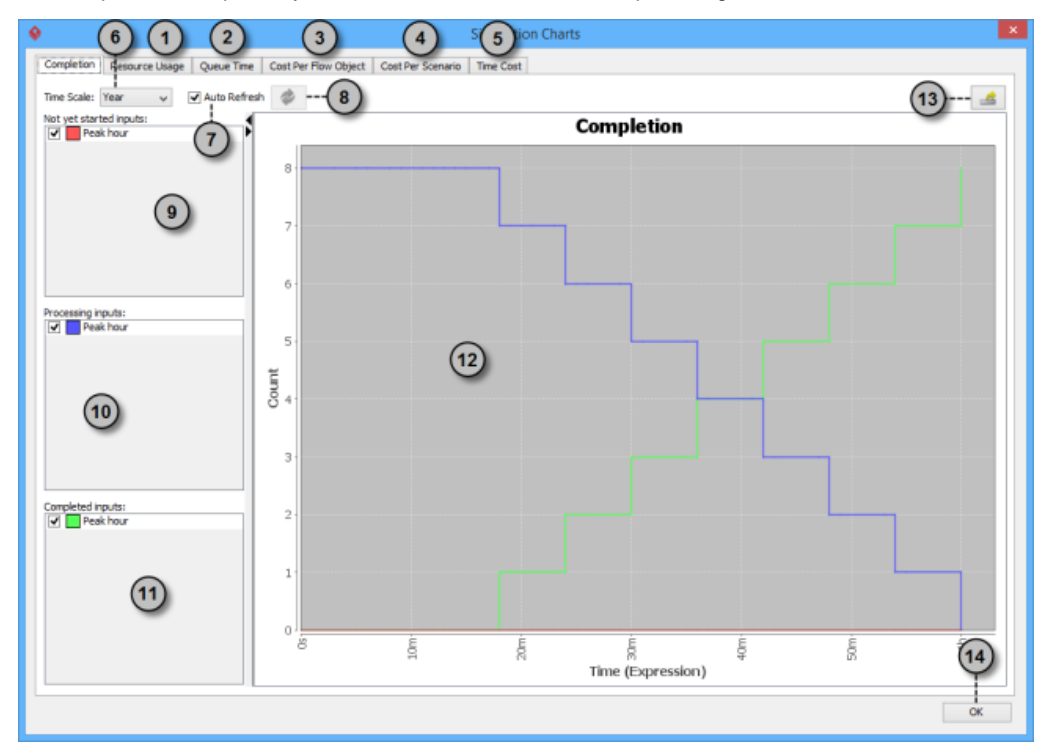

An overview of completion chart

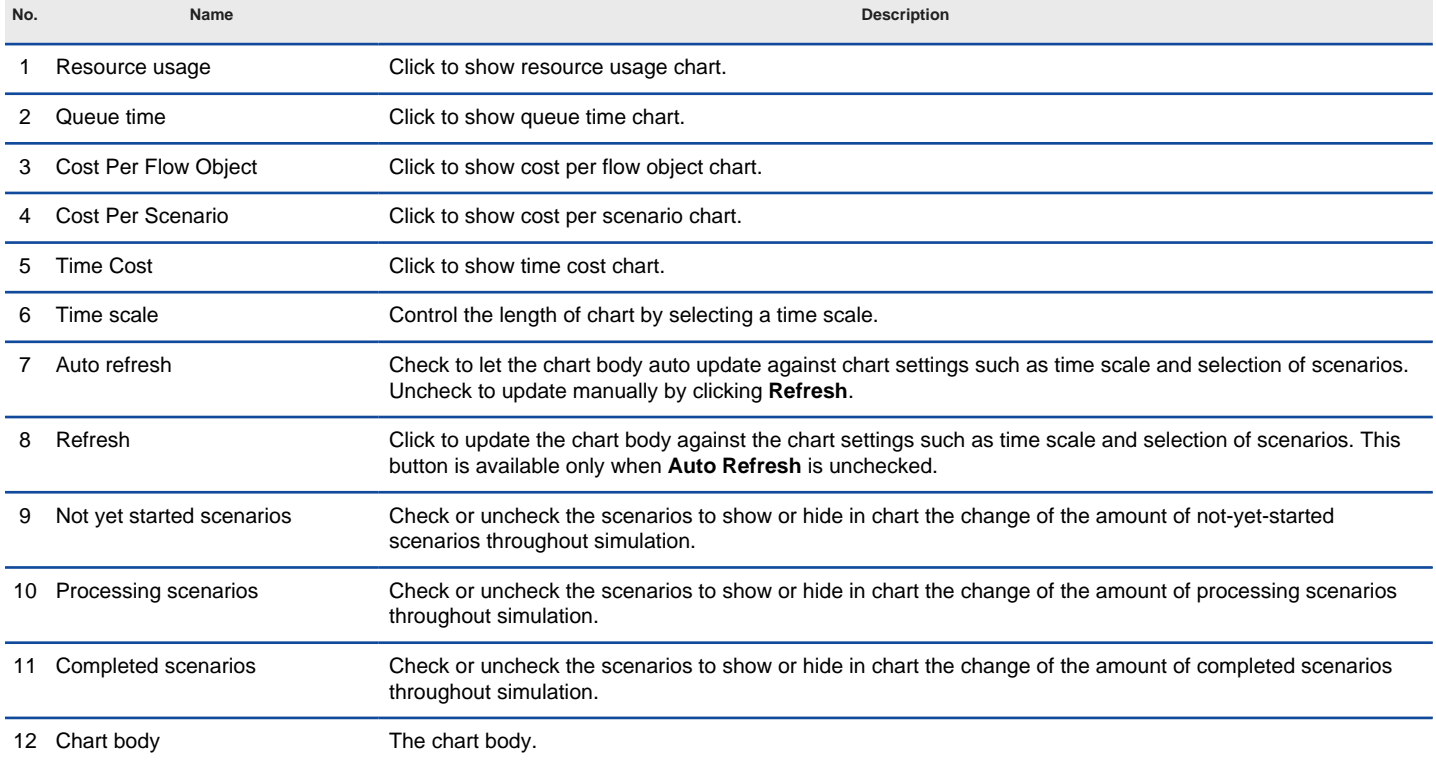

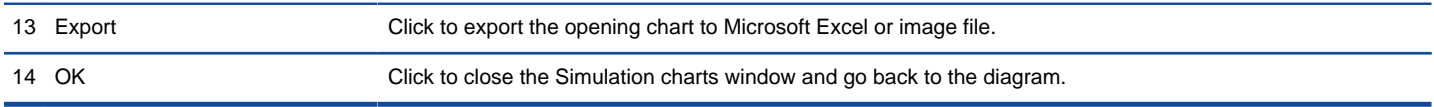

Description of completion chart

#### **Resource usage chart**

The resource usage chart shows the percentage of resource consumption throughout simulation. If a resource has its peak reaching 100%, it means that the allocation of that resource is in optimum state. If the peak is below 100%, it means that some of the resources are not used throughout the simulation, which usually signifies that they are wasted, and you should consider to adjust the amount of available resource to optimize the resource consumption.

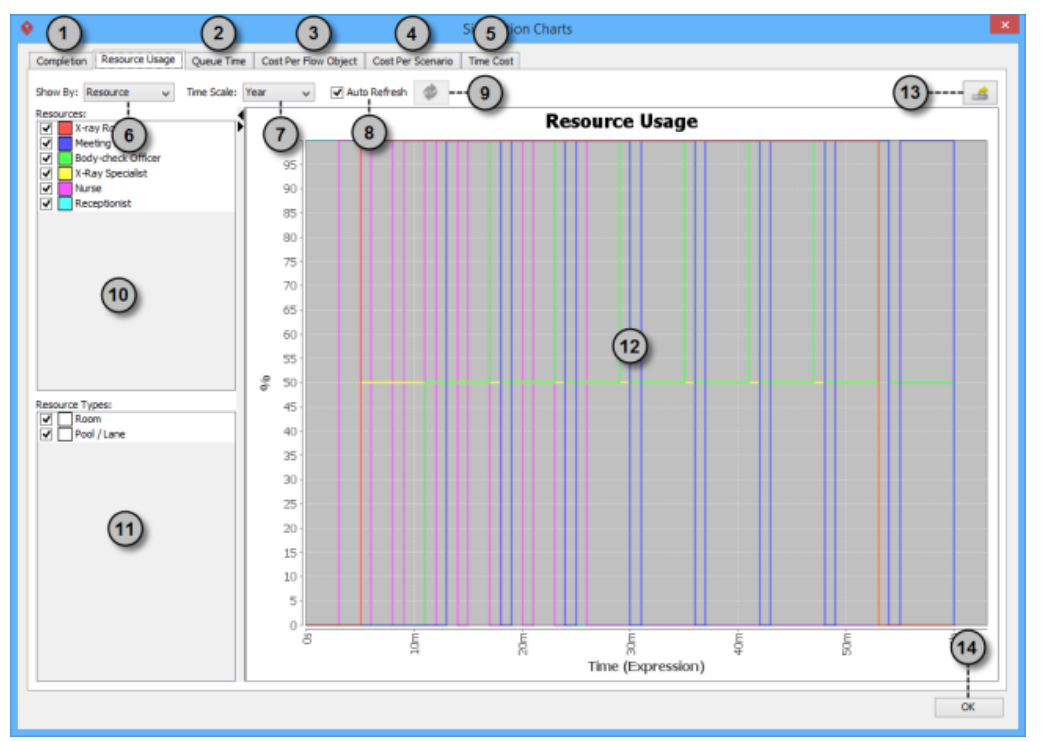

An overview of resource usage chart

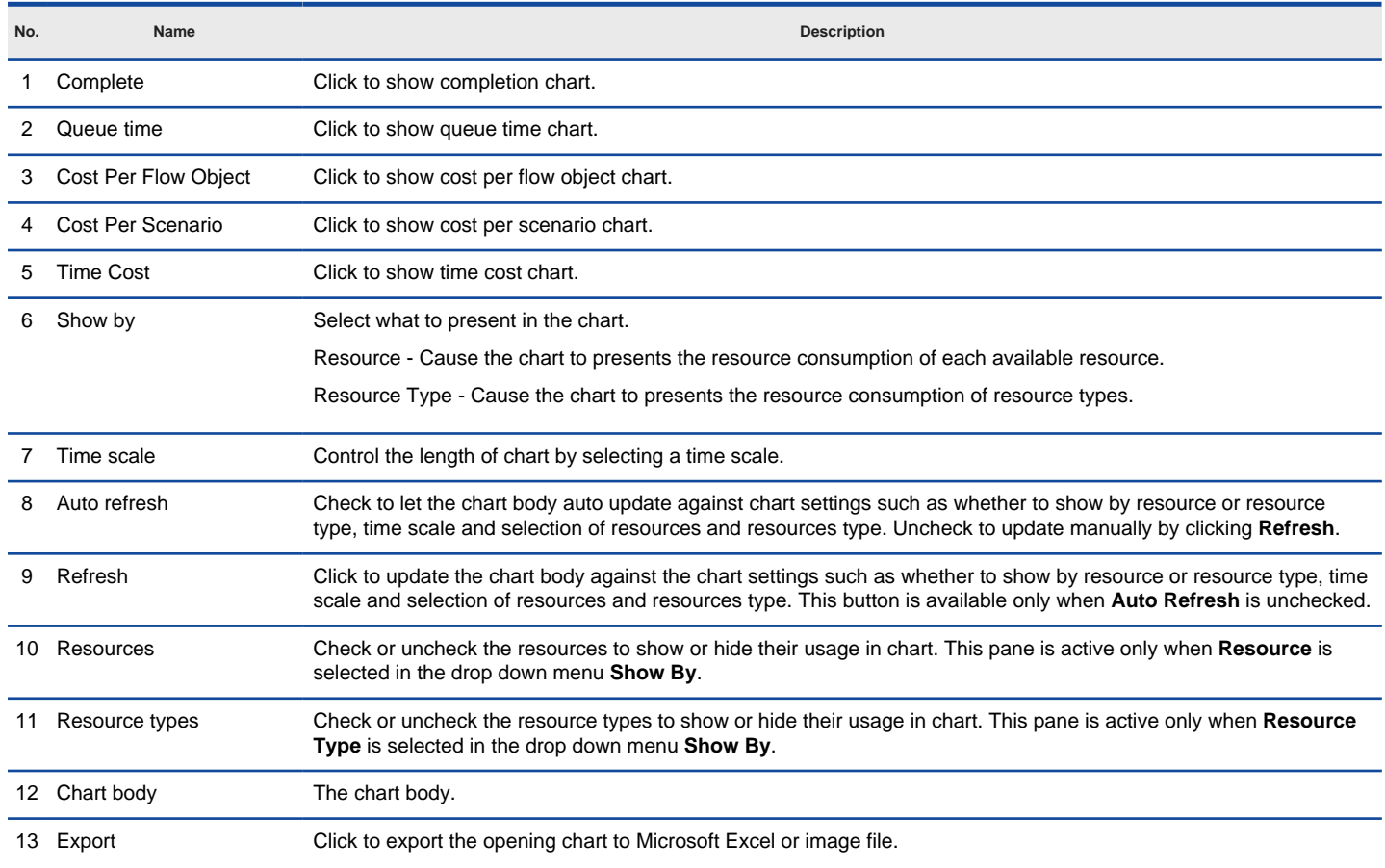

Description of resource usage chart

#### **Queue time chart**

The queue time chart shows the time the flow objects spent on waiting, which corresponds to the time an inverted triangle appear during simulation. You may study whether the queue time of certain flow object is reasonable or not and think of the improvement.

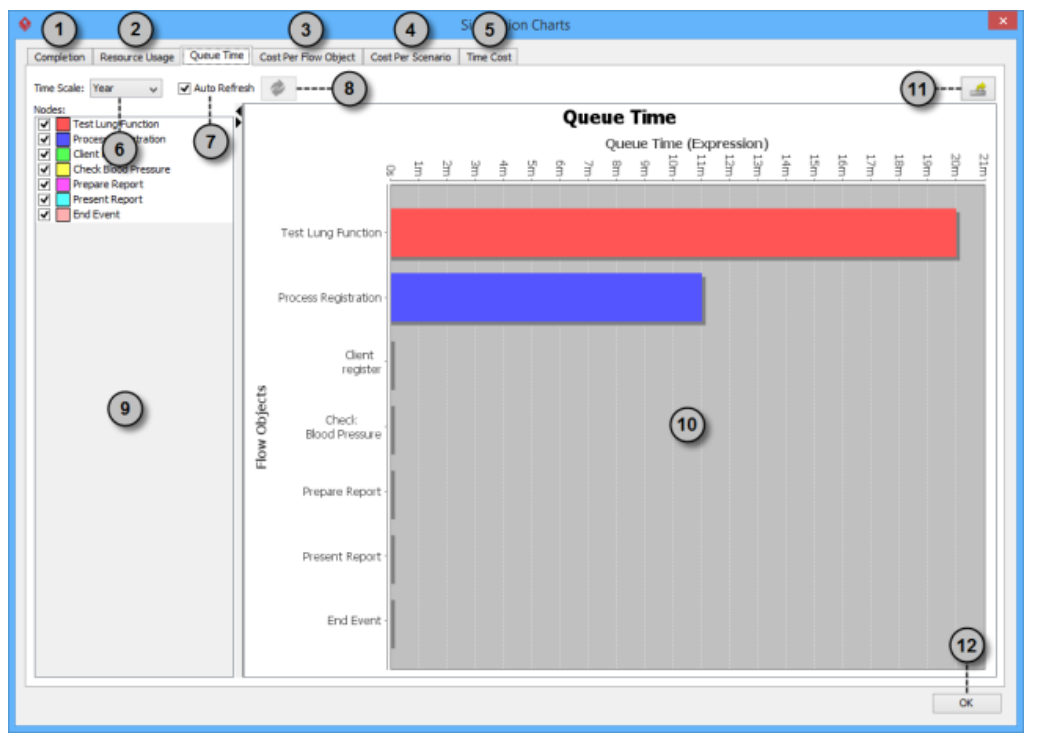

An overview of queue time chart

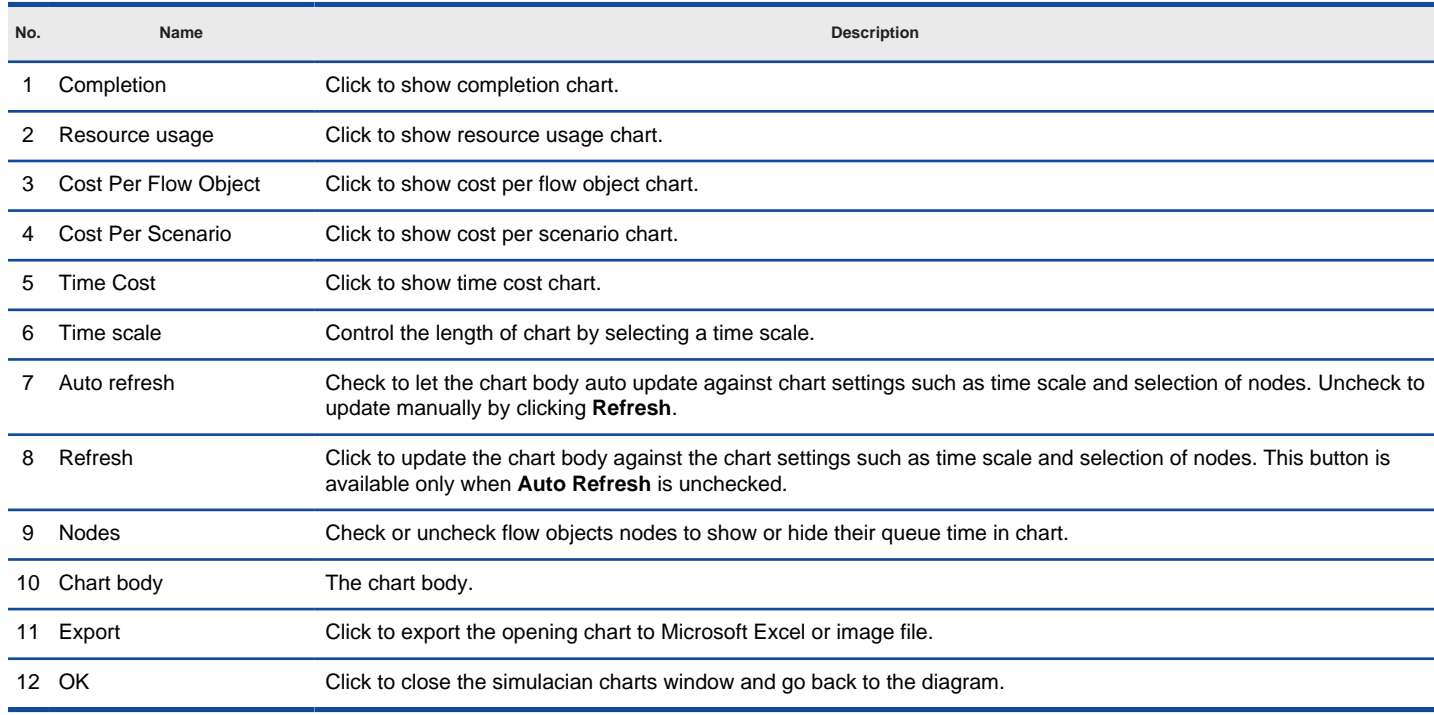

Description of queue time chart

#### **Cost per flow object chart**

The cost per flow object chart shows the cost each flow object consumed throughout simulation.

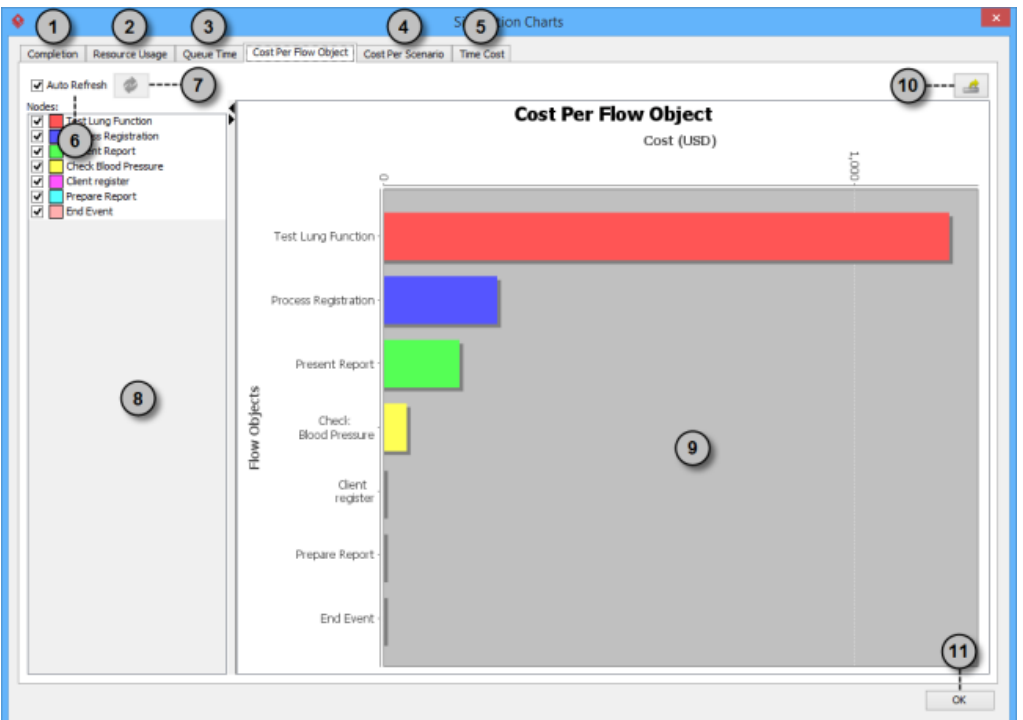

An overview of cost per flow object chart

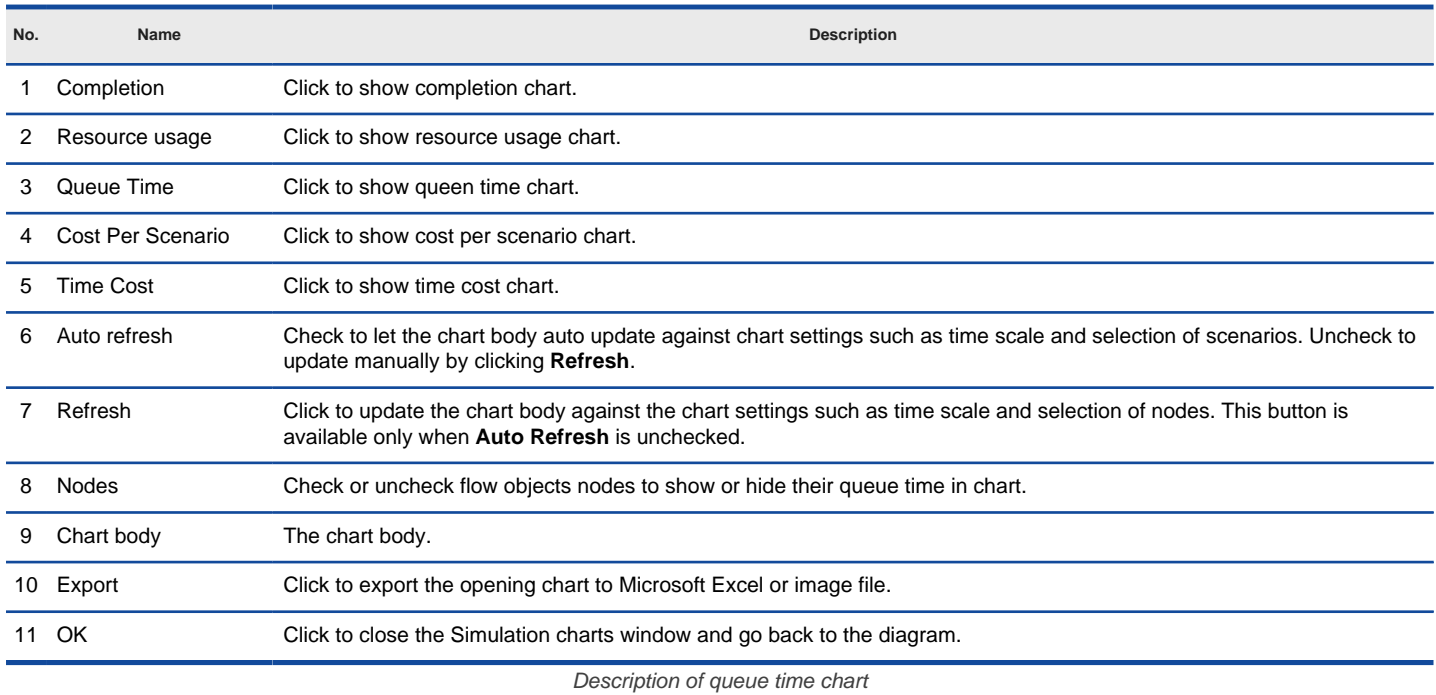

#### **Cost per scenario chart**

The cost per scenario chart shows the cost each scenario consumed throughout simulation.

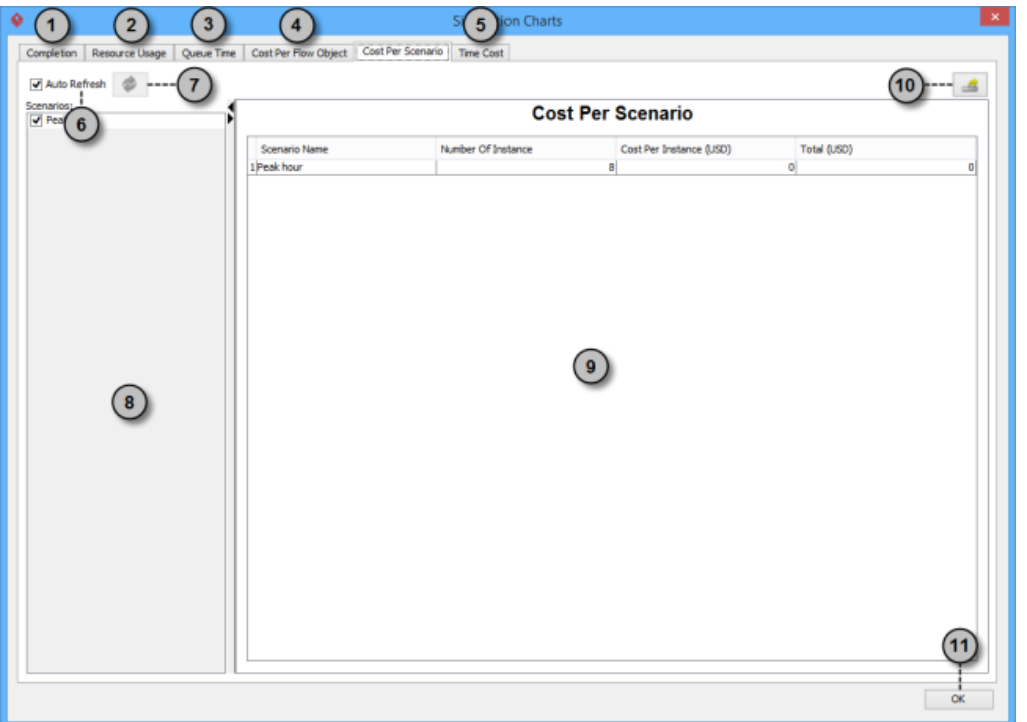

An overview of cost per scenario chart

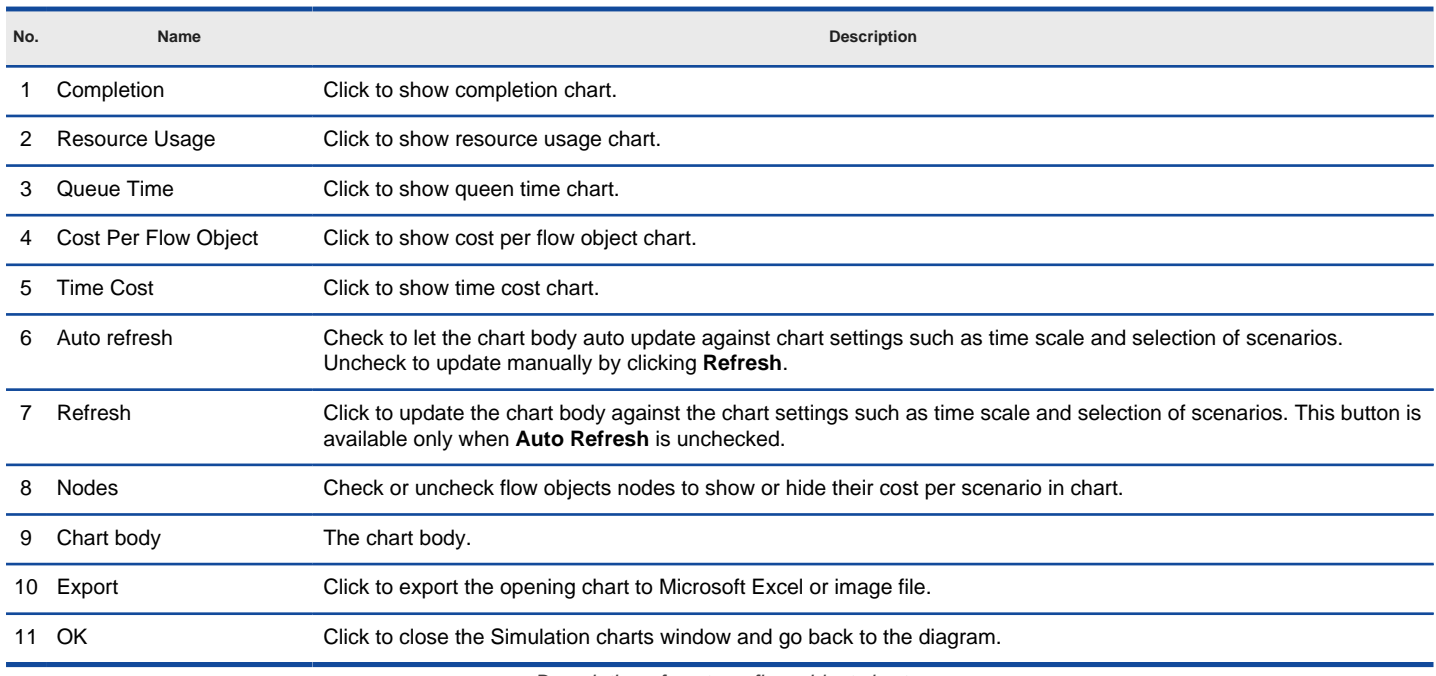

Description of cost per flow object chart

#### **Time cost chart**

The time cost chart shows the cost consumed against time spent throughout simulation.

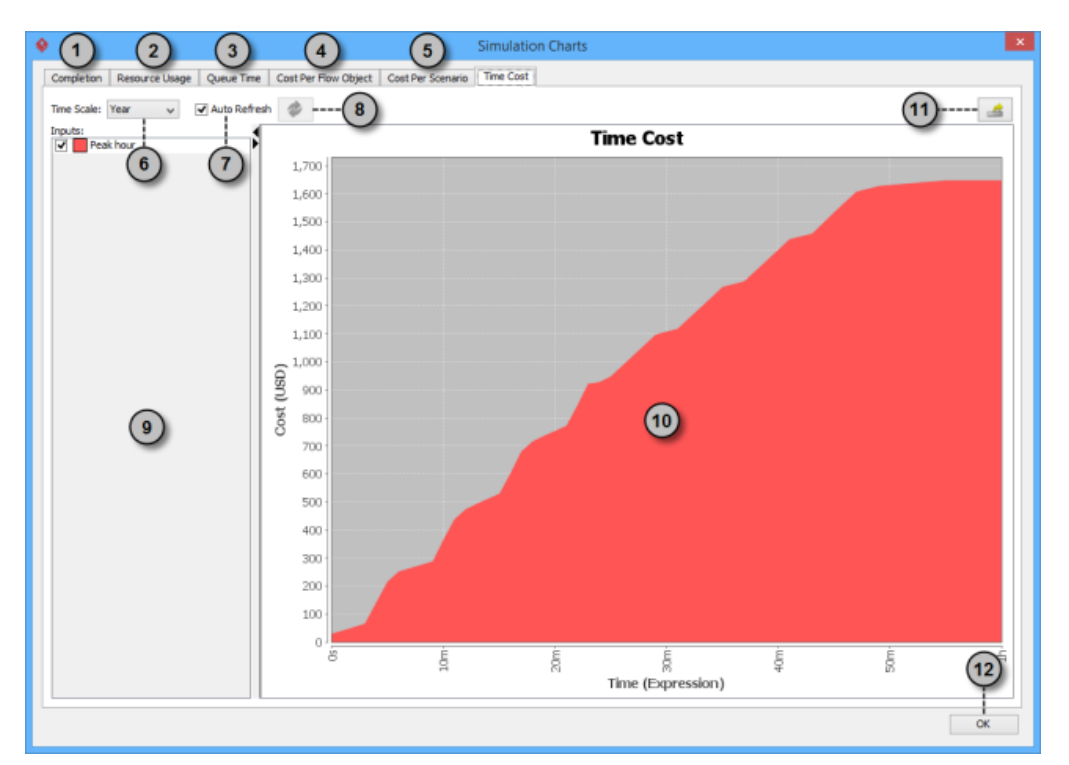

An overview of time cost chart

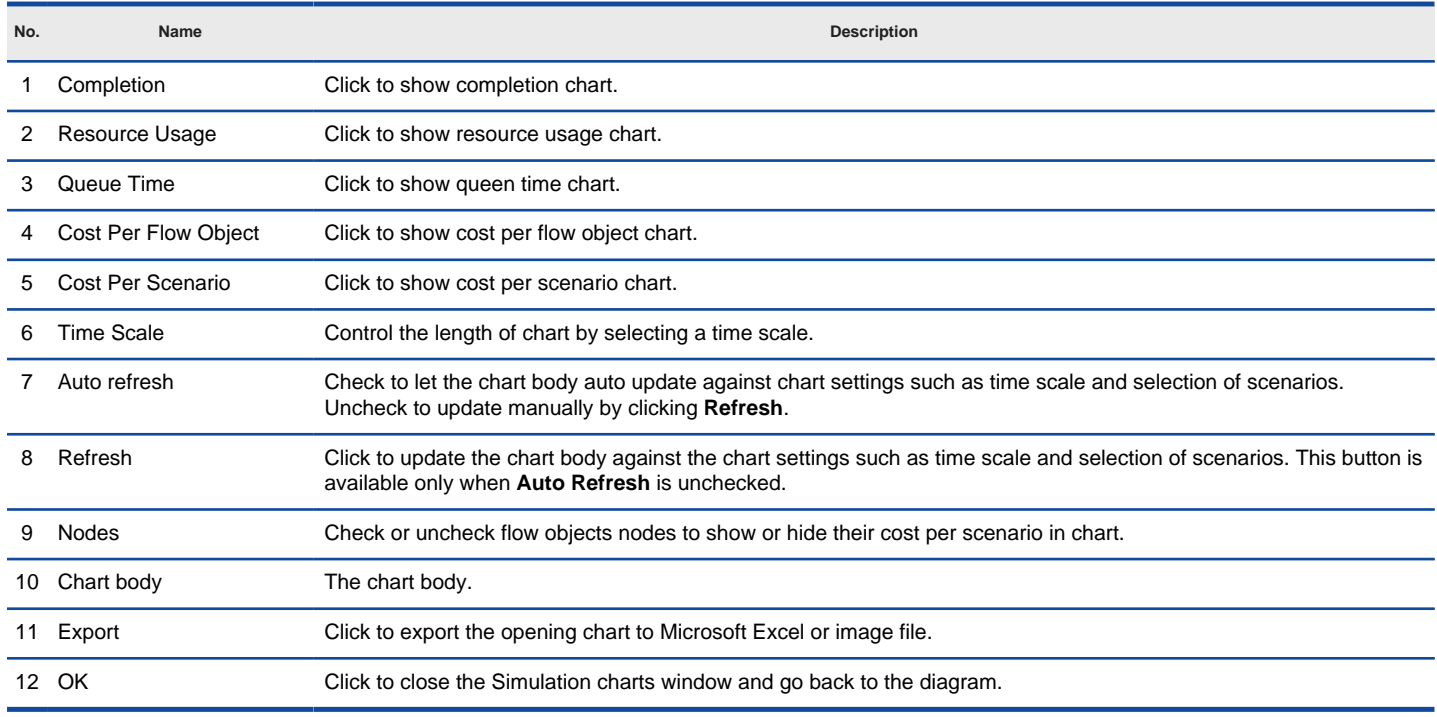

Description of cost per flow object chart

### **Zachman Framework**

Zachman Framework provides structured and disciplined way of defining an enterprise.

#### **Creating Zachman Framework**

How to create Zachman Framework

#### **Editing cell in Zachman Framework**

Diagrams, terms and business rules can be added to cells in Zachman Framework to describe enterprise from different perspectives.

### **Collapsing/Expanding rows or columns**

Collapse the non-related rows and columns to make the remaining cell be focused.

## **How to Create a Zachman Framework?**

Zachman Framework provides structured and disciplined way of defining an enterprise. It has a matrix representation, with six rows (scope contexts, business concepts, system logic, technology physics, component assemblies, operations classes) and six columns (what, how, where, who, when, why). By adding proper diagrams, terms or business rules into cells, enterprise can be defined.

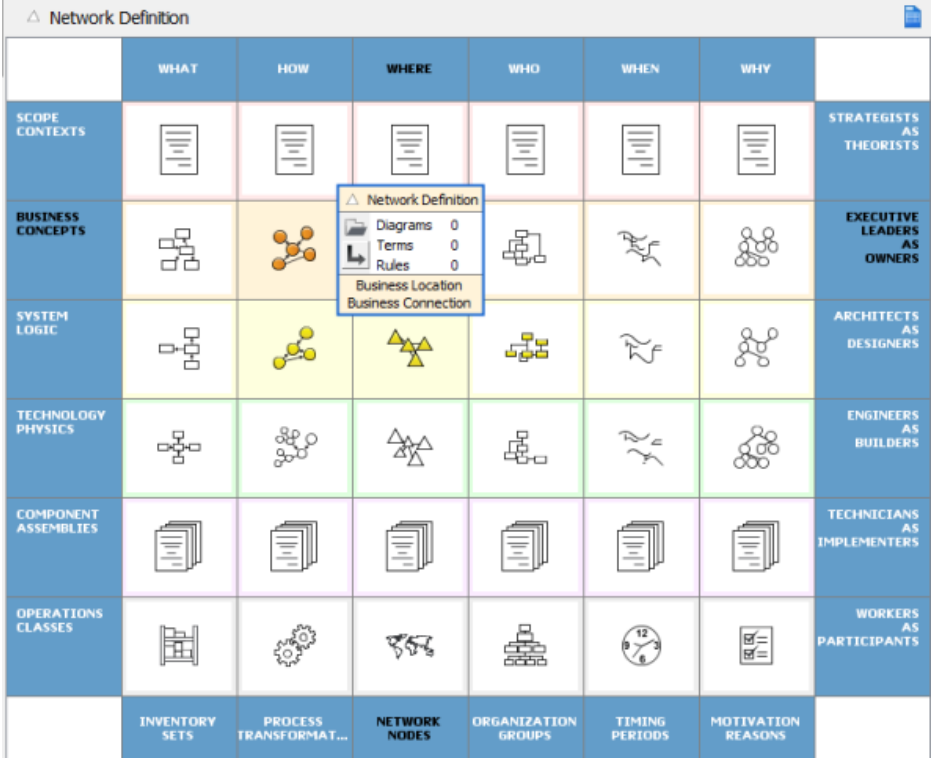

Zachman Framework

# **Creating Zachman Framework**<br>1. **Select Diagram > New from**

Select **Diagram > New** from the application toolbar.

- 2. In the **New Diagram** window, select **Zachman Framework**.
- 3. Click **Next**.

4. Enter the diagram name and description. The **Location** field enables you to select a model to store the diagram.

5. Click **OK**.

### **How to Store Artifacts into Zachman Framework Cell?**

Diagrams, terms and business rules can be added to cells in Zachman Framework to describe enterprise from different perspectives. To edit a cell, click on it. Then, click on appropriate link to add things to cell.

# **Add/Edit diagrams**

Click on the cell you want to edit.

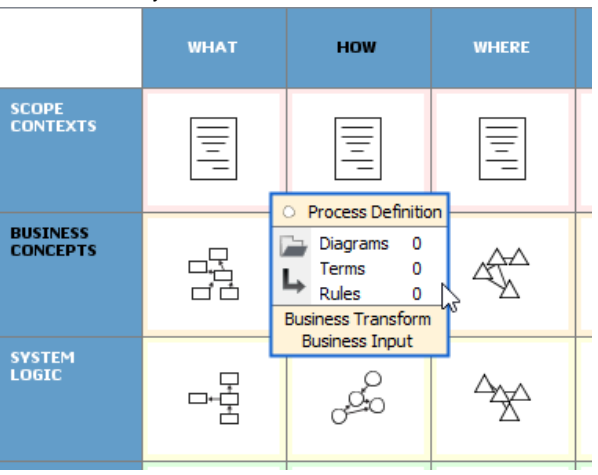

To edit the Process Definition cell

2. Click on the **Diagrams** link.

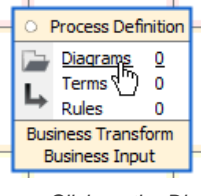

Click on the Diagrams link

- 3. In the window popped up, click **Add...** under the **Diagrams** tab.
- 4. In the **Select Diagram** window, select the diagram(s) to add to cell and click **OK**.

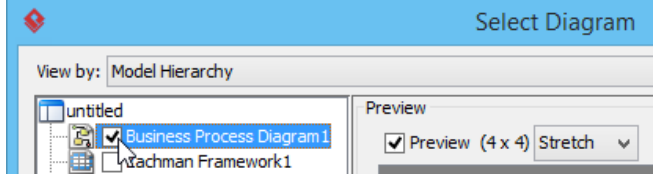

Select diagram(s) to add

**NOTE:** You can check **Add as sub diagram** to make the selected diagrams be added to the sub-diagrams of the cell element. When unchecked, the selected diagram will have their parent elements unchanged.

5. Click **OK** to return to diagram. You can see that the symbol in the edited cell is highlighted.

#### **Add/Edit terms**

Here 'terms' refers to glossary terms. You can add terms to a cell.

- 1. Click on the cell you want to edit.
- 2. Click on the **Terms** link in the cell.

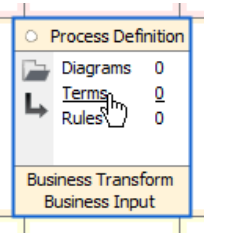

Click on the Terms link

3. This pops up a window with **Terms** tab selected. If you want to define a term here, click **New Term** in toolbar, which is the first button. Then, enter the name of the term. If you want to add reference to an existing term, click on the **Add Existing Terms** button, which is the second button. Then, select the terms to be added in the popup window and click **OK** to confirm.

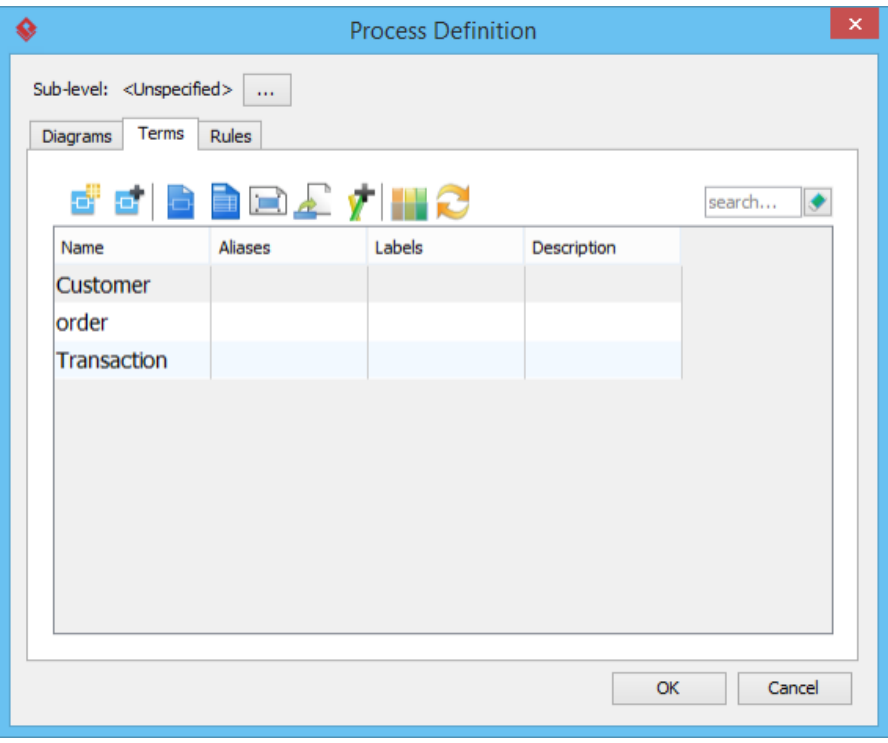

Terms added to cell

4. Click **OK** to return to diagram. You can see that the symbol in the edited cell is highlighted.

#### **Add/Edit rules**

Business rules can also be added to cell.

- 1. Click on the cell you want to edit.
- 2. Click on the **Rules** link in the cell.

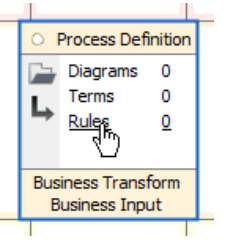

Click on the Rules link

3. This pops up a window with **Rules** tab selected. If you want to define a rule here, click **New Business Rule** in toolbar, which is the first button. Then, enter the name of therule . If you want to add reference to an existing rule, click on the **Add Existing Rules** button, which is the second button. Then, select the rules to add an in the popup window and click **OK** to confirm.

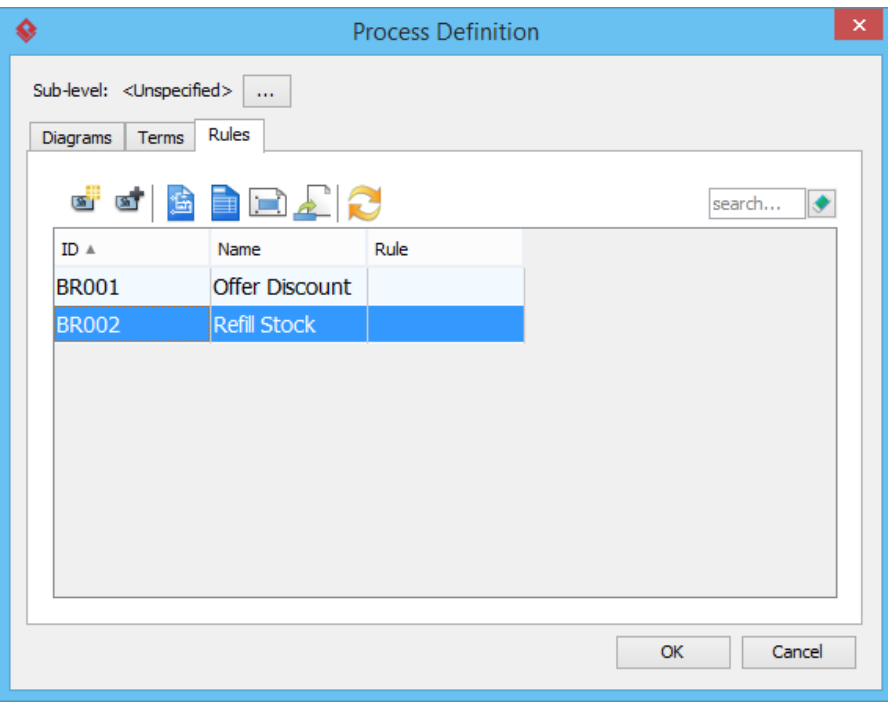

Rules added to cell

4. Click **OK** to return to diagram. You can see that the symbol in the edited cell is highlighted.

#### **Forming sub-level**

- 1. Click on the cell you want to edit.
- 2. Click on the button at the left hand side of the cell for adding sub-level.

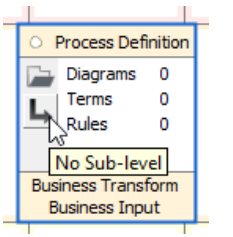

Form sub-level of cell

- 3. In the **Sub-level** window, select either of the following and click **OK**.
	- **Unspecified** Nothing will happen (same as clicking **Cancel** directly)
		- **New Zachman framework** Create a new Zachman Framework and add it as the sub-level of the editing cell.
		- **Select an existing Zachman framework** Select a Zachman Framework created before to be the sub-level of the editing cell.

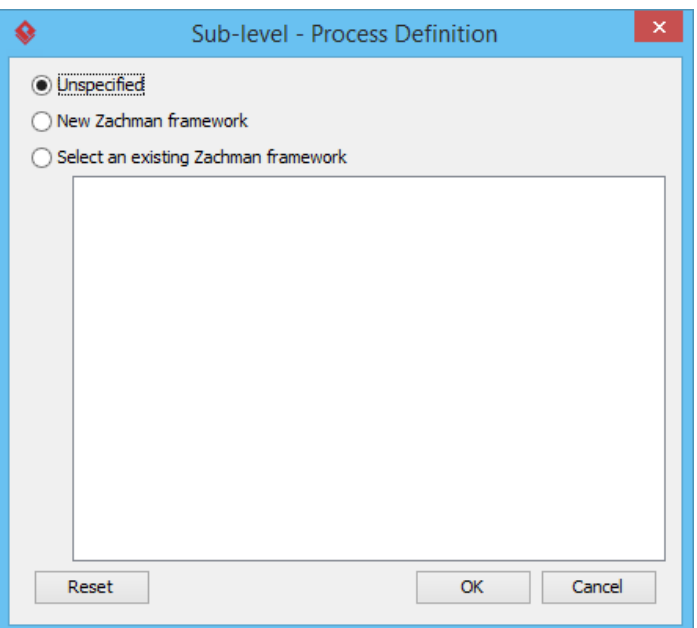

4. Click **OK**. Now, you are on the sub-level. To go back to the previous level, you may click on the link at the top of Zachman Framework. Cells with sub-level added will have their background painted.

Zachman Framework2 **Et Zachman Framework1**  $\sim$  Process Definition

To go back to the parent level

You can open the sub-level by clicking on the same button as clicked in step 2.

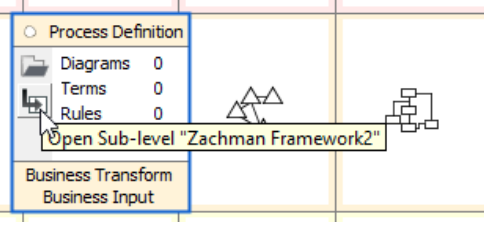

Open sub-level

J.

### **How to Collapse/Expand Zachman Framework Rows/Columns?**

By default, you can see the names, symbols and descriptions in all cells in Zachman Framework. If you want to focus on specific cell, you can collapse the non-related rows and columns to make the remaining cell be focused. Collapsed cells show only the tiny symbol without showing any name and description.

1. To collapse a row, click on its **Collapse** button.

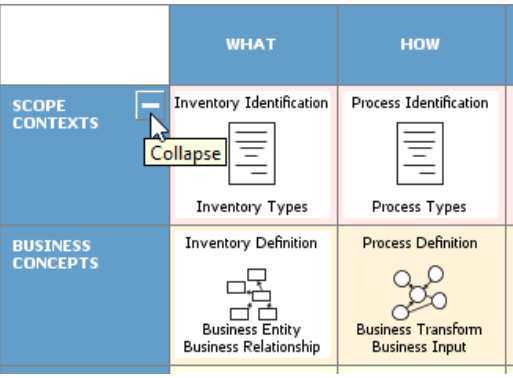

Collapse the Scope Contexts row

#### Similarly, you can click on the **Collapse** button of column to collapse it.

|                                    | <b>WHAT</b>                                            | <b>HOW</b>                                         | <b>WHERE</b>                                           |
|------------------------------------|--------------------------------------------------------|----------------------------------------------------|--------------------------------------------------------|
|                                    | <b>Collapse</b><br>-                                   | ≡<br>$\equiv$                                      | ≡<br>$\overline{\phantom{a}}$                          |
| <b>BUSINESS</b><br><b>CONCEPTS</b> | <b>Inventory Definition</b>                            | <b>Process Definition</b>                          | Network Definition                                     |
|                                    |                                                        |                                                    |                                                        |
|                                    | <b>Business Entity</b><br><b>Business Relationship</b> | <b>Business Transform</b><br><b>Business Input</b> | <b>Business Location</b><br><b>Business Connection</b> |

Collapse the What column

2. Collapse the non-interested rows and columns to make the interested cell remain expanded and dominate the matrix.

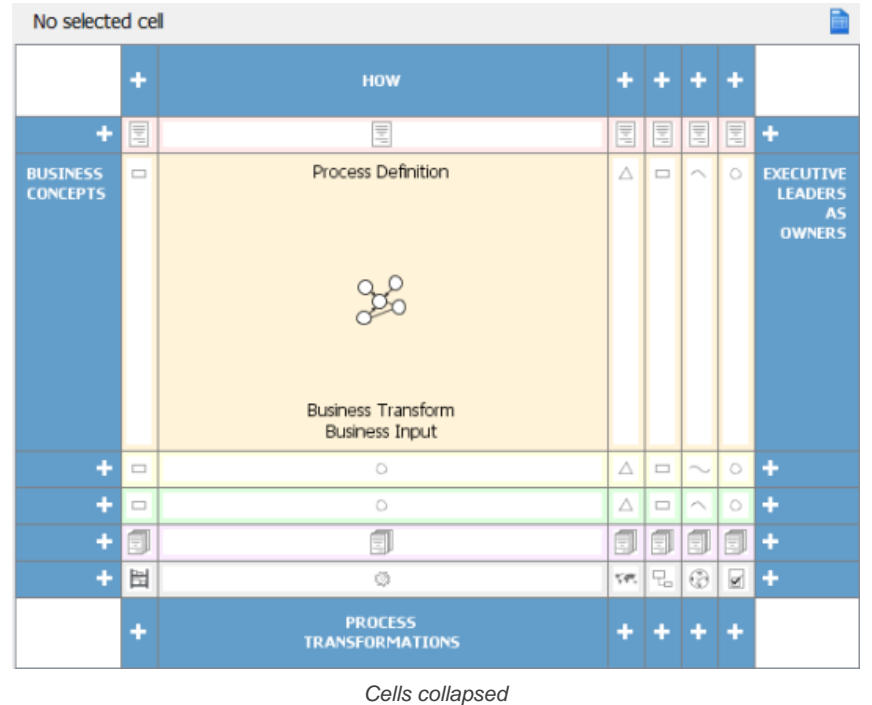

On the contrary, you can click on the **Expand** button (+) to expand rows/columns.
### **Business Motivation Model diagram**

A Business Motivation Model provides business enterprises a set of notations for forming business plans.

#### **Creating Business Motivation Model diagram**

Learn how to create a BMM.

# **How to Draw Business Motivation Model (BMM) Diagram?**

A Business Motivation Model provides business enterprises a set of notations for forming business plans. It models what the enterprise wishes to achieve, how to achieve, potential impacts, resources and etc.

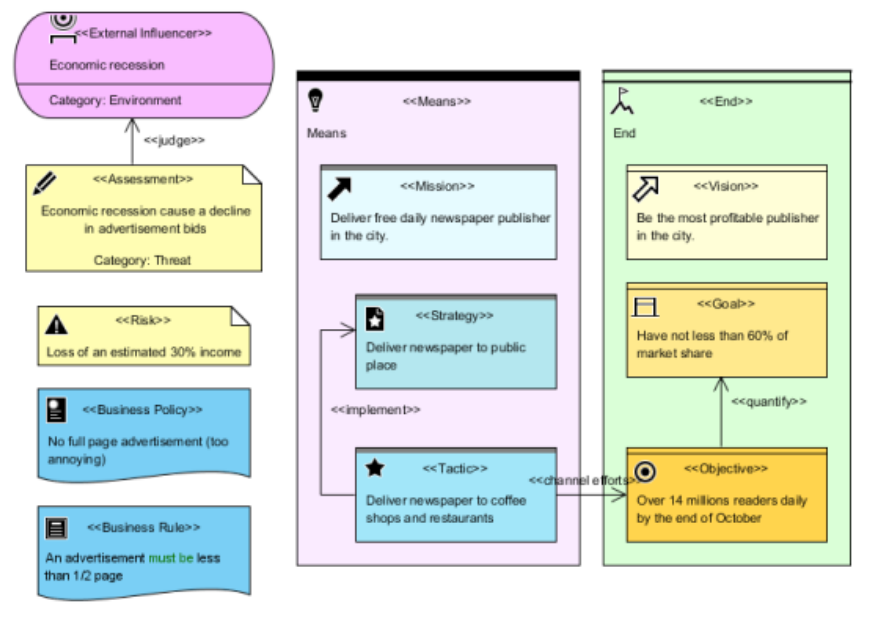

A sample Business Motivation Model diagram

#### **Creating Business Motivation Model (BMM) diagram**

- 1. Select **Diagram > New** from the application toolbar.
- 2. In the **New Diagram** window, select **Business Motivation Model Diagram**.
- 3. Click **Next**.
- 4. Enter the diagram name and description. The **Location** field enables you to select a model to store the diagram.
- 5. Click **OK**.

#### **Notations**

The description of notations is taken from OMG BMM Specification v1.1.

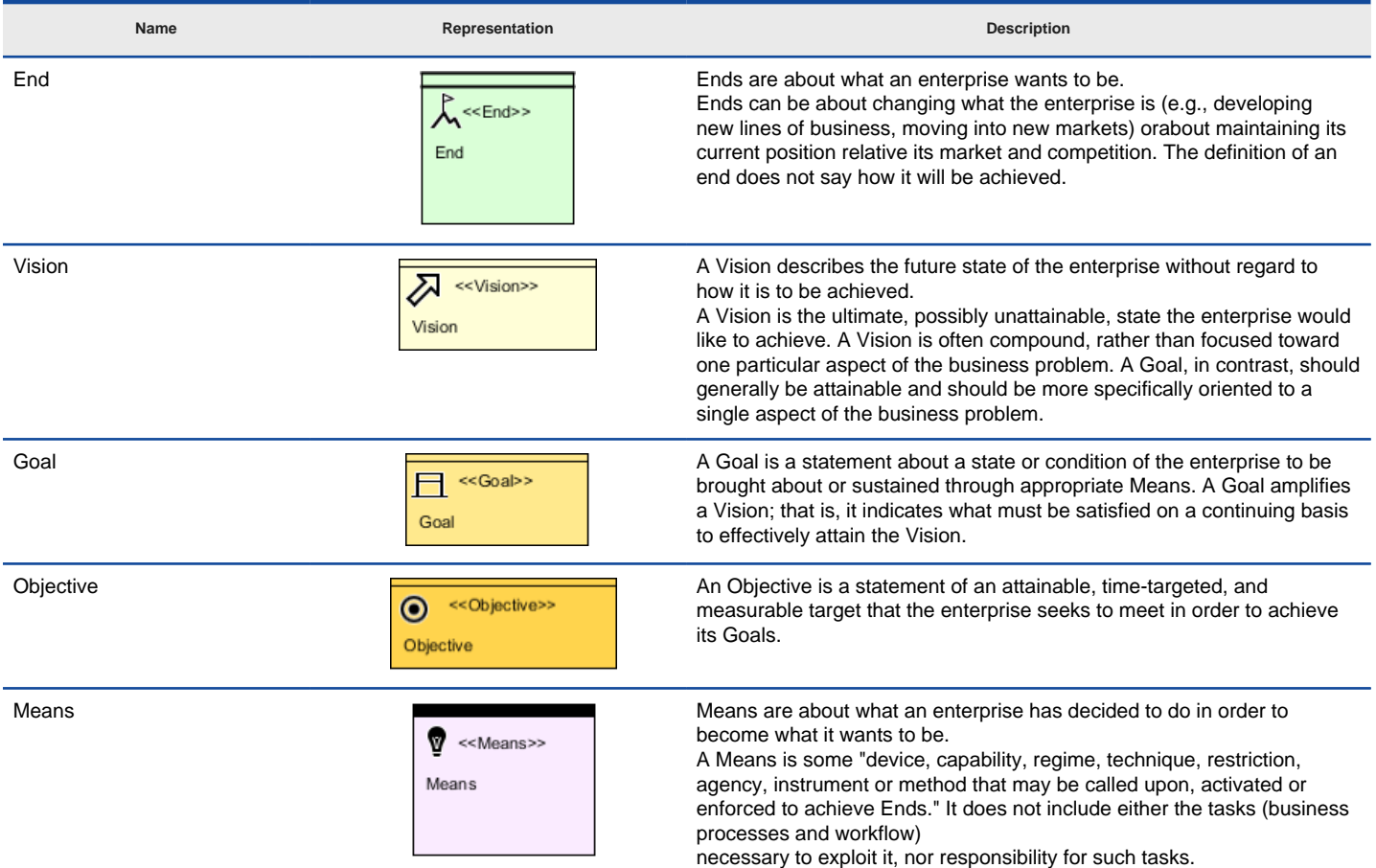

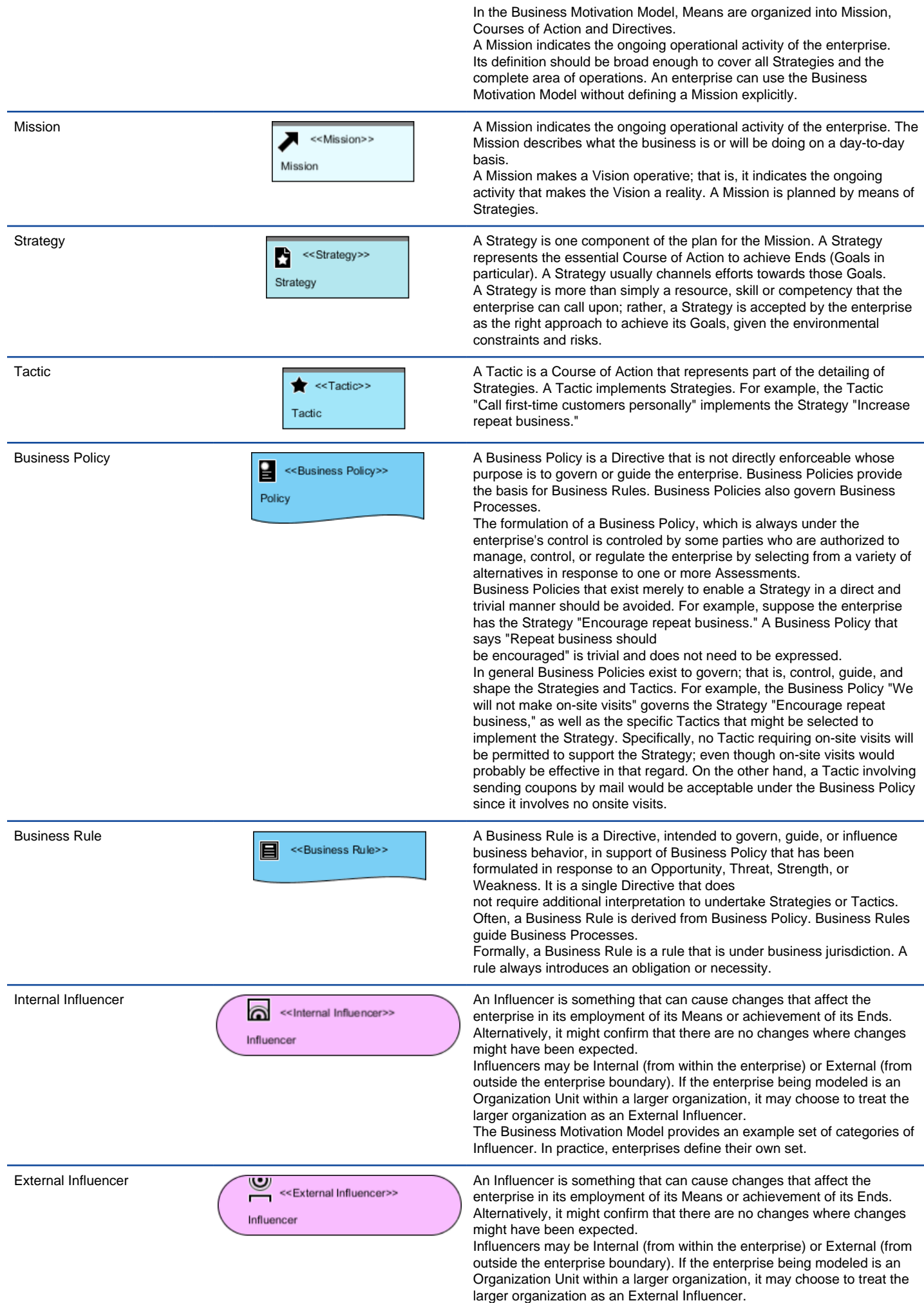

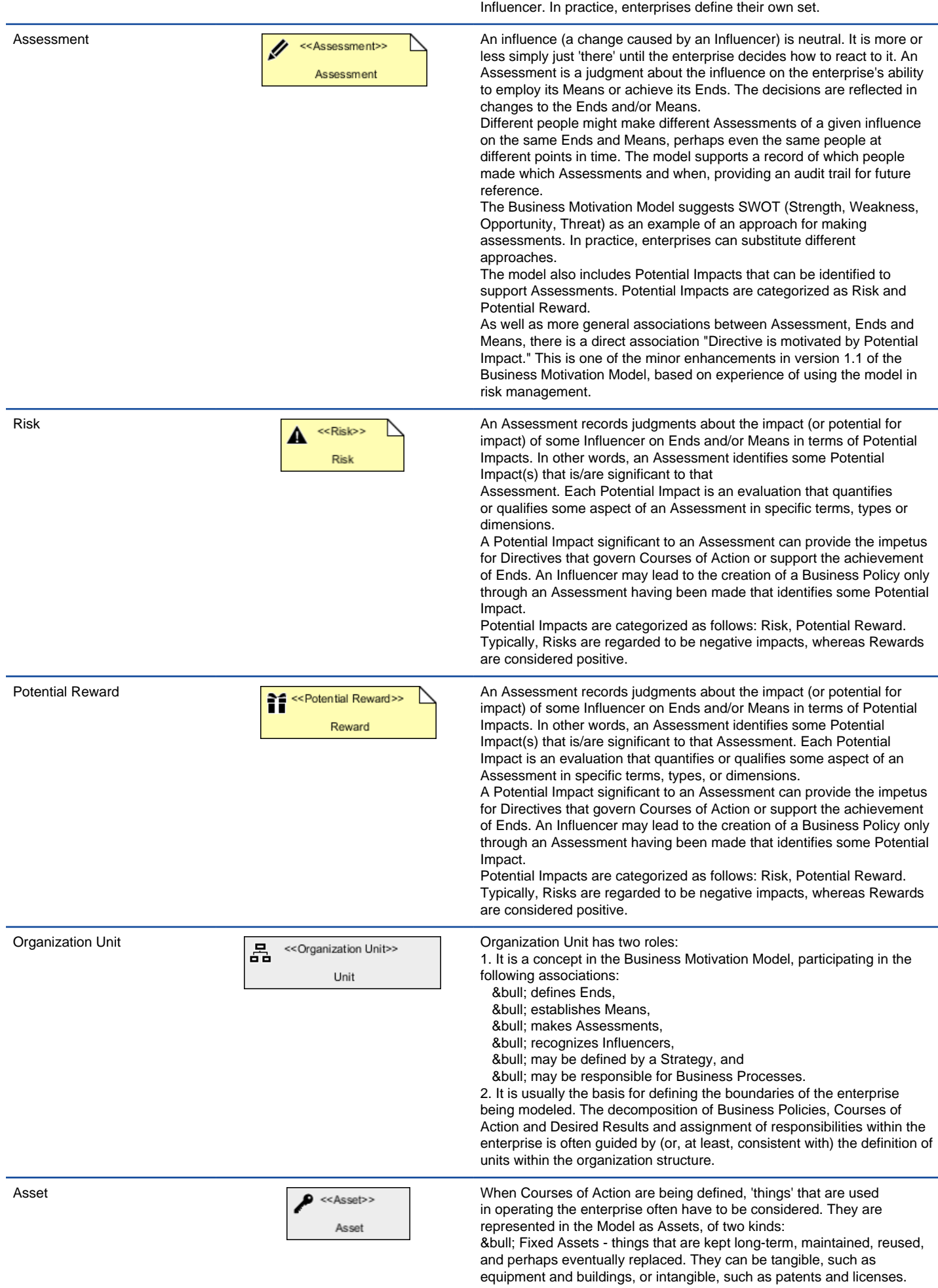

The Business Motivation Model provides an example set of categories of

• Resources - things that are consumed and replenished, such as raw materials, parts, finished goods, and cash.

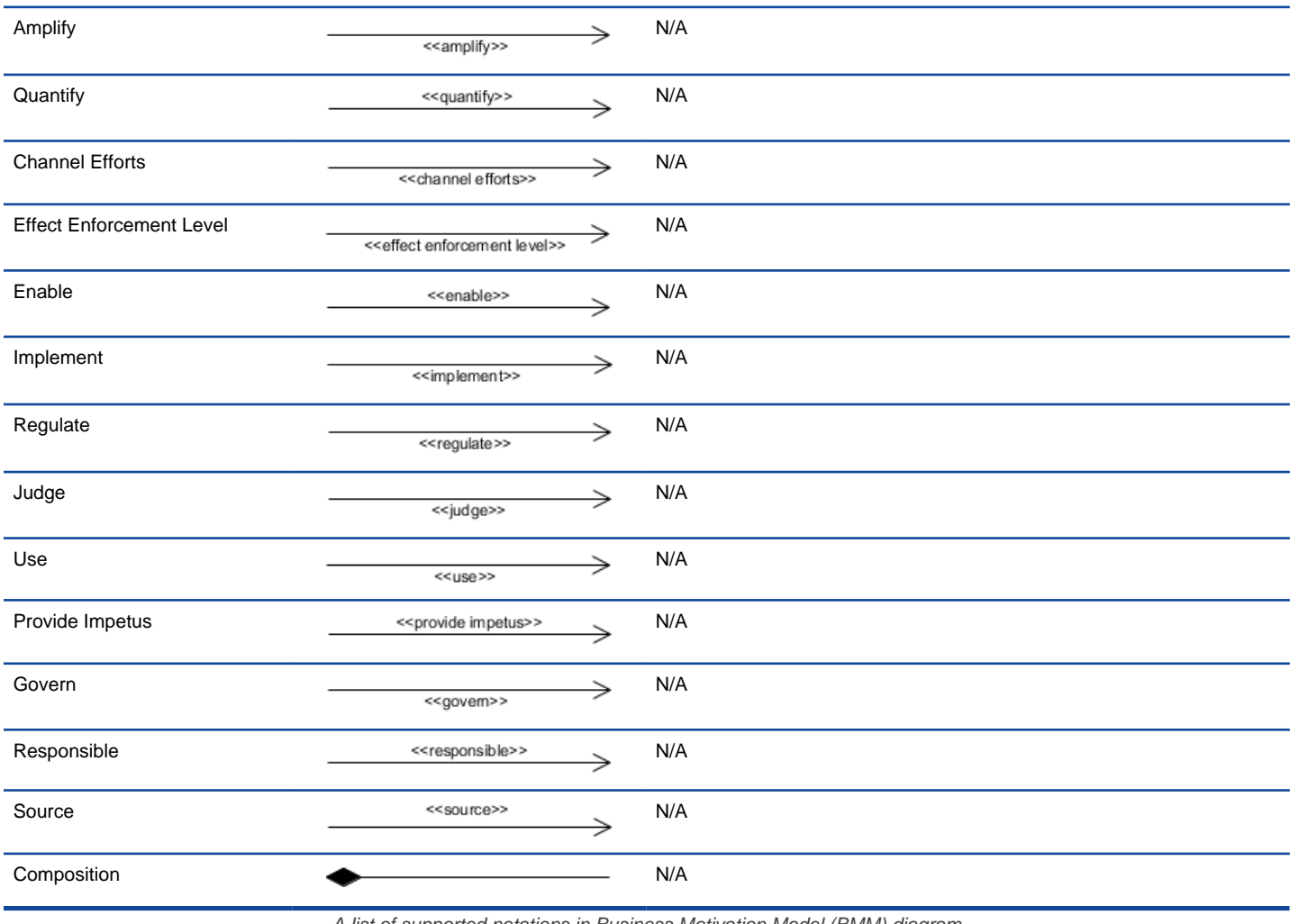

A list of supported notations in Business Motivation Model (BMM) diagram

**General Options**

# **Project Options**

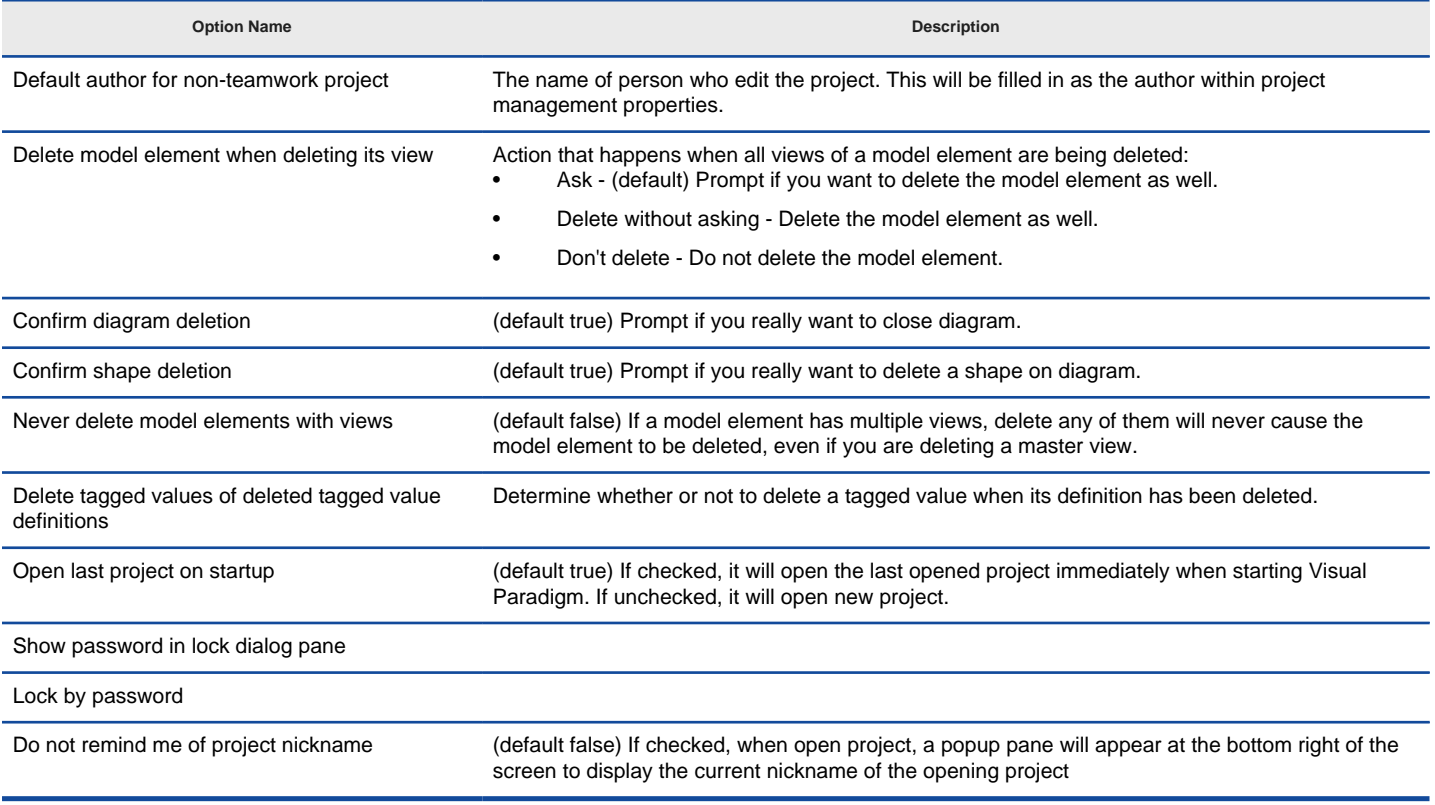

Project Options details

#### **Related Resources**

- [New to Visual Paradigm? We have a lot of UML tutorials written to help you get started with Visual Paradigm](https://www.visual-paradigm.com/tutorials/)
- **[Visual Paradigm on YouTube](http://www.youtube.com/VisualParadigm)**
- [Visual Paradigm Know-How Tips and tricks, Q&A, solutions to users' problems](https://knowhow.visual-paradigm.com/)
- [Contact us if you need any help or have any suggestion](https://www.visual-paradigm.com/support/?product=vp)

## **Referenced Project Options**

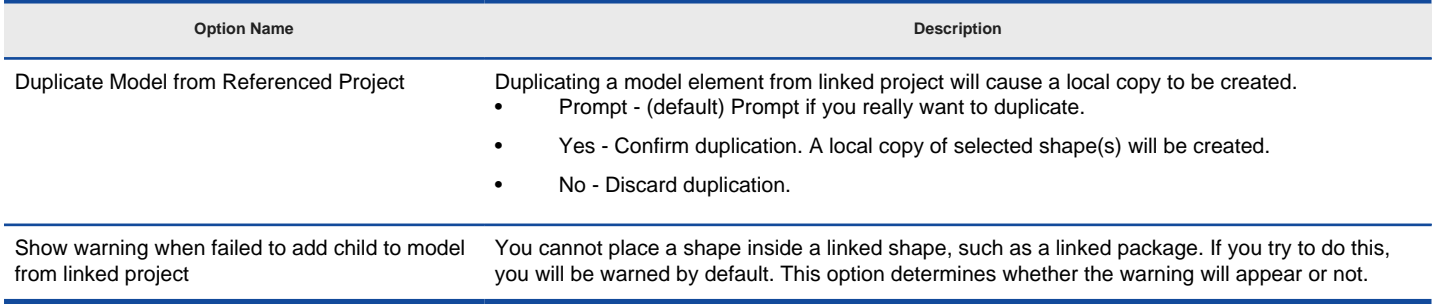

Caption Here

#### **Related Resources**

- [New to Visual Paradigm? We have a lot of UML tutorials written to help you get started with Visual Paradigm](https://www.visual-paradigm.com/tutorials/)
- [Visual Paradigm on YouTube](http://www.youtube.com/VisualParadigm)
- [Visual Paradigm Know-How Tips and tricks, Q&A, solutions to users' problems](https://knowhow.visual-paradigm.com/)
- [Contact us if you need any help or have any suggestion](https://www.visual-paradigm.com/support/?product=vp)

# **Appearance Options**

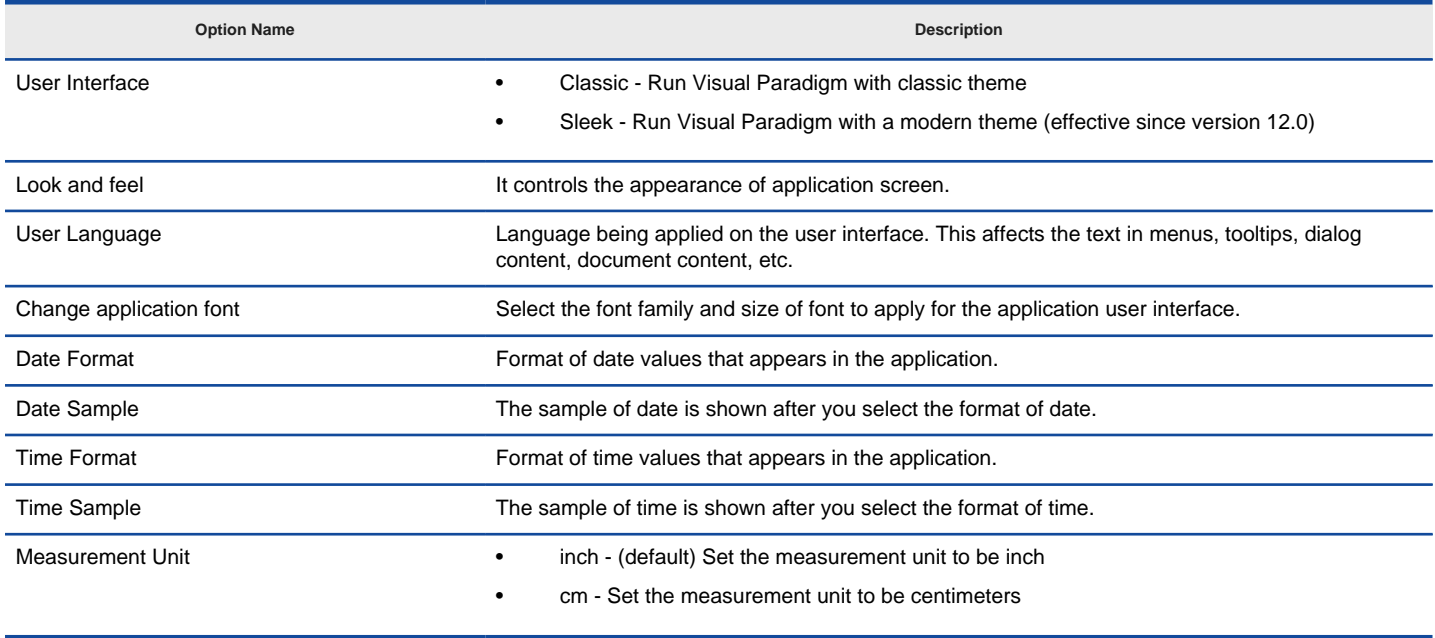

Appearence Options details

#### **Related Resources**

- [New to Visual Paradigm? We have a lot of UML tutorials written to help you get started with Visual Paradigm](https://www.visual-paradigm.com/tutorials/)
- [Visual Paradigm on YouTube](http://www.youtube.com/VisualParadigm)
- [Visual Paradigm Know-How Tips and tricks, Q&A, solutions to users' problems](https://knowhow.visual-paradigm.com/)
- [Contact us if you need any help or have any suggestion](https://www.visual-paradigm.com/support/?product=vp)

# **Connection Options**

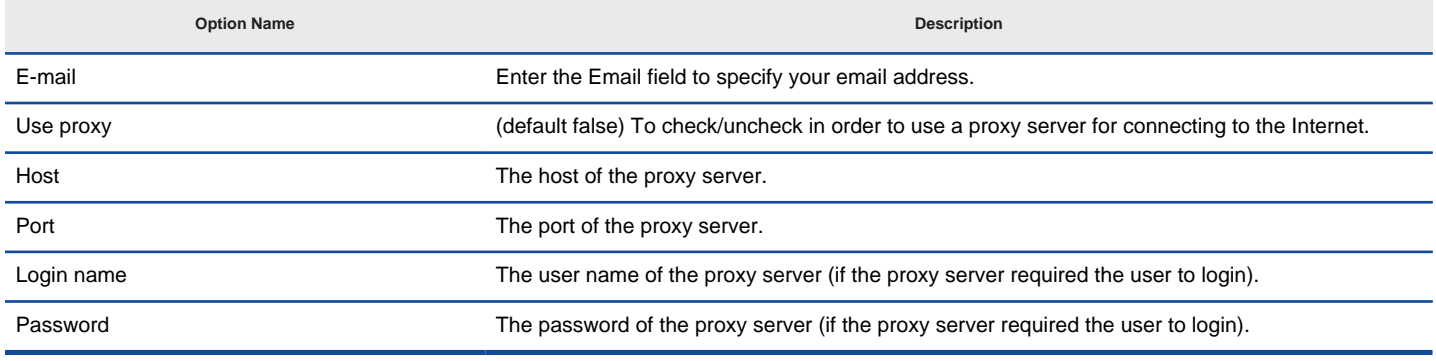

Connection Options details

#### **Related Resources**

- [New to Visual Paradigm? We have a lot of UML tutorials written to help you get started with Visual Paradigm](https://www.visual-paradigm.com/tutorials/)
- [Visual Paradigm on YouTube](http://www.youtube.com/VisualParadigm)
- [Visual Paradigm Know-How Tips and tricks, Q&A, solutions to users' problems](https://knowhow.visual-paradigm.com/)
- [Contact us if you need any help or have any suggestion](https://www.visual-paradigm.com/support/?product=vp)

# **Printing Options**

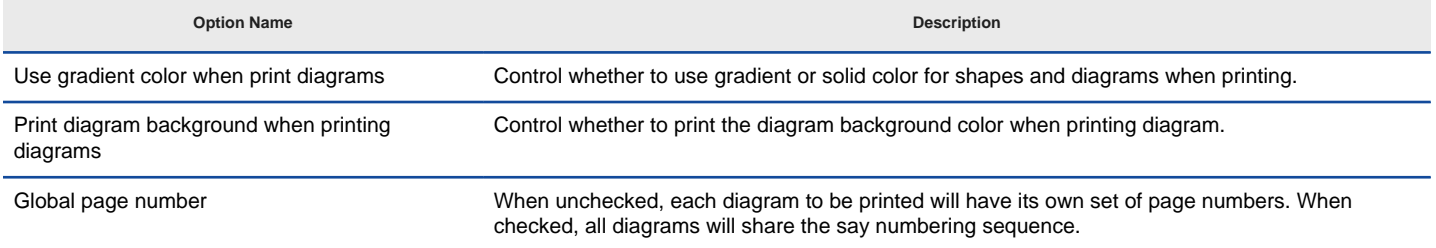

**Printing Options details** 

#### **Related Resources**

- [New to Visual Paradigm? We have a lot of UML tutorials written to help you get started with Visual Paradigm](https://www.visual-paradigm.com/tutorials/)
- [Visual Paradigm on YouTube](http://www.youtube.com/VisualParadigm)
- [Visual Paradigm Know-How Tips and tricks, Q&A, solutions to users' problems](https://knowhow.visual-paradigm.com/)
- [Contact us if you need any help or have any suggestion](https://www.visual-paradigm.com/support/?product=vp)

### **Teamwork Options**

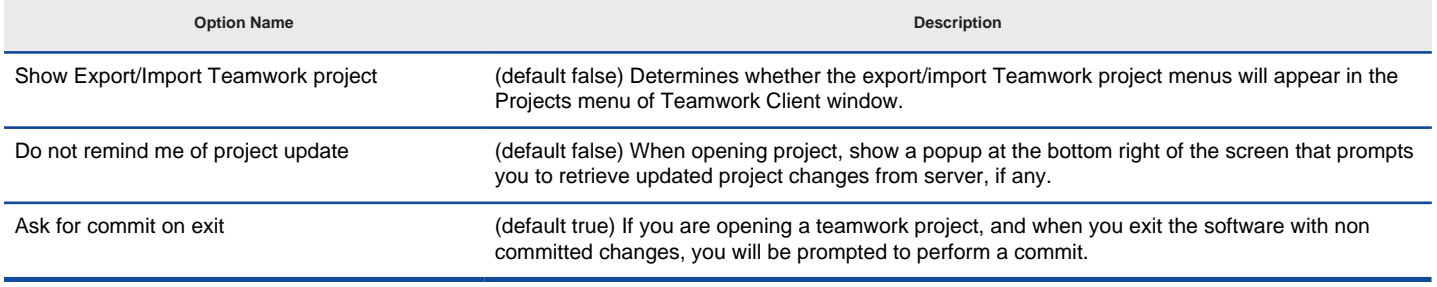

Teamwork Options details

#### **Related Resources**

- [New to Visual Paradigm? We have a lot of UML tutorials written to help you get started with Visual Paradigm](https://www.visual-paradigm.com/tutorials/)
- [Visual Paradigm on YouTube](http://www.youtube.com/VisualParadigm)
- [Visual Paradigm Know-How Tips and tricks, Q&A, solutions to users' problems](https://knowhow.visual-paradigm.com/)
- [Contact us if you need any help or have any suggestion](https://www.visual-paradigm.com/support/?product=vp)

# **Update Options**

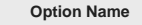

Auto update Let the application checks for available updates with respect to the running build/version and notify you to perform update whenever possible. • Never - Do not inform product update

**Description** 

- On every start Check for updates everytime when starting Visual Paradigm
- Daily Check for updates daily
- Weekly (default) Check for updates weekly
- Monthly Check for updates monthly

Update Options details

#### **Related Resources**

- [New to Visual Paradigm? We have a lot of UML tutorials written to help you get started with Visual Paradigm](https://www.visual-paradigm.com/tutorials/)
- [Visual Paradigm on YouTube](http://www.youtube.com/VisualParadigm)
- [Visual Paradigm Know-How Tips and tricks, Q&A, solutions to users' problems](https://knowhow.visual-paradigm.com/)
- [Contact us if you need any help or have any suggestion](https://www.visual-paradigm.com/support/?product=vp)

**Diagramming Options**

# **Appearance Options**

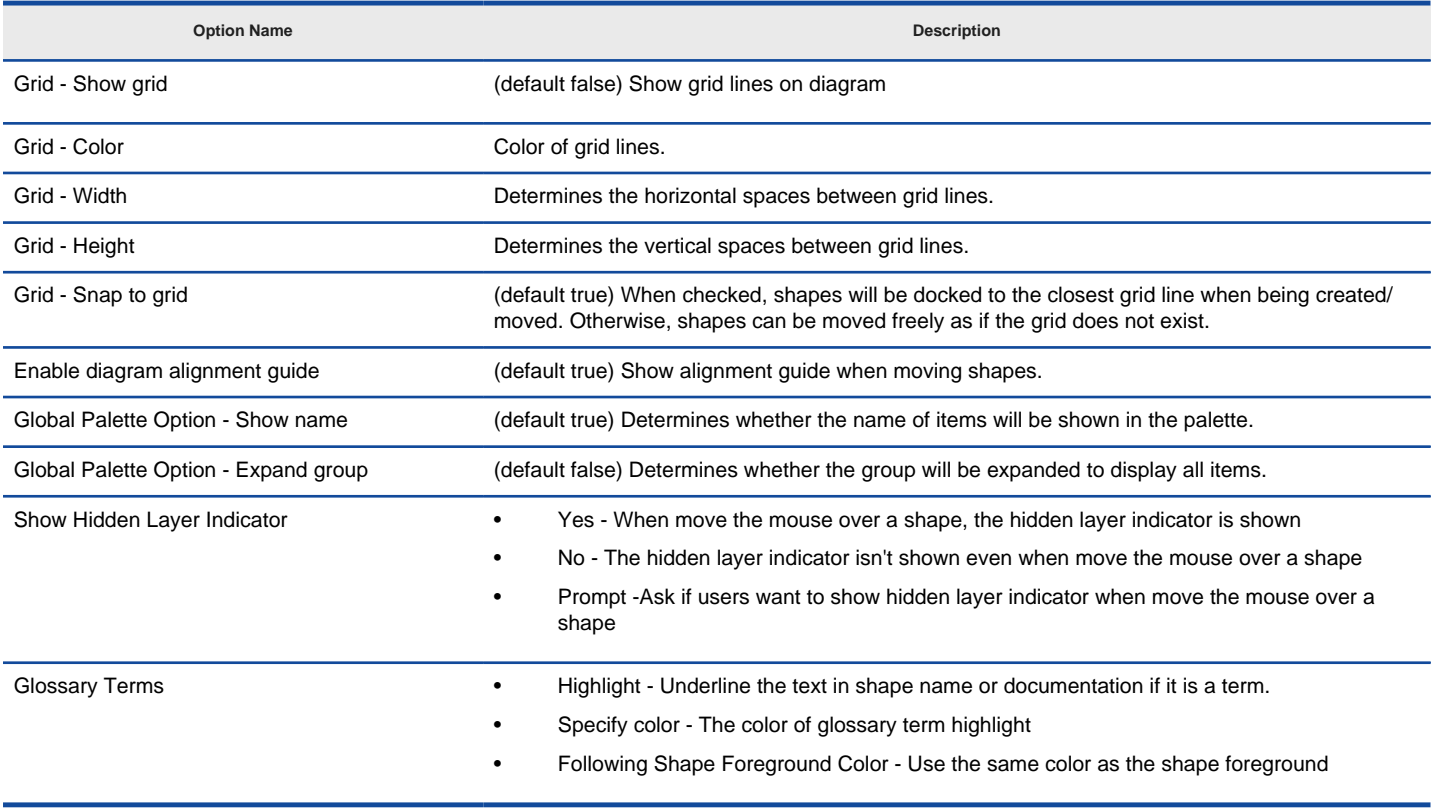

Appearance Options details

#### **Related Resources**

- [New to Visual Paradigm? We have a lot of UML tutorials written to help you get started with Visual Paradigm](https://www.visual-paradigm.com/tutorials/)
- [Visual Paradigm on YouTube](http://www.youtube.com/VisualParadigm)
- [Visual Paradigm Know-How Tips and tricks, Q&A, solutions to users' problems](https://knowhow.visual-paradigm.com/)
- [Contact us if you need any help or have any suggestion](https://www.visual-paradigm.com/support/?product=vp)

### **Environment Options**

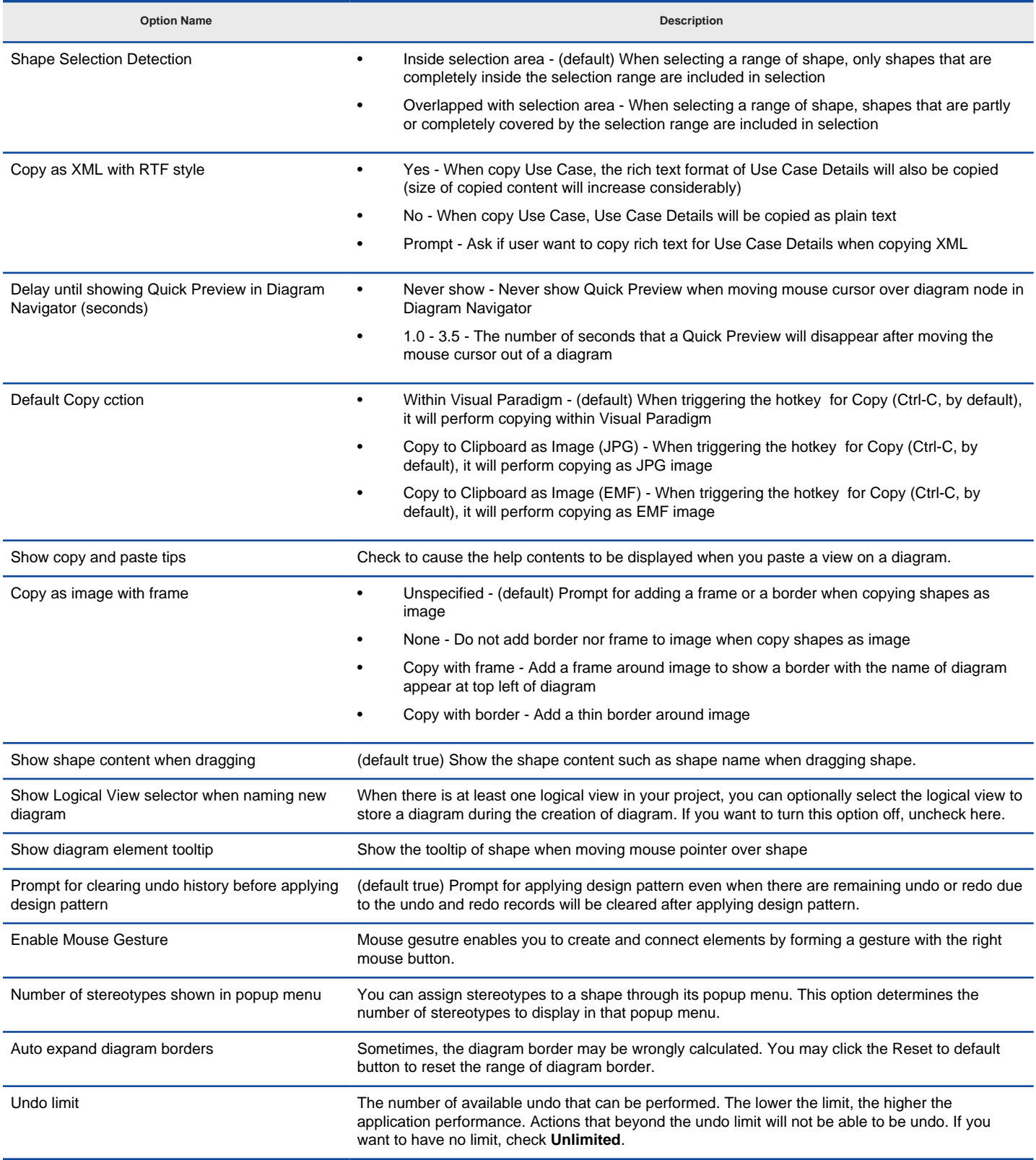

Environment Options details

### **Related Resources**

- [New to Visual Paradigm? We have a lot of UML tutorials written to help you get started with Visual Paradigm](https://www.visual-paradigm.com/tutorials/)
- **[Visual Paradigm on YouTube](http://www.youtube.com/VisualParadigm)**
- [Visual Paradigm Know-How Tips and tricks, Q&A, solutions to users' problems](https://knowhow.visual-paradigm.com/)
- [Contact us if you need any help or have any suggestion](https://www.visual-paradigm.com/support/?product=vp)

# **Model Generation Options**

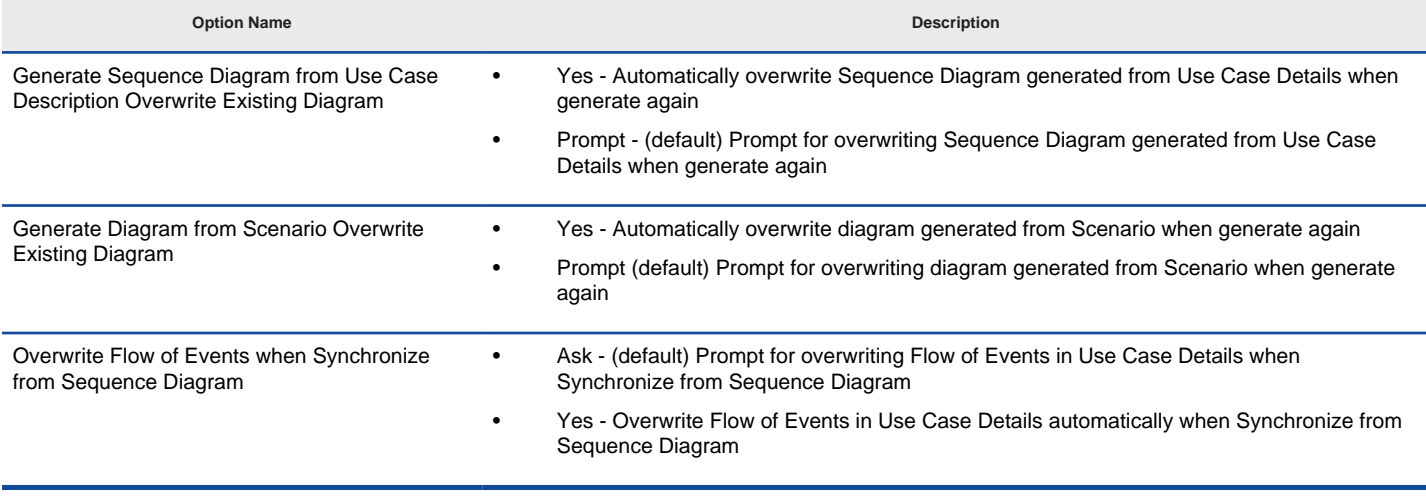

Model Generation Options details

### **Related Resources**

- [New to Visual Paradigm? We have a lot of UML tutorials written to help you get started with Visual Paradigm](https://www.visual-paradigm.com/tutorials/)
- [Visual Paradigm on YouTube](http://www.youtube.com/VisualParadigm)
- [Visual Paradigm Know-How Tips and tricks, Q&A, solutions to users' problems](https://knowhow.visual-paradigm.com/)
- [Contact us if you need any help or have any suggestion](https://www.visual-paradigm.com/support/?product=vp)

## **Shape Options**

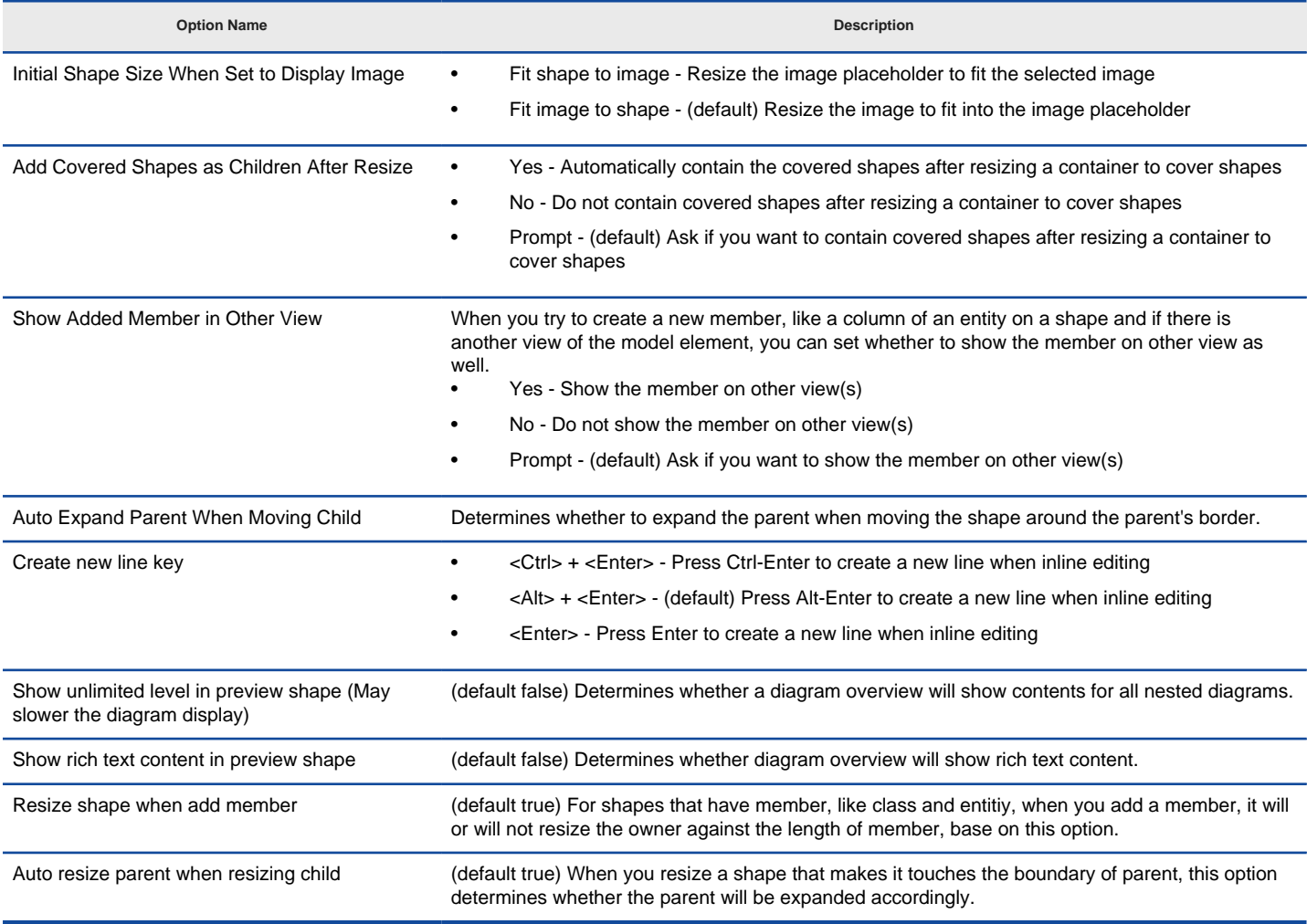

Shape Options details

### **Related Resources**

- [New to Visual Paradigm? We have a lot of UML tutorials written to help you get started with Visual Paradigm](https://www.visual-paradigm.com/tutorials/)
- **[Visual Paradigm on YouTube](http://www.youtube.com/VisualParadigm)**
- [Visual Paradigm Know-How Tips and tricks, Q&A, solutions to users' problems](https://knowhow.visual-paradigm.com/)
- [Contact us if you need any help or have any suggestion](https://www.visual-paradigm.com/support/?product=vp)

# **Connector Options**

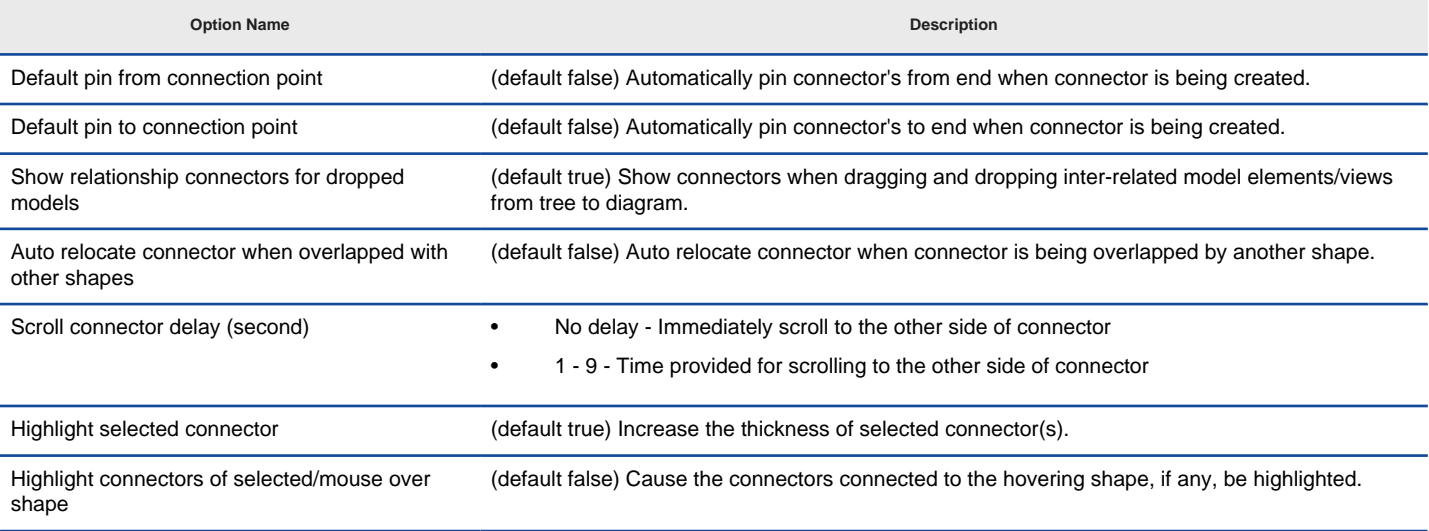

Connector Options details

#### **Related Resources**

- [New to Visual Paradigm? We have a lot of UML tutorials written to help you get started with Visual Paradigm](https://www.visual-paradigm.com/tutorials/)
- [Visual Paradigm on YouTube](http://www.youtube.com/VisualParadigm)
- [Visual Paradigm Know-How Tips and tricks, Q&A, solutions to users' problems](https://knowhow.visual-paradigm.com/)
- [Contact us if you need any help or have any suggestion](https://www.visual-paradigm.com/support/?product=vp)

## **Resource Centric Options**

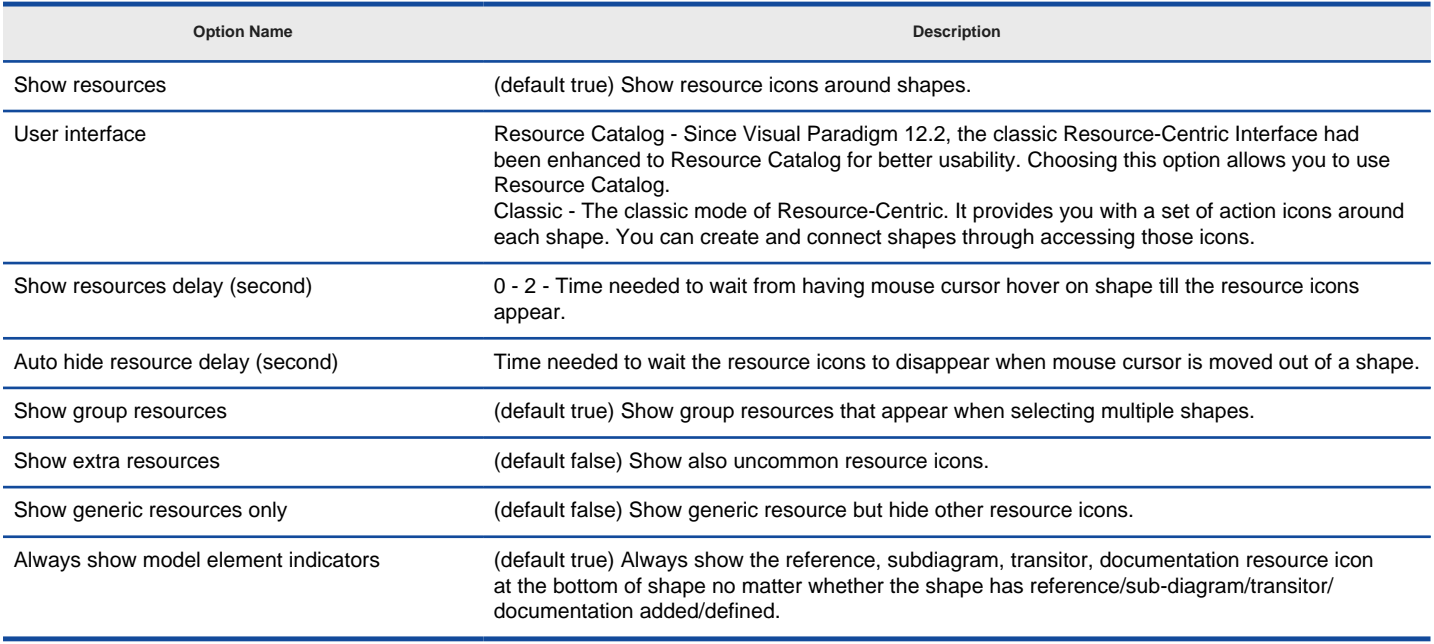

Resource Centric Options details

#### **Related Resources**

- [New to Visual Paradigm? We have a lot of UML tutorials written to help you get started with Visual Paradigm](https://www.visual-paradigm.com/tutorials/)
- [Visual Paradigm on YouTube](http://www.youtube.com/VisualParadigm)
- [Visual Paradigm Know-How Tips and tricks, Q&A, solutions to users' problems](https://knowhow.visual-paradigm.com/)
- [Contact us if you need any help or have any suggestion](https://www.visual-paradigm.com/support/?product=vp)

## **Class Options**

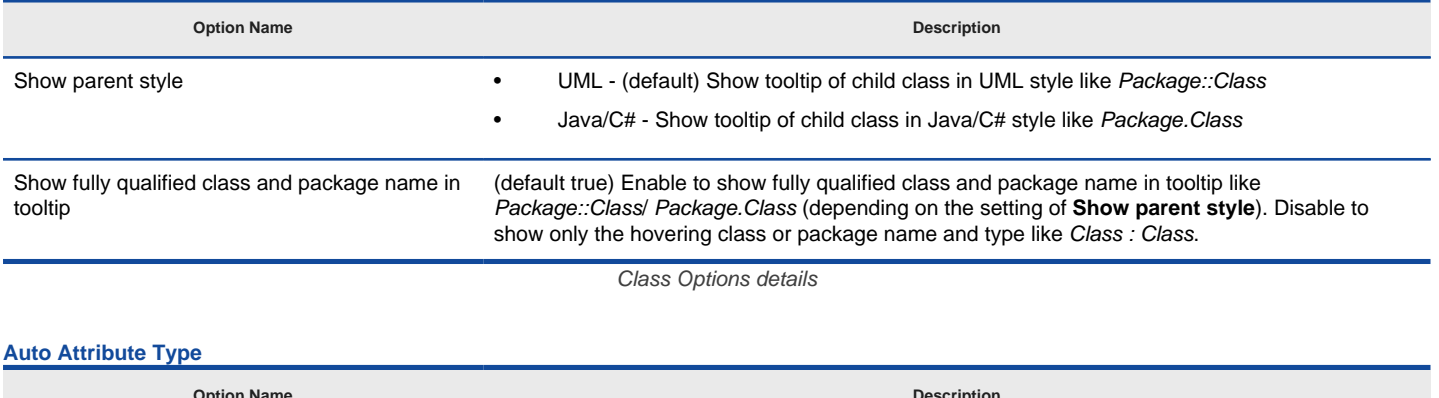

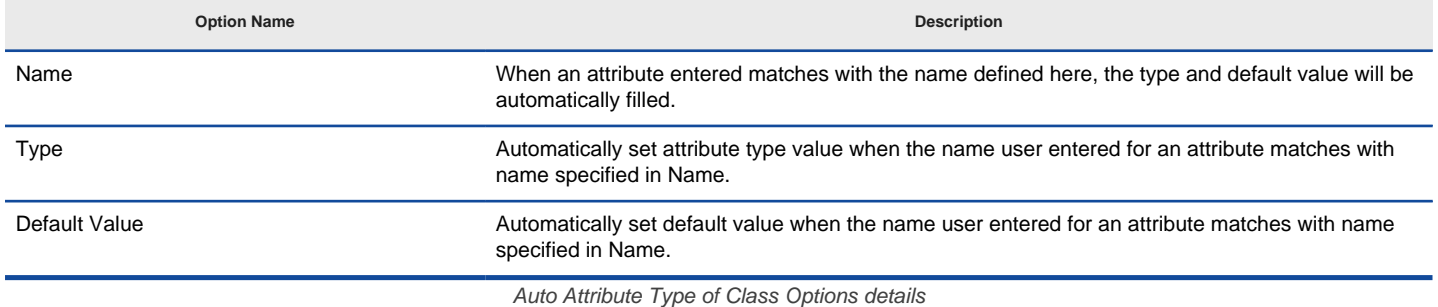

#### **Related Resources**

- [New to Visual Paradigm? We have a lot of UML tutorials written to help you get started with Visual Paradigm](https://www.visual-paradigm.com/tutorials/)
- [Visual Paradigm on YouTube](http://www.youtube.com/VisualParadigm)
- [Visual Paradigm Know-How Tips and tricks, Q&A, solutions to users' problems](https://knowhow.visual-paradigm.com/)
- [Contact us if you need any help or have any suggestion](https://www.visual-paradigm.com/support/?product=vp)

### **Generalization Options**

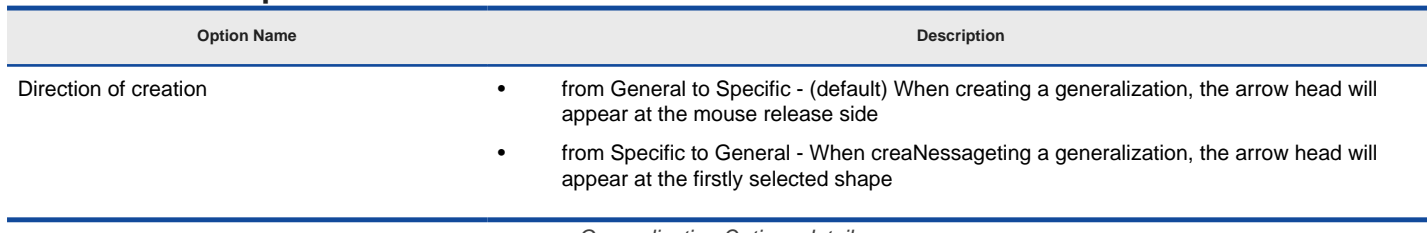

Generalization Options details

### **Related Resources**

- [New to Visual Paradigm? We have a lot of UML tutorials written to help you get started with Visual Paradigm](https://www.visual-paradigm.com/tutorials/)
- [Visual Paradigm on YouTube](http://www.youtube.com/VisualParadigm)
- [Visual Paradigm Know-How Tips and tricks, Q&A, solutions to users' problems](https://knowhow.visual-paradigm.com/)
- [Contact us if you need any help or have any suggestion](https://www.visual-paradigm.com/support/?product=vp)

# **ERD & ORM Options**

**Auto Column Type**

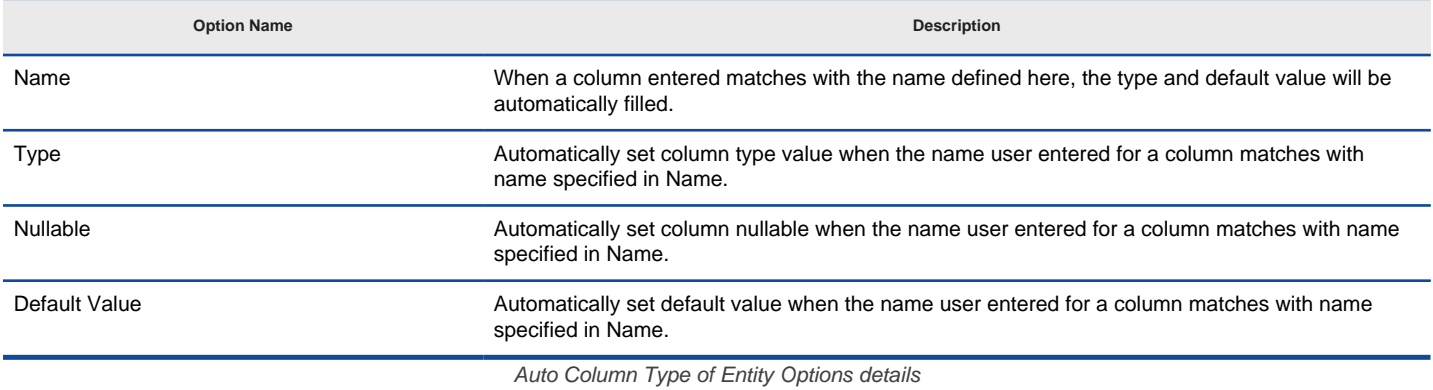

#### **Behavior & Presentation**

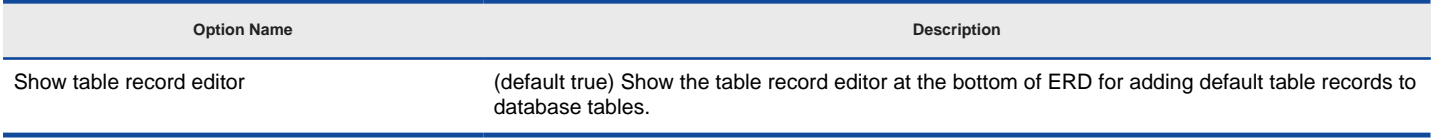

Behavior & Presentation of Entity Options details

#### **Related Resources**

- [New to Visual Paradigm? We have a lot of UML tutorials written to help you get started with Visual Paradigm](https://www.visual-paradigm.com/tutorials/)
- **[Visual Paradigm on YouTube](http://www.youtube.com/VisualParadigm)**
- [Visual Paradigm Know-How Tips and tricks, Q&A, solutions to users' problems](https://knowhow.visual-paradigm.com/)
- [Contact us if you need any help or have any suggestion](https://www.visual-paradigm.com/support/?product=vp)

### **Interaction Options**

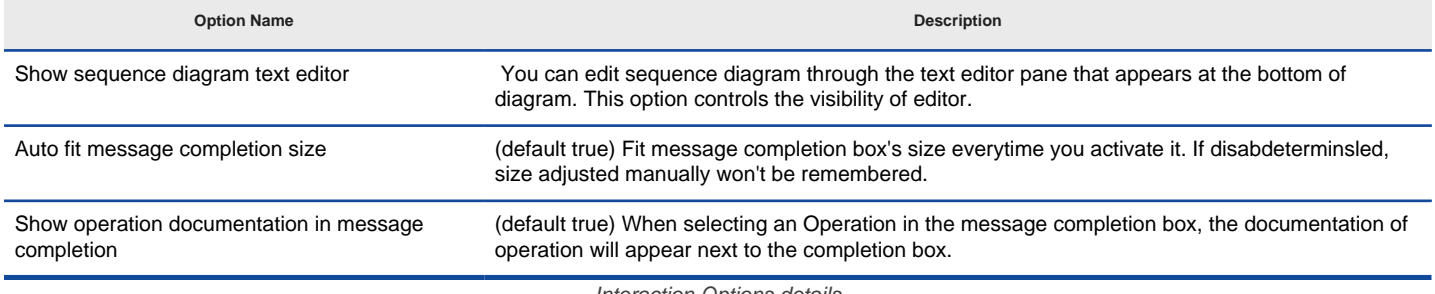

Interaction Options details

#### **Related Resources**

- [New to Visual Paradigm? We have a lot of UML tutorials written to help you get started with Visual Paradigm](https://www.visual-paradigm.com/tutorials/)
- [Visual Paradigm on YouTube](http://www.youtube.com/VisualParadigm)
- [Visual Paradigm Know-How Tips and tricks, Q&A, solutions to users' problems](https://knowhow.visual-paradigm.com/)
- [Contact us if you need any help or have any suggestion](https://www.visual-paradigm.com/support/?product=vp)

### **Business Process Options**

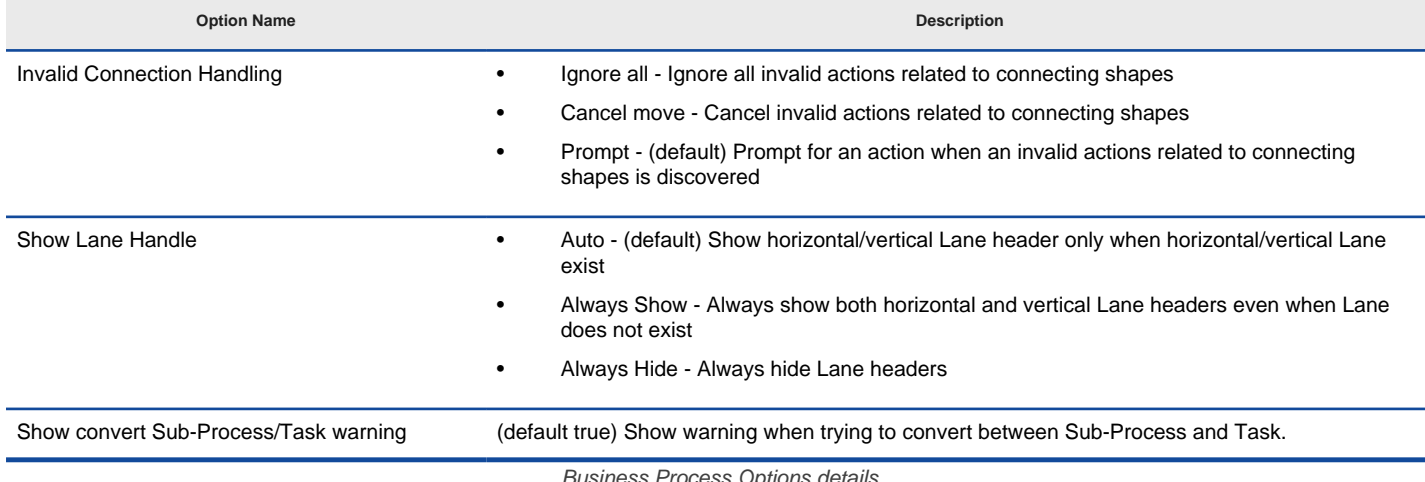

ns det

#### **Related Resources**

- [New to Visual Paradigm? We have a lot of UML tutorials written to help you get started with Visual Paradigm](https://www.visual-paradigm.com/tutorials/)
- **[Visual Paradigm on YouTube](http://www.youtube.com/VisualParadigm)**
- [Visual Paradigm Know-How Tips and tricks, Q&A, solutions to users' problems](https://knowhow.visual-paradigm.com/)
- [Contact us if you need any help or have any suggestion](https://www.visual-paradigm.com/support/?product=vp)

### **Documentation Options**

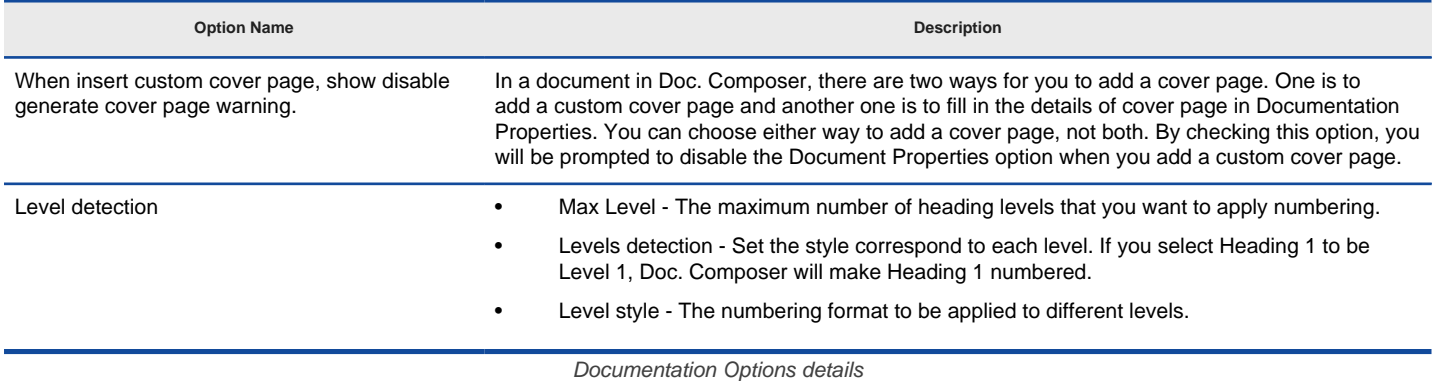

#### **Related Resources**

- [New to Visual Paradigm? We have a lot of UML tutorials written to help you get started with Visual Paradigm](https://www.visual-paradigm.com/tutorials/)
- [Visual Paradigm on YouTube](http://www.youtube.com/VisualParadigm)
- [Visual Paradigm Know-How Tips and tricks, Q&A, solutions to users' problems](https://knowhow.visual-paradigm.com/)
- [Contact us if you need any help or have any suggestion](https://www.visual-paradigm.com/support/?product=vp)

**View Options**

### **View Options**

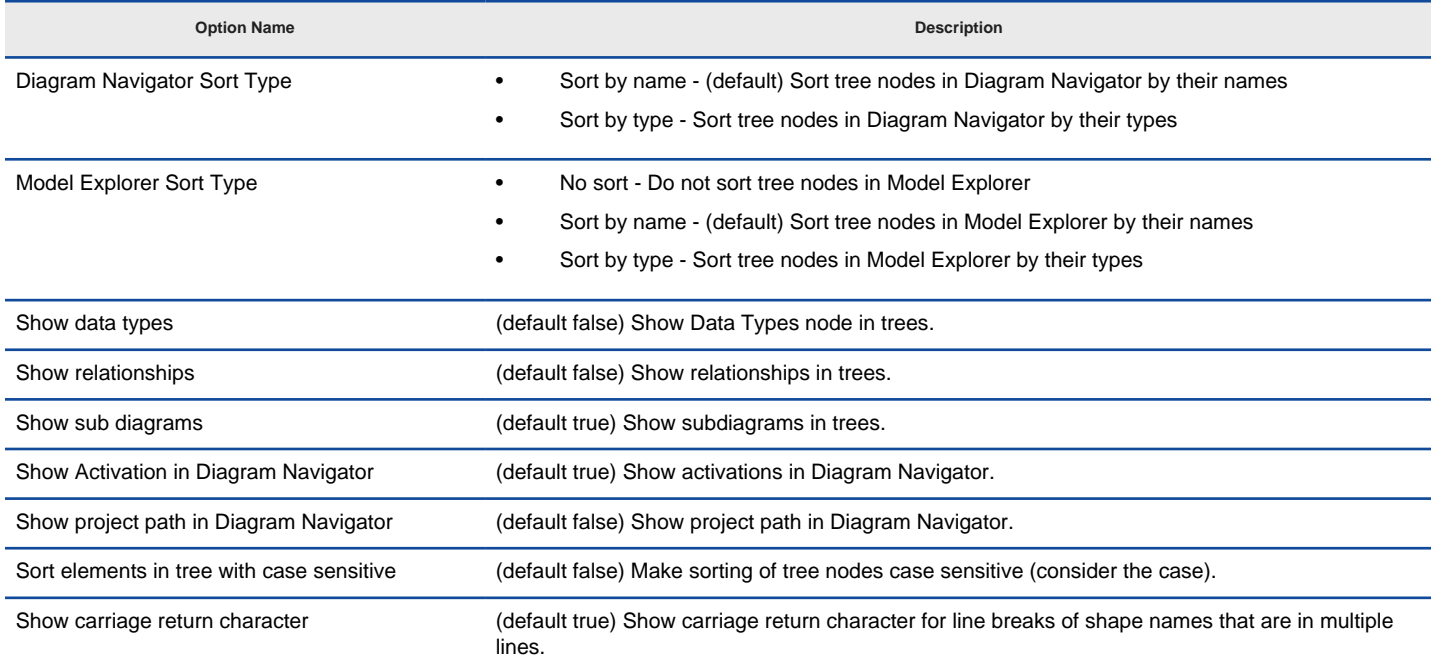

View Options details

#### **Related Resources**

- [New to Visual Paradigm? We have a lot of UML tutorials written to help you get started with Visual Paradigm](https://www.visual-paradigm.com/tutorials/)
- **[Visual Paradigm on YouTube](http://www.youtube.com/VisualParadigm)**
- [Visual Paradigm Know-How Tips and tricks, Q&A, solutions to users' problems](https://knowhow.visual-paradigm.com/)
- [Contact us if you need any help or have any suggestion](https://www.visual-paradigm.com/support/?product=vp)

**Instant Reverse Options**

### **Instant Reverse Options**

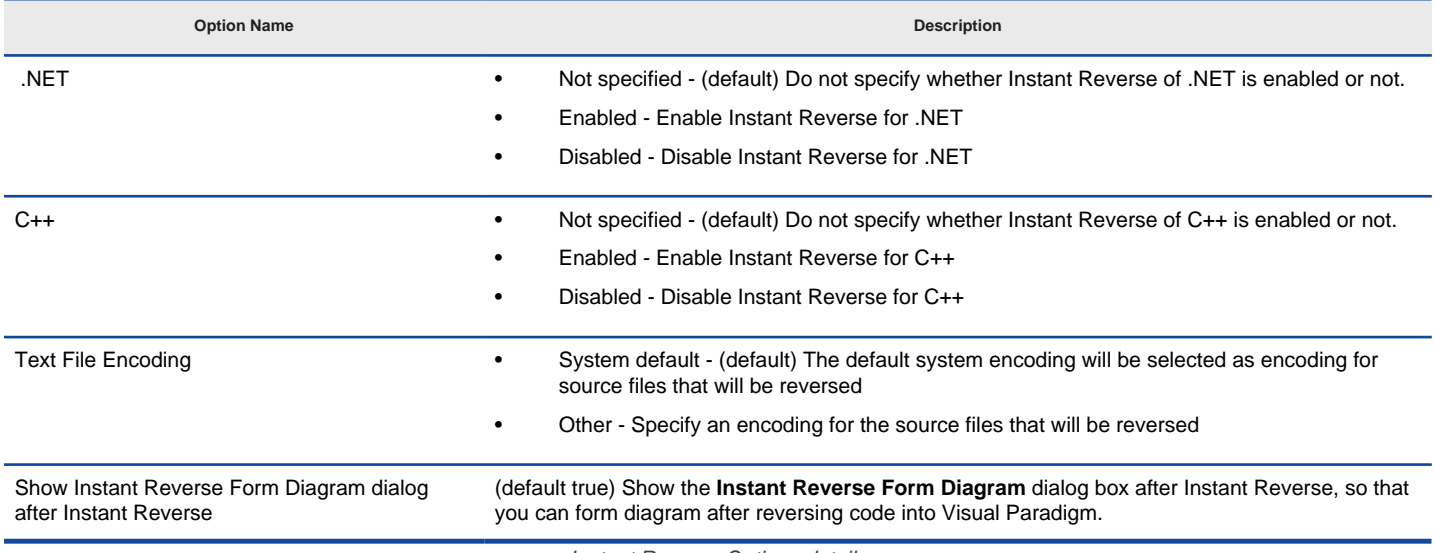

Instant Reverse Options details

#### **Related Resources**

- [New to Visual Paradigm? We have a lot of UML tutorials written to help you get started with Visual Paradigm](https://www.visual-paradigm.com/tutorials/)
- [Visual Paradigm on YouTube](http://www.youtube.com/VisualParadigm)
- [Visual Paradigm Know-How Tips and tricks, Q&A, solutions to users' problems](https://knowhow.visual-paradigm.com/)
- [Contact us if you need any help or have any suggestion](https://www.visual-paradigm.com/support/?product=vp)

**ORM Options**

### **ORM Options**

#### **Option Name Description**

Warn when rename table/constraint to over 30 chars if Oracle is selected as default database

To make your design fits the Oracle requirement, you can check this option to let Visual Paradigm warn you when naming table/constraint with more than 30 characters.

**ORM Options details** 

#### **Related Resources**

- [New to Visual Paradigm? We have a lot of UML tutorials written to help you get started with Visual Paradigm](https://www.visual-paradigm.com/tutorials/)
- **[Visual Paradigm on YouTube](http://www.youtube.com/VisualParadigm)**
- [Visual Paradigm Know-How Tips and tricks, Q&A, solutions to users' problems](https://knowhow.visual-paradigm.com/)
- [Contact us if you need any help or have any suggestion](https://www.visual-paradigm.com/support/?product=vp)

**State Code Engine Options**

# **State Code Engine Options**

**Option Name Description**

Browse output directory after generate code (default false) Open the directory of generated state code.

State Code Engine Options details

#### **Related Resources**

- [New to Visual Paradigm? We have a lot of UML tutorials written to help you get started with Visual Paradigm](https://www.visual-paradigm.com/tutorials/)
- **[Visual Paradigm on YouTube](http://www.youtube.com/VisualParadigm)**
- [Visual Paradigm Know-How Tips and tricks, Q&A, solutions to users' problems](https://knowhow.visual-paradigm.com/)
- [Contact us if you need any help or have any suggestion](https://www.visual-paradigm.com/support/?product=vp)

**User Path Options**

## **User Path Options**

A user path is a variable that refers to a base path in user's computer. You can add a reference to local file using user path so that the reference refers to a file relative to a user path, instead of an absolute path. This means you can move references files to a different location, or even to a different computer, and can still open them as long as the user path value is up-to-date.

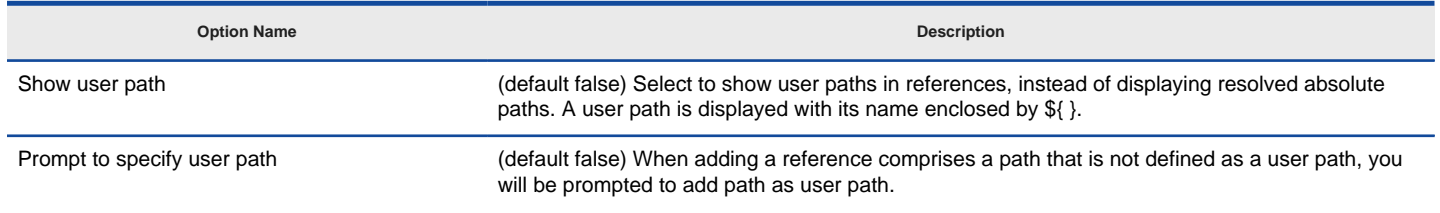

User Path Options details

#### **Related Resources**

- [New to Visual Paradigm? We have a lot of UML tutorials written to help you get started with Visual Paradigm](https://www.visual-paradigm.com/tutorials/)
- [Visual Paradigm on YouTube](http://www.youtube.com/VisualParadigm)
- [Visual Paradigm Know-How Tips and tricks, Q&A, solutions to users' problems](https://knowhow.visual-paradigm.com/)
- [Contact us if you need any help or have any suggestion](https://www.visual-paradigm.com/support/?product=vp)
**File Types Options**

## **File Types Options**

Model Reference allows you to add reference(s) to external file or URL into diagram element. You can open the referenced file or URL

to get more information of the model in later stage. In the Options dialog box, you can configure to use specific application or command to open different types of file and specify your favorite web browser to open a URL. The system default handling method will be used if you have not configure the application or command to handle a particular file type.

#### **Configure application/Command for file types**

To configure application/command for file types:

- 1. Press on the upper **Add...** button. This shows a window where you can add file extension.
- 2. Specify the **Extension**. Any file reference with this extension will be opened by the particular application or command. Note that for a valid extension a dot is required to put in front of the name of that extension, such as .doc.
- 3. Specify the **Application/Command**. The application or command for opening a file reference with file extension is same as that defined in the **Extension** field.

A command can be entered directly to the text field and can include application arguments, while an application can be chosen from a file chooser by pressing **...** next to the text field.

4. Specify the **Name** of this application or command. This is an optional field for identifying this file extension.

5. Click **OK** to close the dialog box.

### **Related Resources**

- [New to Visual Paradigm? We have a lot of UML tutorials written to help you get started with Visual Paradigm](https://www.visual-paradigm.com/tutorials/)
- [Visual Paradigm on YouTube](http://www.youtube.com/VisualParadigm)
- [Visual Paradigm Know-How Tips and tricks, Q&A, solutions to users' problems](https://knowhow.visual-paradigm.com/)
- [Contact us if you need any help or have any suggestion](https://www.visual-paradigm.com/support/?product=vp)

**Spell Checking Options**

# **Spell Checking Options**

The Spell Checking feature supports spell checking in all inline editing, as well as in Textual Analysis. We support in-place editing of misspelled words, simply by right-clicking your mouse instead of using the complex spell-check box. Spell-check provides intelligent suggestions for words, and you can add your own words into your personal dictionary.

### **Options**

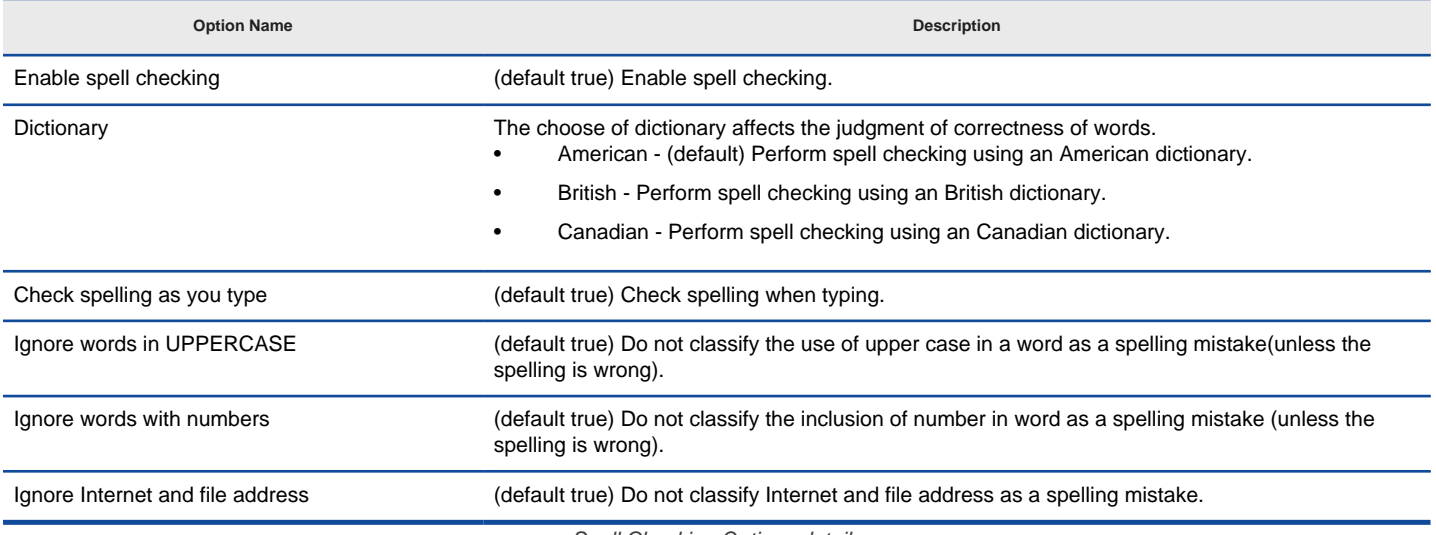

Spell Checking Options details

### **Related Resources**

- [New to Visual Paradigm? We have a lot of UML tutorials written to help you get started with Visual Paradigm](https://www.visual-paradigm.com/tutorials/)
- **[Visual Paradigm on YouTube](http://www.youtube.com/VisualParadigm)**
- [Visual Paradigm Know-How Tips and tricks, Q&A, solutions to users' problems](https://knowhow.visual-paradigm.com/)
- [Contact us if you need any help or have any suggestion](https://www.visual-paradigm.com/support/?product=vp)

**Keys Options**

# **Keys Options**

#### **Customizable program shortcuts**

Commands can be invoked by pressing certain keys in the keyboard as shortcuts. For example, holding down the Ctrl modifier key with the 'S' key invokes the save command. Now, key bindings, which is the assignment of keys to commands, can be customized. This permits you to use the familiar keystroke for invoking commands in Visual Paradigm.

To assign/re-assign a key:

- 1. Double-click on the binding cell of the desired action.
- 2. Click on the **Binding** field at the bottom of dialog box.
- 3. Press the key for invoking the command selected. The binding field will be updated accordingly.
- 4. Press **OK** button to confirm the updates. You will be prompted to restart the application in order to make the changes take effect. By restarting, you can invoke commands using the key defined.

#### **Related Resources**

- [New to Visual Paradigm? We have a lot of UML tutorials written to help you get started with Visual Paradigm](https://www.visual-paradigm.com/tutorials/)
- [Visual Paradigm on YouTube](http://www.youtube.com/VisualParadigm)
- [Visual Paradigm Know-How Tips and tricks, Q&A, solutions to users' problems](https://knowhow.visual-paradigm.com/)
- [Contact us if you need any help or have any suggestion](https://www.visual-paradigm.com/support/?product=vp)

**Import/Export Options**

# **Import/Export Options**

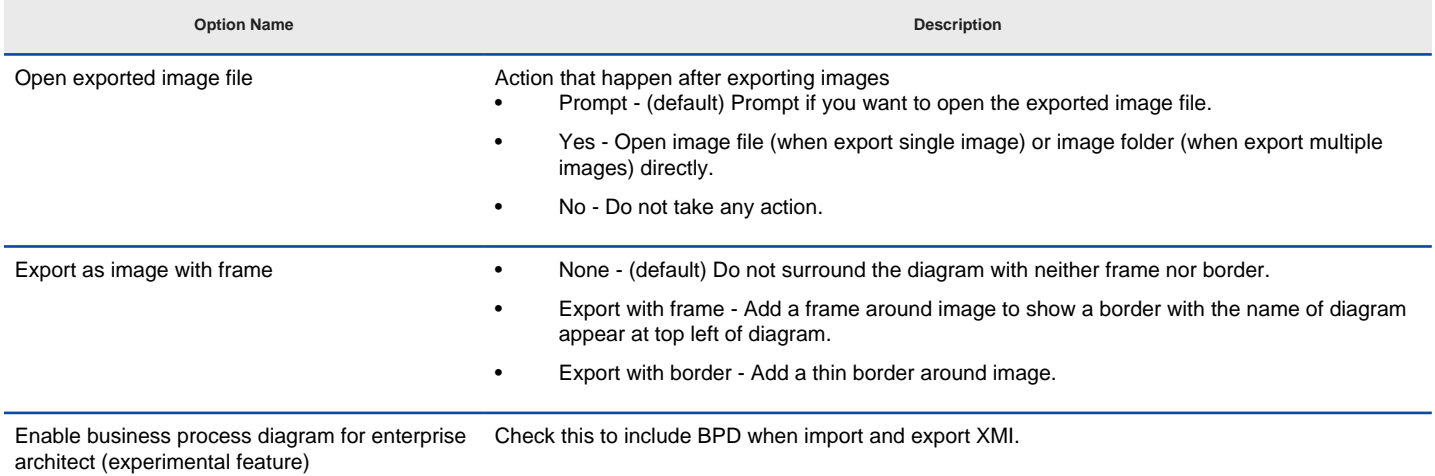

Import/Export options

## **Related Resources**

- [New to Visual Paradigm? We have a lot of UML tutorials written to help you get started with Visual Paradigm](https://www.visual-paradigm.com/tutorials/)
- [Visual Paradigm on YouTube](http://www.youtube.com/VisualParadigm)
- [Visual Paradigm Know-How Tips and tricks, Q&A, solutions to users' problems](https://knowhow.visual-paradigm.com/)
- [Contact us if you need any help or have any suggestion](https://www.visual-paradigm.com/support/?product=vp)

# **Diagramming Options**

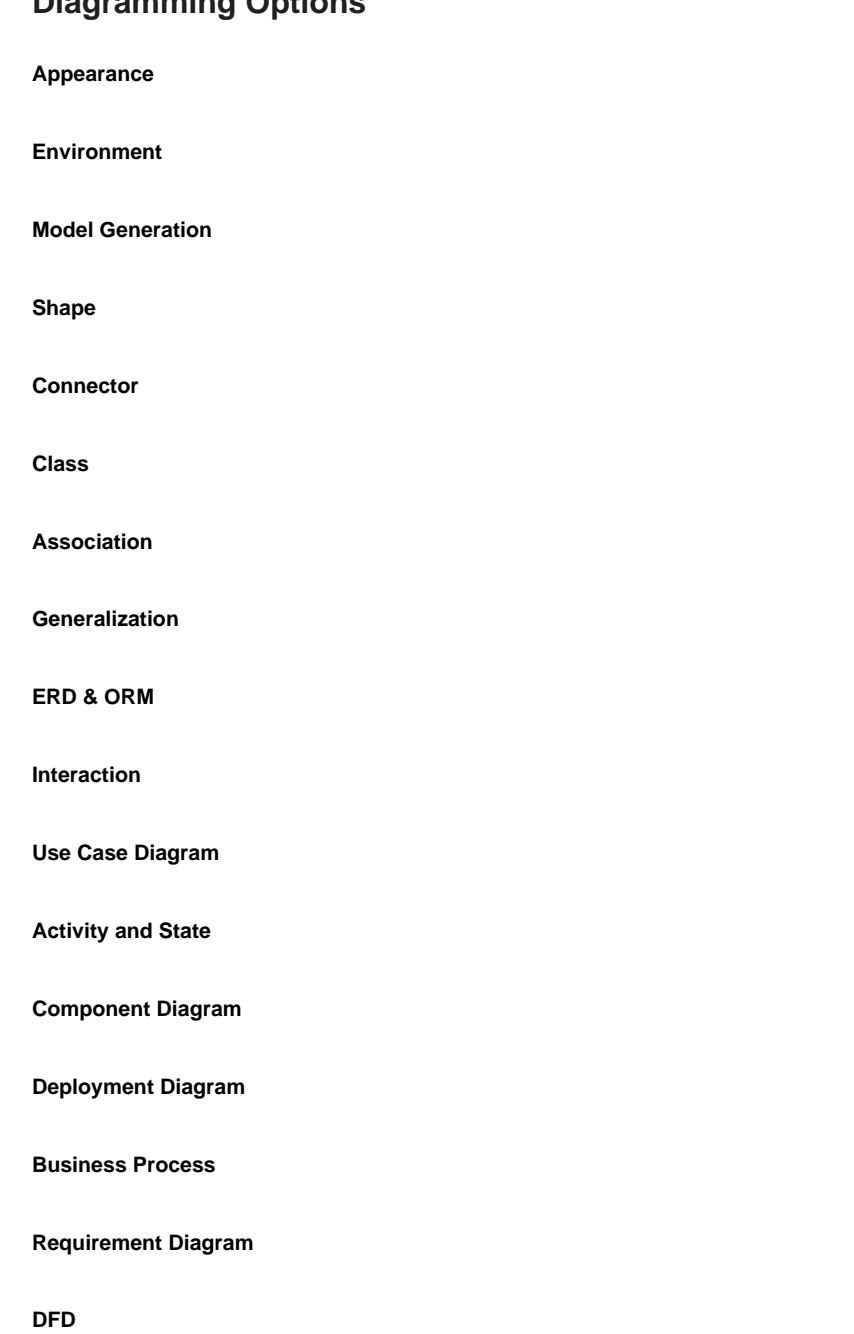

**Communication Diagram**

**Textual Analysis**

# **Appearance Options**

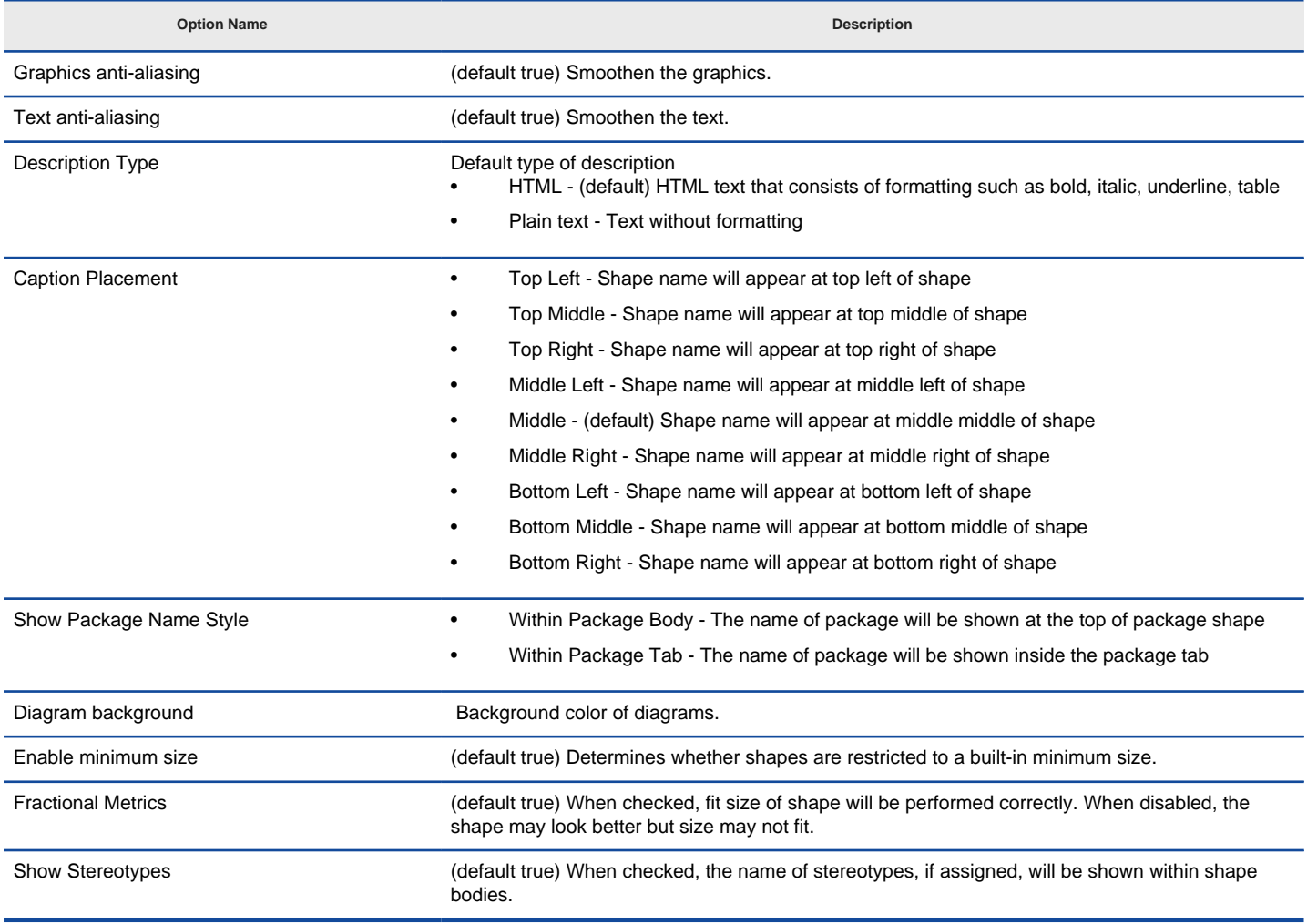

Appearance Options details

### **Related Resources**

- [New to Visual Paradigm? We have a lot of UML tutorials written to help you get started with Visual Paradigm](https://www.visual-paradigm.com/tutorials/)
- [Visual Paradigm on YouTube](http://www.youtube.com/VisualParadigm)
- [Visual Paradigm Know-How Tips and tricks, Q&A, solutions to users' problems](https://knowhow.visual-paradigm.com/)
- [Contact us if you need any help or have any suggestion](https://www.visual-paradigm.com/support/?product=vp)

## **Environment Options**

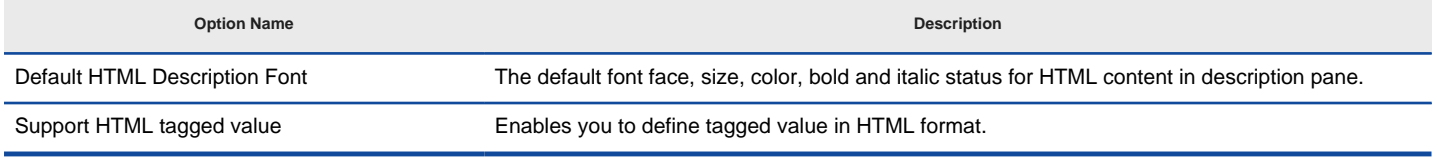

Environment Options details

### **Related Resources**

- [New to Visual Paradigm? We have a lot of UML tutorials written to help you get started with Visual Paradigm](https://www.visual-paradigm.com/tutorials/)
- [Visual Paradigm on YouTube](http://www.youtube.com/VisualParadigm)
- [Visual Paradigm Know-How Tips and tricks, Q&A, solutions to users' problems](https://knowhow.visual-paradigm.com/)
- [Contact us if you need any help or have any suggestion](https://www.visual-paradigm.com/support/?product=vp)

## **Model Generation Options**

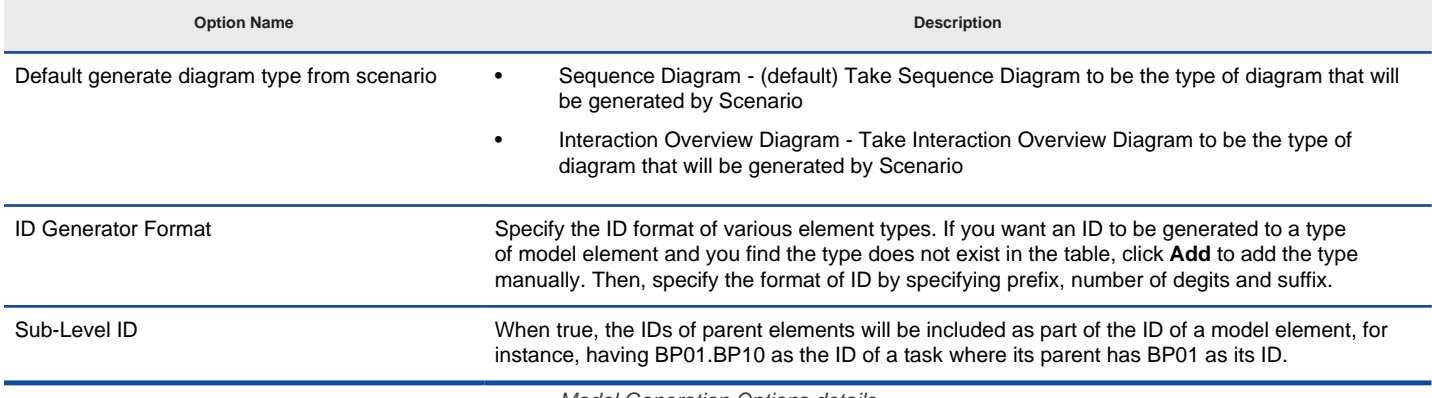

Model Generation Options details

### **Related Resources**

- [New to Visual Paradigm? We have a lot of UML tutorials written to help you get started with Visual Paradigm](https://www.visual-paradigm.com/tutorials/)
- [Visual Paradigm on YouTube](http://www.youtube.com/VisualParadigm)
- [Visual Paradigm Know-How Tips and tricks, Q&A, solutions to users' problems](https://knowhow.visual-paradigm.com/)
- [Contact us if you need any help or have any suggestion](https://www.visual-paradigm.com/support/?product=vp)

# **Shape Options**

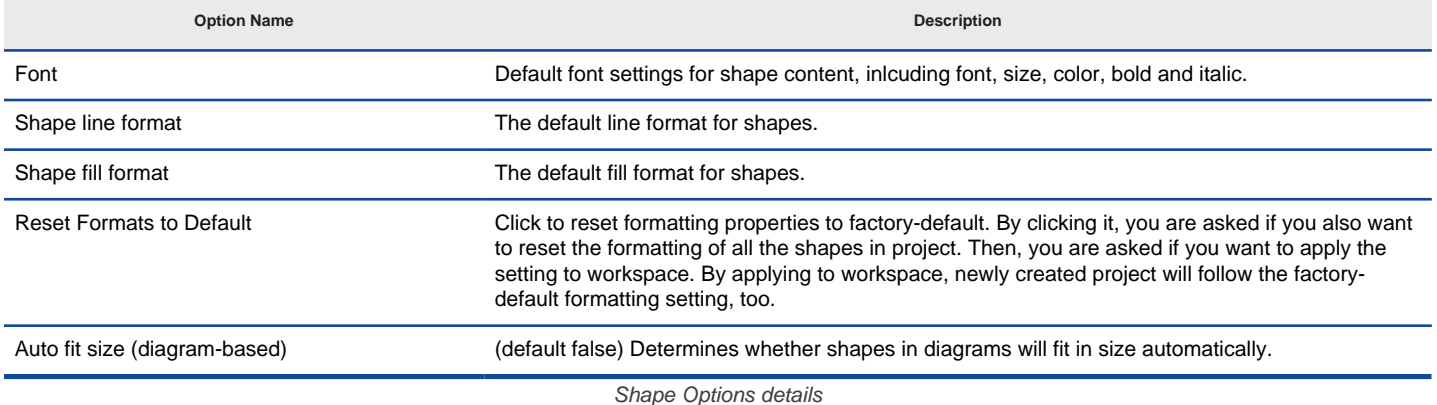

### **Related Resources**

- [New to Visual Paradigm? We have a lot of UML tutorials written to help you get started with Visual Paradigm](https://www.visual-paradigm.com/tutorials/)
- [Visual Paradigm on YouTube](http://www.youtube.com/VisualParadigm)
- [Visual Paradigm Know-How Tips and tricks, Q&A, solutions to users' problems](https://knowhow.visual-paradigm.com/)
- [Contact us if you need any help or have any suggestion](https://www.visual-paradigm.com/support/?product=vp)

## **Connector Options**

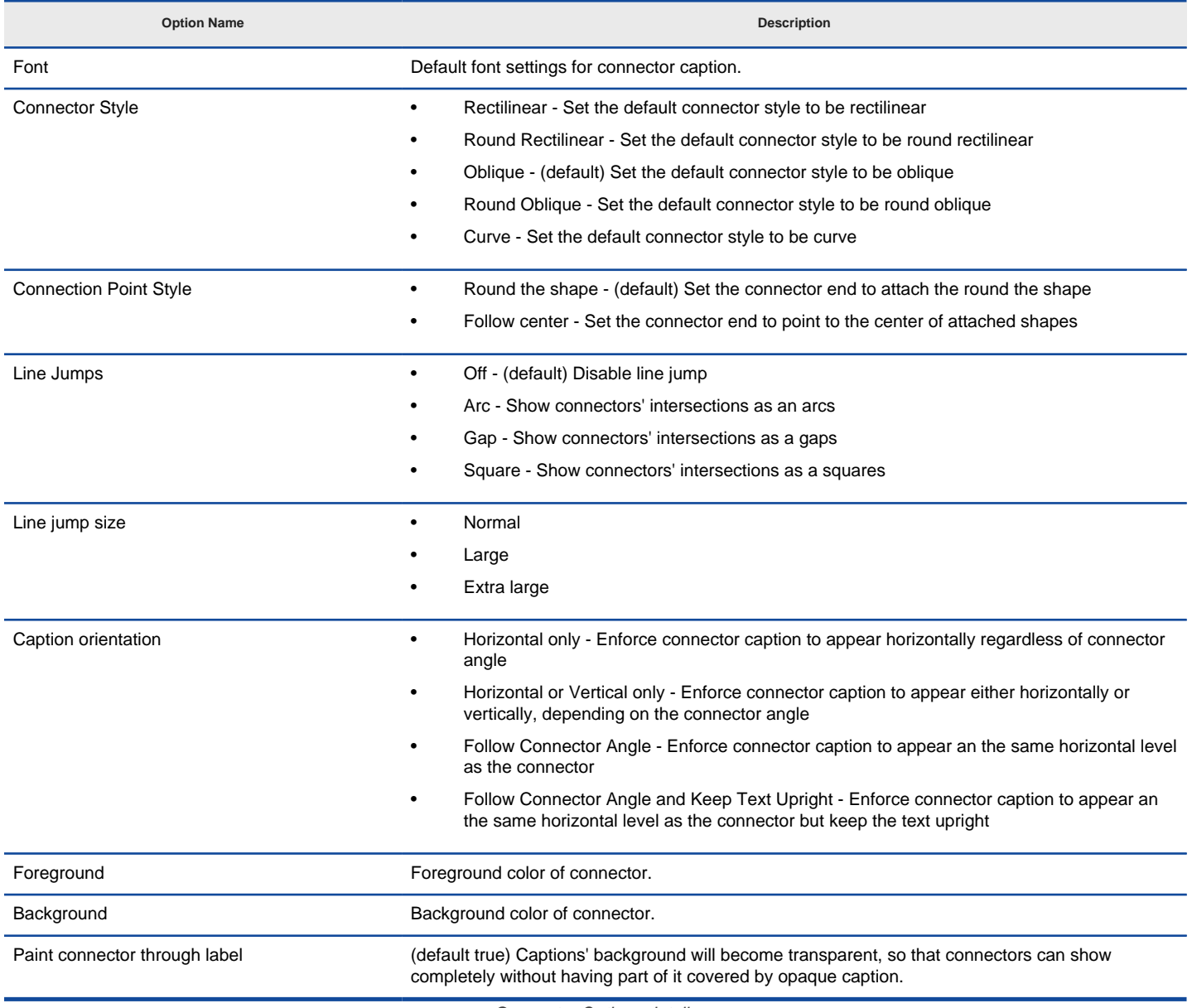

Connector Options details

### **Related Resources**

- [New to Visual Paradigm? We have a lot of UML tutorials written to help you get started with Visual Paradigm](https://www.visual-paradigm.com/tutorials/)
- [Visual Paradigm on YouTube](http://www.youtube.com/VisualParadigm)
- [Visual Paradigm Know-How Tips and tricks, Q&A, solutions to users' problems](https://knowhow.visual-paradigm.com/)
- [Contact us if you need any help or have any suggestion](https://www.visual-paradigm.com/support/?product=vp)

# **Class Options**

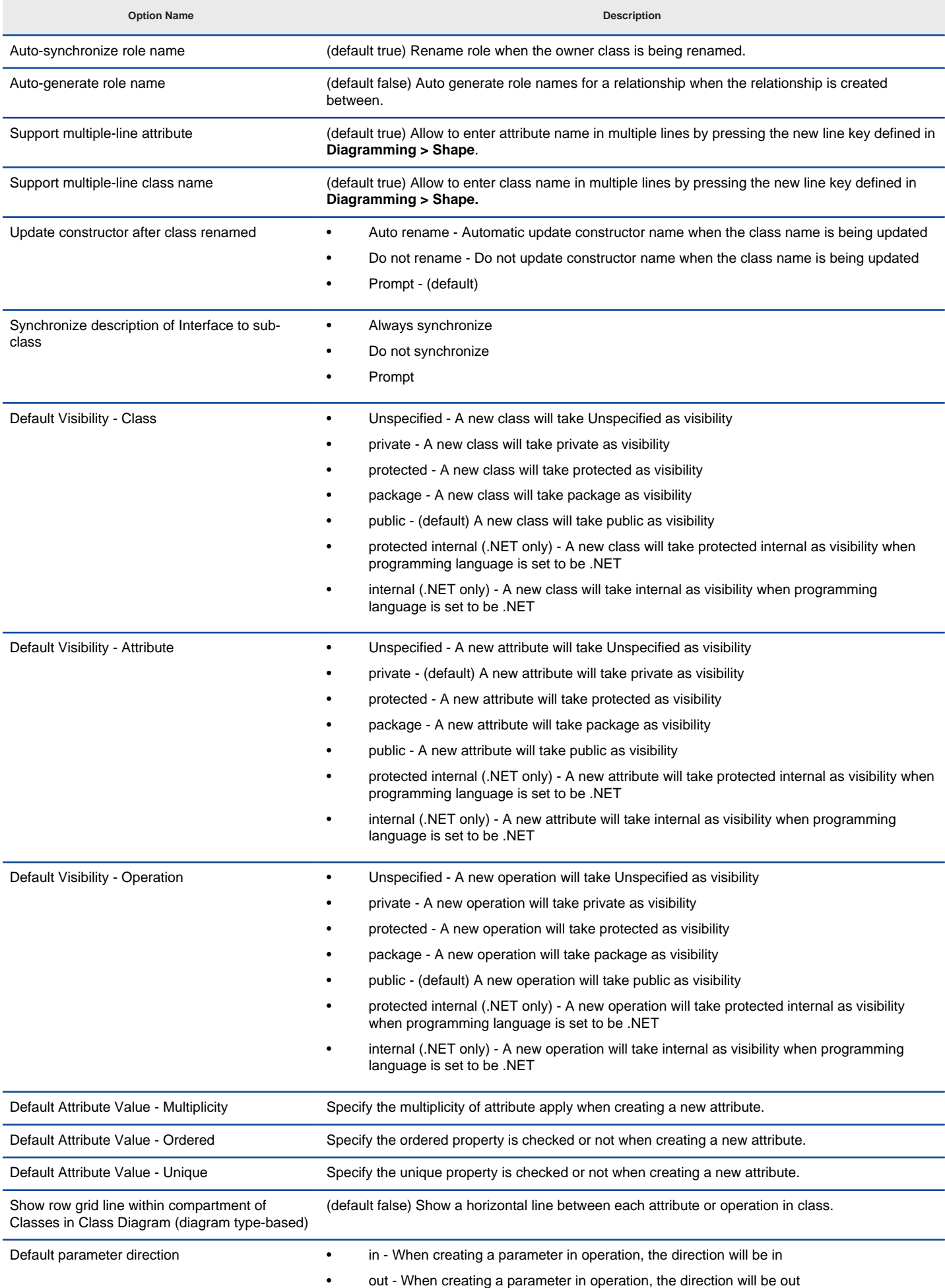

- inout (default) When creating a parameter in operation, the direction will be inout
- return When creating a parameter in operation, the direction will be return

Class Options details

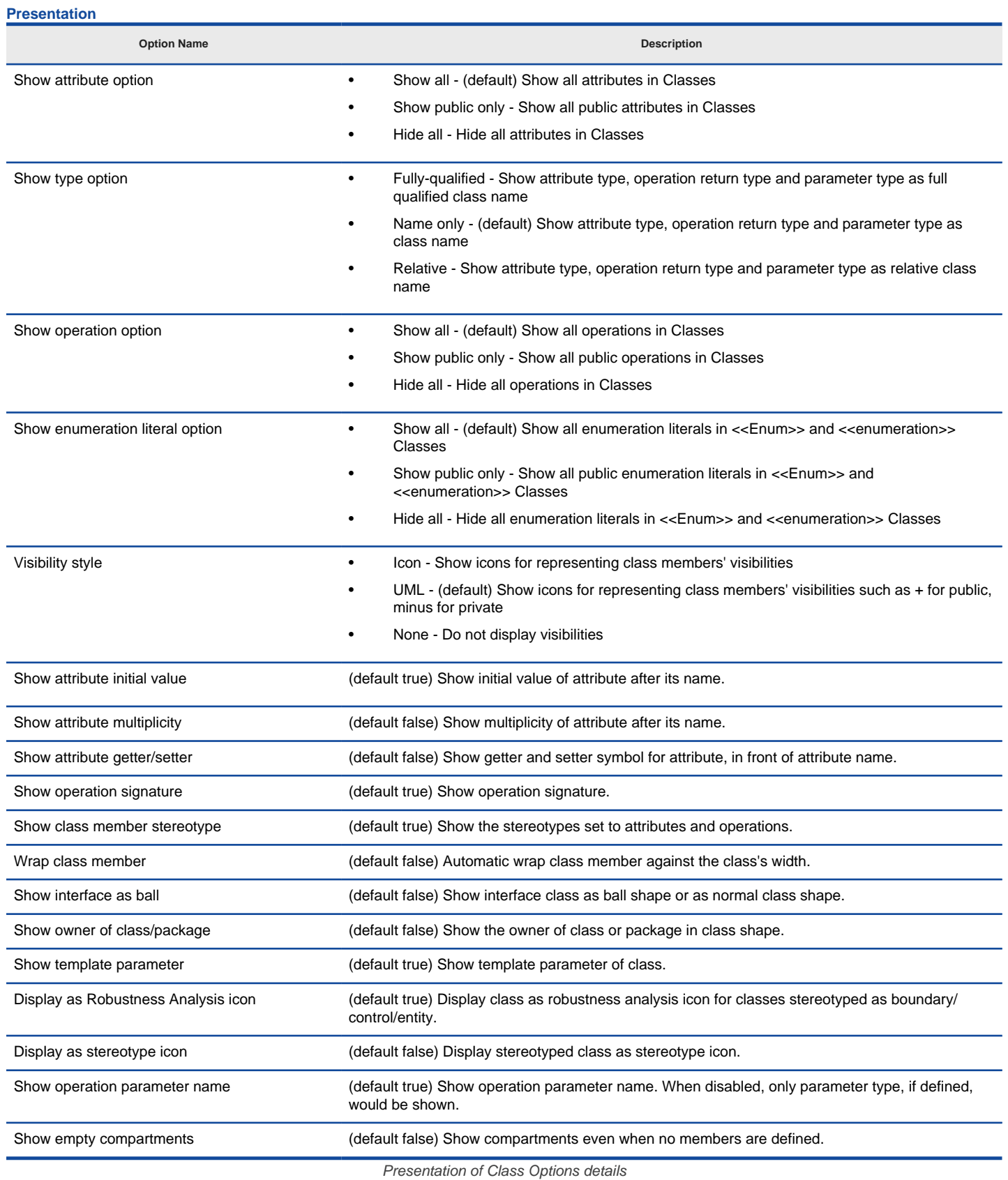

## **Auto Attribute Type**

**Option Name Description** 

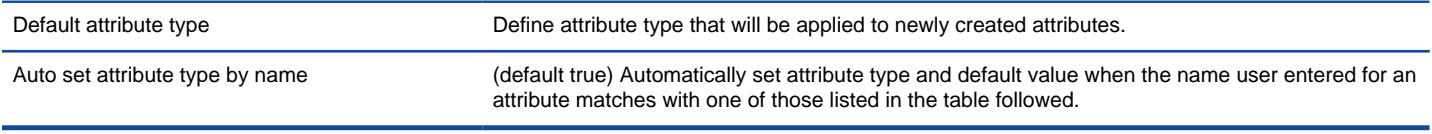

Auto Attribute Type of Class Options details

### **Related Resources**

- [New to Visual Paradigm? We have a lot of UML tutorials written to help you get started with Visual Paradigm](https://www.visual-paradigm.com/tutorials/)
- [Visual Paradigm on YouTube](http://www.youtube.com/VisualParadigm)
- [Visual Paradigm Know-How Tips and tricks, Q&A, solutions to users' problems](https://knowhow.visual-paradigm.com/)
- [Contact us if you need any help or have any suggestion](https://www.visual-paradigm.com/support/?product=vp)

# **Association Options**

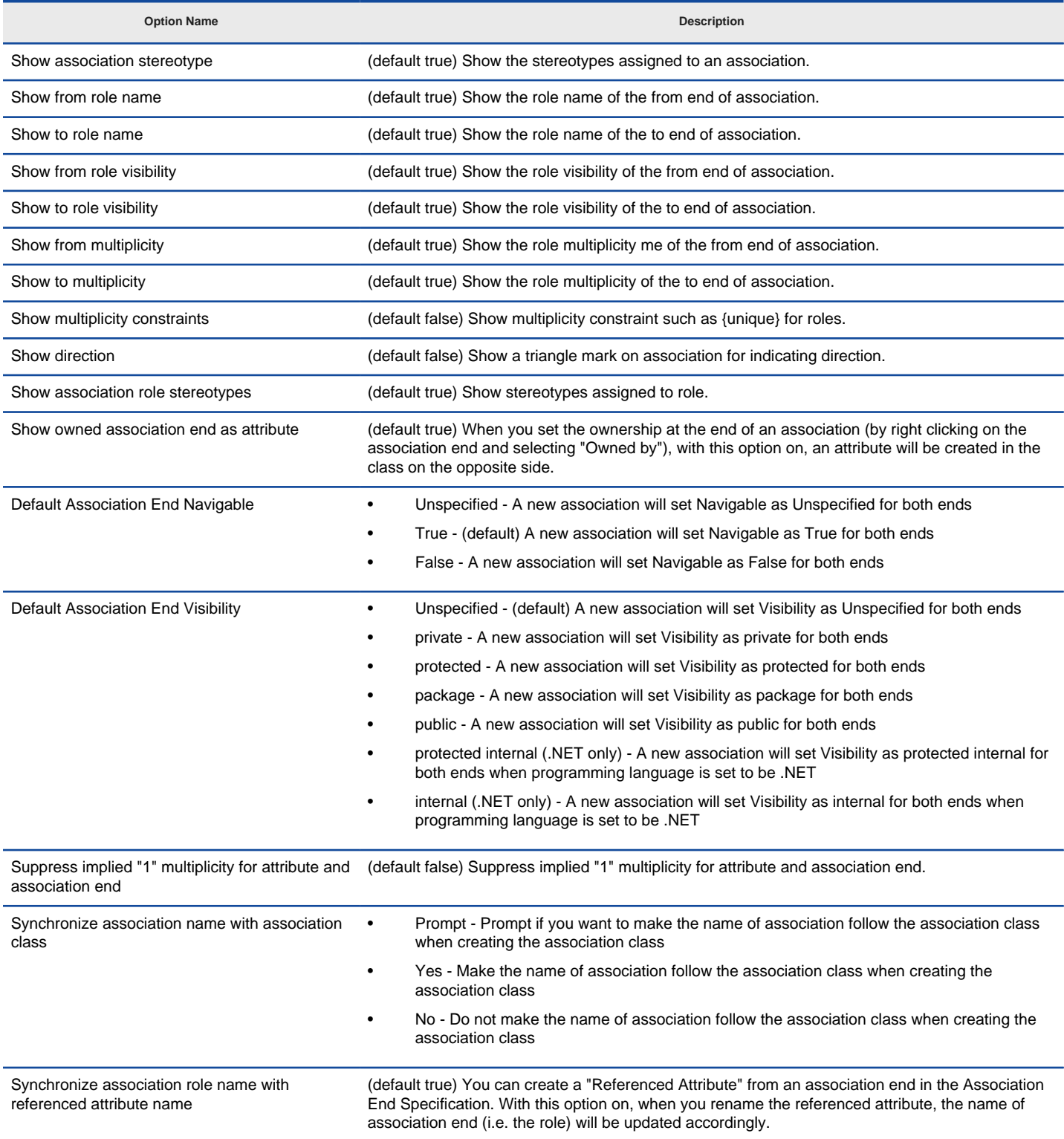

Association Options details

### **Related Resources**

- [New to Visual Paradigm? We have a lot of UML tutorials written to help you get started with Visual Paradigm](https://www.visual-paradigm.com/tutorials/)
- **[Visual Paradigm on YouTube](http://www.youtube.com/VisualParadigm)**
- [Visual Paradigm Know-How Tips and tricks, Q&A, solutions to users' problems](https://knowhow.visual-paradigm.com/)
- [Contact us if you need any help or have any suggestion](https://www.visual-paradigm.com/support/?product=vp)

# **Generalization Options**

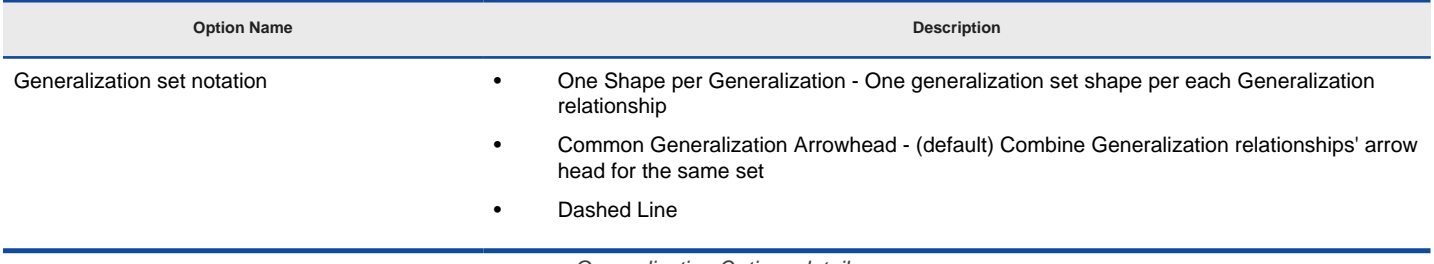

Generalization Options details

#### **Related Resources**

- [New to Visual Paradigm? We have a lot of UML tutorials written to help you get started with Visual Paradigm](https://www.visual-paradigm.com/tutorials/)
- [Visual Paradigm on YouTube](http://www.youtube.com/VisualParadigm)
- [Visual Paradigm Know-How Tips and tricks, Q&A, solutions to users' problems](https://knowhow.visual-paradigm.com/)
- [Contact us if you need any help or have any suggestion](https://www.visual-paradigm.com/support/?product=vp)

# **ERD & ORM Options**

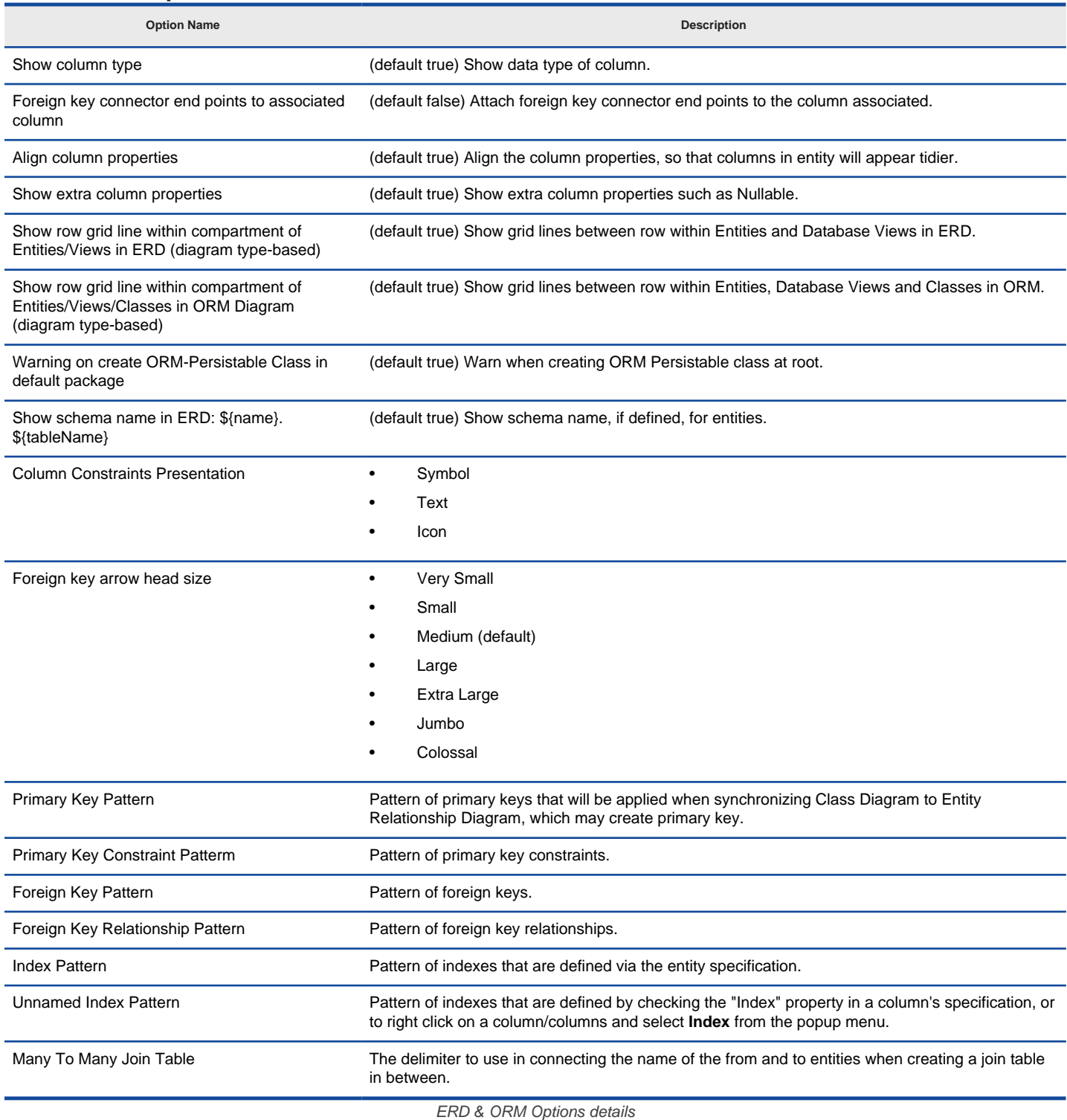

### **Auto Column**

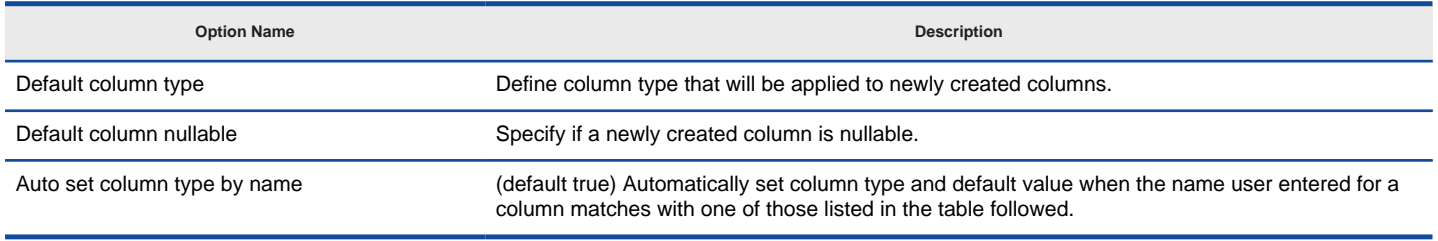

Auto Column Type of ERD & ORM Options details

#### **Related Resources**

The following resources may help you to learn more about the topic discussed in this page.

• [New to Visual Paradigm? We have a lot of UML tutorials written to help you get started with Visual Paradigm](https://www.visual-paradigm.com/tutorials/)

- [Visual Paradigm on YouTube](http://www.youtube.com/VisualParadigm)
- [Visual Paradigm Know-How Tips and tricks, Q&A, solutions to users' problems](https://knowhow.visual-paradigm.com/)
- [Contact us if you need any help or have any suggestion](https://www.visual-paradigm.com/support/?product=vp)

## **Interaction Options**

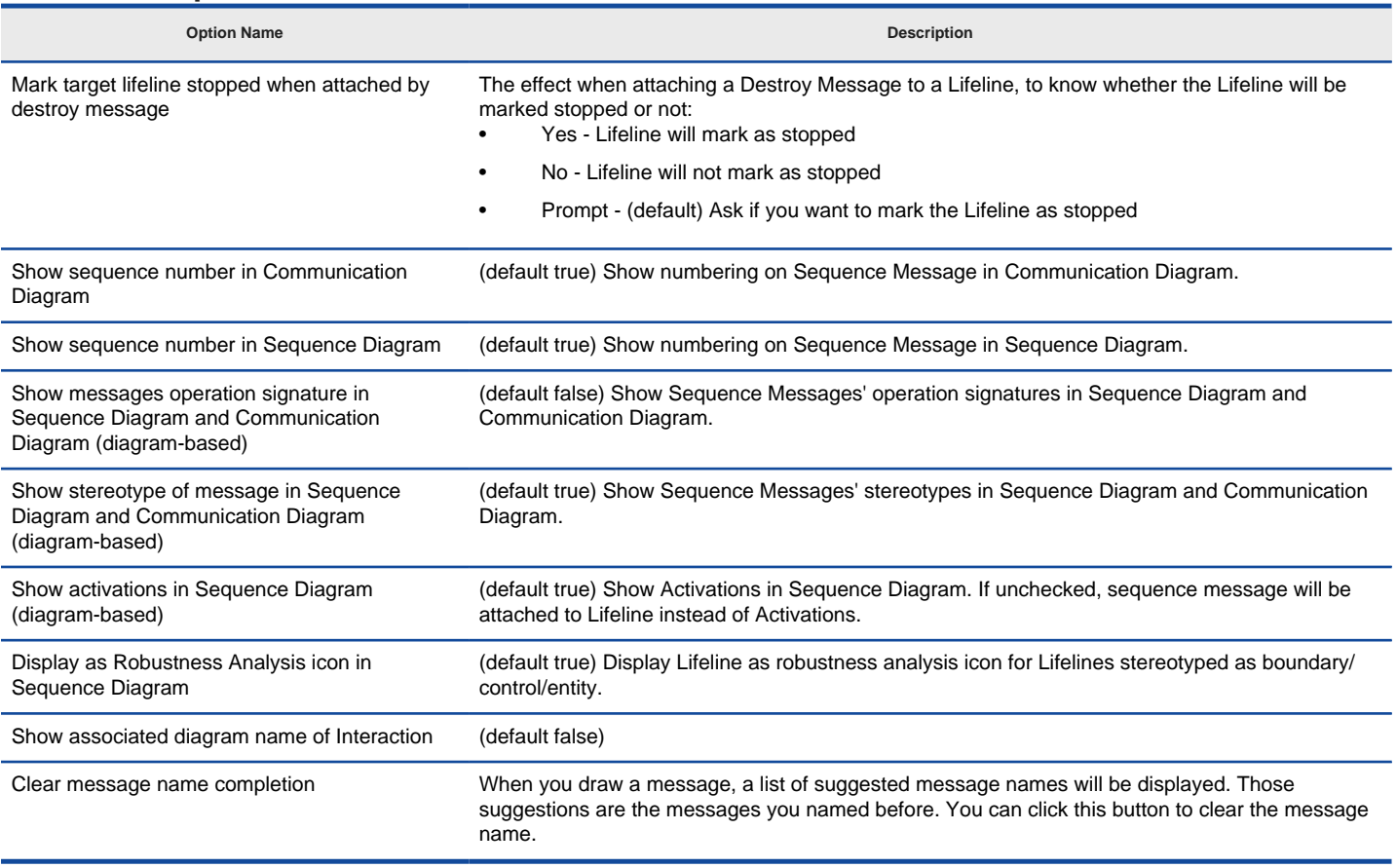

Interaction Options details

### **Related Resources**

- [New to Visual Paradigm? We have a lot of UML tutorials written to help you get started with Visual Paradigm](https://www.visual-paradigm.com/tutorials/)
- [Visual Paradigm on YouTube](http://www.youtube.com/VisualParadigm)
- [Visual Paradigm Know-How Tips and tricks, Q&A, solutions to users' problems](https://knowhow.visual-paradigm.com/)
- [Contact us if you need any help or have any suggestion](https://www.visual-paradigm.com/support/?product=vp)

## **Use Case Diagram Options**

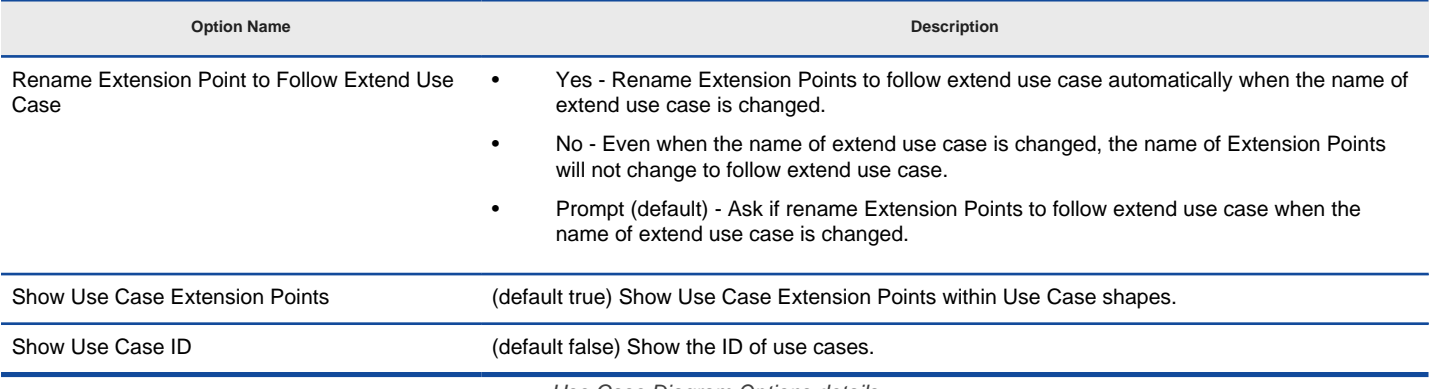

Use Case Diagram Options details

### **Related Resources**

- [New to Visual Paradigm? We have a lot of UML tutorials written to help you get started with Visual Paradigm](https://www.visual-paradigm.com/tutorials/)
- [Visual Paradigm on YouTube](http://www.youtube.com/VisualParadigm)
- [Visual Paradigm Know-How Tips and tricks, Q&A, solutions to users' problems](https://knowhow.visual-paradigm.com/)
- [Contact us if you need any help or have any suggestion](https://www.visual-paradigm.com/support/?product=vp)

# **Activity and State Options**

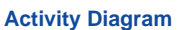

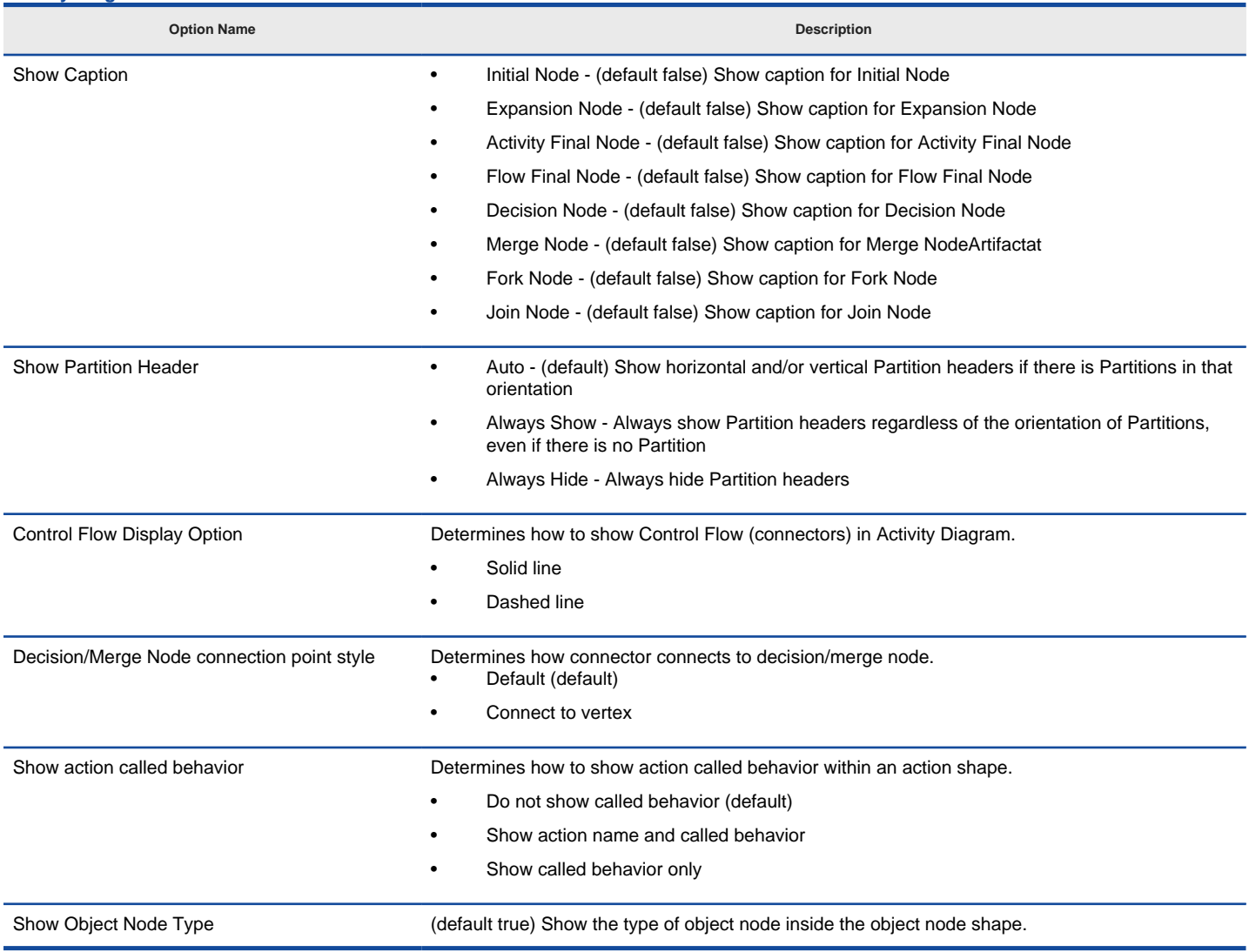

**Activity Diagram Options details** 

### **State Machine Diagram**

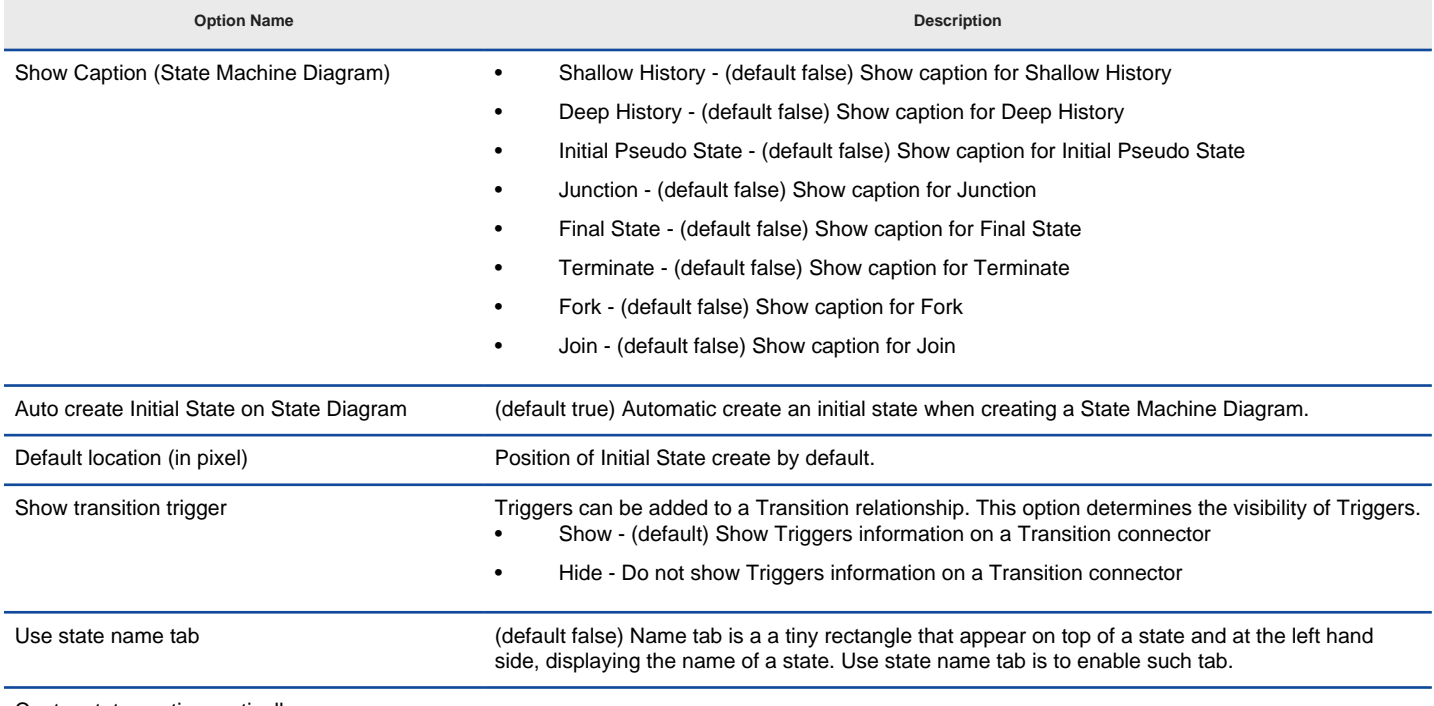

Center state caption vertically

Show precondition, postcondition and body of internal activities in State (default true) Show the precondition, postcondition and body of internal activities in state.

State Machine Diagram Options details

### **Related Resources**

- [New to Visual Paradigm? We have a lot of UML tutorials written to help you get started with Visual Paradigm](https://www.visual-paradigm.com/tutorials/)
- [Visual Paradigm on YouTube](http://www.youtube.com/VisualParadigm)
- [Visual Paradigm Know-How Tips and tricks, Q&A, solutions to users' problems](https://knowhow.visual-paradigm.com/)
- [Contact us if you need any help or have any suggestion](https://www.visual-paradigm.com/support/?product=vp)

# **Component Diagram Options**

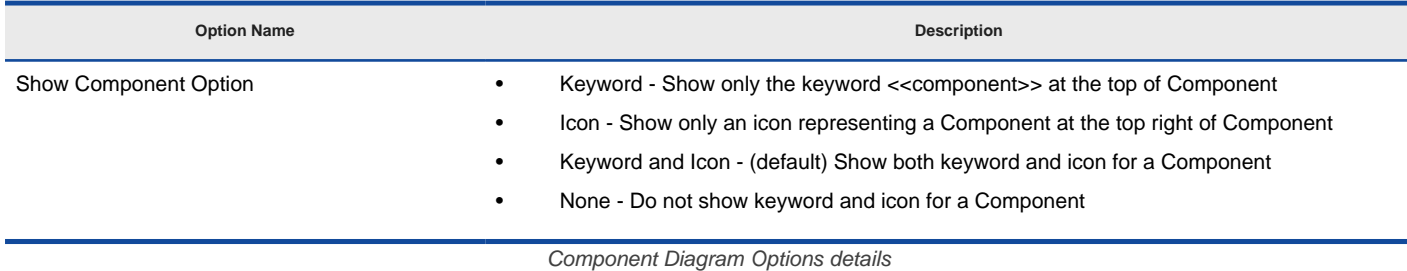

#### **Related Resources**

- [New to Visual Paradigm? We have a lot of UML tutorials written to help you get started with Visual Paradigm](https://www.visual-paradigm.com/tutorials/)
- [Visual Paradigm on YouTube](http://www.youtube.com/VisualParadigm)
- [Visual Paradigm Know-How Tips and tricks, Q&A, solutions to users' problems](https://knowhow.visual-paradigm.com/)
- [Contact us if you need any help or have any suggestion](https://www.visual-paradigm.com/support/?product=vp)

# **Deployment Diagram Options**

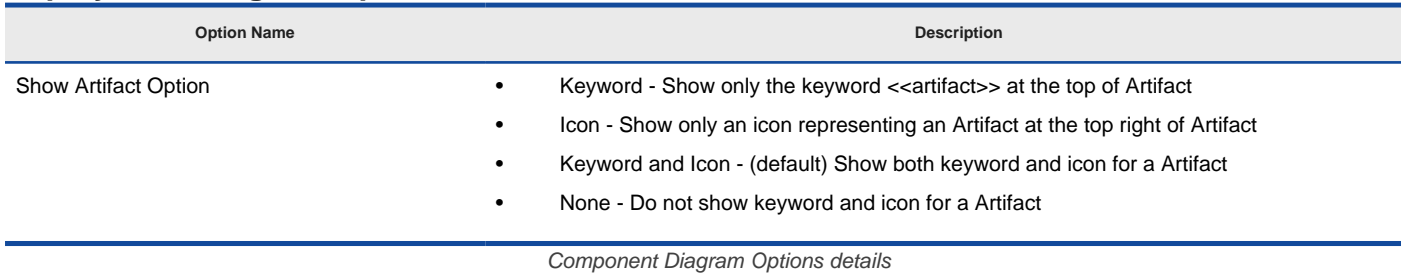

### **Related Resources**

- [New to Visual Paradigm? We have a lot of UML tutorials written to help you get started with Visual Paradigm](https://www.visual-paradigm.com/tutorials/)
- [Visual Paradigm on YouTube](http://www.youtube.com/VisualParadigm)
- [Visual Paradigm Know-How Tips and tricks, Q&A, solutions to users' problems](https://knowhow.visual-paradigm.com/)
- [Contact us if you need any help or have any suggestion](https://www.visual-paradigm.com/support/?product=vp)

## **Business Process Options**

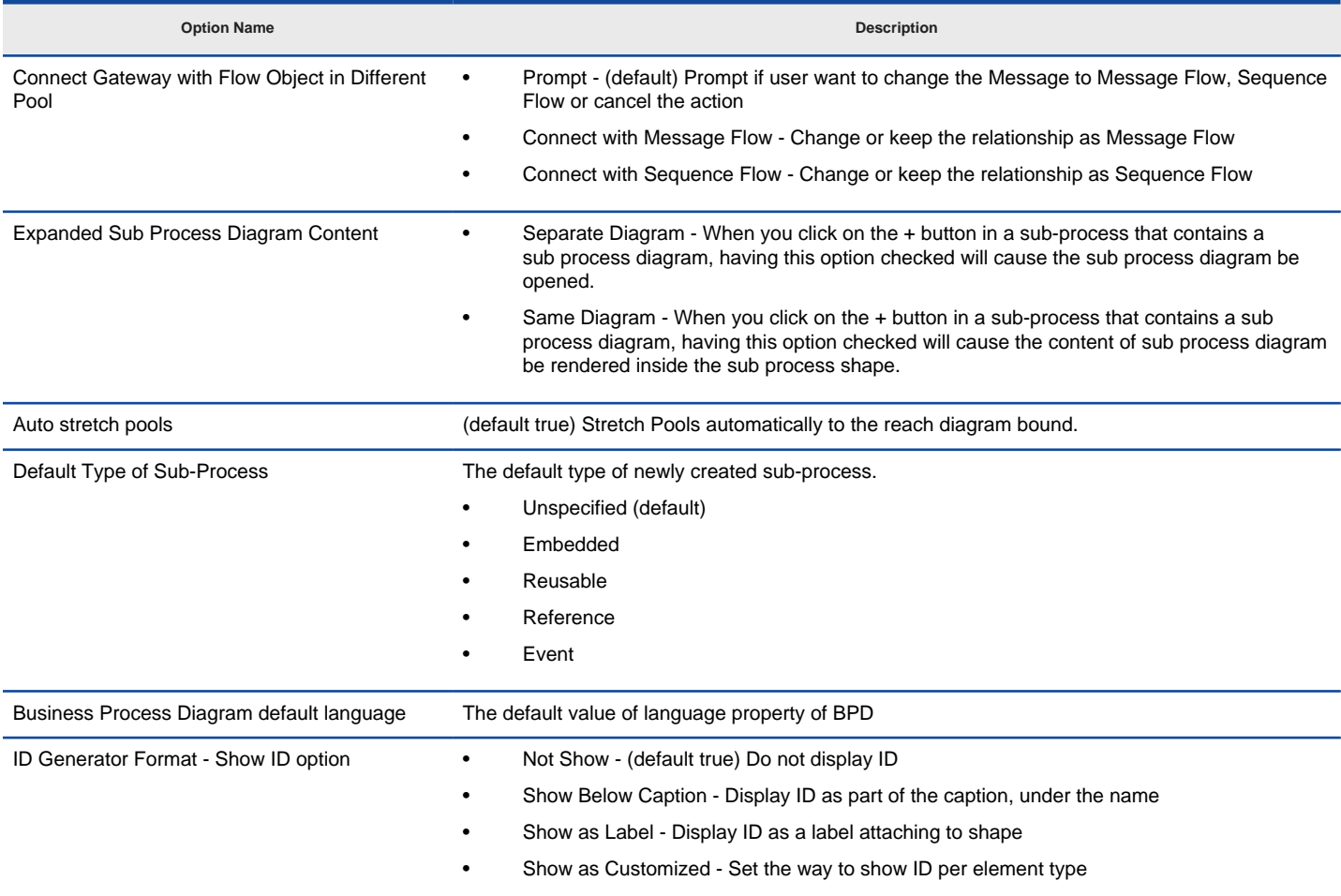

Business Process Options details

### **Presentation**

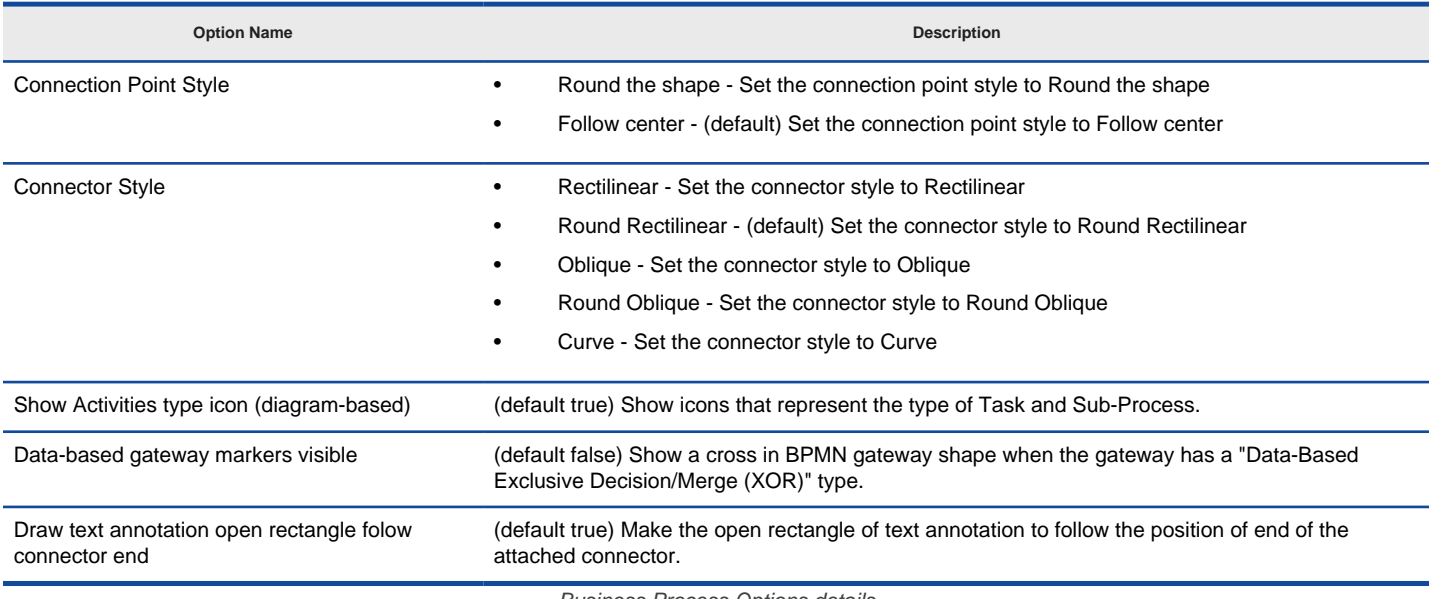

Business Process Options details

### **Related Resources**

- [New to Visual Paradigm? We have a lot of UML tutorials written to help you get started with Visual Paradigm](https://www.visual-paradigm.com/tutorials/)
- **[Visual Paradigm on YouTube](http://www.youtube.com/VisualParadigm)**
- [Visual Paradigm Know-How Tips and tricks, Q&A, solutions to users' problems](https://knowhow.visual-paradigm.com/)
- [Contact us if you need any help or have any suggestion](https://www.visual-paradigm.com/support/?product=vp)

# **Block Definition Diagram**

**Option Name Description**

Wrap compartment text Wrap the text in compartments like part, reference, value and flow property in SysML block

Block Definition Diagram Options details

### **Related Resources**

- [New to Visual Paradigm? We have a lot of UML tutorials written to help you get started with Visual Paradigm](https://www.visual-paradigm.com/tutorials/)
- **[Visual Paradigm on YouTube](http://www.youtube.com/VisualParadigm)**
- [Visual Paradigm Know-How Tips and tricks, Q&A, solutions to users' problems](https://knowhow.visual-paradigm.com/)
- [Contact us if you need any help or have any suggestion](https://www.visual-paradigm.com/support/?product=vp)

# **Requirement Diagram Options**

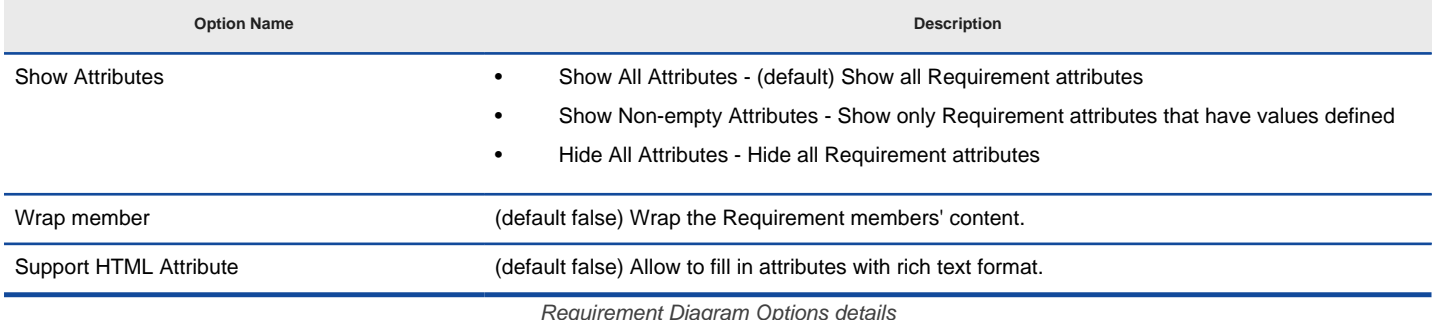

Requirement Diagram Options details

### **Related Resources**

- [New to Visual Paradigm? We have a lot of UML tutorials written to help you get started with Visual Paradigm](https://www.visual-paradigm.com/tutorials/)
- [Visual Paradigm on YouTube](http://www.youtube.com/VisualParadigm)
- [Visual Paradigm Know-How Tips and tricks, Q&A, solutions to users' problems](https://knowhow.visual-paradigm.com/)
- [Contact us if you need any help or have any suggestion](https://www.visual-paradigm.com/support/?product=vp)

## **DFD Options**

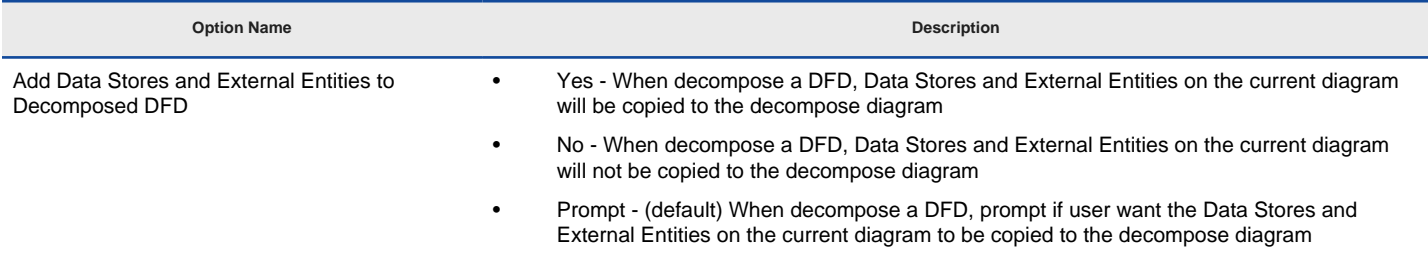

DFD Options details

### **Related Resources**

- [New to Visual Paradigm? We have a lot of UML tutorials written to help you get started with Visual Paradigm](https://www.visual-paradigm.com/tutorials/)
- **[Visual Paradigm on YouTube](http://www.youtube.com/VisualParadigm)**
- [Visual Paradigm Know-How Tips and tricks, Q&A, solutions to users' problems](https://knowhow.visual-paradigm.com/)
- [Contact us if you need any help or have any suggestion](https://www.visual-paradigm.com/support/?product=vp)

## **Communication Diagram Options**

#### **Option Name Description**

Combine multiple messages into one, for messages in same direction

On a link between lifeline, you can choose whether to group message arrows that follow the same direction into a single arrow or show as separate message arrows.

Communication Diagram Options details

#### **Related Resources**

- [New to Visual Paradigm? We have a lot of UML tutorials written to help you get started with Visual Paradigm](https://www.visual-paradigm.com/tutorials/)
- **[Visual Paradigm on YouTube](http://www.youtube.com/VisualParadigm)**
- [Visual Paradigm Know-How Tips and tricks, Q&A, solutions to users' problems](https://knowhow.visual-paradigm.com/)
- [Contact us if you need any help or have any suggestion](https://www.visual-paradigm.com/support/?product=vp)

# **Textual Analysis Options**

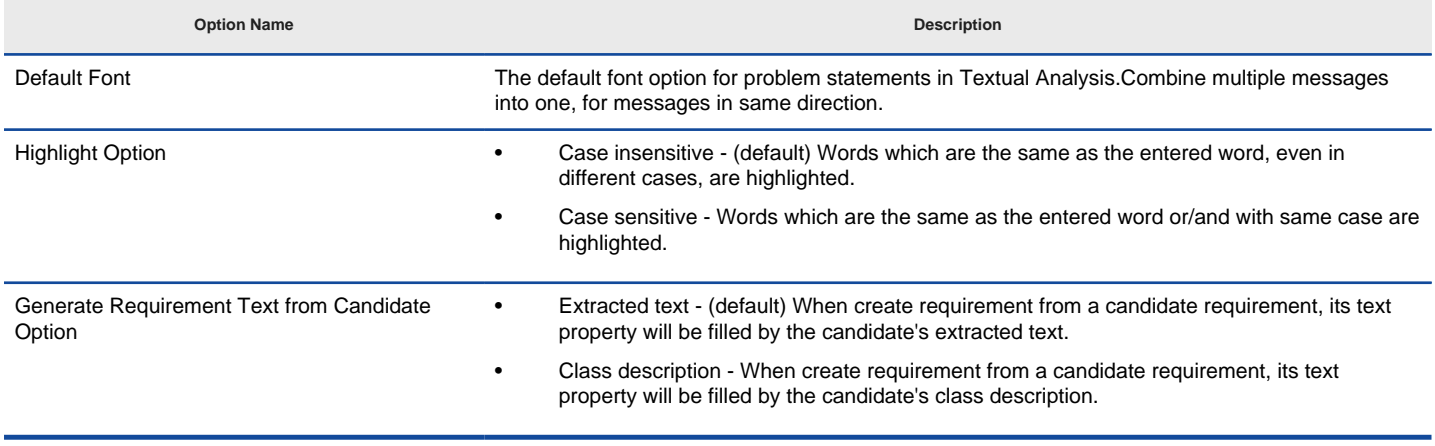

Textual Analysis options details

### **Related Resources**

- [New to Visual Paradigm? We have a lot of UML tutorials written to help you get started with Visual Paradigm](https://www.visual-paradigm.com/tutorials/)
- [Visual Paradigm on YouTube](http://www.youtube.com/VisualParadigm)
- [Visual Paradigm Know-How Tips and tricks, Q&A, solutions to users' problems](https://knowhow.visual-paradigm.com/)
- [Contact us if you need any help or have any suggestion](https://www.visual-paradigm.com/support/?product=vp)

**Instant Reverse Options**

## **Instant Reverse Options**

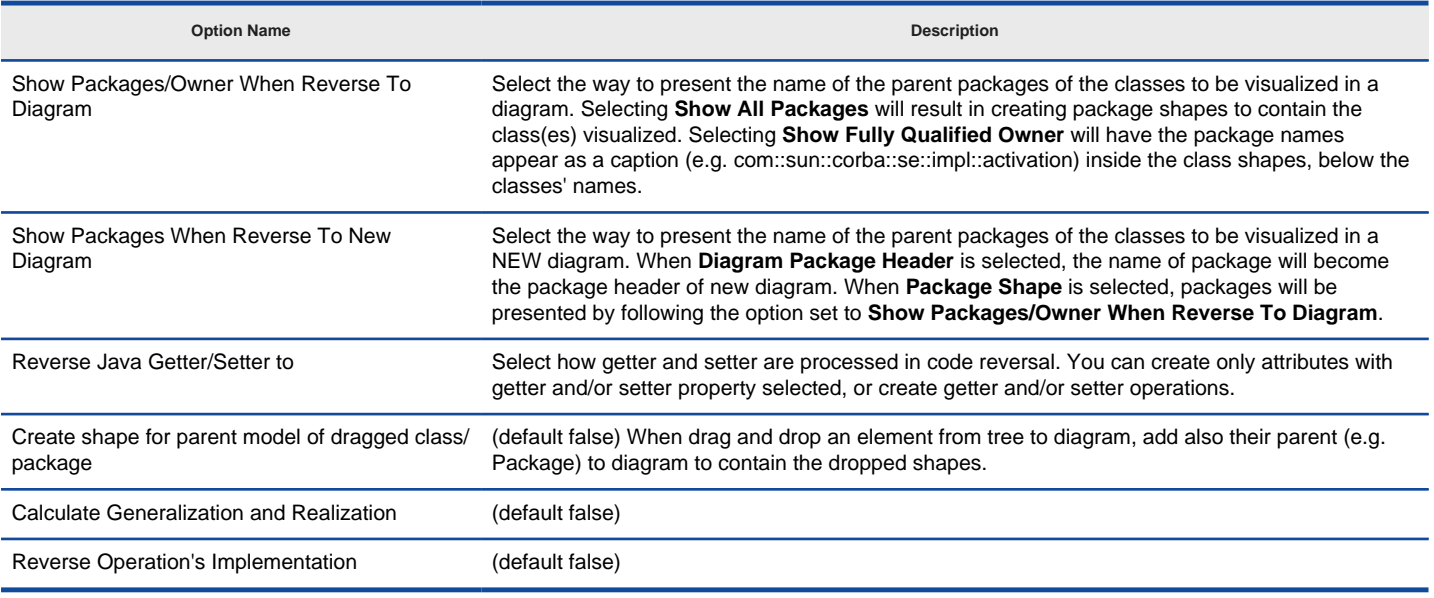

Instant Reverse Options details

### **Related Resources**

- [New to Visual Paradigm? We have a lot of UML tutorials written to help you get started with Visual Paradigm](https://www.visual-paradigm.com/tutorials/)
- [Visual Paradigm on YouTube](http://www.youtube.com/VisualParadigm)
- [Visual Paradigm Know-How Tips and tricks, Q&A, solutions to users' problems](https://knowhow.visual-paradigm.com/)
- [Contact us if you need any help or have any suggestion](https://www.visual-paradigm.com/support/?product=vp)

**ORM Options**
# **General Options**

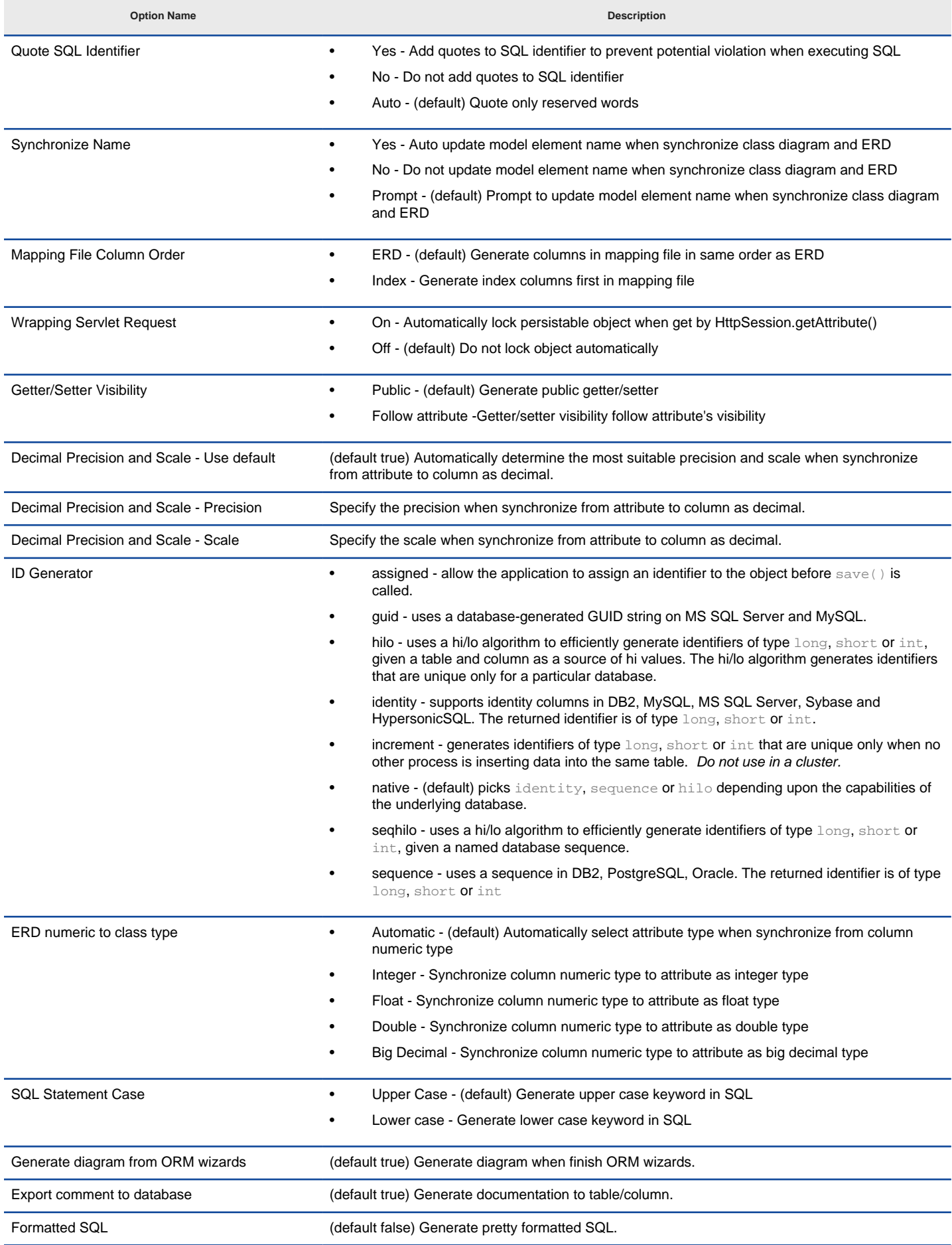

General Options details

### **Related Resources**

- [New to Visual Paradigm? We have a lot of UML tutorials written to help you get started with Visual Paradigm](https://www.visual-paradigm.com/tutorials/)
- [Visual Paradigm on YouTube](http://www.youtube.com/VisualParadigm)
- [Visual Paradigm Know-How Tips and tricks, Q&A, solutions to users' problems](https://knowhow.visual-paradigm.com/)
- [Contact us if you need any help or have any suggestion](https://www.visual-paradigm.com/support/?product=vp)

# **Synchronization Options**

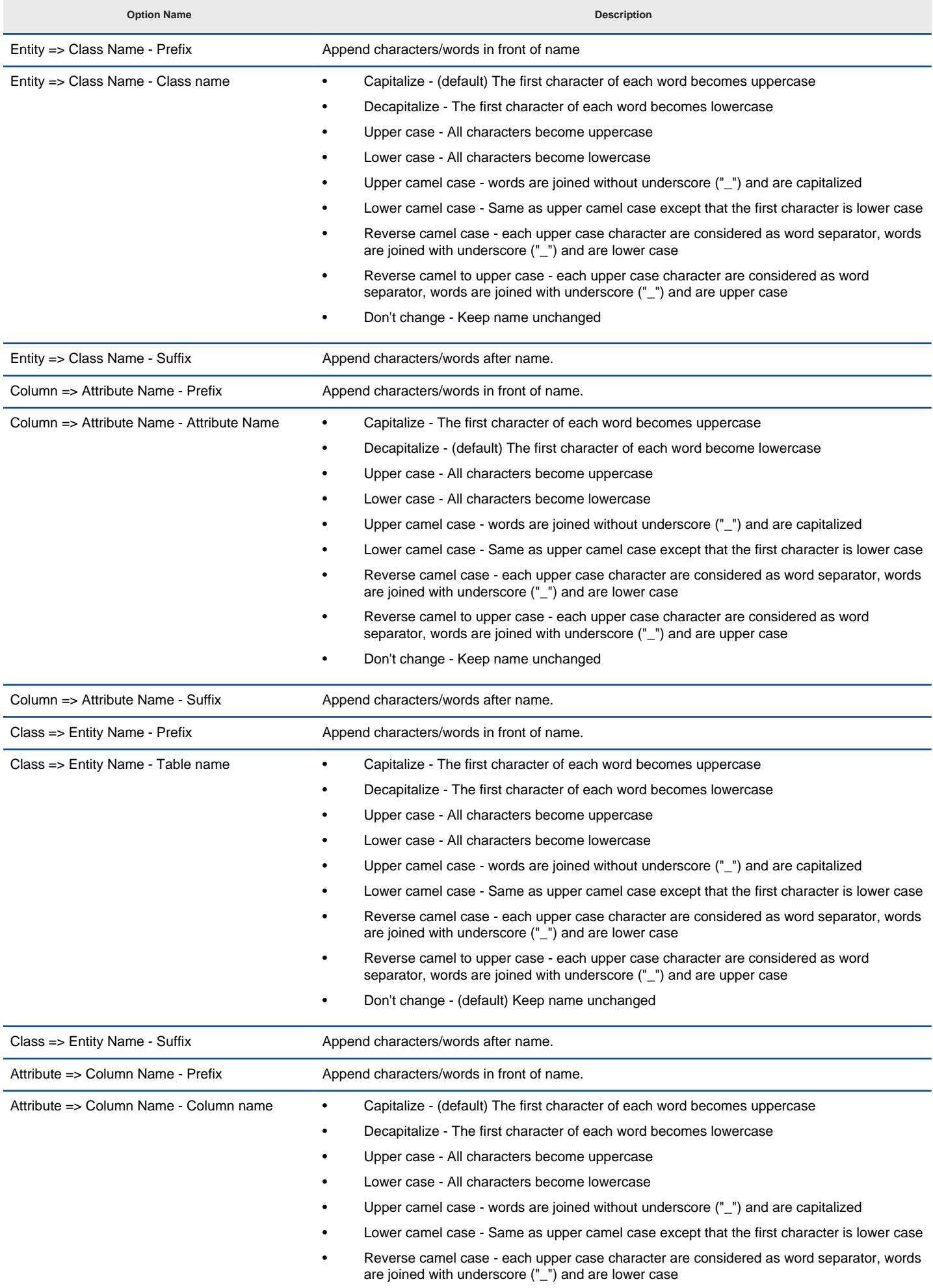

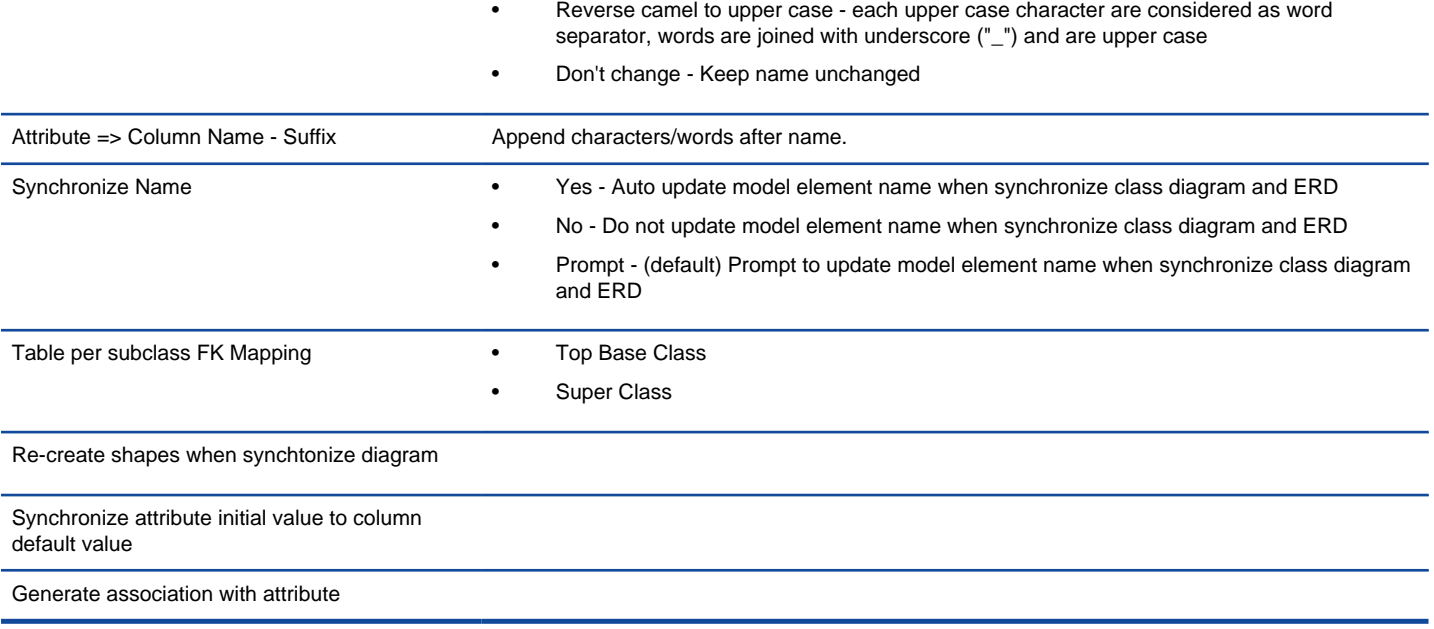

Synchronization Options details

## **Related Resources**

- [New to Visual Paradigm? We have a lot of UML tutorials written to help you get started with Visual Paradigm](https://www.visual-paradigm.com/tutorials/)
- **[Visual Paradigm on YouTube](http://www.youtube.com/VisualParadigm)**
- [Visual Paradigm Know-How Tips and tricks, Q&A, solutions to users' problems](https://knowhow.visual-paradigm.com/)
- [Contact us if you need any help or have any suggestion](https://www.visual-paradigm.com/support/?product=vp)

**State Code Engine Options**

# **State Code Engine Options**

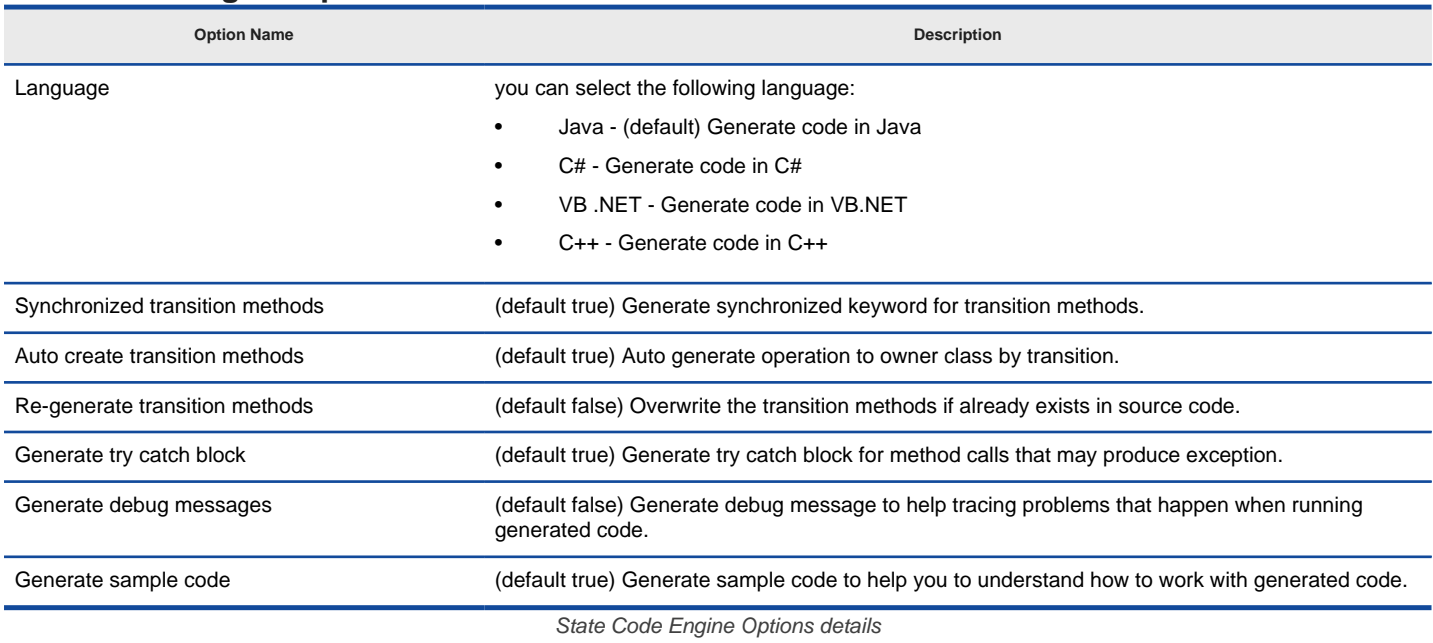

#### **Related Resources**

- [New to Visual Paradigm? We have a lot of UML tutorials written to help you get started with Visual Paradigm](https://www.visual-paradigm.com/tutorials/)
- [Visual Paradigm on YouTube](http://www.youtube.com/VisualParadigm)
- [Visual Paradigm Know-How Tips and tricks, Q&A, solutions to users' problems](https://knowhow.visual-paradigm.com/)
- [Contact us if you need any help or have any suggestion](https://www.visual-paradigm.com/support/?product=vp)

**Data Type Options**

## **Data type options**

UML is theoretically a modeling language independent to particular programming language(s). Yet, it is possible to transform between UML models to a software applications or systems. While the pre-defined data-type set works well in the UML world, there is enormous need to ensure the design can be applied to programming source code. Problems comes from the fact that programming languages, by nature, are unlikely to share the same set of data-types suggested by UML. A typical example is about the use of boolean. 'boolean', 'bool' and 'Boolean' are adopted by UML and Java, C# and VB.NET respectively. But they are all referring to the same thing - boolean.

Visual Paradigm lets you choose a programming language that your UML project should be based on. When modeling, you can easily select a datatype that is allowed for the chosen language, without typing it. Besides, new languages and data types can be added, which increase the flexibility of working under different domains.

#### **Configure programming language**

- 1. Select **Window > Configuration > Configure Programming Language...** from the toolbar.
- 2. In the **Programming Language** window, select the language to switch to. The way how data-type will be mapped from the current language to the chosen language is listed in the table following the data-type definition of that language.

#### **Customizing programming language and data types**

By default, there are six types of predefined (programming) languages. Each of them consists of a set of supported data types. Besides working with those default languages and types, you can add your own languages and add data types. To do so:

- 1. Open the **Project Options** window by selecting **Window > Project Options** from the main menu.
- 2. Choose **Data Type** from the list on the left hand side of the **Project Options** window.
- 3. In the **Data Type** page, click the + button under **Languages:** to add a language.
- 4. Enter its name, and press **OK** button to confirm.
- 5. Press **Add...** button to add a data-type to the chosen language.
- 6. Enter its name and press **OK** to confirm. From now on, once you have set your own language as the language for your project, you can pickup the associated data-types as attribute type, operation return type and parameter type.

#### **Related Resources**

- [New to Visual Paradigm? We have a lot of UML tutorials written to help you get started with Visual Paradigm](https://www.visual-paradigm.com/tutorials/)
- [Visual Paradigm on YouTube](http://www.youtube.com/VisualParadigm)
- [Visual Paradigm Know-How Tips and tricks, Q&A, solutions to users' problems](https://knowhow.visual-paradigm.com/)
- [Contact us if you need any help or have any suggestion](https://www.visual-paradigm.com/support/?product=vp)

**Code Synchronization Options**

# **Code Options**

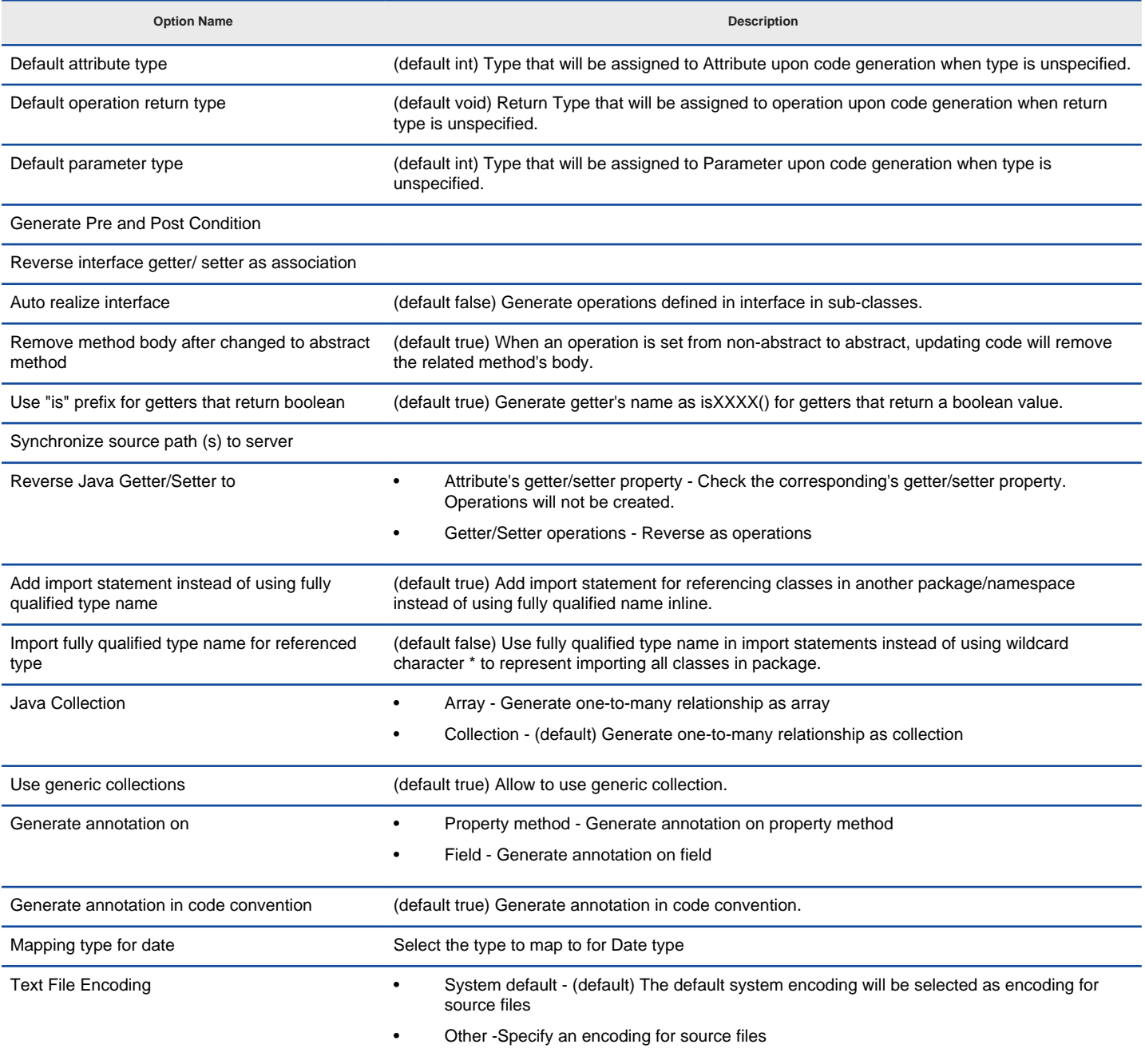

Code Options details

## **Related Resources**

The following resources may help you to learn more about the topic discussed in this page.

• [New to Visual Paradigm? We have a lot of UML tutorials written to help you get started with Visual Paradigm](https://www.visual-paradigm.com/tutorials/)

- **[Visual Paradigm on YouTube](http://www.youtube.com/VisualParadigm)**
- [Visual Paradigm Know-How Tips and tricks, Q&A, solutions to users' problems](https://knowhow.visual-paradigm.com/)
- [Contact us if you need any help or have any suggestion](https://www.visual-paradigm.com/support/?product=vp)

# **Brace and Identation Options**

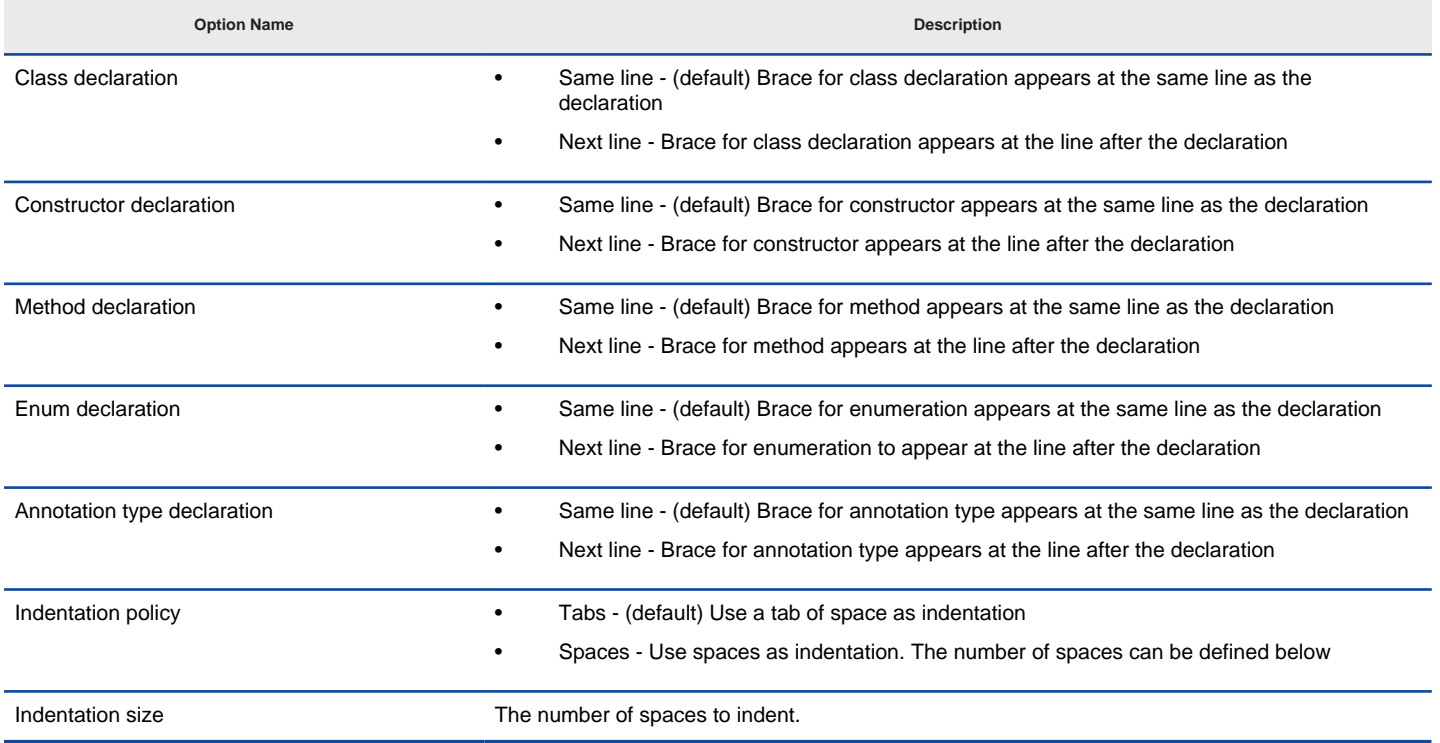

Brace and Indentation Options details

#### **Related Resources**

- [New to Visual Paradigm? We have a lot of UML tutorials written to help you get started with Visual Paradigm](https://www.visual-paradigm.com/tutorials/)
- **[Visual Paradigm on YouTube](http://www.youtube.com/VisualParadigm)**
- [Visual Paradigm Know-How Tips and tricks, Q&A, solutions to users' problems](https://knowhow.visual-paradigm.com/)
- [Contact us if you need any help or have any suggestion](https://www.visual-paradigm.com/support/?product=vp)

# **New Lines Options**

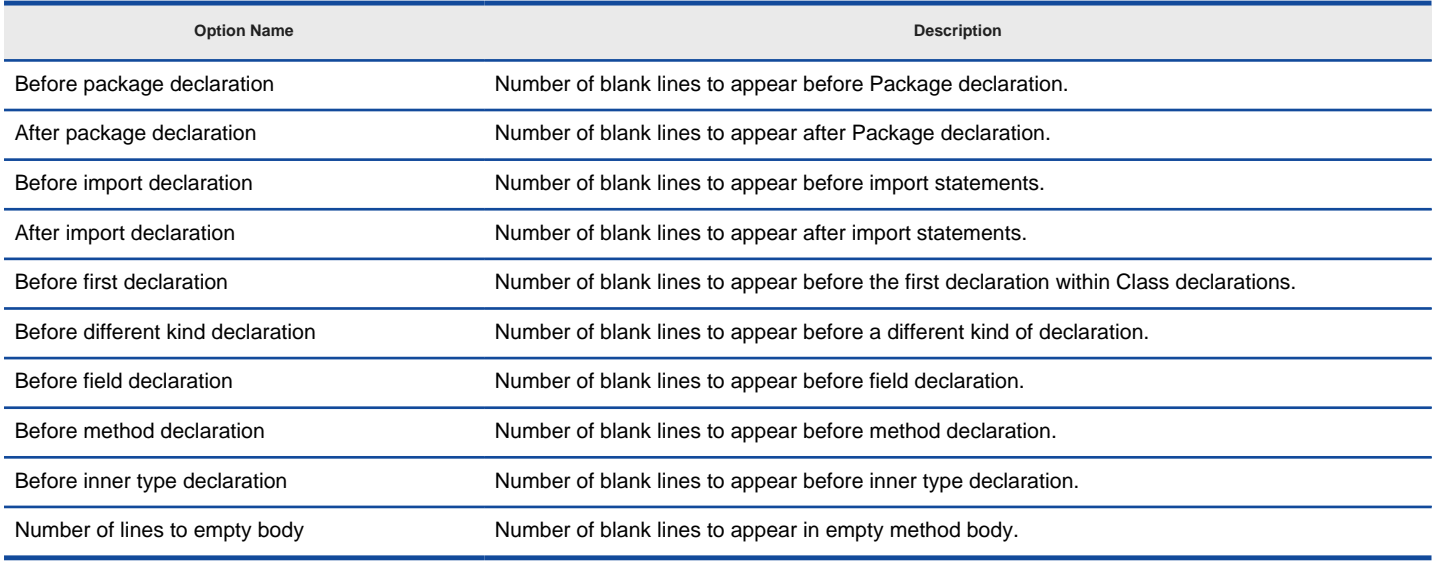

New Lines Options details

#### **Related Resources**

- [New to Visual Paradigm? We have a lot of UML tutorials written to help you get started with Visual Paradigm](https://www.visual-paradigm.com/tutorials/)
- [Visual Paradigm on YouTube](http://www.youtube.com/VisualParadigm)
- [Visual Paradigm Know-How Tips and tricks, Q&A, solutions to users' problems](https://knowhow.visual-paradigm.com/)
- [Contact us if you need any help or have any suggestion](https://www.visual-paradigm.com/support/?product=vp)

# **Template Options**

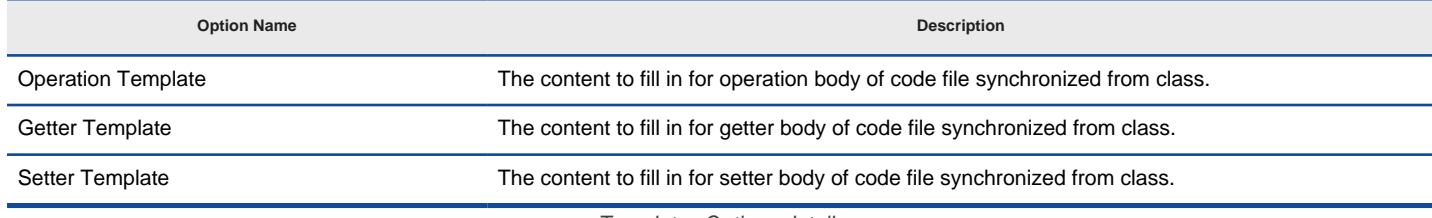

Templates Options details

## **Related Resources**

- [New to Visual Paradigm? We have a lot of UML tutorials written to help you get started with Visual Paradigm](https://www.visual-paradigm.com/tutorials/)
- [Visual Paradigm on YouTube](http://www.youtube.com/VisualParadigm)
- [Visual Paradigm Know-How Tips and tricks, Q&A, solutions to users' problems](https://knowhow.visual-paradigm.com/)
- [Contact us if you need any help or have any suggestion](https://www.visual-paradigm.com/support/?product=vp)

# **C++ Code Synchronization Options**

# **Code Options**

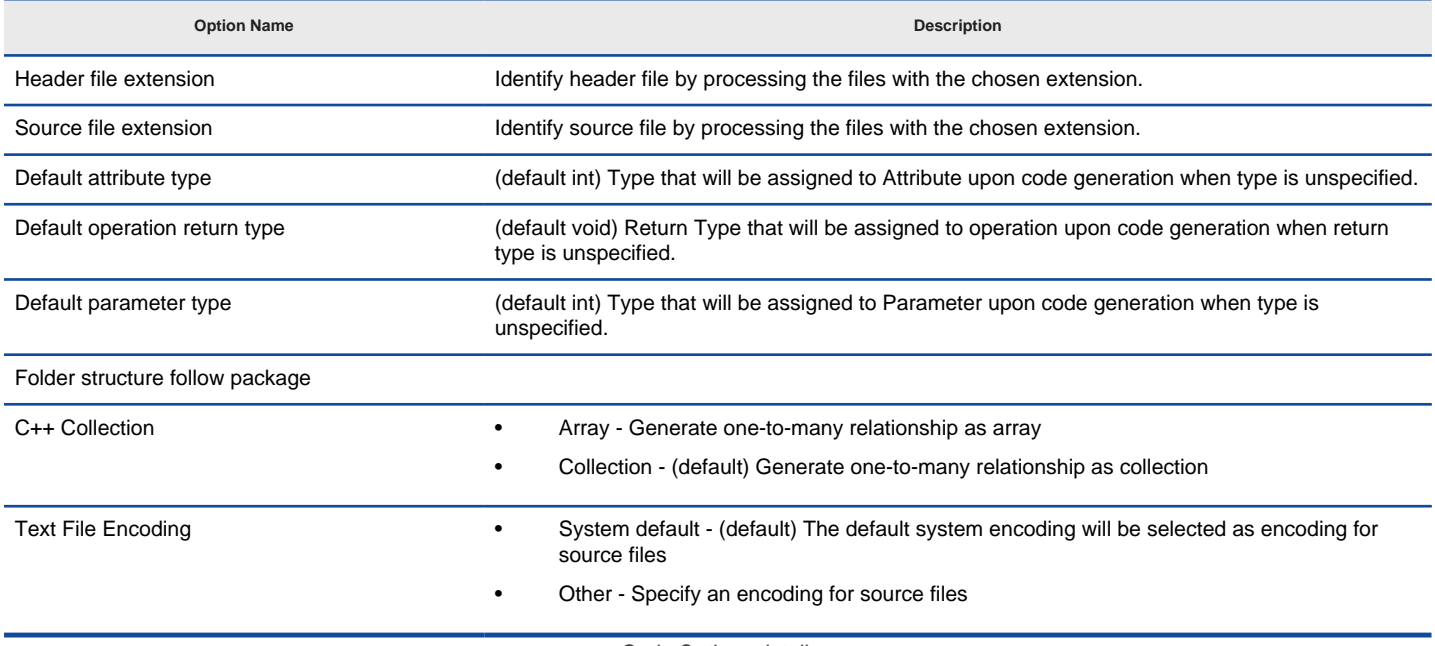

Code Options details

### **Related Resources**

- [New to Visual Paradigm? We have a lot of UML tutorials written to help you get started with Visual Paradigm](https://www.visual-paradigm.com/tutorials/)
- [Visual Paradigm on YouTube](http://www.youtube.com/VisualParadigm)
- [Visual Paradigm Know-How Tips and tricks, Q&A, solutions to users' problems](https://knowhow.visual-paradigm.com/)
- [Contact us if you need any help or have any suggestion](https://www.visual-paradigm.com/support/?product=vp)

# **Brace and Identation Options**

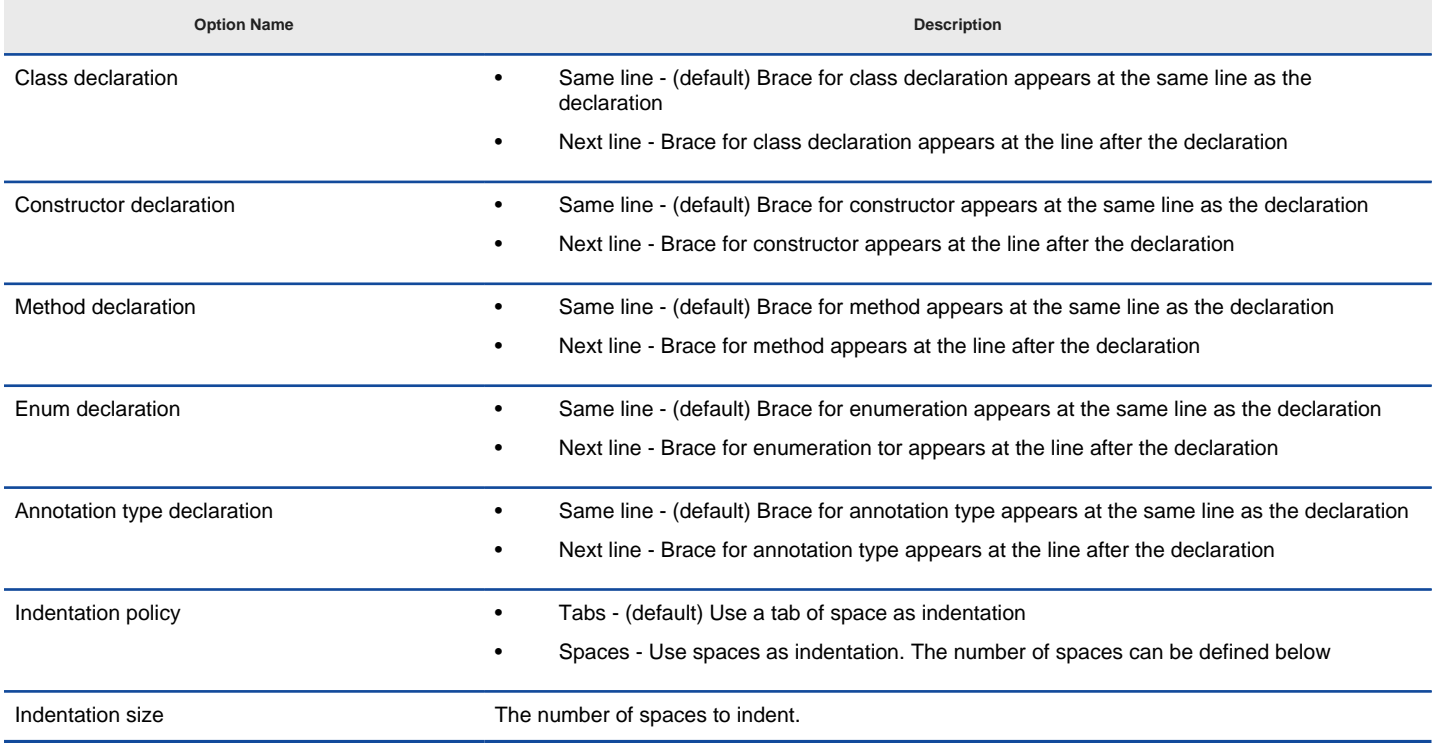

Brace and Indentation Options details

#### **Related Resources**

- [New to Visual Paradigm? We have a lot of UML tutorials written to help you get started with Visual Paradigm](https://www.visual-paradigm.com/tutorials/)
- **[Visual Paradigm on YouTube](http://www.youtube.com/VisualParadigm)**
- [Visual Paradigm Know-How Tips and tricks, Q&A, solutions to users' problems](https://knowhow.visual-paradigm.com/)
- [Contact us if you need any help or have any suggestion](https://www.visual-paradigm.com/support/?product=vp)

# **New Lines Options**

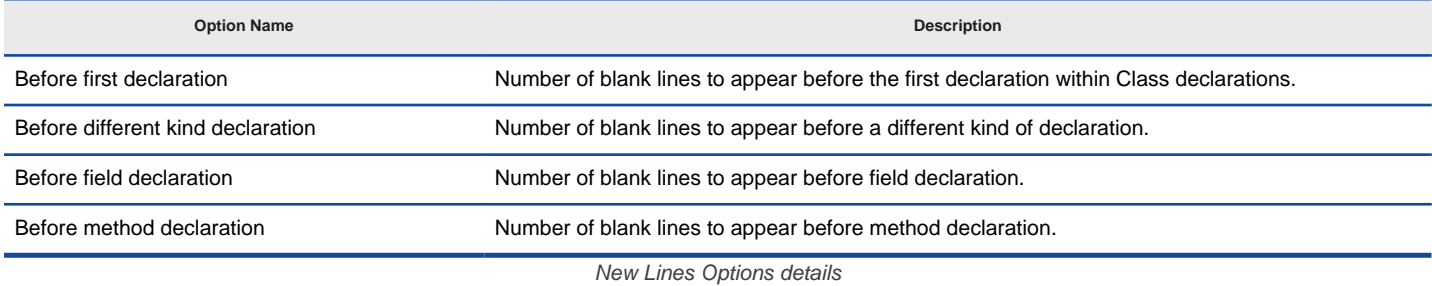

#### **Related Resources**

- [New to Visual Paradigm? We have a lot of UML tutorials written to help you get started with Visual Paradigm](https://www.visual-paradigm.com/tutorials/)
- [Visual Paradigm on YouTube](http://www.youtube.com/VisualParadigm)
- [Visual Paradigm Know-How Tips and tricks, Q&A, solutions to users' problems](https://knowhow.visual-paradigm.com/)
- [Contact us if you need any help or have any suggestion](https://www.visual-paradigm.com/support/?product=vp)

# **Template Options**

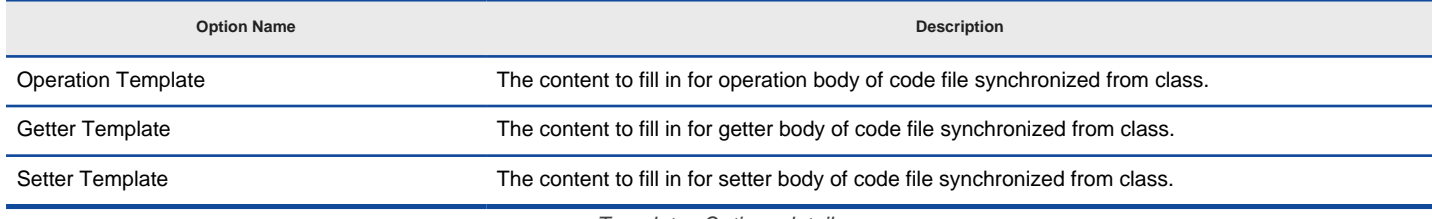

Templates Options details

## **Related Resources**

- [New to Visual Paradigm? We have a lot of UML tutorials written to help you get started with Visual Paradigm](https://www.visual-paradigm.com/tutorials/)
- [Visual Paradigm on YouTube](http://www.youtube.com/VisualParadigm)
- [Visual Paradigm Know-How Tips and tricks, Q&A, solutions to users' problems](https://knowhow.visual-paradigm.com/)
- [Contact us if you need any help or have any suggestion](https://www.visual-paradigm.com/support/?product=vp)

**Model Quality Options**

## **Model Quality Options**

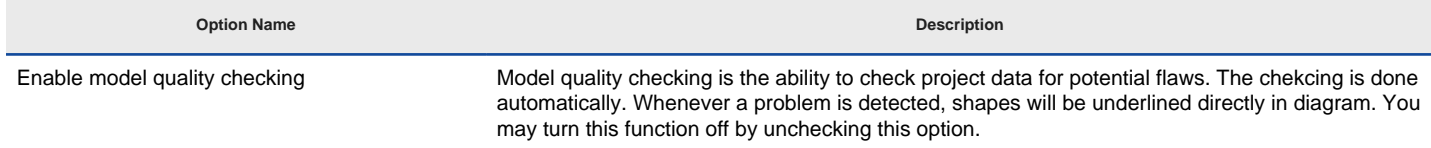

Model Quality Options details

#### **Related Resources**

- [New to Visual Paradigm? We have a lot of UML tutorials written to help you get started with Visual Paradigm](https://www.visual-paradigm.com/tutorials/)
- [Visual Paradigm on YouTube](http://www.youtube.com/VisualParadigm)
- [Visual Paradigm Know-How Tips and tricks, Q&A, solutions to users' problems](https://knowhow.visual-paradigm.com/)
- [Contact us if you need any help or have any suggestion](https://www.visual-paradigm.com/support/?product=vp)

## **Product update**

Automatic update refers to the ability to detect and download possible updates from the Internet. This chapters shows you how to work with the automatic update feature.

## **Updating Visual Paradigm to latest build/version**

How to perform manual update.

#### **Automatic update notification**

How automatic update works and how to react to update prompt.

## **How to Update Visual Paradigm to Latest Build/Version?**

Visual Paradigm releases hotfixes on a monthly basis. It is recommended to update your installation monthly to keep it up to date. In this article you will learn how to update your installation to the latest build. You can take the same steps to update your installation to a new version (if any).

#### **Updating from within Visual Paradigm**

There are two methods you can take to update your installation. The method introduced in this section works on all operating systems, while the method to introduce in the next section works only on Windows and Linux.

- 1. Start Visual Paradigm.
- 2. Select **Help > Update** from the application toolbar.

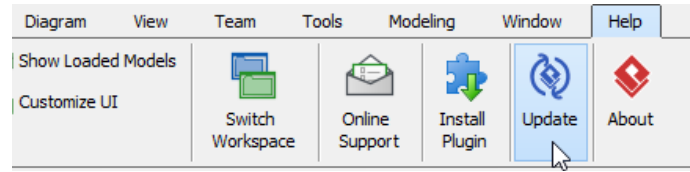

Running Visual Paradigm Update

3. This runs the Visual Paradigm Update program. Keep **Visual Paradigm update server** selected and click **Check update** to update your installation to the latest build. If you have a specific place where the update file is stored, select **Internal update server**, fill in the URL and click **Check update**. If you are using Visual Paradigm Update Server, you should choose the **Internal update server** option.

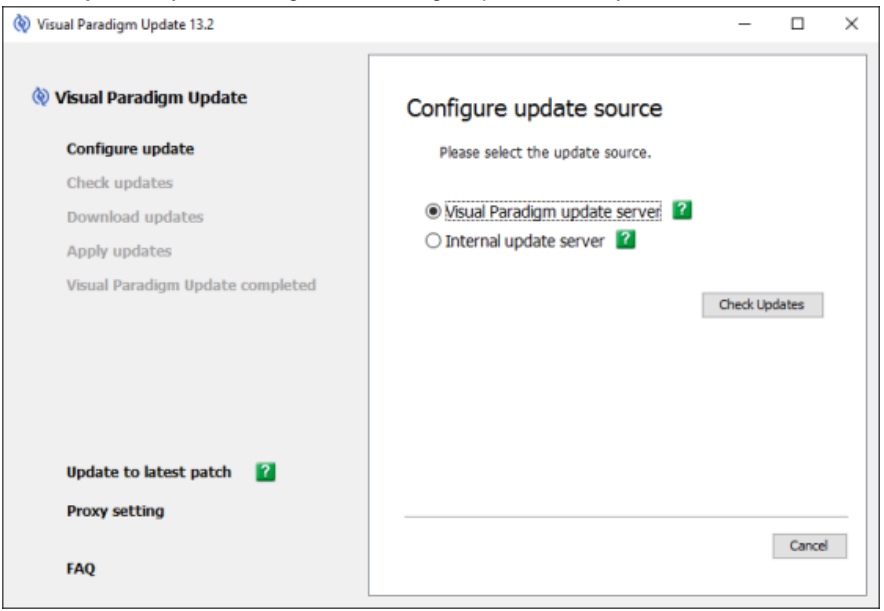

Visual Paradigm Update

- **NOTE:** The update process will modify/add files under your Visual Paradigm installation directory. For Windows user, you may need to run Visual Paradigm as administrator in order to allow the update program to run through the update process with the required permission. To run Visual Paradigm as administrator, right click on its executable in the bin folder or its shortcut and select **Run as Administrator** to start it up.
- **NOTE:** A patch is special build made that contains specific bug fix/enhancement, made for specific users. When and only when you are asked by Visual Paradigm to update to the latest patch build, click **Update to latest patch**.

- 4. Click **Perform Update**. If there is a new version and if your software maintenance agreement is active, you will see an option for upgrading to the new version. If you choose to upgrade to the new version, the update program will help you to grab the new license upon the finishing of upgrade.
- 5. Allow the program download and update the files for you. When a file is found modified both in the latest build and the installation, you need to select whether to keep the local copy, by clicking **Ignore update** or to apply the latest version by clicking **Overwrite**. When a file is found removed in the latest build but exist in the installation, it will be listed in red. Since the file is obsolete and has already been removed in the latest version, neither **Overwrite** button nor **Ignore update** button will be shown on screen. It will be removed without choice.
- 6. Click **Complete** when finish.

#### **Updating from external update program**

The method described in this section works only on Windows and Linux. If you use Mac, please read the previous section instead.

1. Run the **Visual Paradigm Update** program. You can run it under **%Visual-Paradigm\_Install\_DIR%\bin**.

**NOTE:** If you need to configure a proxy server for connection, click **Proxy setting** at bottom left.

| $\overline{\phantom{a}}$                                                                                                    | bin<br><b>Application Tools</b> |             |             |
|----------------------------------------------------------------------------------------------------|---------------------------------|-------------|-------------|
| File<br>Share<br>Home<br>View                                                                                                    | Manage                          |             |             |
| This PC $\rightarrow$ Local Disk (C:) $\rightarrow$ Program Files $\rightarrow$ Visual Paradigm 13.2 $\rightarrow$ bin $\rightarrow$ |                                 |             |             |
| ∧<br>Name                                                                                                    | Date modified                   | Type        | <b>Size</b> |
| vp windows                                                                                                    | 8/5/2016 9:22 AM                | File folder |             |
| Wisual Paradigm Product Selector.exe                                                                                                 | 8/4/2016 1:07 PM                | Application | 269 KB      |
| Visual Paradigm Shape Editor.exe                                                                                                    | 8/4/2016 1:07 PM                | Application | 262 KB      |
| Visual Paradigm Update.exe                                                                                                    | 8/4/2016 1:07 PM                | Application | 287 KB      |
| hì<br>Visual Paradigm.exe                                                                                                    | 8/4/2016 1:07 PM                | Application | 281 KB      |

Running Visual Paradigm Update

2. This runs the Visual Paradigm Update program. Keep **Visual Paradigm update server** selected and click **Check update** to update your installation to the latest build. If you have a specific place where the update file is stored, select **Internal update server**, fill in the URL and click **Check update**. If you are using Visual Paradigm Update Server, you should choose the **Internal update server** option.

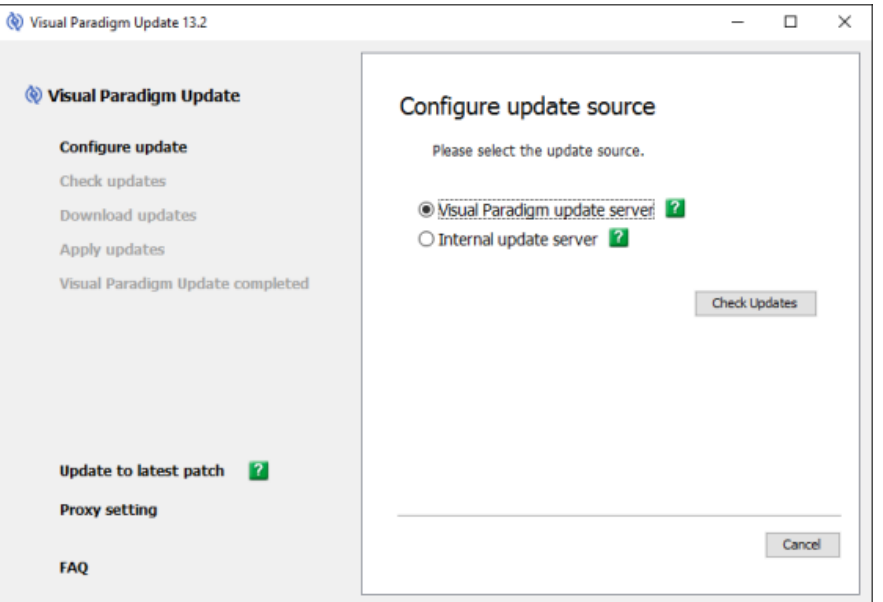

Visual Paradigm Update

- **NOTE:** The update process will modify/add files under your Visual Paradigm installation directory. For Windows user, you may need to run Visual Paradigm as administrator in order to allow the update program to run through the update process with the required permission. To run Visual Paradigm as administrator, right click on its executable in the bin folder or its shortcut and select **Run as Administrator** to start it up.
- **NOTE:** A patch is special build made that contains specific bug fix/enhancement, made for specific users. When and only when you are asked by Visual Paradigm to update to the latest patch build, click **Update to latest patch**.
- **NOTE:** If you need to configure a proxy server for connection, click **Proxy setting** at bottom left.
- 3. Click **Perform Update**. If there is a new version and if your software maintenance agreement is active, you will see an option for upgrading to the new version. If you choose to upgrade to the new version, the update program will help you to grab the new license upon the finishing of upgrade.
- 4. Allow the program download and update the files for you. When a file is found modified both in the latest build and the installation, you need to select whether to keep the local copy, by clicking **Ignore update** or to apply the latest version by clicking **Overwrite**. When a file is found removed in the latest build but exist in the installation, it will be listed in red. Since the file is obsolete and has already been removed in the latest version, neither **Overwrite** button nor **Ignore update** button will be shown on screen. It will be removed without choice.
- 5. Click **Complete** when finish.

#### **Related Resources**

- [New to Visual Paradigm? We have a lot of UML tutorials written to help you get started with Visual Paradigm](https://www.visual-paradigm.com/tutorials/)
- **[Visual Paradigm on YouTube](http://www.youtube.com/VisualParadigm)**
- [Visual Paradigm Know-How Tips and tricks, Q&A, solutions to users' problems](https://knowhow.visual-paradigm.com/)
- [Contact us if you need any help or have any suggestion](https://www.visual-paradigm.com/support/?product=vp)

# **Automatic Update Notification**

When you run Visual Paradigm, checking of possible updates is done in background. If there are available updates, you will be notified through the message pane. Then, you can perform an update to advance to the latest build.

#### **Updating when running Visual Paradigm**

1. When running Visual Paradigm, a message " **A new release of Visual Paradigm is available**" may popup in the **Message** pane. This message indicates that there is a build newer than the one that you are running and you are recommended to perform an update to advance to the latest build.

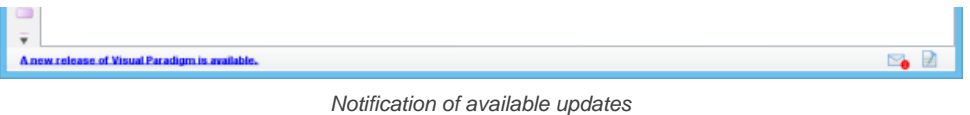

2. You can click on the message to start updating. If not, when you restart Visual Paradigm. You'll see the following dialog box:

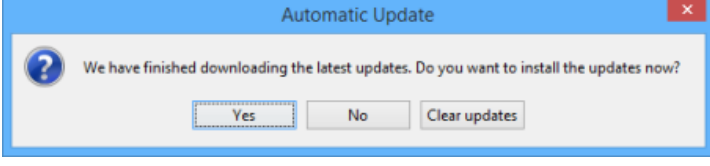

Prompting for updating when starting Visual Paradigm

- 3. By clicking **Yes**, the **Visual Paradigm Update** program will be launched. Update will be performed.
- 4. Click **Complete** when finish.

#### **Setting the interval of checking updates**

By default, update is checked weekly when starting Visual Paradigm. You can change the interval of checking updates through the **Application Options** window. To change:

- 1. Open the **Application Options** window by selecting **Window > Application Options...** from the main menu.
- 2. In the **Application Options** window, select **General** from the list at the left hand side, then open the **Update** tab.
- 3. Select the interval of performing auto update from the **Auto update** drop down menu.

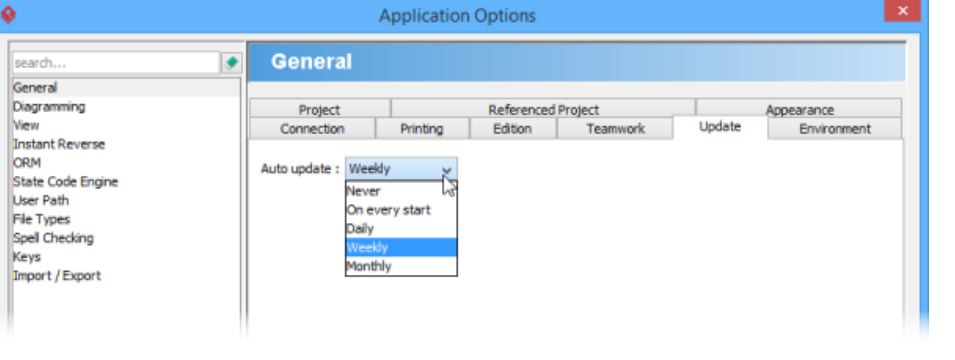

Selecting update interval

#### Here are the available options:

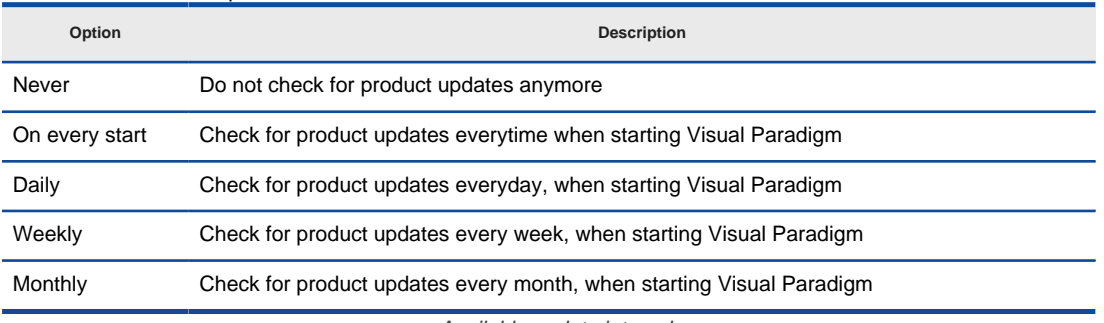

Available update interval

Click **OK** to confirm updating. From now on, once the interval elapsed and if there are available updates, you will see the **Automatic Update** dialog box, letting you to update to the latest build.

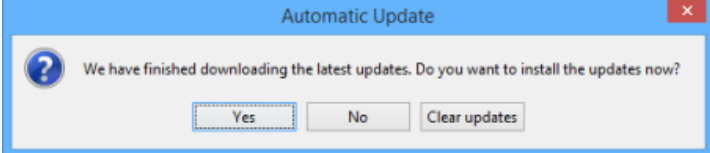

Prompting for updating when starting Visual Paradigm

### **Related Resources**

- [New to Visual Paradigm? We have a lot of UML tutorials written to help you get started with Visual Paradigm](https://www.visual-paradigm.com/tutorials/)
- [Visual Paradigm on YouTube](http://www.youtube.com/VisualParadigm)
- [Visual Paradigm Know-How Tips and tricks, Q&A, solutions to users' problems](https://knowhow.visual-paradigm.com/)
- [Contact us if you need any help or have any suggestion](https://www.visual-paradigm.com/support/?product=vp)

# **Connection rules**

Model elements can be linked together using connectors. There are connection rules to control the type of model elements a connector support.

#### **Use case diagram connection rules**

Connection rules for shapes in use case diagram

#### **Class diagram connection rules**

Connection rules for shapes in class diagram

#### **Sequence diagram connection rules**

Connection rules for shapes in sequence diagram

#### **Communication diagram connection rules**

Connection rules for shapes in communication diagram

# **State machine diagram connection rules**

Connection rules for shapes in state machine diagram

#### **Activity diagram connection rules**

Connection rules for shapes in activity diagram

#### **Component diagram connection rules**

Connection rules for shapes in component diagram

#### **Deployment diagram connection rules**

Connection rules for shapes in deployment diagram

#### **Package diagram connection rules**

Connection rules for shapes in package diagram

#### **Object diagram connection rules**

Connection rules for shapes in object diagram

## **Composite structure diagram connection rules**

Connection rules for shapes in composite structure diagram

#### **Interaction overview diagram connection rules**

Connection rules for shapes in interaction overview diagram

#### **Requirement diagram connection rules**

Connection rules for shapes in requirement diagram

#### **Entity relationship diagram connection rules**

Connection rules for shapes in entity relationship diagram

#### **ORM diagram connection rules**

Connection rules for shapes in ORM diagram

#### **Business process diagram connection rules**

Connection rules for shapes in business process diagram

#### **Conversation diagram connection rules**

Connection rules for shapes in conversation diagram

#### **Data flow diagram connection rules**

Connection rules for shapes in data flow diagram

## **EPC diagram connection rules**

Connection rules for shapes in EPC diagram

## **Process map diagram connection rules**

Connection rules for shapes in process map diagram

## **Organization chart diagram connection rules**

Connection rules for shapes in organization chart diagram

#### **Overview diagram connection rules**

Connection rules for shapes in overview diagram

#### **Mind mapping diagram connection rules**

Connection rules for shapes in mind mapping diagram

## **Use case diagram connection rules**

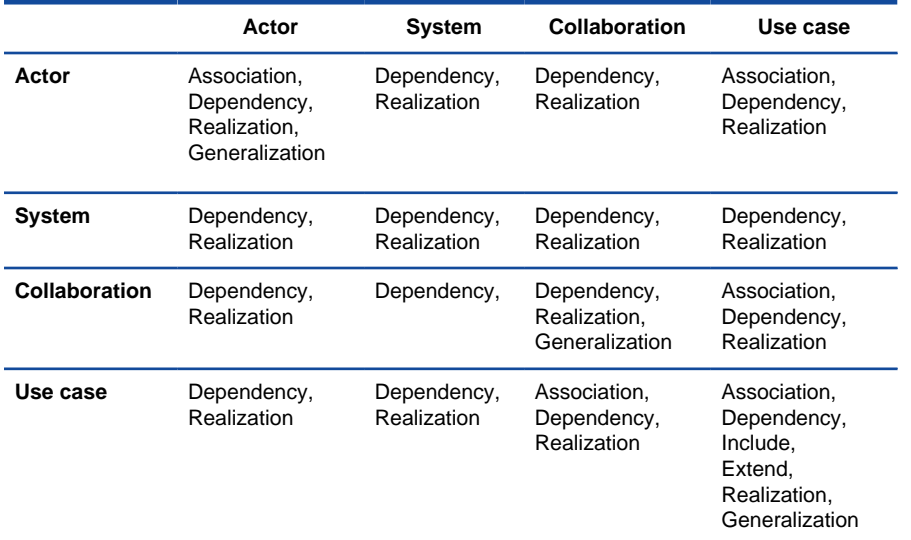

Connection rules in use case diagram

### **Related Resources**

- [New to Visual Paradigm? We have a lot of UML tutorials written to help you get started with Visual Paradigm](https://www.visual-paradigm.com/tutorials/)
- [Visual Paradigm on YouTube](http://www.youtube.com/VisualParadigm)
- [Visual Paradigm Know-How Tips and tricks, Q&A, solutions to users' problems](https://knowhow.visual-paradigm.com/)
- [Contact us if you need any help or have any suggestion](https://www.visual-paradigm.com/support/?product=vp)

## **Class Diagram Connection Rules**

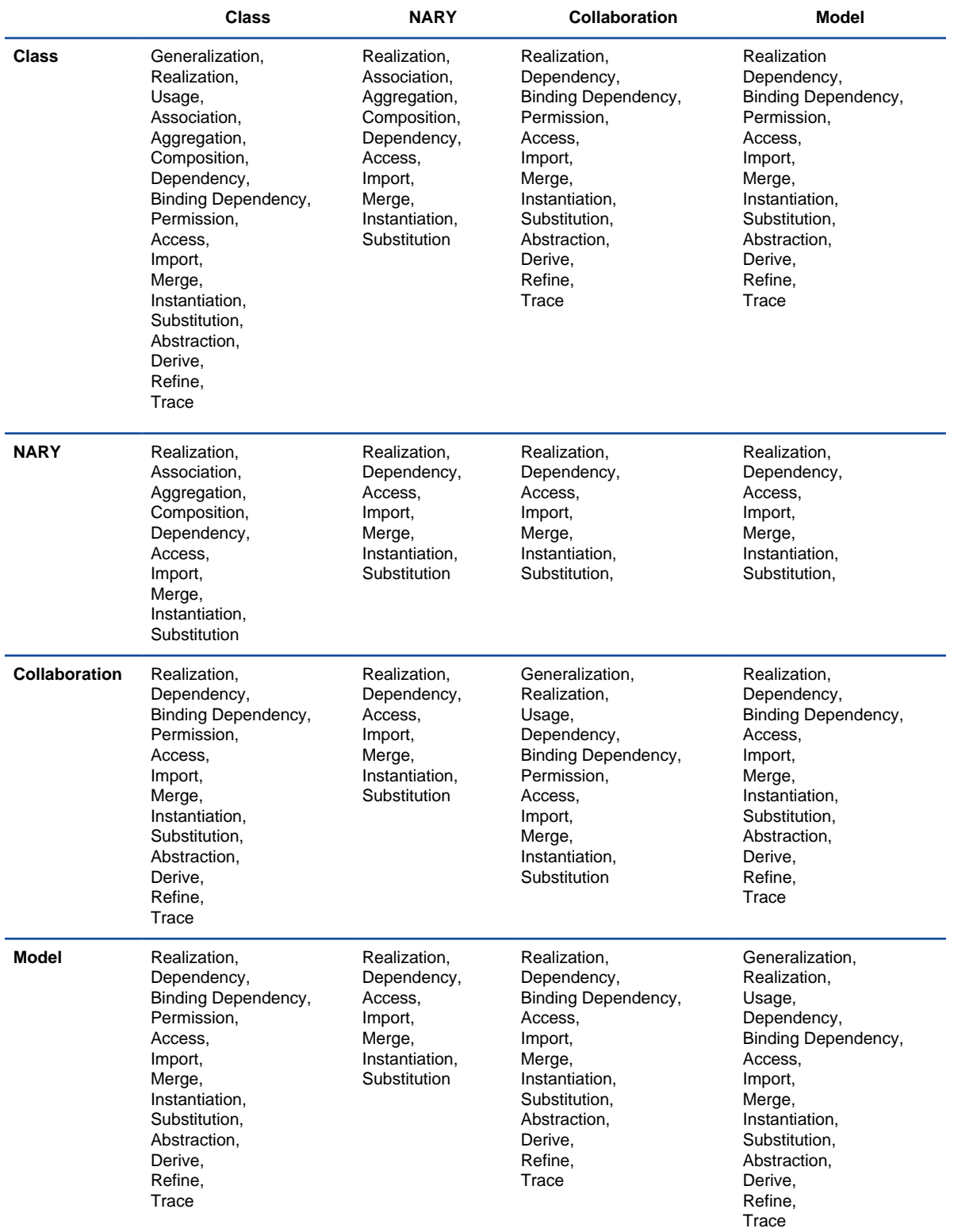

Connection rules in class diagram

#### **Related Resources**

- [New to Visual Paradigm? We have a lot of UML tutorials written to help you get started with Visual Paradigm](https://www.visual-paradigm.com/tutorials/)
- **[Visual Paradigm on YouTube](http://www.youtube.com/VisualParadigm)**
- [Visual Paradigm Know-How Tips and tricks, Q&A, solutions to users' problems](https://knowhow.visual-paradigm.com/)
- [Contact us if you need any help or have any suggestion](https://www.visual-paradigm.com/support/?product=vp)

# **Sequence diagram connection rules**

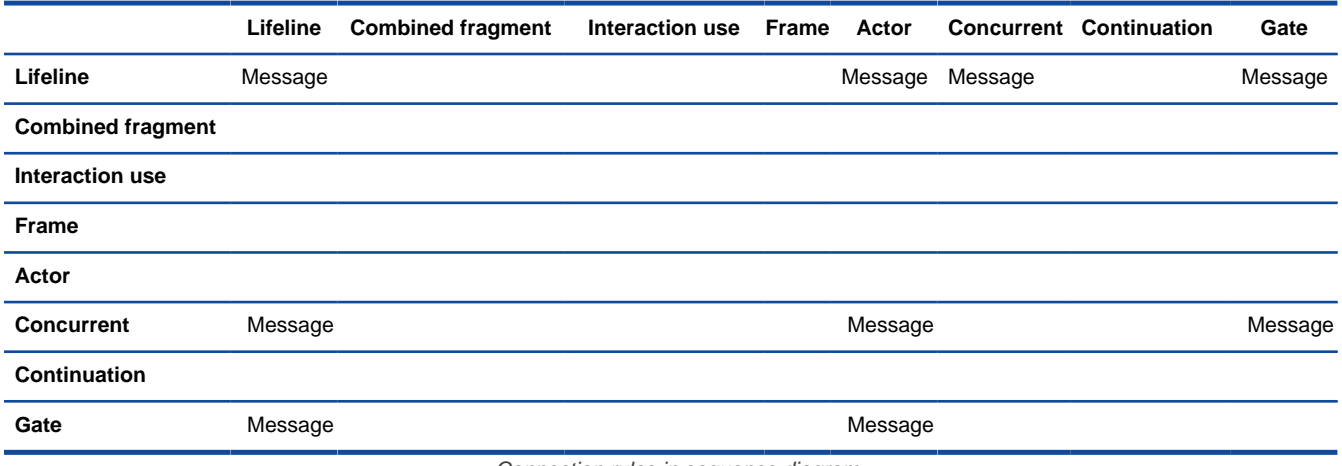

Connection rules in sequence diagram

### **Related Resources**

The following resources may help you to learn more about the topic discussed in this page.

• [New to Visual Paradigm? We have a lot of UML tutorials written to help you get started with Visual Paradigm](https://www.visual-paradigm.com/tutorials/)

- [Visual Paradigm on YouTube](http://www.youtube.com/VisualParadigm)
- [Visual Paradigm Know-How Tips and tricks, Q&A, solutions to users' problems](https://knowhow.visual-paradigm.com/)
- [Contact us if you need any help or have any suggestion](https://www.visual-paradigm.com/support/?product=vp)

## **Communication diagram connection rules**

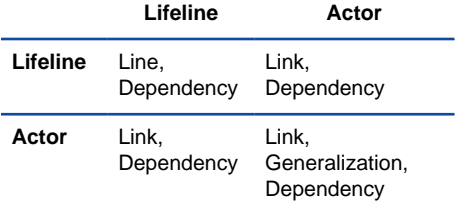

Connection rules in communication diagram

#### **Related Resources**

- [New to Visual Paradigm? We have a lot of UML tutorials written to help you get started with Visual Paradigm](https://www.visual-paradigm.com/tutorials/)
- [Visual Paradigm on YouTube](http://www.youtube.com/VisualParadigm)
- [Visual Paradigm Know-How Tips and tricks, Q&A, solutions to users' problems](https://knowhow.visual-paradigm.com/)
- [Contact us if you need any help or have any suggestion](https://www.visual-paradigm.com/support/?product=vp)

## **State machine diagram connection rules**

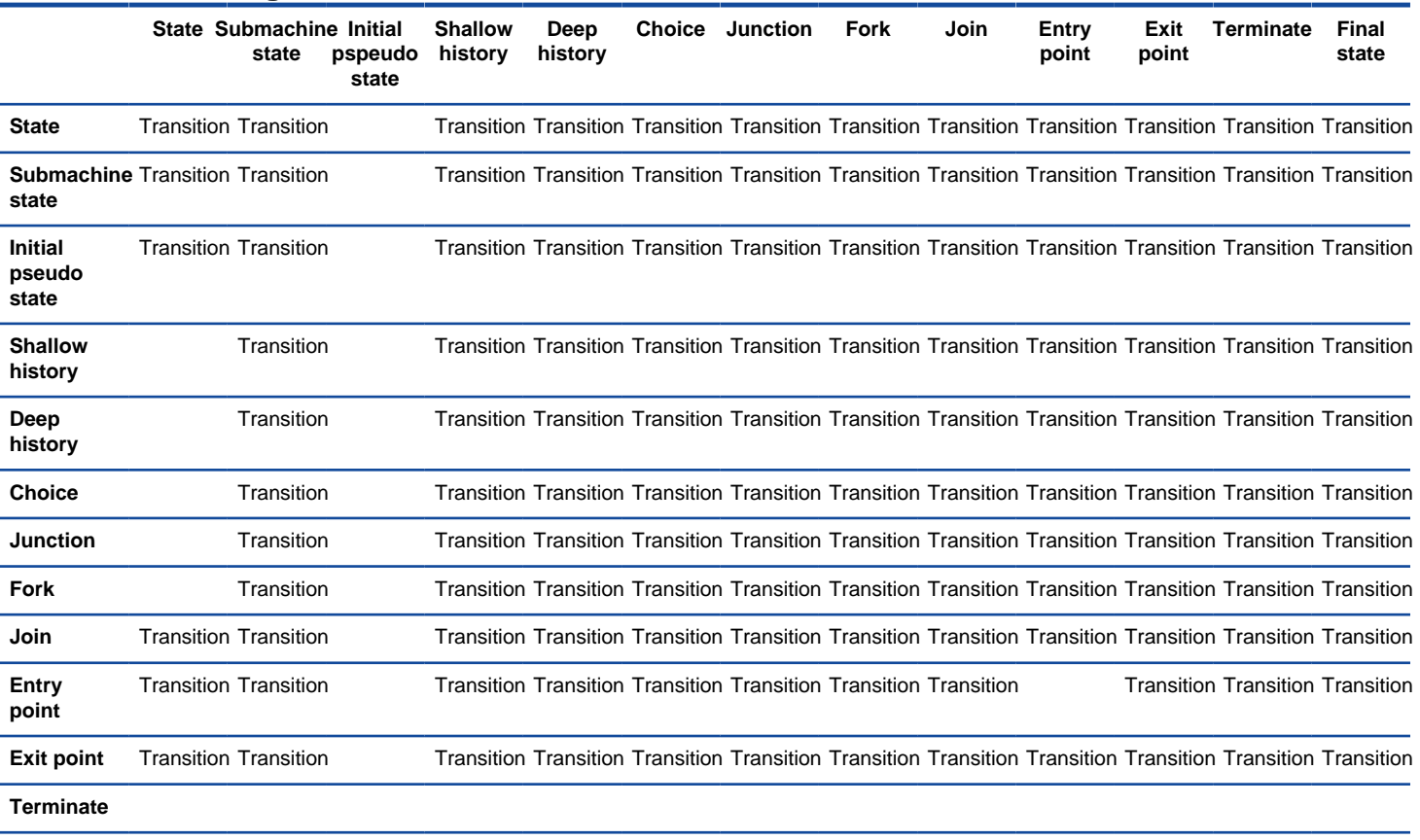

**Final state**

Connection rules in state machine diagram

#### **Related Resources**

- [New to Visual Paradigm? We have a lot of UML tutorials written to help you get started with Visual Paradigm](https://www.visual-paradigm.com/tutorials/)
- [Visual Paradigm on YouTube](http://www.youtube.com/VisualParadigm)
- [Visual Paradigm Know-How Tips and tricks, Q&A, solutions to users' problems](https://knowhow.visual-paradigm.com/)
- [Contact us if you need any help or have any suggestion](https://www.visual-paradigm.com/support/?product=vp)

# **Activity diagram connection rules**

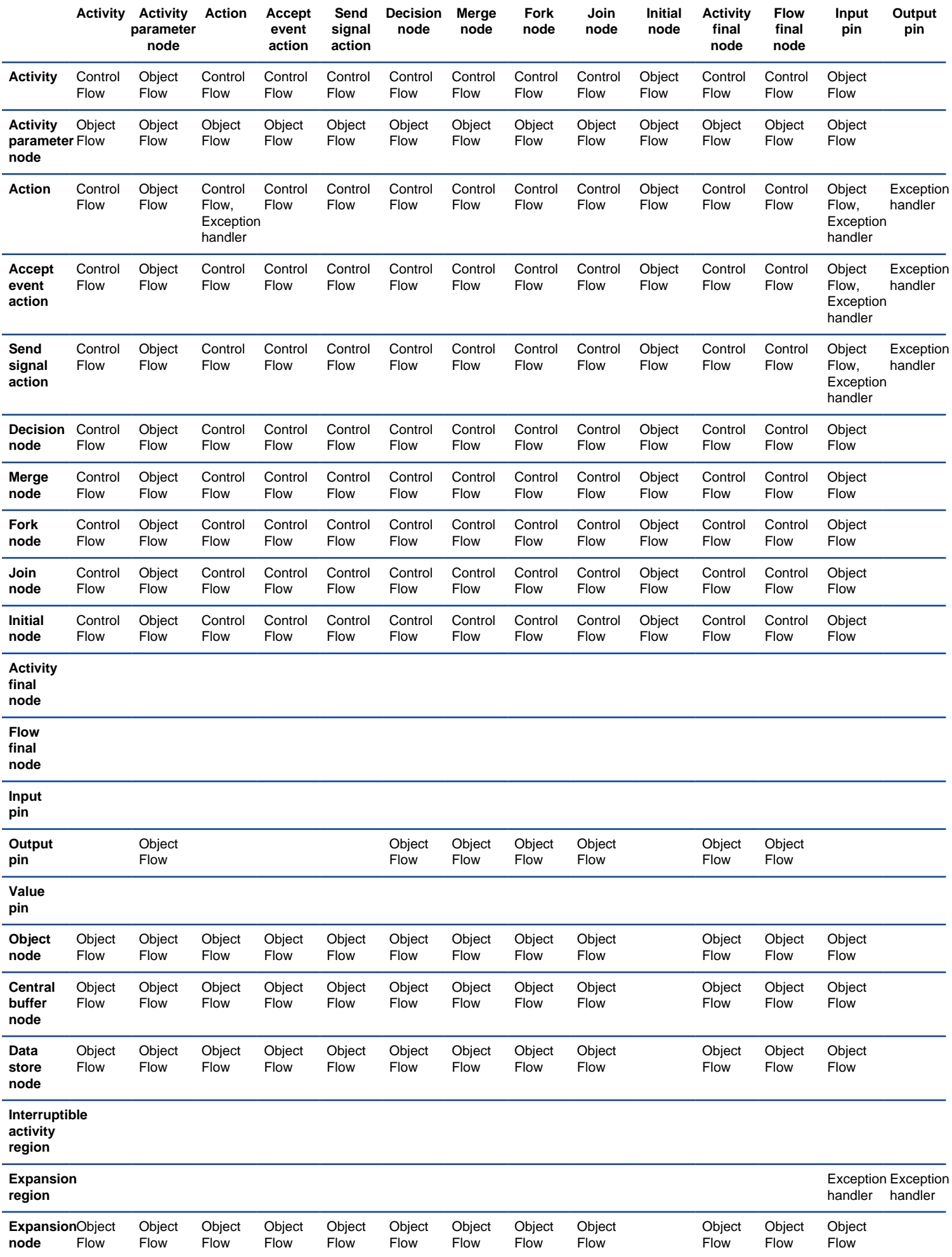

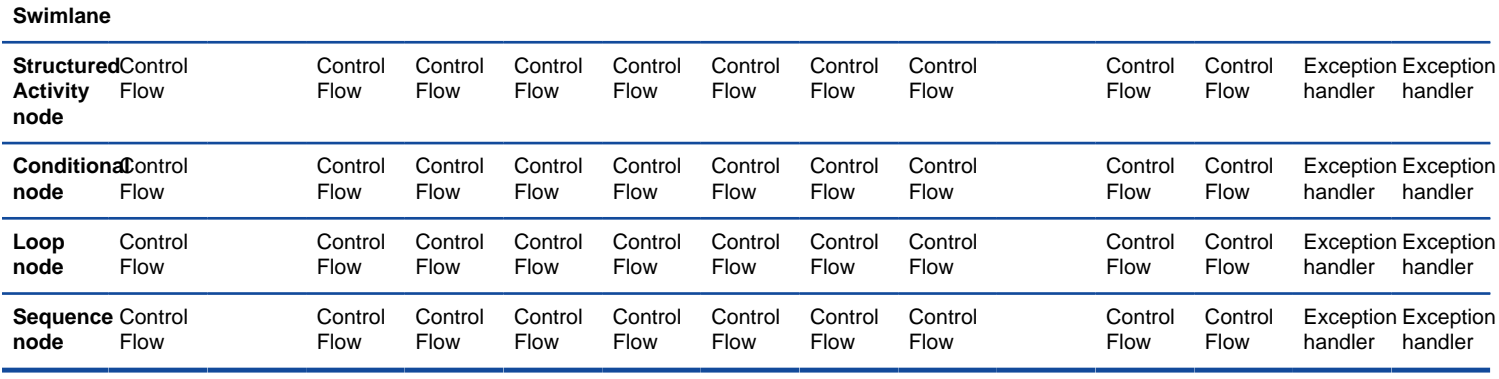

Connection rules in activity diagram A

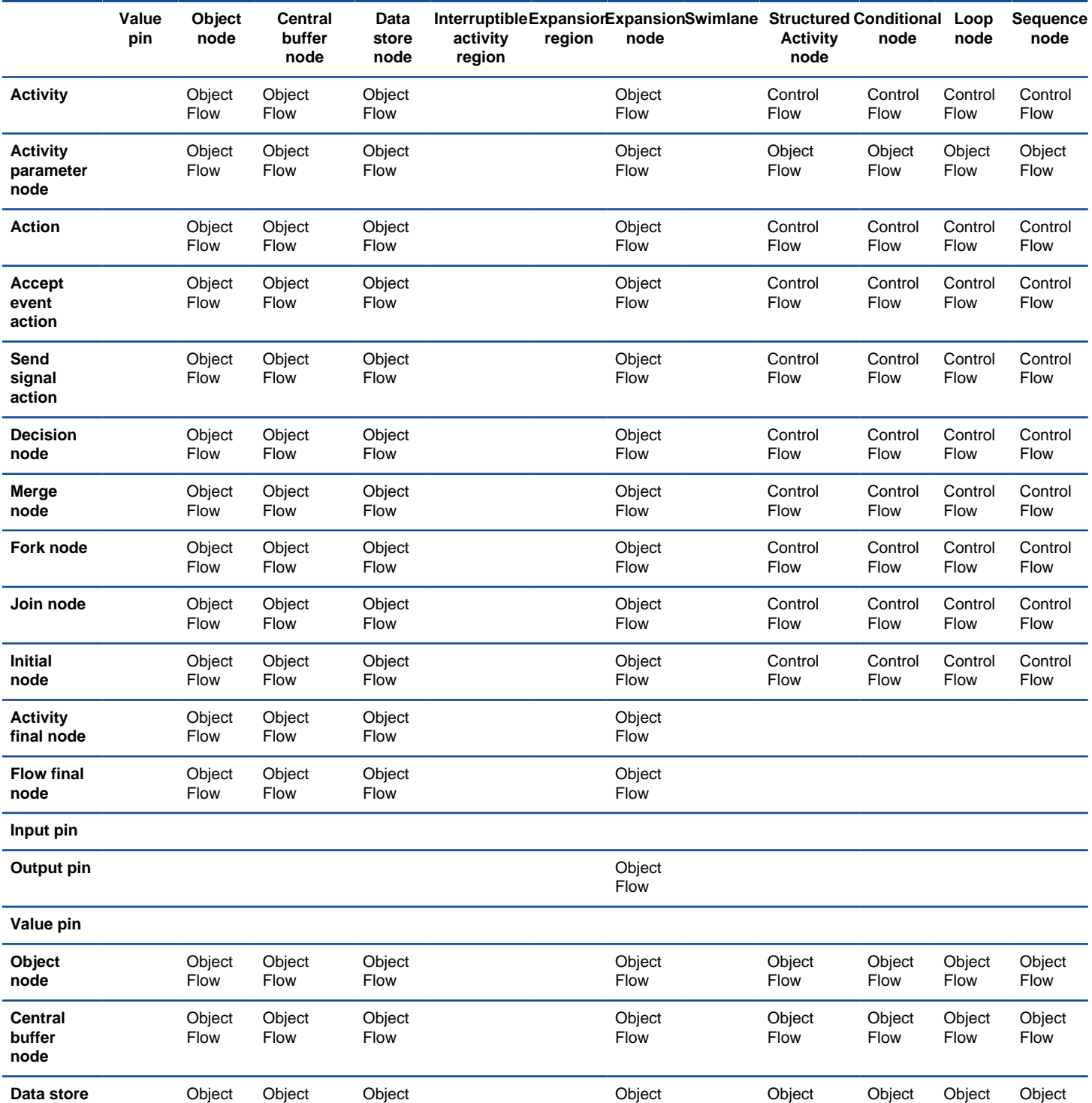

Flow

Flow

**node**

**Flow** 

Flow

Flow

Flow

Flow

Flow

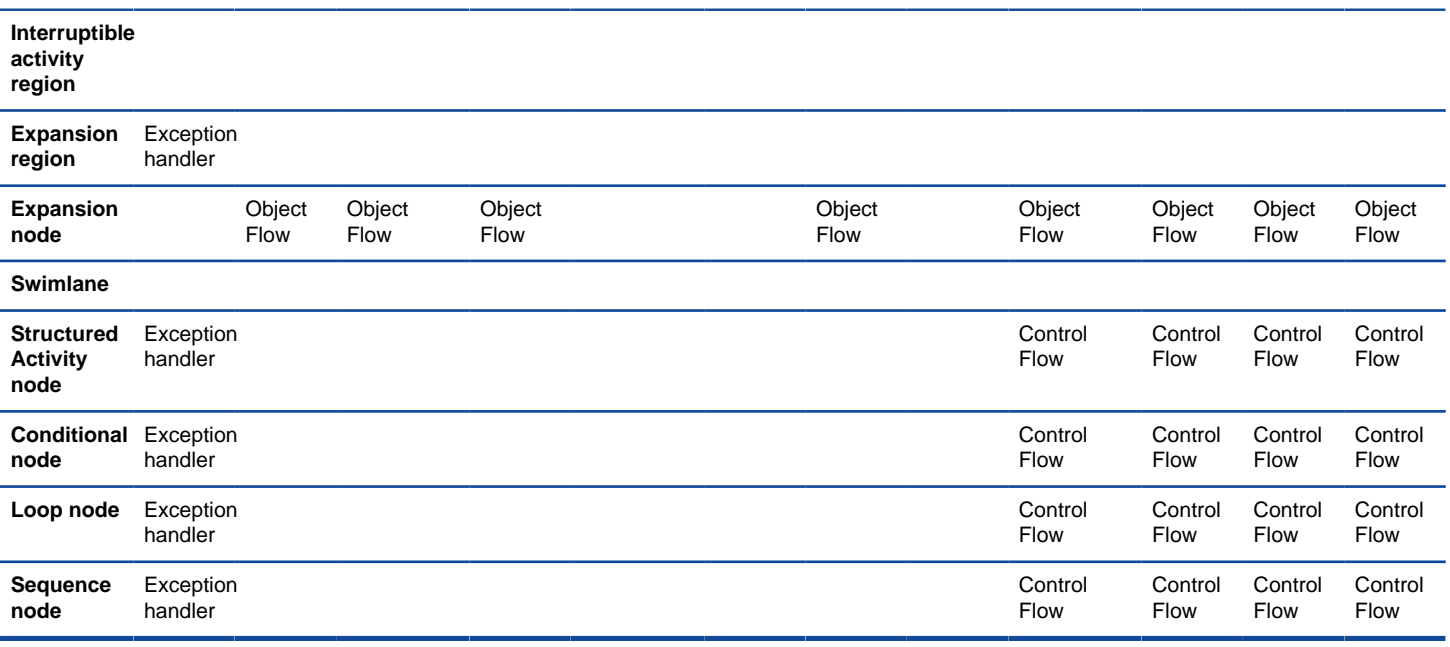

Connection rules in activity diagram B

## **Related Resources**

- [New to Visual Paradigm? We have a lot of UML tutorials written to help you get started with Visual Paradigm](https://www.visual-paradigm.com/tutorials/)
- [Visual Paradigm on YouTube](http://www.youtube.com/VisualParadigm)
- [Visual Paradigm Know-How Tips and tricks, Q&A, solutions to users' problems](https://knowhow.visual-paradigm.com/)
- [Contact us if you need any help or have any suggestion](https://www.visual-paradigm.com/support/?product=vp)
## **Component diagram connection rules**

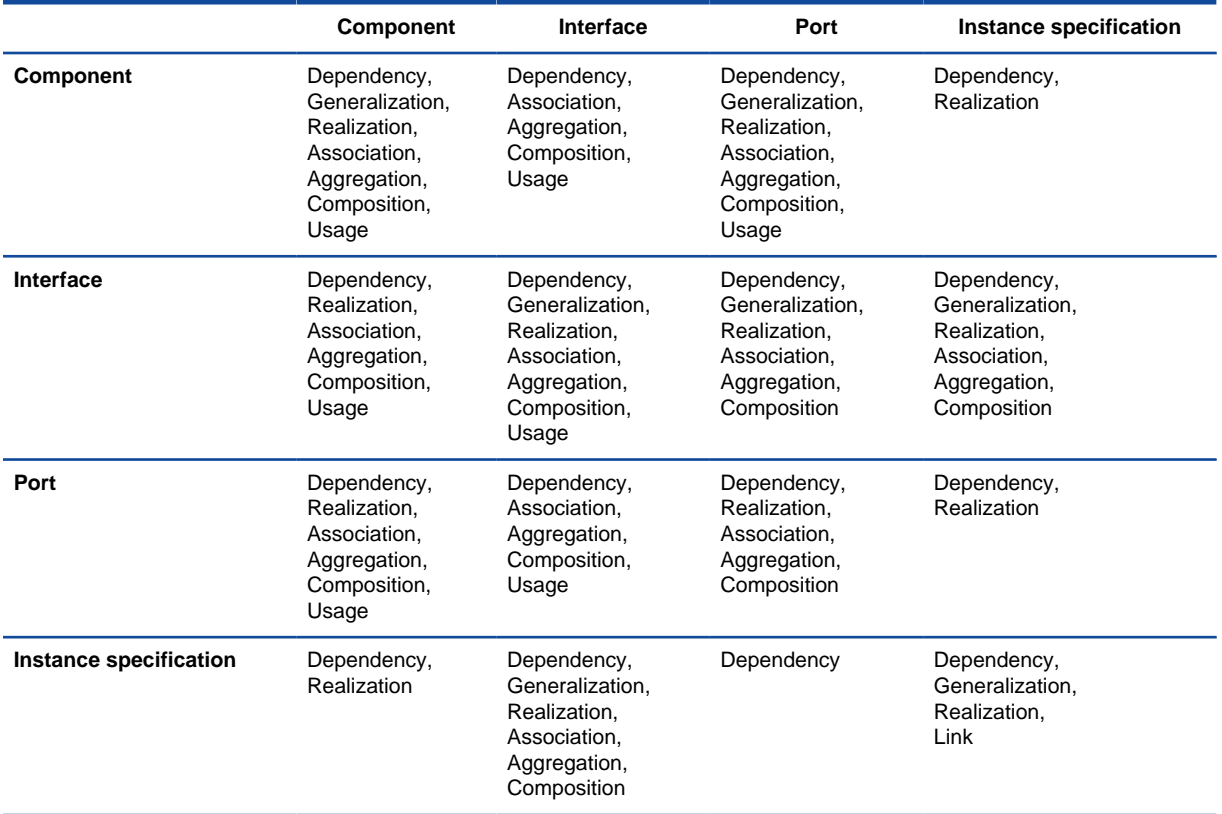

Connection rules in component diagram

#### **Related Resources**

- [New to Visual Paradigm? We have a lot of UML tutorials written to help you get started with Visual Paradigm](https://www.visual-paradigm.com/tutorials/)
- [Visual Paradigm on YouTube](http://www.youtube.com/VisualParadigm)
- [Visual Paradigm Know-How Tips and tricks, Q&A, solutions to users' problems](https://knowhow.visual-paradigm.com/)
- [Contact us if you need any help or have any suggestion](https://www.visual-paradigm.com/support/?product=vp)

# **Deployment diagram connection rules**

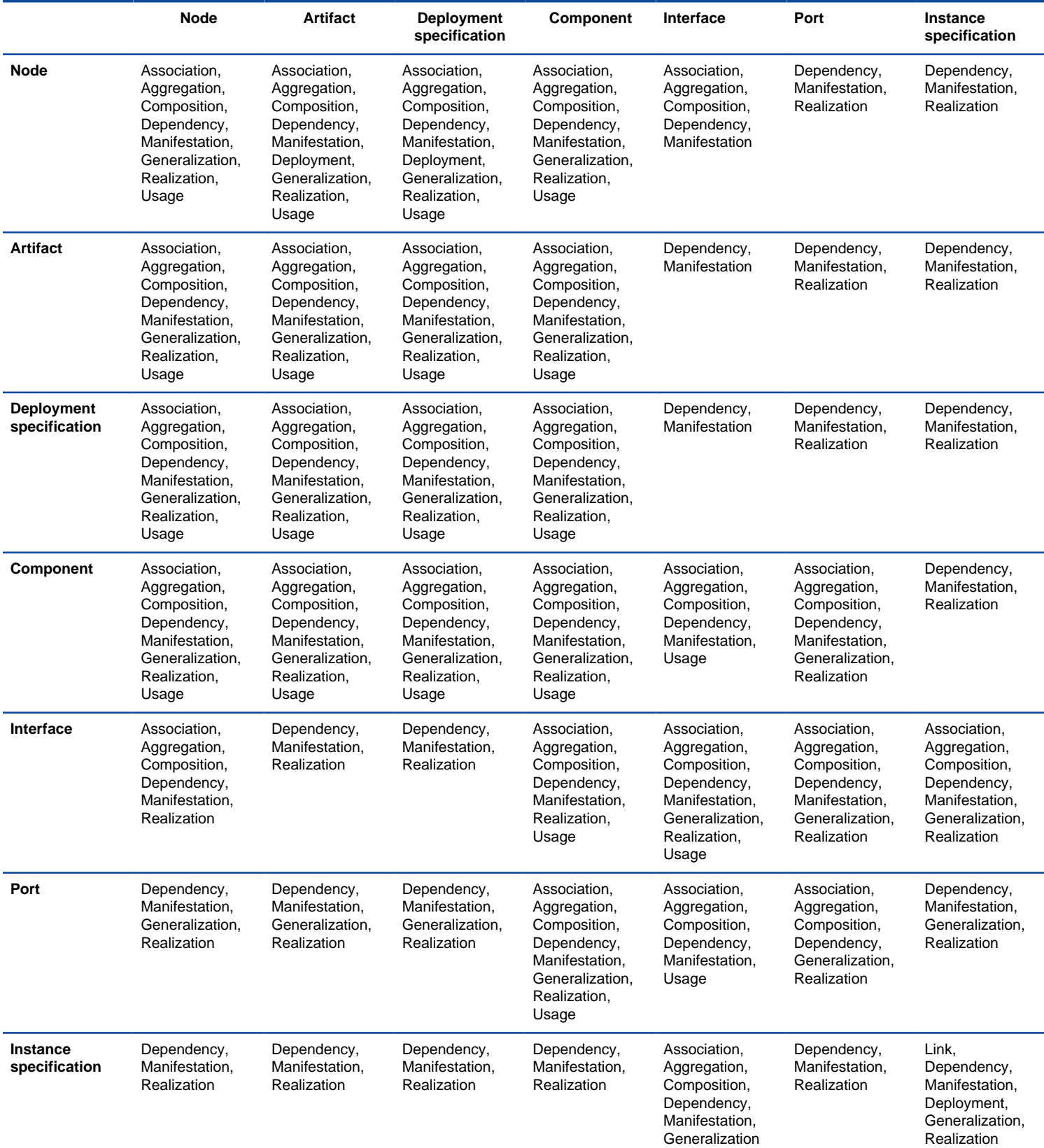

Connection rules in deployment diagram

#### **Related Resources**

- [New to Visual Paradigm? We have a lot of UML tutorials written to help you get started with Visual Paradigm](https://www.visual-paradigm.com/tutorials/)
- **[Visual Paradigm on YouTube](http://www.youtube.com/VisualParadigm)**
- [Visual Paradigm Know-How Tips and tricks, Q&A, solutions to users' problems](https://knowhow.visual-paradigm.com/)
- [Contact us if you need any help or have any suggestion](https://www.visual-paradigm.com/support/?product=vp)

# **Package diagram connection rules**

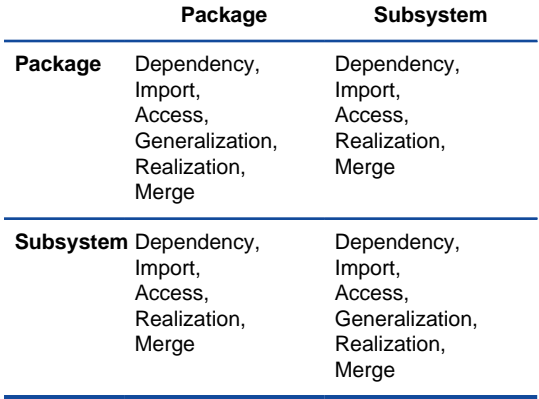

Connection rules in package diagram

#### **Related Resources**

- [New to Visual Paradigm? We have a lot of UML tutorials written to help you get started with Visual Paradigm](https://www.visual-paradigm.com/tutorials/)
- [Visual Paradigm on YouTube](http://www.youtube.com/VisualParadigm)
- [Visual Paradigm Know-How Tips and tricks, Q&A, solutions to users' problems](https://knowhow.visual-paradigm.com/)
- [Contact us if you need any help or have any suggestion](https://www.visual-paradigm.com/support/?product=vp)

# **Object diagram connection rules**

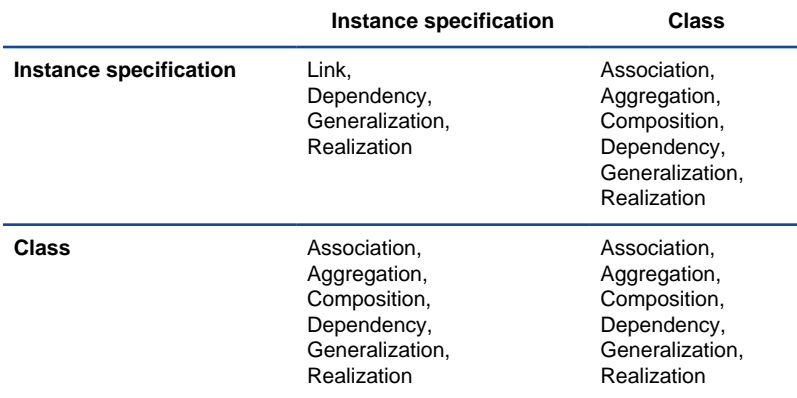

Connection rules in object diagram

#### **Related Resources**

- [New to Visual Paradigm? We have a lot of UML tutorials written to help you get started with Visual Paradigm](https://www.visual-paradigm.com/tutorials/)
- [Visual Paradigm on YouTube](http://www.youtube.com/VisualParadigm)
- [Visual Paradigm Know-How Tips and tricks, Q&A, solutions to users' problems](https://knowhow.visual-paradigm.com/)
- [Contact us if you need any help or have any suggestion](https://www.visual-paradigm.com/support/?product=vp)

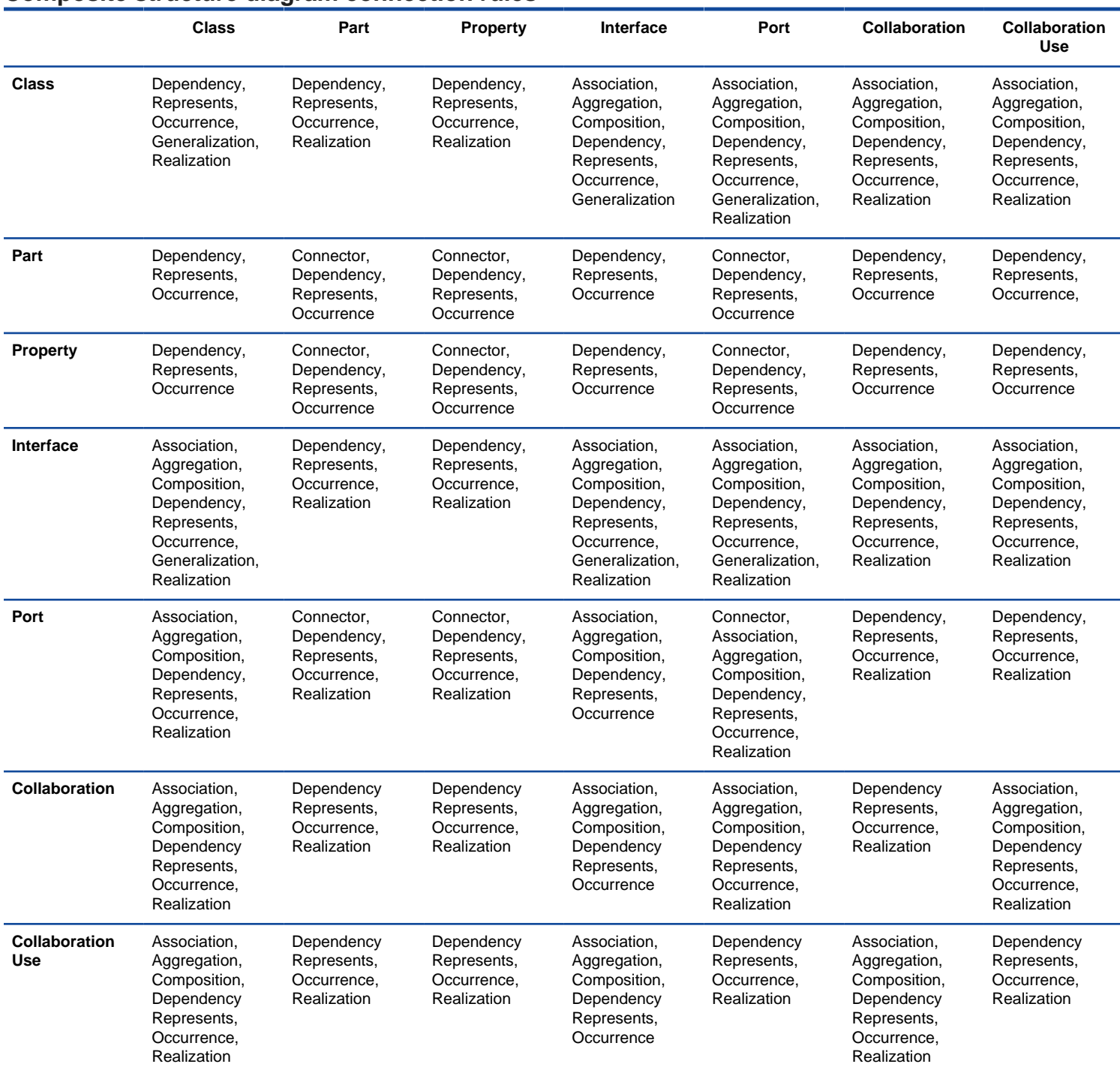

## **Composite structure diagram connection rules**

Connection rules in composite structure diagram

#### **Related Resources**

- [New to Visual Paradigm? We have a lot of UML tutorials written to help you get started with Visual Paradigm](https://www.visual-paradigm.com/tutorials/)
- [Visual Paradigm on YouTube](http://www.youtube.com/VisualParadigm)
- [Visual Paradigm Know-How Tips and tricks, Q&A, solutions to users' problems](https://knowhow.visual-paradigm.com/)
- [Contact us if you need any help or have any suggestion](https://www.visual-paradigm.com/support/?product=vp)

## **Interaction overview diagram connection rules**

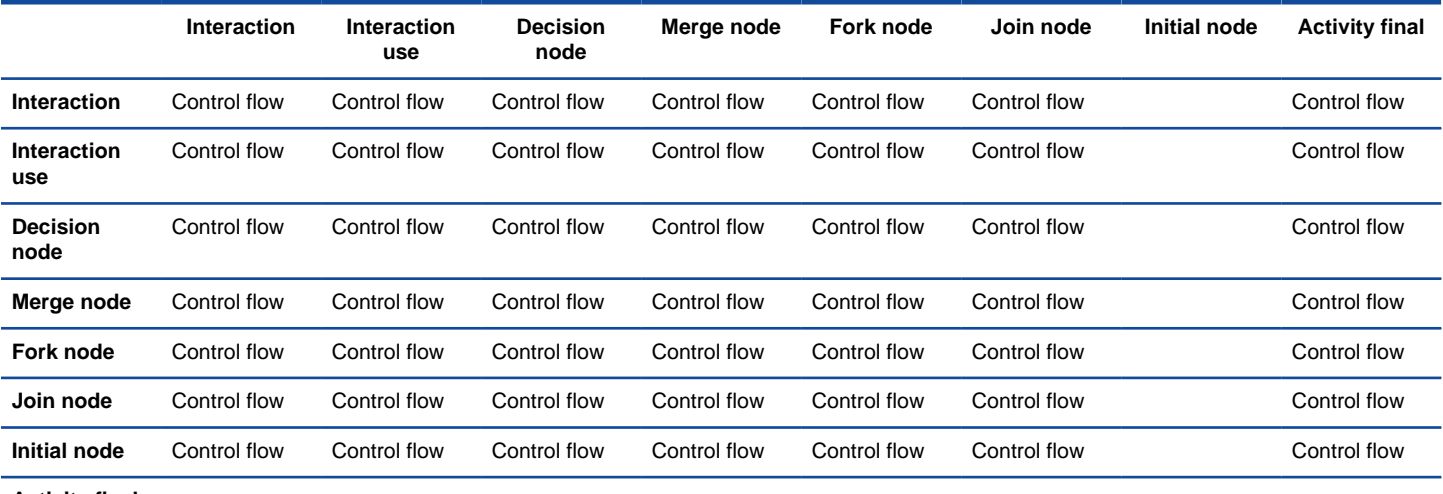

**Activity final**

Connection rules in interaction overview diagram

#### **Related Resources**

- [New to Visual Paradigm? We have a lot of UML tutorials written to help you get started with Visual Paradigm](https://www.visual-paradigm.com/tutorials/)
- **[Visual Paradigm on YouTube](http://www.youtube.com/VisualParadigm)**
- [Visual Paradigm Know-How Tips and tricks, Q&A, solutions to users' problems](https://knowhow.visual-paradigm.com/)
- [Contact us if you need any help or have any suggestion](https://www.visual-paradigm.com/support/?product=vp)

# **Requirement diagram connection rules**

# **Requirement Model Testcase Requirement** Composition, Derive, **Trace Model** Satisfy, Refine **Testcase** Verify,

Connection rules in requirement diagram

### **Related Resources**

- [New to Visual Paradigm? We have a lot of UML tutorials written to help you get started with Visual Paradigm](https://www.visual-paradigm.com/tutorials/)
- [Visual Paradigm on YouTube](http://www.youtube.com/VisualParadigm)
- [Visual Paradigm Know-How Tips and tricks, Q&A, solutions to users' problems](https://knowhow.visual-paradigm.com/)
- [Contact us if you need any help or have any suggestion](https://www.visual-paradigm.com/support/?product=vp)

# **Entity relationship diagram connection rules**

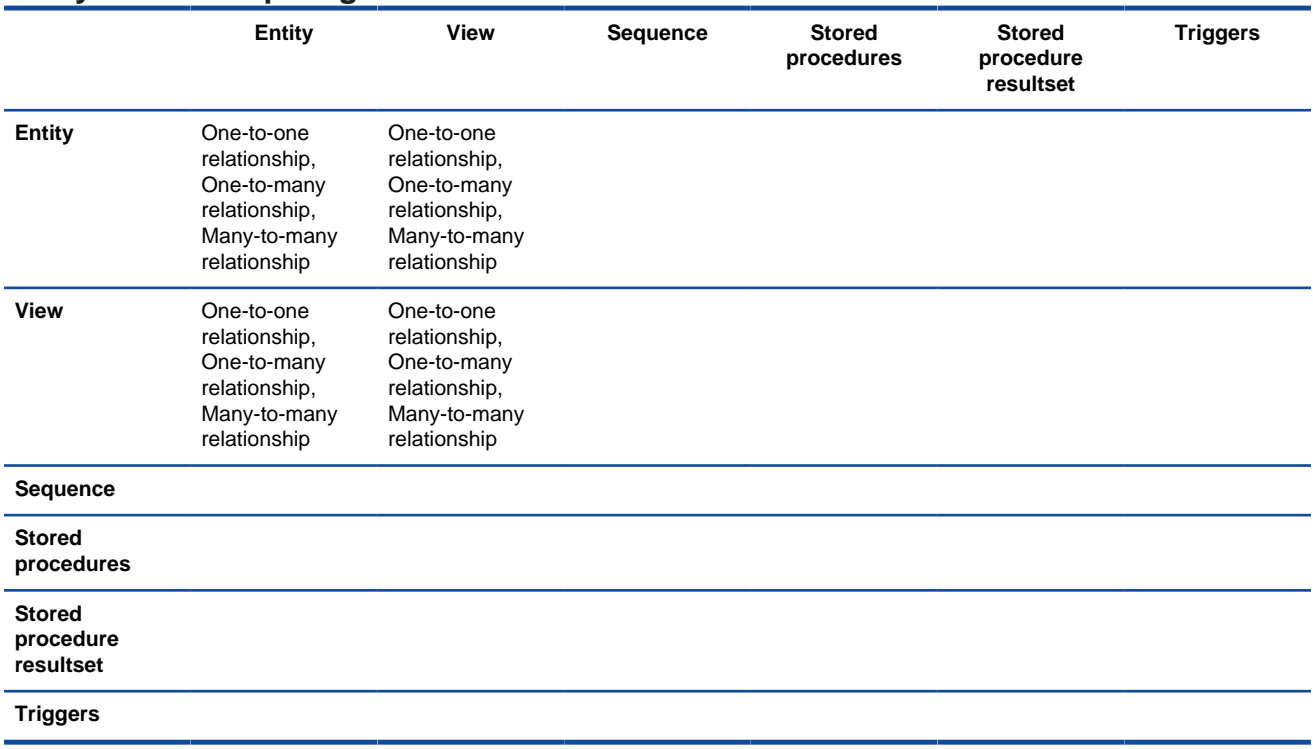

Connection rules in entity relationship diagram

#### **Related Resources**

- [New to Visual Paradigm? We have a lot of UML tutorials written to help you get started with Visual Paradigm](https://www.visual-paradigm.com/tutorials/)
- [Visual Paradigm on YouTube](http://www.youtube.com/VisualParadigm)
- [Visual Paradigm Know-How Tips and tricks, Q&A, solutions to users' problems](https://knowhow.visual-paradigm.com/)
- [Contact us if you need any help or have any suggestion](https://www.visual-paradigm.com/support/?product=vp)

# **ORM diagram connection rules**

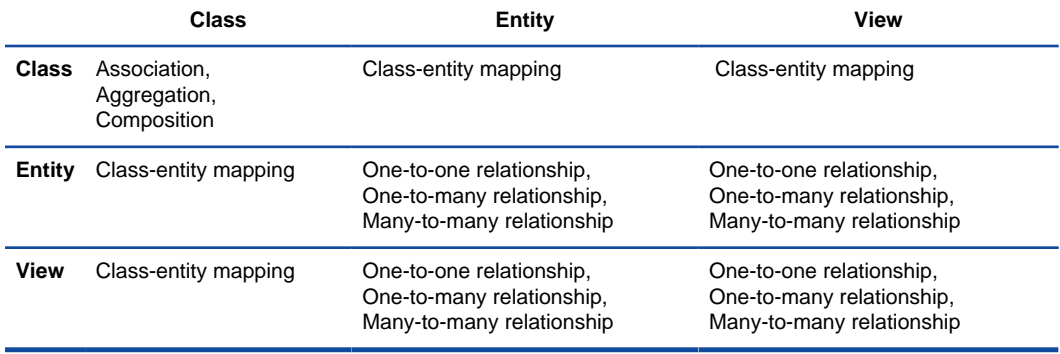

Connection rules in orm diagram

#### **Related Resources**

- [New to Visual Paradigm? We have a lot of UML tutorials written to help you get started with Visual Paradigm](https://www.visual-paradigm.com/tutorials/)
- [Visual Paradigm on YouTube](http://www.youtube.com/VisualParadigm)
- [Visual Paradigm Know-How Tips and tricks, Q&A, solutions to users' problems](https://knowhow.visual-paradigm.com/)
- [Contact us if you need any help or have any suggestion](https://www.visual-paradigm.com/support/?product=vp)

#### **Business process diagram connection rules Task Subprocess Start event Intermediate event End event GatewayChoreography Choreography task Subprocess Call activity Text annotation Data Object Pool/ Lane Task** Sequence flow, Message flow Sequence flow, Message flow Message flow **Sequence** flow, Message flow Sequence flow, Sequence flow, Message flow Sequence flow, Sequence flow, Sequence flow, Message flow Association, Association, To-Direction Association Association, To-Direction Data Association **Subprocess** Sequence flow, Message flow Sequence flow, Message flow Message flow Sequence flow, Message flow Sequence flow, Sequence flow, Message flow Sequence flow, Sequence flow, Sequence flow, Message flow Association, Association, To-Direction Association Association, To-Direction Data Association **Start event Sequence** flow, Sequence flow, **Sequence** flow, Sequence flow, Sequence flow, Sequence flow, Sequence flow, Sequence flow, Association, Association, To-Direction Association Association To-Direction Intermediat<sup>®</sup>equence **event** flow, Sequence flow, Sequence flow, Sequence flow, Sequence flow, **Sequence** flow, Sequence flow, Sequence flow, Association, Association, To-Direction Association Association To-Direction **End event** Message flow Message flow Message flow Message flow Message flow Association, Association, To-Direction Association Association To-Direction **Gateway** Sequence flow, Message flow **Sequence** flow, Message flow **Sequence** flow, Message flow **Sequence** flow, **Sequence** flow, Message flow **Sequence** flow, **Sequence** flow, **Sequence** flow, Message flow Association, Association,  $T_0$ -Direction Association Association To-Direction Choreographyquence **task** flow, Sequence flow, Sequence flow, Sequence flow, Sequence flow, **Sequence** flow, Sequence flow, Association,  $T_{0}$ -Direction Association Choreograps gquence **subprocess** flow, Sequence flow, **Sequence** flow, Sequence flow, Sequence flow, **Sequence** flow, Association, To-Direction Association **Call activity** Sequence flow, Message flow Sequence flow, Message flow Message flow Sequence flow, Message flow Sequence flow, Sequence flow, Message flow Sequence flow, Message flow Association, Association, To-Direction Association Association, To-Direction Data Association **Text annotation** To-Association, Association, Association, Association, Association, Association, Association, Association, Association, Direction Association Association Association Association Association Association Association Association Association To-Direction To-Direction To-Direction To-Direction To-Direction To-Direction To-Direction To-Direction Association, Association, To-Direction Association Association To-Direction **Data object** Association, Association, Association, Association, Association, Association, To-Direction Association Association Association Association Association Association To-Direction To-Direction To-Direction To-Direction To-Direction Association, Association, Data To-Direction Association Association To-Direction Association **Pool/ lane** Association, To-Direction Association

Connection rules in business process diagram

#### **Related Resources**

The following resources may help you to learn more about the topic discussed in this page.

• [New to Visual Paradigm? We have a lot of UML tutorials written to help you get started with Visual Paradigm](https://www.visual-paradigm.com/tutorials/)

- [Visual Paradigm on YouTube](http://www.youtube.com/VisualParadigm)
- [Visual Paradigm Know-How Tips and tricks, Q&A, solutions to users' problems](https://knowhow.visual-paradigm.com/)
- [Contact us if you need any help or have any suggestion](https://www.visual-paradigm.com/support/?product=vp)

## **Conversation diagram connection rules**

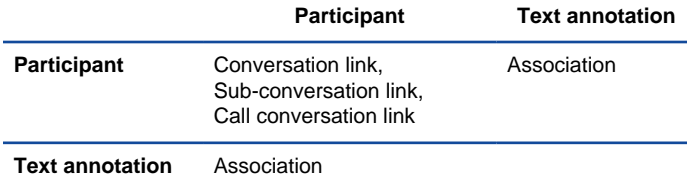

Connection rules in conversation diagram diagram

#### **Related Resources**

- [New to Visual Paradigm? We have a lot of UML tutorials written to help you get started with Visual Paradigm](https://www.visual-paradigm.com/tutorials/)
- [Visual Paradigm on YouTube](http://www.youtube.com/VisualParadigm)
- [Visual Paradigm Know-How Tips and tricks, Q&A, solutions to users' problems](https://knowhow.visual-paradigm.com/)
- [Contact us if you need any help or have any suggestion](https://www.visual-paradigm.com/support/?product=vp)

# **Data flow diagram connection rules**

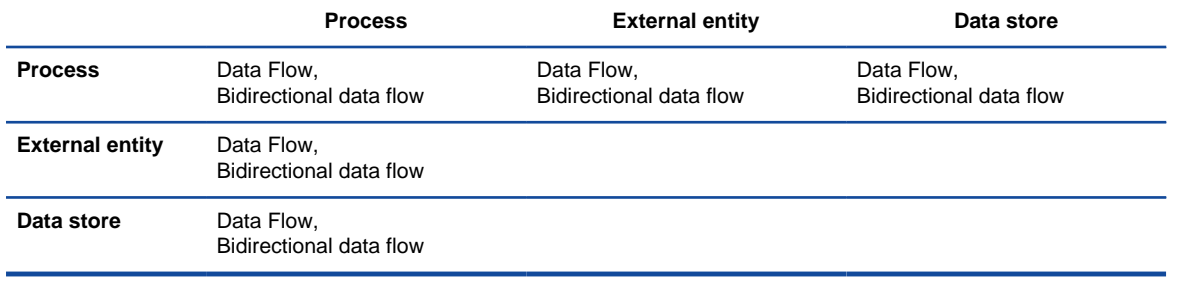

Connection rules in data flow diagram

## **Related Resources**

- [New to Visual Paradigm? We have a lot of UML tutorials written to help you get started with Visual Paradigm](https://www.visual-paradigm.com/tutorials/)
- [Visual Paradigm on YouTube](http://www.youtube.com/VisualParadigm)
- [Visual Paradigm Know-How Tips and tricks, Q&A, solutions to users' problems](https://knowhow.visual-paradigm.com/)
- [Contact us if you need any help or have any suggestion](https://www.visual-paradigm.com/support/?product=vp)

# **EPC diagram connection rules**

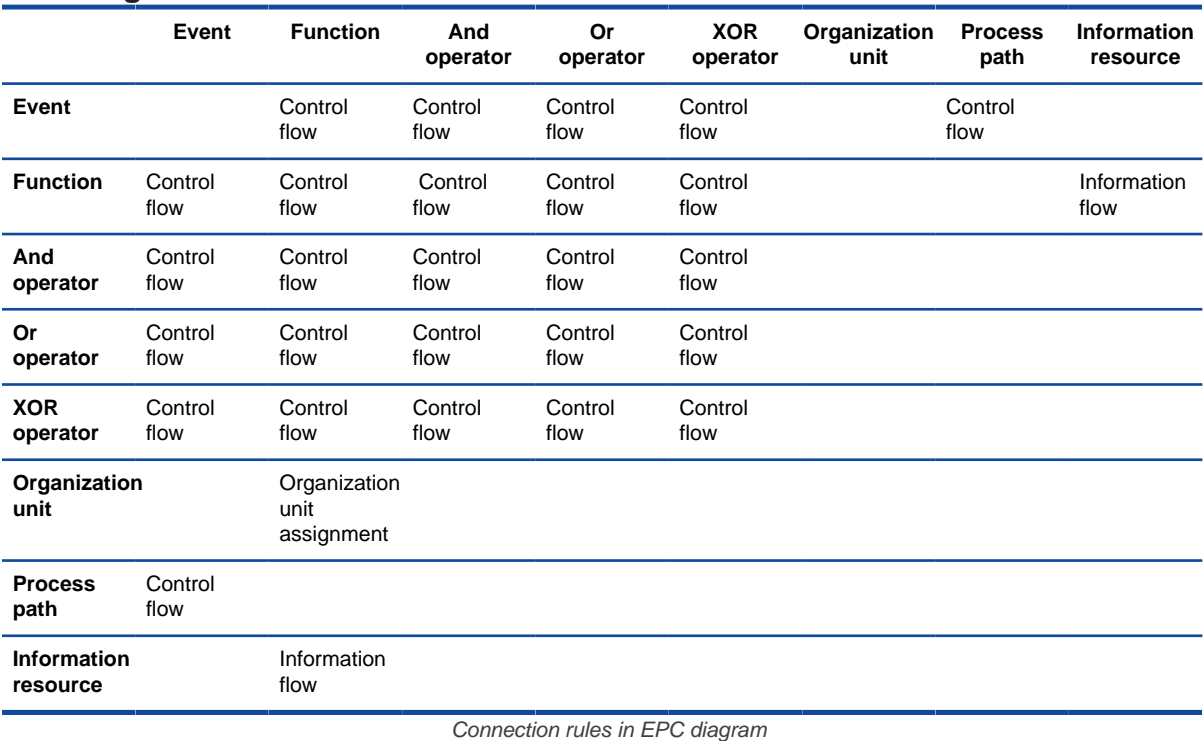

#### **Related Resources**

- [New to Visual Paradigm? We have a lot of UML tutorials written to help you get started with Visual Paradigm](https://www.visual-paradigm.com/tutorials/)
- [Visual Paradigm on YouTube](http://www.youtube.com/VisualParadigm)
- [Visual Paradigm Know-How Tips and tricks, Q&A, solutions to users' problems](https://knowhow.visual-paradigm.com/)
- [Contact us if you need any help or have any suggestion](https://www.visual-paradigm.com/support/?product=vp)

# **Process map diagram connection rules**

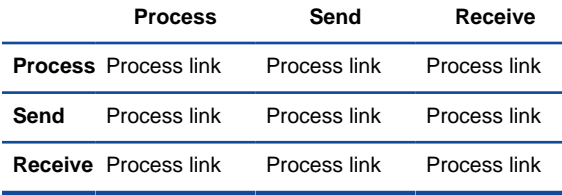

Connection rules in process map diagram

#### **Related Resources**

- [New to Visual Paradigm? We have a lot of UML tutorials written to help you get started with Visual Paradigm](https://www.visual-paradigm.com/tutorials/)
- [Visual Paradigm on YouTube](http://www.youtube.com/VisualParadigm)
- [Visual Paradigm Know-How Tips and tricks, Q&A, solutions to users' problems](https://knowhow.visual-paradigm.com/)
- [Contact us if you need any help or have any suggestion](https://www.visual-paradigm.com/support/?product=vp)

# **Organization chart connection rules**

**Organization unit**

**Organization unit** Line

Connection rules in organization chart

### **Related Resources**

- [New to Visual Paradigm? We have a lot of UML tutorials written to help you get started with Visual Paradigm](https://www.visual-paradigm.com/tutorials/)
- [Visual Paradigm on YouTube](http://www.youtube.com/VisualParadigm)
- [Visual Paradigm Know-How Tips and tricks, Q&A, solutions to users' problems](https://knowhow.visual-paradigm.com/)
- [Contact us if you need any help or have any suggestion](https://www.visual-paradigm.com/support/?product=vp)

# **Overview diagram connection rules**

**Diagram overview**

**Diagram overview** Diagram containment, Directional generic connector

Connection rules in overview diagram

### **Related Resources**

- [New to Visual Paradigm? We have a lot of UML tutorials written to help you get started with Visual Paradigm](https://www.visual-paradigm.com/tutorials/)
- [Visual Paradigm on YouTube](http://www.youtube.com/VisualParadigm)
- [Visual Paradigm Know-How Tips and tricks, Q&A, solutions to users' problems](https://knowhow.visual-paradigm.com/)
- [Contact us if you need any help or have any suggestion](https://www.visual-paradigm.com/support/?product=vp)

# **Mind mapping diagram connection rules**

**Node**

**Node**Branch, Link, From link, To link

Connection rules in mind mapping diagram

#### **Related Resources**

- [New to Visual Paradigm? We have a lot of UML tutorials written to help you get started with Visual Paradigm](https://www.visual-paradigm.com/tutorials/)
- [Visual Paradigm on YouTube](http://www.youtube.com/VisualParadigm)
- [Visual Paradigm Know-How Tips and tricks, Q&A, solutions to users' problems](https://knowhow.visual-paradigm.com/)
- [Contact us if you need any help or have any suggestion](https://www.visual-paradigm.com/support/?product=vp)

# **Multi- Languages support**

Model elements can be linked together using connectors. There are connection rules to control the type of model elements a connector support.

#### **Multi-Languages support**

Visual Paradigm supports multi-languages support which allows users to switch to their preferred language when using the software. You can learn how to do this in this article.

# **How to Change Visual Paradigm's Language?**

In Visual Paradigm, the default language is English. However, you might find it more convinient to use another language which is your first language to operate the software, so that you can understand the commands more easily and to perform the desired actions faster. Actually, Visual Paradigm supports the capability to allow users to switch to other langauges like Traditional Chinesem French and many others. In the following, we will show you the way to switch your User Interface into your preferred language. Please follow the simple steps below.

- 1. Select **Window > Application** Options in the toolbar.
- 2. In **Application Options** window, select **General > Appearance**.

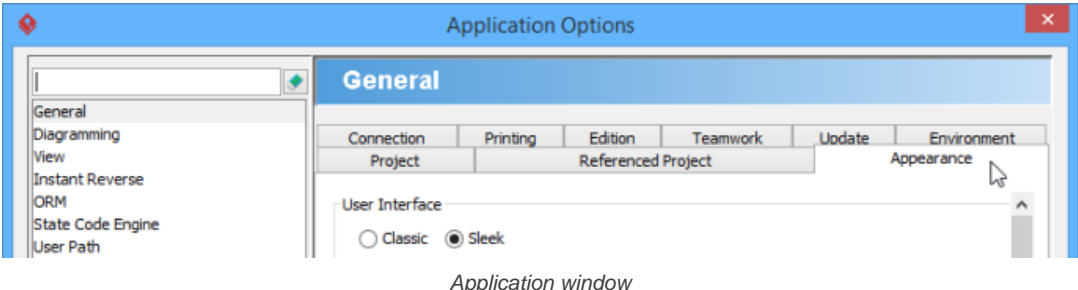

3. In the **Installed User Language** field, check your preferred language in the **Use** Column.

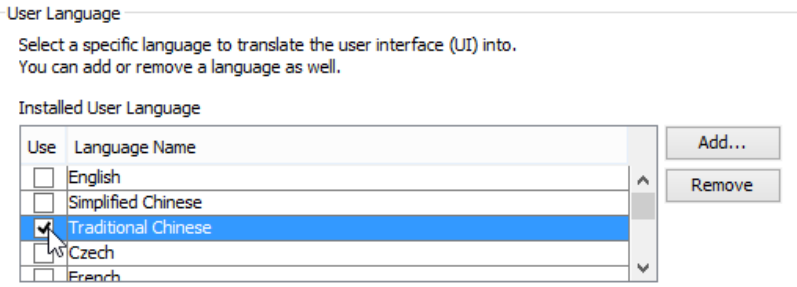

Check the preferred language

- 4. Click **OK**.
- 5. Restart Visual Paradigm.

#### **Related Resources**

- [New to Visual Paradigm? We have a lot of UML tutorials written to help you get started with Visual Paradigm](https://www.visual-paradigm.com/tutorials/)
- **[Visual Paradigm on YouTube](http://www.youtube.com/VisualParadigm)**
- [Visual Paradigm Know-How Tips and tricks, Q&A, solutions to users' problems](https://knowhow.visual-paradigm.com/)
- [Contact us if you need any help or have any suggestion](https://www.visual-paradigm.com/support/?product=vp)